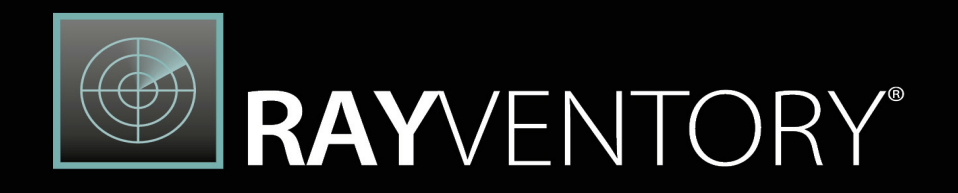

# **Technology Asset** Inventory

Dashboards and Reports Customization Guide 12.5

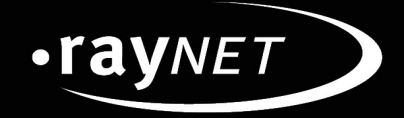

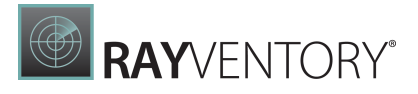

#### Copyright © Raynet GmbH (Germany, Paderborn HRB 3524). All rights reserved. Complete or partial reproduction, adaptation, or translation without prior written permission is prohibited.

Dashboards and Reports Customization Guide RayVentory Data Hub 12.5

Raynet and RayFlow are trademarks or registered trademarks of Raynet GmbH protected by patents in European Union, USA and Australia, other patents pending. Other company names and product names are trademarks of their respective owners and are used to their credit.

The content of this document is furnished for informational use only, is subject to change without notice, and should not be construed as a commitment by Raynet GmbH. Raynet GmbH assumes no responsibility or liability for any errors or inaccuraciesthat may appear in this document. All names and data used in examples are fictitious unless otherwise noted.

Any type of software or data file can be packaged for software management using packaging tools from Raynet or those publicly purchasable in the market. The resulting package isreferred to as a Raynet package. Copyright for any third party software and/or data described in a Raynet package remains the property of the relevant software vendor and/or developer. Raynet GmbH does not accept any liability arising from the distribution and/or use of third party software and/or data described in Raynet packages. Please refer to your Raynet license agreement for complete warranty and liability information.

Raynet GmbHGermany See our website for locations.

[www.raynet.de](http://www.raynet.de)

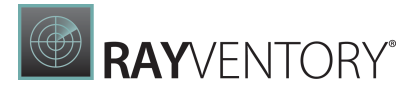

# Contents

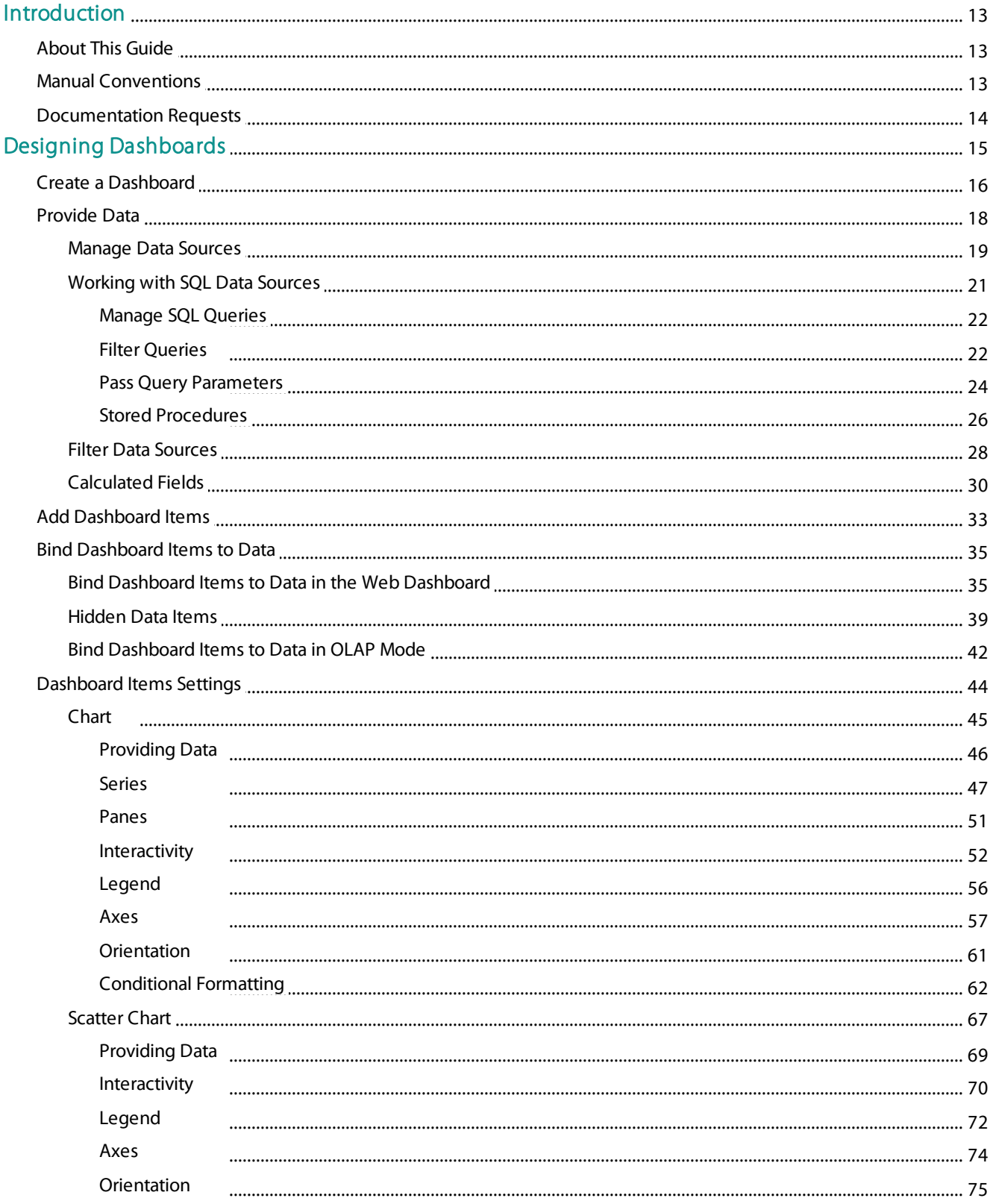

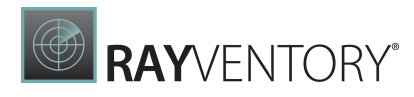

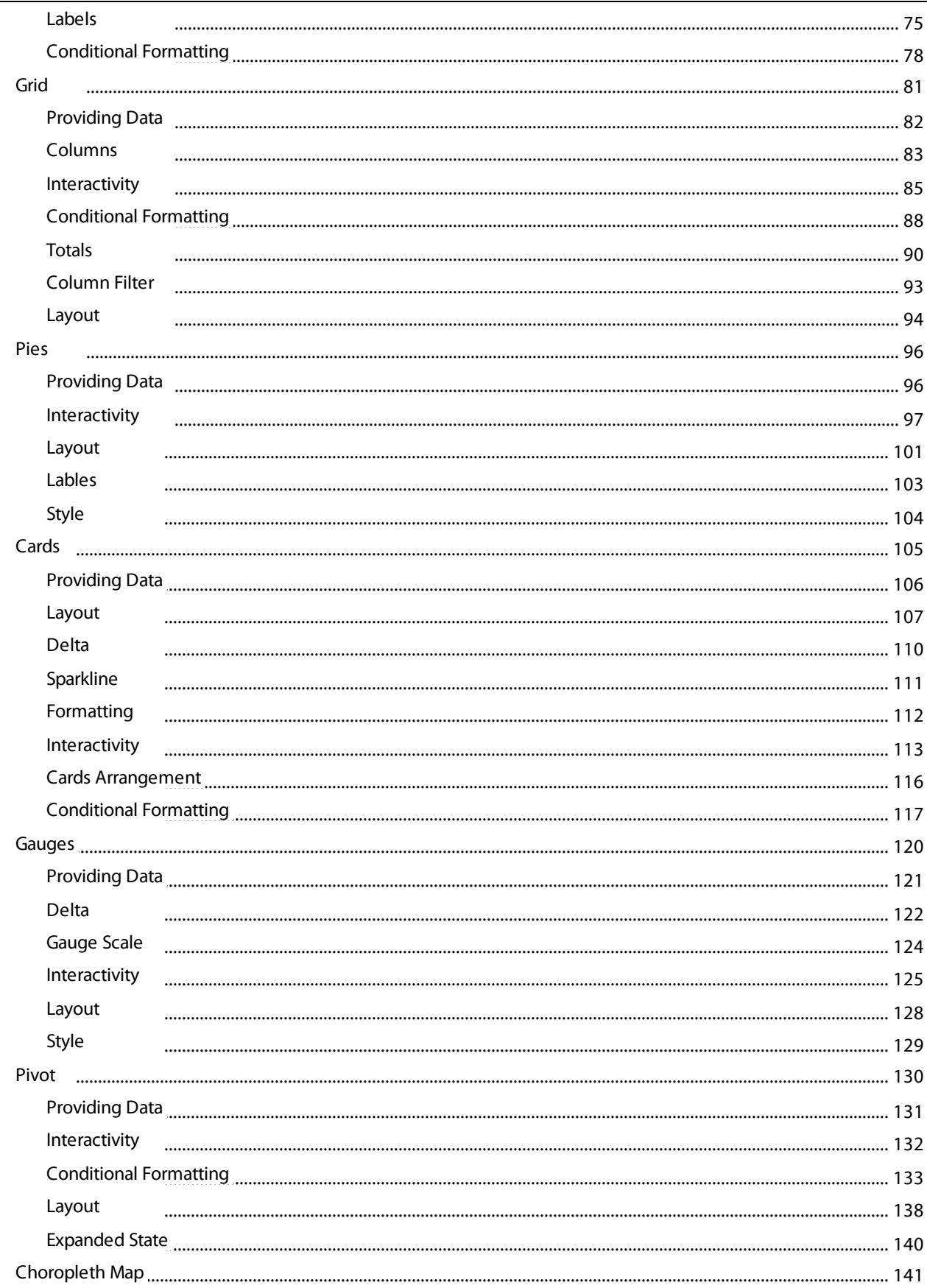

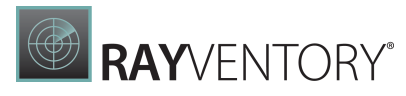

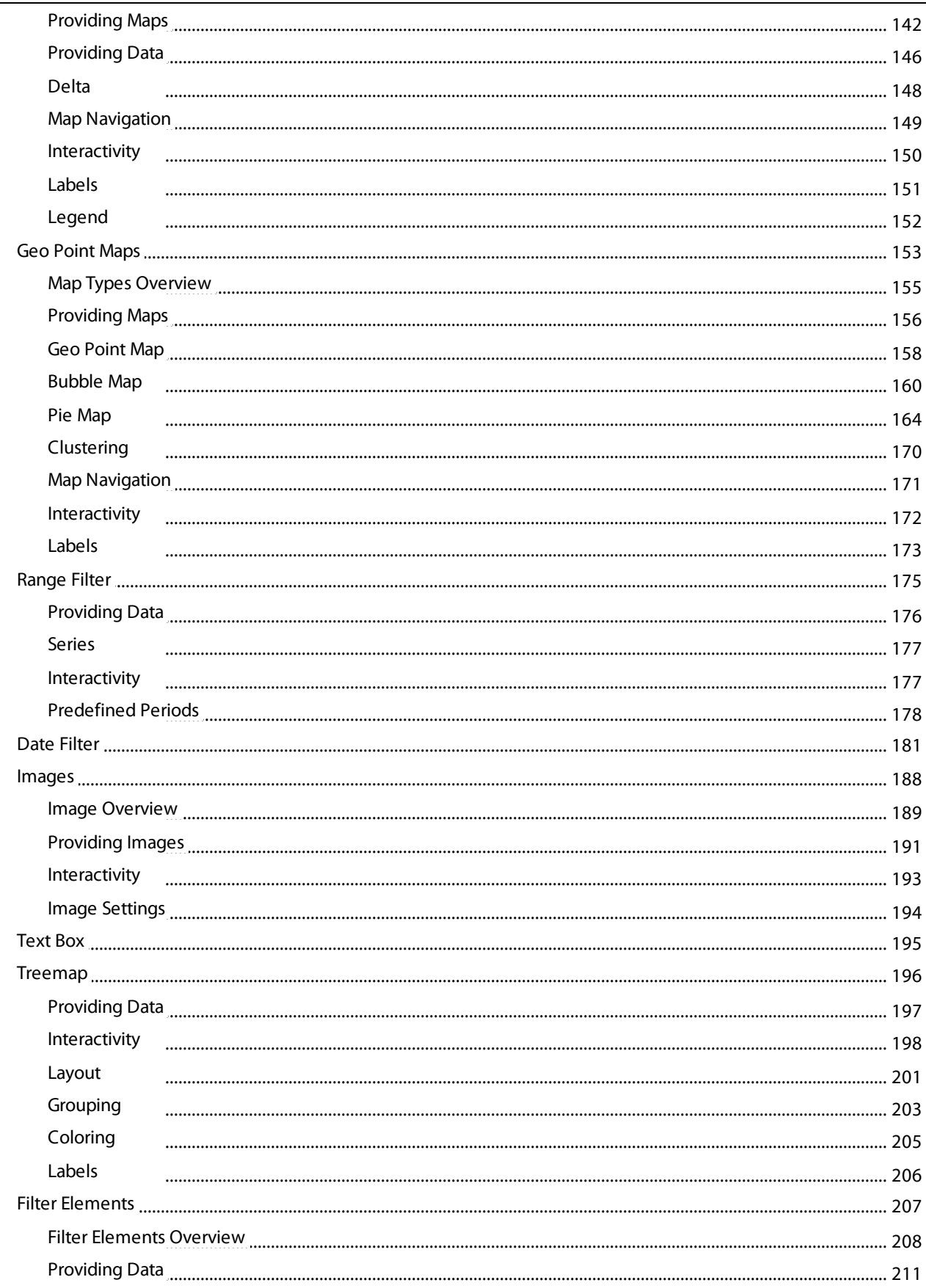

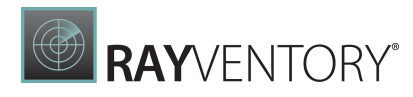

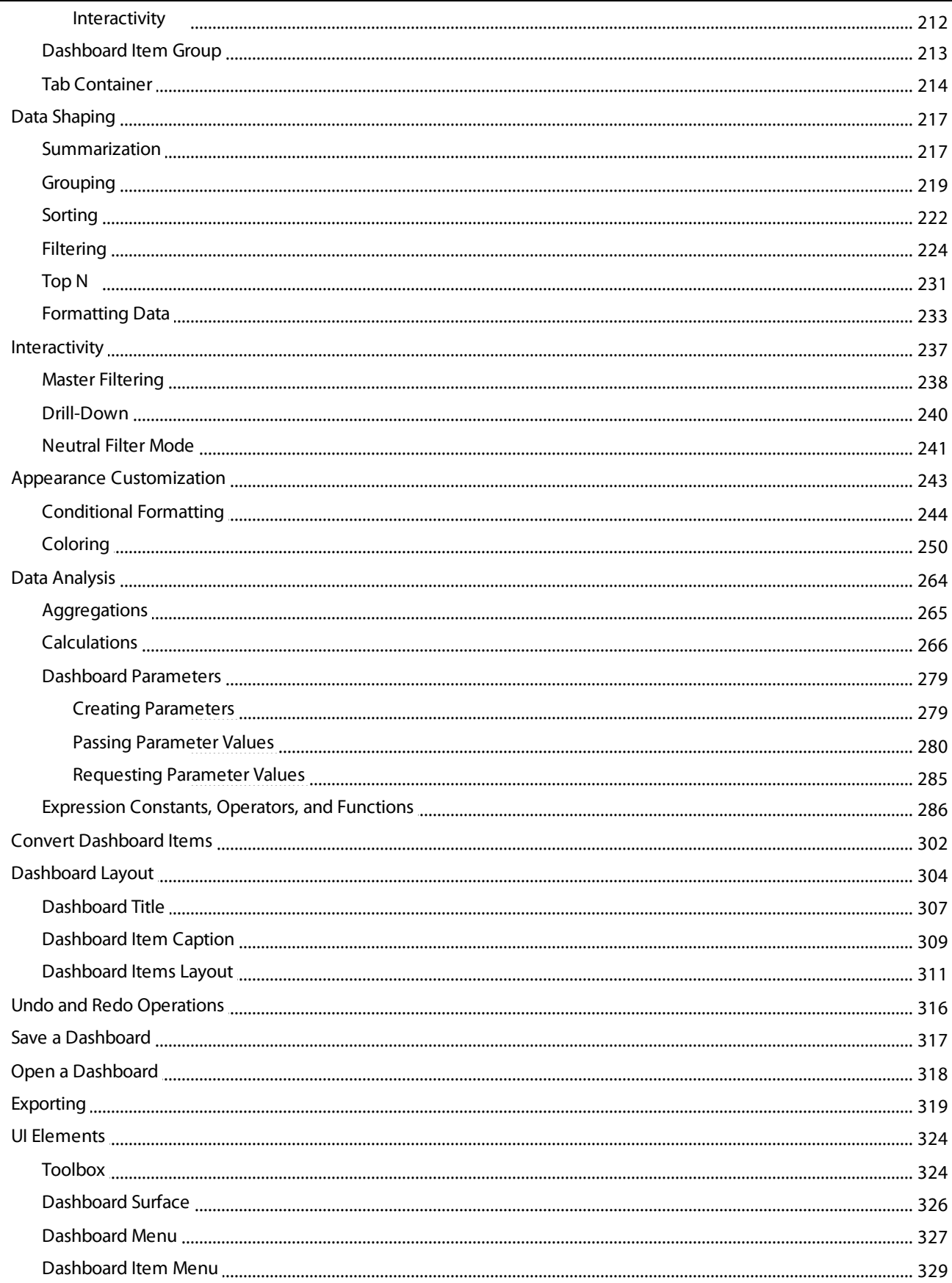

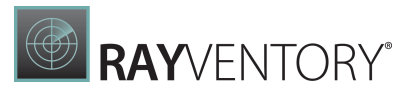

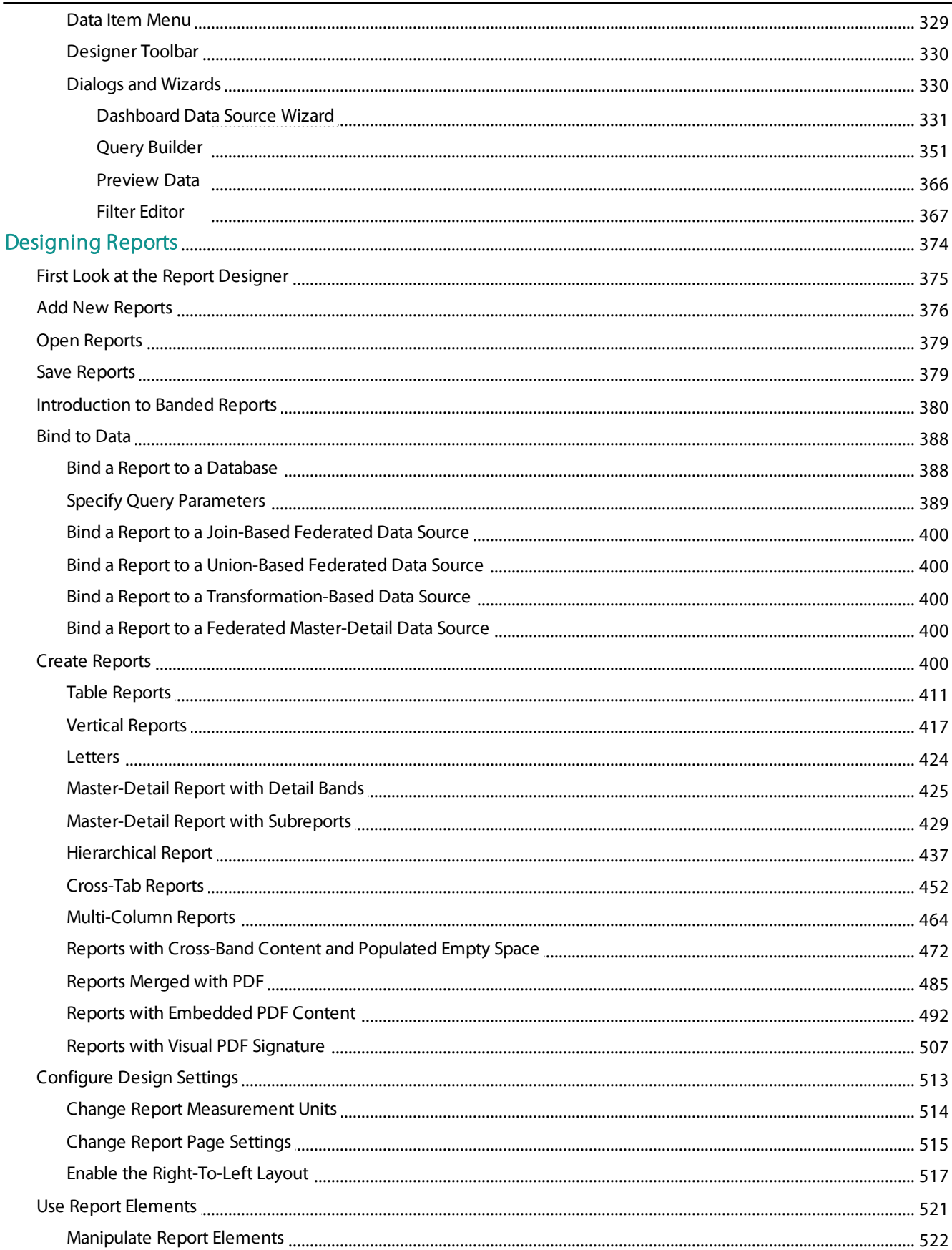

# **BAYVENTORY**

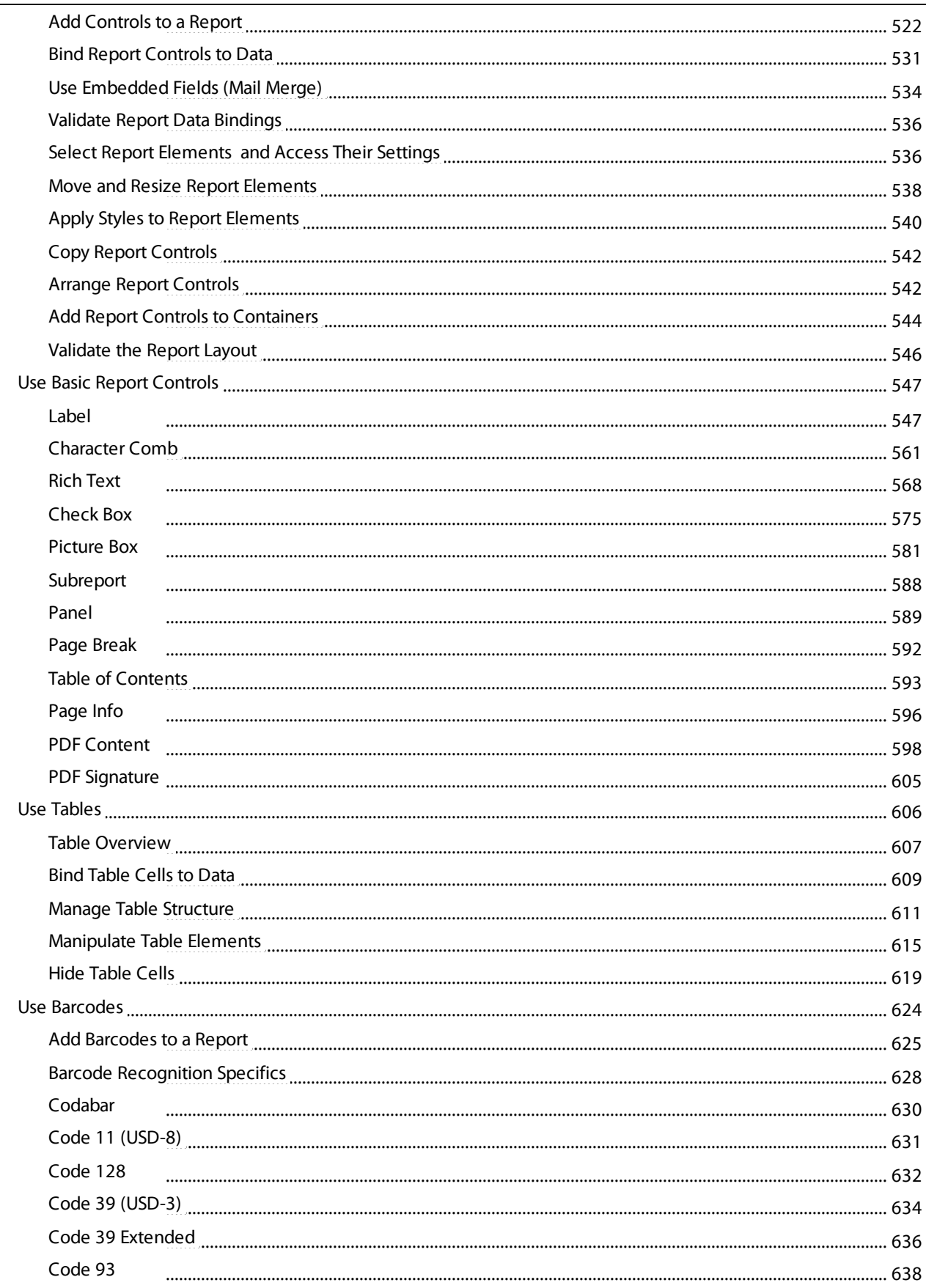

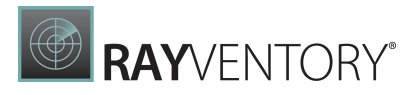

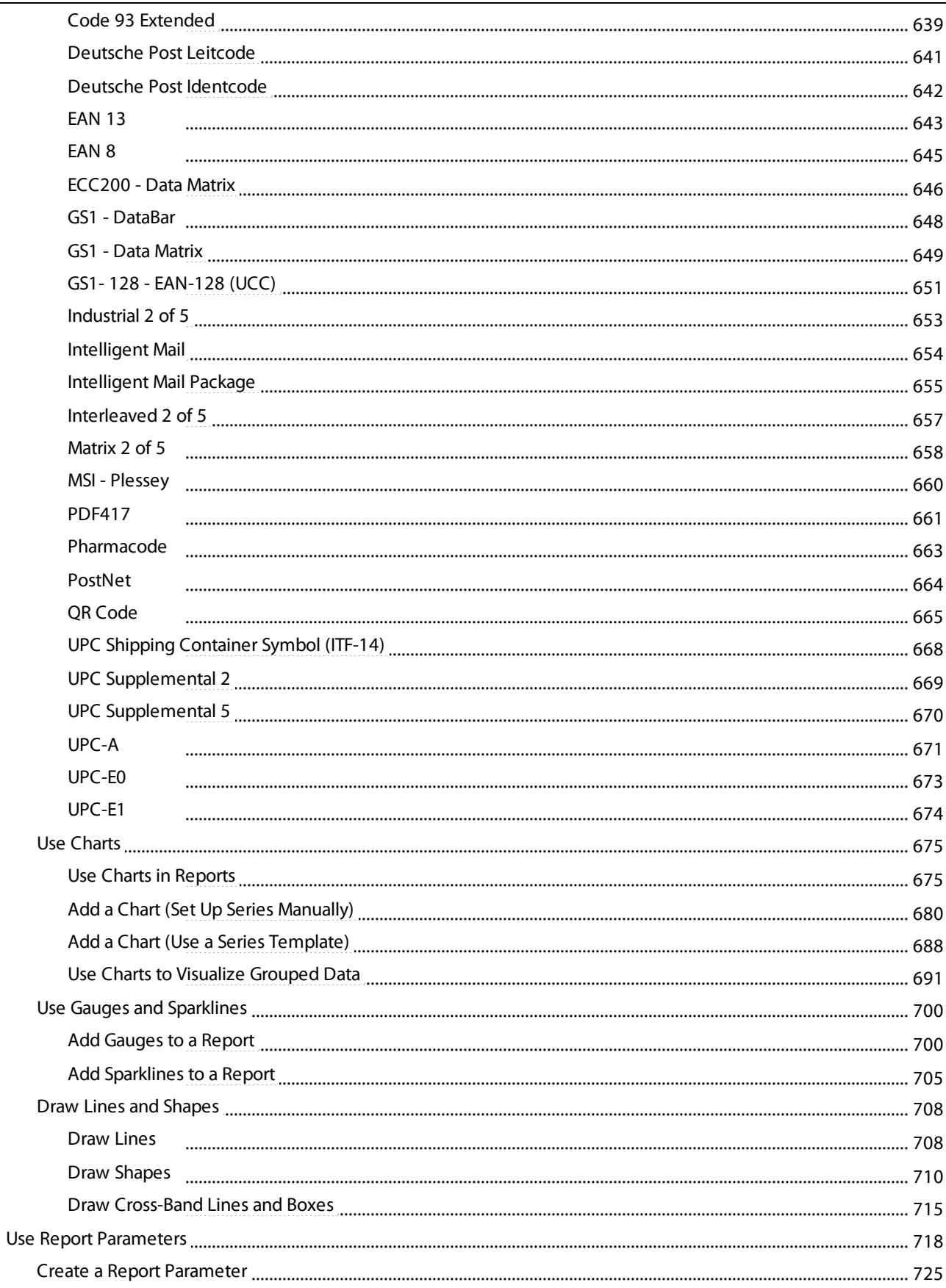

# RAYVENTORY®

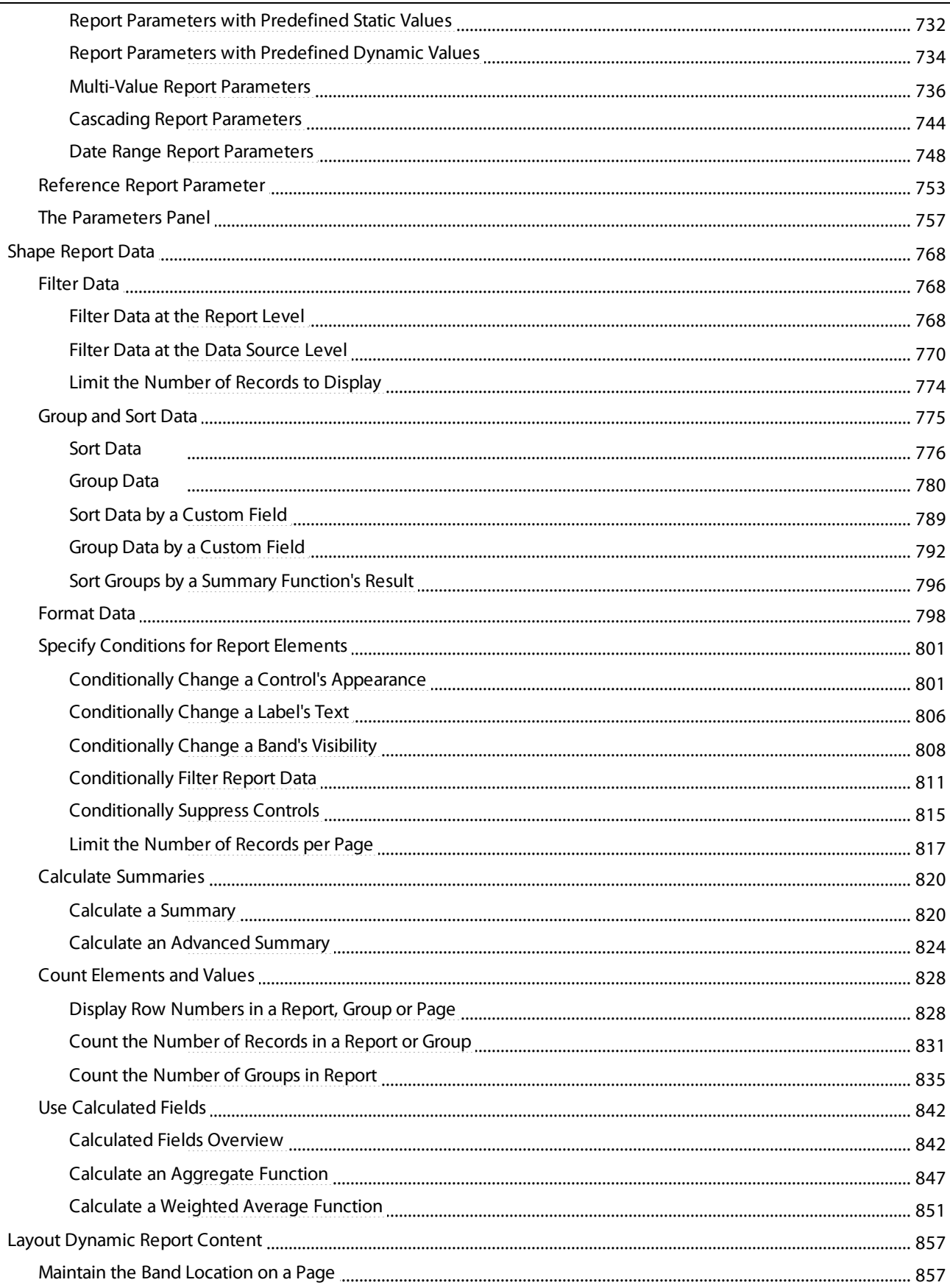

# **BAYVENTORY**

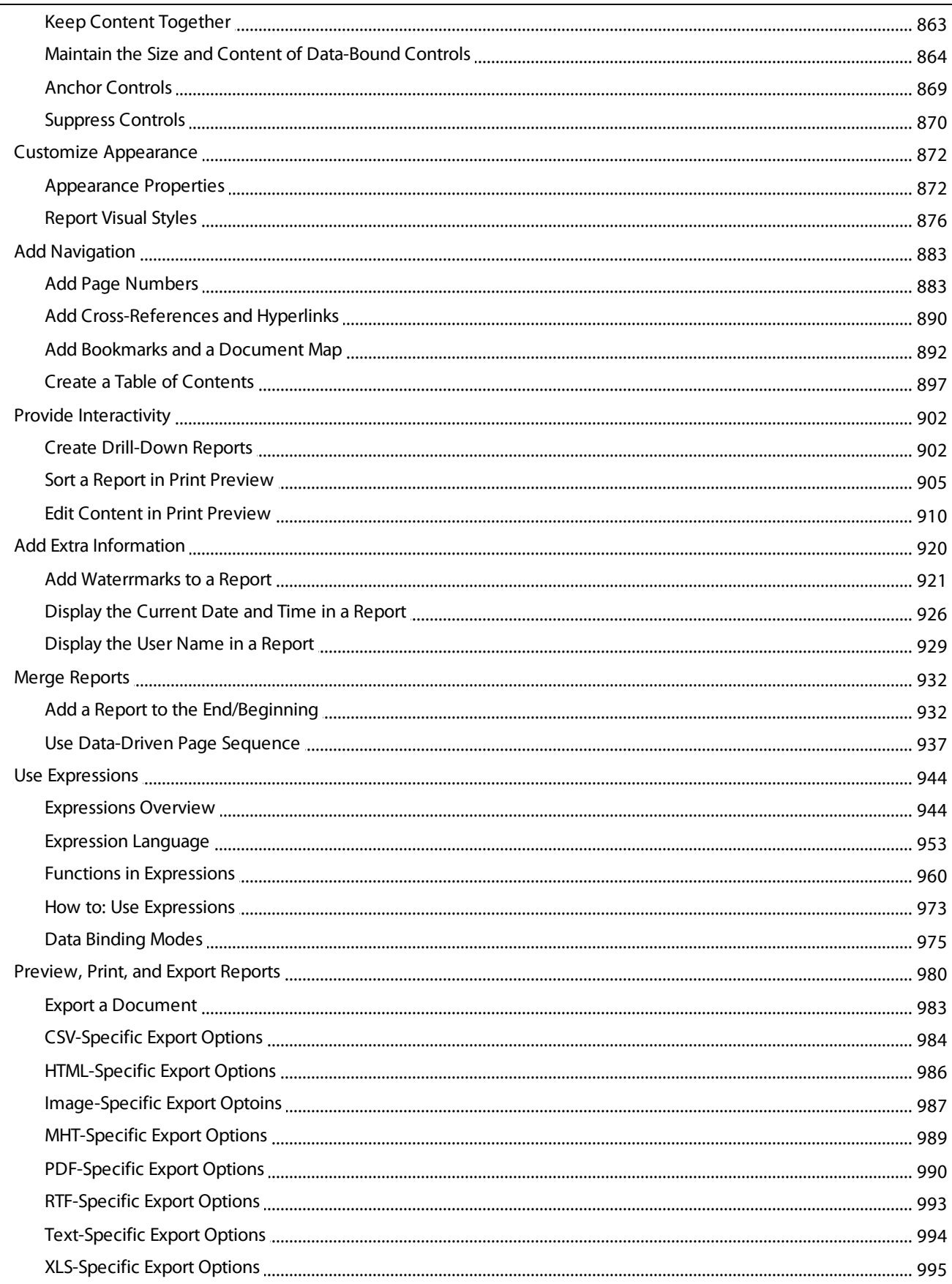

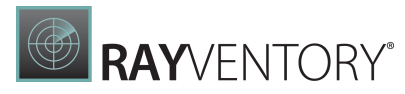

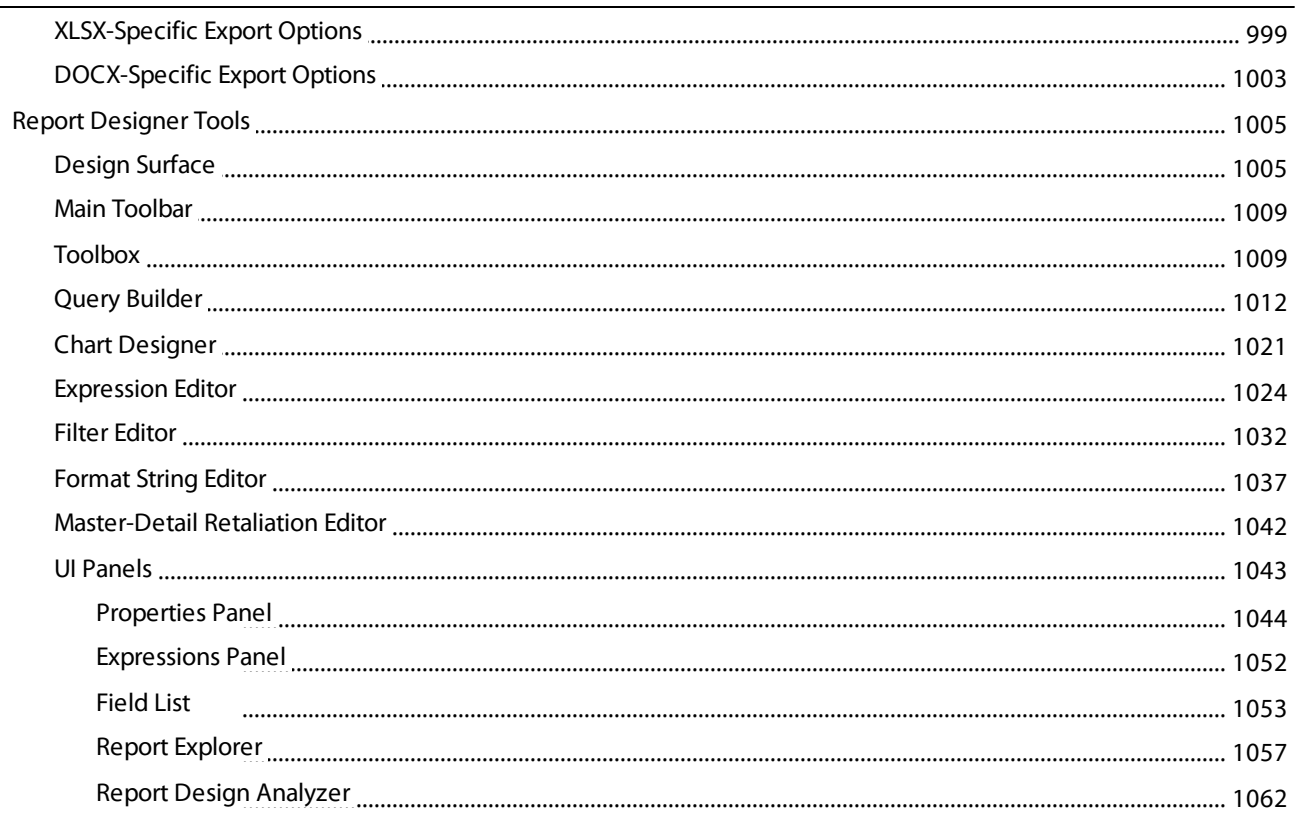

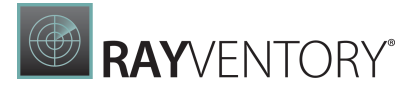

# <span id="page-12-0"></span>Introduction

# <span id="page-12-1"></span>About This Guide

This guide is an operation manual for RayVentory Data Hub describing how to customize Dashboards and Reports.

# <span id="page-12-2"></span>Manual Conventions

The following typesetting conventions are used in this manual:

- Cross references to other manuals are shown in italics: "This can be found in the Ra yVentory Da ta Hub Relea se Notes."
- Cross references and external links are shown in blue and are underlined: "See RayVentory Data Hub for..."
- Quotations from the computer screen (titles, prompts, and so on) are shown in bold: "Go to Devices screen."
- Code syntax, file samples, directory paths, entries that you may type on screen, and the like are shown in a monospaced font:
	- "Use docker compose -up to set your instance up"
- Large blocks of code are shown in a monospaced font with a grey background: version: "3.7" services:
- Italics may also be used for emphasis: "This manual is notintended..."
- Bold may also be used for inline headings: "Target: Indicates a target frame..."

Two note formats are used in RayVentory Data Hub documentation

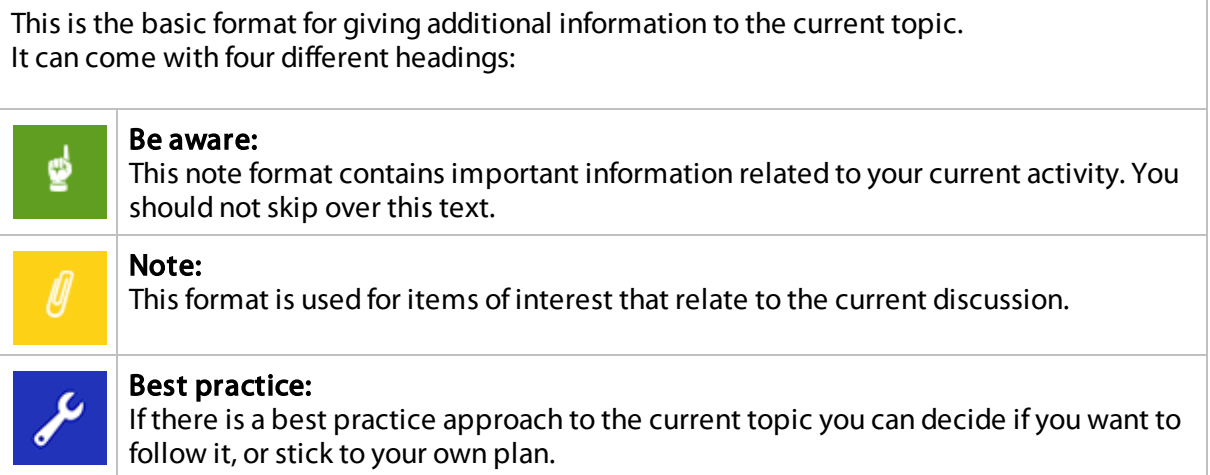

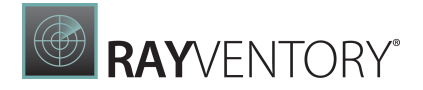

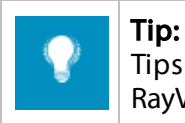

Tips are designed to help you find the easiest and quickest way to work with RayVentory Data Hub.

The second format is for very serious alerts.

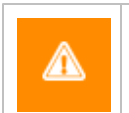

**WARNING** 

The information here may save you from data loss. Pay particular attention.

# <span id="page-13-0"></span>Documentation Requests

We welcome suggestions and input on the various documentation resources available for RayVentory Data Hub and its components. Feedback and other concerns can be forwarded through local Raynet support representative.

# <span id="page-14-0"></span>Designing Dashboards

The Web Dashboard allows you to create dashboards in a web browser and provides an intuitive UI that facilitates data binding, shaping, layout design, etc. Many of these normally complex tasks can be accomplished with a simple drag-and-drop operation, allowing you to start creating dashboards immediately.

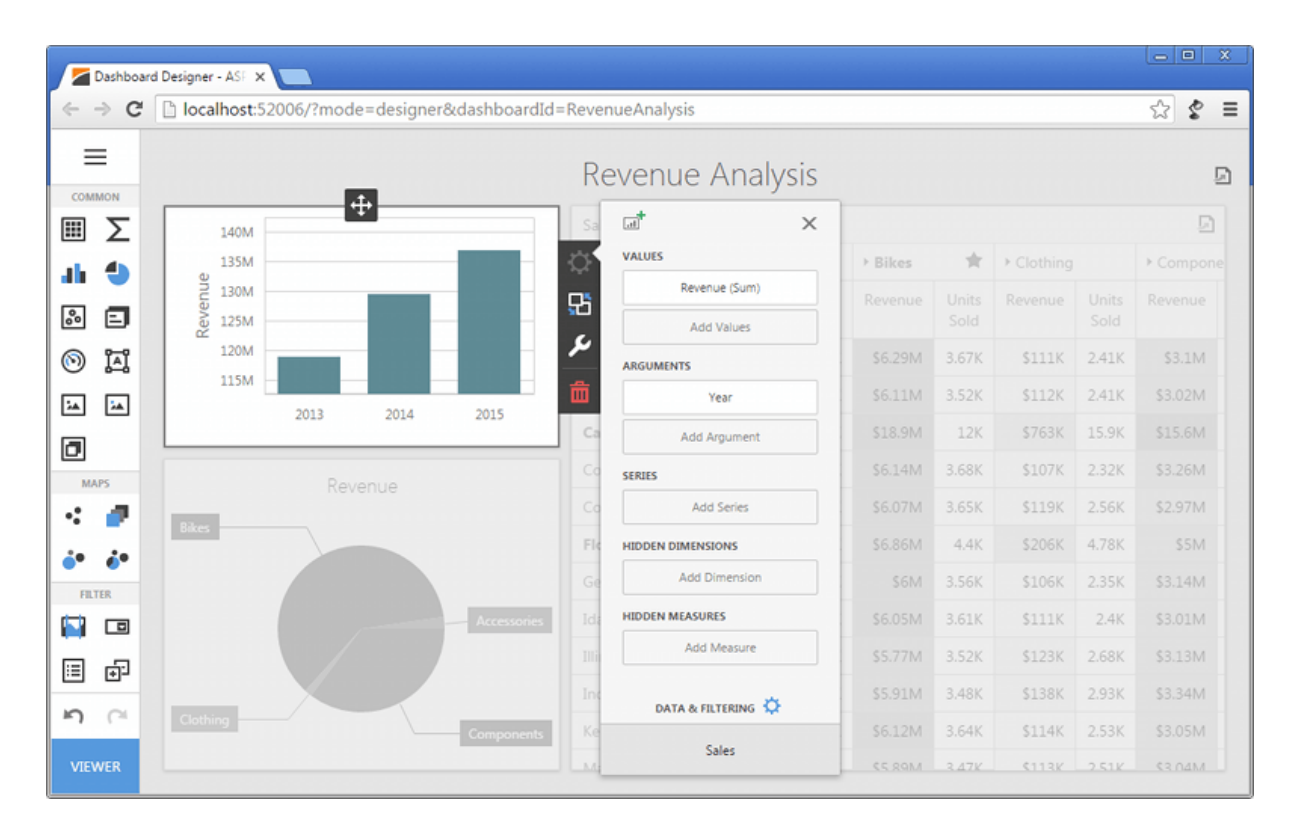

### Creating Dashboards

The following topics will guide you through the process of creating a dashboard.

- Create a [Dashboard](#page-15-0)
- **[Provide](#page-17-0) Data**
- Add [Dashboard](#page-32-0) Items
- Bind [Dashboard](#page-34-0) Items to Data  $\bullet$
- [Dashboard](#page-43-0) Item Settings  $\bullet$
- Data [Shaping](#page-216-0)  $\bullet$
- [Interactivity](#page-236-0)
- Appearance [Customization](#page-242-0)  $\bullet$
- Data [Analysis](#page-263-0)  $\bullet$
- Convert [Dashboard](#page-301-0) Items

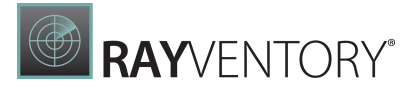

- [Dashboard](#page-303-0) Layout
- Undo and Redo [Operations](#page-315-0)
- Save a [Dashboard](#page-316-0)
- Open a [Dashboard](#page-317-0)

#### Exporting

The Web Dashboard provides the capability to export the individual items of a dashboard, as well as the entire dashboard.

• [Exporting](#page-318-0)

#### UI Elements

The topics in this section describe the main elements of the Web Dashboard.

UI [Elements](#page-323-0)

# <span id="page-15-0"></span>Create a Dashboard

Dashboards can be created in two ways:

• Open the context menu by clicking on the right mouse button and select Add dashboard...

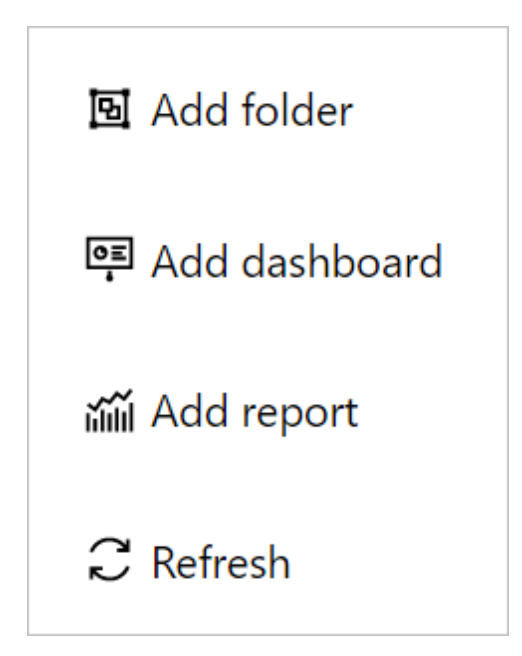

...or click on the + Add button in the upper right corner of the Dashboards & Reports tab.

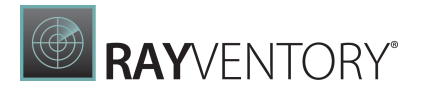

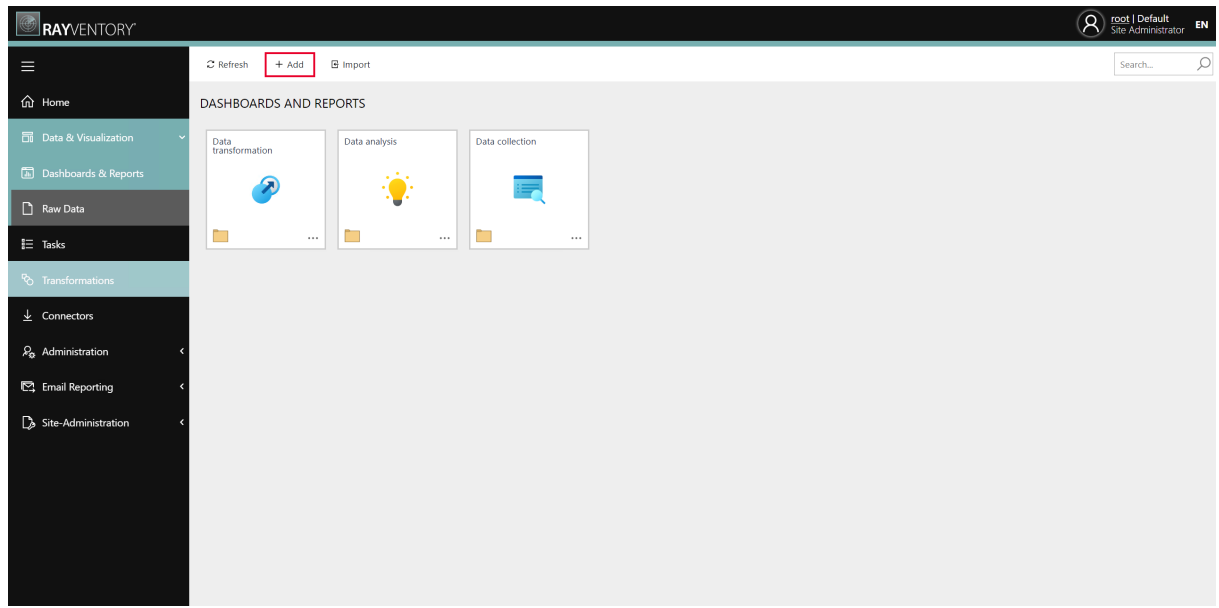

The Add wizard will be opened. If the wizard has been opened using the + Add button select Dashboard from the dropdown menu of the Type field. If the wizard has been opened from the context menu, Dashboard will already be preselected in the Type field.

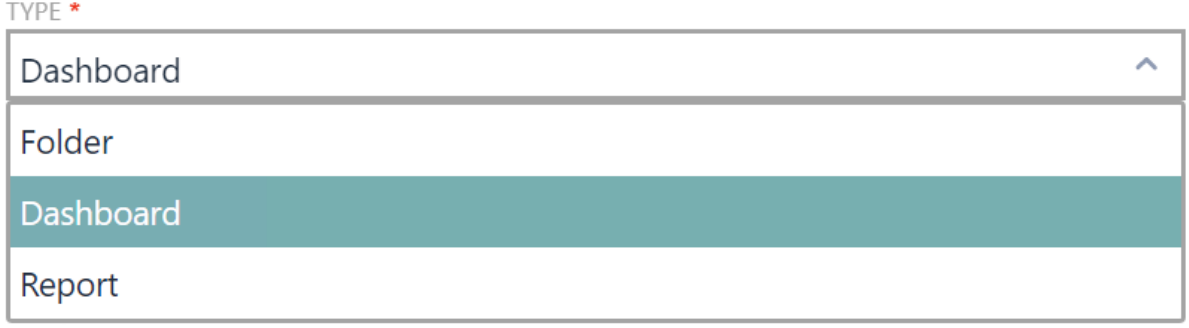

After Dashboard has been selected, the dashboard name can be set. Furthermore, it is possible to select an icon for the dashboard.

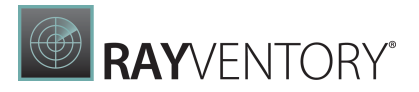

 $\times$ 

# Add

Create a new folder, dashboard or report. A dashboard or report can be designed after finishing this step.

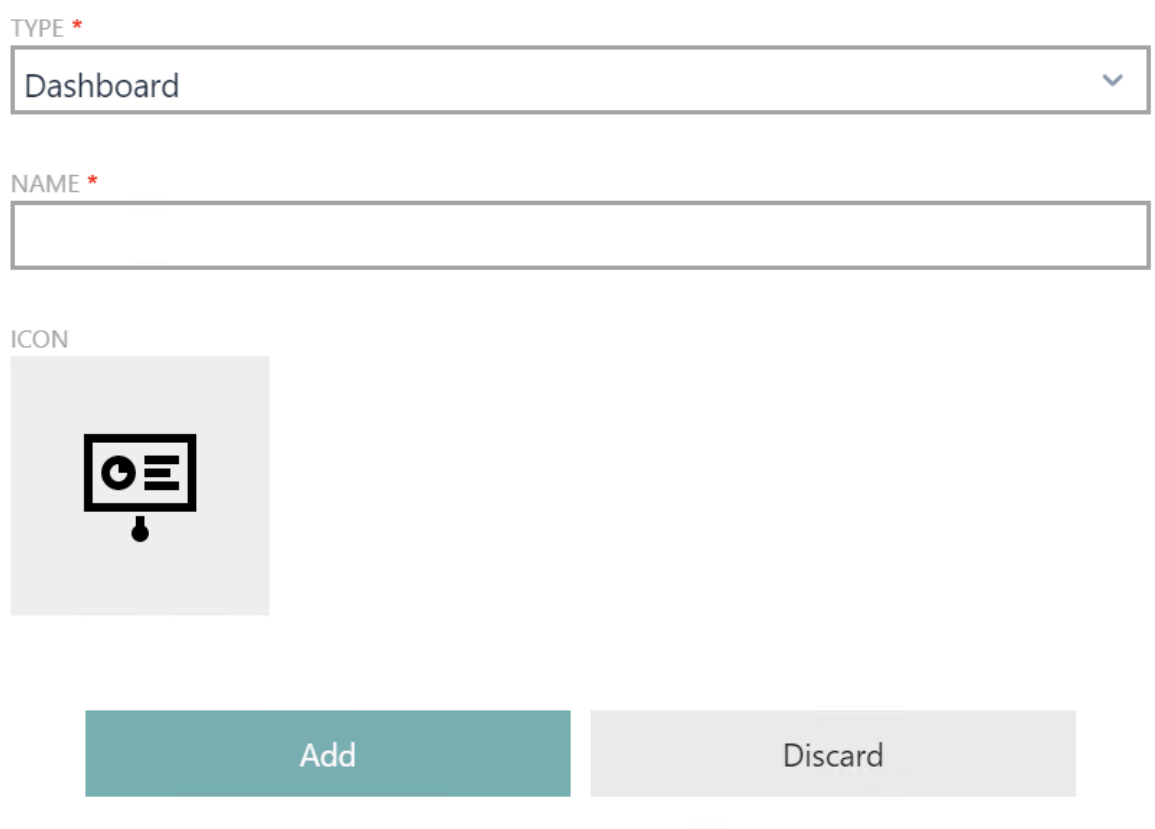

To learn how to provide data for the created dashboard, see [Provide](#page-17-0) Data.

# <span id="page-17-0"></span>Provide Data

Topics in this section describe how to connect dashboards to data sources and work with the connected data. By default, a connection to the tenants data base results is preconfigured.

- Manage Data [Sources](#page-18-0)
- [Working](#page-20-0) with SQL Data Sources
- Filter Data [Sources](#page-27-0)
- [Calculated](#page-29-0) Fields

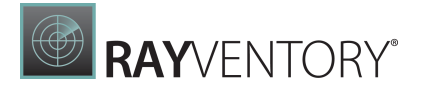

## <span id="page-18-0"></span>Manage Data Sources

You can add a new data source to the current dashboard or remove existing data sources. To do this, open the [dashboard](#page-326-0) menu and go to the Data Sources page.

## Add a Data Source

To add a new data source, click Add next to the Used Data Sources list.

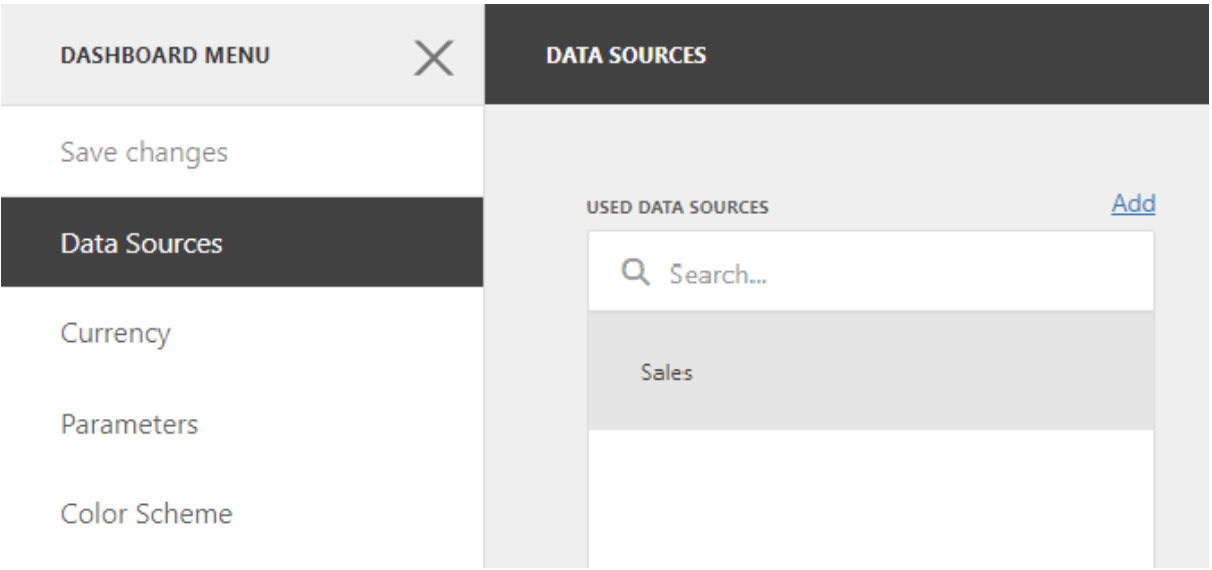

The **Add Data Source** window appears.

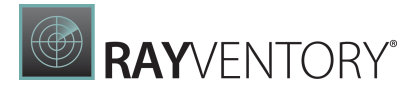

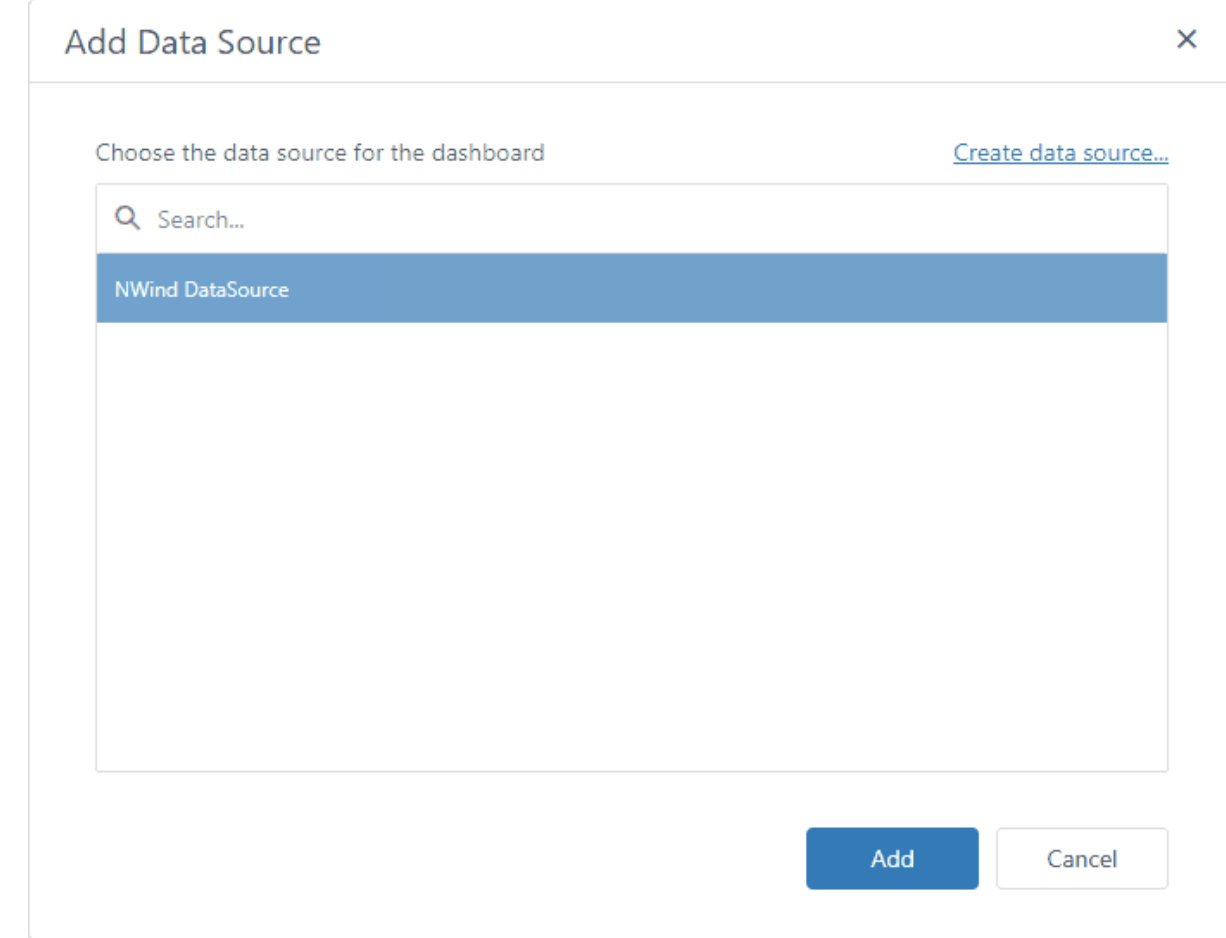

The window allows you to do the following:

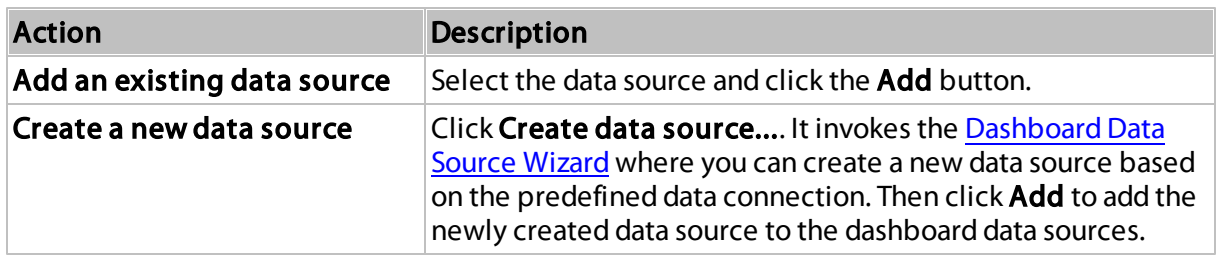

You can find the newly added data source in the Used Data Sources list.

## Manage Data Sources

Select a data source to manage it:

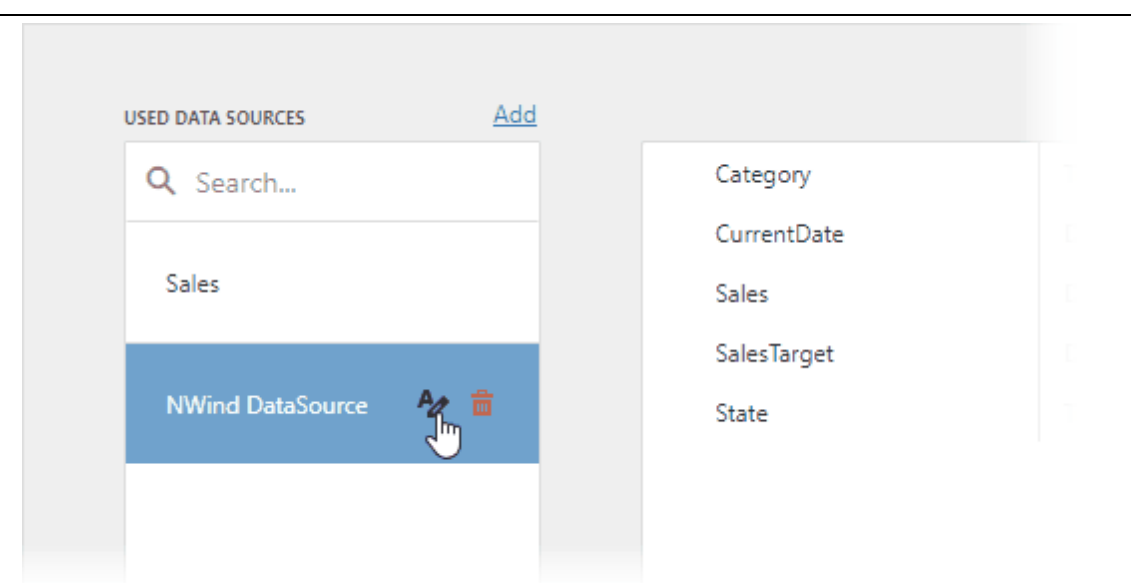

**B**RAYVENTORY®

Click the Rename button ( $\sim$ ) to rename the selected data source. The Rename Data Source dialog appears and you can enter a new name:

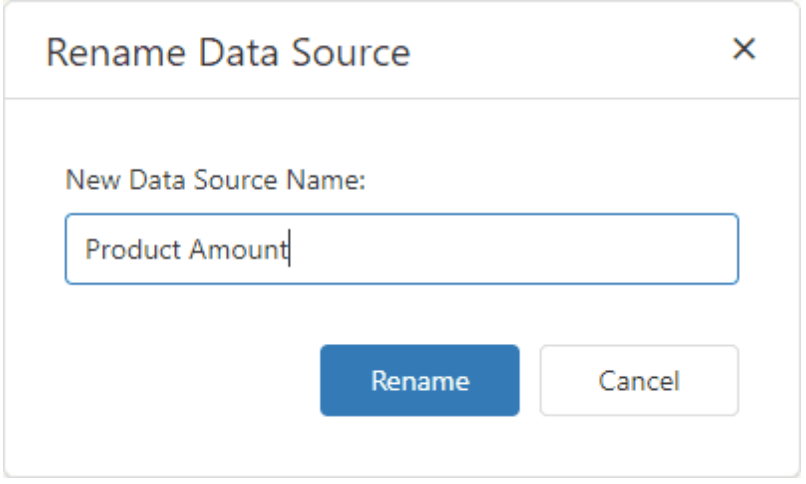

To remove an existing data source, select it and click **Remove** ( $\frac{1}{m}$ ).

## <span id="page-20-0"></span>Working with SQL Data Sources

Topics in this section describe how to work with data in a [connected](#page-18-0) SQL data source.

- [Manage](#page-21-0) SQL Queries
- Filter [Queries](#page-21-1)
- Pass Query [Parameters](#page-23-0)
- Stored [Procedures](#page-25-0)

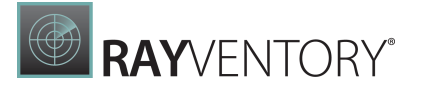

### <span id="page-21-0"></span>Manage SQL Queries

After you [connect](#page-18-0) to the data source and select the required data, you can create new SQL queries or edit the existing queries in the SQL data sources. To manage data sources, open the dashboard menu and go to the **Data Sources** page.

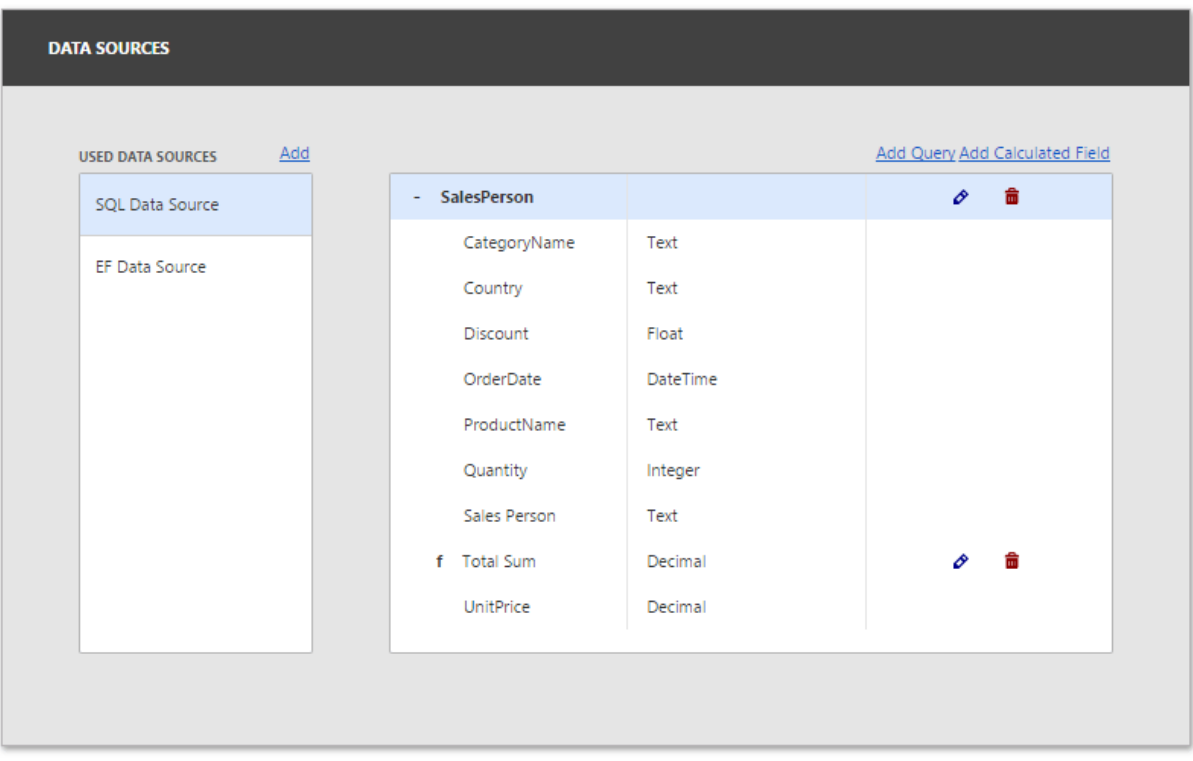

- To add a new query, click the Add Query button. This invokes the [Dashboard](#page-330-0) Data Source [Wizard,](#page-330-0) where you can create a [query](#page-23-0), select a stored procedure, or configure query [parameters](#page-23-0).
- $\bullet$  To edit an existing query, click the query's Edit button (the  $\bullet$  icon) in the Field List. This action invokes the [Dashboard](#page-330-0) Data Source Wizard.
- To delete an existing query or calculated field from a dashboard SQL data source, click the query's **Delete** button (the  $\frac{1}{m}$ ).

#### <span id="page-21-1"></span>Filter Queries

You can filter SQL queries constructed in the Query [Builder](#page-350-0) by including WHERE clauses in the query. You can also apply filters to either underlying or aggregated data, and limit the number of data records returned by the filter.

To filter a query, deselect added tables and click the ellipsis button of the Filter field within the Query [Builder](#page-350-0).

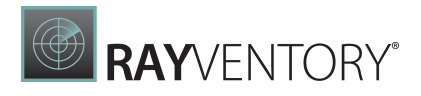

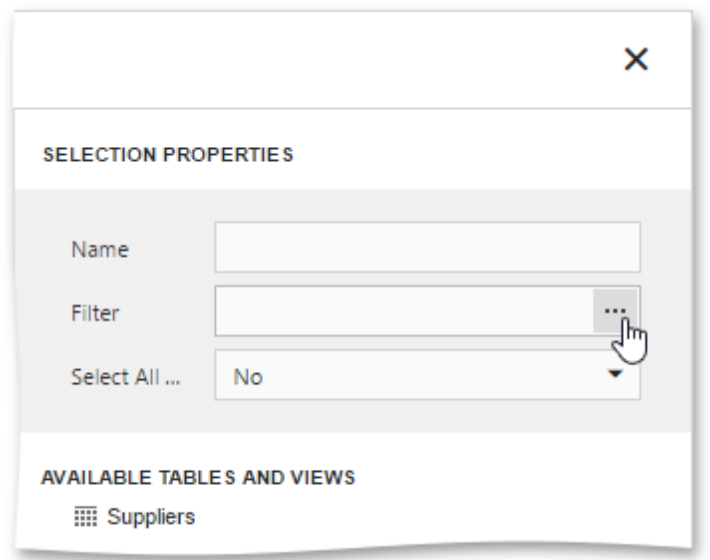

This will invoke the Filter Editor dialog, which allows you to build filter criteria.

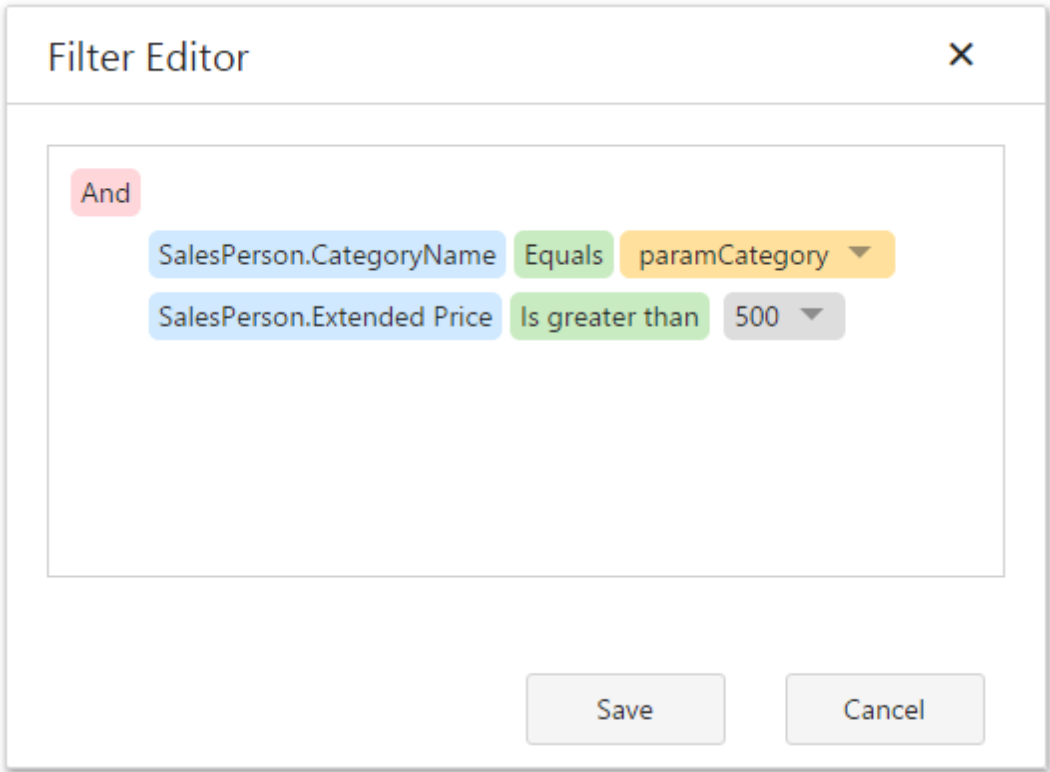

You can create complex filter criteria with an unlimited number of filter conditions. These filter conditions can be arranged into groups with And, Or, Not And, and Not Or operators. The Filter Editor displays filter criteria as a tree-like structure, in which each node can be edited separately.

In the Filter Editor, you can compare a field value with the following objects.

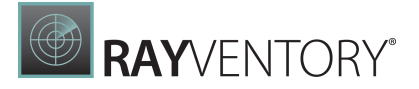

- Value represents a static value.
- Property represents another field value.
- Parameter represents a parameter value. Click the Create new parameter button to create a new parameter and specify its name. To learn how to configure the created parameter, see Pass Query [Parameters.](#page-23-0)

To switch between values, click a down arrow glyph in the operand value placeholder to expand the list of available objects.

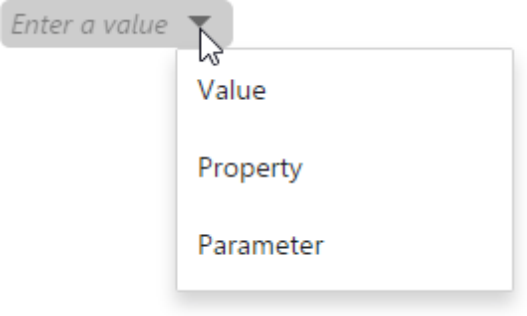

### <span id="page-23-0"></span>Pass Query Parameters

The Query [Builder](#page-350-0) allows you to filter [queries](#page-21-1) using parameters. To specify settings of an added query parameter after creating a query, click Next in the [Dashboard](#page-330-0) Data Source Wizard dialog.

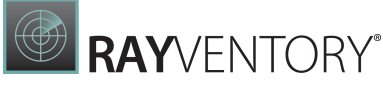

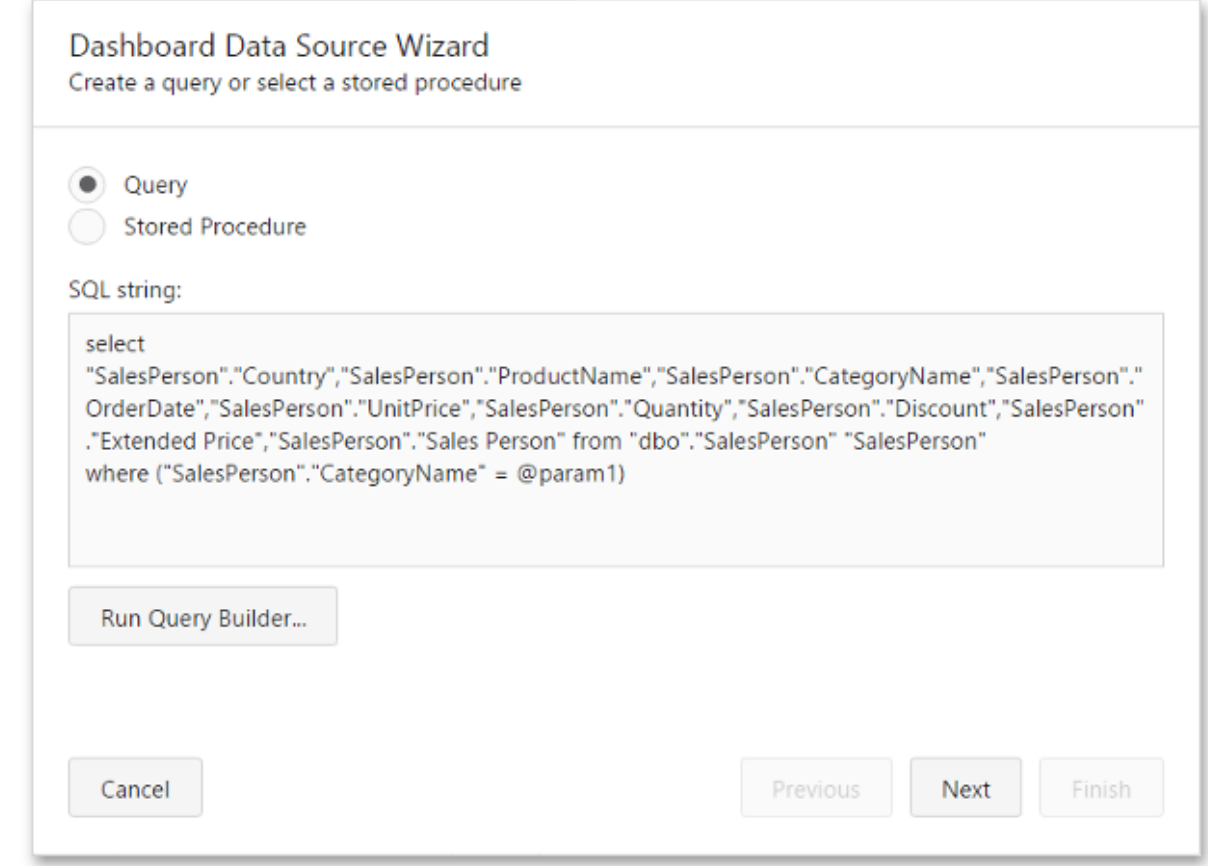

On the next page, select the query parameter you have created to configure it.

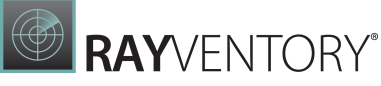

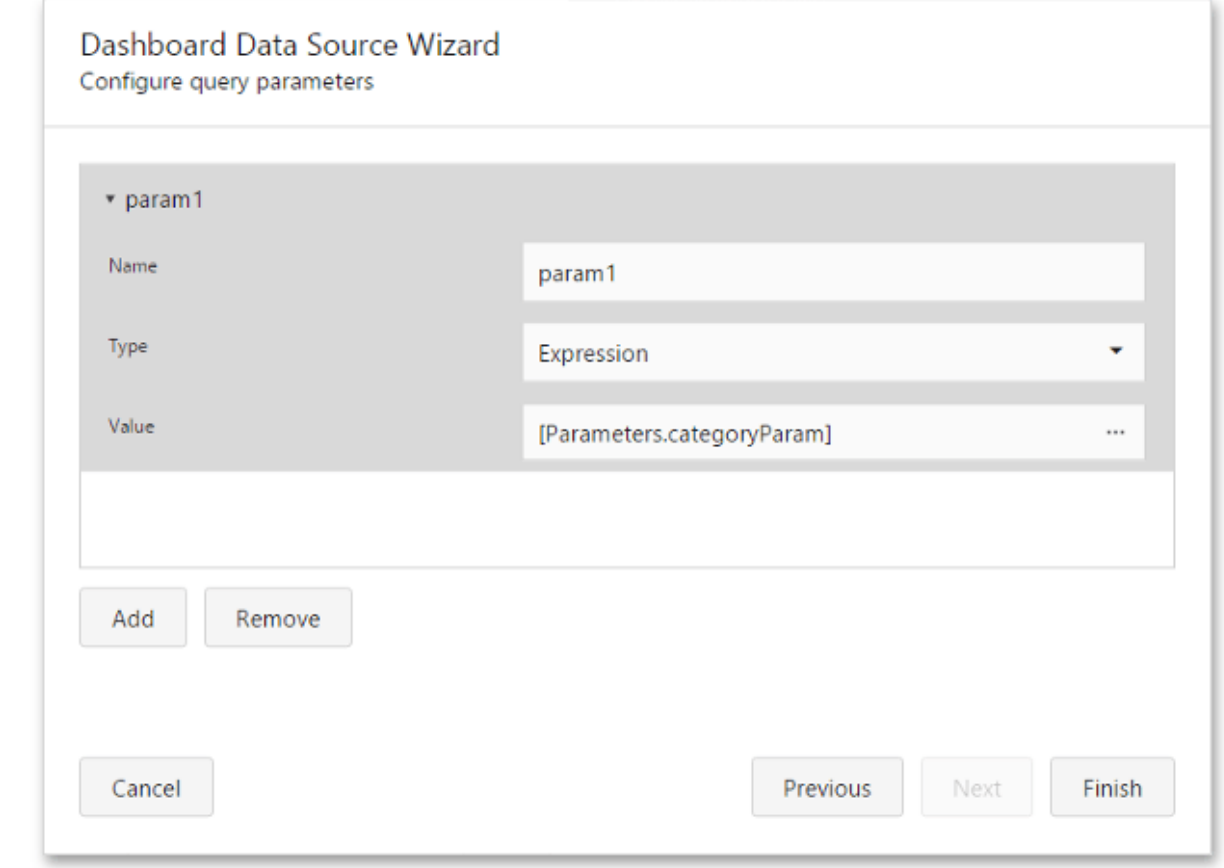

The following settings are available.

- Name Specifies a parameter's name.
- Type Specifies the parameter's type.
- Value Specifies the parameter's value. If the parameter type is set to Expression, invoke the Expression Editor dialog using the ellipsis button and specify the required expression. For example, you can use an existing dashboard [parameter](#page-278-0) to pass to the SQL query.

Use Add to add a new parameter and the Remove button to remove the selected query parameter.

Then, click Finish to complete query modifications.

#### <span id="page-25-0"></span>Stored Procedures

If you use a stored procedure to supply the dashboard with data, you should specify the stored procedure parameters. In the [Dashboard](#page-330-0) Data Source Wizard dialog, select the required stored procedure and click Next.

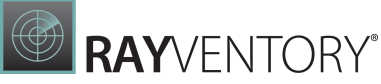

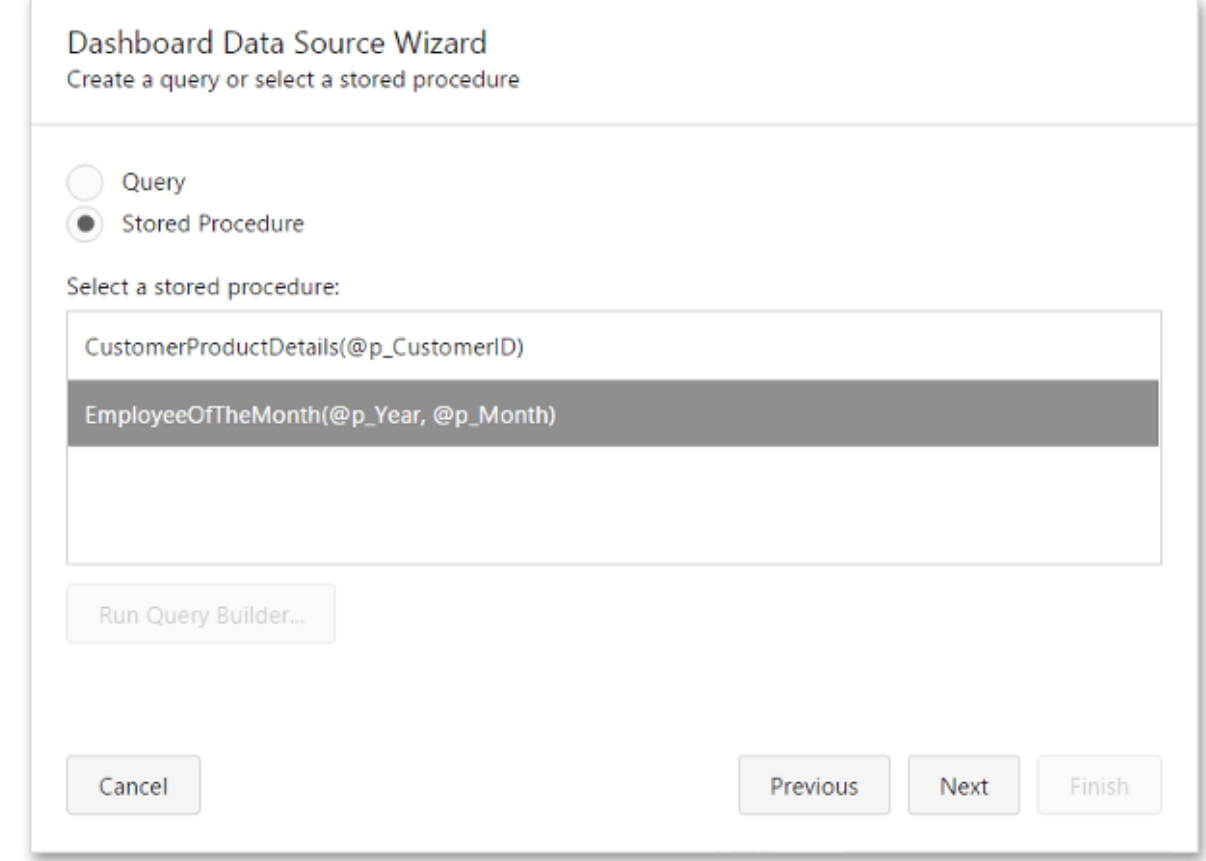

On the next page, you can configure the parameters.

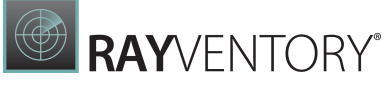

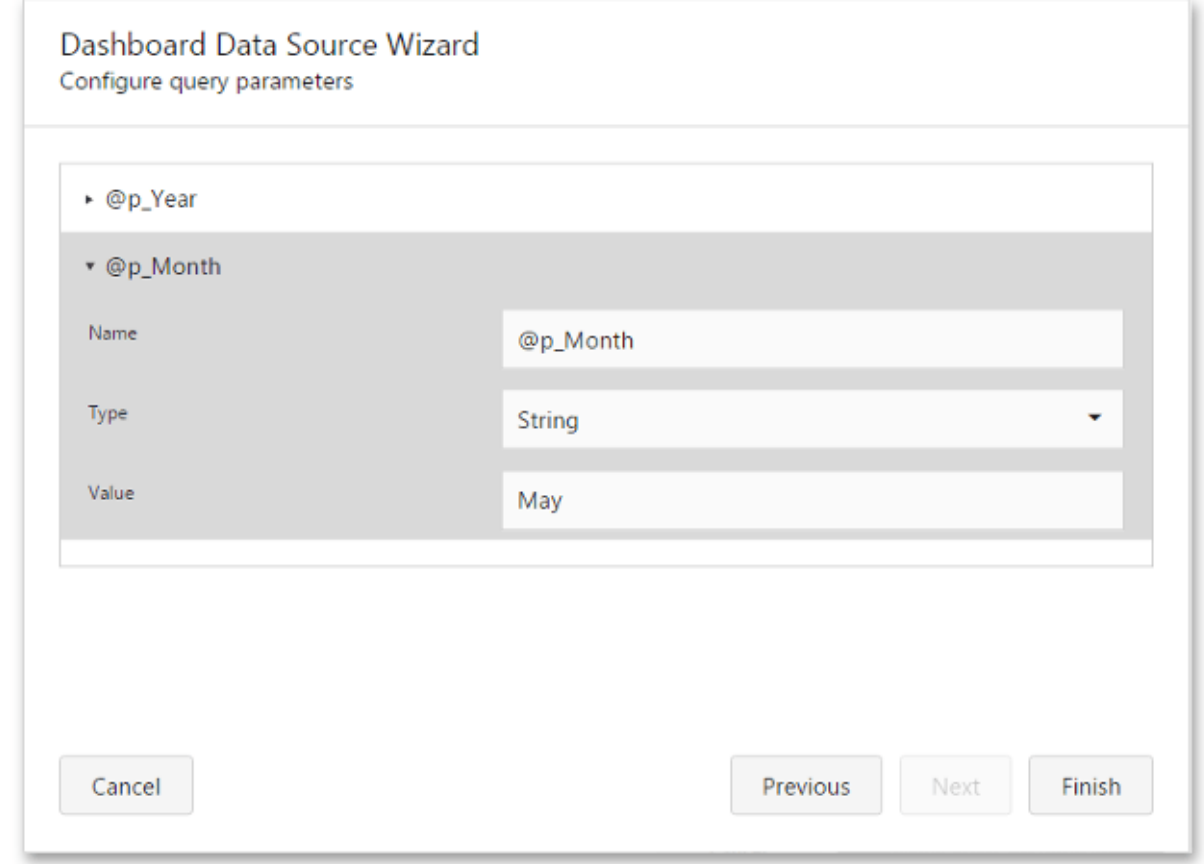

The following parameter settings are available.

- Name Displays a parameter's name.
- Type Specifies the parameter's type.
- Value Specifies the parameter's value. If the parameter type is set to Expression, you can invoke the **Expression Editor** dialog to specify the required expression. For example, you can select an existing dashboard [parameter](#page-278-0) to pass to the stored procedure.

Click Finish to complete query modifications.

## <span id="page-27-0"></span>Filter Data Sources

The Web Dashboard allows you to apply filtering to Excel and Object data sources.

### Apply Filtering

To apply filtering to a data source, open the [dashboard](#page-326-0) menu, invoke the Data Sources page and click the Filter button.

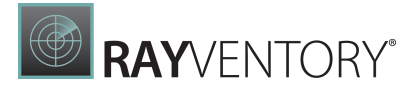

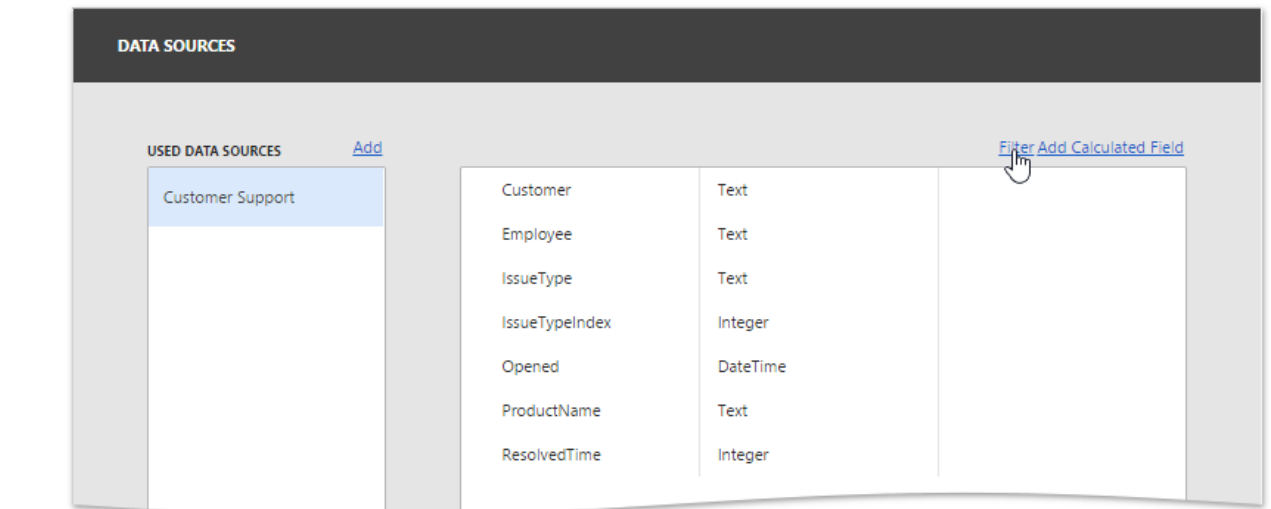

This will invoke the Filter Editor dialog, which allows you to build filter criteria with a convenient tree-like interface.

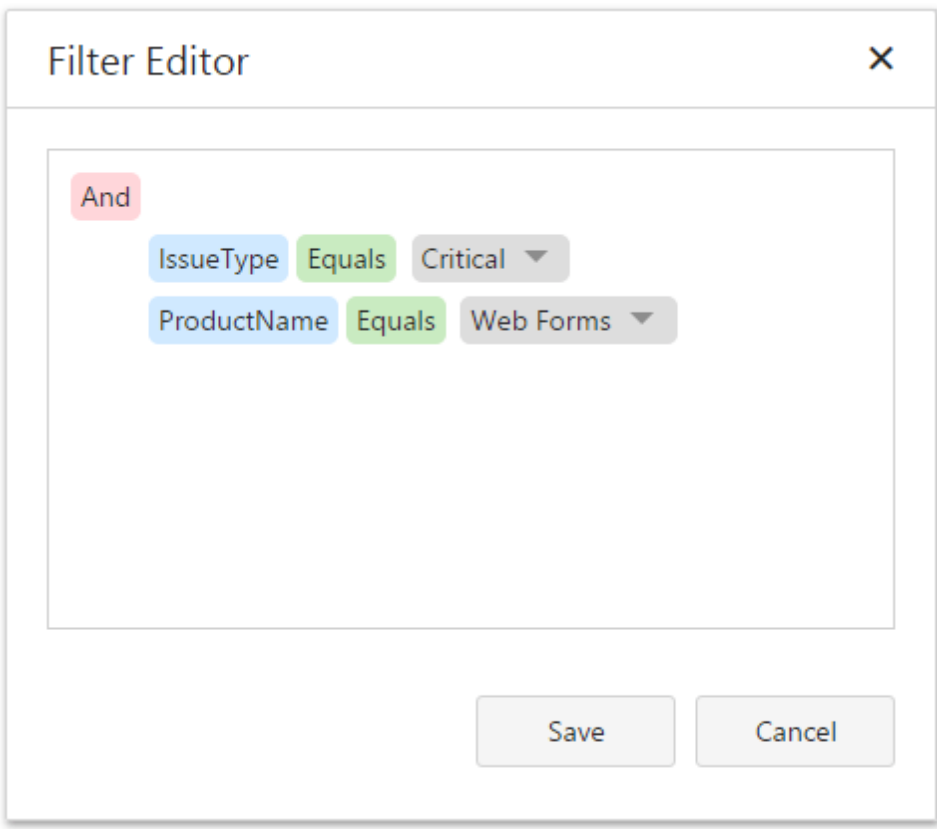

### Pass Parameter Values

You can use the Filter Editor to filter a data source according to the current parameter value. To learn more, see the **Dashboard [Parameters](#page-278-0)** topic.

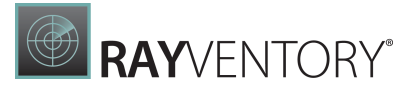

## <span id="page-29-0"></span>Calculated Fields

The Web Dashboard control provides the capability to create calculated fields that allow you to apply complex expressions to data fields obtained from the dashboard's data source. As a result, you can use these fields in data visualizations as regular data source fields.

Note that calculated fields are not supported for the **[OLAP](#page-41-0)** data source.

You can add a new calculated field based on the existing data source fields after you have created a data source.

- Creating a [Calculated](#page-29-1) Field
- Editing a [Calculated](#page-31-0) Field

#### <span id="page-29-1"></span>Creating a Calculated Field

You can creates calculated fields both in the Data Sources page and from the Binding panel.

Go to the [dashboard](#page-326-0) menu and open the Data Sources page. Select a required data source (and the required [query/](#page-21-0)data member, if applicable) and click the Add Calculated Field button to create a calculated field.

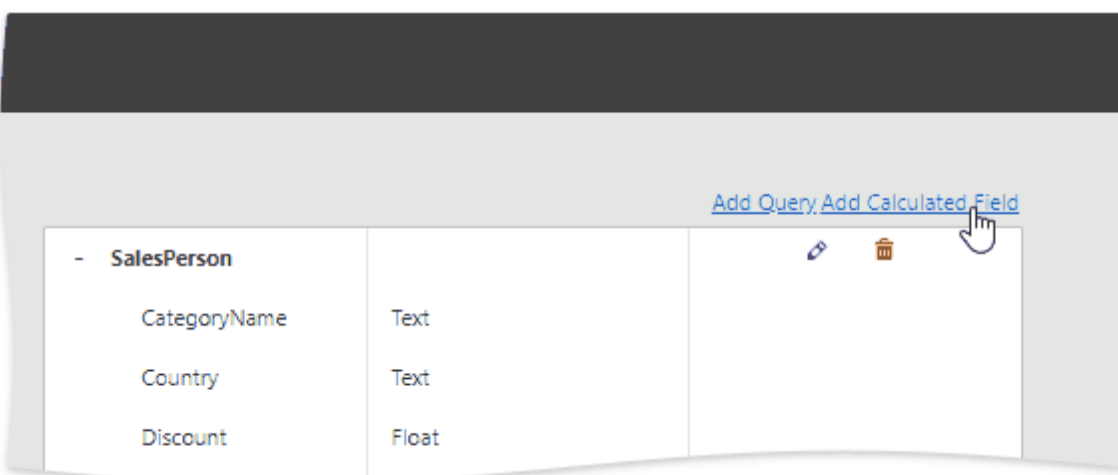

Open the [Binding](#page-328-0) panel, go to the Binding section and click the Add calculated field button (the  $f_{+}$  icon).

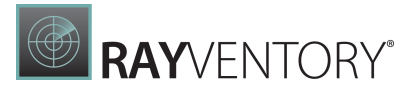

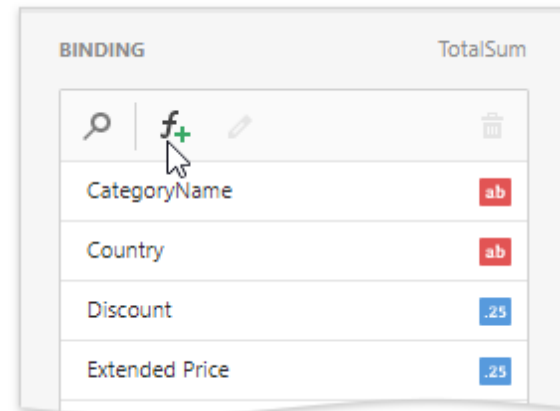

This invokes the Edit Calculated Field dialog, which allows you to construct the required expression.

- Use the Name option to change the default field name.
- Use the Field Type option to specify the required calculated field type.

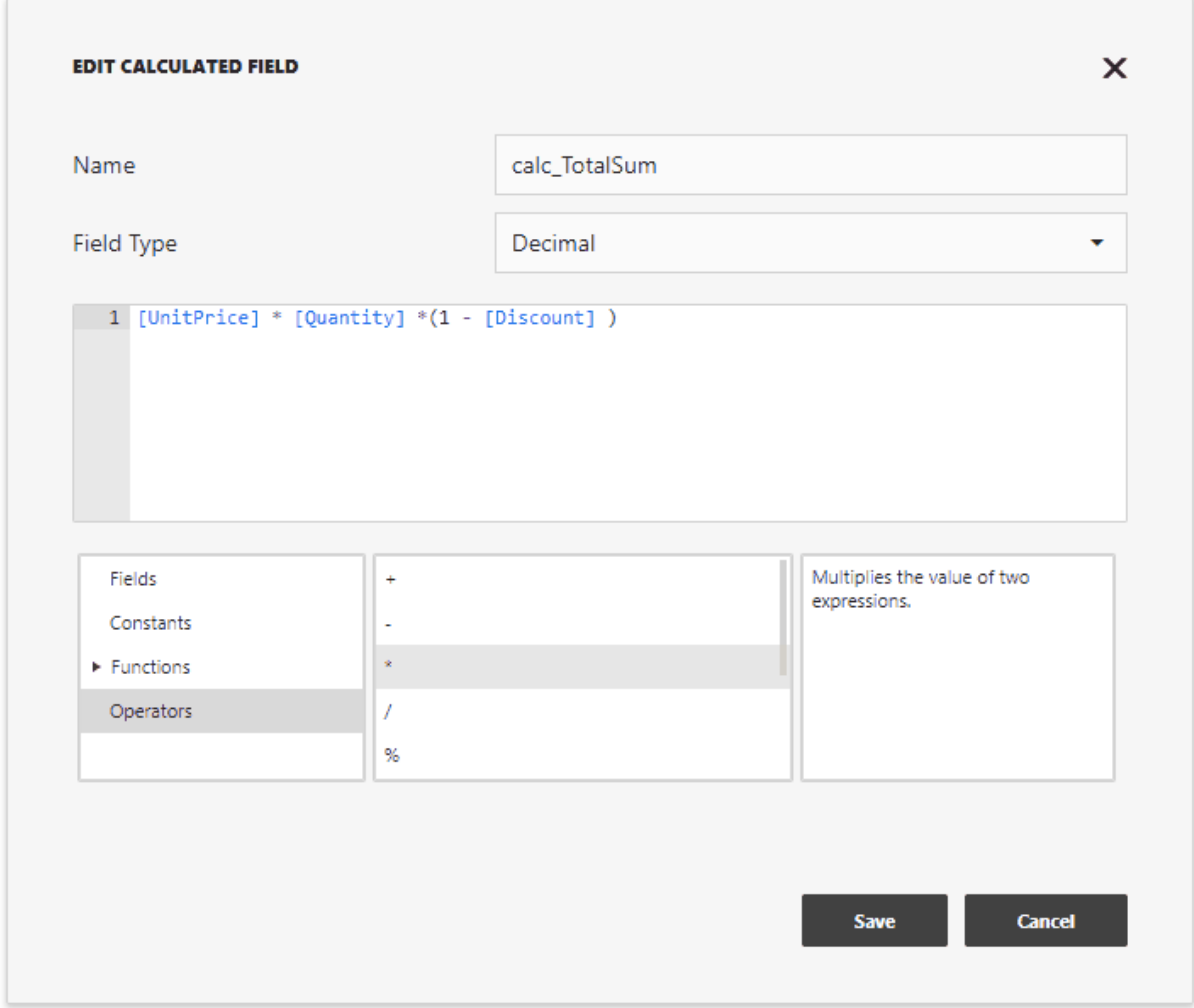

The following elements are available for creating expressions:

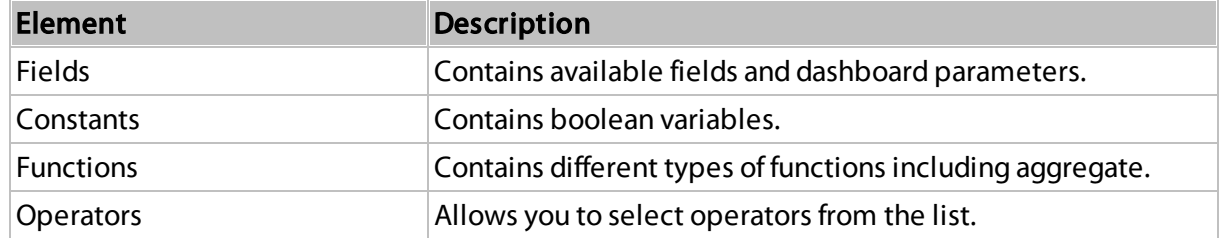

After creating the expression, click Save to creates a new calculated field and display it in the [Field](#page-21-0) List. This type of a field is indicated with the f glyph.

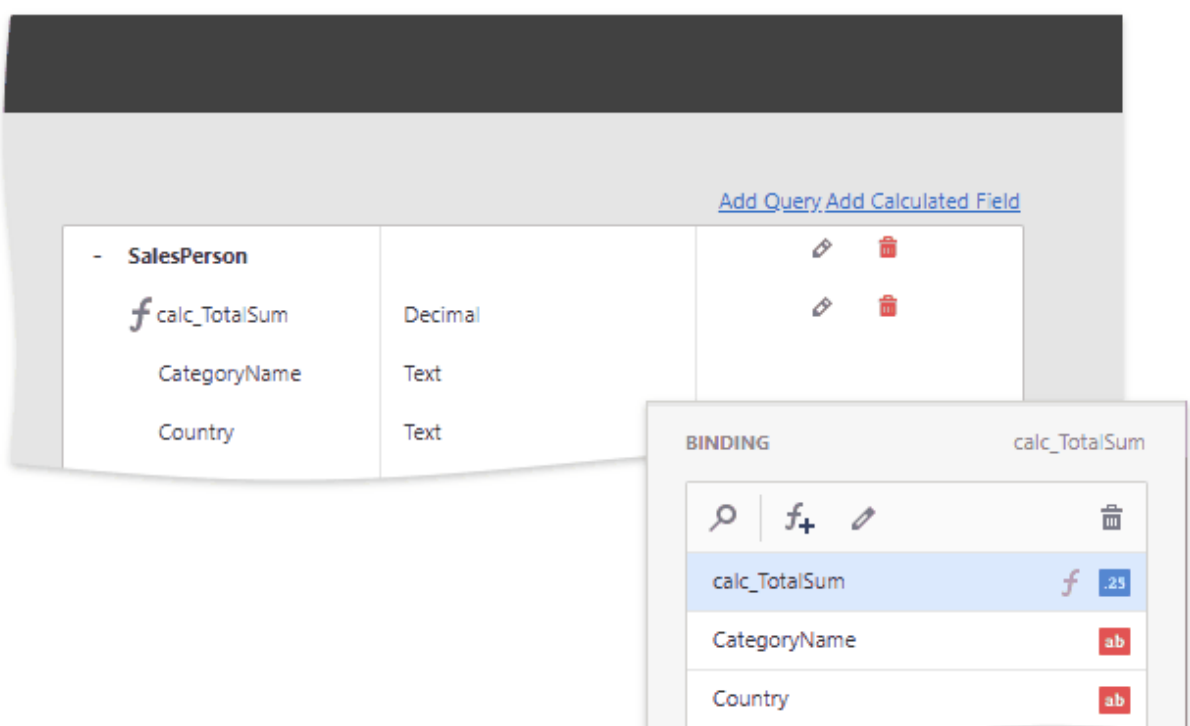

#### <span id="page-31-0"></span>Editing a Calculated Field

You can configure calculated fields both in the Data Sources page and from the Binding panel:

- To edit the created field using the Data Sources page, click the calculated field's Edit button (the  $\mathcal O$  icon).
- In the Binding section, select the calculated field you want to edit and click the Edit button (the  $\ell$  icon).

This invokes the Edit Calculated Field dialog. You can change the calculated field's name, type or edit the current expression.

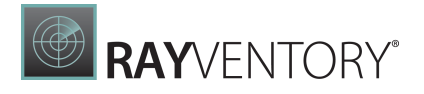

To delete the calculated field, use the calculated field's **Delete** button (the  $\frac{1}{m}$  /  $\frac{1}{m}$  icons).

# <span id="page-32-0"></span>Add Dashboard Items

After creating a [dashboard](#page-15-0) and [provide](#page-17-0) data to it, add dashboard items to display visual or textual information in a dashboard.

To create a dashboard item, click the corresponding button in the [Toolbox](#page-1008-1) or drag an item from the Toolbox into the dashboard surface.

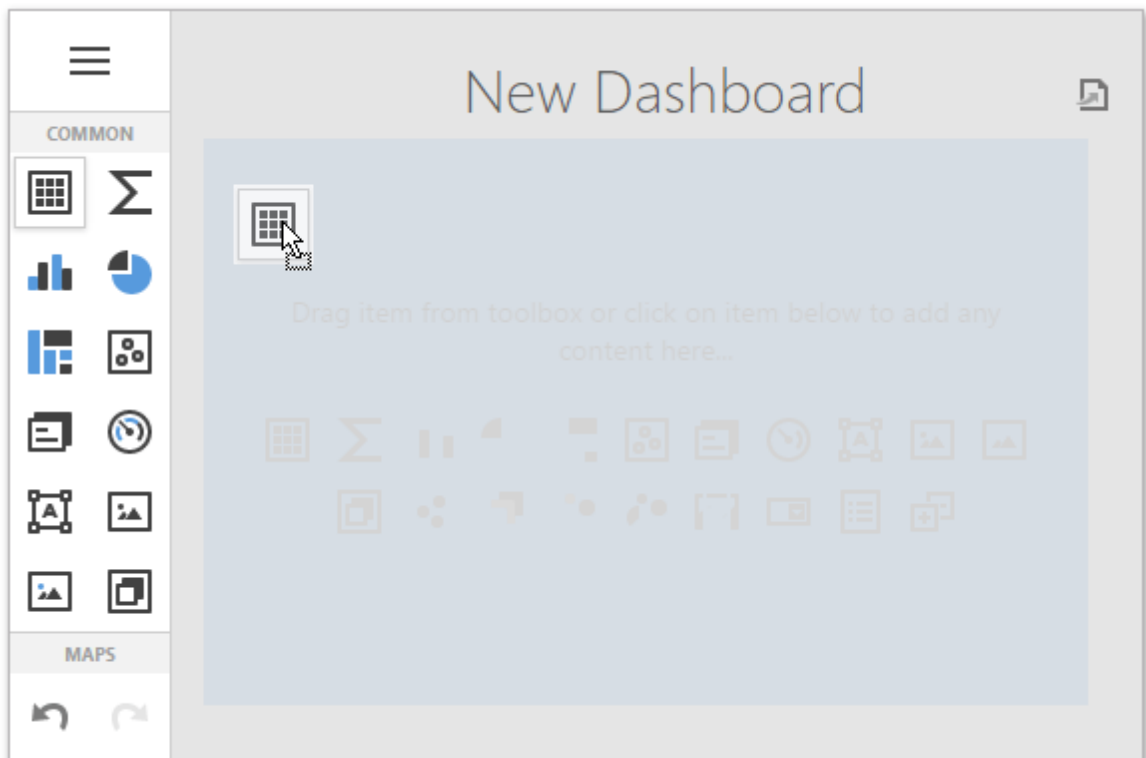

This creates an empty dashboard item, which you can now configure.

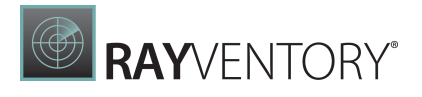

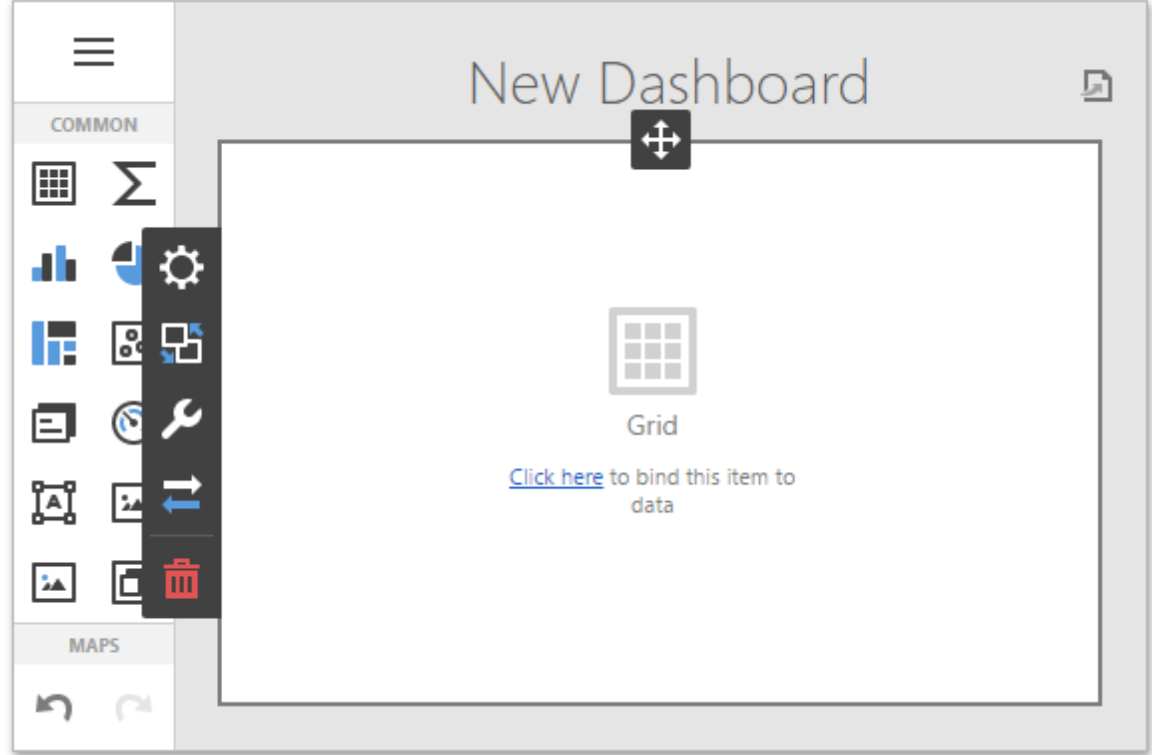

To completely design a dashboard item, perform the following steps.

- [Bind](#page-34-0) the dashboard item to data.
- Set specific dashboard item settings based on its type. To learn more, see [Dashboard](#page-43-0) Item [Settings.](#page-43-0)
- Perform the required data [shaping](#page-216-0) operations (such as [grouping,](#page-218-0) [sorting](#page-221-0), [filtering](#page-223-0), etc.).
- Use the [interactivity](#page-236-0) features to enable interaction between various dashboard items.
- Adjust the dashboard item's position and size (a [layout\)](#page-303-0) and specify the dashboard item caption settings.

To remove the dashboard item from the dashboard surface, use the Delete button in the [dashboard](#page-328-0) item menu.

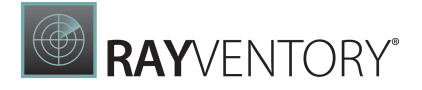

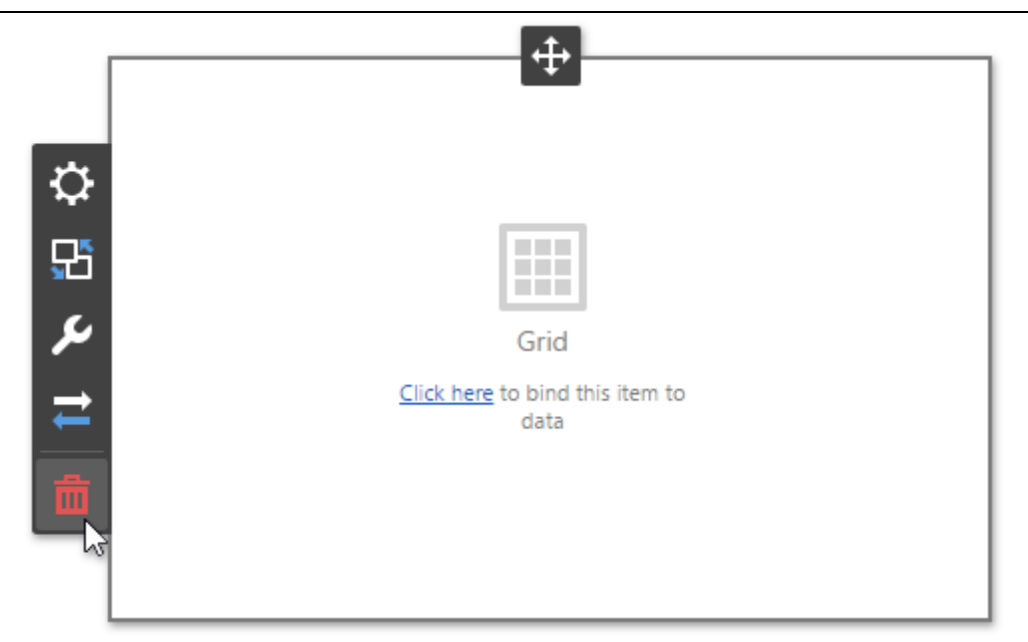

# <span id="page-34-0"></span>Bind Dashboard Items to Data

To display data, dashboard items should be bound to data source fields. The topics in this section describe how to do this.

- Bind [Dashboard](#page-34-1) Items to Data in the Web Dashboard
- [Hidden](#page-38-0) Data Items
- Bind [Dashboard](#page-41-0) Items to Data in OLAP mode

## <span id="page-34-1"></span>Bind Dashboard Items to Data in the Web Dashboard

This topic explains how to bind the newly created [dashboard](#page-32-0) item to data source fields to visualize data.

#### Create Binding

Invoke the [Binding](#page-326-0) menu. The image below displays a [Grid](#page-80-0) dashboard item that is bound to an SQL Data Source | Sales Person query:

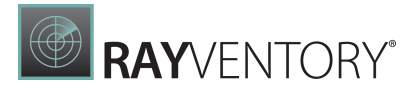

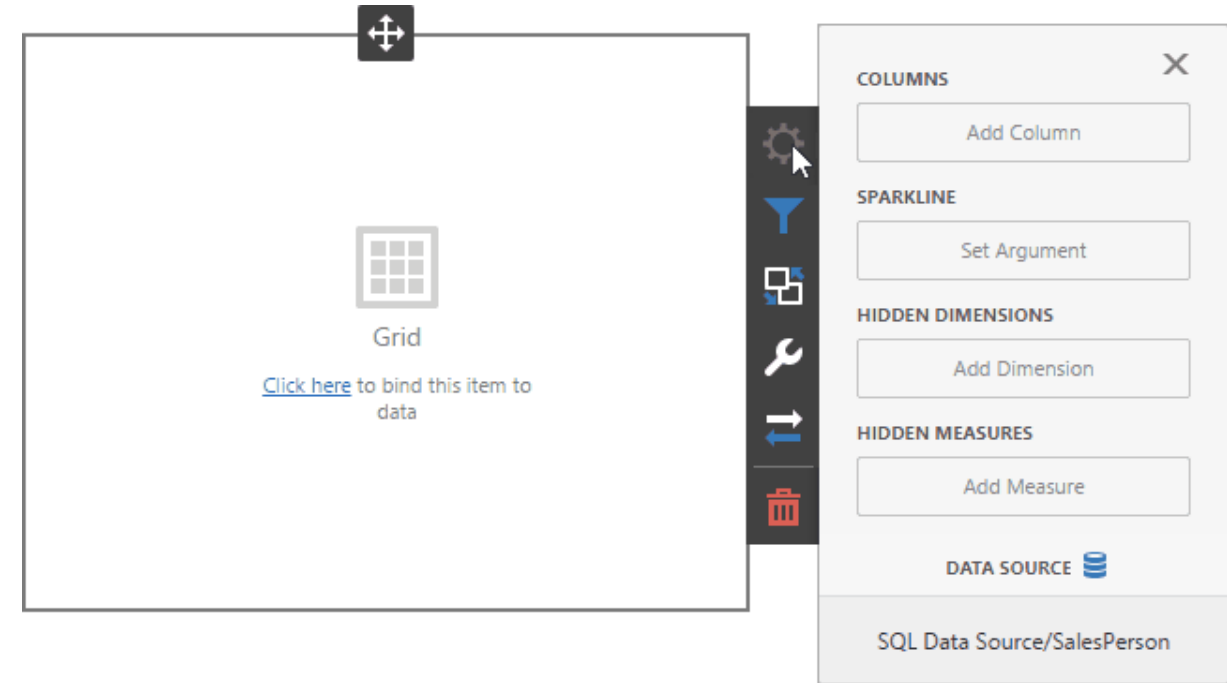

Click a placeholder and select the data source field to bind a dashboard item to data:

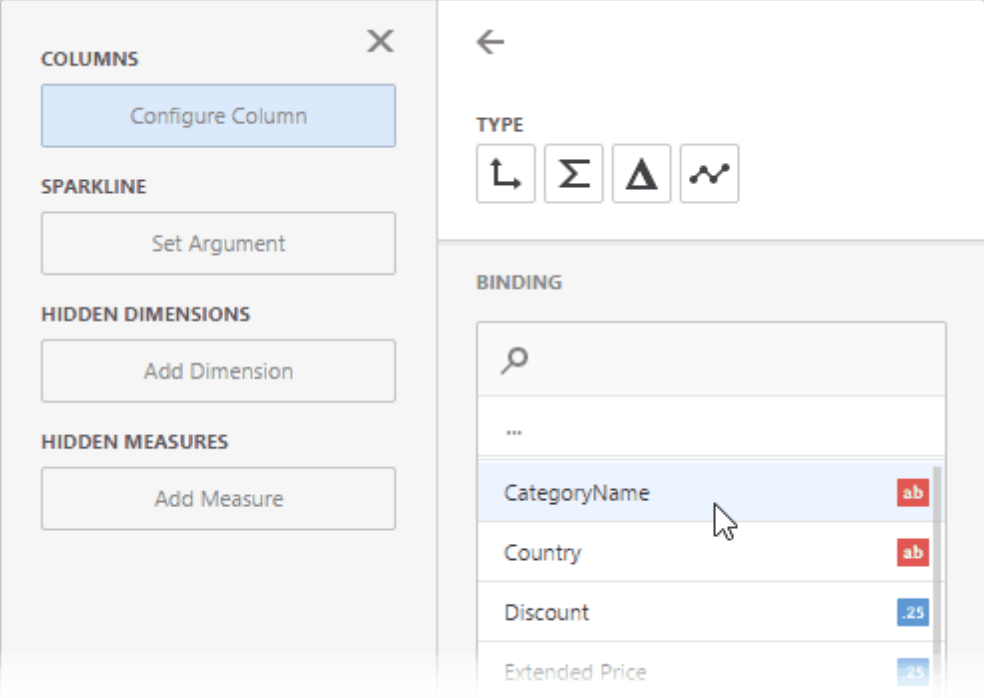

To rename the data item's caption, go to the data item's Options section:
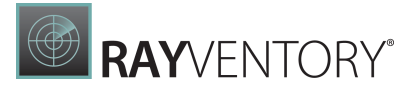

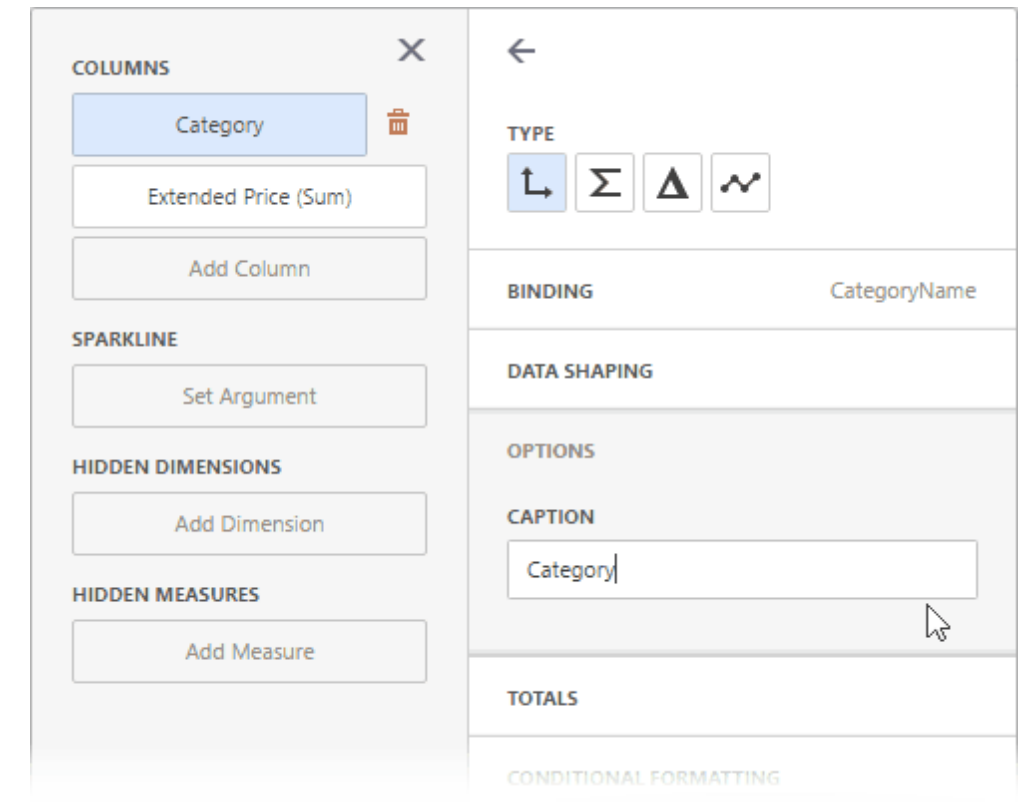

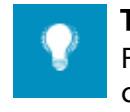

Tip:

For information on how to bind a specific dashboard item to data, see the corresponding **Providing Data** help topic: dashboard item settings.

# Modify Binding

You can use drag-and-drop to change the data binding order:

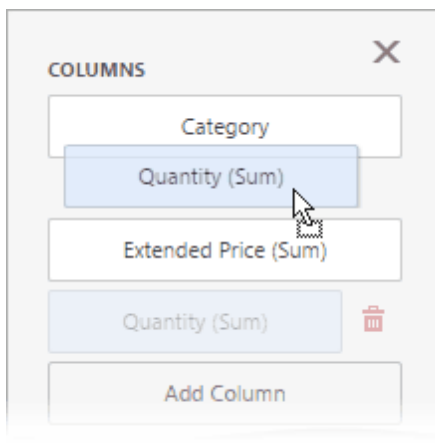

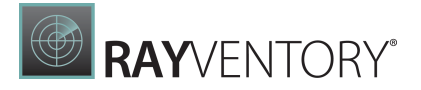

# Clear Binding

To remove the data item, select it and click the **Remove** ( $\frac{1}{m}$ ) button next to this data item.

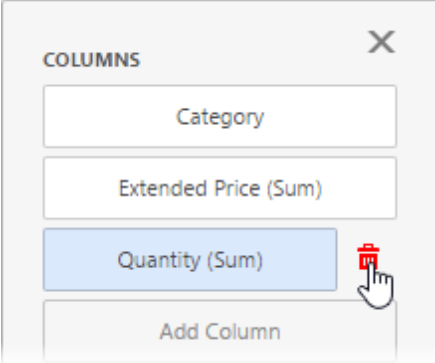

# Specify a Data Source

A dashboard can have several data [sources.](#page-18-0) To change the default data source (or a query / data member ), go to the dashboard item's **[Binding](#page-326-0)** menu and click the **Data Source** button.

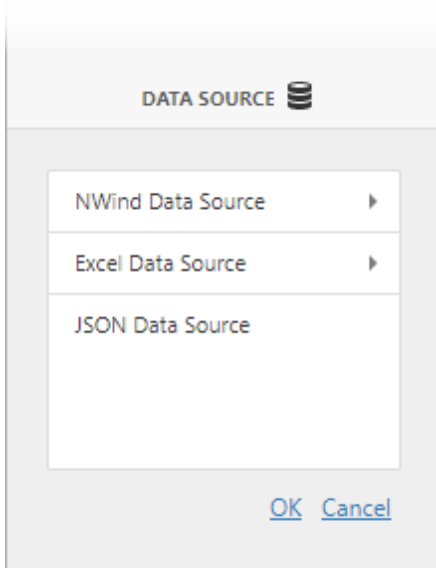

In the invoked section, change the data source (query / data member) and click OK.

When you change the dashboard item's data source, data items try to display data from the same column of the new data source. If such a column does not exist, you get the red color indication for this data item. Select a new data source field for this data item.

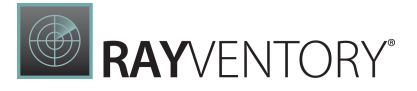

# <span id="page-38-1"></span>Hidden Data Items

The **hidden data items** can be used to perform various data shaping and analysis operations by measures or dimensions that do not directly take part in the visual representation of data.

To create hidden data items, click the Add Measure / Add dimension placeholders in the Hidden Measures / Hidden Dimensions data section and select an appropriate data field.

You can perform the following operations using hidden data items.

- **[Filtering](#page-38-0)**
- [Sorting](#page-39-0)
- [Top](#page-39-1) N
- [Conditional](#page-40-0) Formatting

### <span id="page-38-0"></span>Filtering

You can use **hidden dimensions** to apply [filtering](#page-223-0) to the dashboard item.

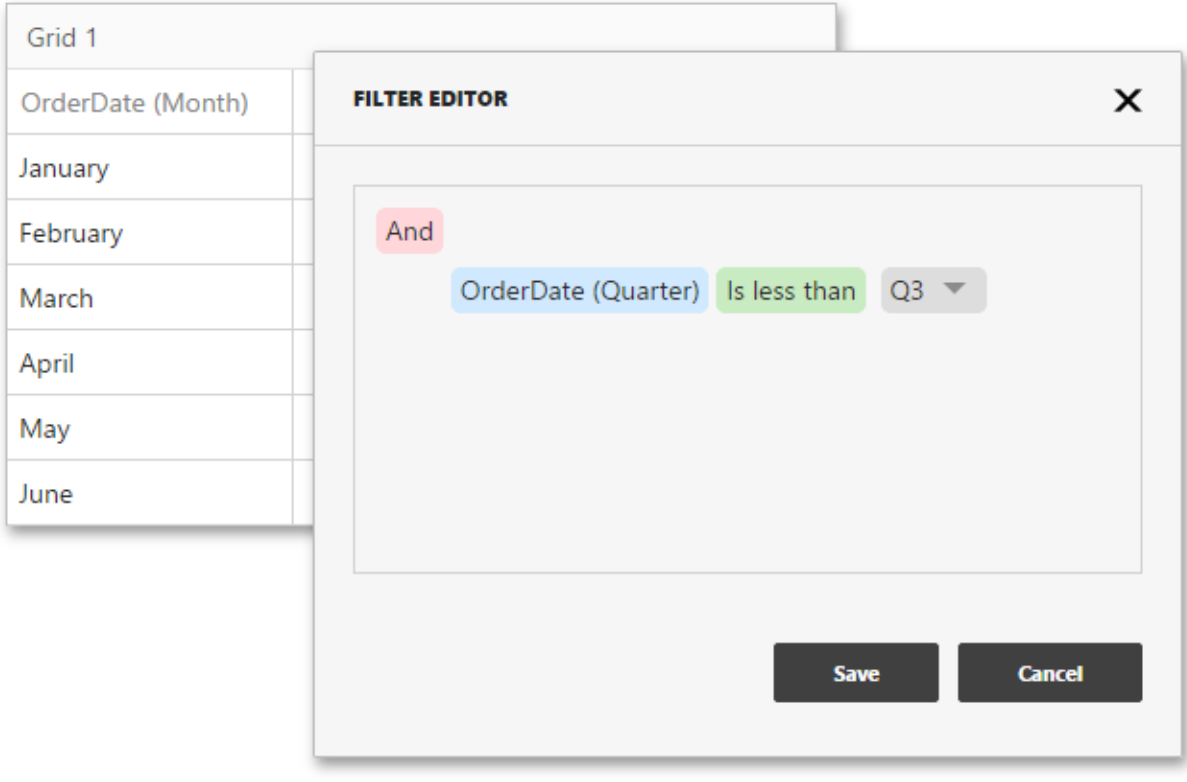

For example, the Grid on the image above is filtered by the OrderDa te (Qua rter)hidden dimension.

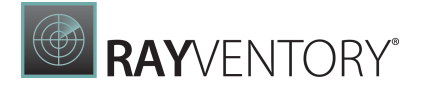

# <span id="page-39-0"></span>Sorting

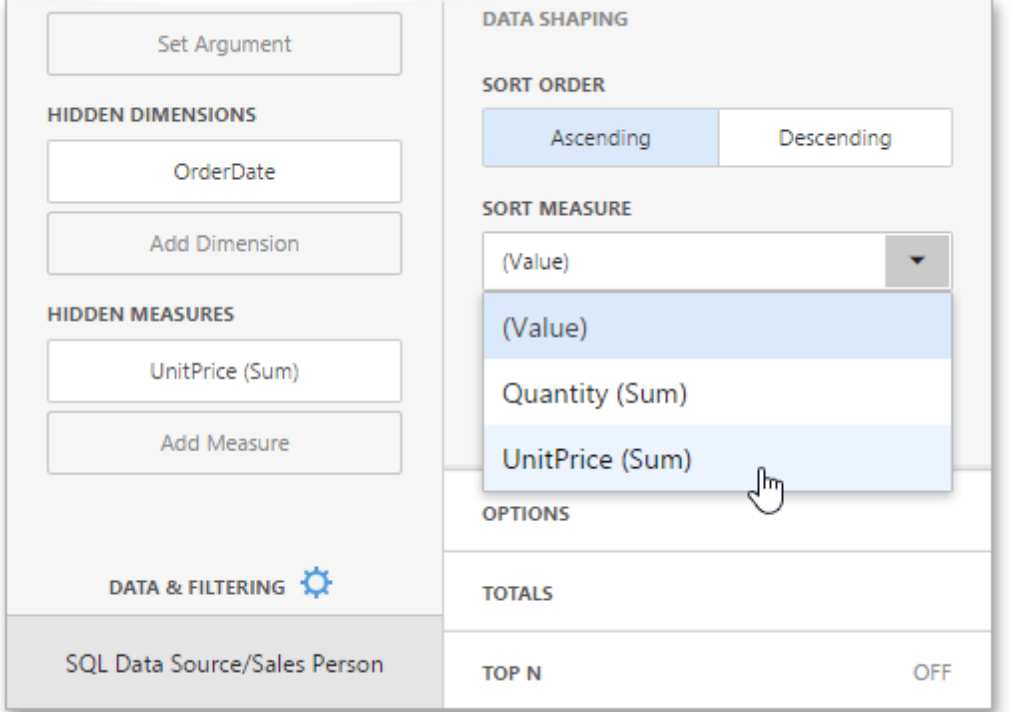

You can [sort](#page-221-0) values of the specified dimension by the **hidden measure**.

For instance, a data item menu on the image above displays sorting by values of the hidden UnitPrice (Sum)measure.

# <span id="page-39-1"></span>Top N

You can use **hidden measures** in **[Top](#page-230-0) N** conditions.

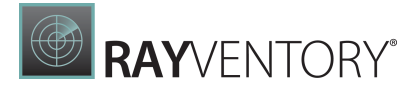

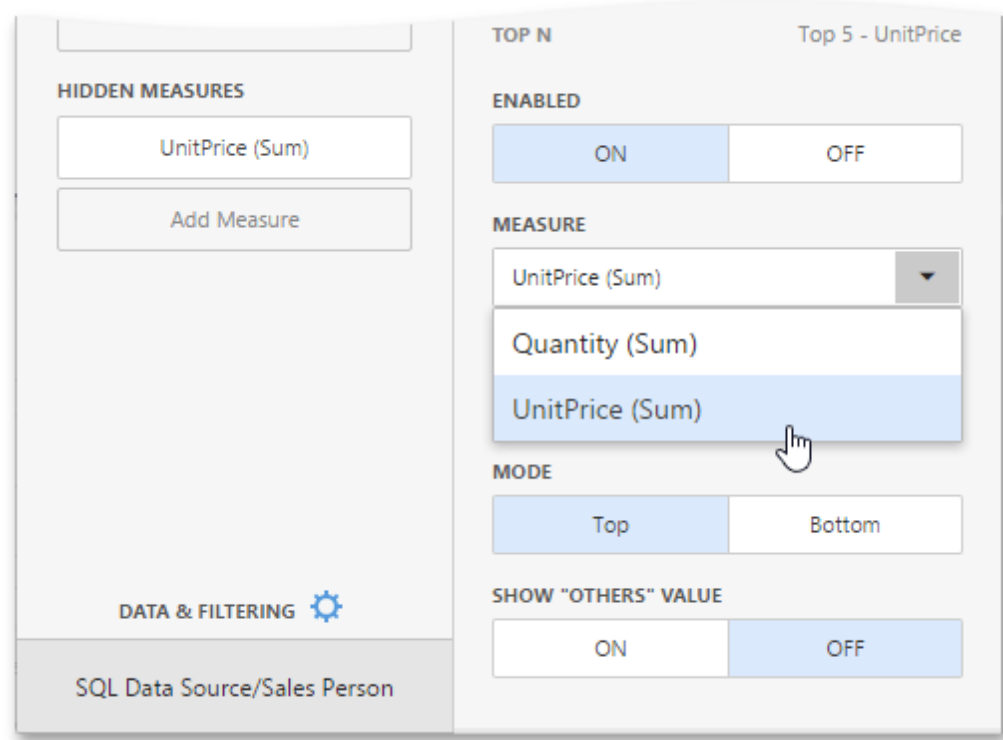

For example, a data item menu on the image above displays the top 5 categories for the UnitPrice (Sum)hidden measure.

# <span id="page-40-0"></span>Conditional Formatting

You can create format rules based on **hidden measures** to apply **[conditional](#page-243-0) formatting** to elements corresponding to visible values.

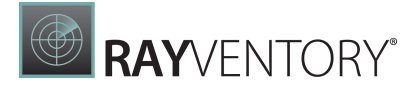

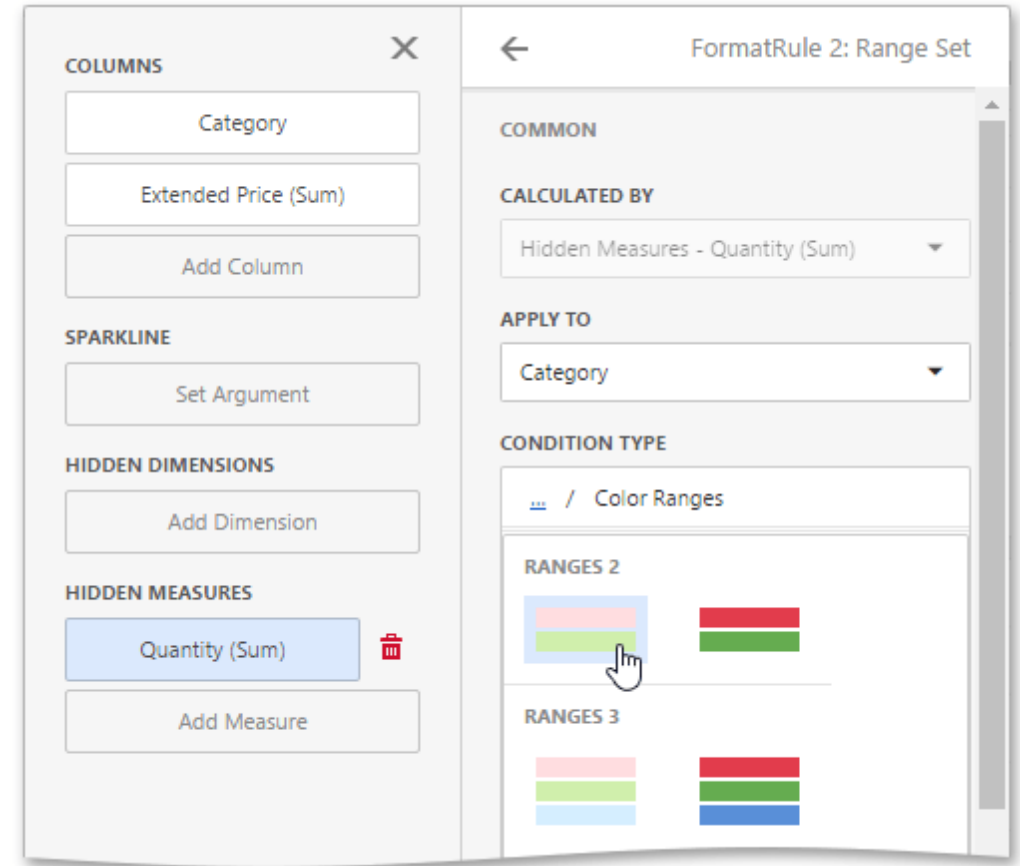

For example, the Range Set format rule on the image above is calculated by the Quantity (Sum) hidden measure.

# Bind Dashboard Items to Data in OLAP Mode

In OLAP mode, the cube schema is fetched automatically, and the Data Sources page of the [dashboard](#page-326-0) menu displays the entire OLAP cube structure.

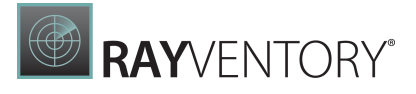

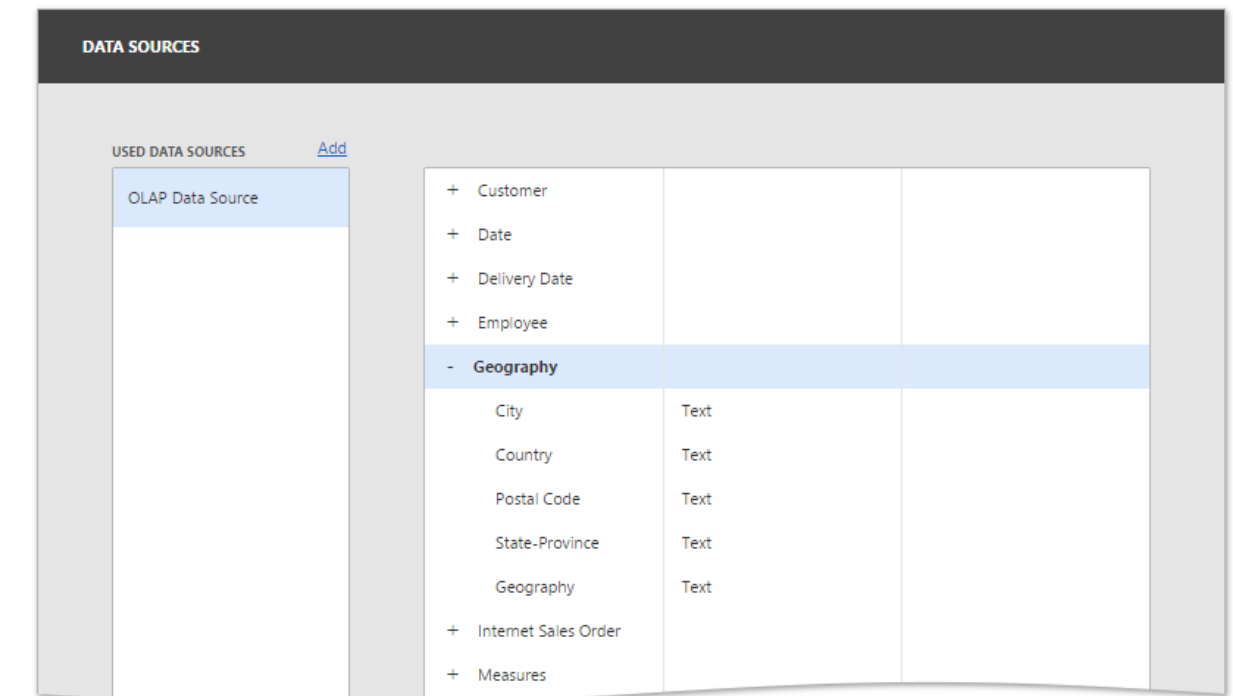

To visualize data, open the dashboard item's Bindings menu, click a placeholder and choose the required measure, attribute or hierarchy in the invoked list of data source's available fields, as described in the Bind [Dashboard](#page-34-0) Items to Data topic. Note that OLAP measures can only be placed in the Values section, while dimension attributes and hierarchies can be placed within other data sections.

#### Note:

By default, the dashboard displays only dimension values that have intersections with measures in a cube. To show all available dimension values, add hidden measures to the dashboard item so that all dimension values of the dimension will have not be empty for at least one measure value of these measures.

OLAP hierarchies allow you to customize each of their levels separately. Select the desired level in the dashboard item's **[Bindings](#page-328-0)** [menu](#page-328-1) to invoke the data item menu to access hierarchy level options.

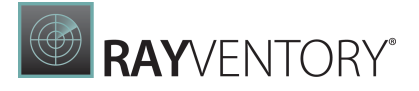

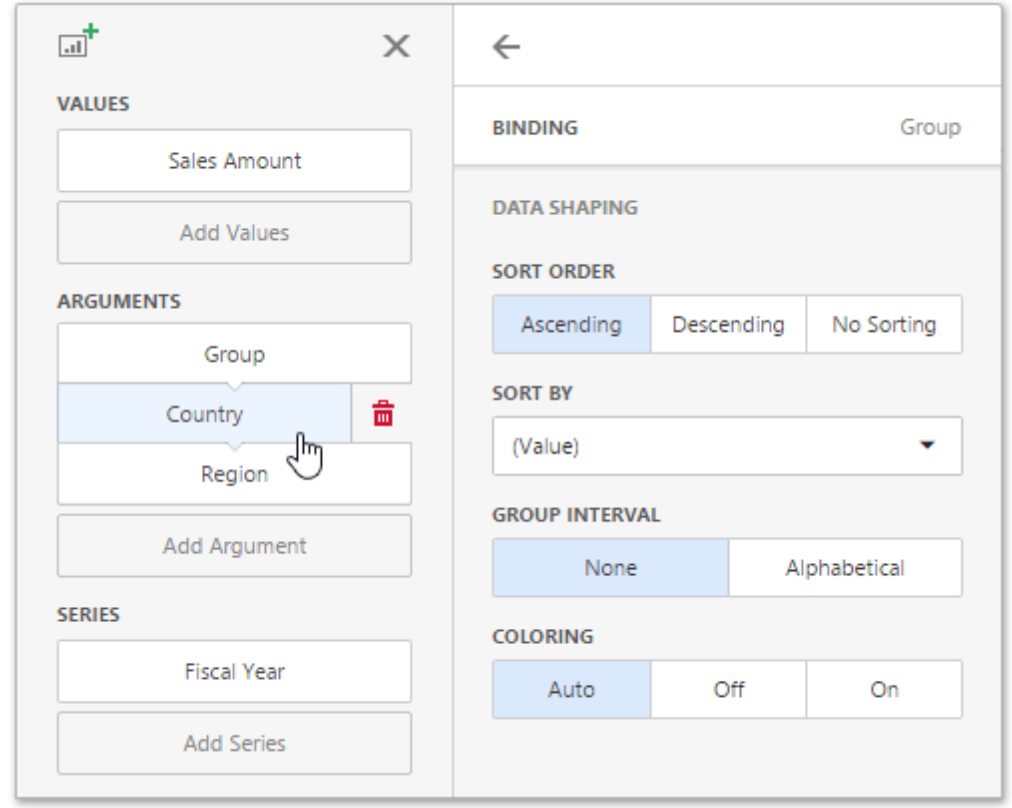

#### Note:

You can easily drill down through OLAP hierarchies using the Drill-Down feature.

# Dashboard Items Settings

The Web Dashboard provides a number of visualization media designed to effectively present visual or textual information in a dashboard - dashboard items.

This section describes the available dashboard items and their settings.

- [Chart](#page-44-0)
- [Scatter](#page-66-0) Chart
- [Grid](#page-80-0)
- [Pies](#page-95-0)
- [Cards](#page-104-0)
- [Gauges](#page-119-0)
- [Pivot](#page-129-0)
- [Choropleth](#page-140-0) Map
- Geo Point [Maps](#page-152-0)
- [Range](#page-174-0) Filter

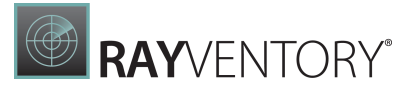

- Date [Filter](#page-180-0)
- [Images](#page-187-0)
- [Text](#page-194-0) Box
- [Treemap](#page-195-0)
- Filter [Elements](#page-206-0)
- [Dashboard](#page-212-0) Item Group
- Tab [Container](#page-213-0)

# <span id="page-44-0"></span>**Chart**

The topics in this section describe the features available in the Chart dashboard item, and provide information on how to create and customize charts in the Web Dashboard.

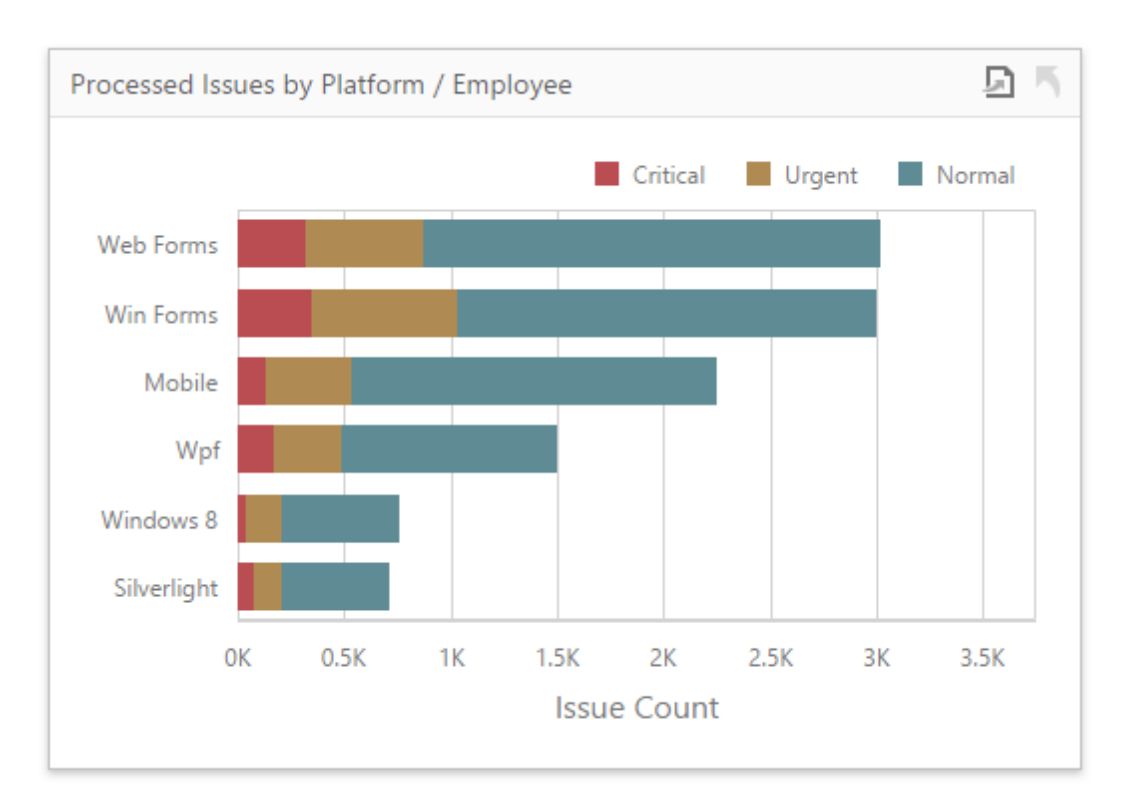

This section is divided into the following subsections.

**• [Providing](#page-45-0) Data** 

Explains how to supply the Chart dashboard item with data.

• [Series](#page-46-0)

Enumerates and describes different types of series that can be displayed within the Chart dashboard item.

• [Panes](#page-50-0)

Introduces the concept of chart panes (visual areas within a diagram that display chart series), and describes how to create them.

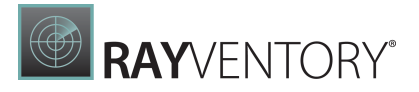

• [Interactivity](#page-51-0)

Describes features that enable interaction between the Chart and other dashboard items.

- [Legend](#page-55-0) Provides information about the chart legend and its options.
- [Axes](#page-56-0)

Describes how to customize settings related to chart axes.

- [Orientation](#page-60-0) Describes how to toggle the chart's orientation.
- [Conditional](#page-61-0) Formatting Describes the format condition settings.

# <span id="page-45-0"></span>Providing Data

The Web Dashboard allows you to bind various dashboard items to data in a virtually uniform manner. To learn more, see the Bind [Dashboard](#page-34-1) Items to Data topic.

The only difference is in the data sections that the required dashboard item has. This topic describes how to bind a Chart dashboard item to data.

Binding to Data in the Web Dashboard

The image below shows a sample Chart dashboard item that is bound to data.

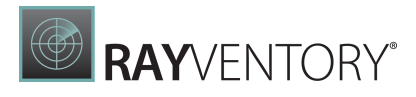

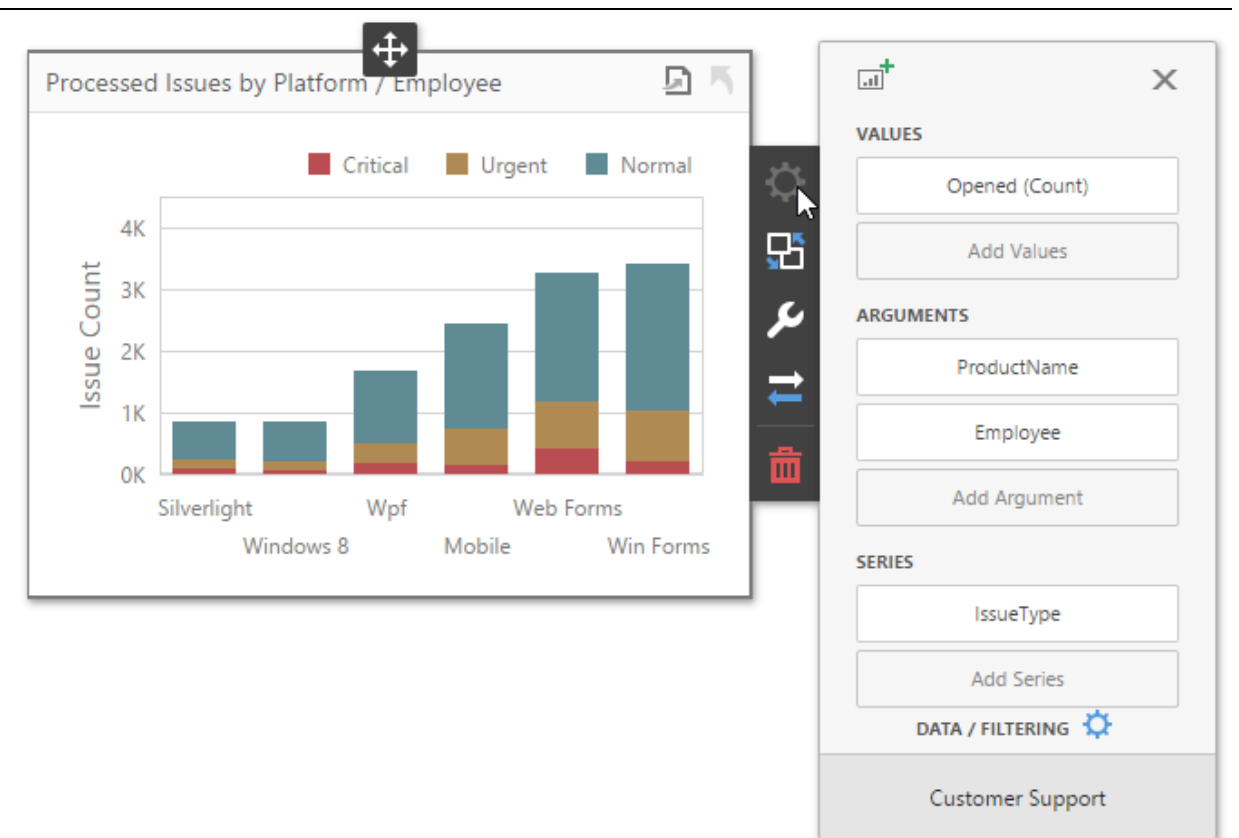

To bind the Chart dashboard item to data, click a placeholder contained in one of the available data sections and select the required data source field in the Binding section of the invoked data item menu.

The table below lists and describes the Chart's data sections.

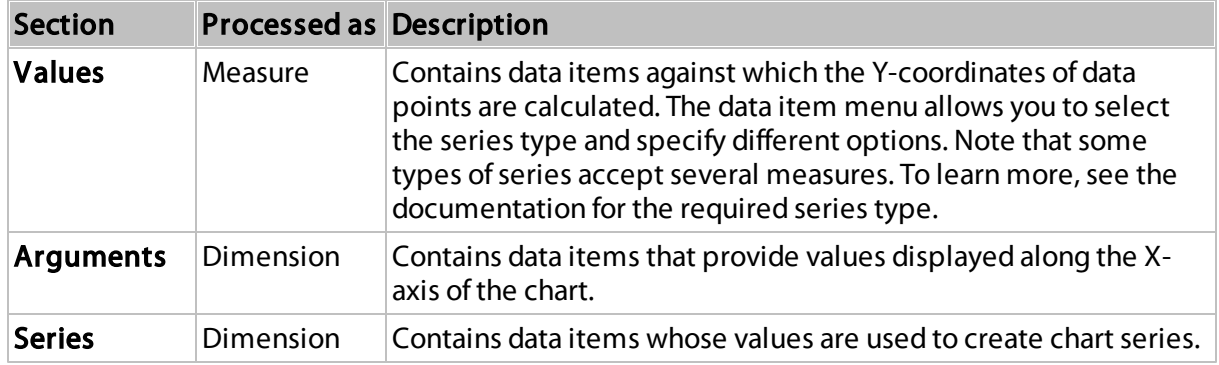

### <span id="page-46-0"></span>Series

The Chart dashboard item supports different types of series - from simple bar and line charts to candle stick and bubble graphs.

• [Change](#page-47-0) Series Type

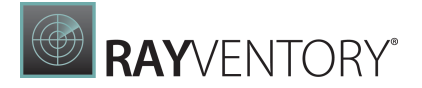

- [Configure](#page-47-1) Series Options
- [Configure](#page-49-0) Series Point Label

# <span id="page-47-0"></span>Change Series Type

By default, Chart visualizes data using the Bar series. To switch between series types, click the required data item in the Values section and select the required series type in the invoked data item menu.

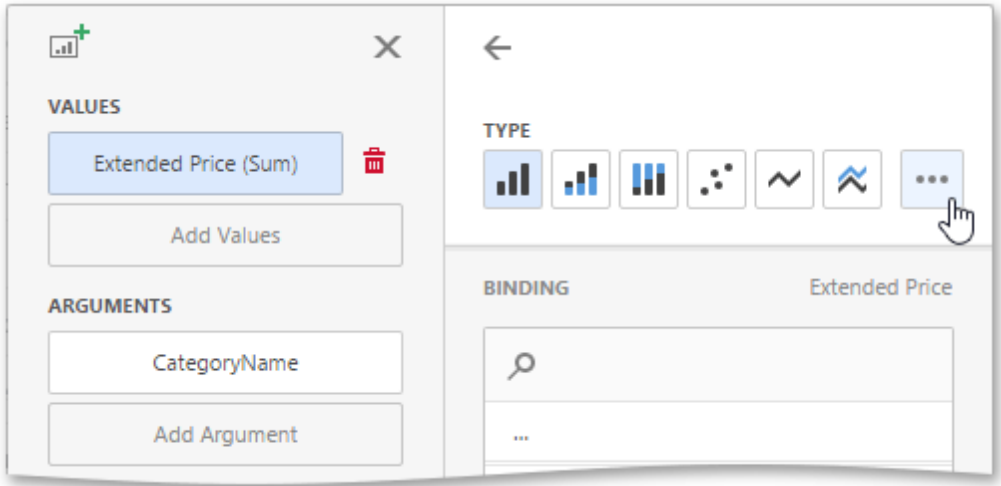

Click the ellipsis button to show all available series types.

### <span id="page-47-1"></span>Configure Series Options

To configure common series options, go to the data item's Options section.

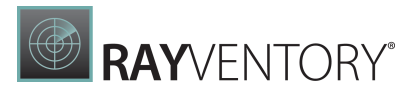

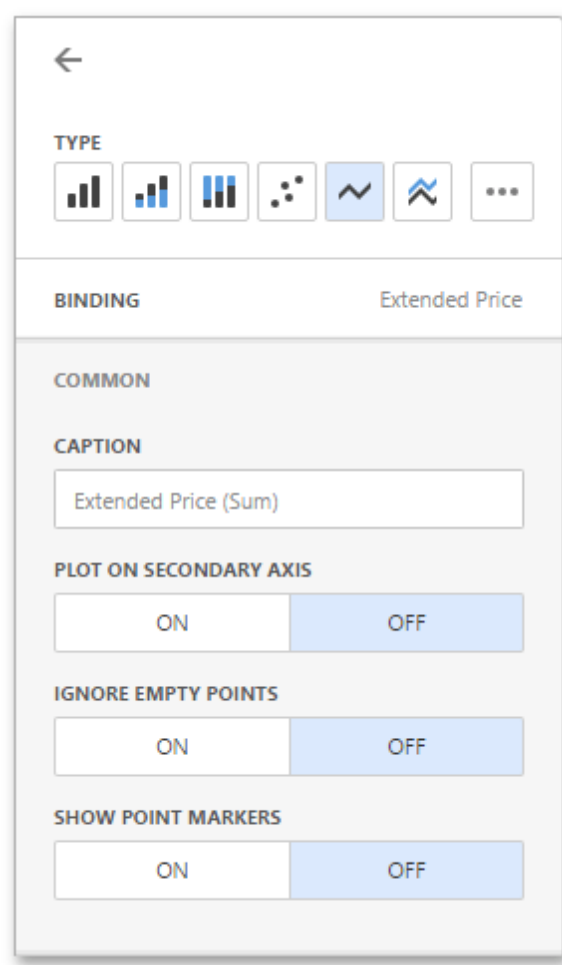

Here you can specify whether or not to plot the current series on the secondary axis, configure point markers behavior, etc.

The following options are available.

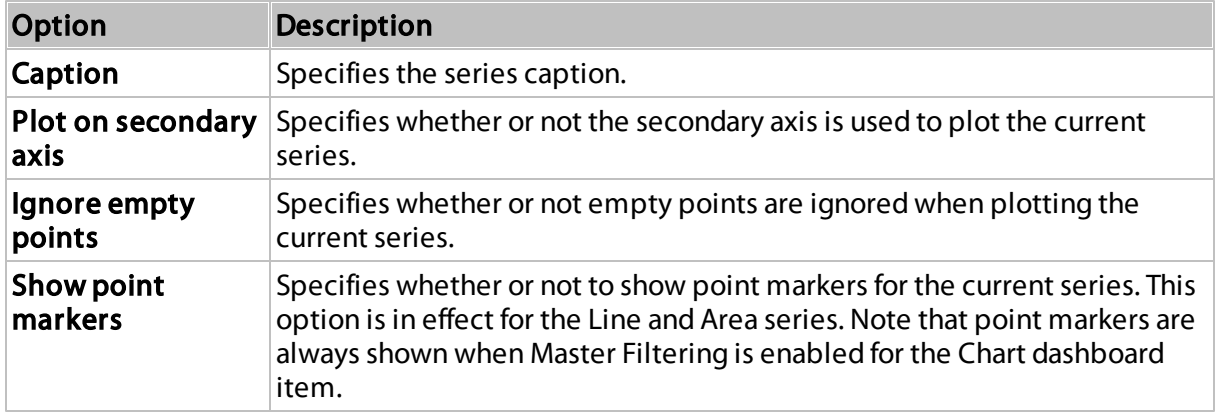

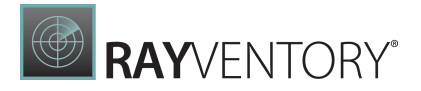

# <span id="page-49-0"></span>Configure Series Point Label

The Point Label section of a value data item allows you to enable series point labels and manage their settings.

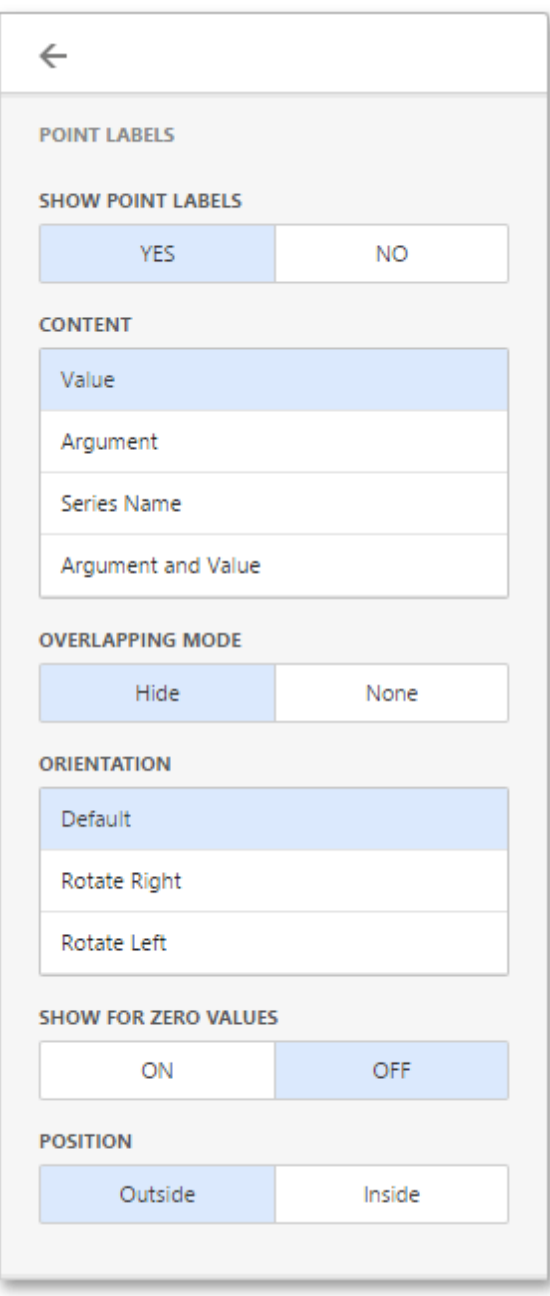

For example, you can specify whether or not to show point labels or set the label overlap mode.

The following options are available.

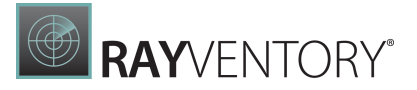

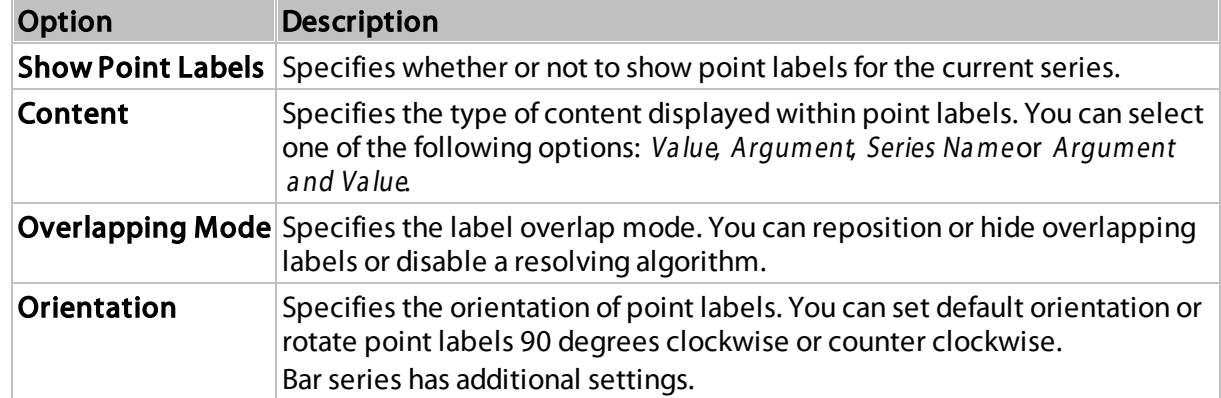

Bar series has additional settings.

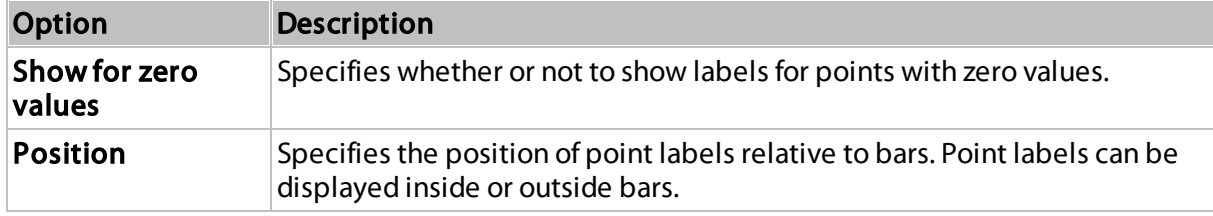

## <span id="page-50-0"></span>Panes

Panes are visual areas within a diagram that display chart series. The Chart dashboard item can contain any number of panes.

Each pane has its own Y-axis and displays a specific set of series. All panes in a chart share the same X-axis.

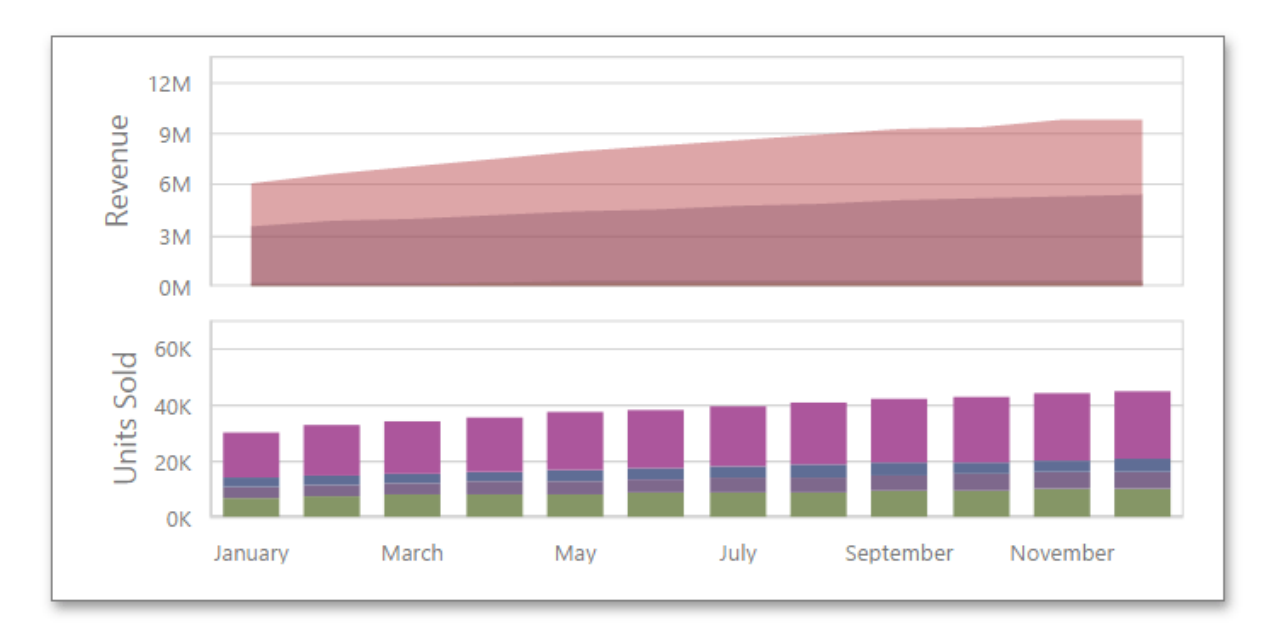

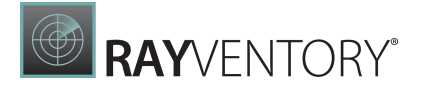

# Add Panes

To add a pane, click the Add Pane button in the Chart's data item section.

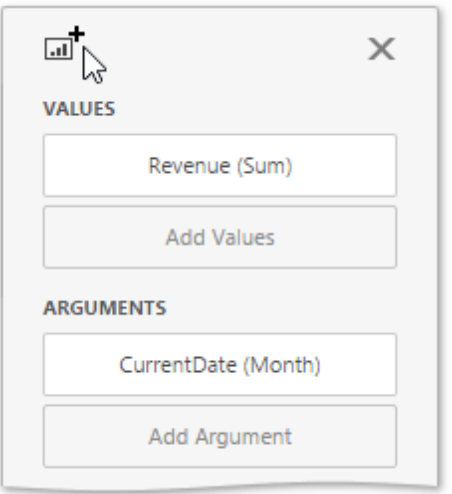

Once a new pane is added, the Web Dashboard creates another Values section. Use this section to provide data items that supply values to be displayed in the new pane (see [Providing](#page-45-0) Data for details on data binding).

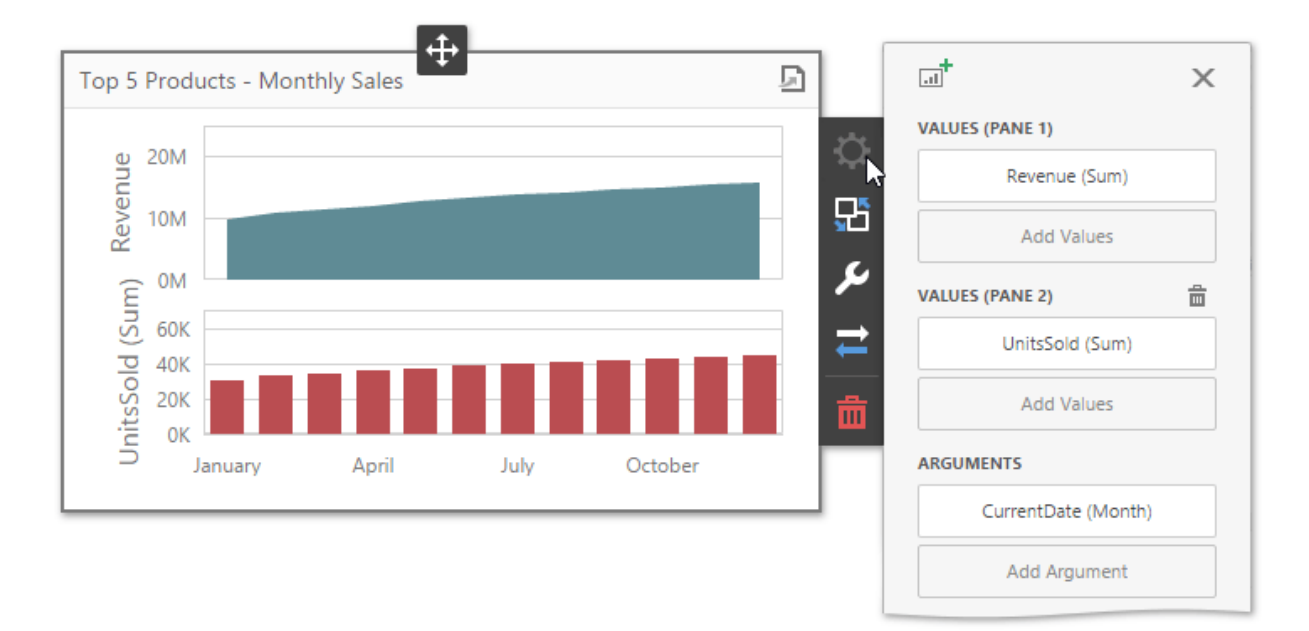

To remove a pane, click the Remove Pane button displayed in the added Values section.

## <span id="page-51-0"></span>Interactivity

To enable interaction between the Chart and other dashboard items, you can use the interactivity features, as Master Filtering and Drill-Down.

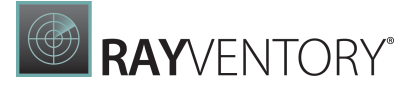

- Master [Filtering](#page-52-0)
- [Drill-Down](#page-53-0)

### <span id="page-52-0"></span>Master Filtering

You can use the Chart dashboard item as a filter for other dashboard items. To learn more about filtering concepts common to all dashboard items, see the Master [Filtering](#page-237-0) topic.

The Chart supports filtering by argument, series or points.

• Filtering by arguments allows you to make other dashboard items display only data related to selected argument values by clicking series points.

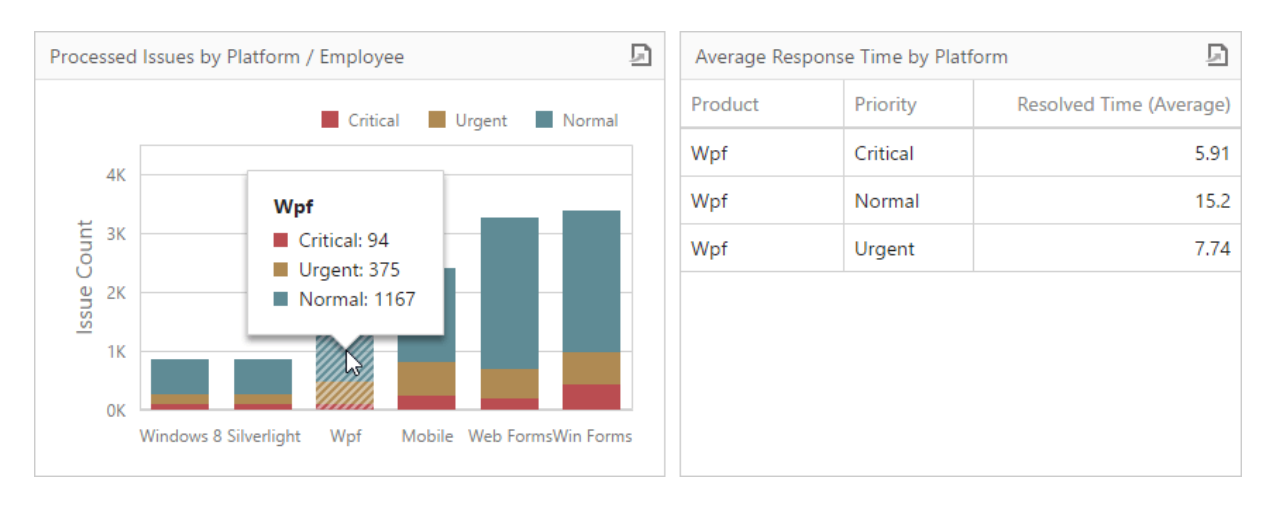

• When filtering by series is enabled, you can click a series point to make other dashboard items display only data related to the selected series.

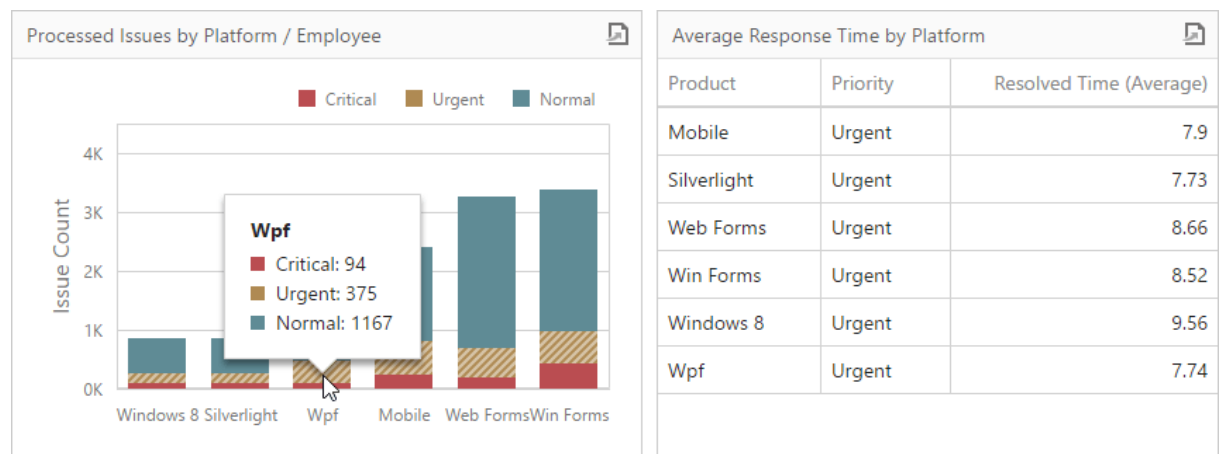

• Filtering by points makes other dashboard items display only data related to the selected point.

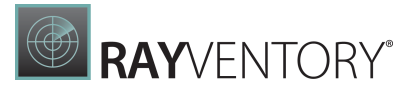

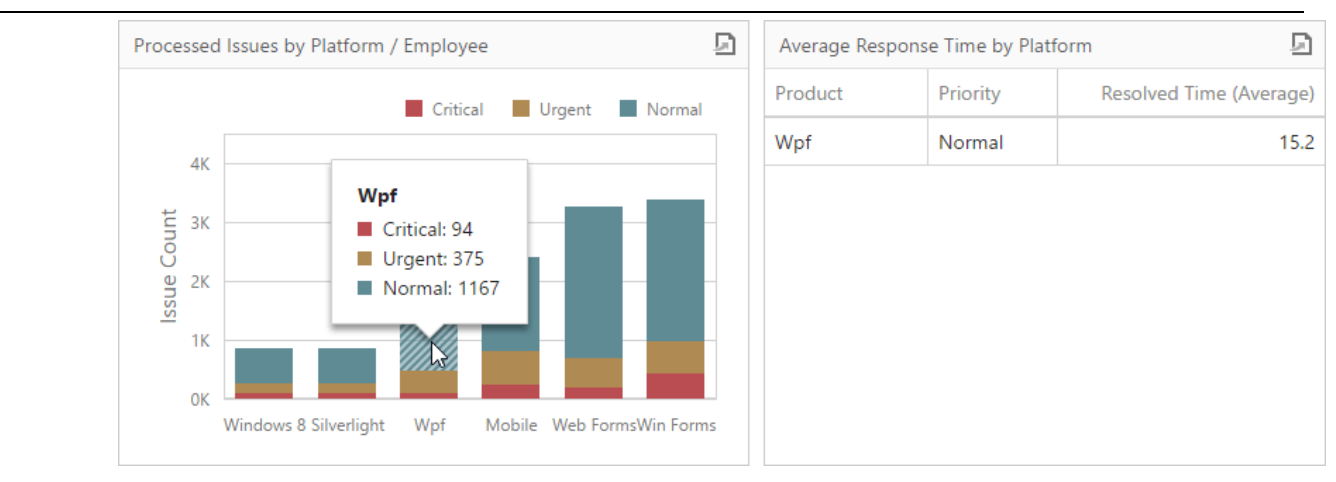

To configure filtering type, open the Chart's [Interactivity](#page-328-0) menu and select Arguments, Series or Points as a target dimension.

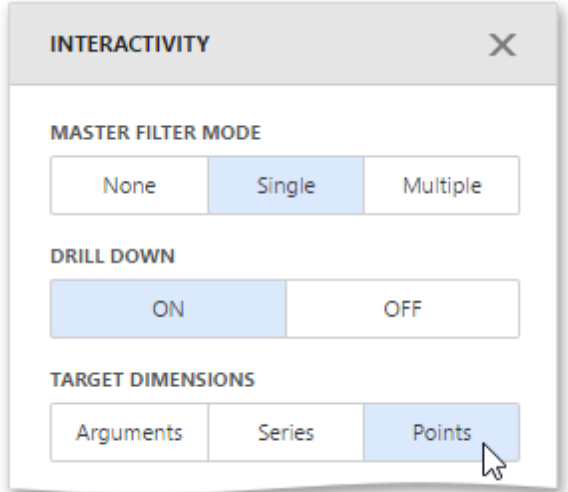

To reset filtering, use the Clear Master Filter button (the  $\overline{\mathbb{T}}$ x icon) in the Chart's [caption.](#page-308-0)

#### <span id="page-53-0"></span>Drill-Down

The drill-down capability allows you to change the detail level of data displayed in the Chart dashboard item. To learn more about drill-down concepts common to all dashboard items, see the [Drill-Down](#page-239-0) topic.

The Chart supports drill-down on **argument** or **series** values.

To drill down on arguments, click a series point to view a detail chart for the corresponding argument value.

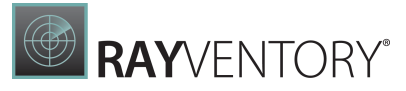

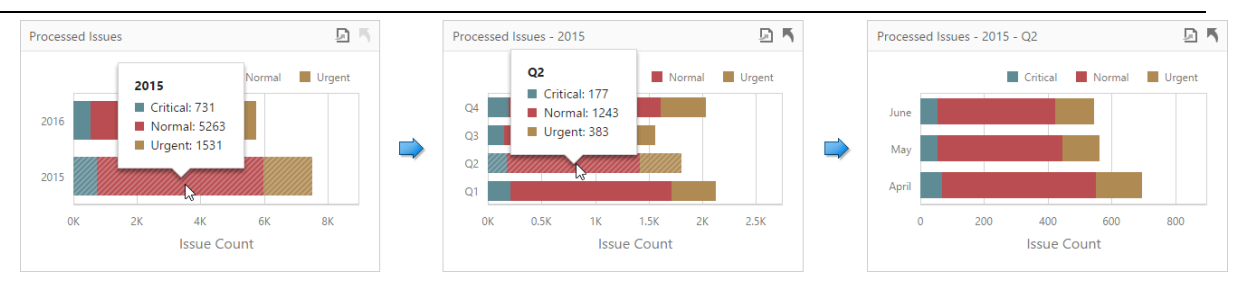

Drill-down on arguments requires that the Arguments section contains several data items, from the least detailed to the most detailed item.

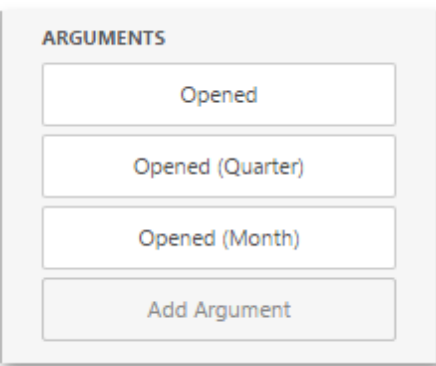

When drill-down on series is enabled, you can click a series point to view a detail chart for the corresponding series.

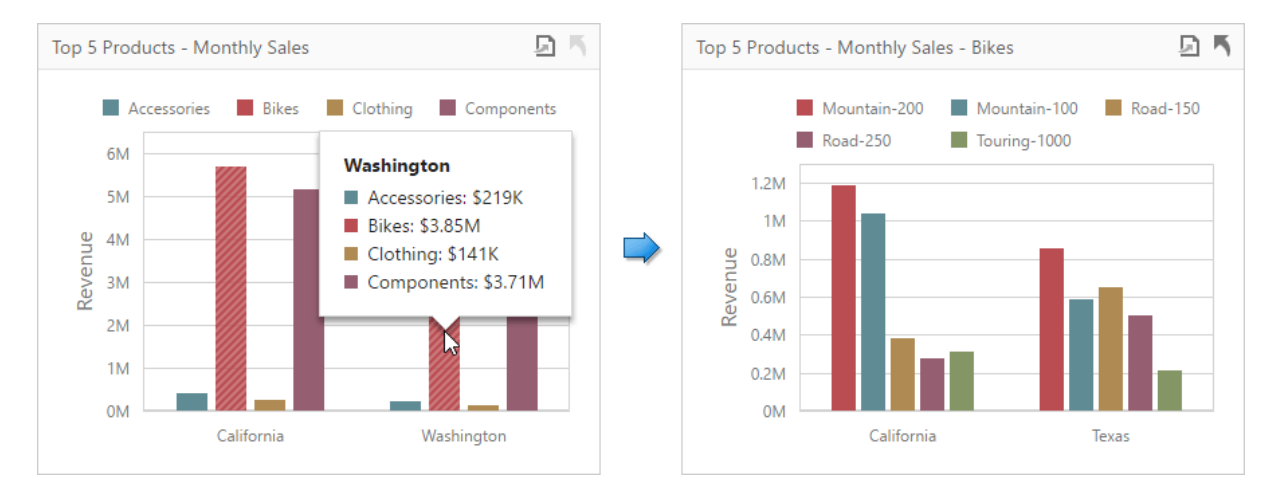

Drill-down on series requires that the Series section contains several data items, from the least detailed to the most detailed item.

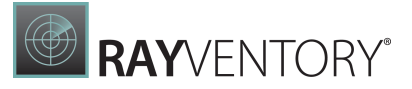

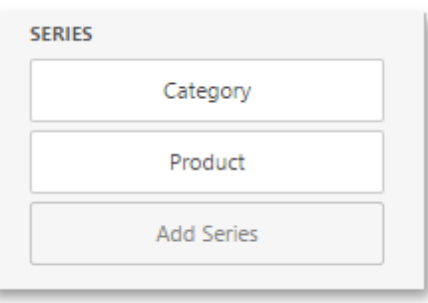

# Note:

In OLAP mode, you can perform drill-down for either a hierarchy data item or several dimension attributes.

To specify drill-down type, go to the Chart's [Interactivity](#page-328-0) menu and set Arguments or Series as a target dimension.

wdd-chart-interactivity-set-series

To return to the previous detail level, click the **Drill Up** button (the icon) in the Chart's [caption](#page-308-0).

## <span id="page-55-0"></span>Legend

A legend is an element of a chart that identifies chart series and series points.

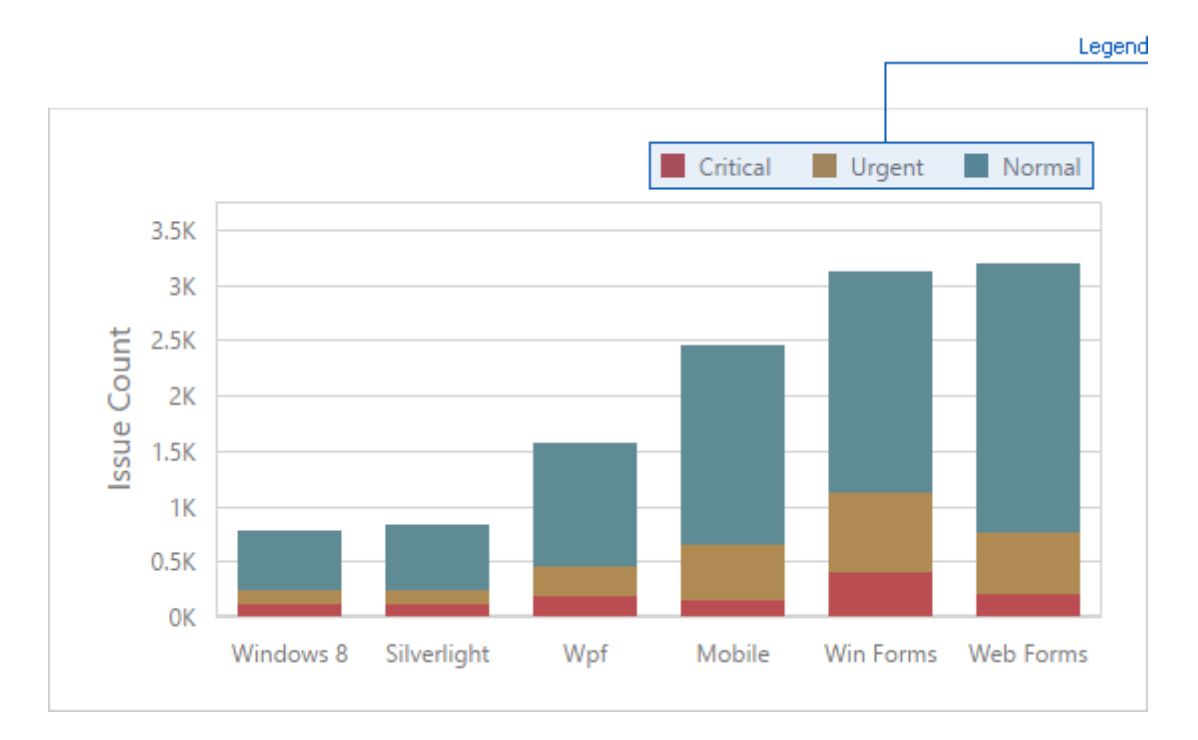

To customize legend options, go to the Chart's [Options](#page-328-0) menu and open the Legend section.

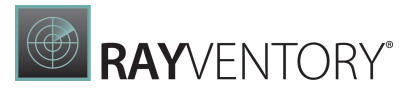

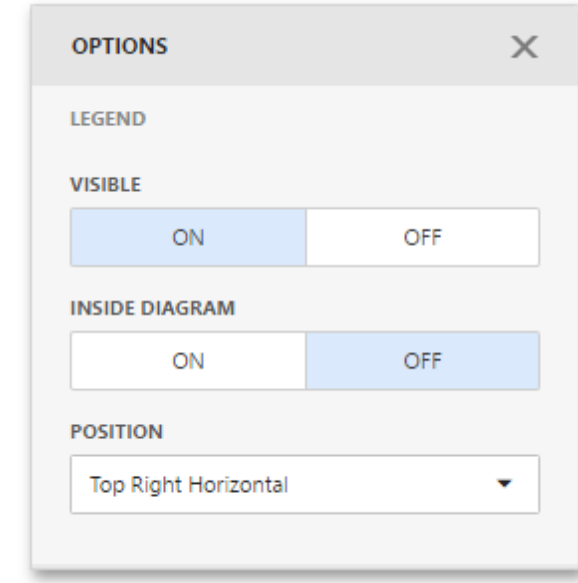

The following settings are available.

- The Visible option allows you to specify whether or not to show a legend.
- The Inside Diagram option allows you to locate a legend inside or outside the Chart.
- The **Position** option allows to set a legend's position and orientation.

#### <span id="page-56-0"></span>Axes

The Chart dashboard item displays two axes by default: the X-axis and the Y-axis. The X-axis is the axis of arguments and the Y-axis is the numerical axis of values.

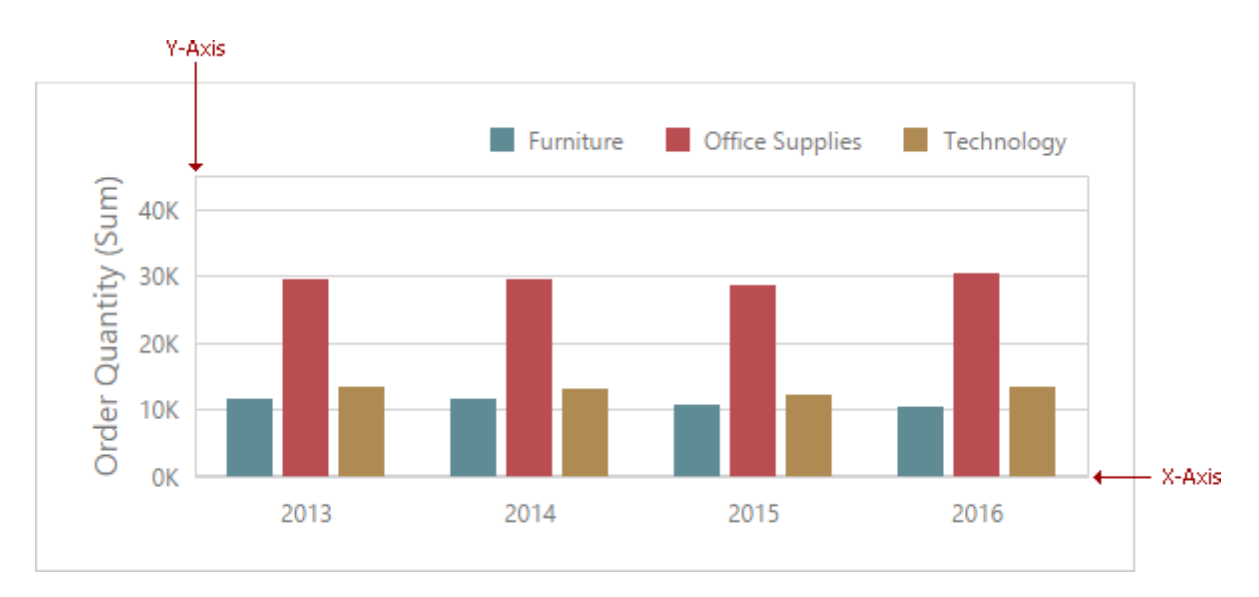

### Axis X

To access X-axis settings, go to the Chart's [Options](#page-328-0) menu and open the Axis X section.

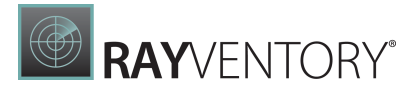

#### You can configure the following settings.

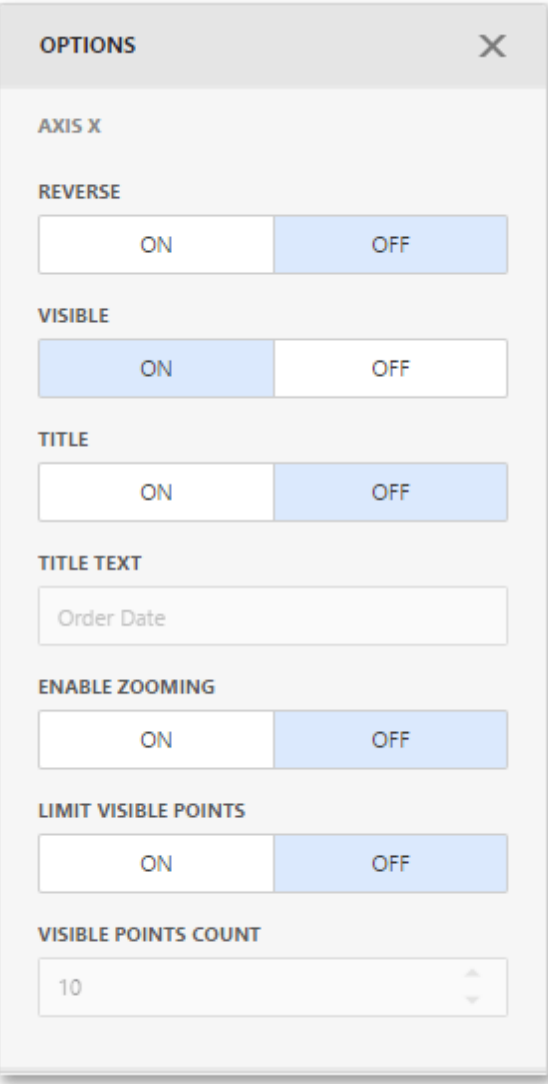

- The Reverse option allows you to reverse an X axis. If the X axis is reversed, its values are ordered from right to left.
- The Visible option specifies whether the axis is visible.
- The Title option specifies the X axis's title. Use the Title Text field to set the title.
- The Enable Zooming option allows you to enable zooming for the X axis.
- The Limit Visible Points option allows you to limit the number of visible points. The Visible Points Count field allows you to specify the maximum number of visible points.

#### Continuous and Discrete X-Axes

If the dimension in the Arguments section contains numeric data, the Chart can create either a

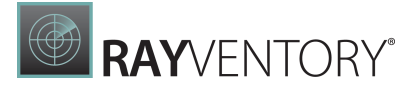

continuous X-axis or a discrete X-axis.

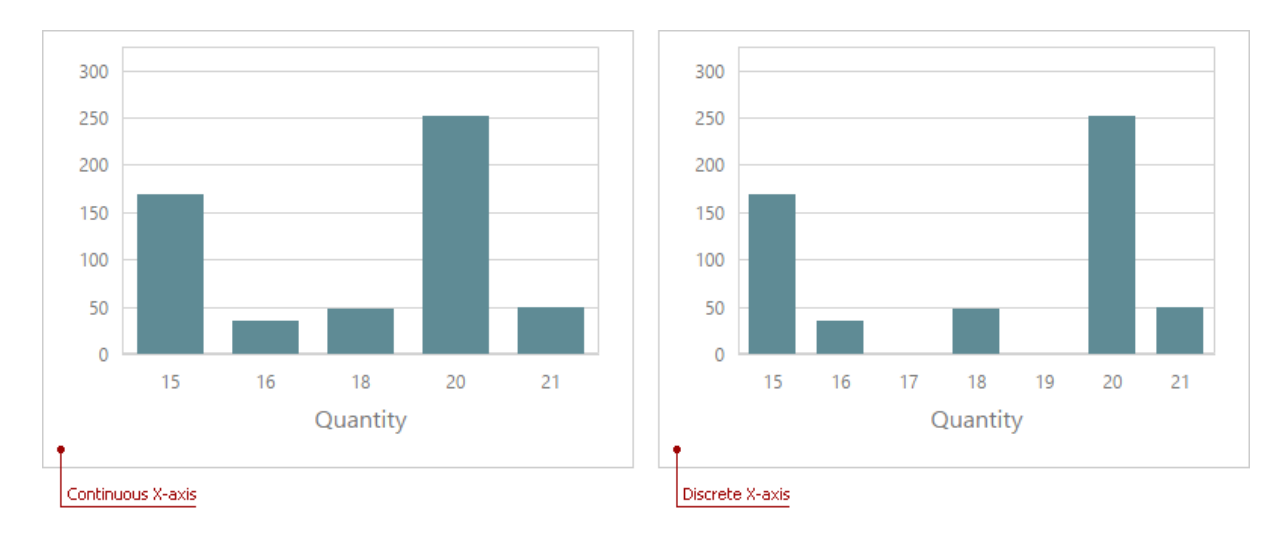

If a continuous axis is used, the distance between argument values is proportional to their values. On a discrete axis, all argument values are an equal distance from each other.

To specify the X-axis type in the Web Dashboard, go to the data item Data [Shaping](#page-328-1) menu for the argument dimension and select the axis type. The image below illustrates how to change this setting for the Product Base Margindata item.

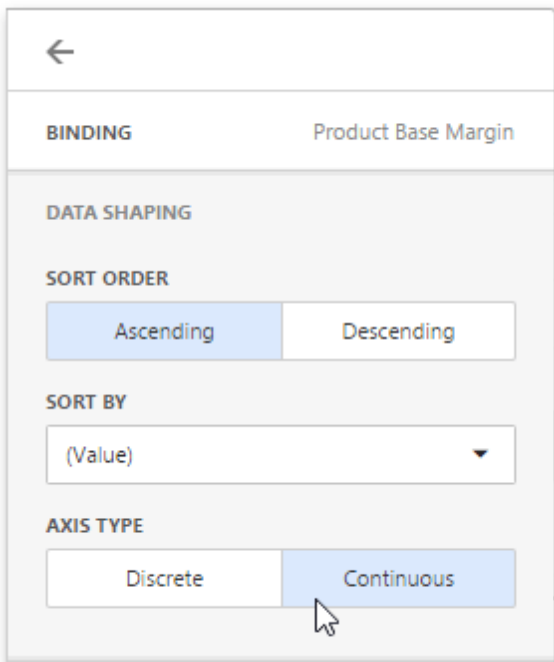

### Axis Y

To access Y-axis settings, go to the Chart's **[Options](#page-328-0)** menu and open the **Axis Y** section for a

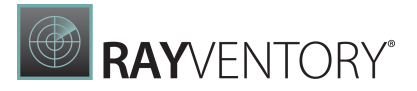

#### corresponding pane.

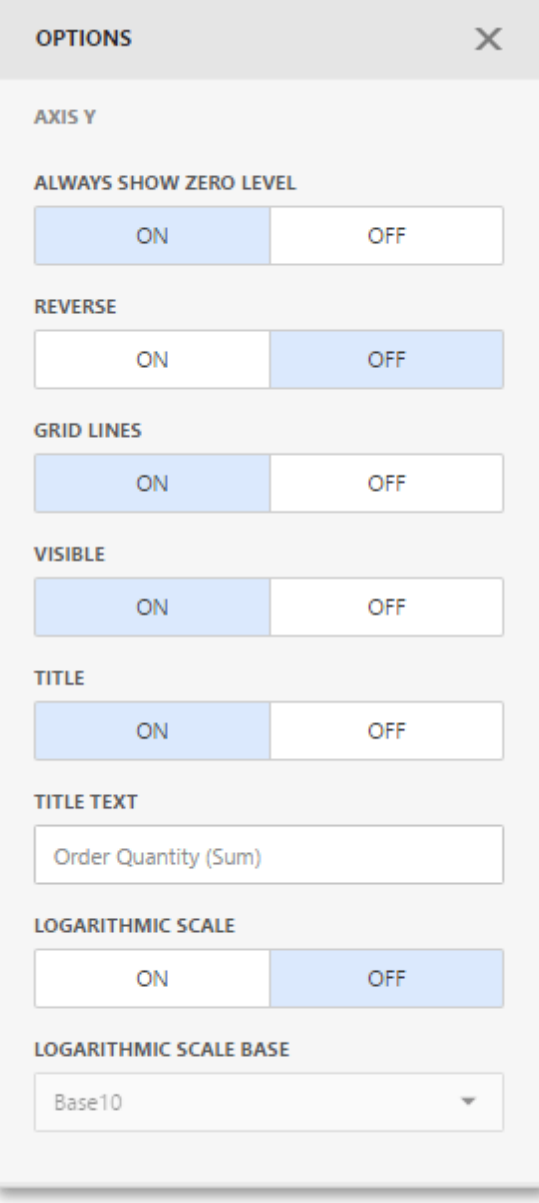

- The Always Show Zero Level option allows you to indicate whether or not an axis zero value should be displayed.
- The Reverse option allows you to reverse an Y-axis. If the Y-axis is reversed, its values are ordered from right to left.
- The Grid Lines options allows you to control the visibility of the reference lines used to improve the readability of a chart's visual data.
- The Visible option specifies whether the axis is visible.
- The Title option specifies the Y-axis's title. Use the Title Text field to set the title.
- The Logarithmic Scale option allows you to use a log scale to display Y-axis. Use the Logarithmic Scale Base field to set a log scale base.

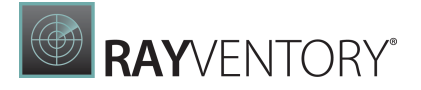

# Secondary Axis

The secondary Y-axis is useful when it is necessary to visually combine several charts into one. Secondary axes provide the ability to plot series with different ranges on the same chart.

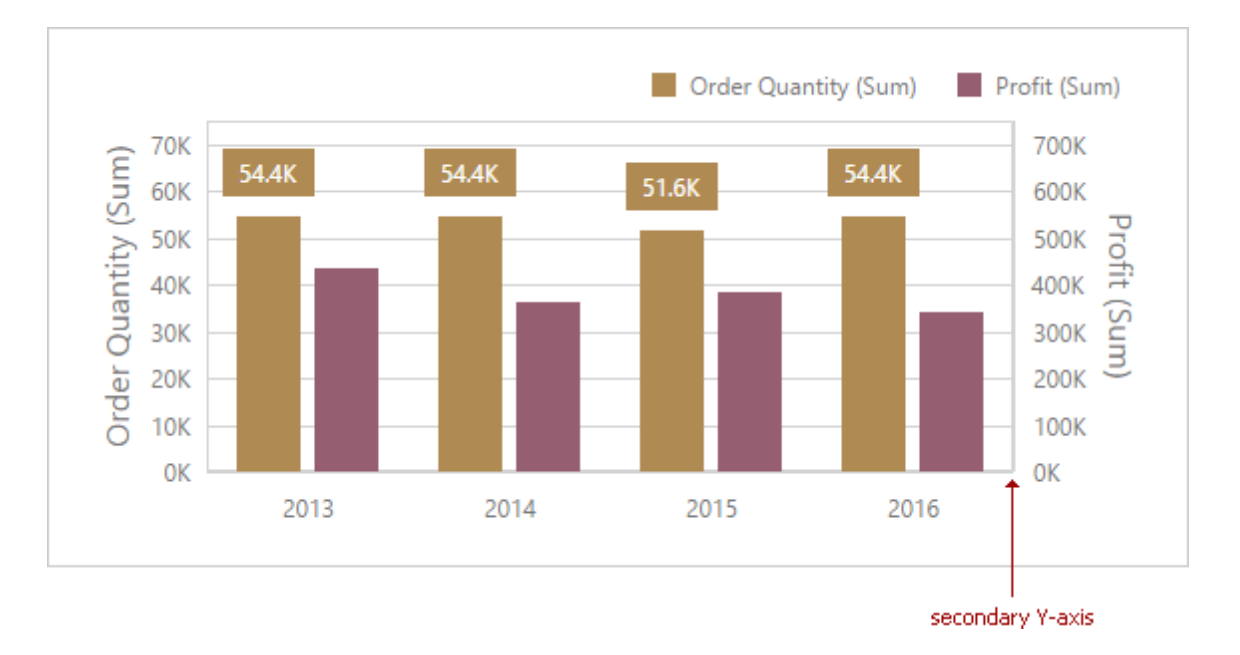

To plot the required series using the secondary axis, go to the data item [Options](#page-328-1) menu for the value measure and turn the Plot on Secondary Axis option on.

### <span id="page-60-0"></span>**Orientation**

You can rotate the Chart so that the X-axis becomes vertical, and the Y-axis becomes horizontal.

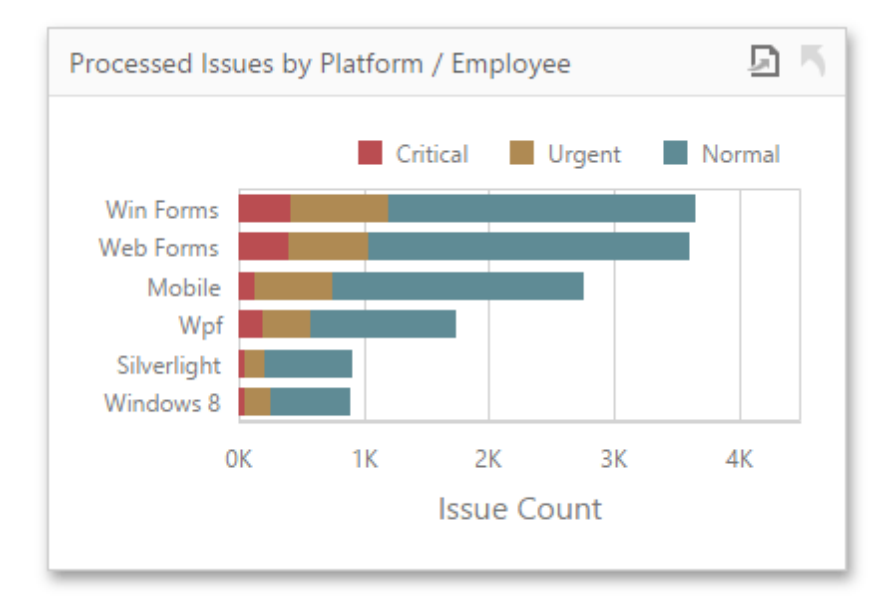

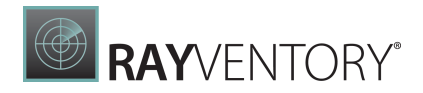

To rotate a Chart in the Web Dashboard, open the Chart's [Options](#page-328-0) menu and go to Common section. Then, turn the Rotated option on.

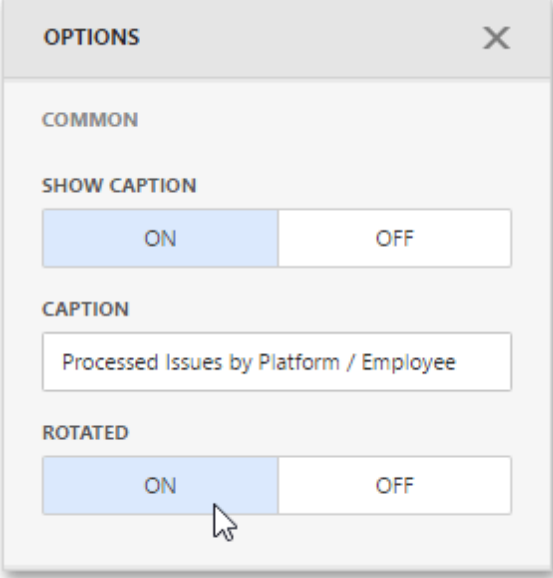

# <span id="page-61-0"></span>Conditional Formatting

Use conditional formatting to highlight chart elements such as bars, lines, areas, and data points.

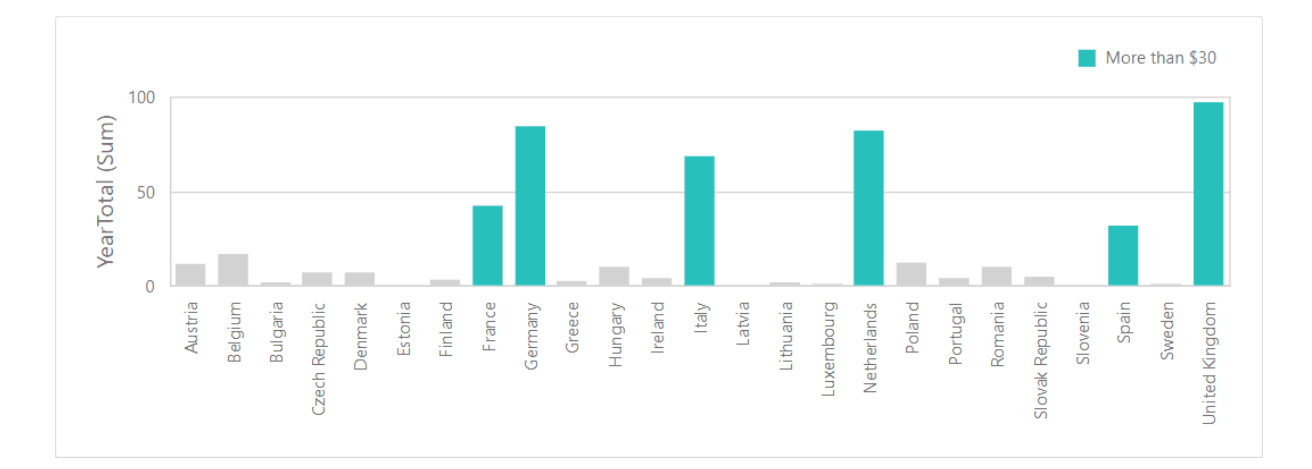

The following [series](#page-46-0) types support conditional formatting:

- $•$  Bar
- Point/Line
- Area
- Bubble
- Range Bar

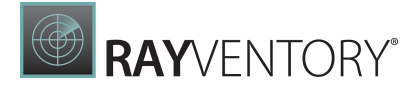

### Supported Format Rules

You can use the following data in rule calculations:

- [measures](#page-34-0) from the Values section
- **·** [dimensions](#page-34-0) from the Arguments/Series section
- hidden [measures](#page-38-1)

Format conditions that can be applied to different data item types are as follows:

- numeric
- o Value
- o Top-Bottom
- o Average
- o Expression
- o Color Ranges
- o Gradient Ranges
- string
	- $\circ$  Value (with the condition type set to Equal To, Not Equal To or Text that Contains)
	- o Expression
- date-time
	- o Value
	- $\circ$  A Date Occurring (for dimensions with a continuous date-time group interval)
	- o Expression
	- o Color Ranges
	- o Gradient Ranges

Refer to the following topic for more information about format condition types: [Conditional](#page-243-0) [Formatting](#page-243-0) in Web Dashboard.

### Create and Edit a Format Rule

You can create and edit format rules in the **Conditional Formatting** section that is located in the following places:

- The dashboard item's [Options](#page-328-0) menu
- The data item [menu](#page-328-1)

Refer to the following topic for information on how to create and edit format rules: [Conditional](#page-243-0) [Formatting](#page-243-0) in Web Dashboard.

### Chart-Specific Format Condition Settings

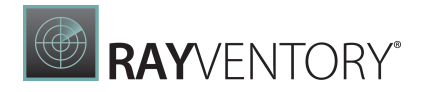

Specify appearance settings and set the condition's value to create a format rule. Available settings depend on the selected format condition type.

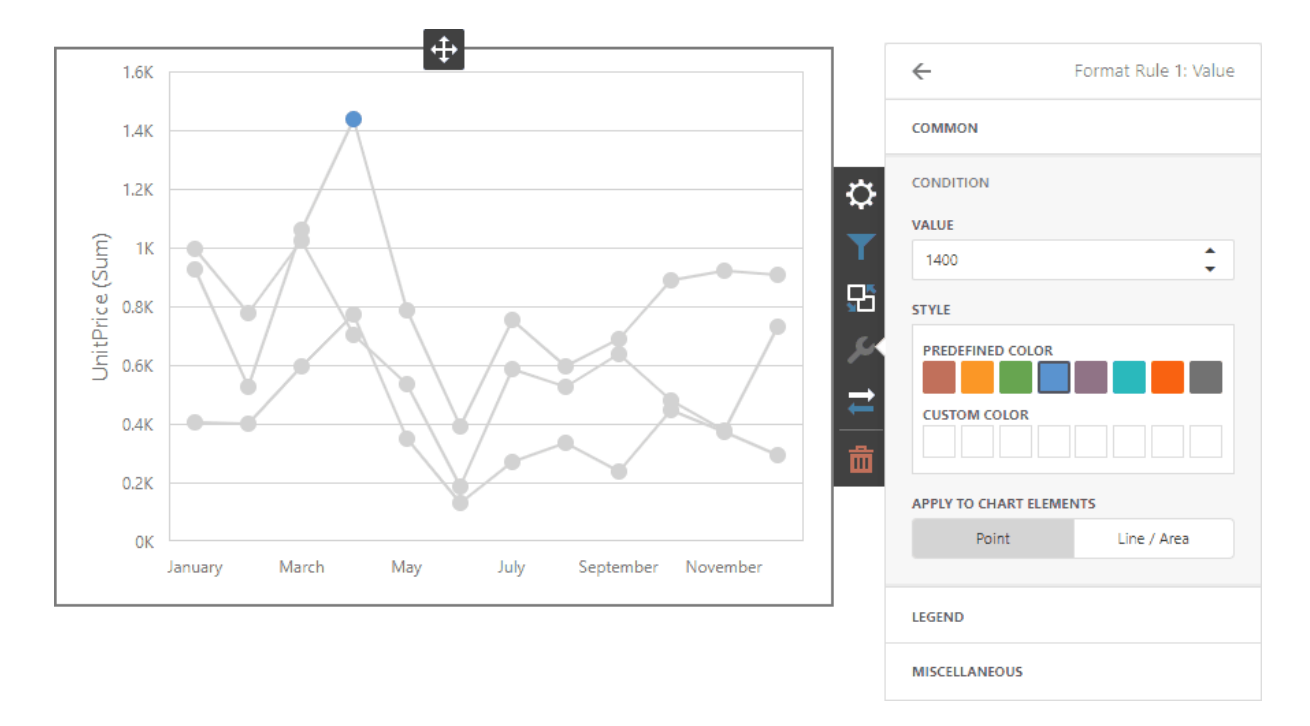

The image below displays the Value rule settings. The condition colors points/bars if their values exceed 1400.

You can apply one of the predefined colors or set a custom color for this condition.

Use the **Apply to chart elements** button group to apply a rule to points or lines.

- Point: A rule applies to the data points such as bars, points and bubbles.
- Line / Area: A rule applies to lines and areas.

If you select Line / Area, the format rule applies to the line when at least one line point meets the rule's condition:

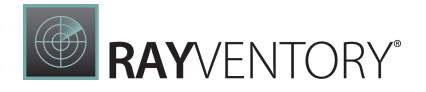

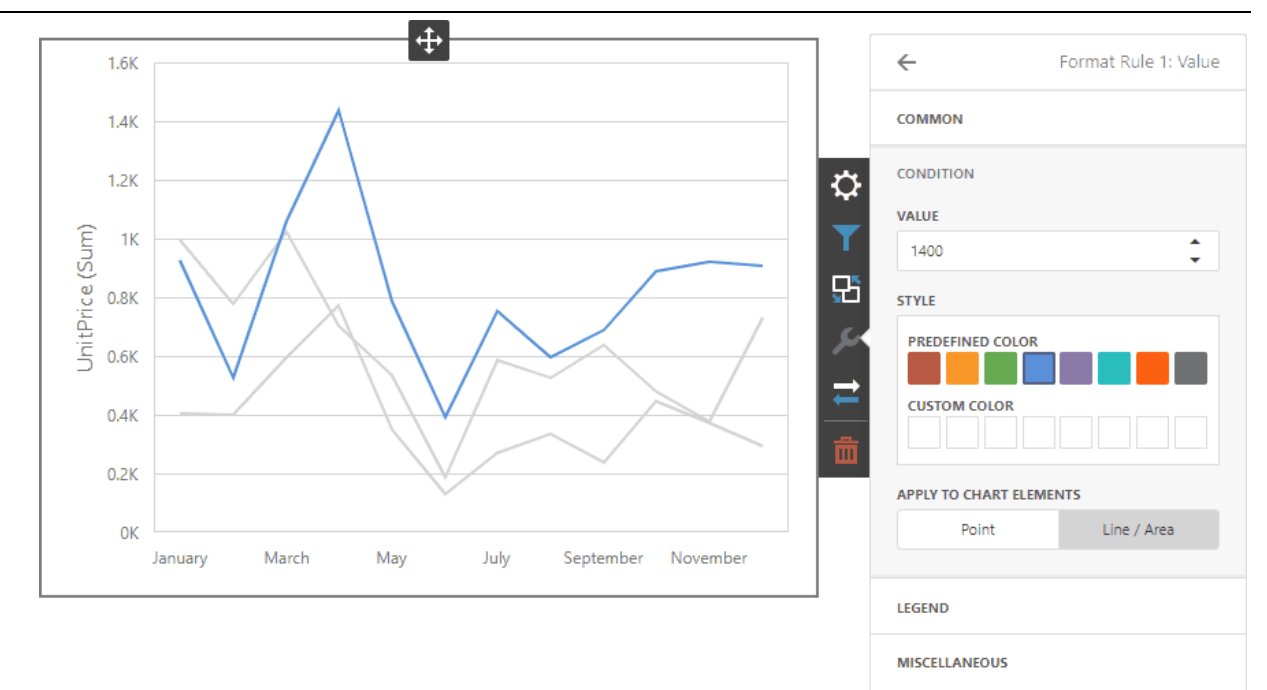

Go to the rule's Legend section and set the Caption field to specify the legend's text. It enables the Display in Legend option and the Chart item displays information about the applied rule in the legend.

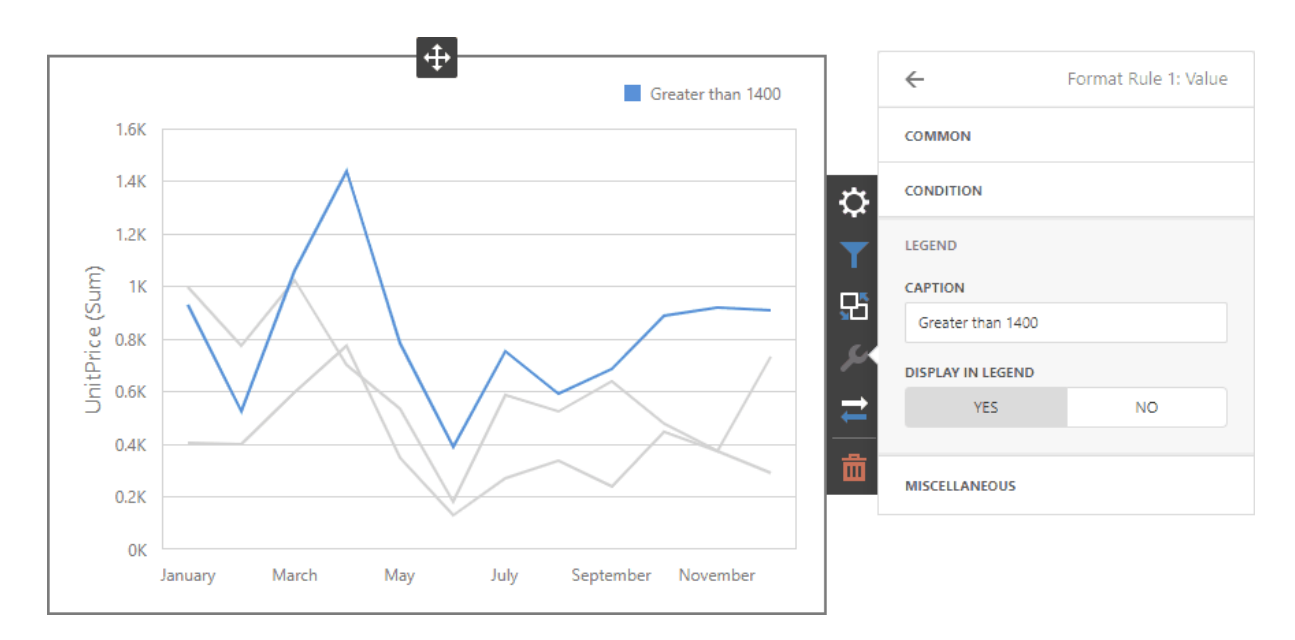

For Range format rules, the legend display text is generated automatically and depends on range intervals:

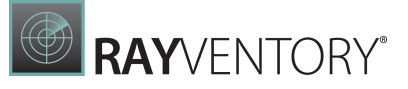

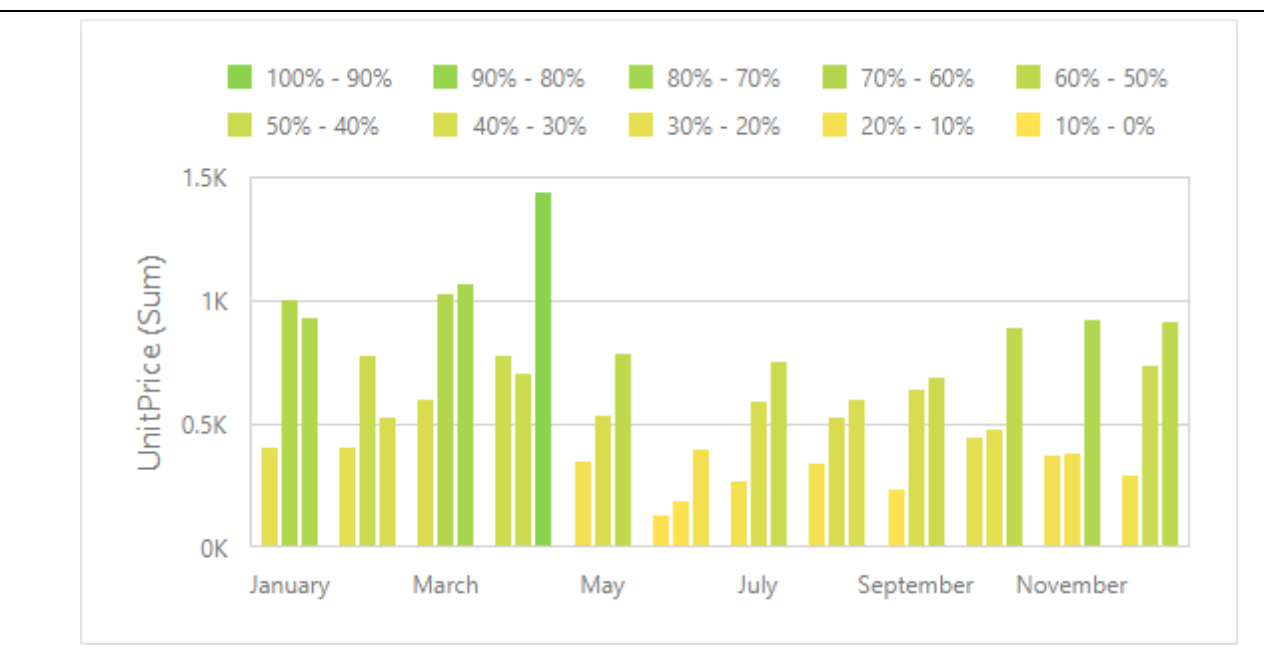

# Coloring

A Chart item paints elements in pale gray if they do not meet the applied format condition. Note that this does not apply to elements that are painted by different hues.

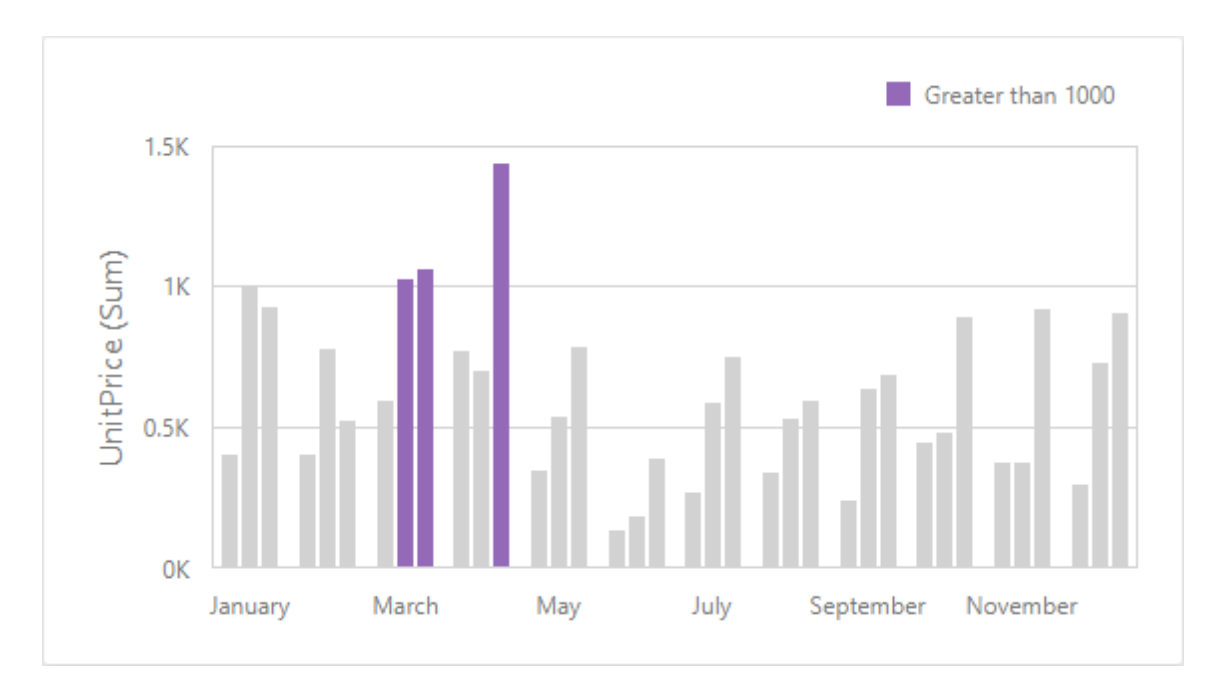

Enable coloring for series to restore the color scheme:

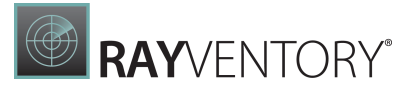

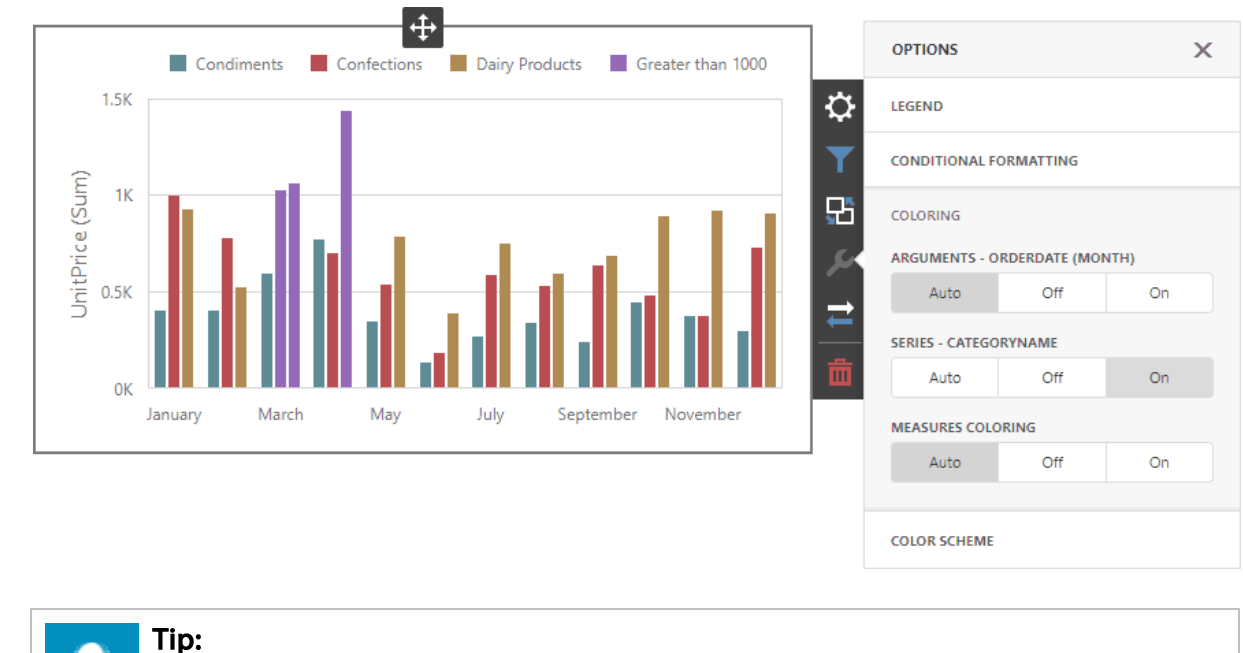

Documentation: Web [Dashboard](#page-249-0) - Coloring

# <span id="page-66-0"></span>Scatter Chart

The topics in this section describe the features available in the Scatter Chart dashboard item, and explain how to create and customize scatter charts in the Web Dashboard.

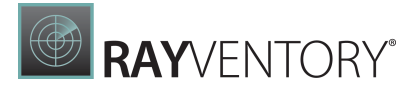

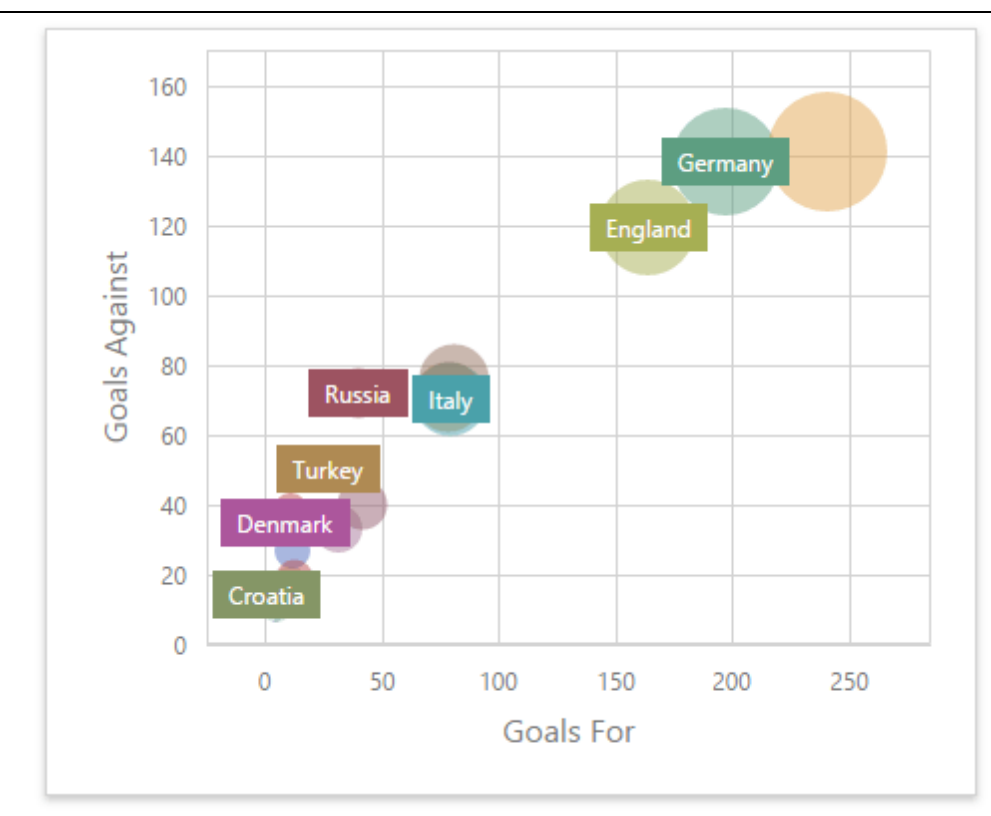

This section is divided into the following subsections.

• [Providing](#page-68-0) Data

Explains how to supply the Scatter Chart dashboard item with data.

**• [Interactivity](#page-69-0)** 

Describes features that enable interaction between the Scatter Chart and other dashboard items.

- [Legend](#page-71-0) Describes the chart legend and its options.
- $\bullet$ [Axes](#page-73-0)

Describes how to customize settings related to chart axes.

- [Orientation](#page-74-0) Describes how to toggle the chart's orientation.
- [Labels](#page-74-1) Describes point labels and tooltips that contain descriptions of data points.
- [Conditional](#page-77-0) Formatting Describes the format condition settings.

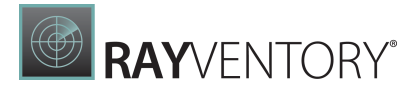

## <span id="page-68-0"></span>Providing Data

The Web Dashboard allows you to bind various dashboard items to data in a virtually uniform manner. To learn more, see the Bind [Dashboard](#page-34-1) Items to Data topic.

The only difference is in the data sections that the required dashboard item has. This topic describes how to bind a **Scatter Chart** dashboard item to data.

# Binding to Data in the Web Dashboard

The image below shows a sample Scatter Chart dashboard item that is bound to data.

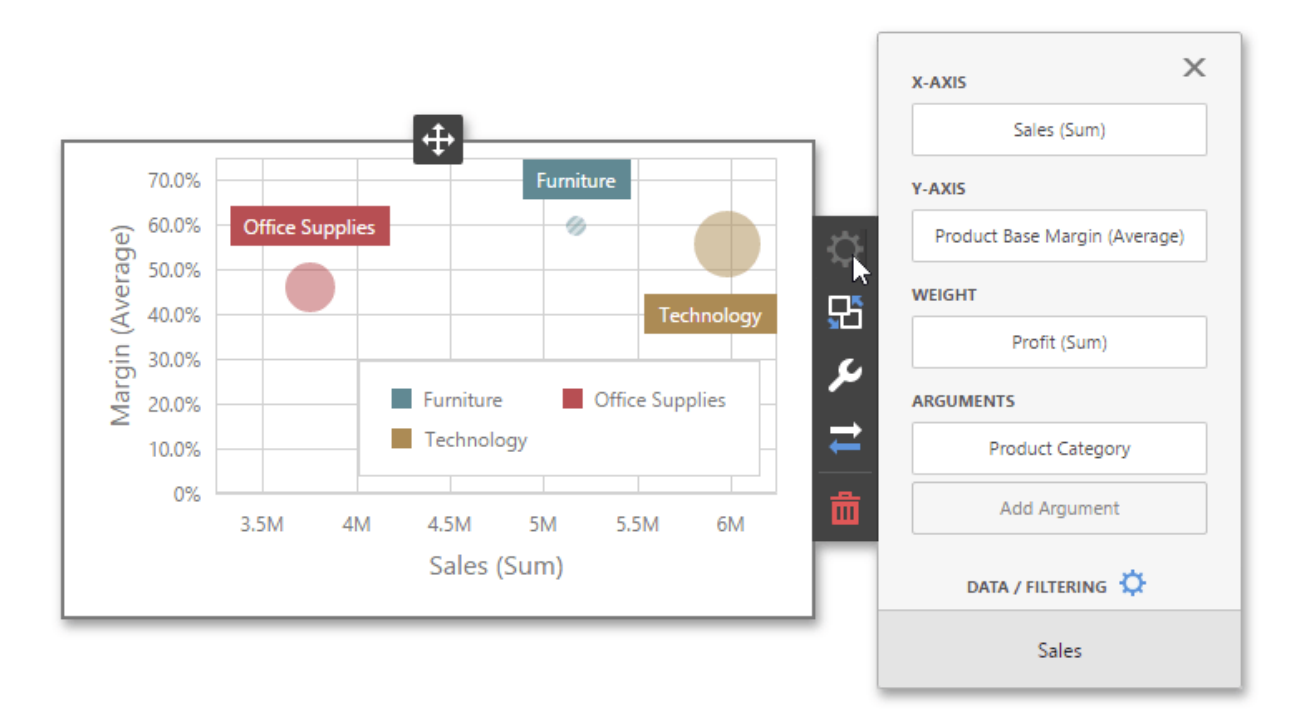

To bind the Scatter Chart dashboard item to data, click a placeholder contained in one of the available data sections and select the required data source field in the **Binding** section of the invoked data item [menu.](#page-328-1)

The table below lists and describes the Scatter Chart's data sections.

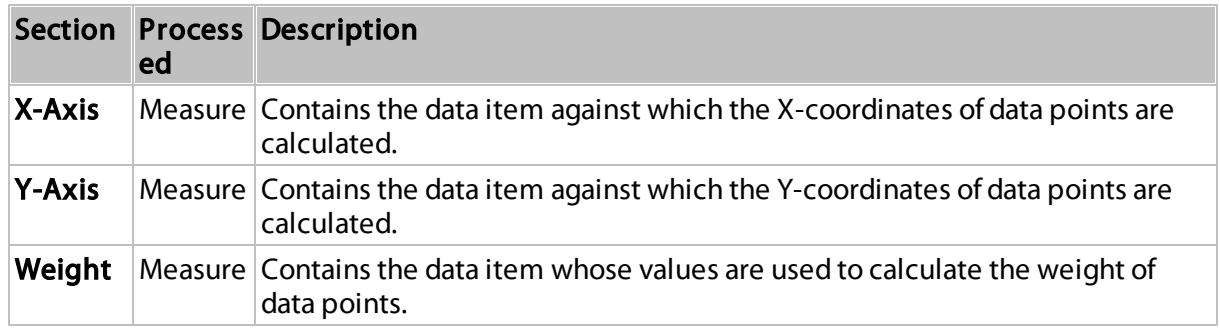

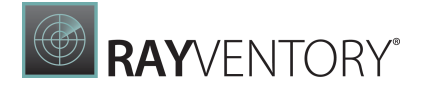

**Argume** Dimensi Contains data items that provide scatter chart arguments used to create nts on data points.

# <span id="page-69-0"></span>Interactivity

To enable interaction between the Scatter Chart and other dashboard items, you can use the interactivity features, as Master Filtering and Drill-Down.

- Master [Filtering](#page-69-1)
- [Drill-Down](#page-70-0)

# <span id="page-69-1"></span>Master Filtering

The Web Dashboard allows you to use any data aware dashboard item as a filter for other dashboard items. To learn more about filtering concepts common to all dashboard items, see the Master [Filtering](#page-237-0) topic.

The Scatter Chart dashboard item supports filtering by points that correspond to specific argument values or their combinations.

When Master Filtering is enabled, you can click a point (or multiple points) to make other dashboard items only display data related to the selected point(s).

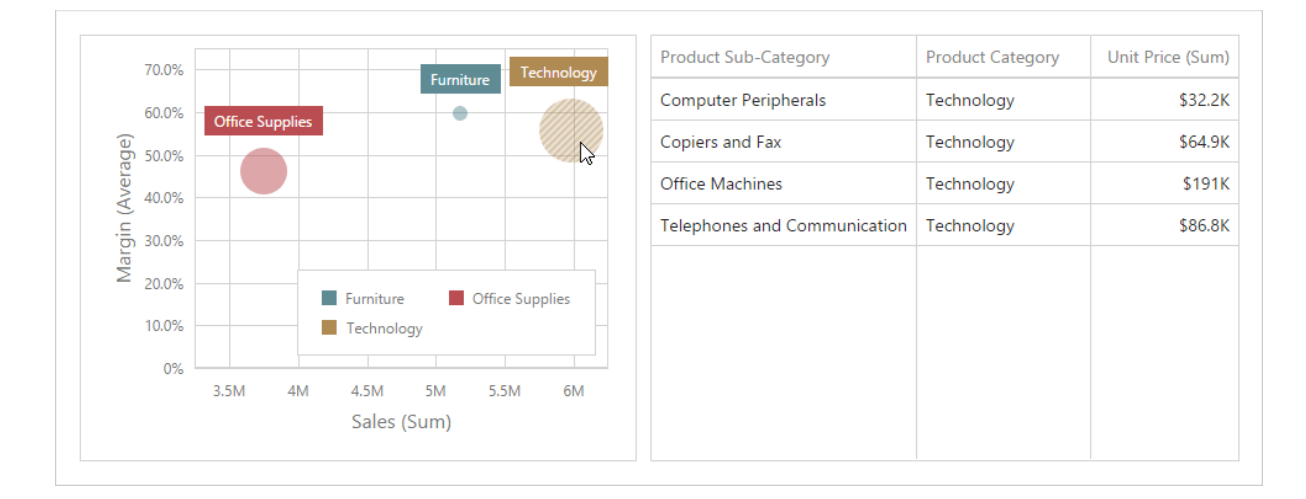

To enable Master Filtering, go to the Scatter Chart's [Interactivity](#page-328-0) menu and select the required Master Filtering mode.

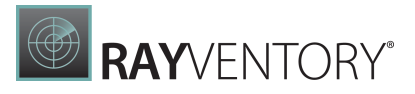

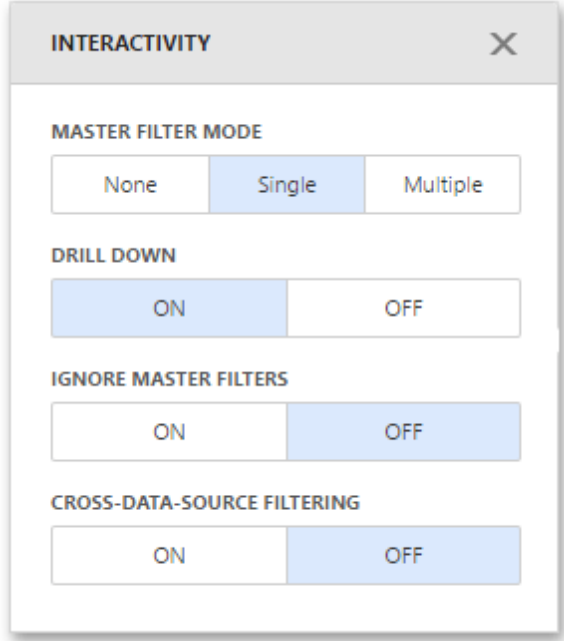

To reset filtering, use the Clear Master Filter button (the light con) in the Scatter Chart's [caption](#page-308-0).

### <span id="page-70-0"></span>Drill-Down

The Drill-Down feature allows you to change the detail level of data displayed in dashboard items. To learn more about concepts common to all dashboard items, see the [Drill-Down](#page-239-0) topic.

When drill-down is enabled, you can click a point to view the details (or double-click a point in case of enabled Master Filtering).

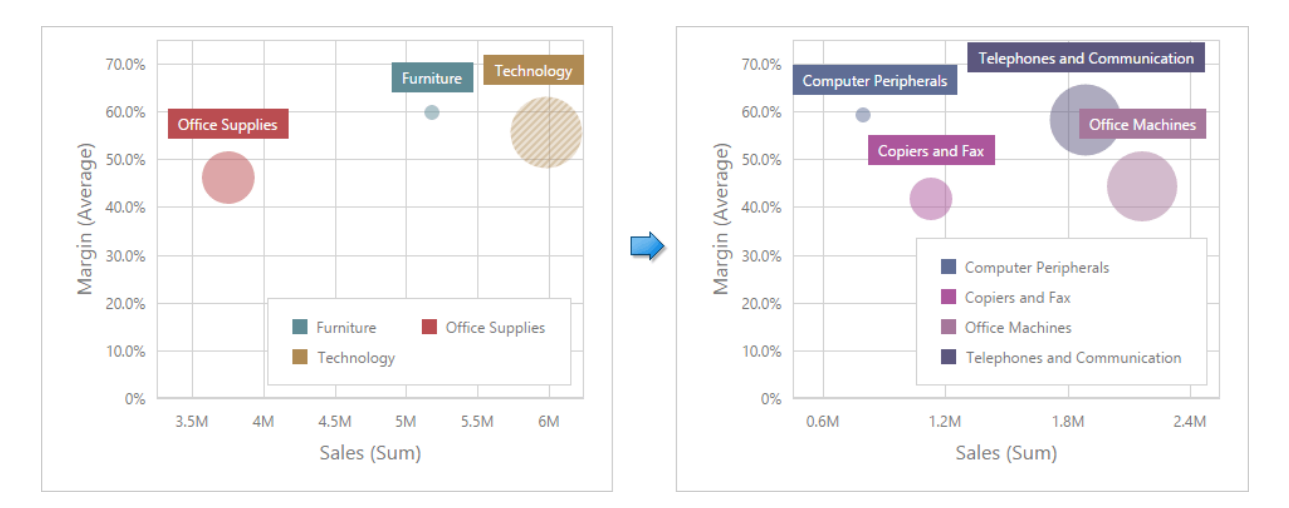

Drill-down requires that the **Arguments** section contains several dimensions, from the least to the most detailed dimension.

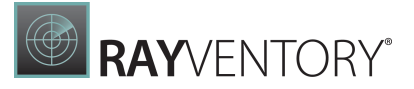

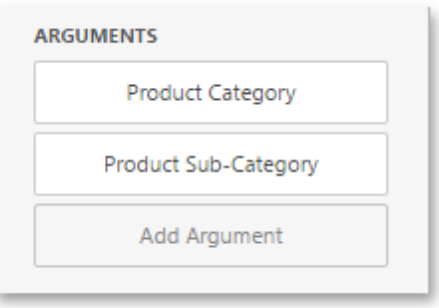

# Note:

In OLAP mode, you can perform drill-down for either a hierarchy data item or several dimension attributes.

To enable Drill-Down, go to the Scatter Chart's [Interactivity](#page-328-0) menu and turn the Drill-Down option on.

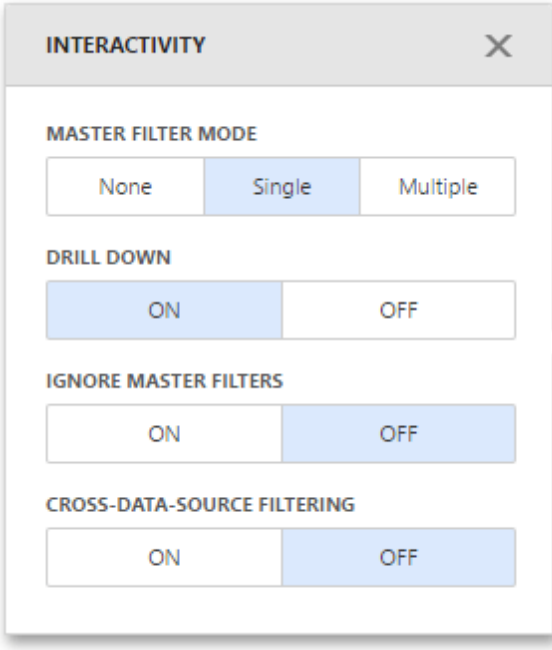

To return to the previous detail level, click the Drill Up button (the icon) in the Scatter Chart's [caption.](#page-308-0)

### <span id="page-71-0"></span>Legend

A legend is an element of a scatter chart that identifies chart points (for instance, colored points corresponding to argument values).
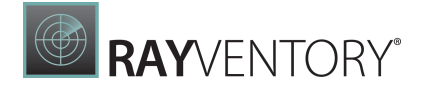

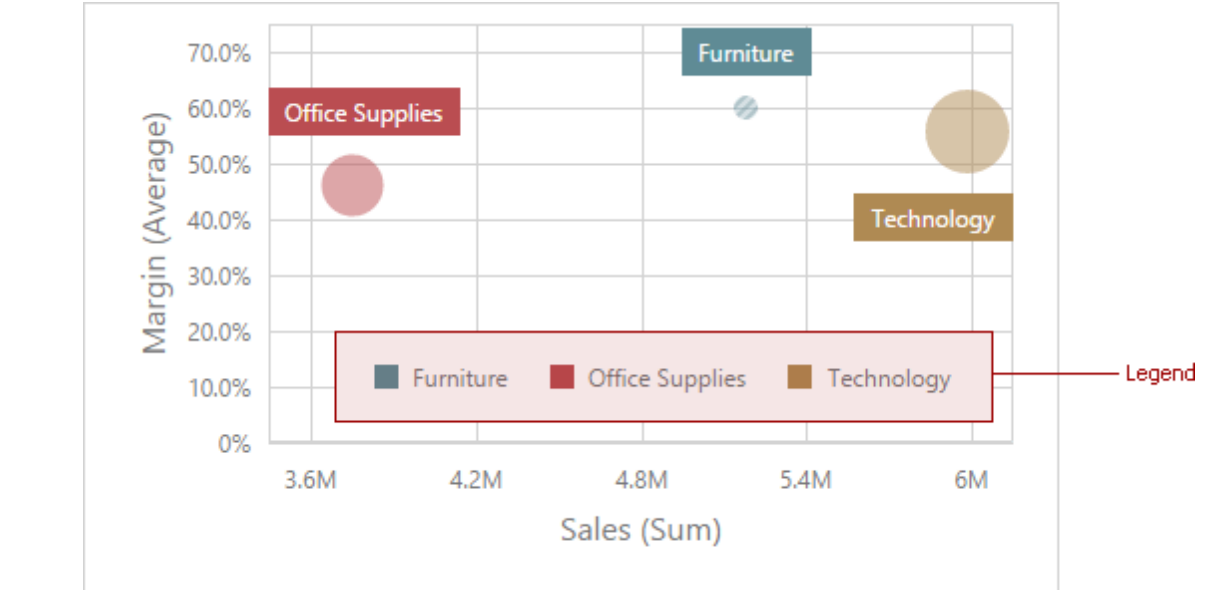

To customize legend options, go to the Scatter Chart's **[Options](#page-328-0)** menu and open the Legend section.

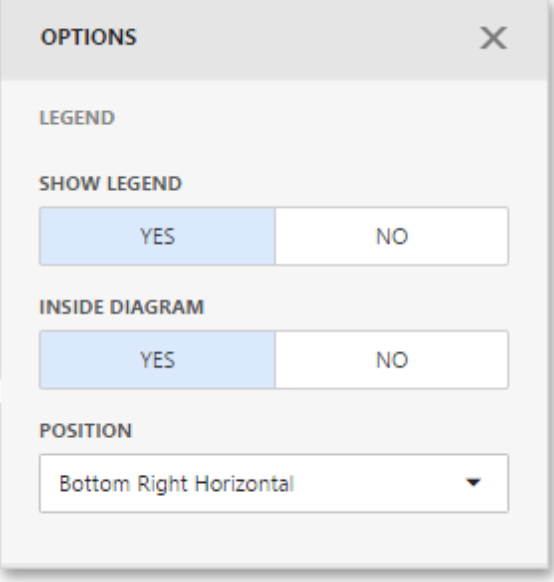

The following settings are available.

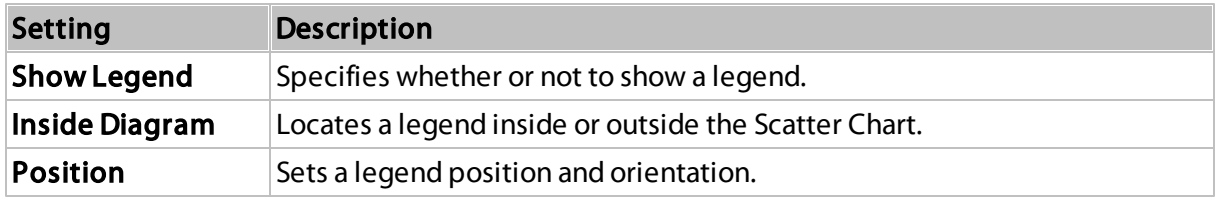

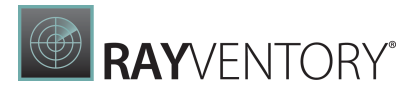

#### <span id="page-73-0"></span>Axes

Scatter Chart X and Y-axes are numerical axis of values. You can specify various axes settings to change visual data presentation.

To access X and Y-axis settings, go to the Scatter Chart's [Options](#page-328-0) menu and open the Axis X or Axis Y section.

Here you can configure the visibility of axes, their title and grid lines, reverse the axes, etc.

The following options are available.

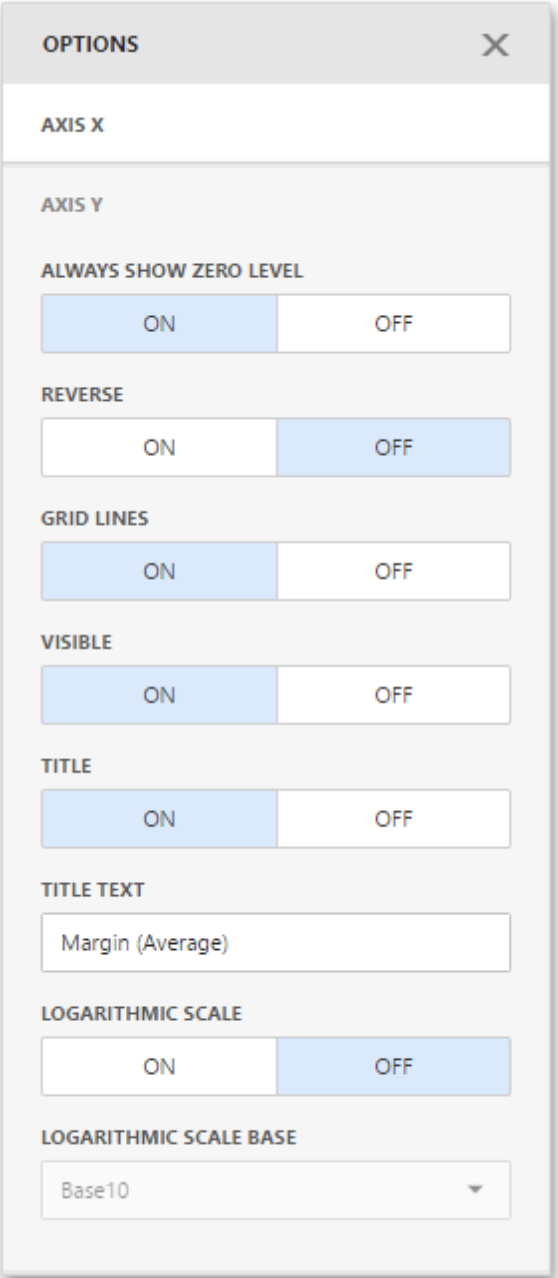

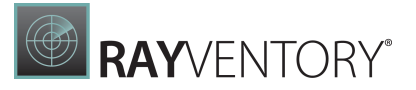

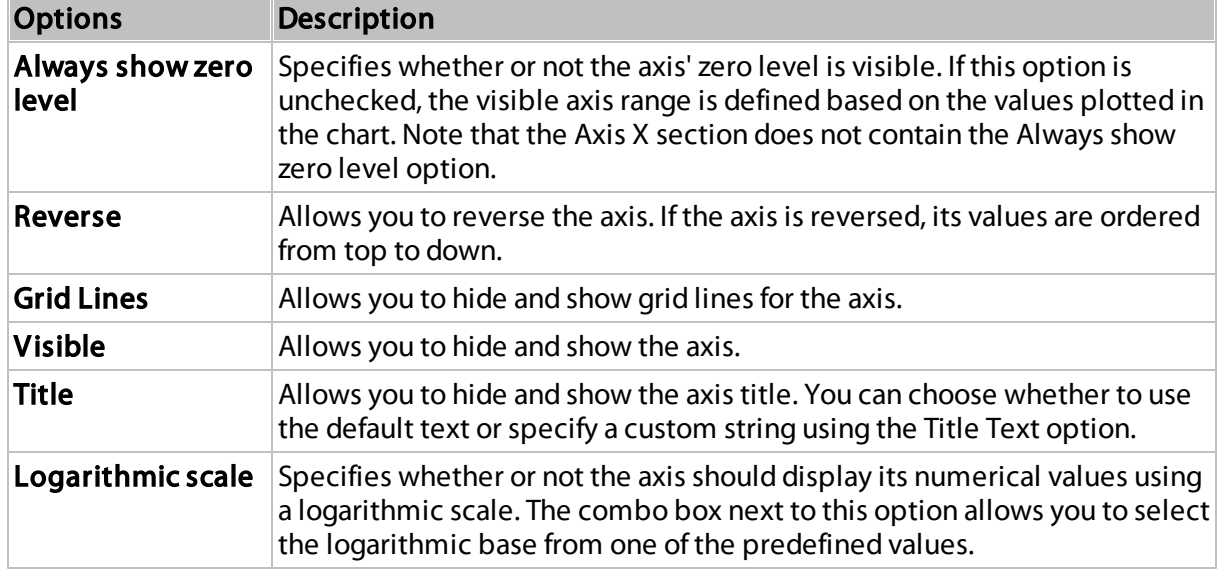

## **Orientation**

You can rotate the Scatter Chart so that the [X-axis](#page-73-0) becomes vertical, and the [Y-axis](#page-73-0) becomes horizontal.

To rotate a Scatter Chart in the Web Dashboard, open the Scatter Chart's [Options](#page-328-0) menu and go to Common section. Then, turn the Rotated option on.

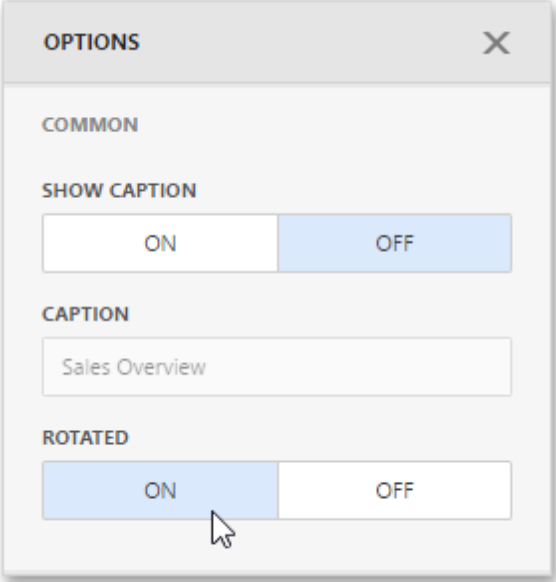

## <span id="page-74-0"></span>Labels

The Scatter Chart can display **point labels** that contain descriptions for data points, and provide tooltips with additional information.

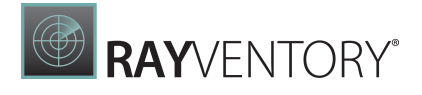

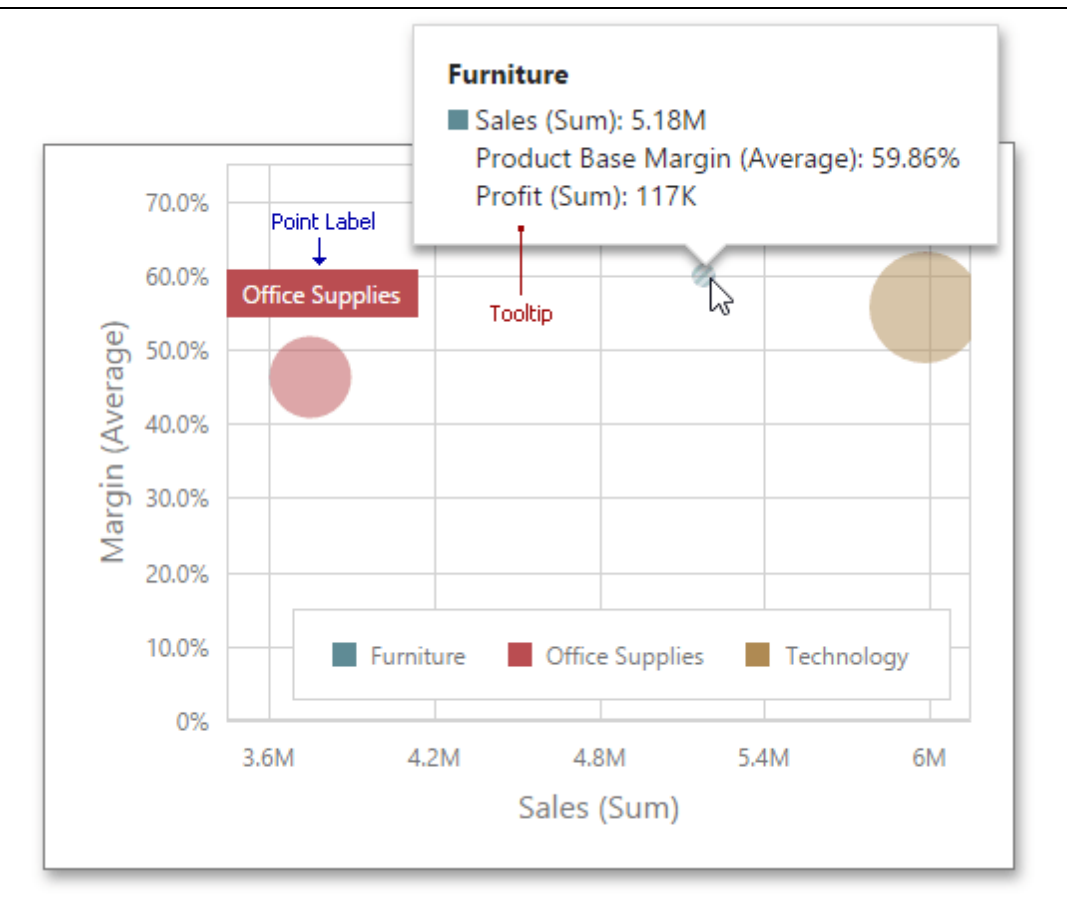

To manage the visibility of point labels, open the Scatter Chart's [Options](#page-328-0) menu and go to the Labels section. Then, turn the Show Point Labels option on.

Here you can specify the type of content displayed within point labels, configure label overlap mode and set the orientation of point labels.

The following options are available.

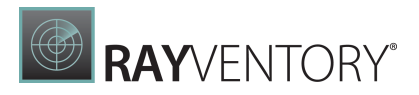

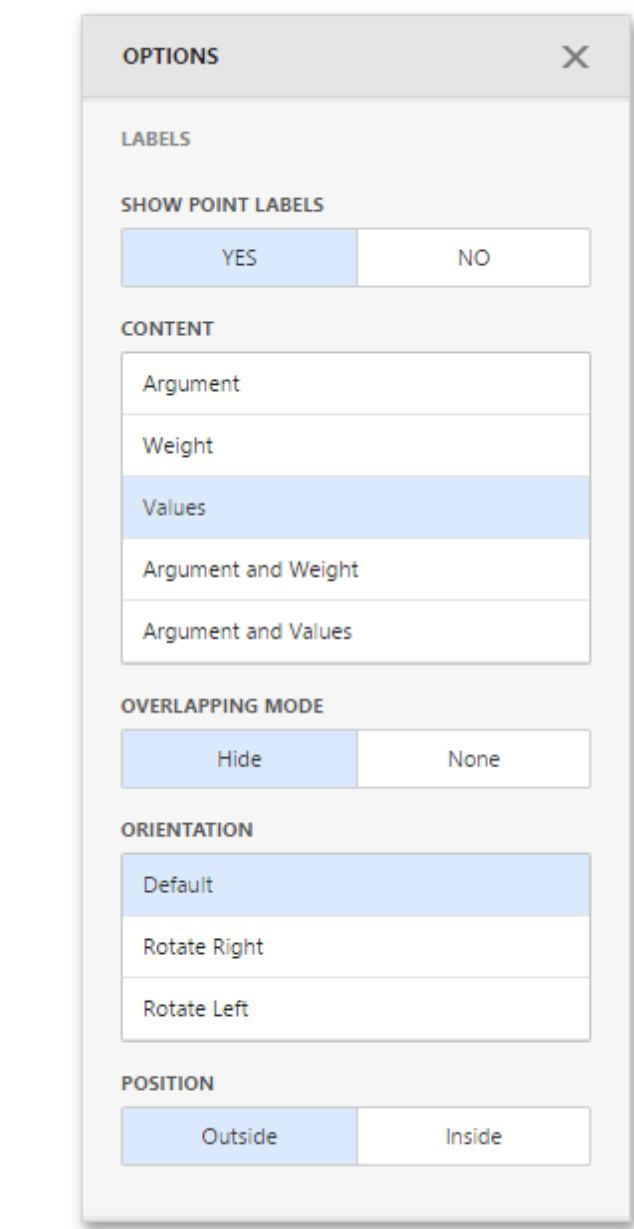

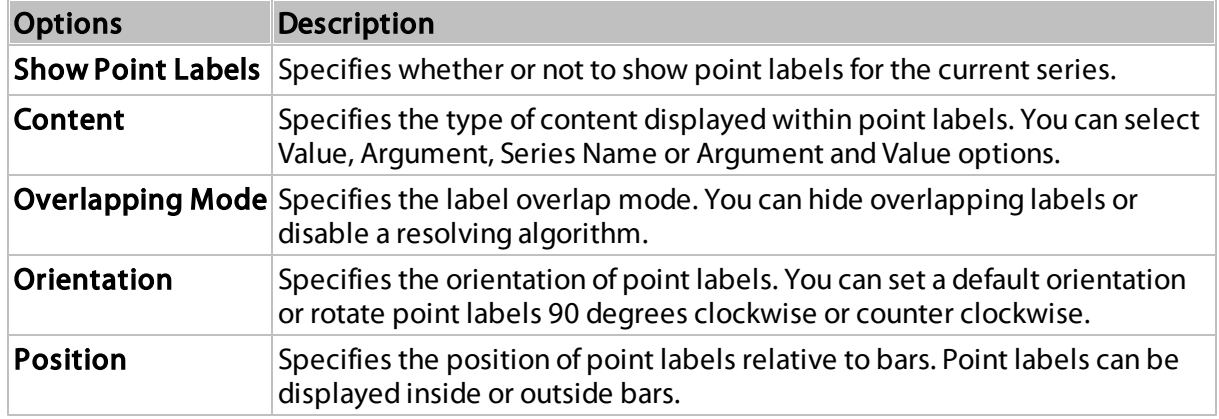

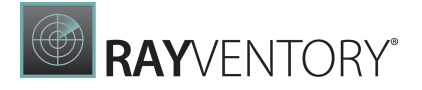

## Conditional Formatting

Use conditional formatting to highlight points in a Scatter Chart dashboard item.

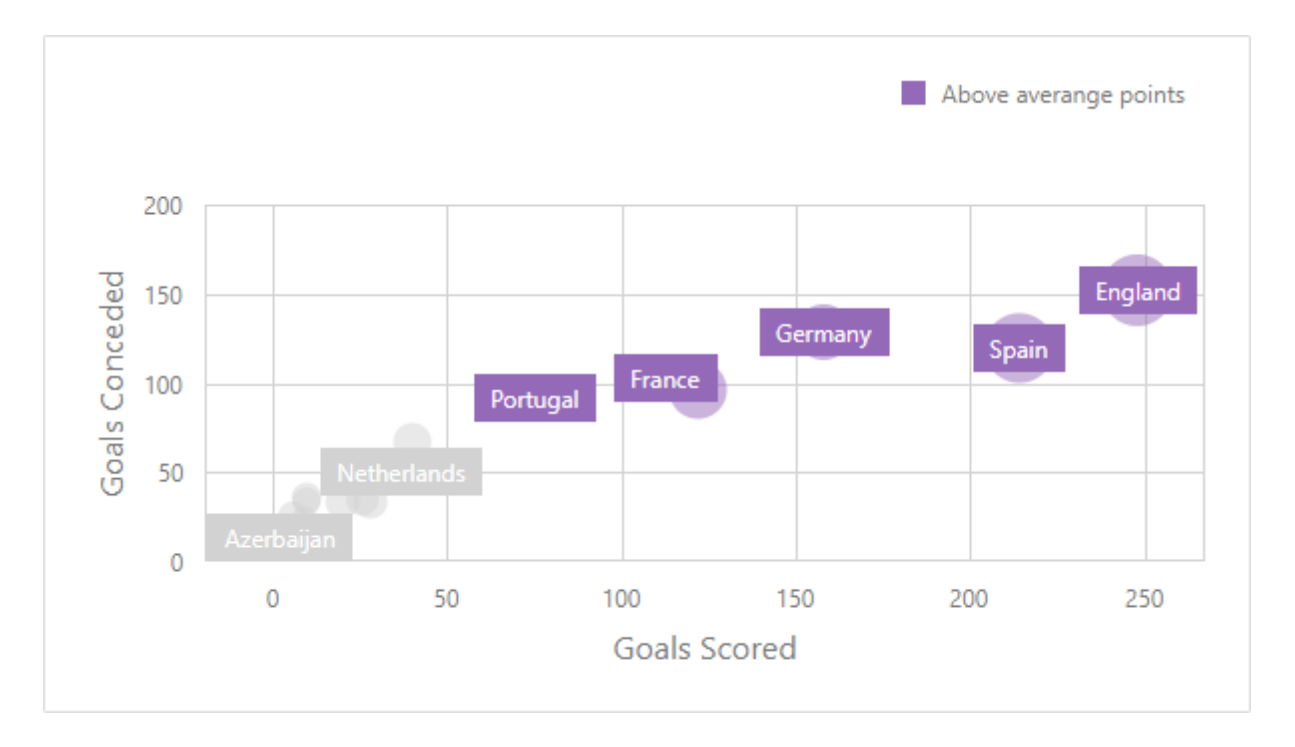

### Supported Format Rules

You can use the following data in rule calculations:

- [measures](#page-34-0) from the X and Y axis sections
- **[measures](#page-34-0) from the Weight section**
- **[dimensions](#page-34-0) from the Arguments section**
- hidden measures

Format conditions that can be applied to different data item types are as follows:

- numeric
	- o Value
	- o Top-Bottom
	- o Average
	- o Expression
	- o Color Ranges
	- o Gradient Ranges
- string
	- $\circ$  Value (with the condition type set to Equal To, Not Equal To or Text that Contains)
- o Expression

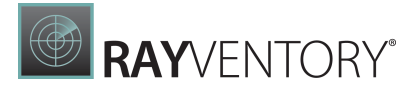

• date-time

o Value

- $\circ$  A Date Occurring (for dimensions with a continuous date-time group interval)
- o Expression
- o Color Ranges
- o Gradient Ranges

Refer to the following topic for more information about format condition types: [Conditional](#page-243-0) [Formatting](#page-243-0) in Web Dashboard.

### Create and Edit a Format Rule

You can create and edit format rules in the **Conditional Formatting** section that is located in the following places:

- The dashboard item's [Options](#page-328-0) menu
- The data item [menu](#page-328-1)

Refer to the following topic for information on how to create and edit format rules: [Conditional](#page-243-0) [Formatting](#page-243-0) in Web Dashboard.

### Format Condition Settings Specific to Scatter Charts

Specify appearance settings and set the condition's value to create a format rule. Available settings depend on the selected format condition type.

The image below displays the Value rule settings. The condition colors bubbles if their weight exceeds 200.

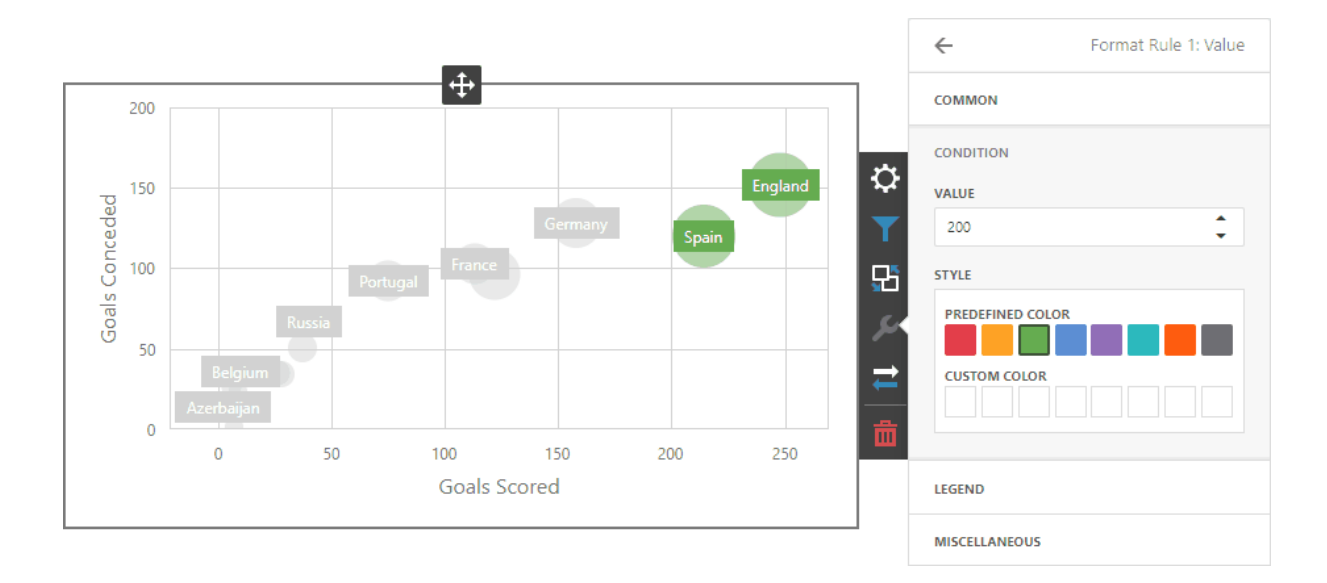

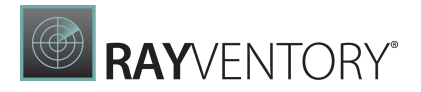

You can apply one of the predefined colors or set a custom color for this condition.

Go to the rule's Legend section and set the Caption field to specify the legend's text. It enables the Display in Legend option and the Scatter Chart item displays information about the applied rule in the legend.

The image below displays the Scatter Chart item with the applied Greater Than format rule. The **Display in Legend** option is activated and the rule's caption is displayed in the legend:

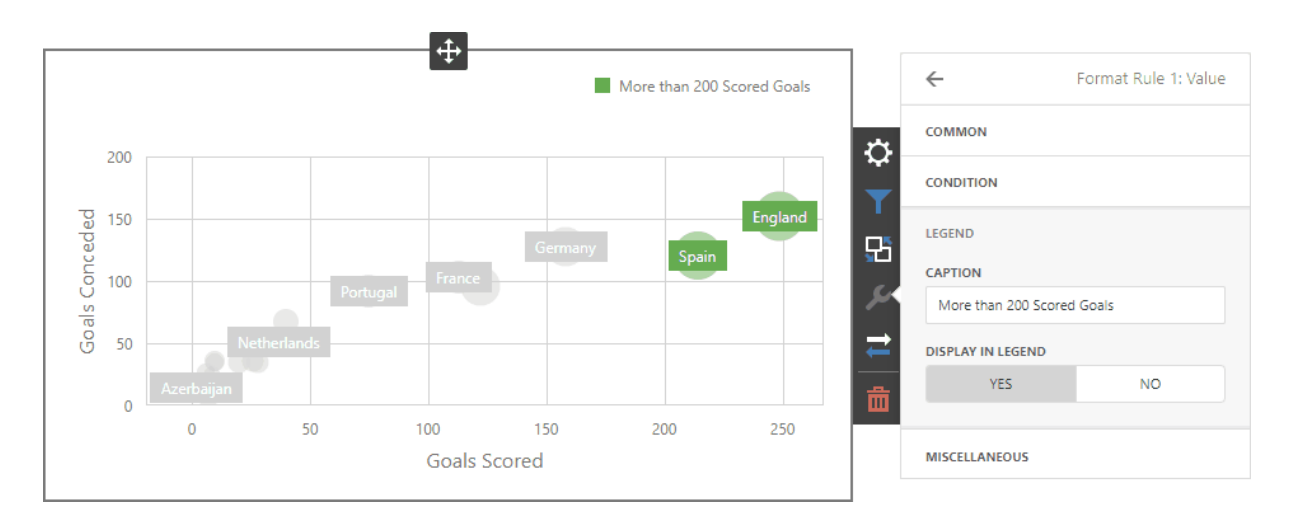

For Range format rules, the legend display text is generated automatically and depends on the range intervals:

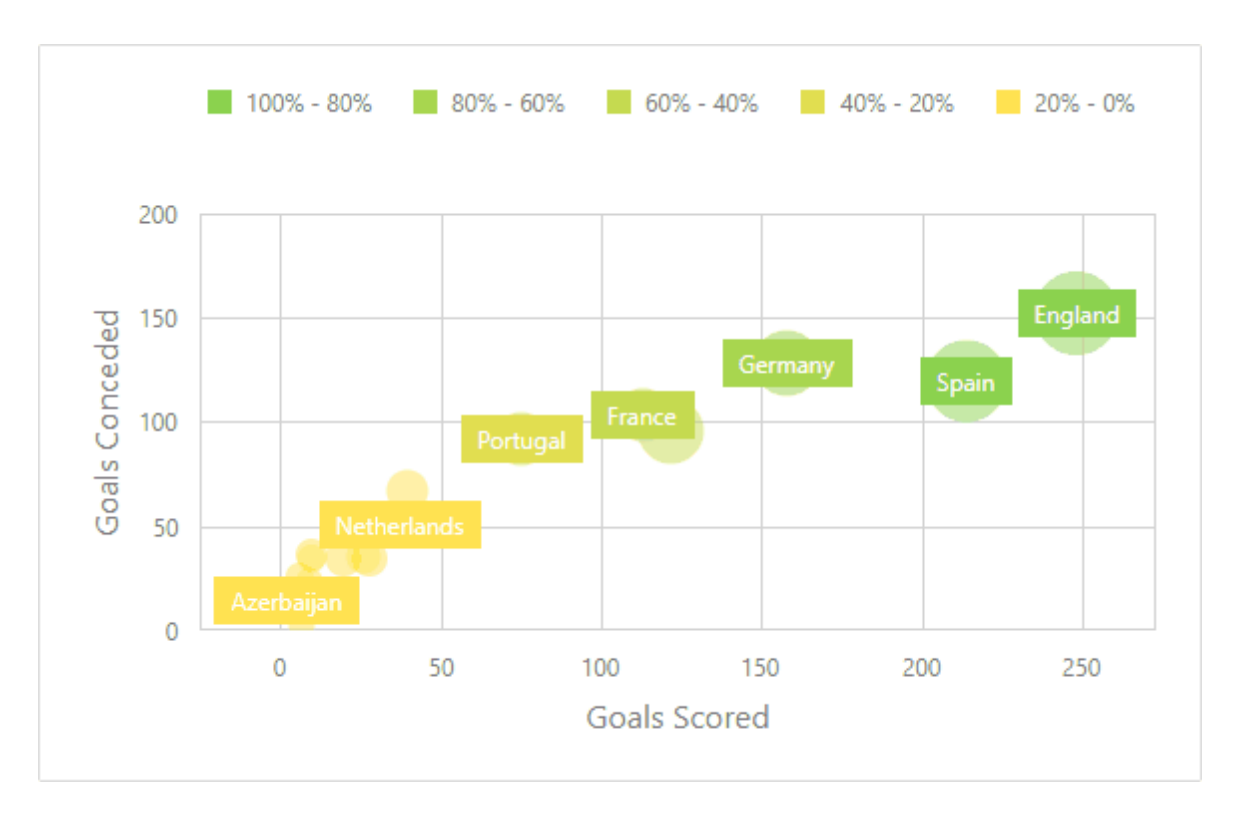

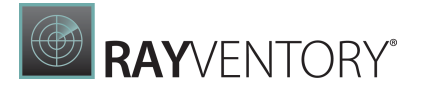

## Coloring

A Scatter Chart item paints elements in pale gray if they don't meet the applied format condition. Note that this doesn't apply to elements that are painted by different hues.

Enable coloring for arguments to restore the color scheme:

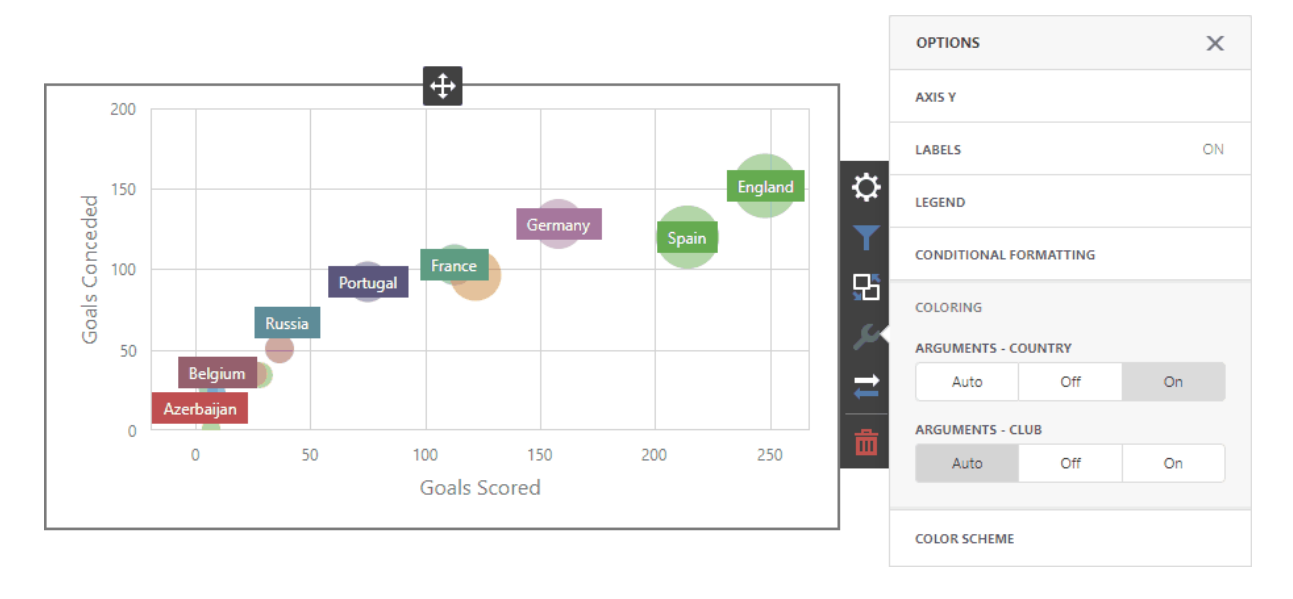

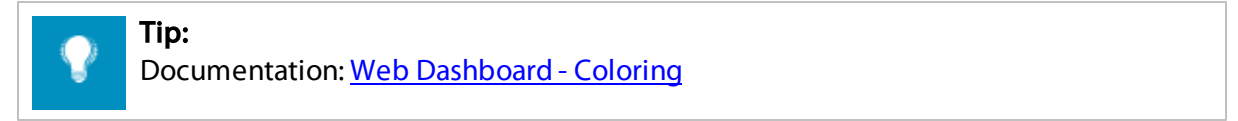

# Grid

The topics in this section describe the features available in the Grid dashboard item, and provide information on how to create and customize grids

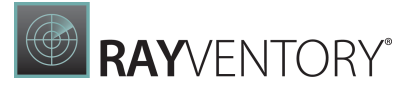

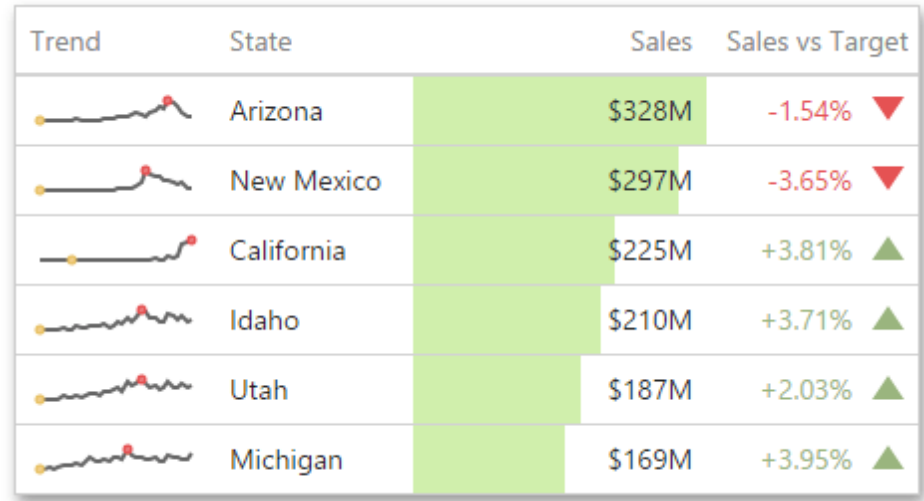

• [Providing](#page-81-0) Data

Provides information about how to supply the Grid dashboard item with data.

[Columns](#page-82-0)

Describes different types of grid columns.

• [Interactivity](#page-84-0)

Describes features that imply interaction between the Grid and other dashboard items.

#### • [Conditional](#page-87-0) Formatting

Describes the conditional formatting feature that provides the capability to apply formatting to grid cells whose values meet the specified condition.

• [Totals](#page-89-0)

Describes totals that allow you to calculate summaries against values displayed within Grid columns.

- [Column](#page-92-0) Filter Describes how you can search data in the Grid item.
- [Layout](#page-93-0)

Describes the Grid's layout options.

### <span id="page-81-0"></span>Providing Data

The Web Dashboard allows you to bind various dashboard items to data in a virtually uniform manner. To learn more, see the Bind [Dashboard](#page-34-1) Items to Data topic.

The only difference is in the data sections that the required dashboard item has. This topic describes how to bind a **Grid** dashboard item to data.

## Binding to Data in the Web Dashboard

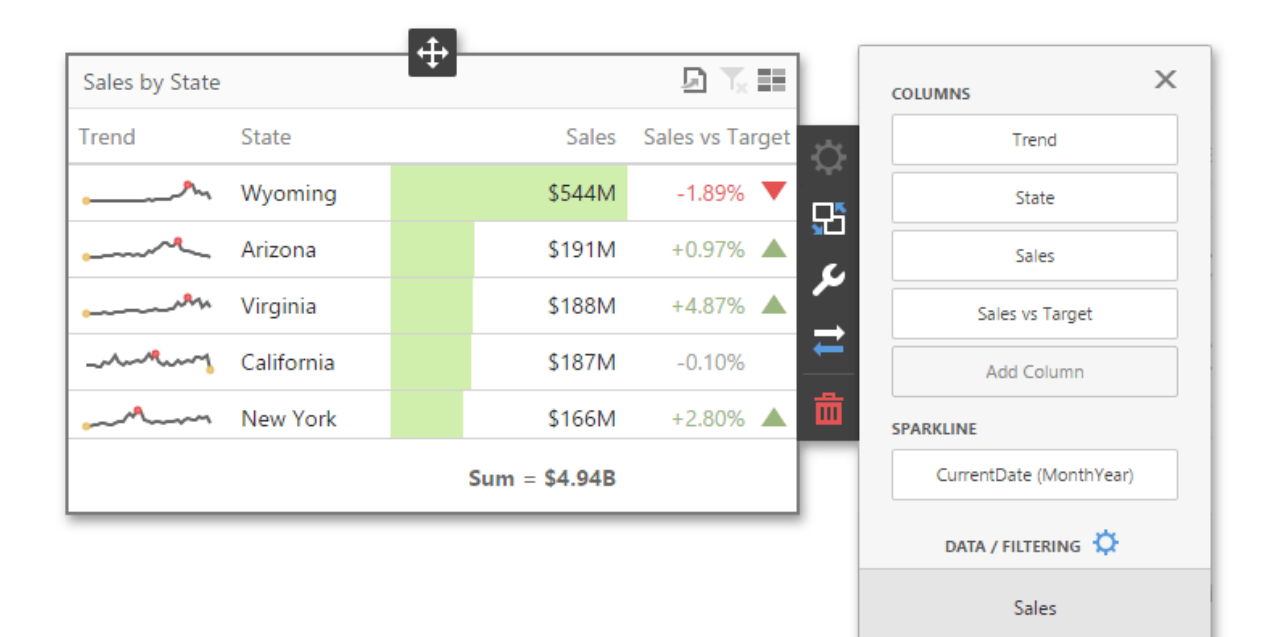

The image below shows a sample Grid dashboard item that is bound to data.

To bind the Grid dashboard item to data, click a placeholder contained in one of the available [data](#page-328-1) sections and select the required data source field in the **Binding** section of the invoked data item [menu](#page-328-1).

The table below lists and describes the Grid's data sections.

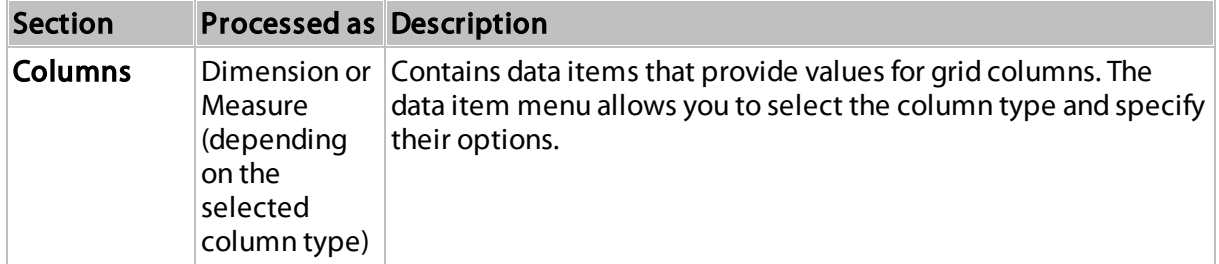

### <span id="page-82-0"></span>Columns

The Grid dashboard item supports four types of columns.

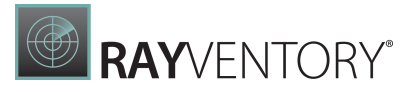

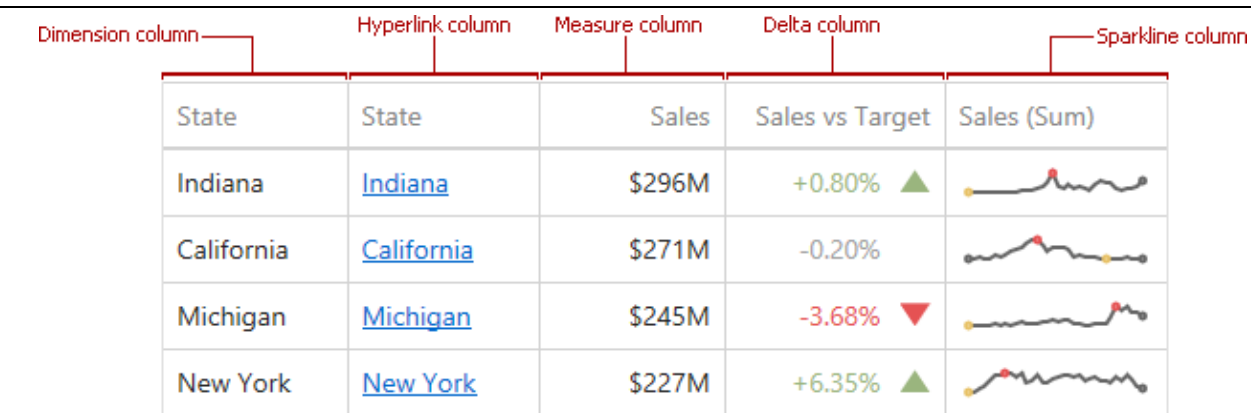

#### Dimension

A dimension column displays values from the bound data item "as is". If the dimension column is bound to a data source containing images, it can display images.

#### Hyperlink

A dimension column allows you to display hyperlinks in the Grid dashboard item. You can provide hyperlinks as a separate data column, or they can be automatically created at run-time from any column using the specified URI pattern.

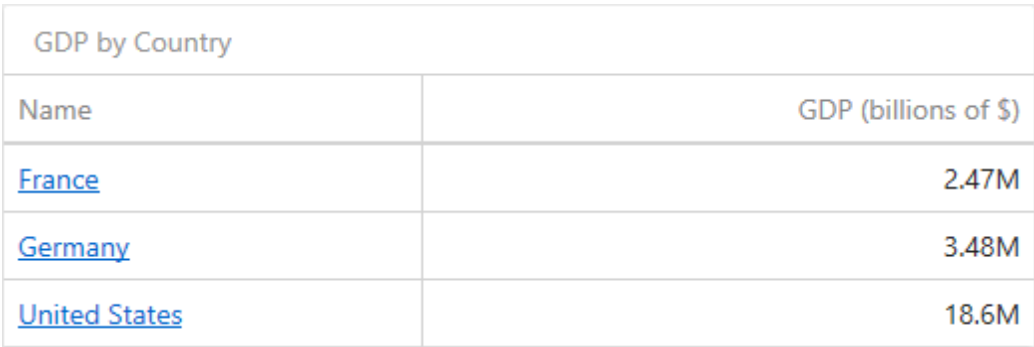

#### Measure

A measure column displays summaries calculated against data in the bound data item. Values in the measure column can be displayed as text or represented by bars.

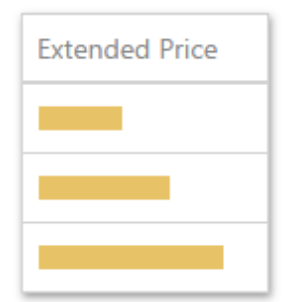

To select between these modes, open the column menu and go to the Options section.

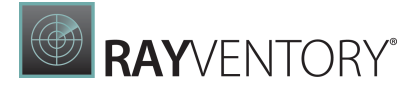

#### Delta

A delta column calculates summaries against two measures: the **Actual** value and the Target value. When you switch the column type to Delta, a new Target data item container appears.

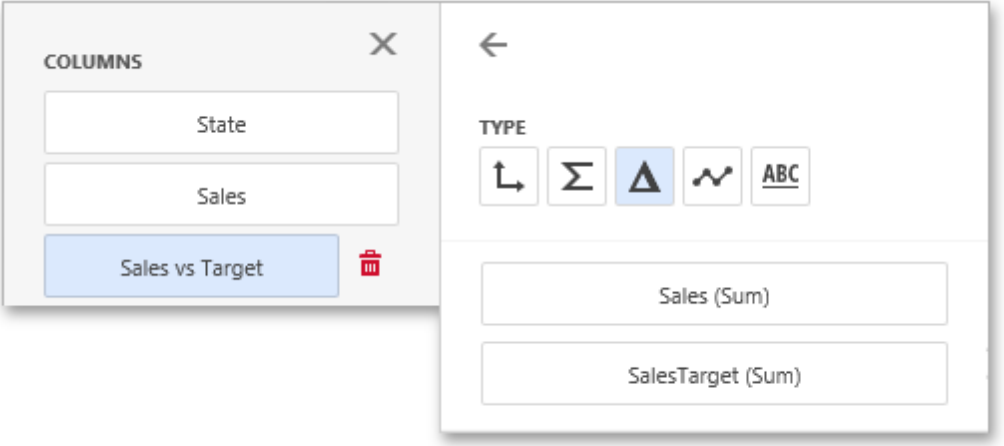

The difference between these values is displayed within the column. You can configure delta options in the Delta Options section of the [column](#page-328-1) menu.

When you drop a data item into the Columns section, the type for the new column is determined automatically based on the data type.

To change the [column](#page-328-1) type, open the column menu and click the corresponding type button.

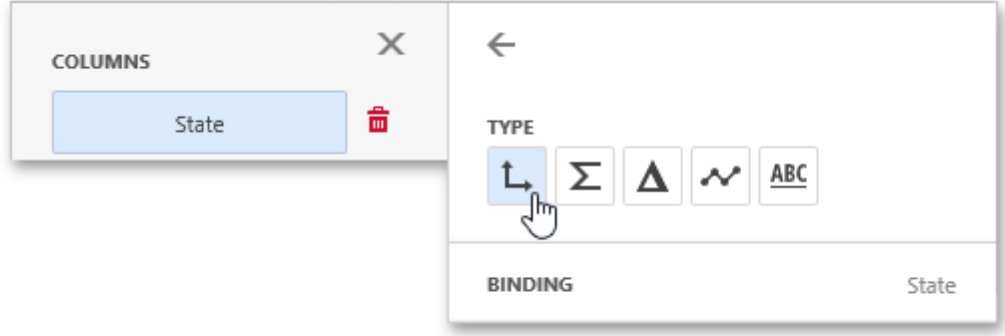

### <span id="page-84-0"></span>Interactivity

To enable interaction between the Grid and other dashboard items, you can use the interactivity features, as Master Filtering and Drill-Down.

- Master [Filtering](#page-84-1)
- [Drill-Down](#page-86-0)

### <span id="page-84-1"></span>Master Filtering

You can use the Grid dashboard item as a filter for other dashboard items. To learn more about

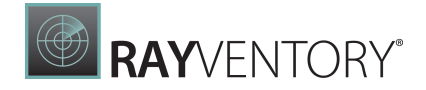

filtering concepts common to all dashboard items, see the Master [Filtering](#page-237-0) topic.

The Grid dashboard item supports filtering by rows.

When Master Filtering is enabled, you can click a grid row (or multiple rows) to make other dashboard items only display data related to the selected record(s).

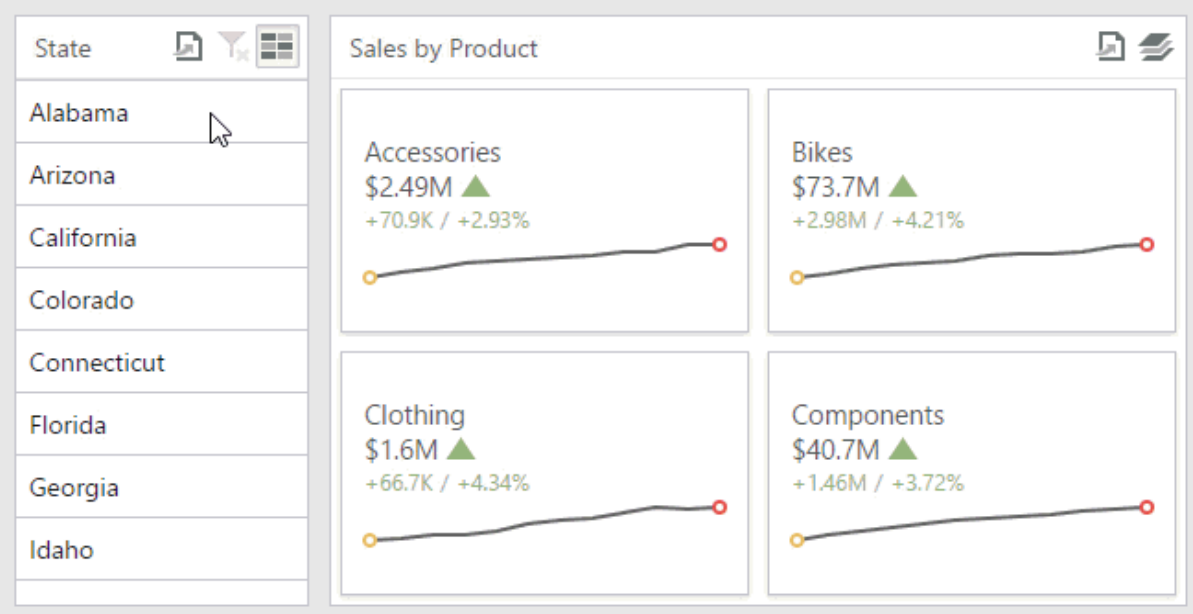

To enable Master Filtering, go to the Grid's [Interactivity](#page-328-0) menu and select the required Master Filtering mode.

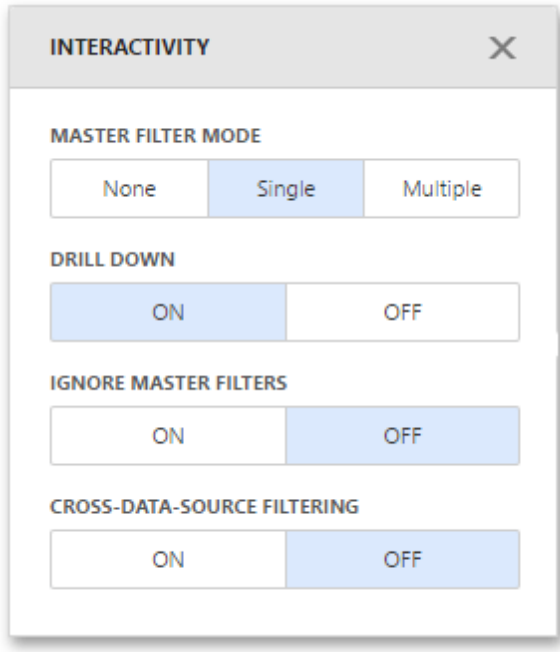

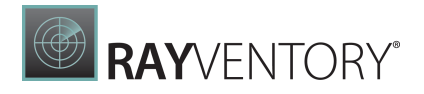

To reset filtering, use the **Clear Master Filter** button (the  $\mathbf{\bar{I}}$  icon) in the Grid's [caption.](#page-308-0)

### <span id="page-86-0"></span>Drill-Down

The built-in drill-down capability allows you to change the detail level of data displayed in dashboard items on the fly. To learn more about drill-down concepts common to all dashboard items, see the [Drill-Down](#page-239-0) topic.

The Grid dashboard item supports drill-down for rows. When drill-down is enabled, you can click a grid row to view the details.

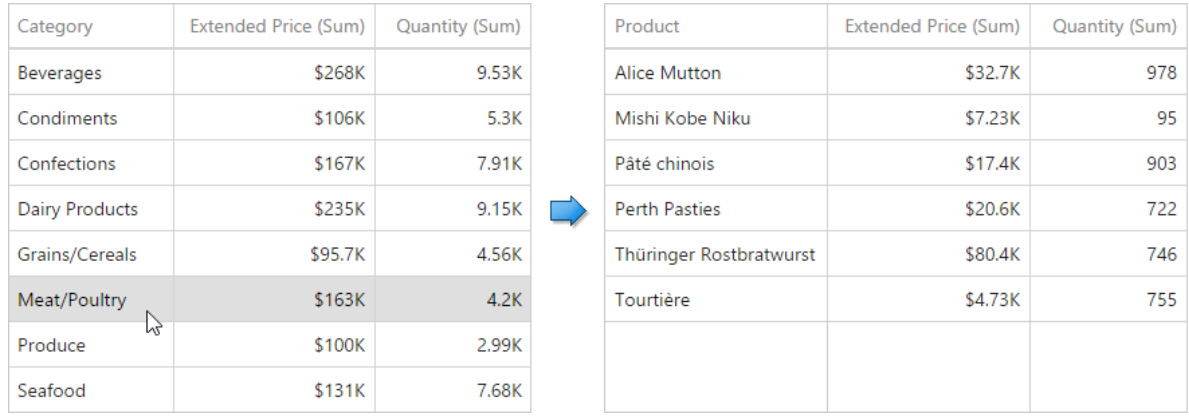

Drill-down requires that the Columns section contains several dimensions at the top, from the least detailed to the most detailed dimension.

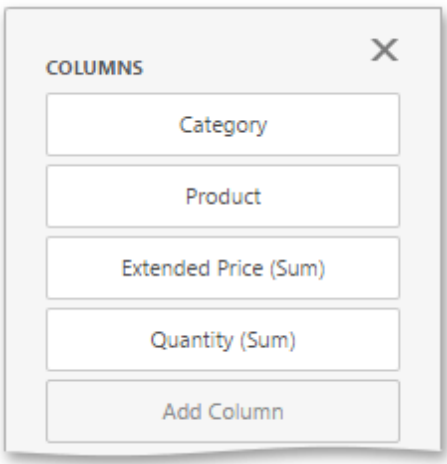

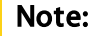

In OLAP mode, you can perform drill-down for either a hierarchy data item or several dimension attributes.

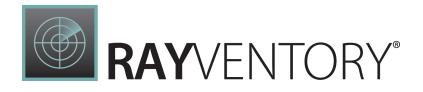

To enable Drill-Down, go to the Grid's [Interactivity](#page-328-0) menu and turn the Drill-Down option on.

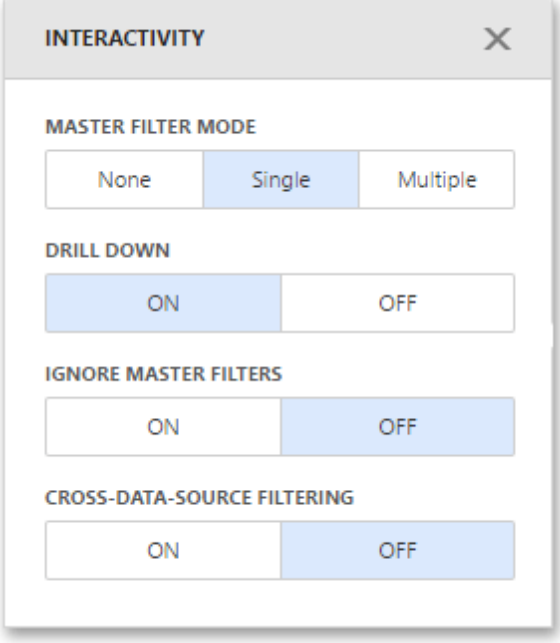

To return to the previous detail level, click the **Drill Up** button (the icon) in the Grid's [caption.](#page-308-0)

## <span id="page-87-0"></span>Conditional Formatting

Use conditional formatting to highlight individual cells or rows based on specific conditions. You can apply format rules to the dimension and measure [column](#page-82-0) types. You can use [hidden](#page-38-0) [measures](#page-38-0) to specify a condition used to apply formatting to visible values.

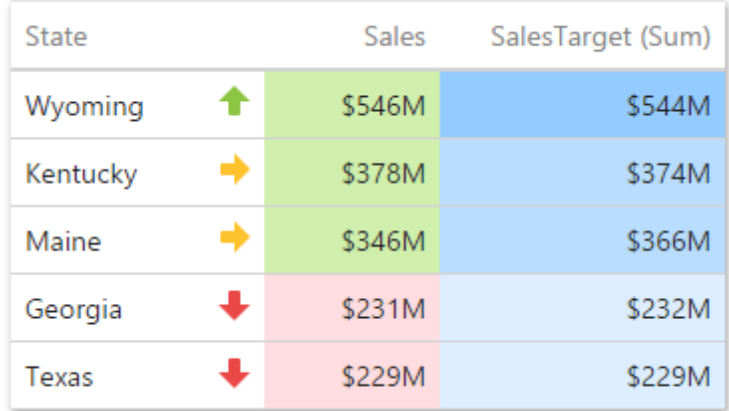

## Supported Format Rules

Format rules that can be applied to different data item types are as follows:

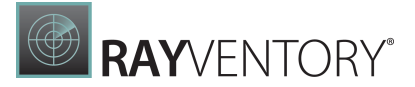

- numeric
	- o Value
	- o Top-Bottom
	- o Average
	- o Expression
	- o Icon Ranges
	- o Color Ranges
	- o Gradient Ranges
	- o Bar
	- o Bar Color Ranges
	- o Bar Gradient Ranges
- string
	- $\circ$  Value (with the condition type set to Equal To, Not Equal To or Text that Contains)
	- o Expression
- date-time
	- o Value
	- $\circ$  A Date Occurring (for dimensions with a continuous date-time group interval)
	- o Expression
	- o Icon and Color Ranges
	- o Color Ranges
	- o Gradient Ranges
	- o Bar
	- o Bar Color Ranges
	- o Bar Gradient Ranges

Refer to the following topic for more information about format condition types: [Conditional](#page-243-0) [Formatting](#page-243-0) in Web Dashboard.

## Create and Edit a Format Rule

You can create and edit format rules in the **Conditional Formatting** section that is located in the following places:

- The dashboard item's [Options](#page-328-0) menu
- The data item [menu](#page-328-1)

Refer to the following topic for information on how to create and edit format rules: [Conditional](#page-243-0) [Formatting](#page-243-0) in Web Dashboard.

## Grid-Specific Format Condition Settings

The format rule's Miscellaneous section contains the following properties that are specific to the Grid item:

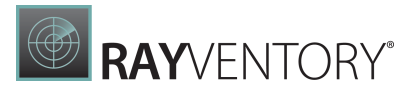

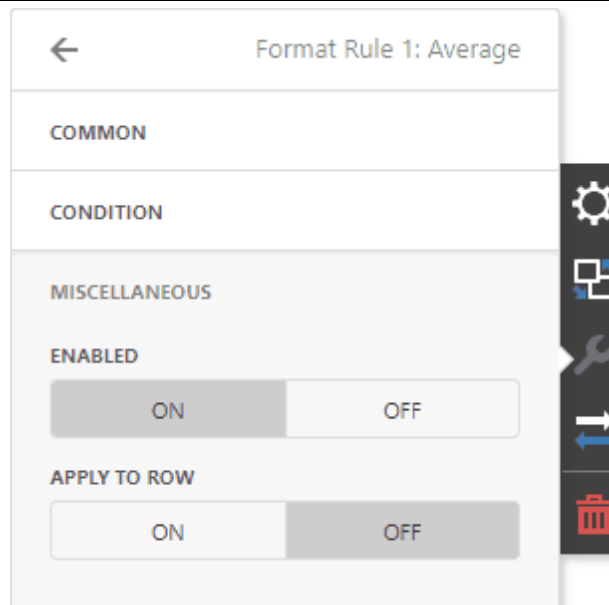

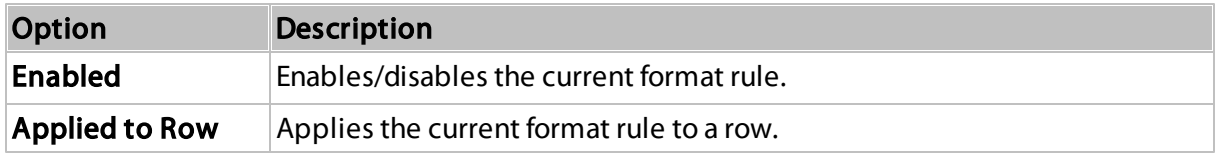

## <span id="page-89-0"></span>Totals

The Grid dashboard item enables you to add a summary value (a total) calculated against displayed values of an individual column, and to show the result under this column. Note that you can add any number of totals for each column. For example, you can obtain the number of column records, average or maximum value, etc.

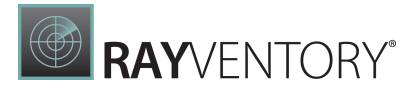

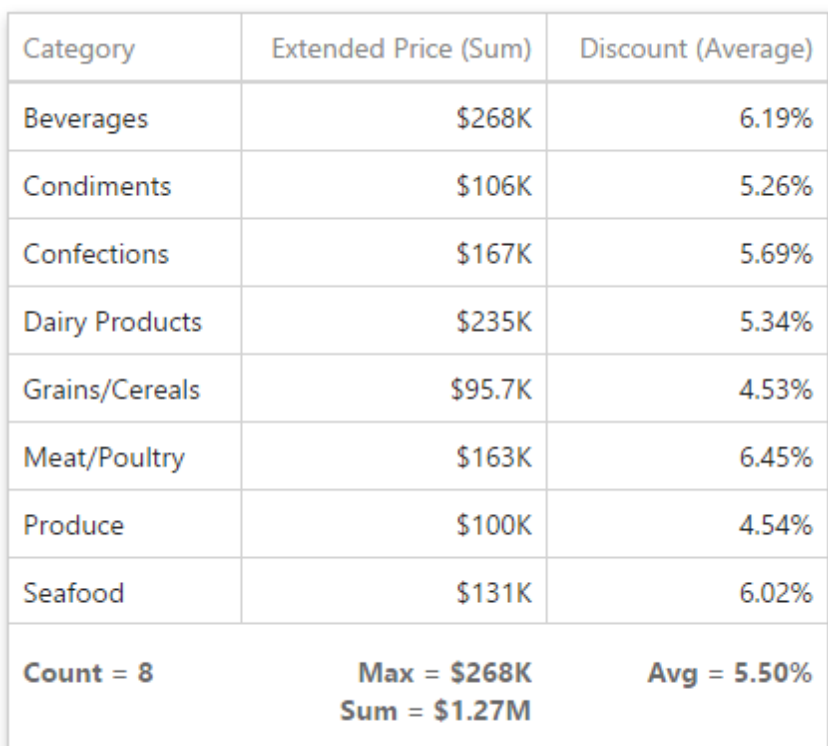

- Totals [Overview](#page-90-0)
- [Create](#page-91-0) and Edit Totals

#### <span id="page-90-0"></span>Totals Overview

You can use the following summary functions when creating totals.

- Count The number of records.
- Sum The sum of the values.

$$
Sum = \sum_{i} v_i
$$

- Min The smallest value.
- Max The largest value.
- Average The average of the values.

$$
\bar{v} = \frac{1}{n} \cdot \sum_i v_i
$$

• Auto - The total is calculated using the type of summary function specified for the measure corresponding to the current Grid column. Note that in this case, the total is calculated based on values of the corresponding data field from the underlying data source.

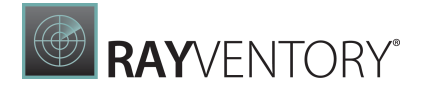

Note:

Note that the Auto type is not supported when the Grid is bound to the OLAP data source.

You can create totals using different sets of summary functions. This depends on the type of the data source field providing data for the target column.

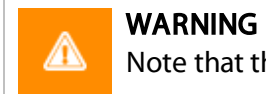

Note that the Auto type is available only for the measure column.

### <span id="page-91-0"></span>Create and Edit Totals

To create a total, open a data item menu and go to the Totals section. Click "+" to add a new total.

To change the total type, open the drop down list and select the required type.

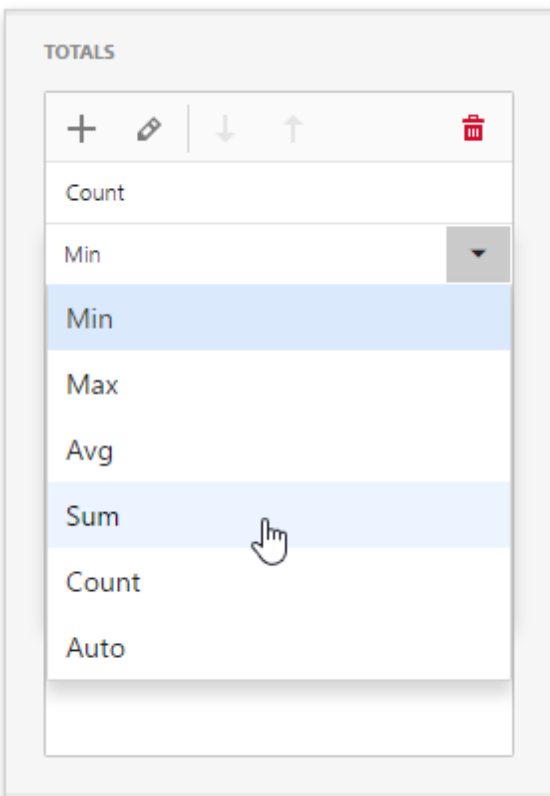

You can delete the required total by clicking the **Delete** button (the  $\frac{1}{m}$  icon).

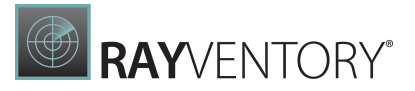

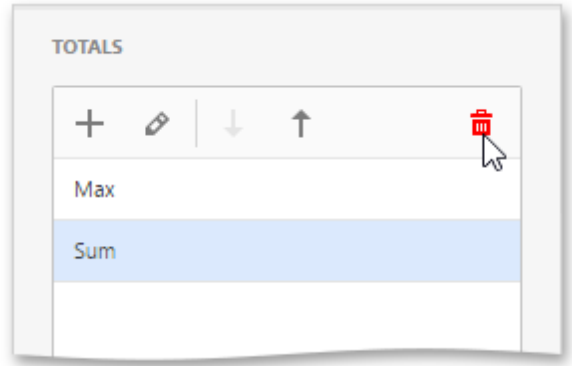

## <span id="page-92-0"></span>Column Filter

Column filters allow users to search data in the Grid item. These filters do not affect data outside the Grid.

#### Filter Row

The filter row allows a user to filter data by individual column values.

Open the grid's [Options](#page-325-0) menu and go to the **Column Filter** section to get access to the filter row. When the filter row appears, a user can enter the condition in the text box to filter column values:

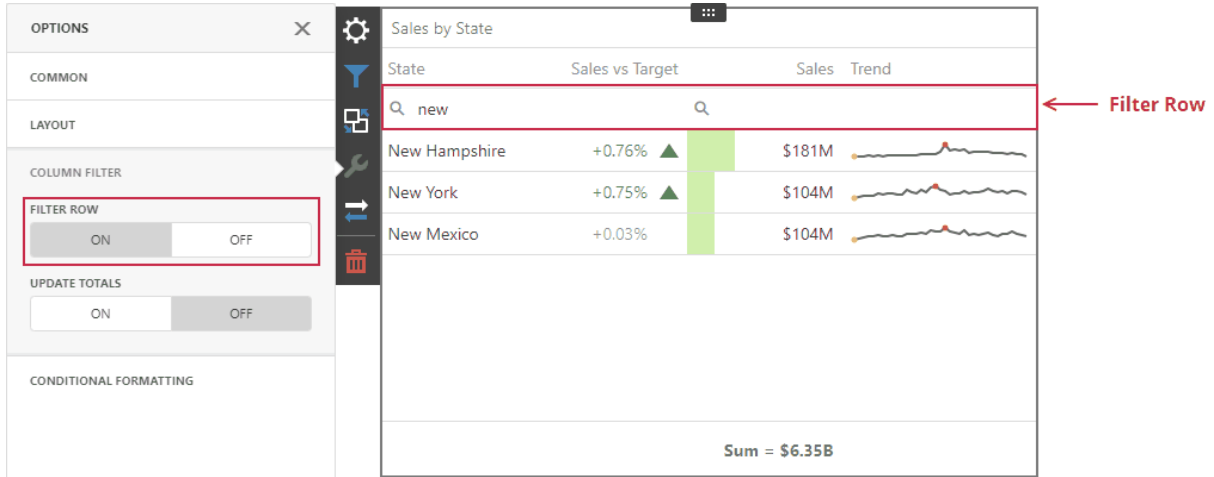

The filter row's cells can be of different types (for example, text boxes for string and numeric values, calendars for dates, and so on).

### Update Totals

A user can configure a Grid item to reflect changes in column values and recalculate [totals](#page-89-0) based on the applied column filters. Open the grid's [Options](#page-326-0) menu and go to the Column Filter section to get access to this setting. As a result, the Grid item recalculates totals depending on

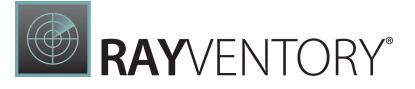

#### the applied column filters:

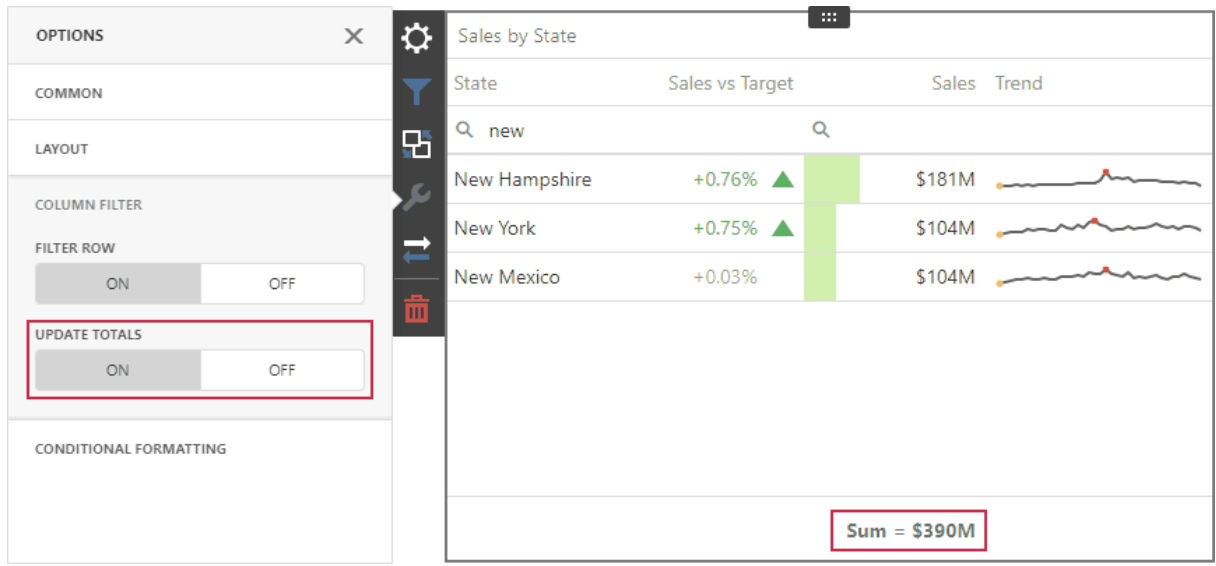

### **Limitations**

#### Filter Row Limitations

The following Grid [columns](#page-82-0) do not support the filter row:

- Dimension (for Image display mode only)
- Measure (for Bar display mode only)
- Delta

A Grid item does not support a filter row for window calculations and calculated fields that use the w-function if the Update Totals option is enabled.

#### Update Totals Limitations

You cannot enable totals recalculation in OLAP data sources.

#### Other Limitations

Although column filters within a Grid item are case-insensitive, totals are calculated on the server and their case-sensitivity setting depends on the database settings. If case-sensitivity settings are different, the total value can differ from the Grid's data. Make sure that the Grid item and the database use the same case-sensitivity settings.

#### <span id="page-93-0"></span>Layout

The Grid dashboard item allows you to customize its layout in various ways. You can manage the width of grid columns, specify the visibility of column headers, enable cell merging, etc.

To access the layout settings, use the Layout section in the Grid's [Options](#page-328-0) menu.

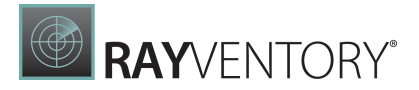

#### The following settings are available.

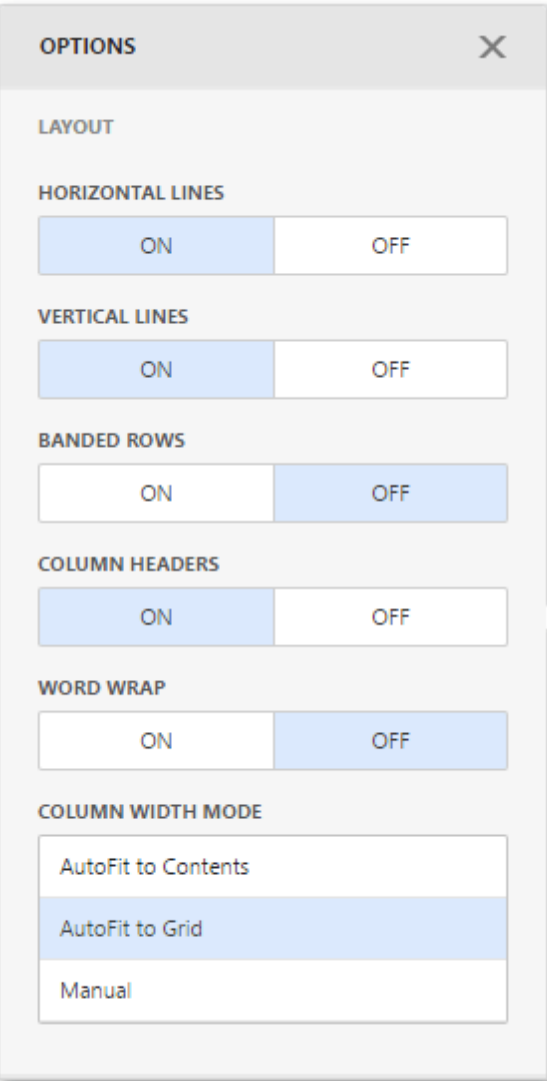

- Horizontal Lines Specifies grid's horizontal line visibility.
- Vertical Lines Specifies grid's vertical line visibility.
- **Banded Rows** Specifies the different background for odd and even rows.
- Column Headers Allows you to toggle column header visibility.
- Word Wrap Displays cell content on multiple lines if the size of a dashboard item is insufficient to completely display the cell content on a single line.
- Column Width Mode Specifies column widths of the entire Grid using one of the available modes.

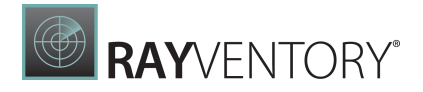

## Pies

The Pie dashboard item displays a series of pies or donuts that represent the contribution of each value to a total.

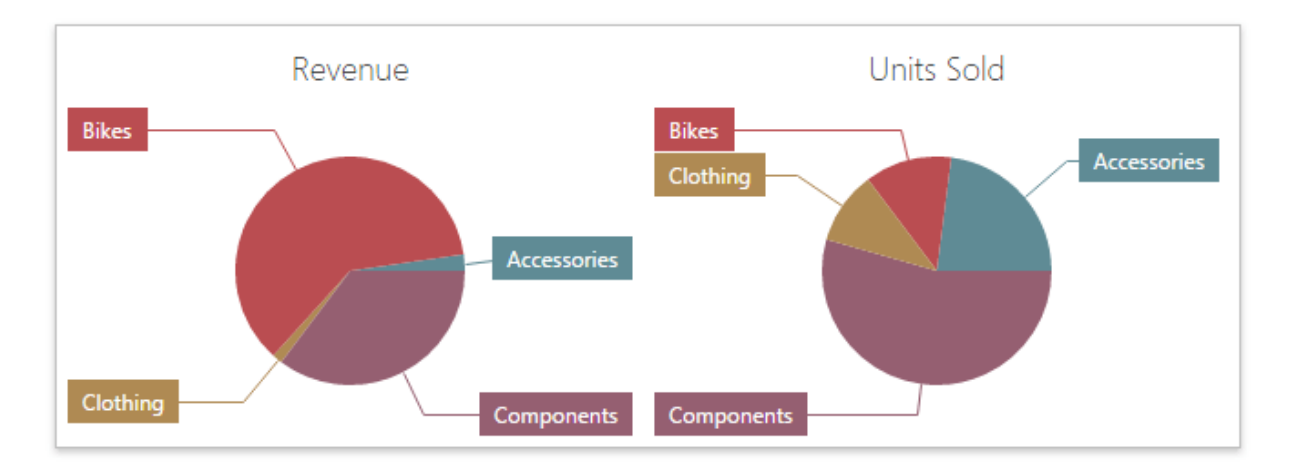

This section consists of the following subsections.

• [Providing](#page-95-0) Data

Describes how to supply the Pie dashboard item with data.

• [Interactivity](#page-96-0)

Describes features that enable interaction between the Pie dashboard item and other items.

[Layout](#page-100-0)

Describes layout options of the Pie dashboard item.

- [Labels](#page-74-0) Explains how to customize data labels and tooltips.
- [Style](#page-103-0)

Describes how to select the style of pie charts.

### <span id="page-95-0"></span>Providing Data

The Web Dashboard allows you to bind various dashboard items to data in a virtually uniform manner. To learn more, see the Bind [Dashboard](#page-34-1) Items to Data topic.

The only difference is in the data sections that the required dashboard item has. This topic describes how to bind a Pie dashboard item to data.

### Binding to Data in the Web Dashboard

The image below shows a sample Pie dashboard item that is bound to data.

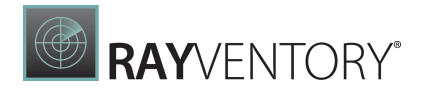

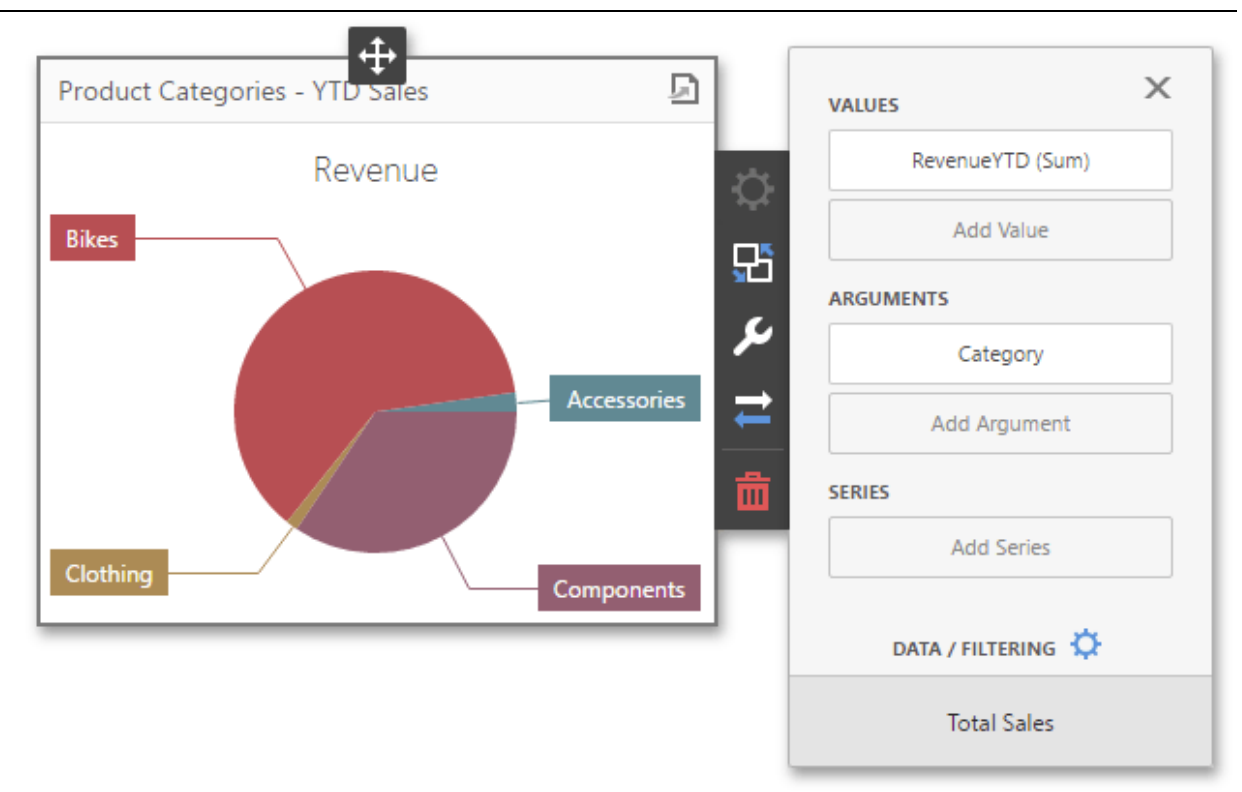

To bind the Pie dashboard item to data, click a placeholder contained in one of the available data sections and select the required data source field in the **Binding** section of the invoked data [item](#page-328-1) [menu.](#page-328-1)

The table below lists and describes the Pie's data sections.

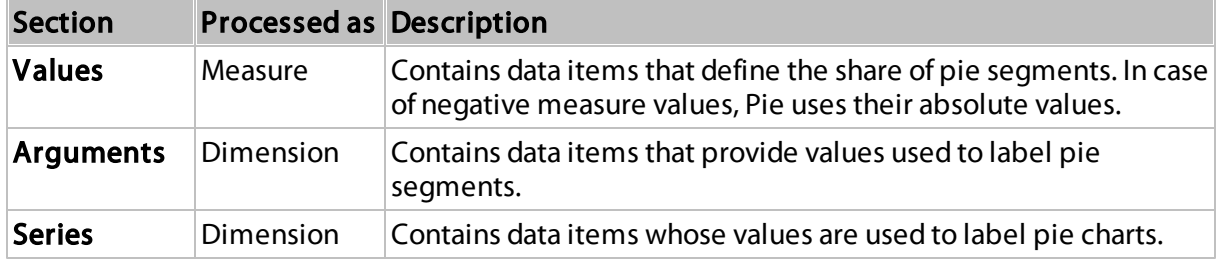

## <span id="page-96-0"></span>Interactivity

To enable interaction between the Pie and other dashboard items, you can use interactivity features like Master Filtering and Drill-Down.

- Master [Filtering](#page-96-1)
- [Drill-Down](#page-98-0)

### <span id="page-96-1"></span>Master Filtering

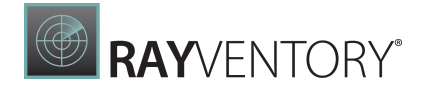

You can use the Pie dashboard item as a filter for other dashboard items. To learn more about filtering concepts common to all dashboard items, see the Master [Filtering](#page-237-0) topic.

The Pie dashboard item supports filtering by arguments, series or points.

• Filtering by arguments allows you to make other dashboard items display only data related to selected argument values by clicking a pie segment.

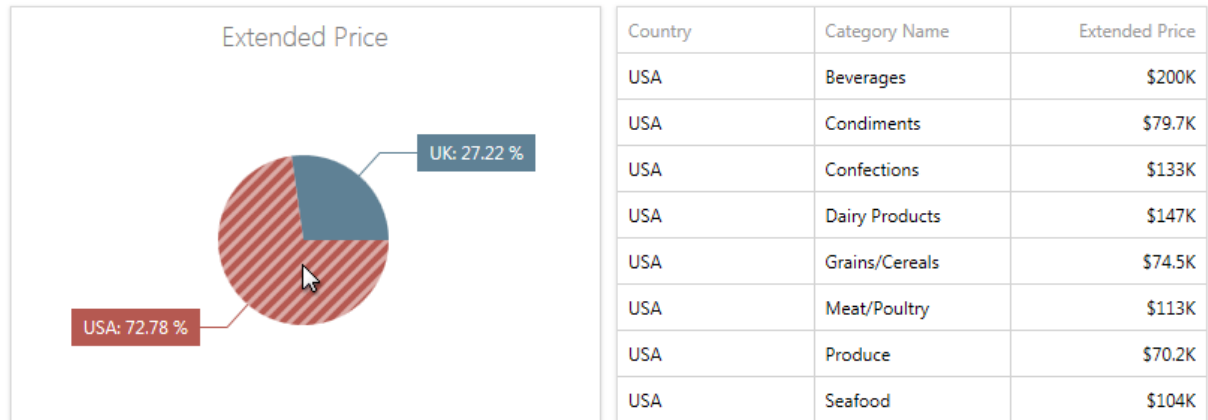

• When filtering by series is enabled, you can click a pie to make other dashboard items display only data related to the selected pie.

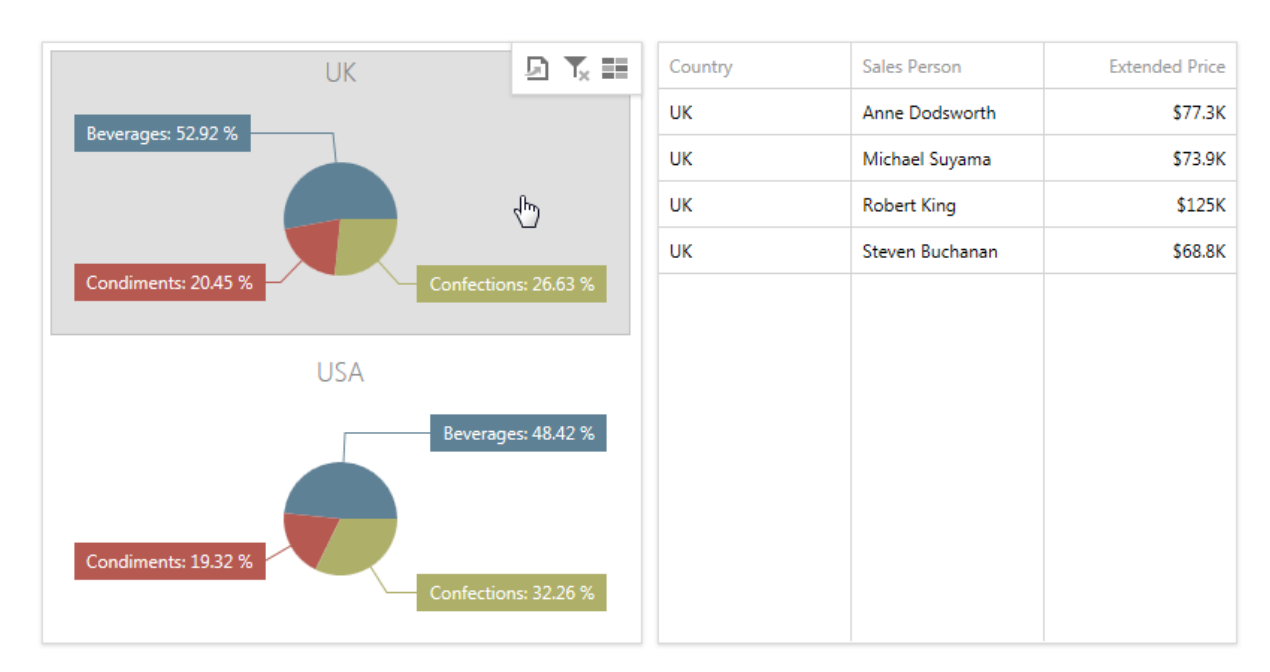

When filtering by points is enabled, you can click a single pie segment to make other dashboard items display only data related to the selected segment.

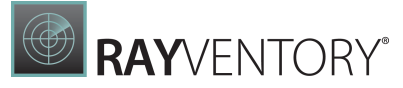

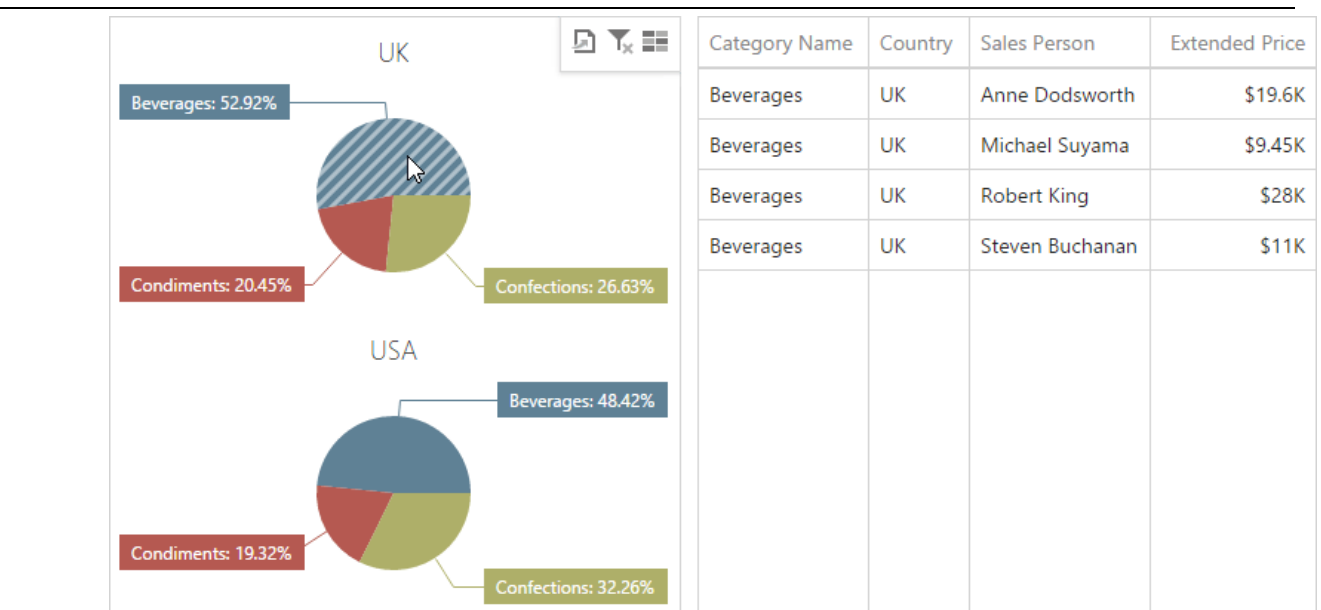

To configure filtering type, open the Pie's [Interactivity](#page-328-0) menu and select Arguments, Series or Points as a target dimension.

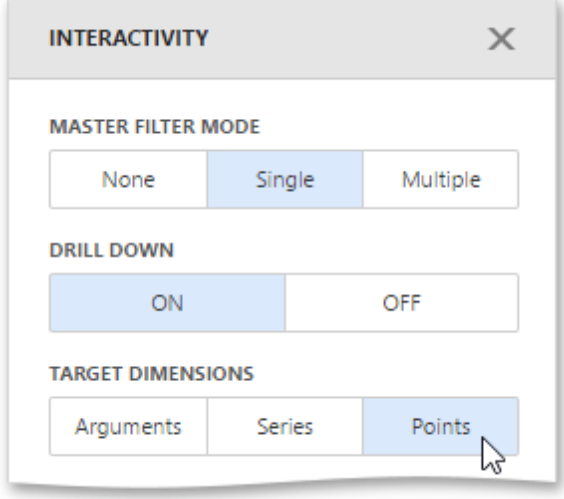

To reset filtering, use the Clear Master Filter button (the ixicon) in the Pie's [caption](#page-308-0).

### <span id="page-98-0"></span>Drill-Down

The drill-down capability allows you to change the detail level of data displayed in the Pie dashboard item. To learn more about drill-down concepts common to all dashboard items, see the [Drill-Down](#page-239-0) topic.

The Pie supports drill-down on **argument** or **series** values.

• To drill down on arguments, click a pie segment to view a detail diagram for the

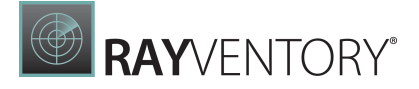

#### corresponding argument value.

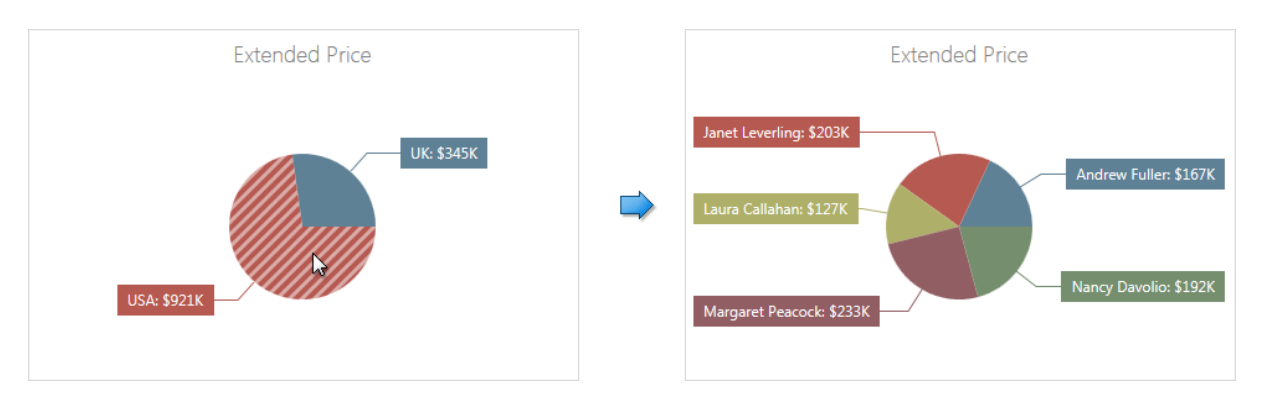

Drill-down on arguments requires that the **Arguments** section contains several data items, from the least detailed to the most detailed item.

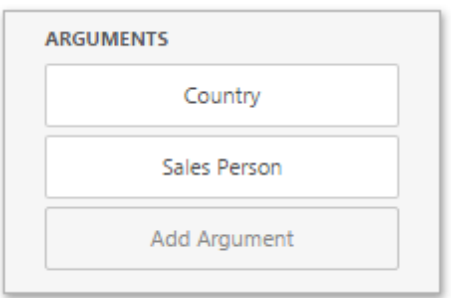

• When drill-down on series is enabled, you can click a pie chart to view a detail diagram for the corresponding series value.

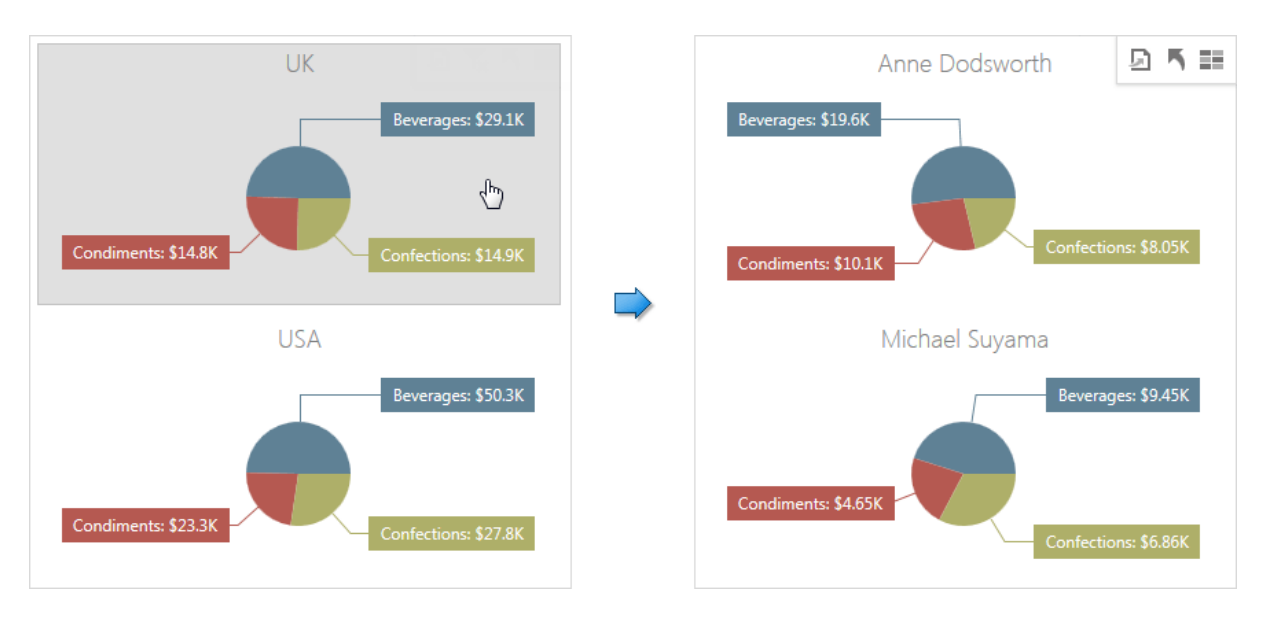

Drill-down on series requires that the Series section contains several data items, from the least detailed to the most detailed item.

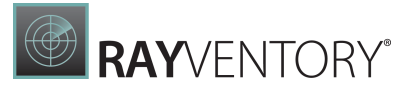

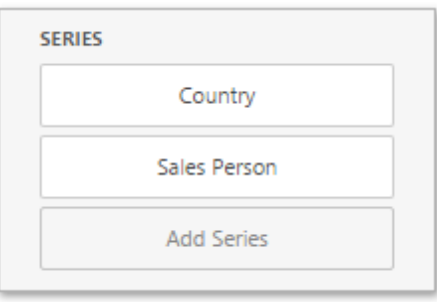

## Note:

In OLAP mode, you can perform drill-down for either a hierarchy data item or several dimension attributes.

To specify drill-down type, go to the Pie's [Interactivity](#page-328-0) menu and set Arguments or Series as the target dimension.

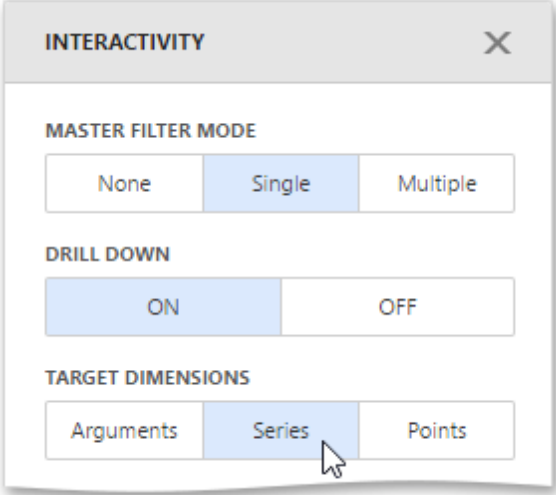

To return to the previous detail level, click the **Drill Up** button (the icon) in the Pie's [caption.](#page-308-0)

### <span id="page-100-0"></span>Layout

The Pie dashboard item allows you to specify the number of columns or rows in which pies are arranged. For example, the following image show pies arranged into 3 columns.

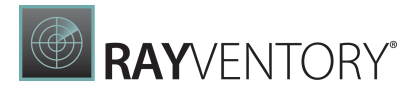

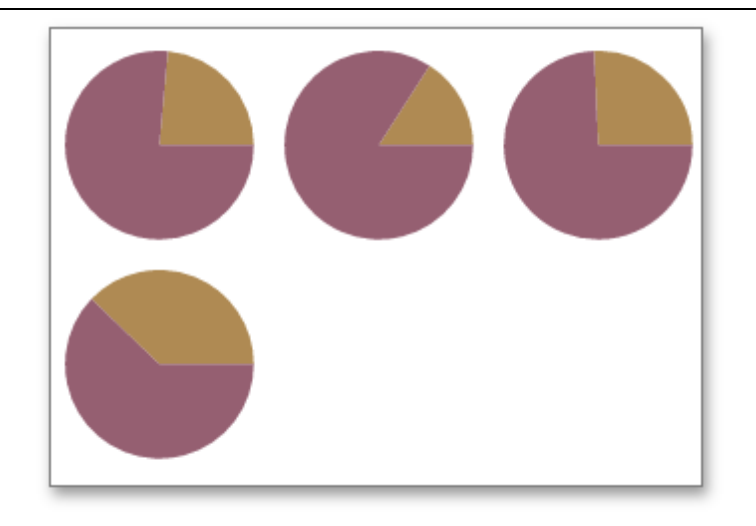

To control how cards are arranged, use the Layout section in the Pie's [Options](#page-328-0) menu.

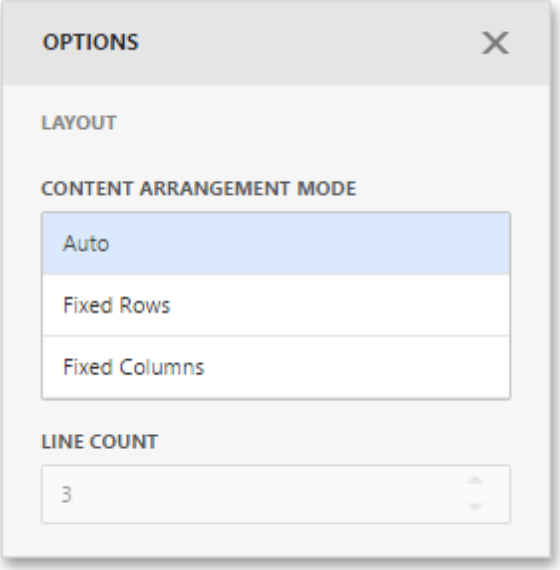

The following modes are available.

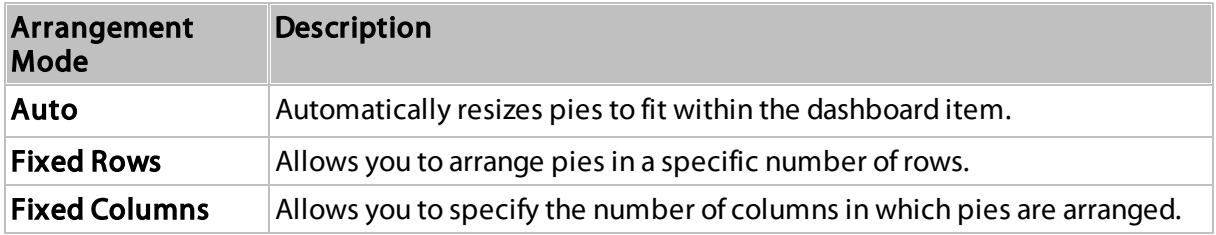

To specify the number of rows / columns, use the Line Count field.

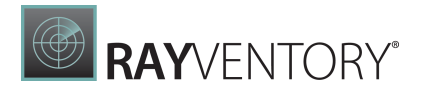

### Lables

Pies display **data labels** that contain descriptions for pie segments, and provide **tooltips** with additional information.

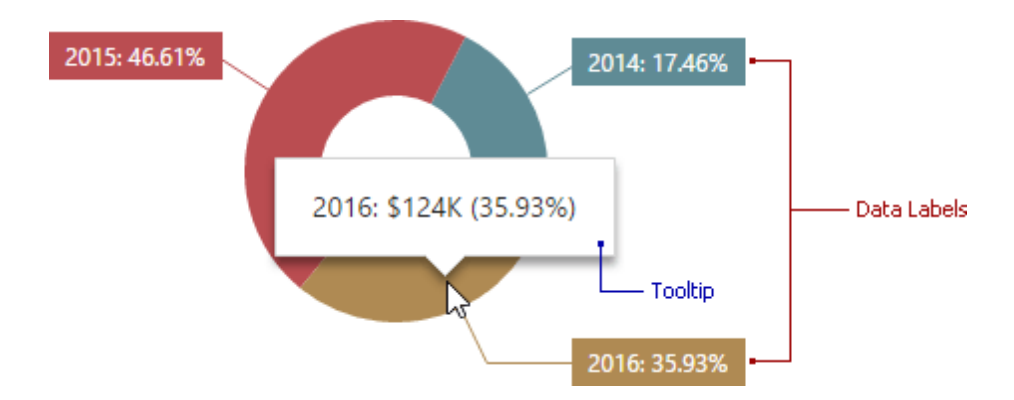

To configure data labels and tooltips, open the Pie's **[Options](#page-328-0)** menu and go to the Labels section.

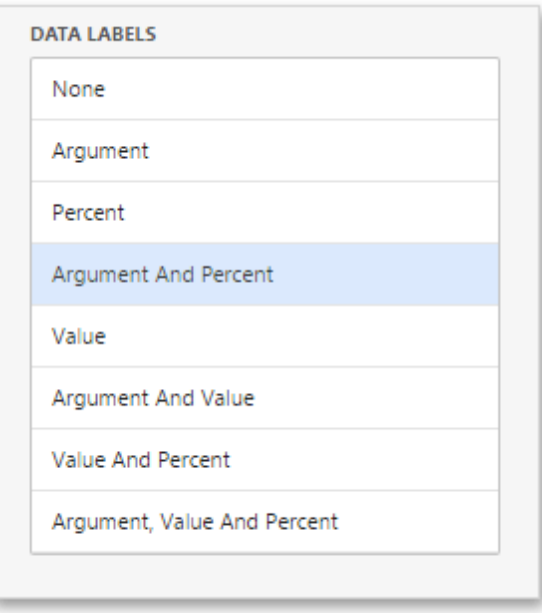

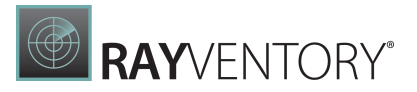

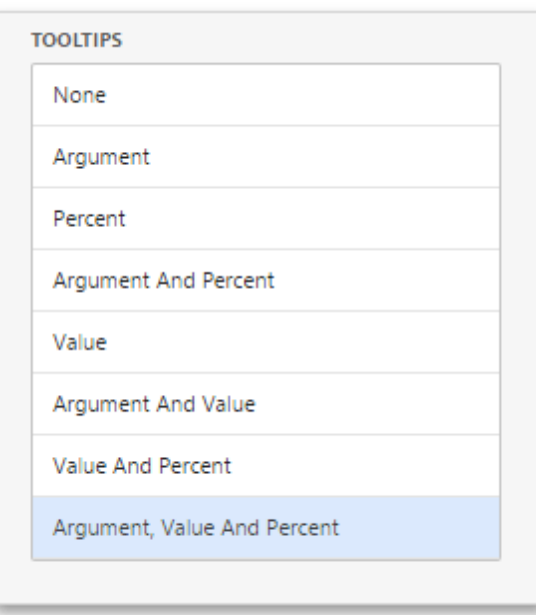

Here you can set argument, value, percent or their combinations as data labels or tooltips.

### <span id="page-103-0"></span>Style

The Pie dashboard item allows you to select whether diagrams should be painted as pies or donuts.

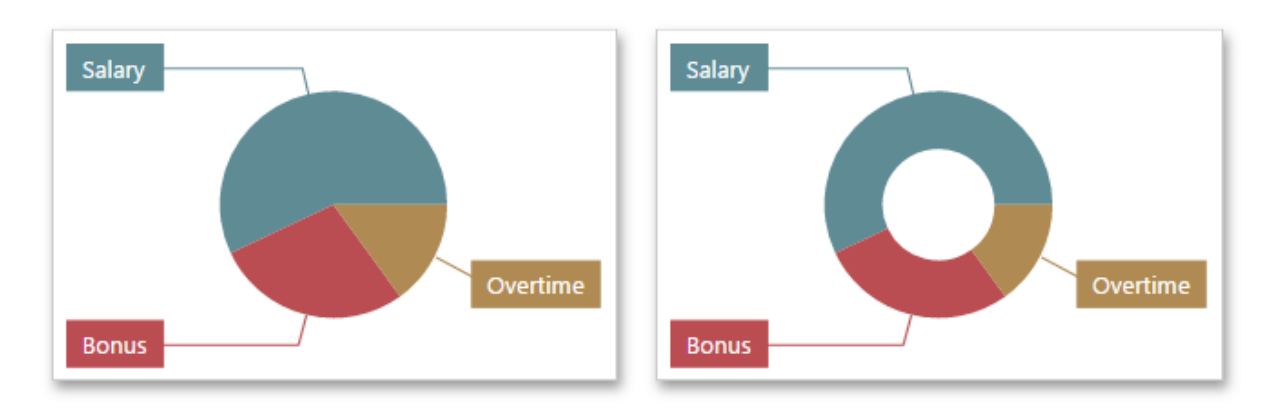

To select the diagram style, go to the Style section of the Pie's [Options](#page-328-0) menu and use the Pie or Donut buttons.

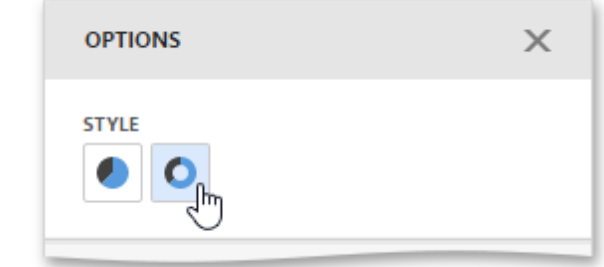

# Cards

The Card dashboard item displays a series of cards. Each card illustrates the difference between two values. This difference can be expressed as an absolute value, an absolute variation or a percentage variation.

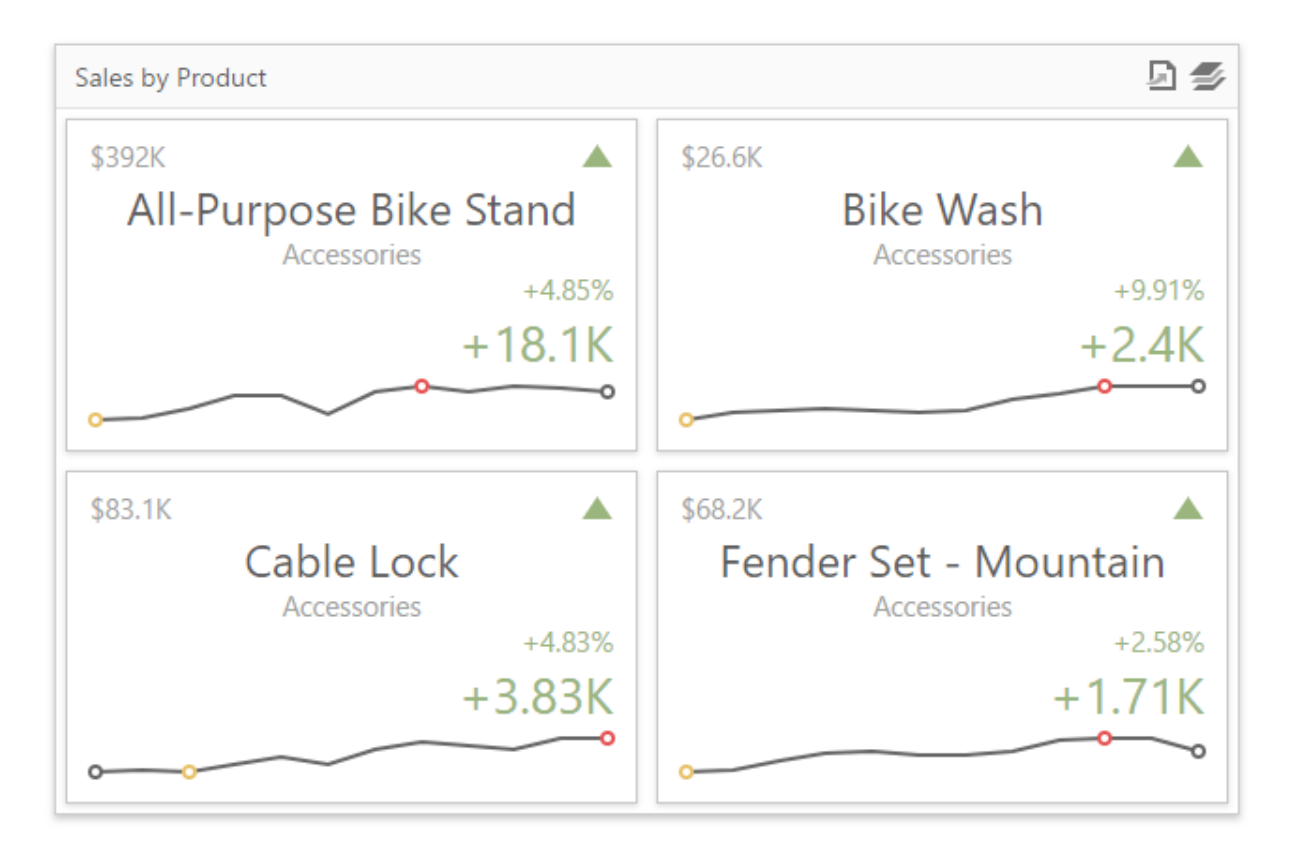

This section provides the following topics.

[Providing](#page-105-0) Data

Provides information about how to supply the Card dashboard item with data.

 $\bullet$ [Layout](#page-106-0)

Describes how to manage the position and visibility of elements within a card.

[Delta](#page-109-0)

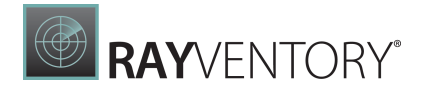

Provides an overview of the Card dashboard item's capability to display the difference between two parameters.

- [Sparkline](#page-110-0) Provides an overview of the Card dashboard item's capability to visualize data using sparklines.
- [Formatting](#page-111-0) Shows how to format values displayed within a card.
- [Interactivity](#page-112-0) Describes features that enable interaction between a Card dashboard item and other items.
- Cards [Arrangement](#page-115-0) Describes how to arrange cards within a Card dashboard item.

#### [Conditional](#page-116-0) Formatting

Describes how to format a Card dashboard item's elements when its values meet a specified condition.

### <span id="page-105-0"></span>Providing Data

The Web Dashboard allows you to bind various dashboard items to data in a virtually uniform manner. To learn more, see the Bind [Dashboard](#page-34-1) Items to Data topic.

The only difference is in the data sections that the required dashboard item has. This topic describes how to bind a **Card** dashboard item to data.

### Binding to Data in the Web Dashboard

The image below shows a sample Card dashboard item that is bound to data.

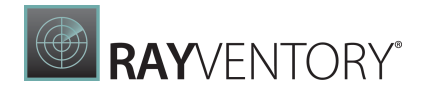

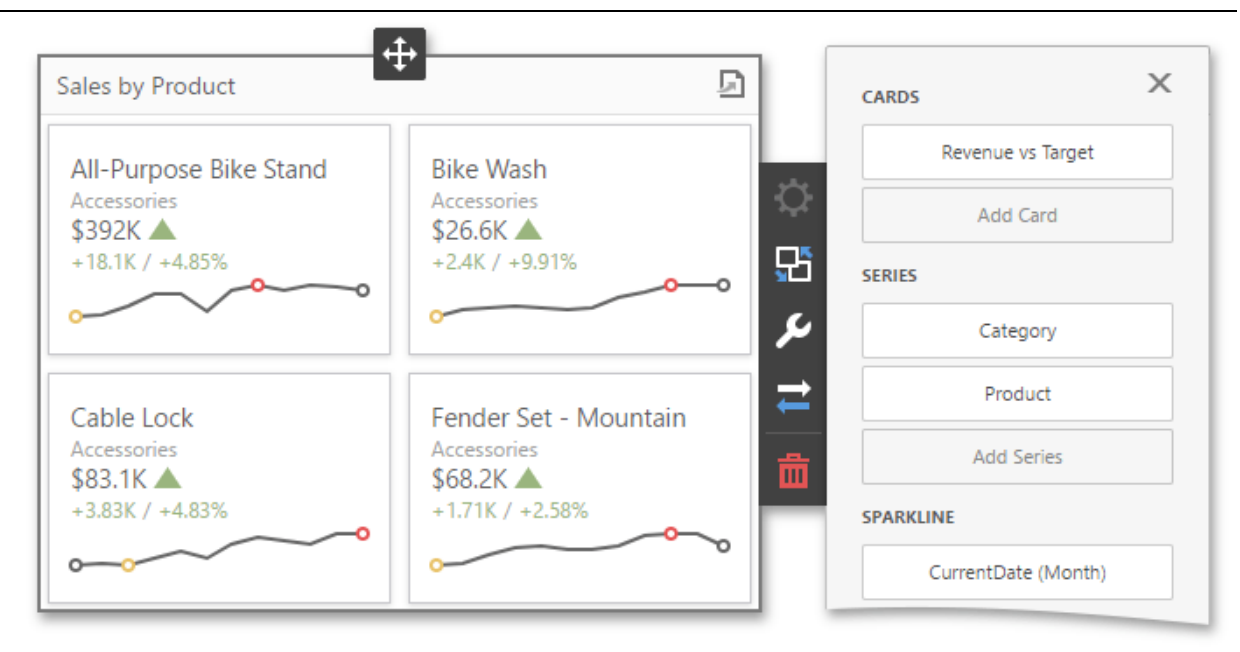

To bind the Card dashboard item to data, click a placeholder contained in one of the available [data](#page-328-1) sections and select the required data source field in the **Binding** section of the invoked data item [menu](#page-328-1).

The table below lists and describes the Card's data sections.

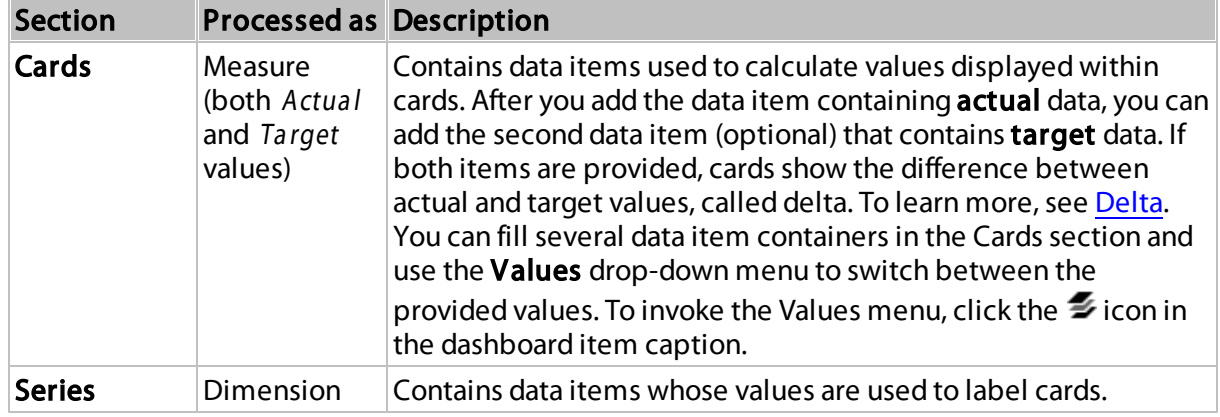

### <span id="page-106-0"></span>Layout

The Card dashboard item allows you to manage the position and visibility of elements displayed on cards. These elements include actual and target values, a delta indicator and [corresponding](#page-109-0) delta [values](#page-109-0), a [sparkline,](#page-110-0) etc.

To manage the position and visibility of card elements, choose a predefined layout template and customize its settings.

- Available Layout [Templates](#page-107-0)
- [Default](#page-107-1) Layout

#### [Change](#page-106-0) Layout

### <span id="page-107-0"></span>Available Layout Templates

The table below contains information about the available layout templates:

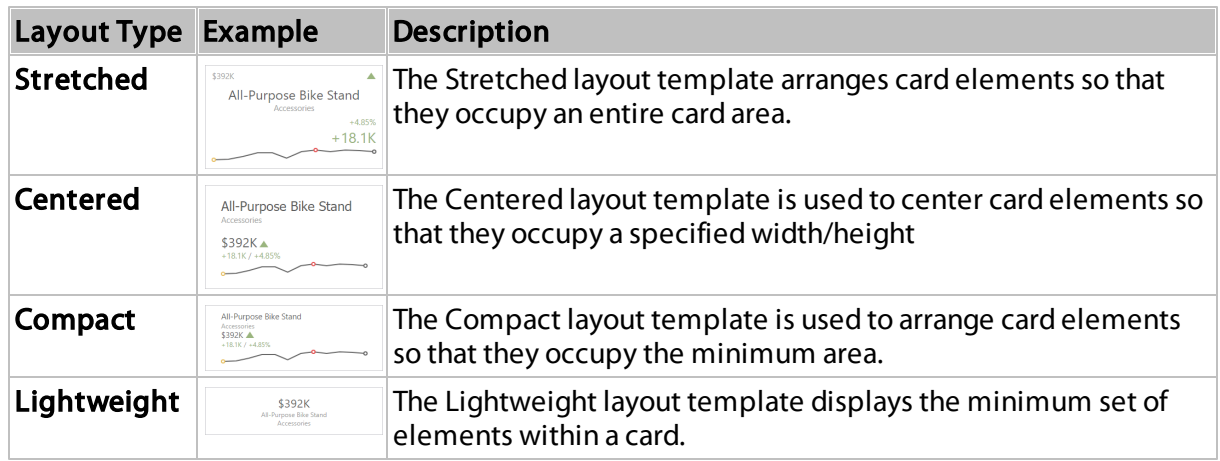

For all layout types, you can change the visibility of its elements, or you can specify the display value type for data-bound elements. To learn more, see the [Change](#page-108-0) Layout paragraph below.

### <span id="page-107-1"></span>Default Layout

The Card dashboard item uses the [Stretched](#page-107-1) layout template that arranges card visual elements in the following way by default:

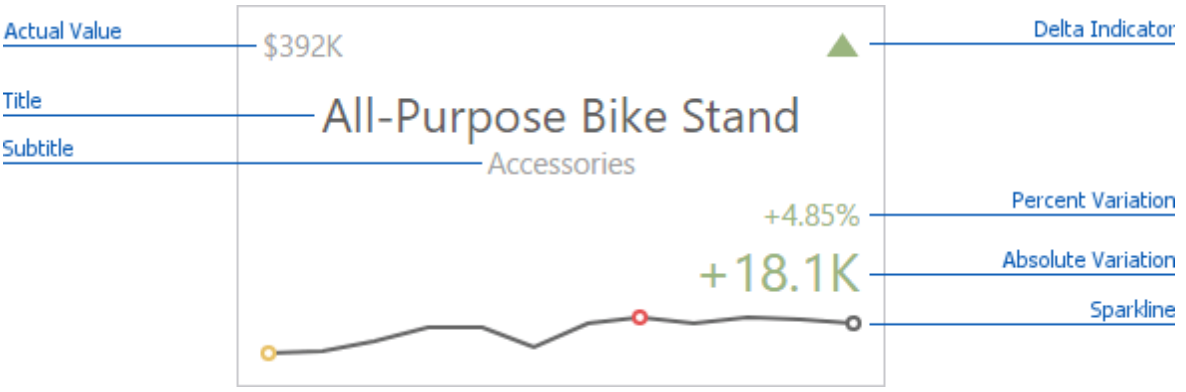

To learn more about the available value types and visual elements, see Change Layout.

#### Note:

Delta Indicator and delta values (such as Percent Variation or Absolute Variation) are colored depending on delta settings. To learn how to manage delta settings, see Delta.
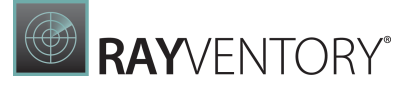

## Change Layout

To change a card's layout in the Web Dashboard's UI, invoke the [Binding](#page-328-0) menu, click the required data item in the [Cards](#page-105-0) section and go to Cards Layout in the data [item's](#page-328-1) menu. Select the required layout type and click the **Edit** button (the  $\phi$  icon) to change its settings. The following settings are available:

- Min width Specifies the minimum width of the card content.
- Max width Allows you to specify the maximum width of the card content. Select the Auto option to determine the maximum width automatically or switch to Custom and specify the required width manually.

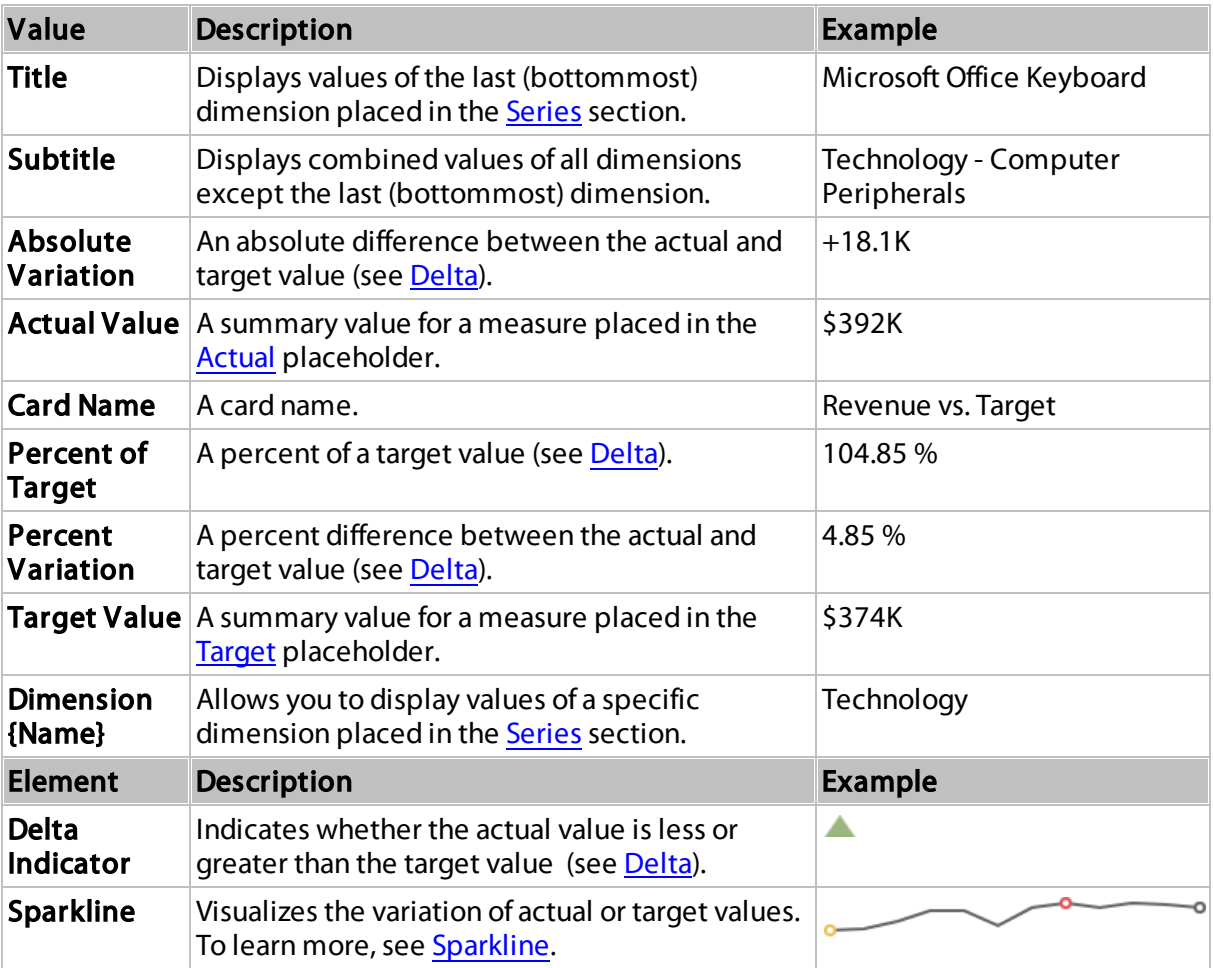

You can show/hide the following values and visual elements within the card:

Use the **Apply to All Cards** button to propagate the specified layout settings to all cards corresponding to **[Actual-Target](#page-105-0)** pairs. The Reset button resets all setting to their default values.

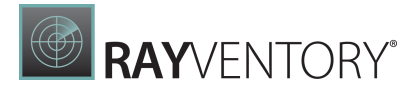

### <span id="page-109-0"></span>Delta

Cards allow you to visualize the difference between the **actual and target [values](#page-105-0)** using special delta values and a delta indicator. If the default layout is used ([Stretched](#page-106-0) layout type), the card displays the following delta values/elements:

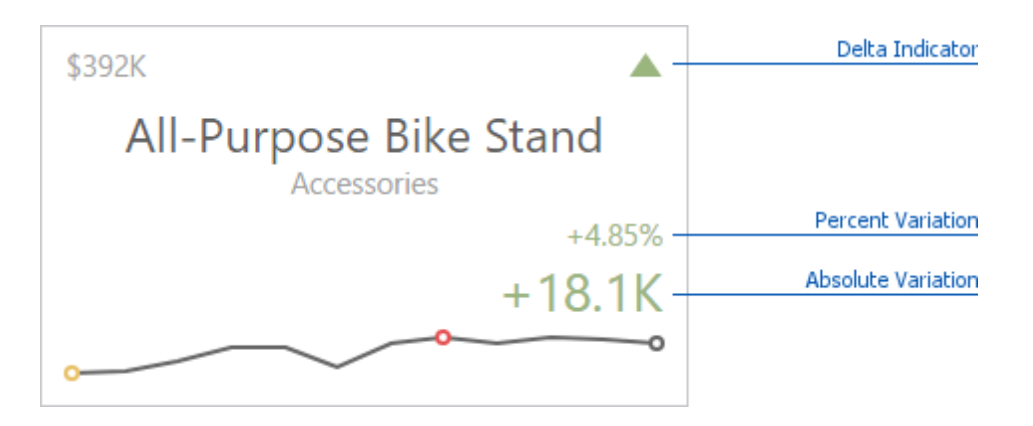

- Delta Indicator Indicates whether the actual value is less or greater than the target value.
- **Percent Variation** and **Absolute Variation** delta values that show a difference between the actual and target value. You can also display the Percent of Target value. To do this, customize the card's [layout](#page-106-0).

To customize settings that relate to the calculation and display of delta values/elements, invoke the [Binding](#page-328-0) menu, click the required data item in the [Cards](#page-105-0) section and go to Delta Options in the data [item's](#page-328-1) menu.

Then, specify the following settings:

**• Result Indication** - You can specify the condition for displaying delta indication.  $\circ$  Greater is Good - The 'good' indication is displayed if the actual value exceeds the target value; if the target value exceeds the actual value, the 'bad' indication displays.

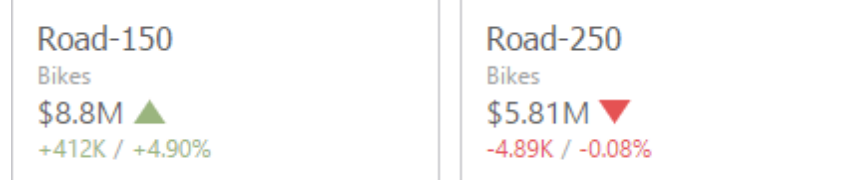

o Less is Good - The 'bad' indication displays if the actual value exceeds the target value; if the target value exceeds the actual value, the 'good' indication displays.

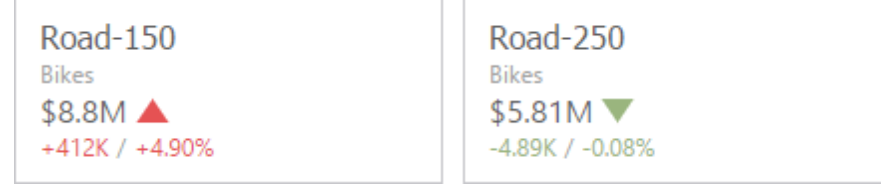

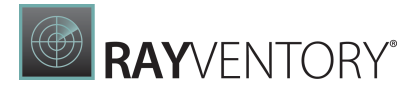

o Warning if Greater - A warning displays only if the actual value exceeds the target value.

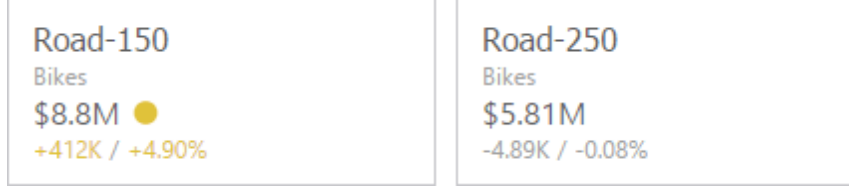

 $\circ$  Warning if Less - A warning displays only if the target value exceeds the actual value.

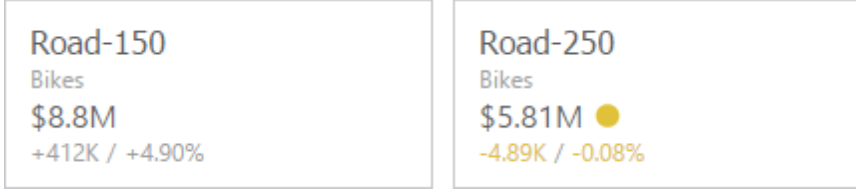

 $\circ$  No Indication - Indication does not display.

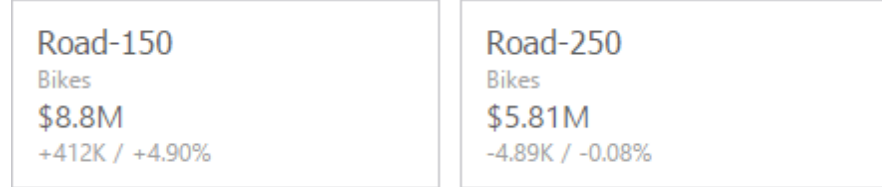

• Threshold type / Threshold value - For instance, you can specify that a specific indication should display when the actual value exceeds the target value by 10% or by \$2K. Use the Threshold type combo box to select whether you wish to specify the comparison tolerance in percentage values or absolute values. Then use the Threshold value box to specify the comparison tolerance.

### <span id="page-110-0"></span>Sparkline

Sparklines can be used to visualize the variation of **actual or [target](#page-105-0)** values (for instance, over time).

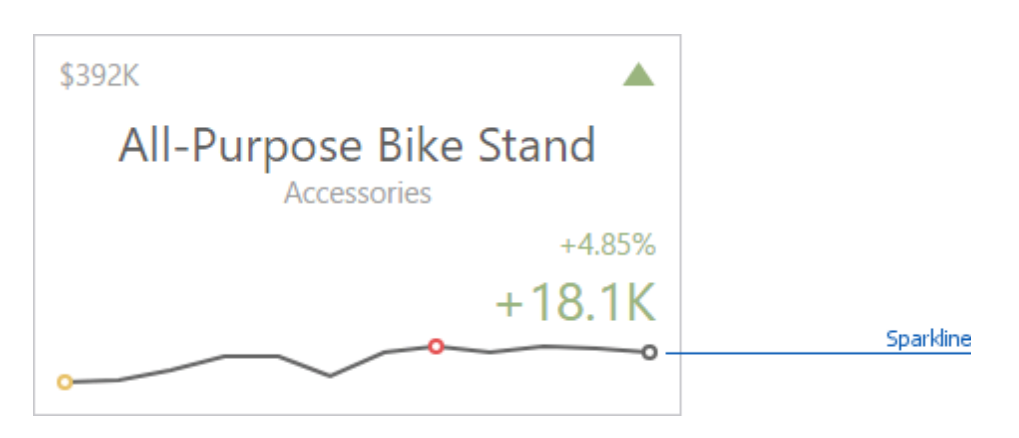

To learn how to display the sparkline for different layout types, see [Layout](#page-106-0).

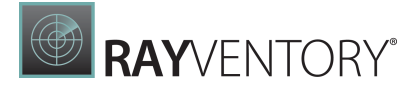

- Data Binding [Specifics](#page-111-0)
- Change [Sparkline](#page-111-1) Options

## <span id="page-111-0"></span>Data Binding Specifics

You need to provide a date-time or numeric dimension (in the [Sparkline](#page-105-0) section) whose data is used as argument values to display a sparkline within the card.

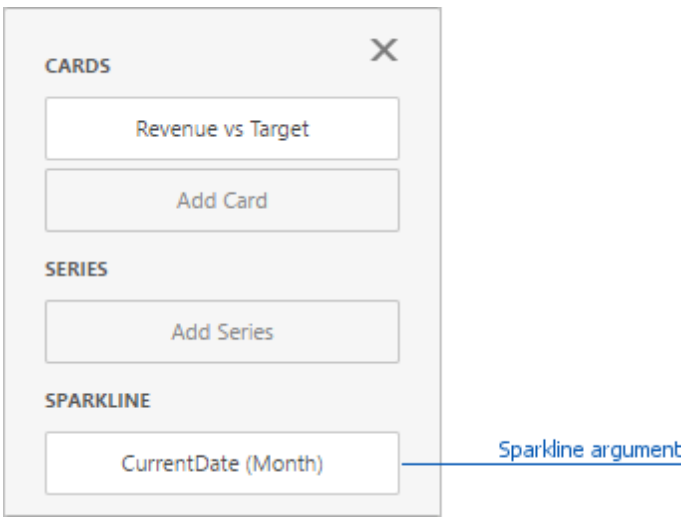

If you have provided both actual and target values, a sparkline visualizes the actual value's variation.

### <span id="page-111-1"></span>Change Sparkline Options

To change sparkline settings in the Web Dashboard's UI, invoke the **[Binding](#page-328-0) menu**, click the required data item in the [Cards](#page-105-0) section and go to Sparkline Options in the data [item's](#page-328-1) menu. The following options are available:

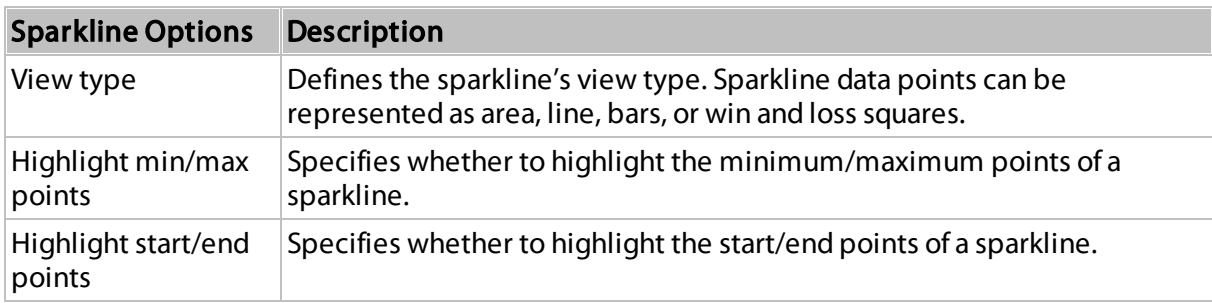

## Formatting

The Card dashboard item formats the **actual and [target](#page-105-0)** values displayed within cards using format [settings](#page-232-0) specified for data items.

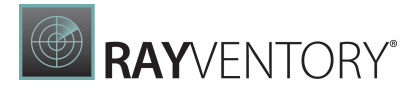

To change format settings in the Web Dashboard's UI, invoke the **[Binding](#page-328-0) menu**, click the required data item in the [Cards](#page-105-0) section and go to Format Options in the data [item's](#page-328-1) menu. You can change format settings for the following value [types](#page-106-0):

- Actual Value
- Target Value
- Absolute Variation
- Percent of Target
- Percent Variation

To change format settings for the selected value type, click the **Edit** button (the  $\mathcal{O}$  icon). To learn more about format settings, see [Formatting](#page-232-0) Numeric Values in the Formatting Data topic.

#### Interactivity

To enable interaction between the Card and other dashboard items, you can use interactivity features like Master Filtering and Drill-Down.

- Master [Filtering](#page-112-0)
- [Drill-Down](#page-113-0)

### <span id="page-112-0"></span>Master Filtering

The Dashboard allows you to use the Card dashboard item as a filter for other dashboard items. To learn more about filtering concepts common to all dashboard items, see the Master [Filtering](#page-237-0) topic.

When **Master Filtering** is enabled, you can click a card(s) to make other dashboard items only display data related to the selected card(s).

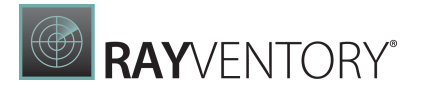

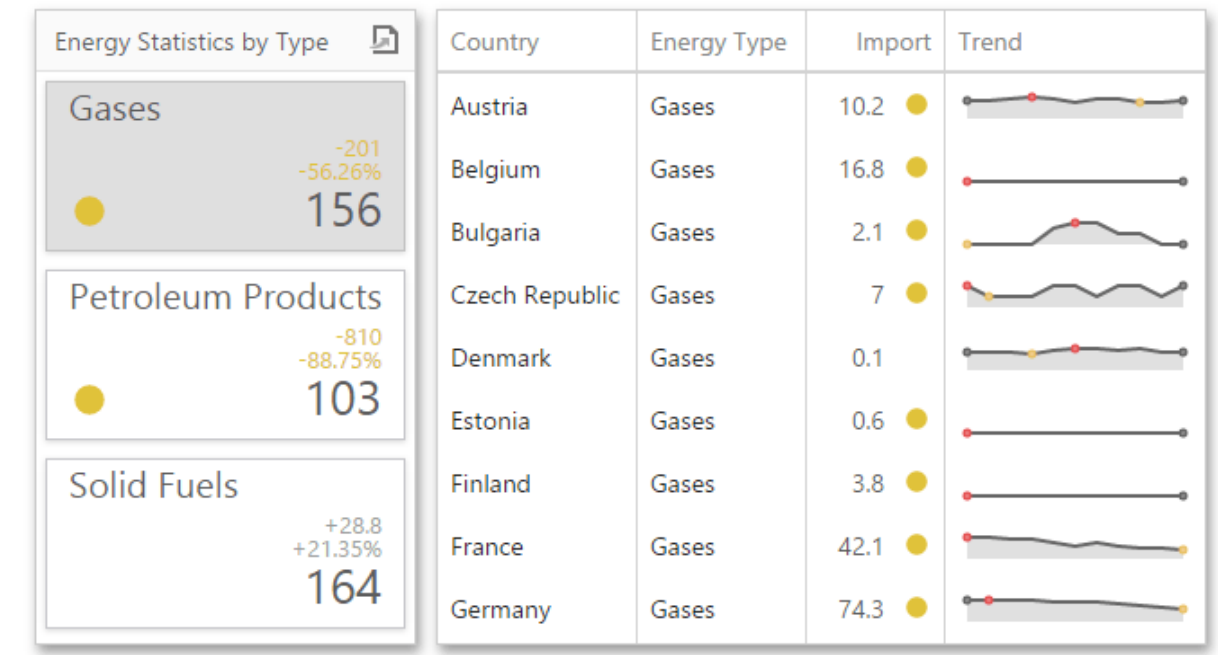

To enable Master Filtering, go to the Card's [Interactivity](#page-328-0) menu and select the required Master Filtering mode.

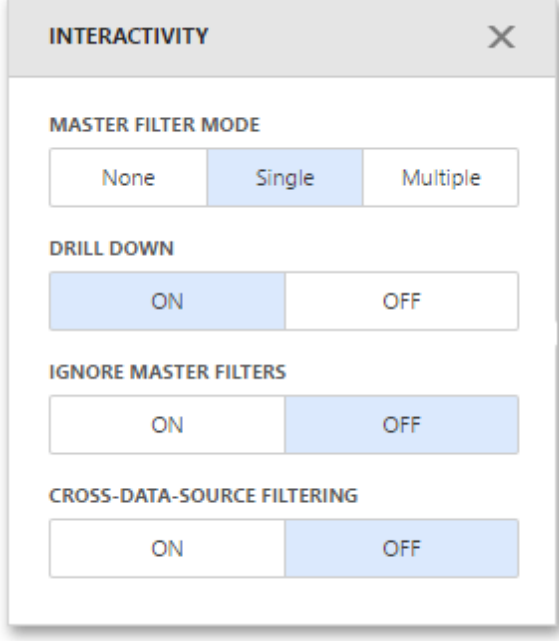

To reset filtering, use the **Clear Master Filter** button (the last icon) in the Card's [caption](#page-308-0).

# <span id="page-113-0"></span>Drill-Down

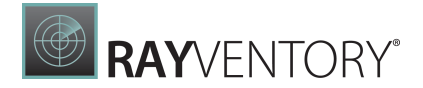

The built-in drill-down capability allows you to change the detail level of data displayed in dashboard items on the fly. To learn more about drill-down concepts common to all dashboard items, see the **[Drill-Down](#page-239-0)** topic.

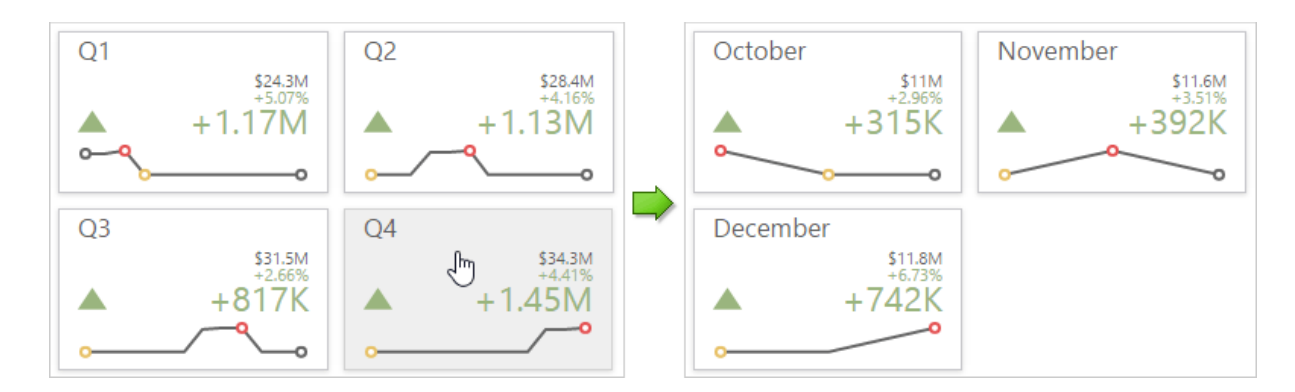

When drill-down is enabled, you can click a card to view the details.

Drill-down requires that the Series section contains several dimensions at the top, from the least detailed to the most detailed dimension.

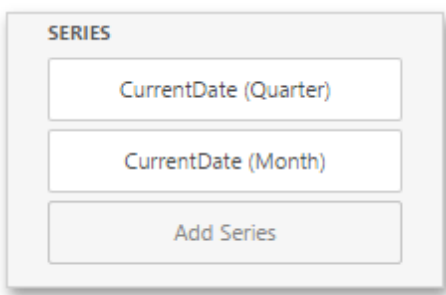

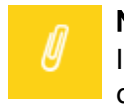

#### Note:

In OLAP mode, you can perform drill-down for either a hierarchy data item or several dimension attributes.

To enable Drill-Down, go to the Card's [Interactivity](#page-328-0) menu and turn the Drill-Down option on.

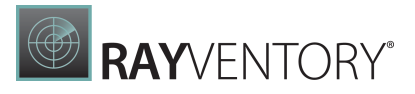

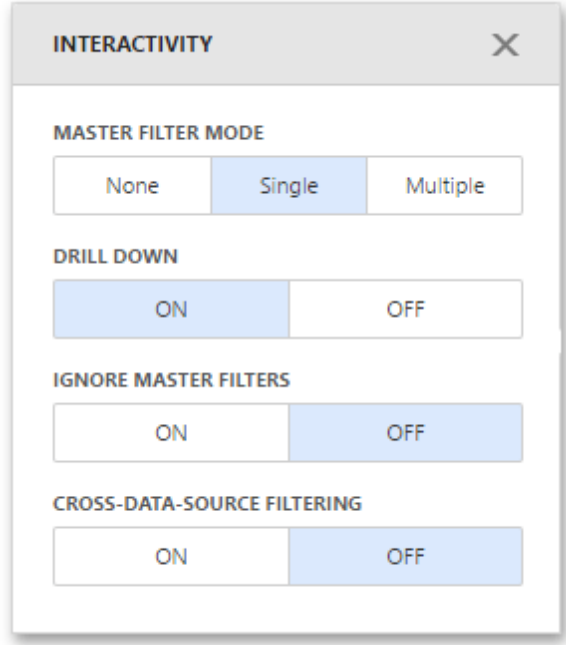

To return to the previous detail level, click the Drill Up button (the icon) in the Card's [caption](#page-308-0).

## Cards Arrangement

The Card dashboard item allows you to specify the number of columns or rows in which cards are arranged. For example, the following image show cards arranged into 3 columns.

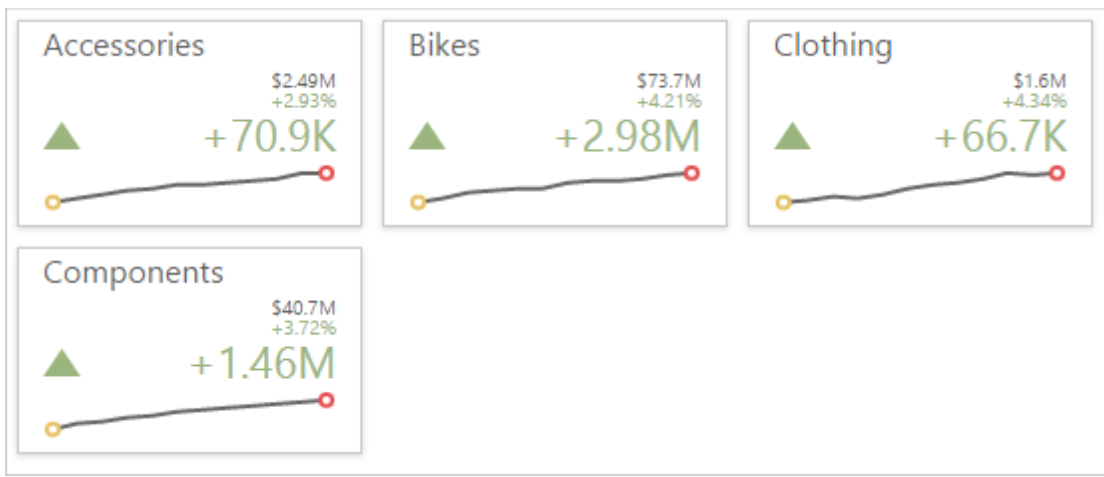

To control how cards are arranged, use the Layout section in the Card's [Options](#page-328-0) menu.

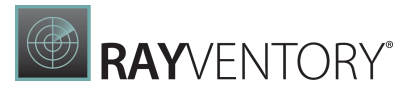

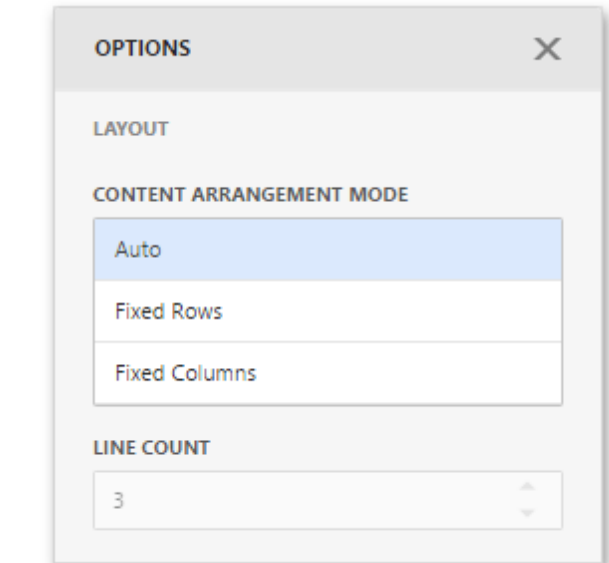

The following modes are available.

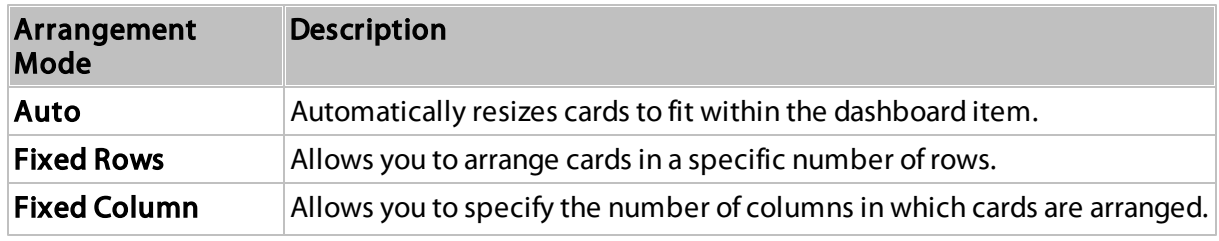

To specify the number of rows / columns, use the Line Count field.

## Conditional Formatting

For the Card dashboard item, you can apply conditional formatting to the card's visual elements (like Title, Subtitle, various values) and change the card's background.

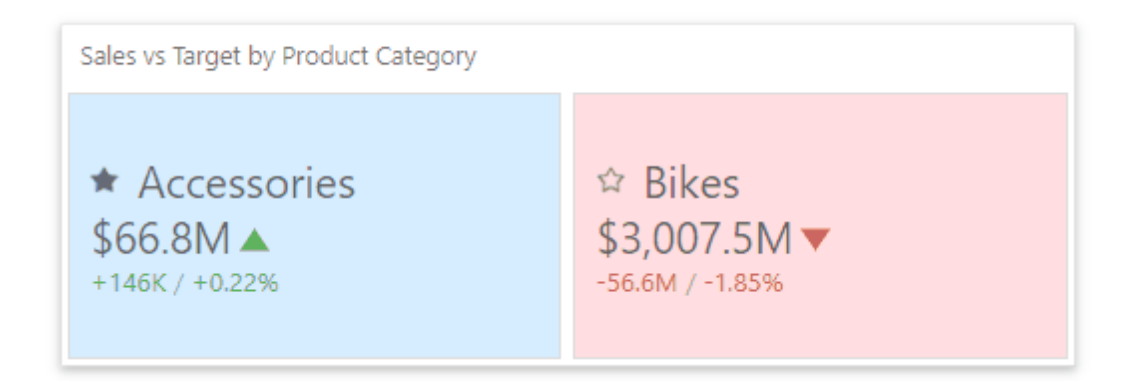

#### Note:

Cards that use a legacy layout do not support conditional formatting.

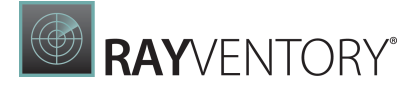

### Supported Format Rules

Format rules that can be applied to different data item types are as follows:

- numeric
	- o Value
	- o Top-Bottom
	- o Average
	- o Expression
	- o Icon Ranges
	- o Color Ranges
	- o Gradient Ranges
- string
	- $\circ$  Value (with the condition type set to Equal To, Not Equal Toor Text that Contains)
	- o Expression
- date-time
	- o Value
	- $\circ$  A Date Occurring (for dimensions with a continuous date-time group interval)
	- o Expression
	- o Icon and Color Ranges
	- o Color Ranges
	- o Gradient Ranges

Refer to the following topic for more information about format condition types: [Conditional](#page-243-0) [Formatting](#page-243-0) in Web Dashboard.

#### Create and Edit a Format Rule

You can create and edit format rules in the **Conditional Formatting** section that is located in the following places:

- The dashboard item's [Options](#page-328-0) menu
- The data item [menu](#page-328-1)

Refer to the following topic for information on how to create and edit format rules: [Conditional](#page-243-0) [Formatting](#page-243-0) in Web Dashboard.

### Card-Specific Format Condition Settings

For a Card dashboard item, you can apply conditional formatting to the card's visual elements (like Title, Subtitle, different values) and change the card's background.

Available settings in the **Common** section depend on the selected **Calculated by** option:

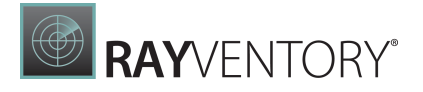

• The Card option specifies a data item container. The format rule is calculated based on the card's values. The Value Type option specifies the card's measurement upon which a condition is calculated.

If the Card dashboard item contains multiple values in data item containers (cards), make sure

you apply a format rule to the active card to see changes. Click in the dashboard item caption to switch between cards. The expression format rule ignores the specified card and is applied to all cards regardless of the specified value.

• For the Data Item option, you can choose a hidden measure or series dimension. The rule applies to all cards in a Card item.

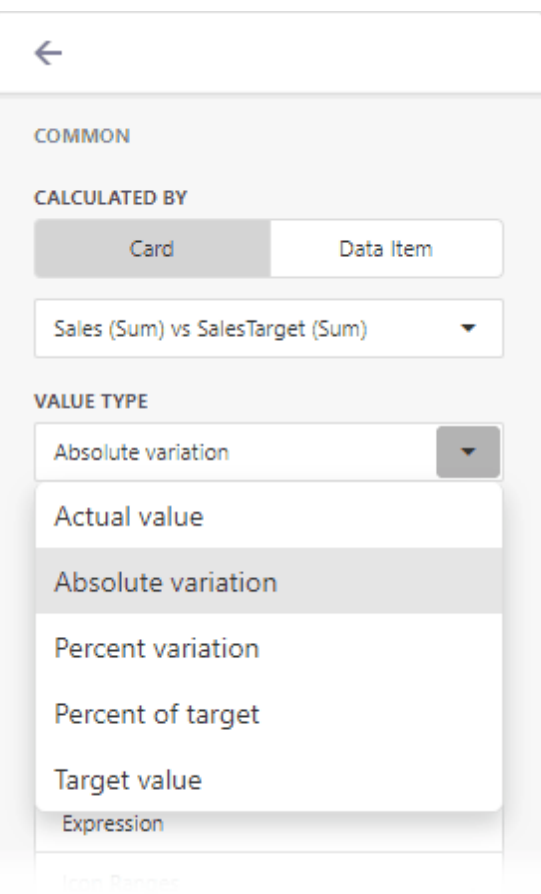

To apply the selected appearance to the Title, Subtitle, values, and other card layout elements, use the **Apply to** drop-down list. The All elements value applies the format rule to all card elements.

If you select a background color, it applies to the entire card and the **Apply to** value is not in effect.

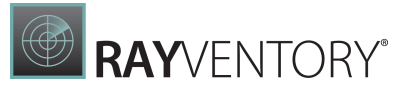

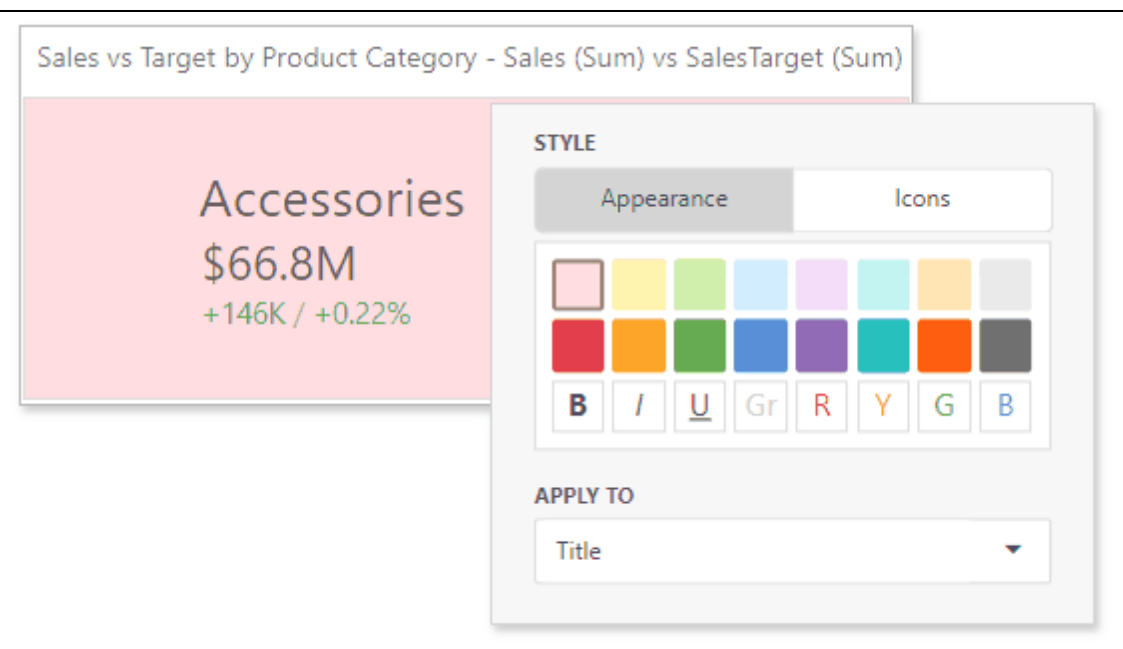

Some predefined background styles contain a font color. This font color applies to all the card elements regardless of the drop-down list settings (all/particular element).

# <span id="page-119-0"></span>Gauges

The Gauge dashboard item displays a series of gauges. Each gauge can communicate two values - one with a needle and the other with a marker on the scale.

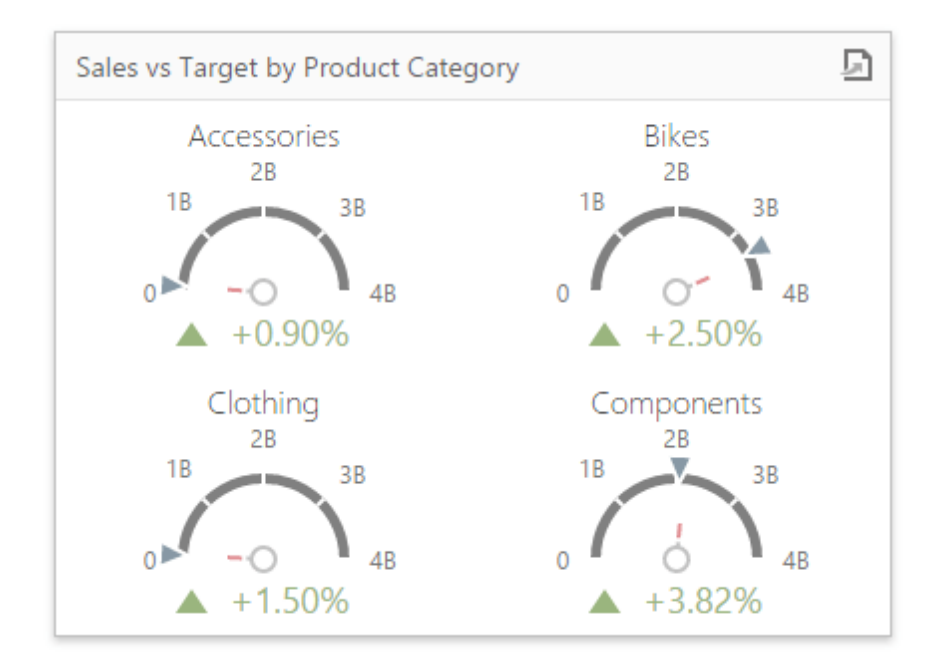

The following sections are available.

[Providing](#page-120-0) Data Provides information about how to supply the Gauge dashboard item with data.

[Delta](#page-121-0)

Provides an overview of the Gauge dashboard item's capability to display the difference between two parameters.

- [Gauge](#page-119-0) Scale Describes options that relate to the gauge scales.
- [Interactivity](#page-124-0)

Describes features that enable interaction between the Gauge dashboard item and other items.

[Layout](#page-127-0)

Describes layout options of the Gauge dashboard item.

• [Style](#page-128-0)

Provides information about how to specify the gauge style.

## <span id="page-120-0"></span>Providing Data

The Web Dashboard allows you to bind various dashboard items to data in a virtually uniform manner. To learn more, see the Bind [Dashboard](#page-34-0) Items to Data topic.

The only difference is in the data sections that the required dashboard item has. This topic describes how to bind a **Gauge** dashboard item to data.

### Binding to Data in the Web Dashboard

The image below shows a sample Gauge dashboard item that is bound to data.

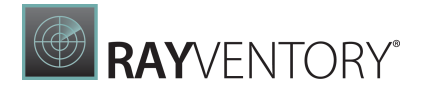

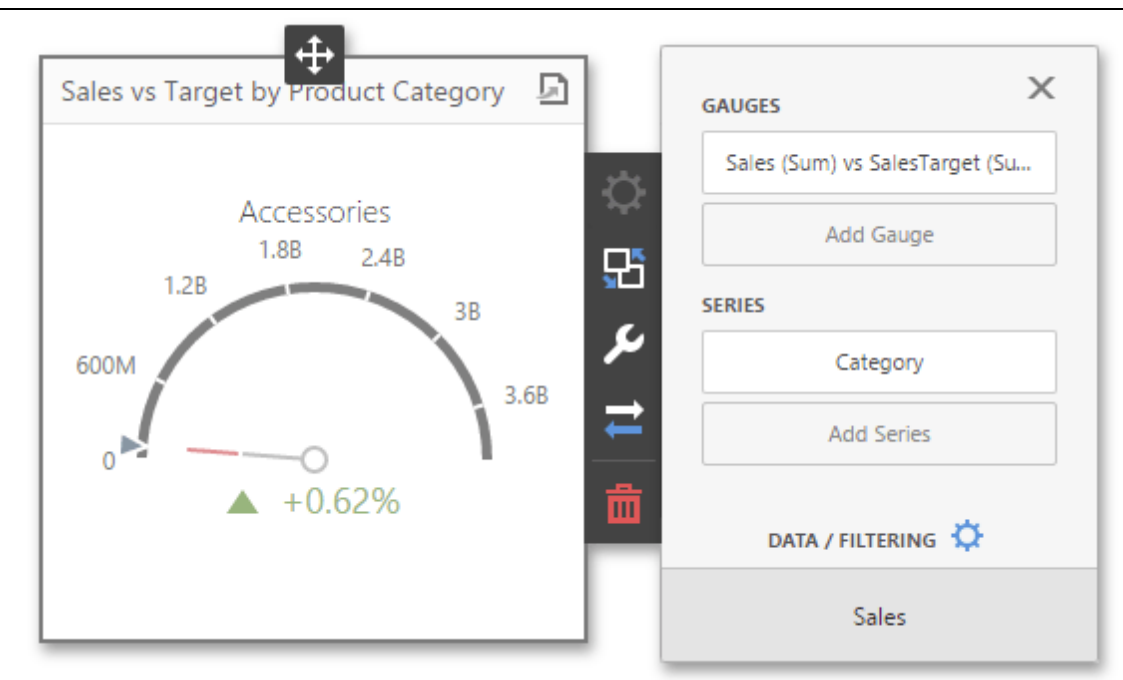

To bind the Gauge dashboard item to data, click a placeholder contained in one of the available [data](#page-328-1) sections and select the required data source field in the **Binding** section of the invoked data item [menu](#page-328-1).

The table below lists and describes the Gauge's data sections.

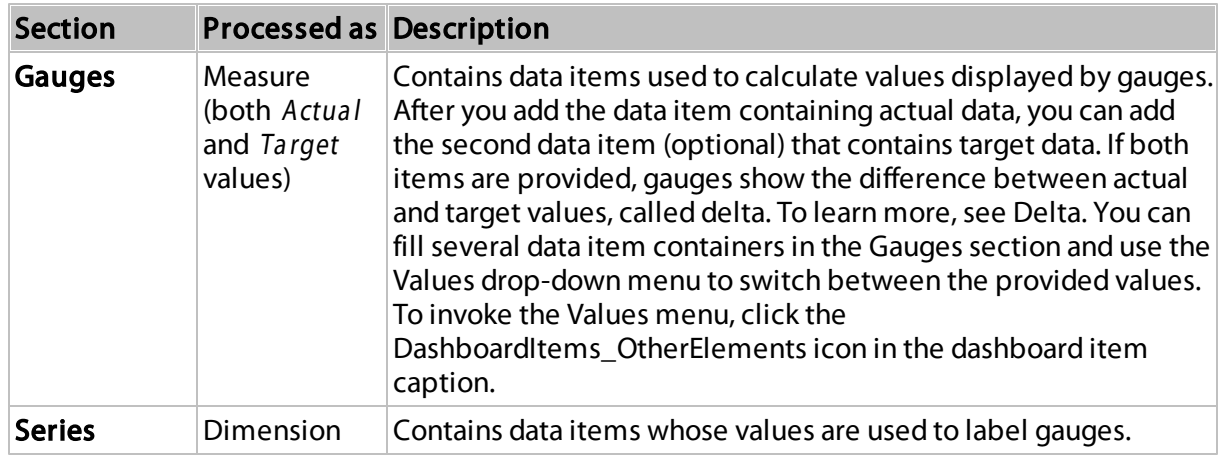

### <span id="page-121-0"></span>Delta

Gauges allow you to display the difference between the actualand target values of a particular parameter. This difference is called delta.

Delta is shown with a delta indica tor(indicating whether the actual value is less than or greater than the target value) and delta va lues(representing this difference as an absolute value or a variation).

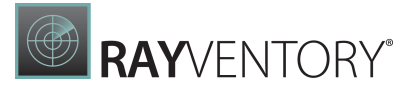

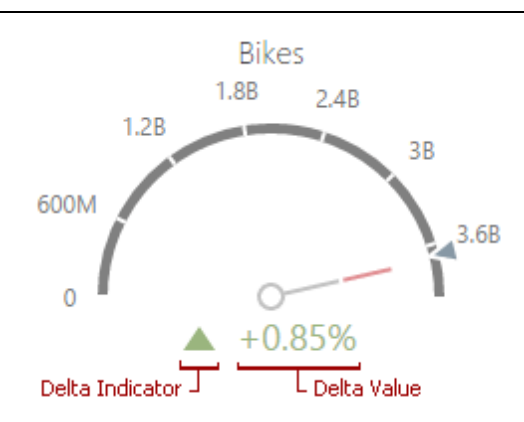

After you add the data item containing actualdata, you can add the second data item (optional) that contains ta rgetdata. To customize settings that relate to the calculation and display of deltas, open the Delta Options section of the data item [menu.](#page-328-1)

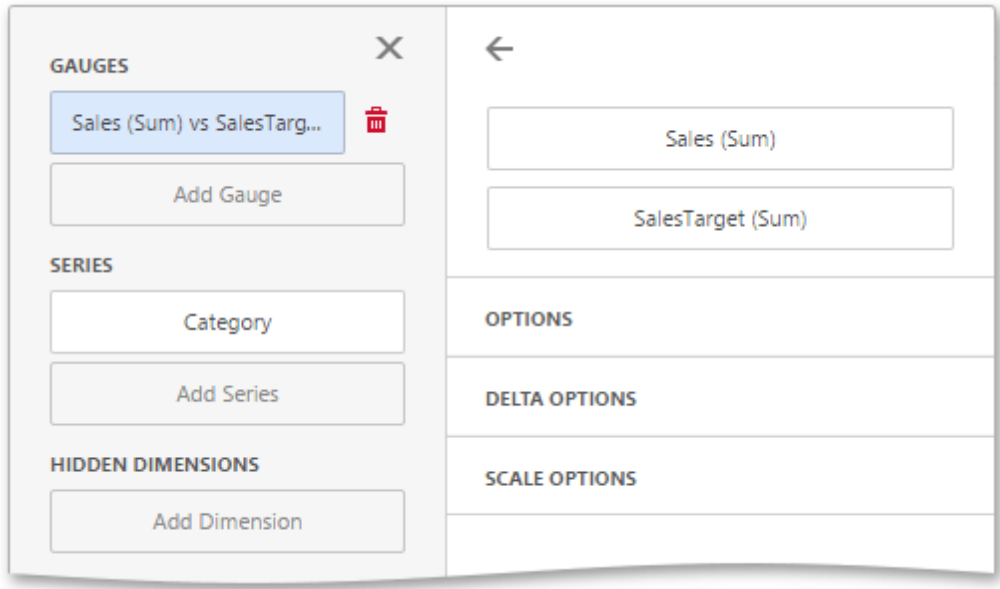

Use it to define the conditions for displaying delta indication, specify which delta values should be displayed, and introduce the comparison tolerance.The following options are available.

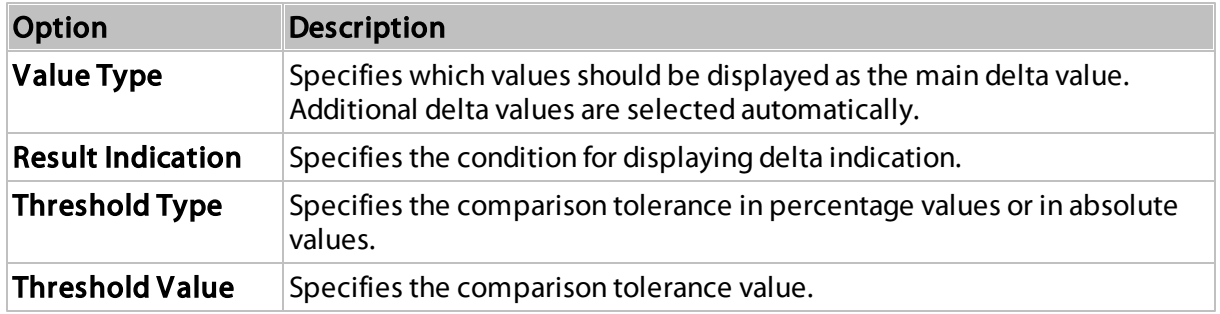

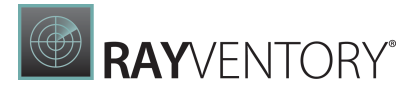

### Gauge Scale

By default, the Gauge dashboard item automatically determines the range of the gauge scales based on the values they display.

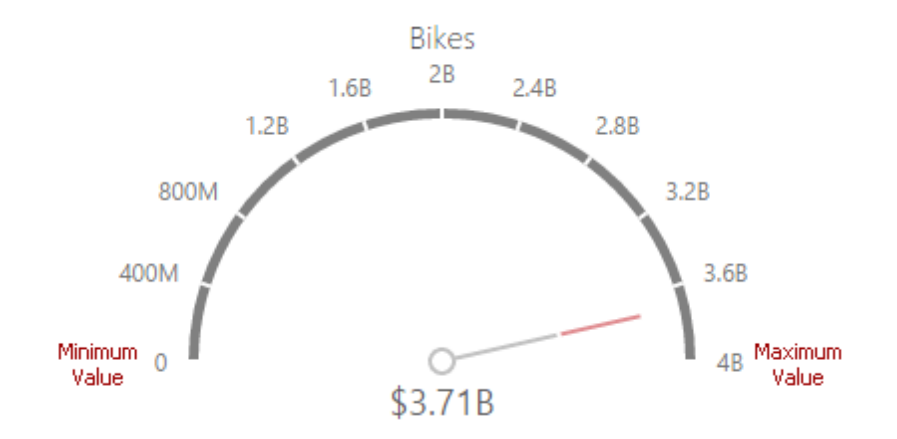

You can override this behavior and specify maximum and minimum values on the scale. After you add the data item, open the Scale Options section of the data item [menu](#page-328-1) to customize the gauge scale.

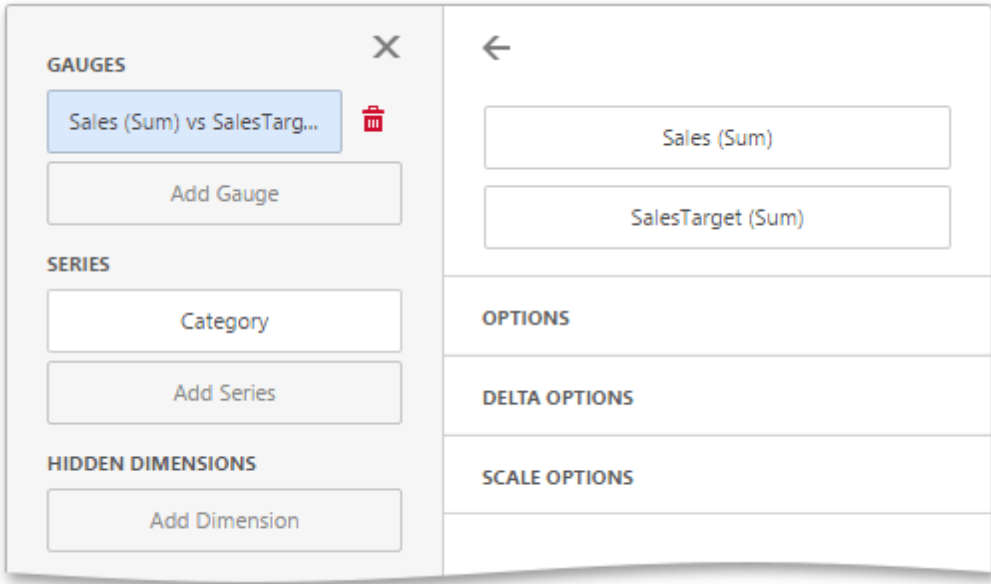

Then, set the minimum/maximum value mode to Custom and specify this value in the corresponding field. The image below shows a gauge with a minimum value of 1B and maximum 5B.

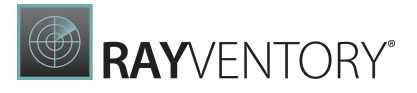

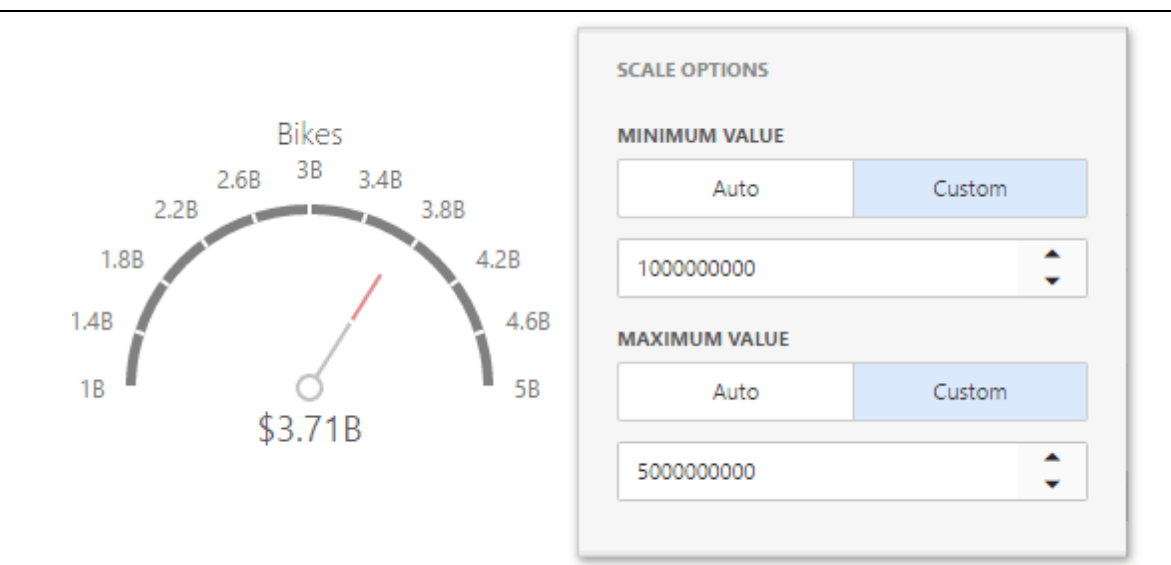

### <span id="page-124-0"></span>Interactivity

To enable interaction between the Gauge and other dashboard items, you can use the interactivity features, as Master Filtering and Drill-Down.

- Master [Filtering](#page-124-1)
- [Drill-Down](#page-126-0)

### <span id="page-124-1"></span>Master Filtering

You can use the Gauge dashboard item as a filter for other dashboard items. To learn more about filtering concepts common to all dashboard items, see the Master [Filtering](#page-237-0) topic.

When Master Filtering is enabled, you can click a gauge(s) to make other dashboard items only display data related to the selected gauge(s).

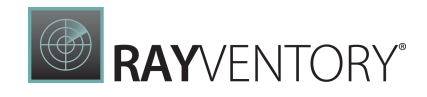

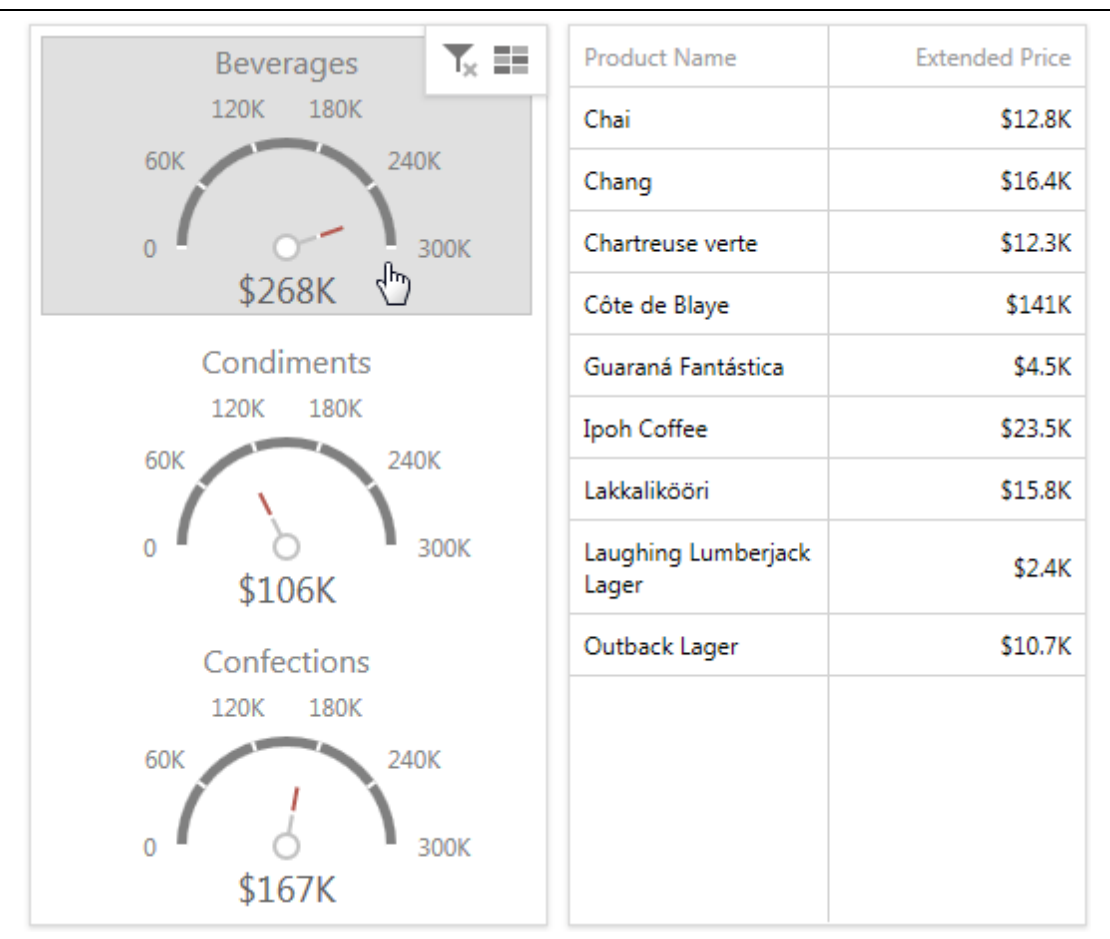

To enable Master Filtering, go to the Gauge's [Interactivity](#page-328-0) menu and select the required Master Filtering mode.

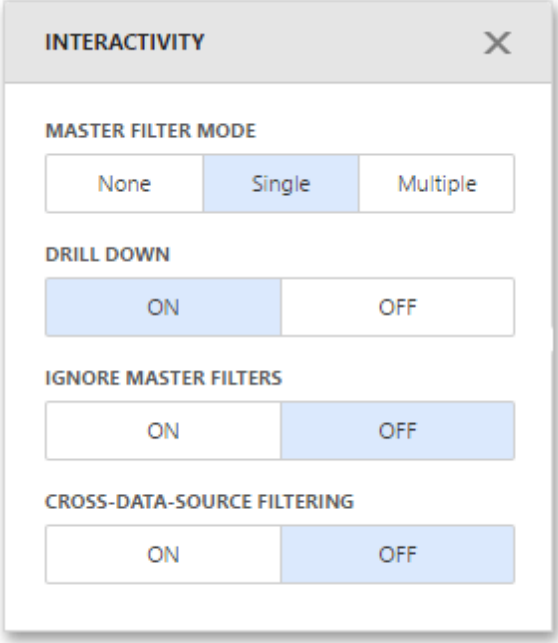

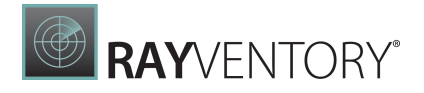

To reset filtering, use the **Clear Master Filter** button (the  $\overline{\mathbf{I}}$  icon) in the Gauge's [caption](#page-308-0).

### <span id="page-126-0"></span>Drill-Down

The built-in drill-down capability allows you to change the detail level of data displayed in dashboard items on the fly. To learn more about drill-down concepts common to all dashboard items, see the [Drill-Down](#page-239-0) topic.

When drill-down is enabled, you can click a gauge to view the details.

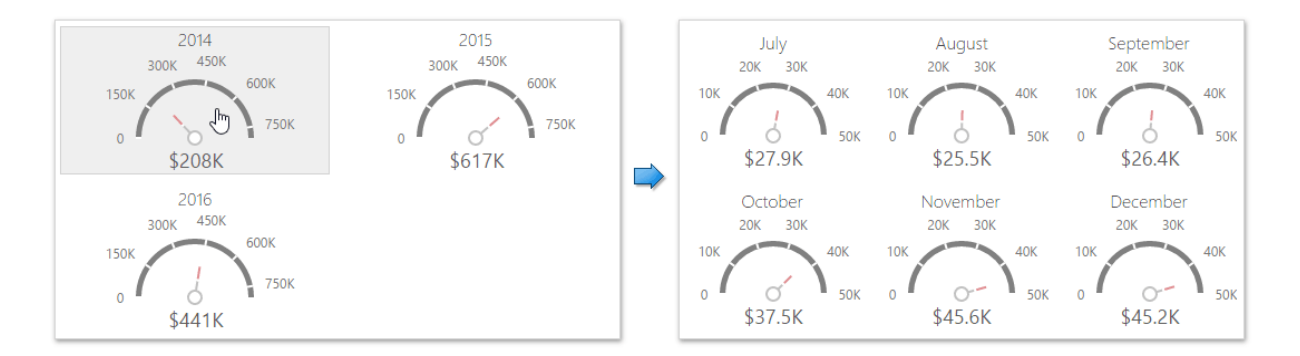

Drill-down requires that the Series section contains several dimensions at the top, from the least detailed to the most detailed dimension.

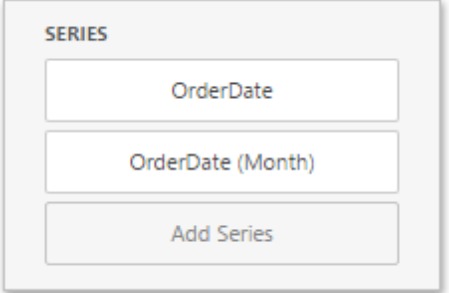

#### Note:

In OLAP mode, you can perform drill-down for either a hierarchy data item or several dimension attributes.

To enable Drill-Down, go to the Gauge's [Interactivity](#page-328-0) menu and turn the Drill-Down option on.

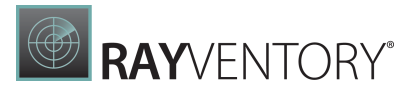

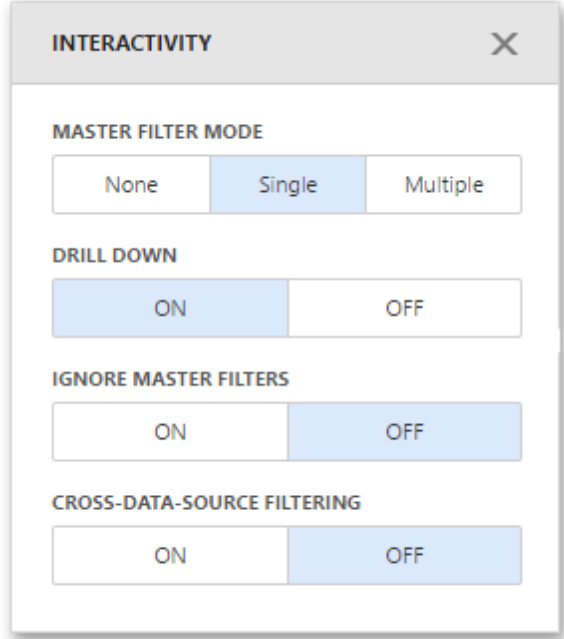

To return to the previous detail level, click the **Drill Up** button (the icon) in the Gauge's [caption.](#page-308-0)

### <span id="page-127-0"></span>Layout

The Gauge dashboard item allows you to specify the number of columns or rows by which gauges are arranged. For example, the following image shows gauges arranged into 3 columns.

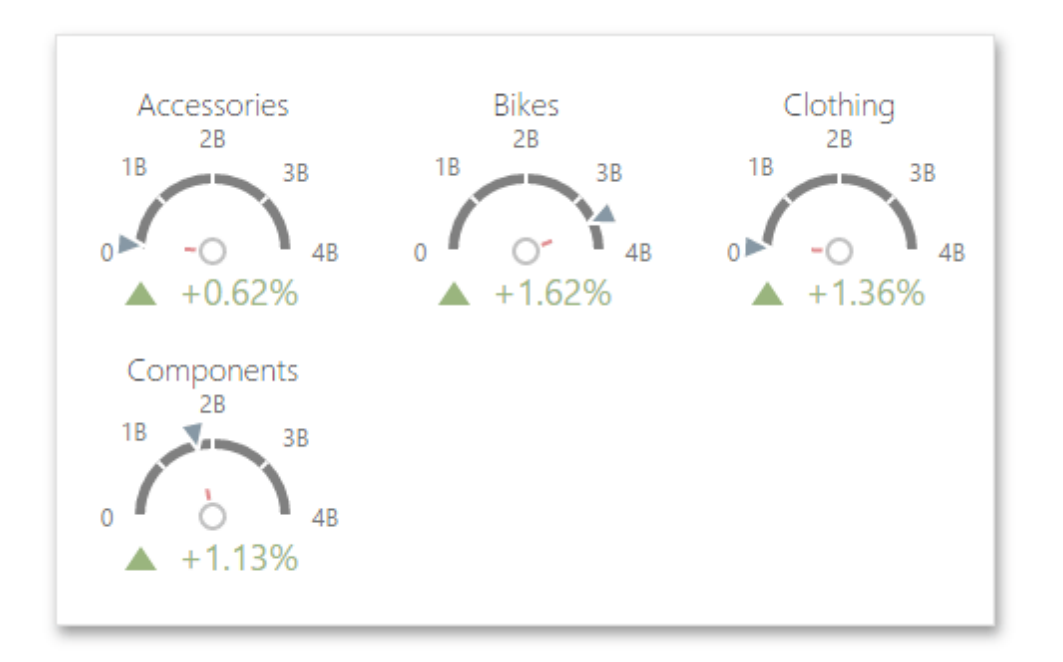

To control how gauges are arranged, use the Layout section in the Gauge's [Options](#page-328-0) menu.

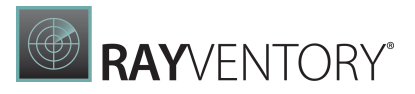

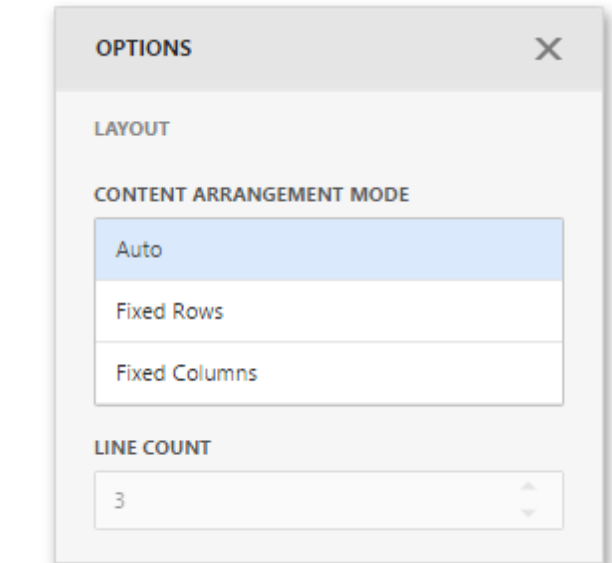

The following modes are available.

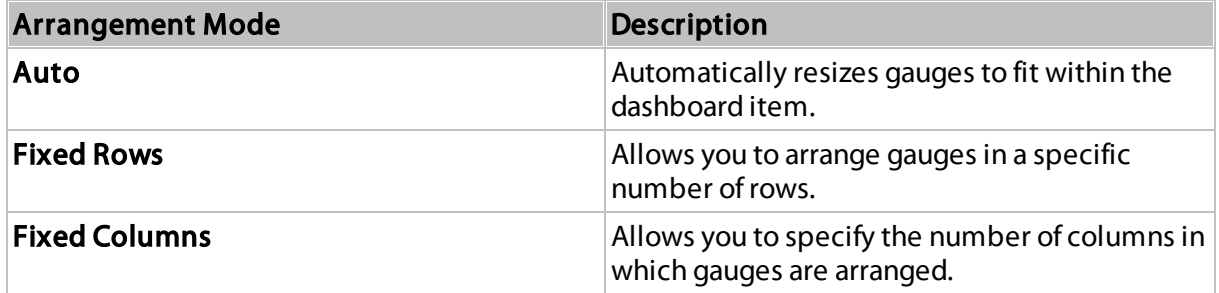

To specify the number of rows/columns, use the Line Count field.

## <span id="page-128-0"></span>Style

The Gauge dashboard item allows you to select the gauge style.

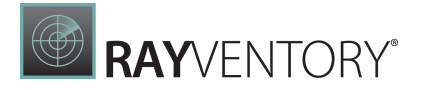

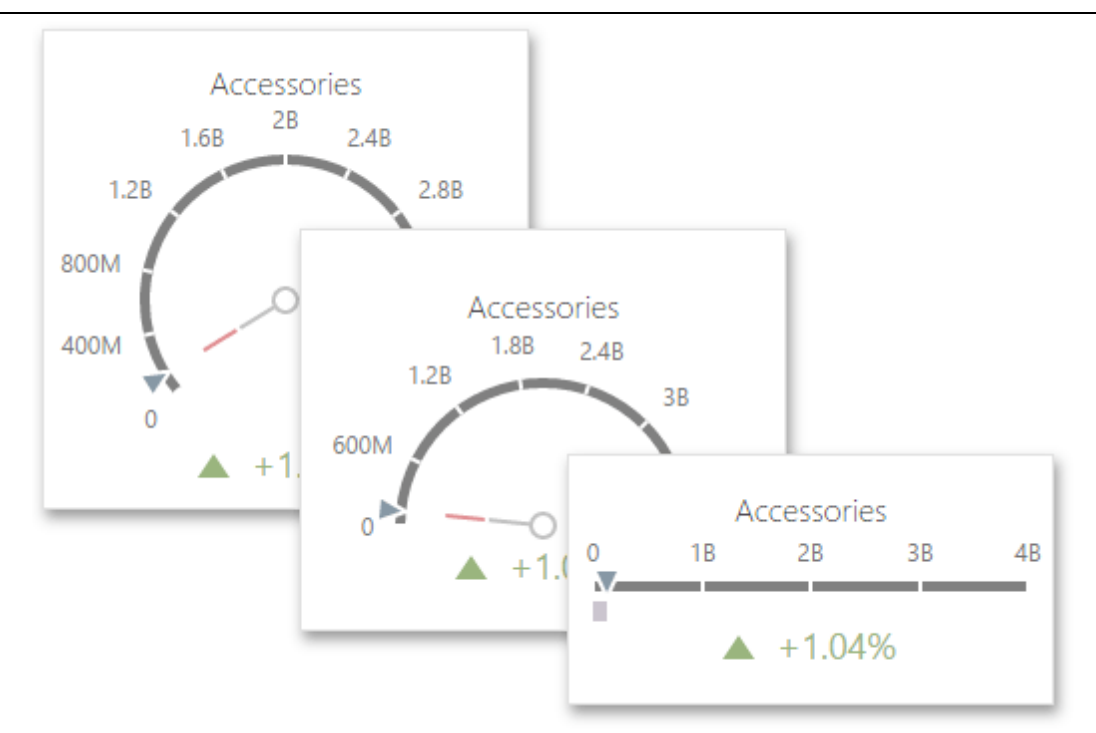

The following types are available.

- Full Circular
- Half-Circular
- Left-Quarter Circular
- Right-Quarter Circular
- Three-Fourths Circular
- Linear Horizontal
- Linear Vertical

To select the gauge style, use the style icons in the Gauge [Options](#page-328-0) menu.

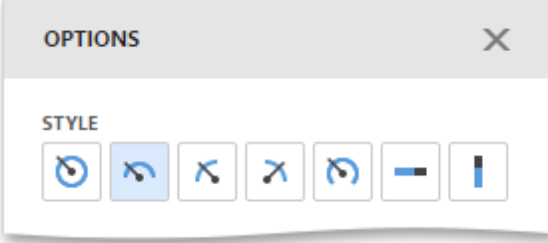

## Pivot

The Pivot dashboard item displays a cross-tabular report that presents multi-dimensional data in an easy-to-read format.

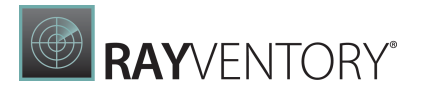

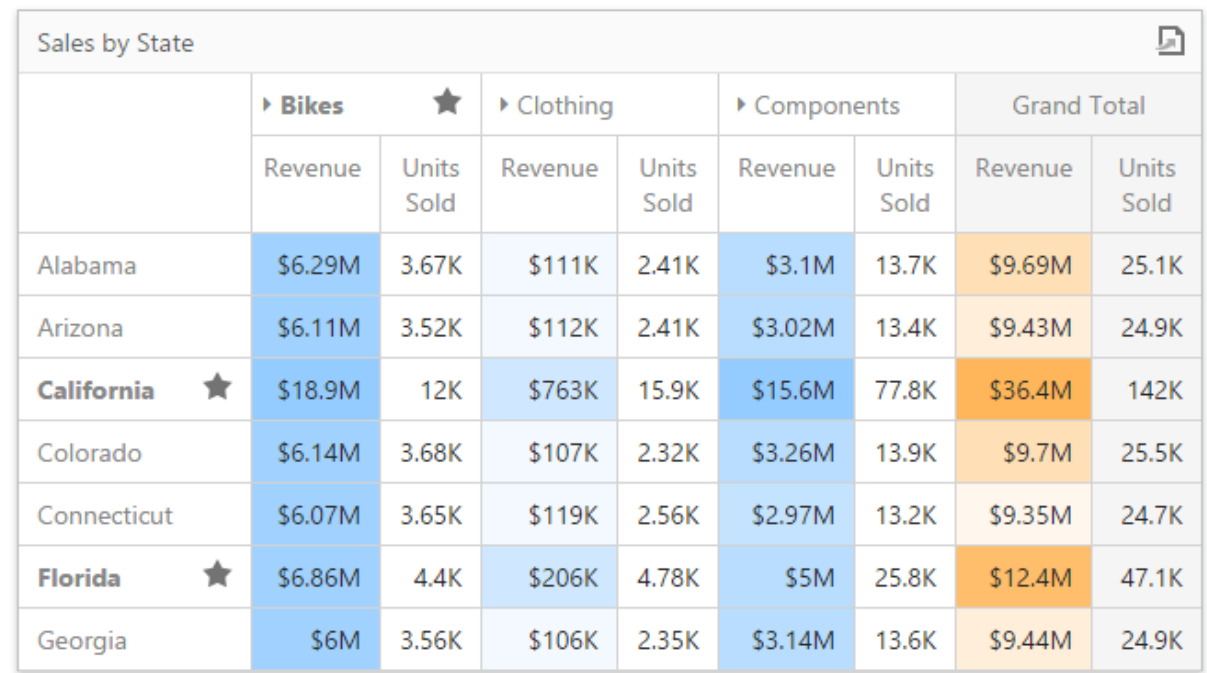

This section consists of the following topics.

**• [Providing](#page-130-0) Data** 

Explains how to supply the Pivot dashboard item with data.

• [Interactivity](#page-131-0)

Describes features that enable interaction between the Pivot and other dashboard items.

• [Conditional](#page-132-0) Formatting

Describes the conditional formatting feature that provides the capability to apply formatting to cells whose values meet the specified condition.

[Layout](#page-137-0)

Describes layout options of the Pivot dashboard item.

[Expanded](#page-139-0) State

Describes how to specify whether to expand column/row groups by default.

#### <span id="page-130-0"></span>Providing Data

The Web Dashboard allows you to bind various dashboard items to data in a virtually uniform manner. To learn more, see the Bind [Dashboard](#page-34-0) Items to Data topic.

The only difference is in the data sections that the required dashboard item has. This topic describes how to bind a Pivot dashboard item to data.

Sales

# Binding to Data in the Web Dashboard

The image below shows a sample Pivot dashboard item that is bound to data.

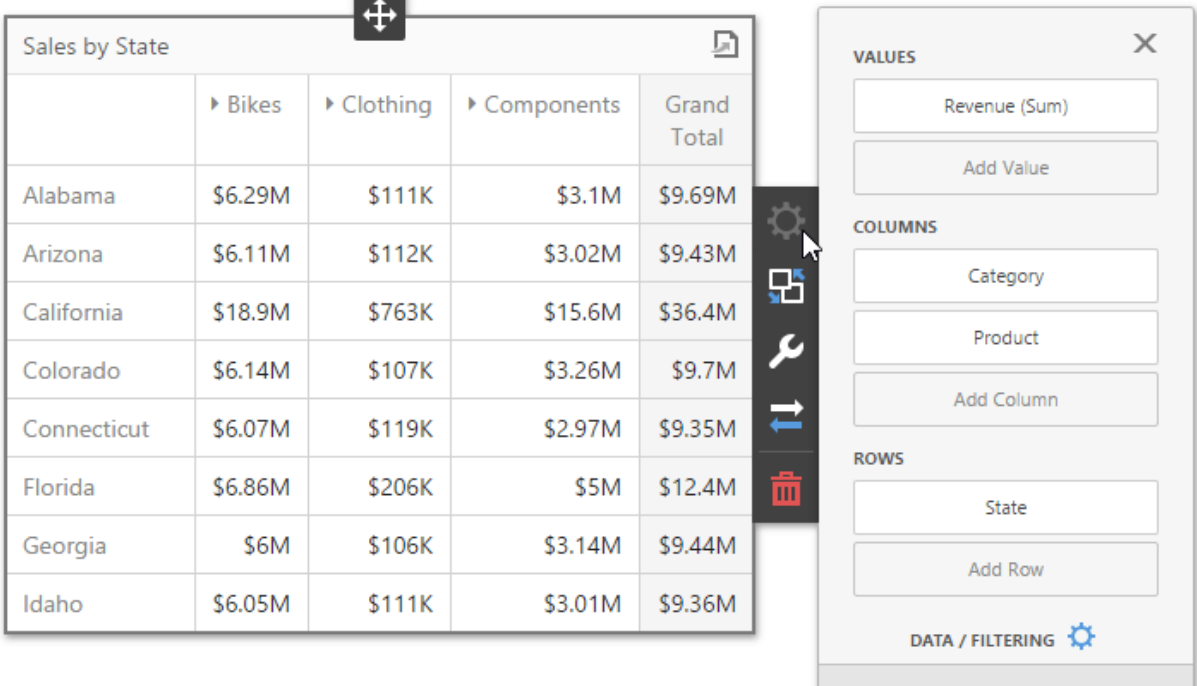

To bind the Pivot dashboard item to data, click a placeholder contained in one of the available [data](#page-328-1) sections and select the required data source field in the **Binding** section of the invoked data item [menu](#page-328-1).

The table below lists and describes the Pivot's data sections.

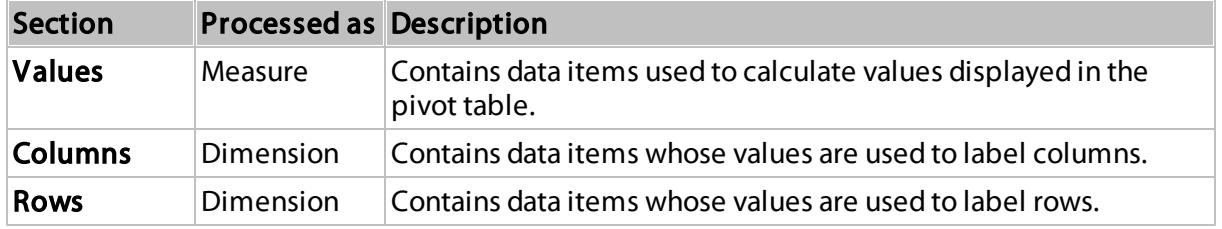

## <span id="page-131-0"></span>Interactivity

To enable interaction between the Pivot and other dashboard items, you can use the interactivity features. These features include Master Filtering.

## Master Filtering

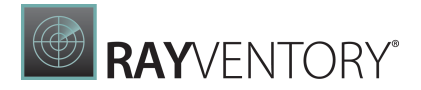

Data displayed in the Pivot dashboard item can be filtered by other master filter items. The image below displays the Pivot dashboard item filtered by Tree [View](#page-206-0).

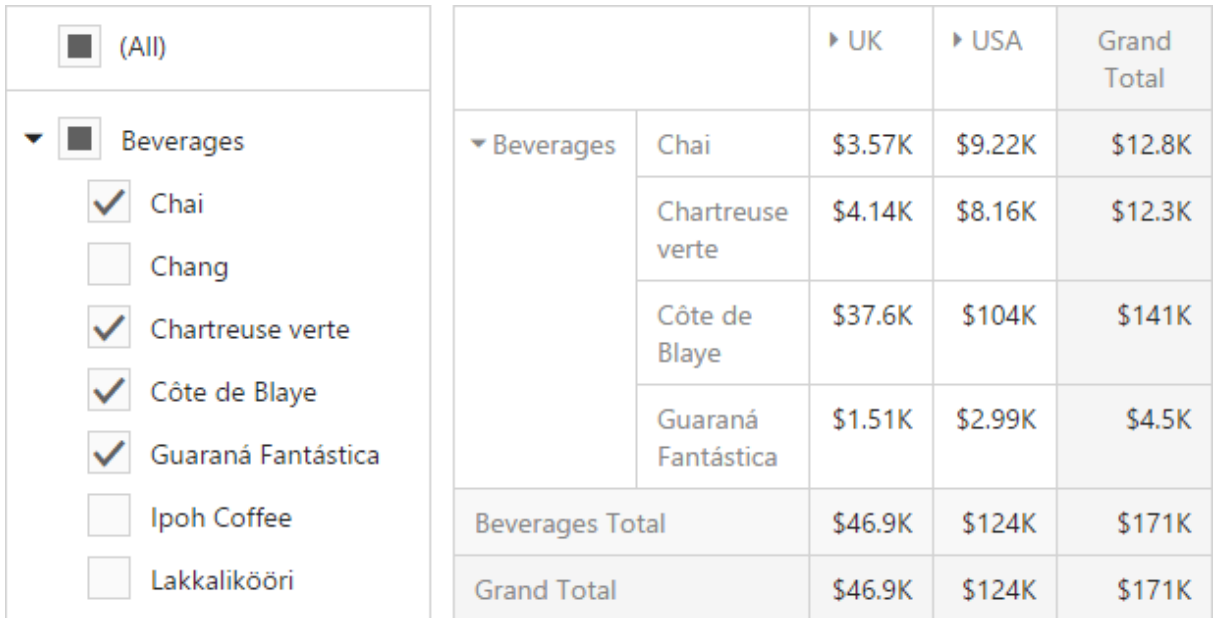

You can prevent the pivot from being affected by other master filter items using the Ignore Master Filters button in the Pivot's [Interactivity](#page-328-0) menu.

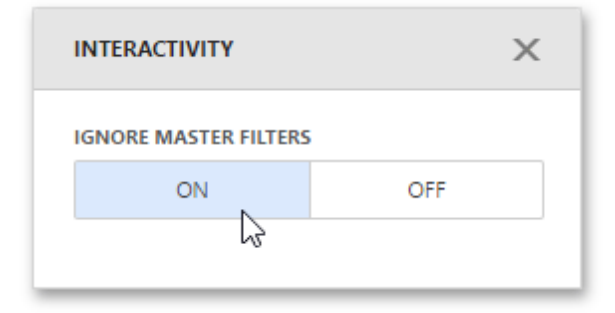

To learn more about filtering concepts common to all dashboard items, see the Master [Filtering](#page-237-0) topic.

## <span id="page-132-0"></span>Conditional Formatting

A Pivot dashboard item highlights cells with a certain color, depending on the cell's value. You can calculate a format rule by measures placed in the Values section and dimensions placed in the Columns or Rows section.

You can use [hidden](#page-38-0) mea suresto specify a condition used to apply formatting to visible values.

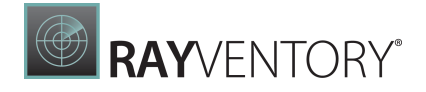

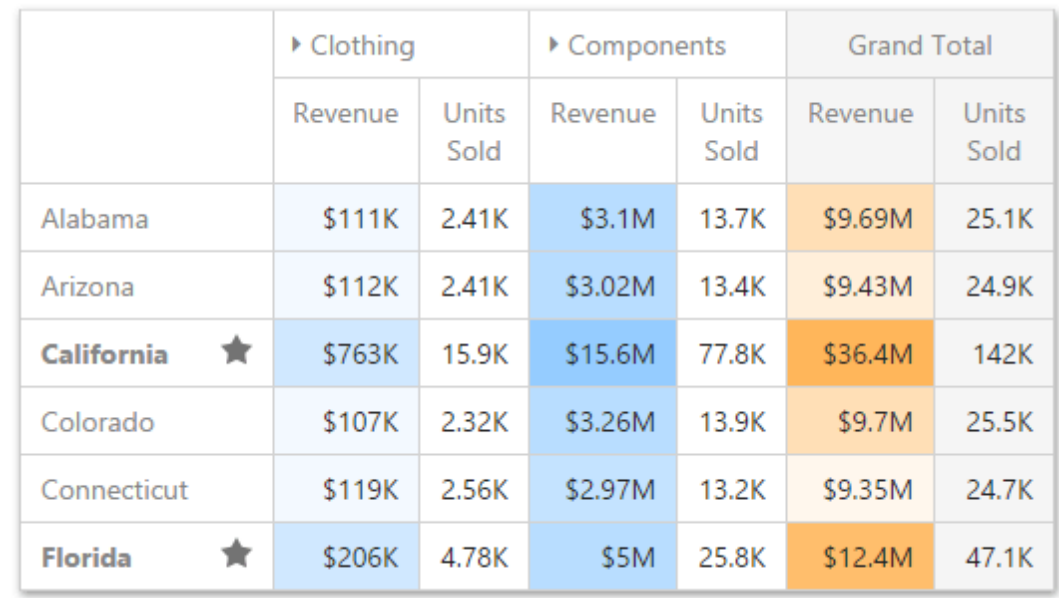

#### Supported Format Rules

Format rules that can be applied to different data item types are as follows:

- numeric
	- o Value
	- o Top-Bottom
	- o Average
	- o Expression
	- o Icon Ranges
	- o Color Ranges
	- o Gradient Ranges
	- o Bar
	- o Bar Color Ranges
	- o Bar Gradient Ranges
- string
	- o Value (with the condition type set to Equal To, Not Equal Toor Text that Contains)
	- o Expression
- date-time
	- o Value
	- $\circ$  A Date Occurring (for dimensions with a continuous date-time group interval)
	- o Expression
	- o Icon and Color Ranges
	- o Color Ranges
	- o Gradient Ranges
	- o Bar
	- o Bar Color Ranges
	- o Bar Gradient Ranges

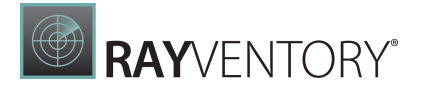

Refer to the following topic for more information about format condition types: [Conditional](#page-243-0) [Formatting](#page-243-0) in Web Dashboard.

### Create and Edit a Format Rule

You can create and edit format rules in the **Conditional Formatting** section that is located in the following places:

- The dashboard item's [Options](#page-328-0) menu
- The data item [menu](#page-328-1)

Refer to the following topic for information on how to create and edit format rules: [Conditional](#page-243-0) [Formatting](#page-243-0) in Web Dashboard.

### Pivot-Specific Format Condition Settings

New appearance settings are applied to data cells that correspond to a row/column intersection. You can set a new intersection of the row and column or use predefined settings.

Note the following specifics:

- 1. The dashboard does not calculate format rules in a pivot item for percentage values at multiple levels. In this case, the "All Levels" intersection mode is not available.
- 2. If you create a new format rule for a dimension from the Columns/Rows section, the corresponding format condition dialog does not contain any Pivot-specific settings.

The format rule's **Miscellaneous** section contains pivot-specific options:

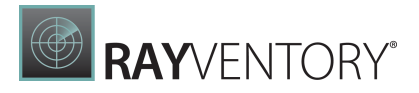

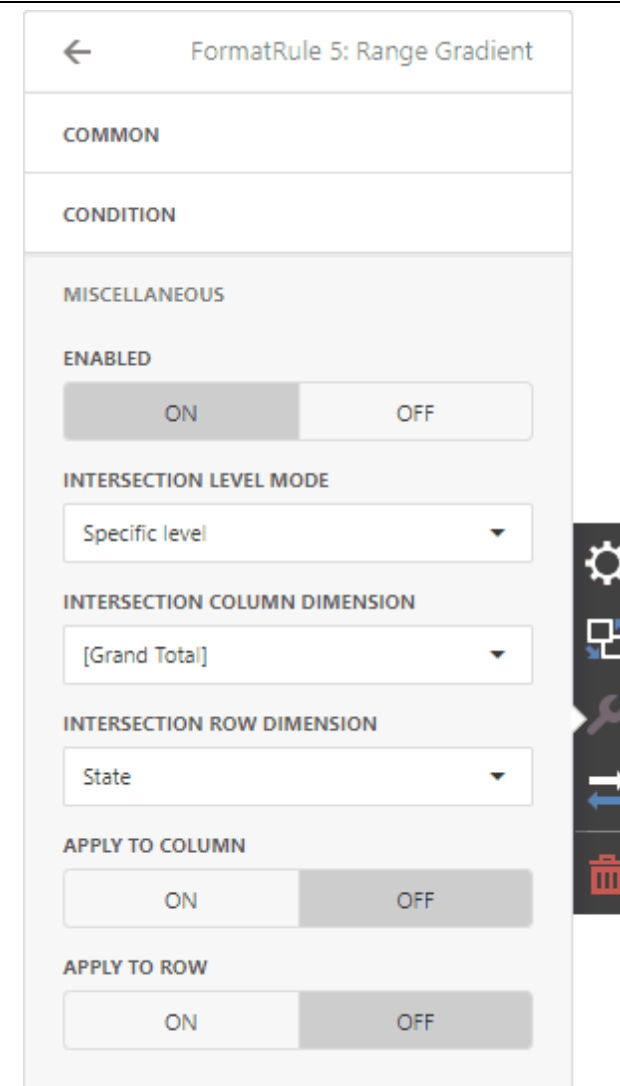

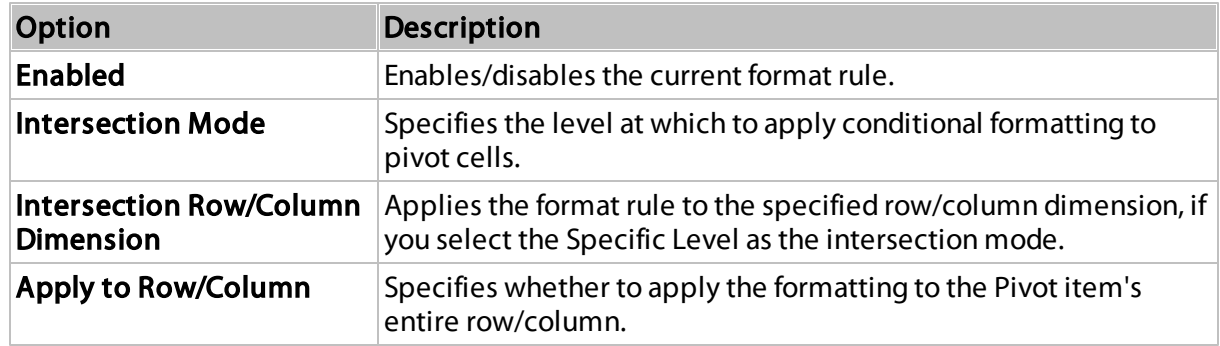

A Pivot item allows you to specify the field intersection to which a format rule is applied.

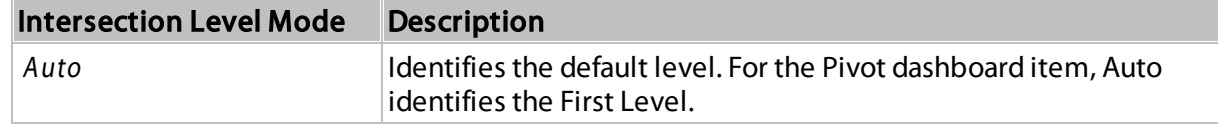

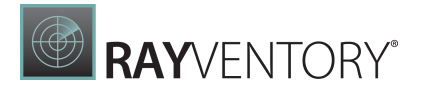

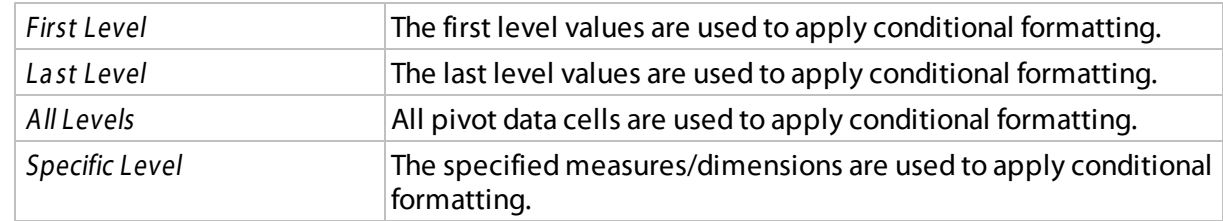

For example, the Pivot item has three fields in the column area (Year, Category, and Product) and one field in the row area (State):

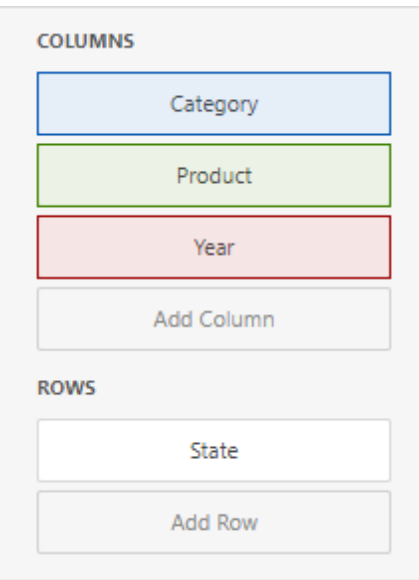

The image below displays different intersection levels with the applied format rule:

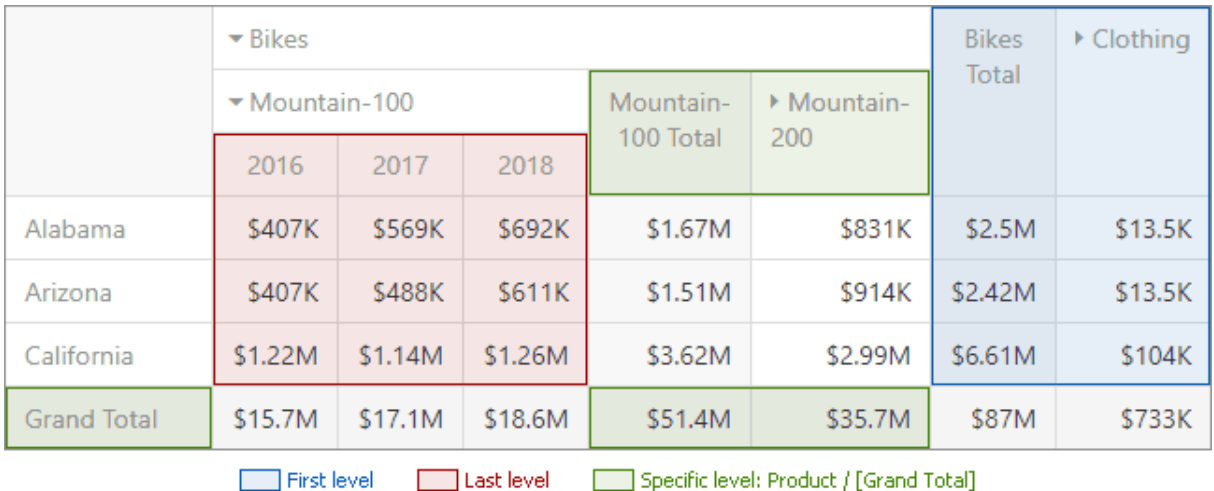

To apply a format rule to the row or column Grand Total, change the Intersection Level Mode to Specific leveland set the [Grand Total]value as the intersection row/column dimension.

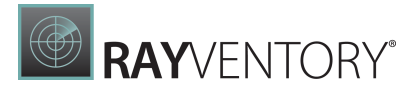

#### <span id="page-137-0"></span>Layout

This topic describes how to control the Pivot dashboard item layout, the visibility of totals and grand totals, etc.

- [Layout](#page-137-1) Type
- Totals [Visibility](#page-137-1)
- Totals [Position](#page-138-0)
- Values [Visibility](#page-138-1)
- Values [Position](#page-139-1)

## <span id="page-137-1"></span>Layout Type

If the Pivot dashboard item contains a hierarchy of dimensions in the Rows section, you can specify the layout used to arrange values corresponding to individual groups.

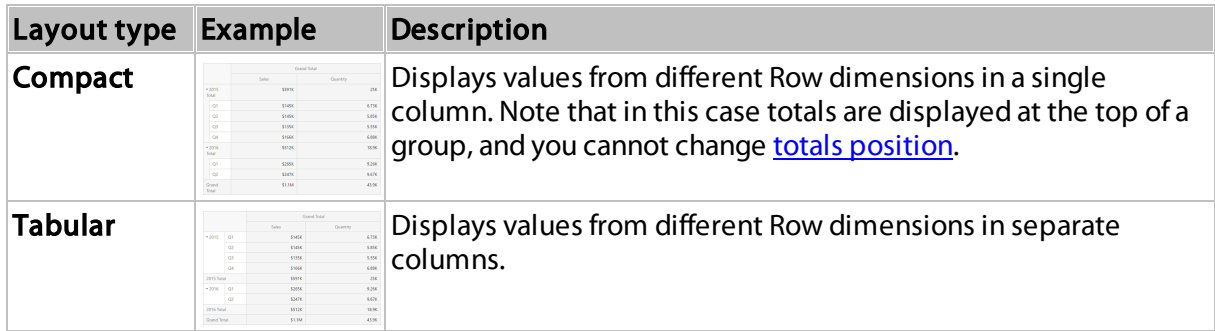

To change the Pivot layout, go to [Options](#page-328-0) menu | Layout and use the Layout option.

## Totals Visibility

You can control the visibility of totals and grand totals for the entire Pivot dashboard item. For instance, the image below displays the Pivot dashboard item with the disabled row totals.

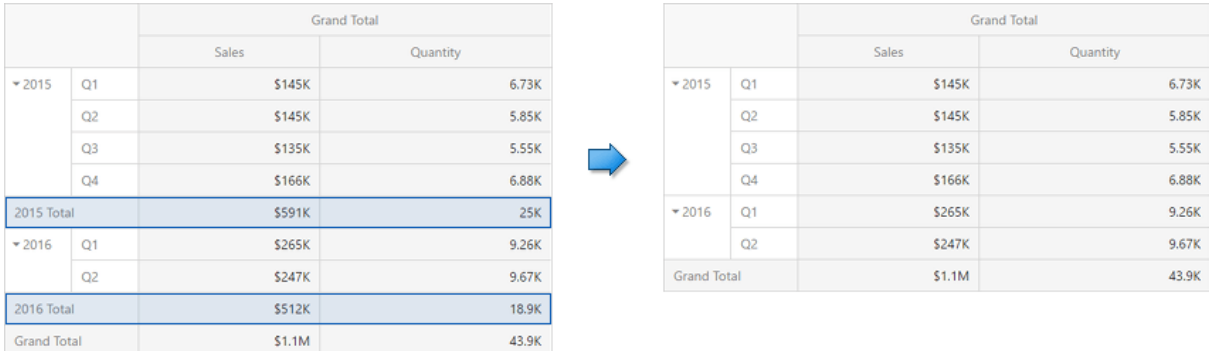

To manage the visibility of totals and grand totals, go to [Options](#page-328-0) menu | Layout and use the following options:

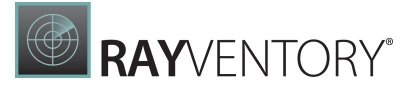

- Row Totals / Row Grand Totals
- Column Totals / Column Grand Totals

Moreover, you can control the visibility of totals for individual dimensions/measures. To do this, go to [Bindings](#page-328-0) menu, select the required data item and use its Options | Show Totals option.

### <span id="page-138-0"></span>Totals Position

If necessary, you can change the position of totals/grand totals for the Pivot dashboard item. For instance, in the Image below the Pivot dashboard item whose row totals are moved from bottom to top.

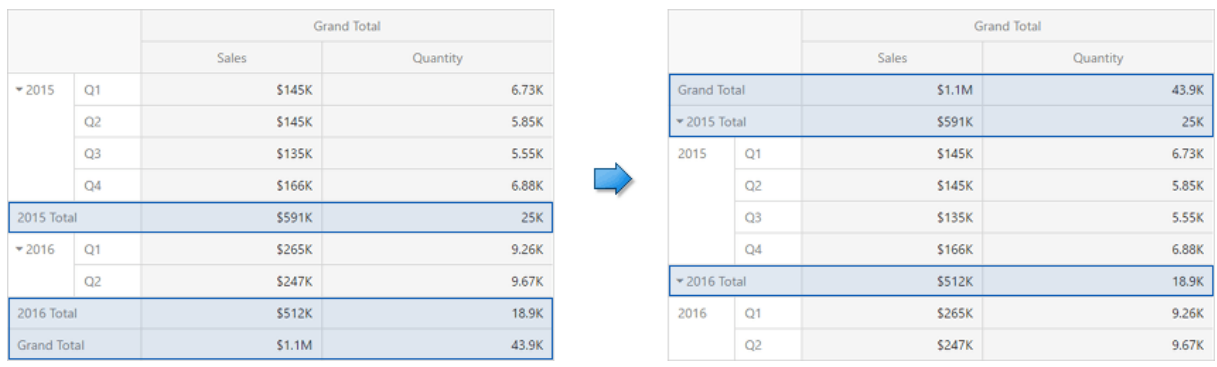

To manage totals position, go to [Options](#page-328-0) menu | Layout and use the following options:

- Row Totals Position
- Column Totals Position

#### <span id="page-138-1"></span>Values Visibility

The Pivot dashboard item can contain several measures in the [Values](#page-130-0) section. In this case, you can hide summary values corresponding to specific measures. For instance, the image below shows the Pivot with hidden Qua ntity values.

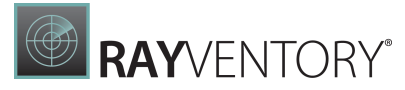

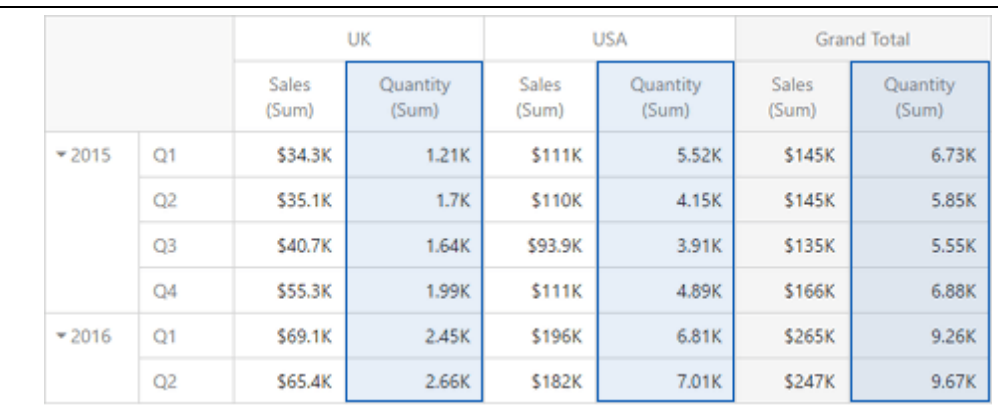

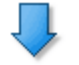

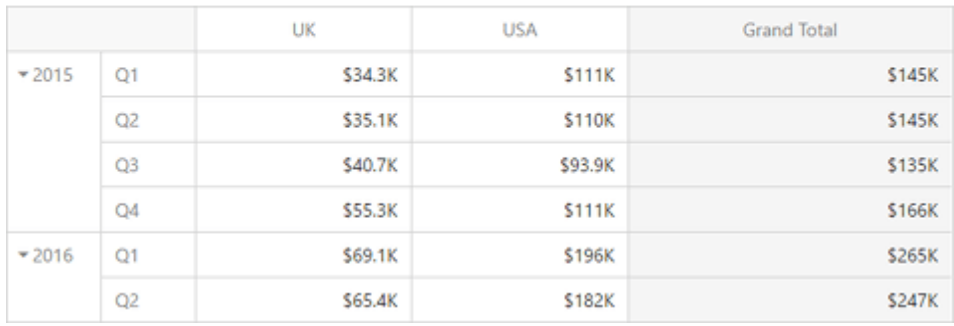

To do this, go to **[Bindings](#page-328-0) menu**, select the required measure and use its **Options | Show Values** option.

#### <span id="page-139-1"></span>Values Position

The Pivot dashboard item allows you to control the position of headers used to arrange summary values corresponding to different measures. For instance, you can display values in columns or in rows.

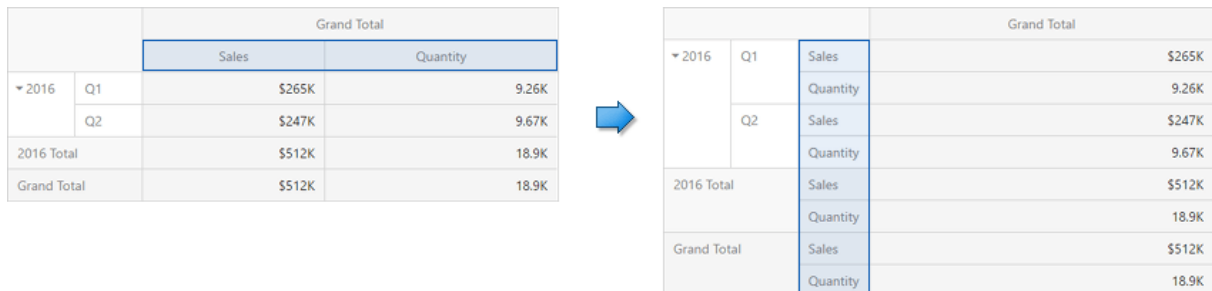

To manage this position, go to **[Options](#page-328-0) menu** | Layout and use the Values Position option.

# <span id="page-139-0"></span>Expanded State

If the [Columns](#page-130-0) or Rows section contains several data items, the Pivot column and row headers are arranged in a hierarchy and make up column and row groups.

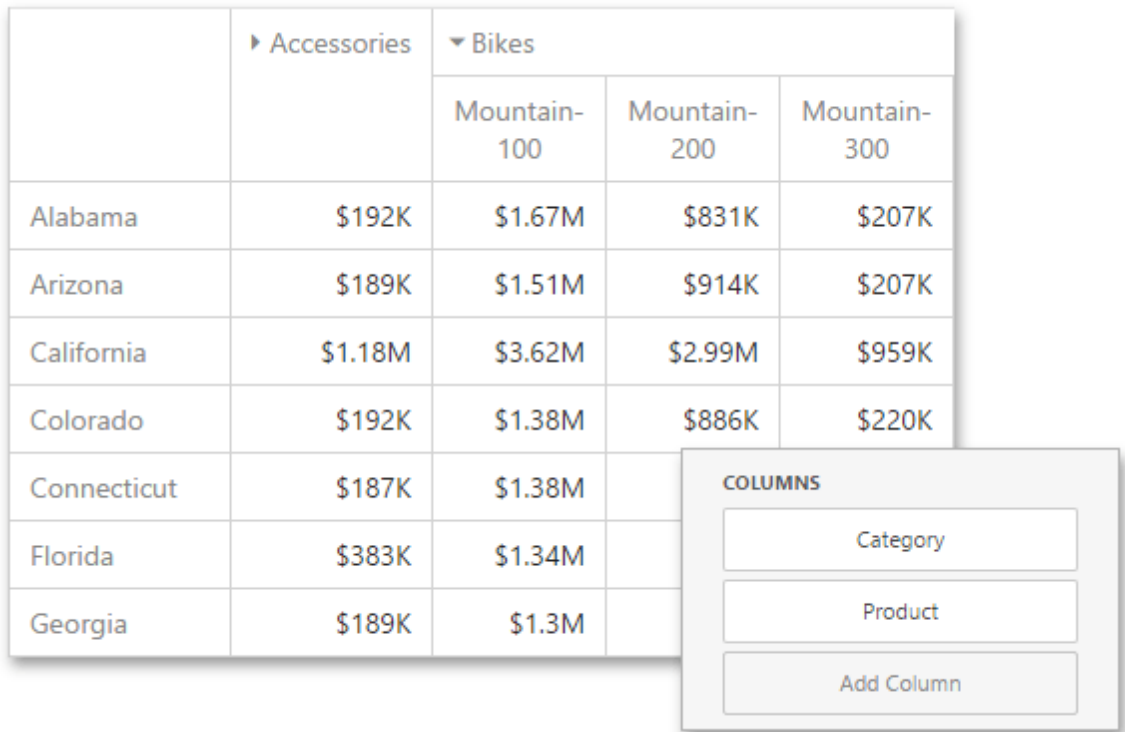

You can collapse and expand row and column groups using the  $\overline{*}$  and  $\overline{*}$  buttons. However, the current expanded state of column and row groups do not save in the dashboard definition. If necessary, you can specify the default expanded state using the following options from [Options](#page-328-0) [menu](#page-328-0) | Initial State:

- Auto Expanded Column Groups Specifies whether column groups should be collapsed or expanded by default;
- Auto Expanded Row Groups Specifies whether row groups should be collapsed or expanded by default.

# Choropleth Map

The topics in this section describe the features available in the Choropleth Map dashboard item, that allows you to colorize the required areas in proportion to the provided values.

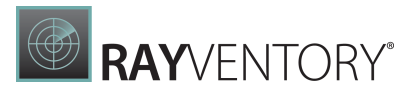

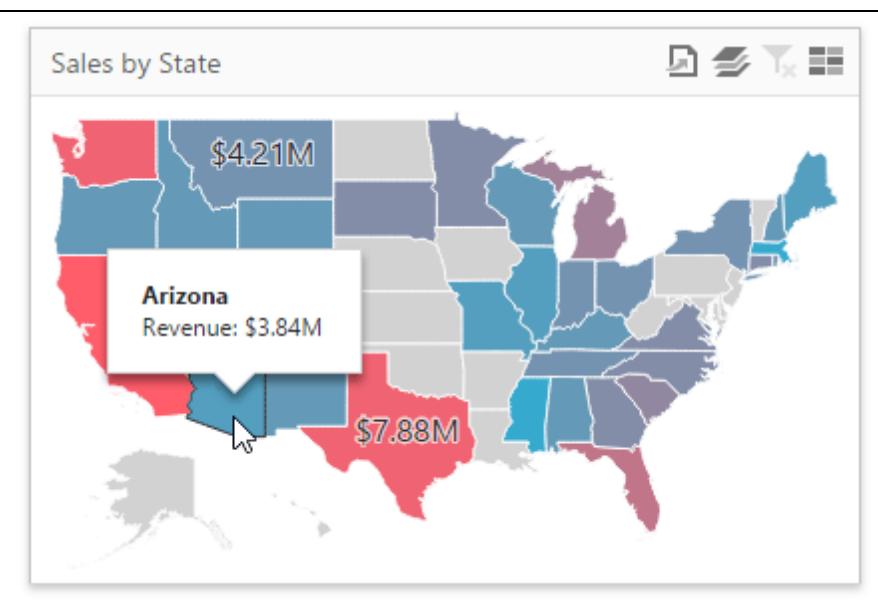

This section consists of the following subsections.

- [Choropleth](#page-141-0) Map Describes how to use default dashboard maps or provide custom maps.
- **[Providing](#page-145-0) Data** Explains how to supply the Choropleth Map dashboard item with data.
- [Delta](#page-147-0)

Details how to use delta to color the map shapes.

- Map [Navigation](#page-148-0) Explains how to manage map zooming and scrolling.
- [Interactivity](#page-149-0)

Describes features that enable interaction between the Choropleth Map and other dashboard items.

[Labels](#page-150-0)

Describes how to display additional information related to map shapes.

[Legend](#page-151-0)

Explains the map legend and its options.

### <span id="page-141-0"></span>Providing Maps

This topic describes how to use the default DevExpress Dashboard maps and configure their attributes.

[Default](#page-142-0) Maps

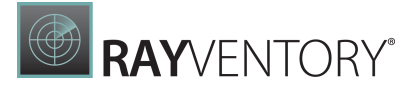

- [Custom](#page-143-0) Maps
- Map [Attributes](#page-144-0)

#### <span id="page-142-0"></span>Default Maps

The DevExpress Dashboard ships with a set of default maps showing various parts of the world. The following maps are included.

- World Countries a map of the world
- Europe a map of Europe
- Asia a map of Asia
- North America a map of North America
- South America a map of South America
- Africa a map of Africa
- USA a map of the USA
- Canada a map of Canada

#### Note:

The World Countries map has a lower level of detail than maps of specific regions and may not contain some of the countries. As an alternative, you can load a custom map with required granularity.

To select a required default map, go to the **Common** section of the **[Options](#page-328-0)** menu and use the Default Map dropdown list.

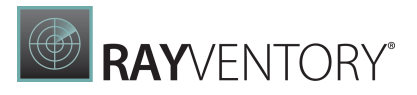

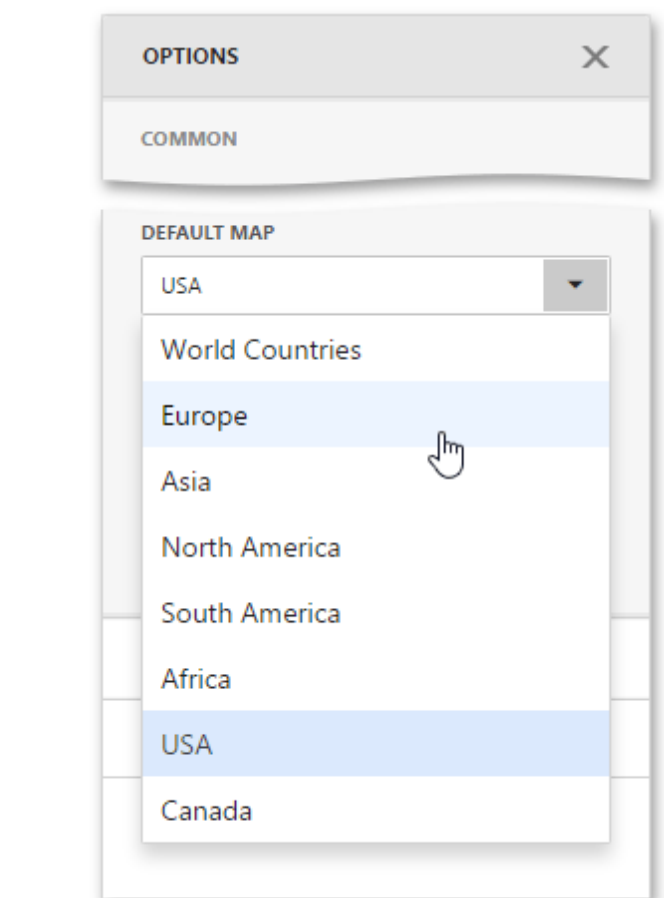

## <span id="page-143-0"></span>Custom Maps

The Web Dashboard uses a **Shapefile** vector format to provide custom maps. Commonly, this format includes two file types:

- **.shp file** holds map shapes (points/lines/polygons)
- .dbf file contains attributes for each shape.

To provide a custom map, go to the **Common** section of the **[Options](#page-328-0)** menu and change the Default Map value to Custom.
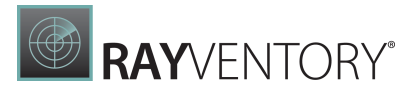

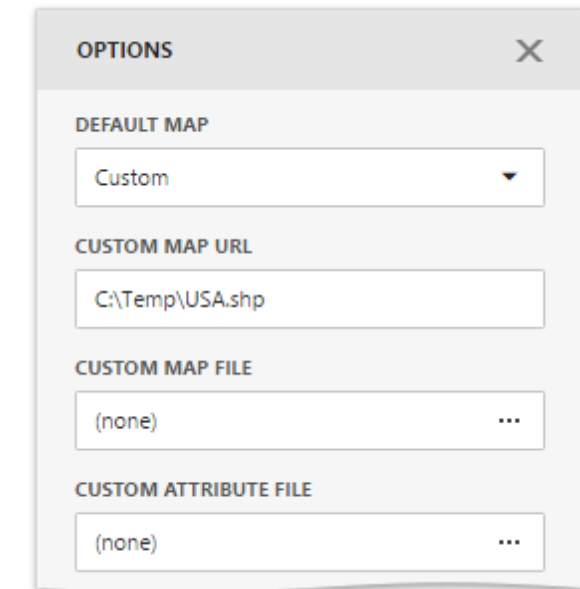

Finally, provide shape data using one of the following ways.

- Specify a path to the .shp file using the Custom Map URL option. Attributes from the corresponding .dbf file located in the same directory will automatically be included in the map.
- Load the existing shapefile using the ellipsis button next to the Custom Map File option. In the invoked dialog, locate the required .shp file. Use the Custom Attribute File option to locate the .dbf file containing attributes for each shape.

Note that custom maps created in the Cartesian coordinate system are not supported.

### <span id="page-144-0"></span>Map Attributes

After you select the default or custom map, you can display supplementary information (such as the name of a country, state, etc.). To do this, go to the [Options](#page-328-0) menu and open the **Attribute** Name dropdown list.

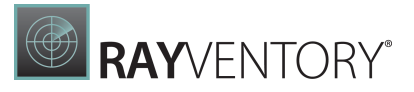

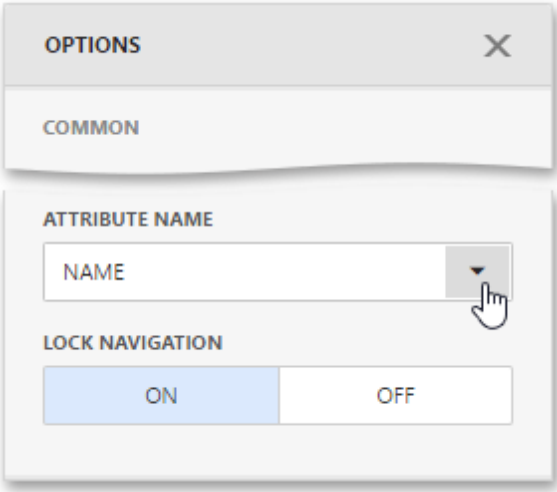

This list displays available attributes for the current map. Each set of attribute values is related to a specific map shape.

To learn how to bind the map attribute to a data source field, see the [Providing](#page-145-0) Data topic.

# <span id="page-145-0"></span>Providing Data

The Web Dashboard allows you to bind various dashboard items to data in a virtually uniform manner. To learn more, see the Bind [Dashboard](#page-34-0) Items to Data topic.

The only difference is in the data sections that the required dashboard item has. This topic describes how to bind a Choropleth Map dashboard item to data.

# Binding to Data in the Web Dashboard

The image below shows a sample Choropleth Map dashboard item that is bound to data.

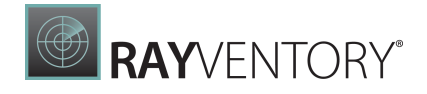

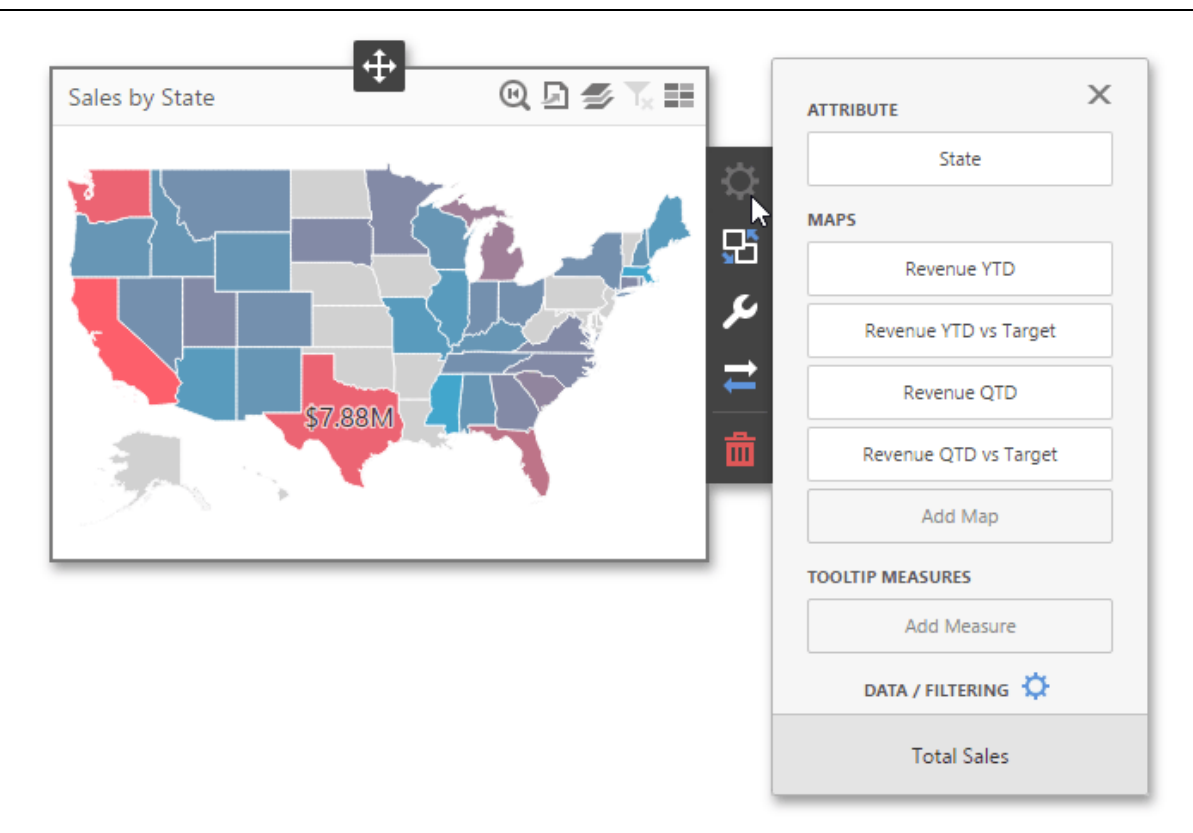

To bind the Choropleth Map dashboard item to data, click a placeholder contained in one of the available data sections and select the required data source field in the **Binding** section of the invoked data item [menu.](#page-328-1)

The list below illustrates the Choropleth Map's data sections.

- Attribute Processed as Dimension Allows you to associate map shapes with data source field values. To learn more about attributes, see the Map [Attributes](#page-144-0) section.
- Maps Processed as Measure- Contains data items whose values are used to color map shapes. Map shape colors vary based on the map type.

By default, map shapes are colored depending on the provided values. If you add an additional target value, the coloring of map shapes depends on the difference between two values called [Delta.](#page-147-0)

• Tooltip Measures - Processed as Measure-Allows you to add supplementary content to the tooltips. Add the required measures to provide additional data.

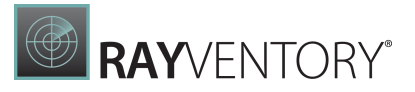

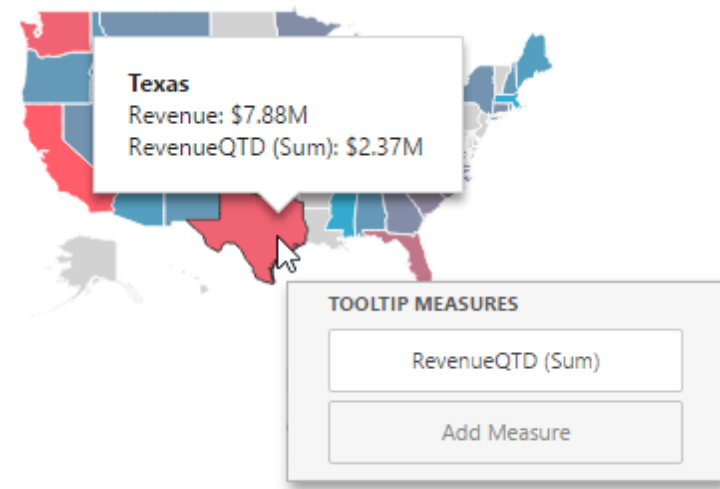

# <span id="page-147-0"></span>Delta

The Choropleth Map allows you to indicate the difference between the actual and target values of a particular parameter. This difference is called delta.

By default, map shapes are colored depending on the values provided. If you add an additional target value to create delta, the coloring of map shapes depends on the difference between two values.

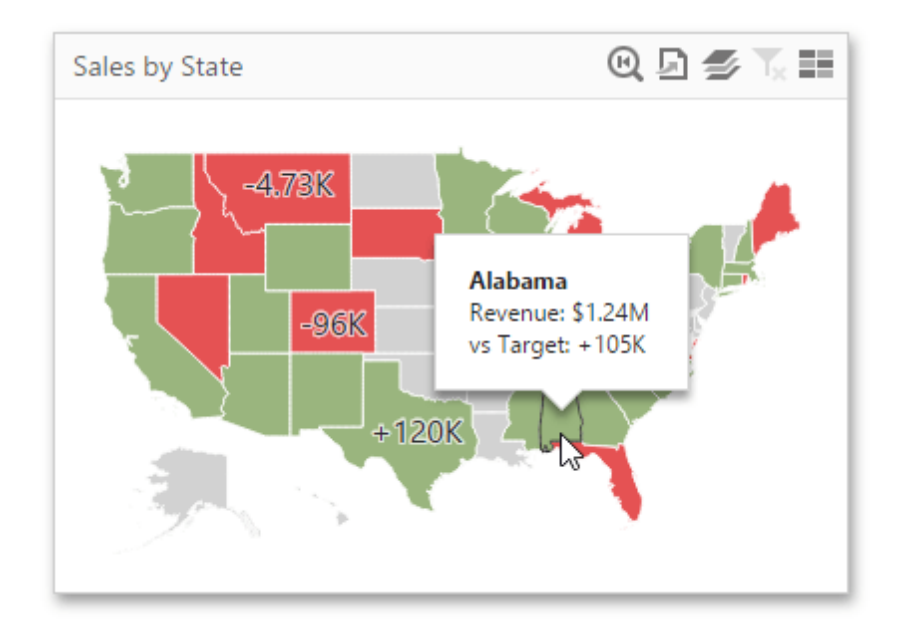

# Add Delta

Delta is bound to two measures that provide two values: the Actua lvalue and the Target value. The difference between these values is displayed on the map.

When you switch the map type to Delta, a new Target data item container appears.

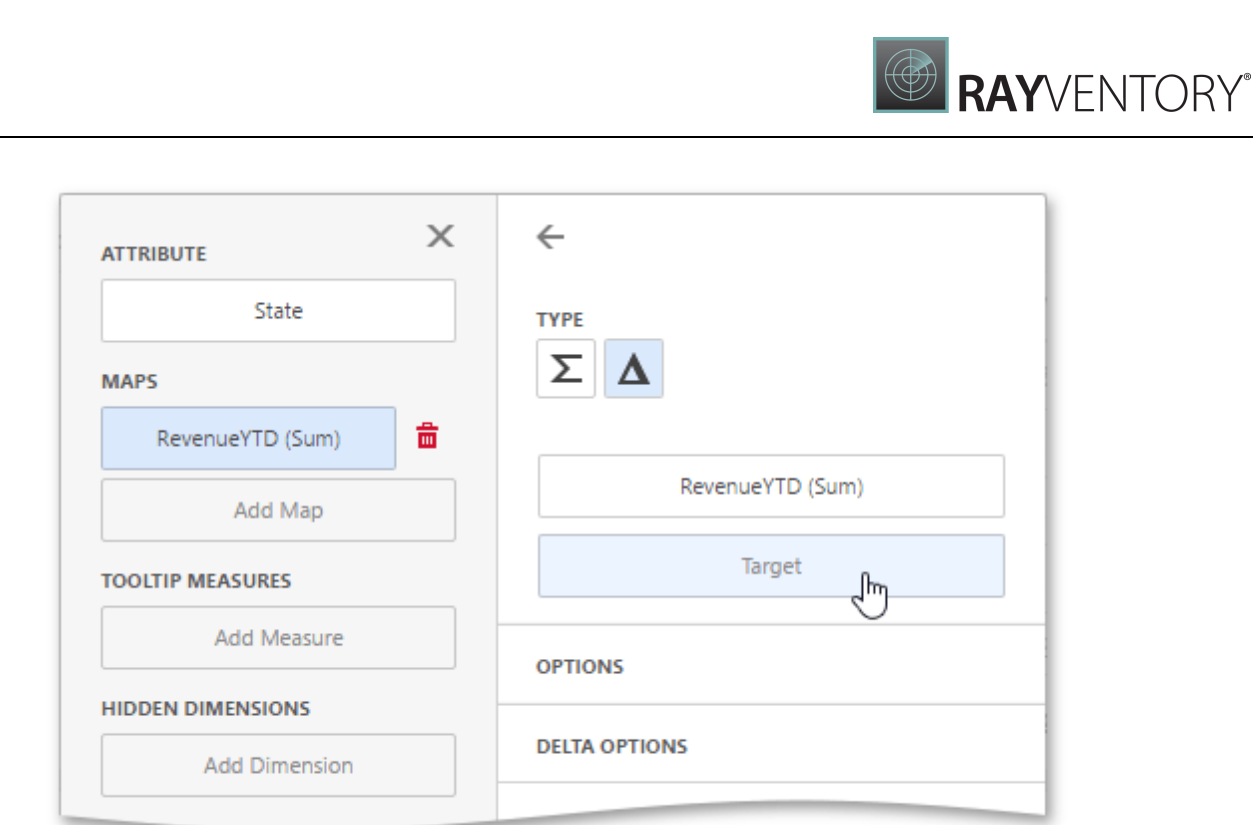

Click it to open the target data item [menu](#page-328-1) and provide data for the target value.

# Delta Options

To specify delta indication settings, go to the Delta Options section of the data item [menu](#page-328-1). Here you can specify the delta display mode (e.g., value or bar), value type, result indication, comparison tolerance, etc.

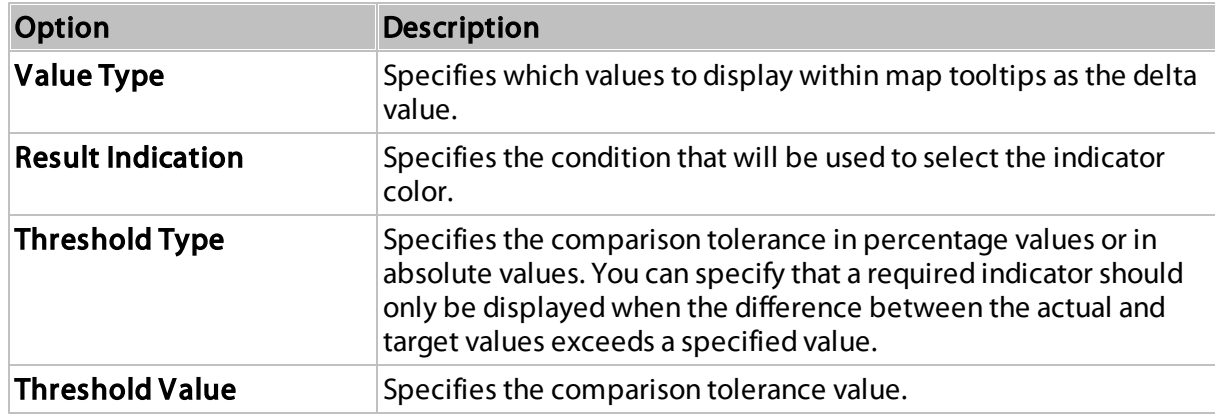

The following options are available.

# Map Navigation

The Choropleth Map dashboard item allows you to perform navigation actions such as zooming and scrolling using the mouse.

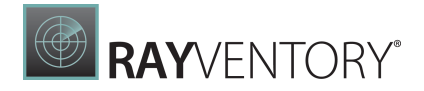

You can enable or disable the capability to scroll/zoom the map using the Lock Navigation setting in the Choropleth Map's [Options](#page-328-0) menu.

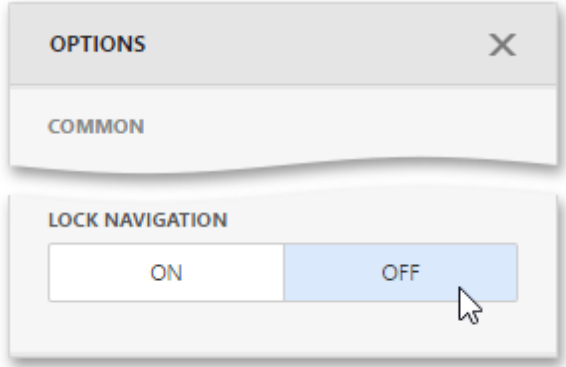

To display the entire map within the dashboard item, use the **Initial Extent** button (the  $\Omega$  icon) in the Choropleth Map's [caption](#page-308-0).

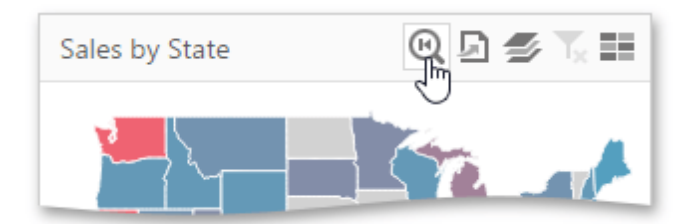

# Interactivity

To enable interaction between the Choropleth Map and other dashboard items, you can use the interactivity features. These features include Master Filtering.

# Master Filtering

You can use the Choropleth Map dashboard item as a filter for other dashboard items.

The Choropleth Map dashboard item supports filtering by shapes. When Master Filtering is enabled, you can click a shape (or multiple shapes) to make other dashboard items only display data related to the selected shape(s).

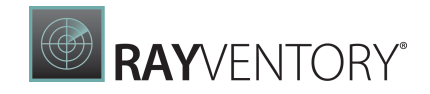

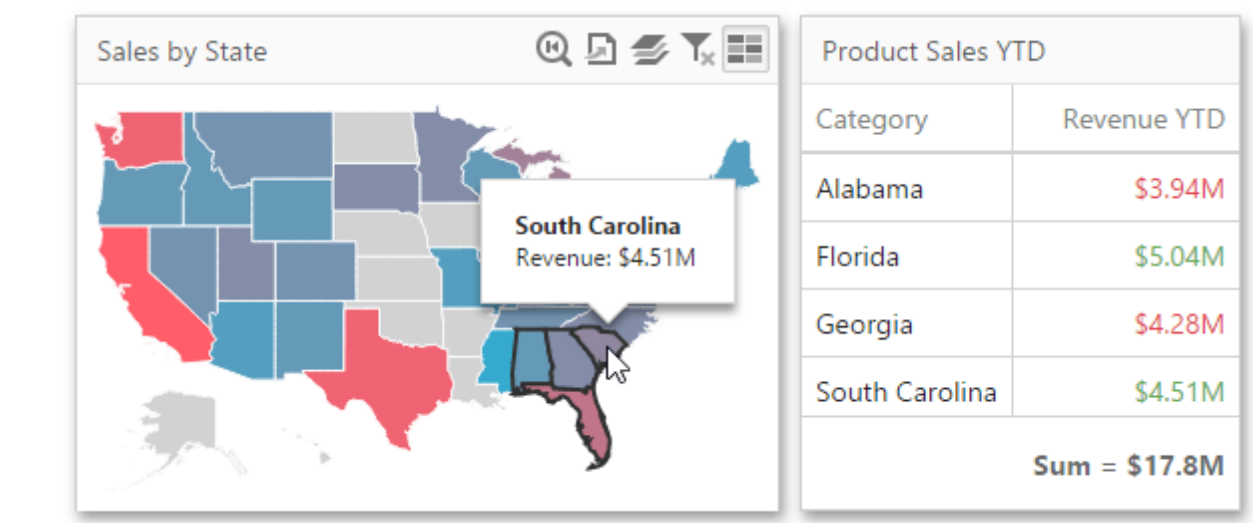

To learn more about filtering concepts common to all dashboard items, see the Master [Filtering](#page-237-0) topic.

To enable Master Filtering, go to the Choropleth Map's [Interactivity](#page-328-0) menu and select the required Master Filtering mode.

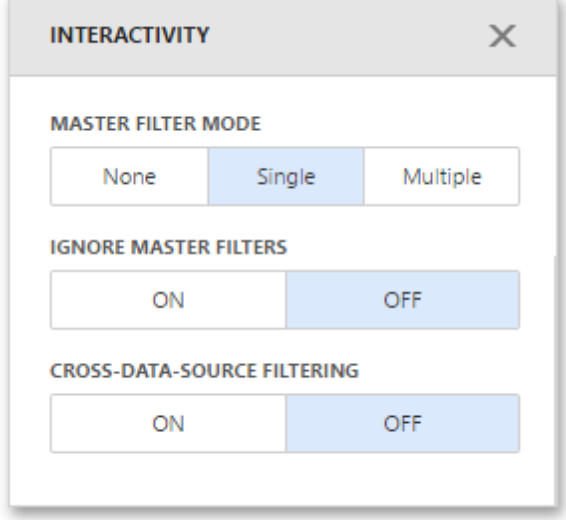

To reset filtering, use the Clear Master Filter button (the icon) in the Choropleth Map's [caption.](#page-308-0)

## Labels

A Choropleth Map provides the capability to display titles within map shapes and allows you to manage what data to show in the shape tooltips.

To manage map titles and tooltips, go to the **Shape Labels** section of the Choropleth Map's [Options](#page-328-0) menu.

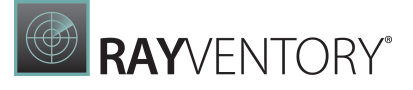

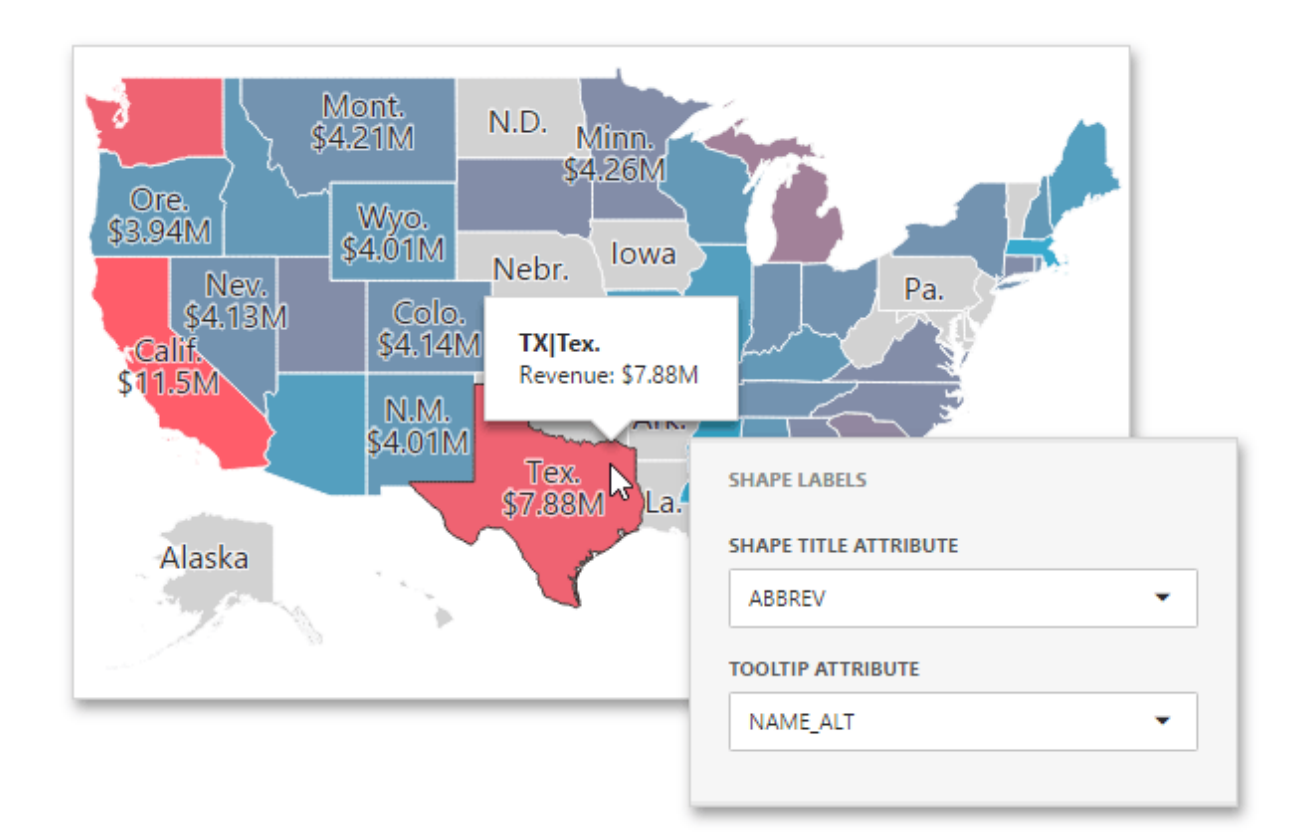

The following settings are available.

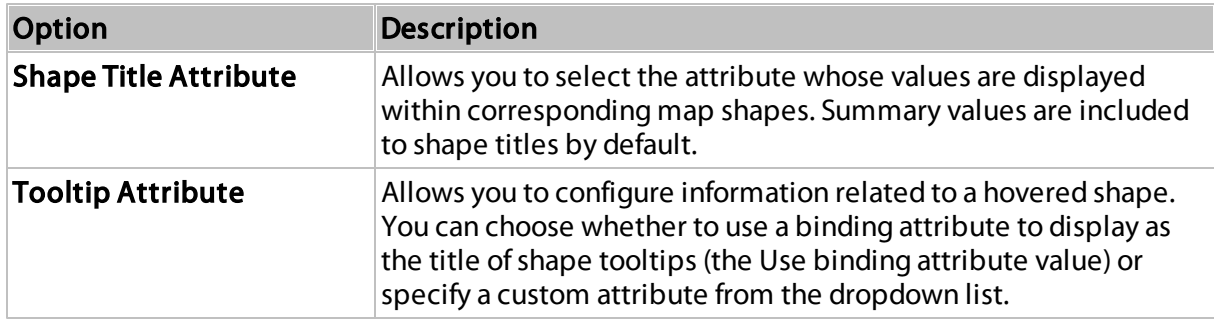

# Legend

A legend is an element of a map that shows values corresponding to each color.

To display a legend within a map, open the Choropleth Map's [Options](#page-328-0) menu and go to the Color Legend section.

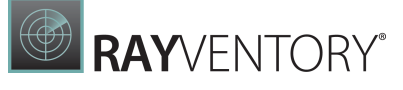

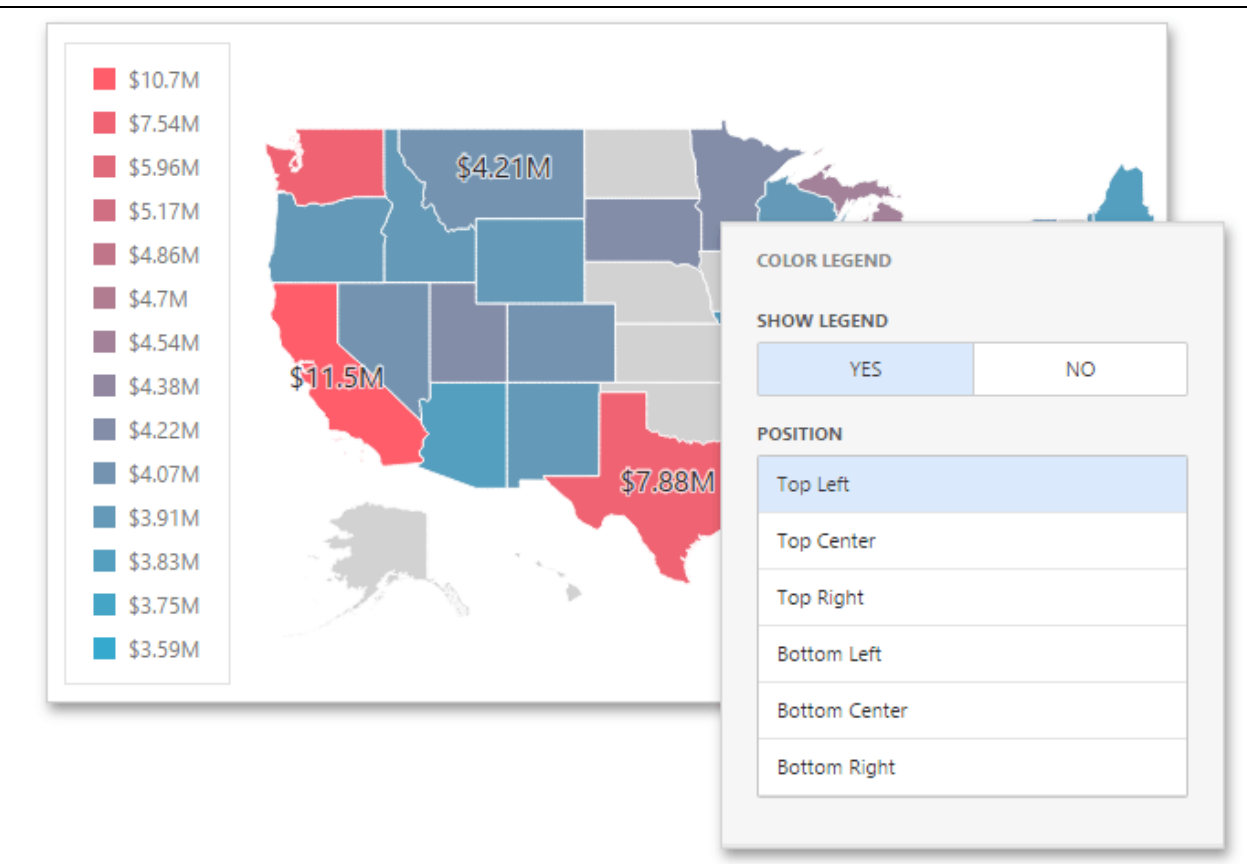

The following options are available.

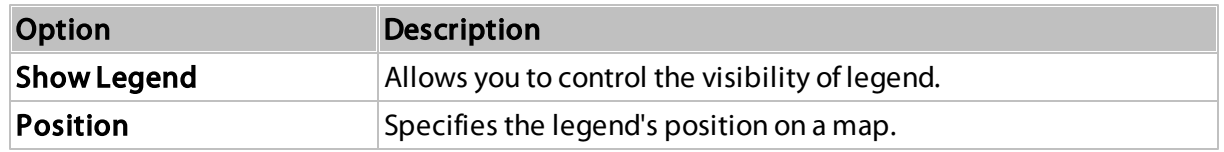

# Geo Point Maps

The topics in this section describe various types of Geo Point Map dashboard items that allow you to place callouts, bubbles or pies on the map using geographical coordinates.

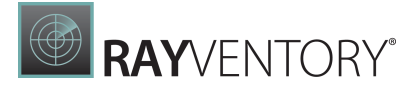

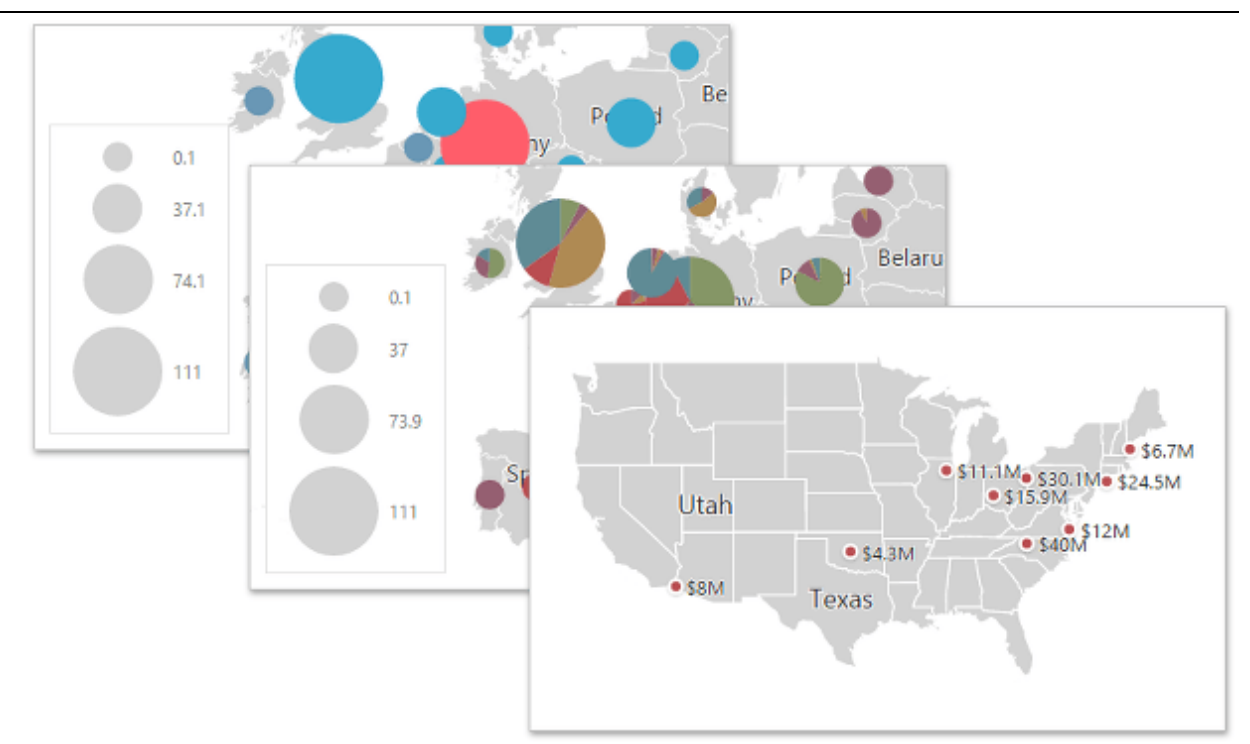

This section consists of the following subsections.

- Map Types [Overview](#page-154-0) Lists the available types of Geo Point maps and their features.
- [Providing](#page-155-0) Maps Explains how to use default dashboard maps or provide custom maps.
- Geo [Point](#page-157-0) Map | [Bubble](#page-159-0) Map | Pie [Map](#page-163-0) Describes specific capabilities of various Geo Point Map types.
- [Clustering](#page-169-0) Describes the feature that enables grouping of neighboring map objects.
- Map [Navigation](#page-170-0) Explains how to manage map zooming and scrolling.
- [Interactivity](#page-171-0)

Describes features that enable interaction between the Geo Point maps and other dashboard items.

[Labels](#page-172-0)

Describes how to display additional information related to map shapes.

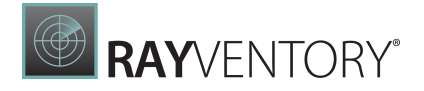

# <span id="page-154-0"></span>Map Types Overview

The Web Dashboard allows you to create three types of Geo Point maps.

• The Geo [Point](#page-157-0) Map dashboard item allows you to place callouts on the map using geographical coordinates.

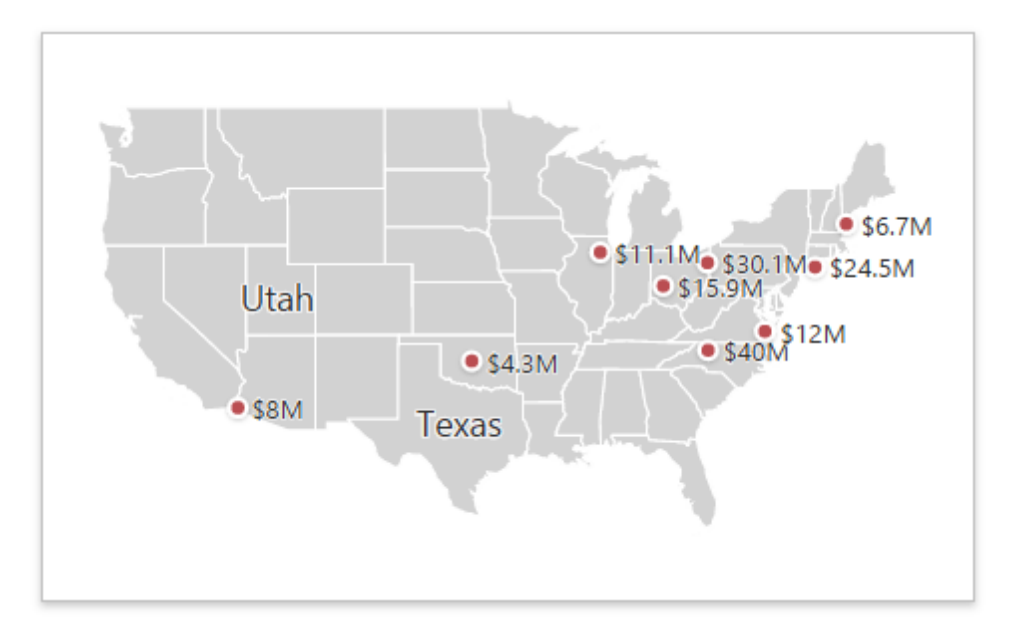

• The **[Bubble](#page-159-0) Map** dashboard item allows you to place bubbles on the map. Each bubble can represent data using its weight and color.

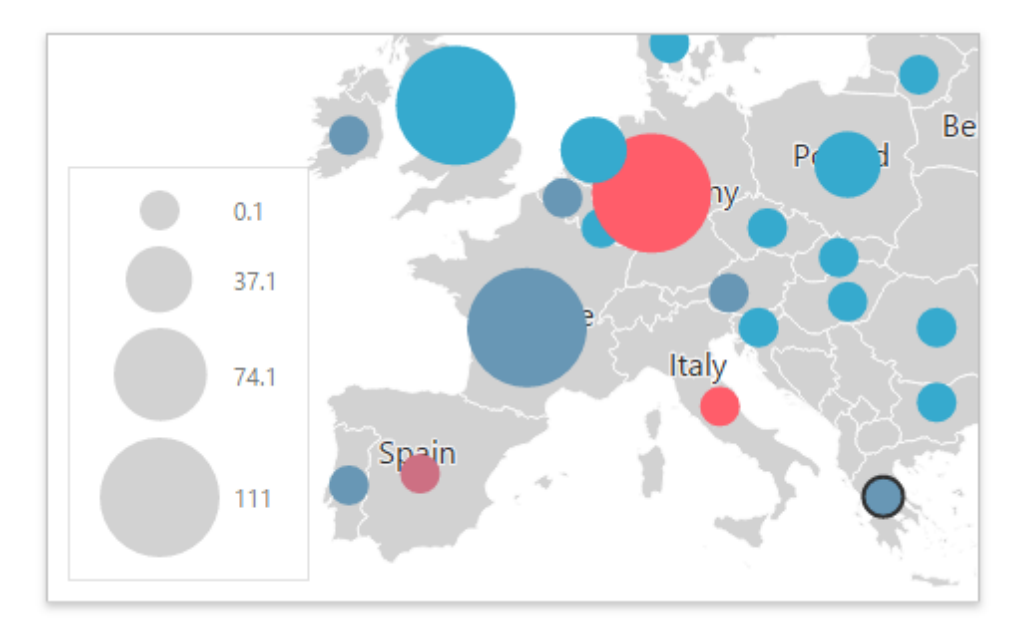

• The Pie [Map](#page-163-0) dashboard item allows you to display pies on the map. Each pie visualizes the contribution of each value to the total.

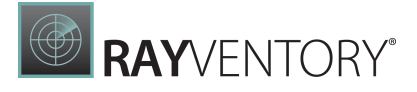

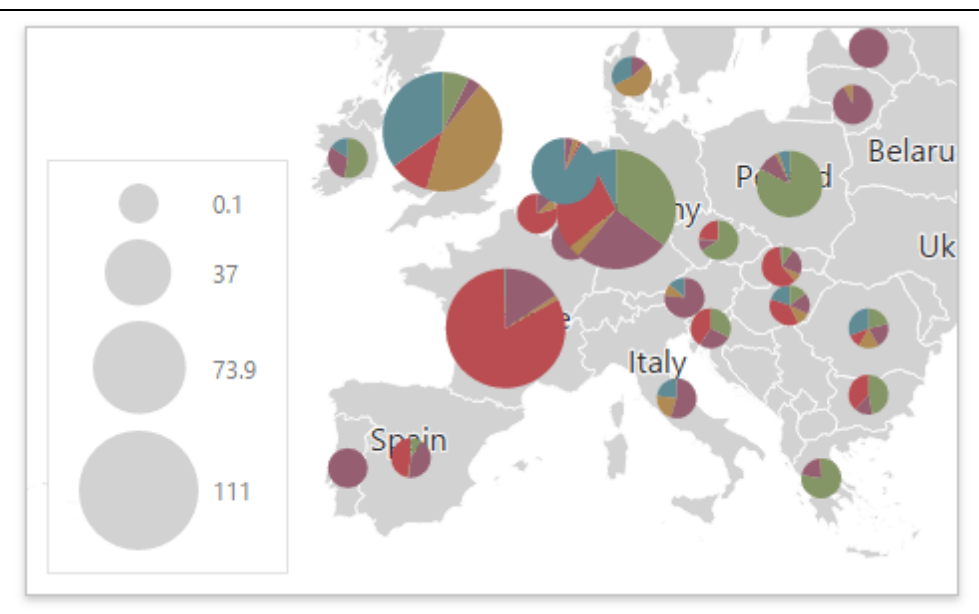

To create the required Geo Point Map dashboard item, use the Maps section in the Toolbox.

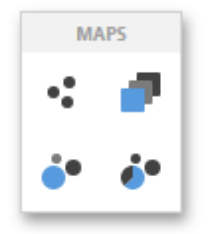

To learn how to provide maps for Geo Point Map dashboard items, see the **[Providing](#page-155-0) Maps** topic.

# <span id="page-155-0"></span>Providing Maps

This topic describes how to use the default DevExpress Dashboard maps and configure their attributes.

- [Default](#page-155-0) Maps
- [Custom](#page-155-0) Maps

## Default Maps

The DevExpress Dashboard ships with a set of default maps showing various parts of the world. The following maps are included.

- World Countries a map of the world
- Europe a map of Europe
- Asia a map of Asia
- North America a map of North America
- South America a map of South America

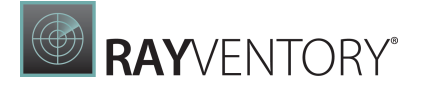

- Africa a map of Africa
- USA a map of the USA
- Canada a map of Canada

### Note:

The World Countries map has a lower level of detail than maps of specific regions and may not contain some of the countries. As an alternative, you can load a custom map with required granularity.

To select a required default map, go to the **[Options](#page-328-0)** menu and use the **Default Map** dropdown list located in the Common section.

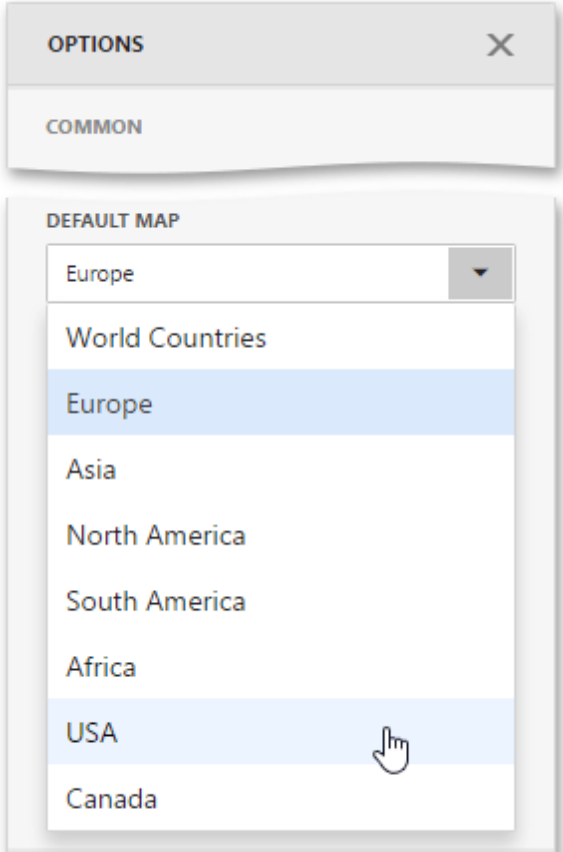

# Custom Maps

The Web Dashboard uses a **Shapefile** vector format to provide custom maps. Commonly, this format includes two file types:

• .shp file - holds map shapes (points/lines/polygons)

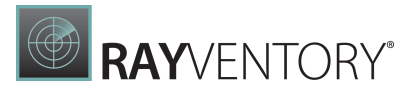

.dbf file - contains attributes for each shape.

To provide a custom map, go to the **Common** section of the **[Options](#page-328-0)** menu and change the Default Map value to Custom.

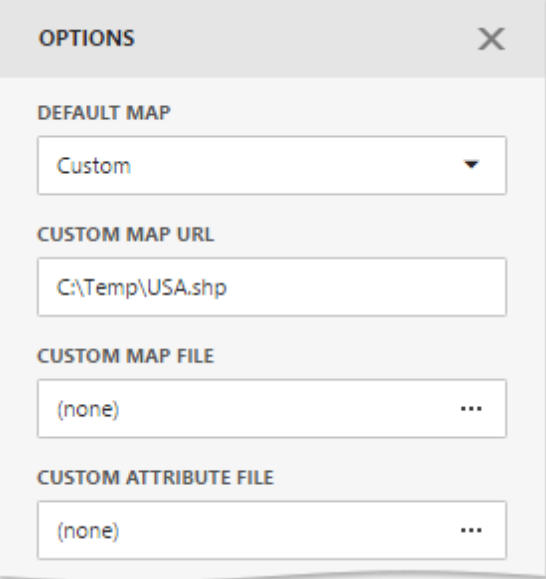

Finally, provide shape data using one of the following ways.

- Specify the path to the .shp file using the Custom Map URL option. Attributes from the corresponding .dbf file located in the same directory will automatically be included in the map.
- Load the existing shapefile using the ellipsis button next to the Custom Map File option. In the invoked dialog, locate the required .shp file. Use the Custom Attribute File option to locate the .dbf file containing attributes for each shape.

Note that custom maps created in the Cartesian coordinate system are not supported.

# <span id="page-157-0"></span>Geo Point Map

The Geo Point Map dashboard item allows you to place callouts on the map using geographical coordinates.

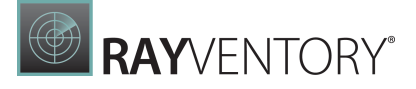

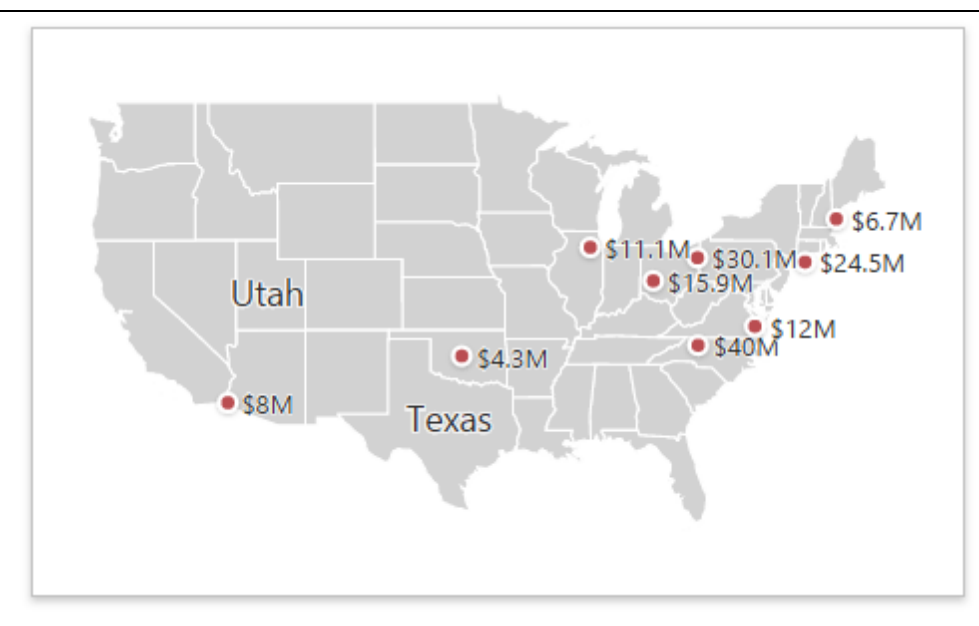

Topics in this section describe specific capabilities of the Geo Point Map dashboard item.

#### **• [Providing](#page-158-0) Data**

Describes how to supply the Geo Point Map with data.

#### <span id="page-158-0"></span>Providing Data

The Web Dashboard allows you to bind various dashboard items to data in a virtually uniform manner. To learn more, see the Bind [Dashboard](#page-34-0) Items to Data topic.

The only difference is in the data sections that the required dashboard item has. This topic describes how to bind the Geo Point Map dashboard item to data.

## Binding to Data in the Web Dashboard

The image below shows a sample Geo Point Map dashboard item that is bound to data.

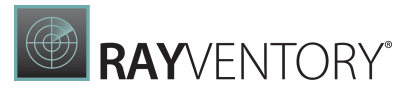

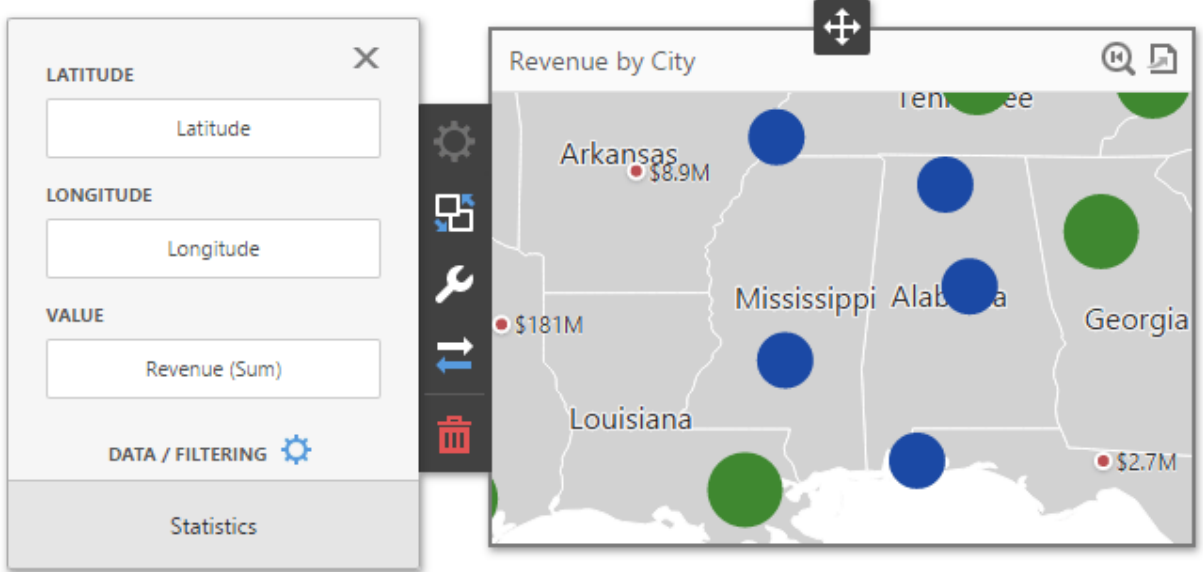

To bind the Geo Point Map dashboard item to data, click the placeholder contained in one of the available data sections and select the required data source field in the Binding section of the invoked data item [menu.](#page-328-1)

The tables below list and describe the Geo Point Map's data sections.

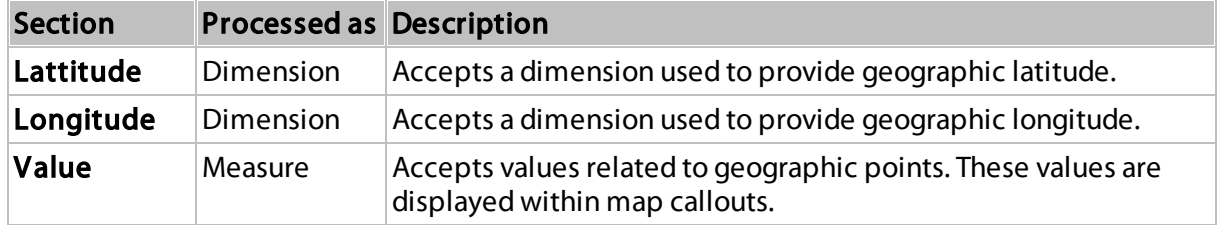

The Geo Point Map allows you to add supplementary content to the tooltips to provide additional data.

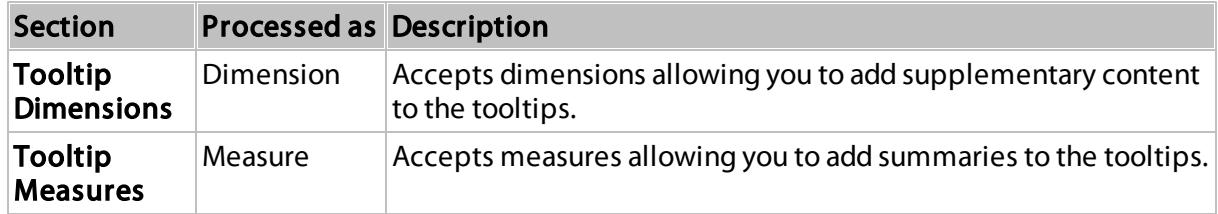

# <span id="page-159-0"></span>Bubble Map

The Bubble Map dashboard item allows you to place bubbles on the map. Each bubble can represent data using its weight and color.

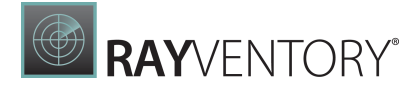

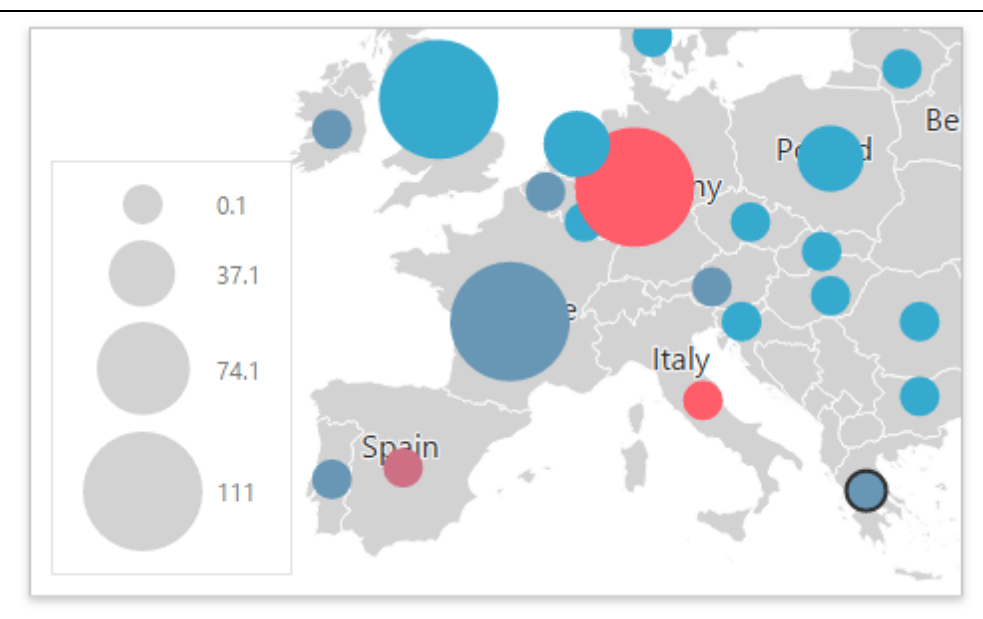

Topics in this section describe specific capabilities of the **Bubble Map** dashboard item.

#### • [Providing](#page-160-0) Data

Describes how to supply the Bubble Map with data.

[Legends](#page-161-0)

Describes the available Bubble Map legends and their options.

### <span id="page-160-0"></span>Providing Data

The Web Dashboard allows you to bind various dashboard items to data in a virtually uniform manner. To learn more, see the Bind [Dashboard](#page-34-1) Items to Data in the Web Dashboard topic.

The only difference is in the data sections that the required dashboard item has. This topic describes how to bind the Bubble Map dashboard item to data.

# Binding to Data in the Web Dashboard

The image below shows a sample Bubble Map dashboard item that is bound to data.

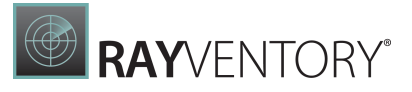

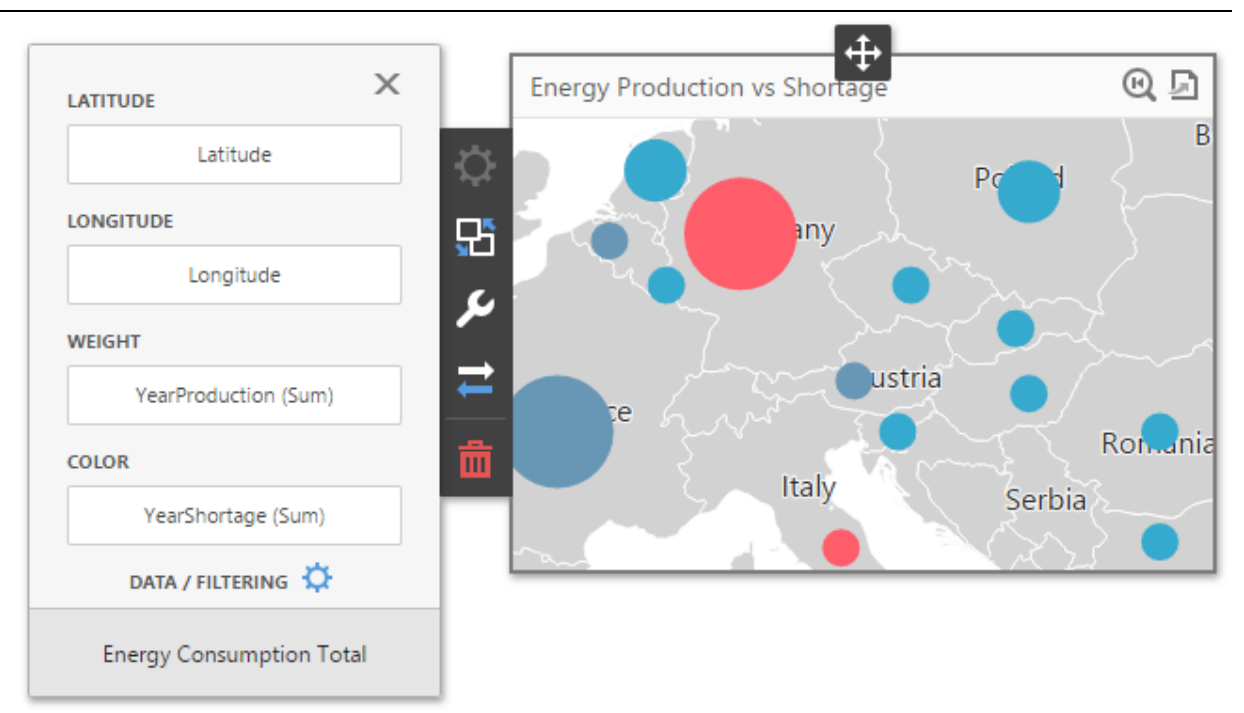

To bind the Bubble Map dashboard item to data, click a placeholder contained in one of the available data sections and select the required data source field in the **Binding** section of the invoked data item [menu.](#page-328-1)

The tables below list and describes Bubble Map data sections.

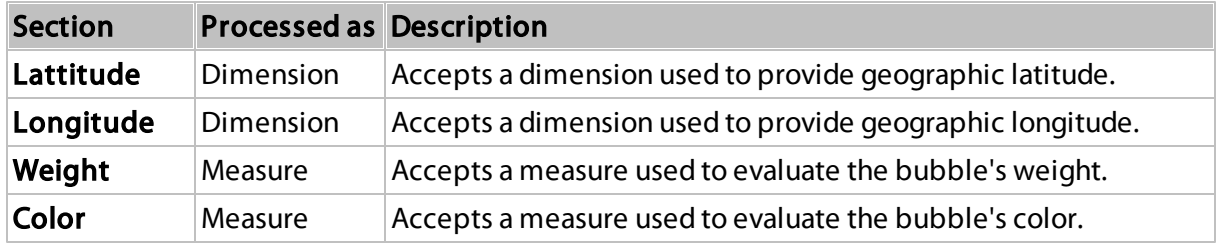

The Bubble Map allows you to add supplementary content to the tooltips to provide additional data.

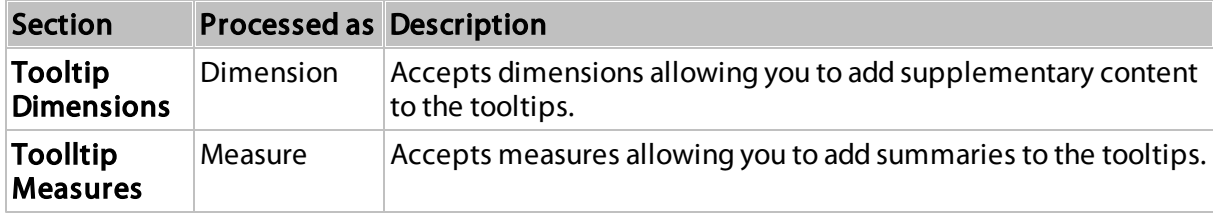

## <span id="page-161-0"></span>Legends

The Bubble Map provides two types of legends used to identify map objects - color and weighted legends.

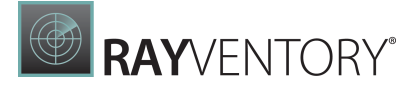

# Color Legend

The color legend helps you identify which colors correspond to specific values.

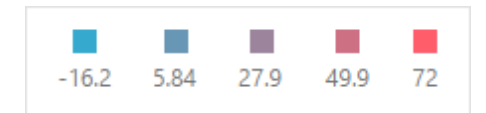

To specify color legend settings, go to the Color Legend section of the Bubble Map's Options menu.

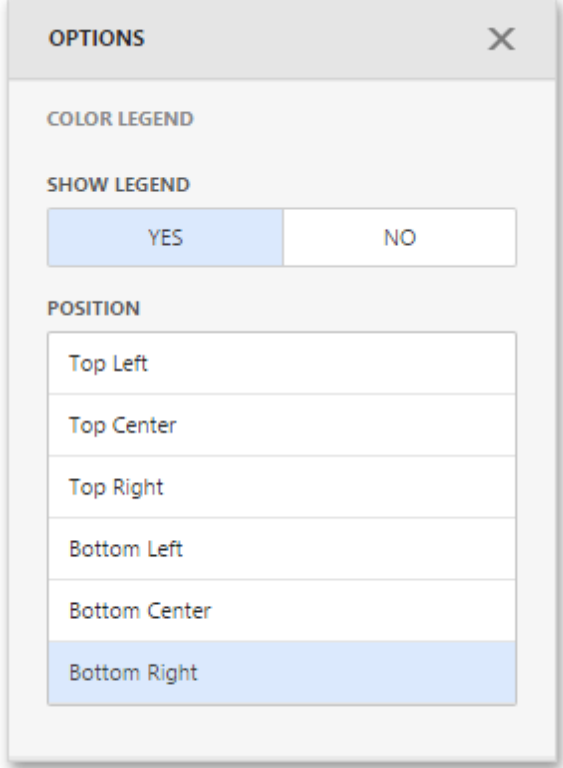

Here you can show or hide the color legend and change its position.

# Weighted Legend

The weighted legend allows you to identify values corresponding to specific bubble sizes.

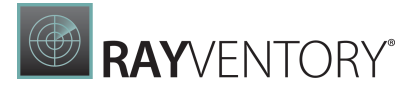

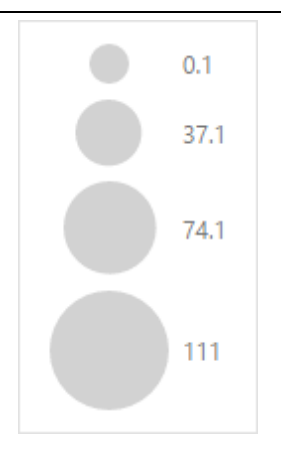

To specify weighted legend's settings, go to the Weighted Legend section of the Bubble Map's Options menu.

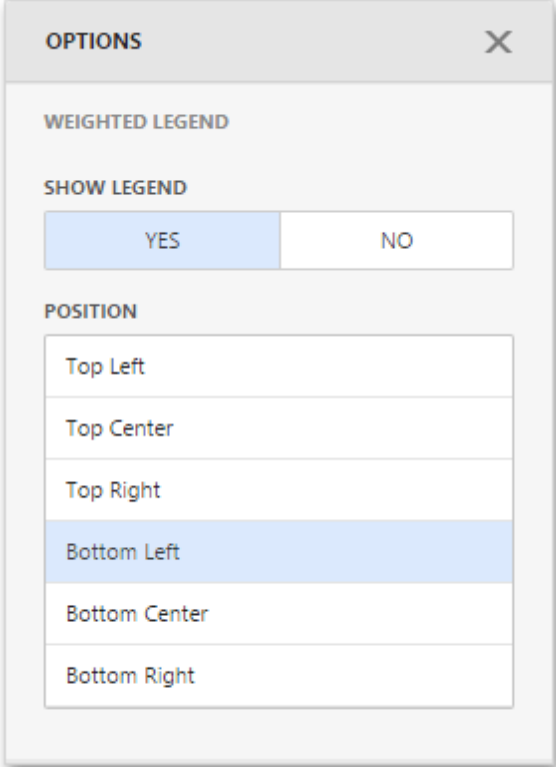

Here you can show or hide the weighted legend and change its position.

# <span id="page-163-0"></span>Pie Map

The Pie Map dashboard item allows you to display pies on the map. Each pie visualizes the contribution of each value to the total.

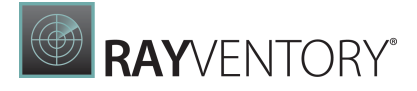

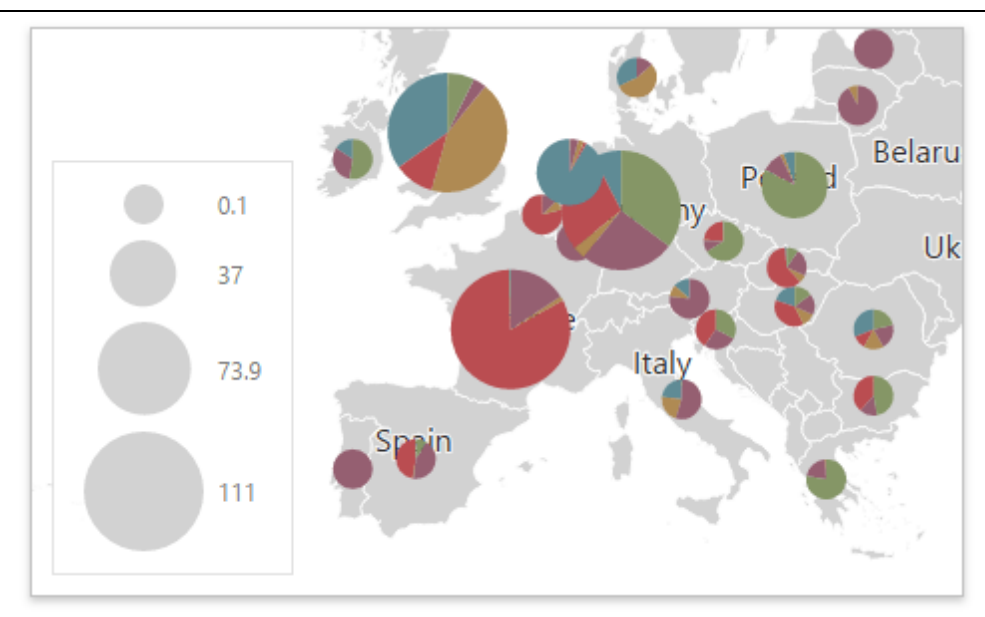

Topics in this section describe specific capabilities of the Pie Map dashboard item.

• [Providing](#page-164-0) Data

Describes how to supply the Pie Map with data.

- Pie [Options](#page-166-0) Describes the specific options of the Pie Map dashboard item.
- [Coloring](#page-166-1) Describes the capability to manage coloring of the Pie Map.
- [Legends](#page-167-0)

Describes the available Pie Map legends and their options.

### <span id="page-164-0"></span>Providing Data

The Web Dashboard allows you to bind various dashboard items to data in a virtually uniform manner. To learn more, see the Bind [Dashboard](#page-34-0) Items to Data topic.

The only difference is in the data sections that the required dashboard item has. This topic describes how to bind the Pie Map dashboard item to data.

# Binding to Data in the Web Dashboard

The image below shows a sample Pie Map dashboard item that is bound to data.

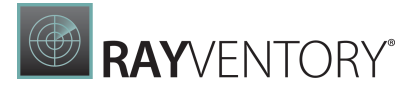

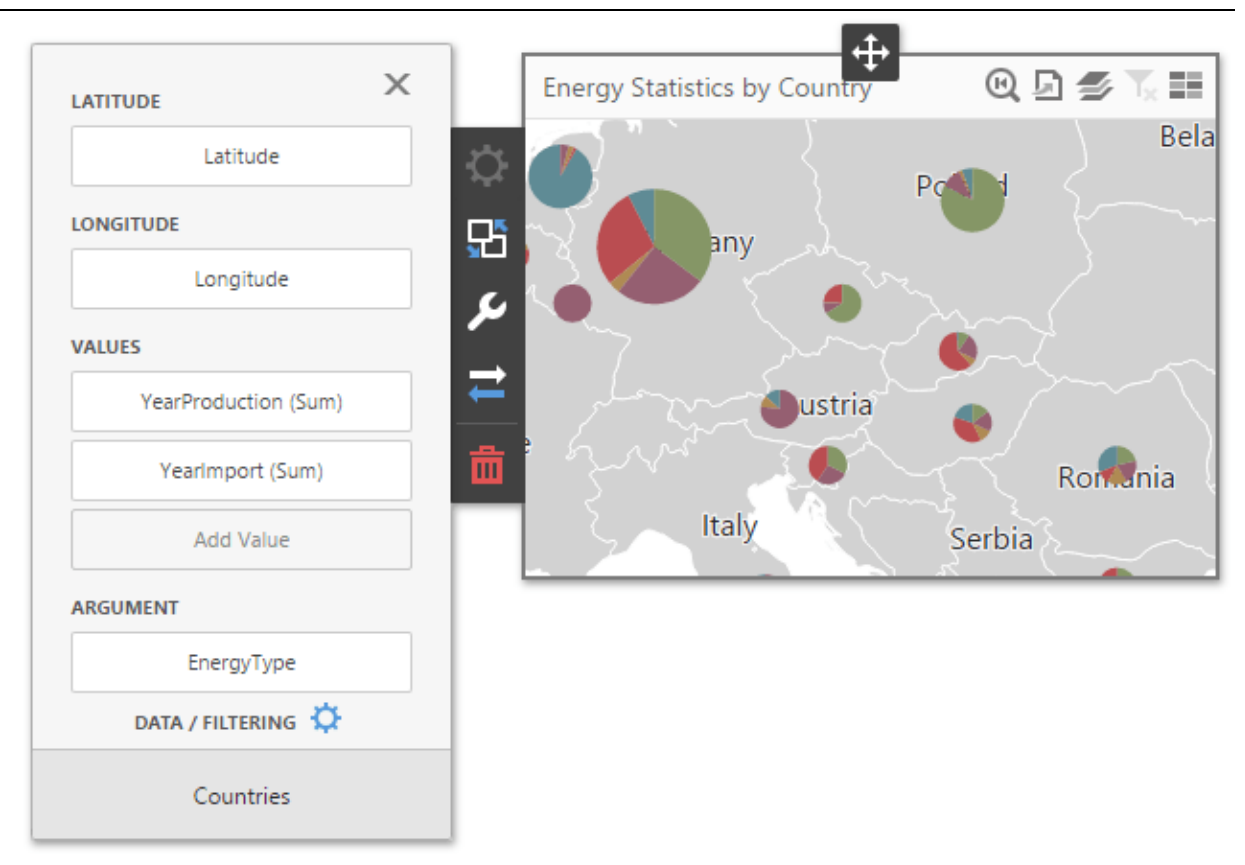

To bind the Pie Map dashboard item to data, click a placeholder contained in one of the available [data](#page-328-1) sections and select the required data source field in the **Binding** section of the invoked data item [menu](#page-328-1).

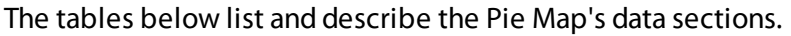

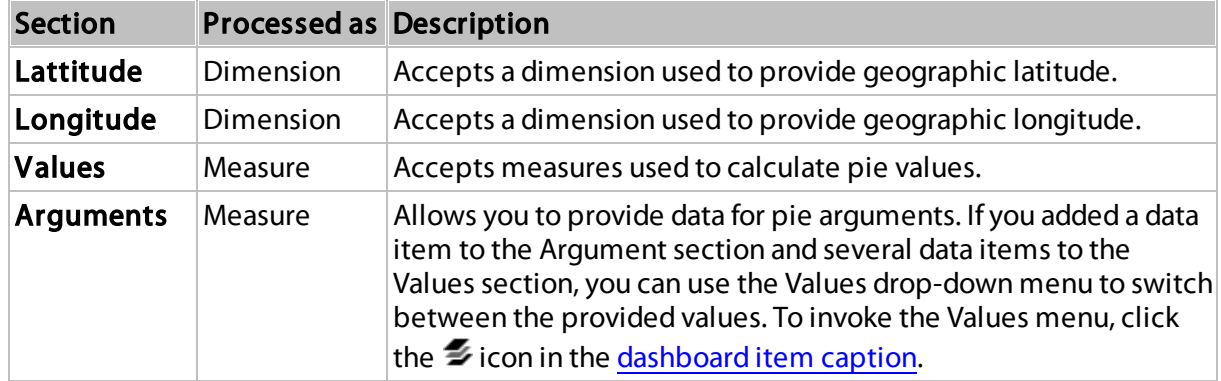

The Pie Map allows you to add supplementary content to tooltips to provide additional data.

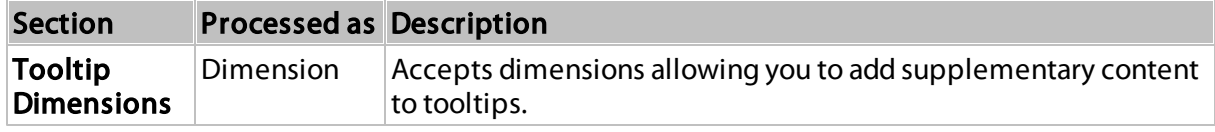

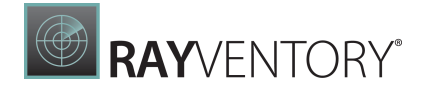

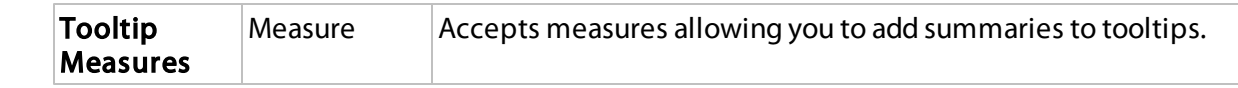

#### <span id="page-166-0"></span>Pie Options

The Pie Map dashboard item allows you to take into account the weight of the pies. In this case, the relative sizes of the pies depend on the corresponding summary values.

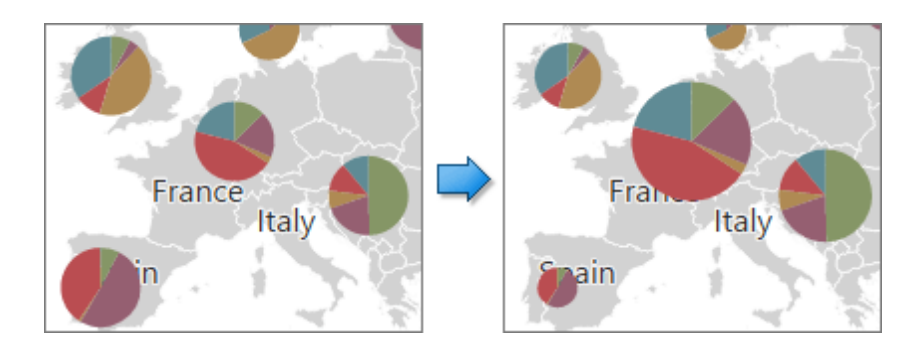

To enable this capability, go to the **Common** section of the Pie Map's [Options](#page-328-0) menu and use the Weighted Pies option.

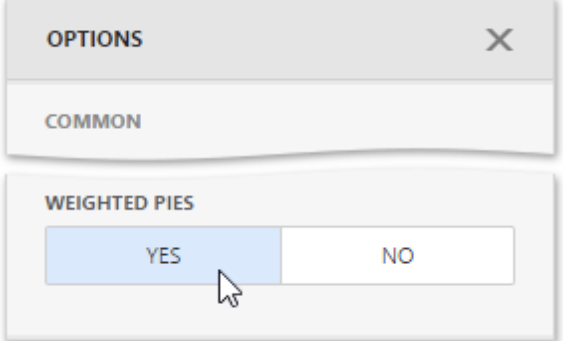

#### <span id="page-166-1"></span>Coloring

Certain dashboard items provide the capability to color dashboard item elements by associating dimension values/measures and specified colors. You can choose whether to use a global color scheme to provide consistent colors for identical values or specify a local color scheme for each dashboard item. To learn more about coloring concepts common for all dashboard items, see the [Coloring](#page-249-0) section.

The Pie Map dashboard item allows you to manage the coloring of segments corresponding to various dimension values/measures. For example, the image below illustrates the Pie Map dashboard item with a custom color palette.

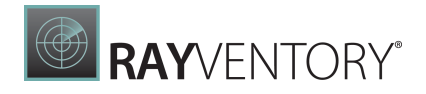

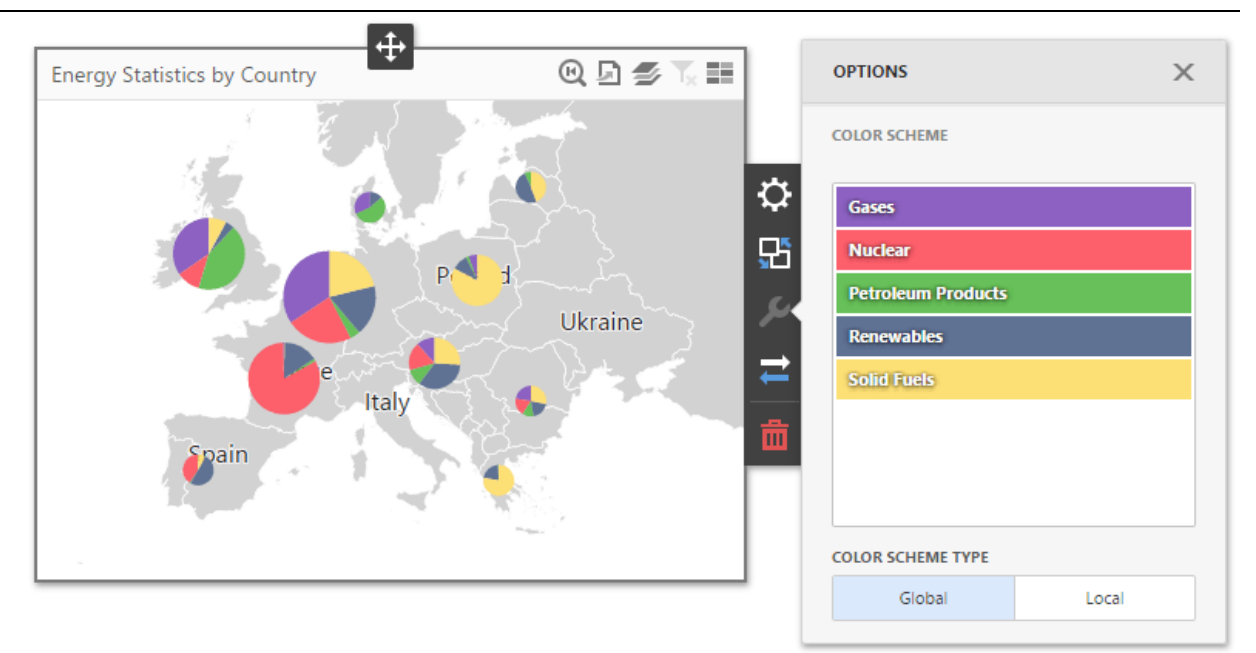

### <span id="page-167-0"></span>Legends

The Pie Map provides two types of legends used to identify map objects - color and weighted legends.

# Color Legend

The color legend helps you identify which colors correspond to specific argument values.

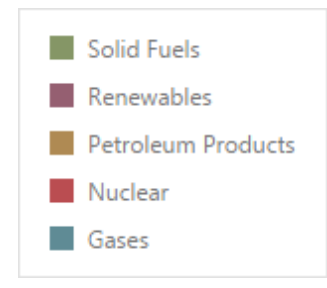

To specify color legend settings, go to the Color Legend section of the Pie Map's [Options](#page-328-0) menu.

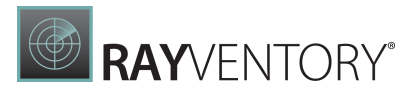

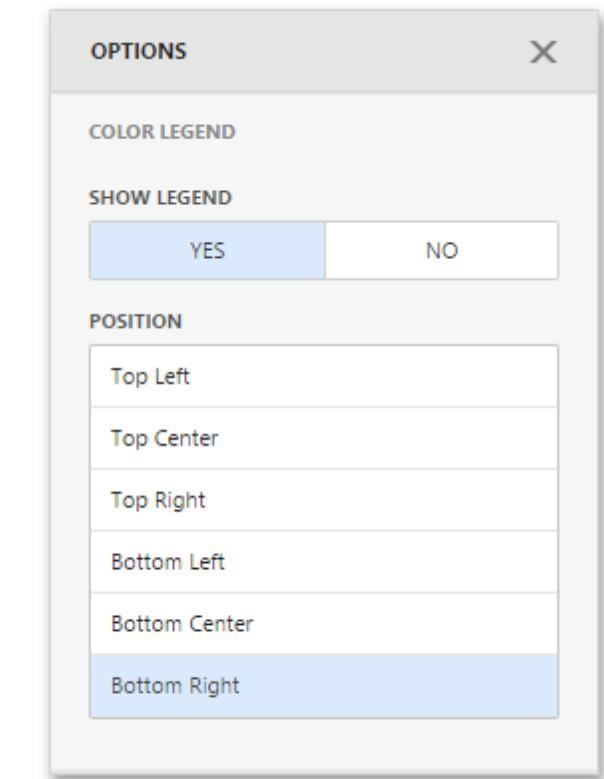

Here you can show or hide the color legend and change its position.

# Weighted Legend

The weighted legend allows you to identify values corresponding to specific pie sizes.

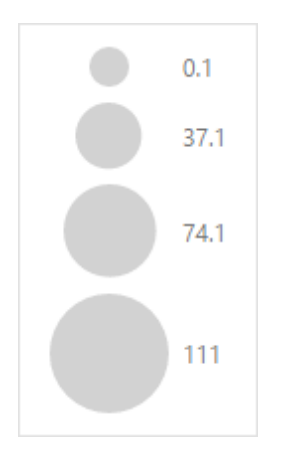

To specify weighted legend's settings, go to the Weighted Legend section of the Pie Map's [Options](#page-328-0) menu.

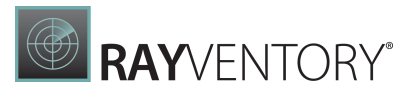

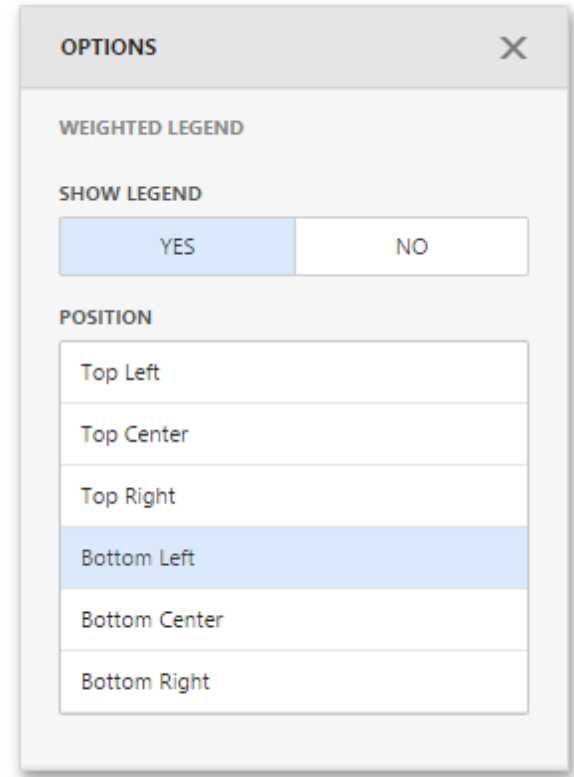

Here you can show or hide the weighted legend and change its position.

# <span id="page-169-0"></span>**Clustering**

When a Geo Point map contains a large number of objects (callouts, bubbles or pies), showing each object individually on the map is not useful. The Web Dashboard provides the capability to group neighboring map objects. This feature is called Clustering.

For instance, the Geo [Point](#page-157-0) Map dashboard item combines callouts to bubbles.

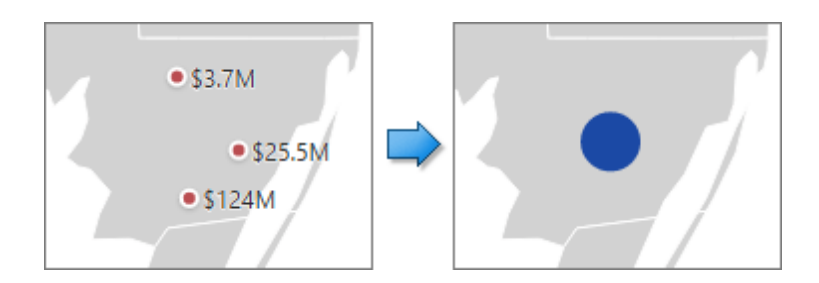

The [Bubble](#page-159-0) [Map](#page-163-0) and Pie Map dashboard items cluster bubbles/pies with other bubbles/pies.

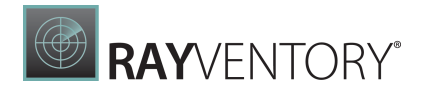

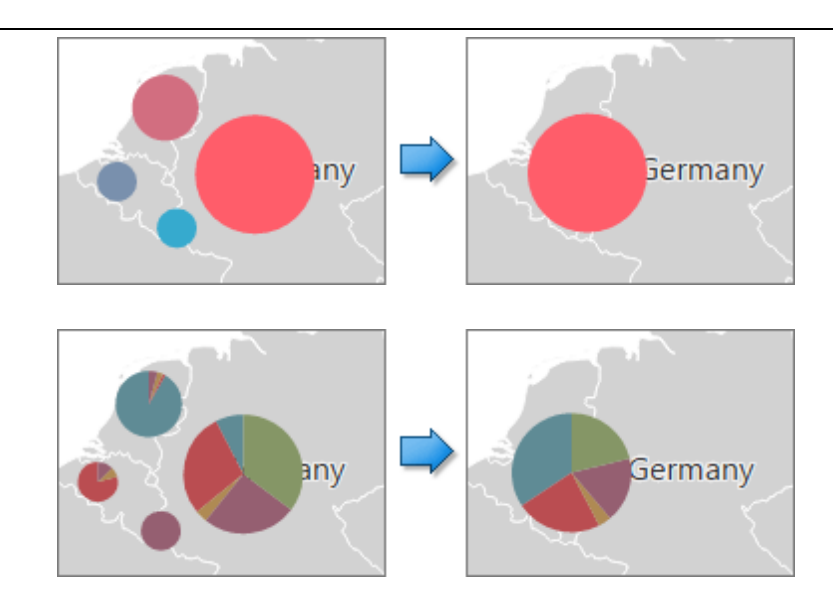

To enable clustering in the Web Dashboard, use the **Enable Clustering** option in the Geo Point Map's [Options](#page-328-0) menu.

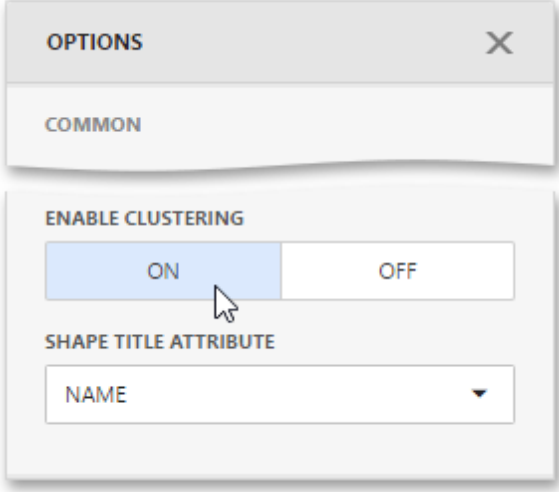

# <span id="page-170-0"></span>Map Navigation

The Geo Point Map dashboard item allows you to perform navigation actions such as zooming and scrolling using the mouse.

You can enable or disable the capability to scroll/zoom the map using the Lock Navigation option in the Geo Point Map's [Options](#page-328-0) menu.

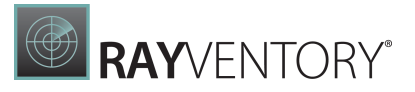

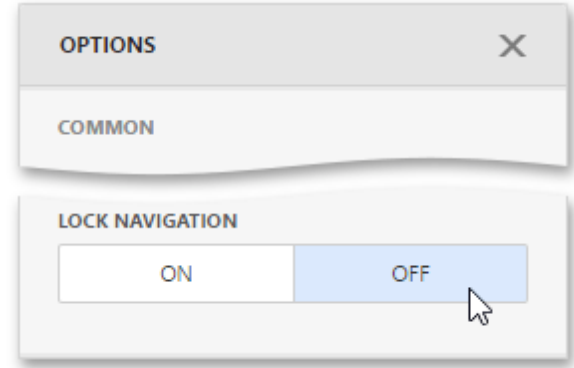

To display the entire map within the dashboard item, use the **Initial Extent** button (the  $\mathbf{R}$  icon) in the Geo Point Map's [caption.](#page-308-0)

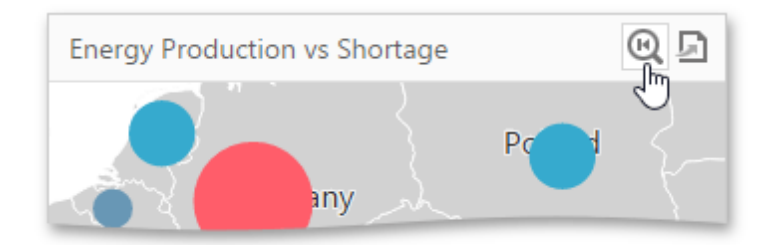

## <span id="page-171-0"></span>Interactivity

This document describes the capabilities that enable interaction between Geo Point maps and other dashboard items. These capabilities include Master Filtering.

# Master Filtering

You can use the Geo Point dashboard item as a filter for other dashboard items.

The Geo Point Map dashboard item supports filtering by callout/bubble/pie. When Master Filtering is enabled, you can click a callout/bubble/pie (or multiple callouts/bubbles/pies) to make other dashboard items only display data related to the selected callout(s)/bubble(s)/pie(s).

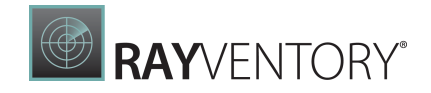

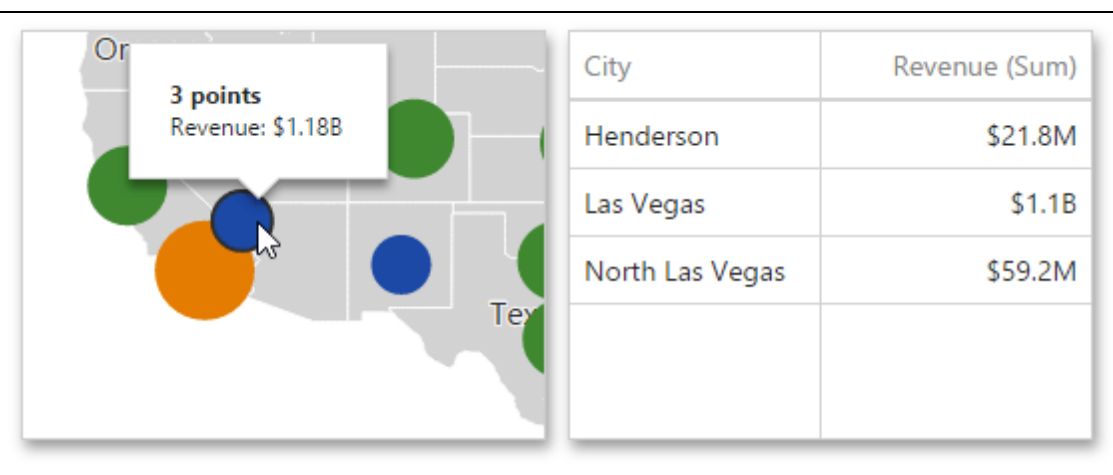

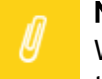

#### Note:

When you select a clustered bubble or pie, master filtering is applied by all points that are clustered into this bubble/pie.

To learn more about filtering concepts common to all dashboard items, see the Master [Filtering](#page-237-0) topic.

To enable Master Filtering, go to the Map's [Interactivity](#page-328-0) menu and select the required Master Filtering mode.

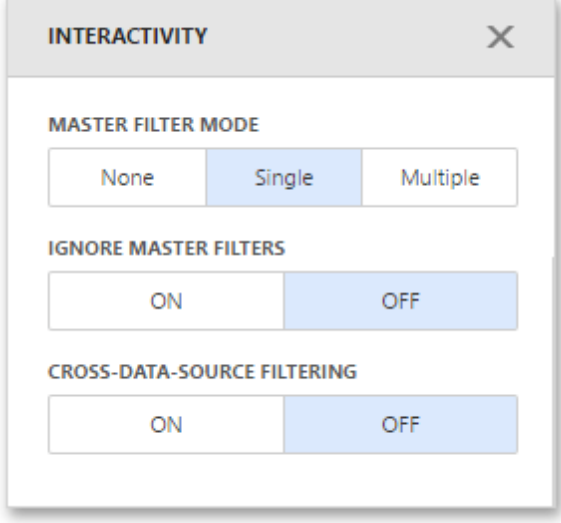

To reset filtering, use the **Clear Master Filter** button (the  $\sqrt{\frac{1}{2}}$  icon) in the Map's [caption](#page-308-0).

## <span id="page-172-0"></span>Labels

Geo Point maps provide the capability to display titles within map shapes and allow you to add supplementary content to the callout/bubble/pie tooltips.

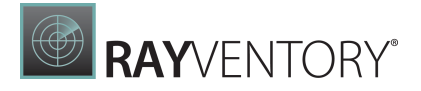

# Shape Titles

To manage map titles, use the Shape Title Attribute option of the Map's [Options](#page-328-0) menu.

ash. N.D. Mont. M  $•$  \$2.6M S.D. Wis. Ore. Idaho **N<sub>X</sub>** Wyo. lowa Nebr. Pa. Nev. Utar Kans. Mo. alif. Kν Ariz. N.M. **OPTIONS**  $\times$ Te<sub>l</sub> **SHAPE TITLE ATTRIBUTE** ABBREV

Here you can select the attribute whose values are displayed within corresponding map shapes.

# **Tooltips**

Geo Point maps also allow you to add supplementary content to the callout/bubble/pie tooltips using the Tooltip Measures and Tooltip Dimensions data sections.

To add an additional information, click a placeholder contained in one of the available data sections and select the required measure/dimension in the **Binding** section of the invoked [data](#page-328-1) item [menu](#page-328-1).

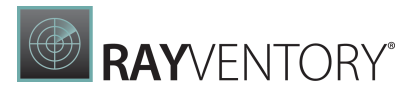

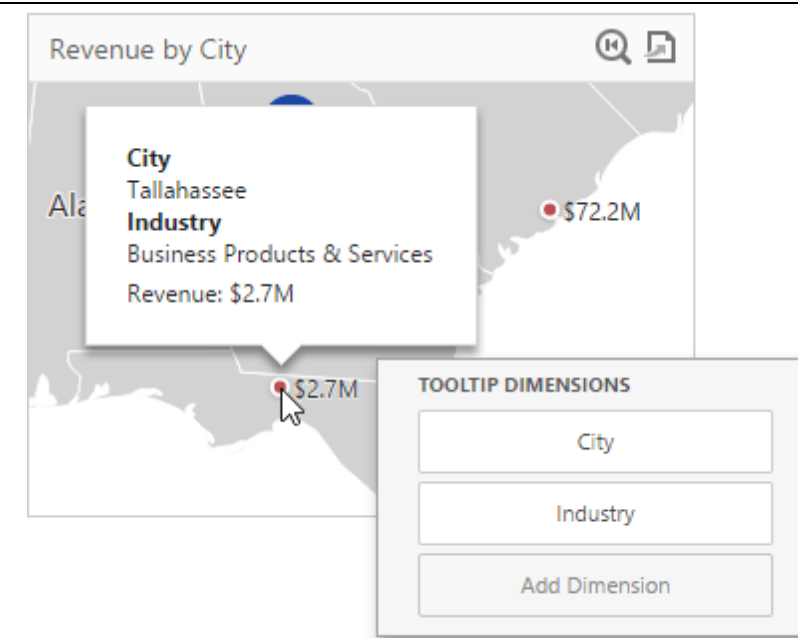

# Range Filter

The Range Filter dashboard item allows you to apply filtering to other dashboard items. This item displays a chart with selection thumbs that allow you to filter out values displayed along the argument axis.

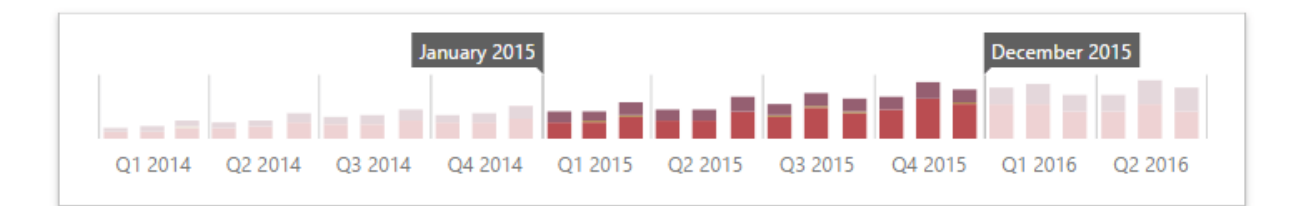

This section consists of the following subsections.

• [Providing](#page-175-0) Data

Explains how to supply the Range Filter dashboard item with data.

• [Series](#page-176-0)

Enumerates and describes different types of series that can be displayed within the Range Filter dashboard item.

• [Interactivity](#page-176-1)

Describes features that enable interaction between the Range Filter and other dashboard items.

• [Predefined](#page-177-0) Periods

Describes how to set predefined date-time periods that can be used to perform a selection.

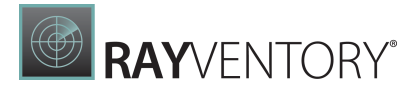

# <span id="page-175-0"></span>Providing Data

The Web Dashboard allows you to bind various dashboard items to data in a virtually uniform manner. To learn more, see the Bind [Dashboard](#page-34-0) Items to Data topic.

The only difference is in the data sections that the required dashboard item has. This topic describes how to bind a Range Filter dashboard item to data.

# Binding to Data in the Web Dashboard

The image below shows a sample Range Filter dashboard item that is bound to data.

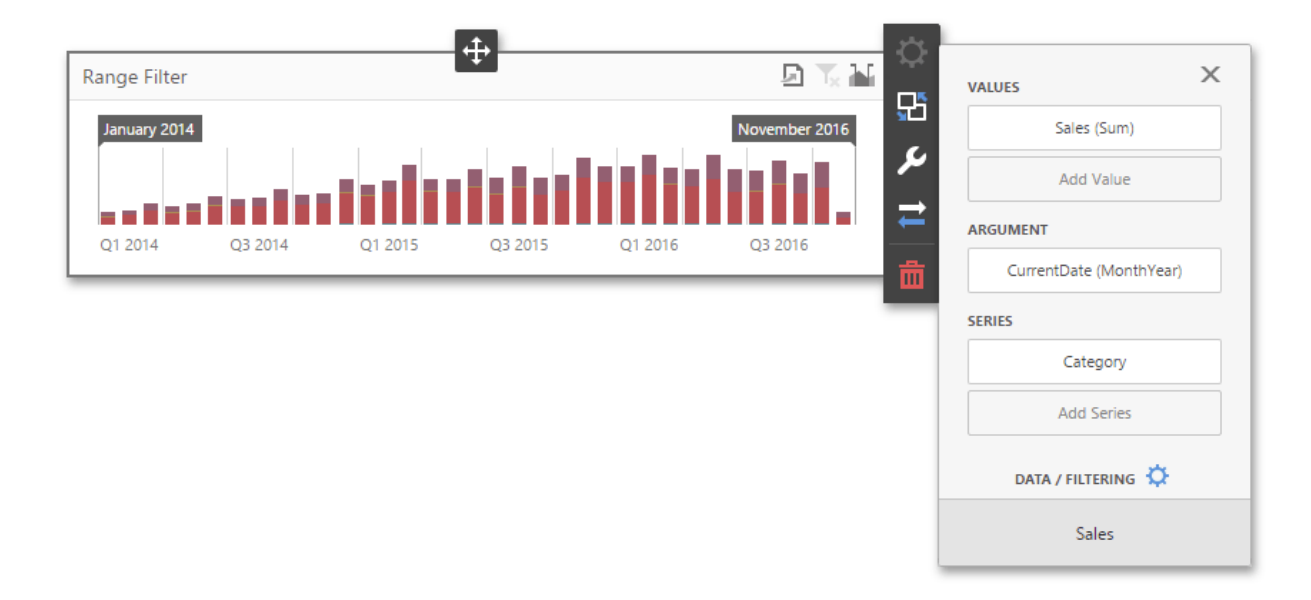

To bind the Range Filter dashboard item to data, click a placeholder contained in one of the available data sections and select the required data source field in the **Binding** section of the invoked data item [menu.](#page-328-1)

The table below lists and describes the Range Filter's data sections.

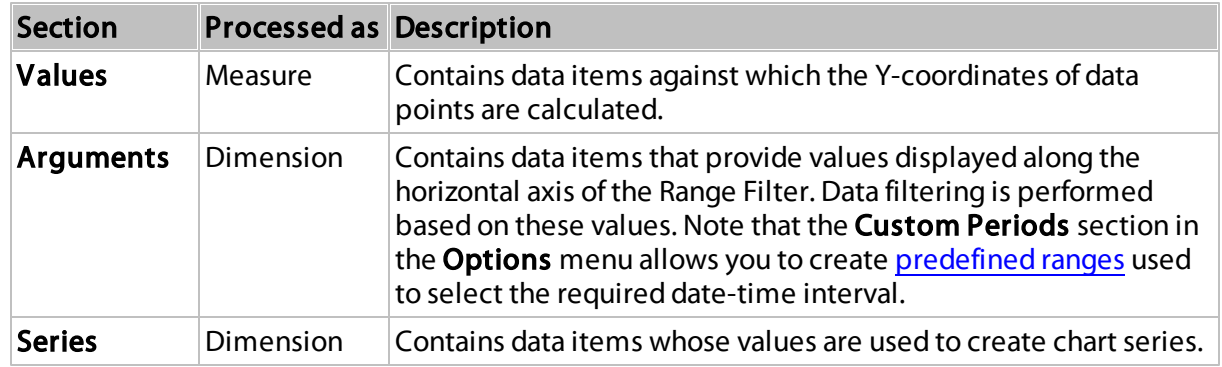

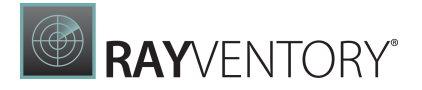

### <span id="page-176-0"></span>Series

The Range Filter dashboard item supports various Line, Area and Bar series types.

To switch between series types, click the data item located in the Values section and select the required type from the Type section of the data item [menu](#page-328-1). To show all available types, click the ellipsis button.

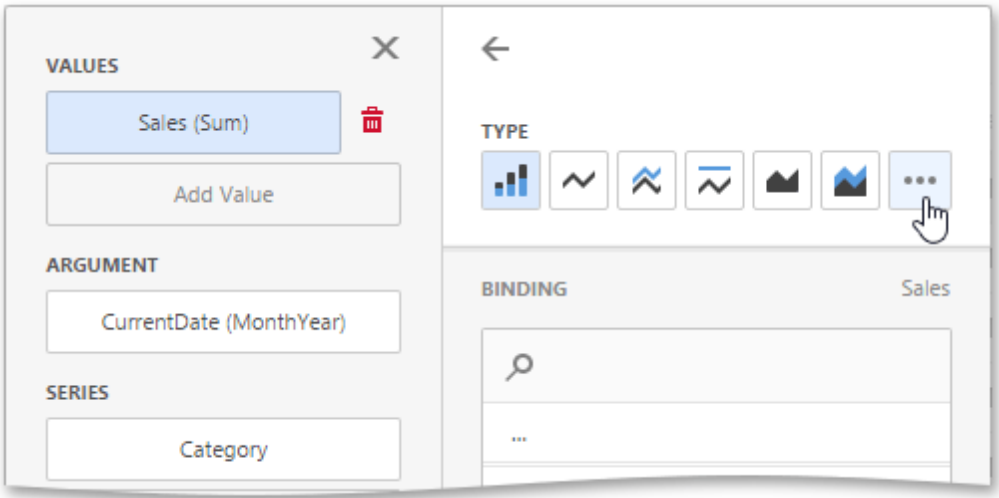

The Range Filter supports the following series types.

- Line
- Stacked Line
- Full-Stacked Line
- Area
- Stacked Area
- Full-Stacked Area
- $\bullet$  Bar
- Stacked Bar
- Full-Stacked Bar

## <span id="page-176-1"></span>Interactivity

This document describes the features that enable interaction between the Range Filter and other dashboard items. These features include Master Filtering.

# Master Filtering

The Dashboard allows you to use any data-aware dashboard item as a filter for other dashboard items.

Master filtering is always enabled for the Range Filter dashboard item. The Range Filter displays

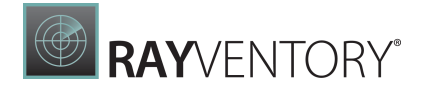

a chart with selection thumbs that allow you to filter out values displayed along the argument axis.

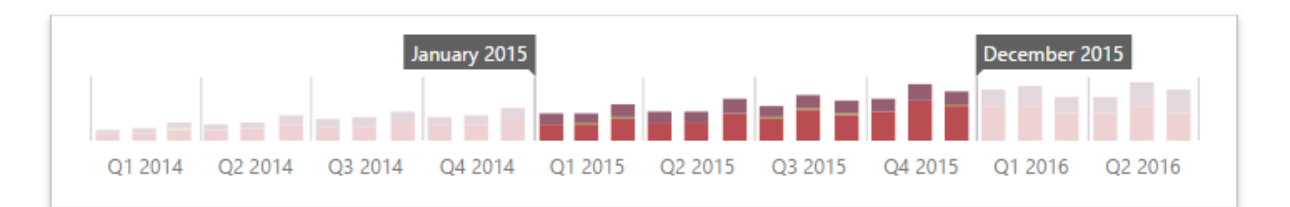

The Range Filter supports the Ignore Master Filters and Cross Data Source Filtering options. To learn more, see the Master [Filtering](#page-237-0) topic.

# Predefined Periods

The Range Filter dashboard item allows you to add a number of predefined da te-time periodsthat can be used to perform a selection.

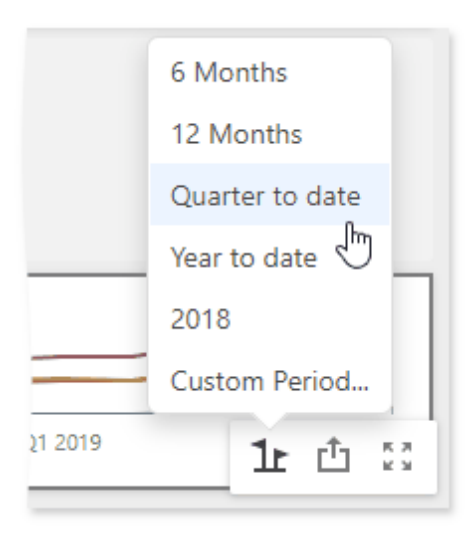

To learn more about predefined periods, see [Predefined](#page-177-0) Periods.

# <span id="page-177-0"></span>Predefined Periods

The Range Filter dashboard item allows you to add a number of predefined date-time periods that can be used to perform a selection (for instance, year-to-date or quarter-to-date).

- Add [Predefined](#page-177-1) Ranges
- **Select [Predefined](#page-180-0) Ranges**

# <span id="page-177-1"></span>Add Predefined Ranges

To add predefined ranges, open the Range Filter's [Options](#page-328-0) menu and go to the Custom Periods section. Click "+" to add a new period.

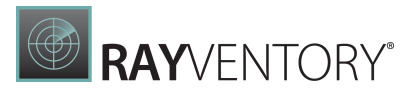

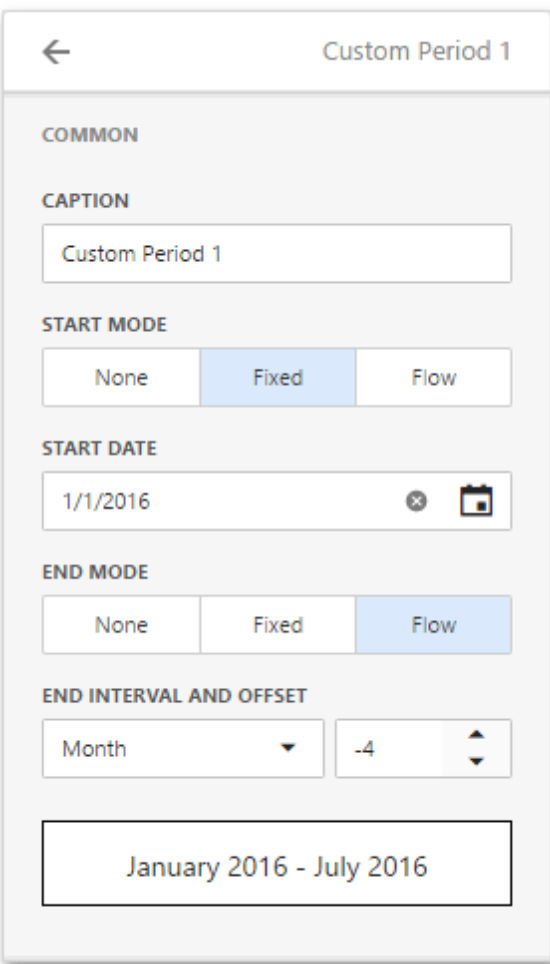

You can specify the following settings for the start/end boundaries.

- Caption Specifies a predefined period caption.
- Start Mode Specifies a mode of the start boundary.
- End Mode Specifies a mode of the end boundary.

The following modes used to set predefined ranges are available.

- None The selection will begin from the start/end of the visible range.
- Fixed Allows you to select a specific date value using the calendar. Use the Start/End Date option to set a value.
- Flow Allows you to select a relative date value. The Interval option specifies the interval between the current date and the required date. The Offset option allows you to set the number of such intervals.

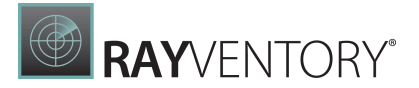

#### Note:

Note that the Offset option can accept negative and positive values. Negative values correspond to dates before the current date, while positive values correspond to future dates.

Below you can find some examples of how to set up custom periods:

#### Fixed custom periods

2018

Ø

- Start Point
	- o Mode: Fixed
	- o Start Date: 01/01/2018
- End Point
	- o Mode: Fixed
	- o End Date: 12/31/2018

### Q1 2017

- Start Point o Mode: Fixed
	- o Start Date: 01/01/2017
- End Point
	- o Mode: Fixed
	- o End Date: 03/31/2018

## Flow custom periods

#### 6 Months

- Start Point
	- o Mode: Flow
	- o Interval: Month
- o Offset: -5
- End Point o Mode: None

### Year to date

- Start Point
	- o Mode: Flow
	- o Interval: Year
- o Offset: 0
- End Point
	- o Mode: Flow
	- o Interval: Day
	- o Offset: 0
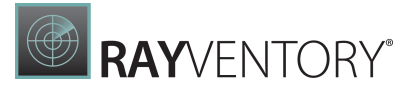

#### Last Month

- Start Point
	- o Mode: Flow
	- o Interval: Month
	- o Offset: -1
- End Point
	- o Mode: Flow
	- o Interval: Month
	- o Offset: 0

# Select Predefined Ranges

To select a predefined period, click the **Select Date Time Period** button (the **in** icon) in the Range Filter's caption and select the required period from the list.

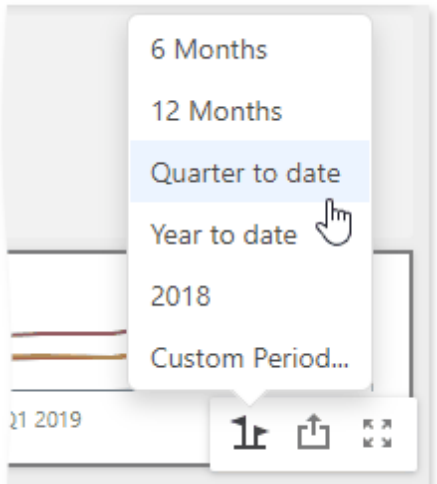

# <span id="page-180-0"></span>Date Filter

The Date Filter dashboard item allows you to filter dashboard data based on the selected data range. The range can be relative (Last 3 Months), use fixed dates (01-01-2018), or presets (Monthto-date). You can also filter dates before or after a specified date.

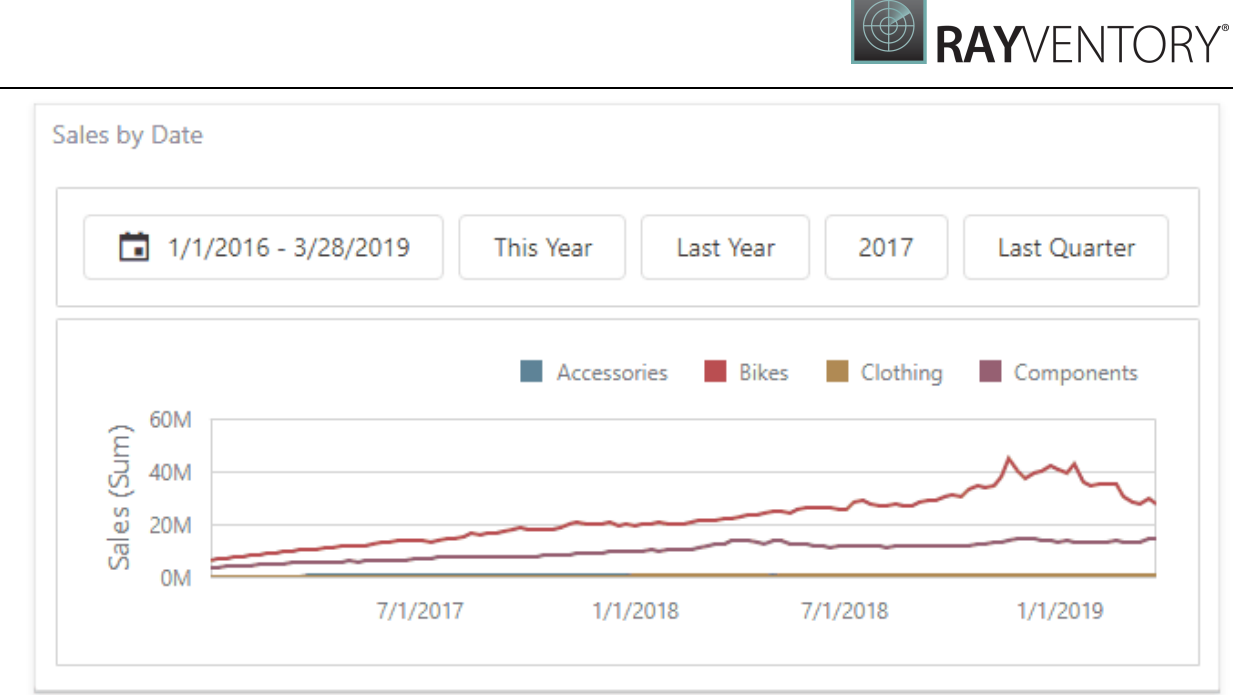

The Date Filter item displays a set of intervals that can be used as quick filters:

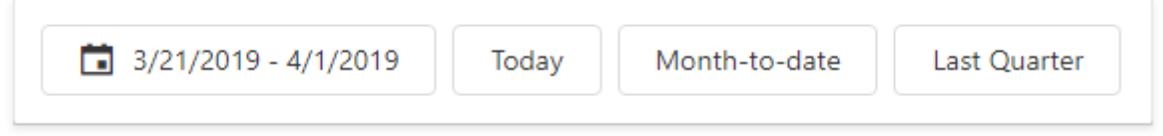

# Add a New Date Filter to the Dashboard

To create a Date Filter item, click the **Date Filter** item (the **individual in the [Toolbox](#page-323-0) Filter** section:

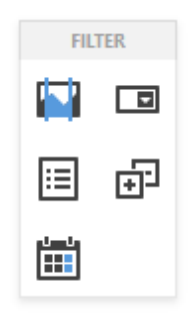

# Bind to Data

Click the Dimension placeholder in the data section and select the required data source field in the **Binding** section of the invoked data item [menu](#page-328-0) to bind the Date Filter to data.

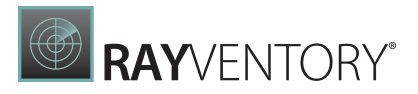

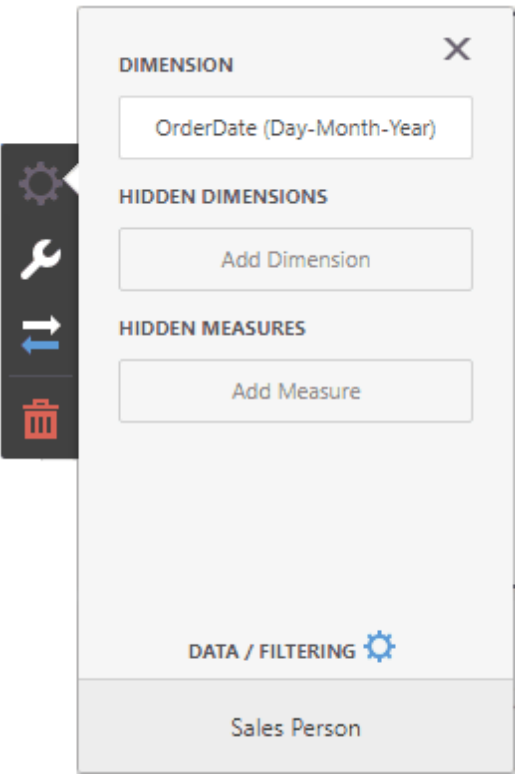

For details, see the **Bind [Dashboard](#page-34-0) Items to Data** topic.

# Date Picker

The Date Filter item displays a **Date Picker** that is a button with a drop-down calendar. A dropdown calendar allows the end-user to select a single date or a date range:

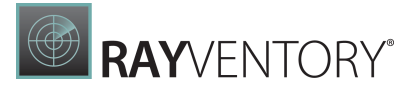

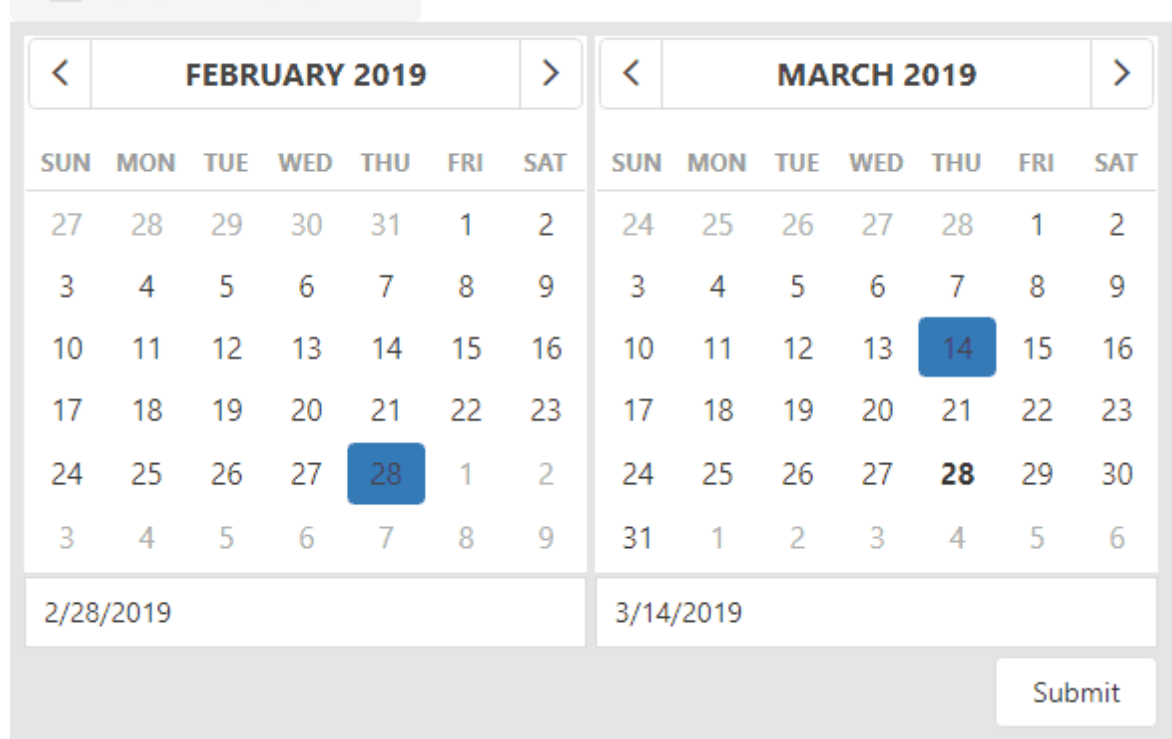

You can configure whether to display the Date Picker in the Date Filter item. For this, go to the Date Filter's [Options](#page-328-1) menu, open to the Layout section and specify the Show Date Picker setting.

# Display Format

To specify the date-time value format, use the Format Type option in the Format section of the data item [menu,](#page-328-0) as described in the Formatting Data topic.

To specify a custom string displayed in the Date Picker component, go to the dashboard item [Options](#page-328-1) menu, open the Layout section and fill in the Display Text Pattern text field:

 $\frac{1}{2}$  2/28/2019 - 3/14/2019

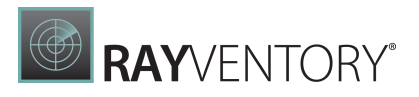

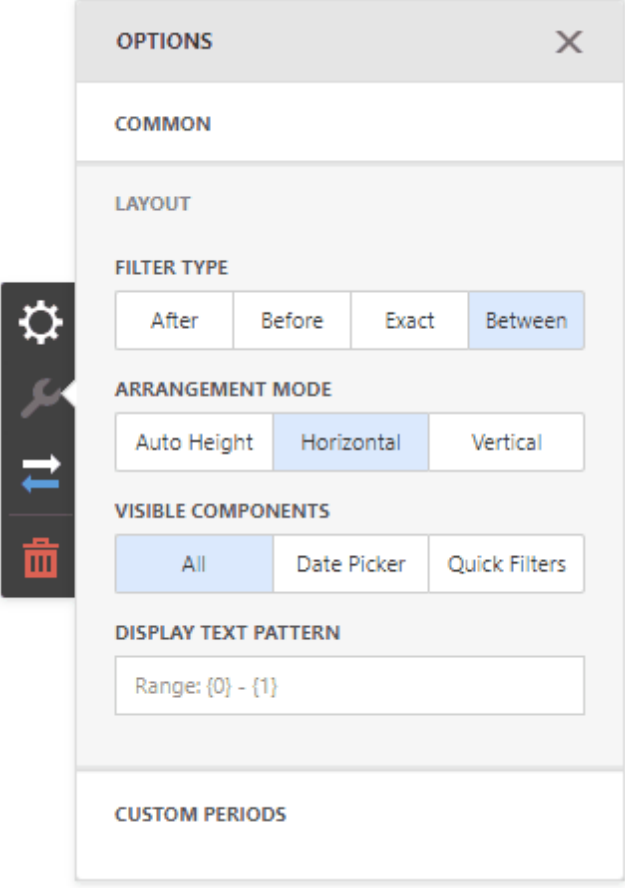

You can include placeholders in a custom string. The  $\{0\}$  placeholder is the interval's start, the {1} placeholder is the interval's end.

## Create Quick Filters

Quick Filters are buttons displayed within the Date Filter item. Each button is bound to a predefined date-time period that can be used to perform a selection. You can click the button to apply a custom period to a Date filter:

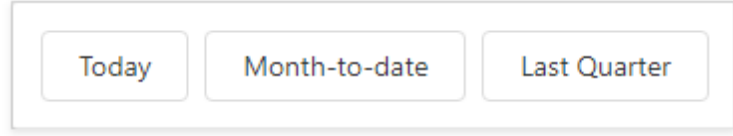

The Select Date Time Period button displayed in the Date Filter caption invokes the drop-down list with quick filters.

To add quick filters, open the Date Filter's [Options](#page-328-1) menu and go to the Custom Periods section. Click "+" to add a new period:

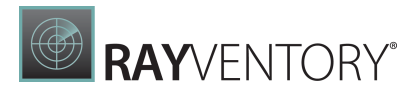

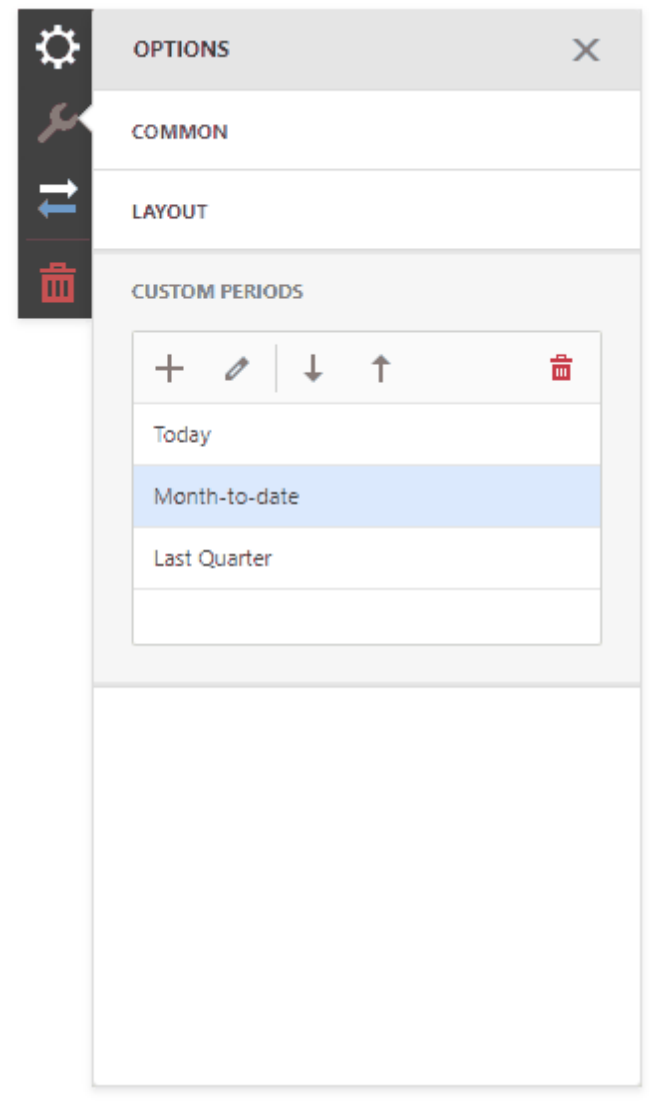

Click the editicon to invoke the editor's panel and configure a custom period. The following image illustrates how to modify the **Month-to-Date** custom period:

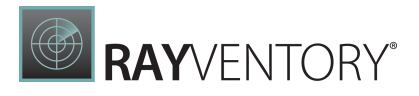

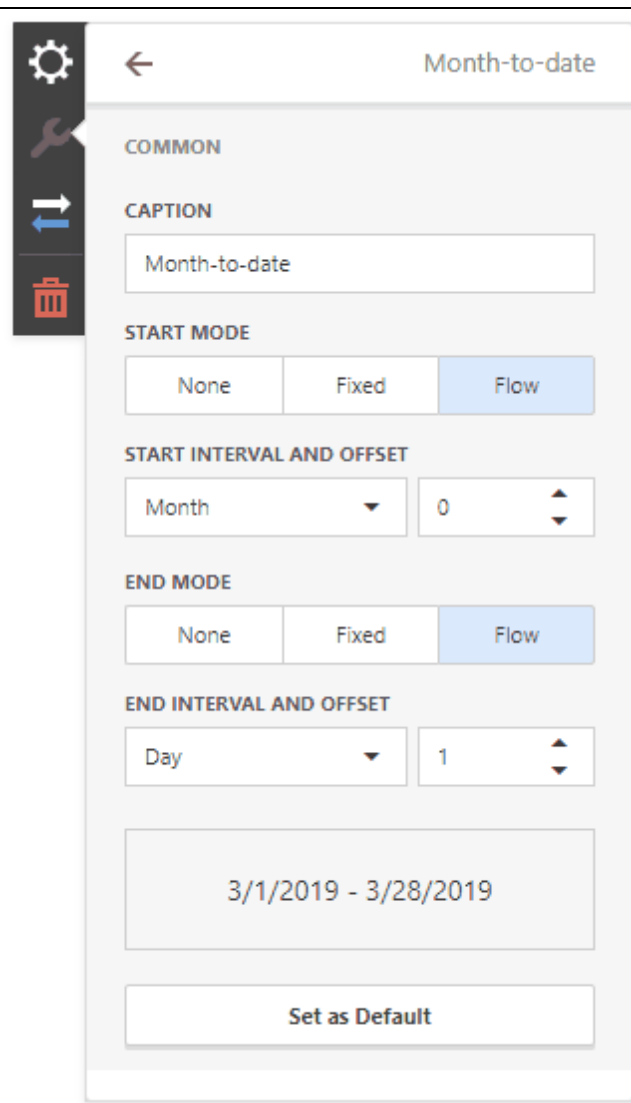

You can specify the following settings for the start/end boundaries:

- Caption Specifies a predefined period caption.
- Start Mode Specifies a mode of the start boundary.
- **End Mode** Specifies a mode of the end boundary.

The following modes used to set predefined ranges are available:

- None The selection will begin from the start/end of the visible range.
- Fixed Allows you to select a specific date value using the calendar. Use the Start/End Date option to set a value.
- Flow Allows you to select a relative date value. The Interval option specifies the interval between the current date and the required date. The Offset option allows you to set the number of such intervals.

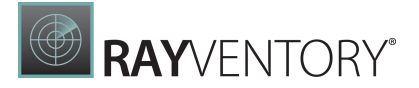

#### Note:

Ø

Note that the Offset option can accept negative and positive values. Negative values correspond to dates before the current date, while positive values correspond to future dates.

## Arrange Quick Filters

Quick filters in the Date Filter item can be arranged horizontally or vertically. The default mode is auto height, in which quick filters are displayed horizontally and the dashboard item shrinks automatically to fit the items and save space.

To specify the arrangement mode, go to the dashboard item [Options](#page-328-1) menu, open the Layout section and specify the **Arrangement Mode** setting:

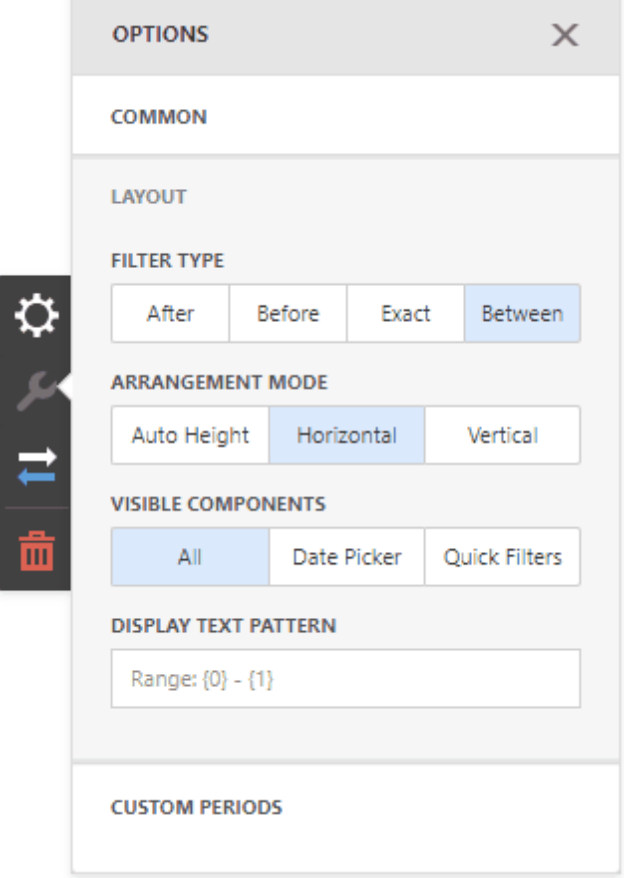

# Images

The Image dashboard item is used to display static images within a dashboard.

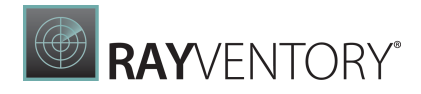

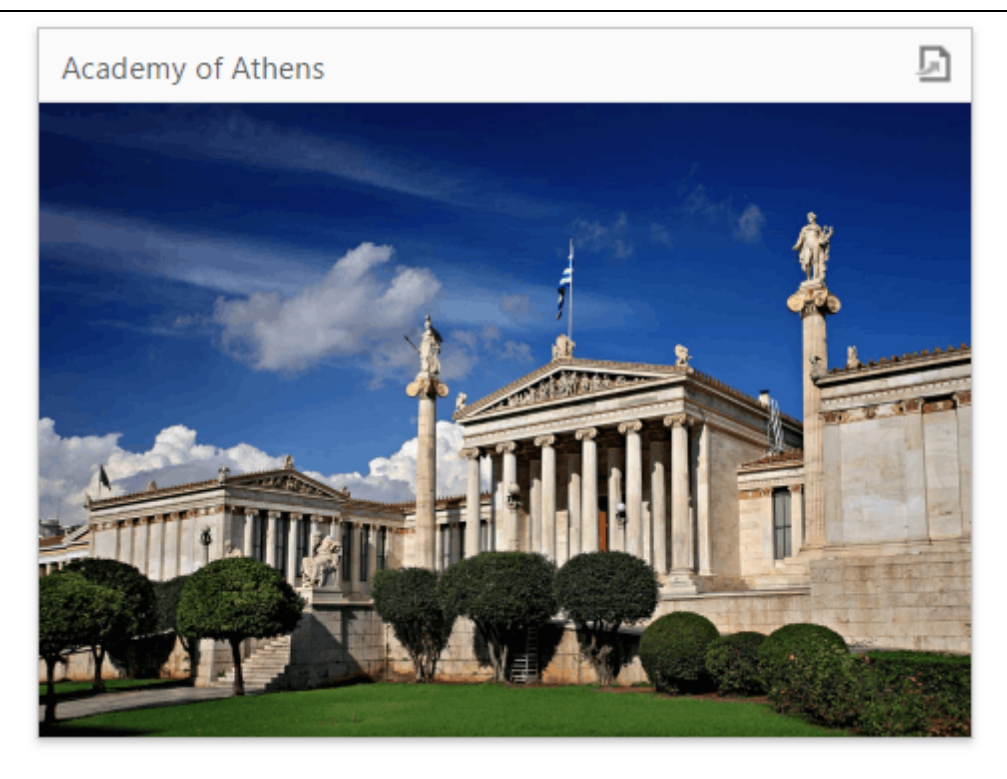

You can either add a static image or you can use the Bound Image as a detail item along with the Master [Filtering](#page-237-0) feature.

- **Image [Overview](#page-188-0)**
- **[Providing](#page-190-0) Images**
- [Interactivity](#page-192-0)
- Image [Settings](#page-193-0)

# <span id="page-188-0"></span>Image Overview

The Web Dashboard allows you to create two types of *Image* dashboard items.

• The Image dashboard item allows you to add a static image to the dashboard.

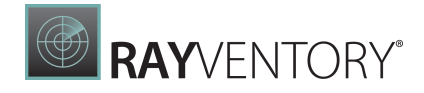

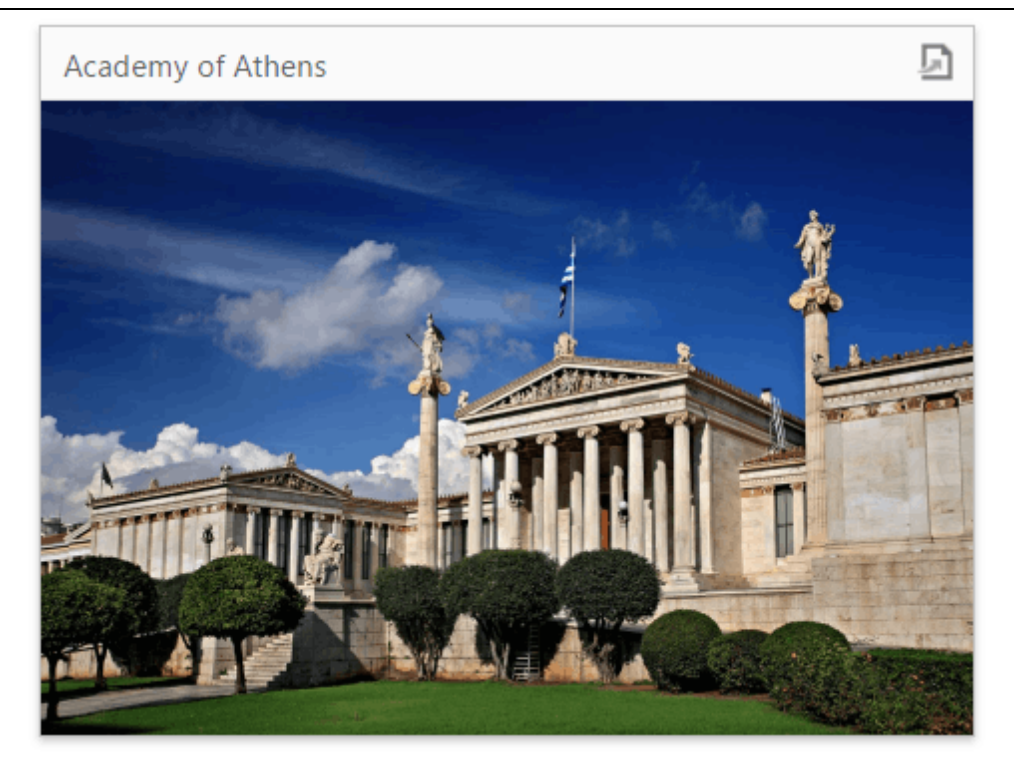

• The Bound Image dashboard item can be bound to a set of images (for instance, stored in the database). You can use the Bound Image as a detail item along with the Master Filtering feature.

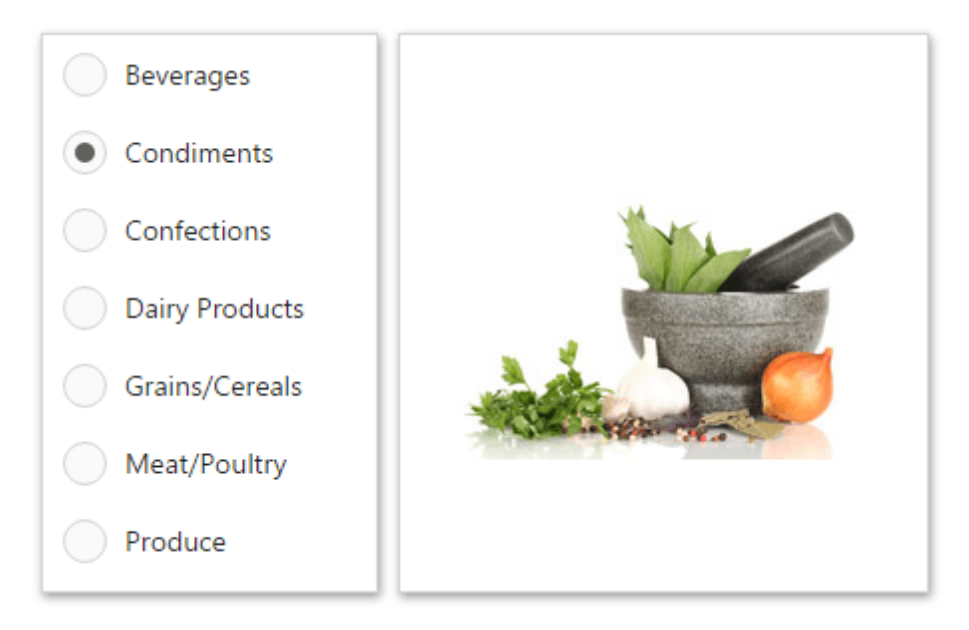

To create a required Image dashboard item, use the Image and Bound Image buttons in the [Toolbox](#page-323-0).

The following topics describe various Image capabilities.

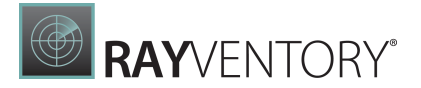

- [Providing](#page-190-0) Images describes how to load images to Image dashboard items.
- [Interactivity](#page-192-0) describes interactivity settings of the Bound Image dashboard item.
- **Image [Settings](#page-193-0)** describes various settings related to image representation.

# <span id="page-190-0"></span>Providing Images

This topic describes how to provide images for the Image and Bound Image dashboard items.

## Provide a Static Image

To provide an image to the Image dashboard item, open the Image's [Options](#page-328-1) menu and specify the image path using URL option.

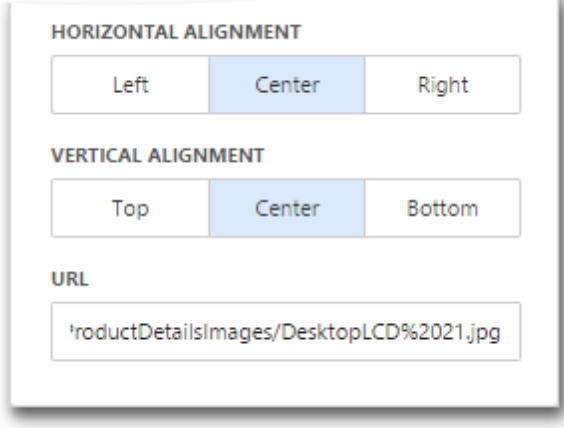

The URL option saves the path to the image in the [dashboard](#page-316-0) definition.

#### Provide a Set of Images

The **Bound Image** dashboard item provides the **Attribute** data section containing the corresponding placeholder.

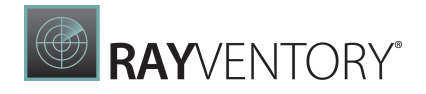

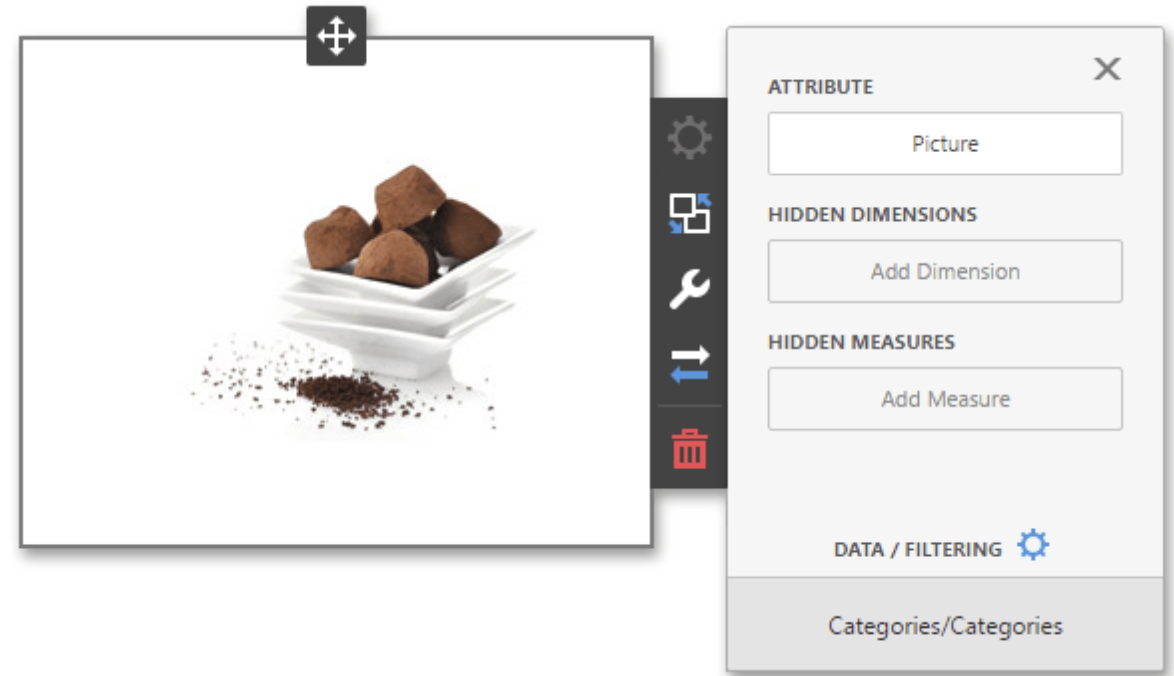

You can specify the binding mode for the Bound Image. Go to the Bound Image's [Options](#page-328-1) menu and specify the **Binding Mode**. The following options are available.

- **Binary Array** Use this mode if images are stored in the data source as byte arrays.
- URI Use this mode to locate images accessible by a predefined URI. In this case, the data source field should return strings that are parts of URIs to these images. For instance, the URI pattern in the form below specifies the path to the folder containing the required images.

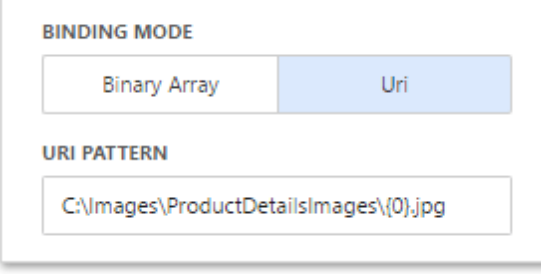

C:\Images\ProductDetailsImages{0}.jpg

Data source field values will be inserted to the position of the {0} placeholder. Thus, the Bound Image maps the current dimension value with the image placed at the specified URI.

#### Note:

Note that the Bound Image can display only a single image simultaneously. If Master Filtering is not applied to the Bound Image, it selects the displayed image in the following ways.

• In the Binary Array mode, the displayed image cannot be predicted precisely as a result of sorting limitations for the image/binary data types. Use the Master Filtering

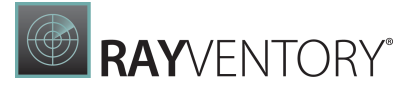

feature to display the specified image.

• In the URI mode, the Bound Image displays an image corresponding a first attribute value taking into account the attribute's sort order.

# <span id="page-192-0"></span>Interactivity

This document describes the features that enable interaction between the Bound Image and other dashboard items. These features include Master Filtering.

# Master Filtering

Data displayed in the Bound Image dashboard item can be filtered by other master filter items. The image below displays the Bound Image dashboard item filtered by List [Box](#page-206-0).

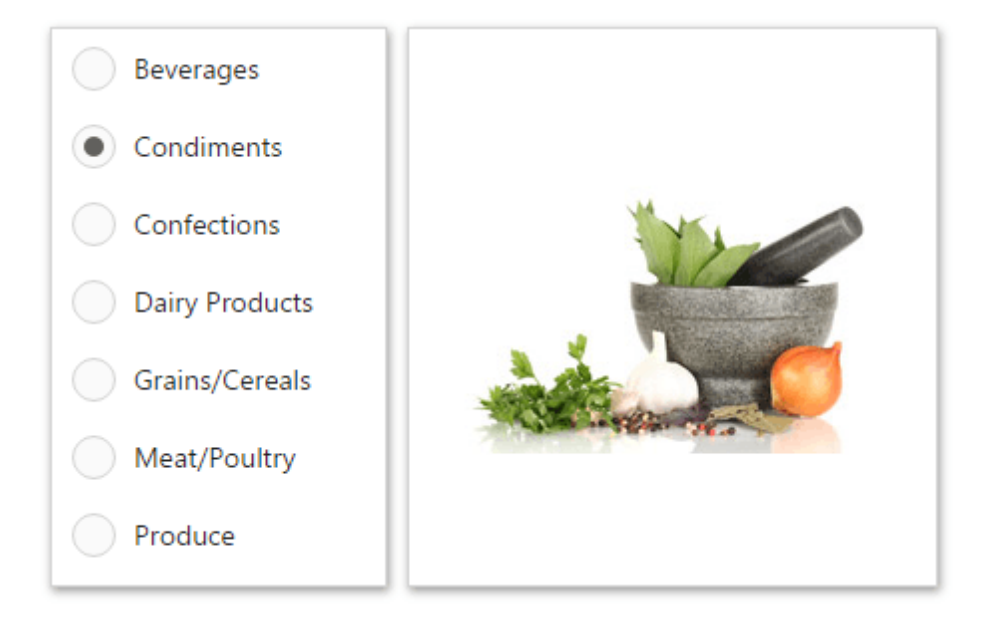

You can prevent the Bound Image from being affected by other master filter items using the Ignore Master Filters button in the Bound Image's [Interactivity](#page-328-1) menu.

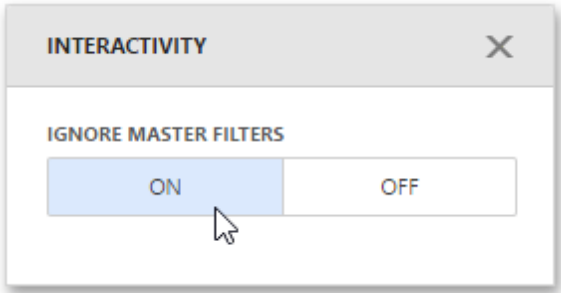

To learn more about filtering concepts common to all dashboard items, see the Master [Filtering](#page-237-0) topic.

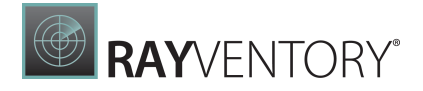

# <span id="page-193-0"></span>Image Settings

This topic describes settings related to the representation of Image dashboard items.

## Image Size Mode

You can specify the image size mode that defines how the image fits within the dashboard item.

To do this, go to the **[Options](#page-328-1)** menu and select the required size mode from the list.

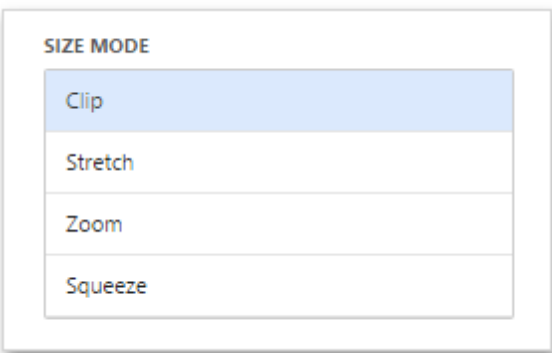

The following modes are available.

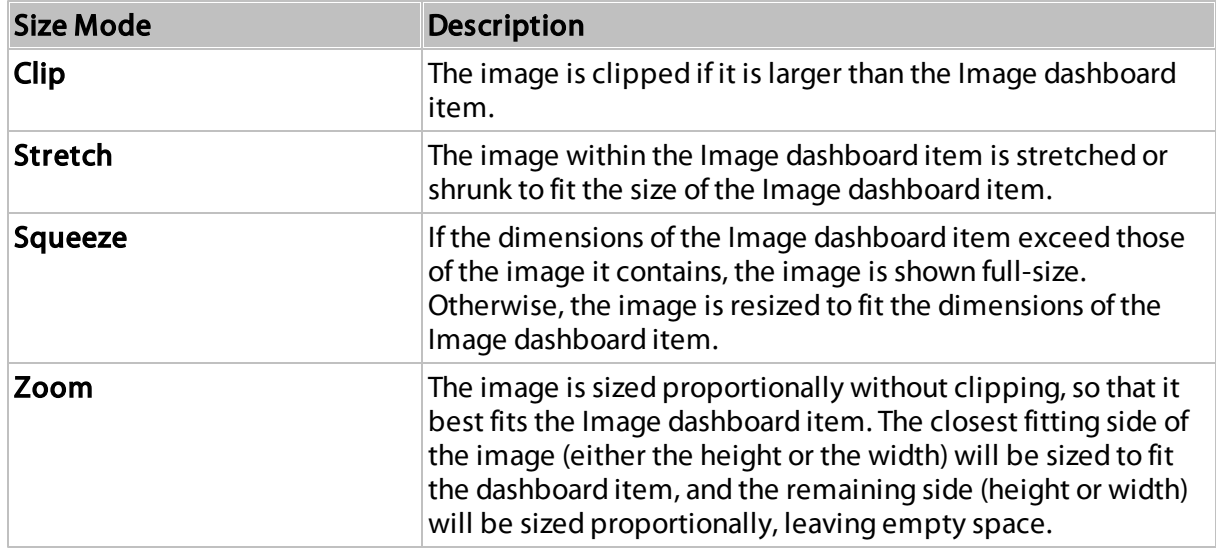

## Image Alignment

To specify how the image is aligned within the dashboard item, use the **Horizontal Alignment** and Vertical Alignment options in the Image's [Options](#page-328-1) menu.

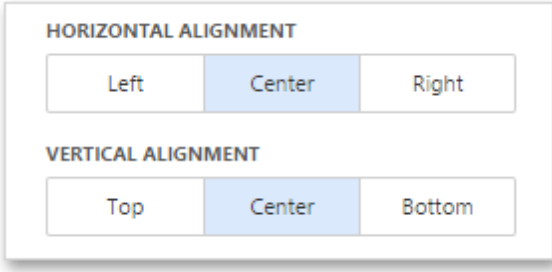

# Text Box

The Text Box dashboard item is used to display rich text within a dashboard.

## SuperLCD 70

Production Start: 6/1/2012

Consumer Rating: 4 of 5 Retail Price: \$4K Best Sales Year: 2014 **Best Sales Company: ACME** 

The 70" DevAV SuperLCD TV is changing the way people watch TV. It's amazing build quality and high precision design means you get the best possible picture for the best possible price. It delivers crystal-clear images with mind-blowing video. The bottom-line is simple, this TV offers 1080p Full HD output with 120Hz refresh rate. A thin frame design with super thin profi le makes mounting this TV a breeze. This super-smart remote includes a built-in keypad for straightforward channel surfi ng. The remote is also backlit so you can easily change channels in the dark. The 70" DevAV SuperLCD TV also includes six video input options so you can display any video signal with ease.

You can provide text by uploading file in the RTF format.

To do this, go to the Text Box's [Options](#page-328-1) menu and click the ellipsis button in the Text field.

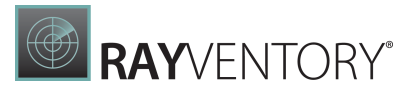

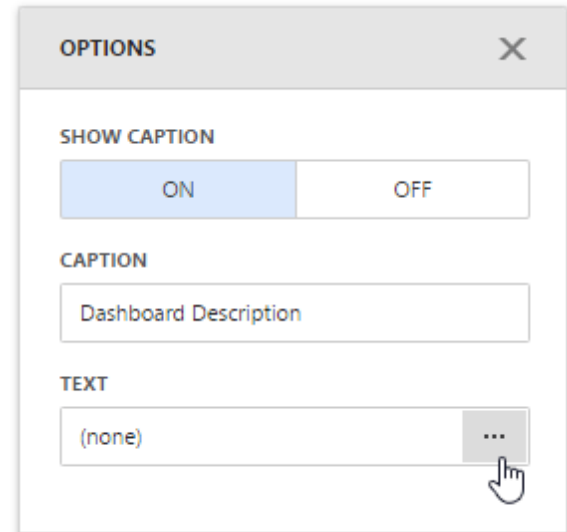

This invokes the Open dialog, which allows you to locate the RTF file.

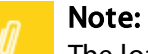

The loaded RTF file's content in the Text Box can differ from the original RTF file's layout because of RTF to HTML conversion limitations and browser specifics.

# Treemap

The Treemap dashboard item allows you to visualize data in nested rectangles that are called tiles.

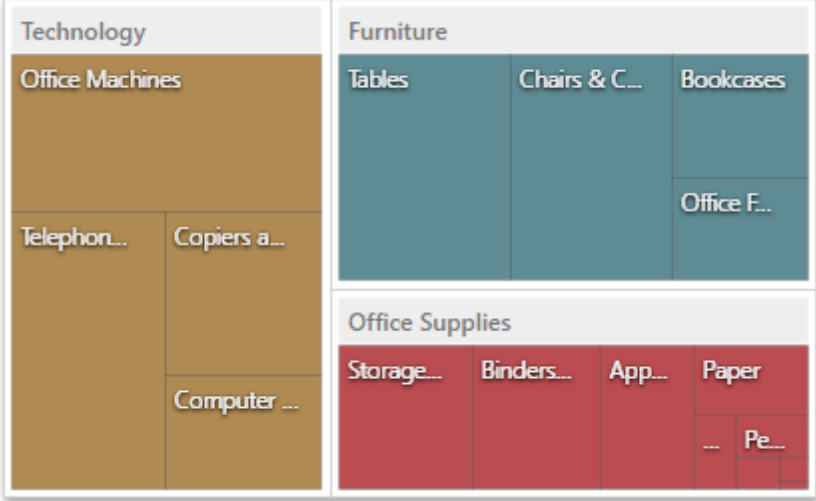

This section consists of the following topics.

• [Providing](#page-196-0) Data

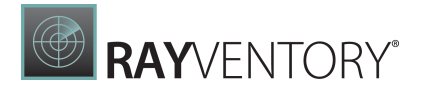

Provides information on how to supply the Treemap dashboard item with data.

• [Interactivity](#page-197-0)

Describes features that enable interaction between the Treemap and other dashboard items.

- [Layout](#page-200-0) Describes layout options of the Card dashboard item.
- [Grouping](#page-202-0) Describes how to group Treemap tiles intro groups.
- [Coloring](#page-204-0) Provides information about coloring.
- [Labels](#page-205-0) Provides information about labels and tooltips that contain descriptions of tiles.

# <span id="page-196-0"></span>Providing Data

The Web Dashboard allows you to bind various dashboard items to data in a virtually uniform manner. To learn more, see the Bind [Dashboard](#page-34-0) Items to Data topic.

The only difference is in the data sections that the required dashboard item has. This topic describes how to bind a Treemap dashboard item to data.

# Binding to Data in the Web Dashboard

The image below shows a sample Treemap dashboard item that is bound to data.

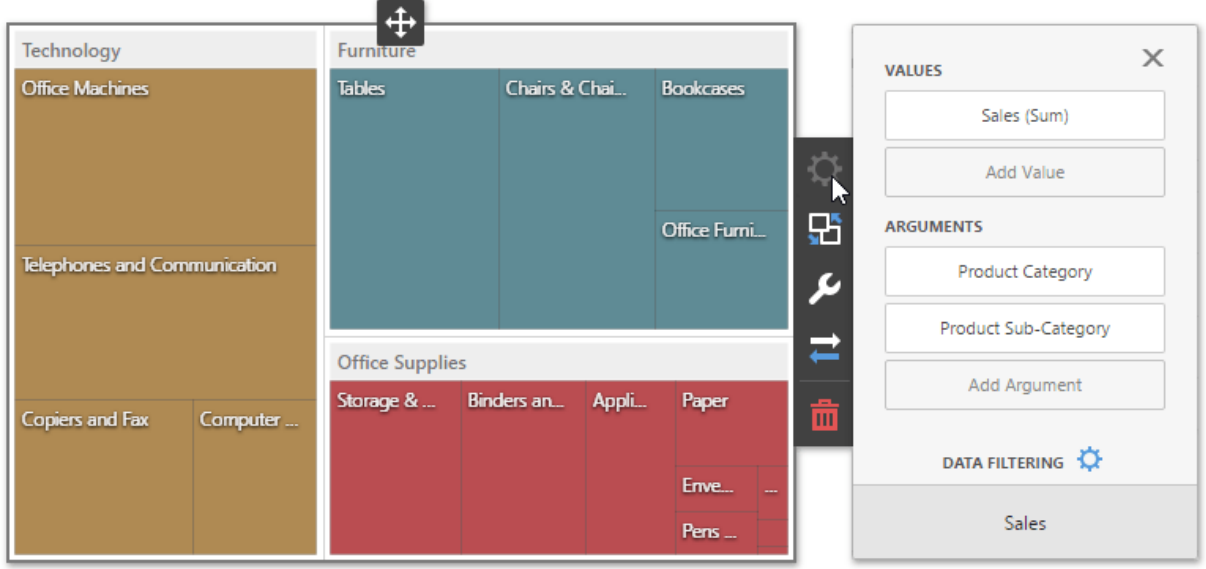

To bind the Treemap dashboard item to data, click a placeholder contained in one of the

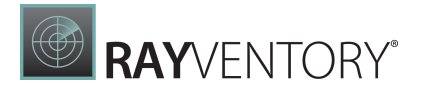

available data sections and select the required data source field in the **Binding** section of the invoked data item [menu.](#page-328-0)

The table below lists and describes the Treemap's data sections.

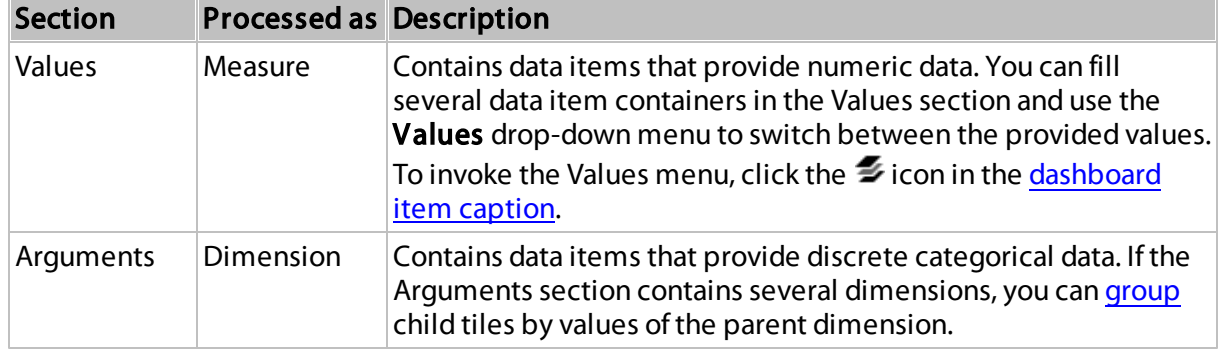

# <span id="page-197-0"></span>Interactivity

To enable interaction between the Treemap and other dashboard items, you can use the interactivity features, as Master Filtering and Drill-Down.

- Master [Filtering](#page-197-1)
- [Drill-Down](#page-198-0)

# <span id="page-197-1"></span>Master-Filtering

The Web Dashboard allows you to use any data aware dashboard item as a filter for other dashboard items (Master Filter). To learn more about filtering concepts common to all dashboard items, see the Master [Filtering](#page-237-0) topic.

The Treemap dashboard item supports filtering by tiles[/groups](#page-202-0).

When Master Filtering is enabled, you can click a tile or group caption (or multiple tiles/ groups) to make other dashboard items only display data related to the selected tile/group(s).

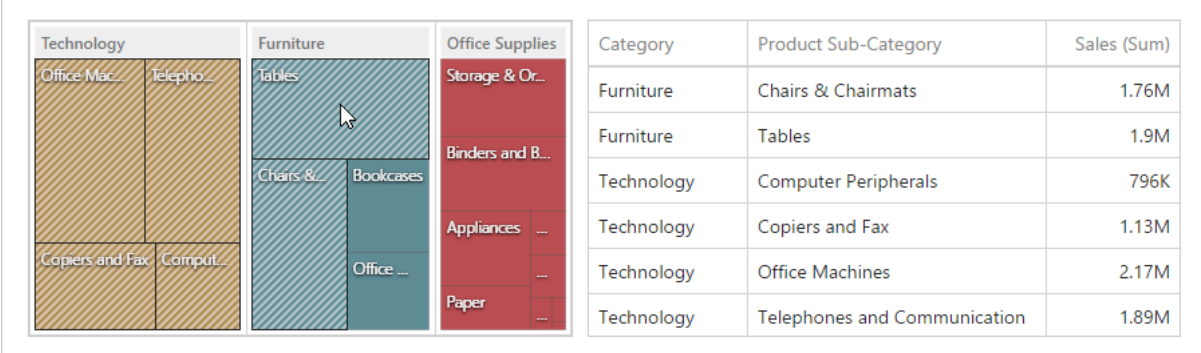

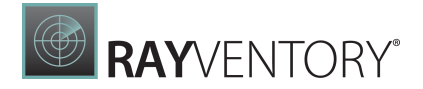

#### Note:

Ø

If the Single Master Filter is used, you can select only tiles corresponding to the bottommost level.

To enable Master Filtering, go to the Treemap's [Interactivity](#page-328-1) menu and select the required Master Filtering mode.

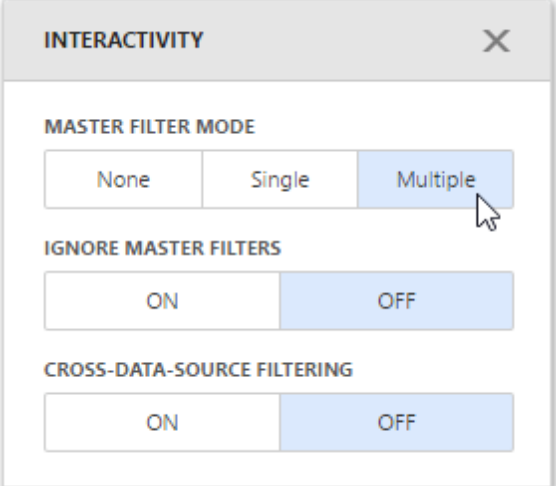

To reset multiple filtering, use the **Clear Master Filter** button (the  $\sqrt{\frac{1}{2}}$  icon) in the Treemap's [caption.](#page-308-0)

## <span id="page-198-0"></span>Drill-Down

The built-in drill-down capability allows end-users to change the detail level of data displayed in dashboard items on the fly. To learn more about drill-down concepts common to all dashboard items, see the [Drill-Down](#page-239-0) topic.

When drill-down is enabled, an end-user can click a tile to view the details.

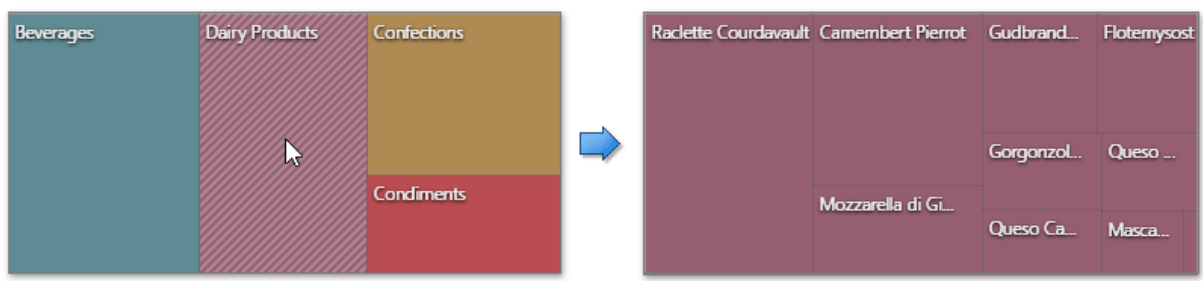

Drill-down requires that the **Arguments** section contains several dimensions at the top, from the least detailed to the most detailed dimension.

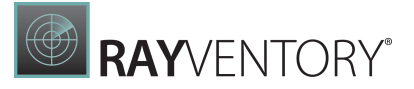

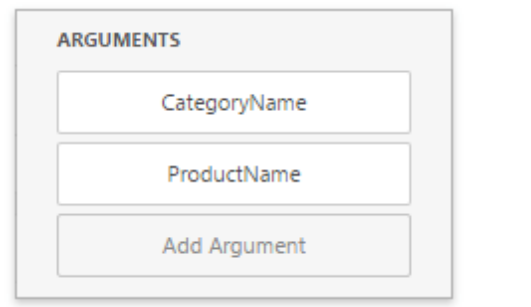

# Note:

In OLAP mode, you can perform drill-down for either a hierarchy data item or several dimension attributes.

To enable Drill-Down, go to the Treemap's [Interactivity](#page-328-1) menu and turn the Drill-Down option on.

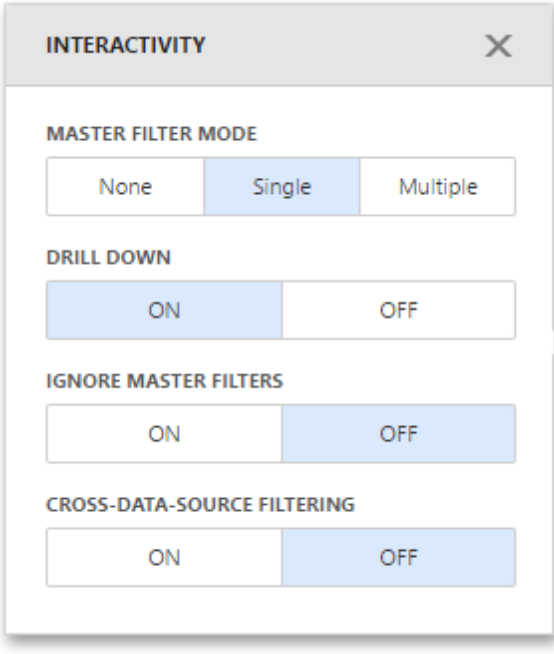

To return to the previous detail level, click the **Drill Up** button (the icon) in the Treemap's [caption.](#page-308-0)

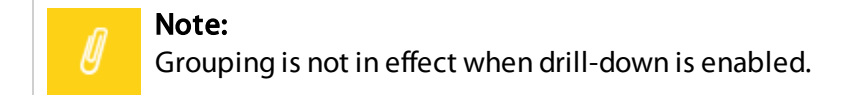

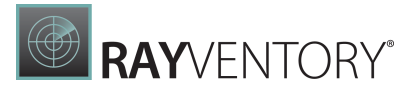

## <span id="page-200-0"></span>Layout

This topic describes how to change a layout algorithm used to arrange Treemap tiles. To do this in the Web Dashboard, go to the Treemap's [Options](#page-328-1) menu and open the Layout section.

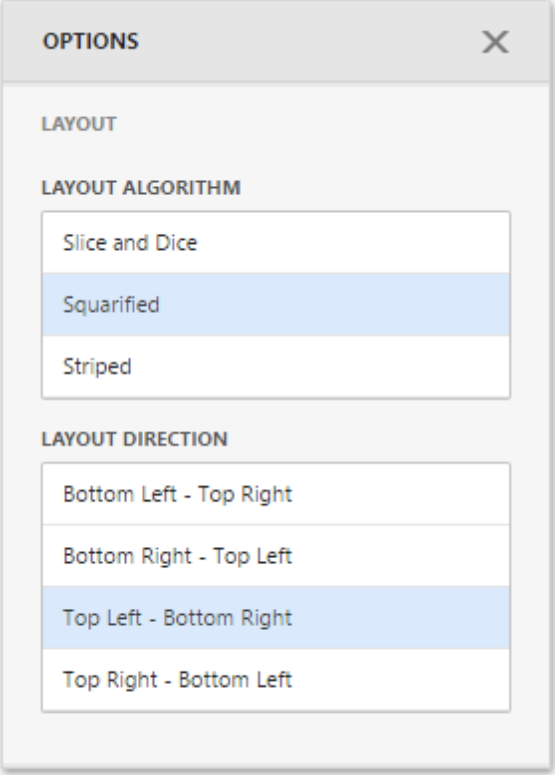

# Layout Algorithm

To change a layout algorithm, select the required direction in the Layout Algorithm list. The following algorithms are available.

• The Slice and Dice algorithm divides the space between items, slicing it in the specified direction depending on item value.

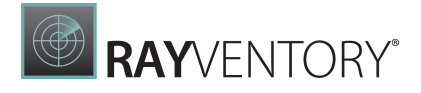

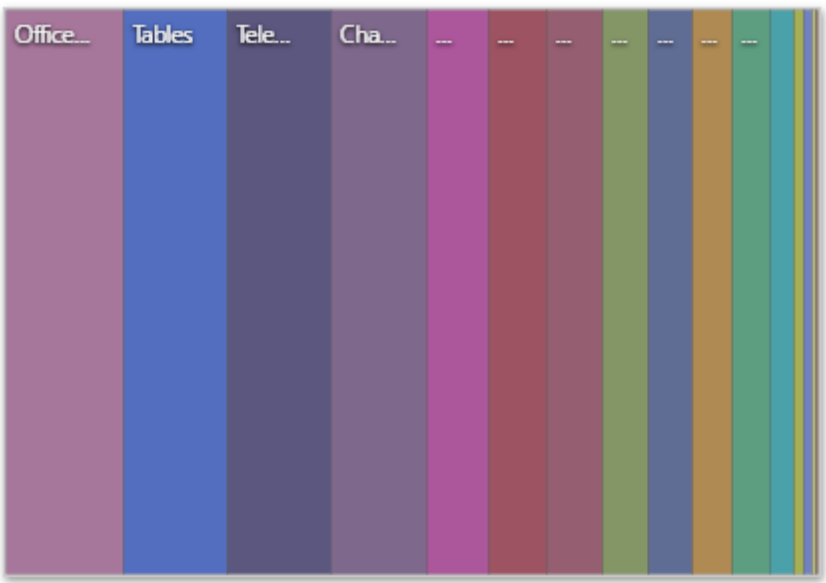

The Squarified algorithm arranges tiles so that their width/height ratio will be closer to 1.

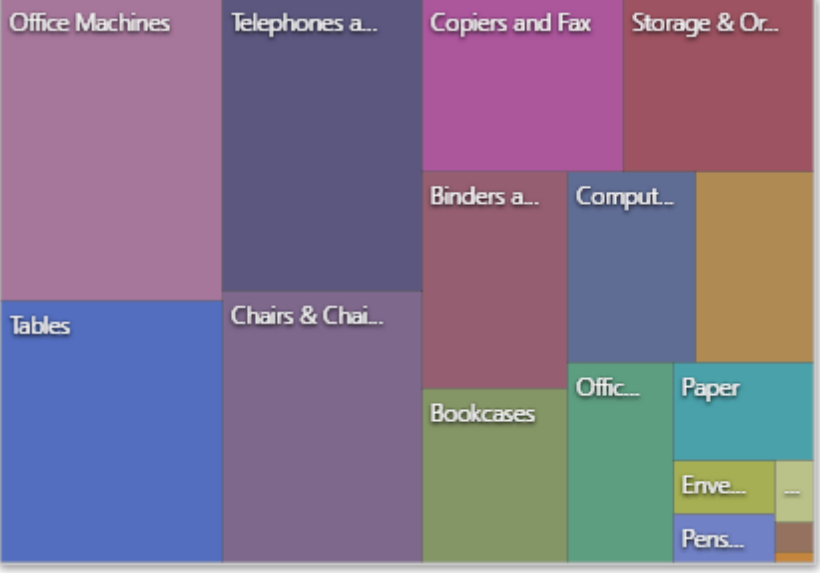

The **Striped** algorithm is a modified version of the Squarified algorithm. The difference here is that tiles are drawn side by side as columns or rows.

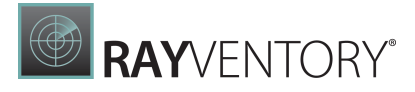

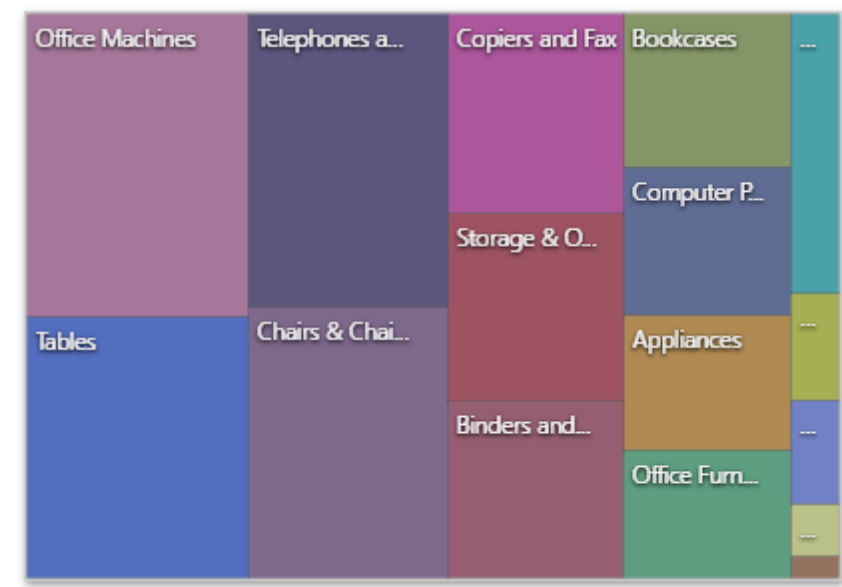

# Layout Direction

You can also set a layout direction to specify an arrangement of tiles depending on their sizes. The Treemap arranges tiles in descending order from maximum to minimum values. To do this, select the required direction in the Layout Direction list.

- **Bottom Left Top Right** arranges tiles from the bottom-left to the top-right corner.
- Bottom Right Top Left arranges tiles from the bottom-right to the top-left corner.
- Top Left Bottom Right arranges tiles from the top-left to the bottom-right corner.
- Top Right Bottom Left arranges tiles from the top-right to the bottom-left corner.

# <span id="page-202-0"></span>Grouping

If you use several arguments in the Treemap, you can group tiles corresponding to child values by parent values. For example, the following Treemap dashboard item displays combinations of categories and sub-categories.

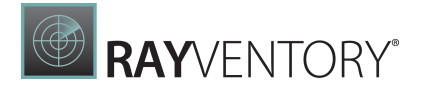

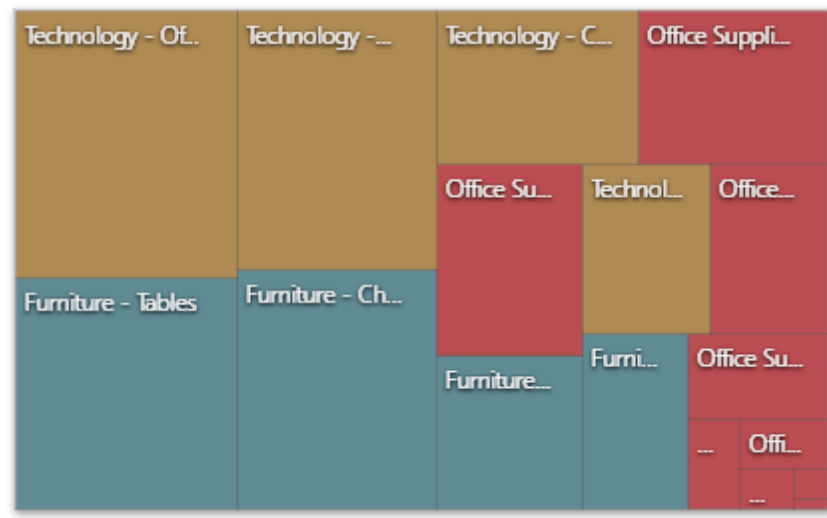

To group sub-categories inside corresponding categories, click the Product Ca tegory data item and go to the Tile Options section of the *data item [menu](#page-328-0)*. There, toggle the Group Tiles option on.

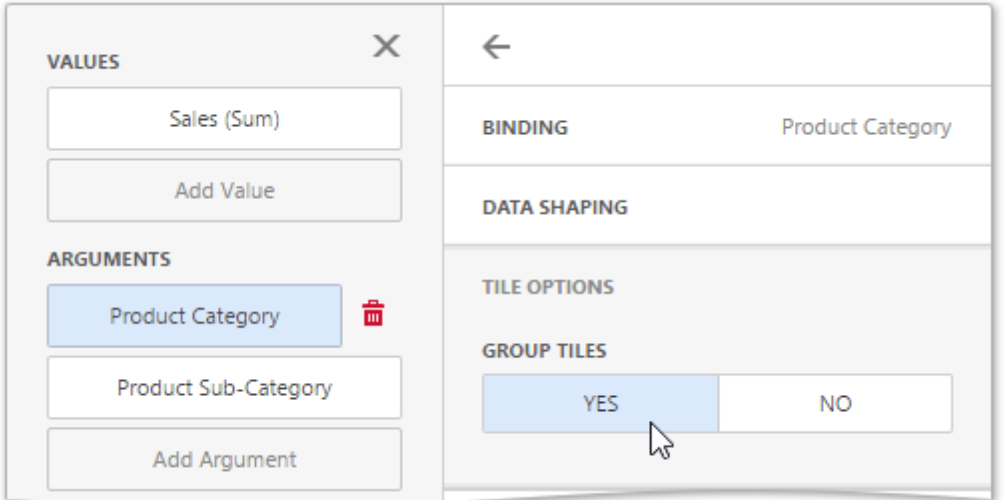

Product tiles will be grouped into category groups.

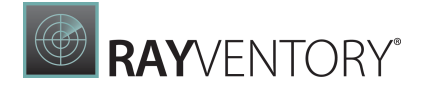

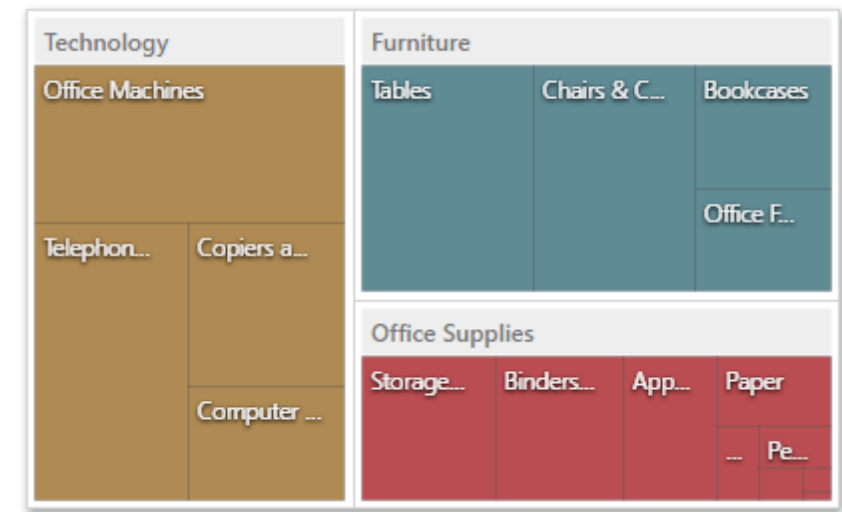

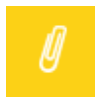

#### Note:

Note that grouping is unavailable for the bottommost level.

# <span id="page-204-0"></span>Coloring

Treemap provides the capability to color its tiles by associating dimension values/measures and specified colors. You can choose whether to use a global color scheme to provide consistent colors for identical values or specify a local color scheme for each dashboard item. To learn more about coloring concepts common for all dashboard items, see [Coloring.](#page-249-0)

By default, the Treemap dashboard item colors its tiles in the following way.

- If the Treemap contains only measures (the Values section), values corresponding to different measures are colored by different hues.
- If the Treemap contains arguments (the Arguments section), values corresponding to the first argument are colored by different hues.

If necessary, you can change the default behavior. For example, the image below shows the Treemap dashboard item whose measures and argument values are painted with the same color.

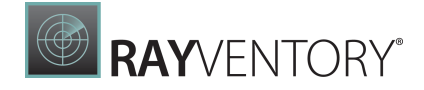

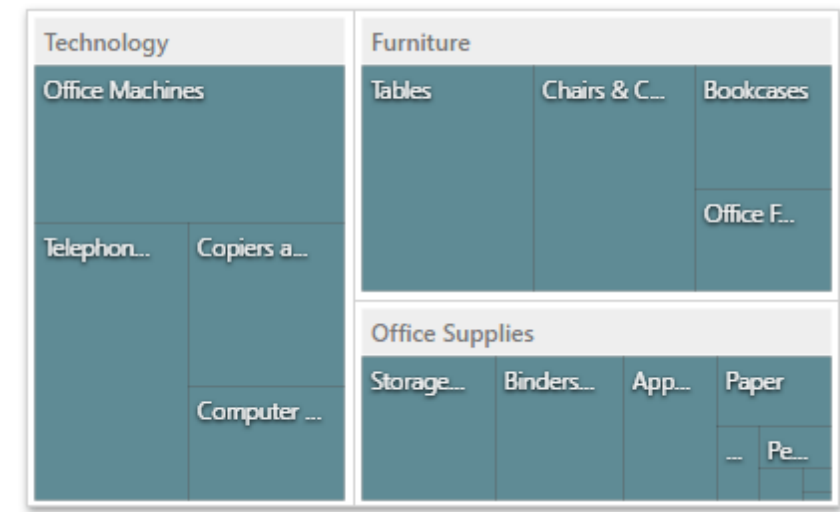

To change the default coloring behavior, go to the Coloring section of the Treemap's [Options](#page-328-1) menu.

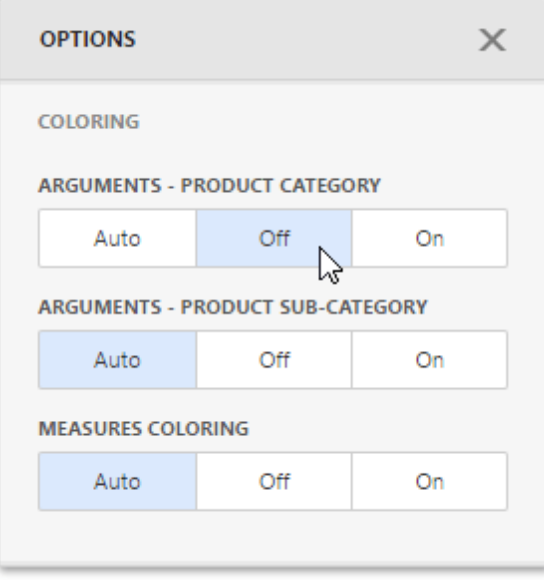

## Note:

You can change the default palette used to color Treemap tiles. For this, go to the Color Scheme section of the Treemap's Options menu.

# <span id="page-205-0"></span>Labels

The Treemap displays labels that contain descriptions for tiles and groups, and provide tooltips with additional information.

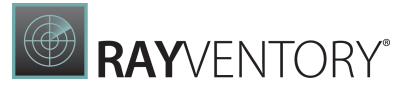

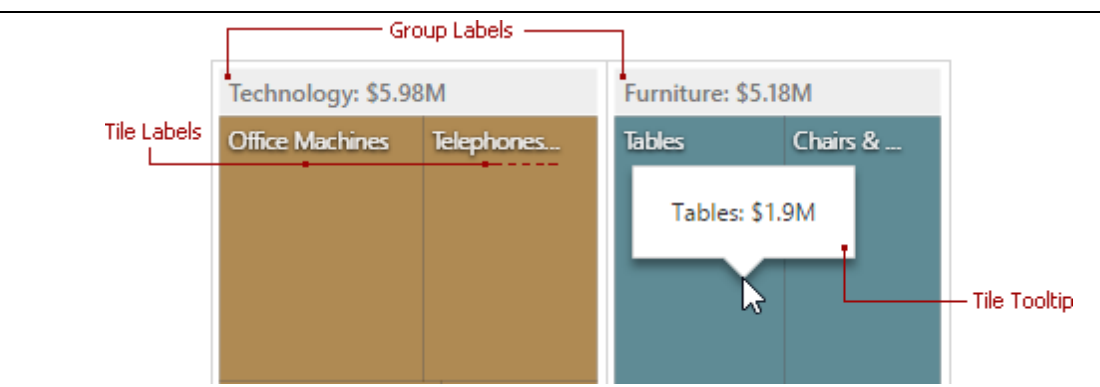

You can specify which information should be displayed within tile and group labels separately. To do this, go to the Labels section of the Treemap's [Options](#page-328-1) menu. Here you can specify a type of the following elements.

- Tile labels
- Tile tooltips
- Group labels
- Group tooltips

The available types are similar for all elements. You can set one of these types.

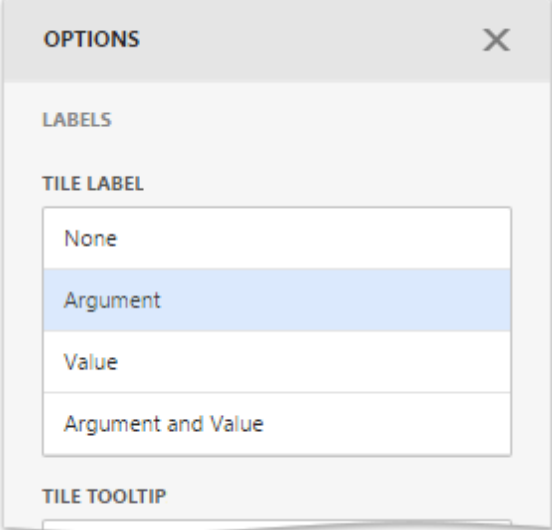

# <span id="page-206-0"></span>Filter Elements

Filter elements represent a special type of dashboard item that allows you to apply filtering to other dashboard items.

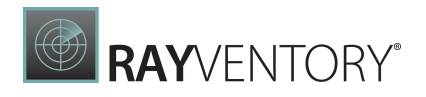

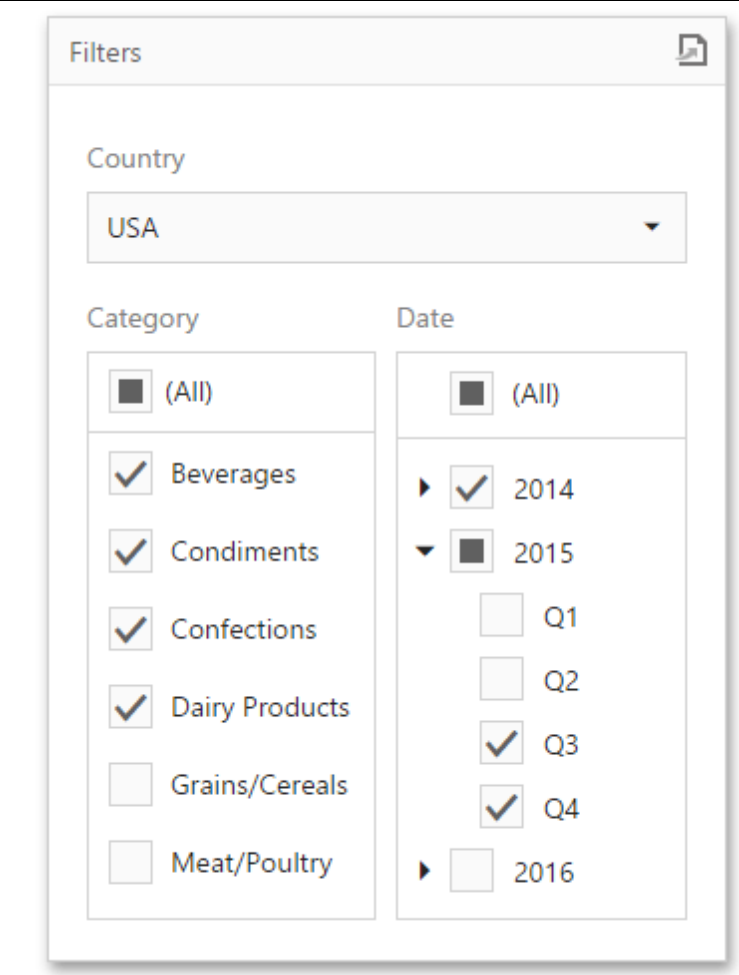

This section consists of the following topics.

- **Filter Elements [Overview](#page-207-0)**
- **[Providing](#page-210-0) Data**
- [Interactivity](#page-211-0)

# <span id="page-207-0"></span>Filter Elements Overview

The Web Dashboard allows you to create filter elements that used to filter other dashboard items.

- [Combo](#page-208-0) Box
- List [Box](#page-208-1)
- Tree [View](#page-209-0)
- Date [Filter](#page-210-1)

To add the required filter element to the dashboard, use corresponding buttons into the Filter section of the **Toolbox**.

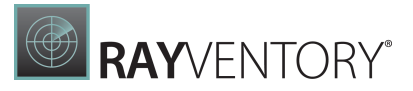

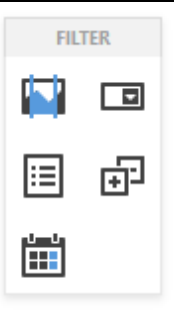

# <span id="page-208-0"></span>Combo Box

The Combo Box dashboard item allows you to select a value(s) from the drop-down list.

You can switch the combo box type in the Combo Box's Options menu. The table below demonstrates available Combo Box's types.

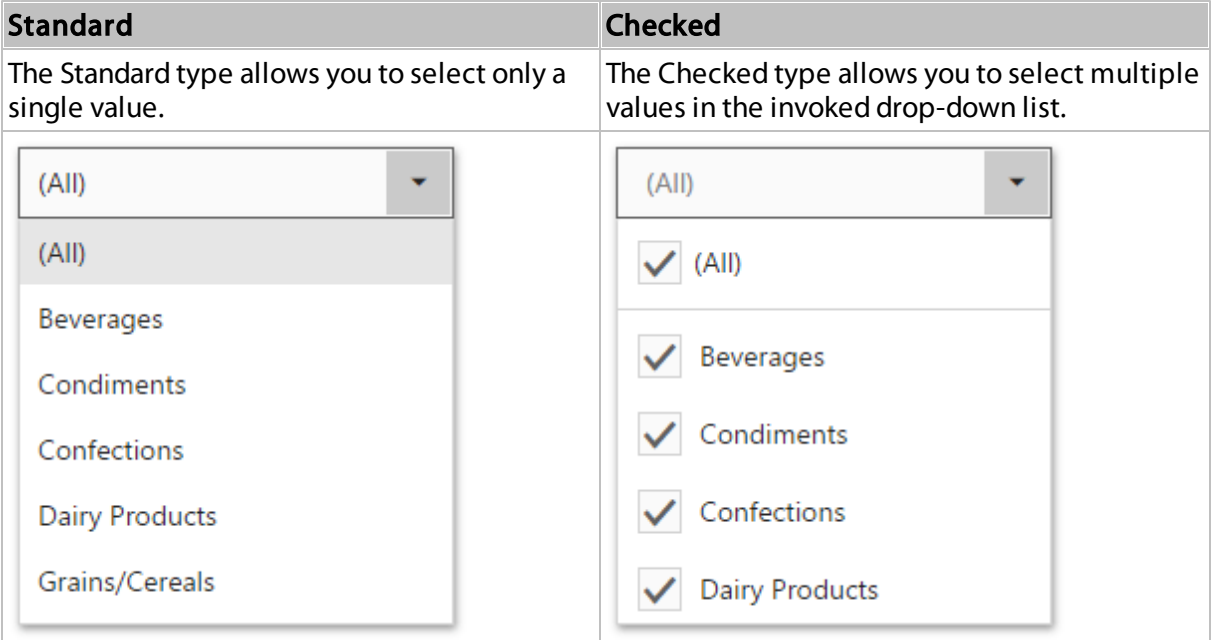

By default, the Combo Box's dropdown contains an 'All' item that allows you to select/deselect all items in the Combo Box. To hide this item, turn off the Show 'All' Value option in the Combo Box's [Options](#page-328-1) menu.

## <span id="page-208-1"></span>List Box

The List Box dashboard item allows you to select a value(s) from the list.

You can switch the list box type in the List Box's [Options](#page-328-1) menu. The table below demonstrates available List Box's types.

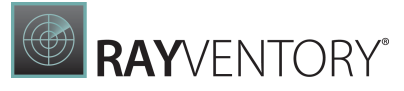

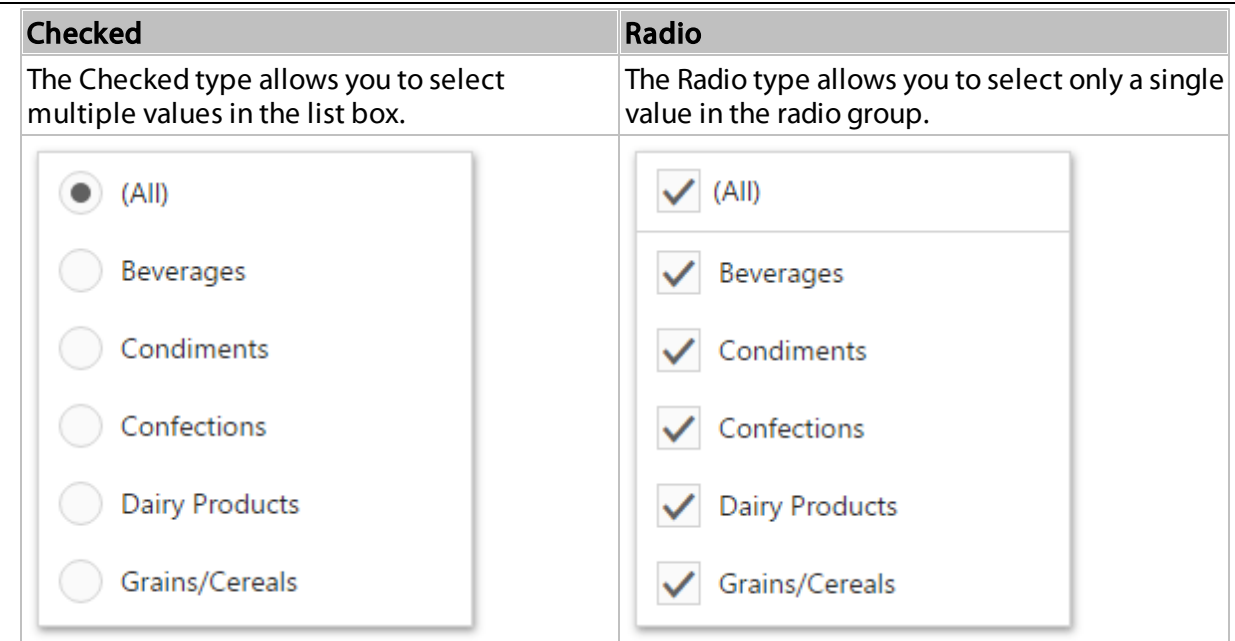

# <span id="page-209-0"></span>Tree View

The Tree View dashboard item displays values in a hierarchical way and allows you to expand/ collapse nodes.

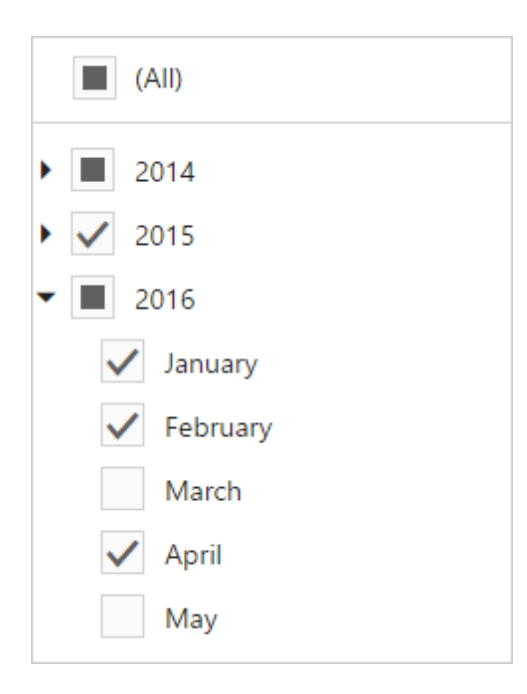

You can manage the initial expanded state of filter values using the Auto Expand option in the Tree View's **[Options](#page-328-1)** menu.

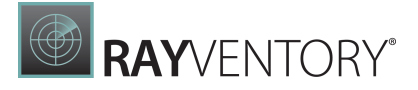

# <span id="page-210-1"></span>Date Filter

The Date Filter dashboard item allows you to filter dashboard data based on the selected data range.

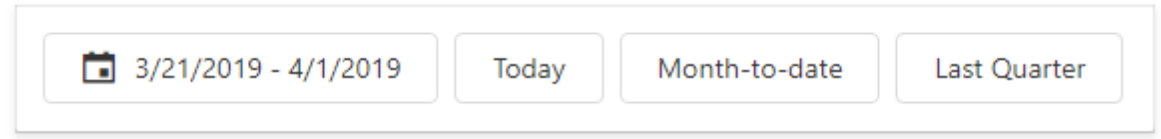

See Date [Filter](#page-180-0) for details.

# <span id="page-210-0"></span>Providing Data

The Web Dashboard allows you to bind various dashboard items to data in a consistent manner, the only difference being the data sections that these dashboard items comprise. To learn more about common binding concepts, see the Bind [Dashboard](#page-34-0) Items to Data topic.

This topic describes how to bind filter elements to data using the Web Dashboard control.

## Binding Overview

All filter elements provide the Dimensions data section, which accepts dimensions used to provide filter values.

To bind the filter elements to data, click a placeholder contained in one of the available data sections and select the required data source field in the **Binding** section of the invoked data [item](#page-328-0) [menu.](#page-328-0)

To learn about the specifics of binding various filter elements to data, see the table below.

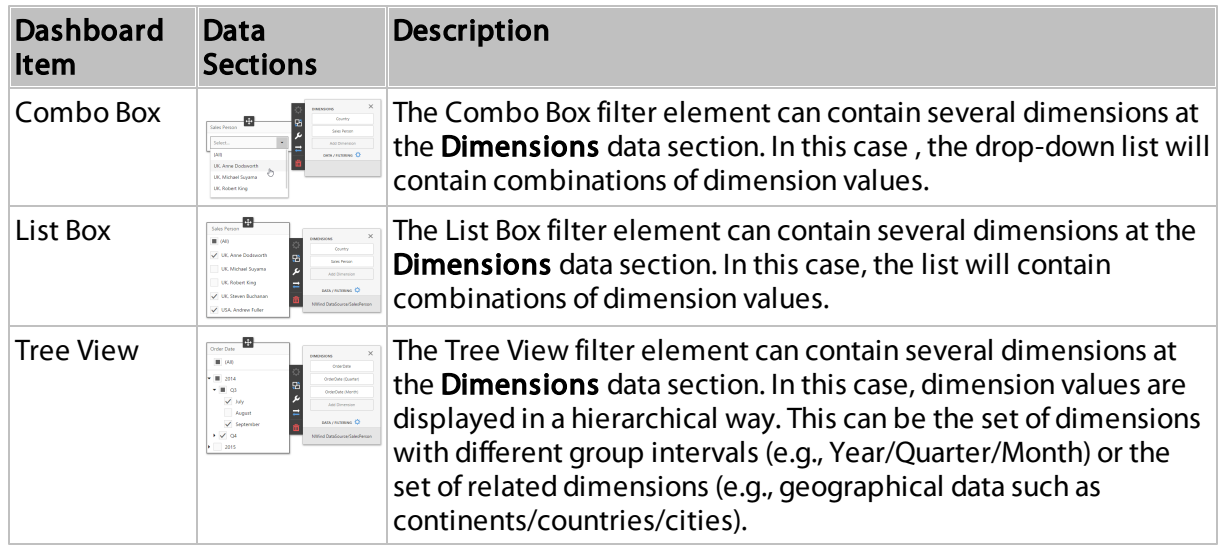

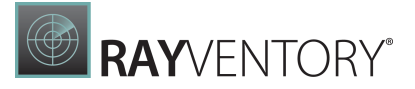

# <span id="page-211-0"></span>Interactivity

This document describes filtering capabilities supported by filter elements. You can use filter elements to apply master filtering to other dashboard items or introduce hierarchical filtering by adding several connected filters.

# Master Filtering

The Dashboard allows you to use any data aware dashboard item as a filter for other dashboard items (Master Filter).

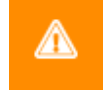

#### WARNING

Note that filter elements do not support Master Filter selection modes. You can switch the selection mode by changing the type of the required filter element.

Depending on the filter element type, you can select a value(s) to make other dashboard items display only data related to the selected value(s).

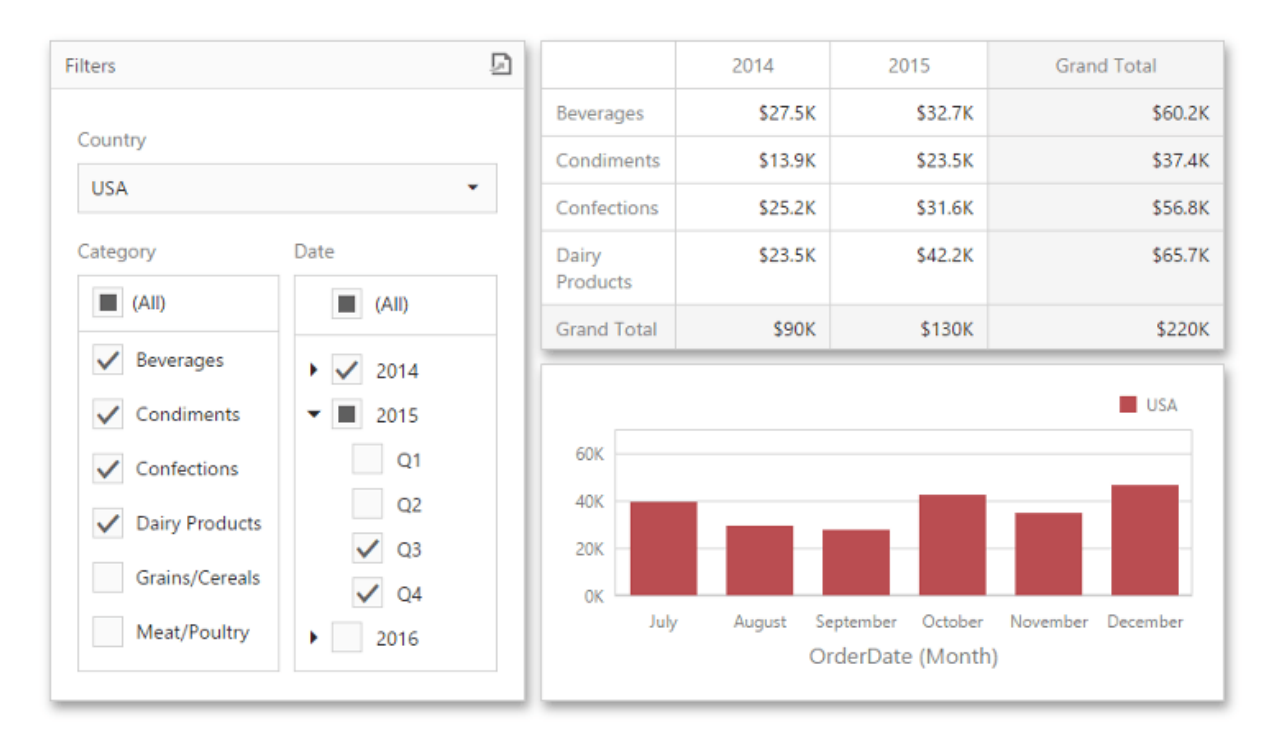

You can also create a set of related filter elements containing relevant filter values. For instance, in the image below, the State filter element contains states related to the 'United States' value, while the City filter element contains cities related to the 'New York' value.

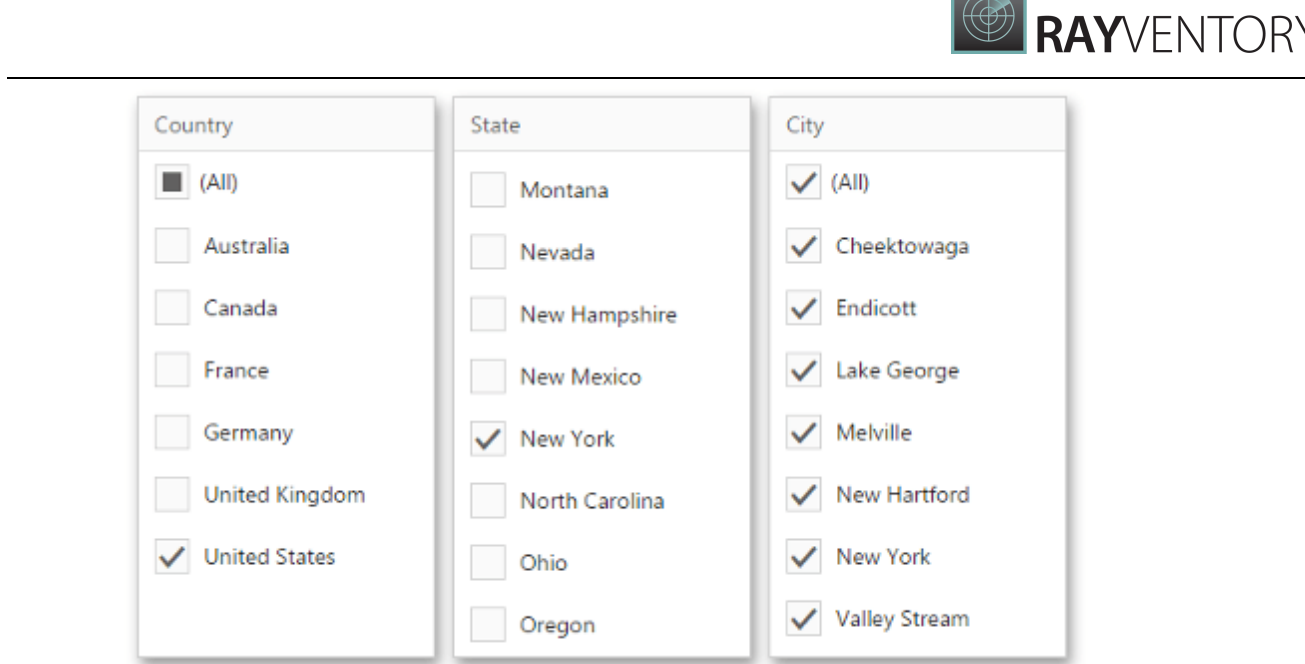

Disable the Ignore Master Filters option in the [Interactivity](#page-328-1) menu for the required filter element to allow the applying of filtering to this element.

# <span id="page-212-0"></span>Dashboard Item Group

The Web Dashboard allows you to combine dashboard items into a group. The dashboard item group serves two main purposes.

- Combine dashboard items within the dashboard into a separate layout group.
- Manage interaction between dashboard items within and outside the group.

For example, you can combine related filter elements and data visualization dashboard items into a group.

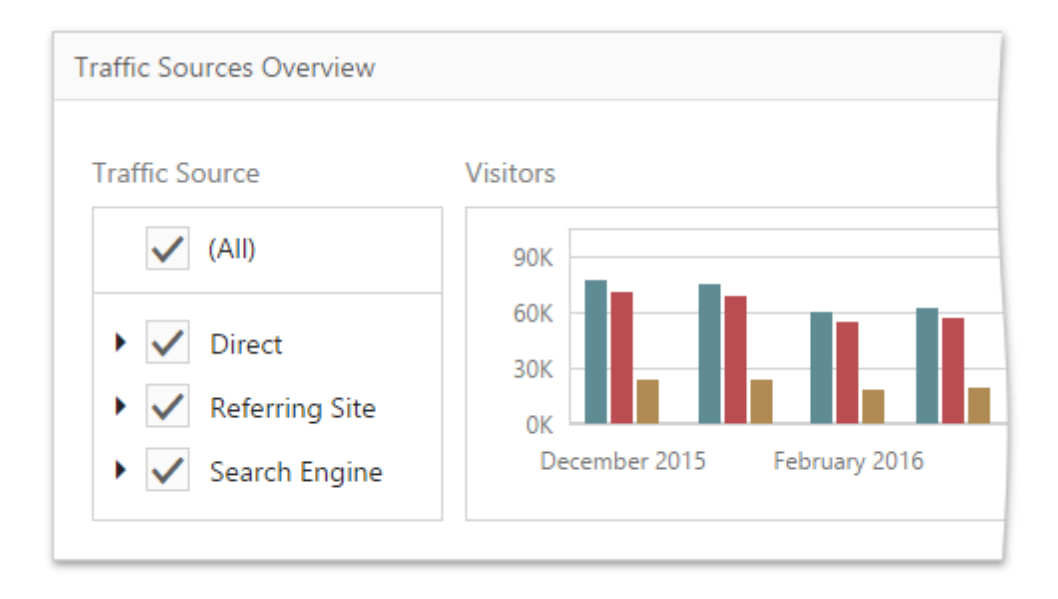

# Create a Group

To create a new group, use the **Group** button (the  $\Box$  icon) in the [Toolbox](#page-323-0).

You can combine dashboard items into a group using several ways.

- Create a new dashboard item using the buttons inside a group or drag a new item from the [Toolbox.](#page-323-0)
- Move the existing items into a group using drag-and-drop.

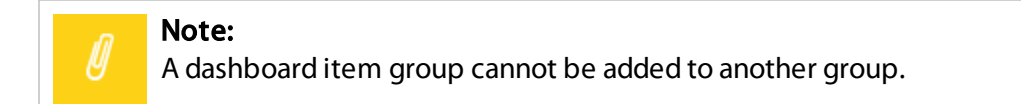

# Interactivity

The dashboard item group provides the capability to manage [interaction](#page-236-0) between dashboard items within and outside the group. To specify interactivity settings, open the Group's [Interactivity](#page-328-1) menu.

The Master Filter option allows you to specify whether the current group allows you to filter external dashboard items using master filter items contained within the group. If this option is disabled, master filter items contained within the group can filter only dashboard items from this group.

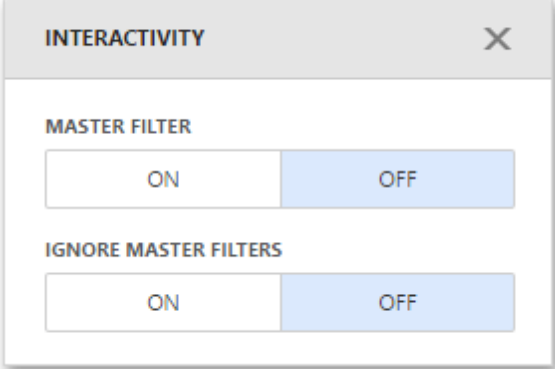

The Ignore Master Filters option allows you to isolate dashboard items contained within the group from being filtered using external master filter items.

# Tab Container

Like the [Dashboard](#page-212-0) Item Group, the Tab Container dashboard item allows you to combine elements within a dashboard. The main Tab Container's purpose is to split the dashboard layout into several pages. For example, you can place common filter elements on a separate tab page

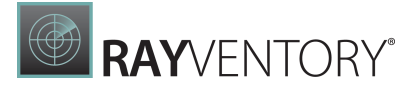

#### to display only data dashboard items.

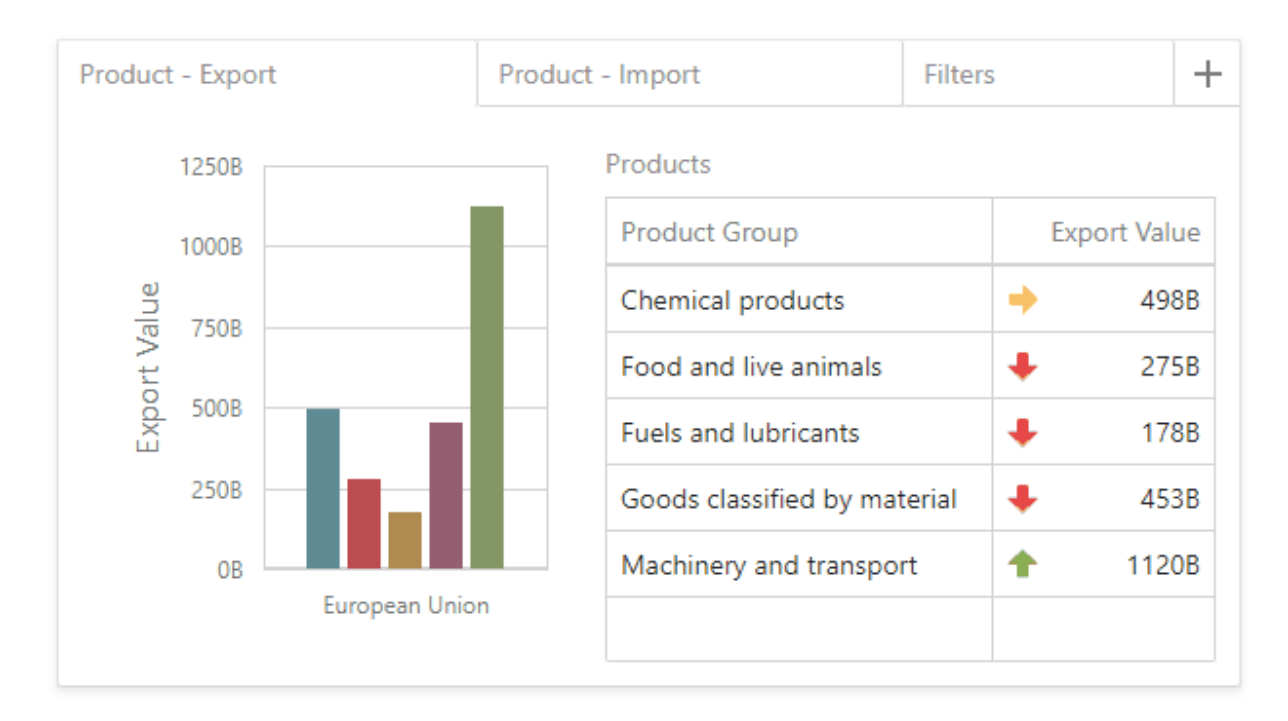

- Create a Tab [Container](#page-214-0)
- [Interactivity](#page-215-0)

## <span id="page-214-0"></span>Create a Tab Container

To create a tab container, use the Tab Container button (the incon) in the [Toolbox.](#page-323-0) The created tab container always contains one empty tab page (Page 1).

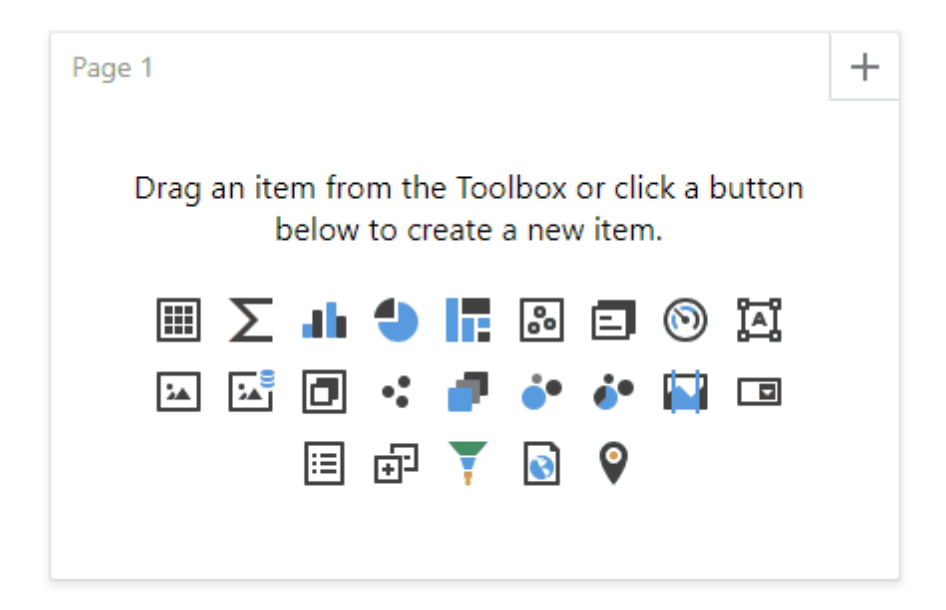

**RAY**VENTORY

Click the **Add page** button (the  $\begin{array}{c} + \end{array}$  icon) to add a new page to the tab container.

A tab page can contain [dashboard](#page-212-0) items and dashboard item groups. You can add them to a tab page using one of the following ways:

- Create a new item using the buttons inside the empty tab page.
- Drag a new item from the [Toolbox](#page-323-0) and drop it to the tab page.
- Use [drag-and-drop](#page-310-0) to move existing items to the tab page.

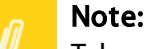

Tab containers cannot be added to another tab container.

## <span id="page-215-0"></span>Interactivity

The tab page allows you to manage the [interaction](#page-237-0) between dashboard items inside and outside the page.

The image below shows a tab page's default interactivity settings:

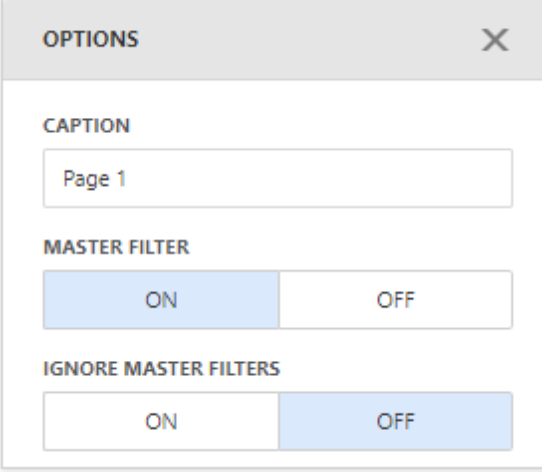

The **Master Filter** button controls whether the current tab page allows you to filter dashboard items outside the page using master filter items contained within the page. By default, this option is enabled: master filter items in the page can filter any dashboard items.

The **Ignore Master Filters** button allows you to isolate dashboard items contained within the tab page from external master filter items. By default, this option is disabled: external master filter items can filter the dashboard items contained within the tab page.
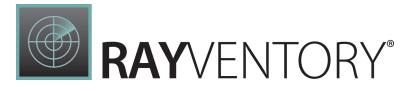

# Data Shaping

Topics in this section describe various data shaping operations such as grouping, sorting and filtering that can be performed in the Web Dashboard.

This section contains the following topics.

- **[Summarization](#page-216-0)**
- [Grouping](#page-218-0)
- [Sorting](#page-221-0)
- [Filtering](#page-223-0)
- [Top](#page-230-0) N
- [Formatting](#page-232-0) Data

## <span id="page-216-0"></span>Summarization

To obtain numeric values that should be displayed within a dashboard item, Dashboard calculates a summary function against the specified measure.

#### Summary Function Types

The following summary functions are available.

• Count - The number of values (excluding Null and DBNull values).

This is the only summary type that can be calculated against non-numeric data.

- Count Distinct The number of distinct values.
- Sum The sum of the values.

$$
Sum = \sum_i v_i
$$

- Min The smallest value.
- Max The largest value.
- Average The average of the values.

$$
\bar{v} = \frac{1}{n} \cdot \sum_i v_i
$$

• StdDev - An estimate of the standard deviation of a population, where the sample is a subset of the entire population.

$$
StdDev = \sqrt{\frac{1}{n-1}} \cdot \sum_{i} (v_i - \bar{v})^2
$$

• StdDevP - The standard deviation of a population, where the population is the entire data to be summarized.

$$
StdDevp = \sqrt{\frac{1}{n} \cdot \sum_{i} (v_i - \bar{v})^2}
$$

• Var - An estimate of the variance of a population, where the sample is a subset of the entire population.

$$
Var = \frac{1}{n-1} \cdot \sum_{i} (v_i - \bar{v})^2
$$

• VarP - The variance of a population, where the population is the entire data to be summarized.

$$
Varp = \frac{1}{n} \cdot \sum_{i} (v_i - \bar{v})^2
$$

#### Changing Summary Type

By default, Dashboard calculates Sum for numeric measures and Count for measures that contain another type of data.

You can change the summary function type for numeric measures. To do this, invoke the dashboard item **[Bindings](#page-328-0)** menu and select the required data item. In the drop-down **Summary** Type list, select the desired summary type.

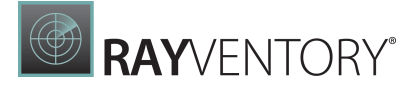

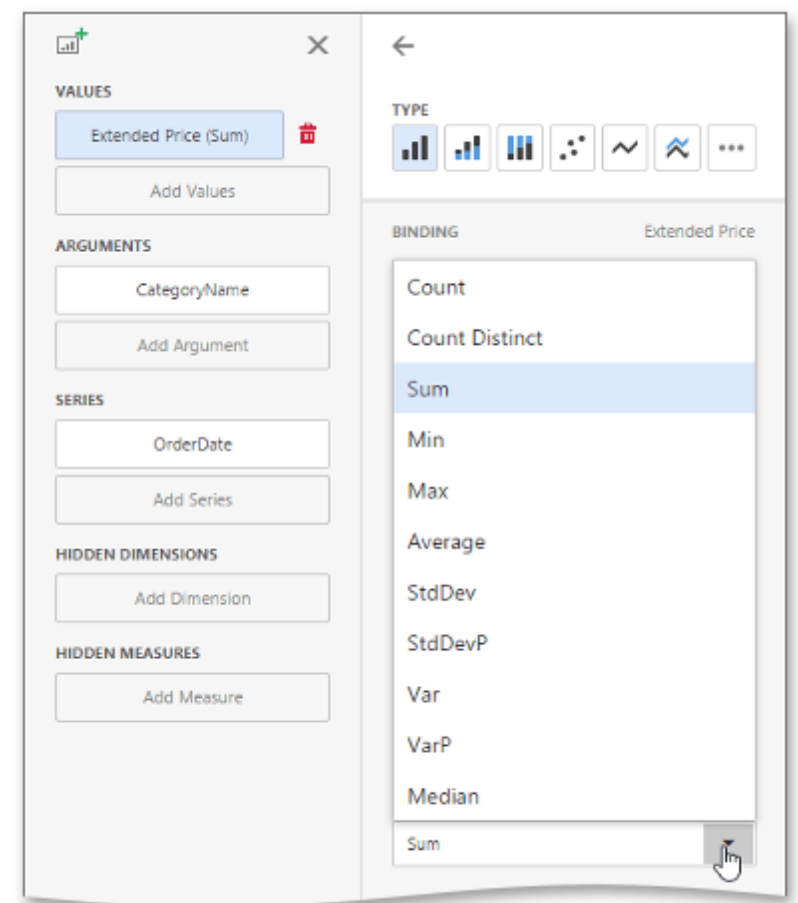

# <span id="page-218-0"></span>Grouping

The Web Dashboard allows you to group dimension values and display summaries for entire groups rather than individual values. You can arrange dimension values in groups of different sizes by specifying the appropriate group interval. For instance, date-time values can be grouped by year, month, quarter, etc.

#### Changing a Date-Time Group Interval

Date-time values support the following group intervals.

#### Note:

Examples in the table below are formatted with the default settings. To learn how to customize format settings, see the following help topic: [Formatting](#page-232-0) Data.

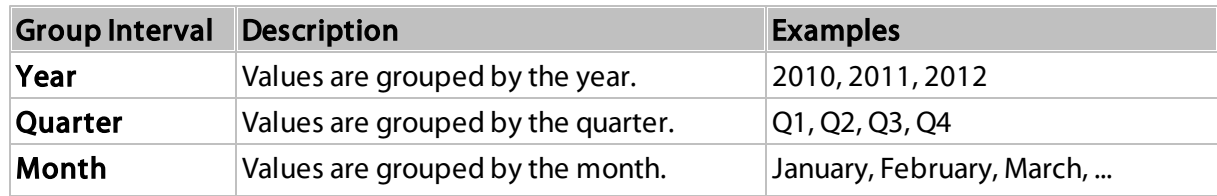

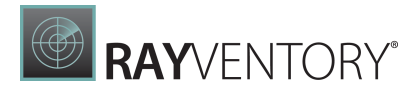

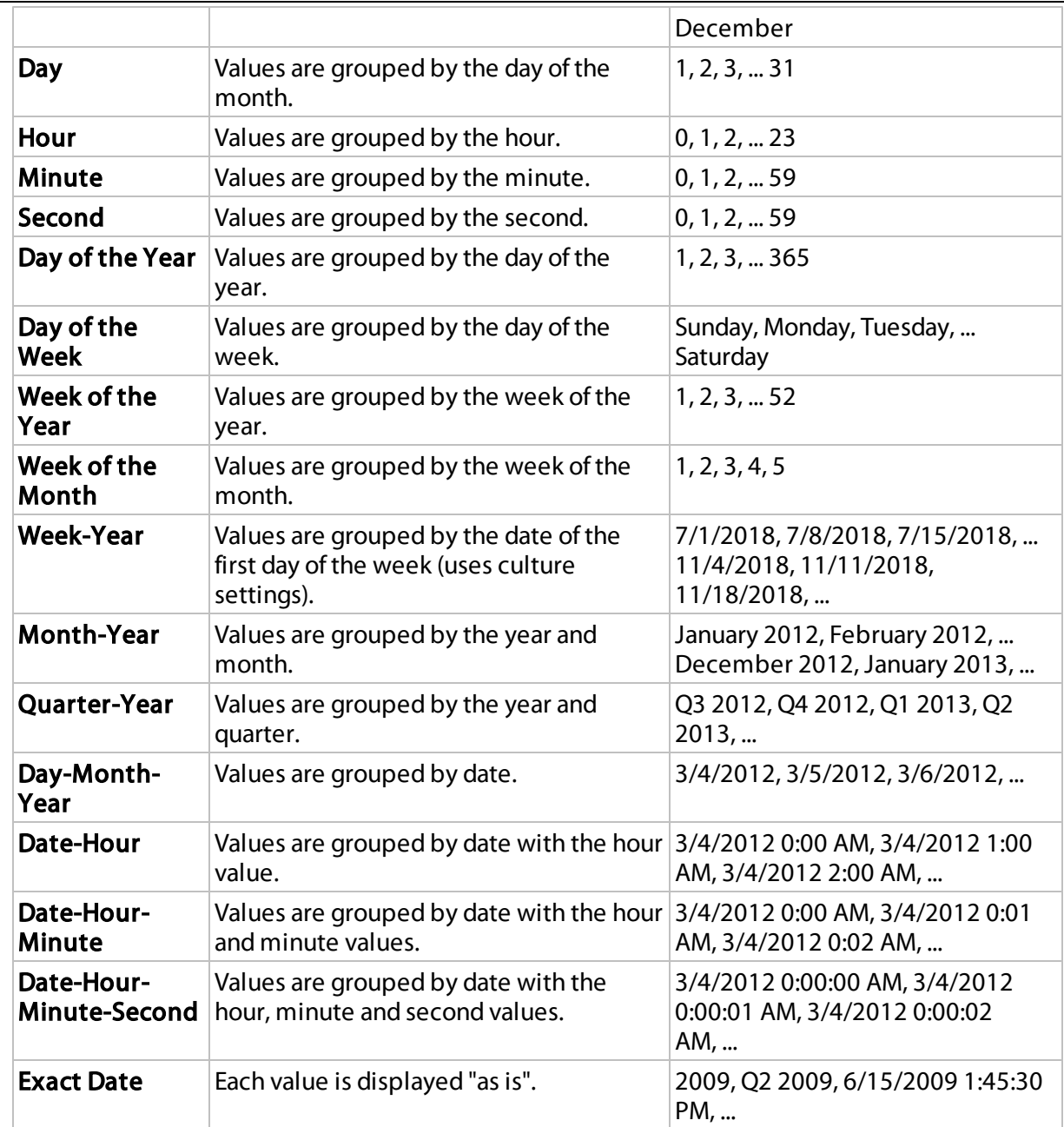

To specify a date-time group interval in the Web Dashboard, invoke the dashboard item Bindings menu and select the required data item. In the Bindingssection, select the desired interval from the drop-down Group Interval list.

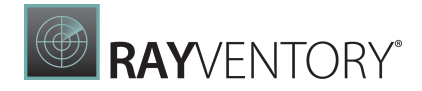

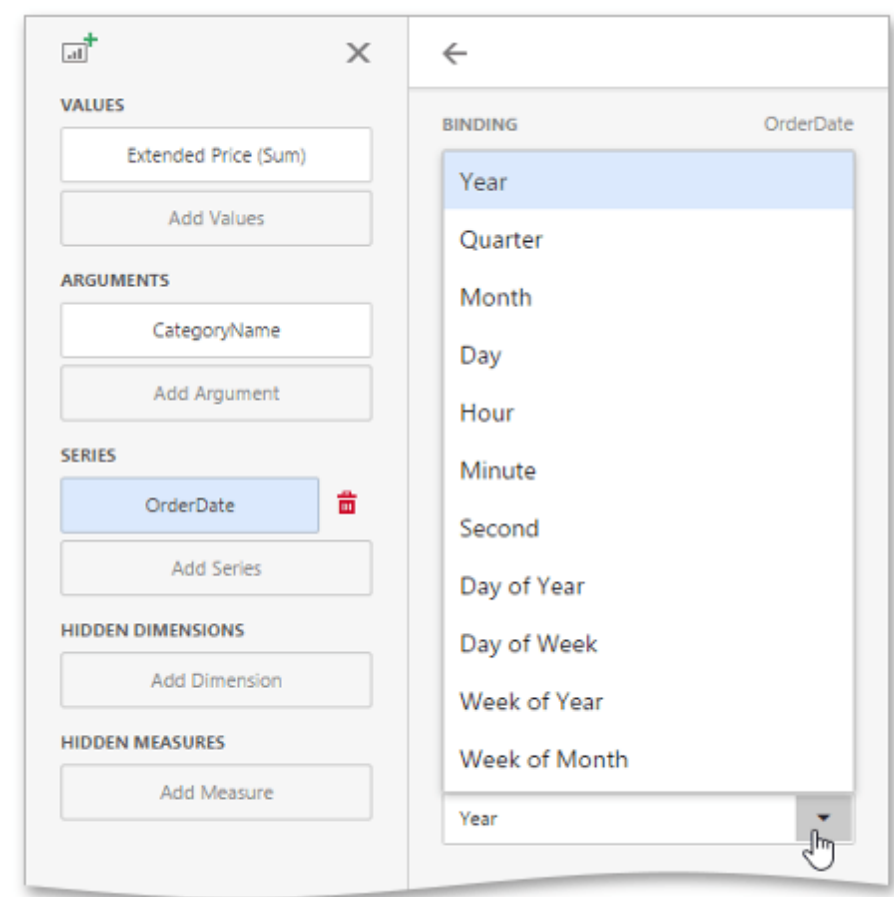

## Changing a Text Group Interval

String values support the following grouping intervals.

- No Grouping: each value is displayed "as is".
- Alphabetical: values are grouped alphabetically (e.g., A, B, C, ... Z).

For string values, go to the Data Shaping section of the data item menu. Here, you can change the group interval to alphabetical.

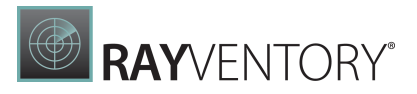

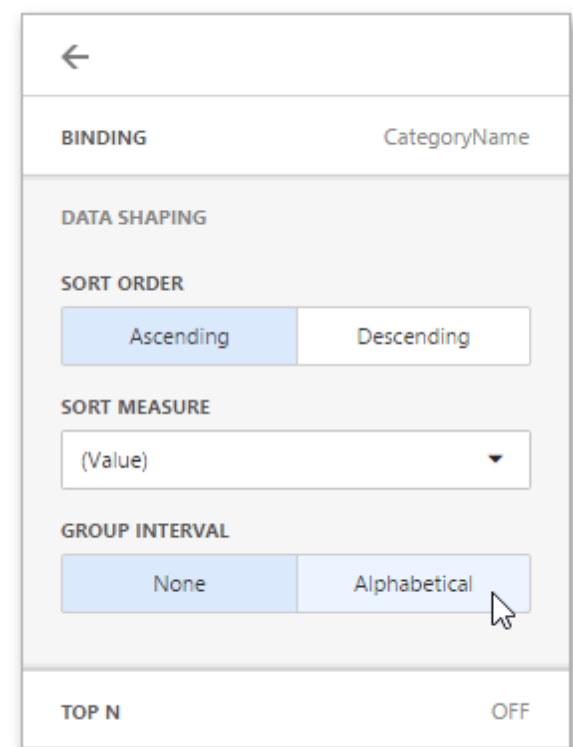

# <span id="page-221-0"></span>Sorting

The Web Dashboard allows you to easily change the sort order of values within a dashboard item. You can also enable sorting by measure values.

## Changing Sort Order

To change the sort order of dimension values displayed within a dashboard item, open the dashboard item Bindings menu, select a data item and go to the Data Shaping section. Here you can select the Ascending or Descending sort order.

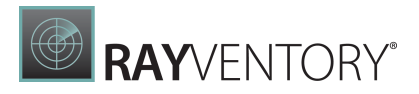

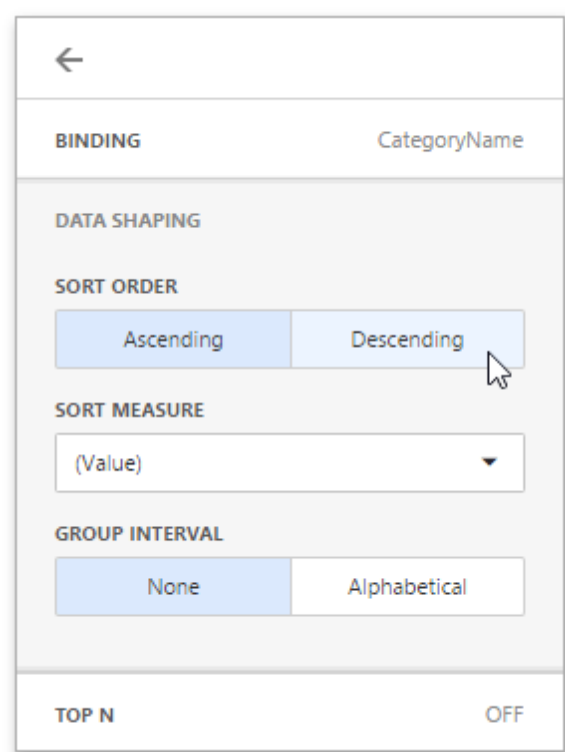

# Sorting by Measure Values

The Web Dashboard also allows you to sort dimension values by summary values calculated for a specific measure. To do this, in the drop-down **Sort Measure** list, select a measure by which you want to sort this data item.

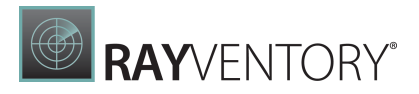

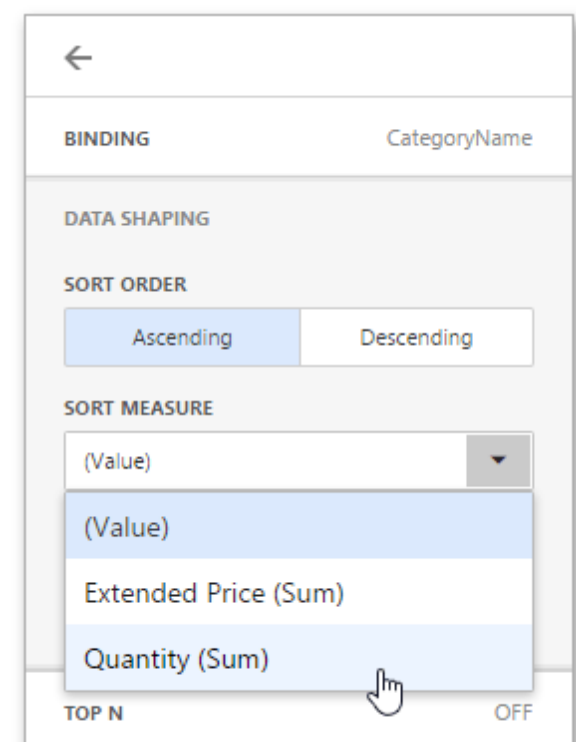

# <span id="page-223-0"></span>**Filtering**

Web Dashboard allows you to filter data in the [dashboard](#page-43-0) items or apply filters to a specific measure. You can use [dimensions](#page-34-0) and hidden [dimensions](#page-38-0) to build filter criteria.

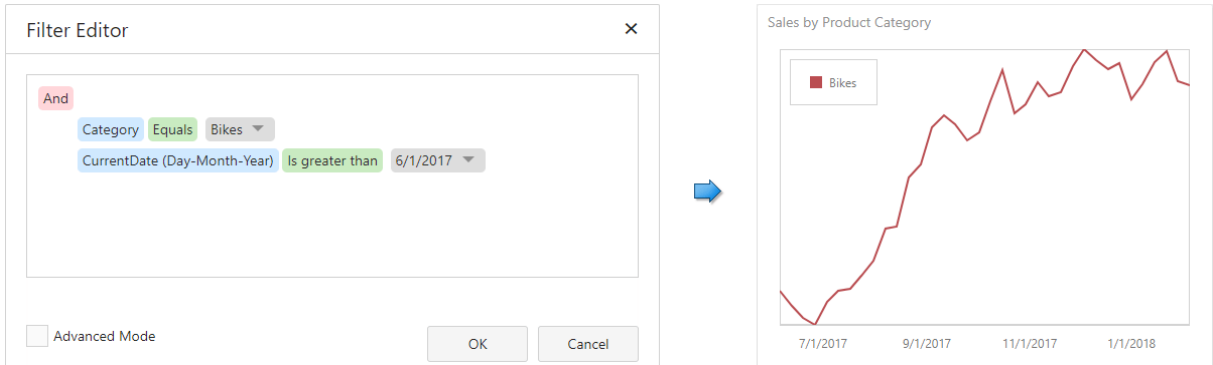

## Dashboard Item Filter

[Filters](#page-328-0) that are applied to a dashboard item affect only this item. Open a dashboard item's Filters menu, go to the Item Filter section and click Edit to add a filter:

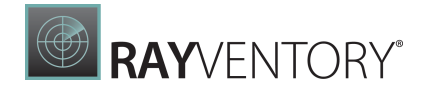

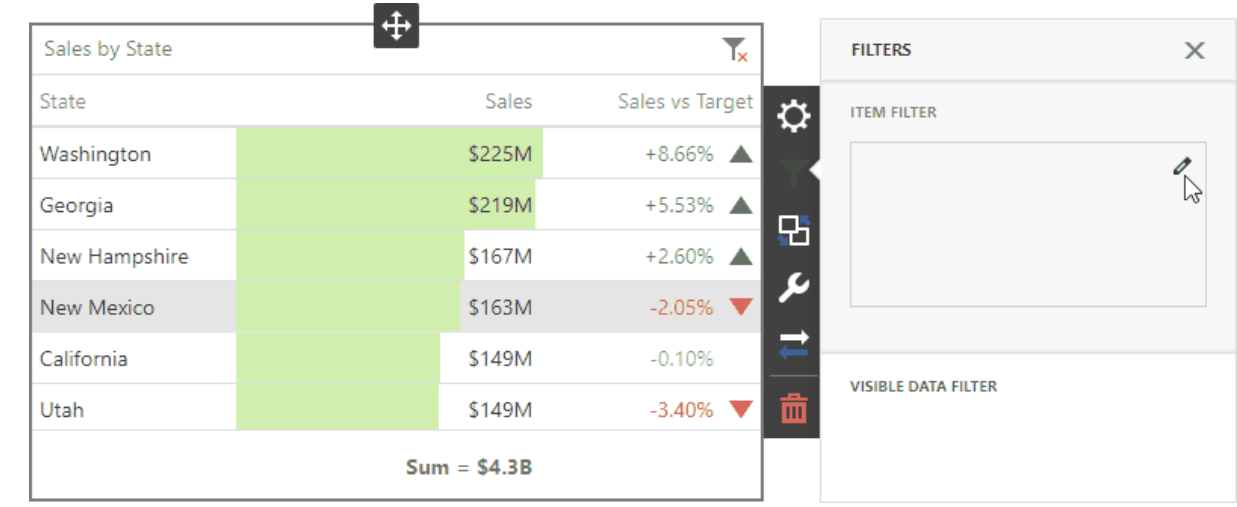

This invokes the **Filter [Editor](#page-330-0)** dialog where you can specify filter criteria:

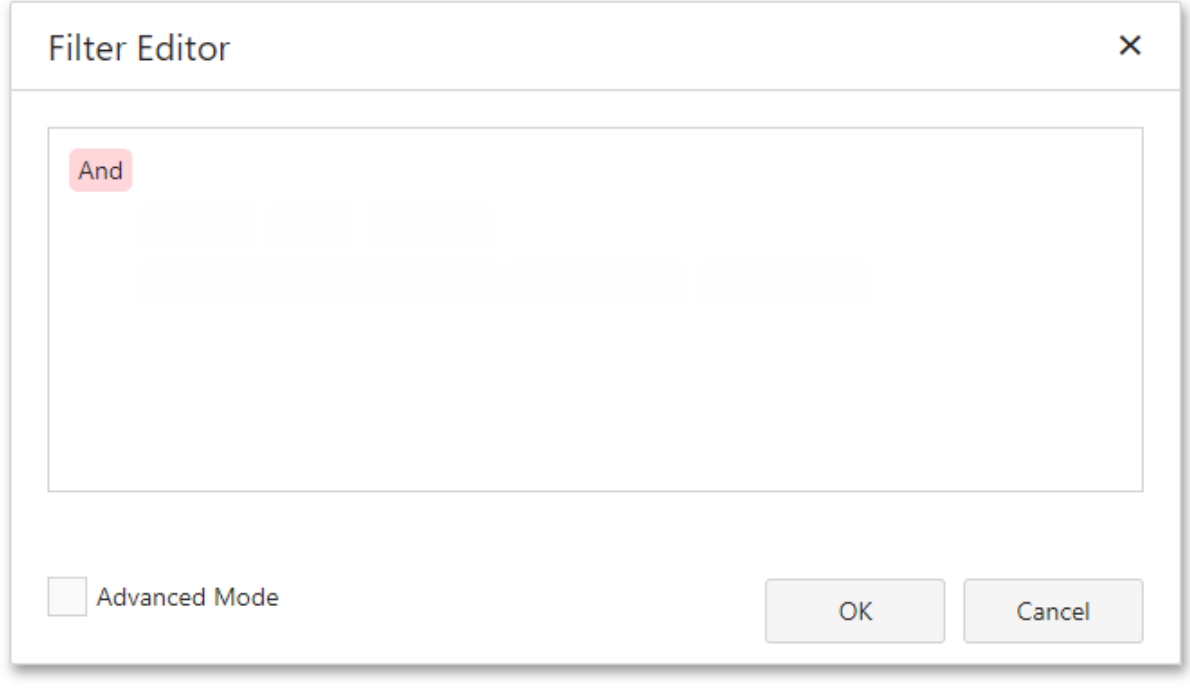

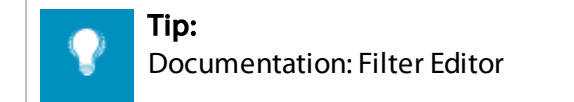

#### Measure Filter

You can apply filters to individual <u>measures</u>. If you create multiple measures that only differ in applied filters, you can compare values calculated over different date-time periods or against different categories.

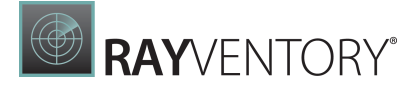

Open a dashboard item's [Binding](#page-328-0) menu and select a measure to filter. In the invoked data [item](#page-328-1) [menu,](#page-328-1) open the Filter section and click Edit. This invokes the **Filter [Editor](#page-330-0)** dialog where you can specify filter criteria.

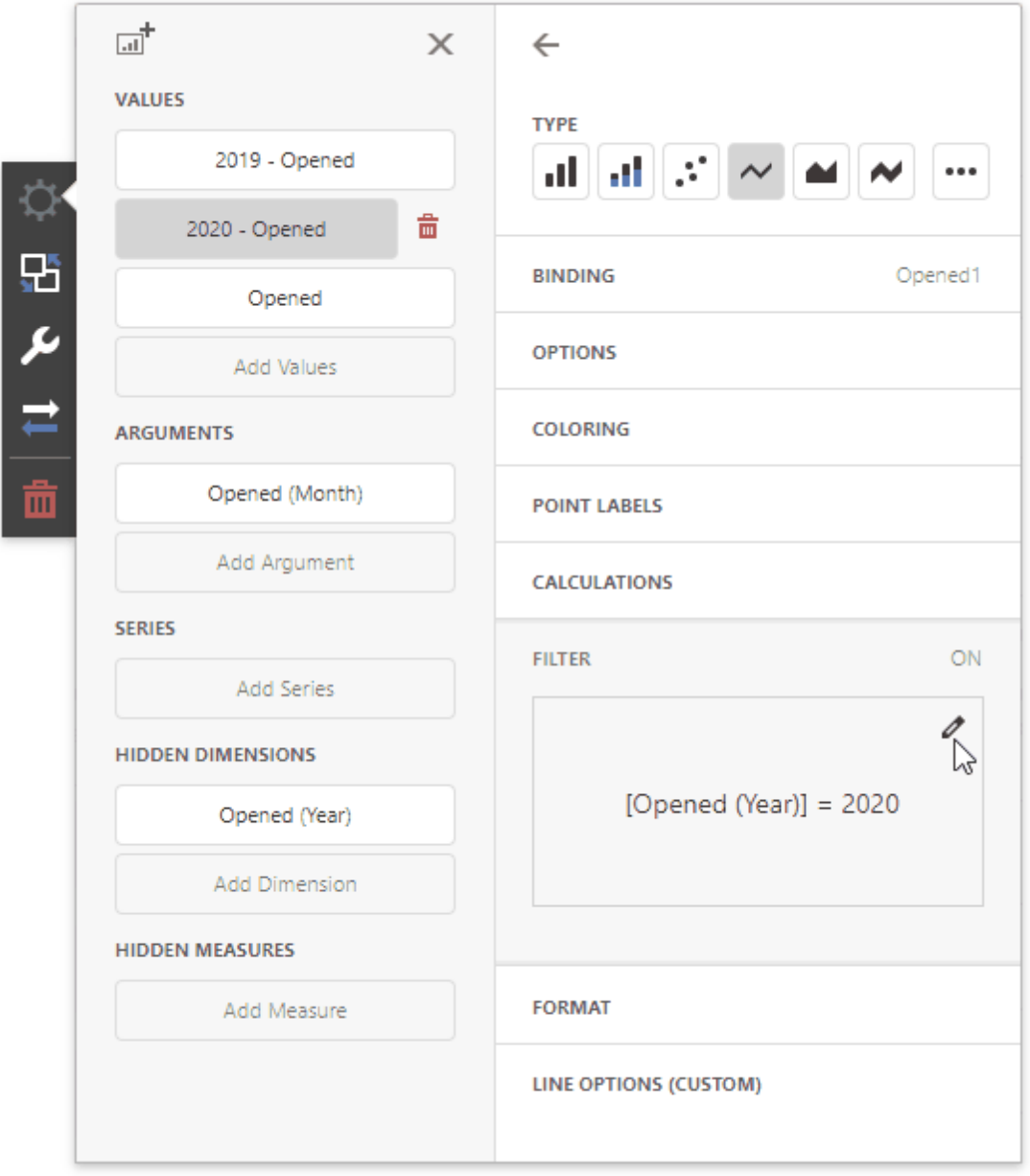

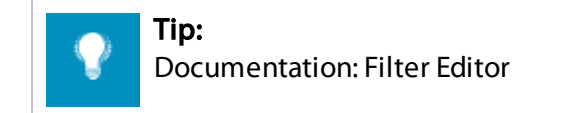

You can clear the applied filter in the data item menu's Filter section.

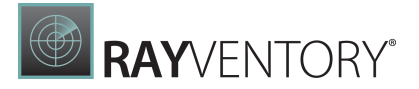

Note:

The measure filter is technically an expression that uses the filter(summaryExpression, filterCriteria) function, where summaryExpression is the measure to be filtered and filterCriteria is the filter. See the following topic for more information about functions you can use in dashboard expressions: Expression Constants, Operators, and Functions.

The image below shows a Chart with three measures:

- 2019 Opened is filtered by year 2019.
- 2020 Opened is filtered by year 2020.
- Opened is the original measure without filters.

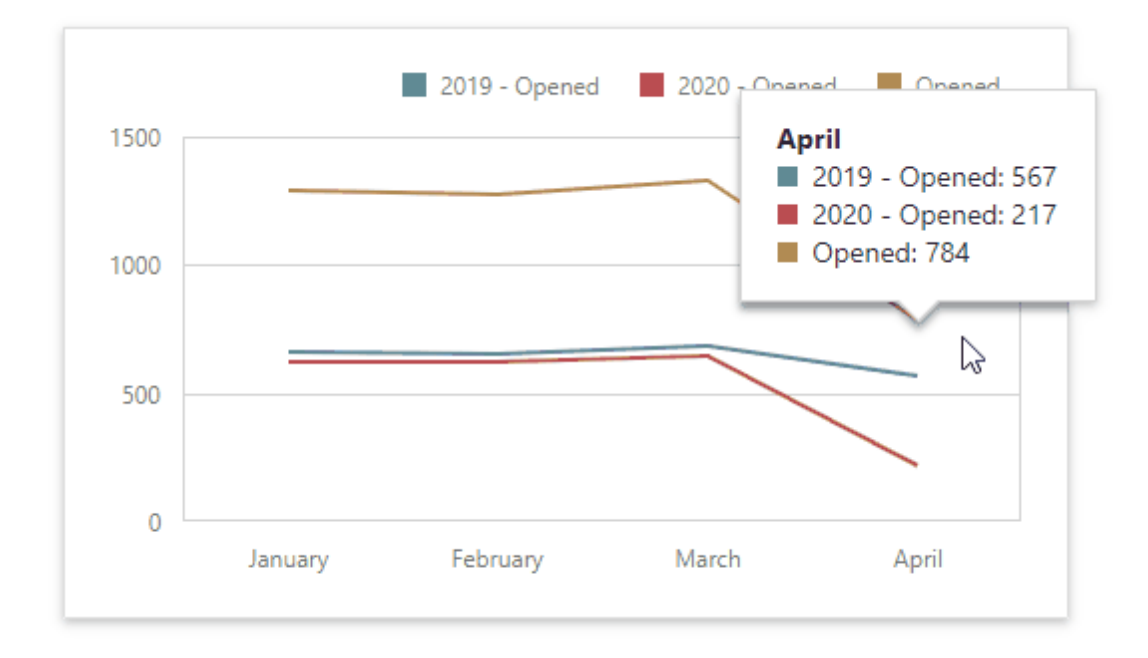

#### Visible Data Filter

You can specify a Visible Data Filter to limit displayed data. This filter type does not filter underlying data used in calculations or intermediate level aggregations.

Open a dashboard item's [Filters](#page-328-0) menu, go to the Visible Data Filter section and click Edit to invoke the Filter Editor, where you can specify a condition:

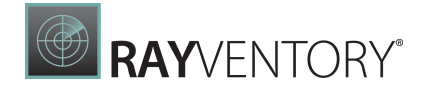

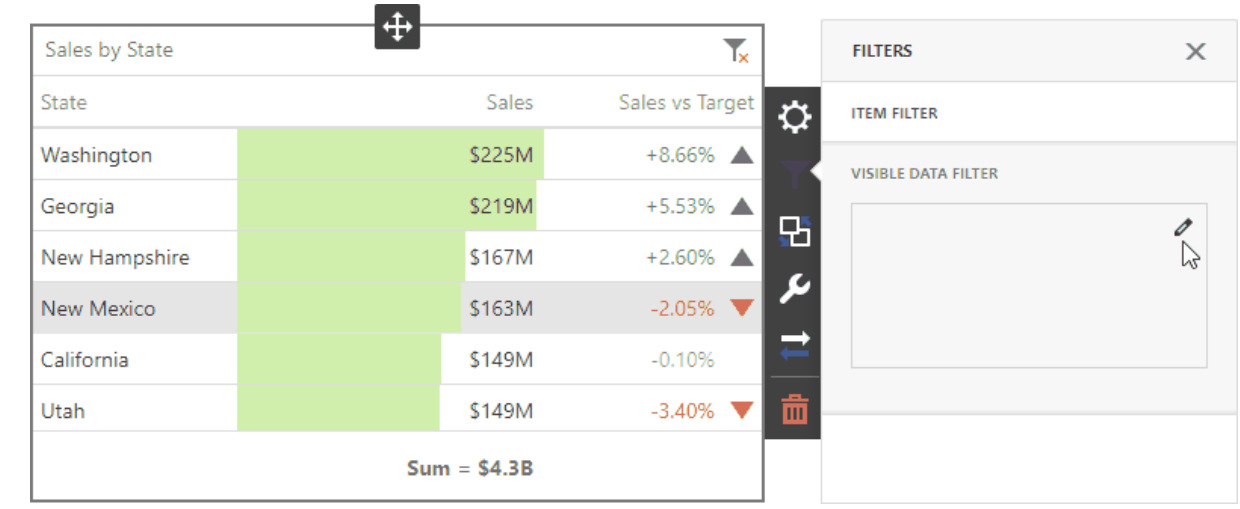

#### For example, a Grid dashboard item has 35 rows and displays sales percentages.

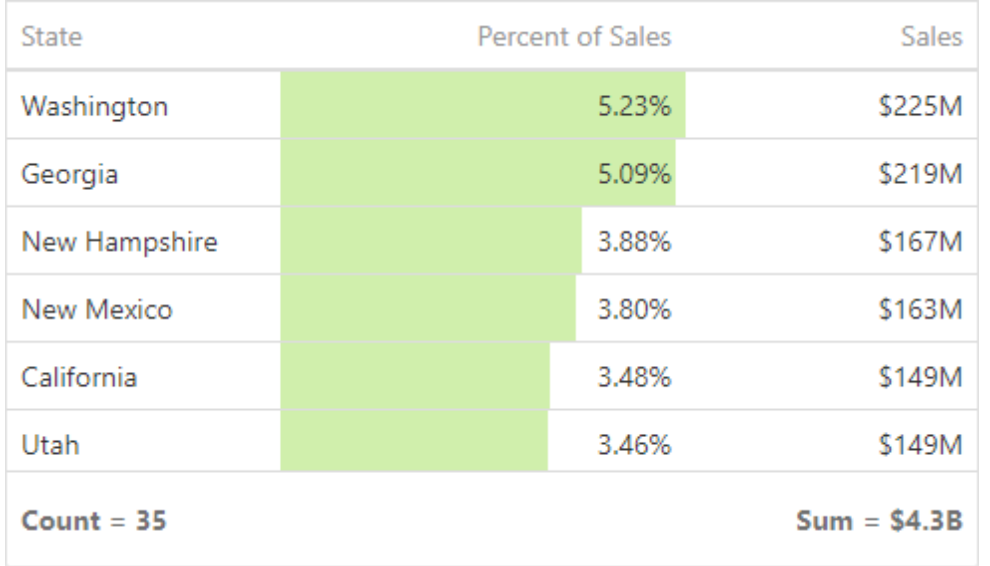

The image below shows the difference between filters (the filter condition is the same):

- Dashboard Item Filter: sales percentages are recalculated based on the visible data.
- Visible Data Filter: sales percentages remain the same because this filter type does not affect calculations.

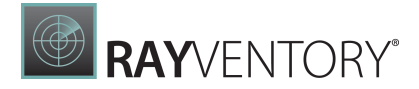

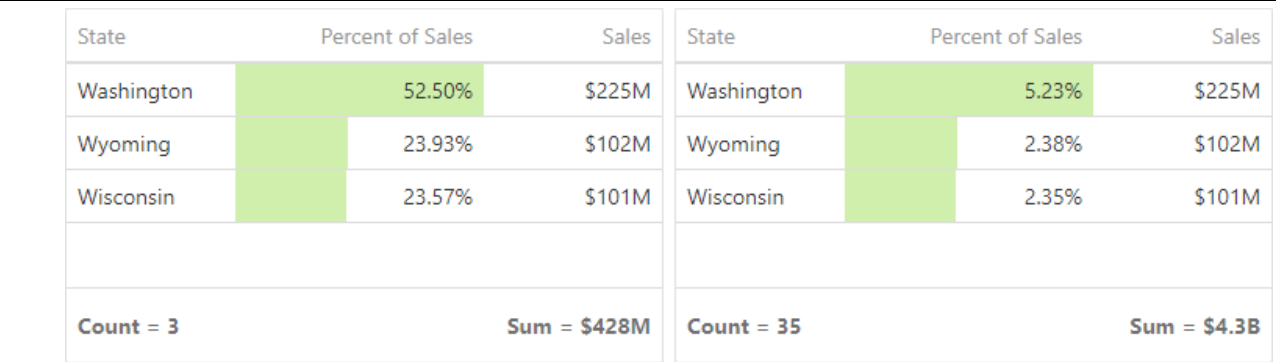

#### **Dashboard Item Filter**

**Visible Data Filter** 

## OLAP Filtering Specifics

You cannot build complex filter criteria to filter data in OLAP mode. Filters for a measure are also not supported. Instead, you can filter dimension attributes and hierarchies: you can select the values you want (or do not want) to include in the dashboard.

#### Dimension Attribute

For dimension attributes, the Filter Editor contains a list of all values. The search panel is available for non-hierarchical fields.

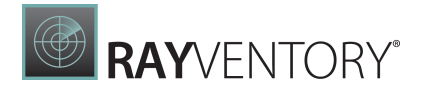

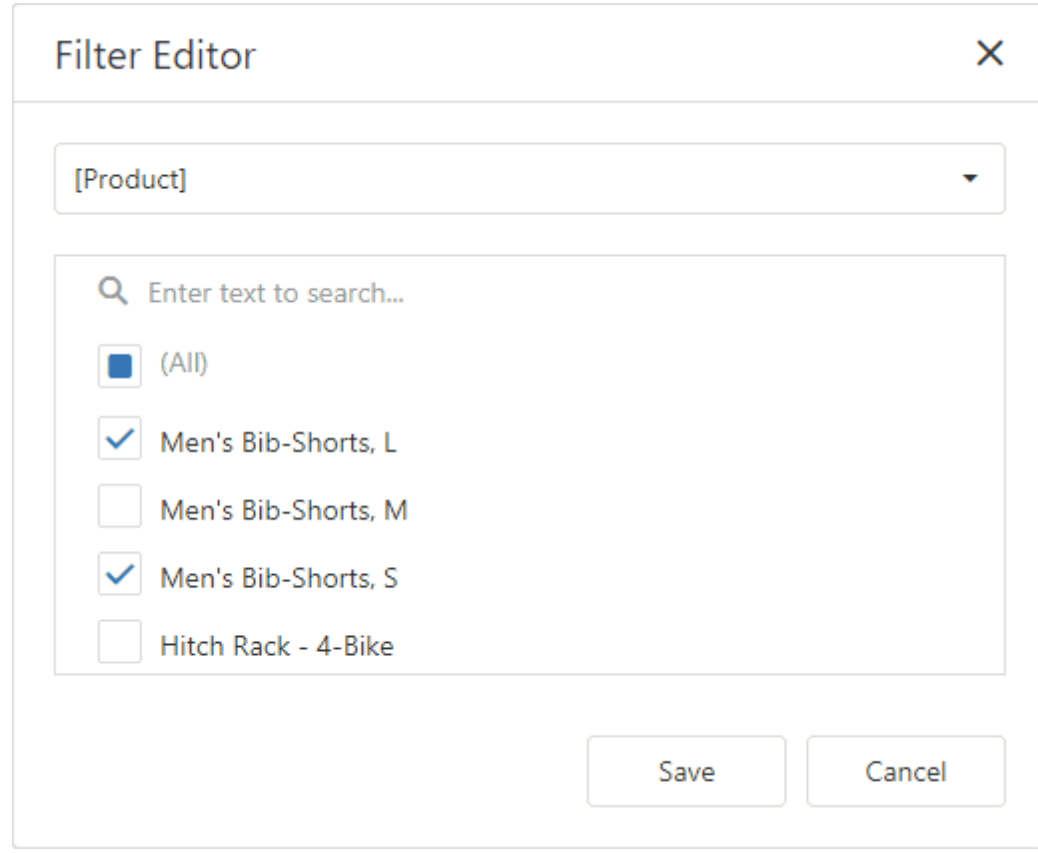

### Dimension Hierarchy

The Filter Editor displays hierarchies as a tree and allows you to filter values at any hierarchy level.

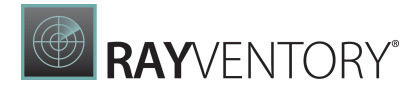

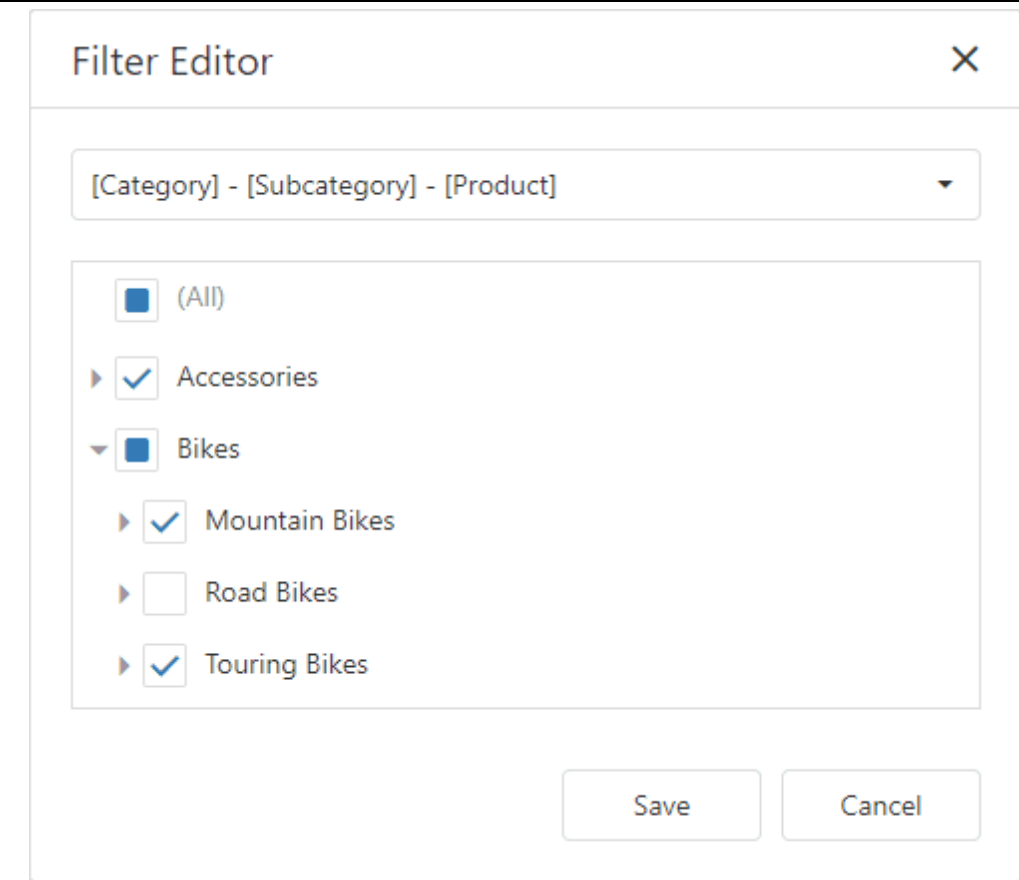

# <span id="page-230-0"></span>Top N

The Top N feature allows you to display only a limited number of values that correspond to the highest or lowest values of a particular measure.

To enable the Top N feature, open the dashboard item **[Bindings](#page-328-0)** menu, select a required data item and go to the Top <sup>N</sup>section.

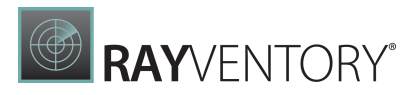

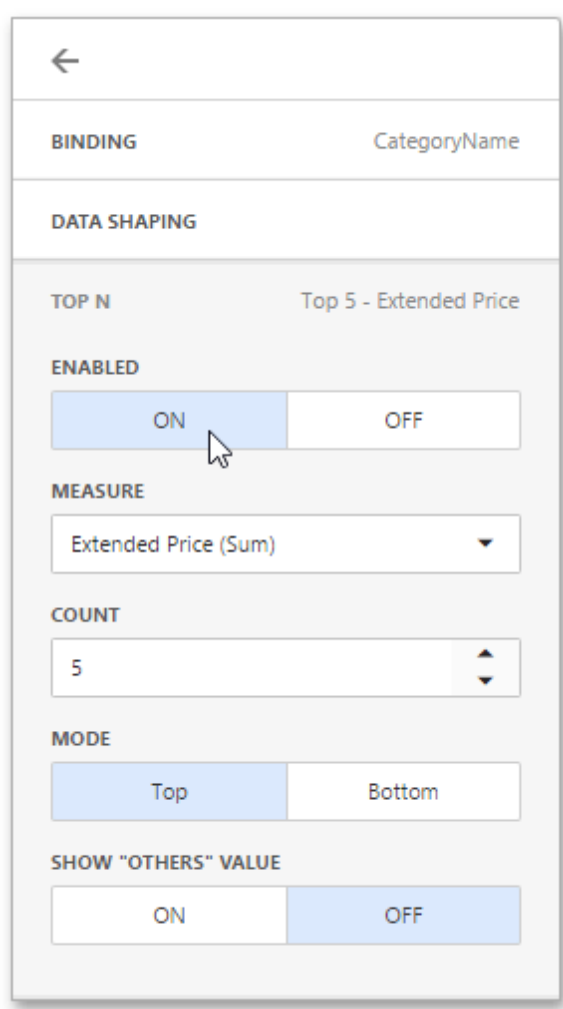

Click ON and specify the following settings.

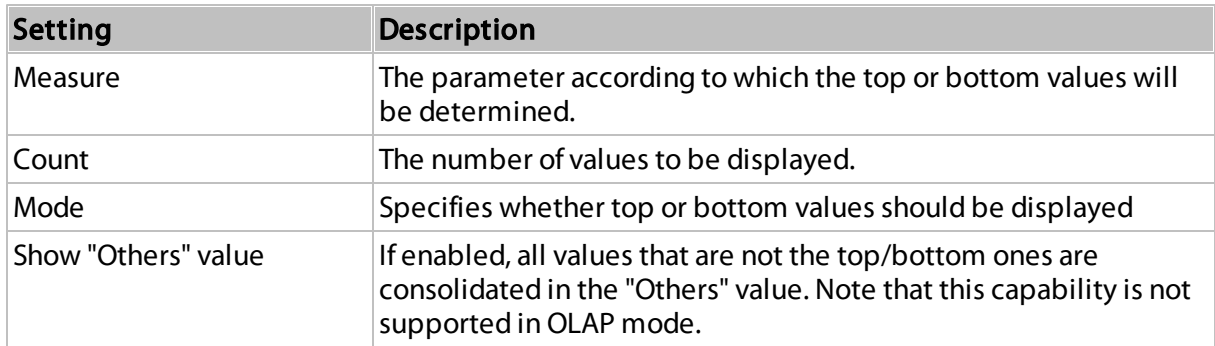

You can use the <u>hidden [measure](#page-38-0)</u> as a parameter according to which the top or bottom values will be determined.

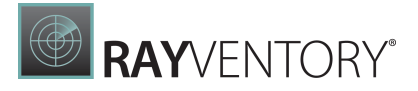

## <span id="page-232-0"></span>Formatting Data

The Web Dashboard allows you to customize various format settings for numeric and date-time values.

- [Formatting](#page-232-1) Numeric Values
- [Formatting](#page-233-0) Date-Time Values
- Currency [Formatting](#page-235-0) Specifics

# <span id="page-232-1"></span>Formatting Numeric Values

To specify a format for numeric values, open the dashboard item [Bindings](#page-328-0) menu, select a required data item and go to the Format section.

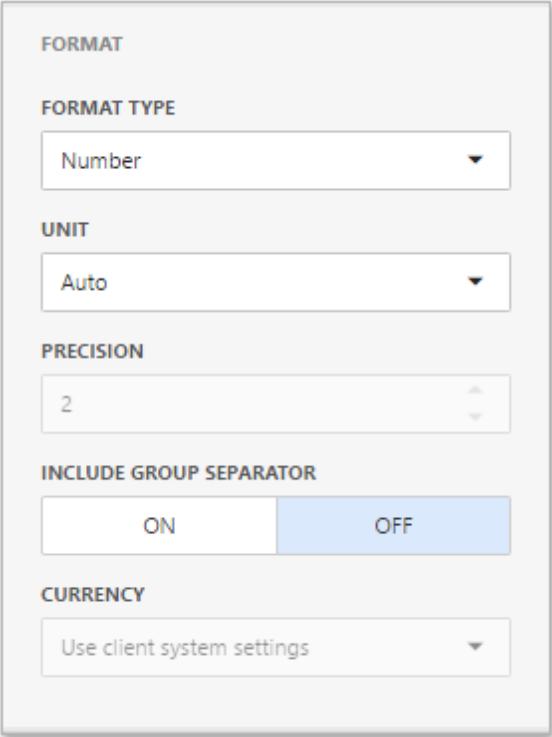

In the Format type field, select the required format type.

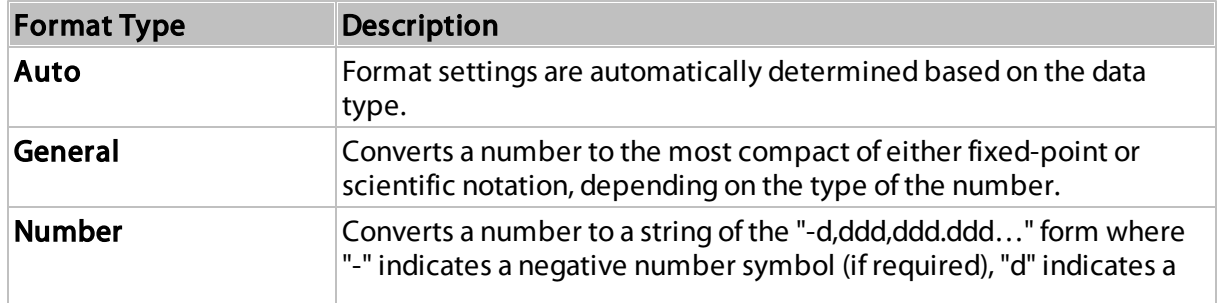

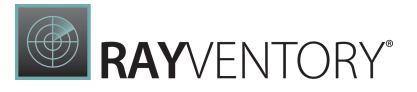

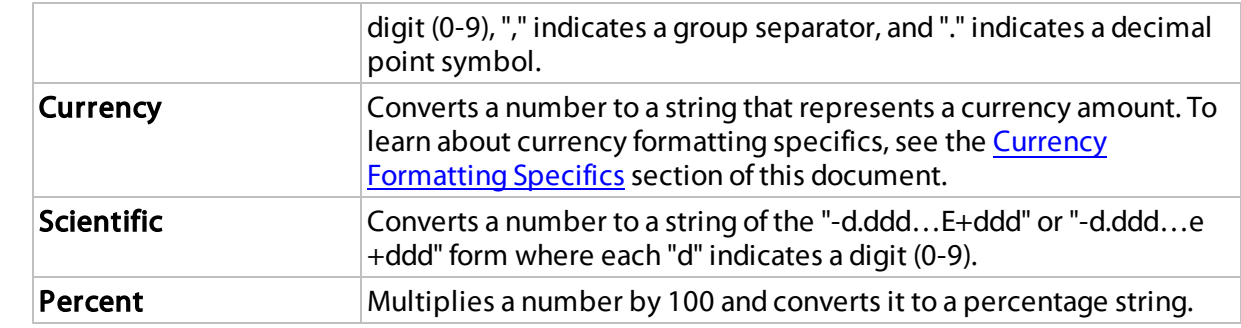

Other format settings are in effect for only specific format types.

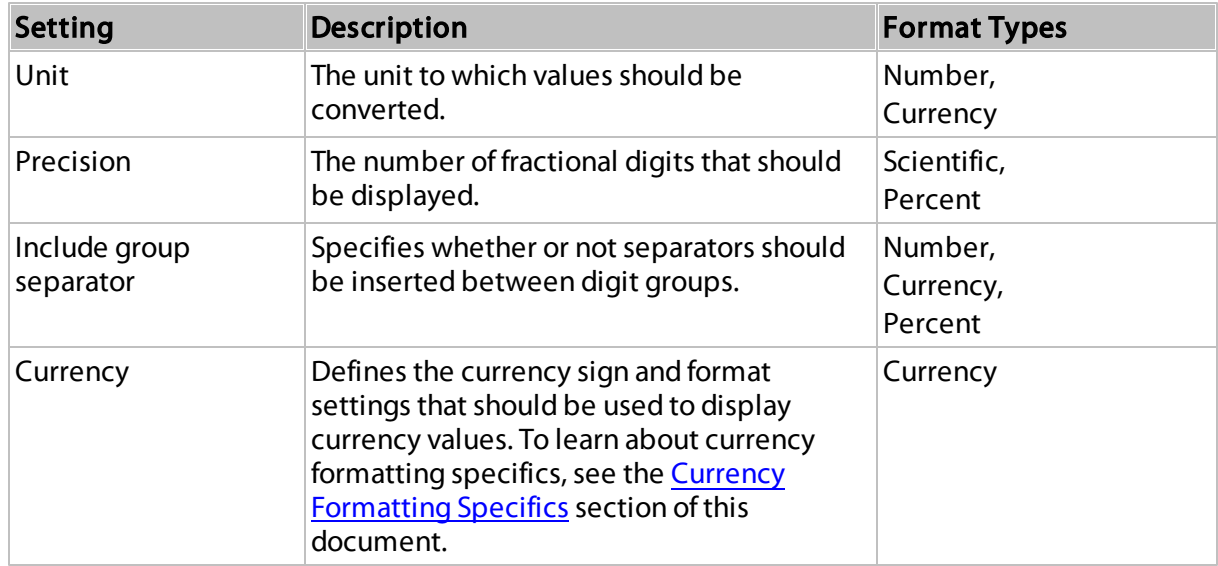

### <span id="page-233-0"></span>Formatting Date-Time Values

To specify a format for date-time values, use the Format Type option in the data item's Format section.

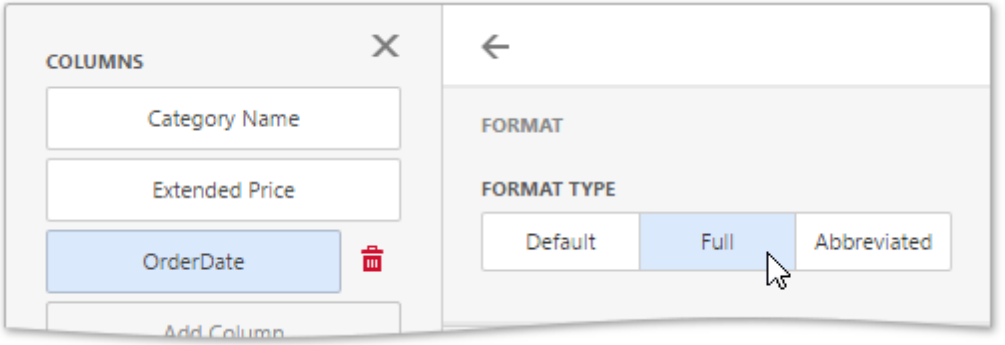

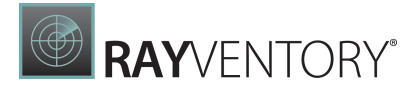

Note:

Specific group intervals do not have format options. This means that corresponding values can only be presented in a single manner. The Format section is not displayed for such group intervals.

The following list shows format types by group interval.

- Year
	- o Full- The full year pattern (Example 6/15/2017 1:45:30 PM -> 2017 (en-US)).
	- $\circ$  Abbrevia ted-The year from 00 to 99 (Example 6/15/2017 1:45:30 PM -> 17 (en-US)).
- Ouarter
	- $\circ$  Full-The full quarter pattern (Example: 6/15/2017 1:45:30 PM -> Q2 (en-US)).
	- $\circ$  Numeric-The quarter from 1 through 4 (Example: 6/15/2017 1:45:30 PM -> 2 (en-US)).
- Month
	- o Full- The full name of the month (Example: 6/15/2017 1:45:30 PM -> June (en-US)).
	- $\circ$  Abbrevia ted-The abbreviated name of the month (Example: 6/15/2017 1:45:30 PM -> Jun (en-US)).
	- $\circ$  Numeric-The month from 1 through 12 (Example: 6/15/2017 1:45:30 PM -> 6 (en-US)).
- Hour
	- $\circ$  Long-Long hour pattern, 12-hour format (Example: 6/15/2017 1:45:30 PM -> 1:00 PM).
	- $\circ$  Short-Short hour pattern, 24-hour format (Example: 6/15/2017 1:45:30 PM -> 13).
- Day of Week
	- $\circ$  Full-The full name of the day of the week (Example: 6/15/2017 1:45:30 PM -> Monday (en-US)).
	- o Abbrevia ted-The abbreviated name of the day of the week (Example: 6/15/2017 1:45:30 PM -> Mon (en-US)).
	- o Numeric- The day of the week from 1 through 7 (Example: 6/15/2017 1:45:30 PM -> 2 (en-US)).
- Day-Month-Year
	- o Long Long date pattern (Example: 6/15/2017 1:45:30 PM -> Monday, June 15, 2017 (en-US)).
	- $\circ$  Short-Short date pattern (Example: 6/15/2017 1:45:30 PM -> 6/15/2017 (en-US)).
- Date-Hour
	- $\circ$  Long-Long date pattern, long hour pattern (Example: 6/15/2017 1:45:30 PM -> Monday, June 15, 2017 1:00 PM (en-US)).
	- $\circ$  Short-Short date pattern, long hour pattern (Example: 6/15/2017 1:45:30 PM -> 6/15/2017 1:00 PM (en-US)).
	- $\circ$  Time only-Long hour pattern (Example: 6/15/2017 1:45:30 PM -> 1:00 PM (en-US)).
- Date-Hour-Minute
	- o Long Long date pattern, long time pattern (Example: 6/15/2017 1:45:30 PM -> Monday, June 15, 2017 1:45 PM (en-US)).
	- o Short- Short date pattern, long time pattern (Example: 6/15/2017 1:45:30 PM -> 6/15/2017 1:45 PM (en-US)).
	- $\circ$  Time only-Long time pattern (Example: 6/15/2017 1:45:30 PM -> 1:45 PM (en-US)).
- Date-Hour-Minute-Second
	- $\circ$  Long-Long date pattern, long time pattern (Example: 6/15/2017 1:45:30 PM -> Monday,

June 15, 2017 1:45:30 PM (en-US)).

 $\circ$  Short-Short date pattern, long time pattern (Example: 6/15/2017 1:45:30 PM -> 6/15/2017 1:45:30 PM (en-US)).

**RAY**VENTORY

 $\circ$  Time only-Long time pattern (Example: 6/15/2017 1:45:30 PM -> 1:45:30 PM (en-US)).

The list below illustrates format types related to the Exact Date group interval.

- Year
	- o Full- The full year pattern (Example: 6/15/2017 1:45:30 PM -> 2017 (en-US)).
	- $\circ$  Abbrevia ted-The year from 00 to 99 (Example: 6/15/2017 1:45:30 PM -> 17 (en-US)).
- Ouarter
	- $\circ$  n/a The default year and full quarter pattern (Example: 6/15/2017 1:45:30 PM -> Q2 2017 (en-US)).
- Month
	- $\circ$  n/a The default year pattern and the full name of the month (Example: 6/15/2017 1:45:30 PM -> June, 2017 (en-US)).
- Dav
	- $\circ$  Long-Long date pattern (Example: 6/15/2017 1:45:30 PM -> Monday, June 15, 2017 (en-US)).
	- $\circ$  Short-Short date pattern (Example: 6/15/2017 1:45:30 PM -> 6/15/2017 (en-US)).
- Hour
	- $\circ$  Long-Long date pattern, long time pattern (Example: 6/15/2017 1:45:30 PM -> Monday, June 15, 2017 1:00 PM (en-US)).
	- $\circ$  Short-Short date pattern, long time pattern (Example: 6/15/2017 1:45:30 PM -> 6/15/2017 1:00 PM (en-US)).
	- $\circ$  Time only-Long time pattern (Example: 6/15/2017 1:45:30 PM -> 1:00 PM (en-US)).
- Minute
	- $\circ$  Long-Long date pattern, long time pattern (Example: 6/15/2017 1:45:30 PM -> Monday, June 15, 2017 1:45 PM (en-US)).
	- o Short- Short date pattern, long time pattern (Example: 6/15/2017 1:45:30 PM -> 6/15/2017 1:45 PM (en-US)).
	- $\circ$  Time only-Long time pattern (Example: 6/15/2017 1:45:30 PM -> 1:45 PM (en-US)).
- Second
	- o Long Long date pattern, long time pattern (Example: 6/15/2017 1:45:30 PM -> Monday, June 15, 2017 1:45:30 PM (en-US)).
	- $\circ$  Short-Short date pattern, long time pattern (Example: 6/15/2017 1:45:30 PM -> 6/15/2017 1:45:30 PM (en-US)).
	- $\circ$  Time only-Long time pattern (Example: 6/15/2017 1:45:30 PM -> 1:45:30 PM (en-US)).

#### <span id="page-235-0"></span>Currency Formatting Specifics

The Web Dashboard allows you to specify currency formats for the current data item or for entire dashboard.

• To set a data item currency format, open the dashboard item [Bindings](#page-328-0) menu, select a required data item and go to the **Format** section. Select **Currency** as a format type and specify the

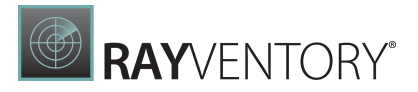

required culture using the **Currency** combo box.

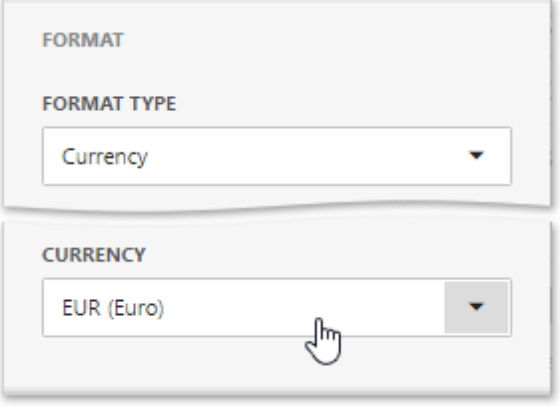

You can also specify the data item to use the client culture. For this, select the Use client system settingsin the combo box.

• To set the [dashboard](#page-326-0) currency, open the **dashboard menu** and go to the **Currency** page. Here you can select the required currency from the list.

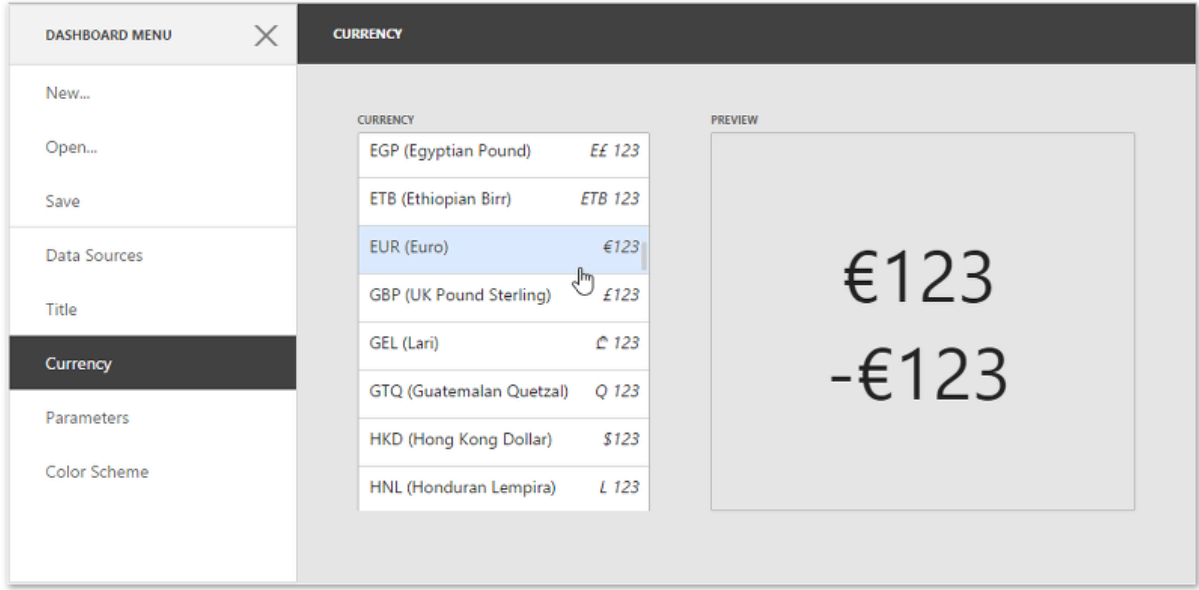

You can also specify the dashboard to use the client culture. For this, select the Use client system settingsitem.

# Interactivity

This section describes features that enable interaction between various dashboard items, like Master Filtering and Drill-Down features.

The section consists of the following topics.

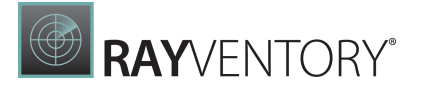

- Master [Filtering](#page-237-0)
- [Drill-Down](#page-239-0)

### <span id="page-237-0"></span>Master Filtering

The Dashboard allows you to use any data aware dashboard item as a filter for other dashboard items. This feature is called Master Filtering. You can select elements in a Master Filter item (grid records, chart bars, pie segments, etc.) to filter data in other dashboard items by the selected values.

- [Master](#page-237-1) Filter Modes
- [Filtering](#page-238-0) Across Data Sources
- **[Preventing](#page-238-1) Items from Being Filtered**

<span id="page-237-1"></span>Master Filter Modes

To enable master filtering, go to the dashboard item's Interactivity menu and use the Master Filtering Mode option.

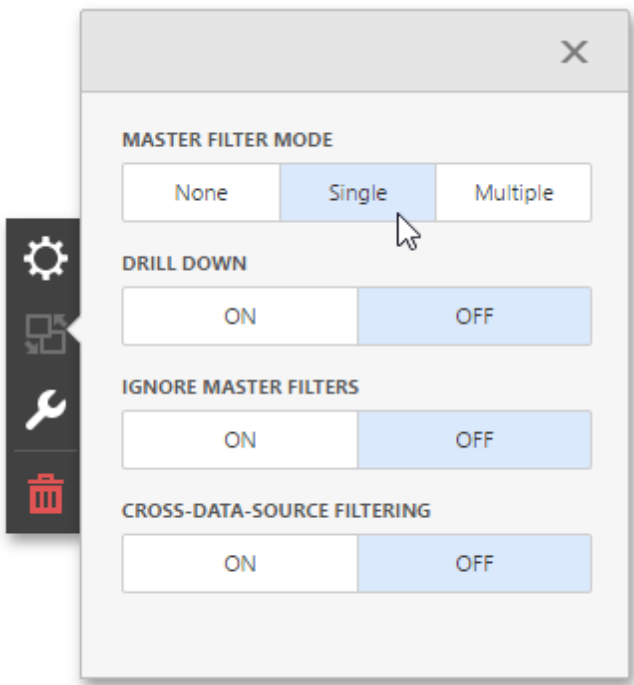

The Master Filter item supports the following modes.

- None Disables master filtering.
- Multiple Allows you to select multiple elements in the Master Filter item. To reset filtering, use the **Clear Master Filter** button (the  $\sqrt{1}$  icon) in the dashboard item's caption.

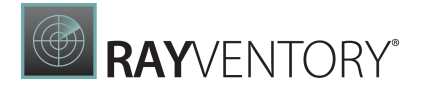

• Single - Allows you to select only one element in the Master Filter item. When this mode is enabled, the default selection will be set to a Master Filter element. You can change this selection, but cannot clear it.

To disable the Master Filter, select **None** as a Master Filter mode.

#### <span id="page-238-0"></span>Filtering Across Data Sources

When different items in a dashboard are bound to different data sources, you can specify that a particular Master Filter should be applied across data sources. This means that it will apply filtering to fields with matching names in all data sources.

To filter data across data sources, enable the Cross-Data-Source Filtering in the dashboard item's **Interactivity** menu.

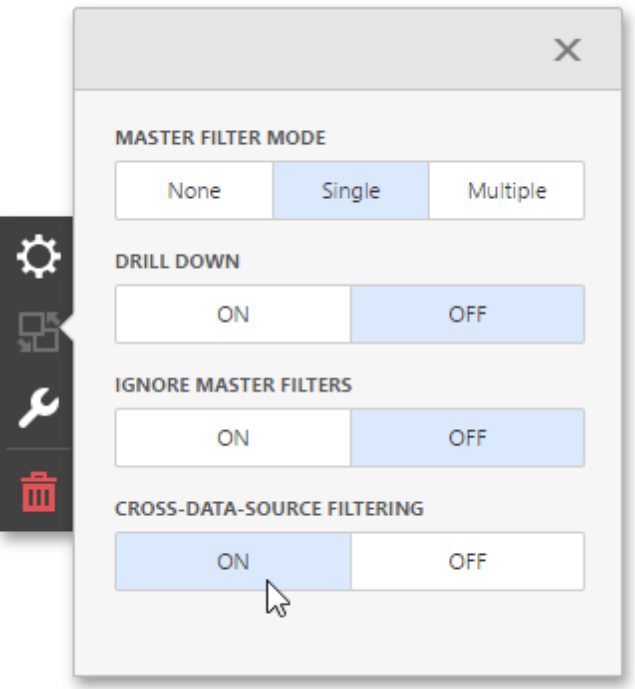

#### <span id="page-238-1"></span>Preventing Items from Being Filtered

You can prevent specific dashboard items from being affected by Master Filters. To do this, enable the Ignore Master Filters option in the dashboard item's Interactivity menu.

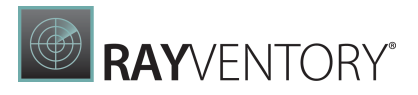

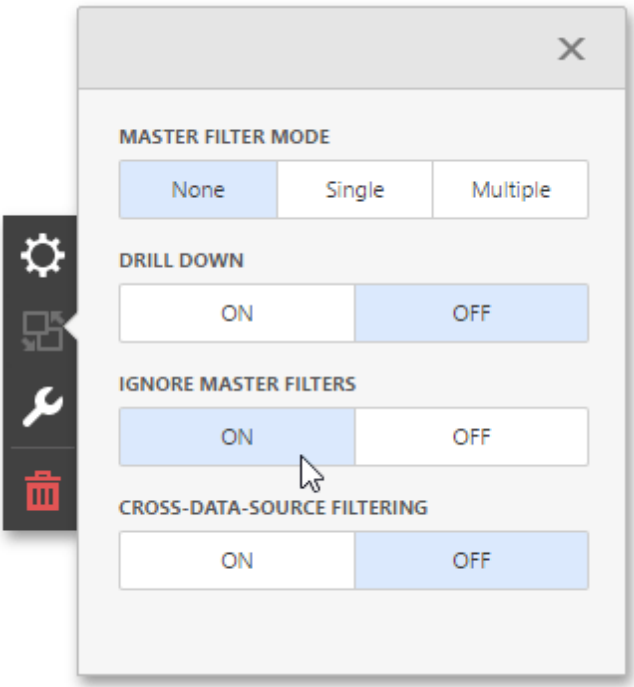

# <span id="page-239-0"></span>Drill-Down

Dashboard provides the Drill-Down feature, which allows you to change the detail level of data displayed in a dashboard item. Drill-Down enables users to drill down to display detail data, or drill up to view more general information.

#### Enable Drill-Down

Drill-down requires that the data section contains several dimensions...

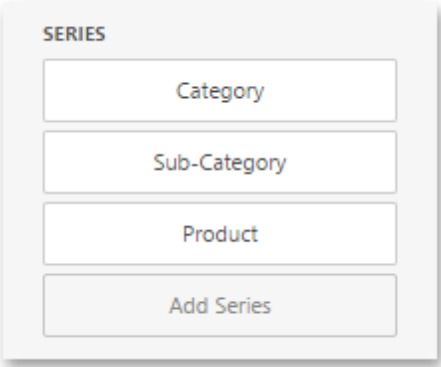

... or a hierarchy data item (in OLAP mode).

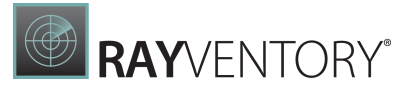

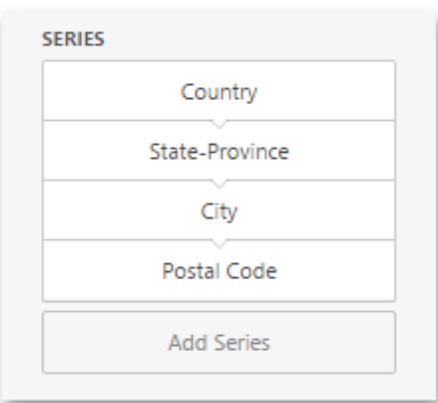

To be able to change the detail level of data, go to the dashboard item's **Interactivity** menu and enable the Drill Down option.

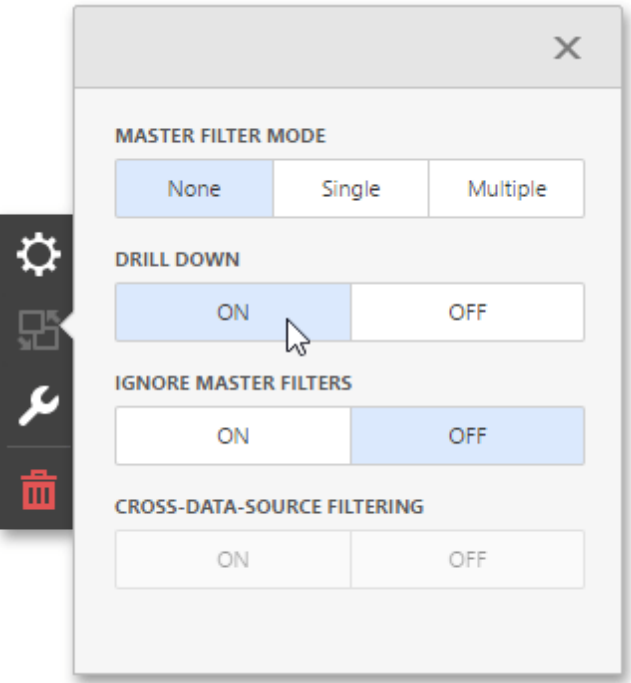

# Neutral Filter Mode

The filter [elements](#page-206-0) show all items selected by default, to indicate that no filtering is currently taking place. Starting from this state, users typically begin each filtering operation by deselecting All, before they select individual items.

An extra click is required to begin any actual filtering operation, because the standard filter mode shows all items selected. This is not an optimal implementation for performance reasons, because it generates filtering criteria that are evaluated by the data layer and/or the database.

To solve these issues, the **Neutral Filter Mode** is implemented. It is neutral in the sense that it does not apply any criteria to the data source in its default state, resulting in improved

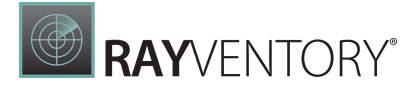

#### performance.

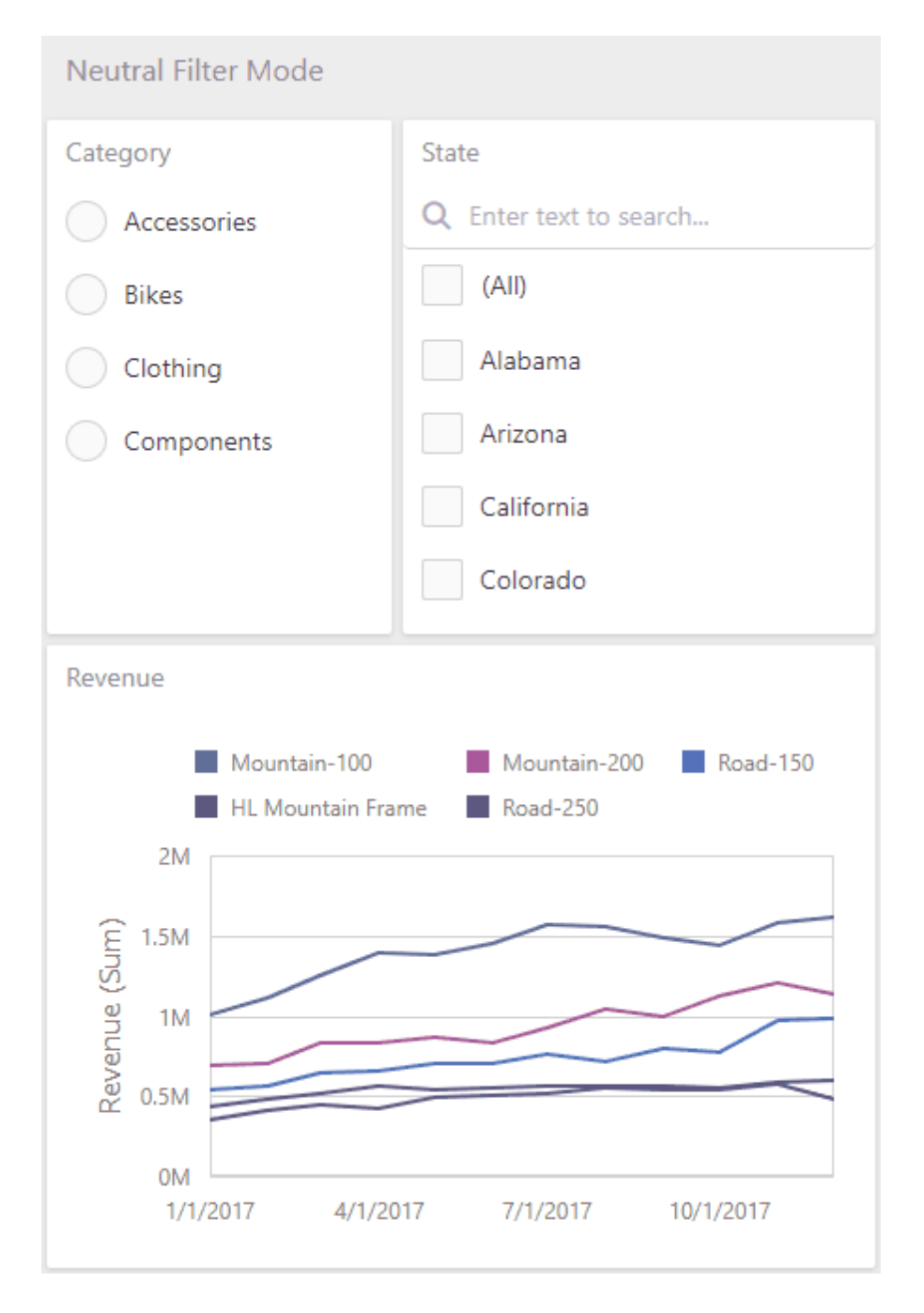

All items are shown deselected. This means that an extra click is no longer required in the most common scenarios, and this behavior is familiar to end users from websites world-wide.

The **Neutral Filter Mode** helps in a situation when there is a potential "dead lock", due to the fact that multiple filter elements influence each other. The Clear Master Filter button resets the filters.

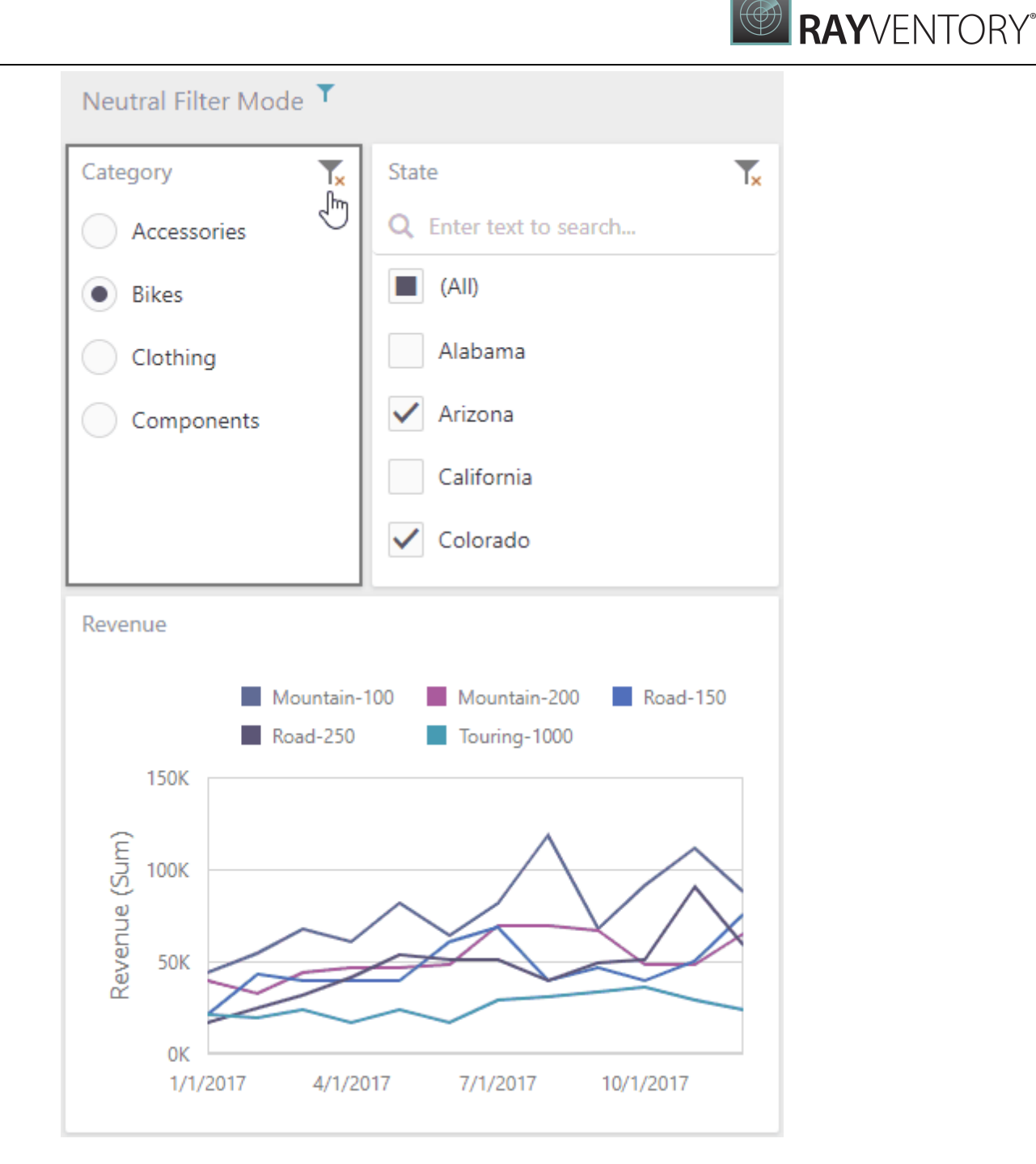

# Appearance Customization

The topics in this section describe how to customize the appearance of the Web Dashboard and its elements.

This section contains the following topics.

```
Conditional Formatting
Describes how to format dashboard item elements whose values meet a specified condition.
```
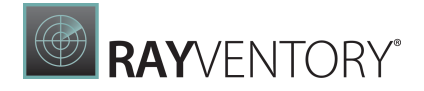

#### • [Coloring](#page-249-0)

Describes how to manage coloring of dashboard item elements.

# <span id="page-243-0"></span>Conditional Formatting

The Web Dashboard supports conditional formatting. You can apply a custom style to data elements that satisfy a certain condition for [Grid,](#page-80-0) [Pivot](#page-129-0), [Chart](#page-44-0), [Scatter](#page-66-0) Chart and [Card](#page-104-0) items.

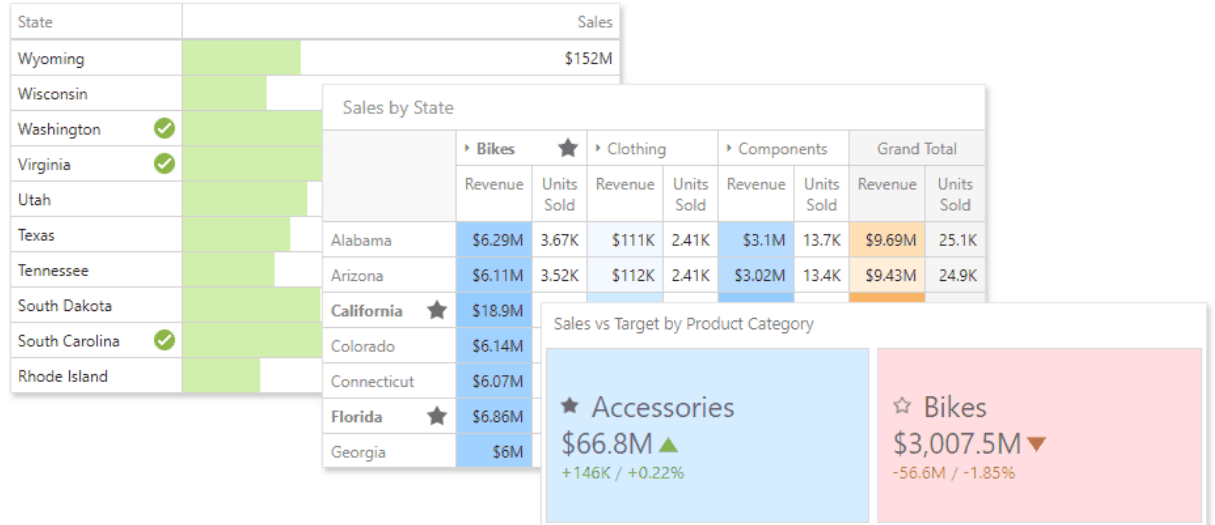

#### Format Rules

Format rules used in conditional formatting can be categorized as follows:

- Value Compares static values (Greater Than, Less Than, Between, etc.).
- **Top-Bottom** Highlights a specific number of top/bottom values (Top N, Bottom N).
- Average Highlights values above or below the average value.
- A Date Occurring Highlights date-time values that are within a specified interval.
- Expression Uses complex conditions to apply formatting. You can also pass dashboard parameters to expressions.
- Icon and Color Ranges Display a specific icon based on a value range. You can select a predefined set of icons or apply a specific icon to each range.
- Color Ranges Apply specific colors to different value ranges. You can select a predefined set of colors or use custom appearance settings to highlight values within specified ranges.
- **Gradient Ranges** Apply formatting using gradient color scales.
- **Bar** Visualizes numeric values as bars. You can also color bars corresponding to positive and negative values using different colors.
- **Bar Color Ranges** Visualize numeric values as bars. Values within a range display a specific color.
- **Bar Gradient Ranges** Visualize numeric values as bars. Values within a range display a specific bar gradient.

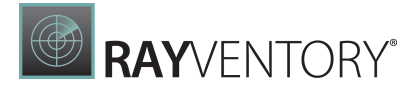

Format conditions that can be applied to different data item types are as follows:

- numeric
	- o Value
	- o Top-Bottom
	- o Average
	- o Expression
	- o Icon Ranges
	- o Color Ranges
	- o Gradient Ranges
	- o Bar
	- o Bar Color Ranges
	- o Bar Gradient Ranges
- string
	- $\circ$  Value (with the condition type set to Equal To, Not Equal To or Text that Contains)
	- o Expression
- date-time
	- o Value
	- o A Date Occurring (for dimensions with a continuous date-time group interval)
	- o Expression
	- o Icon and Color Ranges
	- o Color Ranges
	- o Gradient Ranges
	- o Bar
	- o Bar Color Ranges
	- o Bar Gradient Ranges

#### Create a Format Rule

To create a format rule, open the Conditional Formatting section in the dashboard item's [Options](#page-328-0) menu or in the data item [menu.](#page-328-1) Click "+" to add a new format rule:

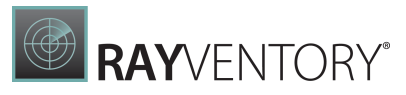

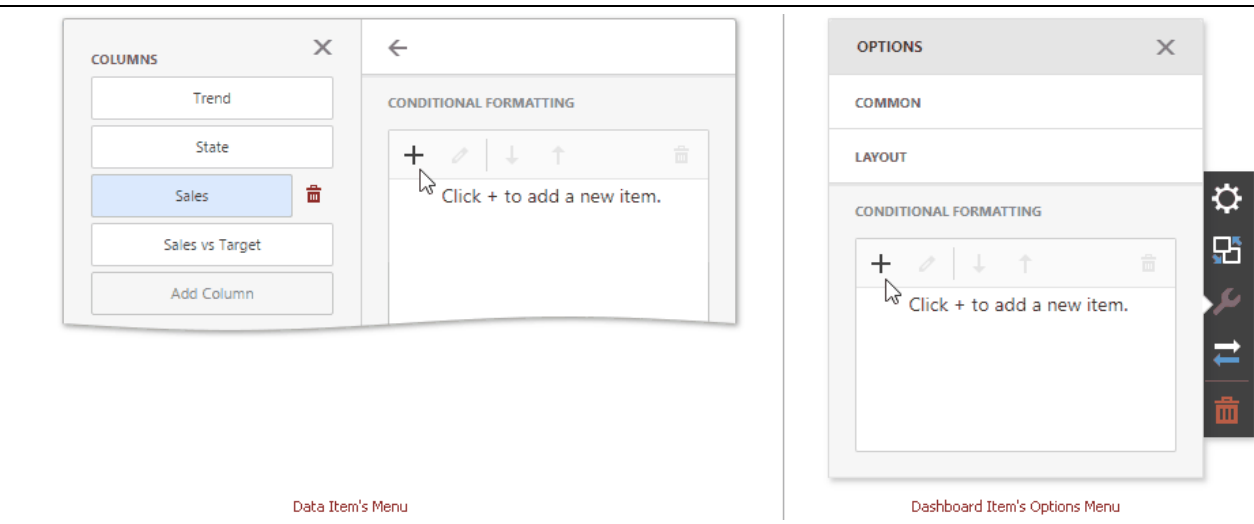

Specify the data item/card used to calculate a condition in the **Common** section. You can also create a format rule for one data item and apply different settings to the other data item.

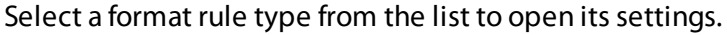

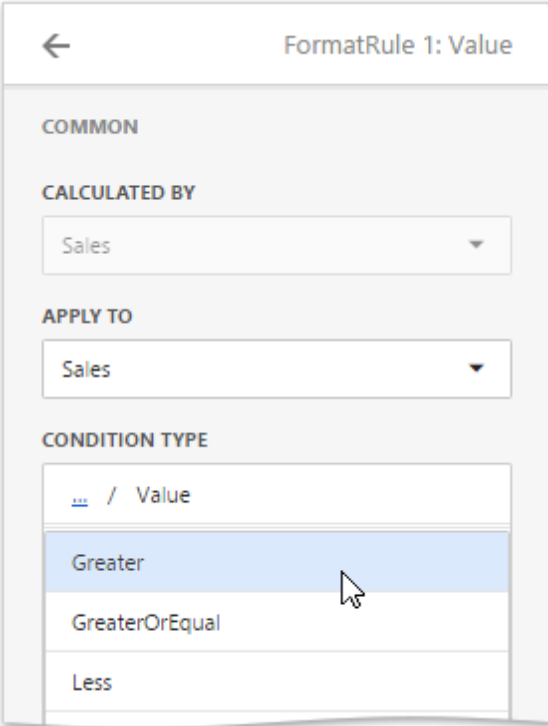

Select a condition from the list and specify its [settings](#page-247-0) in the Condition section. Available settings depend on the selected format rule.

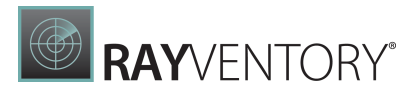

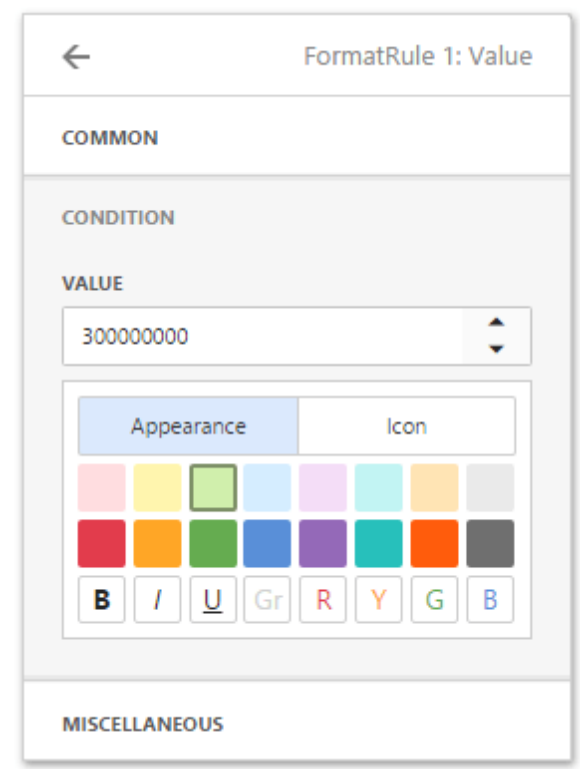

Specify additional settings in the Miscellaneous section. For example, you can specify the intersection level for the Pivot or apply the current rule to a row in the Grid.

#### Edit a Format Rule

To edit a format rule, select the rule and click **Edit** (the  $\mathcal{O}$  icon).

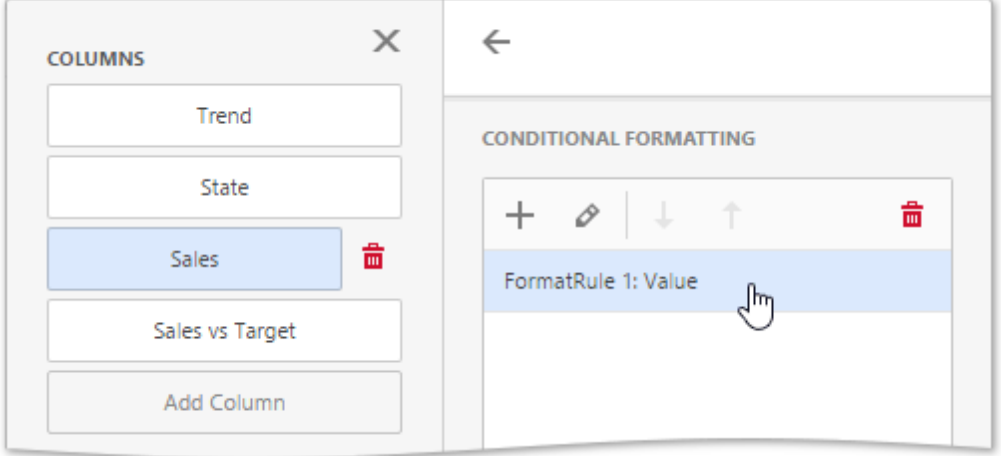

Click Delete (the  $\frac{1}{m}$  icon) to delete the selected format rule.

When you edit a format rule, you can enable or disable the rule in the **Miscellaneous** section.

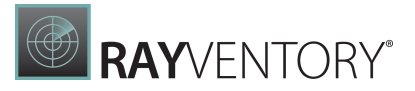

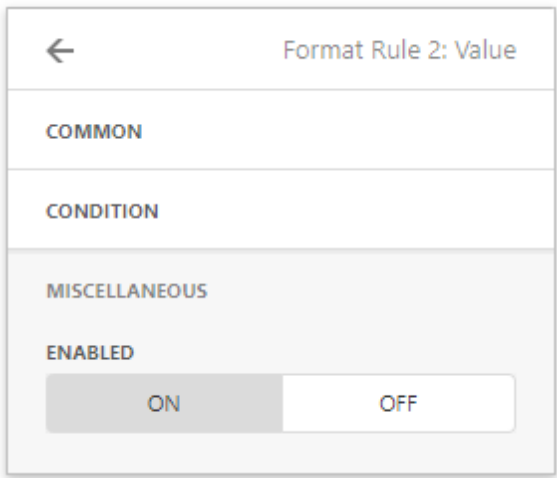

Other settings in the **Miscellaneous** section depend on the selected dashboard item.

### <span id="page-247-0"></span>Appearance Settings

The format rule menu's Condition section contains appearance settings.

For Grid, Pivot, and Card items, you can configure and customize the current format condition appearance settings:

• Choose a predefined background color or font in the **Appearance** tab.

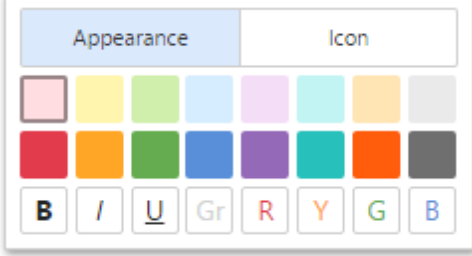

• Add a predefined icon in the **Icons** tab.

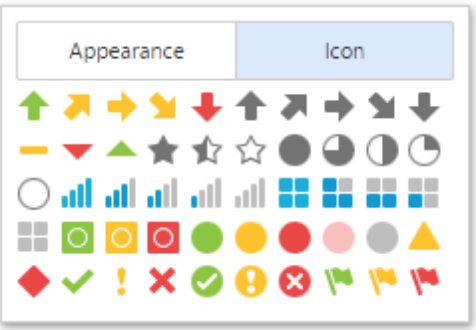

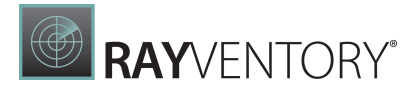

Chart and Scatter Chart items have a predefined palette and a custom palette. Click a color chip in the Custom Color palette to set a new custom color. You can pick any color using the RGB or HSB color model in the invoked color picker.

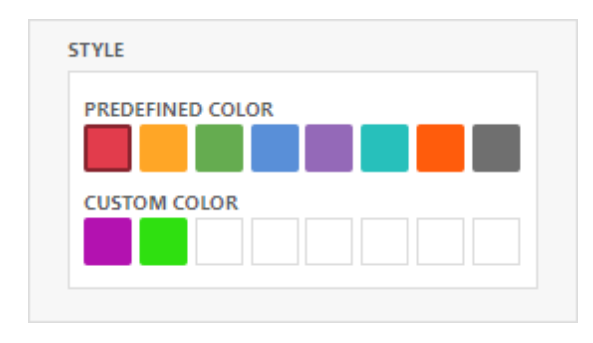

You can change generated colors for the Range format rules:

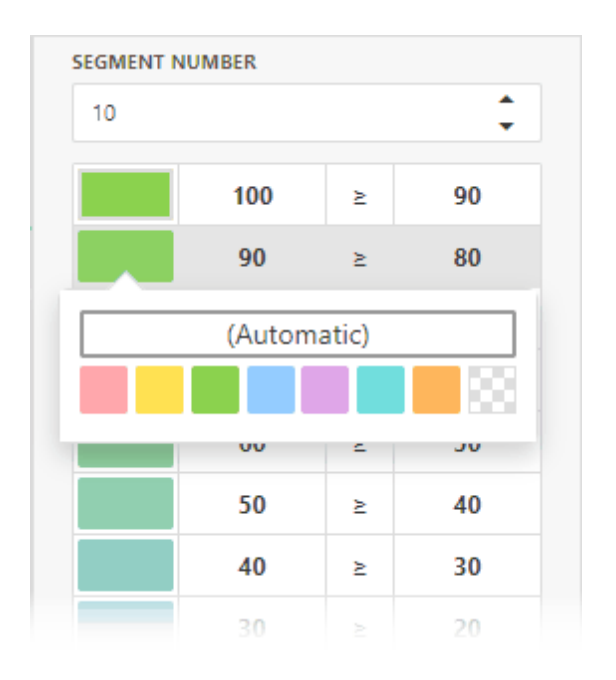

#### Dashboard Item Format Rule Specifics

See the following sections for more information about specific format settings for dashboard items:

- [Conditional](#page-87-0) Formatting Grid
- [Conditional](#page-132-0) Formatting Pivot
- [Conditional](#page-116-0) Formatting Card
- [Conditional](#page-61-0) Formatting Chart
- [Conditional](#page-77-0) Formatting Scatter Chart

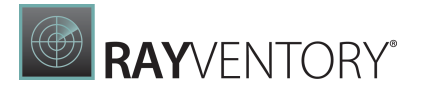

# <span id="page-249-0"></span>Coloring

The Web Dashboard provides the capability to manage the coloring of dashboard item elements, such as chart series points or pie segments.

#### Supported Dashboard Items

You can manage coloring for the following dashboard items.

- [Chart](#page-44-0)
- [Scatter](#page-66-0) Chart
- [Pie](#page-95-0)
- Pie [Map](#page-163-0)
- [Range](#page-174-0) Filter
- [Treemap](#page-195-0)

#### Color Schemes Overview

The dashboard supports two ways to color dashboard item elements:

**Global color scheme**. This scheme uses consistent colors for identical values across the dashboard. The image below shows a dashboard that contains Pie and Chart dashboard items. Pie segments and chart series points that correspond to Wisconsin, Oregon and Idaho dimension values use identical colors from the default palette.

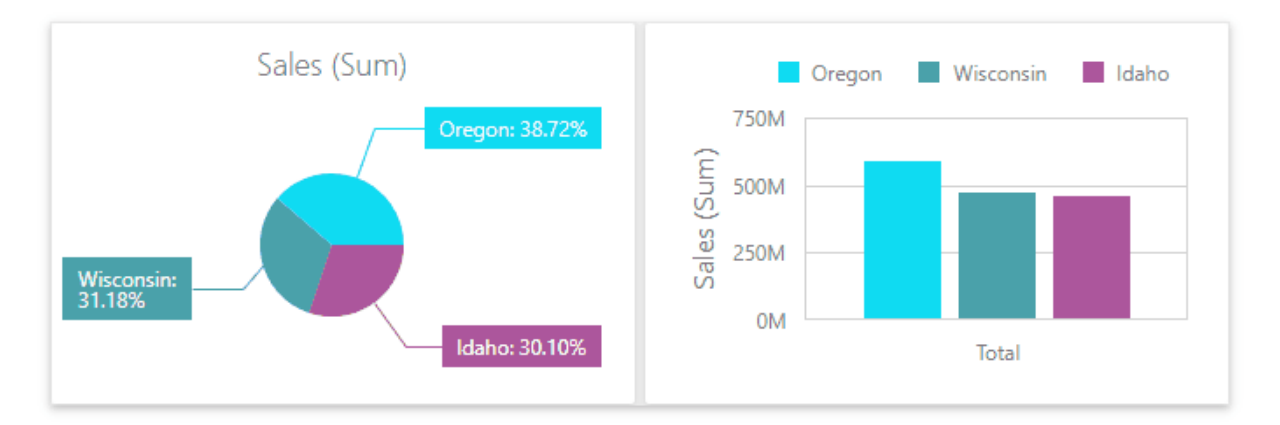

For a global color scheme, the dashboard reserves automatically generated colors for specific values regardless of the filter state.

**• Local color scheme**. This scheme uses an independent set of colors for each dashboard item. The image below shows Pie segments that use colors from a local color scheme. These colors do not affect the Chart item that uses a global scheme.

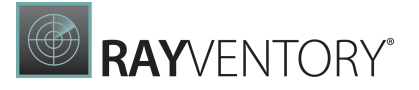

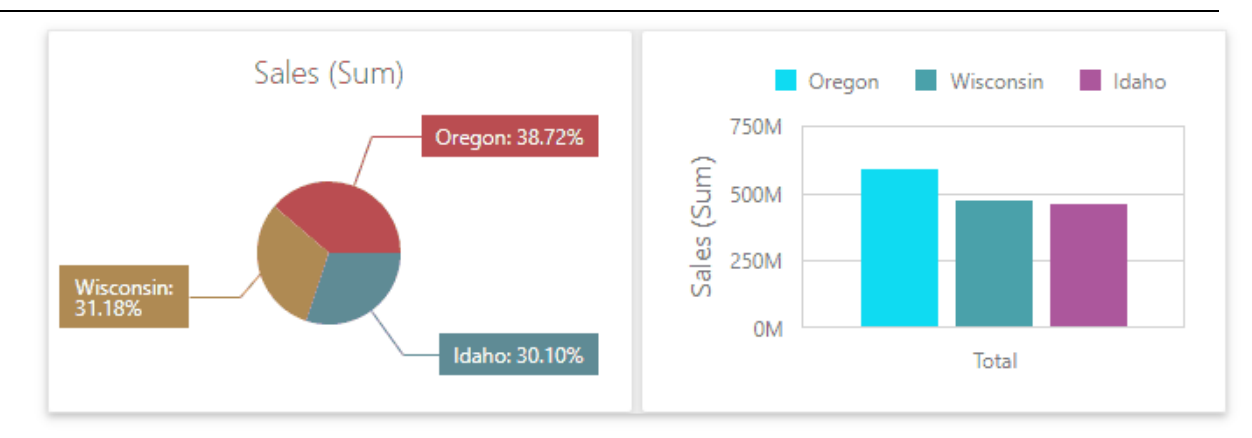

For a Local color scheme, the dashboard reassigns palette colors when the filter state is changed.

#### Color Measures and Dimensions

You can configure color modes as follows:

A specific data item - To specify the color mode for a specific measure/dimension, open the data item [menu](#page-328-1) and go to the Data Shaping section. Use the Coloring option to specify the color mode of this data item.

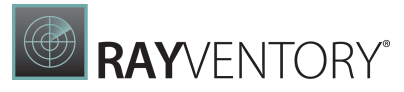

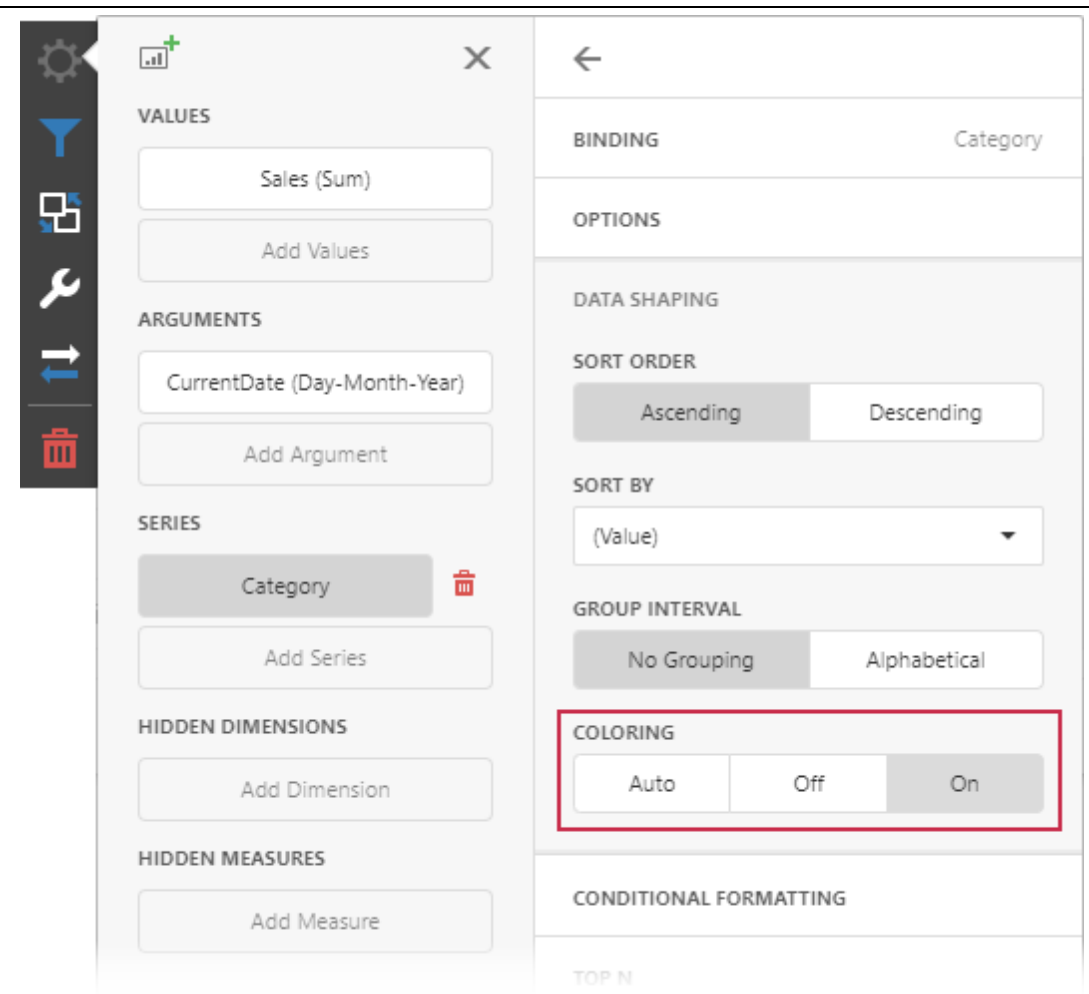

All data items - To see a list of all measures/dimensions for which you can specify color mode in a dashboard item, open the dashboard item's <u>[Options](#page-328-0)</u> menu and go to the **Coloring** section.
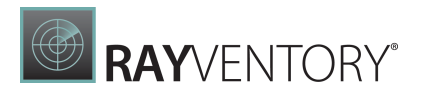

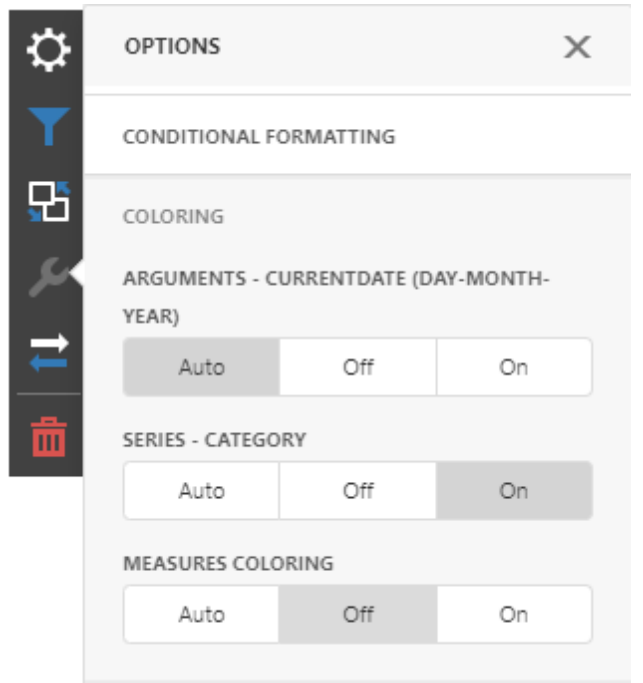

For example, the image below shows the Chart dashboard item whose Countrydimension is colored by different hues:

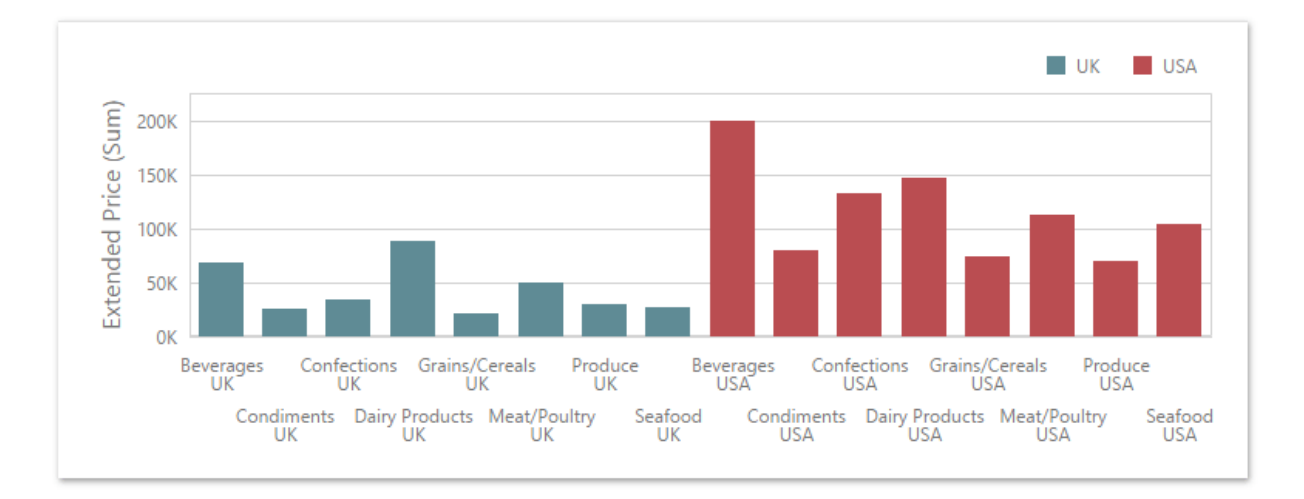

And the following Pie dashboard item colors **measures** by different hues:

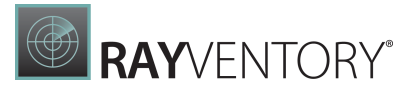

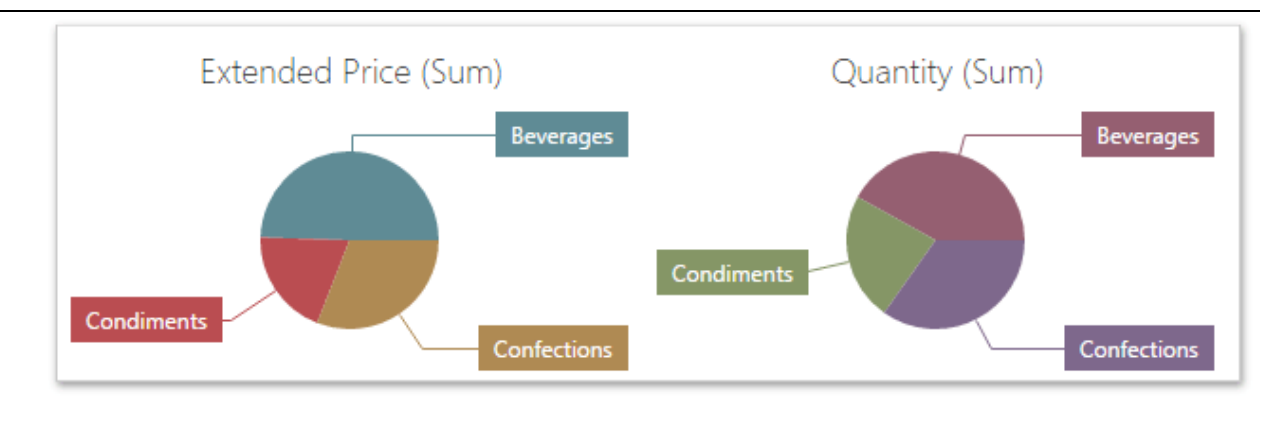

Note:

If you enable color variation by different hues for several dimensions/measures, all combinations of dimension values/measures are colored with different colors from the default palette.

### Customizing Color Palettes Using the Dashboard Item Menu

The Web Dashboard allows you to customize colors of the specific palette using the Color Scheme section of the dashboard item **[Options](#page-328-0)** menu. To edit the color scheme, click the Edit button (the  $\Diamond$  icon) of the corresponding color.

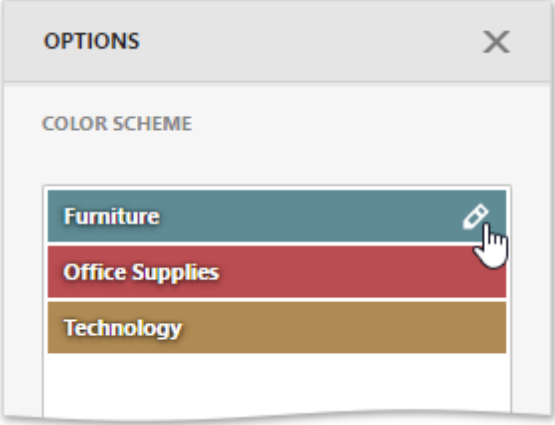

Then, pick any color using the RGB color model in the invoked color picker and click Confirm to change the color.

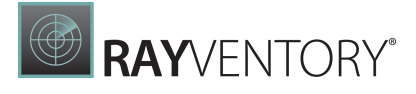

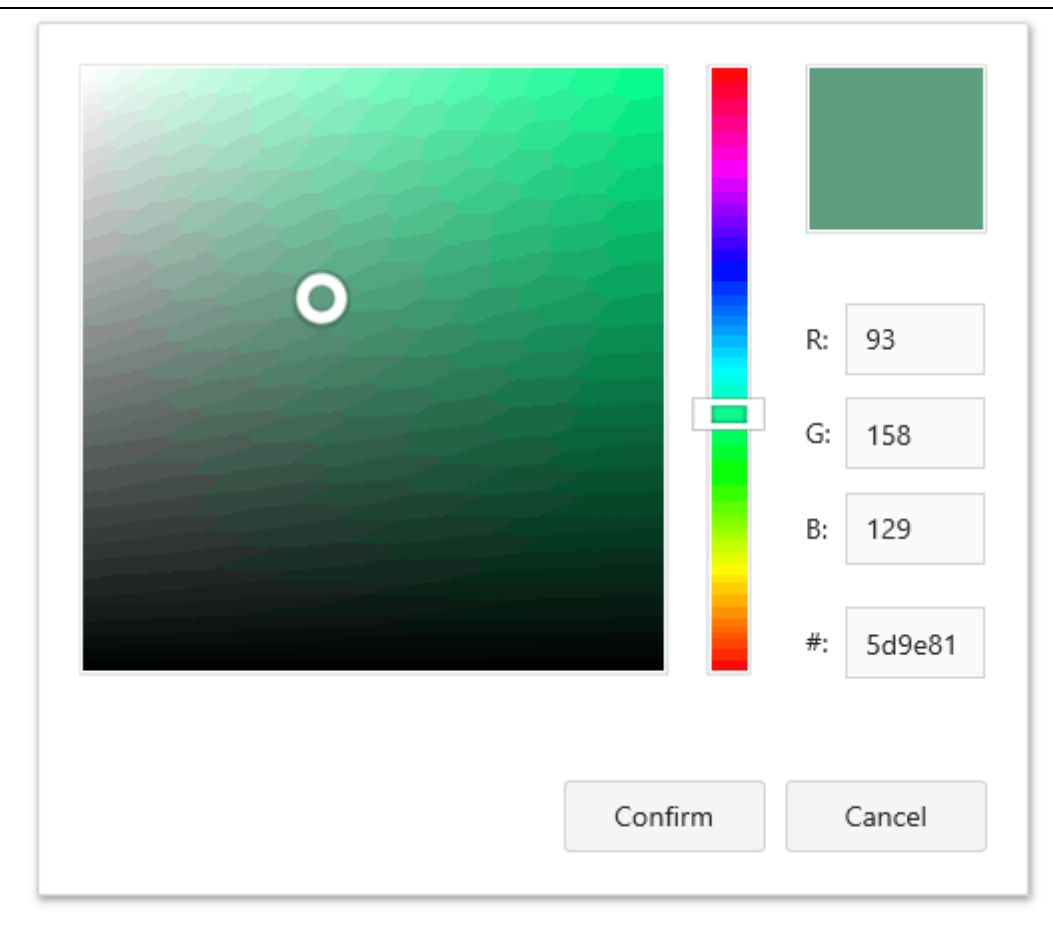

A new color scheme will be applied to the dashboard item(s).

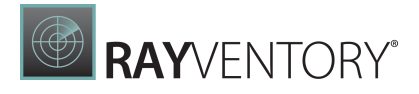

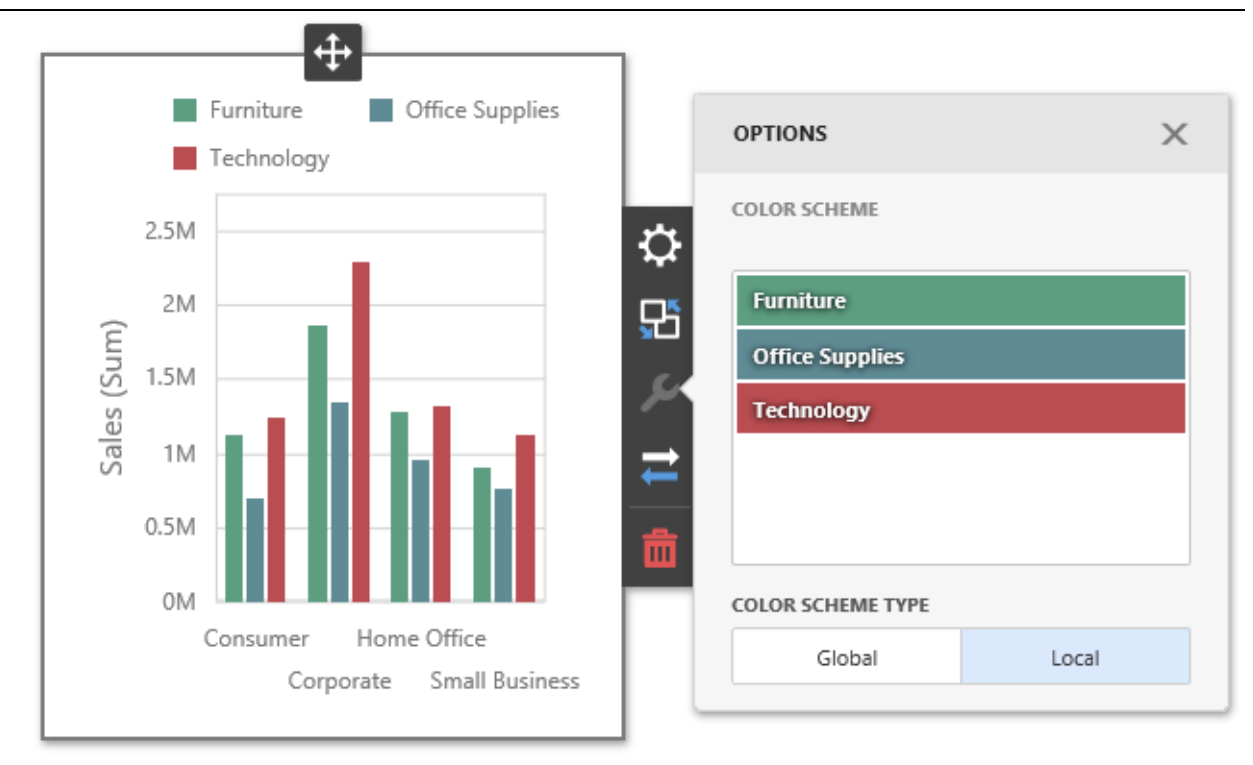

### Dashboard Item Color Mode Specifics

The following table describes how colors are applied based on the dashboard item's type.

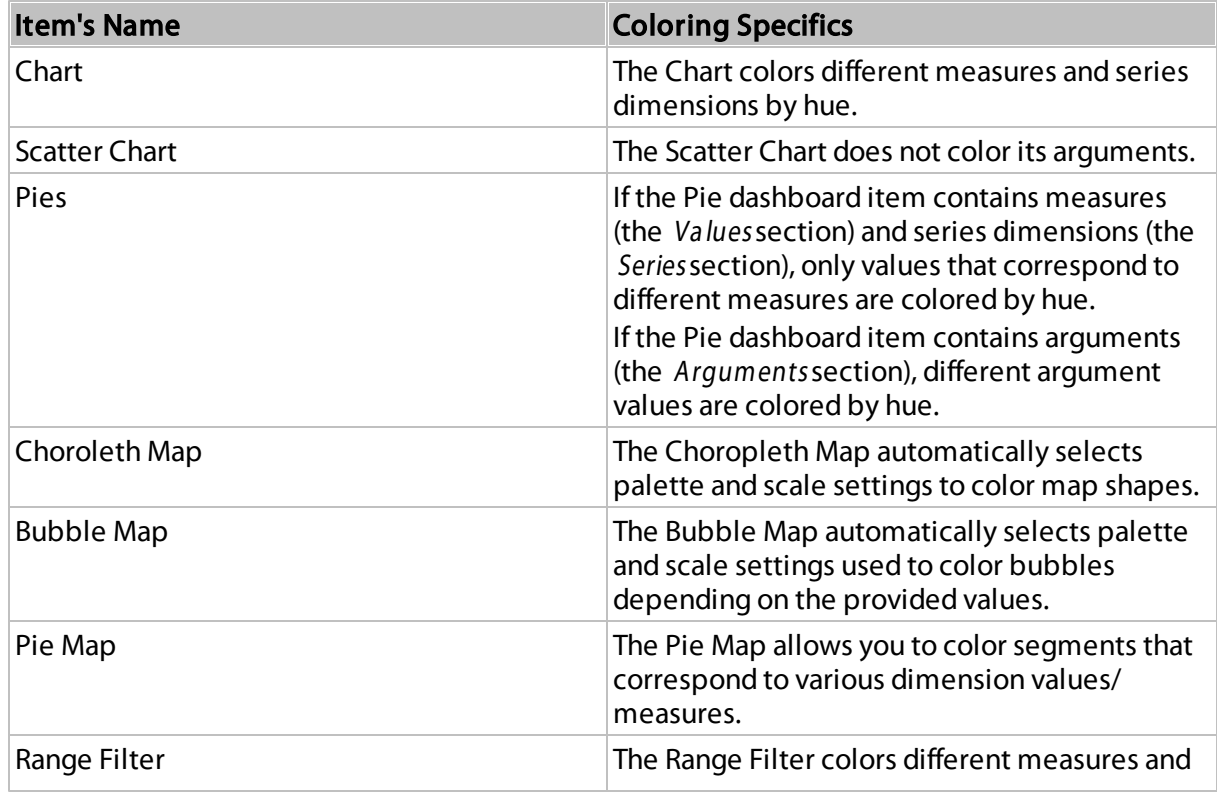

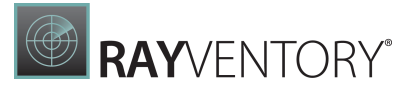

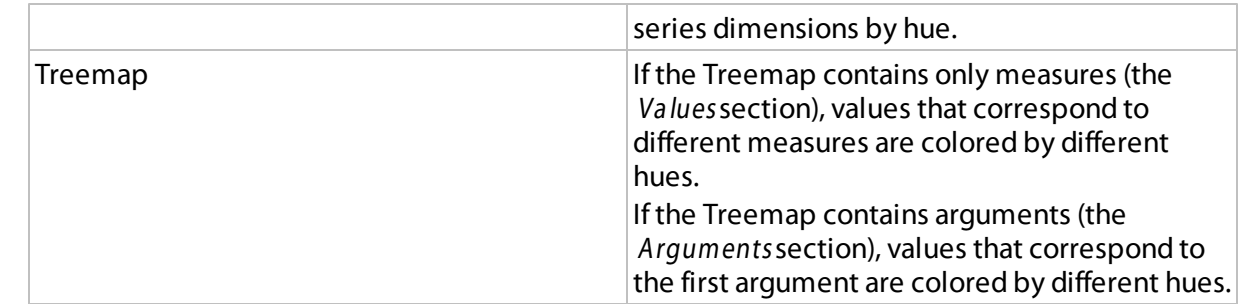

To change the default coloring behavior, you can [configure](#page-249-0) color modes.

### Conditional Formatting

The DevExpress Dashboard allows you to format [dashboard](#page-43-0) item elements whose values meet a specified condition. This feature highlights specific elements with a predefined set of rules.

Refer to the following article for more information about conditional formatting: [Conditional](#page-243-0) [Formatting](#page-243-0).

#### Switch between Global and Local Color Schemes

The dashboard supports two ways to color dashboard item elements:

- A Global Color Scheme uses consistent colors for identical values across the dashboard.
- A Local Color Scheme uses an independent set of colors for each dashboard item.

To switch between global and local color schemes in the Web Dashboard, open the dashboard item's [Option](#page-326-0) menu, go to the Color Schemesection, and select the Color Scheme type.

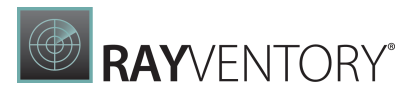

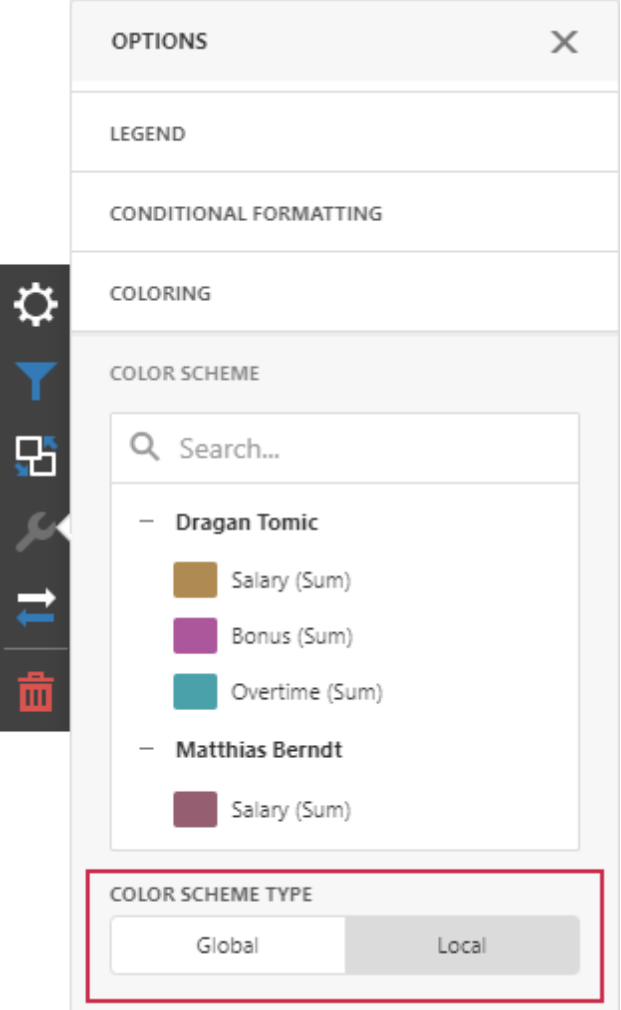

#### Tip:

The local color scheme paints dashboard item elements more quickly because the control does not request all possible colors and requests only colors used in the current item.

### Customize Color Palettes in the Dashboard Item Menu

Use the Color Scheme section of the dashboard item [Option](#page-326-0) menu to customize colors of the specific palette. To edit the color scheme, click the **Edit** button  $\phi$  of the corresponding color.

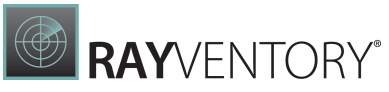

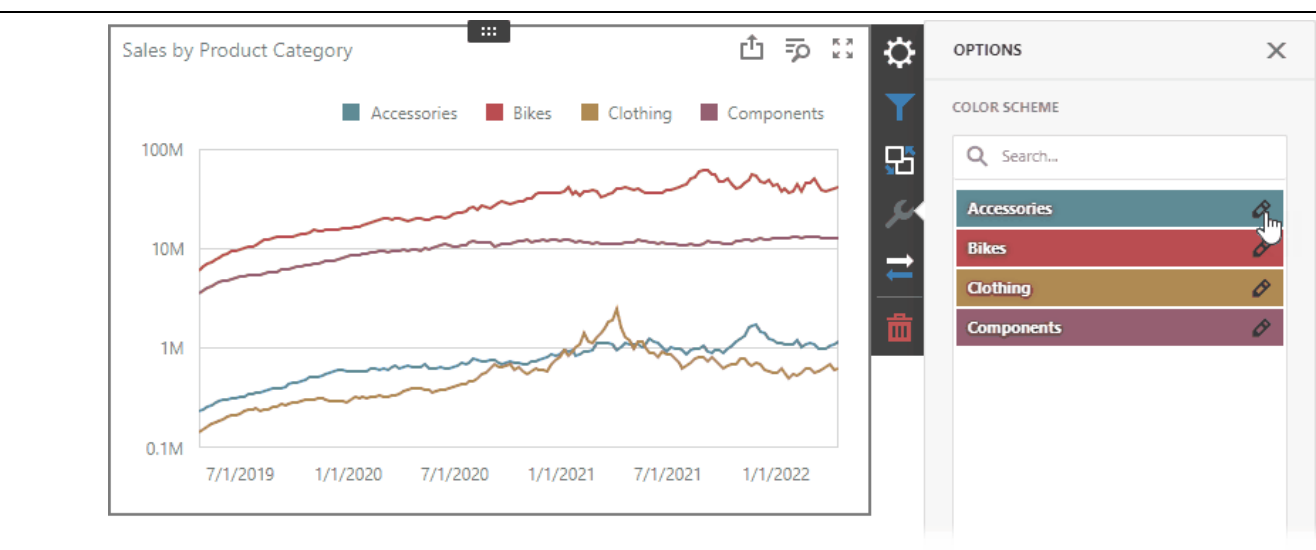

Then, pick any color in the RGB color model of the invoked color picker and click Confirm to change the color.

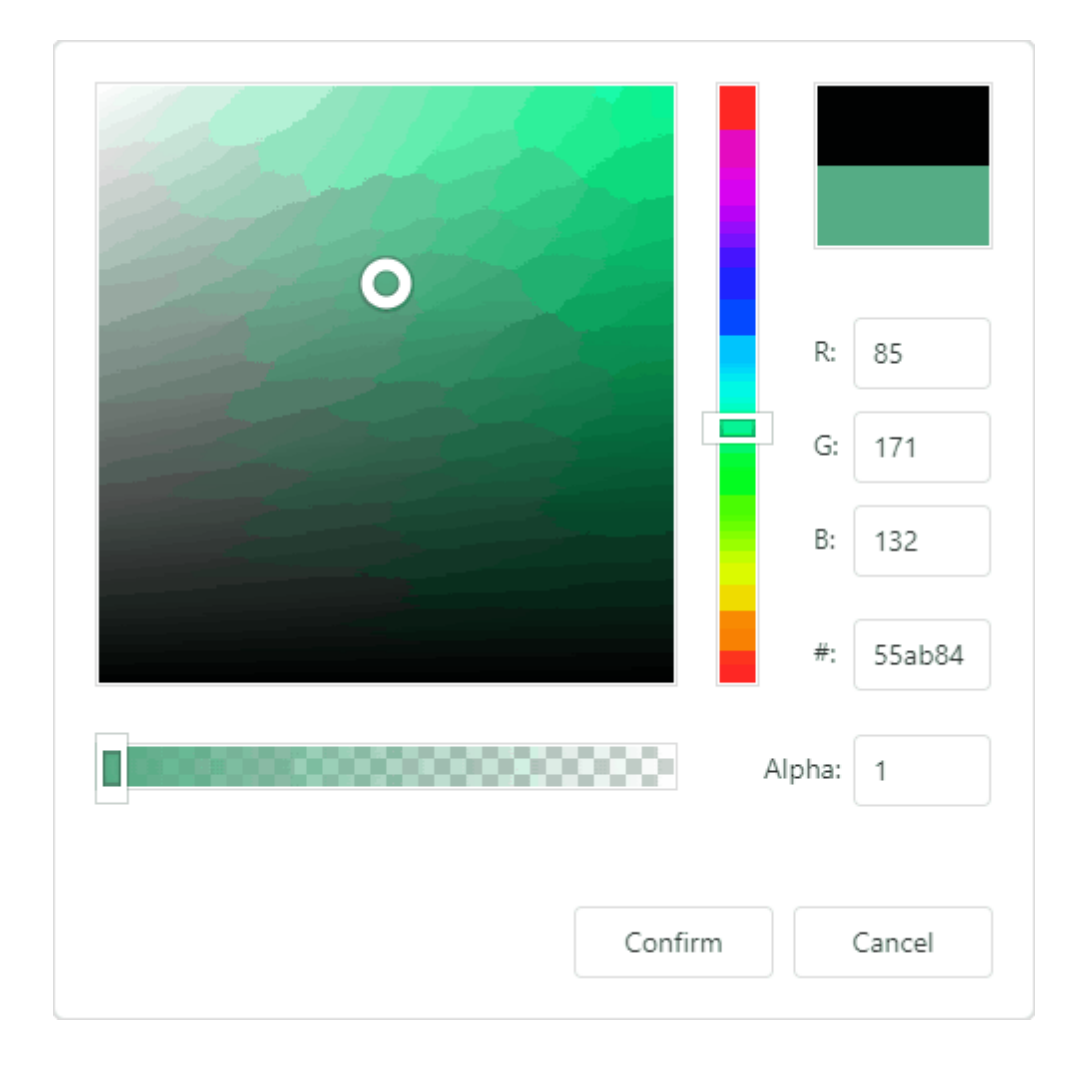

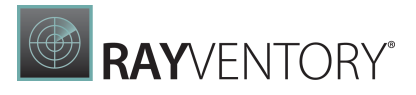

A new color scheme is applied to the dashboard item(s).

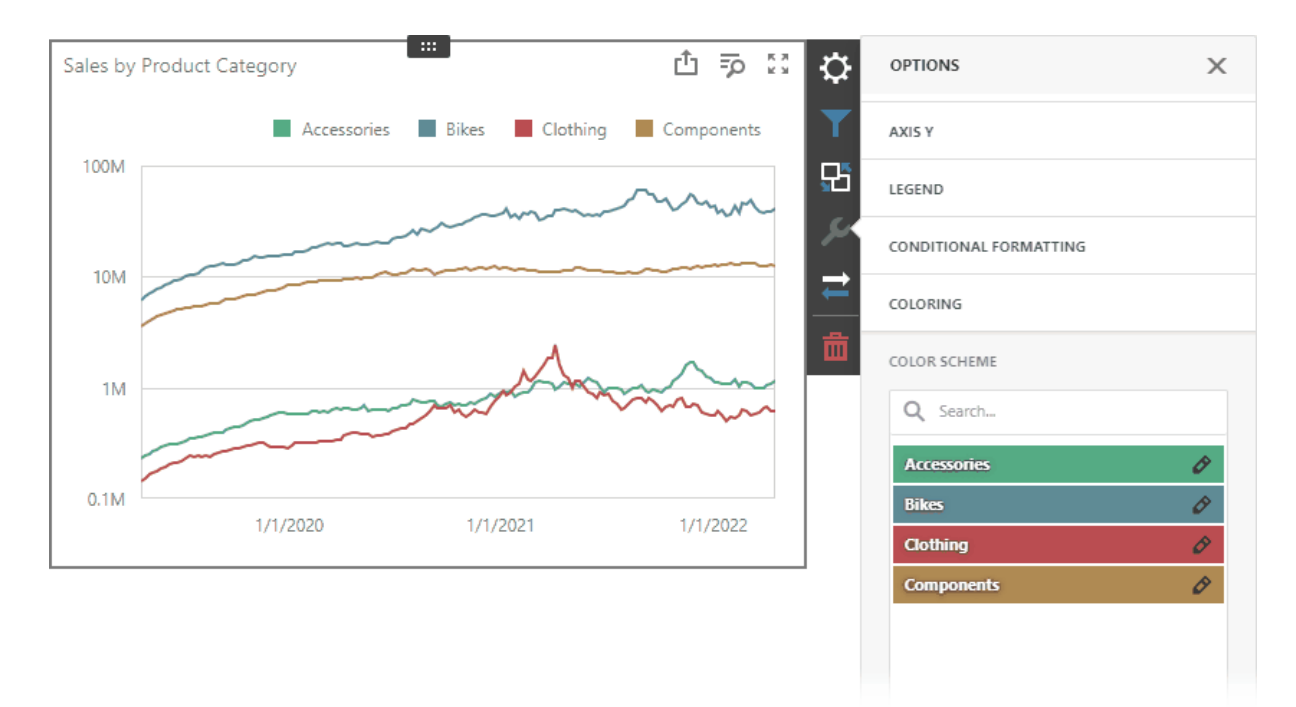

Customize Color Palettes in the Color Scheme Page

The Color Scheme page of the **[dashboard](#page-326-0) menu** allows you to edit and add colors to customize color tables.

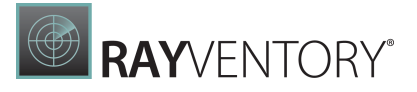

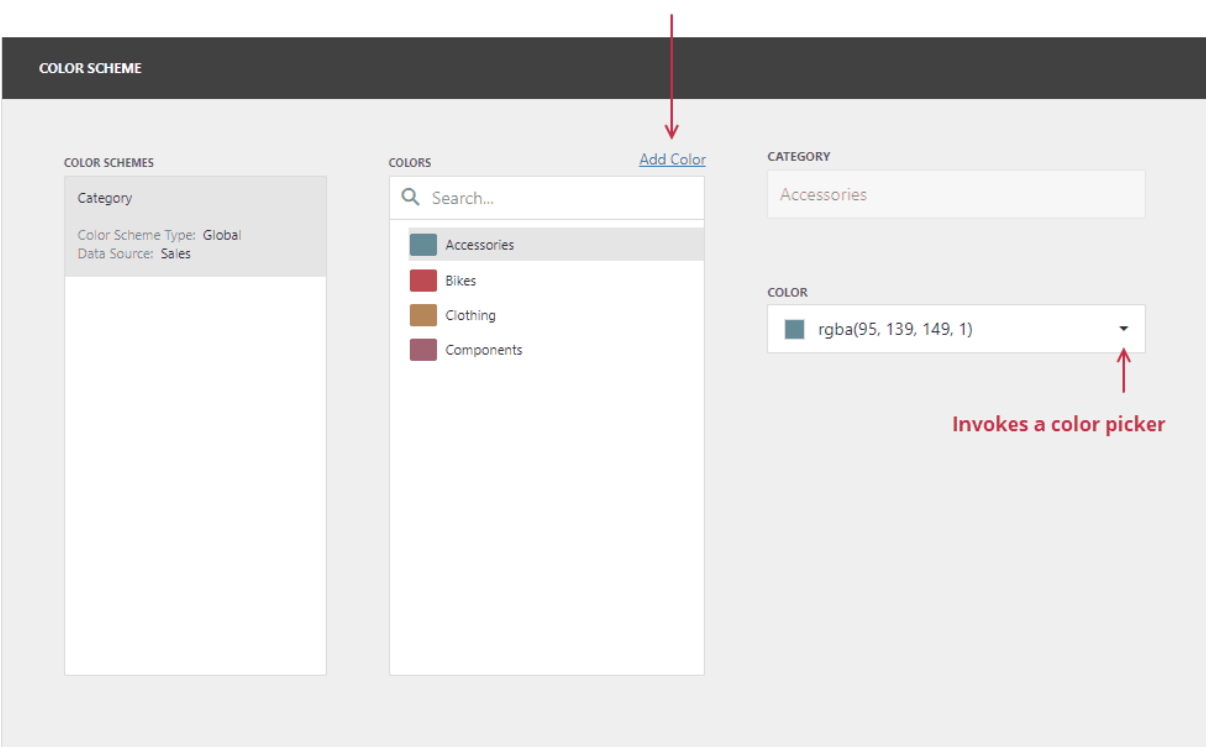

#### Adds a new color to the selected scheme

#### Edit Colors

You can reassign a color in the selected color table. For this, select one of the available schemes in the Color Schemes pane and click the color in the Colors pane to invoke the Color combo box.

If you click the Color dropdown button, it invokes a color picker where you can specify a new color.

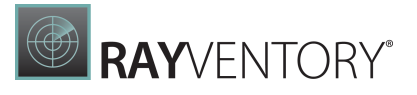

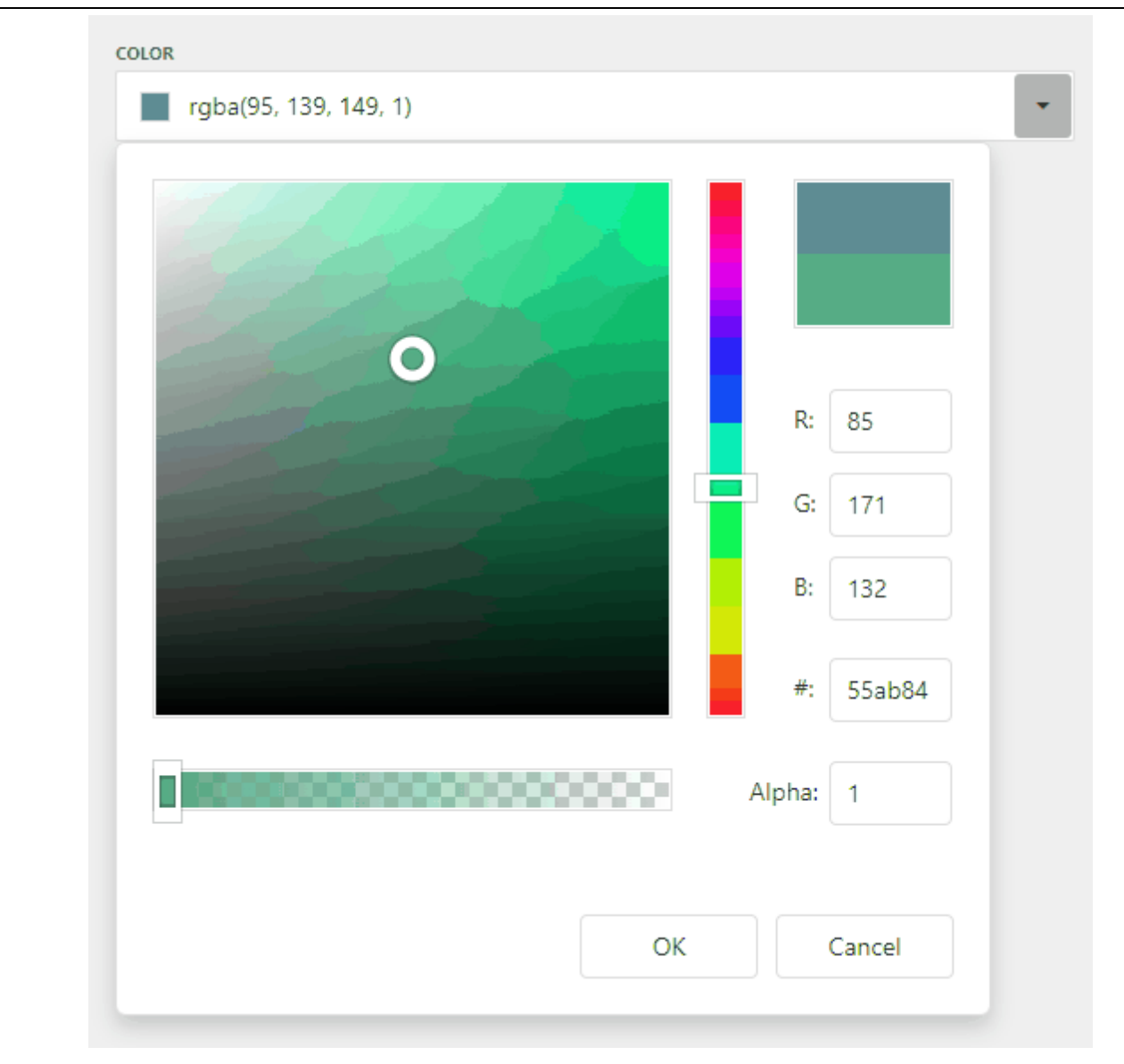

Click OK to change the automatically assigned color for the selected value and update the current color scheme.

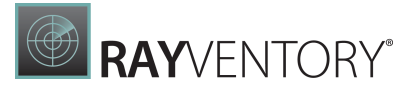

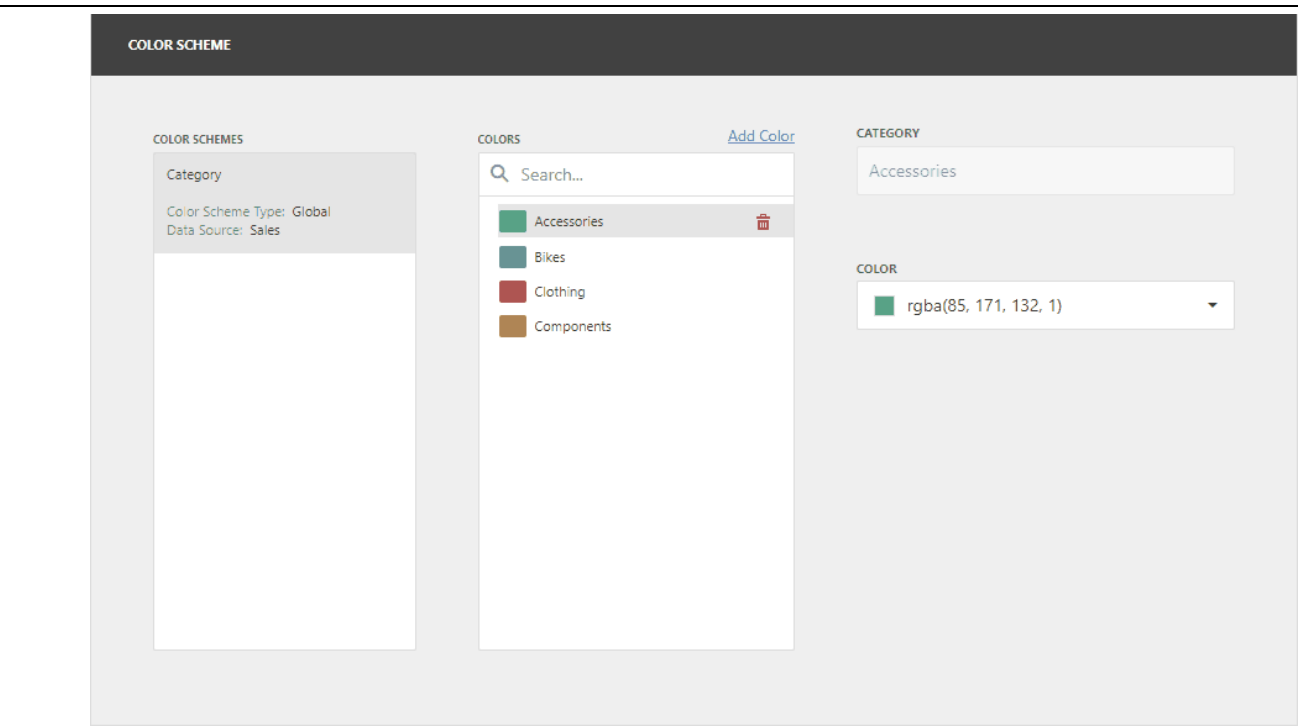

### Add Colors

The Color Scheme page allows you to add a new value with the specified color to the selected color scheme. To do this, use the **Add color** button.

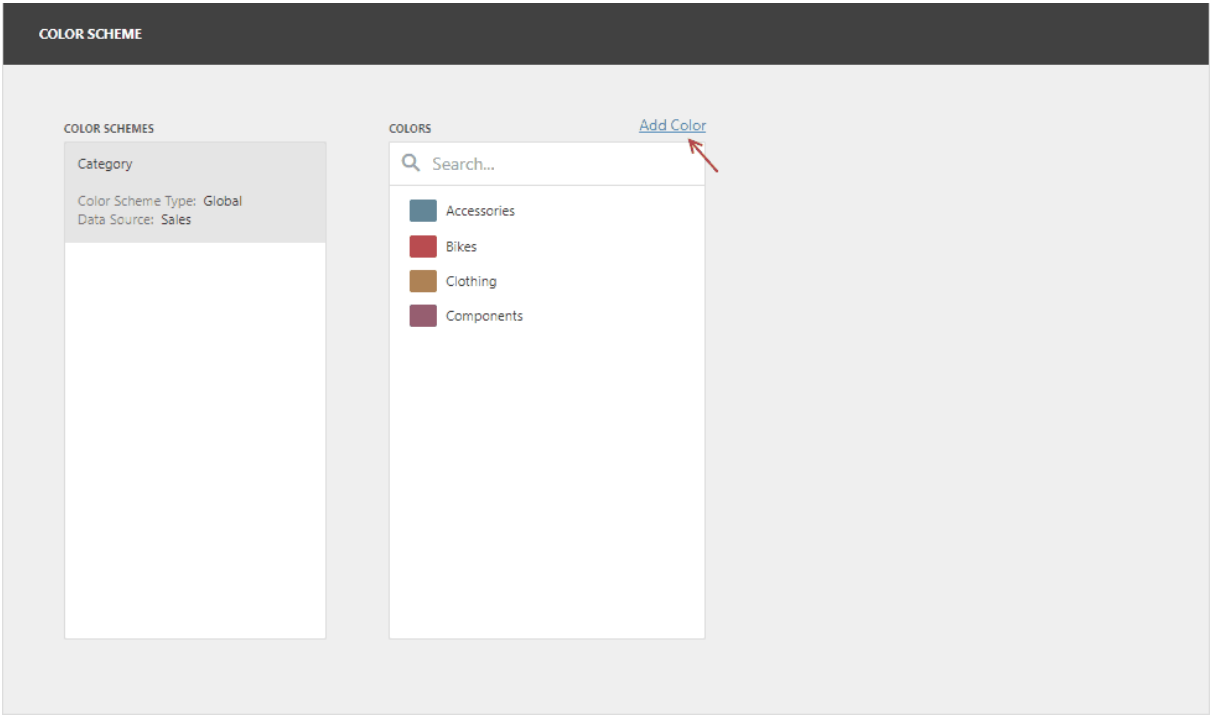

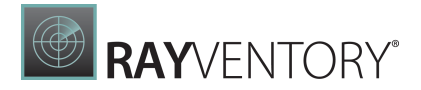

Specify the dimension value of the added color or select the measures. This creates a new value whose color can be specified as described in the **Edit colors** section.

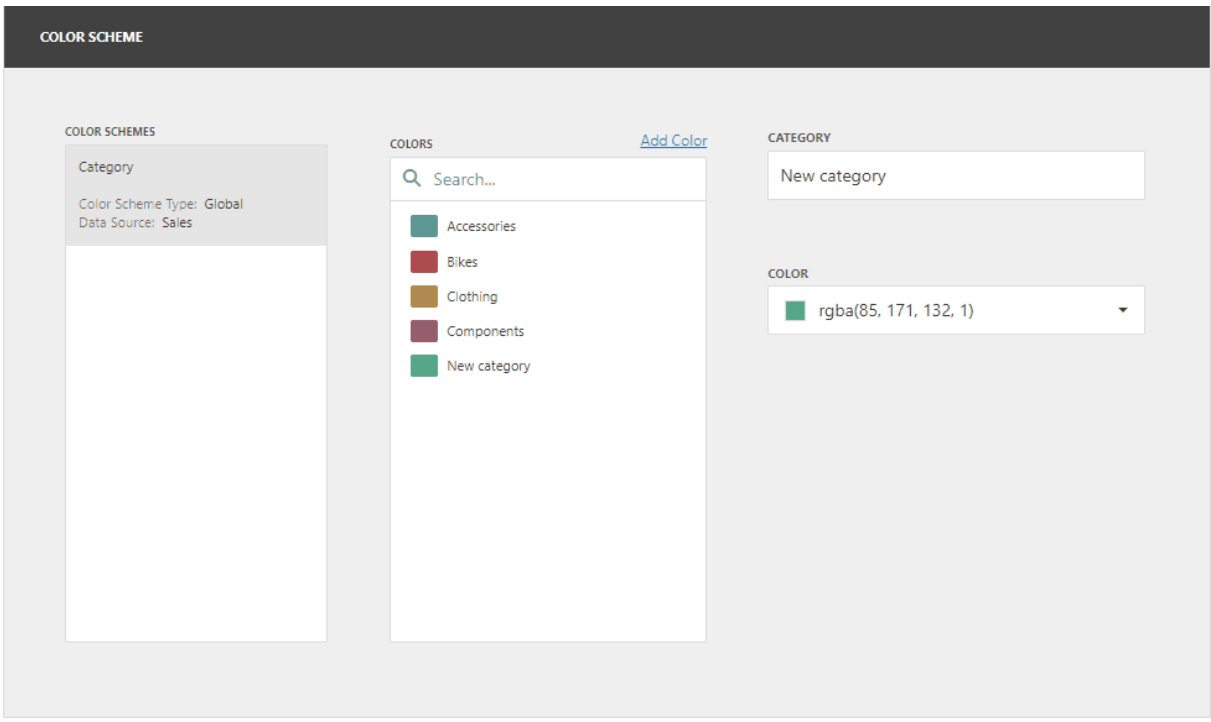

Hover over the custom color and click **Remove** (the  $\frac{1}{m}$  icon) to remove the color.

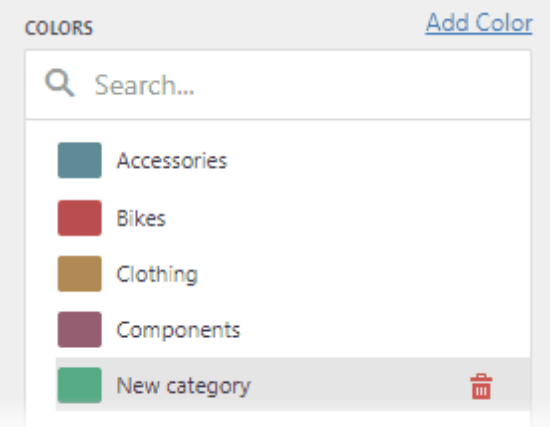

# Data Analysis

This section describes how to perform advanced data analysis using the aggregate and window functions, dashboard parameters, etc.

The section consists of the following topics.

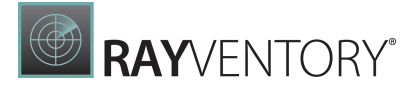

- **[Aggregations](#page-264-0)**
- [Calculations](#page-265-0)
- Dashboard [Parameters](#page-278-0)
- [Expression](#page-285-0) Constants, Operators, and Functions

## <span id="page-264-0"></span>Aggregations

The Web Dashboard allows you to prepare underlying data using additional aggregation levels when creating [calculated](#page-29-0) fields. This topic shows how to evaluate calculated fields on a visualization (summary) and intermediate levels.

#### Summary Level Aggregations

To compute values of the calculated field on a visualization (or summary) level, you can use a set of predefined aggregate functions. In the [Expression](#page-29-0) Editor, these functions are available within the Functions | Aggregate.

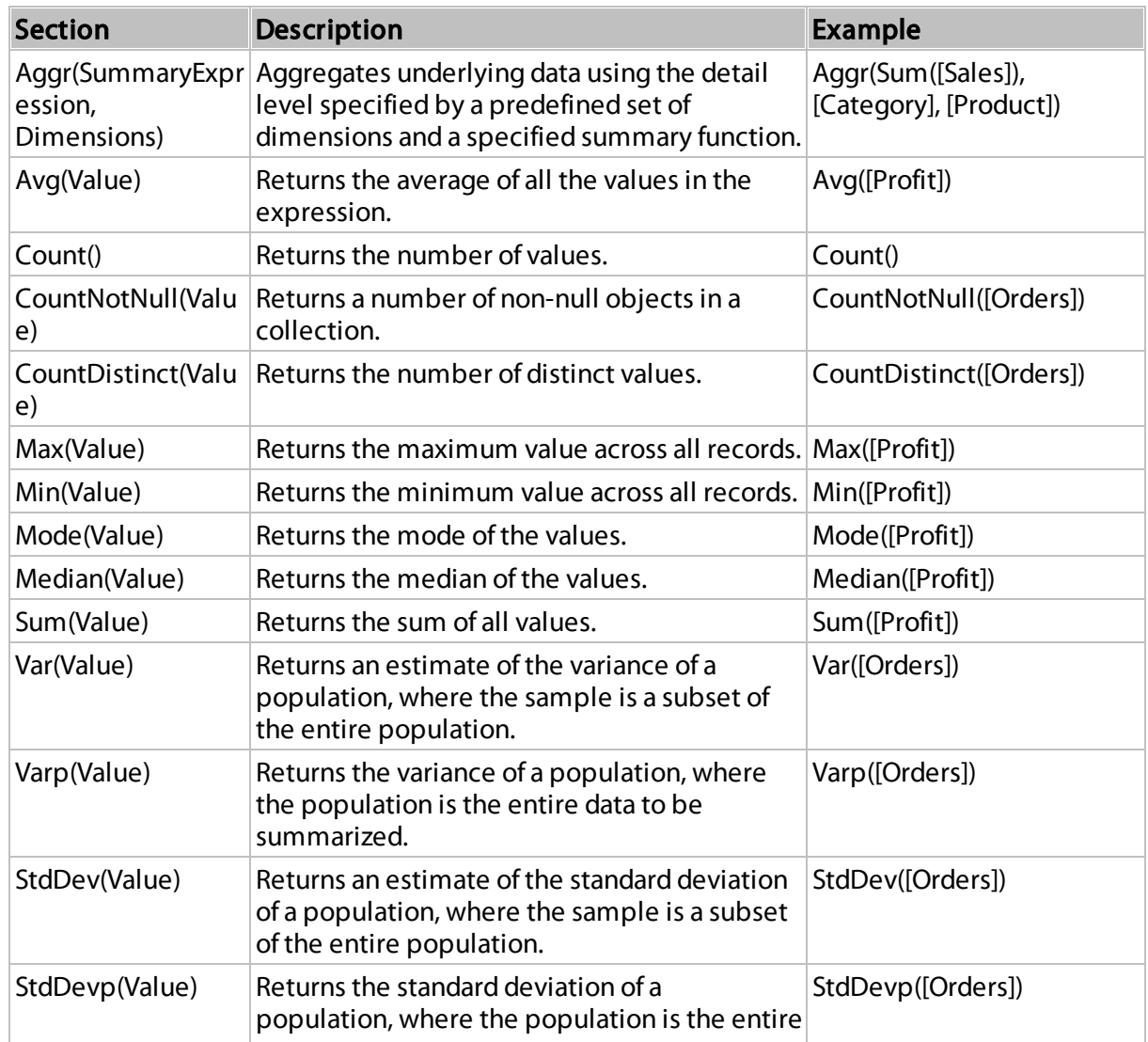

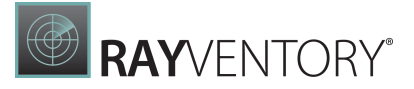

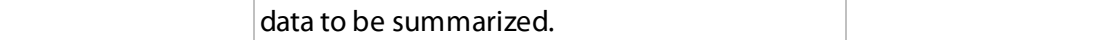

These functions can be used for all types of numeric fields. After creating such calculated fields, you can use them as measures contained in an OLAP cube.

#### Intermediate Level Aggregations

The Web Dashboard can aggregate and summarize data on different levels.

- The Query [Builder](#page-350-0) allows you to prepare an underlying data source before data analysis. You can group, sort, summarize, and apply other data shaping operations during data selection.
- [Dashboard](#page-43-0) items aggregate and summarize data at the visualization level using dimensions and measures, respectively. See the following topic to learn more: Bind [Dashboard](#page-34-0) Items to [Data](#page-34-0).
- The Aggr function introduces an intermediate detail level that is not related to the visualization level. This allows you to create custom aggregations at different levels and combine these aggregations with existing visualizations.

## <span id="page-265-0"></span>**Calculations**

**Window calculations** provide the capability to apply specific computations to measure values and allow you to perform different analytical tasks such as computing running totals, percentages of totals, differences, etc.

To create a window calculation, invoke the [Bindings](#page-328-0) menu and click the required measure. In the invoked Data Item Menu, go to **Calculations** and select one of the available calculations.

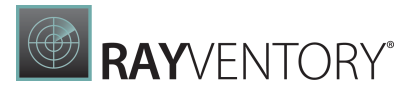

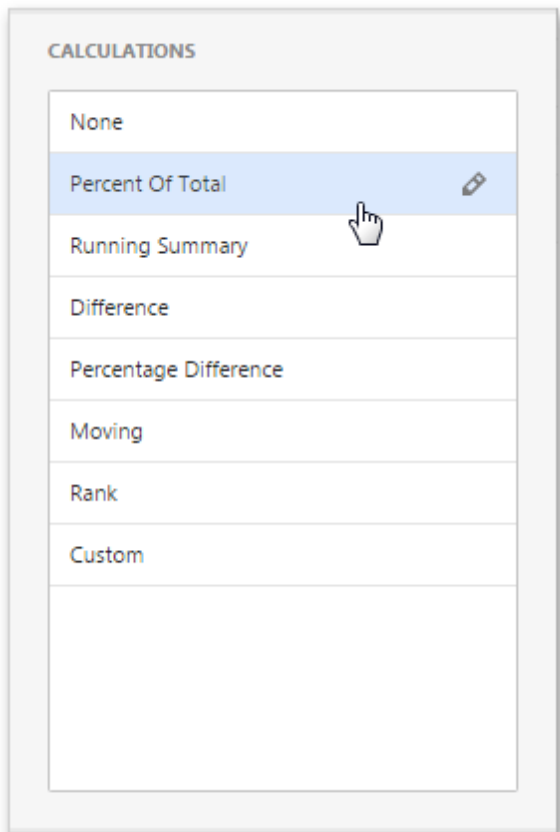

- [Percent](#page-266-0) of Total
- Running [Summary](#page-268-0)
- [Difference](#page-269-0)
- [Percentage](#page-271-0) Difference
- [Moving](#page-273-0)
- [Rank](#page-275-0)
- [Custom](#page-277-0)

After you have selected the required calculation, you can change its default settings by clicking the **Edit** button (the  $\mathcal{P}$  icon). This invokes the special window containing common and specific calculation settings:

### <span id="page-266-0"></span>Percent of Total

A calculation is used to compute a percentage of the total for the specified measure across a window.

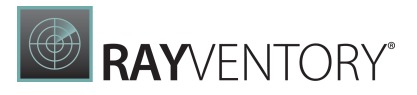

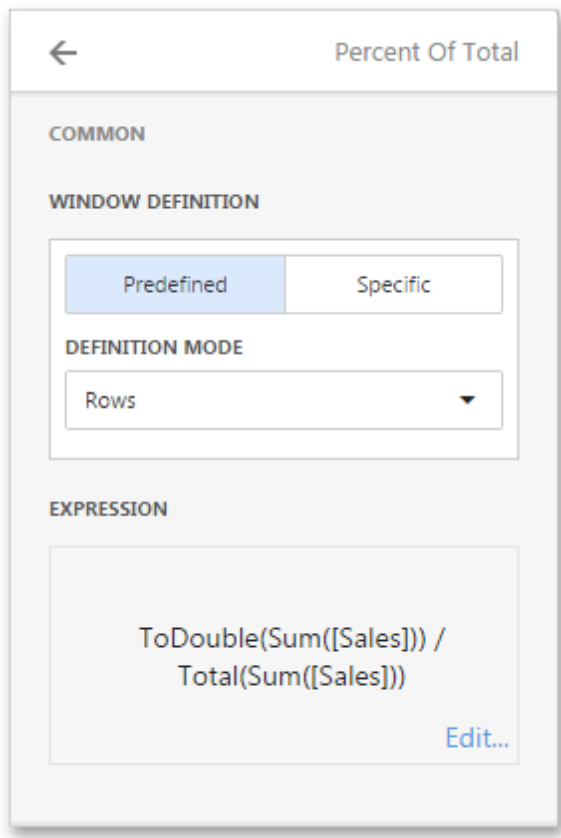

- Window Definition specifies a window that limits measure values participating in a calculation. You can choose between the Predefined and Specificwindow definitions.
	- $\circ$  For the Predefined window definition, you can specify the **Definition mode** that depends on the dashboard item type.
	- o For the Specificwindow definition, you can manually specify the set of dimensions that fall into the window.
- **Expression** displays an expression generated for the current calculation. To change the expression, click Edit.

In the Grid below, Percent of Total is applied to a fourth column to show a contribution of individual quarterly sales to total sales.

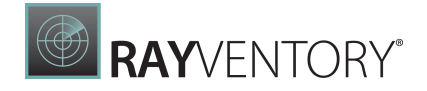

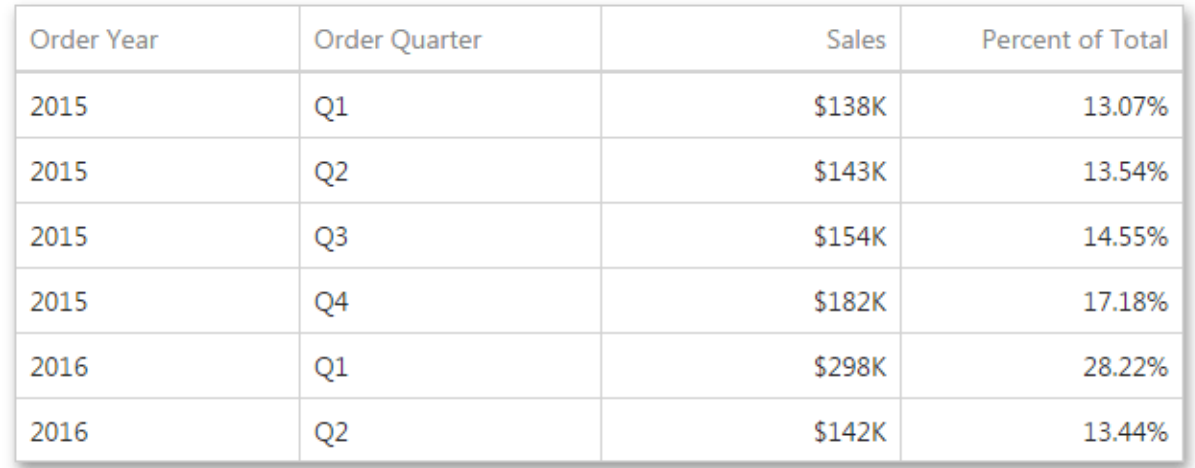

## <span id="page-268-0"></span>Running Summary

Can be used to compute a cumulative total for the specified measure across a window.

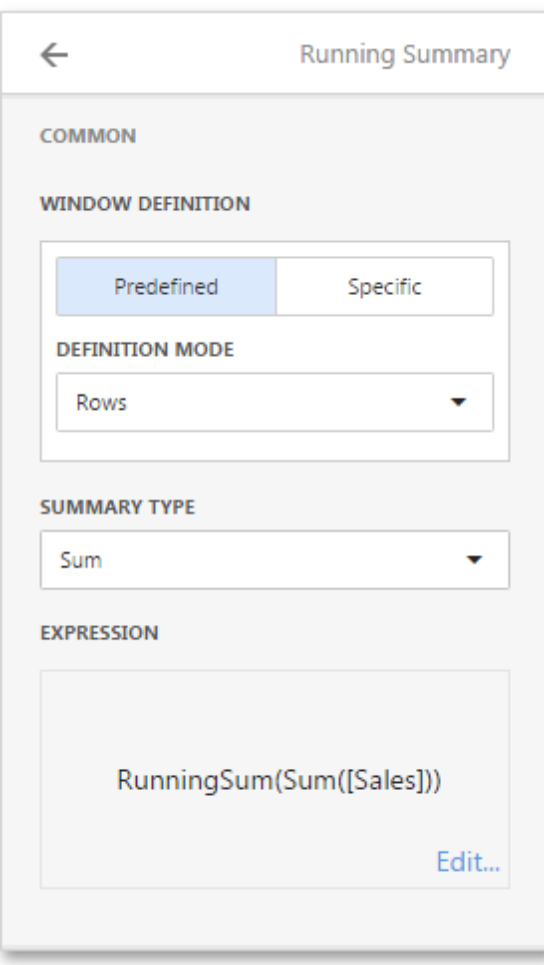

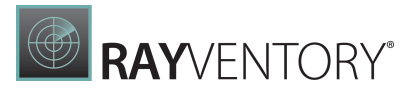

- Window Definition specifies a window that limits measure values participating in a calculation. You can choose between the Predefined and Specificwindow definitions.
	- $\circ$  For the Predefined window definition, you can specify the **Definition mode** that depends on the dashboard item type.
	- o For the Specificwindow definition, you can manually specify the set of dimensions that fall into the window.
- Summary Type Specifies a summary function used to apply a calculation.
- The **Expression** displays an expression generated for the current calculation. To change the expression, click Edit.

In the Grid below, the **Running Total** is applied to a fourth column to display cumulative sales across all quarters.

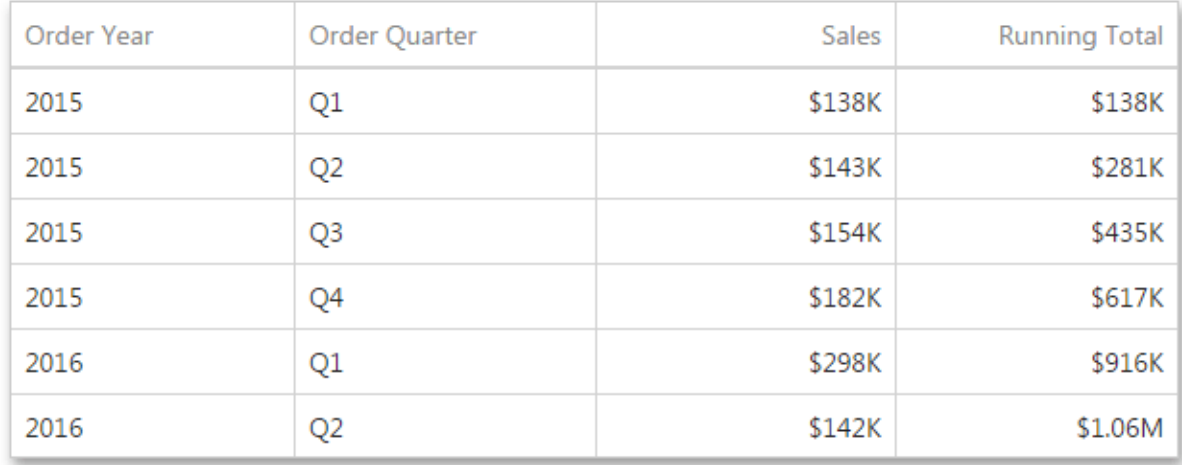

### <span id="page-269-0"></span>Difference

Can be used to compute the difference between measure values across a window.

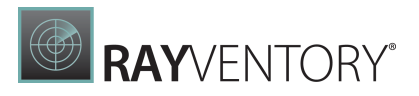

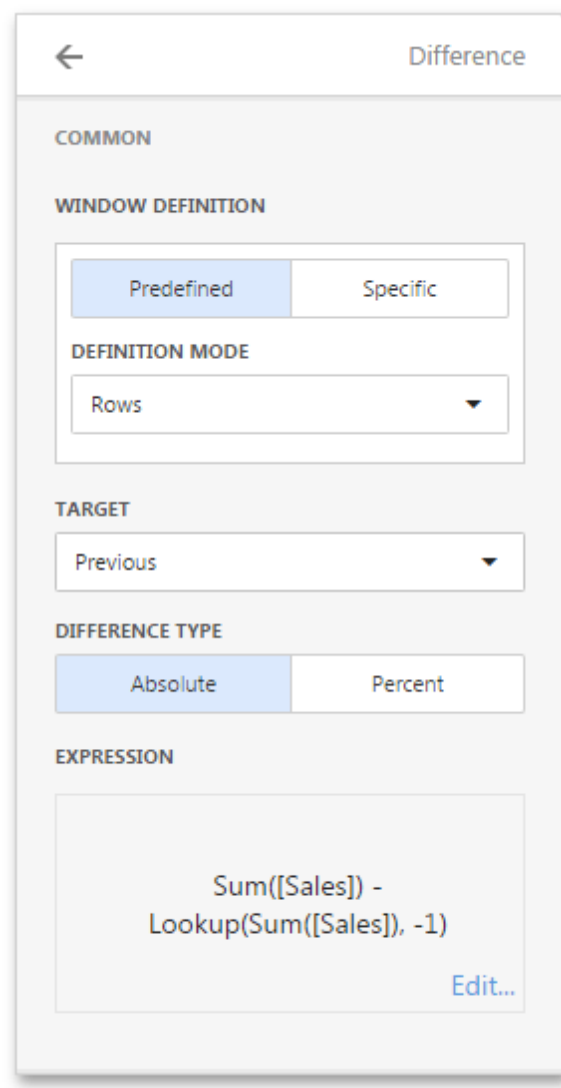

- Window Definition specifies a window that limits measure values participating in a calculation. You can choose between the Predefined and Specificwindow definitions.
	- $\circ$  For the Predefined window definition, you can specify the **Definition mode** that depends on the dashboard item type.
	- o For the Specificwindow definition, you can manually specify the set of dimensions that fall into the window.
- Target Specifies the value used to calculate the difference. The following values are available: Previous, Next, Firstand Last.
- Difference Type Specifies whether the absolute or percentage difference is calculated.
- **Expression** displays an expression generated for the current calculation. To change the expression, click Edit.

In the Grid below, the Difference is applied to a fourth column to show absolute differences between quarterly sales.

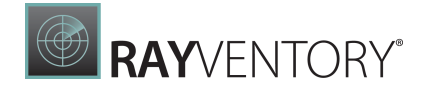

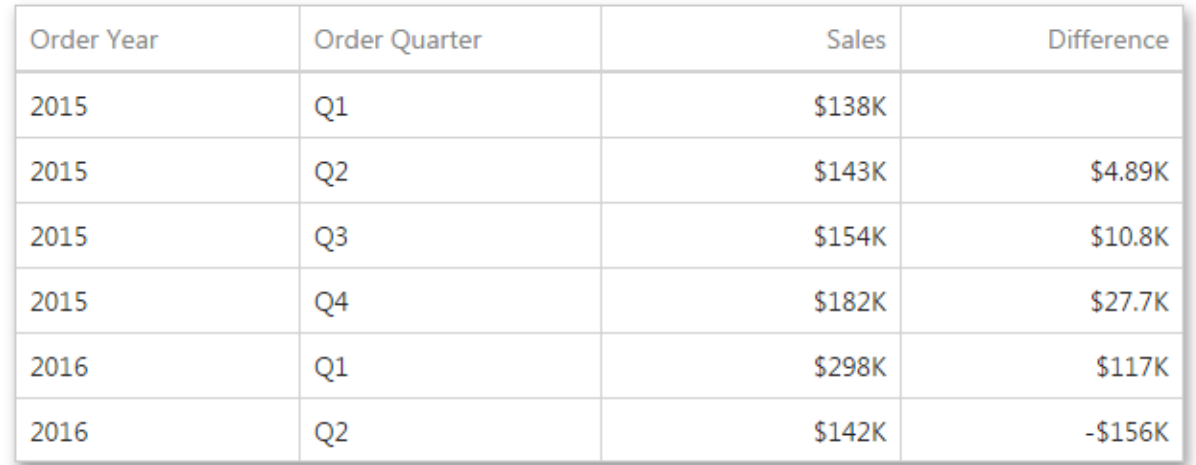

## <span id="page-271-0"></span>Percentage Difference

A calculation is used to compute the difference in percentages between measure values across a window.

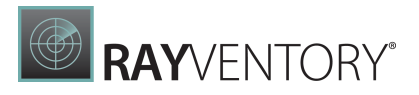

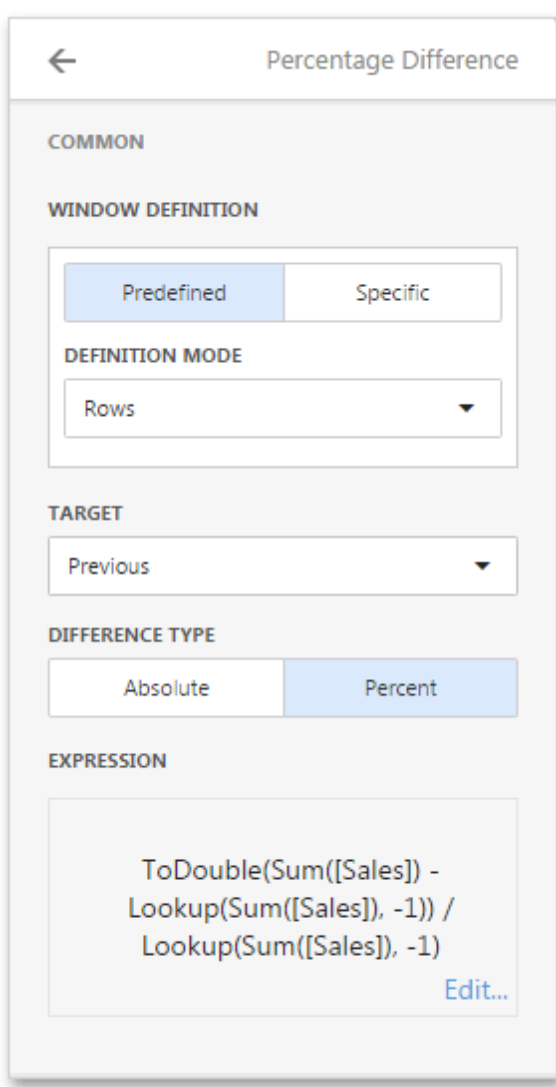

- Window Definition specifies a window that limits measure values participating in a calculation. You can choose between the Predefined and Specific window definitions.
	- $\circ$  For the Predefined window definition, you can specify the **Definition mode** that depends on the dashboard item type.
	- o For the Specific window definition, you can manually specify the set of dimensions that fall into the window.
- Target Specifies the value used to calculate the difference. The following values are available: Previous, Next, First and Last.
- Difference Type Specifies whether the absolute or percentage difference is calculated.
- **Expression** displays an expression generated for the current calculation. To change the expression, click Edit.

In the Grid below, Percentage Difference is applied to a fourth column to show percentage differences between quarterly sales.

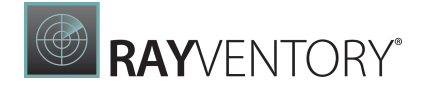

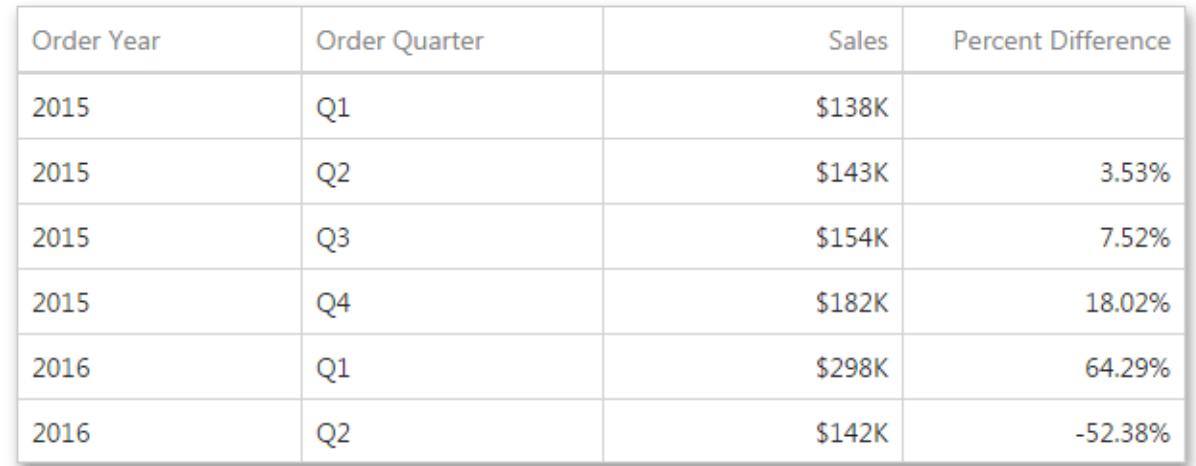

## <span id="page-273-0"></span>Moving

The Moving calculation uses neighboring values to calculate a total.

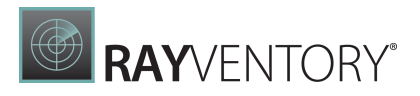

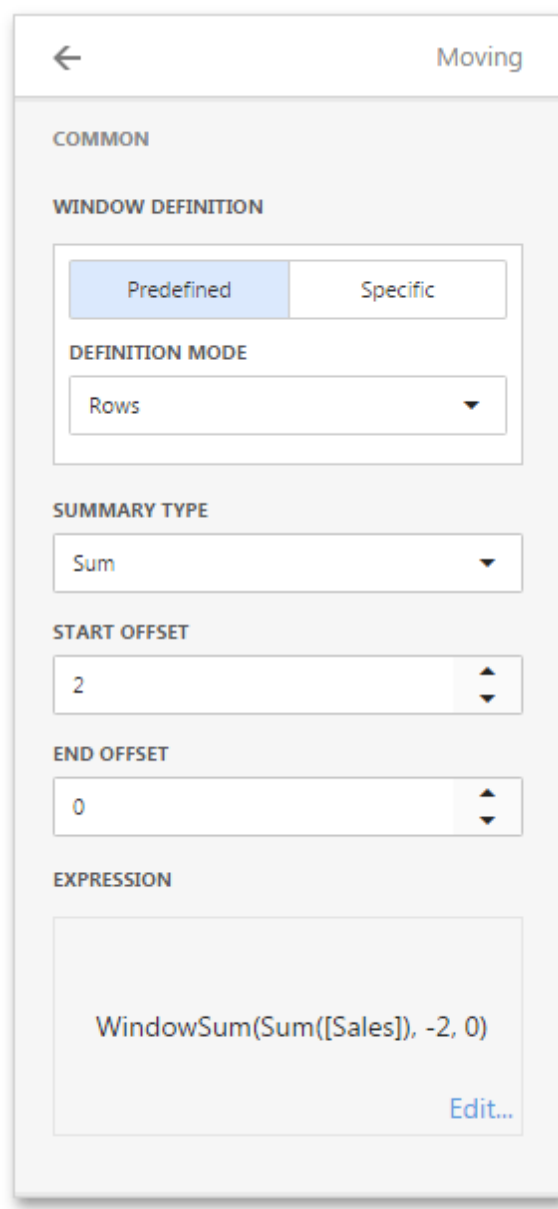

- Window Definition specifies a window that limits measure values participating in a calculation. You can choose between the Predefined and Specificwindow definitions.
	- $\circ$  For the Predefined window definition, you can specify the **Definition mode** that depends on the dashboard item type.
	- o For the Specificwindow definition, you can manually specify the set of dimensions that fall into the window.
- **Summary Type** Specifies a summary function used to apply a calculation.
- Start Offset/End Offset Specify start/end offsets from the currently processed value. For instance, if you specified offsets as 1/1, the previous and next values will be used along with the current value to apply the Moving calculation.
- The **Expression** displays an expression generated for the current calculation. To change the expression, click Edit.

In the Grid below, a **Moving** calculation is applied to a fourth column to show a moving average across all quarters.

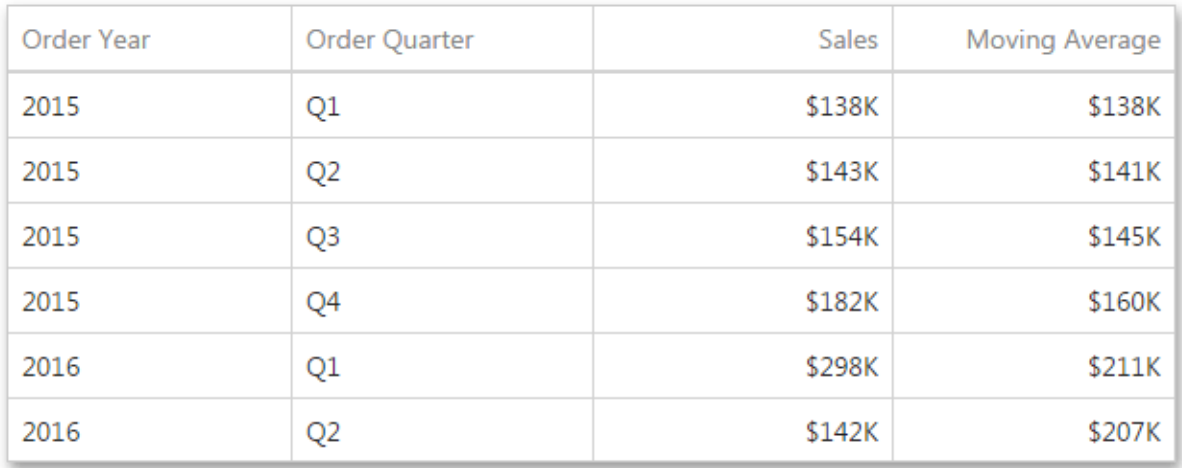

### <span id="page-275-0"></span>Rank

Use the Rank calculation to compute rankings for the specified measure across a window.

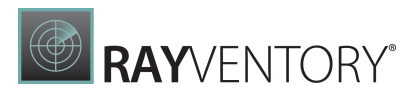

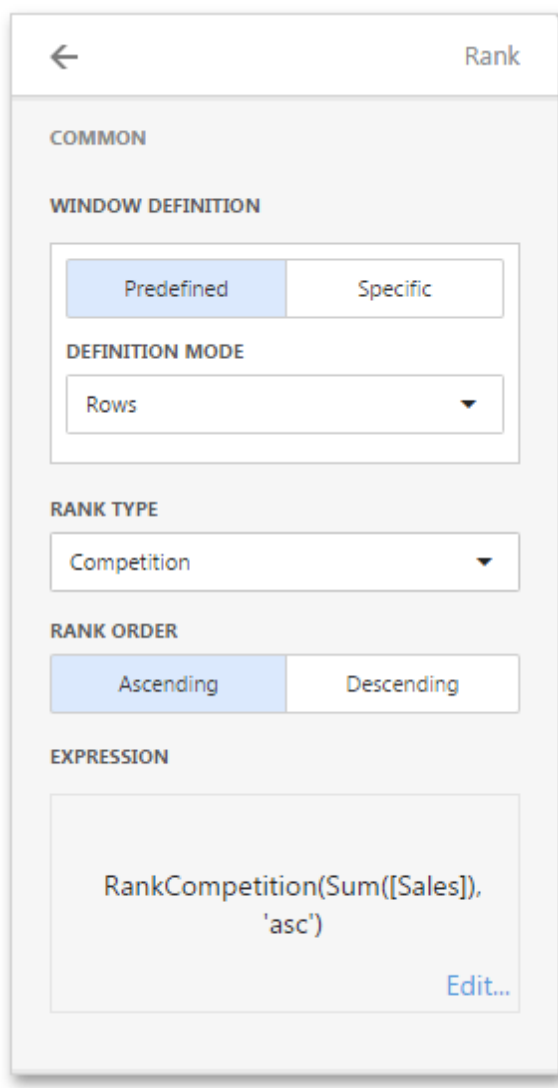

- Window Definition specifies a window that limits measure values participating in a calculation. You can choose between the Predefined and Specificwindow definitions.
	- $\circ$  For the Predefined window definition, you can specify the **Definition mode** that depends on the dashboard item type.
	- o For the Specificwindow definition, you can manually specify the set of dimensions that fall into the window.
- Rank Type Specifies the type of ranking. The following ranking types are available: Unique, Competition, Dense, Modified and Percentile.
- Rank Order Specifies the order of ranking. You can select Ascending or Descending.
- The **Expression** displays an expression generated for the current calculation. To change the expression, click Edit.

In the Grid below, a Rank calculation is applied to a fourth column to show a ranking of sales for individual quarters.

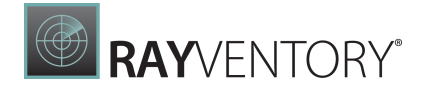

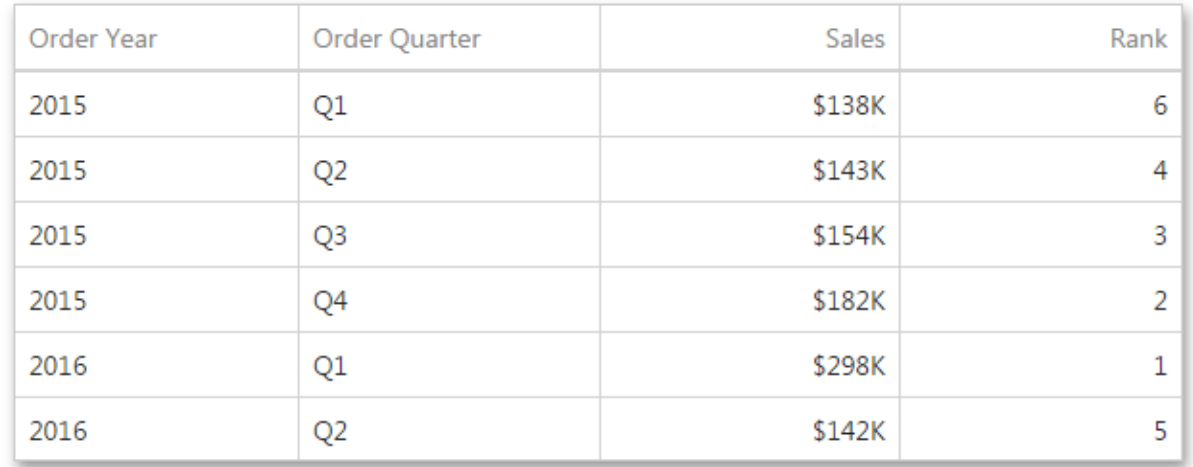

### <span id="page-277-0"></span>Custom

Use Custom to specify a custom calculation by adding the required calculation functions inside the measure expression.

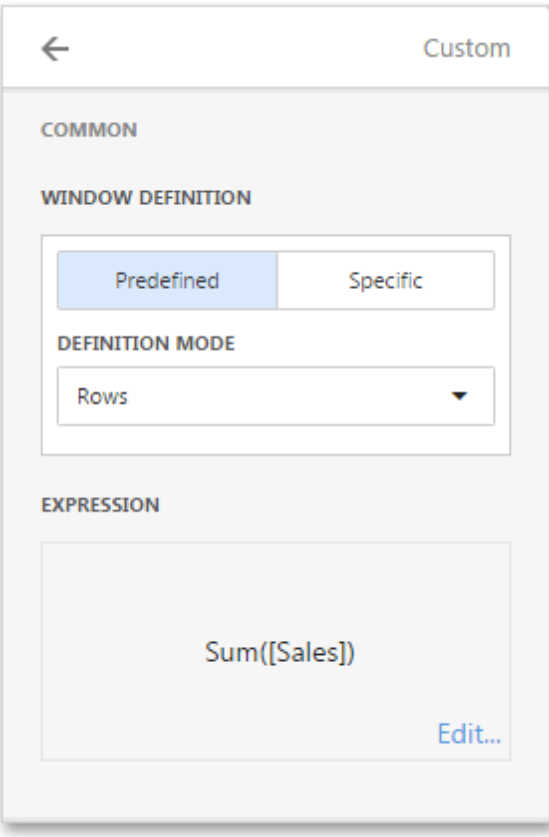

Window Definition specifies a window that limits measure values participating in a calculation. You can choose between the Predefined and Specificwindow definitions.

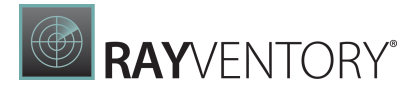

- o For the Predefined window definition, you can specify the Definition mode that depends on the dashboard item type.
- o For the Specificwindow definition, you can manually specify the set of dimensions that fall into the window.
- The **Expression** allows you to change the expression for the current measure. To change the expression, click Edit.

## <span id="page-278-0"></span>Dashboard Parameters

You can use **dashboard parameters** when it is necessary to pass data of a certain type to a dashboard (e.g., to pass a specific value to the data source filter string or a calculated field).

These topics describe how to use dashboard parameters.

- Creating [Parameters](#page-278-1)
- Passing [Parameter](#page-279-0) Values
- **[Requesting](#page-284-0) Parameter Values**

#### <span id="page-278-1"></span>Creating Parameters

To create a dashboard parameter in the Web Dashboard, perform the following steps.

- 1. Invoke the [Dashboard](#page-326-0) Menu and select Parameters.
- 2. In the Parameter List, click the Add New Parameter button. The following settings will be displayed for the created parameter.

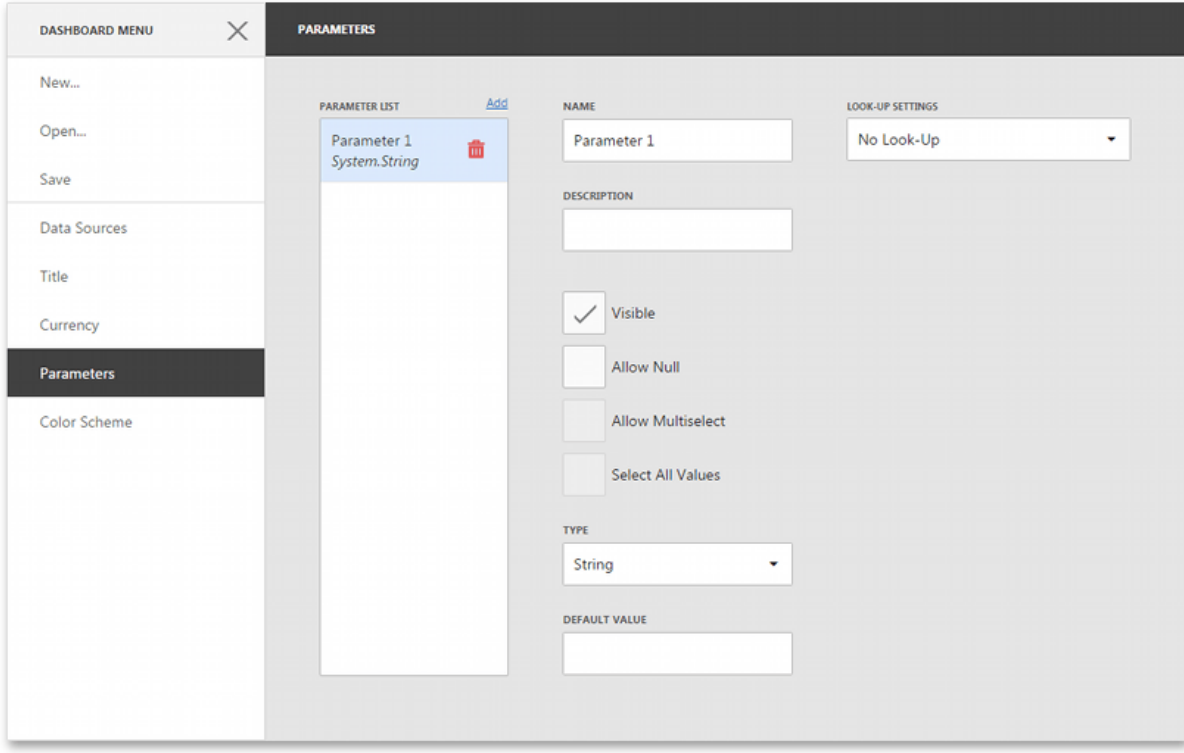

**RAY**VENTORY®

- 3. Specify the following parameter's settings.
	- $\circ$  **Name** Specifies the parameter name.
	- o **Description** Specifies the parameter's description. The parameter's description is the value displayed in the **Parameter Name** column of the Dashboard [Parameters](#page-284-0) dialog.
	- $\circ$  Visible Specifies whether or not the parameter is visible in the Dashboard [Parameters](#page-284-0) dialog.
	- $\circ$  **Allow Null** Specifies whether or a not null value can be passed as a parameter value.
	- $\circ$  Allow Multiselect Specifies whether or not multi-selection is enabled for the current parameter.
	- $\circ$  Select All Values Specifies whether or not all parameter values should be selected in the initial state. Note that this option is in effect when **Allow Multiselect** is set to true.
	- $\circ$  Type Specifies the parameter type.
	- o Default Value Specifies the default parameter's value.
	- o Look-Up Settings Specifies the parameter's look-up editor settings. To learn more, see the next step.
- 4. Depending on the selected **Look-up Settings** option, you need to specify the following settings.
	- $\circ$  No Look-Up Allows you to specify the required parameter value manually in the Dashboard [Parameters](#page-284-0) dialog.
	- $\circ$  Static List Allows you to select a parameter value defined in a static list. To add predefined parameter values, use the + button.
	- $\circ$  **Dynamic List** Allows you to select a parameter value defined in a data source. To provide access to data source values, specify the following options.
		- 1) First, select the required Data Source from the list of available data sources. For the SQL data source, select the required Data Member that specifies the query/data member from the selected Data Source.
		- 2) Then, specify data members for the dashboard parameter's value and display name using Value Member and Display Member, respectively.
		- 3) If necessary, specify the data member used to sort parameter values using the Sort By option. The **Sort Order** specifies the required sort order.

### <span id="page-279-0"></span>Passing Parameter Values

In this topic, it describes how to pass the created dashboard parameter to the dashboard. For instance, you can include a dashboard parameter to a WHERE clause of the SQL query or you can filter a dashboard dynamically according to the required parameter value(s).

The created dashboard parameter can be used in the following scenarios:

- **SQL [Queries](#page-280-0)**
- [Filtering](#page-280-1)
- [Conditional](#page-282-0) Formatting
- [Calculated](#page-282-1) Fields
- Window [Calculations](#page-283-0)

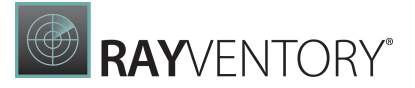

#### <span id="page-280-0"></span>SQL Queries

The Web Dashboard provides the capability to bind a dashboard parameter and the existing [SQL](#page-23-0) [query/](#page-23-0)stored [procedure](#page-25-0) parameter. This can be useful when you need to filter the SQL [query](#page-21-0) dynamically by including the parameter value in the WHERE clause.

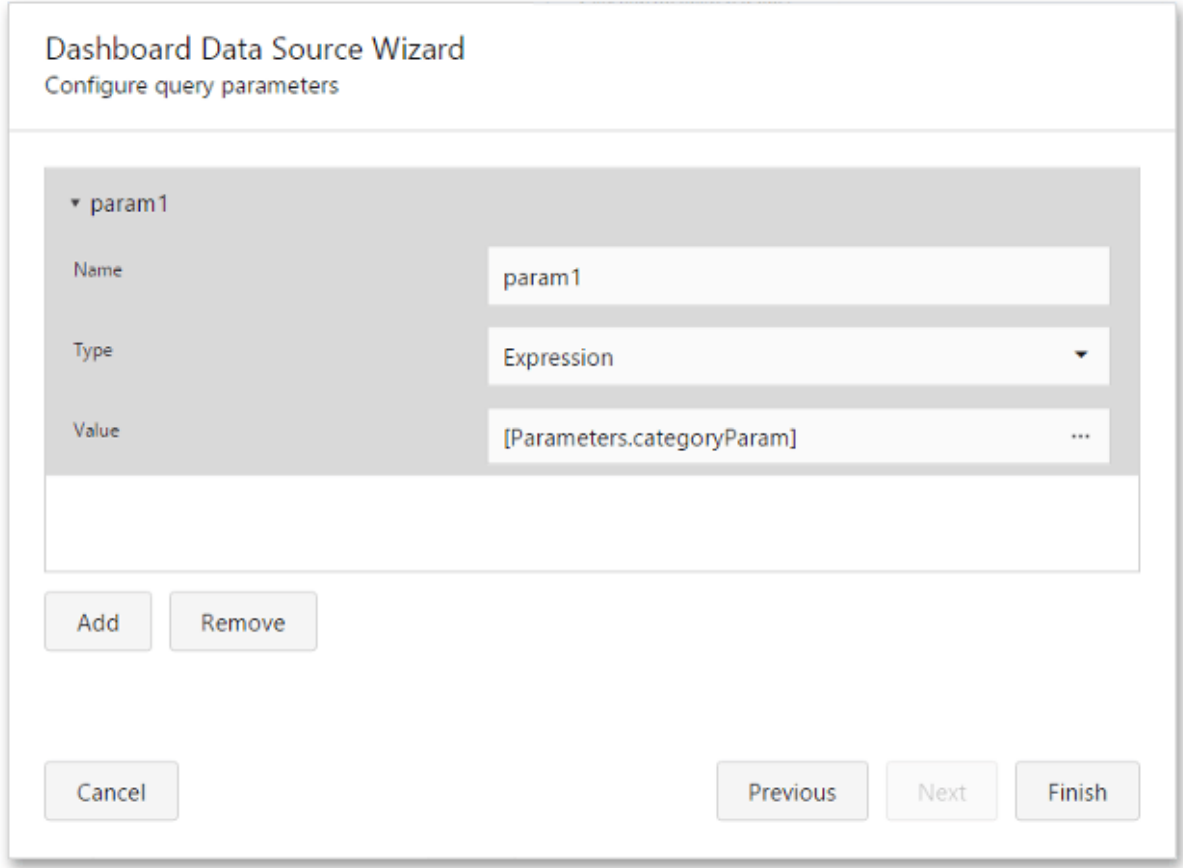

Do the following to bind a dashboard parameter to an SQL query or stored procedure parameter in the [Dashboard](#page-330-0) Data Source Wizard:

- Select the existing query or stored procedure parameter, or use the **Add** button to create a new query parameter.
- Set the **Expression** as a parameter value and click the ellipsis button to invoke the Expression Editor for this parameter.
- In the Expression Editor, add the required dashboard parameter from the Parameters column.

#### <span id="page-280-1"></span>Filtering

You can filter the specified [query](#page-21-0) of the SQL Data Source, the entire Excel Data [Source/Object](#page-27-0) Data [Source](#page-27-0) or apply [filtering](#page-223-0) to a specific dashboard item according to the current parameter value(s) using the Filter Editor.

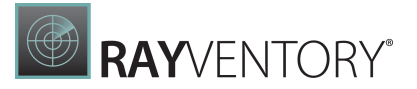

In the Filter Editor, you can compare a field value with different objects such as static values, values of another field or parameter values. To switch between values, click a down arrow glyph in the operand value placeholder to expand the list of available objects. Select the Parameter object to compare a field value with a parameter value.

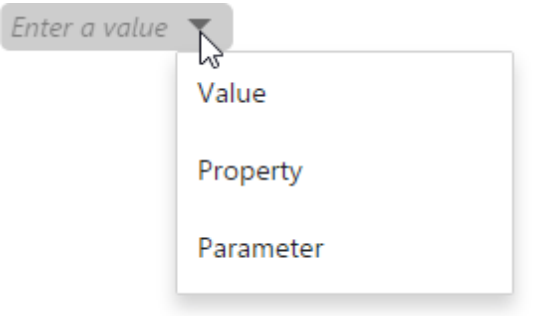

Then, click the operand value to invoke the list of available parameters and select the existing parameter or create a new one.

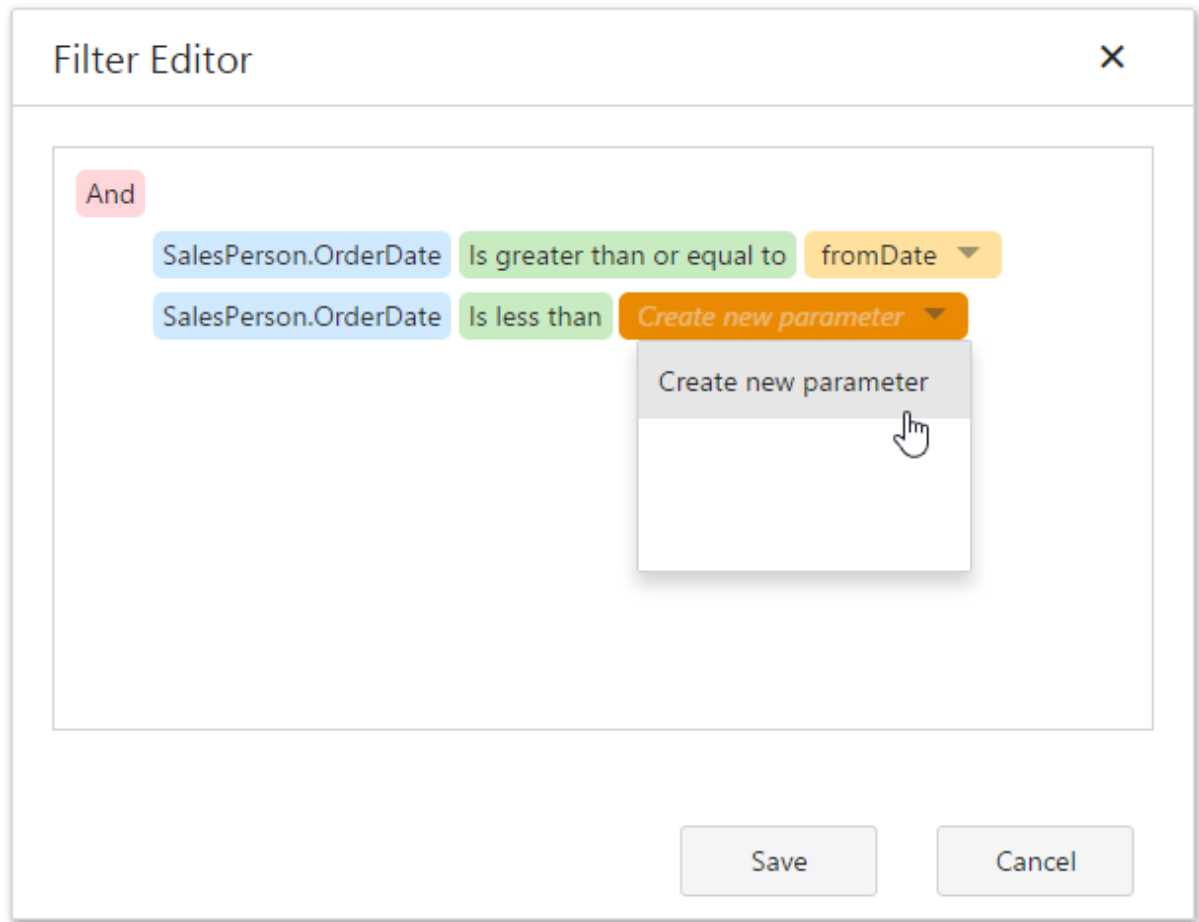

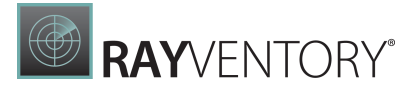

### <span id="page-282-0"></span>Conditional Formatting

You can apply conditional formatting to a specific dashboard item according to the current parameter value when creating the **Expression** format [condition](#page-243-0). Use this capability to format dashboard item elements dynamically, depending on the current parameter value.

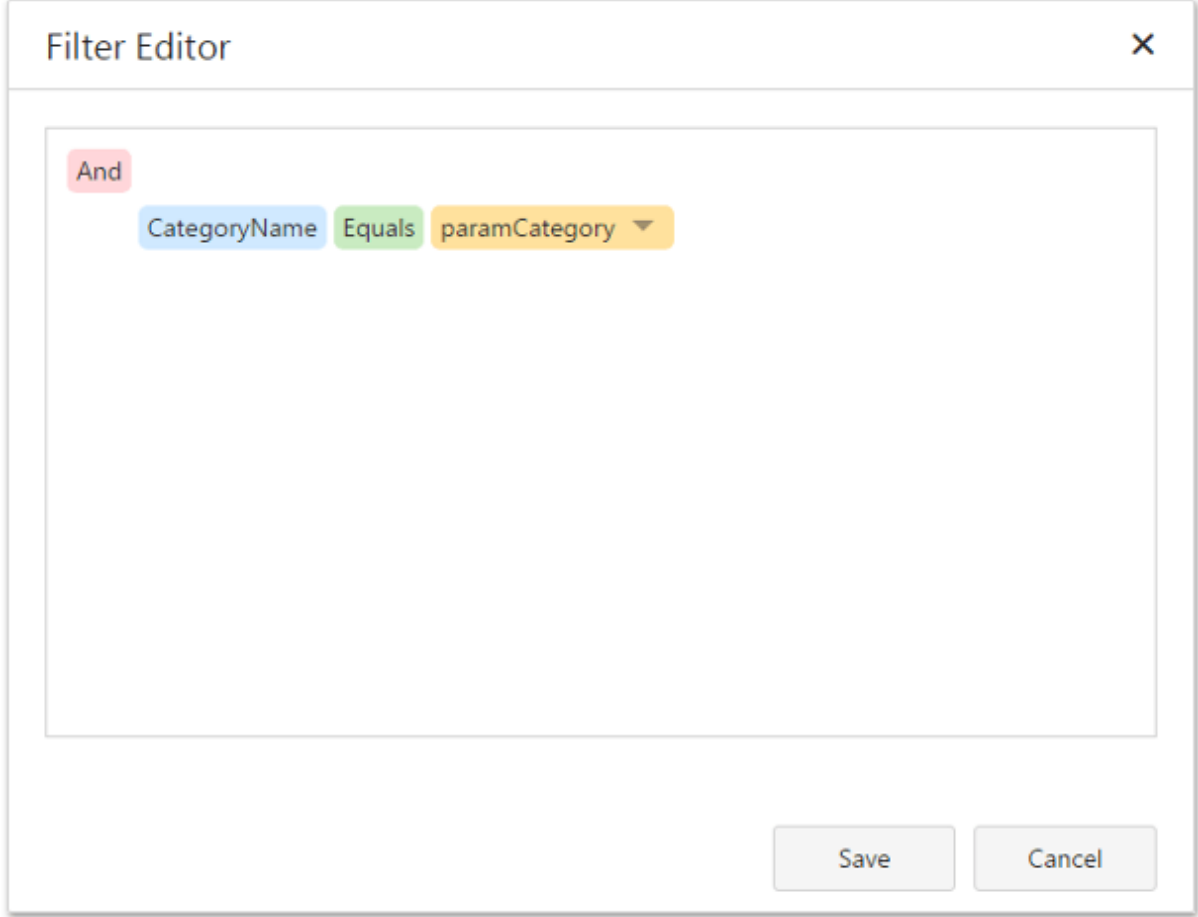

To switch between values, click the down arrow glyph in the operand value placeholder to expand the list of available objects and select the **Parameter** object to create a format rule with a parameter.

### <span id="page-282-1"></span>Calculated Fields

You can use parameters when constructing [expressions](#page-29-0) for [calculated](#page-29-0) fields. This allows you to evaluate values of the calculated field dynamically depending on the current parameter value.

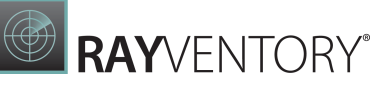

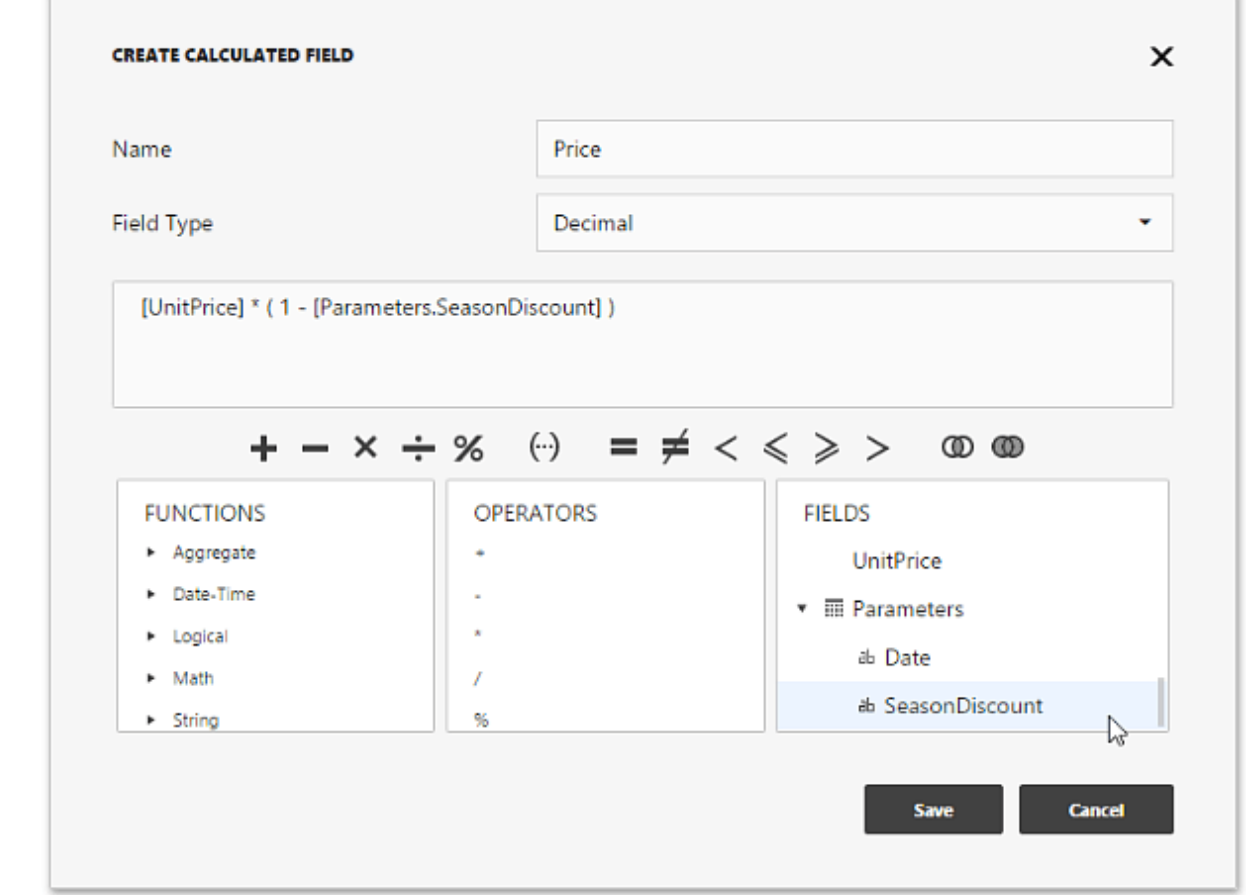

To include a parameter in the expression, double-click the required parameter in the Fields pane.

### <span id="page-283-0"></span>Window Calculations

You can use parameters when customizing expressions for <u>window calculations</u>. This allows you to apply a calculation dynamically, depending on the current parameter value.

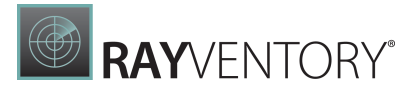

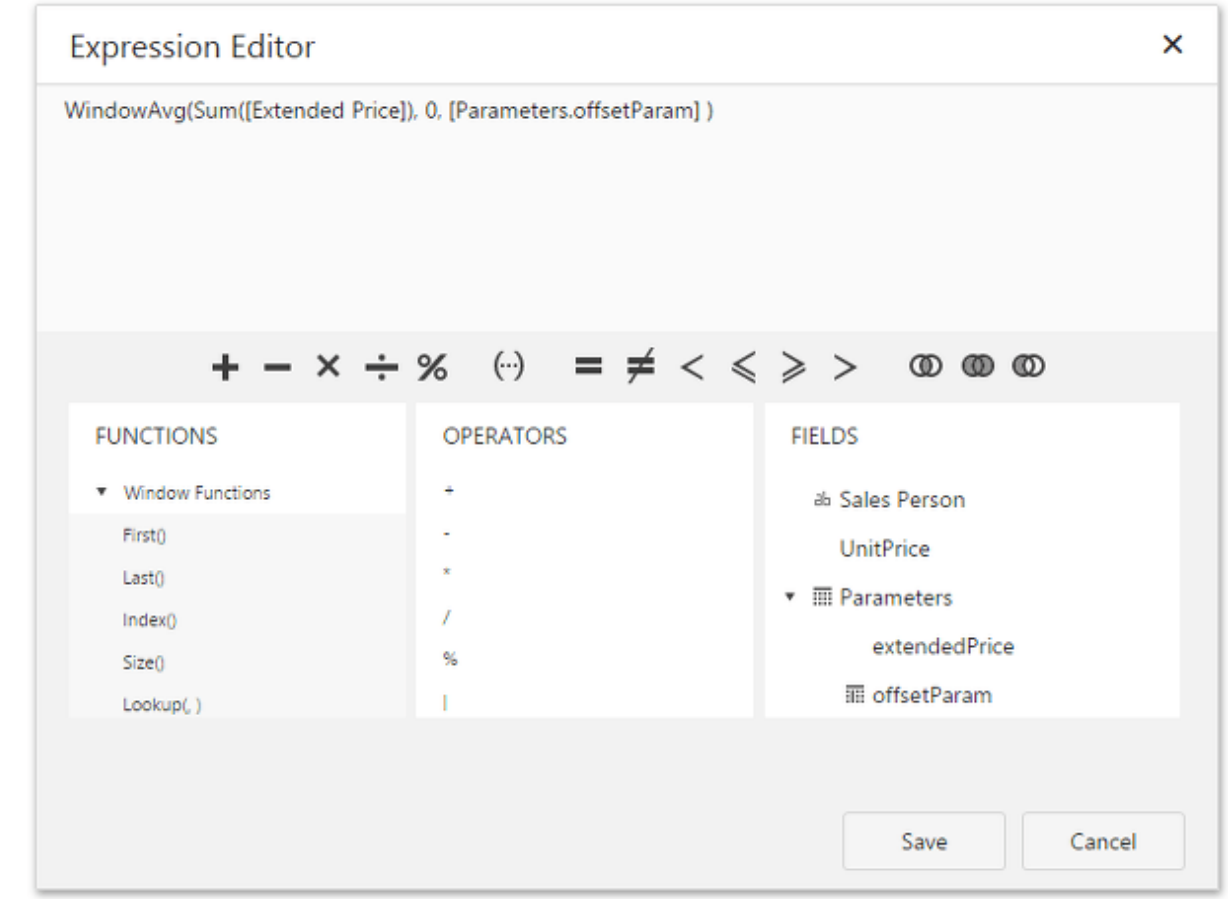

To create the calculation with a parameter, select the Custom calculation and click Edit. In the invoked Expression Editor double-click the required parameter.

### <span id="page-284-0"></span>Requesting Parameter Values

The Web Dashboard provides a built-in Dashboard Parameters dialog, which provides the capability to change dashboard parameter values. This dialog is created automatically, depending on the parameter type and visibility settings.

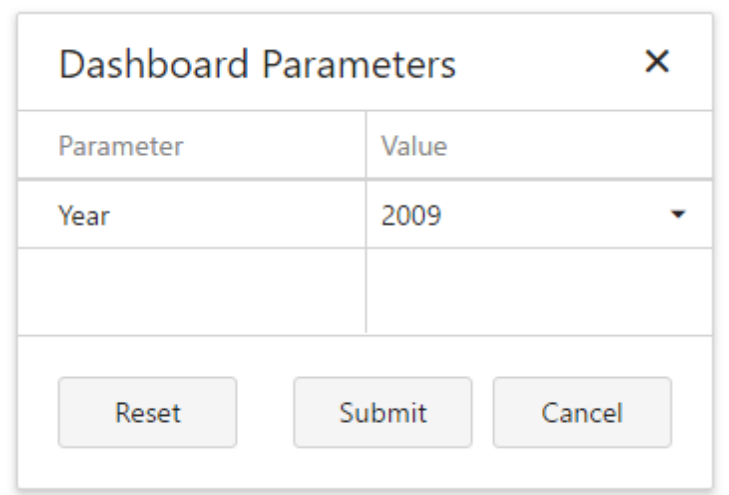

To invoke the Dashboard Parameters dialog in the Web Dashboard, click the Parameters button (the  $\Box$  icon) in the [dashboard](#page-306-0) title.

Select the required parameter values in the Dashboard Parameters dialog and click the Submit button to apply the changes. To restore the default values, click the Reset button.

## <span id="page-285-0"></span>Expression Constants, Operators, and Functions

The DevExpress Dashboard uses criteria language that you can use in various DevExpress products for building expressions. An expression is a string that evaluates some value. The criteria language is based on the the cross-platform library with some additions and subtractions specific for dashboards. This topic details basic and dashboard-specific constants, operators, and functions.

The tables below contain constants, operators, and functions you can use in dashboard expressions.

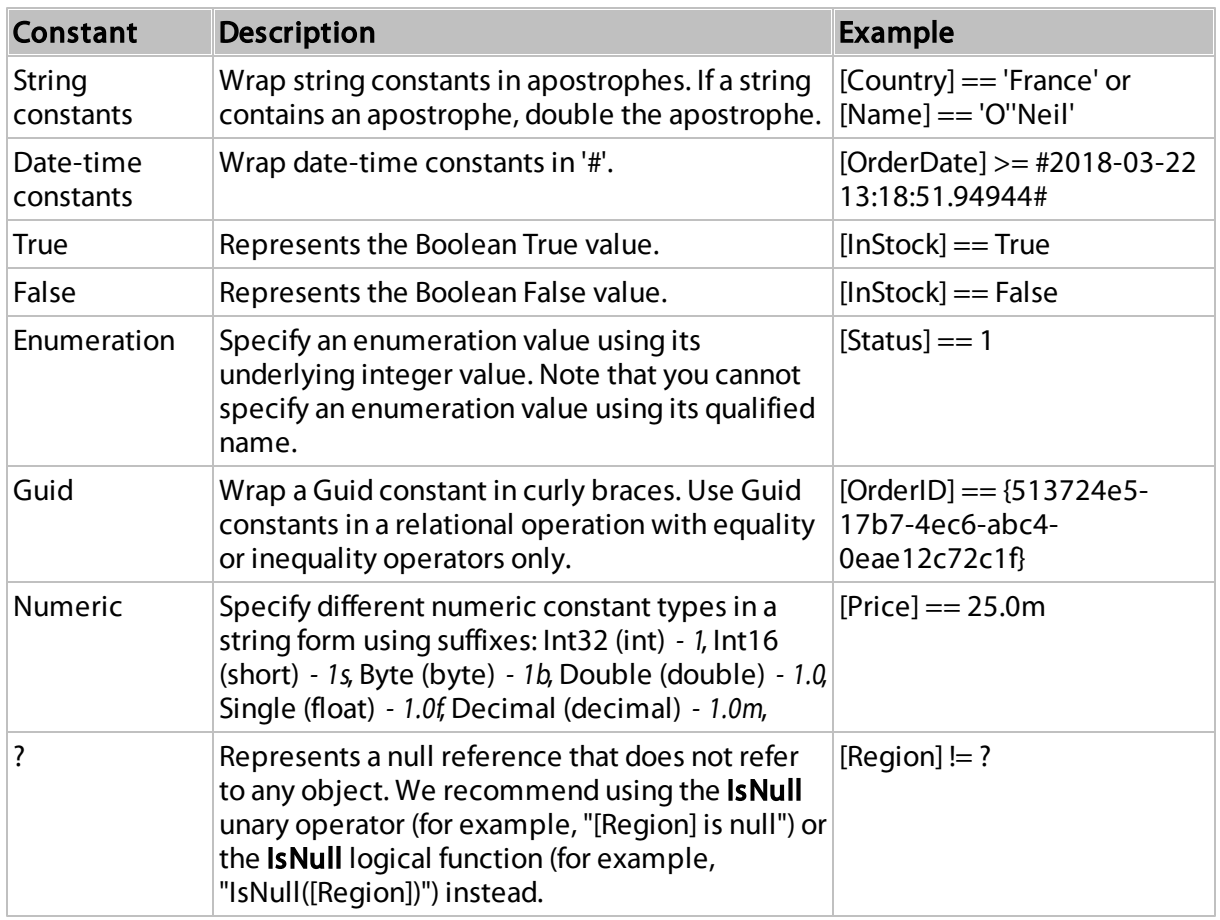

#### **Constants**

You can build parameterized criteria using any number of positional parameters. To do this, add

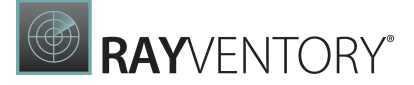

parameter placeholders (question mark characters) to a criteria expression to identify parameter positions and provide a list of parameter values. When building criteria, parameter placeholders are substituted with parameter values in values in the order they are listed.

```
CriteriaOperator.Parse("[Name] == ? and [Age] == ?", "John", 33)
```
The following two examples are identical, but the second one allows you to avoid formatting errors.

```
CriteriaOperator.Parse("[OrderDate] >= #1/1/2009#")
```

```
CriteriaOperator.Parse("[OrderDate] >= ?", new DateTime(2009, 1, 1))
```
When parameters are not specified, a parameter placeholder is substituted with null.

```
CriteriaOperator.Parse("[Region] != ?")
```
#### **Operators**

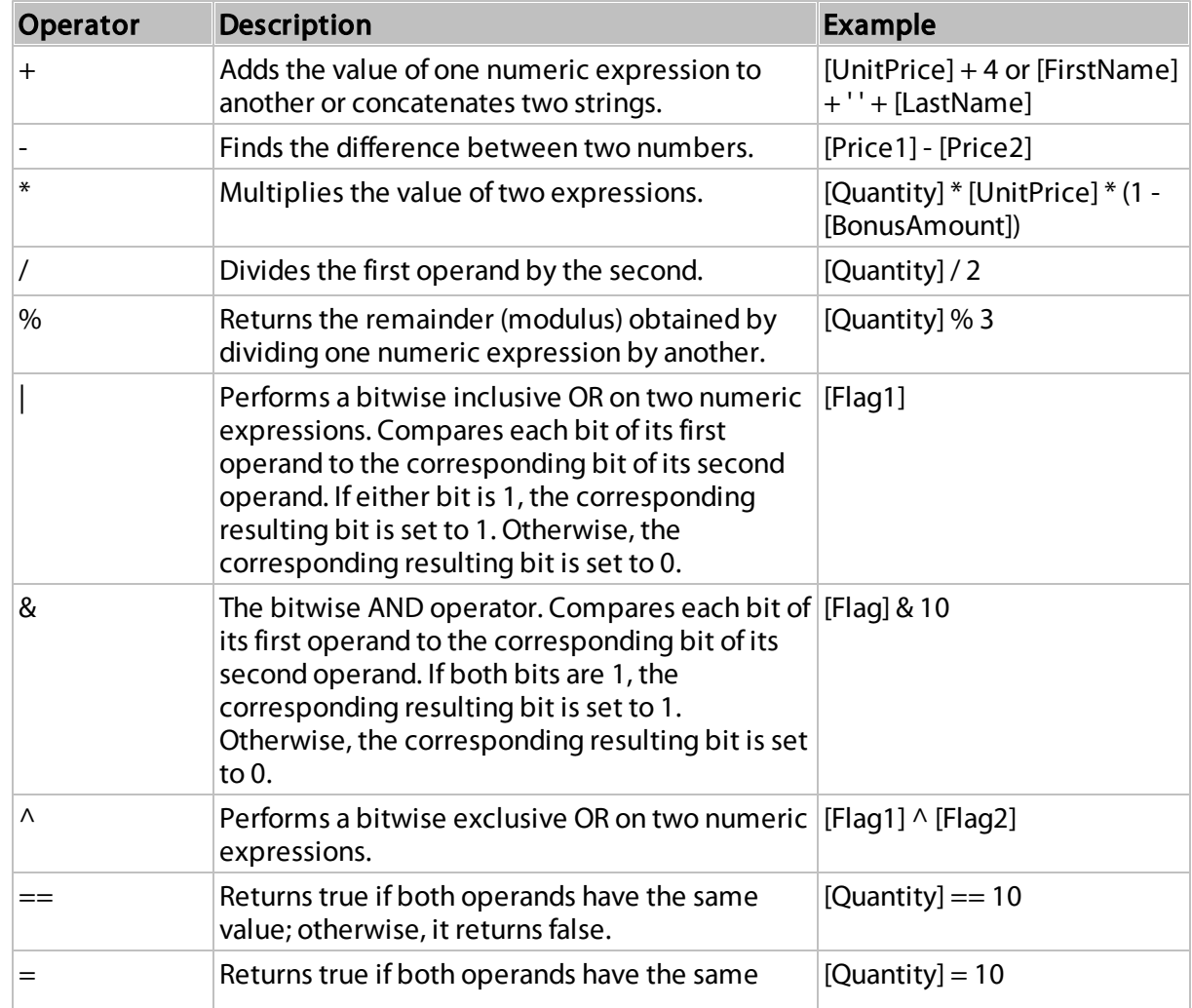

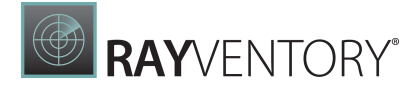

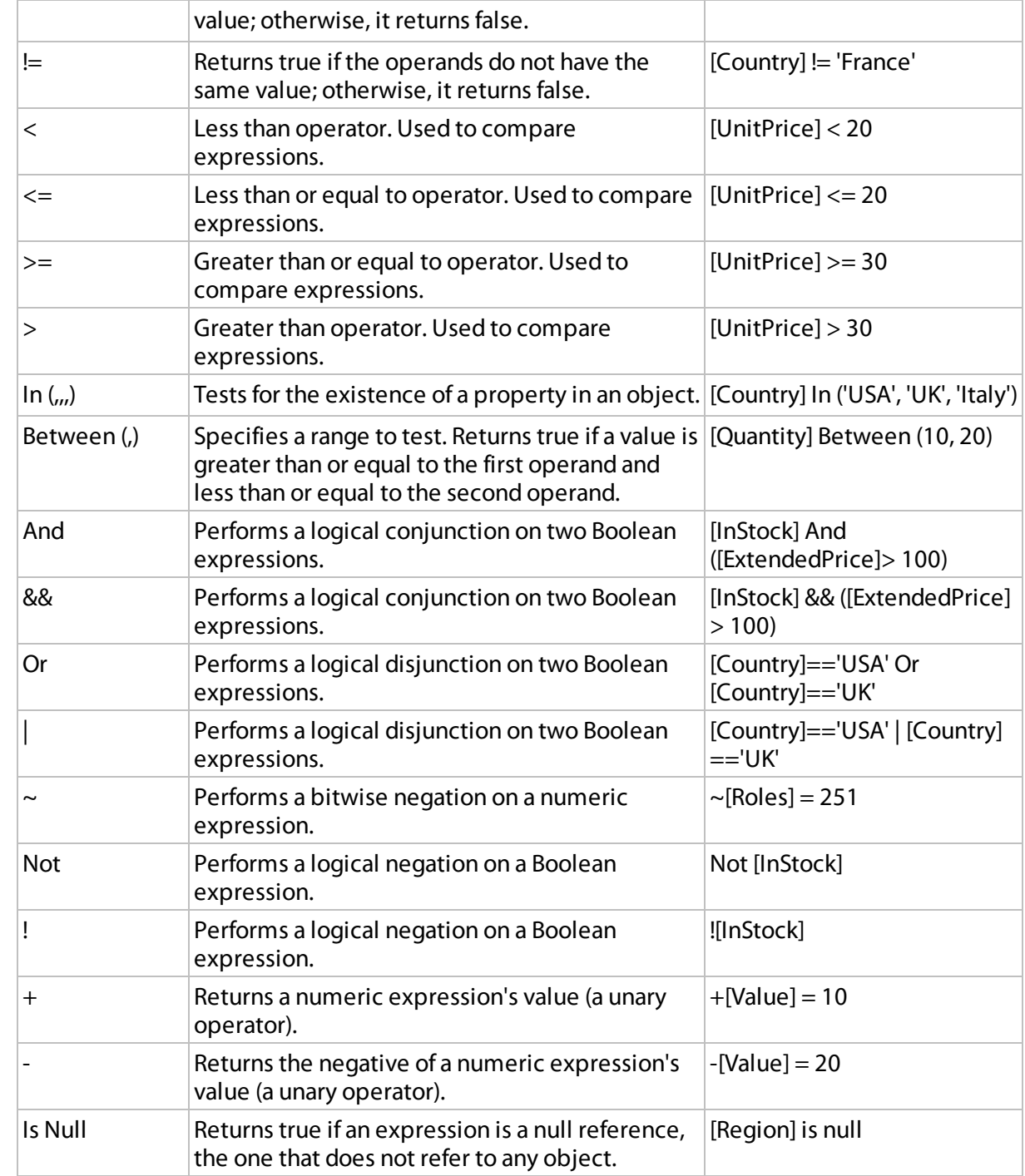

### Functions

### Advanced Functions - Intermediate Aggregation Level

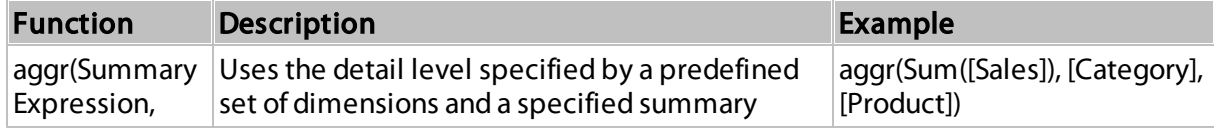
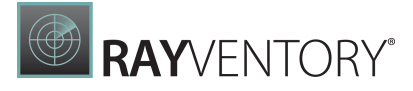

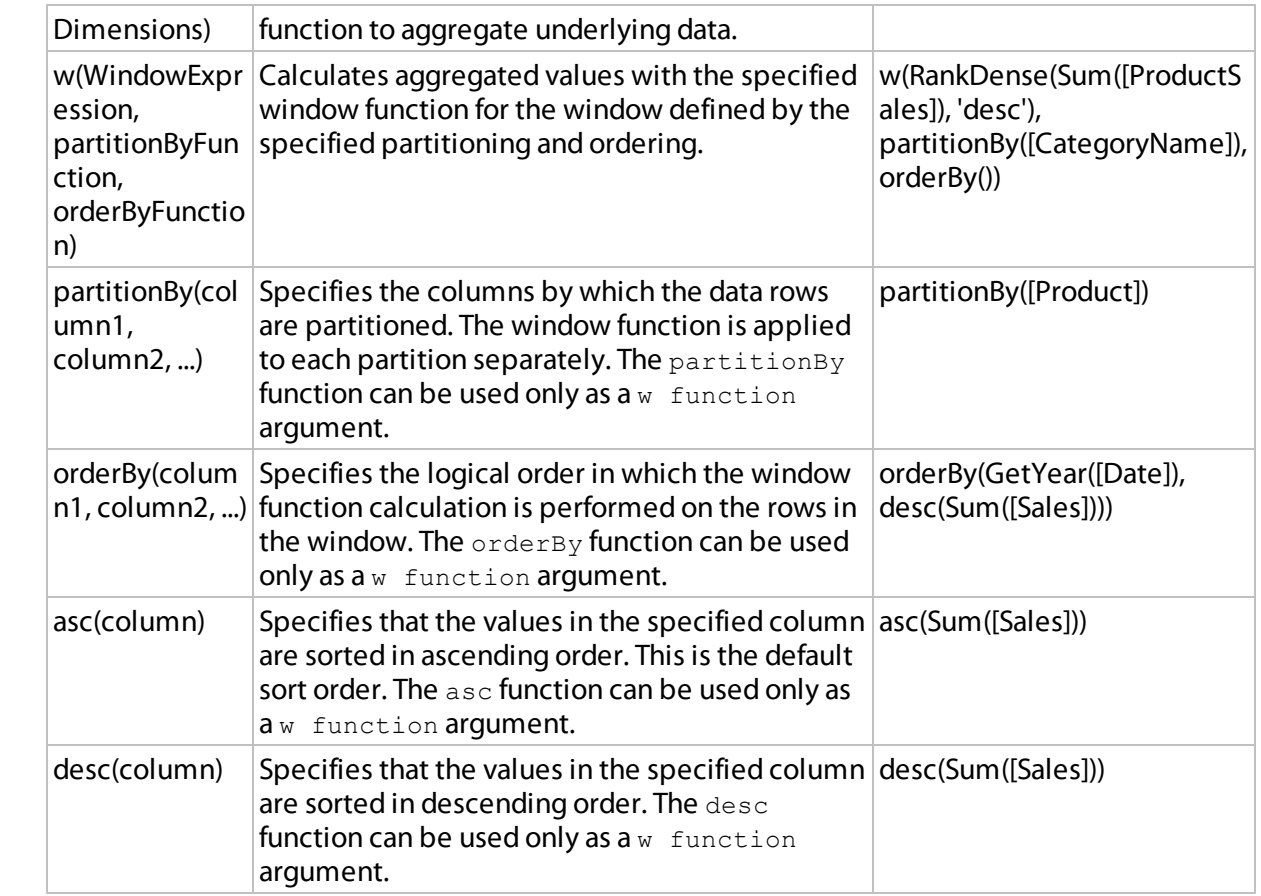

# Aggregate Functions

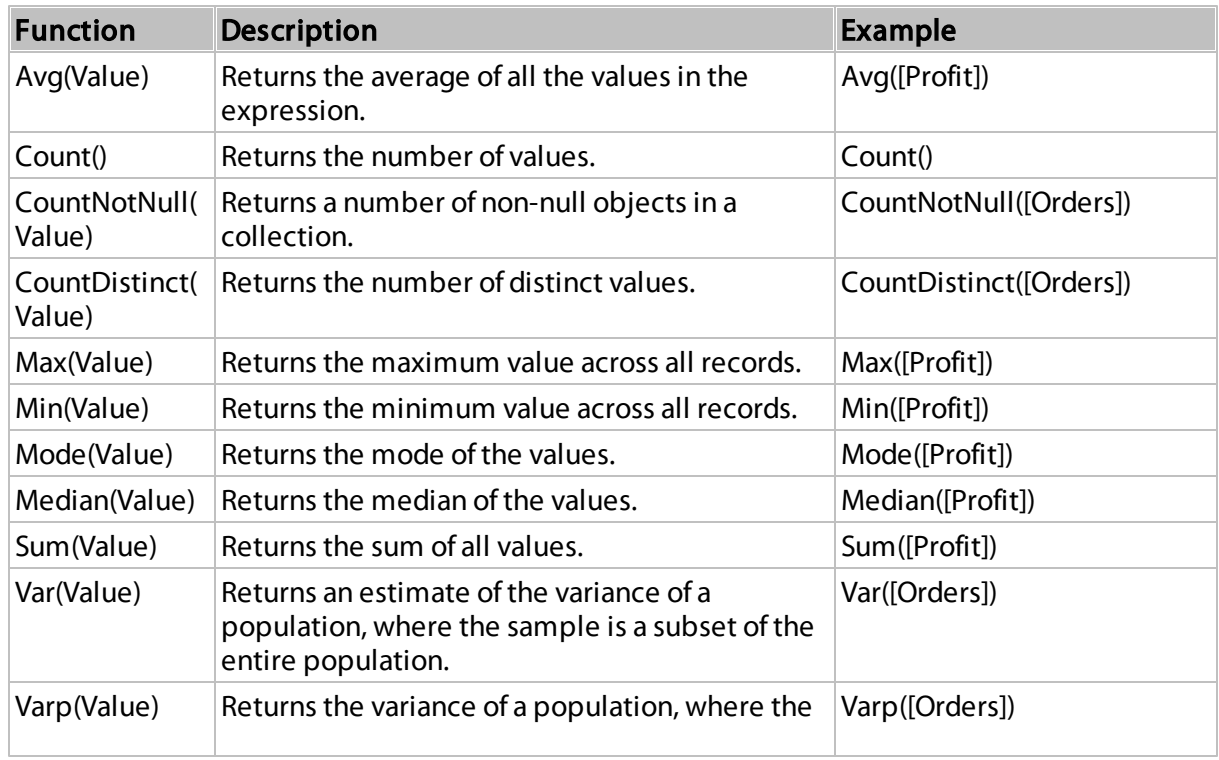

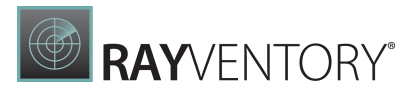

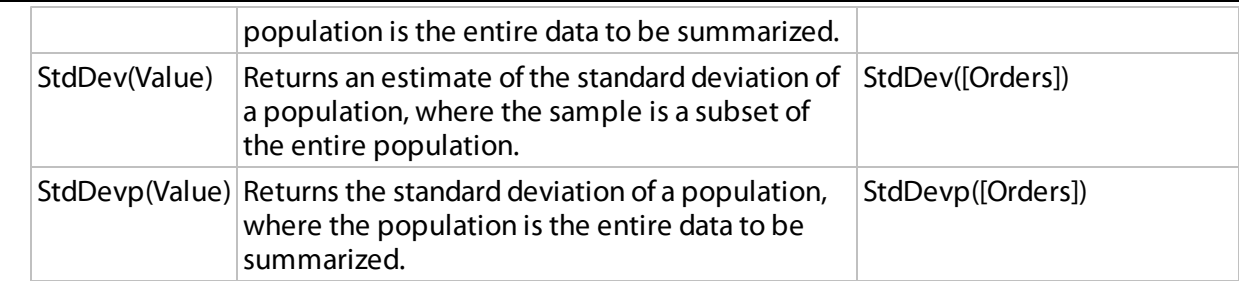

## Window Functions

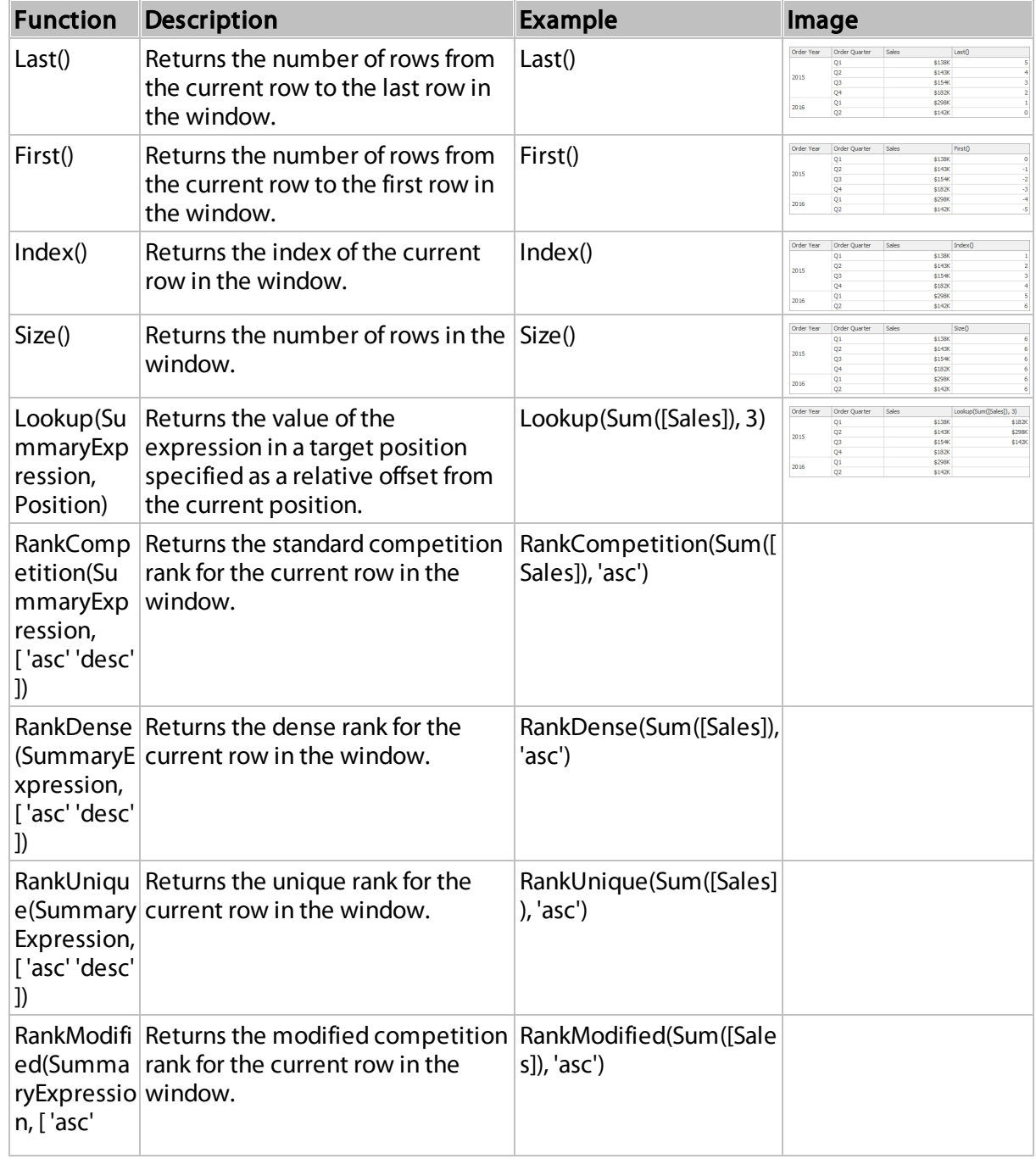

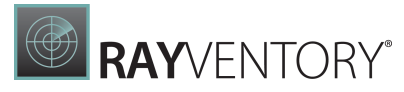

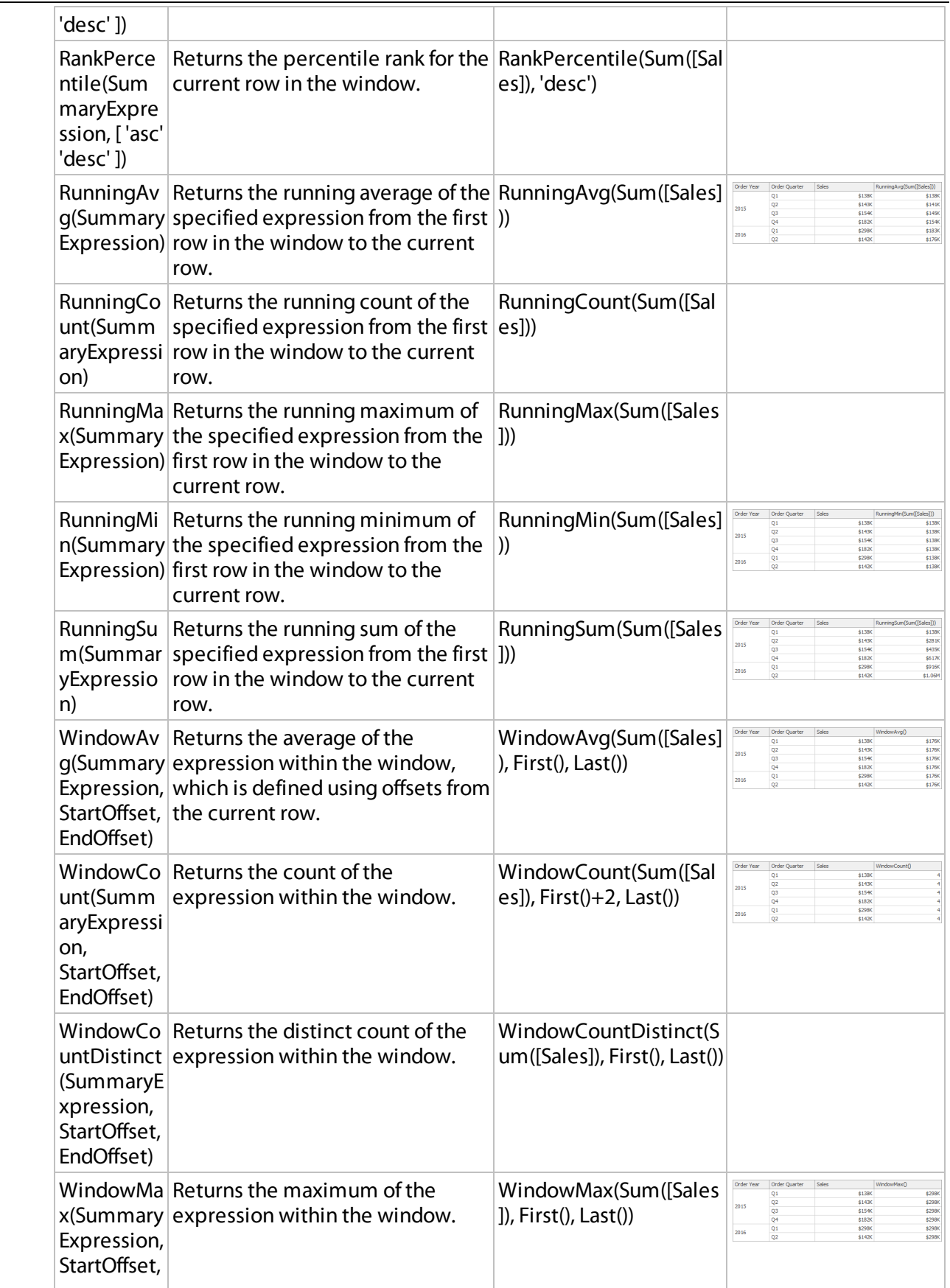

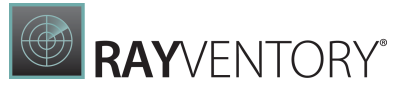

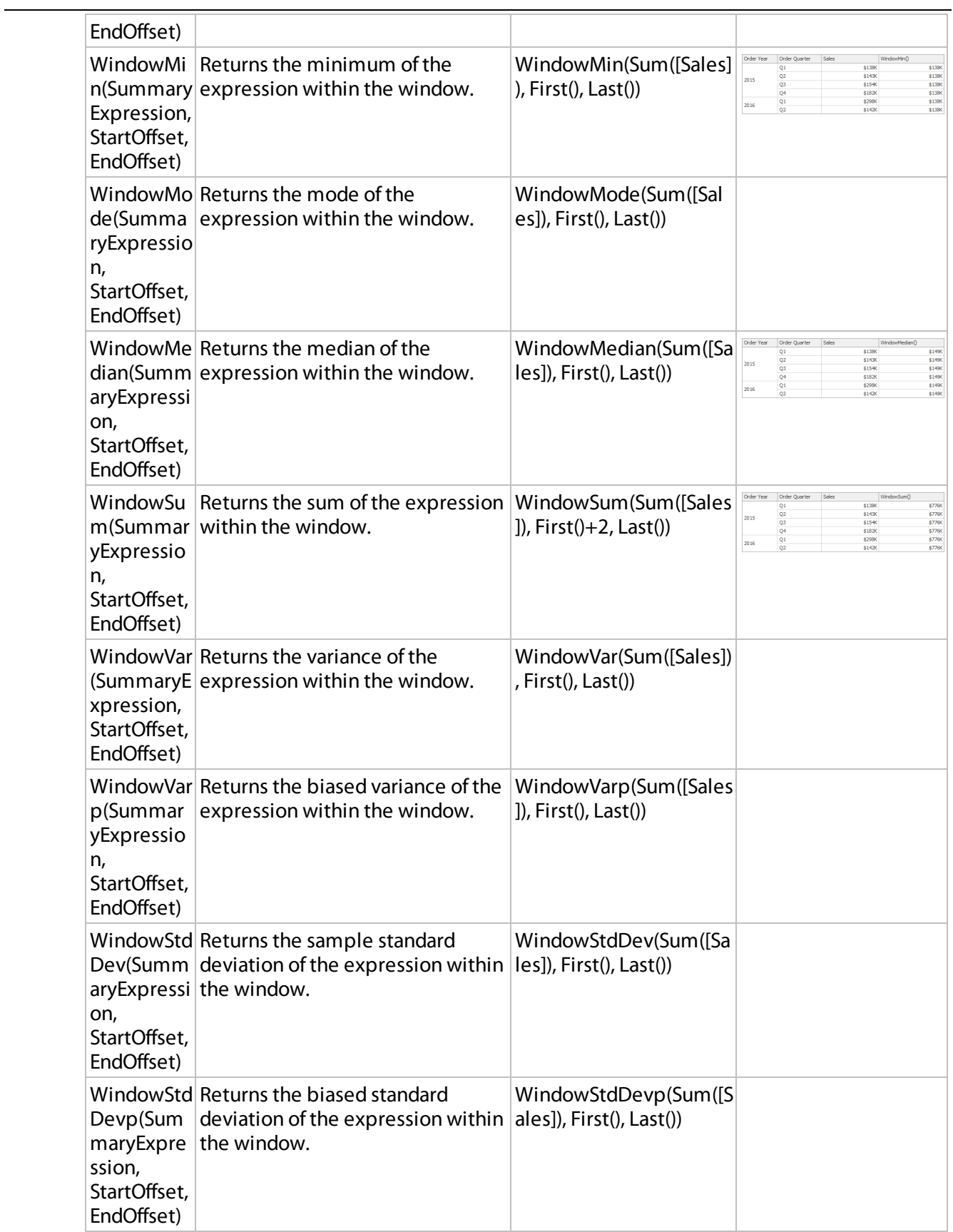

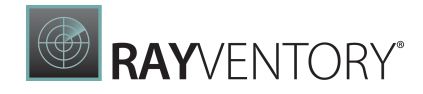

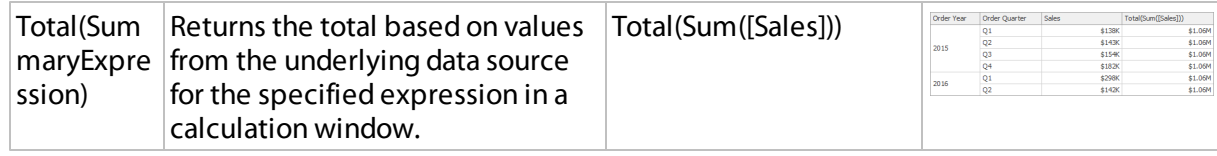

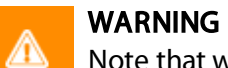

Note that window functions cannot be used inside [Aggr](#page-264-0).

### Date-time Functions

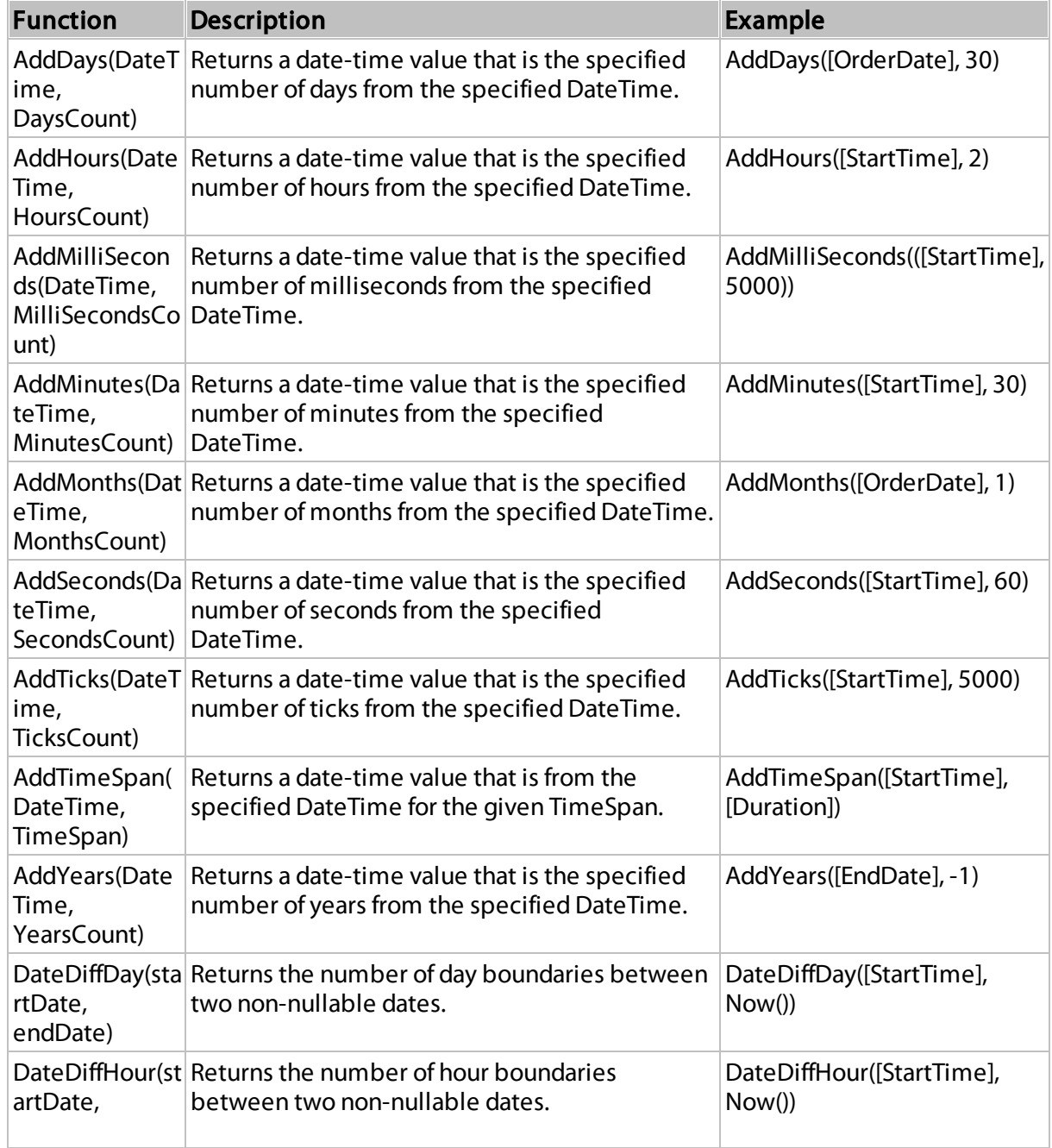

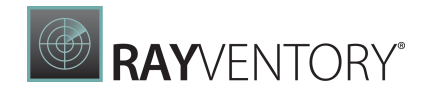

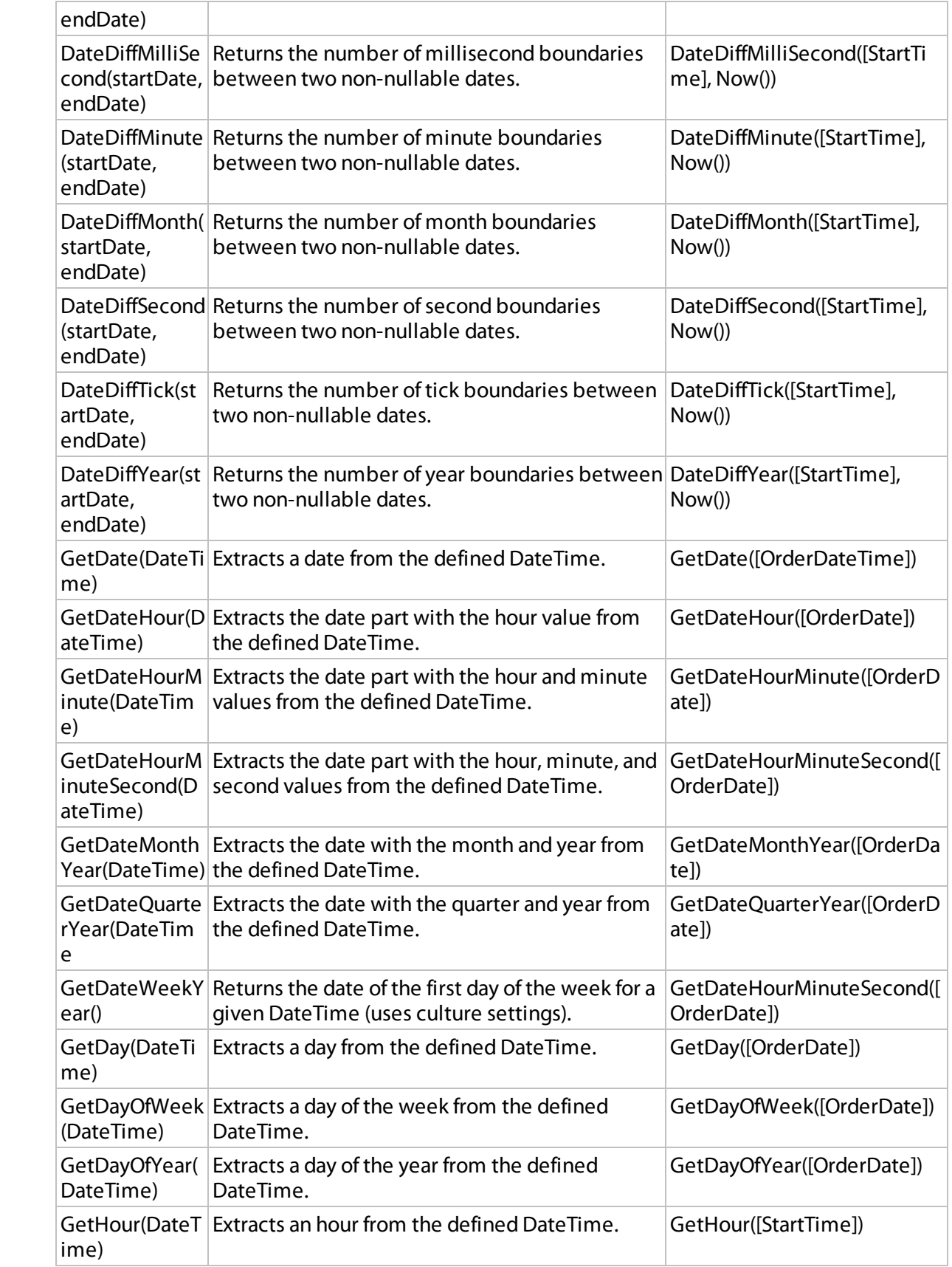

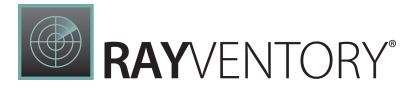

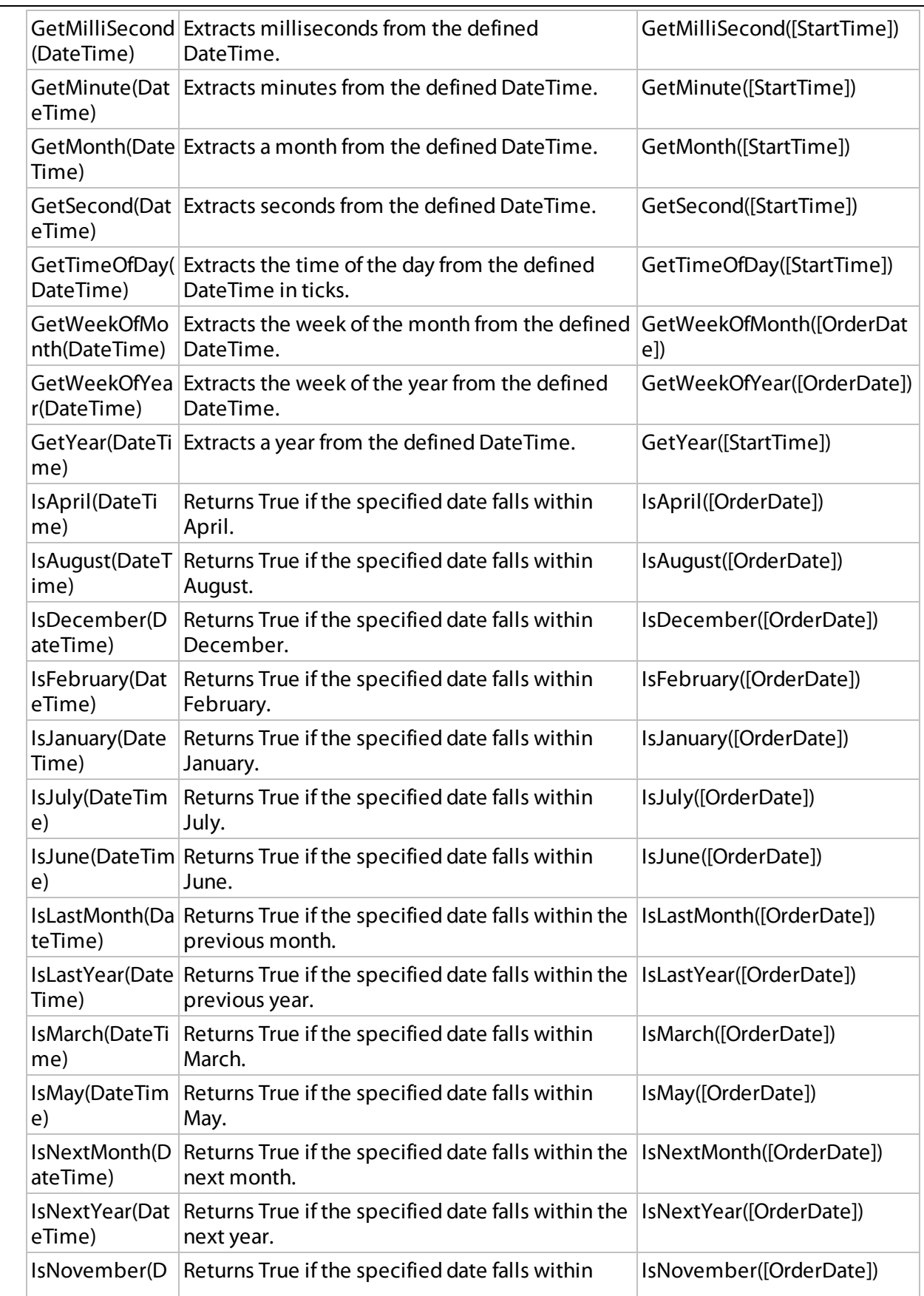

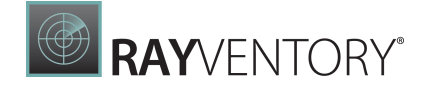

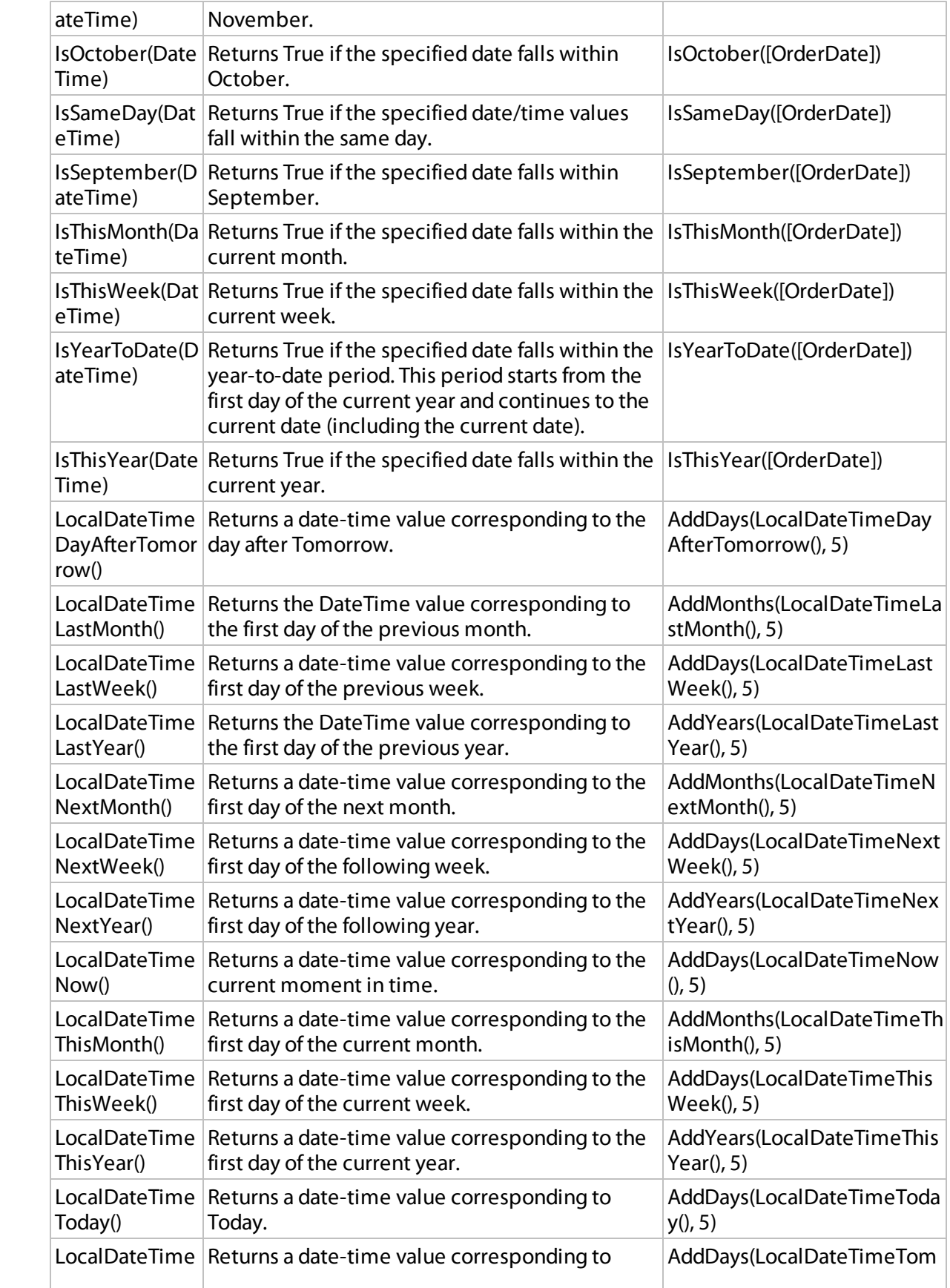

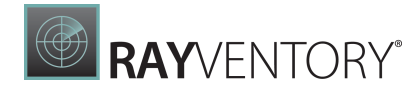

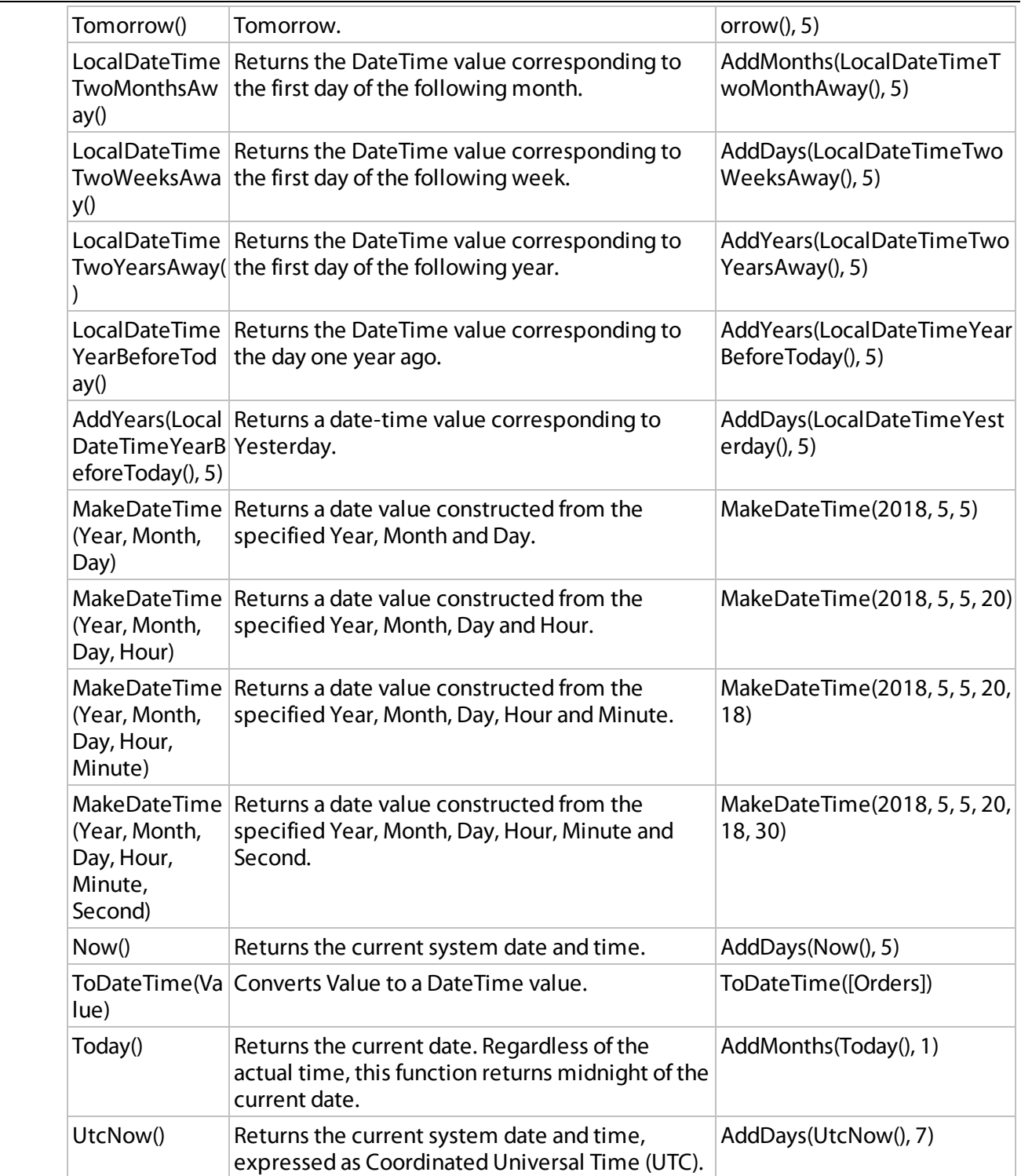

## Logical Functions

{| |-

! Function ! Description ! Example |-

| Iif(Expression1, True\_Value1, ..., ExpressionN, True\_ValueN, False\_Value) | Returns one ofseveral specified values depending upon the values of logical expressions.

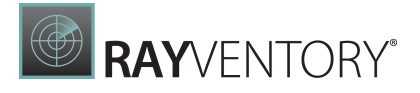

The function can take  $2N+1$  arguments ( $N$ - the number of specified logical expressions):

- Each odd argument specifies a logical expression;
- Each even argument specifies the value that is returned if the previous expression evaluates to true;
- $\bullet$  ...
- The last argument specifies the value that is returned if the previously evaluated logical expressions yielded **false**. |  $\text{lift}(\text{Name} = 'Bob', 1, 0)$ ")

Iif(Name = 'Bob', 1, Name = 'Dan', 2, Name = 'Sam', 3, 0)

|-

| IsNull(Value) | Returns True if the specified Value is NULL.

#### IsNull([OrderDate])

| IsNull(Value1, Value2) | Returns Value1 if it is not set to NULL; otherwise, Value2 is returned. IsNull([ShipDate], [RequiredDate])

| IsNullOrEmpty(String) | Returns True if the specified String object is NULL or an empty string; otherwise, False is returned.

#### IsNullOrEmpty([ProductName])

| ToBoolean(Value) | Converts Value to an equivalent Boolean value. | ToBoolean([Value]) |}

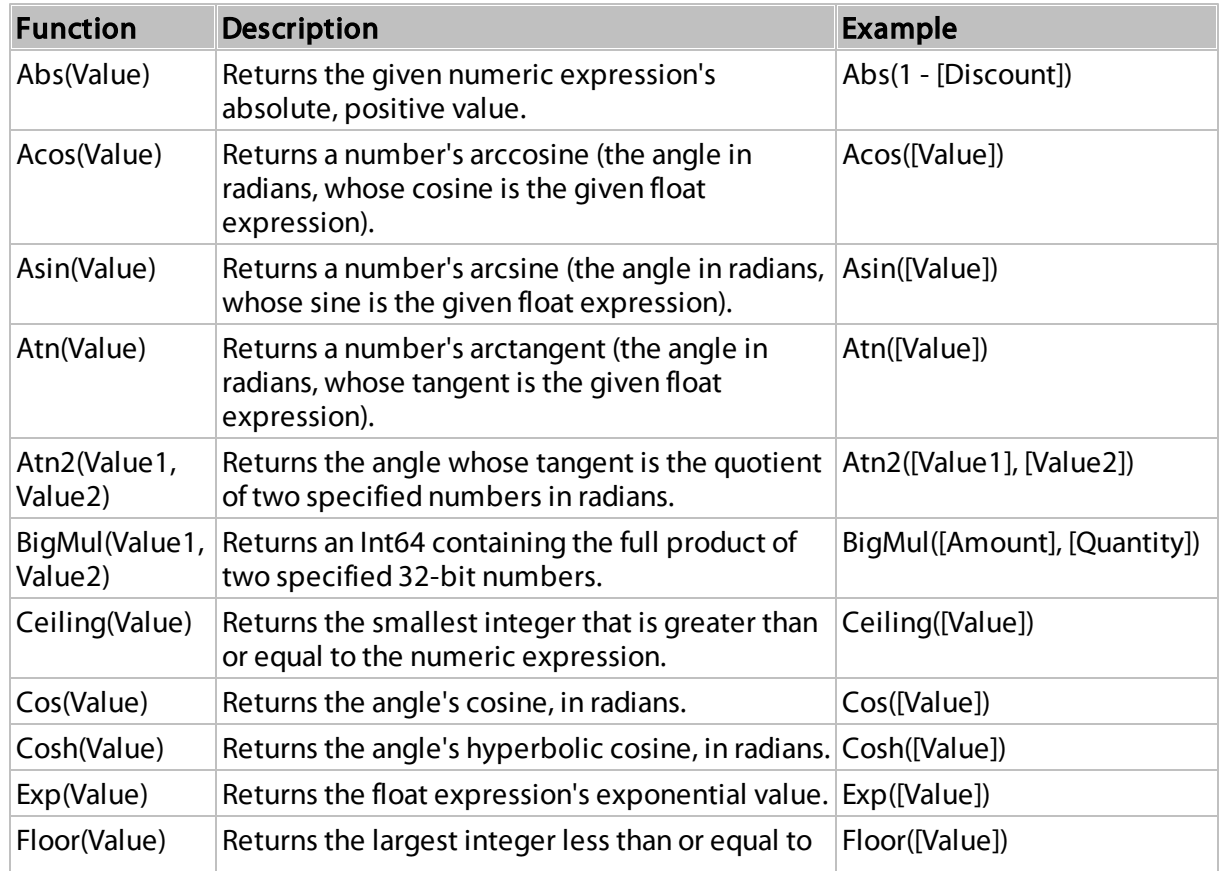

### Math Functions

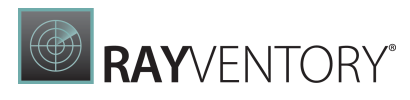

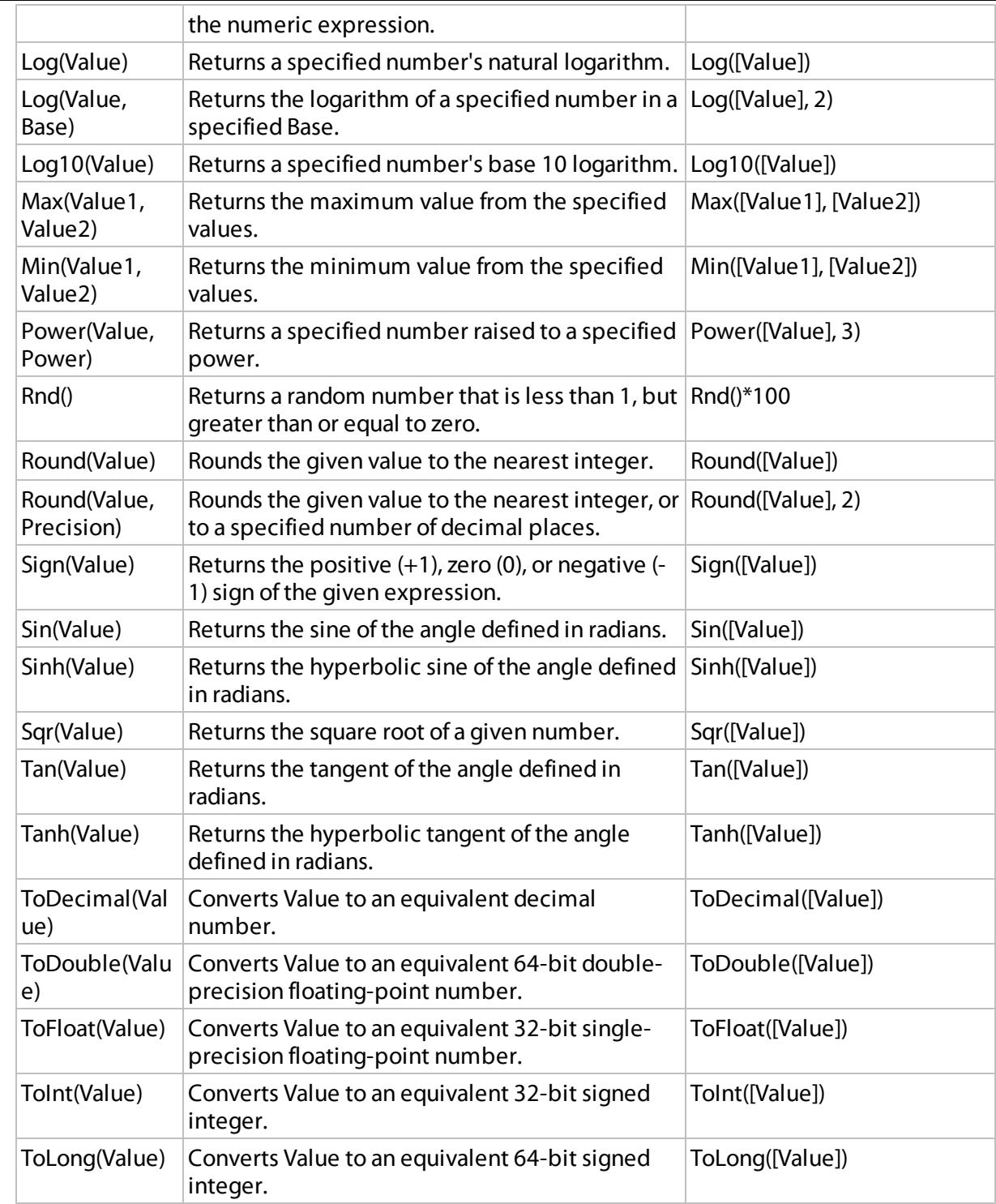

# String Functions

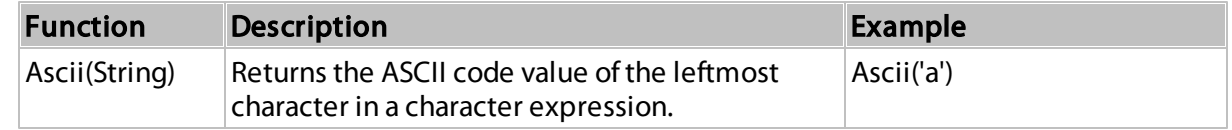

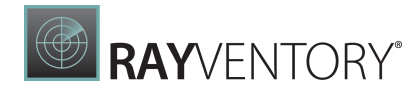

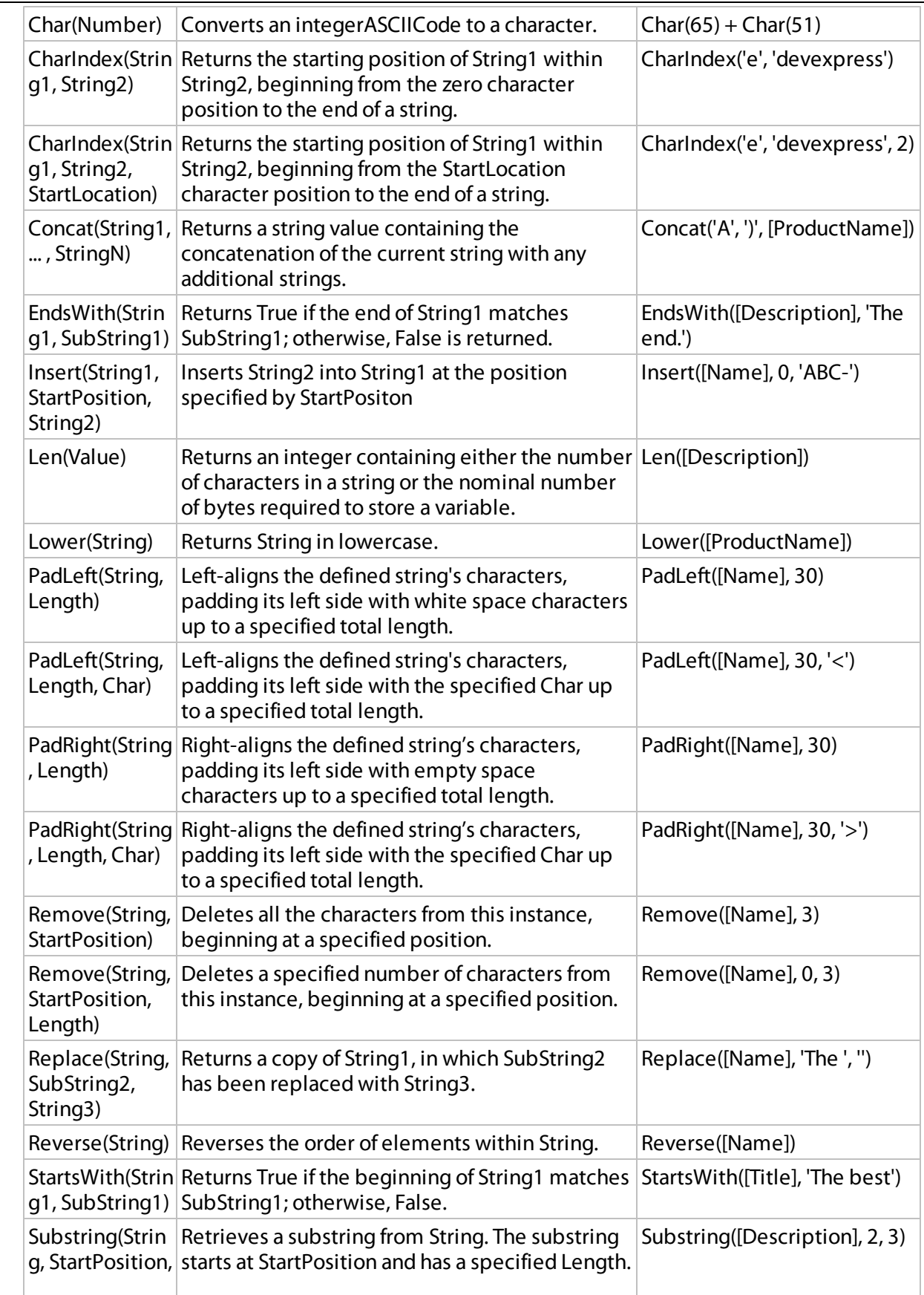

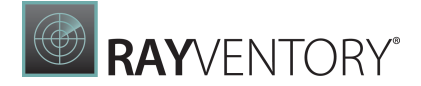

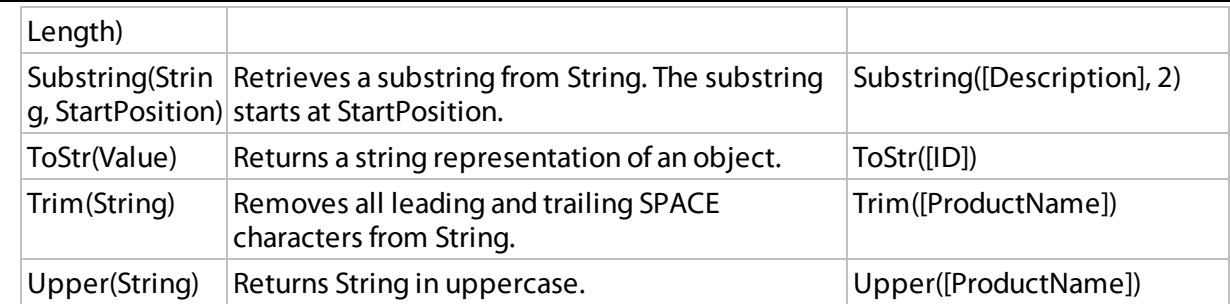

### Operator Precedence

When an expression contains multiple operators, their precedence controls the order in which expression elements are evaluated.

- Literal values
- Parameters
- Identifiers
- OR (left-associative)
- AND (left-associative)

```
\bullet ==, !=
```
- $\bullet$  <, >, <=, >=
- $-$ , + (left-associative)
- \*, /, % (left-associative)
- NOT
- unary -
- $\cdot$  In
- $\bullet$  lif
- Trim(), Len(), Substring(), IsNull()
- '[]' (for set-restriction)
- $\bullet$  '()'

The default precedence can be changed by grouping elements with parentheses. For instance, the operators are performed in a default order in the first of the following two code samples. In the second code sample, the addition operation is performed first, because its associated elements are grouped with parentheses, and the multiplication operation is performed last.

Amount  $== 2 + 48 * 2$ Amount  $== (2 + 48) * 2$ 

### Case Sensitivity

Operators are case insensitive. Although field values' case sensitivity depends on the data source.

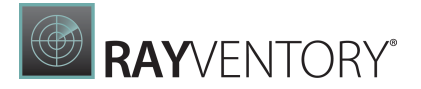

#### Note:

A data source affects certain operators' behavior. For instance, by default, the SQL Server Express 2005 is configured as case insensitive. In this case, the following expression always evaluates to true: Lower(Name) ==  $Upper(Name)$ 

### Escape Keywords

You can mark a keyword-like field name with an escape character (@ sign). In the expression below, the CriteriaOperator.Parse method interprets @Or as the field named "Or", not the logical operator OR.

@Or = 'value'

### Escape Characters

Use a backslash () as an escape character for characters in expressions. Examples:

- $\bullet$  \[
- $\bullet$  \\
- $\bullet$  \'

# Convert Dashboard Items

The Web Dashboard provides the capability to convert data-bound dashboard items to another type.

To convert the selected dashboard item to another type, use the dashboard item's [Convert](#page-328-0) To menu.

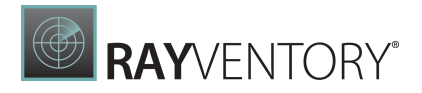

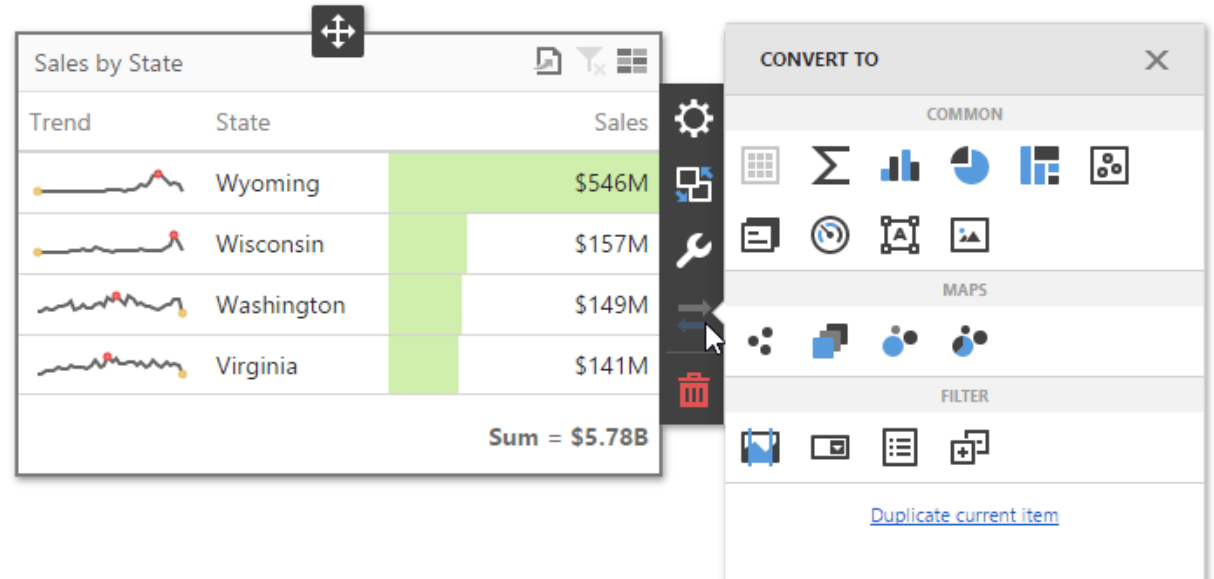

#### Note:

You can also created a copy of the selected dashboard item using the Duplicate current item command.

The Web Dashboard always preserves the following settings for data-bound dashboard items.

- The set of data items used to bind the dashboard item to data.
- Data shaping settings of data items and their names.
- A custom name displayed within the dashboard item caption.

The following settings are kept if the dashboard item is being converted to an item that also supports this feature.

- Master [Filtering](#page-237-0) settings (e.g., the specified master filter mode).
- [Drill-Down](#page-239-0) settings (e.g., the target dimension).
- [Conditional](#page-243-0) Formatting settings.
- [Coloring](#page-249-0) settings.
- [Calculation](#page-265-0) settings.

For different types of dashboard items, some specific settings can be preserved. For example, the following settings are preserved.

- Legend settings for the [Chart](#page-44-0)[/Scatter](#page-66-0) Chart dashboard items.
- Series types for the [Chart](#page-44-0)[/Range](#page-174-0) Filter dashboard items.
- Element arrangement settings for the **[Pie](#page-95-0)/[Card/](#page-104-0)[Gauge](#page-119-0)** dashboard items.
- Caption settings for the [Pie](#page-95-0)/[Gauge](#page-119-0) dashboard items.

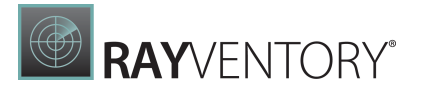

- Navigation settings for [Choropleth](#page-140-0) Map/Geo Point [Maps.](#page-152-0)
- The attribute whose values are displayed within shape titles for [Choropleth](#page-140-0) Map/Geo [Point](#page-152-0) [Maps](#page-152-0).
- Legend settings for the [Choropleth](#page-140-0) Map/Geo Point [Maps](#page-152-0).
- Clustering settings for Geo Point [Maps.](#page-152-0)

# <span id="page-303-0"></span>Dashboard Layout

This section describes the features related to the dashboard layout.

## Dashboard Width and Height

The control automatically stretches or shrinks content (dashboard items) in a dashboard to fit available screen space horizontally and vertically. You can adjust layout options and specify exact content width and height.

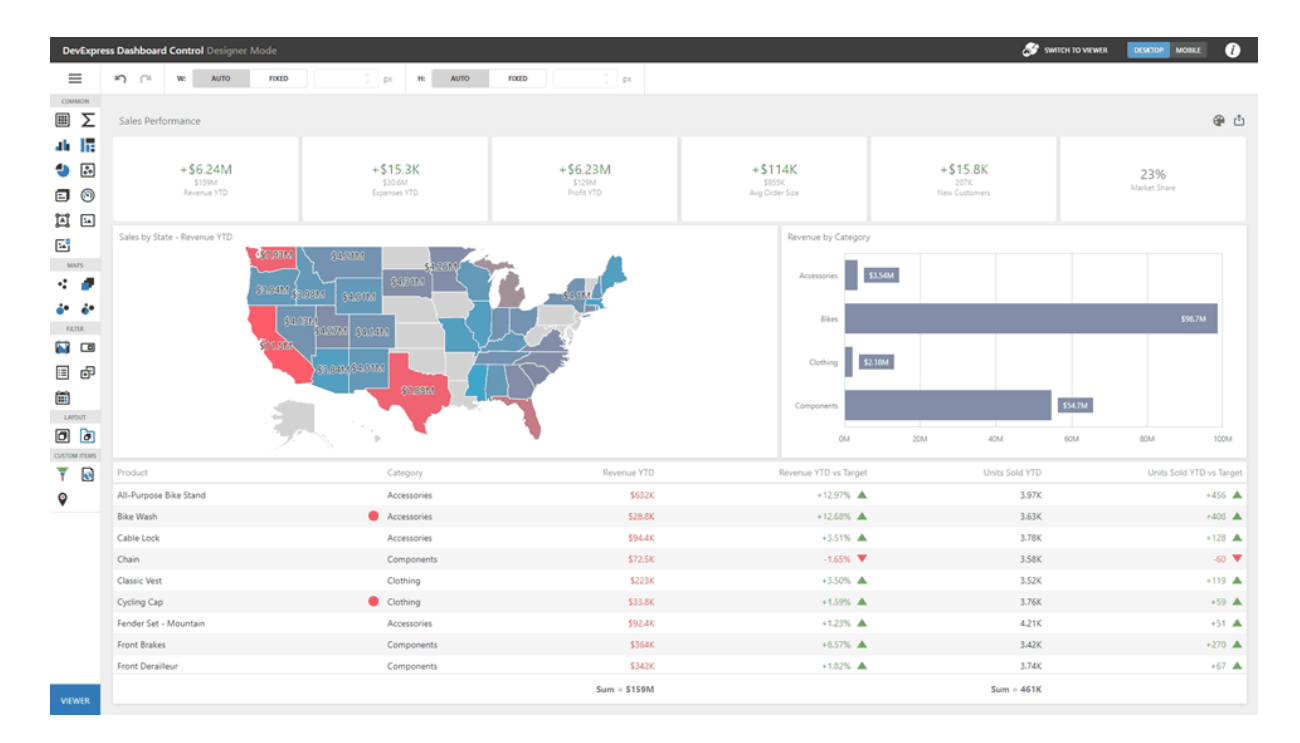

As an alternative, you can set content size in pixels. If the width or height is too large, the Dashboard control displays a scrollbar.

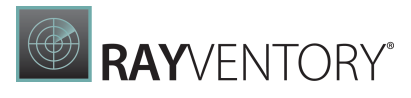

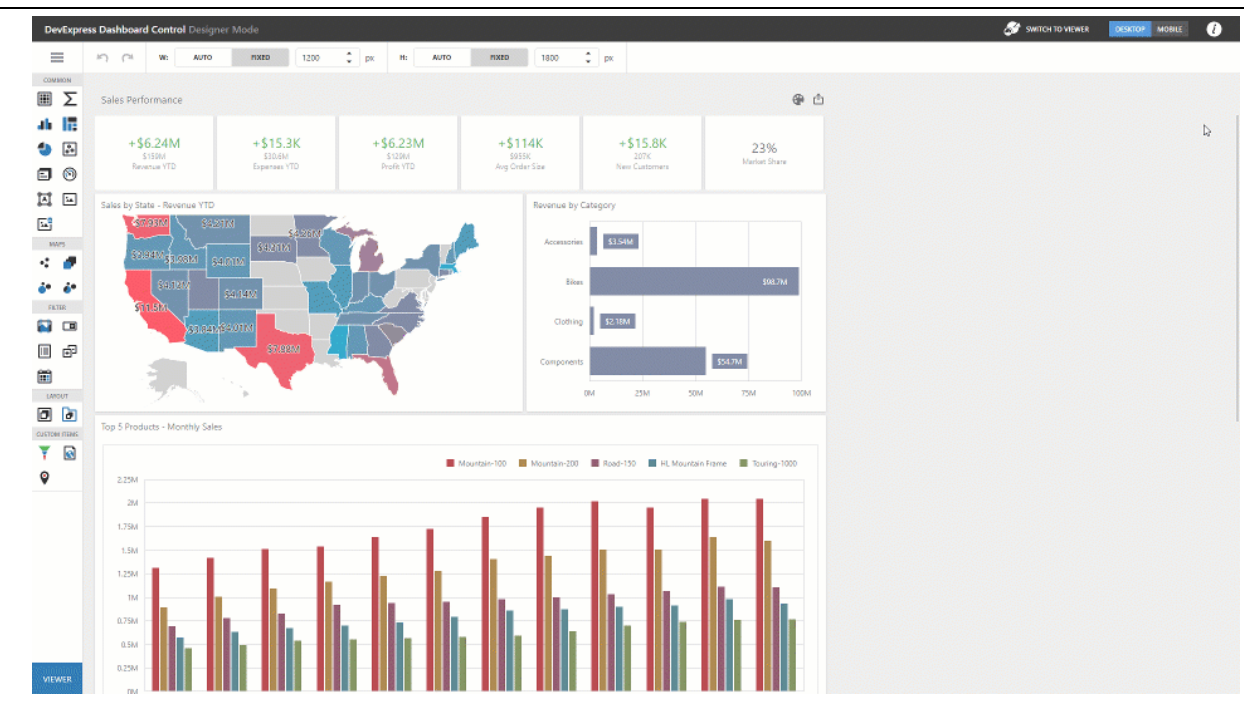

Specify the following options in the [Designer](#page-329-0) Toolbar:

- Auto The height or width of a dashboard surface fits to content.
- Fixed

The height or width of a dashboard surface is set in pixels.

## Dashboard Title

The Dashboard Title is at the top of the [dashboard](#page-325-0) surface and can contain static text, svg images, and command buttons. These elements are called toolbar items:

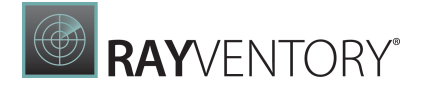

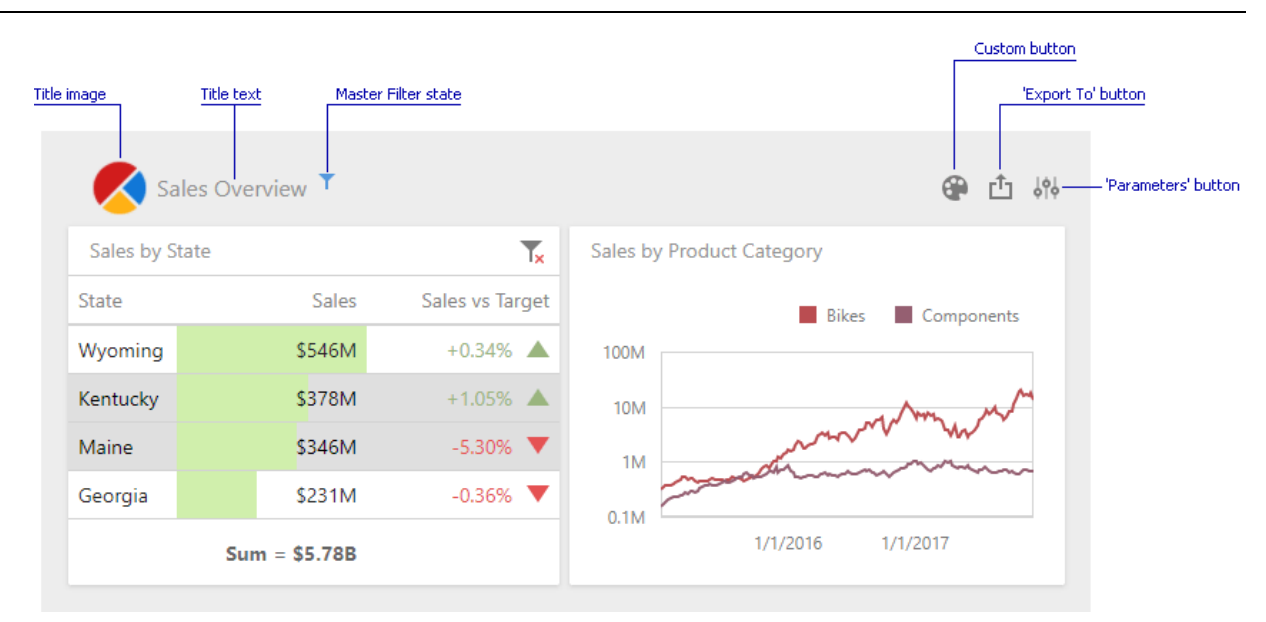

Refer to the following article for details: [Dashboard](#page-306-0) Title.

## Dashboard Items Layout

The dashboard arranges dashboard items and groups using layout items and layout groups. They are containers that display a dashboard layout as a hierarchical structure.

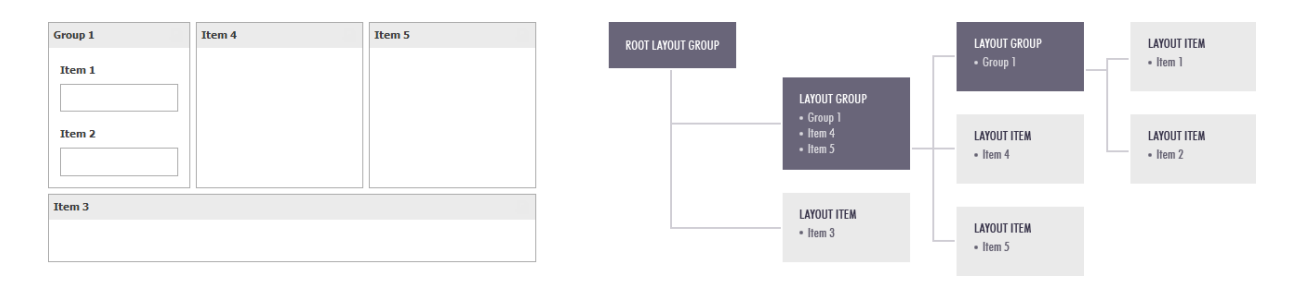

See the following article for more information: [Dashboard](#page-310-0) Items Layout.

### Dashboard Item Caption

Each dashboard item has a caption that is displayed at the top of this item. The caption can contain static text, svg images, and command buttons. These elements are called toolbar items:

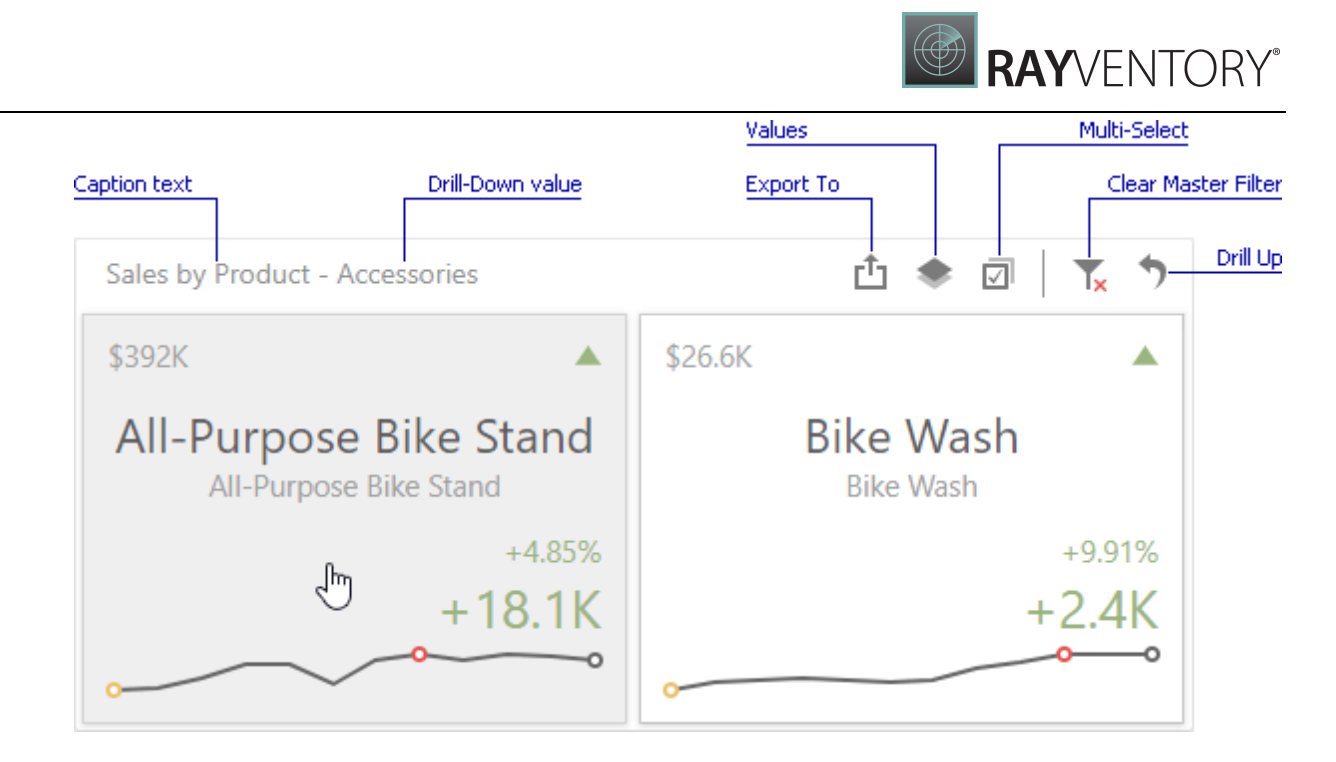

See the following article for more information: [Dashboard](#page-308-0) Item Caption.

# <span id="page-306-0"></span>Dashboard Title

The Dashboard Title is located at the top of the dashboard surface and can contain text and image content.

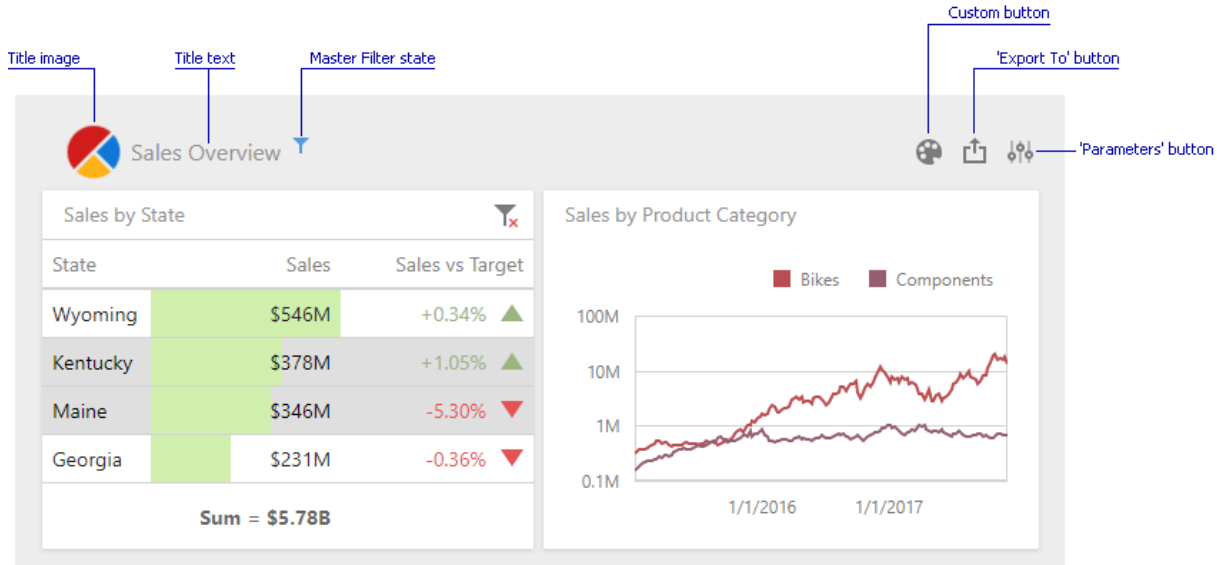

To change title settings, invoke the [dashboard](#page-326-0) menu and open the Title page.

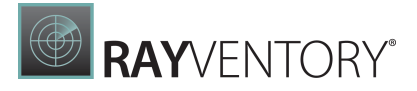

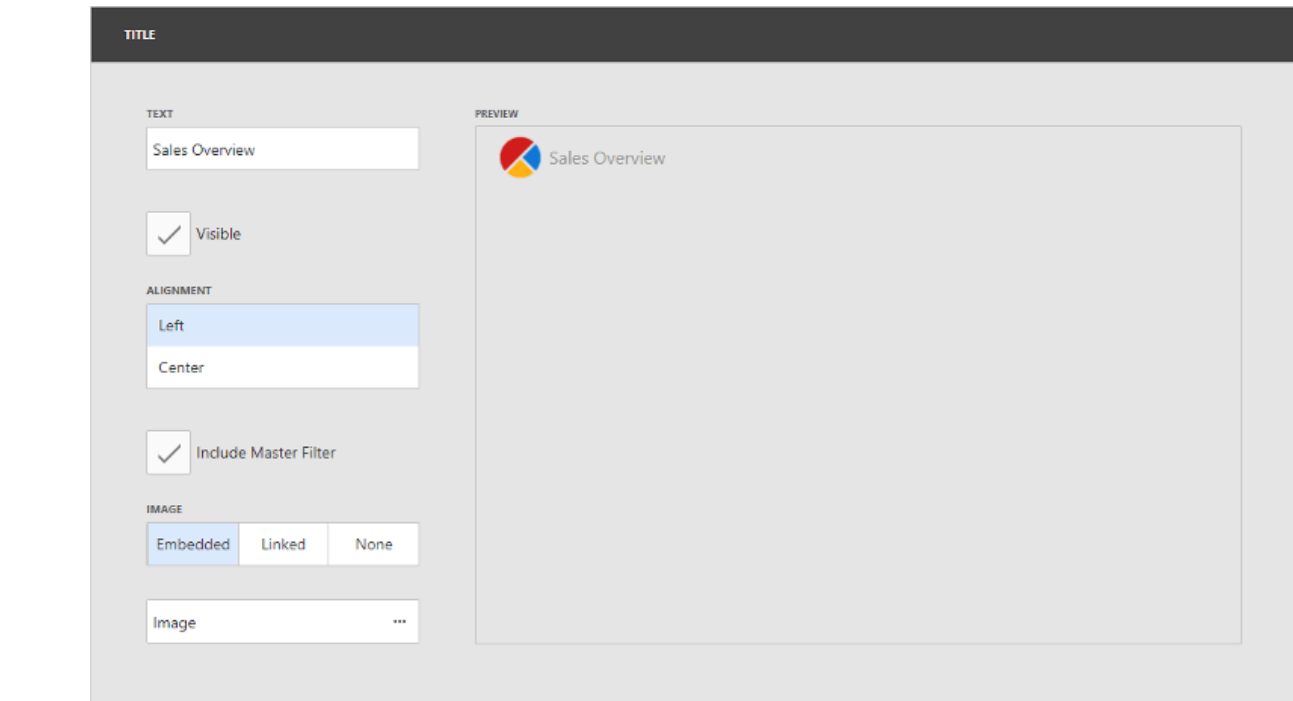

Here you can specify the following options.

- **Text** Specifies the dashboard title text.
- Visible Specifies whether or not the dashboard title is visible.
- Alignment Specifies the alignment of the dashboard title.
- Include Master Filter Specifies whether or not to show the state of master filter items in the dashboard title.

When you hover over the filter icon  $(\top)$ , all master filters applied to the dashboard are displayed in the invoked popup.

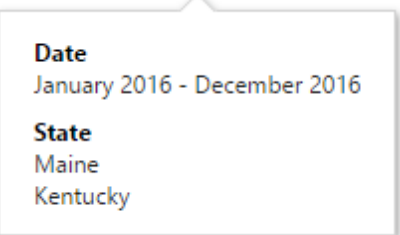

• Image - Allows you to specify the image displayed within the dashboard title. The dashboard definition will contain an image as a byte array.

The dashboard title can contain the following command buttons.

- Export To Allows you to export the entire dashboard. To learn more about exporting, see Exporting.
- Parameters Allows you to modify dashboard parameter values. To learn more about

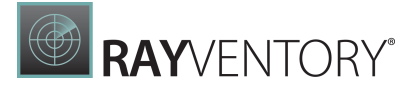

parameters, see Parameters.

# <span id="page-308-0"></span>Dashboard Item Caption

Each dashboard item has a caption that is displayed at the top of this item. The caption contains static text and other information, as well as command buttons.

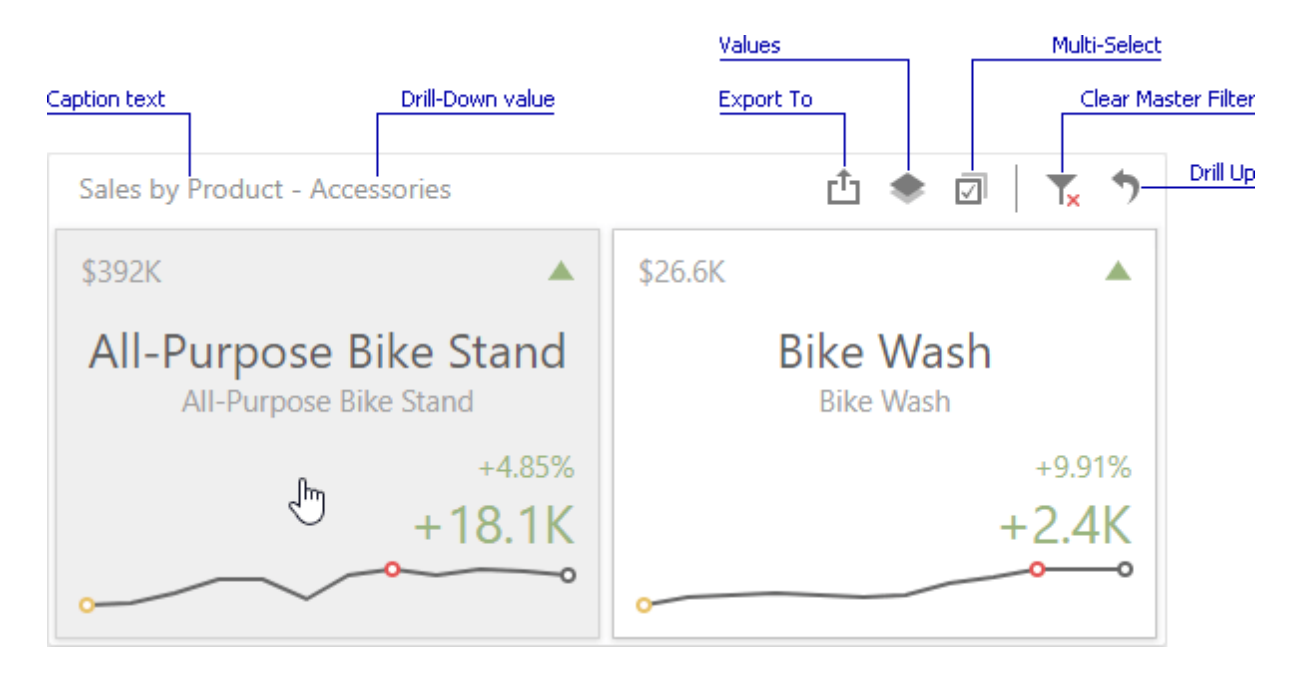

You can control the dashboard item caption's visibility.

- When the caption is on, it is always displayed at the top of the dashboard item. Some command buttons are displayed when you hover the mouse pointer over them.
- When the caption is off, it is not visible by default. Some command buttons are displayed in a floating panel when you hover the mouse pointer over them. On touch-based devices, you need to do extra click to show the caption elements when the caption is hidden.

To show or hide the caption of a dashboard item, go to the dashboard item **Options** menu and use the Show Caption option.

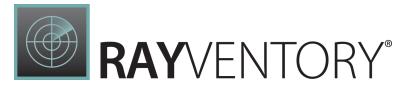

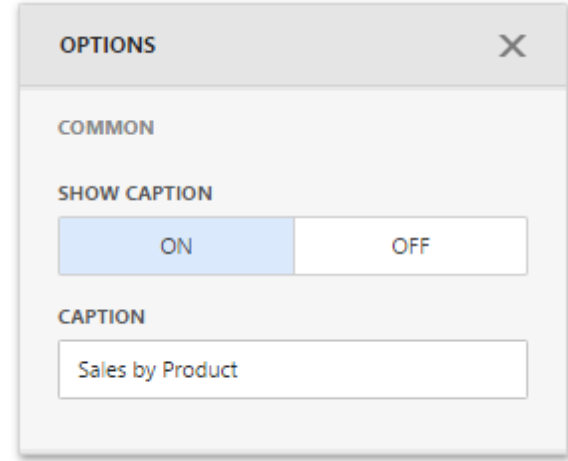

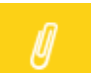

### Note:

The Range Filter dashboard item's caption is not visible by default.

The dashboard item caption consists of the following elements:

- A static item is visible only if the caption is enabled (for example, the item caption, the data reducing icon).
- An action item is displayed only when the mouse pointer hovers over the dashboard item caption (for instance, the Export To and Va luesbuttons).
- A state item is displayed only in specific dashboards states (for example, the Drill Upand Clear Master Filterbuttons).
- A navigation item allows you to navigate through different dashboard screens (for example, Da shboa rds and Ba ck buttons in mobile layout).

The table below lists the information and buttons that can be displayed in the dashboard item caption.

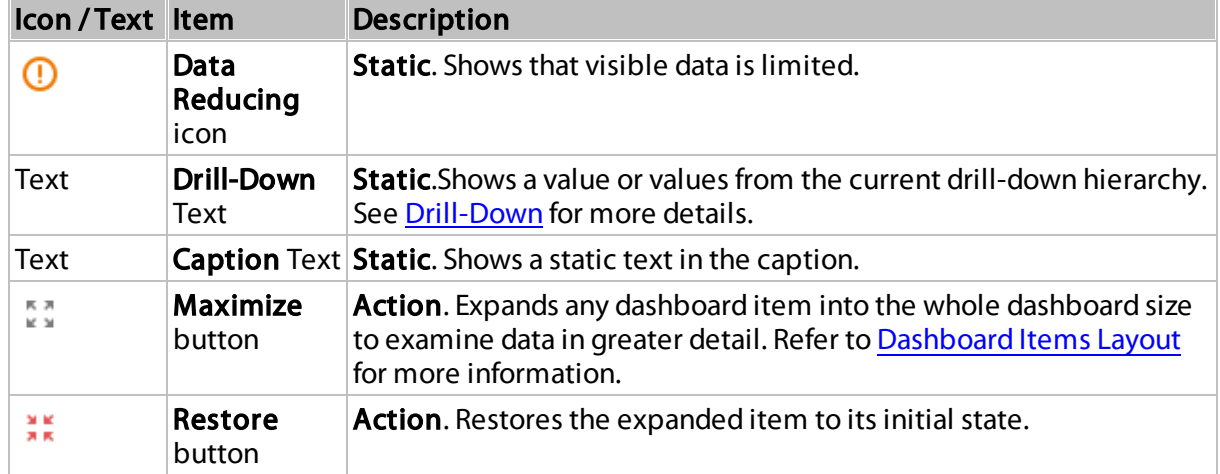

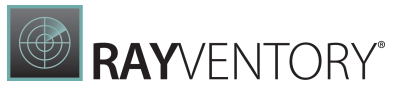

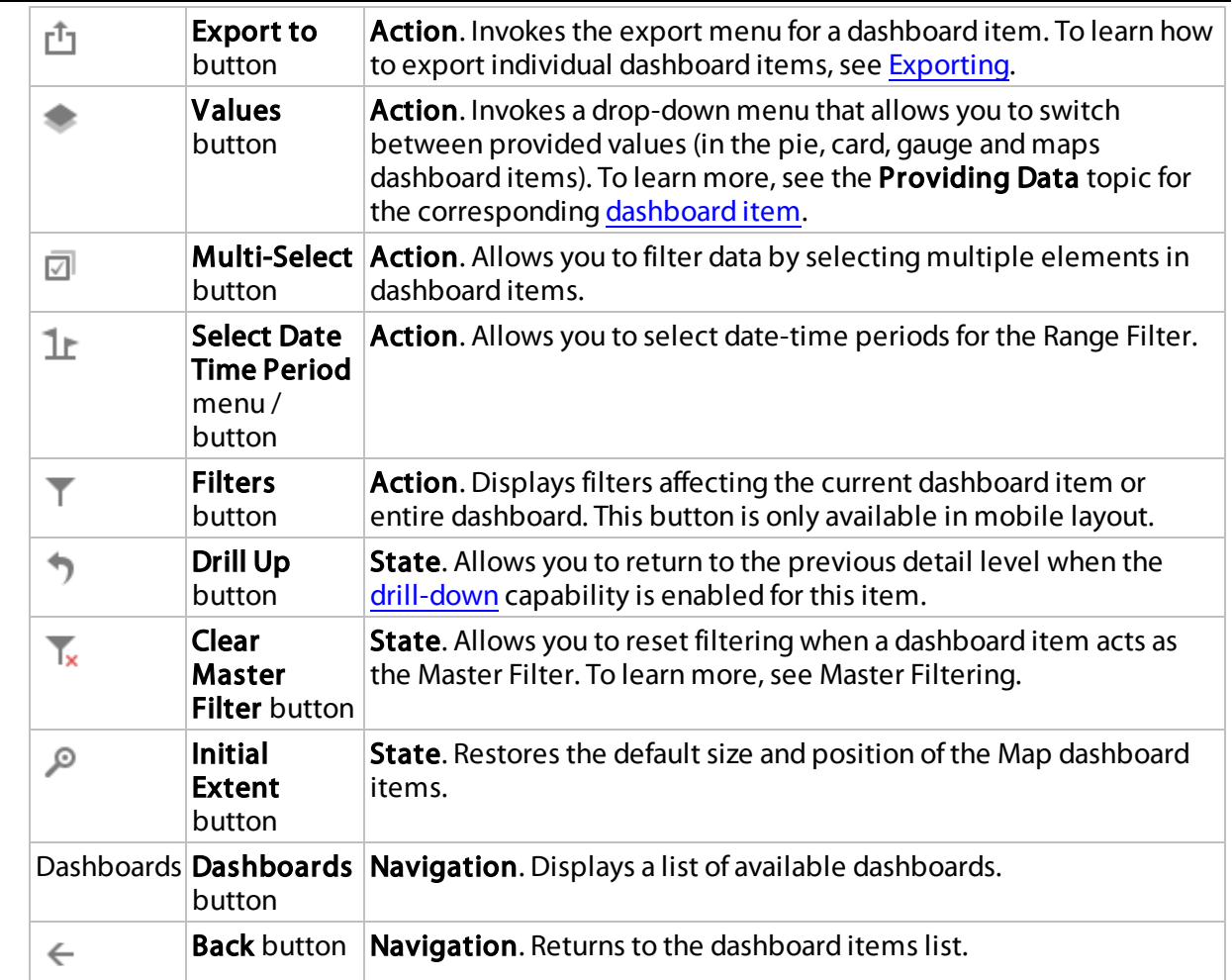

# <span id="page-310-0"></span>Dashboard Items Layout

The Web Dashboard provides the capability to arrange and resize dashboard items and groups using simple drag-and-drop operations.

## Layout Concepts

The dashboard arranges dashboard items and groups using la yout items and la yout groups. They are special containers that are used to present a dashboard layout as a hierarchical structure.

- A layout item is used as a container that displays an individual dashboard item.
- A layout group is used as a container that is used to arrange layout items (or other layout groups) either horizontally or vertically. At the same time, layout groups are used as containers that display dashboard item groups.

Thus, a dashboard layout is hierarchically arranged from the root layout group to bottommost layout items, which display individual dashboard items.

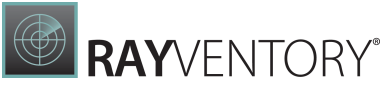

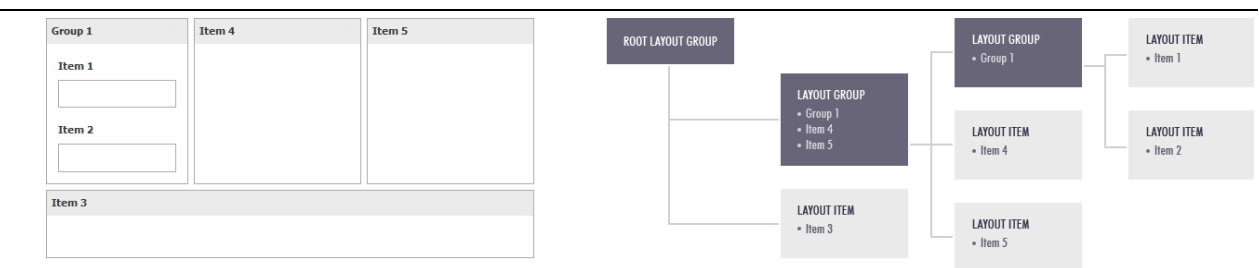

### Item Resizing

You can resize individual items/groups of items by dragging their edges. For this, follow the steps below.

1. In the area allowing you to resize items, cursor types will be changed to column resize / row resize.

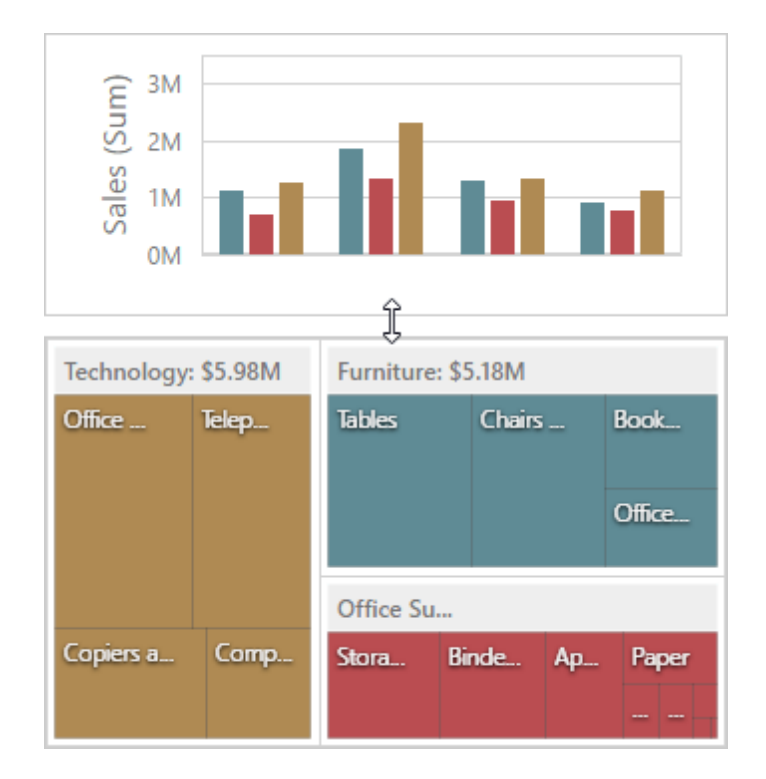

2. Left-click and drag the cursor until you get the expected sizes and release the left mouse button.

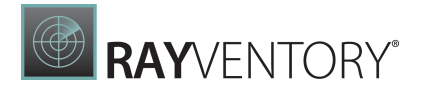

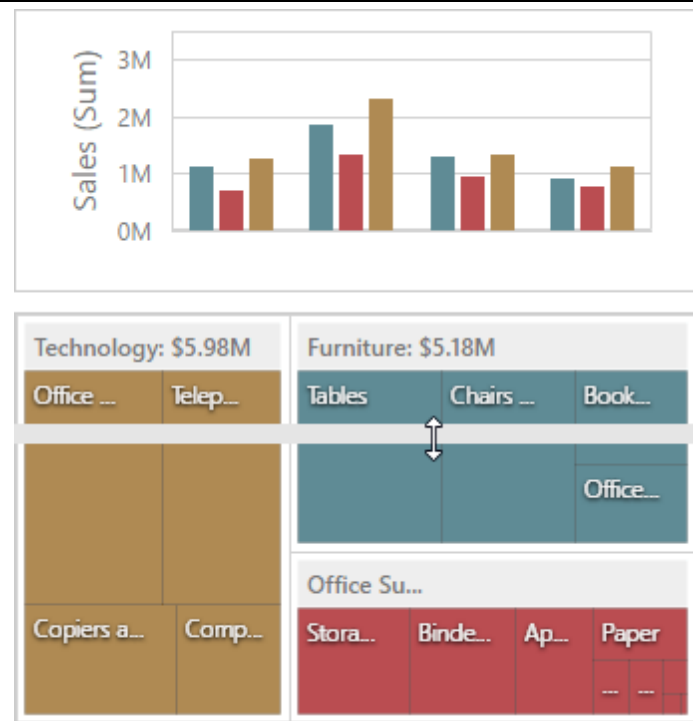

3. The dashboard items change their sizes.

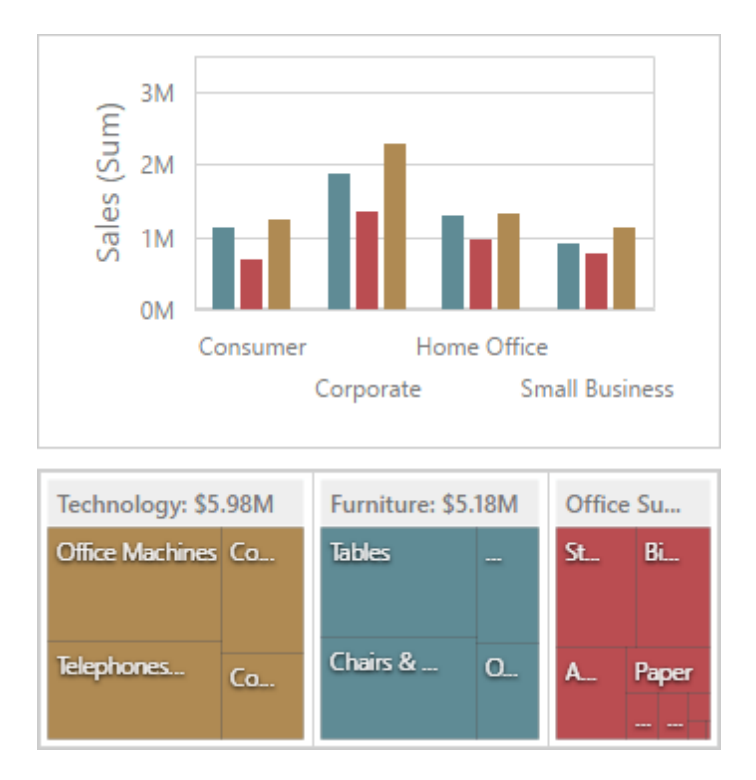

## Maximize and Restore Item

You can expand any dashboard item to fit the dashboard to examine data in greater detail. The

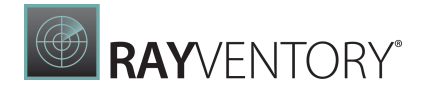

expanded dashboard item size in this case is the same as the root layout group.

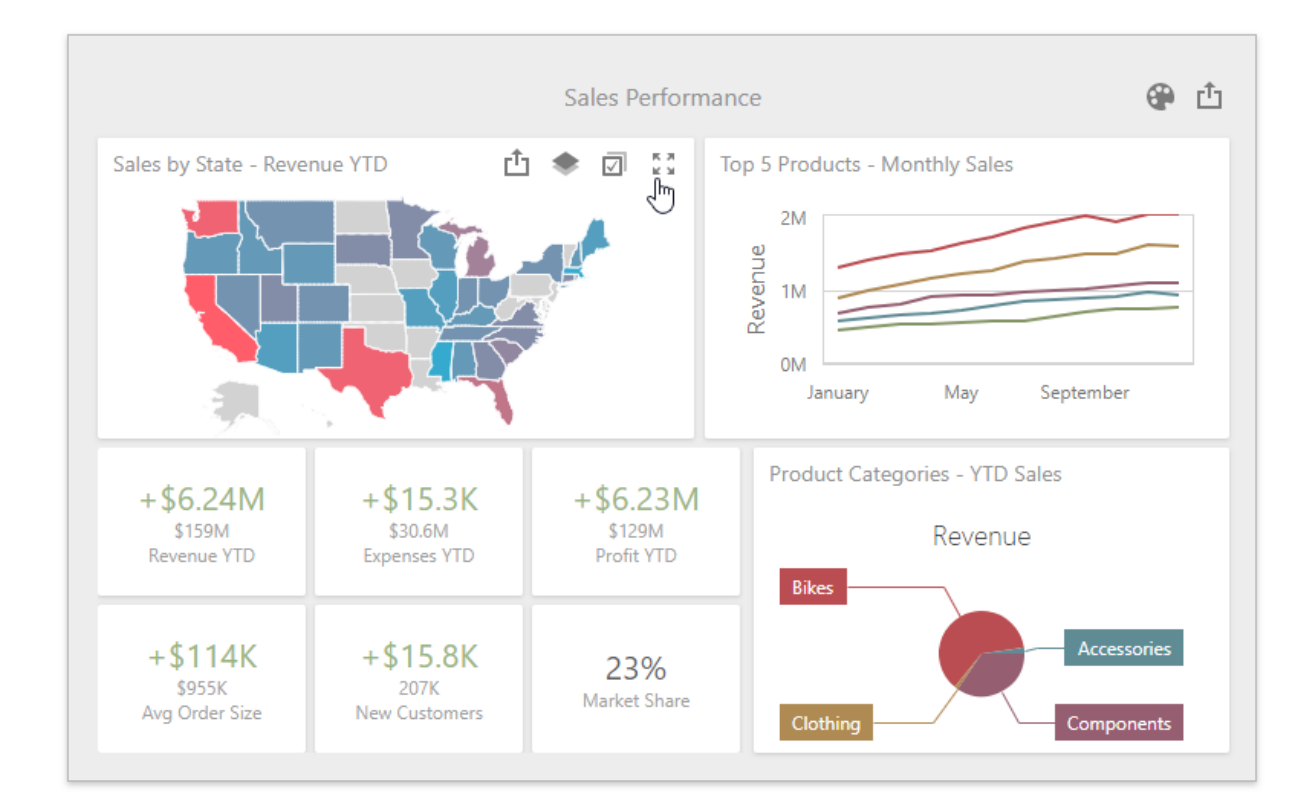

### 1. Click the Maximize button in the [dashboard](#page-308-0) item caption to maximize a dashboard item.

2. Click Restore to restore the item's size.

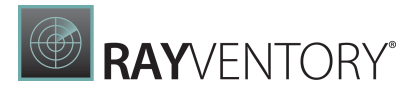

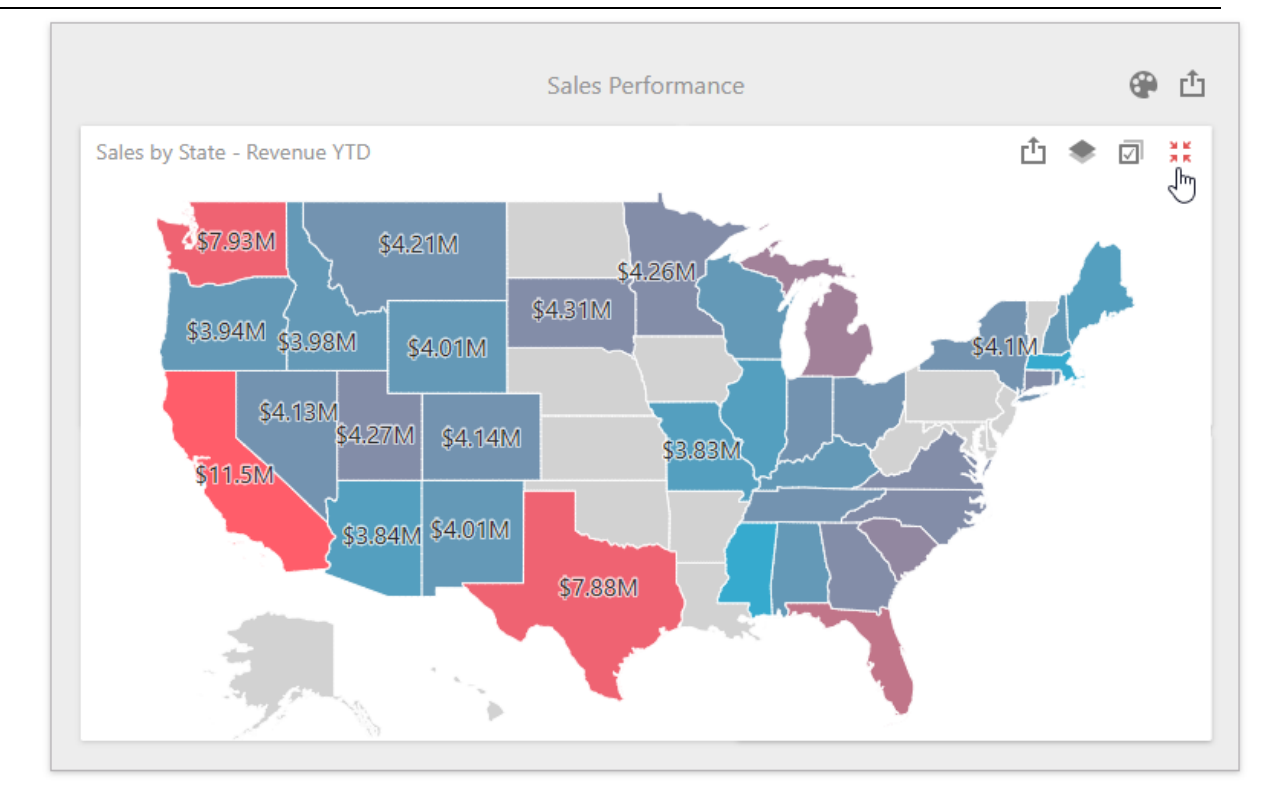

### Item Positioning

You can change the position of a dashboard item by using drag-and-drop and the dashboard item's **[Move](#page-328-0)** button.

Depending on the required dashboard item position, a new layout group is created (if required) to maintain the arrangement of items. Thus, the dashboard item can be inserted to the desired area of a new or existing dashboard layout group.

The following steps illustrates how a dashboard item is dragged.

1. Select a dashboard item and hover the [Move](#page-328-0) button.

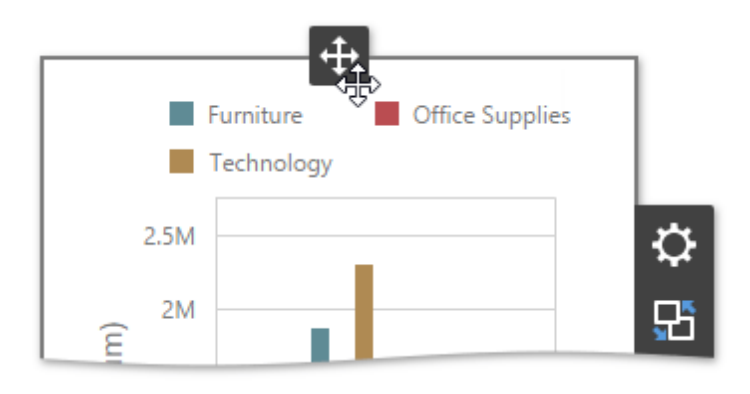

2. Drag the dashboard item to the expected area and release the left mouse button when the

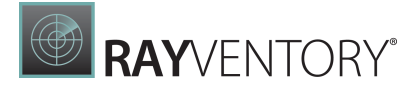

### drop indicator displays the required area.

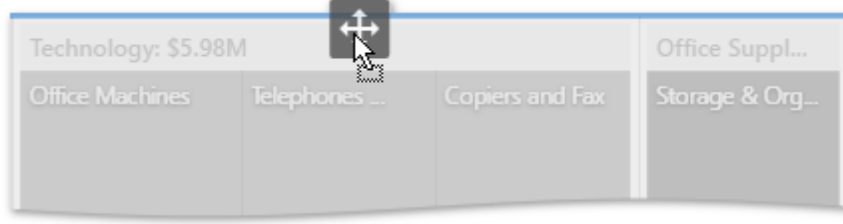

#### 3. The dashboard item is moved to a new position.

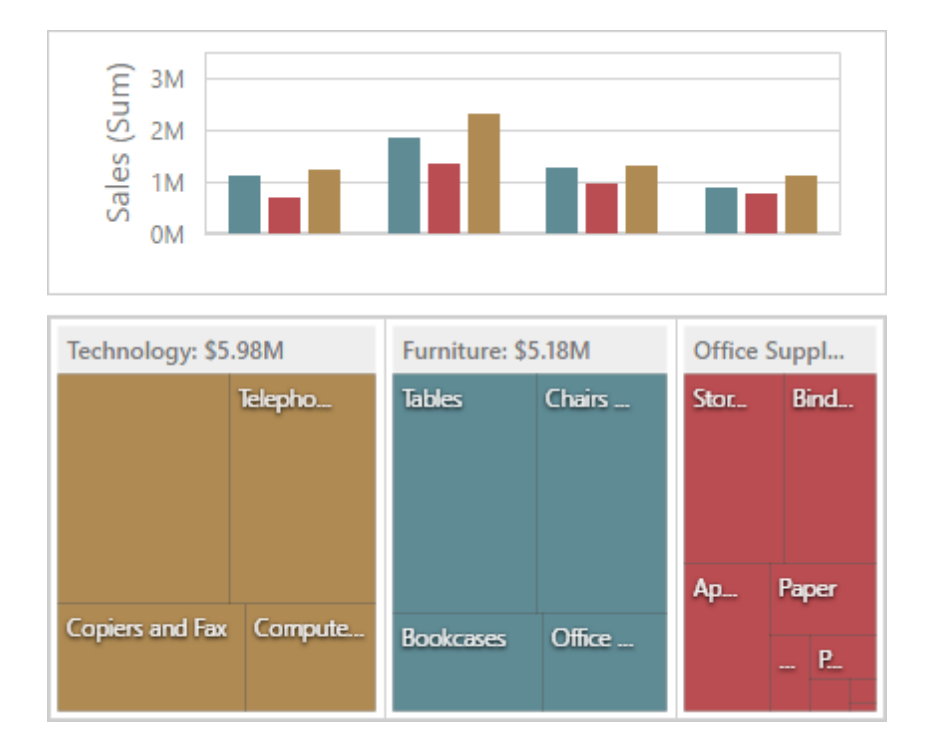

# Undo and Redo Operations

The Web Dashboard keeps track of all user actions, and allows you to undo or repeat them using the Undo/Redo buttons.

To undo/redo the last action, use the following buttons located in the [Toolbox.](#page-323-0)

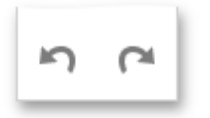

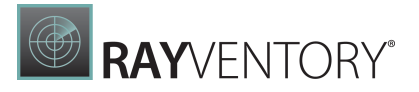

# Save a Dashboard

The Web Dashboard provides the capability to save a dashboard definition (dashboard items, data source, data binding and layout settings, etc.) to an XML definition. This can be accomplished in the following ways.

You can save the dashboard definition manually. For this, open the dashboard menu and click Save.

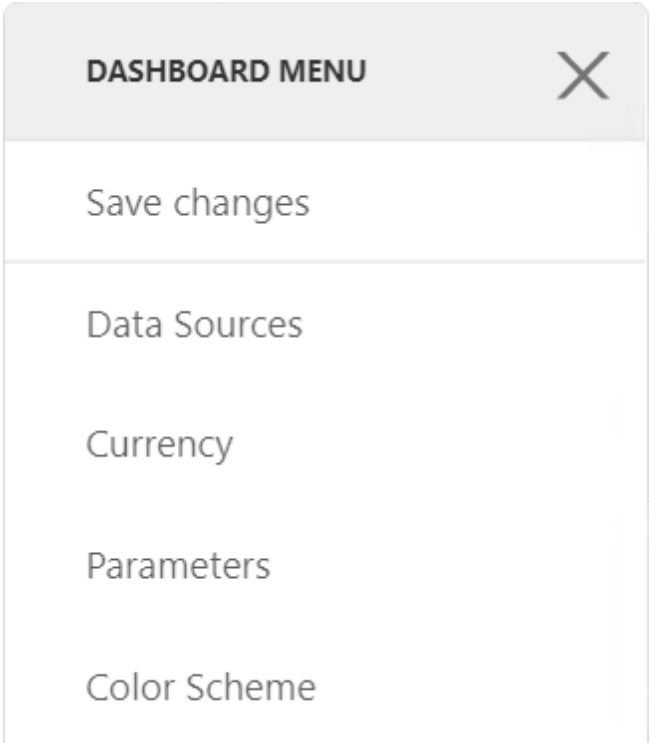

The dashboard definition can be saved when the currently opened dashboard is closed (for instance, the page containing the Web Dashboard is closed, a new dashboard is created or a different dashboard is opened). By default, a save confirmation dialog will be invoked.

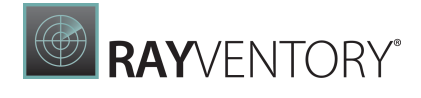

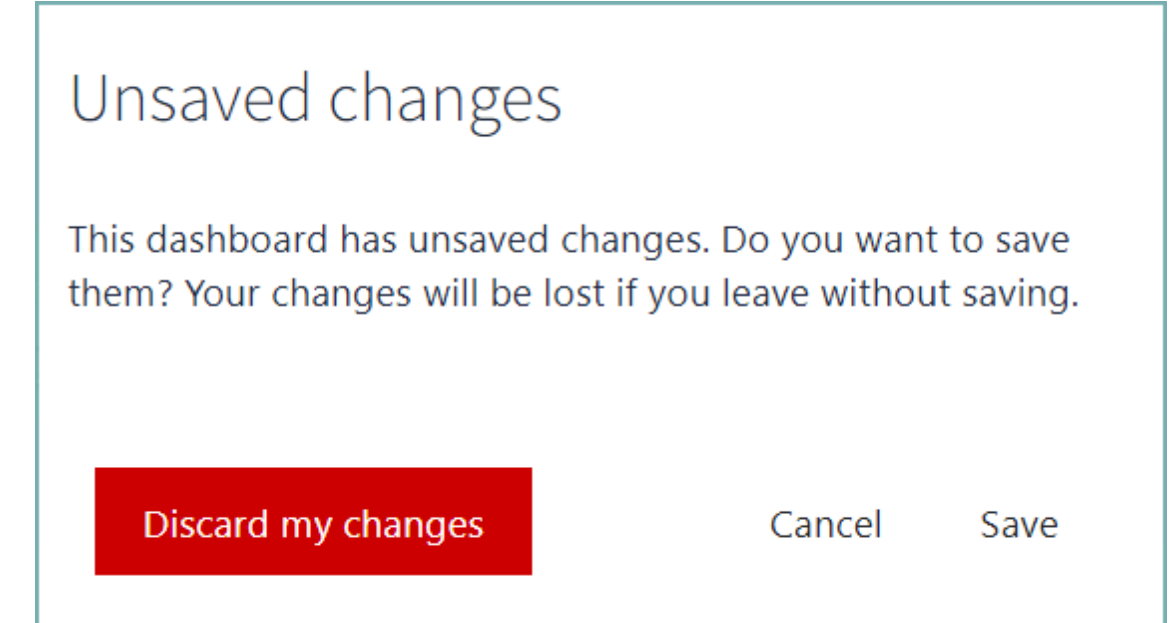

To learn how to open the saved dashboard, see Open a [Dashboard](#page-317-0).

# <span id="page-317-0"></span>Open a Dashboard

To open a saved dashboard, go to Dashboards and Reports.

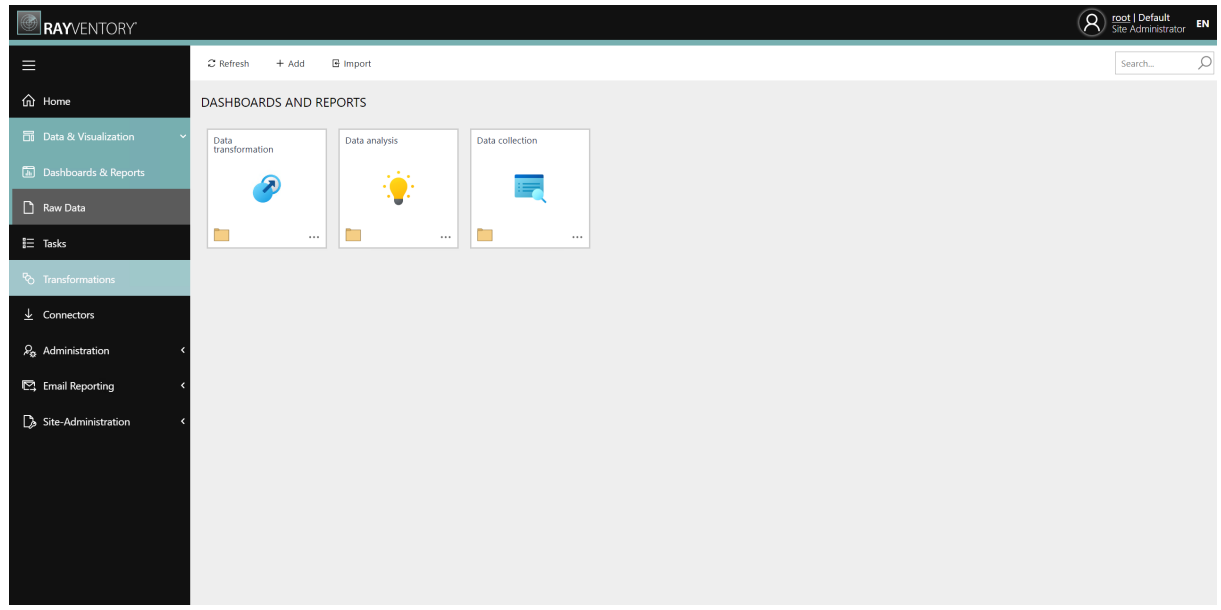

Browse to the target dashboard and click the tile of the dashboard to open it.

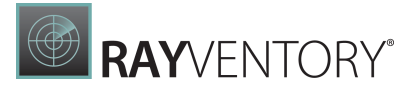

# <span id="page-318-0"></span>Exporting

The Web Dashboard allows you to export an entire dashboard or individual dashboard items. You can export the dashboard/dashboard items to PDF and Image formats; additionally, you can export dashboard item's data to Excel/CSV.

- Exporting [Dashboards](#page-318-1)
- Exporting [Dashboard](#page-321-0) Items

## <span id="page-318-1"></span>Exporting Dashboards

To export the entire dashboard, click the Export button above the dashboard title area and choose the required action.

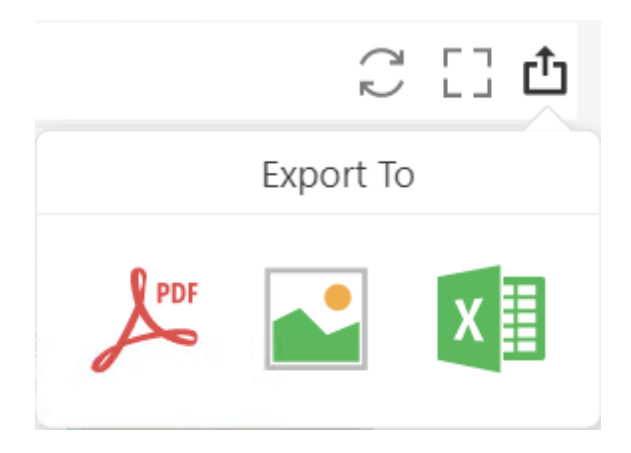

### Export to PDF

Invokes a corresponding dialog that allows you to export a dashboard to a PDF file with specific options. The following options are available:

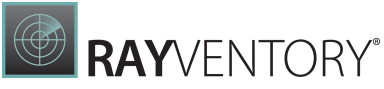

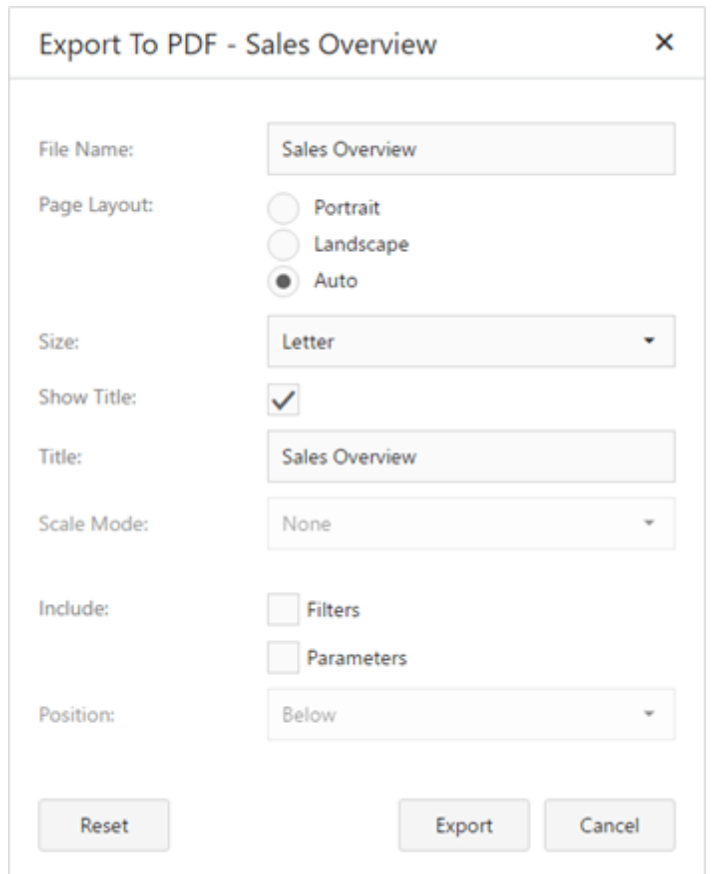

- File Name Specifies the name of the exported PDF file.
- Page Layout Specifies the page orientation used to export a dashboard. You can select between Portrait, Landscapeand Auto. Note that in the Auto mode the page orientation is selected automatically depending on the horizontal and vertical sizes of a dashboard.
- Size Specifies the standard paper size (for instance, Letteror A4.
- Show Title Specifies whether or not to apply the dashboard title to the exported document title.
- Title Specifies the title of the exported document.
- Scale Mode Specifies the mode for scaling when exporting a dashboard.

#### Note:

Note that this option is in effect when Page Layout is set to value different from Auto.

#### Export to Image

Invokes a corresponding dialog that allows you to export a dashboard to image of the specified format. The following options are available:

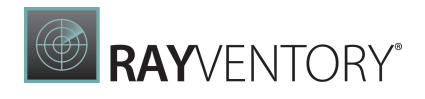

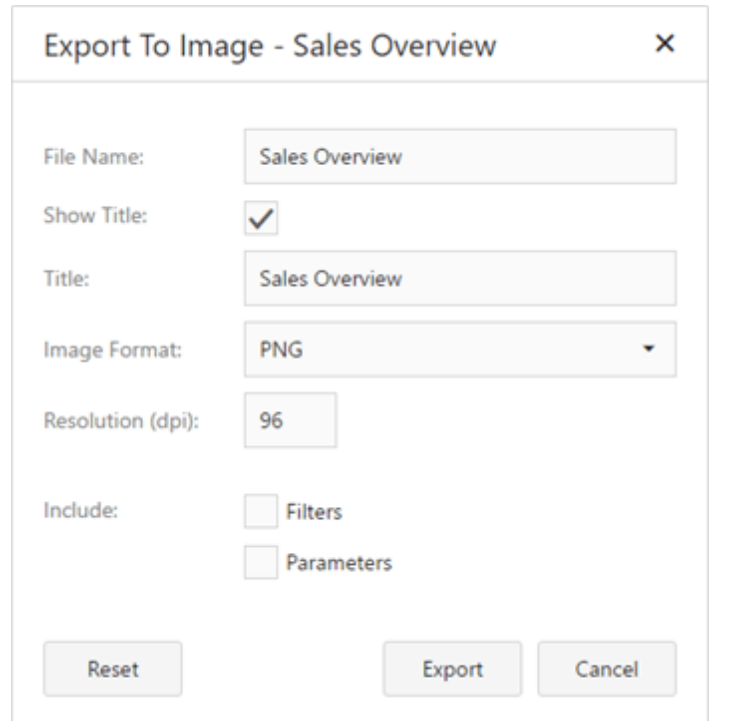

- File Name Specifies the name of the exported Image file.
- Show Title Specifies whether or not to apply the dashboard title to the exported document title.
- Title Specifies the title of the exported document.
- Image Format Specifies the image format in which the dashboard is exported. The following formats are available: PNG, JPEGand GIF.
- Resolution (dpi) Specifies the resolution (in dpi) used to export a dashboard.

### Export to Excel

Invokes a corresponding dialog that allows you to export dashboard's data to the Excel file. The following options are available:

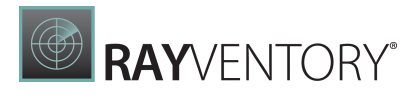

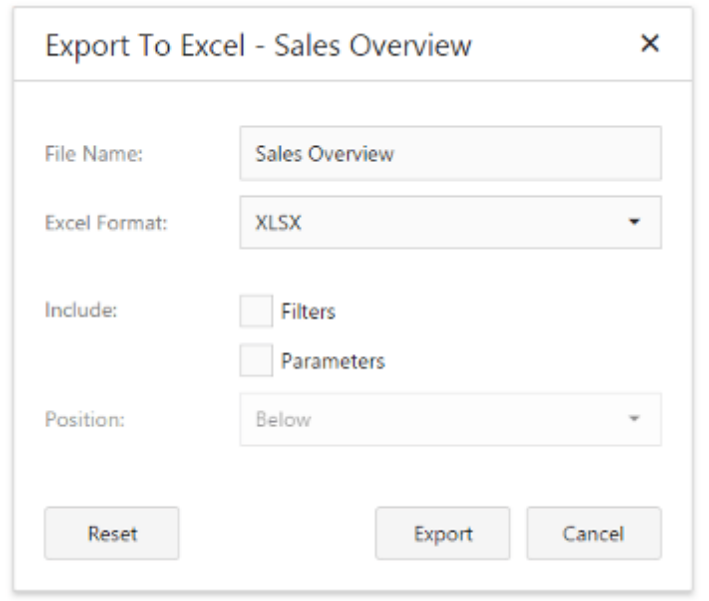

- File Name Specifies the name of the exported Excel file.
- **Excel Format** Specifies the Excel workbook format in which the dashboard's data is exported. You can select between XLSX and XLS.
- Include | Filters Allows you to include master filter values to the exported document.
- Include | Parameters Allows you to include parameter values to the exported document.
- Position Specifies the position of the master filter and parameter values in the exported document. You can select between Below and Sepa ra te Sheet.

Specify the required options in the dialog and click the **Export** button to export the dashboard. To reset the changes to the default values, click the Reset button.

#### Note:

If you export the entire dashboard, its current state is preserved (e.g., the dashboard layout, the scroll position of individual [dashboard](#page-303-0) items and selections within [master](#page-237-0) filter [items](#page-237-0)).

### <span id="page-321-0"></span>Exporting Dashboard Items

To export a dashboard item, click the  $\Box$  button in the dashboard item caption area and choose the required action.

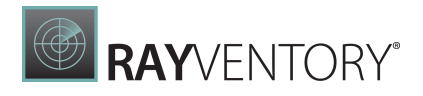

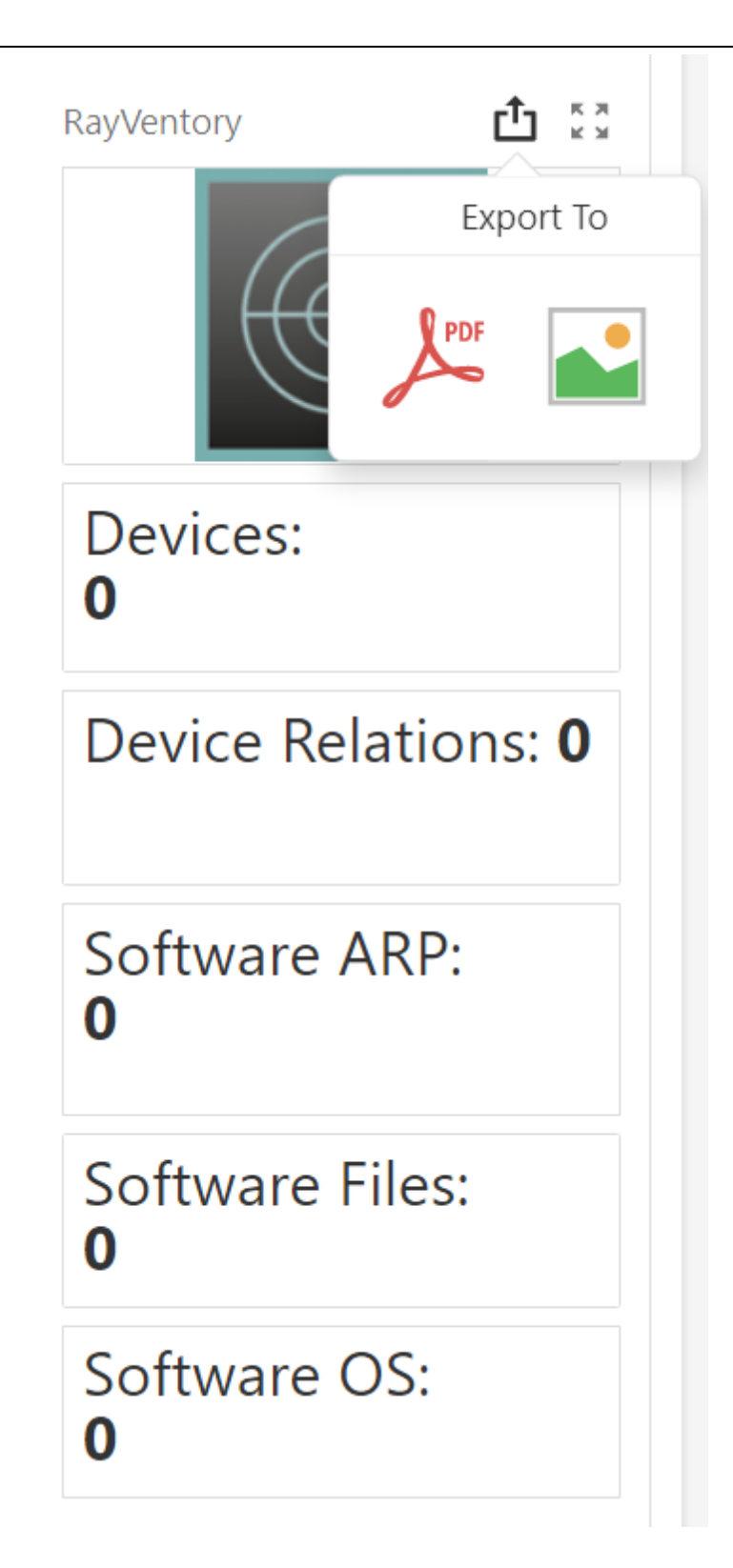

- **Export to PDF** Invokes a corresponding dialog that allows you to export a dashboard to a PDF file with specific options.
- **Export to Image** Invokes a corresponding dialog that allows you to export a dashboard to image of the specified format.

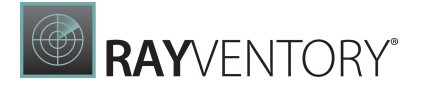

To learn more about exporting specifics of different dashboard items, see the Exporting topic for the required [dashboard](#page-43-0) item.

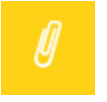

Note:

When an individual dashboard item is printed, the entire item's content is reflected in the printed document regardless of the item's current scroll position.

# UI Elements

UI Elements

The topics on this page describe control elements that you can see on the screen. Each topic contains a screenshot that outlines the described element and a brief overview of the element's purpose.

The Web Dashboard consists of the following visual elements:

- [Toolbox](#page-323-0)
- [Dashboard](#page-325-0) Surface
- [Dashboard](#page-326-0) Menu
- [Dashboard](#page-328-0) Item Menu
- Data Item [Menu](#page-328-1)
- Dialogs and [Wizards](#page-329-1)
- [Designer](#page-329-0) Toolbar

# <span id="page-323-0"></span>Toolbox

The Toolbox provides access to the dashboard menu, and allows you to add dashboard items, as well as undo or repeat user actions.

The main parts of the Toolbox are listed below.
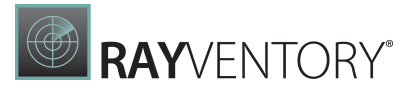

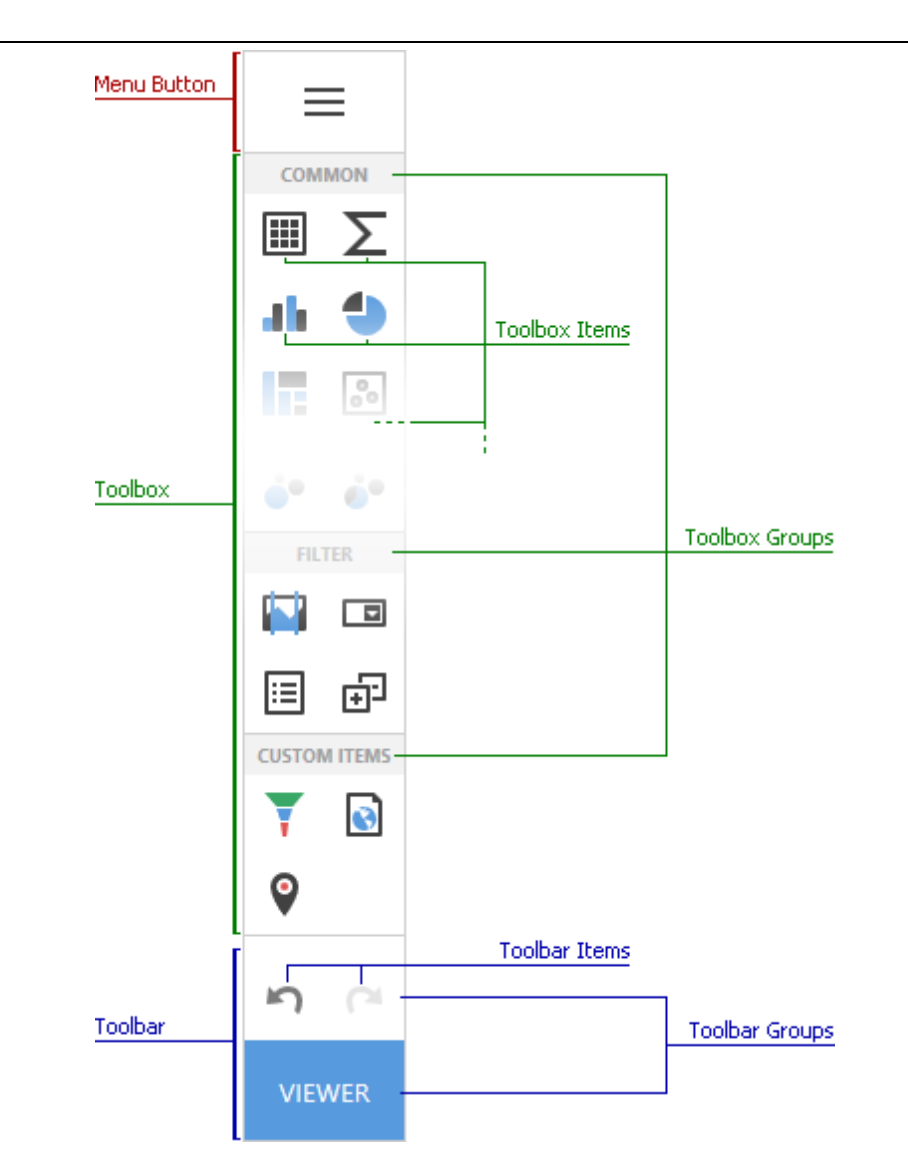

- Dashboard Menu contains the dashboard menu elements. They allow you to save or load dashboards and configure general dashboard settings. To invoke this menu, click on the [Dashboard](#page-326-0) Menu button.
- Toolbox contains buttons that allow you to add dashboard items like [Grid](#page-80-0), [Maps](#page-152-0), [Treemap,](#page-195-0) Filter Elements [Overview](#page-207-0) or custom items.
- Toolbar the bottom part of the Toolbox that contains undo/redo buttons and buttons with custom functionality.

## Toolbox Groups

The Toolbox groups dashboard items as follows:

- **Common** Data items used to visualize data.
	- o [Grid](#page-80-0)
	- o [Pivot](#page-129-0)

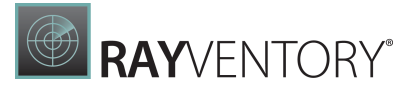

- o [Chart](#page-44-0)
- o [Treemap](#page-195-0)
- o [Pies](#page-95-0)
- o [Scatter](#page-66-0) Chart
- o [Cards](#page-104-0)
- o [Gauges](#page-119-0)
- o [Text](#page-194-0) Box
- o [Image](#page-188-0)
- o [Bound](#page-188-0) Image
- Maps Map dashboard items.
	- o [Choropleth](#page-140-0) Map
	- o Geo [Point](#page-157-0) Map
	- o [Bubble](#page-159-0) Map
	- o Pie [Map](#page-163-0)
- Filter Items used to filter data in data items.
	- o [Range](#page-174-0) Filter
	- o [Combo](#page-208-0) Box
	- o List [Box](#page-208-1)
	- o Tree [View](#page-209-0)
	- o Date [Filter](#page-210-0)
- Layout Items used to arrange another dashboard items in a dashboard.
	- o [Group](#page-212-0)
	- o Tab [Container](#page-213-0)

# <span id="page-325-0"></span>Dashboard Surface

The **Dashboard Surface** is a rectangular area that displays the dashboard that you are designing. This area includes [dashboard](#page-306-0) items and the dashboard title.

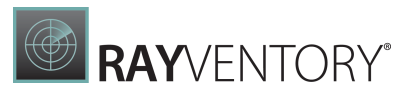

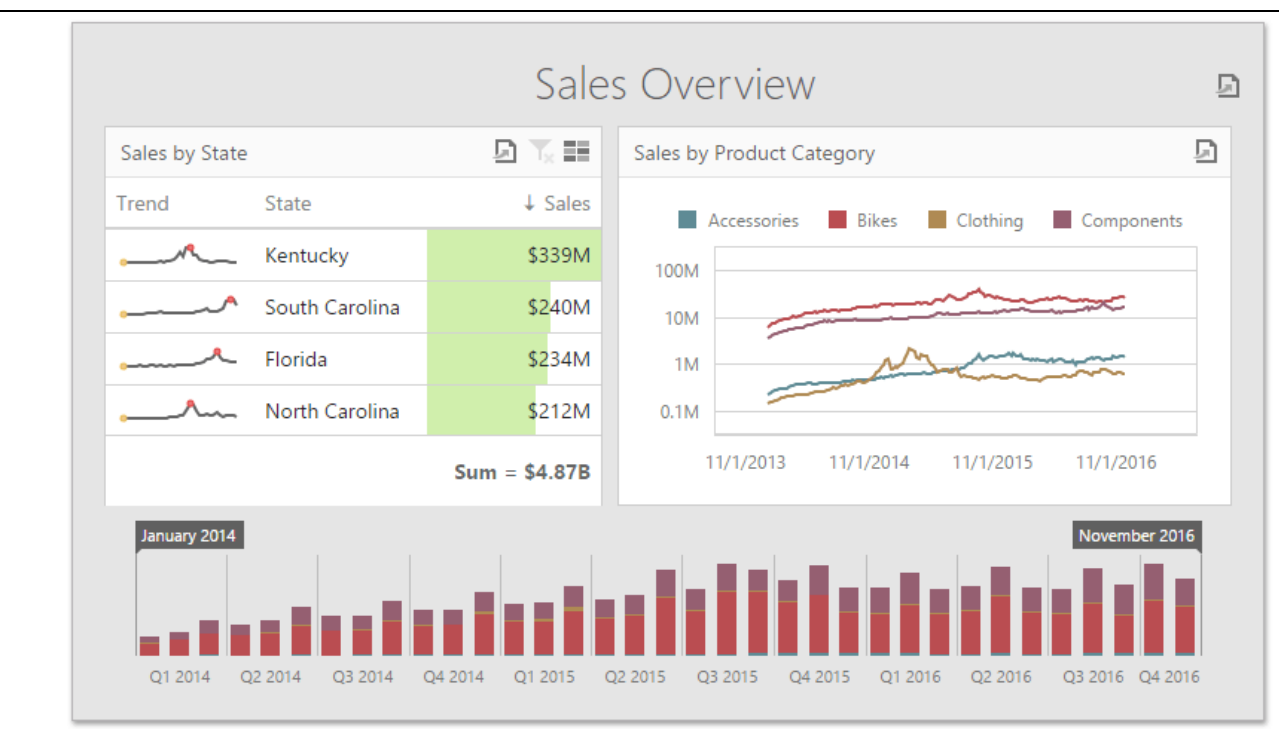

You can configure a dashboard layout in the UI:

- [Dashboard](#page-310-0) Items Layout
- [Dashboard](#page-303-0) Layout

# <span id="page-326-0"></span>Dashboard Menu

The dashboard menu allows you to create, save or open dashboards and invokes pages containing global dashboard settings. To invoke this menu, use the Dashboard Menu button on the [Toolbox](#page-323-0).

The dashboard menu consists of the following buttons.

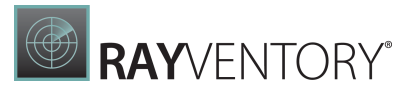

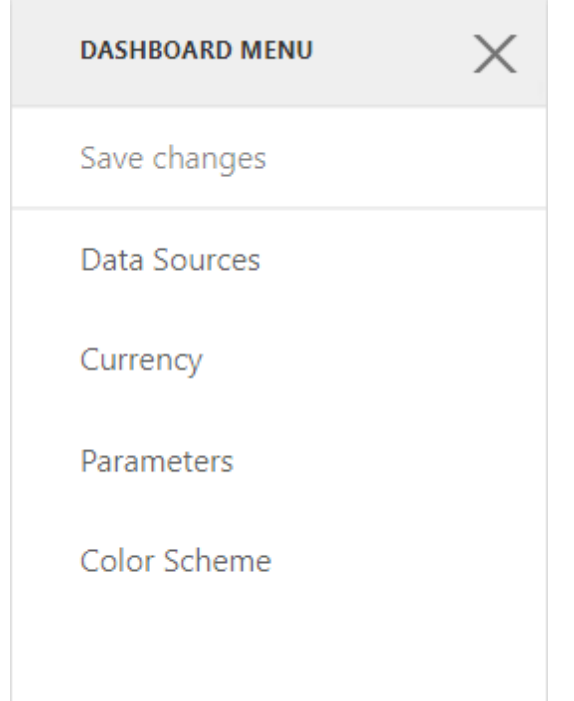

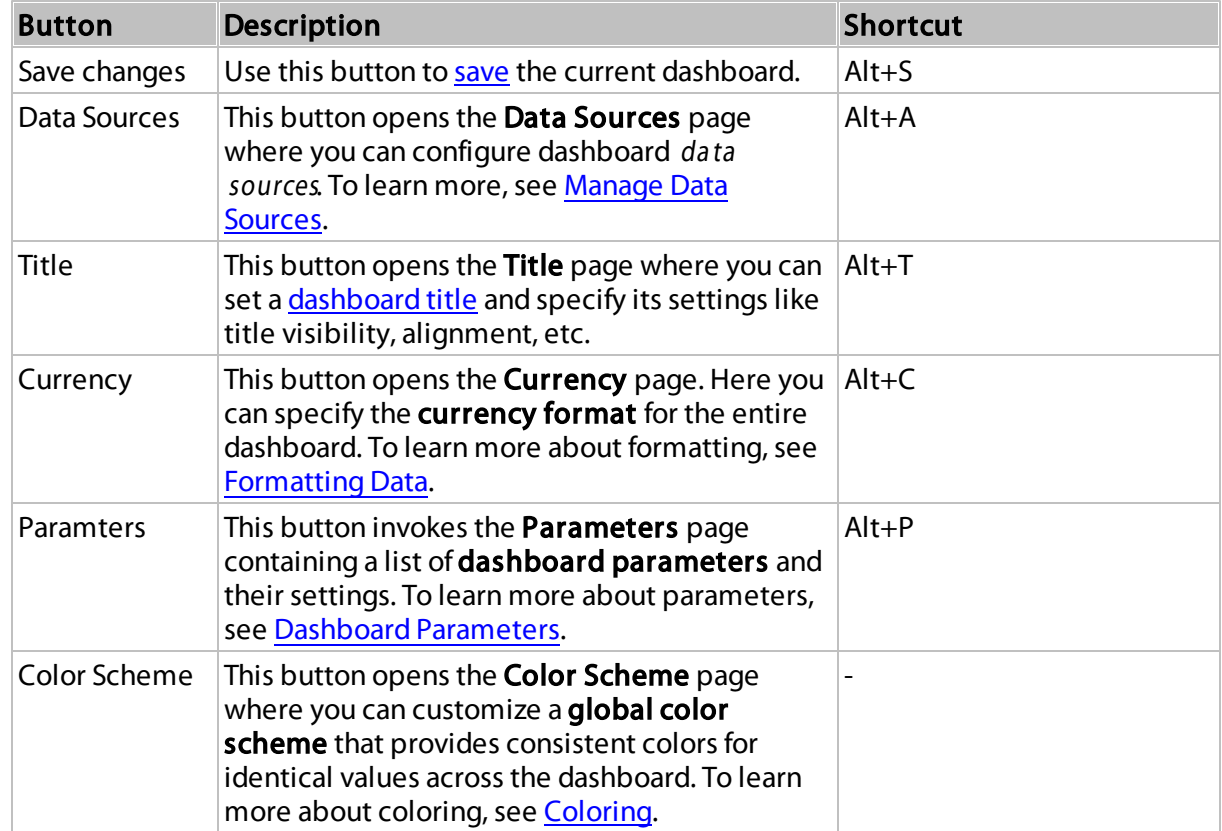

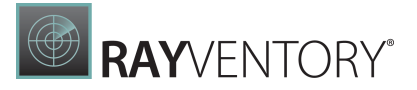

# <span id="page-328-1"></span>Dashboard Item Menu

The **dashboard item menu** allows you to configure a dashboard item. This menu provides interface to supply a dashboard item with data, specify interactivity settings, etc. To invoke this menu, click the required dashboard item.

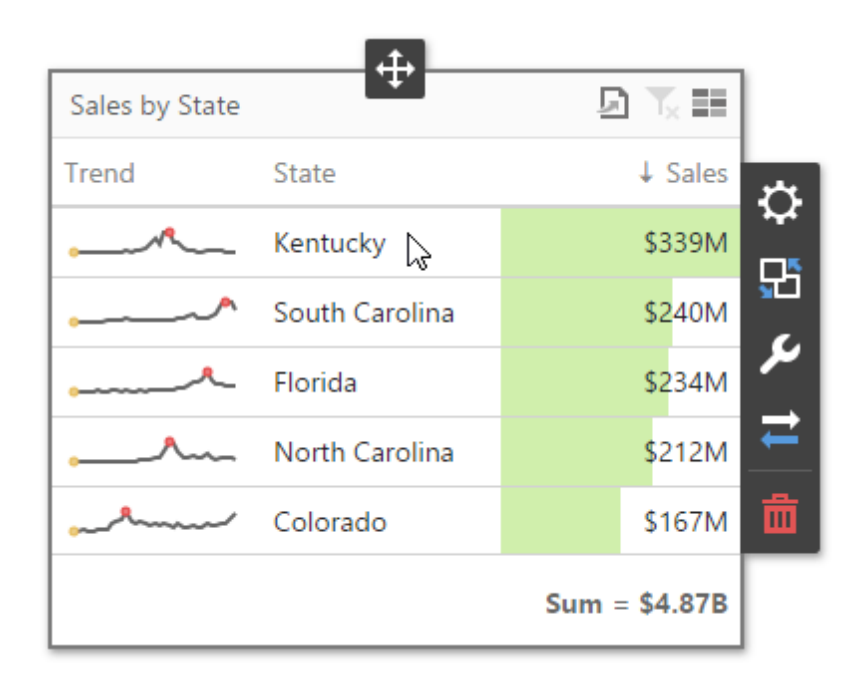

The dashboard item menu consists of the following buttons.

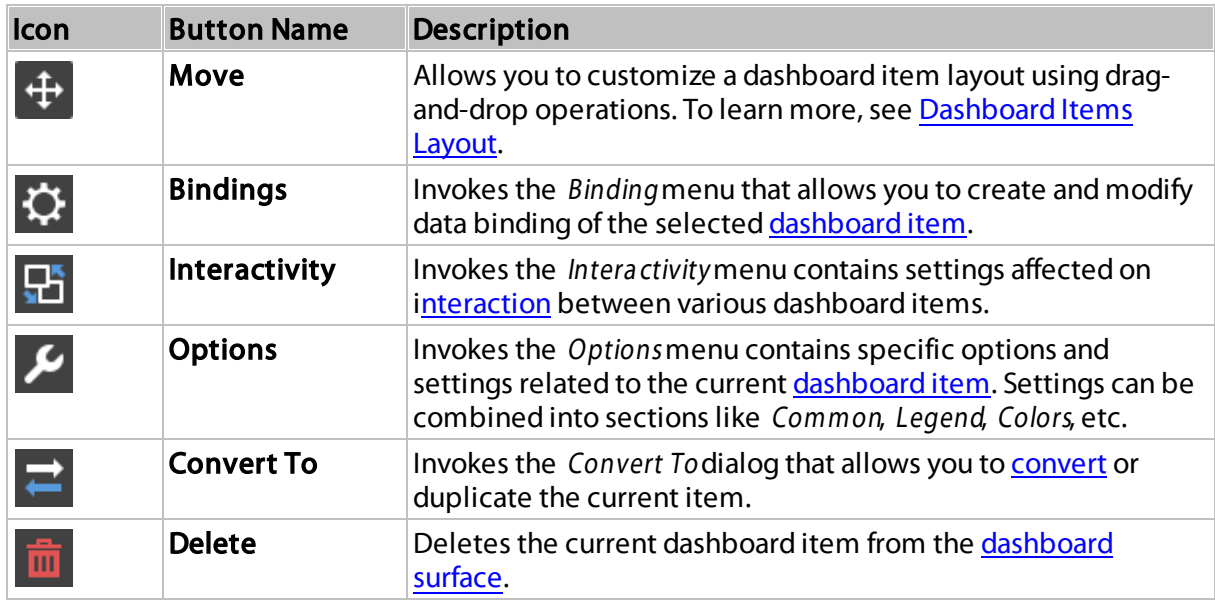

# <span id="page-328-0"></span>Data Item Menu

The data item menu allows you to add measures and dimensions and configure settings related to the selected data item. For example, you can [specify](#page-34-0) a data field, change a data item type,

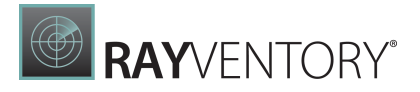

**COLORING (SHARED)** 

**POINT LABELS** 

**CALCULATIONS** 

FORMAT

perform data shaping [operations](#page-216-0) and [advanced](#page-328-0) data analysis, etc.

Dairy Products Confections

on<sub>diments</sub>

erages

leat/Poultry

IUCR

ins/Cerear/

 $\ddot{\mathrm{+}}$ 급  $\times$  $\leftarrow$  $\blacksquare$  UK **USA** VALUES **TYPE** 210K Extended Price (Sum) 啬  $\mathbf{d}$   $\mathbf{H}$   $\mathbf{X}$   $\sim$   $\mathbf{X}$ al.  $\cdots$ **180K** Add Values Extended Price (Sum) Q **150K BINDING Extended Price ARGUMENTS** 驺 120K CategoryName **COMMON** 

ىد

ᆮ

**SERIES** 

Add Argument

Country

Add Series

DATA FILTERING C

SQL Data Source/Sales Person

To invoke this menu, click a data item placeholder or the required data item in the dashboard item's [Bindings](#page-328-1) menu.

# Designer Toolbar

90K

60K

30K

**OK** 

The Designer Toolbar allows you to access frequently used commands with a single click when the Web [Dashboard](#page-14-0) operates in Designer mode.

The default Designer Toolbar displays layout options and undo/redo buttons.

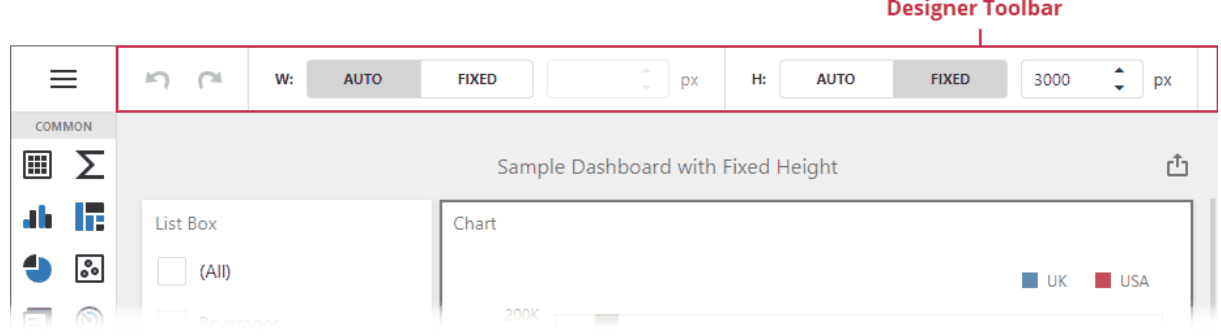

# Dialogs and Wizards

The topics in this section describe the dialogs and wizards available for the Web Dashboard.

This section consists of the following topics:

- [Dashboard](#page-330-0) Data Source Wizard
- Query [Builder](#page-350-0)
- **[Preview](#page-365-0) Data**

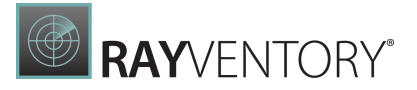

### • Filter [Editor](#page-366-0)

# <span id="page-330-0"></span>Dashboard Data Source Wizard

The **Dashboard Data Source Wizard** allows you to configure a data source, retrieve its data, and add the created data source to a dashboard.

To invoke this wizard, open to the Data Sources page in the [dashboard](#page-326-0) menu and click Add:

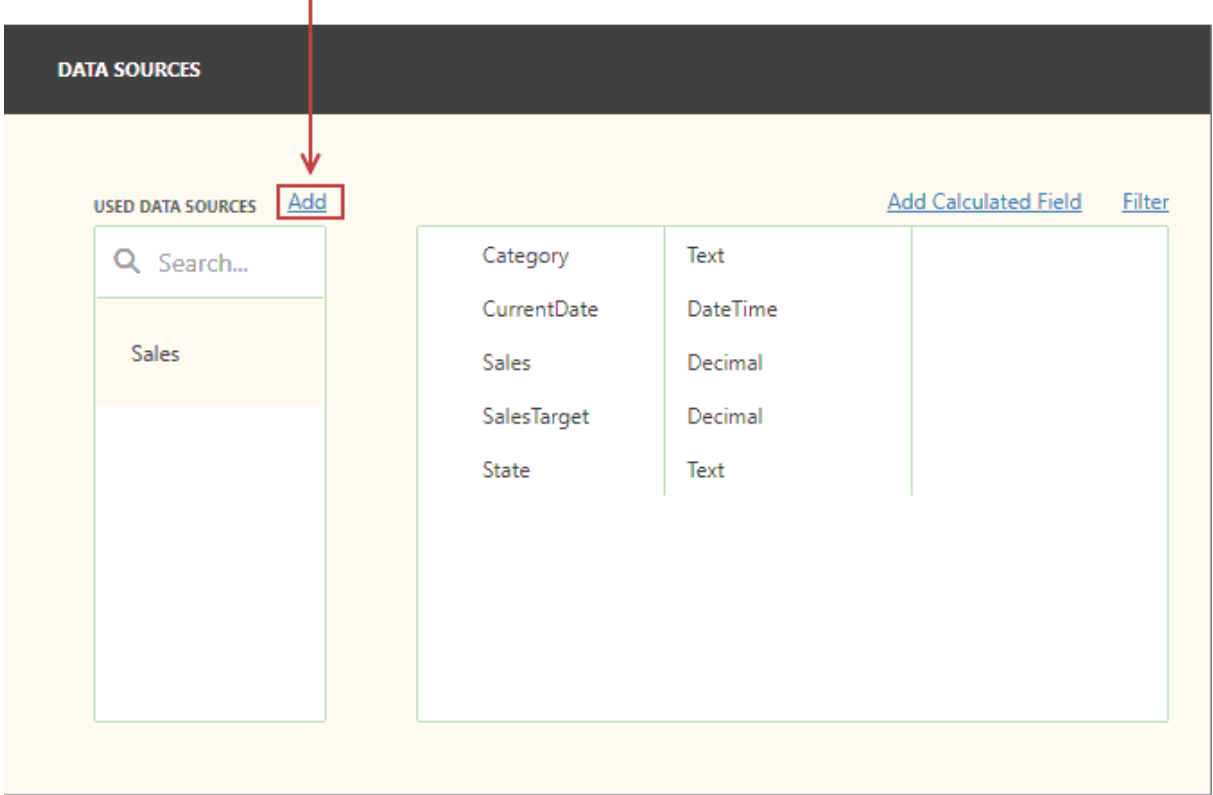

## Click to add a new data source

In the invoked window, click Create data source:

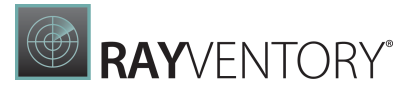

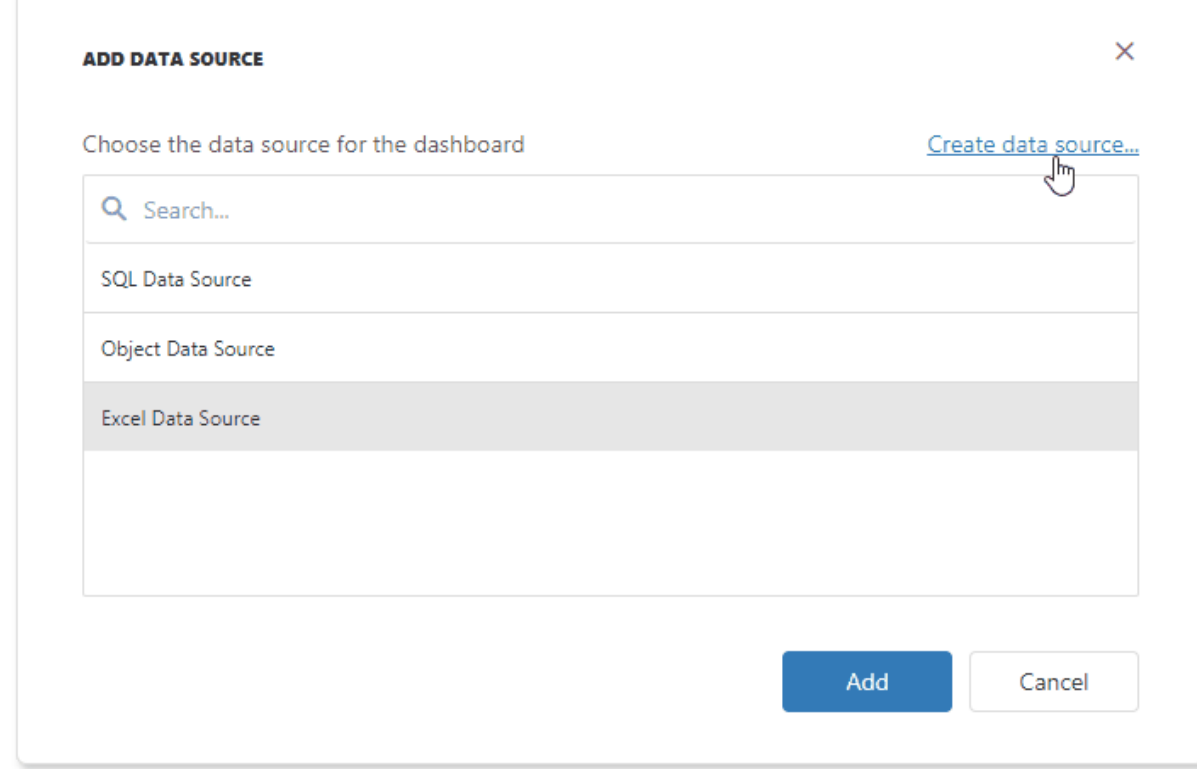

On the start page, select the data source type:

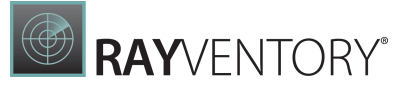

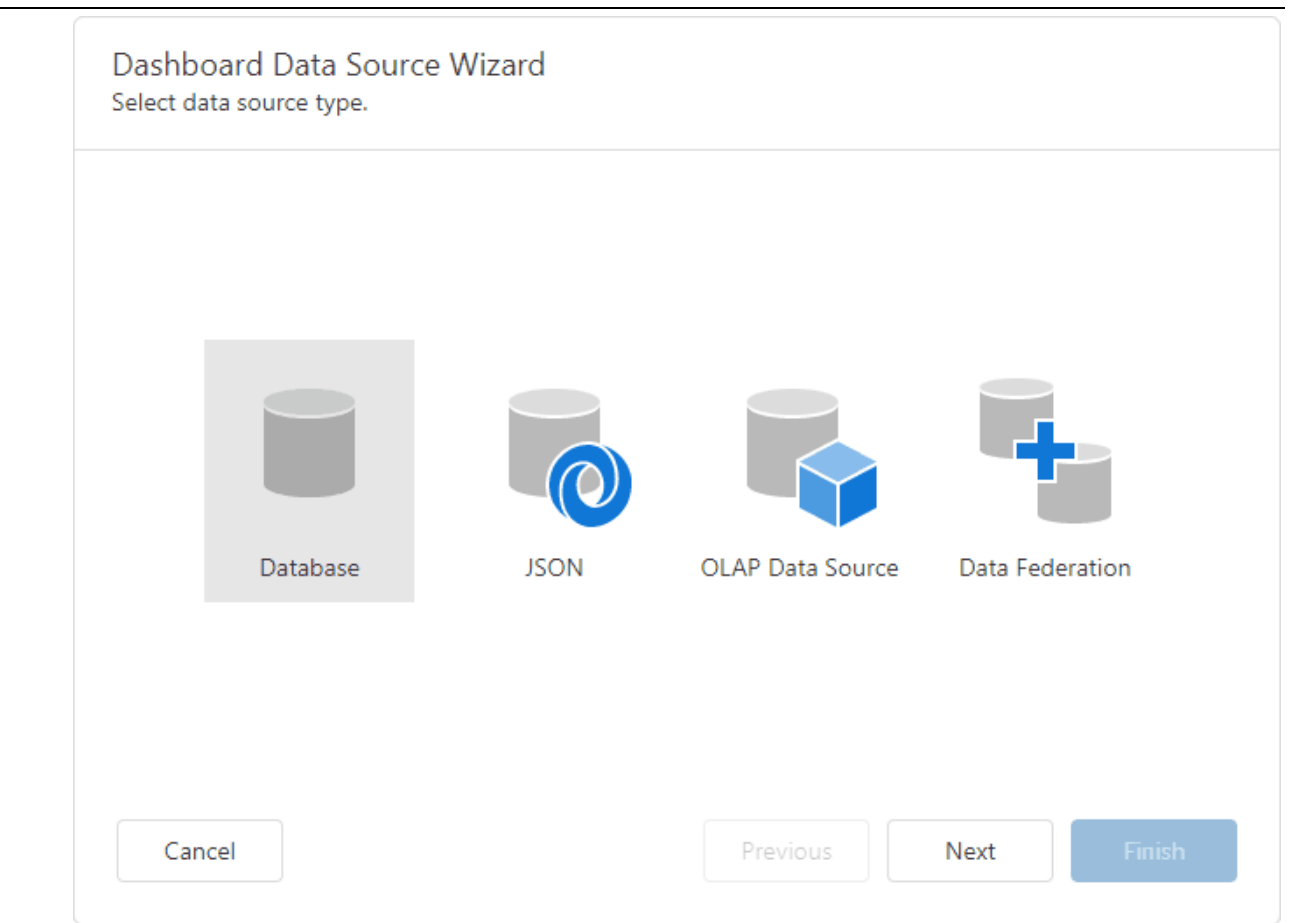

You can create a new data source based on a database, JSON data, an OLAP cube, or create a federated data source. Click **Next** to proceed to the next wizard page depending on the selected data source type:

[Database](#page-332-0)

Obtains data from all major data providers (for example, Microsoft SQL Server, XML data, Microsoft Access, and Oracle).

- [JSON](#page-335-0) Connects to JSON-formatted data.
- OLAP Data [Source](#page-344-0) Connects to OLAP cubes.
- Data [Federation](#page-345-0) Creates a federated data source from the existing data sources.

### <span id="page-332-0"></span>Specify Data Source Settings (Database)

The following pages are available for the Database source type:

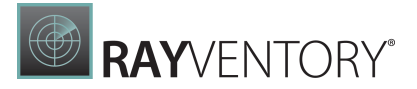

## Select a Data Connection

The "Choose a data connection" page appears if you select Database on the start page. Select an existing connection from the list.

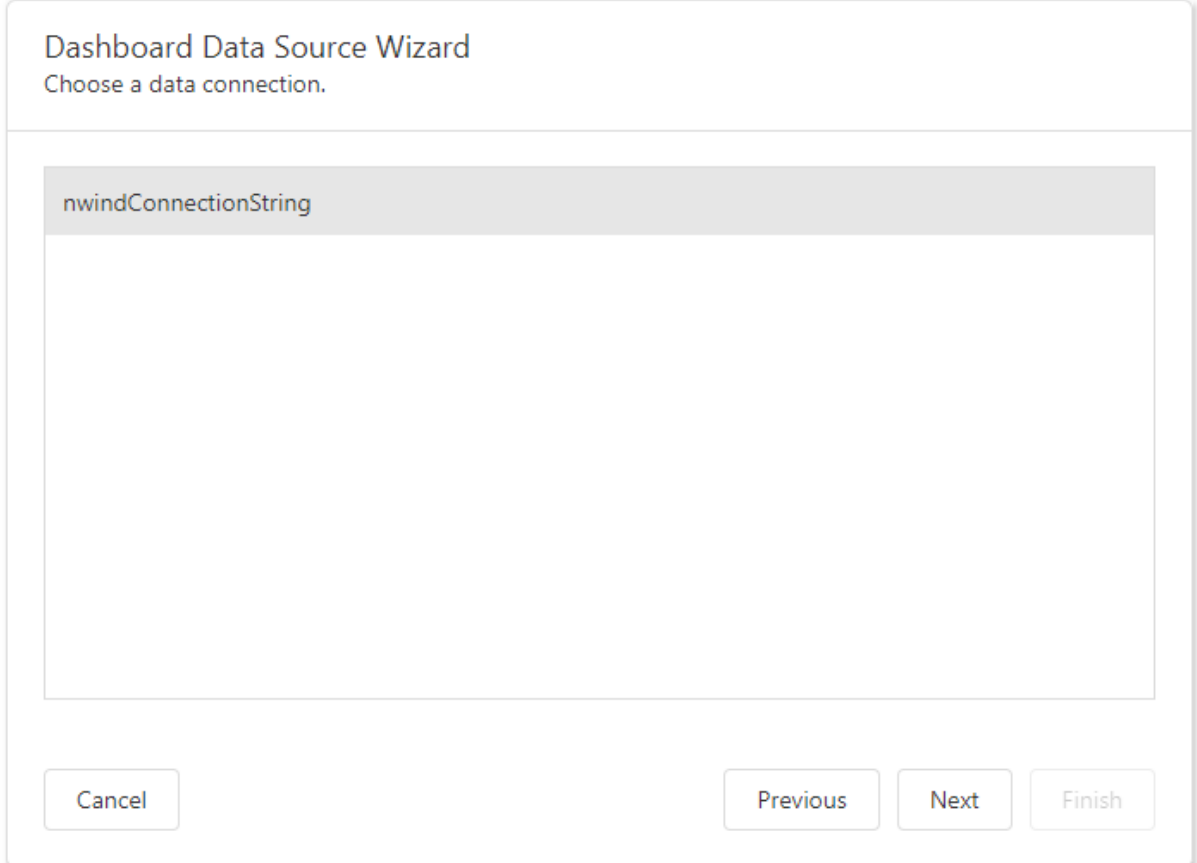

## Choose Queries

The next page allows you to create/edit a query or select a stored procedure. The image below shows a generated query displayed in the SQL string editor.

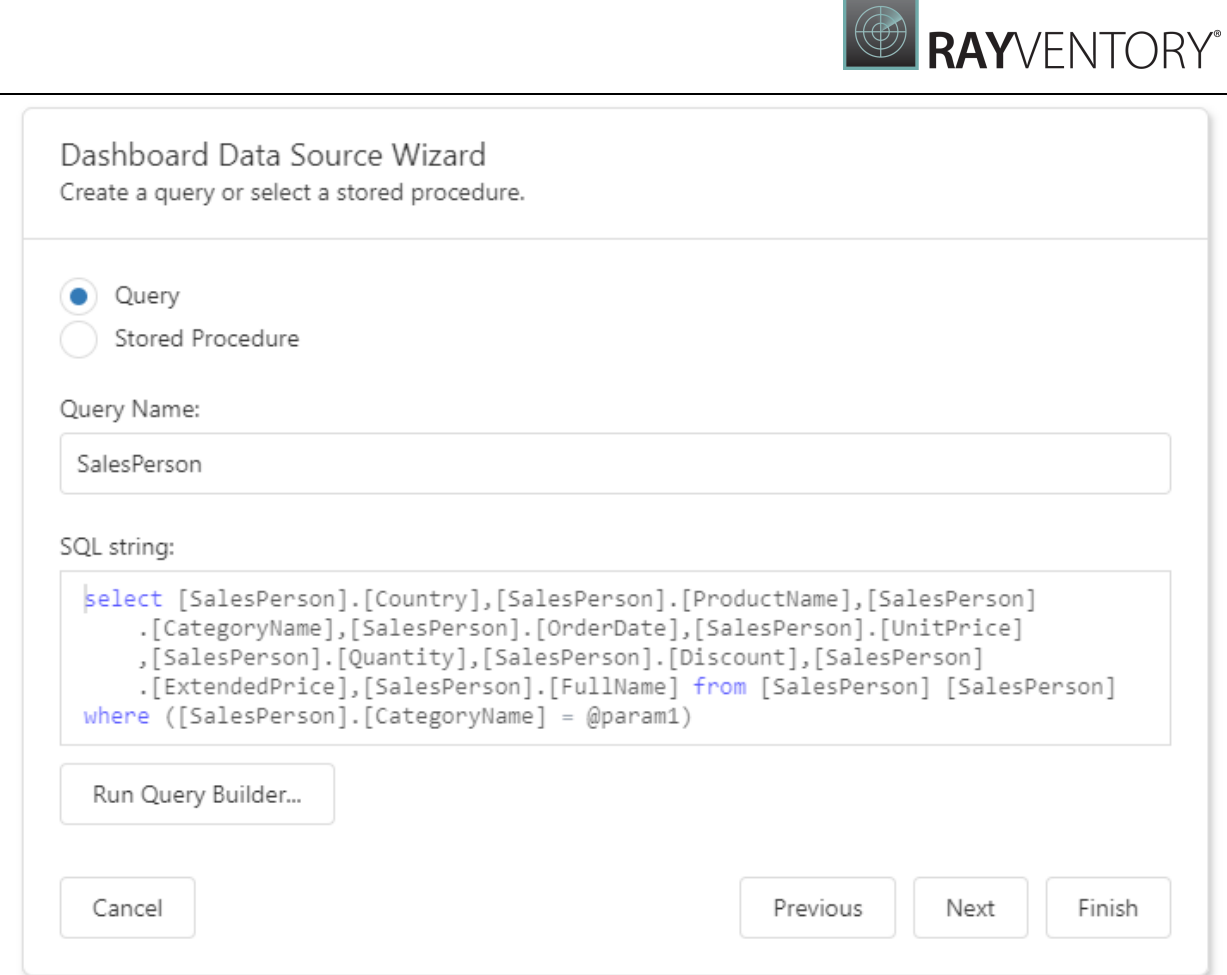

Click Run Query Builder... to launch the Query [Builder](#page-350-0) and choose the tables/columns visually.

# Configure Query Parameters

If the SQL query contains query [parameters,](#page-23-0) click Next to configure them.

# **RAY**VENTORY®

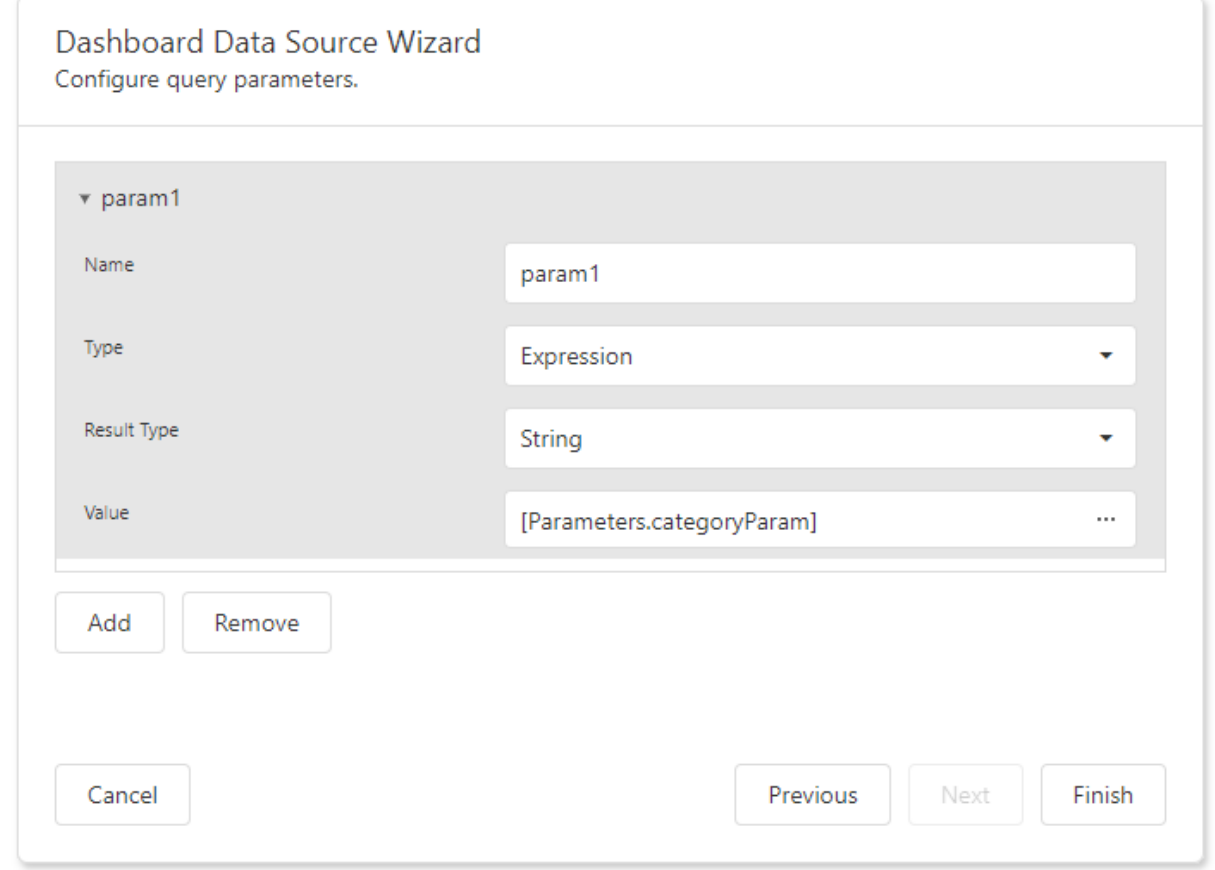

You can use the following techniques to specify a parameter value:

#### Assign a static value

Select a query parameter's type from the Type drop-down list and specify a value based on the selected type.

### Provide a dynamic parameter value

Set the Type option to Expression and specify the Result Type. Click the Value option's ellipsis button and construct an expression in the invoked Expression Editor.

Click Finish to create a new data source.

### <span id="page-335-0"></span>Specify Data Source Settings (JSON)

## Select an Existing Data Connection

The following page appears if you select JSON on the start page. Select an existing connection from the list.

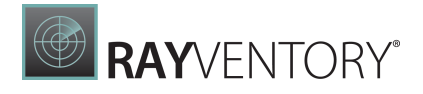

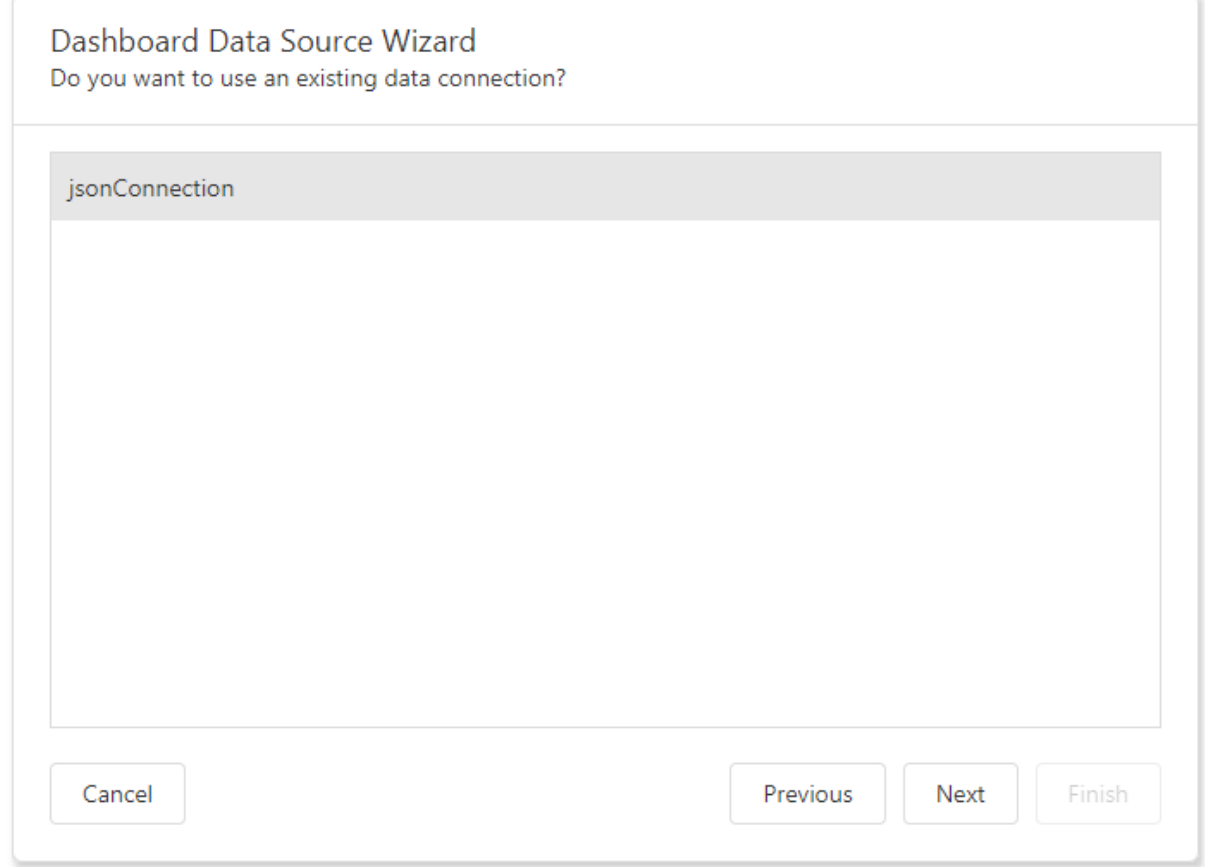

Click Next to proceed to the [Select](#page-343-0) Data Fields page.

# Create a New Data Connection

Select a new data connection on the following page and click Next.

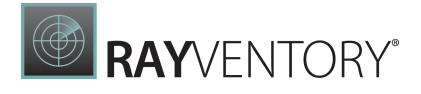

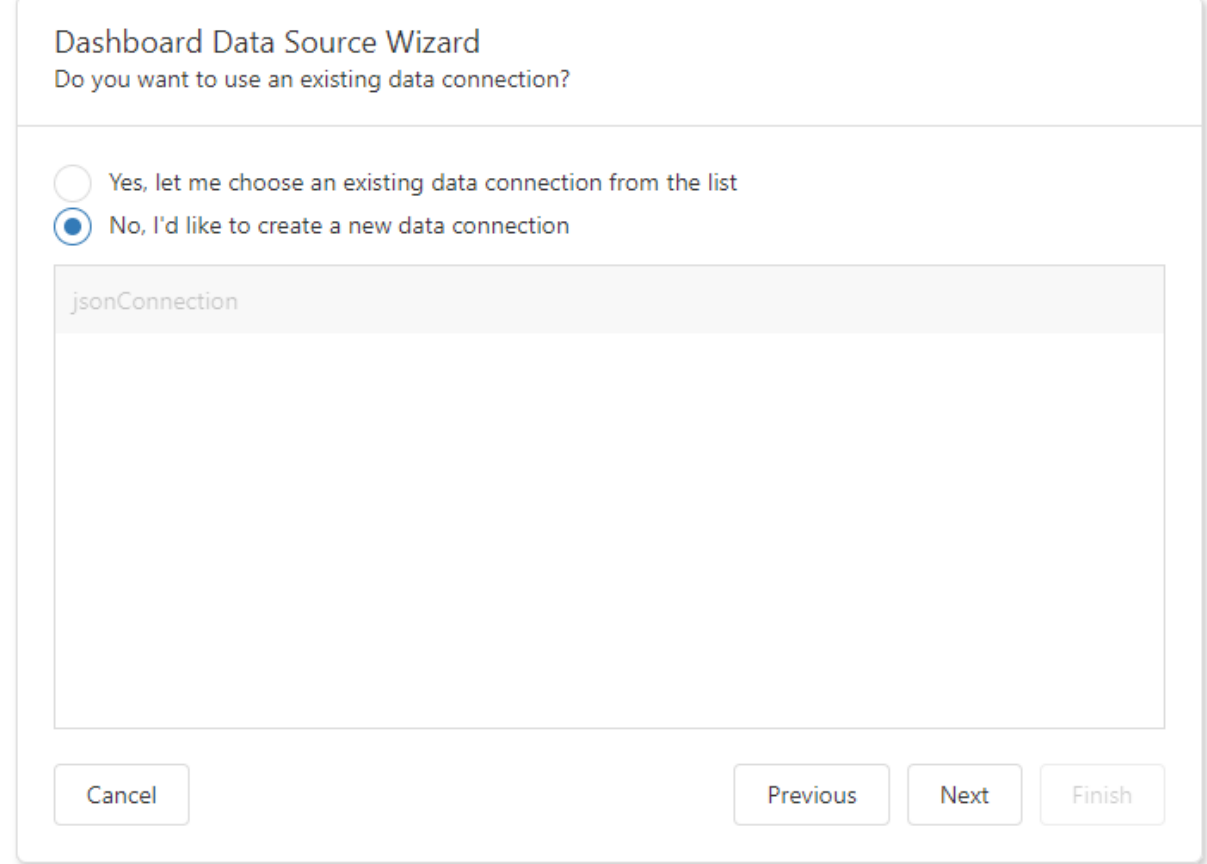

# Configure a New Data Connection

On the next page, configure a new data connection:

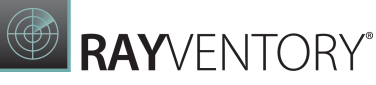

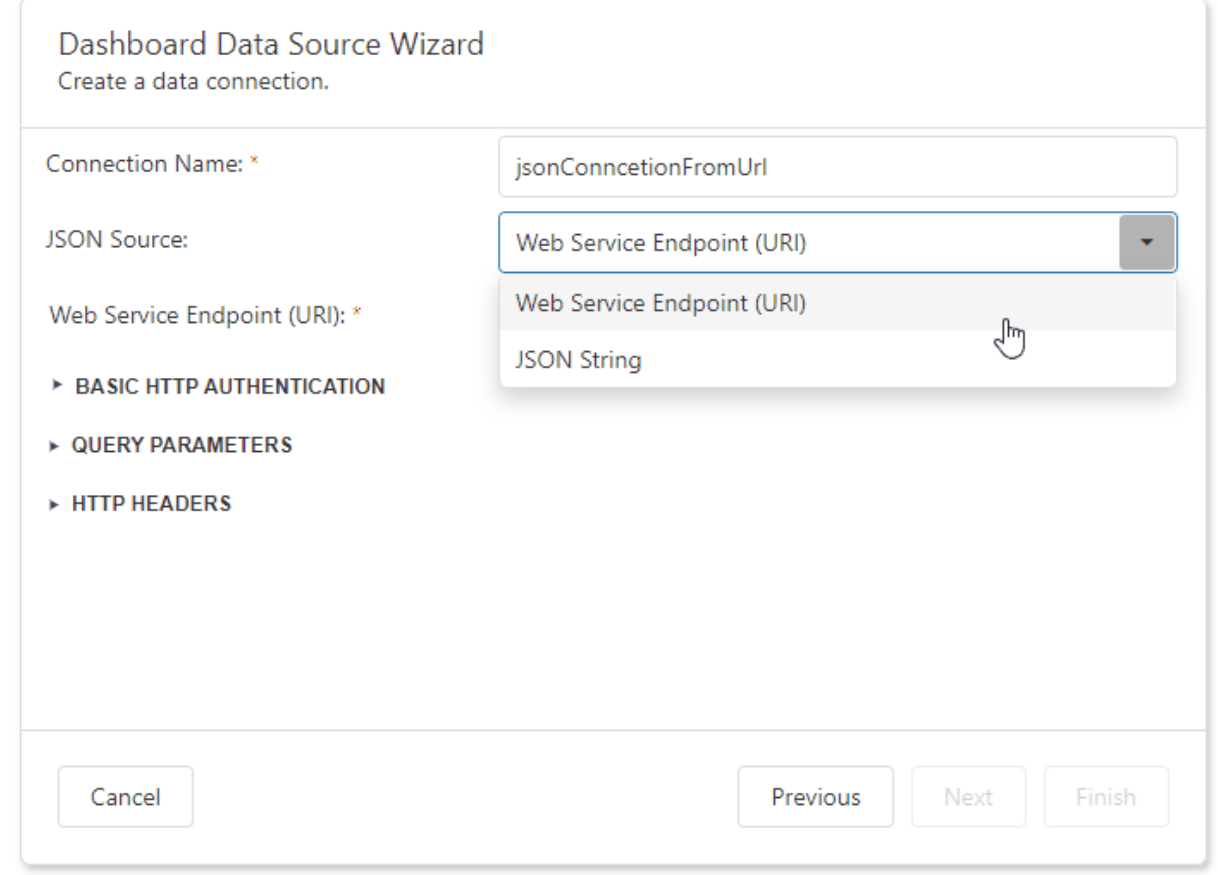

Specify the connection name and select the JSON source type.

# Web Service Endpoint (URI)

A URL to a file in JSON format. You can also specify the Web Service Endpoint's request parameters (username and password, HTTP headers, or query parameters).

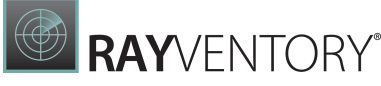

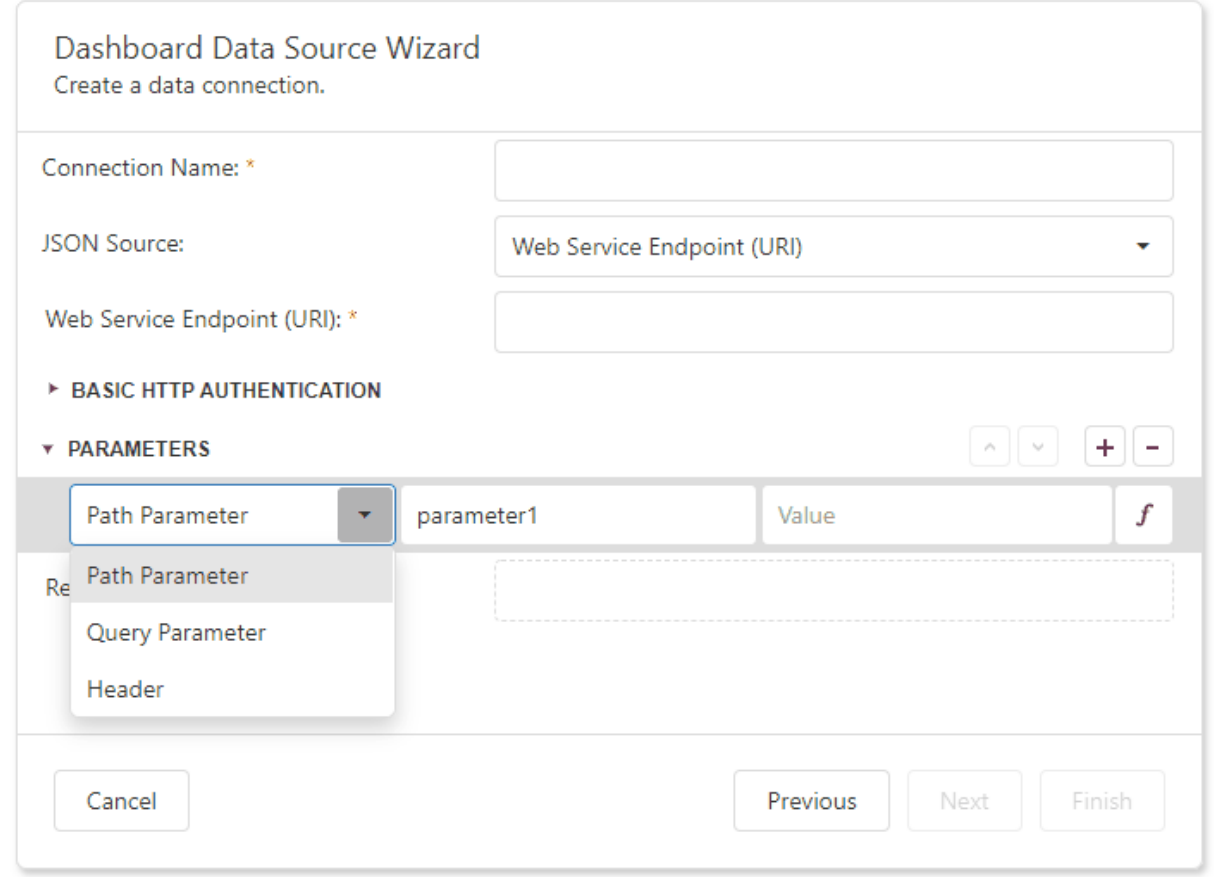

- A path parameter appends a path element to a JSON endpoint's Uri.
- A query parameter specifies an HTTP request parameter that is passed to a JSON endpoint.
- A header is a custom HTTP header in JSON endpoint requests.

You can use expressions to specify path parameters, query parameter values, and headers.

Click the F icon to switch the Value option to Expression Editor and click the ellipsis button (...) to invoke the editor.

 $\ddotsc$ 

Double-click the expression in the invoked Expression Editor and click OK.

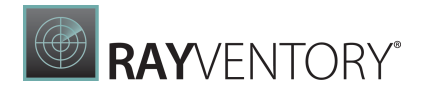

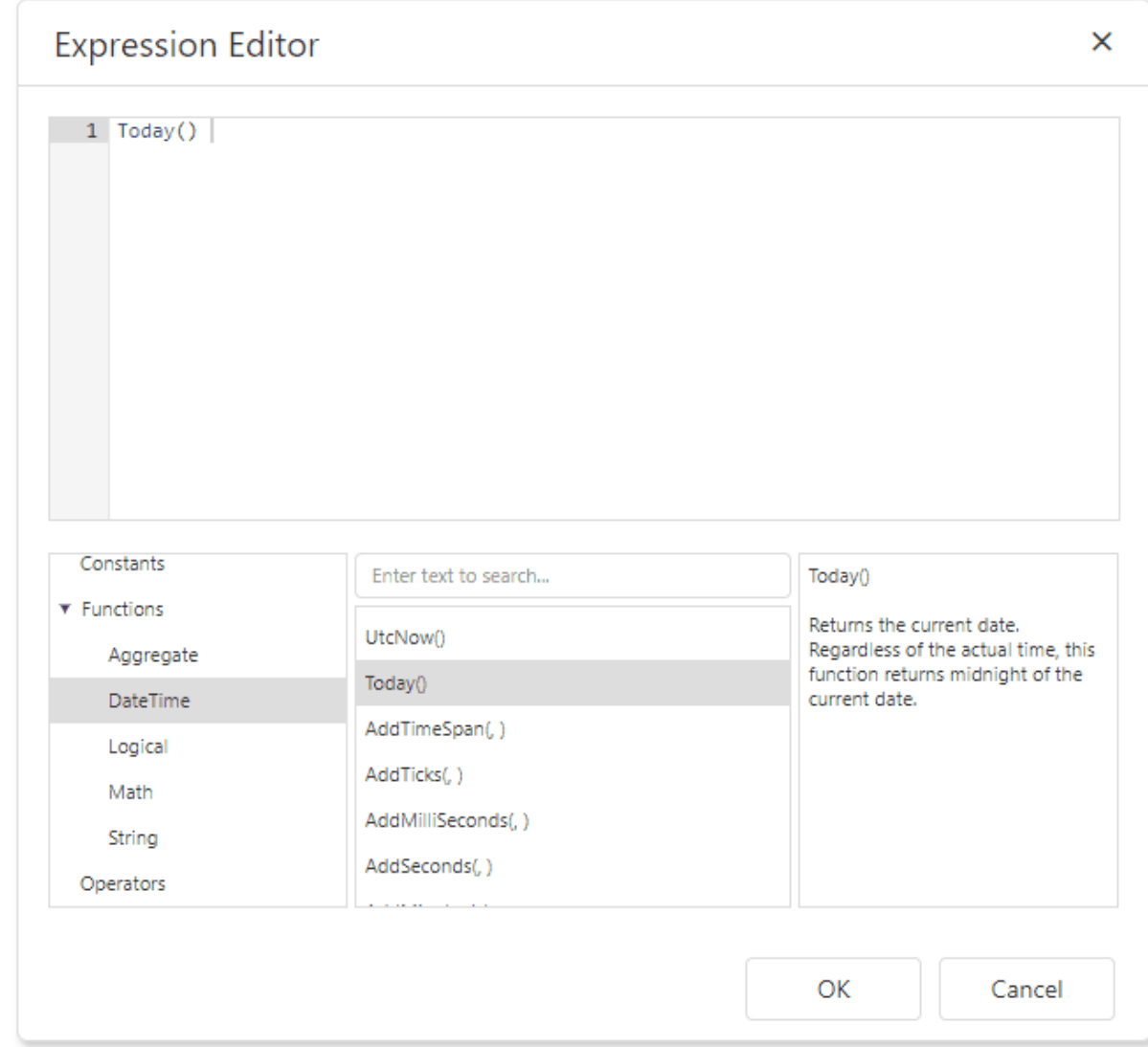

An expression can include dashboard [parameters.](#page-278-0)

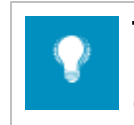

### Tip:

Refer to the following help topic for details on how to create a dashboard parameter: Creating Parameters.

Select the Fields section in the Expression Editor, double-click the predefined dashboard parameter, and click OK.

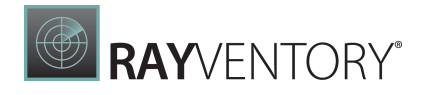

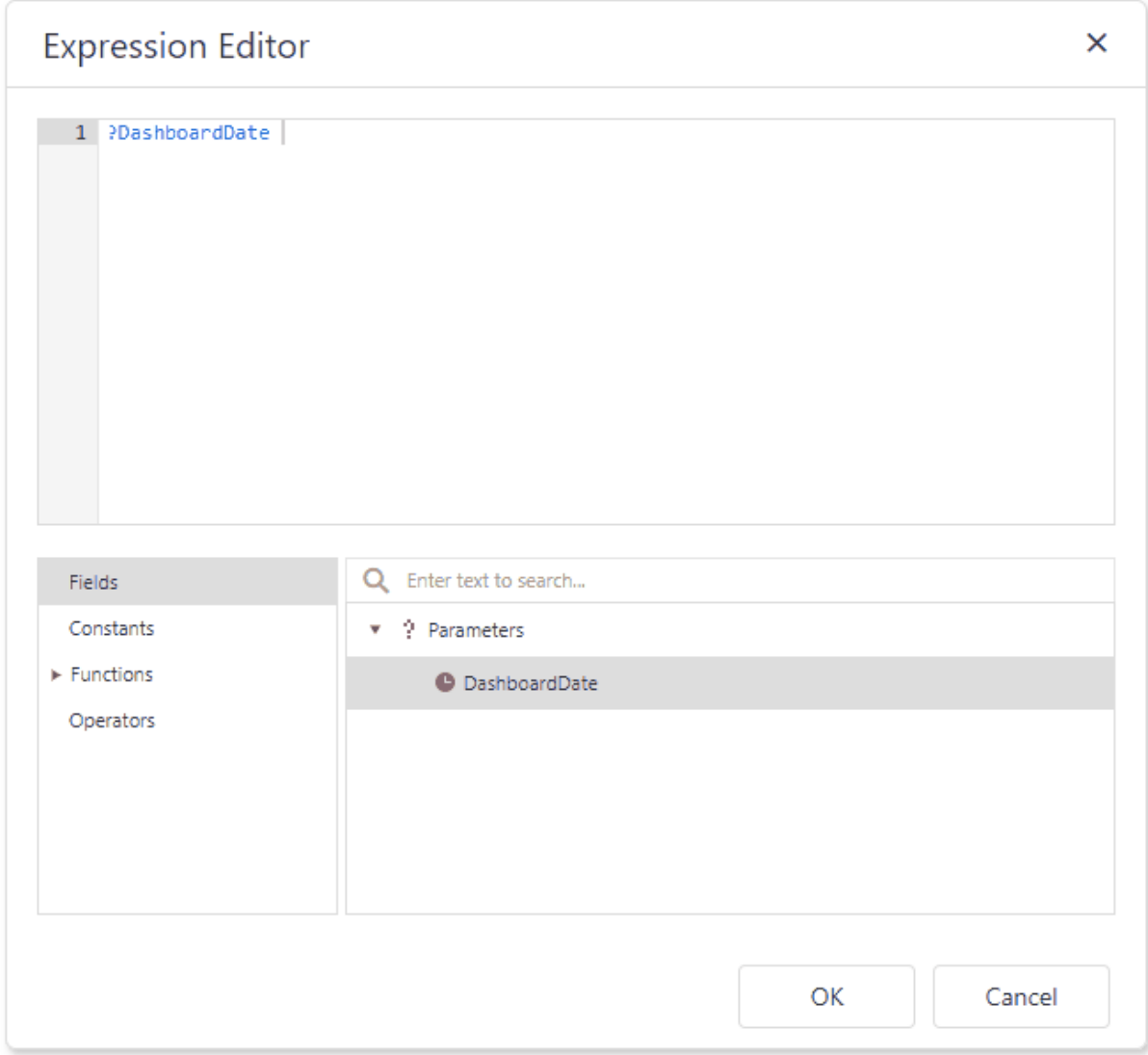

Path parameters and query parameters are included in endpoint requests in the order in which they are listed. Move a parameter up or down the list to change its position within an endpoint request.

The read-only Resulting URI field displays the result: a JSON URI.

# **B**RAYVENTORY®

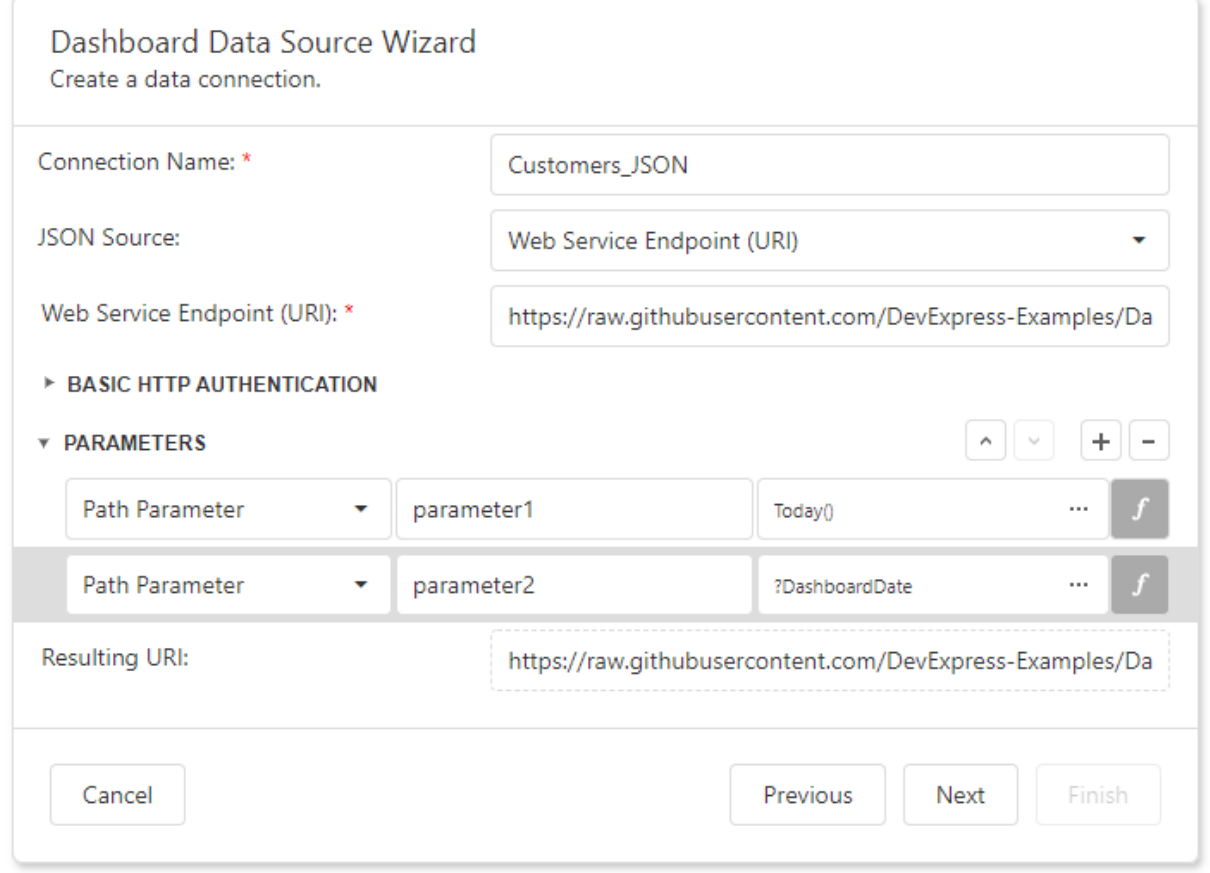

Configure basic HTTP authentication credentials and click Next to proceed to the [Select](#page-343-0) Data [Fields](#page-343-0) page.

# JSON String

A string that contains JSON data. You can also use the Upload JSON button to load content from the selected JSON file.

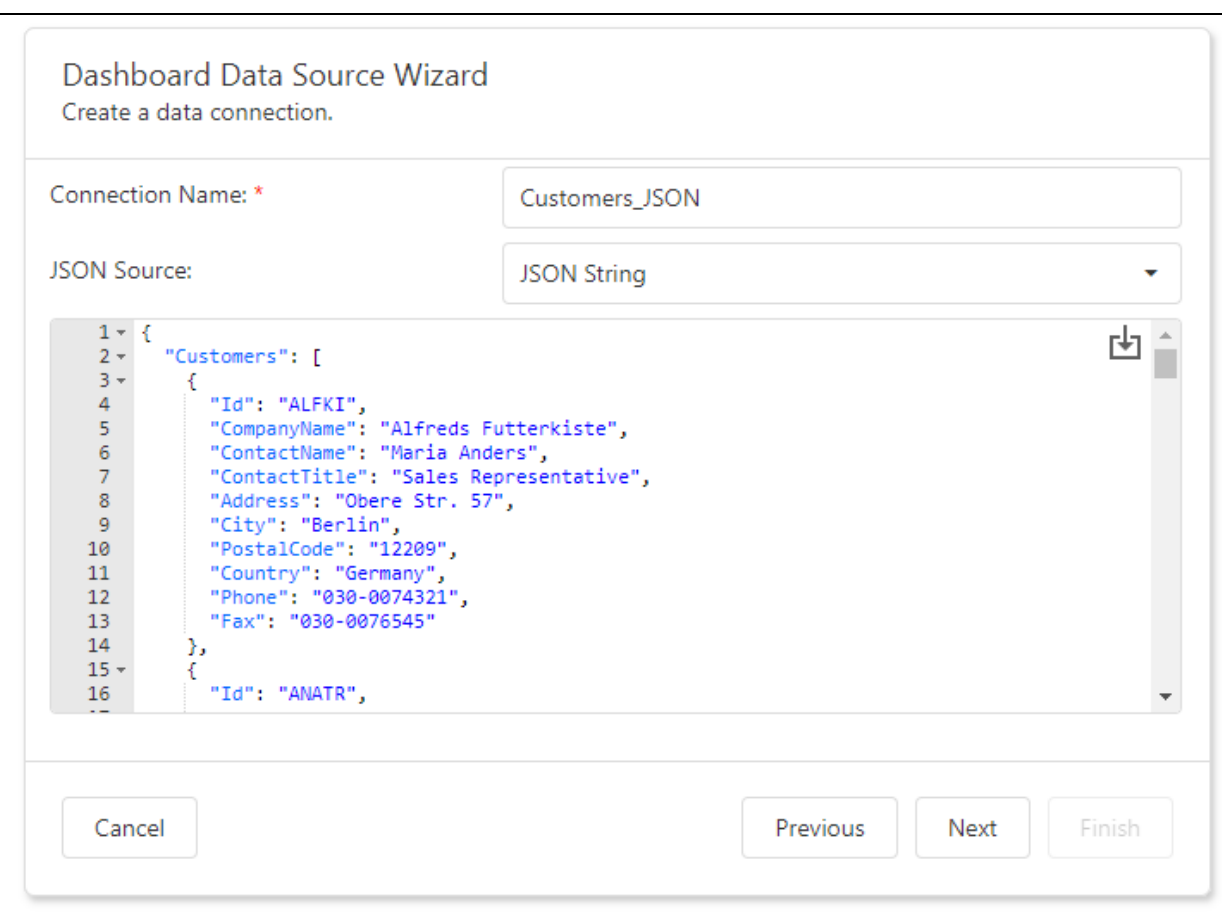

**B**RAYVENTORY®

Click **Next** to proceed to the **[Select](#page-343-0) Data Fields** page.

# <span id="page-343-0"></span>Select Data Fields

The "Select data fields" page allows you to include / exclude data fields used in a JSON data source.

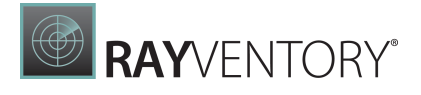

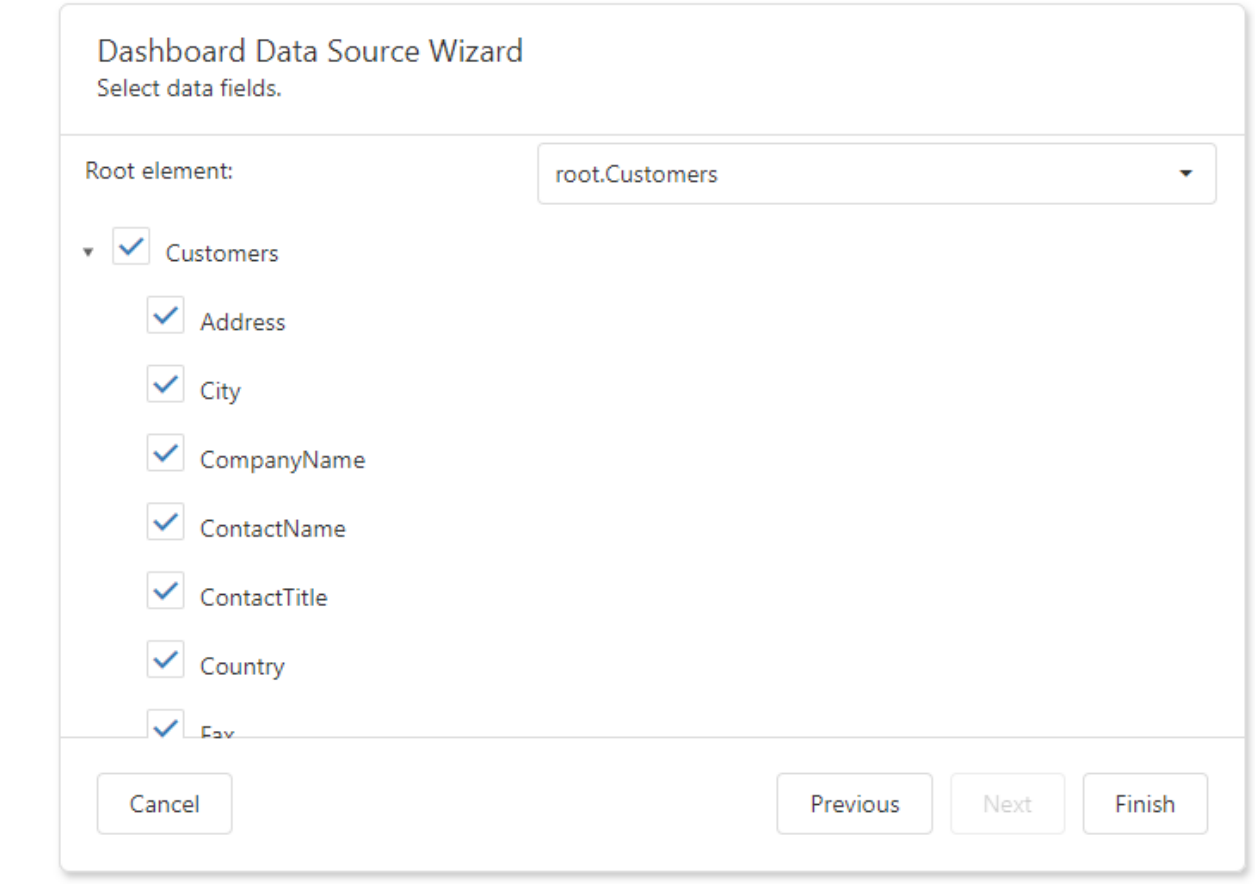

Click Finish to create a JSON data source.

## <span id="page-344-0"></span>Specify Data Source Settings (OLAP)

The following page is available for the OLAP data source type:

# Select a Data Connection

The "Choose a data connection" page appears if you select OLAP on the start page. Select an existing connection from the list.

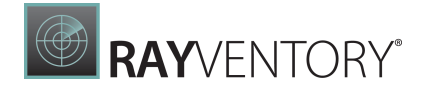

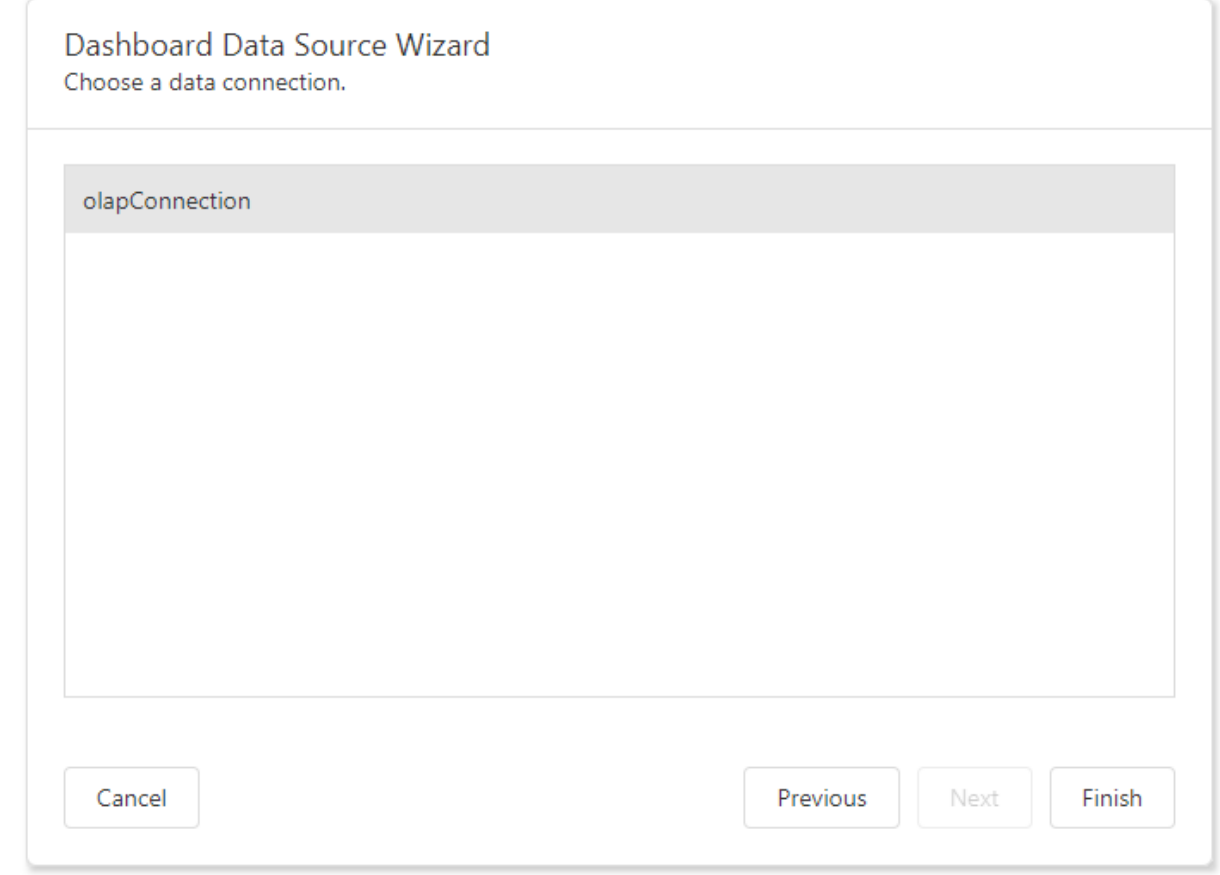

Click Finish to create an OLAP data source.

## <span id="page-345-0"></span>Specify Data Source Settings (Data Fedaration)

The wizard appears if you select Data Federation on the start page. On this wizard page, you can create federated queries based on data from other data sources.

Include Data into Separate Queries

Enable check boxes for data fields, queries, and entire data sources.

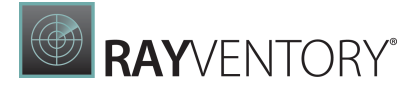

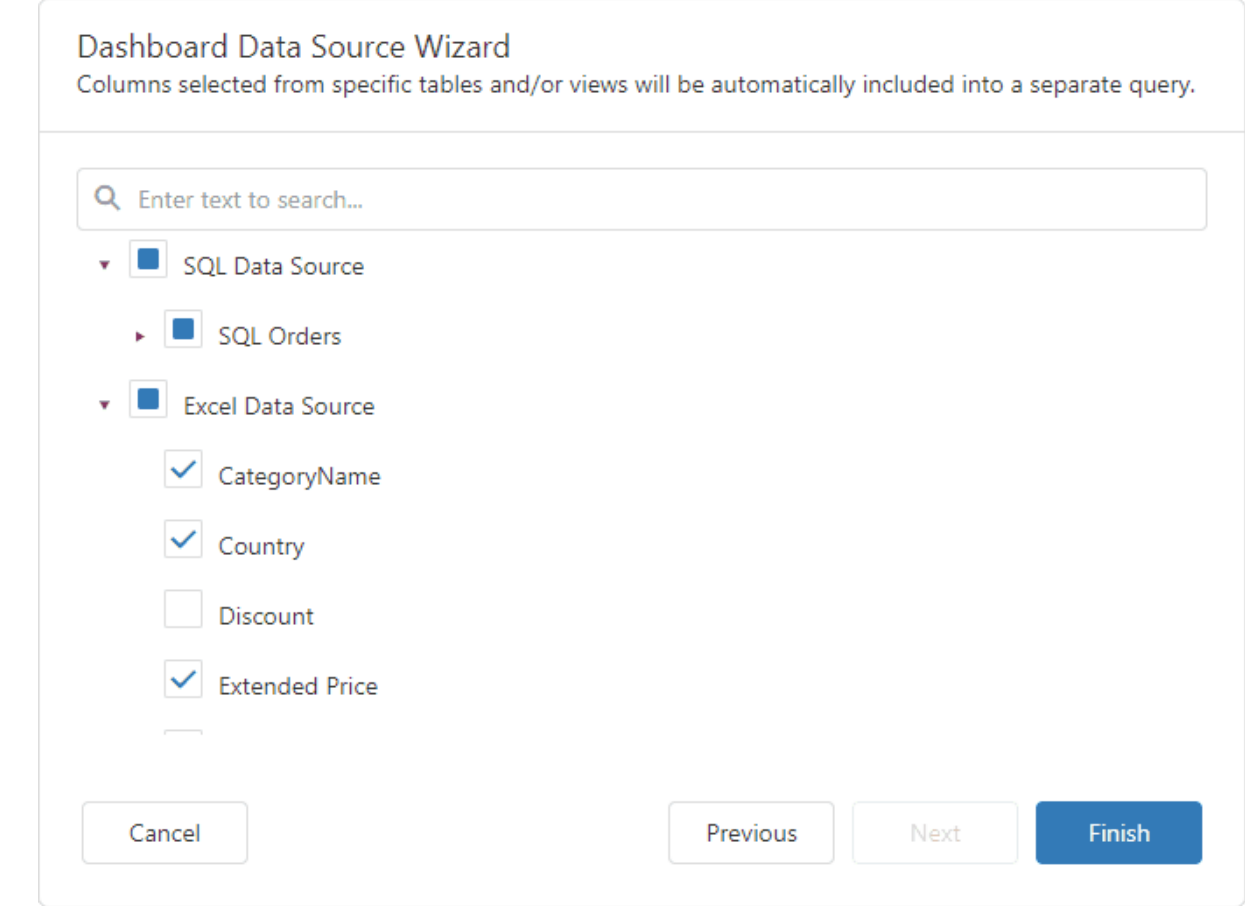

The selected items are included in data federation as separate queries.

The wizard specifies query names as follows:

- If the initial data source contains one or more queries (for example, SQL data sources), the federated query name consists of the data source name and query name separated by an underscore: SQL Data Source SQL Orders.
- If the initial data source contains data at the root level (for example, Excel data sources), the federated query name is equal to the data source name: Excel Data Source.

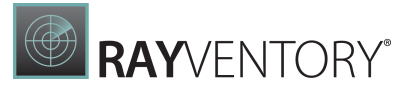

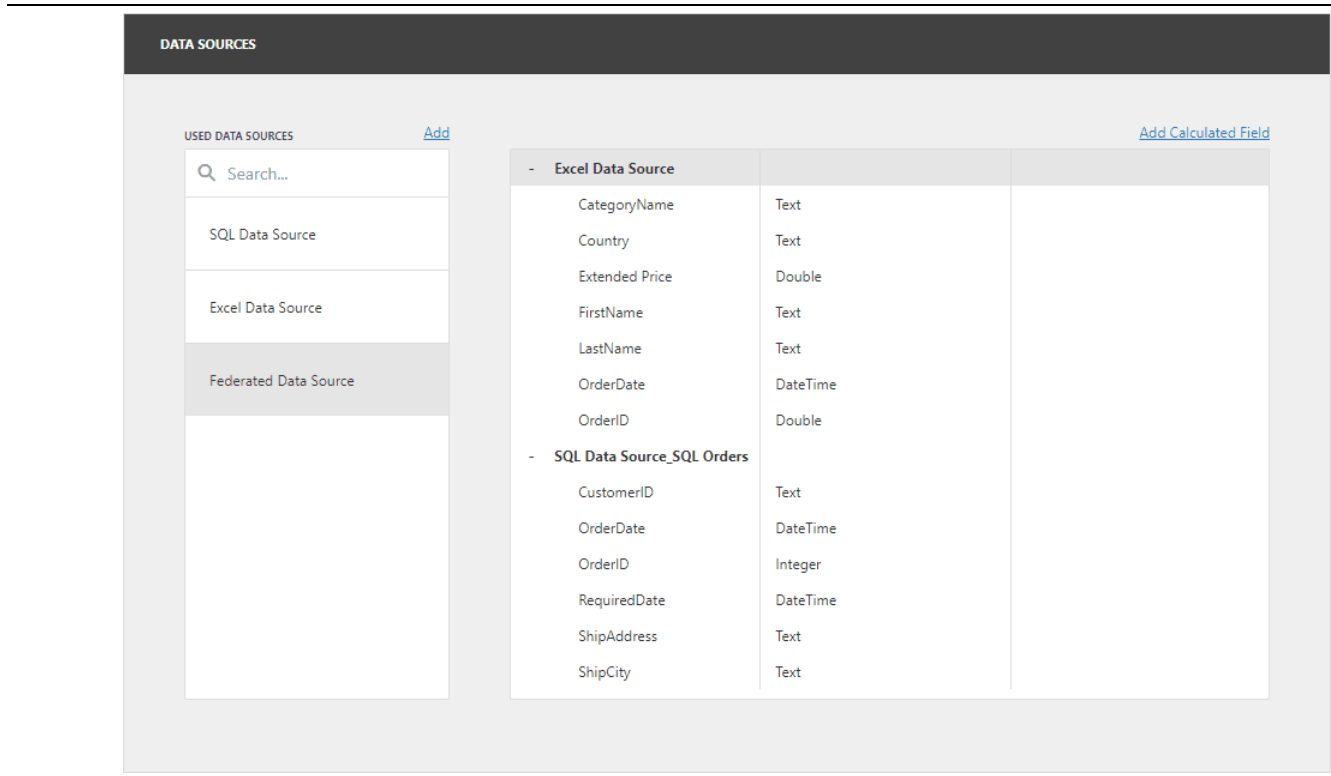

# Combine Data into a Single Query

To combine data from multiple data sources into a single query, hover over the FederatedQuery string. Click Add query (the  $\frac{1}{2}$  sign) and select one of the query types:

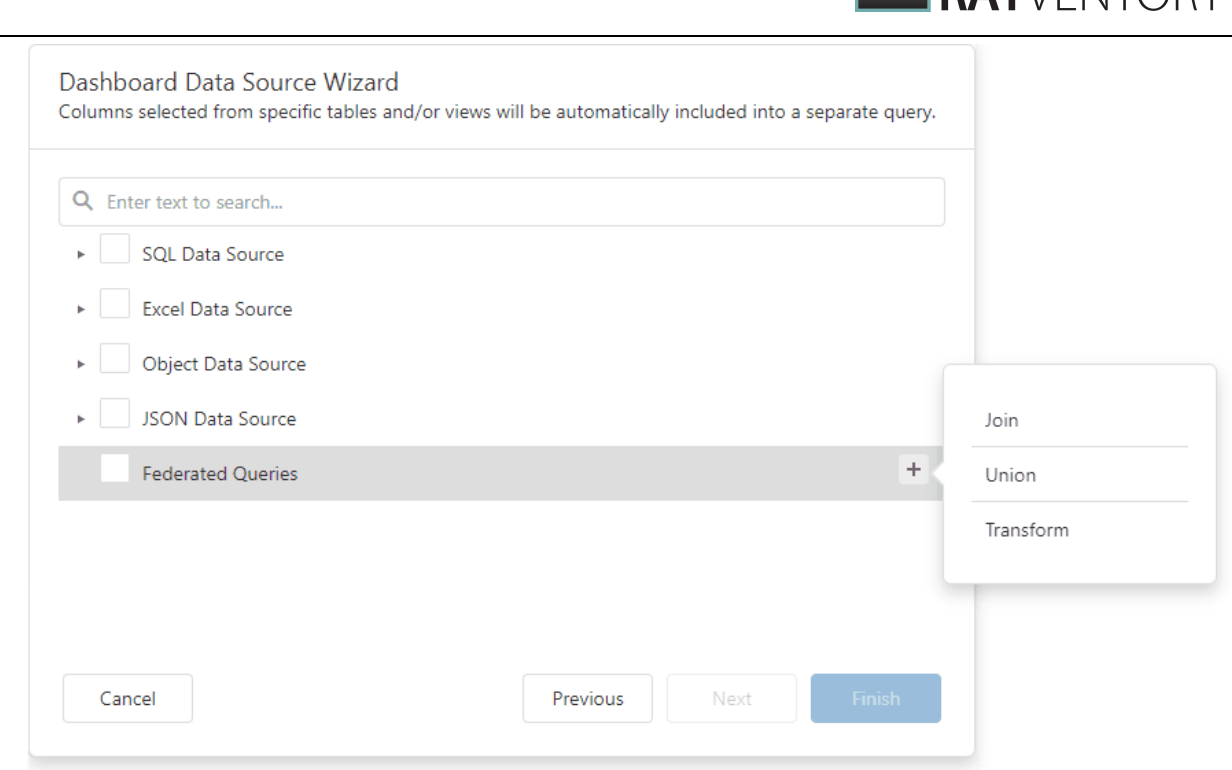

**BAY**VENTORY

This invokes the Query Builder for federated data sources. See the following section for details: Query Builder for [Federation](#page-356-0) Data Sources.

# Add a New Query to the Existing Federated Data Source

You can add a new query to the existing federated data source. Open the [dashboard](#page-326-0) menu and go to the Data Sources page. Select the federated data source and click Manage Queries:

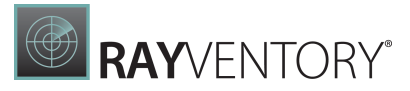

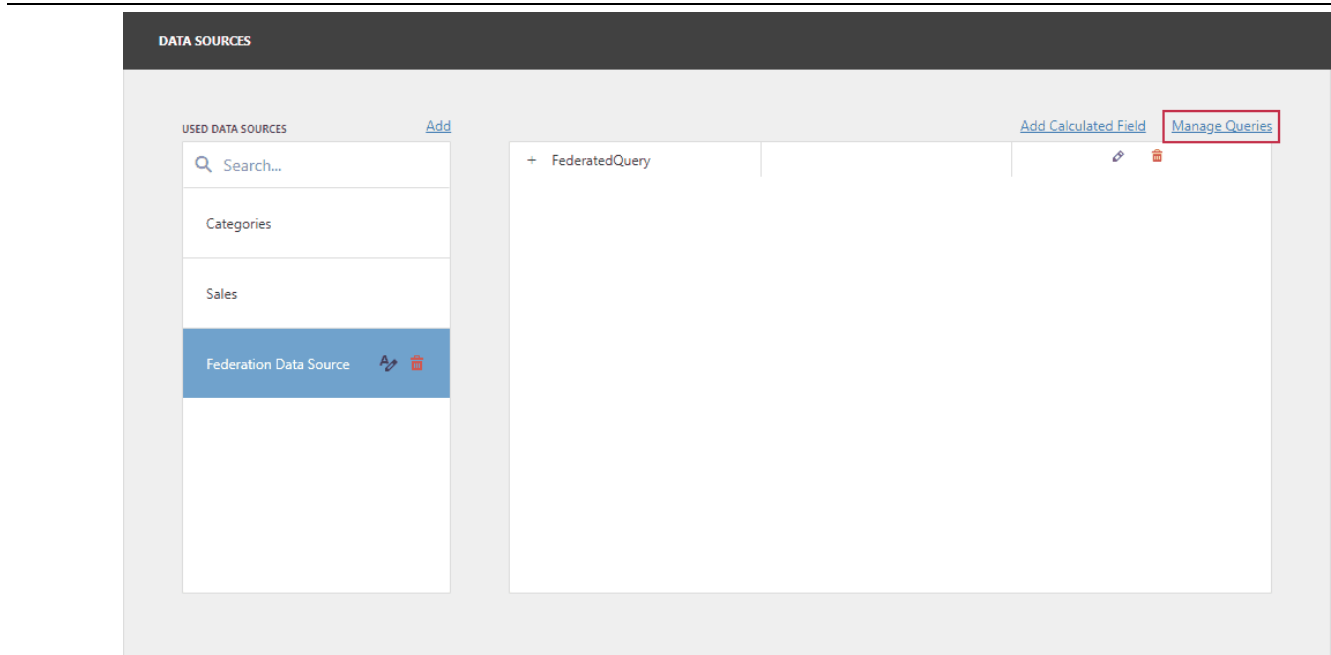

The Manage Queries dialog appears. Click Add query and select one of the query types:

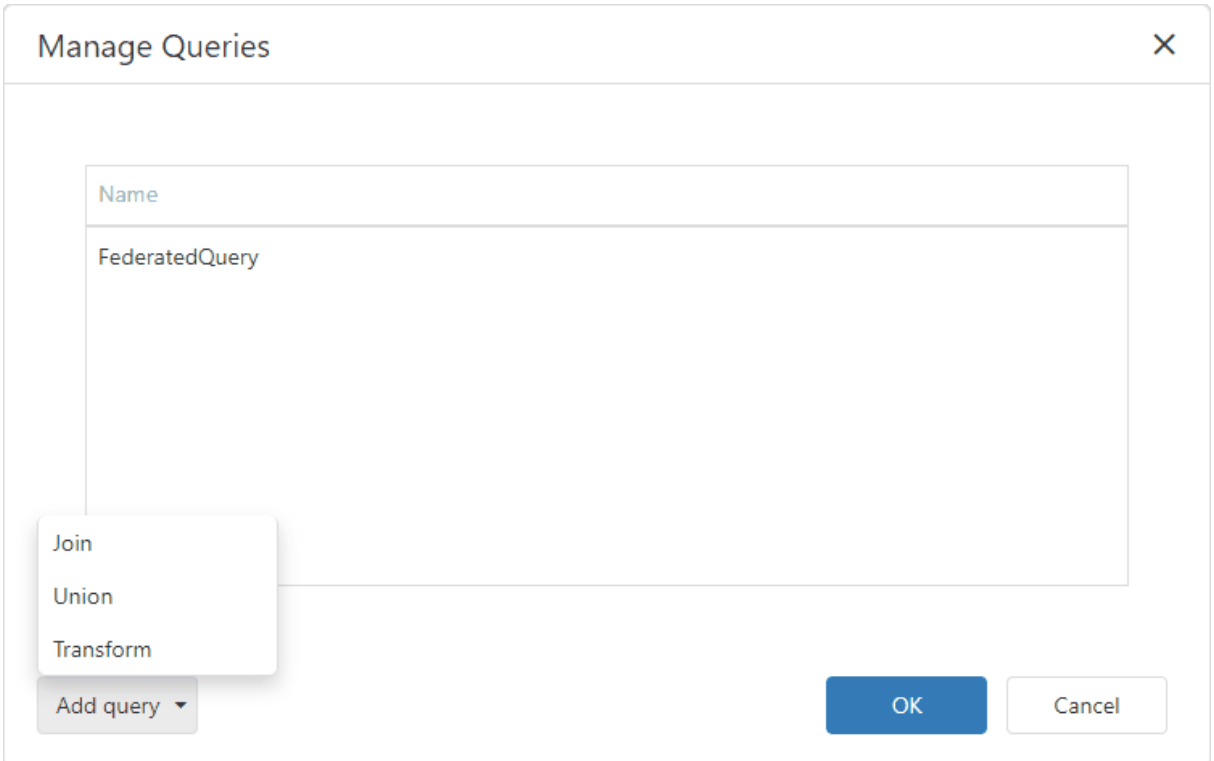

This invokes the Query Builder for federated data sources. See the following section for details: Query Builder for [Federation](#page-356-0) Data Sources.

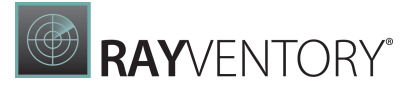

## <span id="page-350-0"></span>Query Builder

The Query Builder is a visual query editor. You can use it to add data tables and views to the SQL data sources, and select which columns to include. For federated data sources, you can create a federated query.

# Query Builder for SQL Data Sources

### Add Tables

Drag a specific table or view to the Query Builder design surface pane to include it in a query:

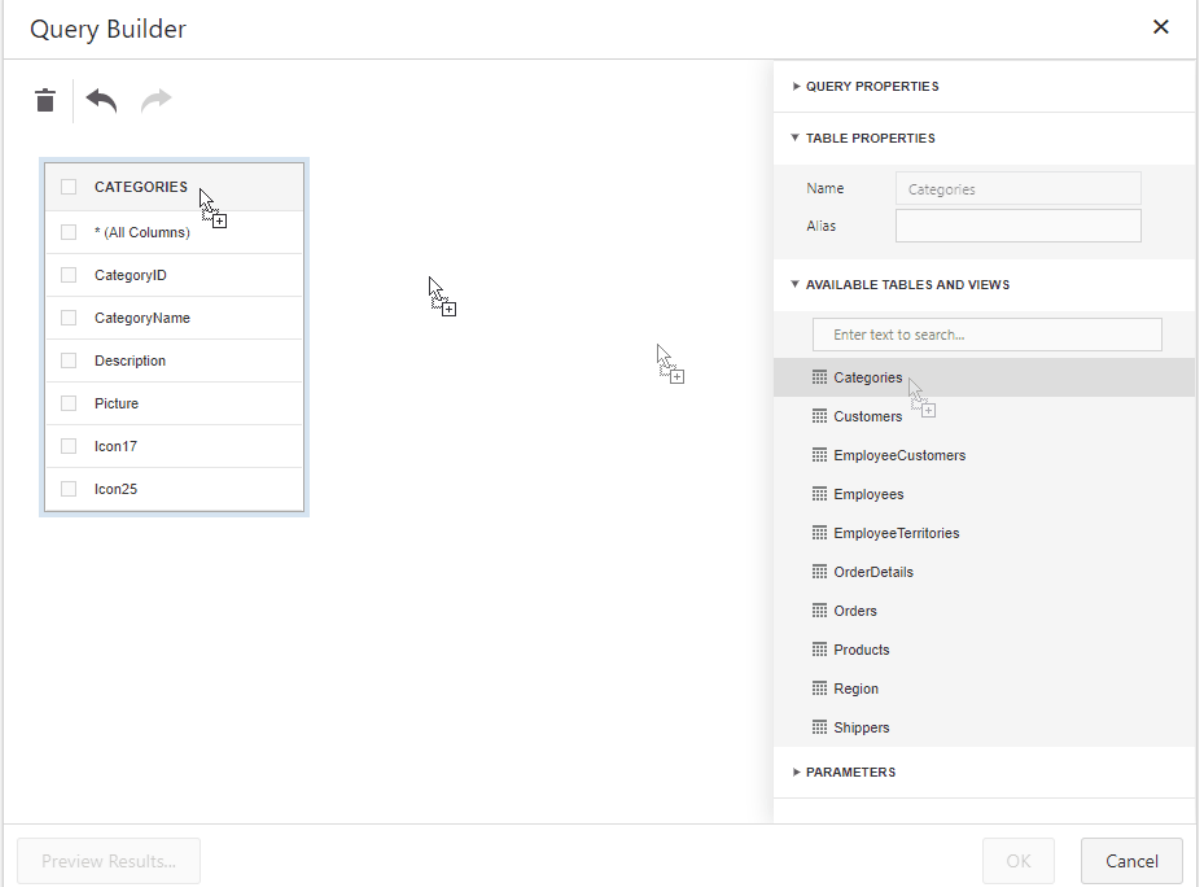

Then select the columns to include in the query:

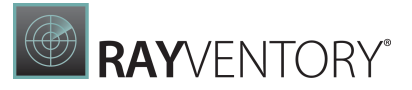

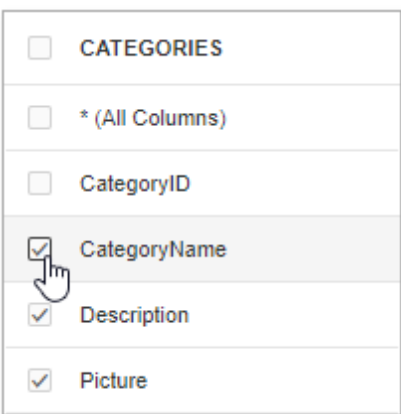

The Query Builder provides a toolbar with the following commands:

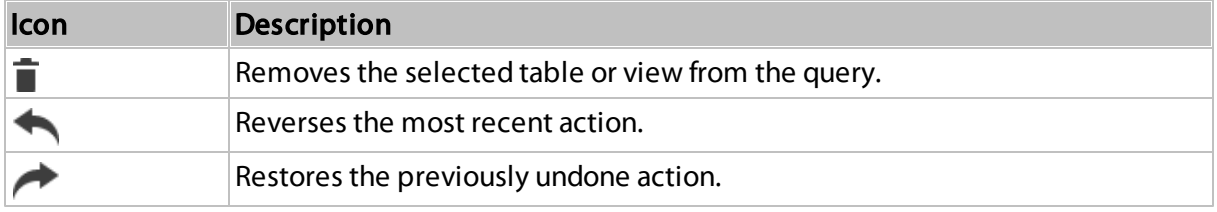

## Join Tables

The Query Builder allows you to join tables and/or views. Use drag and drop to connect corresponding columns (key fields). A relationship line is drawn between two connected tables / views. Note the connected columns should have identical data types. The Query Builder automatically joins a table or view that has a relationship at database level with any recently added tables.

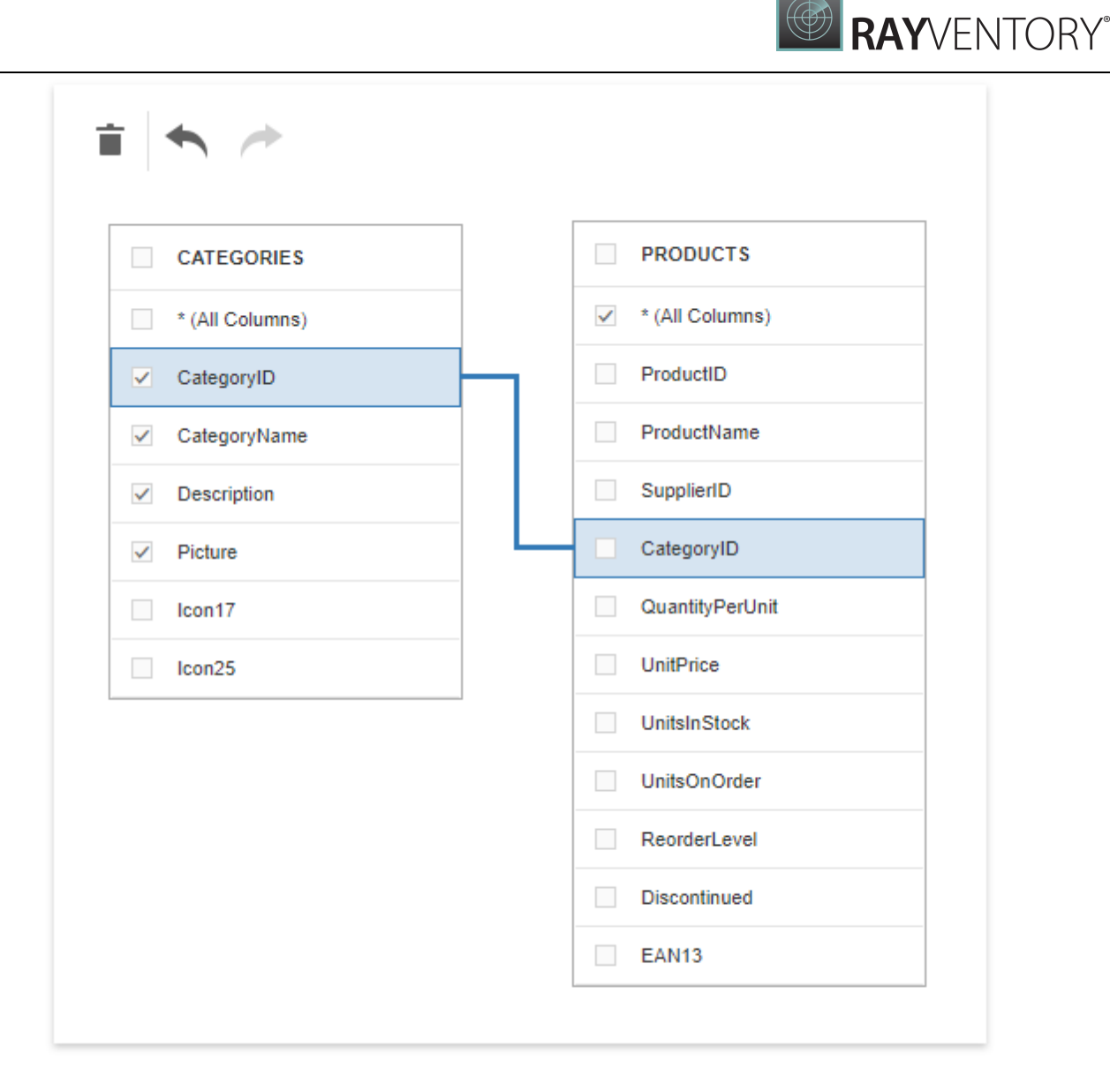

The Query Builder allows you to change the join type (if necessary). Click a relationship line to display the Relation Properties section. Properties in this section define the join type (Inner or Left Outer) and applied logical operator.

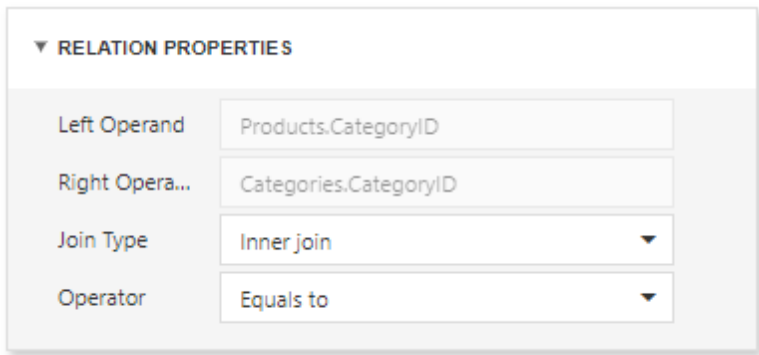

A left outer join returns all values from an inner join along with all values in the "left" table that

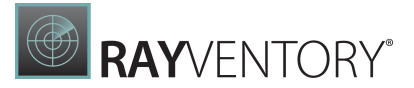

do not match the "right" table. The result also includes rows with NULL (empty) values in the key field. If you select the left outer join, the relationship line displays an arrow which points to the "right" table of the join clause. The executed query returns a "flat" table that joins different tables within a single query.

Select the relationship line and click **Delete** (the  $\overline{\bullet}$  icon) to delete an unnecessary relationship.

## Edit Column Settings

Select a table or view, and click a data column to display the data column options.

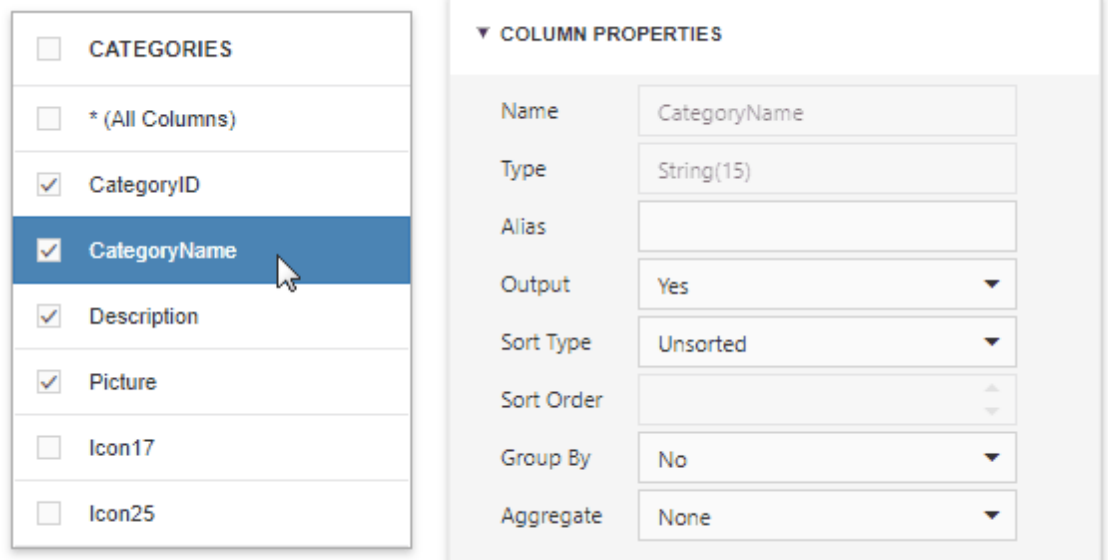

The Column Properties section contains the following options:

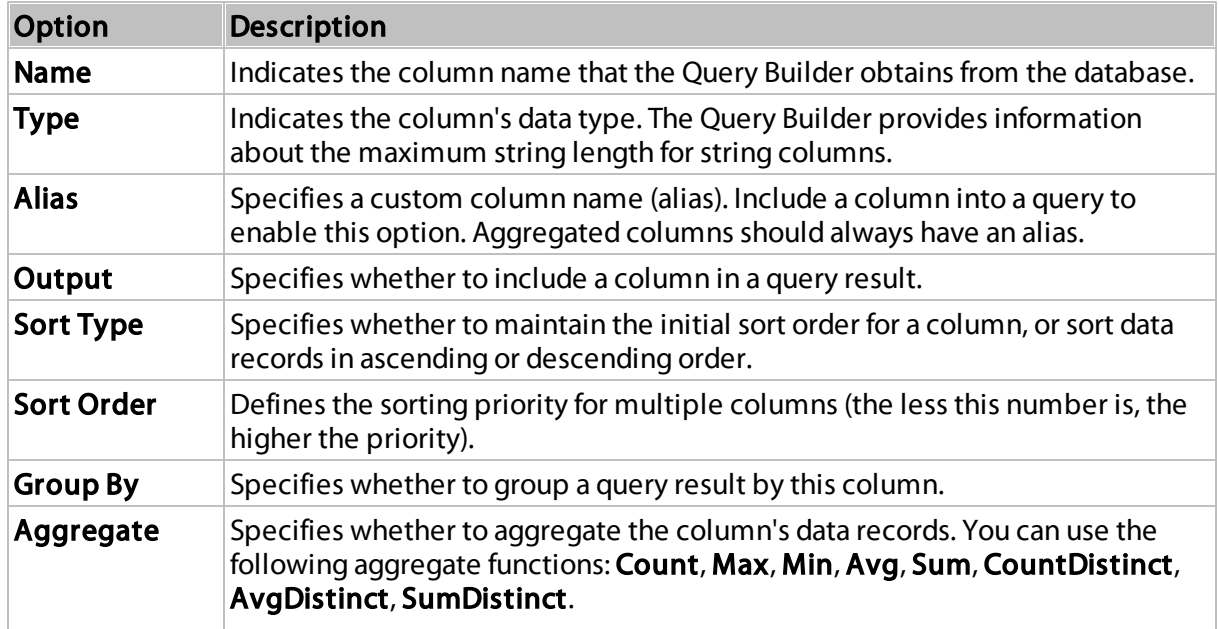

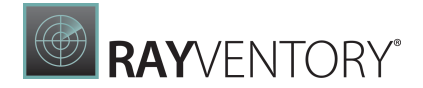

The Query Builder omits individual data records from the query result and only retains the aggregate function result when you apply any of these functions.

## Use Query Parameters

Use the Parameters section to add, remove and edit query parameters.

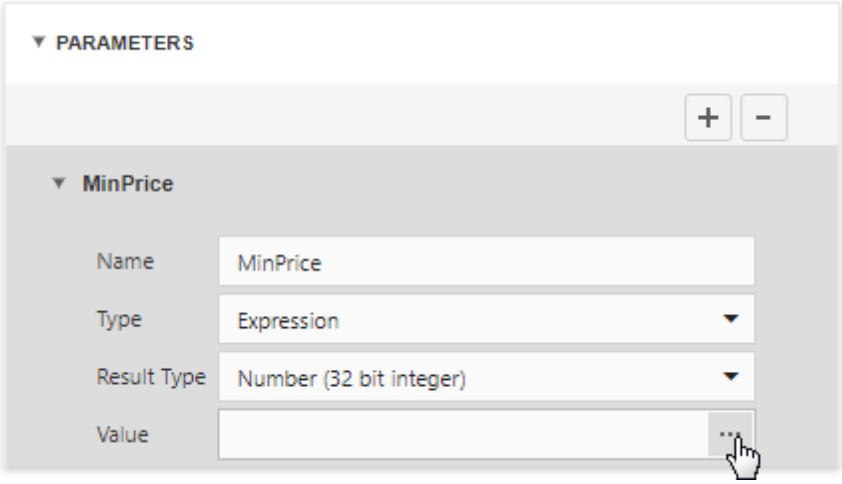

Each query parameter allows you to configure the following properties:

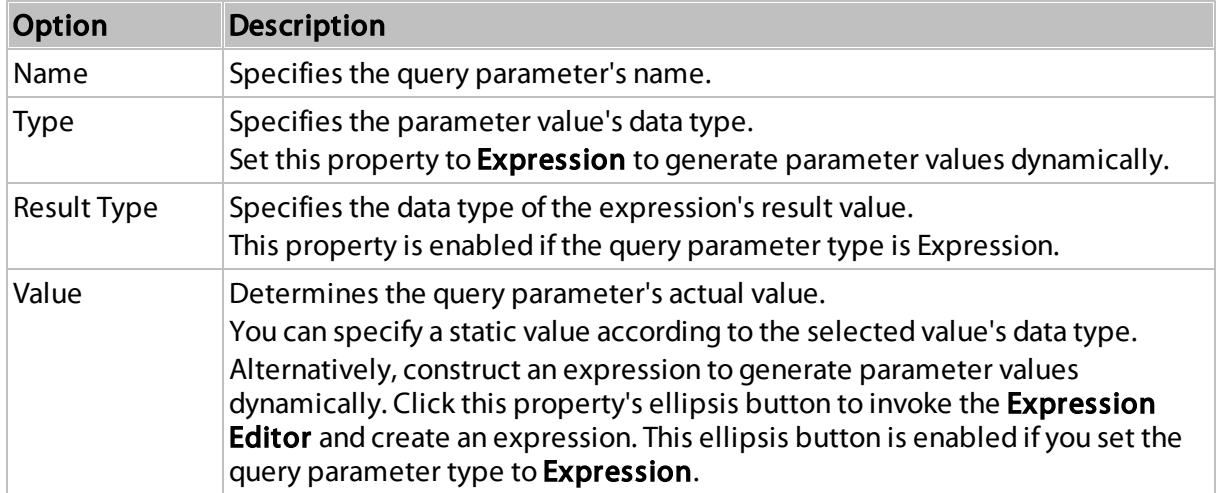

### Filter Data

The Query Builder can be used to filter a query. To do this, deselect tables and click the ellipsis button in the invoked Filter field in the Properties pane. This invokes the Filter Editor dialog, which provides a visual interface for constructing a filter string.

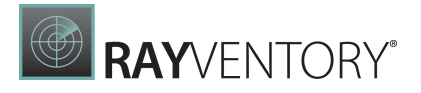

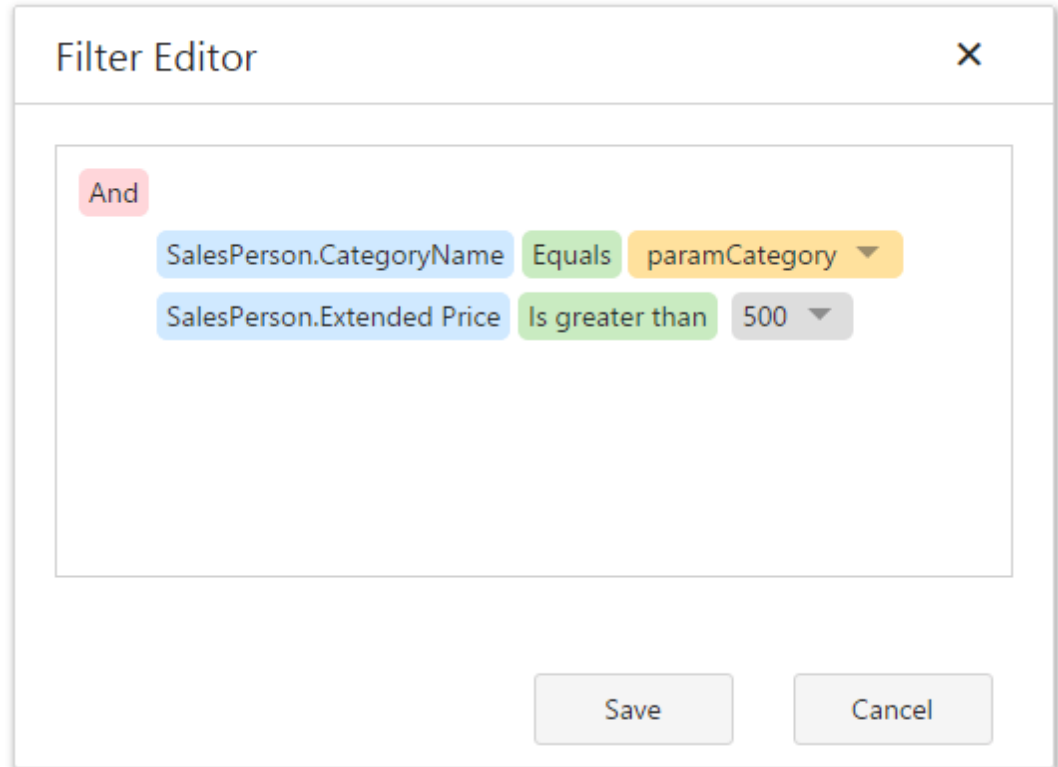

See the following topic for details: **Filter Queries**.

## Preview Data

Click the Preview Results button to test a query on the actual data's limited subset.

The invoked **Data [Preview](#page-365-0)** dialog displays the first 100 data records of the query:

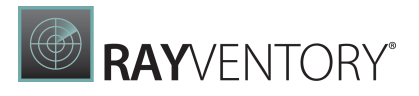

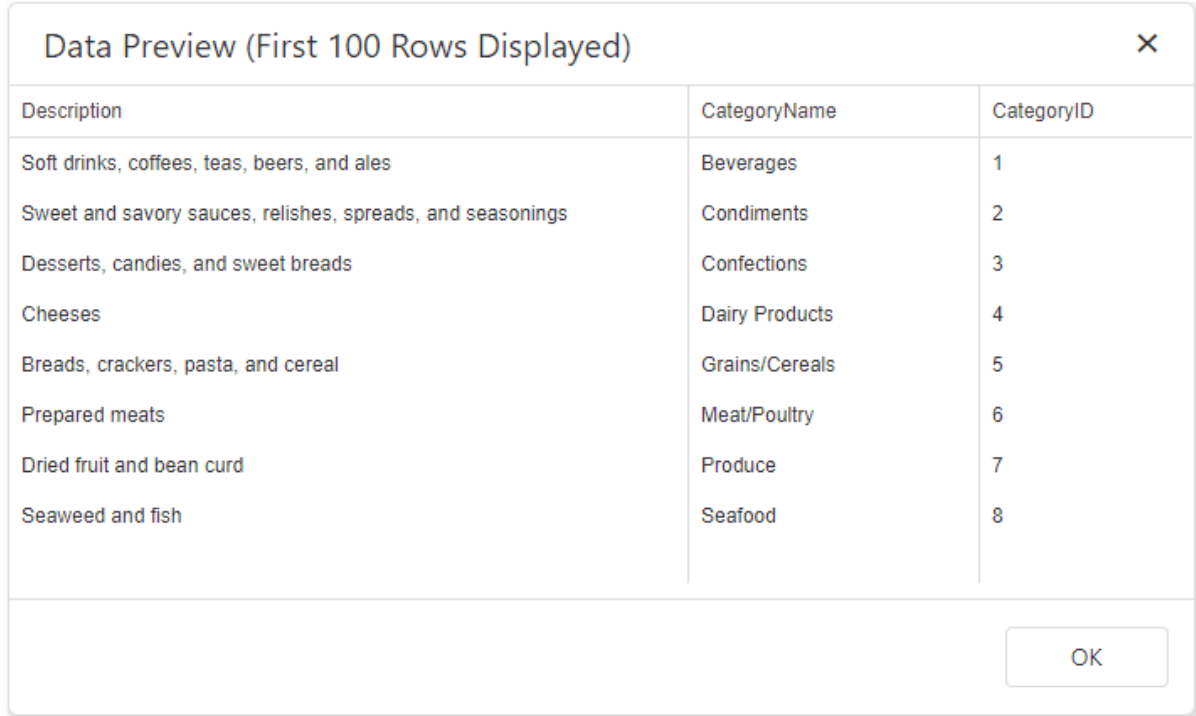

# <span id="page-356-0"></span>Query Builder for Federated Data Sources

The Query Builder supports the following query types for the federated data source:

- Join Combines rows from two or more sources based on a clause.
- Union and Union All The Union query combines rows from two or more sources into one data set and removes duplicate rows in the merged source. The **Union All** query does the same, except it doesn't remove duplicated rows. You can create a union query for data sources if data types of their columns are implicitly [converted.](https://learn.microsoft.com/en-us/dotnet/csharp/programming-guide/types/casting-and-type-conversions#implicit-conversions)
- **Transformation** If a data source contains a complex column (an object), you can transform its properties to display them as separate columns in a flattened view. If one of the data columns is an array, you can unfold its values and display a new data row for every element of the array. When you unfold the column, you can flatten it and create a flattened view.

### Create a Join-Based Federated Data Source

In the invoked Query Builder, add the tables from the data sources (drag or double-click them). Use drag-and-drop to create a relationship based on the key field. Enable checkboxes for the data fields you want to include in the query result set.

You can also specify a different name for a field: set the alias in the Alias column for the corresponding field (for example, City for the ShipCity field on the image below).

In the image below columns from the two data sources are added to the query:

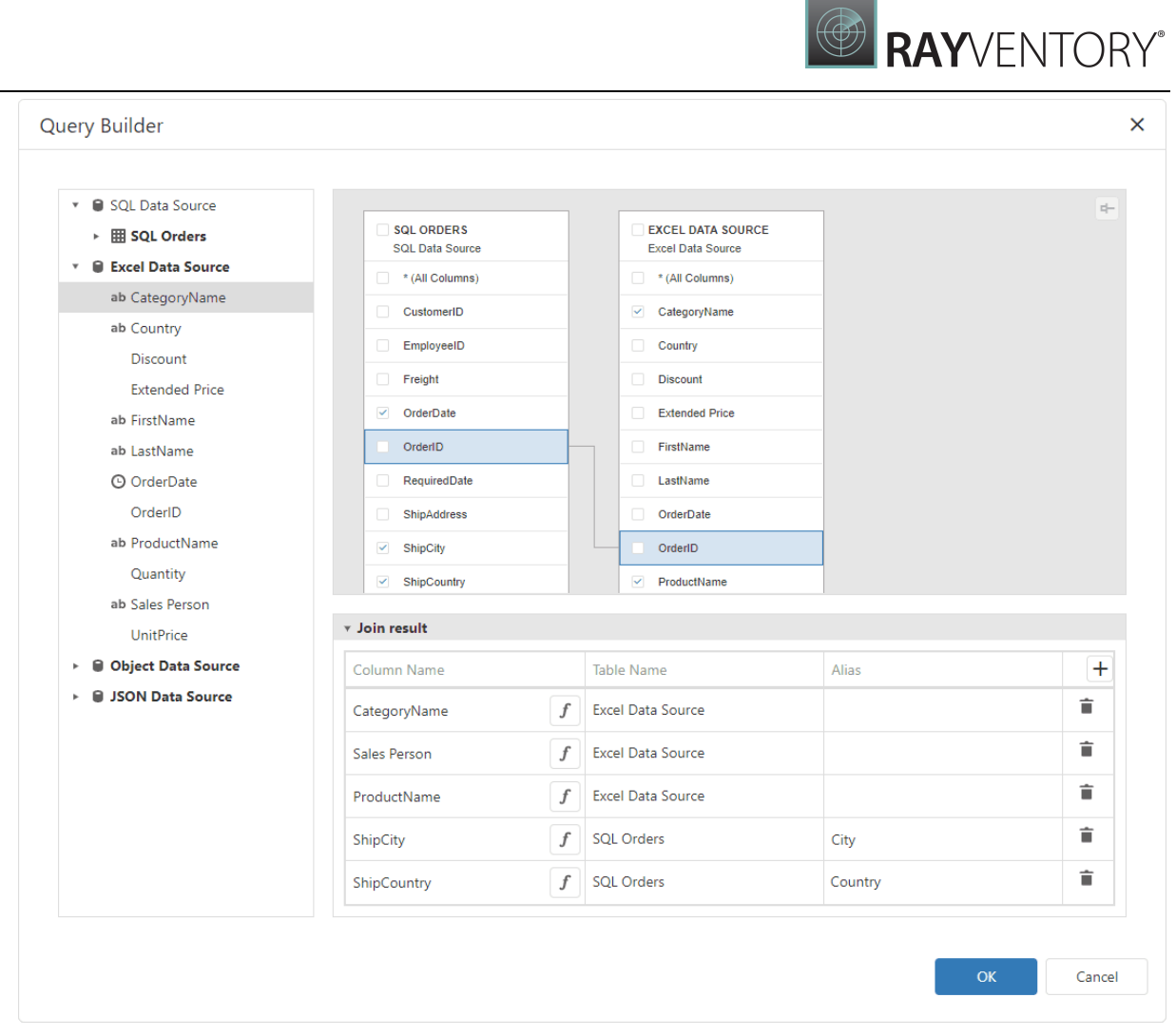

You can specify the expression for the field. For this, enable the  $\bm{f}$  button and then click ellipsis button:

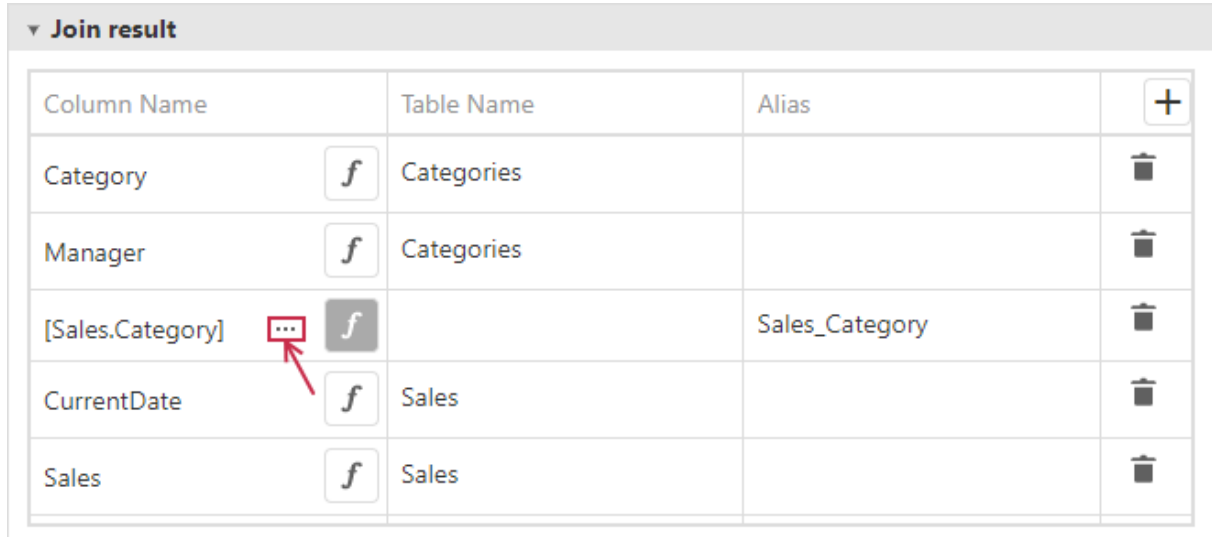

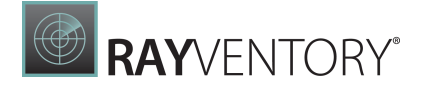

This invokes the Expression Editor and you can specify a [calculated](#page-29-0) field.

Click OK to close the Query Builder. Rename the created query if necessary.

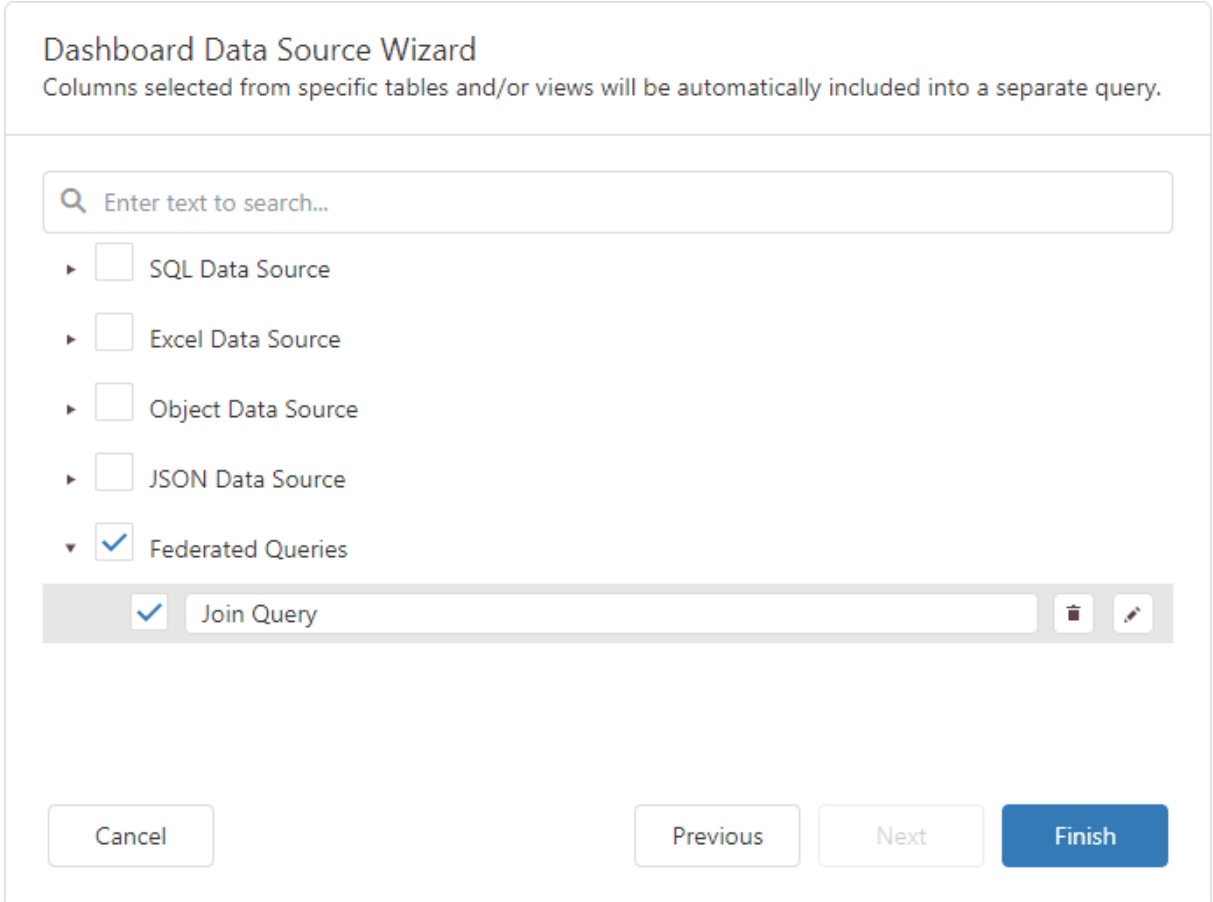

Click Finish to create the federated data source with the Join query and close the Data Source Wizard. Add the newly created data source to the dashboard to see the result:

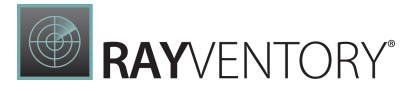

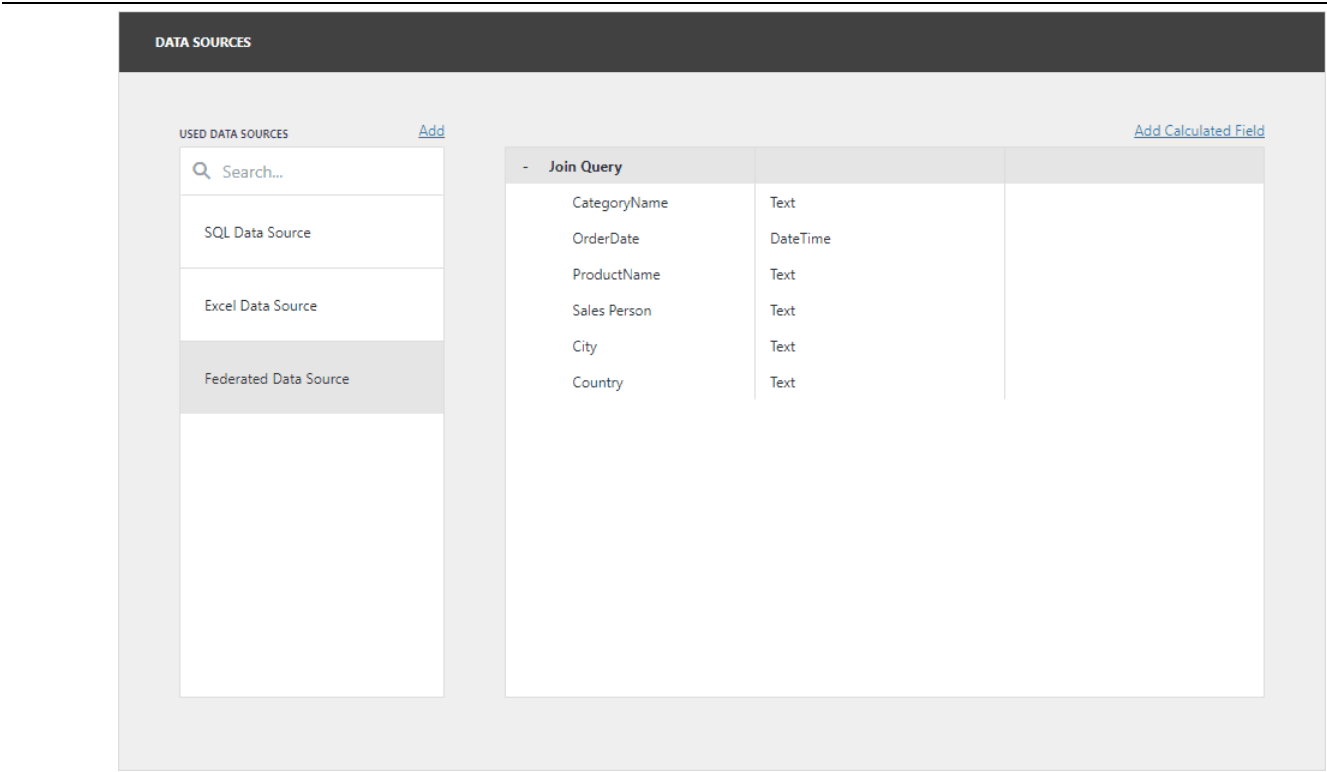

### Create a Union-Based Federated Data Source

Double-click the Customers table and the Excel data source. The query includes only fields that have identical names and types in the origin sources. Enable the Union All check box to create the Union All query and do not remove duplicated rows.

You can also specify a different name for a field: set the alias in the Alias column for the corresponding field.

In the image below, two sources are added to the query:
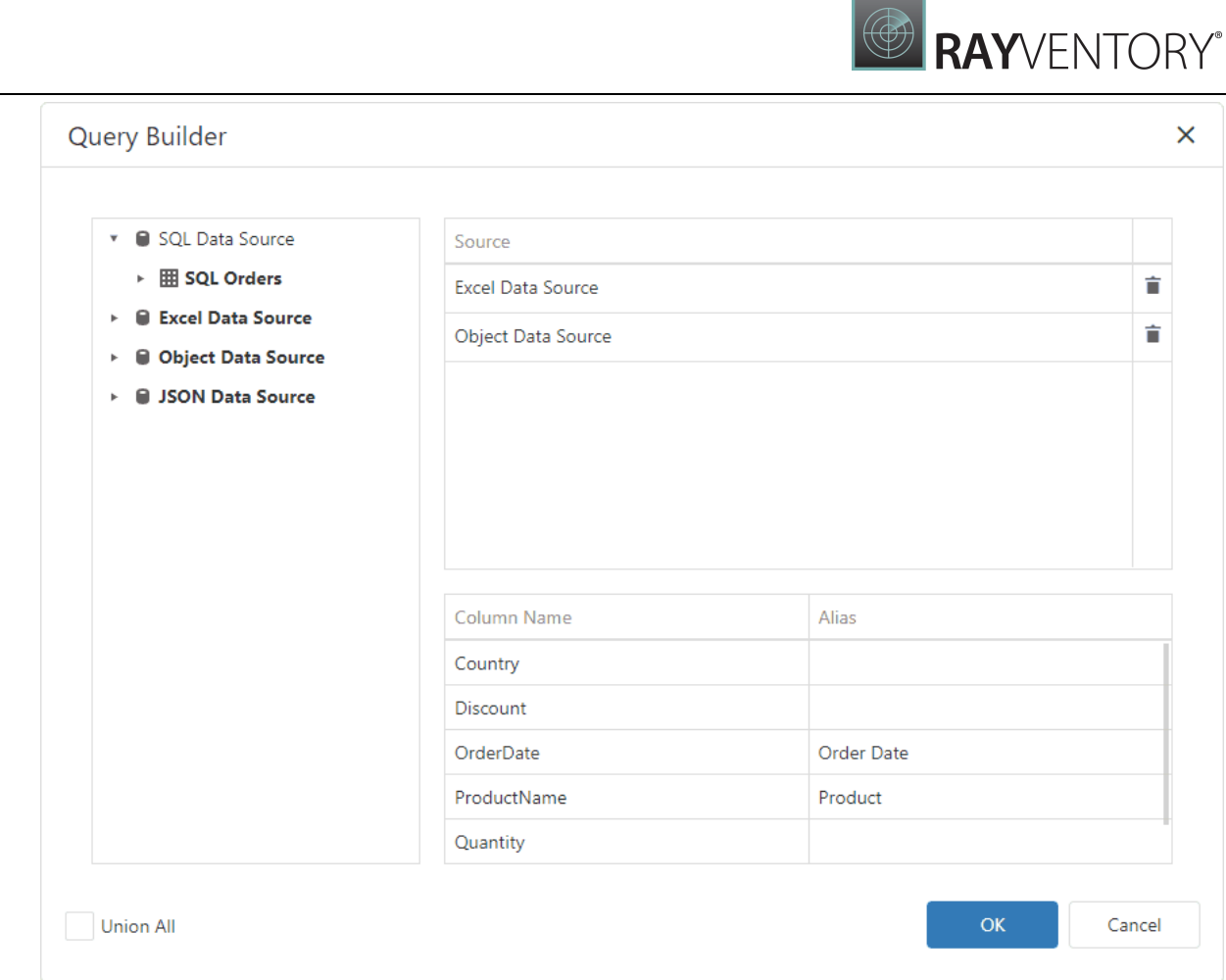

Click OK to close the Query Builder. Rename the created query if necessary.

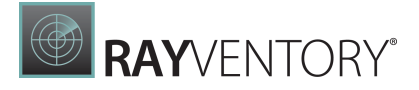

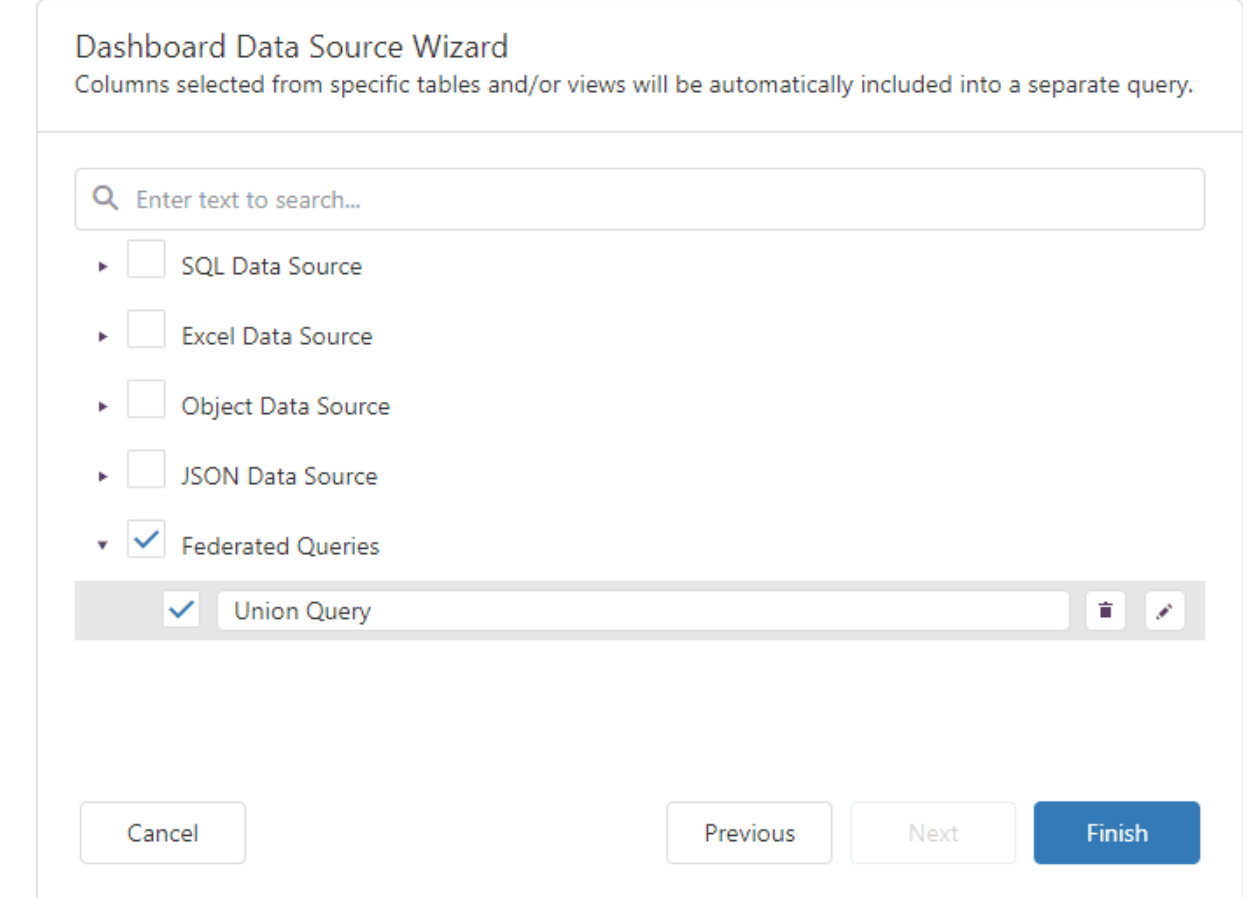

Click Finish to create the federated data source with the Union/UnionAll query and close the Data Source Wizard. Add the newly created data source to the dashboard to see the result:

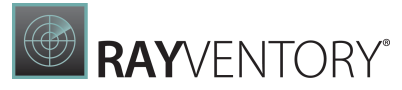

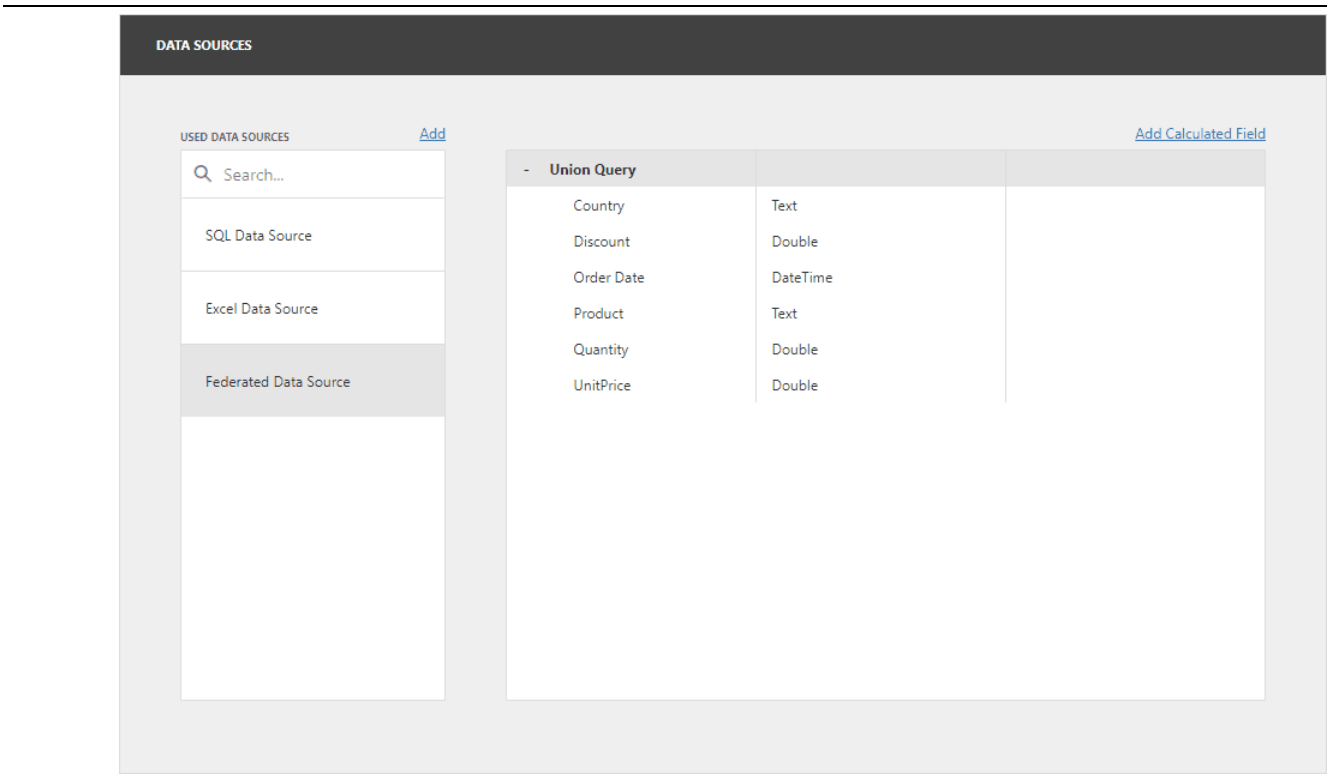

### Create a Transformation-Based Data Source

In the invoked Query Builder, select the data source or query that contains columns you want to transform. Select the Transform check box next to the column you need to unfold and flatten. You can specify the aliases for the generated columns.

In the image below the Query Builder transforms the Products column from the JSON data source:

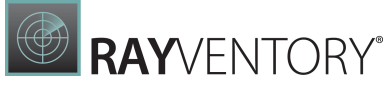

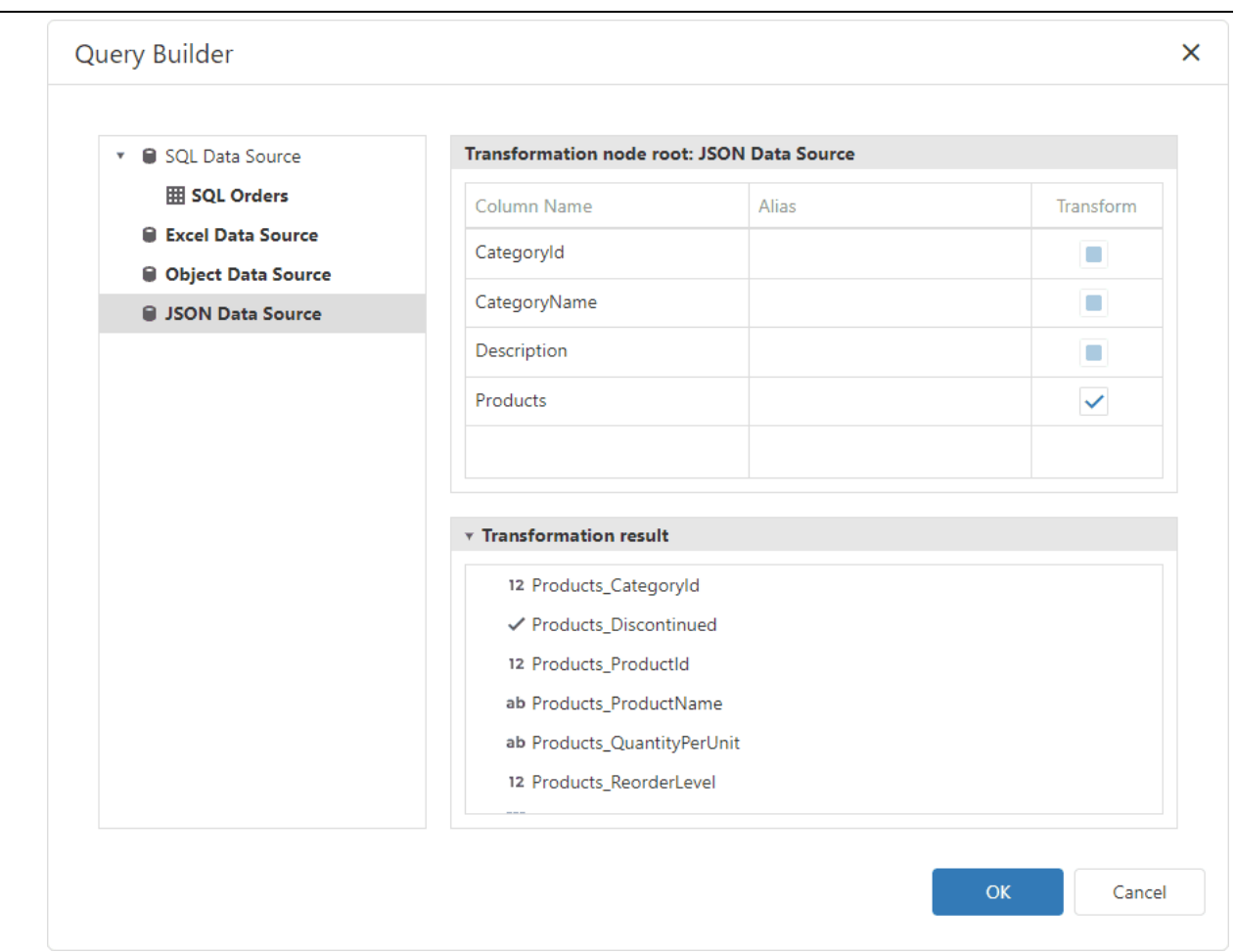

Click OK to close the Query Builder. Rename the created query if necessary.

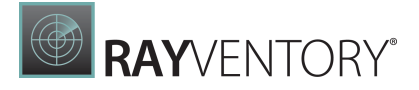

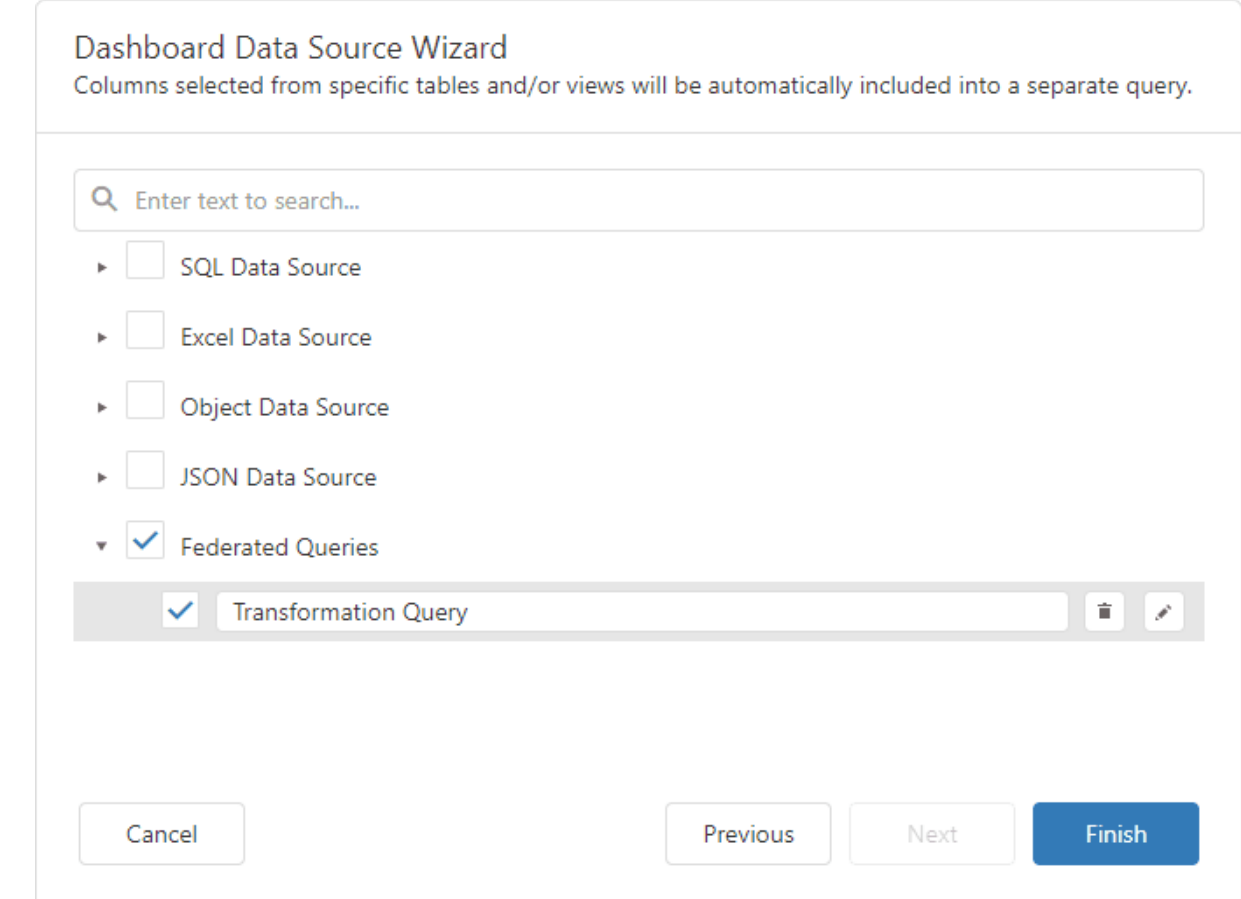

Click Finish to create the federated data source with the Transformation query and close the Data Source Wizard. Add the newly created data source to the dashboard to see the result:

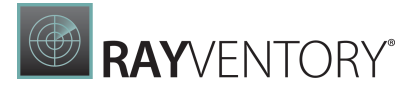

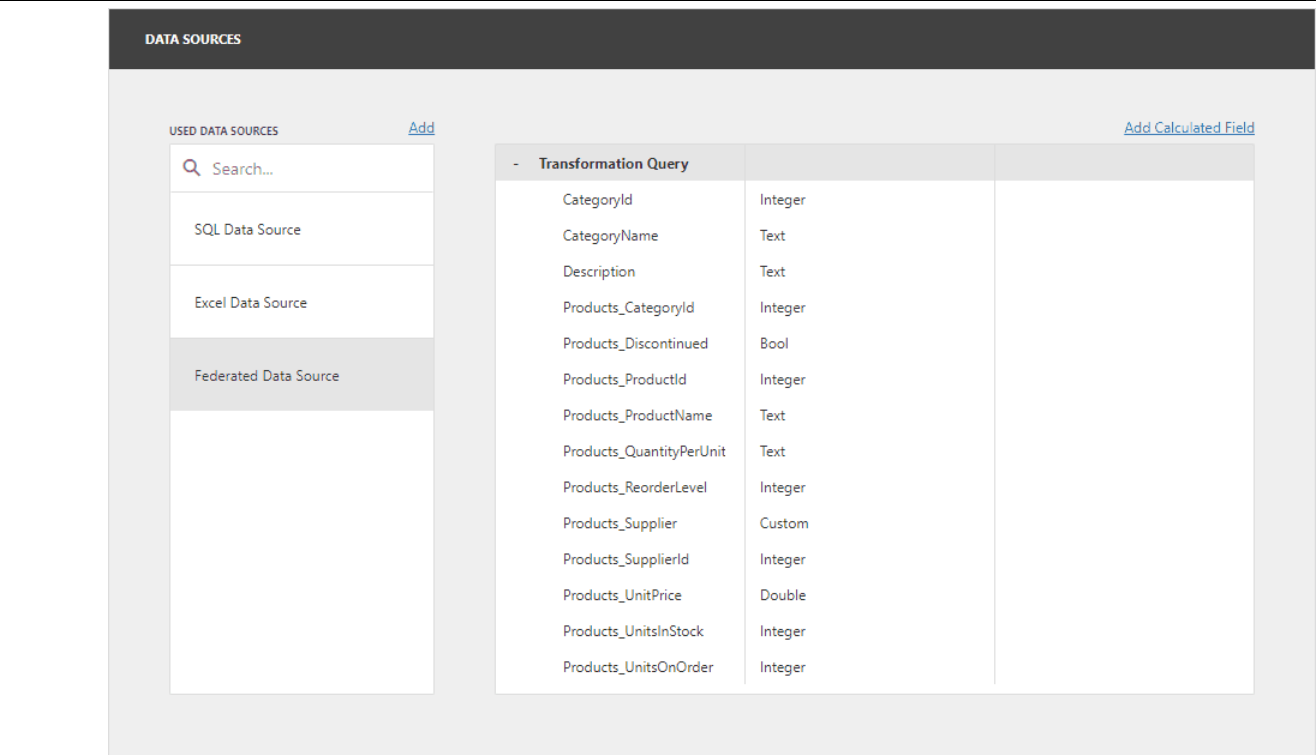

# Preview Data

The Dashboard Data Source Wizard and Query Builder allow you to preview data returned after a query or stored procedure execution. To do this, click the Preview... button.

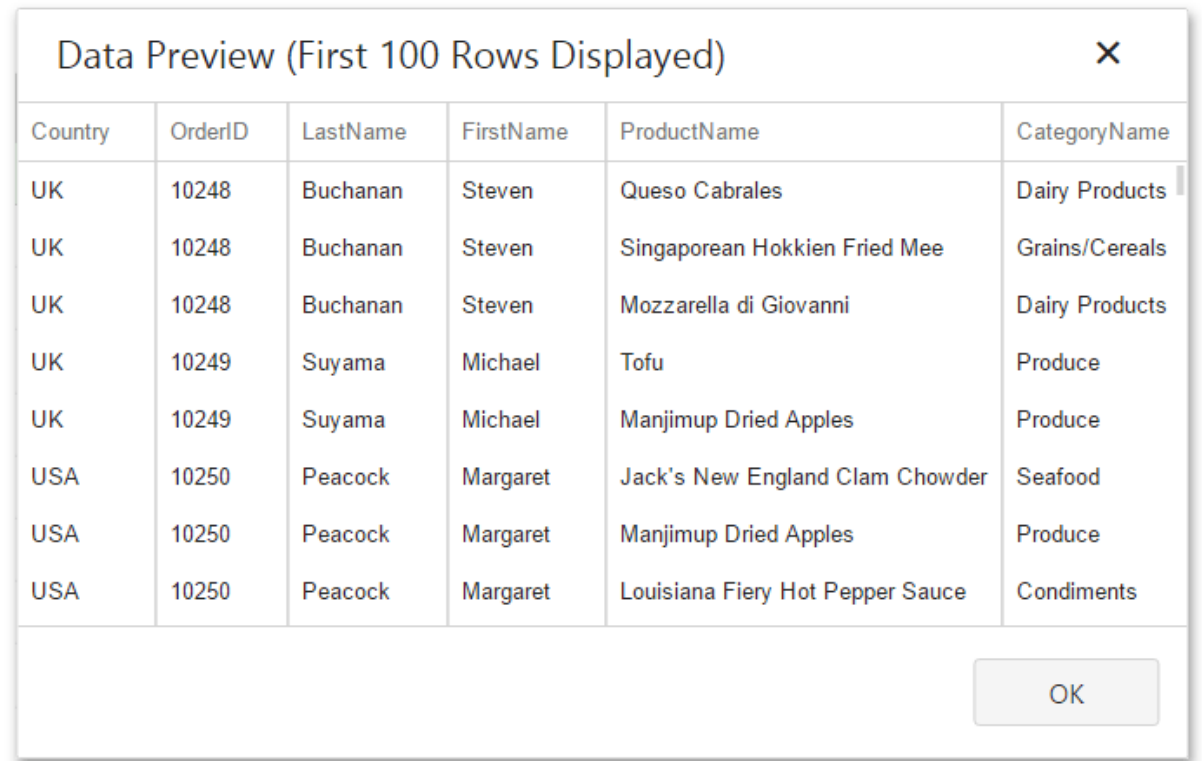

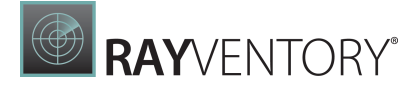

This invokes the Data Preview window containing data returned after you execute the current query.

# Filter Editor

The Filter Editor dialog allows you to specify filter criteria for data [sources,](#page-18-0) SQL [queries,](#page-21-0) and [dashboard](#page-43-0) items.

### Use Filter Editor

The Filter Editor displays filter criteria as a tree where individual nodes specify simple filter conditions. The root node is the logical operator that combines all the conditions. Click this node and select the desired type to change the logical operator.

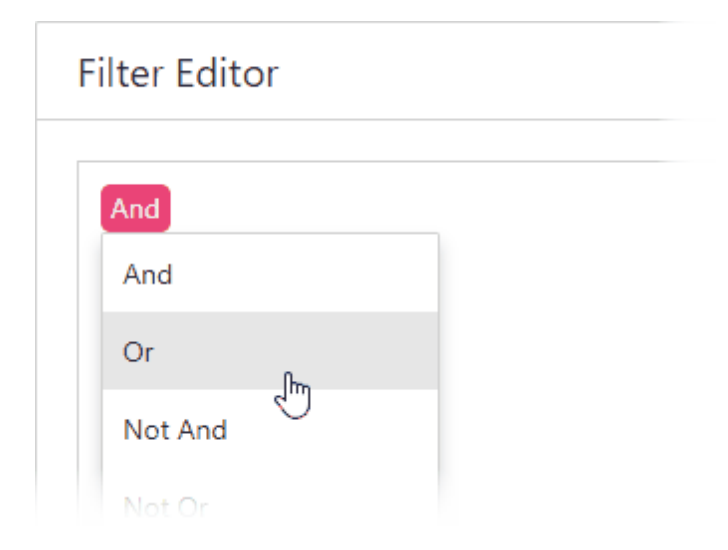

Click the plus button next to the operator to add a new condition or group.

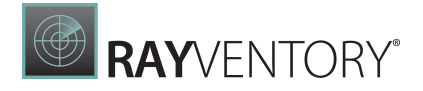

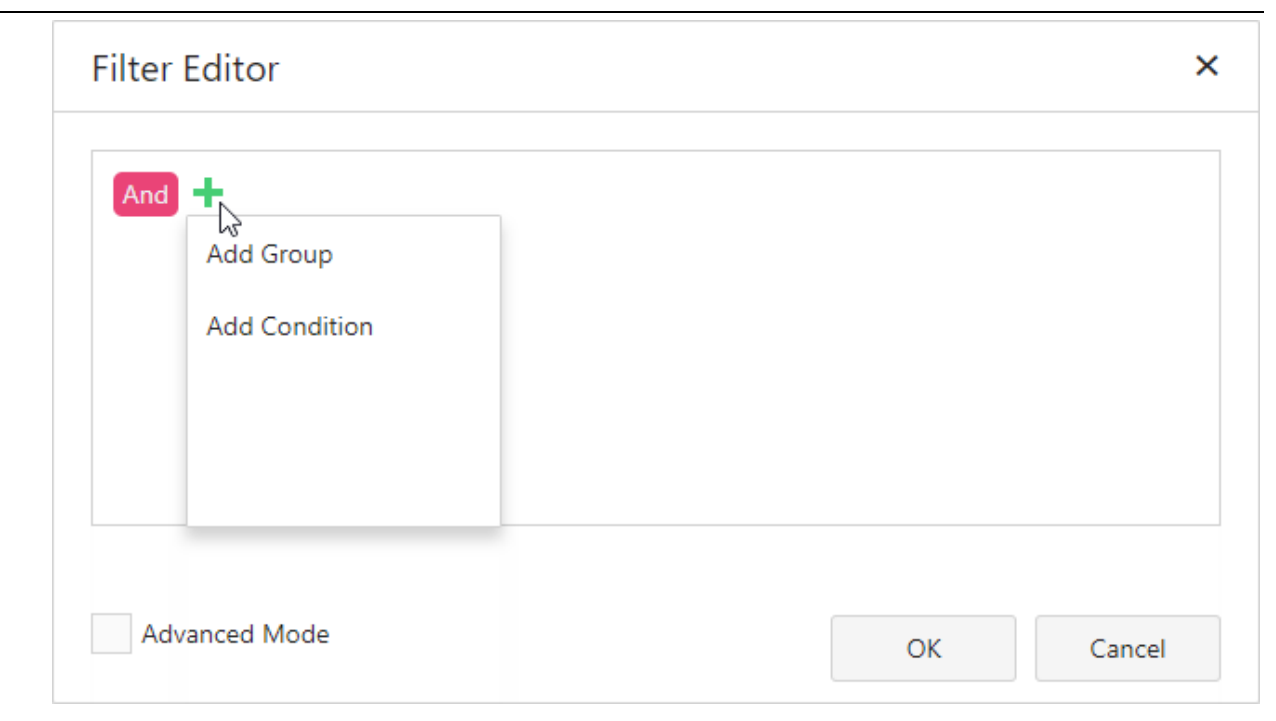

To set a new condition, specify the dimension (including hidden [dimensions](#page-38-0)):

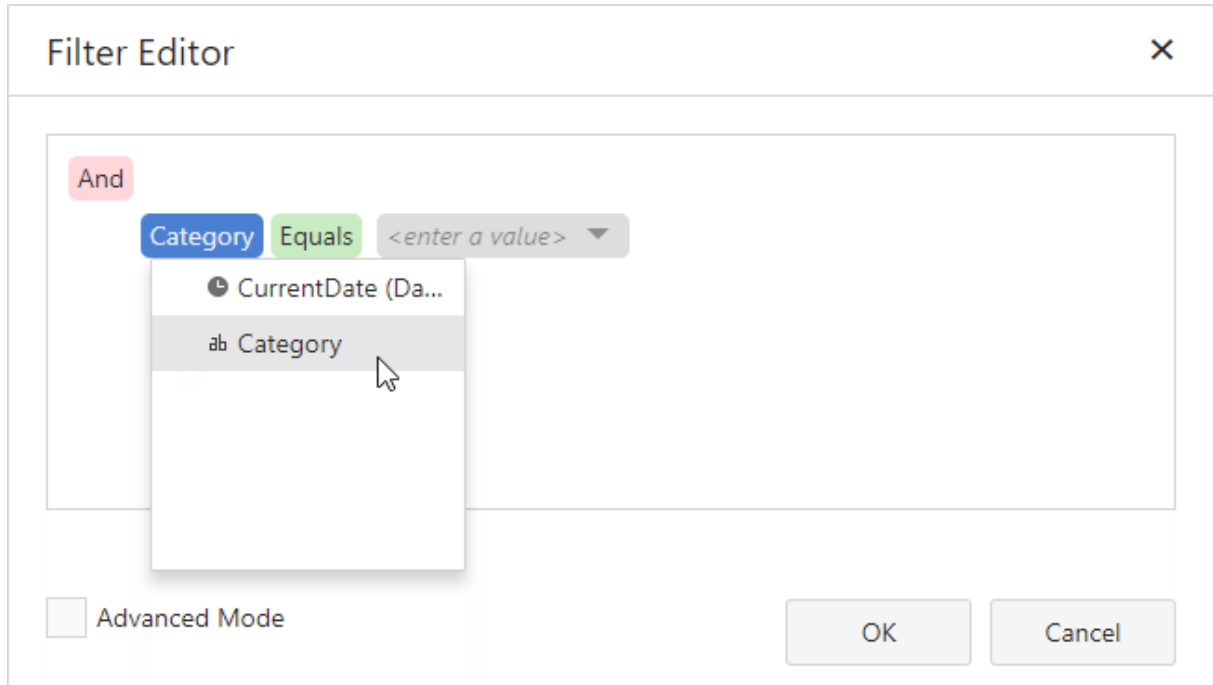

Then specify a comparison operator:

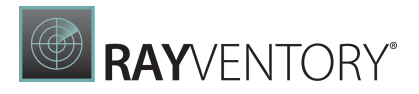

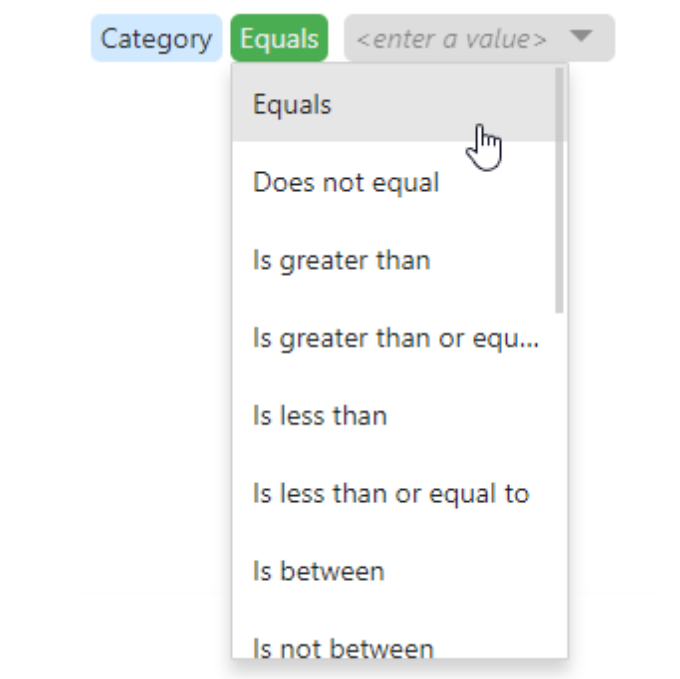

Set an operand value type in the dedicated value box:

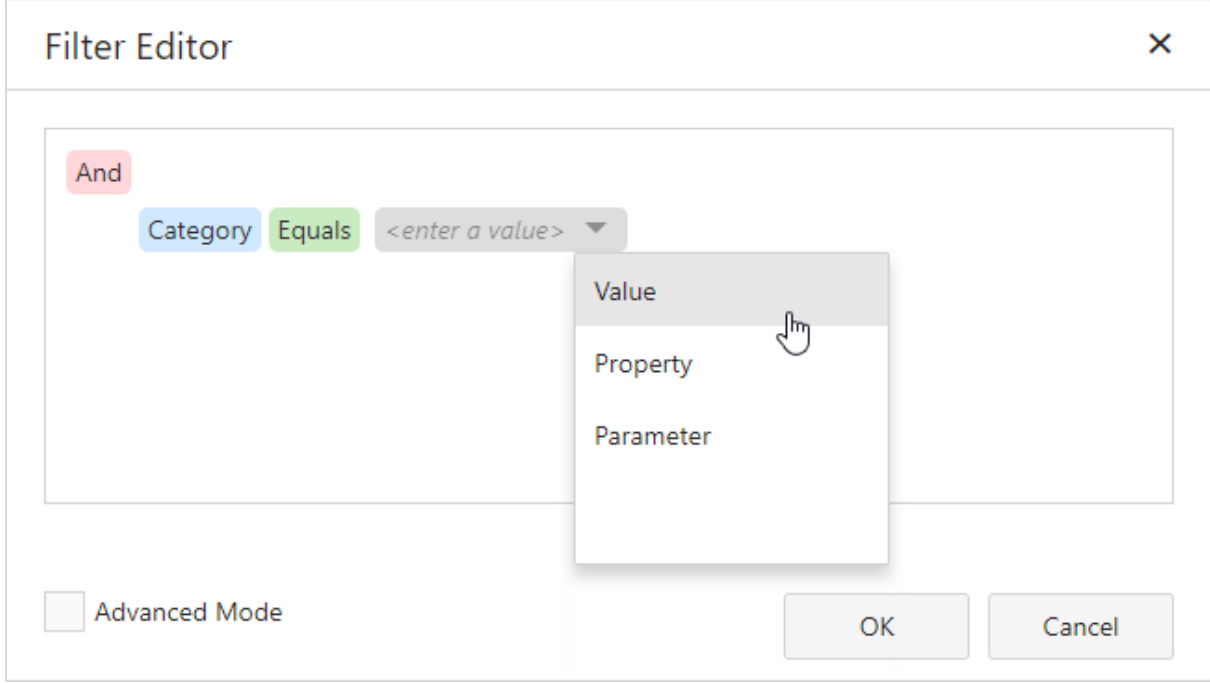

The following operand types are available:

Value - Allows you to compare dimension and static values.

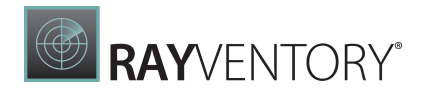

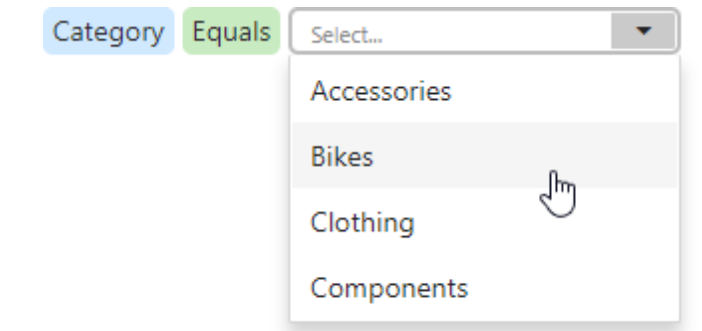

**• Property** - Compares different dimension values.

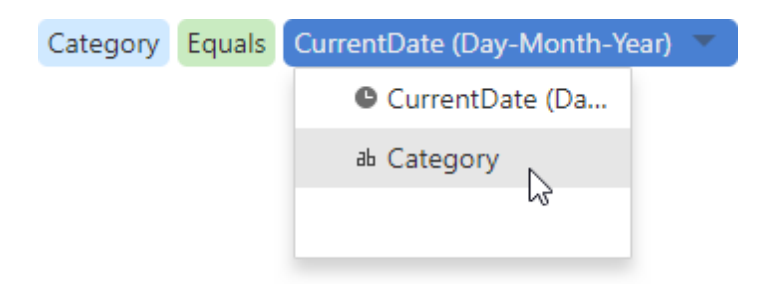

• Parameter - Allows you to compare dimension and dashboard parameter values.

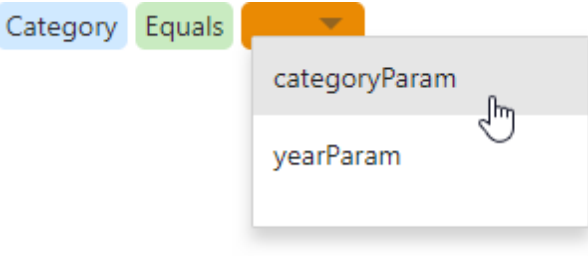

Click the filter condition's **Remove**  $\times$  button to delete the condition.

# Advanced Mode

Advanced Mode allows you to enter a custom filter string.

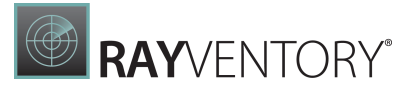

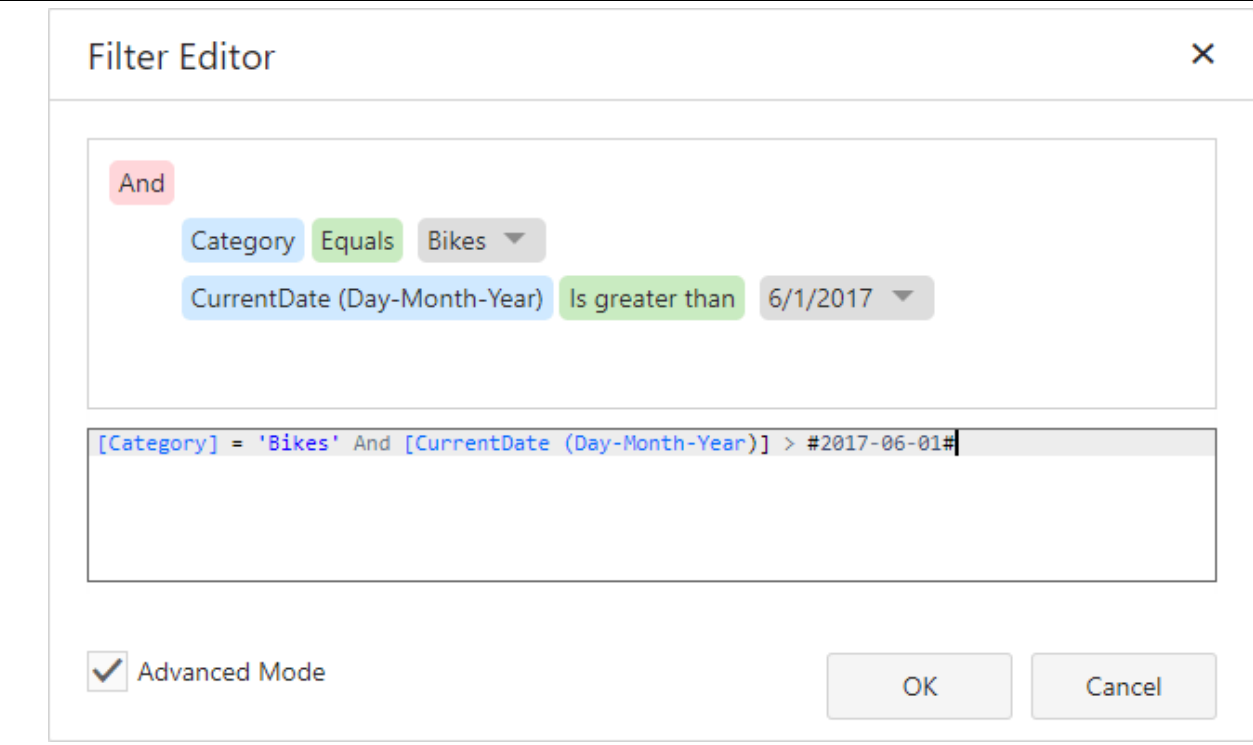

Consider the following syntax conventions when you create text-based filter conditions:

- Insert a dimension by enclosing its name in square brackets (for example, [Category]).
- Denote string values with apostrophes (for example, 'Bikes').
- Enclose date-time values with hashtags (for example, #2019-06-01#).
- Reference dashboard [parameters](#page-278-0) by adding a question mark before their names (for example, [Category] = ?categoryParam)

This editor supports intelligent code completion (which suggests functions, parameters, and available data columns as you type).

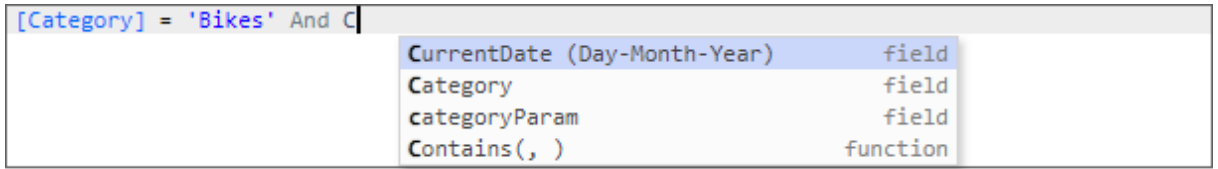

You can add a comment to your expression to explain it and make the expression more readable. Comments can be multi-line, and begin with  $\frac{1}{x}$  and end with  $\frac{1}{x}$ .

The **Warning**  $\bullet$  icon appears if a condition contains errors.

OLAP Filtering Specifics

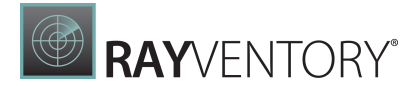

You cannot build complex filter criteria to filter data in OLAP mode. Filters for a measure are also not supported. Instead, you can filter dimension attributes and hierarchies: you can select the values you want (or do not want) to include in the dashboard.

#### Dimension Attribute

For dimension attributes, the Filter Editor contains a list of all values. The search panel is available for non-hierarchical fields.

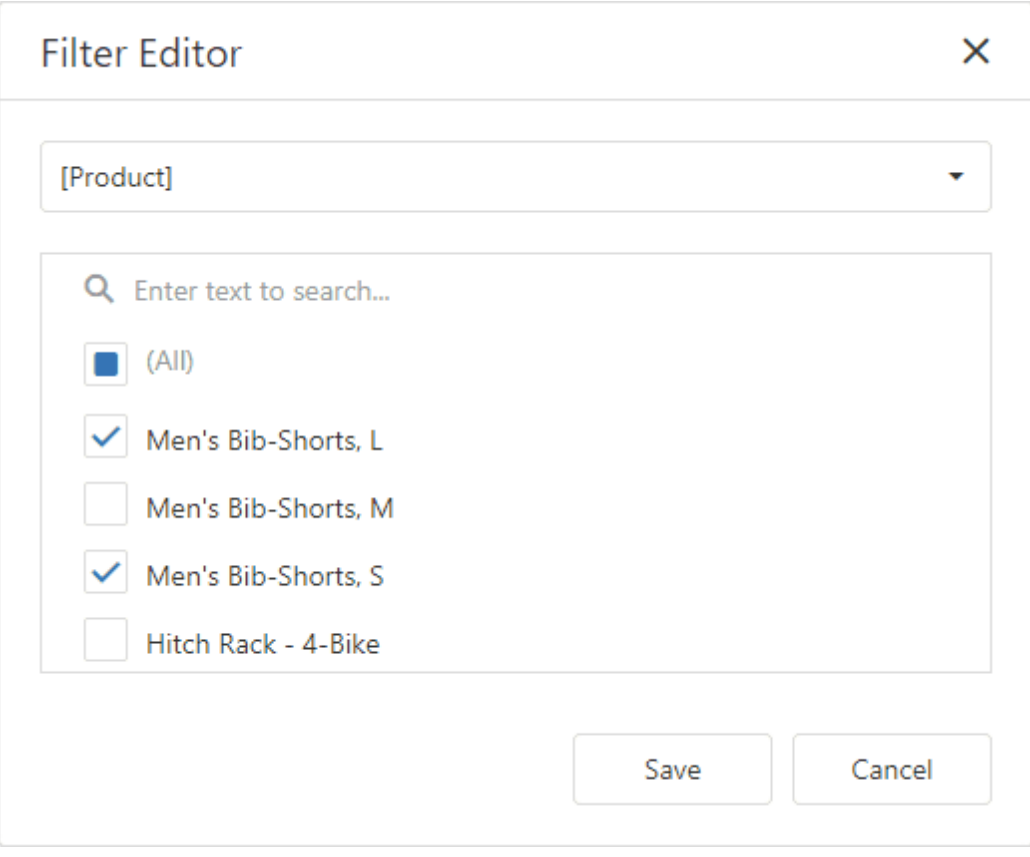

#### Dimension Hierarchy

The Filter Editor displays hierarchies as a tree and allows you to filter values at any hierarchy level.

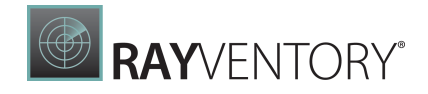

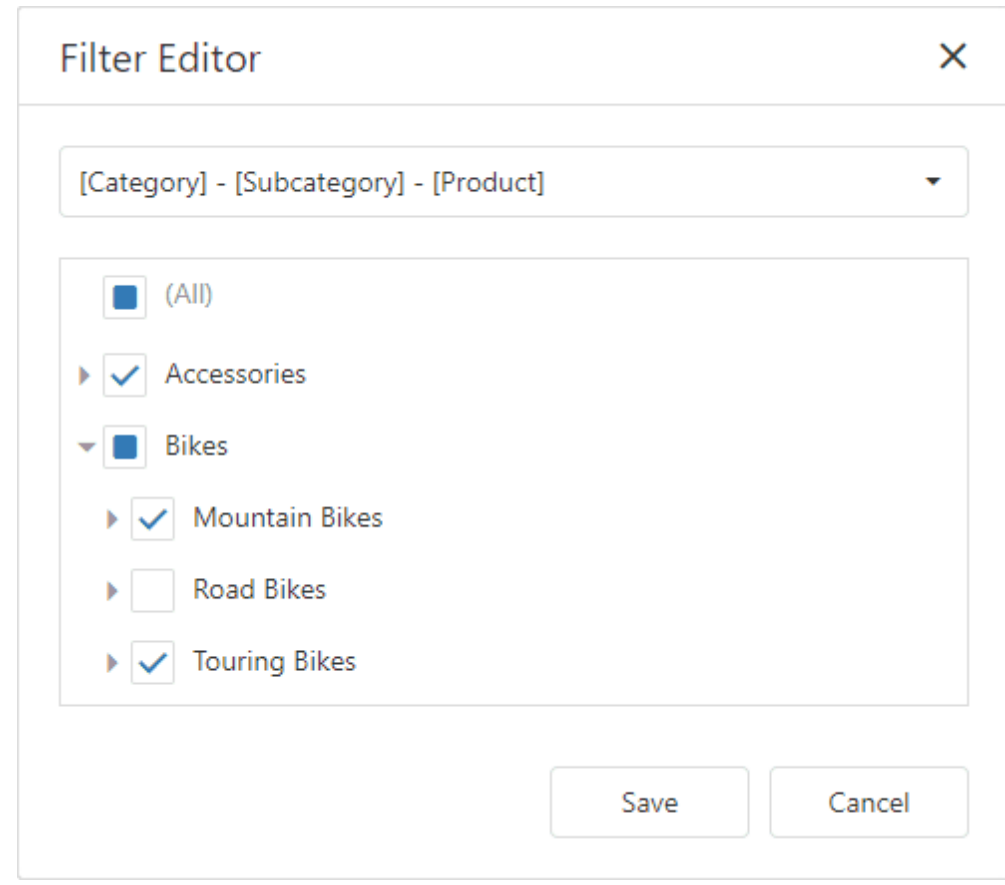

# Designing Reports

The Web Report Designer allows you to create data-bound reports and contains a rich set of tools to construct report layouts that meet your requirements.

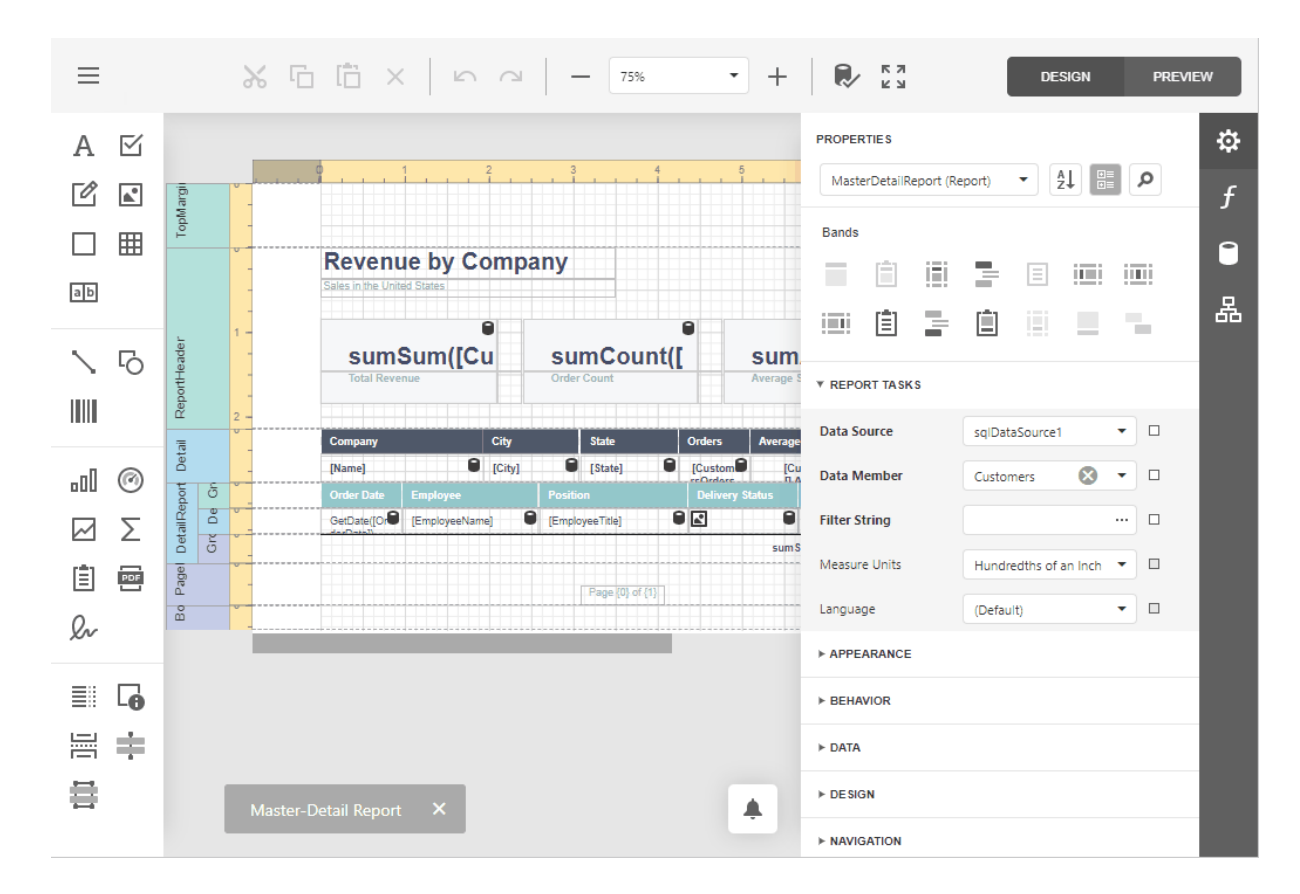

- First Look at the Report [Designer](#page-374-0)
- Add New [Reports](#page-375-0)
- Open [Reports](#page-378-0)
- Save [Reports](#page-378-1)
- [Introduction](#page-379-0) to Banded Reports
- Bind to [Data](#page-387-0)
- Create Popular [Reports](#page-399-0)
- [Configure](#page-512-0) Design Settings
- Use Report [Elements](#page-520-0)
- Shape [Report](#page-767-0) Data
- Lay out [Dynamic](#page-856-0) Report Content
- Customize [Appearance](#page-871-0)
- Add [Navigation](#page-882-0)
- Provide [Interactivity](#page-901-0)

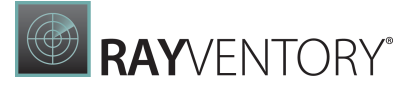

- Add Extra [Information](#page-919-0)
- Use [Expressions](#page-943-0)
- Localize Reports
- Report [Designer](#page-1004-0) Tools
- [Preview,](#page-979-0) Print and Export Reports

#### Note:

Specific features described in this guide may differ from what you see in your application. This depends on your application vendor.

# <span id="page-374-0"></span>First Look at the Report Designer

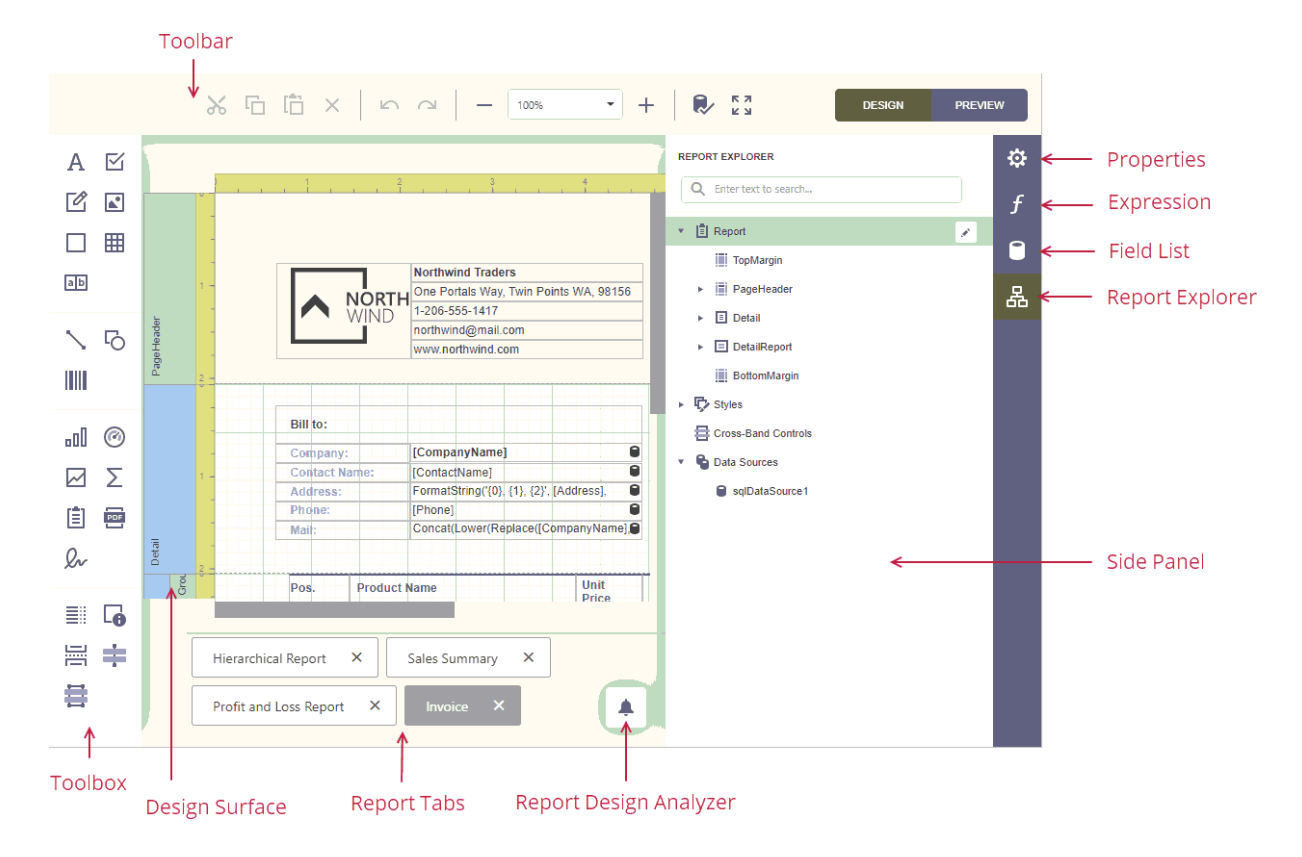

The Design [Surface](#page-1004-1) displays a report's structure and contents. You can use the tools on the Report Designer's panels to design the report:

- drop report controls from the [Toolbox](#page-1008-0) to the design surface;
- access report editing commands in the Main [Toolbar](#page-1008-1);
- use the **[Properties](#page-1043-0)** panel to set up the report controls;
- use the [Expressions](#page-1051-0) panel to provide data to the report controls and conditionally shape data;
- access the report's data source schema in the **[Field](#page-1052-0) List** panel;
- access the report's elements in the Report [Explorer](#page-1056-0) panel.

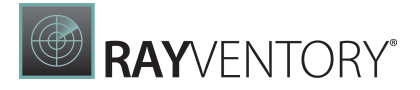

# <span id="page-375-0"></span>Add New Reports

Reports can be created in two ways:

• Open the context menu by clicking on the right mouse button and select Add report.

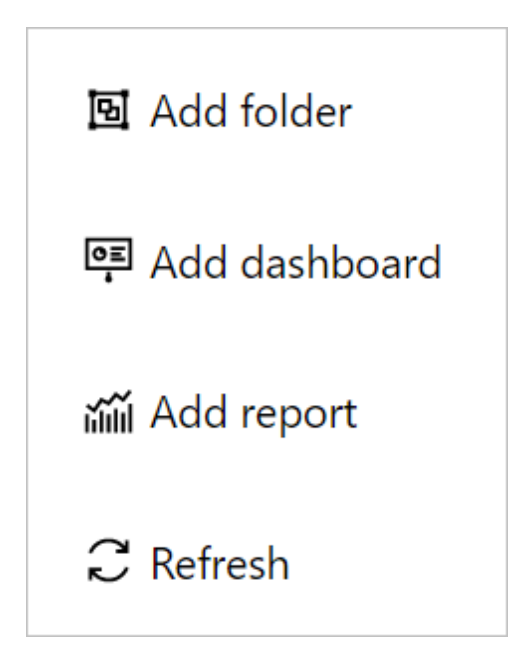

...or click on the + Add button in the upper right corner of the Dashboards & Reports tab.

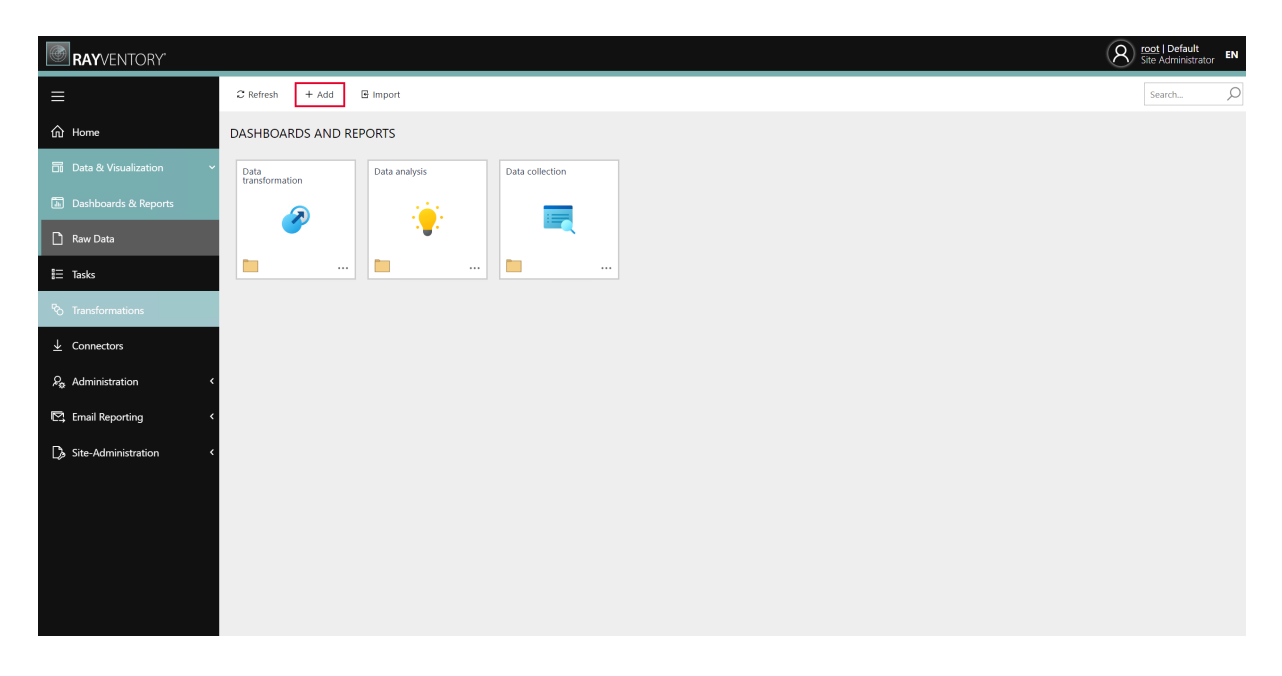

The Add wizard will be opened. If the wizard has been opened using the  $+$  Add button select Report from the dropdown menu of the Type field. If the wizard has been opened from the

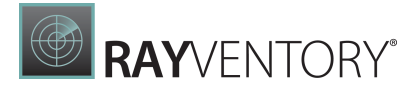

context menu, Report will already be preselected in the Type field.

TYPE \*

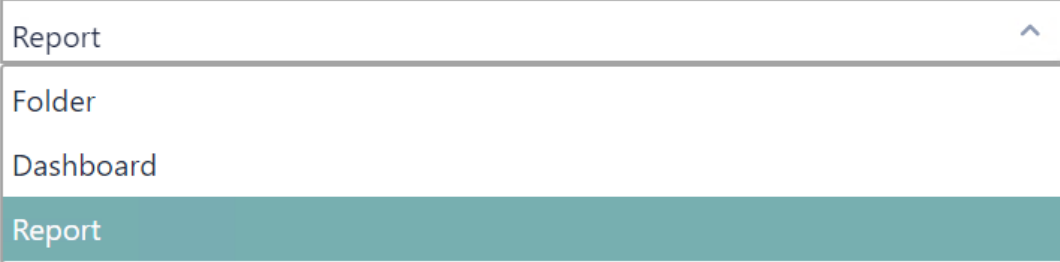

After Report has been selected, the report name and the navigation name can be set. The navigation name is required in order to use the [navigate](#page-889-0) function of the report designer. Furthermore, it is possible to select an icon for the dashboard.

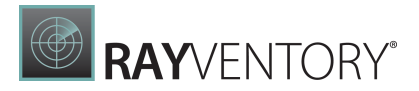

 $\times$ 

 $\ddot{\phantom{0}}$ 

# Add

Create a new folder, dashboard or report. A dashboard or report can be designed after finishing this step.

TYPE \*

Report

NAME \*

NAVIGATION NAME \*

 $\bigodot$  The navigation name is required to link reports using the 'navigate(,)' function of the report designer.

ICON

Add

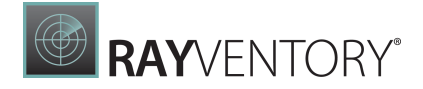

To learn how to provide data for the created report, see Bind to [Data](#page-387-0).

# <span id="page-378-0"></span>Open Reports

To open a saved report, go to Dashboards and Reports.

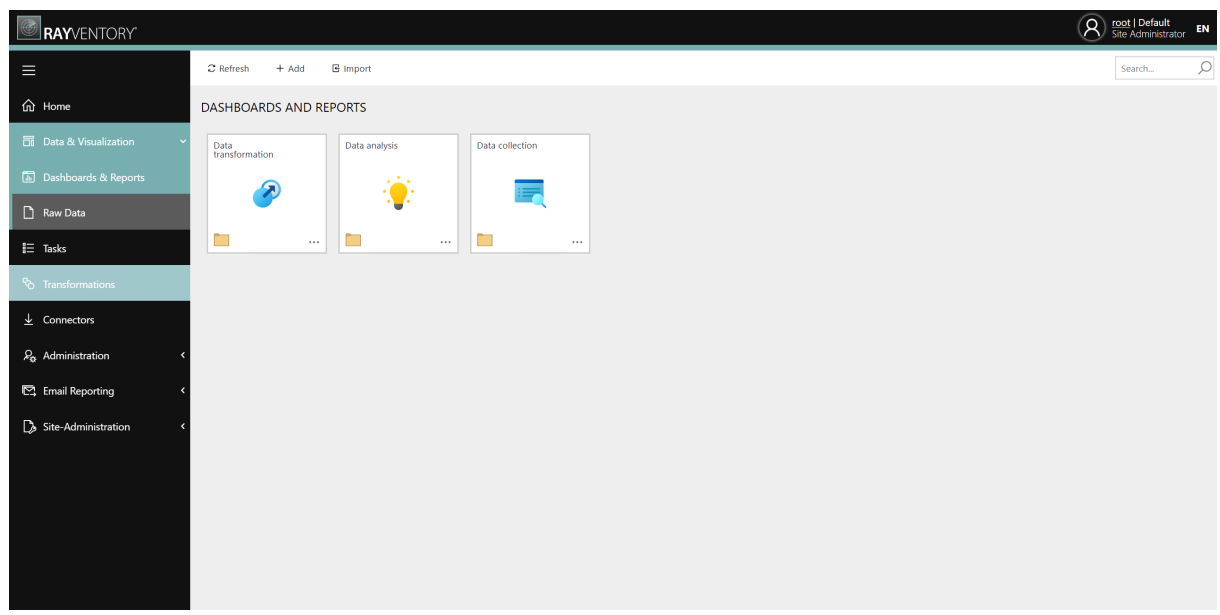

Browse to the target report and click the tile of the report to open it.

# <span id="page-378-1"></span>Save Reports

Click Save in the menu to save the current report.

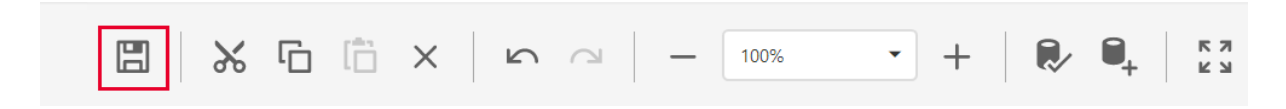

The report definition can be saved when the currently opened report is closed (for instance, the page containing the Web Report is closed, a new report is created or a different report is opened). By default, a save confirmation dialog will be invoked.

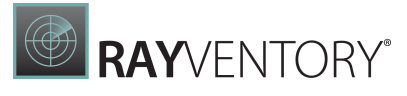

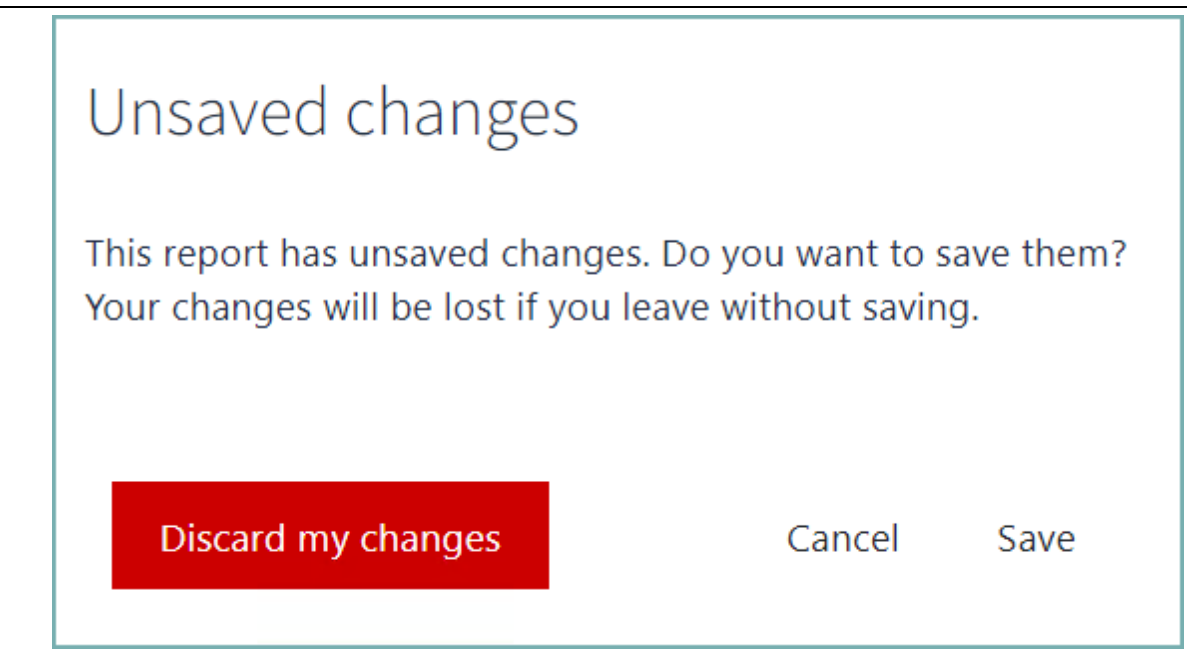

To learn how to open the saved dashboard, see Open [Reports](#page-378-0).

# <span id="page-379-0"></span>Introduction to Banded Reports

# Report Bands

A report layout consists of bands that contain report controls and define their location on document pages. A blank report contains the following bands:

- The Detail Band displays recurring contents from the report's data source. This band is printed as many times as there are records available in a data source unless you filtered the data. Every report must have a detail band, and you cannot delete it.
- The top and bottom page **Margin bands**. These bands are repeated once on every document page.

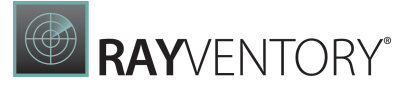

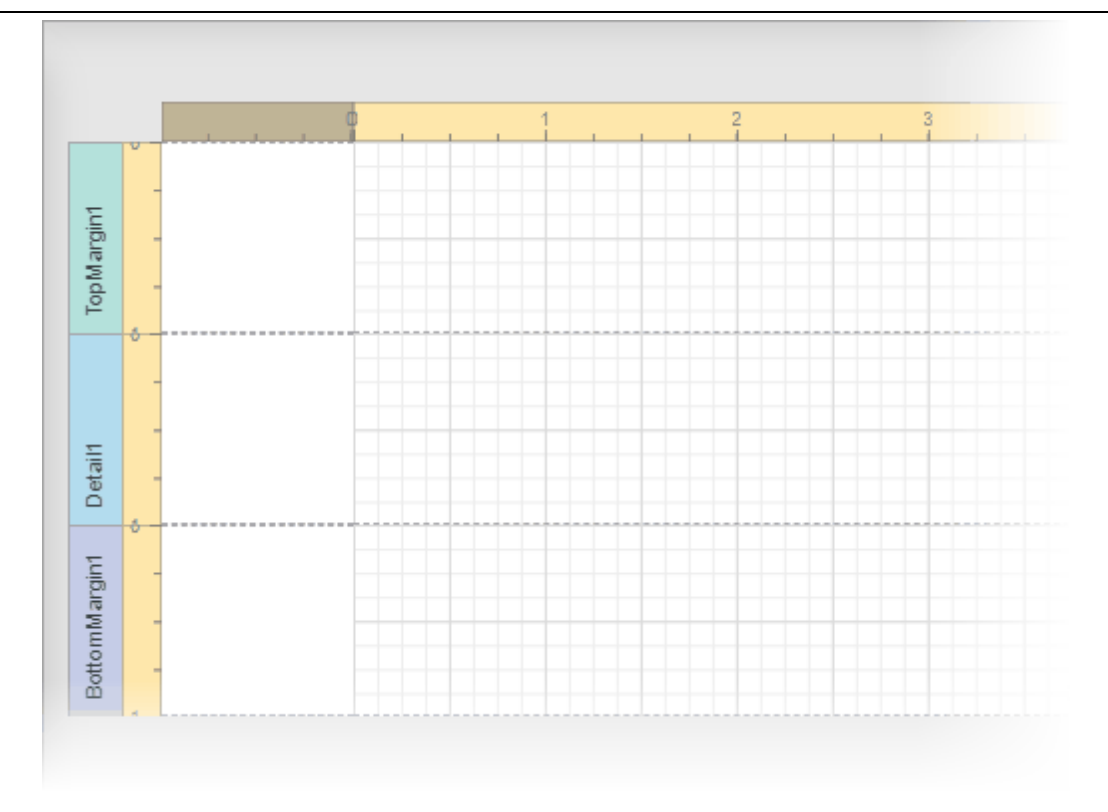

You can also add the following bands:

#### • Report Header and Report Footer

The Report Header is the report's first band (margins are "out-of-page" zones). Use this band to display the report's name, company logo, date of [creation,](#page-919-0) [username](#page-919-0), etc. The Report Footer is placed before the Page Footer and Bottom Margin on the report's last page. You can use the Report Footer band for report [summaries](#page-819-0) or conclusions.

#### • Page Header and Page Footer

These bands are at the top and bottom of every page in a report. They display information that should be printed on every page.

#### Group Header and Group Footer

These bands are above and below each [group](#page-774-0).

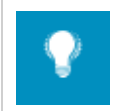

#### Tip:

Only the detail and group bands can be used to display dynamic data source contents. Other bands display titles, summaries, and extra information.

The following image illustrates a sample report layout and the Report [Explorer](#page-1056-0) panel that reflects the report's structure:

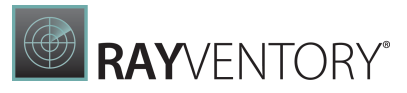

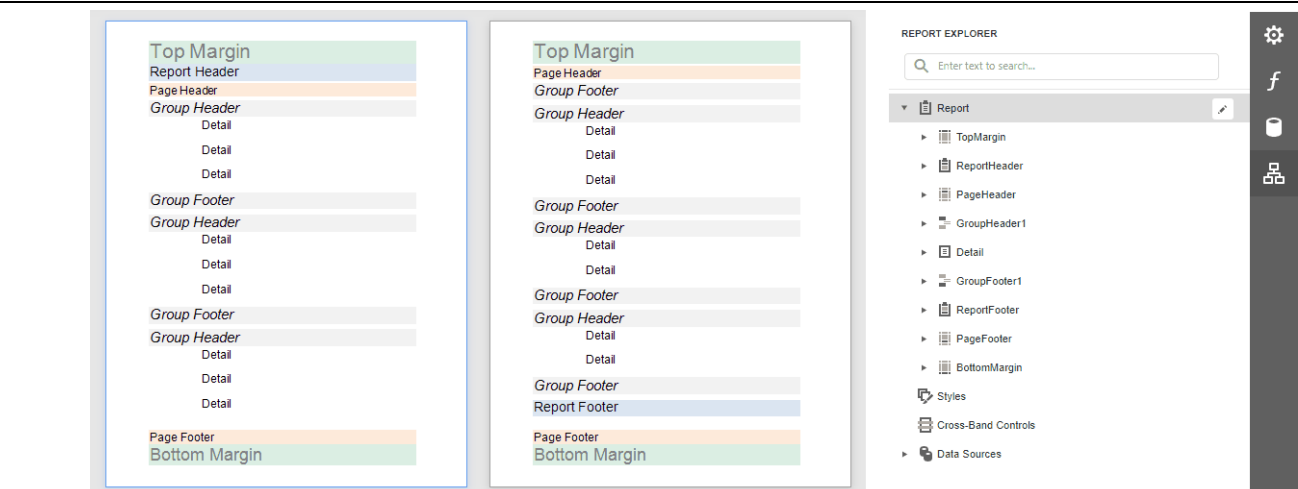

# Add a Detail Band to a Master-Detail Band

Use the detail report band to create hierarchical [master-detail](#page-424-0) reports. Detail report bands provide detailed information about each record in the master report's detail band. You can create such reports when master-detail relationships are defined between data source tables:

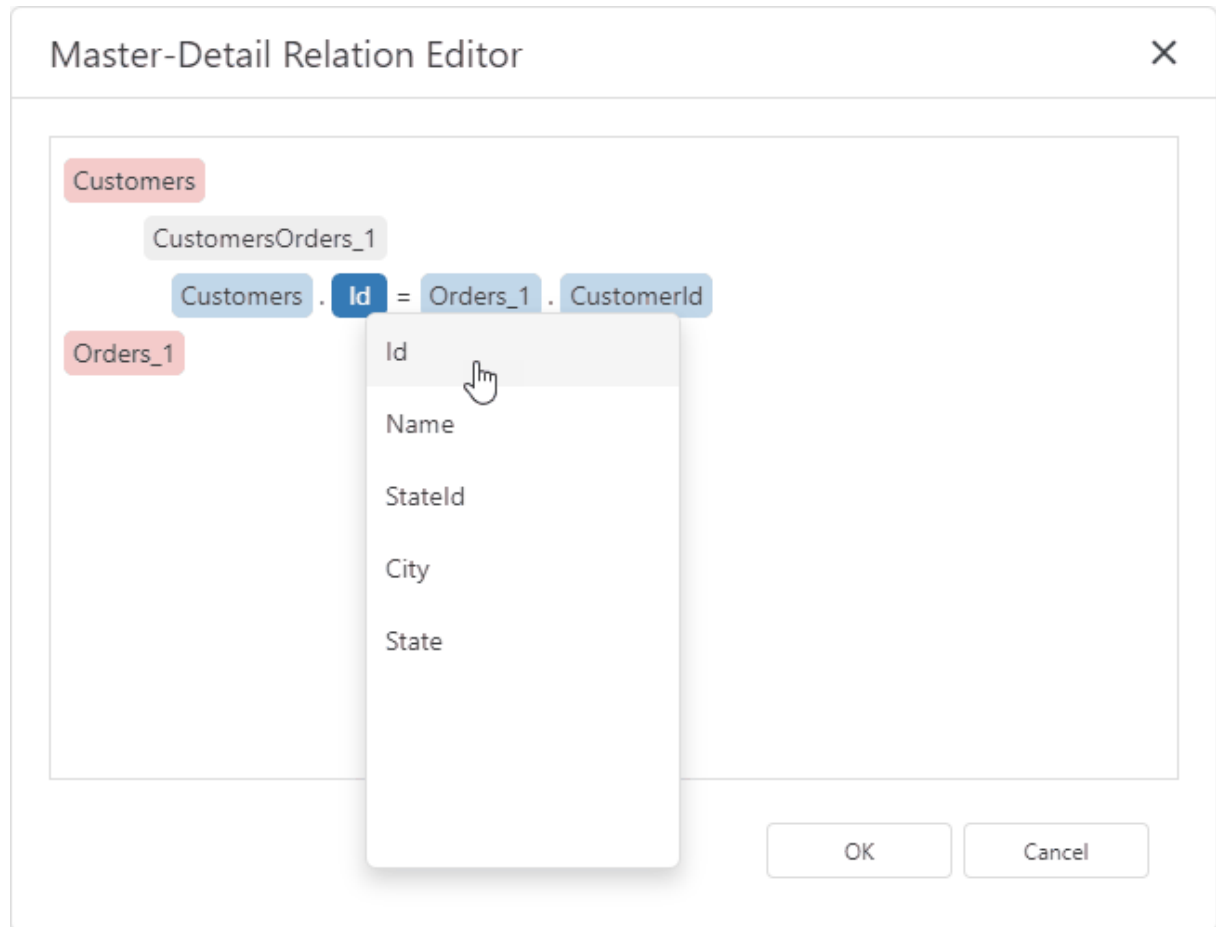

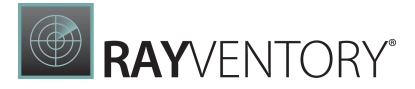

A detail report band is a separate report (subreport) with its own data source and different bands. A report can have any number of detail reports that can also be nested.

The following image illustrates a master-detail report and the Report [Explorer](#page-1056-0) panel that reflects the report's structure:

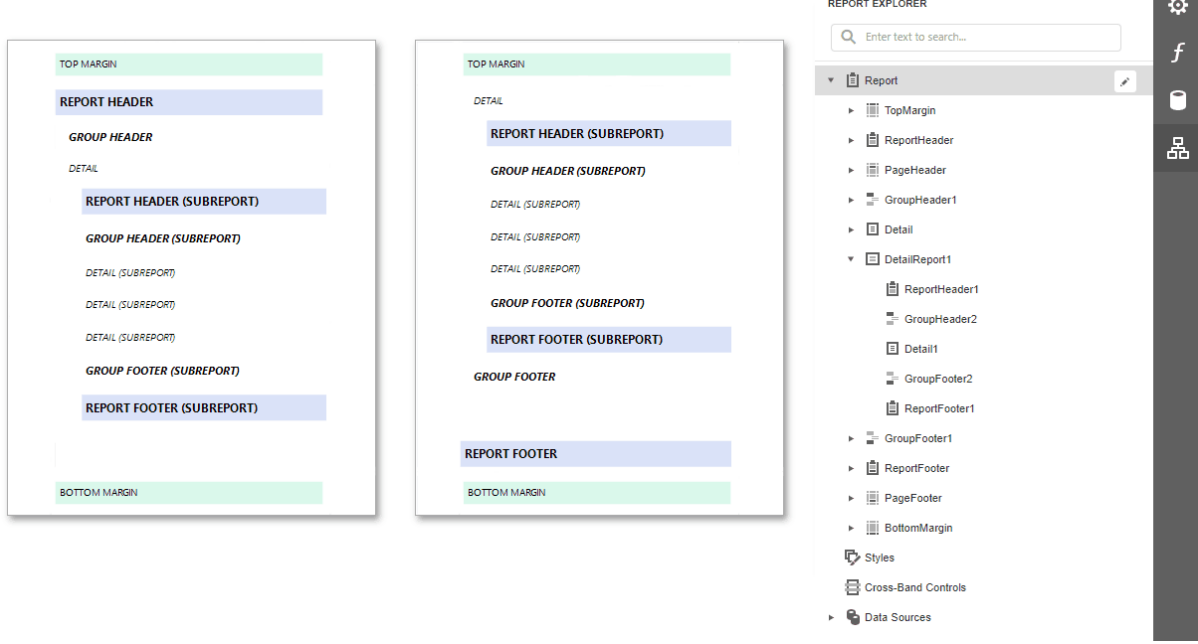

# Vertical Bands

You can replace the Detail band with the Vertical Header, Vertical Detail and Vertical Total bands to display record fields vertically and print data records horizontally - from left to right.

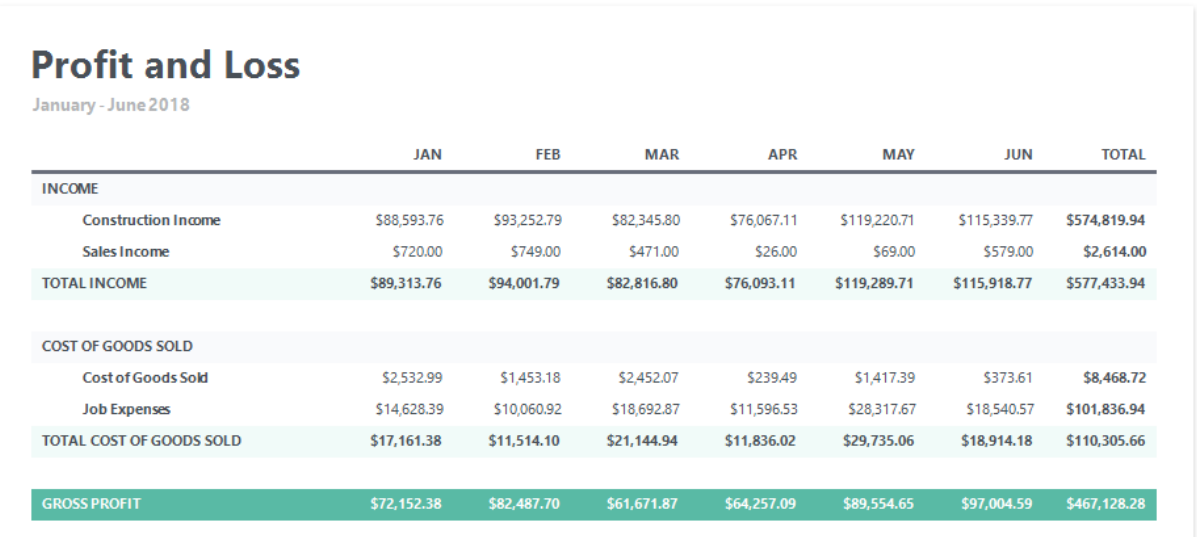

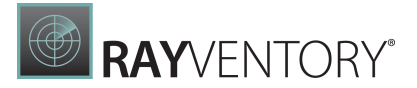

#### Note:

If your report's Detail band contains report controls, this band and all these controls are lost when you add a vertical band (the same behavior takes place in the opposite situation).

The following vertical bands are available:

#### Vertical Header

Contains headers of the report's data fields. These headers are arranged one after another in a vertical direction.

#### Vertical Details

Displays recurring contents from the report's data source. This band is printed as many times as there are available records in a data source, unless you filtered the data. The records are displayed one after another in a horizontal direction.

#### Vertical Total

This band is placed at the rightmost position (leftmost when RTL is enabled). You can use the Vertical Total band for report summaries or conclusions.

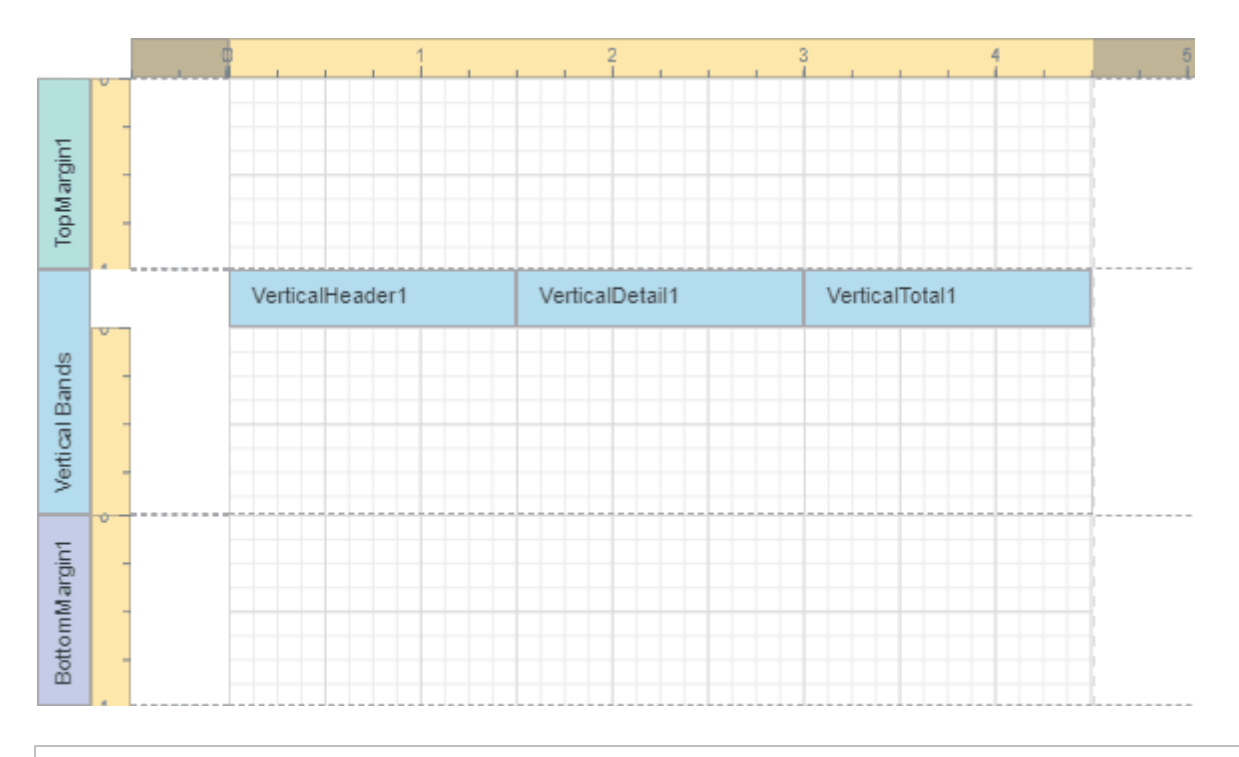

Tip: See Vertical Reports for details on how to use vertical bands.

# Create Band Copies

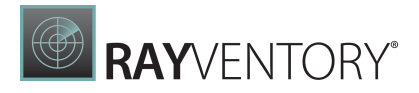

You can create functional copies of a band, for example, to display different contents based on a specific condition. To do this, add sub-bands to bands.

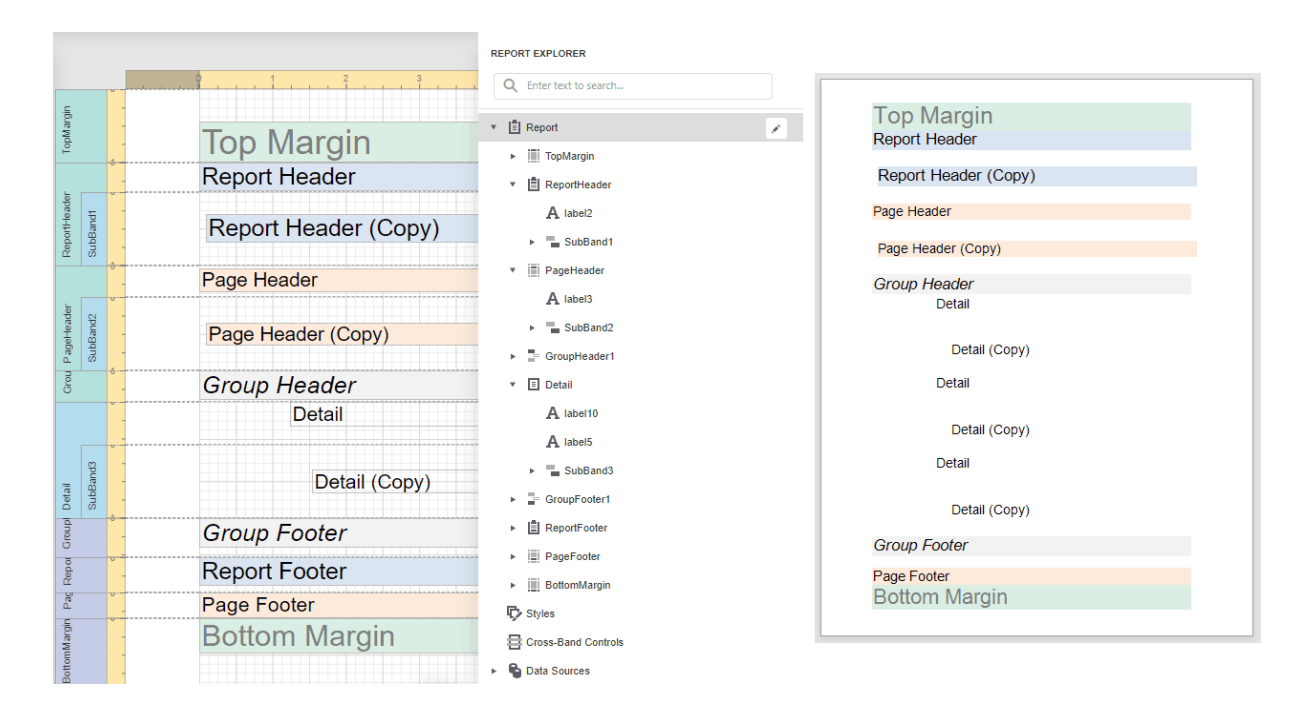

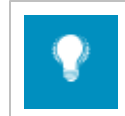

Tip: See Laying out Dynamic Report Contents for details on how to specify the location of bands' content on document pages.

# Manage Report Bands

### Collapse Bands in the Report Designer

Select a band and click on the band's tab title to collapse or expand the band.

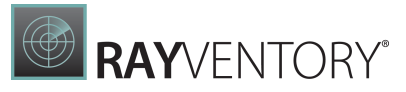

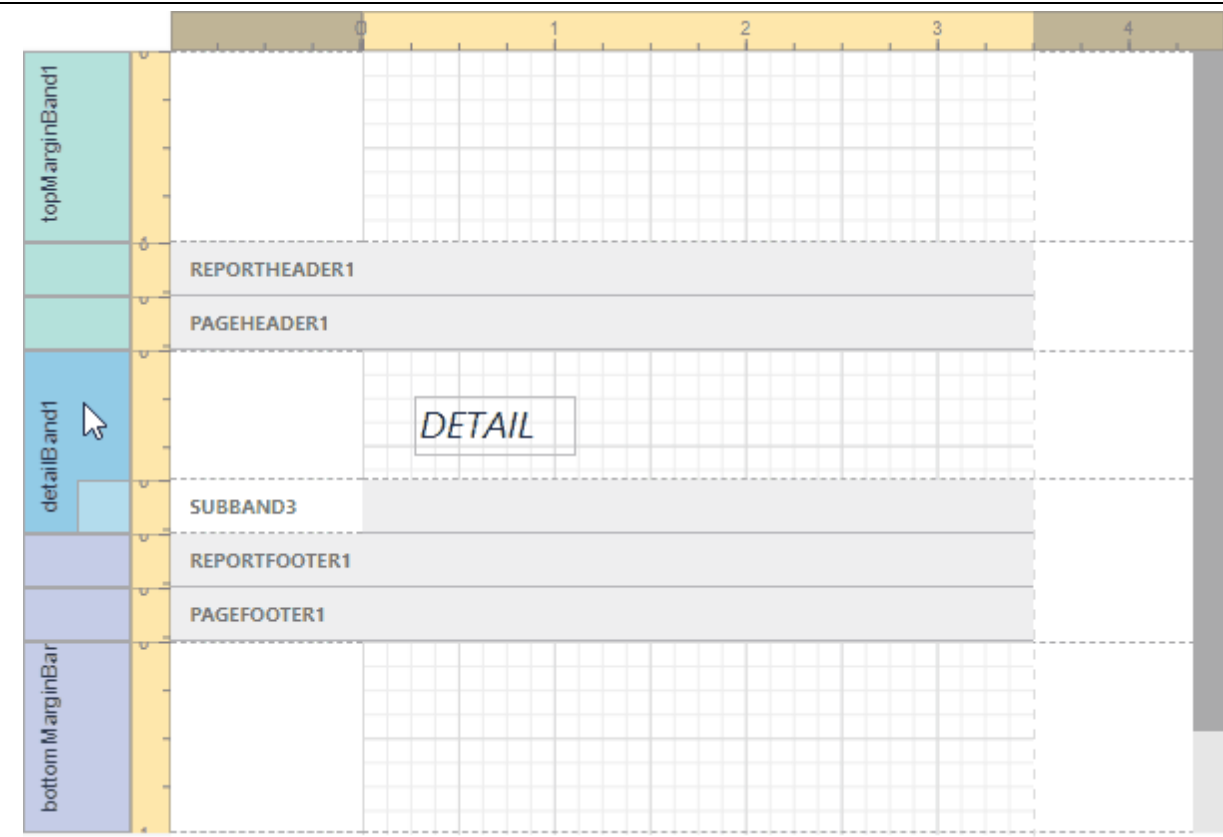

### Hide Bands in the Report Document

You can avoid printing a band's content in a document. To do this, set the band's **Visible** property to **false**. Select the band and set this property in the <u>[Properties](#page-1043-0) Panel</u>.

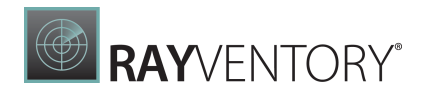

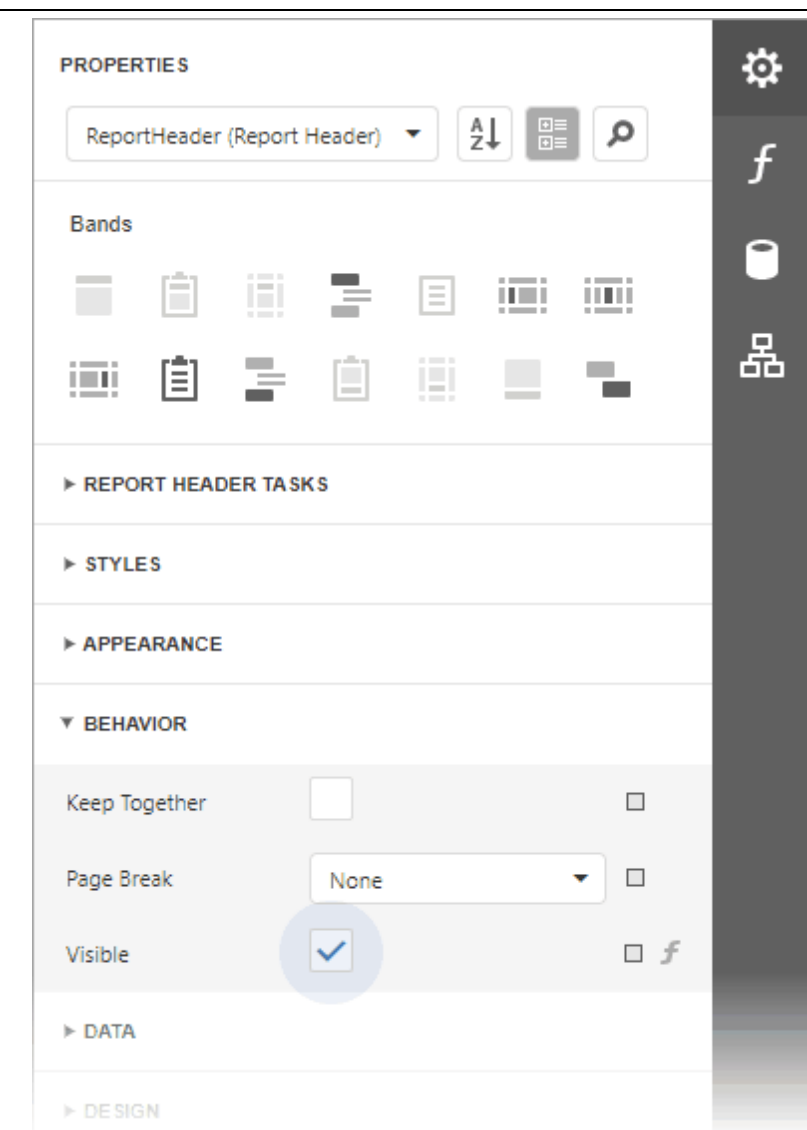

#### Remove Bands

Select a band on the report design surface and press DELETE. This removes the band and all its content.

### Add Bands

To add a band, select the report or any of its bands in the **Properties** panel and click an appropriate item in the **Actions** category.

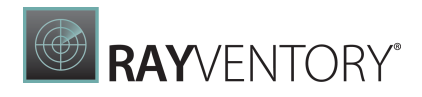

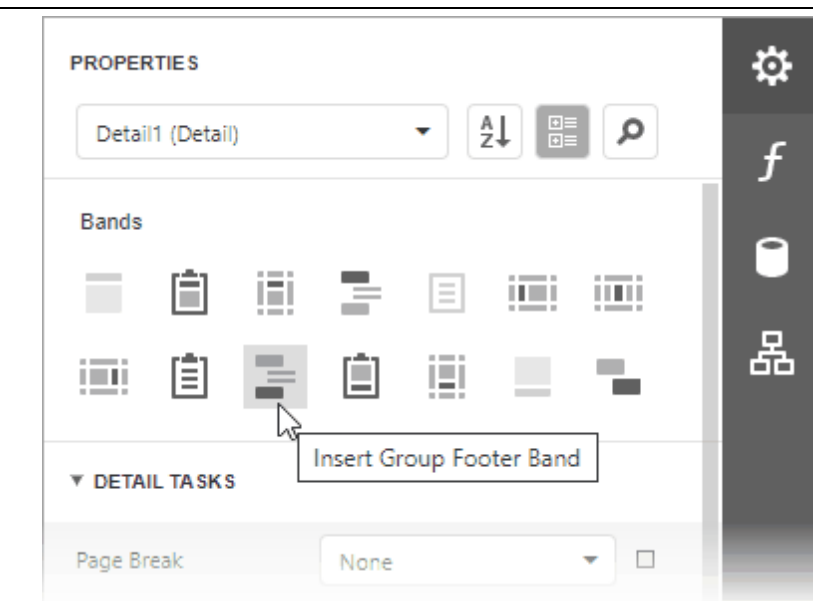

# <span id="page-387-0"></span>Bind to Data

The following topics illustrate how to bind a report and its controls to data:

- Bind a Report to a [Database](#page-387-1)
- Specify Query [Parameters](#page-388-0)
- **Bind a Report to a [Join-Based](#page-399-1) Federated Data Source**
- Bind a Report to a [Union-Based](#page-399-2) Federated Data Source
- **Bind a Report to a [Transformation-Based](#page-399-3) Federated Data Source**
- Bind a Report to a Federated [Master-Detail](#page-399-4) Data Source

# <span id="page-387-1"></span>Bind a Report to a Database

You can bind your report to a predefined data source. Open the [Field](#page-1052-0) List panel, click the Add New DataSource button and select a data source from the drop-down list.

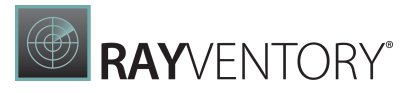

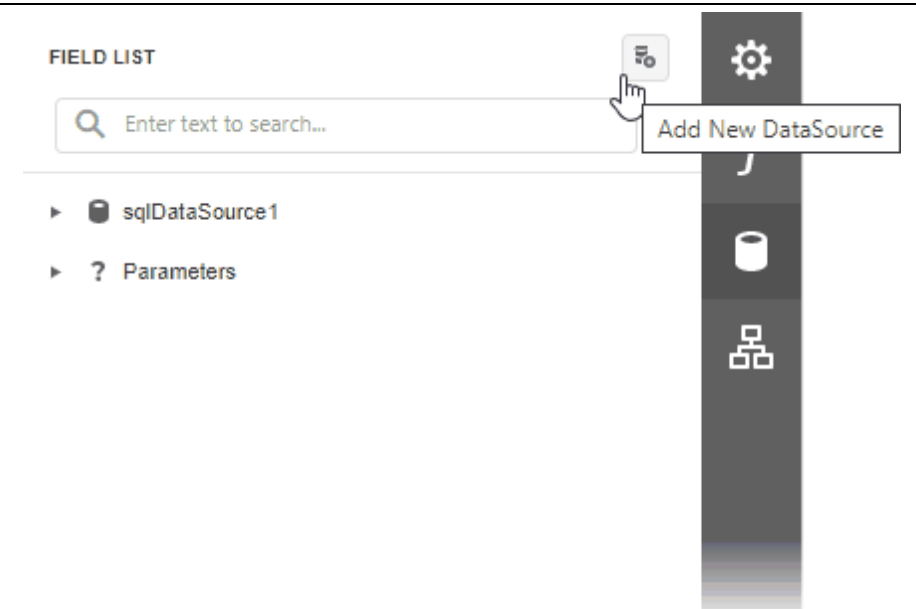

The Field List reflects the added SQL data source and its hierarchy. You can select the data source to edit it.

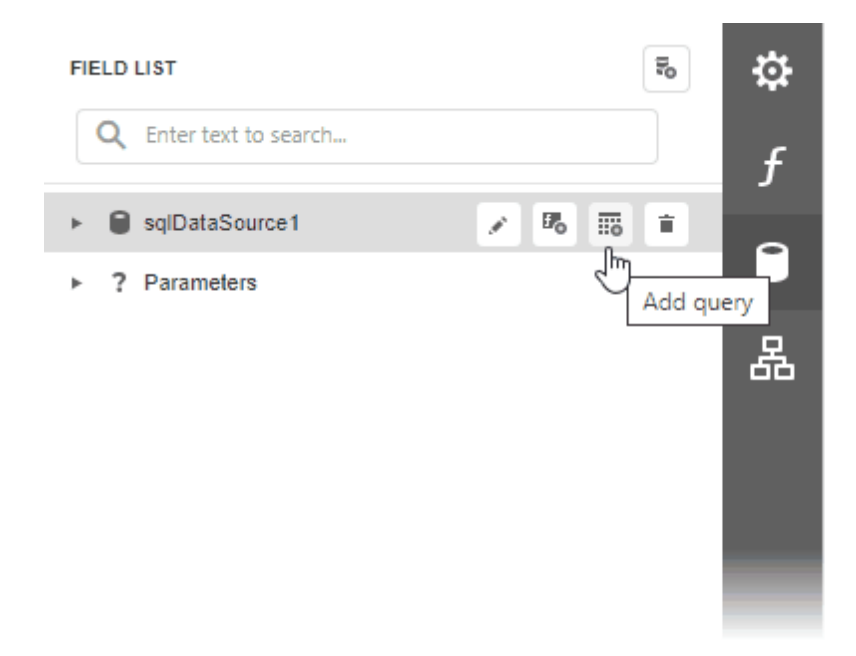

# <span id="page-388-0"></span>Specify Query Parameters

This document provides general information on query parameters and describes common ways of utilizing parametrized SQL queries to filter data at the data source level.

# Query Parameters Overview

A query parameter holds an external value that is inserted into an SQL statement before query

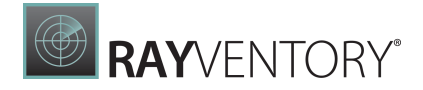

execution. This value can be either static or dynamically generated by an associated expression.

The query parameter value is inserted into the resulting SQL query string in the "@QueryParameterName" placeholder's position.

Query parameters are used in the following scenarios:

• When filtering report data at the data source level using the Query [Builder](#page-1011-0). The Query Builder helps you construct SQL queries when creating a new data-bound report or binding an [existing](#page-387-1) report to an SQL data source,

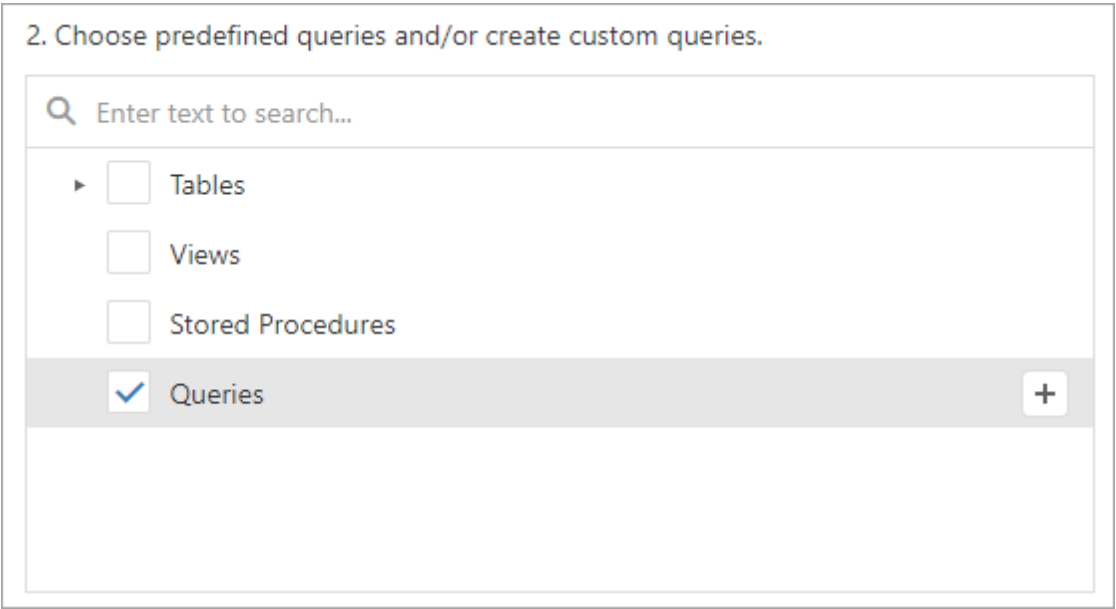

You can add queries to an existing SQL data source or edit existing queries:

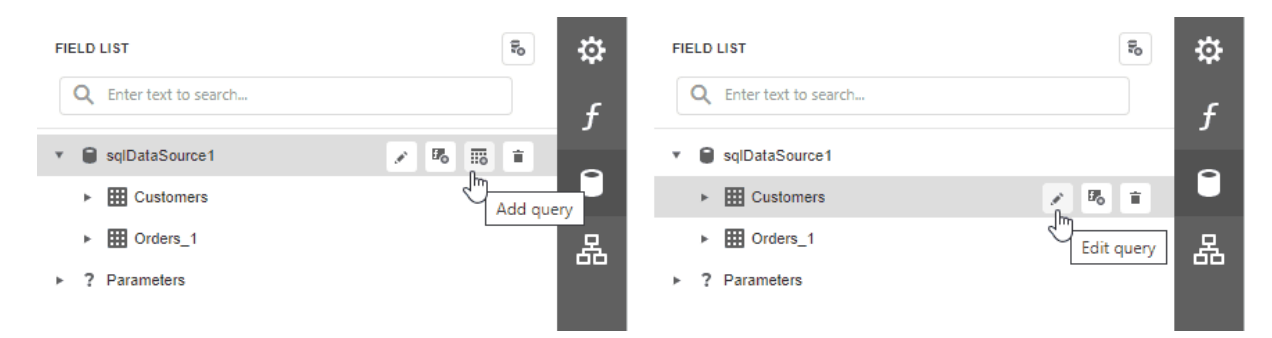

You can filter the constructed queries using query parameters. Expand the **Parameters** section in the Query Builder to add a new query parameter.

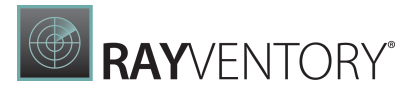

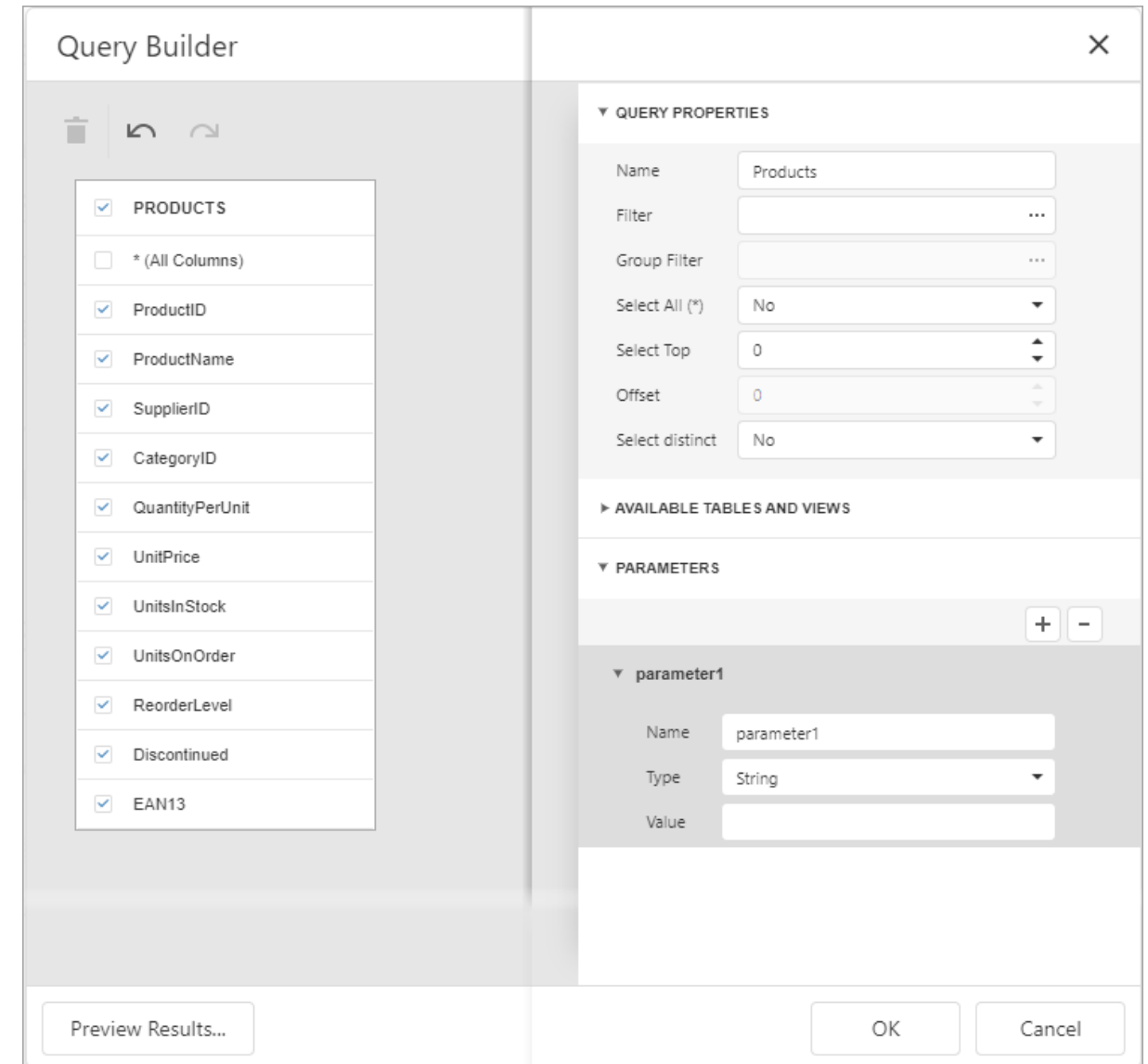

Expand the **Query Properties** section and click the Filter property's ellipsis button to invoke the Filter Editor and filter data using the created query parameters.

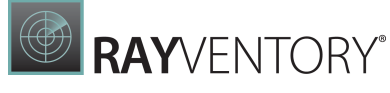

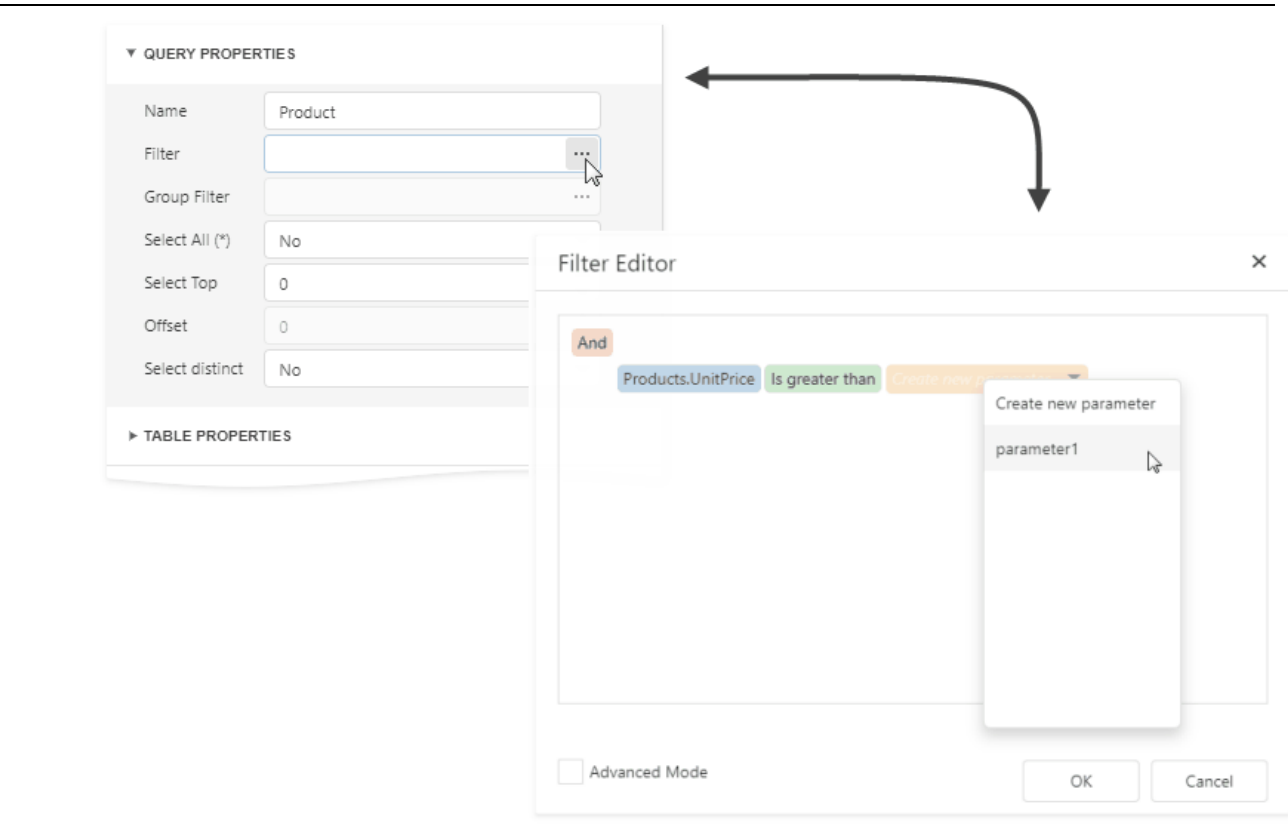

The criteria based on the specified query parameters are added as an SQL statement's WHERE part.

When binding a report to a stored procedure provided by an SQL data source. The Data Source Wizard include the following page.

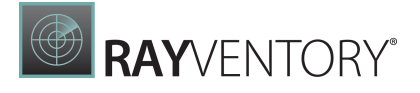

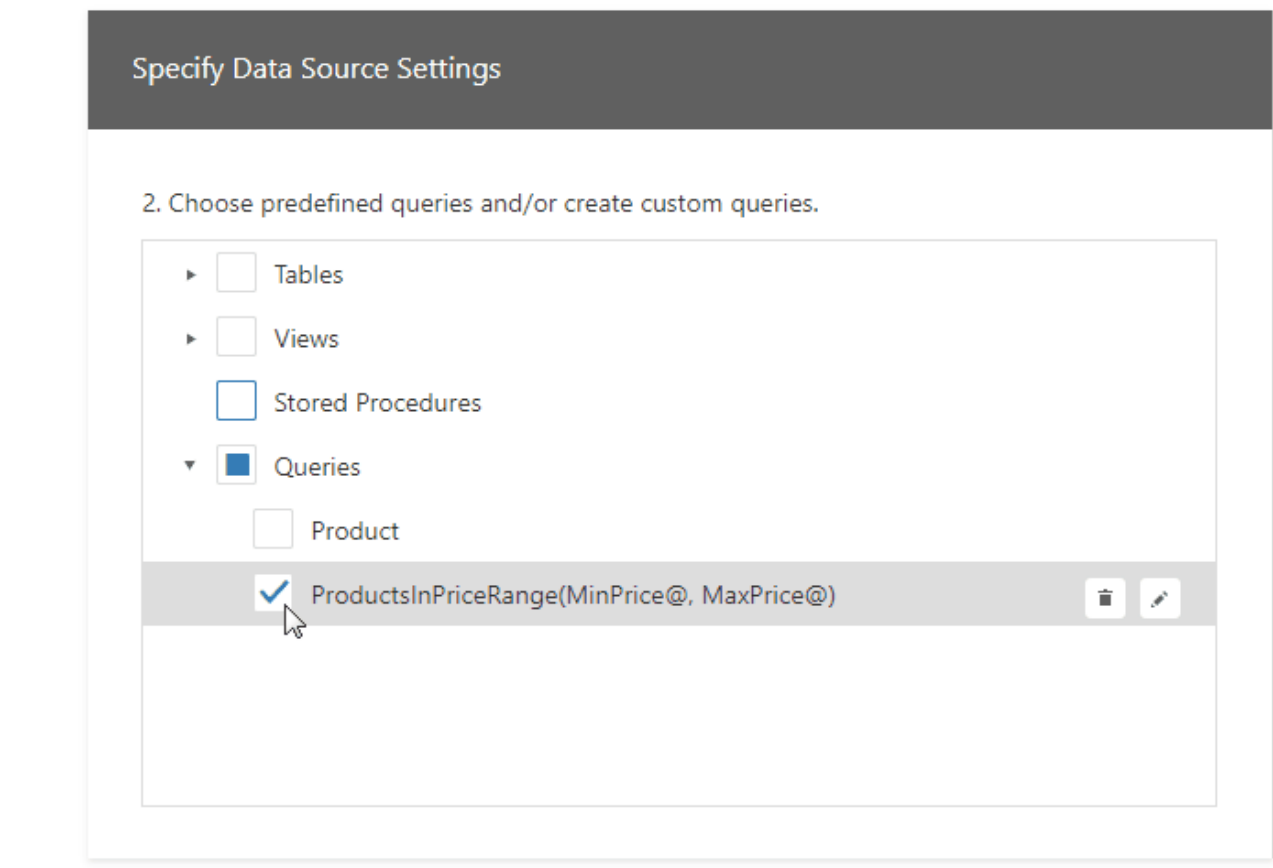

If you select a stored procedure, the wizard creates a query parameter for each procedure parameter and allows you to configure the query parameters in the next Configure query parameters page.

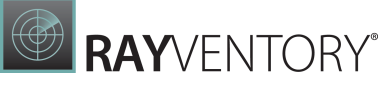

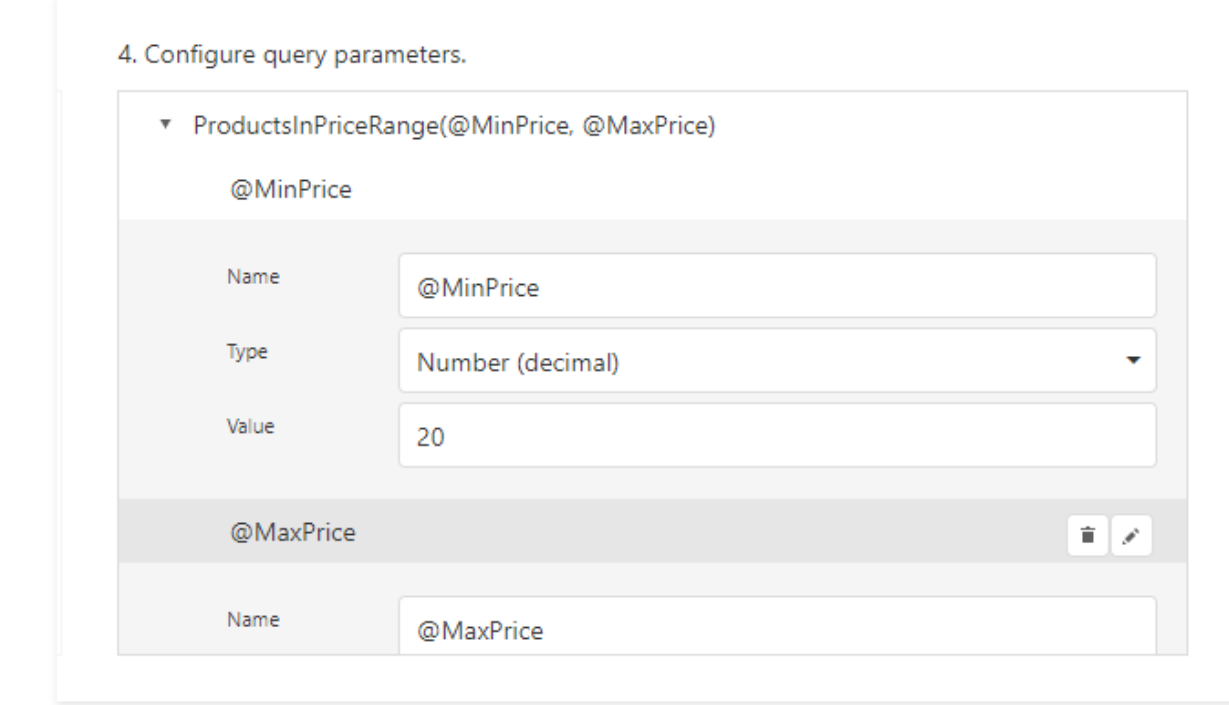

# Configure Query Parameters

The following properties are available for each query parameter:

- Name specifies the parameter's name.
- Type specifies the parameter value's data type.
- **Expression** determines whether the actual parameter value is static or generated dynamically.
- Value determines the query parameter's actual value. If the **Expression** option is enabled, the actual parameter value is produced dynamically by calculating an associated expression. This is useful when you map the query parameter value to the report [parameter](#page-717-0) value. Refer to the next document section for more information.

### Provide the Query Parameter Value

Below, you can see how a value is specified for a query parameter within the Data Source Wizard's page. You can also specify query parameter values in the Report Wizard or the Query Parameters dialog in the same way.

#### • Specifying a static value

Choose a query parameter's value type and set a static value to the Value property according to the selected type.

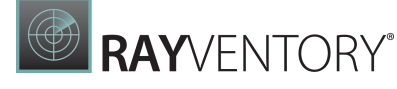

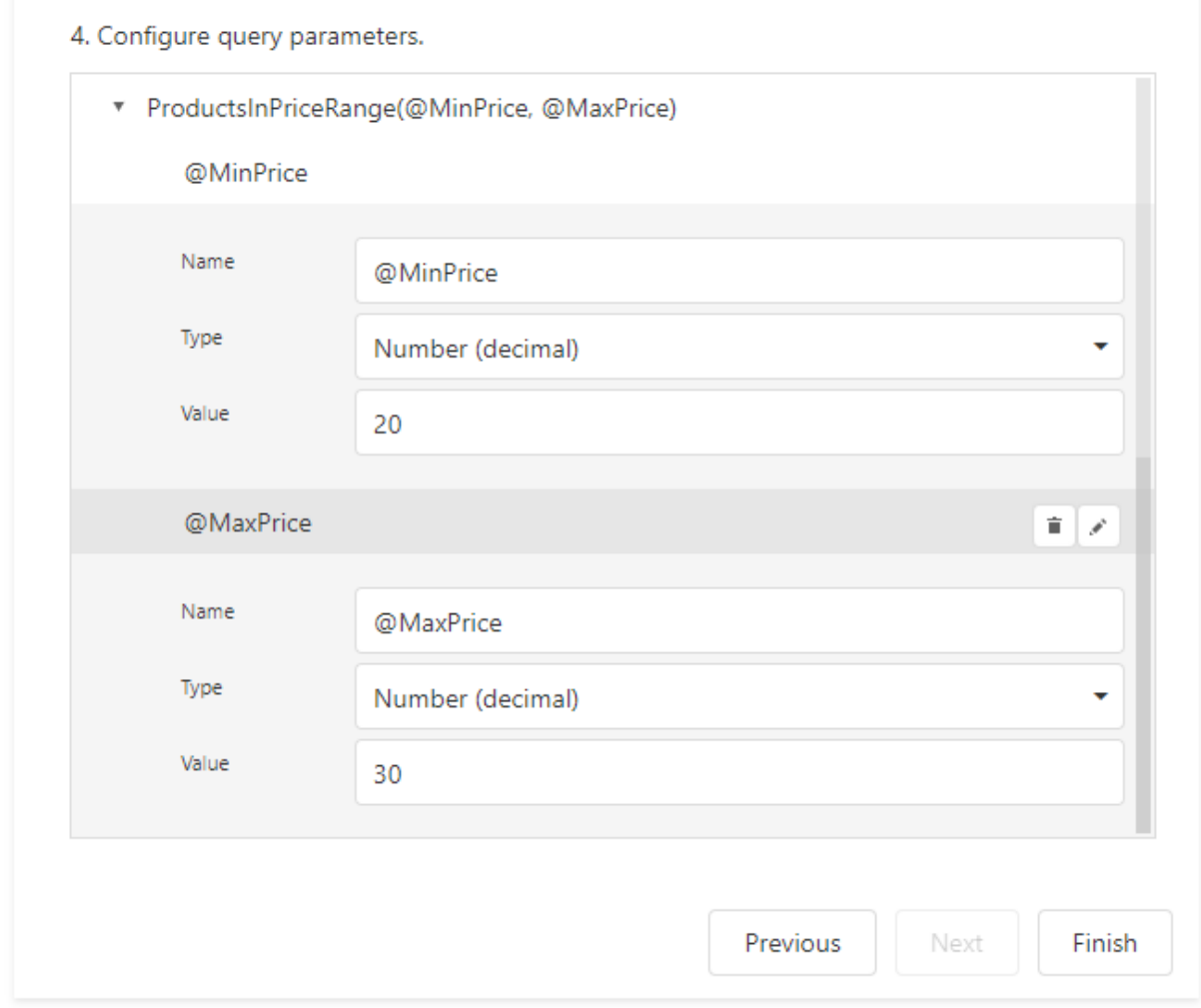

#### Providing a dynamic value

Create a complex expression by expanding the Type property's drop-down list and selecting Expression.

# **B**RAYVENTORY®

### 4. Configure query parameters.

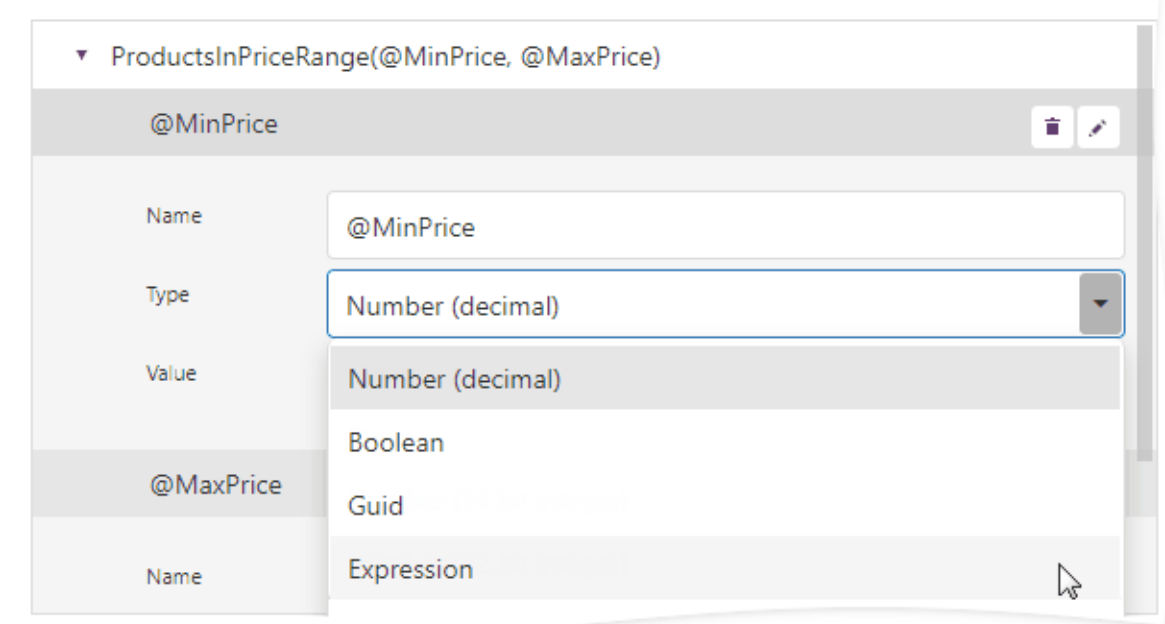

Click the Value property's ellipsis button and construct an expression in the invoked [Expression](#page-1023-0) Editor. You can map a report parameter that already exists in a report to a query parameter.
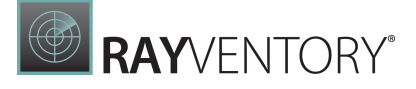

#### 4. Configure query parameters.

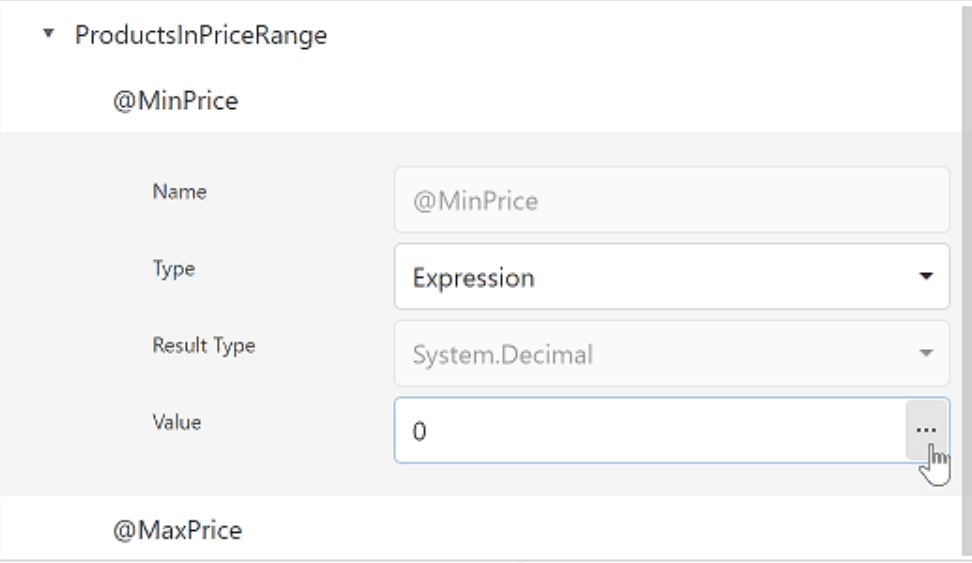

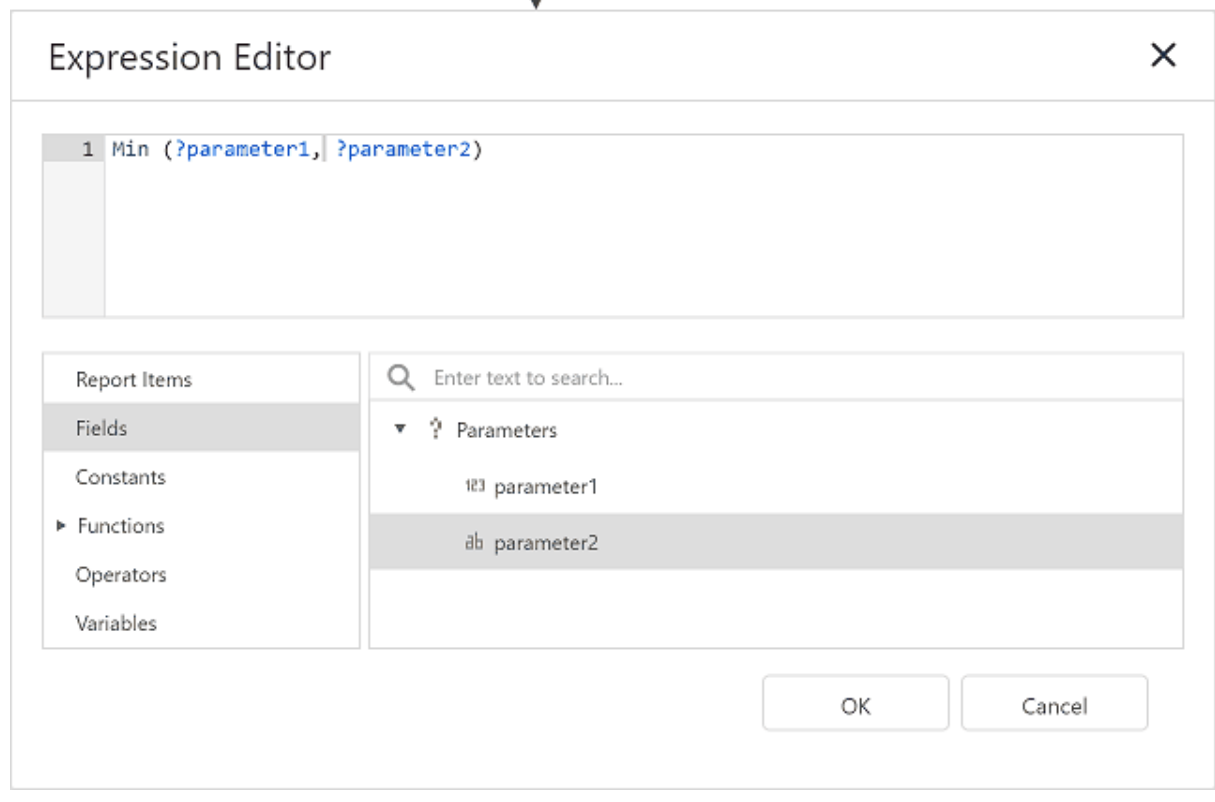

## Pass a Multi-Value Parameter Value to a Query

You can map <u>multi-value [parameters](#page-735-0)</u> to query parameters. For instance, the following query selects the orders whose IDs can be found within the values the  $\mathcal O$  orderID query parameter provides.

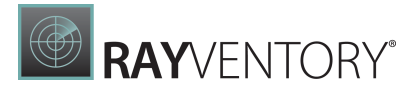

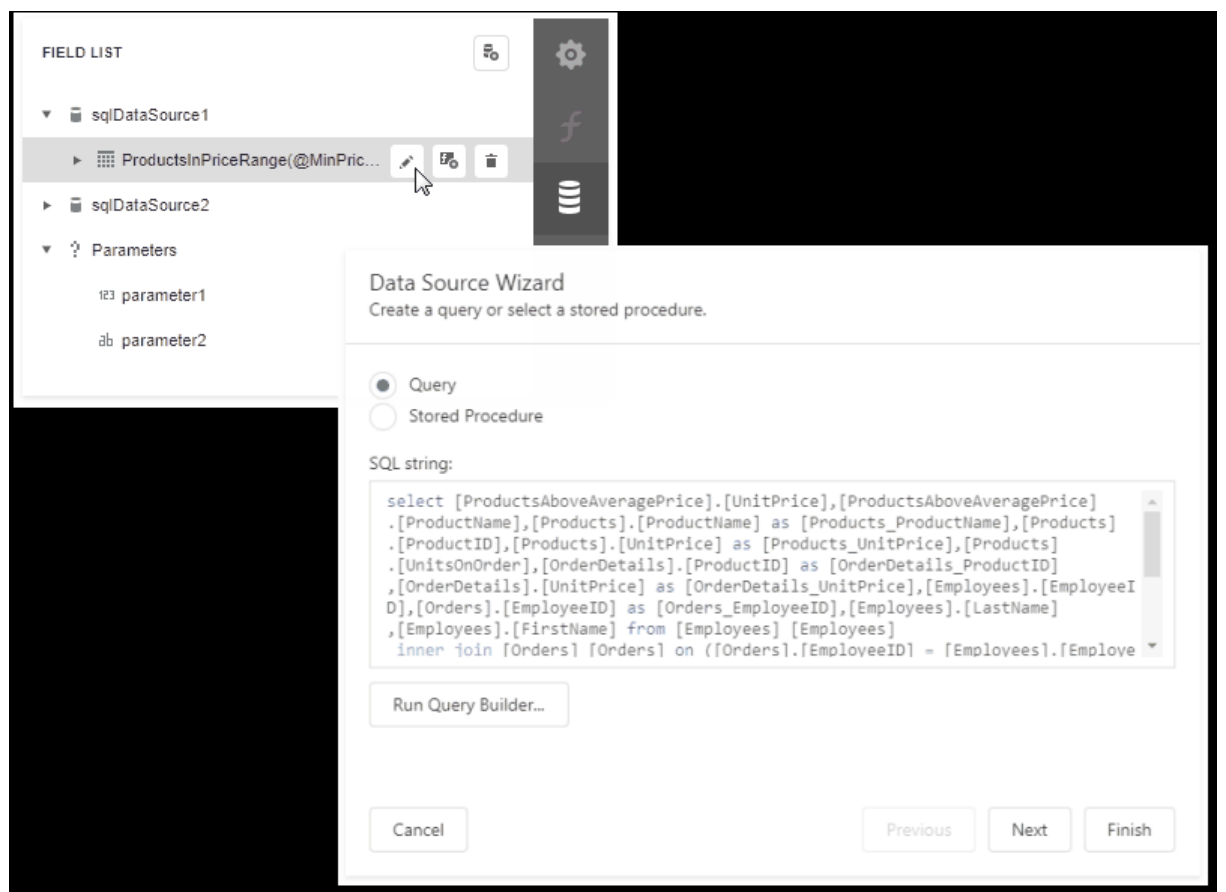

## Pass a Multi-Value Report Parameter Value to a Stored Procedure

You cannot pass a [multi-value](#page-735-0) parameter value to a stored procedure directly. Use one of the following expression functions:

• Use the Join() [expression](#page-959-0) function to convert the array of parameter values to a string if you use MS SQL Server, MySQL or Oracle database systems.

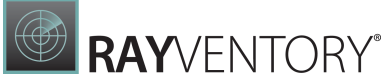

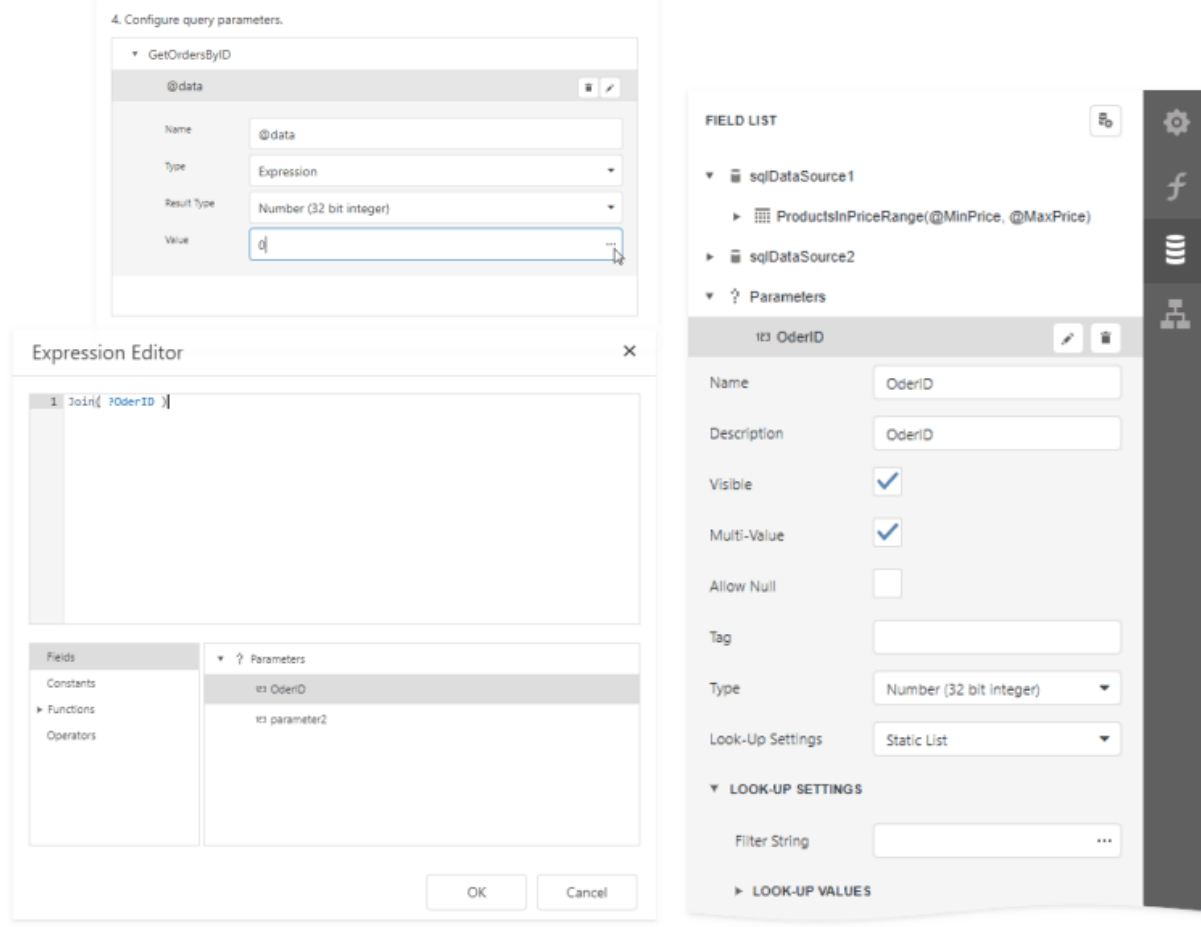

Use the <u>[CreateTable\(\)](#page-959-0) expression</u> function to prepare a table using values of several multivalue parameters.

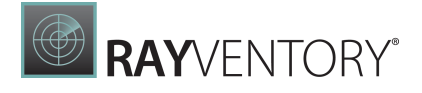

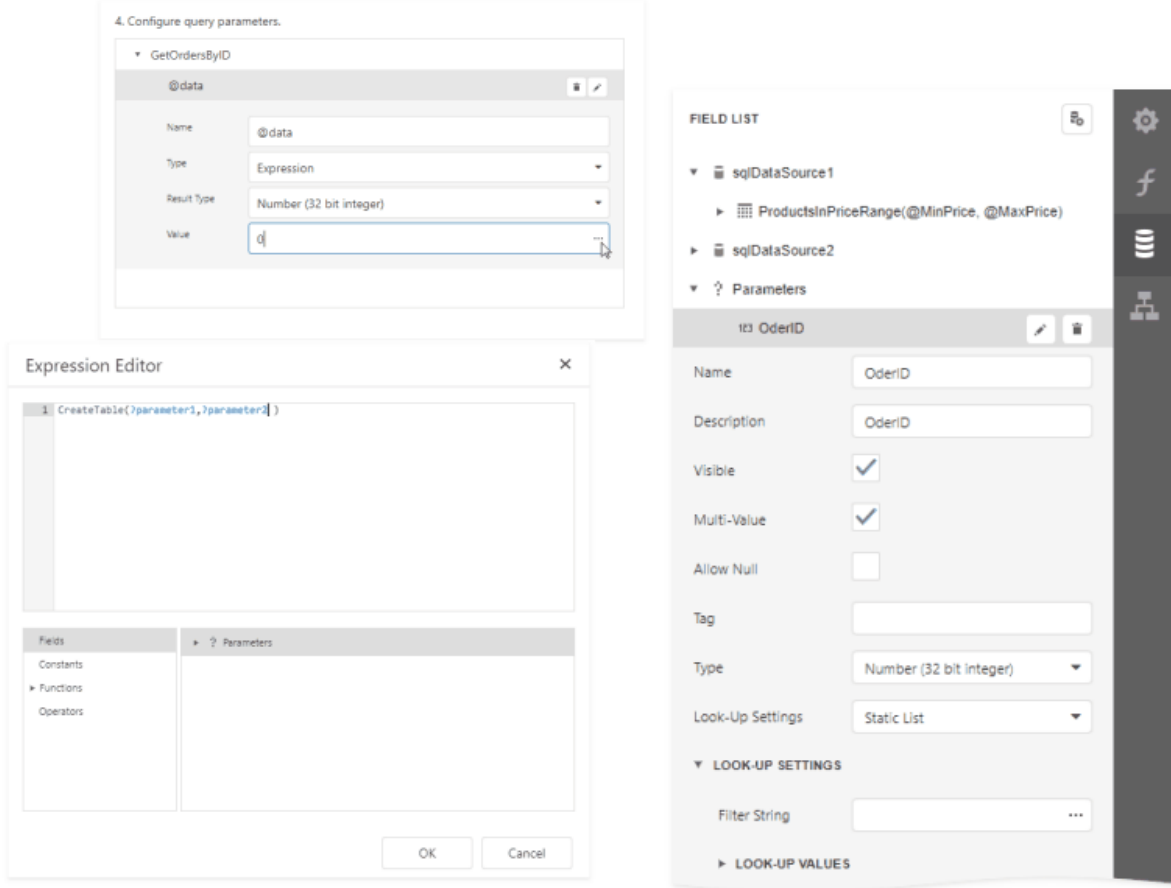

## Bind a Report to a Join-Based Federated Data Source

Bind a Report to a Union-Based Federated Data Source

Bind a Report to a Transformation-Based Data Source

Bind a Report to a Federated Master-Detail Data Source

# Create Reports

This section contains tutorials that explain how to create different reports.

#### Basic Reports

#### Table [Reports](#page-410-0)

## Details for Customer Order # 11077

Friday, November 27, 2020

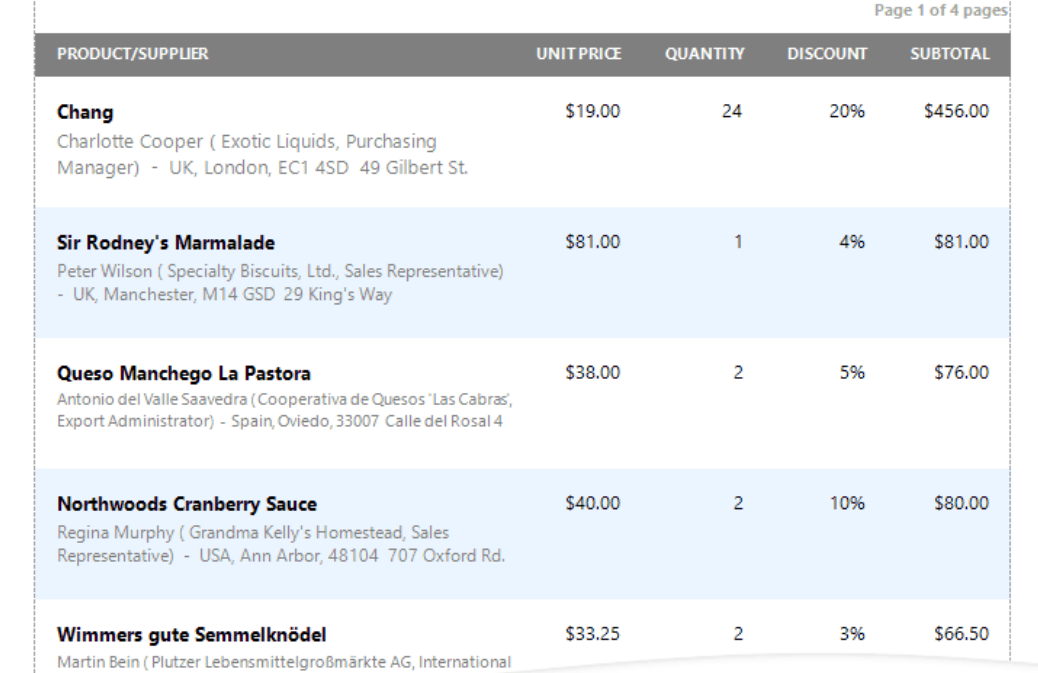

Marketing Mgr.) - Germany Frankfurt 60420 P

#### Vertical [Reports](#page-416-0)

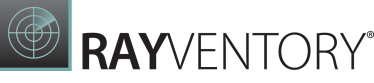

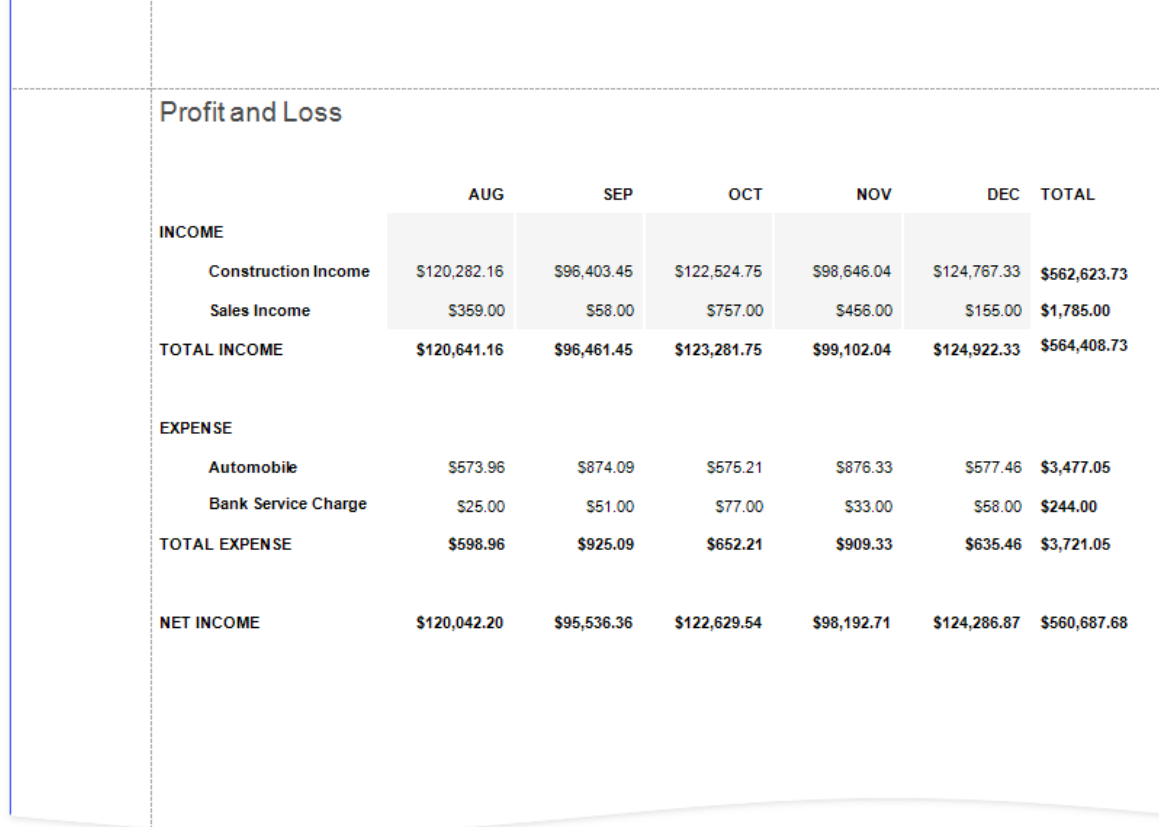

#### **[Letters](#page-423-0)**

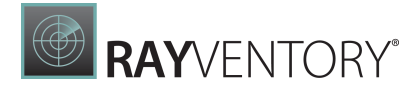

## Dear Nancy Davolio,

I am glad to notify you that the Chai you purchased on 09/20/2014 has been shipped.

Reports with Hierarchical Data

[Master-Detail](#page-424-0) Reports with Detail Report Bands

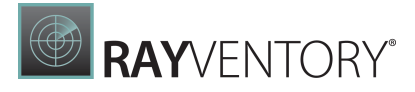

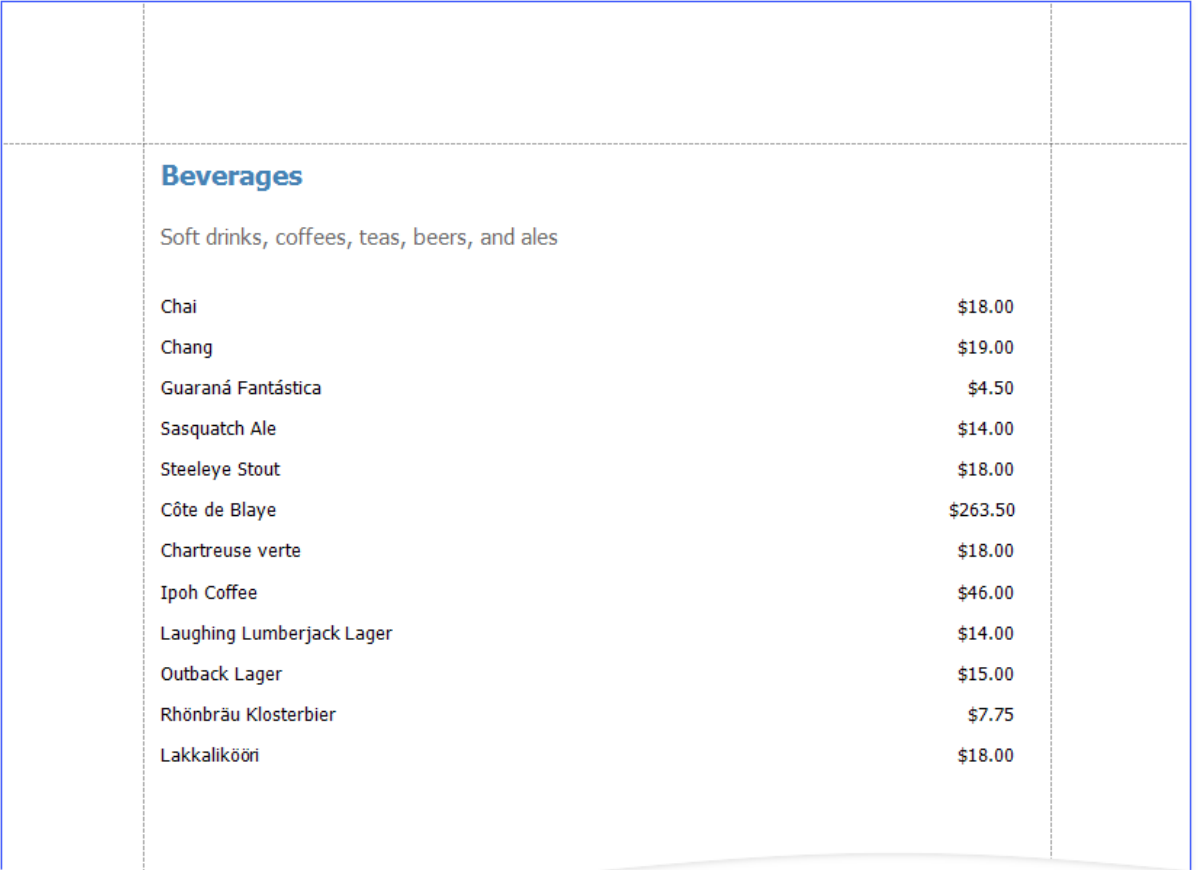

## [Master-Detail](#page-428-0) Reports with Subreports

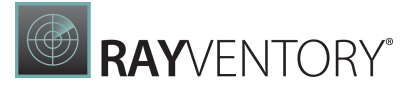

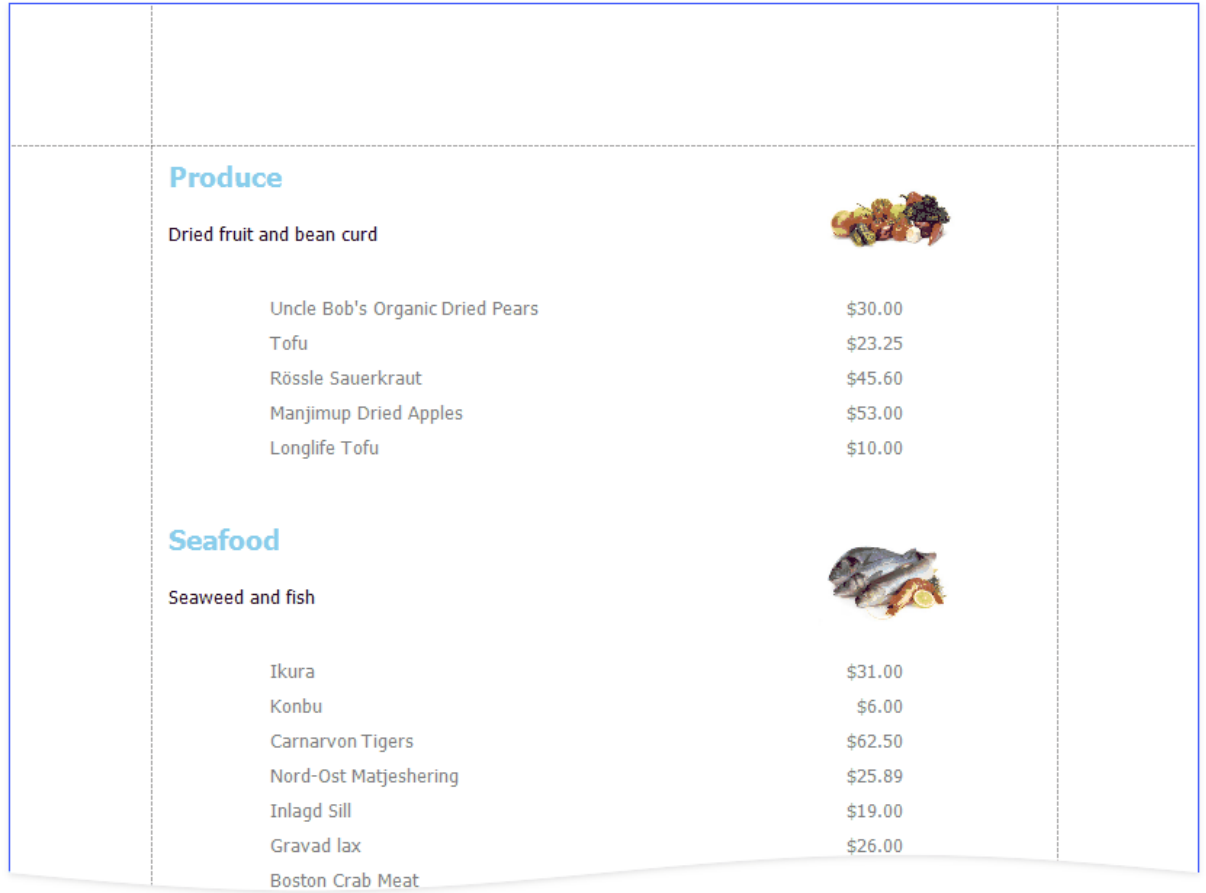

[Hierarchical](#page-436-0) Reports

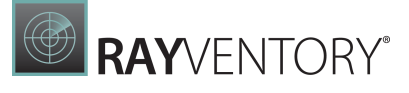

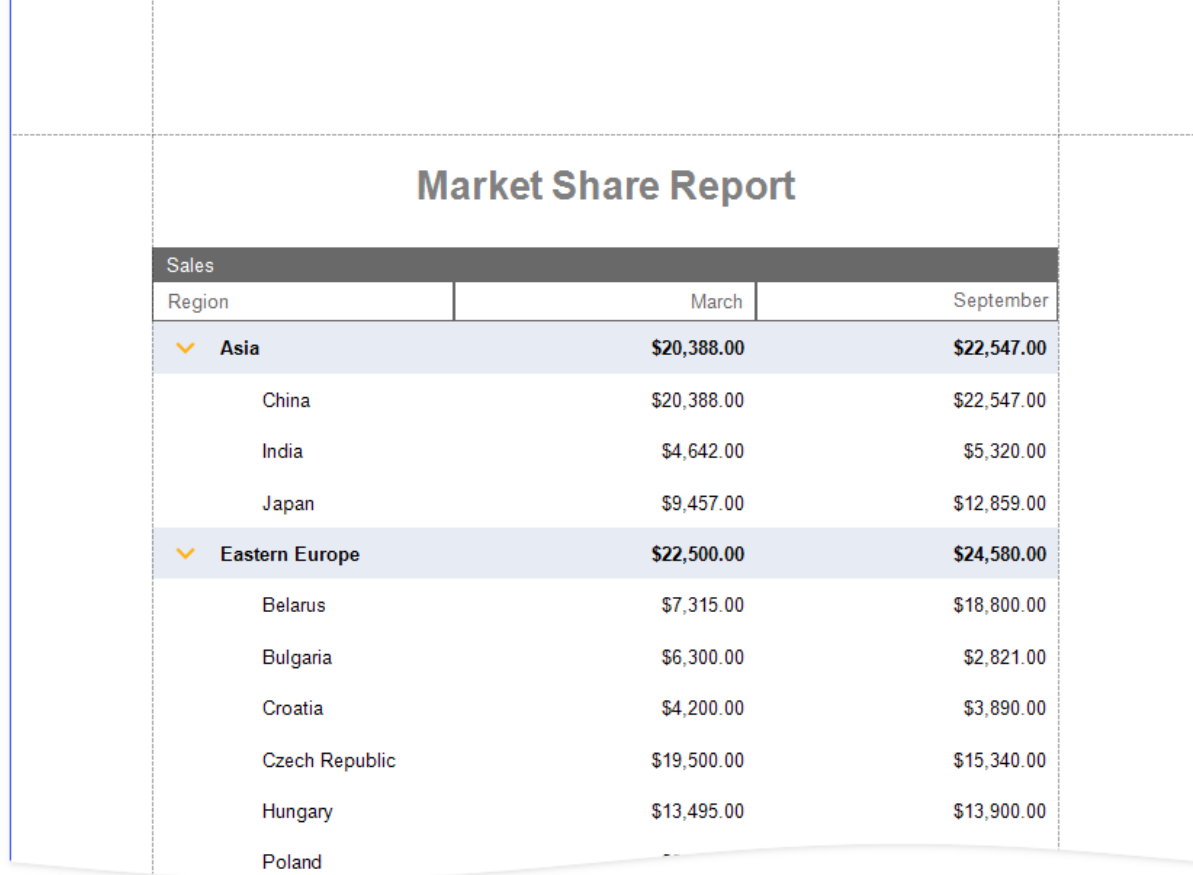

# Cross-Tab Reports

[Cross-Tab](#page-451-0) Reports

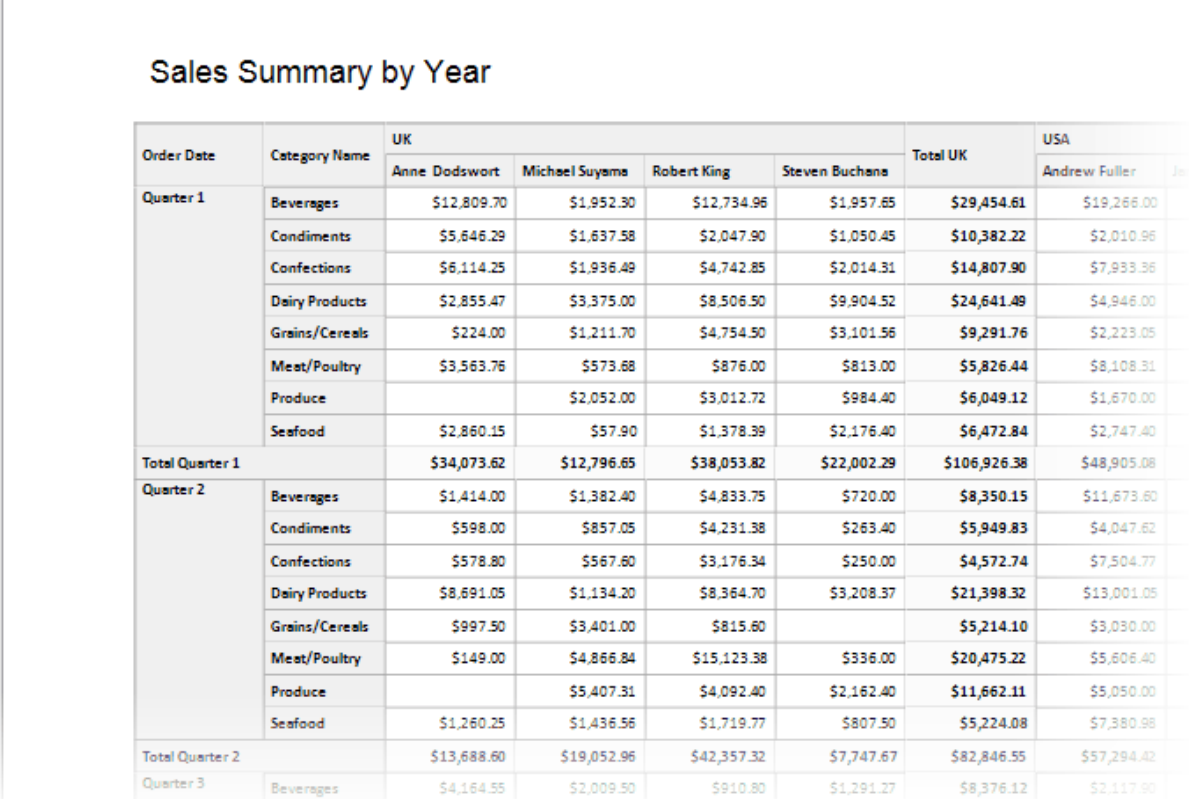

**BE RAYVENTORY** 

# Multi-Column Reports

[Multi-Column](#page-463-0) Reports

# RAYVENTORY®

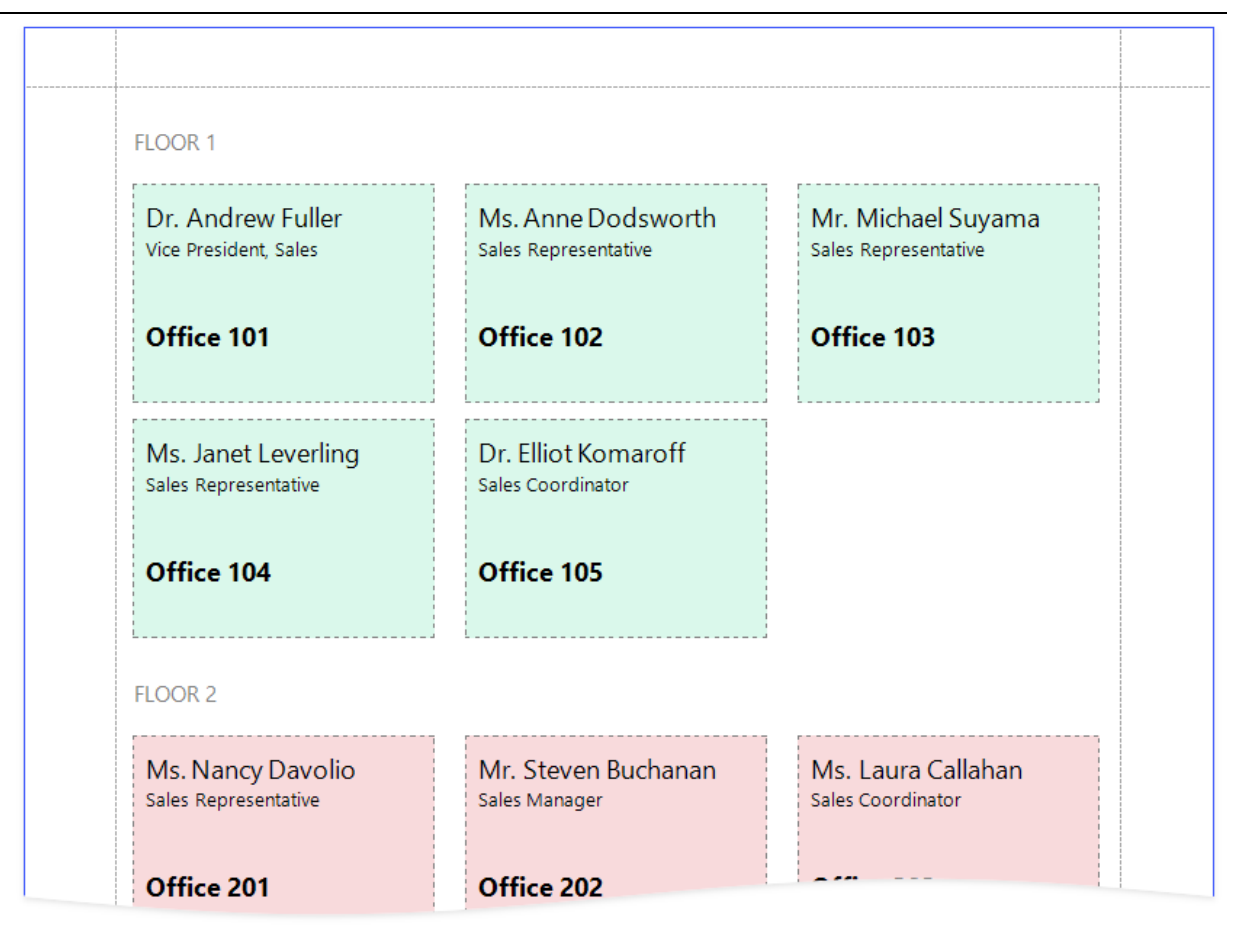

## Layout Features

Reports with [Cross-Band](#page-471-0) Content and Populated Empty Space

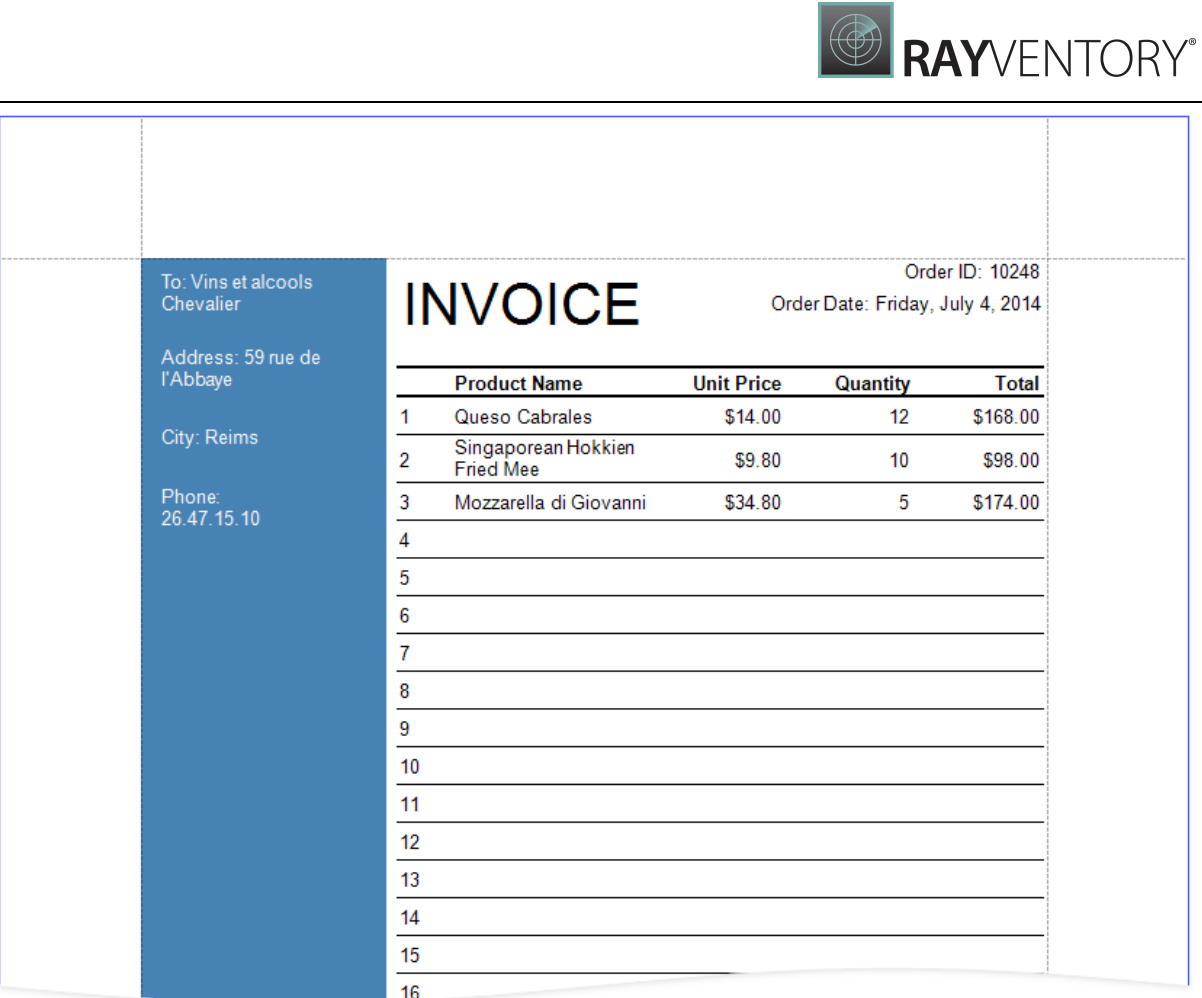

Reports with PDF [content](#page-491-0)

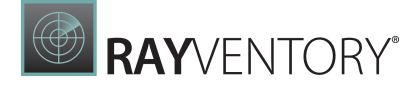

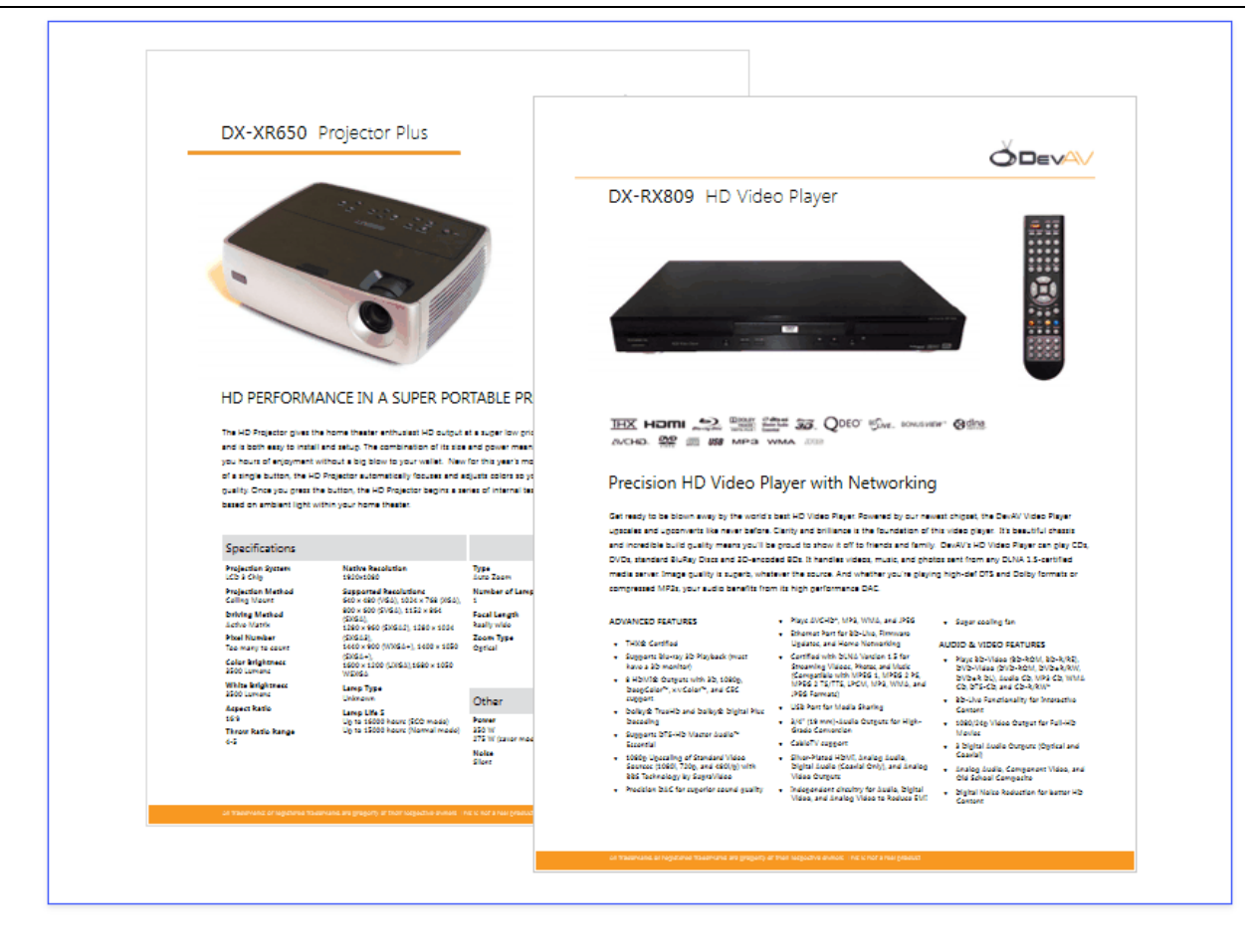

Reports with a Visual PDF [Signature](#page-506-0)

# **DevExpress Website Terms of Use**

## **1. INTRODUCTION**

PLEASE READ THESE WEBSITE TERMS OF USE AND PRIVACY STATEMENT CAREFULLY BEFORE USING ANY DEVELOPER EXPRESS INC WEBSITE (THE "WEBSITE"). THESE WEBSITE TERMS OF USE (THE "TERMS OF USE") GOVERN YOUR ACCESS TO AND USE OF THE WEBSITE. IF YOU DO NOT AGREE TO ALL OF THE TERMS OF USE AND PRIVACY STATEMENT SET FORTH BELOW, DO NOT USE THE WEBSITE. BY ACCESSING OR USING THE WEBSITE, YOU AND THE BUSINESS ENTITY OR THE ORGANIZATION YOU REPRESENT ("YOU" OR "YOUR") INDICATE YOUR AGREEMENT TO BE BOUND BY THE TERMS OF USE.

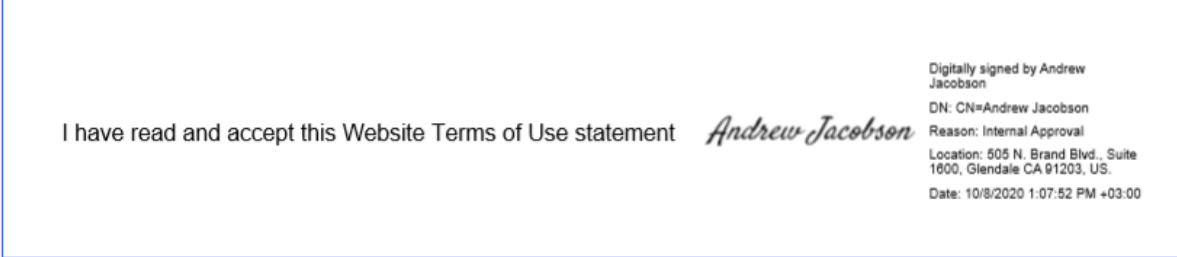

# <span id="page-410-0"></span>Table Reports

This tutorial describes how to create a data-bound report displaying information in a tabular format. Table reports should not be confused with hierarchical [master-detail](#page-424-0) reports, nor with [cross-tab](#page-451-0) reports.

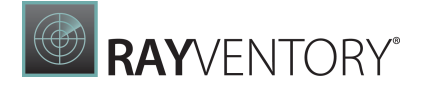

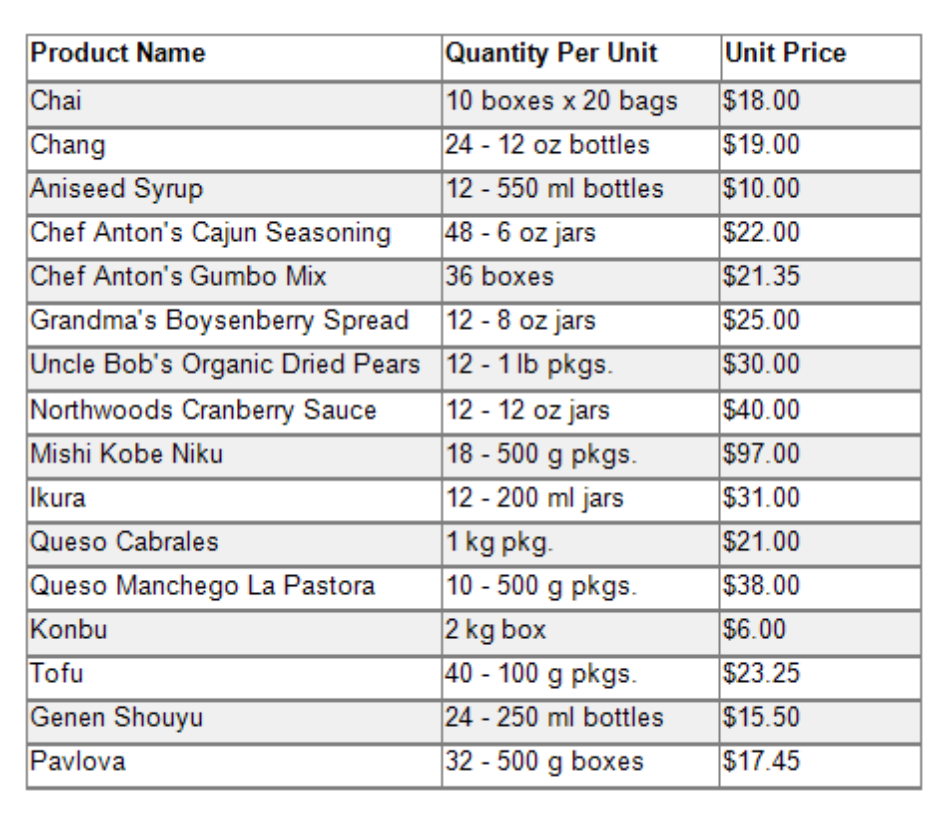

- 1. [Create](#page-375-0) a new report or open an [existing](#page-378-0) one.
- 2. Bind the [report](#page-387-0) to a required data source.
- 3. Add the Page [Header](#page-379-0) band to the report to print the column headers at the top of every document page. To do this, expand the Actions category and click Insert Page Header Band.

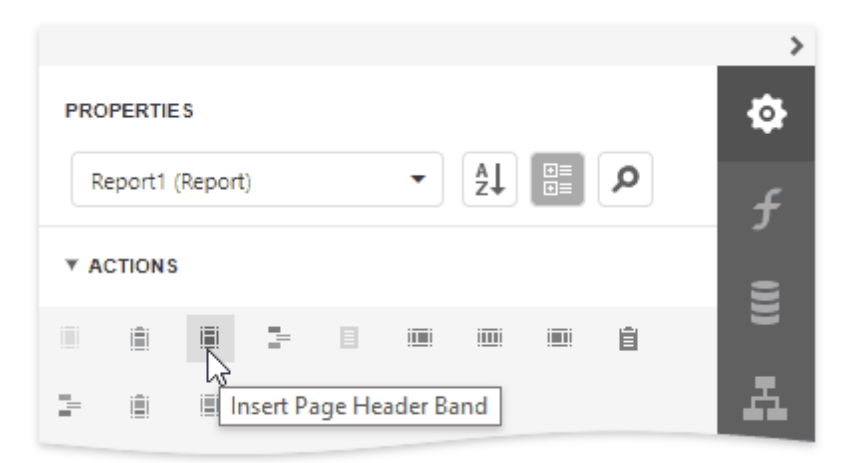

4. Drop the [Table](#page-605-0) control from the [Toolbox](#page-1008-0) onto the Page Header band and specify columns' text to create column headers.

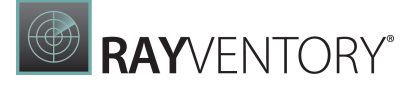

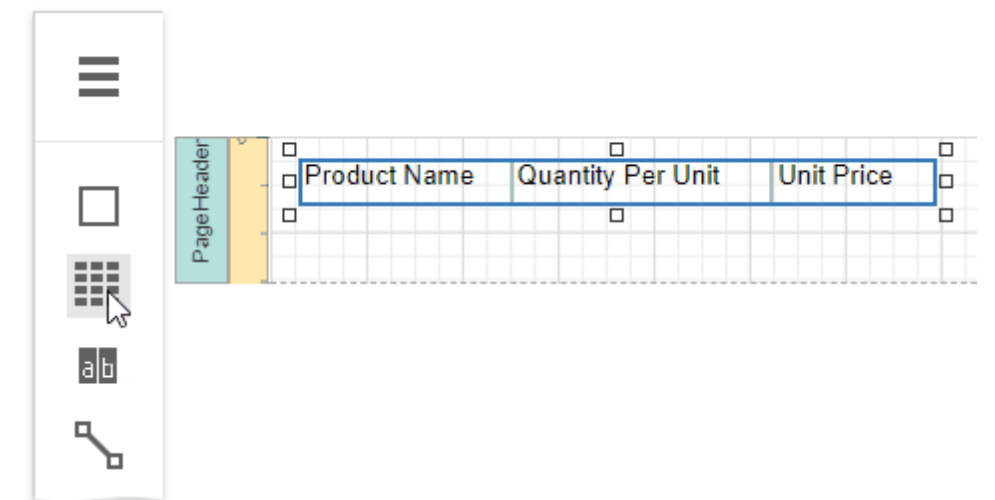

5. To provide dynamic content to the report, switch to the [Field](#page-1052-0) List, select data fields and drop them onto the Detail band.

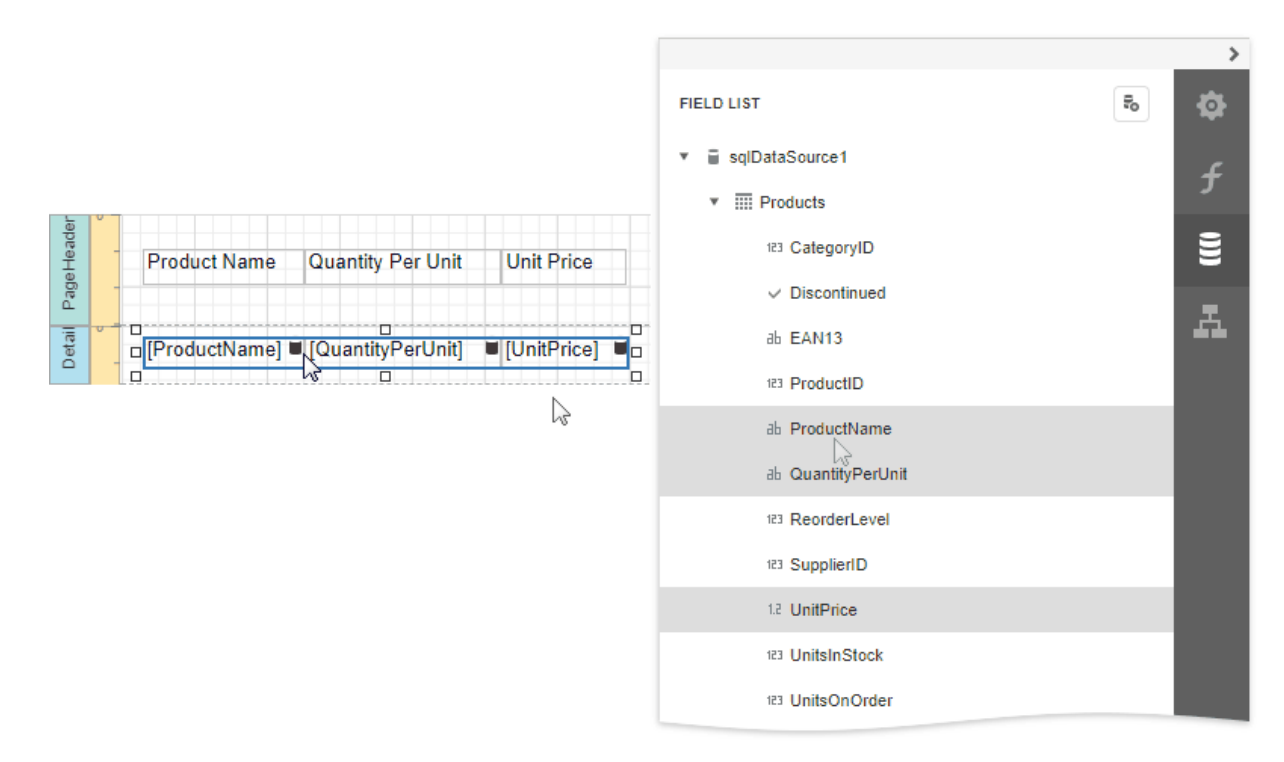

This creates a table with the same number of cells as the number of fields selected with each cell bound to the appropriate data field.

6. Click an empty place on the report's surface and draw a rectangle around the table to select it.

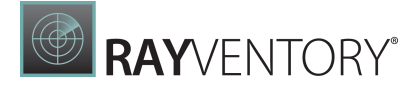

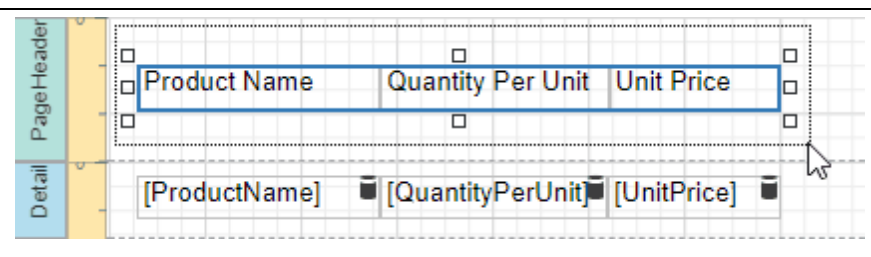

7. Expand the Appearance category and specify the Font, Text Alignment and Borders properties to customize the tables' appearance.

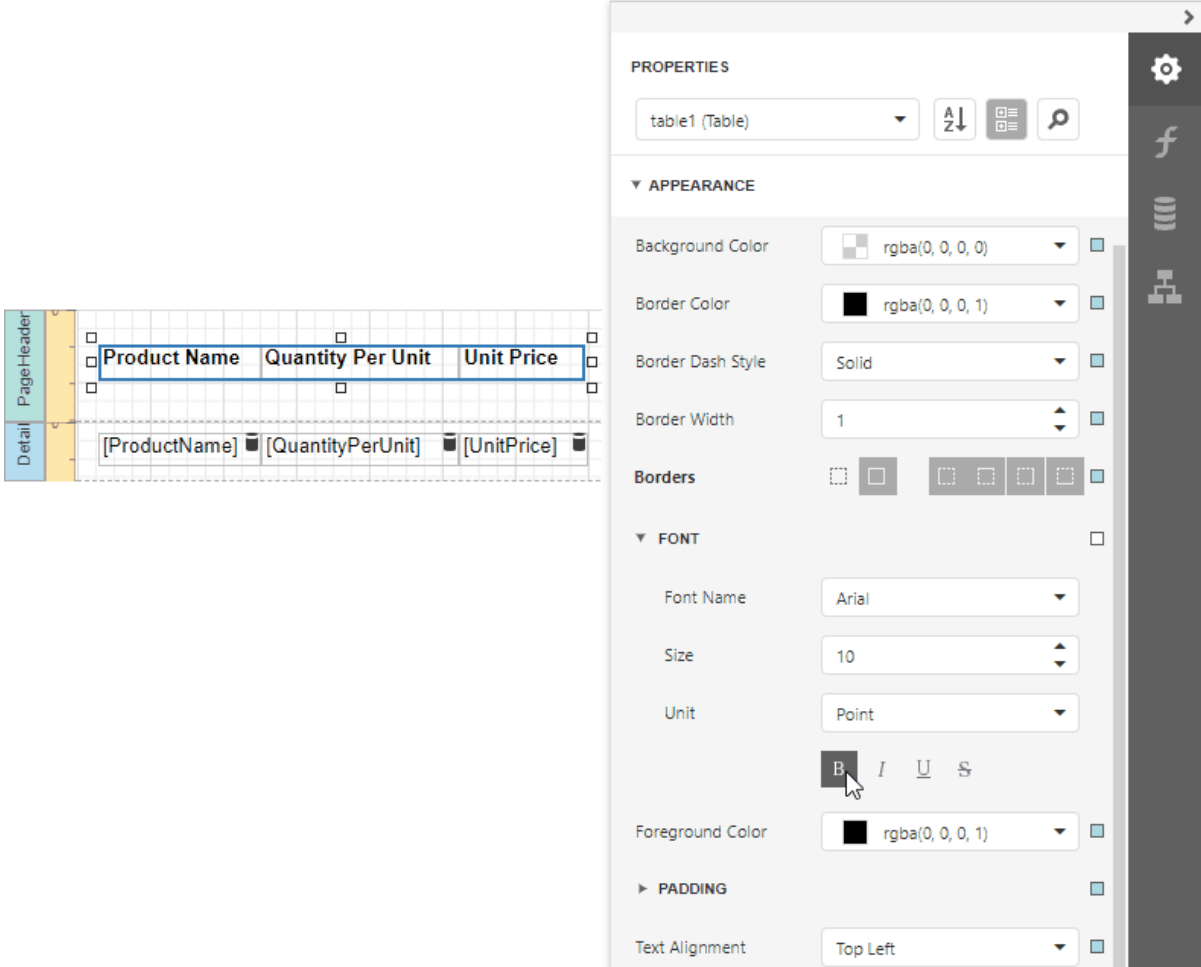

8. Define a currency format for the UnitPrice cell. Select the cell and click the Text Format String property's ellipsis button. Select the appropriate format in the invoked Format String Editor editor and click OK.

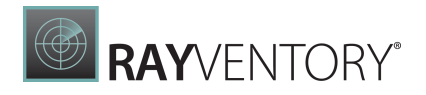

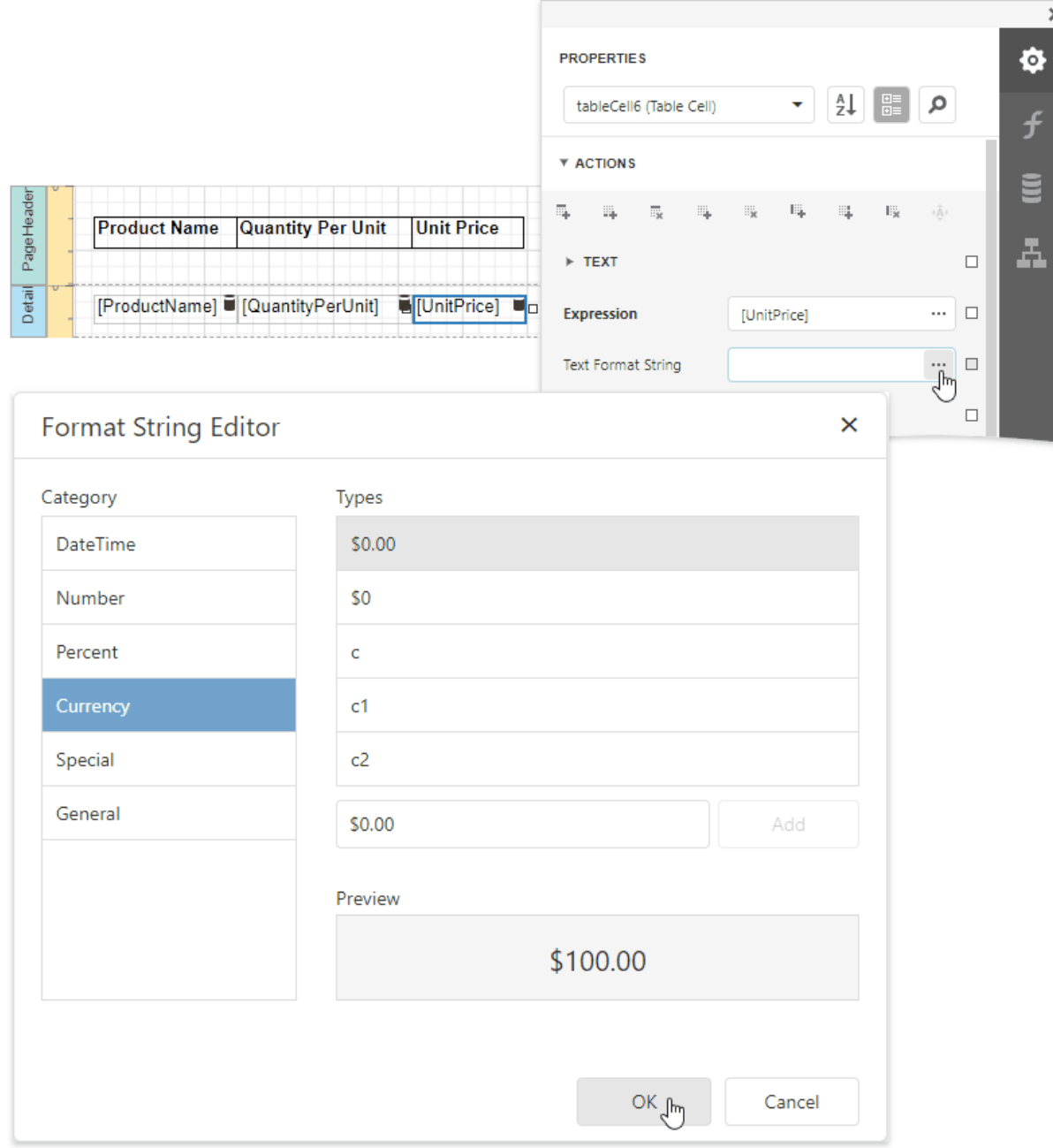

9. To further improve the table readability, you can apply different visual styles to its odd and even rows. See [Report](#page-875-0) Visual Styles to learn more.

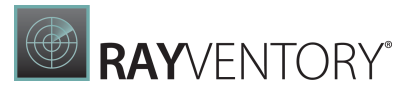

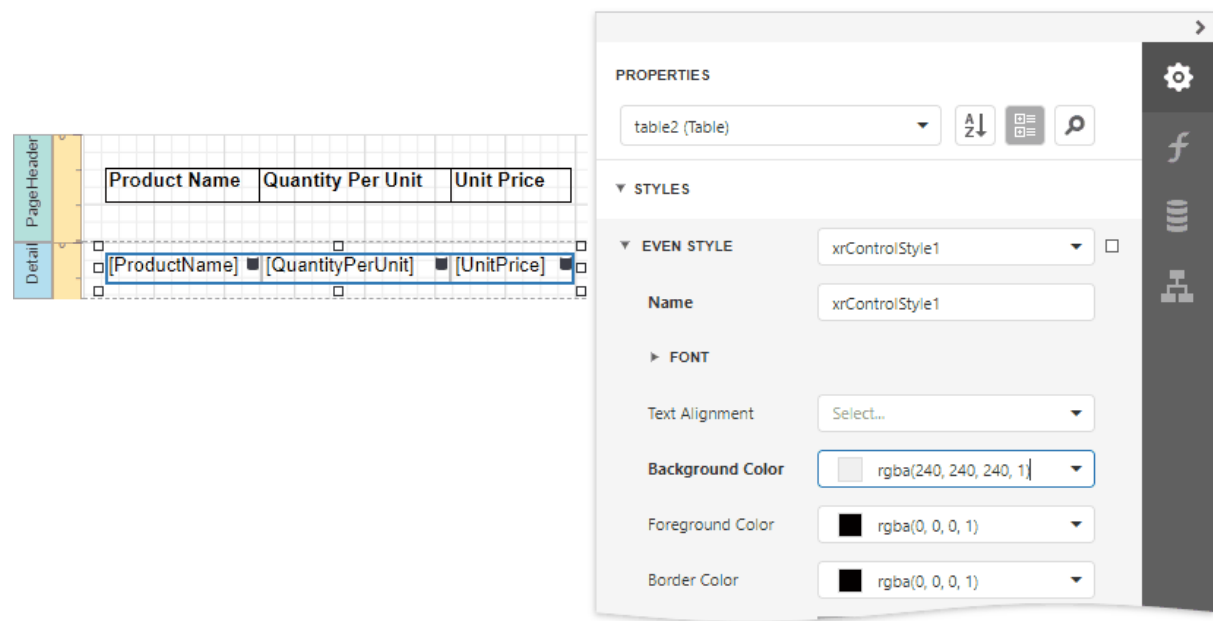

See the Use [Tables](#page-605-0) section to learn how to add or remove the table's rows and cells, as well as convert the table's cells to separate label controls.

Switch to **Print [Preview](#page-979-0)** to see the resulting report.

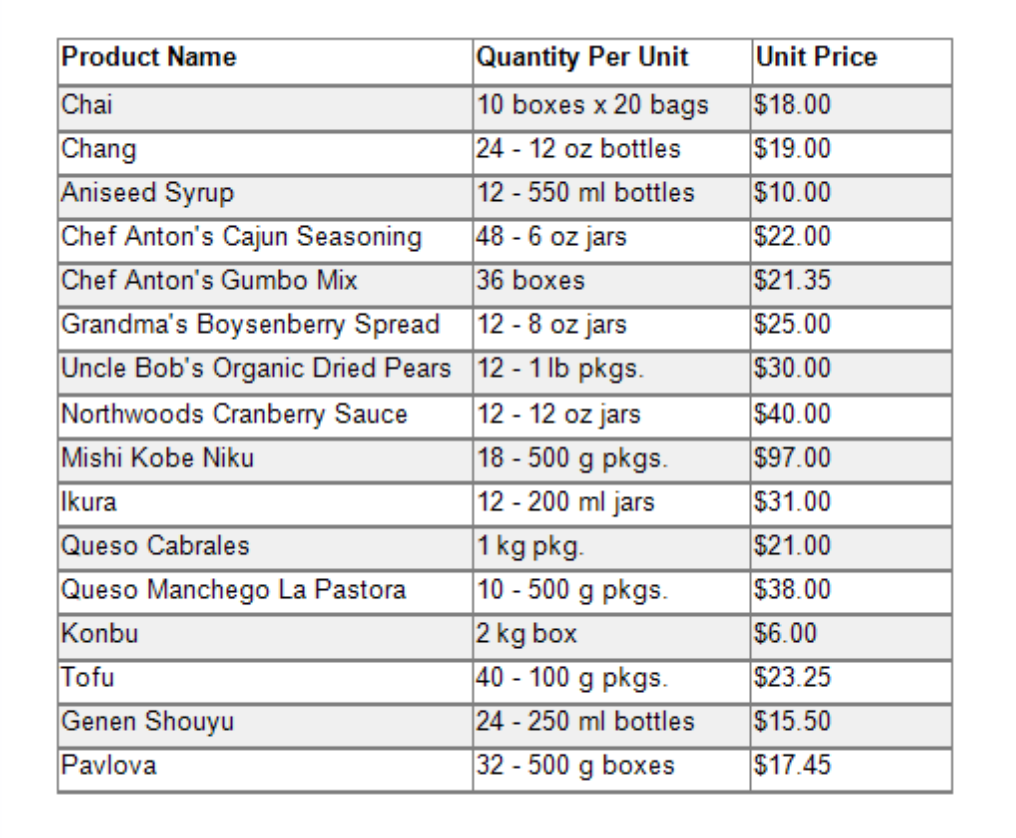

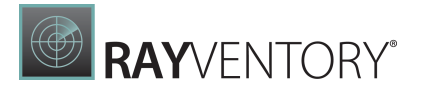

# <span id="page-416-0"></span>Vertical Reports

This tutorial describes how to use vertical bands to create a report where record fields are arranged vertically and data records are printed horizontally.

**Profit and Loss** 

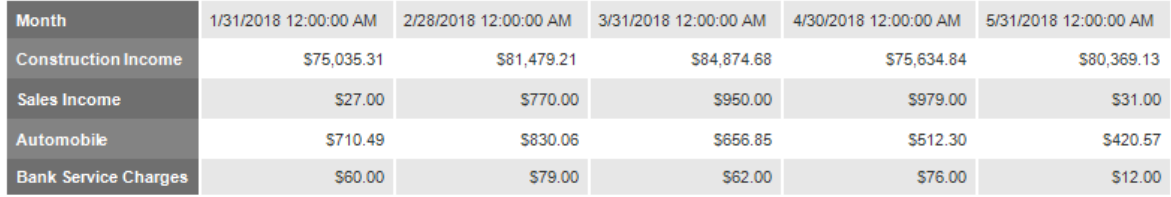

## Design a Report in Report Wizard

- 1. Create a new report or open an [existing](#page-378-0) one.
- 2. Open the Web Report Designer's menu. Select Design in Report Wizard.

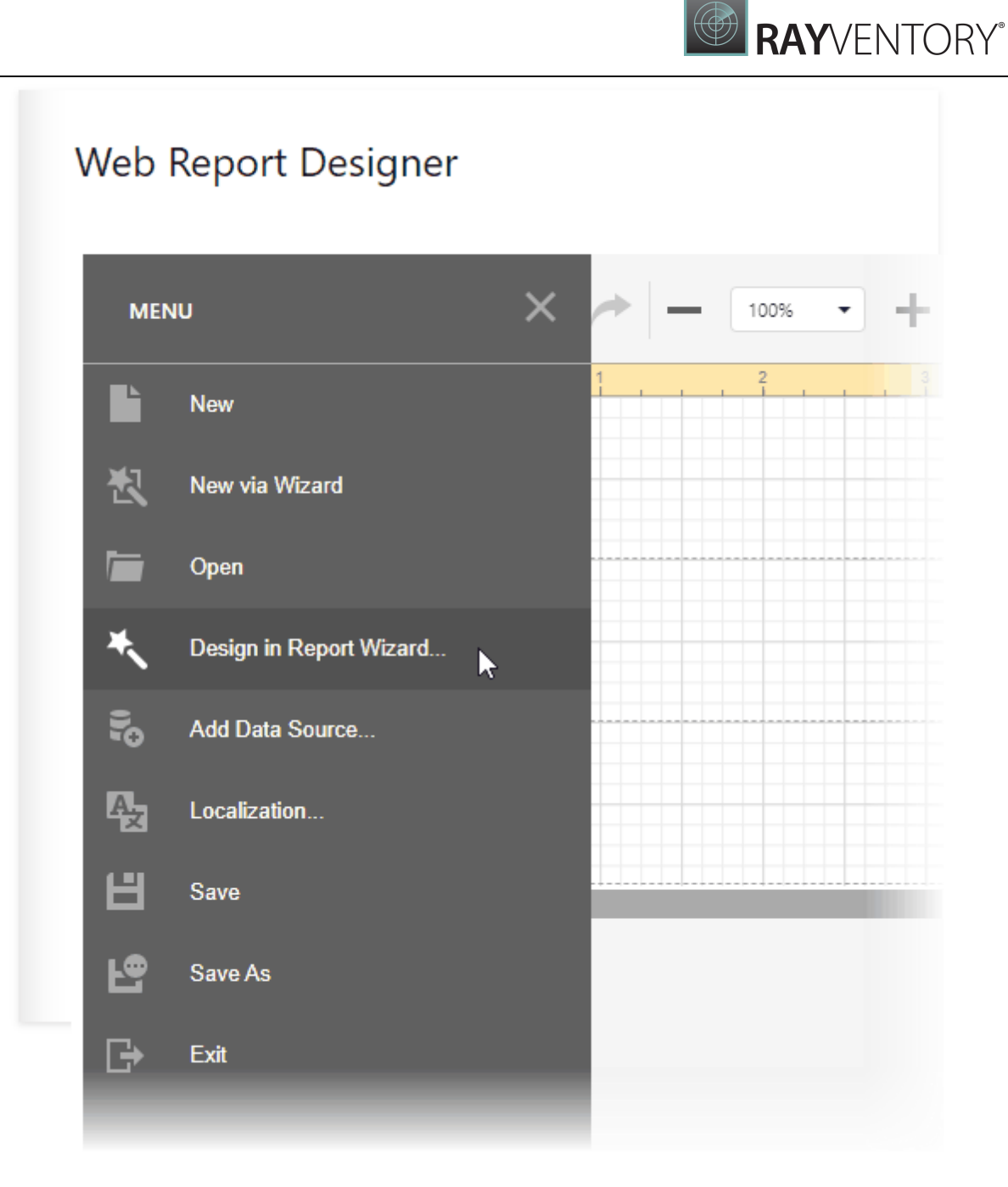

3. In the invoked Report Wizard, select Vertical Report and click Next.

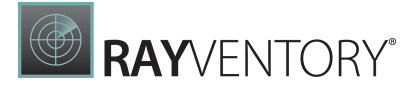

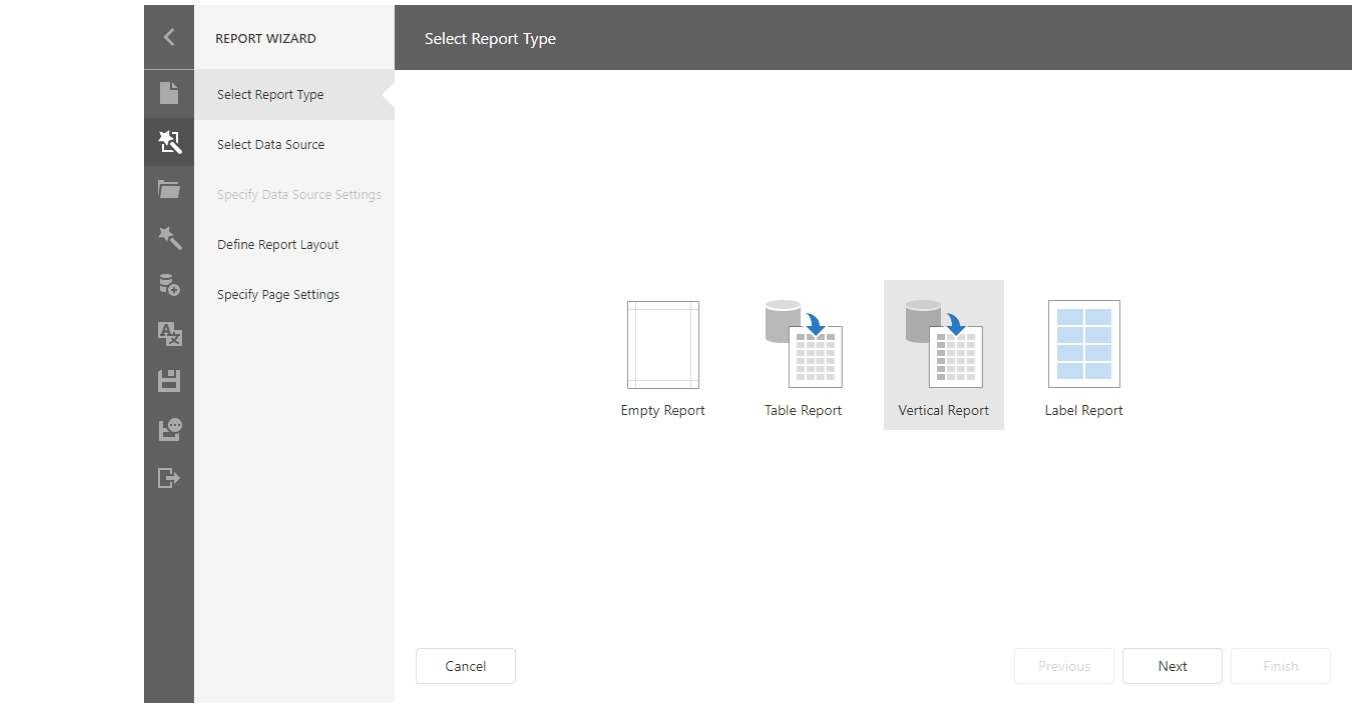

4. Select a data source for the report.

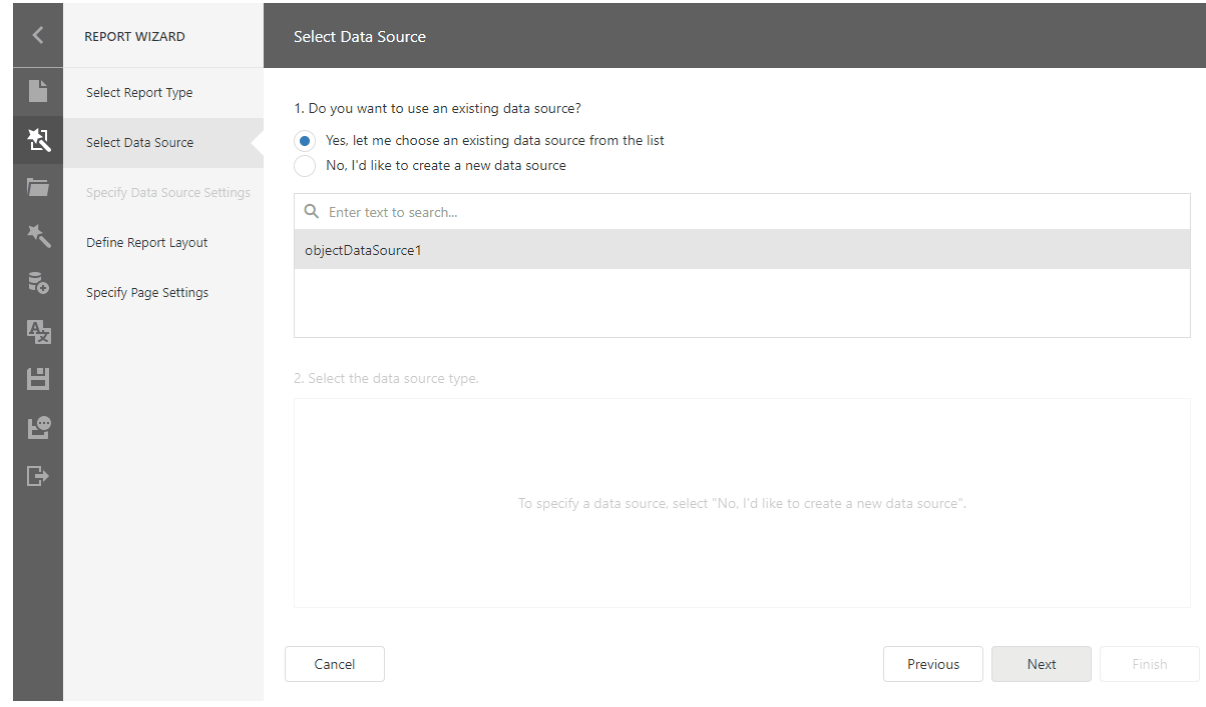

5. Select queries and data fields to include in the report. Add summary fields.

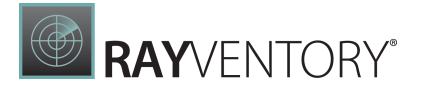

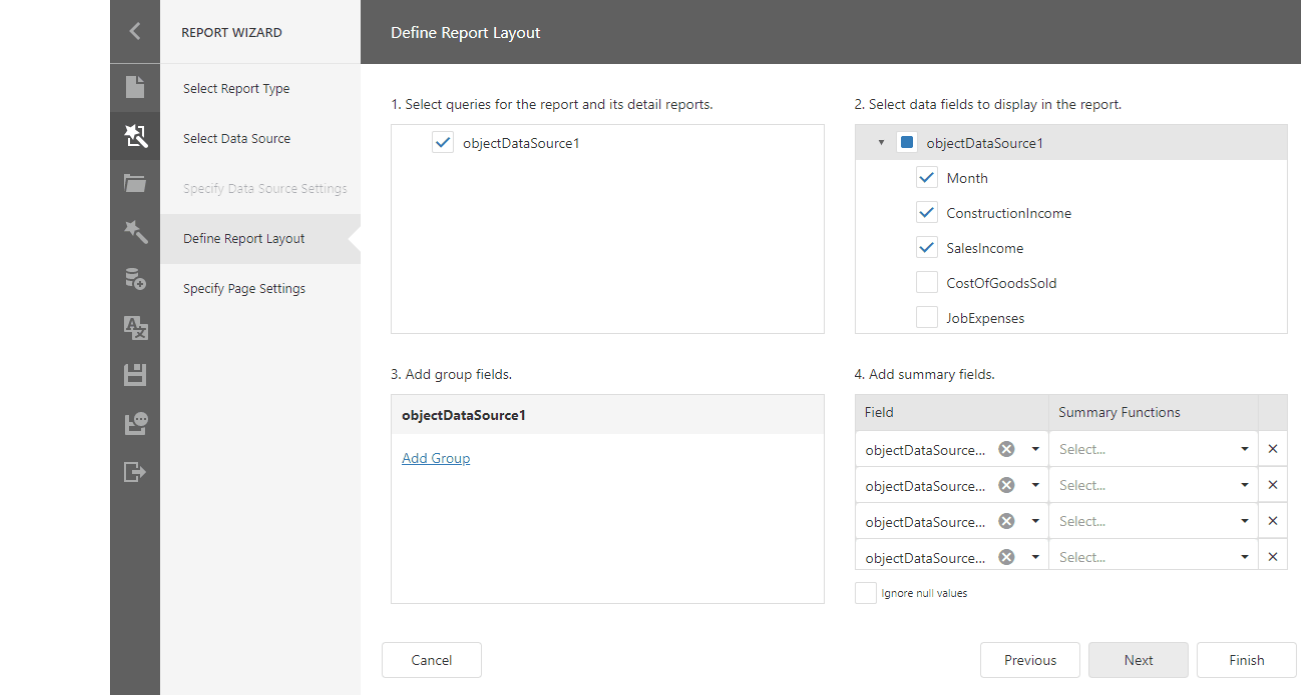

#### o Select data fields:

2. Select data fields to display in the report.

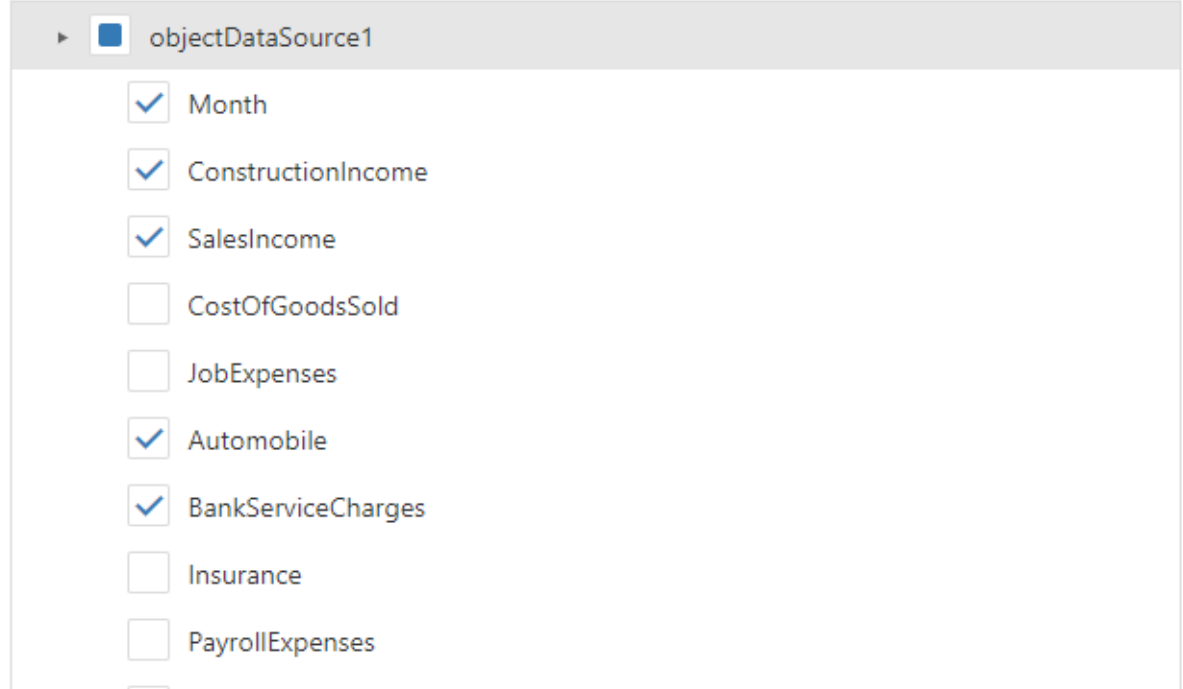

## o Add summary fields:

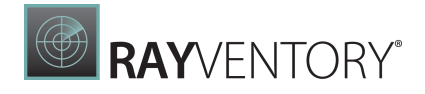

4. Add summary fields.

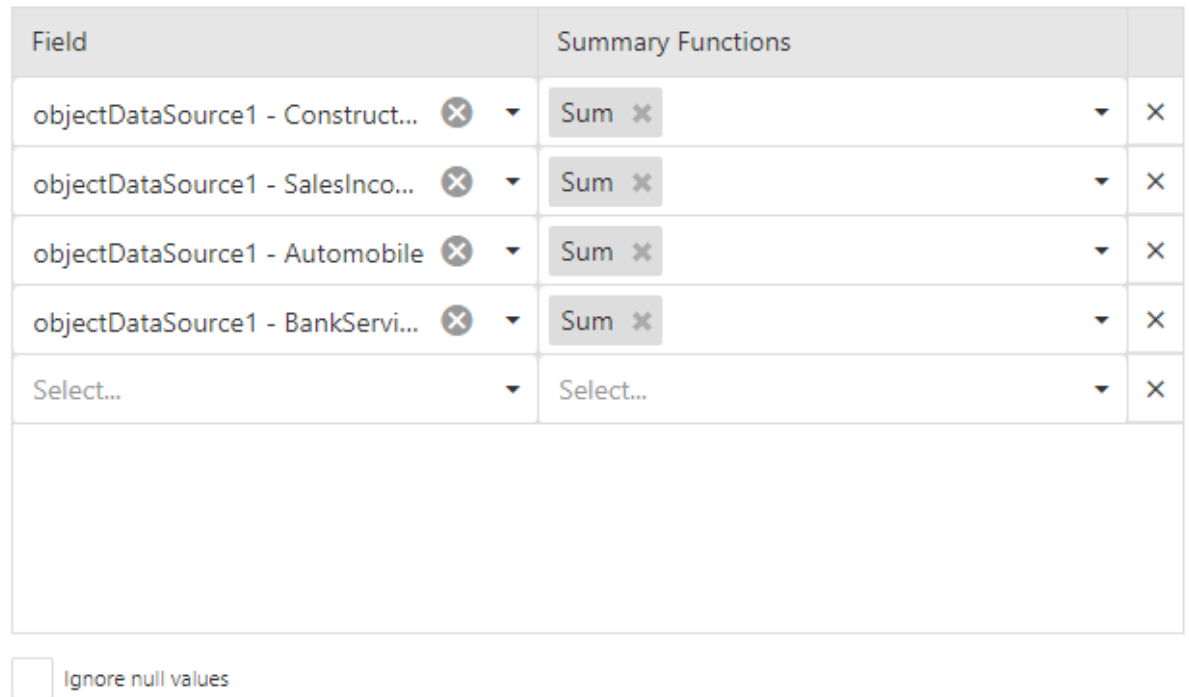

6. Specify page settings (Landscape orientation) and set the title (Profit and Loss).

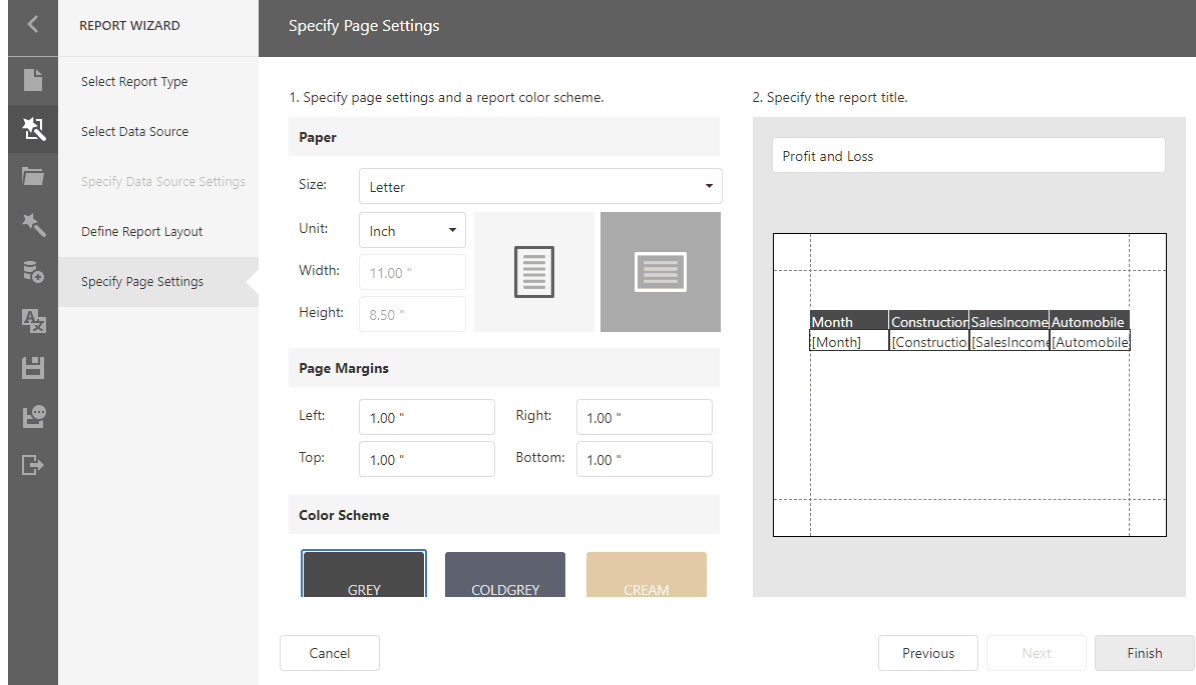

7. Click Finish to open the generated report in the Report Designer.

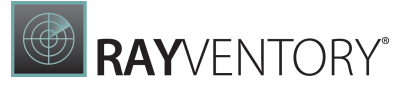

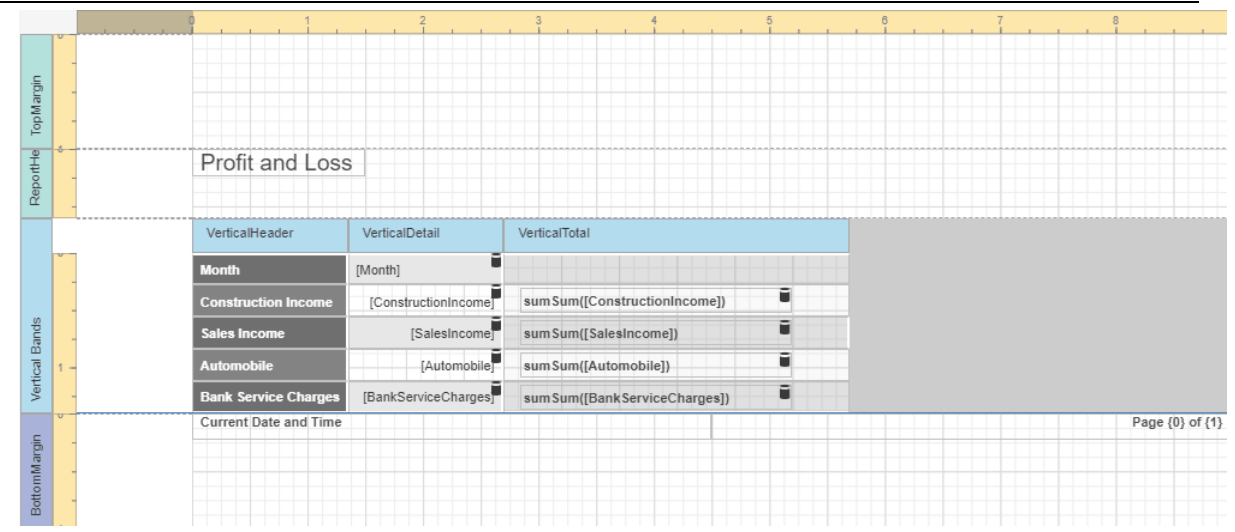

The wizard adds report controls to the following [bands](#page-379-0):

#### Vertical Header band

Contains a table with a single column that displays data field headers.

#### Vertical Details band

Contains a table with a single column that is printed as many times as there are records in the report's data source.

#### Vertical Total band

Contains a table with a single column that has as many labels in cells as there are summary functions you specified for each field in the Report Wizard.

Switch to the Preview mode to see the result.

#### **Profit and Loss**

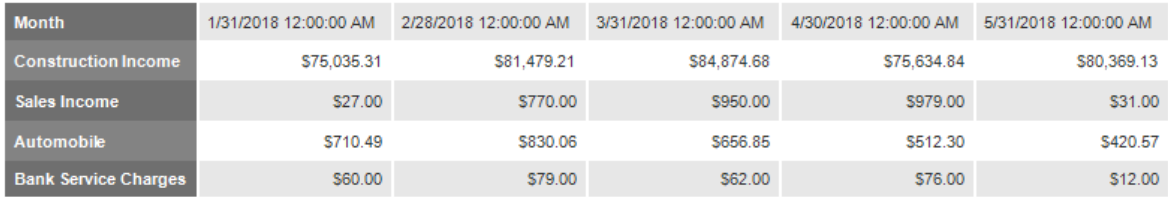

#### Tip:

You can create a vertical report without using the Report Wizard. Click Insert Vertical Header Band in the report's Actions group.

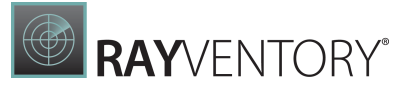

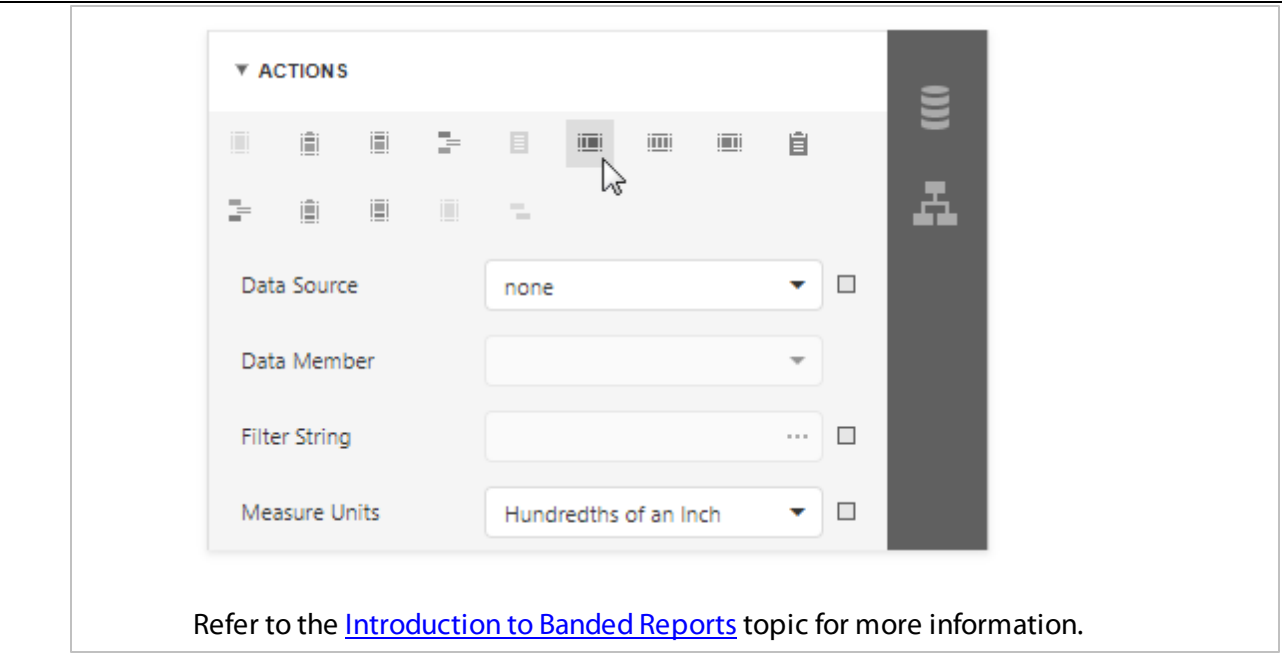

## Set Vertical Table Options

You can set the following options to modify the vertical table:

• Set the Vertical Header band's Repeat Every Page property to false to display field headers once - on the first report page.

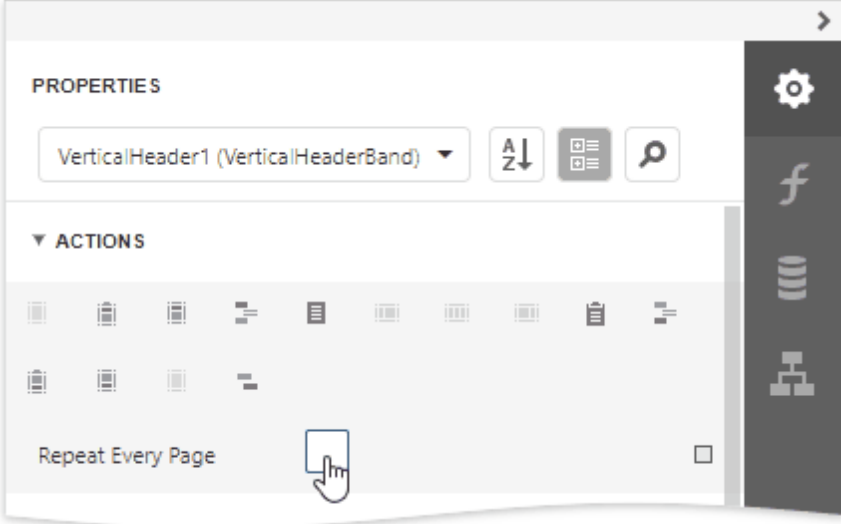

Set the Vertical Detail band's **Band Layout** property to **Across Then Down** to print the data records that do not fit a page on the same page, otherwise, they are printed on the next page.

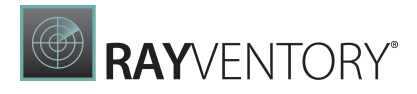

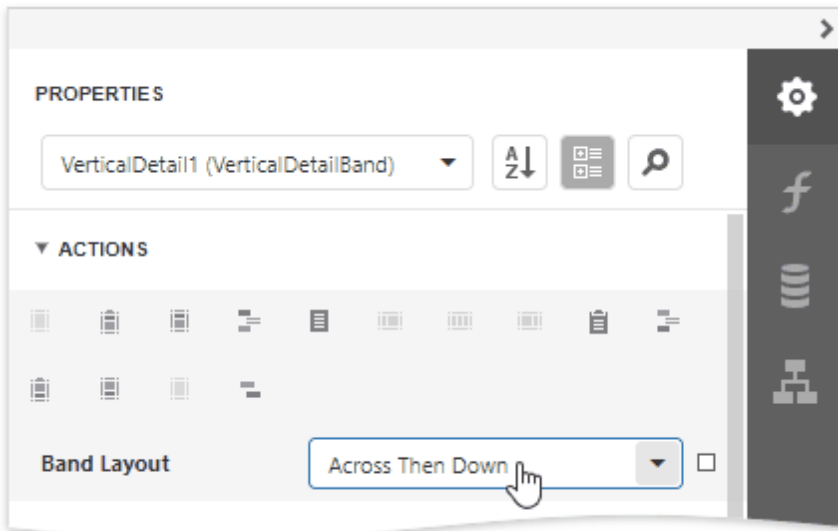

• Add a field to the **Sort Fields** group to sort the report's data.

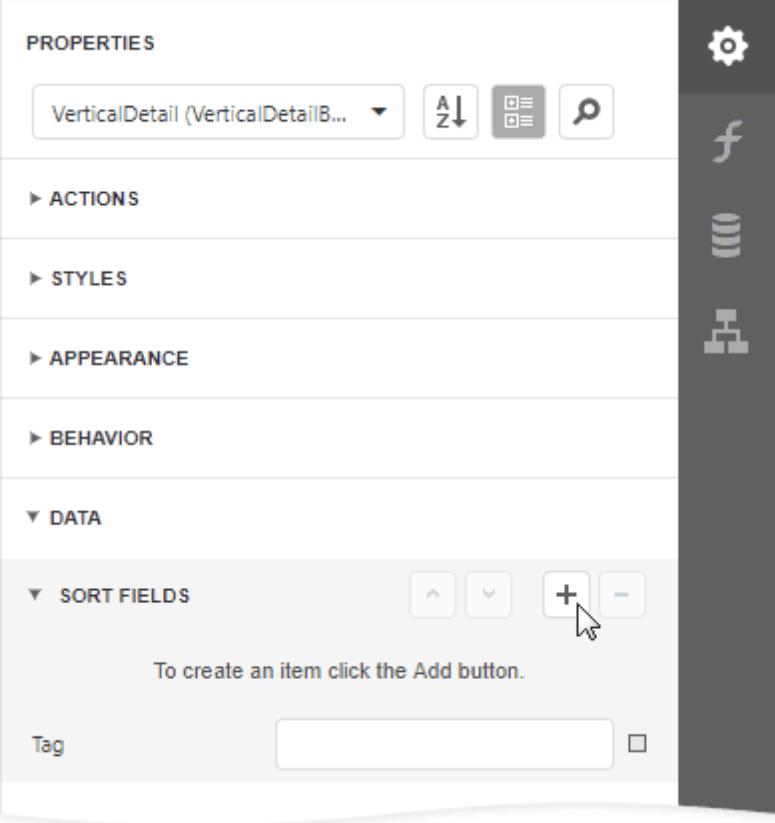

## <span id="page-423-0"></span>Letters

This tutorial describes the steps to create a mail merge report, in which data fields are embedded into a label's text that is replaced with corresponding data values on preview or export.

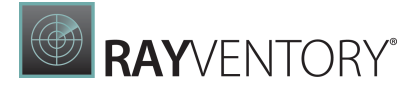

- 1. [Create](#page-375-0) a new report or open an [existing](#page-378-0) one.
- 2. Bind the [report](#page-387-1) to a required data source.
- 3. Drop the [Label](#page-546-0) control from the [Toolbox](#page-1008-0) onto the [Detail](#page-379-0) band.

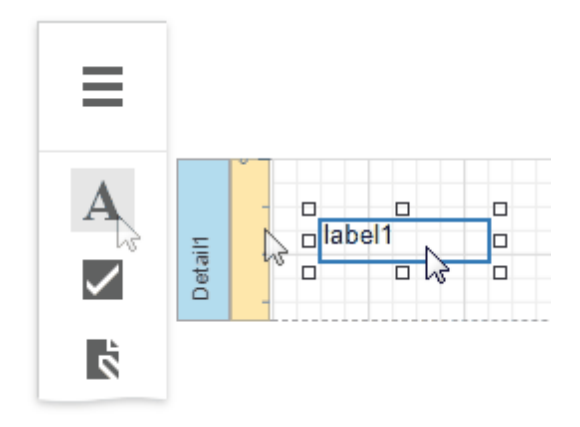

4. Add the required text to the control and embed data fields' names into it, surrounded by [ square brackets ], as shown in the following image:

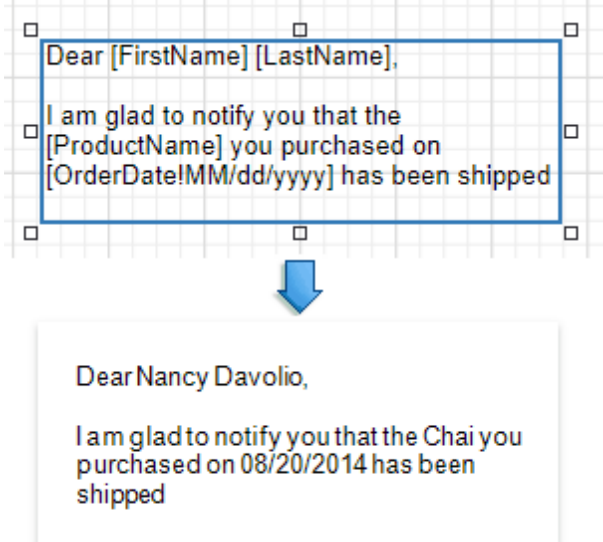

For more information about mail merge, refer to Use [Embedded](#page-533-0) Fields (Mail Merge).

## <span id="page-424-0"></span>Master-Detail Report with Detail Bands

This tutorial illustrates how to display hierarchical data in a master-detail report using nested Detail [Report](#page-379-0) bands. This technique is effective if your data source contains a master-detail relationship. Another technique is described in the following topic: [Master-Detail](#page-428-0) Reports with [Subreports](#page-428-0).

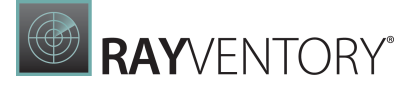

#### **Beverages**

Soft drinks, coffees, teas, beers, and ales

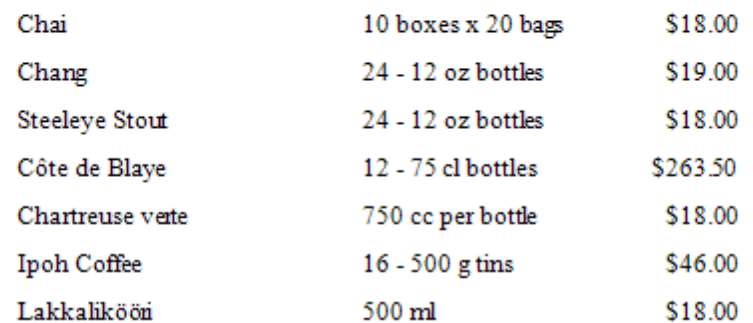

#### **Condiments**

Sweet and savory sauces, relishes, spreads, and seasonings

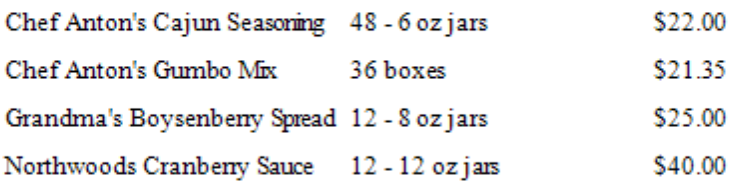

1. [Create](#page-375-0) a new report or open an [existing](#page-378-0) one.

- 2. Bind the [report](#page-387-1) to the required data source and set up a master-detail relationship as described in the **Bind a Report to a [Database](#page-387-0)** topic.
- 3. Drop the required data fields from the **[Field](#page-1052-0) List** onto the **[Detail](#page-379-0)** band.

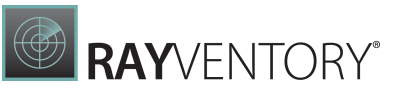

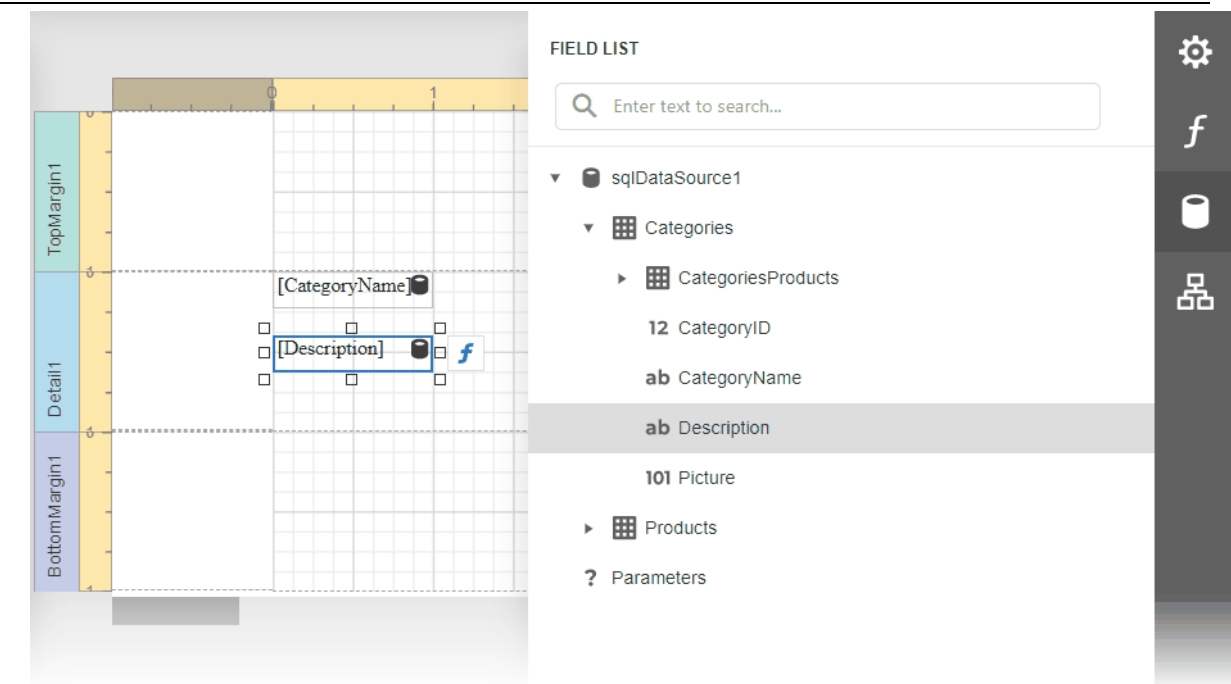

4. Click Insert Detail [Report](#page-379-0) Band to create a **Detail Report Band**.

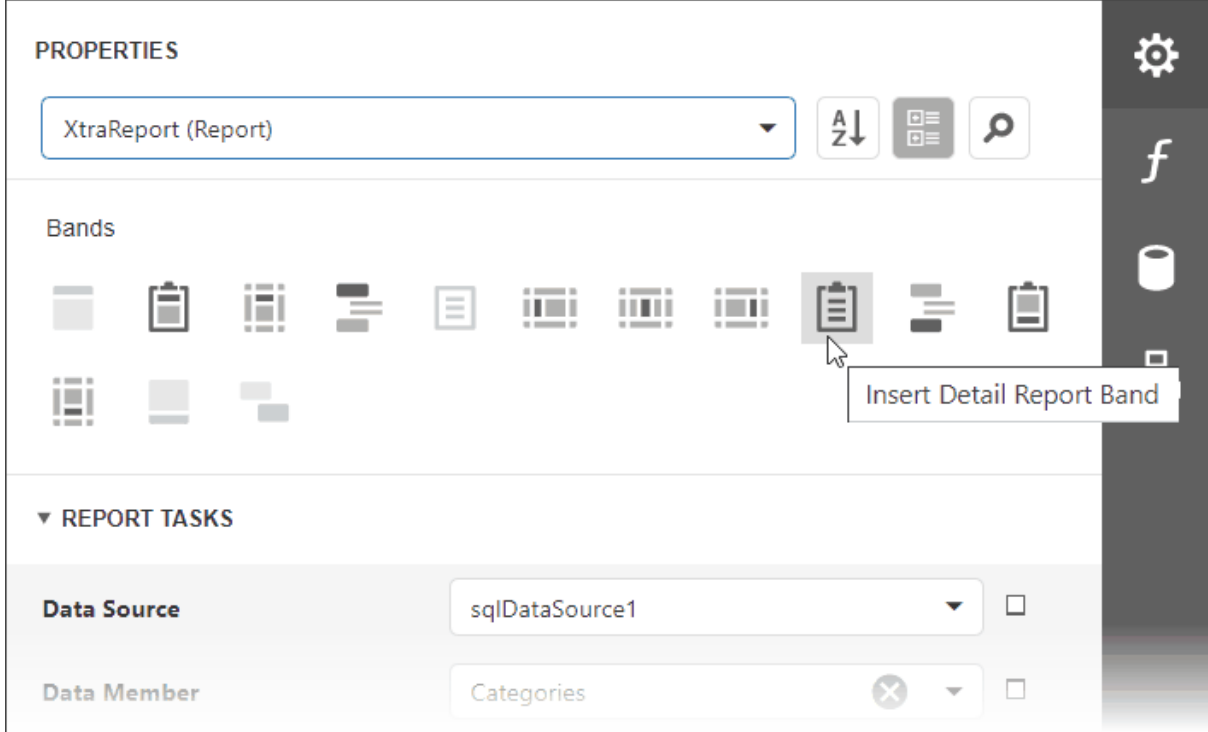

Select the Detail Report band and select the master-detail relationship's name in the **Data Member** property's drop-down list.

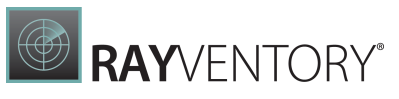

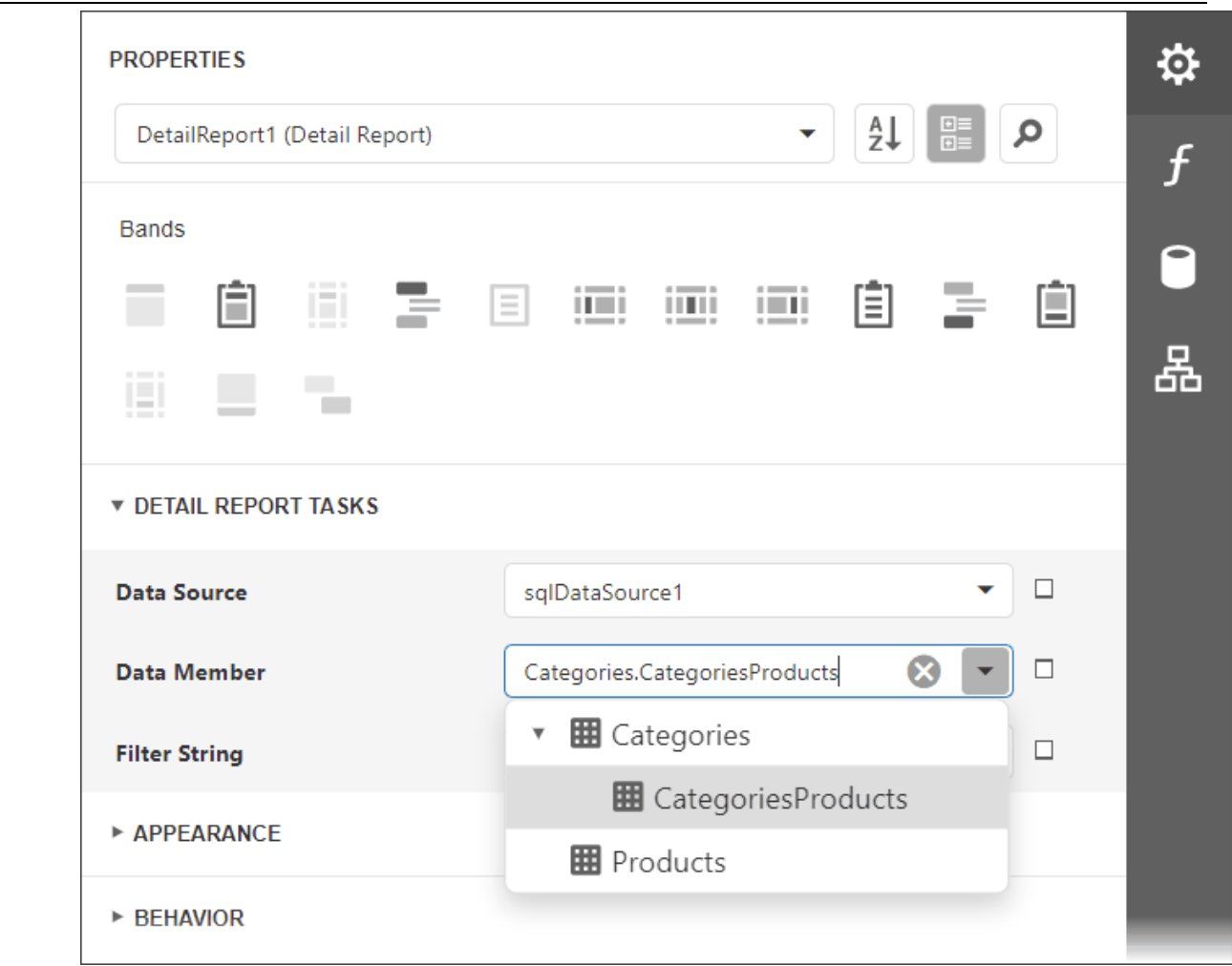

5. Switch to the Field List, select the data fields while holding down CTRL or SHIFT and drag-anddrop them onto the Detail band.

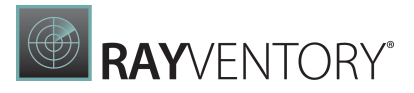

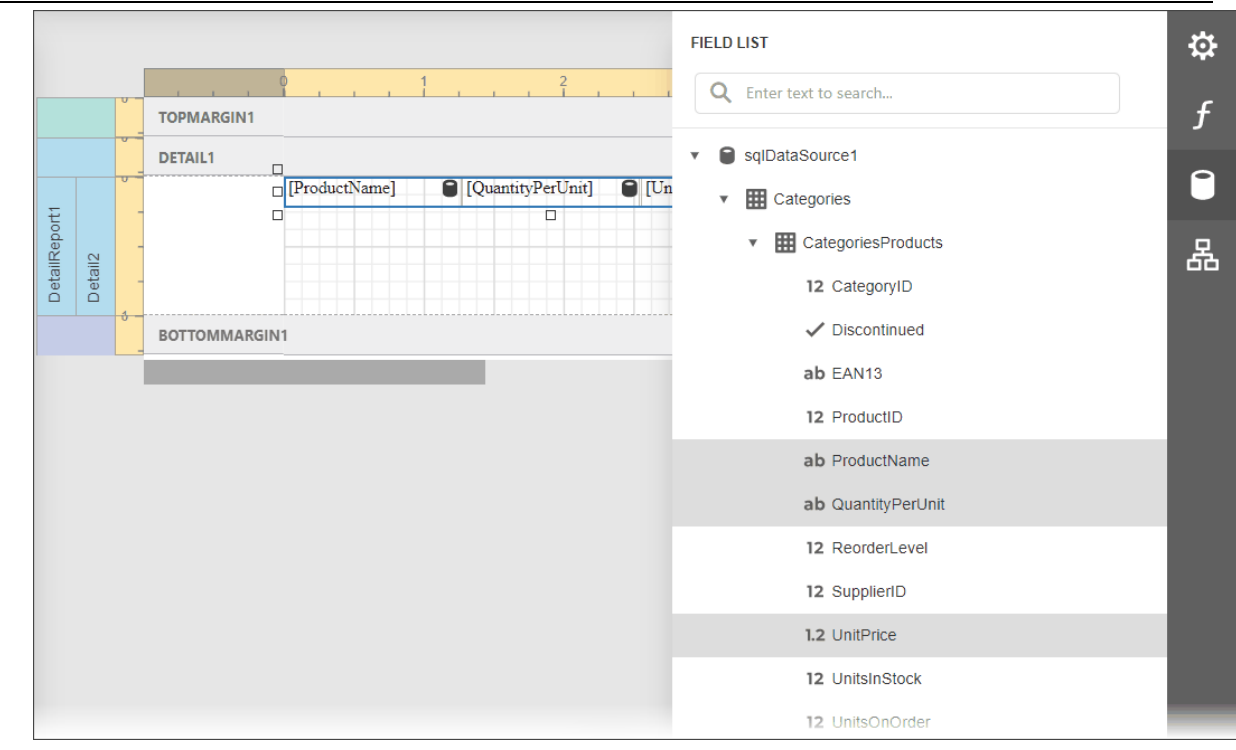

Note:

You should drag-and-drop fields from the category corresponding to the master-detail relationship to correctly generate the detail report's data. Otherwise, the report will display only the first record of the detail table as many times as there are records in this table.

6. Customize the report's [appearance](#page-871-0) and [format](#page-797-0) values.

Switch to [Preview](#page-979-0) to see the resulting report.

## <span id="page-428-0"></span>Master-Detail Report with Subreports

This tutorial demonstrates how to create a master-detail report using the **[Subreport](#page-587-0)** control. This approach is useful if your data source does not contain master-detail relationship or you prefer to store master and detail reports in different files. Another approach is described at [Create](#page-424-0) a [Master-Detail](#page-424-0) Report (Use Detail Report Bands).

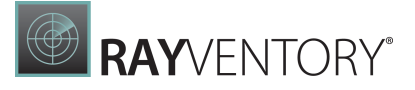

#### **Beverages**

Soft drinks, coffees, teas, beers, and ales

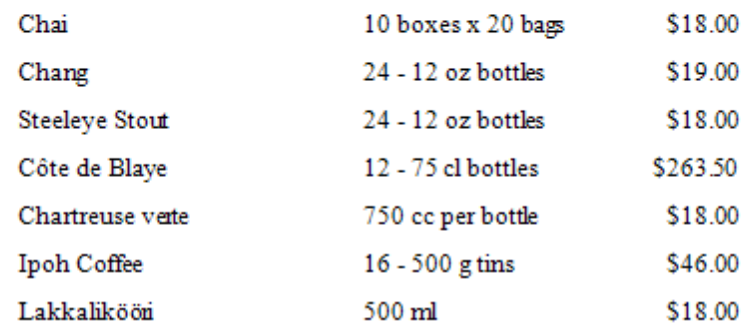

#### **Condiments**

Sweet and savory sauces, relishes, spreads, and seasonings

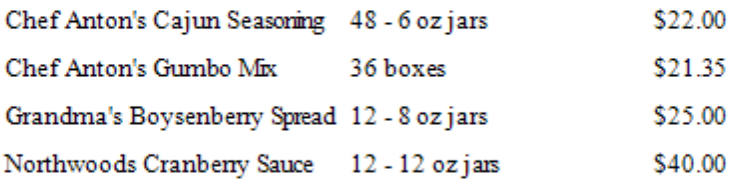

## Create a Master Report

- 1. [Create](#page-375-0) a new report or open an [existing](#page-378-0) one to use it as a master report.
- 2. **Bind the [report](#page-387-1)** to a required data table.
- 3. Drop the required data fields from the [Field](#page-1052-0) List onto the [Detail](#page-379-0) band.

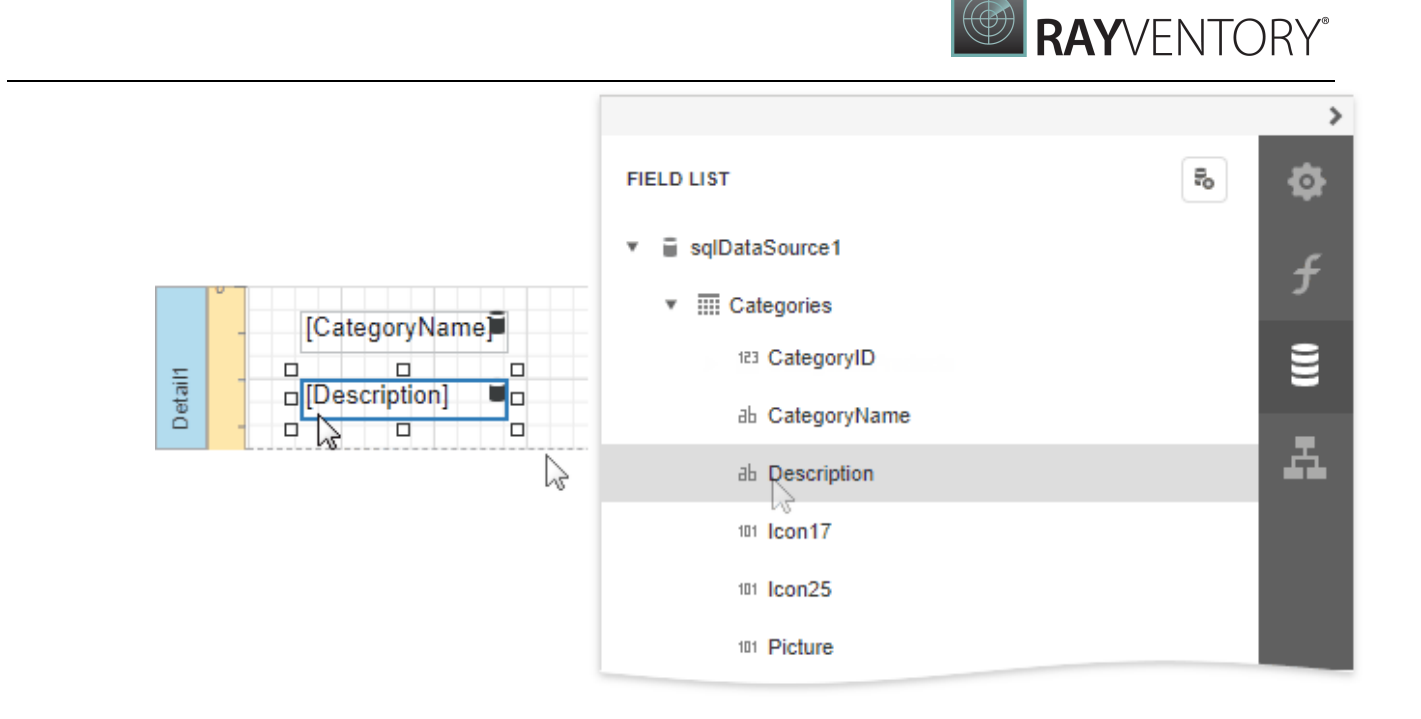

## Create the Detail Report

- 1. Add one more blank [report](#page-375-0) to use it as a detail report.
- 2. [Bind](#page-387-1) it to data. For instance, use another table of the same database as for the master report.
- 3. Switch to the Field List, select the data fields while holding down CTRL or SHIFT and drag-anddrop them onto the Detail band.

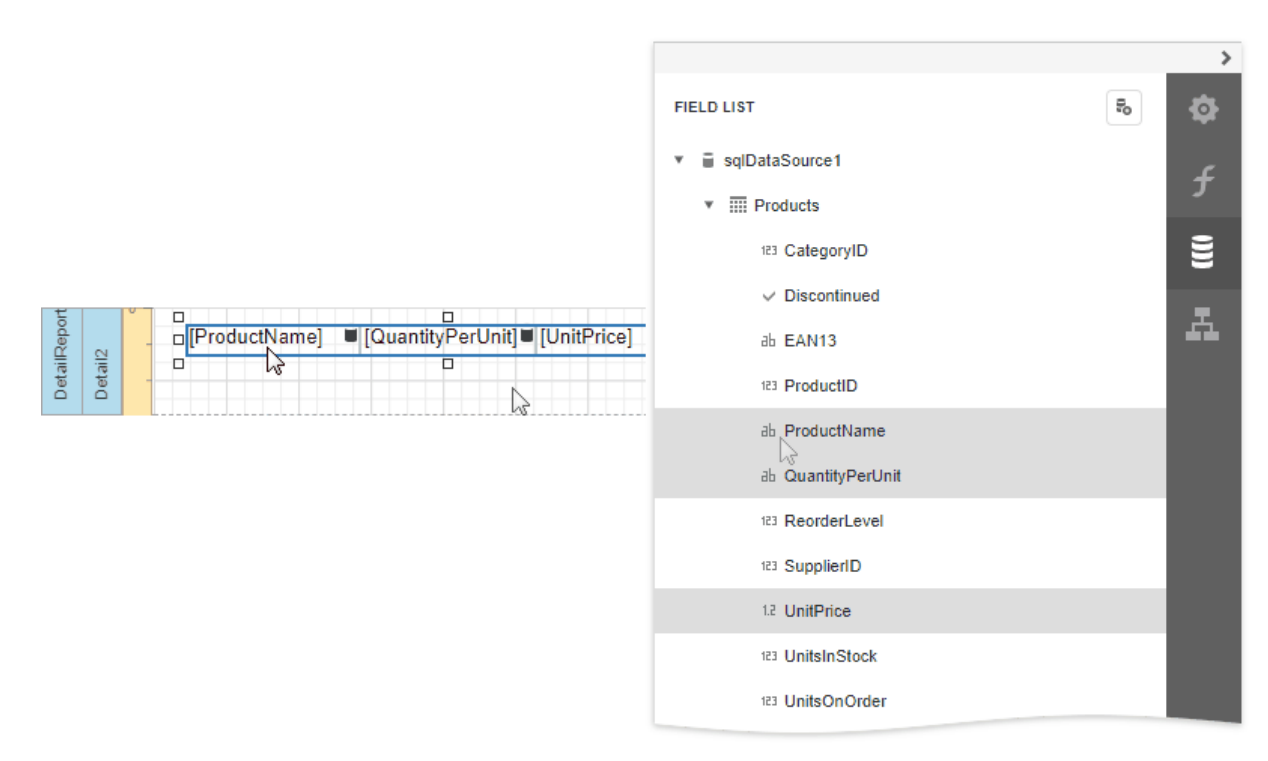

4. Add parameter to the detail report. Select the Parameters section in the Field List and click Add parameter.

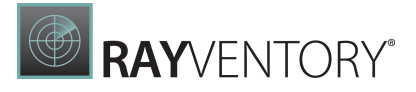

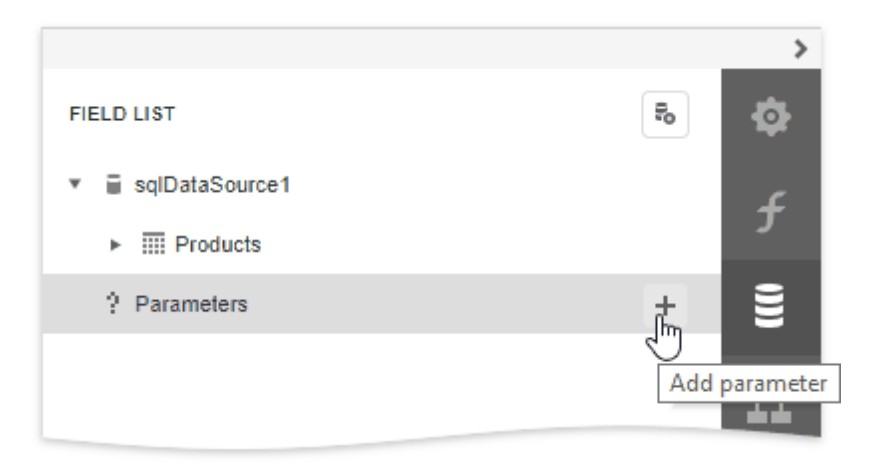

5. Click the Edit button for the created parameter and specify the parameter's Name and Type as well as disable the Visible property.

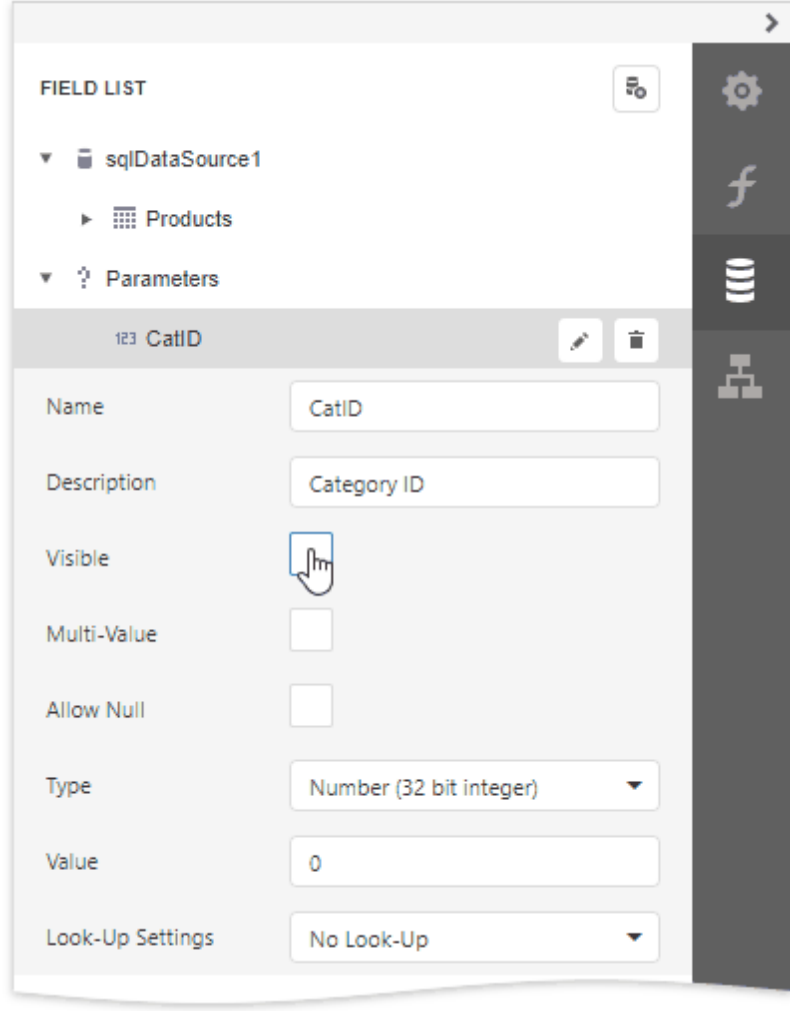

6. Switch to the **[Properties](#page-1043-0)** panel, expand the **Actions** category and click the Filter String
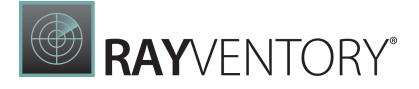

property's ellipsis button.

In the invoked Filter [Editor,](#page-1031-0) construct an expression where the required data field is compared to the created parameter. To access the parameter, invoke the drop-down list on the right and select Parameter.

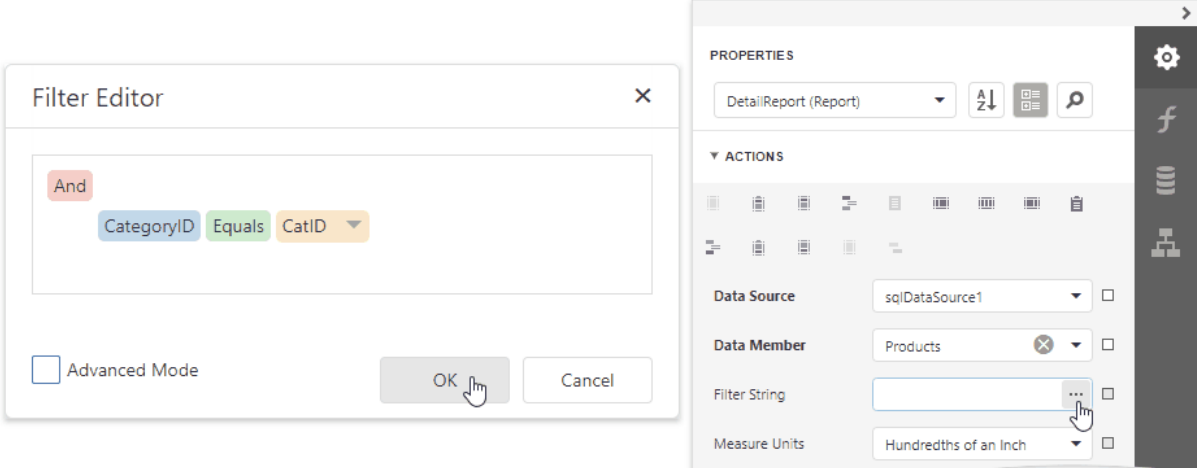

7. Click Save | Save As to save the detail [report](#page-378-0) to the server-side report storage. In the invoked standard  $S$ ave dialog, specify the folder and file name.

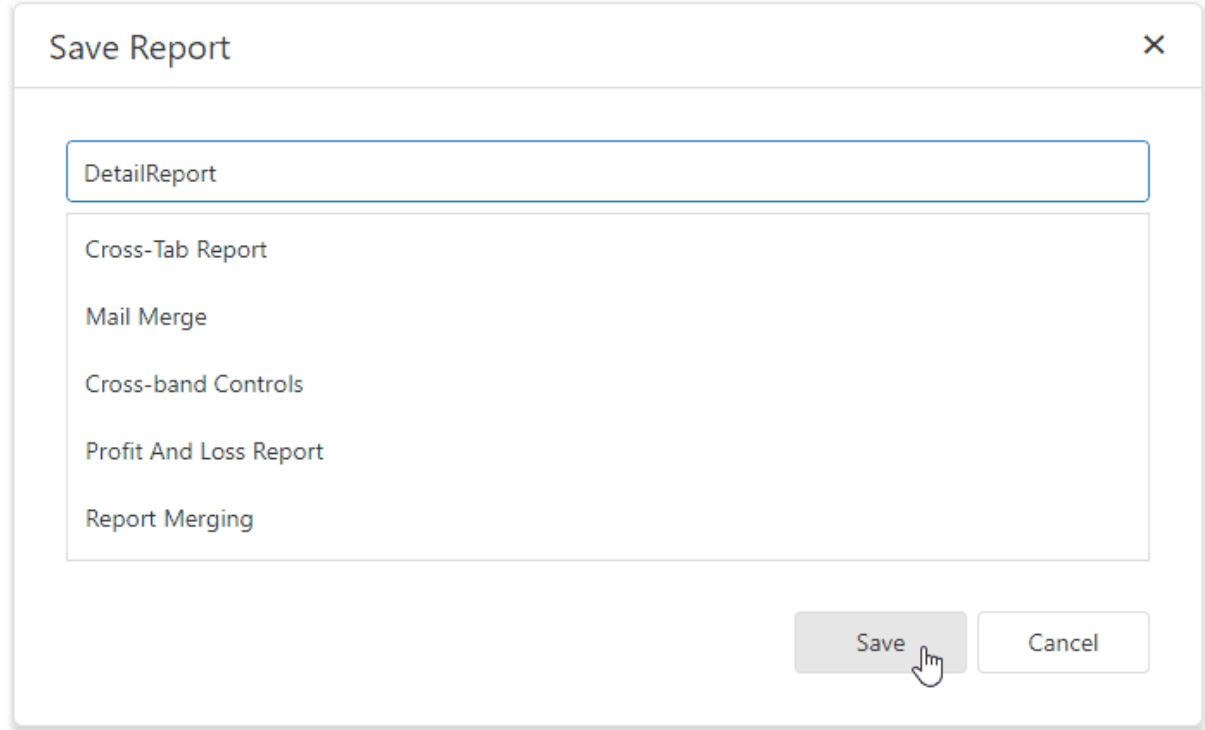

# Embed the Subreport

1. Click the corresponding tab in the bottom left corner of the Design Surface to switch back to

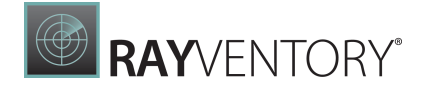

the master report.

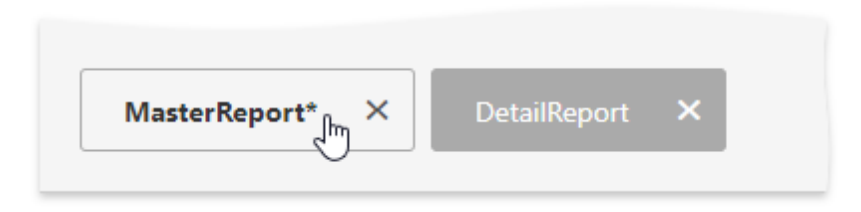

2. Drop the [Subreport](#page-587-0) control from the [Toolbox](#page-1008-0) onto the Detail band.

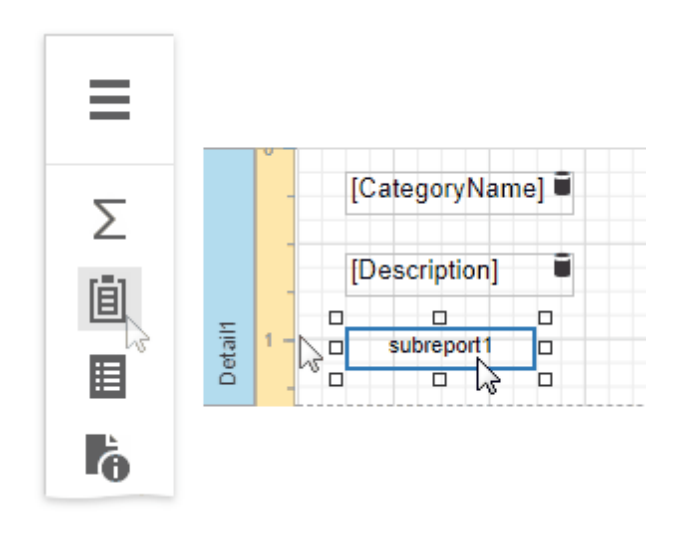

3. Expand the Actions category and select the previously saved detail report in the Report Source URL property's drop-down list.

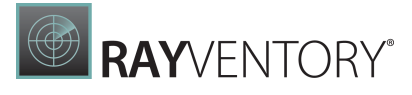

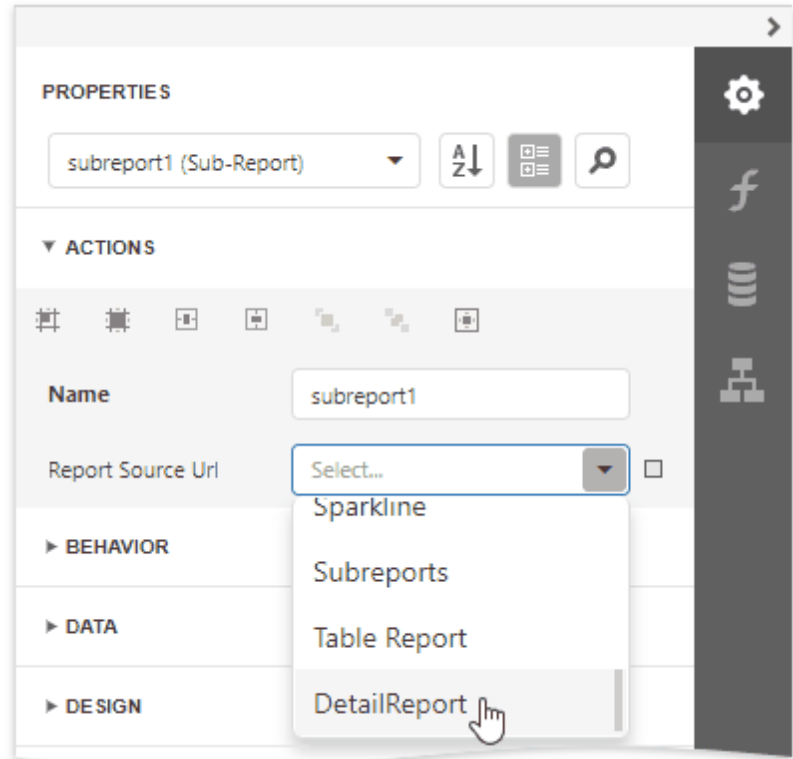

You can double-click the added subreport to open the detail report.

4. Bind the subreport's parameter used as a filter criterion to the master report's corresponding data field, which serve as a source of the parameter value. To do this, expand the Data category, select the Parameter Bindings section and add a new parameter binding. In the binding properties list, specify the data field to which you want to bind a subreport parameter and the name of the parameter that you want to bind.

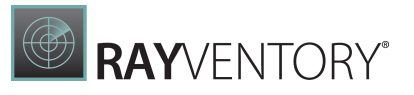

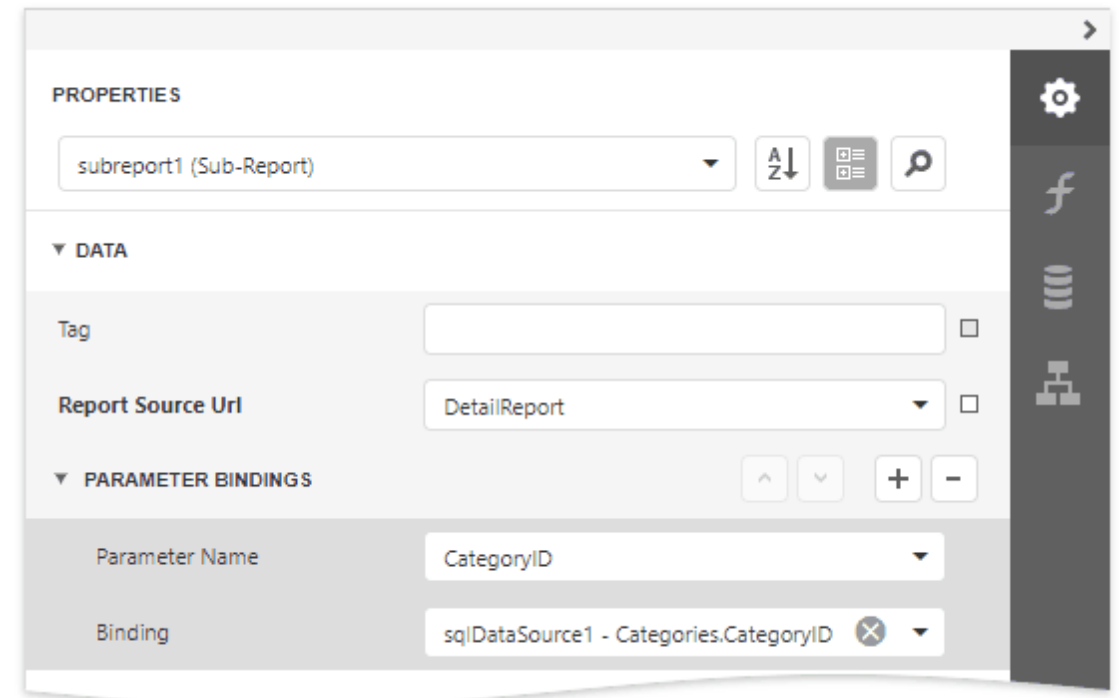

5. If required, customize the report's [appearance](#page-871-0) and [format](#page-797-0) values.

# View the Result

Switch to **Print [Preview](#page-979-0)** to see the resulting report.

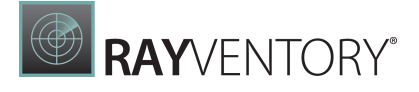

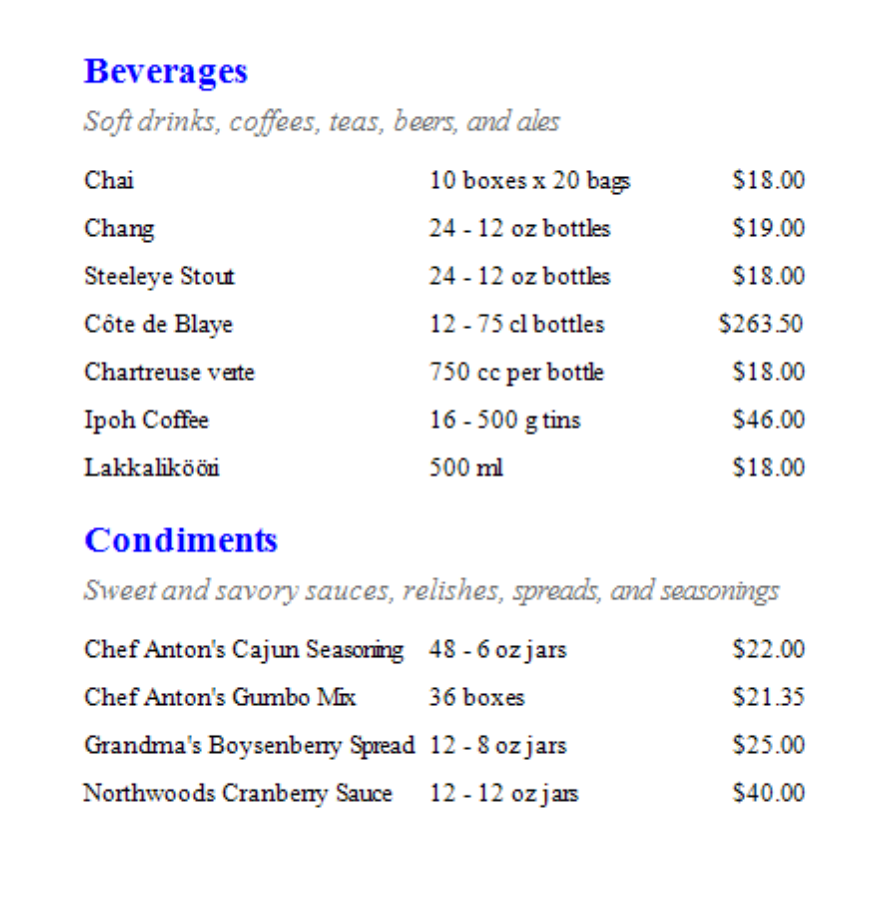

# Hierarchical Report

This tutorial describes how to use the detail [band's](#page-379-0) Hierarchy Print Options property to create a hierarchical report.

# **Market Share Report**

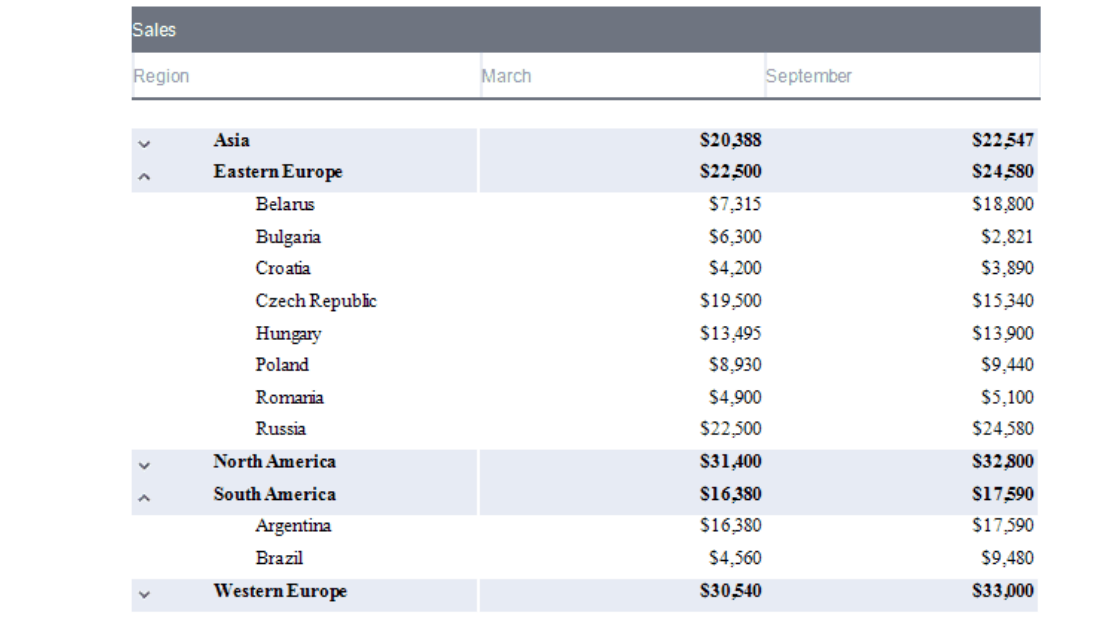

- 1. [Create](#page-399-0) a new report or open an [existing](#page-378-1) one.
- 2. Bind the [report](#page-387-0) to a data source.

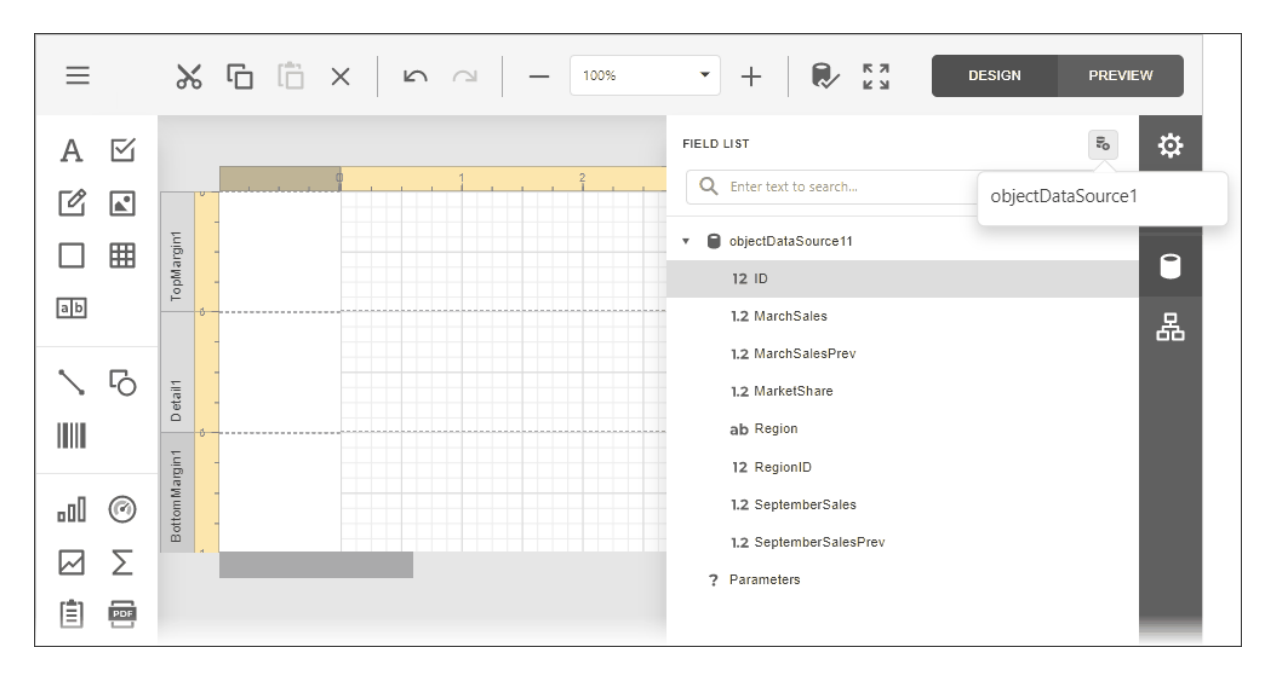

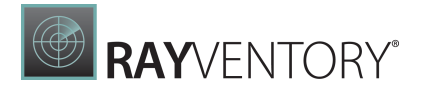

Each record in the data source should include a field that defines the parent-child relationship and thus builds the hierarchy.

3. Arrange controls on the report.

o Add the Report [Header](#page-379-0) and Page Header bands (see the Manage Report Bands | Add Bands section in the [Introduction](#page-379-0) to Banded Reports document for details).

o Add [data-bound](#page-546-0) labels to the Detail band.

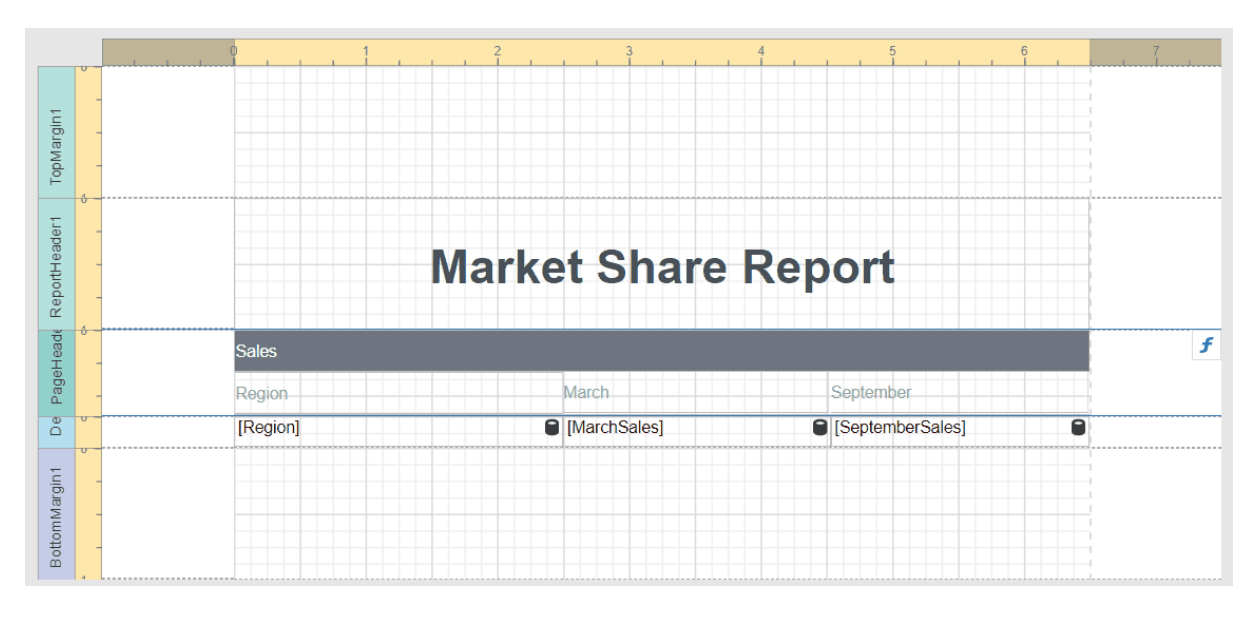

Switch to **[PREVIEW](#page-979-0)** to see an intermediate result.

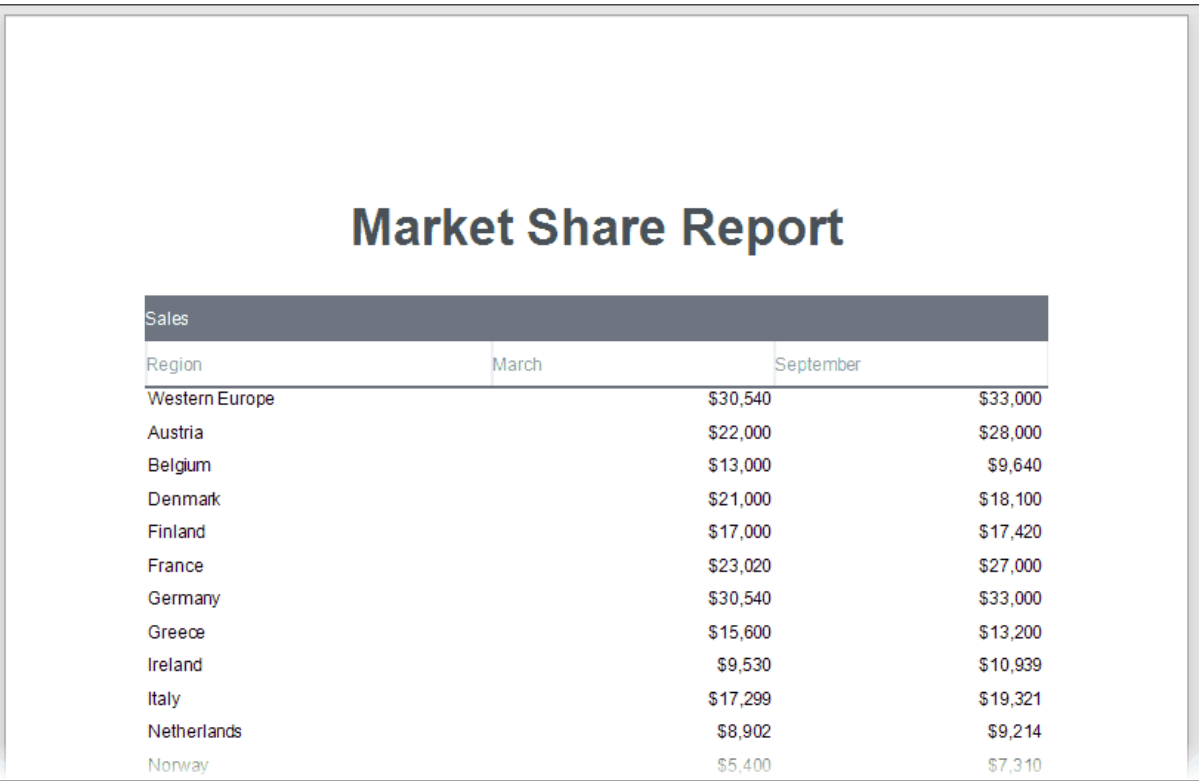

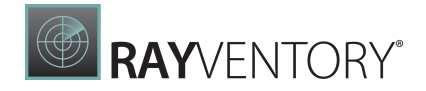

4. Switch back to DESIGN, select the Detail band, and type in "hier" in the Search field to navigate to the Hierarchy Print Options property pane.

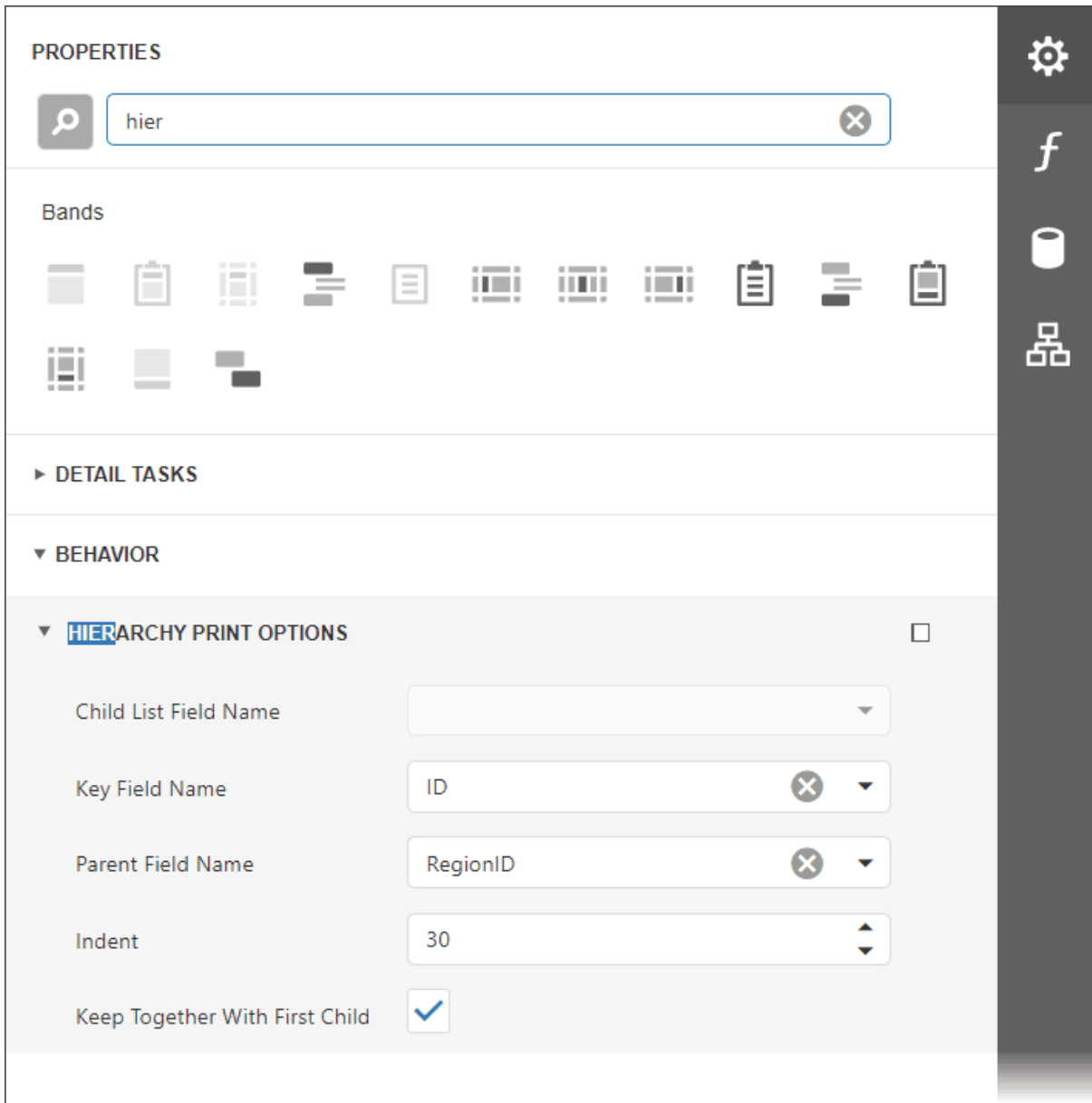

Set the following options:

o Key Field Name and Parent Field Name, or Child List Field Name.

Set the Key Field Name and Parent Field Name properties if your report's data has the Id-ParentID related fields.

Set the Child List Field Name property if your report's data is recursive. Assign the collection of child objects (records) if they have the same type as the parent objects (records).

o Indent

Specify the child level node offset.

### o Keep Together with First Child

Specify whether to print a parent node together with its first child node on the next page if

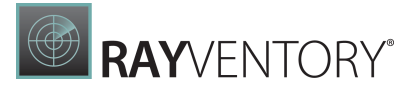

these nodes do not fit at the end of a page.

5. Preview the result.

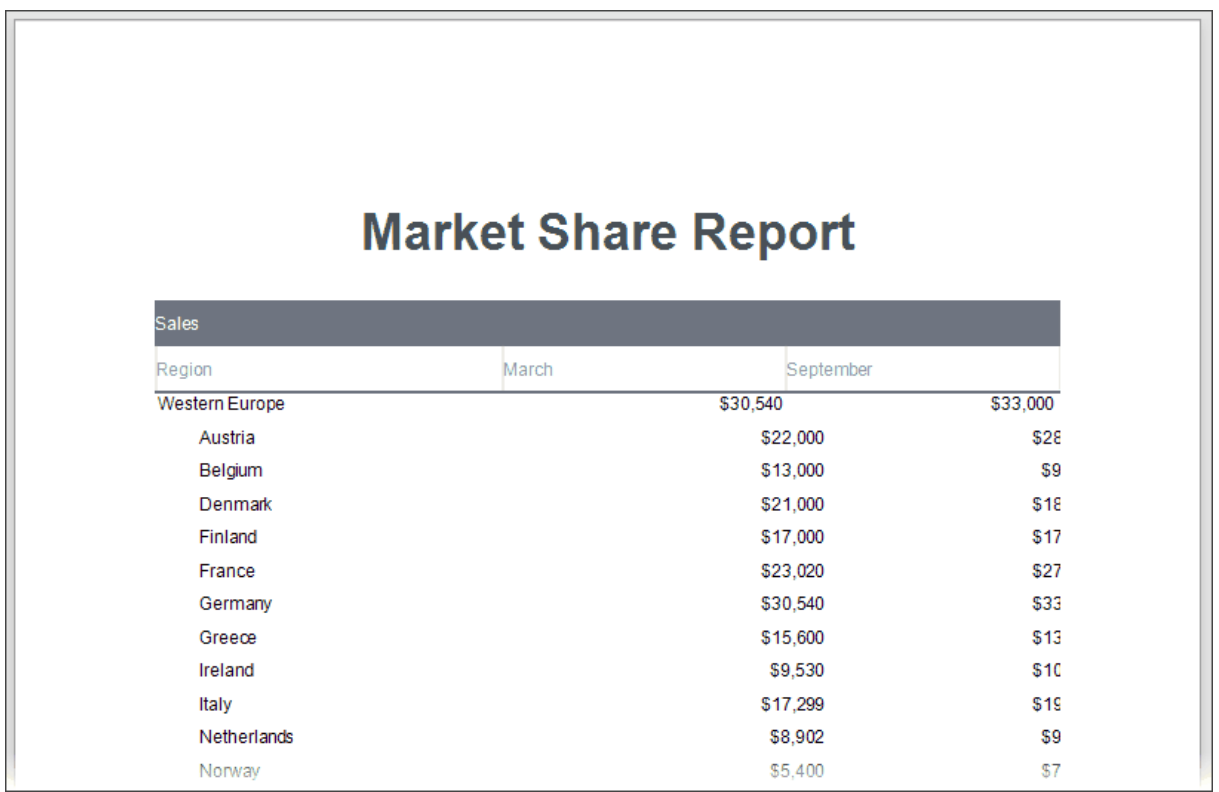

As you can see in the image above, the **Detail** band that contains child rows is printed with the specified indent. However, the row (the sum of the label widths) does not fit the page now.

- 6. Align labels.
	- o Anchor the first data-bound label to the Detail band's left and right edges. Set the label's Anchor Horizontally property to Both.

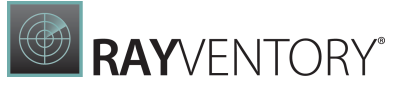

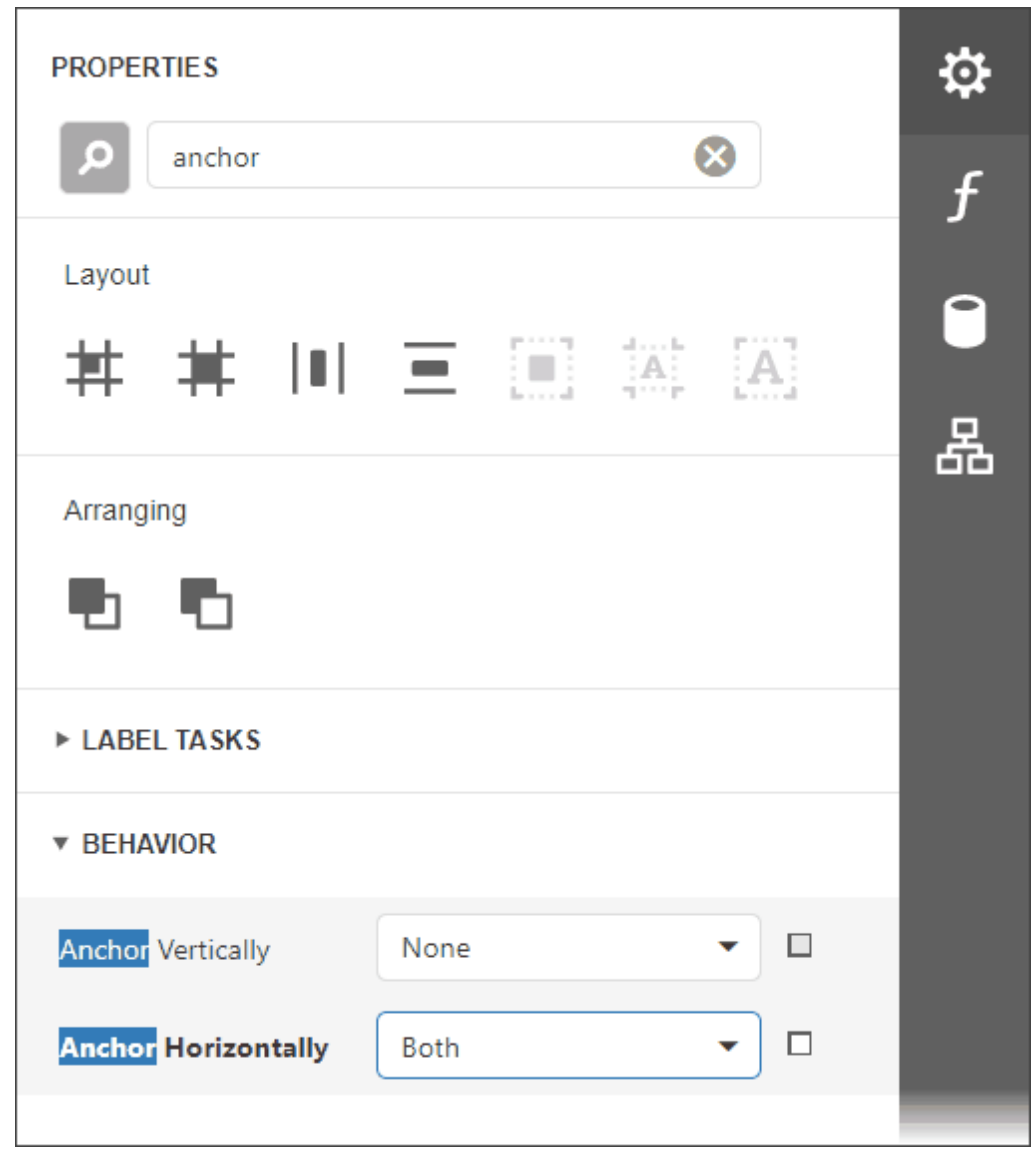

 $\circ$  Anchor the rest of the data-bound labels to the right edge of the Detail band (their container). Set their **Anchor Horizontal** property to **Right**.

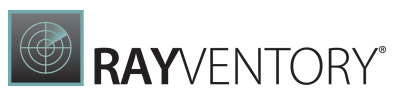

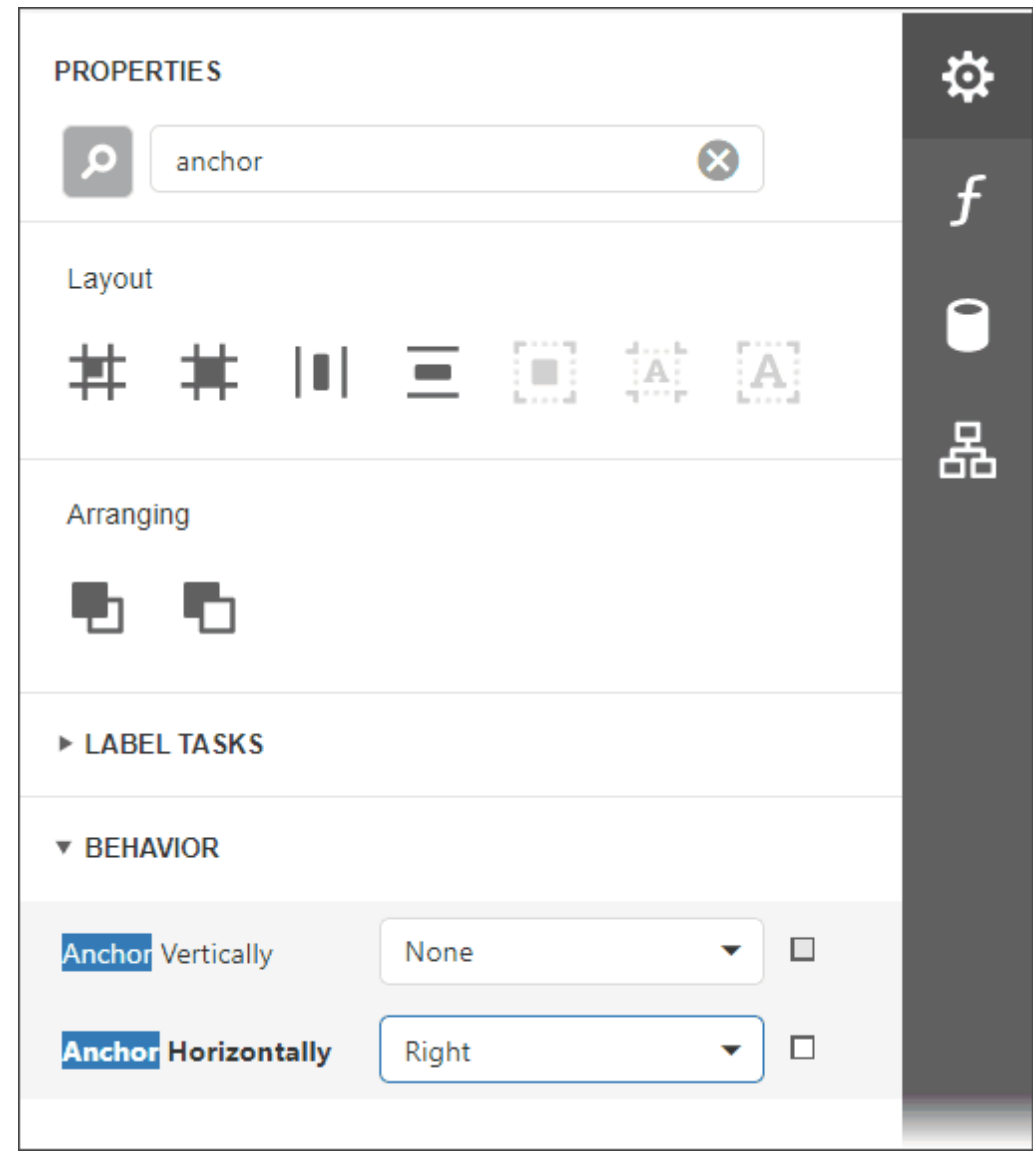

7. Preview the result.

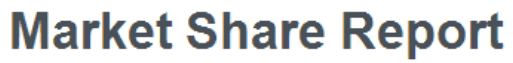

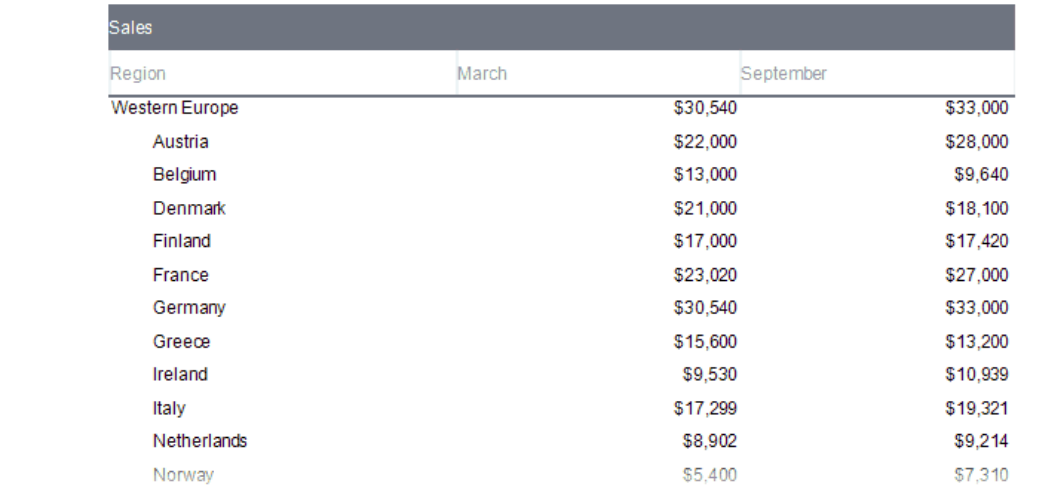

- 8. Add a drill-down control to expand/collapse child rows.
	- o Add a [Check](#page-574-0) Box control to the Detail band at the left-most position.

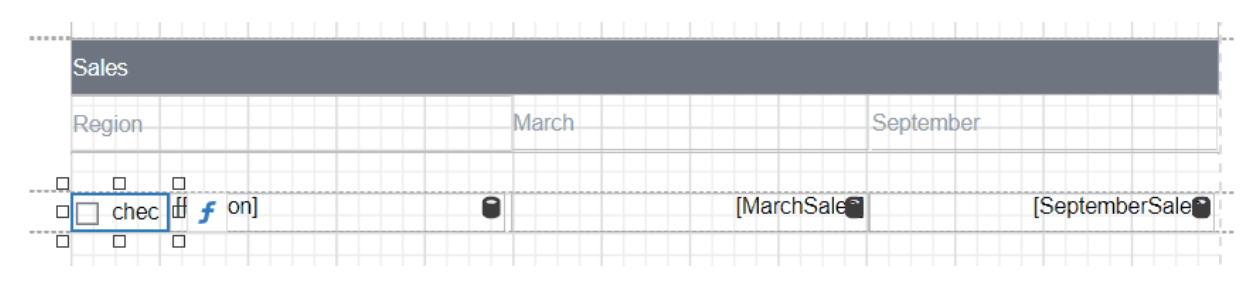

o Set the Check Box control's glyph options and remove the unnecessary "checkBox1" text. You can specify different images to indicate the checkbox state. In the Custom Glyphs section, specify the moveup image for the Checked state, and the movedown image for the Unchecked state.

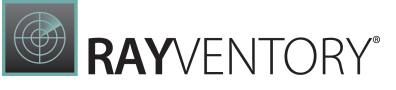

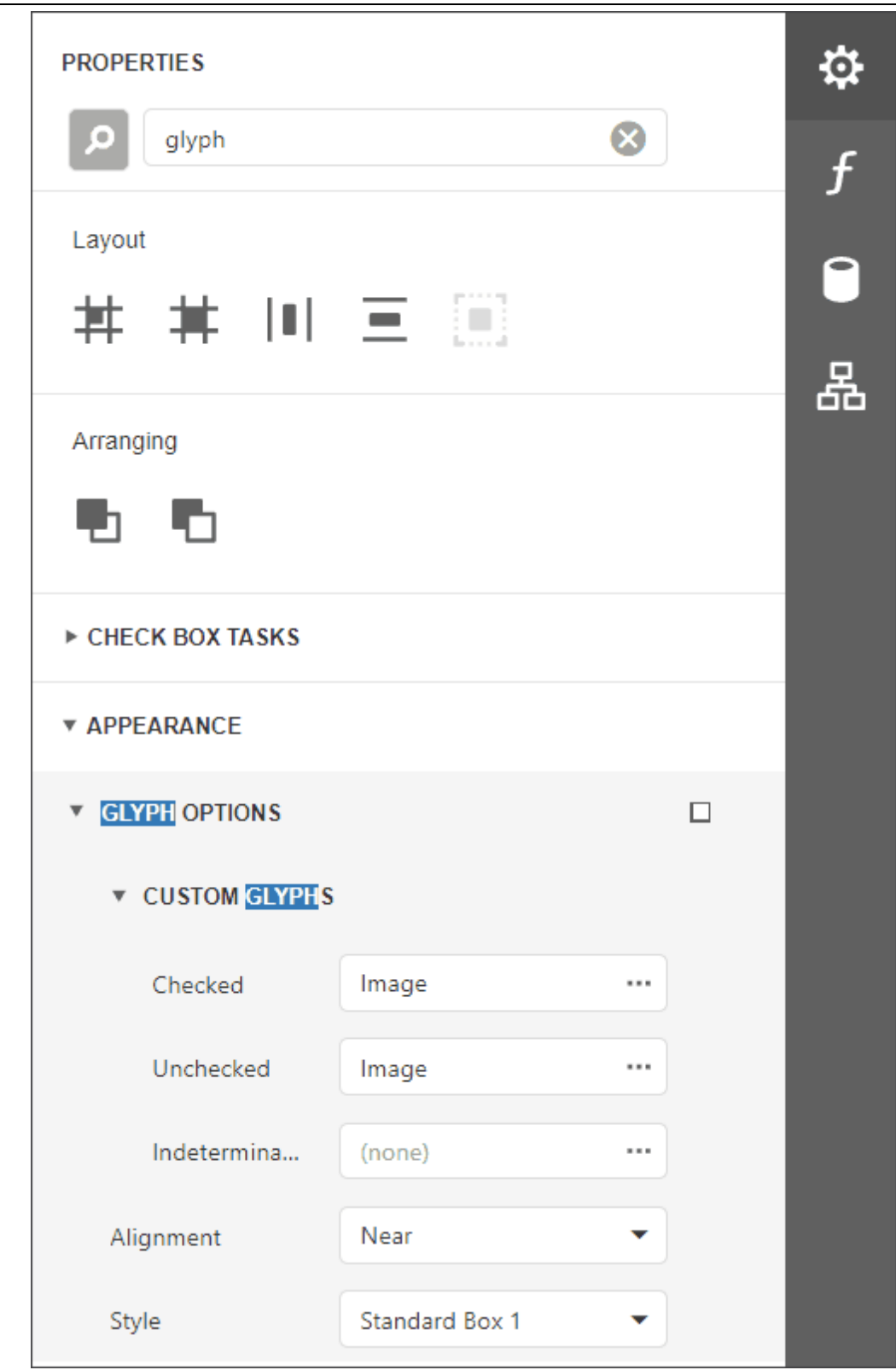

o Set the Detail band's Drill Down Control property to the added Check Box control.

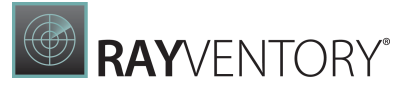

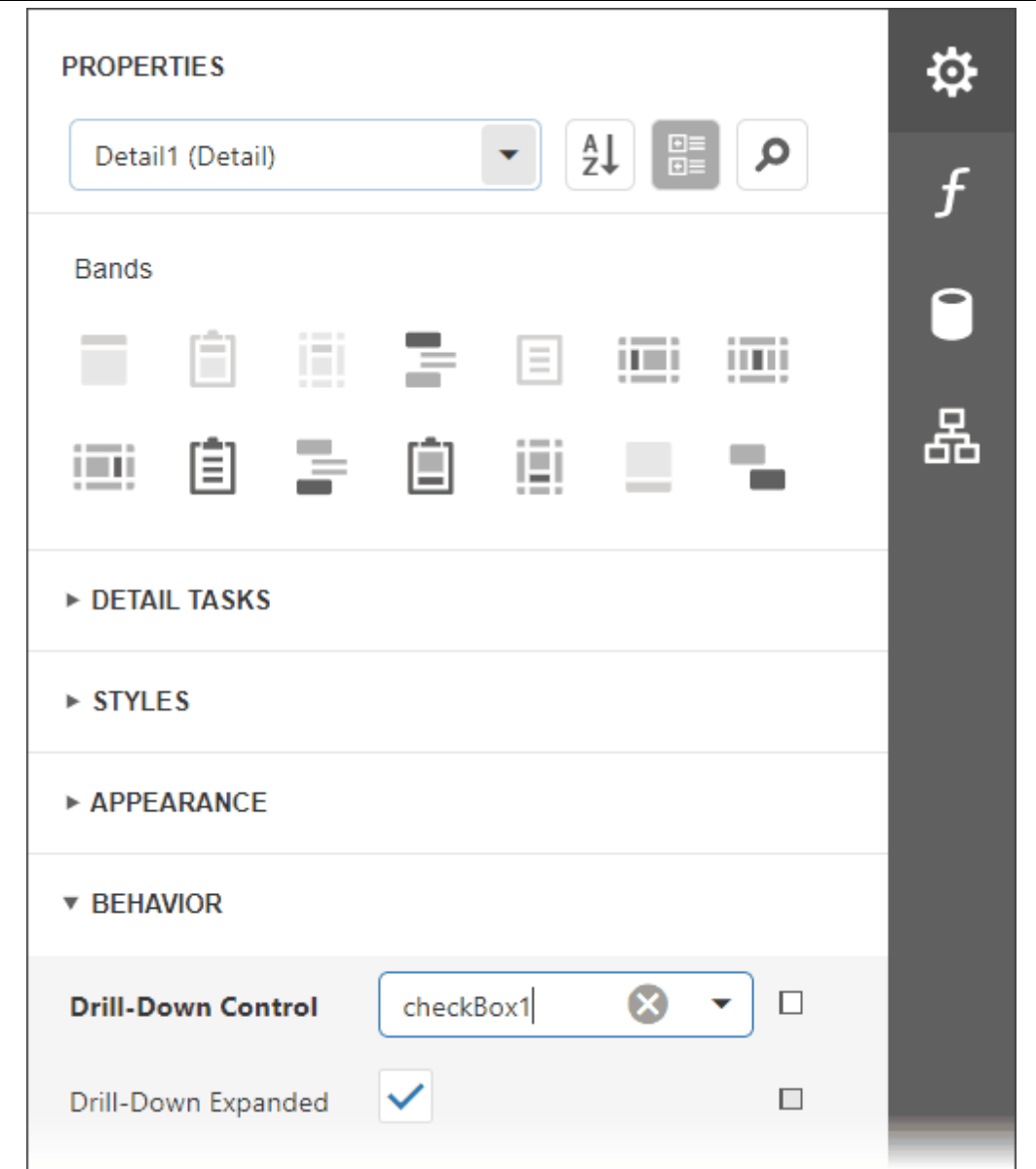

o Click the f-button next to the Check Box control to invoke the Expression Editor, and assign the following expression to the **Check State** property:

Iif( [ReportItems.Detail1.DrillDownExpanded], 'Checked', 'Unchecked')

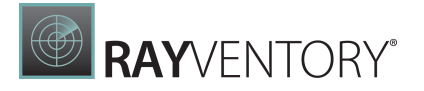

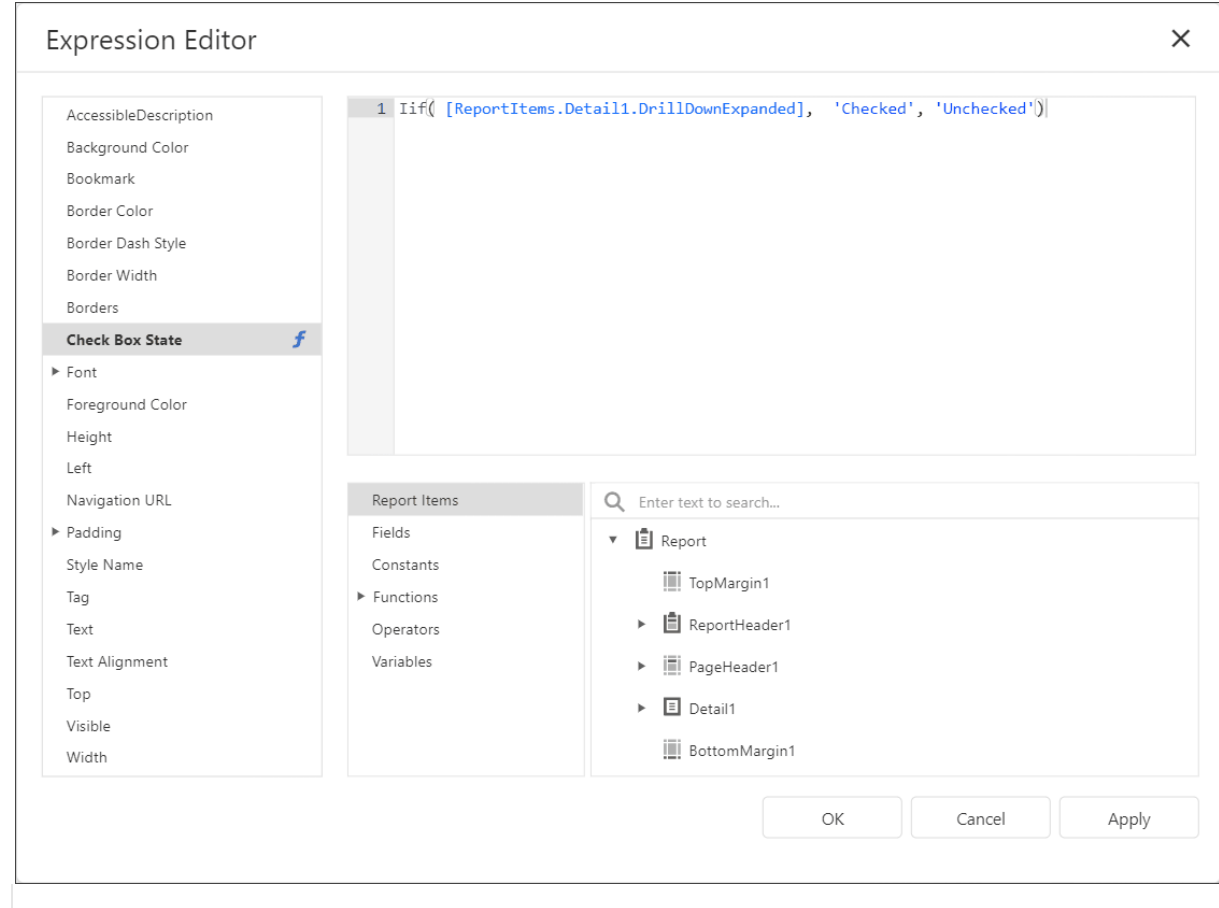

# o Preview the result:

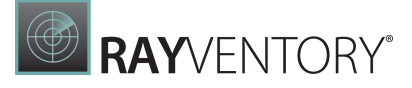

# **Market Share Report**

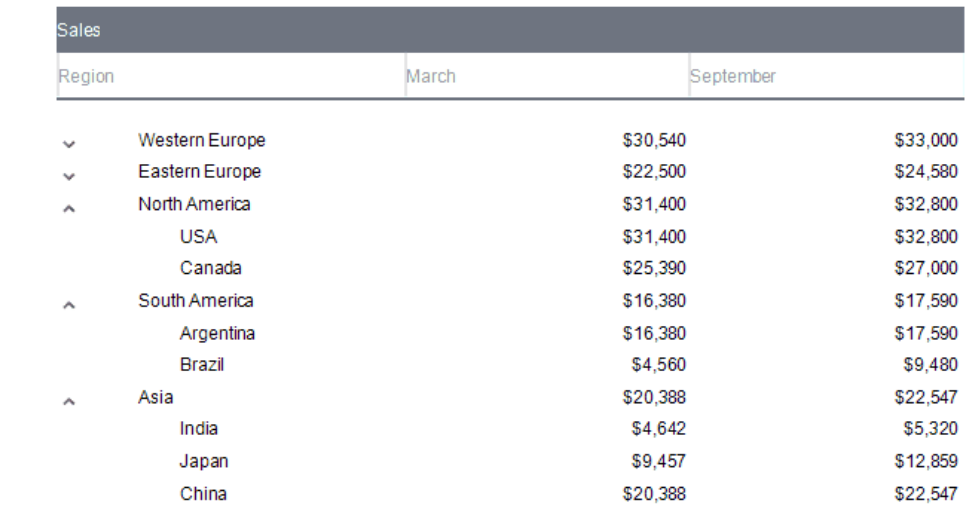

9. Sort report data.

Use the Detail band's **Sort Fields** property to sort data.

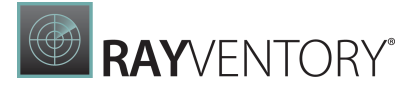

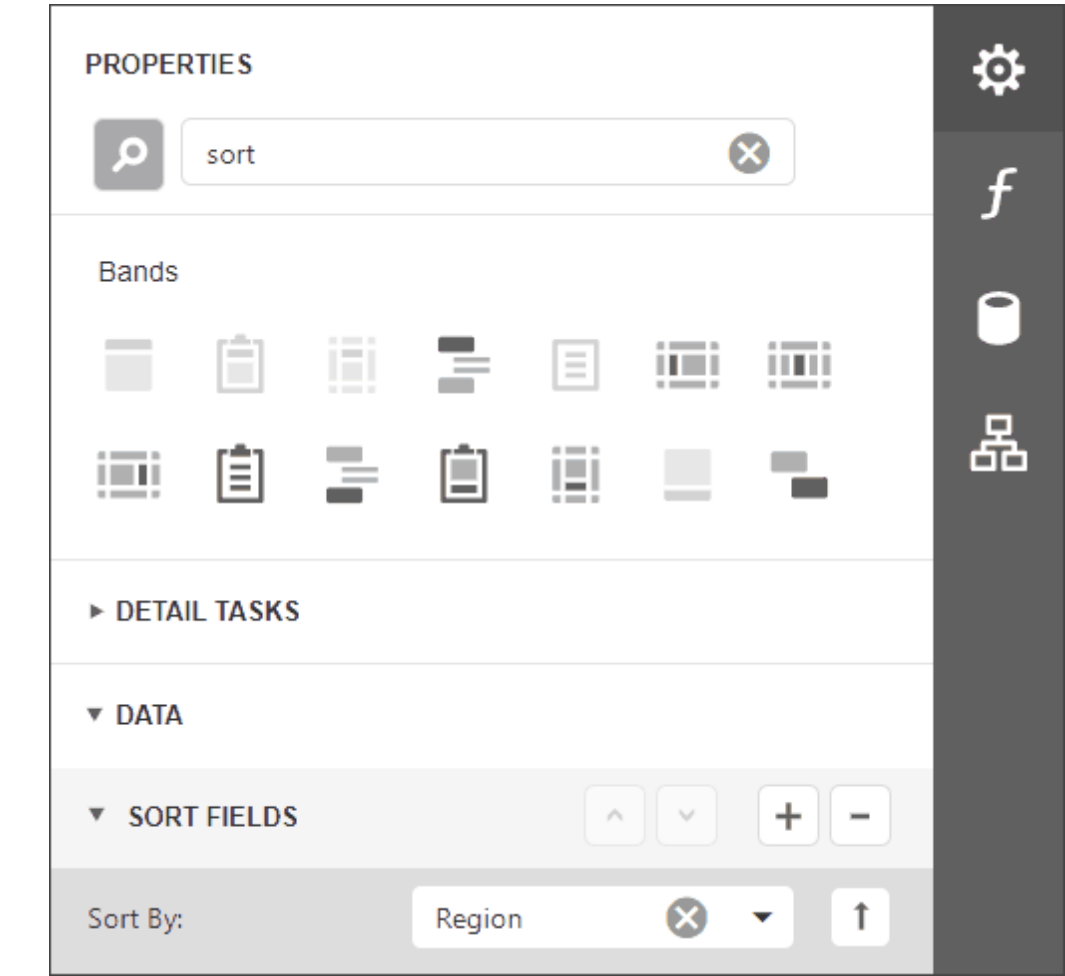

Preview the result:

#### Sales March September Region \$20,388 \$22,547 Asia China \$20,388 \$22,547 India \$4,642 \$5,320 \$9,457 \$12,859 Japan Eastern Europe \$22,500 \$24,580 ⋏ Belarus \$7,315 \$18,800 Bulgaria \$6,300 \$2,821 \$3,890 Croatia \$4,200 Czech Republic \$19,500 \$15,340 Hungary \$13,495 \$13,900 Poland \$8,930 \$9,440 Romania \$4,900 \$5,100 \$22,500 \$24,580 Russia North America \$31,400 \$32,800  $\ddot{\phantom{0}}$ \$17,590 South America \$16,380 Western Europe \$30,540 \$33,000

# **Market Share Report**

10.Highlight root nodes.

To format rows based on their nesting level, use the CurrentRowHierarchyLevel variable in expressions. Specify the following expressions for the **Detail** band's appearance properties:

### Background Color:

 $Iif([Database.CurrentRowHierarchyLevel] == 0, Rgb(231,235,244), ?)$ 

## Font | Bold:

[DataSource.CurrentRowHierarchyLevel] == 0

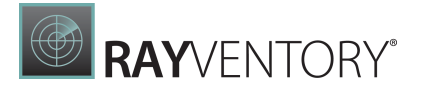

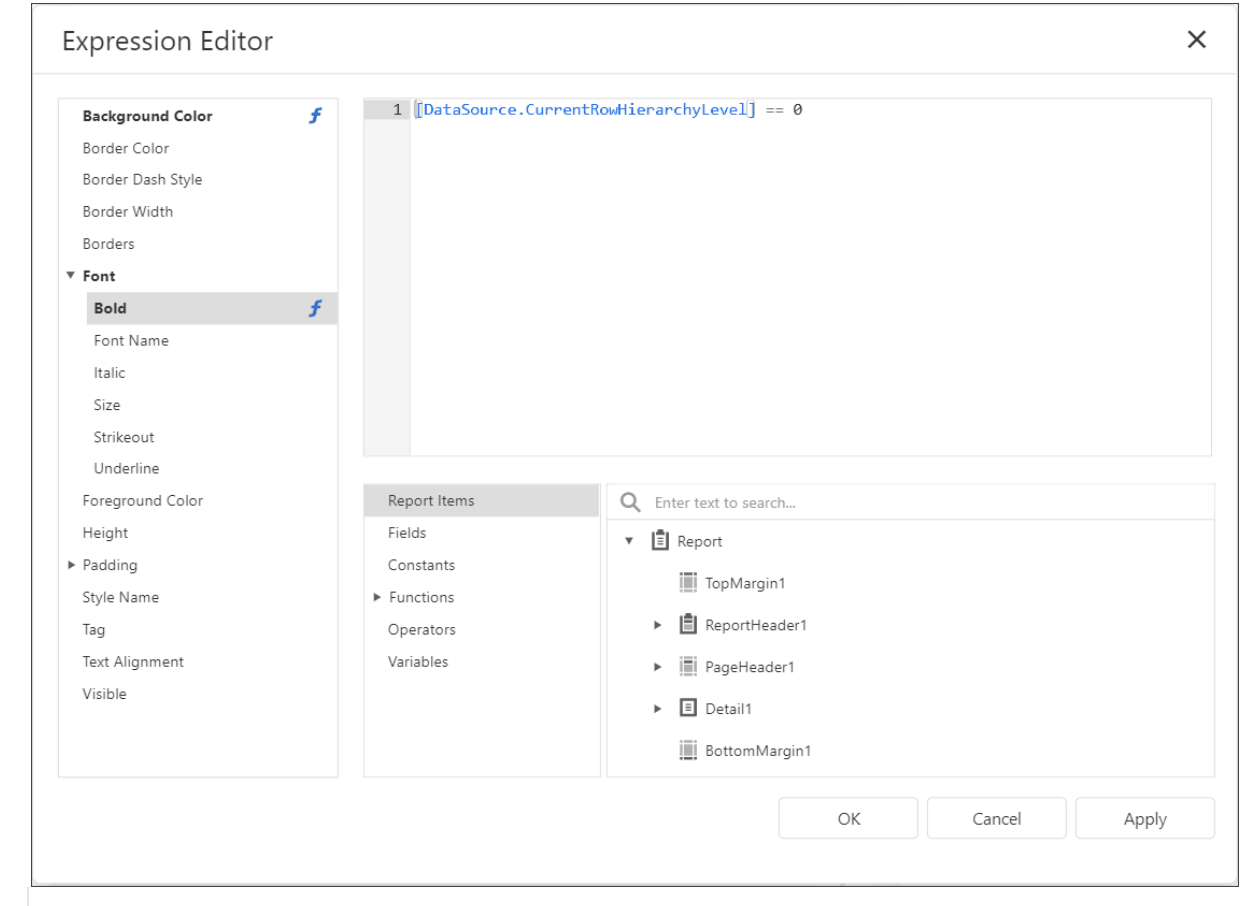

# Preview the result:

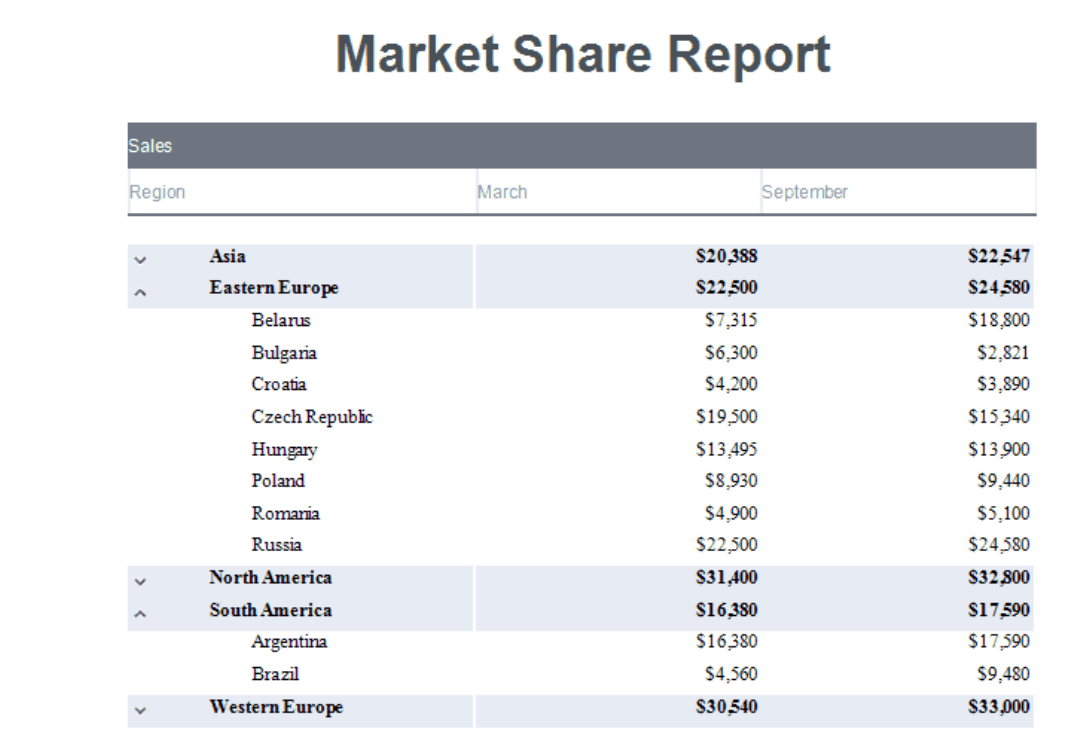

# Cross-Tab Reports

A cross-tab report displays complex multi-dimensional data, such as summary statistics, surveys, and market research information. This report uses a Cross Tab control that calculates automatic summaries and grand totals across grouped rows and columns.

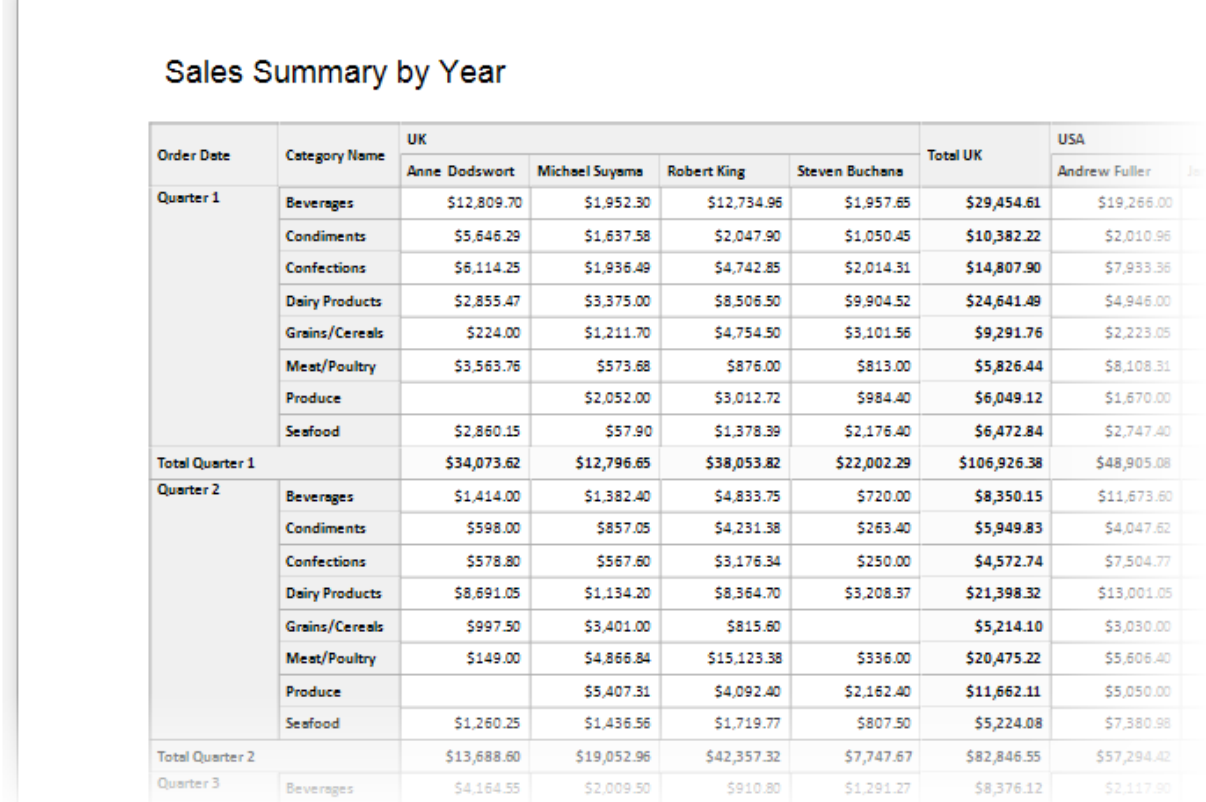

RAYVENTORY®

# Add a Cross Tab Control and Bind to Data

- 1. [Create](#page-399-0) a new report or open an [existing](#page-378-1) one.
- 2. Drop the Cross Tab control from the [Toolbox](#page-1008-0) onto the [Detail](#page-379-0) band.

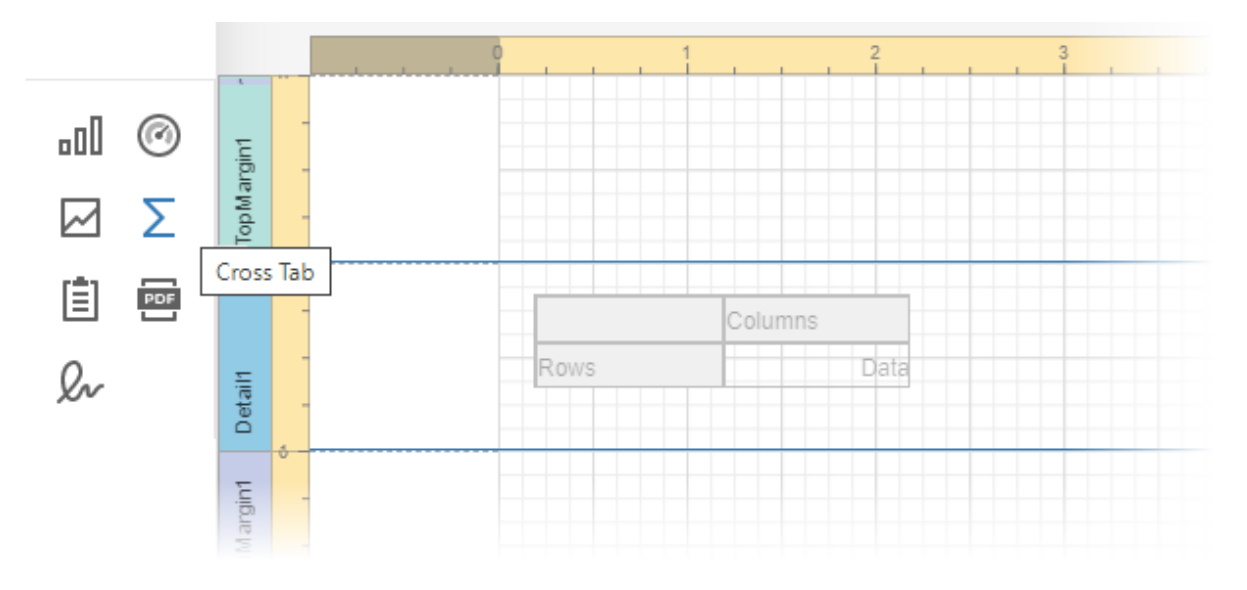

You cannot place a Cross Tab in another report control (Table Cell or Panel).

ь.

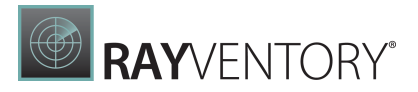

3. Select the entire Cross Tab control. For this, click the designer surface outside the control and drag the mouse to the control until the entire control is selected.

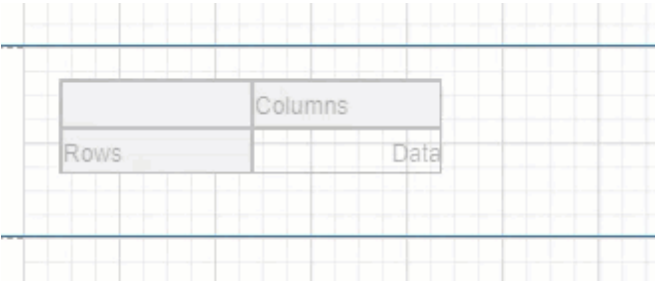

4. Bind the Cross Tab control to the data source. In the [Properties](#page-1043-0) Panel expand the CROSS TAB TASKS section and specify the Data Source and Data Member properties.

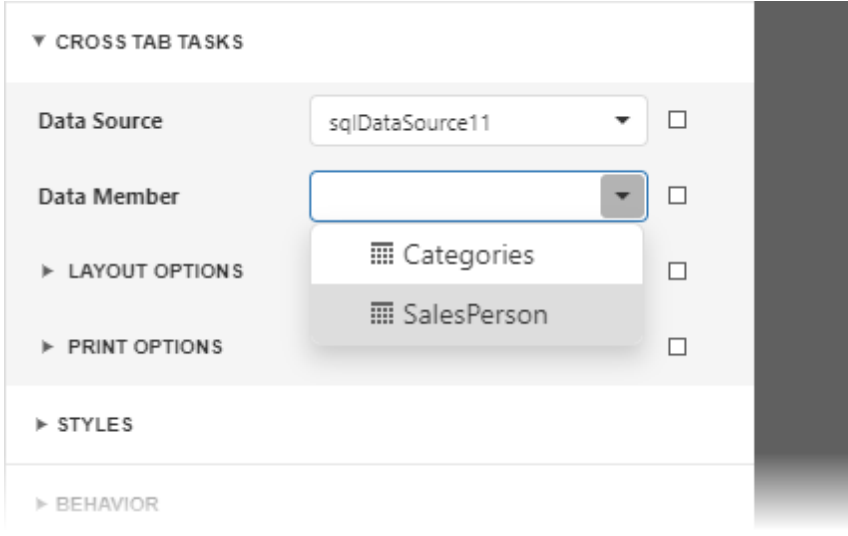

# Note:

Ensure that a report's Data Source property is not set if you place the Cross Tab in the Detail band. Otherwise, the Cross Tab data is printed as many times as there are rows in the report data source.

# Define Cross Tab Fields

1. In the Properties Panel, expand the DATA section and click plus in the ROW FIELDS section to add a Row Field. Select the field name from the drop-down list:

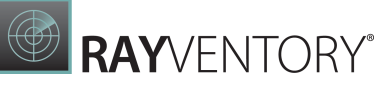

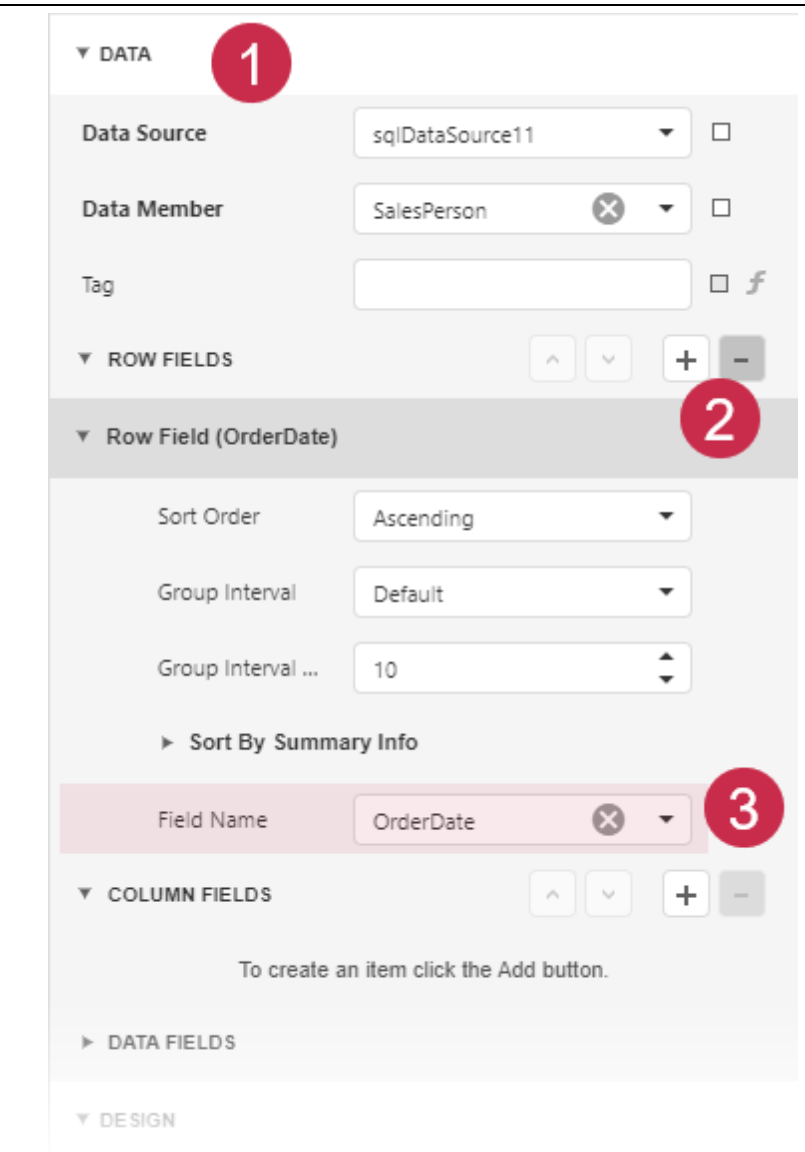

You can repeat these steps to add another row field.

2. In the Properties Panel, expand the DATA section and click plus in the COLUMN FIELDS section to add a Column Field. Select the field from the drop-down list:

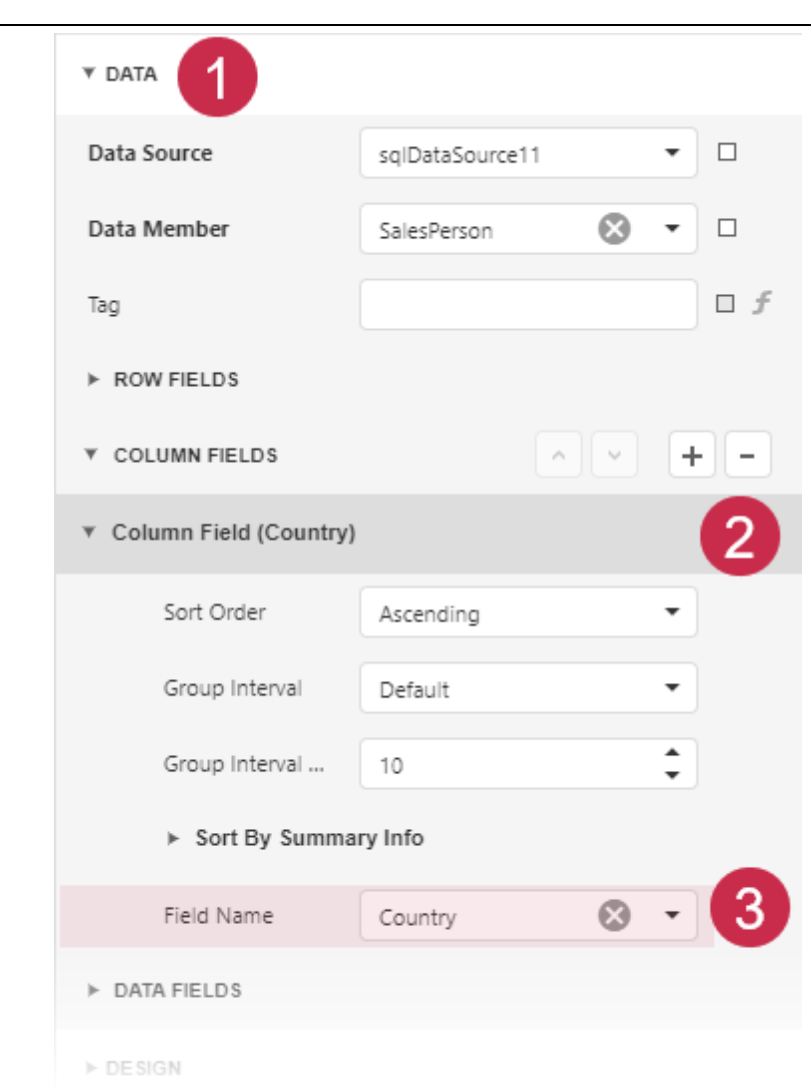

You can repeat these steps to add another column field.

3. In the Properties Panel, expand the DATA section and click plus in the DATA FIELDS section to add a Data Field. Select the field from the drop-down list:

**E RAY**VENTORY®

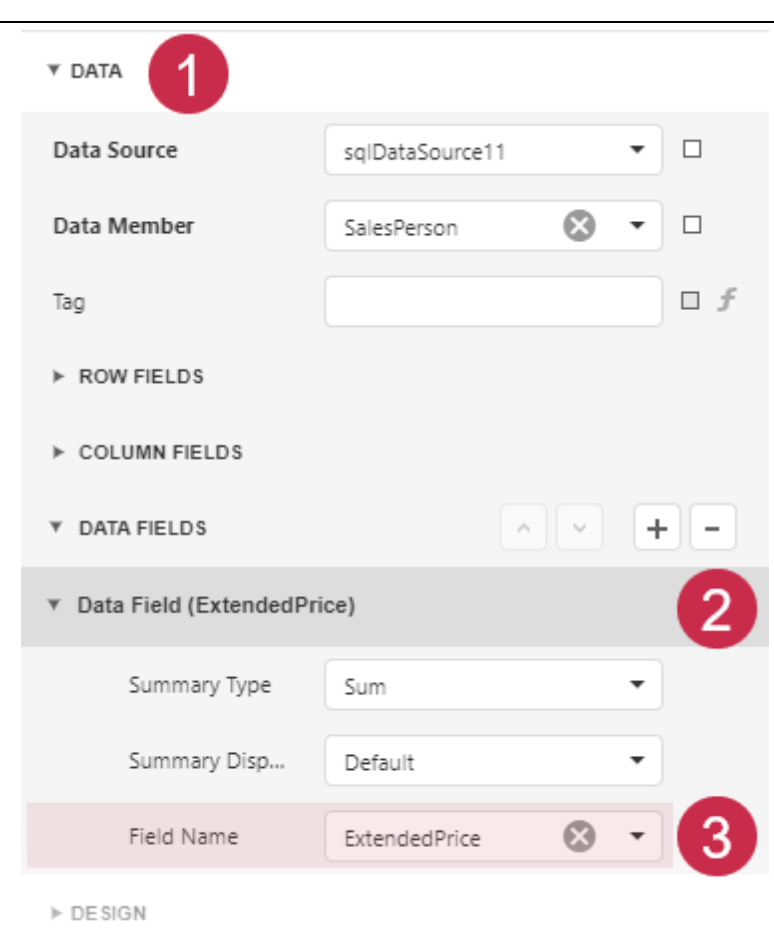

## The resulting cross-tab control looks as follows:

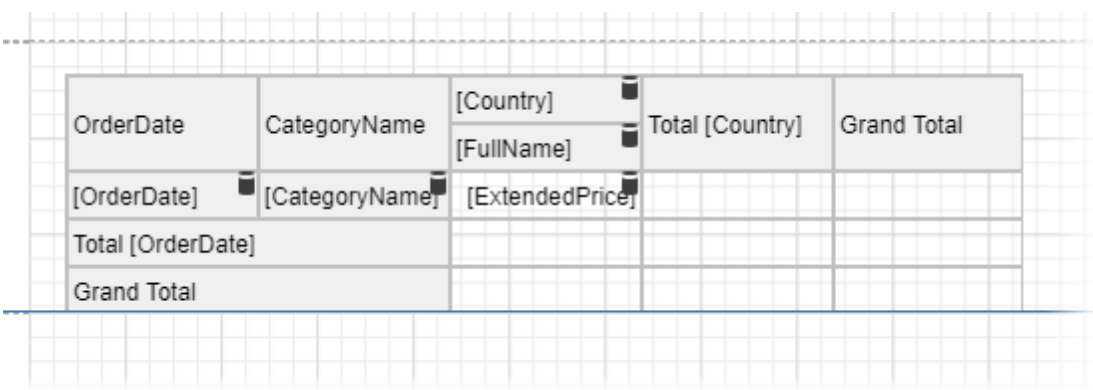

# Specify Group Settings

Select the Cross Tab cell bound to the **OrderDate** field and click its smart tag. Set the GroupInterval property to DateQuarter to group data by quarters.

RAYVENTORY®

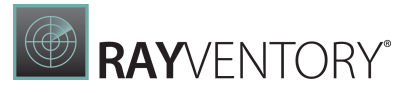

#### $\overline{\mathbf{v}}$  DATA

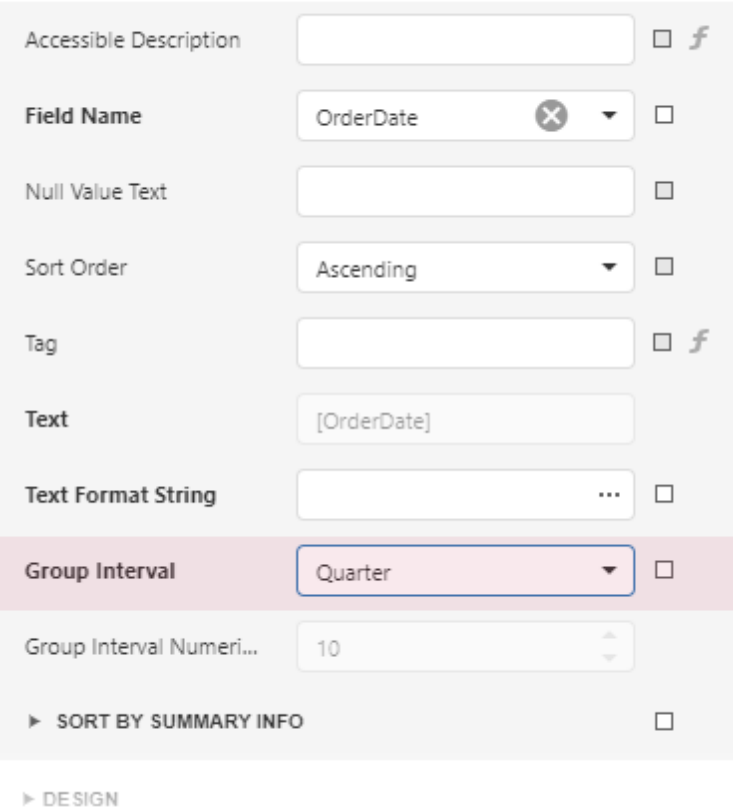

# Switch to the Report Viewer to preview the result:

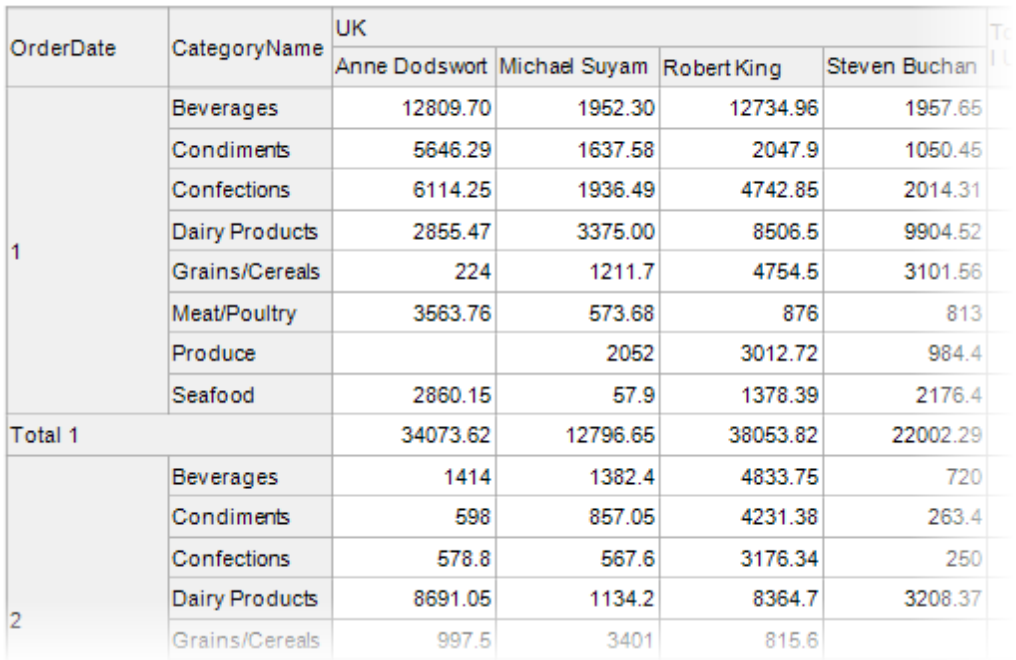

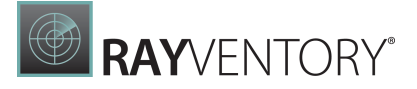

# Format Data

1. Format the currency data. Hold down CTRL, and select the following cells:

- o the cell bound to the ExtendedPrice field
- o the cells that display column and row totals
- o the cells that display column and row grand totals

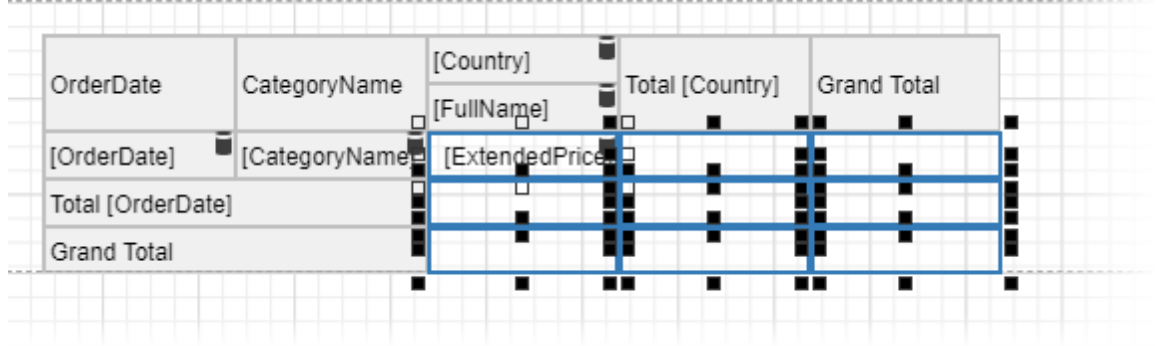

Switch to the Properties window and set the TextFormatString property to {0:c}.

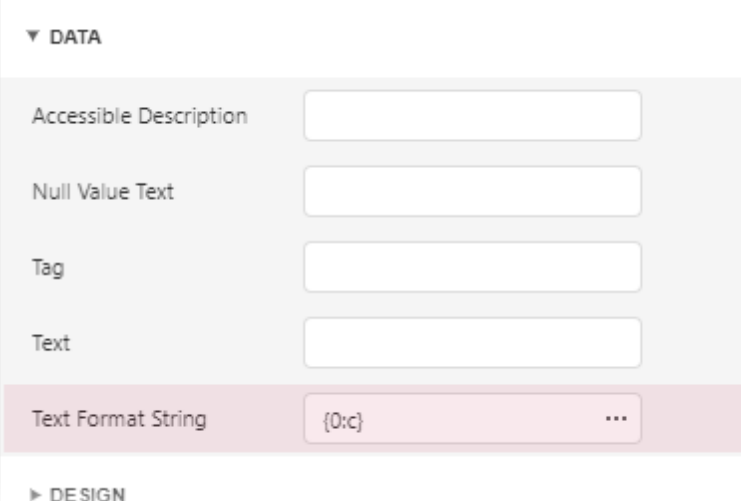

### 2. Select the cell bound to the OrderDate field:

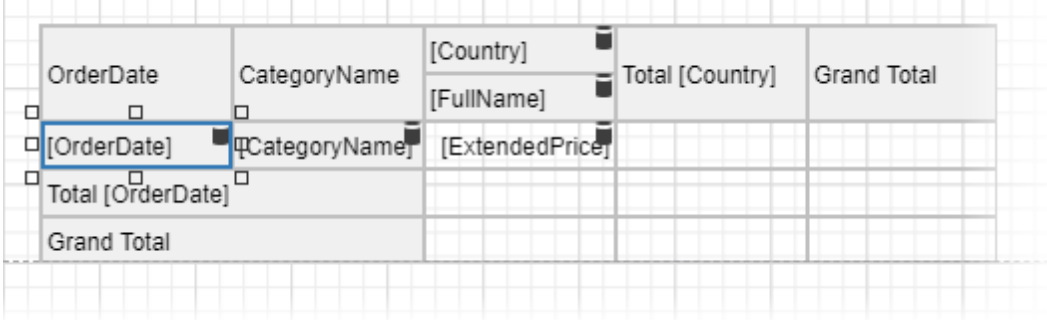

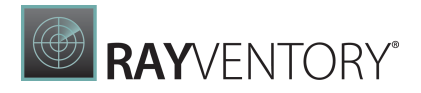

Set the Text Format String option to Quarter {0}.

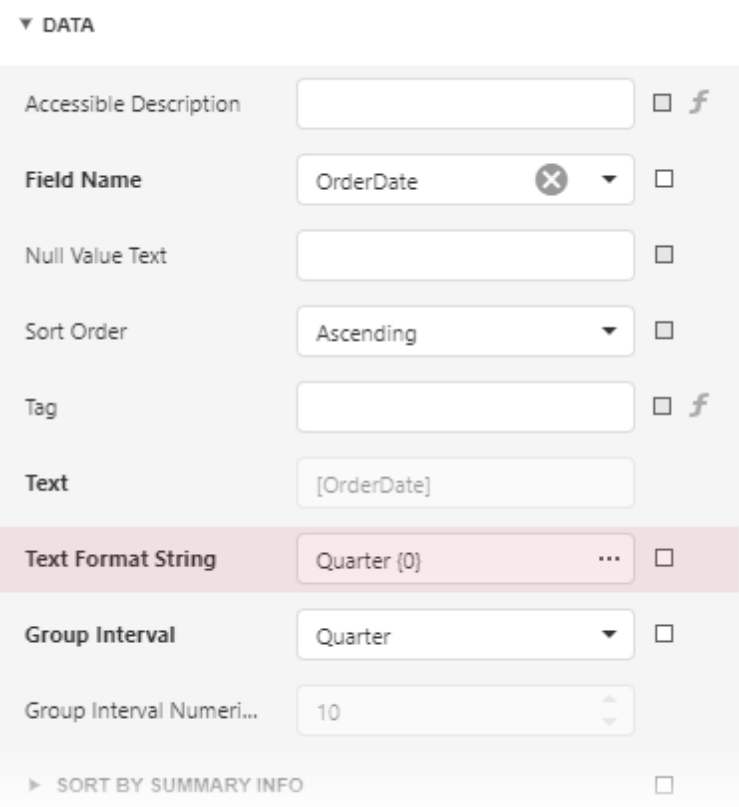

Switch to the Report Viewer to observe the result:

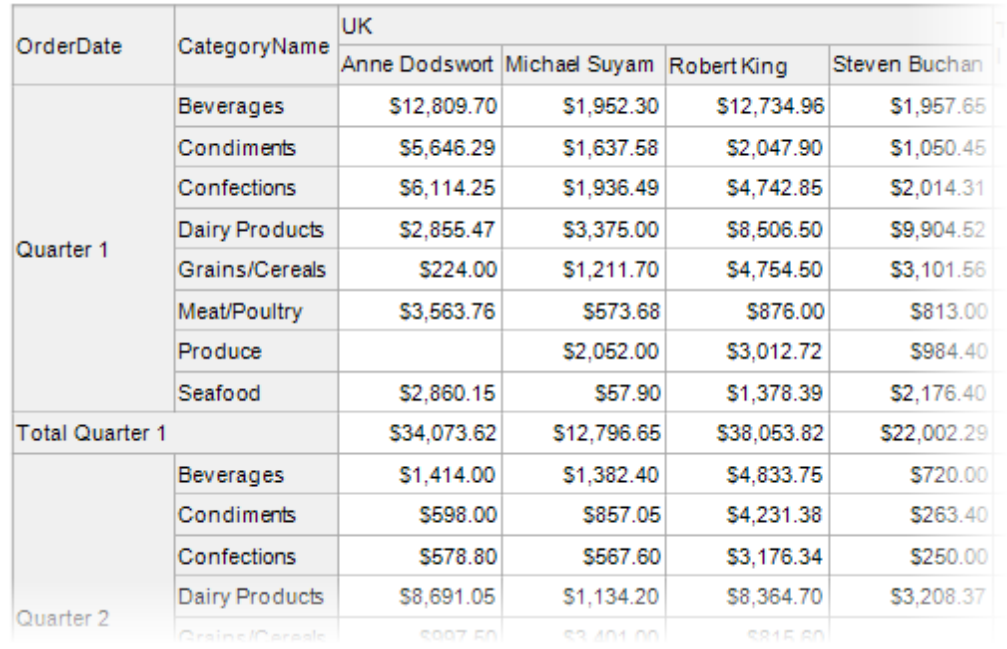

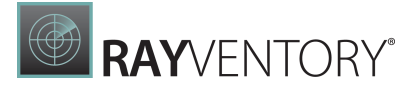

# Customize Appearance

1. Select the entire Cross Tab control, switch to the Properties window, and expand the STYLES section. Expand the GENERAL STYLE section and set the Border Color to 160, 160, 160. This value applies to all Cross Tab cells.

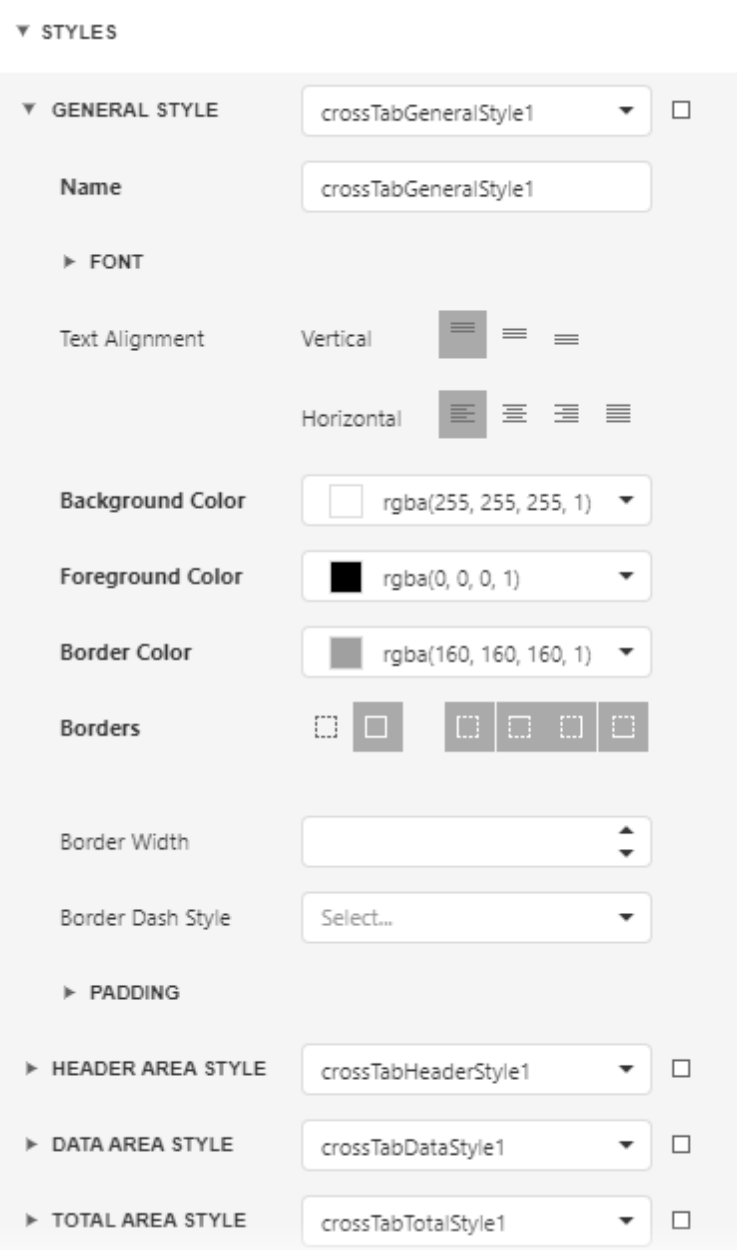

2. Expand sections for the HEADER AREA, DATA AREA and TOTAL AREA styles and adjust the appearance as your needs dictate.

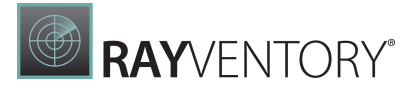

# Adjust the Content Size

Select the column bound to the FullName field and set the ColumnAutoWidthMode property to ShrinkAndGrow. The column width varies depending on the content.

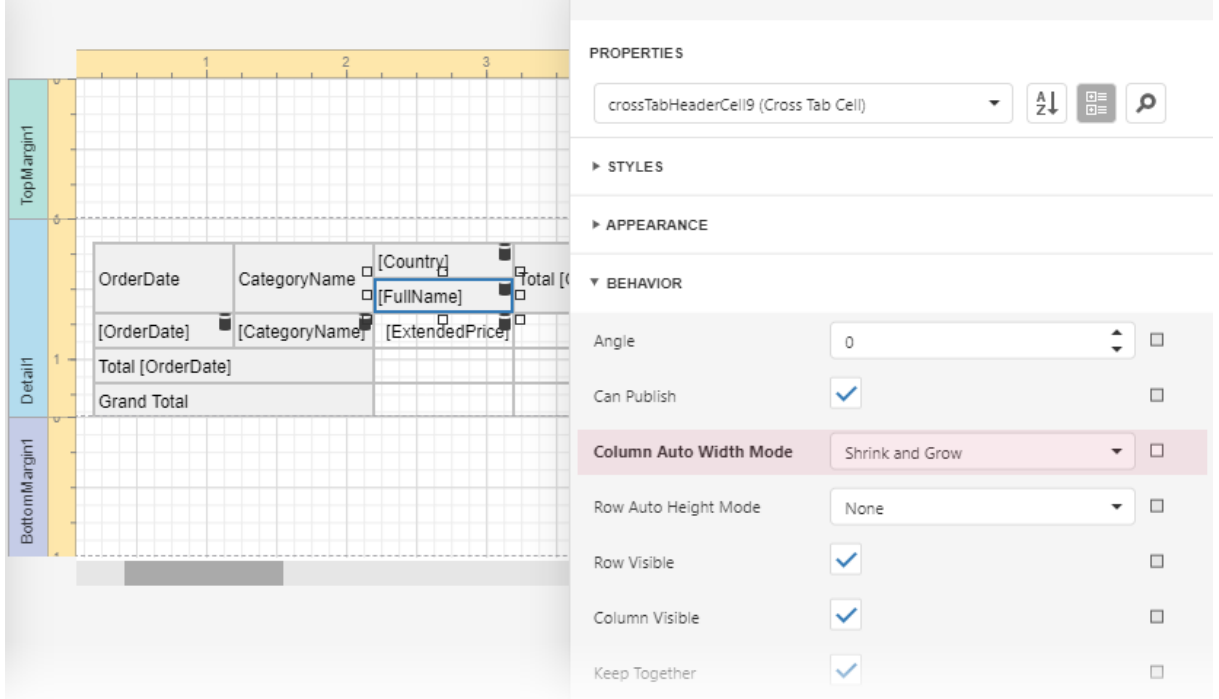

# Adjust the Report Layout

Specify the Landscape page orientation and set the Vertical Content Splitting option to Smart to prevent content from being split across pages.

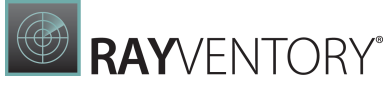

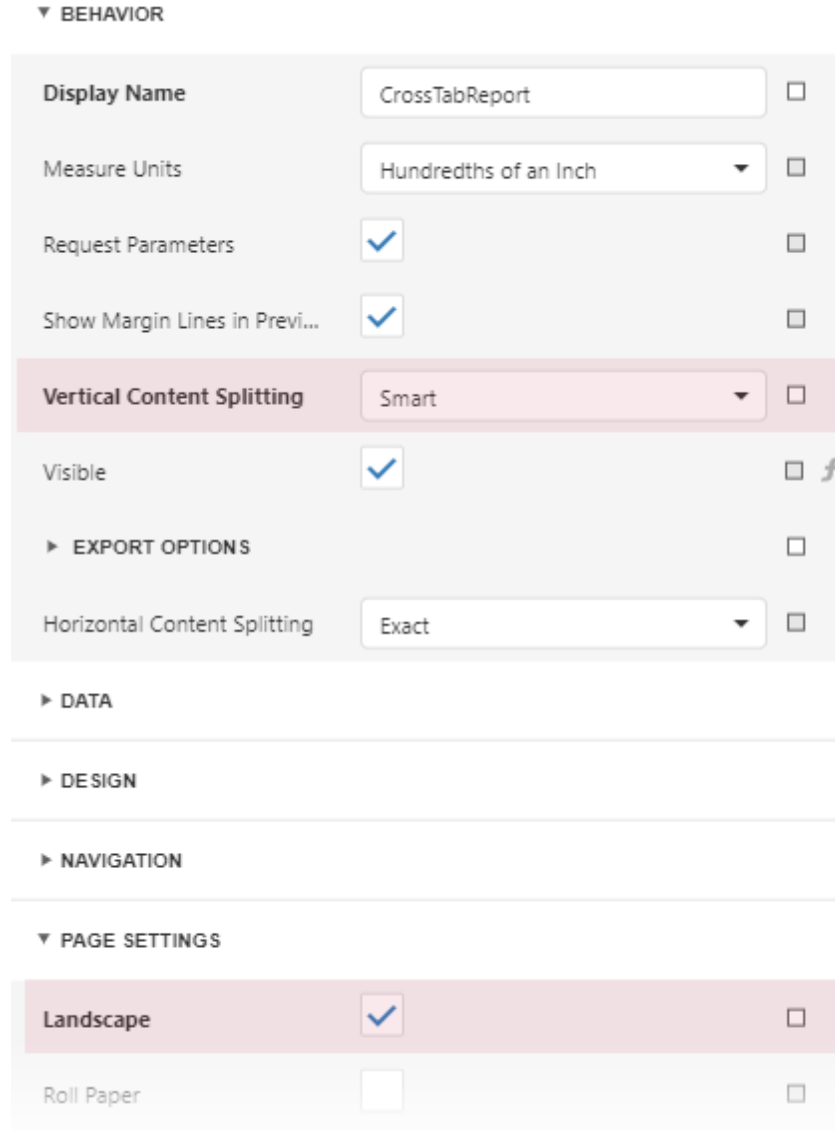

# Observe the Result

Switch to the Report Viewer. The resulting report is shown below:

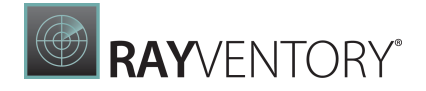

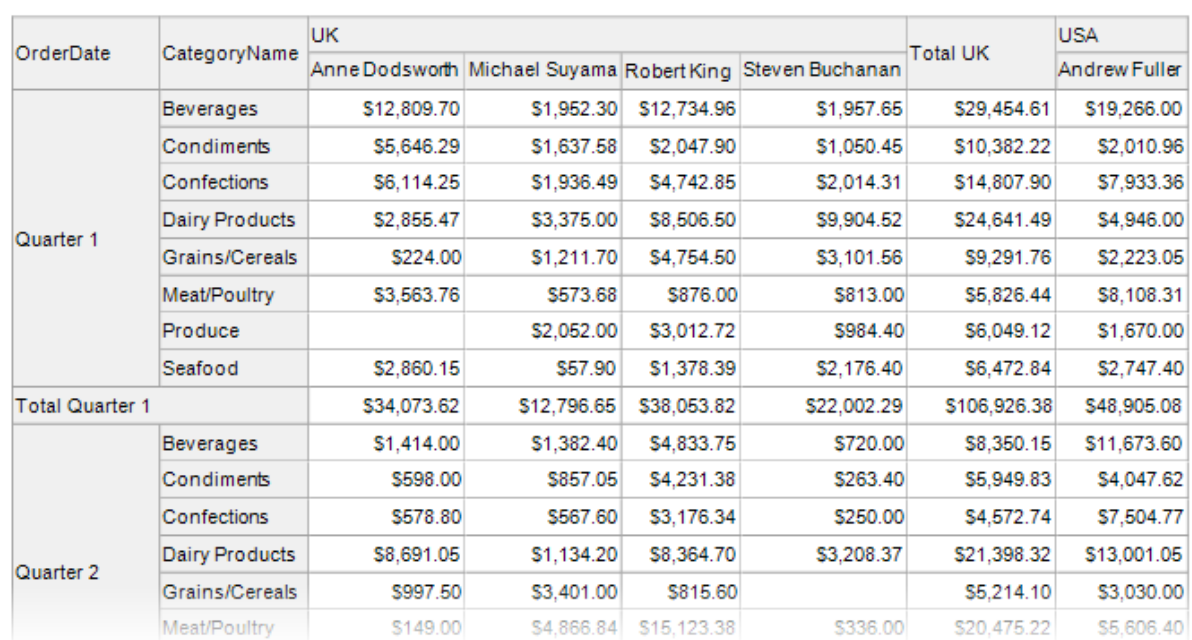

# Multi-Column Reports

This document describes how to arrange report data in multiple columns, which can be used to create mailing labels, business cards or multi-column directories.

# RAYVENTORY®

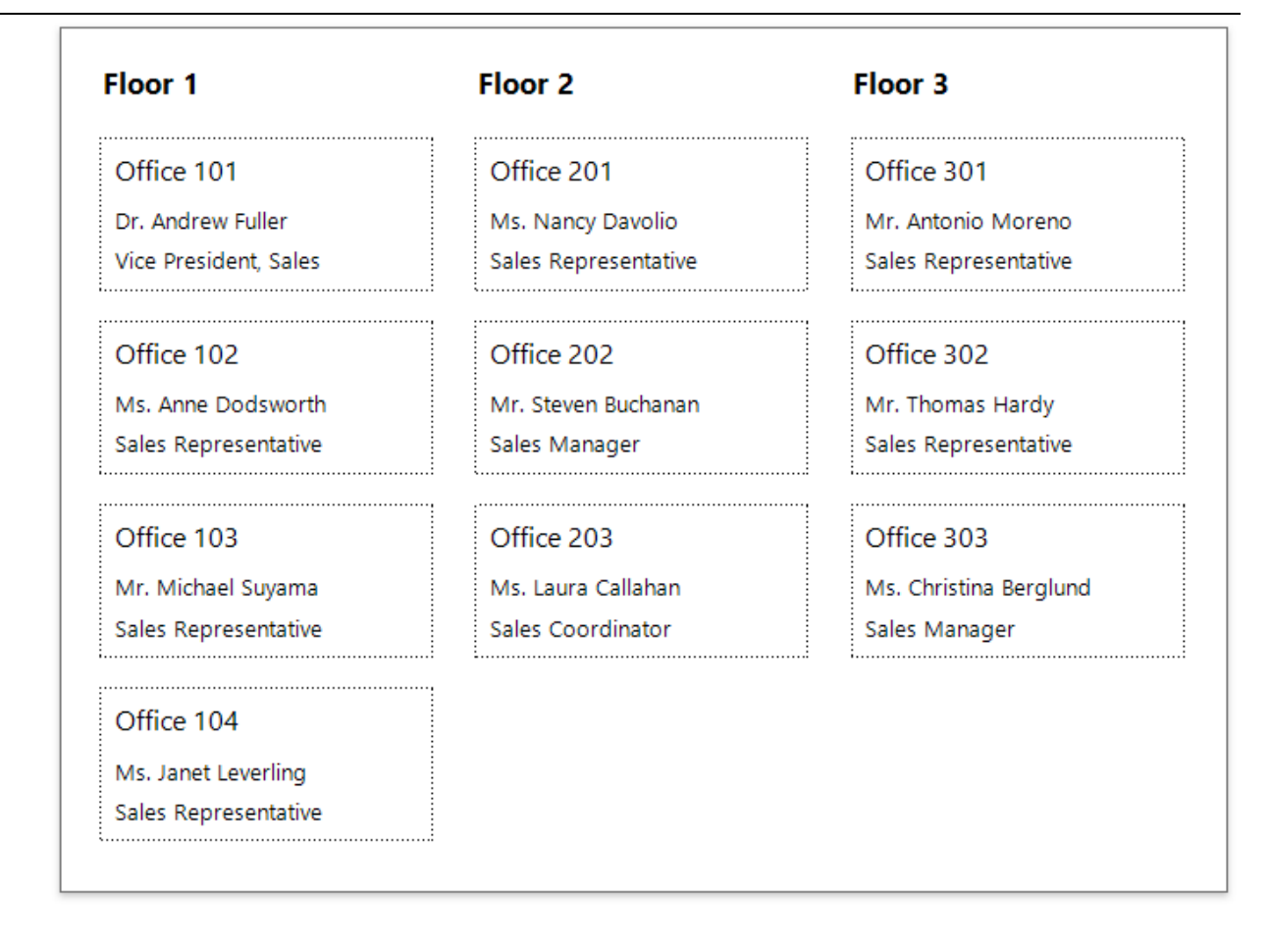

# Settings

To access the multi-column settings of a report's Detail band, switch to the **[Properties](#page-1043-0)** panel and expand the Actions or the Behavior category.

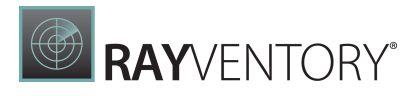

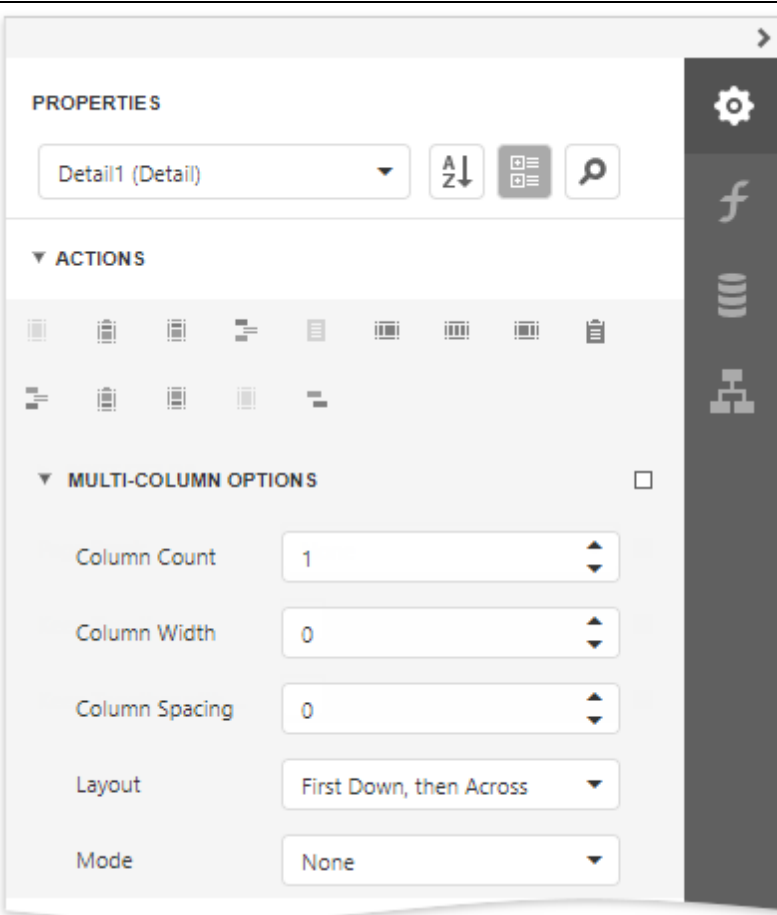

## Mode

Enables you to select one of the following modes:

None

Disables the multi-column layout.

Use Column Count

Makes the report display a specific number of columns based on the **Column Count** value. When this property is set to 1, the report looks as though its multi-column layout is disabled.

Use Column Width

Makes the report columns have a specific width based on the **Column Width** value. With this setting, the report displays as many columns as it is possible according to the specified column width, column spacing and report page size.

# Column Spacing

Specifies the distance between adjacent columns. This value is measured in [report](#page-513-0) units.

## Layout

Specifies the preferred direction for arranging report data within columns.

First Across, then Down

The report data is arranged horizontally and is wrapped to the next row on reaching the right

page margin.

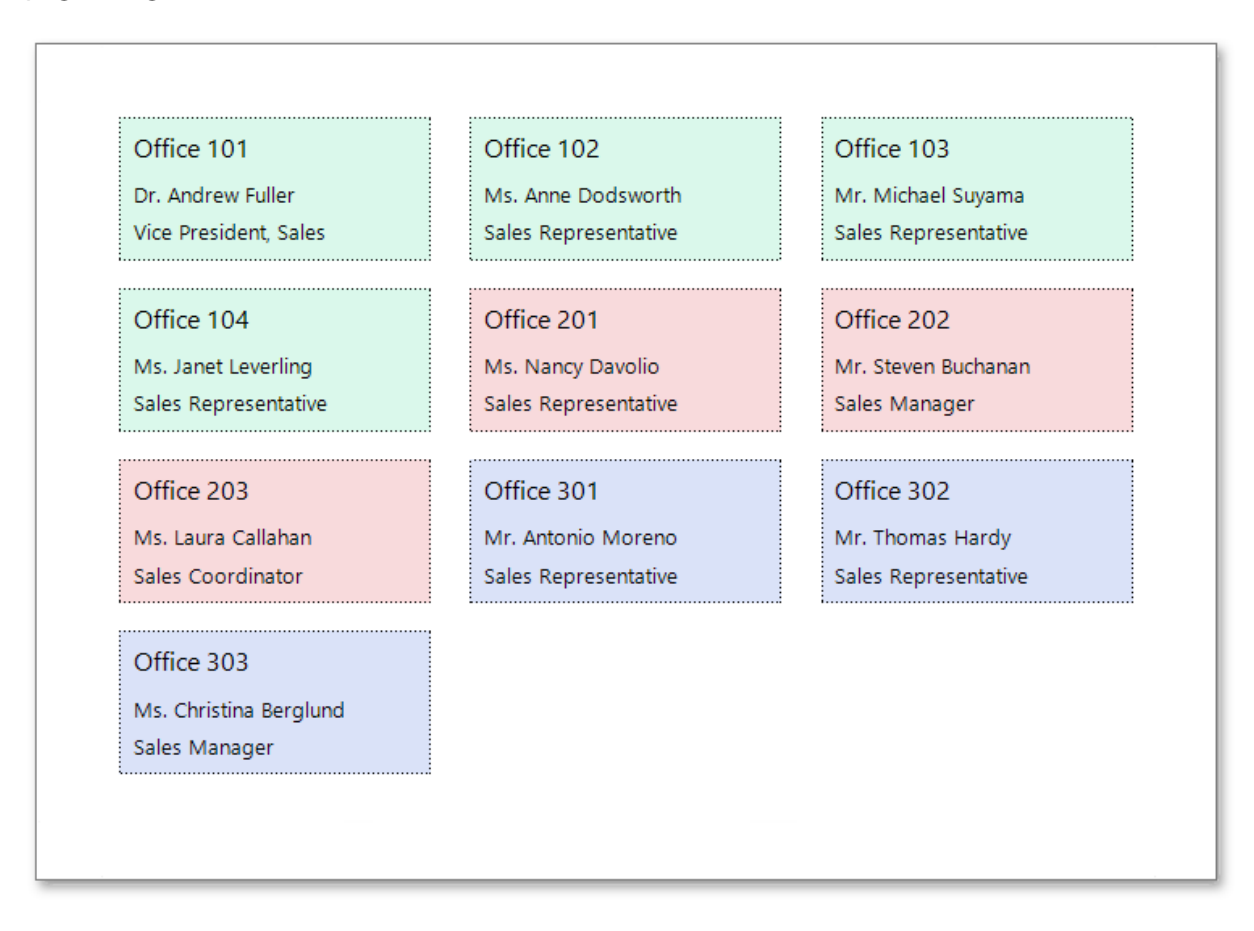

When the report data is grouped, the multi-column layout is applied to each group individually.

**RAYVENTORY®** 

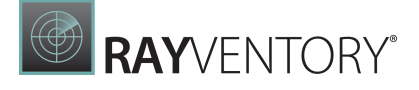

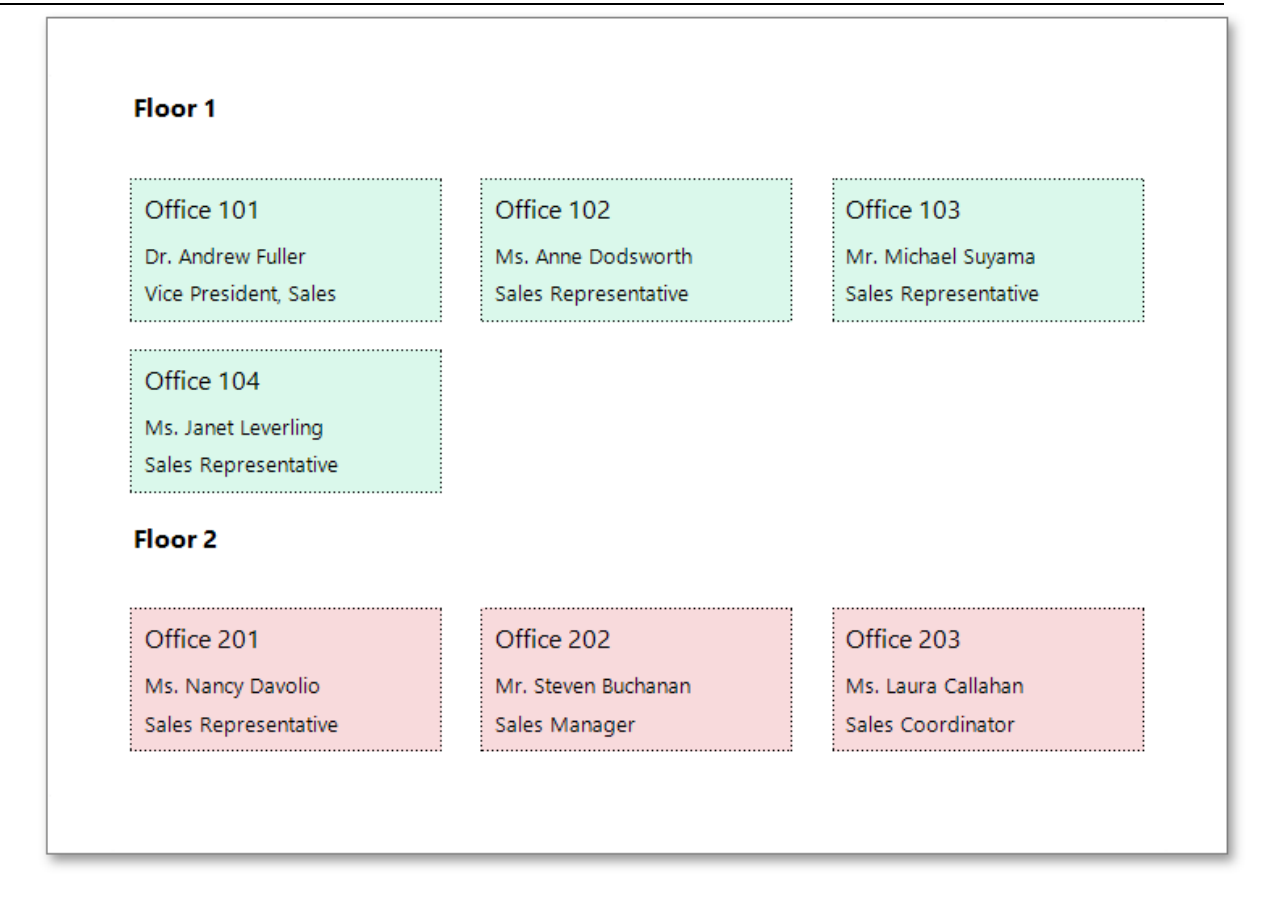

## • First Down, then Across

The report data is arranged vertically and is wrapped to the next column on reaching the bottom page margin.
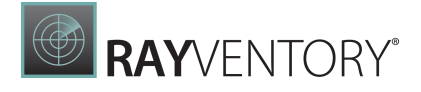

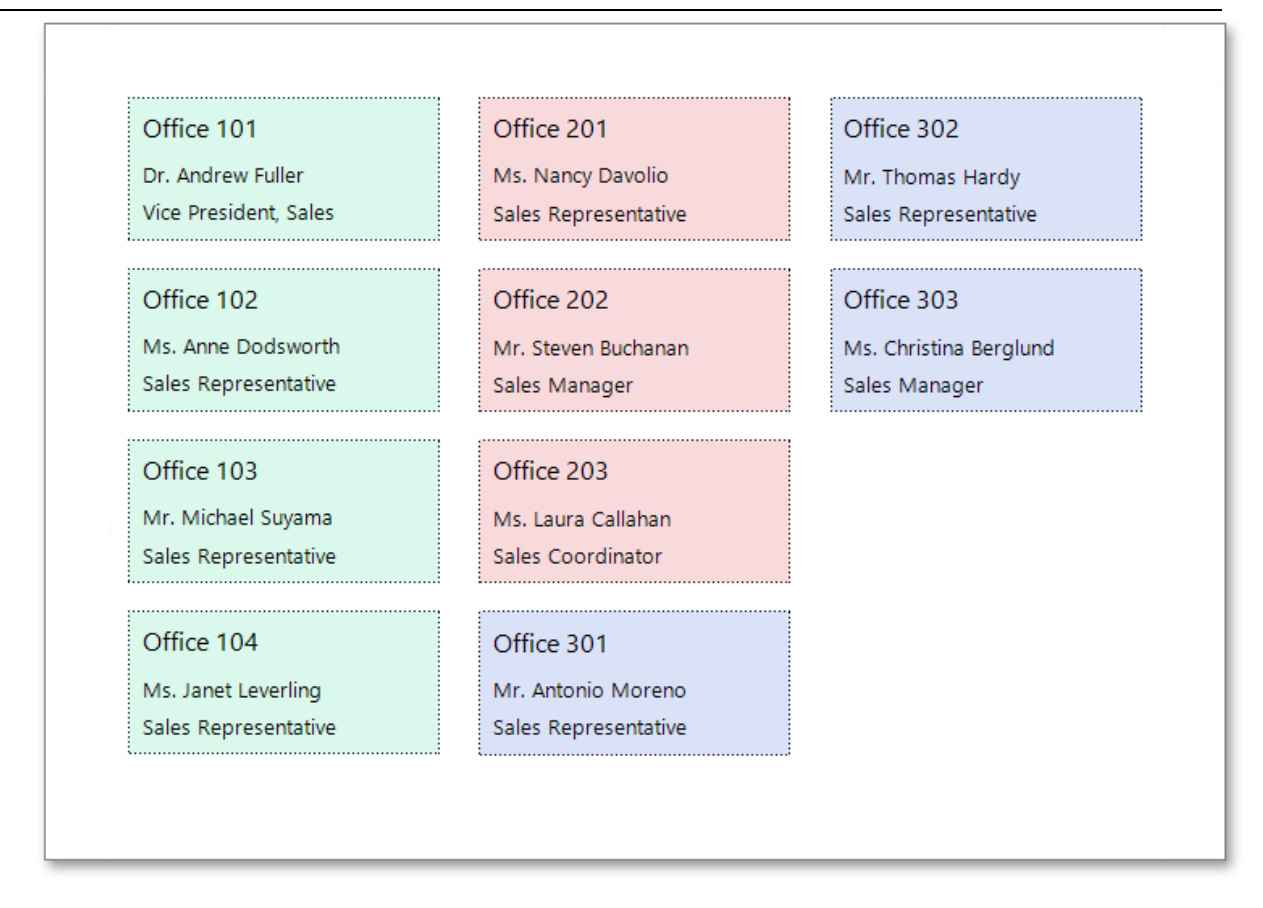

When the report data is grouped, you can make each group start on a new column by setting the Page Break property of the Group Footer to After the Band.

# **RAY**VENTORY®

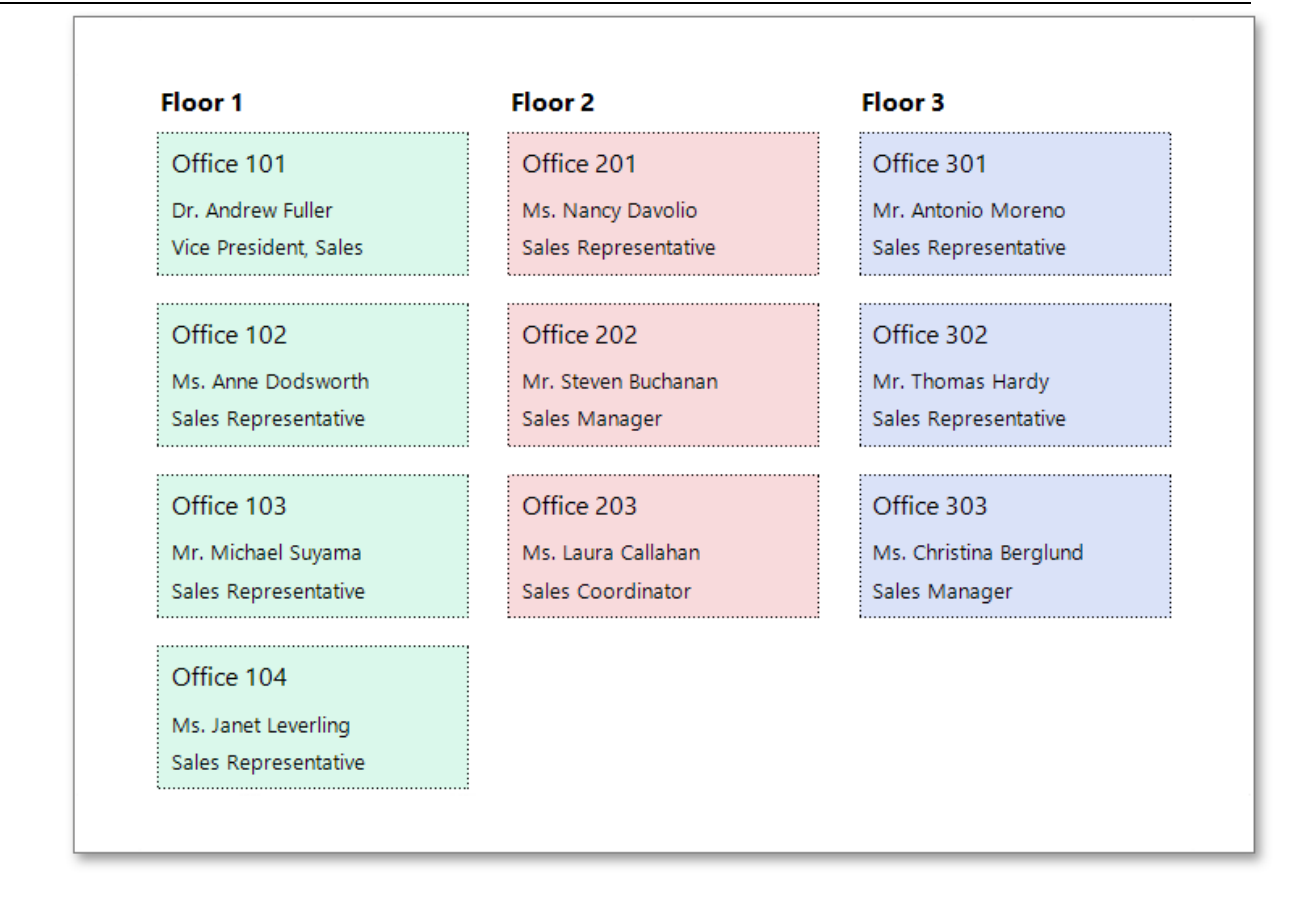

### How It Works

The following image illustrates a report designer with a multi-column layout applied to the report:

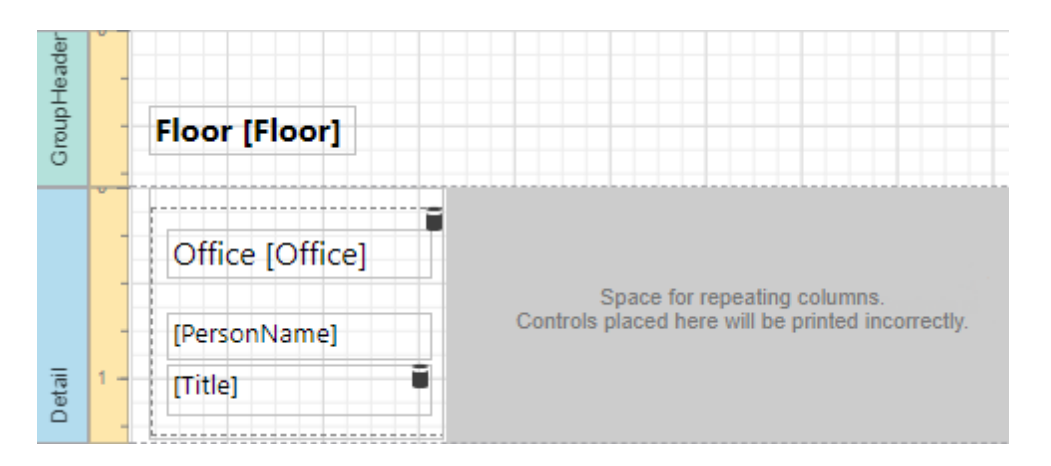

In multi-column mode, the report's design surface is limited to the area defined by the column width. This is the only area intended to contain report controls.

The rest of this surface defines the space on a page remaining for printing columns and column spacing area.

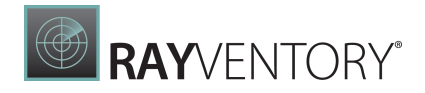

In the above image, the report data in the Detail band is contained within a [Panel](#page-588-0) that provides borders around the enclosed content.

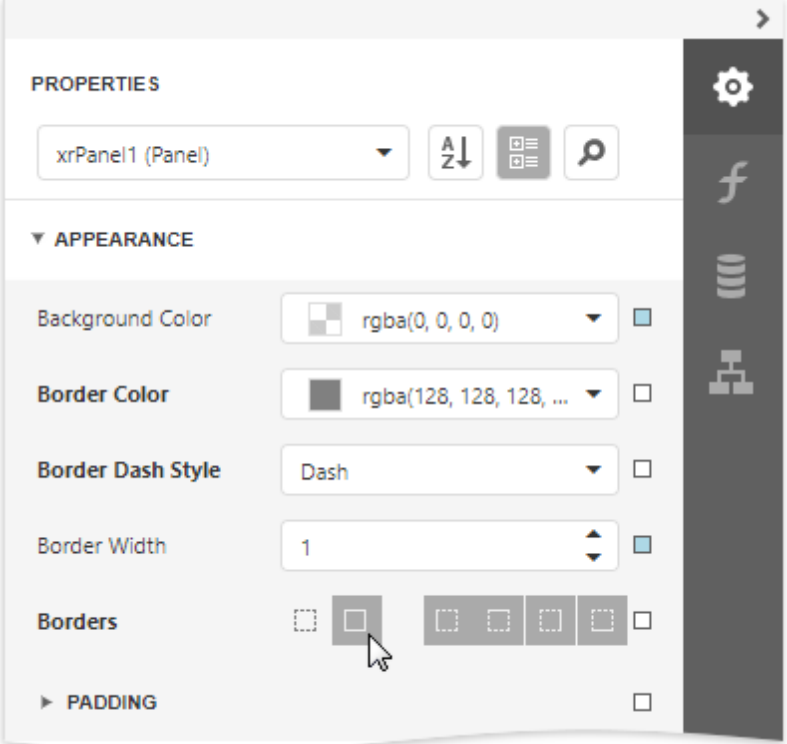

You can also specify a custom background color for the Panel. To learn how to change this color dynamically (based on the report's underlying data), see [Conditionally](#page-800-0) Change a Control's [Appearance.](#page-800-0)

When the report data is [grouped](#page-779-0) (as in the above image), and the First Down, then Across multi-column layout is used, you can make each group start on a new column. To do this, set the Page Break property of the Group Footer to After the Band or After the Band, Except for the Last Entry. When there is no data to display in the Group Footer, set the band height to zero.

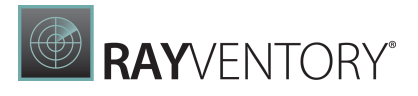

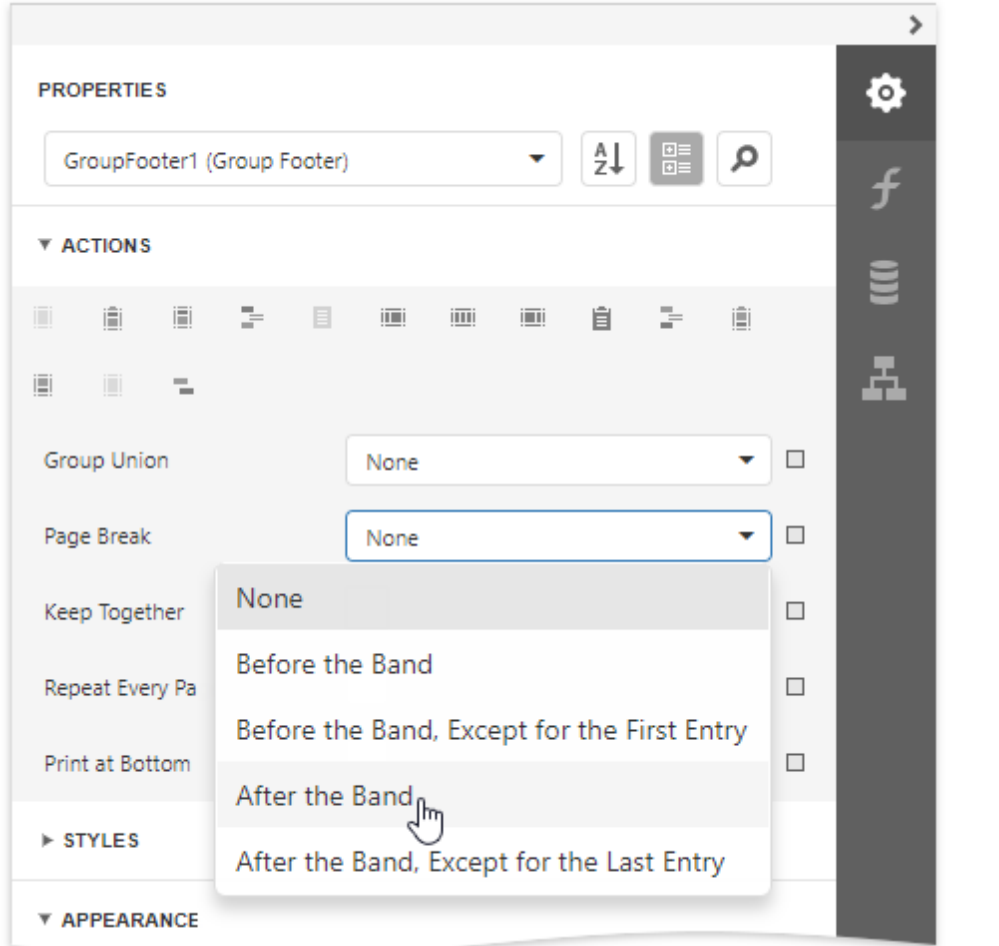

# Reports with Cross-Band Content and Populated Empty Space

This document describes how to create a report with the following layout options:

- Print part of the content across bands (the blue panel);
- Populate the empty space between the detail and footer information with blank rows.

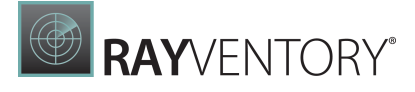

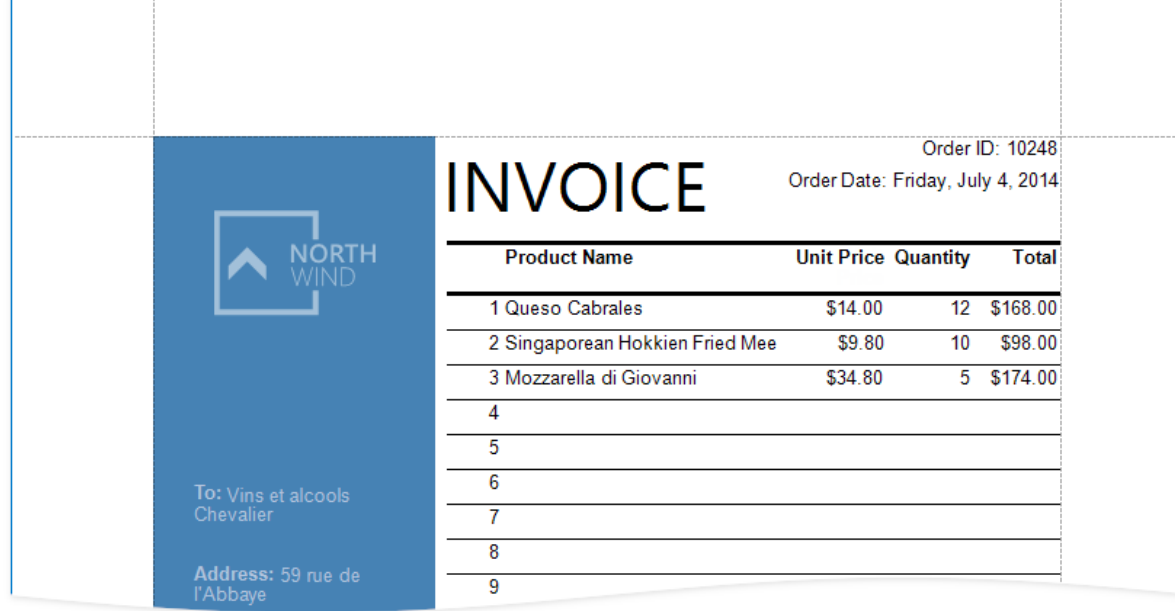

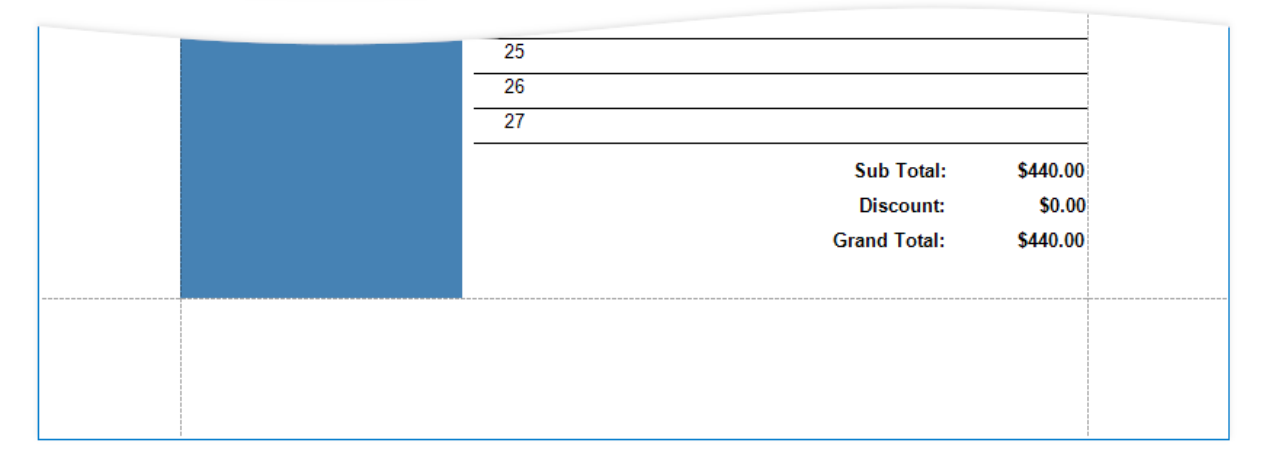

### Initial Report

In this tutorial, the report [groups](#page-774-0) data by a data source field (the report's group field).

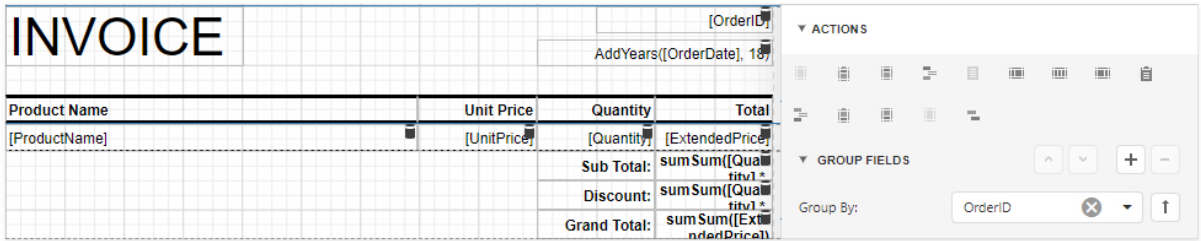

The GroupFooterband is displayed at the bottom of the page (the Print At Bottom property is enabled). There is an empty space between the **Detail** band's data and the footer.

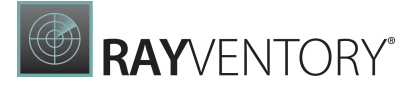

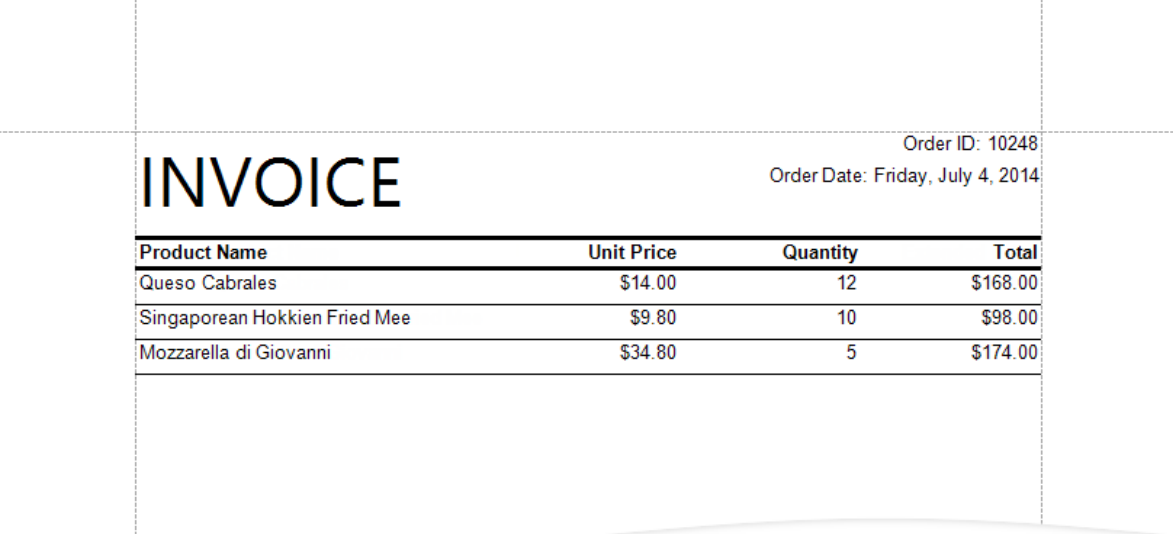

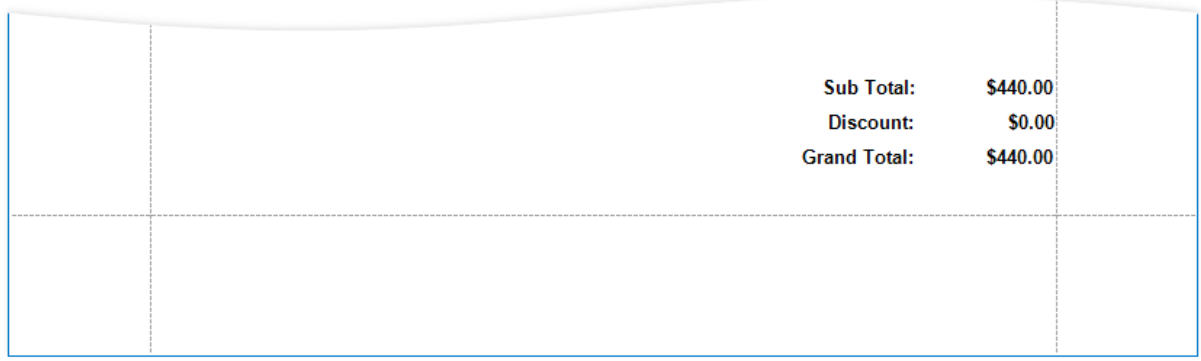

# Add Line Numbers

1. Select the first cell in the **Detail [band's](#page-379-0)** table and click **Insert Column to the Left** in the Actions panel.

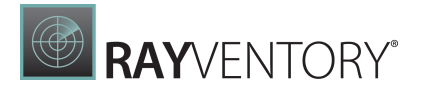

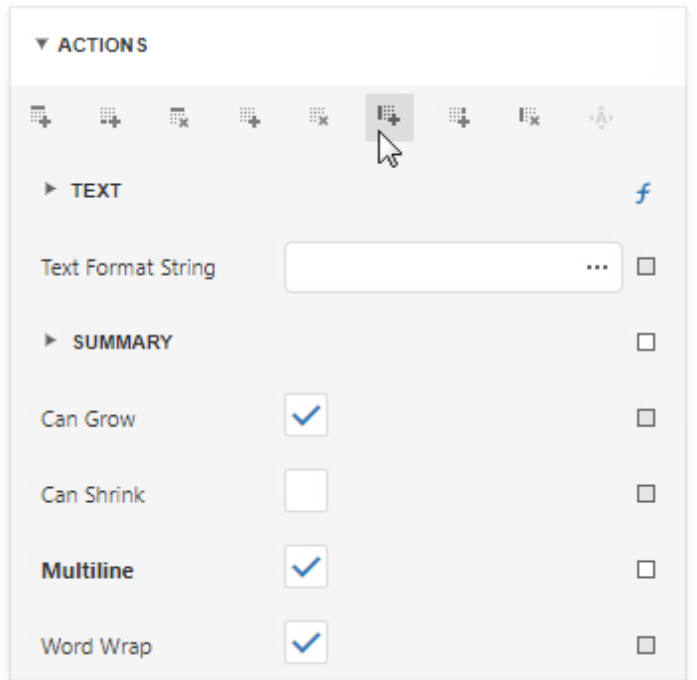

2. Select the new cell and set Summary/Running to Group.

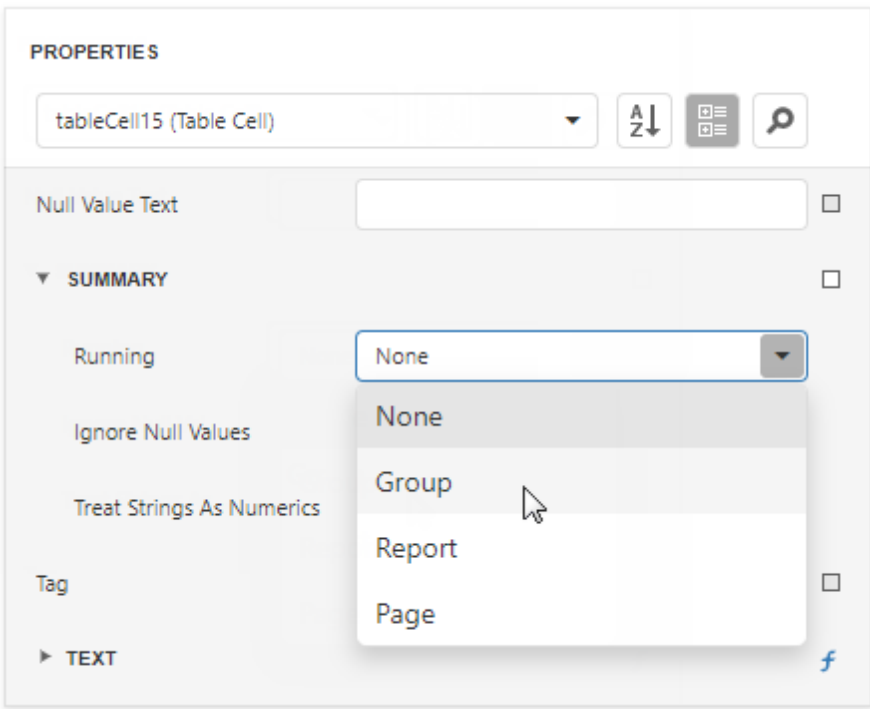

3. Switch to the **Expressions** tab and click the Text property's ellipsis button. Specify the sumRecordNumber()expression in the invoked Expression Editor.

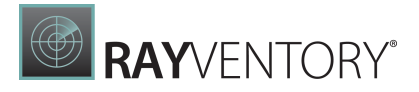

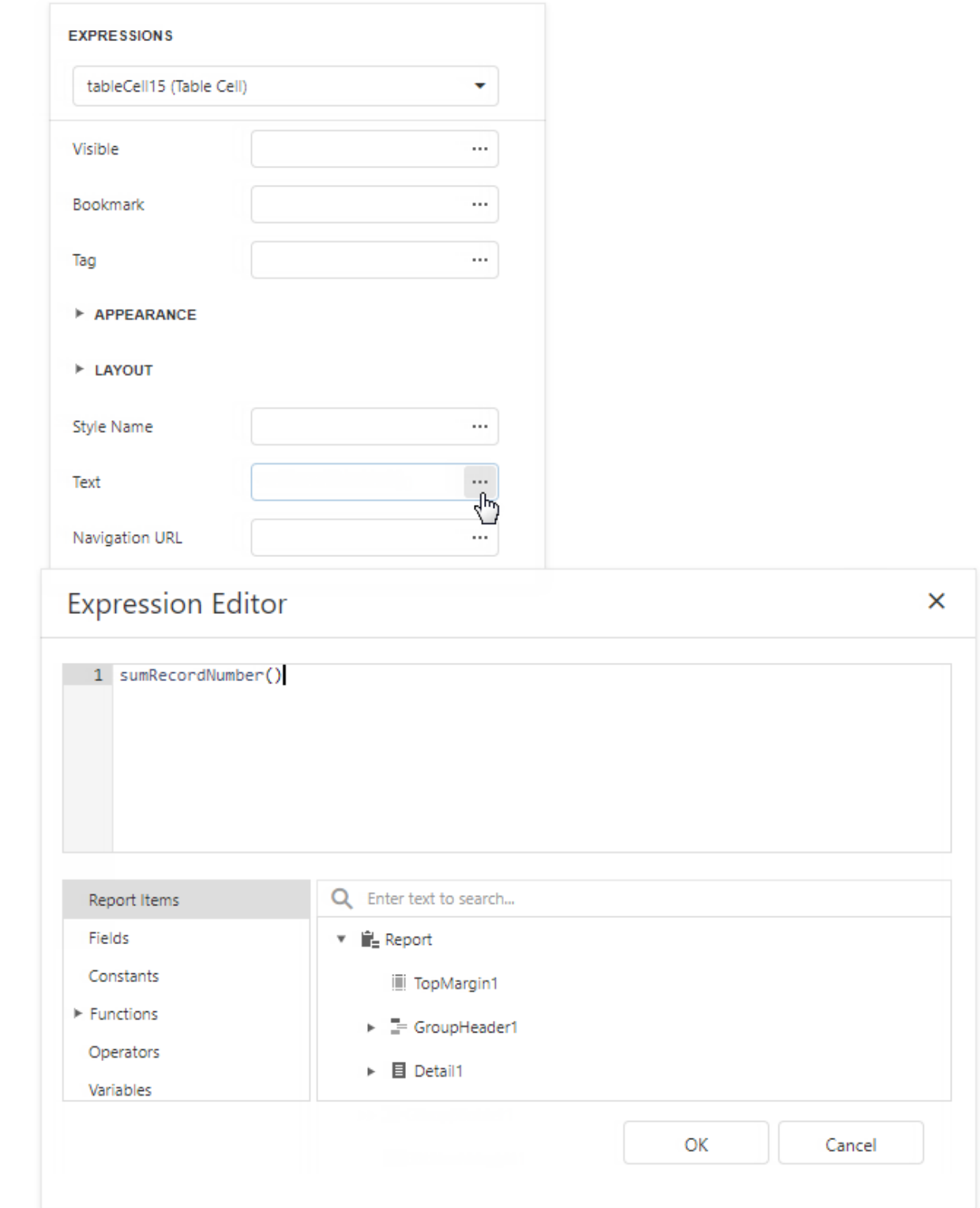

Each row now includes a number.

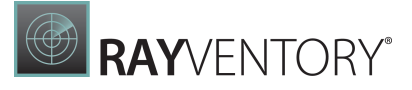

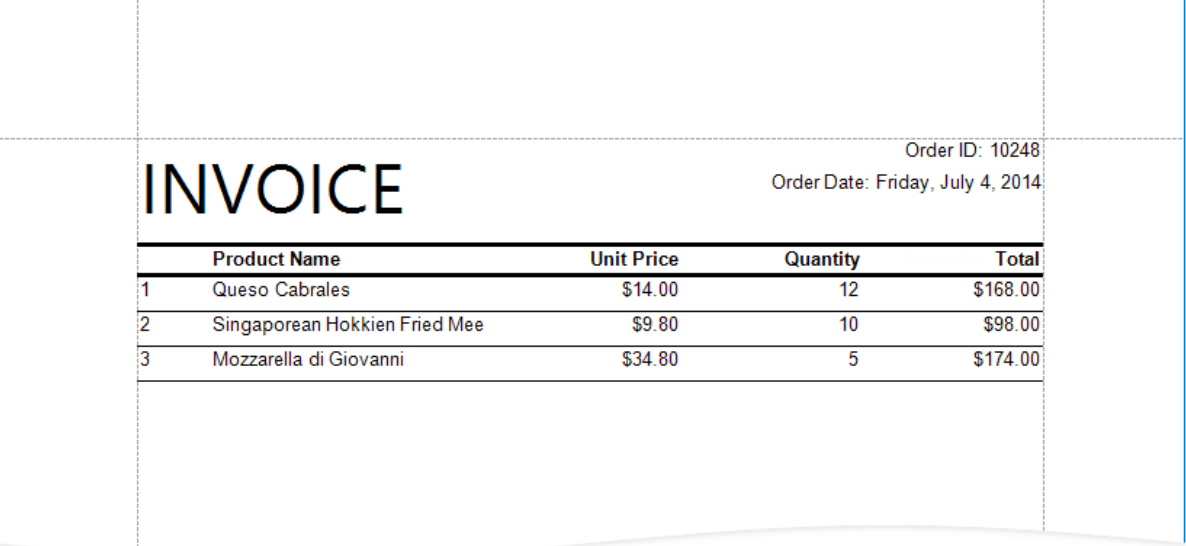

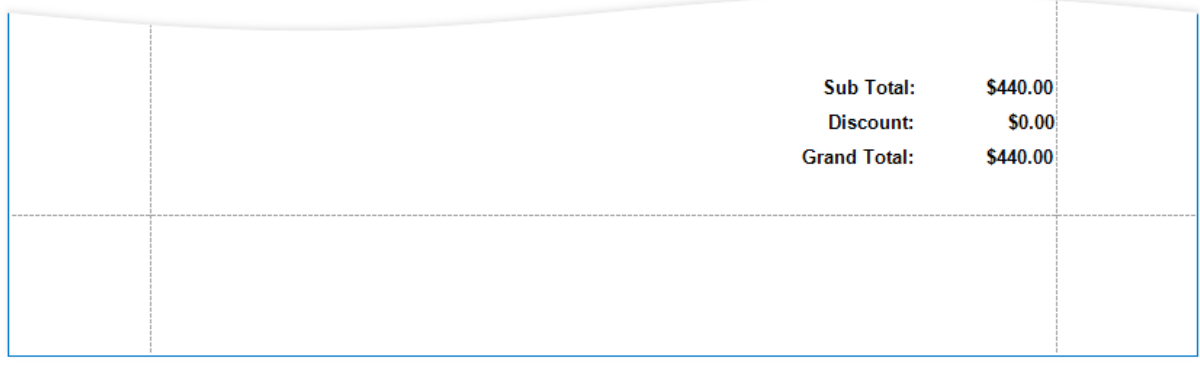

# Populate the Empty Space

Populate the empty space between the Deta ilband's data and the footer.

Select the Detailband and enable the Fill Empty Space property.

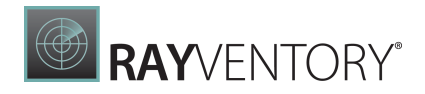

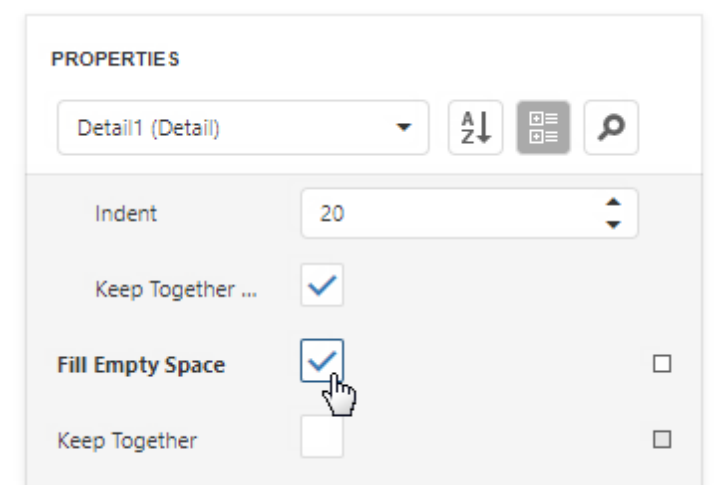

The empty space is now populated with numbered lines.

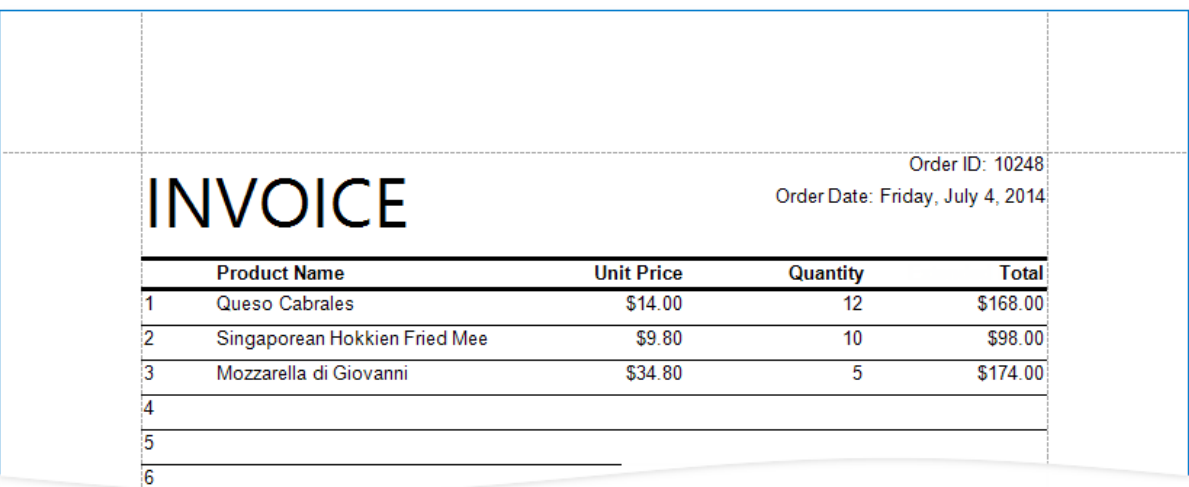

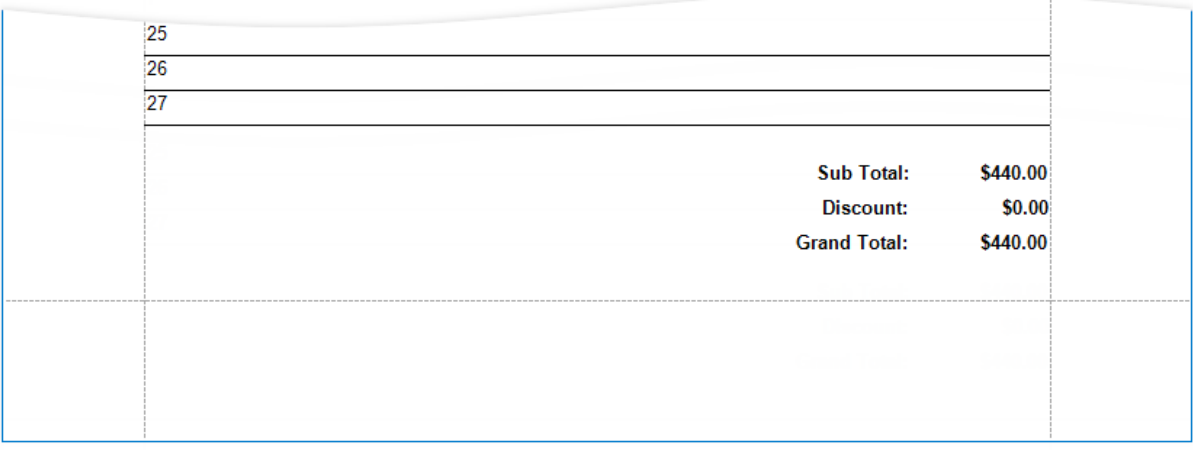

### Note:

Set the Text properties of the Detail band's controls to display static text within the

Ń

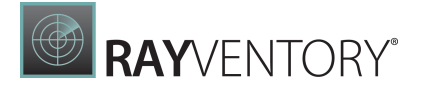

added lines.

### Add Cross-Band Data

Add a panel with recipient details across the entire group. Place the panel on a separate Group Header band that is printed on the background of other bands.

1. Select the report and click Insert Group Header Band in the Actions group.

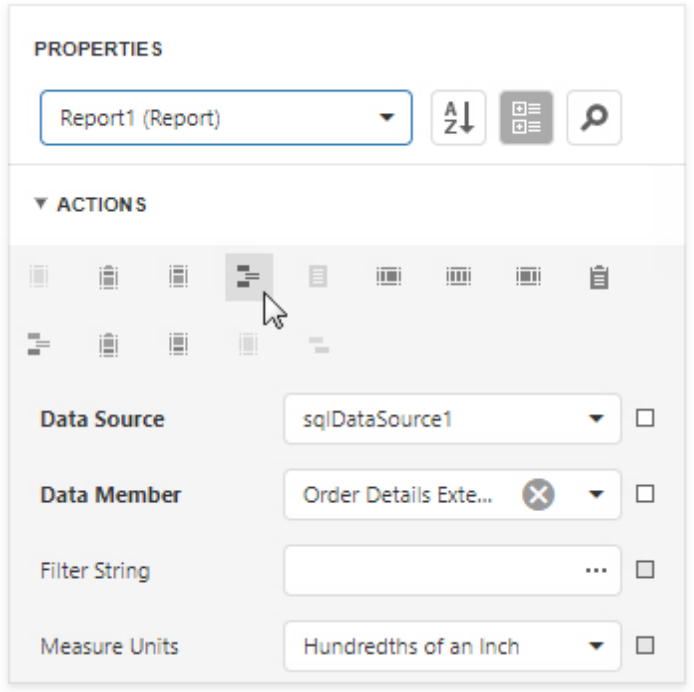

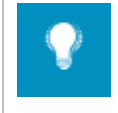

### Tip:

Choose a Pa ge Hea derband instead of the Group Hea derto display the cross-band content on an entire page.

2. Select the added band and enable the Print Across Bands property. This displays the band content on the background of the GroupHeader1, Detail, and GroupFooter1bands.

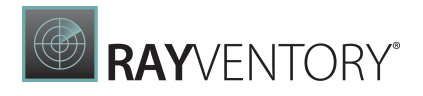

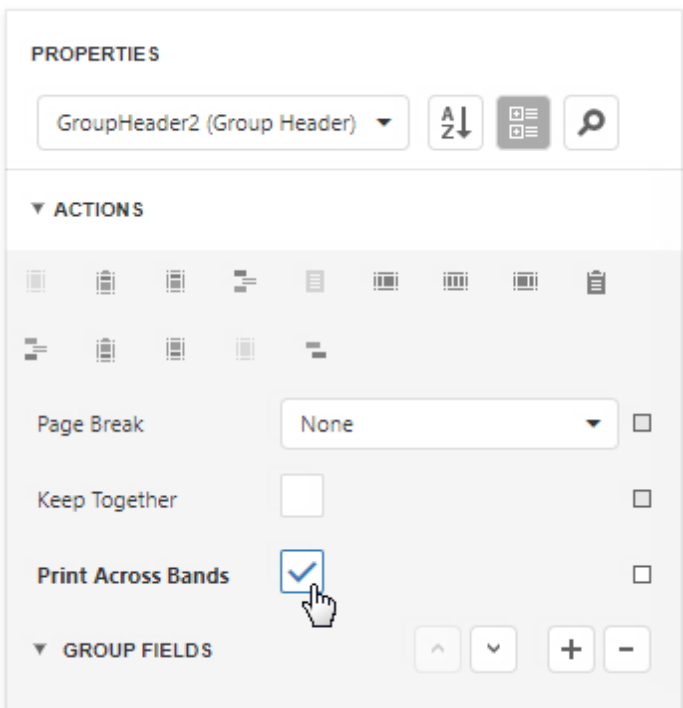

- 3. The report's group field is in the GroupHeader1band's Group Fields collection. The new band is above GroupHeader1 and does not participate in the report's group. Move the group field to the new band.
	- o Select GroupHeader1 and remove the group field from Group Fields.

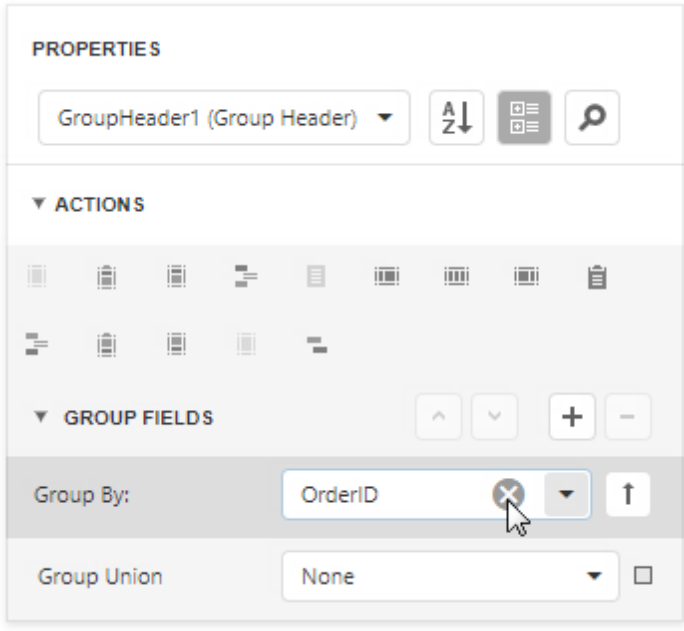

o Select the new band and add the group field to Group Fields.

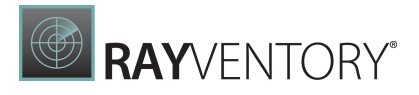

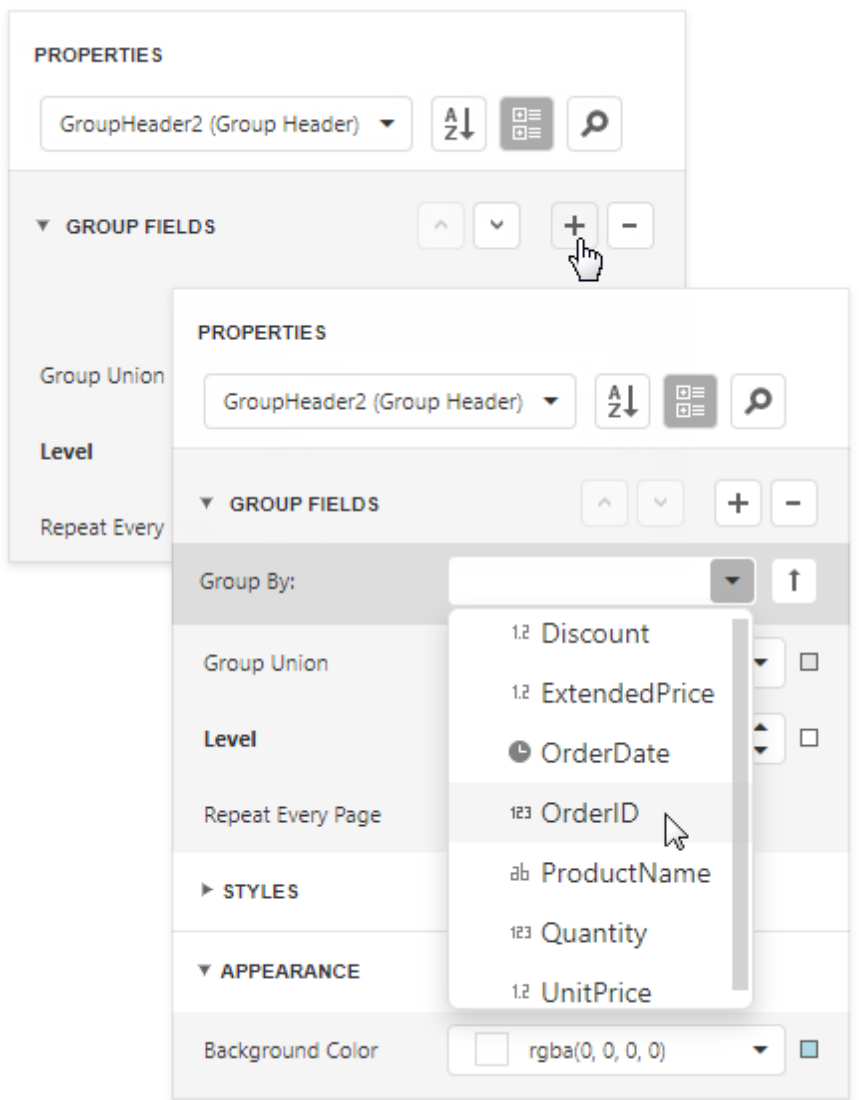

4. Add a **[Panel](#page-588-0)** control to the Group Header. Specify the panel's **Background Color** and drop fields onto the panel.

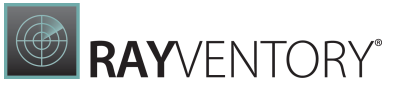

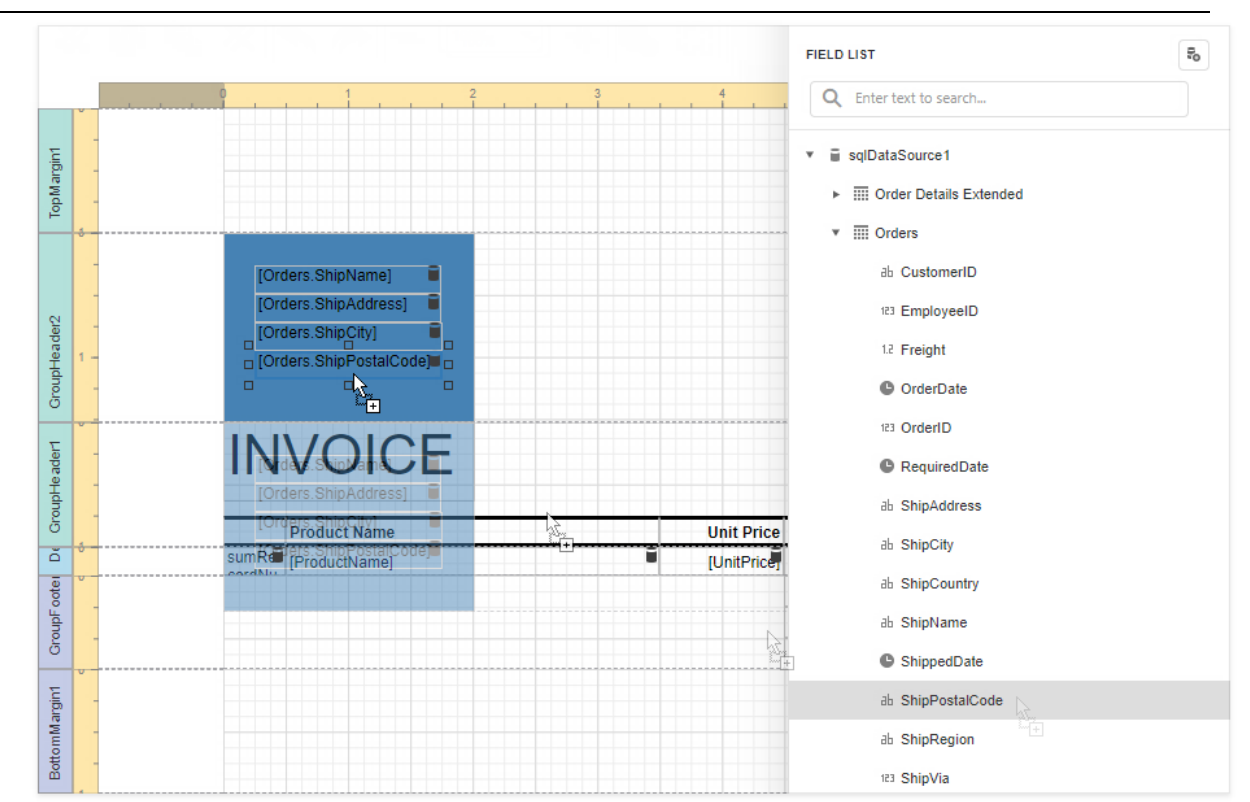

5. Adjust the panel's width and height. The height should match the page height, as the footer is printed at the bottom of the page (the Group Footer's Print At Bottom property is enabled).

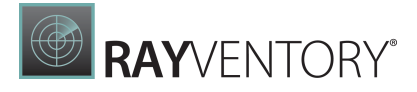

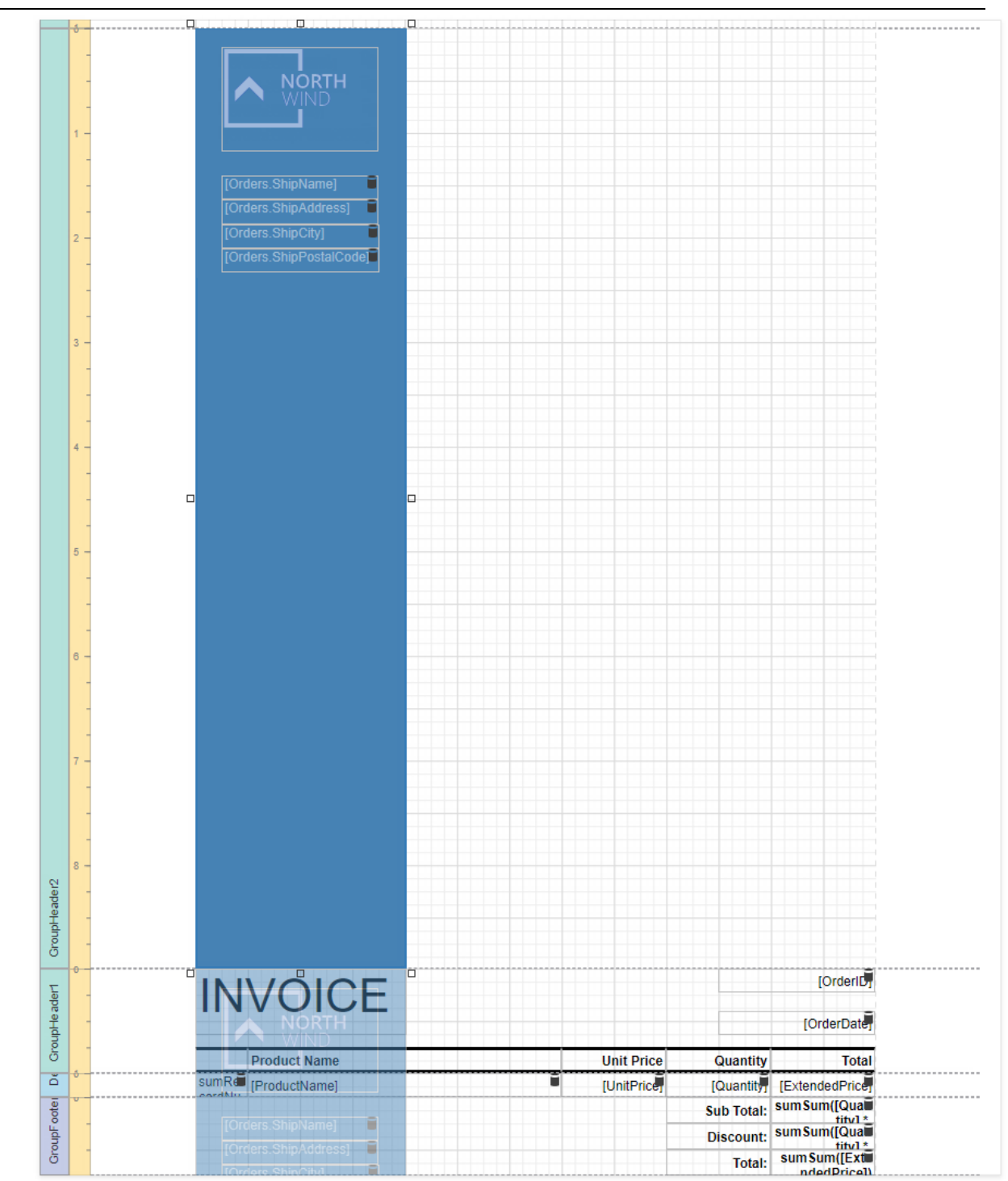

6. Switch to Print Preview. The panel is printed on the background of the group content.

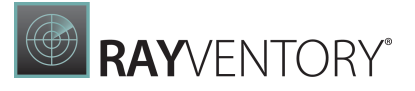

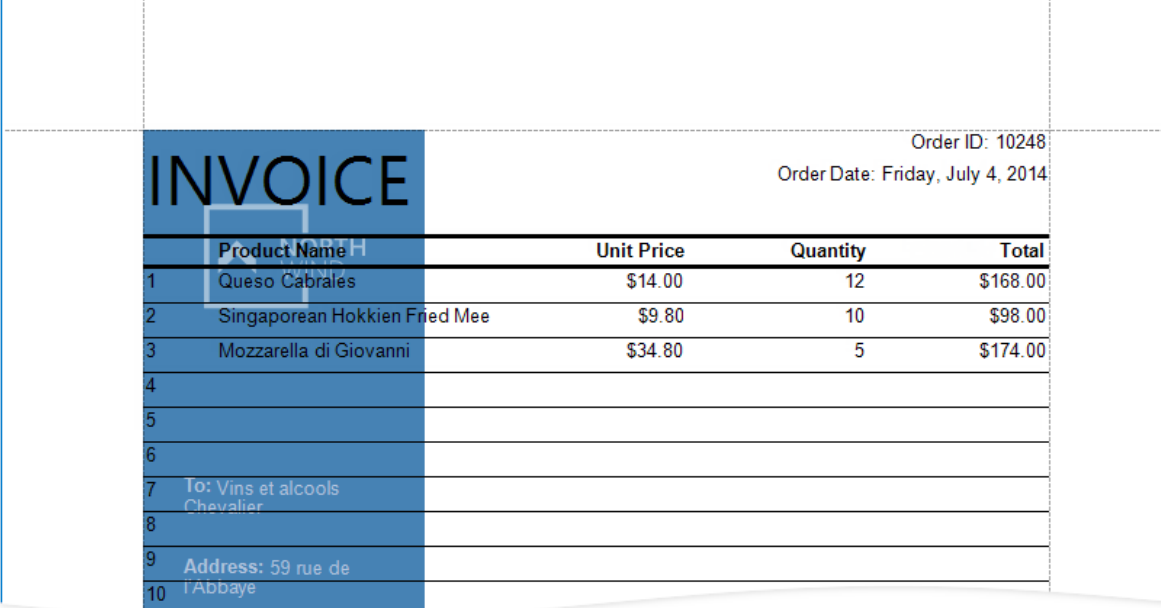

7. Switch to Print Preview. The panel is printed on the background of the group content.

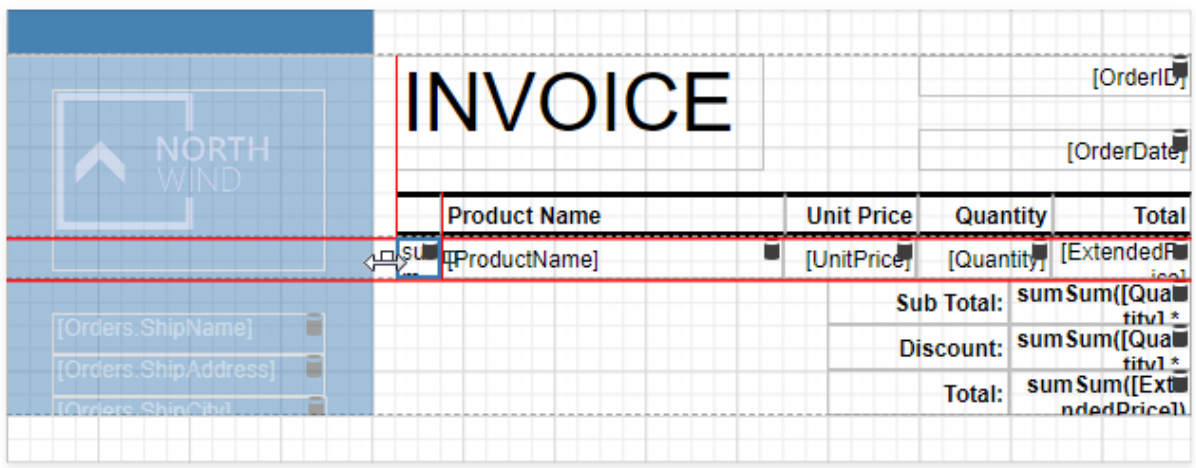

See the final report in Print Preview.

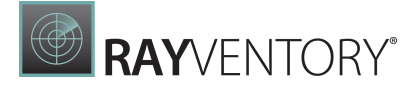

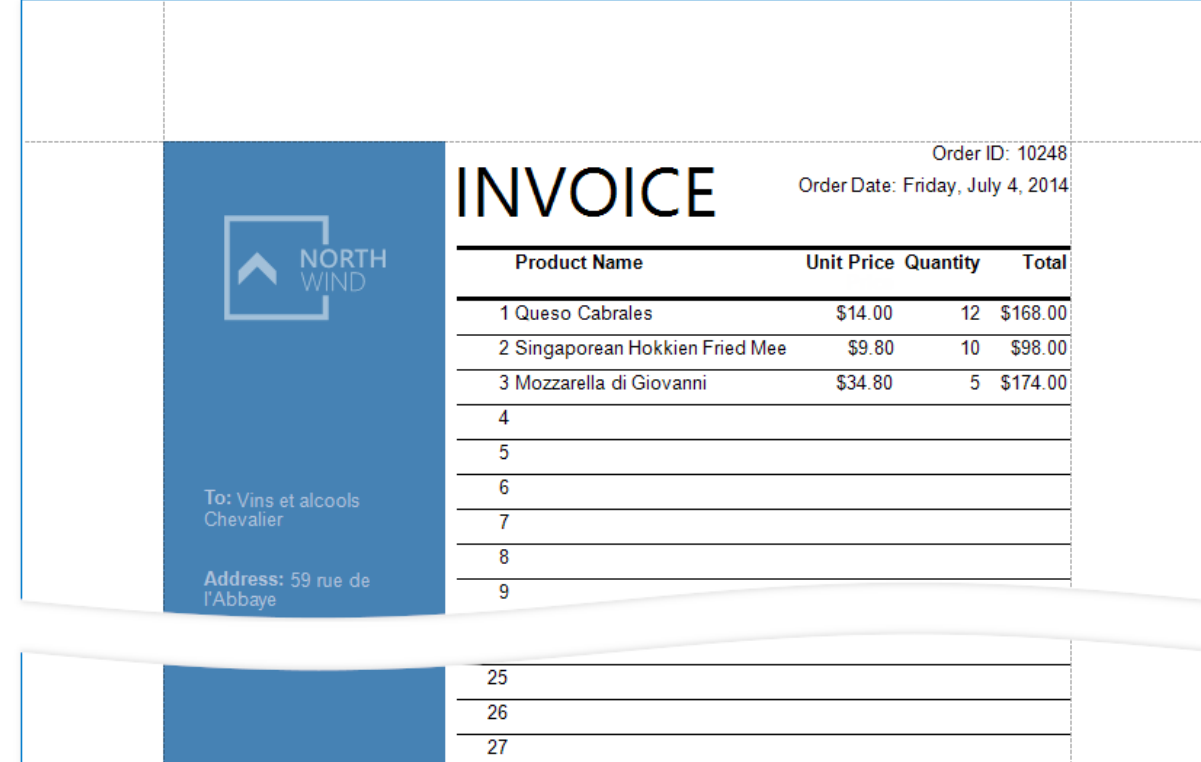

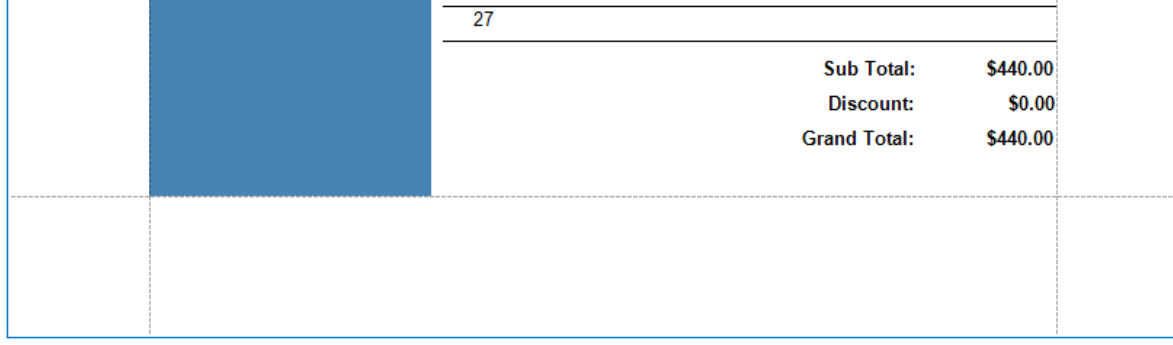

# <span id="page-484-0"></span>Reports Merged with PDF

This tutorial describes how to add PDF content to a report.

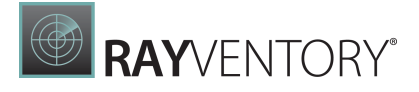

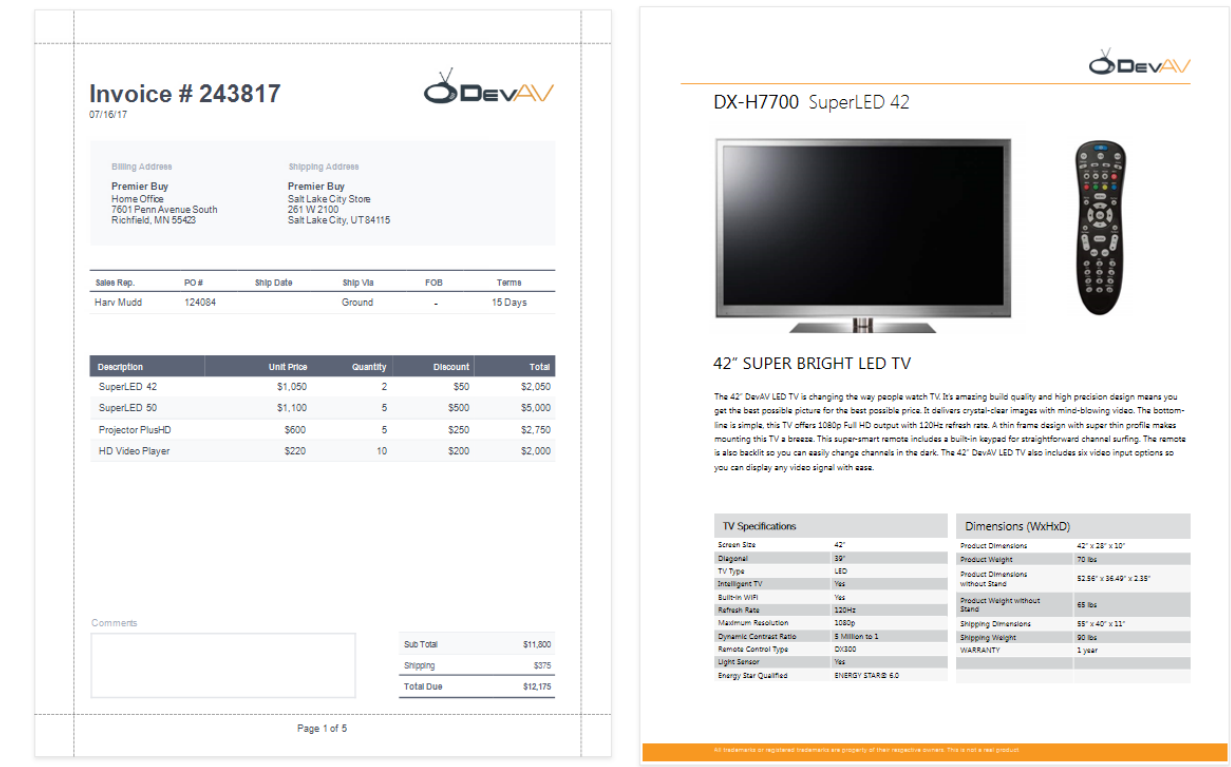

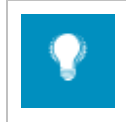

### Tip:

The Master-Detail Reports with Subreports) topic describes another way to create a report that merges different documents.

### Create a Report Layout

Create a report that should include PDF content.

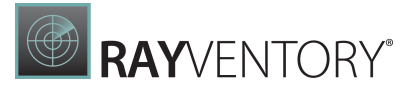

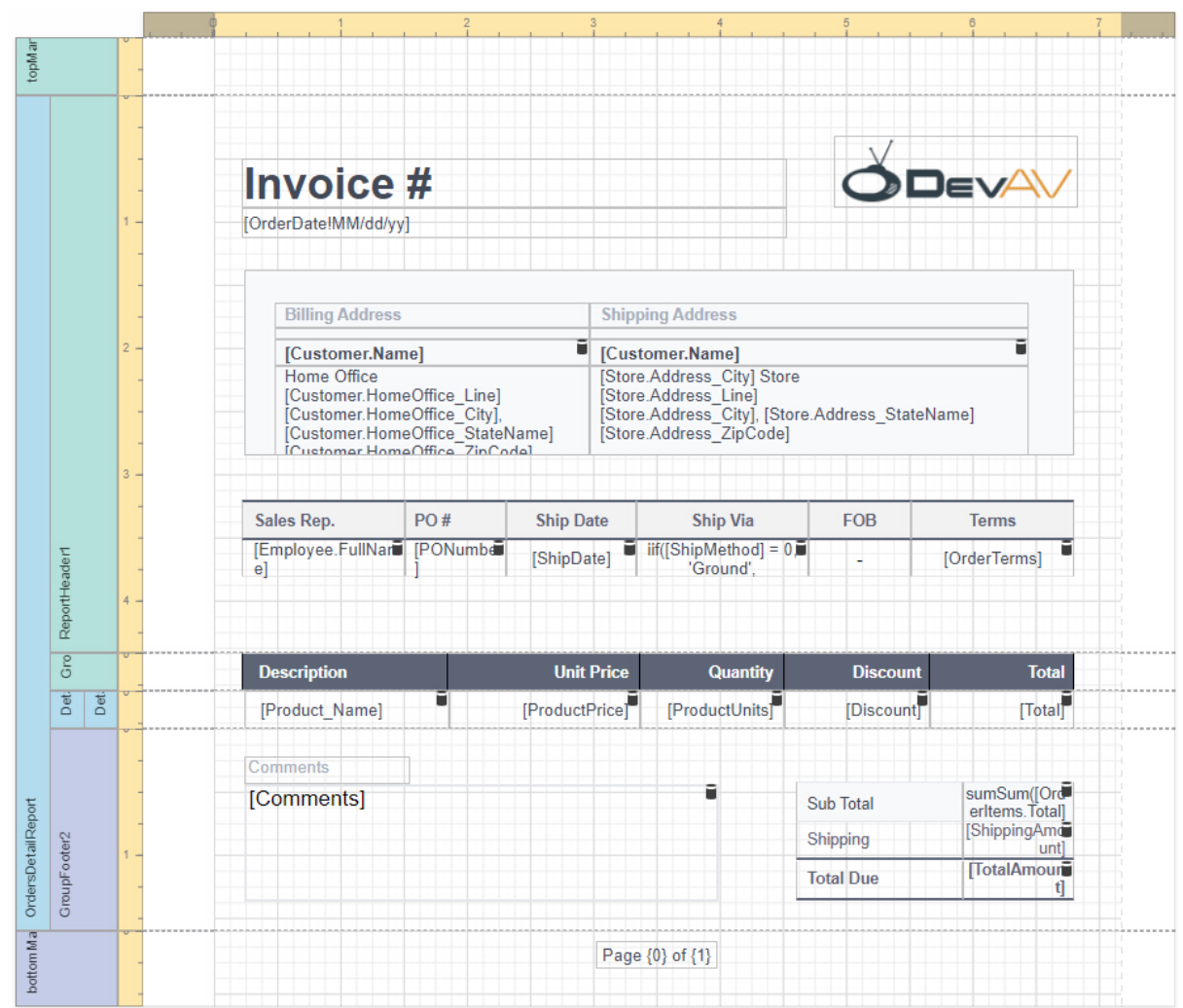

In this tutorial, the report shows a purchase order. A **Detail Report** band displays order details and customer information. An inner **Detail Report** band lists products included in an order.

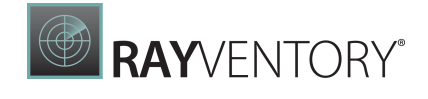

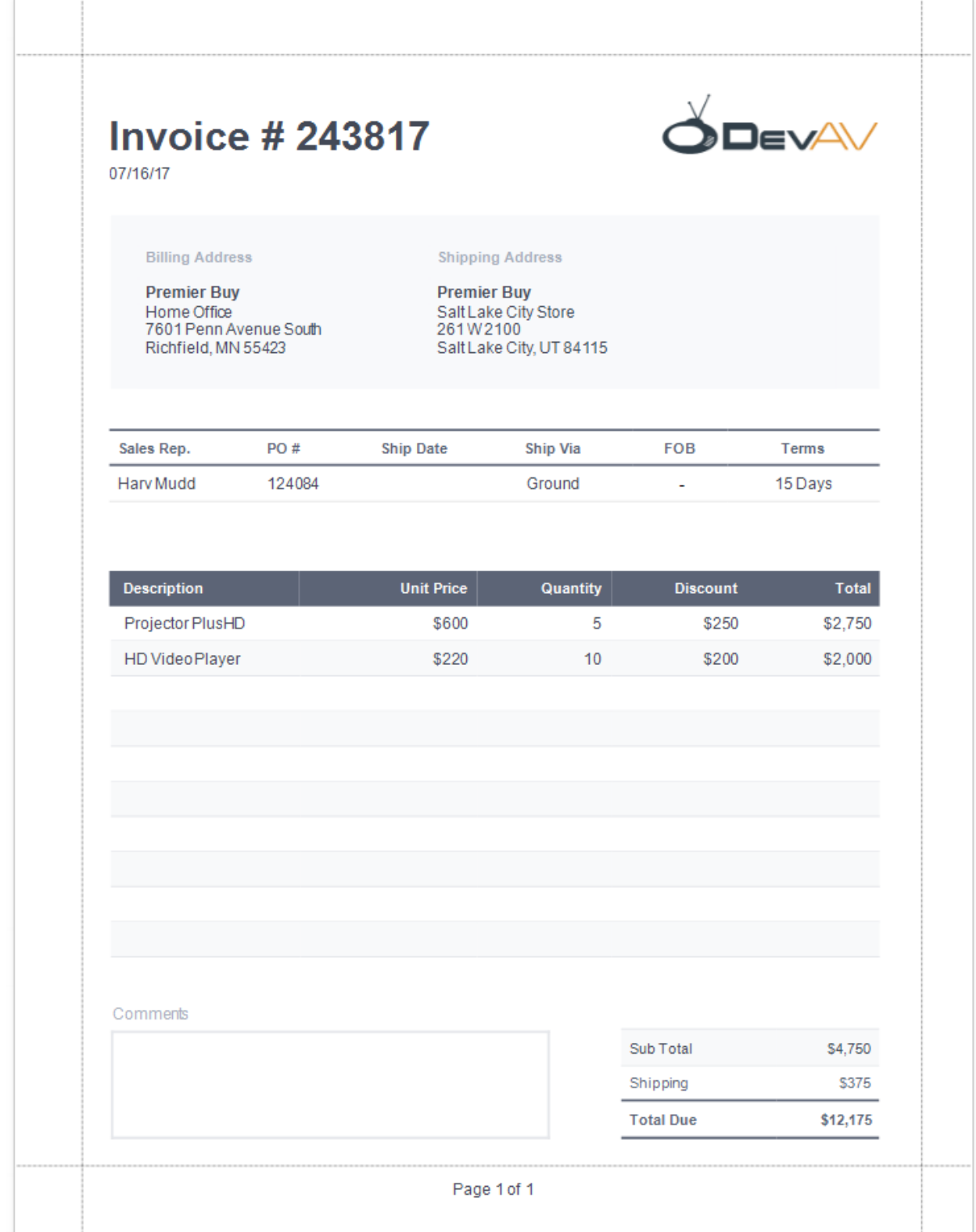

# Add PDF Content

Add a PDF document for each product listed in an order.

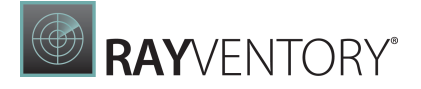

1. Add a Detail Report band at the location where you want to place PDF content. As PDF content is rendered on separate pages, the report from this tutorial includes this band at the bottom. Bind the new band to the same data member as in the Create a [Report](#page-484-0) Layout section above.

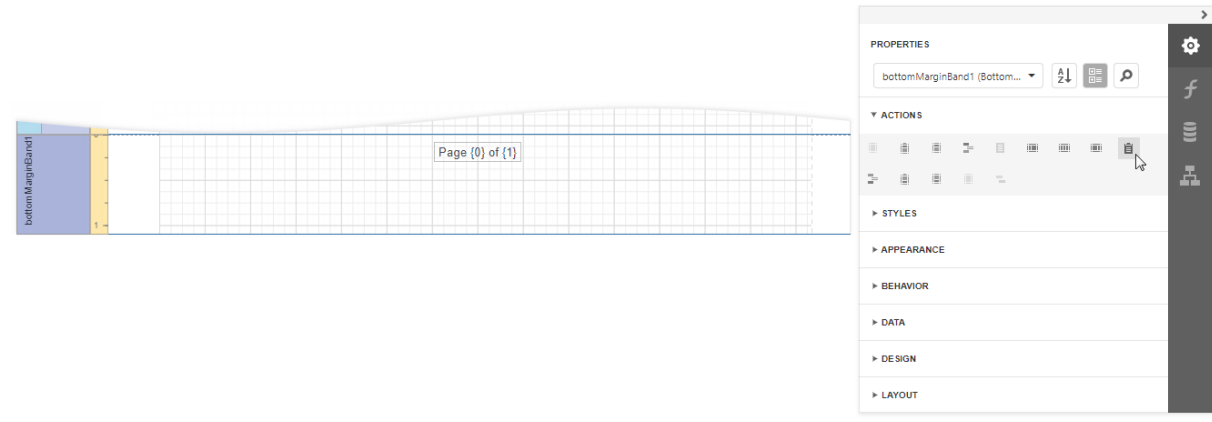

2. Select the added Detail Report band and specify its Data Source and Data Member.

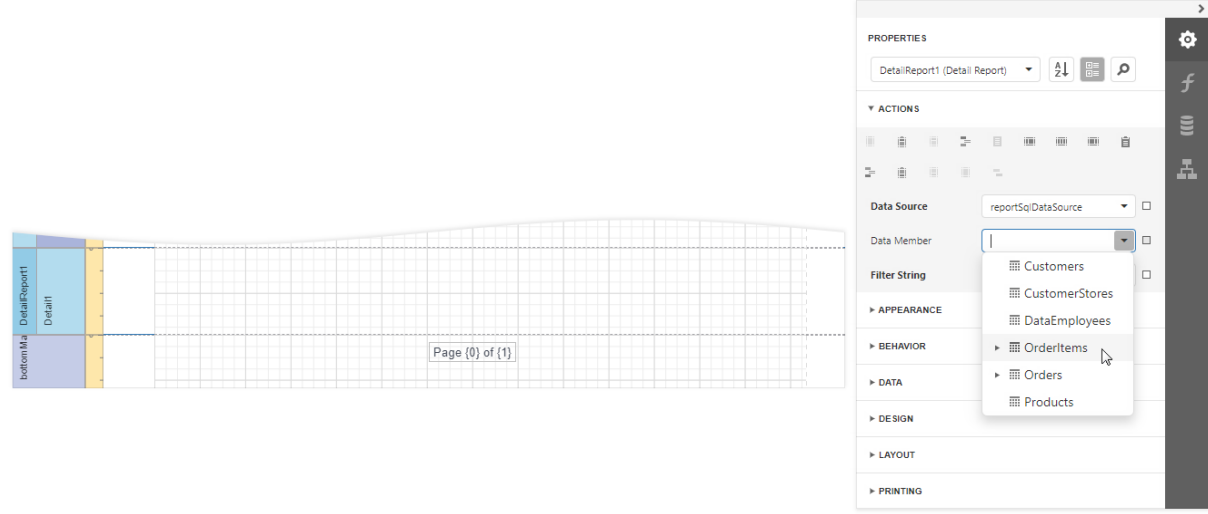

3. Drop the PDF Content item from the Toolbox onto the added band.

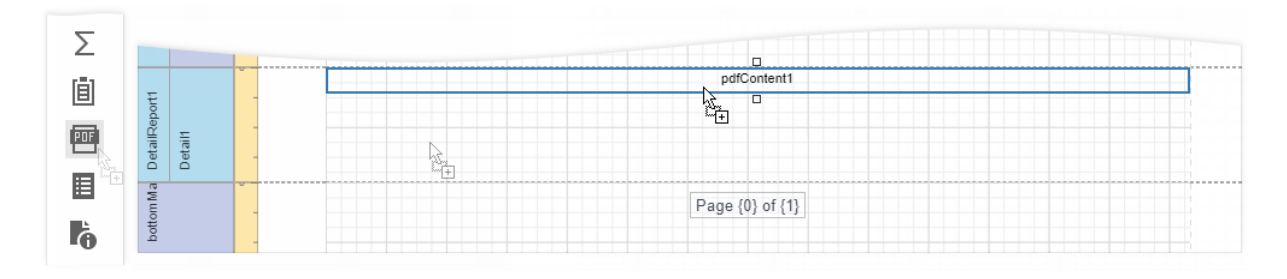

4. Bind the dropped control to the source of PDF data. Select the control, switch to the [Properties](#page-1043-0) [Panel](#page-1043-0), click the Source property's marker, and select Source Expression. In the invoked

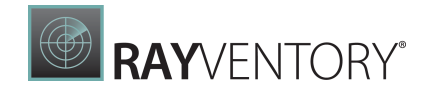

Expression Editor, select the data source field that stores PDF documents and click OK.

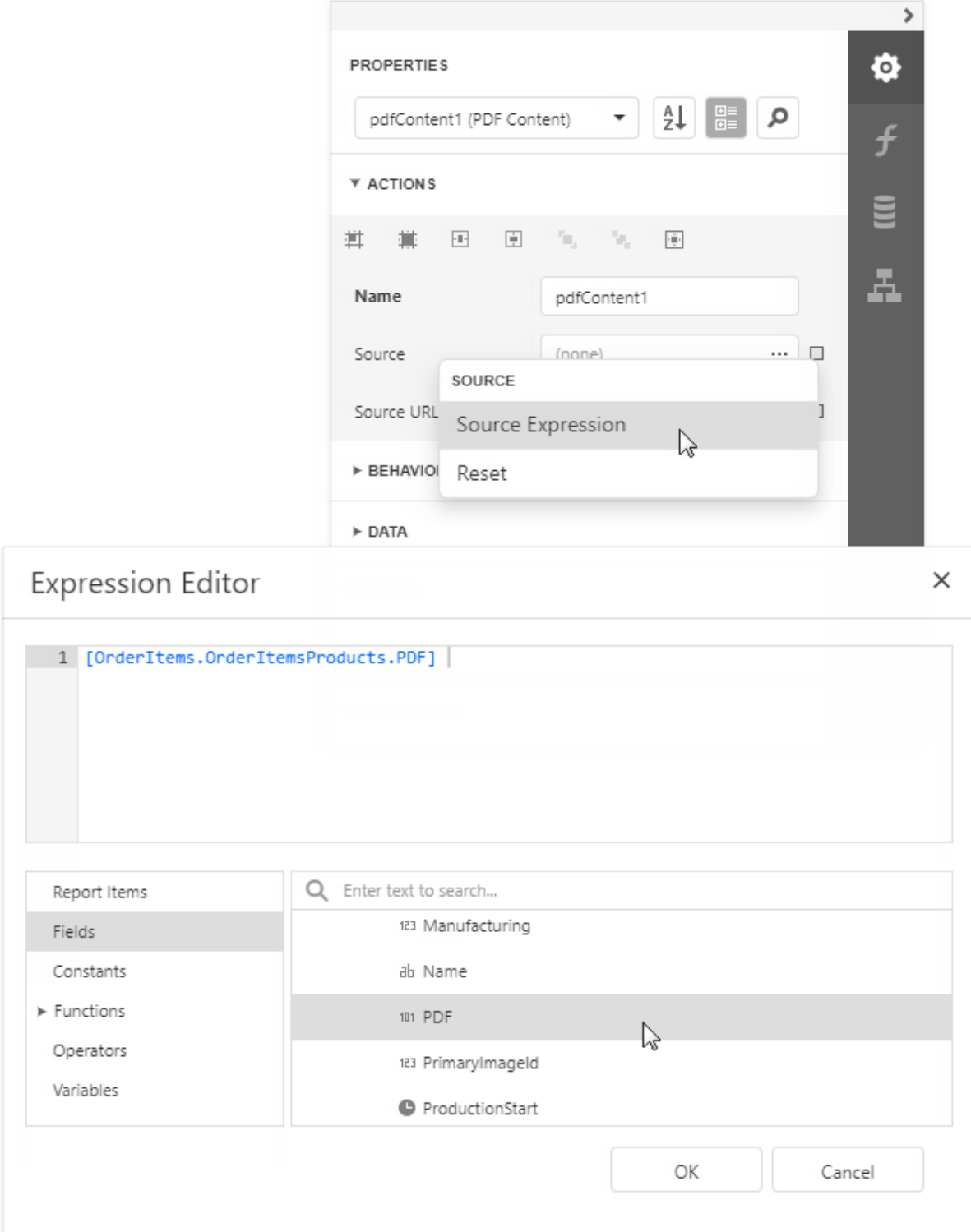

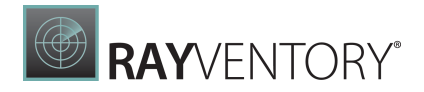

Tip: Other options are available to bind the PDF Content control to PDF data: o Bind to a PDF file Specify the file's URL in the control's **Source URL** property. The specified file should be available when a report is generated. o Save the PDF content in the report Click the Source property's ellipsis button and select the file from which to load the content.

The report is ready and can be viewed in the **Preview** tab. Each PDF document is printed on a separate page and uses its own page settings.

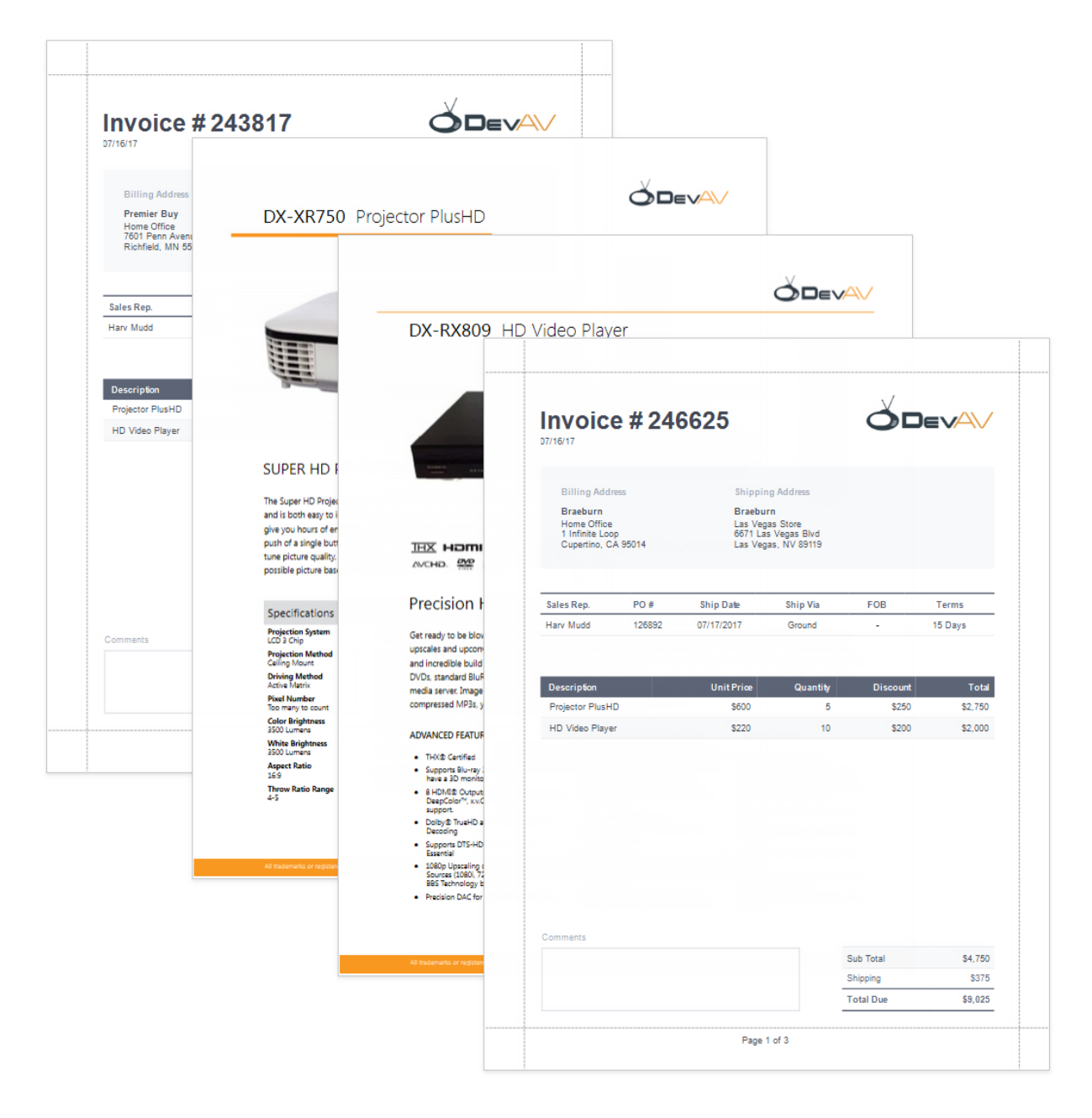

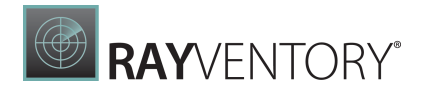

# Reports with Embedded PDF Content

This tutorial explains how to use the PDF [Content](#page-597-0) control to do the following:

- Append PDF file pages to a report and make their paper kind the same as in the inital report.
- Add sequential page numbers to the report and PDF file pages.
- Include additional information in the embedded PDF file pages.

The image below shows an invoice report that contains information about order items.

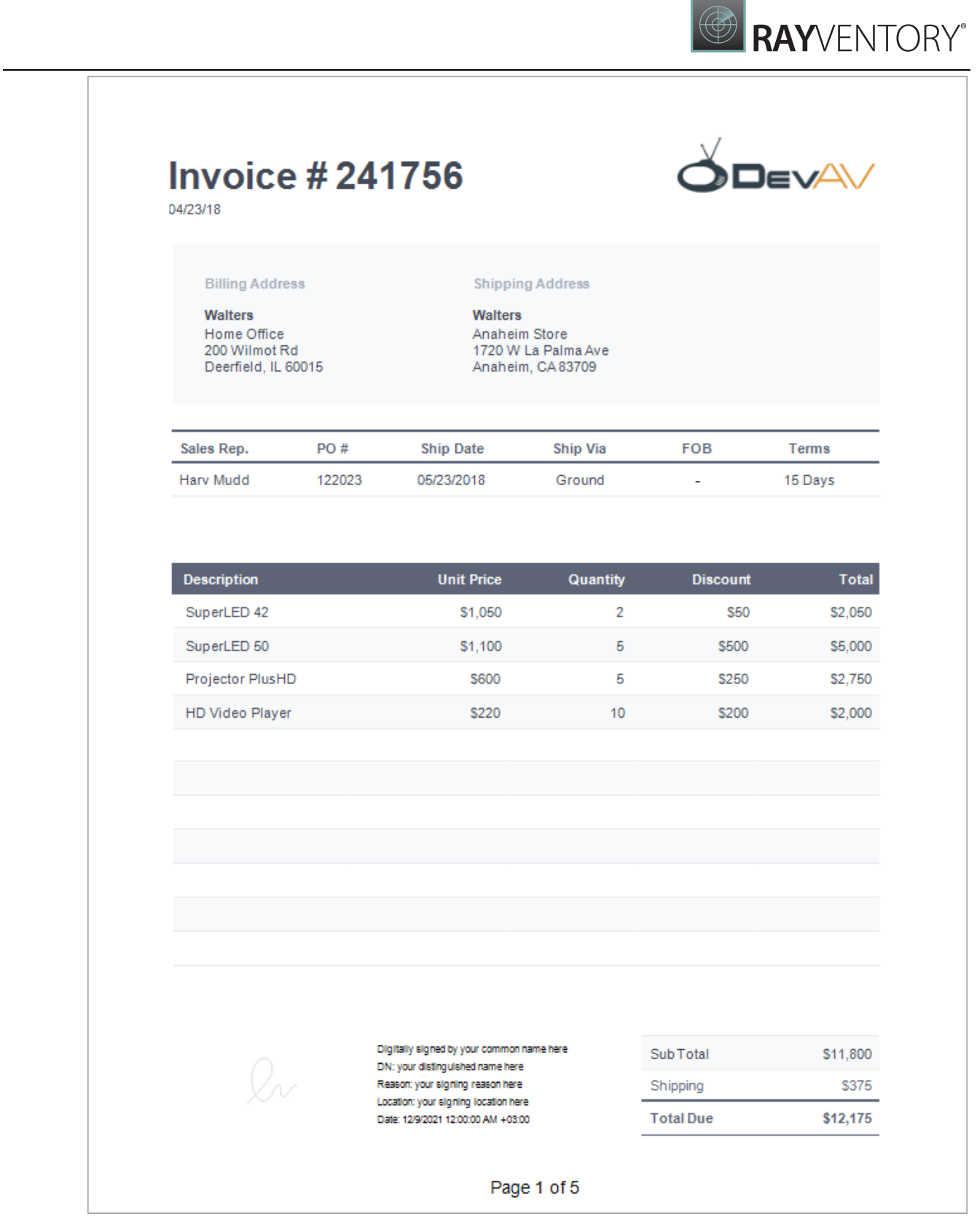

#### The following image illustrates the first PDF file page embedded to the invoice report. This page has the same paper kind as the initial report. <u>Report [controls](#page-546-0)</u> are used to add item title, item price, line, logo image, and sequential page numbers to this page.

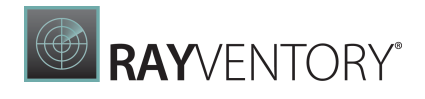

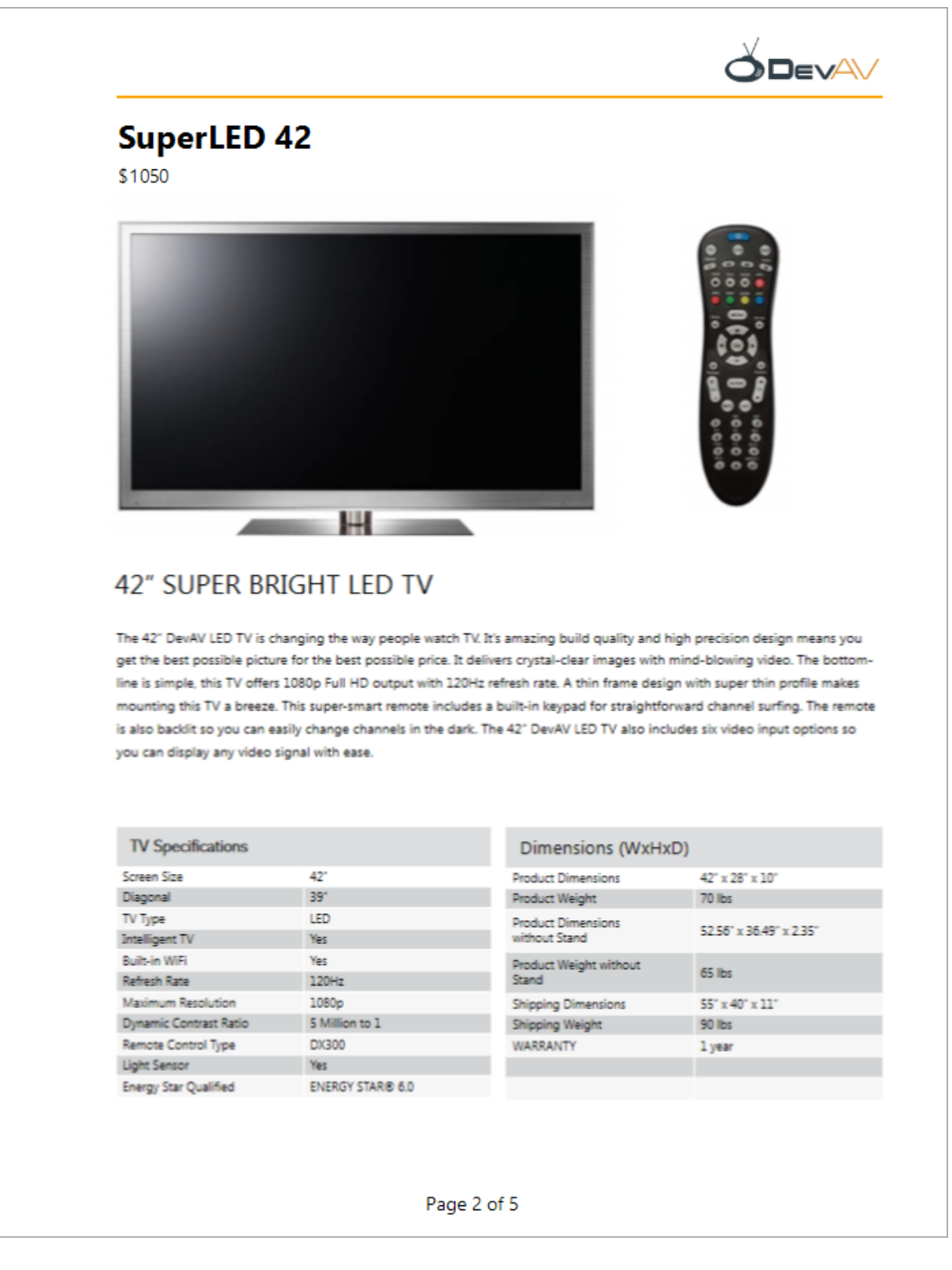

To create the above report with PDF content, follow the steps described in these sections:

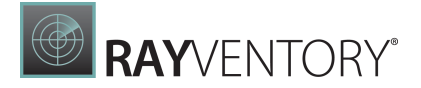

- Create the Main [Report](#page-494-0)
- Create a Report with PDF [Content](#page-496-0)
- Add the Report with PDF [content](#page-503-0) to the Main Report

### <span id="page-494-0"></span>Create the Main Report

- 1. Open the Report [Designer](#page-374-0) and add a new blank [report](#page-399-0).
- 2. Design the report layout. In this tutorial, we create an invoice report that contains information about order items.

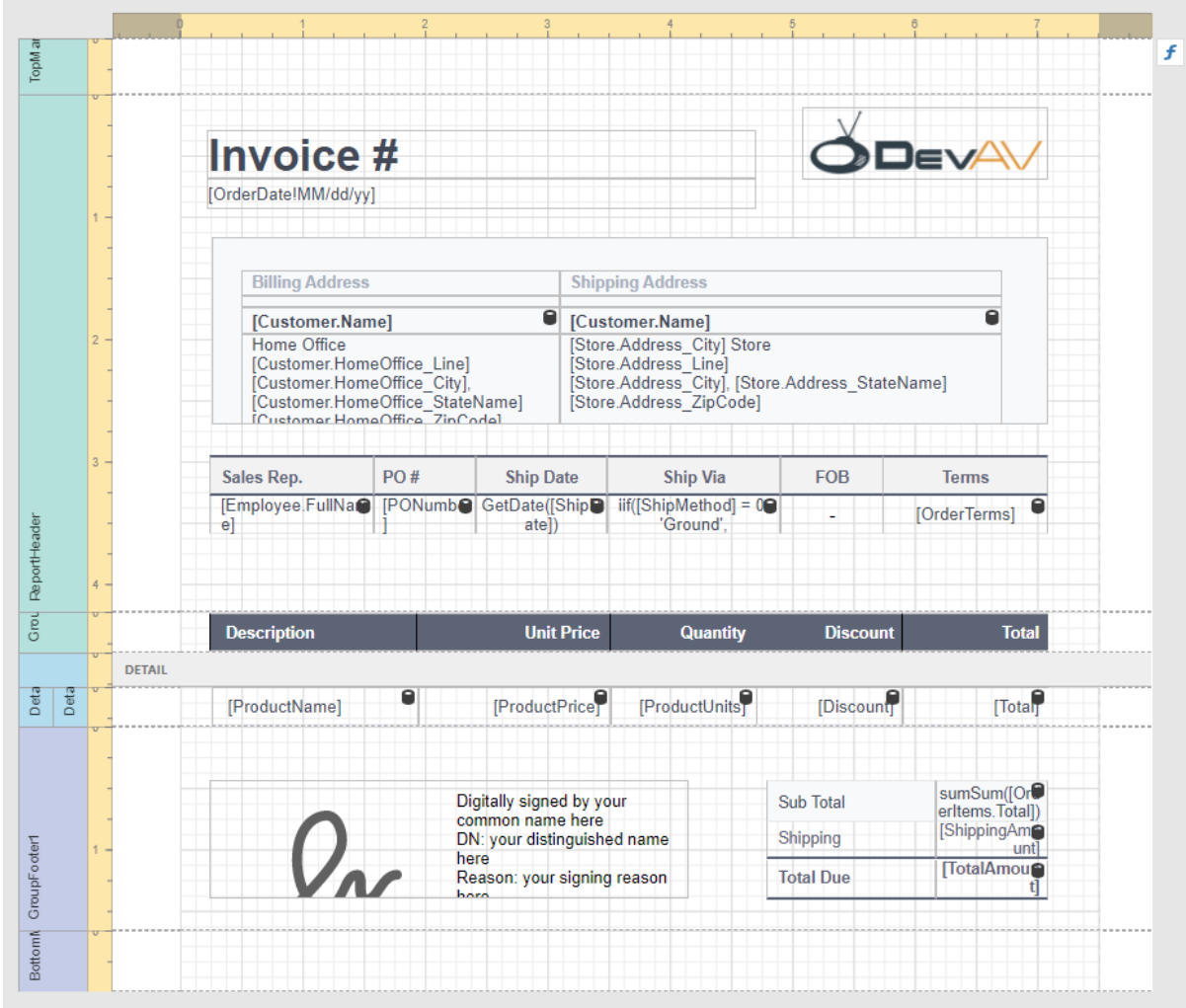

To supply the report with data, use the following JSON string:

```
"InvoiceNumber": 241756,
"OrderDate": "2018-04-23T18:25:43.511Z",
"Customer": {
    "Name": "Walters",
    "HomeOffice Line": "200 Wilmot Rd",
```
{

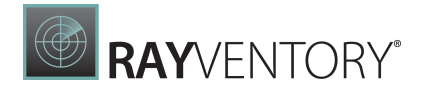

```
"HomeOffice City": "Deerfield",
    "HomeOffice StateName": "IL",
    "HomeOffice_ZipCode": "60015"
},
"Store": {
    "Address City": "Anaheim",
    "Address Line": "1720 W La Palma Ave",
    "Address StateName": "CA",
    "Address_ZipCode": "83709"
},
"Employee": {
   "FullName": "Harv Mudd"
},
"PONumber": "122023",
"ShipMethod": 0,
"OrderTerms": "15 Days",
"OrderItems": [
    {
        "ProductName": "SuperLED 42",
        "ProductPrice": 1050,
        "ProductUnits": 2,
        "Discount": 50,
        "Total": 2050
    },
    {
        "ProductName": "SuperLED 50",
        "ProductPrice": 1100,
        "ProductUnits": 5,
        "Discount": 500,
        "Total": 5000
    },
    {
        "ProductName": "Projector PlusHD",
        "ProductPrice": 600,
        "ProductUnits": 5,
        "Discount": 250,
        "Total": 2750
    },
    {
        "ProductName": "HD Video Player",
        "ProductPrice": 220,
        "ProductUnits": 10,
        "Discount": 200,
        "Total": 2000
    }
],
"ShippingAmount": 375,
"TotalAmount": 12175
```
The following image illustrates the main report's **Preview**:

}

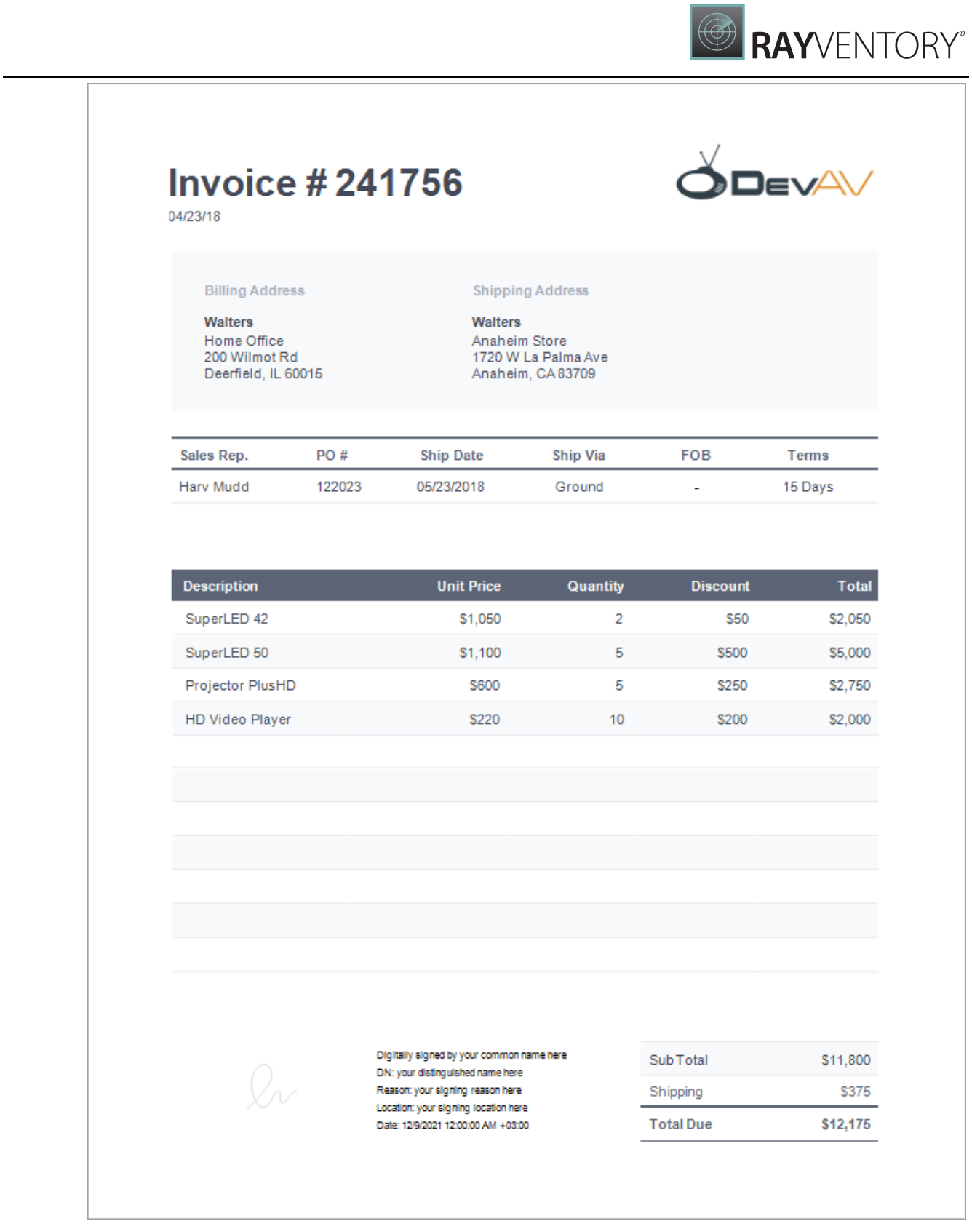

# <span id="page-496-0"></span>Create a Report with PDF Content

1. Create a new blank report. Remove the report's margins.

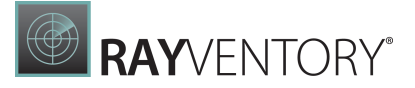

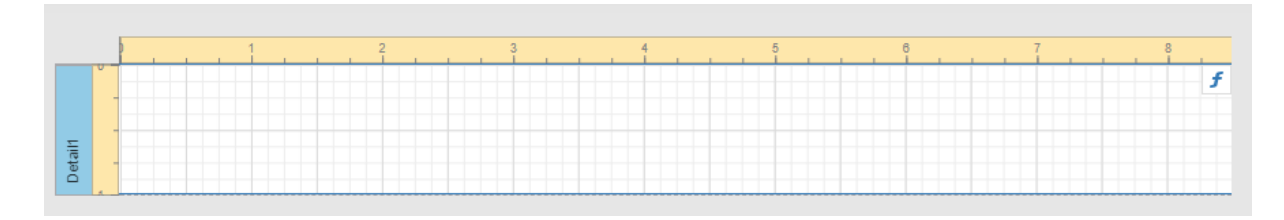

2. Drop the PDF [Content](#page-597-0) control from the Toolbox onto the Detail band.

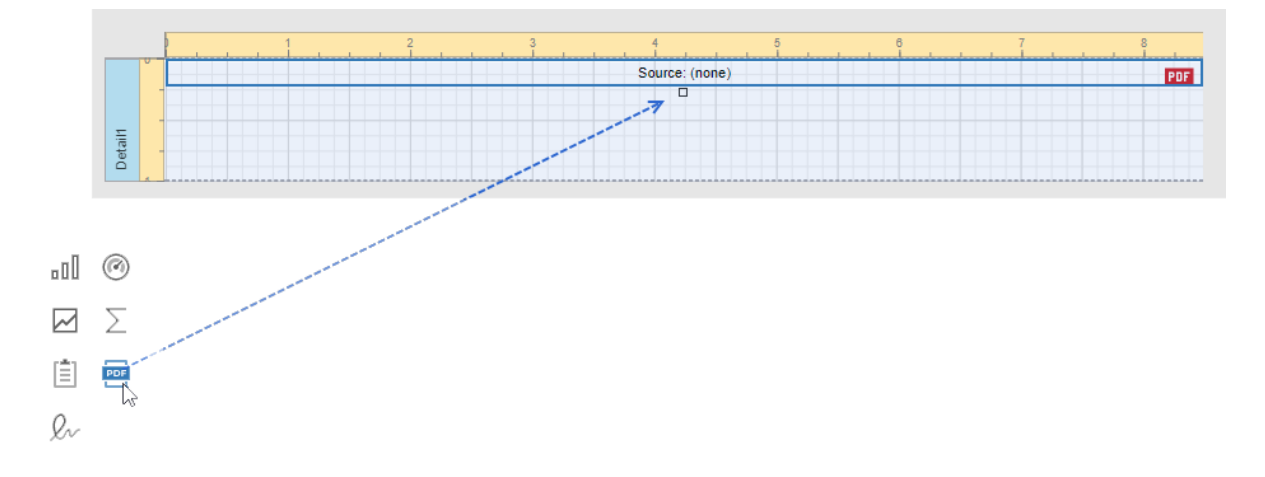

3. Select the control, navigate to the [Properties](#page-1043-0) panel, click Source or Source URL property's ellipsis button, and select PDF file. In this demo, we use the following PDF specification: [Specification.pdf](https://github.com/DevExpress-Examples/DataSources/blob/master/Specification.pdf).

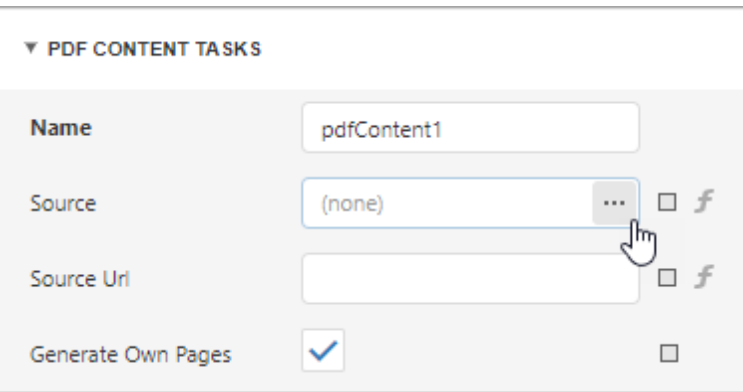

4. Disable the control's Generate Own Pages property. Adjust the control size to make PDF content fit the entire Detailband. For this, set the Detailband's Height to 1095 and the control's Width and Height to <sup>849</sup>and <sup>1095</sup>.

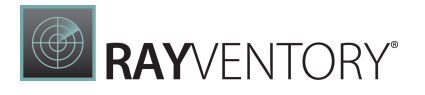

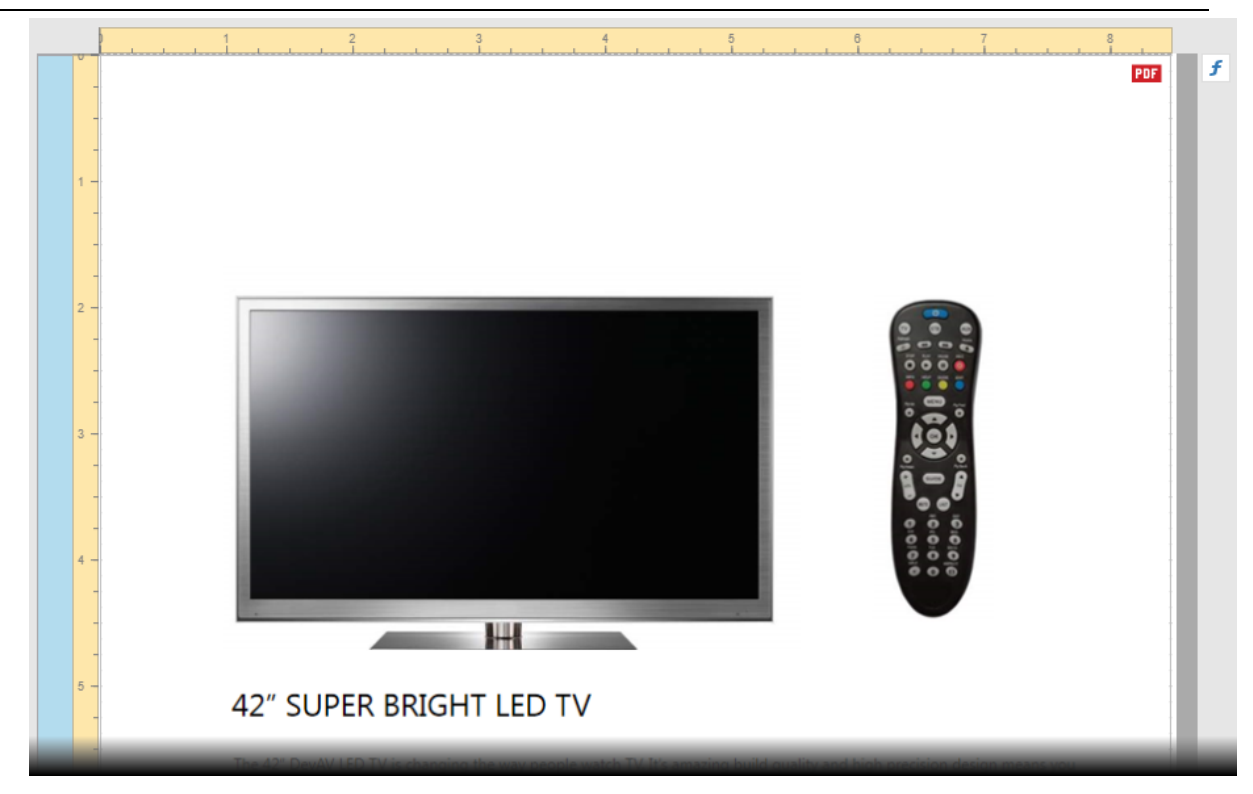

5. Bind the report to the JSON data below and set the report's Data Member property to OrderItems.

```
"InvoiceNumber": 241756,
"OrderDate": "2018-04-23T18:25:43.511Z",
"Customer": {
   "Name": "Walters",
    "HomeOffice Line": "200 Wilmot Rd",
   "HomeOffice_City": "Deerfield",
   "HomeOffice StateName": "IL",
   "HomeOffice_ZipCode": "60015"
},
"Store": {
   "Address City": "Anaheim",
    "Address Line": "1720 W La Palma Ave",
   "Address StateName": "CA",
   "Address ZipCode": "83709"
},
"Employee": {
   "FullName": "Harv Mudd"
},
"PONumber": "122023",
"ShipMethod": 0,
"OrderTerms": "15 Days",
"OrderItems": [
    {
       "ProductName": "SuperLED 42",
        "ProductPrice": 1050,
```
{

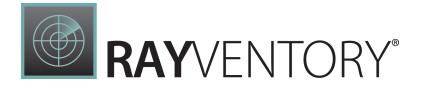

```
"ProductUnits": 2,
            "Discount": 50,
            "Total": 2050
        },
        {
           "ProductName": "SuperLED 50",
           "ProductPrice": 1100,
           "ProductUnits": 5,
            "Discount": 500,
           "Total": 5000
        },
        {
           "ProductName": "Projector PlusHD",
            "ProductPrice": 600,
           "ProductUnits": 5,
            "Discount": 250,
           "Total": 2750
        },
        {
           "ProductName": "HD Video Player",
           "ProductPrice": 220,
           "ProductUnits": 10,
           "Discount": 200,
            "Total": 2000
       }
   ],
   "ShippingAmount": 375,
    "TotalAmount": 12175
}
```
6. Place two [labels](#page-546-1), a [line](#page-707-0), and a [picture](#page-580-0) box on the PDF page header as shown below:

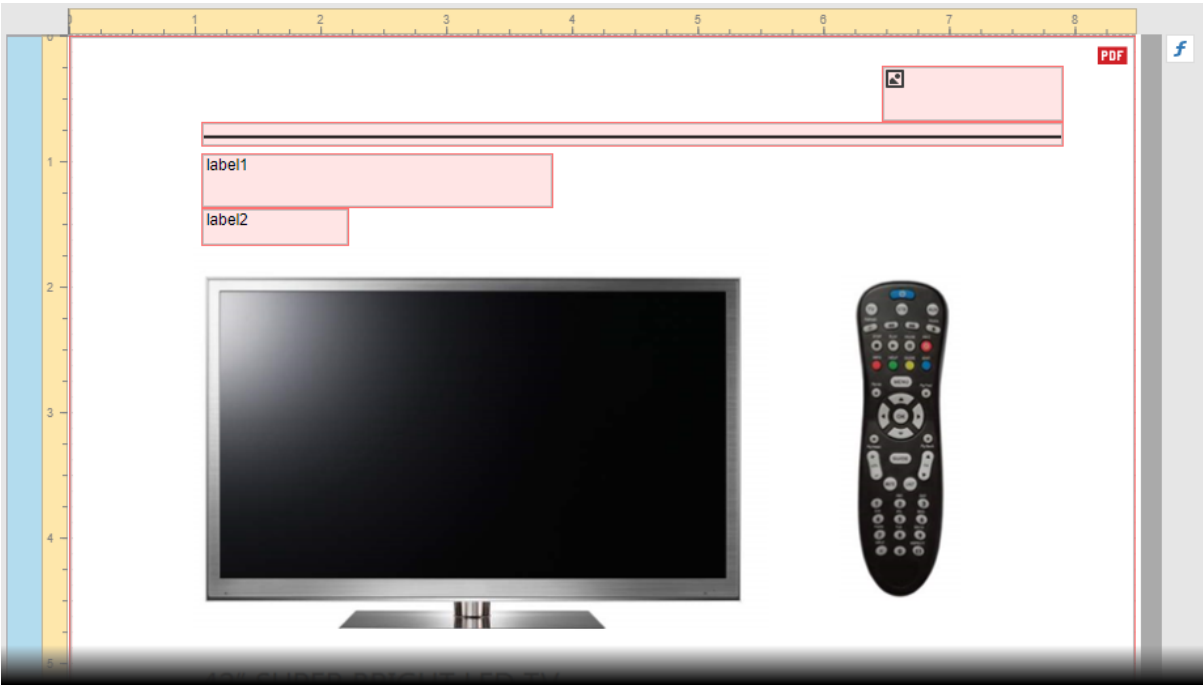

Use the following locations and sizes:

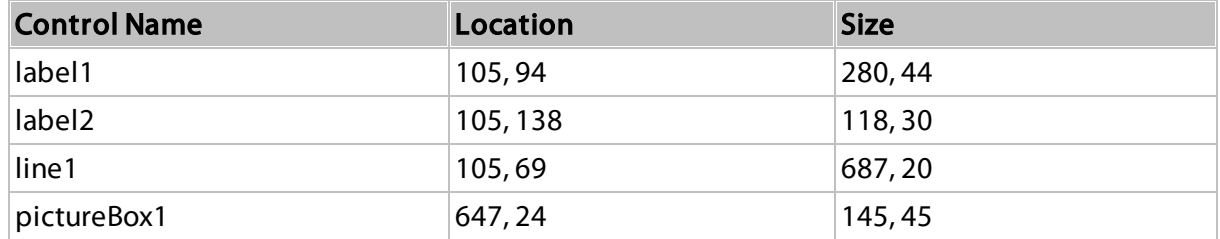

7. Set the line's Width and Fore Color to 2 and orange (rgb(255,165,0)) respectively. Assign the following image to the picture box's Image Source property:

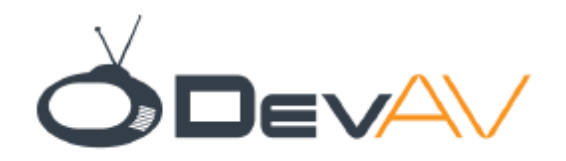

Set the image's Sizing property to Stretch Image.

Make the label1's font bold. Set up label appearance as shown in the table below:

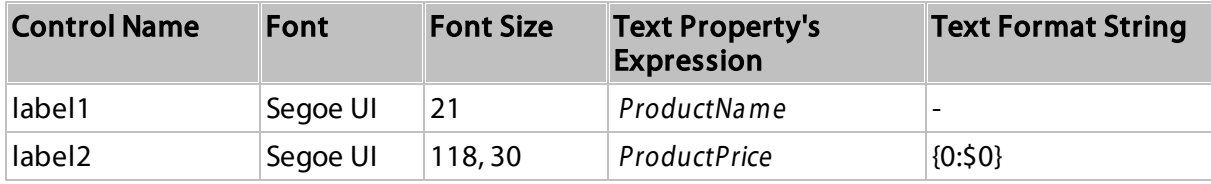

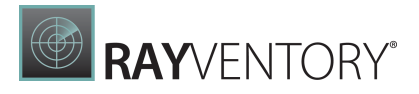

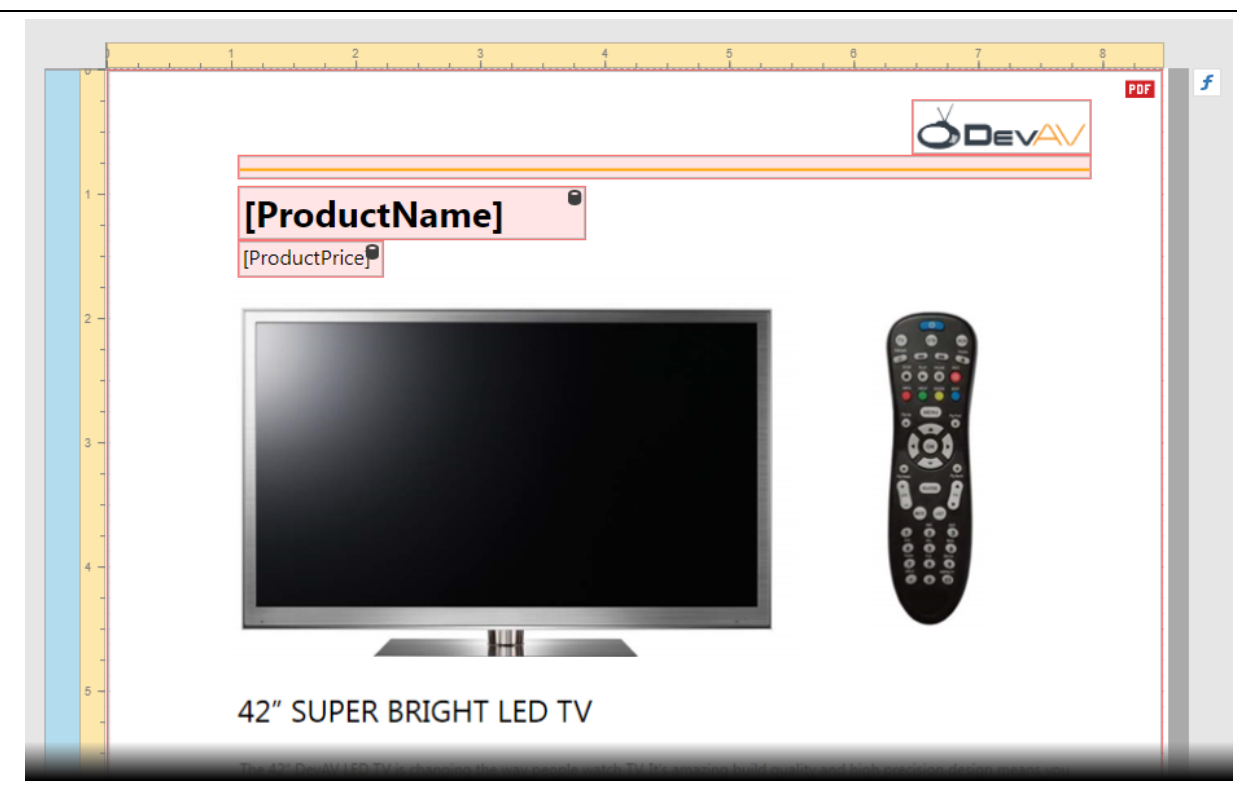

To display a product name and price of each order item on a corresponding PDF file page, set the PDF Content Page Range property's expression to [DataSource.CurrentRowIndex] + 1.

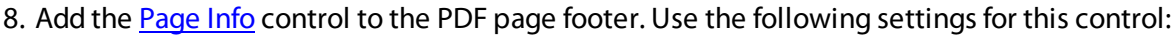

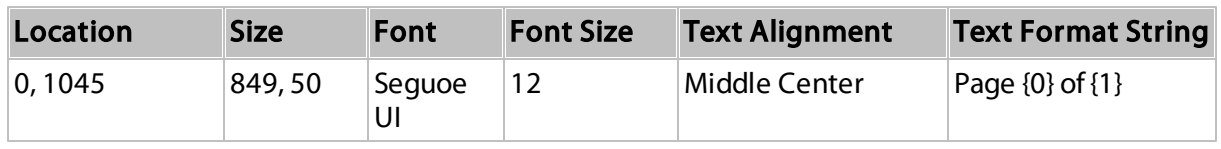

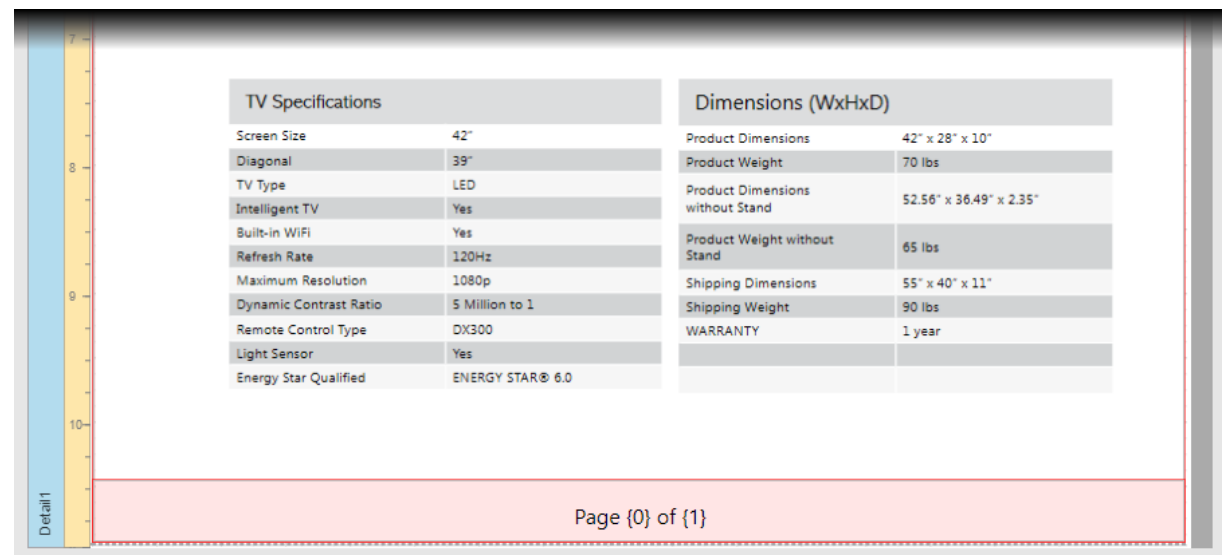

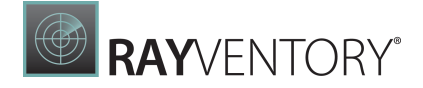

Open Preview to show the result. The image below shows the report's first page:

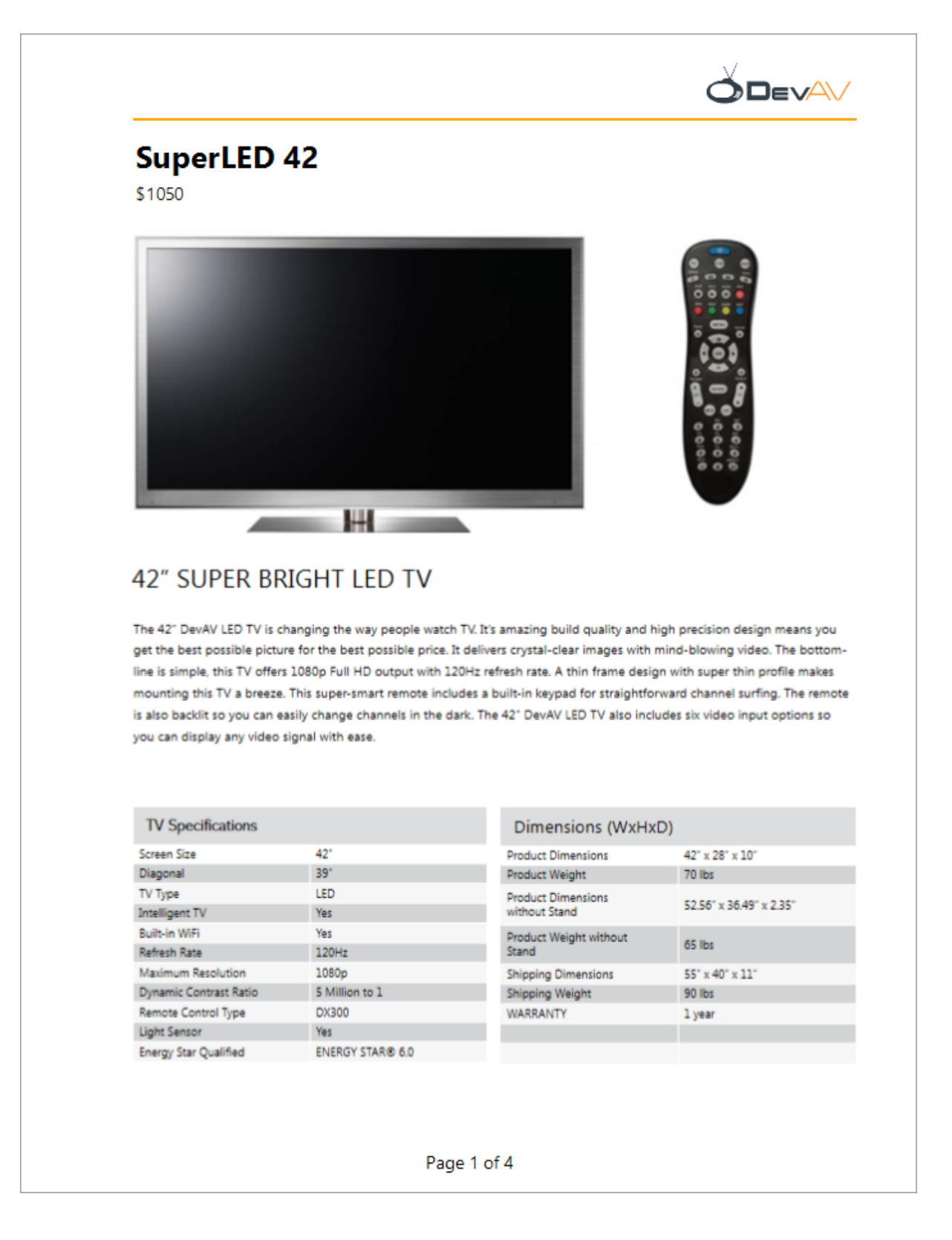

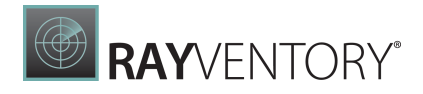

# <span id="page-503-0"></span>Add the Report with PDF Content to the Main Report

1. Add a footer to the main report.

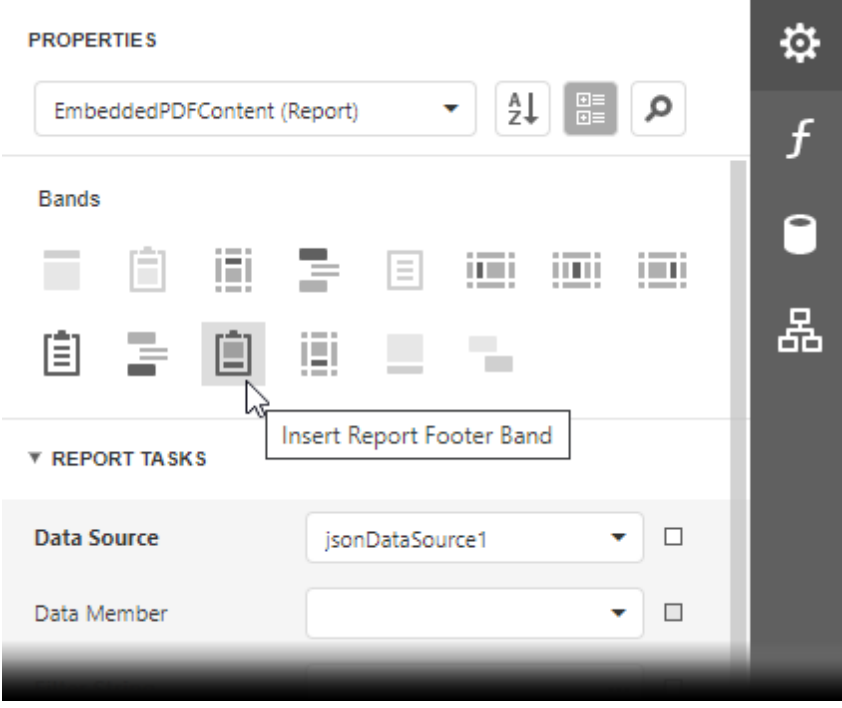

2. Add the <u>[Subreport](#page-587-0)</u> control to the footer. Assign the report with PDF content to the control's Report Source URL property. Enable the control's Generate Own Pages property.

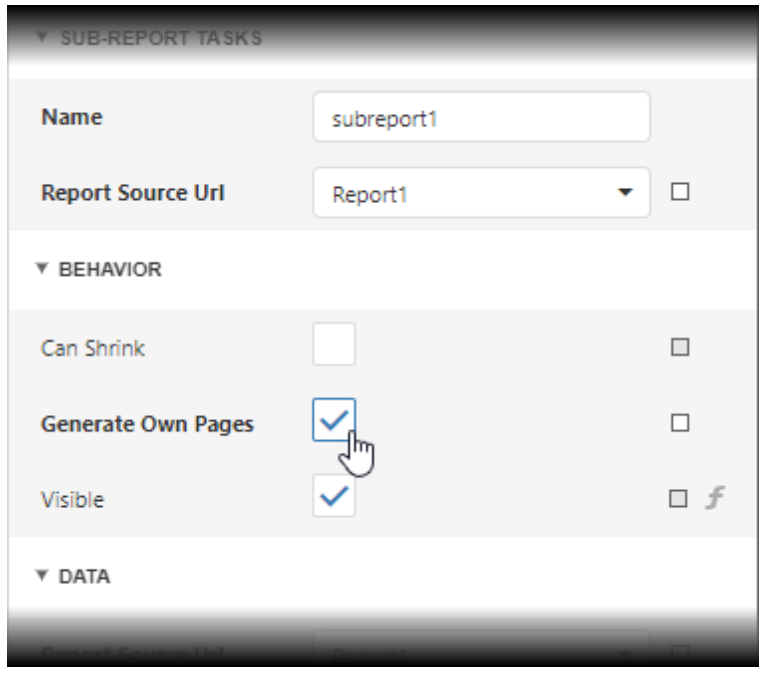
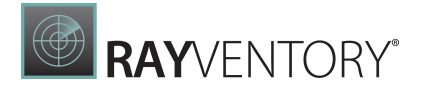

#### 3. Add the [Page](#page-595-0) Info control to the report's Bottom Margin band. Set the control's Text Alignment propery to Middle Center and the Text Format String property to Page {0} of {1}.

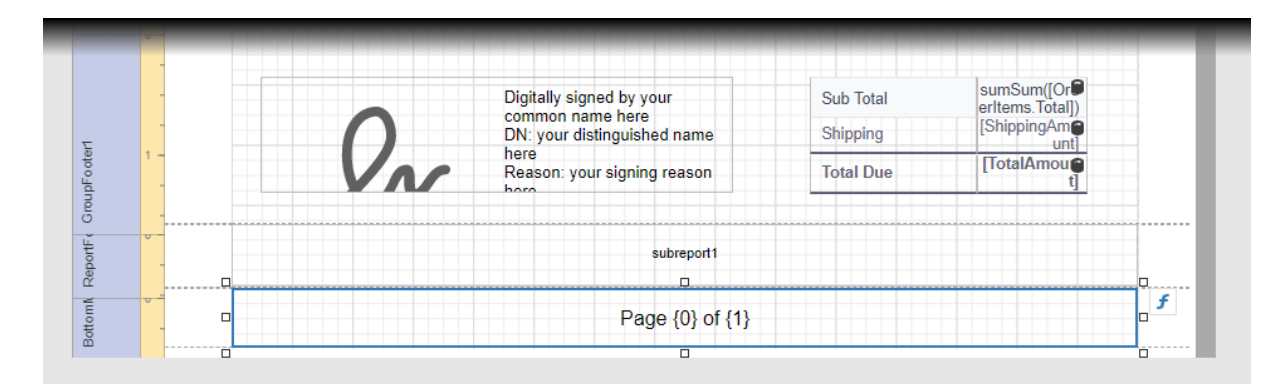

Open Preview to show the result.

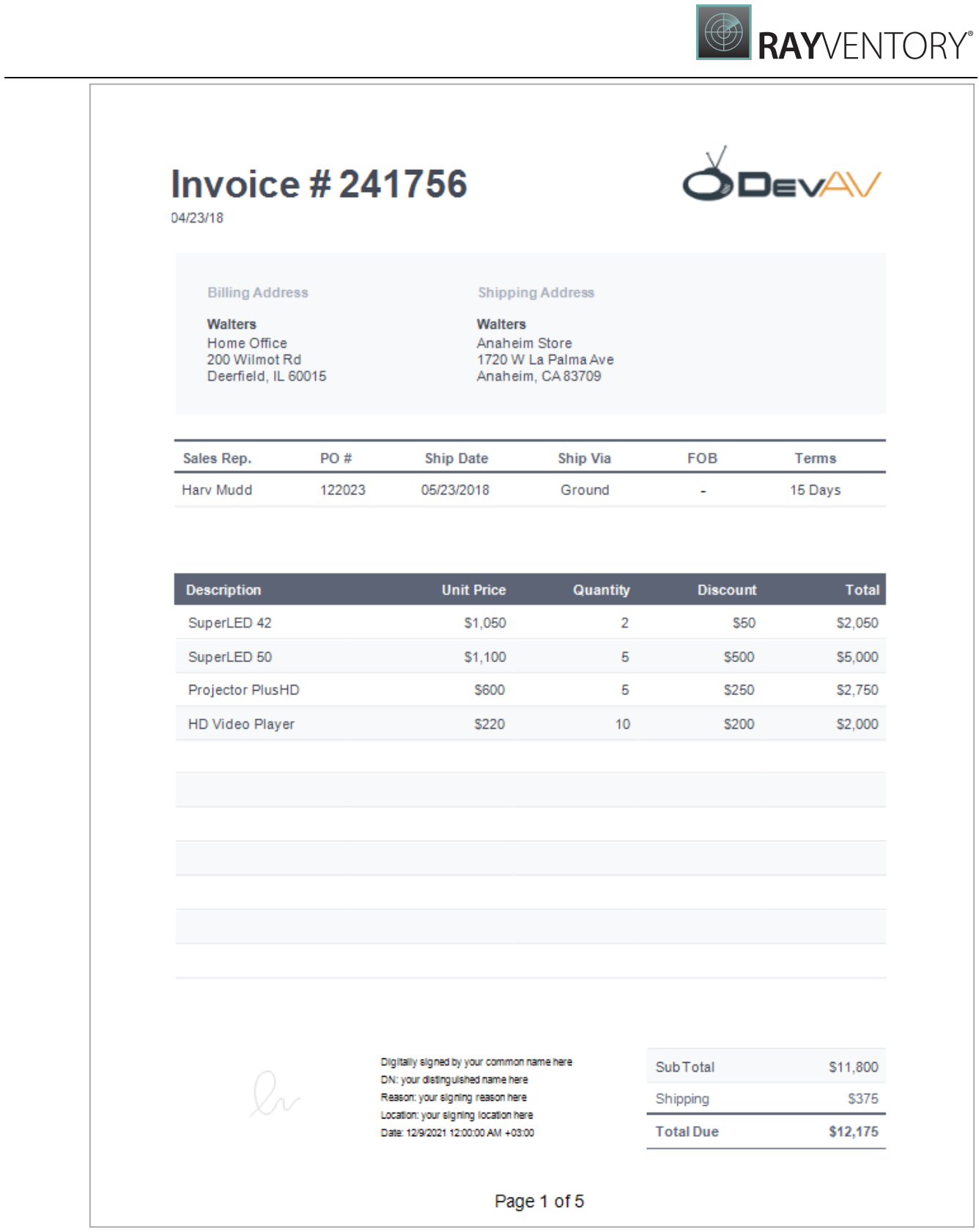

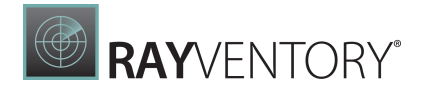

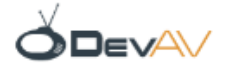

# **SuperLED 42**

\$1050

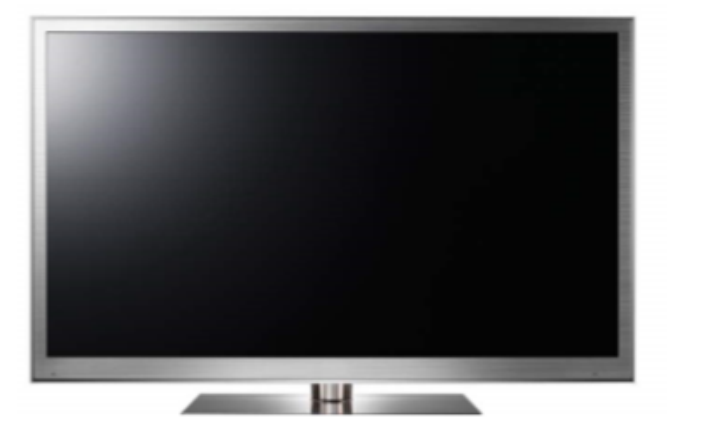

# 42" SUPER BRIGHT LED TV

The 42" DevAV LED TV is changing the way people watch TV. It's amazing build quality and high precision design means you get the best possible picture for the best possible price. It delivers crystal-clear images with mind-blowing video. The bottomline is simple, this TV offers 1080p Full HD output with 120Hz refresh rate. A thin frame design with super thin profile makes mounting this TV a breeze. This super-smart remote includes a built-in keypad for straightforward channel surfing. The remote is also backlit so you can easily change channels in the dark. The 42" DevAV LED TV also includes six video input options so you can display any video signal with ease.

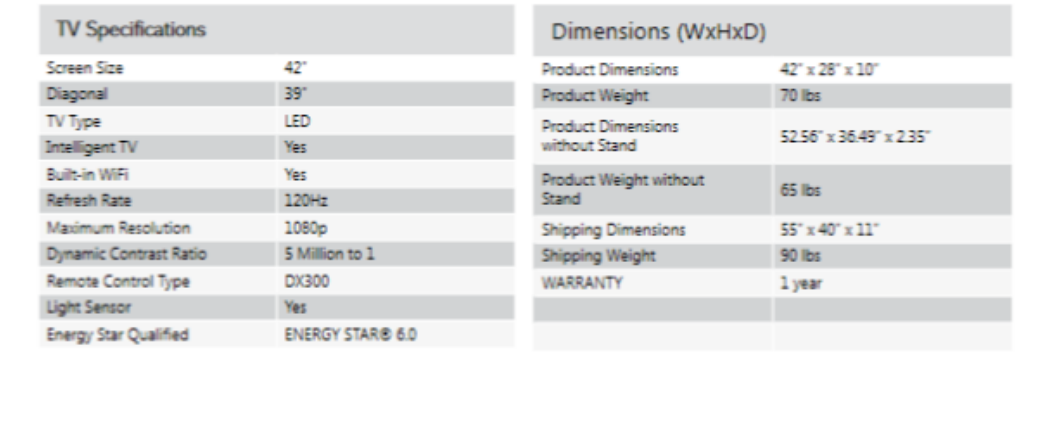

#### Page 2 of 5

# Reports with Visual PDF Signature

This tutorial describes how to create a report with a visual PDF signature.

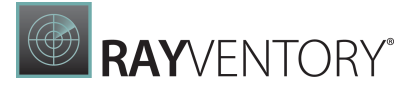

Digitally signed by Andrew Jacobson

DN: CN=Andrew Jacobson

Reason: Internal Approval

Location: 505 N. Brand Blvd., Suite 1600, Glendale CA 91203, US.

Date: 10/8/2020 1:07:52 PM +03:00

## Create a Report Layout

Andrew Jacobson

1. Drop the Rich Text control from the report controls Toolbox tab onto the Detail band.

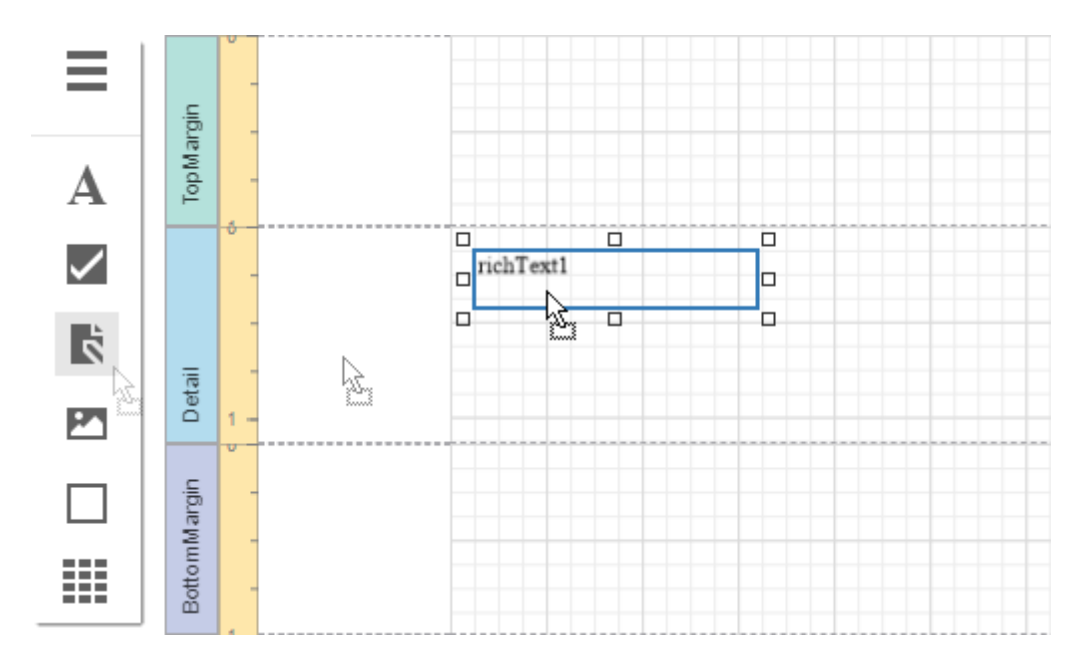

2. Double-click the control and insert the [DevExpress](https://www.devexpress.com/aboutus/legal.xml) Website Terms of Use text.

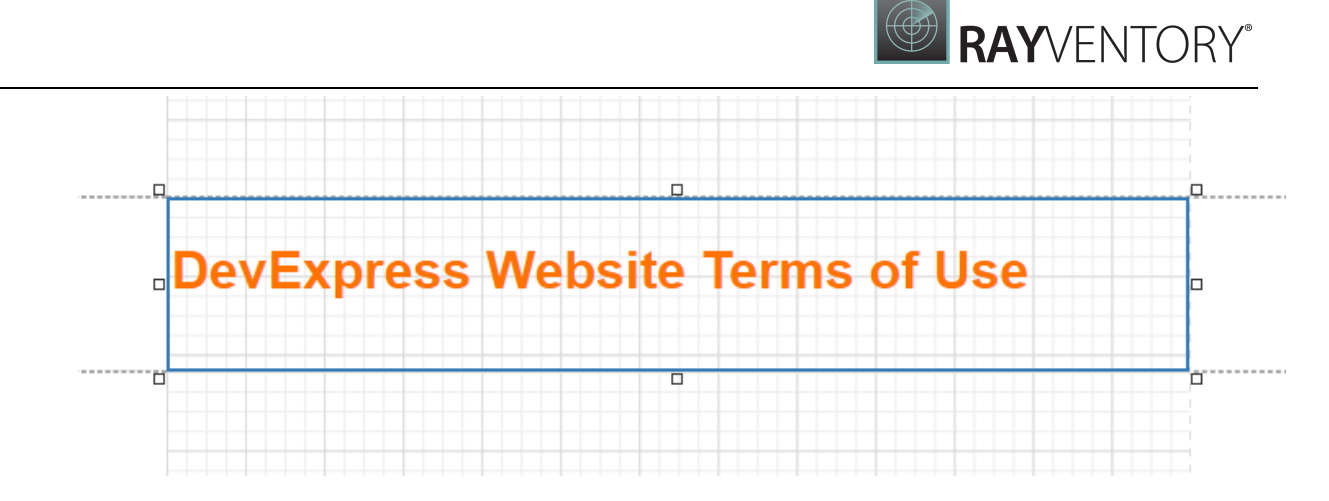

3. Select the Detail band. In the property grid, expand the Actions section and choose Insert Report Footer Band. Enable the footer band's Print at Bottom property.

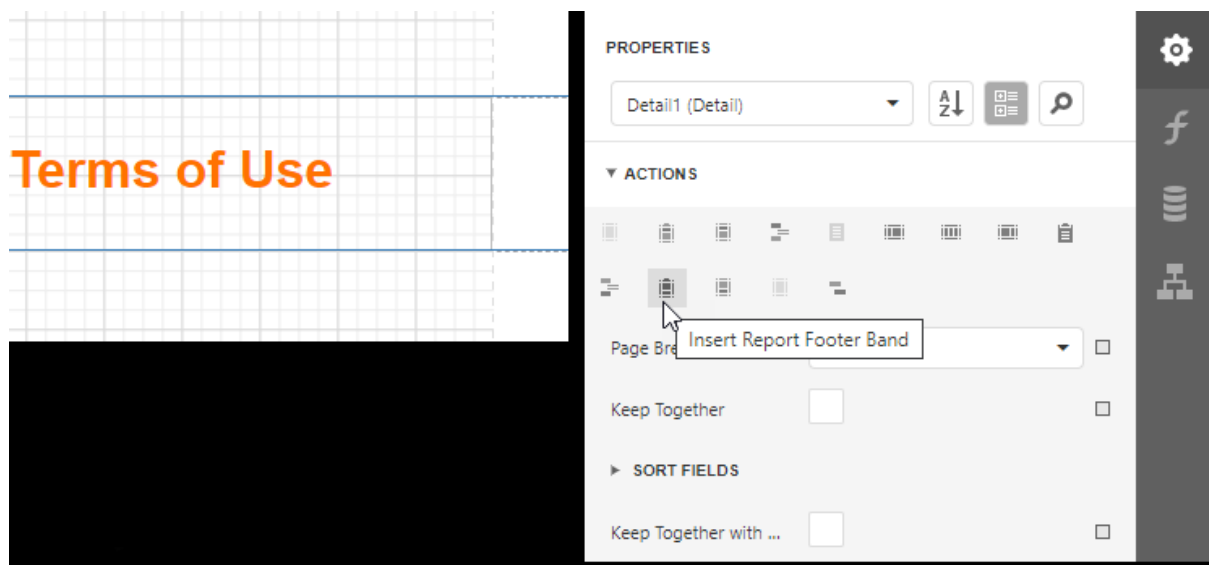

4. Drop the Pdf Signature control from the report controls Toolbox tab onto the Report Footer band.

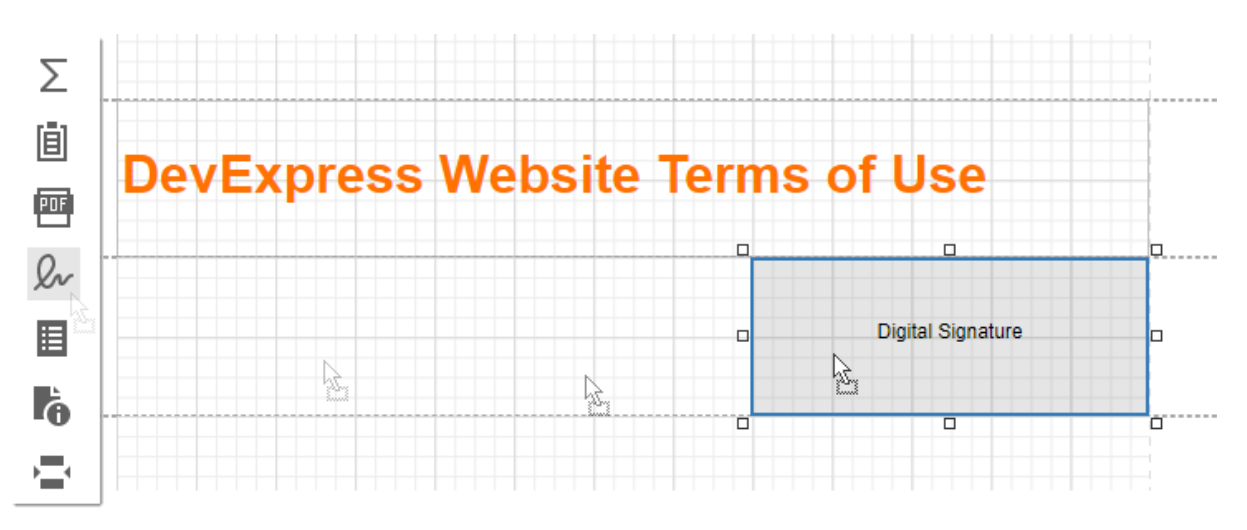

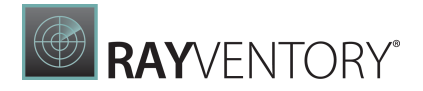

5. Place the Label control to the left of the Pdf Signature control and add the following text: I ha ve rea d <sup>a</sup> nd <sup>a</sup> ccept this Website Terms of Use sta tement.

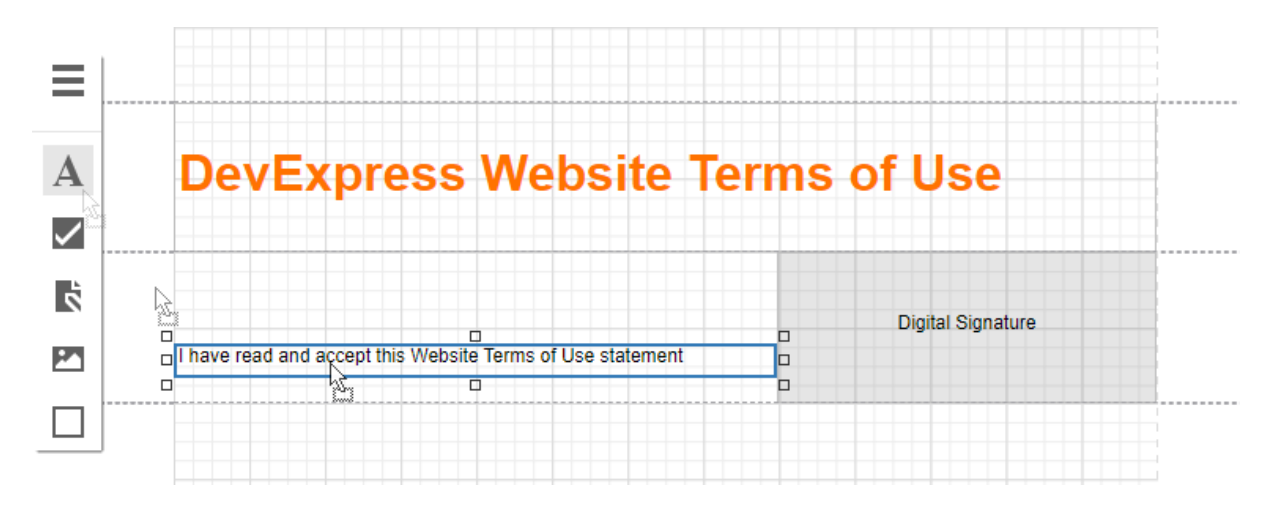

Open Preview to show the result.

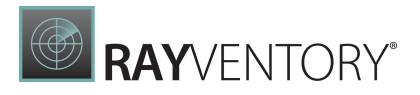

# **DevExpress Website Terms of Use**

# **1. INTRODUCTION**

PLEASE READ THESE WEBSITE TERMS OF USE AND PRIVACY STATEMENT CAREFULLY BEFORE USING ANY DEVELOPER EXPRESS INC WEBSITE (THE "WEBSITE"). THESE WEBSITE TERMS OF USE (THE "TERMS OF USE") GOVERN YOUR ACCESS TO AND USE OF THE WEBSITE. IF YOU DO NOT AGREE TO ALL OF THE TERMS OF USE AND PRIVACY STATEMENT SET FORTH BELOW, DO NOT USE THE WEBSITE. BY ACCESSING OR USING THE WEBSITE, YOU AND THE BUSINESS ENTITY OR THE ORGANIZATION YOU REPRESENT ("YOU" OR "YOUR") INDICATE YOUR AGREEMENT TO BE BOUND BY THE TERMS OF USE.

# 2. SCOPE

The Website Terms of Use govern your use of the Website and all applications, content, software, online localization and services (collectively, "Content") available via the Website, except to the extent such Content is the subject of a separate agreement.

I have read and accept this Website Terms of Use statement

Digital Signature

## Export and Sign the Report

1. In Preview, expand the list with export formats and select PDF.

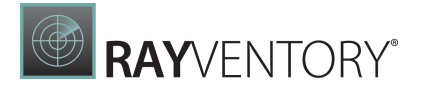

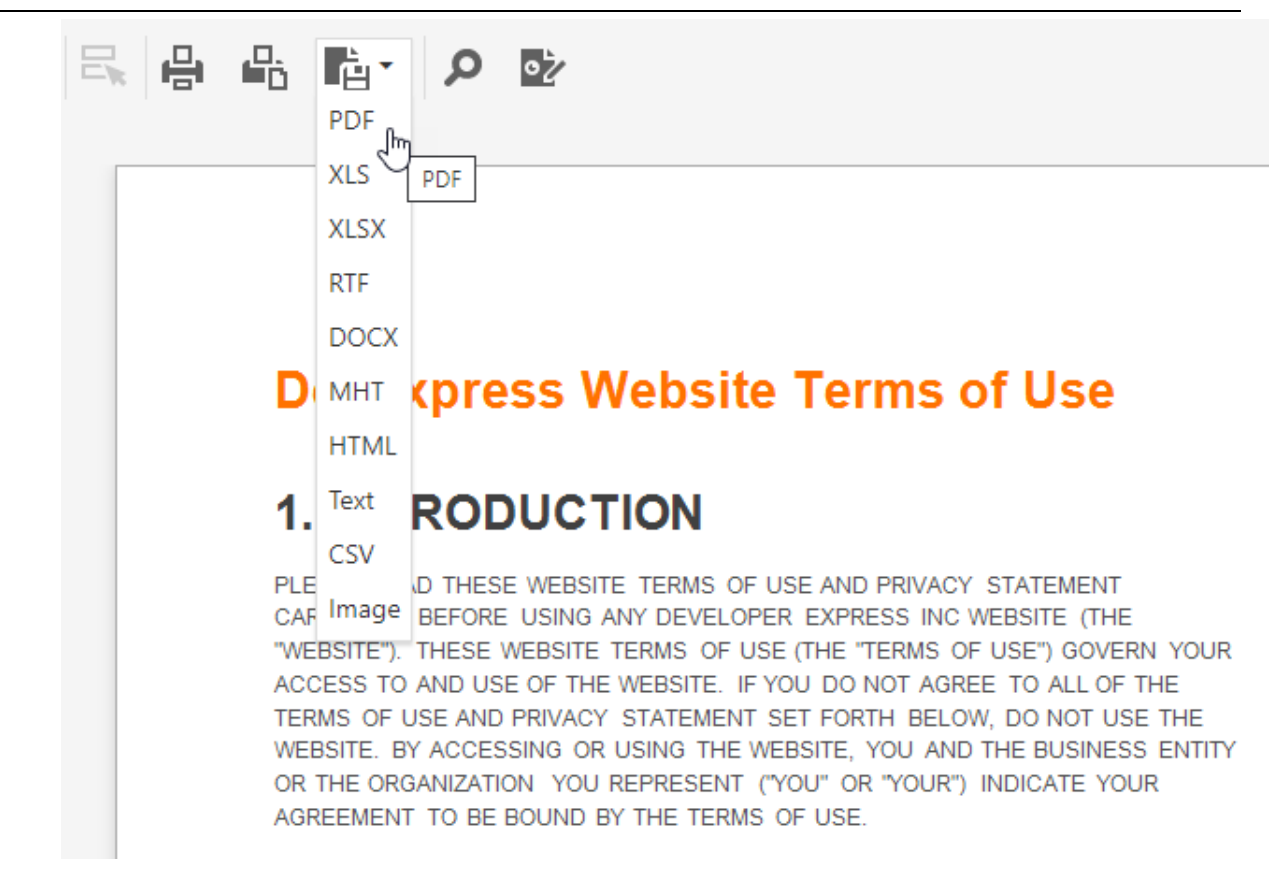

2. Open the exported document in a PDF editor and sign it.

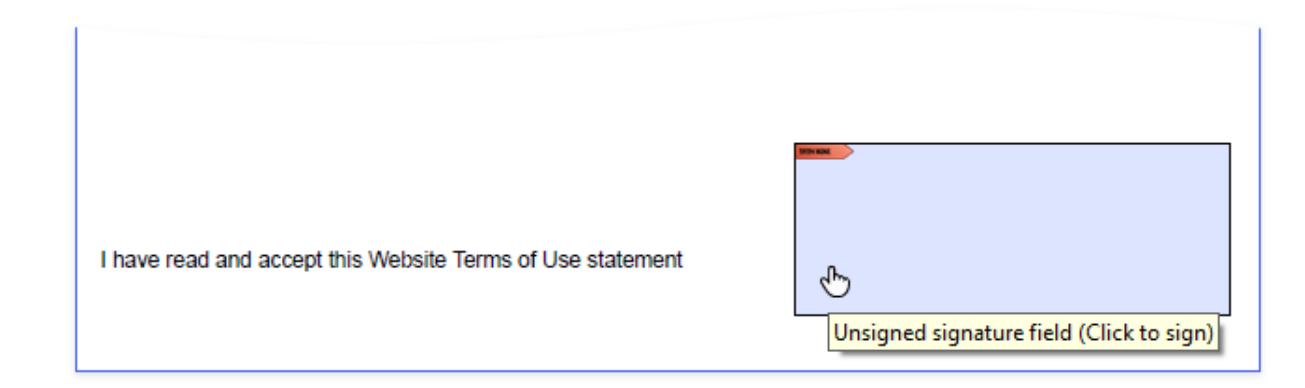

Save and reopen the document to show the final result.

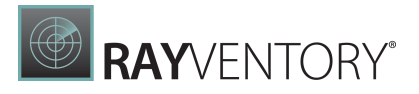

# **DevExpress Website Terms of Use**

# **1. INTRODUCTION**

PLEASE READ THESE WEBSITE TERMS OF USE AND PRIVACY STATEMENT CAREFULLY BEFORE USING ANY DEVELOPER EXPRESS INC WEBSITE (THE "WEBSITE"). THESE WEBSITE TERMS OF USE (THE "TERMS OF USE") GOVERN YOUR ACCESS TO AND USE OF THE WEBSITE. IF YOU DO NOT AGREE TO ALL OF THE TERMS OF USE AND PRIVACY STATEMENT SET FORTH BELOW, DO NOT USE THE WEBSITE. BY ACCESSING OR USING THE WEBSITE, YOU AND THE BUSINESS ENTITY OR THE ORGANIZATION YOU REPRESENT ("YOU" OR "YOUR") INDICATE YOUR AGREEMENT TO BE BOUND BY THE TERMS OF USE.

# 2. SCOPE

The Website Terms of Use govern your use of the Website and all applications, content, software, online localization and services (collectively, "Content") available via the Website, except to the extent such Content is the subject of a separate agreement.

I have read and accept this Website Terms of Use statement

Digitally signed Andrew by Andrew Jacobson Jacobson Date: 2020.11.23 17:56:53 +03'00"

# Configure Design Settings

The documents in this section describe how to specify a report's various design settings:

- Change a Report's [Measurement](#page-513-0) Units Learn how to switch your reports between using the imperial or metric system for specifying the size and location of report elements, or use pixels as a measurement.
- Change a [Report's](#page-514-0) Page Settings Learn how to specify the settings of the default printer or page settings that affect the layout of the report's design surface.
- [Right-To-Left](#page-516-0) Support Learn how to mirror your reports' layout for audiences using a right-to-left writing system.

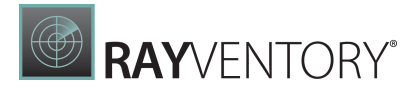

# <span id="page-513-0"></span>Change Report Measurement Units

Most metrics of report elements (element locations, dimensions, and margins) can be expressed in units that correspond to one of the following systems of measurement.

- Imperial system (hundredths of an inch) This is the default system for a new report.
- Metric system (tenths of a millimeter)
- Screen coordinates (pixels)

To assign a system of measurements to a report, use its **Measure Units** property. You can specify this property in the **[Properties](#page-1043-0)** panel.

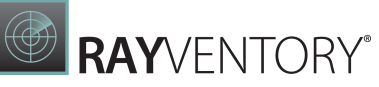

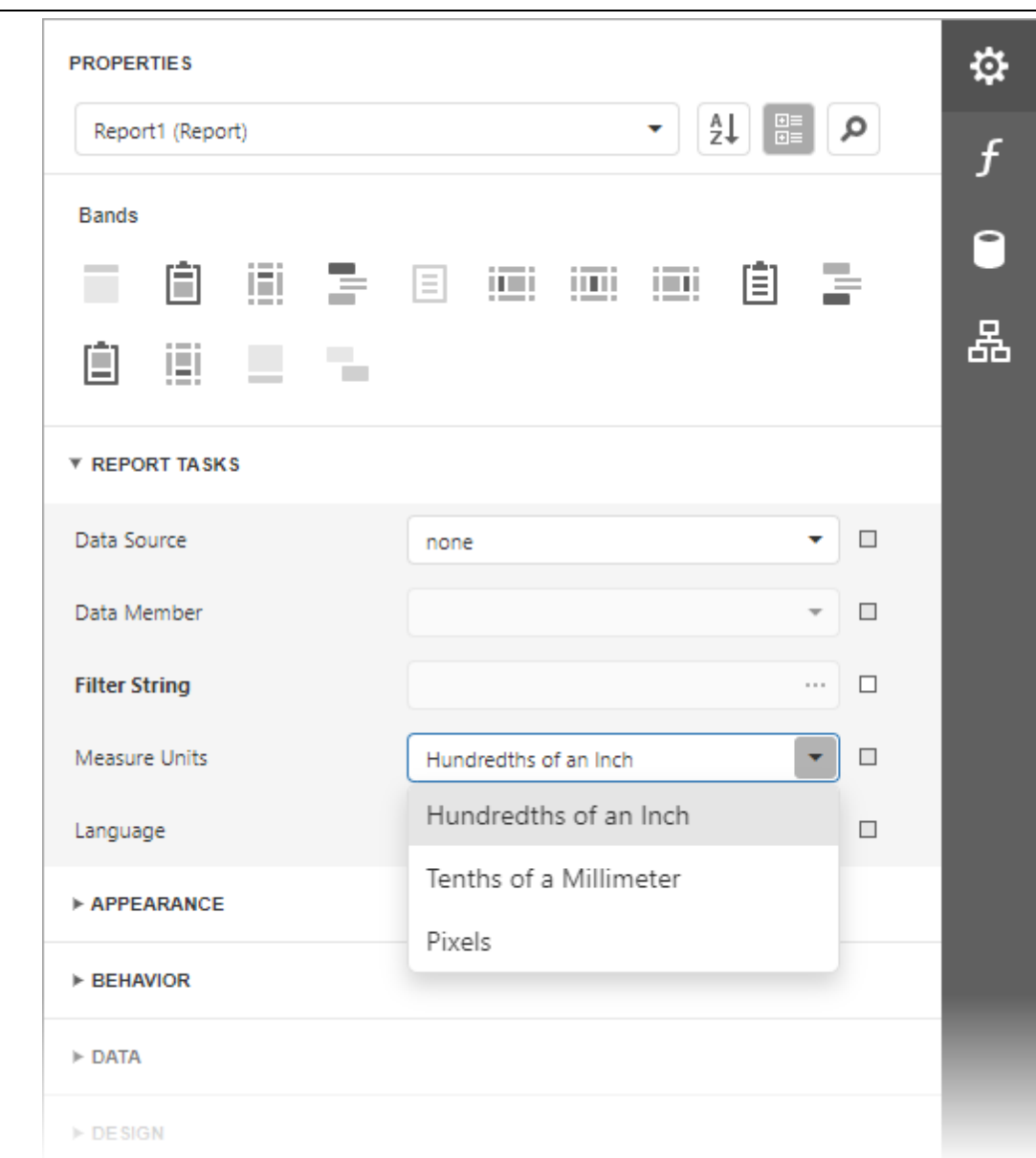

When system of measurement changes, the Report Designer recalculates property values, and updates the layout of all report elements. The system of measurement determines the minimum increment with which an element's **[location](#page-541-0) and size** can be changed.

# <span id="page-514-0"></span>Change Report Page Settings

You can use default printer settings or specify page settings in Report Designer.

## Specify the Report Page Settings

You can specify the report page settings in the **[Properties](#page-1043-0)** panel. Expand the **Page Settings** category to access the options:

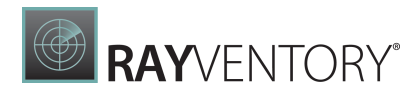

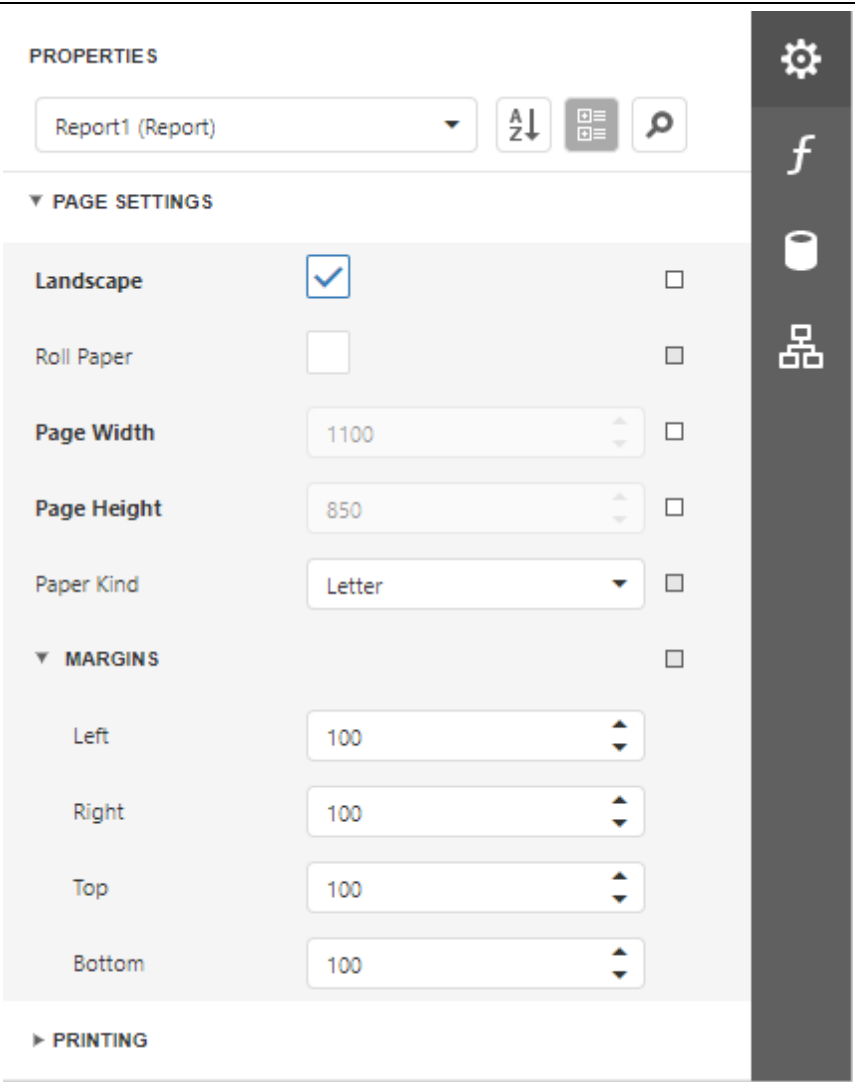

You can set the page orientation and modify the margins. The margin values are expressed in the report's [measurement](#page-513-0) units. You can select from the predefined paper sizes (Paper Kind property), choose Custom and create your own paper size.

These settings affect the report layout. After the settings change, you may notice red highlights which indicate that the controls go beyond the page width.

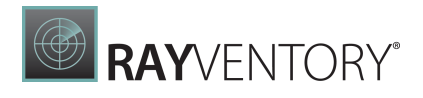

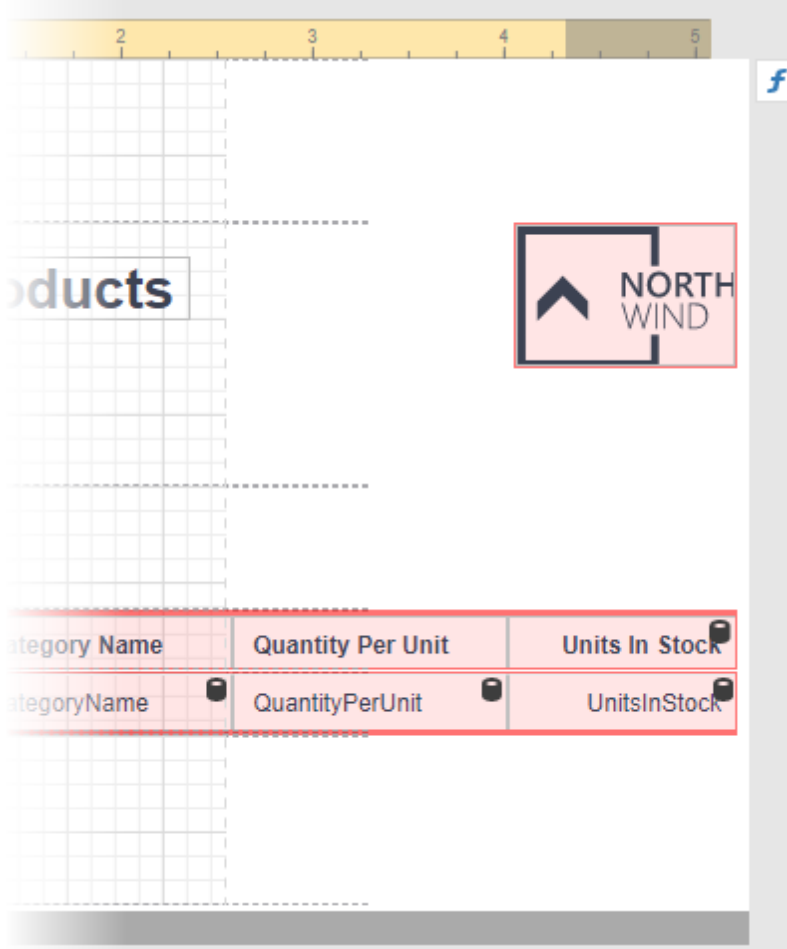

# <span id="page-516-0"></span>Enable the Right-To-Left Layout

The report and most of the report controls provide the Right to Left and Right to Left Layout property.

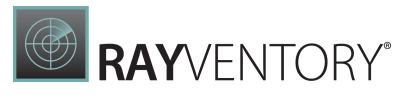

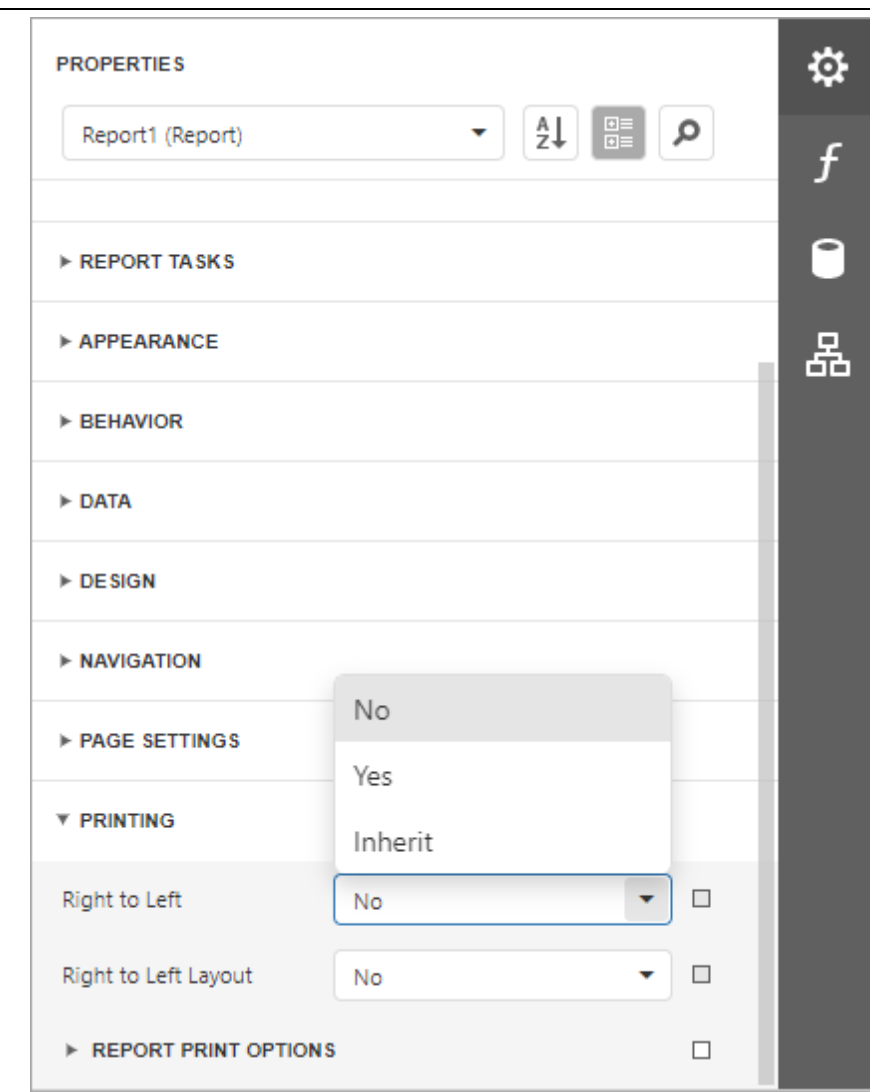

# Right to Left

The property specifies content layout within a control (for most controls, this property affects the direction of their text, and for the <mark>[Check](#page-574-0) Box</mark>, this property also affects the check box position within the control).

### Disabled

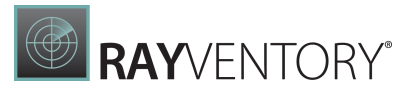

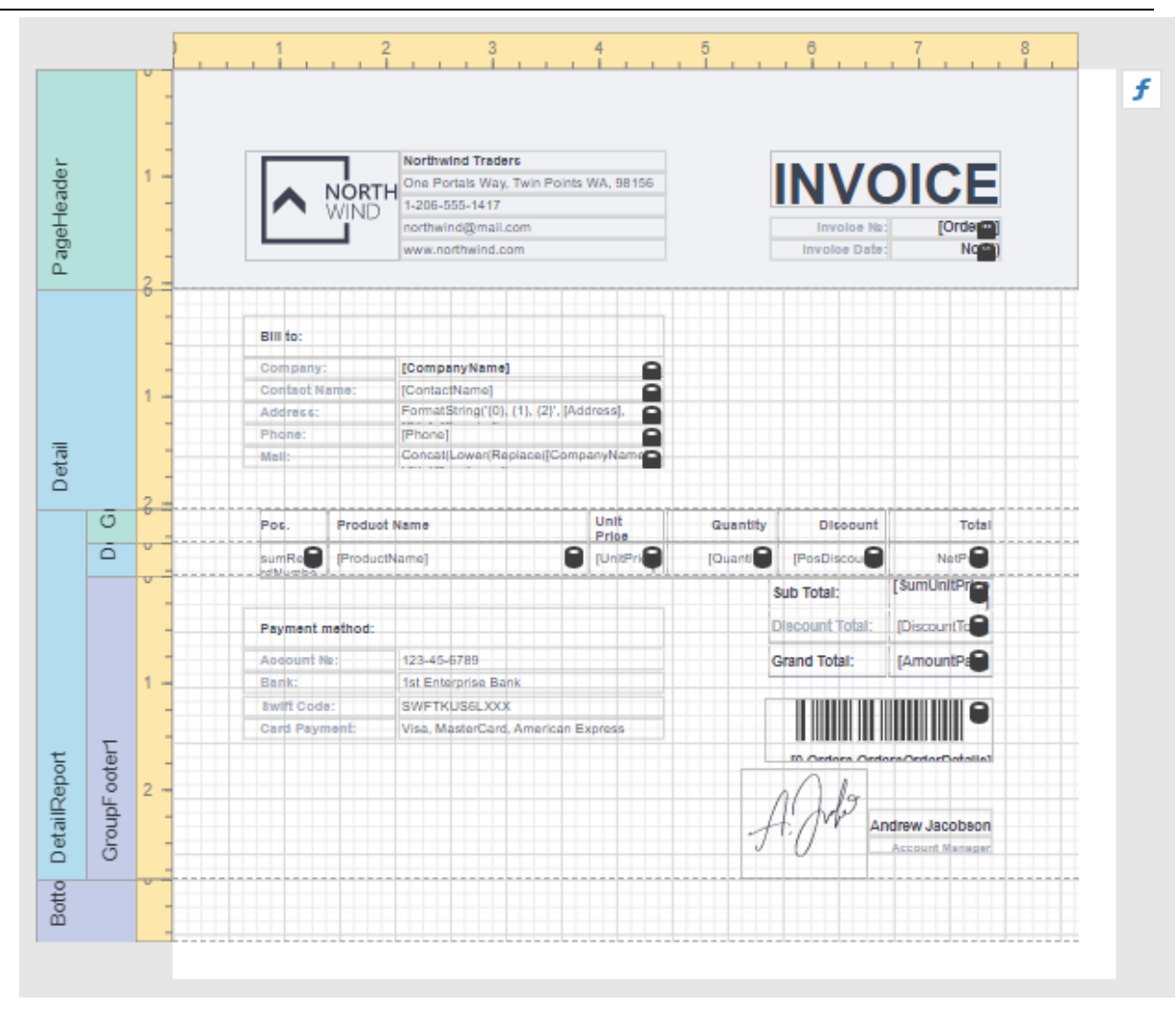

Enabled

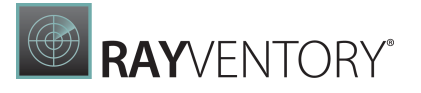

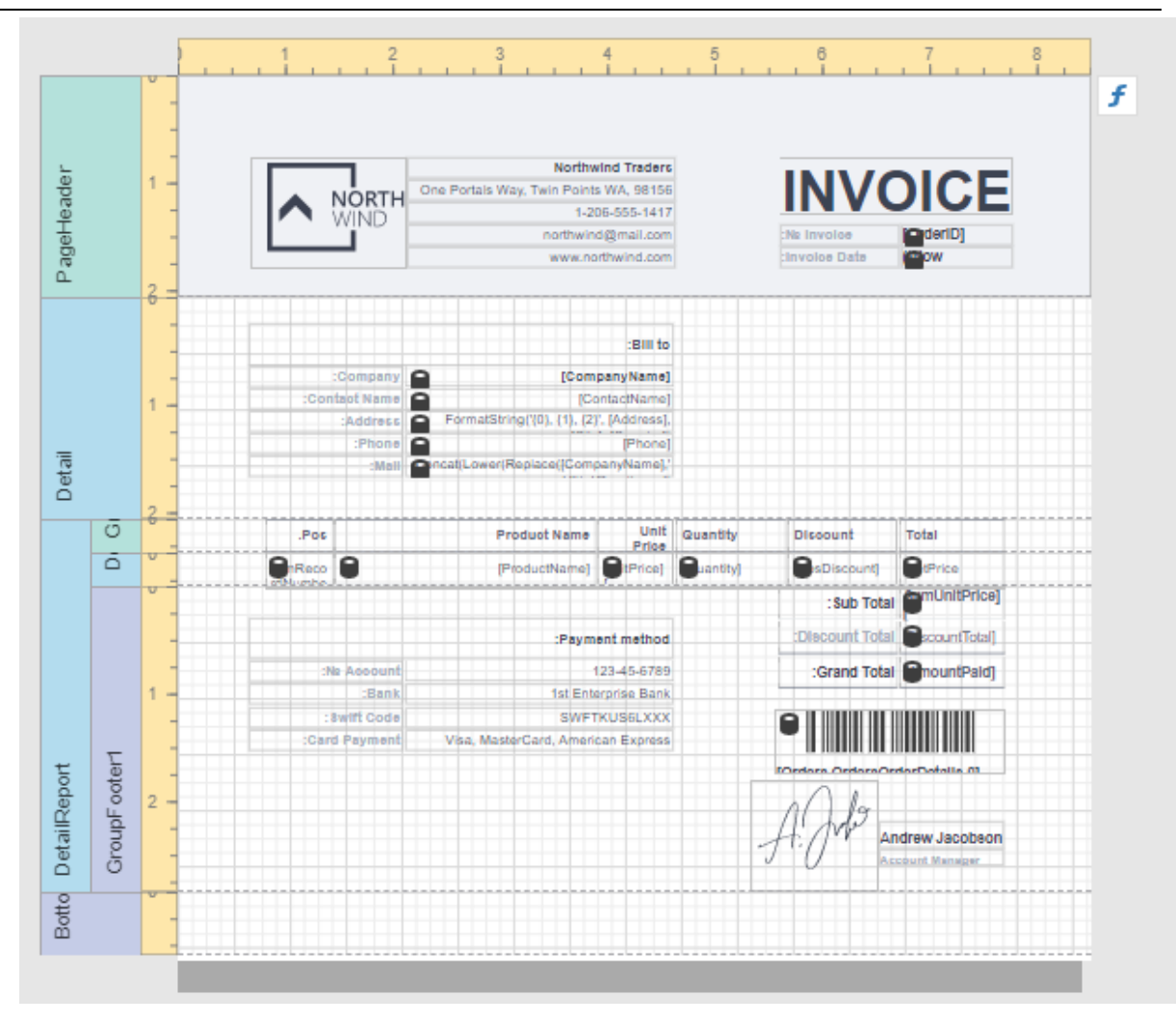

Initially all report controls have this property set to Inherit, and when you enable it for a report, the setting is enabled for all report controls.

The following controls support this feature:

- [Label](#page-546-0)
- [Check](#page-574-0) Box
- [Page](#page-595-0) Info
- [Panel](#page-588-0)
- [Cross](#page-451-0) Tab
- [Table](#page-605-0)
- Table of [Contents](#page-592-0)

For the Panel and Table controls, this option affects contained controls.

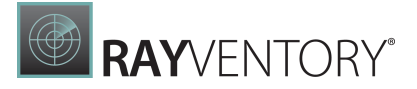

### Right to Left Layout

When the Right To Left property of a report is set to Yes, you can also enable the Right To Left Layout property that specifies the position of controls within [report](#page-379-0) bands. Enabling the rightto-left layout will also swap the page margins of a document (you are not allowed to place controls outside the right page margin).

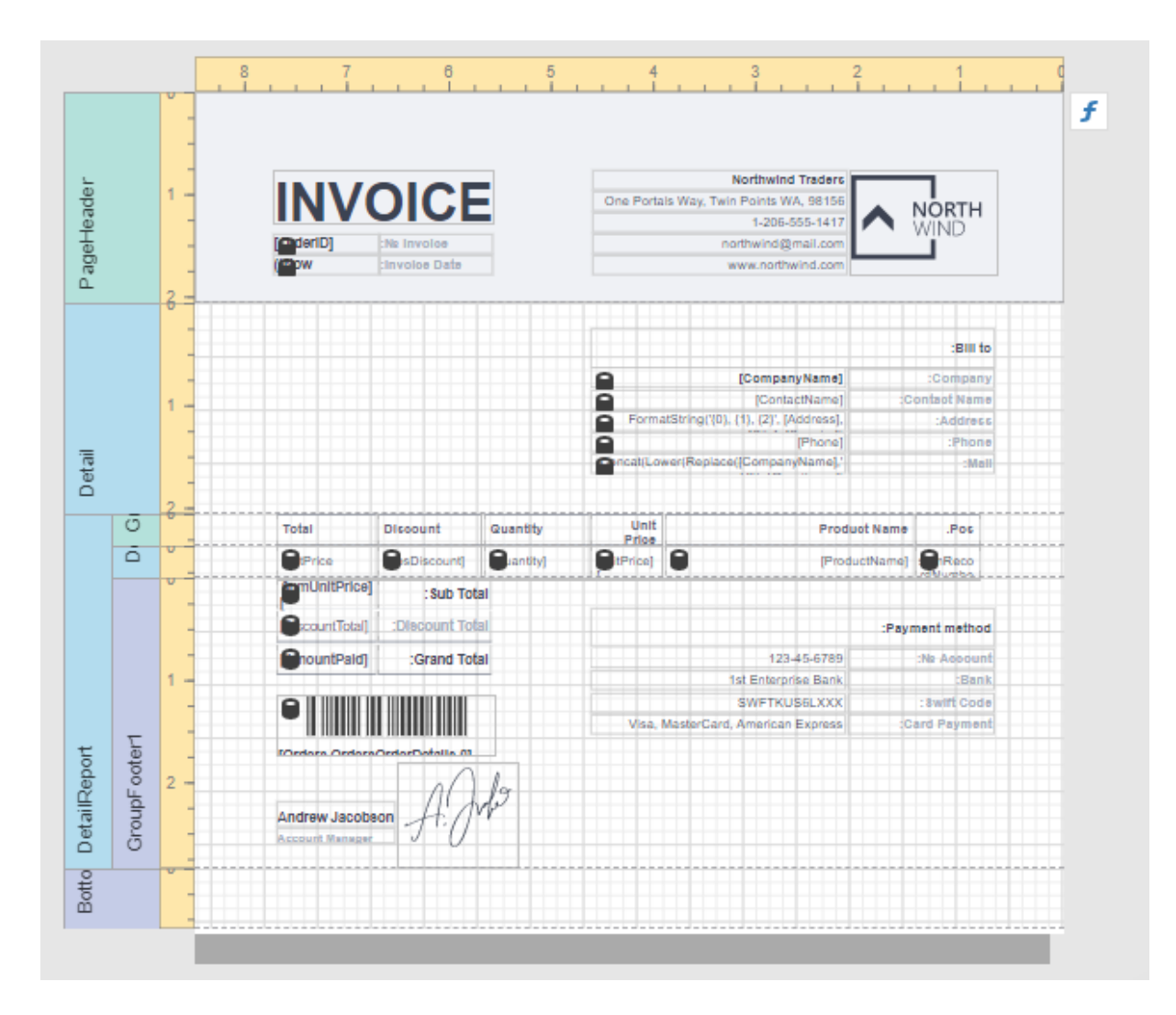

The coordinates of report controls remain unchanged, only the point and direction of reference change (the X coordinate is calculated based on the top right corner).

The right-to-left layout is preserved when exporting a report to any [supported](#page-979-0) format.

# Use Report Elements

The documents in this section describe how to use various controls in a report, manipulate report elements and customize the report layout:

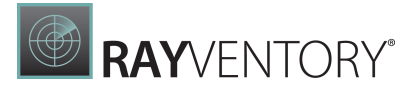

- [Manipulate](#page-521-0) Report Elements
- Bind [Controls](#page-530-0) to Data
- Use [Embedded](#page-533-0) Fields (Mail Merge)
- Validate Report Data [Bindings](#page-535-0)
- Use Basic Report [Controls](#page-546-1)
- Use [Tables](#page-605-0)
- Use [Barcodes](#page-623-0)
- Use [Charts](#page-674-0)
- Use [Cross](#page-451-0) Tab
- Use Gauges and [Sparklines](#page-699-0)
- Draw Lines and [Shapes](#page-707-0)

# <span id="page-521-0"></span>Manipulate Report Elements

The following topics describe how to add various controls to a report, manipulate report elements and customize the report layout:

- Add [Controls](#page-521-1) to a Report
- Select Report [Elements](#page-535-1) and Access Their Settings
- Move and Resize Report [Elements](#page-537-0)
- Apply Styles to Report [Elements](#page-539-0)
- Copy Report [Controls](#page-541-1)
- Arrange Report [Controls](#page-541-0)
- Add Report Controls to [Containers](#page-543-0)
- [Validate](#page-545-0) the Report Layout

### <span id="page-521-1"></span>Add Controls to a Report

### Add Report Controls

To display a data field's value in your report, drag the corresponding item from the Field List and drop it onto the report's detail band. This creates a new report control bound to the corresponding field.

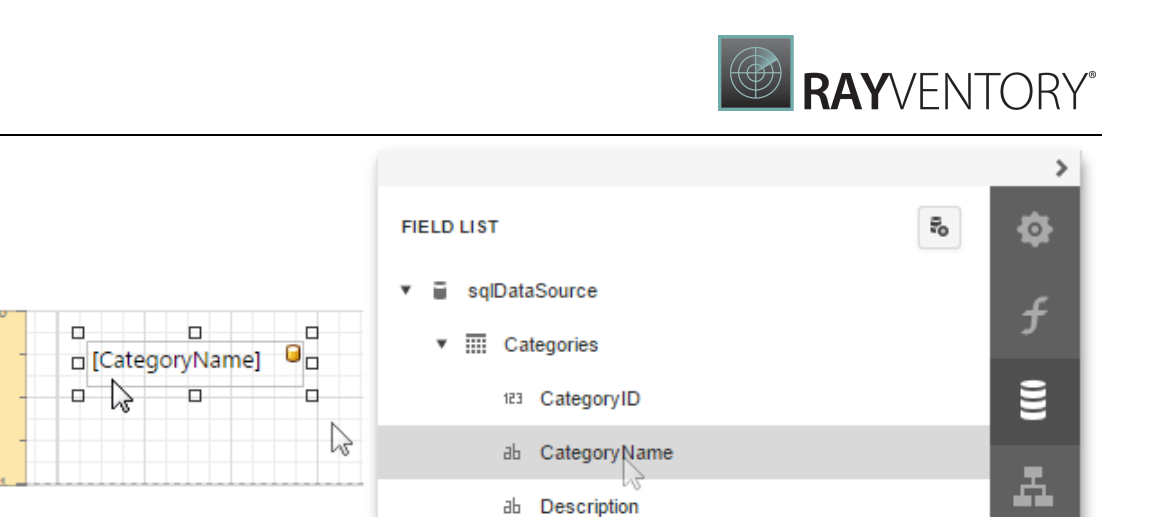

101 Picture

? Parameters

You can also use the [Toolbox](#page-1008-0) to add other controls to your report and display content such as text, images, charts, barcodes, and so on.

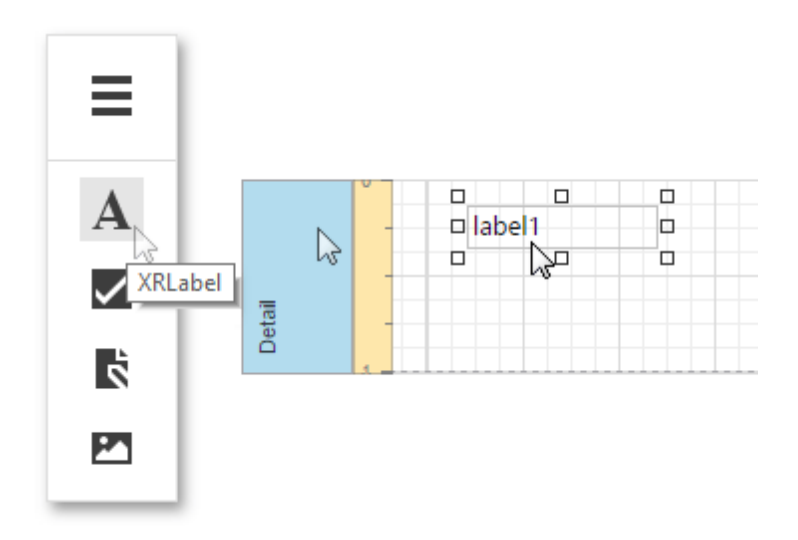

This document describes how to add the most commonly used controls to a report. See Use Report Elements for a complete list of available controls.

# Display Text

Use the following controls to display text in a report:

[Label](#page-546-0)

Detail

Displays plain text in a report.

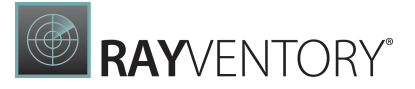

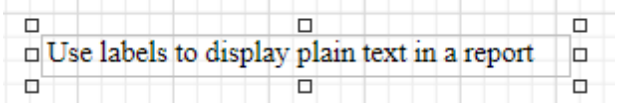

#### Rich [Text](#page-567-0)

Displays rich text in a report. You can apply different font settings to the control's content and load content from an external HTML file.

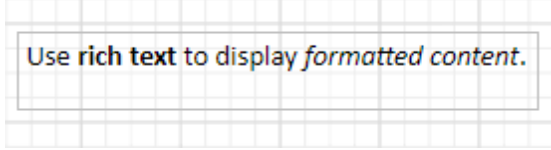

#### • [Table](#page-605-0)

Contains any number of cells arranged in one or more rows. Each table cell can display plain text or contain other controls.

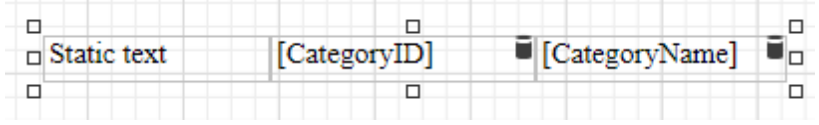

#### [Character](#page-560-0) Comb

Displays each character in a separate cell and can be used to create printed forms.

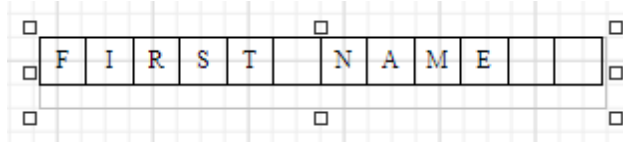

Double-click any of these controls to invoke an in-place editor where you can enter text.

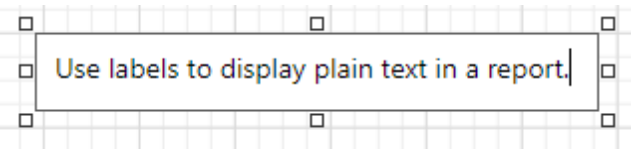

Press CTRL+Enter to submit changes and close this mode.

You can use corresponding properties of the **Appearance** category to access the selected control's font and alignment settings.

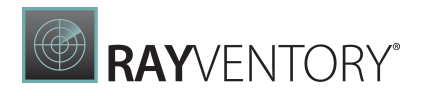

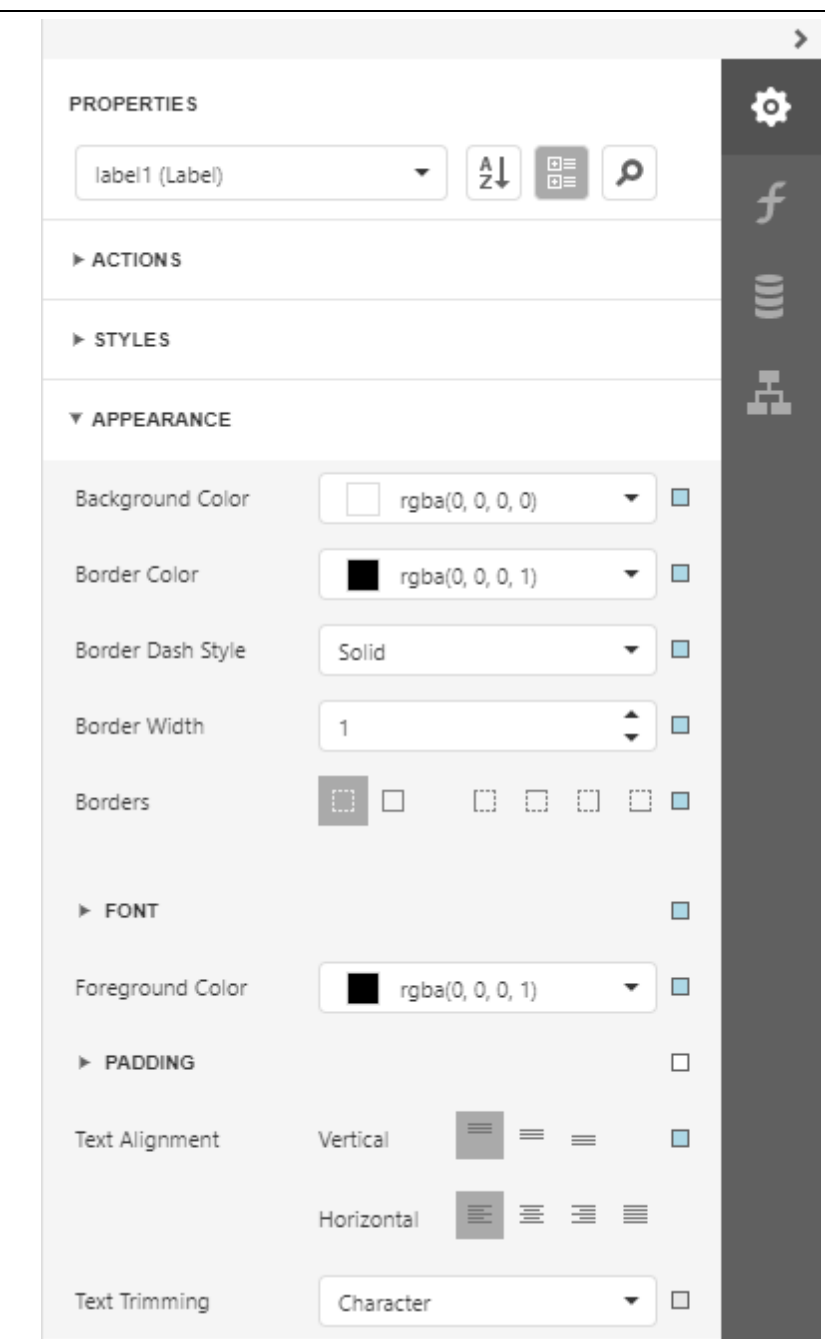

Labels and other text-oriented controls can display the following content:

### • Static content

A control's content does not change once it is specified in a published document.

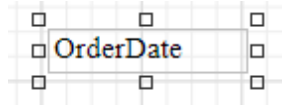

Dynamic content

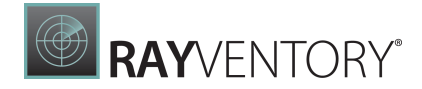

A connected data source supplies this content. In a published document, it changes according to the printed data source record.

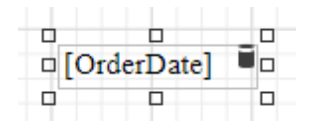

You can use the Format String Editor to format dynamic content.

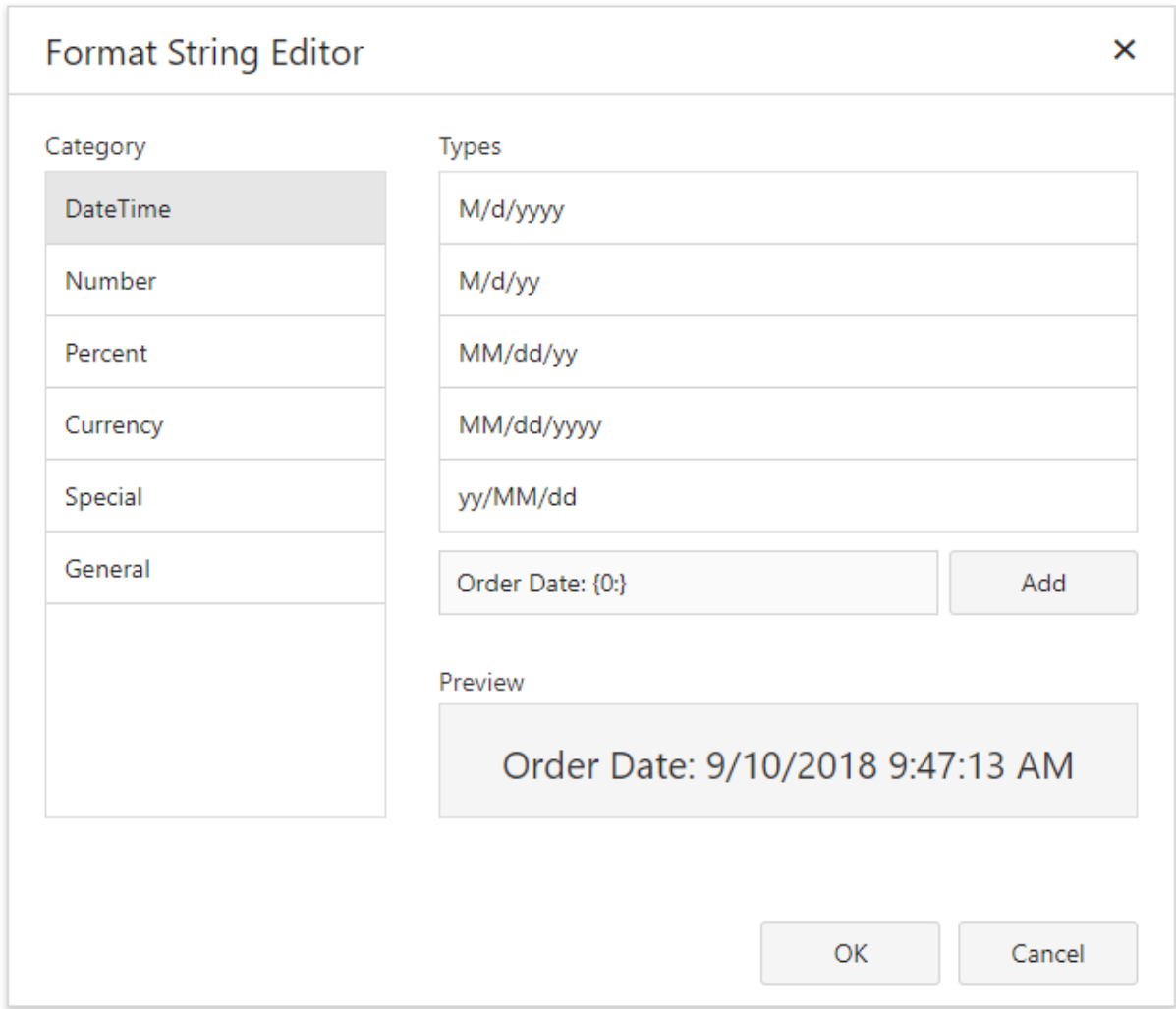

#### Mixed content

You can combine labels' and other text-oriented controls' static and dynamic content within the same control.

Use the Format String property in the Action category to format this field's value.

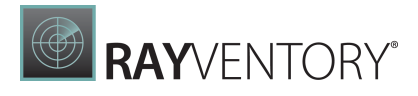

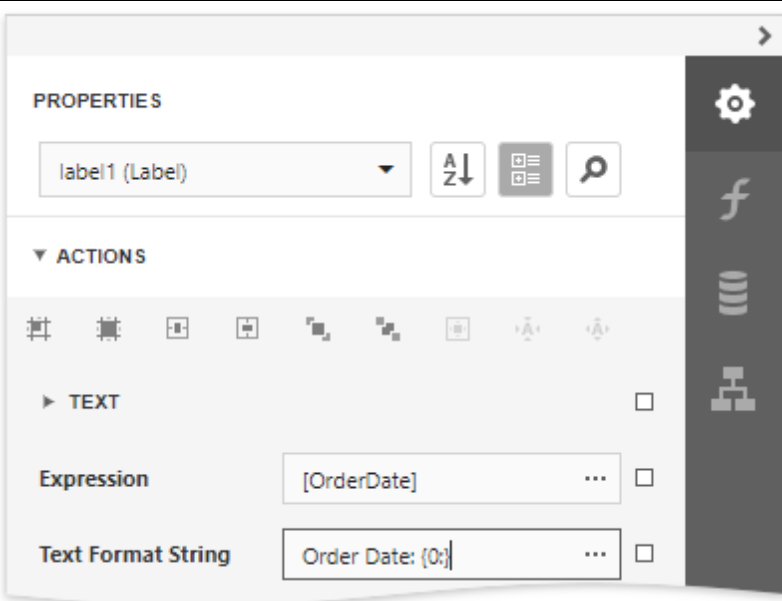

# Display Page Information

Use the <u>[Page](#page-595-0) Info</u> control to display information about document pages, such as the current page number and/or total number of pages.

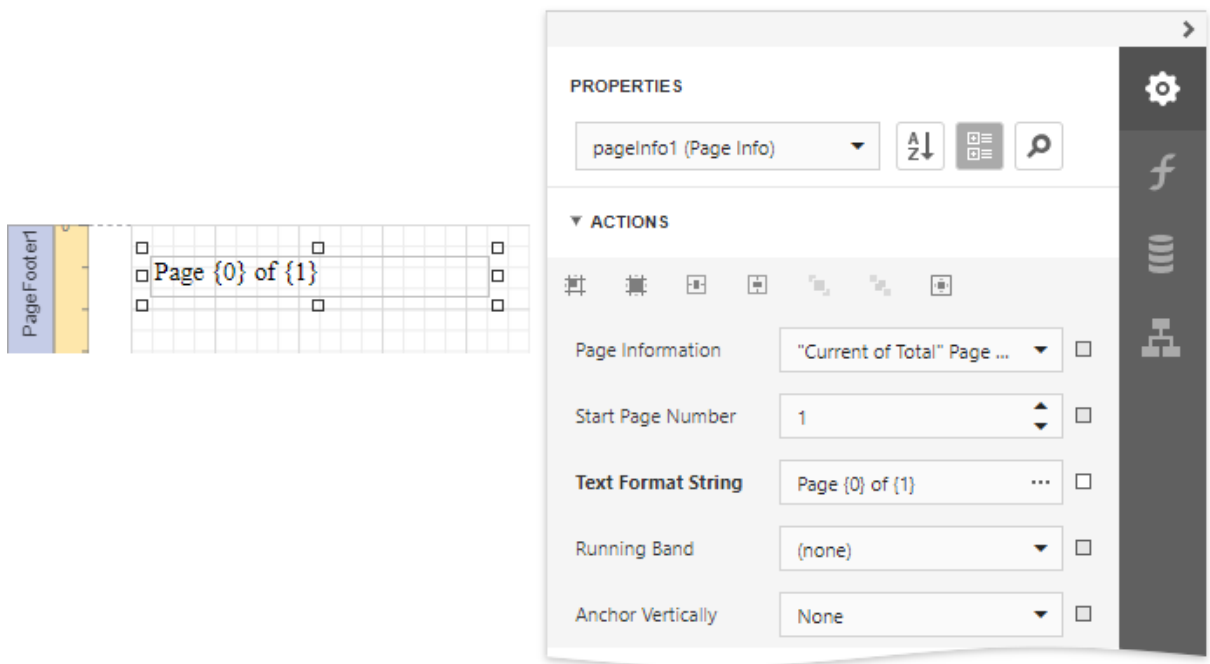

You can also use this control to add information about a report's author and the document's creation date.

See the following tutorials for detailed instructions:

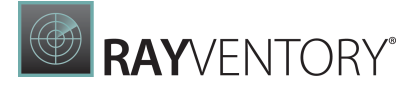

- Add Page [Numbers](#page-882-0)
- [Display](#page-928-0) the User Name in a Report
- Display the [Current](#page-925-0) Date and Time in a Report

### Display Check Boxes, Images and Barcodes

Drop a Boolean data field from the Field List onto a report to create a [Check](#page-574-0) Box control bound to that field.

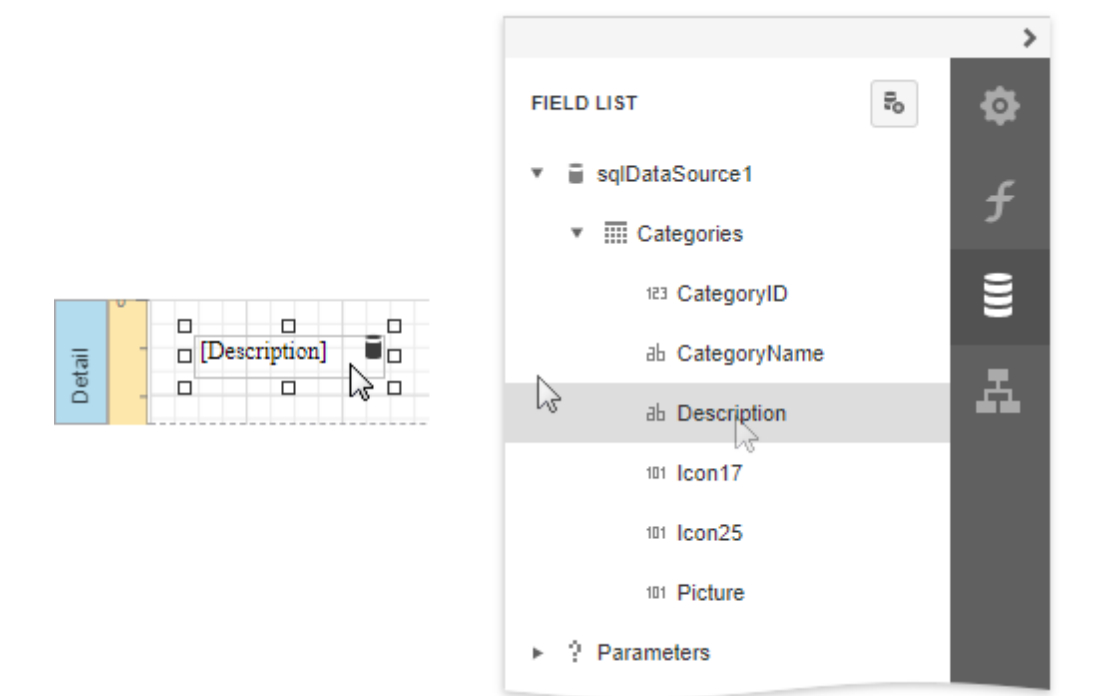

Check boxes can display different states depending on the underlying data values.

□Unchecked Ochecked □ Indeterminate

Use the [Picture](#page-580-0) Box control to display images in a report. You can load an image from an external file, from a bound data source, or from a web location using the specified URL.

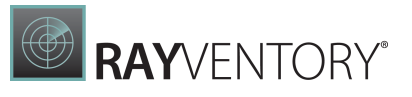

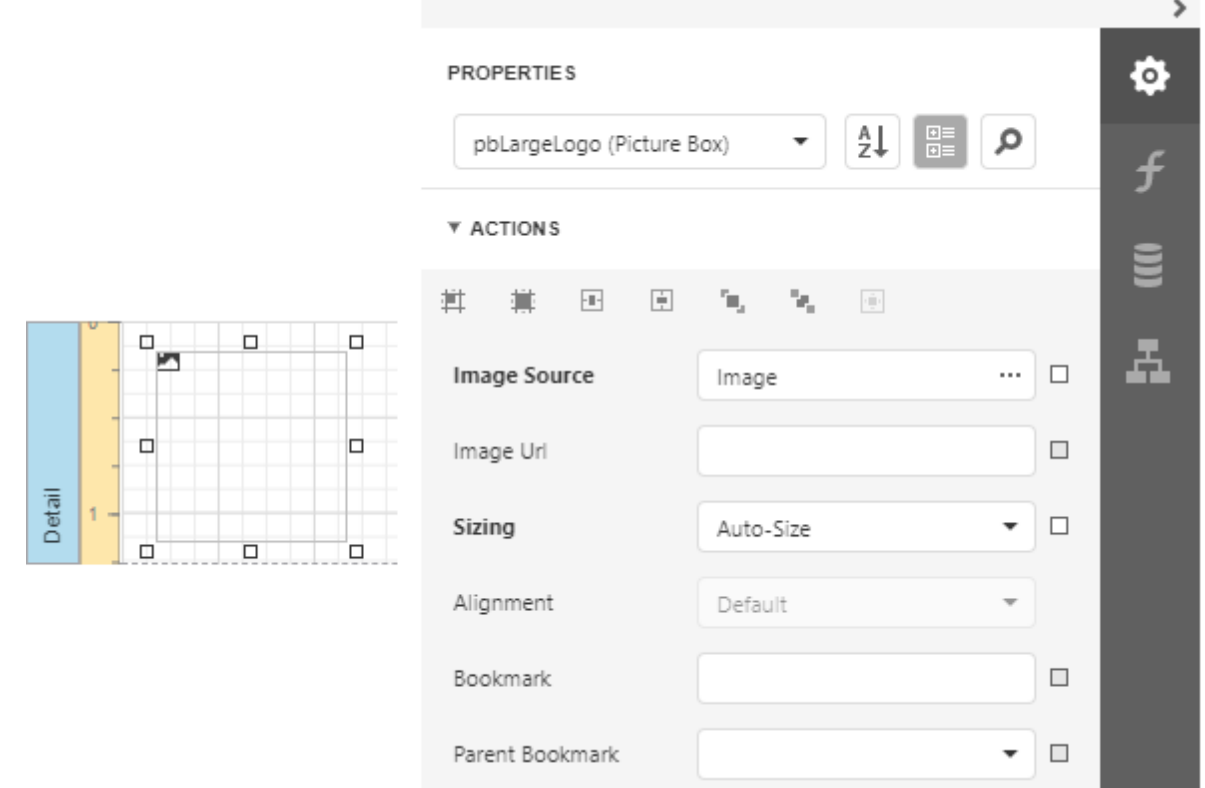

To display barcodes, use the **[Barcode](#page-623-0)** control.

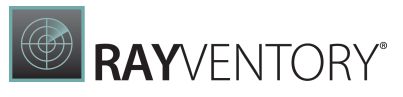

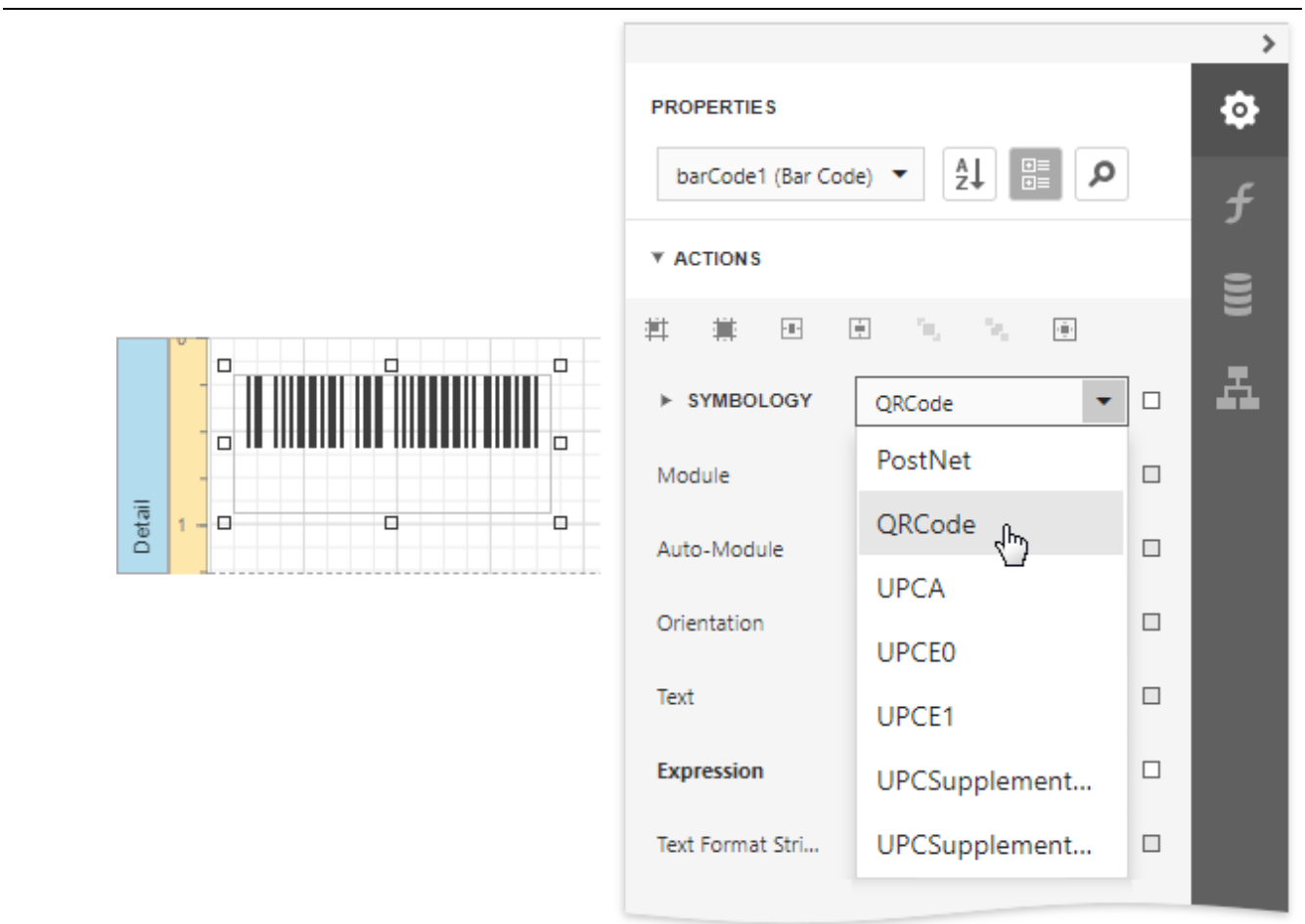

### Drawing Lines and Shapes

Use the **[Shape](#page-709-0)** control to draw simple graphics in a report (circles, crosses or arrows).

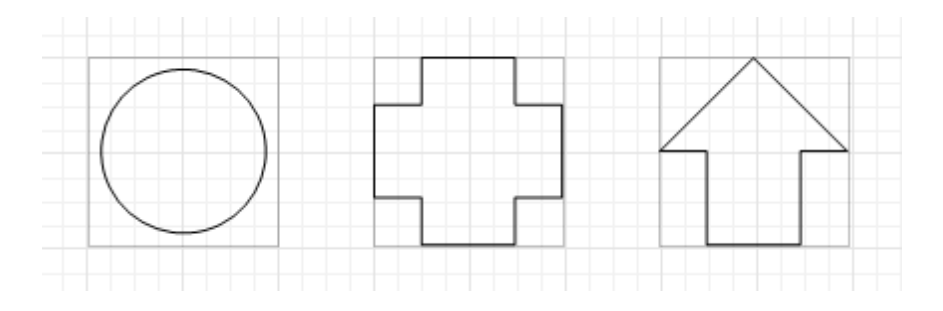

The [Line](#page-707-1) control enables you to draw straight or slanted lines in a single band.

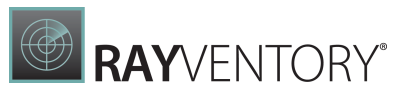

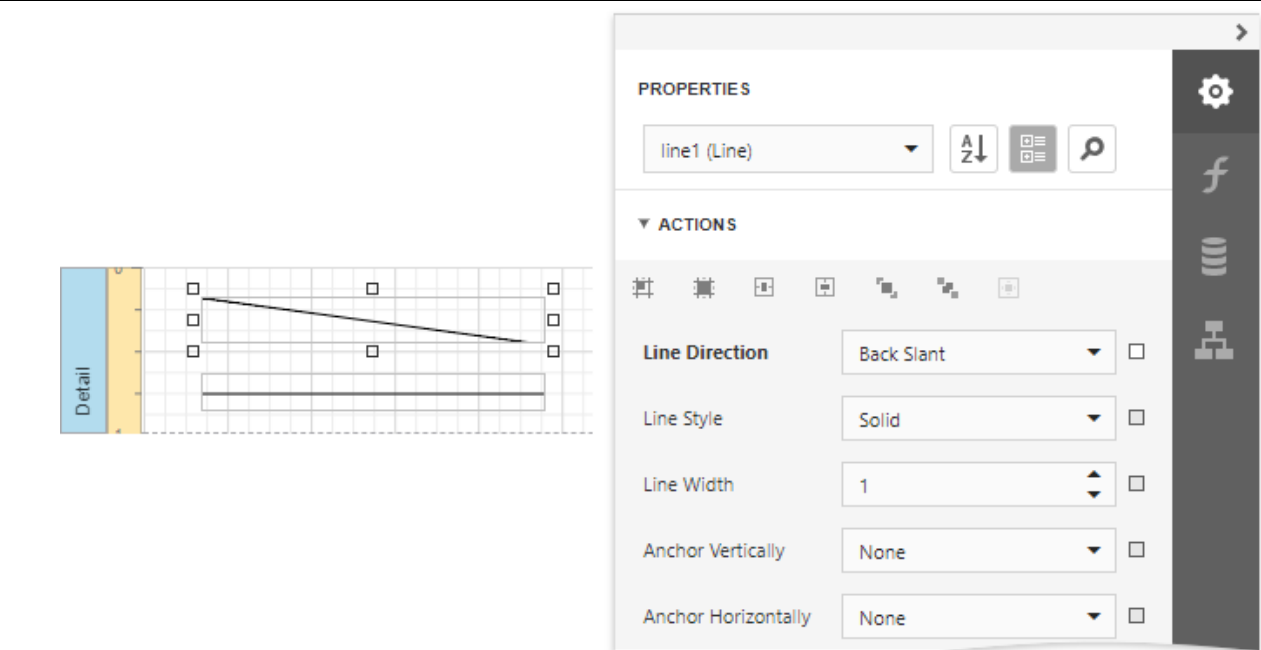

The [Cross-Band](#page-714-0) Line and Box controls enable you to draw lines and boxes spanning multiple report bands.

## <span id="page-530-0"></span>Bind Report Controls to Data

You can use the following approaches to include a data source's information in your report:

- Use the [Field](#page-530-1) List
- Use the [Properties](#page-532-0) Panel

### <span id="page-530-1"></span>Use the Field List

After you bind your [report](#page-387-0) to data, the [Field](#page-1052-0) List panel displays the data source's hierarchy and provides access to the available data fields.

Drop a data field from this panel onto a report's surface to create a new report control bound to the corresponding field.

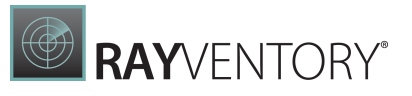

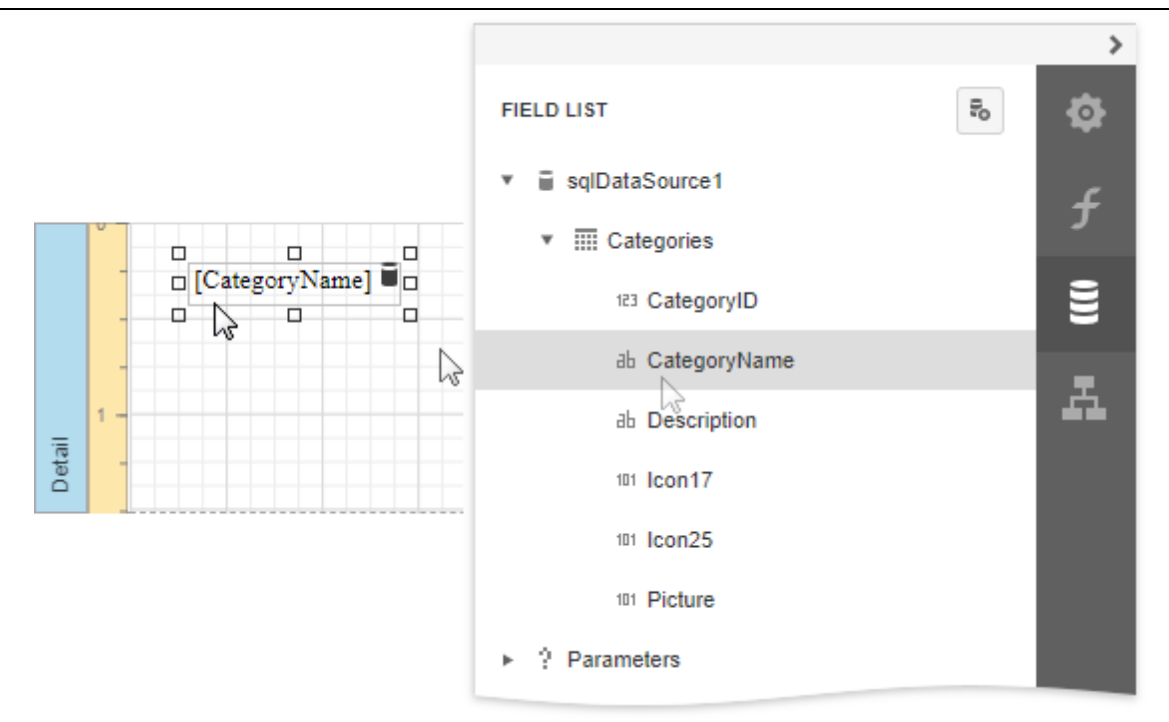

Drop a data field onto an existing control to bind this control to the corresponding field.

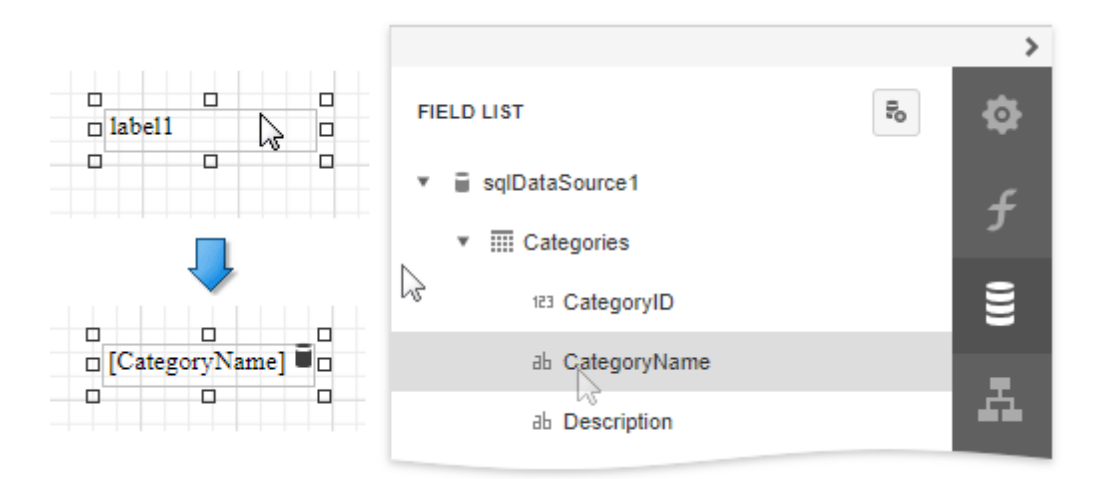

You can also drop an entire data table onto a report to create a [Table](#page-605-0) control with its cells bound to the corresponding data table fields.

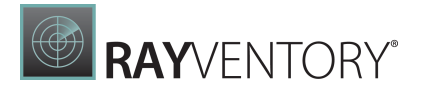

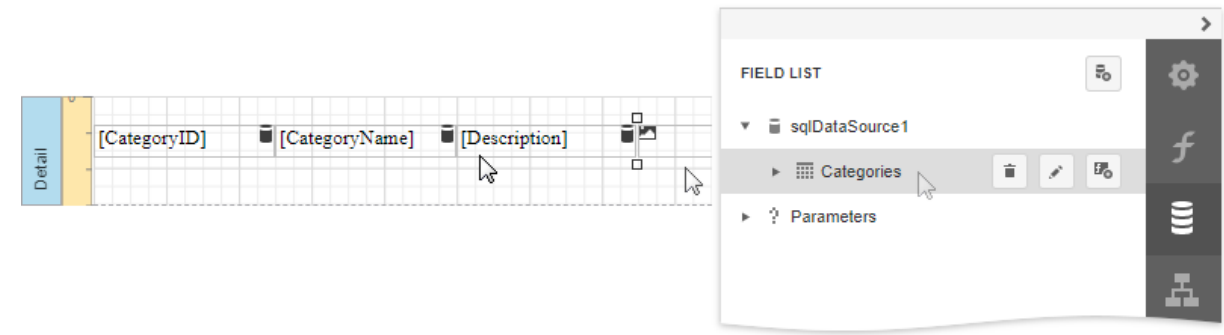

To select multiple fields in the Field List, hold CTRL or SHIFT and click the fields. Drop these fields onto a report to create a new table.

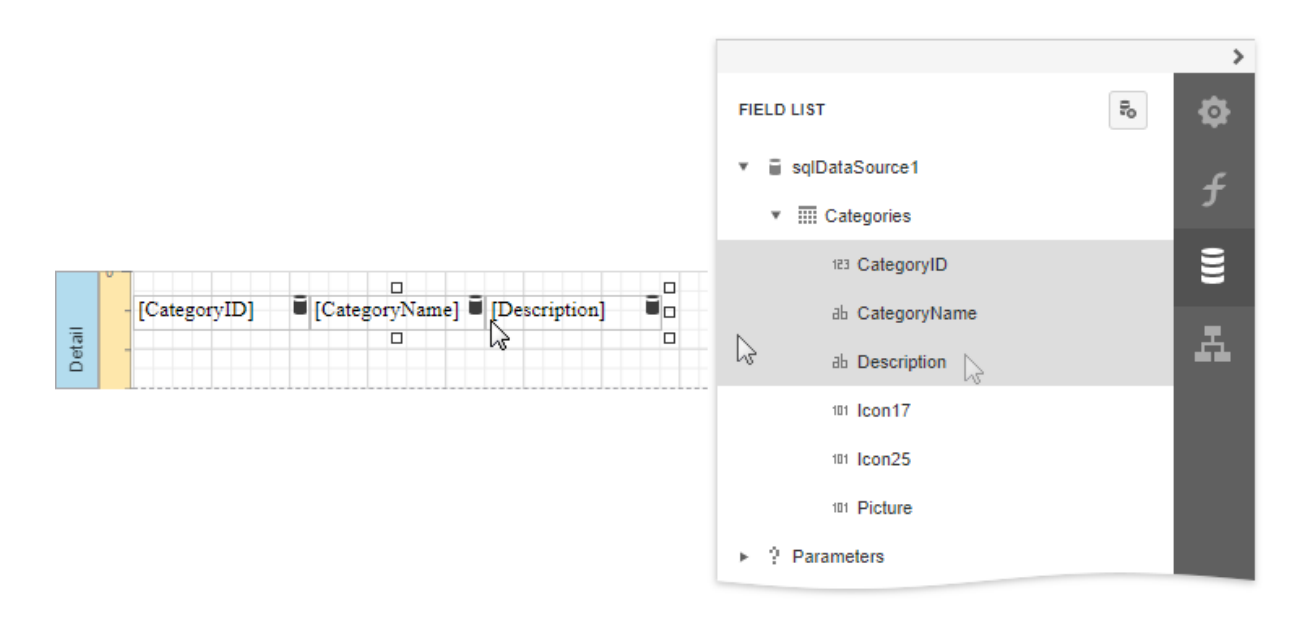

### <span id="page-532-0"></span>Use the Properties Panel

Select a report control and switch to the **[Properties](#page-1043-0)** panel. Click the Text property's marker and select Text Expression from the popup menu. Select a data field or construct a binding [expression](#page-952-0) in the invoked [Expression](#page-1023-0) Editor.

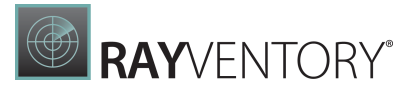

#### **Expression Editor**

X

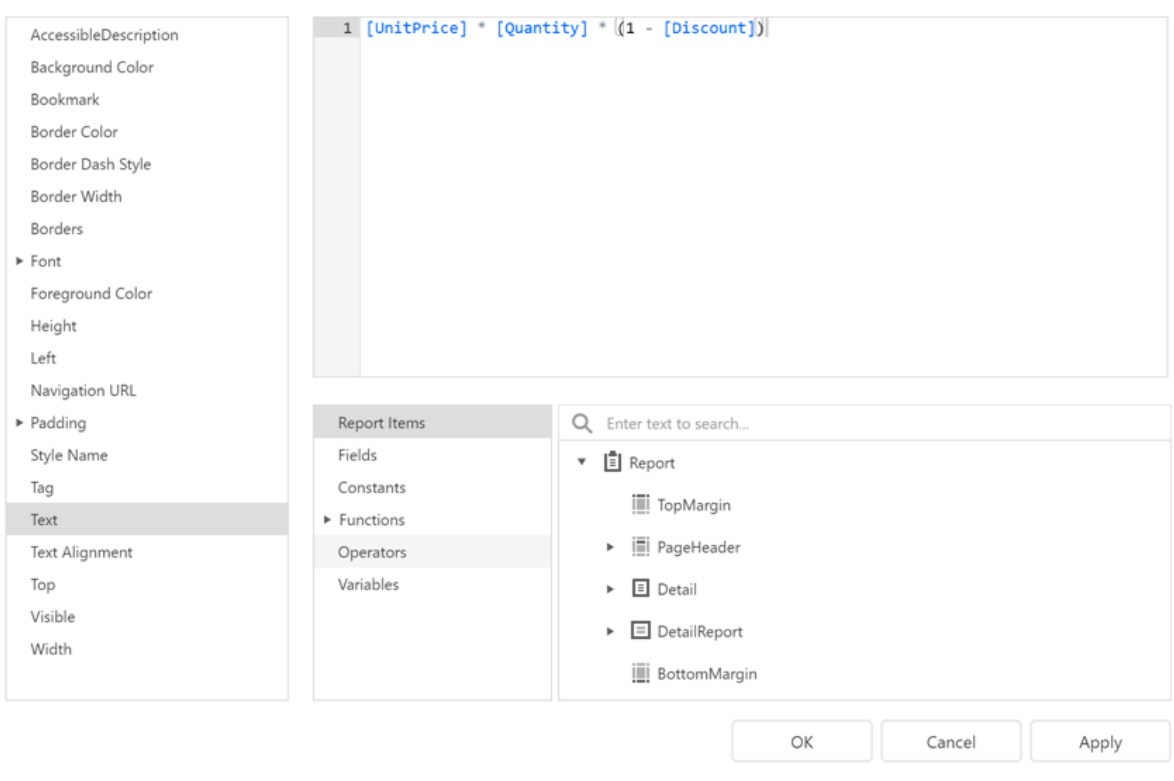

You can use the same approach to specify expressions for all the control properties. See [Shape](#page-767-0) [Report](#page-767-0) Data for more tutorials.

# <span id="page-533-0"></span>Use Embedded Fields (Mail Merge)

This topic describes how to provide data to report controls using the advanced Mail Merge binding method. This feature allows you to create templates in which data source values populate specific fields while other text remains constant (that is, allows you to combine static and dynamic content within the same control).

## Embed Fields in a Control Text

You can apply mail merge to the control's Text property only. Double-click the required control on the design surface to invoke the in-place editor. Insert data field names with square brackets to create embedded fields and use any prefixes or postfixes.

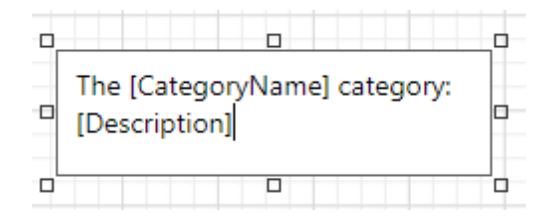

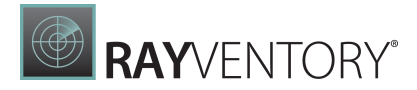

You can embed a [parameter's](#page-717-0) value into a control's content using the ?ParameterName syntax.

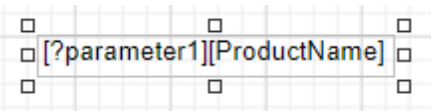

Embedded fields are replaced with values obtained from an assigned data source when previewing or exporting a report:

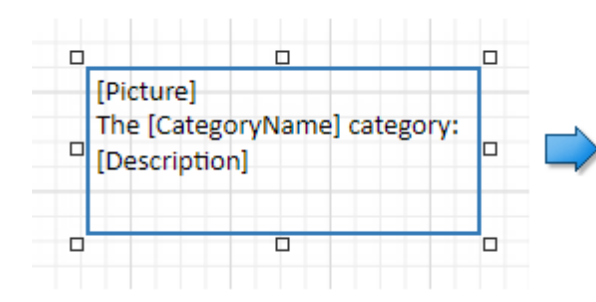

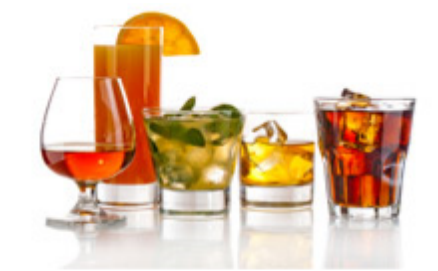

The Beverages category: Soft drinks, coffees, teas, beers, and ales

Consider the following specifics and limitations when using embedded fields:

- Field names should not use spaces to be interpreted correctly.
- Mail Merge is not available for a table's nested fields in a master-detail hierarchy.
- Embedded fields cannot be exported to XLS and XLSX as values; they are always exported as plain text. We recommend using text [formats](#page-797-0) instead if you need to accompany dynamic data with static text.

### Format Embedded Fields

You can add a format to the target data field by separating it from the field name with the ! symbol and apply this format to field values when previewing a document.

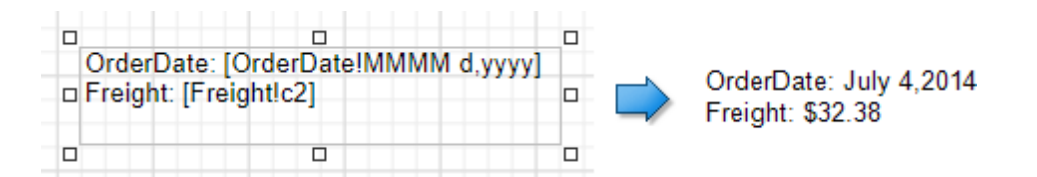

### Supported Controls

You can apply the mail merge feature to the Text of the following report controls:

- [Barcode](#page-623-0)
- [Character](#page-560-0) Comb
- [Check](#page-574-0) Box

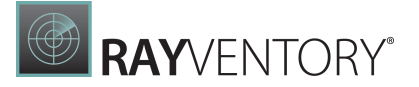

- [Label](#page-546-0)
- Rich [Text](#page-567-0)
- [Table](#page-605-0) Cell

# <span id="page-535-0"></span>Validate Report Data Bindings

After you assign a new data source to a loaded report, the report tries to automatically resolve all data bindings. You can check which the field names of your data source do not coincide with the report controls' bindings.

To do this, click the Main [Toolbar's](#page-1008-1) Validate Bindings command. Report controls with invalid bindings are marked with the  $\blacksquare$  icon in the Design [surface.](#page-1004-0)

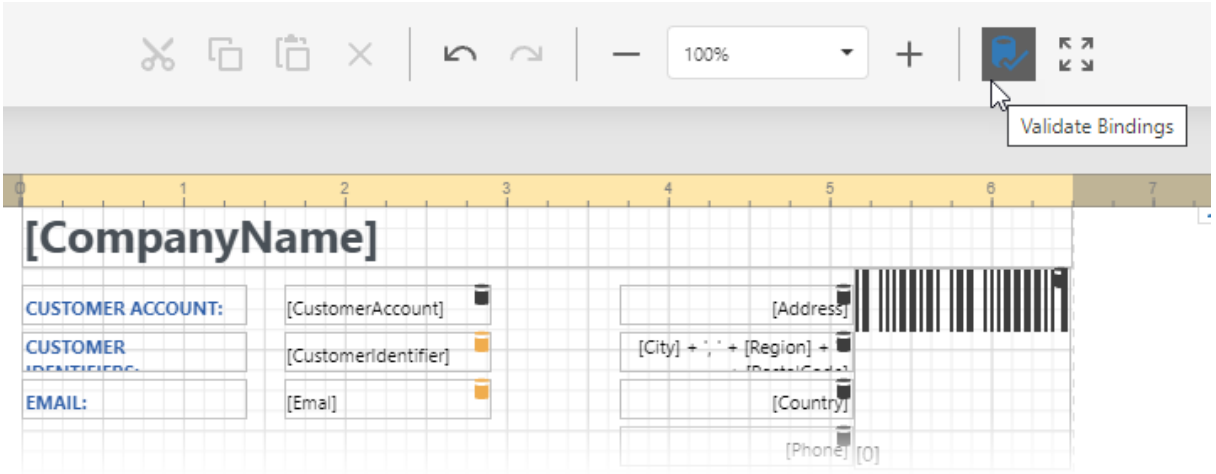

## <span id="page-535-1"></span>Select Report Elements and Access Their Settings

You can click a report control or band to select it.

Do one of the following to select multiple report controls:

- Press and hold the CTRL key and click the controls.
- Click an empty place on a report's surface and draw a rectangle around the controls.

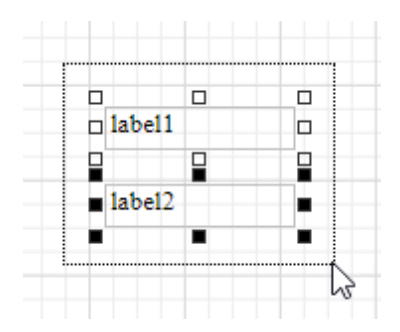

Click the gray area around the design surface to select a report.

You can use the **[Properties](#page-1043-0) panel** to access the whole set of settings that the selected element

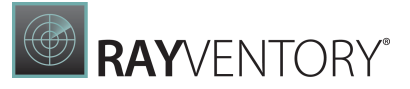

#### supports.

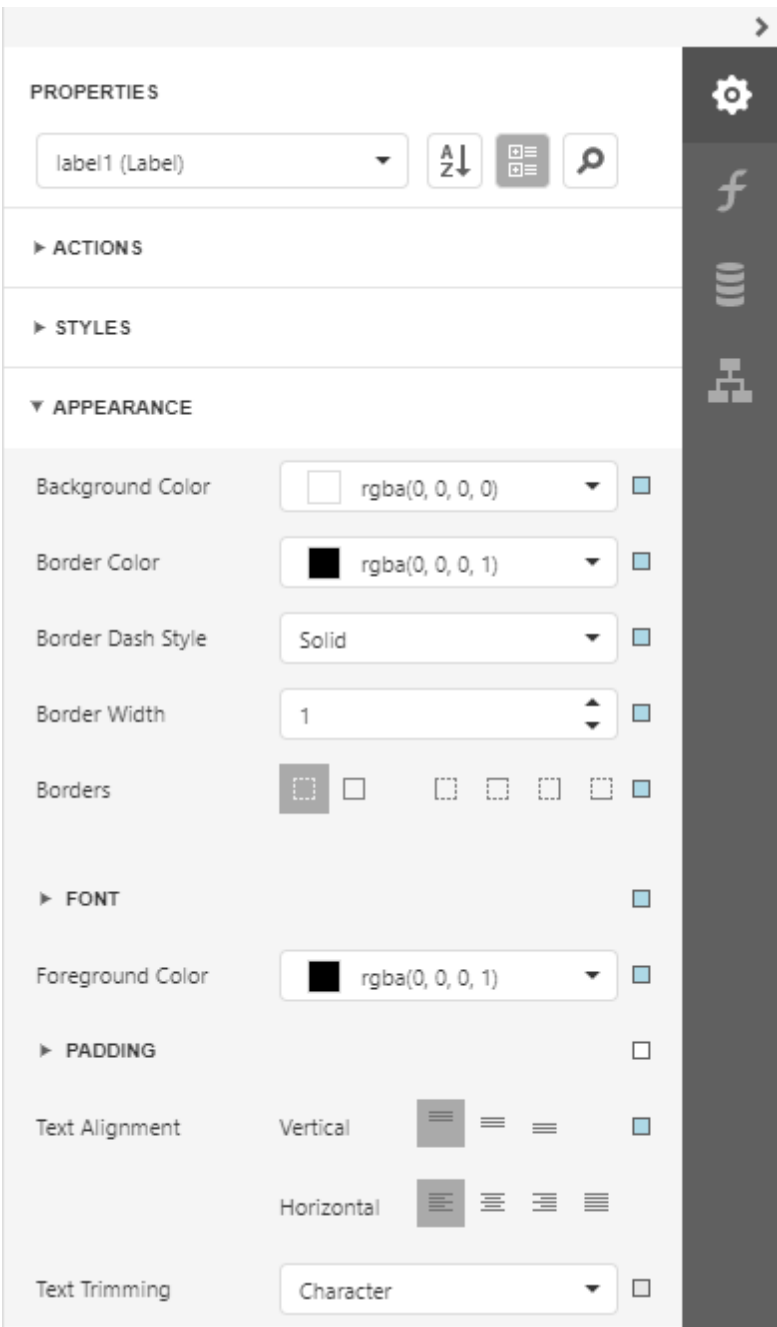

The **Actions** category contains the most commonly used element properties as well as alignment and positioning commands.

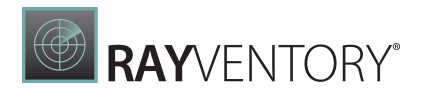

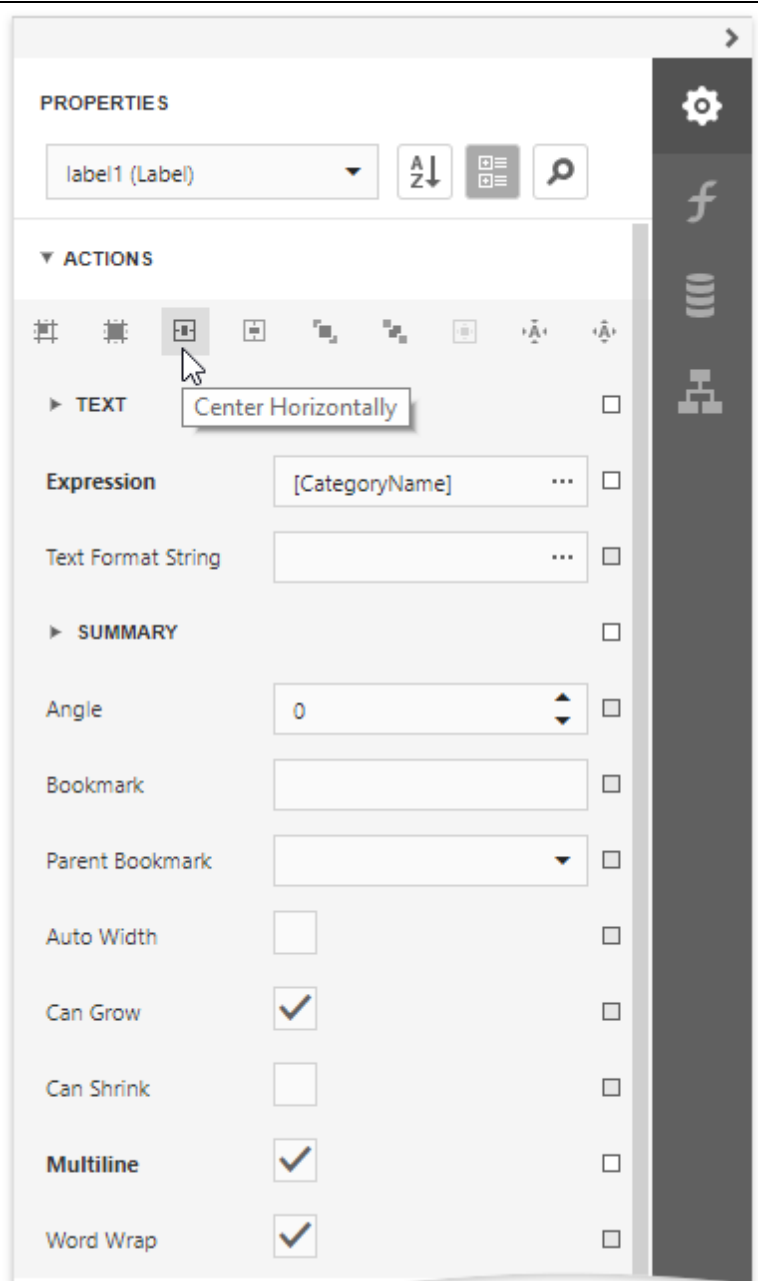

# <span id="page-537-0"></span>Move and Resize Report Elements

You can use the mouse or keyboard to move a report control to a new location.

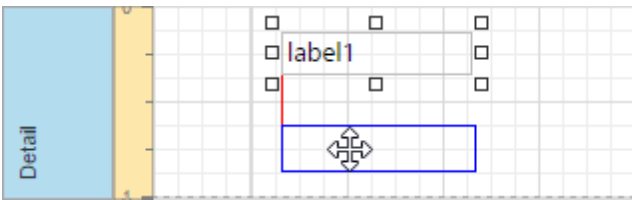

You can also select [multiple](#page-535-1) controls and move them in the same way as individual report

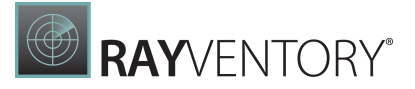

controls.

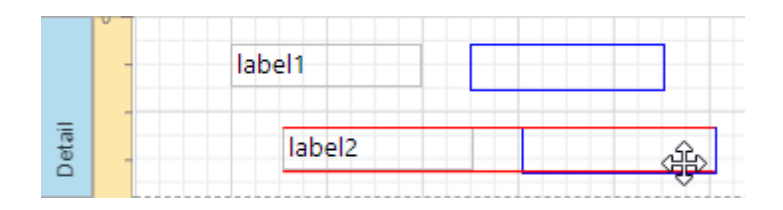

Select a control and then drag a rectangle drawn on its edge or corner to resize it.

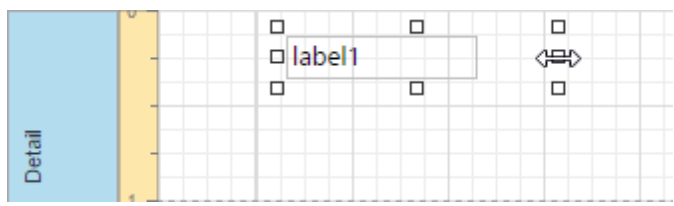

Use the Size to Grid button to resize a control to the report's Snap Grid.

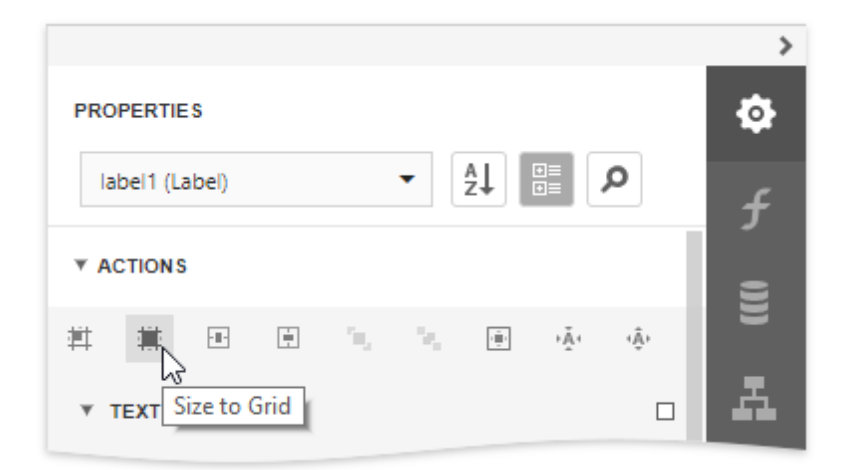

Drag a band's header strip to resize the band.

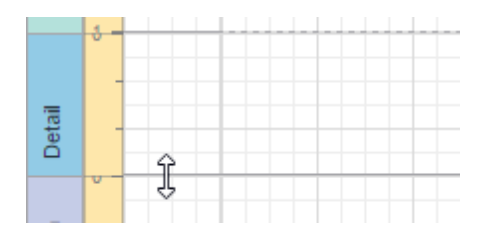

You can also use the Report [Explorer](#page-1056-0) to move a control to other bands (except Detail Report Band), or into a Panel or Table Cell controls. Select a control and drag it within the Report Explorer. The drop targets are highlighted when you drag the control over them.

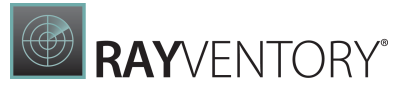

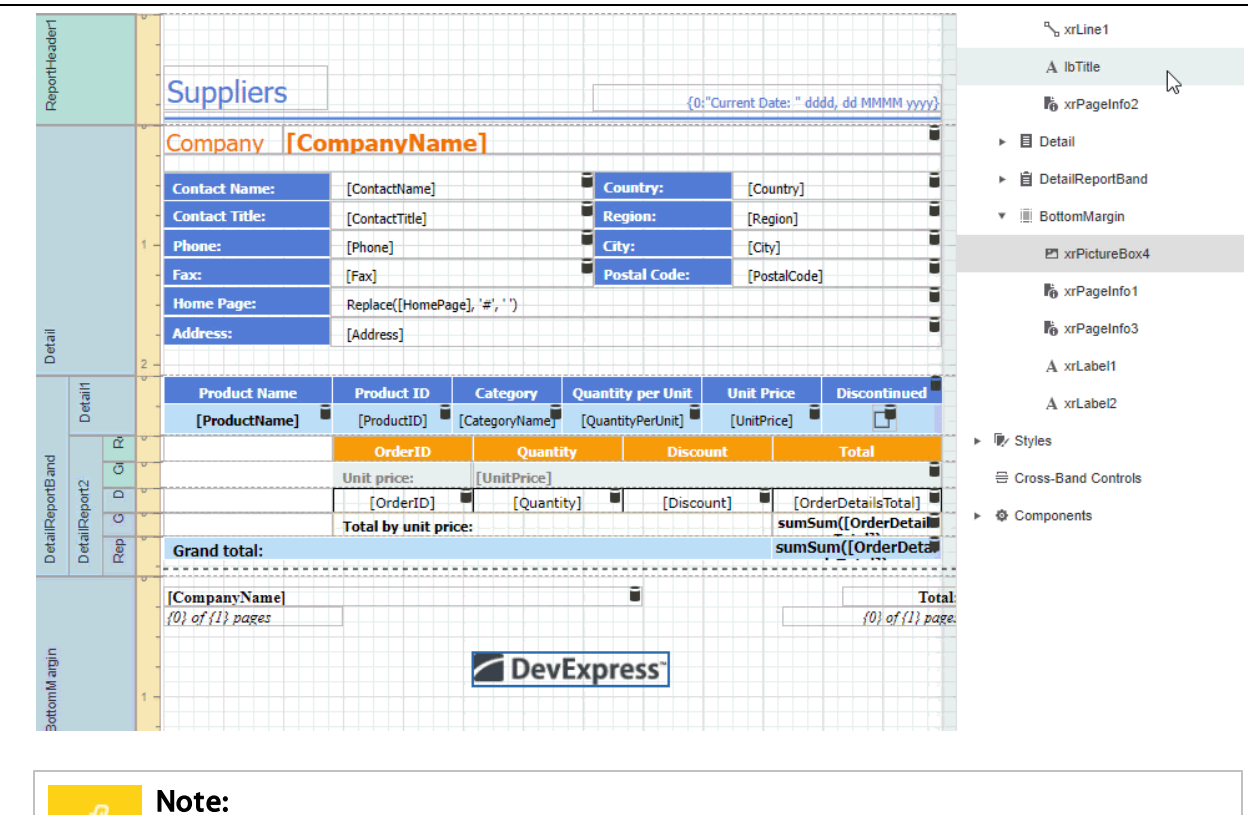

You can drag the Table Of Contents only to the Report Header Band and Report Footer Band.

See **Arrange Report [Controls](#page-541-0)** for information about tools that help you align report controls to each other and layout edges.

# <span id="page-539-0"></span>Apply Styles to Report Elements

Select a control and switch to the **Properties** window. Expand the **Styles** group and set the **Style** property to the style name.
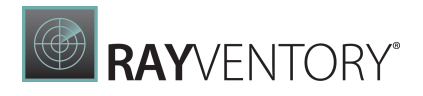

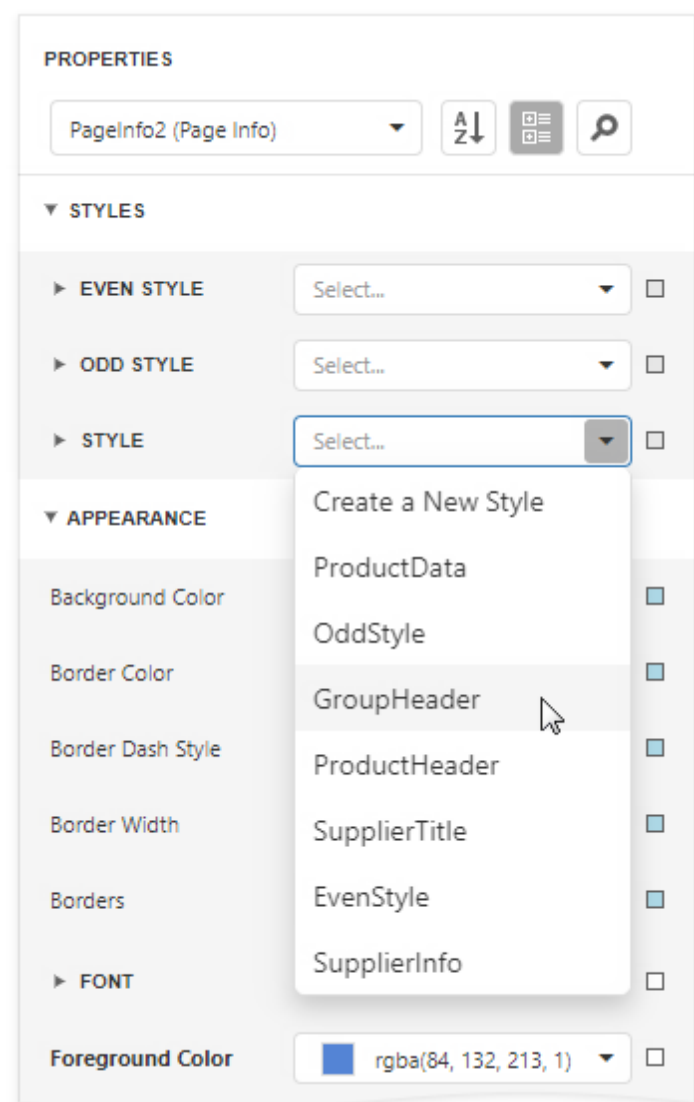

As an alternative, you can drag a style from the Report [Explorer](#page-1056-0) onto a control.

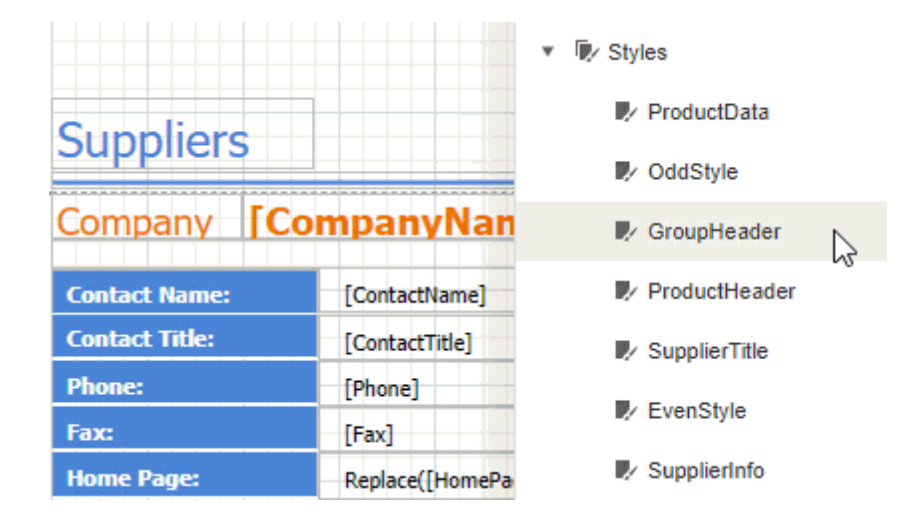

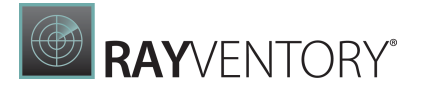

## Copy Report Controls

You can use the Main [Toolbar's](#page-1008-0) commands or keyboard shortcuts to clone an existing report control. A cloned control has the same settings as the initial control.

Select report [controls](#page-535-0) and click the Copy button or press CTRL + C to copy report controls to the clipboard.

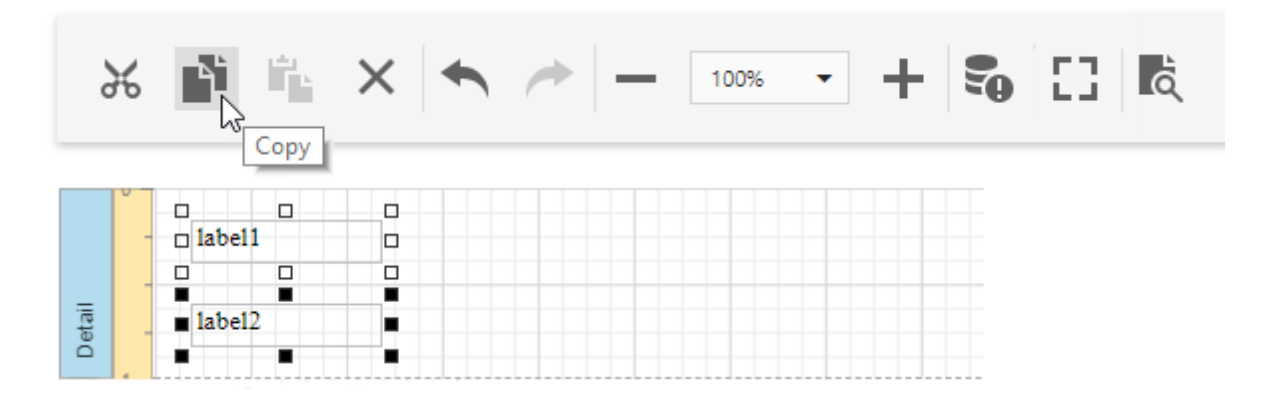

Select a new container or band and click the **Paste** button or press CTRL+V to paste these controls.

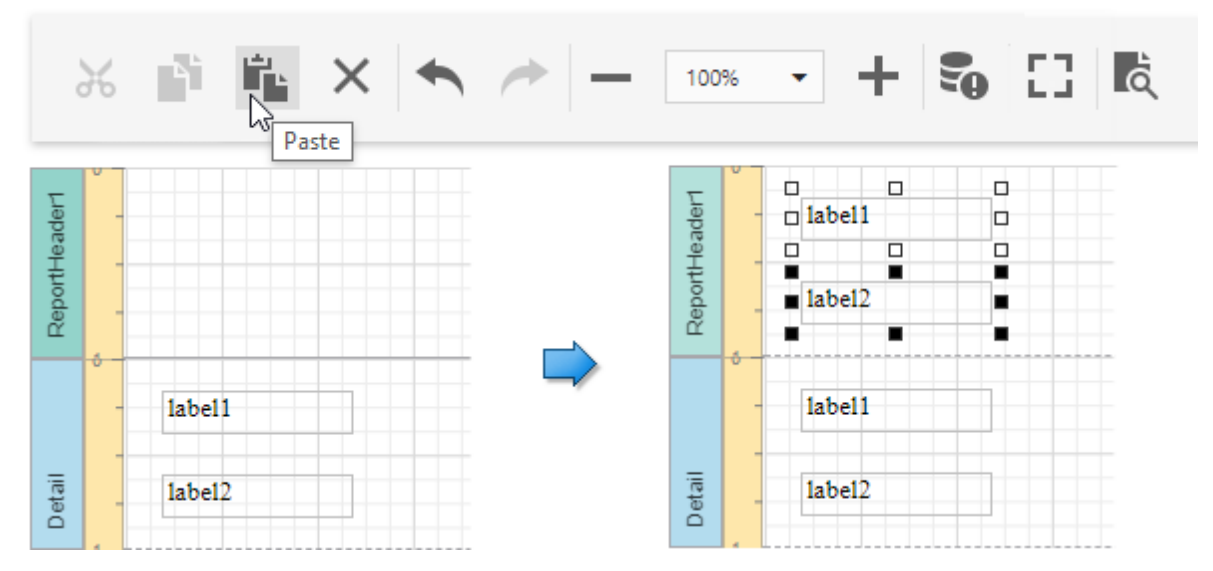

## Arrange Report Controls

You can align report controls to each other, change the report element's size, change the stacked elements' order, and so on. Select a report control or multiple controls and choose an appropriate command in the **Actions** category.

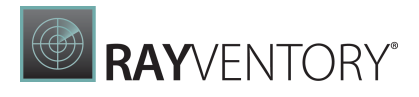

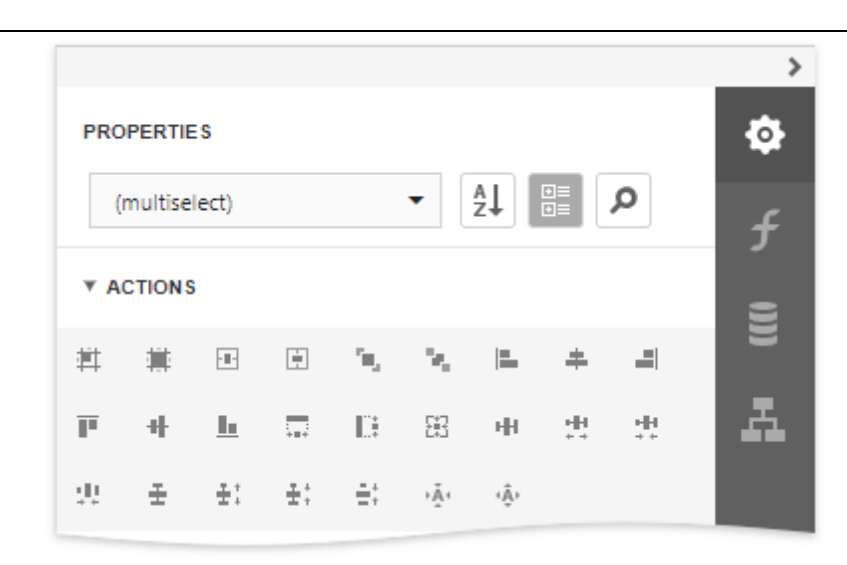

The design surface displays a visual grid that allows you to determine elements' size and location in a report. Use the Snap Grid Size property to customize the grid's size.

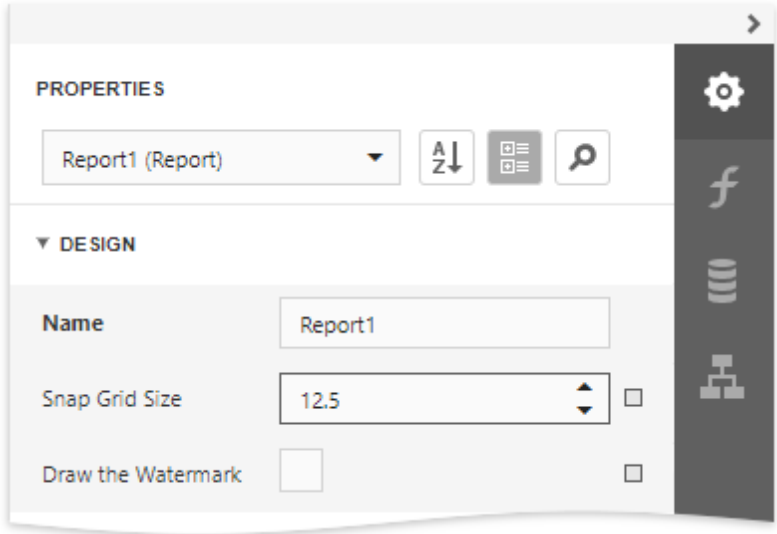

You can use the **Align to Grid** button to align the selected controls to the grid's cells.

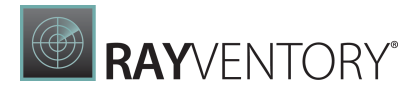

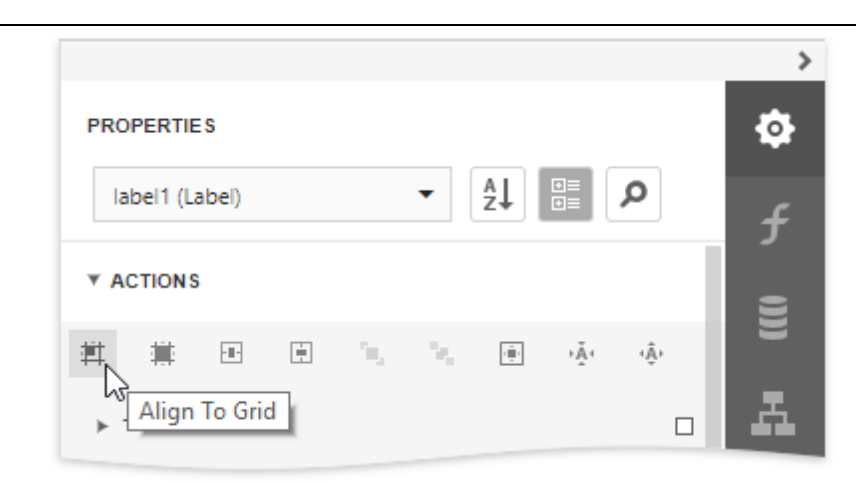

The Report Designer displays snap lines when you move or resize report controls. These lines appear around the report controls and indicate the distance to other report elements (controls and bands).

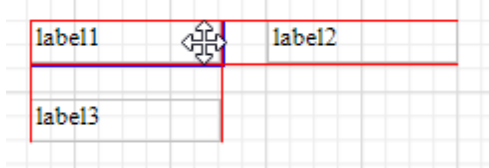

To avoid snapping controls, hold down ALT if you move or resize controls using the mouse.

## Add Report Controls to Containers

The [Panel](#page-588-0) control allows you to place various report controls on it to combine them into a group.

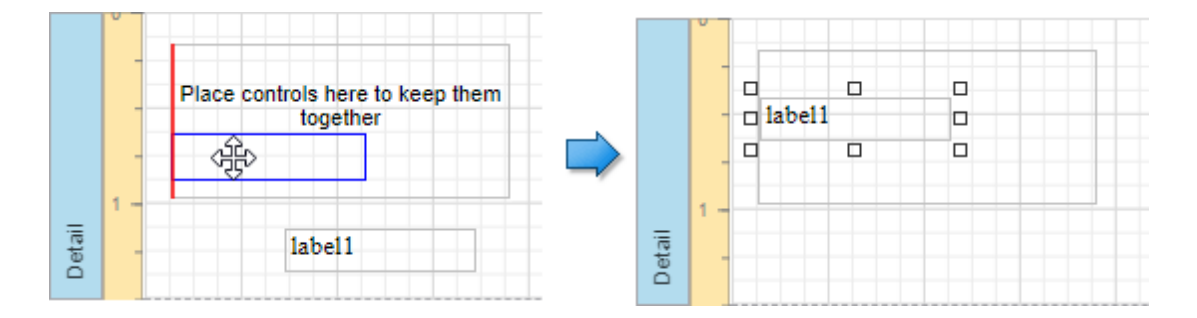

You can use this panel to move, copy, change appearance settings, etc. instead of adjusting individual controls.

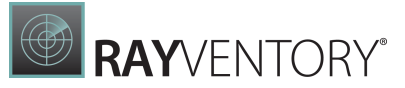

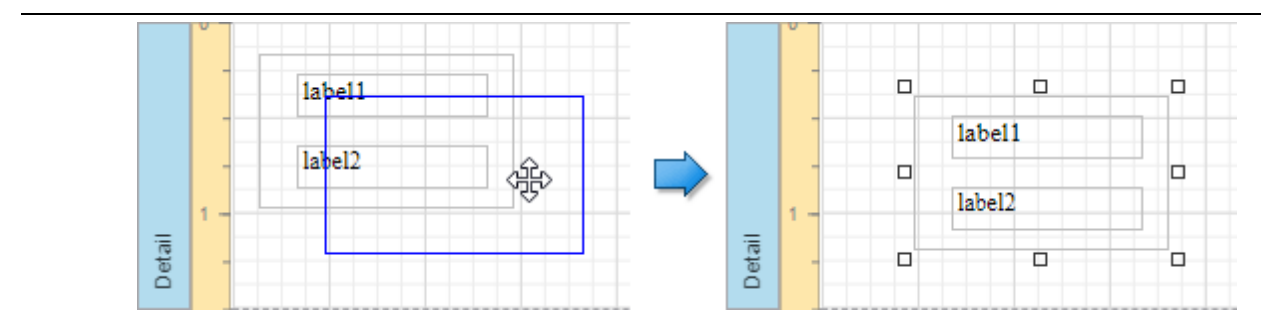

A [table](#page-605-0) cell can also act as a container for other controls.

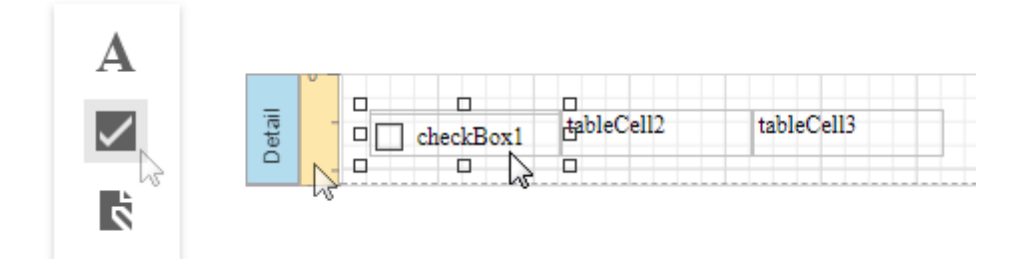

Both panel and table cell cannot contain the following report controls:

- [Cross](#page-451-0) Tab
- [Subreport](#page-587-0)
- Page [Break](#page-591-0)
- Table of [Contents](#page-592-0)
- [Cross-Band](#page-714-0) Line and Box

If a panel or table cell includes only one control, you can position it within the container using the Fit Bounds to Container command. This command resizes the control so that it occupies all the available space (excluding borders).

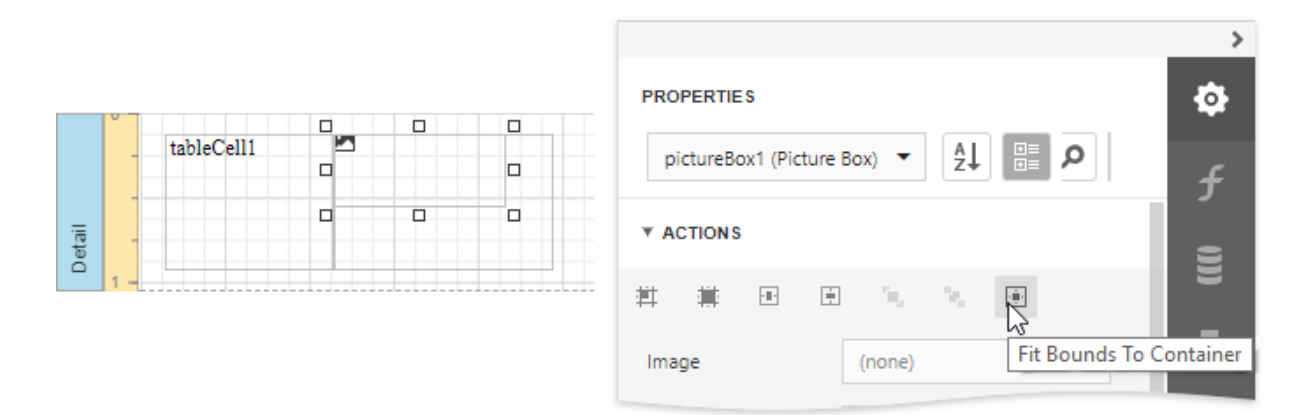

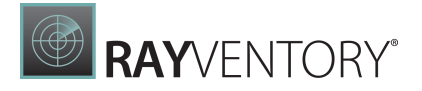

# Validate the Report Layout

Your report layout should meet the following requirements to correctly print and export it:

### Avoid intersecting controls

The Report Designer highlights intersecting report controls to warn you that the report layout can be exported incorrectly to HTML, RTF, DOCX, XLS, XLSX, CSV and TXT formats.

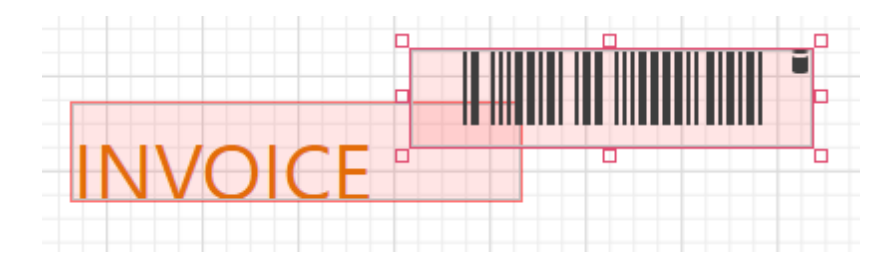

### Do not place controls outside page margins

The Report Designer highlights report controls that do not fit into the printable page area and overlap the right page margin. This warns you that extra pages can appear when document is printed.

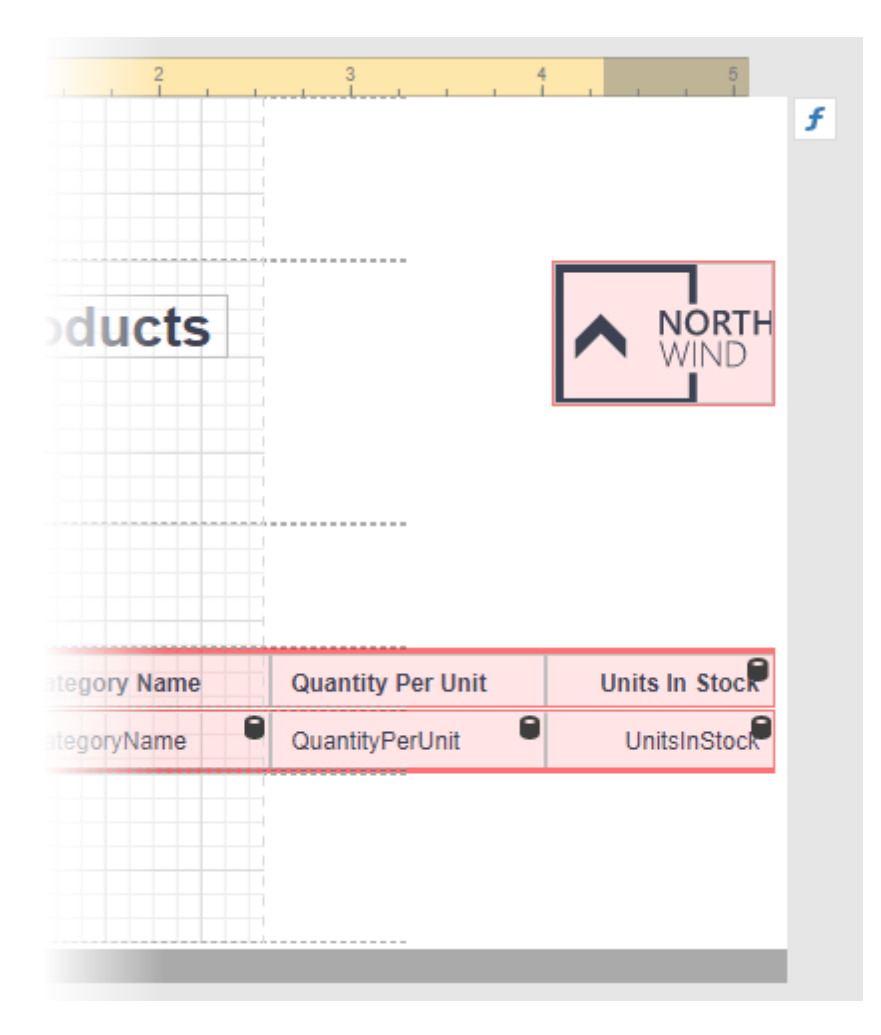

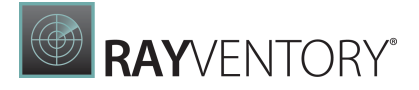

# Use Basic Report Controls

The following documents describe the basic controls that display data in a report:

- [Label](#page-546-0)
- [Character](#page-560-0) Comb
- Rich [Text](#page-567-0)
- [Check](#page-574-0) Box
- [Picture](#page-580-0) Box

The controls below allow you to embed other reports and customize the report layout:

- [Subreport](#page-587-0)
- [Panel](#page-588-0)
- Page [Break](#page-591-0)

The following controls add PDF-specific features to reports:

- PDF [Content](#page-597-0)
- PDF [Signature](#page-604-0)

Use the following controls to display auxiliary information in a report:

- Table of [Contents](#page-592-0)
- [Page](#page-595-0) Info

## <span id="page-546-0"></span>Label

## Label Overview

The Label control displays plain text in a report. Drag the Label item from the [Toolbox](#page-1008-1) onto the report's area to add a Label control to it.

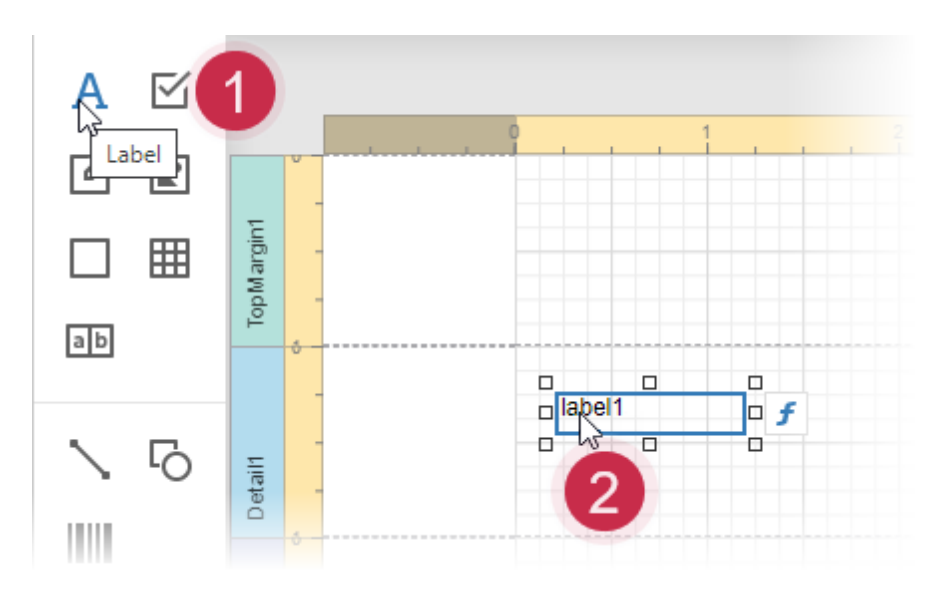

Double-click the label to invoke its in-place editor and enter the desired static text.

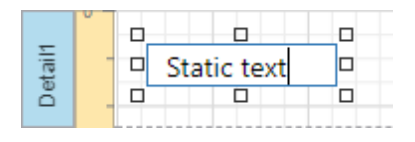

Press CTRL+Enter to submit text changes and exit the label's in-place editing mode.

## Bind to Data

## Display Field Values

You can [bind](#page-530-0) the label's Text property to a data field obtained from a report's data source. Switch to the **[Properties](#page-1043-0)** panel, expand the **Actions** category and click the Text property's marker. Select Text Expression from the popup menu. Then select a data field or construct a binding [expression](#page-952-0) in the invoked [Expression](#page-1023-0) Editor.

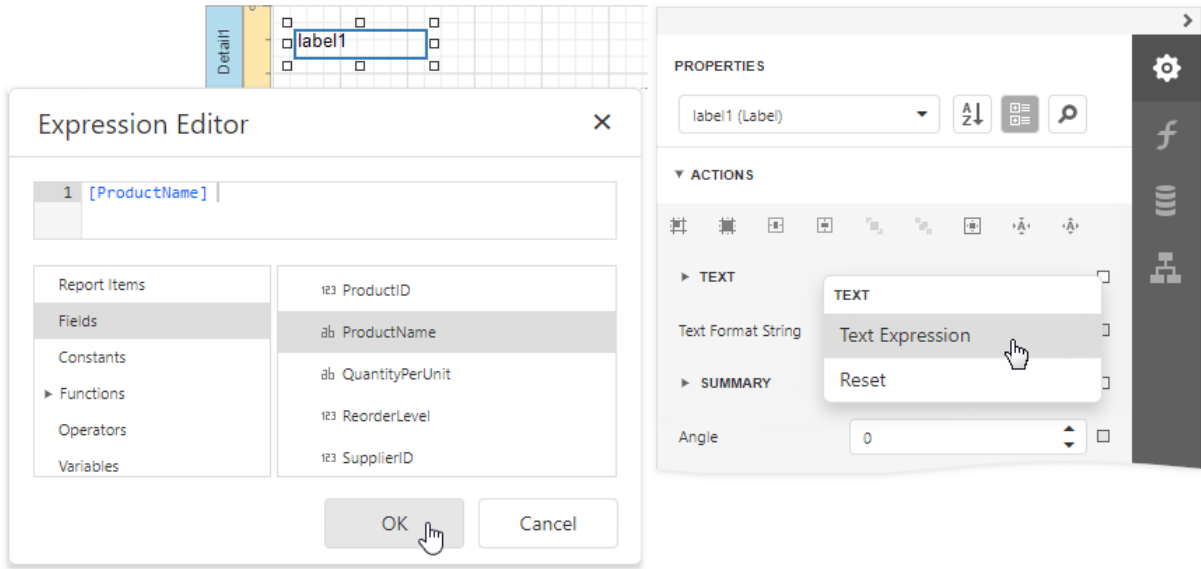

You can use the Expression Editor to construct a complex binding expression that involves two or more data fields.

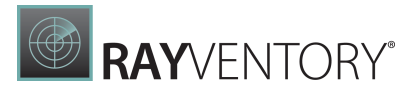

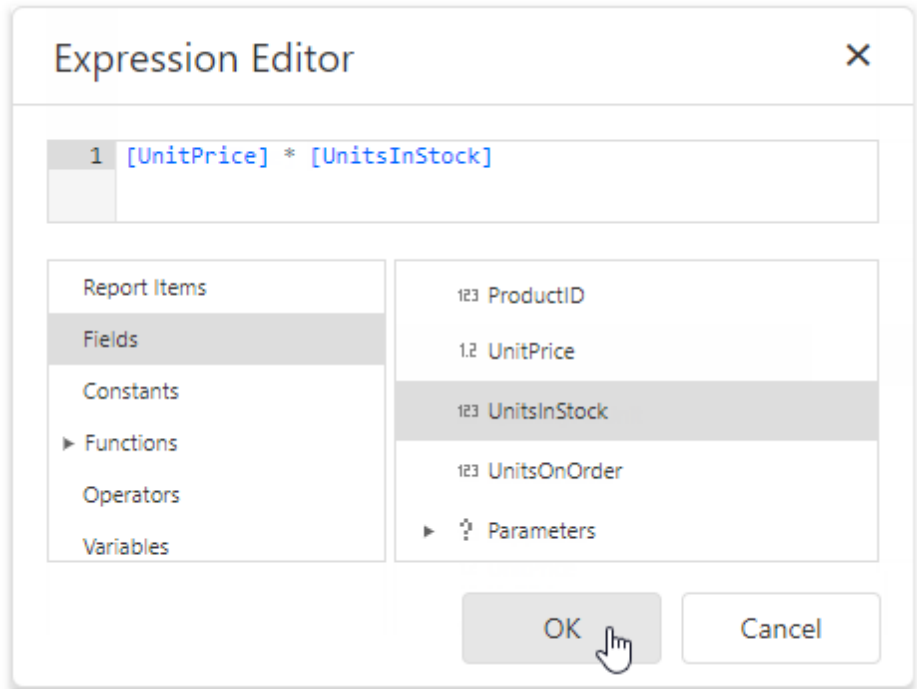

You can also drag and drop a numeric or text field from the [Field](#page-1052-0) List to create a new label bound to this field.

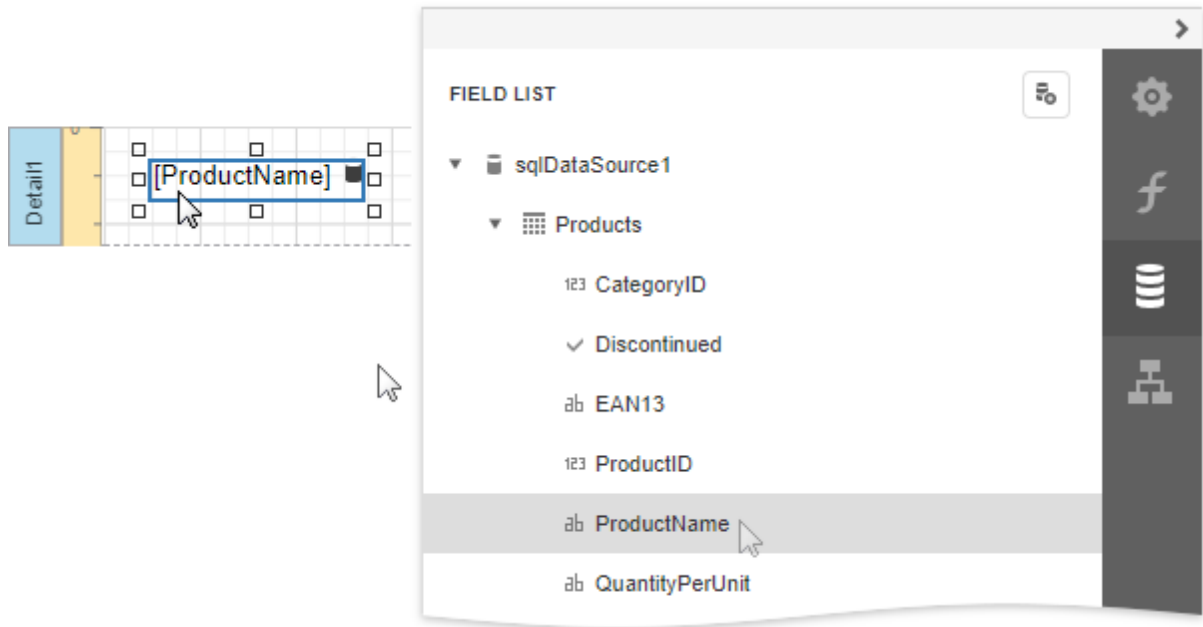

See the **Bind [Controls](#page-530-0) to Data** topic for more information.

The Process Duplicates Mode, Process Duplicates Target and Process Null Values options enable you to hide a control when a duplicated or null value appears in an assigned data source.

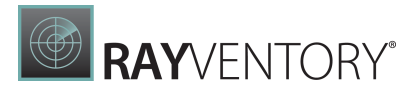

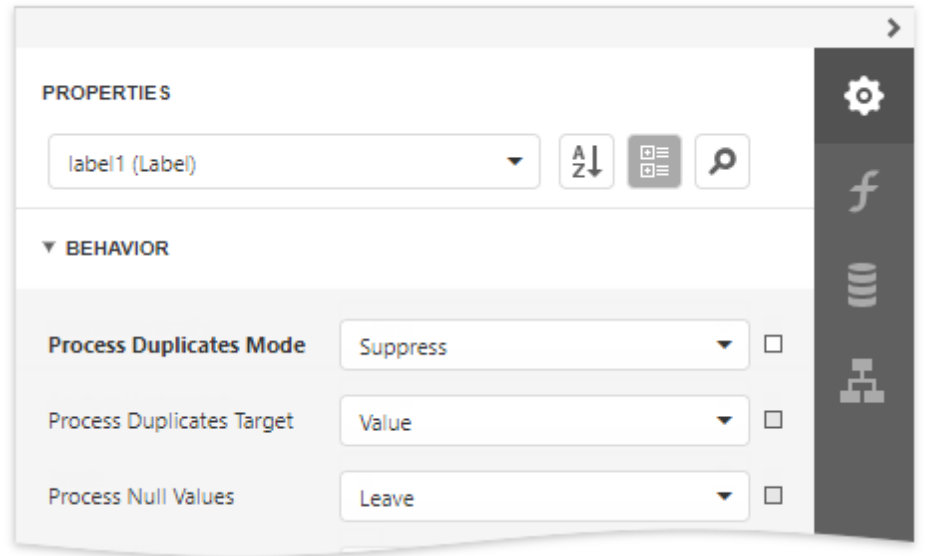

You can also use the Text Format String property to specify output values' [format.](#page-797-0)

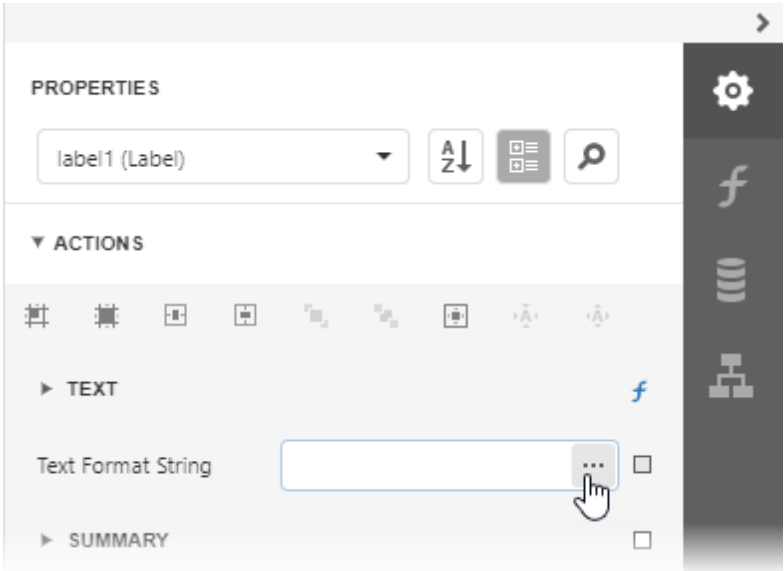

The ellipsis button invokes the FormatString editor:

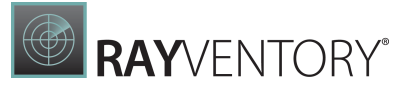

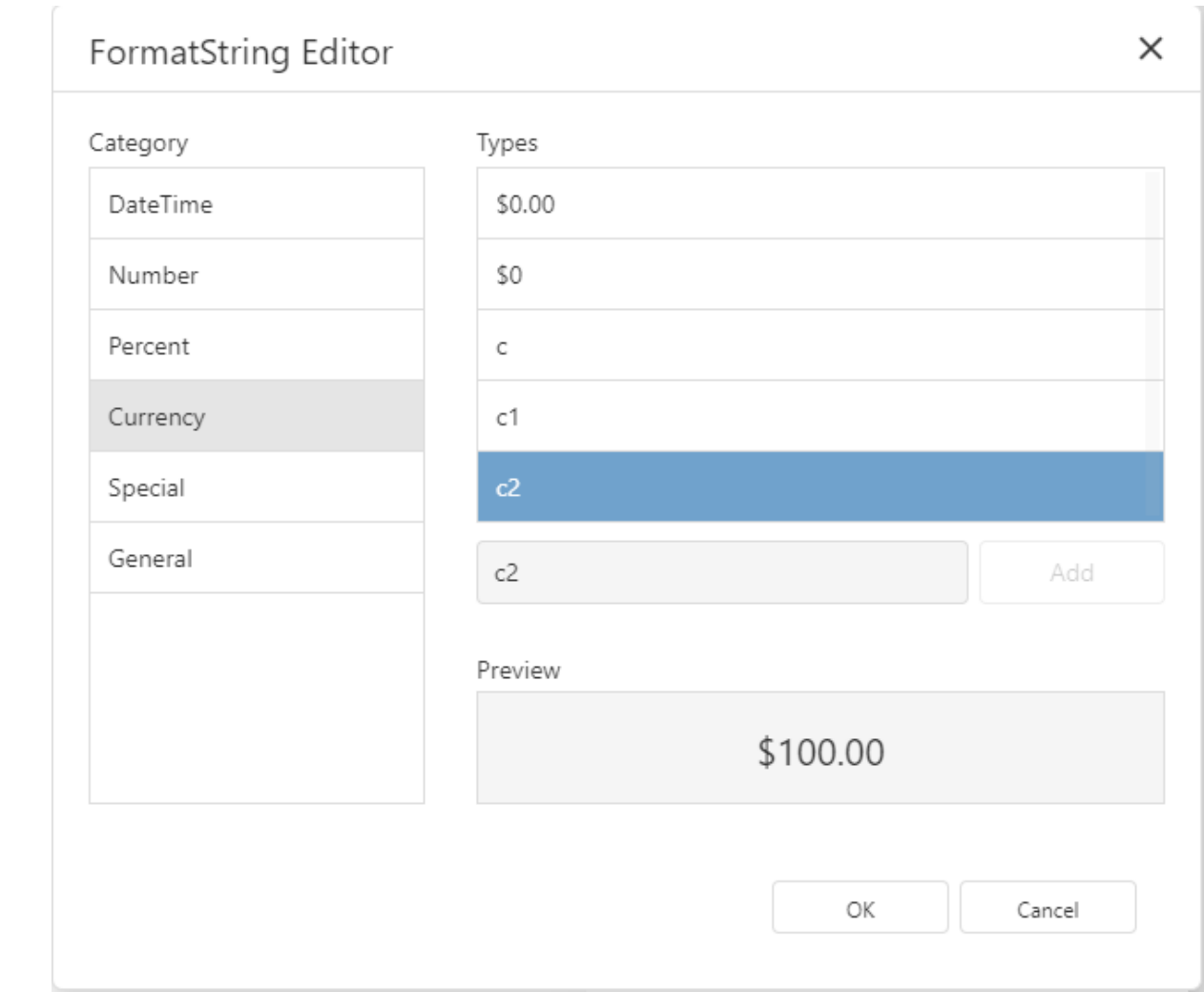

# Display Summaries

Specify a data range in the **Running** property and select the summary function in the <u>[Expression](#page-1023-0)</u> <u>[Editor](#page-1023-0)</u> to display a <u>summary [function's](#page-819-0) result</u> in a label.

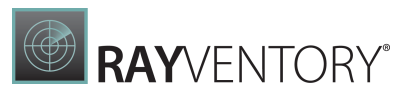

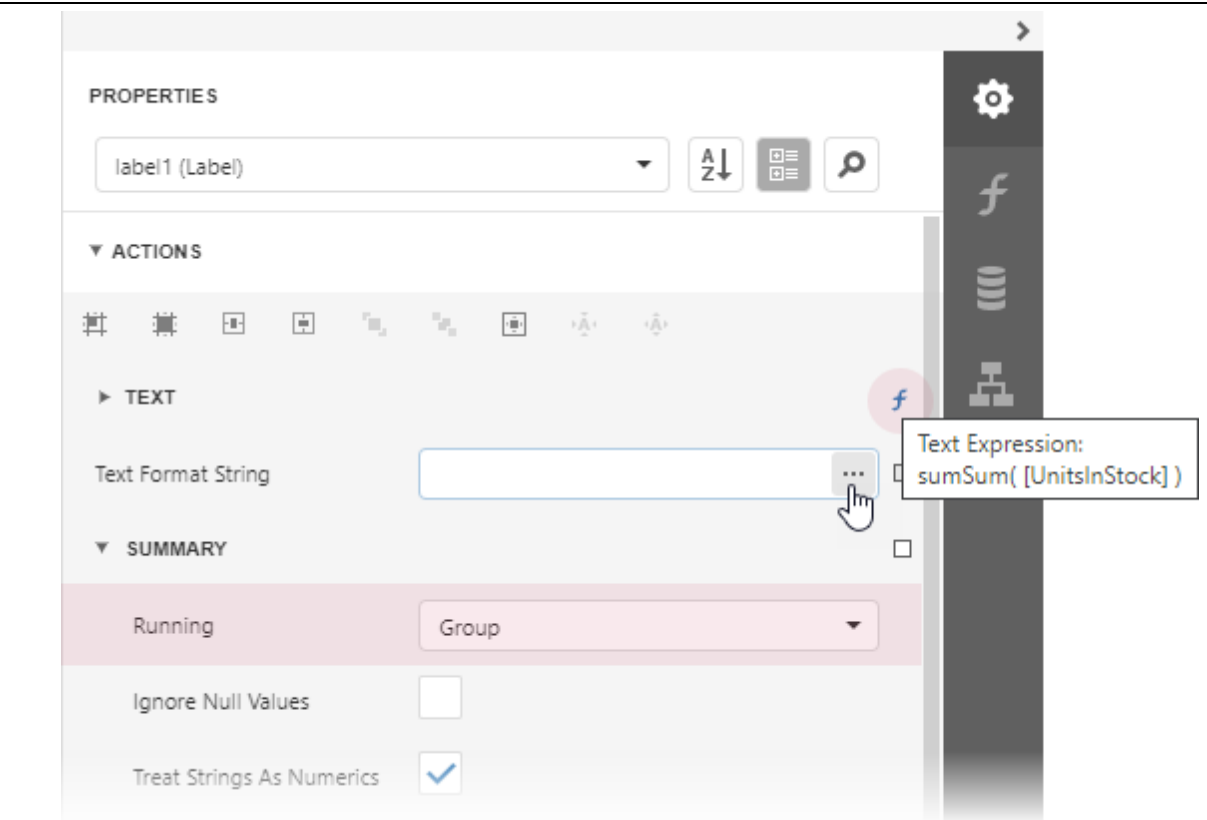

The ellipsis button invokes the Expression Editor:

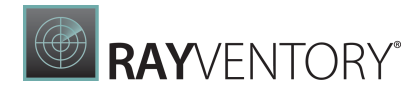

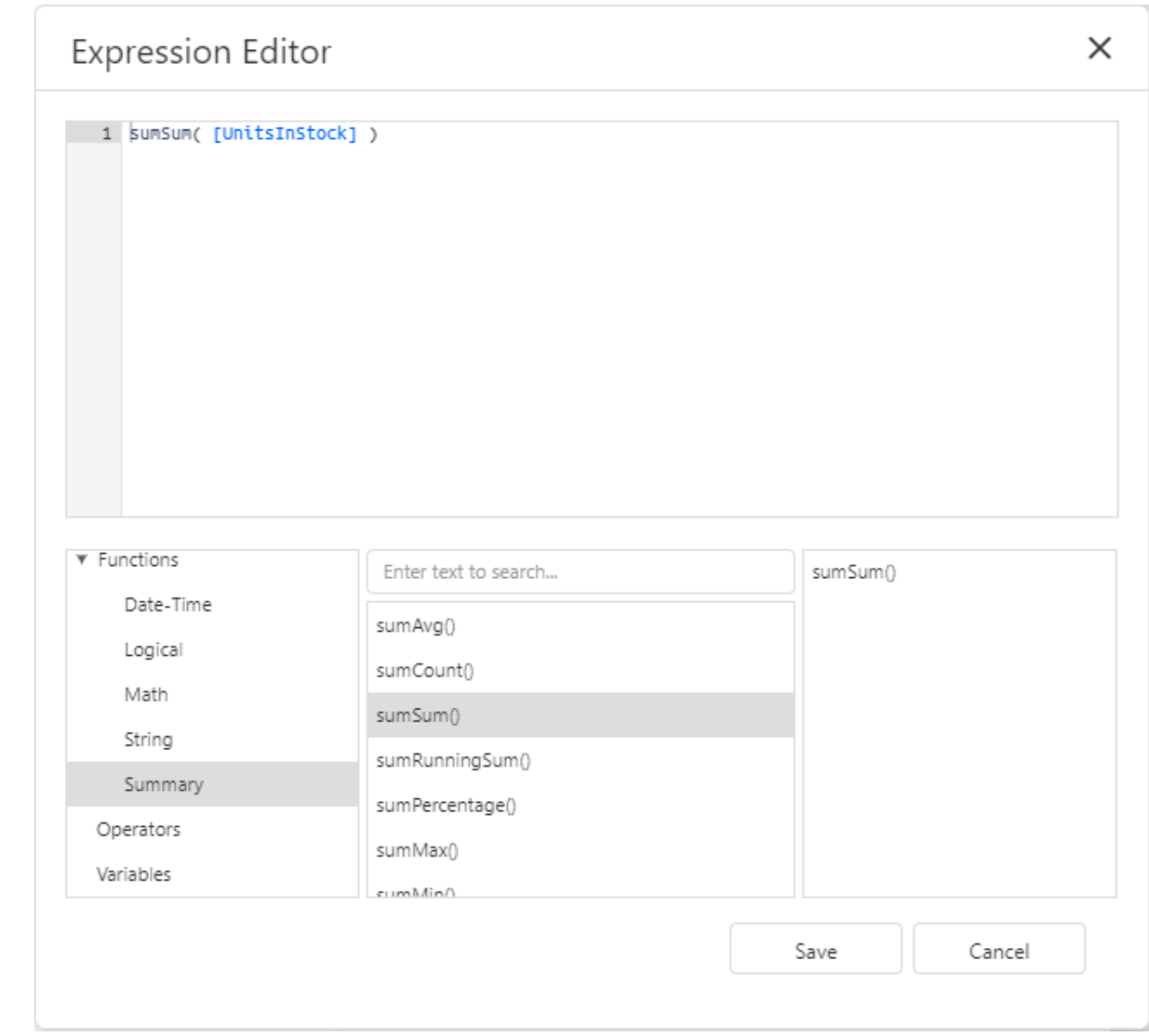

# Adjust the Label Size and Content

## Static Content

You can change a label's size to fit its static text using the Fit Bounds To Text command in the Actions category:

• If the Word Wrap option is enabled, the command displays control content in multiple lines. It reduces control height and adjusts its width to fit its content.

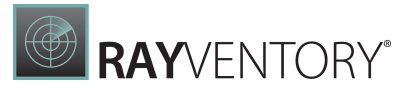

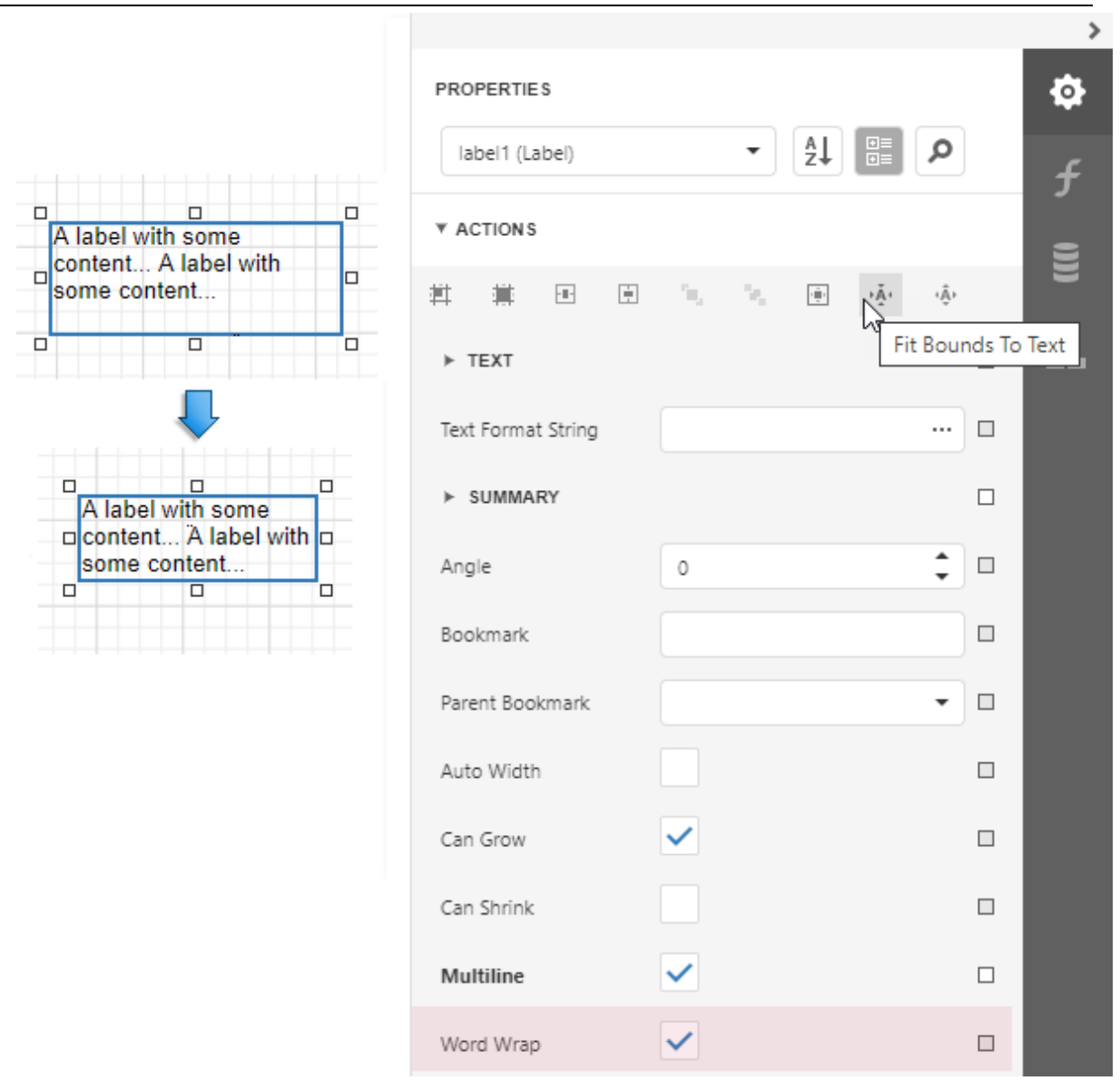

• If the Word Wrap option is disabled and the control's content is partially visible, the command adjusts the control's size to display this content.

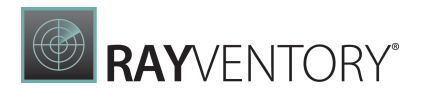

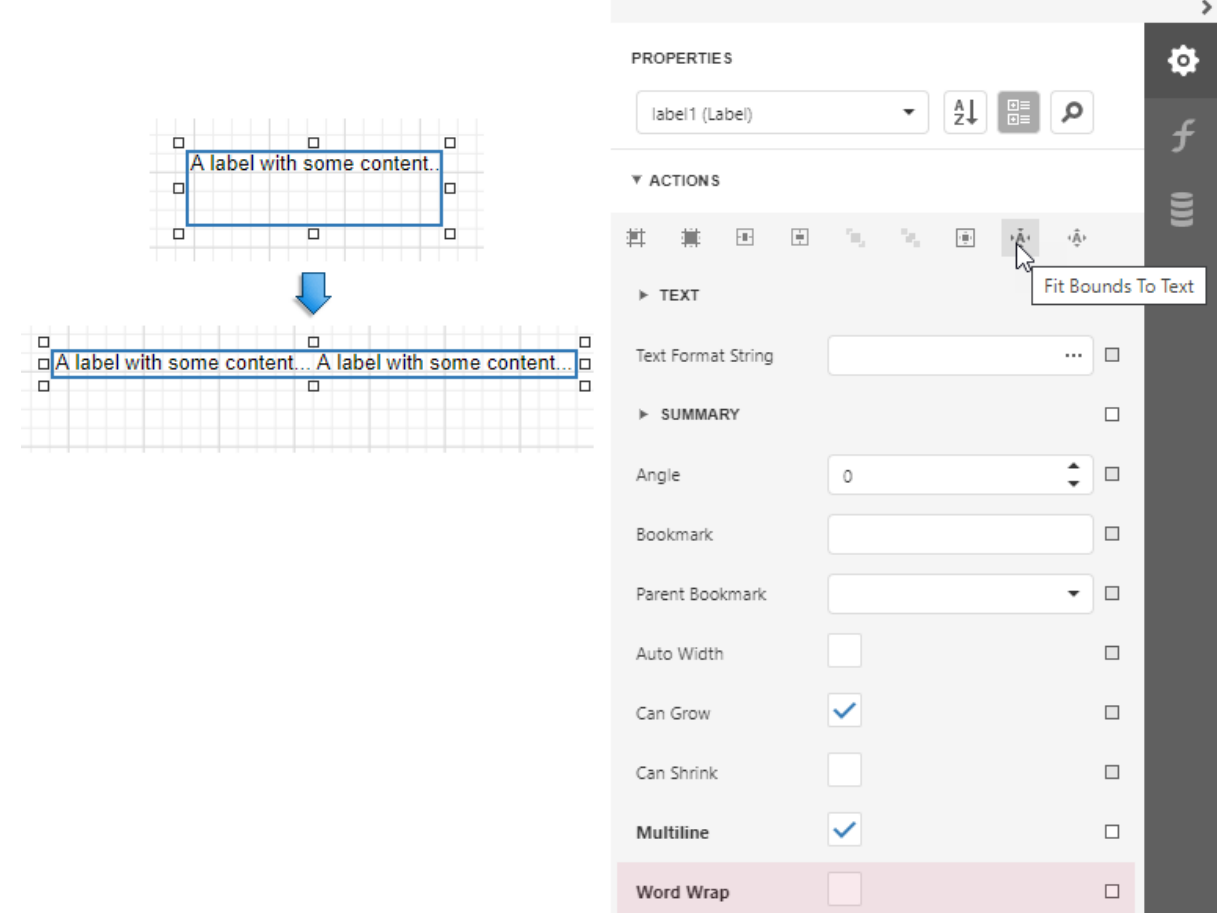

This command's result also depends on the control's Text Alignment and Right To Left settings.

Use the Fit Text To Bounds button to adjust the control's font size to fit its area. The Word Wrap option defines whether the text can occupy multiple lines or should be in a single line.

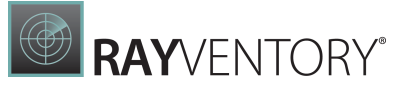

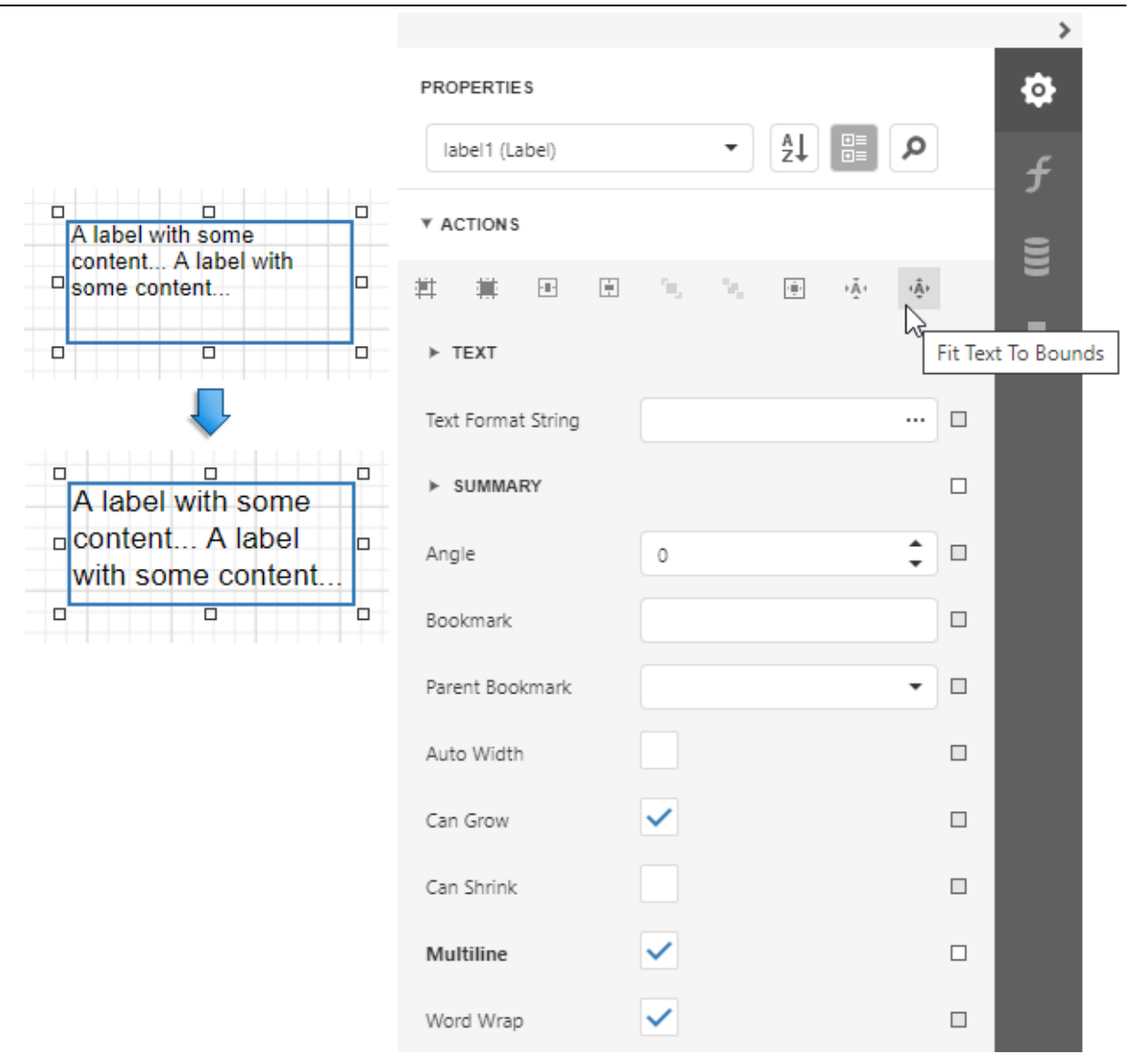

These commands are not available in the following cases:

- A label's text is an empty string;
- A label's text is bound to data;
- A label's **Angle** property is specified.

### Data-Bound Labels

The Can Grow and Can Shrink properties allow you to increase or decrease the control's height according to its content in Print Preview mode.

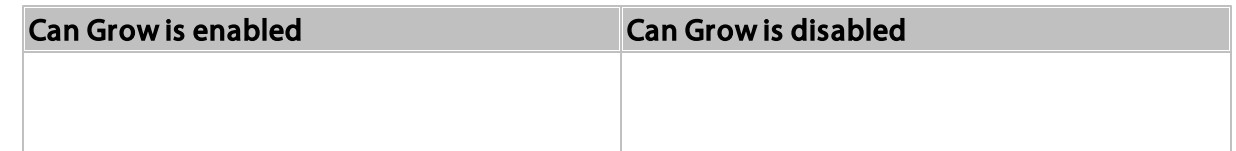

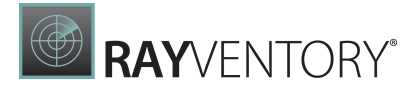

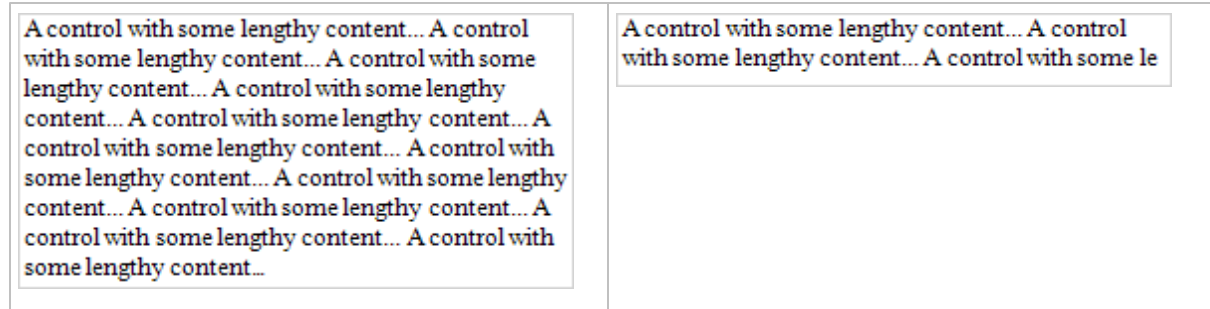

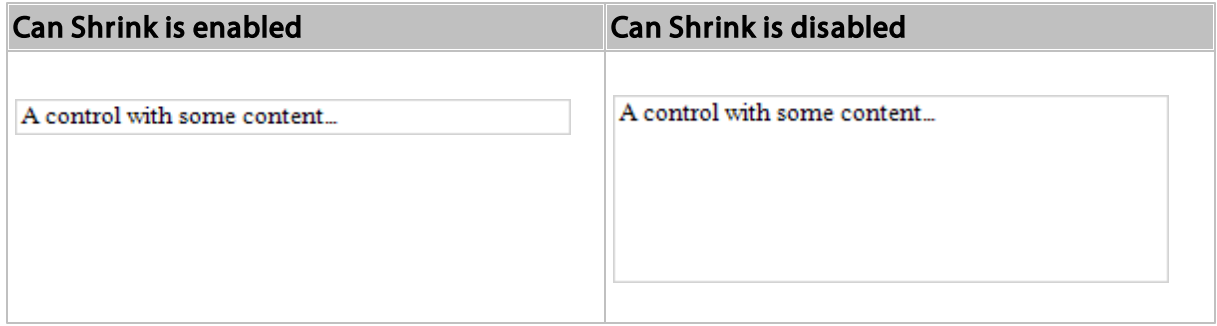

The **Auto Width** property specifies whether to adjust a data-bound label's width to its content automatically.

You can also use the opposite Text Fit Mode property to adjust a control's font size to fit its boundaries in Print Preview. This property is not available if the Can Grow, Can Shrink or Auto Width option is enabled.

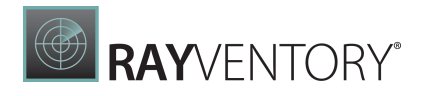

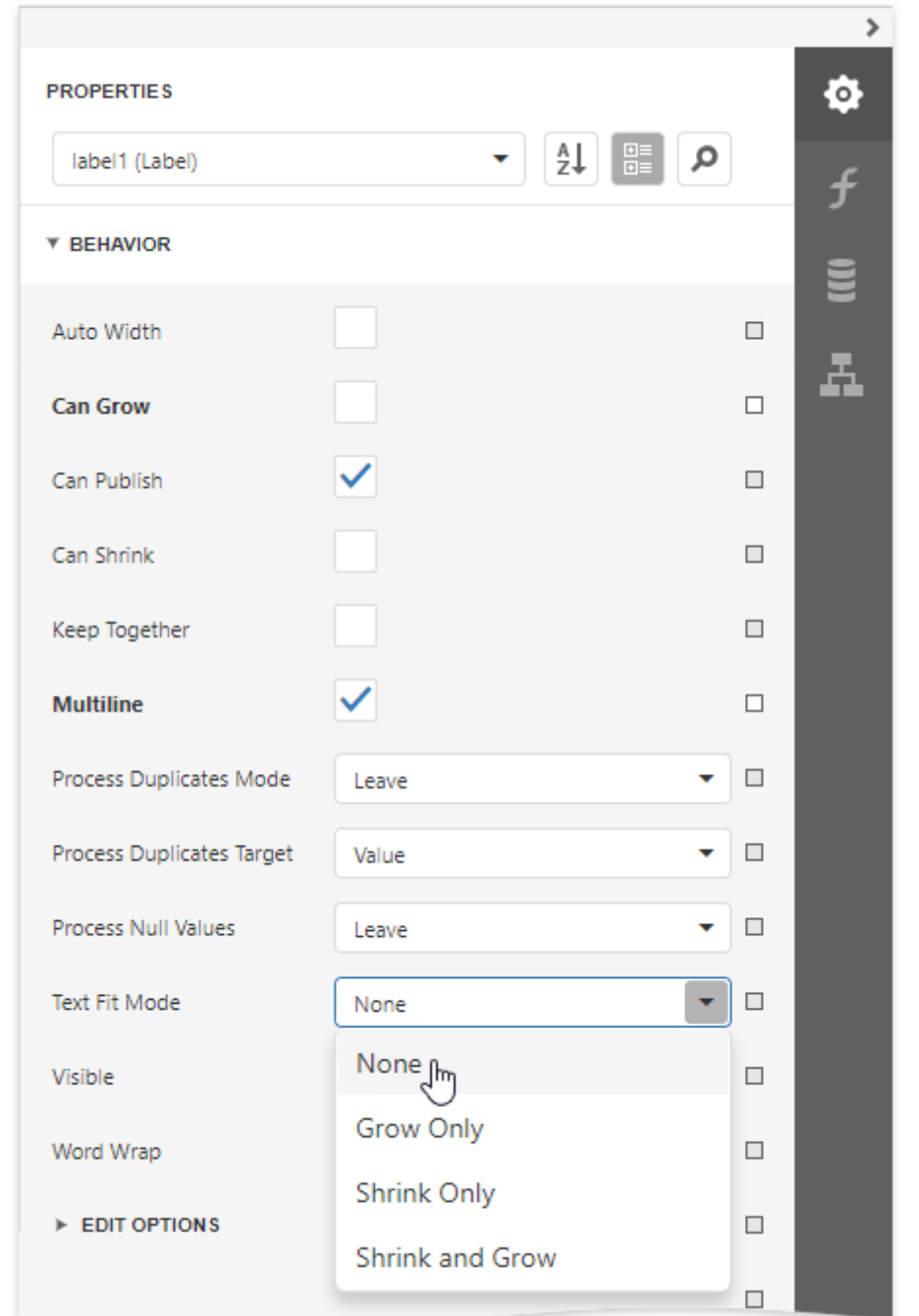

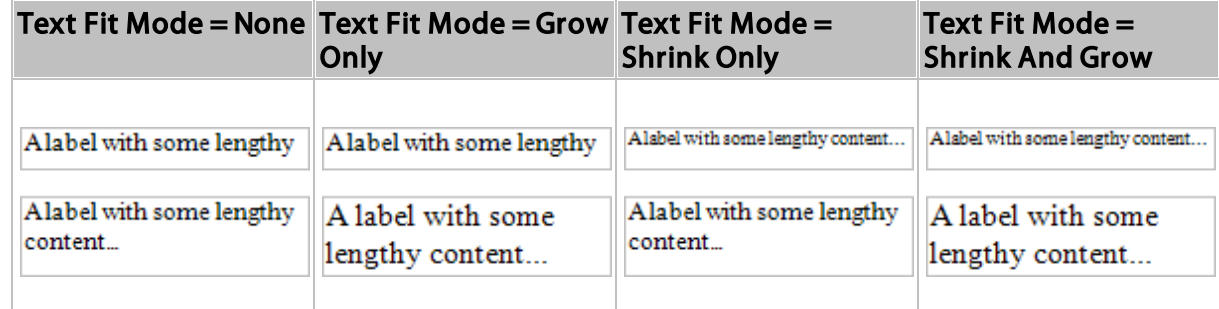

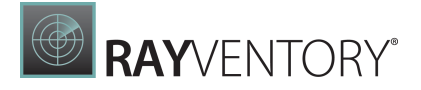

See the Lay out [Dynamic](#page-856-0) Report Content topic for more information.

### Interactivity

Set the Enabled option in the Edit Options category section to Yes to edit a label's [content](#page-909-0) in Print Preview mode.

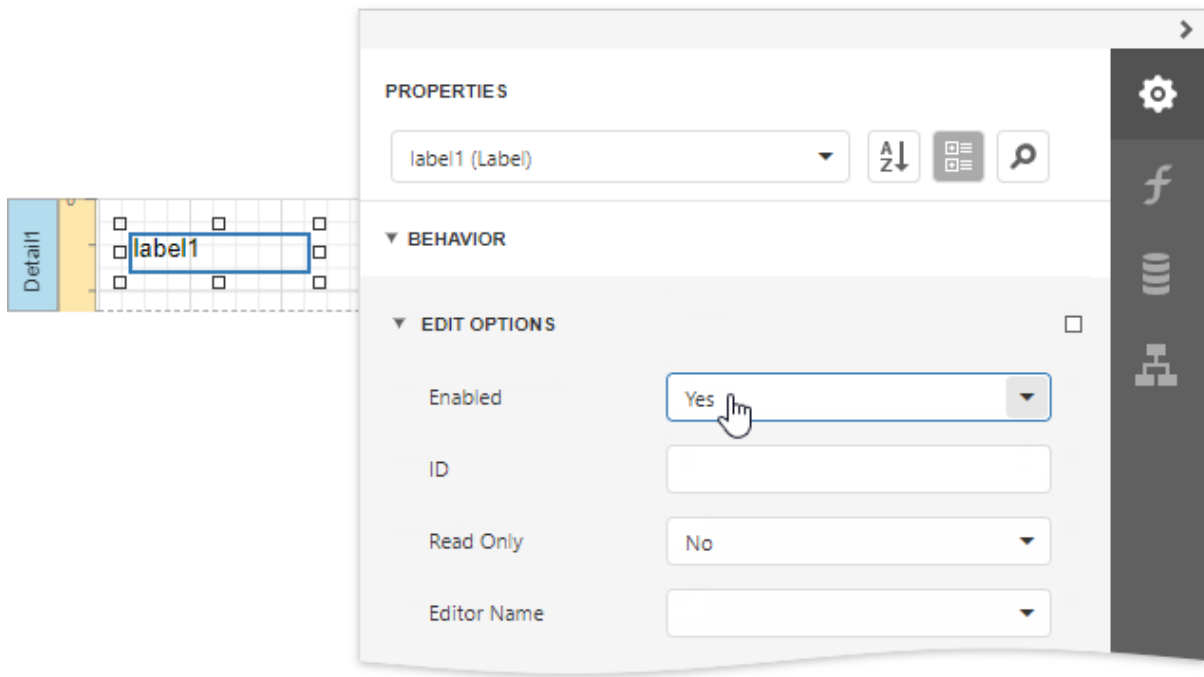

Clicking this label in a previewed document invokes the appropriate editor.

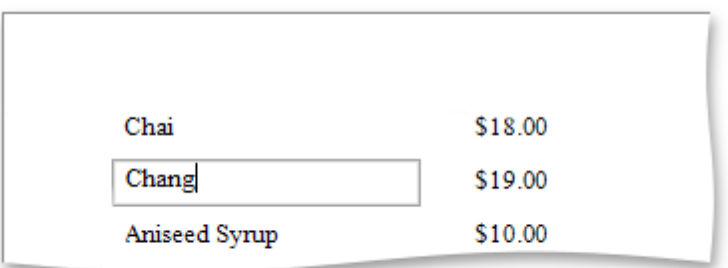

Use the label's Interactive Sorting option to click this label in Print Preview to sort report data. Set the Target Band property to the Group Header or Detail band, and specify the data field in the Field Name property.

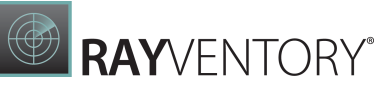

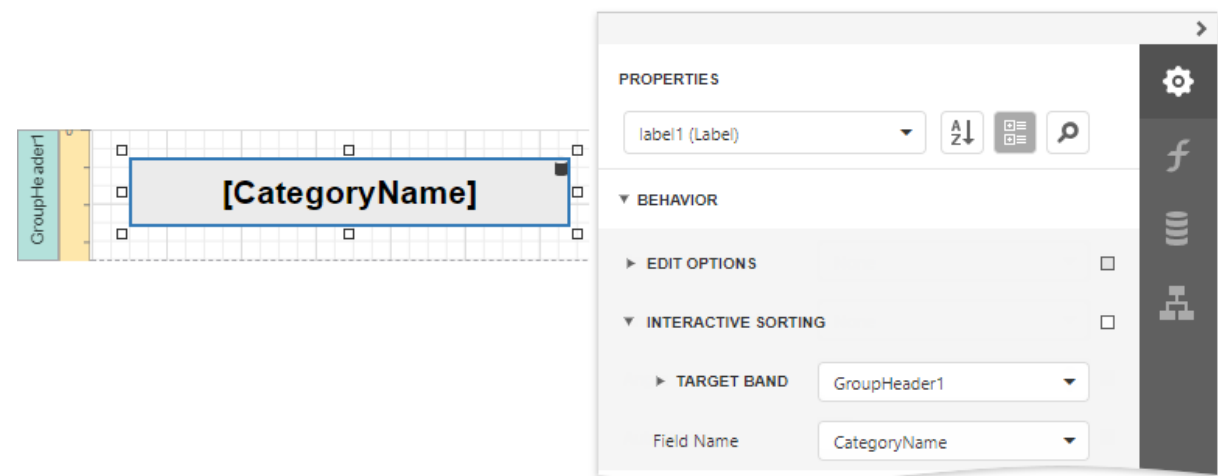

Refer to **Sort a Report in Print [Preview](#page-904-0)** for a step-by-step tutorial.

# Markup Text

Enable the Allow Markup Text property to format the label's text with markup tags.

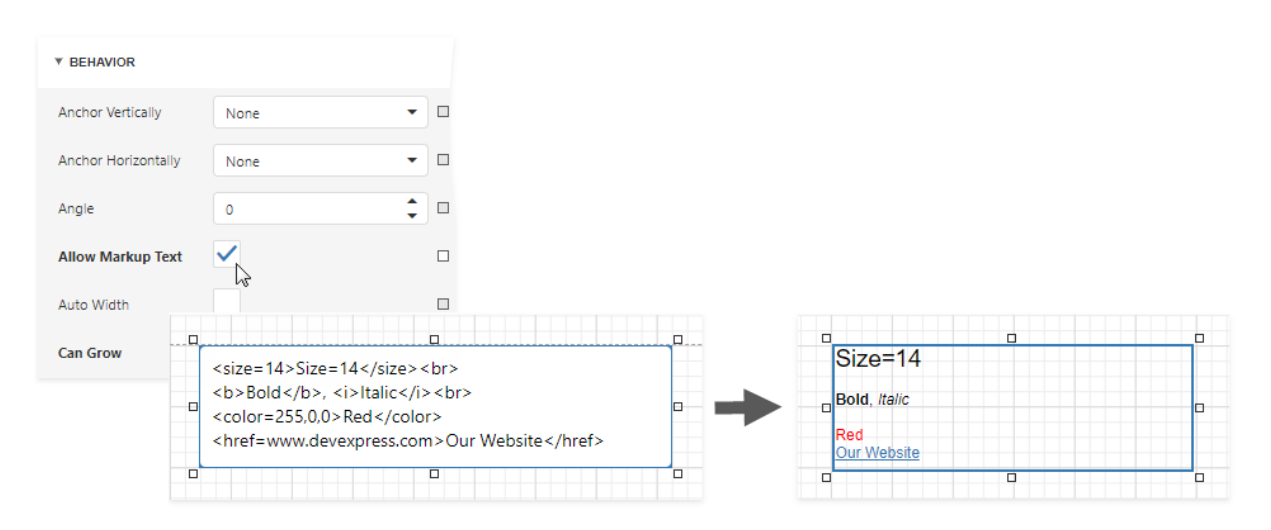

## Label supports the following tags:

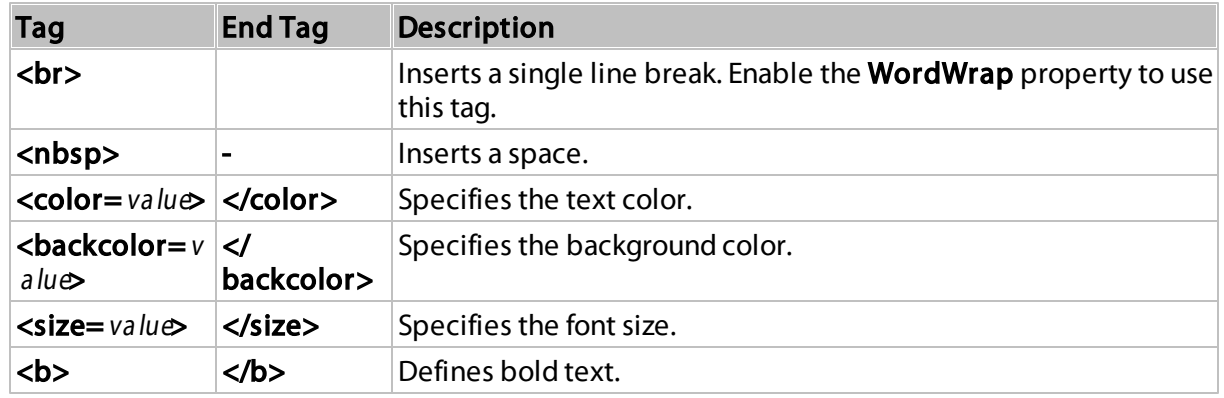

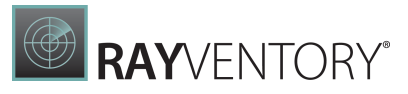

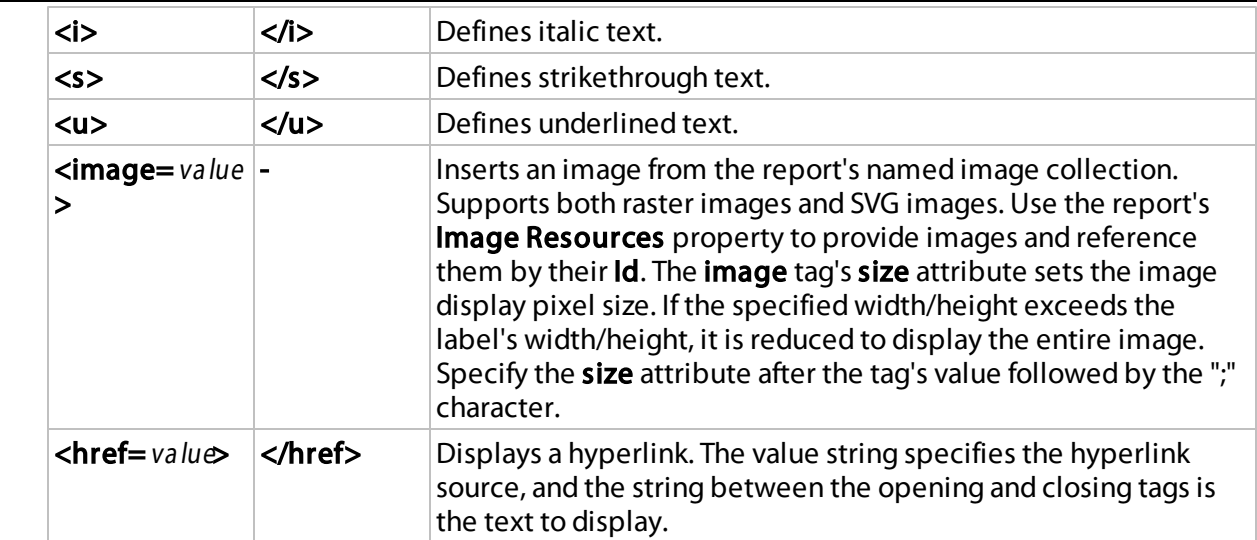

When a report is exported to XLS or XLSX, the following rich-text content is converted from labels into Excel-native rich-text content:

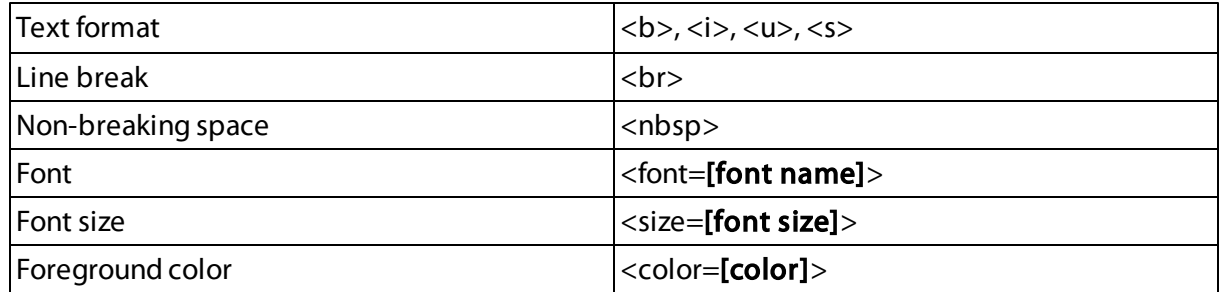

# <span id="page-560-0"></span>Character Comb

Overview

The Character Comb control displays text so that each character is printed in an individual cell.

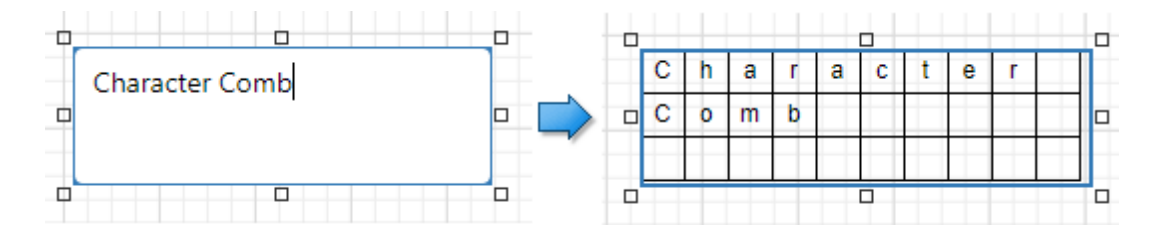

To add a Character Comb to the report, drag the Character Comb item from the [Toolbox](#page-1008-1) onto the report's area.

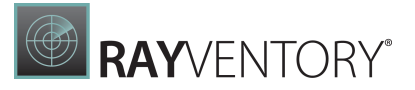

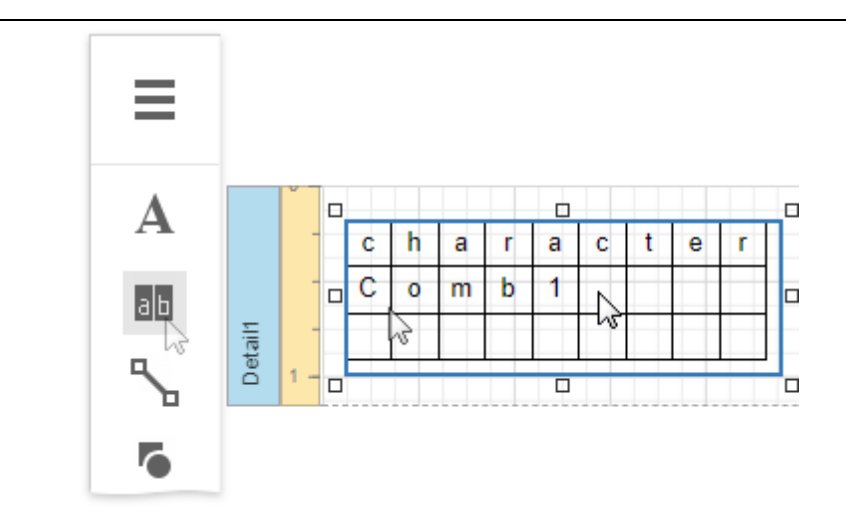

The number of cells displayed by the control in Print Preview depends on the Can Shrink and Auto Width settings.

- If both these properties are enabled, the number of cells corresponds to the number of characters in the control's text.
- Otherwise, the number of cells corresponds to the specified cell size and the control size.

See the [Content](#page-560-0) Layout and Position section to learn more on using these properties.

You can also adjust the character comb's size to match its characters using the Fit Bounds To Text command in the Actions category:

• If the Word Wrap option is enabled, the command keeps control content displayed in multiple lines. It decreases the control's height and adjusts the width to fit this content.

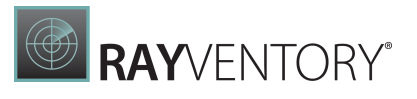

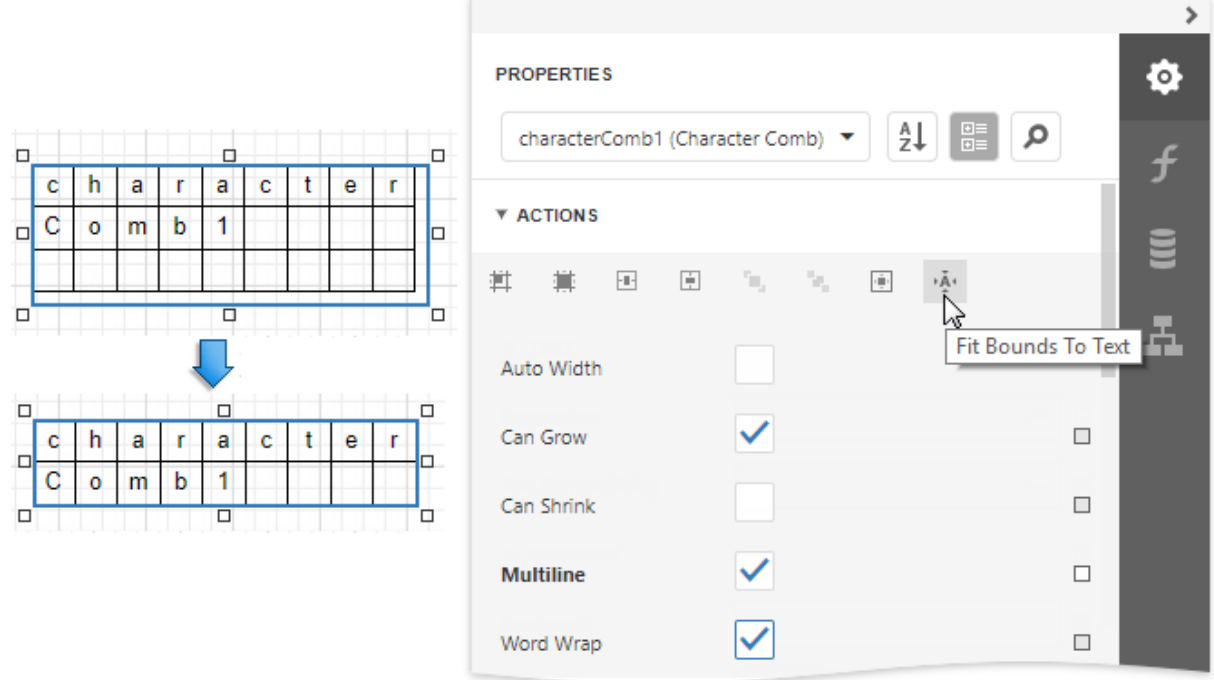

• If the Word Wrap option is disabled, the command adjusts the control's height and width to completely display the control's content in a single line. As a result, the number of cells corresponds to the number of characters.

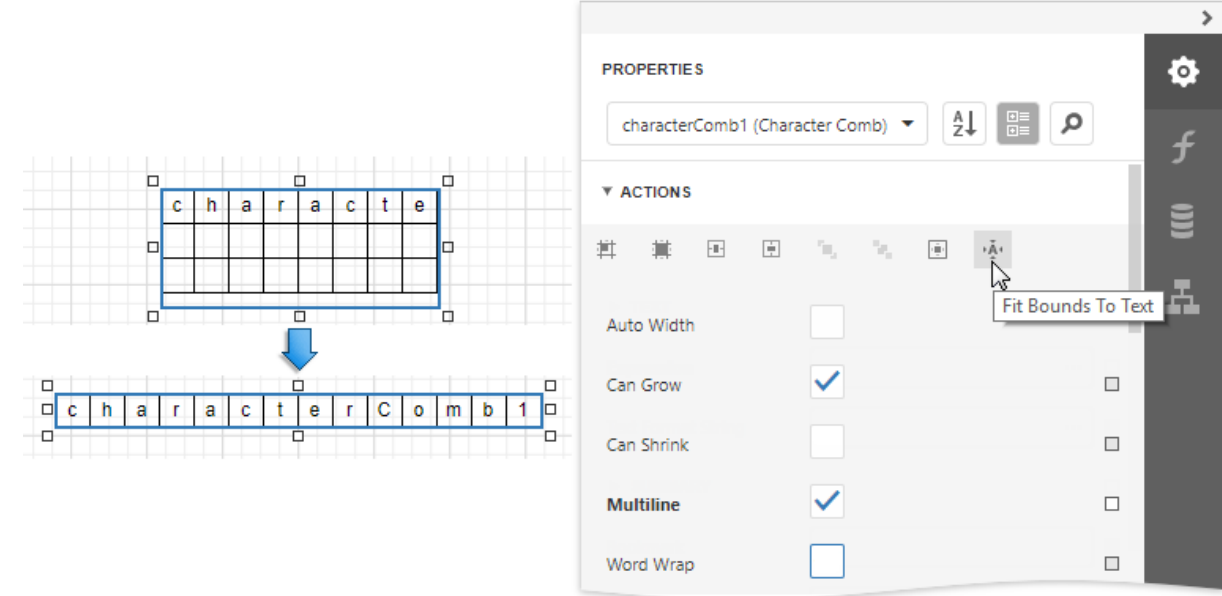

When exporting this control to third-party formats, consider the following

- When a report is exported to an XLS or XLSX file, the cells of the Character Comb correspond to the cells of a resulting Excel sheet.
- When a report is exported to a CSV (or TXT) file, the content of individual cells is separated (or

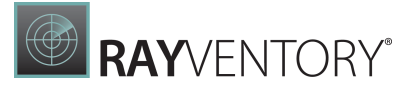

spaced) by a specified Separator character.

In most aspects, the Character Comb is similar to the [Label](#page-546-0) control from which it inherits most of its properties and its basic behavior. For general information about binding these controls to data and display summary function results, see the [Label](#page-546-0) topic. To learn about Character Comb specifics, see the following sections in this document.

## Main Options

The following properties are specific to the Character Comb control:

### Cell Vertical Spacing and Cell Horizontal Spacing

Specify the spacing between adjacent cells (measured in [report](#page-513-0) units). These values do not depend on the specified border width of a control.

The following image illustrates a Character Comb with Cell Vertical Spacing set to 15 and Cell Horizontal Spacing set to 5.

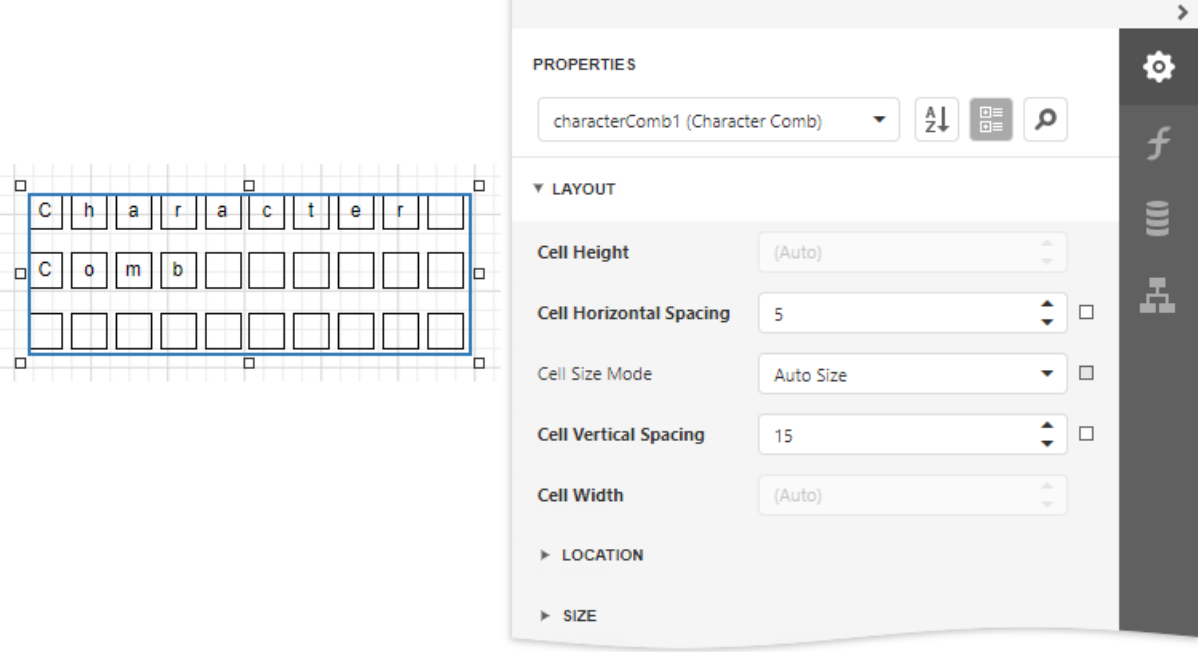

### • Border Width

Specifies the width of cell borders in pixels, as a floating point value.

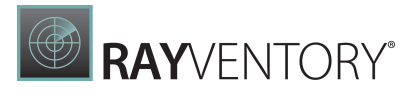

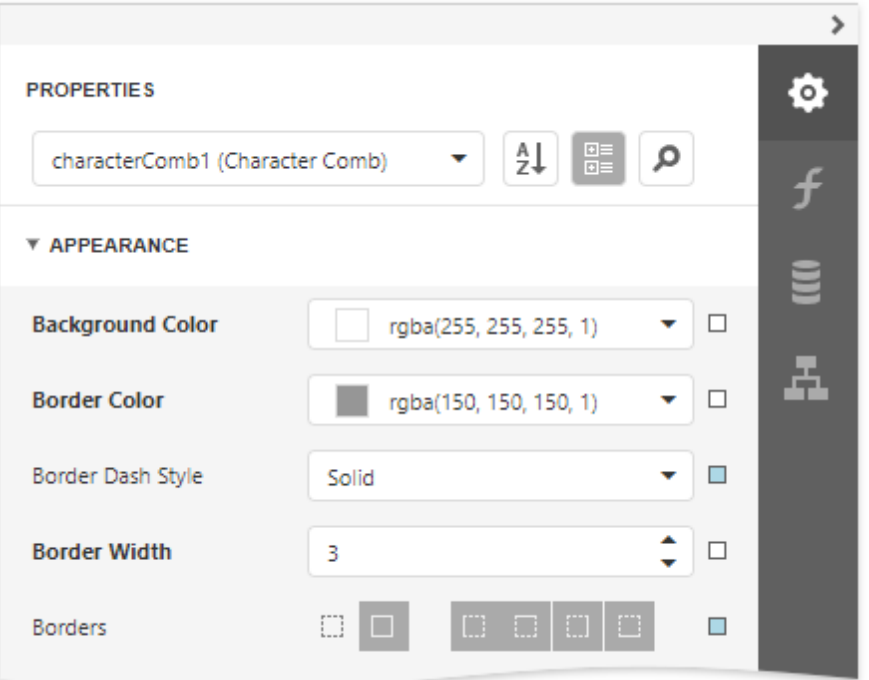

When the cell spacing is set to zero, the borders of adjacent cells are merged (i.e., the actual border width is not doubled).

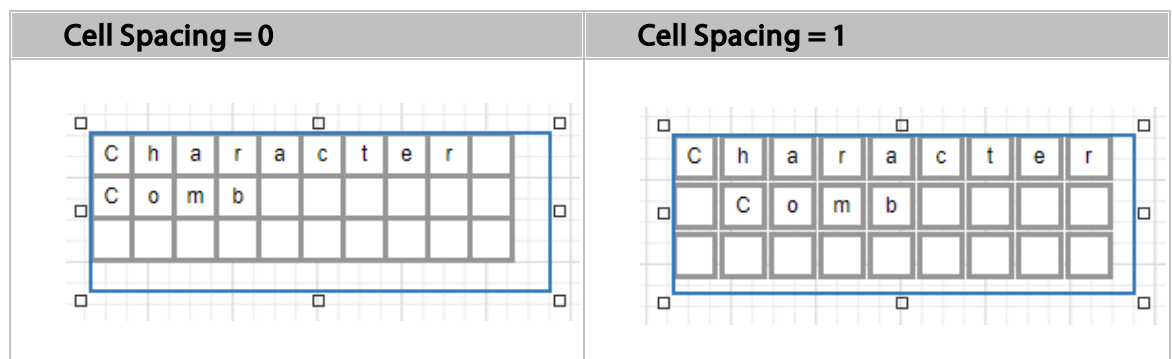

The following images illustrate how cell spacing affects the Border Width property behavior:

When the control's content is to be printed on multiple pages, a page break horizontally splits the cell border based on the cell spacing setting, as shown below.

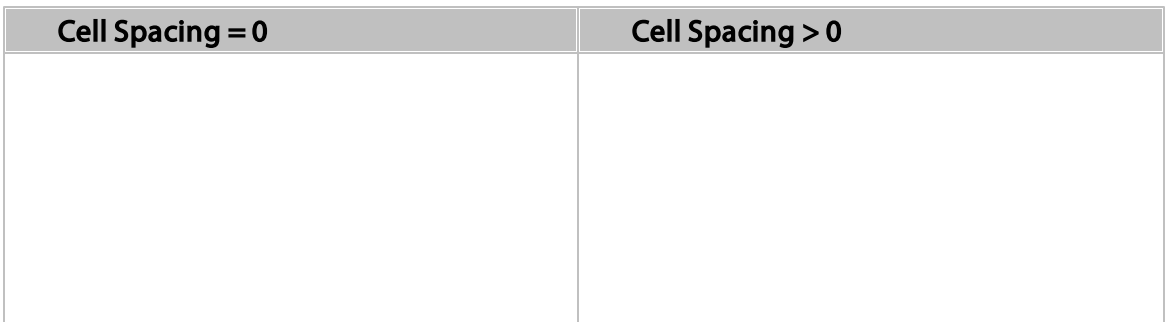

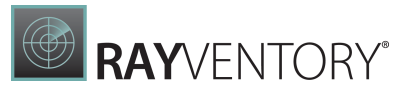

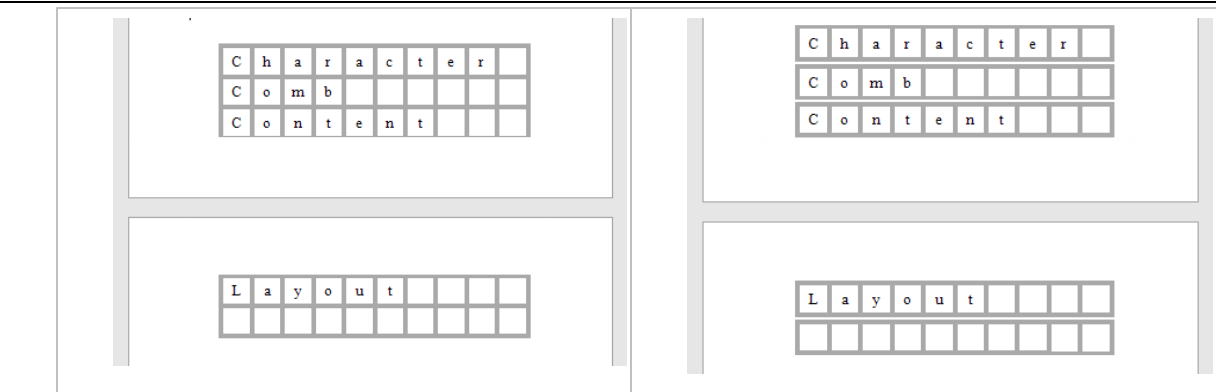

### Cell Size Mode

Specifies whether or not the cell size should depend on the current font size of a control. The following cell size modes are supported:

#### $\circ$  Custom

The cell size is determined by the Cell Height and Cell Width property values and does not depend on the assigned font size.

With this setting, the actual cell size is less than the specified Cell Height and Cell Width by the Border Width value.

#### o Auto Size

The cell size depends on the current font size of a control (the **Cell Height** and **Cell Width** properties are ignored).

With this setting, the actual cell size does not depend on the specified border width of a control.

#### o Auto Height

Only the cell height depends on the current font size of a control (the **Cell Height** property is ignored), and the **Cell Width** value is specified manually.

With this setting, the following behavior is expected:

- The actual cell height does not depend on the specified border width of a control.
- The actual cell width is the difference between the specified Cell Width and Border Width values.

#### o Auto Width

Only the cell width depends on the current font size of a control (the Cell Width property is ignored), and Cell Height value is specified manually.

With this setting, the following behavior is expected:

- The actual cell width does not depend on the specified border width of a control.
- The actual cell height is the difference between the specified Cell Height and Border Width values.

## Content Layout and Position

This section describes the Character Comb properties that affect the control's position on a page and content layout.

The following image illustrates the behavior of the **Auto Width** property that specifies whether or not the width of a control depends on its text. Expand the **Actions** or **Behavior** category to

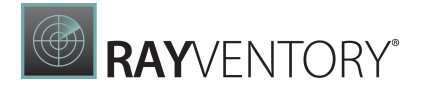

specify this property.

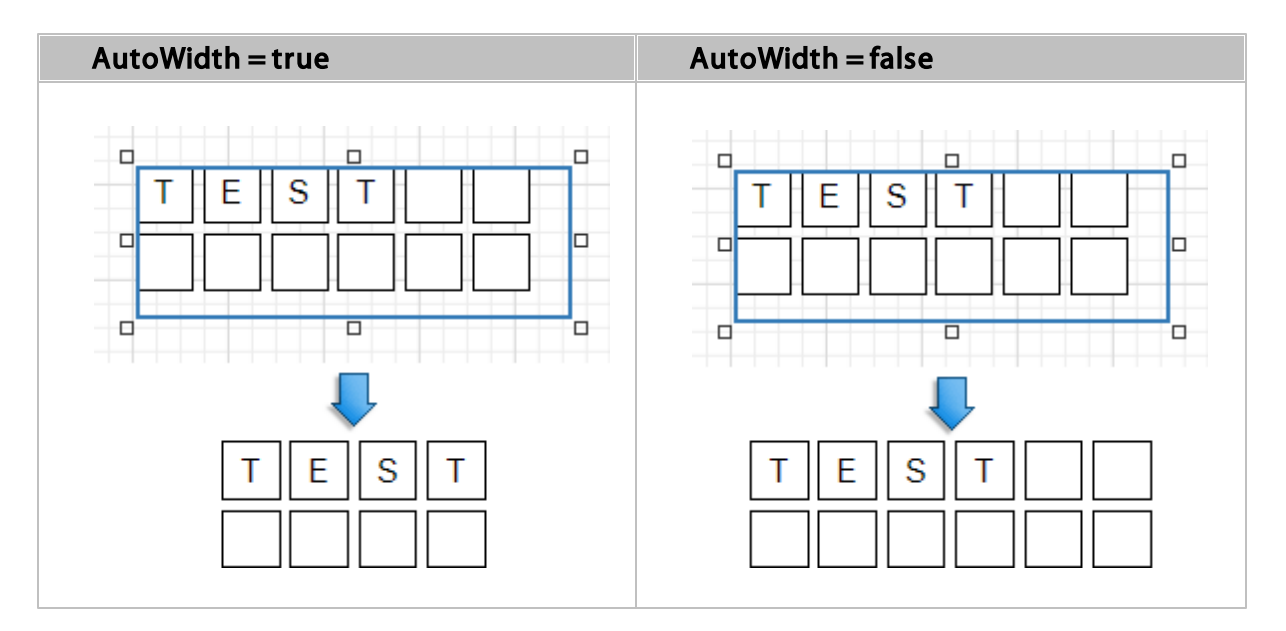

The following image illustrates the behavior of the Can Shrink property that specifies whether or not the height of a control depends on its text. Expand the **Actions** or **Behavior** category to specify this property.

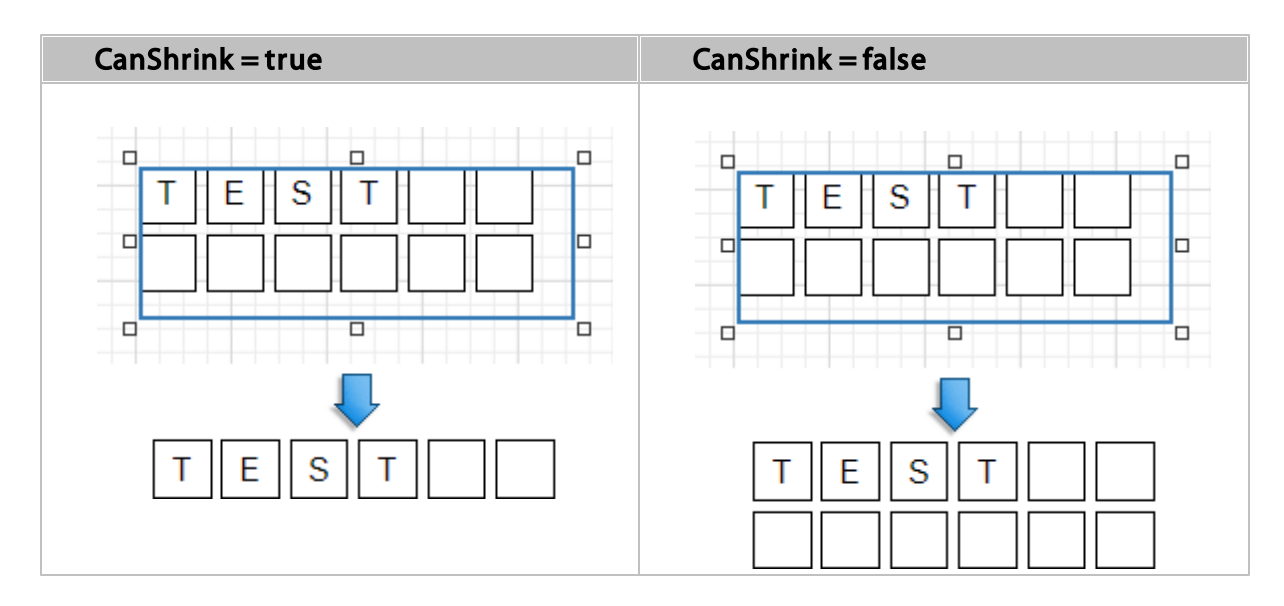

The Text Alignment property specifies the alignment of text within a control. Expand the Appearance category to specify this property.

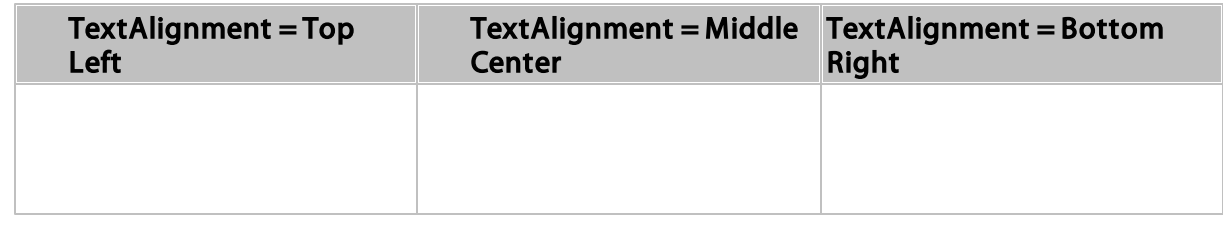

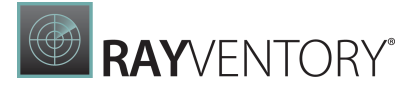

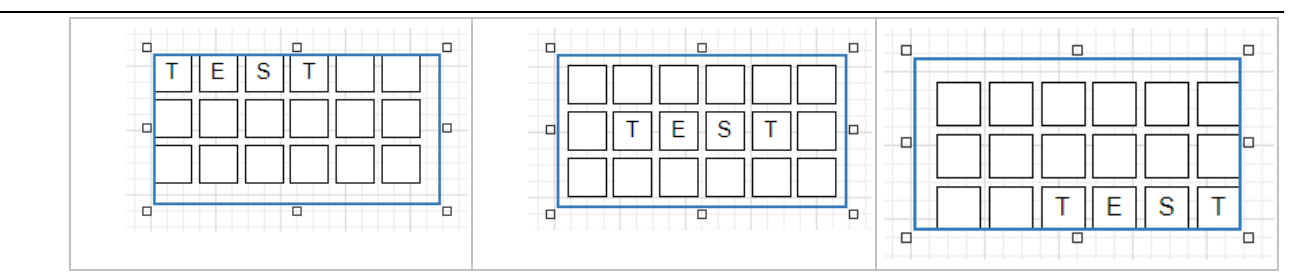

# <span id="page-567-0"></span>Rich Text

Overview

The Rich Text control displays formatted text (static, dynamic or mixed) in a report.

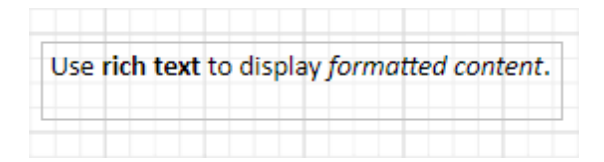

To add this control to a report, drag the Rich Text item from the [Toolbox](#page-1008-1) onto the report's Design [Surface.](#page-1004-0)

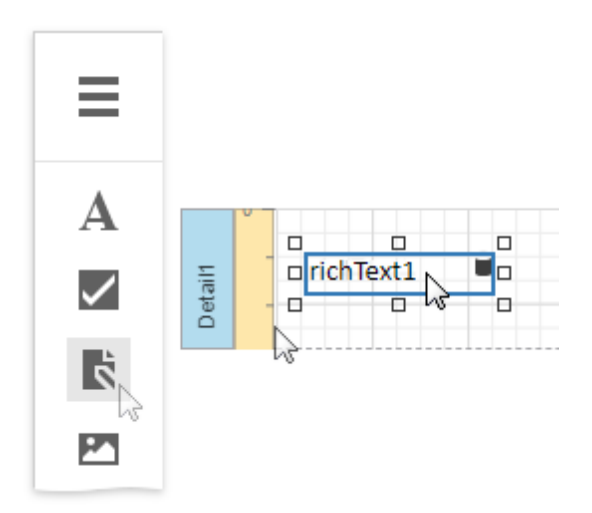

# Load Content from a File

You can load RTF or HTML content from an external file. Expand the Data category and click the Load file property's ellipsis button.

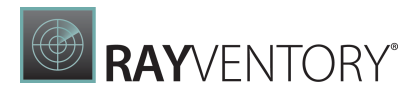

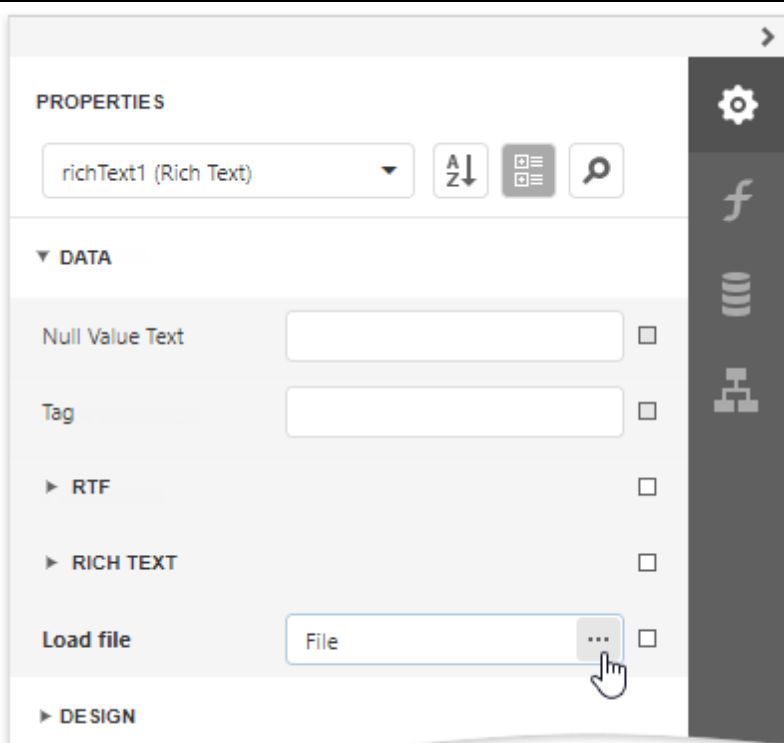

In the invoked Open dialog, select the file and click Open.

Rich Text supports the following file formats:

- RTF
- DOCX
- TXT
- HTML

# Edit Content in Place

Double-click a Rich Text control and type text in the invoked in-place editor. A ribbon with text format options appears next to the editor.

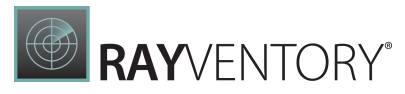

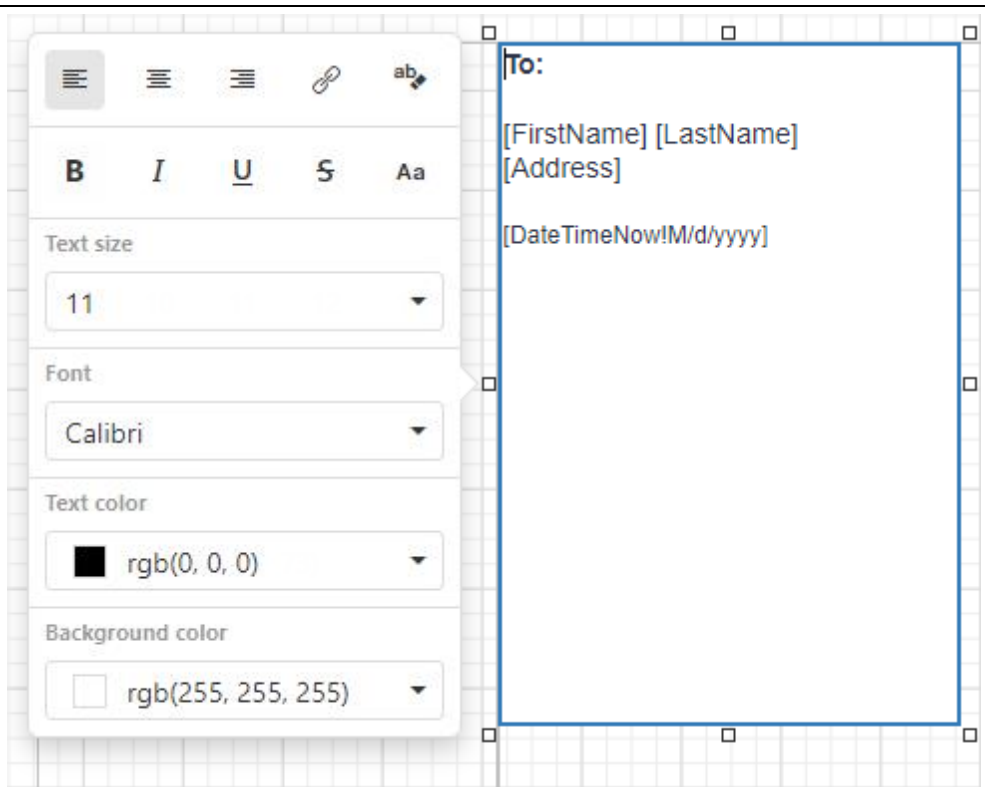

Rich Text supports the following edit operations:

### Undo/Redo History

The undo/redo history contains the last 100 operations and is available until you exit the inplace edit mode.

### Clipboard Operations

You can use clipboard operations (Cut, Copy, and Paste) to manipulate text and images.

### Hyperlinks

You can create and modify hyperlinks.

### Drag and Drop

Use Drag and Drop to move images and text within the editor.

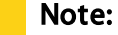

The legacy Rich Text does not provide a ribbon with text format options. Its in-place editor allows you to enter only plain text. Bind the control to a data field that provides RTF or HTML content to display formatted text.

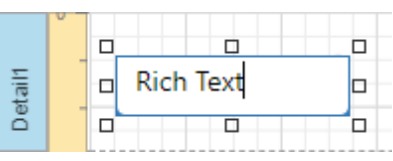

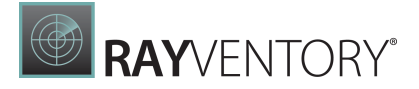

## Bind to Data

Click the Rtf [Expression](#page-1023-0) or Html Expression option's ellipsis button to invoke the Expression [Editor.](#page-1023-0) Use this editor to bind the control to a data field or construct a complex binding expression with two or more data fields.

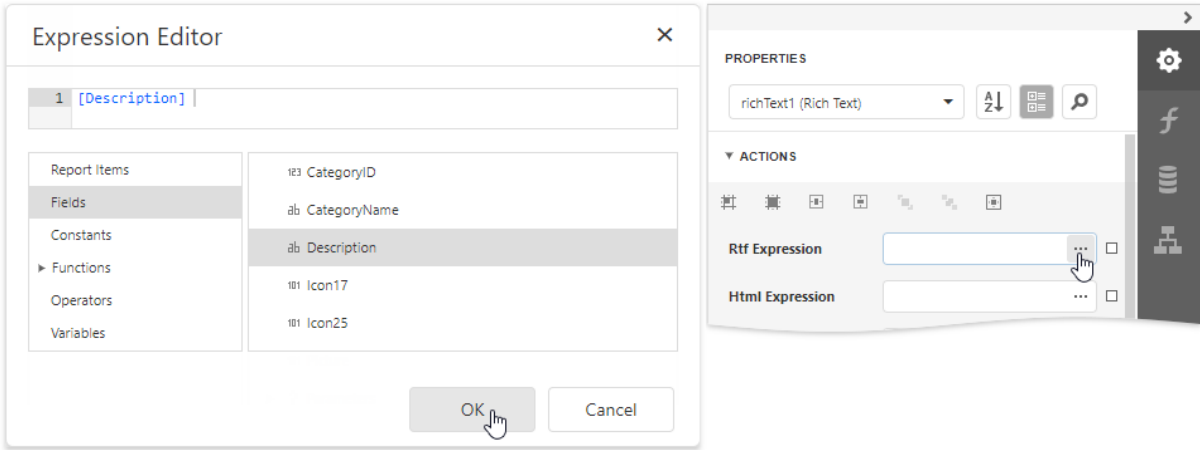

You can use HTML formatted text that contains markup tags to define text appearance. Click the Html Expression option's ellipsis button and enter this text in ' quotes ' in the invoked [Expression](#page-1023-0) Editor.

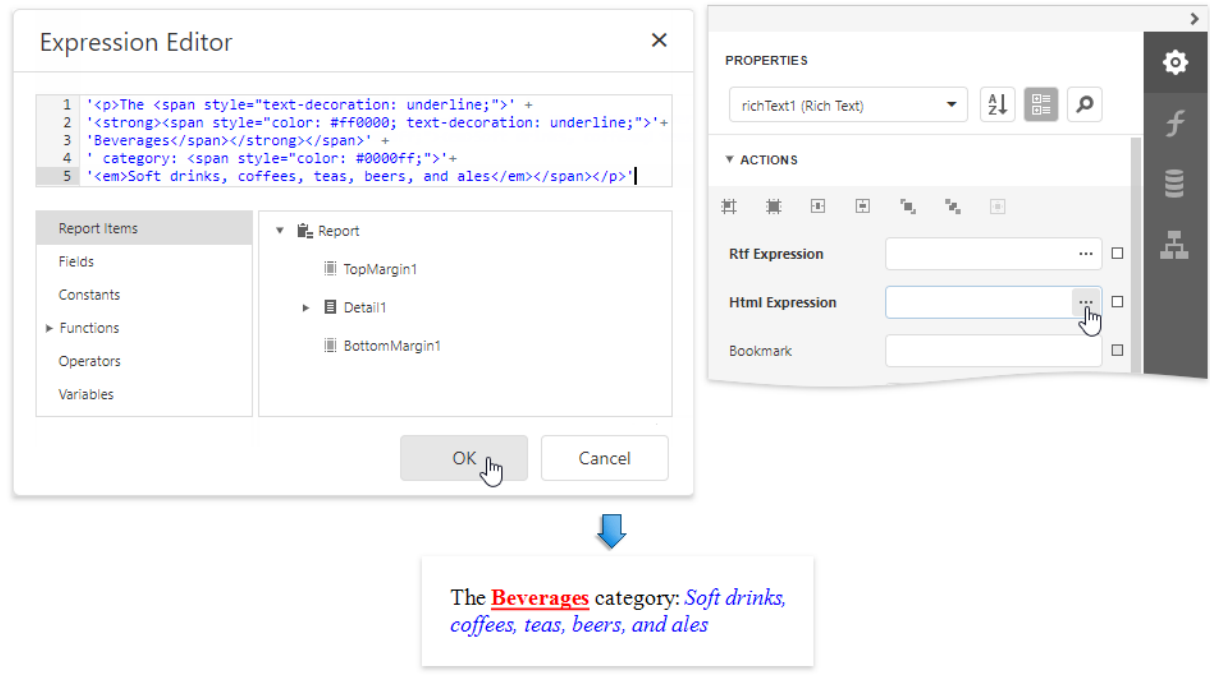

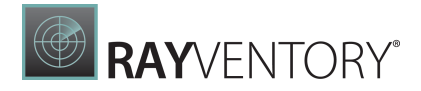

Drag and drop a numeric or text field from the **[Field](#page-1052-0) List** onto the Rich Text control to bind it to this field.

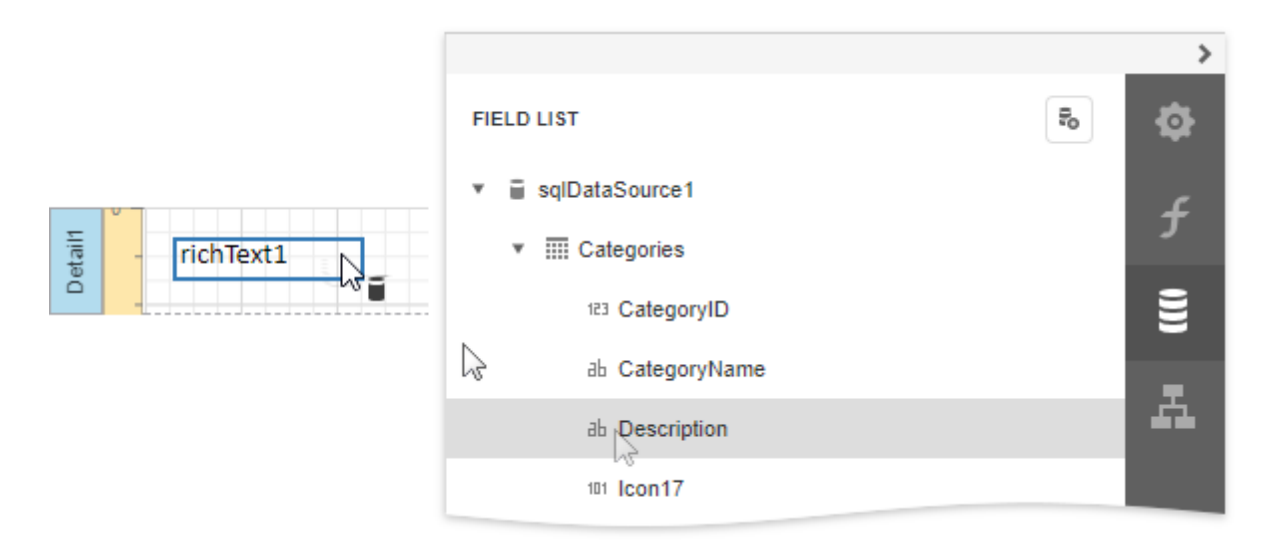

The Rich Text also enables you to merge data fields and static content in its text.

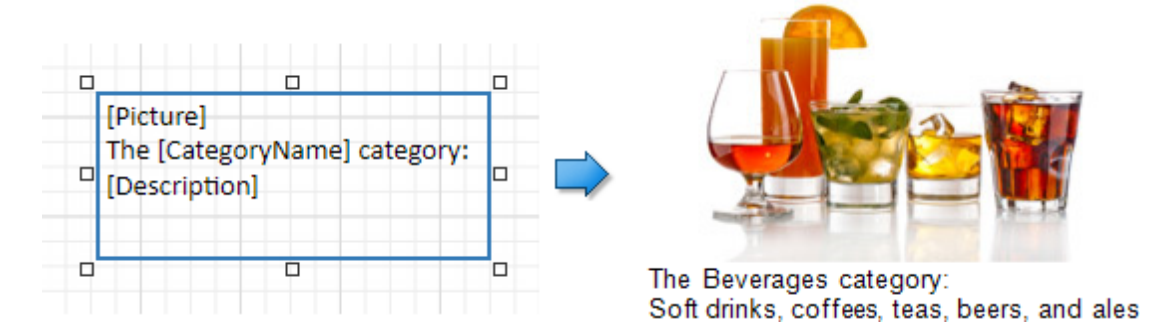

See the Bind [Controls](#page-530-0) to Data and Use [Embedded](#page-533-0) Fields topics for more information.

## Markup Text

## Supported Tags

The table below lists the supported HTML tags. External links are processed for inline pictures and style sheets (CSS files). The ID and Class attributes are interpreted for all tags, including the unlisted ones. These attributes are used to specify a style for content within a certain tag

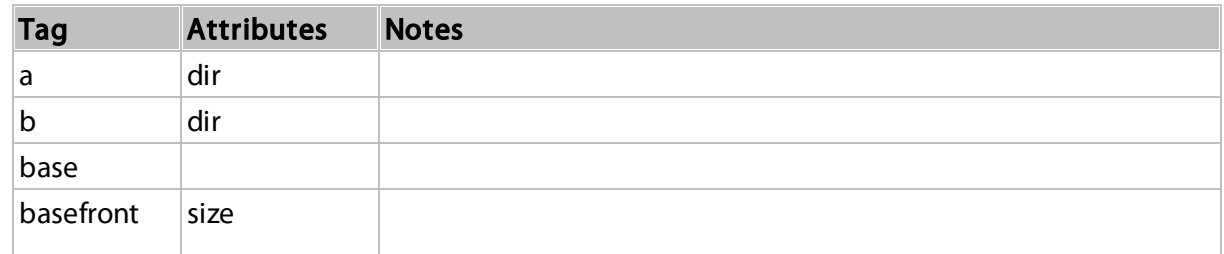

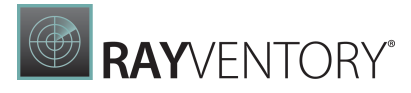

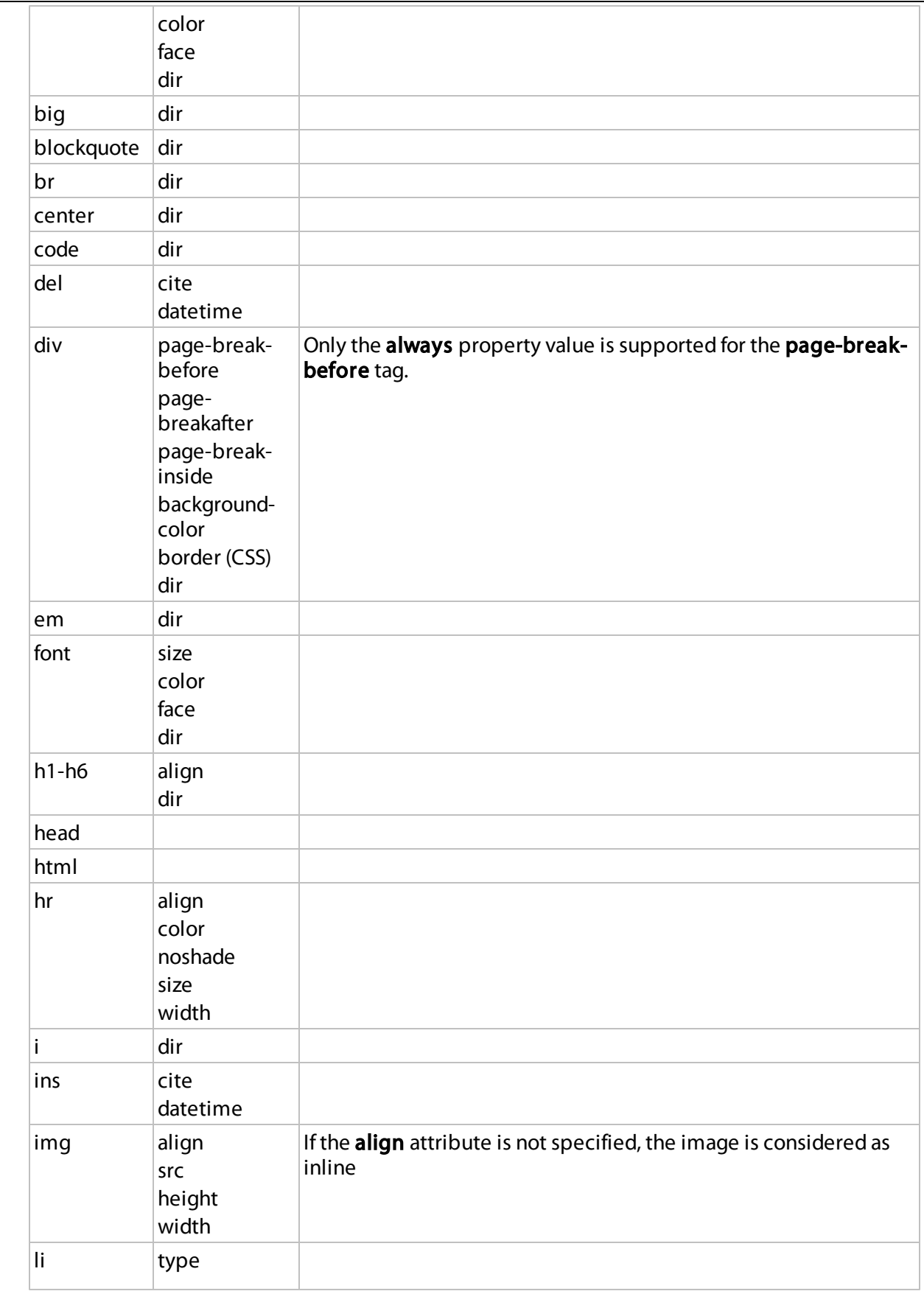

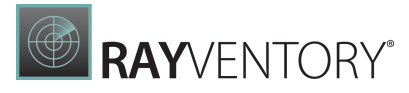

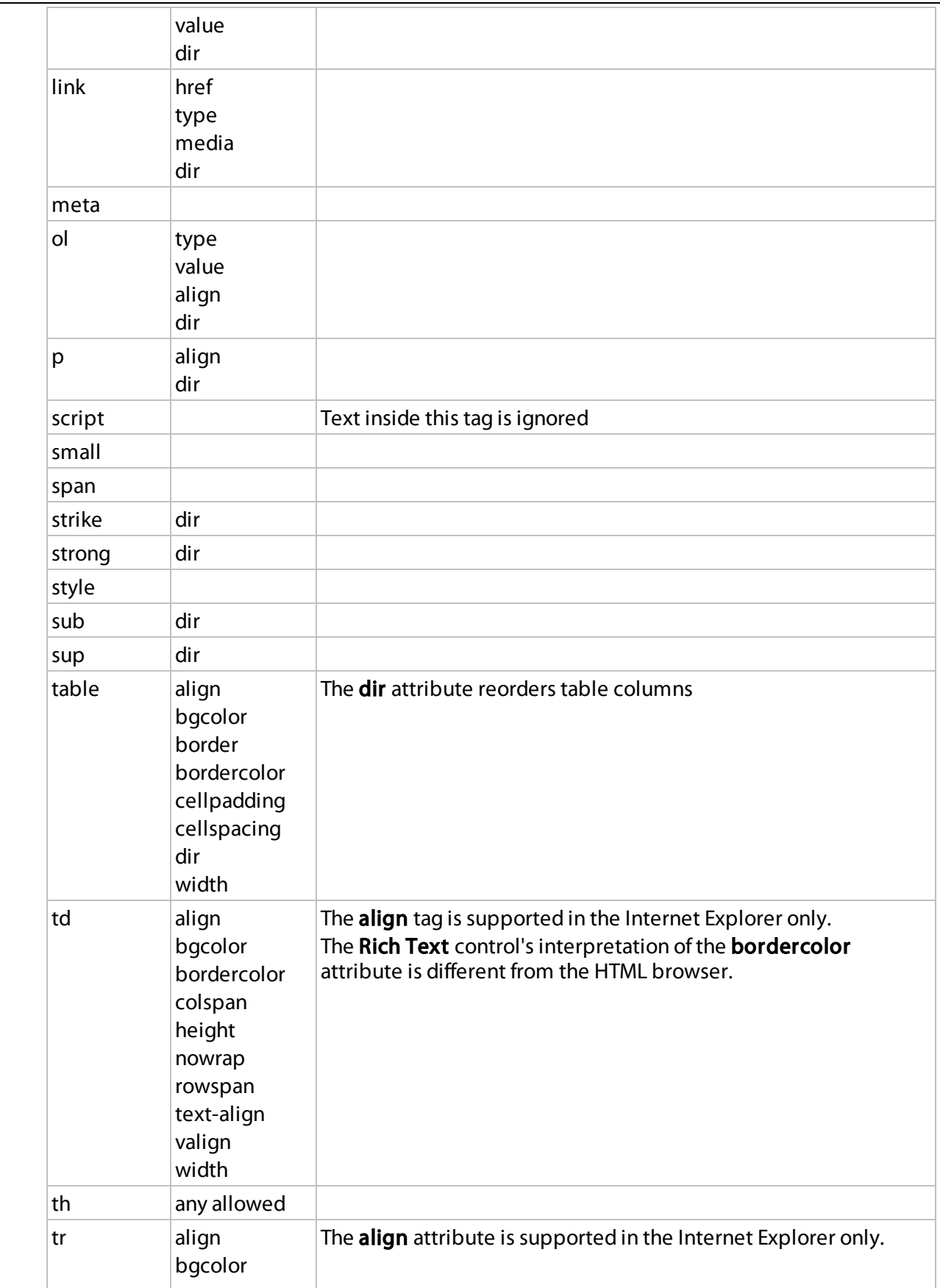

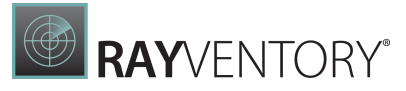

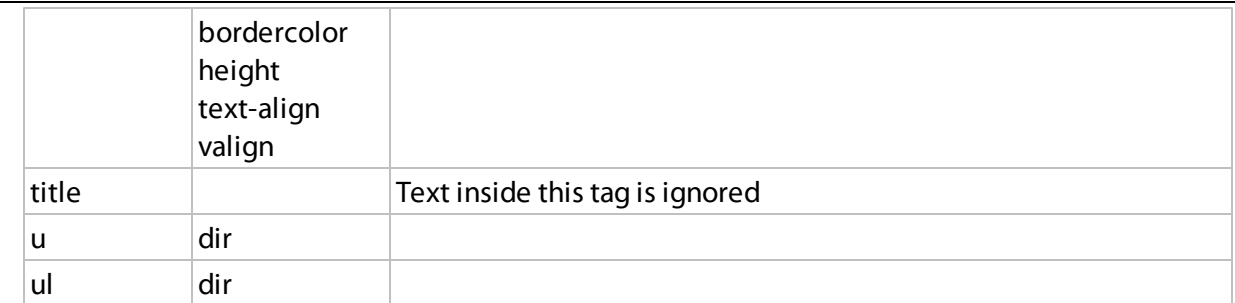

## Unsupported Tags

- < base > tag with hrefattribute;
- <div> tag with border, align and float CSS attribute;
- <li> tag with list-style-imageCSS attribute;
- $\bullet$  <margin>tag;
- $\bullet$  <tab>tag;
- <table> tag with cols attribute;
- <td> tab with *bordercolor* and *nowra pattributes*;
- !importa ntdeclaration;
- word-wra pand break-word css properties;
- css3 shapes;
- $\bullet$  <ui>tag with typeattribute.

## Export to Excel

When a report is exported to XLS or XLSX, the following rich-text content is converted from Rich Text controls into Excel-native rich-text content:

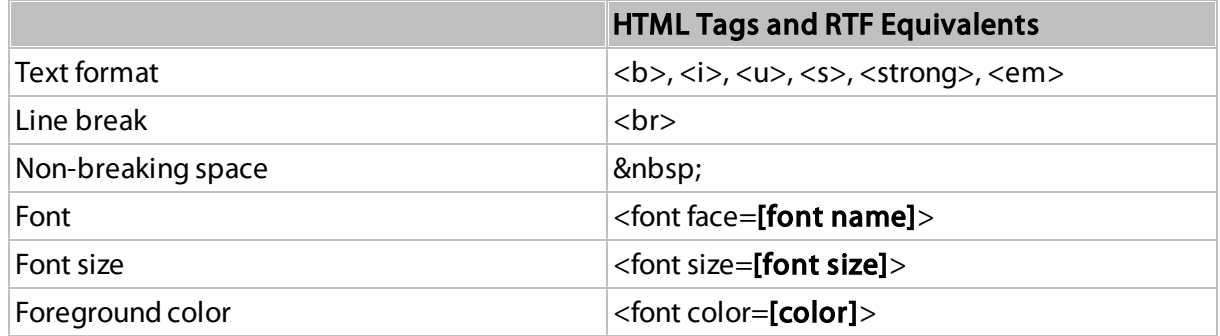

# <span id="page-574-0"></span>Check Box

The Check Box control displays the checkbox's state.

You can add this control by dragging the Check Box item from the [Toolbox](#page-1008-1) onto the report's area.

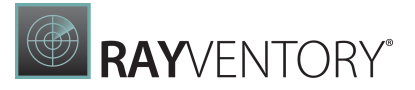

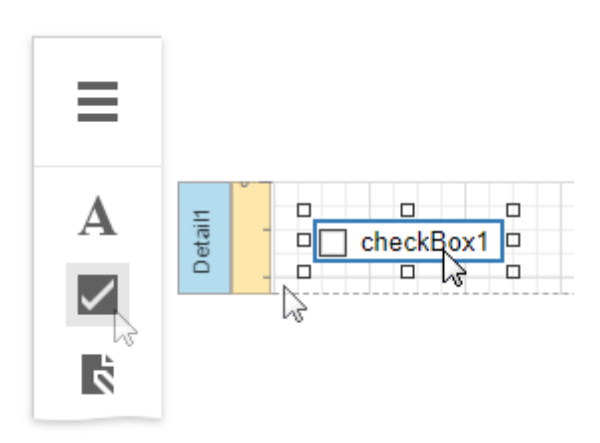

Use one of the following properties to set the checkbox's state:

- Checked indicates whether the checkbox is selected (displays a check mark) or not (is empty).
- Check State specifies one of the following checkbox states:

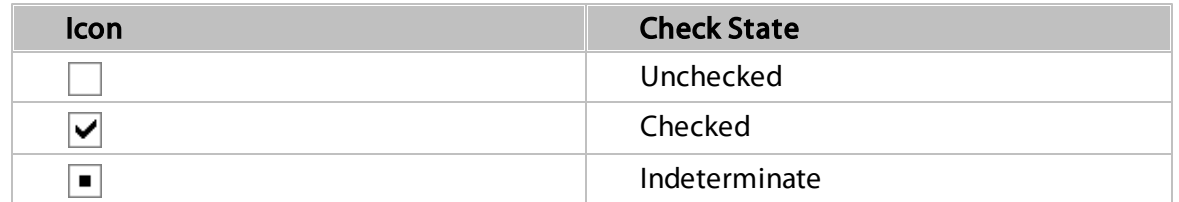

The Text property specifies the checkbox's caption. You can double-click the checkbox to invoke its in-place editor and type the desired text.

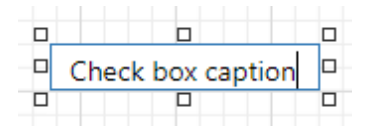

## Bind to Data

You can [bind](#page-530-0) the Check State property to a data field obtained from a report's data source. Switch to the [Properties](#page-1043-0) panel, expand the **Actions** category and click the **Check State** property's marker. Select Check State Expression from the popup menu. Then select a data field in the invoked [Expression](#page-1023-0) Editor.
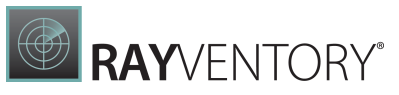

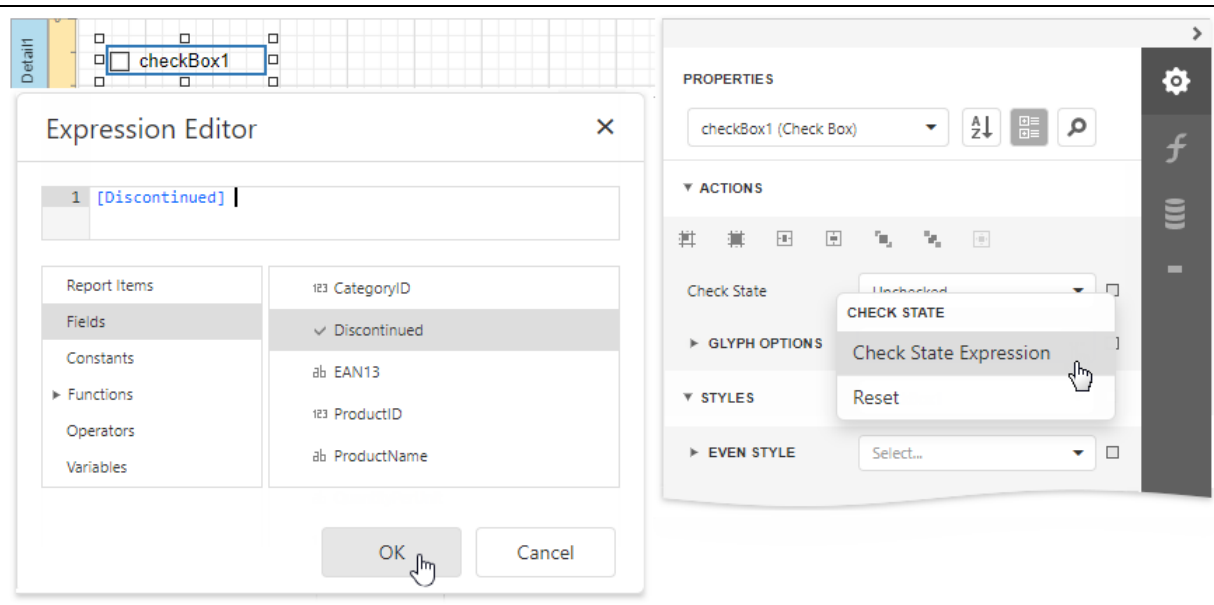

The data field value determines the checkbox state in the following manner:

- **True or 1 activates the Checked state;**
- False or 0 activates the Unchecked state;
- Any other value activates the Indeterminate state.

In the same way, click the Text property's marker, select Text Expression, then select a data field or construct a complex binding expression that involves two or more data fields.

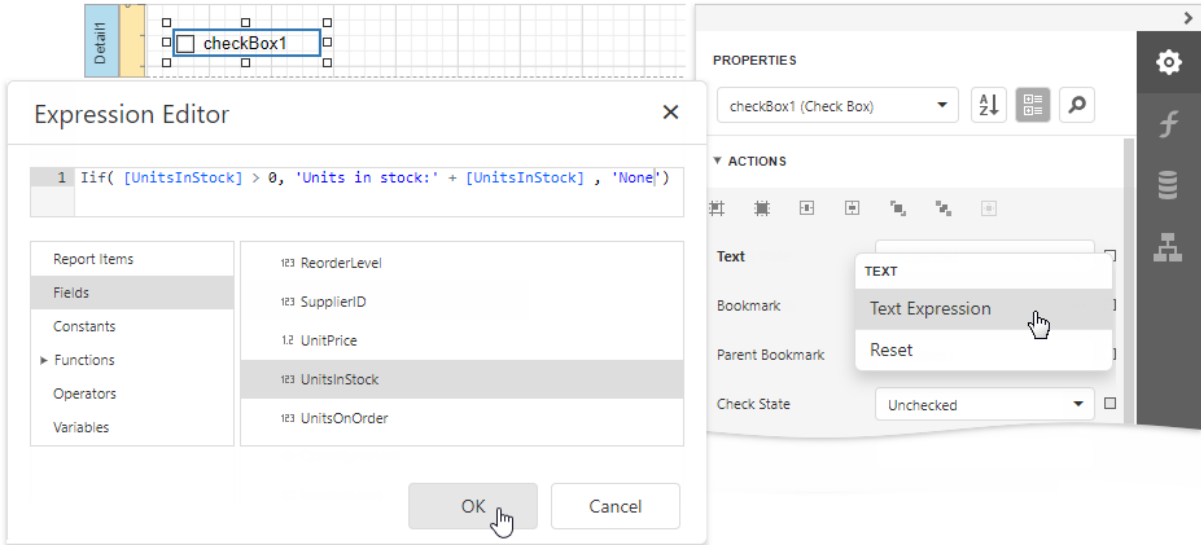

You can also drag and drop a Boolean type data field from the [Field](#page-1052-0) List to create a new checkbox bound to this field.

 $\bullet$ 

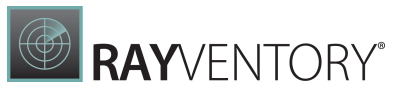

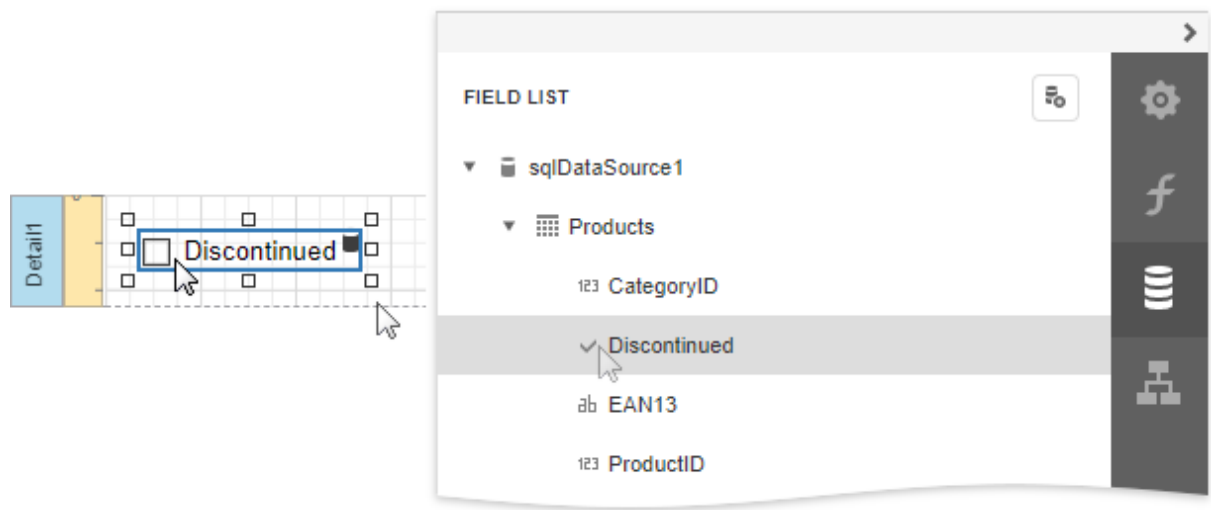

See the **Bind Report [Controls](#page-530-0) to Data** topic to learn more about creating data-aware controls.

### Interactivity

Set the Edit Options | Enabled option to Yes to enable changing the [checkbox](#page-909-0) state in Print Preview.

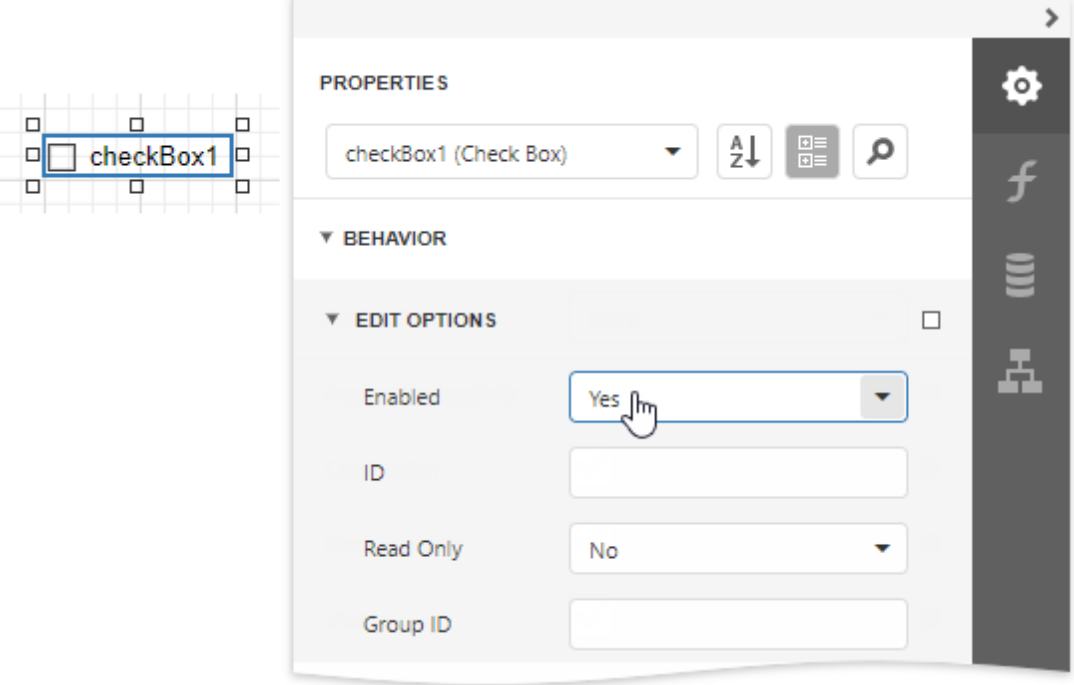

The Group ID setting defines the checkbox's behavior in Print Preview:

When you set this property to an empty string value, a checkbox can be switched to either the "checked" and "unchecked" state independently on other available check boxes.

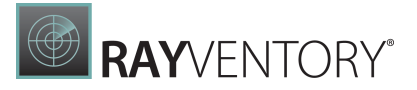

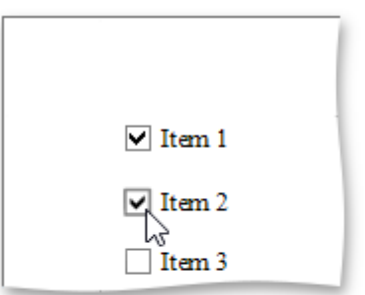

Otherwise, the field editor behaves like a radio button, and editors that have the same ID belong to a single logical group (that is, only one option can be selected in a group at a time).

### Glyph Customization

The Glyph Options property provides access to glyph settings.

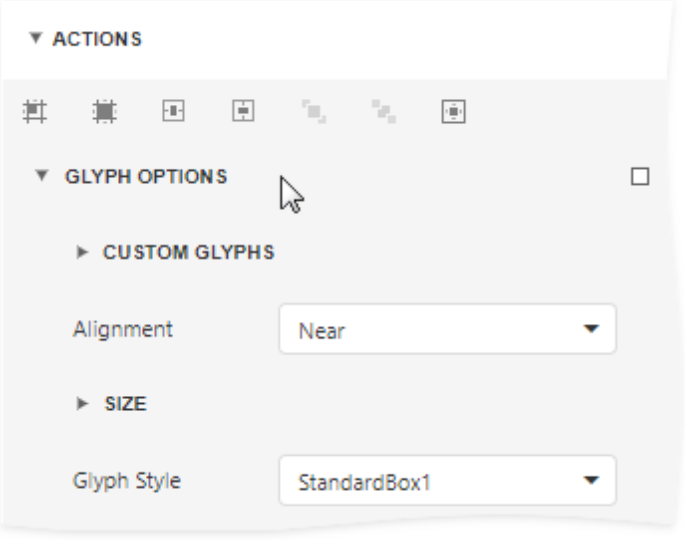

• Alignment - specifies the glyph's alignment within the control.

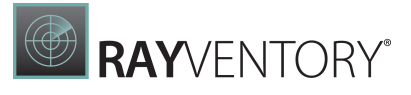

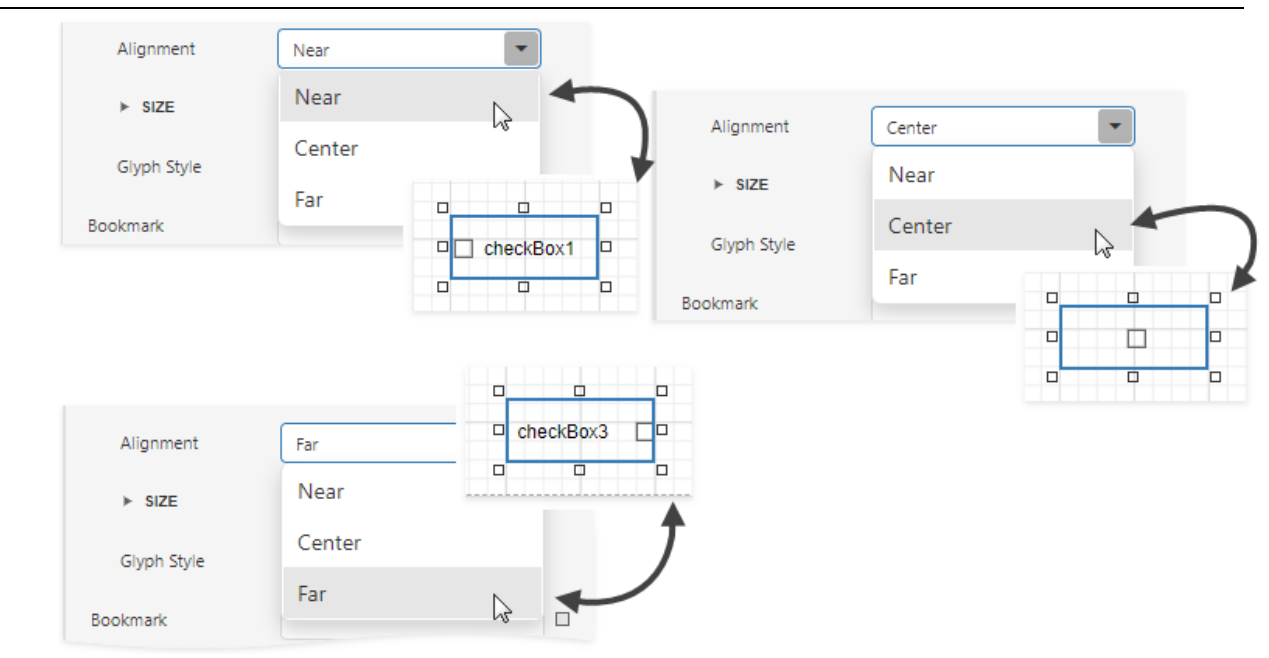

- Size specifies the glyph size.
- Glyph Style specifies a predefined glyph style.

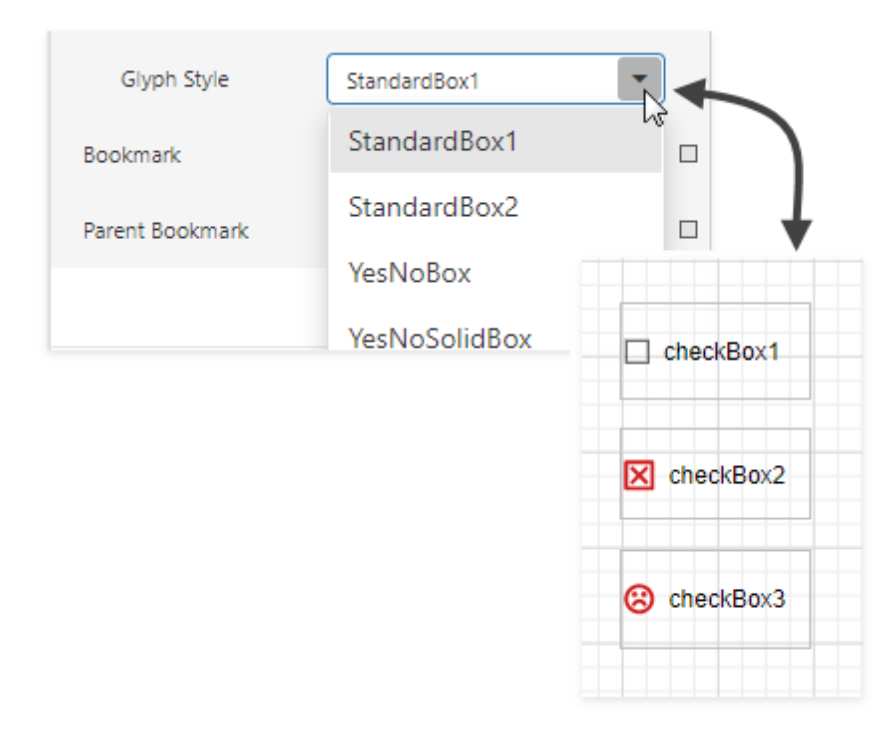

• Custom Glyphs - specifies a custom glyph image for each checkbox state (Checked/ Unchecked/Indeterminate).

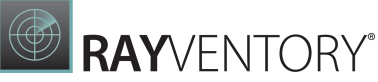

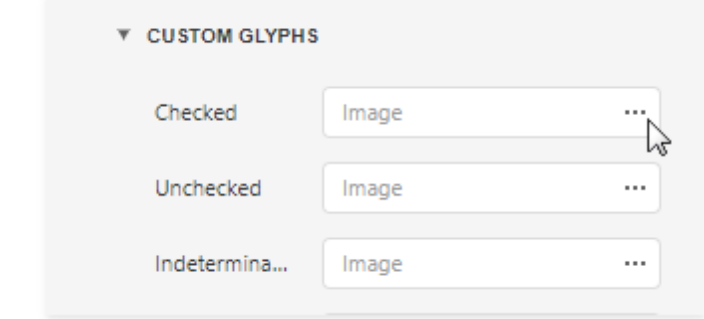

### Picture Box

#### Overview

The Picture Box control allows you to embed static(stored with the report) or dynamic (obtained from a data source) images into a report.

To add this control to a report, drag the Picture Box item from the [Toolbox](#page-1008-0) onto the report's area.

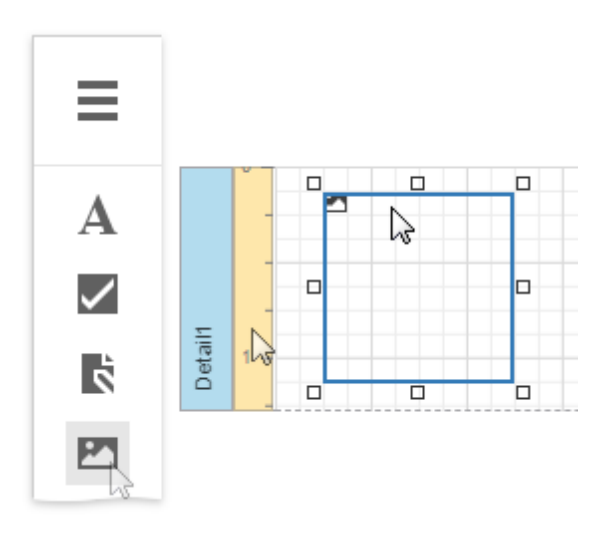

The Picture Box can display images with the following formats: BMP, JPG, JPEG, GIF, TIF, TIFF, PNG, ICO, DIB, RLE, JPE, JFIF, EMF, WMF, SVG.

Use the Image Source or Image URL property to specify the image the Picture Box displays. You can access these properties in the **Actions** category.

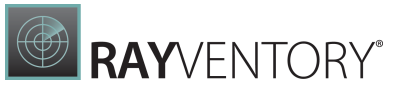

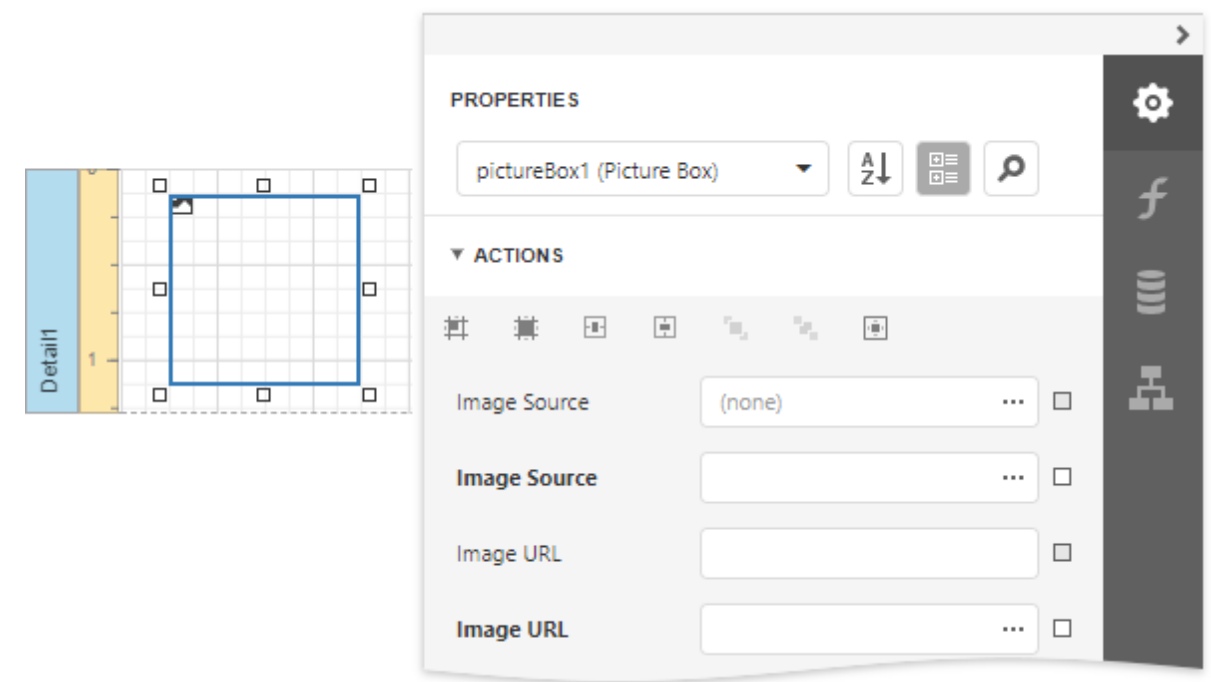

The specified image is **[saved](#page-378-0)** with the report if you use the **Image Source** property. If you use the Image URL property, only the path to the image is stored.

### Bind to Data

You can use the Picture Box to display an image [dynamically](#page-530-0) obtained from a data source. Click the Image Source property's marker and select Image Source Expression from the popup menu. Then select the data field in the invoked [Expression](#page-1023-0) Editor. You can use this editor to construct a binding expression that can include two or more data fields.

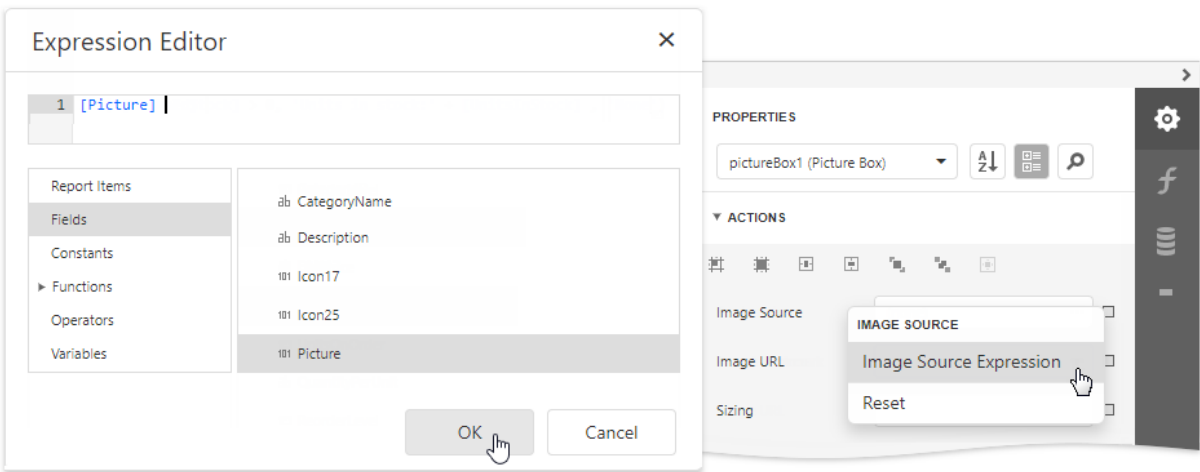

You can bind the Image URL property to data in the same way.

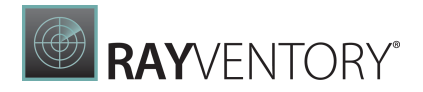

You can also drag and drop a field that contains image data from the [Field](#page-1052-0) List to create a new Picture Box bound to this field.

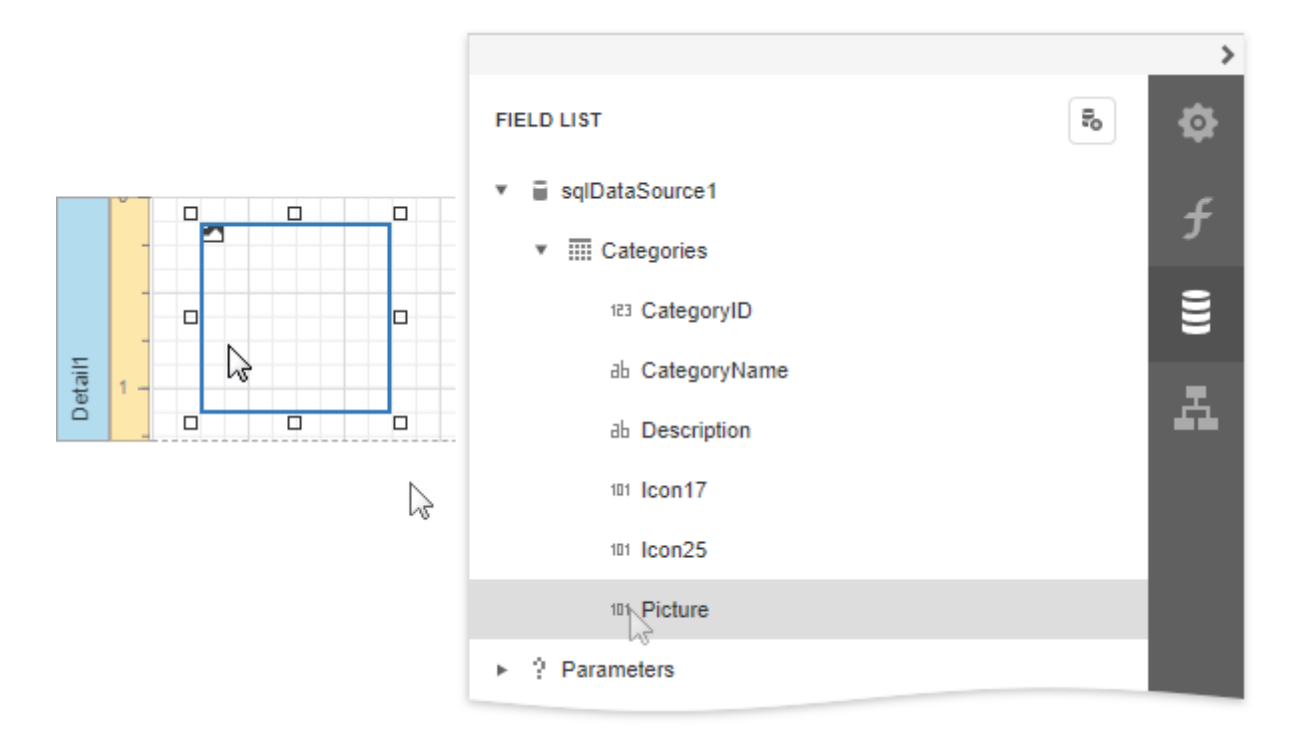

See the **Bind Report [Controls](#page-530-0) to Data** topic for more information about how to create data-aware controls.

### SVG Support Limitations

The Picture Box does not support the following SVG content:

- Gradient colors
- Text (you can convert text to curves as a workaround)
- Animations
- External .css styles

Export (except for PDF) has the following limitations:

- SVG images are converted to metafiles because document viewers may not support SVG format.
- SVG images are exported as PNG in the Microsoft Azure environment.

The **Medium Trust** permission level does not support SVG.

### Image Size Modes

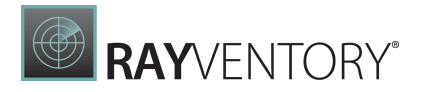

Use the Sizing property to specify an image's position in the Picture Box.

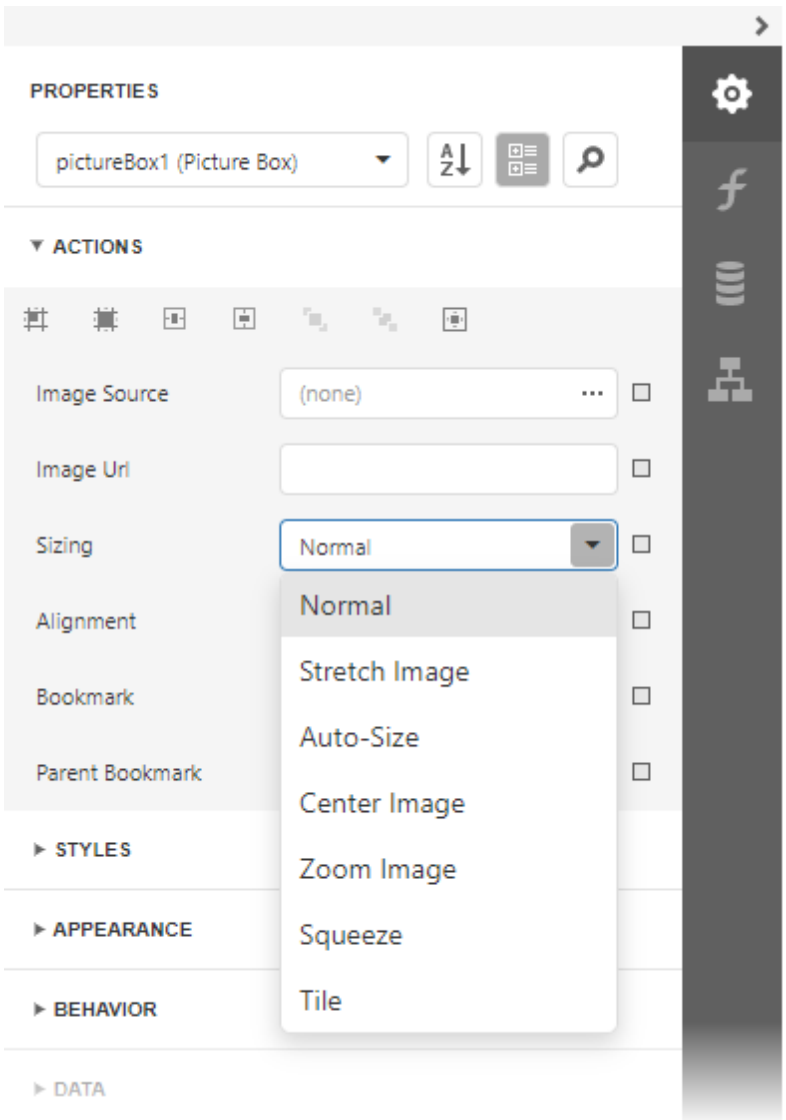

This control supports the following image size modes:

#### Normal

The image is displayed at the top left corner with its original dimensions. The image is clipped if it does not fit the control's boundaries.

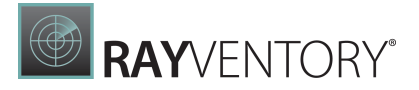

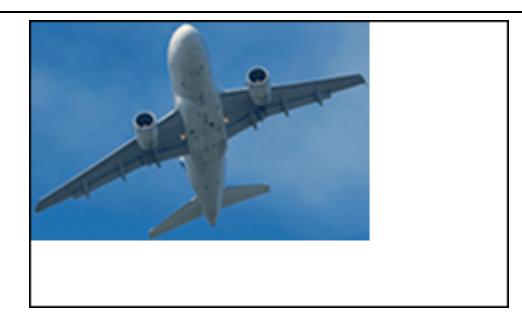

#### • Stretch Image

The image is stretched or shrunk to fill the control's width and height.

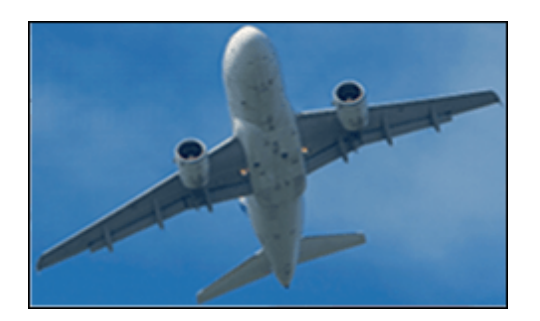

#### Auto-Size

The control's dimensions are adjusted to the image's size.

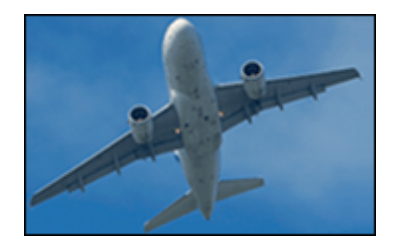

#### $\bullet$ Zoom Image

The image is resized proportionally without clipping it to fit the control dimensions.

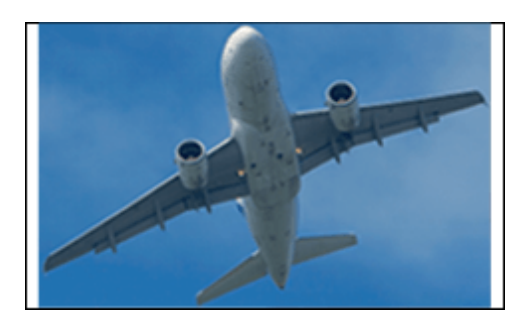

#### • Squeeze

The image is centered and shown full-size if the control dimensions exceed the image size. Otherwise, the image is resized to fit the control's boundaries.

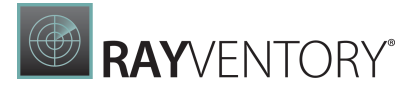

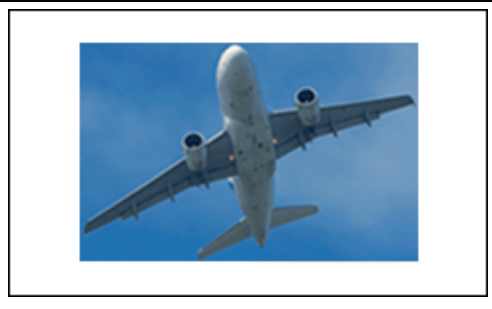

#### • Tile

The original image is replicated within the control starting from the top left corner. The replicated image is clipped if it does not fit the control's boundaries.

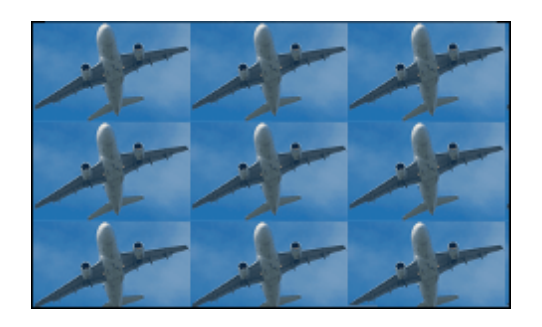

You can also use the Image Alignment property in the Normal, Zoom Image and Squeeze modes to specify the alignment in relation to the control's boundaries.

### Interactivity

You can add a possibility to load/change an image and/or draw a signature in a Picture Box when it is displayed in Print Preview. To do this, expand the Behavior category, select the Edit Options section and set the Enabled property to Yes.

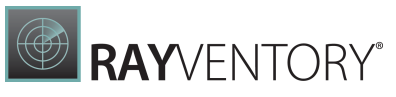

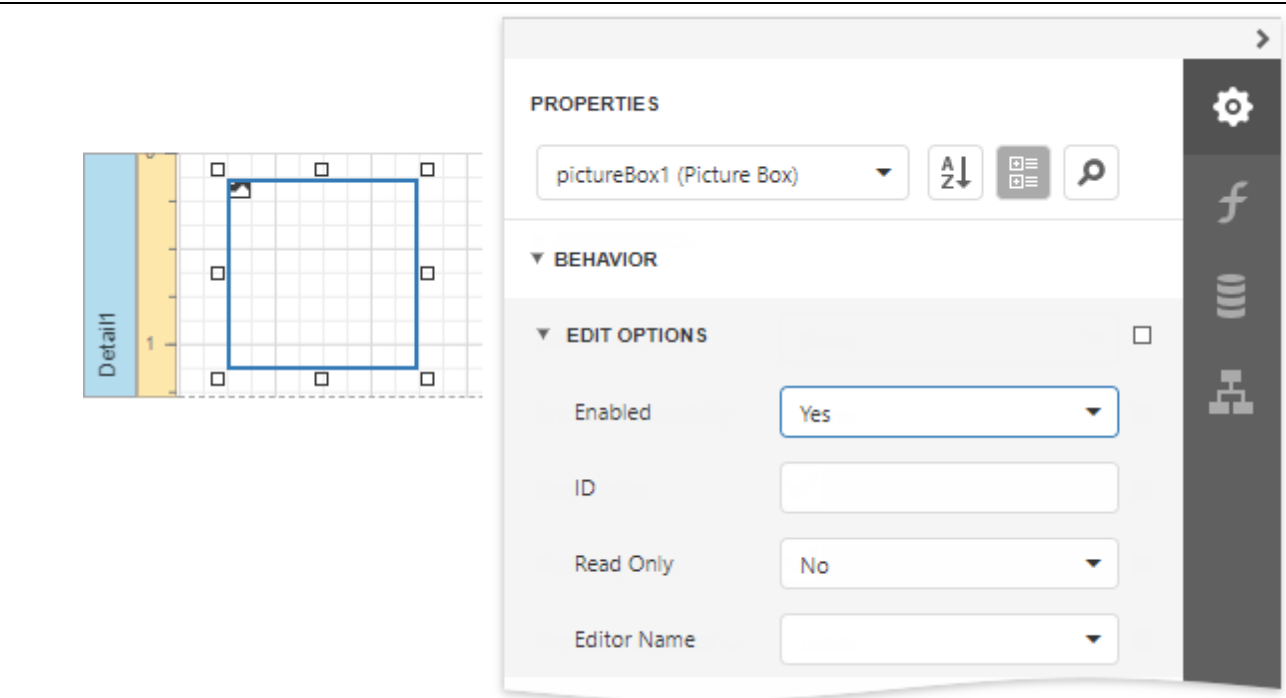

Click the Picture Box in a previewed document and an editor invokes.

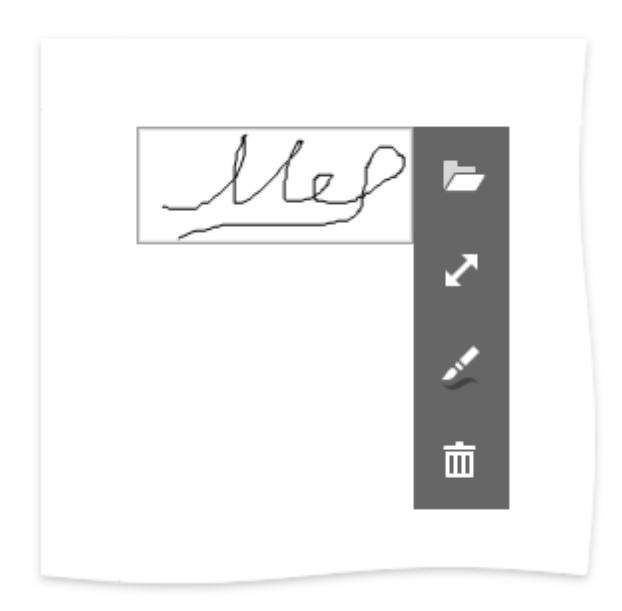

### Tip:

You can draw borders for the Picture Box to make the editor visible in Print Preview, if an image is not specified.

Refer to the **Edit Content in Print [Preview](#page-909-0)** topic to see how use this Picture Box mode.

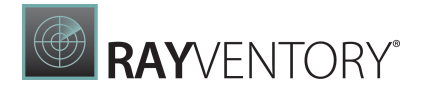

### <span id="page-587-0"></span>Subreport

The Subreport control is used to embed other reports into the current report.

To add this control to the report, drag the **Subreport** item from the **[Toolbox](#page-1008-0)** onto the report's area.

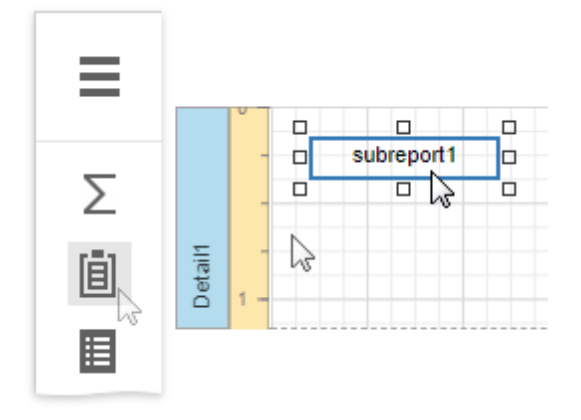

The Subreport control allows you to solve the following tasks:

#### • Reuse reports

This can be useful if there is a particular report structure (template) that needs to be included in many reports, and the report must have consistent appearance and functionality. A good example is a report header that always contains the same information (the company information, logo, date, etc.).

#### Create master-detail reports

Another reason for using subreports is to create master-detail reports (reports with hierarchically linked data). For more details on this, see [Master-Detail](#page-424-0) Reports with [Subreports](#page-424-0)).

#### • Merge [Reports](#page-931-0)

You can use an already existing report in the report storage as a report source. Select the Subreport control, open the **Actions** category, expand the **Report Source URL** property's dropdown list and select the required report.

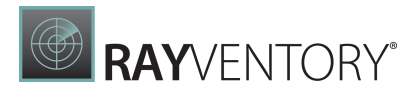

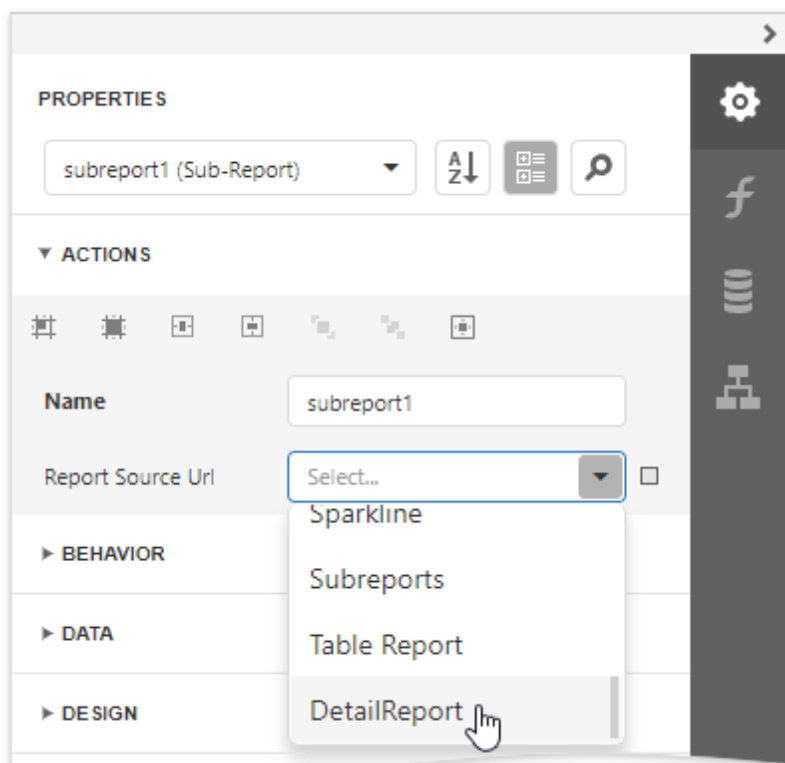

Double-clicking a subreport opens its associated report in a new Report Designer tab.

### Panel

The Panel control is a container that frames separate report controls and allows you to move, copy and paste them. The panel also visually unites report controls in Print Preview (for instance, with borders or a uniform color background).

To add a panel to a report, drag the Panel item from the [Toolbox](#page-1008-0) and drop it onto the required report band.

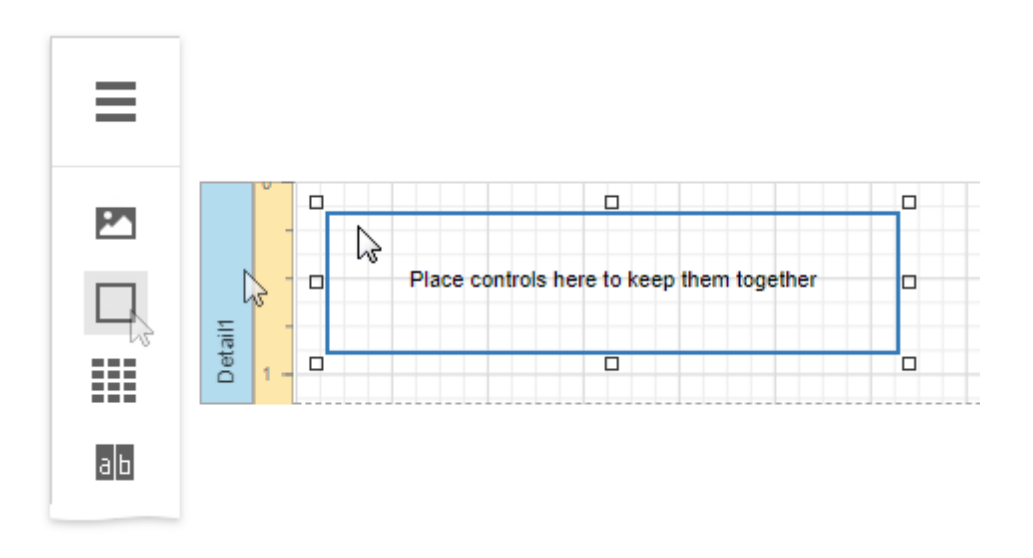

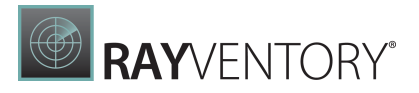

Drop the desired report controls onto the panel to combine them to a group.

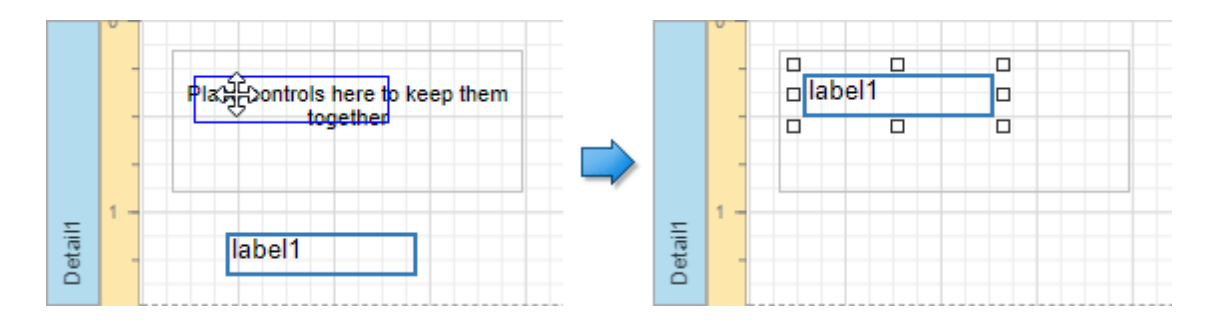

You can use this panel to move, copy, change appearance settings, etc. instead of adjusting individual controls.

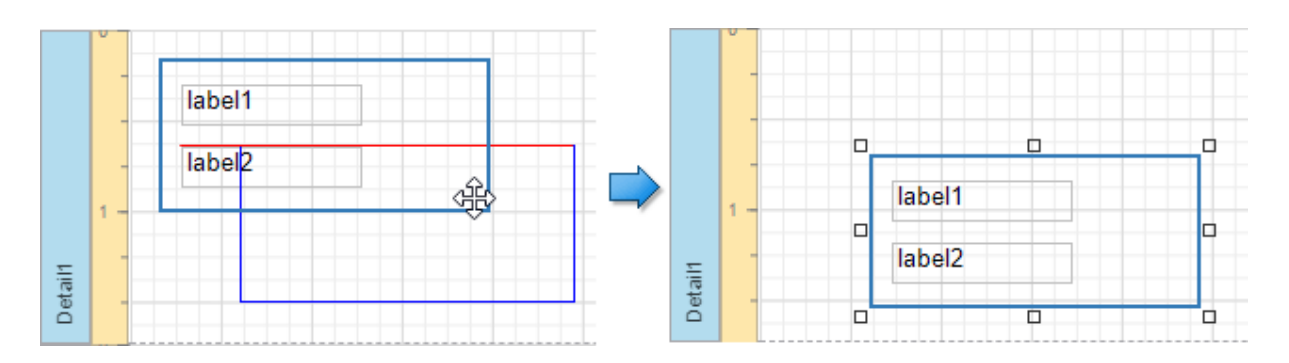

The Report [Explorer](#page-1056-0) displays controls placed onto a panel as its subordinate nodes.

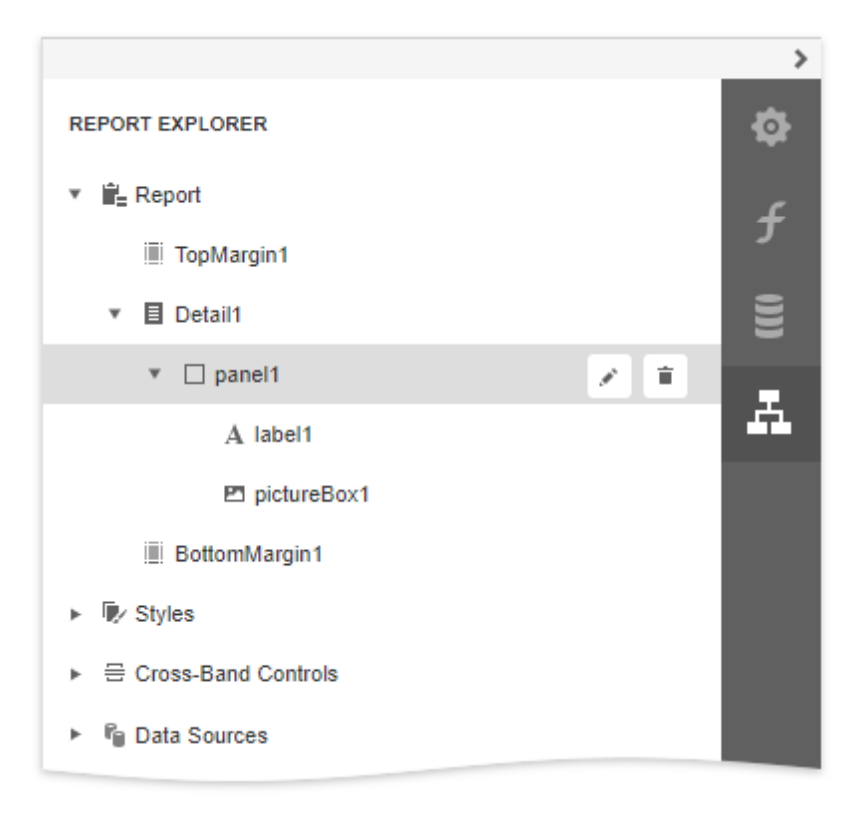

The panel cannot contain the following report controls:

- [Cross](#page-451-0) Tab
- [Subreport](#page-587-0)
- Page [Break](#page-591-0)
- Table of [Contents](#page-592-0)
- [Cross-Band](#page-714-0) Line and Box

If a panel includes only one control, you can use the Fit Bounds to Container in the Actions category. This command resizes the control so that it occupies all the available container space (excluding borders).

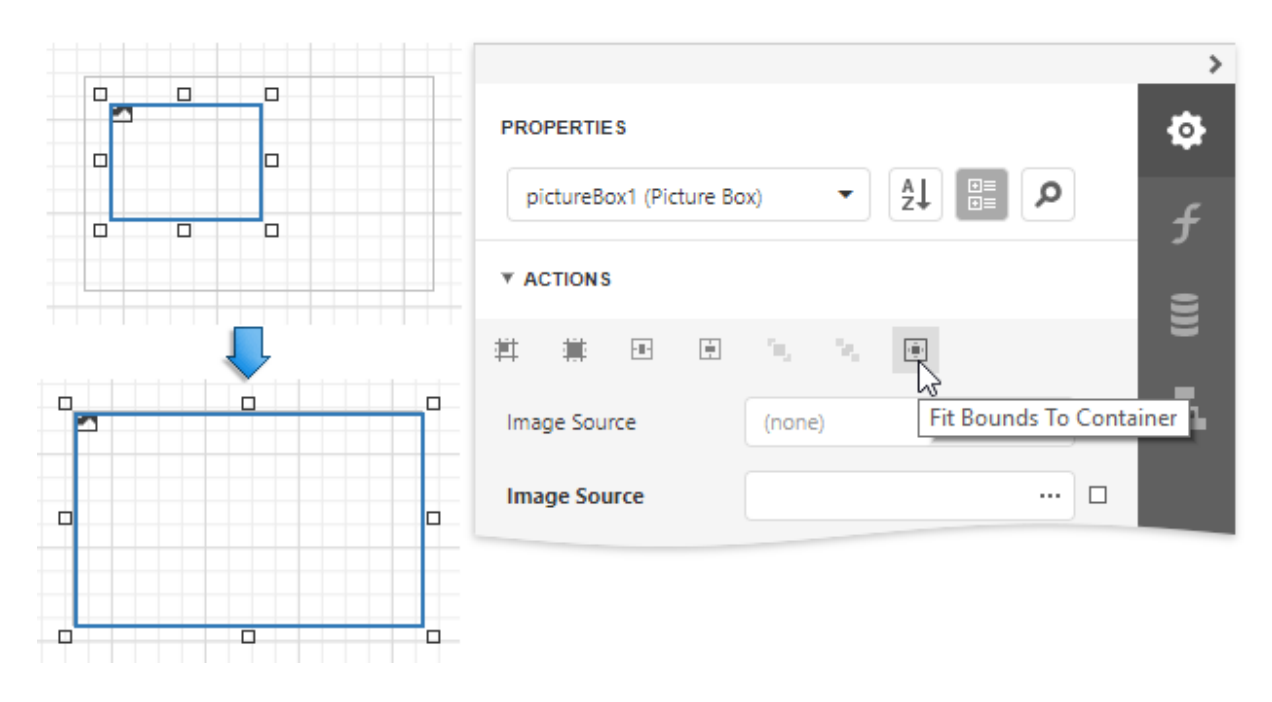

You can also enable the panel's Can Shrink property to automatically adjusts the panel's size to fit all the inner controls. For instance, this allows preventing blank areas when you [conditionally](#page-814-0) hide specific [controls](#page-814-0).

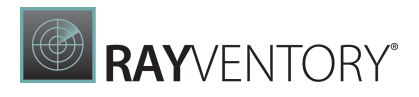

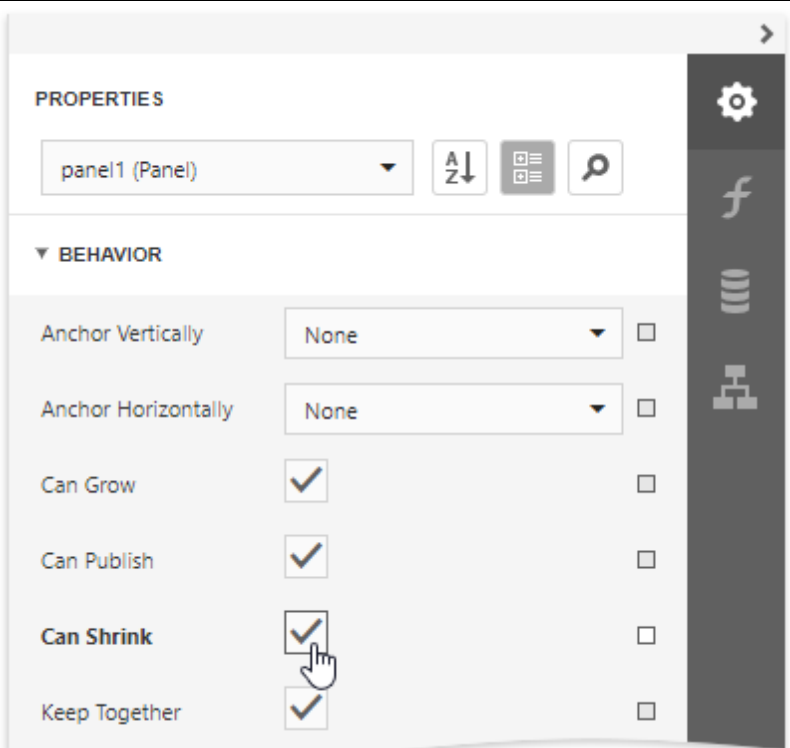

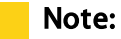

The Panel control cannot span several report bands as cross-band controls can.

### <span id="page-591-0"></span>Page Break

The Page Break control's sole purpose is to insert a page delimiter at any point within a report.

You can add this control by dragging the Page Break item from the [Toolbox](#page-1008-0) onto the report's area.

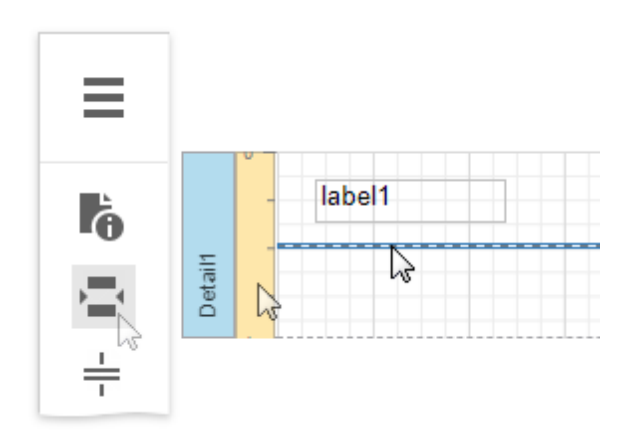

This control is visually represented by a short line attached to the report's left margin.

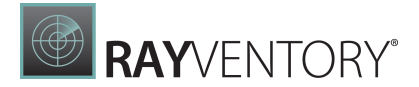

The Page Break control is useful when you need to insert a page break between controls within a [report](#page-379-0) band (for example, to divide subreports so that the second subreport starts printing on a new page).

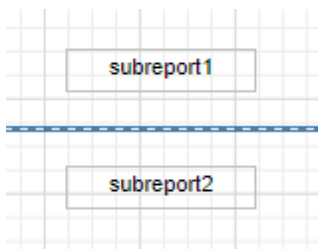

You can also insert a page break before or after a specific report band using the band's Page Break property.

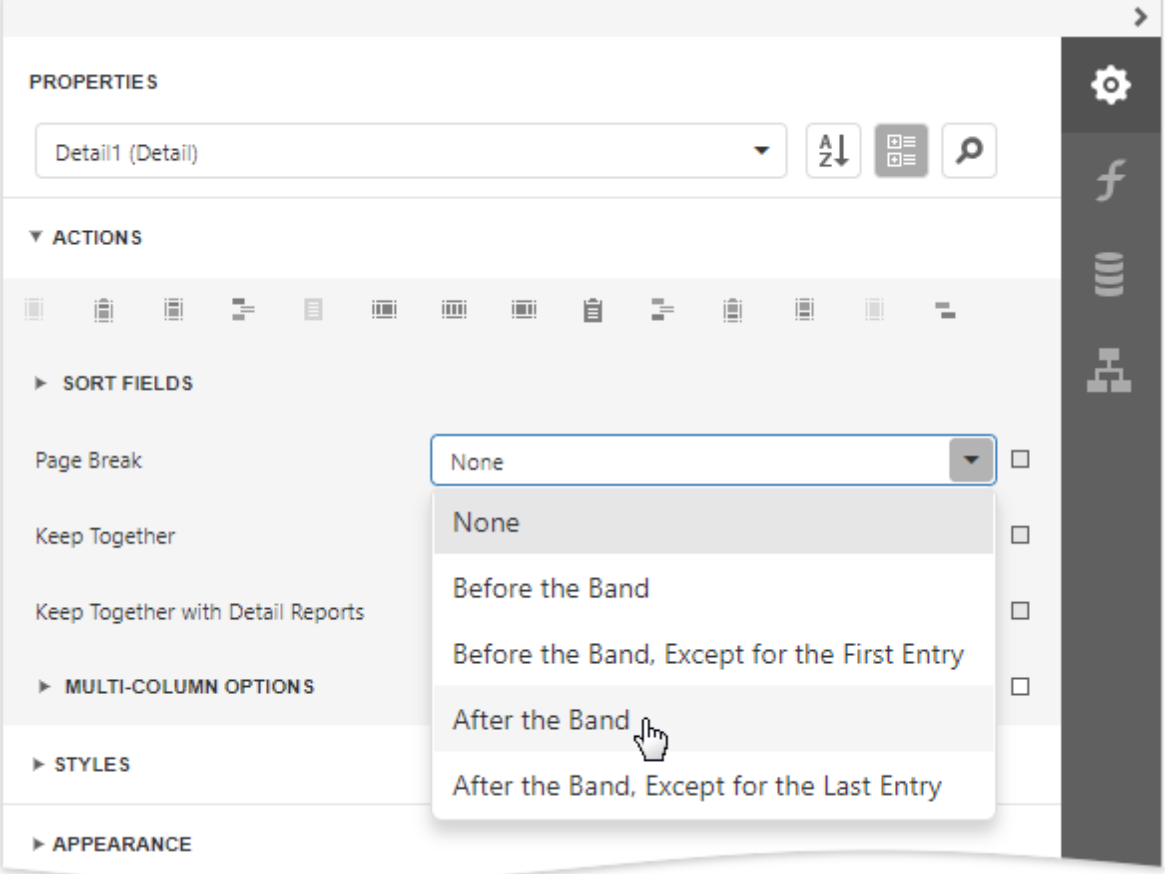

### <span id="page-592-0"></span>Table of Contents

### Overview

Once [bookmarks](#page-891-0) have been assigned to specific report elements, you can generate a table of contents that displays page numbers containing the elements included into the document map.

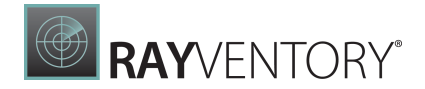

To implement a table of contents, drop the Table Of Contents control from the [Toolbox](#page-1008-0) onto the report's area. If the report does not contain a Report [Header](#page-379-0) at the moment, it is created automatically so that the table of contents can be added to it.

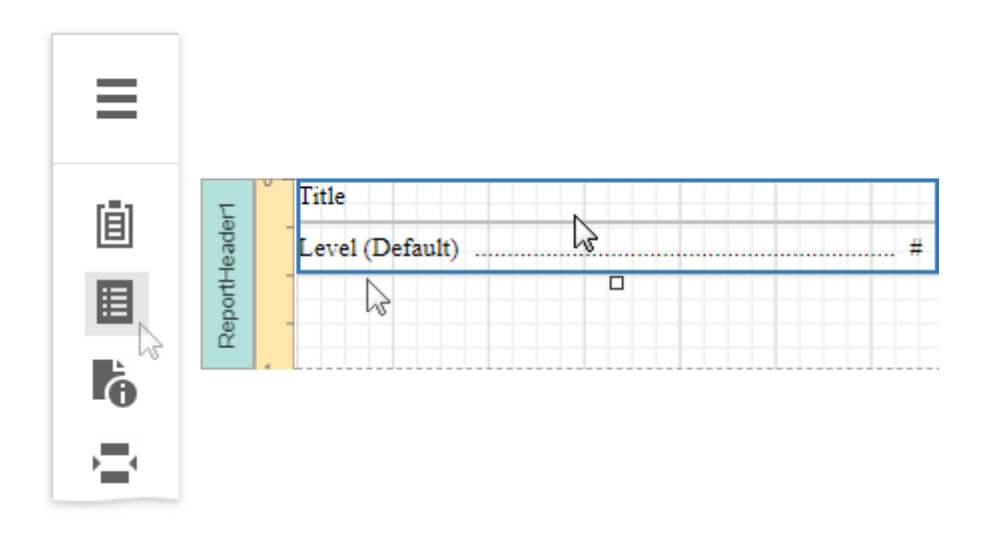

The following image illustrates the difference in displaying information by a table of contents within a report and in a published document.

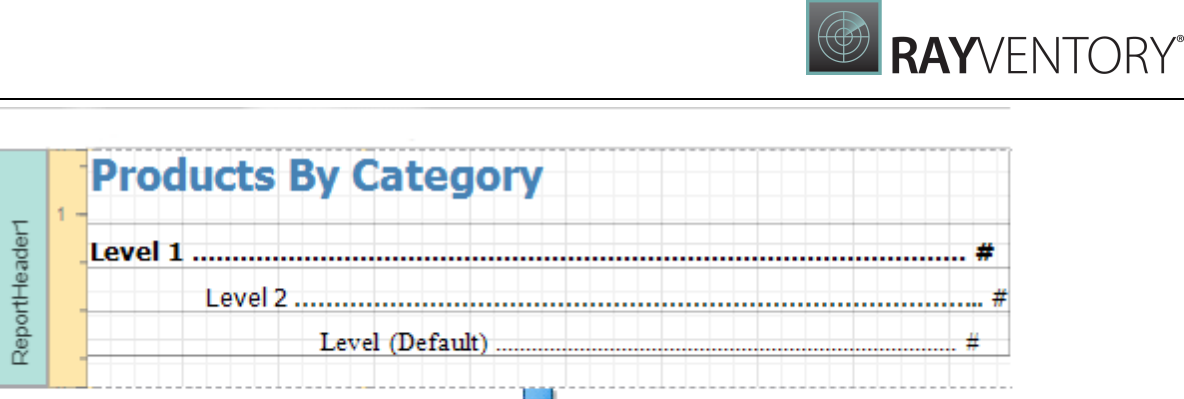

# **Products By Category**

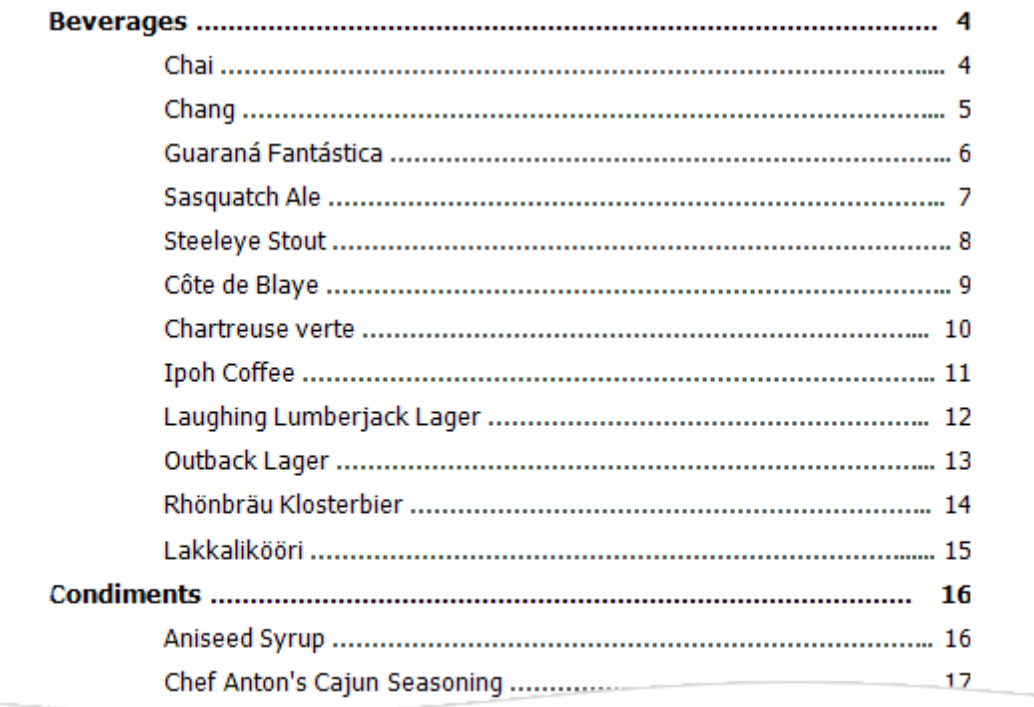

### Table of Contents Structure

The table of contents contains the following elements:

- 1. A title that displays text and formatting options specified by the Level Title property.
- 2. One or more document levels that provide individual formatting settings to specific nodes of a document map's tree. To access the collection of levels, use the Levels property. Unless levels have been added to a table of contents, a single default level is used to provide common settings to the elements of a document map for which no specific level has yet been assigned.

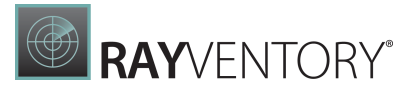

Refer to the Add a Table of [Contents](#page-896-0) topic for a step-by-step tutorial.

### Page Info

The Page Info control is used to display auxiliary information on report pages, such as date, time, page numbers or user name.

To add a new Page Info control to a report, drag the **Page Info** item from the **[Toolbox](#page-1008-0)** and drop it onto the required report band.

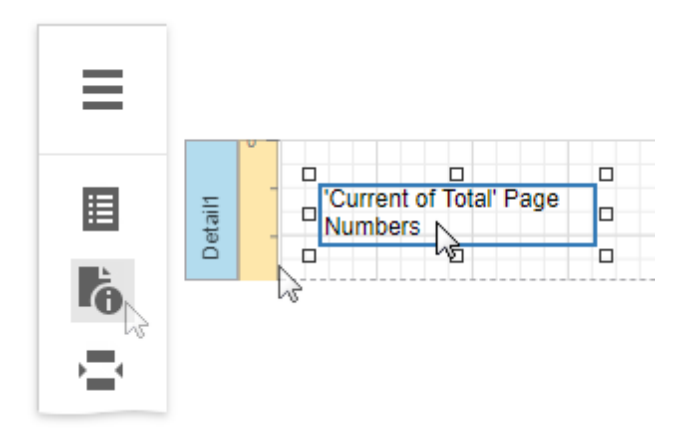

Use the Page Information property to define the kind of information the control displays: page numbers, system date-time, or user name.

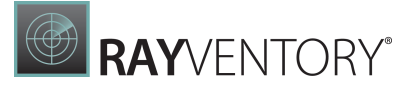

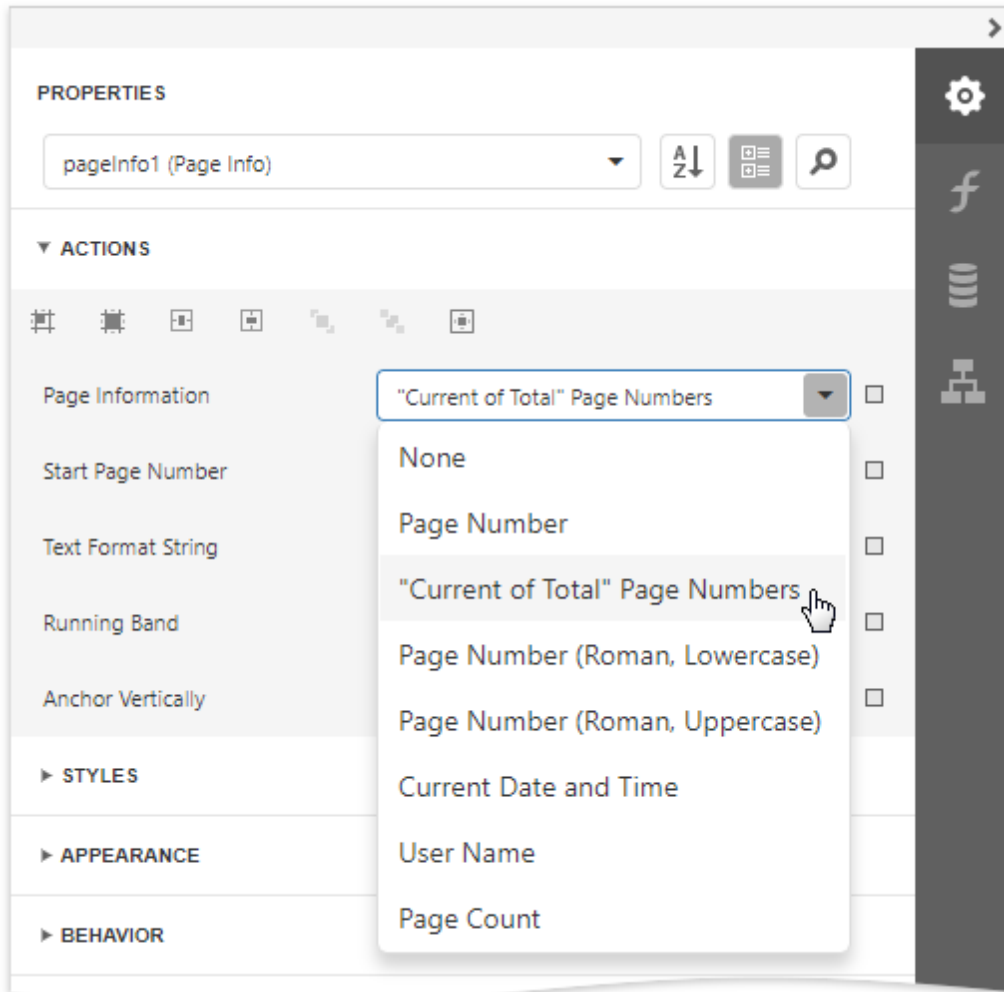

For examples of different uses of this control, see the corresponding tutorials:

- Add Page [Numbers](#page-882-0)
- [Display](#page-928-0) the User Name in a Report
- Display the [Current](#page-925-0) Date and Time in a Report

#### Note:

Because usually this information is displayed in the Page Header/Footer and Top/ Bottom Margin bands, you cannot bind the **Page Info** property to a field from a data source. So, in order to display dynamic information, use the Label or Rich Text controls instead.

In addition, a format string can be applied to a control's contents. For example, you can change the control's format to Page {0} of {1} using the Text Format String property.

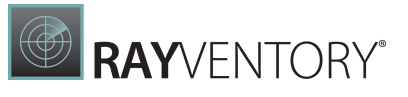

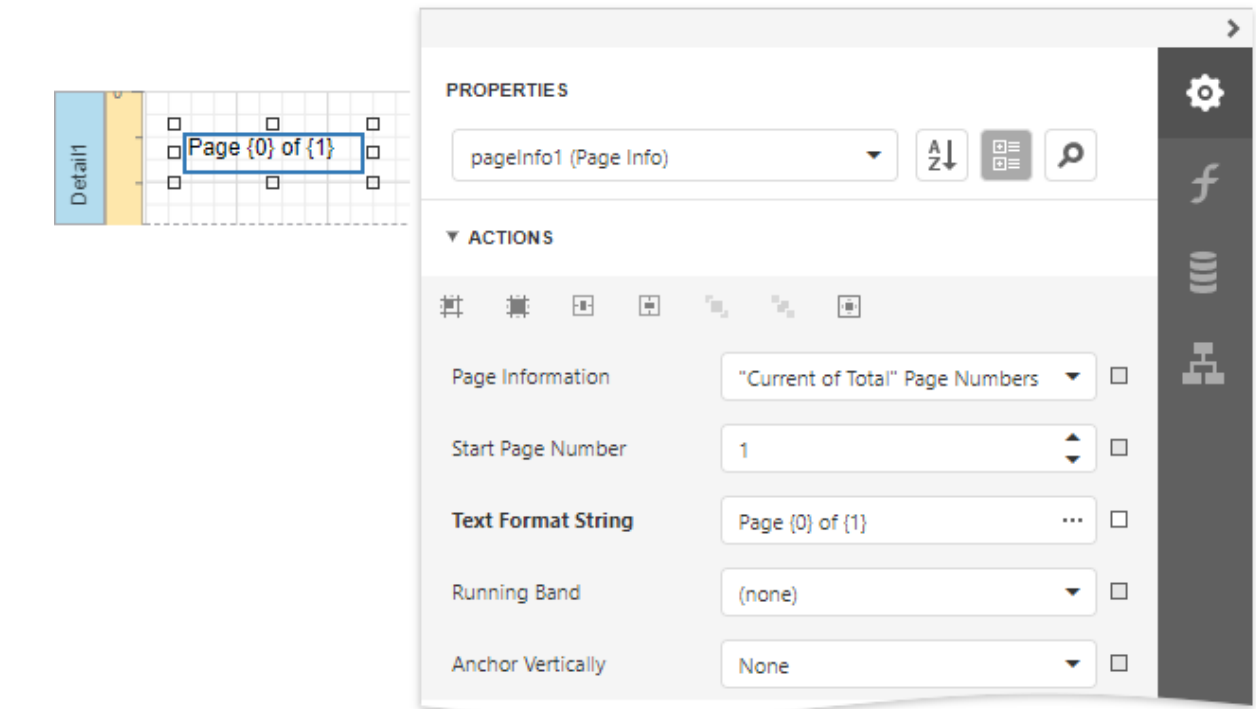

When a report contains at least one <u>[group](#page-779-0)</u>, you can specify individual page numbers for report groups by setting the **Running Band** property to the name of the required group.

### PDF Content

The PDF Content control allows you to render PDF file content in two ways:

Defa ult. Render each PDF file page as a separate report page.

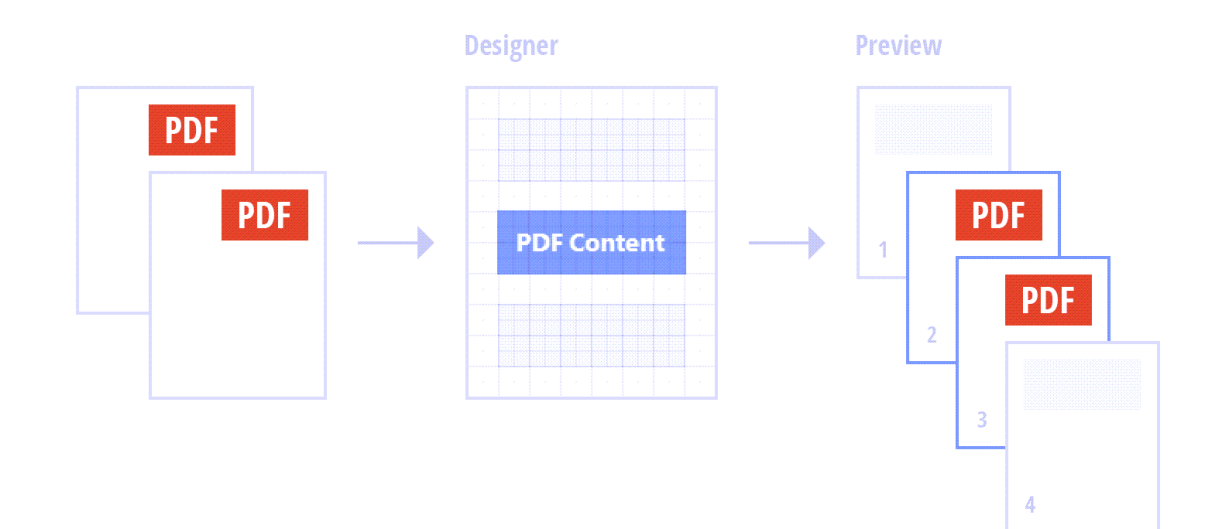

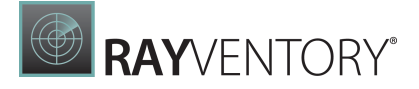

Embed PDF content into a report.

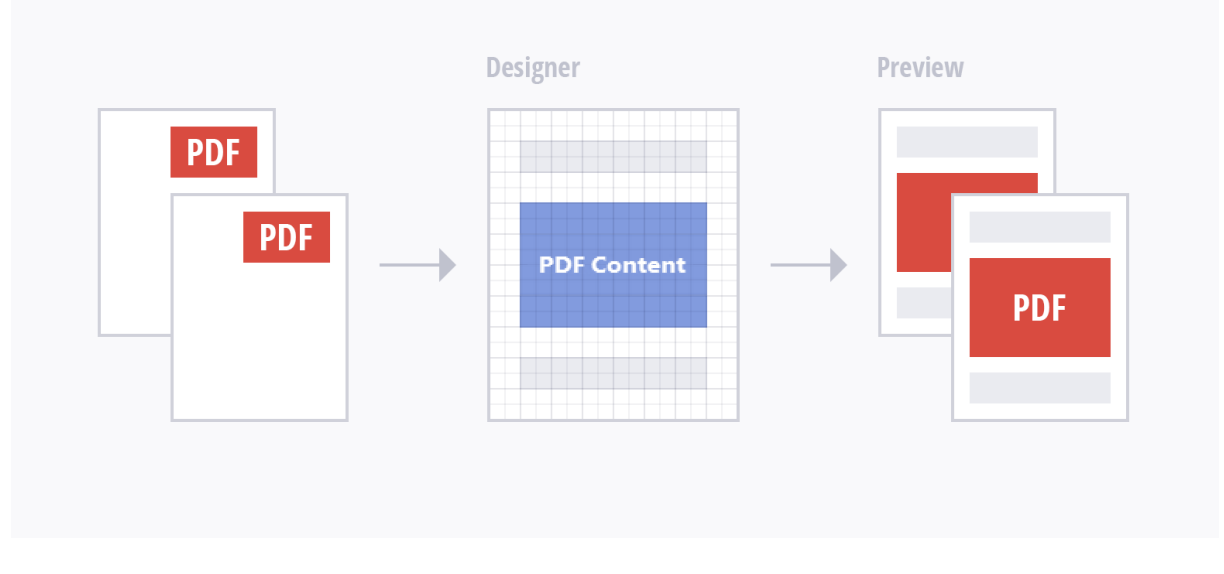

Refer to the following documentation section for more details: Embed PDF File [Content](#page-601-0) into a [Report.](#page-601-0)

### <span id="page-598-0"></span>Add the PDF Content Control to a Report

Drop the PDF Content item from the Toolbox onto a **[band](#page-379-0)** on the design surface.

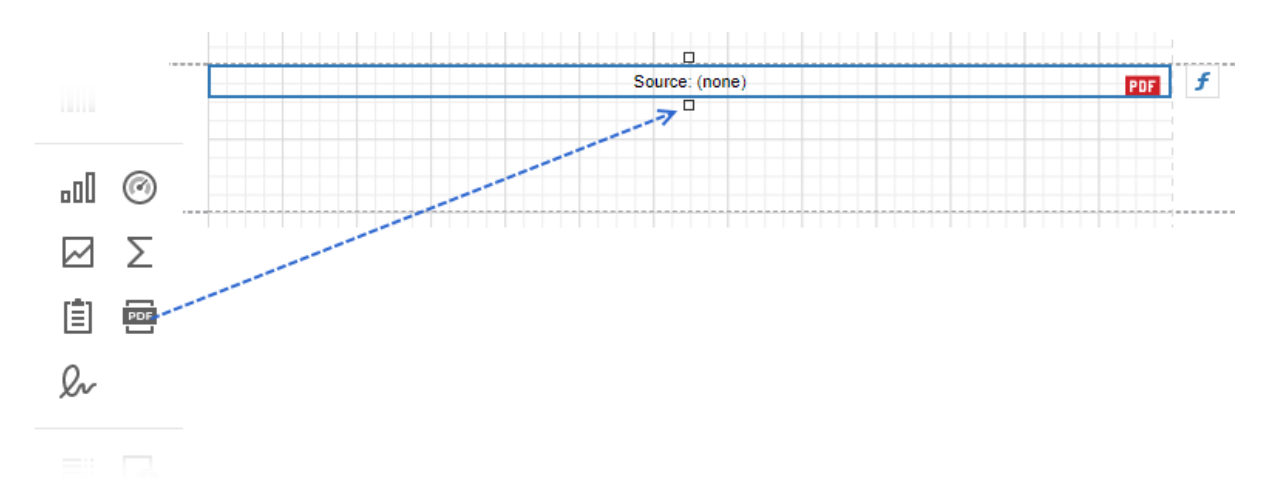

### Specify PDF Content

Use one of the following methods:

• [Specify](#page-599-0) binary PDF data

This data is stored in the report file. The source of this data does not need to be available when the report is rendered.

#### Specify a reference to a PDF [document](#page-599-1)

The reference to the document is stored in the report definition file. The referenced document should be available when the report is rendered.

### <span id="page-599-0"></span>Specify PDF Data

Select the PDF Content control, navigate to the [Properties](#page-1043-0) panel, click the Source property's ellipsis button, and select a PDF file.

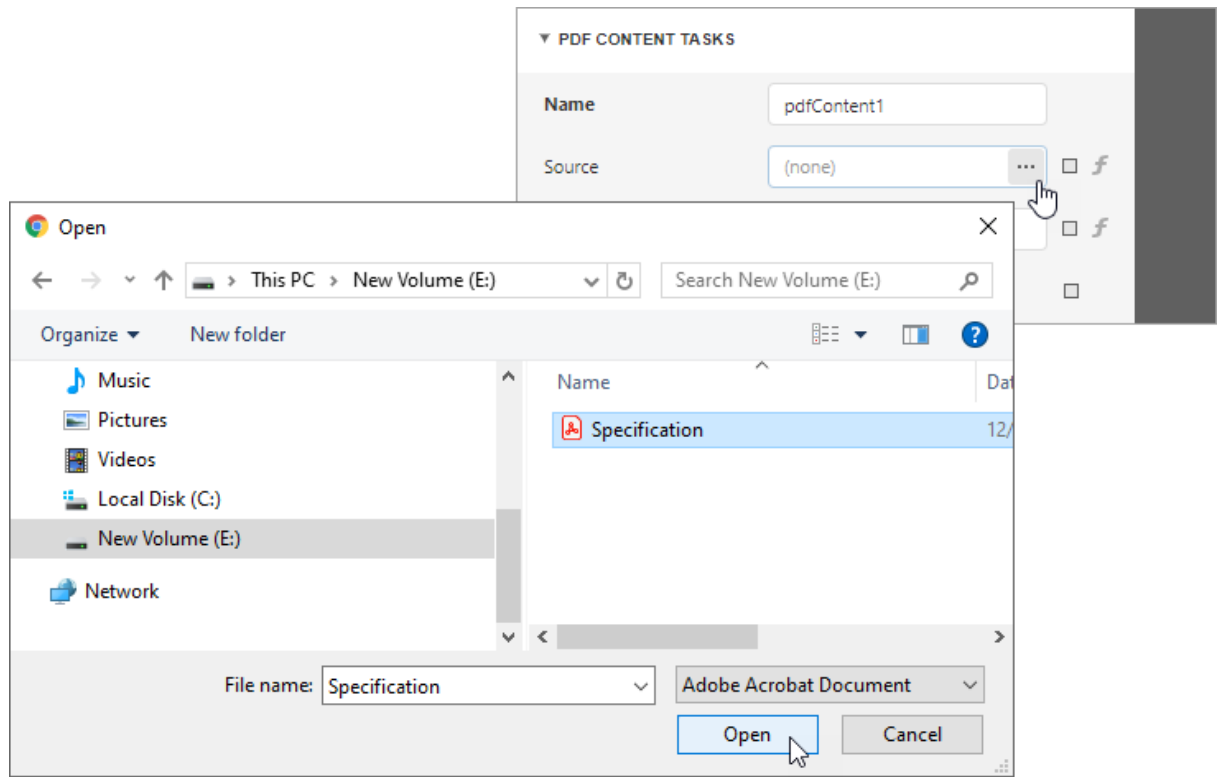

When users save a report, the **Source** property value persists in the report file.

You can also use report [parameters](#page-717-0) to conditionally specify the **Source** property value or bind the property to a data source field. Refer to the following section for details: Use [Expressions](#page-943-0).

### <span id="page-599-1"></span>Specify a Reference to a PDF Document

Select the PDF Content control, navigate to the **[Properties](#page-1043-0) panel**, and assign a path to a PDF file to this property.

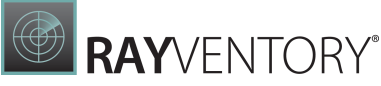

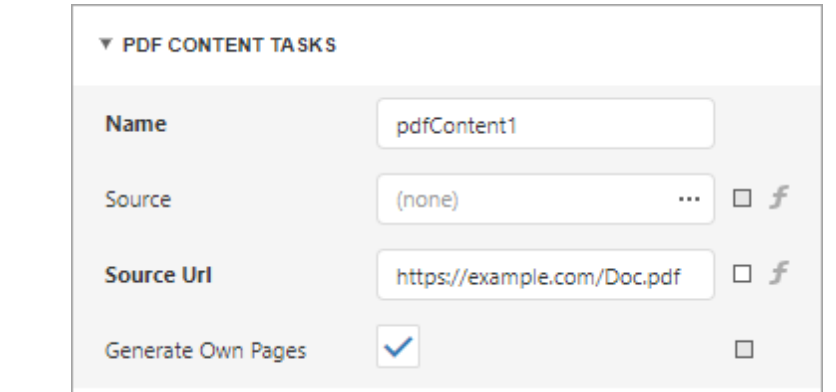

You can also use report [parameters](#page-717-0) to conditionally specify the Source Url property value or bind the property to a data source field. Refer to the following section for details: [Use](#page-943-0) [Expressions](#page-943-0).

When users save a report, the URL or path specified in the **Source URL** property is included in the report file. The PDF document should be available at the specified location when a report is printed or rendered in Preview.

The Source Url property value takes precedence over the Source property value. If you specify both properties, PDF Content includes the content specified by Source Url. If the file specified in the **Source Url** property cannot be loaded, the PDF data from the **Source** property is used.

#### Use Expressions

Select the PDF Content control and navigate to the **[Properties](#page-1043-0) panel**. Click the  $f$  symbol right to the Source or Source URL property.

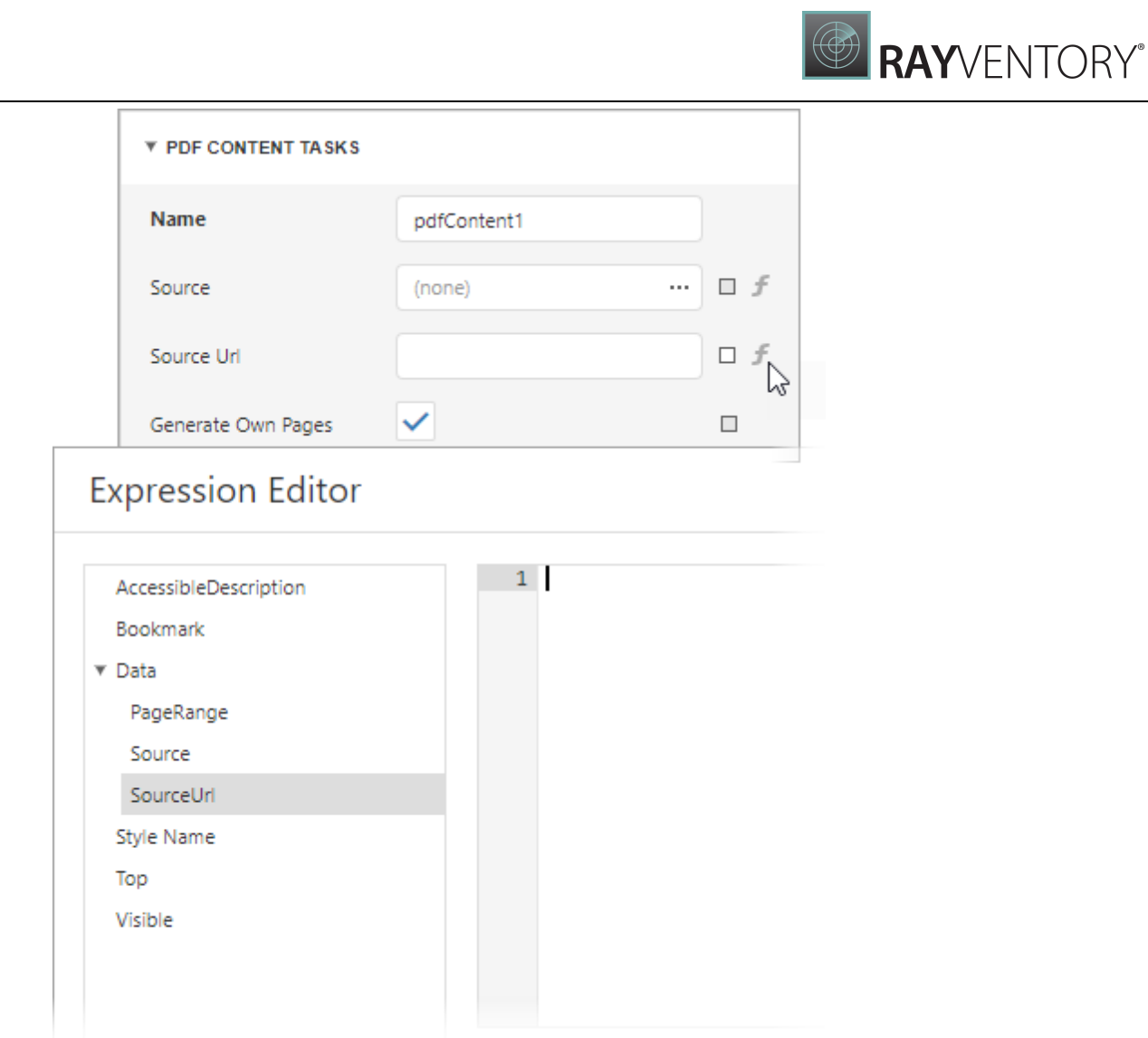

Use the invoked Expression Editor to create an expression that identifies the source of a PDF file.

### <span id="page-601-0"></span>Embed PDF File Content into a Report

[Add](#page-598-0) the PDF Content control to a report, **[specify](#page-599-0)** a PDF file location, and disable the control's Generate Own Pages property.

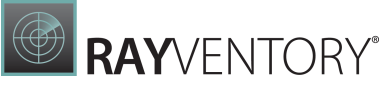

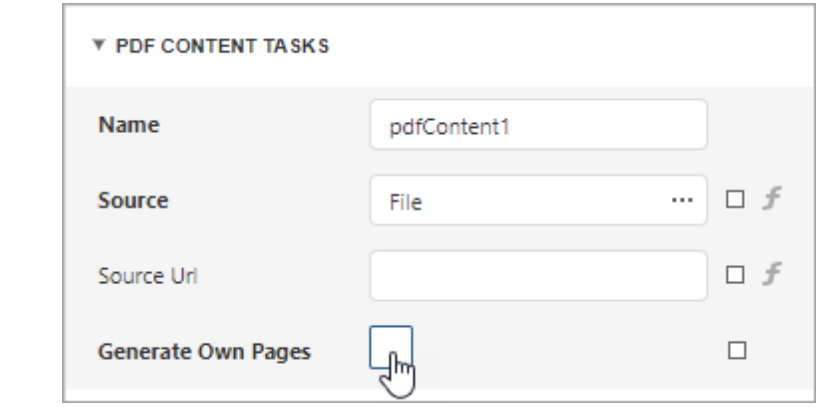

#### Use Cases

- Create a report with PDF file content and headers / footers that are printed on PDF file pages.
- Print pictures, bar codes, page numbers, a report watermark, and other elements over the content of a PDF file.
- Create a report document with paper kind that differs from PDF pages paper kind. Refer to the following section for instructions: Fit PDF File's Page Size to [Report's](#page-602-0) Page Size.
- Append PDF file content to report content and add sequential numbering to all report pages. For this, add PDF file content as a subreport to your report as described in the following section: Fit PDF File's Page Size to [Report's](#page-602-0) Page Size. Then, add page [numbers](#page-882-0) to both the subreport and main report.
- Design a pre-printed form and use PDF file as a watermark.

If your PDF file contains one page, follow the steps below:

- 1. Embed this page into a report's Detail band.
- 2. Remove the report's margins to prevent duplication with PDF page margins.
- 3. Adjust the page size to make it fit the entire Detail band. If your PDF file contains multiple pages, do the following:
- 4. Create a subreport for each of the pages. Follow the instructions in this section: Fit [PDF](#page-602-0) File's Page Size to [Report's](#page-602-0) Page Size. Use the PDF Content control's Page Range property to specify the PDF file page that should be included to a subreport.
- 5. Include each of these subreports to one report.

#### <span id="page-602-0"></span>Fit PDF File's Page Size to Report's Page Size

A PDF file and a report to which you embed PDF file content might have different paper kind. PDF file pages can also be generated with double margins: page margins and report margins.

This section explains how to set the same paper kind for a report and its embedded PDF file and how to include only the PDF file's page margins to the report. The main idea is to create a subreport that includes PDF pages in embedded mode, and then, add this subreport to the main

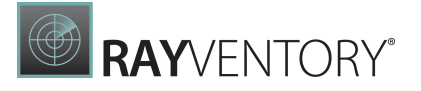

report that contains initial content.

- 1. Create a blank report. Set the report's **Paper Kind** property to the paper kind of the main report to which you want to embed PDF content.
- 2. Drop the PDF Content control from the Toolbox onto the created report's Detailband, specify a PDF file source, and disable the control's Generate Own Pages property.
- 3. Remove the report's margins and adjust the PDF Content control size to make PDF content fit the entire Deta ilband.

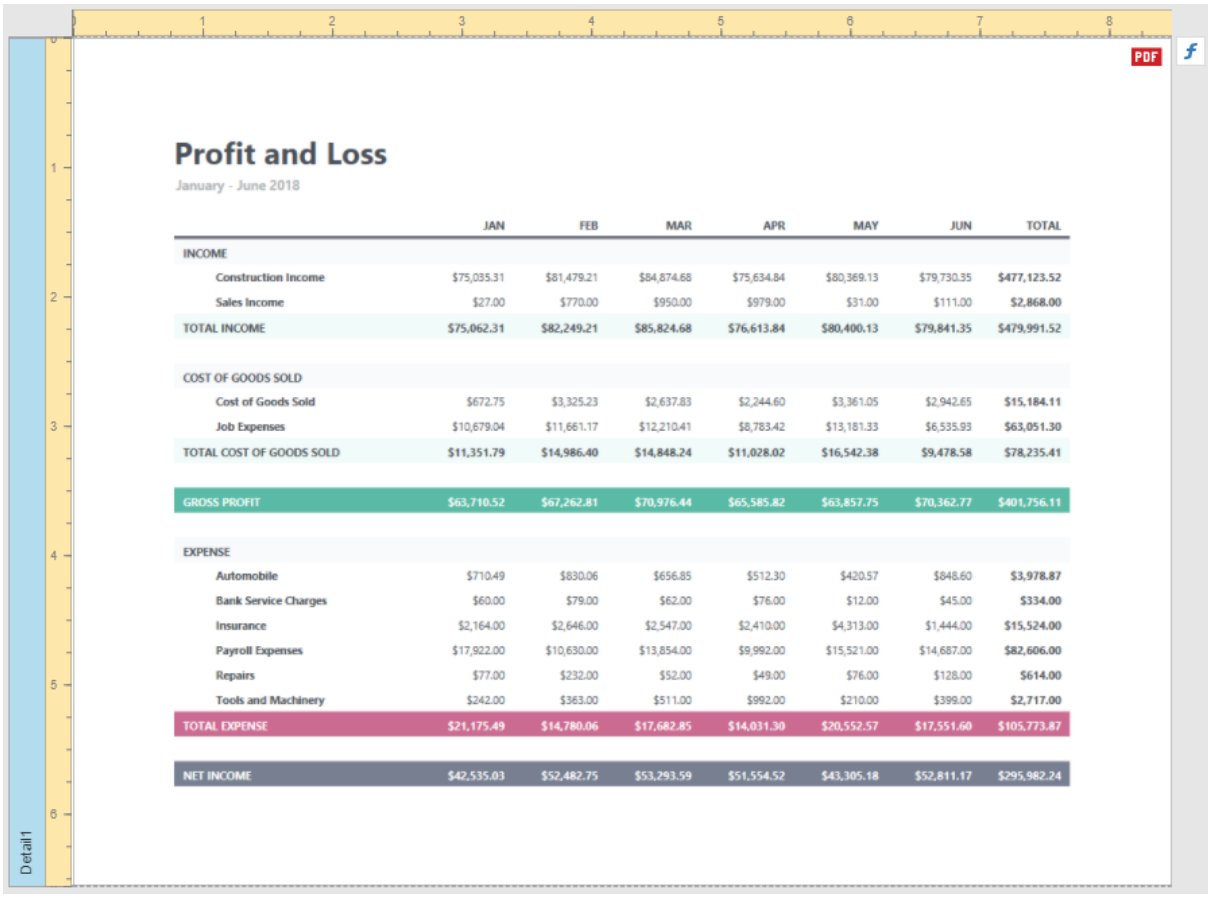

4. Add the report as a subreport to your main report. Use the **[Subreport](#page-587-0)** control with the Generate Own Pages property enabled.

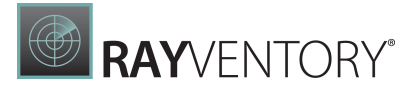

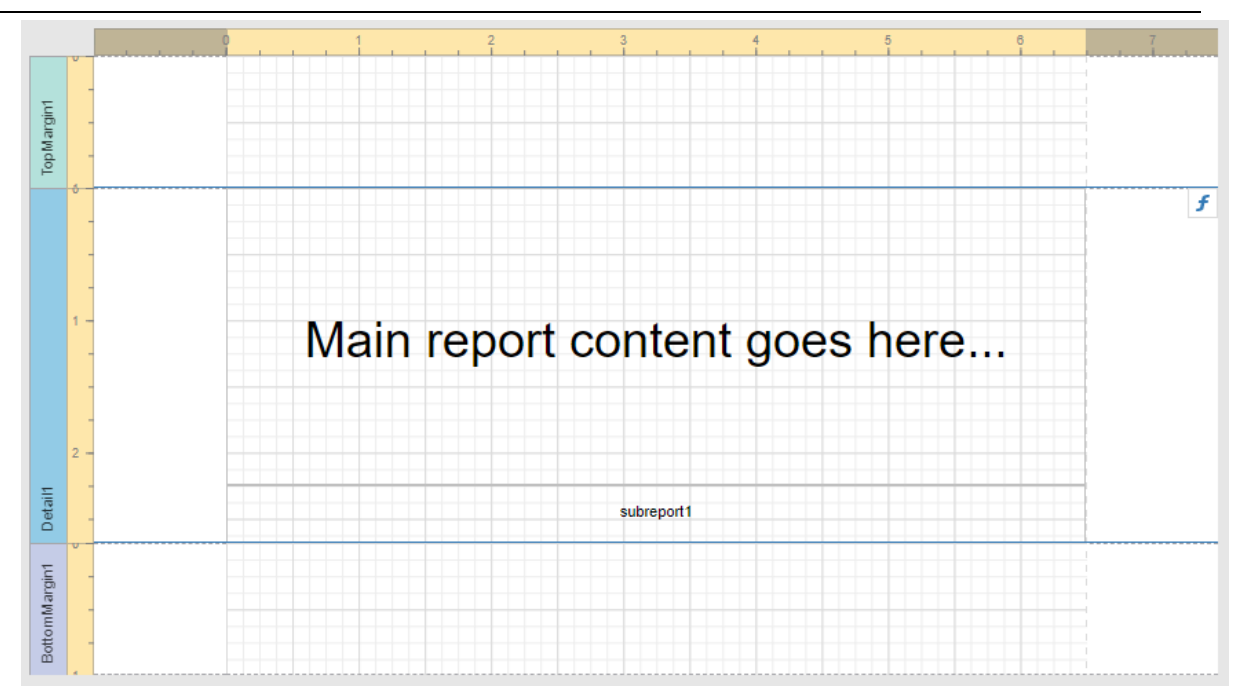

Open the main report's Preview to show the result.

### Limitations

- PDF content is displayed as an image in Preview. Users cannot select text in PDF content. To allow users to select text, export the report to PDF.
- You cannot add the PDF Content control to the following bands:
	- o Top Margin / Bottom Margin
	- o Page Header / Page Footer
	- o Group Header / Group Footer bands (if their Repeat Every Page properties are enabled).
	- o Vertical Header / Vertical Detail / Vertical Total

### PDF Signature

PDF Signature is a control that allows users to add a visual signature to a report exported to PDF.

The PDF Signature control visualizes the document signature information:

- Certificate name
- Distinguished name
- Location
- Signature date
- Signature reason

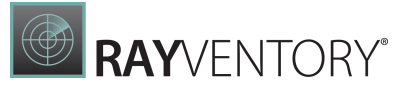

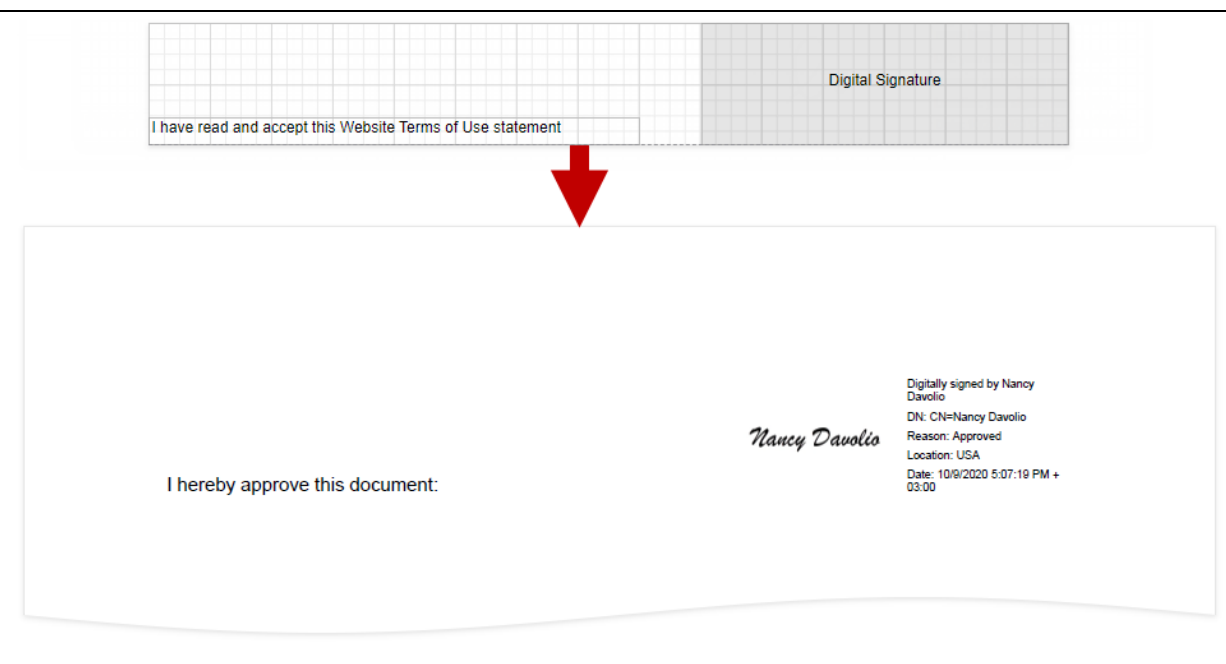

Tip: For more information on how to create, export, and sign a report, refer to the following tutorial: Reports with a Visual PDF Signature.

### Add a Signature Control to a Report

Drop the PDF Signature control from the Toolbox onto a report.

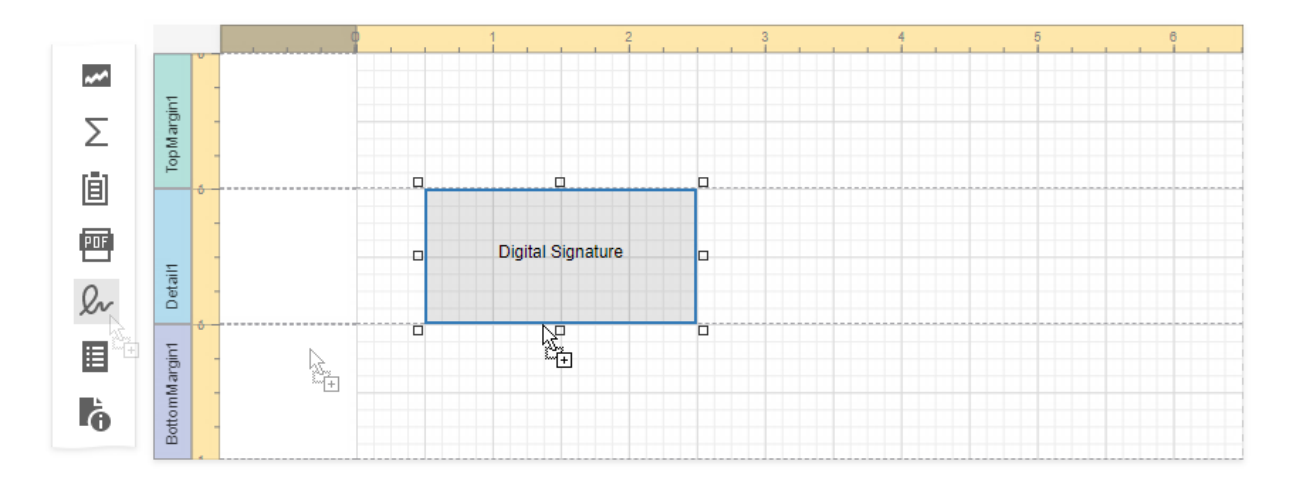

## Use Tables

The documents in this section describe the Table control and illustrate its main features:

- Table [Overview](#page-606-0)
- Bind [Table](#page-608-0) Cells to Data
- Manage Table [Structure](#page-610-0)
- [Manipulate](#page-614-0) Table Elements
- Hide [Table](#page-618-0) Cells

#### Note:

Refer to Table Reports tutorial for instructions on how to create a data-bound table report.

### <span id="page-606-0"></span>Table Overview

The Table control displays information in a tabular format and allows you to create table [reports](#page-410-0).

You can add a table control by dragging the Table item from the [Toolbox](#page-1008-0) onto the report's area.

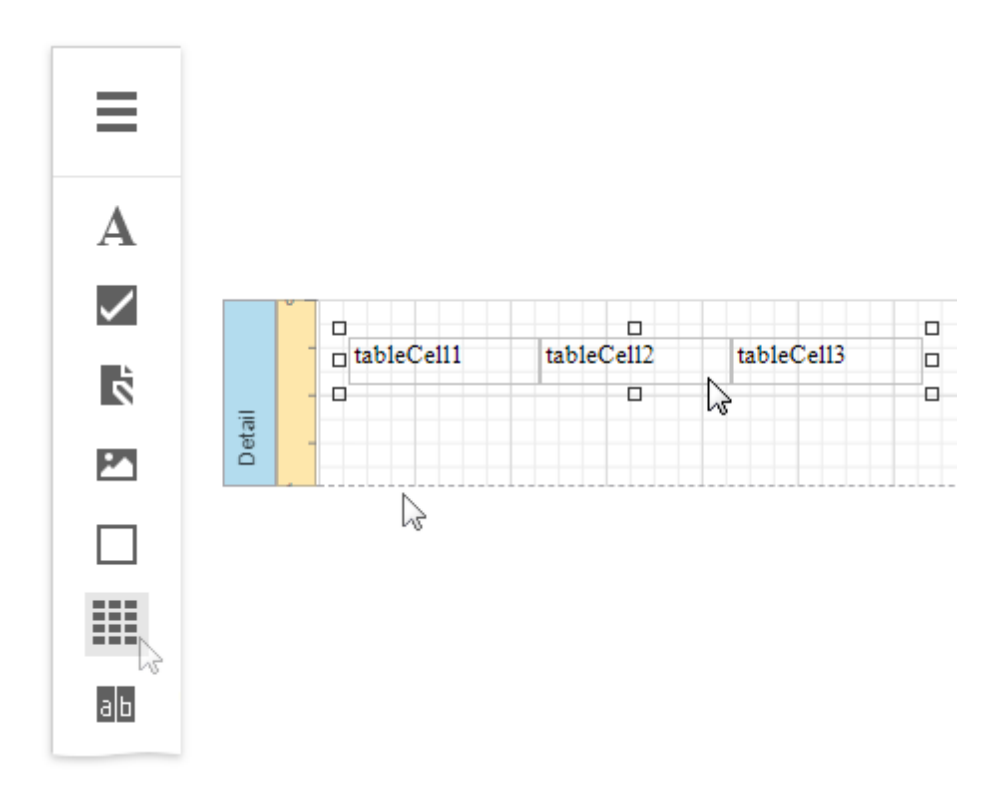

The table control contains one or more rows. Each row contains one or more cells. See the [Report](#page-1056-0) **[Explorer](#page-1056-0)** for a table structure example.

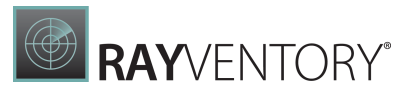

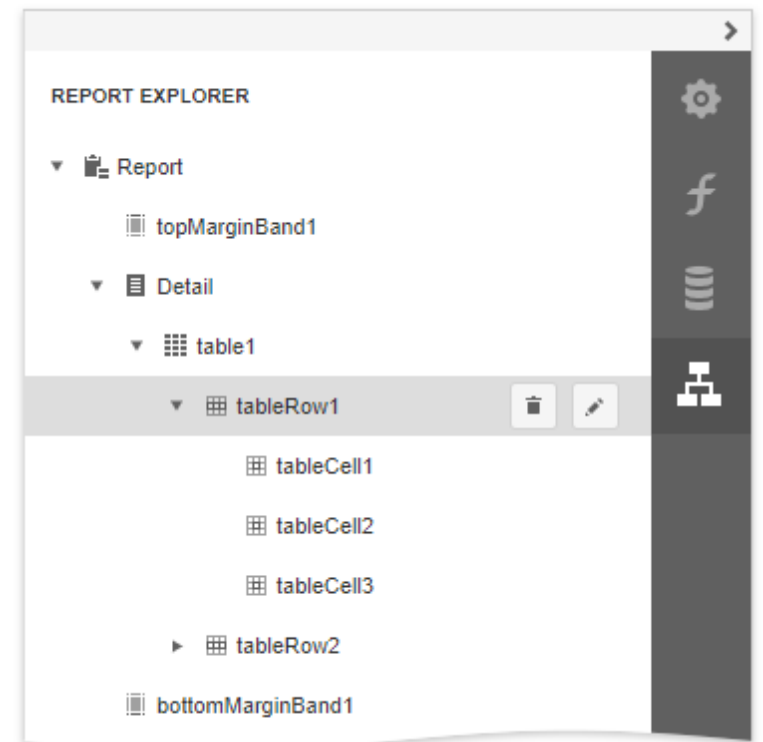

You can double-click the cell to invoke its in-place editor and type the desired static text.

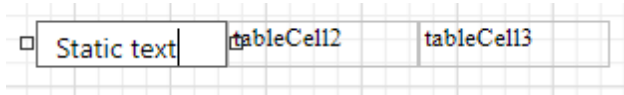

You can adjust the font size of a cell's static text to fit into the cell's boundaries. Use the Fit Text to Bounds command in the Actions category.

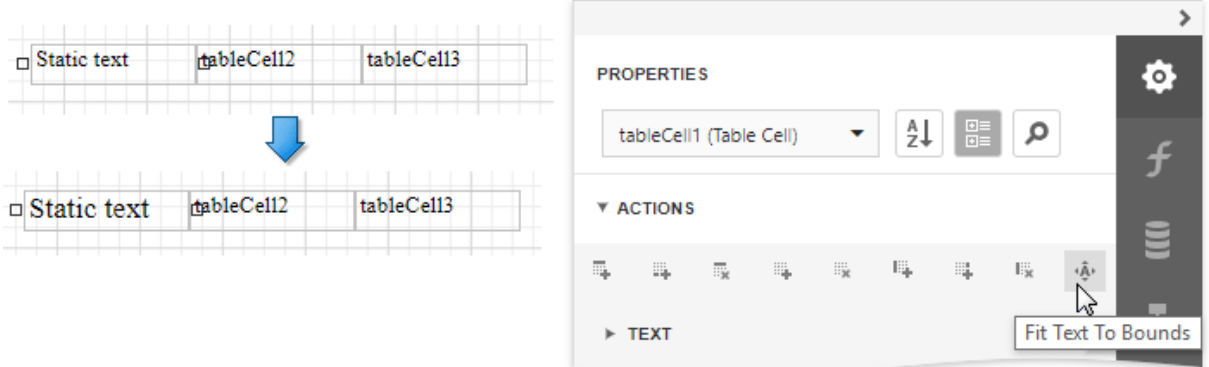

Refer to Bind [Table](#page-608-0) Cells to Data to learn about providing dynamic content to table cells.

A table cell is like an [Label](#page-546-0) control - it provides the same options for text formatting, alignment, appearance, interactivity, etc.

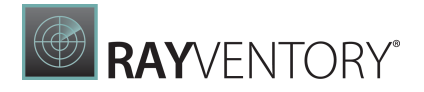

You can also make a table cell act as a container for other report controls by dropping the required control from the toolbox on this cell.

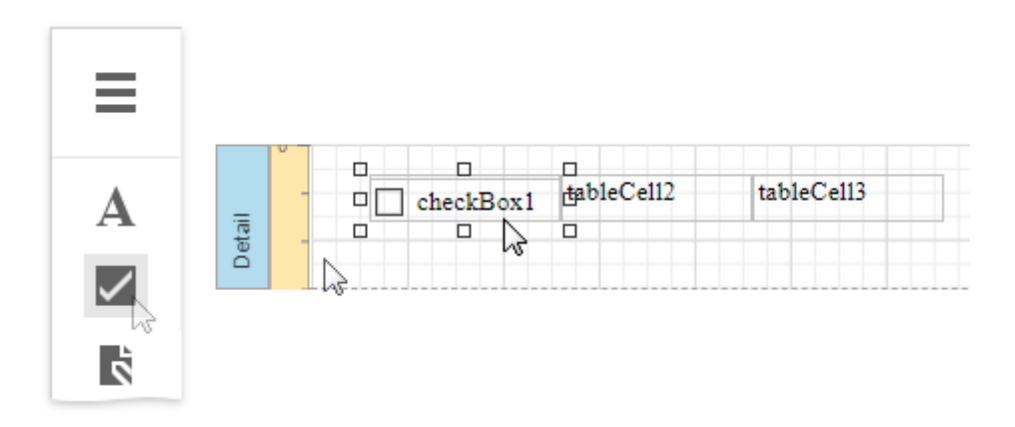

If a table cell includes only one control, you can right-click this control and use the Fit Bounds to Container command in the context menu. This command resizes the control so that it occupies all the available cell space (excluding borders).

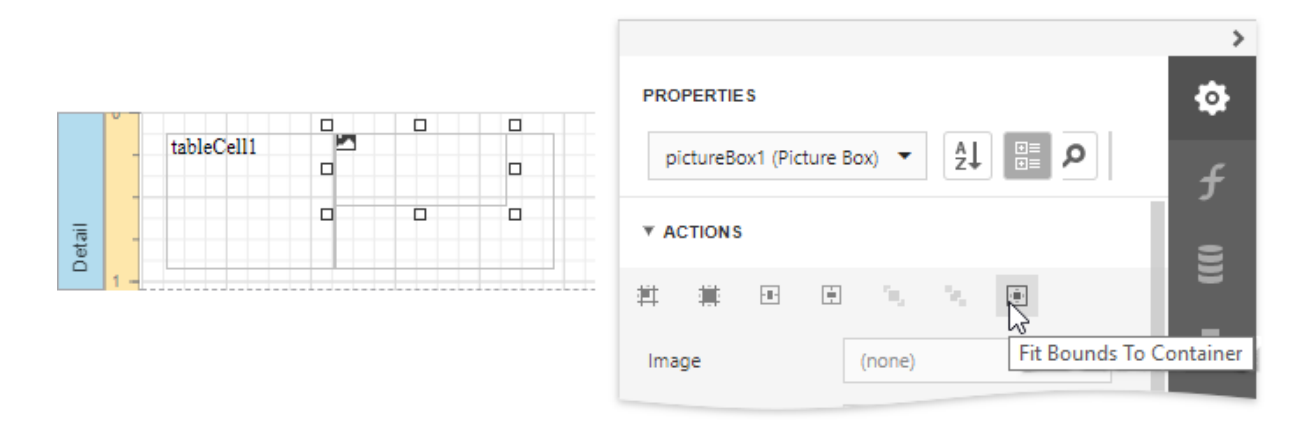

You can assign different visual [styles](#page-875-0) for even and odd table rows to improve readability.

### <span id="page-608-0"></span>Bind Table Cells to Data

Use the [Field](#page-1052-0) List to create a table control with cells [bound](#page-530-0) to data fields obtained from a report's data source.

Hold CTRL or SHIFT and click multiple data fields to select them. Drop the selected data fields onto the Detail band.

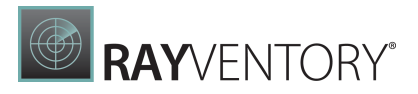

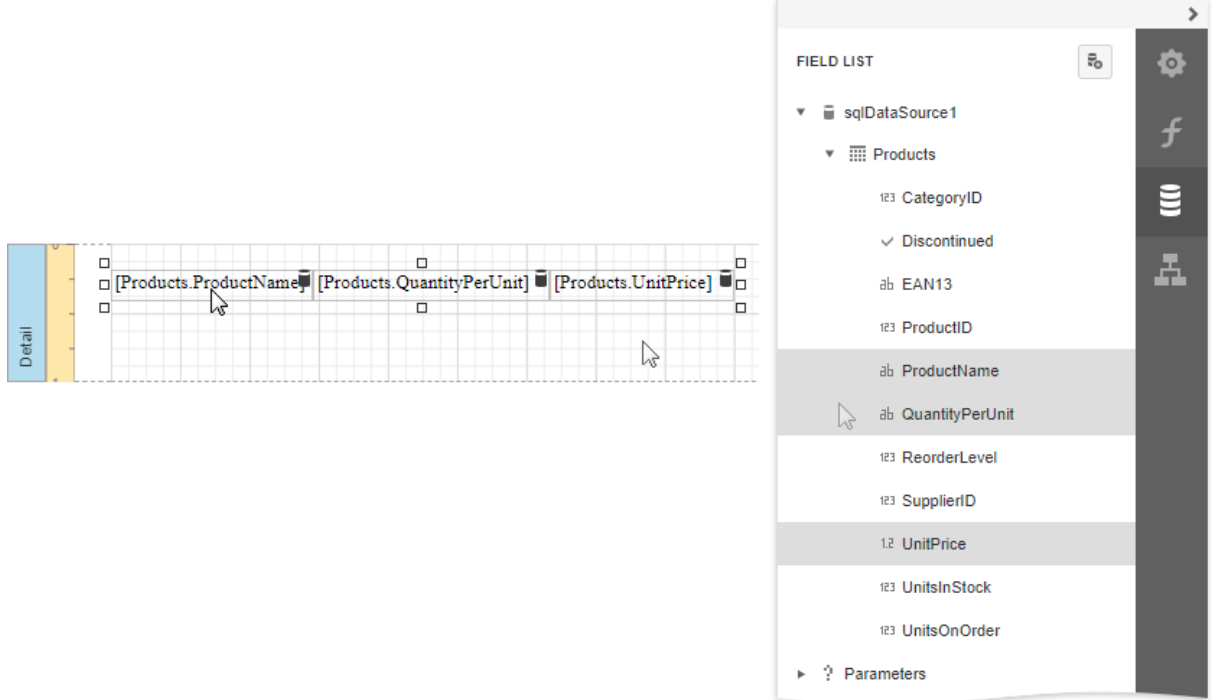

You can bind individual table cells to data in the same ways as [Label](#page-546-0) controls. Drop a data field onto an existing cell to bind this cell to the corresponding field.

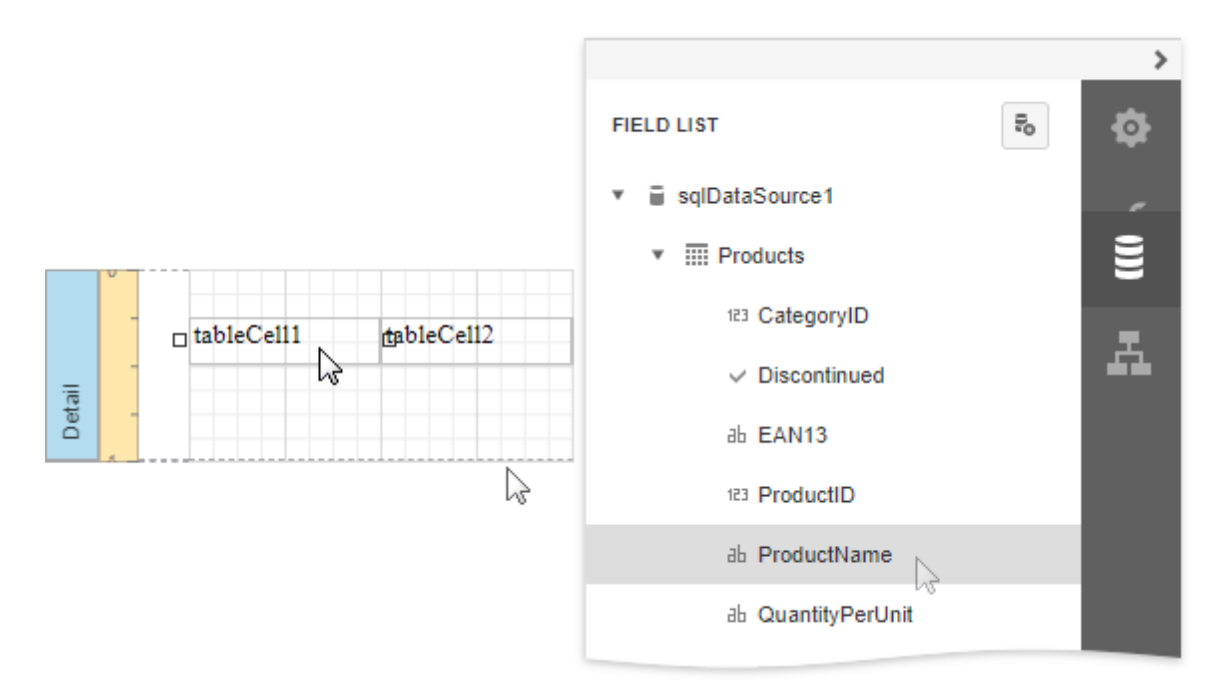

Use the [Expression](#page-1023-0) Editor to construct a complex binding expression with two or more data fields. Click the Text property's marker and select Text Expression from the popup menu to invoke the Expression Editor.

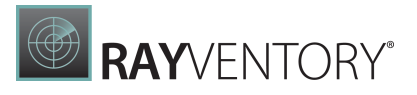

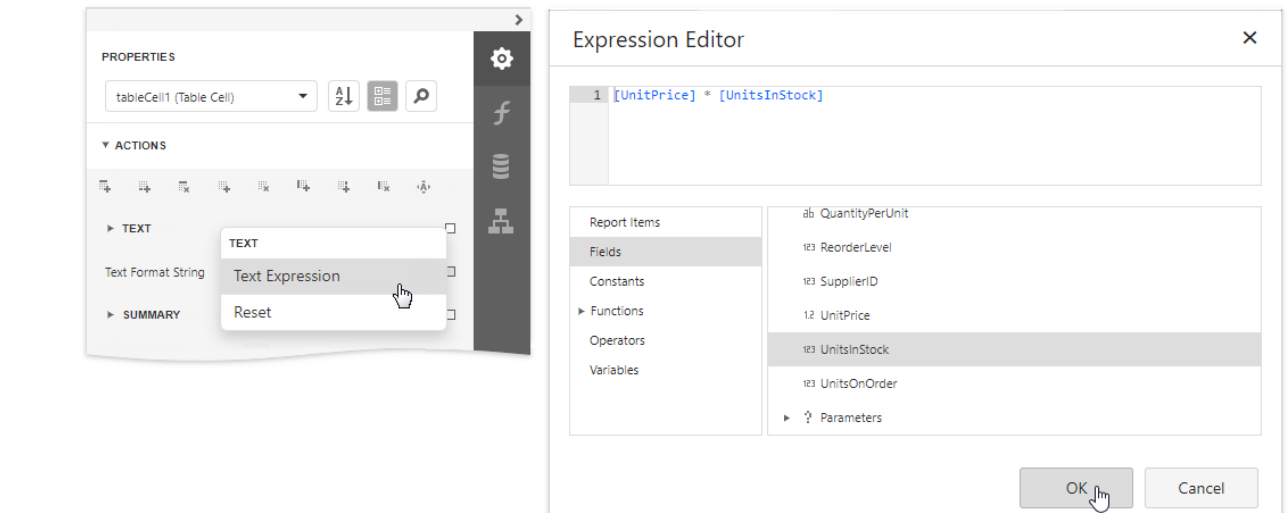

See the Bind Report [Controls](#page-530-0) to Data topic for information on how to create data-aware controls.

The Process Duplicates Mode and Process Duplicates Target options enable you to merge cells with identical values.

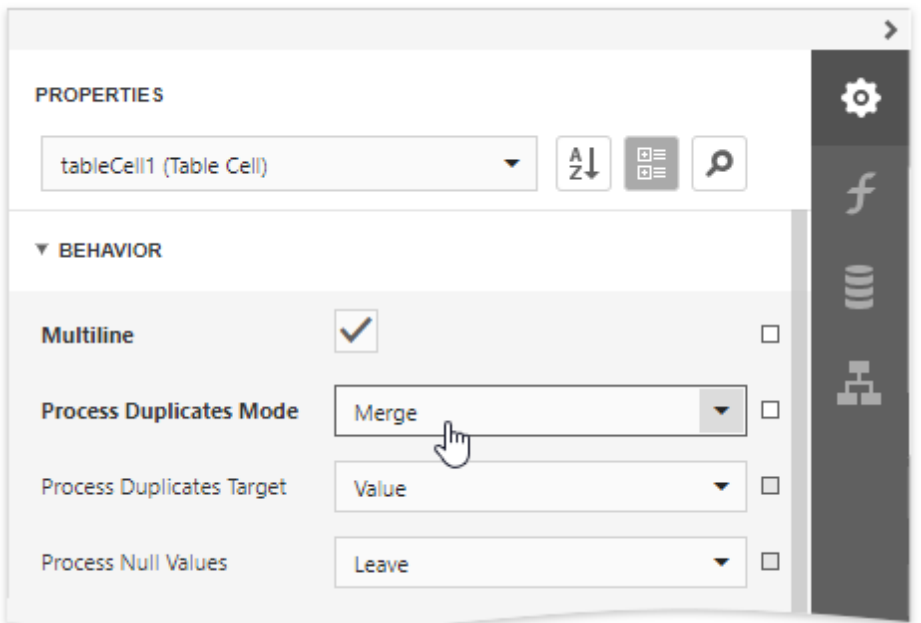

### <span id="page-610-0"></span>Manage Table Structure

# Insert Table Elements

Use Insert commands in the Actions category to add new rows and columns. The added cells inherit the source cells' size and appearance settings.

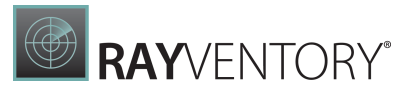

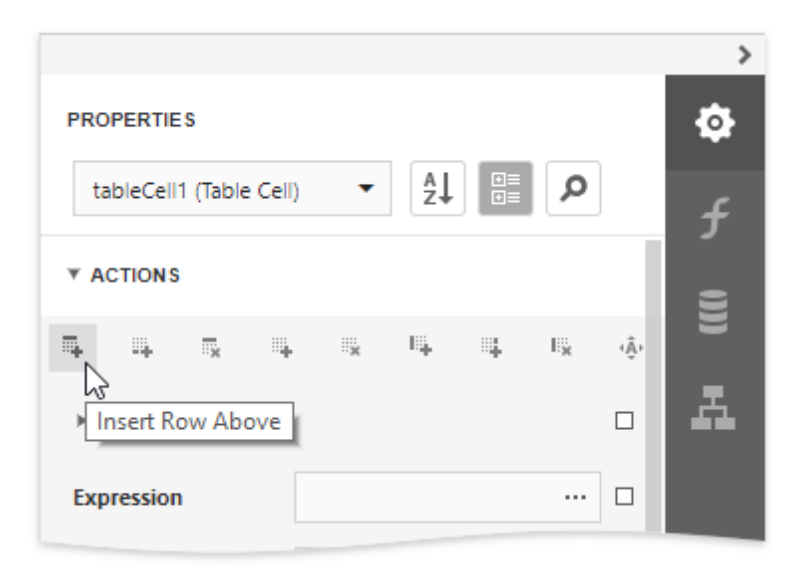

#### • Insert Row Above

Inserts a row above the current cell and shifts the existing rows up if there is enough space above the table (otherwise, shifts the existing rows down).

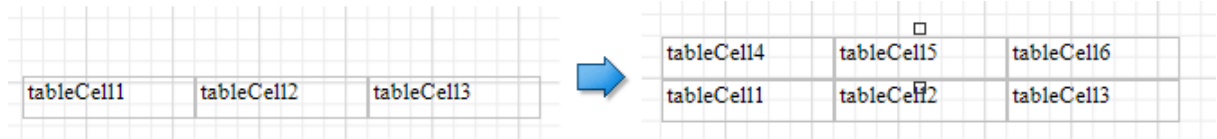

#### • Insert Row Below

Inserts a row below the current cell and shifts the existing rows down. This command increases the band height to accommodate all the rows if there is not enough space under the table.

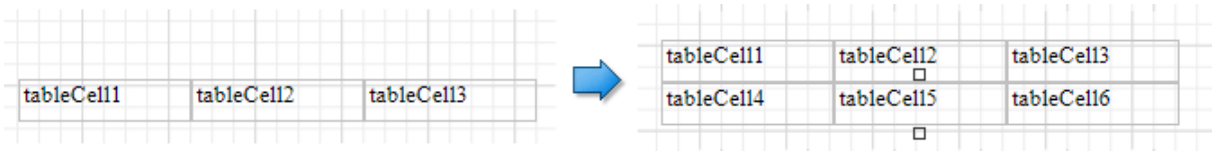

#### • Insert Column to Left

Inserts a new column to the left of the current cell and shifts the leftmost columns to the left (otherwise, shifts these columns to the right).

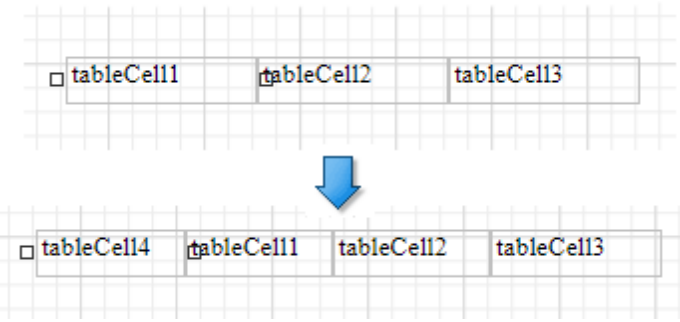
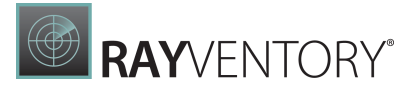

#### • Insert Columns to Right

Inserts a new column to the right of the current cell and shifts the rightmost columns to the right. This command decreases all columns' width proportionally to accommodate all the columns if there is not enough space to the right of the table.

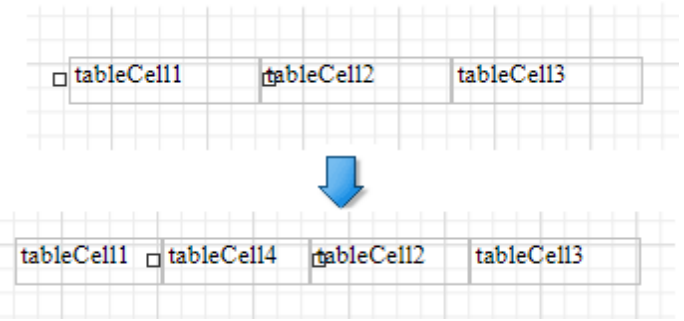

#### • Insert Cell

Divides the current cell width in half and inserts a new cell to the left. The added cell copies the source cell's appearance settings.

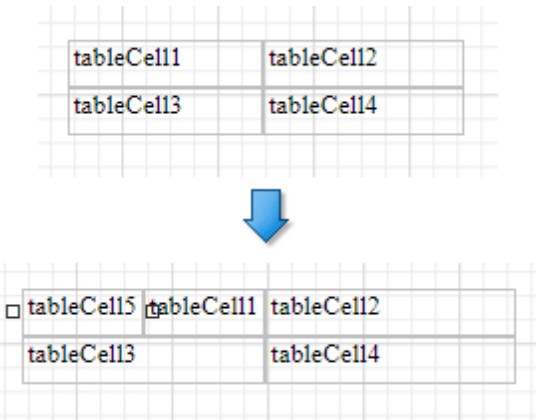

# Delete Table Elements

Use Delete commands in the Actions category to remove table elements.

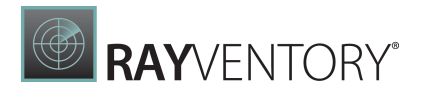

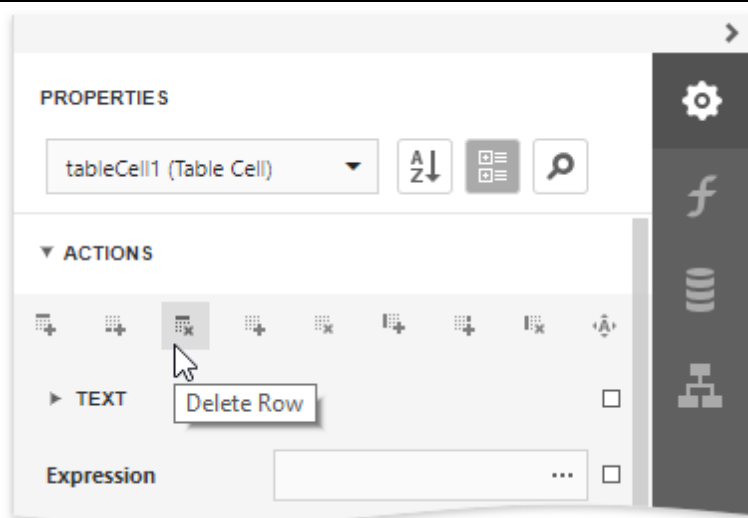

#### Delete Cell

Deletes a table cell and stretches the next cell to occupy the remaining space. If this cell is the last in the row, the previous cell is stretched.

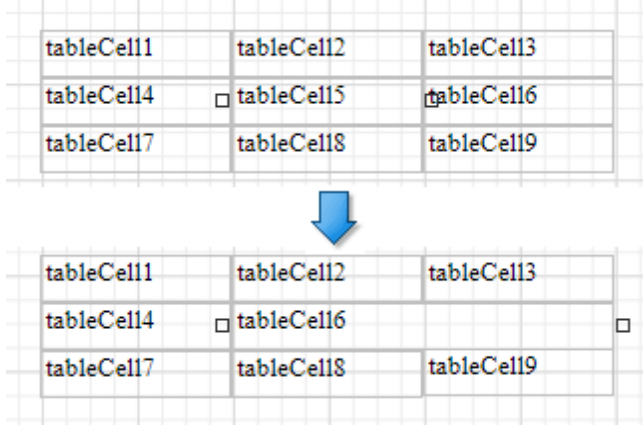

#### Delete Row

Deletes a row and shifts the existing rows up.

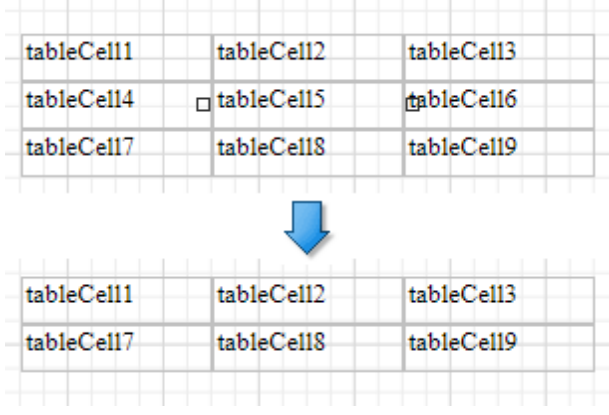

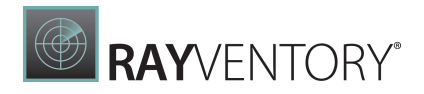

#### Delete Column

Deletes a column and stretches the next column to the left. If this column is the last in the table, the previous column is stretched.

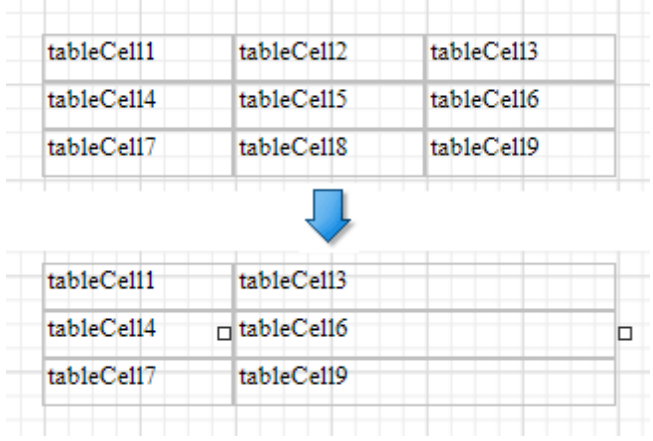

# Manipulate Table Elements

#### Select Table Elements

You can click a table cell to select it and **access its [settings](#page-535-0)**. To select multiple cells, hold the CTRL key and click cells.

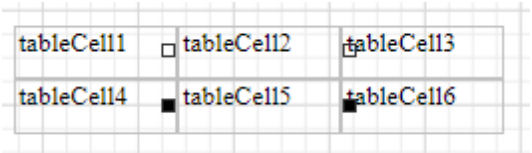

Use the arrow that appears when a mouse cursor hovers over the table edges to select an entire row or column.

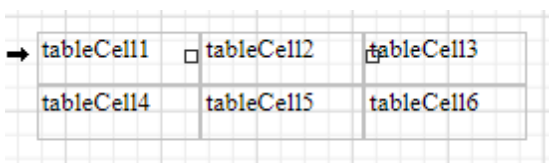

Draw a rectangle around the table to select the whole control.

The [Properties](#page-1043-0) panel enables you to select the table element or the entire table and access their properties.

#### Resize Table Elements

You can resize a table or its cell by dragging the rectangle drawn on its edge or corner.

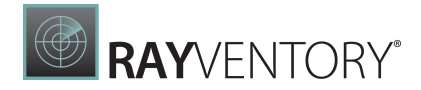

Resizing a column changes the next column's width without affecting the other columns (keeps the table dimensions intact).

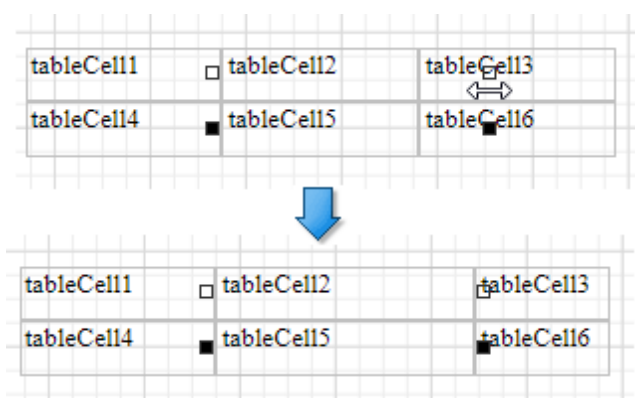

Resizing a row changes the next row's width without affecting the other rows (keeps the table dimensions intact).

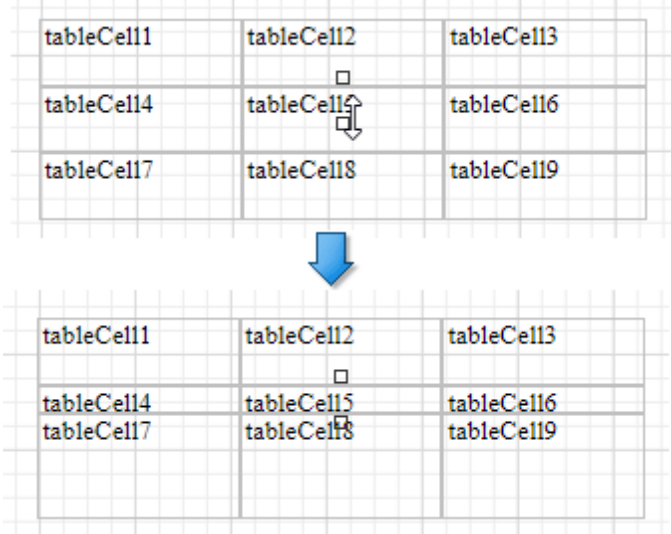

You can set the same size for multiple table columns or rows. Select the required rows or the whole table, right-click the selected area and choose Distribute Rows Evenly.

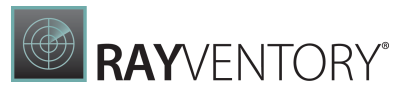

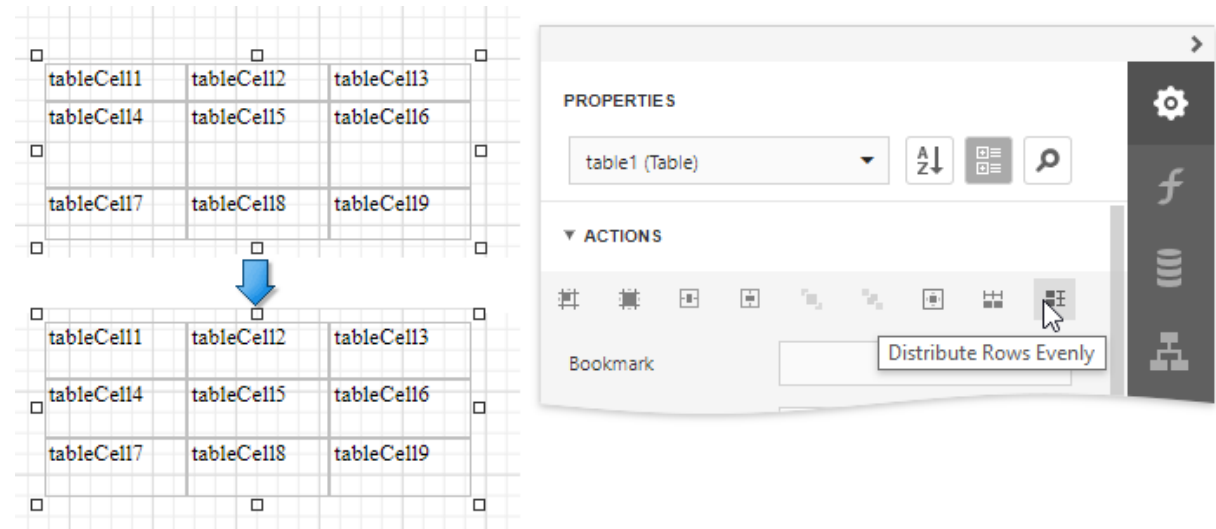

If the cell's content is partially visible in the resulting row, this row automatically increases its height to fit its content and also adjusts the other rows accordingly.

You can resize columns equally in a similar way by selecting the columns or the table itself and choosing Distribute Columns Evenly in the context menu.

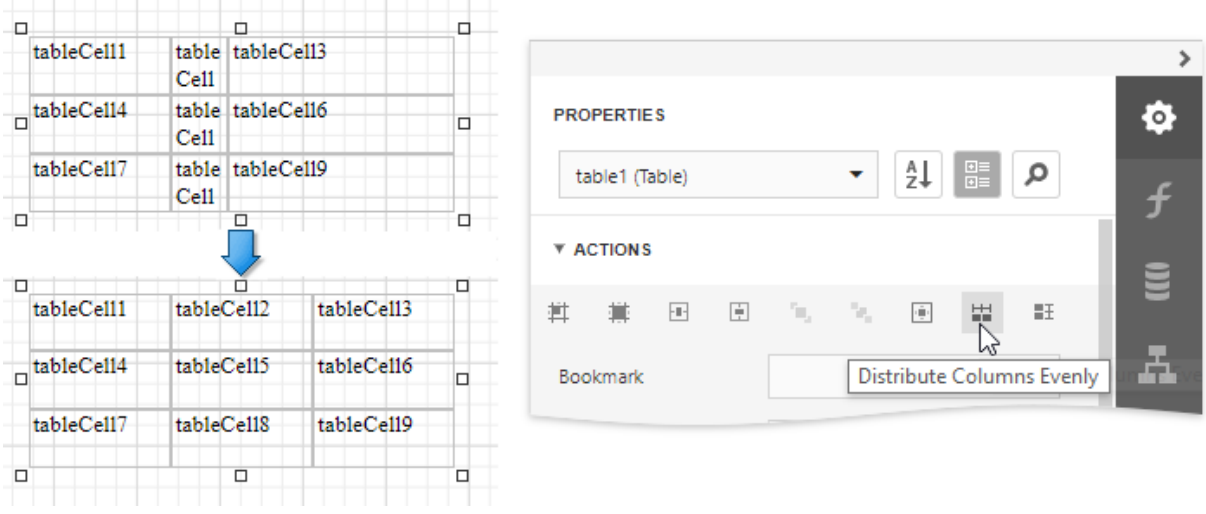

#### Reorder Table Rows and Cells

You can change the order of table rows and cells. Switch to the Report Explorer, select a row or cell and drag it to a new position.

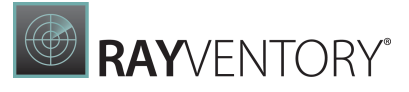

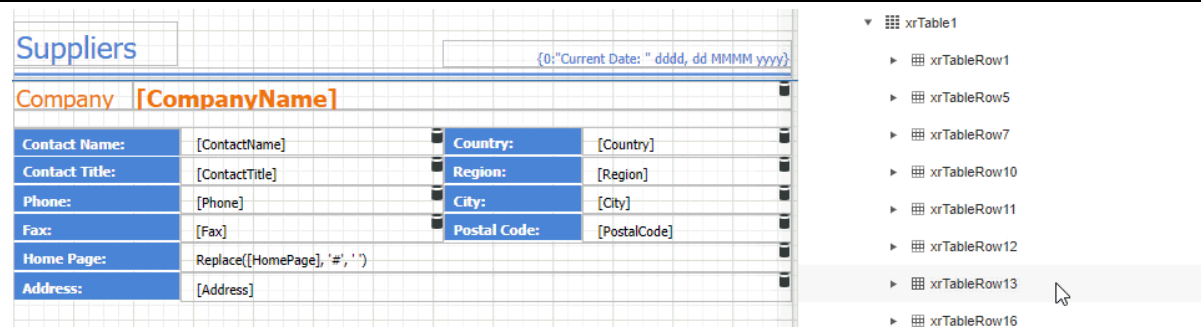

The Report Explorer highlights the possible drop targets when you drag an element over them.

Note:

You can move table rows and cells only within the same parent control.

## Stretch Table Cells

You can stretch a cell to occupy several rows and columns.

• Stretch a cell across several columns Press DELETE or select the Delete Cell command in the Action category to remove a neighboring cell.

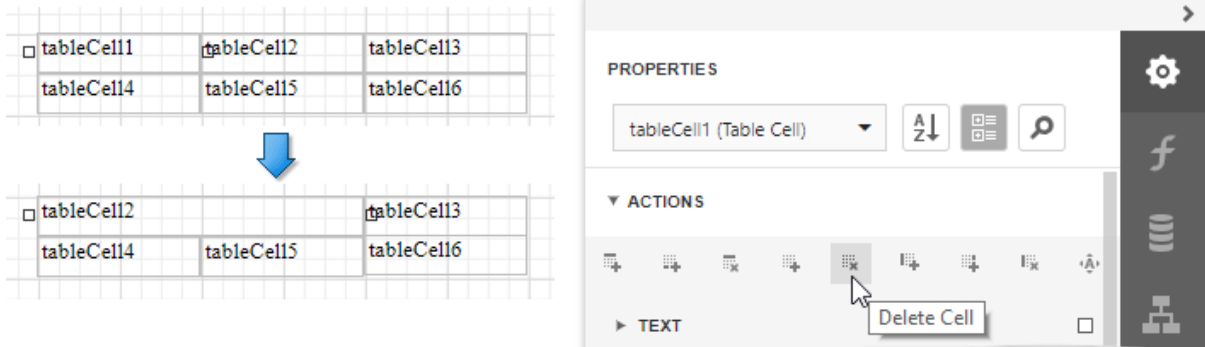

• Stretch a cell across several rows Use a table cell's **Row Span** property to specify the number of rows the table cell spans.

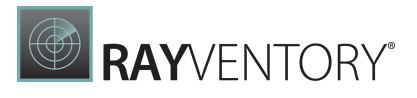

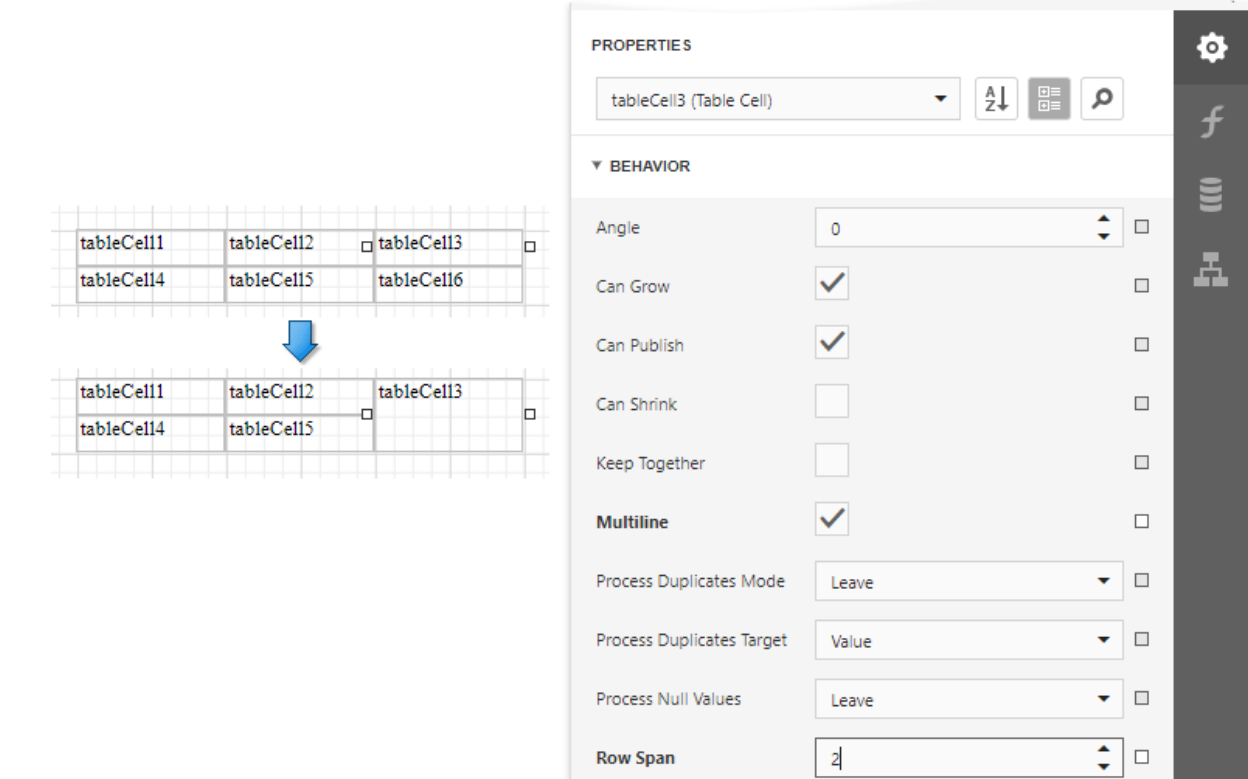

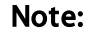

For the RowSpan property to work properly, the spanned cells should have the same width.

# Hide Table Cells

You can hide a specific table cell conditionally, for instance, based on a report [parameter](#page-717-0) value.

Select the Parameters node in the **[Field](#page-1052-0) List** and click the Add parameter button.

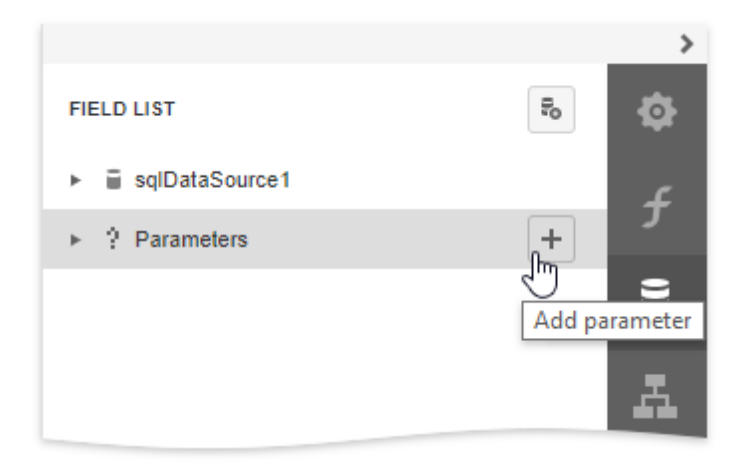

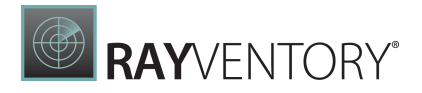

Click the **Edit** button to expand the property list and specify the parameter's name and description for Print Preview, and set the type to **Boolean**.

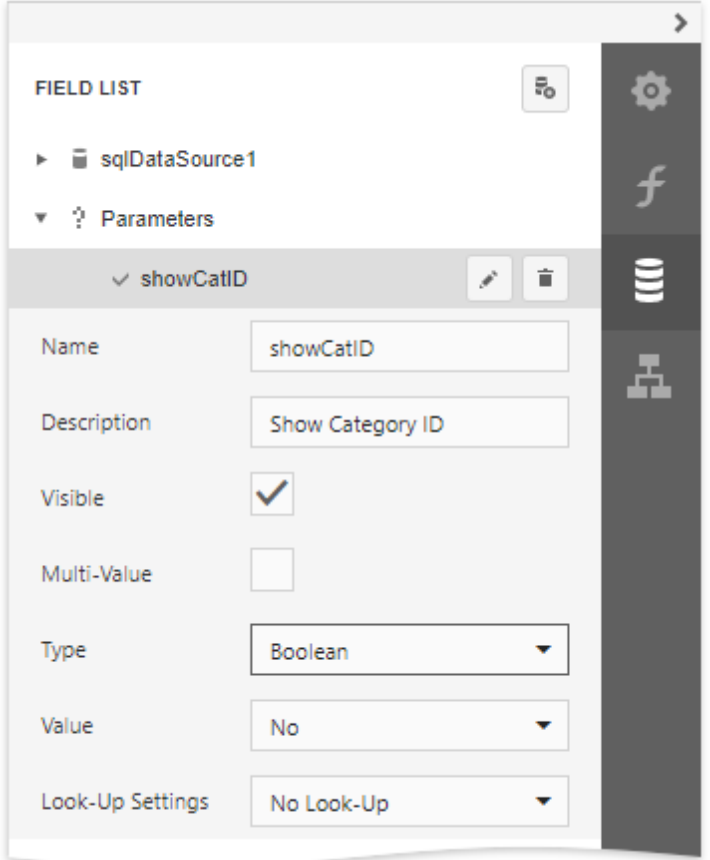

Open the **[Expressions](#page-1051-0)** panel and specify an *[expression](#page-814-0)* for the cell's Visible property to define a logical condition for displaying or hiding this cell.

The image below demonstrates how to provide the visibility expression for the cell bound to the CategoryID field. For a report to display correctly, you should specify the same expression for the cell that displays the field caption in the Page Header.

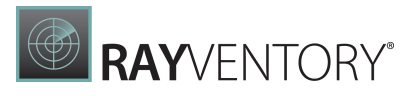

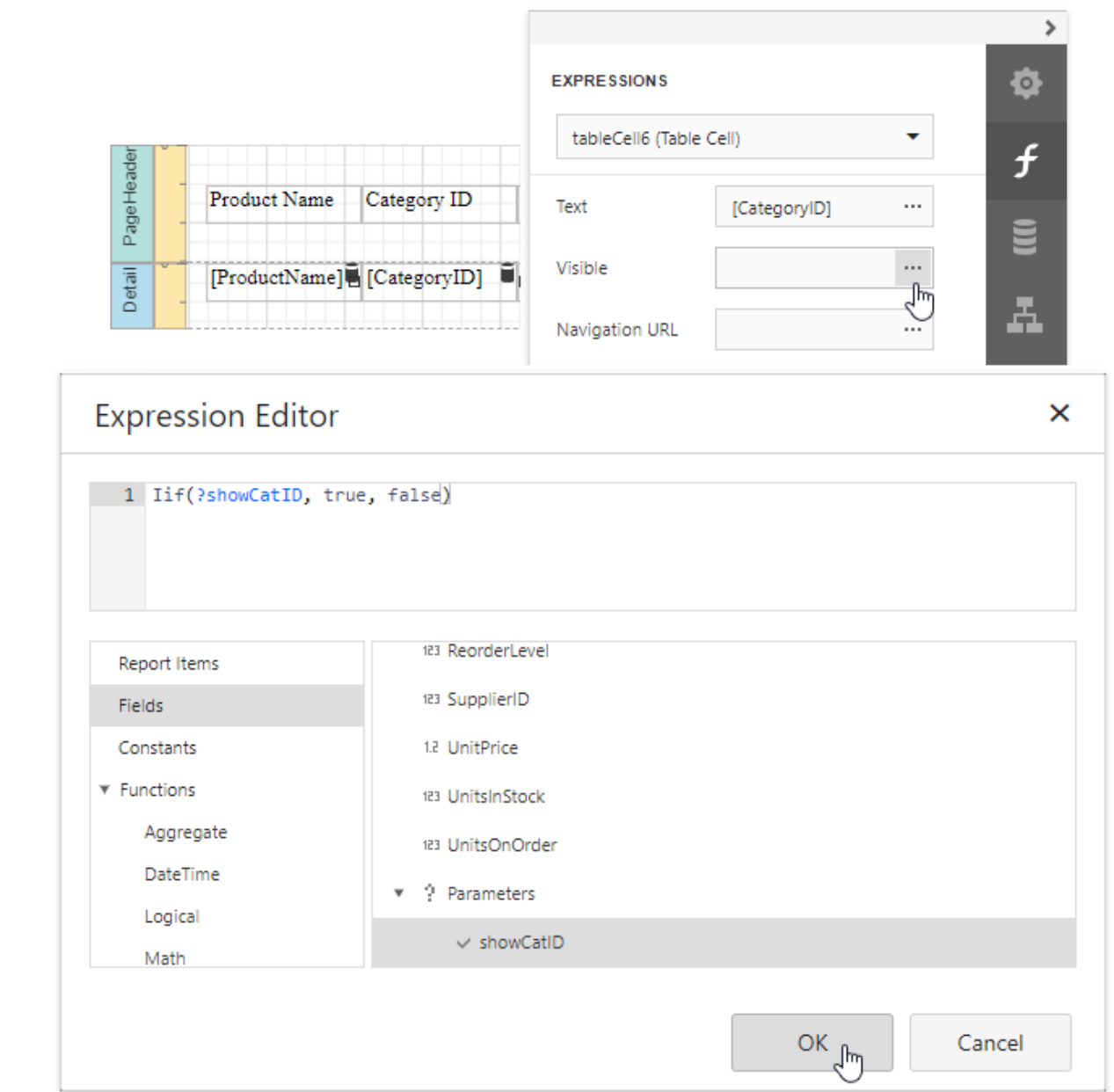

The Process Hidden Cell Mode property allows you to define how to distribute the remaining space between the table's visible cells.

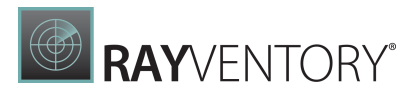

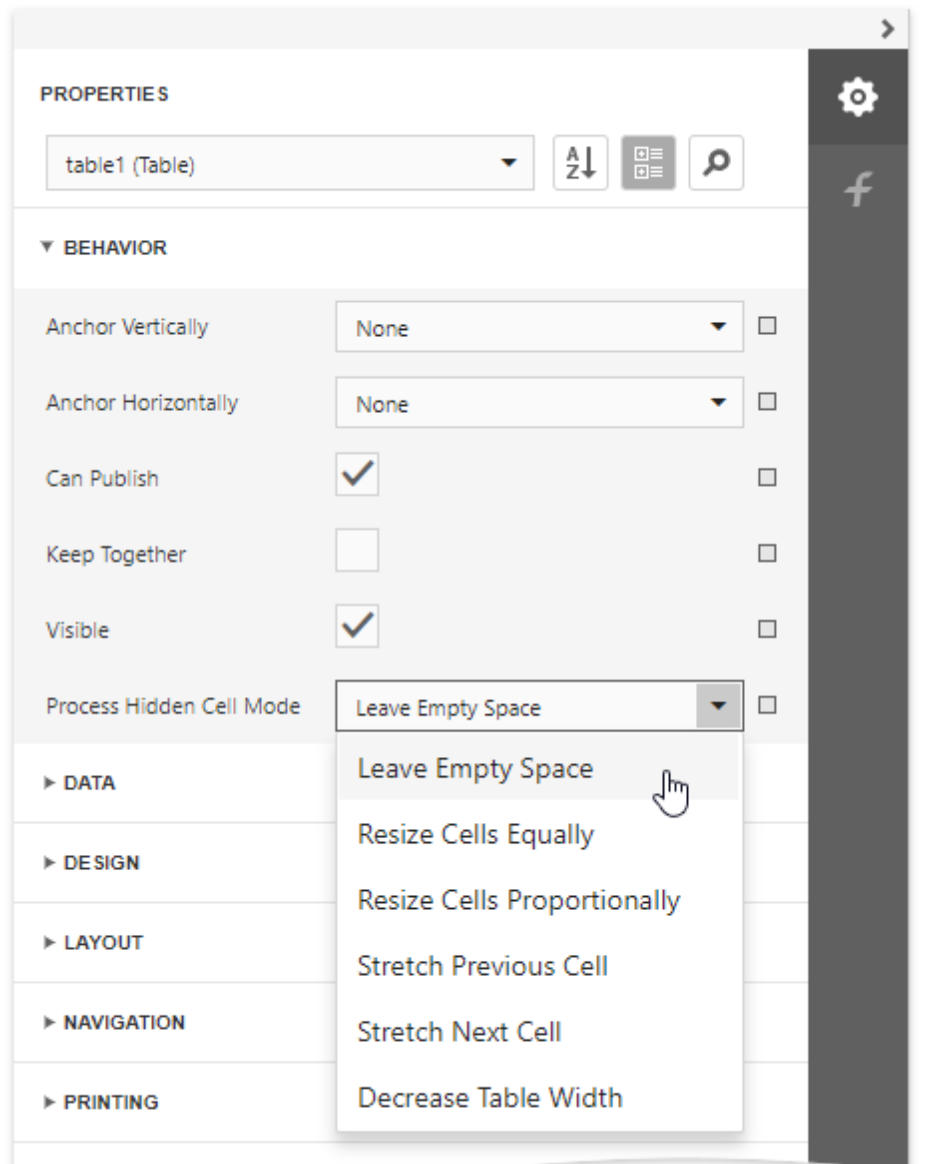

The image below illustrates how the original table looks like:

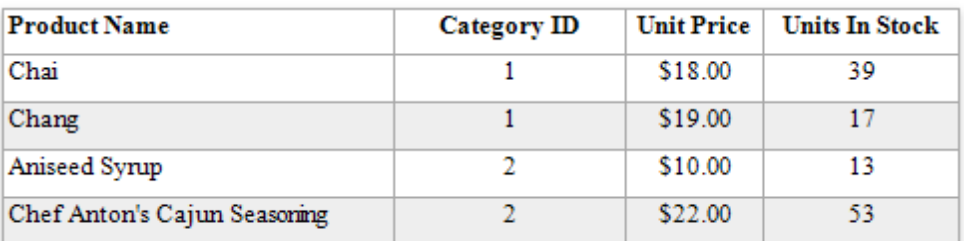

The following modes are available to process hidden cells:

**• StretchPreviousCell** - A cell to the left of the hidden cell is stretched to occupy the available

space. If the hidden cell is the first in the row, the next cell is stretched.

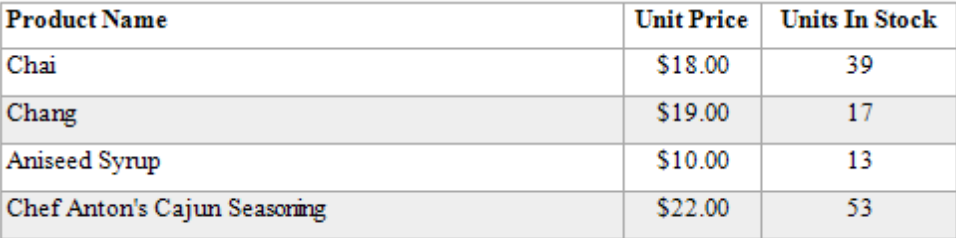

**• StretchNextCell** - A cell to the right of the hidden cell is stretched to occupy the available space. If the hidden cell is the last in the row, the previous cell is stretched.

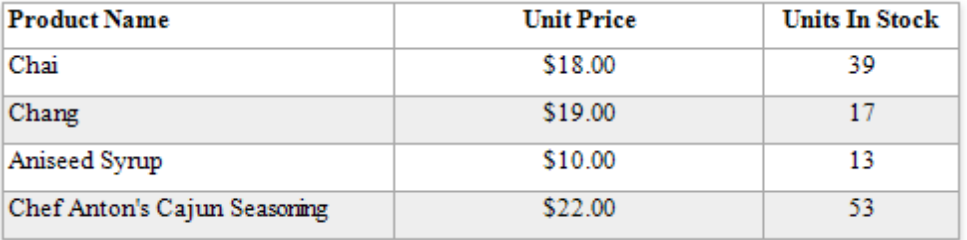

• ResizeCellsEqually - All visible cells are resized to divide the space that a hidden cell reserved equally.

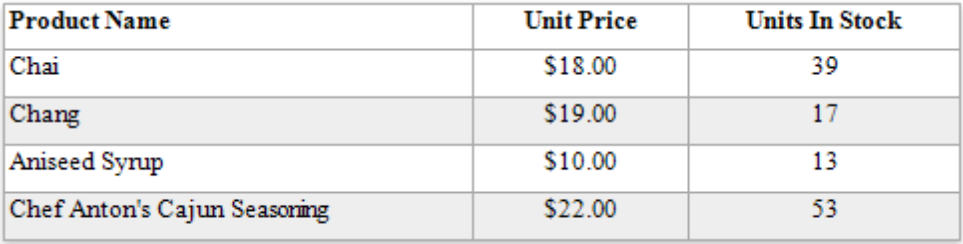

• ResizeCellsProportionally - All visible cells are resized to proportionally divide the space that a hidden cell reserved based on their weights in the whole table width.

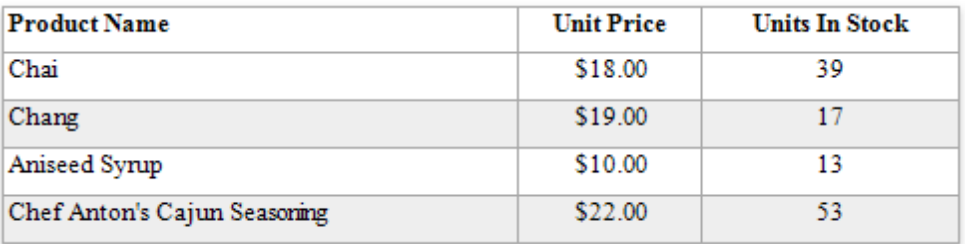

• DecreaseTableWidth - The table width is decreased, and visible cells are shifted to a hidden cell's location without changing their size.

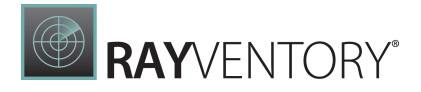

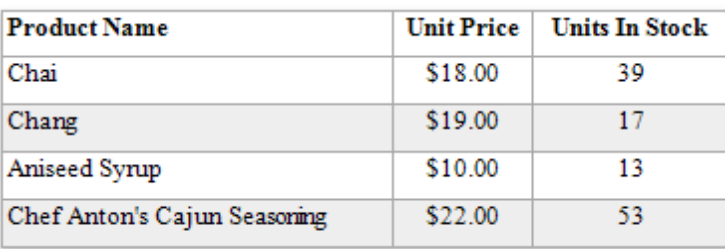

• LeaveEmptySpace (the default mode) - A space remains at a hidden cell's location, and other cells are not affected.

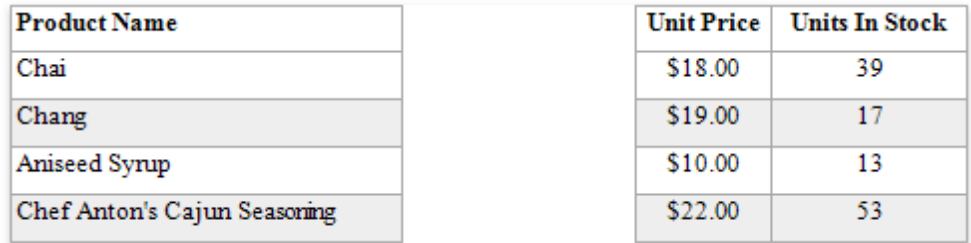

# Use Barcodes

The following topics provide basic information about using barcodes:

- Add [Barcodes](#page-624-0) to Reports
- **Barcode [Recognition](#page-627-0) Specifics**

See the following topics to learn about the supported one-dimensional barcodes:

- [Codabar](#page-629-0)
- Code 11 [\(USD-8\)](#page-630-0)
- [Code](#page-631-0) 128
- Code 39 [\(USD-3\)](#page-633-0)
- Code 39 [Extended](#page-635-0)
- [Code](#page-637-0) 93
- Code 93 [Extended](#page-638-0)
- [EAN](#page-644-0) 8
- [Deutsche](#page-640-0) Post Leitcode
- Deutsche Post [Identcode](#page-641-0)
- **[EAN](#page-642-0) 13**
- GS1-128 [EAN-128](#page-650-0) (UCC)
- GS1 [DataBar](#page-647-0)
- [Industrial](#page-652-0) 2 of 5
- **[Intelligent](#page-654-0) Mail Package**
- [Interleaved](#page-656-0) 2 of 5

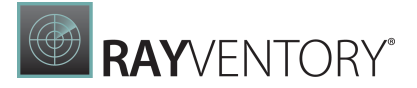

- [Matrix](#page-657-0) 2 of 5
- MSI [Plessey](#page-659-0)
- [Pharmacode](#page-662-0)
- [PostNet](#page-663-0)
- UPC Shipping [Container](#page-667-0) Symbol (ITF-14)
- UPC [Supplemental](#page-668-0) 2
- UPC [Supplemental](#page-669-0) 5
- [UPC-A](#page-670-0)
- [UPC-E0](#page-672-0)
- [UPC-E1](#page-673-0)

See the following topics to learn about the supported two-dimensional barcodes:

- [ECC200](#page-645-0) Data Matrix
- GS1- Data [Matrix](#page-648-0)
- **[Intelligent](#page-653-0) Mail**
- [PDF417](#page-660-0)
- QR [Code](#page-664-0)

# <span id="page-624-0"></span>Add Barcodes to a Report

#### Overview

To insert a barcode into a report, drag the **Barcode** item from the **[Toolbox](#page-1008-0)** onto the report's area.

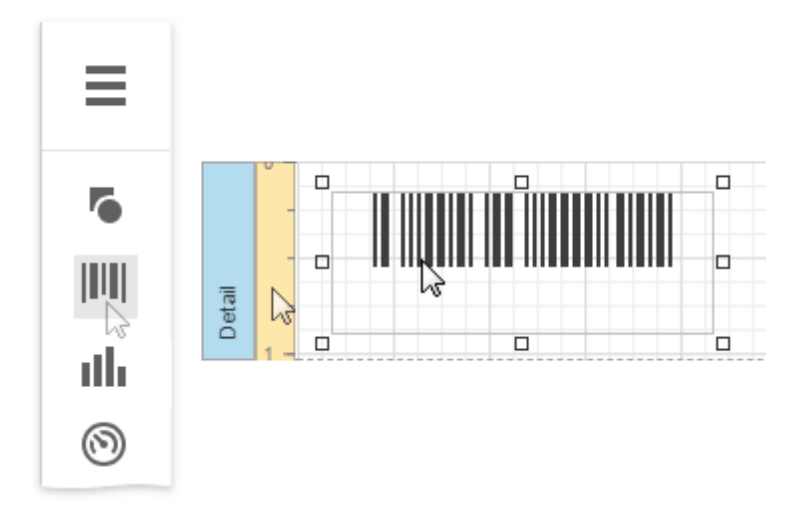

After creating the barcode, expand the **Actions** category and select the barcode type (symbology) in the **Symbology** property's drop-down list.

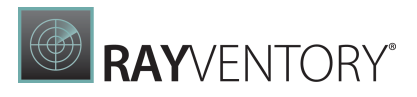

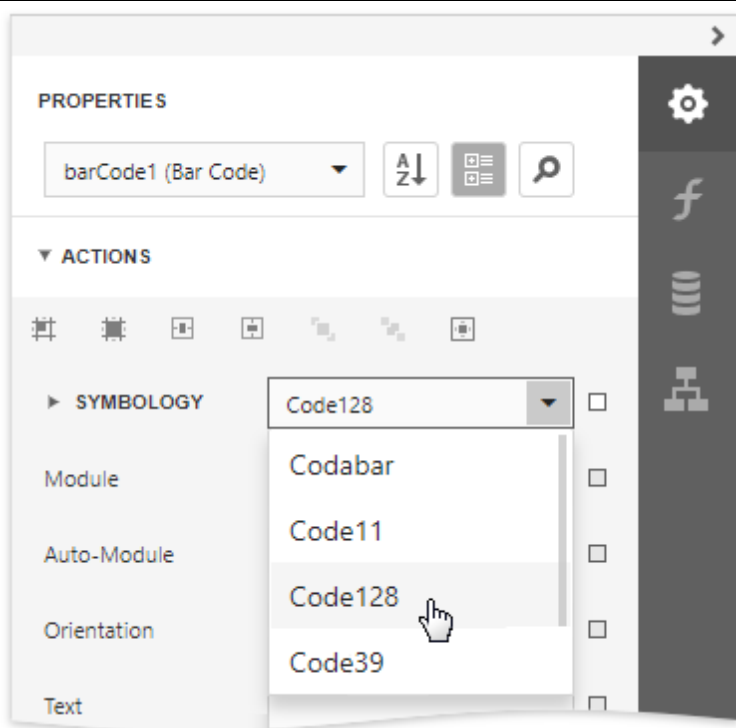

After specifying the symbology, you can customize the type-specific options of the barcode, which are listed under the **Symbology** property.

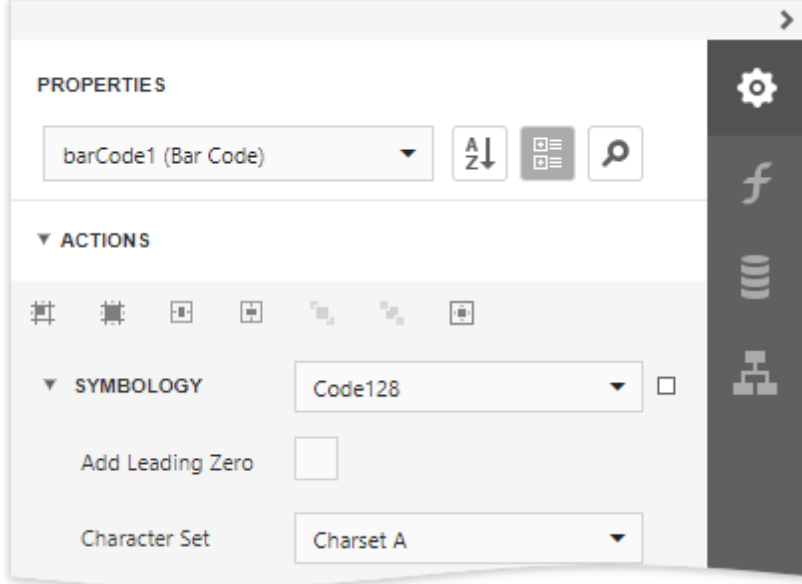

# Main Options

To specify the bar width (a barcode's resolution), use the following options:

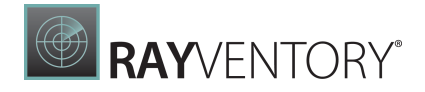

- Automatically calculate the bar width according to a barcode's dimensions by enabling the Auto Module option;
- Provide a fixed bar width value using the **Module** property.

The following are some additional barcode options:

- Use the barcode's Text property to provide accompanying text. The Show Text property allows you to show or hide this text.
- Use the Orientation property to rotate a barcode.
- Use the Padding property to specify the indent between bars and the barcode's inner boundaries.

#### Bind to Data

You can [bind](#page-530-0) the bar code's Text property to a data field obtained from a report's data source. Click the Text property's ellipsis button in the [Expressions](#page-1051-0) panel. The invoked [Expression](#page-1023-0) Editor allows you to select a data field or construct a complex binding expression with two or more data fields.

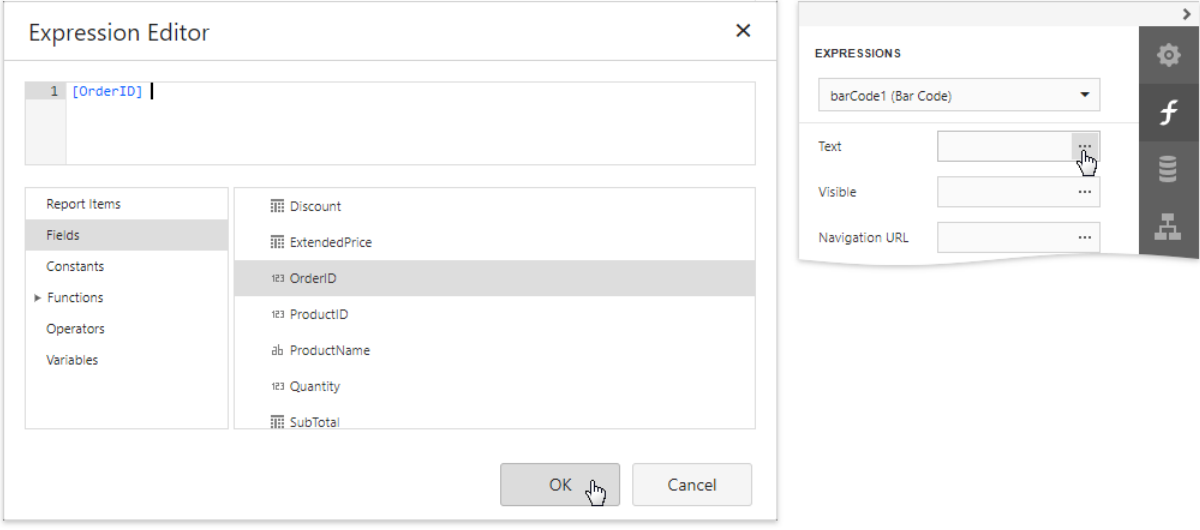

#### Common Errors

The following section explains how to work around the most frequently encountered errors related to the incorrect use of barcodes.

The following error message is shown in place of the barcode if the control's dimensions are too small to fit the barcode with its specified resolution.

**RAY**VENTORY

Control's boundaries are too small for the barcode

To get rid of this error, enable the **Auto Module** property and/or increase the barcode's dimensions.

The following error message appears when the data supplied to a barcode contains characters that are not supported by this barcode type.

There are invalid characters in the text

To avoid this error,supply data that applies to a particular barcode specification.

### <span id="page-627-0"></span>Barcode Recognition Specifics

This document describes the main specifics of barcode recognition and how to resolve the most frequently encountered issues when working with barcodes.

## Choose an Appropriate Barcode Type

Selecting an appropriate barcode type (symbology) depends on your specific business requirements and the applied industrial standards.

In general, consider using Barcode 2 of 5 [Interleaved](#page-656-0) for encoding digits and [Barcode](#page-633-0) 39 for encoding the full range of ASCII characters.

### Insert the Function Code One Character (FNC1) or the Application Identifier into a Barcode

Some encodings enable you to insert a special **FNC1** character for separating application identifiers from the rest of the barcode.

According to the GS1 specification, the FNC1 character is always inserted at the first position of the encoded data. Other identifiers can be inserted manually using the default "#" character.

Although you can use any ASCII character as the **FNC1** placeholder, it will not be a part of the encoded data as it does not have any direct ASCII representation.

#### Note:

For the Code 128 symbology, only FNC1 characters are currently supported. At present, there is no way to define FNC2 - 4 characters for this barcode.

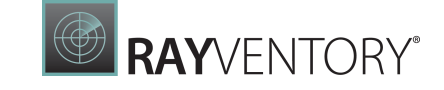

For the list of the available application identifiers, refer to the official documentation at [www.gs1.org](http://www.gs1.org).

### Specify the Barcode Resolution on Export to Third-Party Formats

At present, only [export](#page-989-0) to PDF preserves the original barcode in its vector form. Export to other formats will keep only the rasterized version of a barcode (with the default DPI set to 96).

For [XLSX](#page-998-0) and [XLS](#page-994-0) export, the output resolution can be set up manually using the **Rasterization** Resolution property.

#### Common Issues

This document section provides solutions to the most common issues that you may encounter when creating barcodes.

#### The barcode is too "dense"

The more information you wish to encode, the more bars should be drawn and the larger the barcode should become.

The barcode's **Module** property specifies the width of the narrowest bar in a barcode. Although you can set this property to a very small value, the actual value is determined by the maximum resolution of your barcode printer device. Alternatively, consider using the Auto **Module** option to automatically calculate the optimal bar size based on the current barcode dimensions.

#### Note:

When barcodes are "dense" and you are manually specifying the Module value, make sure that multiplying this value by the barcode printer resolution results in an integer number. Otherwise, rounding errors may occur on calculating the resulting bar width. For example, when the Module is set to 0.015 inches and the printer resolution is 300 DPI, their product equals  $4.5$ , which may be rounded to  $4$  or  $5$  pixels for different bars and result in barcode recognition errors. In this case, the Module property should be set to 0.01333 (to make the bar width equal to 4 pixels) or to 0.01667 (to make the bar width equal to 5 pixels).

#### The barcode is correctly displayed on the preview but it is not scanned

Make sure that your scanner has been correctly set up to be able to recognize a specific kind of a barcode. If you are not certain about how to operate the scanner properly, please refer to its product manual.

Avoid scanning barcodes from the monitor screen (e.g., using an application installed on your smartphone), because the screen DPI may not be sufficient to effectively recognize each particular bar.

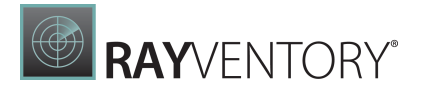

The barcode is correctly displayed on the preview but it is scanned incorrectly The cause for this problem may be an encoding issue specific to the "binary" input mode.

By default, the UTF-16 encoding is used. However, your scanner device may use a different encoding model or even a codepage (i.e., a specific table that maps abstract values to real human-understandable characters). For additional information on this subject, please refer to the specification of your scanner device.

#### The "There are invalid characters in the text" error occurs

Different barcode symbologies define different ranges of allowed characters under different character sets. To avoid this error, please check the barcode specification.

### <span id="page-629-0"></span>Codabar

The Codabar is a discrete, self-checking symbology that may encode 16 different characters, plus an additional 4 start/stop characters. This symbology is used by U.S. blood banks, photo labs, and on FedEx air bills.

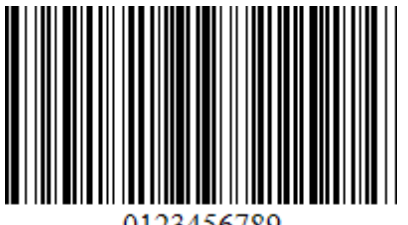

23456789

### Add the Barcode to a Report

1. Drag the **Barcode** item from the report controls toolbox tab and drop it onto the report.

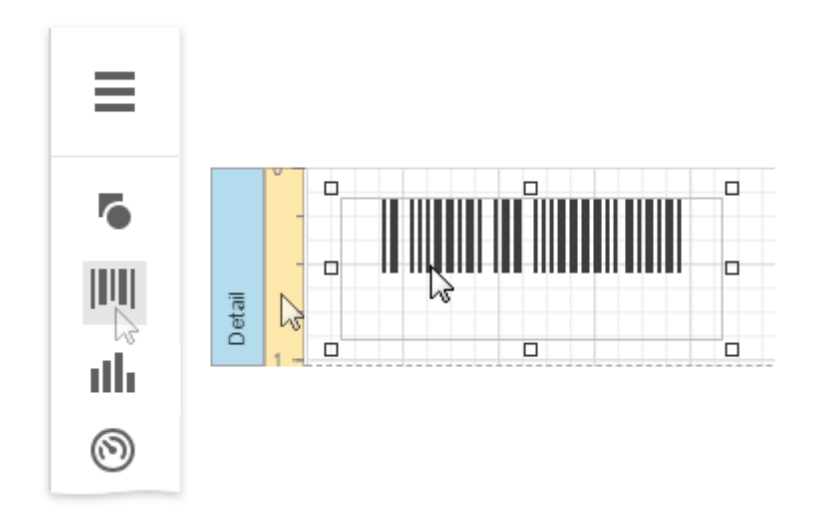

2. Set the control's Symbology property to Codabar.

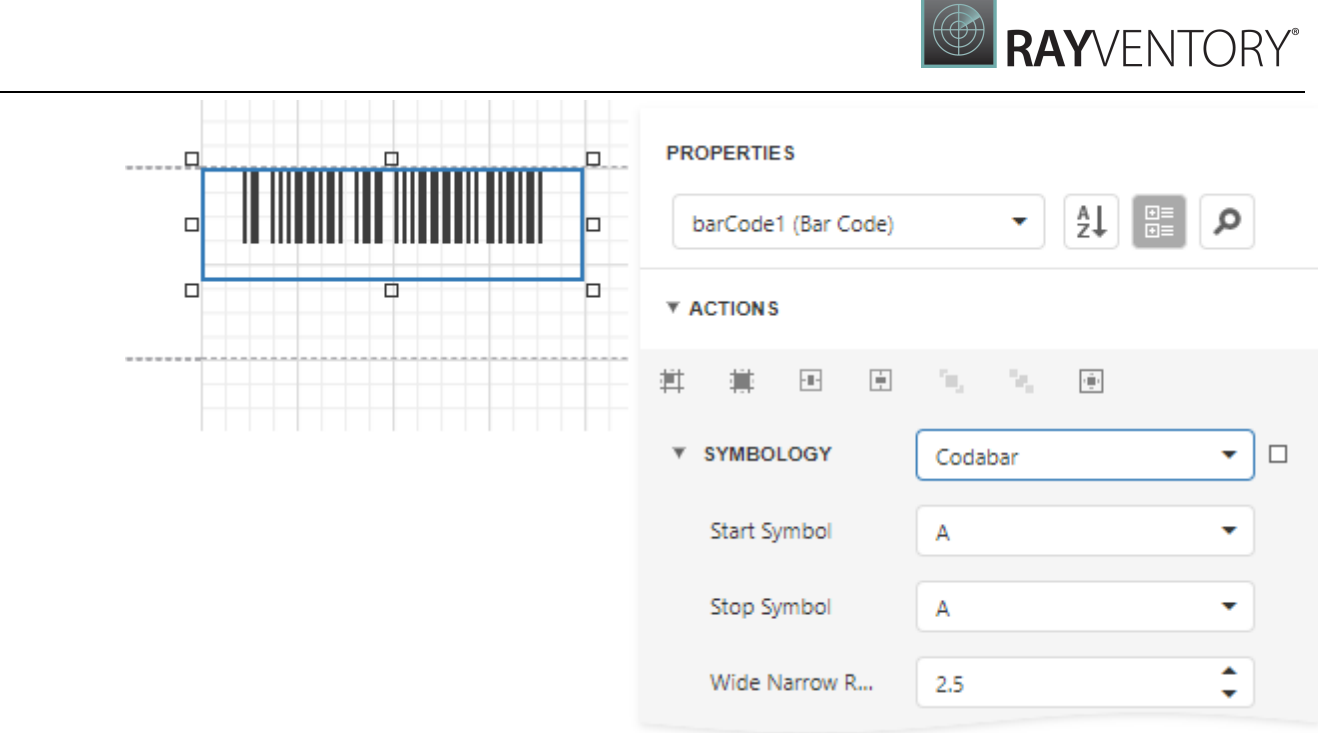

3. Specify [common](#page-624-0) barcode properties and properties [specific](#page-630-1) to Codebar.

#### <span id="page-630-1"></span>Specific Properties

In the [property](#page-1043-0) grid, expand the Symbology list and specify the following properties specific to Codabar:

- StartSymbol Gets or sets the first (start) symbol used to code the barcode's structure.
- StopSymbol Gets or sets the last (stop) symbol used to code the barcode's structure.
- Wide Narrow Ratio Specifies the density of a barcode's bars.

# <span id="page-630-0"></span>Code 11 (USD-8)

Code 11, also known as USD-8, was developed as a high-density numerical-only symbology. It is used primarily in labeling telecommunications equipment.

The symbology is discrete and is able to encode the numbers  $0$  through to  $9$ , the dash symbol  $\left\langle \cdot \right\rangle$ , and start/stop characters.

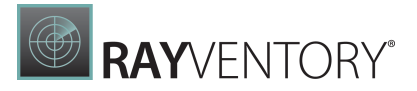

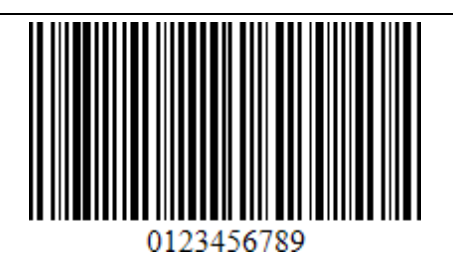

# Add the Barcode to a Report

1. Drag the **Barcode** item from the report controls toolbox tab and drop it onto the report.

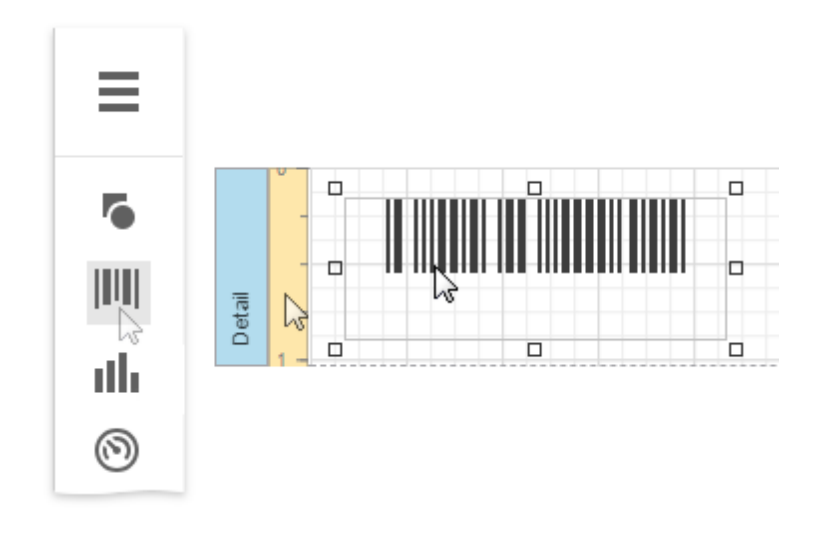

2. Set the control's Symbology property to Code11.

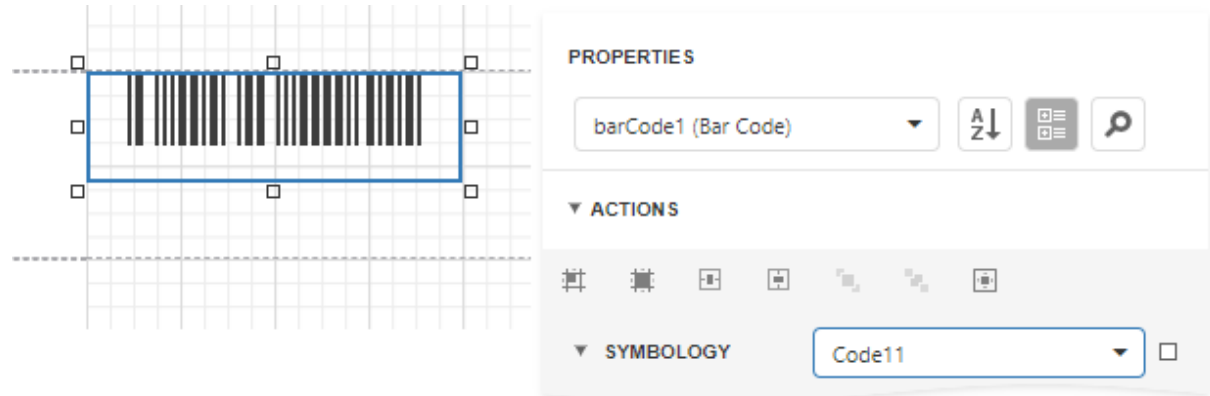

3. Specify **[common](#page-624-0)** barcode properties.

# <span id="page-631-0"></span>Code 128

Code 128 is a very effective, high-density symbology which permits the encoding of alphanumeric data. The symbology includes a checksum digit for verification, and the barcode can also be verified character-by-character, allowing the parity of each data byte to be verified.

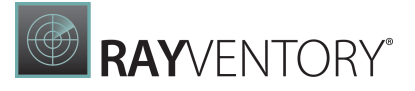

This symbology has been widely implemented in many applications where a relatively large amount of data must be encoded in a relatively small amount of space. Its specific structure also allows numerical data to be effectively encoded at double-density.

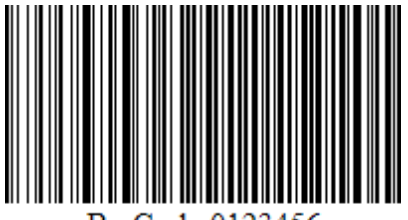

Code 01234 56

## Add the Barcode to a Report

1. Drag the **Barcode** item from the report controls toolbox tab and drop it onto the report.

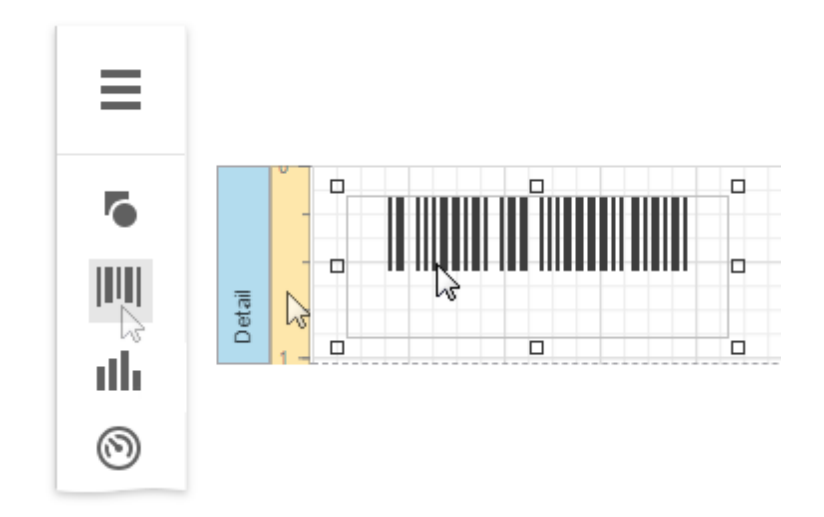

2. Set the control's Symbology property to Code128.

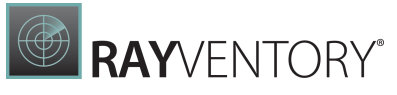

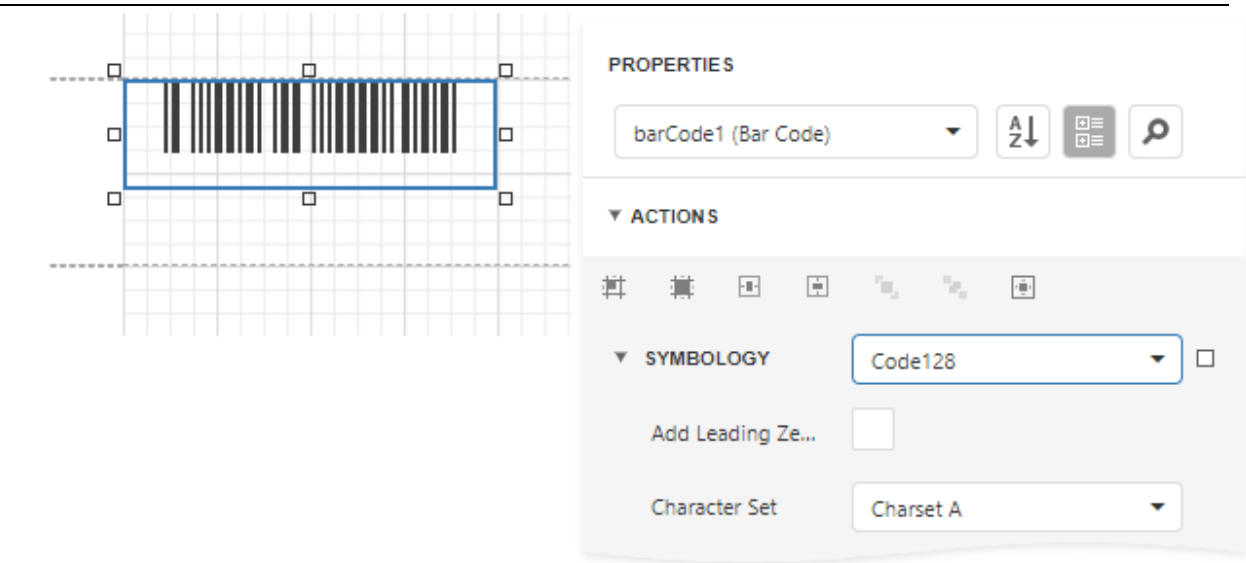

3. Specify [common](#page-624-0) barcode properties and properties [specific](#page-633-1) to Code 128.

## <span id="page-633-1"></span>Specific Properties

In the [property](#page-1043-0) grid, expand the **Symbology** list and specify the following properties specific to Code 128:

Character Set

Specifies the set of symbols which can be used when setting the barcode's text.

# <span id="page-633-0"></span>Code 39 (USD-3)

Code 39, the first alpha-numeric symbology to be developed, is still widely used, particularly in non-retail environments. It is the standard barcode used by the United States Department of Defense, and is also used by the Health Industry Barcode Council (HIBCC). Code 39 is also known as "3 of 9 Code" and "USD-3".

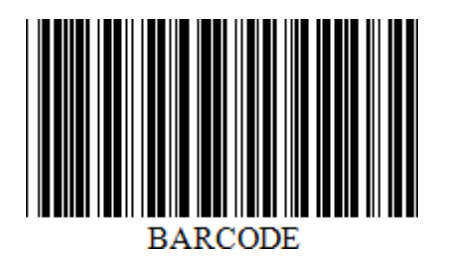

### Add the Barcode to a Report

1. Drag the **Barcode** item from the report controls toolbox tab and drop it onto the report.

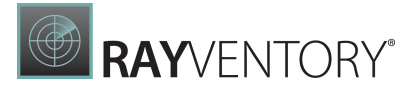

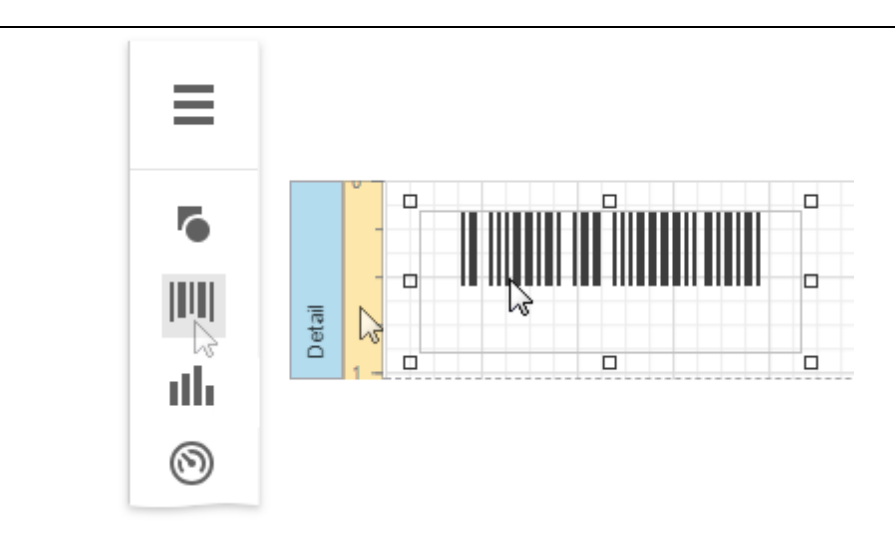

2. Set the control's Symbology property to Code39.

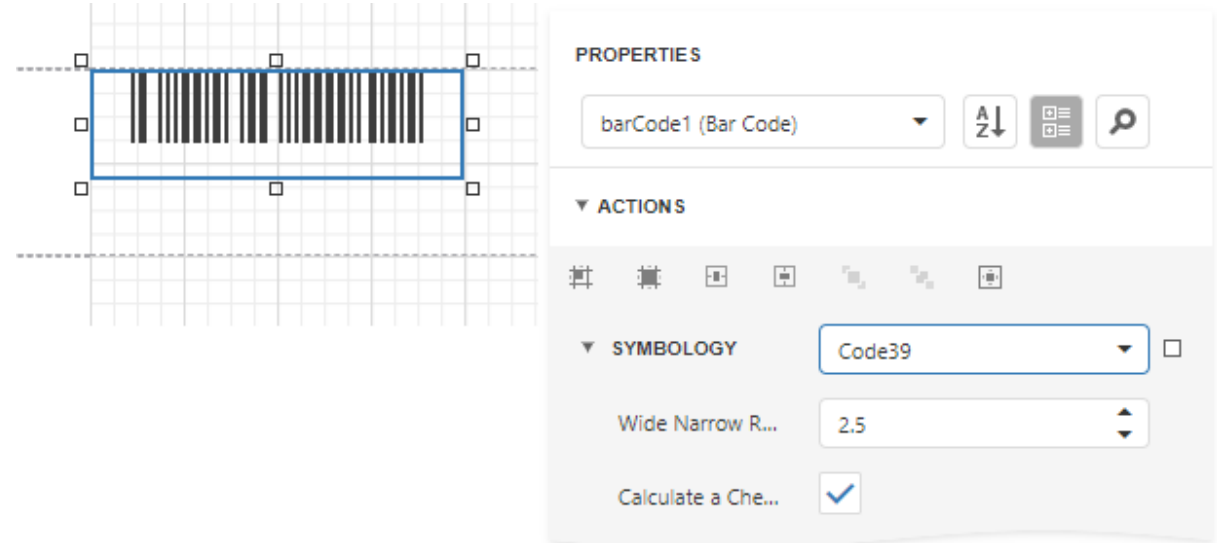

3. Specify [common](#page-624-0) barcode properties and properties [specific](#page-633-0) to Code 39.

## Specific Properties

In the **[property](#page-1043-0) grid**, expand the **Symbology** list and specify the following properties specific to Code 39:

Calculate a Checksum Specifies whether to calculate a checksum for the barcode.

#### Wide Narrow Ratio

Specifies the density of a barcode's bars.

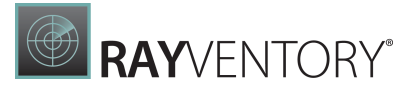

## <span id="page-635-0"></span>Code 39 Extended

Using Code 39's "Full ASCII Mode", it is possible to encode all 128 ASCII characters. This is accomplished by using the  $(5)$ ,  $($   $)/$ ,  $($ % $)$ , and  $($ + $)$  symbols as "shift" characters. These characters combined with the single character that follows indicate which Full ASCII character is to be used.

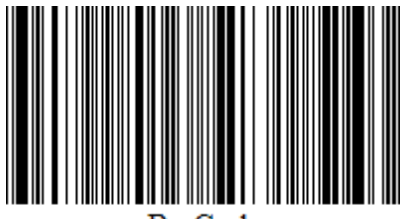

BarCode

# Add the Barcode to a Report

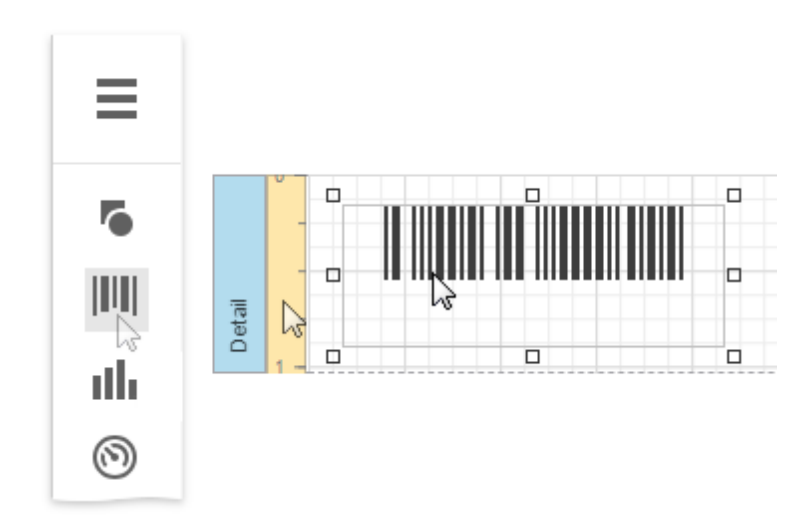

1. Drag the Barcode item from the report controls toolbox tab and drop it onto the report.

2. Set the control's Symbology property to Code39Extended.

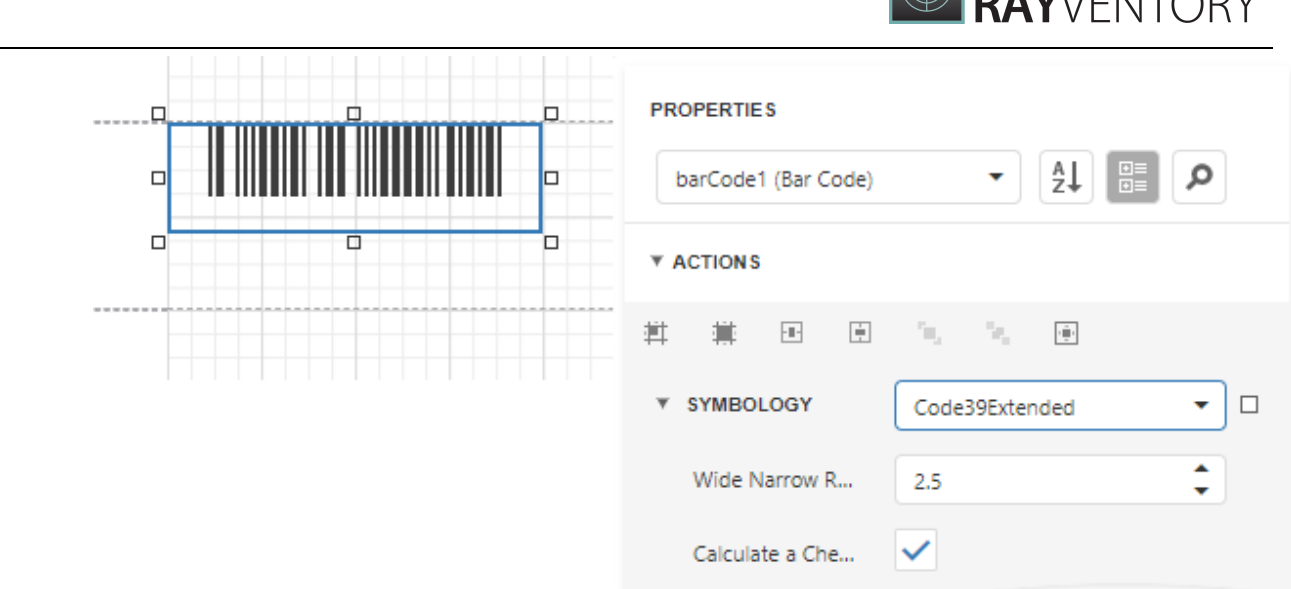

3. Specify [common](#page-624-0) barcode properties and properties [specific](#page-636-0) to Code 39 Extended.

## <span id="page-636-0"></span>Specific Properties

In the **[property](#page-1043-0) grid**, expand the **Symbology** list and specify the following properties specific to Code 39 Extended:

- Calculate a Checksum Specifies whether to calculate a checksum for the barcode.
- Wide Narrow Ratio Specifies the density of a barcode's bars.

The [Code](#page-633-0) 39 Extended barcode, as opposed to Code 39, automatically replaces all necessary characters with special symbols, when required. This means that you do not need to do this manually, otherwise, the result will be incorrect.

For example, if you want to insert a "TAB" character into a barcode's text, use "\t", which will be replaced by "\$I" for coding, and then into "TAB" after scanning:

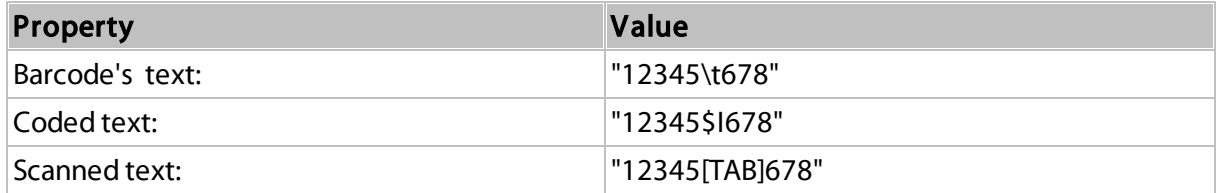

The checksum is not considered to be part of a barcode's text and checksum characters are never replaced. When the barcode's Show Text and Calculate a Checksum properties are enabled, the barcode will not display a checksum character. This is required to avoid mistakenly treating a checksum as part of barcode text.

 $\mathbf{A}$ 

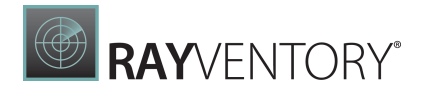

## <span id="page-637-0"></span>Code 93

Code 93 was designed to supplement and improve upon Code 39.

Code 93 is similar in that, like Code 39, can represent the full ASCII character set by using combinations of 2 characters. It differs in that Code 93 is a continuous symbology and produces denser code. It also encodes 47 characters (compared to Code 39's 43 characters).

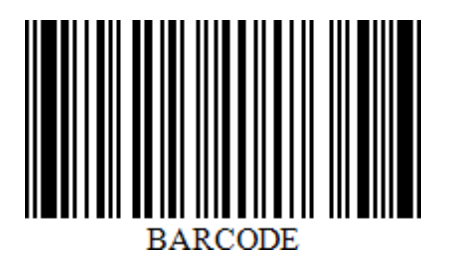

Add the Barcode to a Report

1. Drag the Barcode item from the report controls toolbox tab and drop it onto the report.

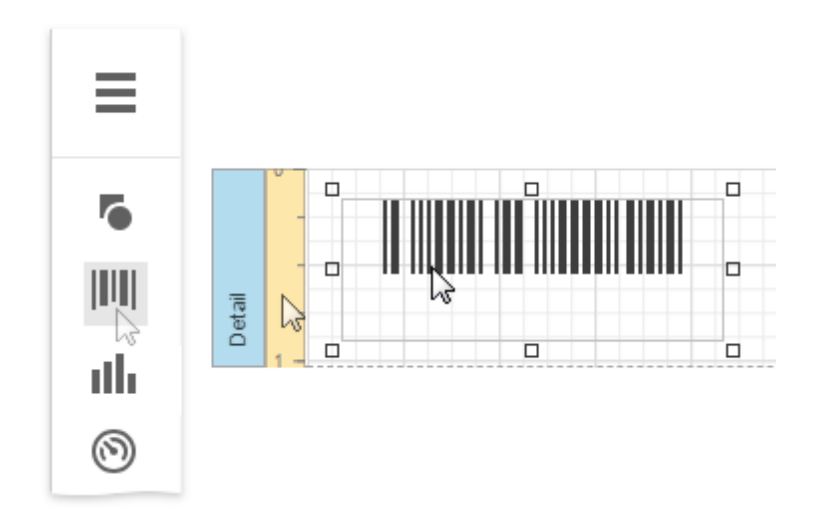

2. Set the control's Symbology property to Code93.

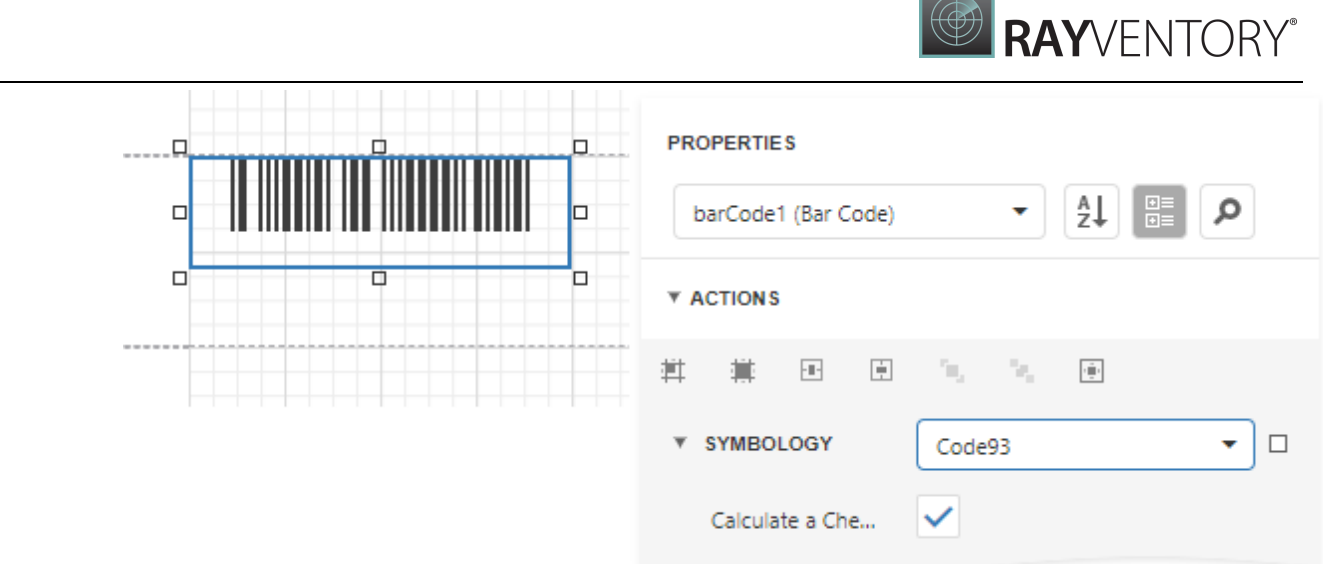

3. Specify [common](#page-624-0) barcode properties and properties [specific](#page-637-0) to Code 93.

# Specific Properties

In the [property](#page-1043-0) grid, expand the **Symbology** list and specify the following properties specific to Code 93:

#### Calculate a Checksum

Specifies whether to calculate a checksum for the barcode.

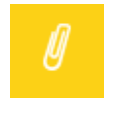

#### Note:

A checksum of a Code 93 barcode can contain characters that are not supported by this barcode symbology. For this reason, the checksum is not included in the Code 93 barcode's displayed text.

# <span id="page-638-0"></span>Code 93 Extended

Using Code 93 's "Full ASCII Mode", it is possible to encode all 128 ASCII characters. This is accomplished by using the  $(5)$ ,  $($ ),  $($ %), and  $(+)$  symbols as "shift" characters. These characters combined with the single character that follows indicate which Full ASCII character is to be used.

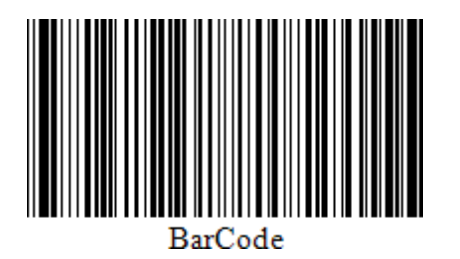

Add the Barcode to a Report

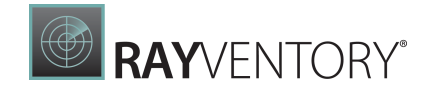

1. Drag the **Barcode** item from the report controls toolbox tab and drop it onto the report.

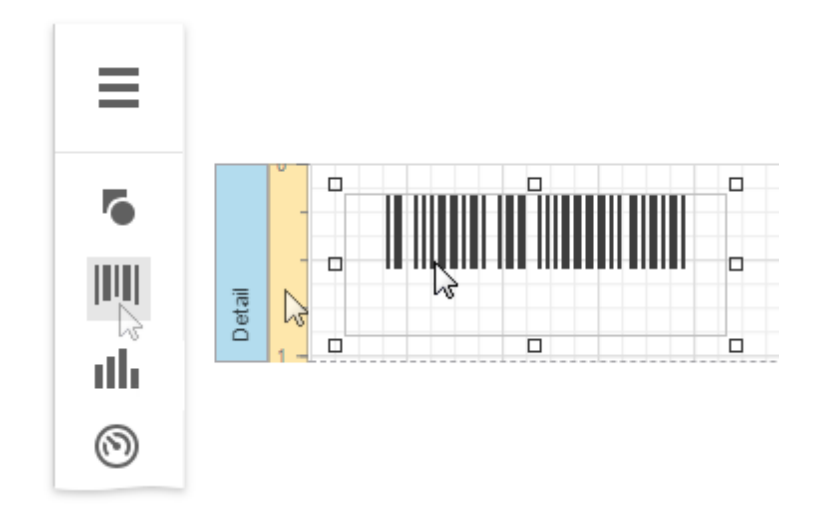

2. Set the control's Symbology property to Code93Extended.

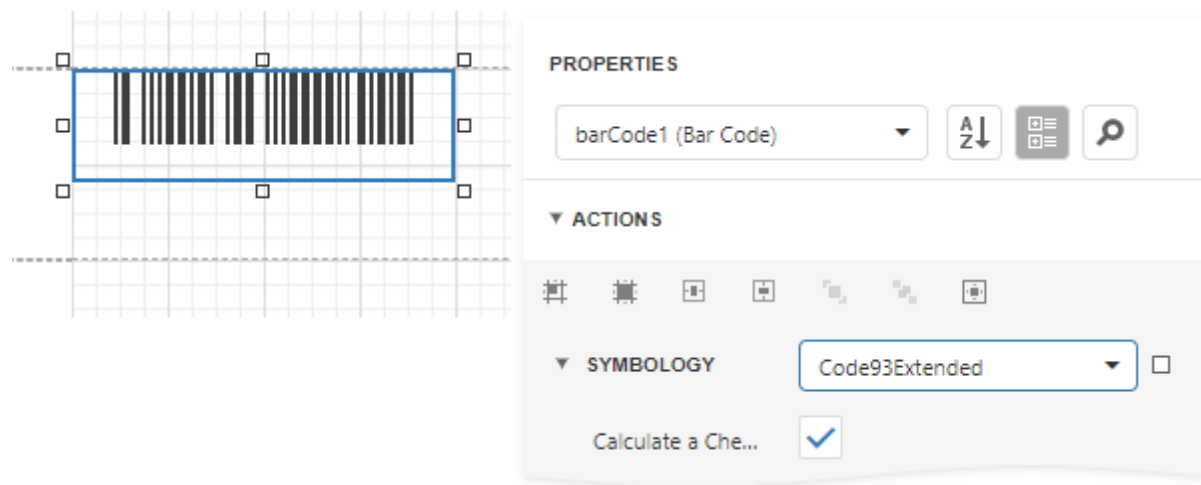

3. Specify [common](#page-624-0) barcode properties and properties [specific](#page-638-0) to Code 93 Extended.

## Specific Properties

In the [property](#page-1043-0) grid, expand the **Symbology** list and specify the following properties specific to Code 93 Extended:

#### Calculate a Checksum

Specifies whether to calculate a checksum for the barcode.

# Note:

A checksum of a Code 93 Extended barcode can contain characters that are not supported by this barcode symbology. For this reason, the checksum is not included

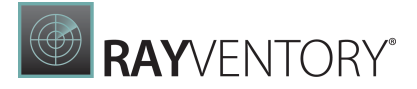

in the Code 93 Extended barcode's displayed text.

# <span id="page-640-0"></span>Deutsche Post Leitcode

The Deutsche Post Leitcode symbology, or German Postal 2 of 5 LeitCode, LeitCode, or CodeLeitcode, is used by Deutsche Post AG (Deutsche Frachtpost). This barcode identifies the destination.

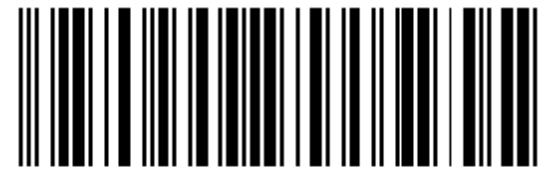

01234 567 890 12 8

A value that the barcode encodes should consist of 13 or 14 digits:

- 5 digits for a Postal Code (Postleitzahl, PLZ);
- 3 digits for a Street ID/number;
- 3 digits for a House number;
- 2 digits for a Product code;
- 1 digit for a checksum (optional).

When you specify 13 digits, the barcode generates a checksum digit automatically. If you add a checksum digit, the barcode ignores this digit and also generates it automatically to ensure the encoded value is valid.

### Add the Barcode to a Report

1. Drag the **Barcode** item from the report controls toolbox tab and drop it onto the report.

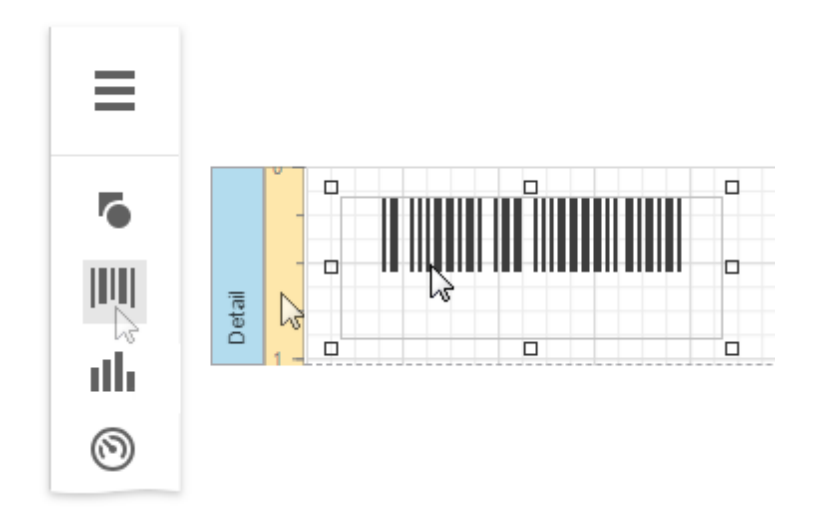

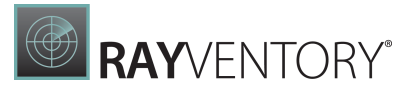

2. Set the control's Symbology property to DeutschePostLeitcode.

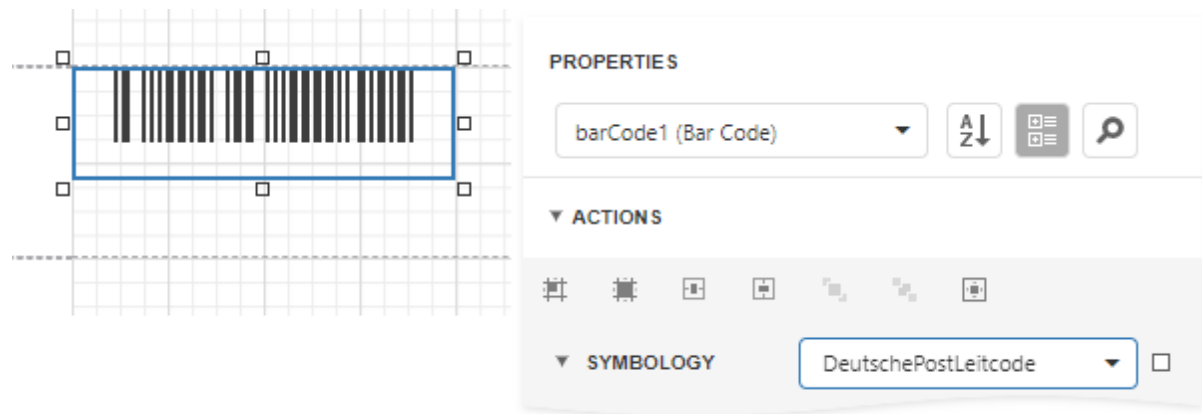

3. Specify **[common](#page-624-0)** barcode properties.

# <span id="page-641-0"></span>Deutsche Post Identcode

The Deutsche Post Identcode symbology, also referred to as Deutsche Post AG IdentCode, German Postal 2 of 5 IdentCode, Deutsche Frachtpost IdentCode, or Deutsche Post AG (DHL), is used by German Post (Deutsche Post AG).

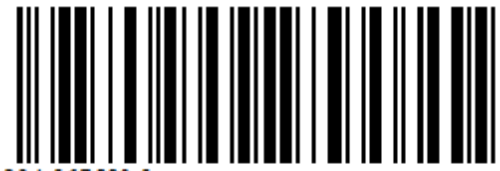

The barcode contains a tracking number that identifies a customer (sender) and a mail item. A value that the barcode encodes should consist of 11 or 12 digits:

- 2 digits for a distribution center ID;
- 3 digits for a customer ID;
- 6 digits for a mailing number;
- 1 digit for a checksum (optional).

When you specify 11 digits, the barcode generates a checksum digit automatically. If you add a checksum digit, the barcode ignores this digit and also generates it automatically to ensure the encoded value is valid.

### Add the Barcode to a Report

1. Drag the **Barcode** item from the report controls toolbox tab and drop it onto the report.

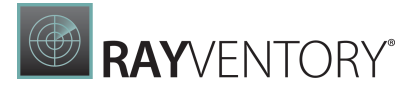

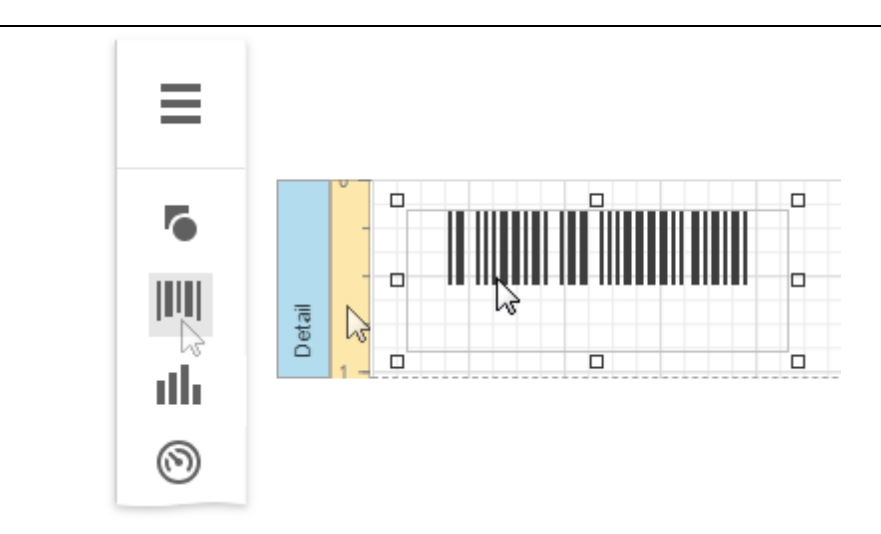

2. Set the control's Symbology property to DeutschePostIdentcode.

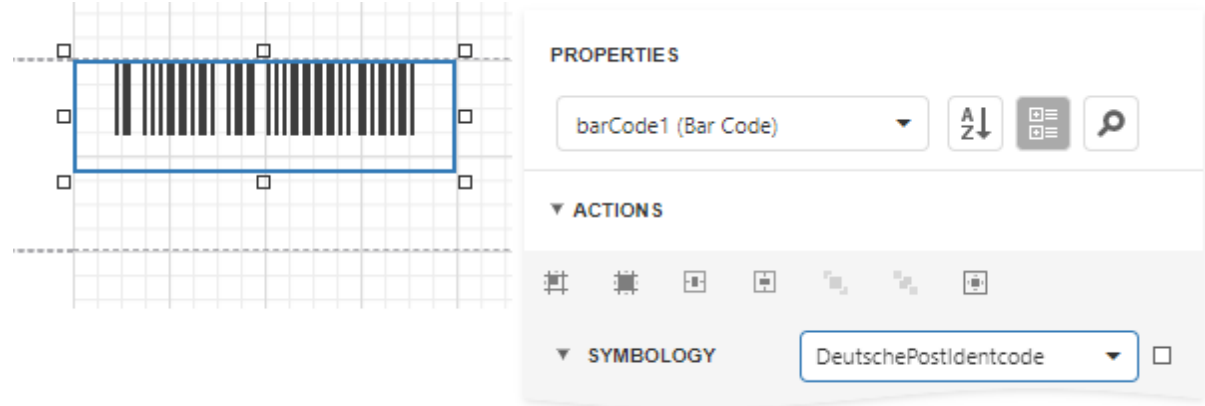

3. Specify [common](#page-624-0) barcode properties.

# <span id="page-642-0"></span>EAN 13

EAN-13, based upon the UPC-A standard, was implemented by the International Article Numbering Association (EAN) in Europe. At present, the GS1 organization is responsible for the maintenance of barcode standards.

The **EAN-13** barcode contains 13 digits, no letters or other characters. The first two or three digits represent the country. The leading zero actually signifies the USA, and UPC-A coding. The last digit is the "check digit", the checksum. The check digit is calculated using the first twelve figures when the barcode is constructed. So, for the correct **EAN-13** code, you should specify only the first 12 digits.

The recommended dimensions are shown in the following image. The standard allows magnification up to 200%, and reduction of up to 80% of the recommended size.

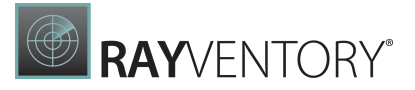

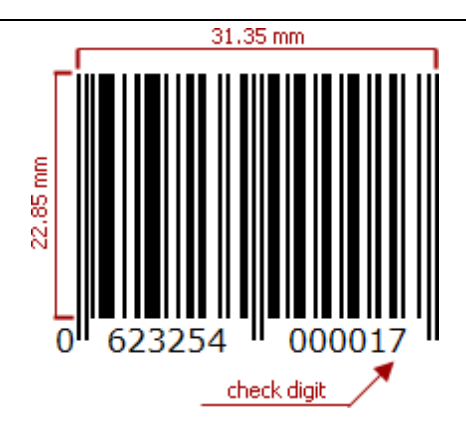

There should be two quiet zones before and after the barcode. They provide reliable operation of the barcode scanner. The quiet zone recommended length is 3.63 mm for the left zone and 2.31 mm for the right zone.

## Add the Barcode to a Report

1. Drag the **Barcode** item from the report controls toolbox tab and drop it onto the report.

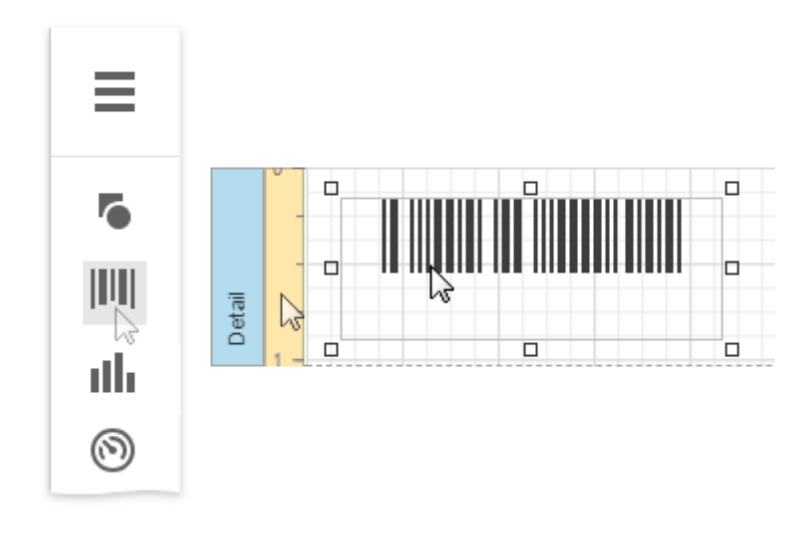

2. Set the control's Symbology property to EAN13.

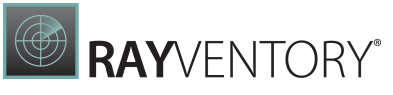

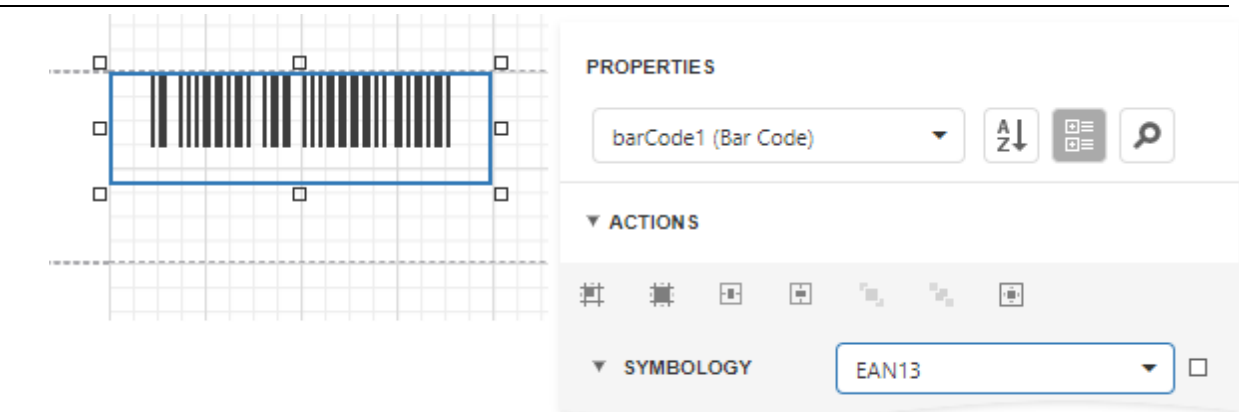

3. Specify **[common](#page-624-0)** barcode properties.

## <span id="page-644-0"></span>EAN 8

EAN-8 is the EAN equivalent of UPC-E in the sense that it provides a "short" barcode for small packages.

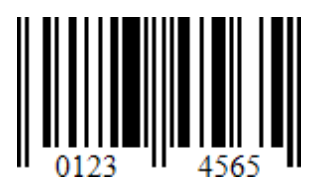

# Add the Barcode to a Report

1. Drag the **Barcode** item from the report controls toolbox tab and drop it onto the report.

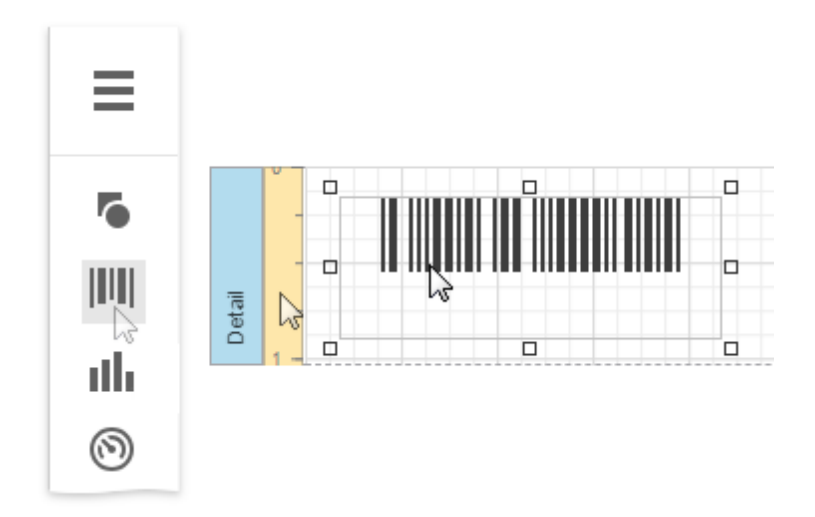

2. Set the control's Symbology property to EAN8.

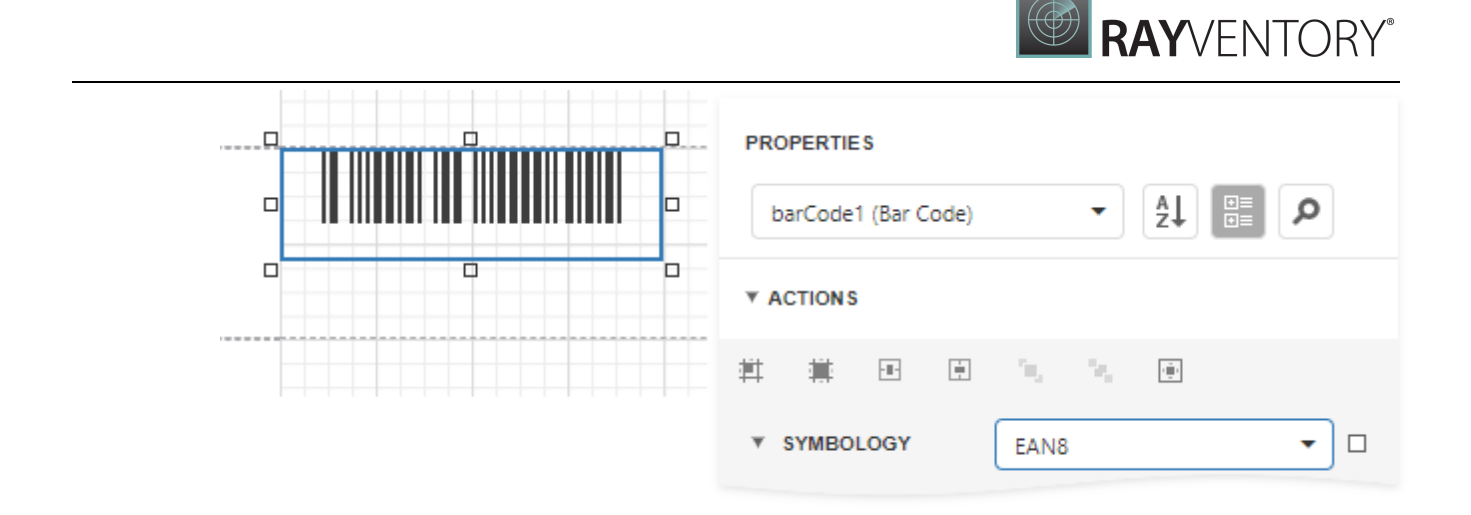

3. Specify [common](#page-624-0) barcode properties.

# <span id="page-645-0"></span>ECC200 - Data Matrix

Data Matrix code (ISO/IEC 16022 international standard) is a two-dimensional matrix barcode consisting of black and white "cells" arranged in a rectangular pattern. The information to be encoded can be text or raw data.

Every Data Matrix is composed of two solid adjacent borders in an "L" shape (called the "finder pattern"), and two other borders consisting of alternating dark and light cells or modules (called the "timing pattern"). Within these borders are rows and columns of cells that encode information. The finder pattern is used to locate and orient the symbol, while the timing pattern provides a count of the number of rows and columns in the symbol.

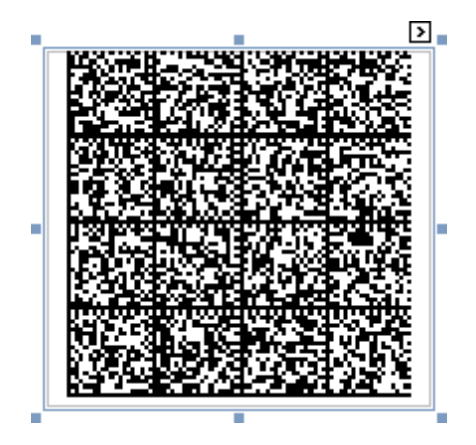

Add the Barcode to a Report

1. Drag the **Barcode** item from the report controls toolbox tab and drop it onto the report.

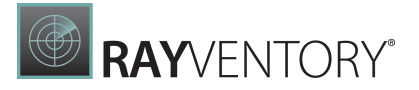

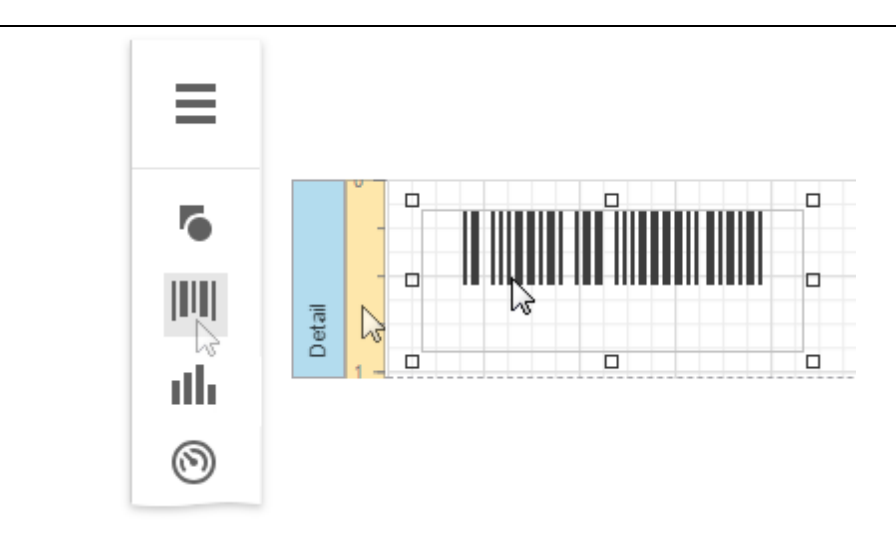

2. Set the control's Symbology property to DataMatrix.

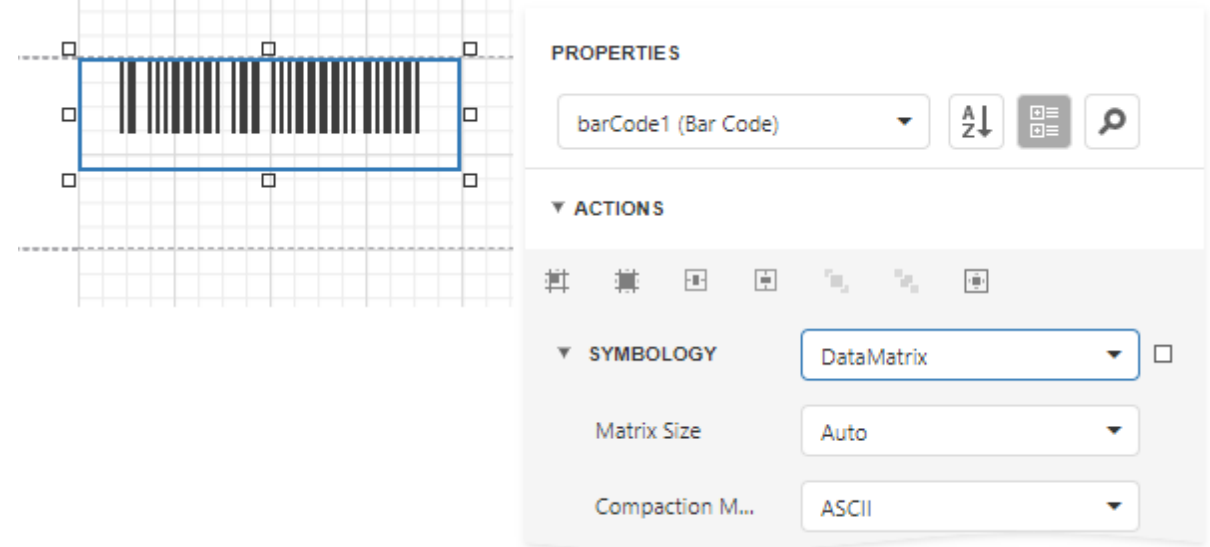

3. Specify [common](#page-624-0) barcode properties and properties [specific](#page-646-0) to Data Matrix.

## <span id="page-646-0"></span>Specific Properties

In the **[property](#page-1043-0) grid**, expand the **Symbology** list and specify the following properties specific to Data Matrix:

#### Compaction Mode

Specifies whether textual information or a byte array should be used as the barcode's data, as well as its encoding.

#### • Matrix Size

Specifies the barcode matrix size.

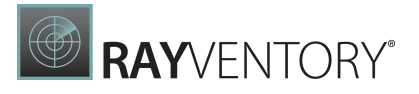

# <span id="page-647-0"></span>GS1 - DataBar

The GS1 DataBar barcode is based on a family of symbols often used in the GS1 DataBar Coupon (coupon codes commonly used in retail).

These barcodes can encode up to 14 digits, which makes them suitable for GTIN 8, 12, 13 and 14.

GS1 DataBar Expanded and GS1 DataBar Expanded Stacked can encode up to 74 numeric or 41 alphanumeric characters, and provide the capability to utilize all GS1 Application Identifiers (e.g., expiration date, batch and serial number). These barcodes are often used in manufacturer coupons.

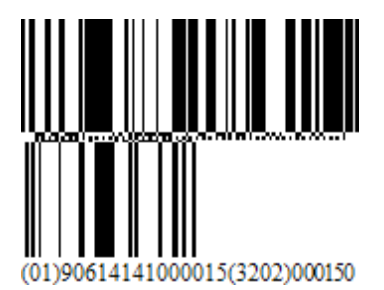

# Add the Barcode to a Report

1. Drag the **Barcode** item from the report controls toolbox tab and drop it onto the report.

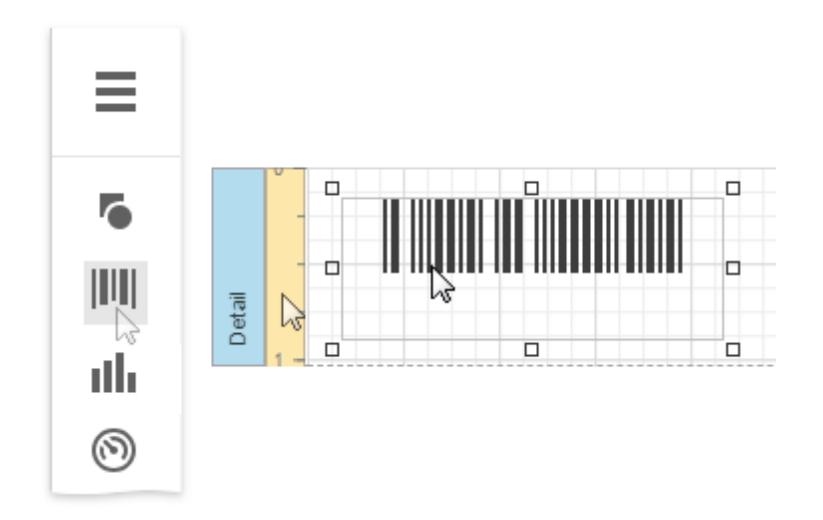

2. Set the control's Symbology property to DataBar.
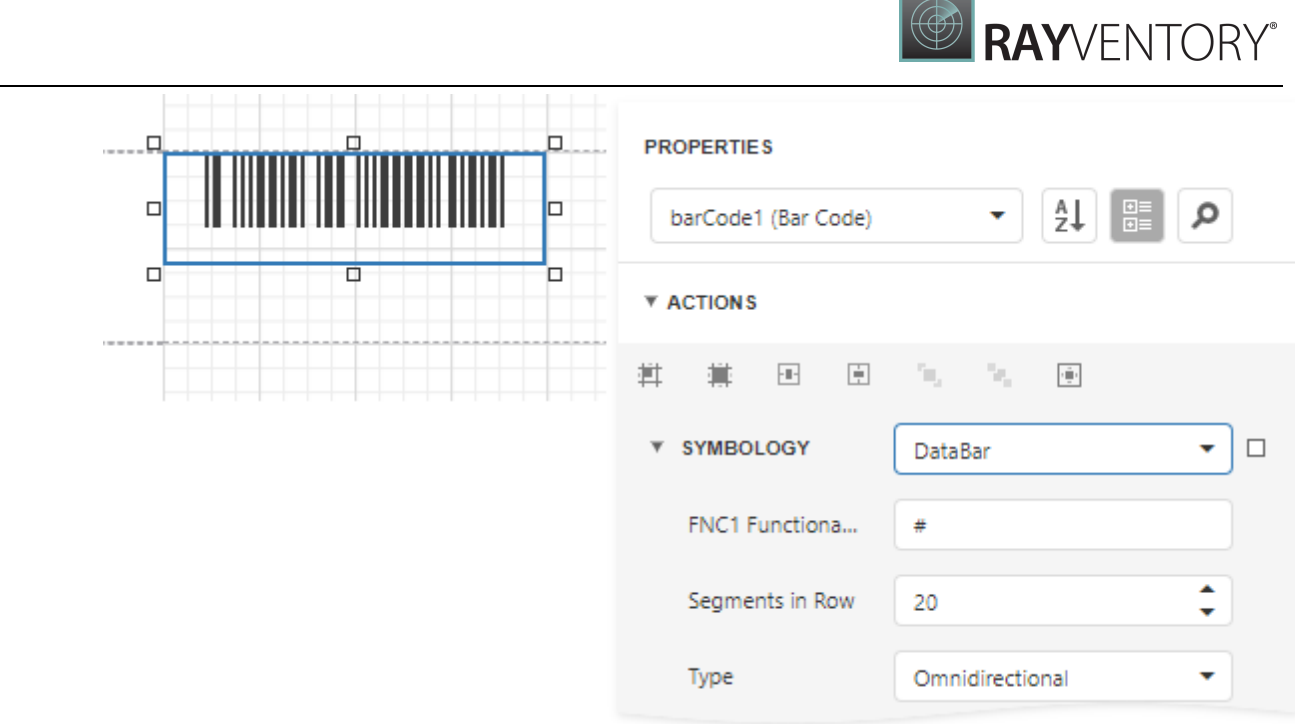

3. Specify [common](#page-624-0) barcode properties and properties [specific](#page-648-0) to DataBar.

### <span id="page-648-0"></span>Specific Properties

In the [property](#page-1043-0) grid, expand the **Symbology** list and specify the following properties specific to Data Bar:

#### FNC1 Functional Character

Specifies the symbol (or set of symbols) in the barcode text that will be replaced with the FNC1 functional character when the barcode's bars are drawn.

#### • Segments In Row

Specifies the number of data segments per row in the Expanded Stacked type of a GS1 DataBar barcode.

• Type

Specifies the type of a GS1 DataBar barcode.

### GS1 - Data Matrix

The GS1 Data Matrix uses a special start combination to differentiate the GS1 DataMatrix symbol from other Data Matrix ECC 200 symbols. This is achieved by using the Function 1 Symbol Character (FNC1) in the first position of the encoded data. It enables scanners to process the information according to the GS1 System Rules.

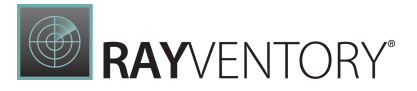

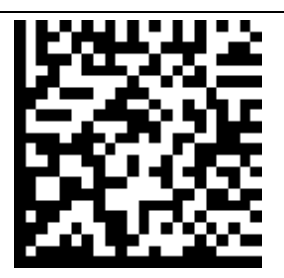

Add the Barcode to a Report

1. Drag the **Barcode** item from the report controls toolbox tab and drop it onto the report.

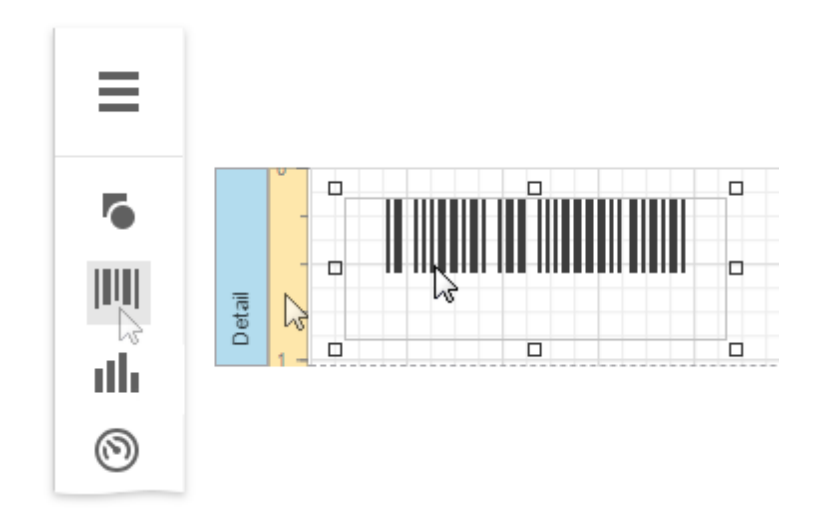

2. Set the control's Symbology property to DataMatrixGS1.

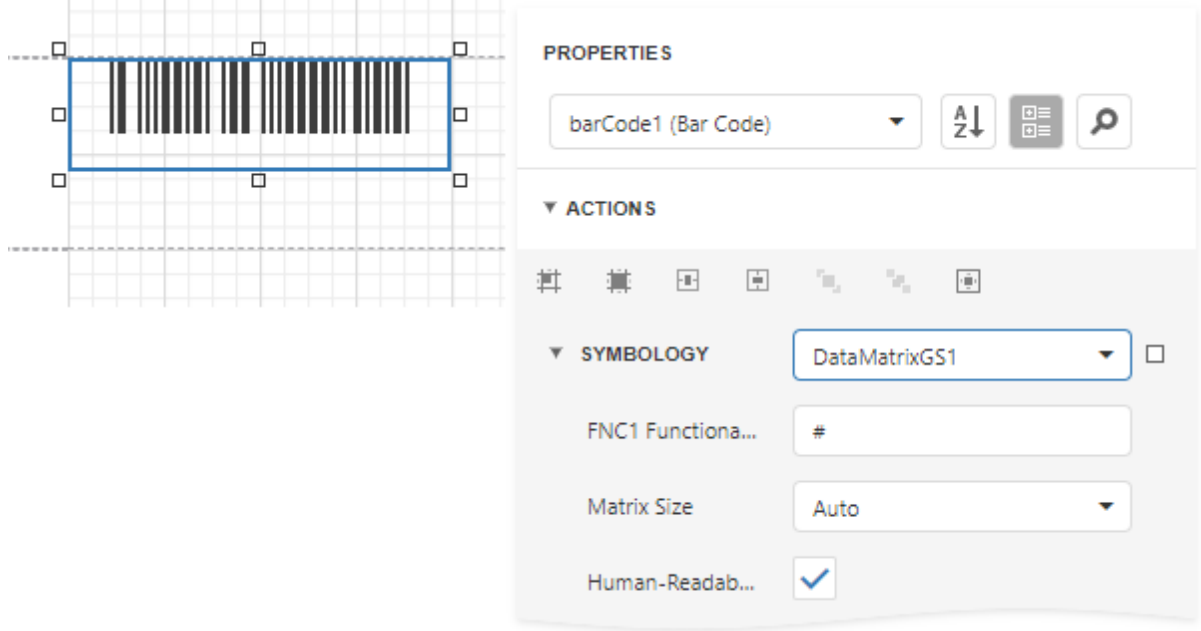

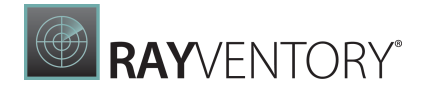

3. Specify [common](#page-624-0) barcode properties and properties [specific](#page-650-0) to GS1 Data Matrix.

### <span id="page-650-0"></span>Specific Properties

In the [property](#page-1043-0) grid, expand the **Symbology** list and specify the following properties specific to GS1 Data Matrix:

#### FNC1 Functional Character

Specifies the symbol (or set of symbols) in the barcode text that will be replaced with the FNC1 functional character when the barcode's bars are drawn.

#### Human-Readable Text

Specifies whether or not parentheses should be included in the barcode's text to improve the readability of the barcode's text.

#### • Matrix Size

Specifies the barcode matrix size.

# <span id="page-650-1"></span>GS1- 128 - EAN-128 (UCC)

GS1-128 (EAN-128) was developed to provide a worldwide format and standard for exchanging common data between companies.

While other barcodes simply encode data with no respect for what the data represents, **GS1-128** encodes data and encodes what that data represents.

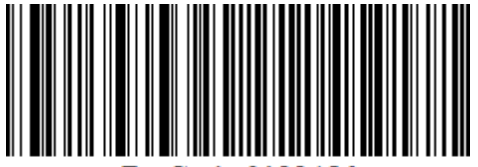

BarCode 01234°

Add the Barcode to a Report

1. Drag the **Barcode** item from the report controls toolbox tab and drop it onto the report.

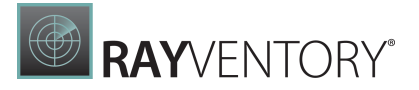

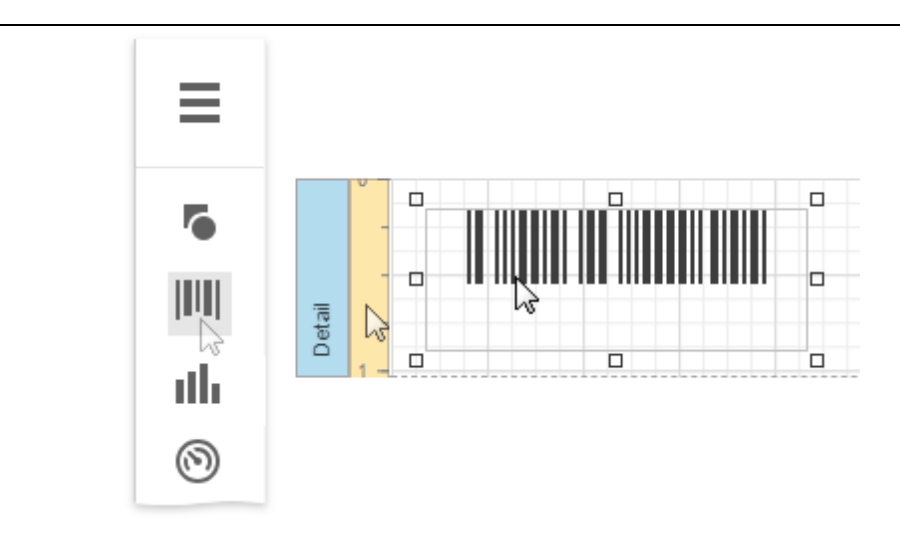

2. Set the control's Symbology property to EAN128.

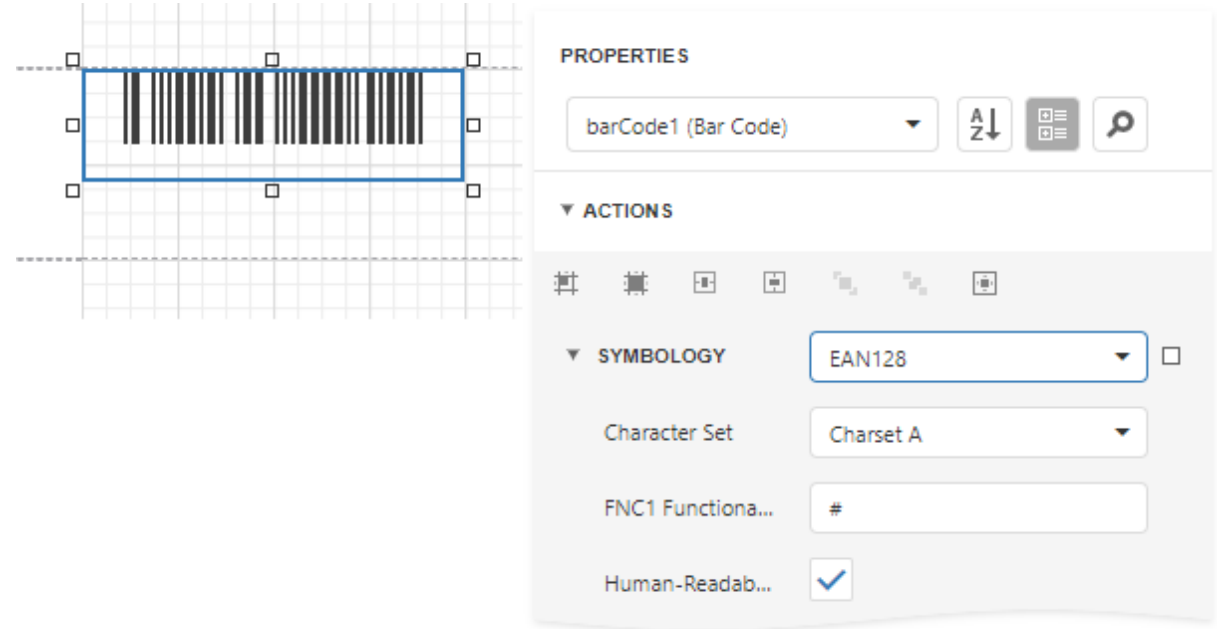

3. Specify [common](#page-624-0) barcode properties and properties [specific](#page-650-1) to **EAN128**.

### Specific Properties

In the **[property](#page-1043-0) grid**, expand the **Symbology** list and specify the following properties specific to EAN 128:

Character Set Specifies the set of symbols which can be used when setting the barcode's text.

#### FNC1 Functional Character

Specifies the symbol (or set of symbols) in the barcode text that will be replaced with the

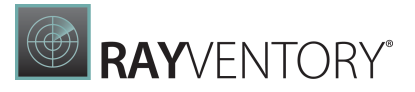

FNC1 functional character when the barcode's bars are drawn.

#### Human-Readable Text

Specifies whether or not parentheses should be included in the barcode's text to improve the readability of the barcode's text.

# Industrial 2 of 5

Industrial 2 of 5 is a low-density numerical barcode that is used in the photofinishing and warehouse sorting industries, as well as to sequentially number airline tickets.

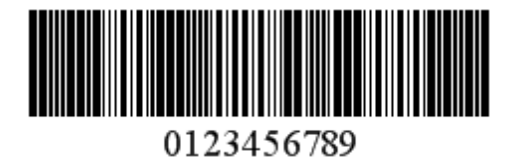

### Add the Barcode to a Report

1. Drag the Barcode item from the report controls toolbox tab and drop it onto the report.

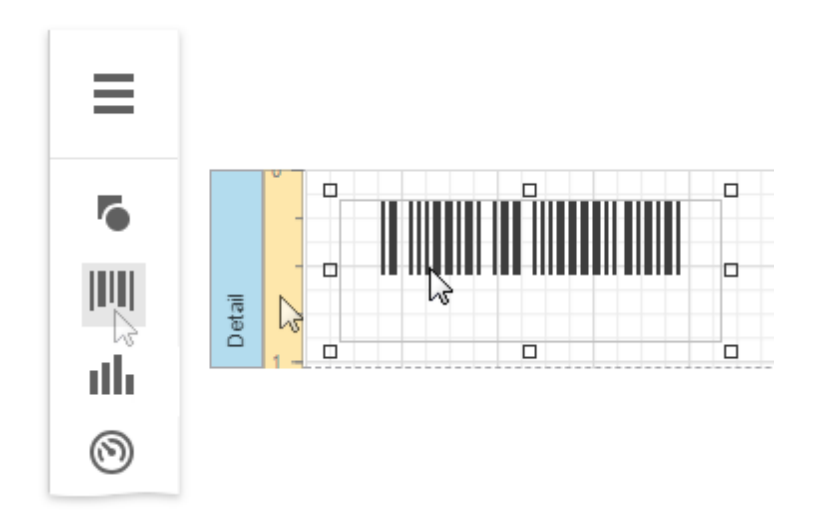

2. Set the control's Symbology property to Industrial 2 of 5.

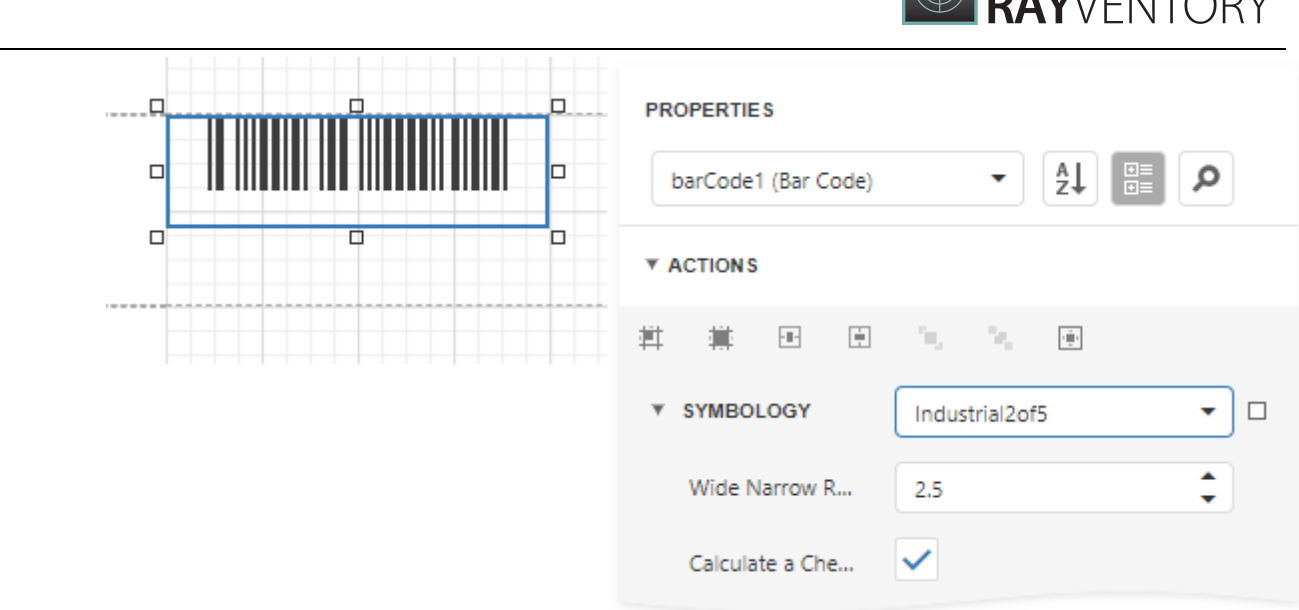

3. Specify [common](#page-624-0) barcode properties and properties [specific](#page-653-0) to Industrial 2 of 5.

### <span id="page-653-0"></span>Specific Properties

In the [property](#page-1043-0) grid, expand the Symbology list and specify the following properties specific to Industrial 2 of 5:

- Calculate a Checksum Specifies whether to calculate a checksum for the barcode.
- Wide Narrow Ratio

Specifies the density of a barcode's bars.

# <span id="page-653-1"></span>Intelligent Mail

The Intelligent Mail (IM) code is a 65-barcode for use on mail in the United States. This barcode is intended to provide greater information and functionality than its predecessors POSTNET and PLANET.

The Intelligent Mail barcode has also been referred to as One Code Solution and 4-State Customer barcode abbreviated 4CB, 4-CB or USPS4CB.

։ Մլելիվուկից կետգրը թվական կարում կ∏∏||||||||կեկը

Add the Barcode to a Report

1. Drag the **Barcode** item from the report controls toolbox tab and drop it onto the report.

 $\mathbf{A}$ 

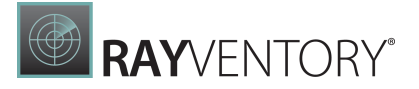

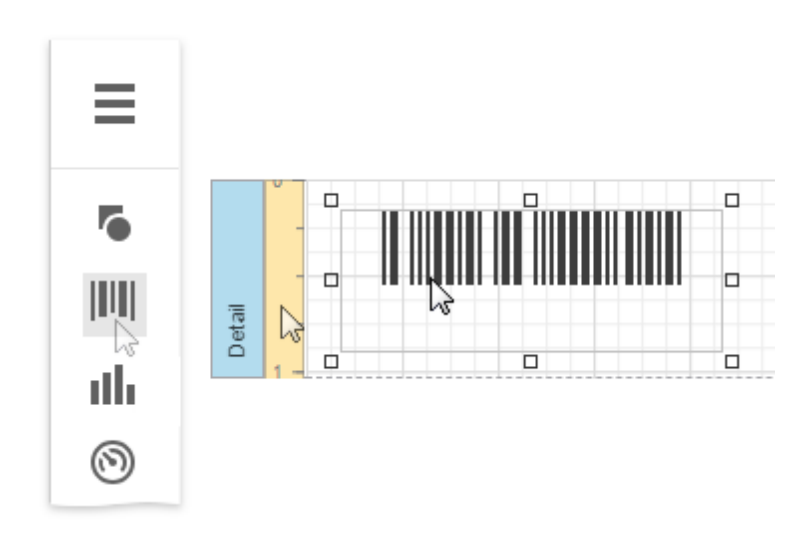

2. Set the control's Symbology property to IntelligentMail.

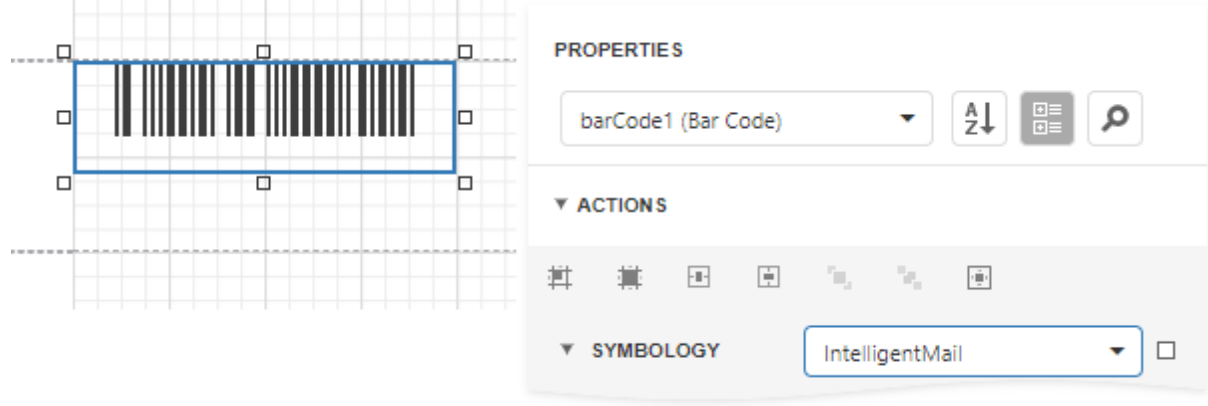

3. Specify [common](#page-624-0) barcode properties.

### Intelligent Mail Package

The Intelligent Mail Package Barcode (IMPB) was developed for the use on mail in the United States. Barcodes of this symbology are used only for packages as opposed to [Intelligent](#page-653-1) Mail barcodes, which are used for postcards, letters, and flats.

This barcode is capable of encoding package tracking information required for more efficient sorting and delivering of packages with the capability of piece-level tracking.

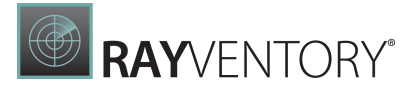

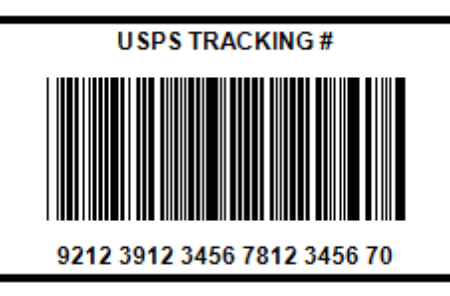

## Add the Barcode to a Report

1. Drag the **Barcode** item from the report controls toolbox tab and drop it onto the report.

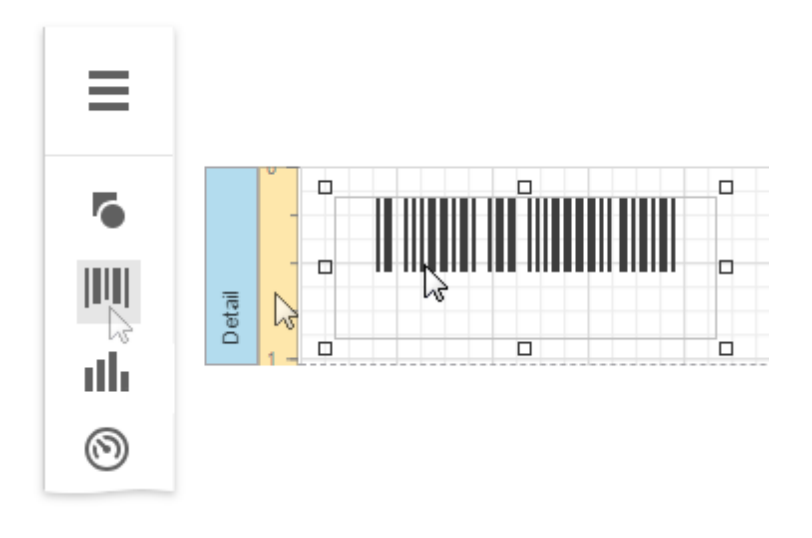

2. Set the control's Symbology property to IntelligentMailPackage.

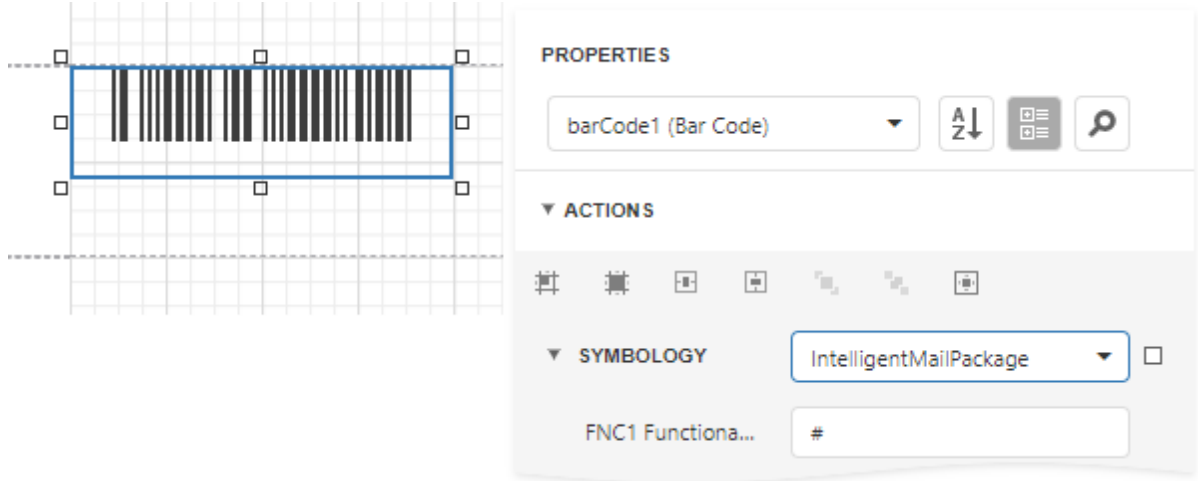

3. Specify [common](#page-624-0) barcode properties and properties [specific](#page-656-0) to Intelligent Mail Package.

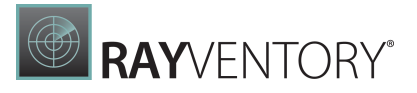

### <span id="page-656-0"></span>Specific Properties

In the [property](#page-1043-0) grid, expand the **Symbology** list and specify the following property specific to Intelligent Mail Package:

### FNC1 Functional Character

Specifies the symbol (or set of symbols) in the barcode text that will be replaced with the FNC1 functional character when the barcode's bars are drawn.

# <span id="page-656-1"></span>Interleaved 2 of 5

Interleaved 2 of 5 is a higher-density numerical barcode based upon the Standard 2 of 5 symbology. It is used primarily in the distribution and warehouse industry.

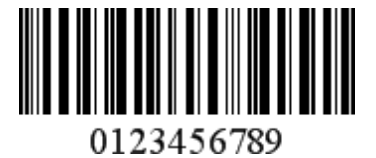

Add the Barcode to a Report

1. Drag the **Barcode** item from the report controls toolbox tab and drop it onto the report.

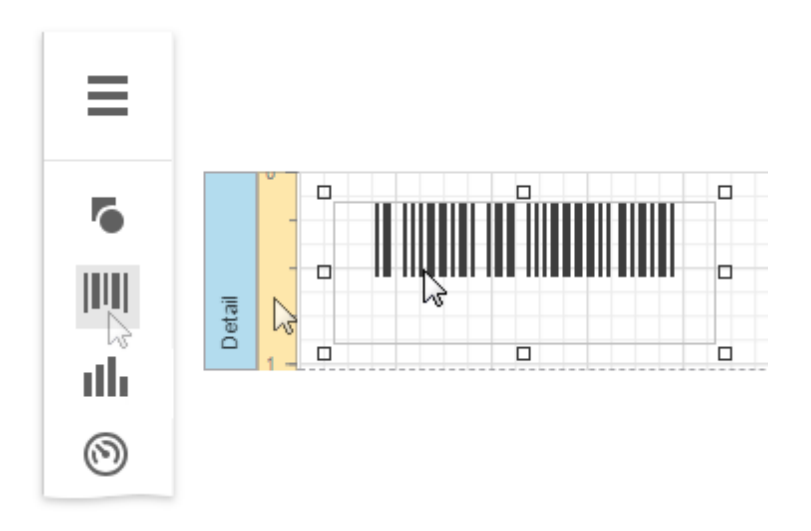

2. Set the control's Symbology property to Interleaved2of5.

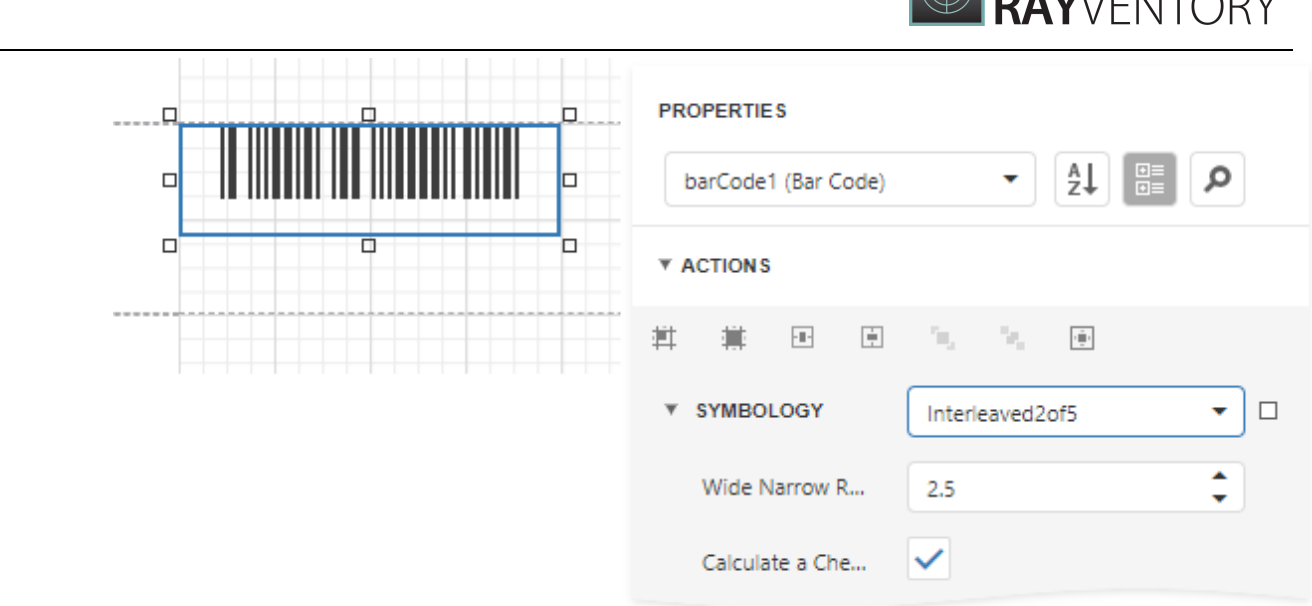

3. Specify [common](#page-624-0) barcode properties and properties [specific](#page-656-1) to Interleaved 2 of 5.

### Specific Properties

In the **[property](#page-1043-0) grid**, expand the **Symbology** list and specify the following properties specific to Interleaved 2 of 5:

- Calculate a Checksum Specifies whether to calculate a checksum for the barcode.
- Wide Narrow Ratio Specifies the density of a barcode's bars.

# <span id="page-657-0"></span>Matrix 2 of 5

Matrix 2 of 5 is a linear one-dimensional barcode. Matrix 2 of 5 is a self-checking numericalonly barcode.

Unlike the **Interleaved 2 of 5**, all of the information is encoded in the bars; the spaces are of a fixed width and used only to separate the bars. Matrix 2 of 5 is used primarily for warehouse sorting, photo finishing, and airline ticket marking.

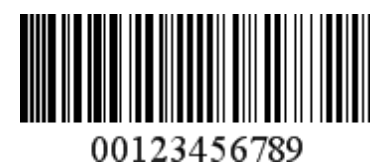

Add the Barcode to a Report

 $\mathbf{A}$ 

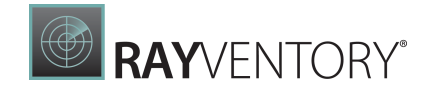

1. Drag the **Barcode** item from the report controls toolbox tab and drop it onto the report.

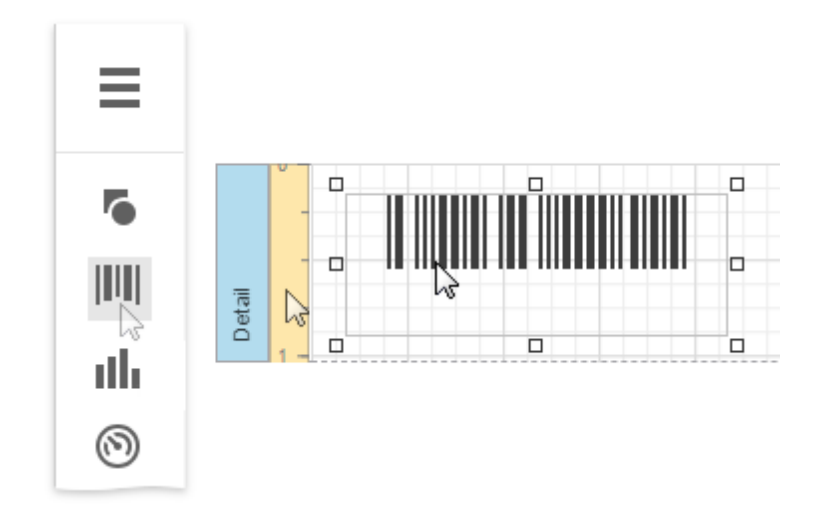

2. Set the control's Symbology property to Matrix2of5.

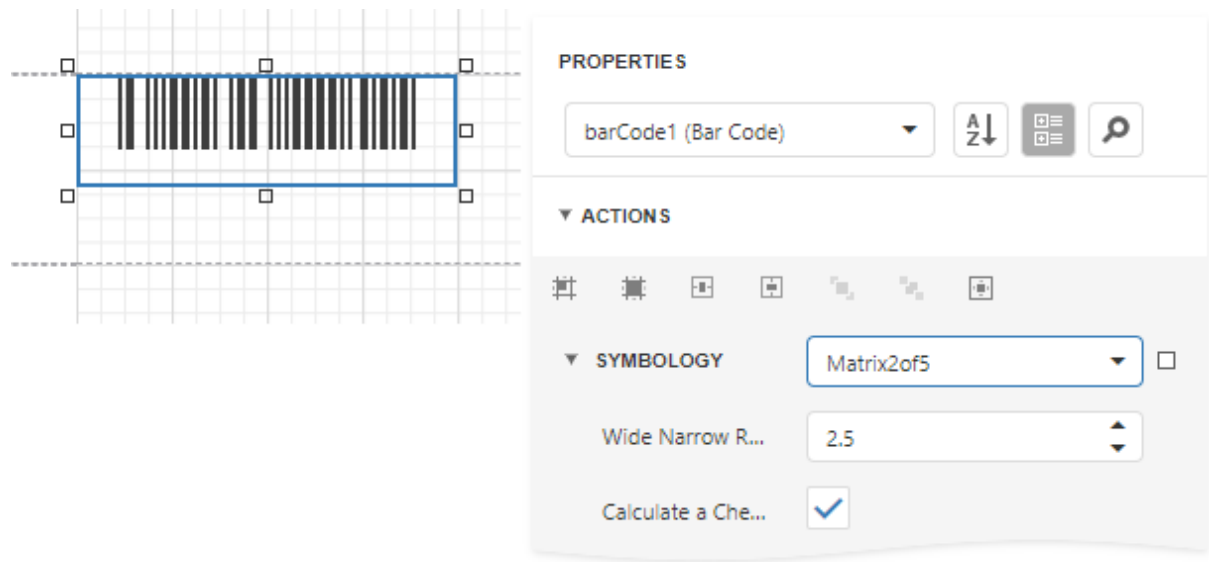

3. Specify [common](#page-624-0) barcode properties and properties [specific](#page-657-0) to Matrix 2 of 5.

# Specific Properties

In the **[property](#page-1043-0) grid**, expand the **Symbology** list and specify the following properties specific to Matrix 2 of 5:

- Calculate a Checksum Specifies whether to calculate a checksum for the barcode.
- Wide Narrow Ratio

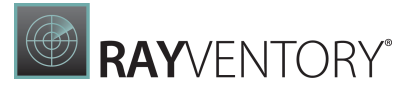

Specifies the density of a barcode's bars.

# <span id="page-659-0"></span>MSI - Plessey

MSI was developed by the MSI Data Corporation, based on the original Plessey Code. MSI, also known as Modified Plessey, is used primarily to mark retail shelves for inventory control.

MSI is a continuous, non-self-checking symbology. While an MSI barcode can be of any length, a given application usually implements a fixed-length code.

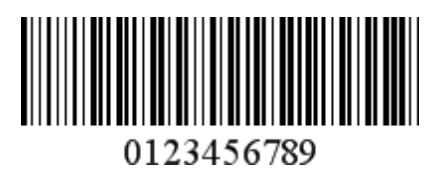

Add the Barcode to a Report

1. Drag the **Barcode** item from the report controls toolbox tab and drop it onto the report.

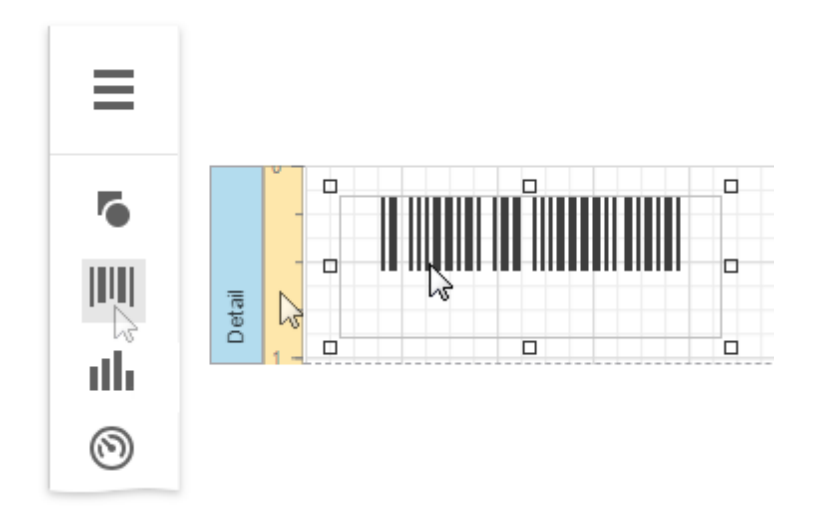

2. Set the control's Symbology property to MSI.

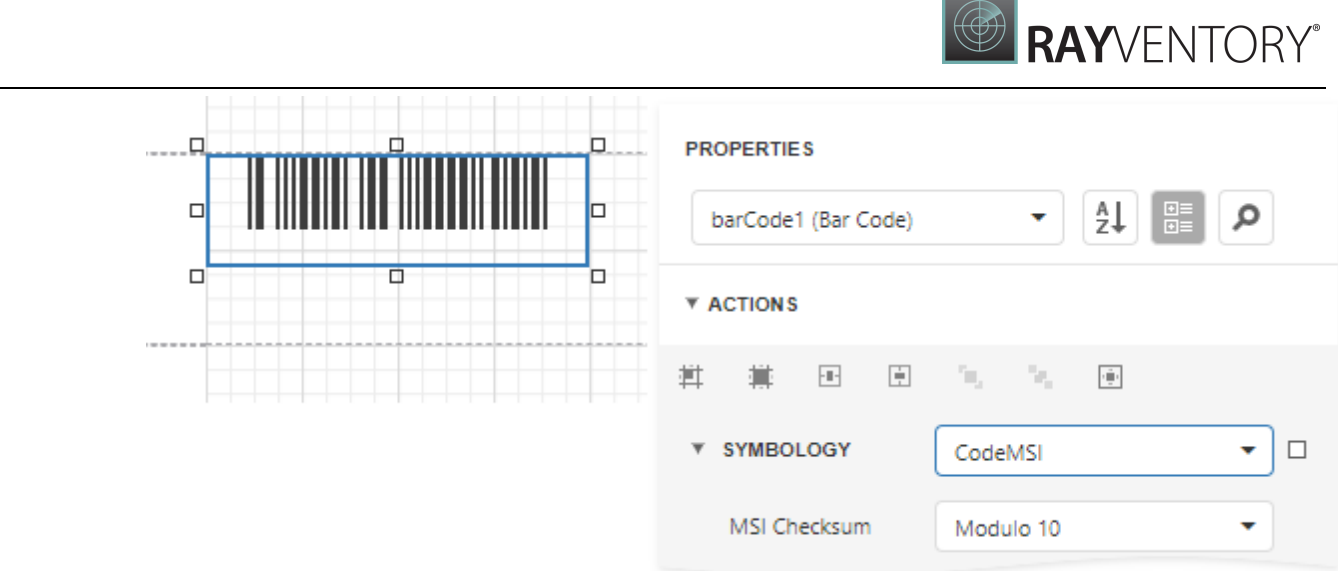

3. Specify [common](#page-624-0) barcode properties and properties [specific](#page-659-0) to MSI.

## Specific Properties

In the [property](#page-1043-0) grid, expand the **Symbology** list and specify the following property specific to MSI:

### • MSI Checksum

Specifies the barcode's checksum type, which defines the appearance of checksum bars added to the barcode.

## <span id="page-660-0"></span>PDF417

PDF417 (Portable Data File) is a stacked linear two-dimensional barcode used in a variety of applications; primarily transport, postal, identification card and inventory management. It has spawned an Open Source decoder project together with an Open Source encoder.

The PDF417 barcode is also called a symbol barcode and usually consists of 3 to 90 rows, each of which is like a small linear barcode.

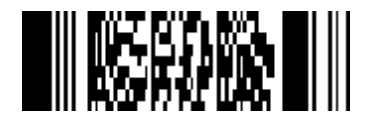

## Add the Barcode to a Report

1. Drag the **Barcode** item from the report controls toolbox tab and drop it onto the report.

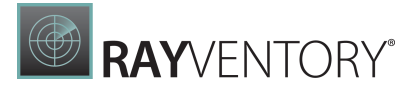

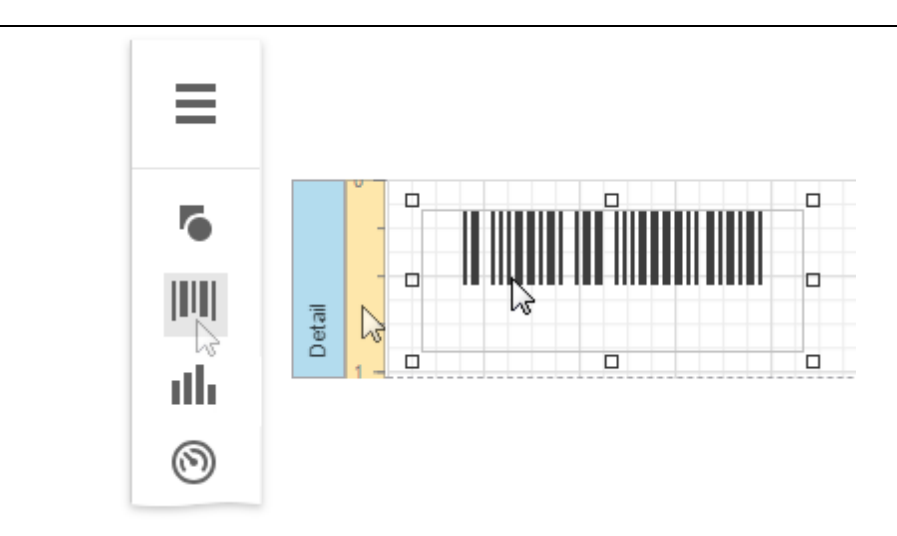

2. Set the control's Symbology property to PDF417.

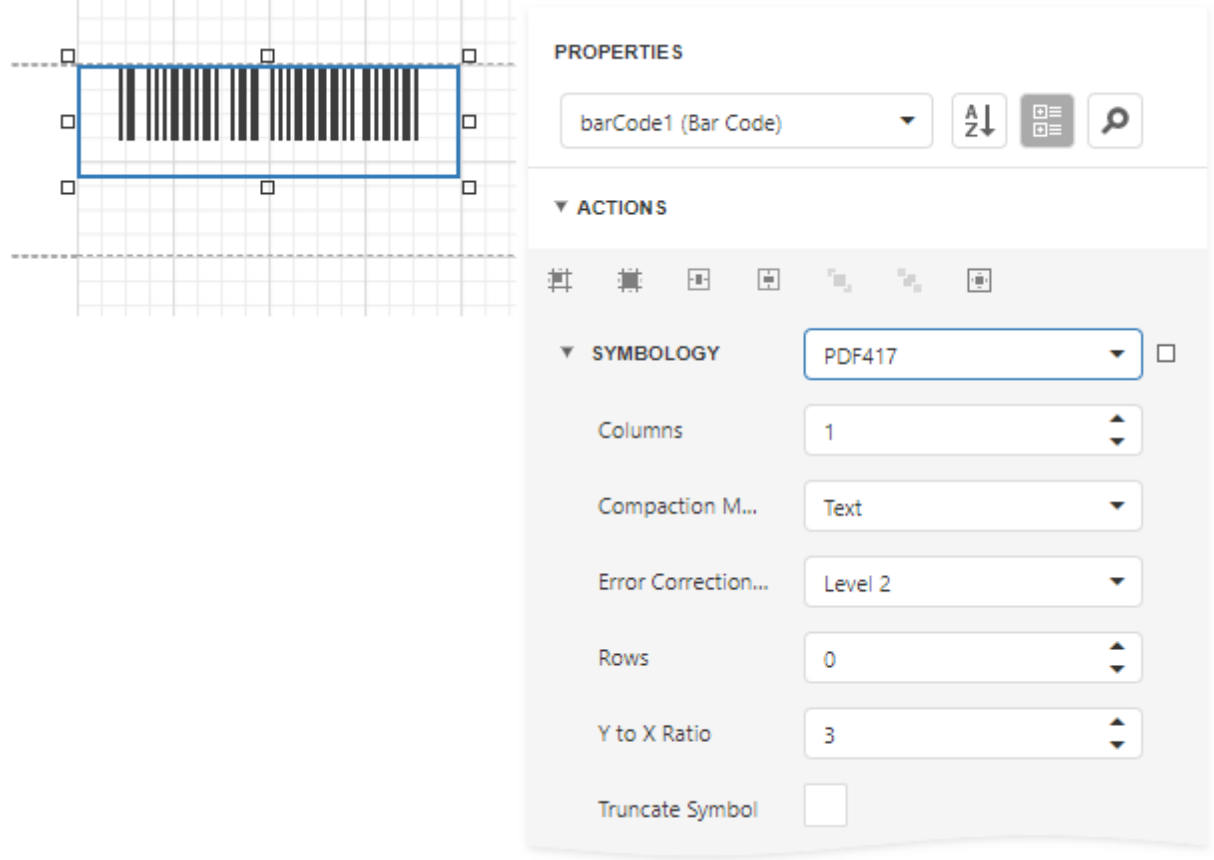

3. Specify [common](#page-624-0) barcode properties and properties [specific](#page-660-0) to PDF417.

# Specific Properties

In the **[property](#page-1043-0) grid**, expand the **Symbology** list and specify the following properties specific to

### PDF417:

#### Columns

Specifies the number of barcode columns, which allows you to control the logic width of the barcode.

#### Compaction Mode

Specifies whether textual information or a byte array should be used as the barcode's data.

#### **• Error Correction Level**

Specifies the amount of redundancy built into the barcode's coding, to compensate for calculation errors.

Rows

Specifies the number of barcode rows, which allows you to control the logic height of the barcode.

#### • Truncate Symbol

Specifies whether the special end-symbol should be appended to the barcode.

#### Y to X Ratio

Specifies the height-to-width ratio of a logical unit's graphic representation.

### Pharmacode

Pharmacode is a binary code developed by the German LAETUS GMBH company. The code is widely used in the pharmaceutical industry as a packaging control system. It can be either onetrack or two-track.

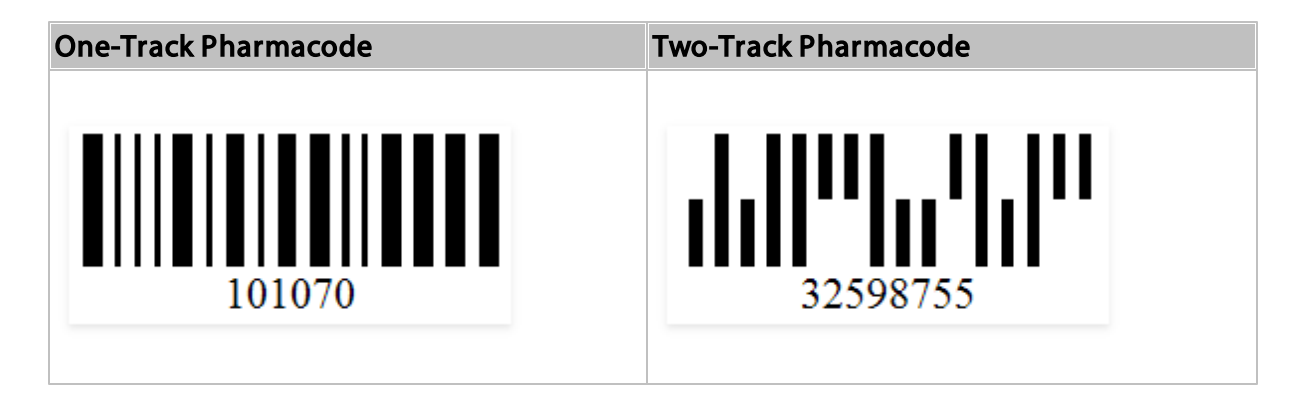

## Add the Barcode to a Report

1. Drag the **Barcode** item from the report controls toolbox tab and drop it onto the report.

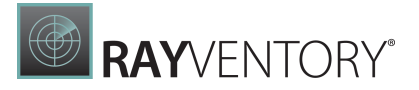

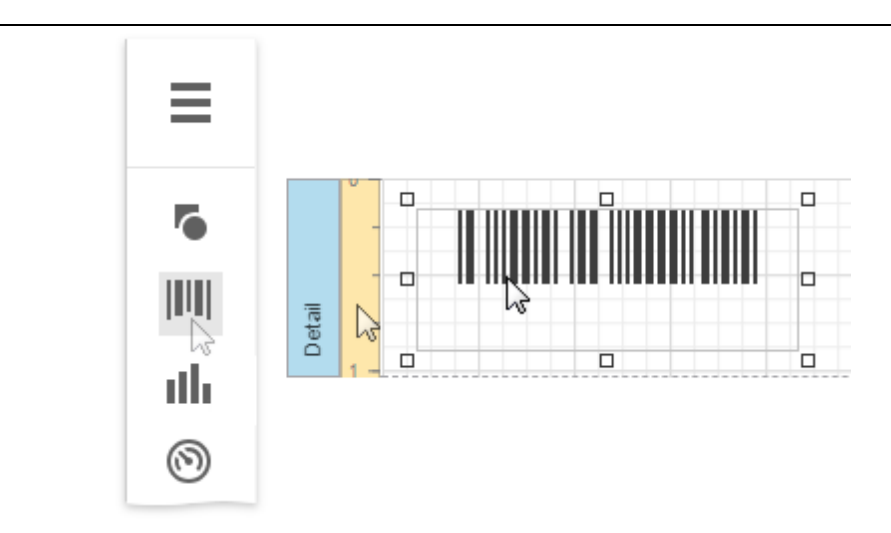

#### 2. Set the control's Symbology property to Pharmacode.

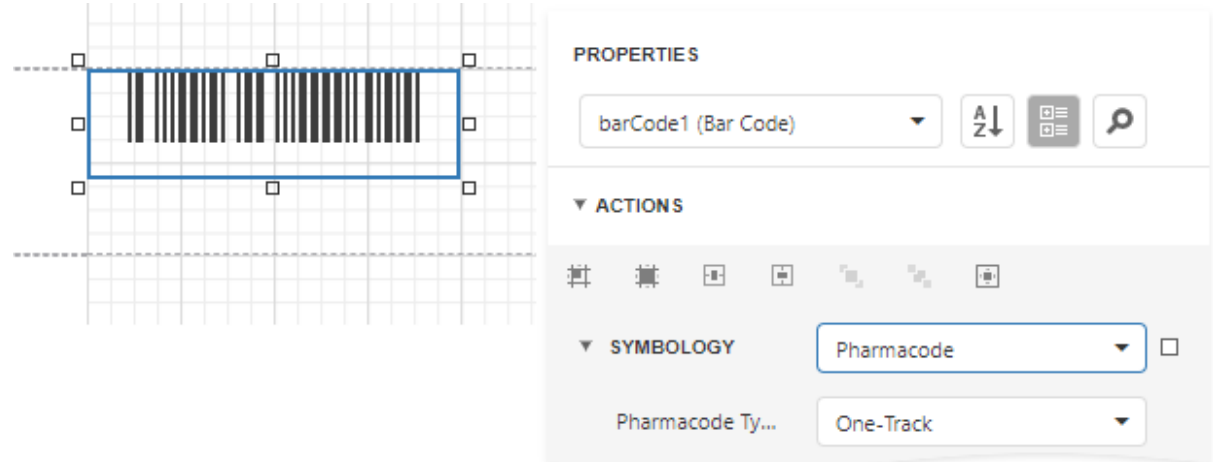

3. Specify [common](#page-624-0) barcode properties and properties [specific](#page-663-0) to Pharmacode.

### <span id="page-663-0"></span>Specific Properties

In the **[property](#page-1043-0) grid**, expand the **Symbology** list and specify the following property specific to Pharmacode:

#### • Pharmacode Type

Specifies whether the Pharmacode has one or two tracks.

### **PostNet**

PostNet was developed by the United States Postal Service (USPS) to allow faster mail sorting and routing. PostNet codes are the familiar and unusual looking barcodes often printed on envelopes and business return mail.

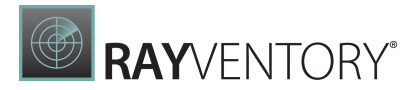

Unlike most other barcodes, in which data is encoded in the width of the bars and spaces, PostNet actually encodes data in the height of the bars. That's why all the bars are of the same width, but not the same height.

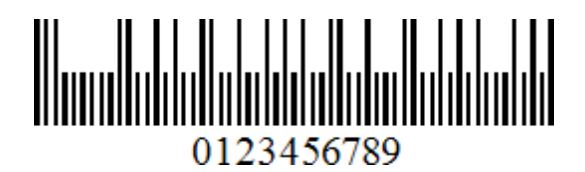

Add the Barcode to a Report

1. Drag the **Barcode** item from the report controls toolbox tab and drop it onto the report.

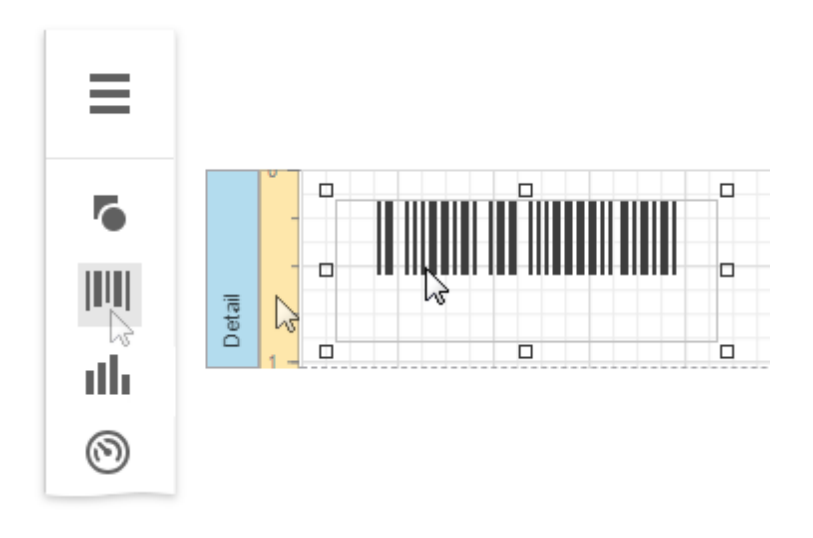

2. Set the control's Symbology property to PostNet.

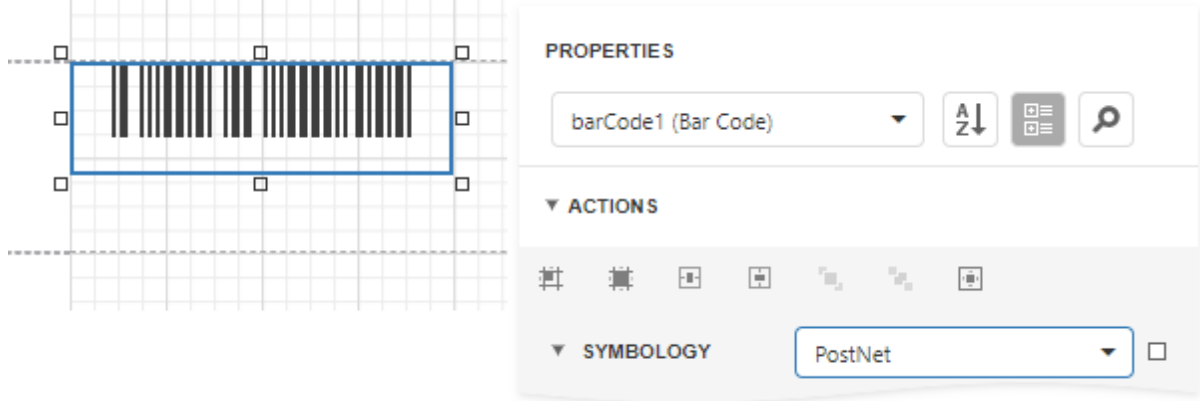

3. Specify [common](#page-624-0) barcode properties.

# QR Code

A QR Code (QR is the abbreviation for Quick Response) is a two-dimensional code, readable by QR scanners, mobile phones with a camera, and smartphones. QR Code can encode textual,

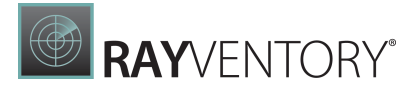

numeric and binary data.

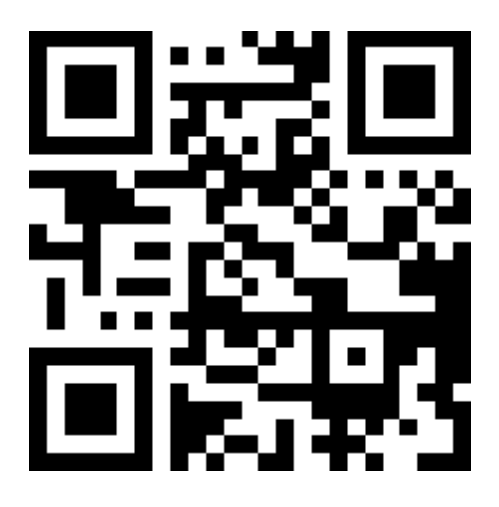

# Add the Barcode to a Report

1. Drag the **Barcode** item from the report controls toolbox tab and drop it onto the report.

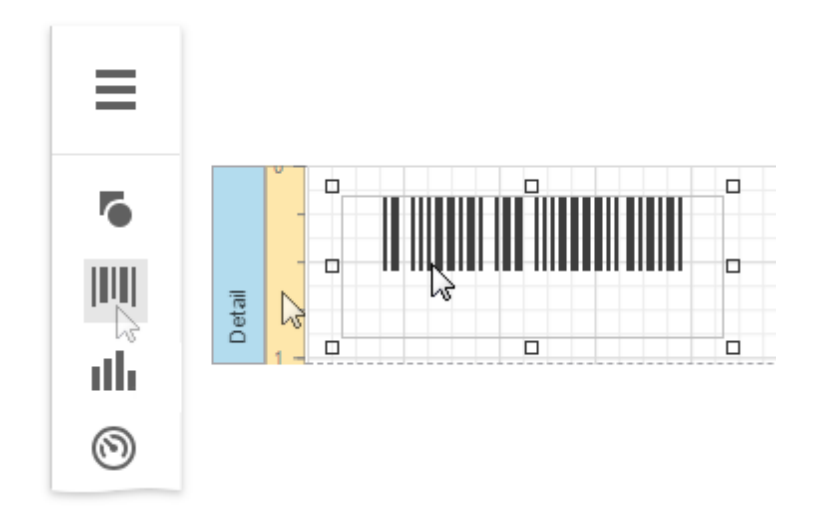

2. Set the control's Symbology property to QRCode.

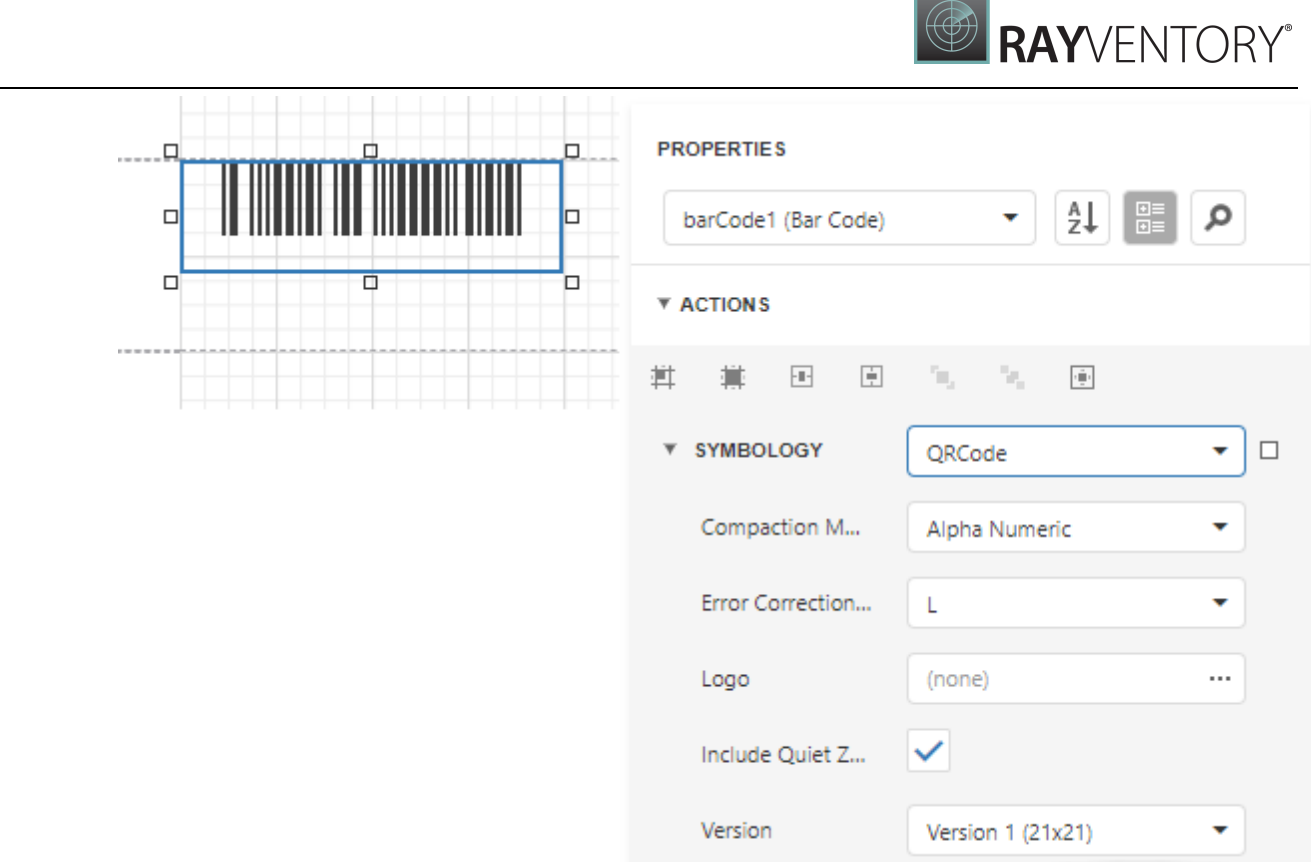

3. Specify [common](#page-624-0) barcode properties and properties [specific](#page-666-0) to QRCode.

### <span id="page-666-0"></span>Specific Properties

In the [property](#page-1043-0) grid, expand the **Symbology** list and specify the following properties specific to QRCode:

#### • Compaction Mode

Specifies whether numeric, alpha-numeric or byte information should be used as the barcode's data.

#### Error Correction Level

Specifies the amount of redundancy built into the barcode's coding, to compensate for calculation errors.

- Logo Specifies the image that overlays the QR code.
- Version Specifies the barcode's size.

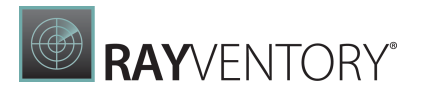

# UPC Shipping Container Symbol (ITF-14)

The UPC Shipping Container Symbol (ITF-14) barcode is used to mark packaging materials that contain products labeled with a UPC or EAN product identification number.

This barcode provides a GS1 implementation of an Interleaved 2 of 5 barcode for encoding a Global Trade Item Number (an identifier for trade items developed by GS1). This barcode always uses a total of 14 digits.

The thick black border around the symbol (the **Bearer Bar**) is intended to improve barcode reading reliability.

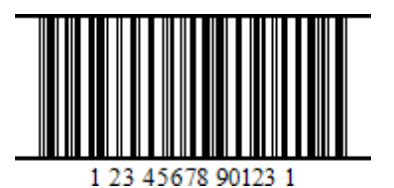

Add the Barcode to a Report

1. Drag the **Barcode** item from the report controls toolbox tab and drop it onto the report.

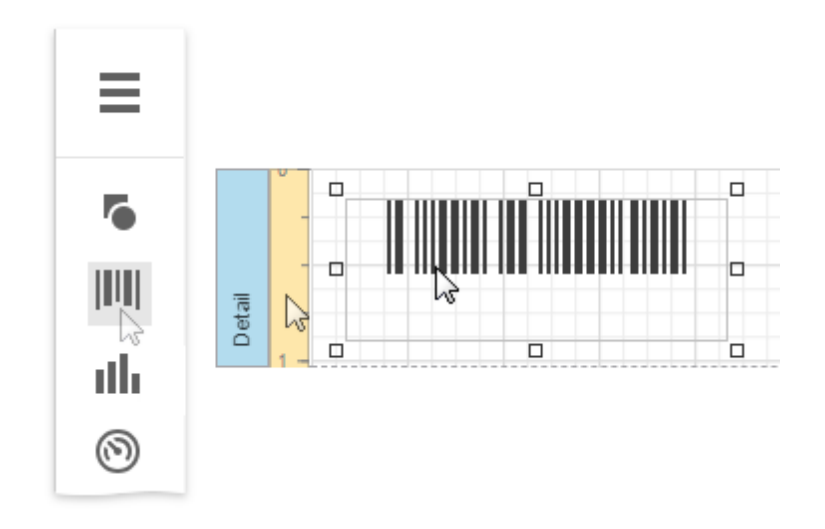

2. Set the control's Symbology property to ITF14.

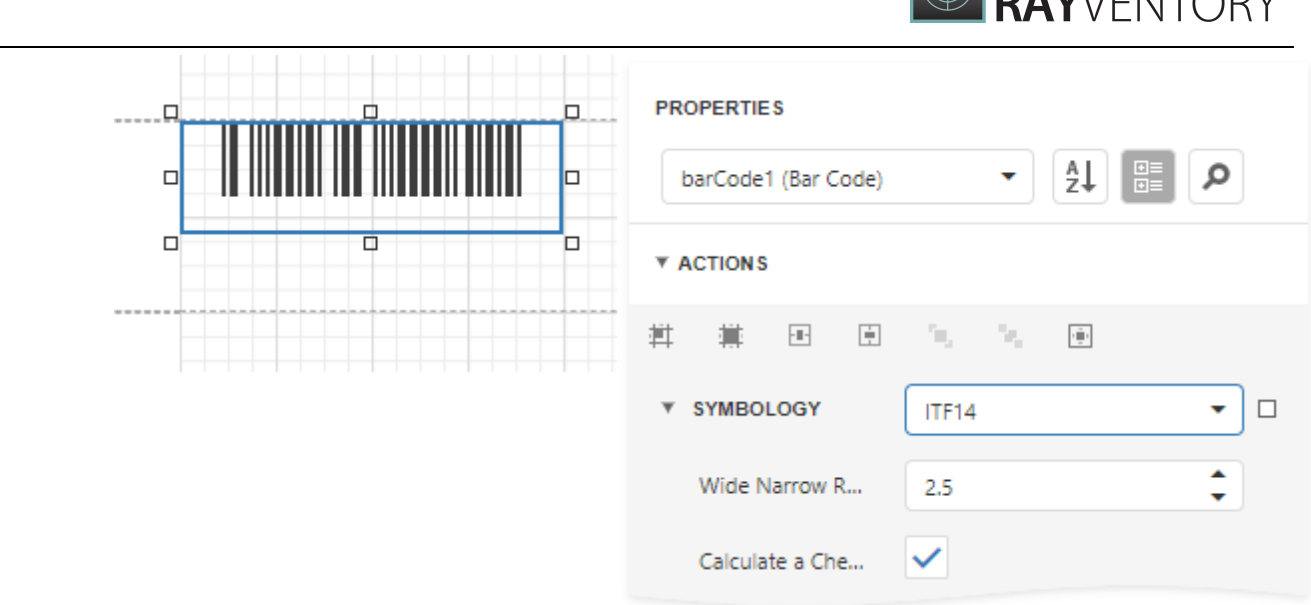

3. Specify [common](#page-624-0) barcode properties and properties [specific](#page-666-0) to ITF14.

## Specific Properties

In the property grid, expand the Symbology list and specify the following properties specific to ITF14:

- Calculate a Checksum Specifies whether to calculate a checksum for the barcode.
- Wide Narrow Ratio Specifies the density of a barcode's bars.

# UPC Supplemental 2

2-digit supplemental barcodes should only be used with magazines, newspapers and other periodicals.

The 2-digit supplement represents the issue number of the magazine. This is useful so that the product code itself (contained in the main barcode) is constant for the magazine, so that each issue of the magazine doesn't have to have its own unique barcode. Nevertheless, the 2-digit supplement can be used to track which issue of the magazine is being sold, for example, for sales analysis or restocking purposes.

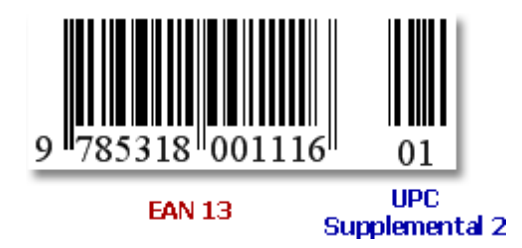

 $M/TNTON$ 

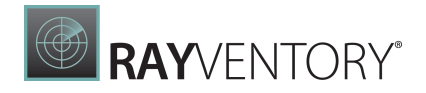

### Add the Barcode to a Report

1. Drag the Barcode item from the report controls toolbox tab and drop it onto the report.

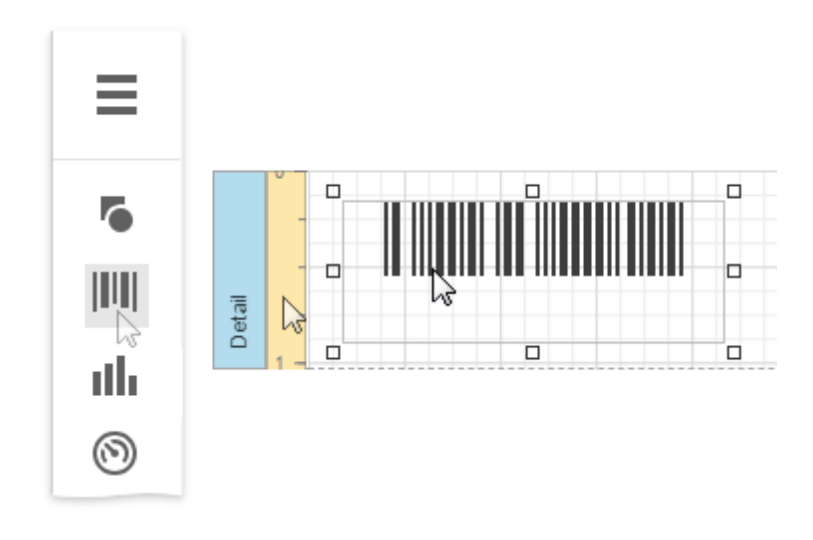

2. Set the control's Symbology property to UPCSupplemental2.

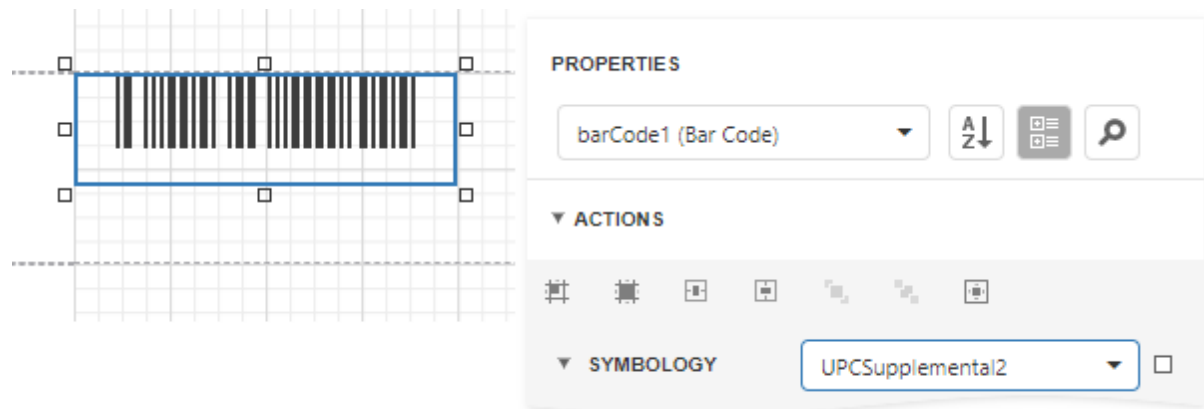

3. Specify **[common](#page-624-0)** barcode properties.

# UPC Supplemental 5

5-digit supplemental barcodes are used on books to indicate the suggested retail price.

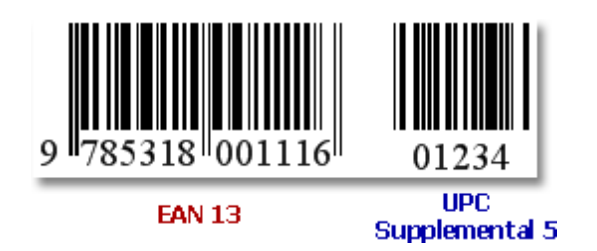

## Add the Barcode to a Report

1. Drag the **Barcode** item from the report controls toolbox tab and drop it onto the report.

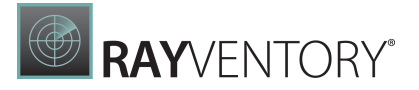

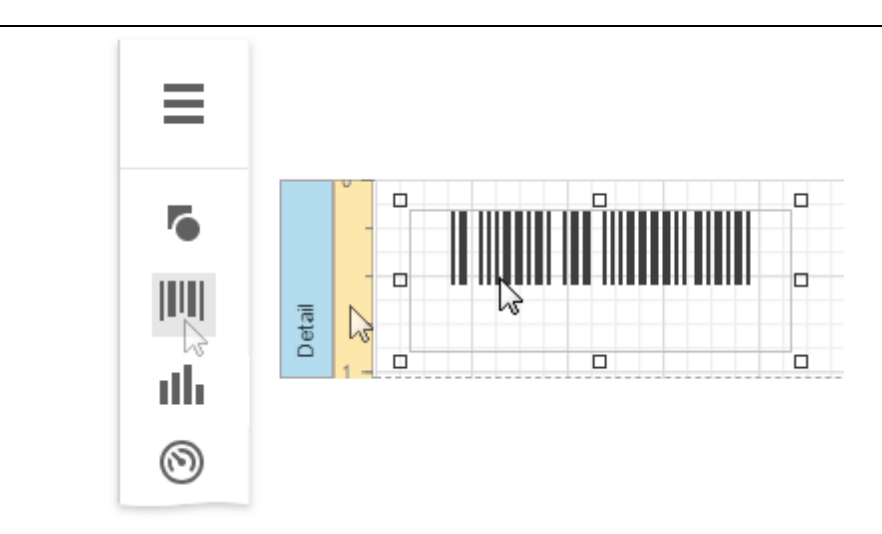

2. Set the control's Symbology property to UPCSupplemental5.

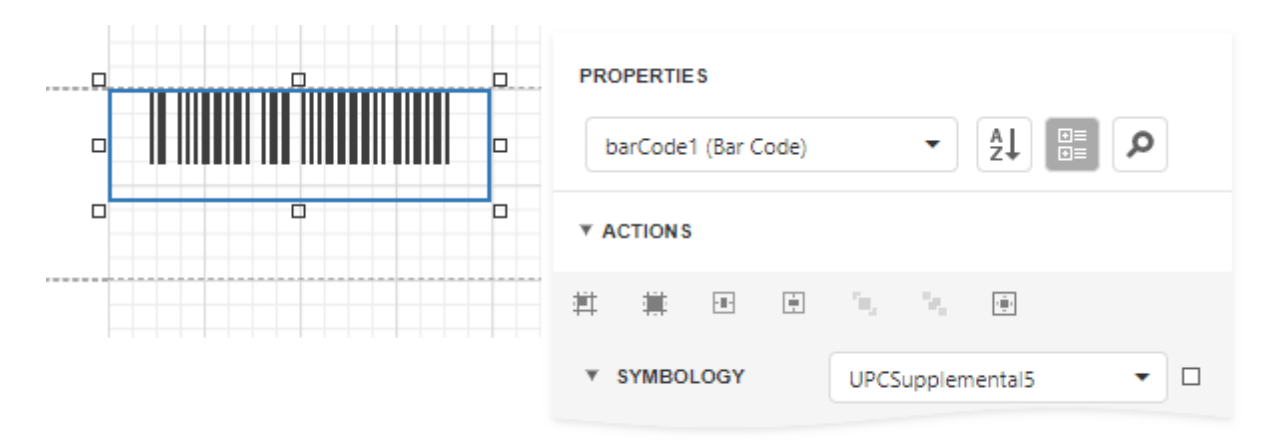

3. Specify **[common](#page-624-0)** barcode properties.

# UPC-A

The UPC-A barcode is by far the most common and well-known symbology, especially in the United States. A UPC-A barcode is the barcode you will find on virtually every consumer item on the shelves of your local supermarket, as well as books, magazines, and newspapers. It is called simply, a "UPC barcode" or "UPC Symbol."

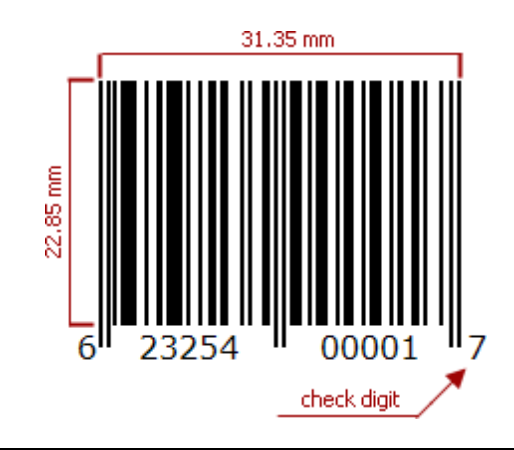

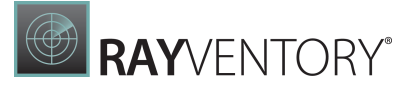

The UPC-A barcode contains 12 digits, no letters or other characters. The first digit is the prefix signifying the product type. The last digit is the "check digit". The check digit is calculated using first eleven figures when the barcode is constructed. So, for the correct UPC-A you should specify only the first 11 digits.

The recommended dimensions are shown in the picture. The standard allows magnification up to 200%, and reduction of up to 80% of the recommended size.

There should be two quiet zones before and after the barcode. They provide reliable operation of the barcode scanner. The quiet zone recommended length is 2.97 mm for the barcode of standard width and height.

### Add the Barcode to a Report

1. Drag the **Barcode** item from the report controls toolbox tab and drop it onto the report.

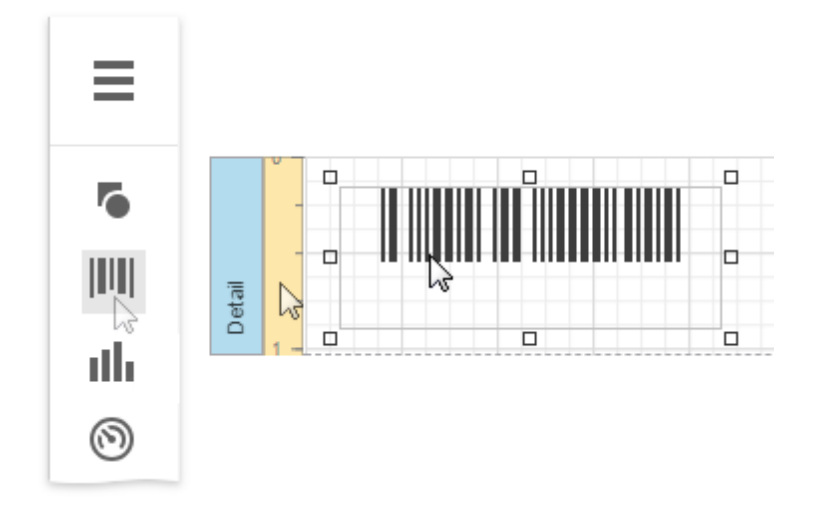

2. Set the control's Symbology property to UPCA.

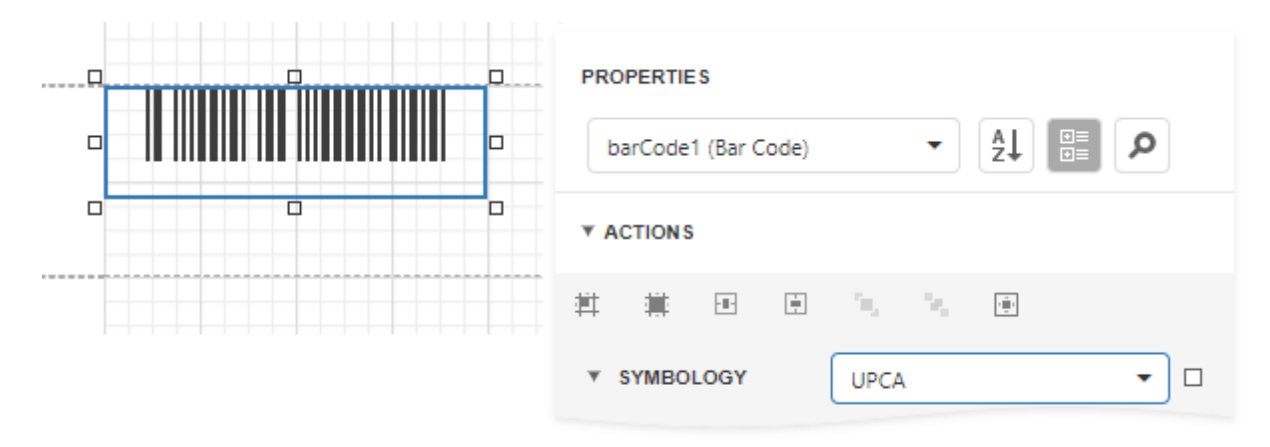

3. Specify [common](#page-624-0) barcode properties.

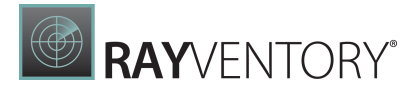

# UPC-E0

UPC-E is a variation of UPC-A which allows for a more compact barcode by eliminating "extra" zeros. Since the resulting UPC-E barcode is about half the size as an UPC-A barcode, UPC-E is generally used on products with very small packaging, where a full UPC-A barcode could not reasonably fit.

The UPC-E0 is a kind of UPC-E code with the number system set to 0. In the human readable string of the barcode the first digit signifies the number system (always 0 for this code type), and the last digit is the check digit of the original UPC-A code.

In the example below, the original UPC-A code is "04210000526". We should remove the leading zero when assigning the string to the control's property, since the code format itself implies its presence. The checksum digit (4) is calculated automatically, and the symbology algorithm transforms the rest of the numeral string. The result is 425261, and it is encoded along with the number system prefix and the check digit into the scanner-readable form.

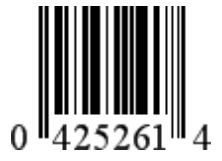

Not every UPC-A code can be transformed into the UPC-E0 (it must meet special requirements).

### Add the Barcode to a Report

1. Drag the **Barcode** item from the report controls toolbox tab and drop it onto the report.

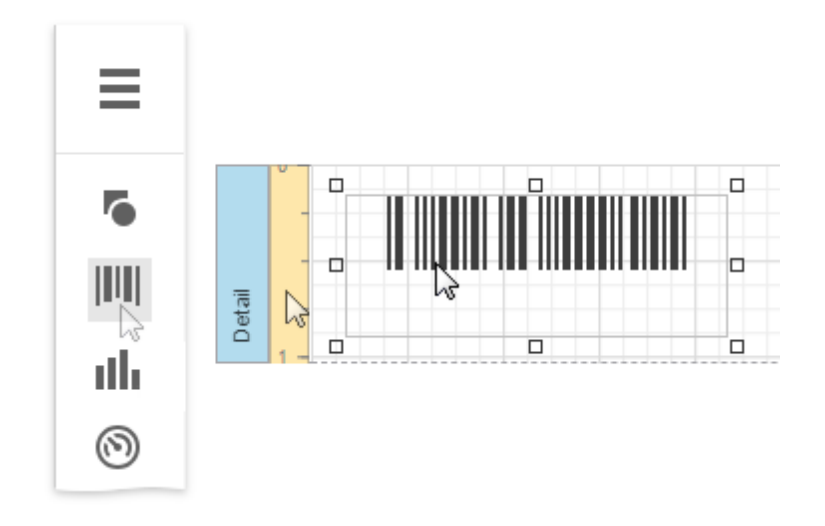

2. Set the control's **Symbology** property to UPCEO.

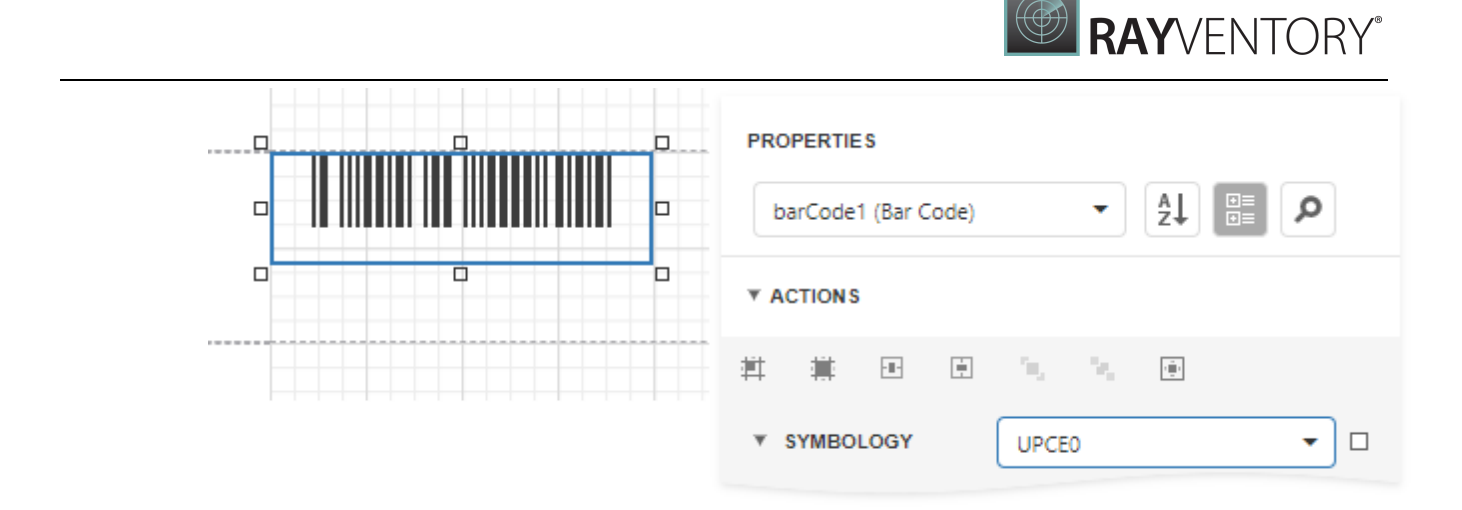

3. Specify **[common](#page-624-0)** barcode properties.

# UPC-E1

UPC-E is a kind of UPC-A, which allows a more compact barcode by eliminating "extra" zeros. Since the resulting UPC-E barcode is about half the size of the UPC-A barcode, UPC-E is generally used on products with a very small packaging where a full UPC-A barcode does not fit.

The UPC-E1 is a variation of UPC-E code with the number system set to "1". In the human readable string of the barcode the first digit signifies the number system (always 1 for this code type), the last digit is the check digit of the original UPC-A code.

In the example below, the original UPC-A code is "14210000526". We should remove the leading "1" when assigning the string to the control's property, since the code format itself implies its presence. The checksum digit (1) is calculated automatically, and the symbology algorithm transforms the rest of the numeral string. The result is 425261, and it is encoded along with the number system prefix and the check digit into the scanner-readable form.

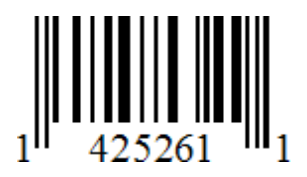

Not every UPC-A code can be transformed into the UPC-E1 (it must meet special requirements).

### Add the Barcode to a Report

1. Drag the **Barcode** item from the report controls toolbox tab and drop it onto the report.

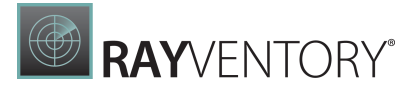

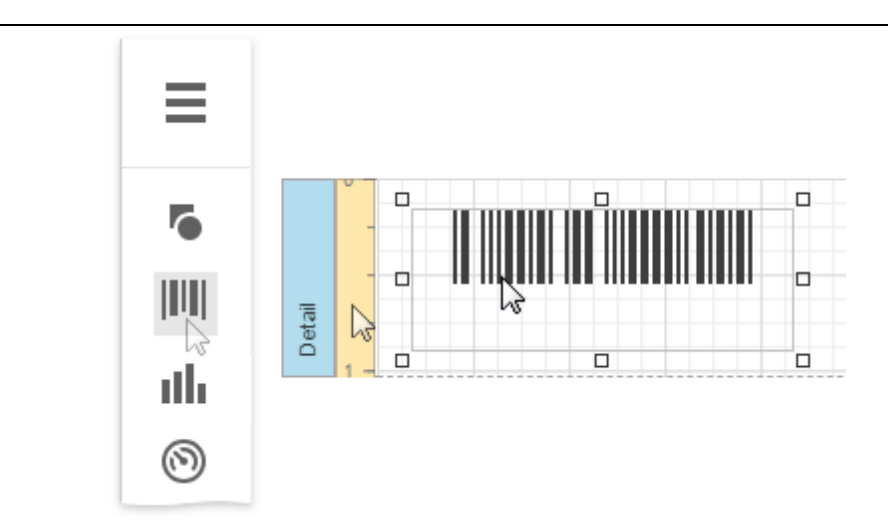

2. Set the control's Symbology property to UPCE1.

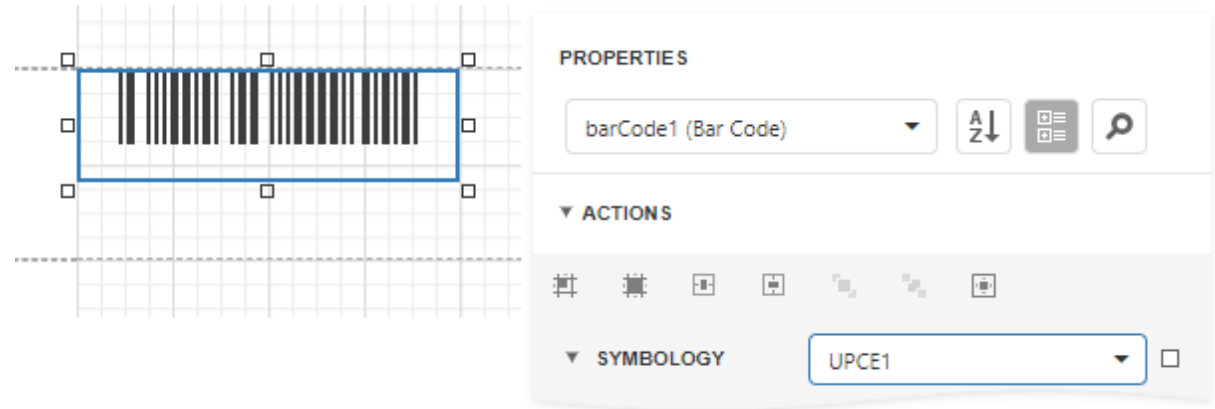

3. Specify [common](#page-624-0) barcode properties.

# Use Charts

Refer to the following topics for instructions on how to add charts to reports:

- Use Charts in [Reports](#page-674-0)
- Add a Chart (Set Up Series [Manually\)](#page-679-0)
- Add a Chart (Use a Series [Template\)](#page-687-0)
- Use Charts to Visualize [Grouped](#page-690-0) Data

## <span id="page-674-0"></span>Use Charts in Reports

#### Overview

You can use the Chart control to add a chart to a report. This control provides 2D or 3D views to visualize data series (for instance, Bar, Point, Line, Pie and Doughnut, Area, etc.).

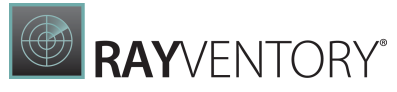

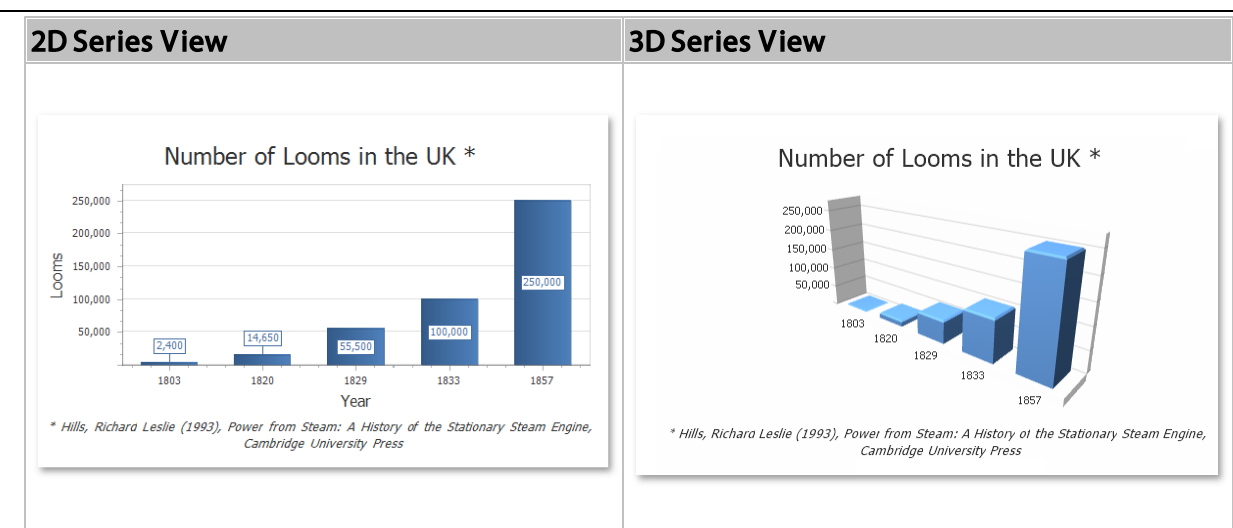

The Chart control can display multiple series.

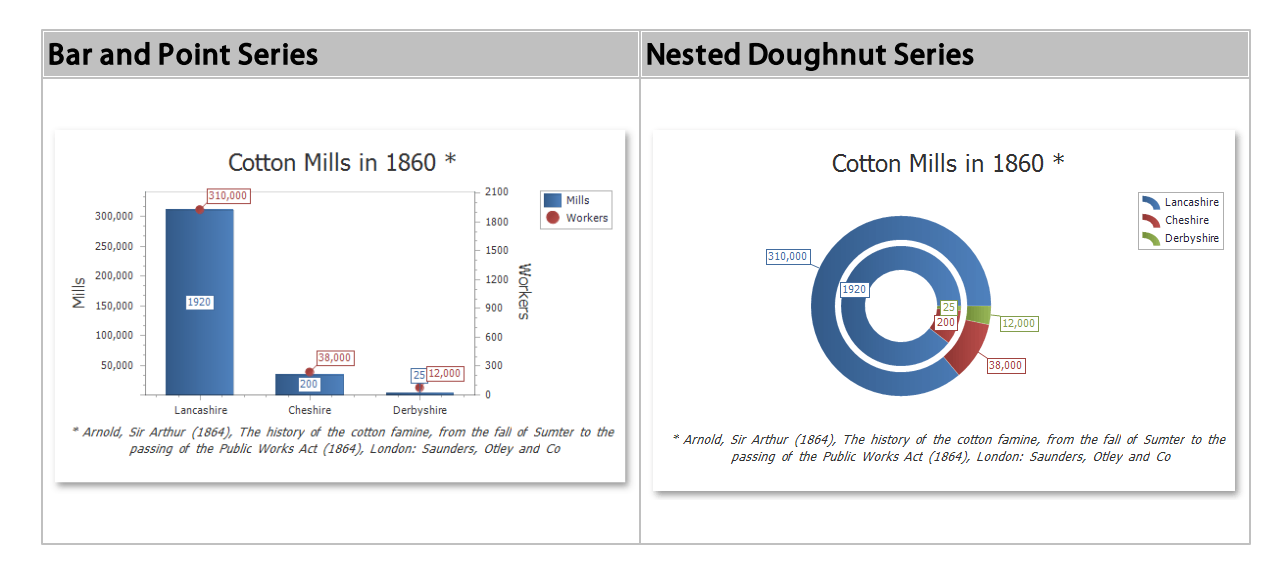

The Chart Designer allows you to create and set up the Chart control and customize its visual elements (diagrams, series, legends, primary and secondary axes, titles and labels, etc.).

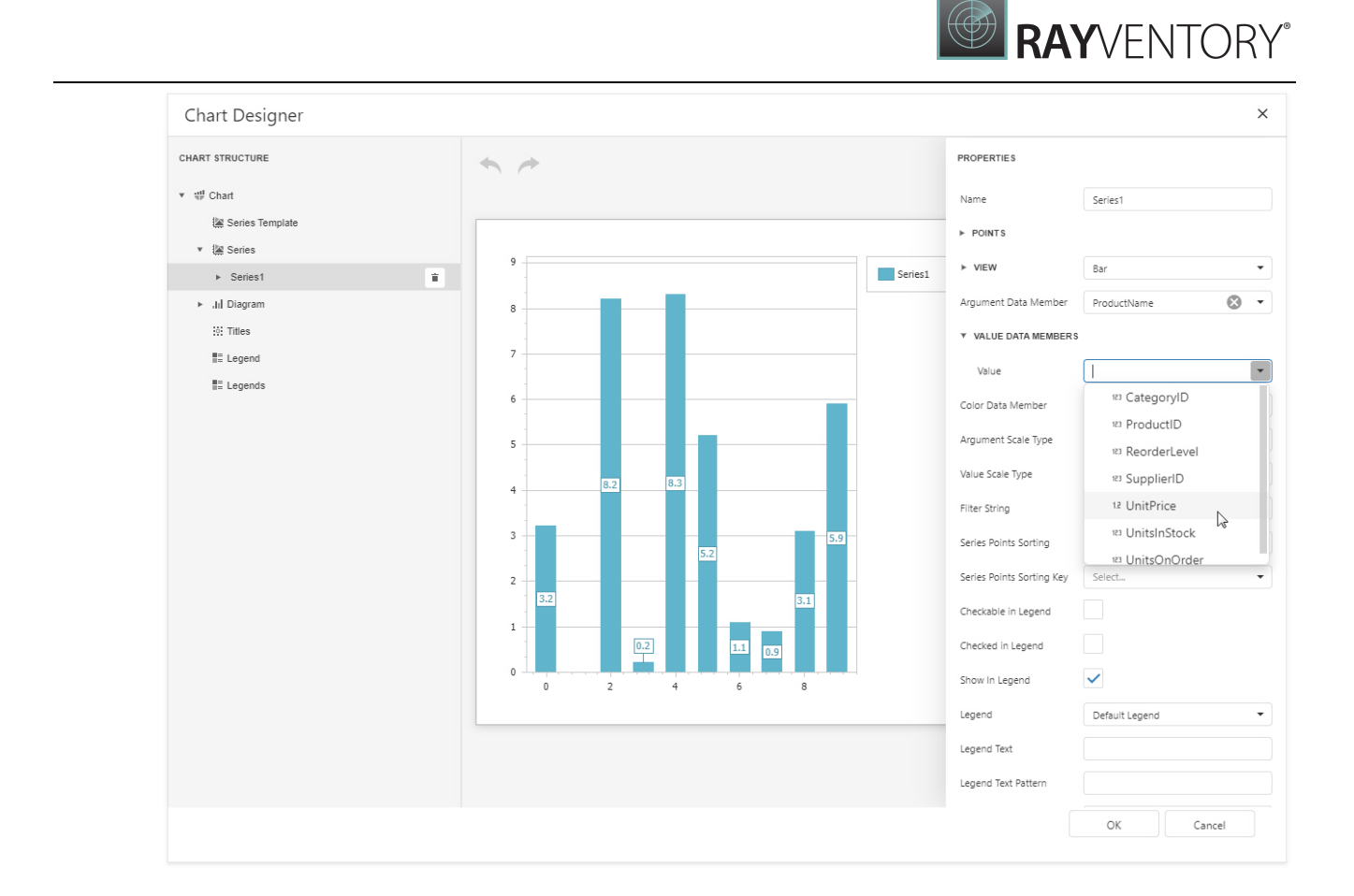

## Bind to Data

To provide data to a chart, use the **Data Source** property.

When the chart data source is not assigned, the chart obtains data from the report's data source

A chart can display report data in the following ways:

• Place a chart on the report header/footer band to display a summary for the detail report data.

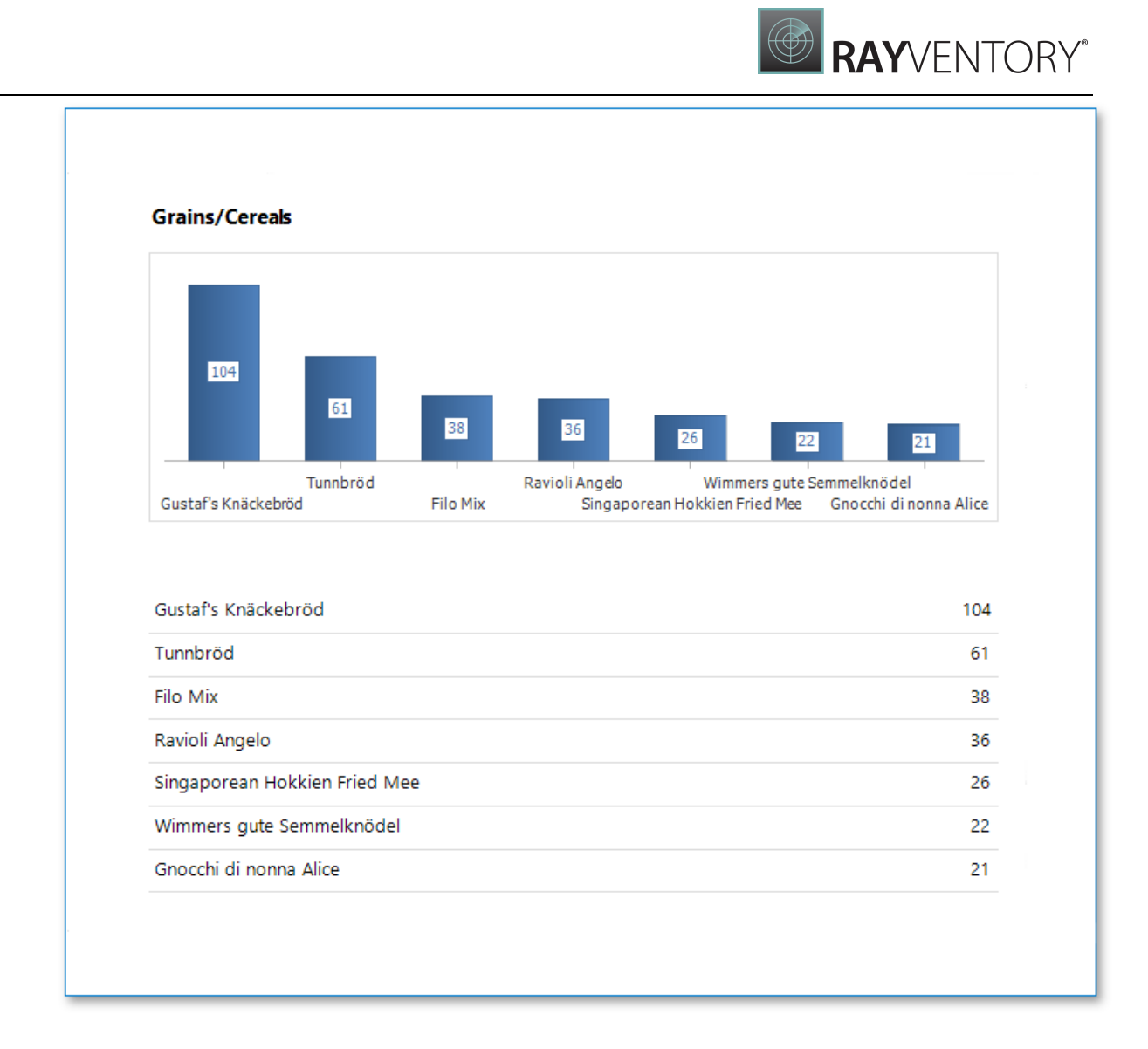

• Place a chart on a group header/footer to visualize data in each report group. Refer to the [Use](#page-690-0) Charts to Visualize [Grouped](#page-690-0) Data step-by-step tutorial for more information.

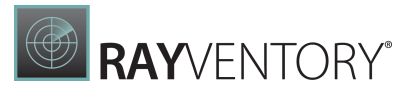

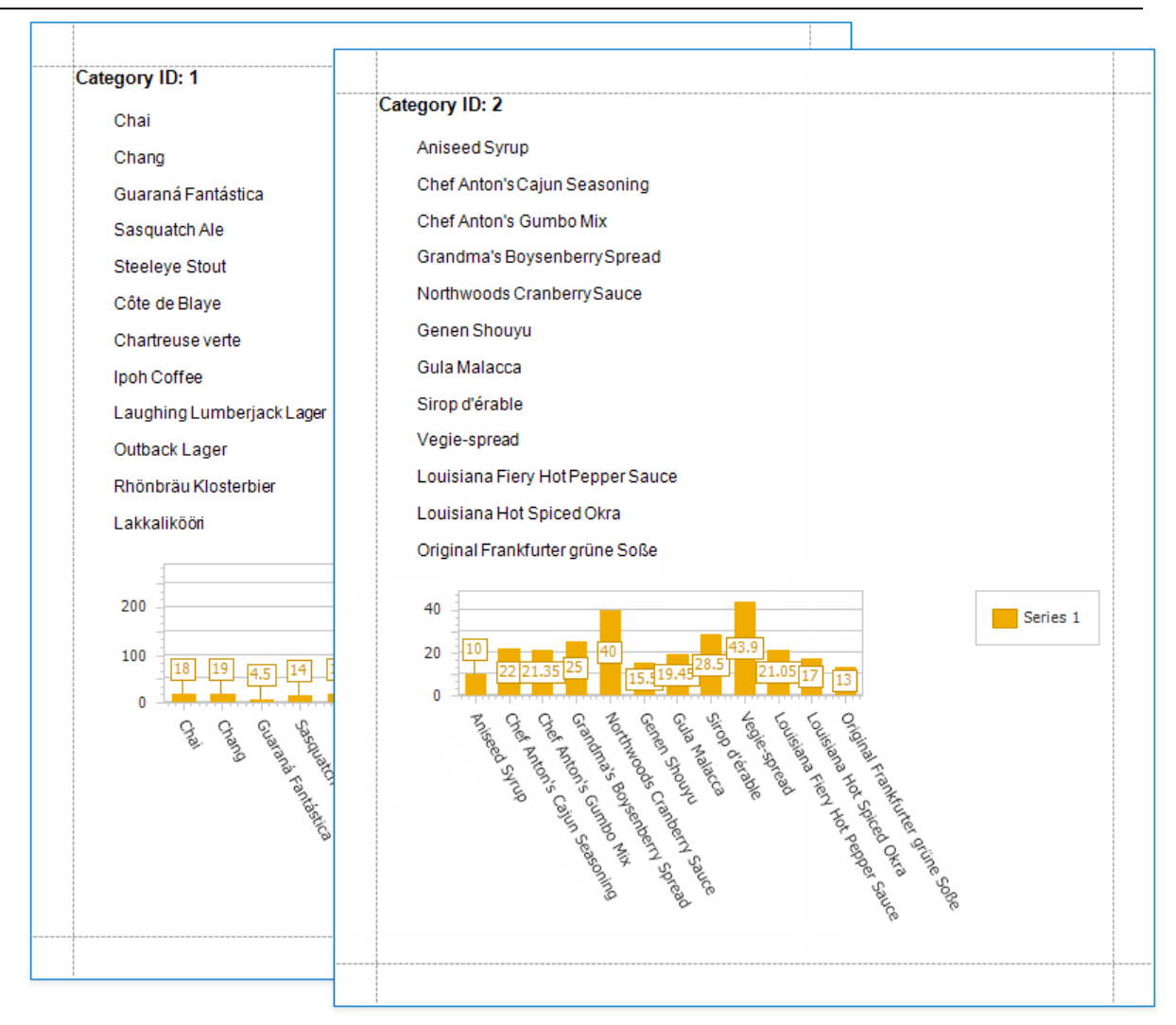

The chart in the Detail band is printed as many times as there are records in the report's data source.

Specify the following settings to provide data to a chart's series.

- The Argument Data Member property specifies the data field that provides point arguments.
- The Value Data Members property specifies the data fields that supply point values.

You can specify these settings in the following ways:

#### • Bind each series individually

Add a new series to the chart and specify the argument and value data members. Refer to the Add a Chart (Set Up Series [Manually\)](#page-679-0) step-by-step tutorial for details.

#### Create series dynamically

Assign the data field that contains series names to the chart's Series Data Member property and specify the argument and value data members using the series template. Refer to the [Add](#page-687-0)

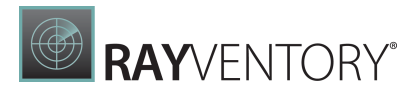

a Chart (Use a Series [Template\)](#page-687-0) step-by-step tutorial for more information.

# <span id="page-679-0"></span>Add a Chart (Set Up Series Manually)

This document demonstrates how to add a chart to a report, provide data for chart series, and set up chart elements. This topic shows two chart series based on the same data source. You can use different data sources for different series.

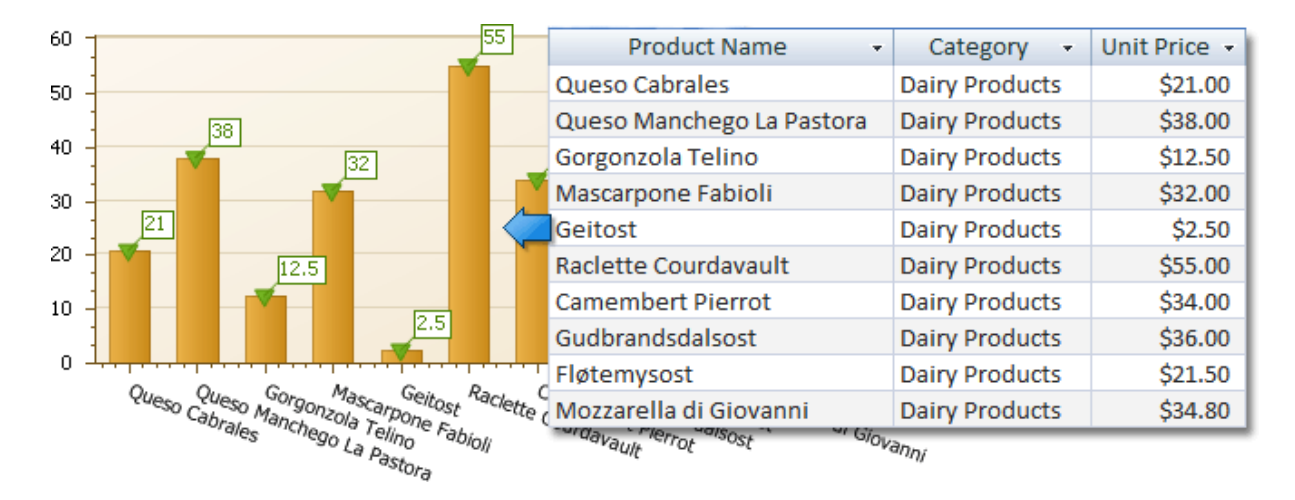

# Add a Chart to a Report

- 1. Bind a report to data.
- 2. Drop the Chart control from the Toolbox onto the Detail band.

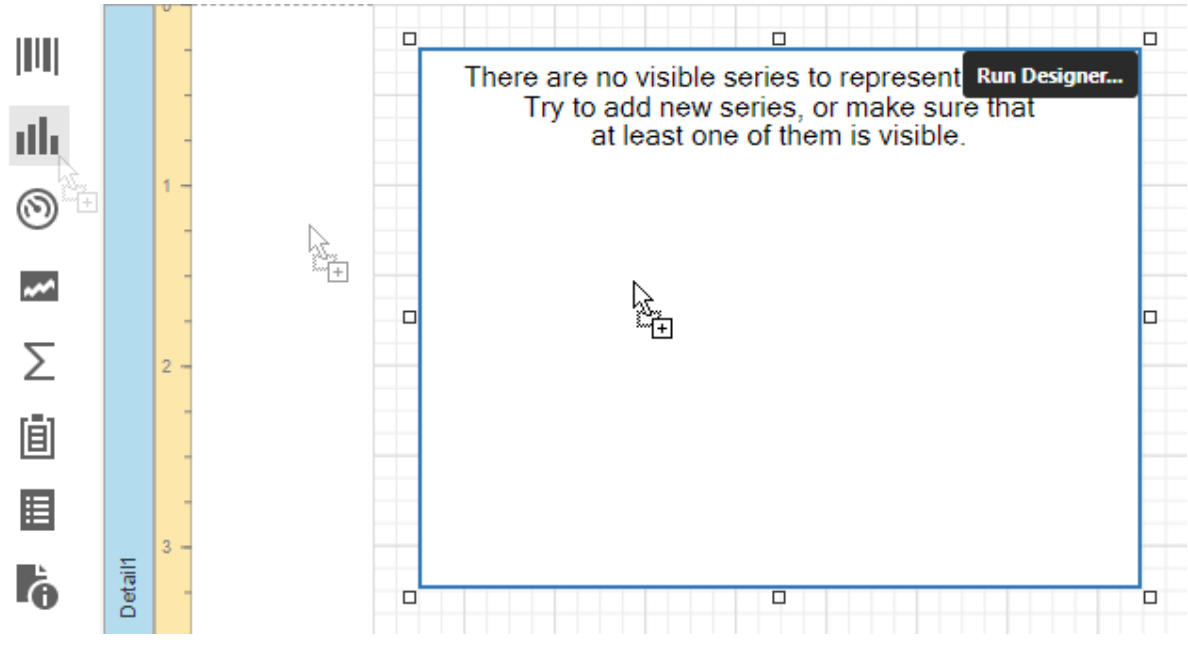

3. Click Run Designer.

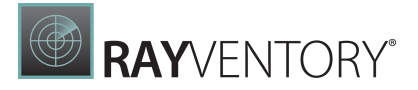

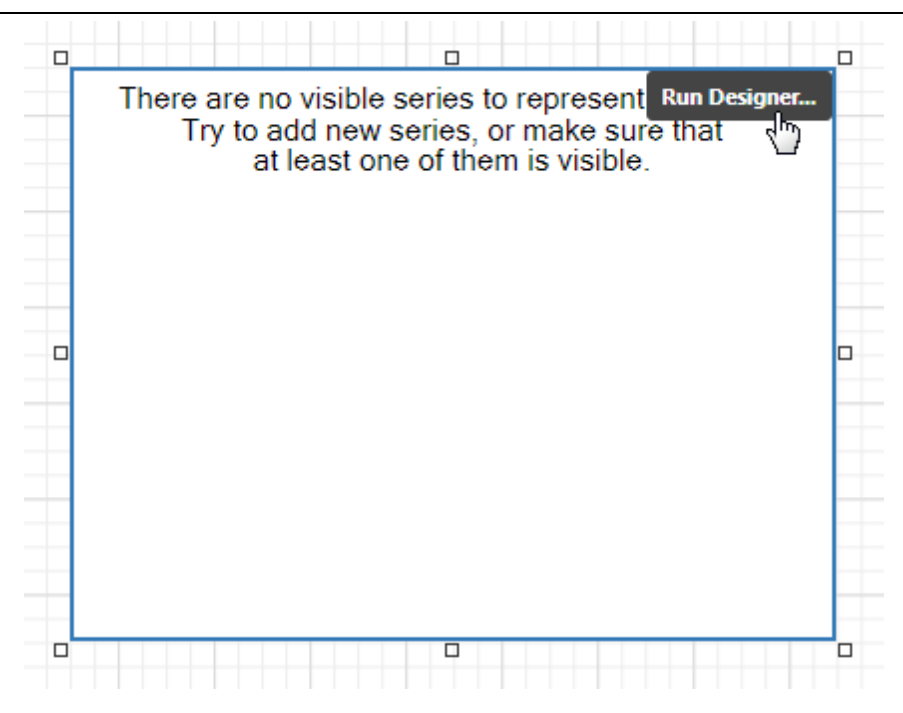

4. Specify the Data Source and Data Member properties to bind the chart to data.

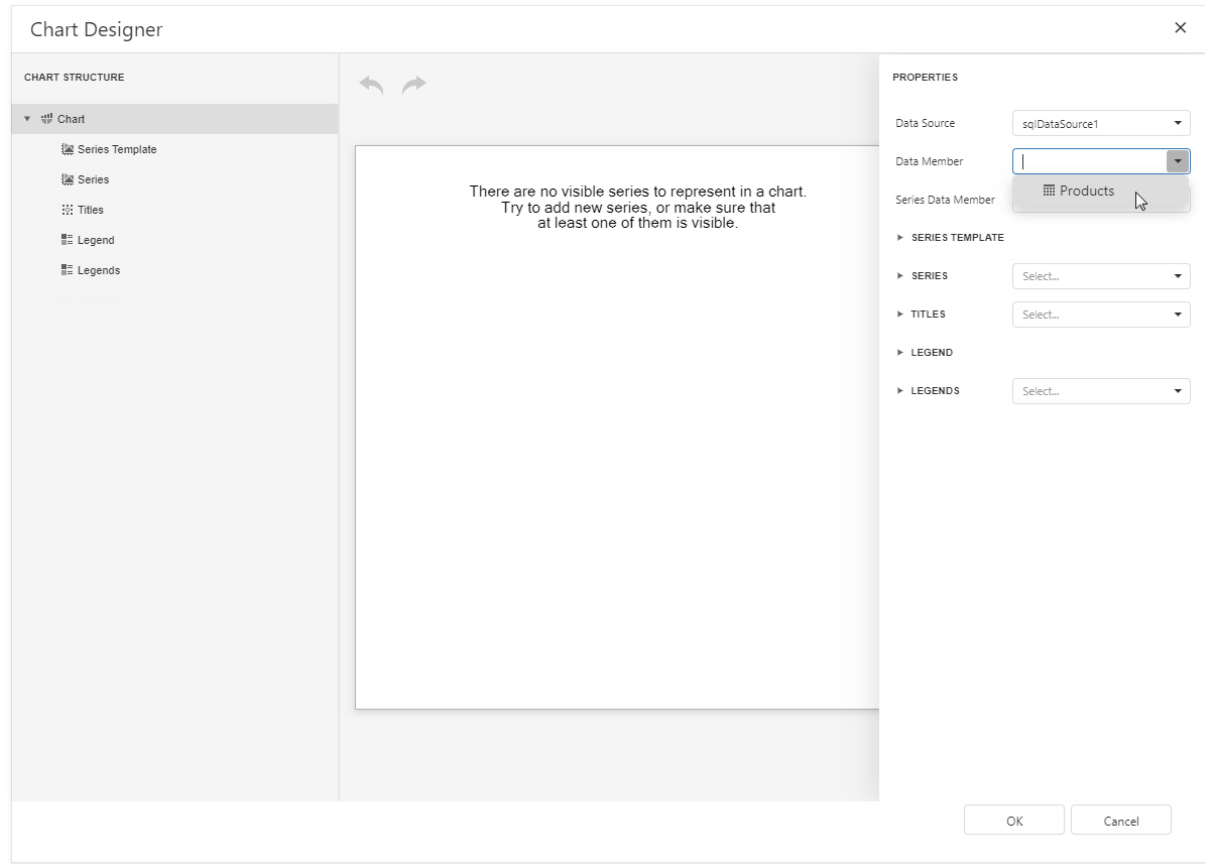

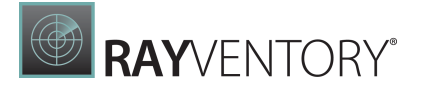

#### Note:

Ø

Ensure that the report's Data Source property is set to None when you place a chart into the Detail band. Otherwise, the chart is repeated as many times as there are records in the report's data source.

### Add Series to the Chart

1. Locate Series in the chart elements tree and click the plus button. Select the series type (for example, **Bar**) from the invoked list.

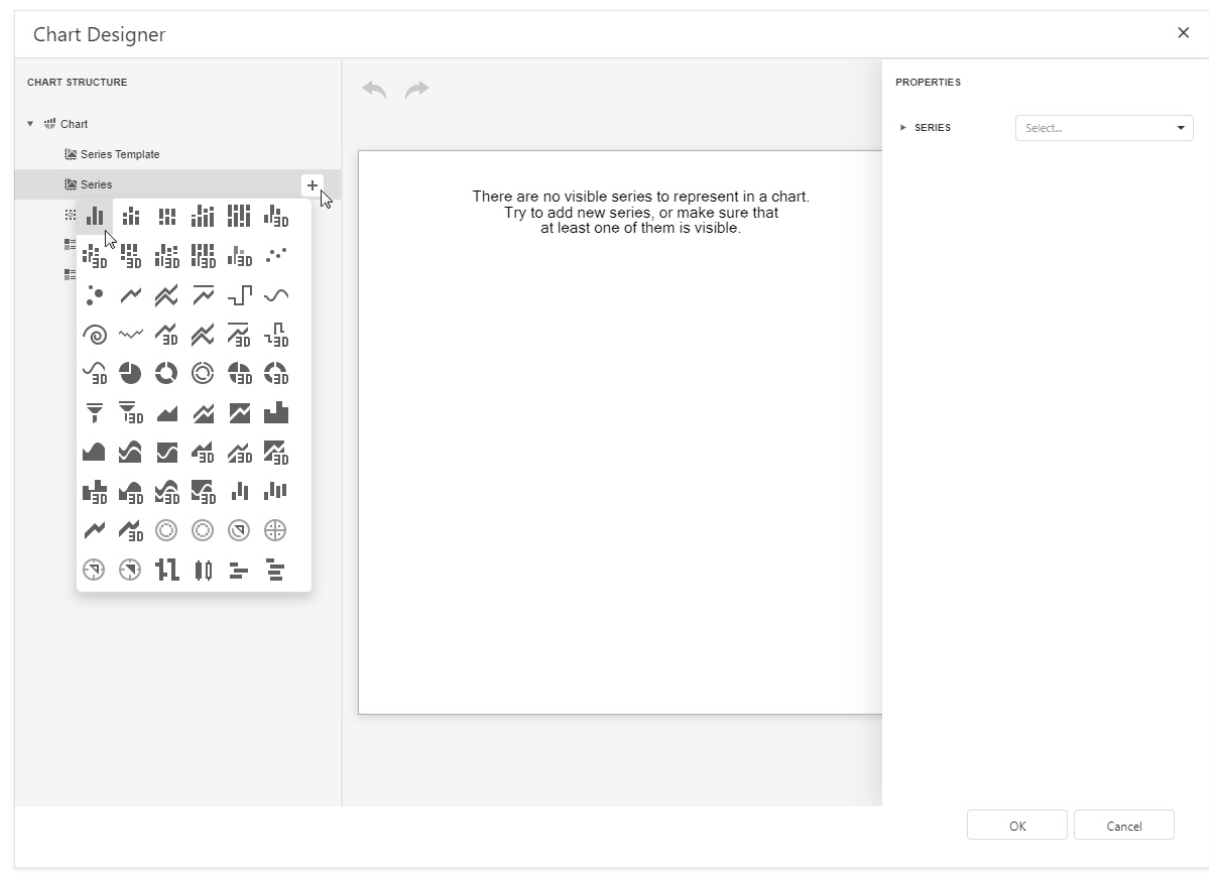

2. Populate the created series with points. Specify the Argument Data Member and Value properties.

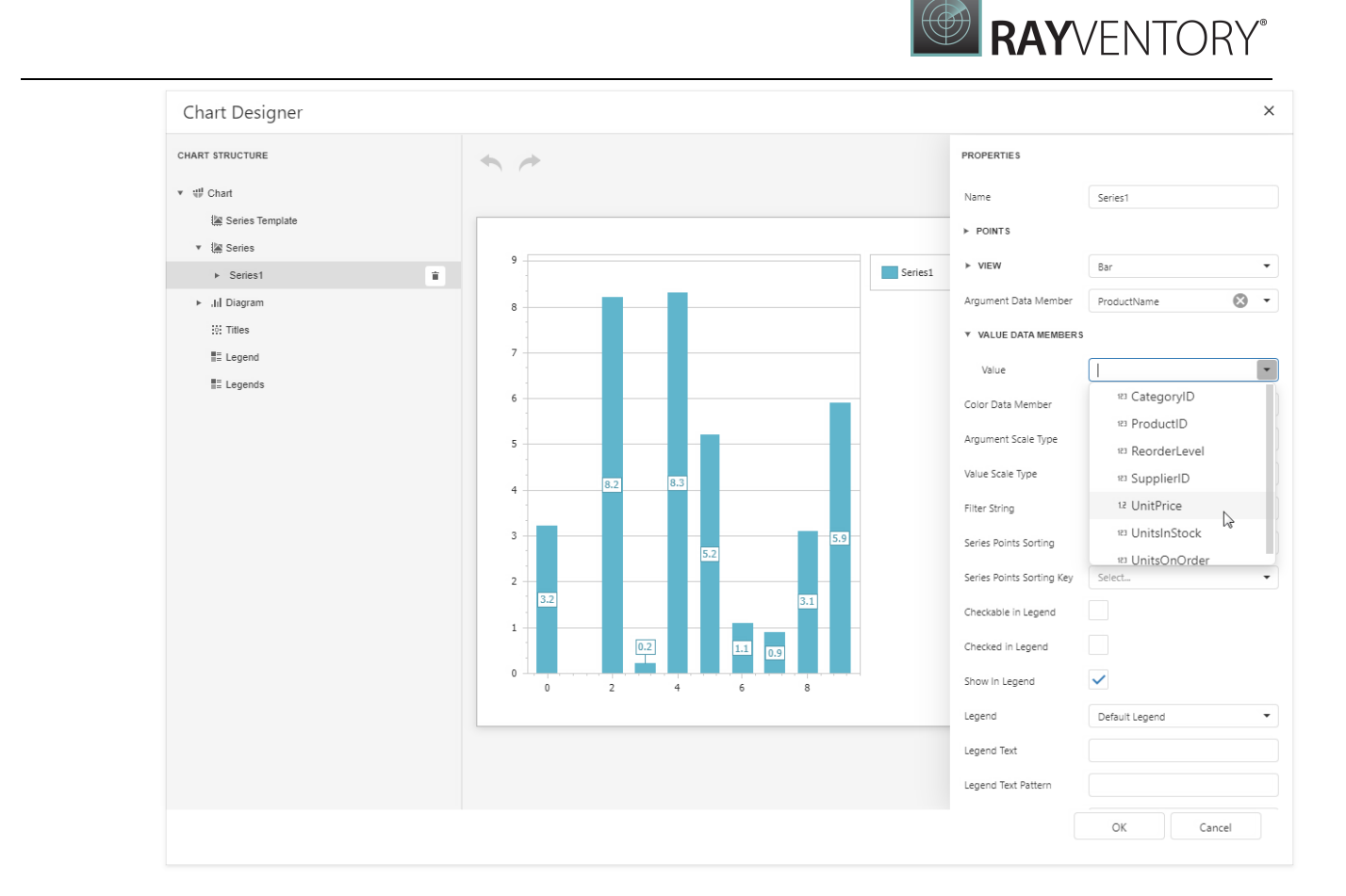

3. Filter series data. Click the **Filter String** property's ellipsis button. Construct filter criteria in the invoked FilterString Editor and click **OK**.

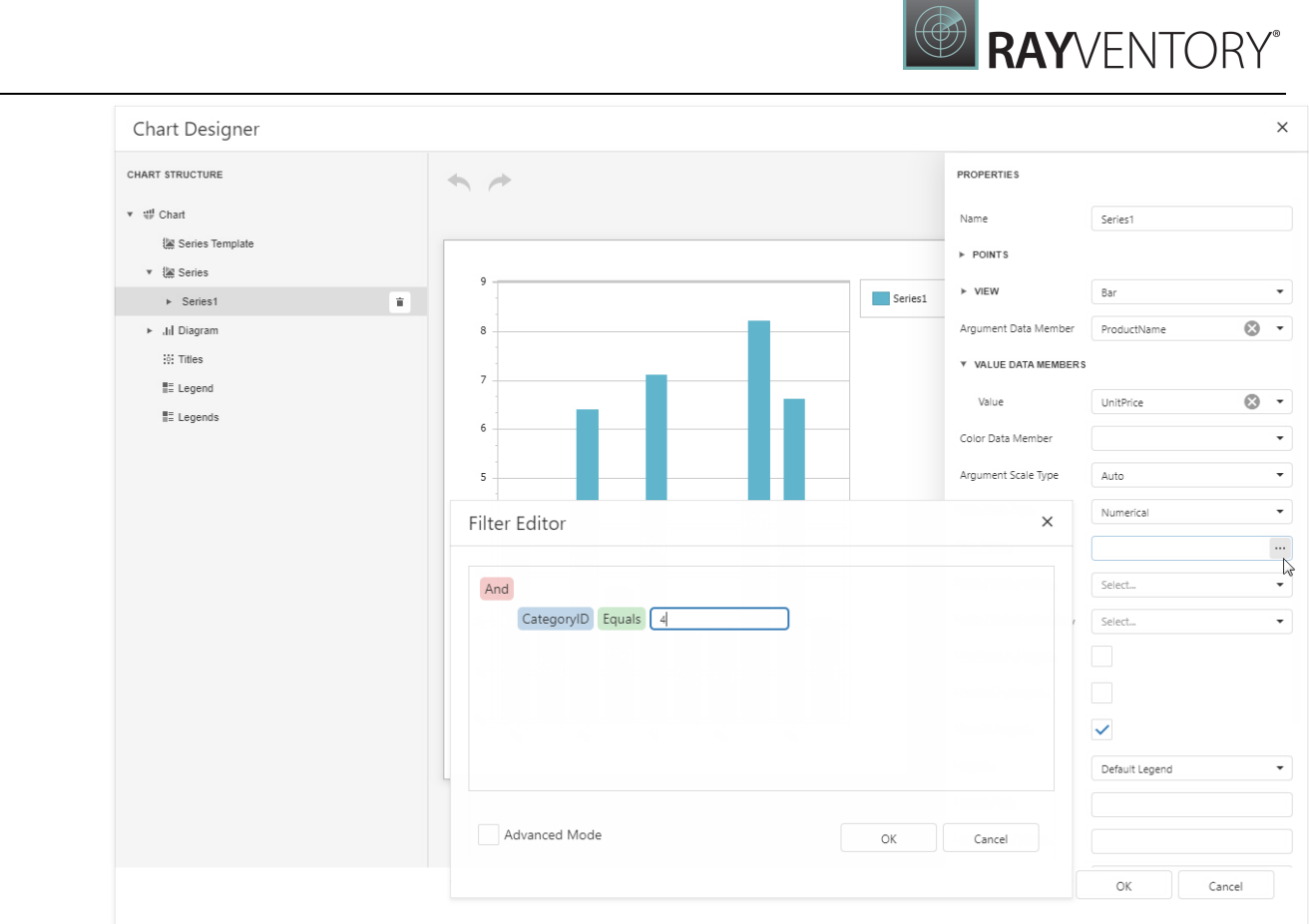

4. Create another series with the same settings. Select the Point view type for this series.

### Customize the Chart

Improve the chart's appearance:

• Remove the chart legend, because the chart series are bound to the same data. Select Legend in the chart elements tree and set the Visibility property to False.
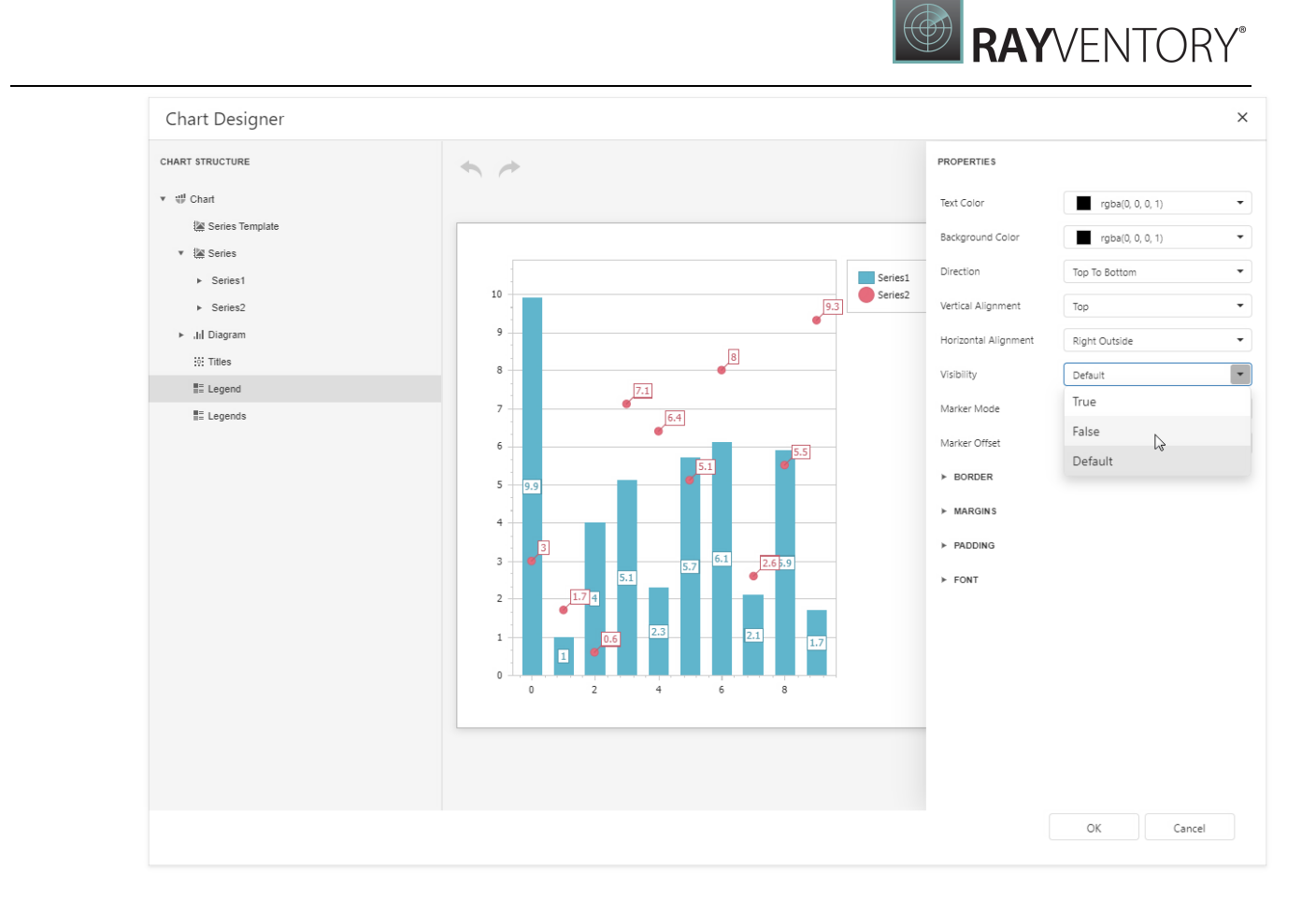

• Hide point labels. Select Series1 and set the Labels Visibility property to False.

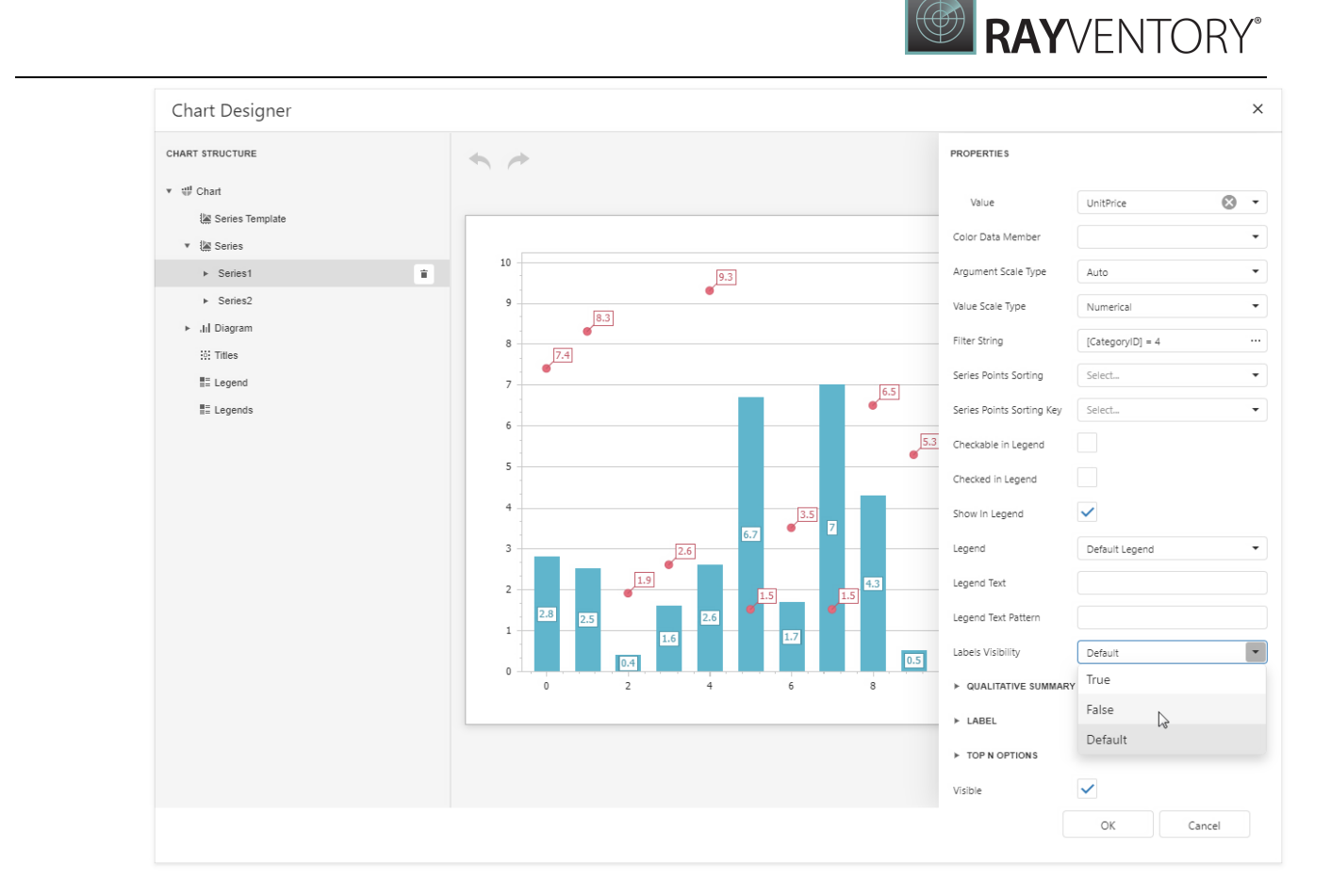

Customize the Series2 markers' appearance. Select Series2 and expand the View/Point Marker Options categories. Set Size to 12 and Kind to InvertedTriangle to replace the default circle with an upside down triangle.

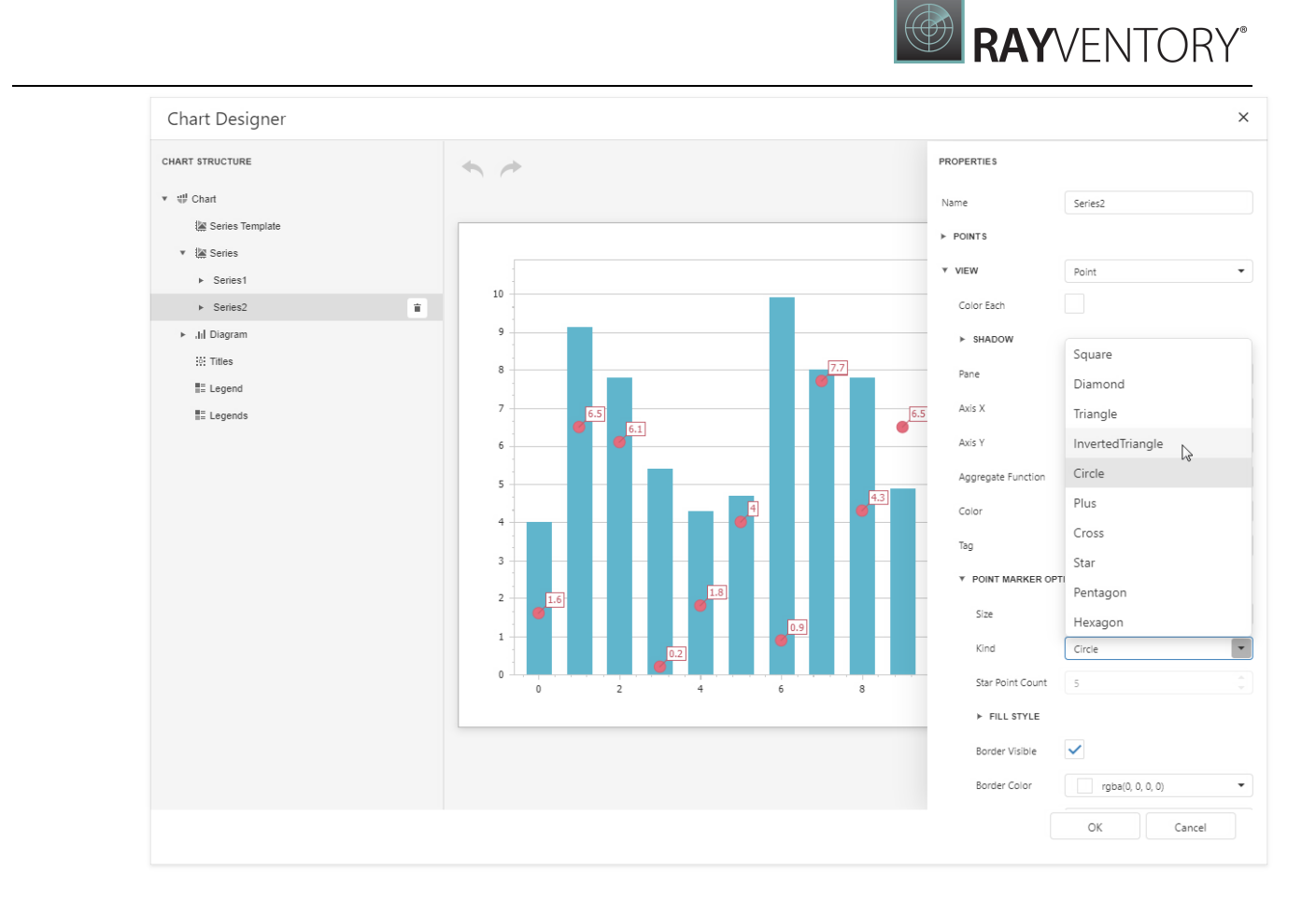

• Customize the chart's appearance settings. For instance, set chart elements' colors.

### View the Result

Switch to Print [Preview](#page-979-0) to preview your report.

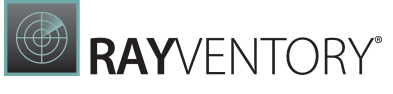

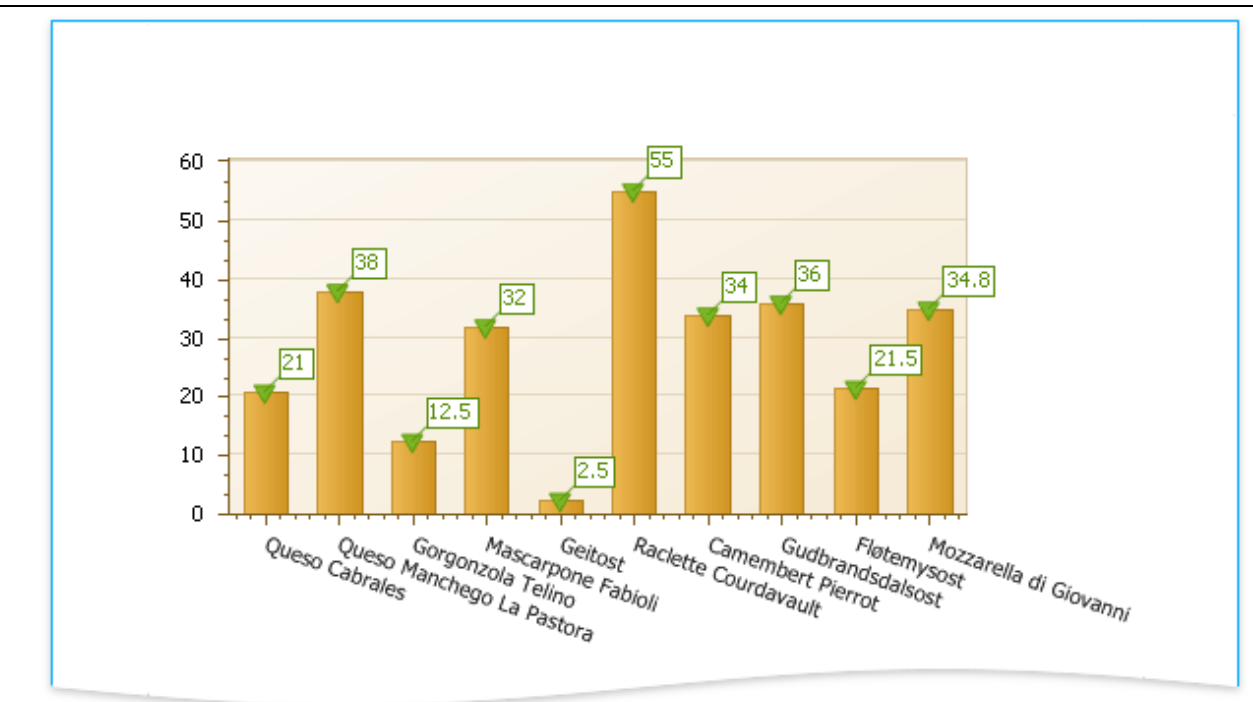

# Add a Chart (Use a Series Template)

This document describes how to create a report with a **Chart** control bound to data and generate all series automatically based on a common template.

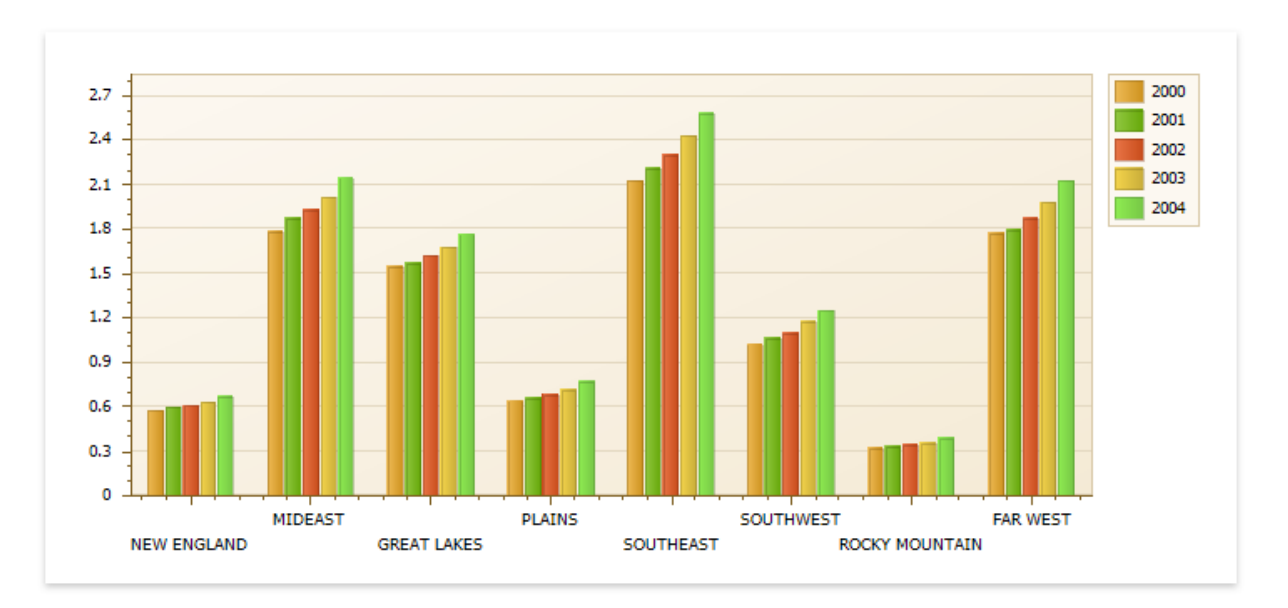

# Add a Chart to a Report

1. Drop the Chart control from the [Toolbox](#page-1008-0) onto the [Detail](#page-379-0) band.

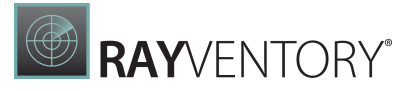

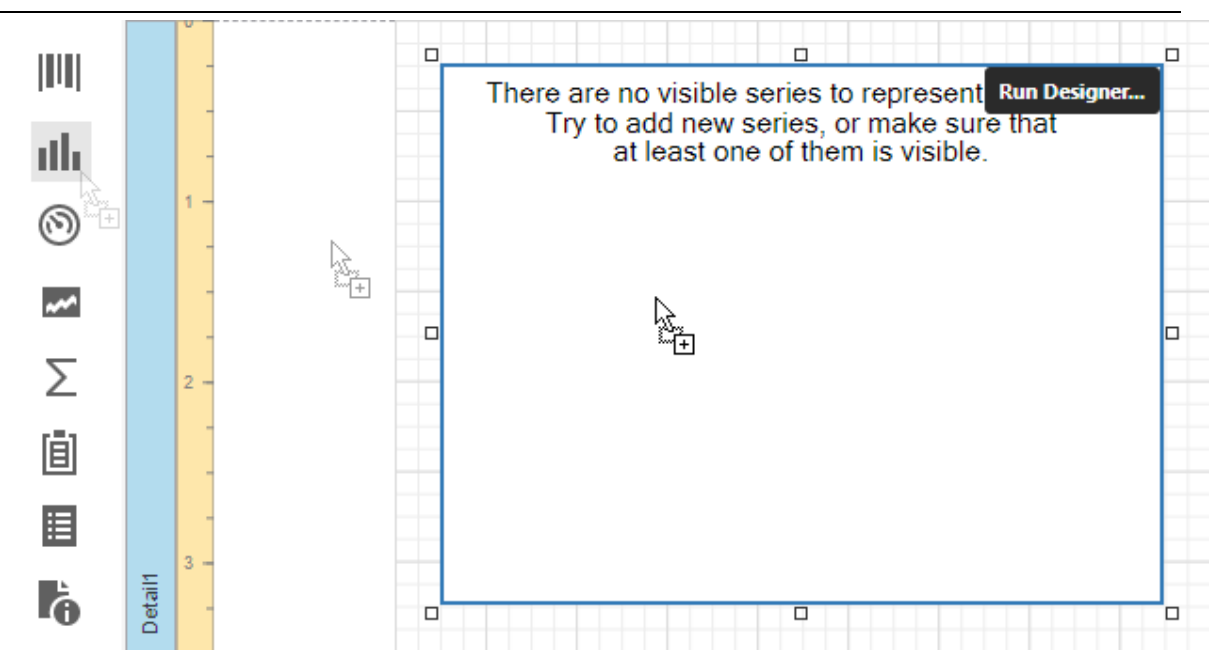

2. Click Run Designer... to invoke the Chart Designer.

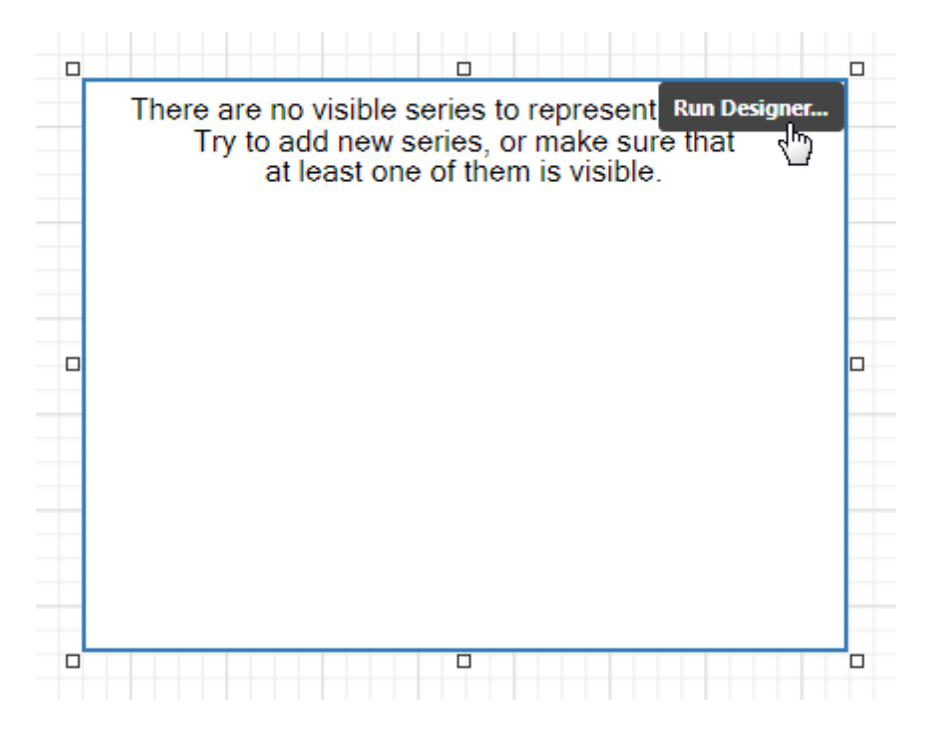

3. Specify the Data Source and Data Member properties to bind the chart to data. The chart's Series Data Member property specifies a data field that should provide data for series names. A new series should be created for each record in this data field.

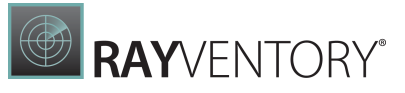

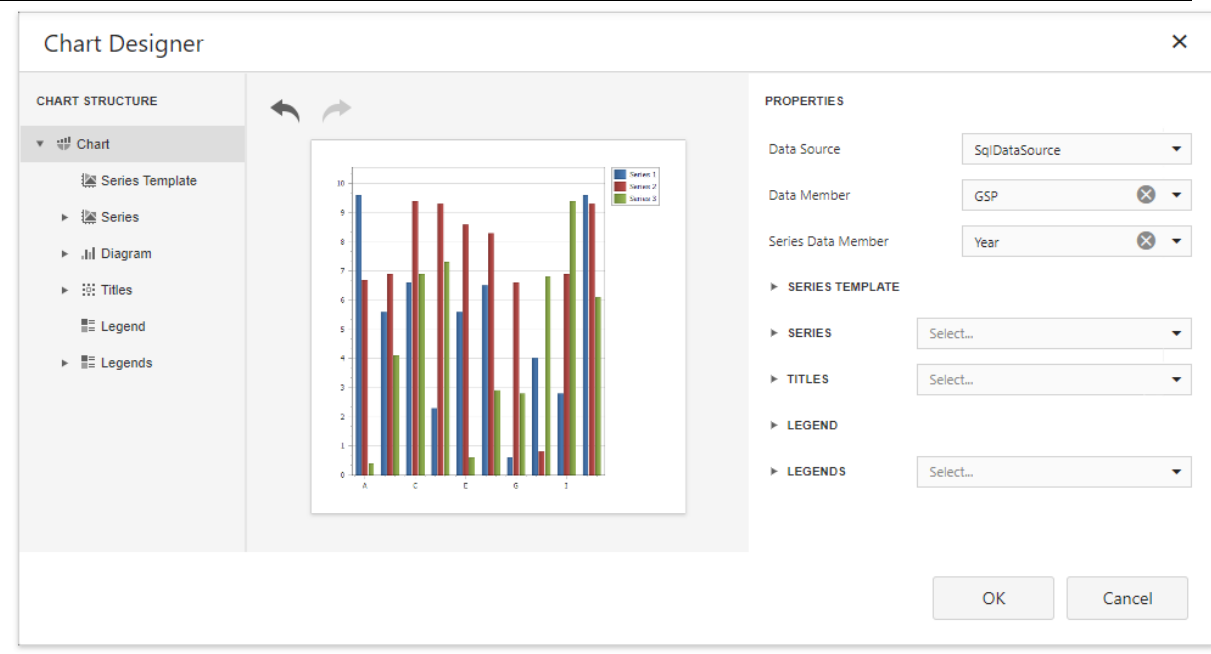

#### Note:

The report's Data Source property should be set to None because the Chart is in the Detail band. When a report has its Data Source property specified, the Chart is repeated in preview as many times as there are records in the report data source.

### Adjust the Series Template

1. Use the Argument Data Member and Value Data Members properties to define where to get data for point arguments and values.

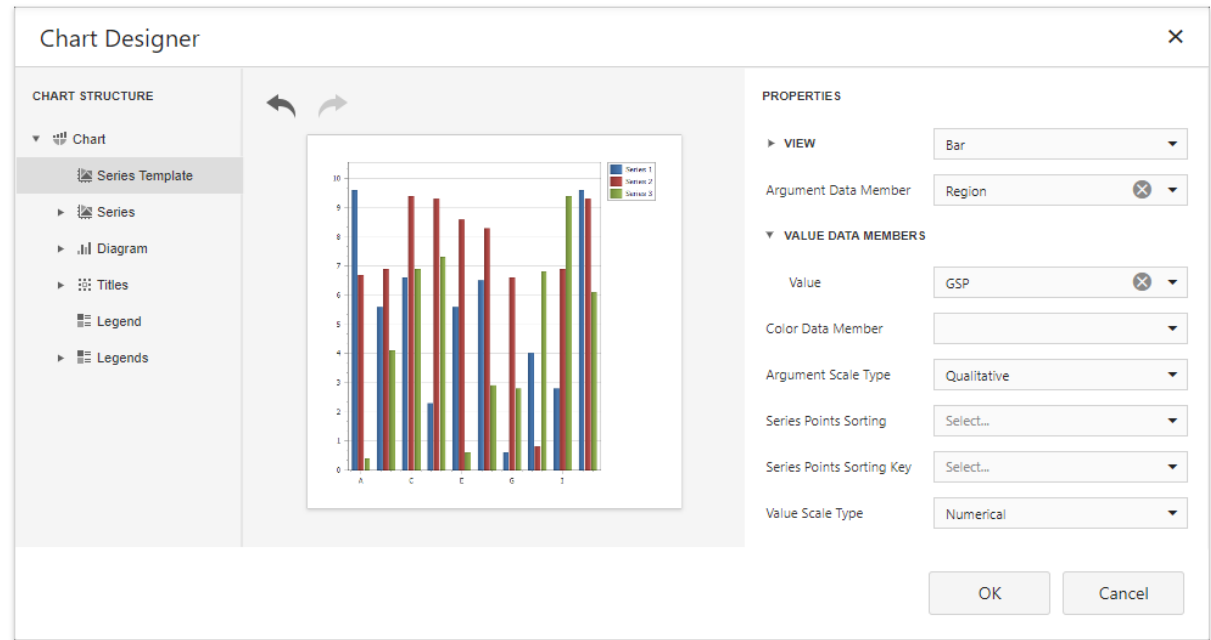

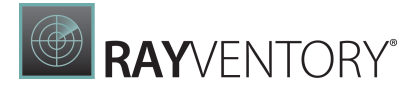

Make sure that the Argument Scale Type and Value properties are set to appropriate values.

#### Customize the Chart

Perform the following customization to improve the chart's appearance:

- **•** Set the Labels Visibility property to False to avoid overlapping series labels.
- Specify the color settings used to draw the chart's series. For instance, select Nature Colors in the Palette's drop-down list.

#### View the Result

Switch to Print [Preview](#page-979-0) to see the resulting report.

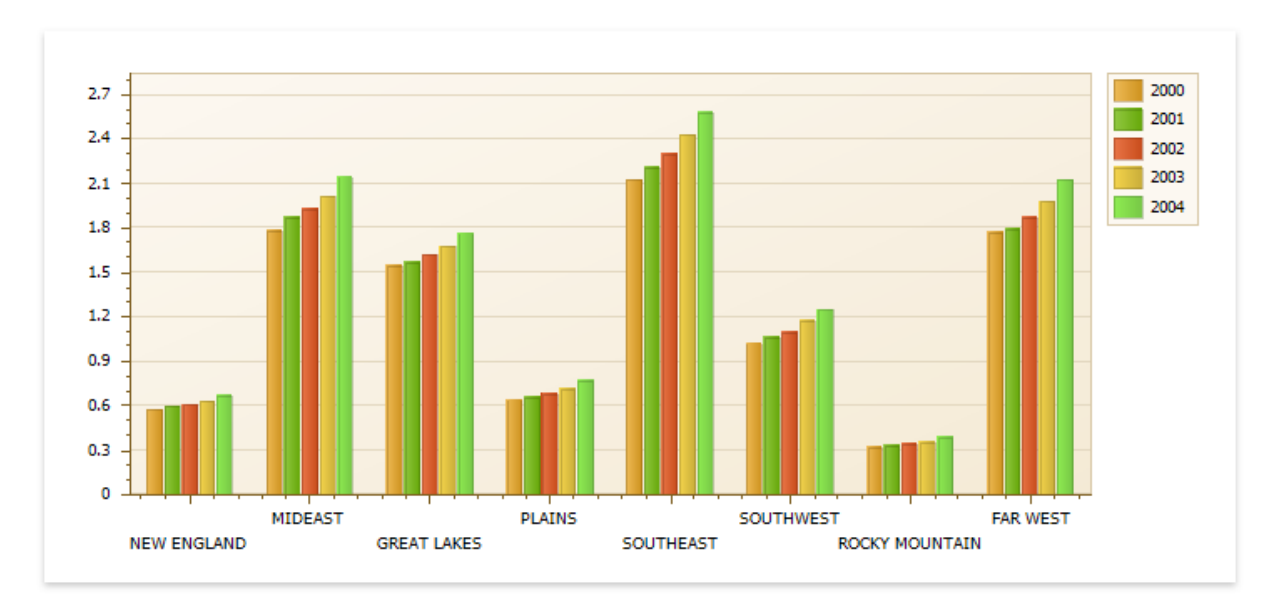

# Use Charts to Visualize Grouped Data

This topic describes how to use charts to visualize grouped data in a report.

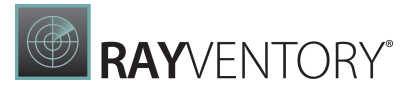

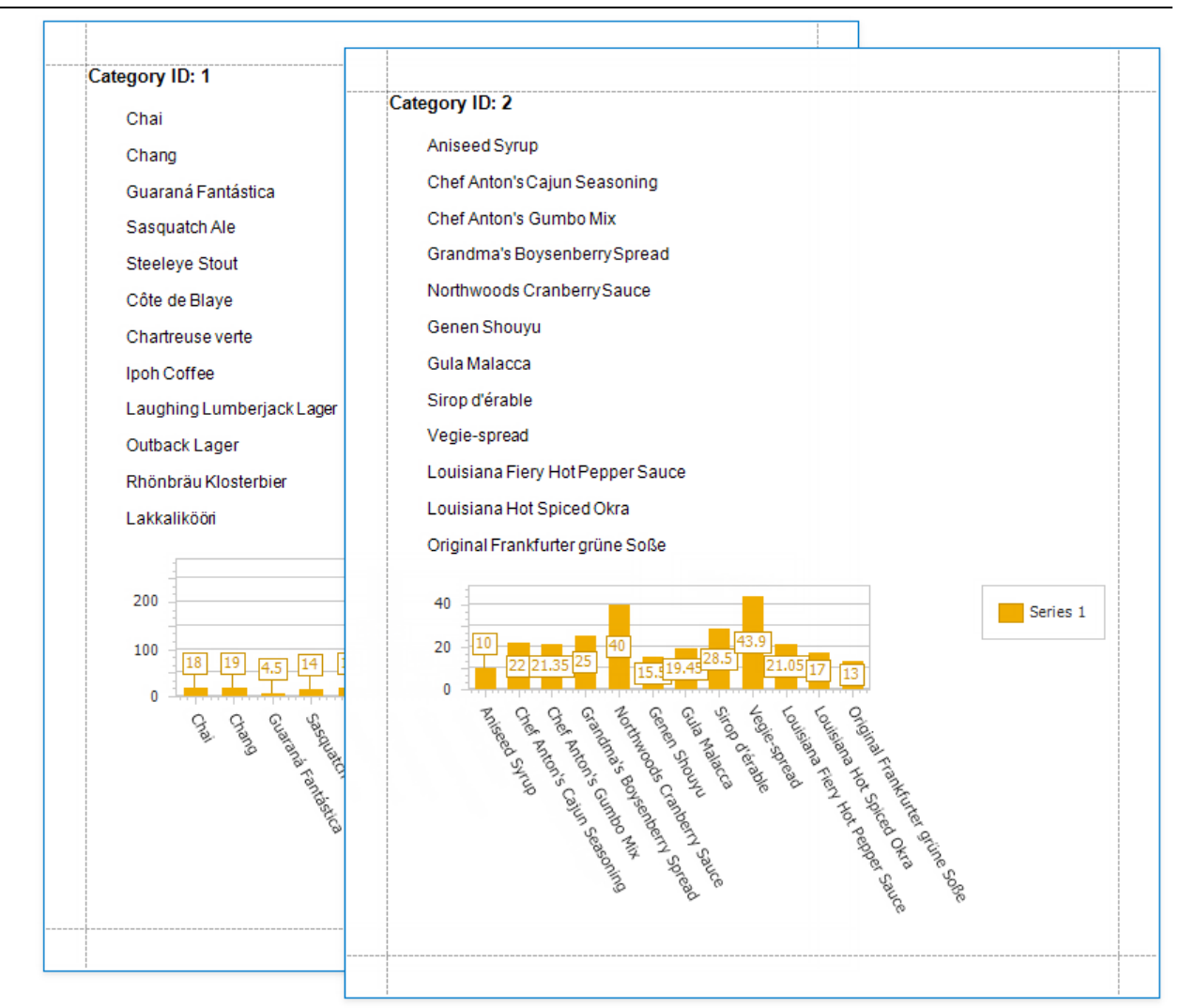

In this tutorial, the report data is grouped against a data field (the report's group field). A chart is placed in the Group Footer band and is not bound to data. The report's data source is used to populate the chart with data.

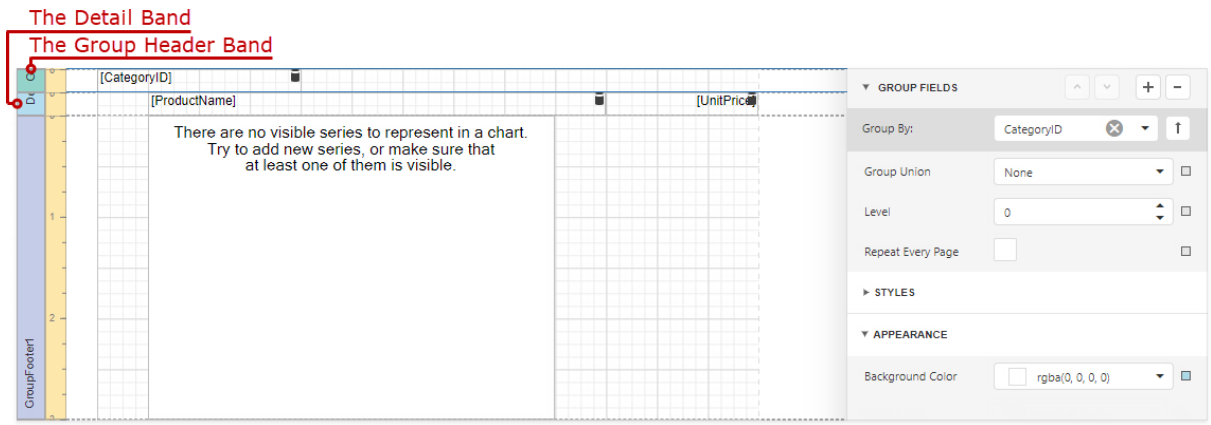

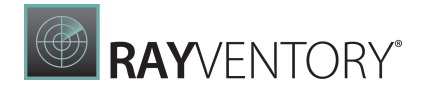

Follow the steps below to make each chart instance display data for its group.

1. Create a chart parameter to pass a group value from the report's group field to the chart.

Select the chart and expand the Data group in the Properties panel. Click the plus button next to the Parameters property.

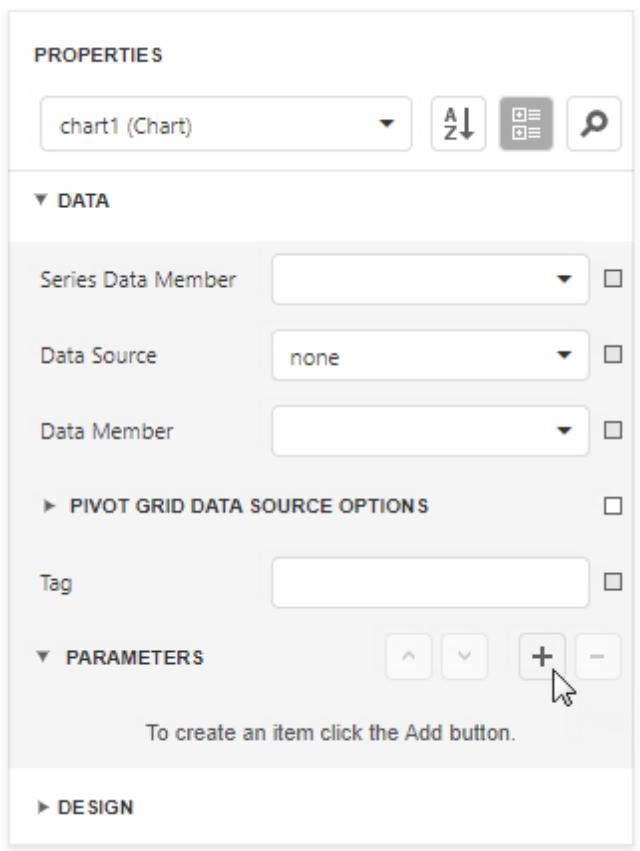

Set the parameter's **Binding** property to the report's group field.

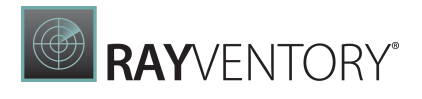

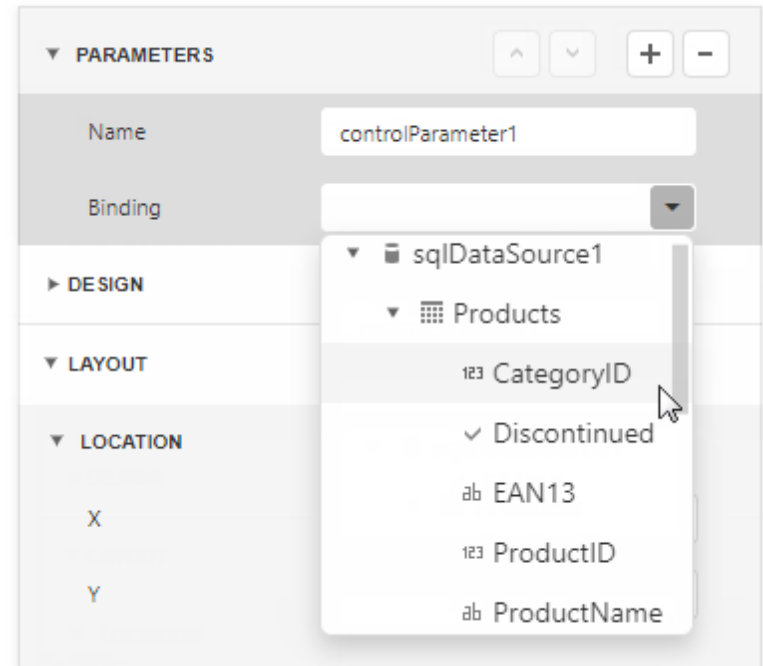

2. Click Run Designer to invoke the Chart Designer.

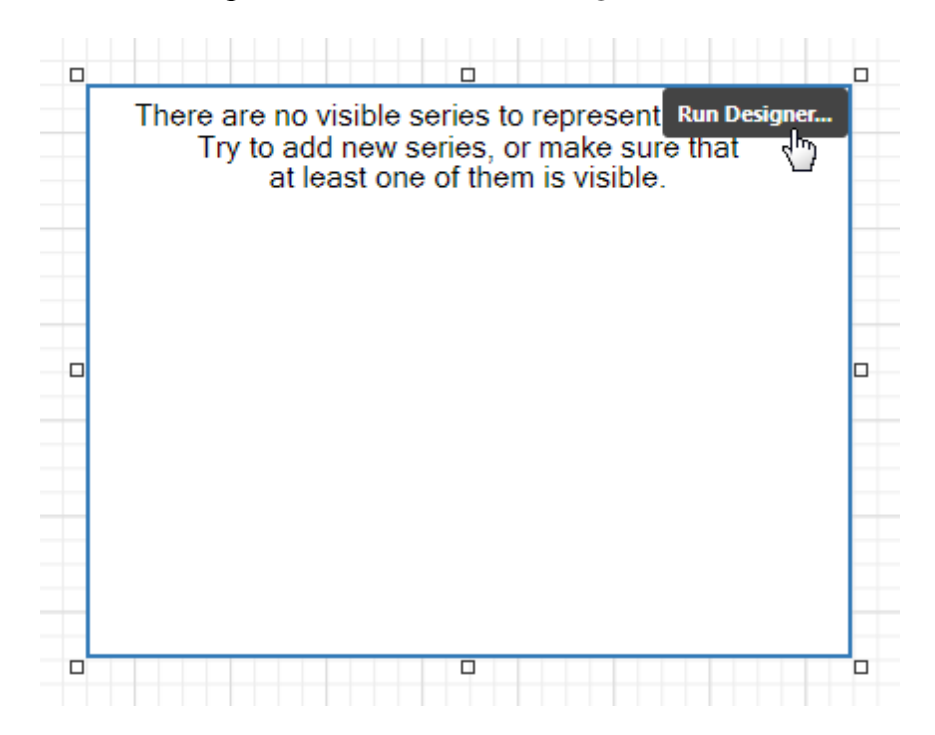

3. Bind the chart to data. Specify the Data Source and Data Member fields.

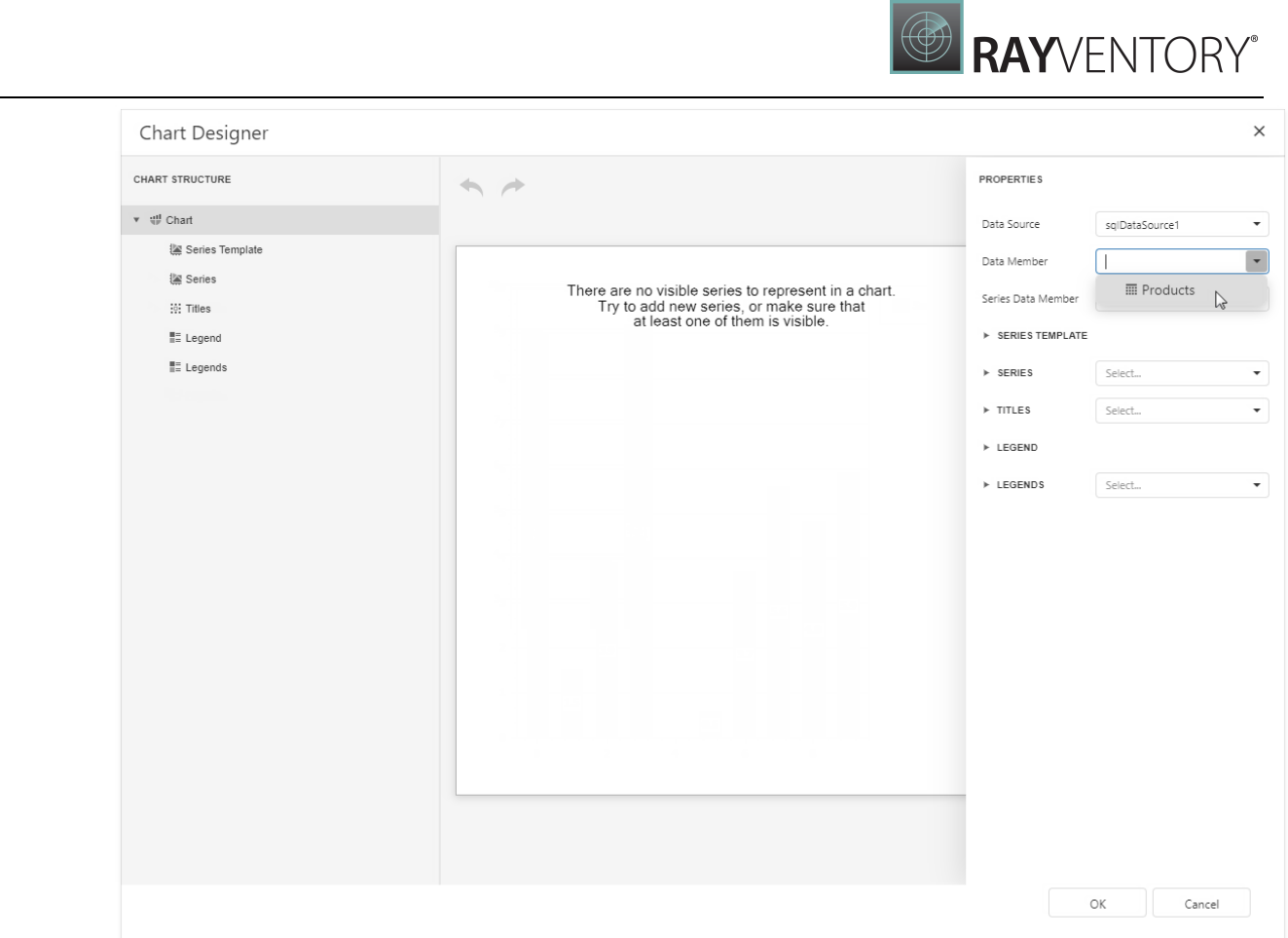

4. Add a new series. Click the plus button next to the Series item in the Chart Designer.

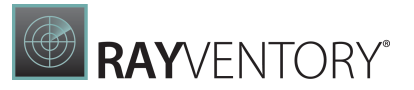

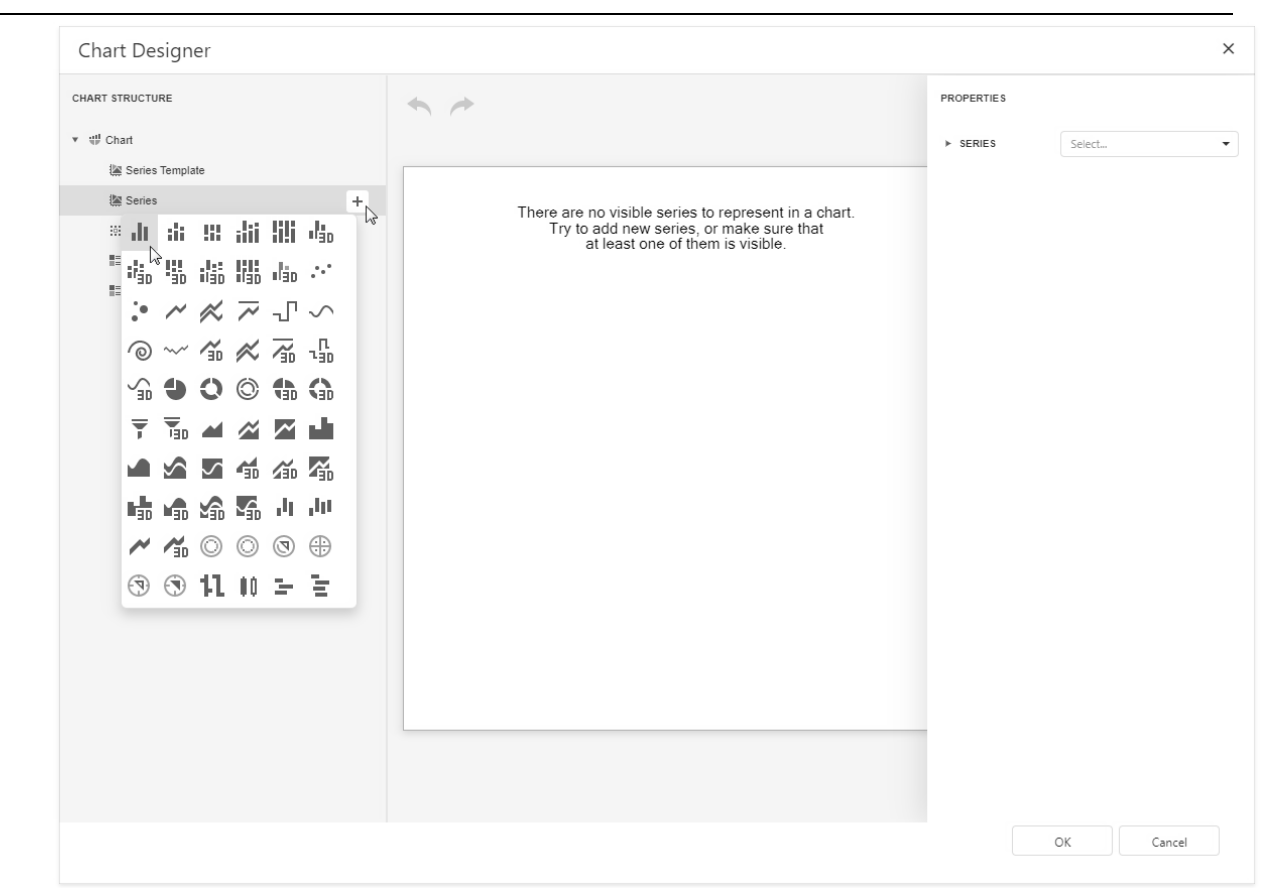

5. Provide data for the argument and value axes. Set the Argument Data Member and Value properties.

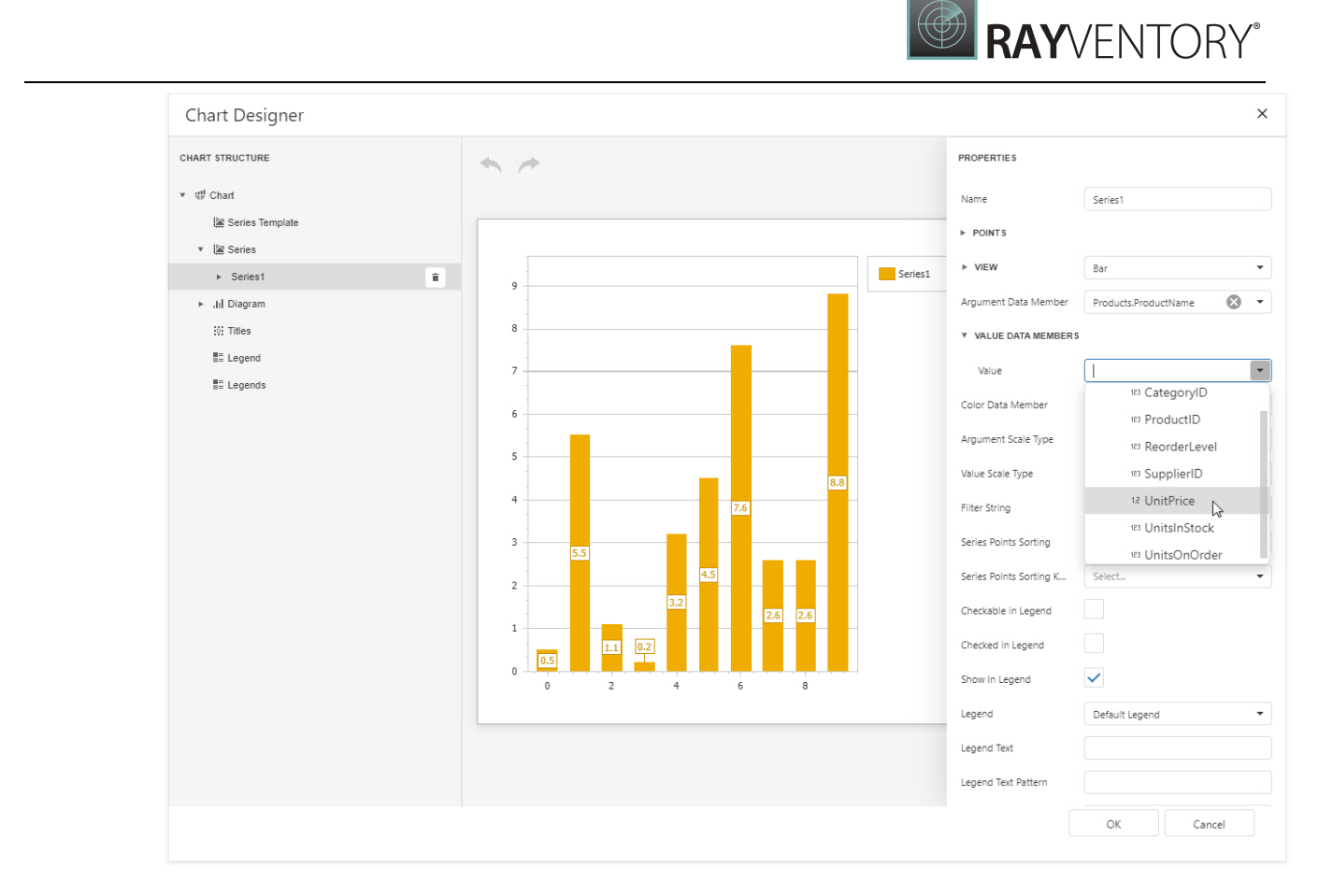

6. Filter the chart. Click the Filter String property's ellipsis button.

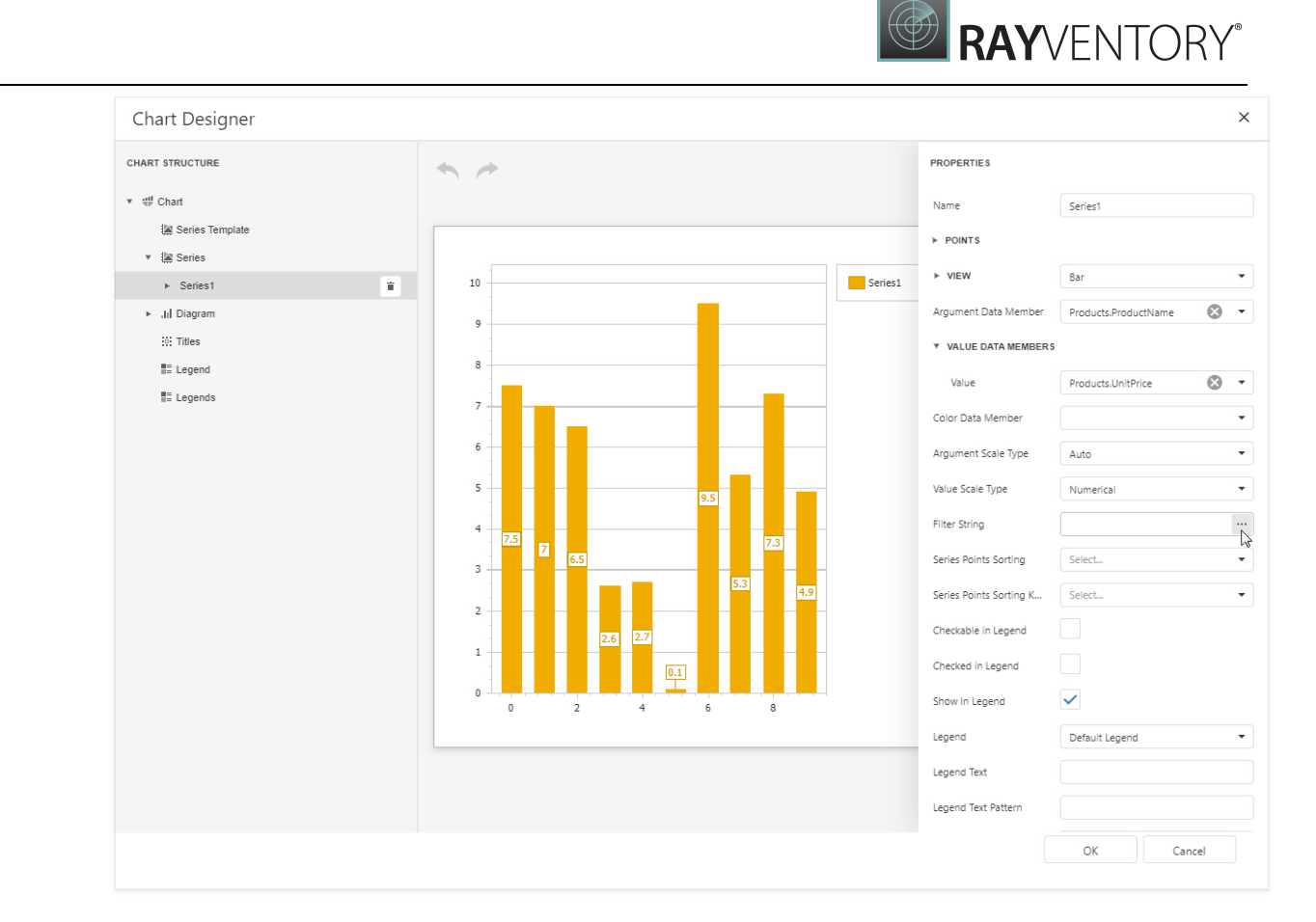

### Add a filter condition. On the left side, specify the field by which chart data should be filtered.

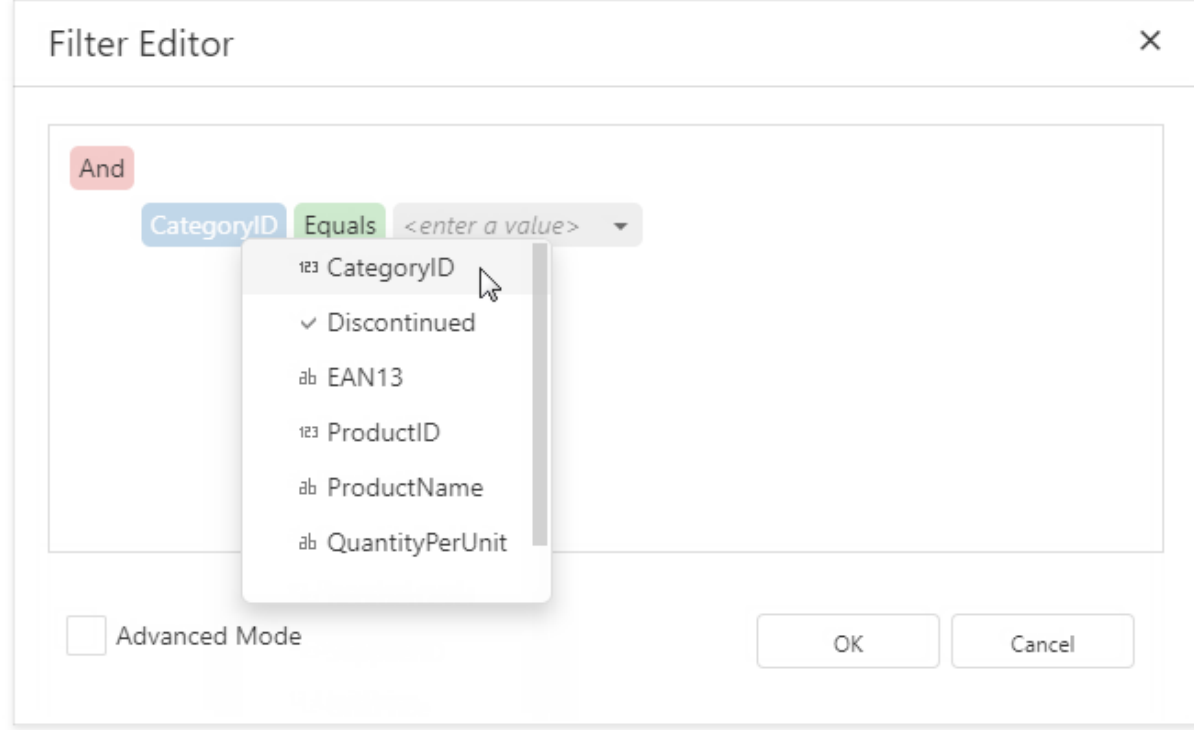

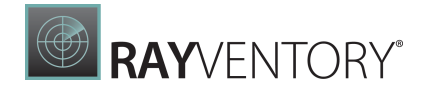

On the right side, use the chart parameter to obtain a group value from the report's group field. Click the right side's down arrow and select Parameter. Then select the chart parameter from the context menu.

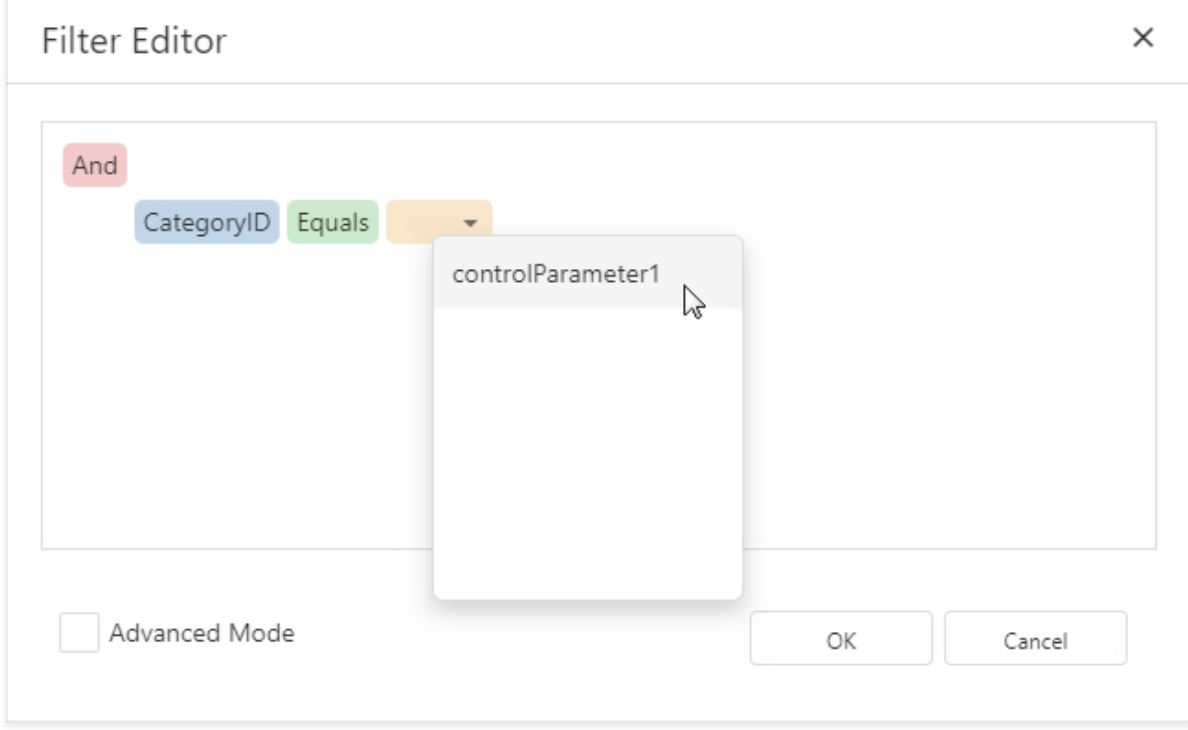

Click OK in the Filter Editor and in the Chart Designer to apply changes.

Switch to **Print [Preview](#page-979-0)** to see the result.

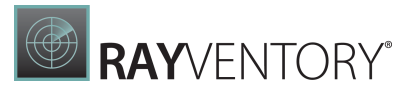

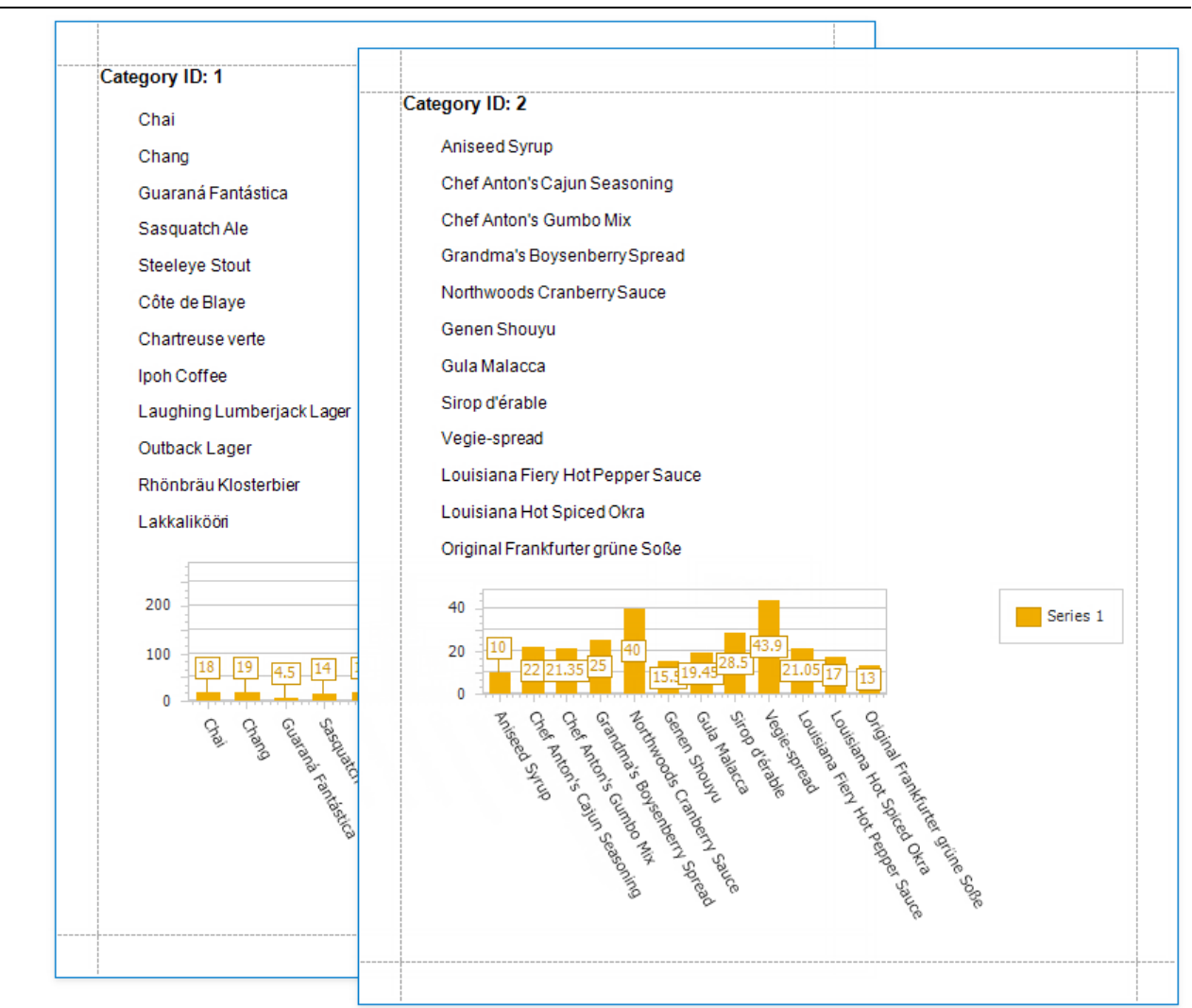

# Use Gauges and Sparklines

The topics in this section describe how to add graphical content to your reports:

- Add [Gauges](#page-699-0) to a Report
- Add [Sparklines](#page-704-0) to a Report

### <span id="page-699-0"></span>Add Gauges to a Report

Gauge Overview

The Gauge control provides you with the capability to embed graphical gauges into your report.

To add this control to the report, drag the **Gauge** item from the [Toolbox](#page-1008-0) and drop it onto the report.

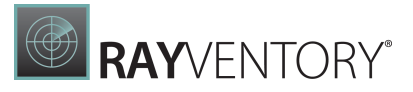

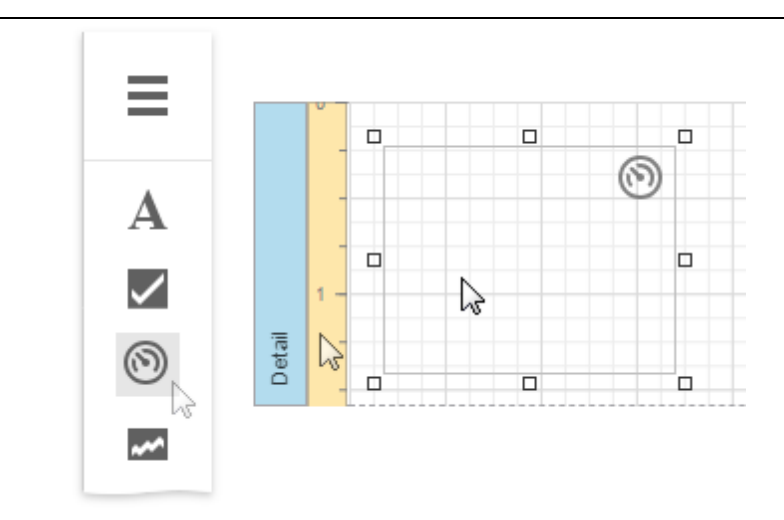

Specify properties in the **Actions** category to set up a gauge's appearance.

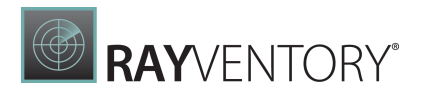

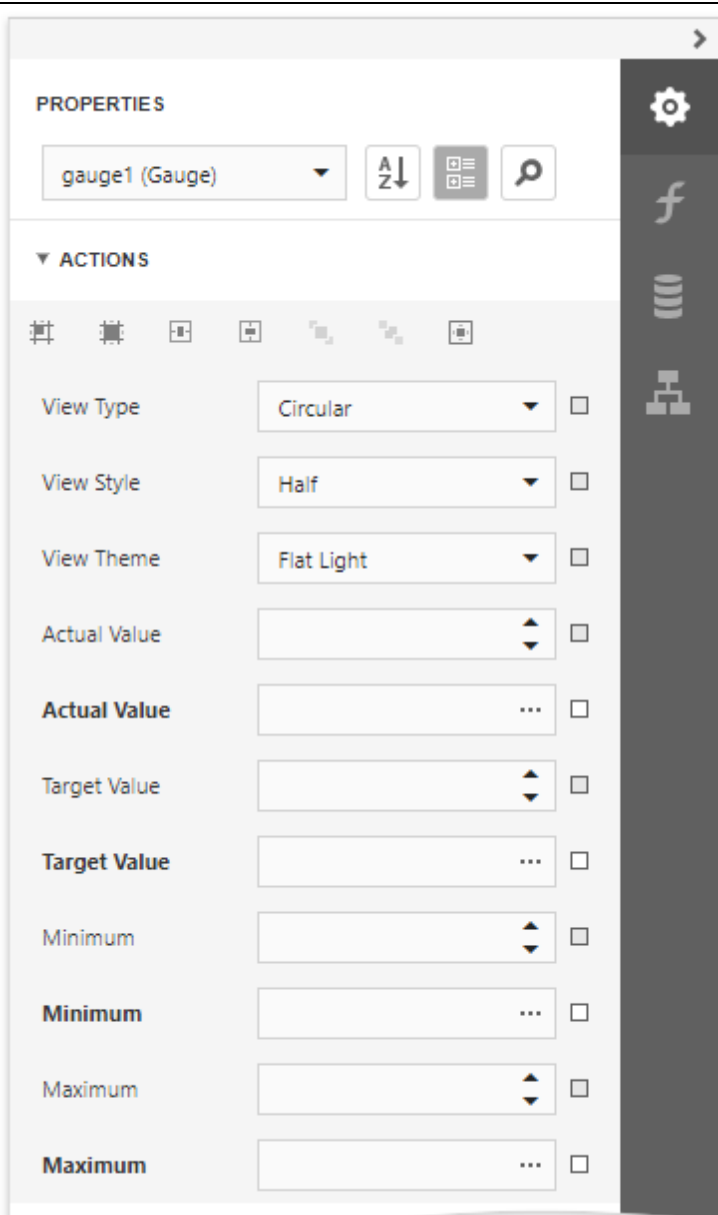

View

Specifies the type of the displayed gauge. The following view types are available: o Linear

 $0\quad 10\quad 20\quad 30\quad 40\quad 50\quad 60\quad 70\quad 80\quad 90\quad 100$ **Contact of the Annual State of the Annual State of the Annual State of the Annual State of the Annual State of the Annual State of the Annual State of the Annual State of the Annual State of the Annual State of the Annual** 

Supported view styles: Horizontal and Vertical.

o Circular

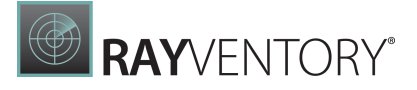

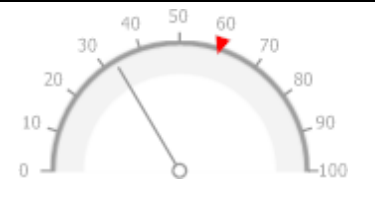

Supported view styles: Full, Half, Quarter Left, Quarter Right and Three Fourth.

#### • Theme

Specifies the gauge's color theme. The Flat Light and Flat Dark view themes are supported.

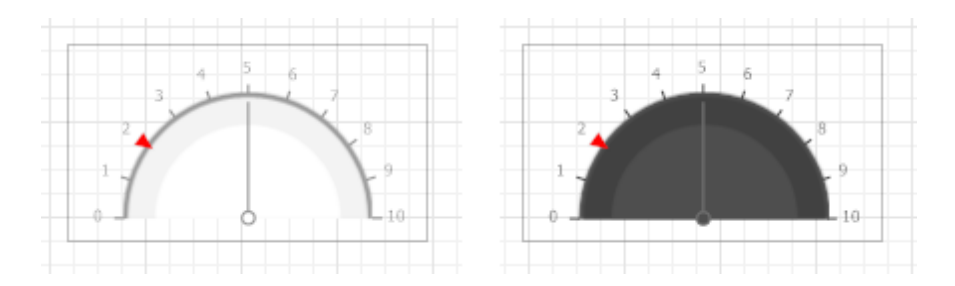

The following properties allow you to customize the gauge scale and specify its displayed values.

- Actual Value specifies the value displayed by a gauge.
- **Target Value** specifies the position of the target value marker.
- Maximum specifies the gauge's maximum value.
- Minimum specifies the gauge's minimum value.

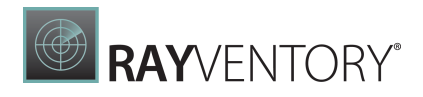

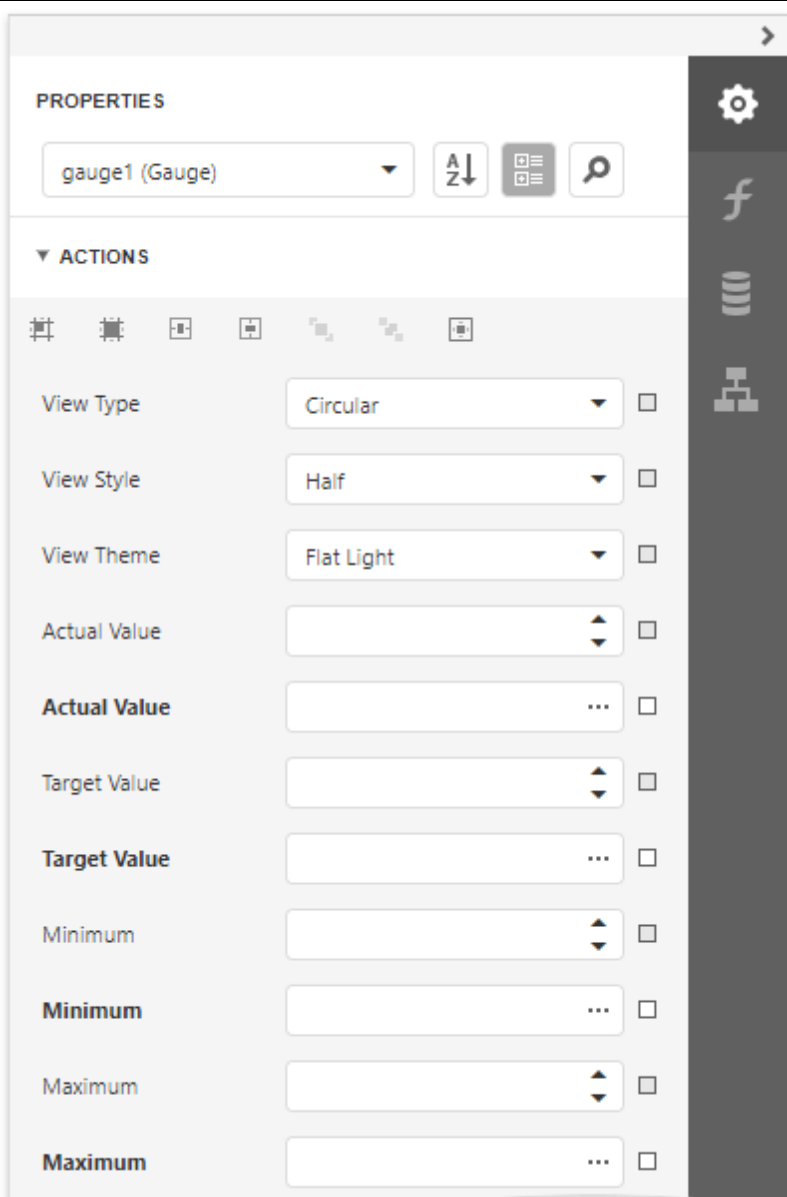

### Bind a Gauge to Data

To [bind](#page-530-0) the gauge's displayed value to data, open the **[Expressions](#page-1051-0)** panel and click the **Actual** Value property's ellipsis button. Select the required data field or construct a complex binding expression involving two or more data fields in the invoked [Expression](#page-1023-0) Editor.

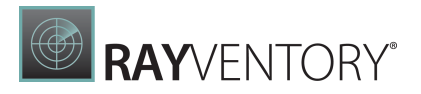

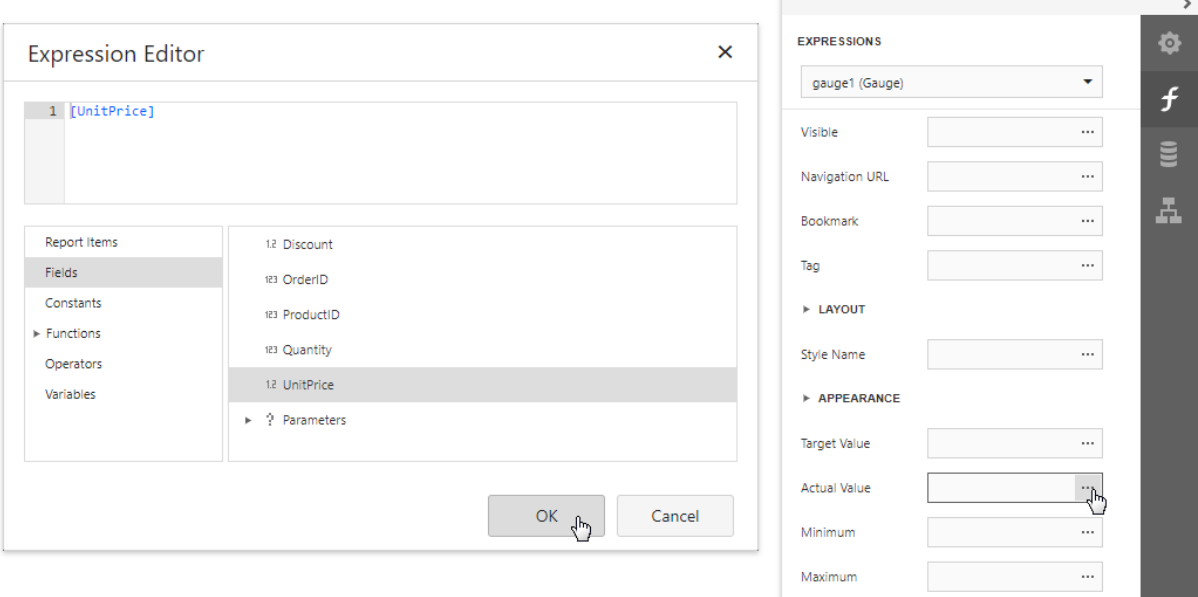

In the same way, you can bind the Target Value, Minimum and Maximum properties to data.

### <span id="page-704-0"></span>Add Sparklines to a Report

Sparkline Overview

The Sparkline control displays a compact chart that is commonly used to illustrate the data flow for every row in a report.

To add this control to the report, drag the **Sparkline** item from the [Toolbox](#page-1008-0) and drop it onto the report.

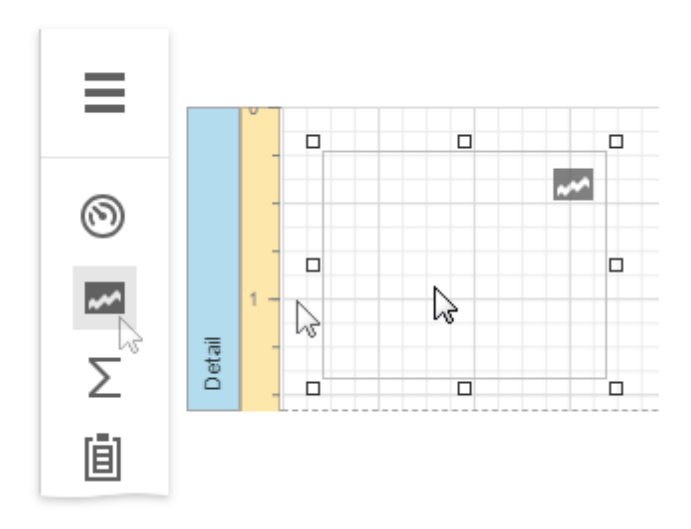

### Bind the Sparkline to Data

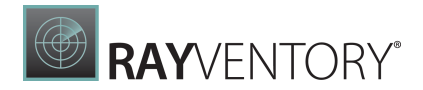

You can connect the sparkline to individual data without accessing a report's data source. Click the Data Source property's drop-down list and select the required data source.

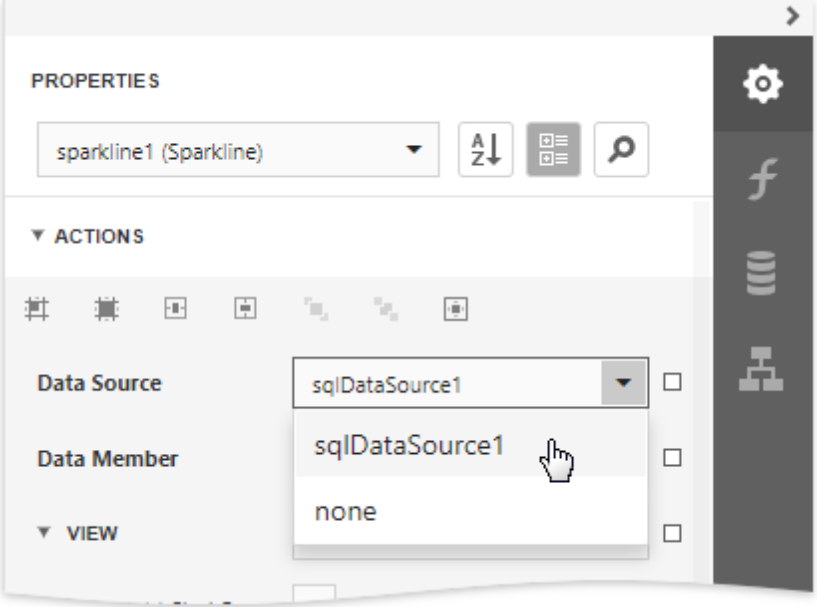

The sparkline uses the report's data source if you do not specify the **DataSource** property.

After that, specify the Data Member property and set the Value Member property to a data field that provides point values for the sparkline.

To create a new data source for a sparkline, click Add Data Source... and [bind](#page-387-0) the required data source.

#### Adjust the Sparkline View

The sparkline supports the Line, Area, Bar and WinLoss view types.

The View property provides access to options that change the sparkline's appearance.

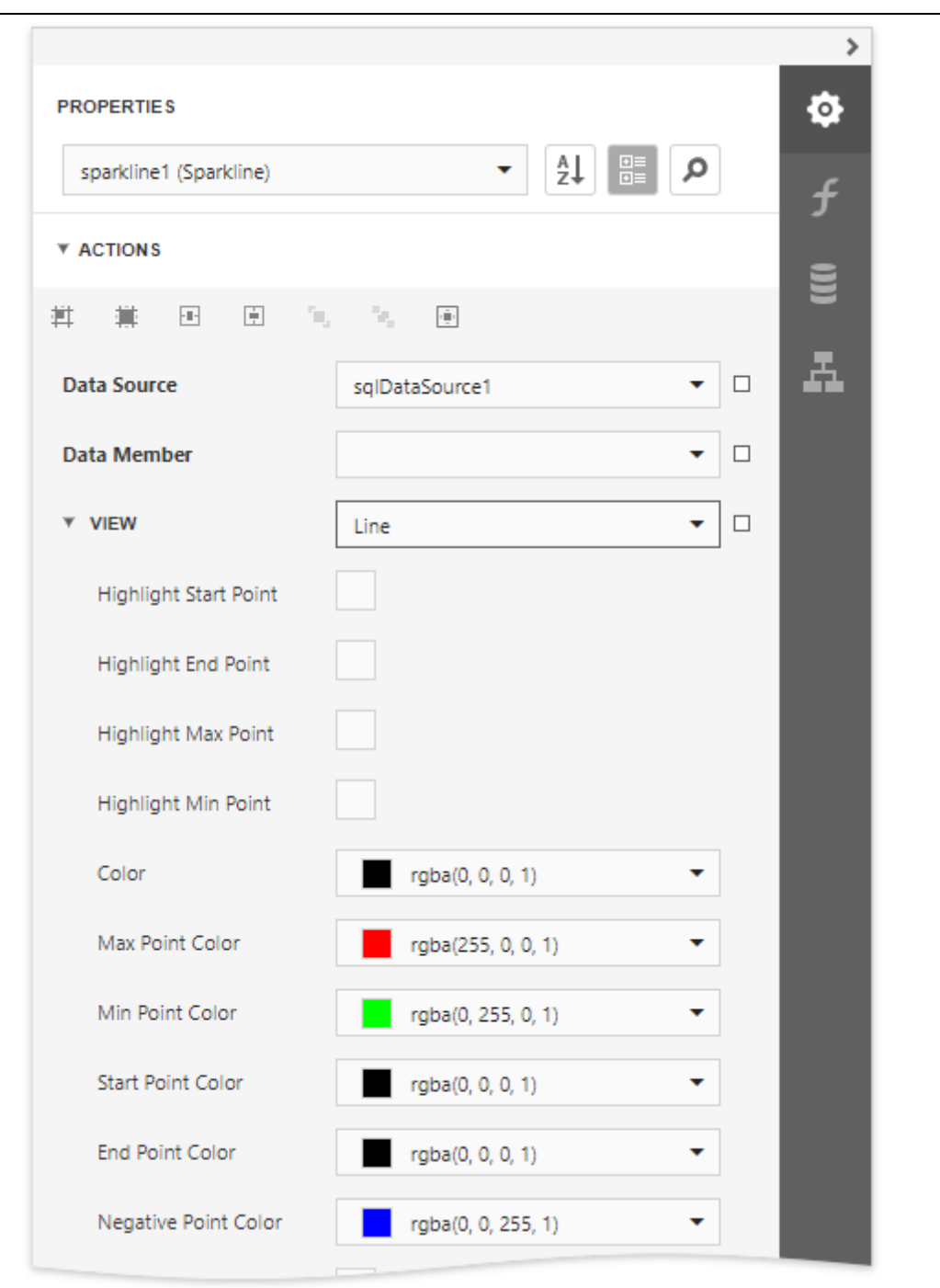

Each view type has properties that define the extreme values' visibility:

- Highlight Start Point and Highlight End Point;
- Highlight Min Point and Highlight Max Point.

Specific properties differ between view types, such as the Highlight Negative Points setting that is available only for the Bar sparkline.

RAYVENTORY®

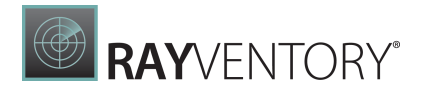

The following image illustrates a table [report](#page-410-0) containing sparklines that provide maximum and minimum value indicators in their data range:

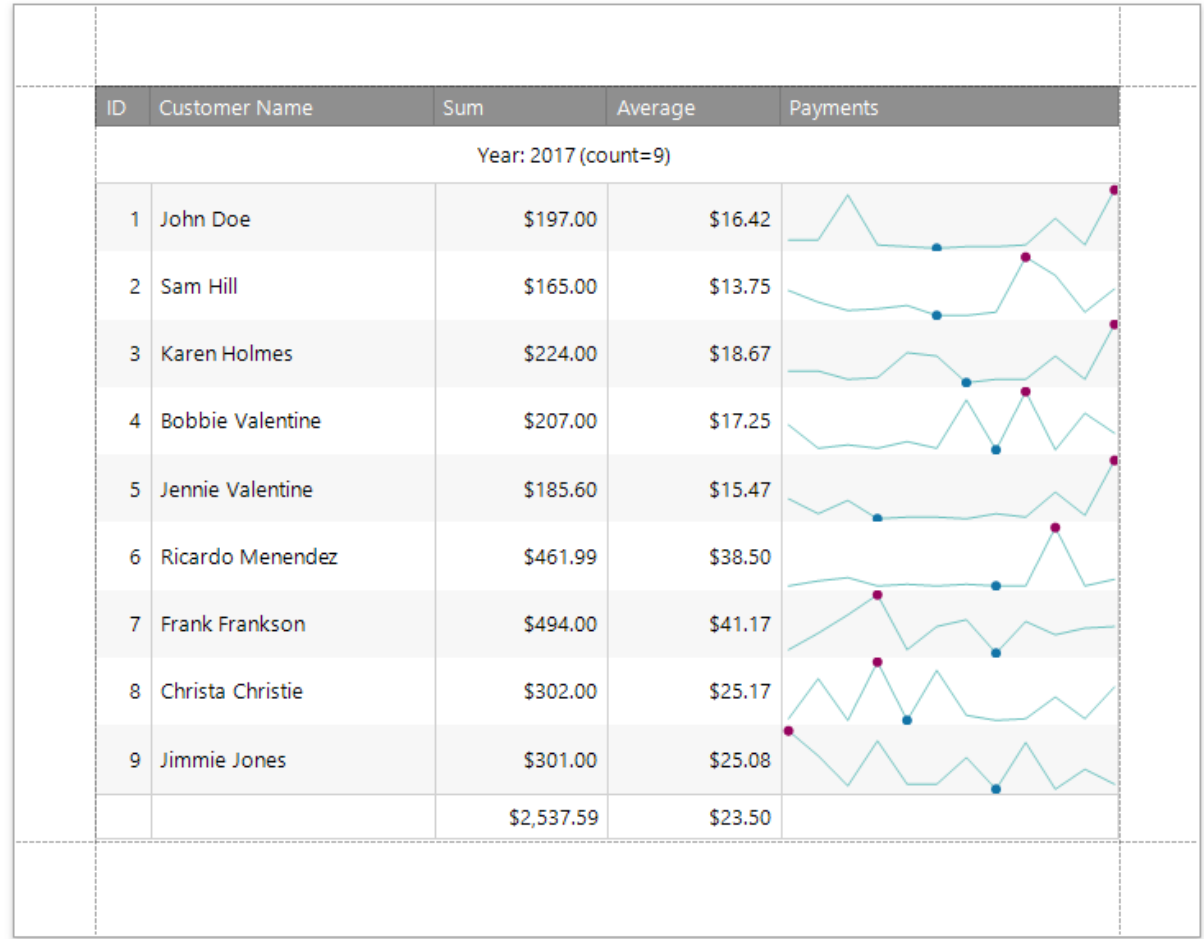

# Draw Lines and Shapes

The topics in this section describe how to draw various lines and shapes in a report:

- Draw [Lines](#page-707-0)
- Draw [Shapes](#page-709-0)
- Draw [Cross-Band](#page-714-0) Lines and Boxes

### <span id="page-707-0"></span>Draw Lines

The Line control draws a line in a specified direction, style, width, and color. You can use it to decorate and visually separate a report's sections.

To add a line to a report, drag the Line item from the [Toolbox](#page-1008-0) onto the report's area.

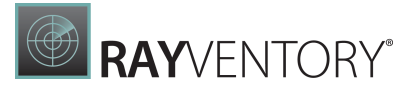

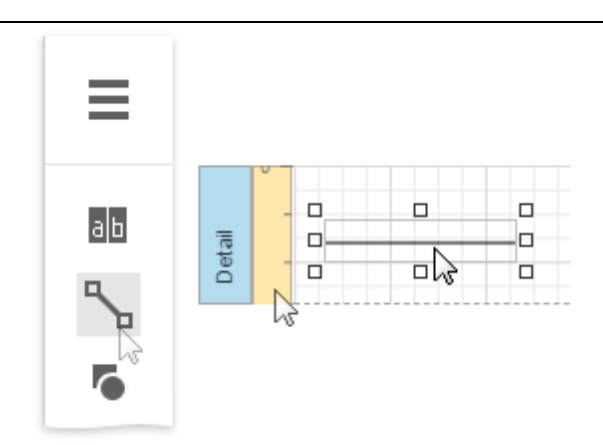

The **Actions** category of the **[Properties](#page-1043-0)** panel provides the main control properties:

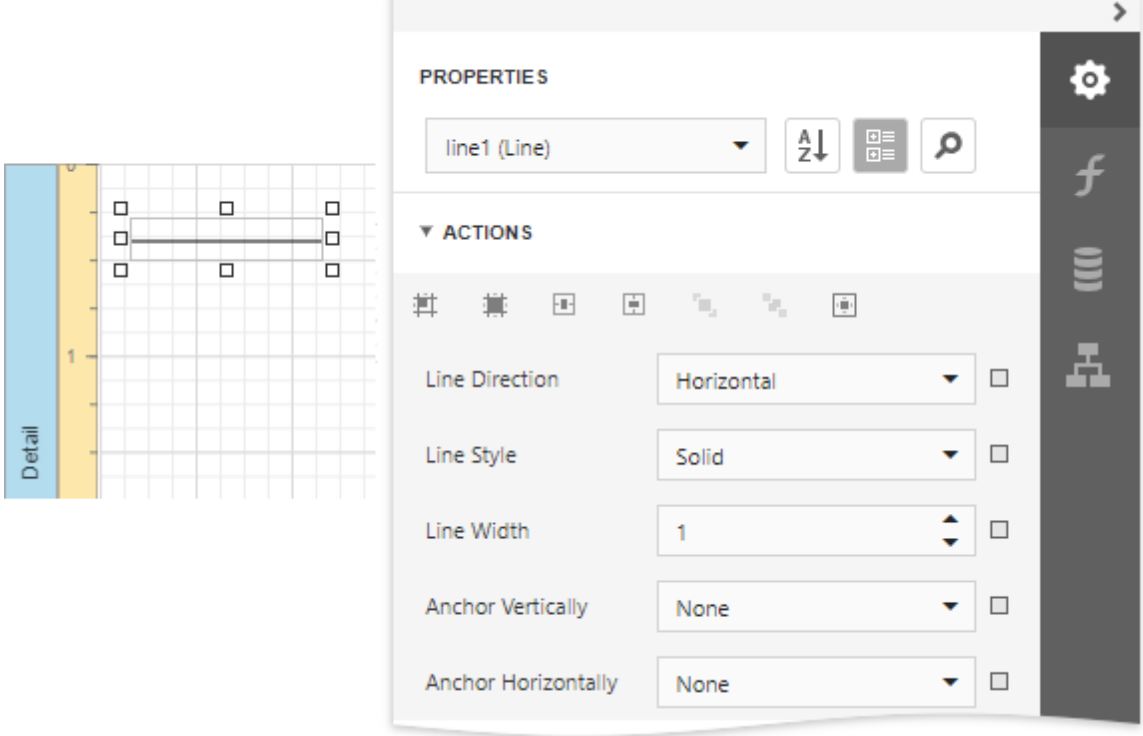

#### Line Direction

Enables you to draw a line horizontally, vertically, and across the rectangle the line occupies from one corner to another (Horizontal, Vertical, Slant and Back Slant types).

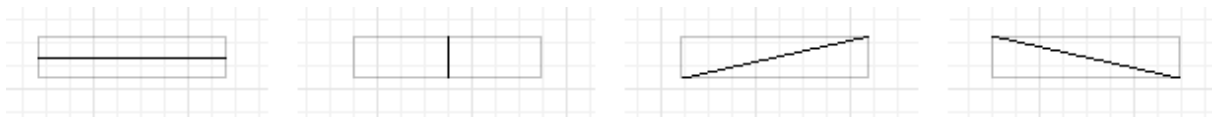

#### Line Style

You can select the solid (by default), dashed, dotted, or mixed line style.

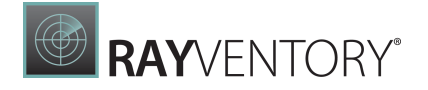

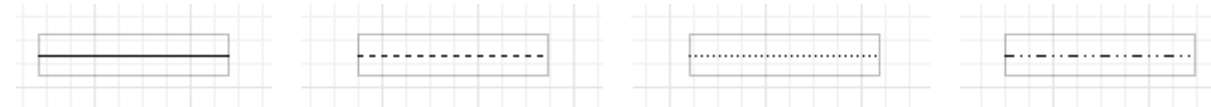

#### Line Width

Specifies the line width in pixels as a floating point value.

#### Anchor Vertically

Specifies the vertical anchoring style, so that after page rendering a control stays attached to the top control, bottom control, or both.

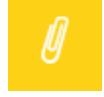

Note:

The Line control cannot span several bands. See Draw Cross-Band Lines and Boxes to learn about drawing lines through several bands.

### <span id="page-709-0"></span>Draw Shapes

The **Shape** control allows you to draw various shapes in a report.

To add a shape to a report, drag the **Shape** item from the **[Toolbox](#page-1008-0)** onto the report's area.

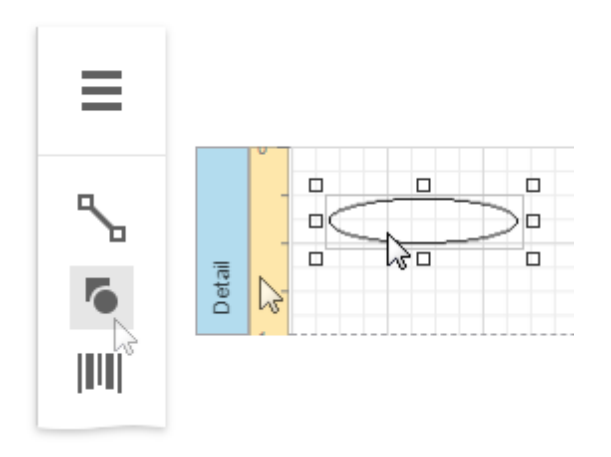

Expand the **Actions** category and use the **Shape** property to select the shape type.

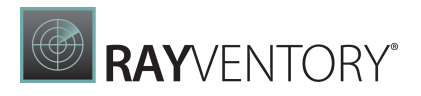

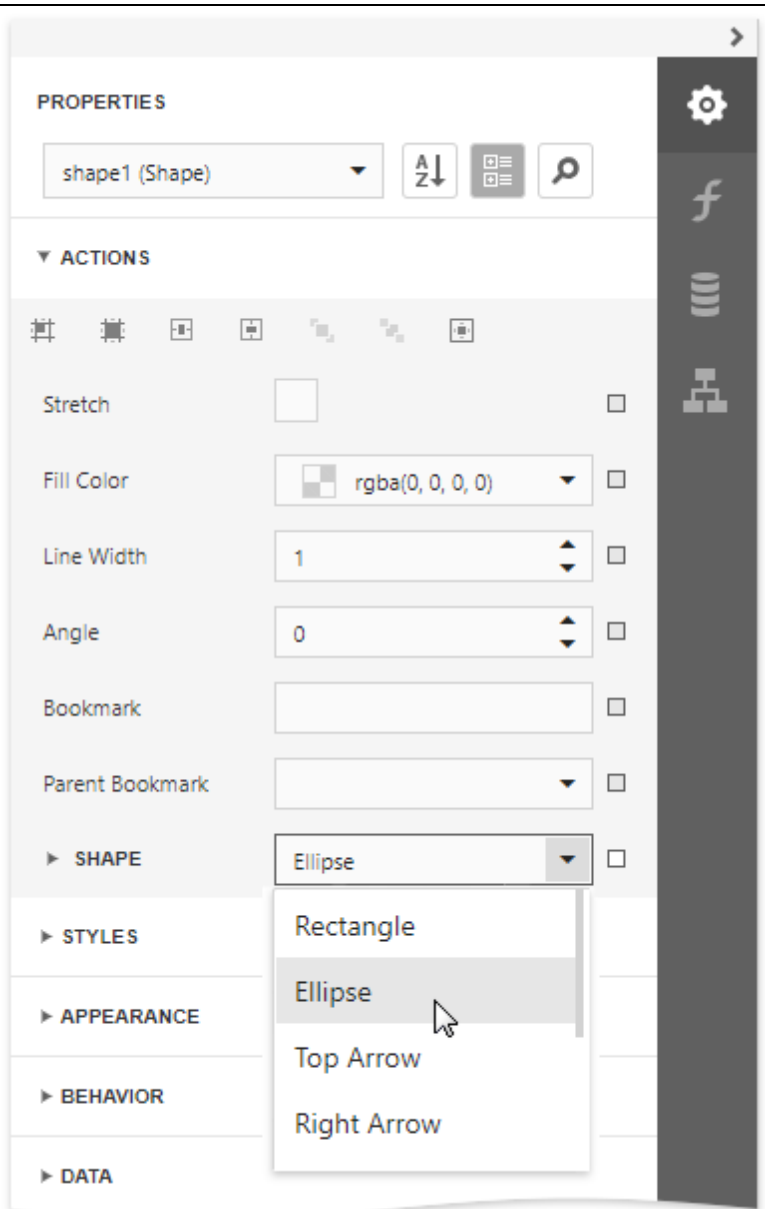

The **Actions** category provides the following main properties common to all shape types:

- Fill Color specifies the the shape's color.
- Stretch specifies whether to stretch a shape to fill its client rectangle area when it is rotated.
- Line Width specifies the width of the line used to draw the shape.
- Angle specifies the shape's rotation angle.

Each shape type provides its own specific set of properties which are detailed below.

#### Arrow

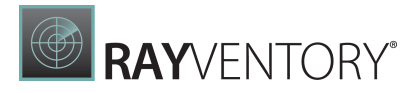

The image below illustrates the **Arrow** type's shape.

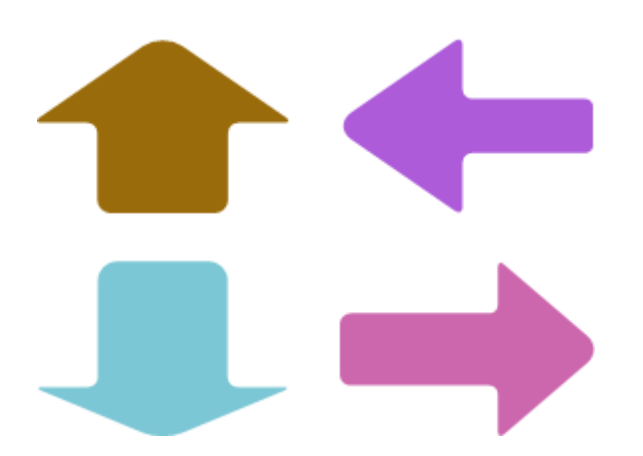

This shape type has the following additional properties:

- Fillet specifies how the shape's corners are rounded (as a percentage). This value should be between 0 and 100.
- Arrow Height specifies the arrow's relative height (as a percentage). This value should be between 0 and 100.
- Arrow Width specifies the arrow's relative width (as a percentage). This value should be between 0 and 100.

#### Brace

The image below illustrates the **Brace** type's shape.

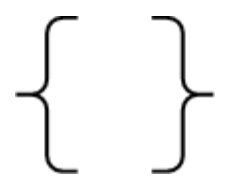

Use the following properties to set up a brace:

- Tip's Length specify the length of a brace's tip.
- Fillet specifies how the shape's corners are rounded (as a percentage). This value should be between 0 and 100.
- **Tail's Length** specify the length of a brace's tail.

#### Bracket

The following image demonstrates the **Bracket** type's shape:

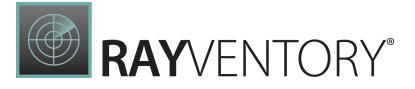

The Tip's Length property is specific to this shape type and defines the length of a bracket's tip.

#### Cross

The image below shows the Cross type's shape.

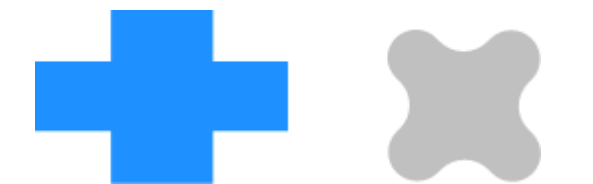

This shape type has the following properties:

- Fillet specifies how the shape's corners are rounded (as a percentage). This value should be between 0 and 100.
- Horizontal Line Height specifies the relative width of a cross's horizontal line (as a percentage). This value should be between 0 and 100.
- Vertical Line Width specifies the relative width of a cross's vertical line (as a percentage). This value should be between 0 and 100.

### Ellipse

The image below shows **Ellipse** type shapes.

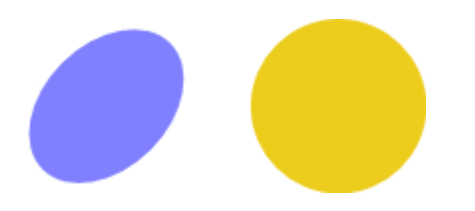

#### Line

The following image demonstrates Line type shapes:

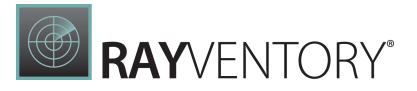

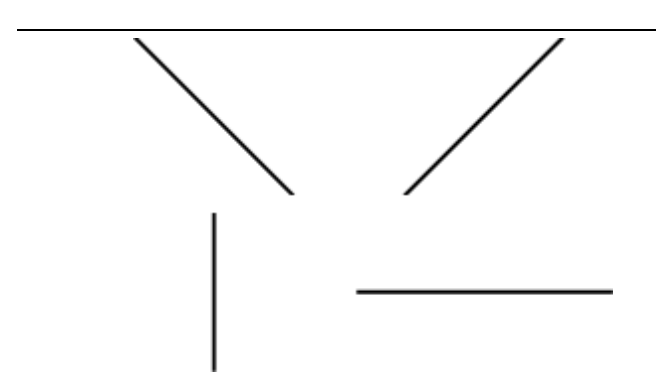

### Polygon

The image below illustrates the **Polygon** type's shape:

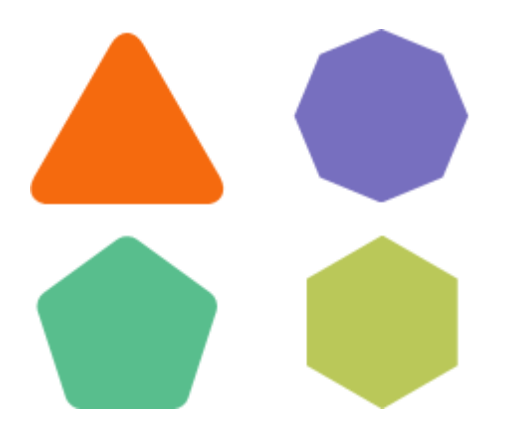

This shape type has the following properties:

- Fillet specifies how the polygon's corners are rounded (as a percentage). This value should be between 0 and 100.
- Number Of Sides specifies the number of polygon sides.

### Rectangle

The image below illustrates Rectangle type shapes.

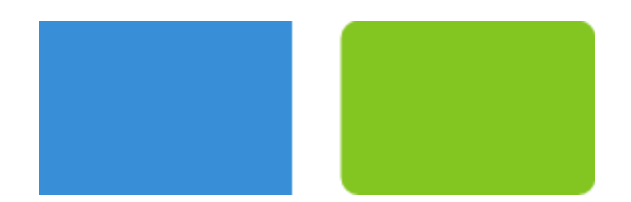

This shape type's Fillet property specifies the rectangle's relative roundness (as a percentage, between 0 and 100).

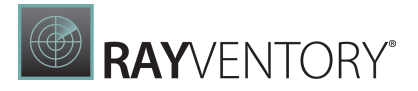

#### Star

The following image shows a Star type shape:

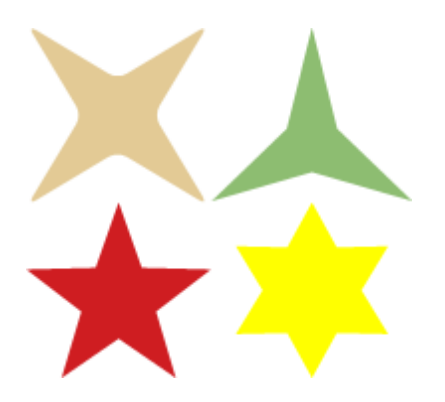

This shape type has the following properties:

- Fillet specifies the relative roundness of the star's points (as a percentage). This value should be between 0 and 100.
- Count of Star Points specifies the number of points that make up the star.
- Concavity specifies the concavity level (as a percentage) between two neighboring start points. This value should be between 0 and 100.

### <span id="page-714-0"></span>Draw Cross-Band Lines and Boxes

Cross-band controls allow you to draw lines and rectangles through several [report](#page-379-0) bands.

The Report Designer provides the following two cross-band controls:

- The Cross-Band Line control draws vertical lines that can span multiple report bands. You can use this control to emphasize a report area that consists of different bands.
- The Cross-Band Box control draws rectangles through several report bands. You can use this control to encompass a report section that includes multiple band areas.

To add a cross-band control to a report, select the corresponding item in the [Toolbox](#page-1008-0) and draw a rectangle across required bands.

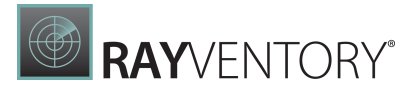

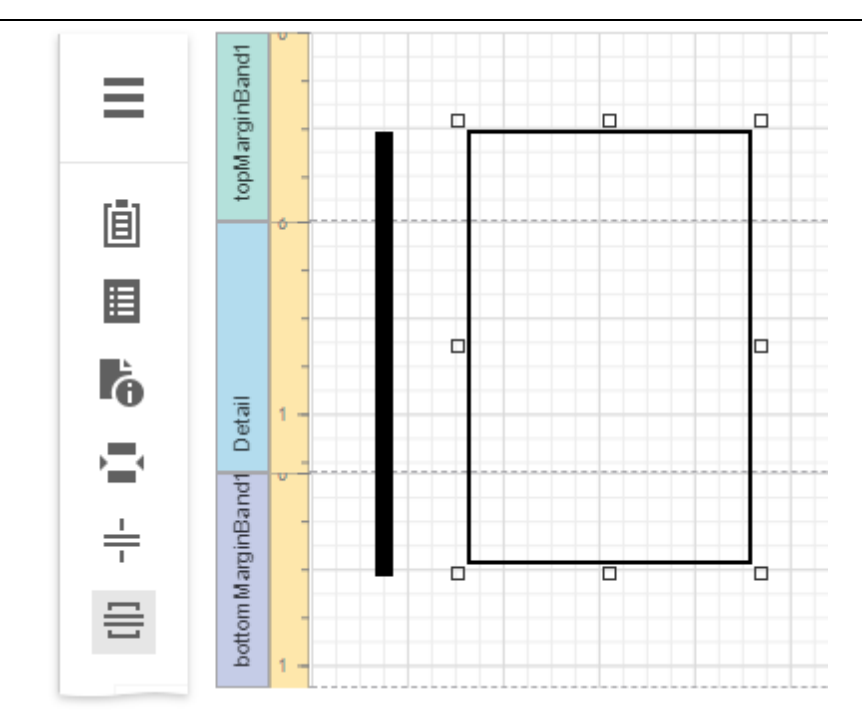

The following properties define a cross-band control's location in a report:

- Start Band determines the band from which the control starts to draw;
- Start Point specifies the exact coordinates (measured in [report](#page-513-0) units) within the start band where the control starts to draw;
- End Band determines the band where the cross-band control stops to draw;
- End Point specifies the exact coordinates (measured in [report](#page-513-0) units) within the end band where the control finishes to draw.

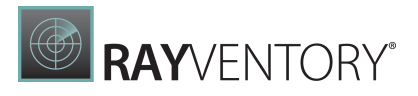

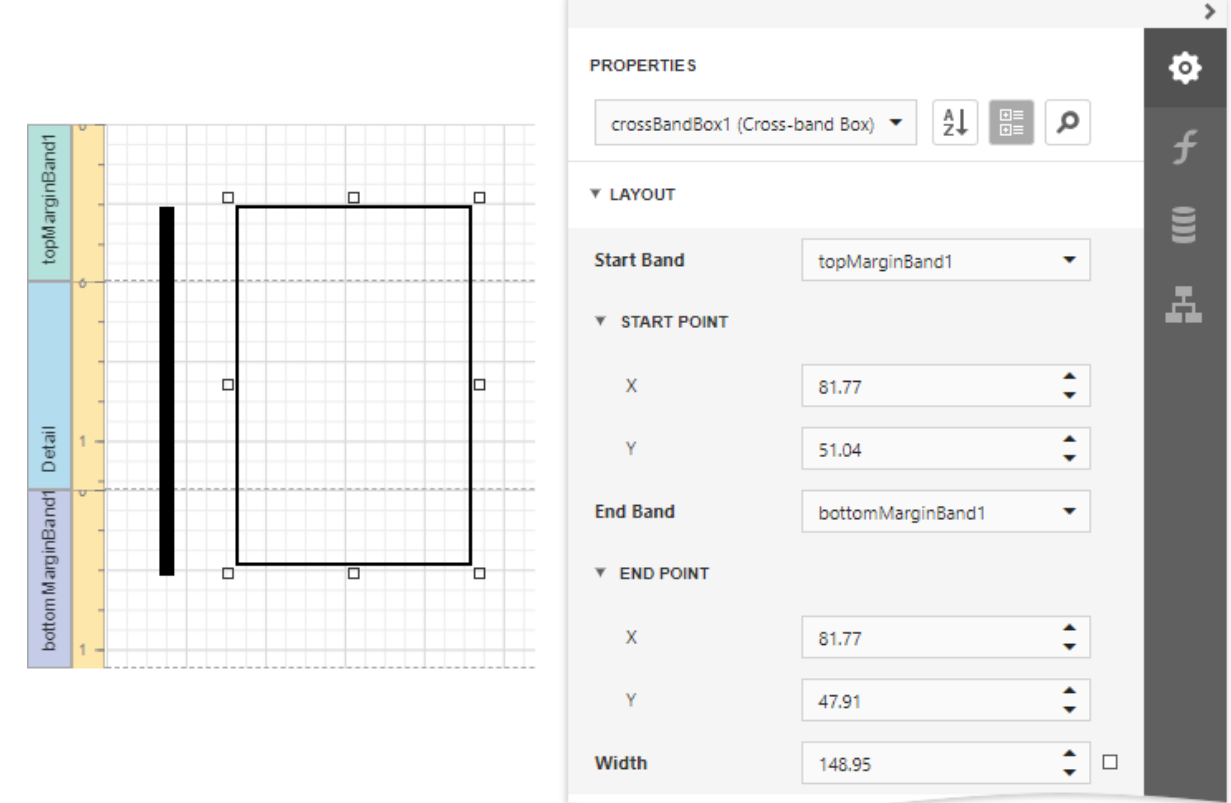

The following image illustrates how the **Report [Explorer](#page-1056-0)** reflects cross-band controls:

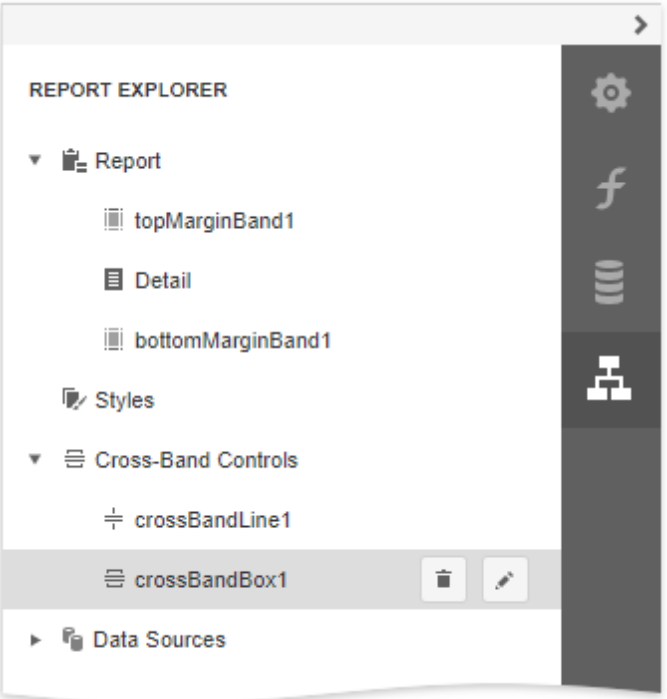

# Use Report Parameters

Report parameters allow you to filter report data dynamically.

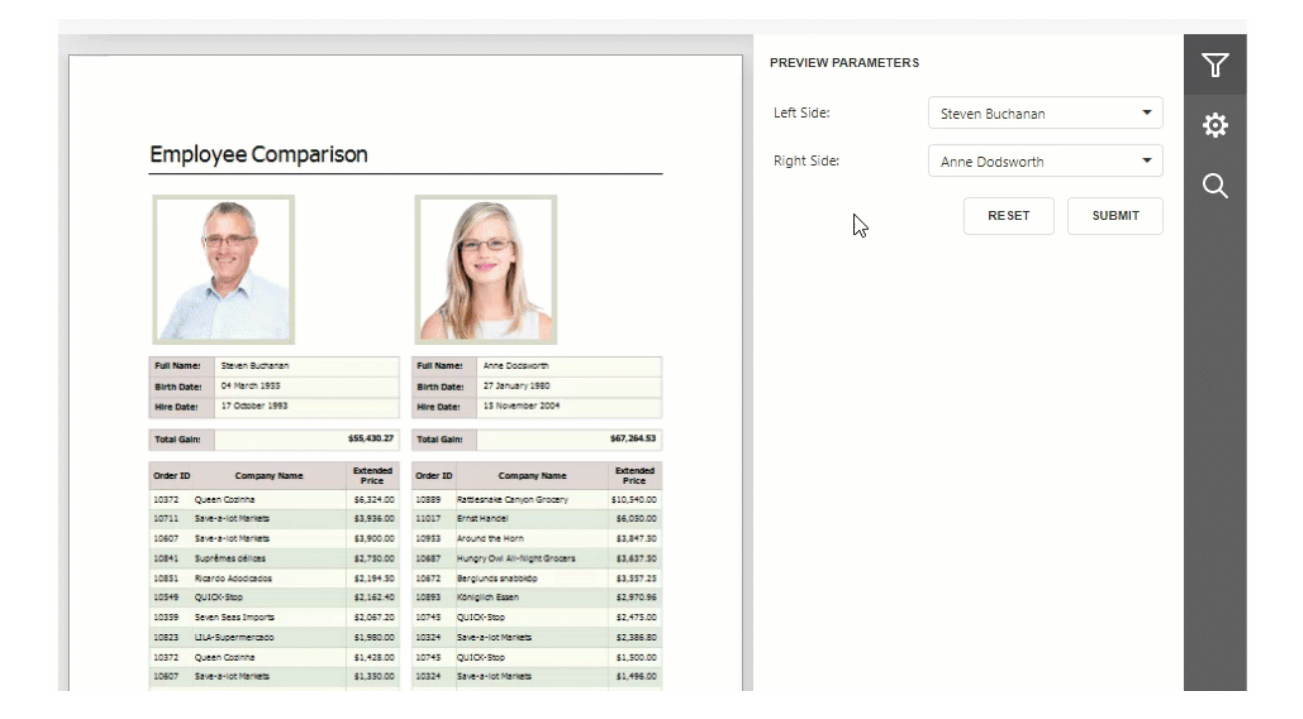

# Supported Features/Capabilities

Built-in parameter types (String, Date, Number, Boolean, and GUID)

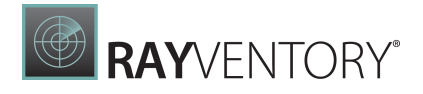

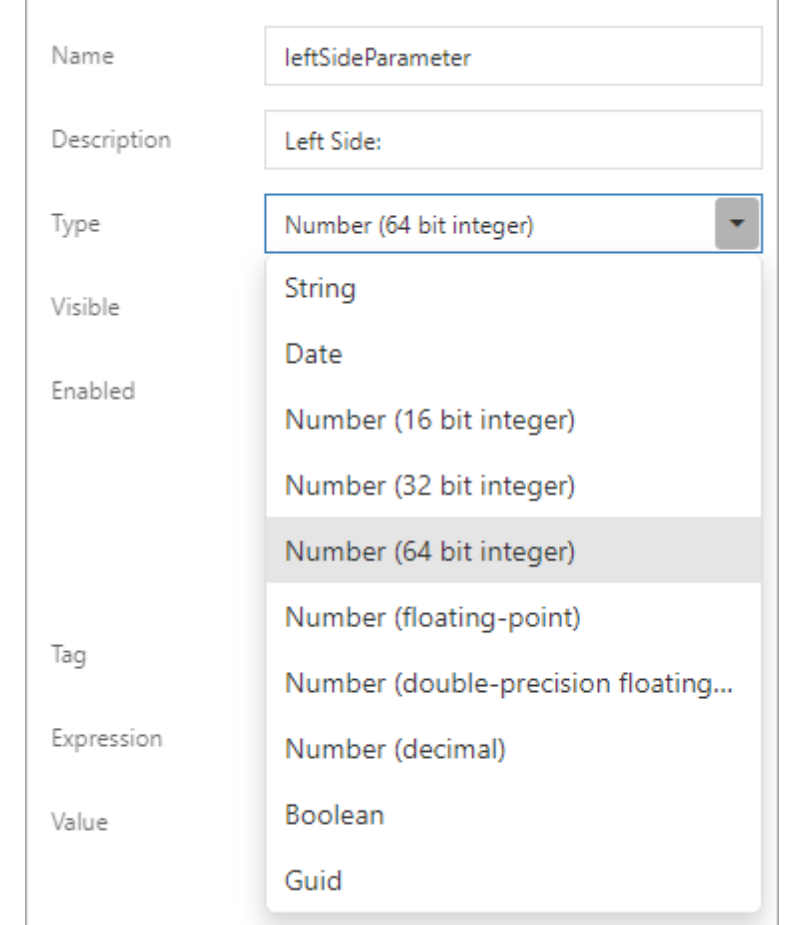

Multi-value [parameters](#page-735-0) (filter report data against multiple criteria)

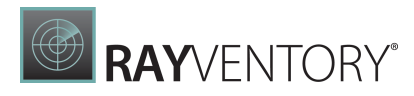

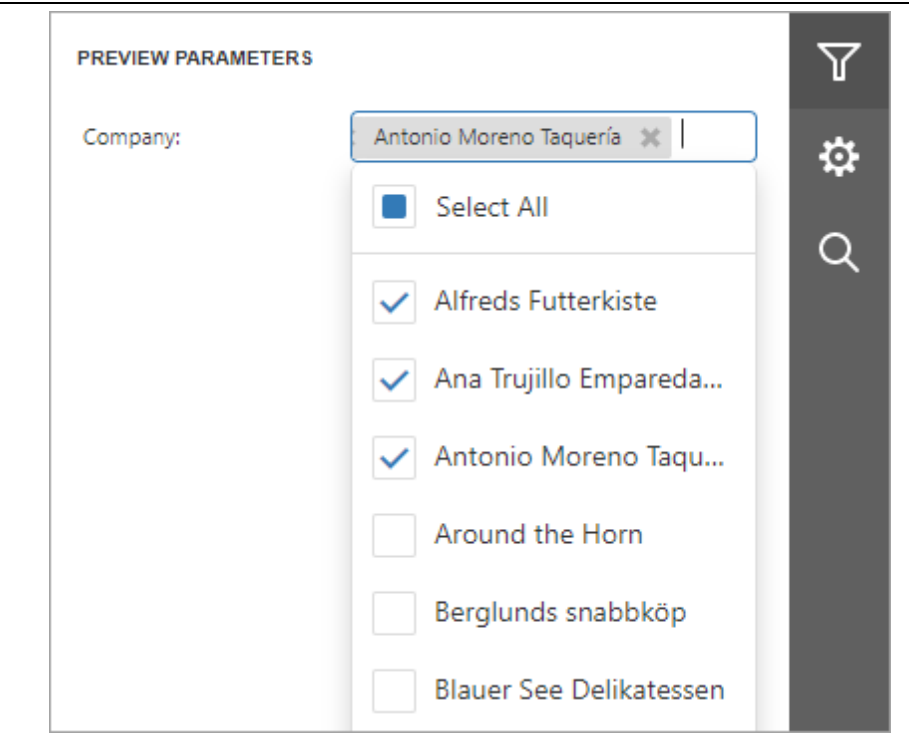

Cascading [parameters](#page-743-0) (filter a parameter's value list against selections made in a different parameter)

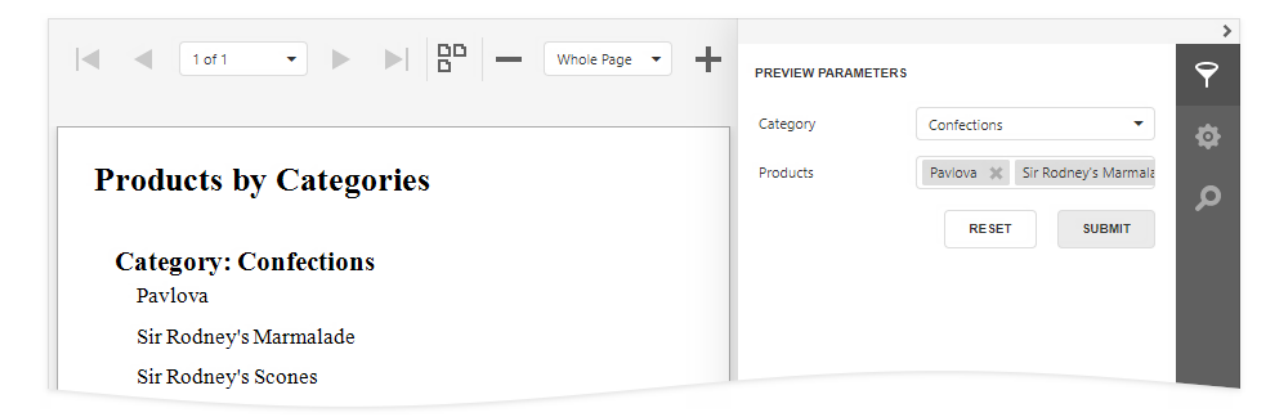

• Date-range [parameters](#page-747-0) (filter report data against a specified time period)
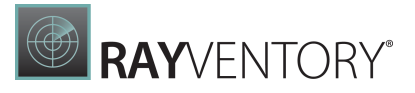

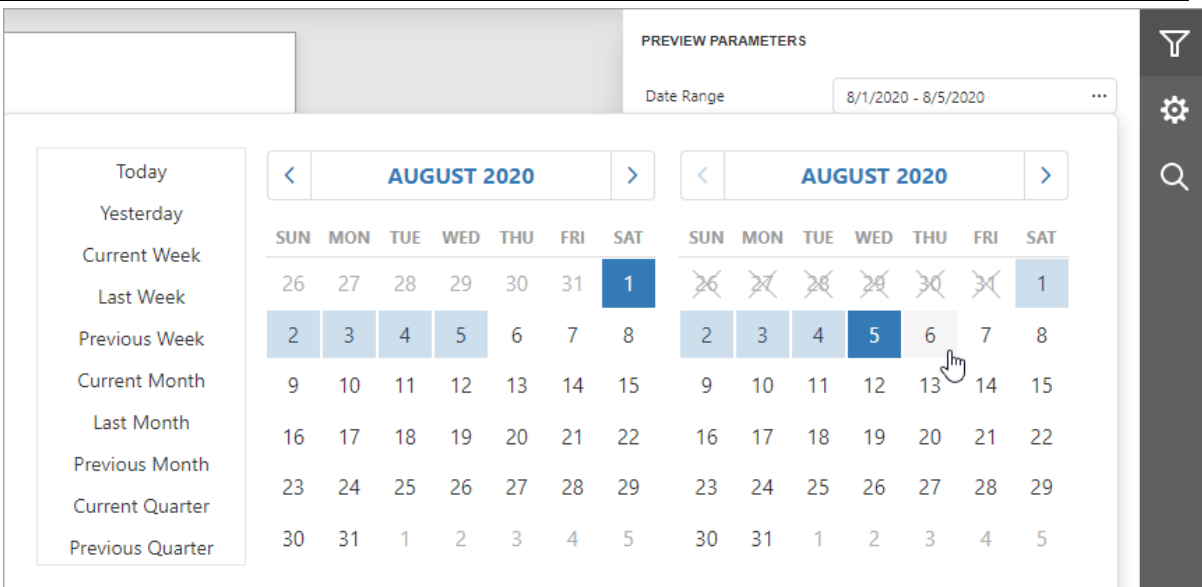

• Static [parameter](#page-731-0) values (create predefined (static) parameter value lists)

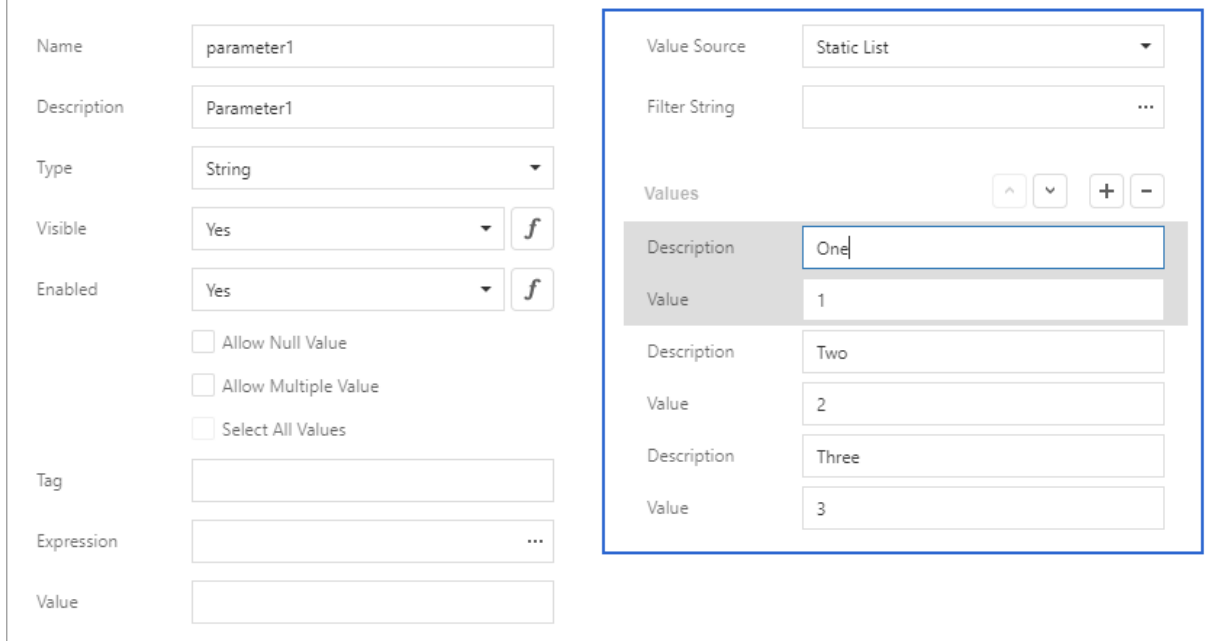

• Dynamic [parameter](#page-733-0) values (load parameter values from a data source dynamically)

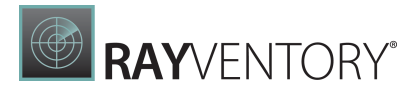

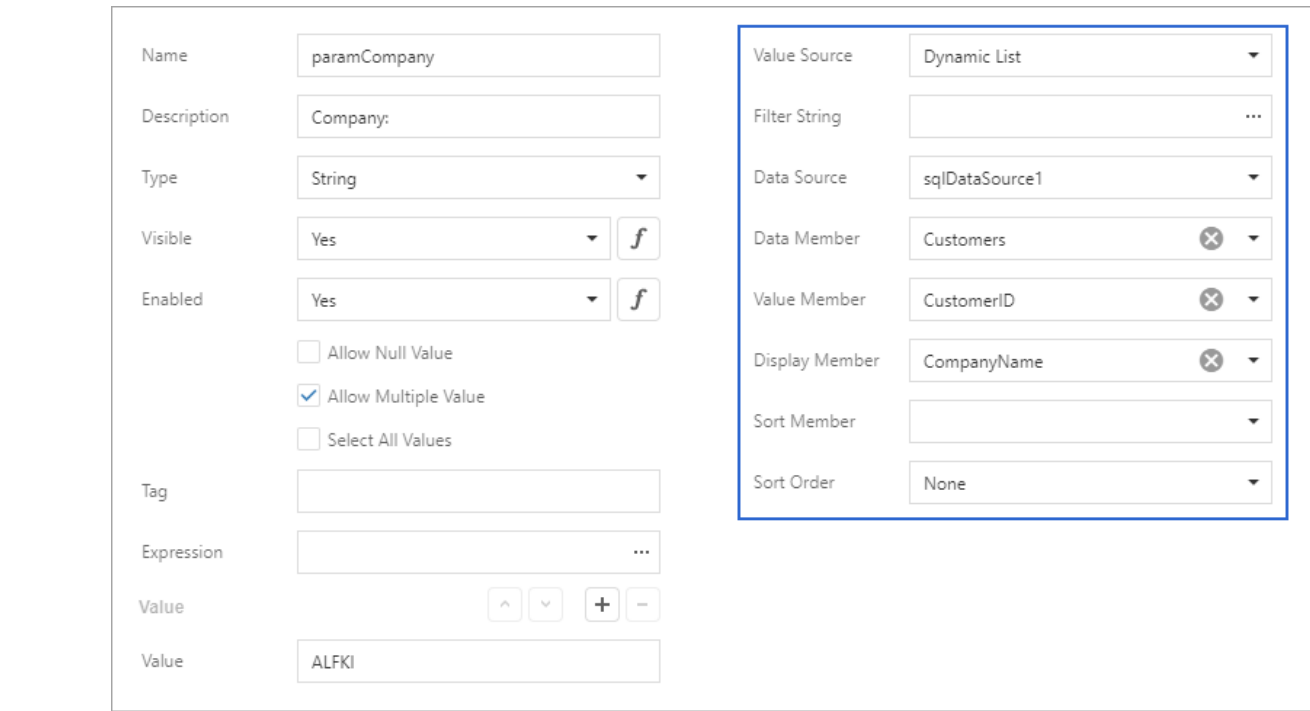

Refer to the following documentation section for more details: Create a Report [Parameter](#page-724-0).

# Reference Report Parameters

Once you [create](#page-724-0) a parameter, you can reference it in your report's filter [string](#page-767-0) to filter underlying report data.

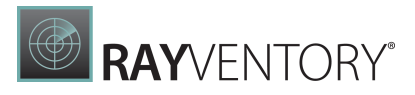

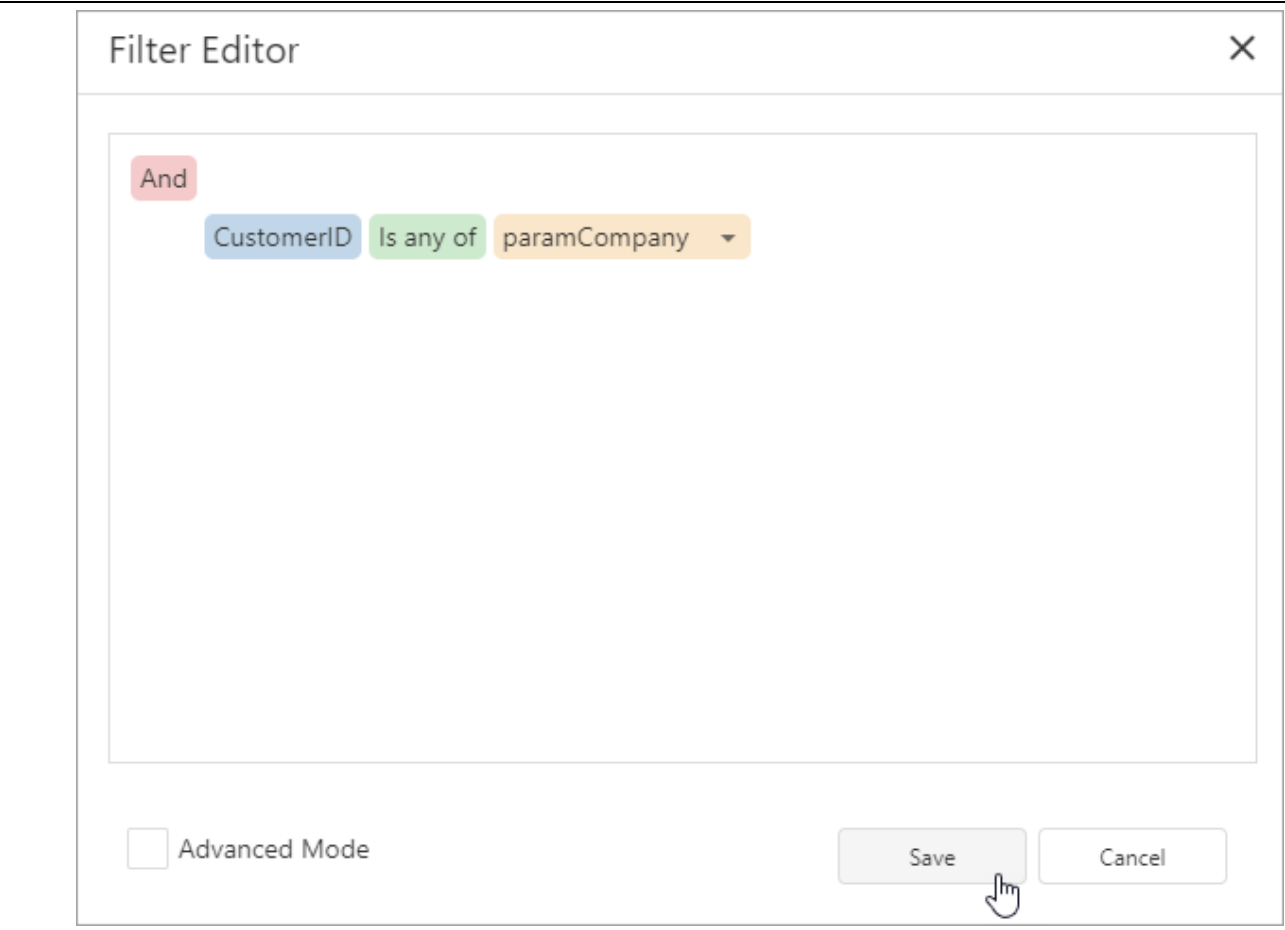

You can also reference the parameter in a report control's [expression](#page-943-0) or its Text property.

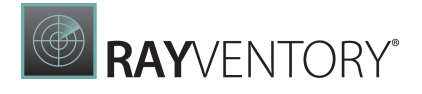

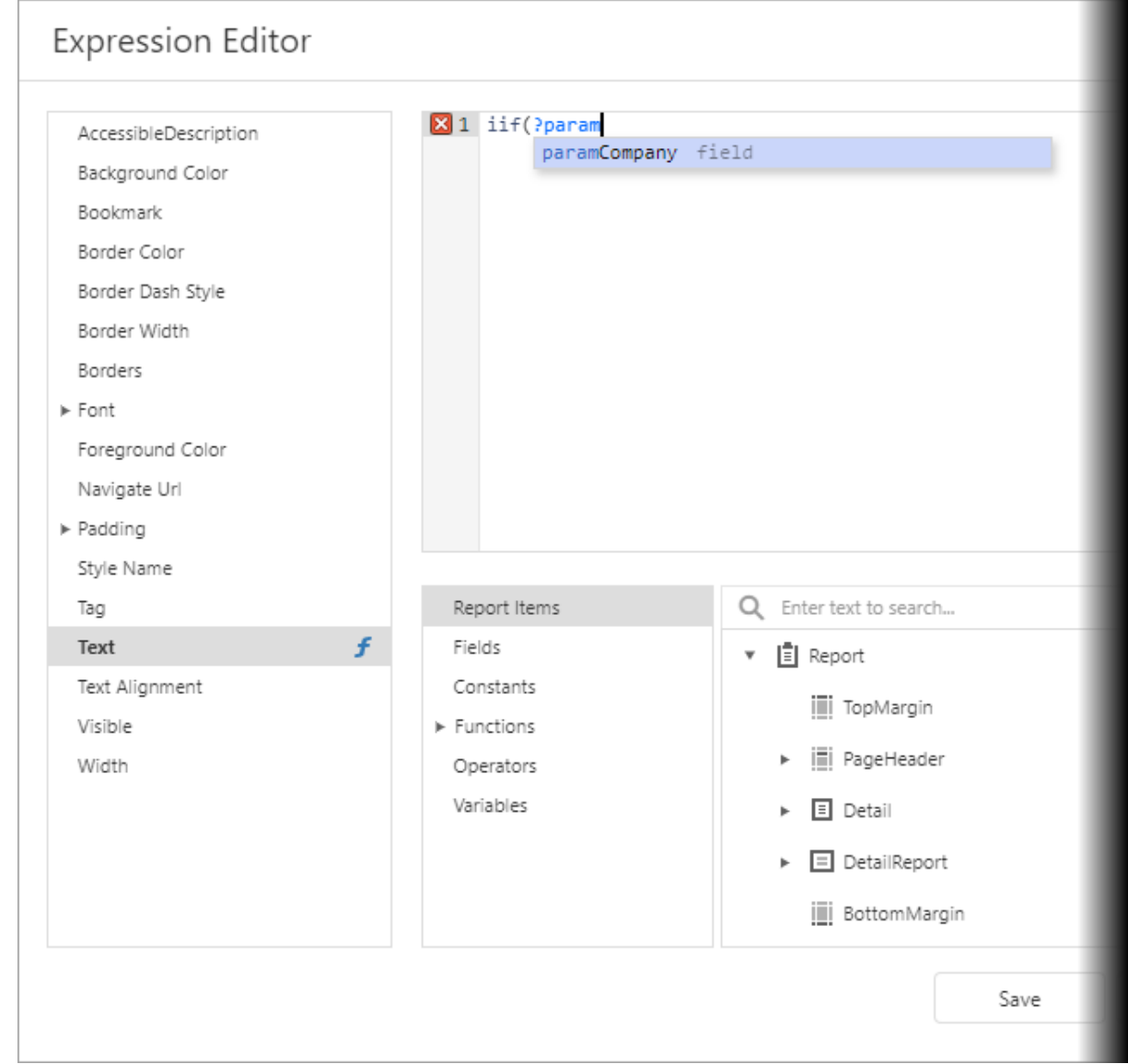

When used in this manner, you can filter data displayed within an individual report control (such as [Label](#page-546-0)) conditionally.

You can also bind data source parameters to report parameters and filter data at the data source level. Refer to the following help topic for more information: Reference Report [Parameters.](#page-752-0)

## Specify Parameter Values

Available report parameters appear within a report's Print Preview window (inside the [Parameters](#page-756-0) panel). Use this panel to specify desired parameter values:

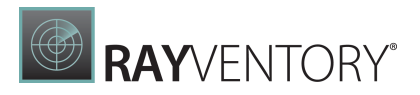

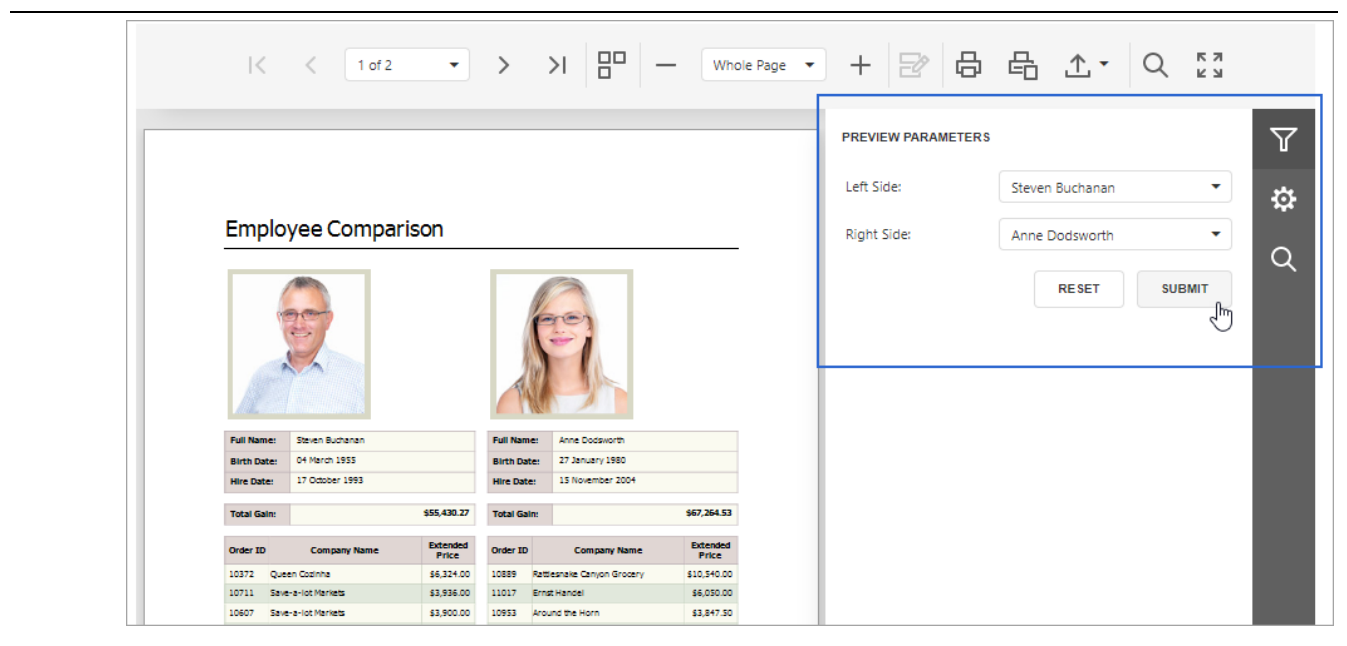

# <span id="page-724-0"></span>Create a Report Parameter

This topic demonstrates how to create a report parameter in the Report [Designer.](#page-374-0) The topic also describes the [options](#page-727-0) you can specify for a report parameter.

Create a Report Parameter in the Report Designer

In the Report Designer, you can create a parameter from the [Field](#page-1052-0) List and [Properties](#page-1043-0) panel. The created parameter appears in the [Field](#page-1052-0) List's **Parameters** node.

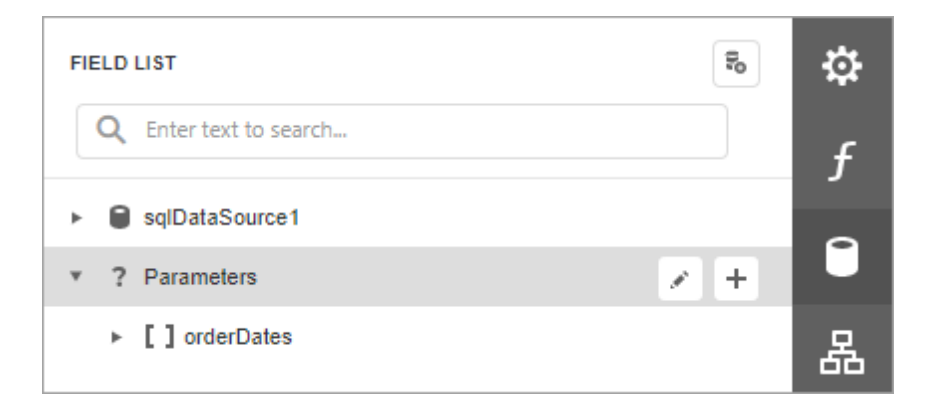

## Create From the Field List

Click the plus button in the [Field](#page-1052-0) List's Parameters node.

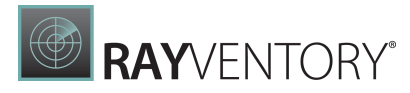

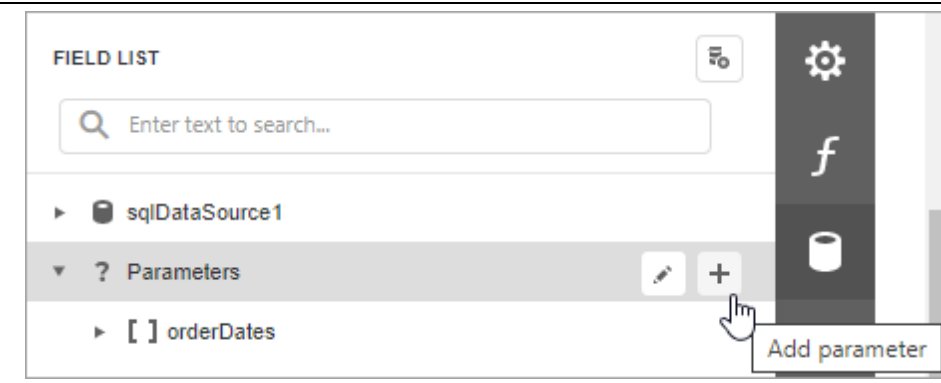

#### Specify [parameter](#page-727-0) options in the invoked Add New Parameter dialog and click OK.

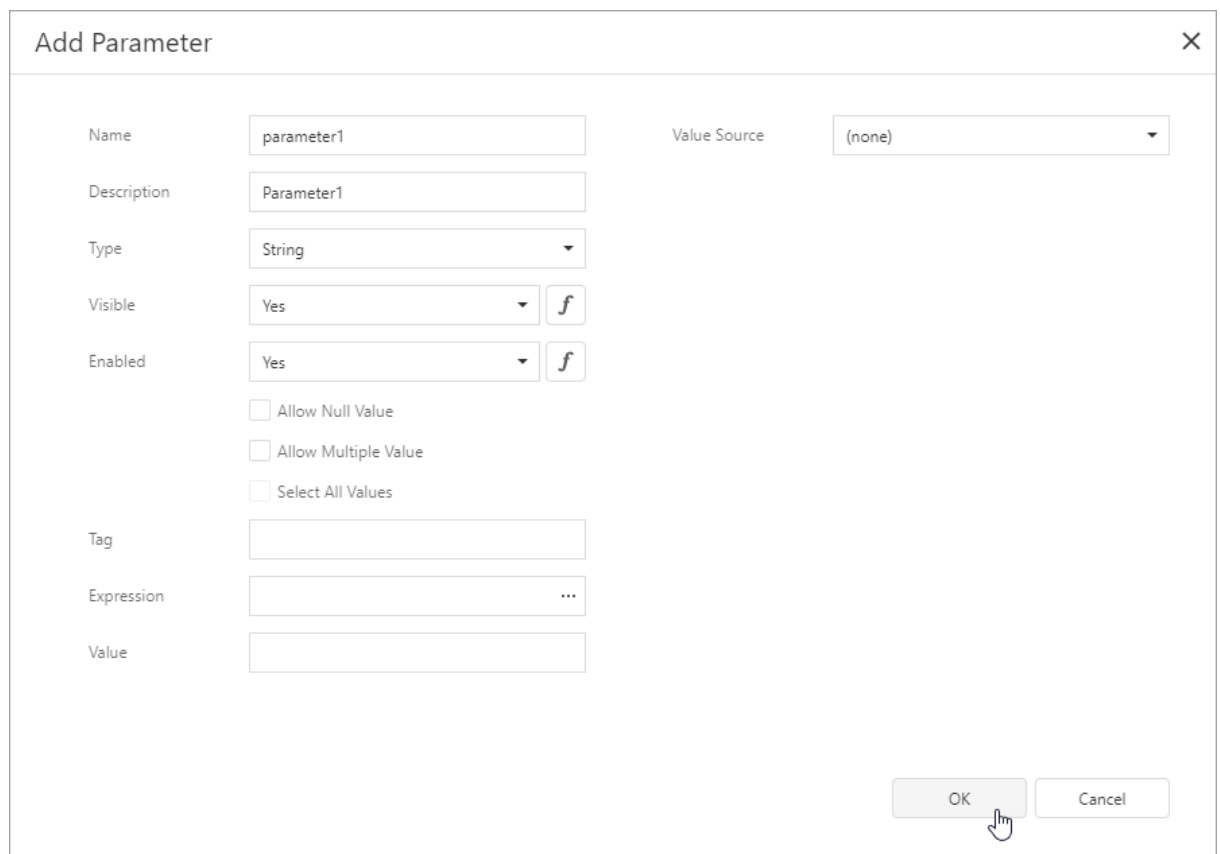

# Create From the Properties Panel

Select a report, navigate to the **[Properties](#page-1043-0) panel** Da ta section, and click the plus button right to the Pa ra meters node.

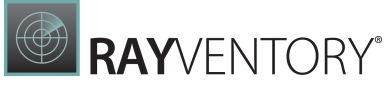

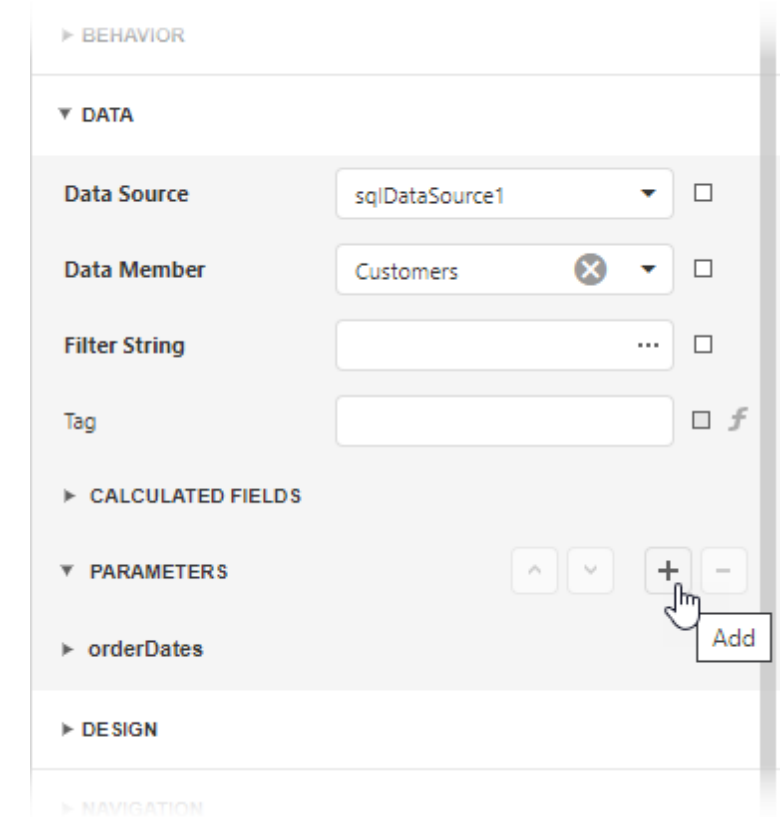

Specify [parameter](#page-727-0) options in the invoked Add New Parameter dialog and click OK.

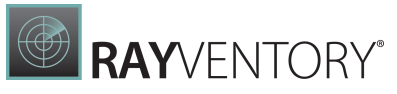

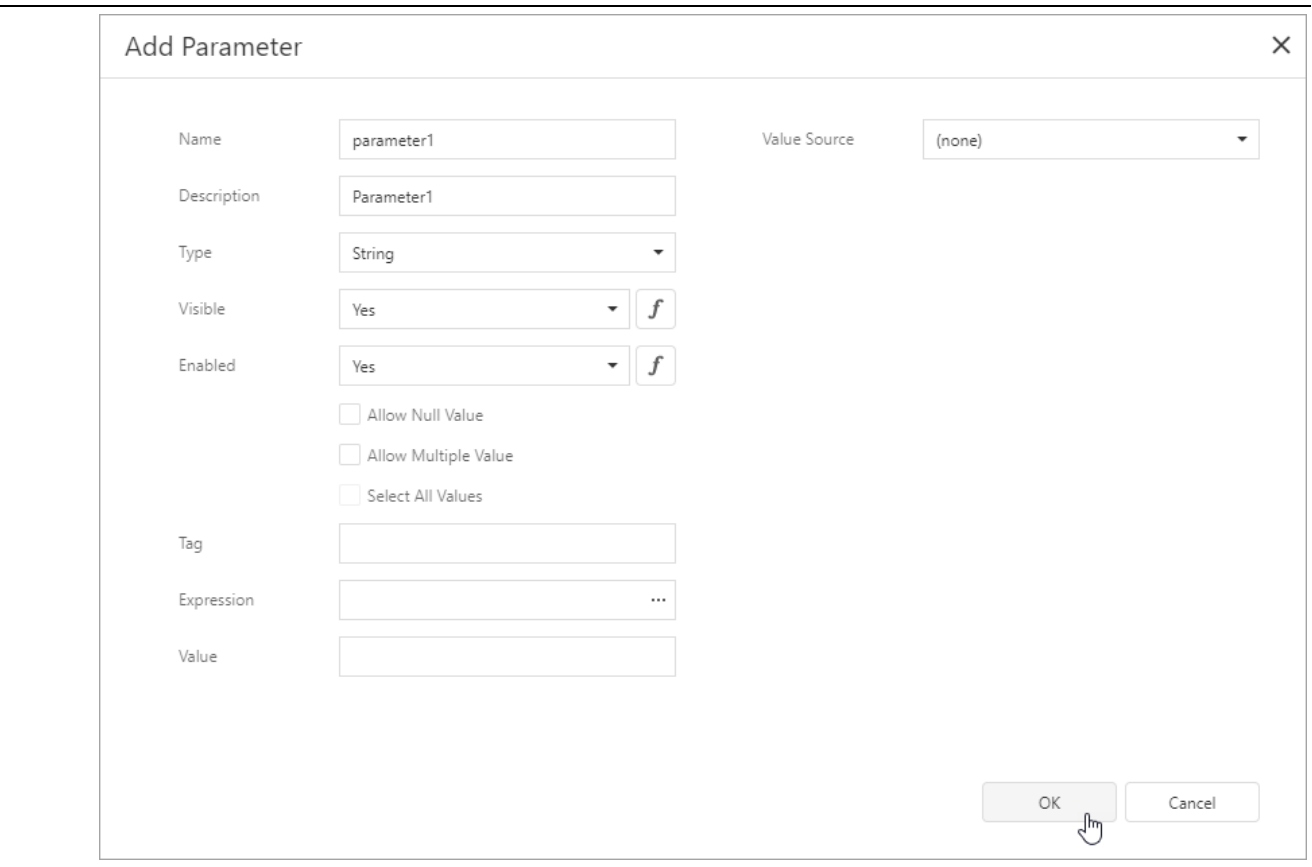

# <span id="page-727-0"></span>Parameter Options

#### Name

The name by which you can reference a [parameter](#page-752-0) in a report. Note that report parameters should have unique names.

#### Description

A parameter description that appears on a report's **Print Preview** in the **[Parameters](#page-756-0) panel**.

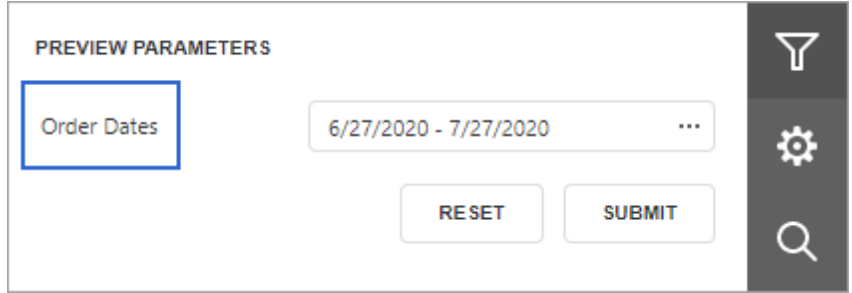

### Visible

Specifies whether a parameter is visible in the **[Parameters](#page-756-0) panel**.

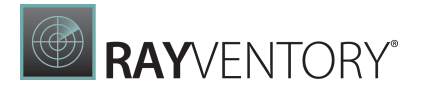

You can assign an [expression](#page-943-0) to this option. The example below specifies an expression that shows/hides a parameter based on a value of another parameter.

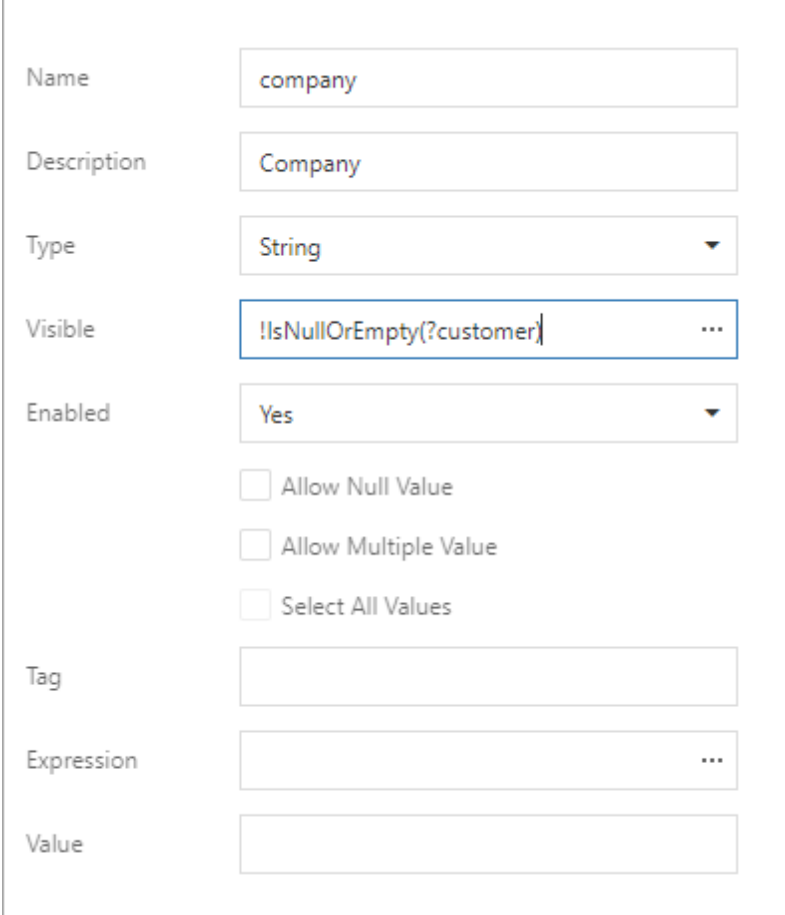

### Enabled

Specifies whether a parameter editor is enabled or disabled in the **[Parameters](#page-756-0) panel**. You can set this option to No to make a parameter's [default](#page-729-0) value read-only.

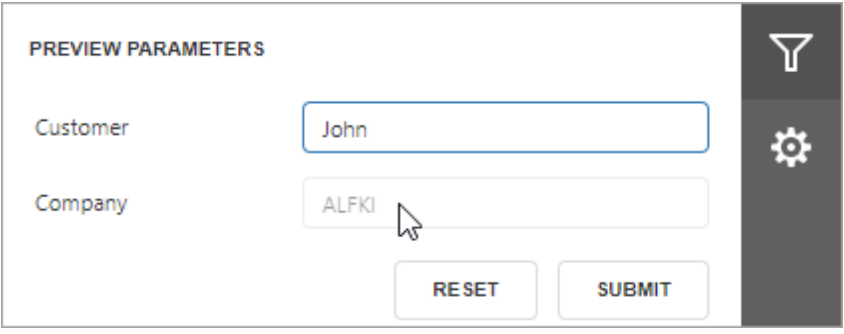

You can also assign an [expression](#page-943-0) to this option. The example below specifies an expression that enables/disables a parameter's editor based on a value of another parameter.

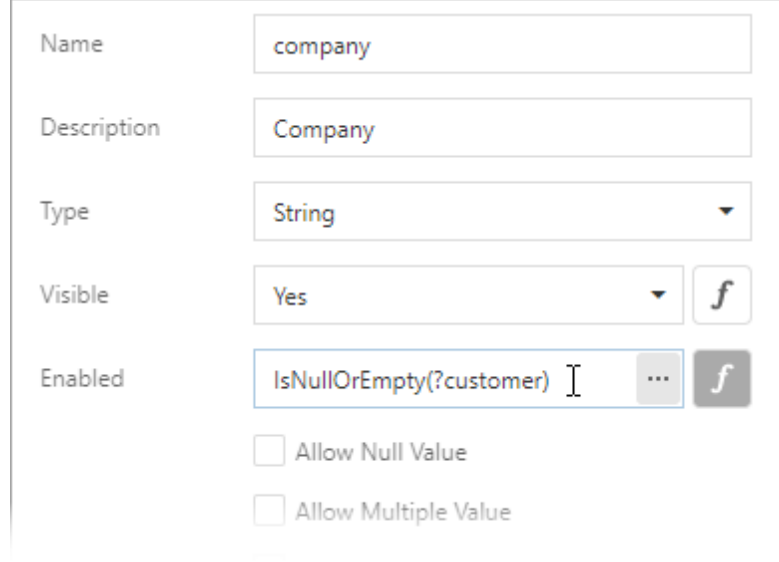

# Type

The type of parameter values. The following types are available:

- String;
- Date;
- Number (16-bit integer);
- Number (32-bit integer);
- Number (64-bit integer);
- Number (floating point);
- Number (double-precision floating point);
- Number (decimal);
- Boolean;
- GUID (Globally Unique Identifier).

### <span id="page-729-0"></span>Default Value

A parameter's default value. This value is displayed in the **[Parameters](#page-756-0) panel** when you open a report's Print Preview.

You can specify an [expression](#page-943-0) for this option. For example, set this option to **Now()** to use the current date as a date parameter's default value.

**RAY**VENTORY®

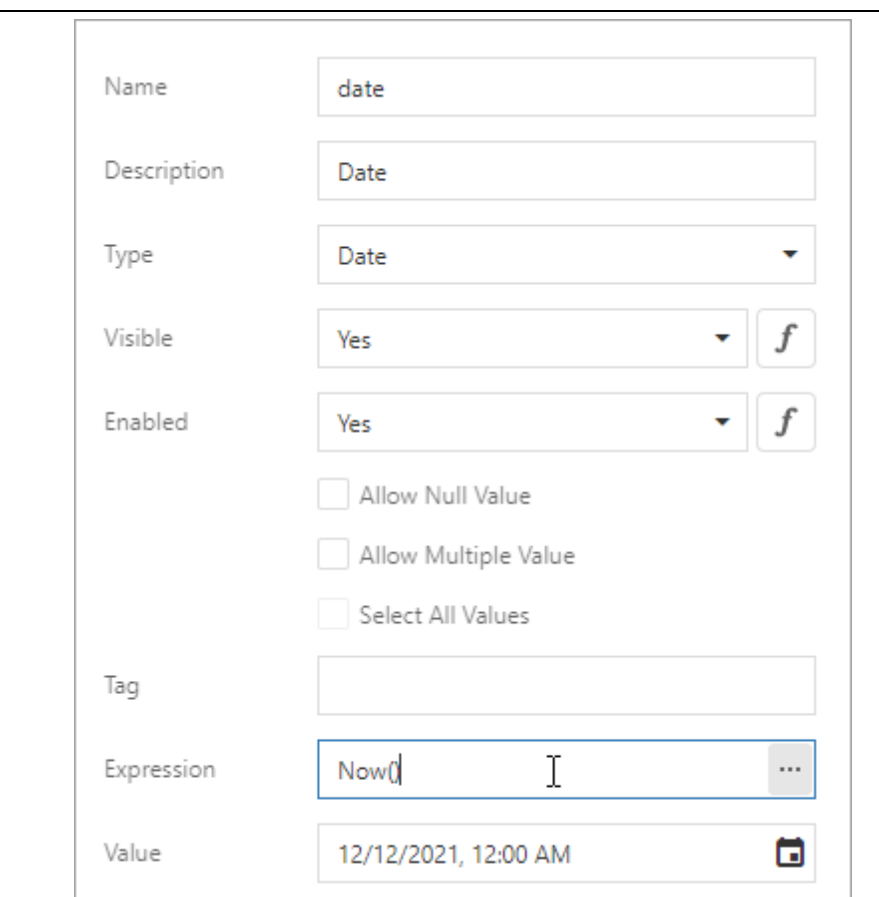

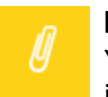

#### Note:

You can use only constants, operators, and date-time / logical / math / string functions in an expression for a parameter's default value.

#### Allow Null Value

When the **Allow Null Value** option is enabled, you can leave the parameter's value unspecified.

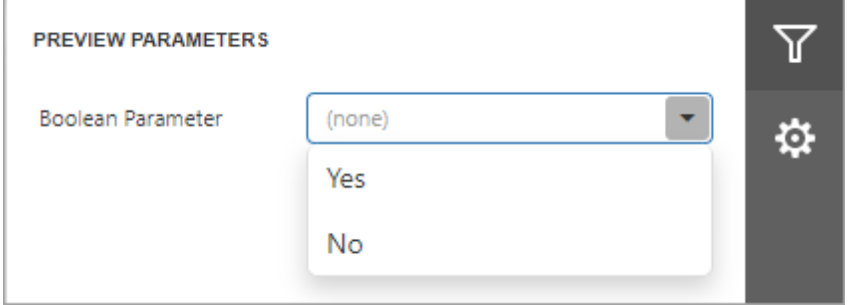

#### Allow Multiple Values

When the **Allow Multiple Values** option is enabled, you can specify multiple values for a report parameter.

RAYVENTORY®

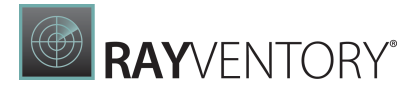

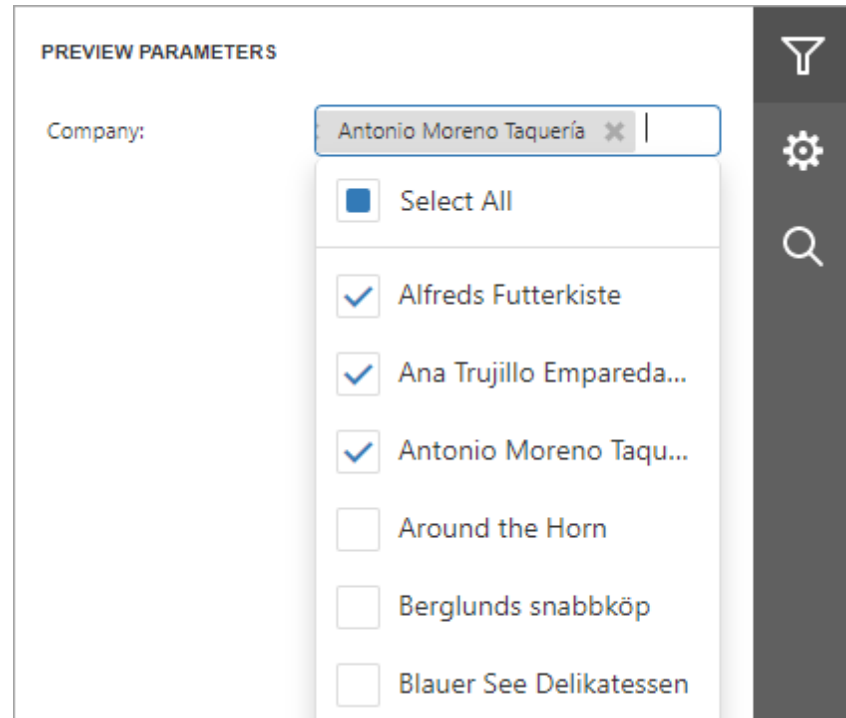

#### Select All Values

Enable the Select All Values option to use all elements from a [custom](#page-731-1) set of values as a parameter's [default](#page-729-0) value.

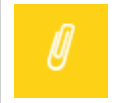

#### Note:

You can specify the Select All Values option only when the Allow Multiple Values option is enabled.

#### <span id="page-731-1"></span>Value Source

Use the Value Source option to specify a custom set of values a parameter can accept. You can create a static list of values, load values from a data source, or specify a date range. Refer to the following topics for more details:

- Report [Parameters](#page-731-0) with Predefined Static Values
- Report [Parameters](#page-733-0) with Predefined Dynamic Values
- Date Range Report [Parameters](#page-747-0)

## <span id="page-731-0"></span>Report Parameters with Predefined Static Values

You can create a list of predefined values for a report parameter.

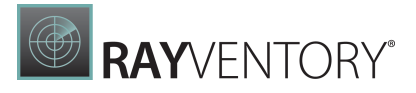

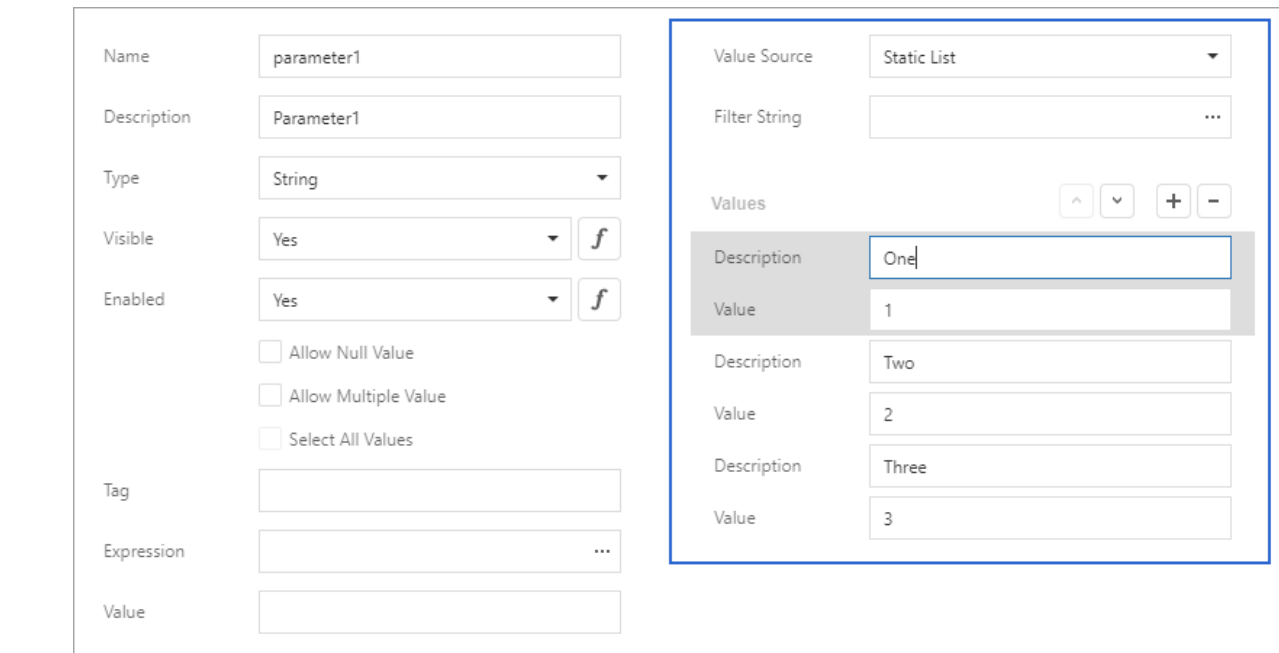

When you open a report's Print Preview, you can select a value from this list in the [Parameters](#page-756-0) [panel.](#page-756-0)

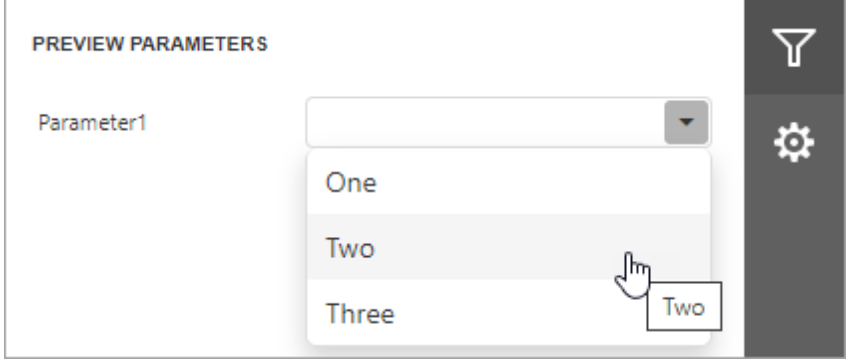

## Create a List of Predefined Values in the Report Designer

Follow the steps below to create a parameter with a list of predefined static values in the [Report](#page-374-0) [Designer:](#page-374-0)

- 1. Create a report parameter as described in this topic: Create a Report [Parameter.](#page-724-0)
- 2. Set the parameter's Value Source option to Static List. A grid appears in the Add New Parameter dialog and allows you to specify a list of static parameter values.

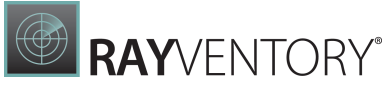

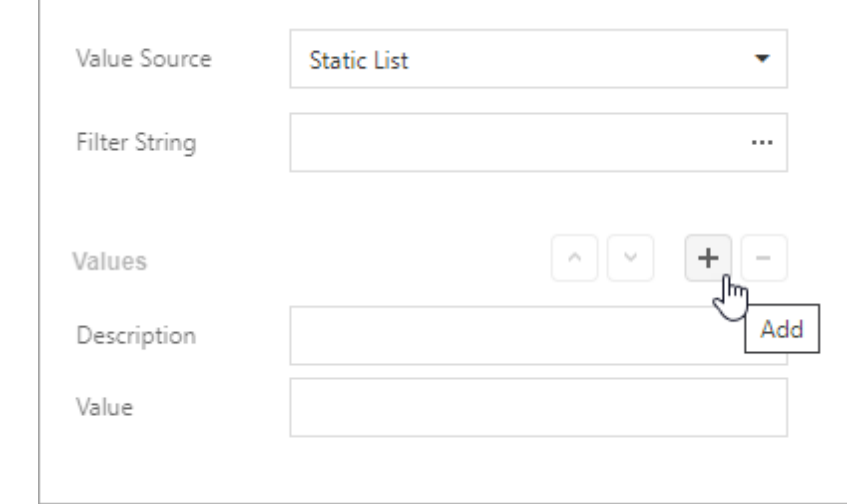

Each value should have a description. This description is displayed in the Parameters panel.

# <span id="page-733-0"></span>Report Parameters with Predefined Dynamic Values

You can create a report parameter that uses a list of values from a data source.

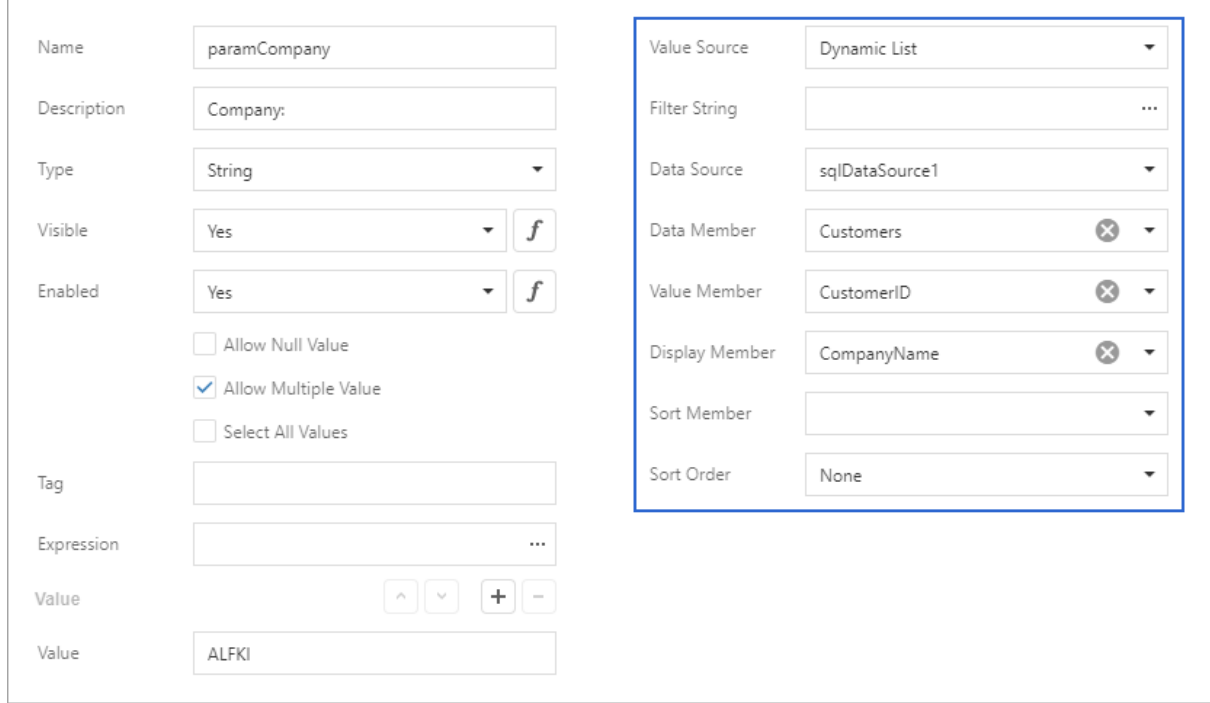

When you open a report's Print Preview, you can select a value from this list in the [Parameters](#page-756-0) [panel.](#page-756-0)

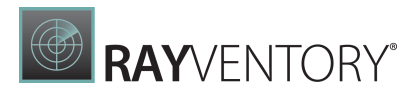

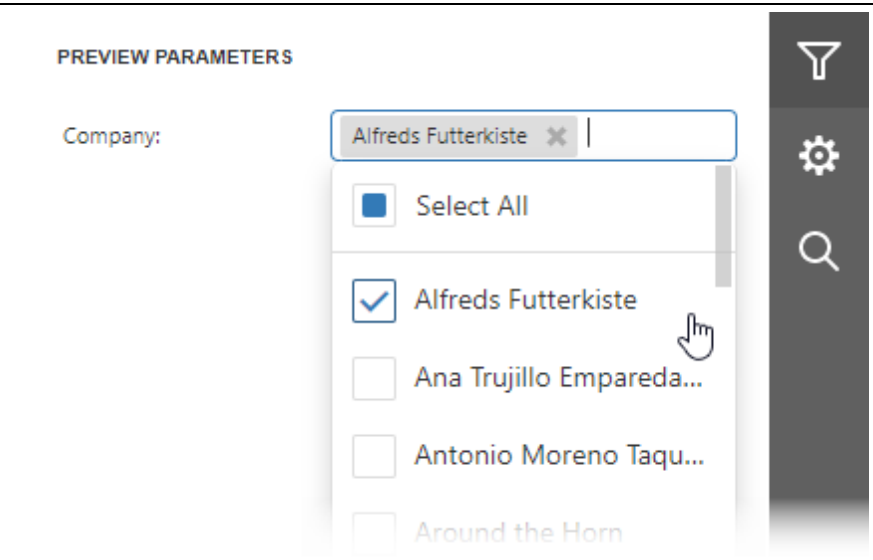

## Create a List of Predefined Values in the Report Designer

Follow the steps below to create a parameter with a list of dynamic values in the [Report](#page-374-0) [Designer:](#page-374-0)

- 1. Create a report parameter as described in this topic: Create a Report [Parameter.](#page-724-0)
- 2. Set the parameter's Value Source option to Dynamic List. Additional fields appear in the Add New Parameter dialog and allow you to specify a data source for parameter values.

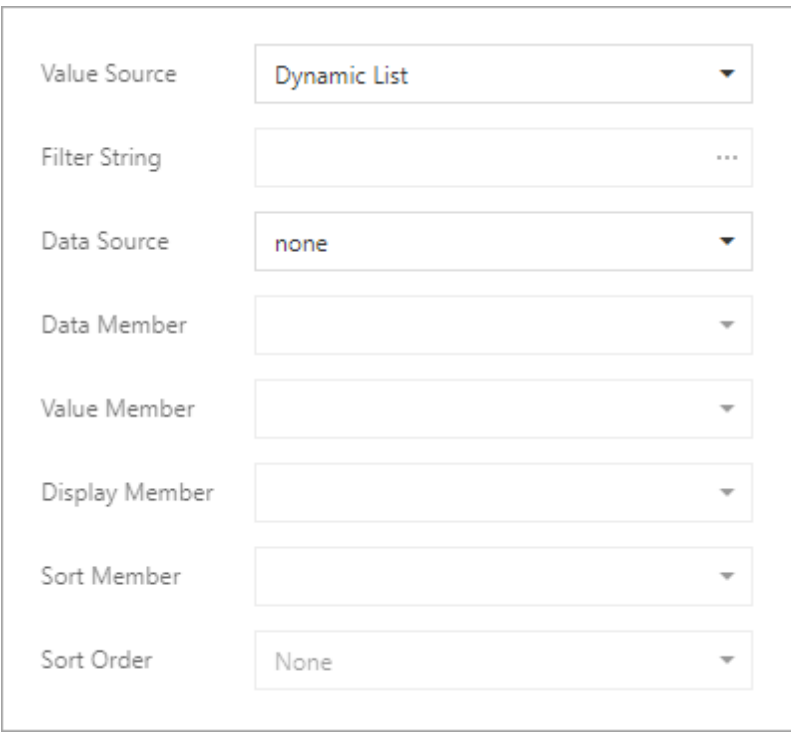

3. Specify the Data Source, Data Adapter (for a DataSet only), and Data Member options.

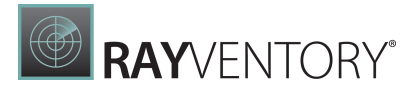

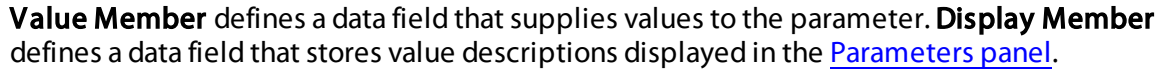

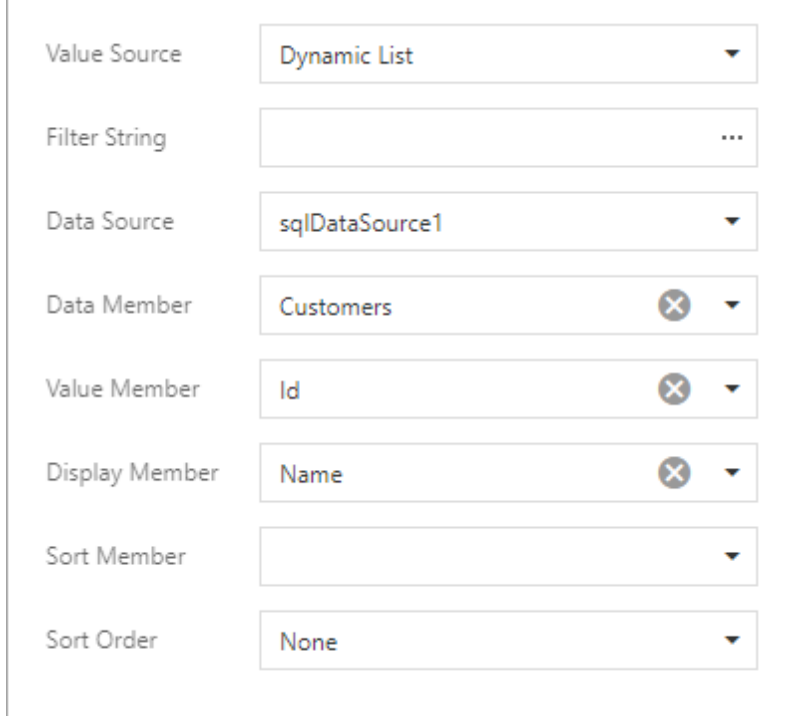

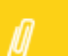

#### Note:

The data member's value type should match the specified parameter Type.

Use the Filter String property to filter parameter values or implement cascading [parameters.](#page-743-0) Specify the **Sort Order** and **Sort Member** properties to sort parameter values in the [Parameters](#page-756-0) [panel's](#page-756-0) editor.

## Multi-Value Report Parameters

This document describes how to create a multi-value parameter and use this parameter to [filter](#page-767-1) [report](#page-767-1) data.

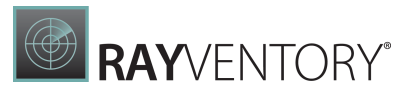

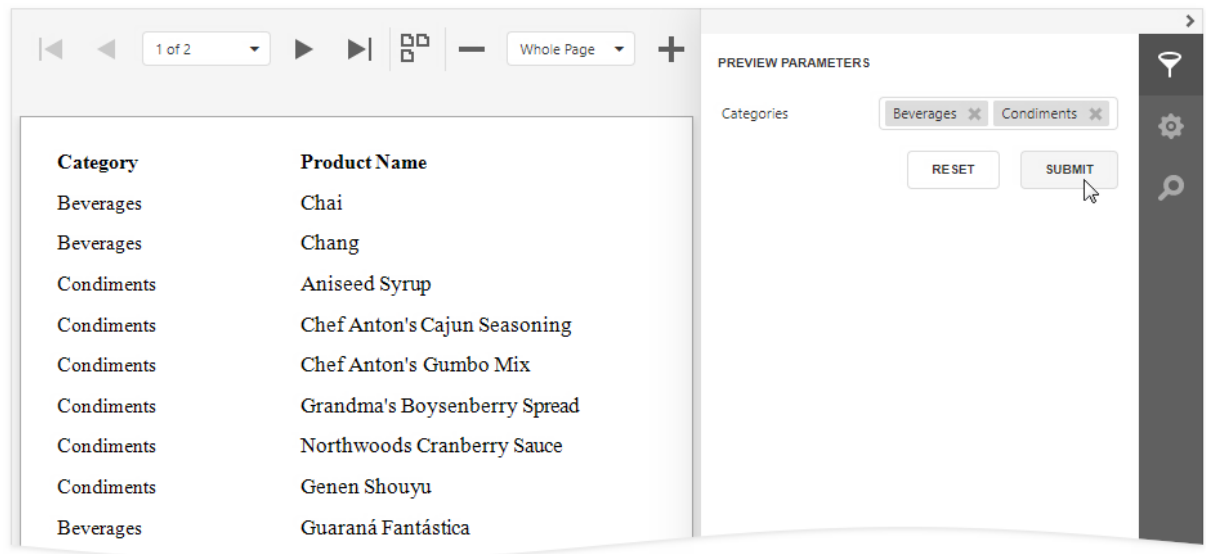

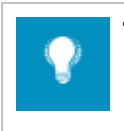

Tip: Refer to this help article for information on how to use multi-value parameters in an SQL query: Specify Query [Parameters.](#page-388-0)

## Create a Multi-Value Parameter in the Report Designer

Follow the steps below to create a multi-value parameter in the Report [Designer](#page-374-0):

1. Create a report [parameter](#page-724-0) and enable the **Allow multiple values** option.

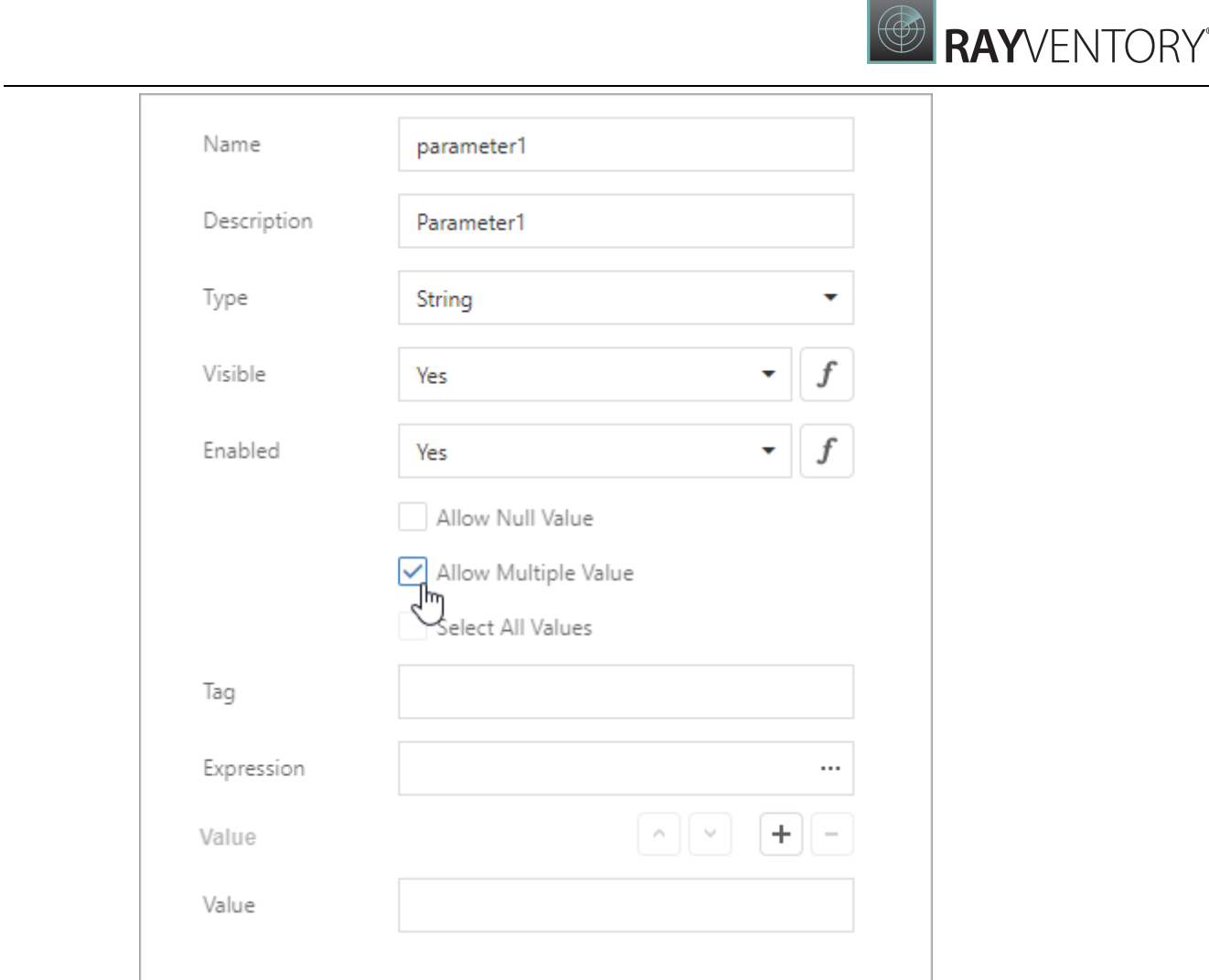

- 2. Specify a list of predefined values for the parameter. You can create a static list of values or load values from a data source. Refer to the following topics for instructions on how to do it:
	- o Report [Parameters](#page-731-0) with Predefined Static Values
	- o Report [Parameters](#page-733-0) with Predefined Dynamic Values

# Filter a Report's Data by a Multi-Value Parameter

To filter a report's data by a multi-value parameter, use the Is any of operator for this parameter in the report's filter [string:](#page-767-0)

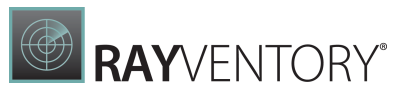

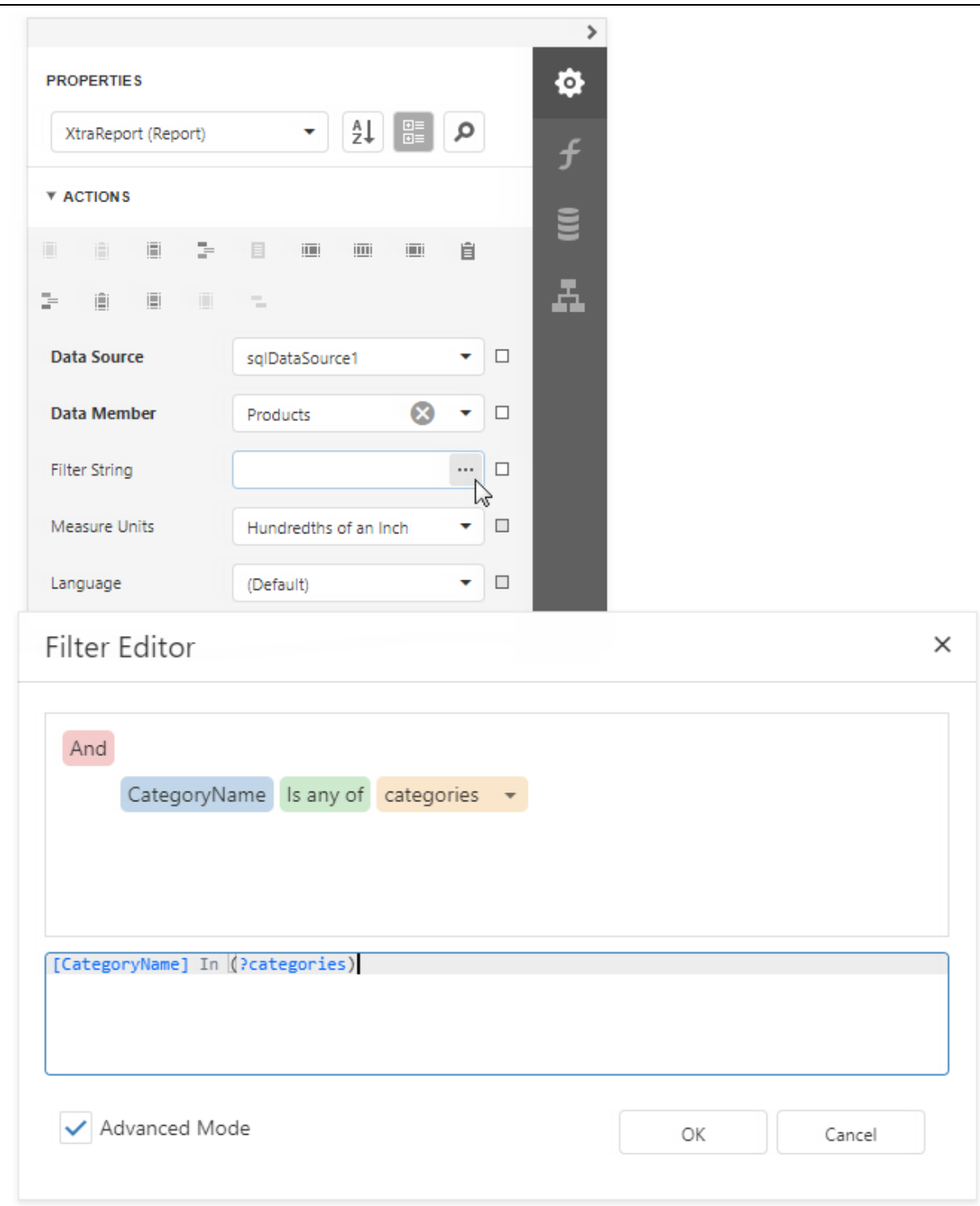

# Specify Default Values for a Multi-Value Parameter

A multi-value parameter's default values are selected automatically when you open a report's Print Preview:

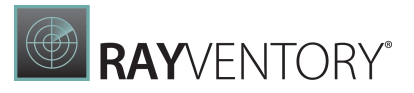

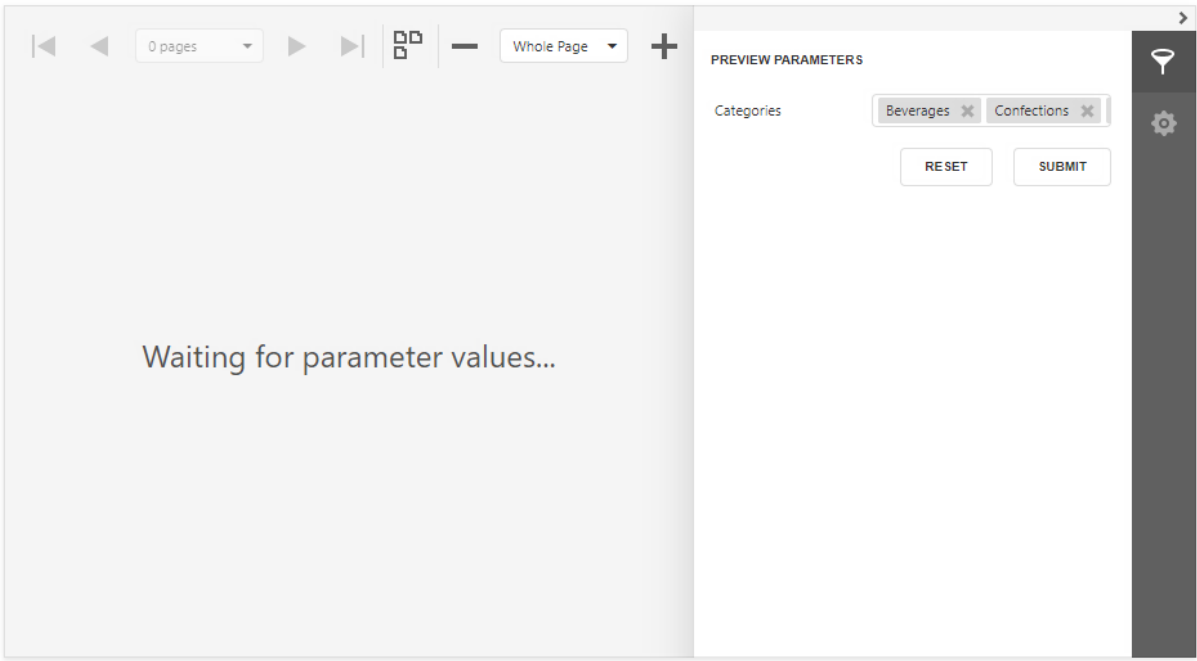

Use one of the following methods to specify default values:

• Click the Addbutton right to the Value option and specify a value in a new editor.

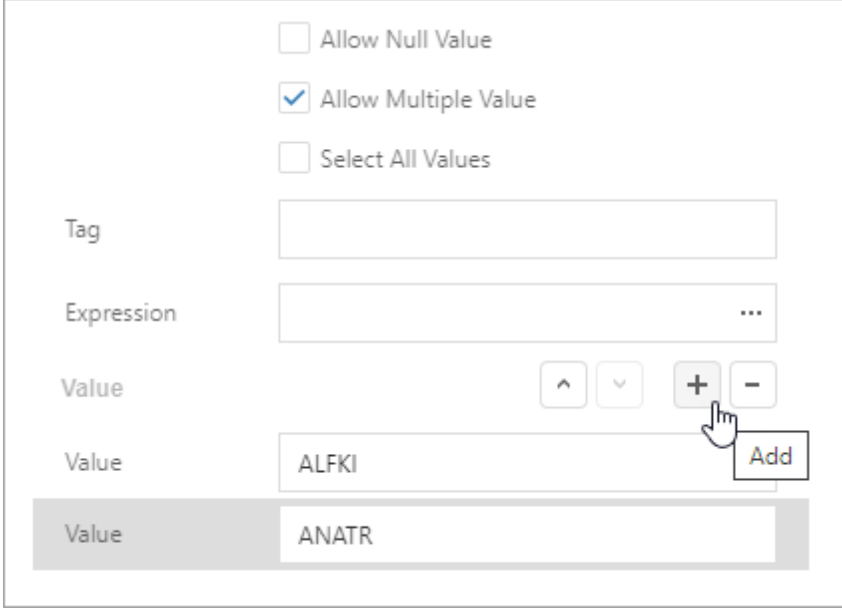

Enable the Select all values property to populate the parameter value with all items from the parameter's value source (static or dynamic).

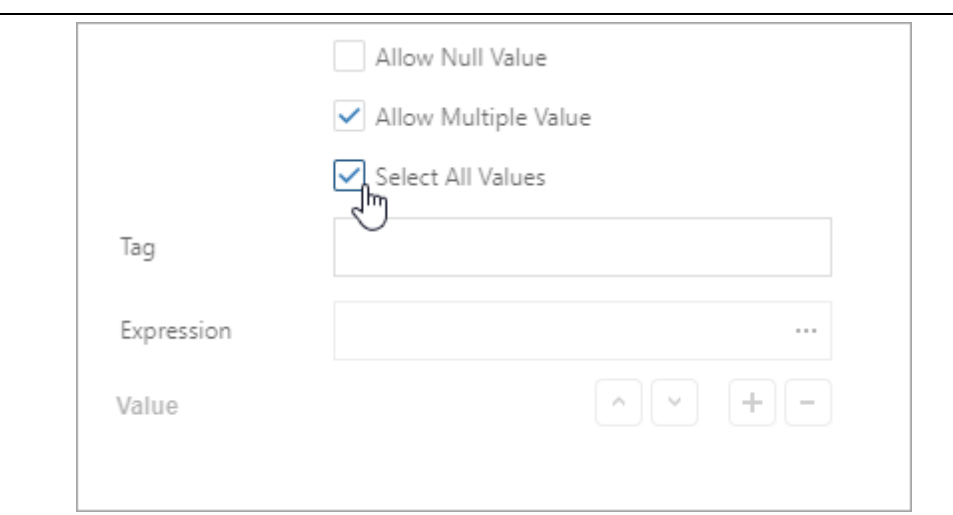

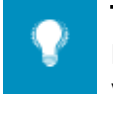

### Tip:

Disable a report's Request Parameters property to avoid the Waiting for parameter values message on the report's Print Preview and display the report with default parameter values.

# Note:

Ensure that the type of default values match the parameter type when you specify these values for the parameter.

# Create an Optional Multi-Value Parameter

Optional parameters allow you to filter report data only if parameter values are specified. Otherwise, if parameter values are not set, the parameter is ignored.

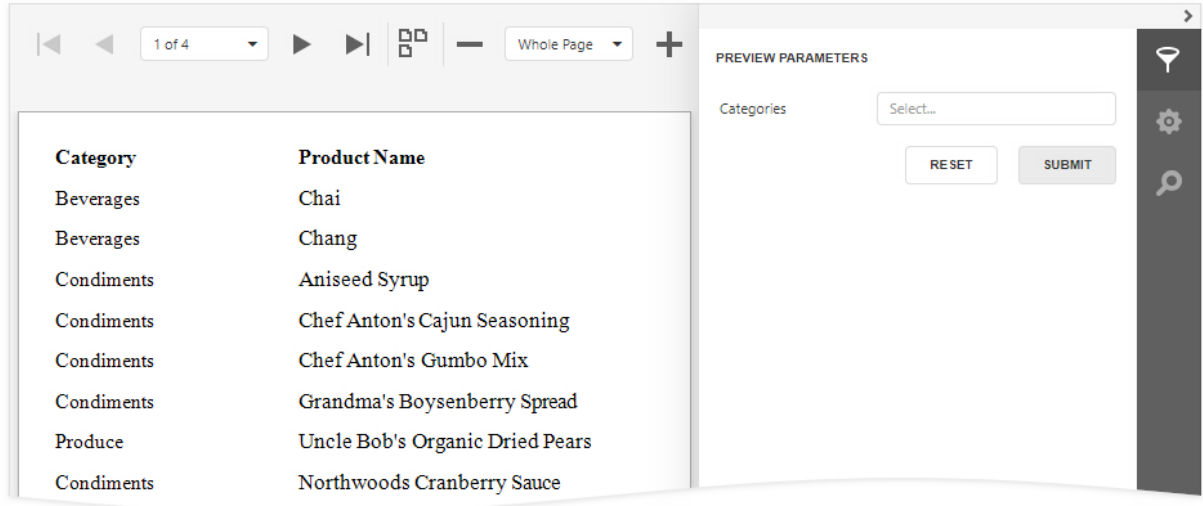

Do the following to make a multi-value parameter optional.

**RAY**VENTORY®

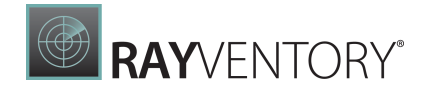

1. Create a multi-value report parameter and specify its Allow null value, Value, and Select all values options as shown below:

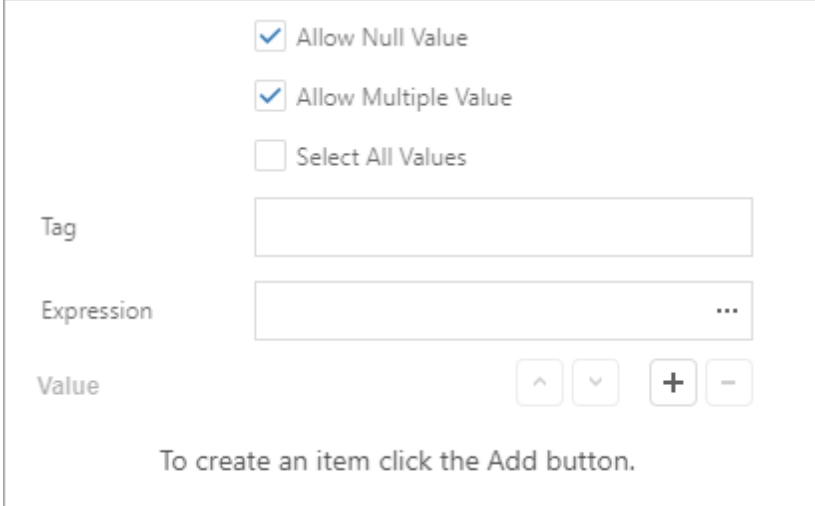

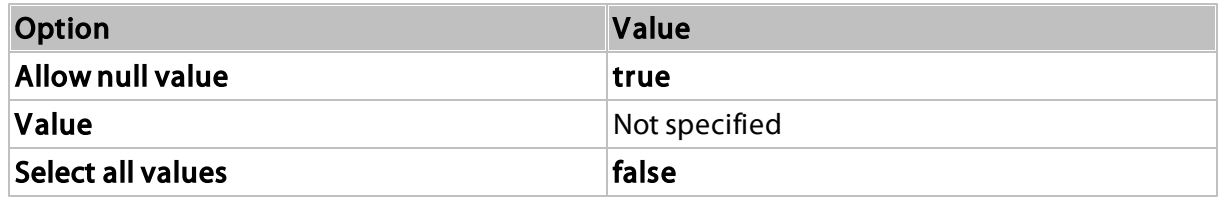

2. Disable the report's Request Parameters property.

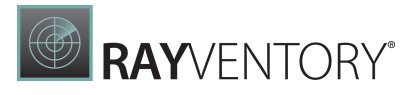

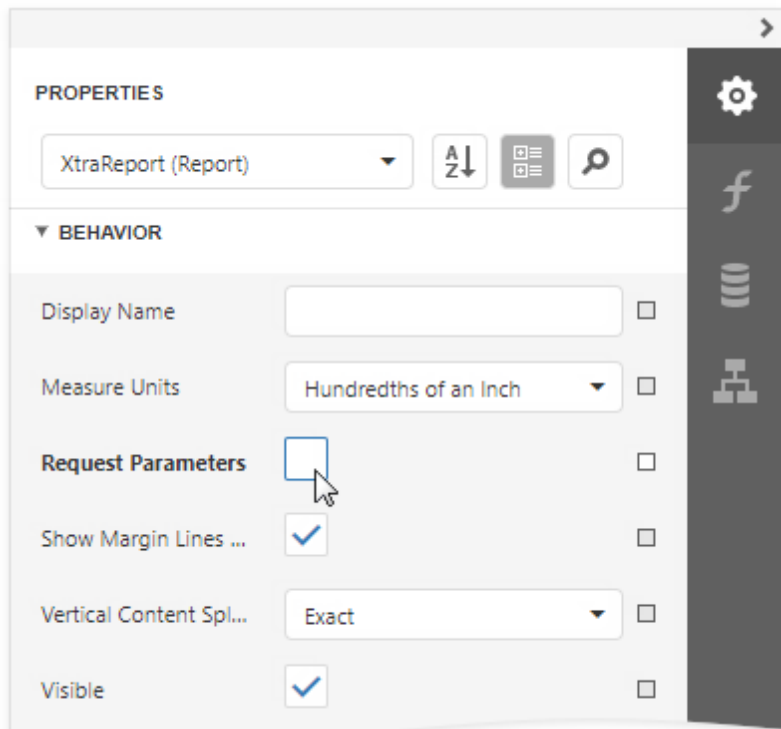

3. Assign the following filter condition to the report's filter string:

?category Is Null or [Category ID] In (?category)

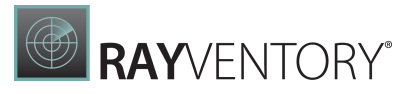

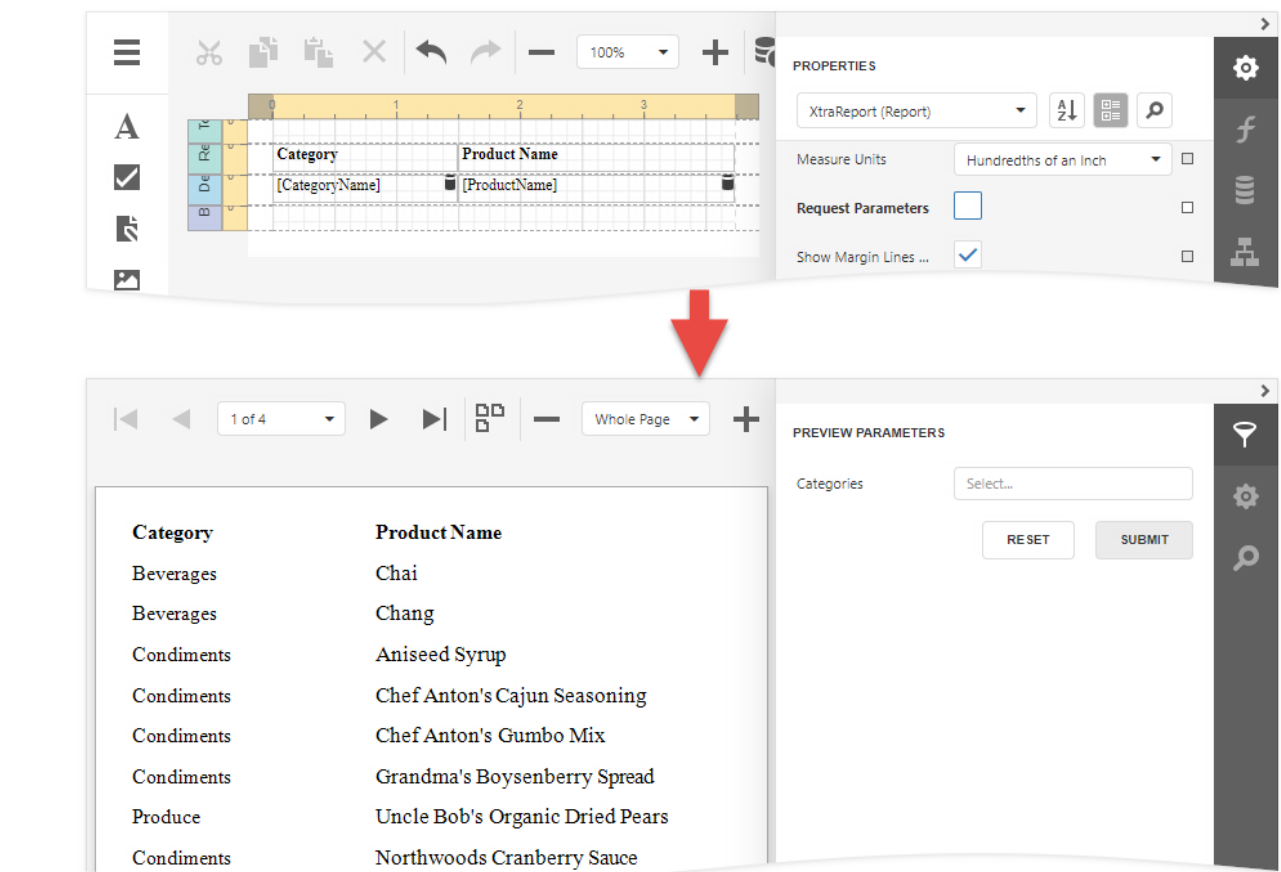

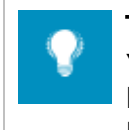

#### Tip:

You can also use the filter string shown above to filter report data at the data source level. Refer to this help article for more information: Filter Data at the Data Source Level.

# <span id="page-743-0"></span>Cascading Report Parameters

You can create cascading parameters to filter a list of predefined parameter values based on values in another parameter.

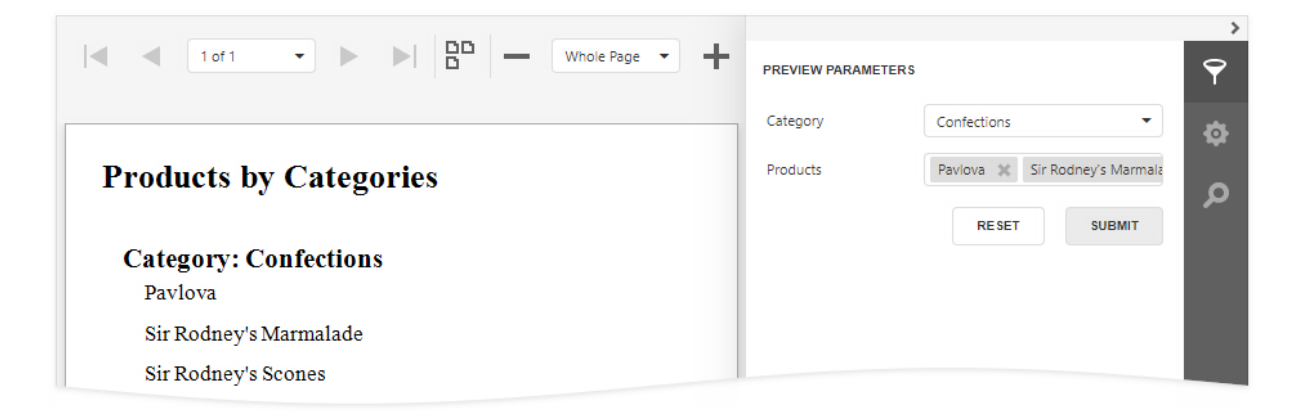

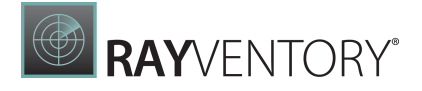

### Tip:

Refer to the following topics for information on how to create a list of predefined parameter values:

- Report [Parameters](#page-731-0) with Predefined Static Values
- Report [Parameters](#page-733-0) with Predefined Dynamic Values

Follow the steps below to create cascading parameters in the Report [Designer](#page-374-0):

1. Create a report [parameter](#page-724-0) you want to use to filter values of another parameter.

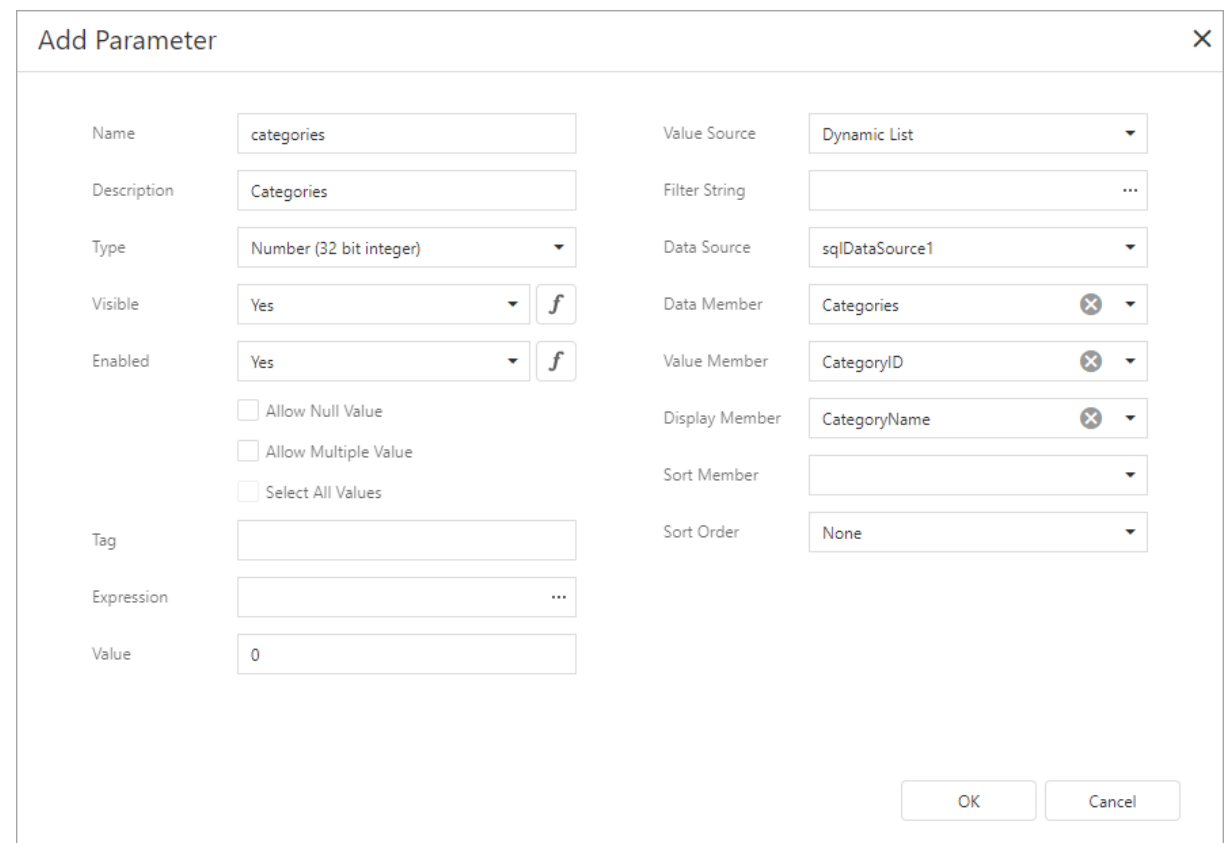

2. Create a report parameter whose values you want to filter. Click the Filter String property's ellipsis button in the Add New Parameter dialog and specify a filter string that references the parameter you created in the first step.

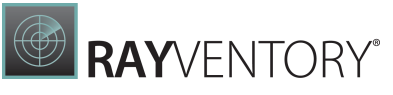

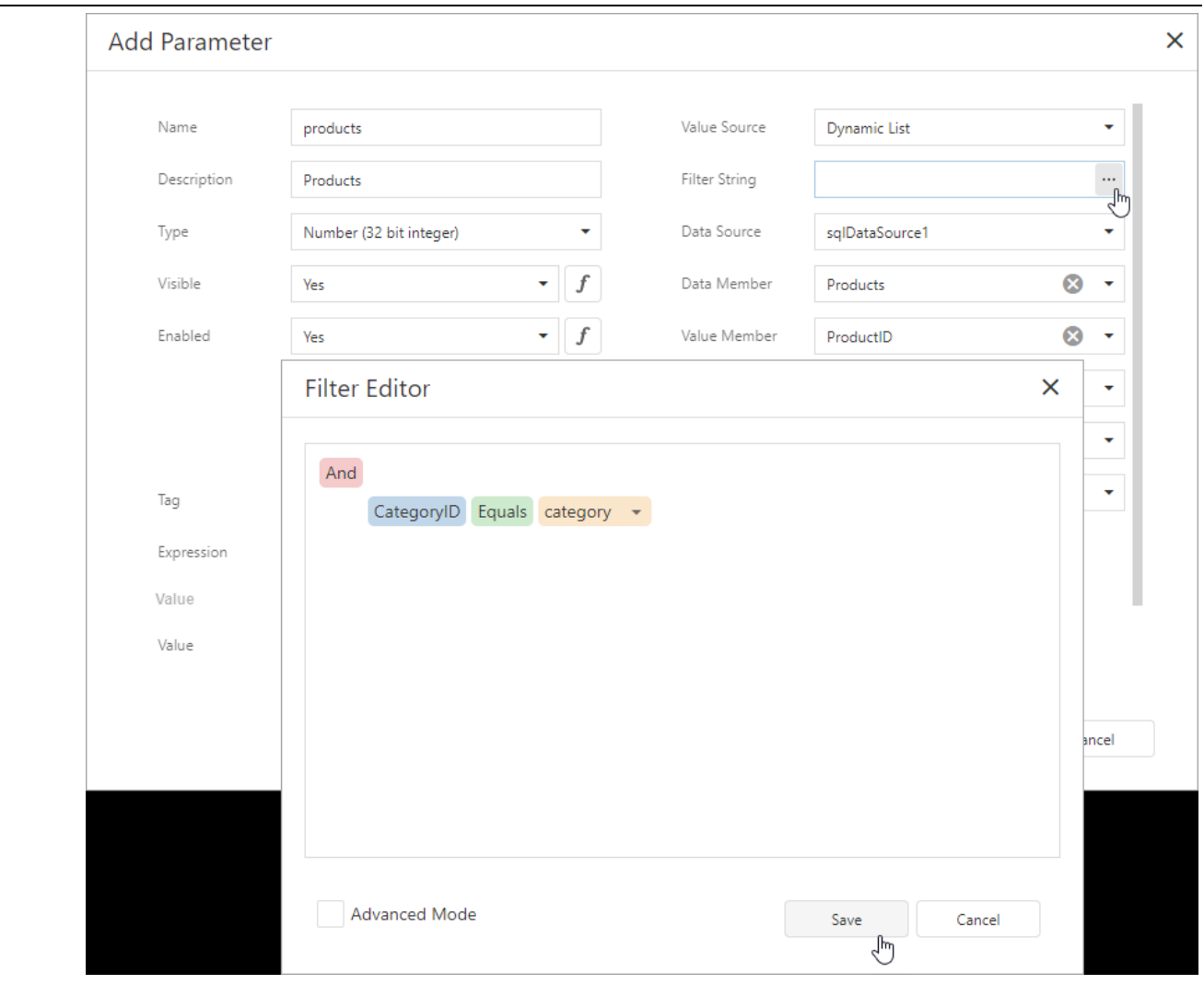

# Note:

In a filter string for a parameter's look-up values, you can reference only those parameters that you created before the parameter whose look-up values you want to filter. You can use the **Report Parameters Editor** to change the order in which you created the parameters. To invoke the editor, right-click the **Parameters** node in the Field List and select Edit Parameters.

3. In the report's smart tag, click the Filter String property's ellipsis button. In the invoked FilterString Editor, specify an expression that uses both parameters to filter report data:

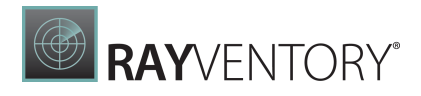

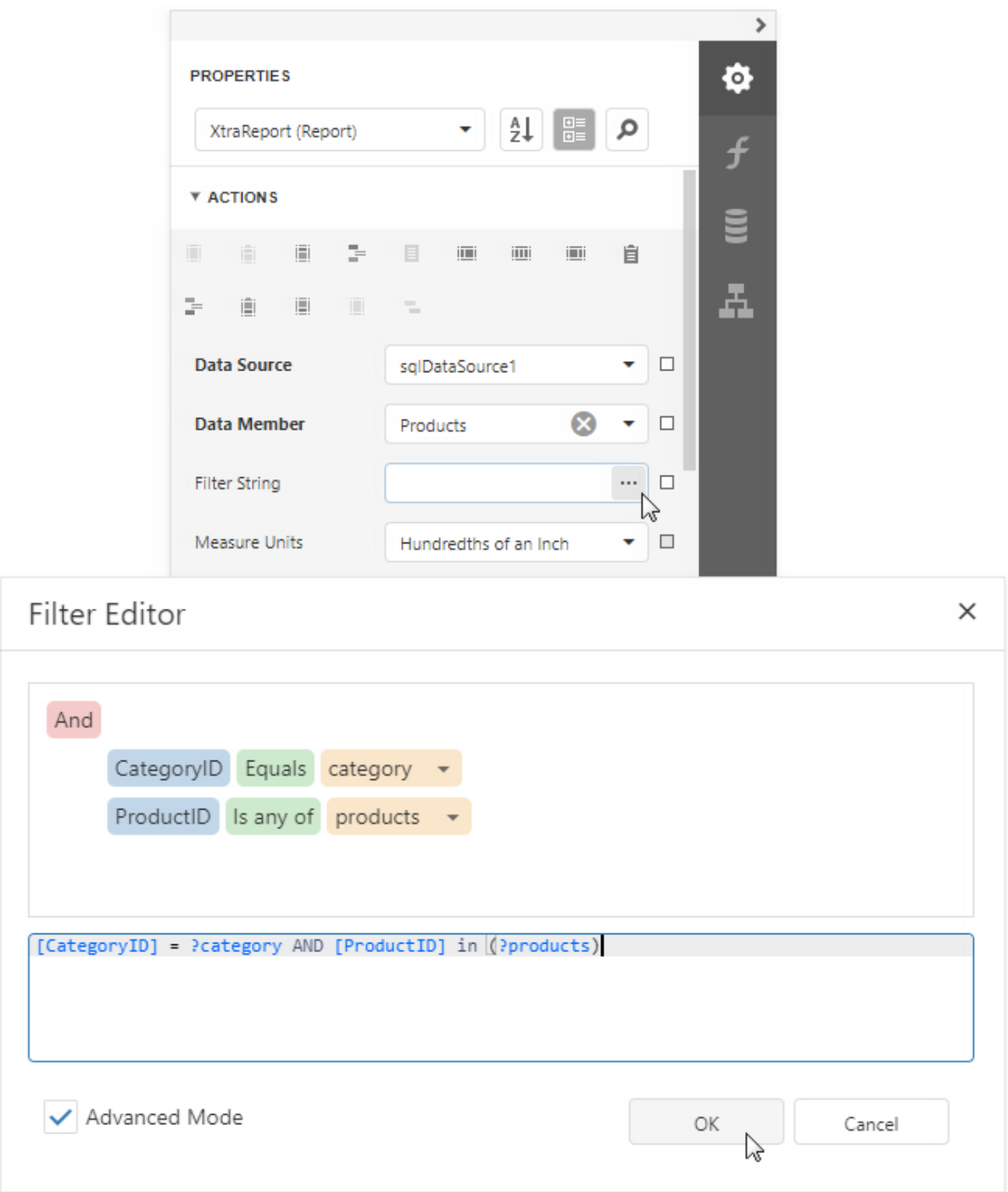

The following image illustrates cascading parameters where the **Product** parameter values are filtered by the selected **Category**.

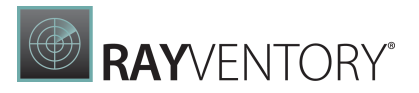

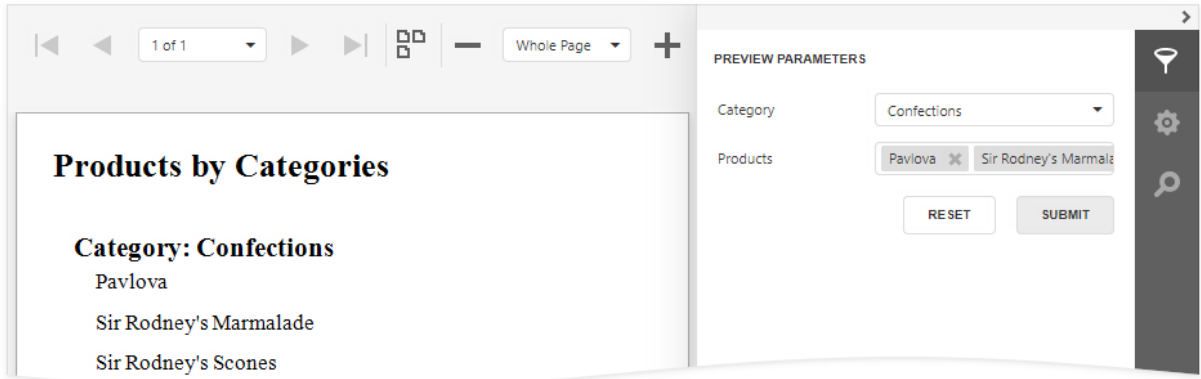

# <span id="page-747-0"></span>Date Range Report Parameters

This topic describes how to create a date range parameter and filter a report's data by the specified dates.

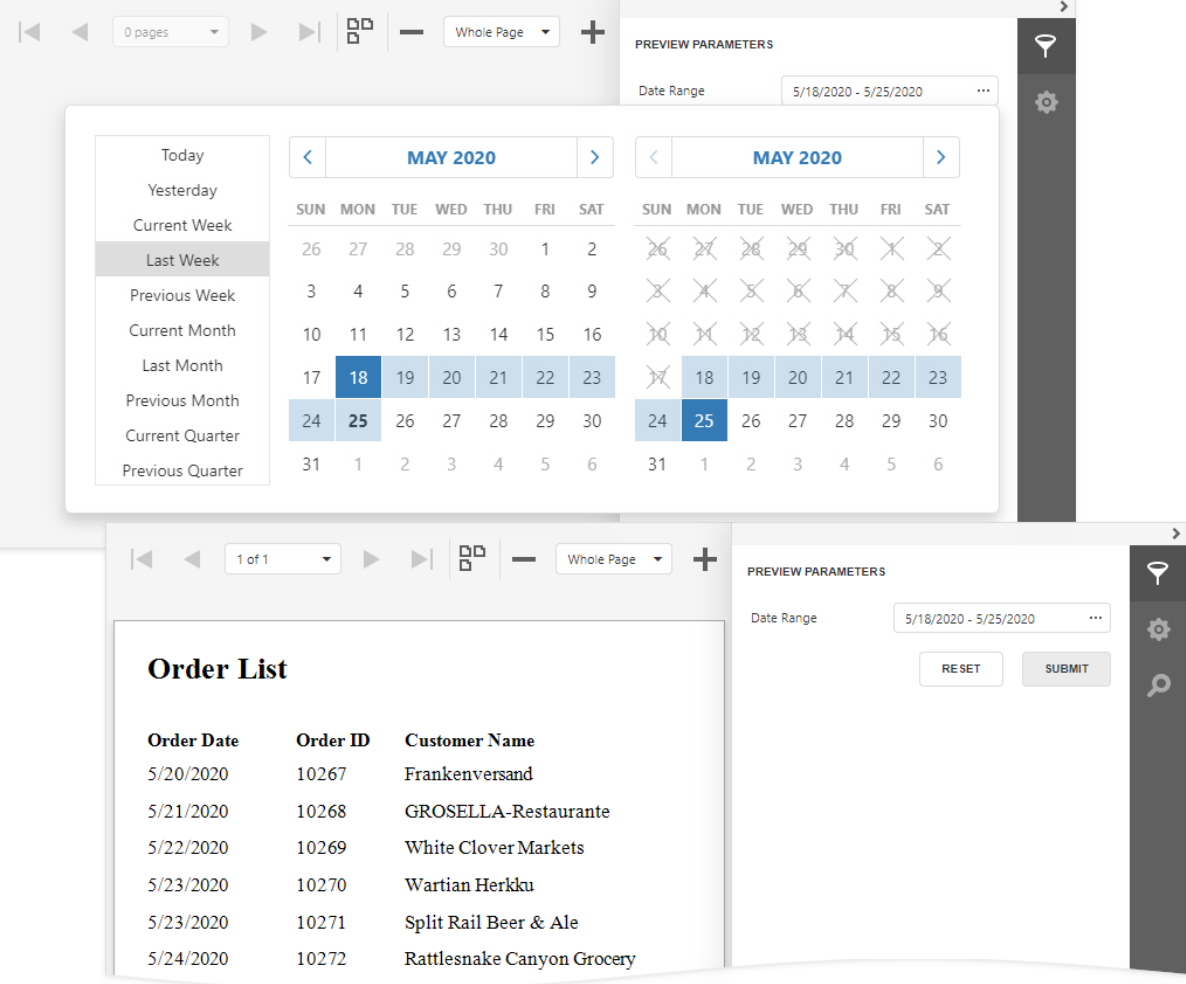

Create a Date Range Parameter in the Report Designer

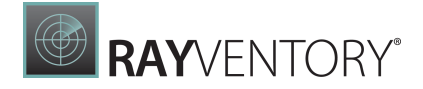

Follow the steps below to add a date range parameter to a report in the Report [Designer:](#page-374-0)

1. Create a report [parameter](#page-724-0) and set the Value Source option to Range Parameters. The Start Parameter and End Parameter sections appear, and you can configure options in these sections to create a date range.

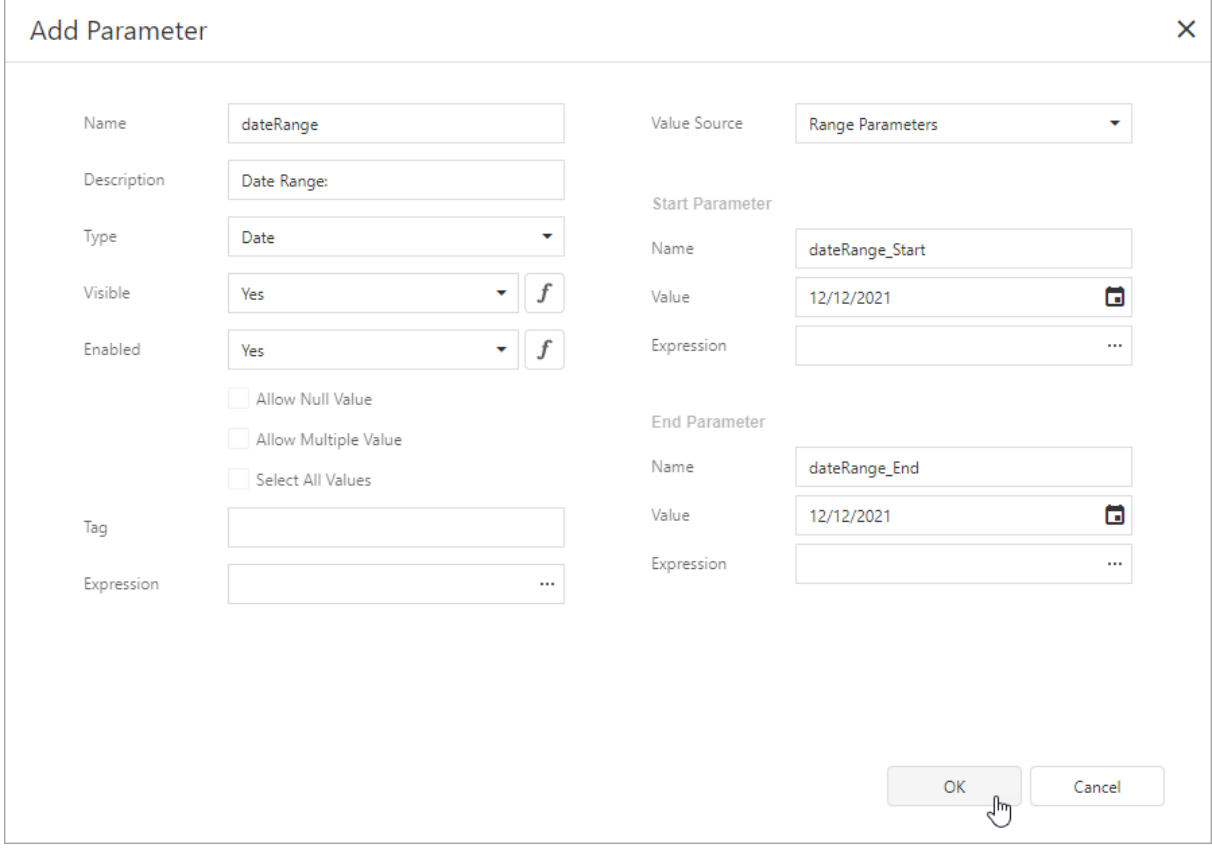

2. Set the name and initial value for the Start Parameter and End Parameter. To specify an [expression](#page-943-0) instead of a static value, click the Value option's ellipsis button and use the Expression Editor dialog.

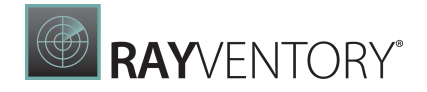

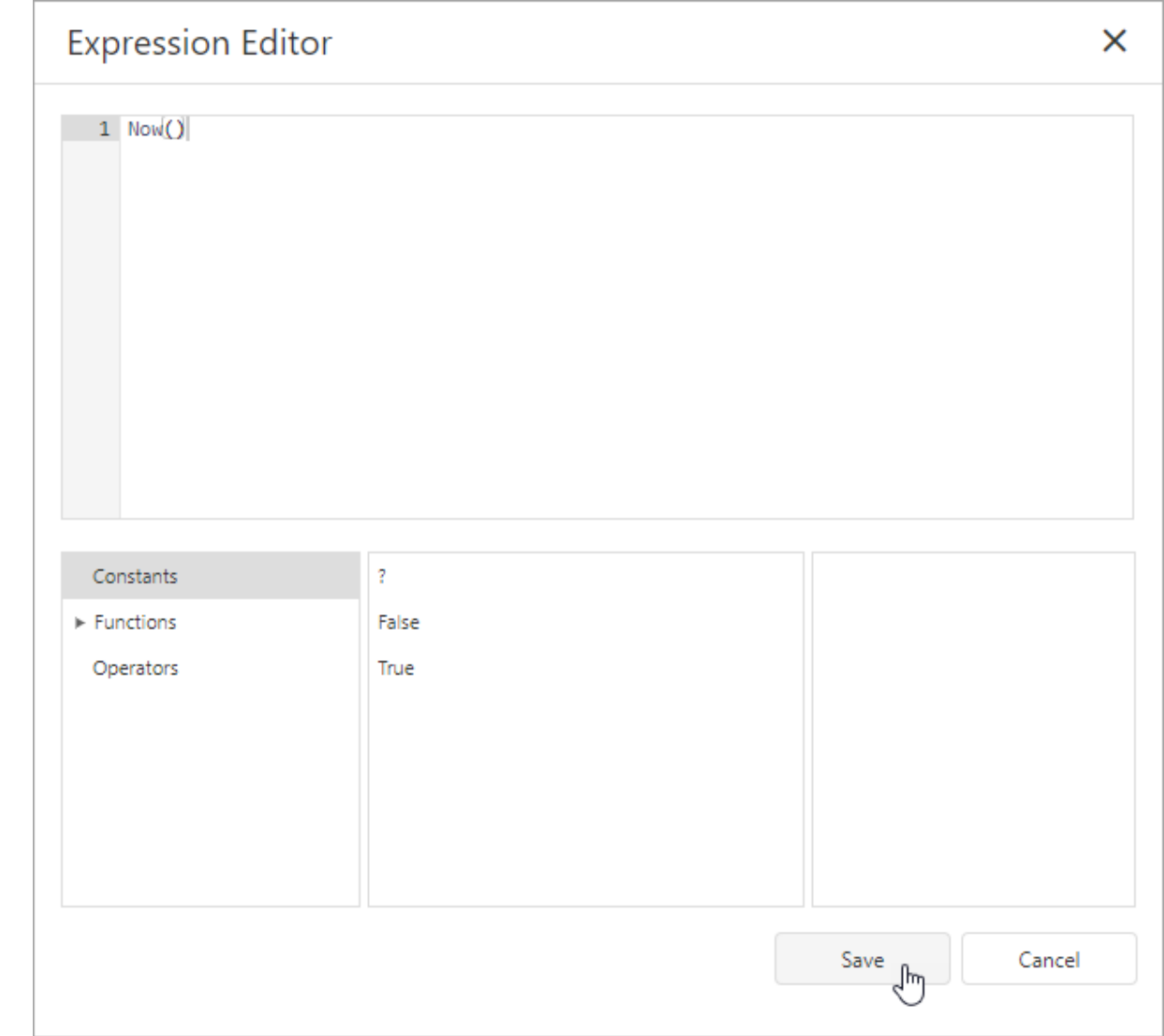

After you create a date range parameter, you can reference the names of the Start Parameter and **End Parameter** in the [report's](#page-767-0) filter string to <mark>filter the report's data</mark> by the created date range. Select the report, click the FilterString's ellipsis button in the Properties window, and construct a filter condition in the invoked **FilterString Editor**.

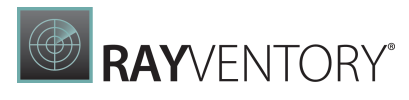

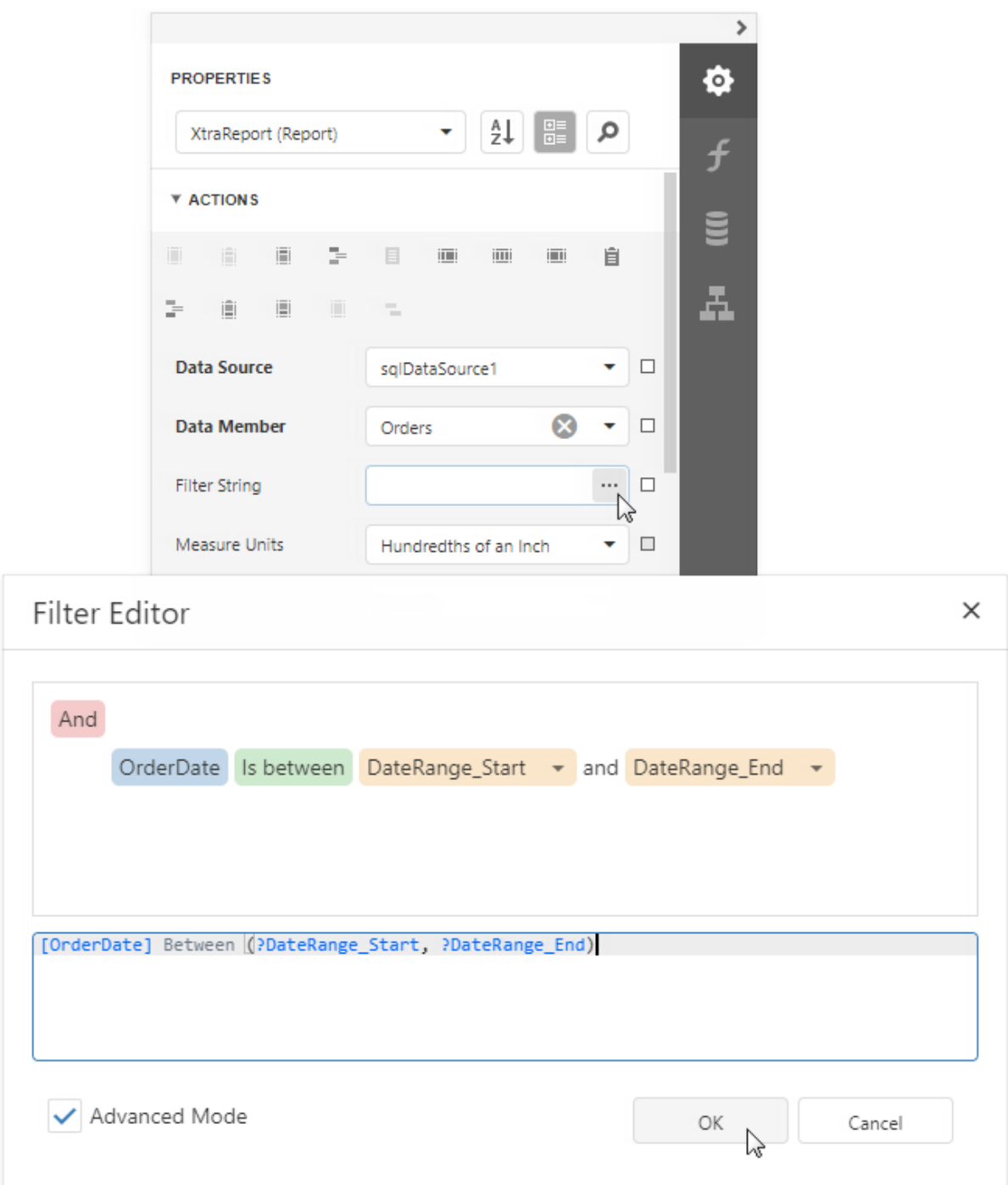

When you switch to the report's **Print Preview** tab, the <u>[Parameters](#page-756-0) panel</u> displays the date range parameter. After you submit a start and end date, the report document shows filtered data.

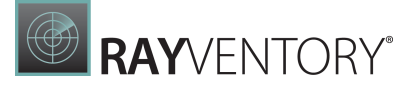

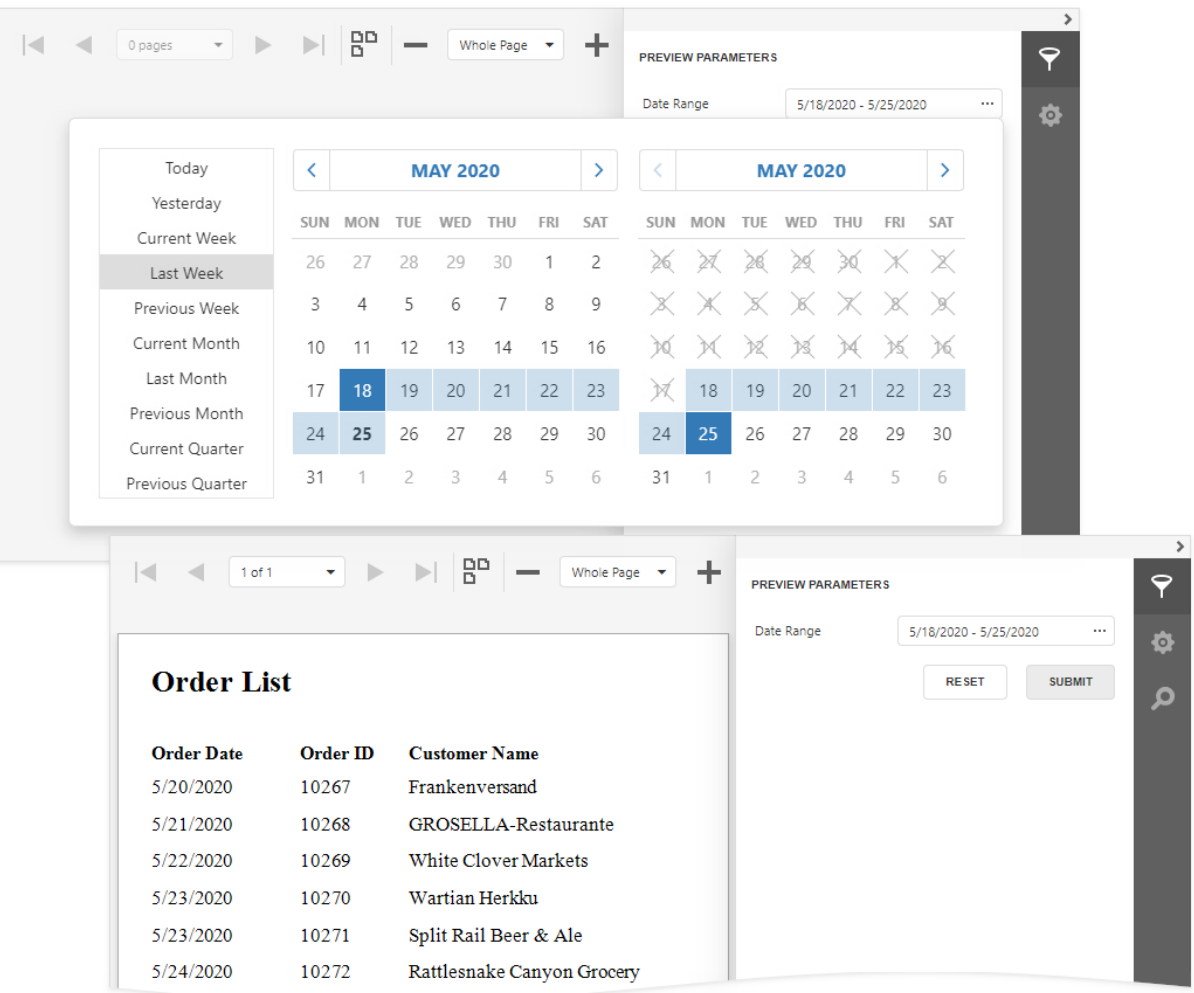

The start and end parameter values store the selected day's midnight time. For instance, if you choose 10/15/2019, the Da teTime value is 10/15/2019 12:00:00 AM. If your date fields include nonmidnight times, records for the end date 10/15/2019are excluded from the report. To include data for the 10/15/2019date, use the GetDate() function in the FilterString Editor.

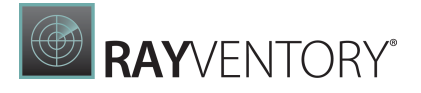

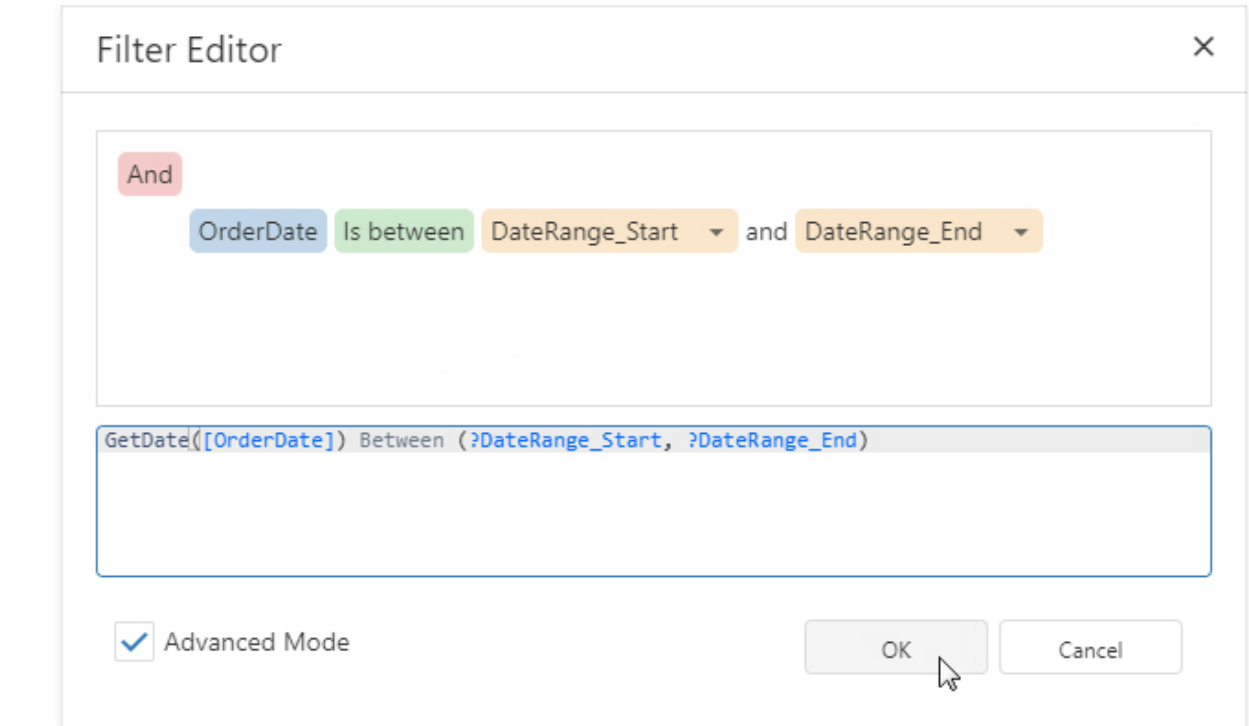

# <span id="page-752-0"></span>Reference Report Parameter

After you create a report [parameter](#page-724-0), you can reference this parameter in the [report's](#page-752-1) filter string, in [expressions](#page-753-0), and in a control's Text [property](#page-755-0). You can also bind control and data source parameters to report parameters. Refer to the sections below for more details.

## <span id="page-752-1"></span>Reference in a Report's Filter String

You can reference a report parameter in the report's filter string. This allows you to conditionally filter the report's data loaded from a data source.

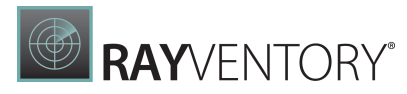

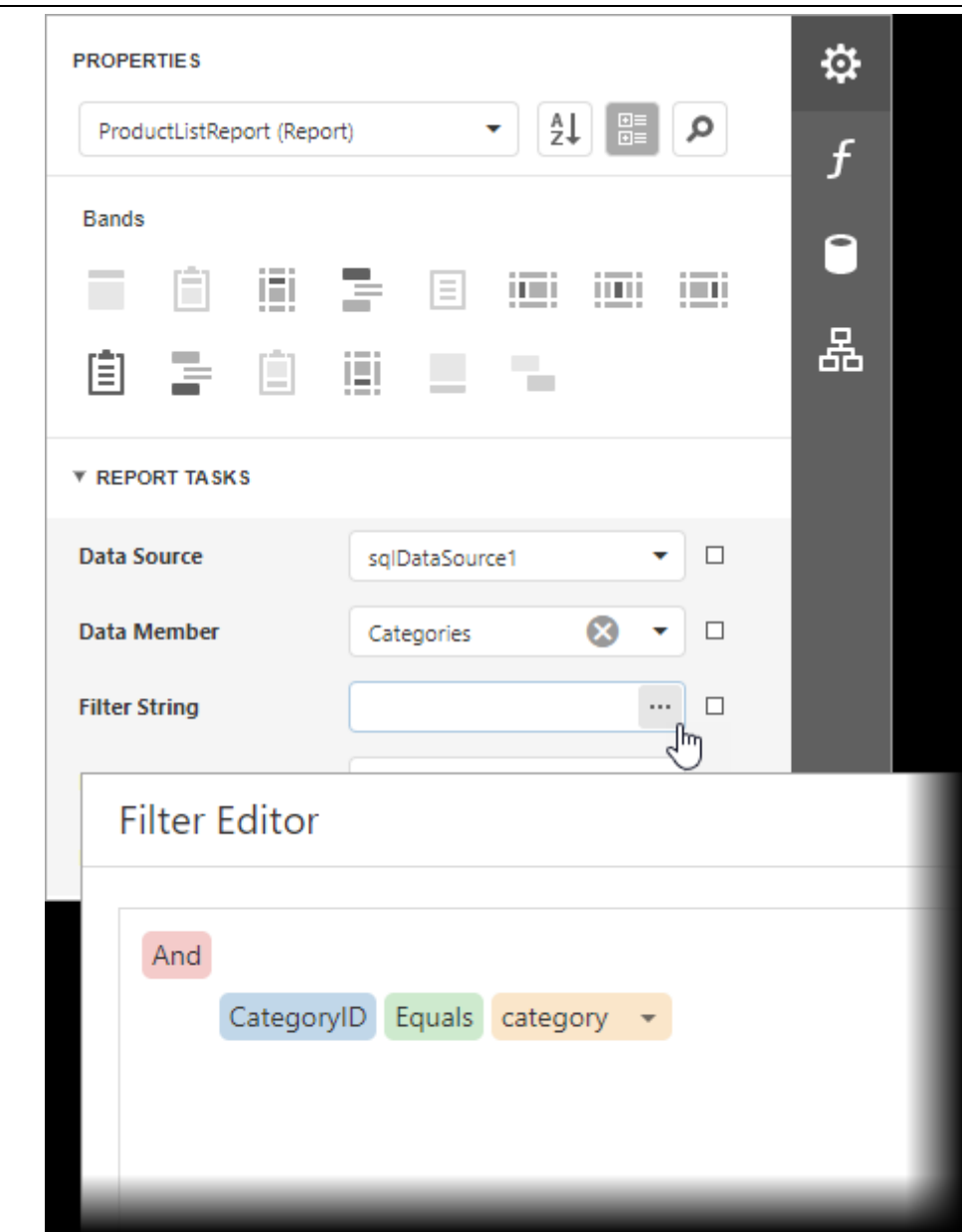

### Tip:

When you use a report's filter string to filter data, all the data is loaded from a data source before the filter is applied. If you use a large dataset, filter data at the data source level. Refer to the following topic for more information: [Filter](#page-769-0) Data at the Data [Source](#page-769-0) Level.

## <span id="page-753-0"></span>Reference in Expressions

You can reference a report parameter in [expressions](#page-943-0) of [controls](#page-546-1) and [calculated](#page-841-0) fields.

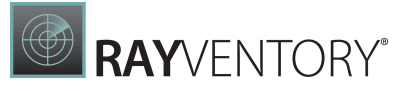

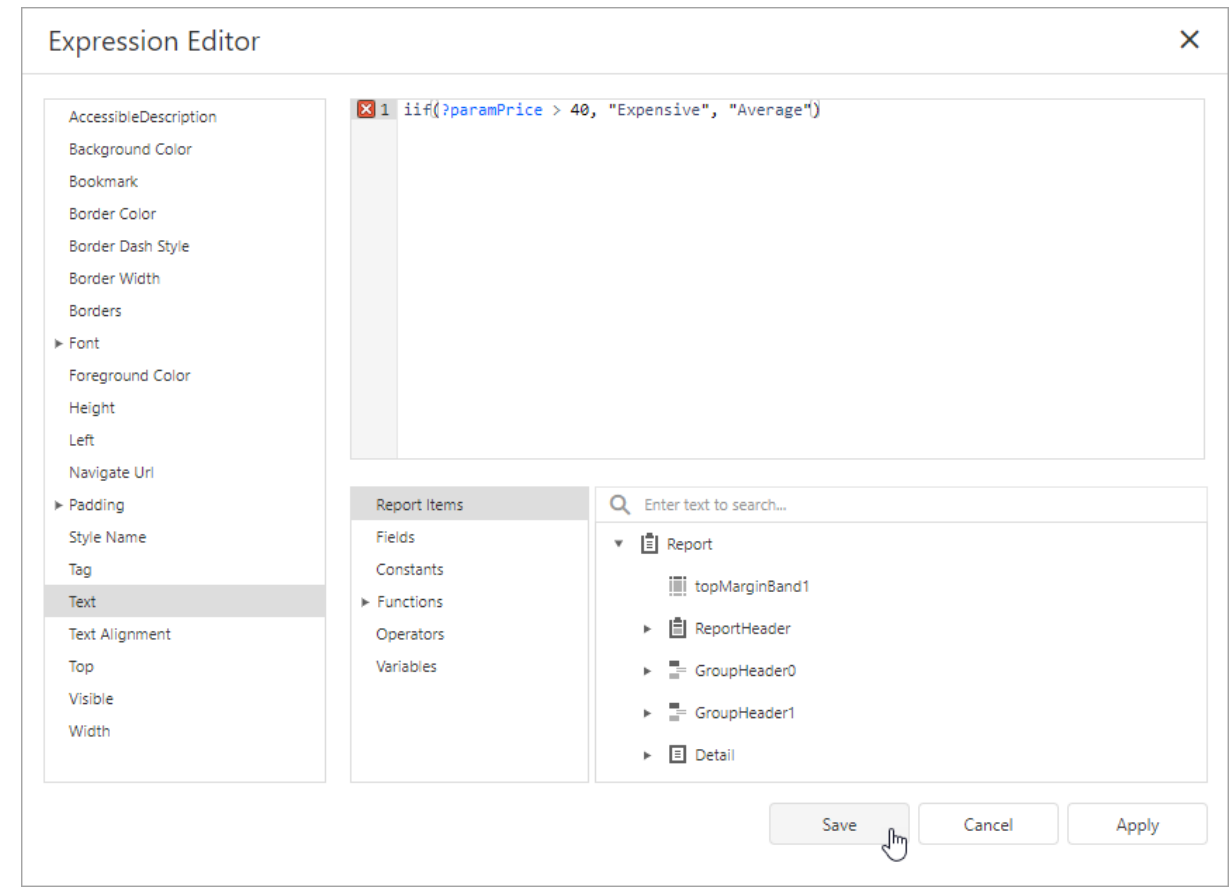

This allows you to conditionally change the data a control or calculated field displays.

You can use the **[Field](#page-1052-0) List to create an [Label](#page-546-0)** control that displays only a parameter value. To do this, drag the parameter from the Field List and drop it onto the report's band.

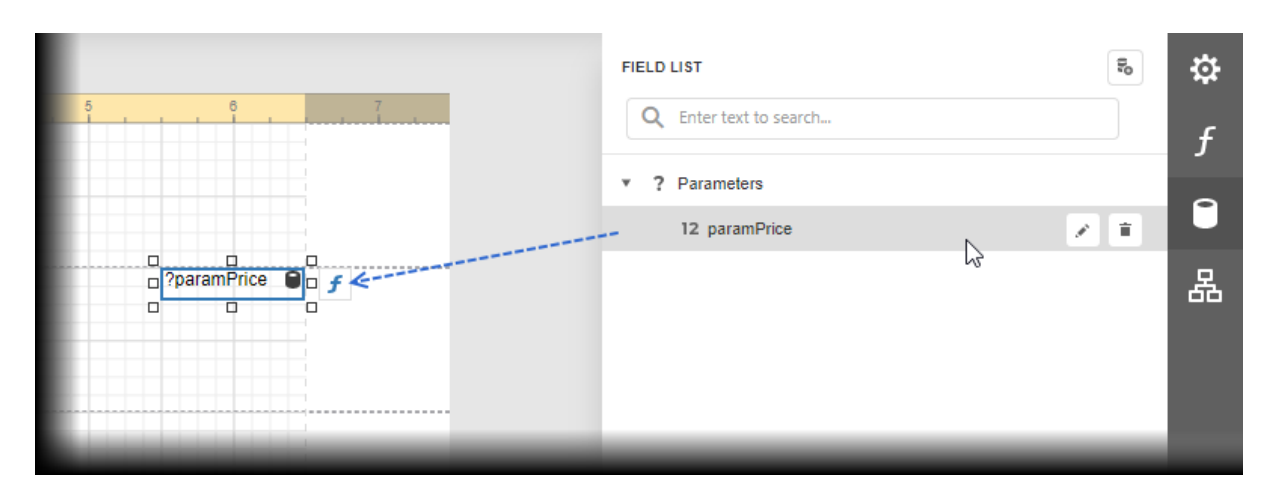

You can also use parameters in expressions to specify the visibility of a report's bands or conditionally change a control's appearance. Refer to the following topics for more information:

[Conditionally](#page-807-0) Change a Band's Visibility

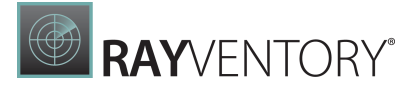

[Conditionally](#page-800-0) Change a Control's Appearance

## <span id="page-755-0"></span>Reference in a Control's Text Property

You can use a report parameter in a control's Text property.

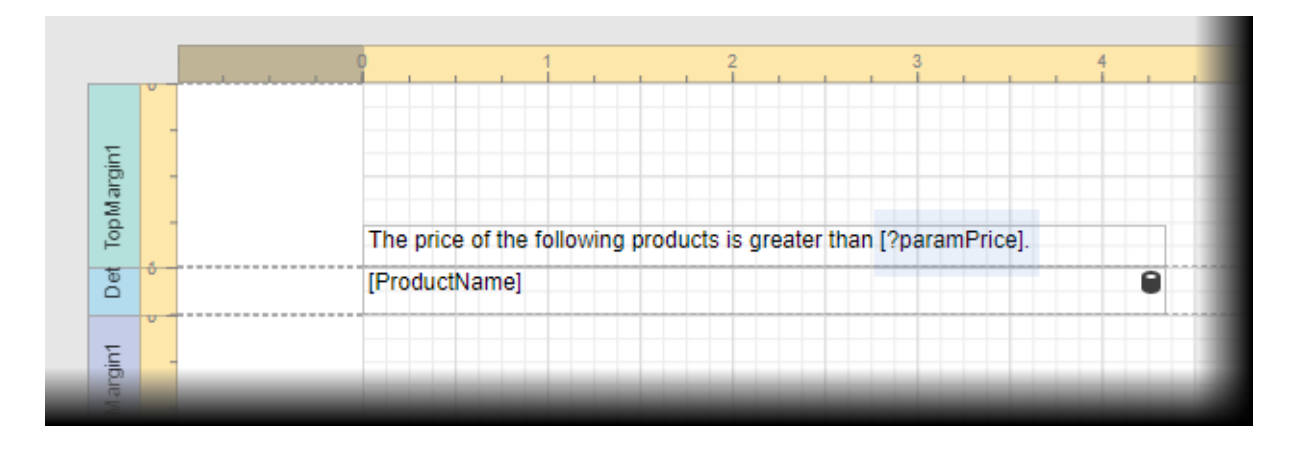

This allows you to create a placeholder (embedded field) that is substituted by a parameter value.

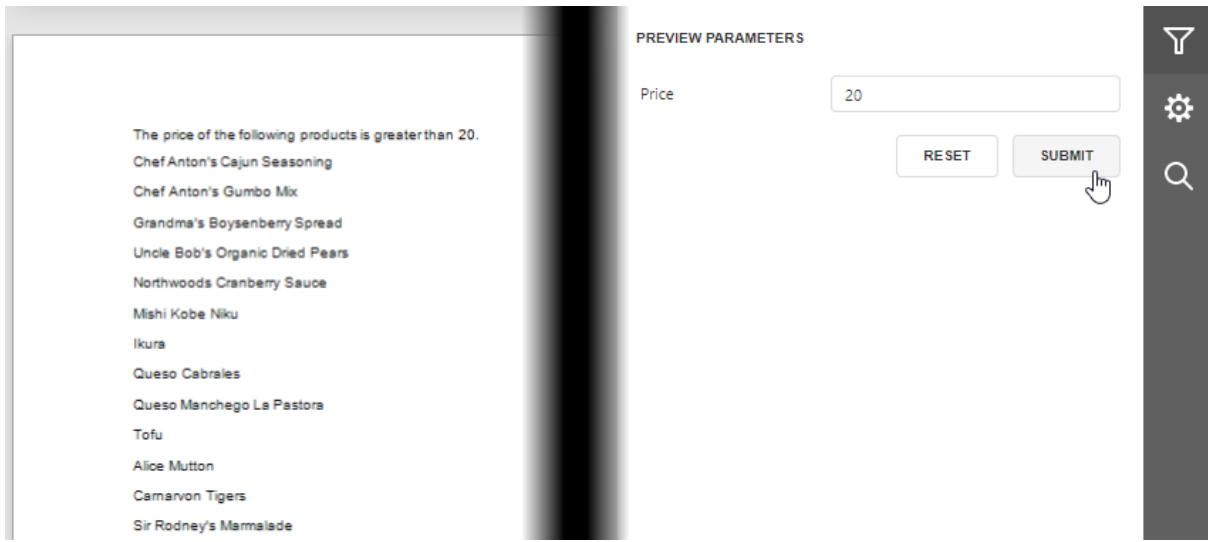

Refer to the following topic for information on embedded fields: Use [Embedded](#page-533-0) Fields (Mail [Merge\).](#page-533-0)

## Bind Control Parameters to Report Parameters

You can create parameters for the [CrossTab](#page-451-0) and [Chart](#page-674-0) controls and bind these parameters to report parameters. This allows you to conditionally filter data at the control level. Refer to the following topic for details on how to filter data for the Chart control: Use Charts to [Visualize](#page-690-0) [Grouped](#page-690-0) Data.
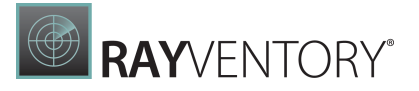

You can also specify a parameter for the [Subreport](#page-587-0) control and bind this parameter to report parameters. This allows you to pass parameter values from the main report to the subreport and conditionally change the subreport's data and appearance.

### Bind Data Source Parameters to Report Parameters

You can create parameters for data sources and bind them to report parameters. The table below contains information about which tasks this allows you to solve, a data source for which the task can be solved, and links to documentation sections you can reference for details.

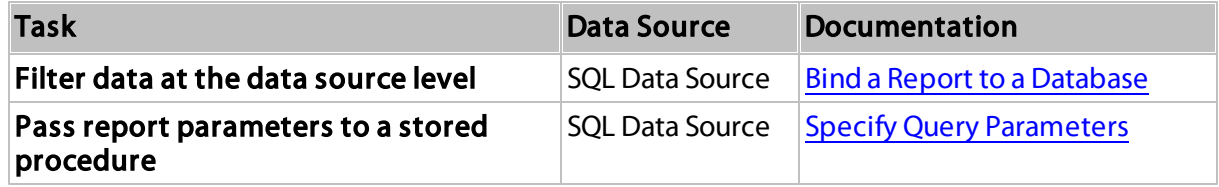

# The Parameters Panel

The Parameters panel allows you to specify parameter values in a report's Print Preview.

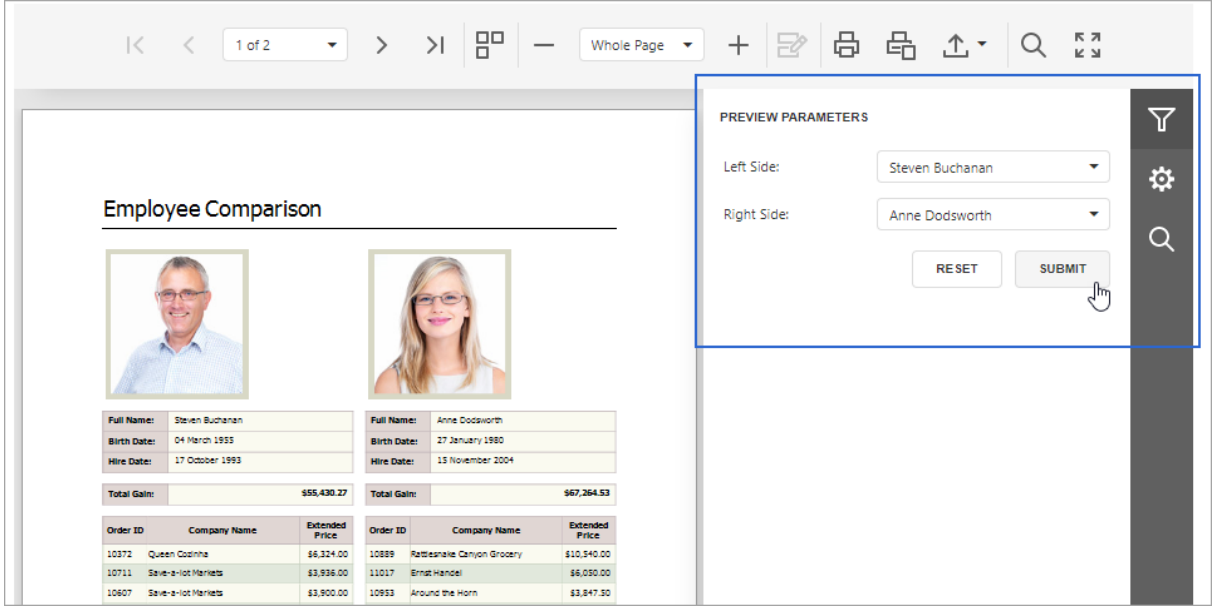

# Submit Parameter Values

When you open a report's Print Preview, the Parameters panel displays default parameter values and descriptions.

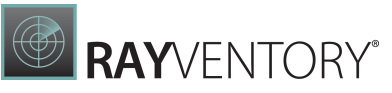

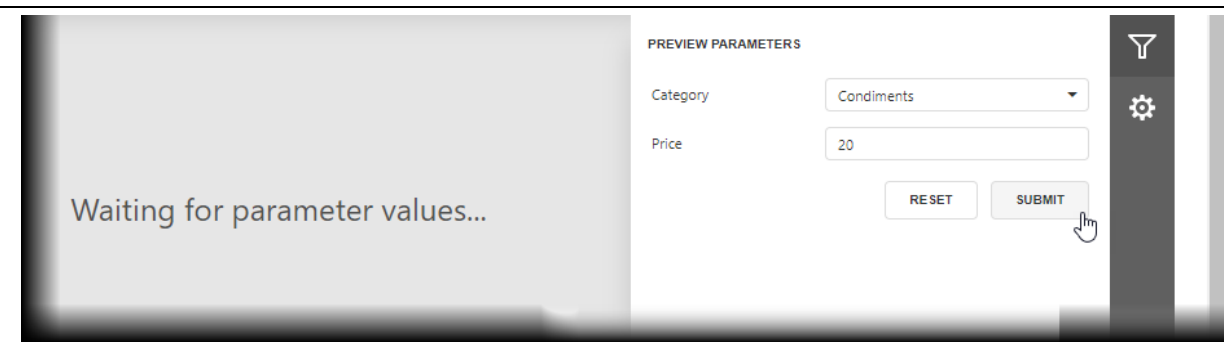

Specify parameter values and click Submit to generate the report's Print Preview. Set the report's RequestParameters property to false to display a report document for the default parameter values when you open the Print Preview.

# Reset Parameter Values to Defaults

Click the Reset button to reset parameter values to defaults.

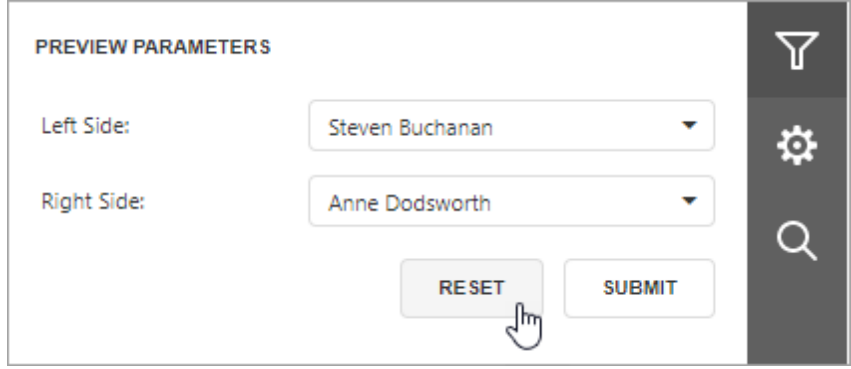

# Hide the Parameters Panel

To remove the Parameters panel from a report's Print Preview, disable the Visible option for all report parameters in the Report Parameters Editor.

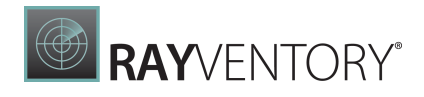

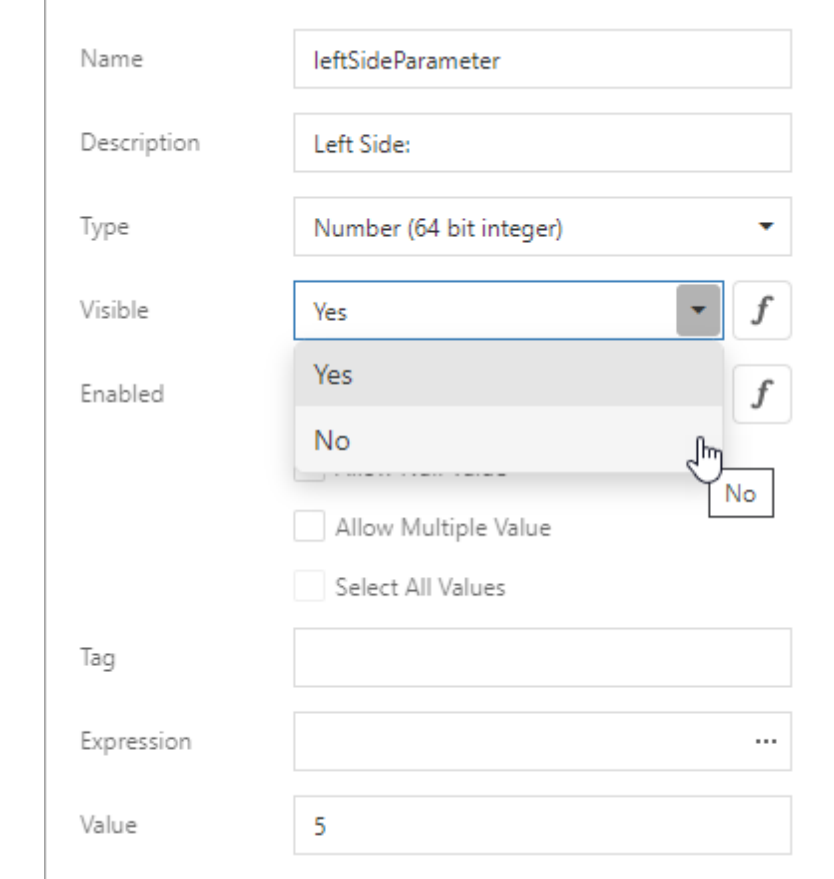

When you hide the Parameters panel, the report's Print Preview is generated with the default parameter values.

### Customize the Parameters Panel

You can unite report parameters into expandable groups, place parameters side-by-side, add separators, and more.

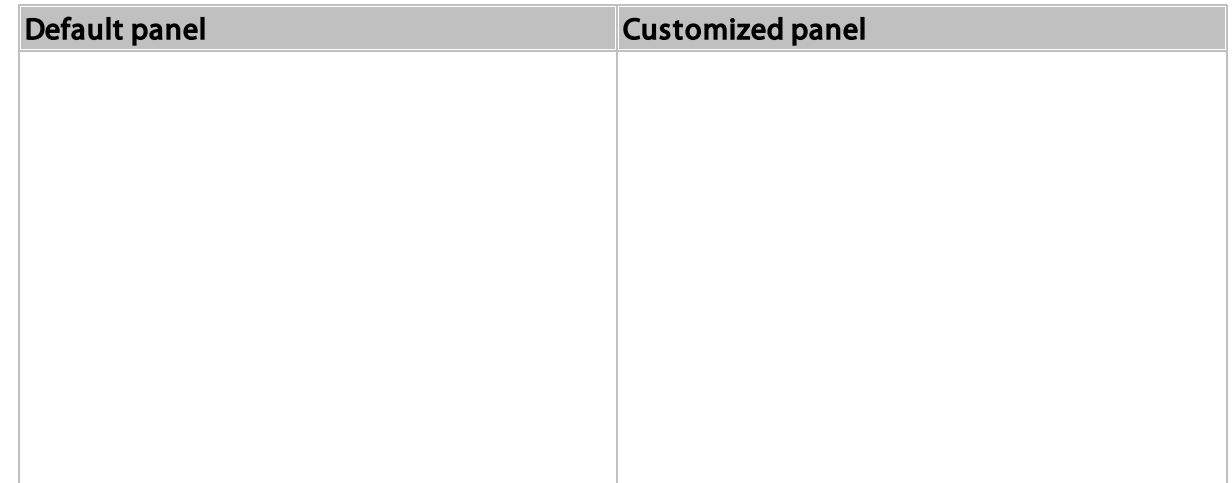

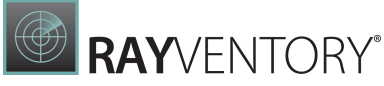

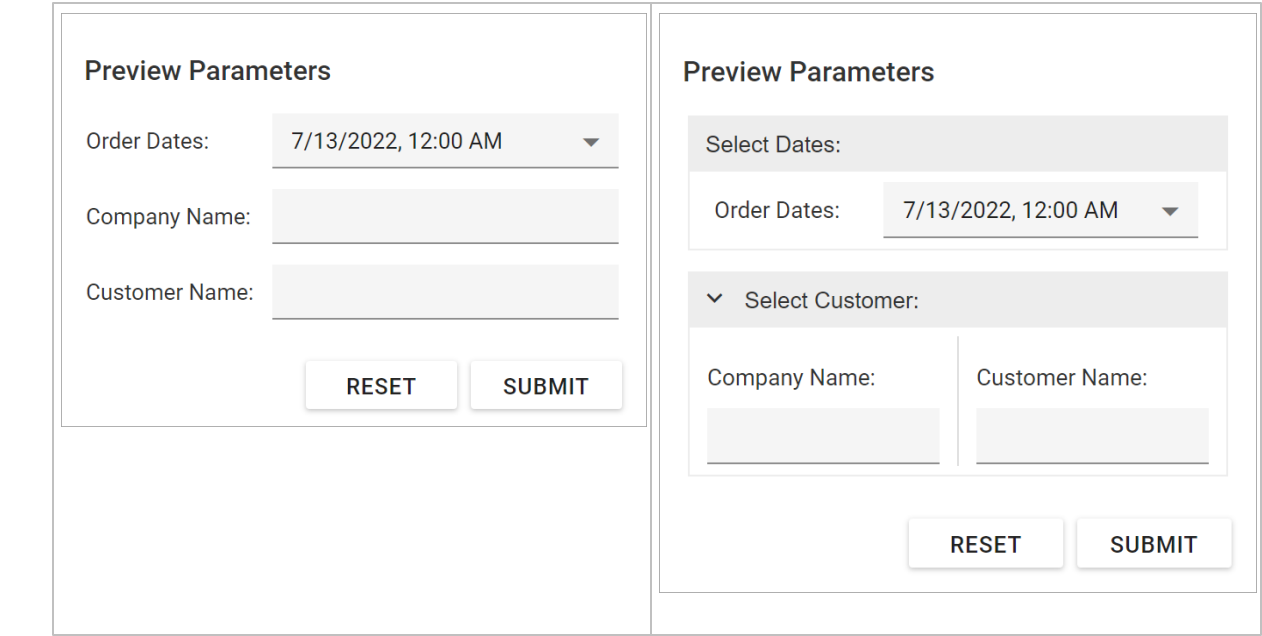

# Use the Report Parameters Editor

Select the Parameters item in the Field List and click the Edit parameters button.

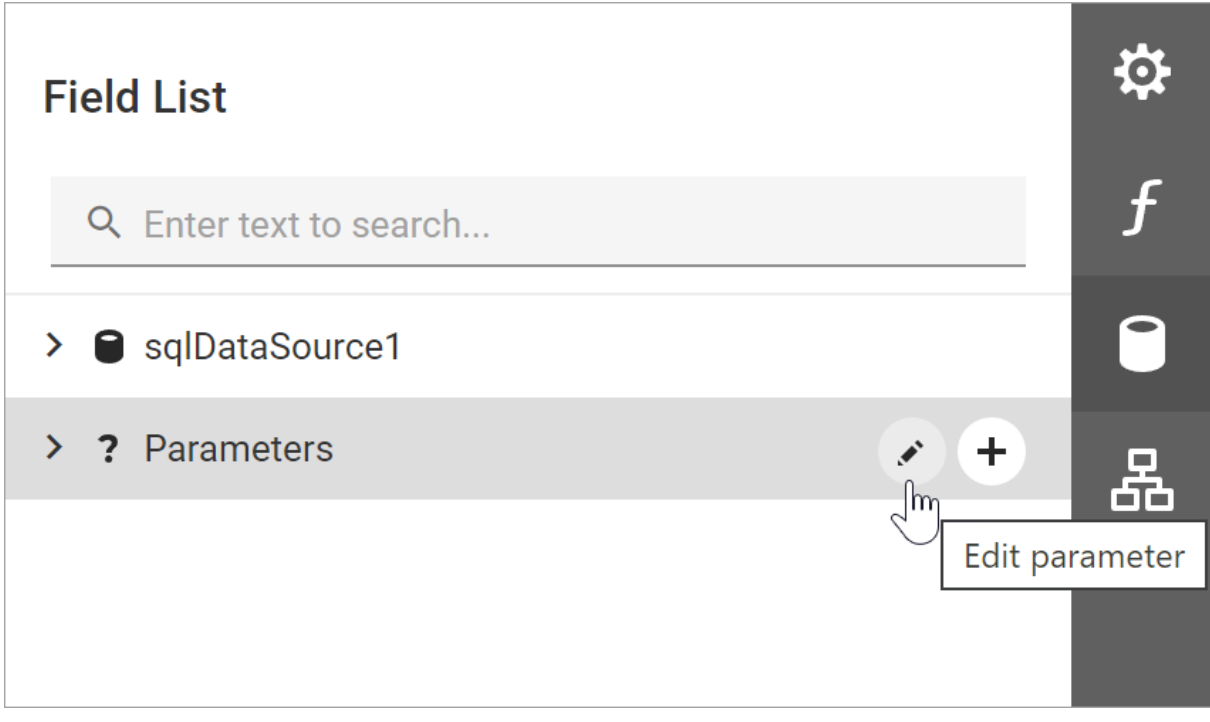

### This action invokes the Report Parameters Editor.

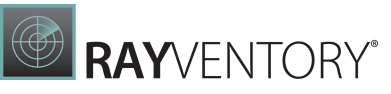

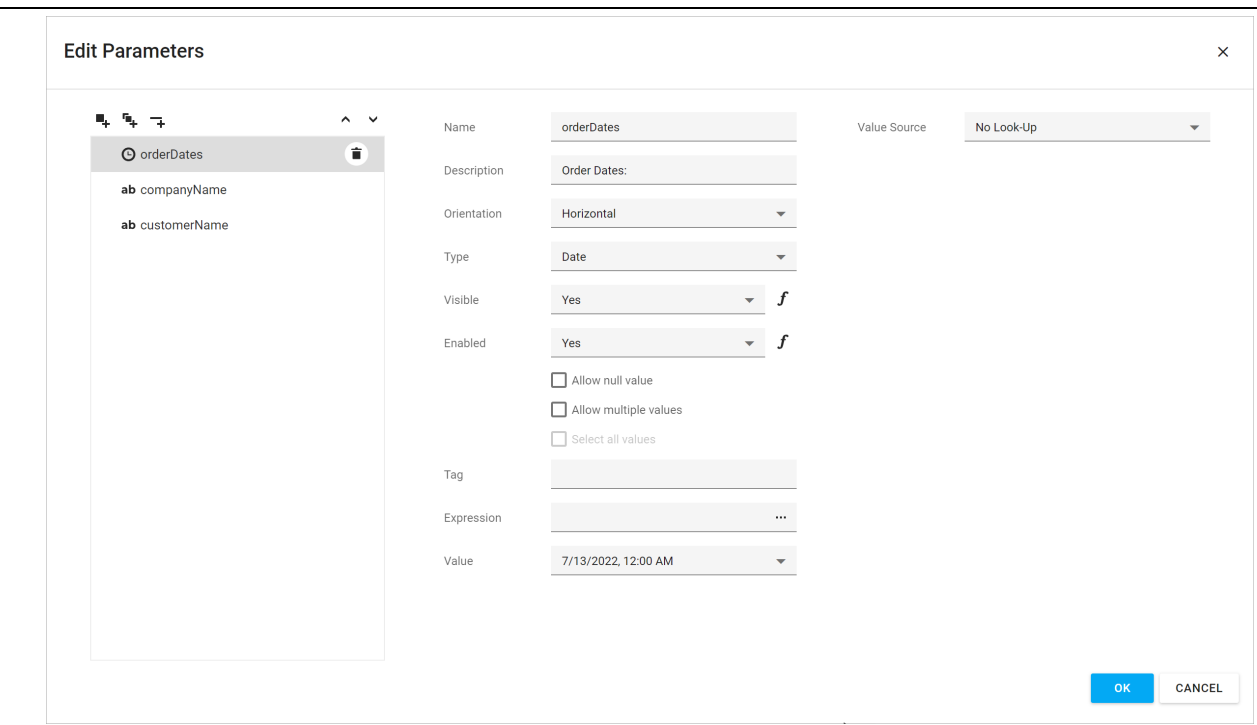

Use the menu on the left to create and customize parameters, groups, and separators.

### Customize a Parameter

Ē

Specify the Orientation property to choose the position of a parameter label relative to an editor.

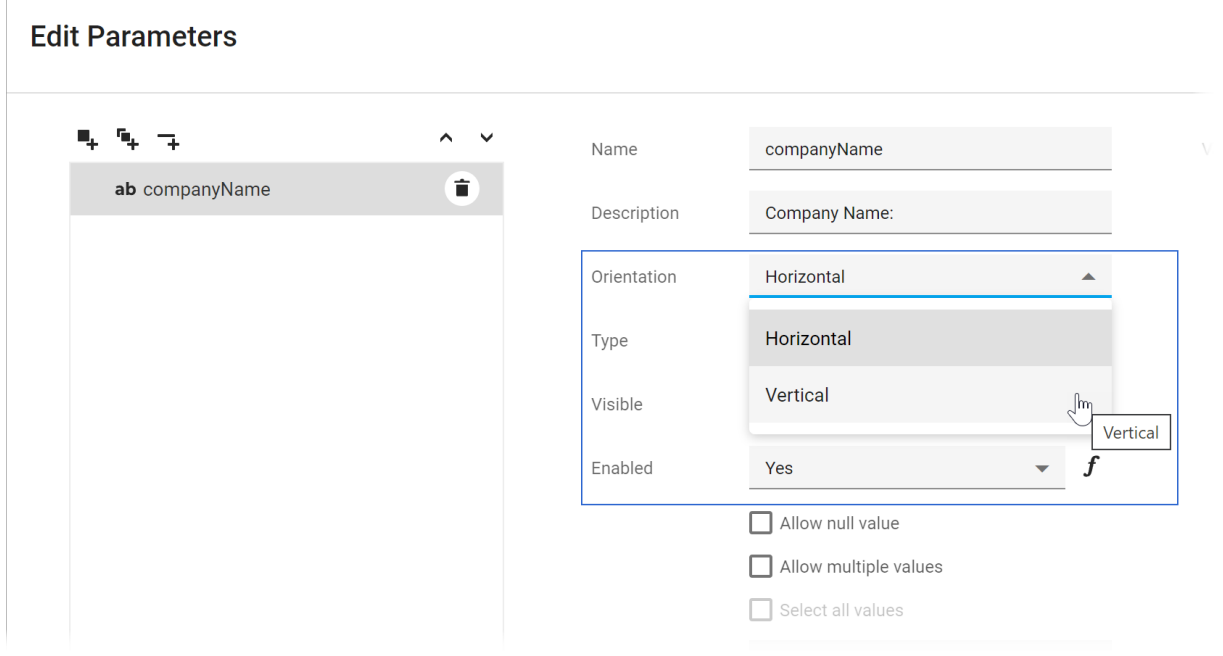

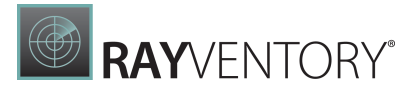

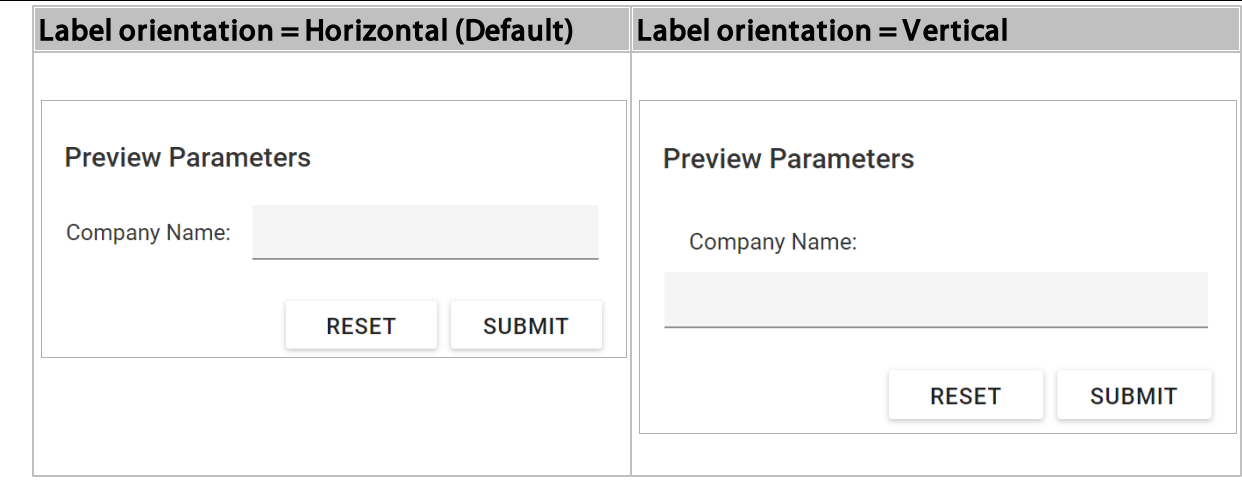

### Create and Customize a Group

Click the **Add group** button to create a new group.

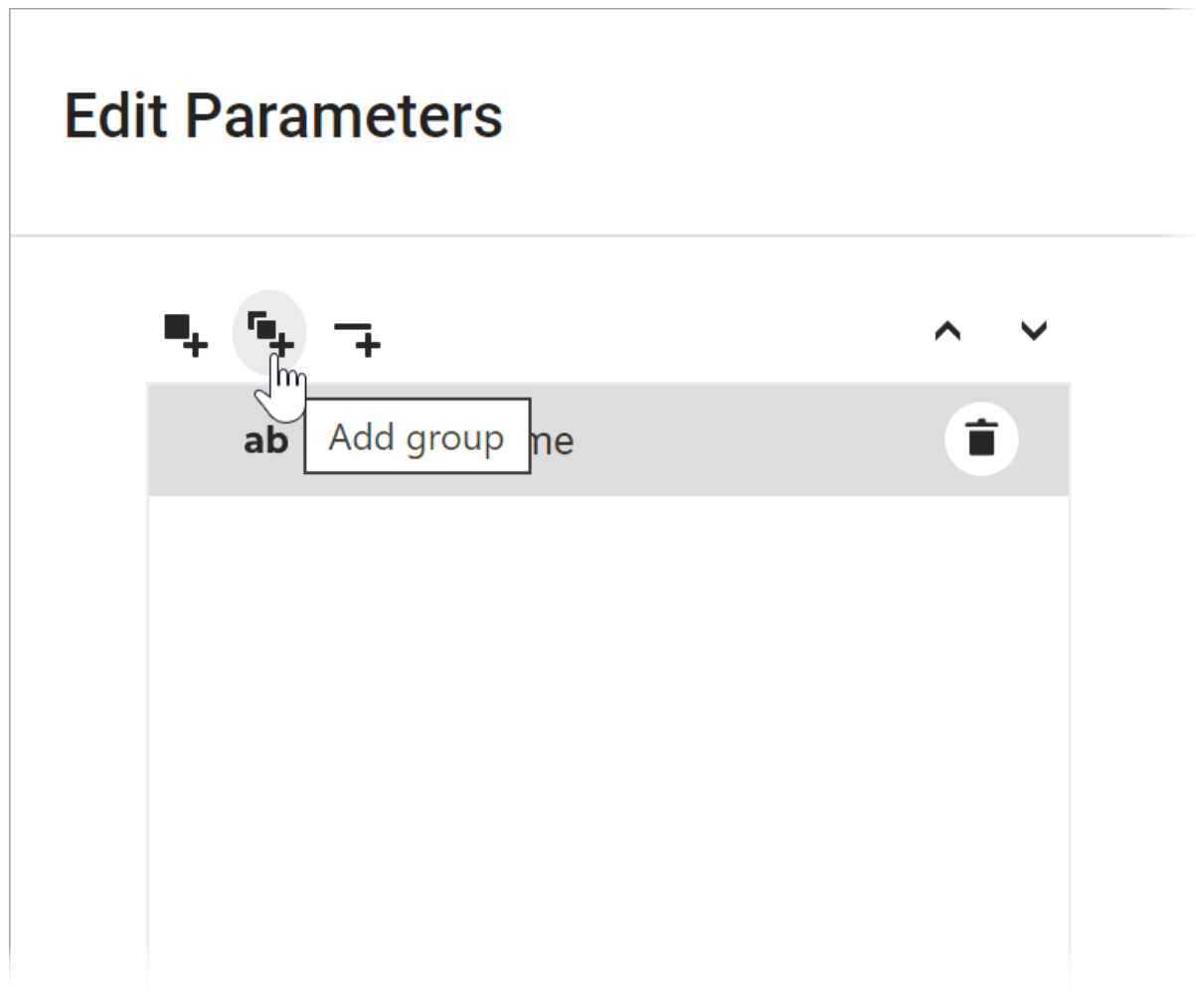

Use the Up and Down buttons to change the order of parameters and groups, and place

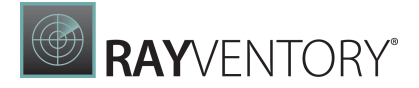

parameters inside or outside a group.

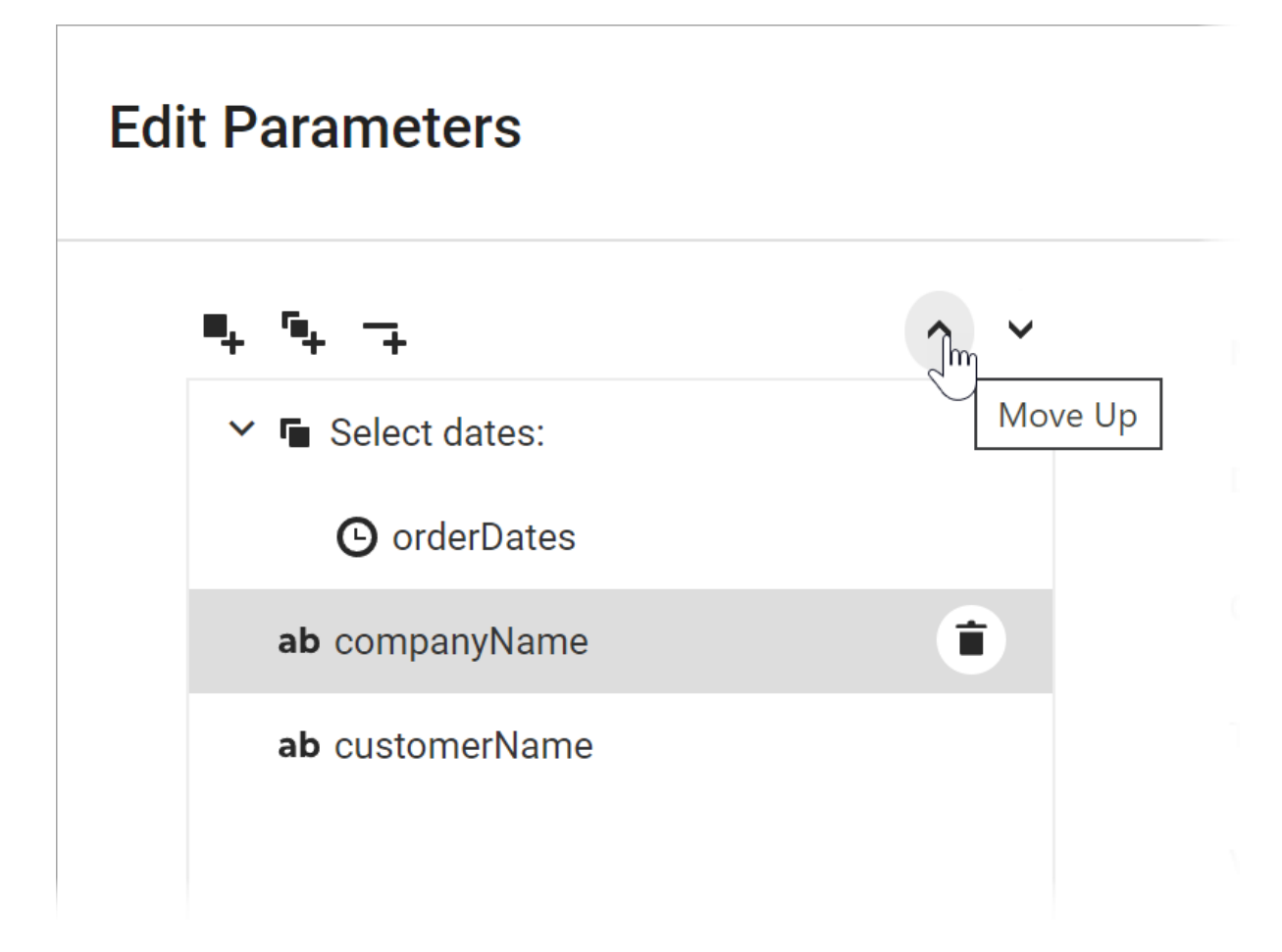

You can also drag-and-drop parameters and groups inside the menu to achieve the same result.

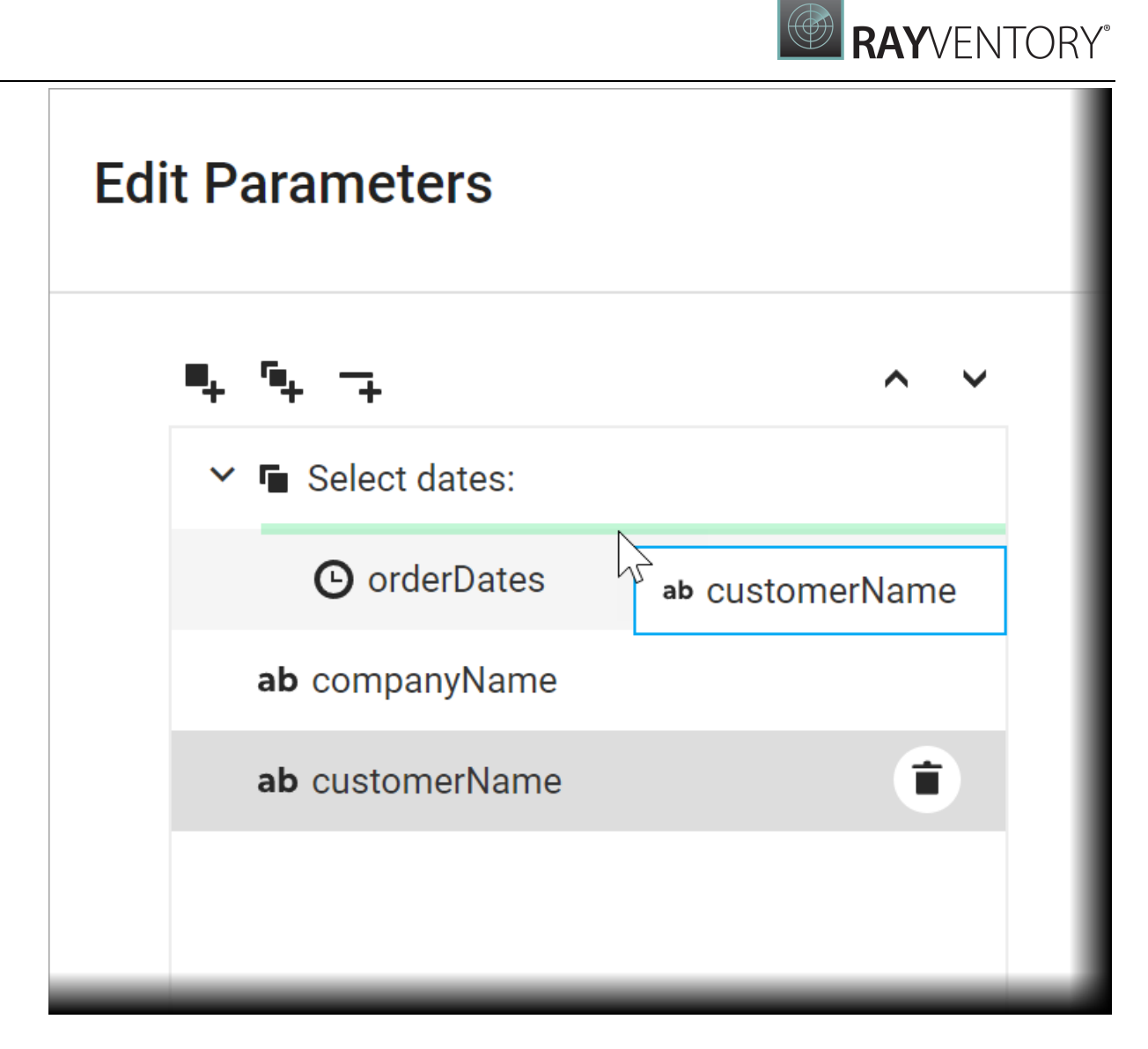

To customize a group, select it and use its editors on the right to set up the group appearance. The following example unites the **customerName** and **companyName** parameters into a group called Select a customer.

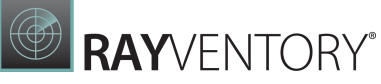

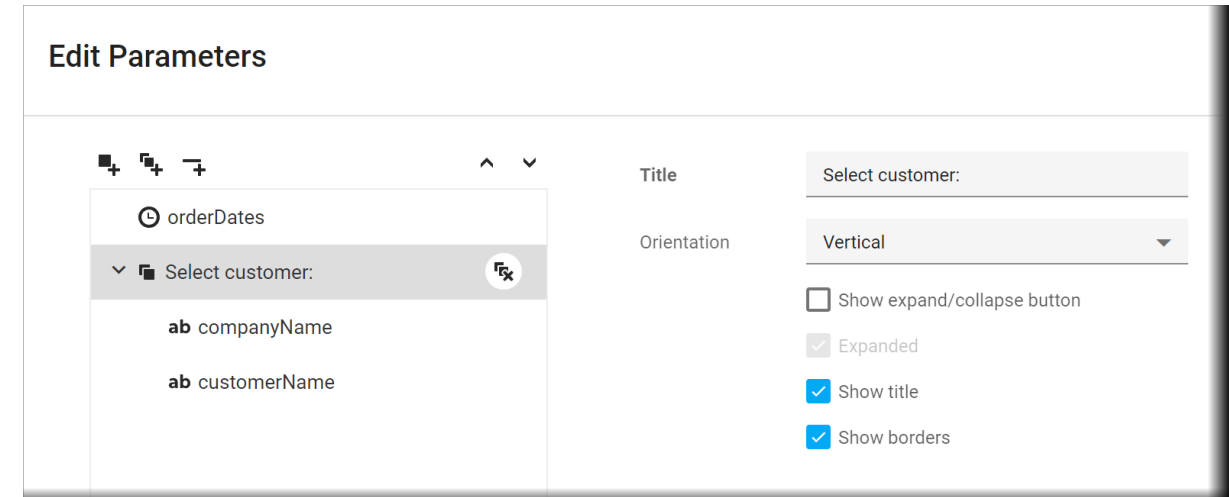

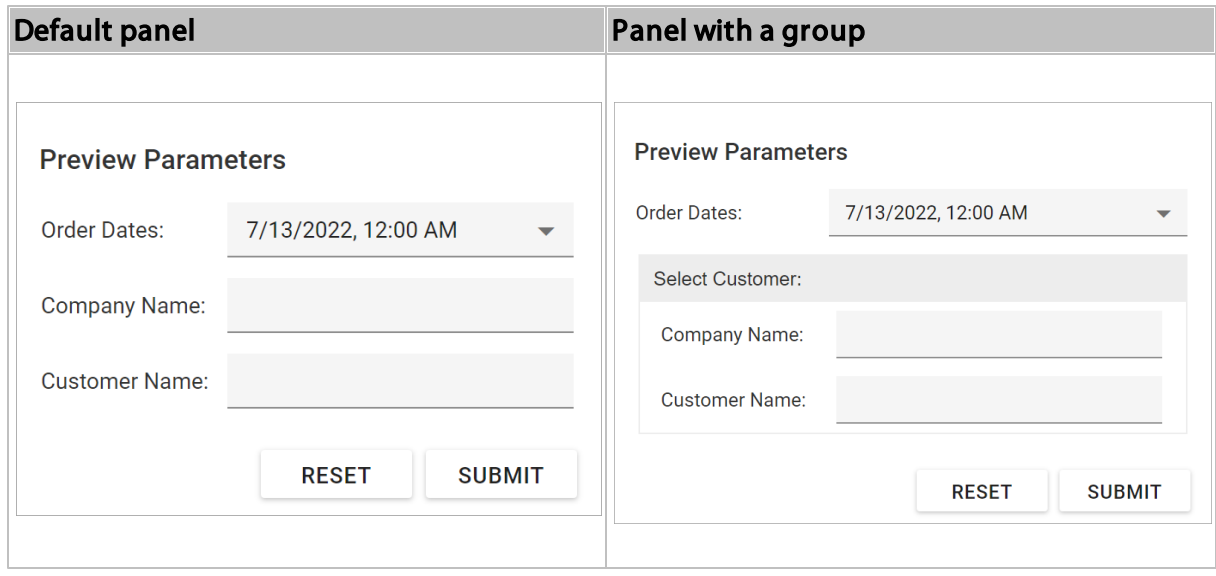

Besides a title, you can also specify the following properties to customize the group appearance:

- Orientation (specifies whether to place parameters inside the group vertically or horizontally).
- Show title
- Show borders
- Show expand/collapse button
- Expanded

### Add a Separator

Click the Add separator button to create a separator.

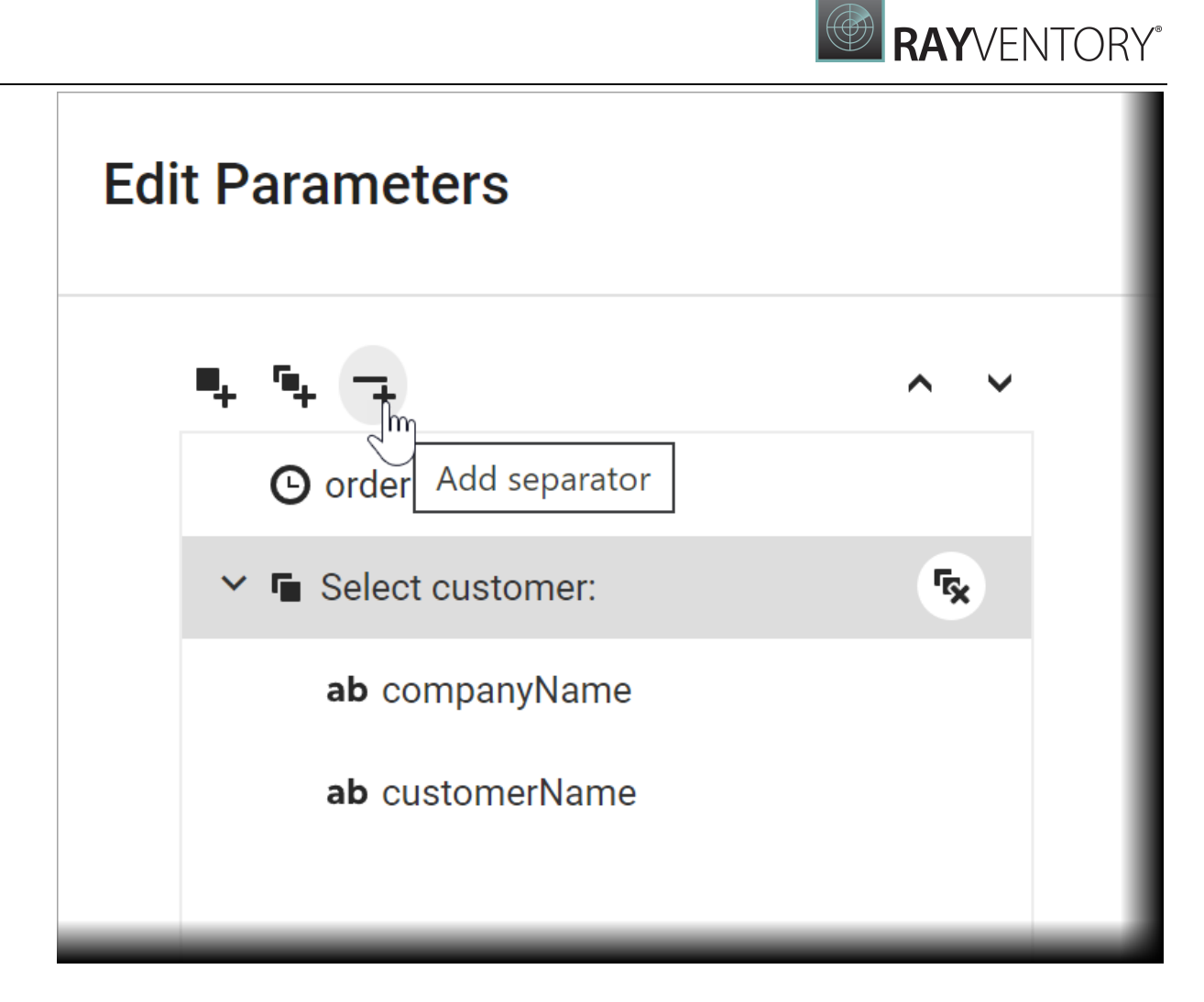

Similar to parameters and groups, you can use the Up and Down buttons or drag-and-drop separators inside the menu to specify the location for these separators relative to other elements.

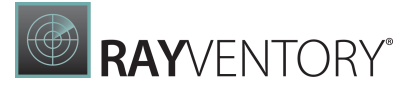

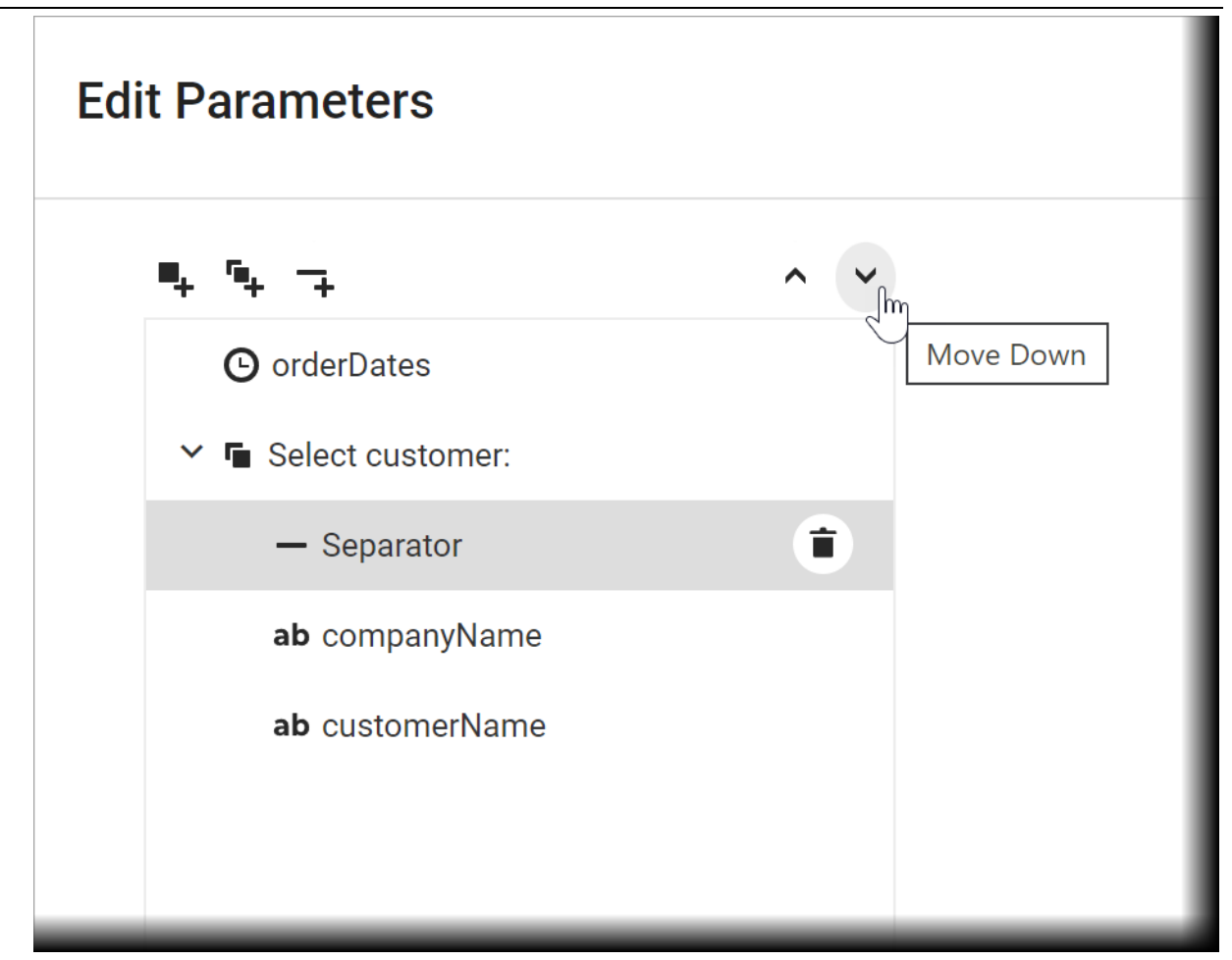

The example below shows the **Parameters** panel with a separator between the **Company** Name and Customer Name parameters.

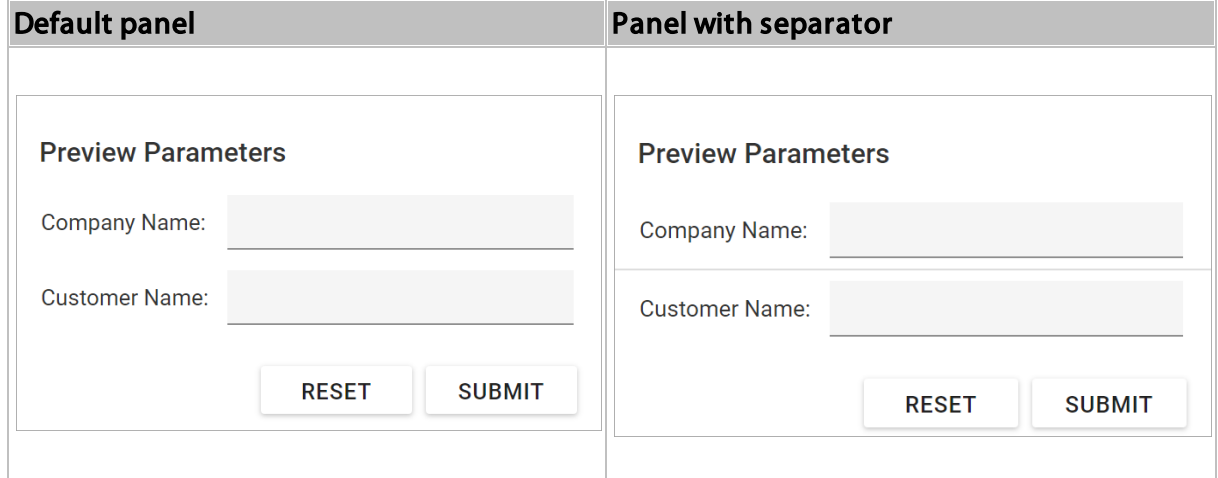

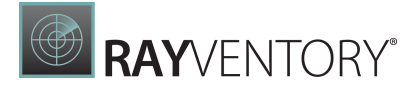

# Shape Report Data

The topics in this section describe the data shaping features reports support:

- [Filter](#page-767-0) Data
- [Group](#page-774-0) and Sort Data
- [Format](#page-797-0) Data
- **Specify [Conditions](#page-800-0) for Report Elements**
- Calculate [Summaries](#page-819-0)
- Count [Elements](#page-827-0) and Values
- Use [Calculated](#page-841-0) Fields
- Use Report [Parameters](#page-717-0)

### <span id="page-767-0"></span>Filter Data

The topics in this section describe different approaches to filtering data in your reports:

Filter Data at the [Report](#page-767-1) Level

Use the report's settings demonstrated in this tutorial if you want to load the entire dataset and filter it on the client.

- Filter Data at the Data [Source](#page-769-0) Level Filter records at data source level using your data connection query if you are binding to a large data source and want to speed up the retrieval process.
- Limit the [Number](#page-773-0) of Records to Display

Options described in this topic allow you to emulate the Top N feature in a sorted report or increase the Print Preview performance by rendering only a subset of a report's data.

### <span id="page-767-1"></span>Filter Data at the Report Level

This tutorial illustrates how to filter data at the report level, as opposed to the data [source](#page-769-0) level. This approach is useful when dealing with relatively small data sources, when data load times are acceptable.

- 1. [Create](#page-375-0) a new report or open an existing one.
- 2. Bind you report to a required data source. See the Bind to [Data](#page-387-1) section to learn more about providing data to reports.
- 3. Switch to the [Field](#page-1052-0) List panel and drop the required fields onto the report's [Detail](#page-379-0) band.

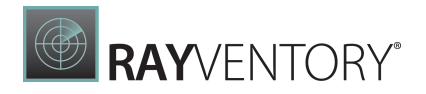

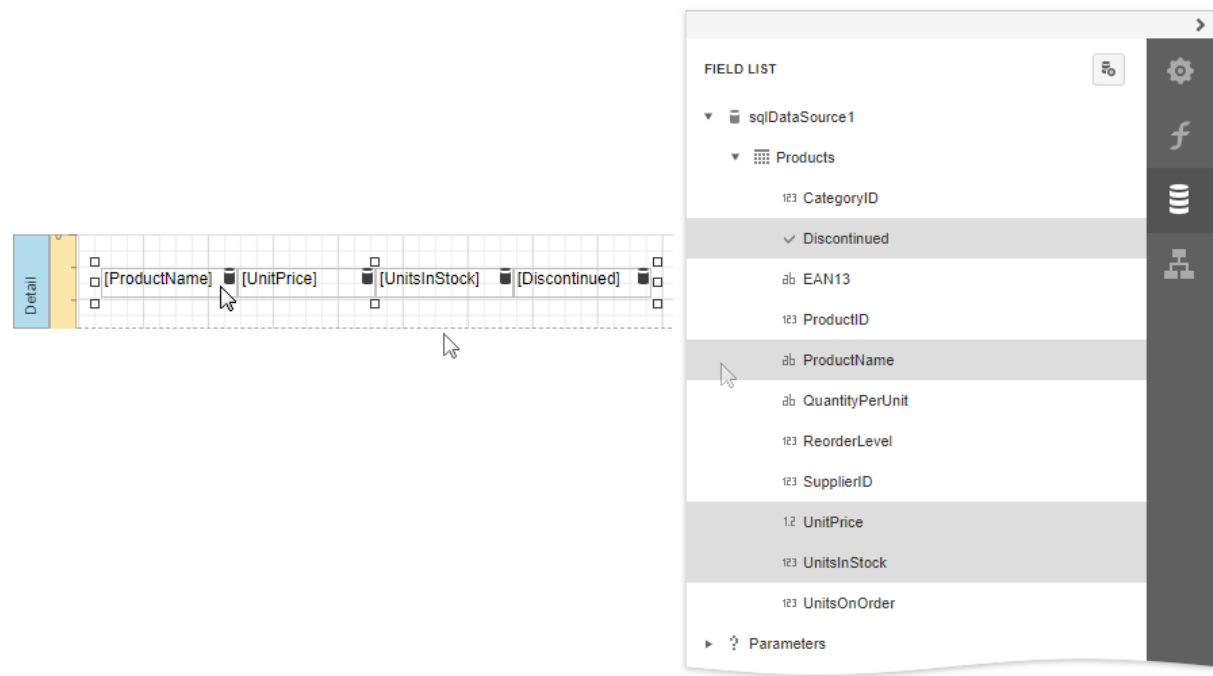

4. Expand the Actions category and click the Filter String property's ellipsis button. In the invoked Filter [Editor,](#page-1031-0) construct an expression in which the data fields are compared with the required values.

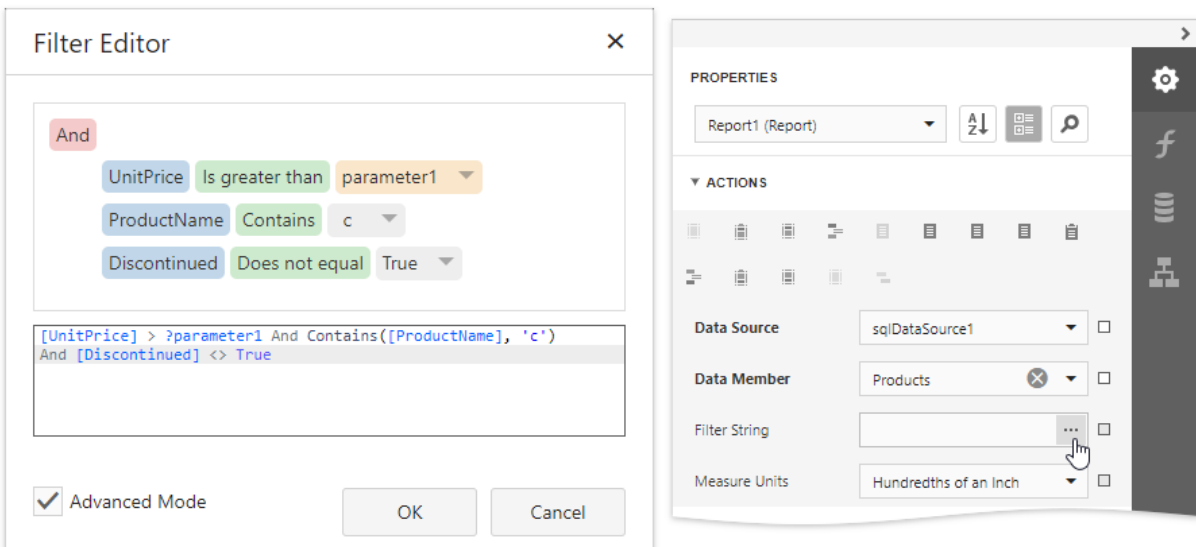

Every filter condition consists of three parts:

- $\circ$  A field of a data source to which a report is bound or the name of the [calculated](#page-841-0) field, which exists in this data source at the same level.
- $\circ$  Criteria operator, such as **Equals, Is less than, Is between**, etc.
- o A static operand value, another data field or a report [parameter.](#page-717-0) To access parameters, click the icon on the right until it turns into a question mark. You can arrange specific conditions into groups with And, Or, Not And, and Not Or

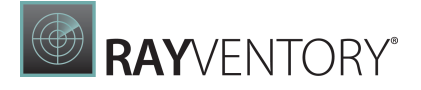

#### operators.

Your report is now ready to be generated. Switch to **Print [Preview](#page-979-0)** to see the result.

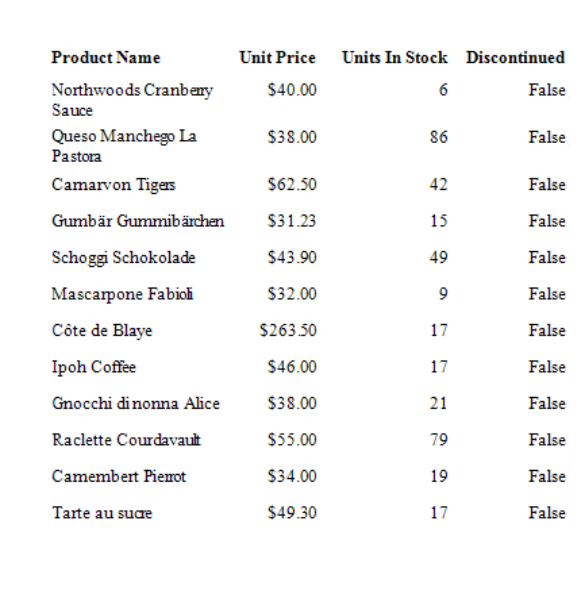

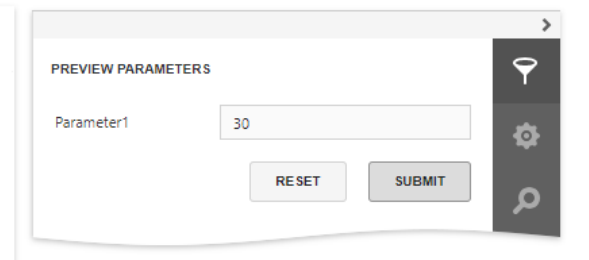

### <span id="page-769-0"></span>Filter Data at the Data Source Level

This tutorial illustrates how to filter data at the [report](#page-767-1) data source level, as opposed to the report [level](#page-767-1). This approach is recommended when dealing with comparatively large data sources when the retrieval process is slow.

- 1. [Create](#page-399-0) a new report or open an [existing](#page-378-0) one.
- 2. Bind you report to a required data source. See the Bind to [Data](#page-387-1) section to learn more about providing data to reports.
- 3. Switch to the [Field](#page-1052-0) List and drop the required fields onto the report's [Detail](#page-379-0) band.

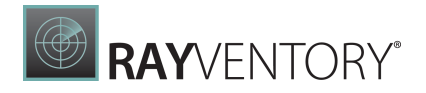

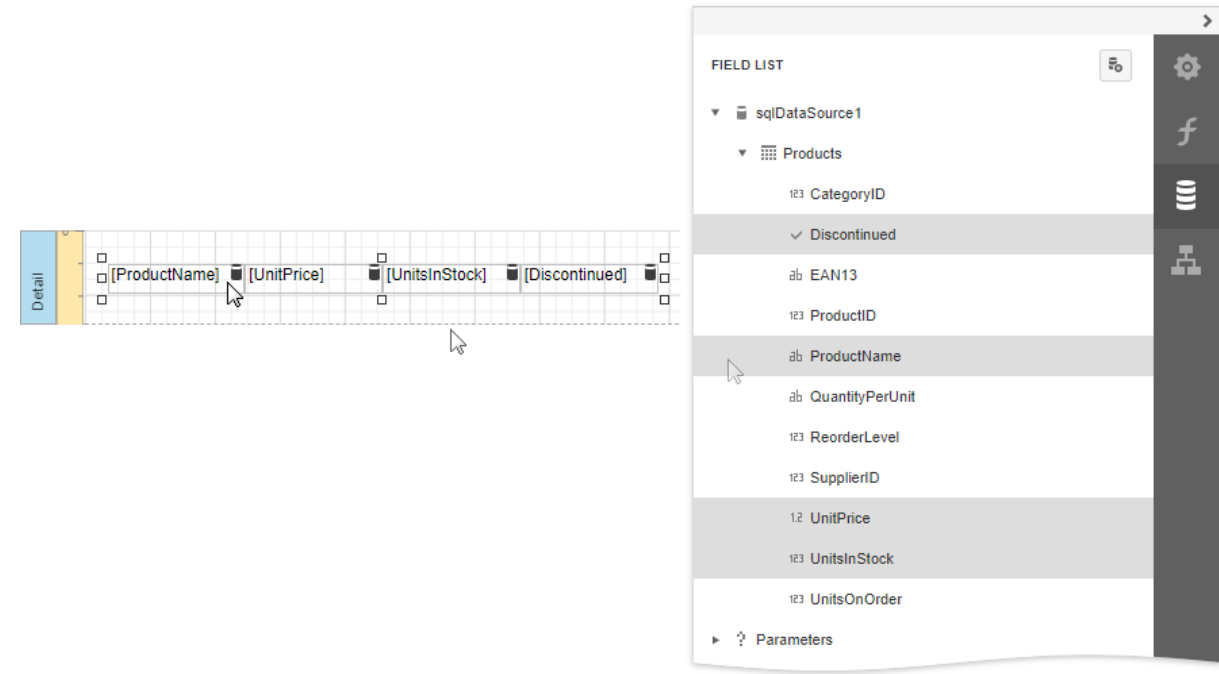

4. Select the data source and click Edit query.

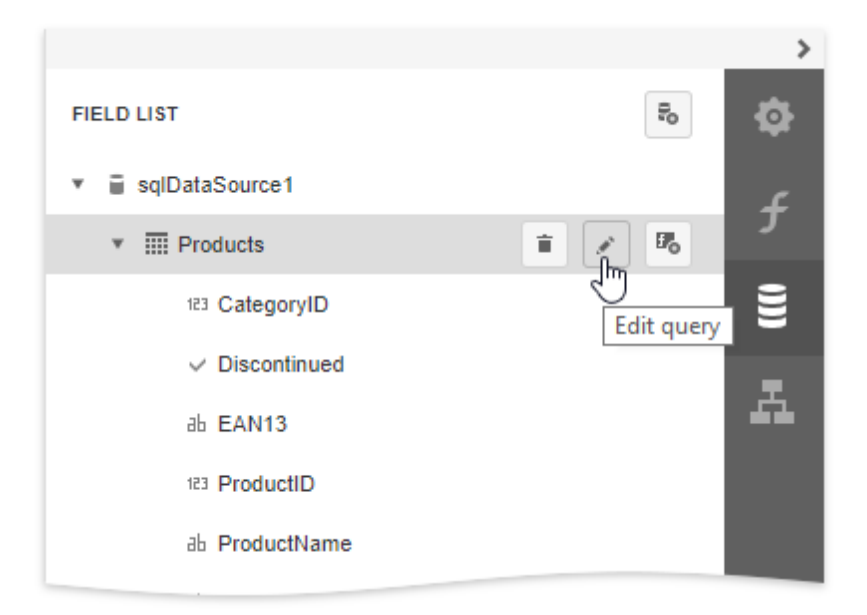

Click Run Query Builder in the invoked Data Source Wizard.

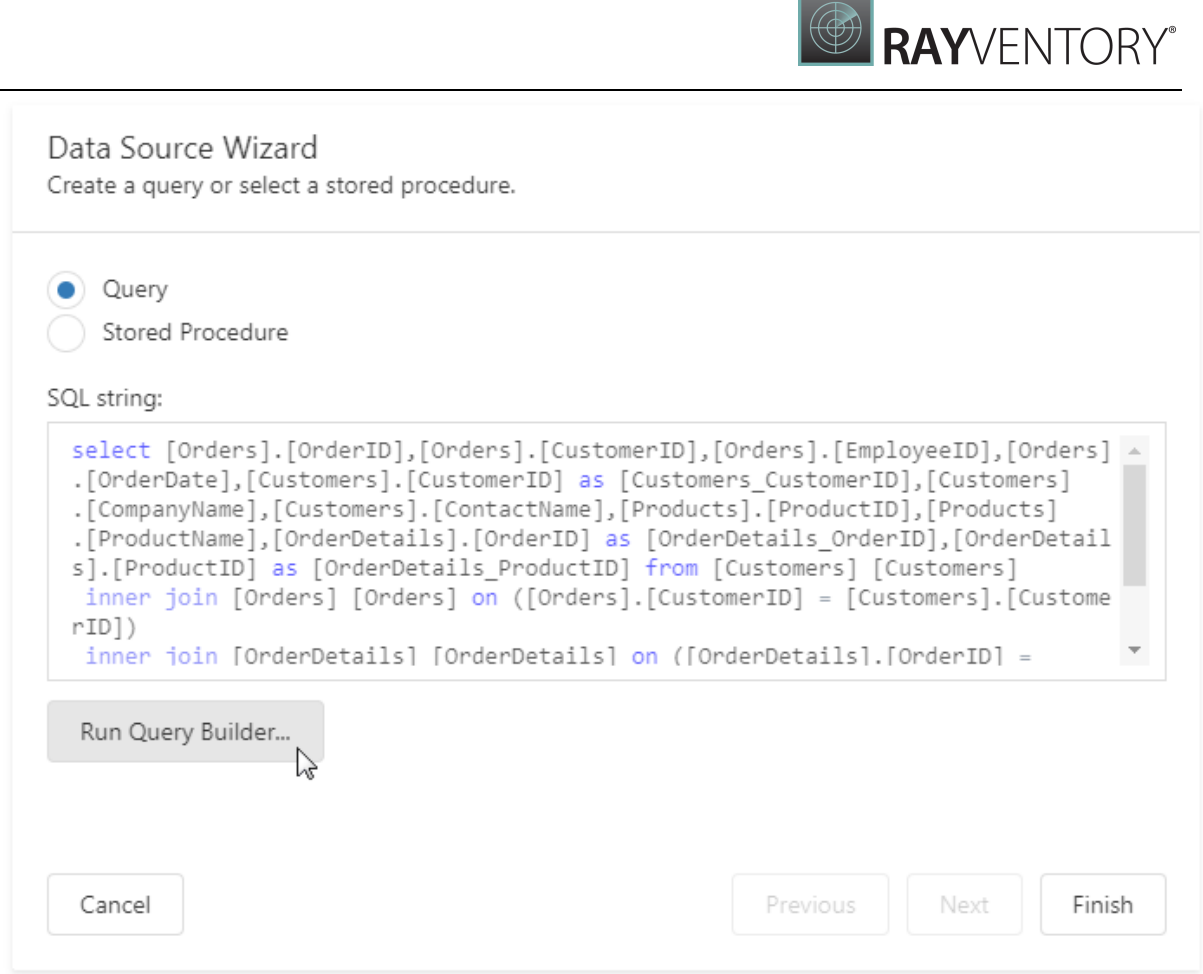

 $\sqrt{2}$ 

5. Expand the **Query Properties** section in the invoked <u>Query Builder</u>. Click the ellipsis button for the **Filter** property to construct a filtering expression in the invoked <u>Filter Editor</u>.

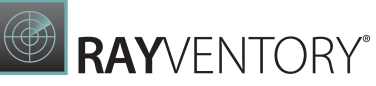

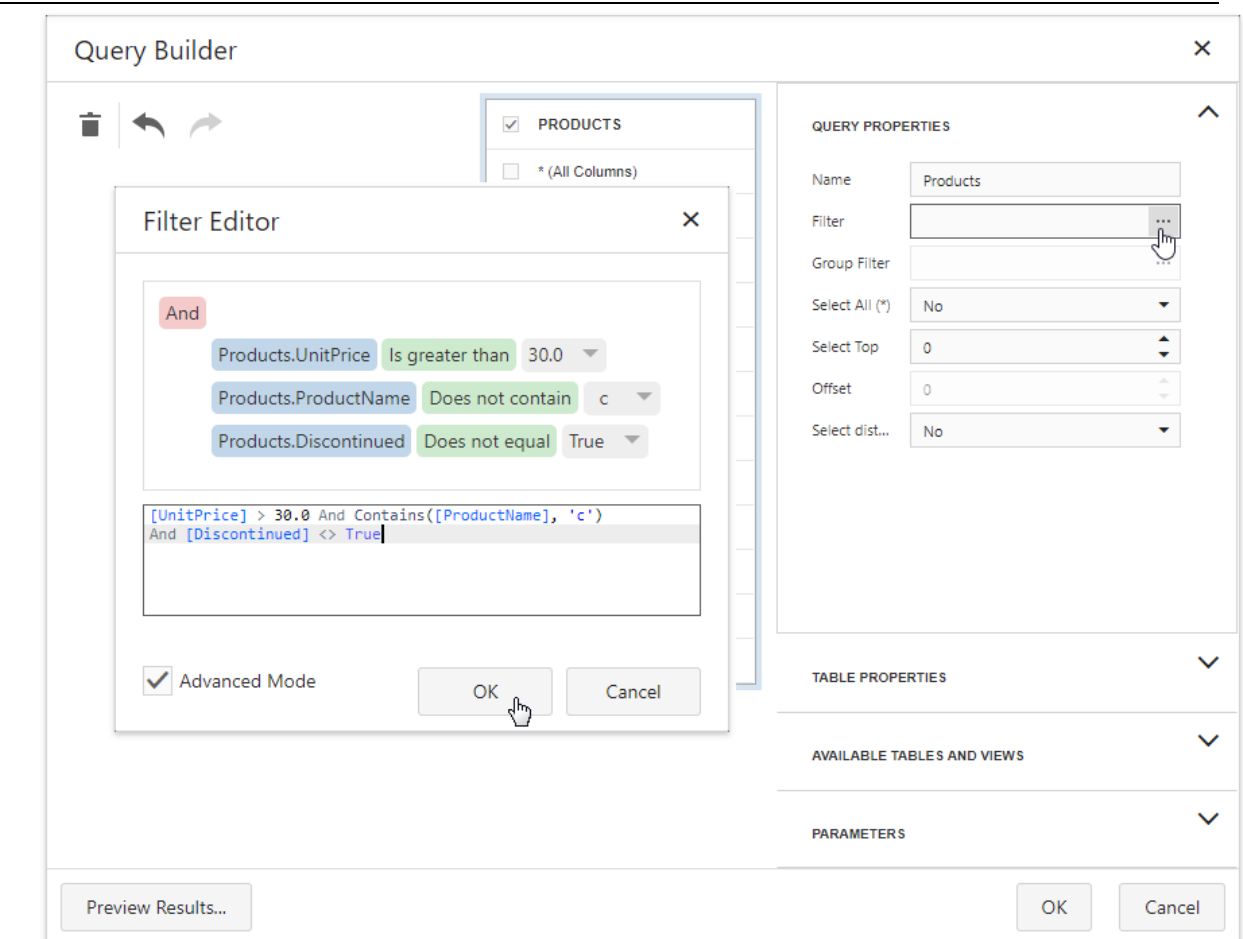

Every filter condition consists of three parts:

- o A data field name.
- $\circ$  Criteria operator, such as **Equals, Is less than, Is between**, etc.
- o A static operand value, another data field or a query parameter. See the [Specify](#page-388-0) Query [Parameters](#page-388-0) topic to learn about embedding these parameters into filter conditions.

You can arrange specific conditions into groups with And, Or, Not And, and Not Or operators.

Switch to Print [Preview](#page-979-0) to see the result.

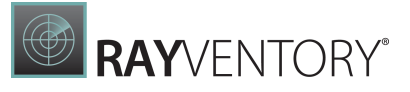

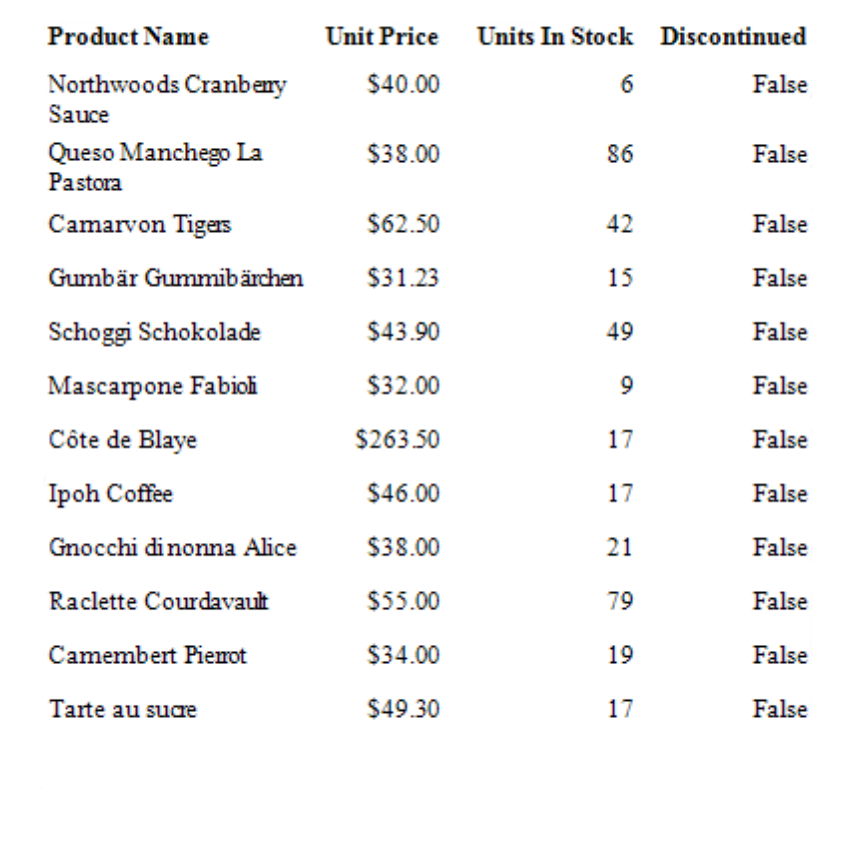

# <span id="page-773-0"></span>Limit the Number of Records to Display

Use Report Print Options to filter records displayed in **Print [Preview](#page-979-0)**. You can specify them in the [Properties](#page-1043-0) panel.

Limit the Number of Records

The Detail Count at Design Time property enables you to limit the number of records a report shows in Print Preview embedded into the Report Designer.

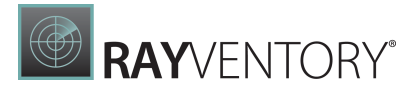

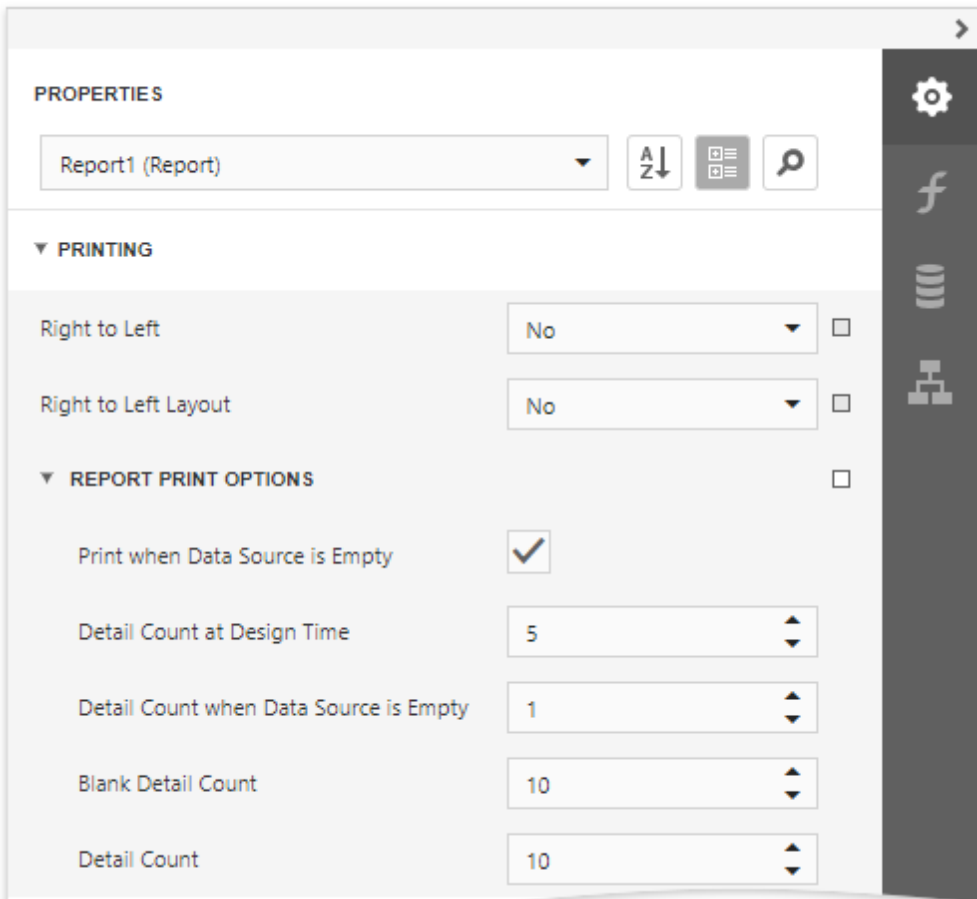

Use the Detail Count option to define how many times to print the Detail band when generating a report document to display in Print Preview.

### Print on Empty Data Source

Disable the Print when Data Source is Empty option to avoid generating a report when its data source is empty. You can use this setting in [master-detail](#page-424-0) reports to hide the detail report if its data source contains no records.

The Detail Count when Data Source is Empty property allows you to specify how many times to print the Detail band when a report does not have a data source. You can use this property to create static reports that are not connected to a data source and display the same static content several times.

# <span id="page-774-0"></span>Group and Sort Data

The following documents describe how to group and sort a report's data:

- Sort [Data](#page-775-0)
- [Group](#page-779-0) Data

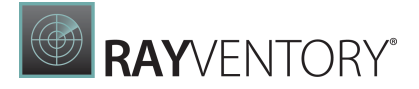

- Sort Data by a [Custom](#page-788-0) Field
- Group Data by a [Custom](#page-791-0) Field
- **Sort Groups by a Summary [Function's](#page-795-0) Result**

### <span id="page-775-0"></span>Sort Data

Sort a Report's Data

Do the followebg to sort data in your report:

- 1. Create a new or open an existing data-bound report. You cannot apply sorting unless your report is bound to a data source.
- 2. Switch to the **[Properties](#page-1043-0)** panel and select the **[Detail](#page-379-0)** band. Select the **Sort Fields** section in the Actions category and add a new sort field to sort the report's data by the required data field.

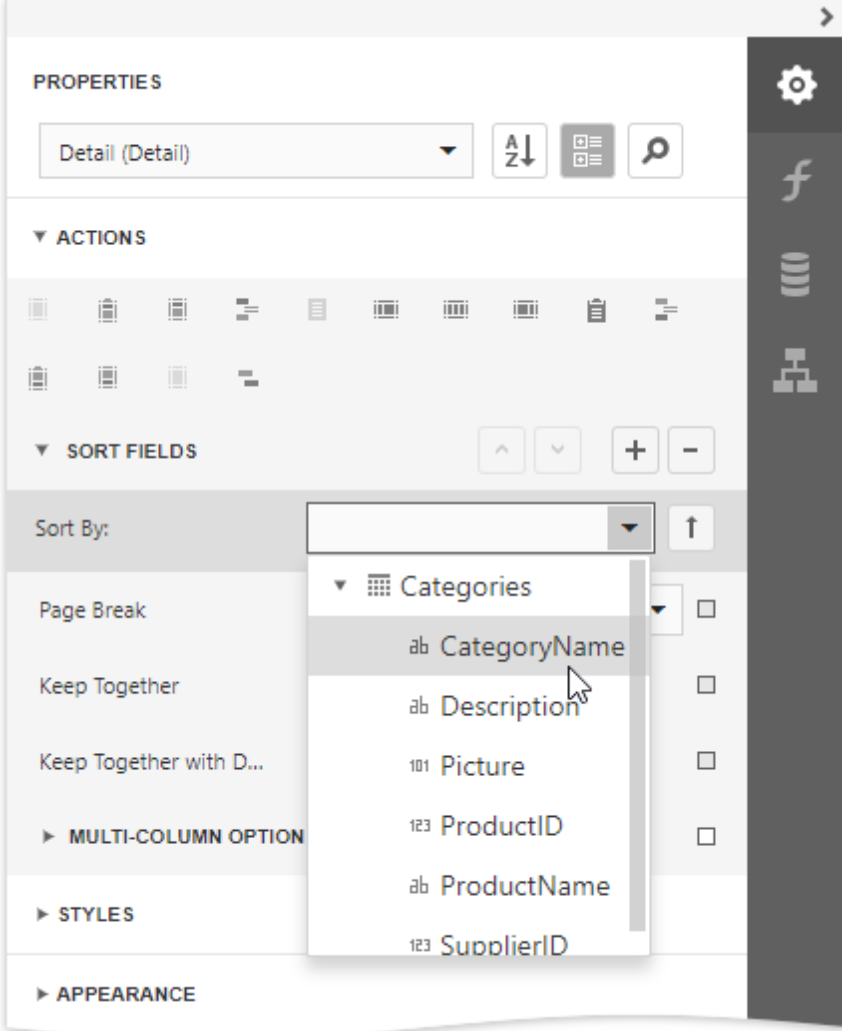

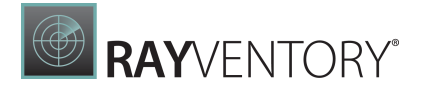

#### Note:

Ø

See the Sort Data by a Custom Field tutorial to learn how to sort a report's data by a custom field.

This adds a corresponding sort field to the **Sort Fields** collection. You can access this collection by expanding the sort field section.

3. Click the  $\begin{array}{|c|c|} \hline \texttt{1} & \texttt{1} & \texttt{b} \texttt{u} & \texttt{t} \texttt{d} & \texttt{d} & \texttt{d} \texttt{e} & \texttt{f} & \texttt{f} & \texttt{e} \texttt{f} & \texttt{f} & \texttt{f} & \texttt{f} \texttt{f} & \texttt{f} & \texttt{f} & \texttt{f} & \texttt{f} \texttt{f} & \texttt{f} & \texttt{f} & \texttt{f} \texttt{f} & \texttt{f} & \texttt{f} & \texttt{$ descending). Use the  $\mathbb X$  button to disable sorting in grouped data.

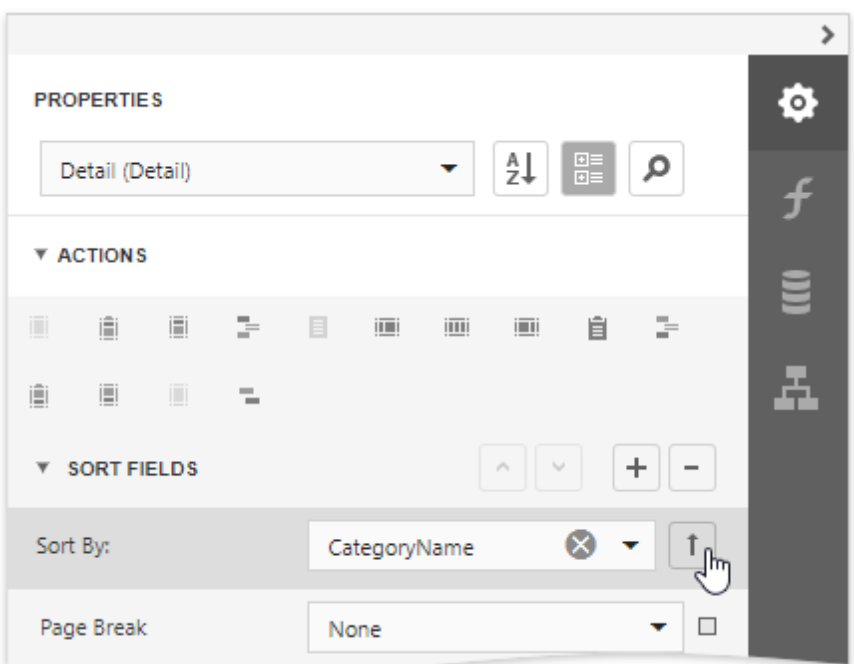

4. When a report has multiple sort fields, you can change their order by clicking Move Up or Move Down.

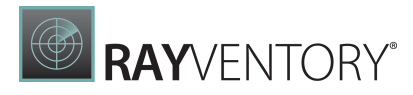

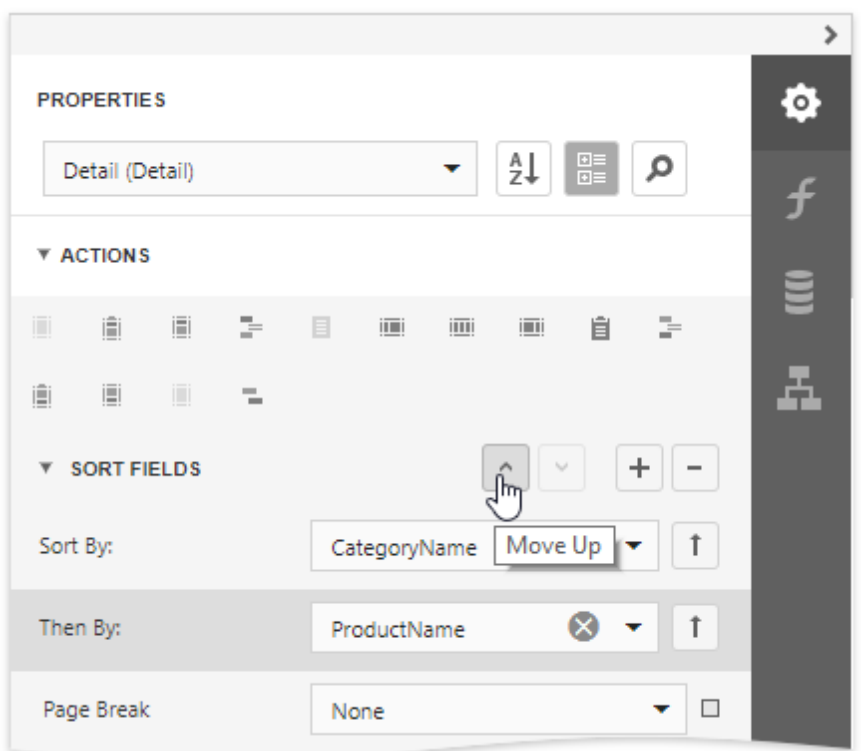

5. Drag the corresponding field from the <u>[Field](#page-1052-0) List</u> onto the report area and switch to <u>[Print](#page-979-0)</u> [Preview](#page-979-0) to see the result.

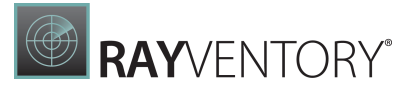

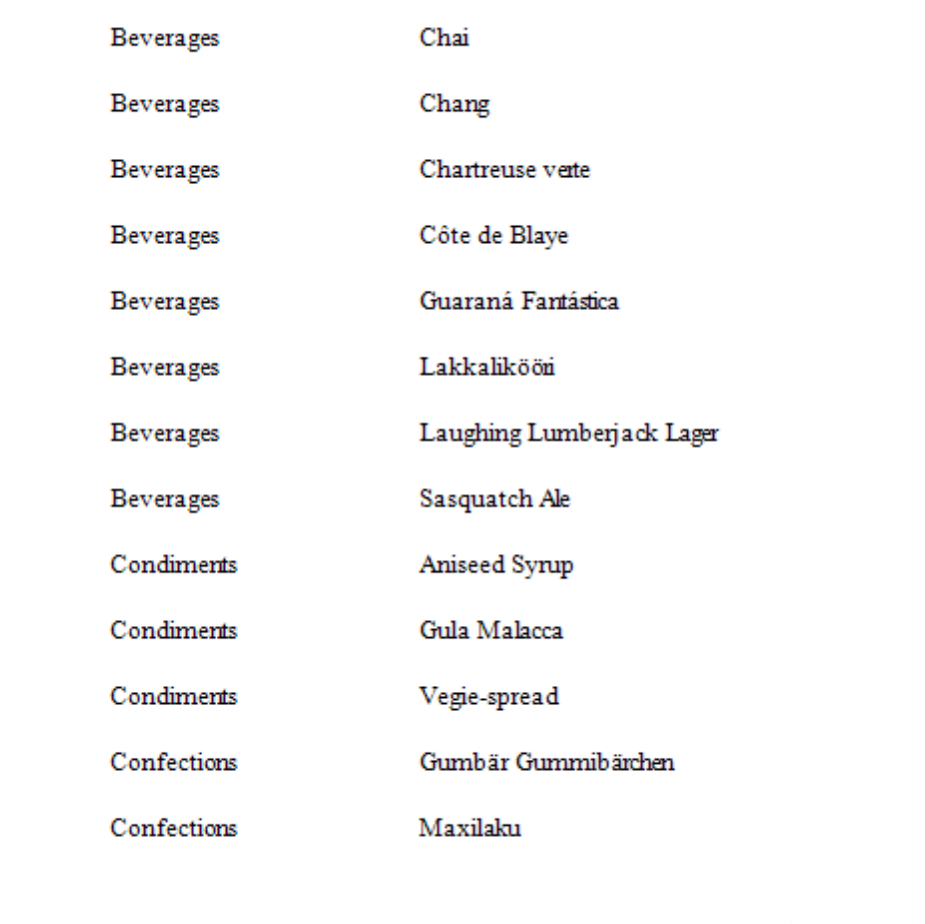

# Interactive Sorting in Print Preview

You can allow sorting report data directly in Print Preview by clicking a designated element.

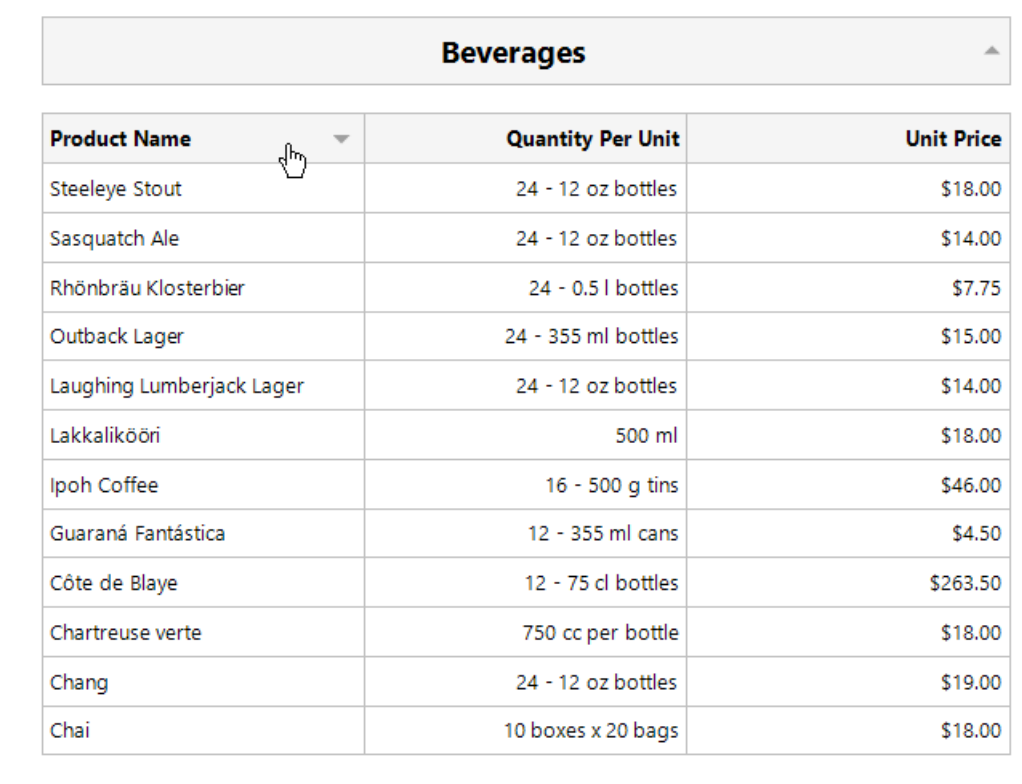

See **Sort a Report in Print [Preview](#page-904-0)** for more information.

# <span id="page-779-0"></span>Group Data

Group a Report's Data

Do the following to group data in your report:

- 1. Create a new or open an existing data-bound report. You cannot apply grouping unless your report is bound to a data source.
- 2. Insert the Group [Header](#page-379-0) band, select the Group Fields section in the Actions category and add a new group field to group the report's data by the required data field.

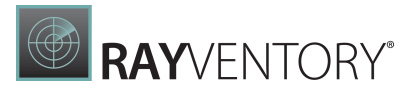

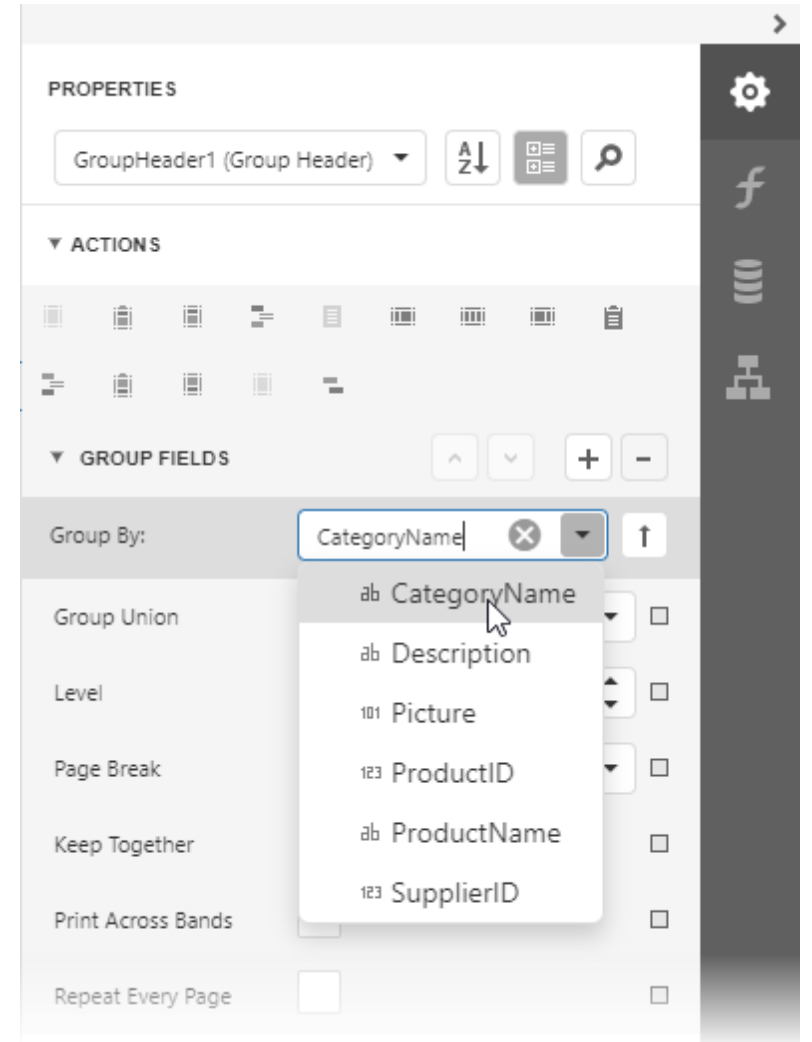

### Note:

See the Group Data by a Custom Field tutorial to learn how to group a report's data by a custom field.

3. Click the  $\begin{array}{|c|c|} \hline \texttt{1} & \texttt{1} & \texttt{b} \texttt{u} & \texttt{t} \texttt{d} & \texttt{d} & \texttt{e} \texttt{d} & \texttt{f} \texttt{d} & \texttt{e} & \texttt{f} & \texttt{f} \texttt{d} & \texttt{f} \texttt{d} & \texttt{f} & \texttt{f} \texttt{d} & \texttt{f} & \texttt{f} \texttt{d} & \texttt{f} \texttt{d} & \texttt{f} \texttt{d} & \texttt{f} \texttt{d} & \$ descending).

Use the  $\lfloor \frac{n}{2} \rfloor$  button if your groups are already ordered in the data source, and you do not need to sort them in the report.

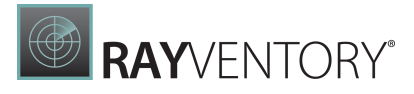

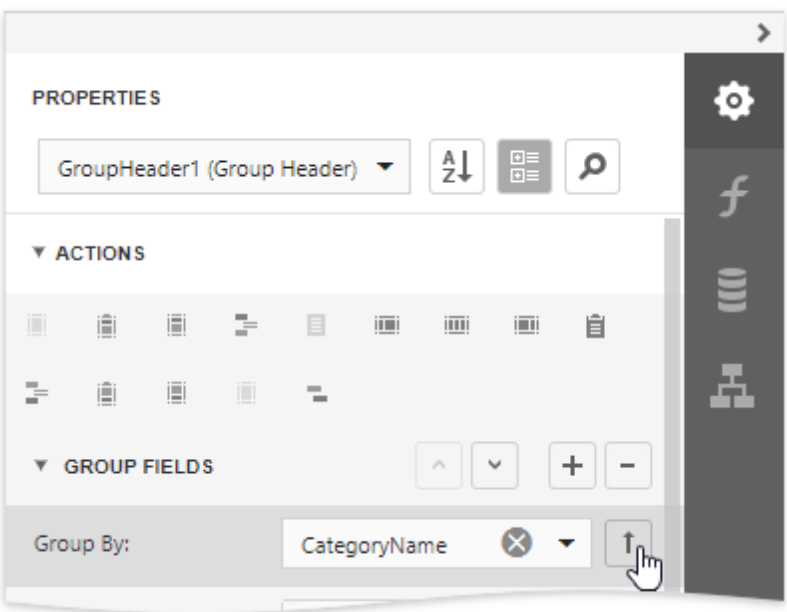

4. Click the plus button for the Group Fields section to create a new group field and specify its Field Name property.

Use the Move Up and Move Down buttons to specify the order in which these criteria are applied to the report's data.

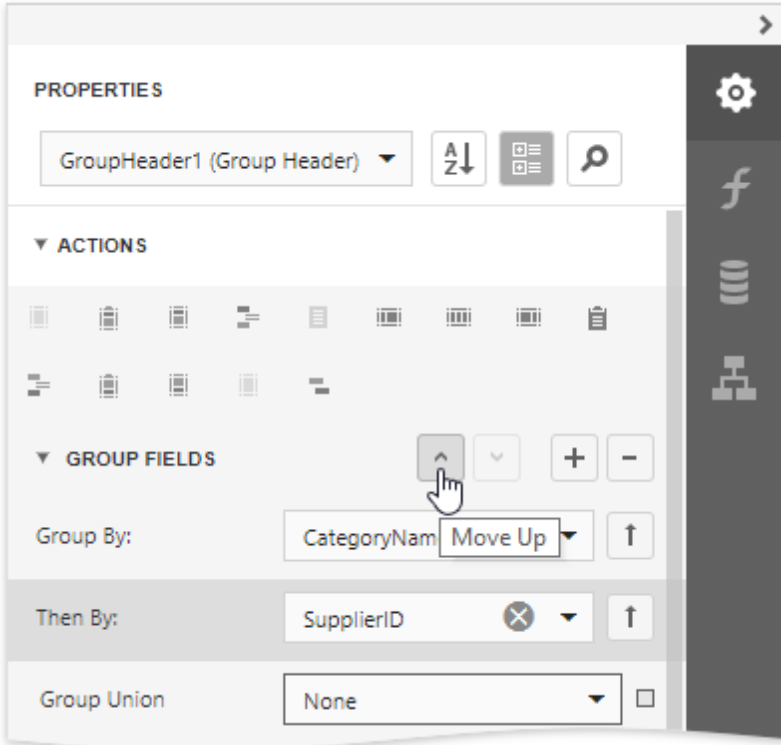

The following images illustrate how a report looks when it is grouped by multiple criteria:

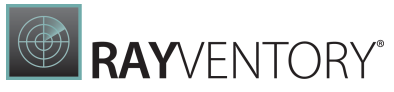

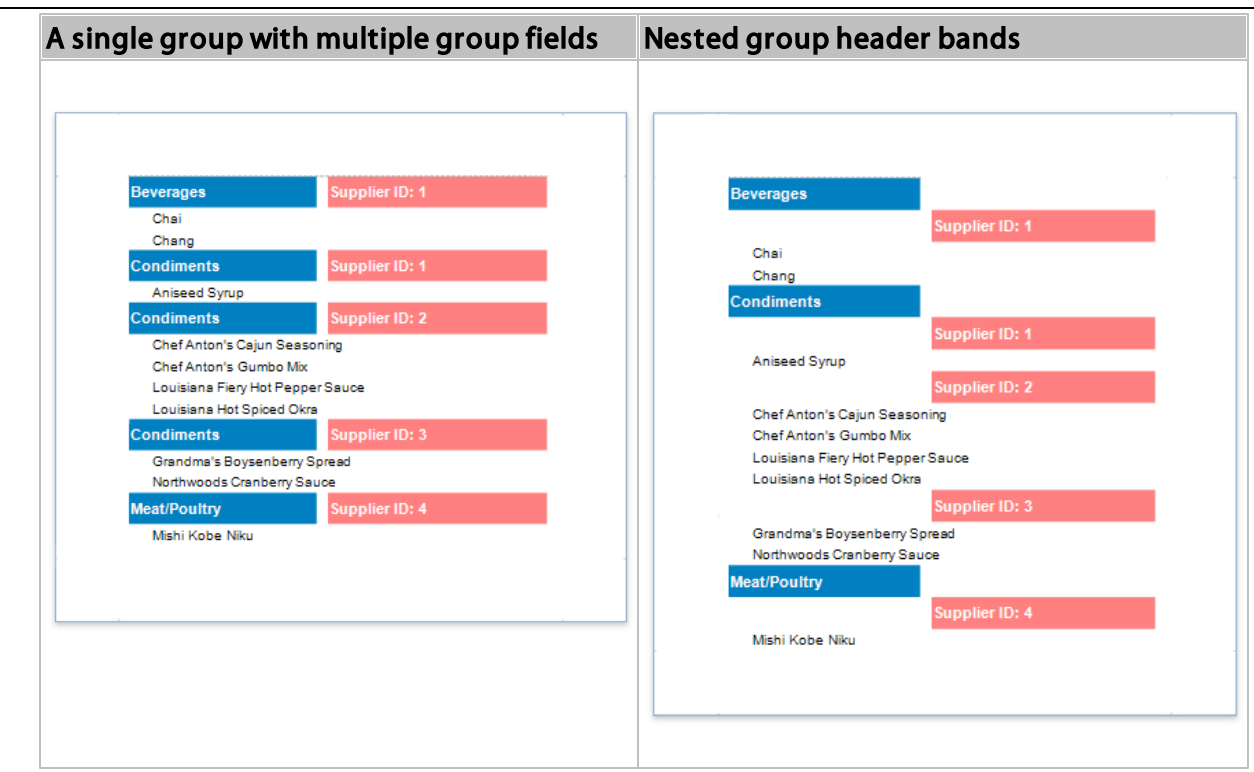

5. Drag the corresponding field from the Field List panel and drop it onto the group header to display the group field's value in the report.

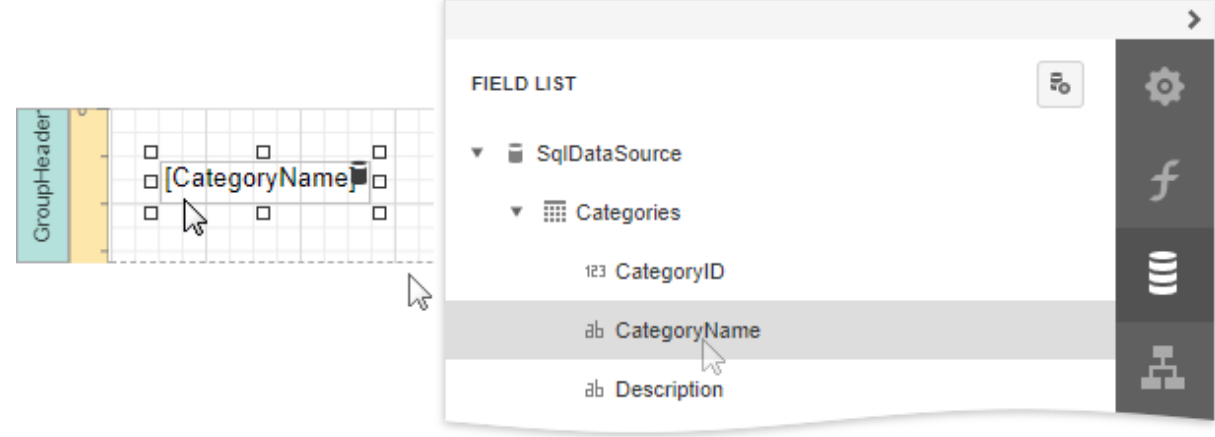

The resulting report looks as follows:

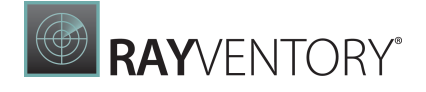

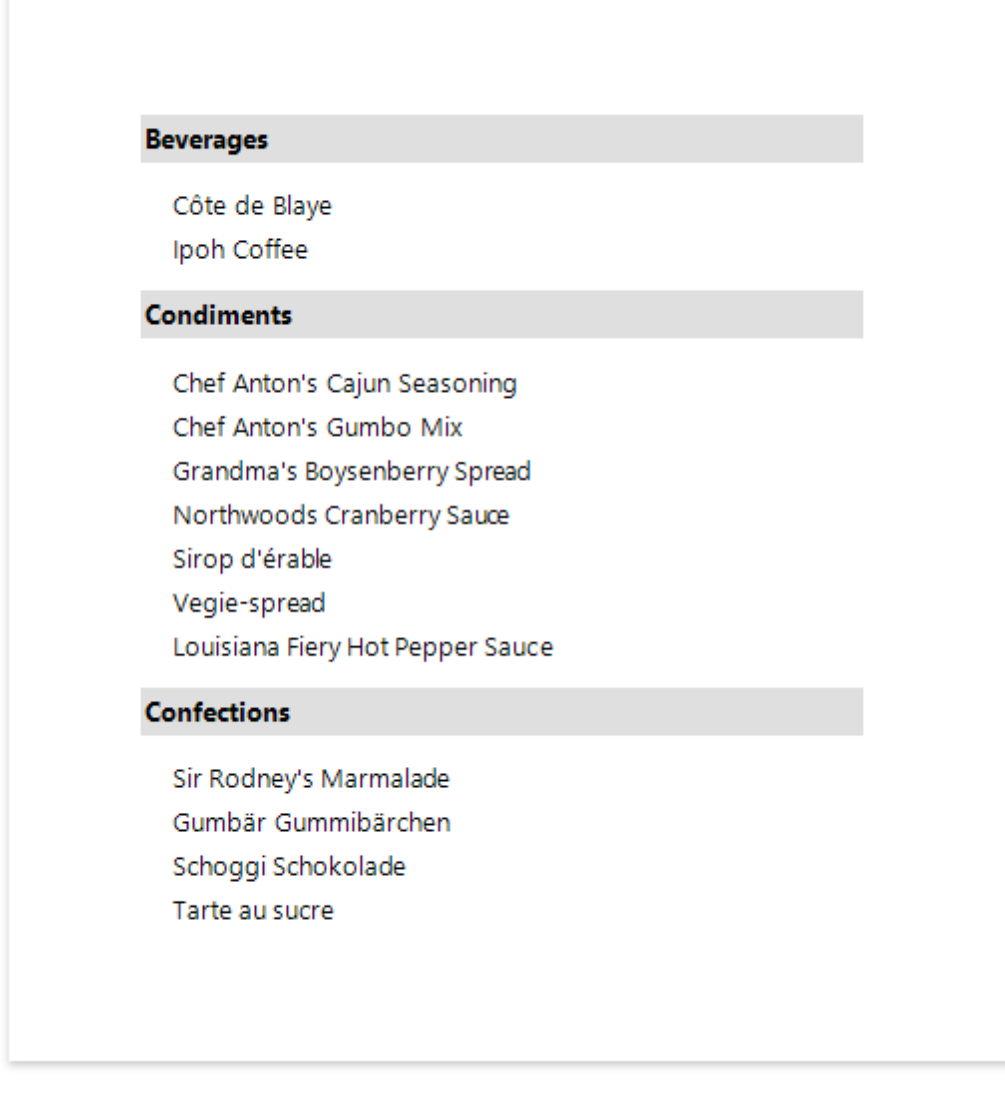

# Specify the Group's Settings

Expand the Group Fields section to customize the group's layout settings:

• Use the Group Union property to keep a group's content on the same page when possible.

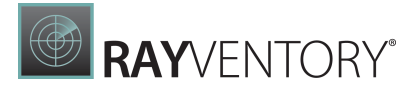

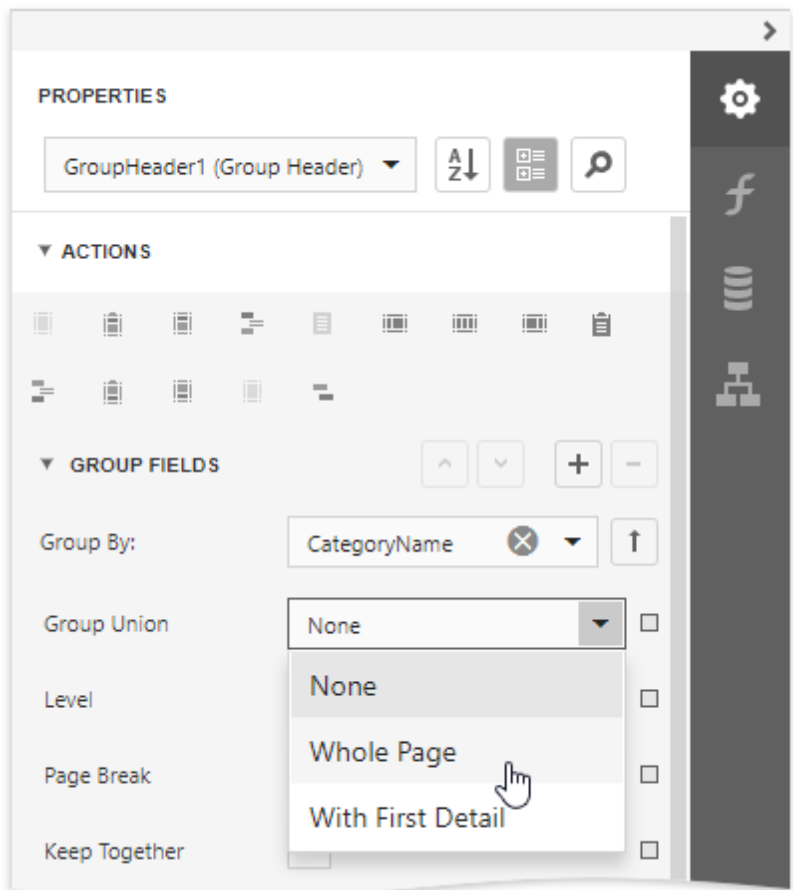

Use the Keep Together property to print the Group Header/Footer on the same page as the group's contents.

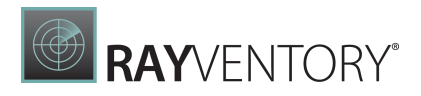

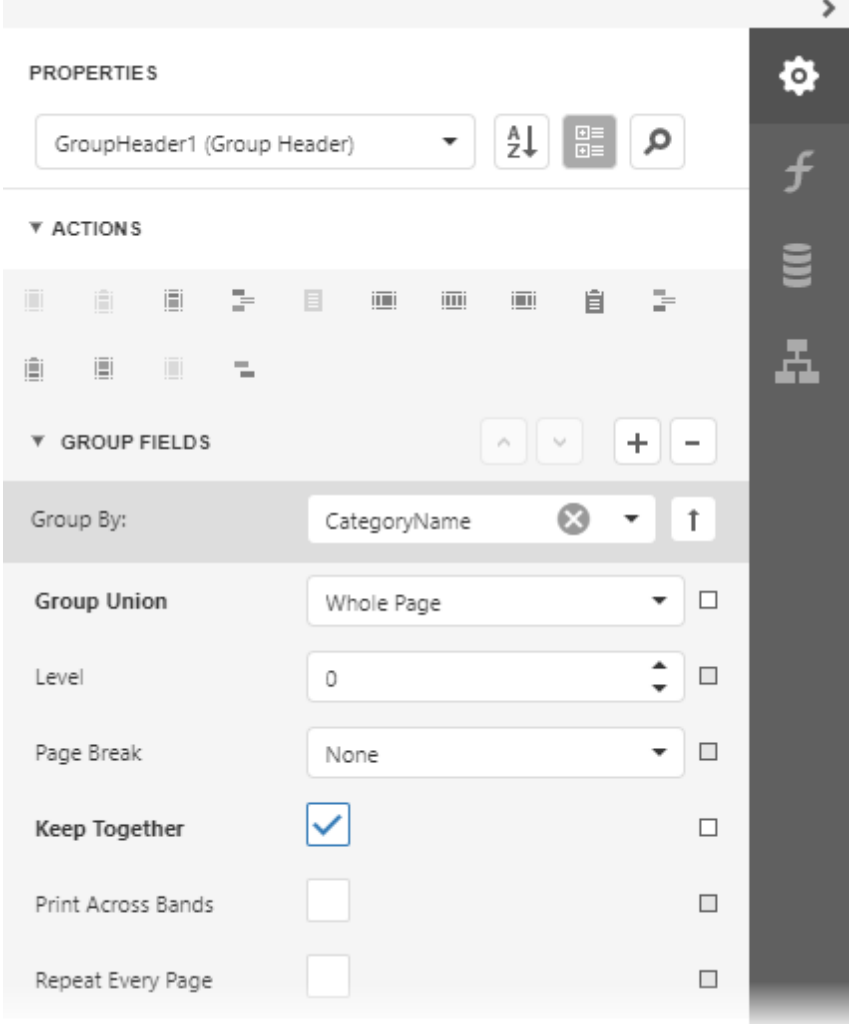

Use the Repeat Every Page property to print the group band on each page.

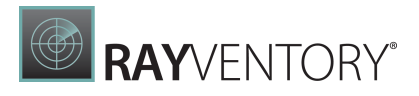

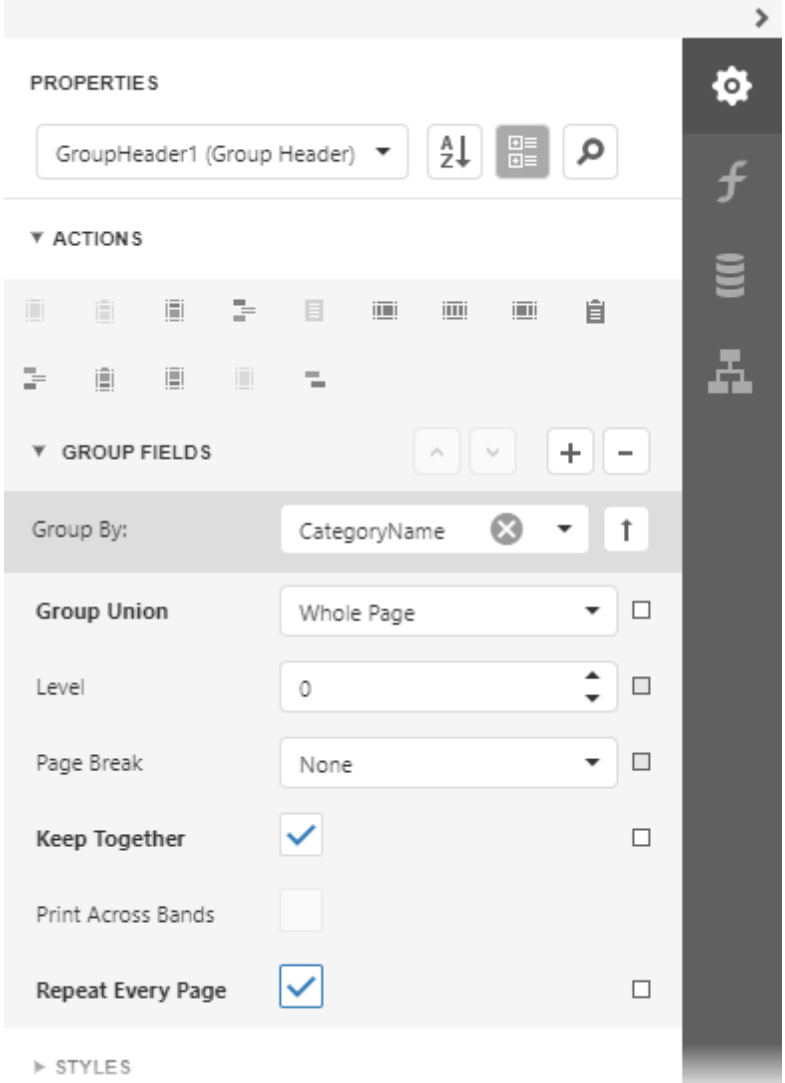

Use the Page Break property to start a new page before or after each group.

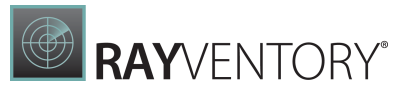

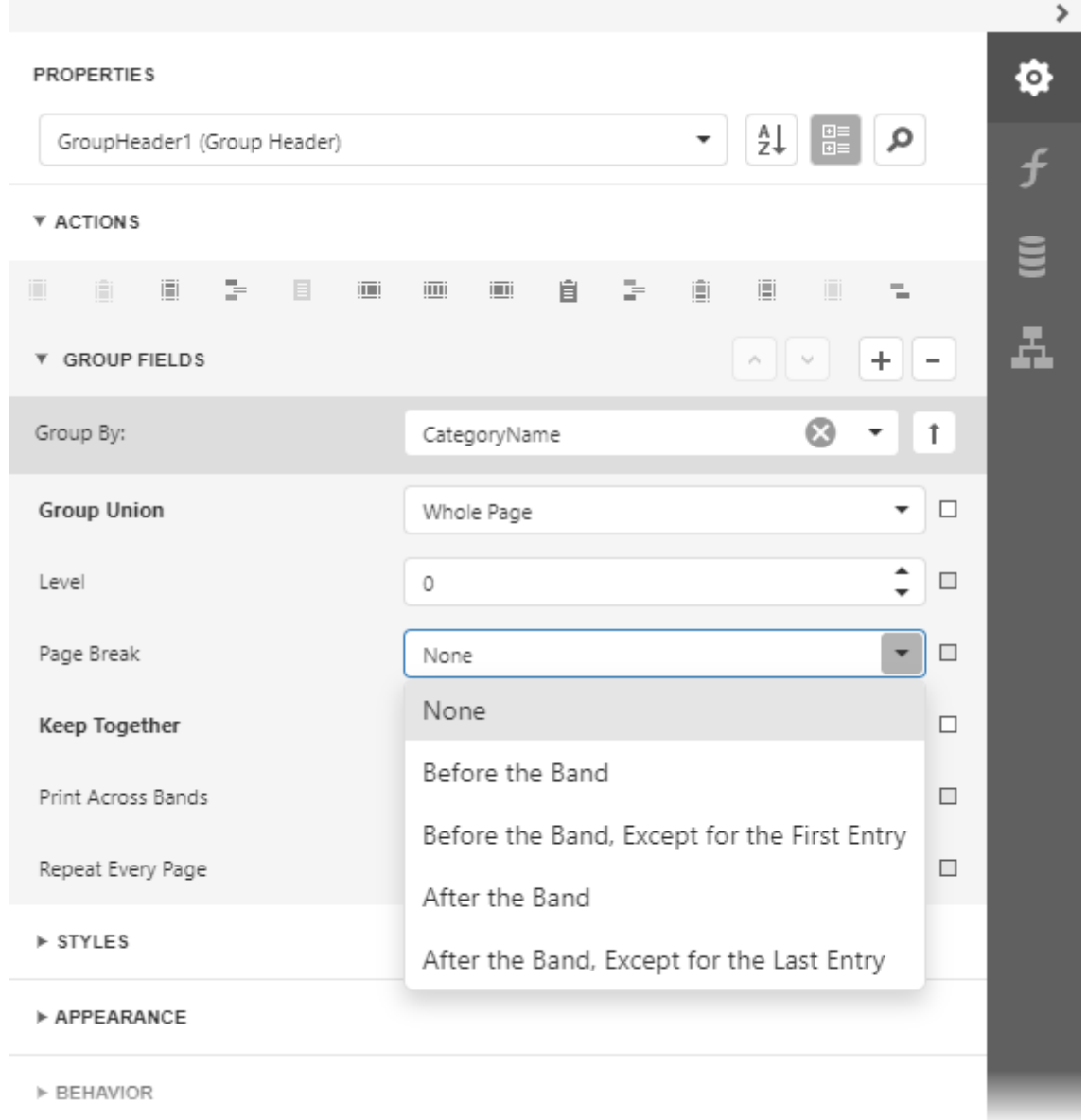

When you need to display page numbers for individual groups, add the <u>[Page](#page-595-0) Info</u> control to the Group Header or Footer and set its **Running Band** property to the Group Header's name.

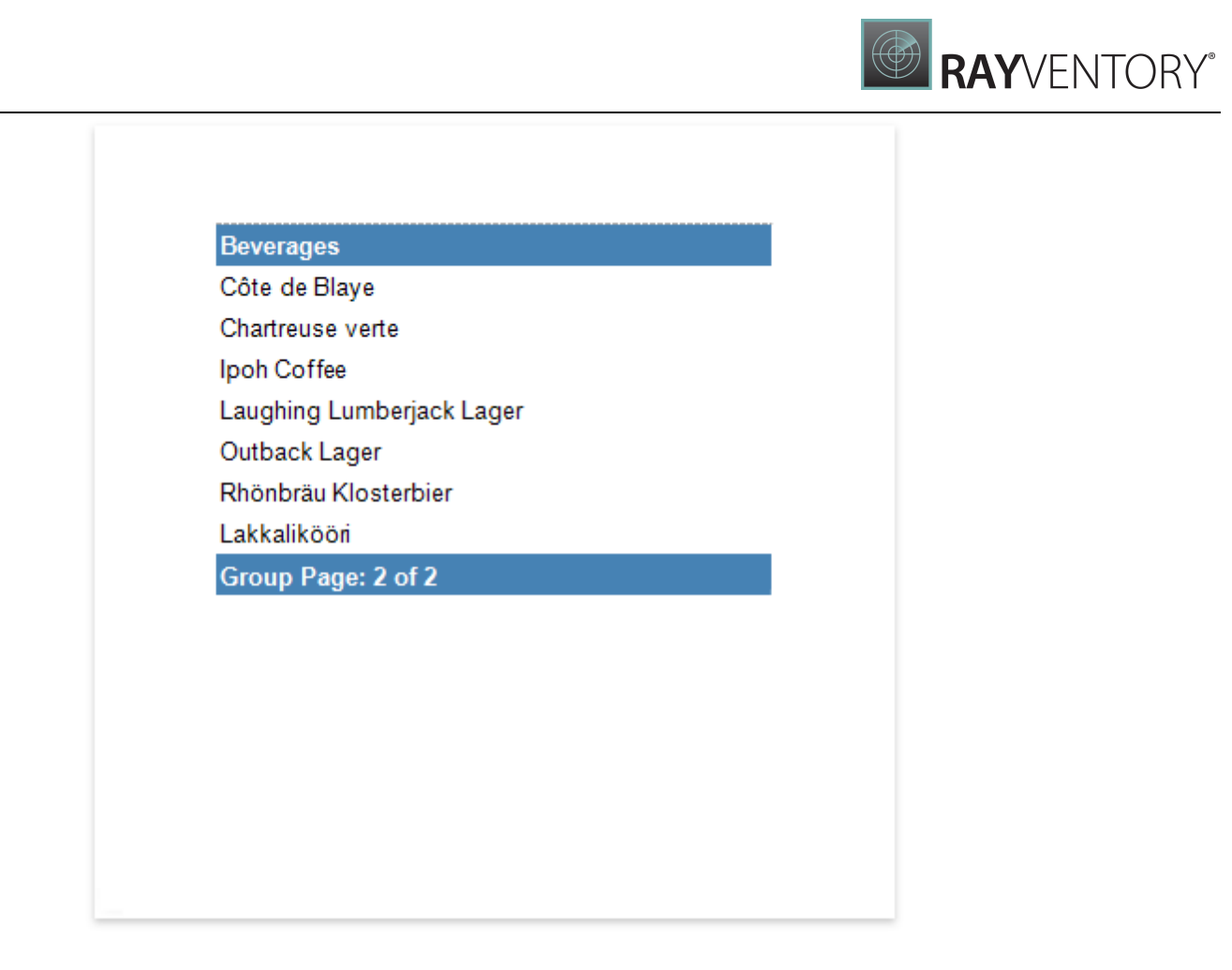

Accurate page numbering requires that different groups do not appear on the same page. For this reason, you need to set the Group Footer's Page Break property to After Band, or place the Page Break control at the band's bottom.

# <span id="page-788-0"></span>Sort Data by a Custom Field

This tutorial illustrates how to sort a report against a custom criteria, in particular, sort data by the number of characters in the data field value.

1. Create a new or open an existing data-bound report.

You cannot apply grouping unless your report is bound to a data source.

2. Create a [calculated](#page-29-0) field. Switch to the [Field](#page-1052-0) List panel, select the data source or a table inside it and click **Add Calculated Field.** 

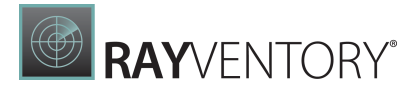

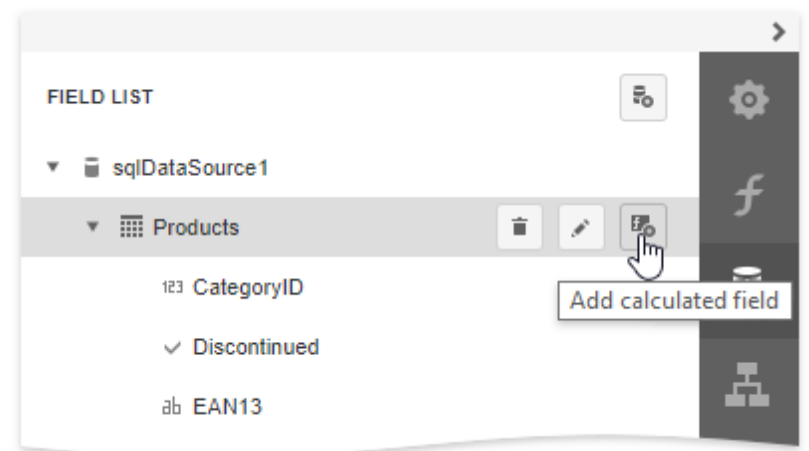

3. Click the Edit button for the calculated field and then click the Expression property's ellipsis button. In the invoked **[Expression](#page-1023-0) Editor**, select the required date-time function and define the data field's name in [square brackets]. For example, use the Len([ProductName]) function to return the number of characters extracted from the **ProductName** data field.

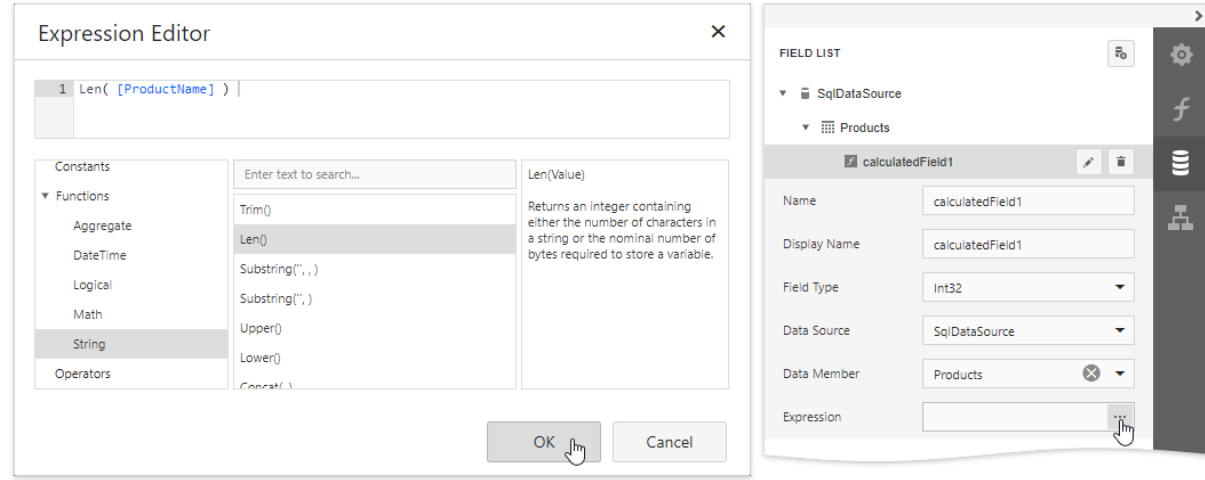

Click OK to close the editor and save the changes.

4. Switch to the **[Properties](#page-1043-0)** panel and select the **[Detail](#page-379-0)** band. Select the **Sort Fields** section in the Actions category and add a new sort field to sort the report's data by the calculated field.

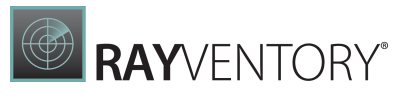

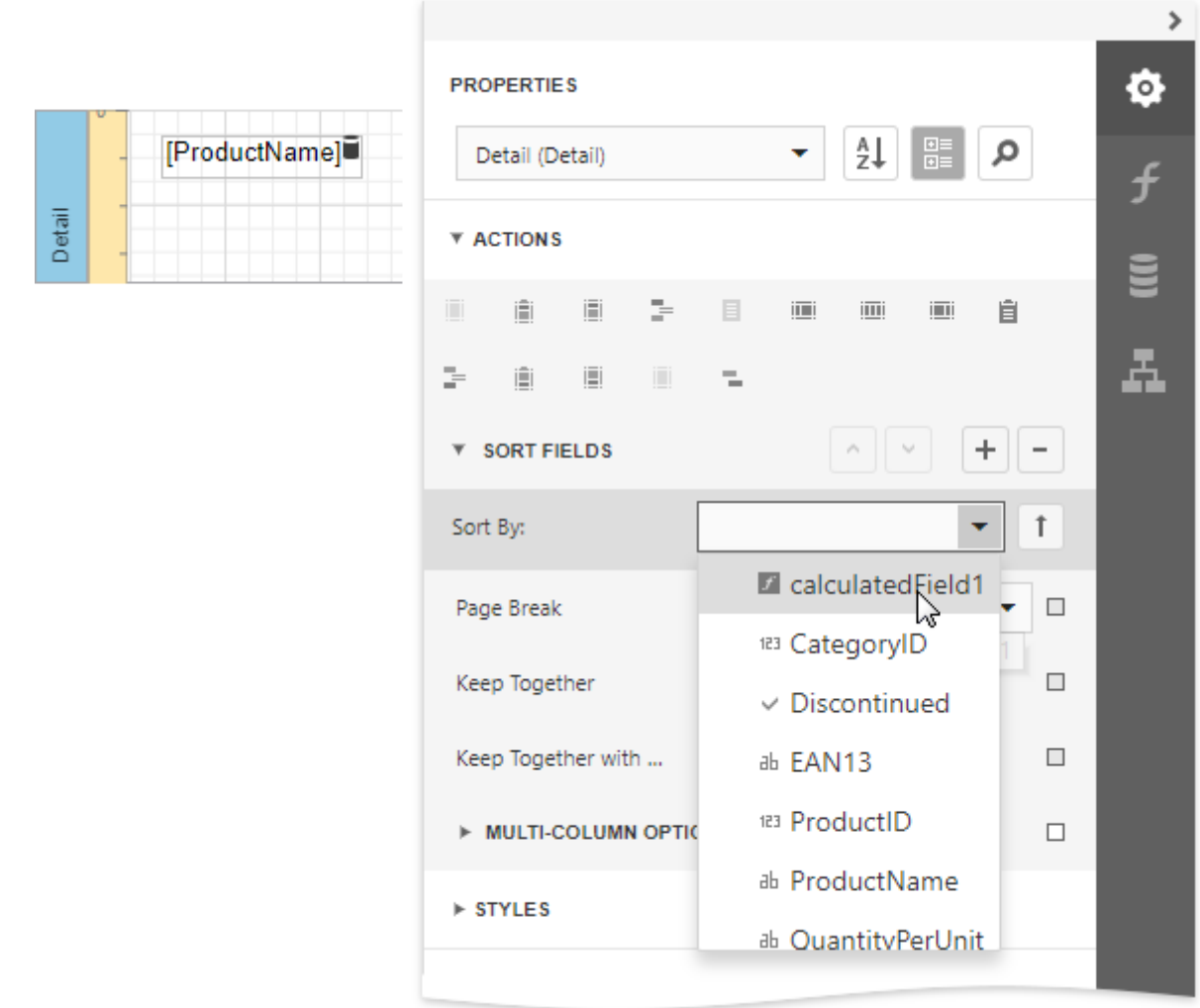

Click the  $\begin{array}{|c|c|c|}\n\hline\n\text{I} & \text{out} \\
\text{I} & \text{out} \\
\text{I} & \text{out} \\
\hline\n\end{array}$  to define the sort order within the group (ascending or descending). Use the  $\begin{bmatrix} x \\ y \end{bmatrix}$  button to disable sorting in grouped data.

5. Drag the corresponding field from the **[Field](#page-1052-0) List** onto the report area and switch to *[Print](#page-979-0)* [Preview](#page-979-0) to see the result.

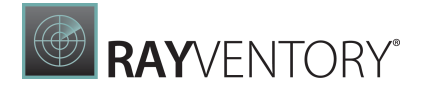

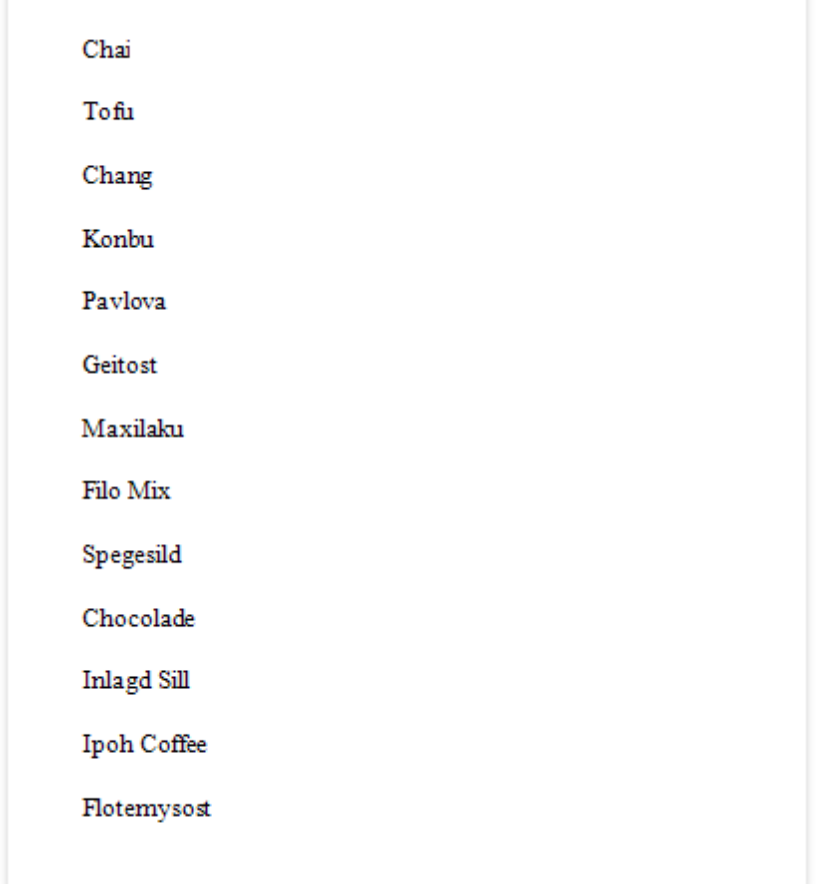

# <span id="page-791-0"></span>Group Data by a Custom Field

This tutorial illustrates how to group a report against a custom criteria, in particular, group data by days of the week.

- 1. Create a new or open an existing data-bound report. You cannot apply grouping unless your report is bound to a data source.
- 2. Create a [calculated](#page-841-0) field. Switch to the [Field](#page-1052-0) List panel, select the data source or a table inside it and click Add Calculated Field.
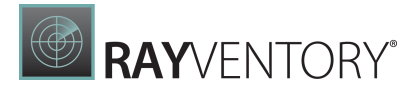

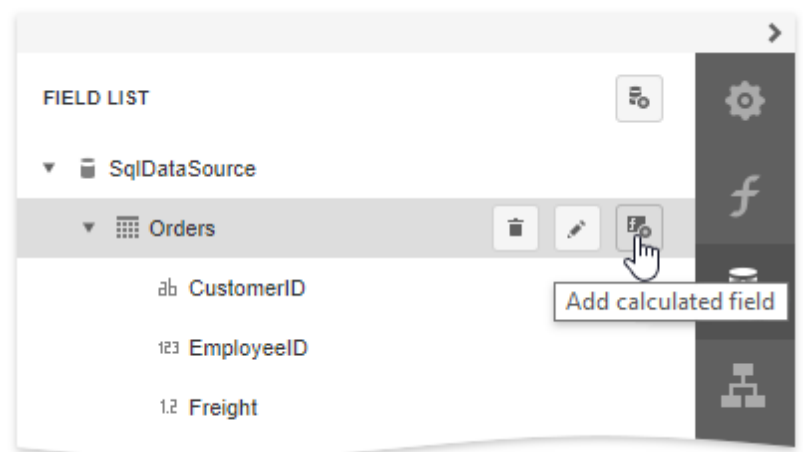

3. Click the Edit button for the calculated field and then click the Expression property's ellipsis button. In the invoked [Expression](#page-1023-0) Editor, select the required date-time function and define the data field's name in [square brackets]. For example, use the GetDayOfWeek([OrderDate]) function to return a zero-based index of the day of the week, extracted from the OrderDate data field.

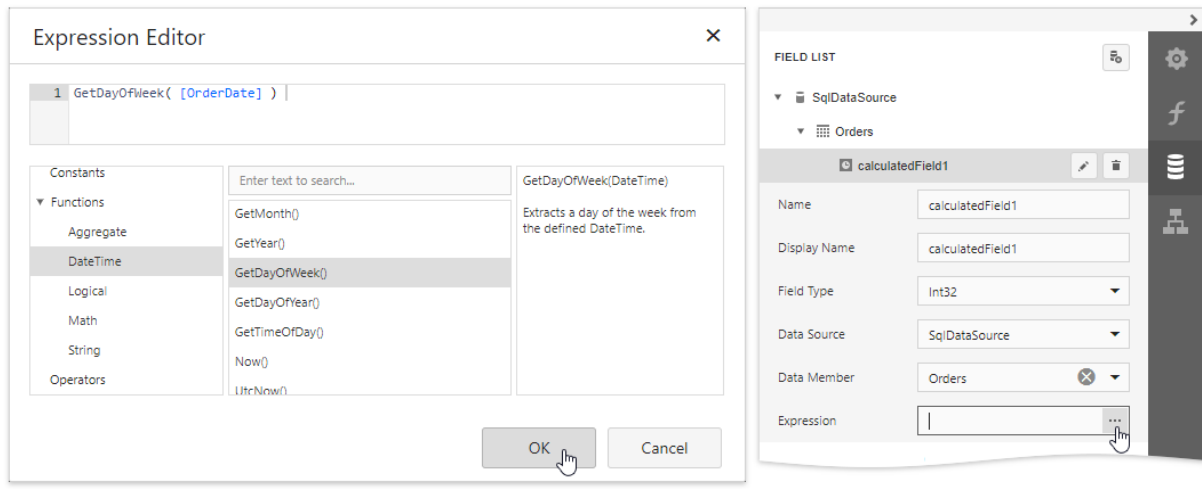

Click OK to close the editor and save the changes.

4. Insert the Group [Header](#page-379-0) band, select the Group Fields section in the Actions category and add a new group field to group the report's data by the calculated field.

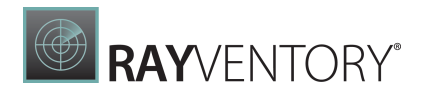

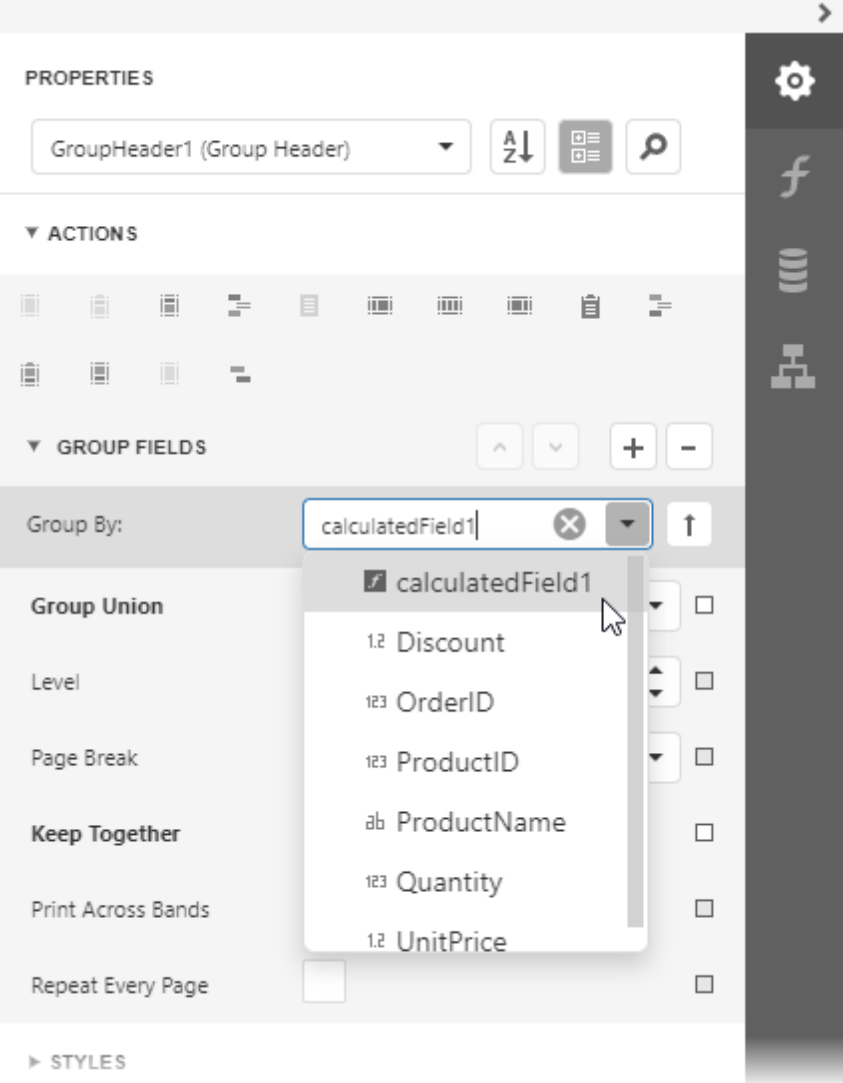

Click the  $\begin{array}{|c|c|c|}\n\hline\n\text{I} & \text{out} \\
\text{I} & \text{out} \\
\text{I} & \text{out} \\
\hline\n\end{array}$  to define the sort order within the group (ascending or descending). Use the  $\begin{bmatrix} x \\ y \end{bmatrix}$  button to disable sorting in grouped data.

5. Switch to the Field List and drop the required data fields onto the report's area.

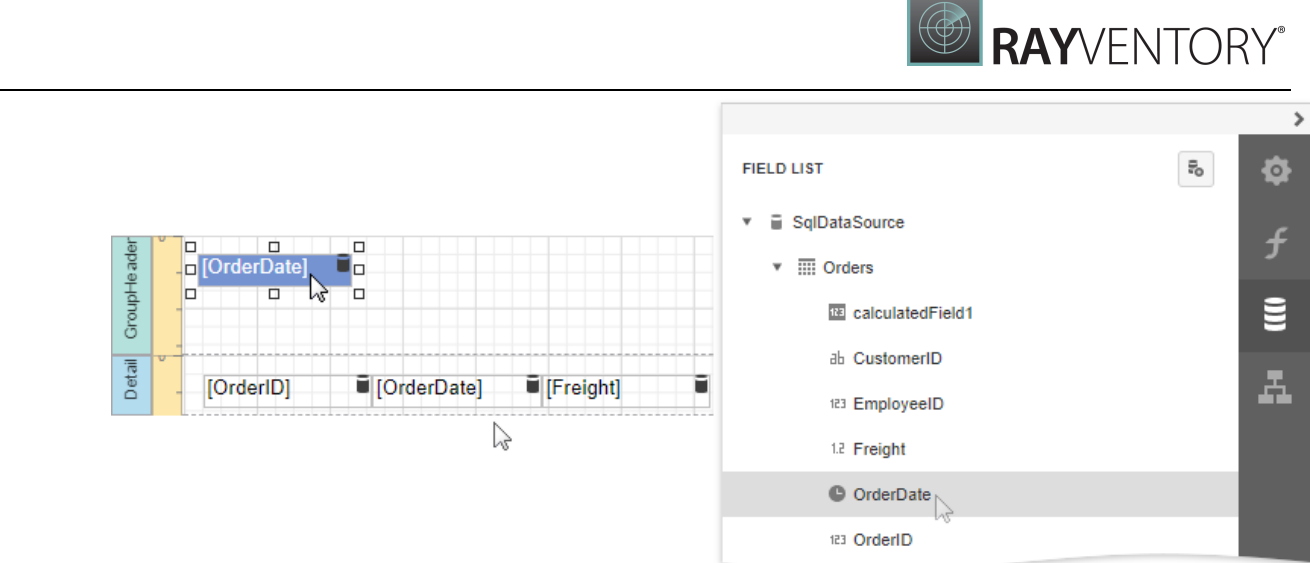

6. Select the label in the Group Header and set the **Text Format String** property to **{0:dddd}**. This makes the label only display the day of the week, and not the date.

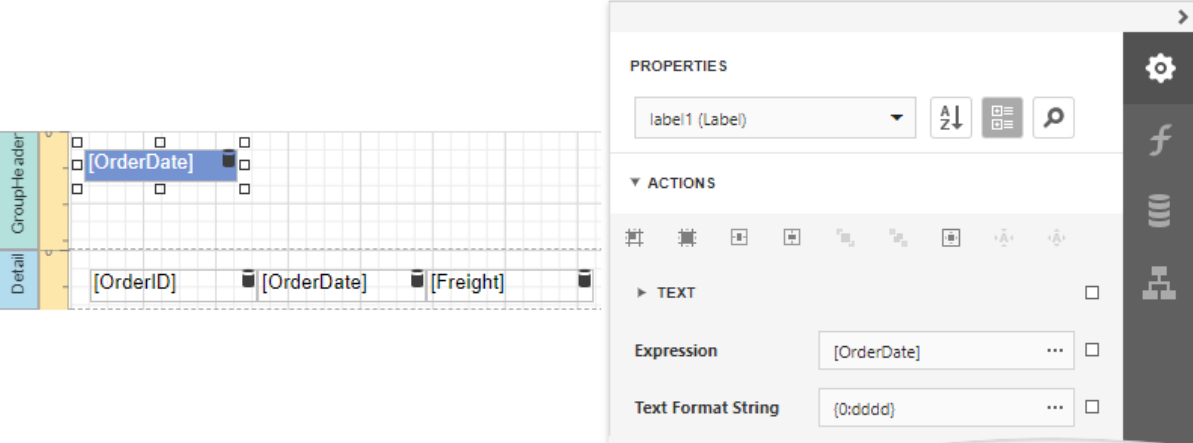

Switch to **Print [Preview](#page-979-0)** to see the result.

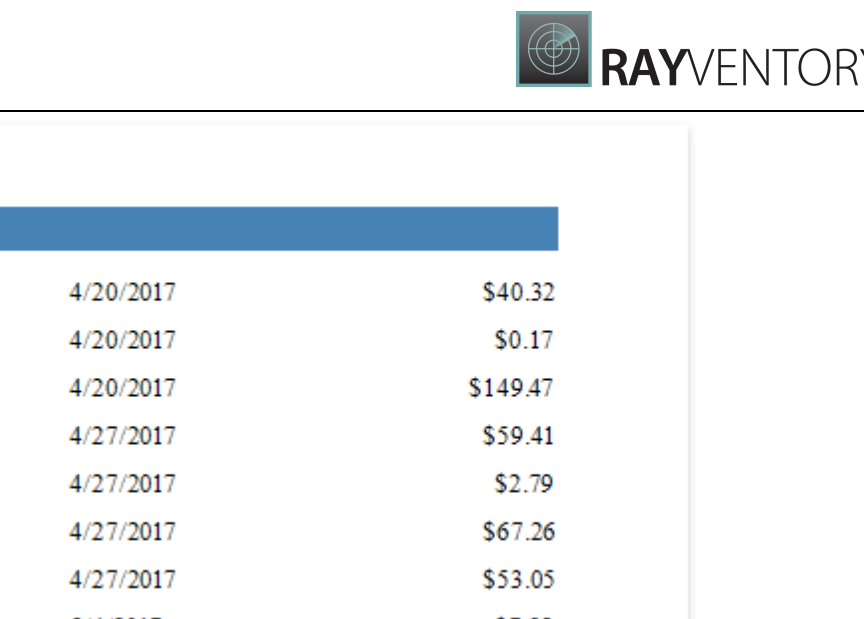

#### 11053 11067 5/4/2017 \$7.98 11068 5/4/2017 \$81.75 11069 5/4/2017 \$15.67 Tuesday 11037 4/21/2017 \$3.20 11038 4/21/2017 \$29.59 11039 4/21/2017 \$65.00 11054 4/28/2017 \$0.33

## Sort Groups by a Summary Function's Result

Monday

This tutorial explains how to sort groups by a summary function result, in particular, by the number of records groups contain.

- 1. Create a new or open an existing data-bound report. You cannot apply grouping unless your report is bound to a data source.
- 2. Group the [report](#page-779-0) by the required data field, [calculate](#page-819-0) the record count in each group and construct the required report layout.

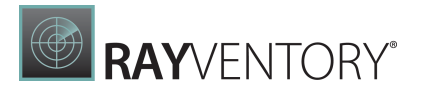

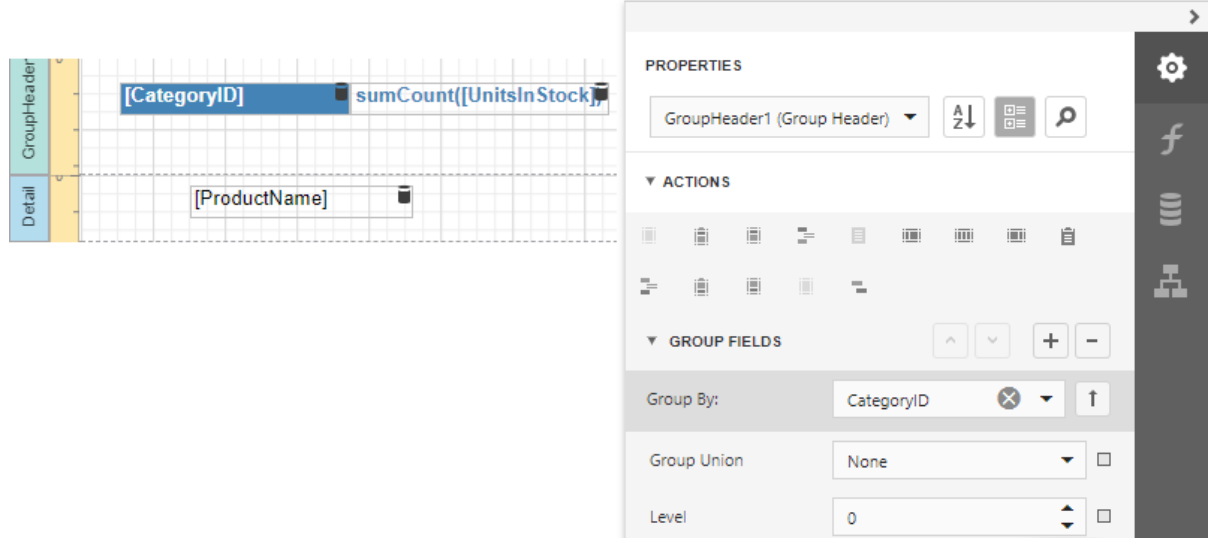

3. Expand the Behavior category and select the Sorting Summary node. Turn on the Enabled option, set the Field option to the data field from the Detail band, and set the Function to Count.

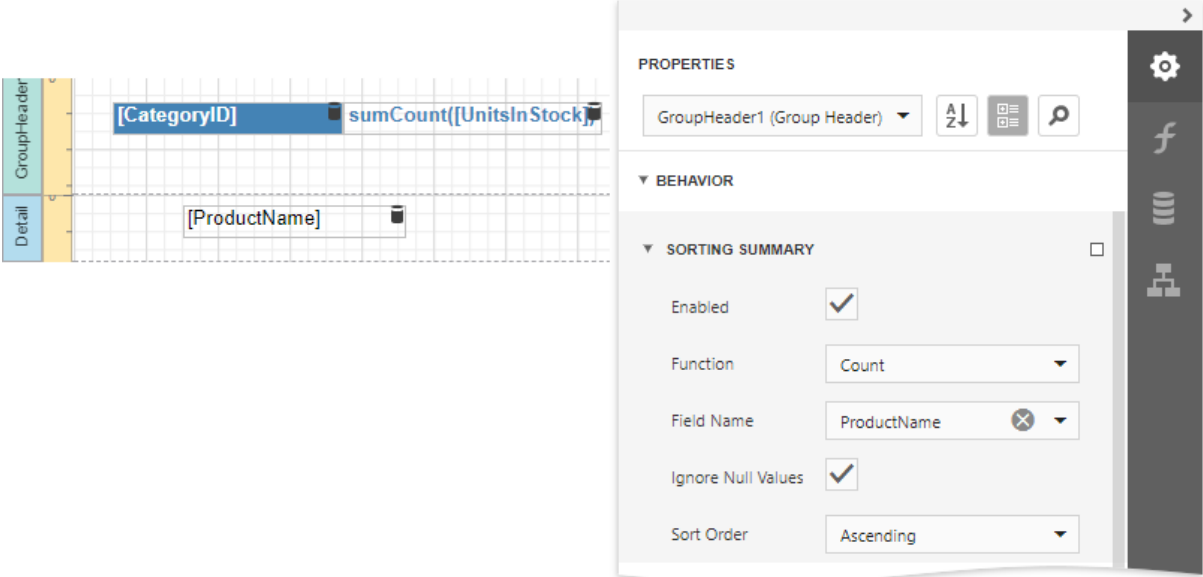

In this editor, you can also define the sorting direction for the group, as well as specify whether or not the Null values should be ignored.

Switch to Print [Preview](#page-979-0) to see the result.

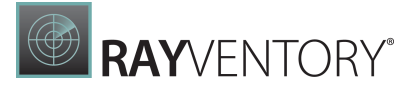

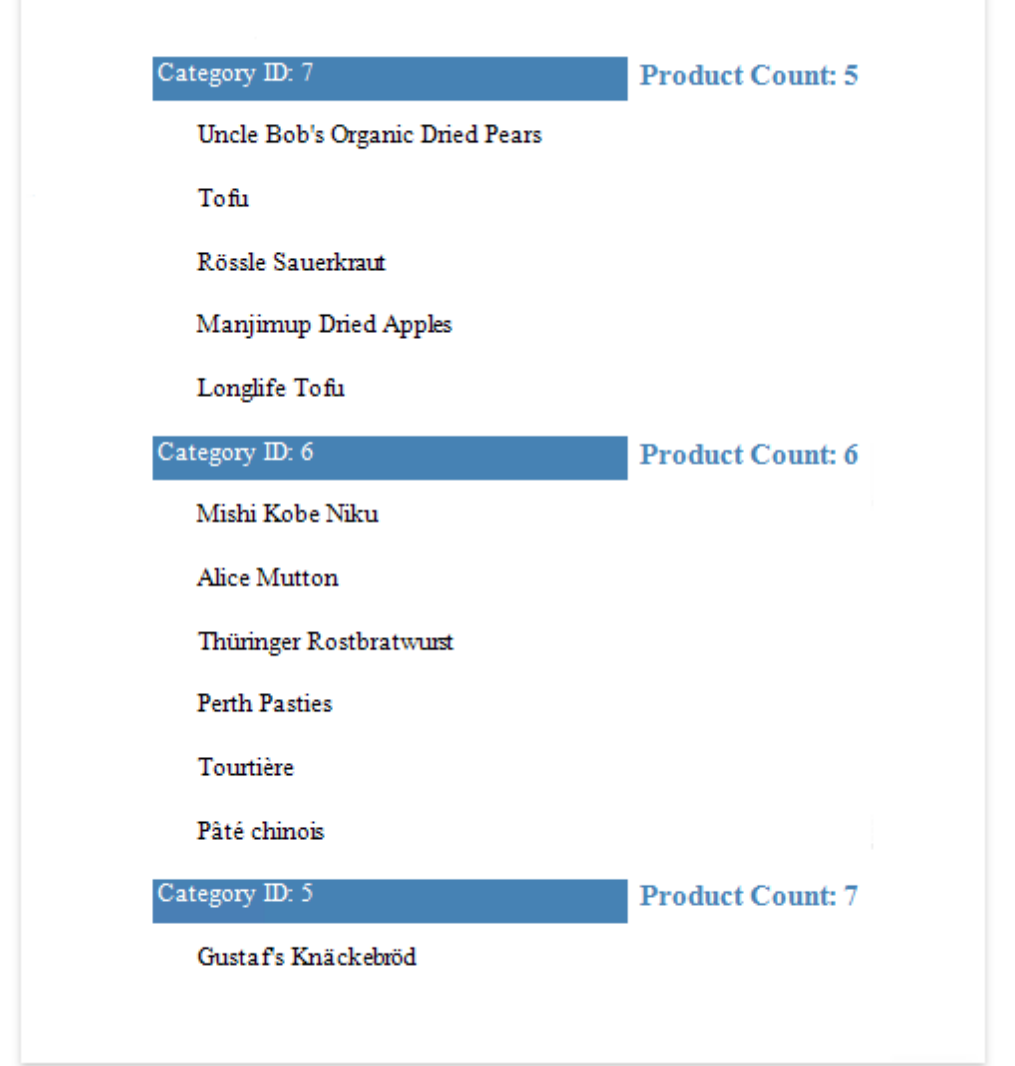

# Format Data

This document demonstrates how to specify value formatting for report elements (for instance, format numeric values as a currency or apply a percent format).

After you [bound](#page-387-0) your report to data and specified a bound data field in a report control's Expression property, you can format data values in a report.

1. Expand the Actions category and click the Text Format String property's ellipsis button.

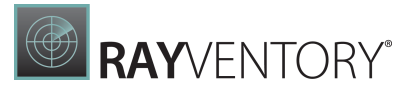

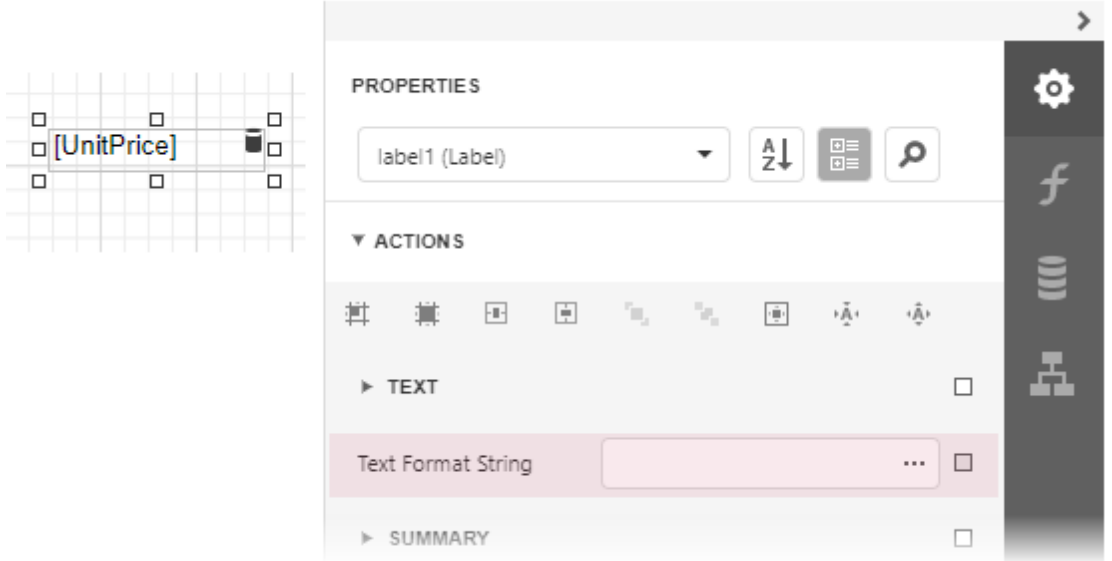

2. This invokes the Format String Editor where you can specify the required format.

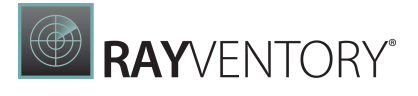

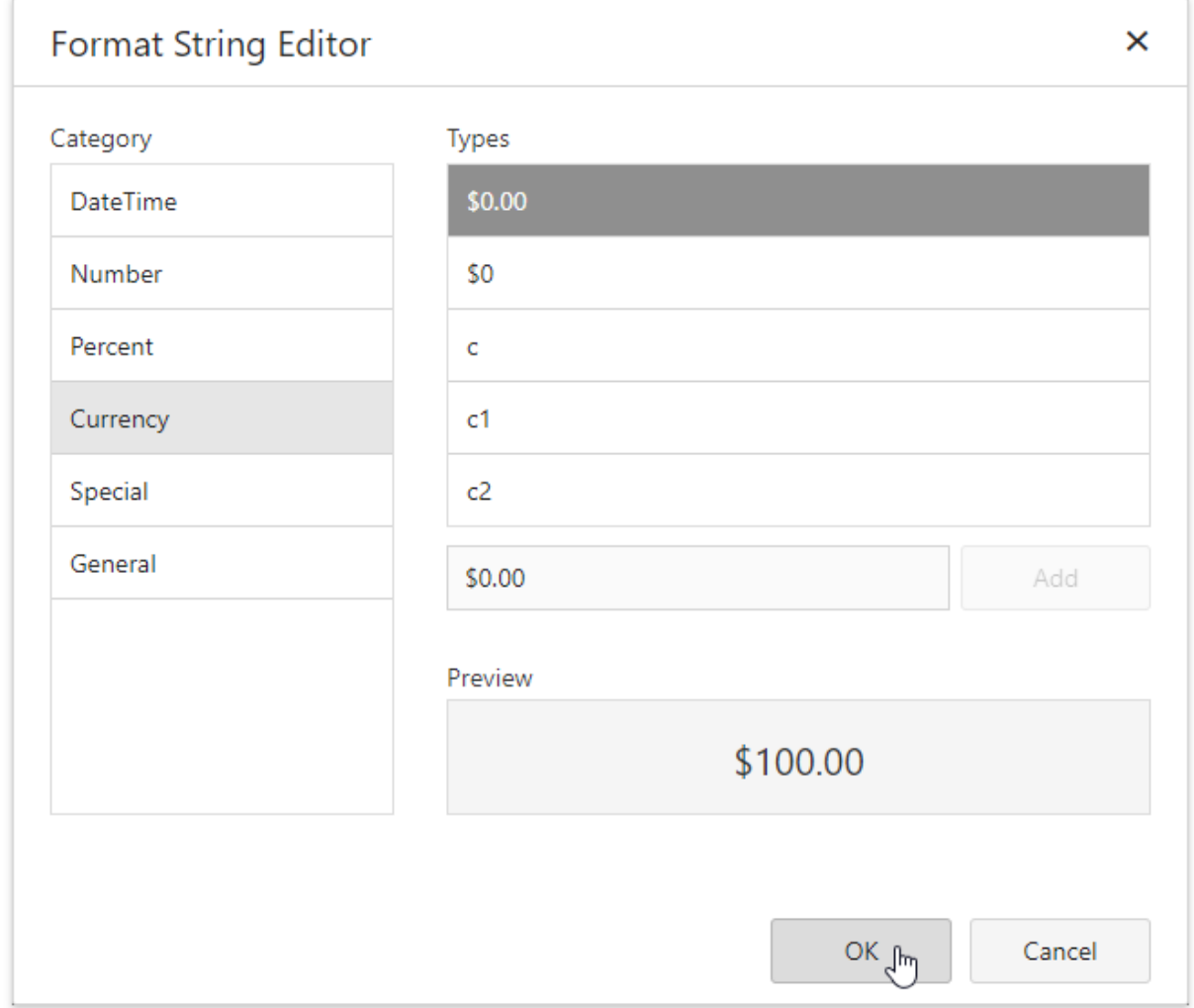

Alternatively, you can use the FormatString function within the expression you specified for the report control.

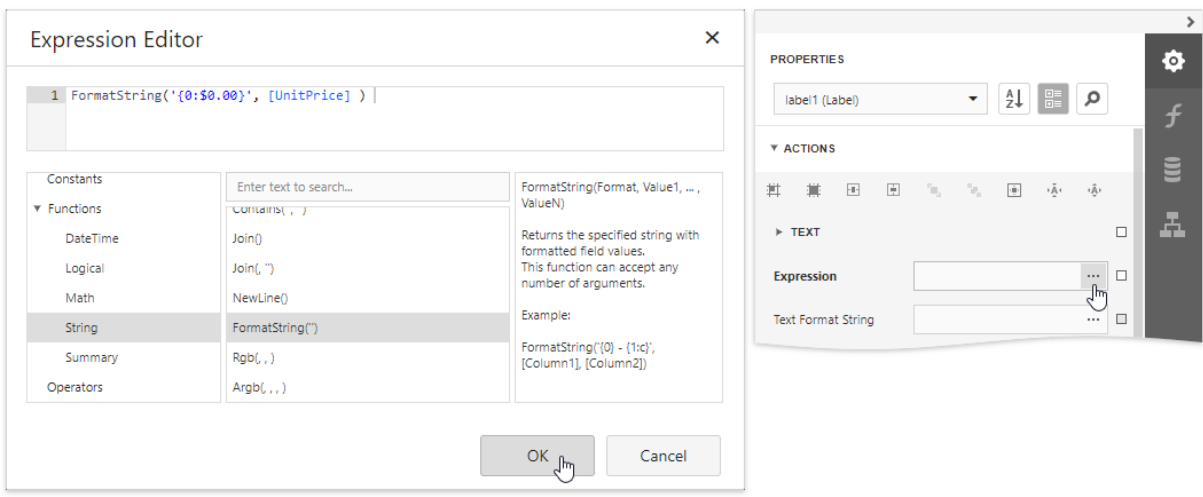

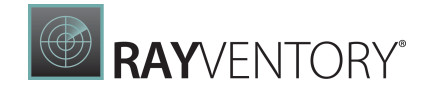

When switching to **Print Preview**, you can view the report control displaying values with the specified format.

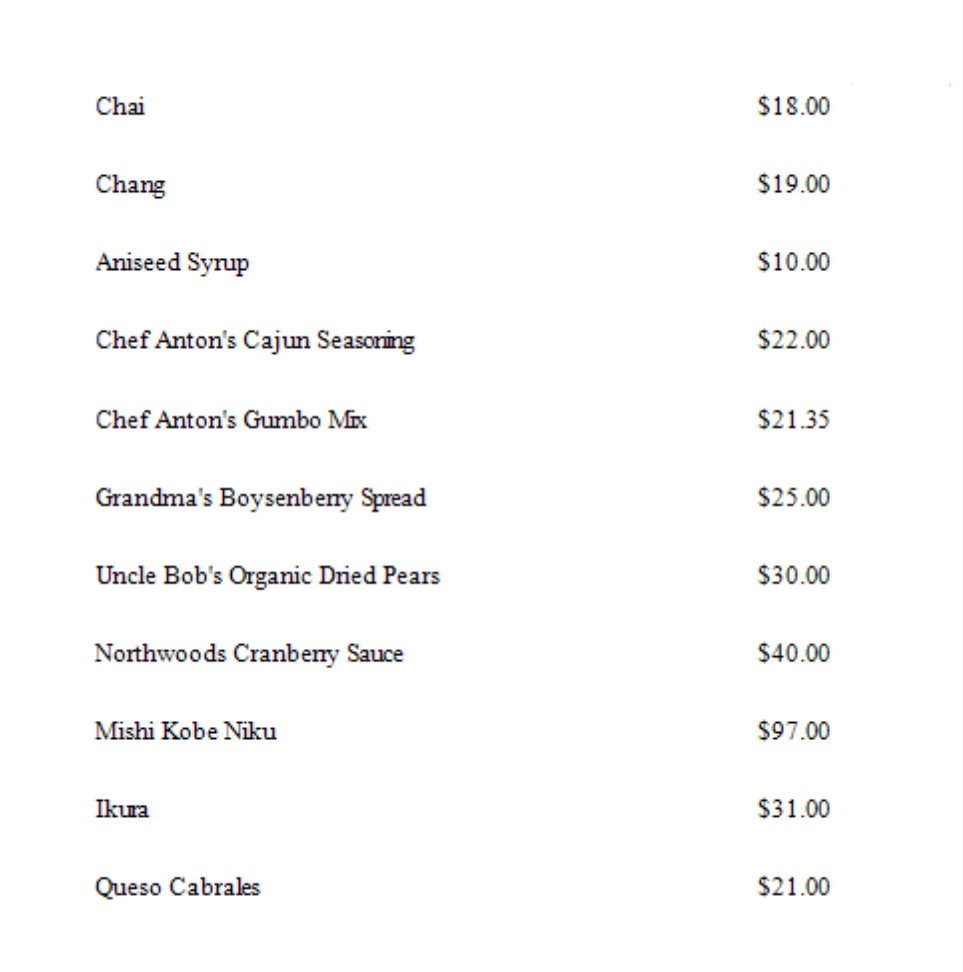

# Specify Conditions for Report Elements

Topics in this section demonstrate how to conditionally change report data and elements.

- [Conditionally](#page-800-0) Change a Control's Appearance
- [Conditionally](#page-805-0) Change a Label's Text
- [Conditionally](#page-807-0) Change a Band's Visibility
- [Conditionally](#page-810-0) Filter Report Data
- [Conditionally](#page-814-0) Suppress Controls
- Limit the [Number](#page-816-0) of Records per Page

## <span id="page-800-0"></span>Conditionally Change a Control's Appearance

This document describes how to change a report control's appearance based on a specific condition.

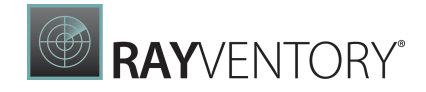

1. Switch to the Report [Explorer](#page-1056-0) panel, select the Styles node and click Add New Style to create a new visual style.

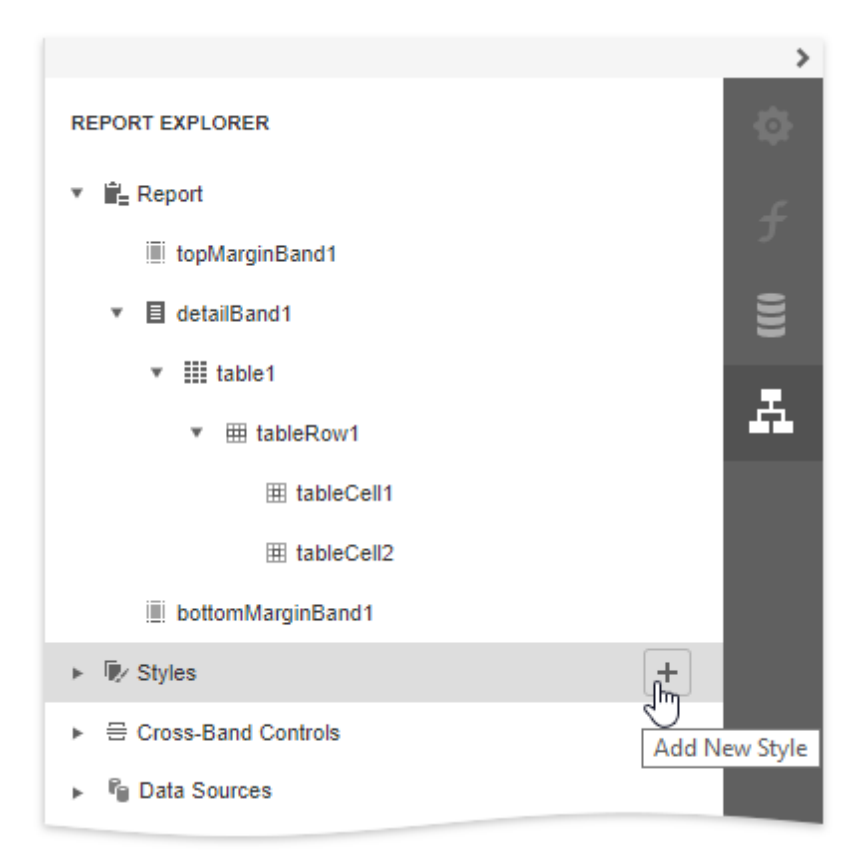

2. Click the created style and select Properties.

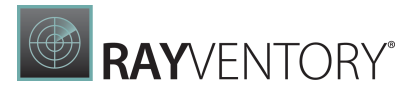

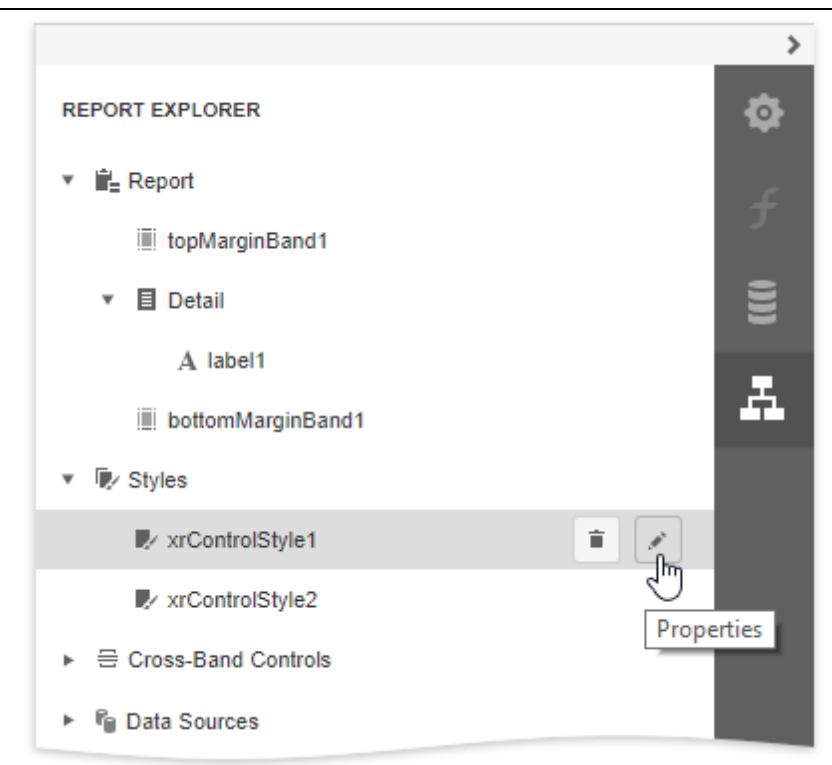

3. In the **[Properties](#page-1043-0)** panel, customize the created style's appearance settings.

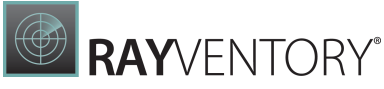

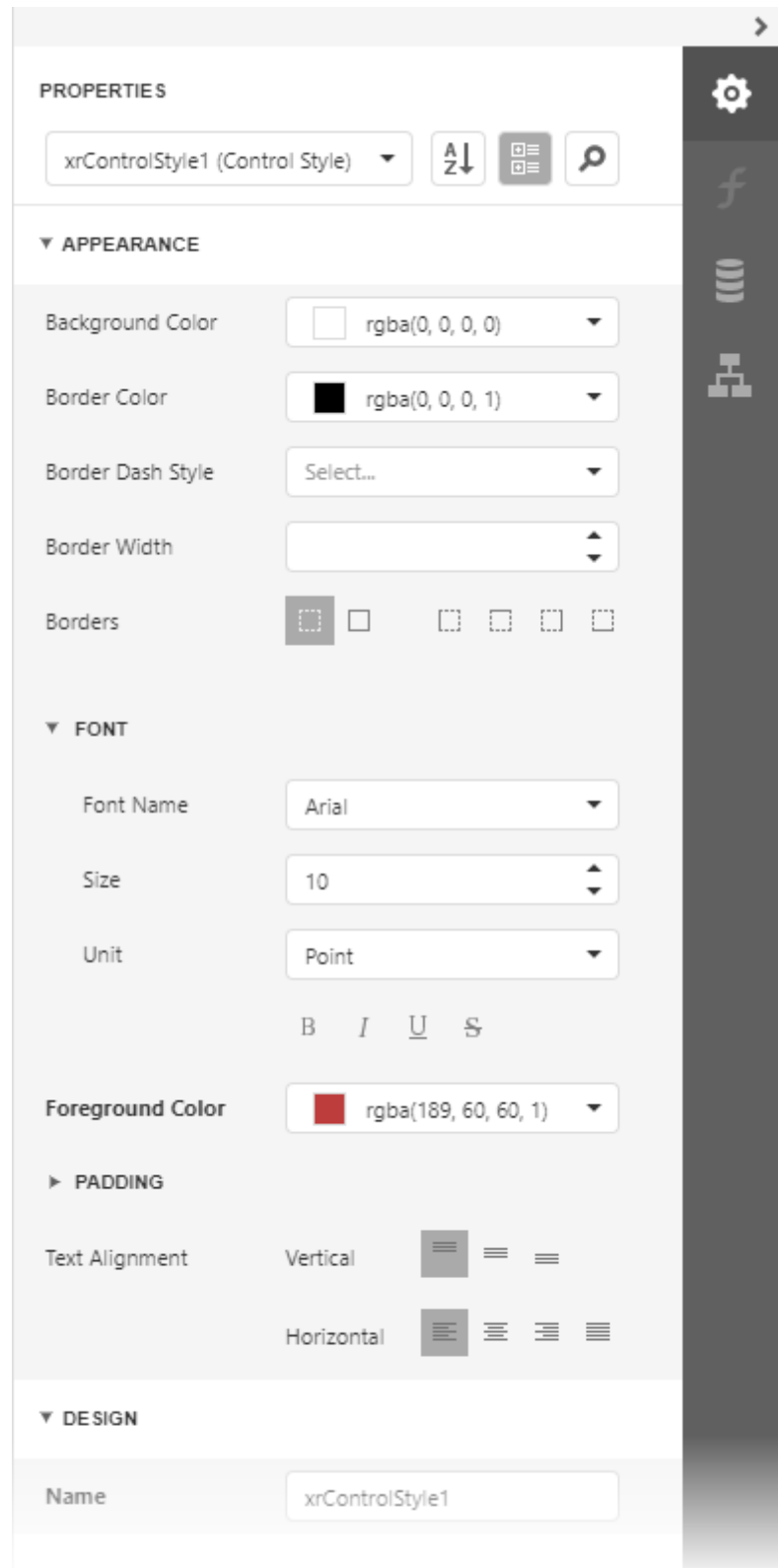

4. Create another style 'xrControlStyle2' with default settings.

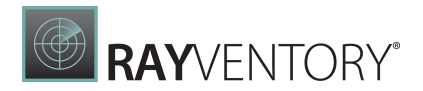

5. Select a report element to which you wish to specify a style selection rule (a table row with a cell bound to the 'UnitPrice' field), switch to the Expressions panel, and click the ellipsis button next to the Style Name property.

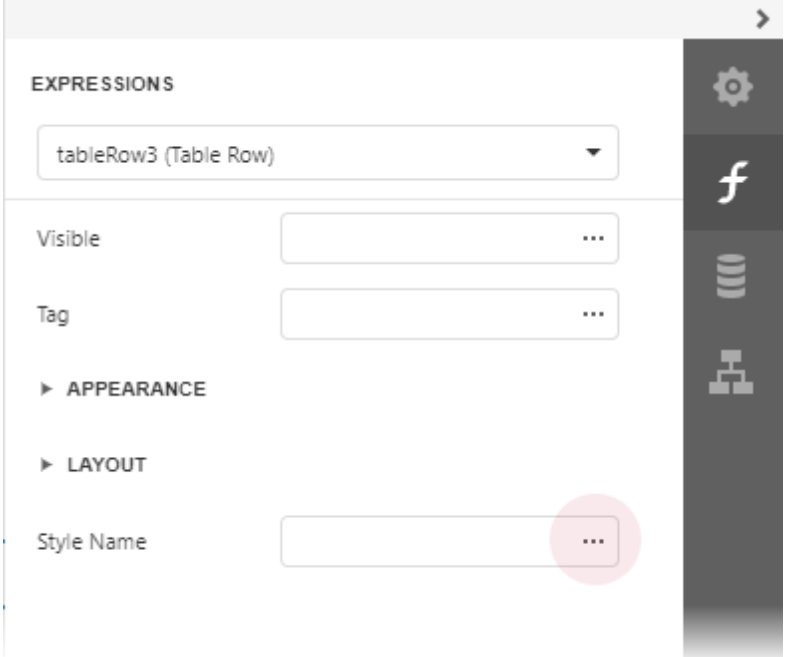

6. In the invoked Expression Editor, specify the style switch condition:

Iif( [UnitPrice] >= 30, 'xrControlStyle1','xrControlStyle2')

![](../../../../images/eurd-web-shaping-style-condition-expression.png)

1. Switch to Print [Preview](#page-979-0) to view the results.

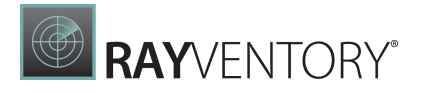

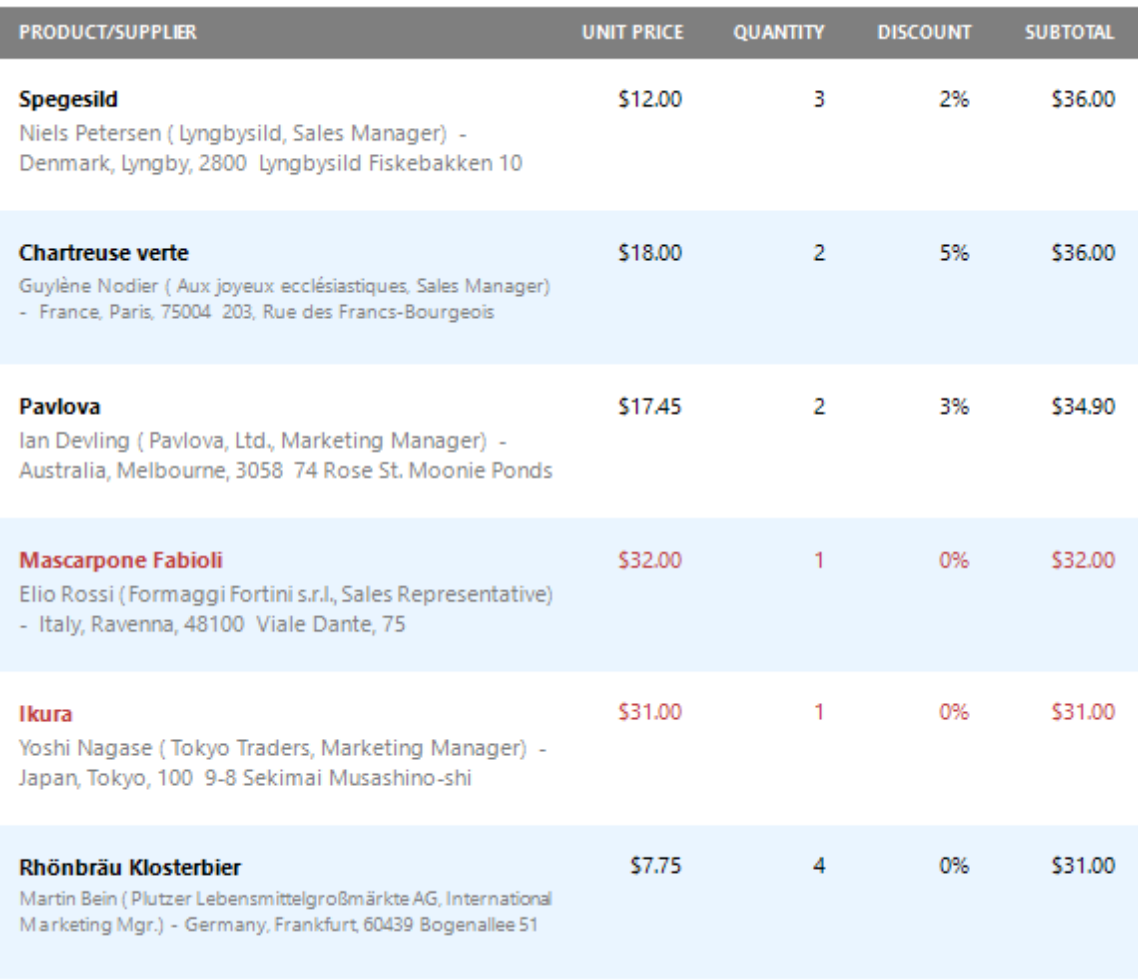

#### 2.

### <span id="page-805-0"></span>Conditionally Change a Label's Text

This document describes how to display different values in a report control based on a specified logical condition.

After you [bound](#page-387-0) your report to data and specified a bound data field in a report control's Expression property, you can make this control display different values based on a specified logical condition:

1. Expand the Actions category and click the Expression property's ellipsis button.

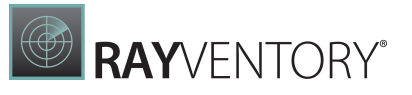

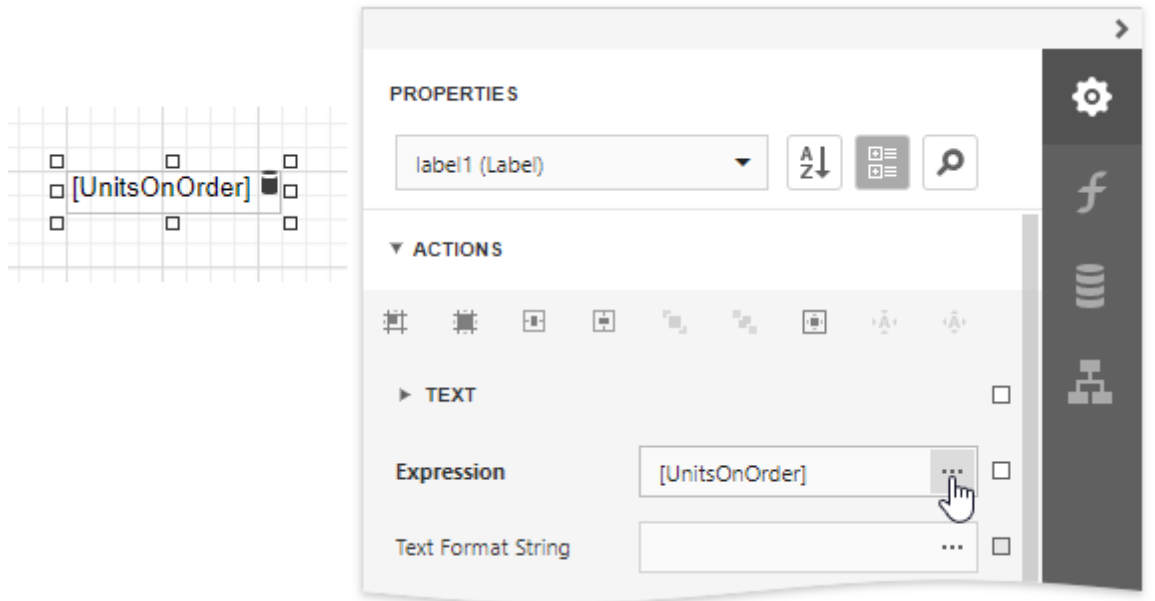

2. In the invoked [Expression](#page-1023-0) Editor, specify the required [expression.](#page-943-0)

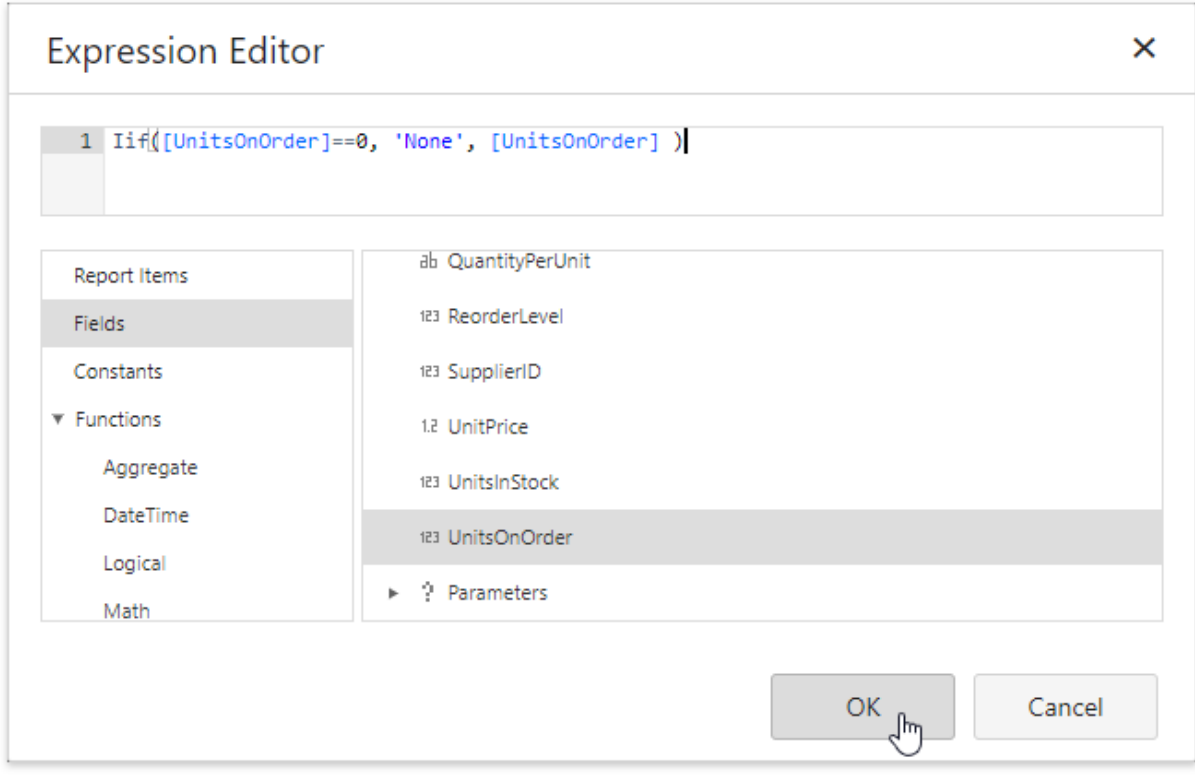

Use the Iif function to define the condition. For example:

#### Iif([UnitsOnOrder] == 0, 'None', [UnitsOnOrder])

This expression means that if the data field's value is zero, the control's text is set to 'None'; otherwise, it displays the actual field value.

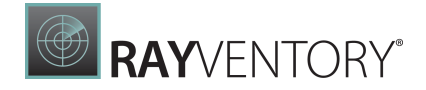

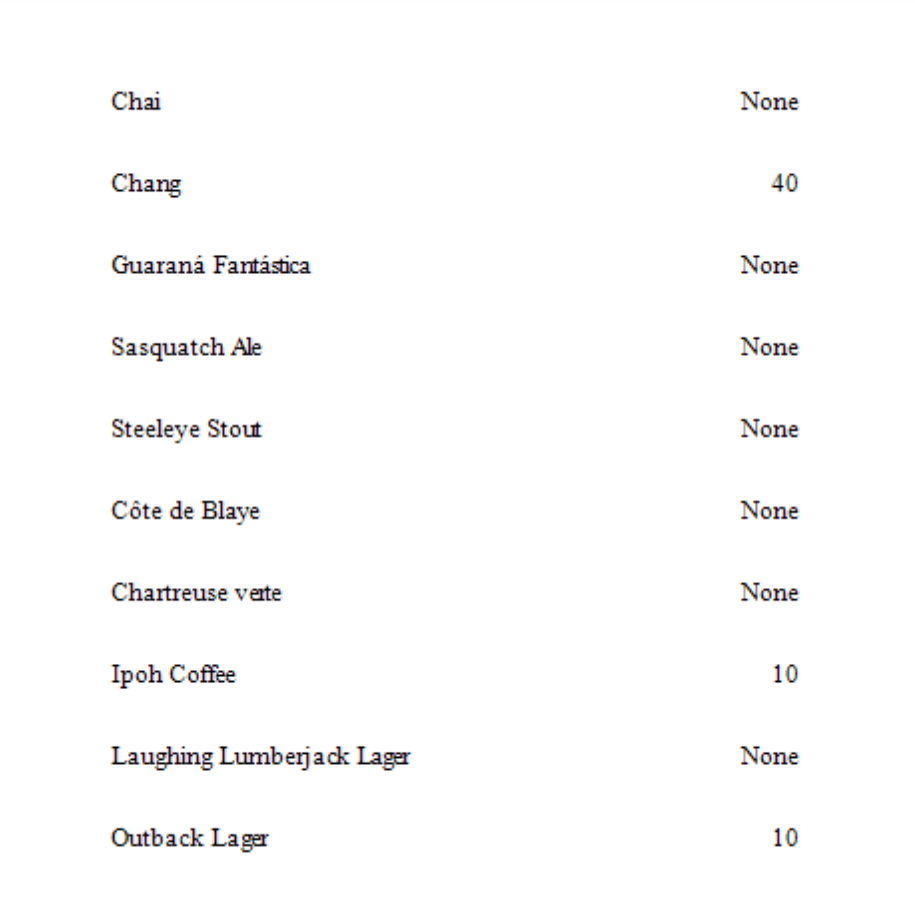

When switching to Print Preview, you can see the report control displaying the assigned values.

# <span id="page-807-0"></span>Conditionally Change a Band's Visibility

This topic describes how to change report band visibility.

Set a band's Visible property to an expression to conditionally change the band's visibility based on a field's value or a parameter.

The report created in this tutorial contains two Detail **sub-bands** with different report controls. These sub-bands are used to display discontinued and current products.

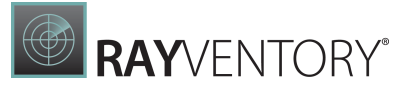

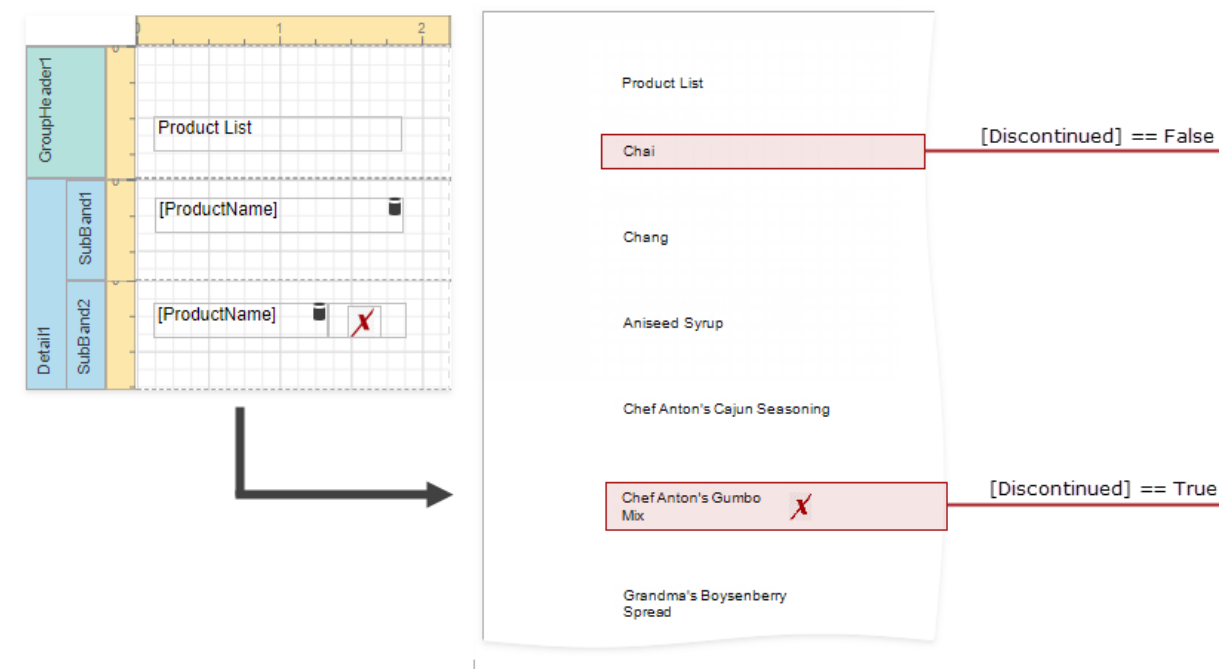

The steps below demonstrate how to change a band's visibility based on a field's value.

1. Select the required band and switch to the **Expressions** panel. Click the Visible property's ellipsis button.

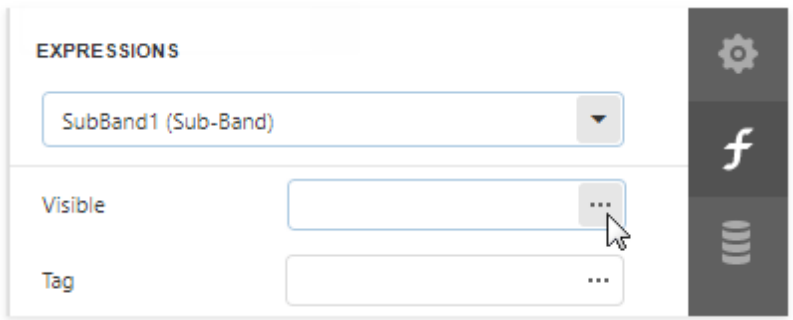

2. In the invoked Expression Editor, specify the required expression.

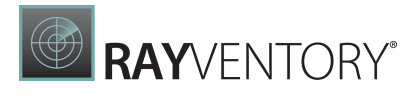

# **Expression Editor** × 1 [Discontinued] == false Report Items 123 CategoryID Fields  $\vee$  Discontinued Constants ab EAN13 183 ReorderLevel Save Cancel

Here, the [Discontinued] == false expression is set for the SubBand1 and the [Discontinued] == true expression for the SubBand2. These expressions specify the Visible property based on the Discontinued data field's value.

The Preview below displays how changes to band visibility influence the Product List. The SubBand1 is used to display products that have the Discontinued field set to false, and the SubBand2 is used to display discontinued products.

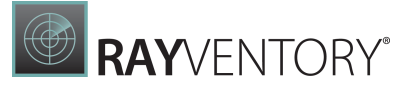

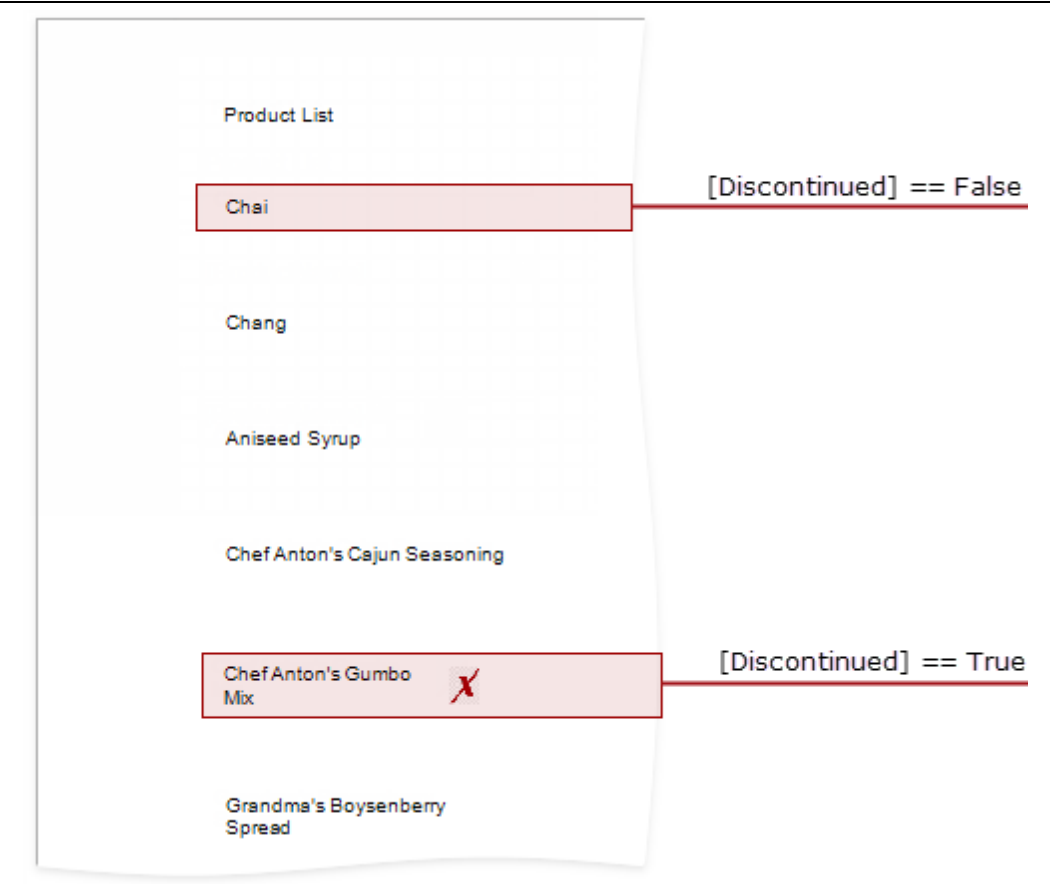

# <span id="page-810-0"></span>Conditionally Filter Report Data

This document describes how to filter a report's data based on a specific condition.

1. Switch to the **[Field](#page-1052-0) List** panel, select the **Parameters** node and click Add parameter.

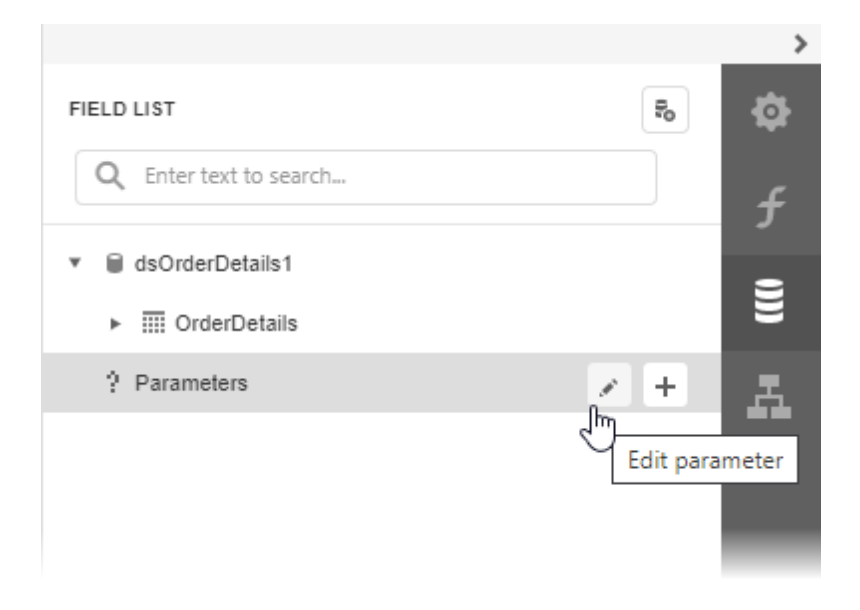

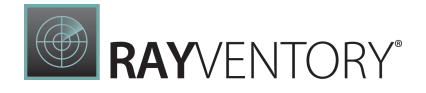

2. Specify the parameter name and description, set its type to **Number (decimal)**.

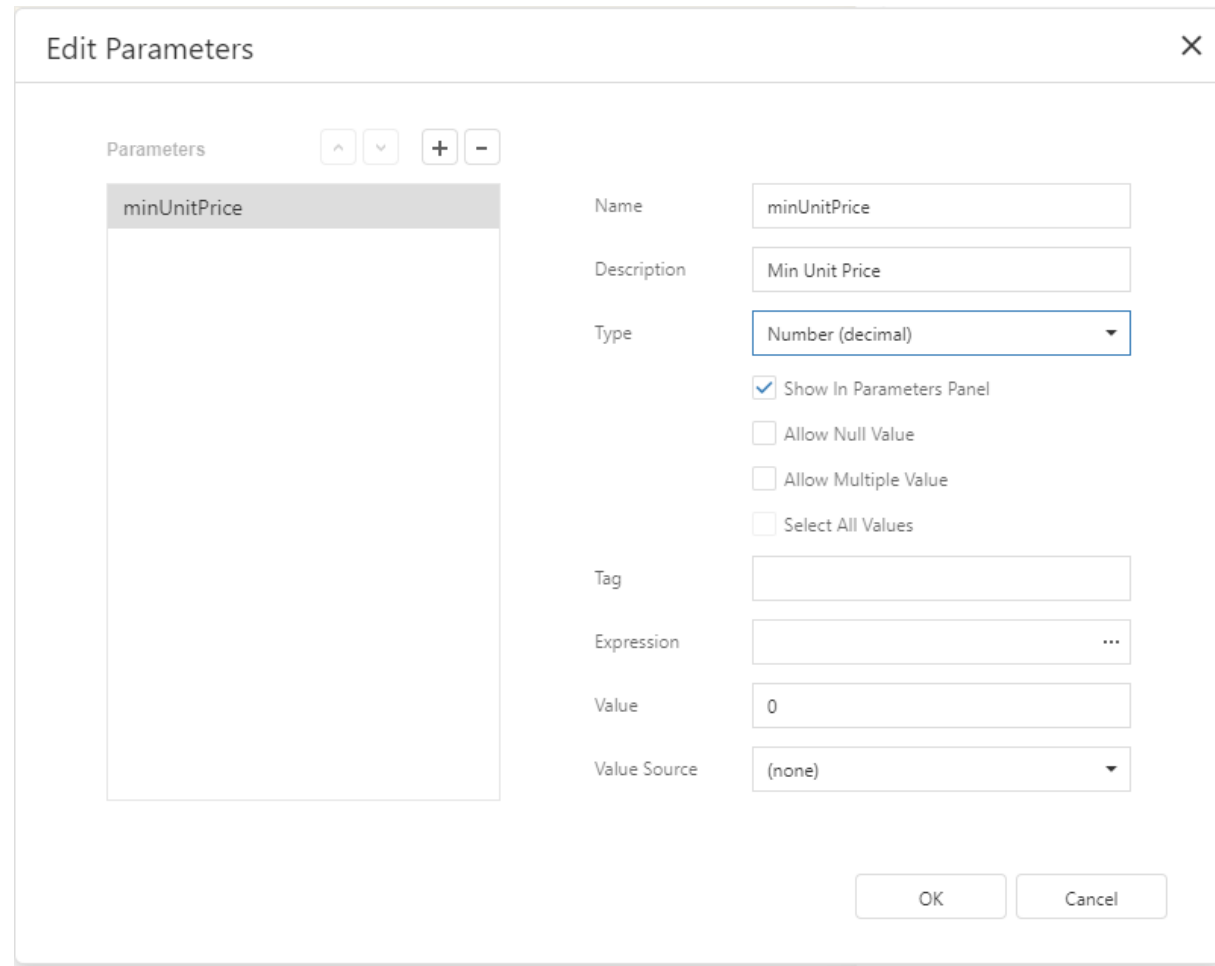

3. Select the report's detail band, switch to the **[Expressions](#page-1051-0)** panel and click the Visible property's ellipsis button.

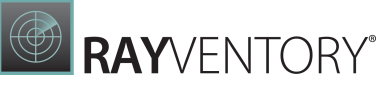

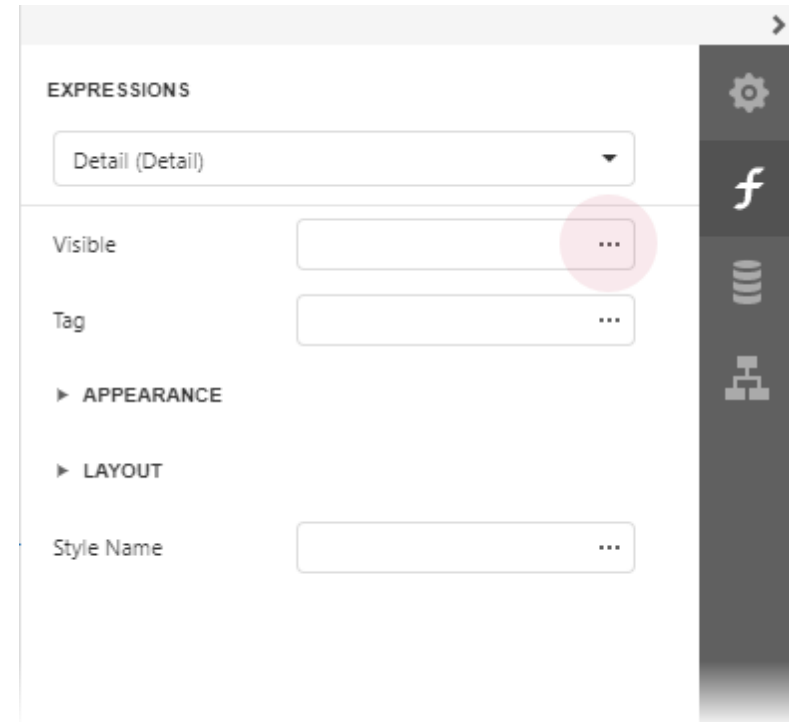

#### 4. In the invoked [Expression](#page-1023-0) Editor, specify the visibility condition:

Iif( [UnitPrice] >= ?minUnitPrice, true, false)

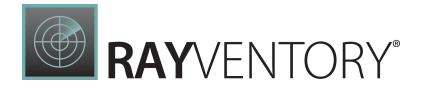

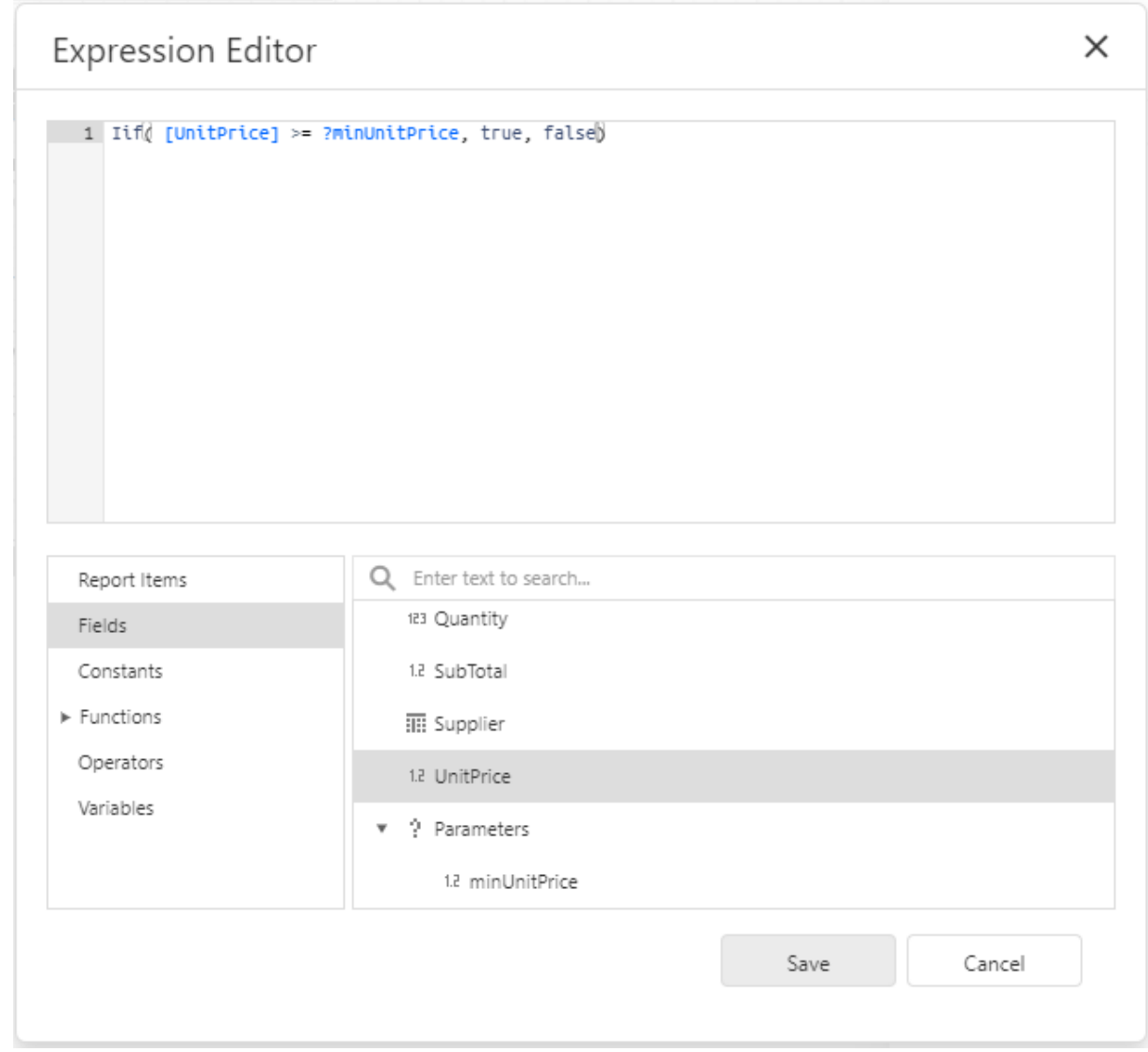

The expression above makes the **Visible** property return **True** or **False** depending on whether the field value is greater or equal to the specified parameter value.

5. Switch to Print [Preview](#page-979-0) to see the result.

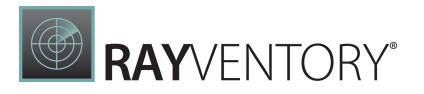

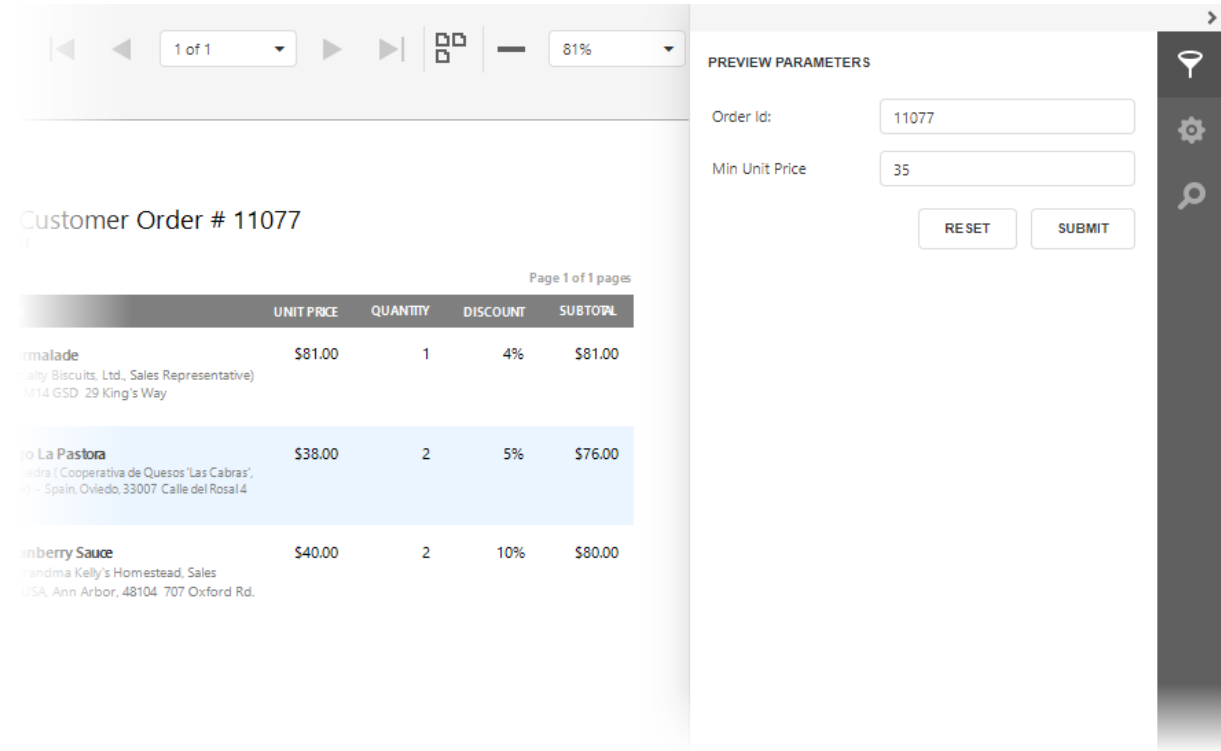

## <span id="page-814-0"></span>Conditionally Suppress Controls

This document describes how to display or hide a report control in a published document based on a specified logical condition.

- 1. [Create](#page-399-0) a new report or open an existing one and prepare the report layout.
- 2. Select the required control, switch to the [Expressions](#page-1051-0) panel and click the Visible property's ellipsis button.

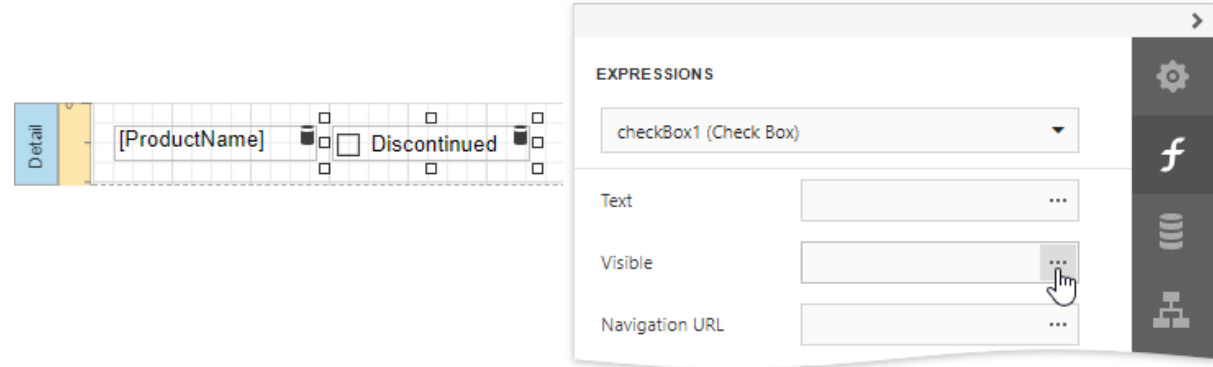

3. In the invoked [Expression](#page-1023-0) Editor, specify the required [expression.](#page-943-0)

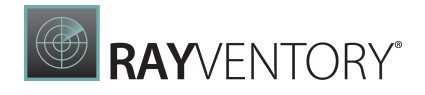

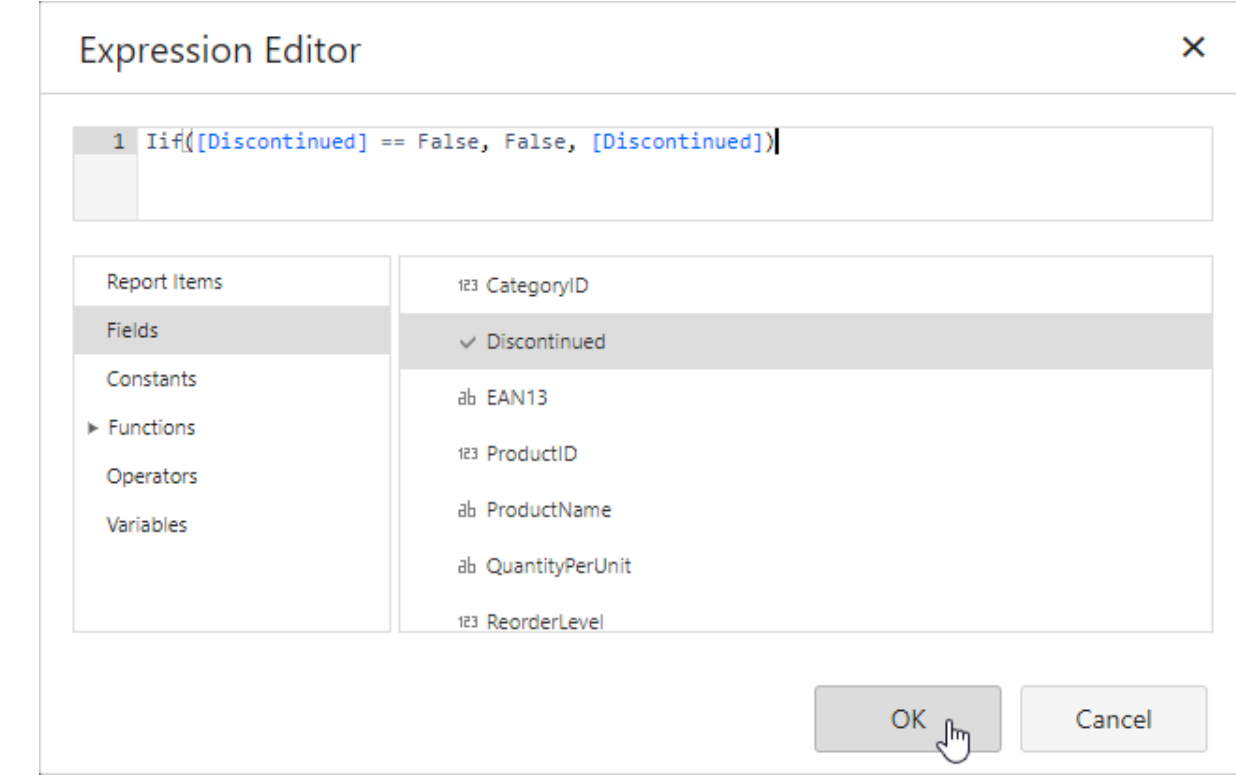

Use the Iif function to define the required condition. For example:

#### Iif([Discontinued] == False, False, [Discontinued])

This expression means that if the data field's value is False, the control's Visible property's value is also False.

When switching to **Print Preview**, you can view the report control's visibility changes according to the assigned condition.

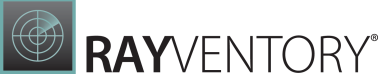

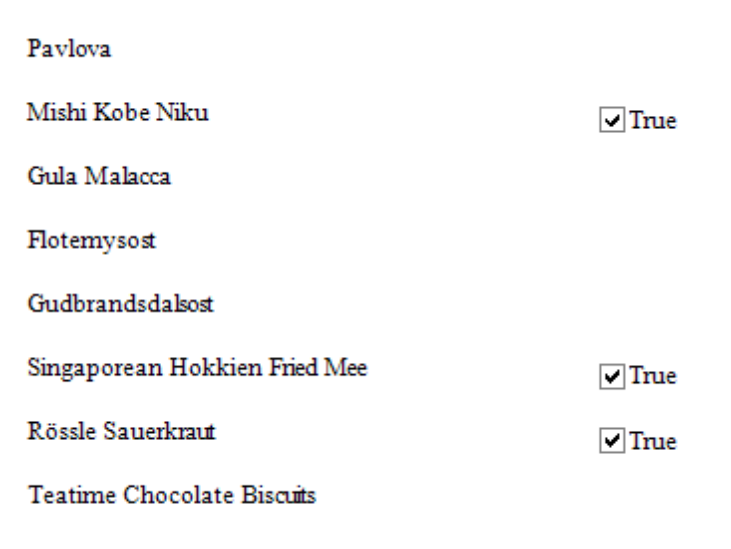

### Note:

See Hide [Table](#page-618-0) Cells to learn how to conditionally suppress table cells and define the mode for processing them.

### <span id="page-816-0"></span>Limit the Number of Records per Page

This document describes how to specify the number of data source records displayed on report pages.

After you [bound](#page-387-0) your report to data and provided content to the report's [Detail](#page-379-0) band, you can limit the number of records each report page displays. This example demonstrates how to pass the required record count as a parameter value.

1. Switch to the [Field](#page-1052-0) List panel, select the Parameters node and click Add parameter to add a new report parameter.

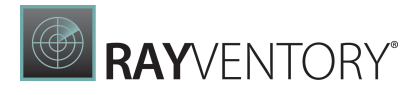

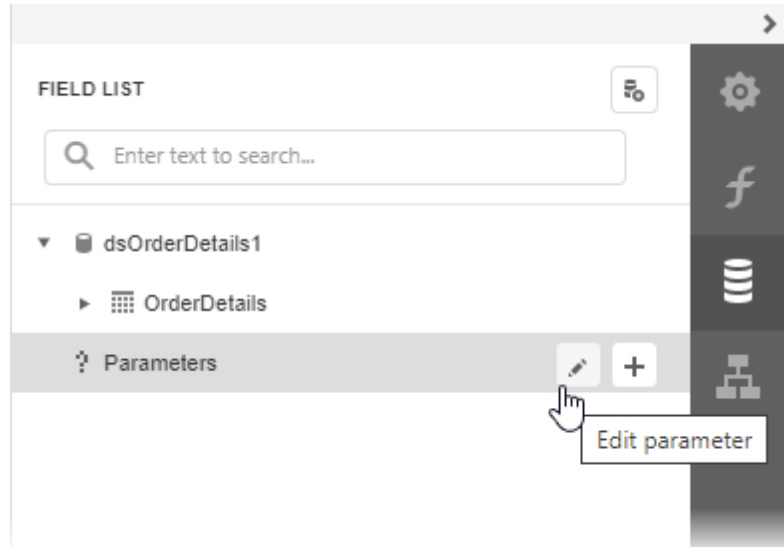

2. Specify the parameter's description displayed in Print Preview and set its type to **Number** (Integer).

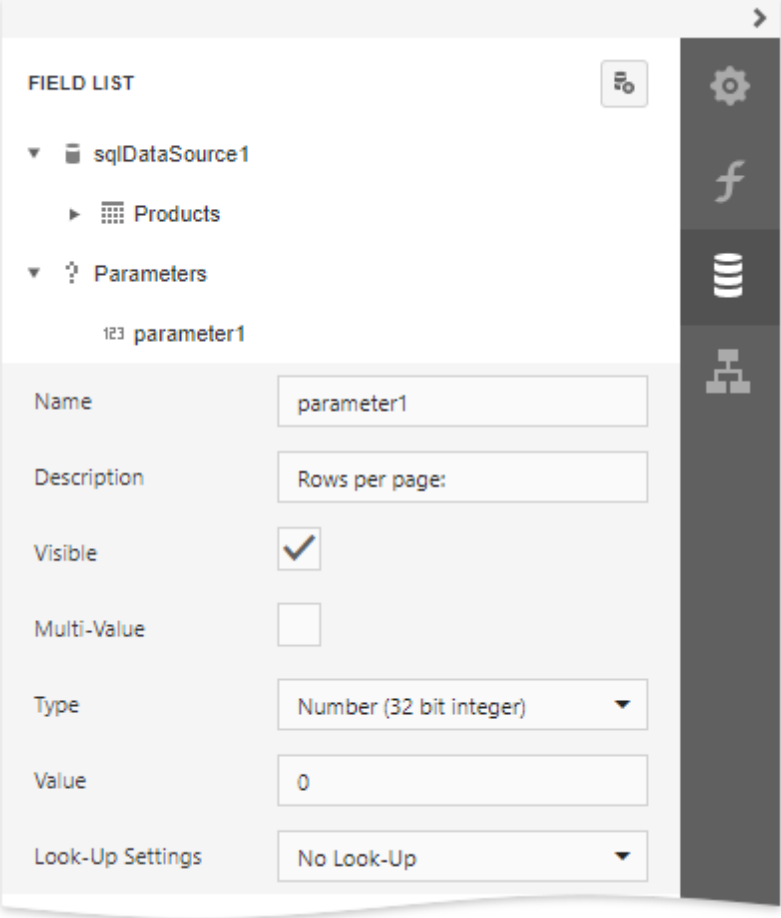

3. Drop a Page [Break](#page-591-0) control onto the report's detail band.

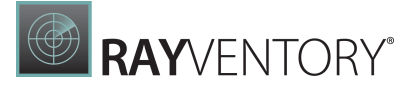

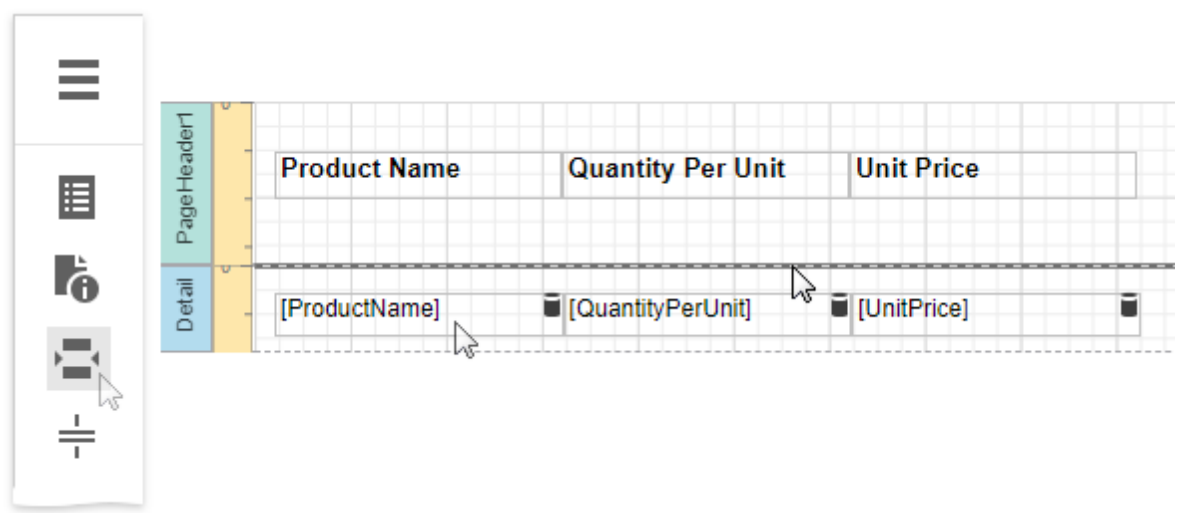

4. Switch to the [Expressions](#page-1051-0) panel and click the Visible property's ellipsis button. In the invoked [Expression](#page-1023-0) Editor, specify the required [expression.](#page-943-0)

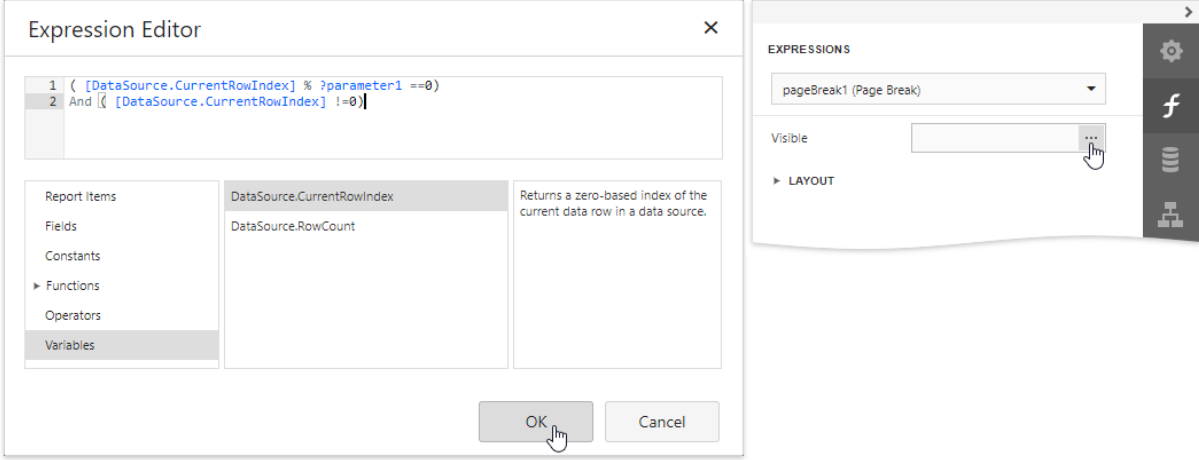

#### For example: ([DataSource.CurrentRowebdex] % [Parameters.parameter1] == 0) And ([DataSource.CurrentRowebdex] !=0)

When switching to **Print Preview**, you can specify how many rows each report page should display by entering the corresponding parameter value:

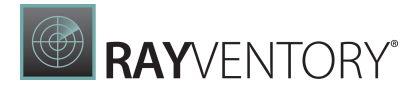

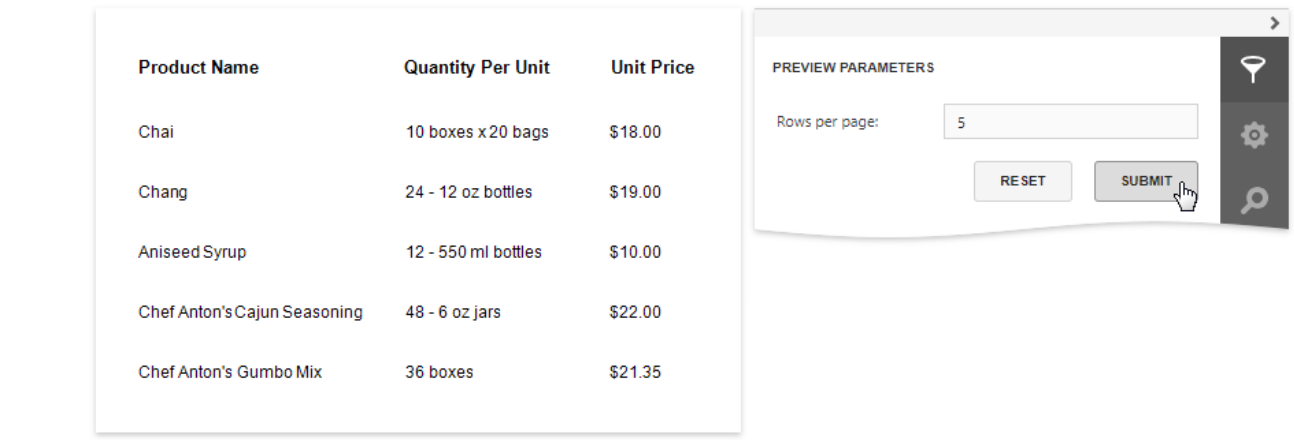

# Calculate Summaries

Topics in this section describe how to calculate summaries in a report.

- Calculate a [Summary](#page-819-0)
- Calculate an [Advanced](#page-823-0) Summary

### <span id="page-819-0"></span>Calculate a Summary

This document describes how to calculate various summaries across a report and its groups.

- 1. [Create](#page-399-0) a new report or open an existing one and bind it to a data [source](#page-387-0).
- 2. Insert the Group [Header](#page-379-0) band, select the Group Fields section in the Actions category and add a new group field to group the report's data by the required field.

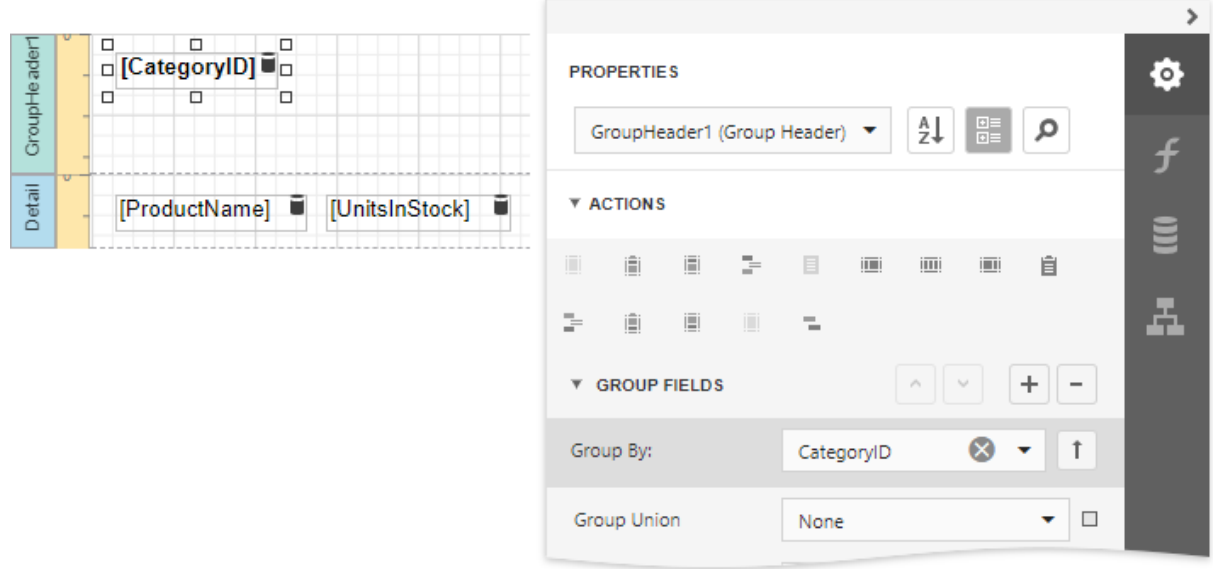

3. Insert the Group Footer band. Prepare the report layout and drop a required data field onto the group footer to display the summary result.

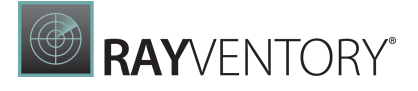

4. Select the label, expand the **Summary** section and invoke the **Running** drop-down list. Select the range for which to calculate a summary (the entire report, a specific report group or document page).

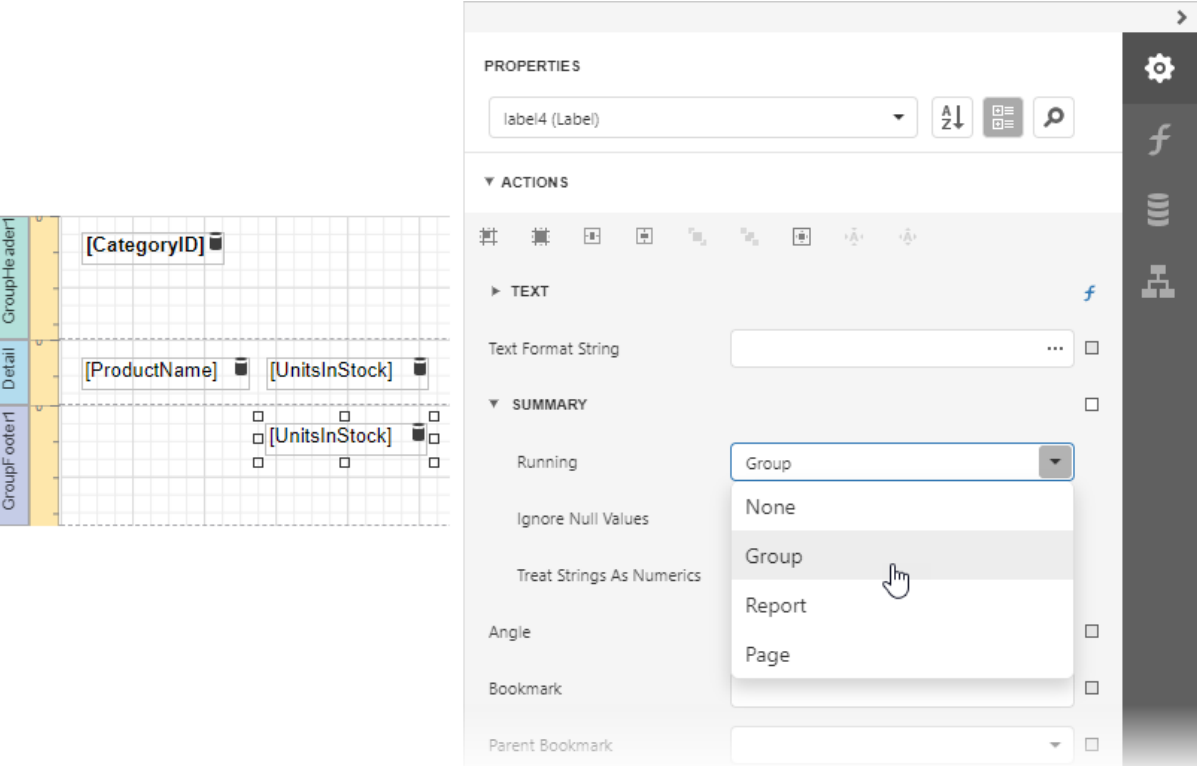

5. Click the Text property's marker to invoke a menu. Select Text Expression.

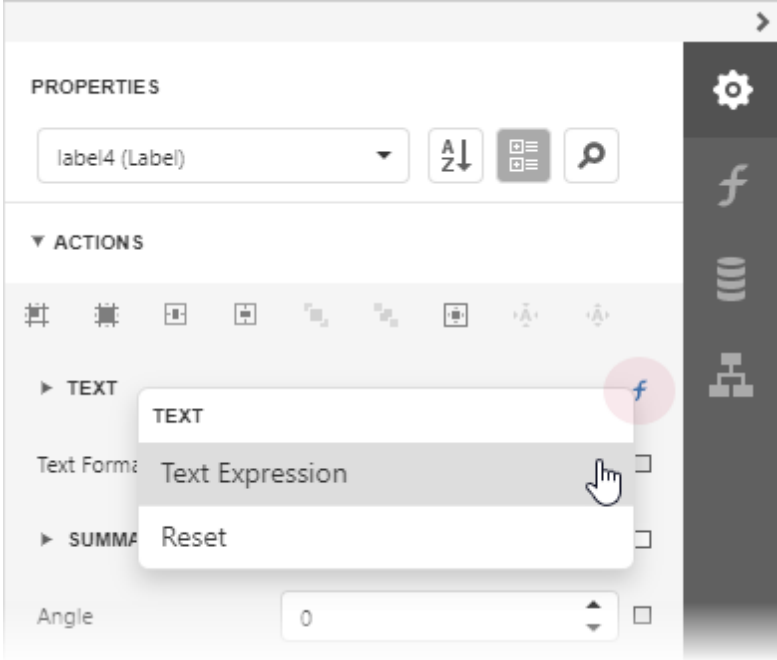

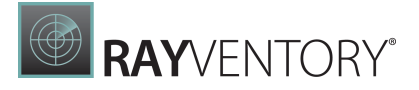

6. This invokes the **[Expression](#page-1023-0) Editor** where you can select the required summary in the Functions | Summary section. Report summary functions start with the "sum" prefix to make it easy to differentiate them from aggregate functions.

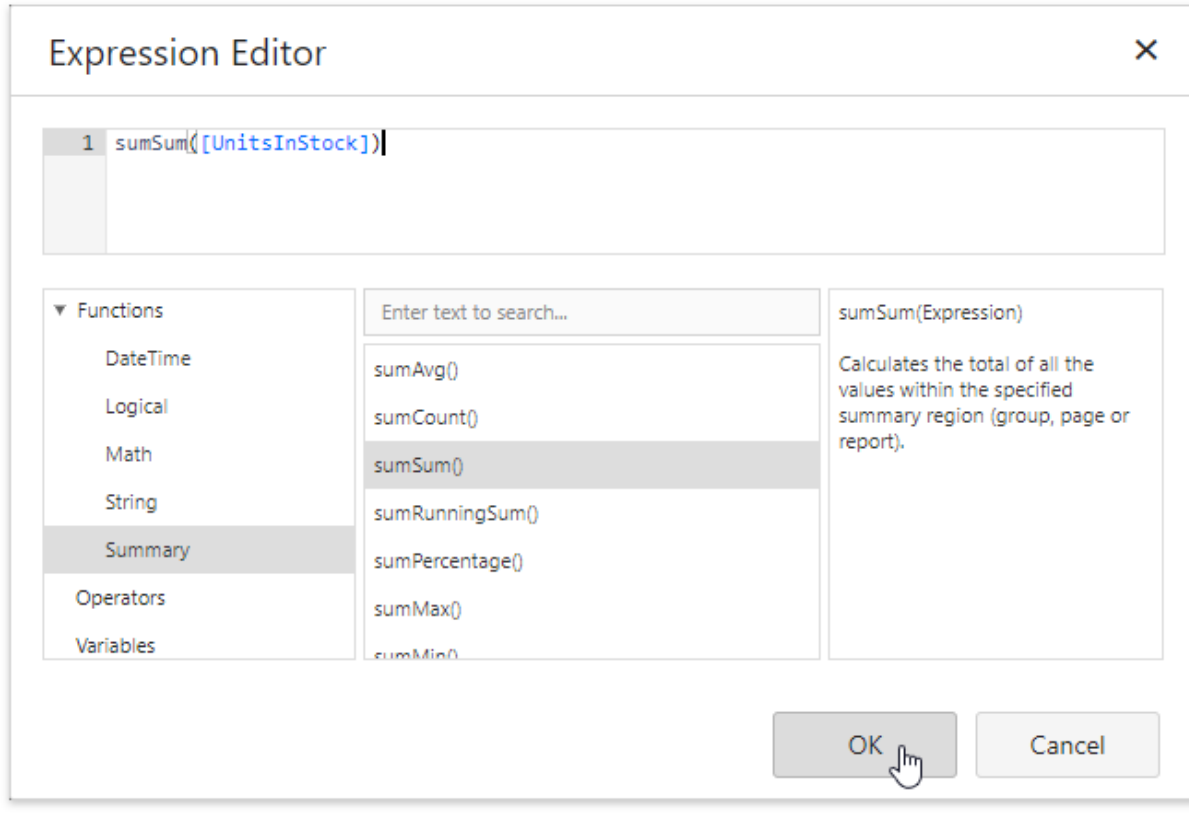

### Tip:

See the Functions in [Expressions](#page-959-0) topic for a complete list of supported summary functions.

7. You can use the Text Format String property to format the summary's value.

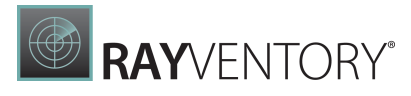

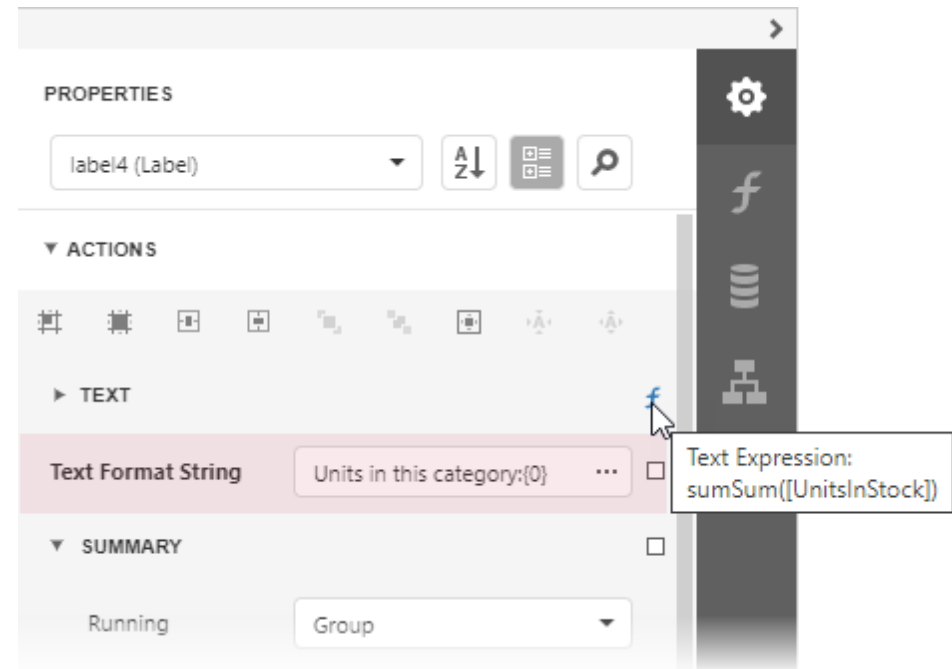

Switch to **Print [Preview](#page-979-0)** to see the result.

#### Category ID: 1 39 Chai 17 Chang Guaraná Fantástica 20 Sasquatch Ale 111 20 Steeleye Stout Côte de Blaye 17 Chartreuse verte 69 Ipoh Coffee 17 Laughing Lumberjack Lager 52 15 Outback Lager Rhönbräu Klosterbier 125 Lakkaliköön 57 Units in this category: 559

# <span id="page-823-0"></span>Calculate an Advanced Summary

This document describes how to calculate an advanced summary for report groups using a builtin summary function and arithmetical or logical functions.

- 1. [Create](#page-399-0) a new report or open an existing one and bind it to a data [source](#page-387-0).
- 2. Insert the Group [Header](#page-379-0) band, select the Group Fields section in the Actions category and add a new group field to group the report's data by the required field.

**BRAYVENTORY** 

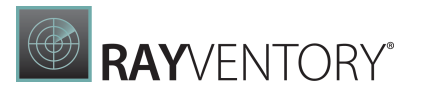

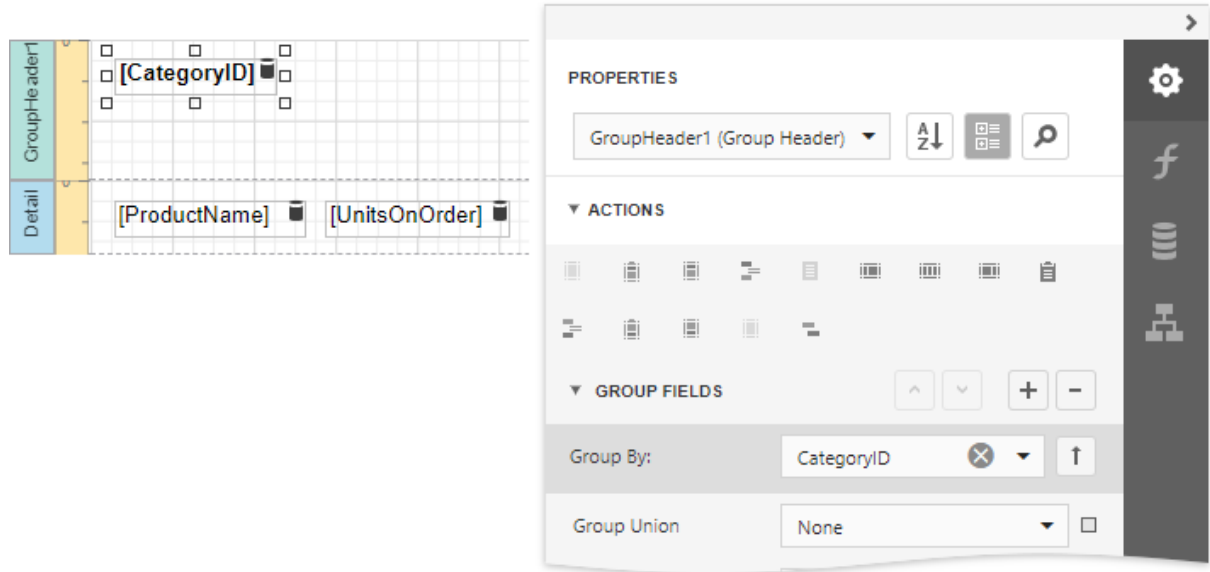

3. Insert the Group Footer band and drop a <u>[Label](#page-546-0)</u> onto it to display the summary result. Expand the Summary section in the Actions category and set the Running property to Group.

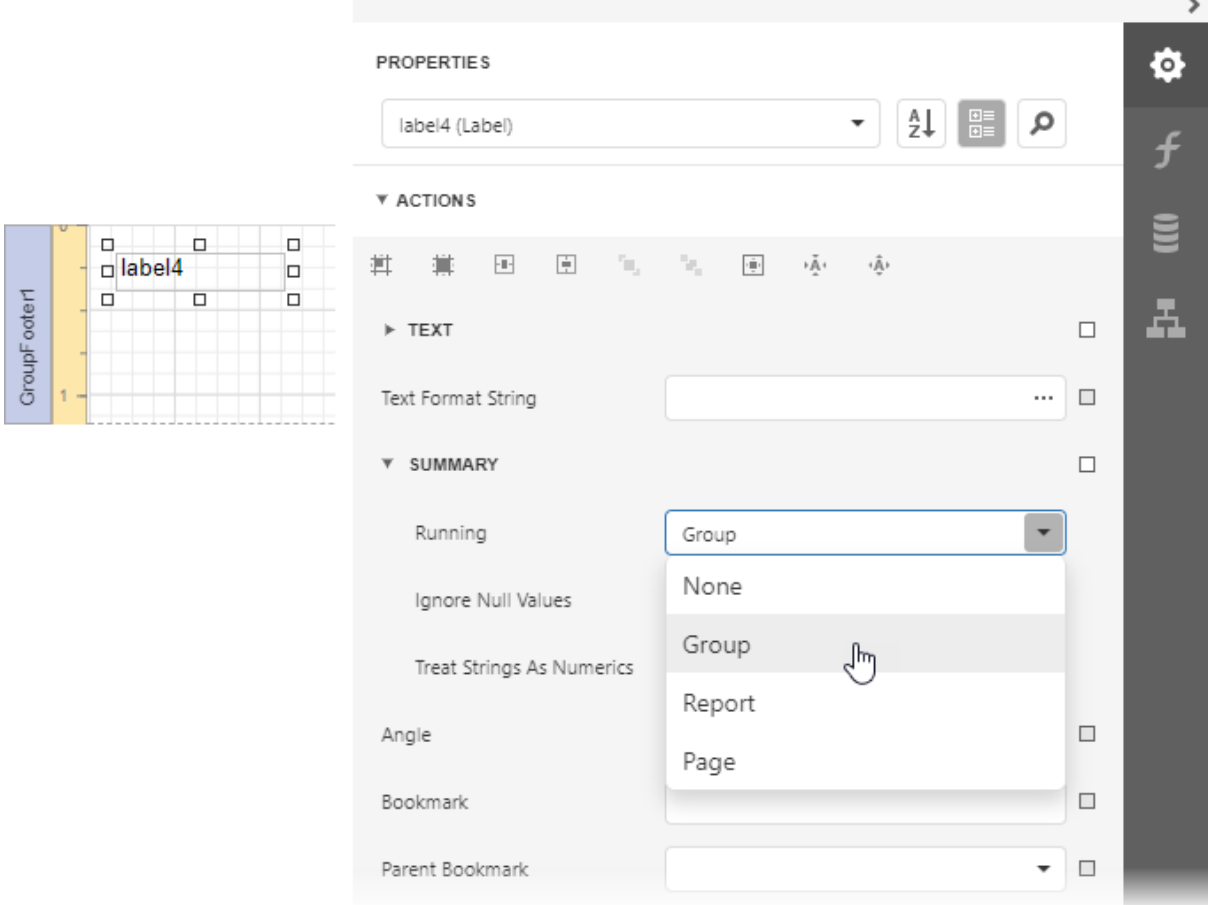

4. Click the ellipsis button for the label's Expression property.

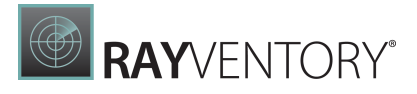

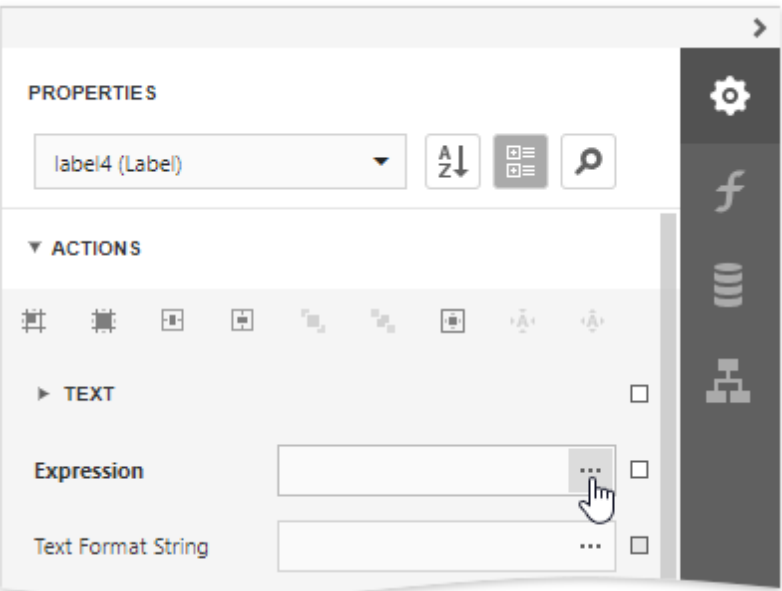

5. This invokes the <u>[Expression](#page-1023-0) Editor</u> where you can specify a custom expression with the required summary functions and other logical or arithmetical functions. For example:

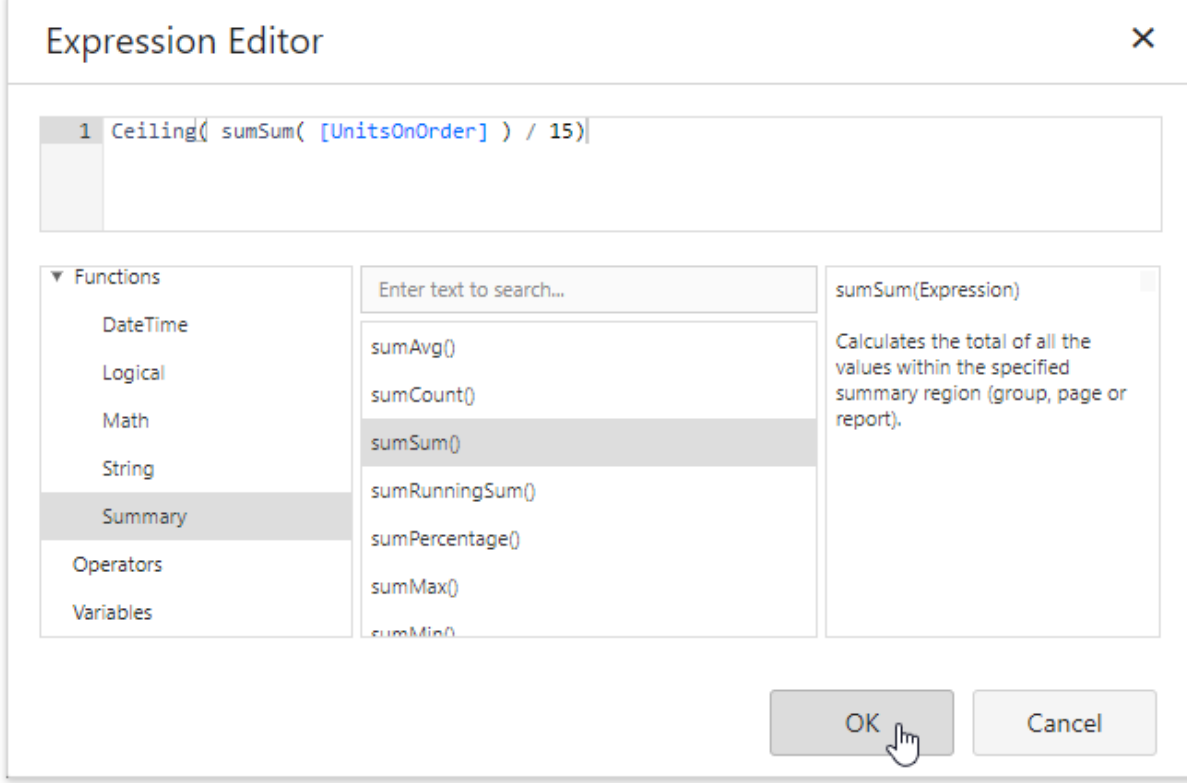

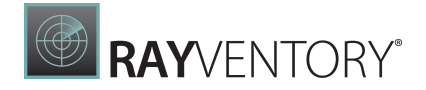

## Tip:

See the Functions in Expressions topic for a complete list of supported summary functions.

6. You can use the Text Format String property to format the summary's value.

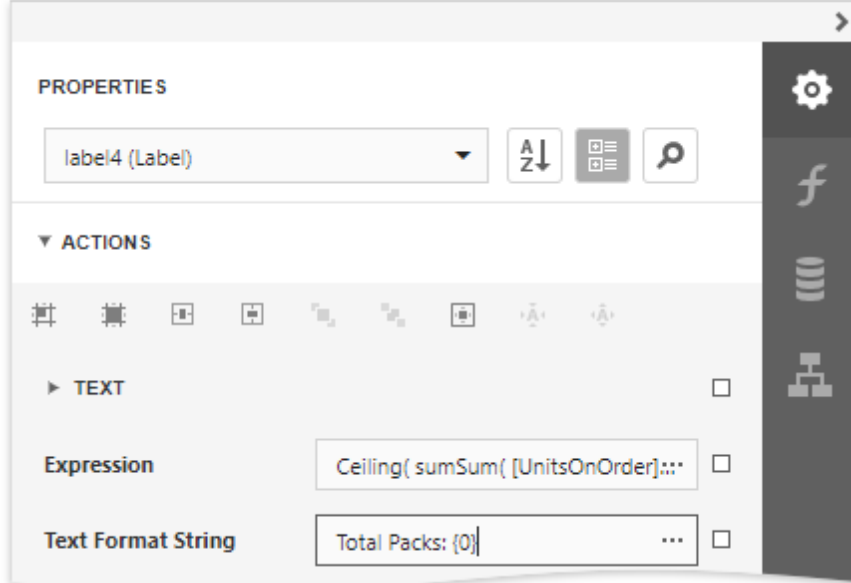

Switch to **Print [Preview](#page-979-0)** to see the result.

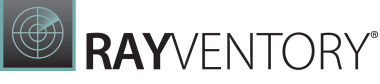

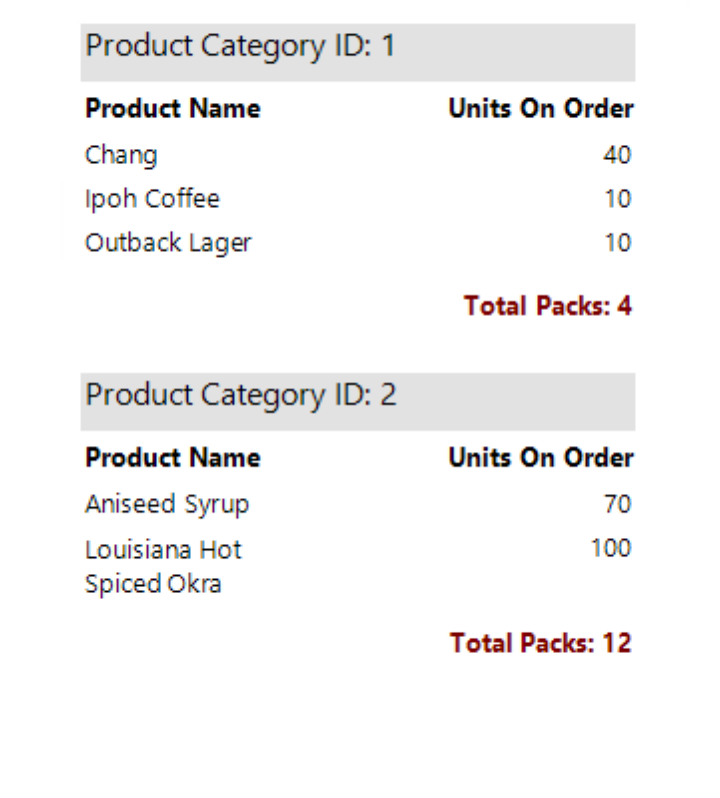

# Count Elements and Values

Topics in this section show how to count report elements or data source values.

- Count the [Number](#page-830-0) of Records in a Report or Group
- Count the [Number](#page-834-0) of Groups in a Report
- Display Row [Numbers](#page-827-0) in a Report, Group or Page

### <span id="page-827-0"></span>Display Row Numbers in a Report, Group or Page

This document describes how to show the current row number for each data source value displayed in a report.

A label can display row numbers after [binding](#page-387-0) your report to data and specifying a bound data field in the Label's **Expression** property.

1. Expand the Summary section in the Actions category and invoke the Running drop-down list. Select Report to increment the row numbers throughout the entire report, or select Group or Page to reset the row numbers for every group or page.
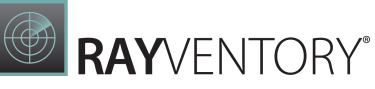

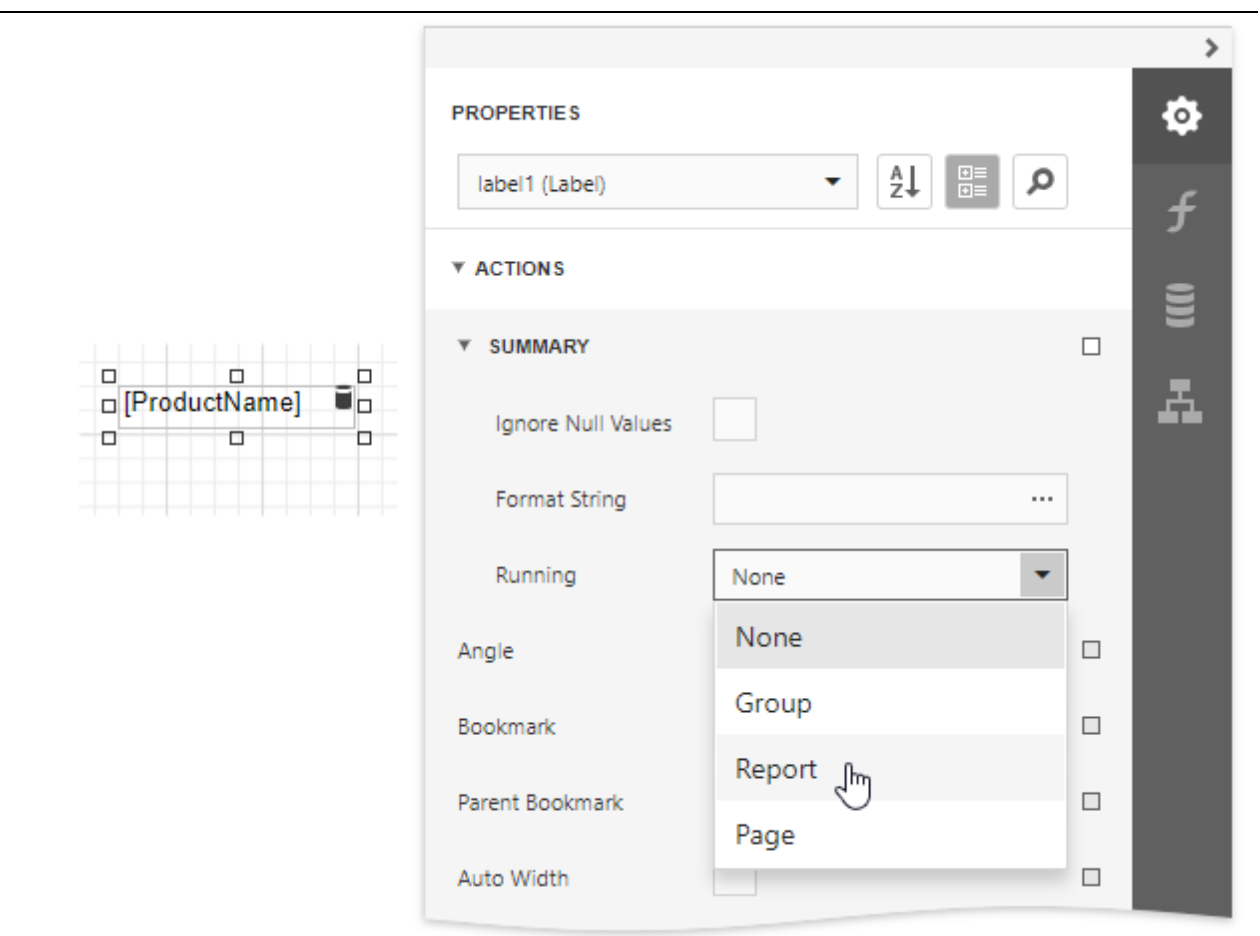

2. Click the ellipsis button for the **[Expression](#page-1023-0)** property. In the invoked <u>Expression Editor</u>, select the sumRecordNumber function in the Functions | Summary section.

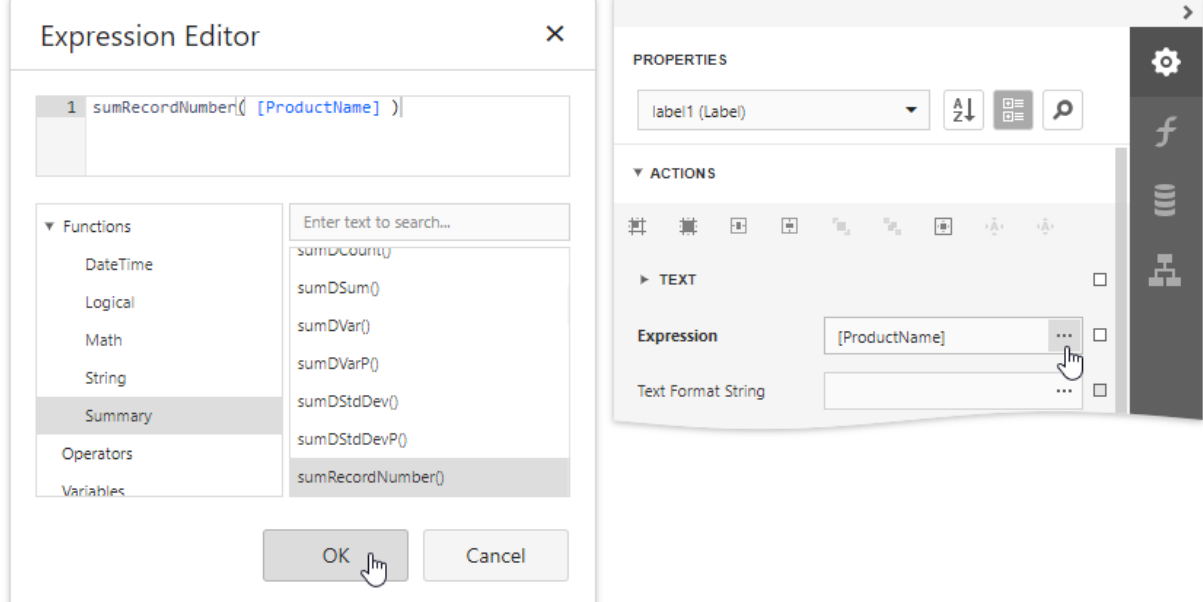

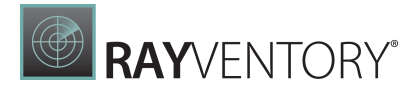

3. Use the Text Format String property to format the resulting value.

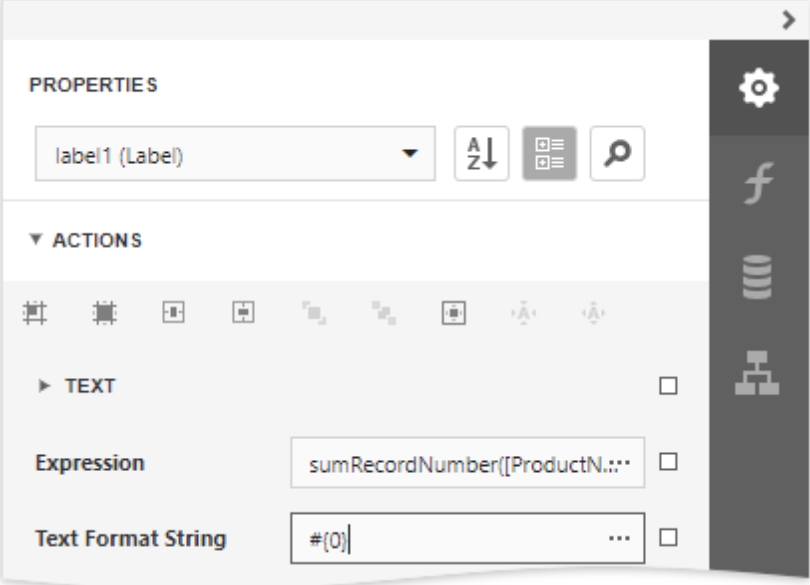

You can switch to **Print [Preview](#page-979-0)** to see the record numbers displayed for the specified range.

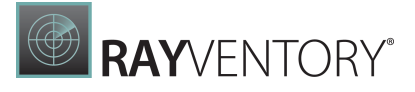

 $#1$ Uncle Bob's Organic Dried Pears Mishi Kobe Niku  $#2$ #3 Tofu #4 Alice Mutton Rössle Sauerkraut #5 #6 Thüringer Rostbratwurst #7 Manjimup Dried Apples **Perth Pasties** #8 Tourtière #9 Pâté chinois  $#10$ Longlife Tofu #11

## Count the Number of Records in a Report or Group

This document describes how to display the number or records in a report or group.

1. Select the corresponding command in the **Actions** category and insert a **Report [Header](#page-379-0)** or Footer to display the record count for the entire report.

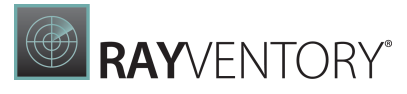

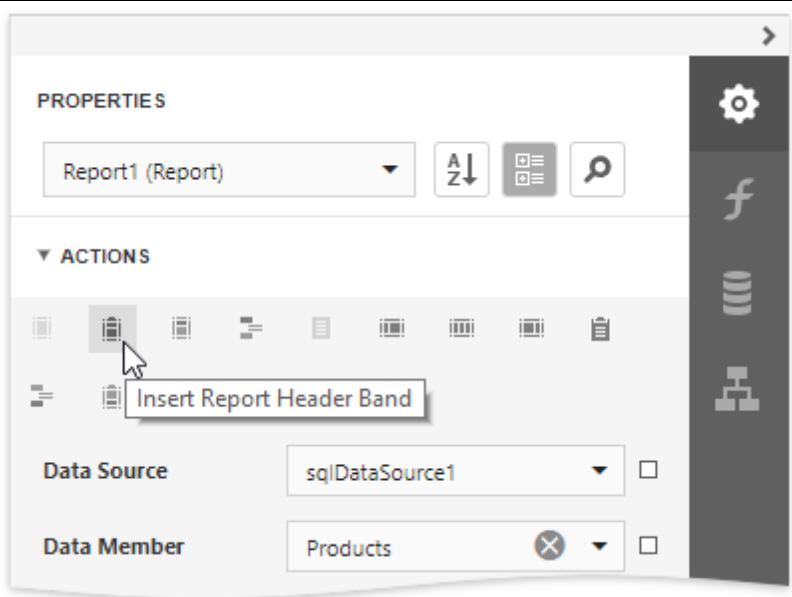

### Note:

Use a Group Header/Footer for displaying record counts for groups, and a Page Header/Footer for displaying record counts for pages.

2. Switch to the **[Field](#page-1052-0) List** panel and drop the corresponding data table field onto the created band to create a data-bound label.

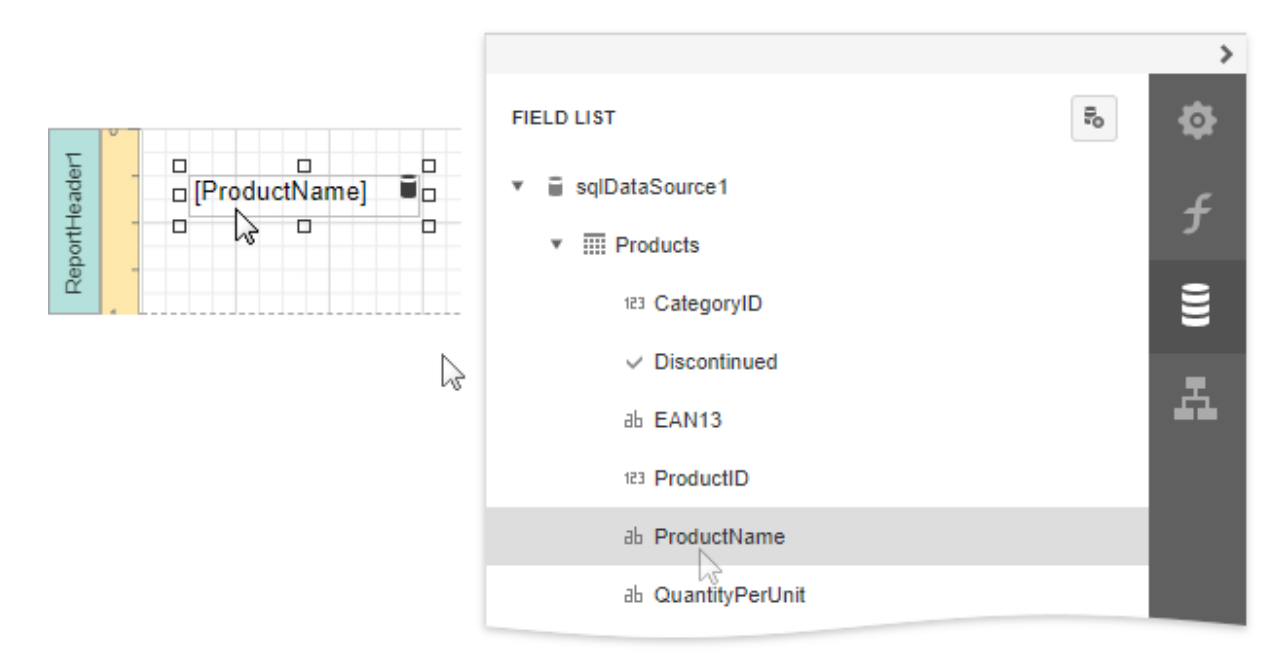

3. Expand the Summary section in the Actions category and invoke the Running drop-down list. Select Report to count the records throughout the entire report, or select Group or Page to reset the record count for every group or page.

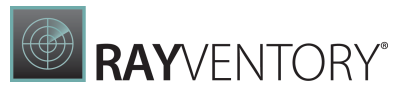

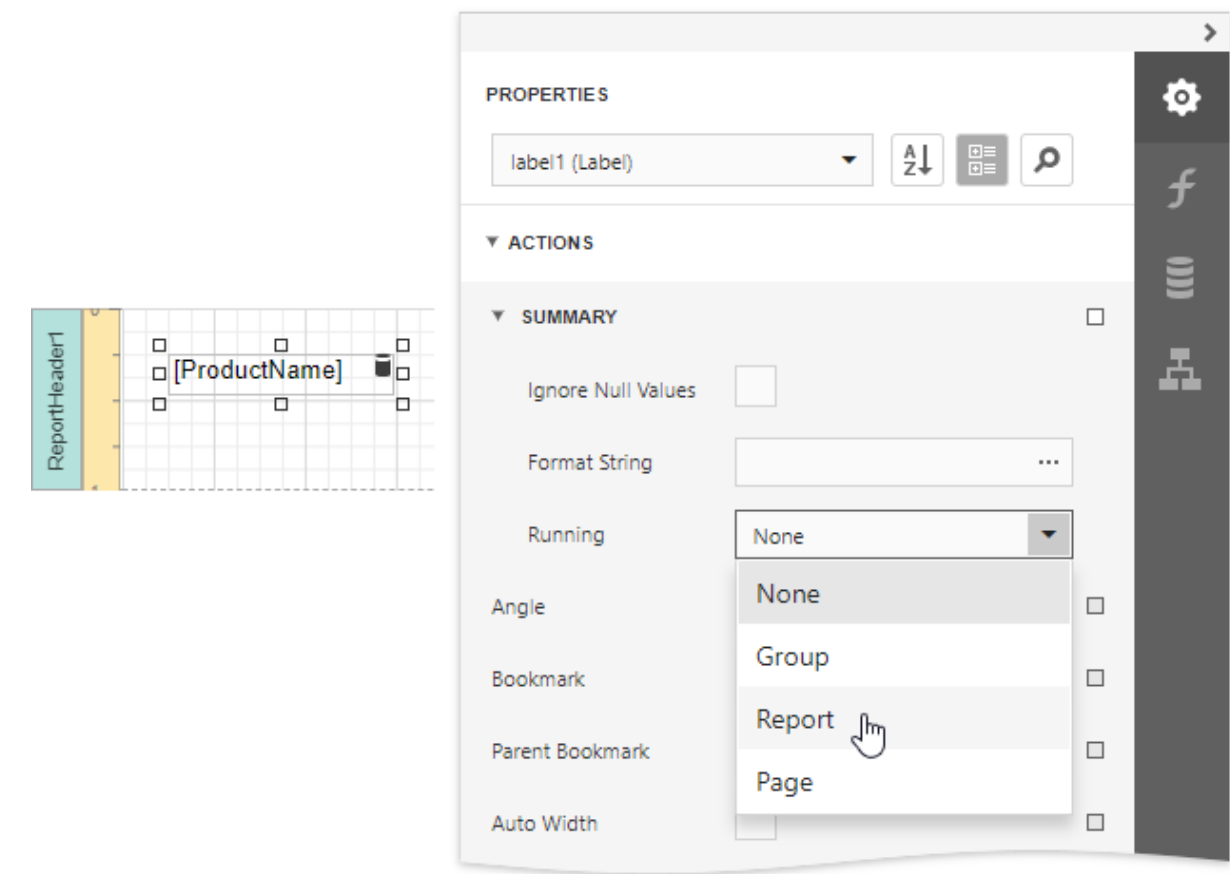

4. Click the **[Expression](#page-1023-0)** property's ellipsis button. In the invoked <u>Expression Editor</u>, select the sumCount function in the Functions | Summary section.

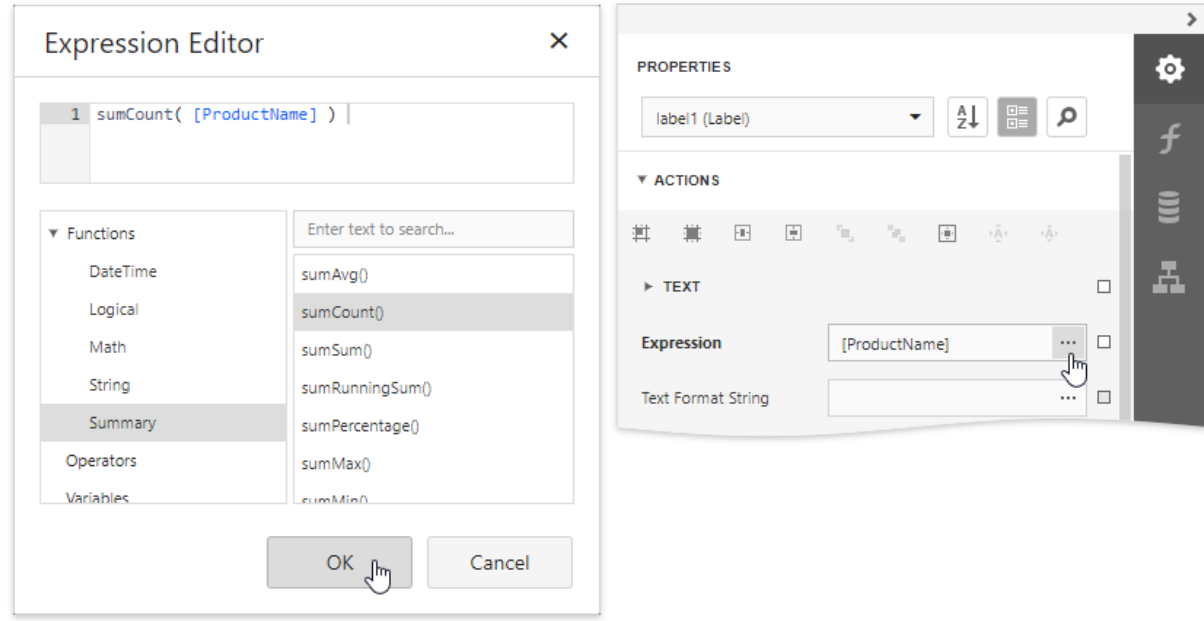

5. Use the Text Format String property to format the resulting value.

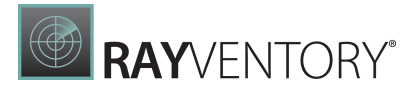

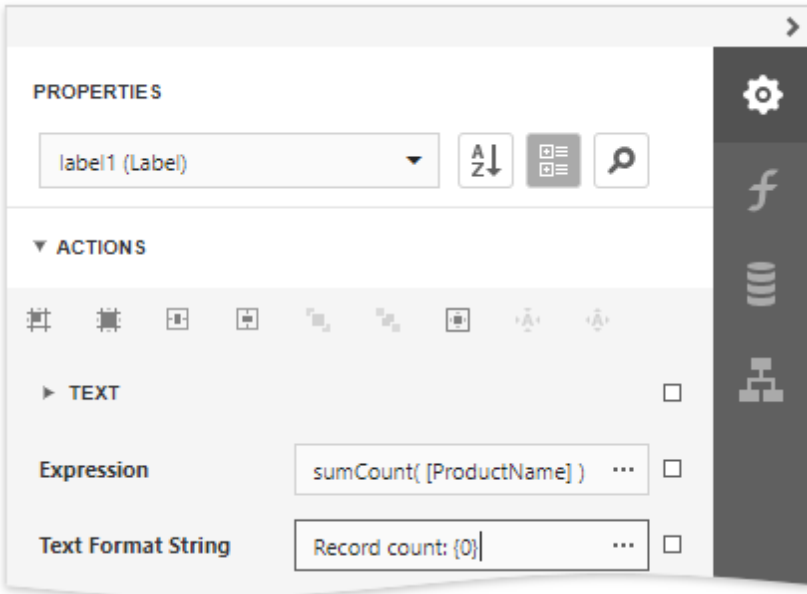

You can switch to **Print [Preview](#page-979-0)** to see the resulting report.

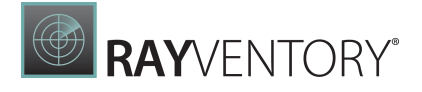

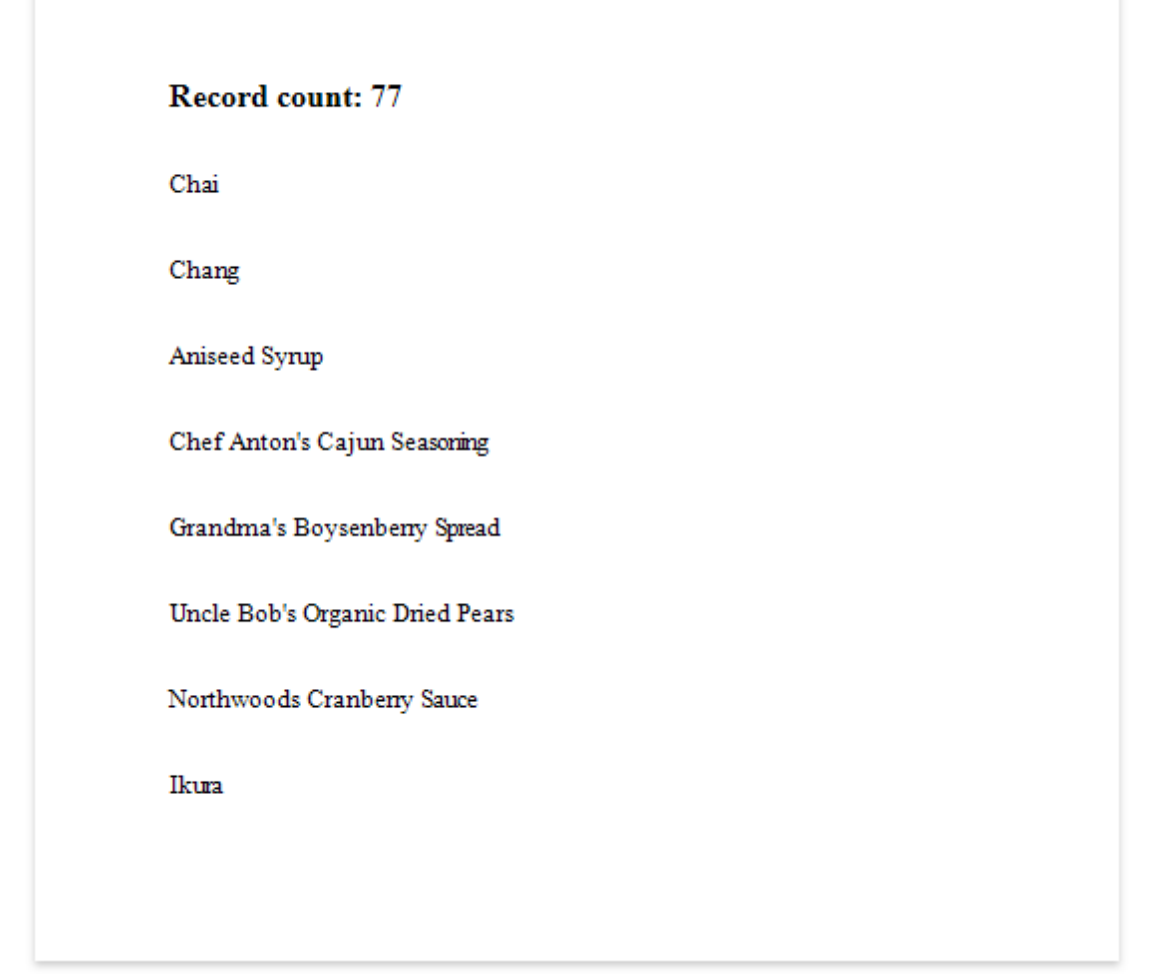

## Count the Number of Groups in Report

This document describes how to count the number of groups in a report.

1. Insert the Group [Header](#page-379-0) band, select the Group Fields section in the Actions category and add a new group field to group the report's data by the required field.

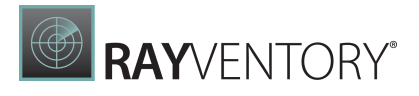

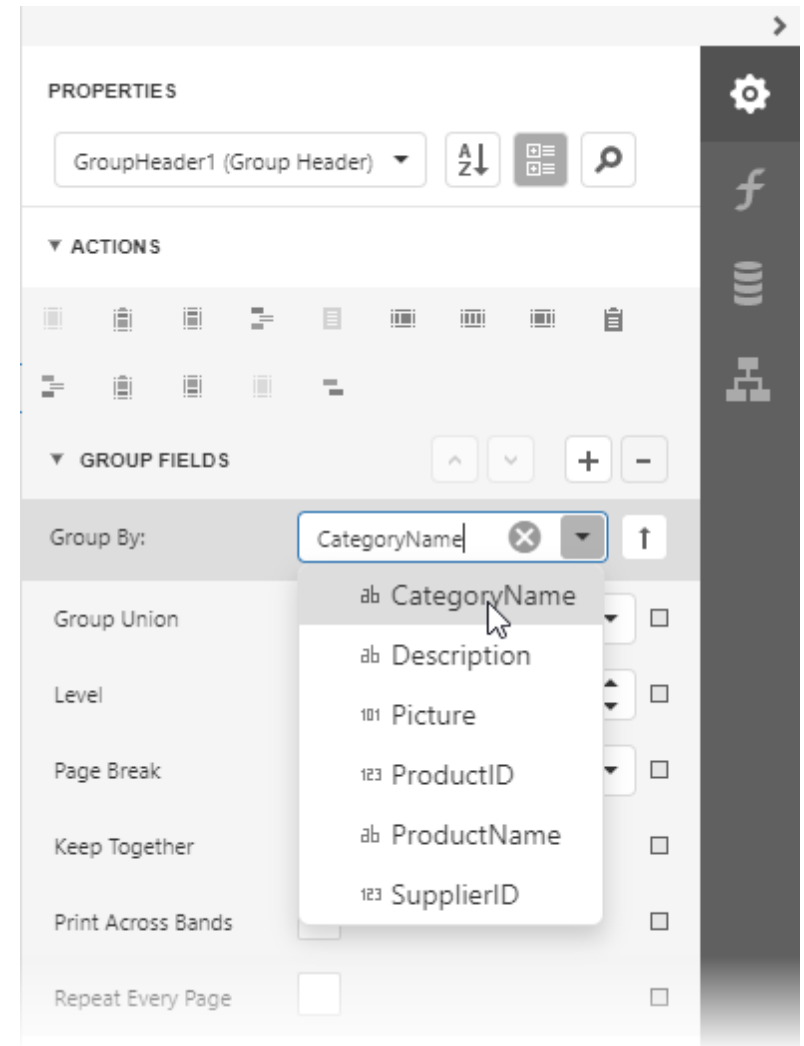

2. Switch to the **[Field](#page-1052-0) List** and drop the group field onto the created Group Header.

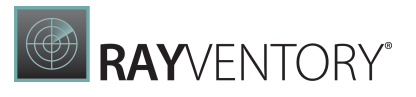

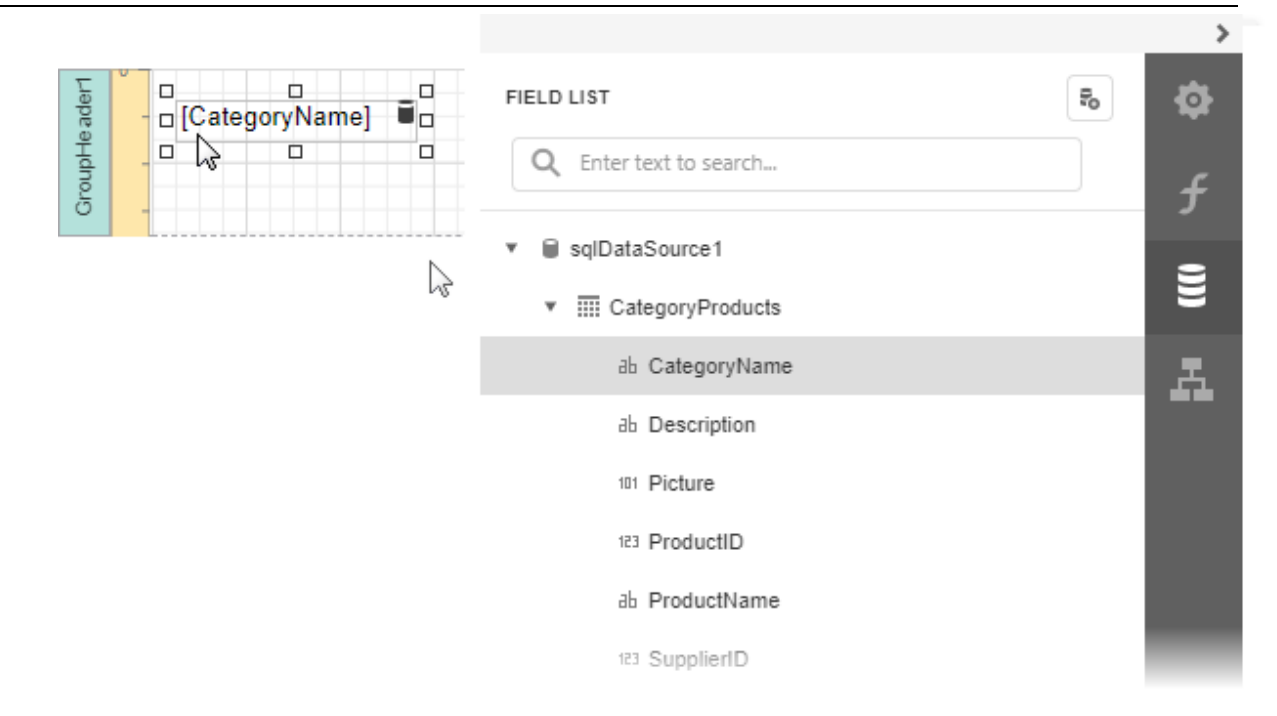

3. Drop a label onto the Report Footer, expand the Summary section in the Actions category and set the **Running** property to **Report**.

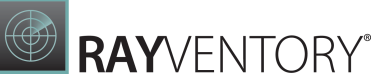

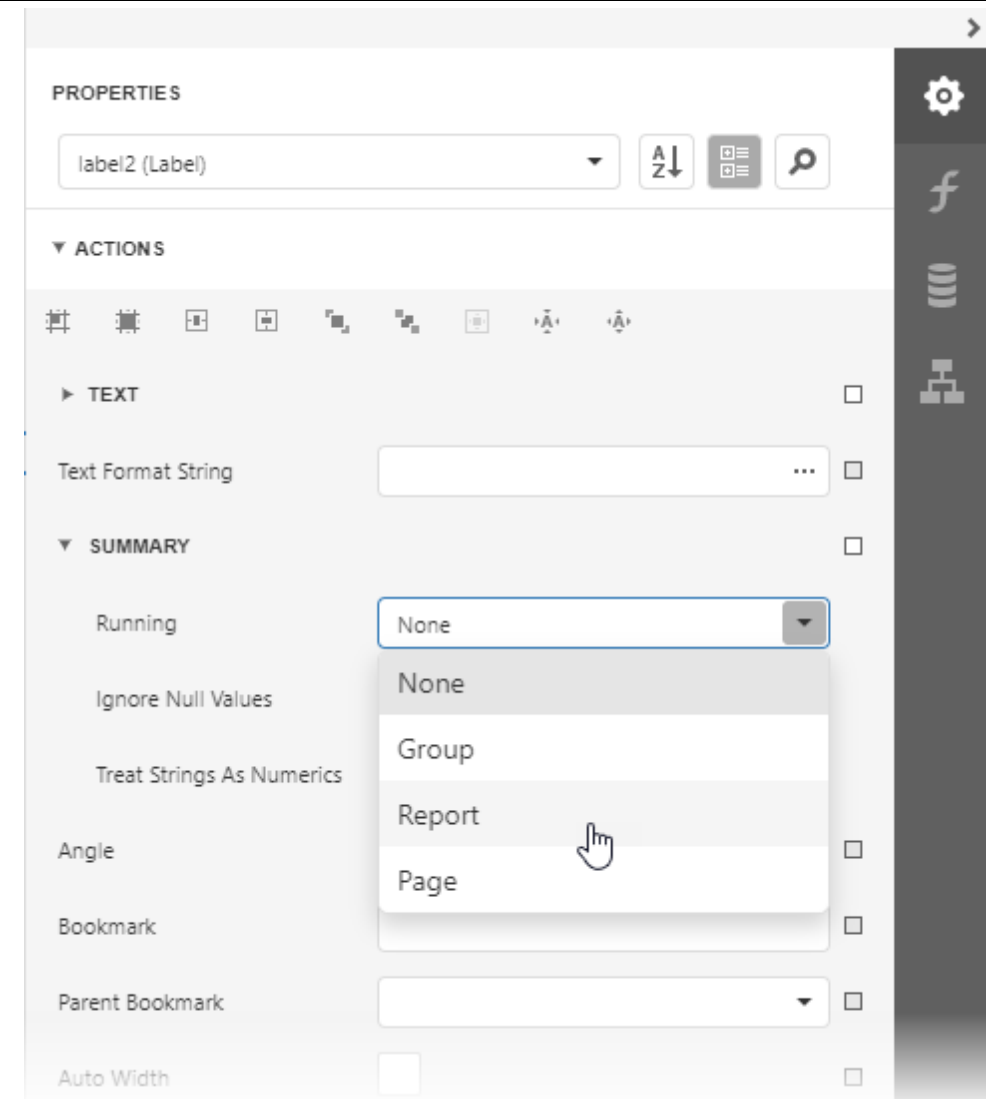

4. Click the Text property marker to invoke the menu. Select Text Expression to invoke the [Expression](#page-1023-0) Editor.

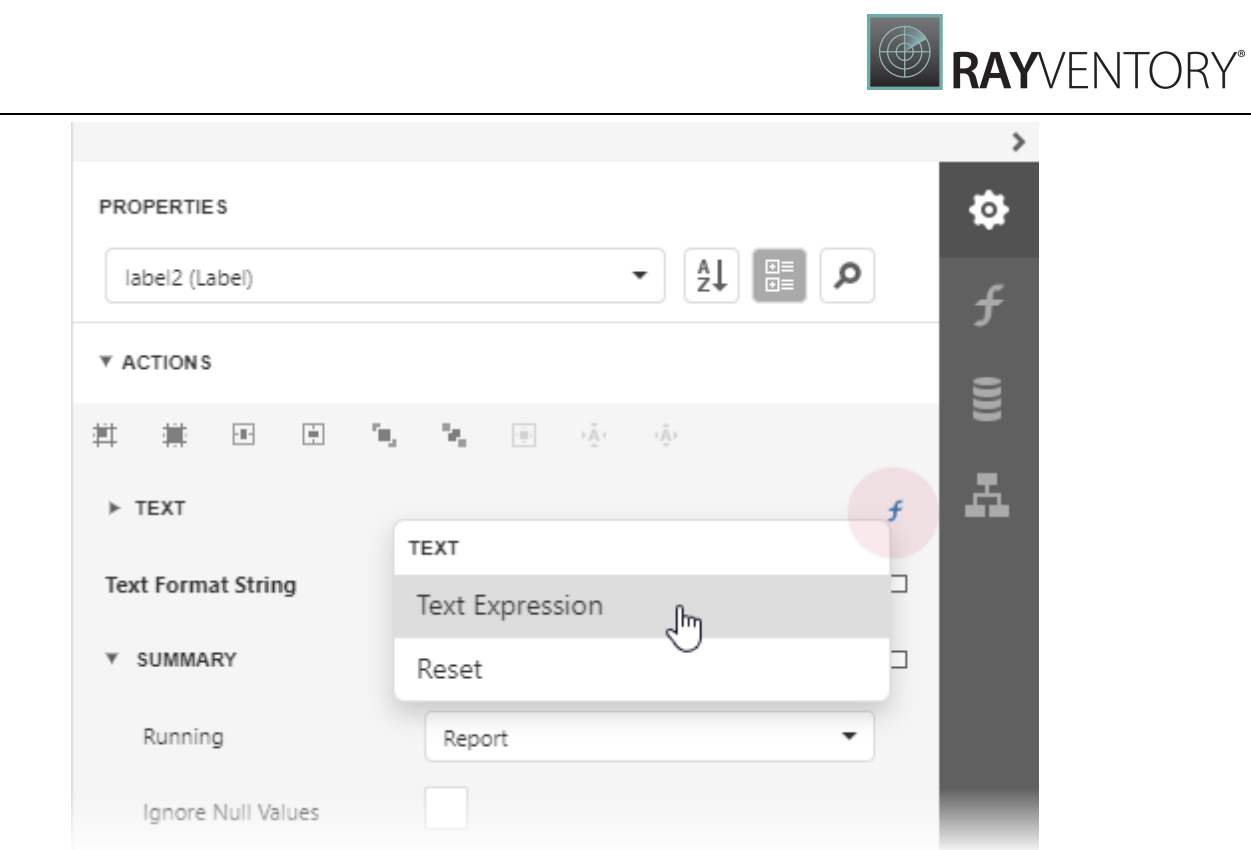

5. In the Expression Editor select the sumDCount summary function in the Functions | Summary section:

sumDCount([CategoryName])

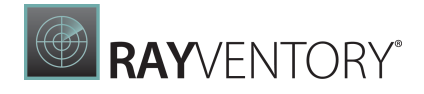

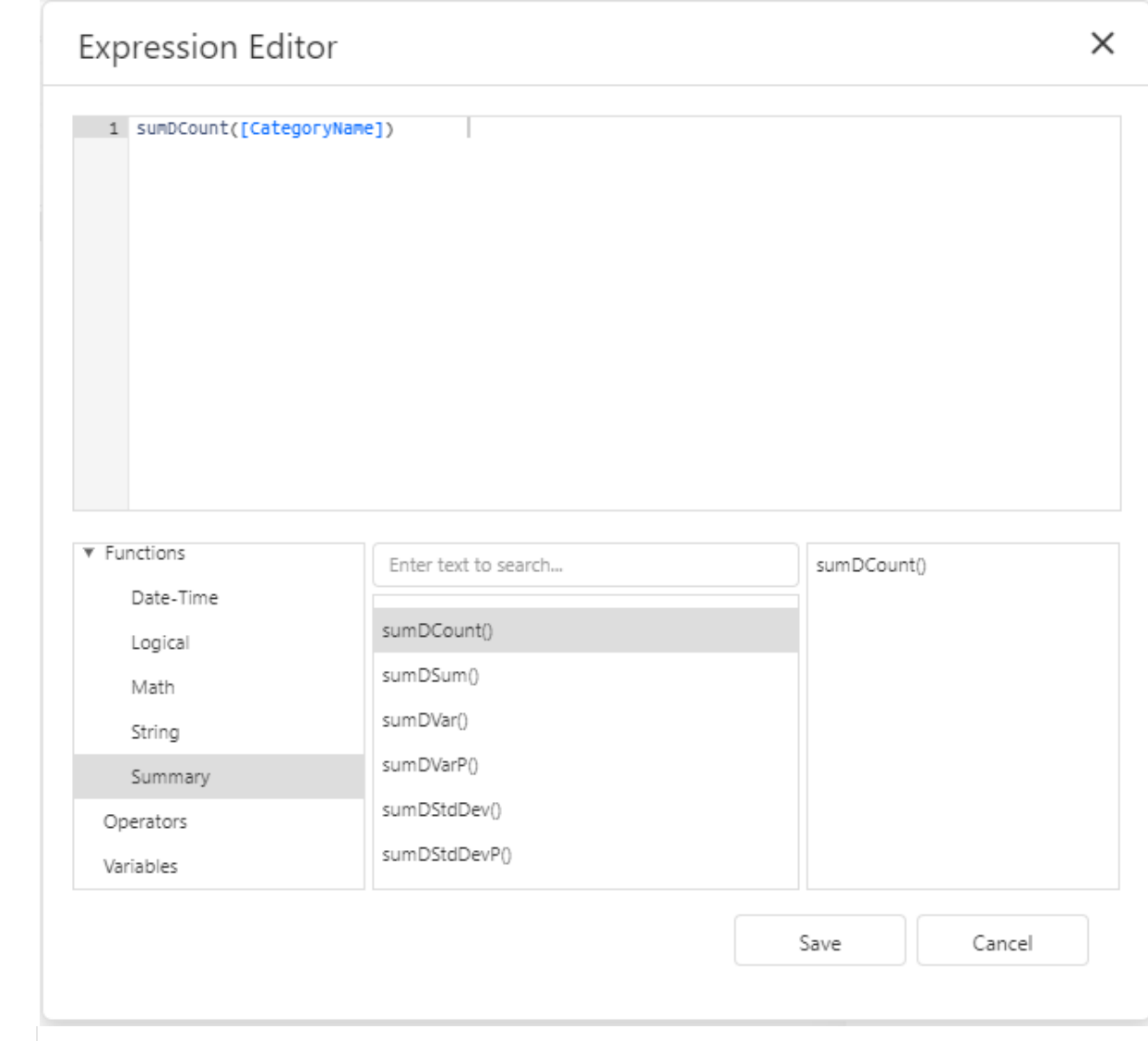

6. Use the Text Format String property to format the summary's value.

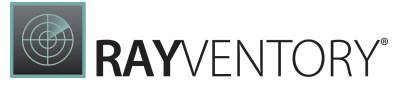

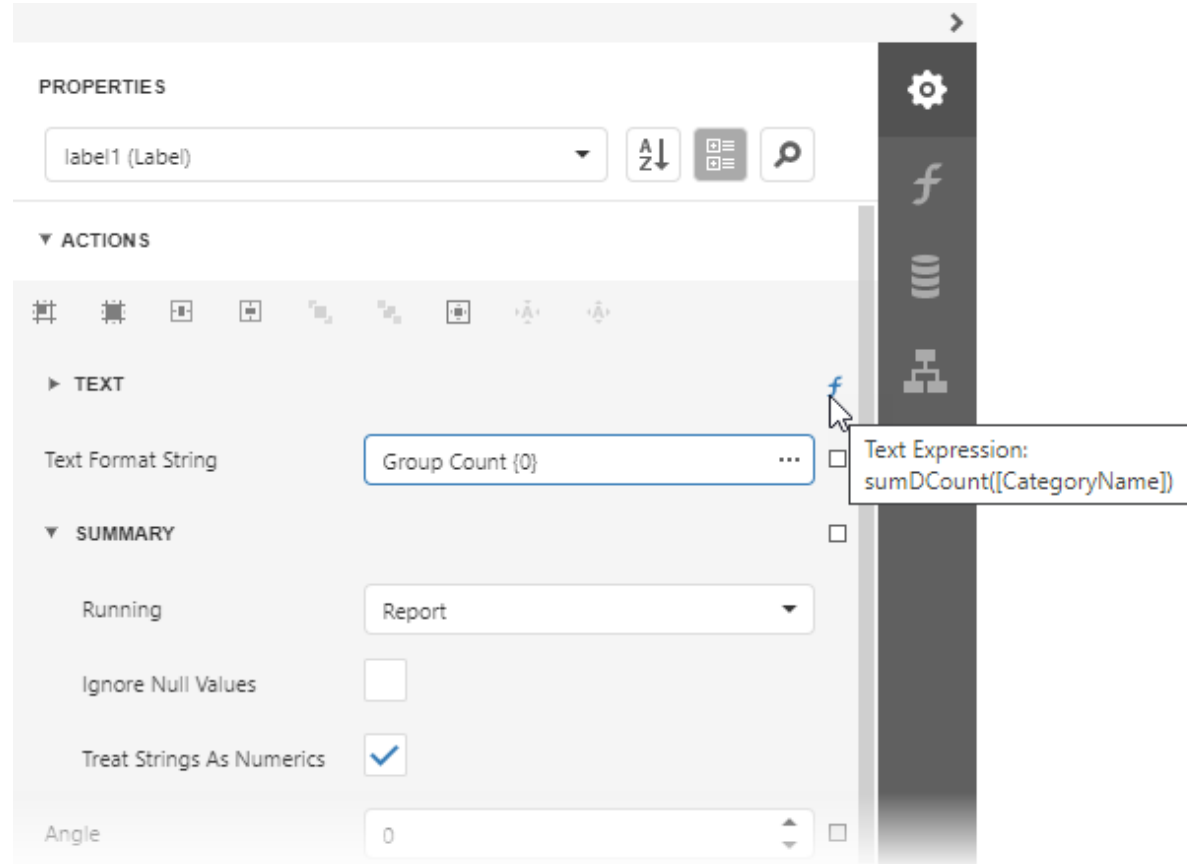

7. Switch to **Print [Preview](#page-979-0)** and see the group count in the report footer:

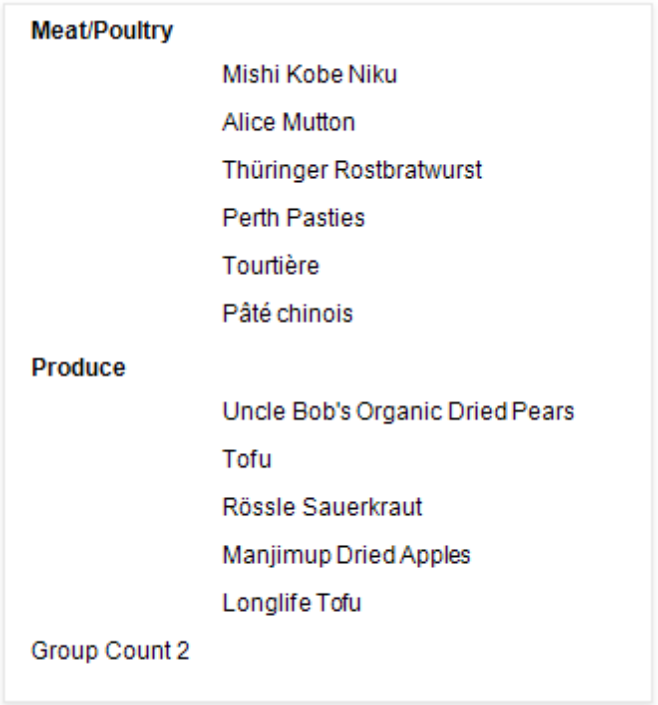

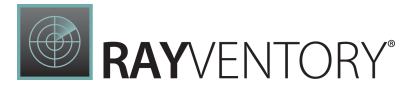

## Use Calculated Fields

The topics in this section describe how to add custom fields to a report's data source and use them to perform various calculations in the report:

- [Calculated](#page-841-0) Fields Overview
- Calculate an [Aggregate](#page-846-0) Function
- Calculate a [Weighted](#page-850-0) Average Function

## <span id="page-841-0"></span>Calculated Fields Overview

Calculated fields allow you to pre-process a report's input data, based on a certain expression. So, using calculated fields allows you to apply complex expressions to one or more data fields that are obtained from your report's underlying data source. Moreover, you can both [group](#page-779-0) and [sort](#page-775-0) your report data based on a calculated field's value.

### Calculated Fields Overview

To create a calculated field, switch to the [Field](#page-1052-0) List, select a data table and click Add calculated field.

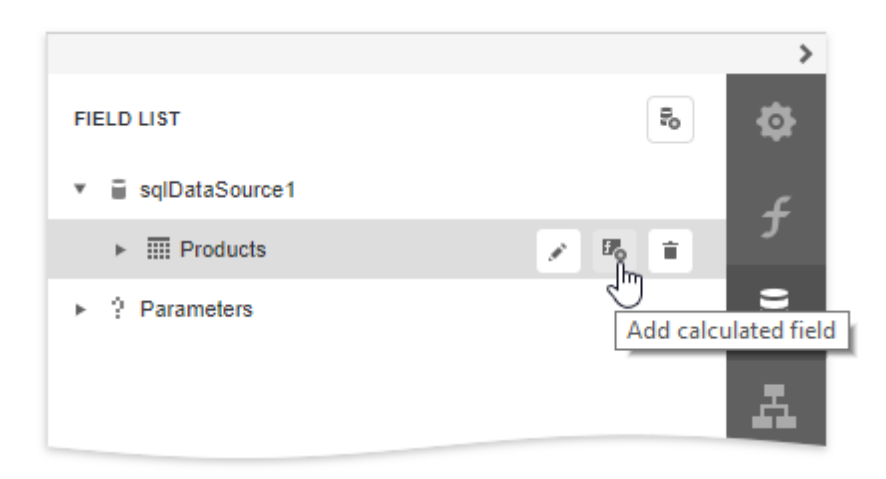

Click the **Edit** button for the calculated field to display calculated field properties. Click the Expression property's ellipsis button.

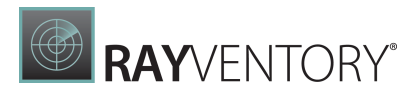

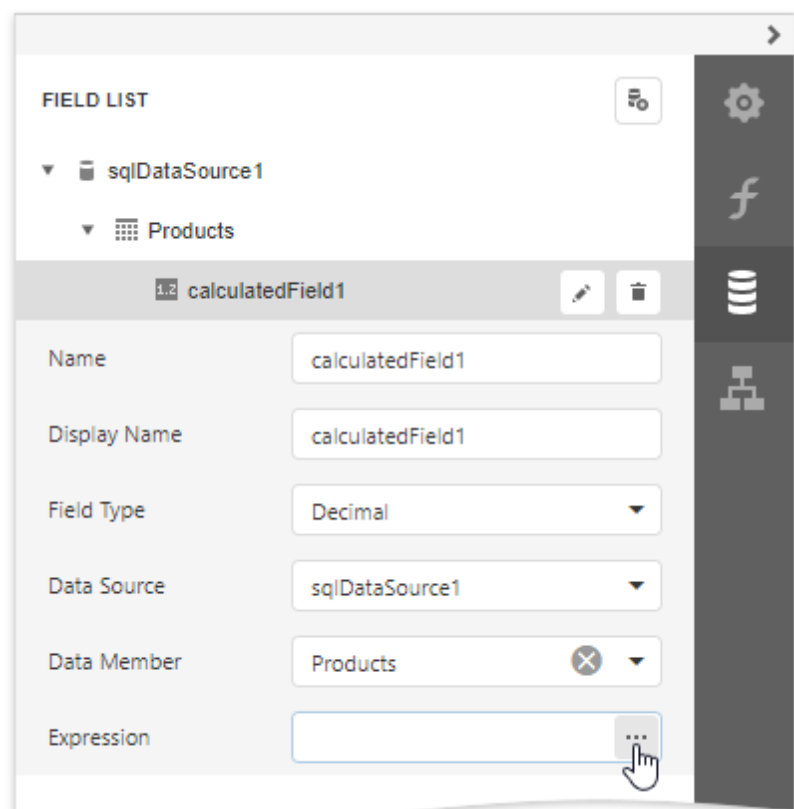

In the invoked <u>[Expression](#page-1023-0) Editor</u>, construct the required expression. You can use data fields, report [parameters,](#page-717-0) predefined constants as well as various date-time, logical, math and string functions. See the next document section for more information about expression syntax.

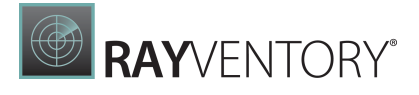

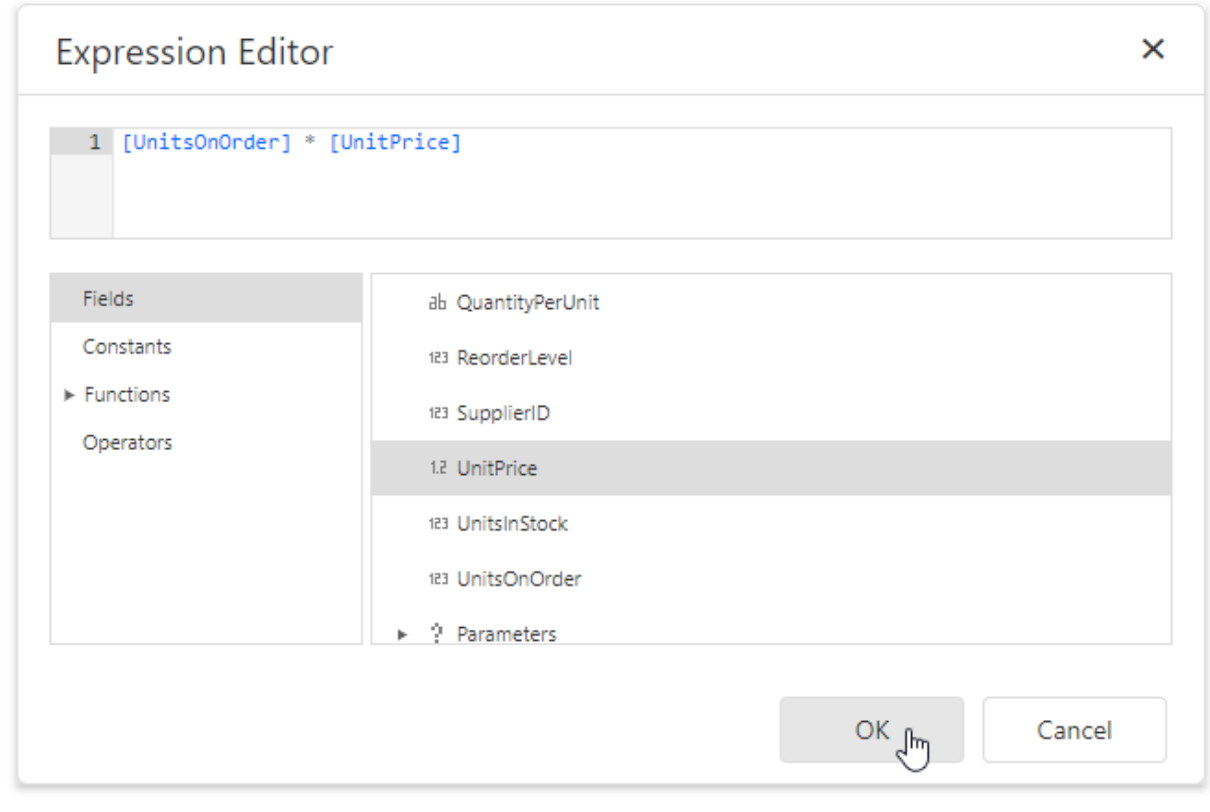

### Note:

The Expression Editor displays only those data fields that are obtained from a data source specified by the calculated field's Data Source and Data Member property values.

Switch to the <u>[Properties](#page-1043-0) Panel</u>, select the **Data** category and expand the **Calculated Fields** section to display the calculated fields collection and manage its items.

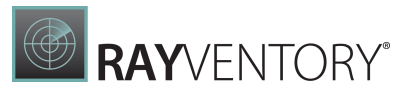

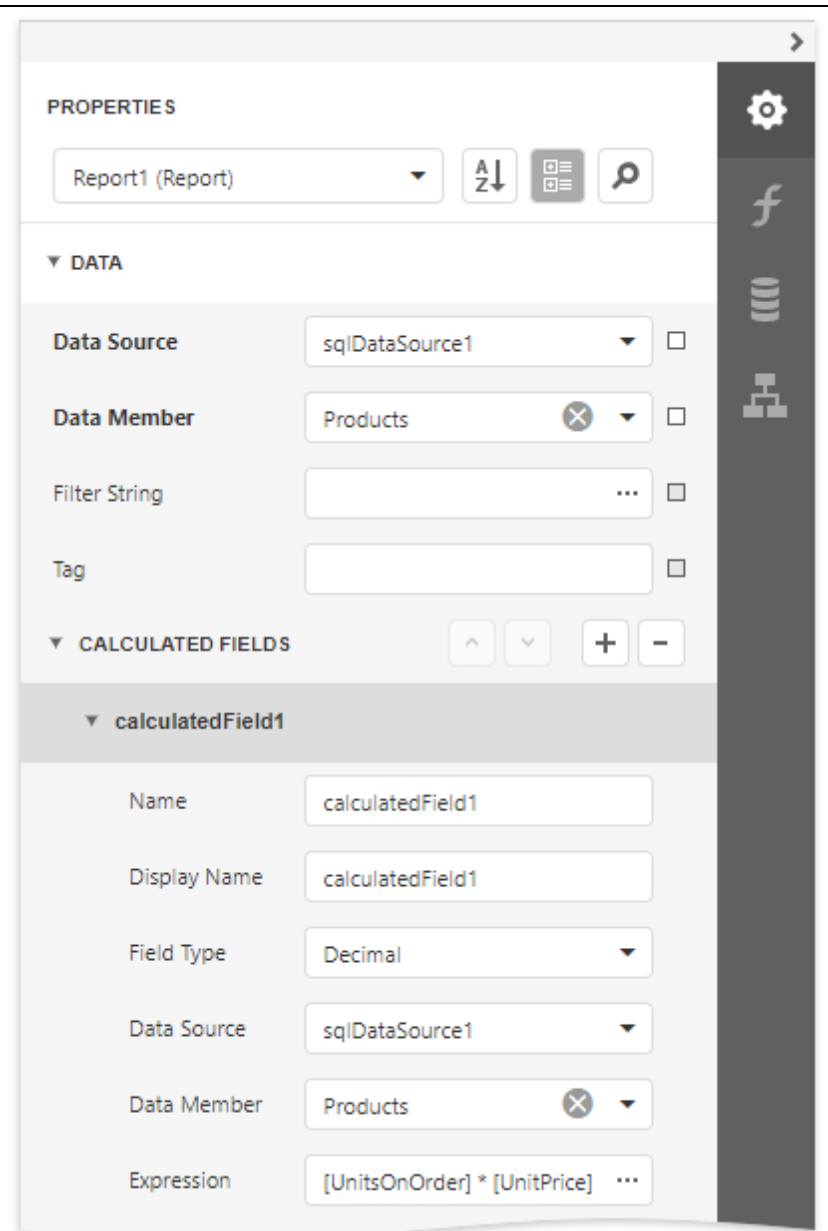

You can drag the calculated field from the Fi**eld List** onto the required band like an ordinary data field.

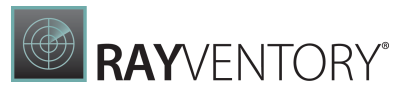

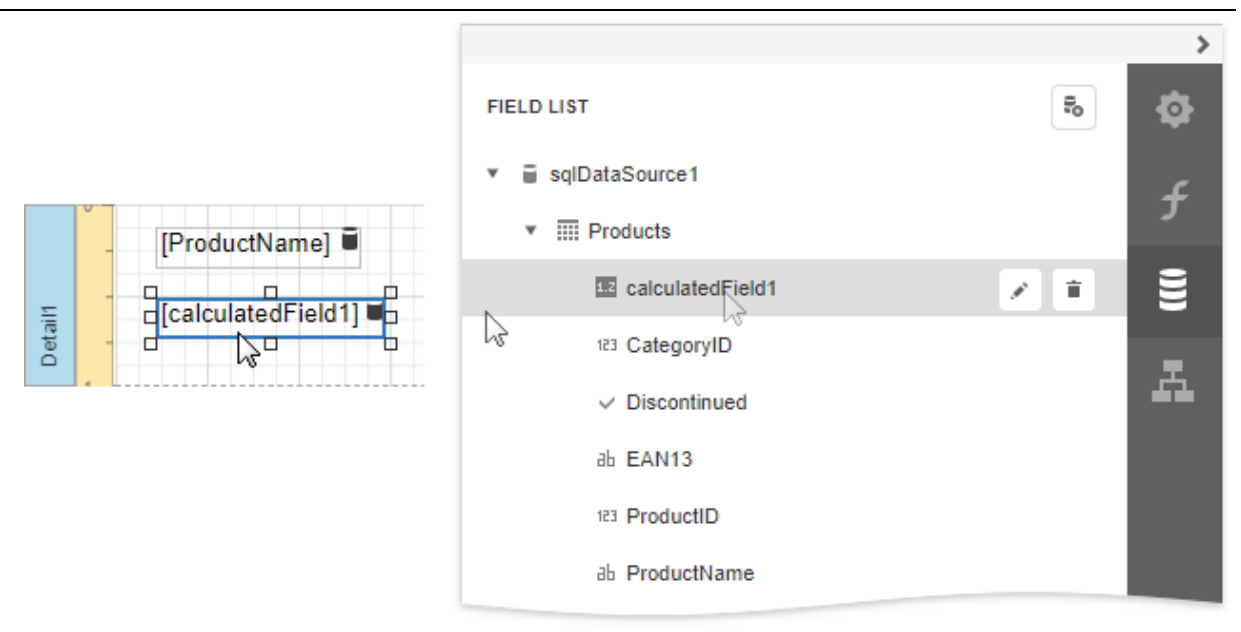

You can also group and sort your report data based on the calculated field values.

## Expression Syntax

A data field is inserted into the expression's text using its name in [square brackets], and parameters are inserted using the "?" prefix before their names.

A calculated field's expression can evaluate the values of other calculated fields if you make sure to avoid circular references.

Date-time constants must be wrapped in hashtags  $(\#)$  (e.g., **[OrderDate] >= #1/1/2009#**). To represent a null reference (one that does not refer to any object), use a question mark (e.g., [Region] != ?). To denote strings, use apostrophes ('), otherwise an error will occur.

To embed an apostrophe into an expression's text, it should be preceded by another apostrophe (e.g., 'It's sample text').

The type of a value returned by a calculated field is defined by its Field Type property.

If a calculated field expression involves the use of different types, it is necessary to convert them to the same type (e.g., Max(ToDecimal([Quantity]),[UnitPrice]))

Although a value that is returned by a calculated field is usually converted to a string (to be displayed in a text-aware report control), it can return a value of any kind. For example, if a database field contains an image, you can set a calculated field's expression to "=...", after which this calculated field can be bound to the Picture Box control.

To construct a valid aggregate expression, use the following format, which consists of four parts.

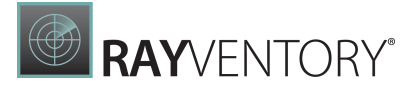

[<Collection>][<Condition>].<Aggrega te>(<Expression>)

- <Collection> Specifies a collection against which an aggregated value should be calculated. It can be the relationship name in a case of a master-detail relationship, or the name of a collection property exposed by the target class. For example, [Ca tegoriesProducts] [[Ca tegoryId]>5].Count(). Empty brackets [] indicate the root collection.
- < Condition> Specifies a condition defining which records should participate in calculating an aggregate function. To obtain an aggregated value against all records, delete this logical clause along with square brackets (for example, [].Count()).
- <Aggregate> Specifies one of the available aggregate functions.
- <Expression> Specifies an expression evaluating values to be used to perform calculation. For example, [J[[Ca tegoryID] > 5].Sum([UnitPrice]\*[Quantity]). The **Count** function does not require field values to count the records, so leave the round brackets empty for this function.

You can refer to the currently processed group using the Parent Relationship Traversal Operator  $('^)$ . This allows you to calculate aggregates within groups using expressions like the following:  $[]$  $[[^{\wedge}$ .Ca tegoryID] == [Ca tegoryID]].Sum([UnitPrice]).

For more information, see [Expression](#page-952-0) Language.

### Examples

The following tutorials demonstrate the use of calculated fields in various environments:

- Calculate an [Aggregate](#page-846-0) Function
- Calculate a [Weighted](#page-850-0) Average Function
- Sort Data by a [Custom](#page-788-0) Field
- Group Data by a [Custom](#page-791-0) Field

## <span id="page-846-0"></span>Calculate an Aggregate Function

This tutorial describes the steps required to create a report with an aggregate function. In this example, products that are not discontinued and have a total unit value greater than \$500 will be displayed.

1. Create a new or open an existing data-bound report. This tutorial starts with the following report layout:

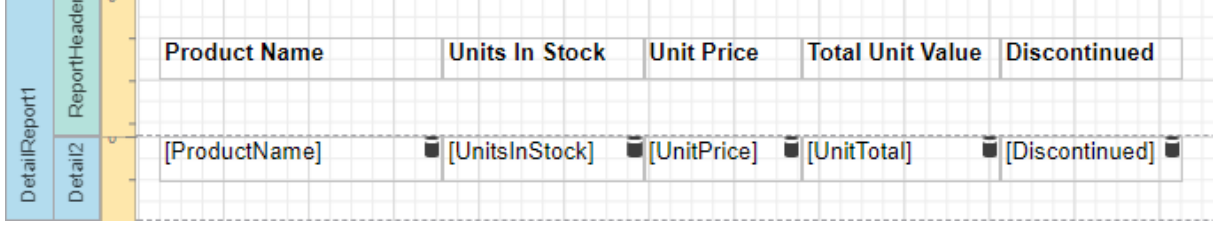

2. Create a new [calculated](#page-841-0) field and set the field name to "AggregateField".

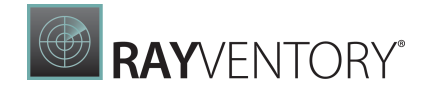

3. Click the Edit button for the calculated field and click the Expression property's ellipsis button.

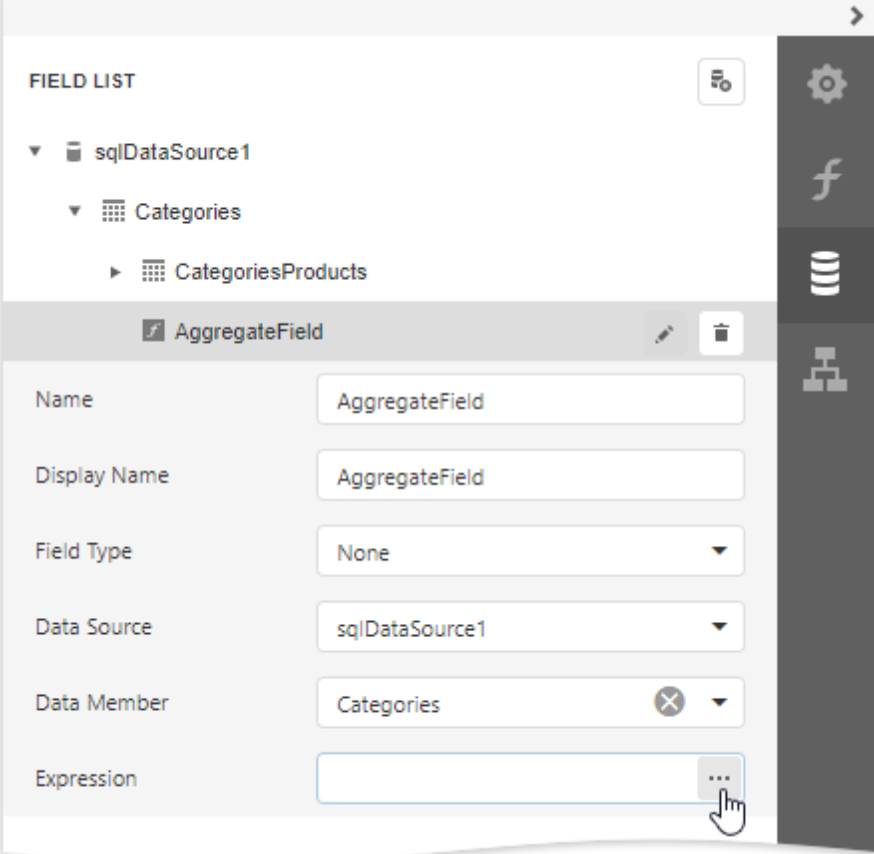

4. In the invoked [Expression](#page-1023-0) Editor, double click the [CategoriesProducts] field and choose Functions | Aggregate. Then, double click the Count() function and insert the following text into the empty square brackets:

"Not[Discontinued]And[UnitTota l] >= 500".

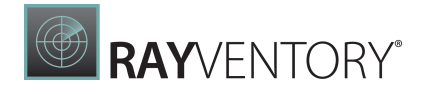

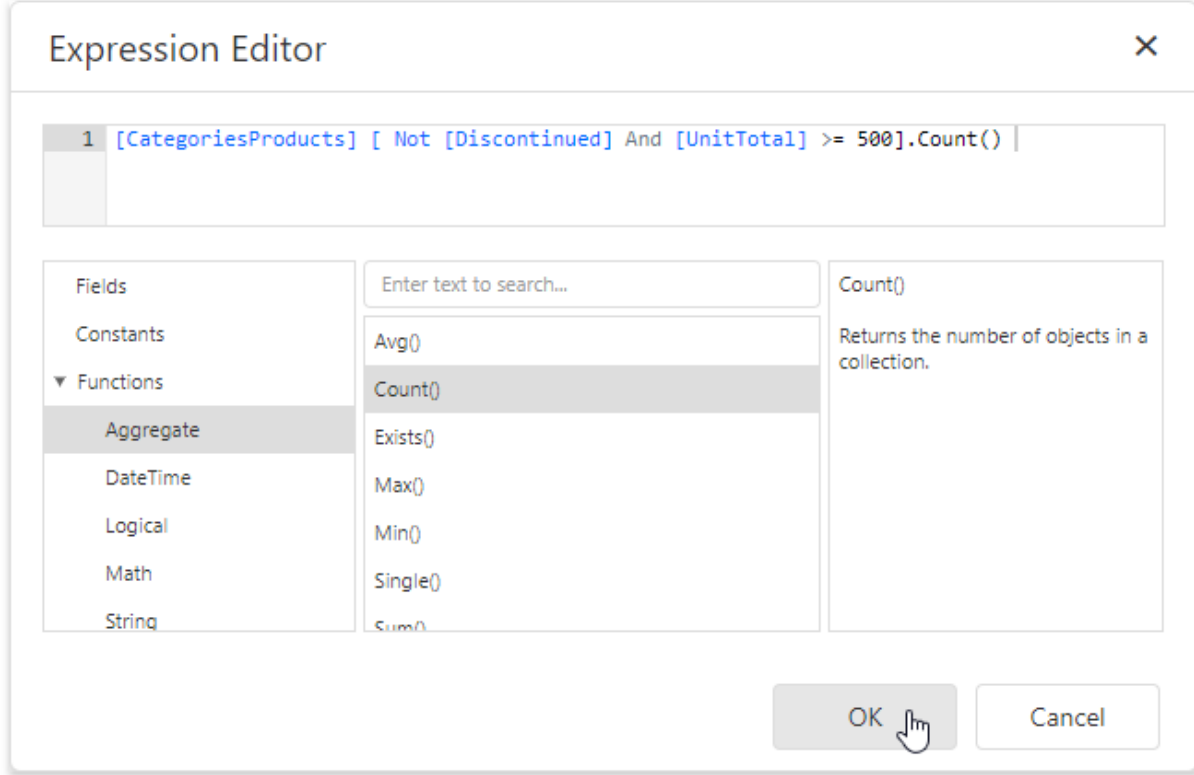

To construct a valid aggregate expression, use the following format, which consists of four parts.

[<Collection>][<Condition>].<Aggrega te>(<Expression>)

- $\circ$  <Collection> Specifies a collection against which an aggregated value should be calculated. It can be the relationship name in a case of a master-detail relationship, or the name of a collection property exposed by the target class. For example, [Ca tegoriesProducts] [[Ca tegoryId]>5].Count(). Empty brackets [] indicate the root collection.
- $\circ$  <Condition> Specifies a condition defining which records should participate in calculating an aggregate function. To obtain an aggregated value against all records, delete this logical clause along with square brackets (for example, [].Count()).
- $\circ$  <Aggregate> Specifies one of the available aggregate functions.
- $\circ$  <Expression> Specifies an expression evaluating values to be used to perform calculation. For example, [][[Ca tegoryID] <sup>&</sup>gt; 5].Sum([UnitPrice]\*[Qua ntity]). The Count function does not require field values to count the records, so leave the round brackets empty for this function.

You can refer to the currently processed group using the Parent Relationship Traversal Operator ('^'). This allows you to calculate aggregates within groups using expressions like the following:  $[][[^{\wedge}$ .Ca tegoryID] == [Ca tegoryID]].Sum([UnitPrice]).

For more information, see [Expression](#page-952-0) Language.

- 5. Click OK to close the dialog and save the expression.
- 6. Add three [Labels](#page-546-0) to the [Detail](#page-379-0) Band and customize their content as shown in the following

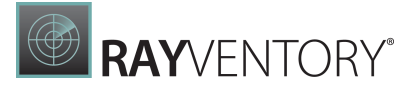

#### image:

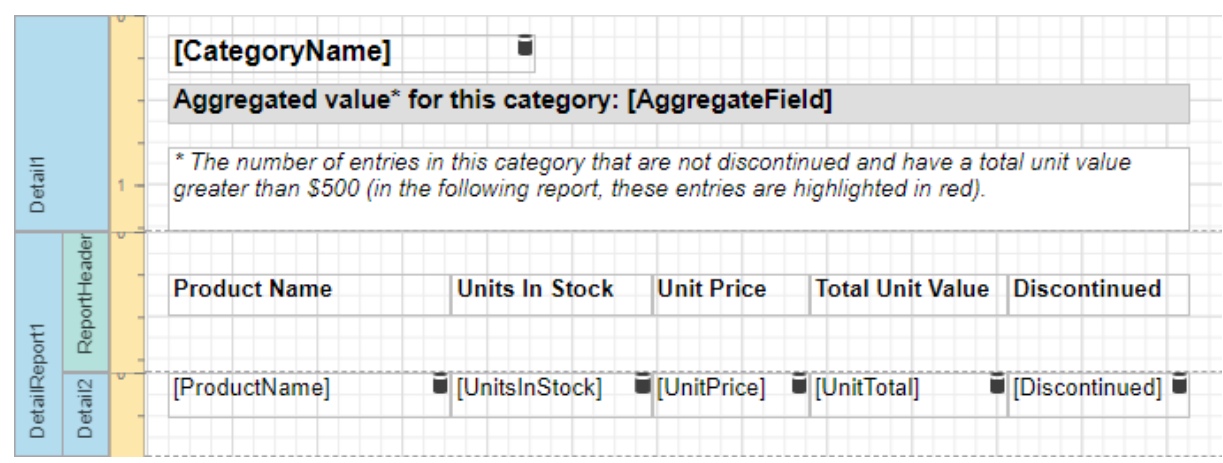

The report is now ready. Switch to **Print [Preview](#page-979-0)** to see the result.

### **Beverages**

#### Aggregated value\* for this category: 8

\* The number of entries in this category that are not discontinued and have a total unit value greater than \$500 (in the following report, these entries are highlighted in red).

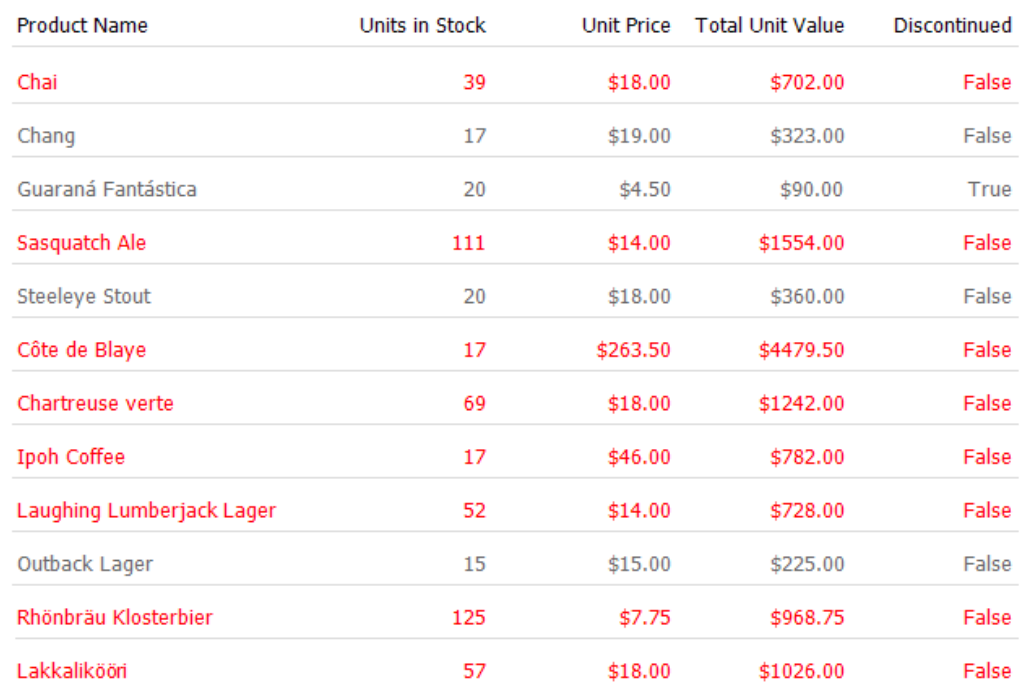

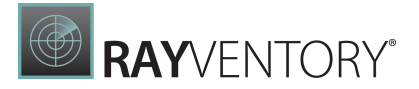

## <span id="page-850-0"></span>Calculate a Weighted Average Function

This tutorial demonstrates how to calculate a weighted average function in a report, for instance, calculate a weighted average price for the units in stock within each product category: Sum (Unit Price \* Units In Stock) / Sum (Units In Stock).

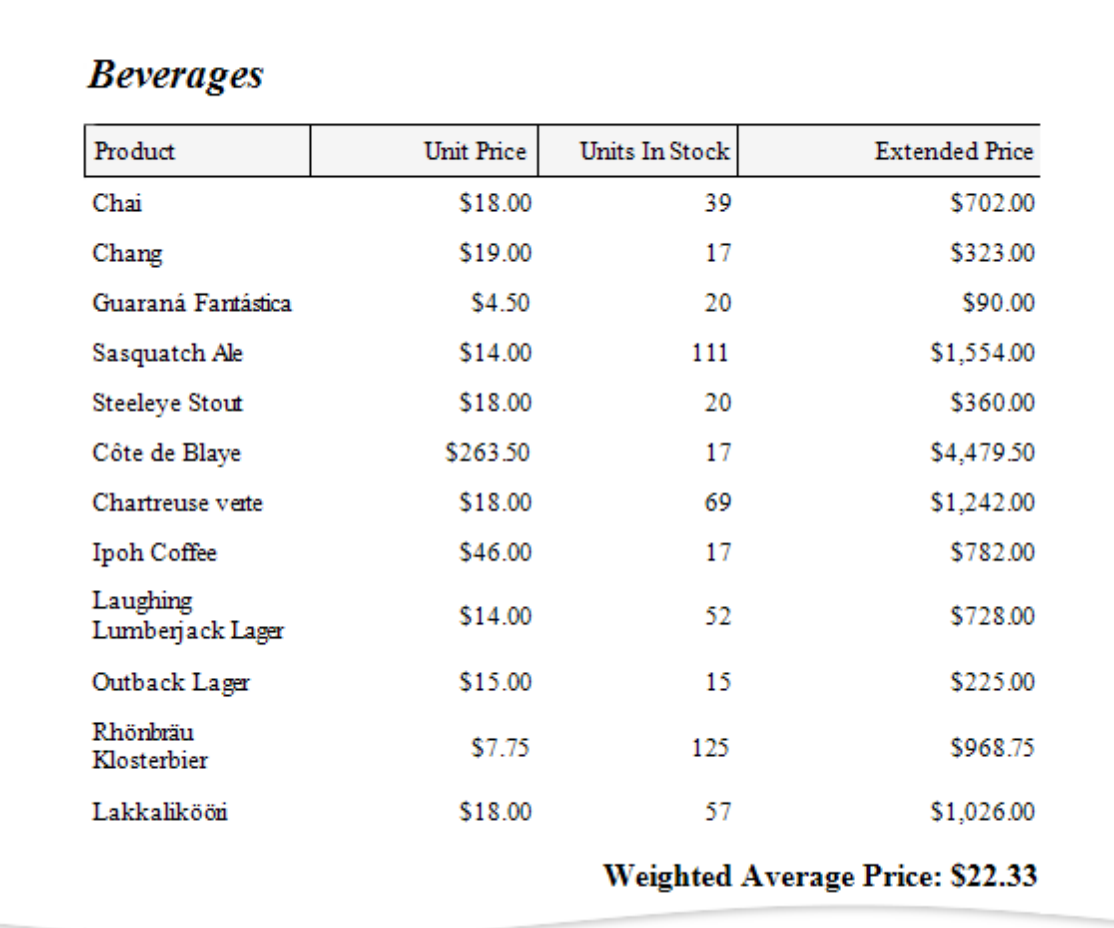

### Use Report Summary Functions (Recommended)

You can calculate a weighted average by specifying a control's expression using several built-in report summary functions.

# Note:

You can use this approach if expression bindings are enabled in the Report Designer (the Designer provides the Expressions panel).

- 1. Open an [existing](#page-378-0) report or create a new one from [scratch.](#page-399-0)
- 2. Bind a [report](#page-387-0) to a required data source.
- 3. Insert the Group [Header](#page-379-0) band, select the Group Fields section in the Actions category and

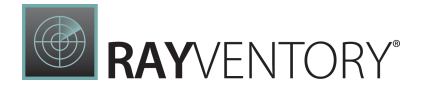

add a new group field to group the [report's](#page-779-0) data by the required data field.

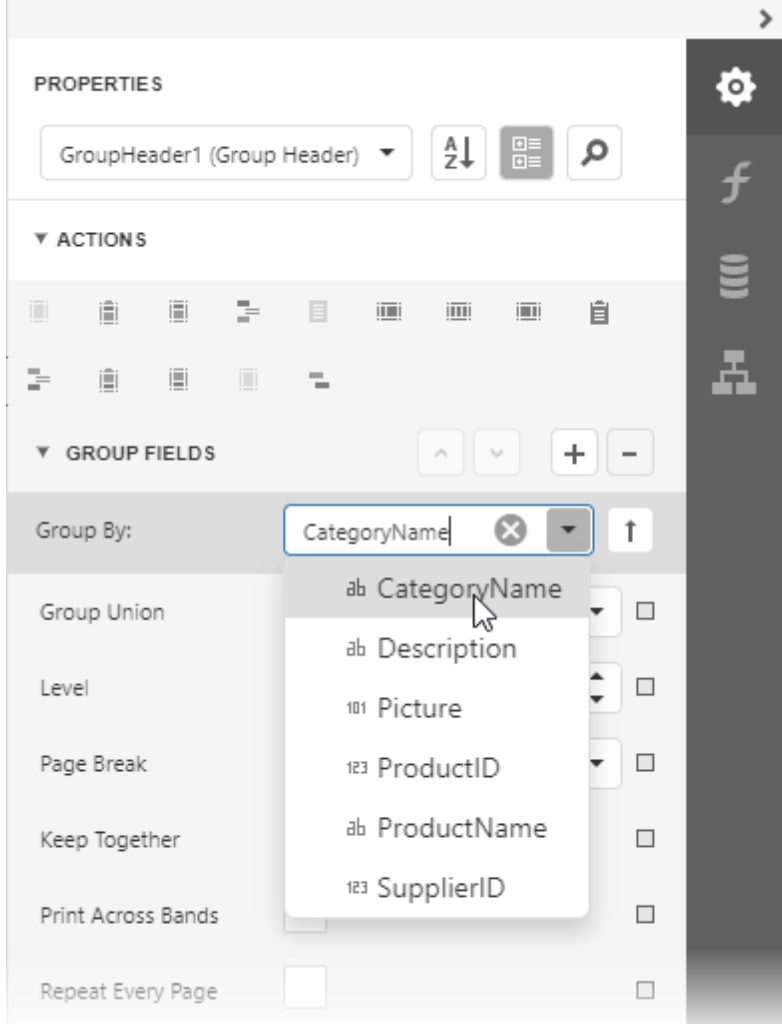

4. Construct a layout like the following:

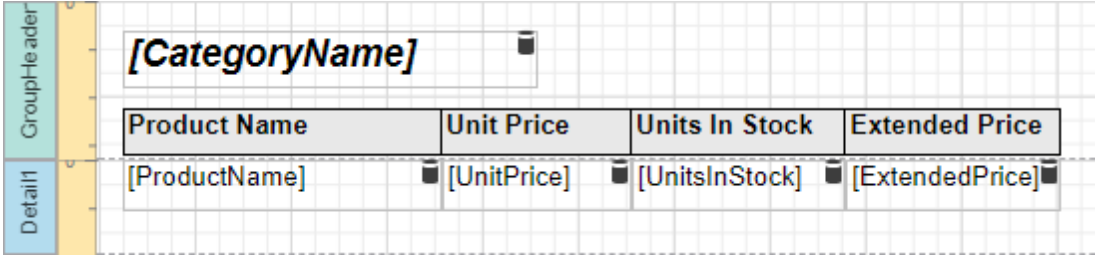

5. Add the Group [Footer](#page-379-0) band to the report and drop a [Label](#page-546-0) control on this band to display the summary result.

Expand the Summary section in the Actions category and set the Running property to Group.

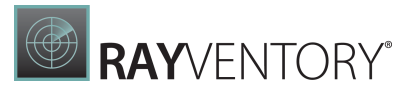

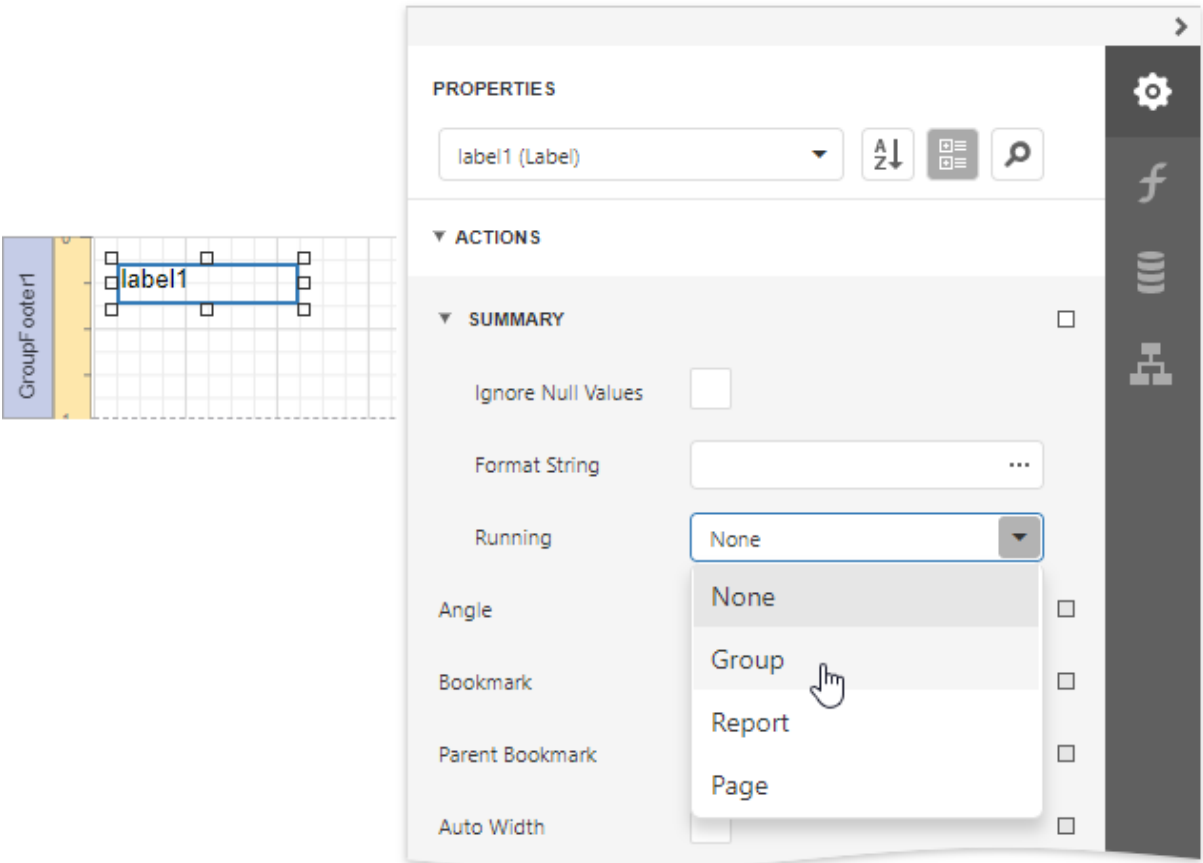

6. Click the [Expression](#page-1023-0) property's ellipsis button. This invokes the Expression Editor where you can specify a custom expression with multiple built-in functions from the Functions | Summary section. Report summary functions start with the "sum" prefix to help differentiate them from aggregate functions.

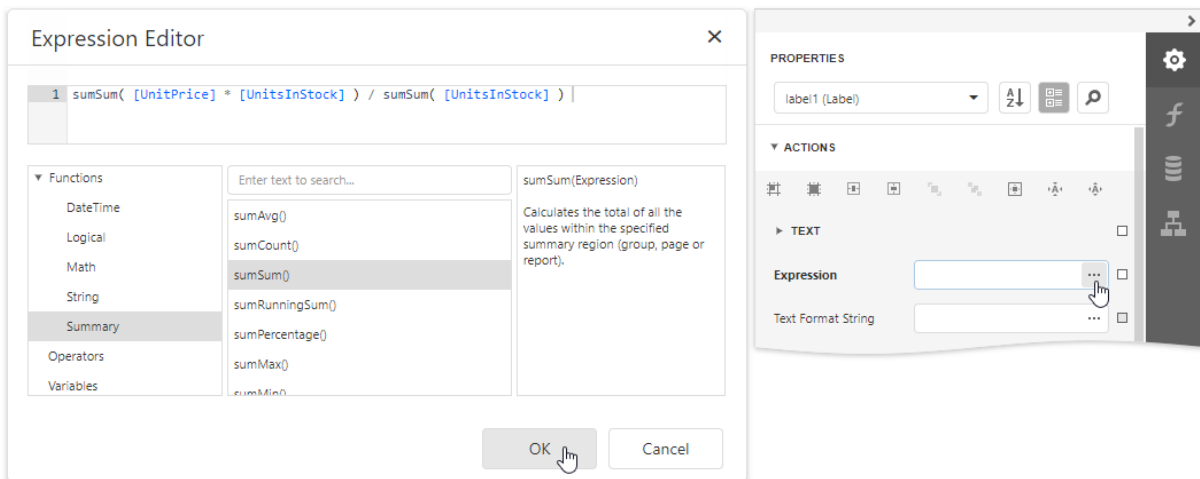

7. You can also use the control's Format String property to format the summary's value. For instance, set this property to Weighted Average Price: {0:c2}.

## Use Aggregate Functions

You can create a [calculated](#page-29-0) field and use a standard aggregate function in its expression to evaluate a weighted average.

- 1. Open an [existing](#page-378-0) report or create a new one from [scratch.](#page-399-0)
- 2. Bind a [report](#page-387-0) to a required data source and construct the required report layout.
- 3. Switch to the [Field](#page-1052-0) List, select a data table and click Add calculated field.

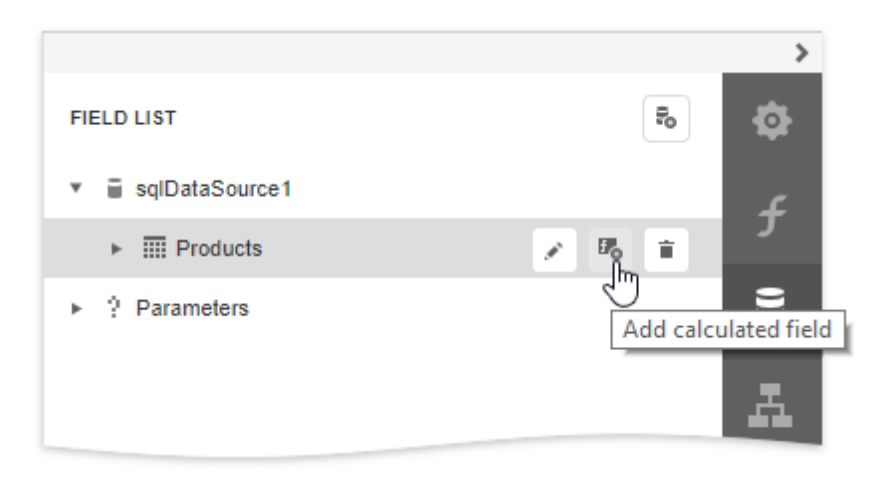

4. Click the **Edit** button for the calculated field to display calculated field properties. Specify the Name property, set the Field Type to Decimal and click the Expression property's ellipsis button.

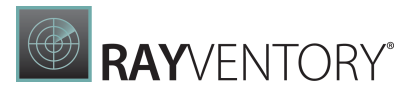

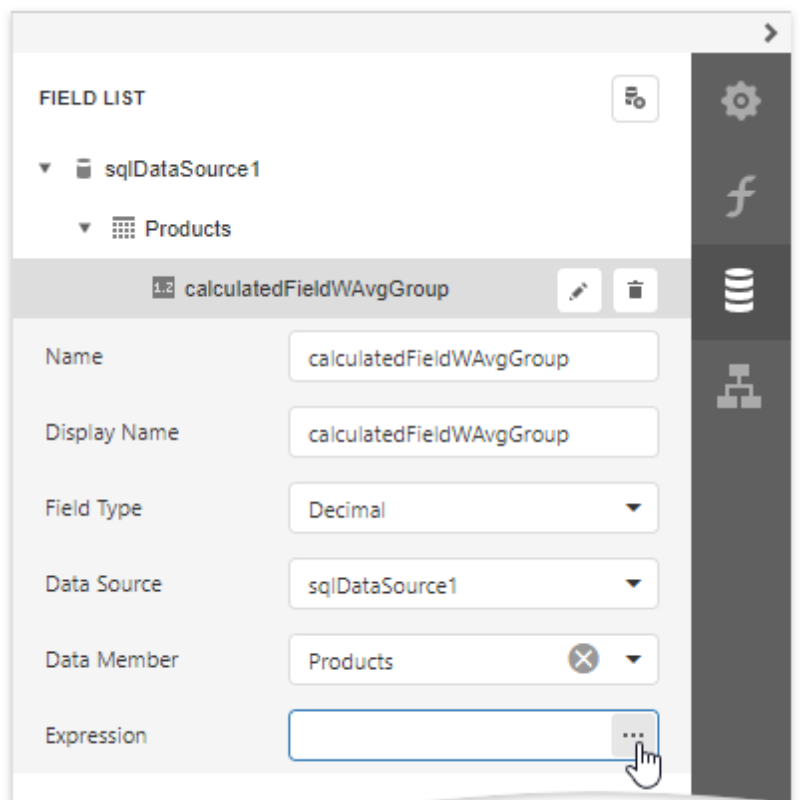

5. In the invoked [Expression](#page-1023-0) Editor, specify the expression using the Sum aggregate function. For example:

[][[Ca tegoryID] == [^.Ca tegoryID]].Sum([UnitPrice] \* [UnitsInStock]) / [][[Ca tegoryID] == [^.Ca tegoryID]].Sum([UnitsInStock])

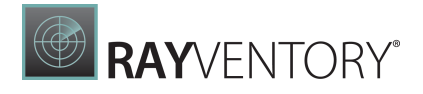

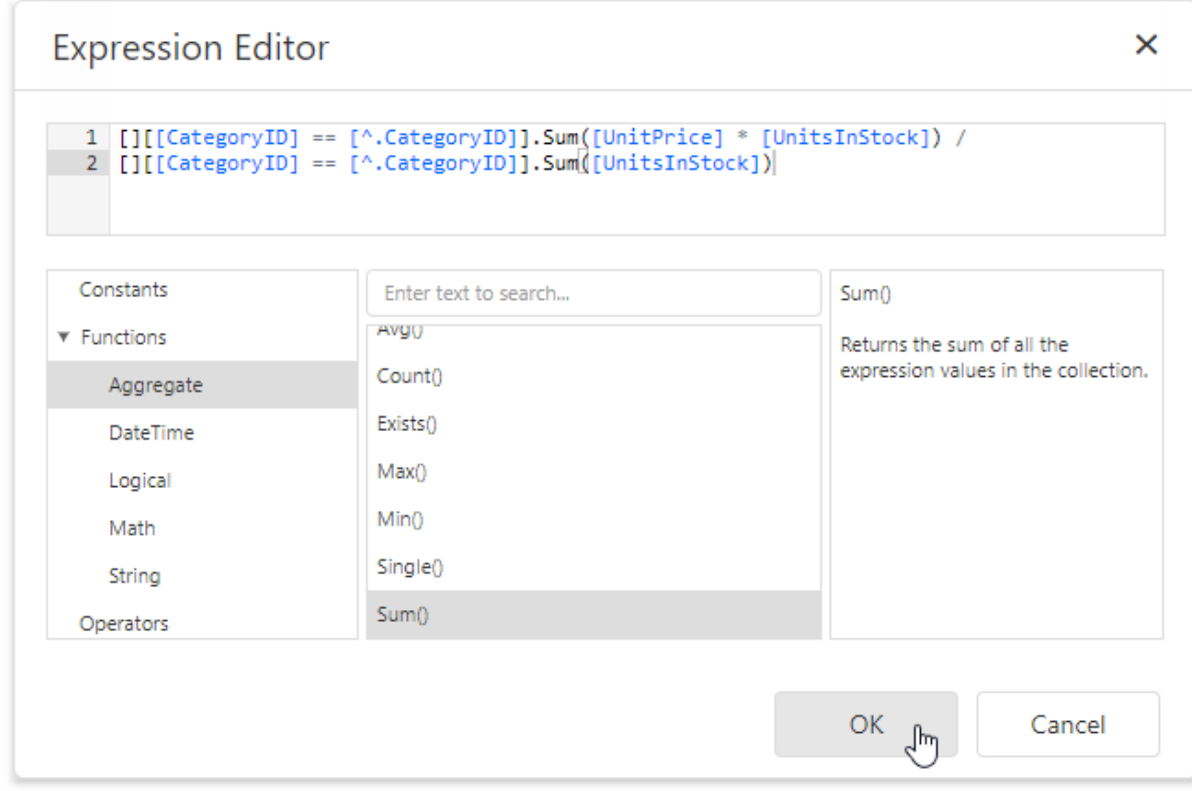

To construct a valid aggregate expression, use the following format, which consists of four parts.

[<Collection>][<Condition>].<Aggrega te>(<Expression>)

- $\circ$  <Collection> Specifies a collection against which an aggregated value should be calculated. It can be the relationship name in a case of a master-detail relationship, or the name of a collection property exposed by the target class. For example, [Ca tegoriesProducts] [[Ca tegoryId]>5].Count(). Empty brackets [] indicate the root collection.
- $\circ$  <Condition> Specifies a condition defining which records should participate in calculating an aggregate function. To obtain an aggregated value against all records, delete this logical clause along with square brackets (for example, [].Count()).
- $\circ$  <Aggregate> Specifies one of the available aggregate functions.
- $\circ$  <Expression> Specifies an expression evaluating values to be used to perform calculation. For example, [][[CategoryID] > 5].Sum([UnitPrice]\*[Quantity]). The Count function does not require field values to count the records, so leave the round brackets empty for this function.

You can refer to the currently processed group using the Parent Relationship Traversal Operator ('^'). This allows you to calculate aggregates within groups using expressions like the following:  $[[[[^{\wedge}$ .Ca tegoryID] == [Ca tegoryID]].Sum([UnitPrice]).

For more information, see [Expression](#page-952-0) Language.

6. Add the created calculated field to the report as an ordinary data field and format its value.

# Layout Dynamic Report Content

You can use **Print [Preview](#page-979-0)** to see what the resulting document looks like because data-aware controls' contents are not available at design time.

This section contain topics describe how to maintain report elements' correct location in a published document:

- [Maintain](#page-856-0) the Band Location on a Page
- Keep Content [Together](#page-862-0)
- Maintain the Size and Content of [Data-Bound](#page-863-0) Controls
- Anchor [Controls](#page-868-0)
- [Suppress](#page-869-0) Controls

## <span id="page-856-0"></span>Maintain the Band Location on a Page

Use the Group and Report [Footer's](#page-379-0) Print at Bottom property to choose whether these bands should appear at the bottom of a page or immediately after the previous band.

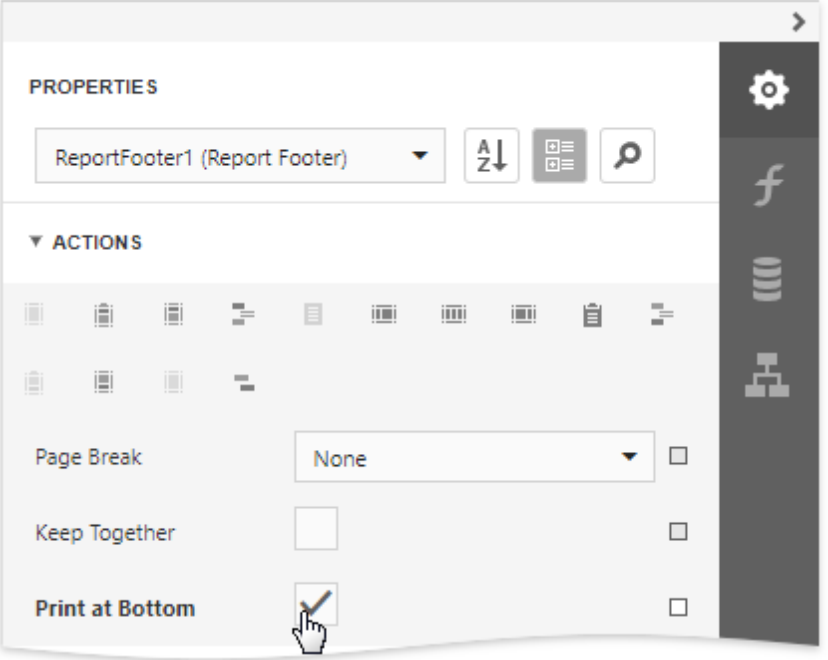

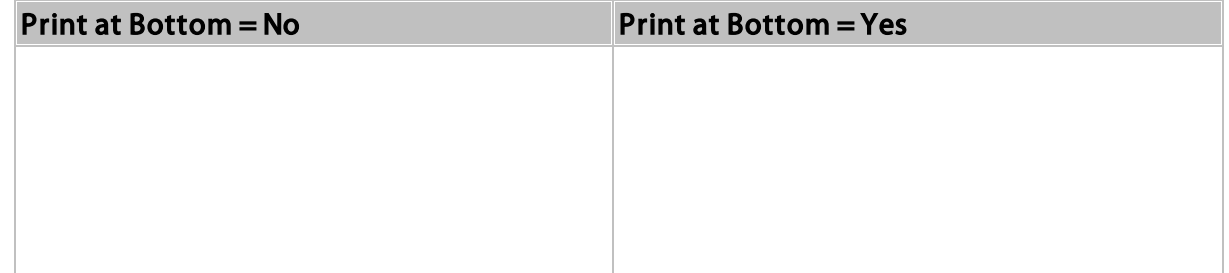

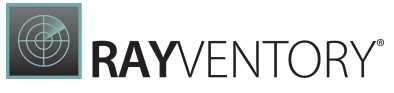

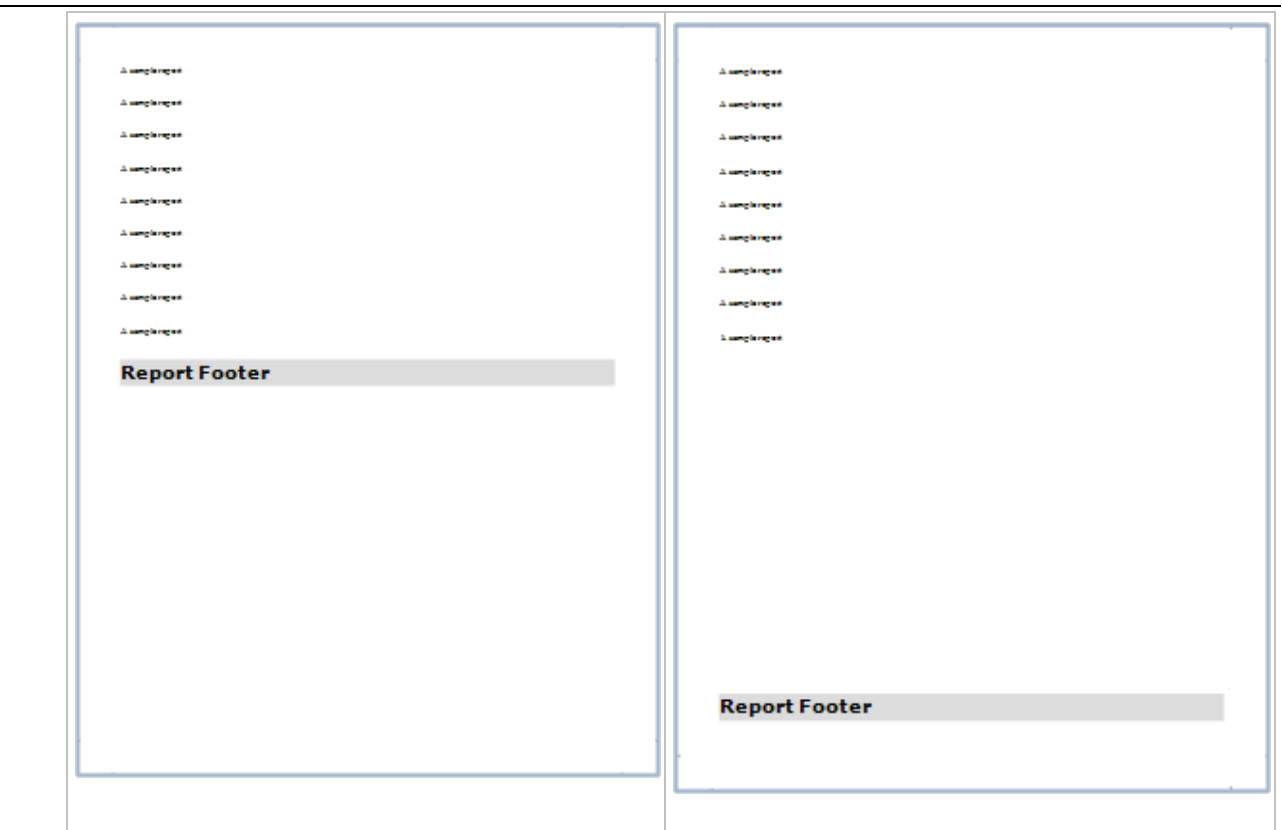

Use the Page Header and Footer's **Print On** property to avoid printing these bands on the same page with a Report Header and/or Footer.

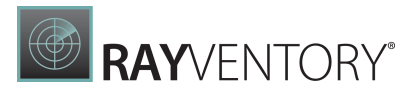

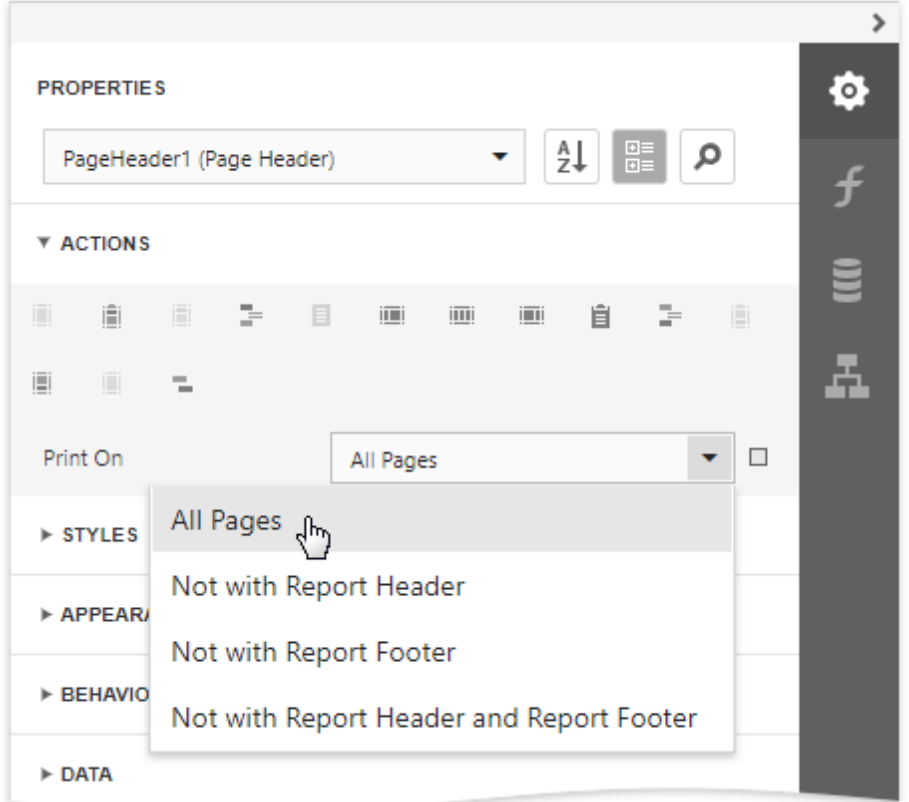

## • Print On = All Pages

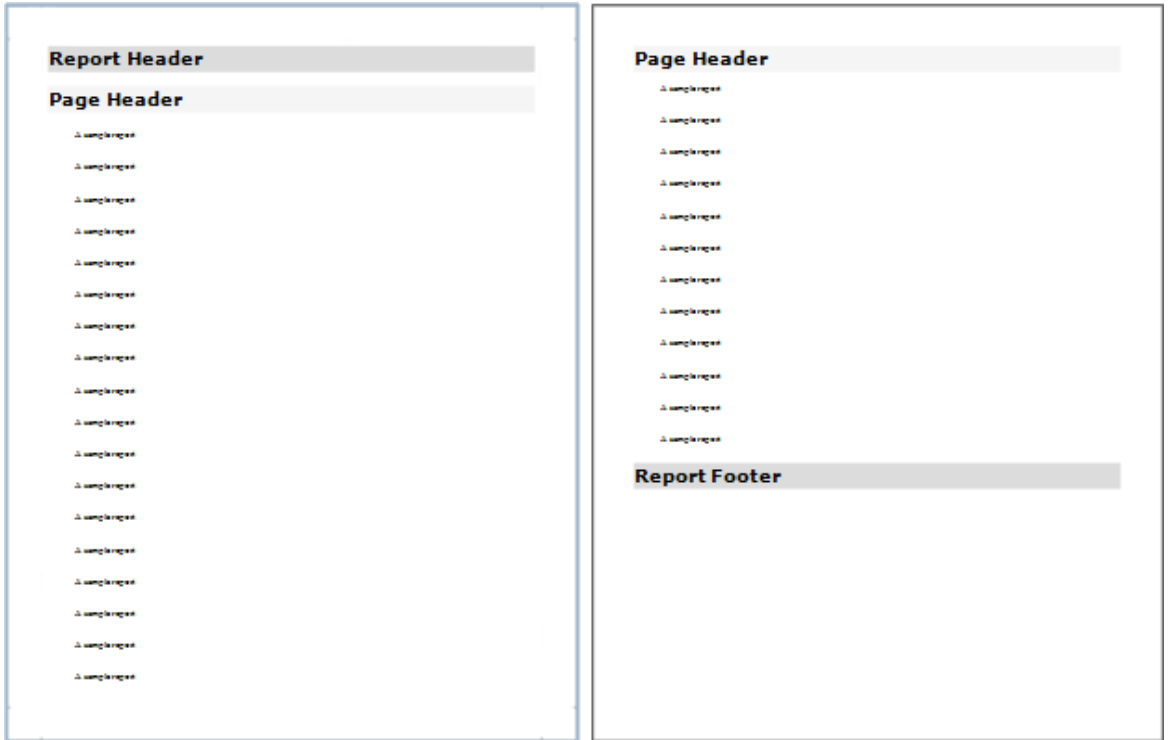

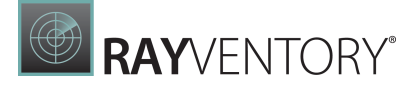

• Print On = Not With Report Header

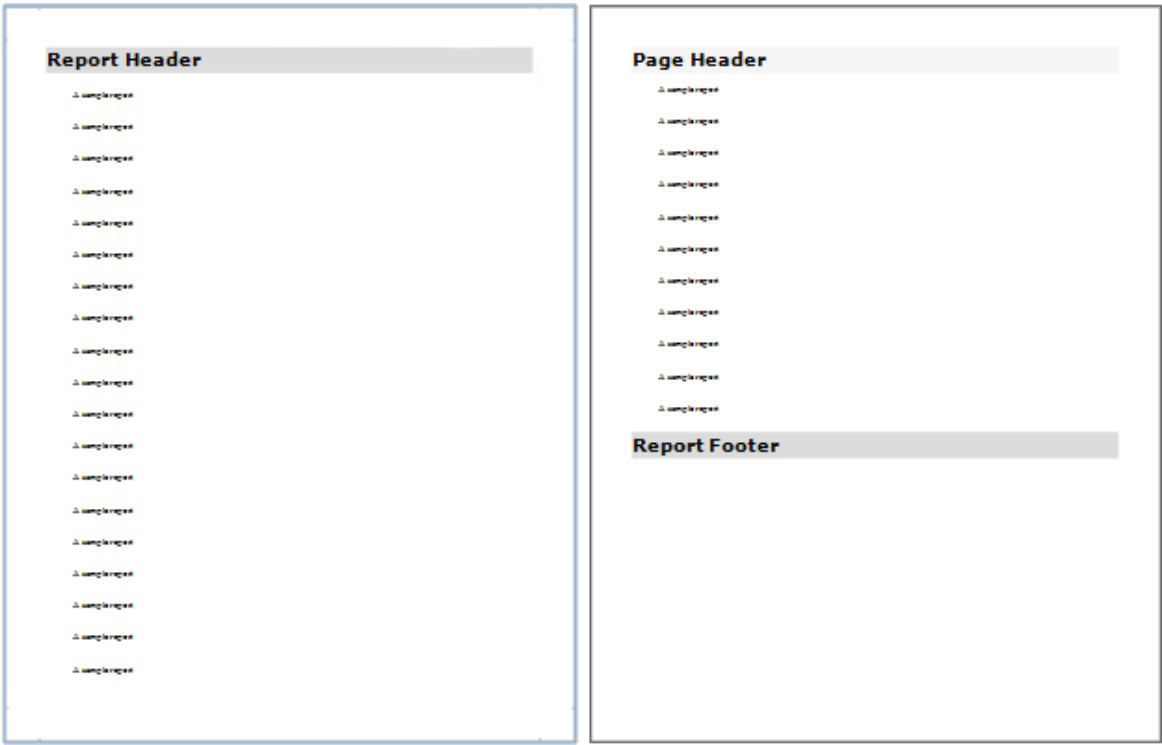

Use the Group Header and Footer's Repeat Every Page property to repeat these bands on every page.

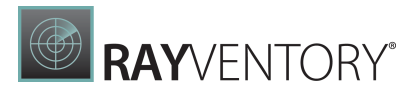

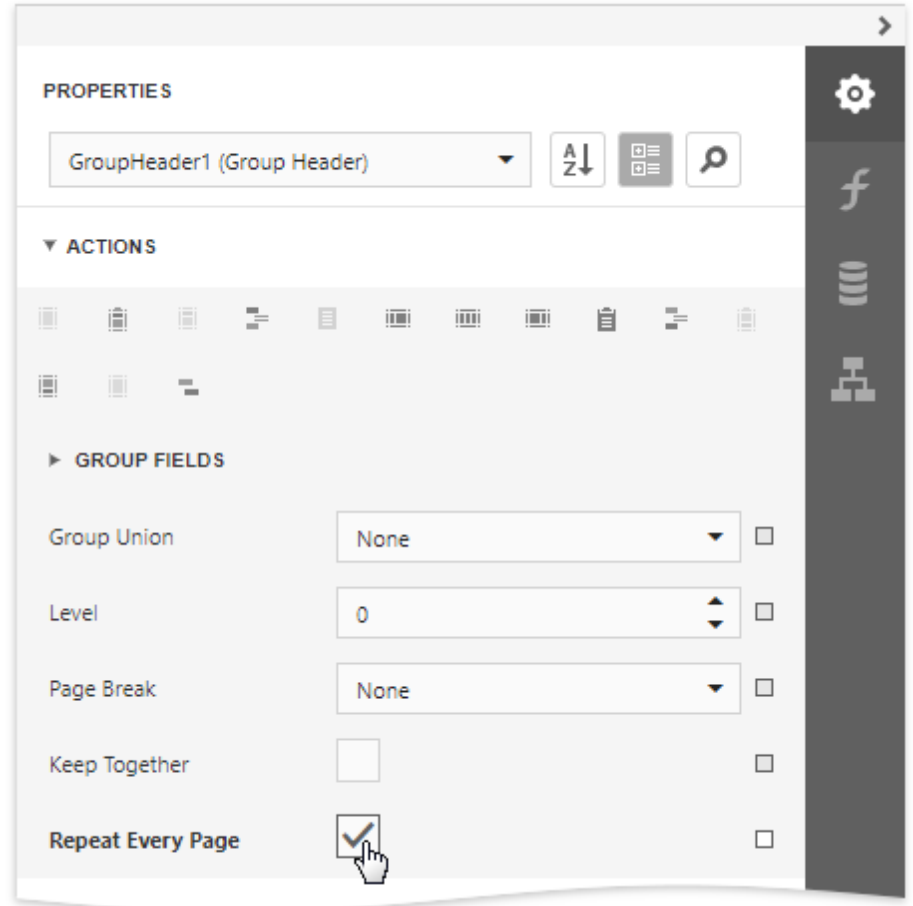

• Repeat Every Page = No

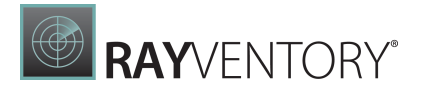

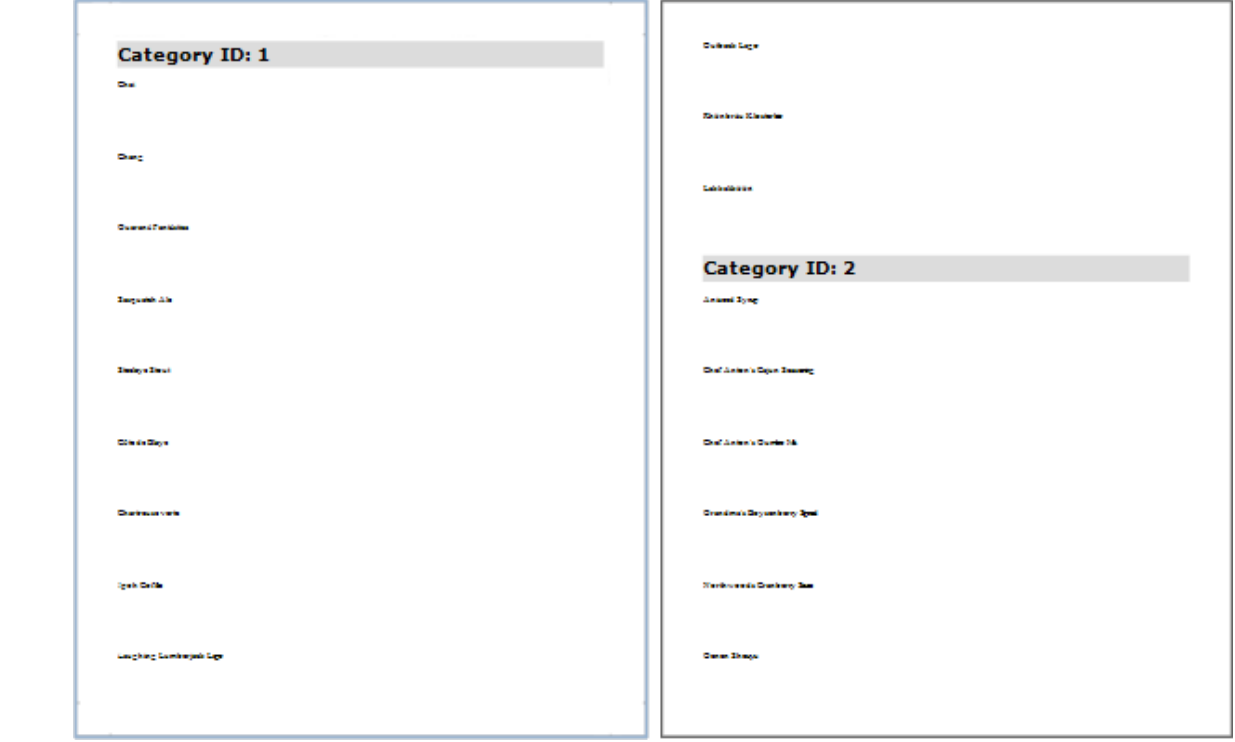

## • Repeat Every Page = Yes

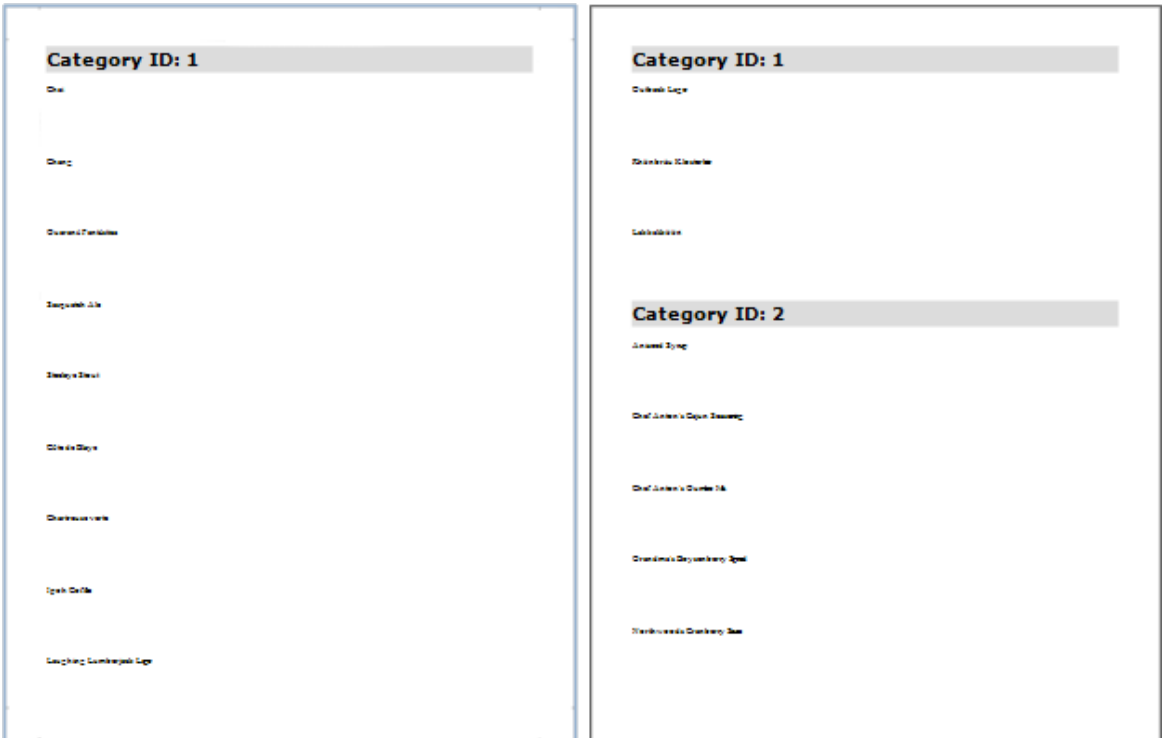

# <span id="page-862-0"></span>Keep Content Together

You can choose whether a control's content can be split across several pages using its Keep Together property.

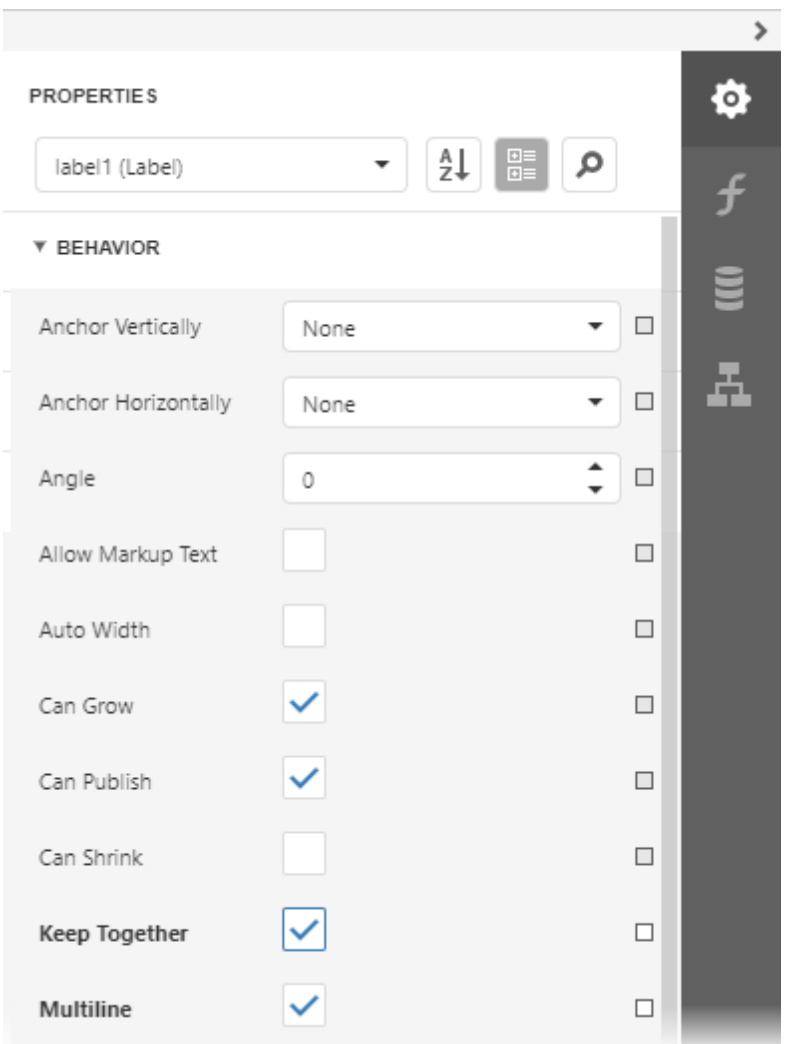

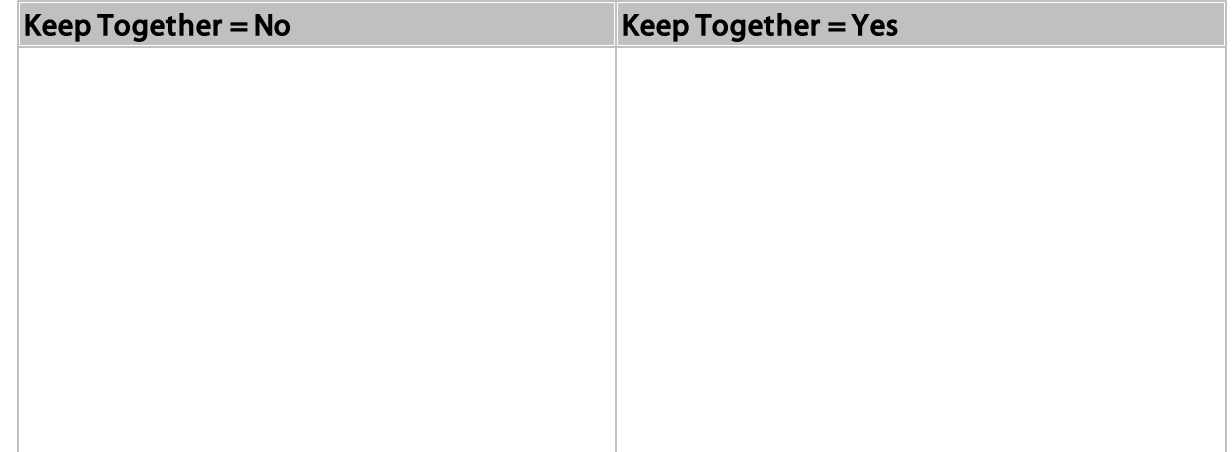

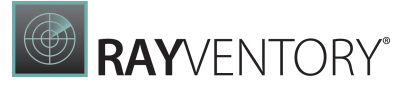

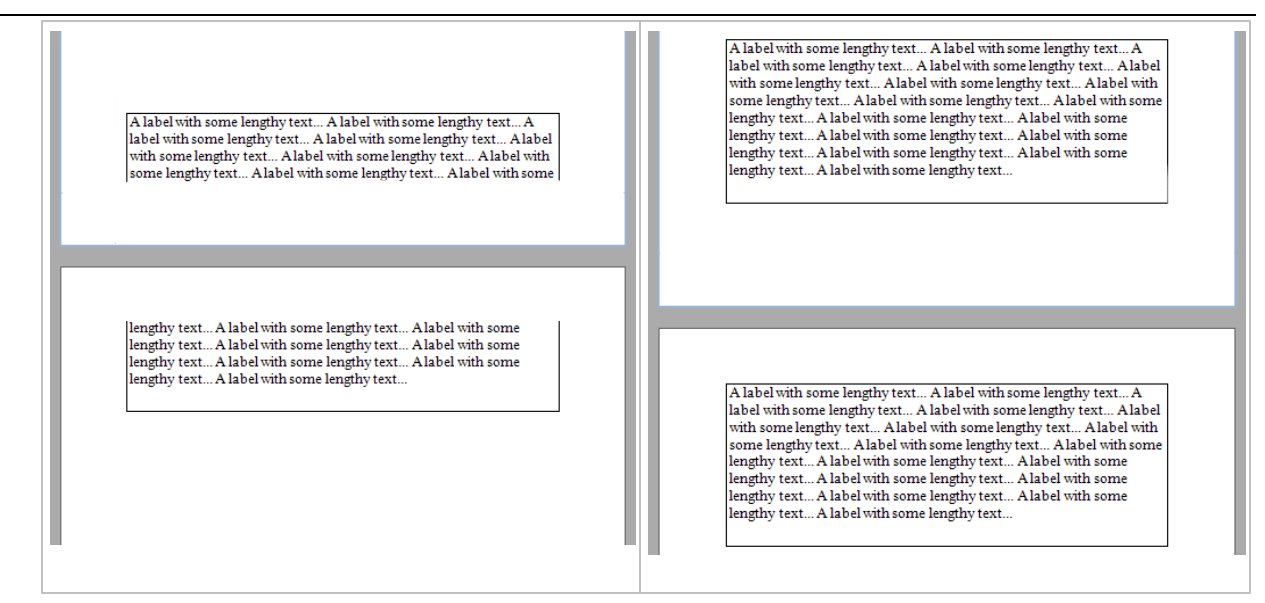

Enabling this property for a single control makes the same band's controls behave like this option is enabled.

Use the band's Keep Together property to enable this feature for all controls within a specific band.

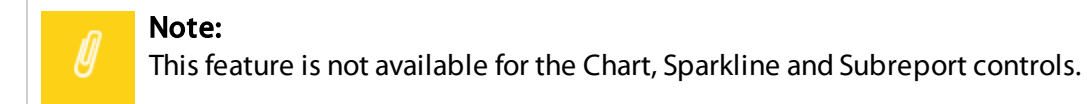

In a master-detail report, you can print the detail band on the same page as the detail report band using the detail band's Keep Together with Detail Reports property.

## <span id="page-863-0"></span>Maintain the Size and Content of Data-Bound Controls

Use the control's Can Grow and Can Shrink properties to make a data-bound control automatically adjust its height to its contents.
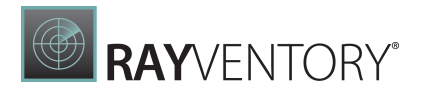

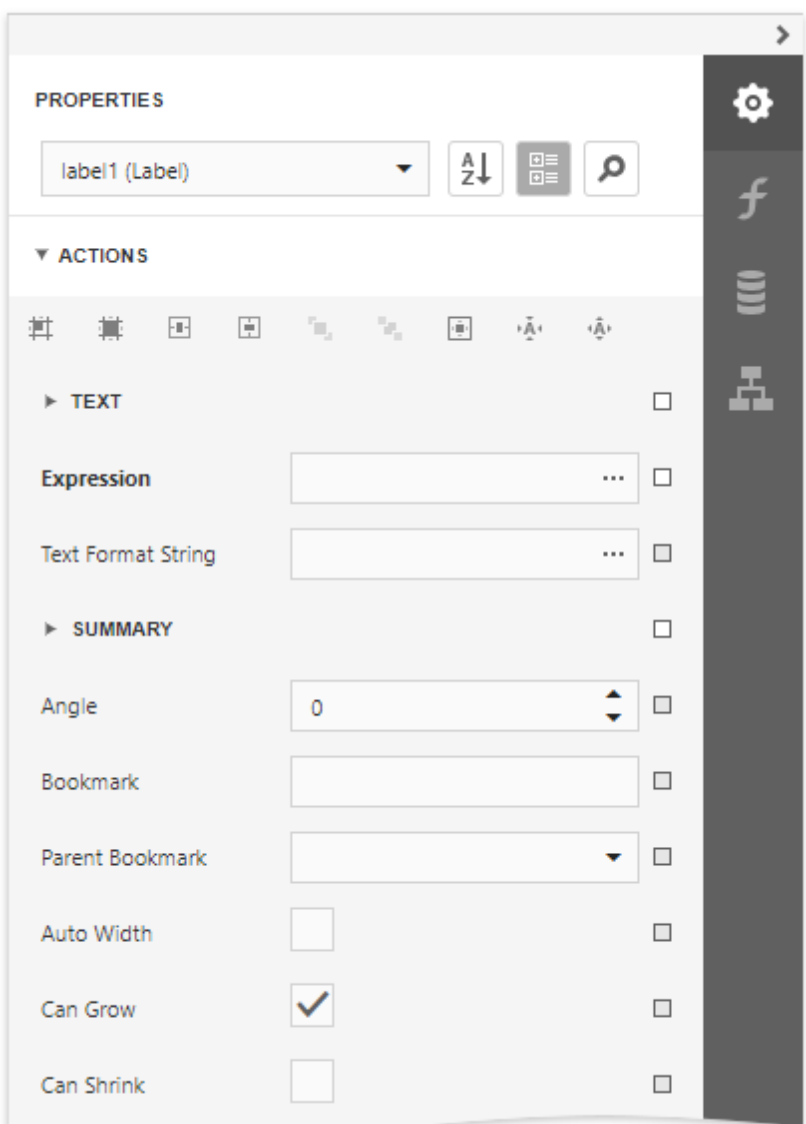

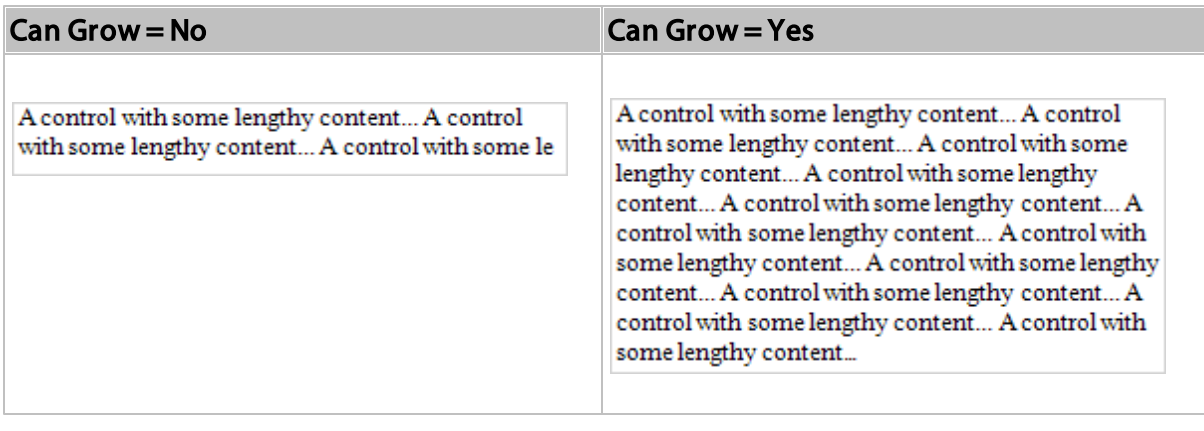

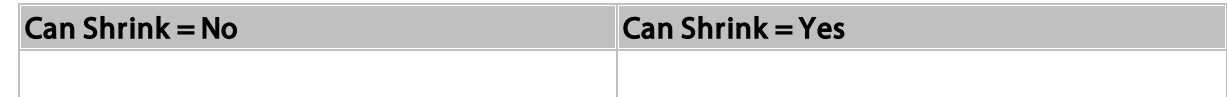

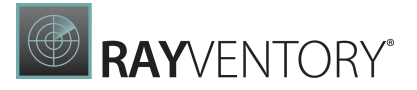

A control with some content...

A control with some content...

#### Note:

This feature does not work with [anchoring](#page-868-0) enabled, as well as for labels that are used to display [summary](#page-819-0) function results.

Use the **Auto Width** property to make a data-bound **[Label](#page-546-0) or [Character](#page-560-0) Comb** automatically adjust its width to its content. This option behavior depends on the control's current horizontal alignment (Text Alignment property value).

### • Text Alignment = Left

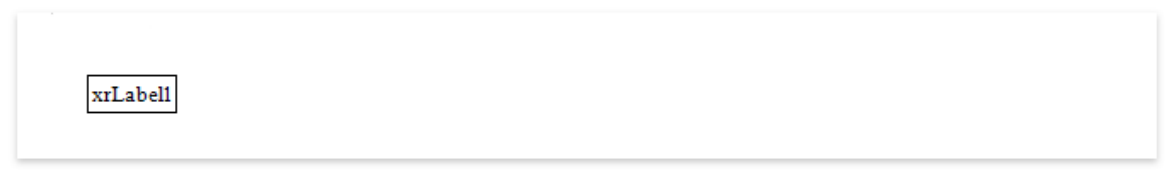

### • Text Alignment = Right

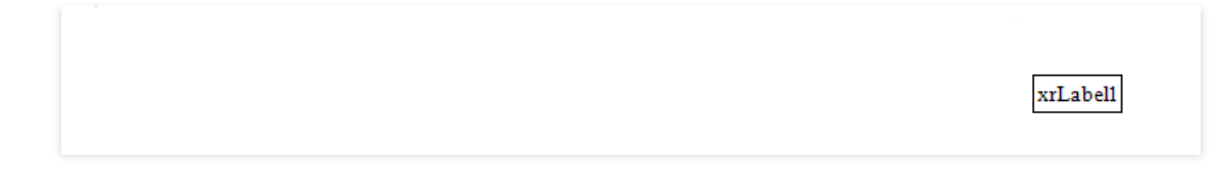

• Text Alignment = Center

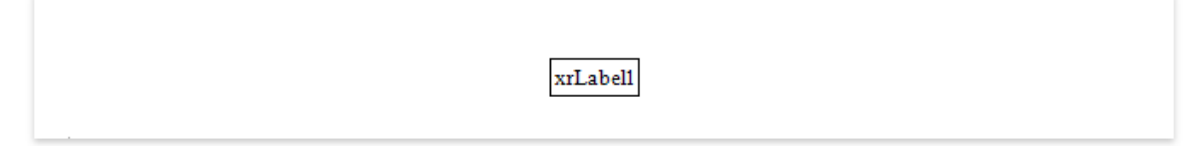

The control's **Word Wrap** property allows you to make a control display its contents in multiple lines when it does not fit into the control's dimensions.

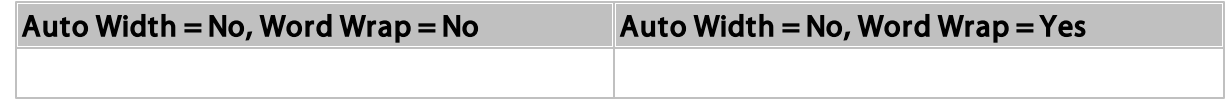

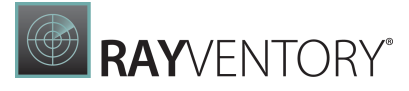

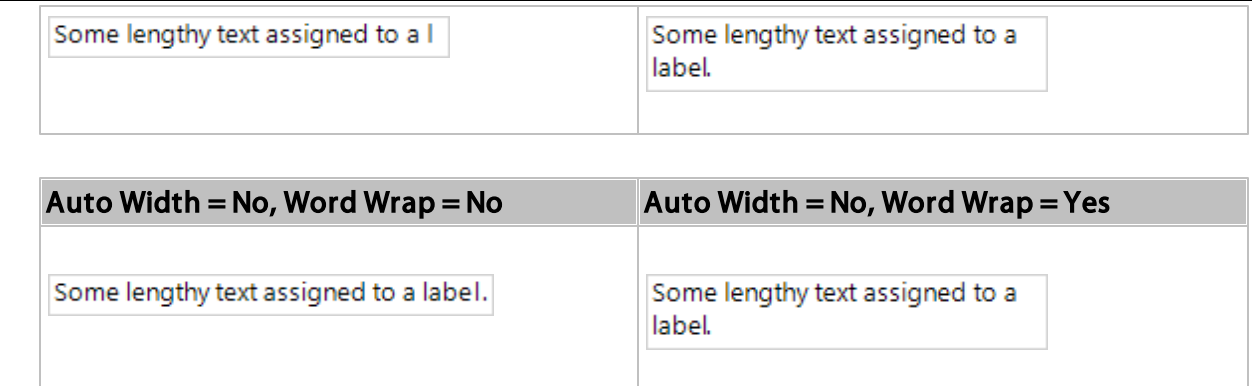

You can also use the opposite **Text Fit Mode** property to adjust a label or table cell's font size to fit the control's bounds. Images below show how the **Word Wrap** property affects the label's font size.

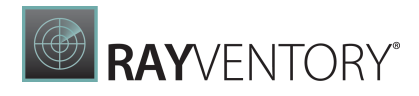

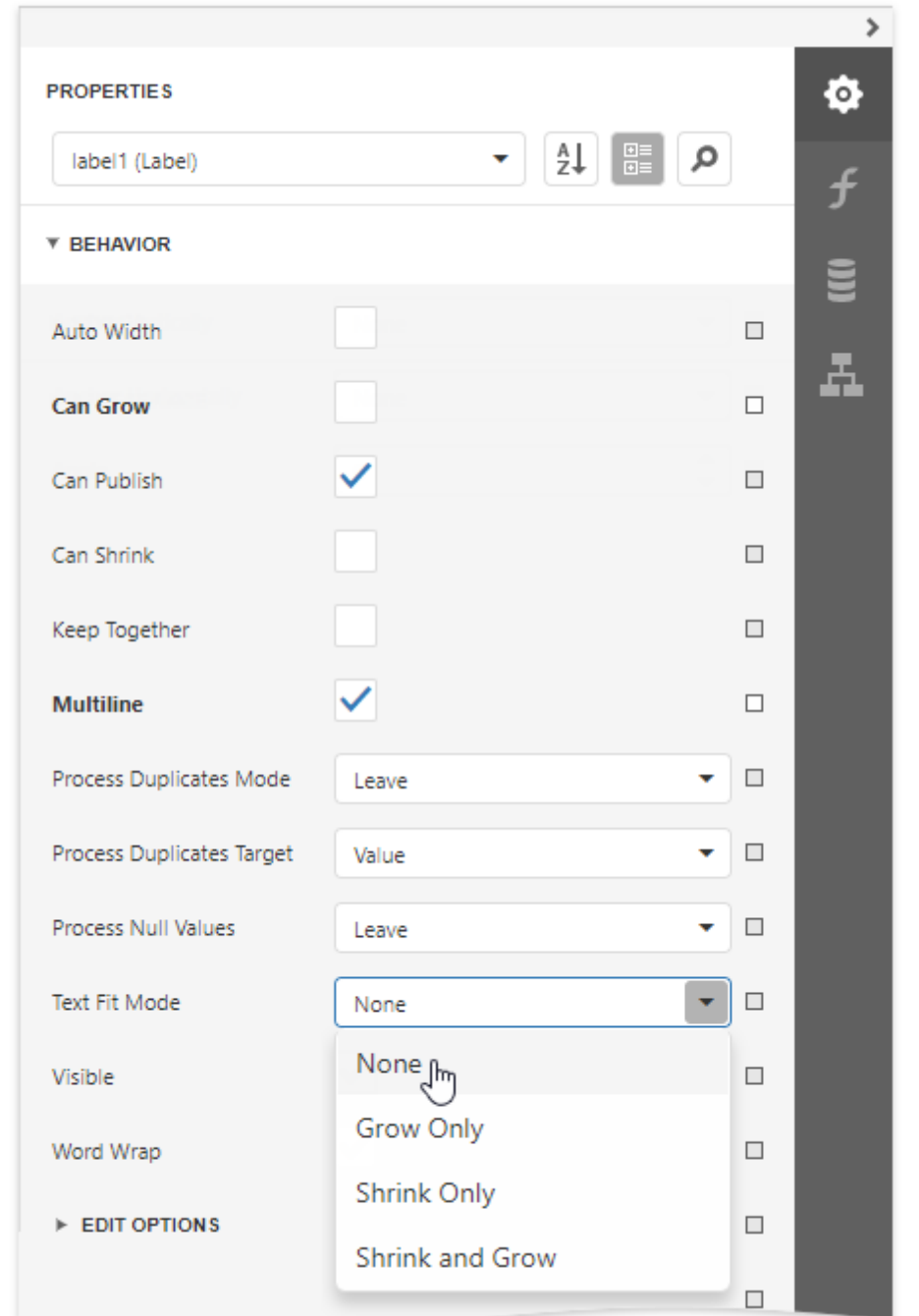

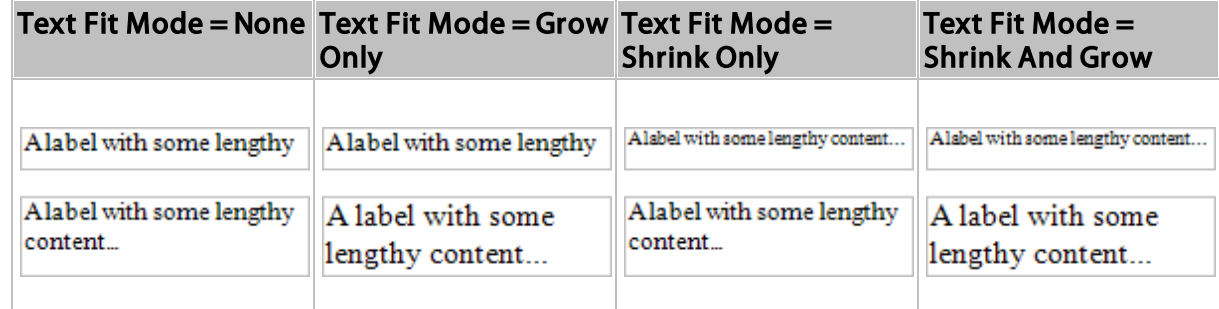

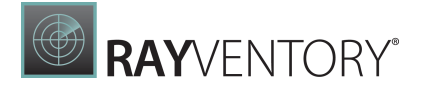

This property is not available in the following cases:

- The Can Grow, Can Shrink or Auto Width option is enabled;
- The label's Angle property is specified;
- The control's Anchor Horizontally or Anchor Vertically property is set to Both.

## <span id="page-868-0"></span>Anchor Controls

You can anchor a control to the top, bottom, or both edges of its parent container using the Anchor Horizontally and Anchor Vertically properties.

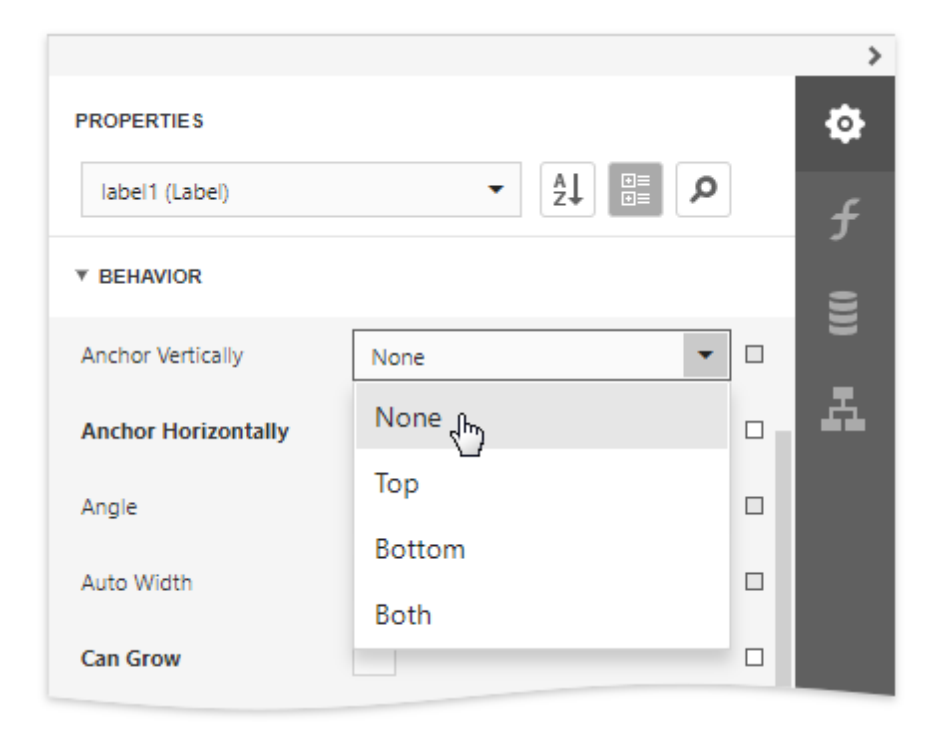

• Anchor Horizontally = None

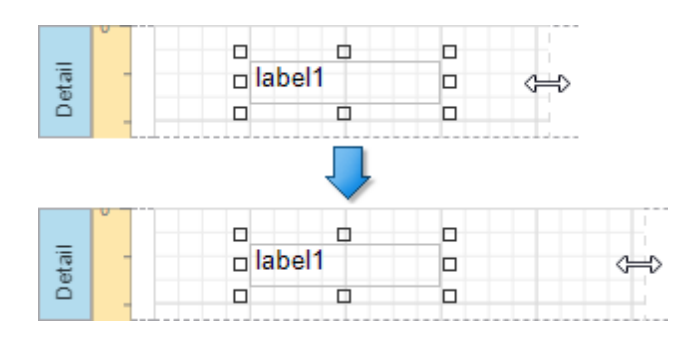

• Anchor Horizontally = Right

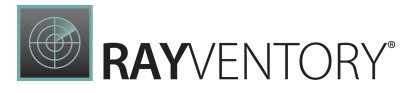

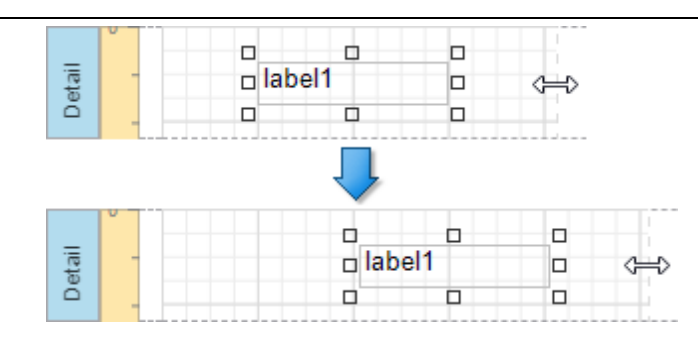

• Anchor Horizontally = Both

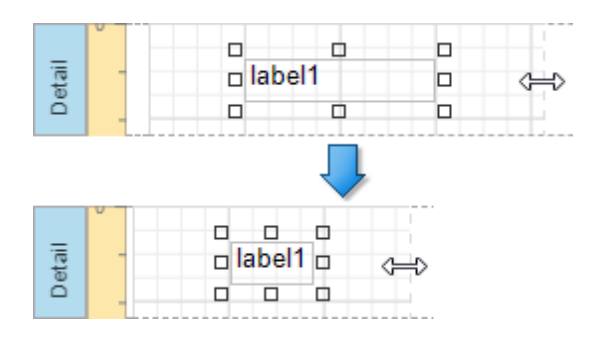

# Suppress Controls

### Avoid Duplicated and Empty Values

When identical or null values appear in a report's data source, you can suppress these values in a report using the following properties:

#### • Process Duplicates Mode

Specifies how to process report controls with identical values (leave them as is, merge, suppress, or suppress and shrink).

### • Process Null Values

Specifies how to process report controls receiving null values from a data source (leave them as is, suppress, or suppress and shrink).

#### • Process Duplicates Target

Specifies whether to process duplicate the control's Text or Tag property values.

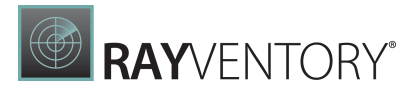

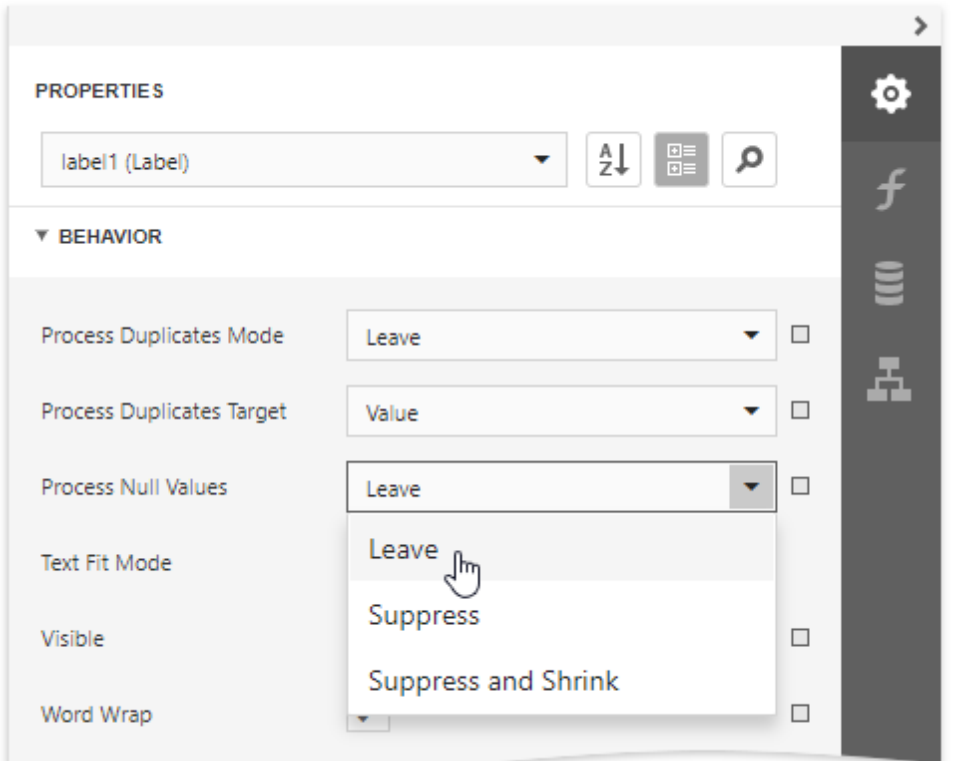

These properties are available for the following controls:

- [Barcode](#page-623-0)
- [Label](#page-546-0)
- [Character](#page-560-0) Comb
- Rich [Text](#page-567-0)
- [Table](#page-605-0) Cell
- [Picture](#page-580-0) Box

### Conditionally Suppress a Control

You can suppress a control when a specified logical condition is met by specifying the required Visible property expressions as described in the **[Conditionally](#page-814-0) Suppress Controls** topic.

In this case, a space remains in the band at the control's location. You can avoid this by placing these controls onto an [Panel](#page-588-0) and setting its Can Shrink property to true.

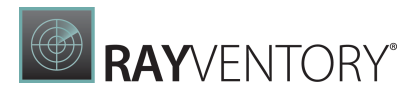

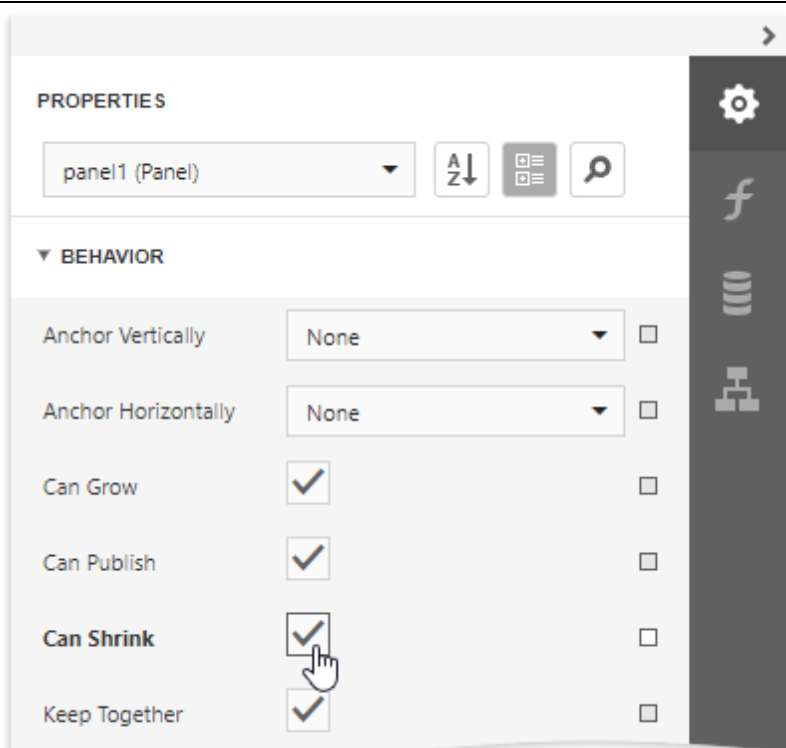

For this feature to work correctly, consider the following:

- Specify the Visible property's expression to the controls in the panel (and not to the panel itself).
- Do not assign borders to the panel container. Otherwise, they are printed when the panel's content is suppressed.

# Customize Appearance

The topics in this section describe how to customize the report elements' appearance:

- [Appearance](#page-871-0) Properties
- [Report](#page-875-0) Visual Styles

### <span id="page-871-0"></span>Appearance Properties

This document describes the purpose and implementation of the appearance properties - a special set of properties that allow you to customize the appearance of a report or any of its elements.

#### Properties Overview

Every report element (control or band), and a report itself, has a set of properties that specify its appearance. They are listed in the following table.

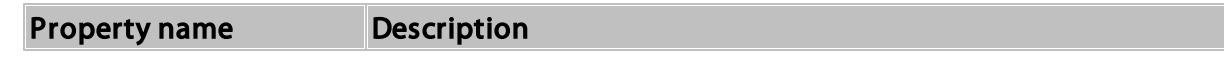

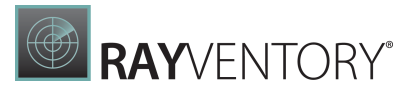

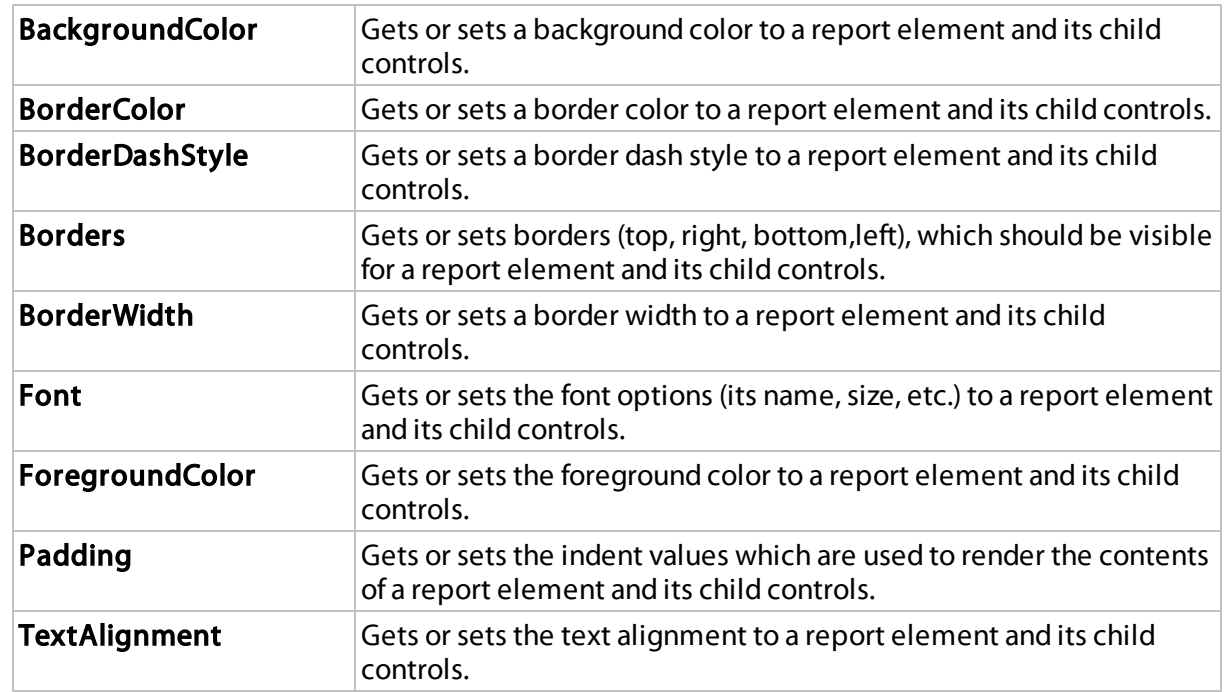

# Access Appearance Properties

Use the Report Designer's [Properties](#page-1043-0) panel to access the appearance properties.

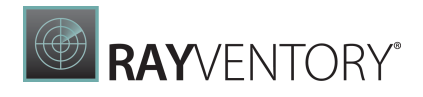

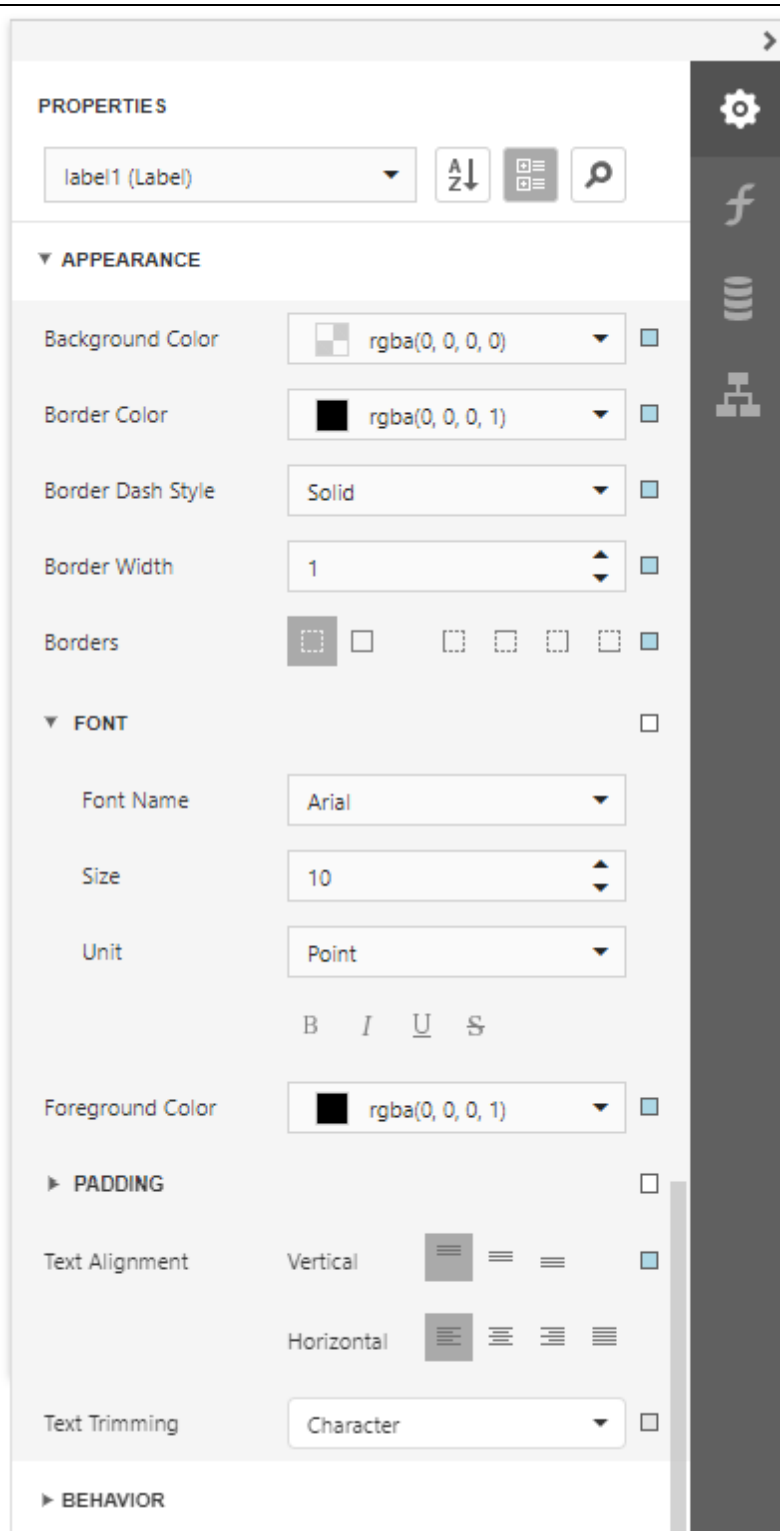

# Property Value Inheritance

By default, appearance properties for every control or a band are set to empty values, which means that their real values are obtained from a control's parent, or a parent of its parent and so

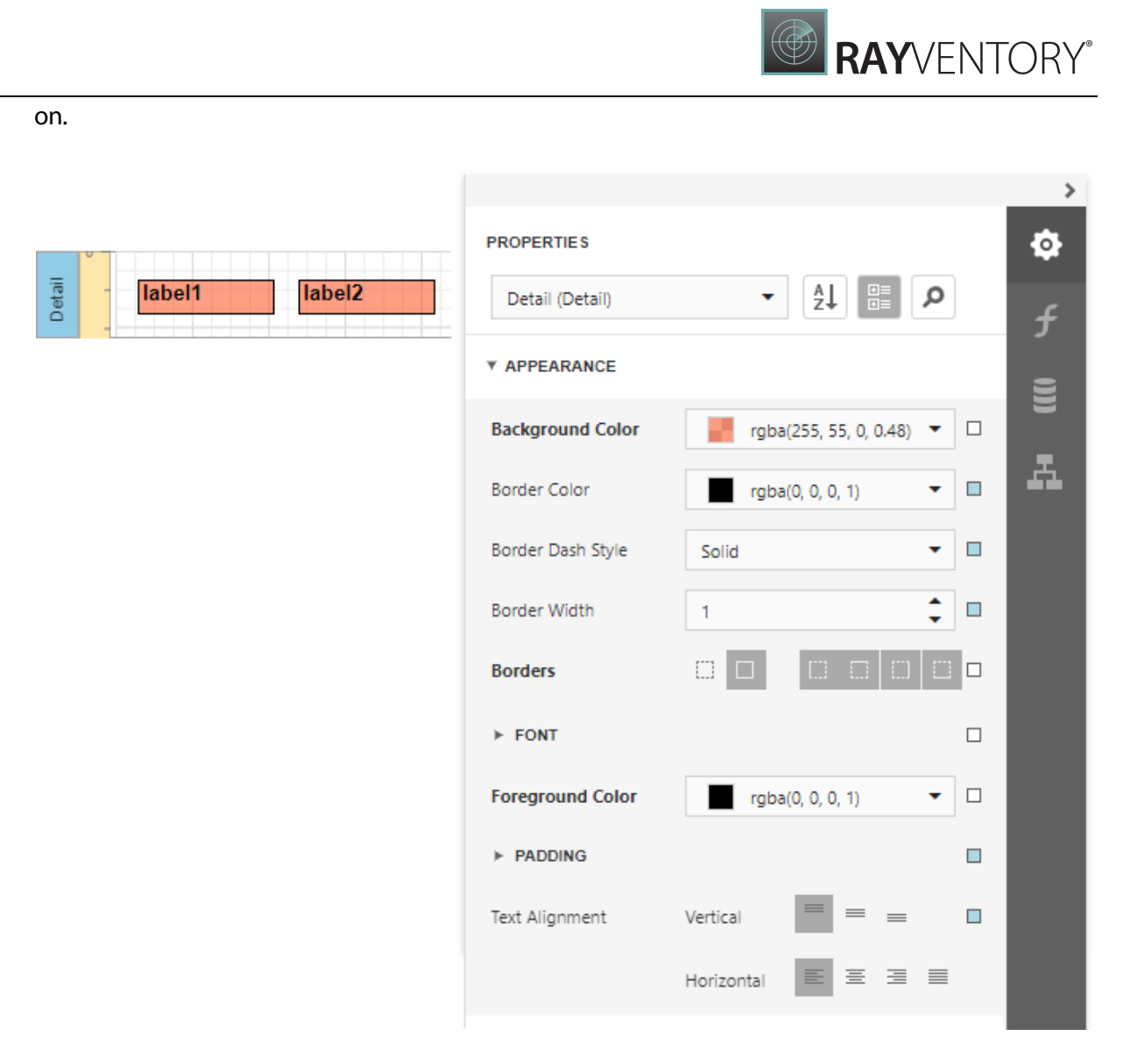

#### Note:

The appearance properties may not be used by all descendants of the current report element for which they are defined. For example, the **PageBreak** element ignores the BackColor property.

To reset values of these properties, click the  $\square$  button to the right of the editor, and in the invoked popup menu, select Reset. Then, the control's actual appearance will be determined by the appropriate properties settings of its parent.

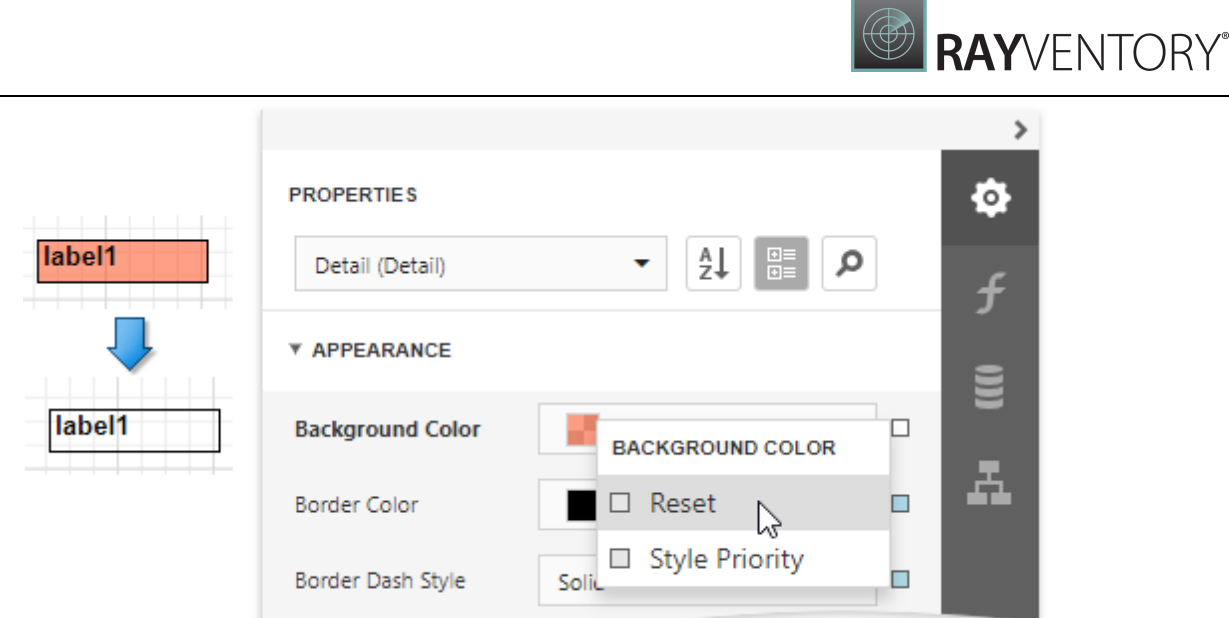

If a report element has a [style](#page-875-0) assigned to it, the priority of the properties defined by this style is determined by the **StylePriority** property. Note that when a [conditional](#page-800-0) formatting is involved, the appearance it defines is of greater priority than the properties described above.

# <span id="page-875-0"></span>Report Visual Styles

This topic describes how to combine [appearance](#page-871-0) properties into styles and apply them to report elements.

### Create a Report Style

Use the following approaches to create a visual style in your report:

#### Use the Properties Panel

Expand the **[Properties](#page-1043-0)** panel's **Styles** category, click the drop-down list for the **Style** property and select Create a New Style.

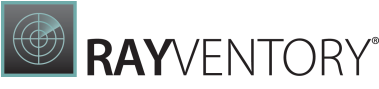

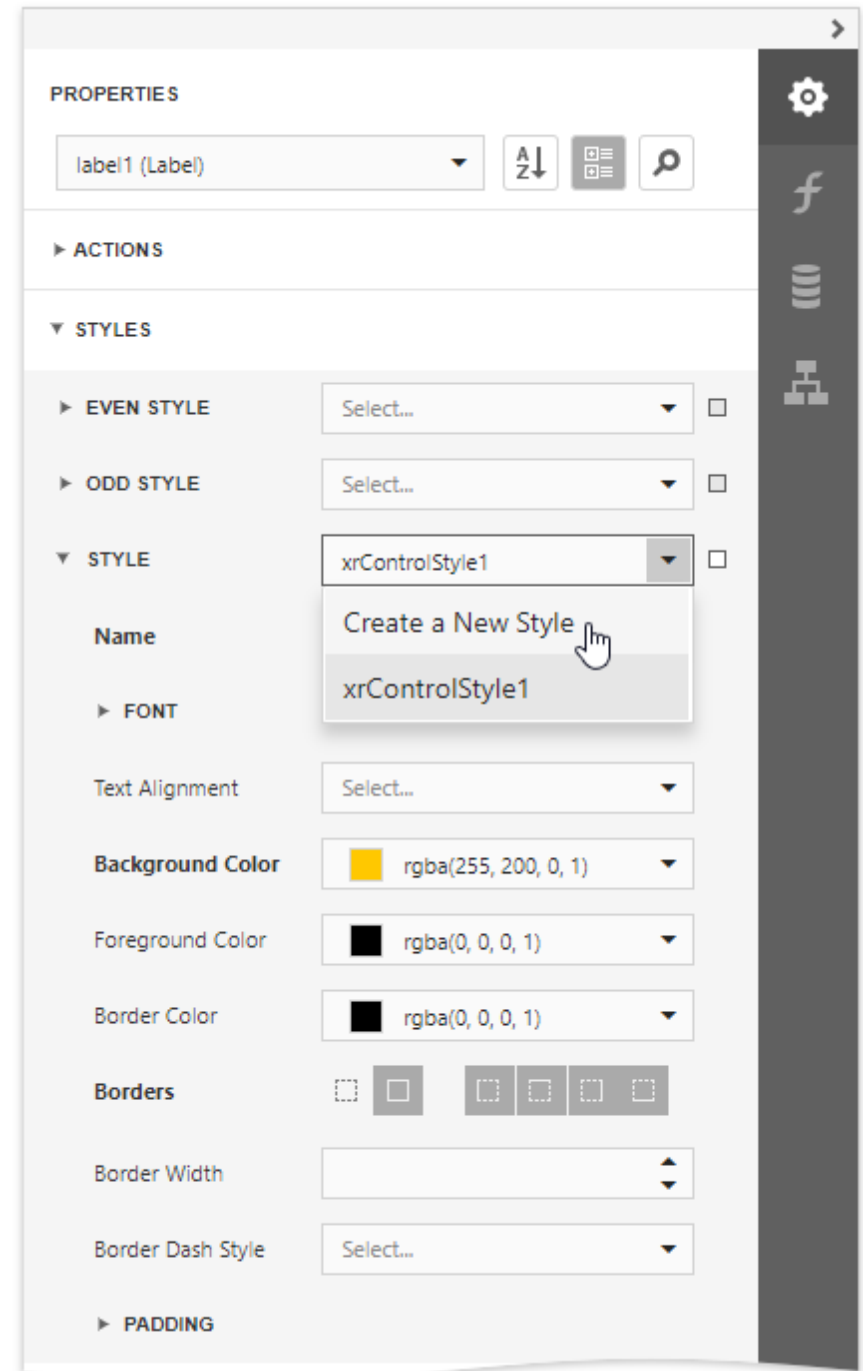

# Use the Report Explorer

Switch to the <mark>Report [Explorer](#page-1056-0)</mark> panel, select the **Styles** node and click the plus button  $\Box$  to add a new report visual style.

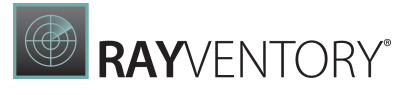

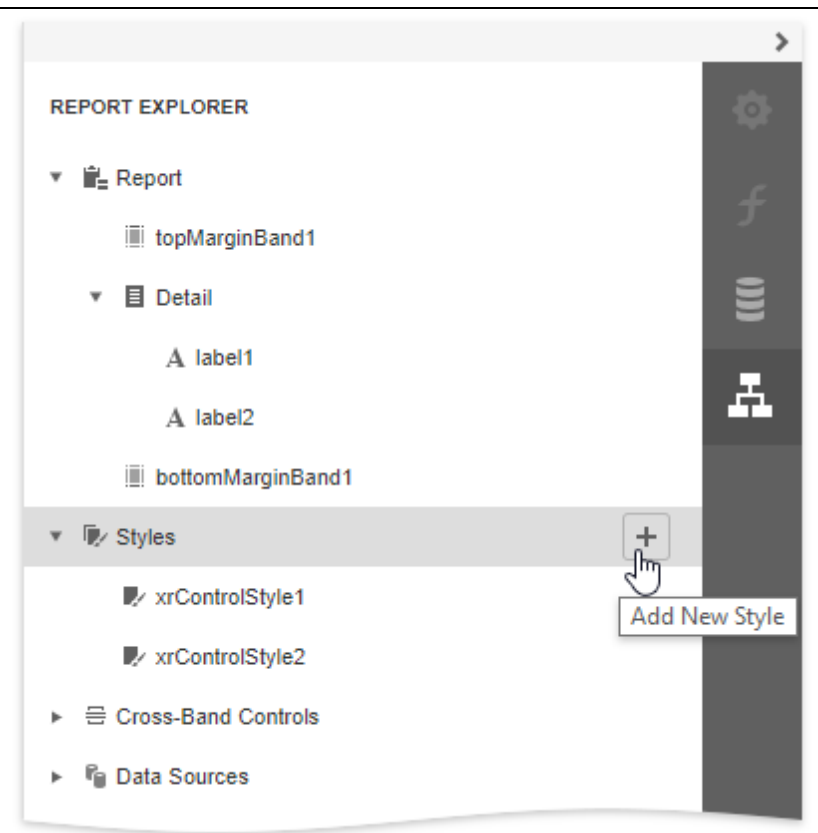

To access the collection of added report visual styles, expand the Styles category in the Report [Explorer](#page-1056-0).

### Assign a Style to a Report Element

Drag a report style from the Report Explorer onto a report control. This assigns the style to the report element's Style property.

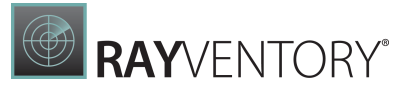

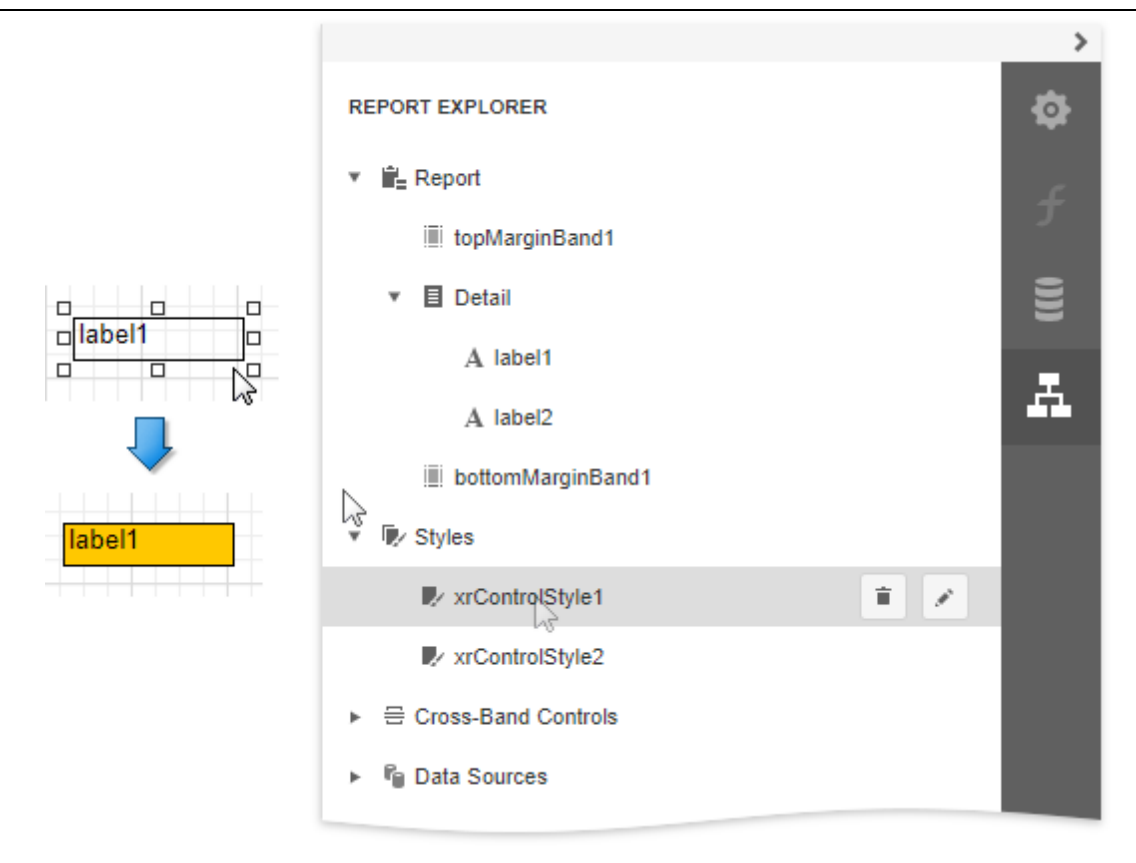

### Assign Odd and Even Styles

You can use the Odd Style and Even Style properties to apply different styles to alternating rows in a report.

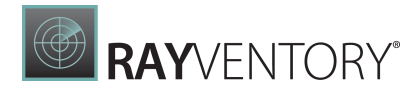

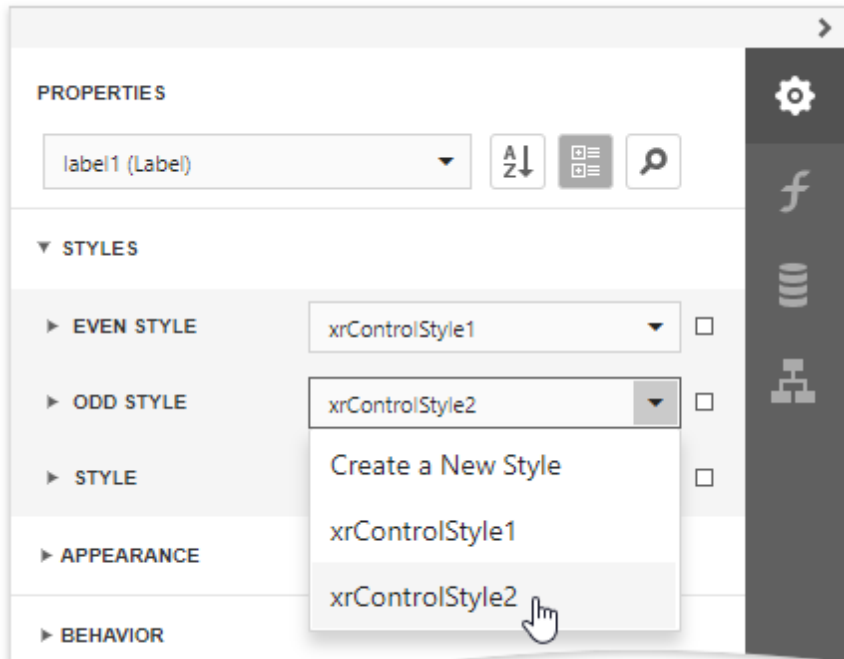

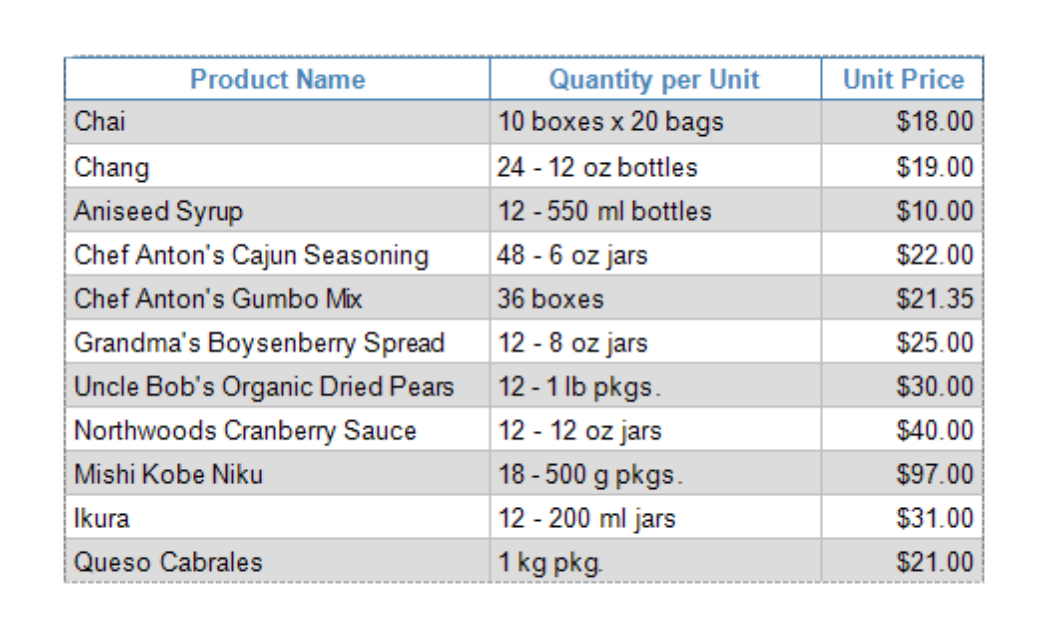

# Customize a Style

Select a style and click the **Properties button** in the Report Explorer.

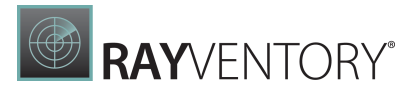

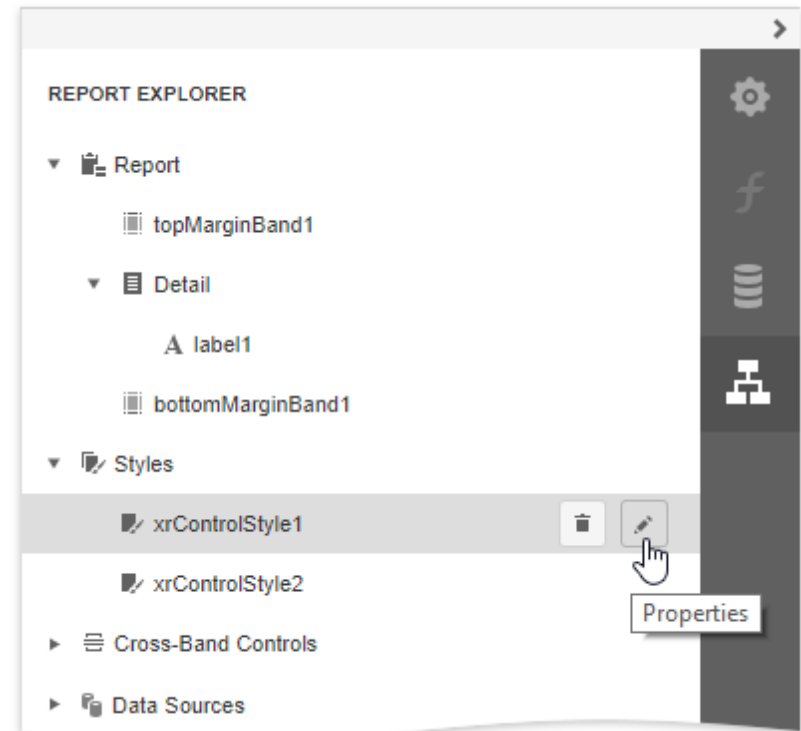

This opens the Properties panel where you can adjust the settings of the selected style. All the report elements apply the updated style immediately.

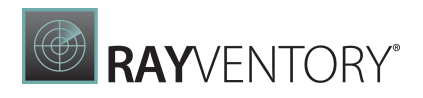

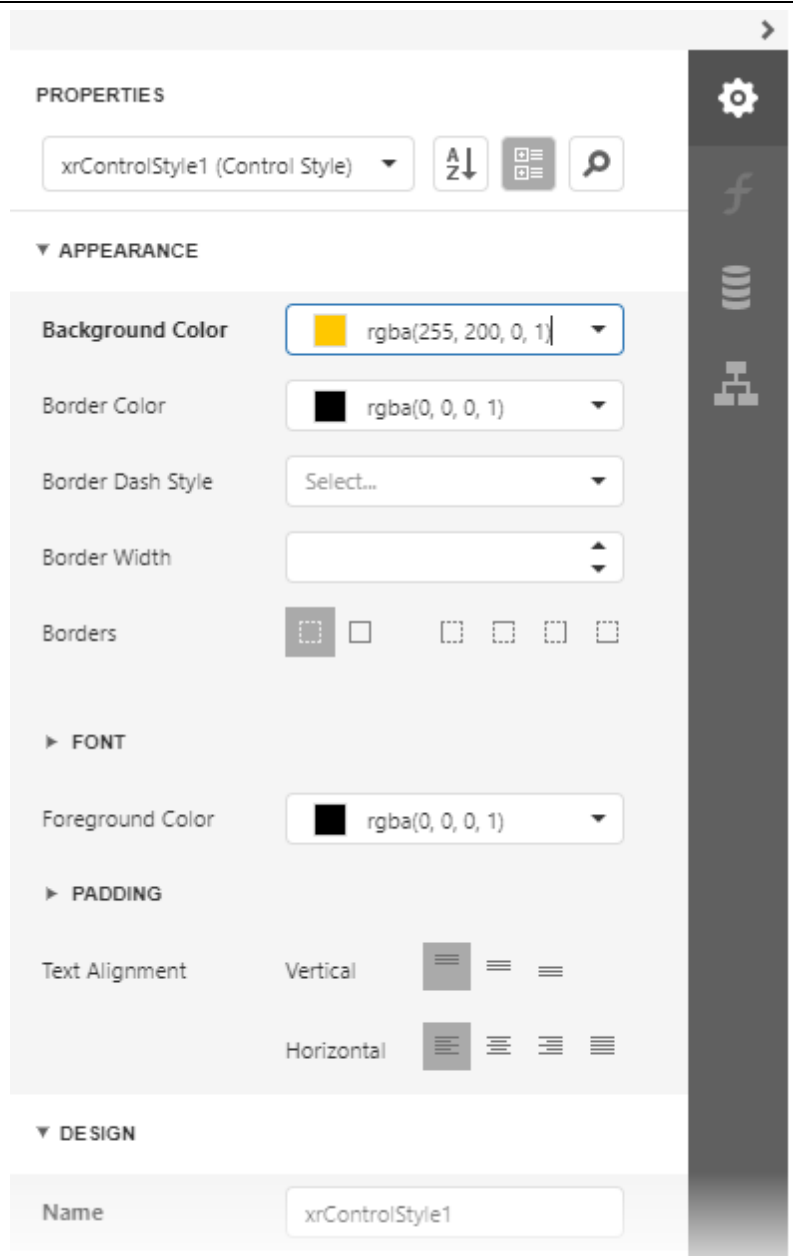

### Style Inheritance

Nested elements inherit their parent element's style if they do not have an applied style.

### Override Styles

You can specify a different value for a report element's appearance property to override the corresponding property value in the report element's style.

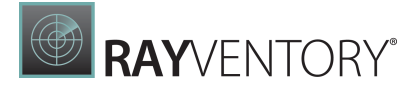

#### Note:

If you apply [conditional](#page-800-0) formatting, its appearance property values have a higher priority than both the individually specified properties and the style's properties.

# Add Navigation

The topics in this section describe how to use navigation features in your reports:

- Add Page [Numbers](#page-882-0)
- Add [Cross-References](#page-889-0) and Hyperlinks
- Add [Bookmarks](#page-891-0) and a Document Map
- Add a Table of [Contents](#page-896-0)

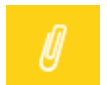

Note:

See Provide [Interactivity](#page-901-0) to learn how to create drill-down reports.

### <span id="page-882-0"></span>Add Page Numbers

The tutorial describes how to add page numbers to your reports.

### Add Page Numbers

Do the following to add page numbers to a report:

• Create a **[PageFooterBand](#page-379-0)** in your report. To do this, click **Insert Page Footer Band** in the Actions category.

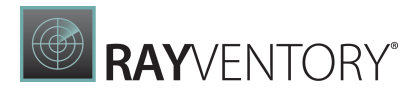

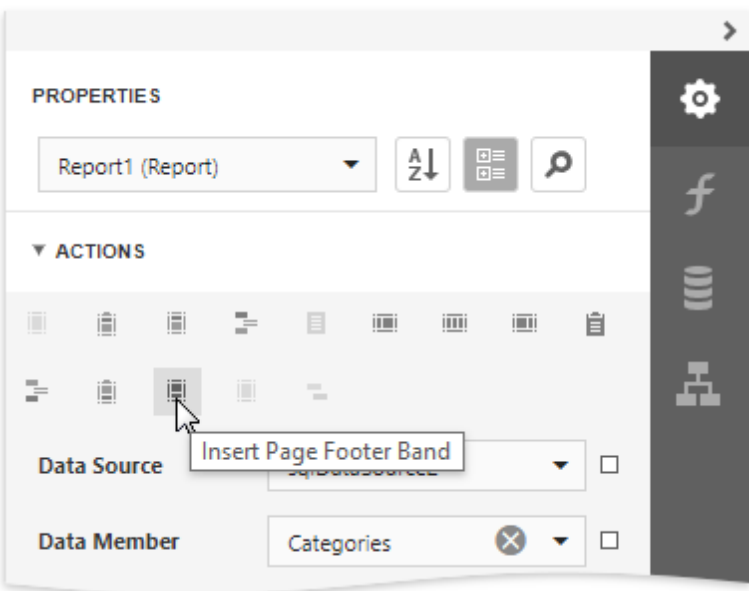

• Drop the **[PageInfo](#page-595-0)** control from the **[Toolbox](#page-1008-0)** to the **Page Footer** band.

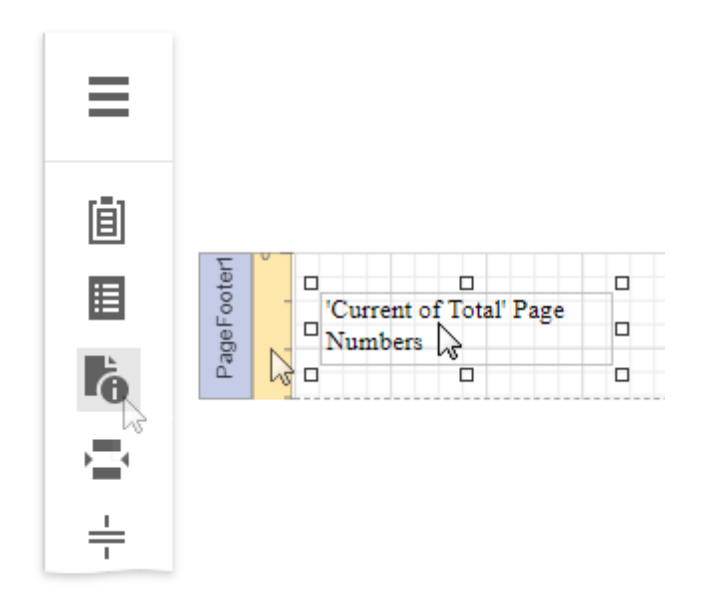

• To change the control's display format, specify the Text Format String property (e.g., Page {0} of {1}, to display the current page number out of the total number of pages) in the Actions category.

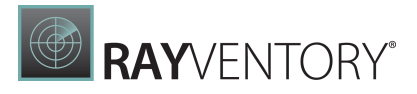

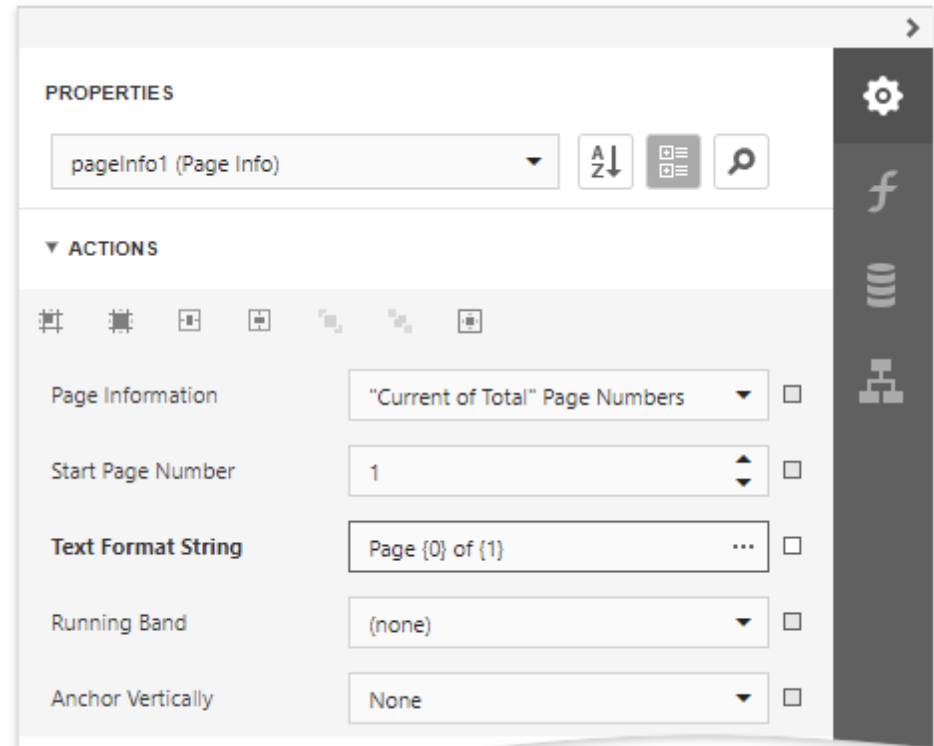

The following image illustrates the resulting report:

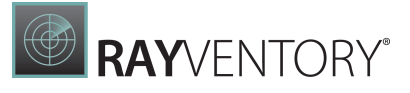

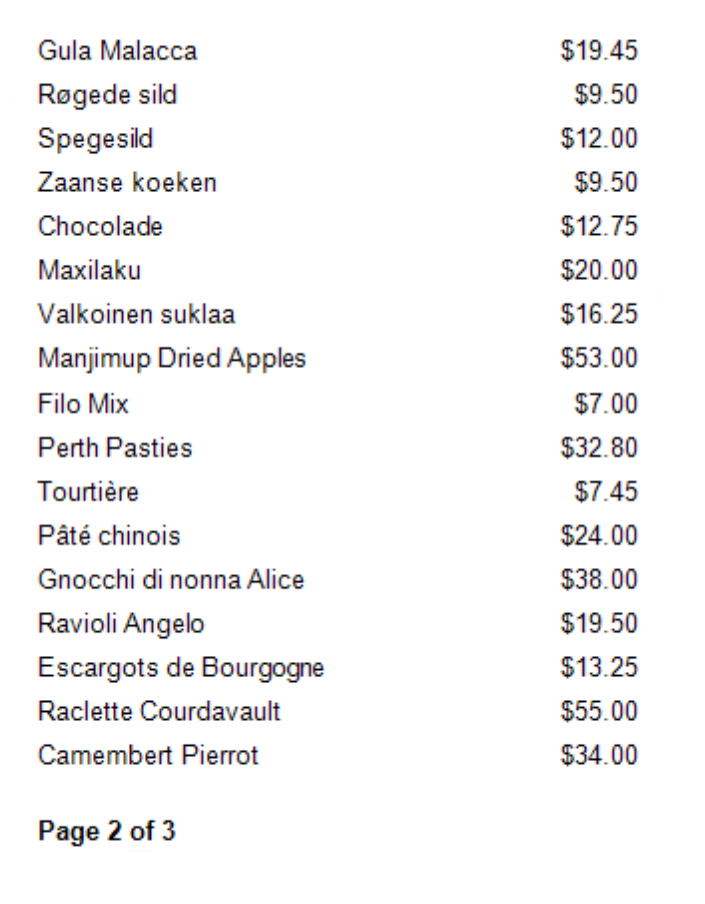

# Add Page Numbers for Groups

Do the following to make your report display page numbers for groups or detail reports:

• Add the Group Footer band. To do this, click Insert Group Footer Band in the Actions category.

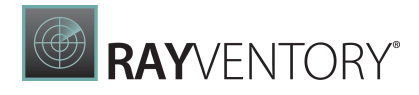

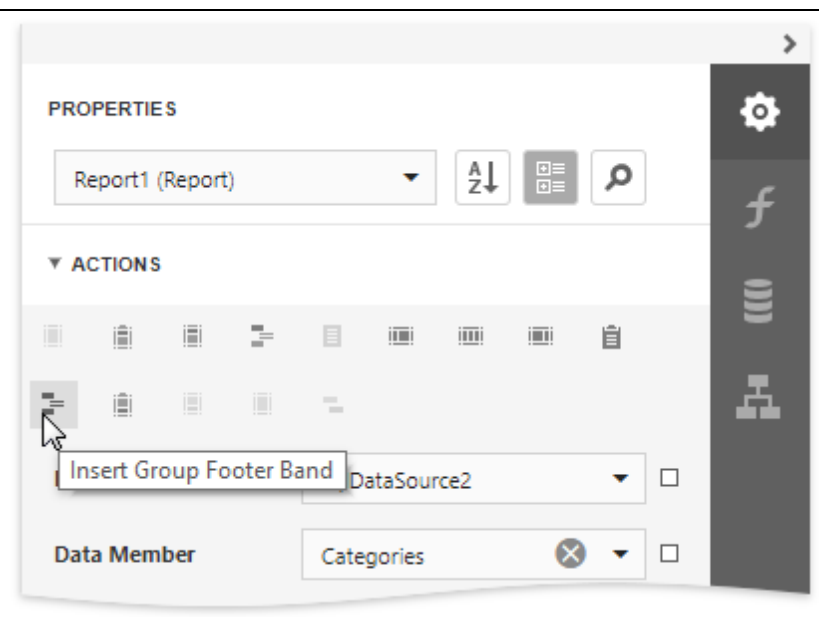

#### Note:

You can force the group header and/or the group footer to be repeated on each page, using the GroupBand's Repeat Every Page property.

Next, force each new group to start on a separate page. Otherwise, group page numbers will be calculated incorrectly.

To do this, select the Group Footer, and set its Page Break property to After the Band.

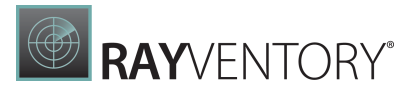

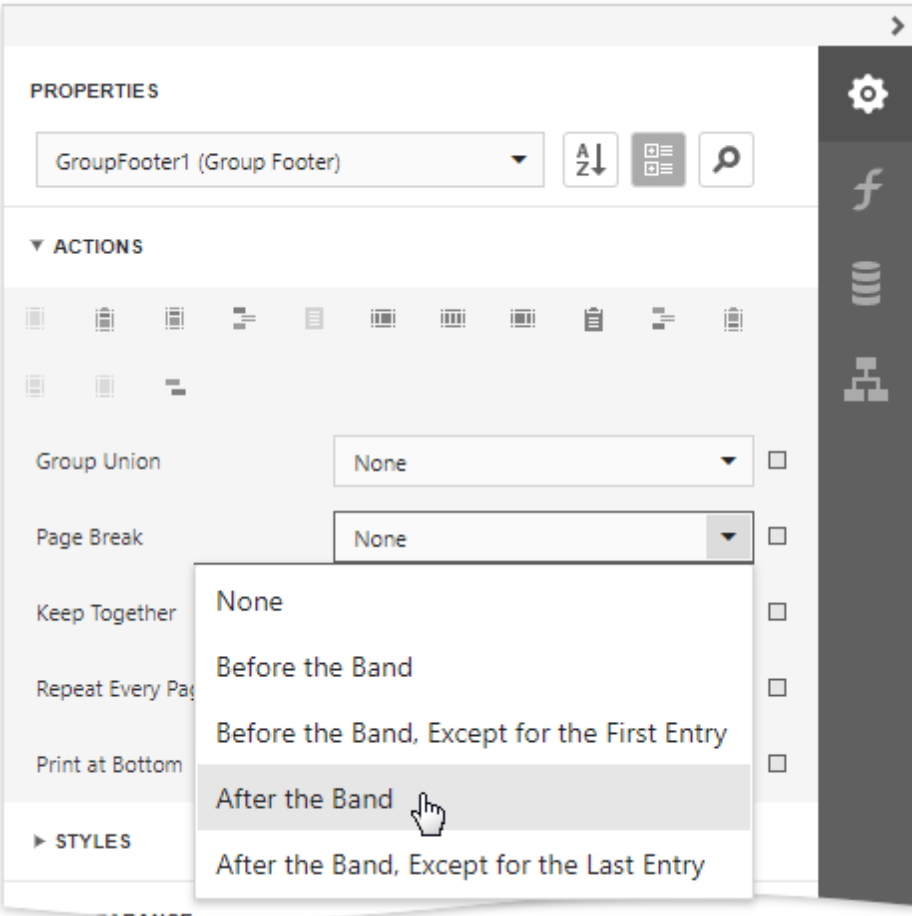

• Drop the [PageInfo](#page-595-0) control from the [Toolbox](#page-1008-0) onto the Group Footer (or Group Header) band.

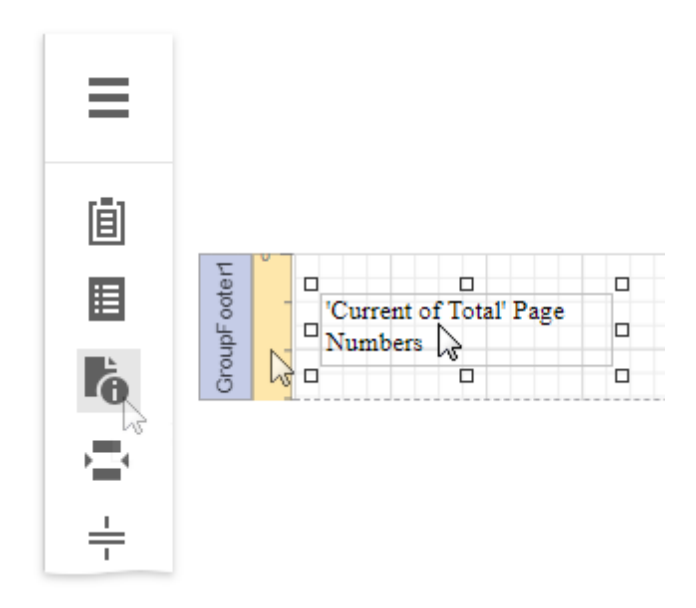

• Select the created control, and set its **Running Band** property to GroupHeader1.

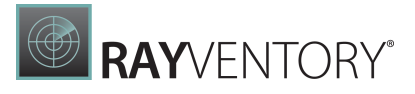

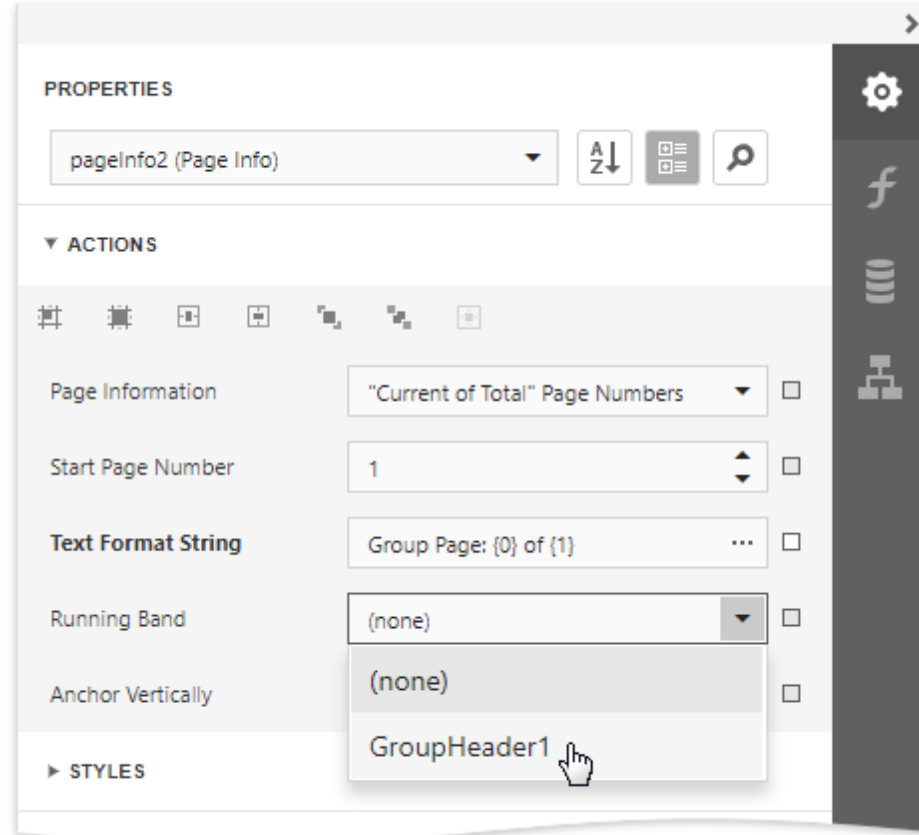

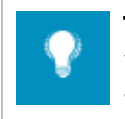

### Tip:

You can use the **Text Format String** and **Page Information** properties to adjust the way the control represents its contents.

The following image illustrates the resulting report:

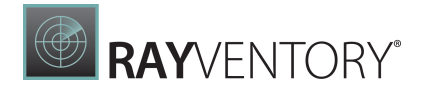

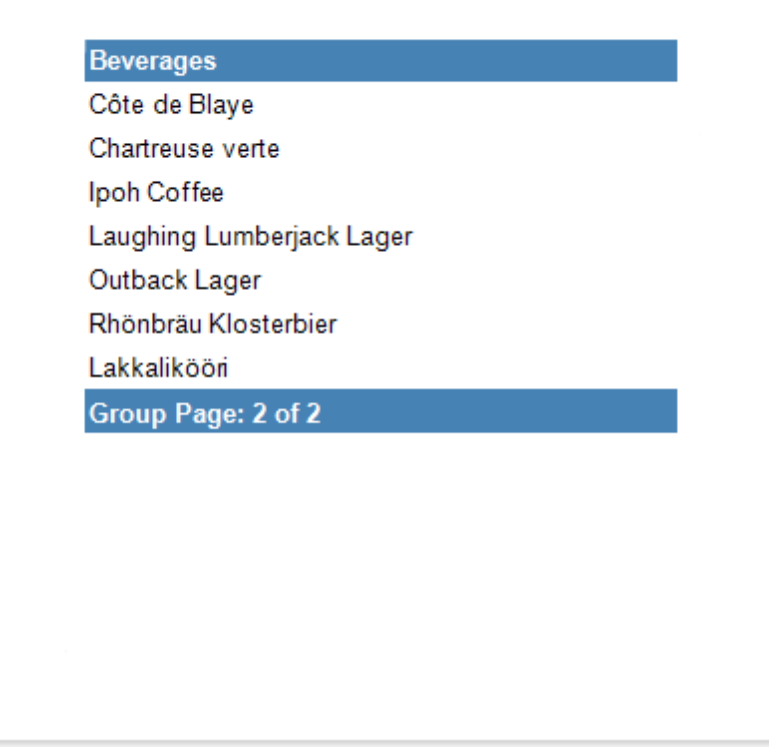

## <span id="page-889-0"></span>Add Cross-References and Hyperlinks

This document describes how to make an element navigate to other elements in a report or external resources by clicking it in a Print Preview.

### Add Cross-References

You can improve report navigation using a cross-reference because the link's target is in the same document.

You can add a cross-reference for a report [control](#page-520-0) by setting the following properties:

- 1. Set the **Navigation Target** property to \_selfto specify that the link is in the same document.
- 2. Set the Navigation Url property to the target control's Name property value.

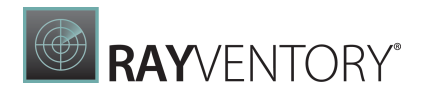

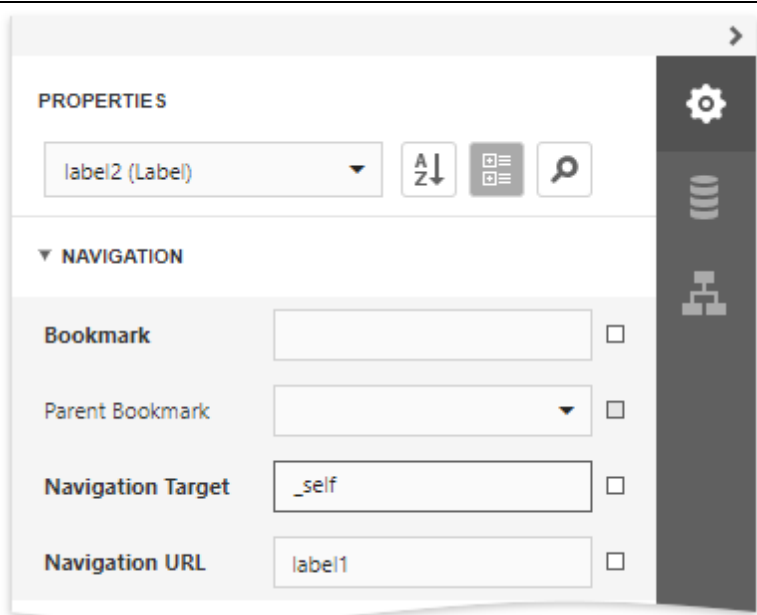

In this case, the control behaves like a link meaning that the cursor automatically changes to a hand in a report's preview when hovering the control. You can make a control resemble a link by specifying its [appearance](#page-871-0) properties (for example, change the text's color to blue and underline it).

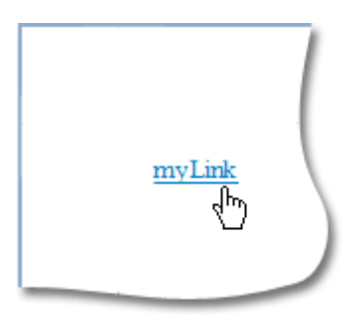

The link uses the first occurrence if there are multiple instances of an object marked as a link's target.

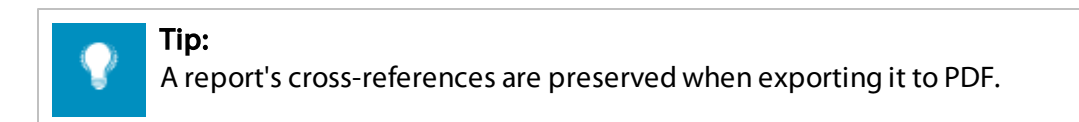

### Add Hyperlinks

A hyperlink means that a link's target is outside the report.

You can use any control as a link by setting the **Navigation Url** property to the required target document's URL.

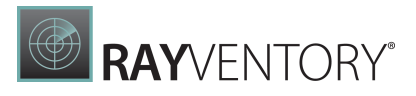

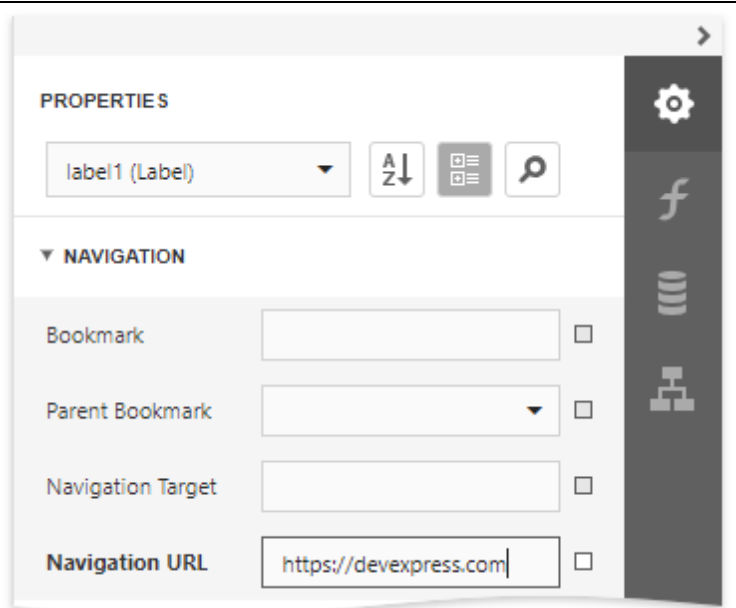

Note:

Remember to use the "http://" or "https://" prefix when specifying the URL.

You can make a control resemble a link by specifying its [appearance](#page-871-0) properties (for instance, set the underlined text and blue color).

The cursor automatically changes to a hand when hovering the control in a report's preview.

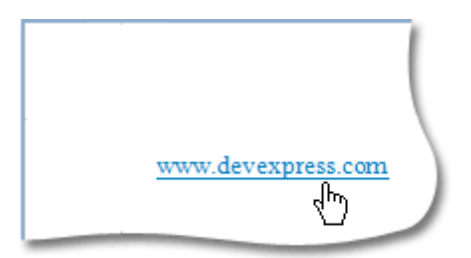

Use the link's **Navigation Target** property to specify where to open the target document (in the same preview window, in a new blank window, etc.).

## Tip:

A link's behavior is preserved when exporting a report to most of the available formats (in particular to PDF, HTML, MHT, RTF and Excel).

## <span id="page-891-0"></span>Add Bookmarks and a Document Map

This document describes how to use bookmarks for mapping the report elements' hierarchy to the Document Map that is displayed in a Print [Preview](#page-979-0), and speeds up the navigation through

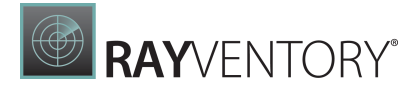

complex reports.

The example below is based on the following report:

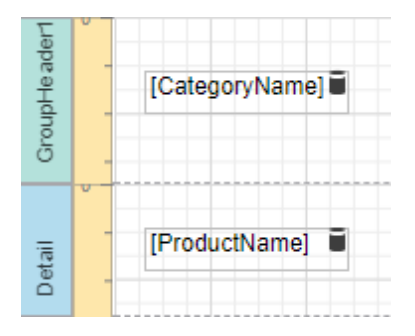

This report displays products that are **[grouped](#page-779-0)** by the **CategoryName** field.

The following image illustrates the resulting report with a hierarchical Document Map. Clicking any bookmark navigates the Print Preview to the document section containing the associated element.

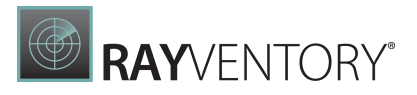

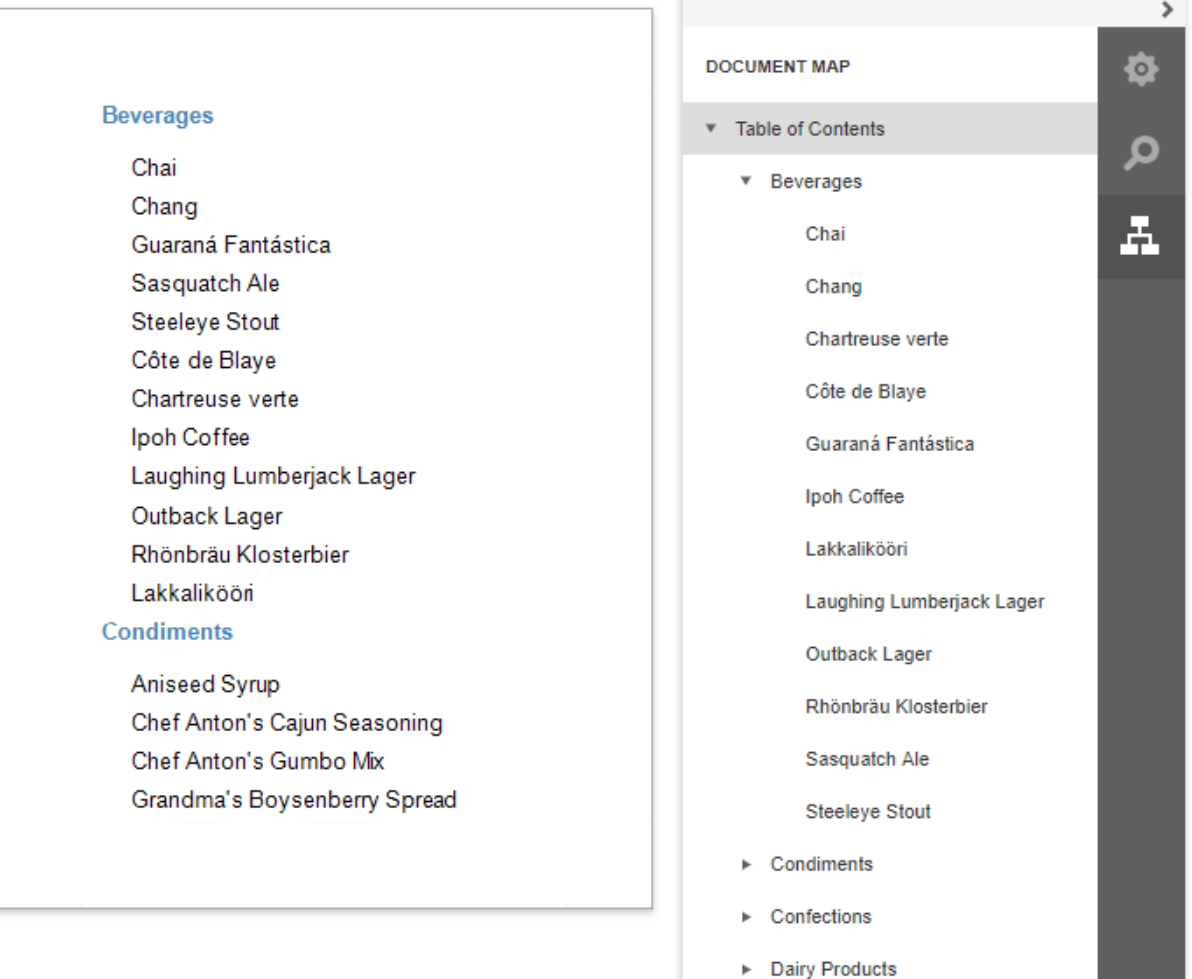

Use the following steps to generate a Documnet Map in your grouped report.

1. Select the label placed in the Group Header band and switch to the **[Expressions](#page-1051-0)** panel. Click the **Bookmark** property's ellipsis button, and in the invoked <u>[Expression](#page-1023-0) Editor</u>, select the CategoryName data field.

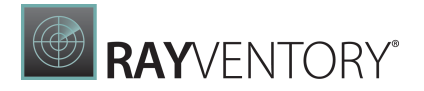

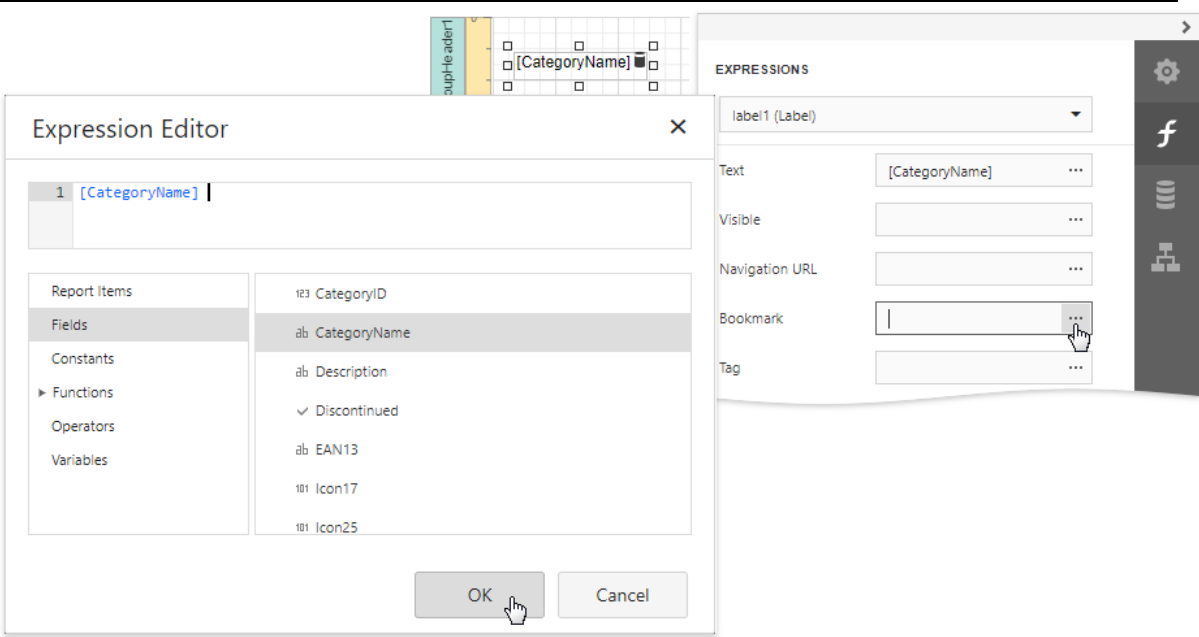

In the legacy binding mode (if the Designer does not provide the **Expressions** panel), you can specify this property in the <u>[Properties](#page-1043-0)</u> panel's **Data Bindings** category.

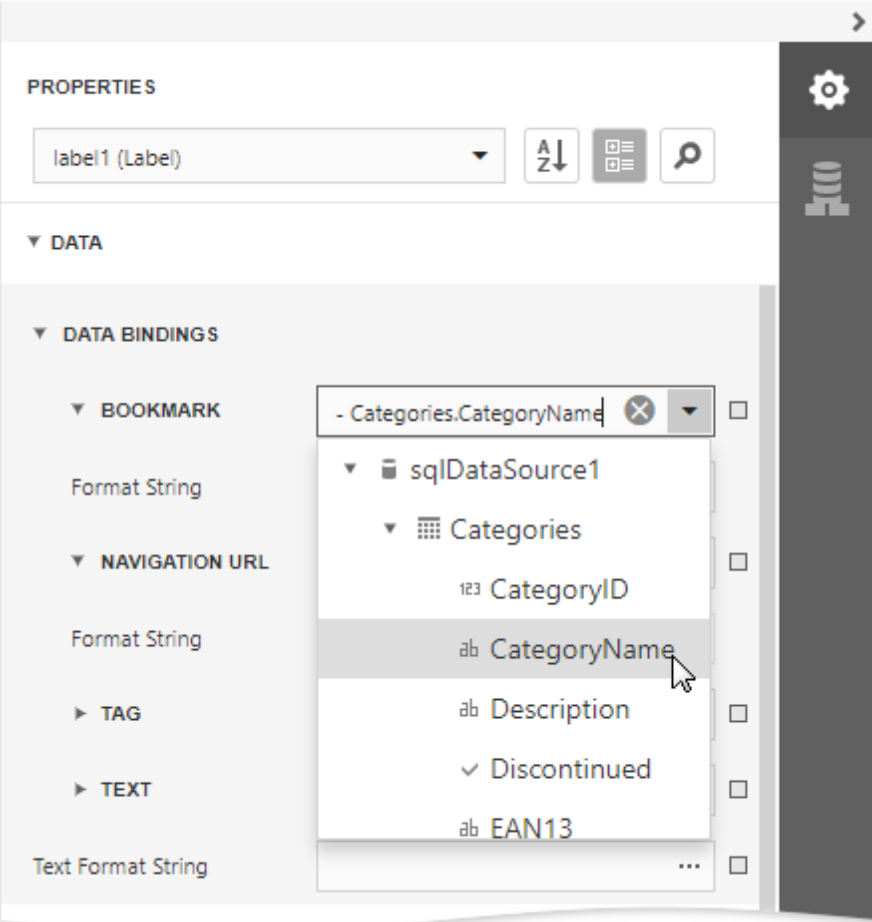

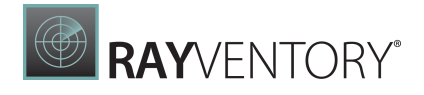

2. In the same way, select the label in the Detail band and bind its Bookmark property to the ProductName data field.

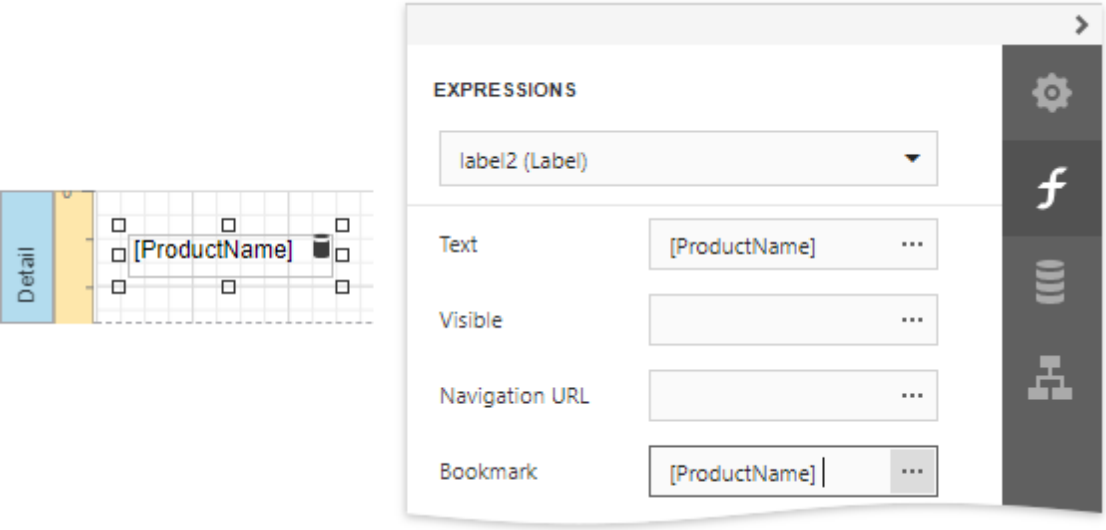

Most of the reporting controls (for example, Table, TableCell, CheckBox, etc.) supports the Bookmark property.

3. Set the same label's Parent Bookmark property to the label in the group band. This arranges bookmarks into a parent-child structure reflecting the report elements' hierarchy in the Document Map.

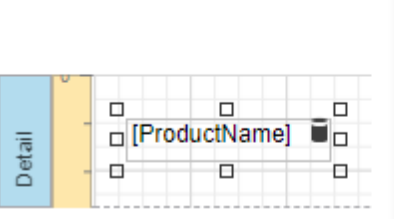

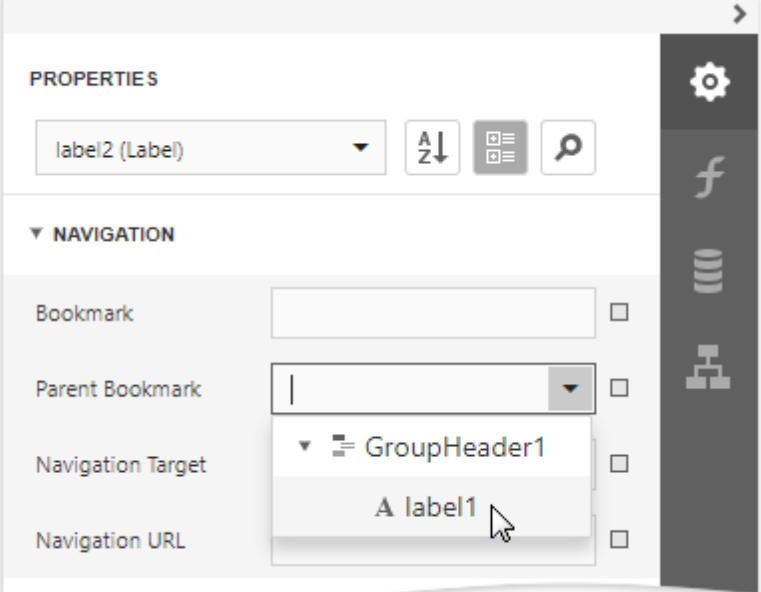

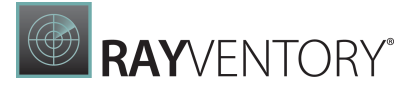

Note:

Avoid cyclic bookmarks that occur when you assign two bookmarks as parents to each other. In this scenario, an exception raises when you attempt to create the report document.

4. Select the report itself and assign text to its **Bookmark** property to determine the root node's caption in the Document Map.

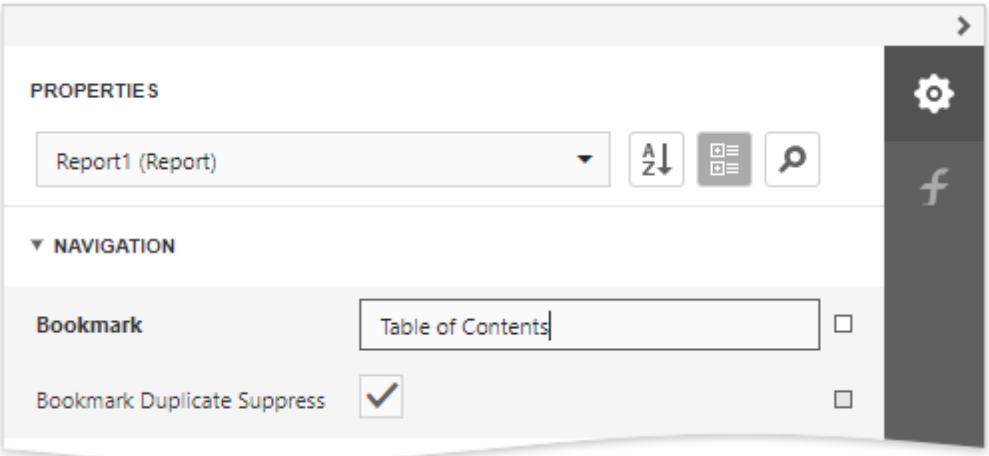

The root bookmark displays the report name if you do not specify this property.

#### Note:

Duplicated bookmarks are suppressed to prevent adding multiple bookmarks with the same name to a final document. You can disable the report's **Bookmark** Duplicate Suppress property to allow duplicated bookmarks.

# <span id="page-896-0"></span>Create a Table of Contents

This tutorial describes the steps to create a report with a table of contents. A table of contents is automatically created based on the [bookmarks](#page-891-0) existing in a report.

To create a table of contents in a report, do the following.

1. From the [Toolbox](#page-1008-0), drop the Table of [Contents](#page-592-0) control onto the Report [Header](#page-379-0) band.

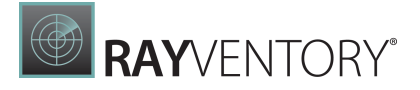

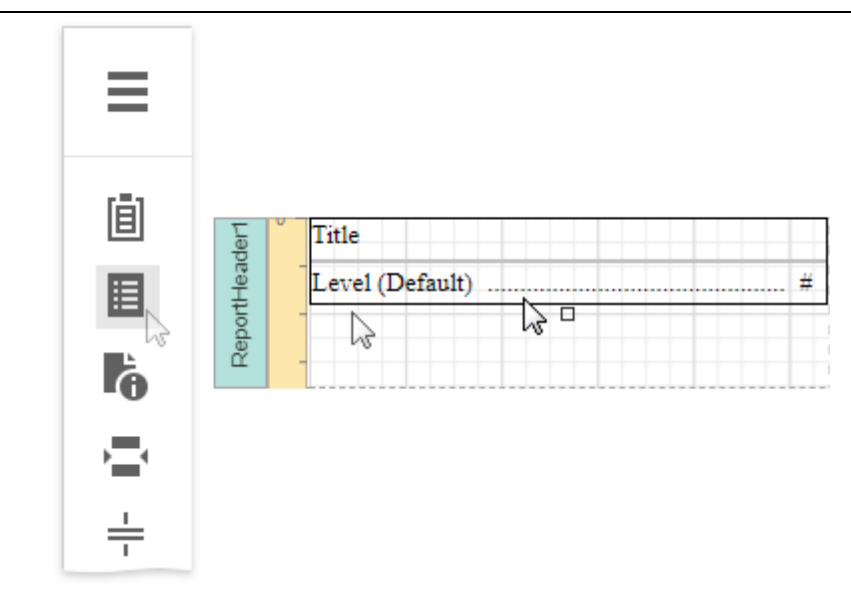

2. Double-click the title of the table of contents and specify its text.

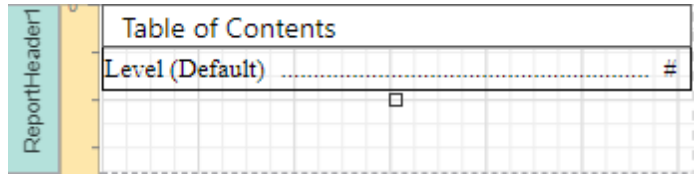

3. To customize the title appearance, use the Level Title option's settings available in the [Properties](#page-1043-0) panel.

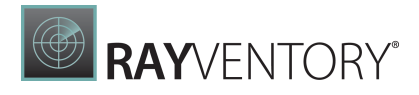

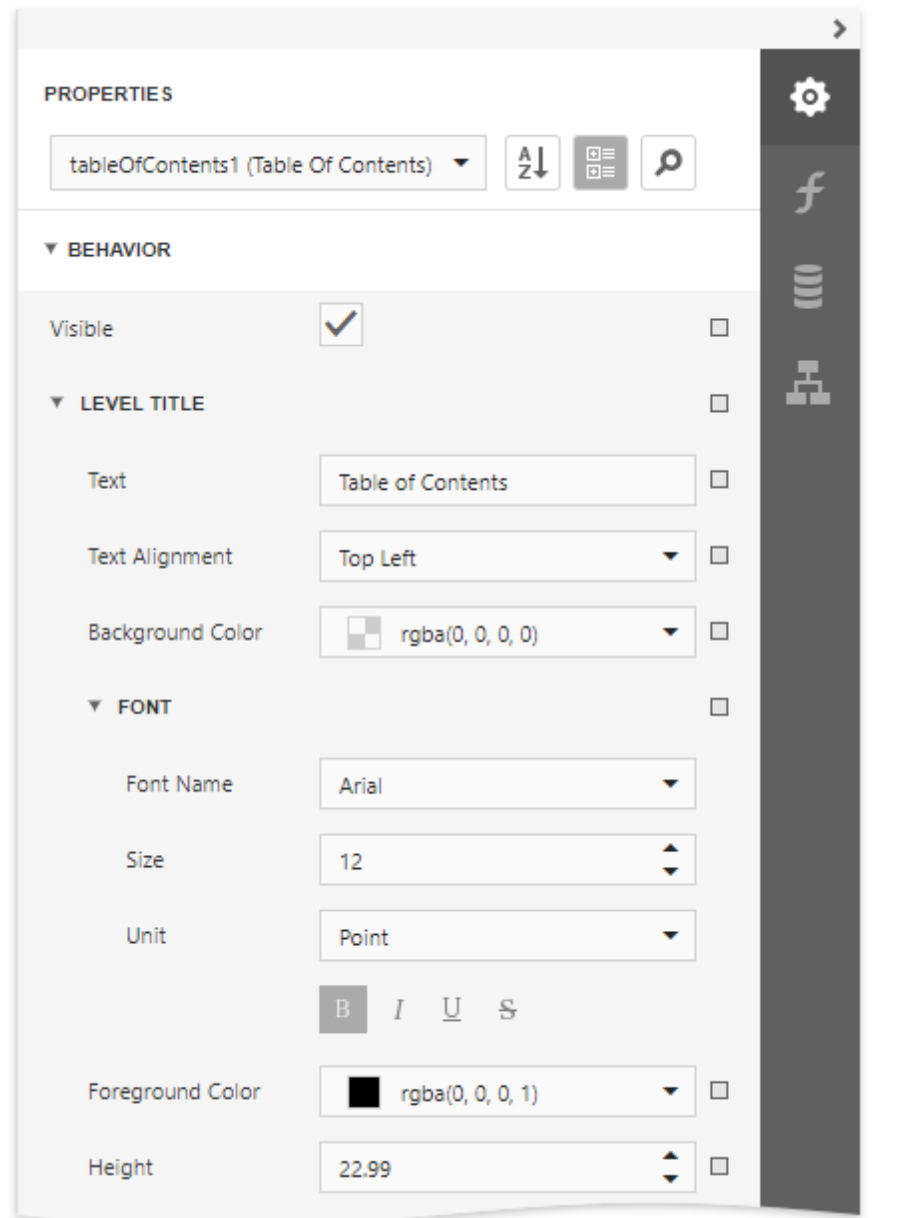

4. To customize the appearance of all other levels, use the Level Default option's settings.

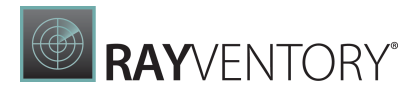

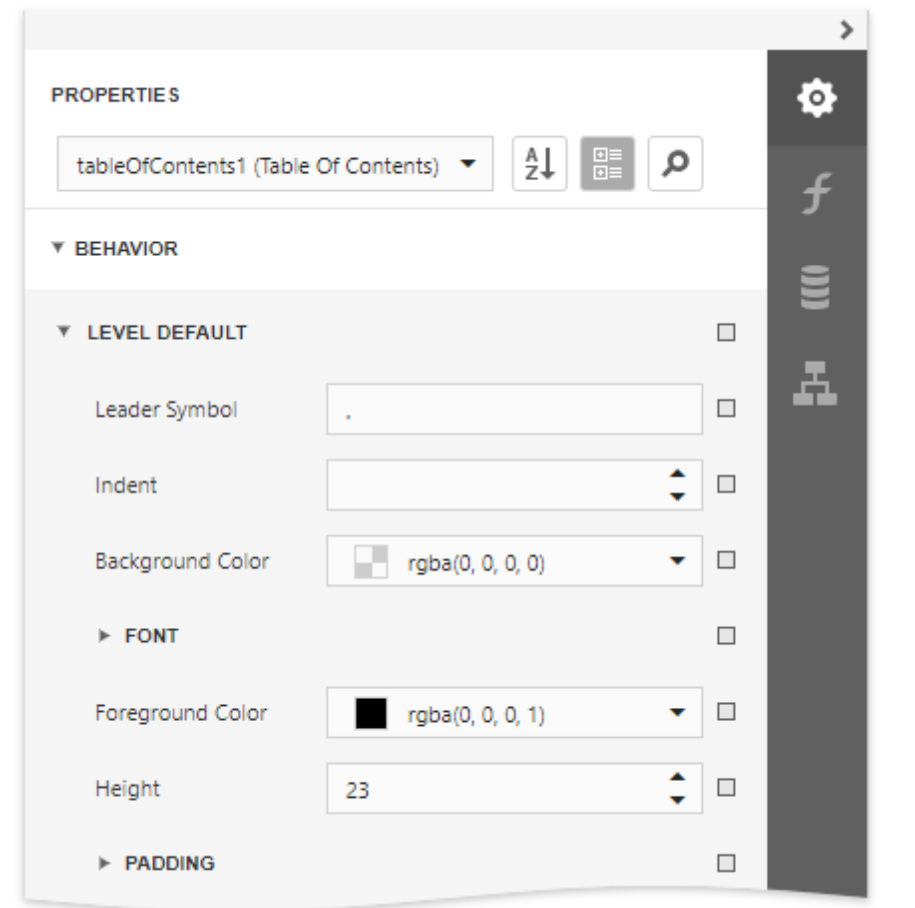

5. To customize a specific level individually, add a corresponding item to the Levels collection of the table of contents and customize its properties.
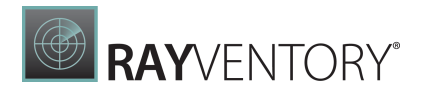

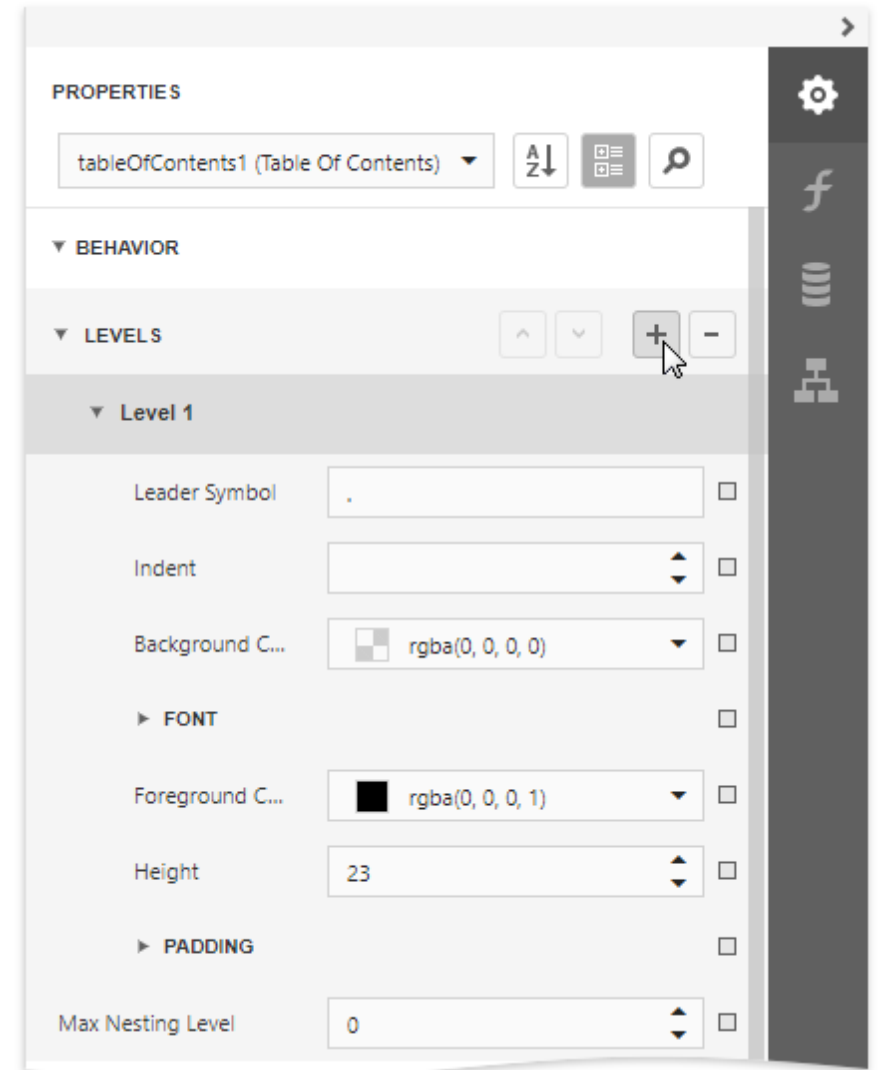

The following image demonstrates the result in Print Preview:

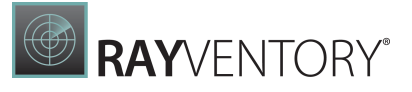

### **Table of Contents**

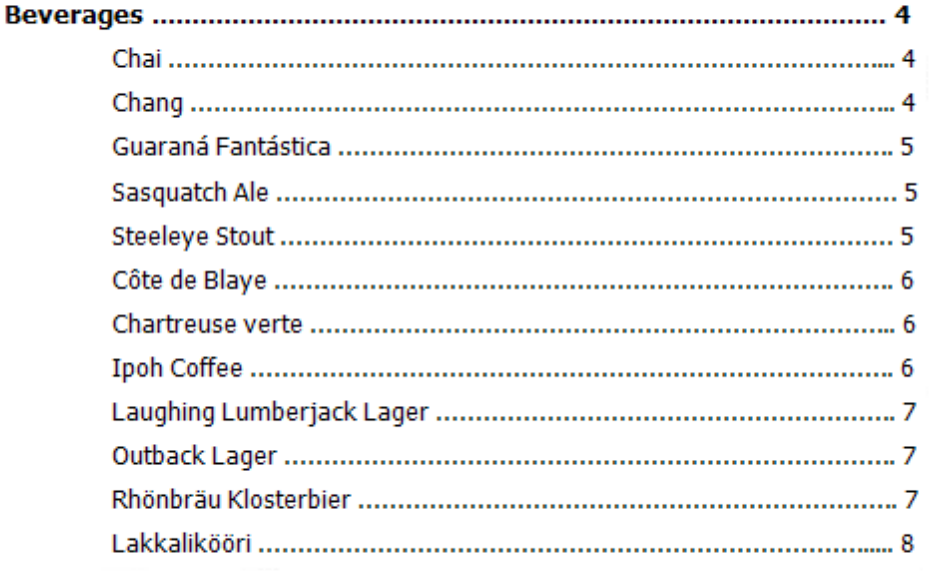

# Provide Interactivity

The documents in this section provide information on the interactive features that enable report customization in Print Preview.

- Create [Drill-Down](#page-901-0) Reports
- Sort a Report in Print [Preview](#page-904-0)
- Edit Content in Print [Preview](#page-909-0)

## <span id="page-901-0"></span>Create Drill-Down Reports

This tutorial describes how to create a drill-down report. Clicking a link in such a report displays the previously hidden detailed information in the same report:

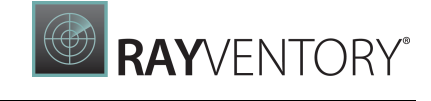

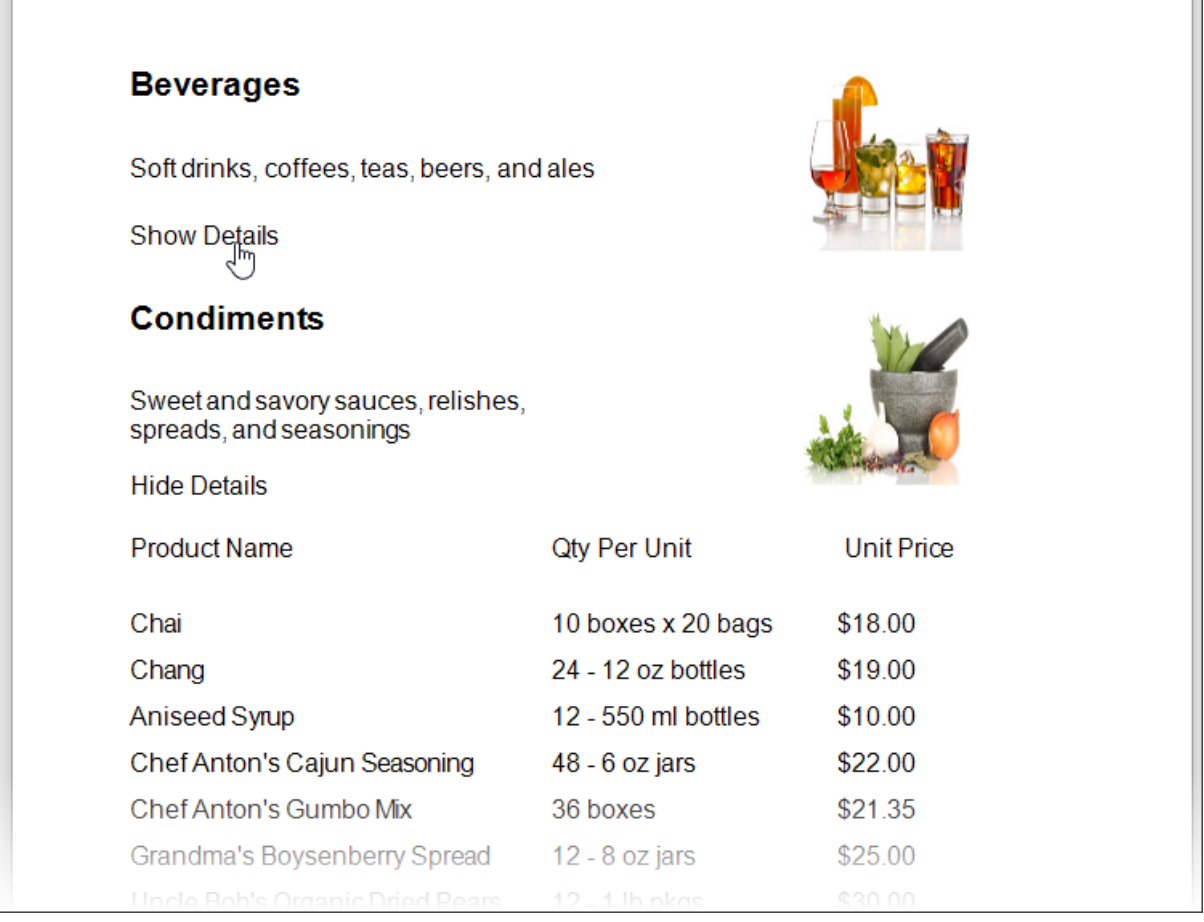

Do the following to create a drill-down report:

- 1. Create a [master-detail](#page-424-0) report using Detail Report bands.
- 2. Drop a label onto the report's detail band. Clicking this label should expand or collapse the hidden report details.
- 3. Select the *detail [report](#page-379-0) band*, open the **Behavior** category and expand the drop-down menu for the band's **Drill-Down Control** property in the **[Properties](#page-1043-0)** panel.

This menu displays all report controls located in the report band that is one level above the current band. Select the label in the menu to make the label expand or collapse the detail report's band when clicked in the Print Preview.

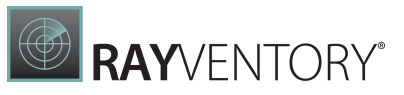

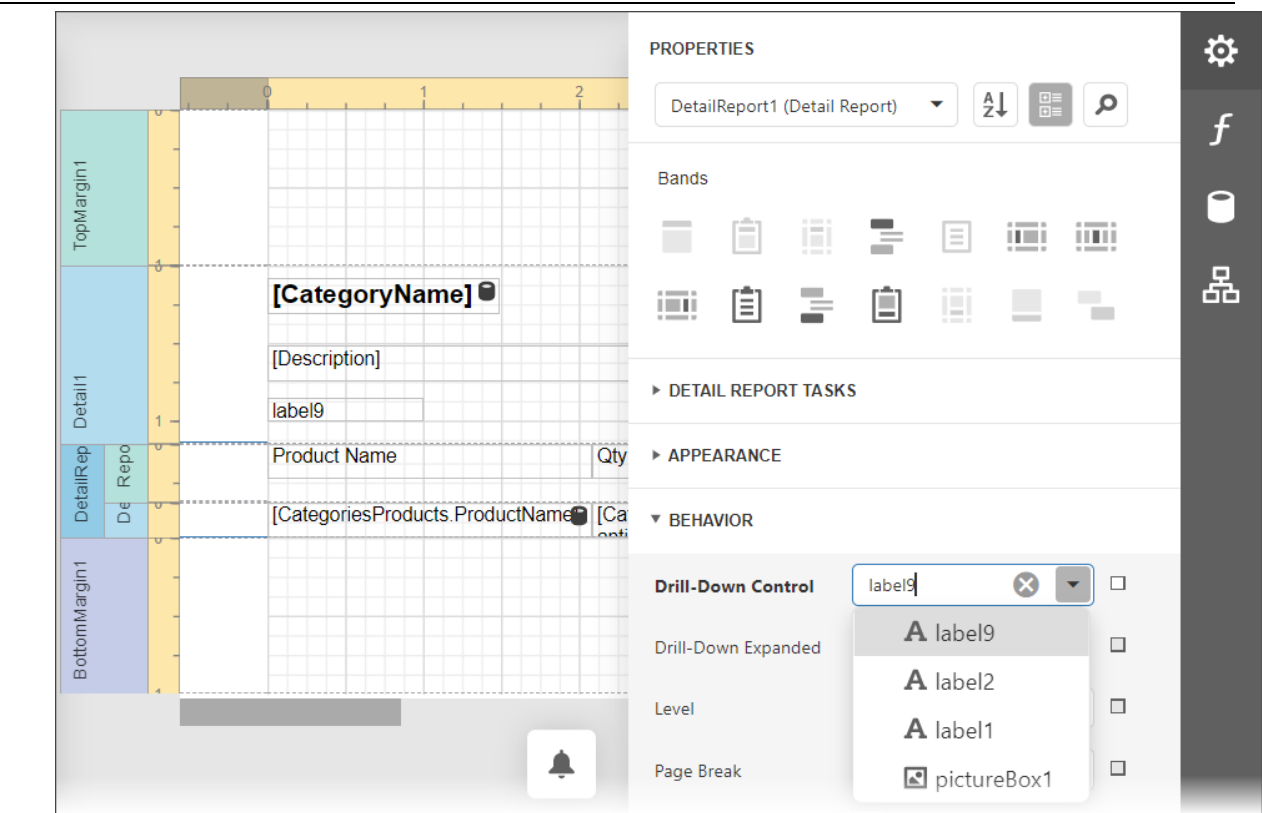

You can also specify the band's **Drill-Down Expanded** property to define whether or not the band is initially expanded. This property is enabled by default.

4. Select the label and click the f-button to invoke the [Expression](#page-1023-0) Editor.

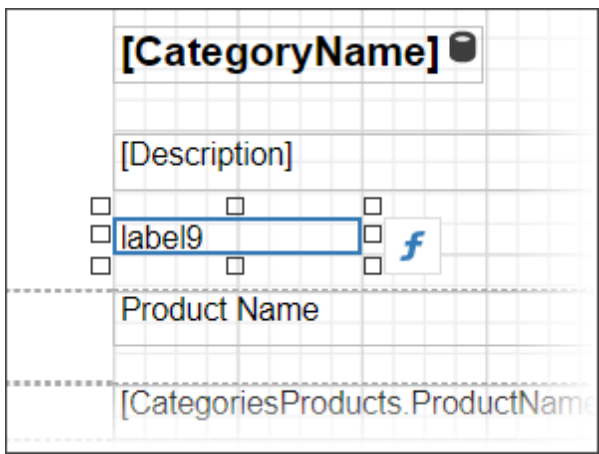

The Expression Editor allows you to enter an expression that displays different text based on the detail report's DrillDownExpanded property value.

Iif( [ReportItems.Detail1.DrillDownExpanded],'Hide Details' ,'Show Details' )

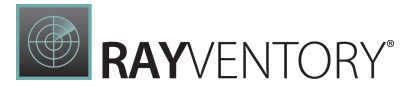

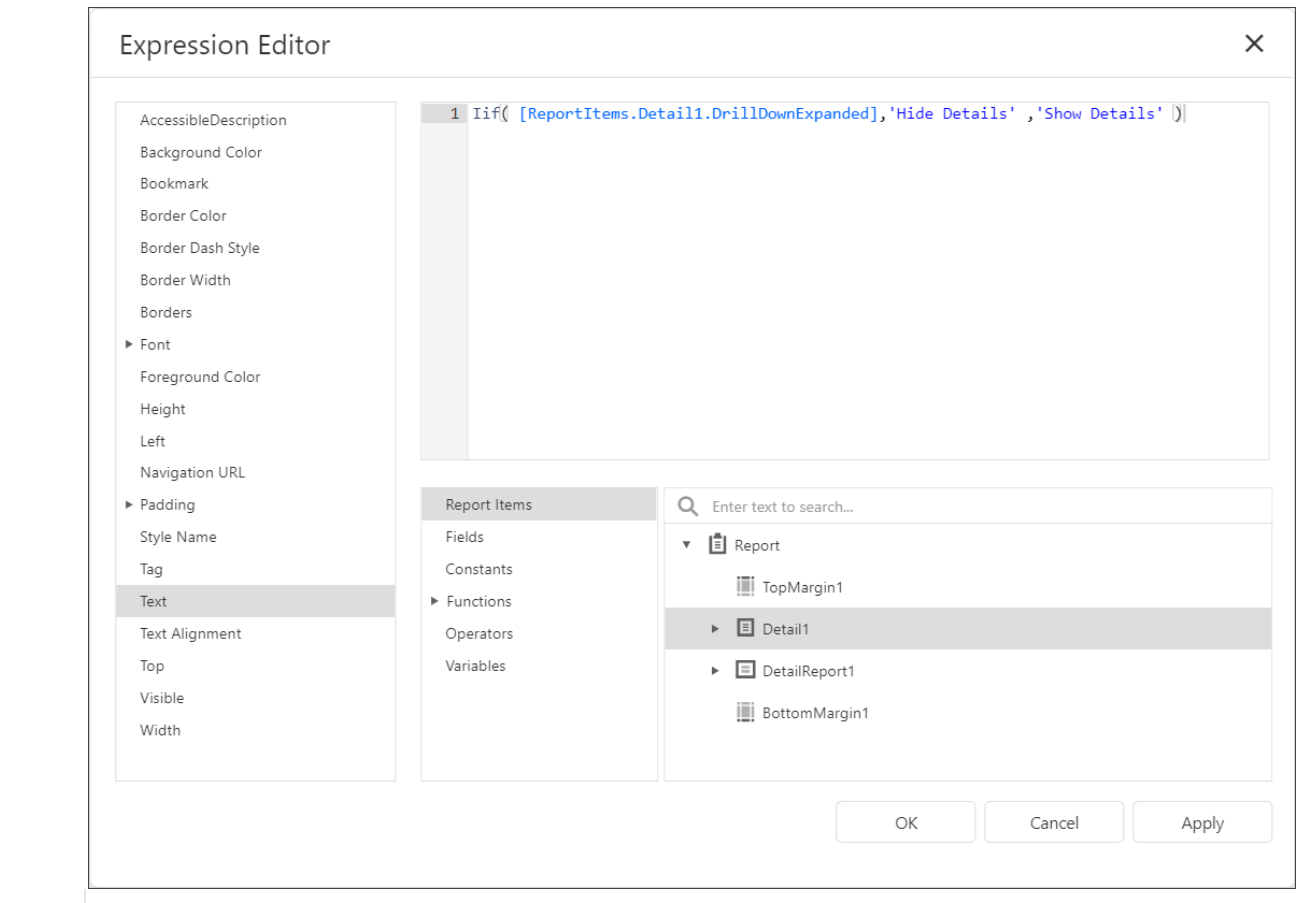

5. Preview the report.

## <span id="page-904-0"></span>Sort a Report in Print Preview

This tutorial illustrates how to enable sorting report data in Print Preview.

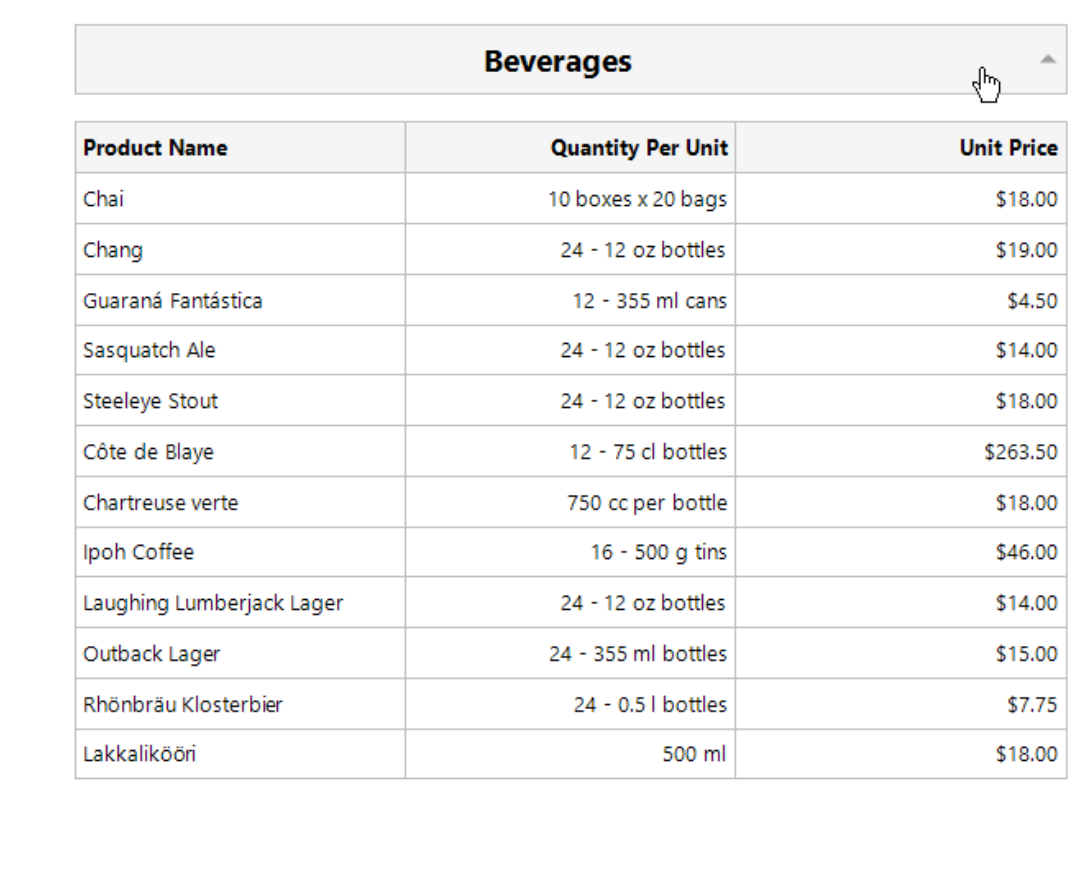

In this tutorial, we will start with the following report displaying products [grouped](#page-779-0) by category names.

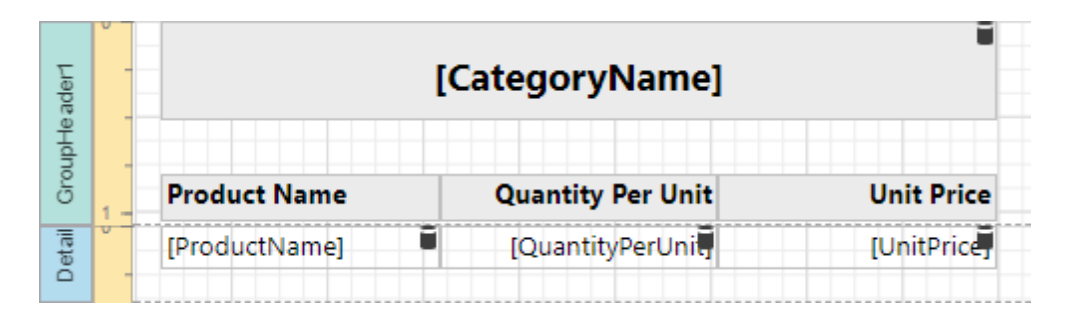

You can implement interactive sorting for both the detail data and report groups.

### Sort Report Groups

To enable sorting report groups in Print Preview, select the label displaying product category names located in the Group Header band and switch to the **[Properties](#page-1043-0)** panel.

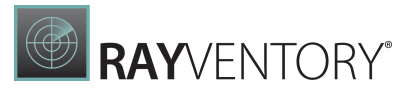

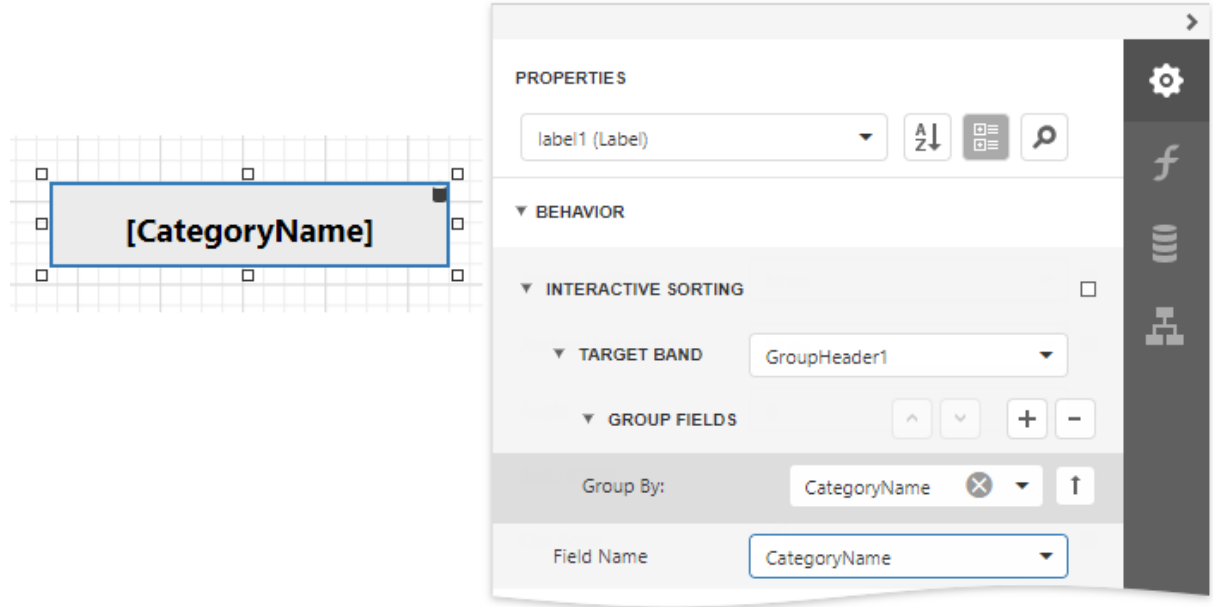

Expand the Behavior category, select the Interactive Sorting section, and set the Target Band property to GroupHeader1. Set the Field Name property to CategoryName.

Switch to the Preview tab to sort report groups by the CategoryName field. When a mouse pointer hovers over the category name, it changes to a hand indicating the sorting capability. The arrow displayed at the element's right edge indicates the sorting order.

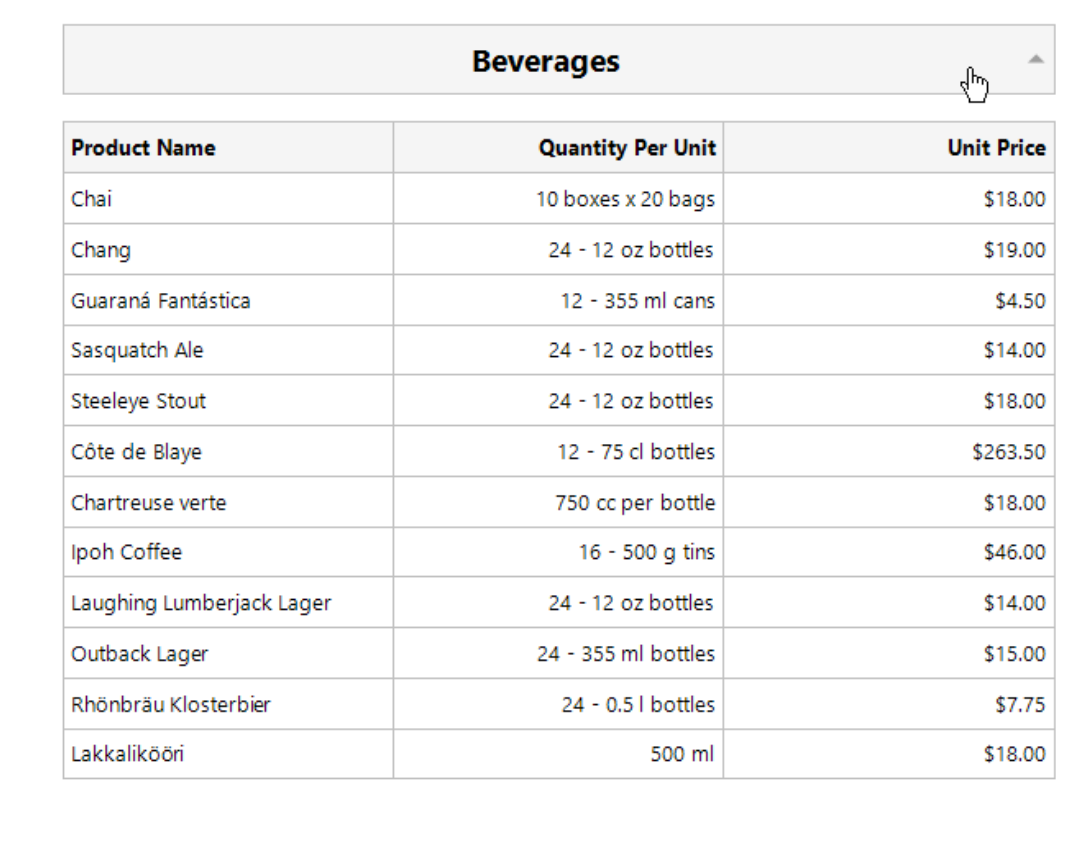

### Sort Detail Data

To enable sorting data in the Detail band, select the table cell displaying the Product Name title and switch to the **[Properties](#page-1043-0)** panel.

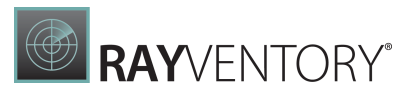

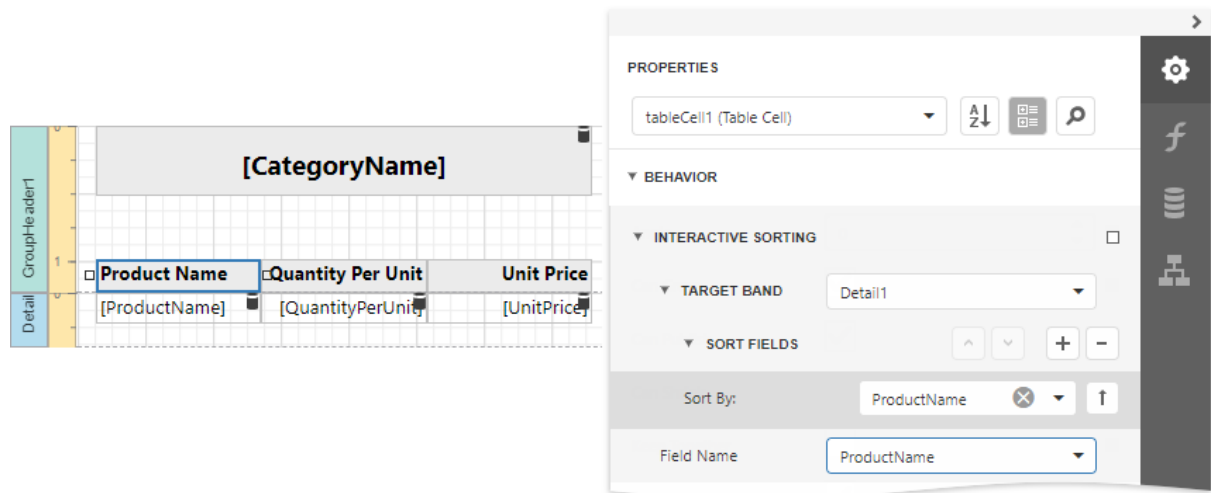

Set the Target Band property to Detailand expand the Sort Fields section and add a new sort field to sort detail data by the product name. Set the table cell's Fi**eld Name** property to the ProductNa me field.

On switching to the Preview tab, you can now sort data in the Detail band by the ProductName field.

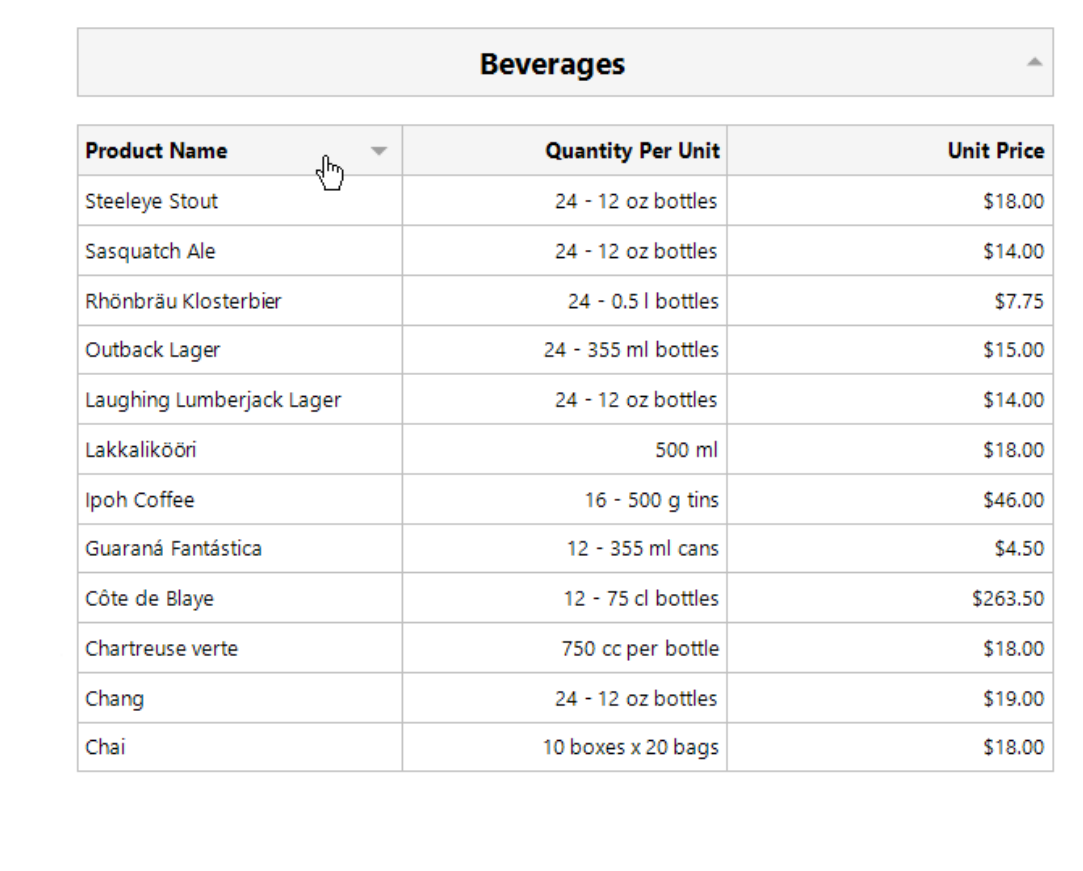

If you provide interactive sorting to multiple fields, clicking another field clears all the previously applied data sorting. Hold the SHIFT key while clicking to preserve the existing sorting settings and thus sort against multiple fields.

To disable data sorting against a specific field, hold the CTRL key on its caption click.

#### Note:

Reports embedded into the current report using the Subreport control do not support interactive data sorting.

## <span id="page-909-0"></span>Edit Content in Print Preview

This document provides information about interactive document editing in Print Preview that enables you to customize field values directly in a previewed document before printing or exporting it.

### Content Editing Overview

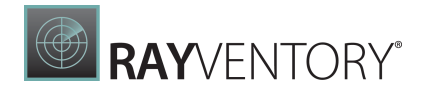

When content editing is enabled for a report control (either unbound or data-aware), it is possible to customize the corresponding field values in Print Preview.

To enable content editing for a report control, expand the Behavior category, select the Edit Options section and set the Enabled property to Yes.

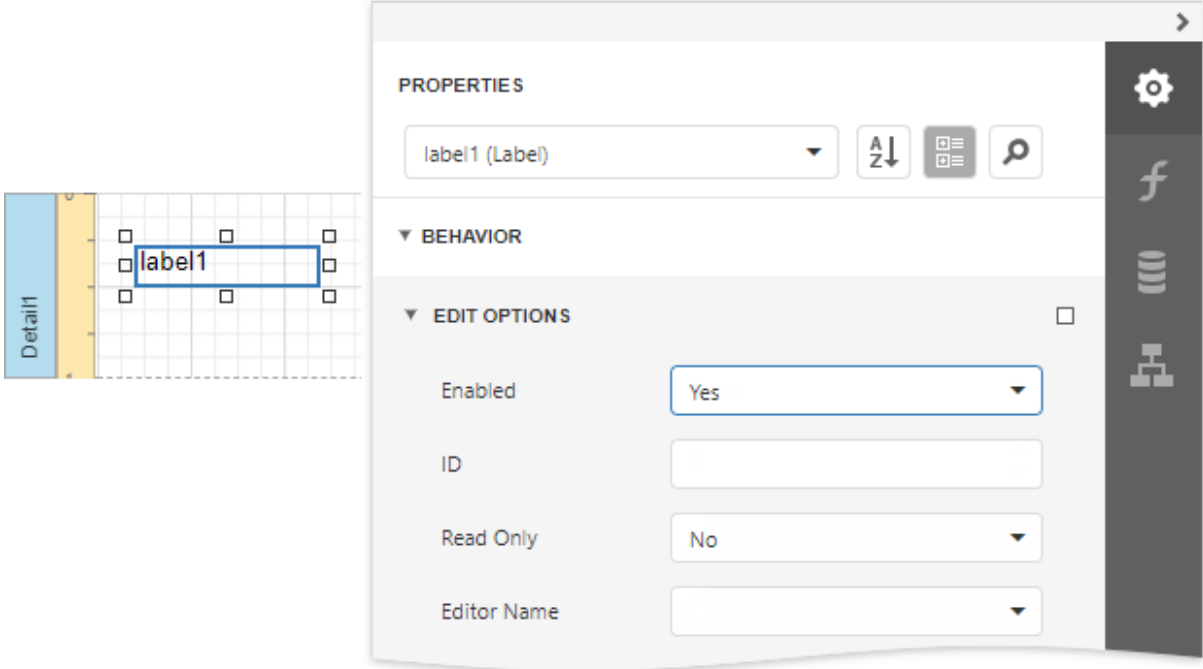

When the Enabled property is set to Yes and the ReadOnly property is set to No, the control's content can be edited in Print Preview (clicking a field will invoke the appropriate editor).

To highlight all editing fields available in a document, click the **Editing Fields Dutton on** the Print Preview toolbar. This button is disabled when there are no such fields in a document.

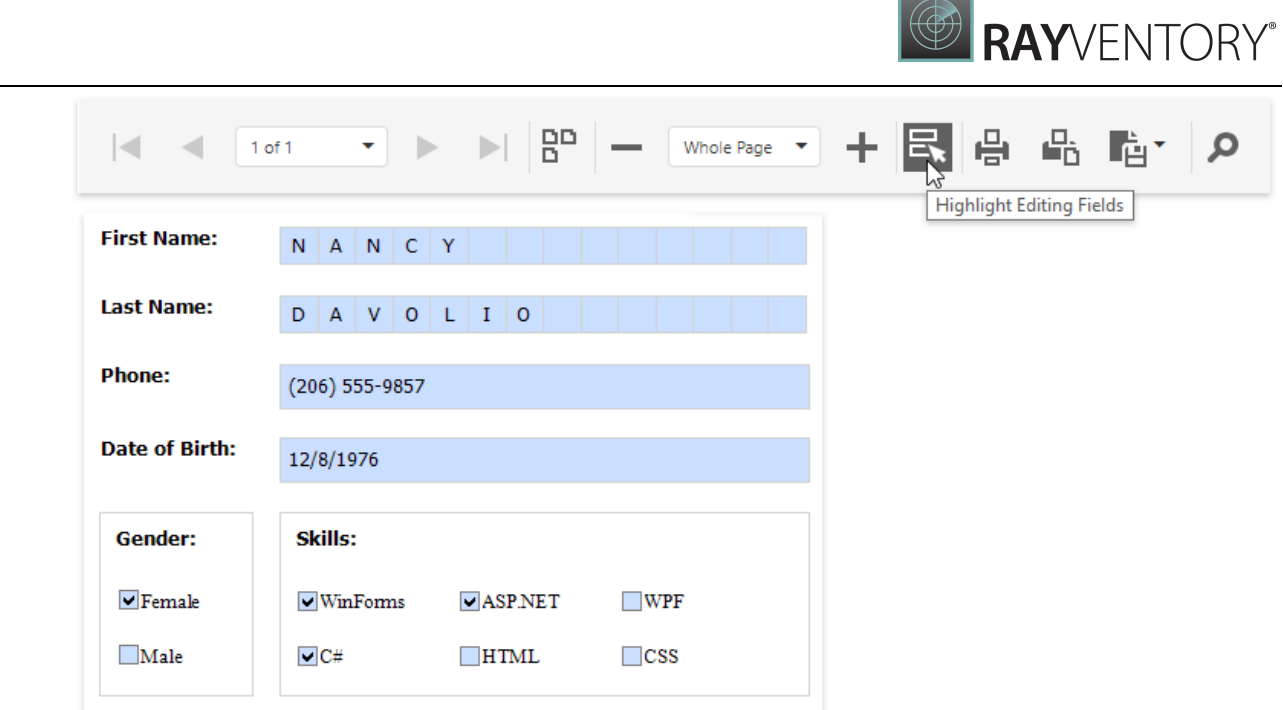

## Content Editing Specifics

When enabling content editing in your report, consider the following.

- The changes made to a control's content in Print Preview have no effect on other parts of the document (e.g., the related summary results, grouping, sorting, bookmarks and other settings that have already been processed before generating the document).
- A control's Can Grow setting is ignored for editing fields. Multi-line values can only be entered when no mask is applied to an editing field. The editing area of a field cannot exceed the original dimensions of a control.
- Values entered into editing fields are reset back to their defaults after refreshing the document (e.g., when submitting report [parameter](#page-717-0) values and expanding or collapsing data in a [drill](#page-239-0)down [report](#page-239-0)).
- It is impossible to edit content of a control that has its Drill-Down Control property specified.
- Field values entered in Print Preview for controls placed onto the Top Margin and Bottom Margin bands are not preserved when the report is exported to TXT or CSV, as well as the following formats as a single file.
	- o HTML o MHT o RTF o XLS o XLSX o image

To learn about the specifics of editing different kinds of content, see the following sections in this document.

**RAY**VENTORY®

- Text [Editors](#page-912-0)
- [Character](#page-914-0) Comb Editors
- [Check](#page-914-1) Box Editor
- **Image [Editors](#page-915-0)**

#### <span id="page-912-0"></span>Text Editors

The Label, Table Cell and Character Comb controls can be assigned editors to customize their content in Print Preview.

To enable content editing for these controls, expand the Behavior category, select the Edit Options section and set the Enabled property to Yes.

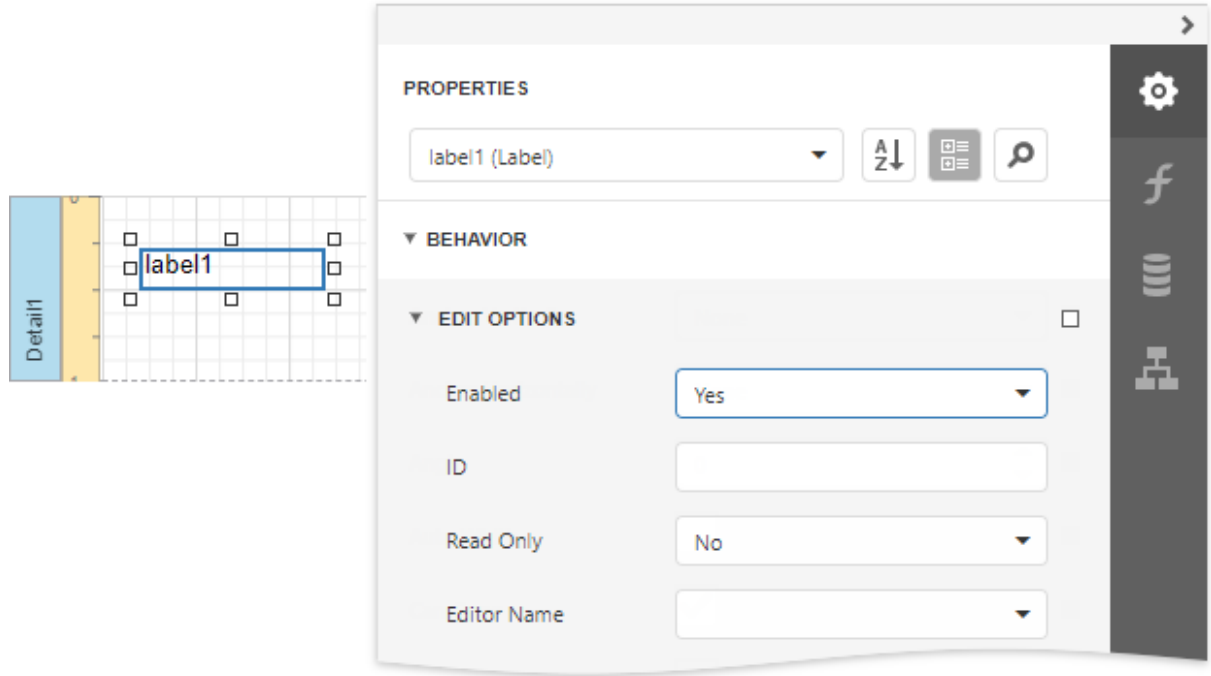

The following editors can be used to customize a field's content in Print Preview.

#### Default Editor

By default, the Editor Name property is not specified, and a memo edit is used as a standard editor.

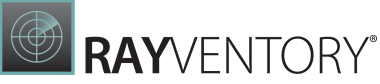

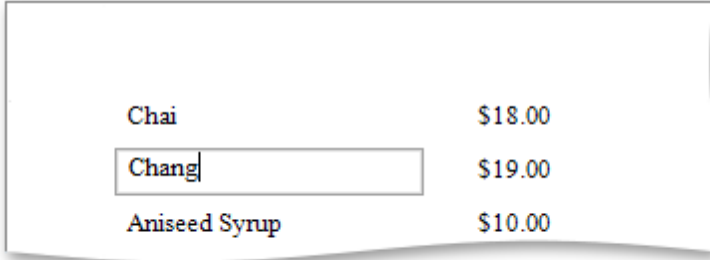

#### Specific Value Editors

You can assign a specific editor to a control using its **Editor Name** property.

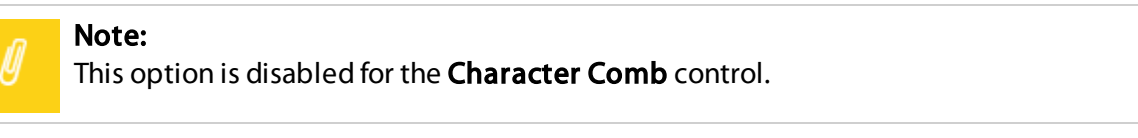

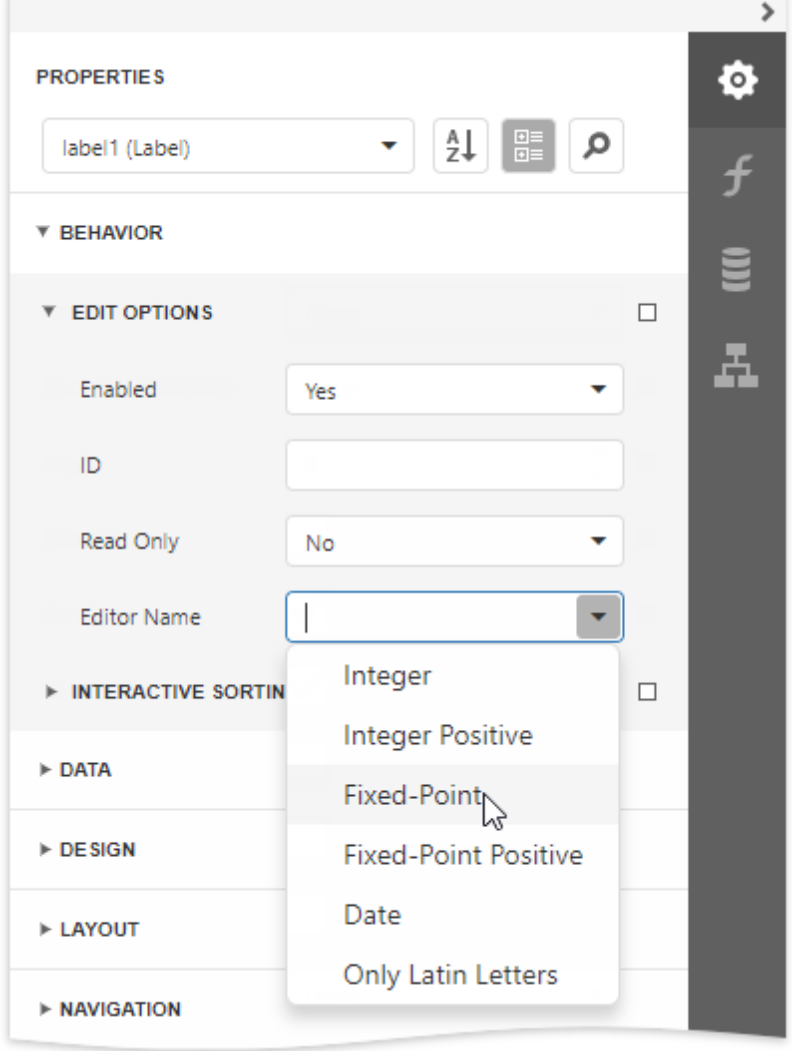

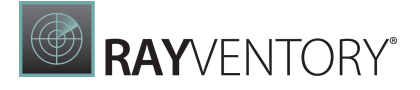

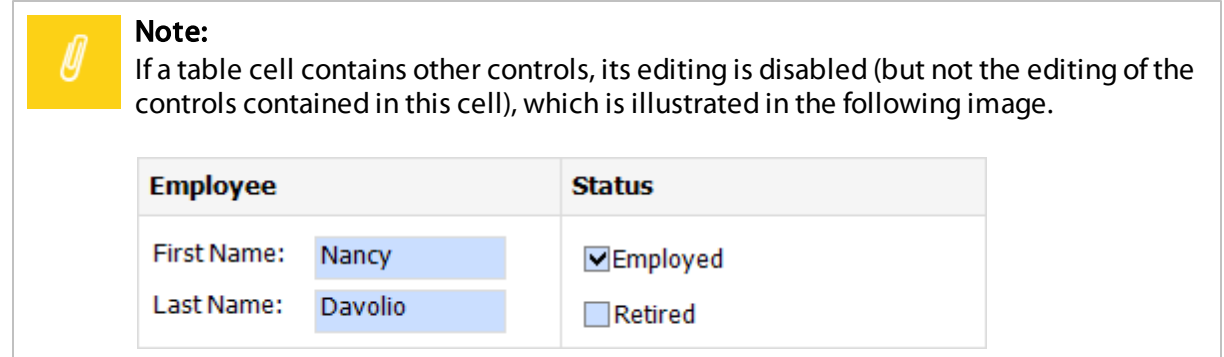

## <span id="page-914-0"></span>Character Comb Editors

The Character Comb control displays text so that each character is printed in an individual cell.

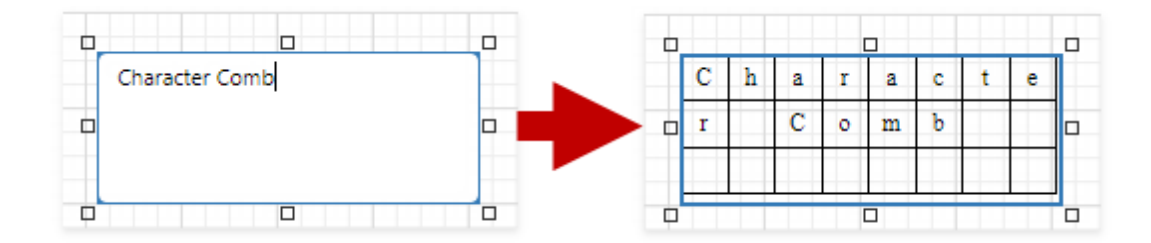

Specify the Character Comb's Edit Options | Editor Name property to use a text editor, as described in the Text [Editors](#page-909-0) section above.

### <span id="page-914-1"></span>Check Box Editor

The [Check](#page-574-0) Box control's value can be edited in Print Preview.

To enable content editing for a check box, expand the Behavior category, select the Edit Options section and set the Enabled property to Yes.

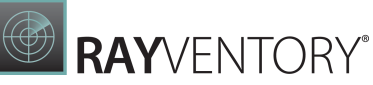

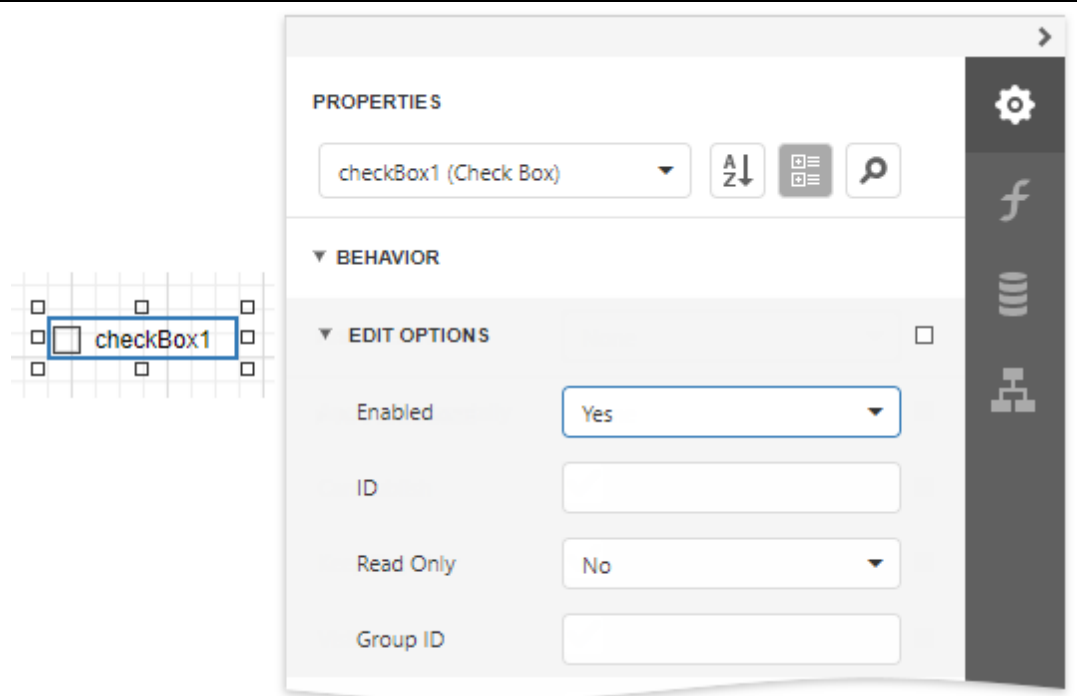

In Print Preview, the control's behavior depends on the Group ID setting.

• When this property is set to null or an empty string value, a check box can be switched either to the "checked" or "unchecked" state (the "intermediate" state is not supported) independently on other available check boxes.

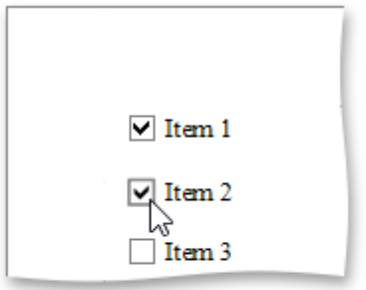

• Otherwise, the field editor behaves like a radio button, and editors with the same Group ID value belong to a single logical group (i.e., only one option can be selected within a group at a time).

#### <span id="page-915-0"></span>Image Editors

Image editors are used to customize the [Picture](#page-580-0) Box report control's content in Print Preview.

To enable content editing for a picture box, expand the Behavior category, select the Edit Options section and set the Enabled property to Yes.

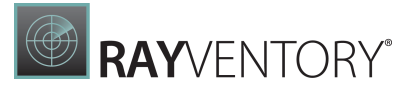

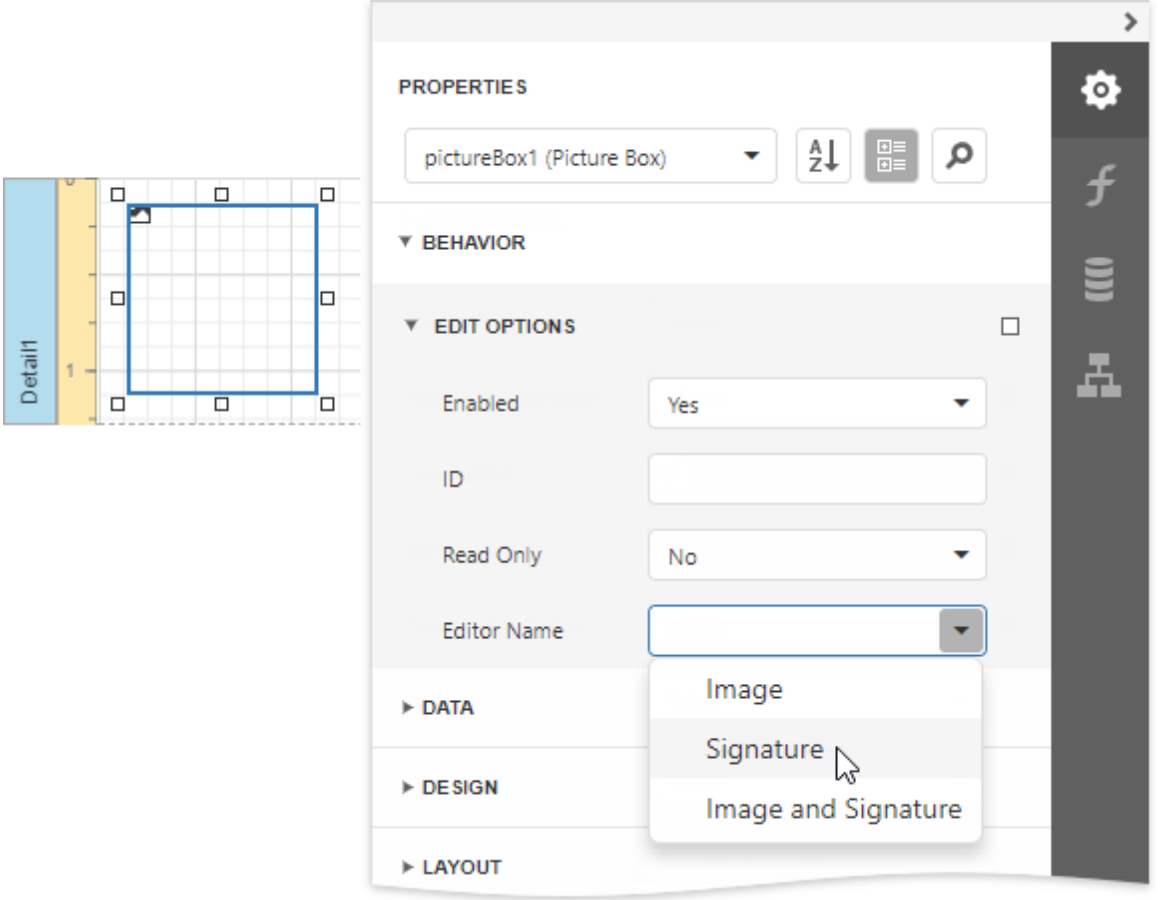

Use the control's Editor Name property to assign one of the following image editors.

#### • Image Editor

Allows you to load an image and specify the image's size options.

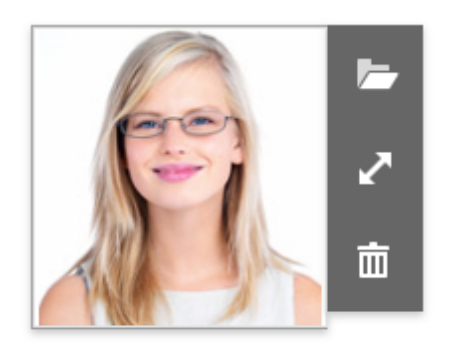

• Signature Editor

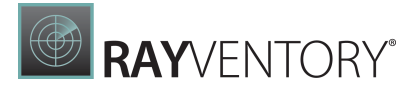

Allows you to specify brush options and draw a signature.

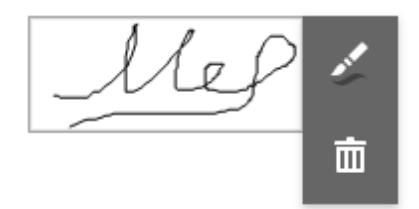

#### **• Image and Signature Editor (default)**

Allows you to load an image and draw a signature. The image's size options and brush options are available.

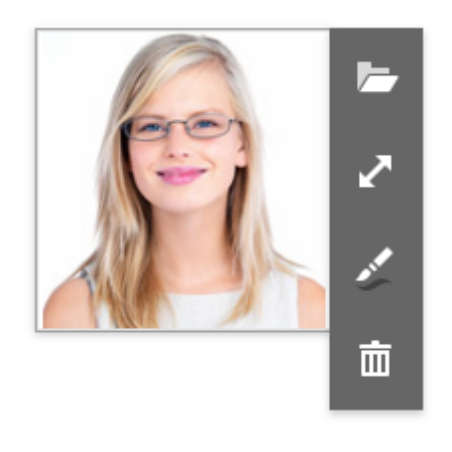

All the image editors listed above can include the menu item. This item is available only when the Picture Box control has an original image.

Export Editable Fields to PDF AcroForms

Enable the report's Export Options | PDF Export Options | Export Editing Fields to AcroForms property to export text [fields,](#page-912-0) check [boxes,](#page-914-1) [character](#page-914-0) combs, and image [editors](#page-915-0) to PDF as editable form fields (**AcroForms**).

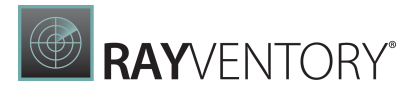

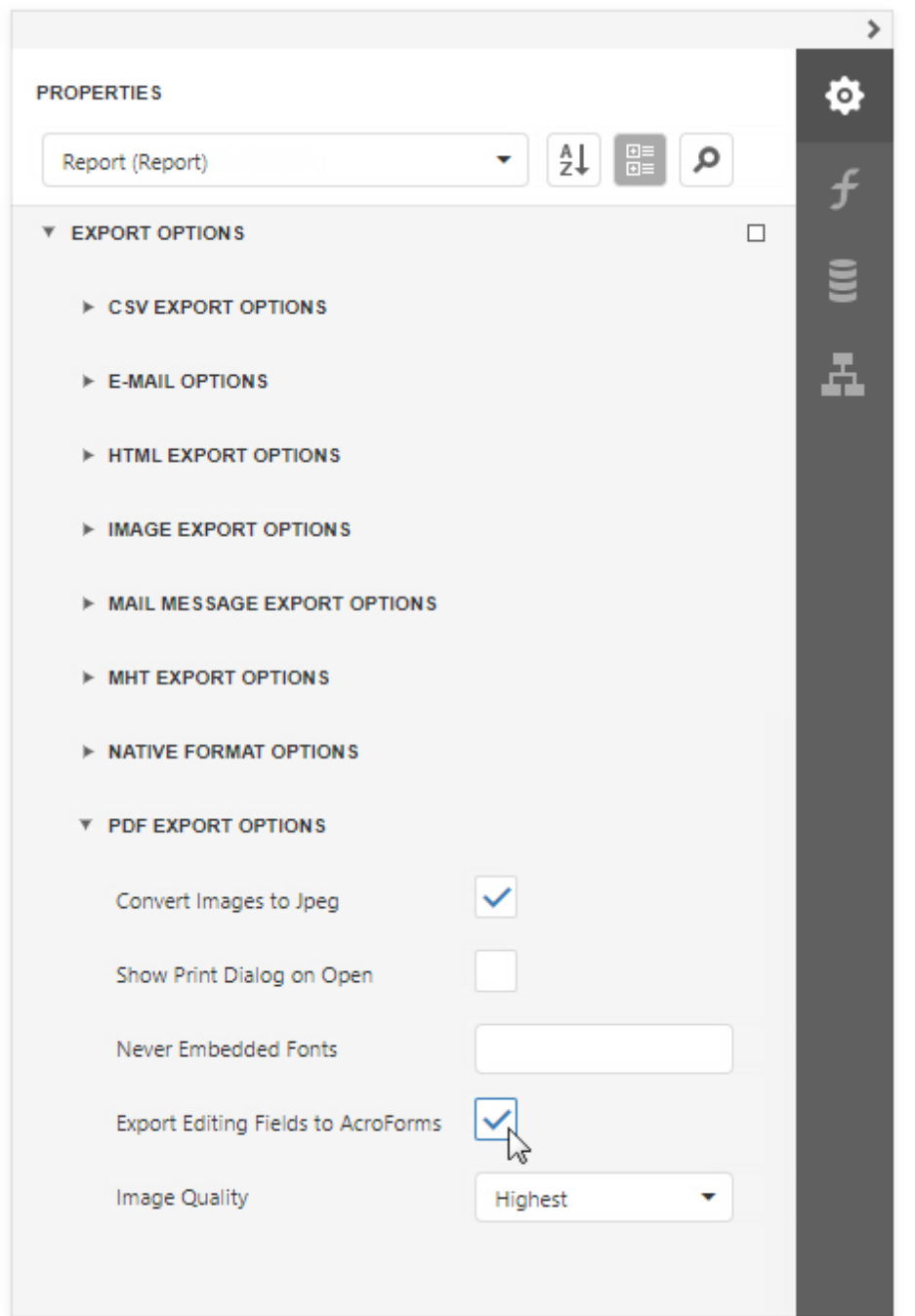

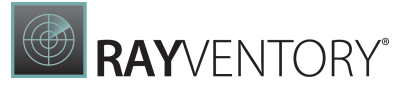

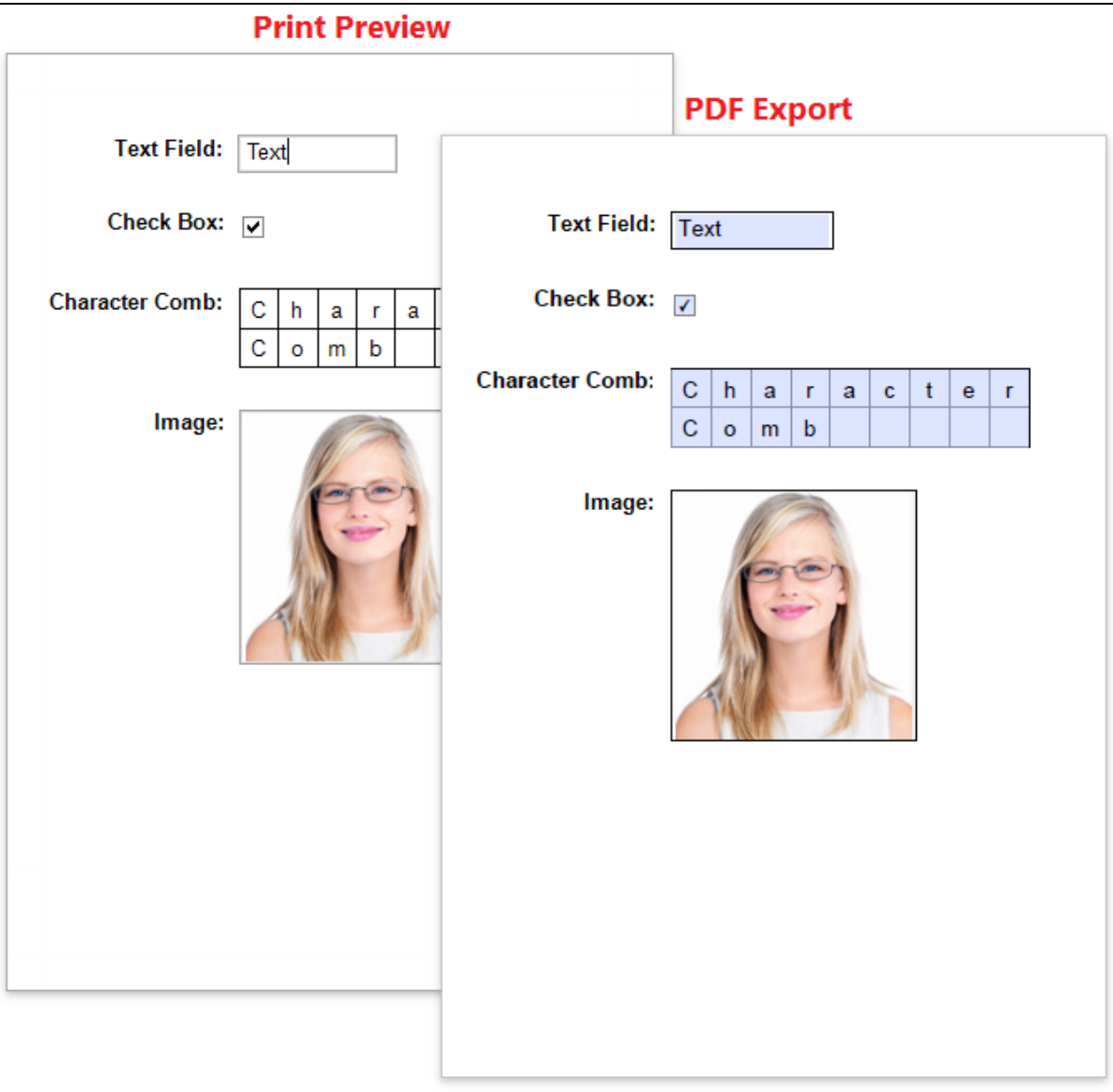

# Add Extra Information

The topics in this section describe how to identify your reports by displaying information about their context:

- Add [Watermarks](#page-920-0) to a Report
- Display the [Current](#page-925-0) Date and Time in a Report
- [Display](#page-928-0) the User Name in a Report

#### Note:

See Add [Navigation](#page-882-0) to learn how to add page numbers and a table of contents to your reports.

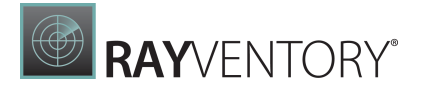

## <span id="page-920-0"></span>Add Waterrmarks to a Report

This tutorial describes how to add watermarks to a report and use preprinted forms.

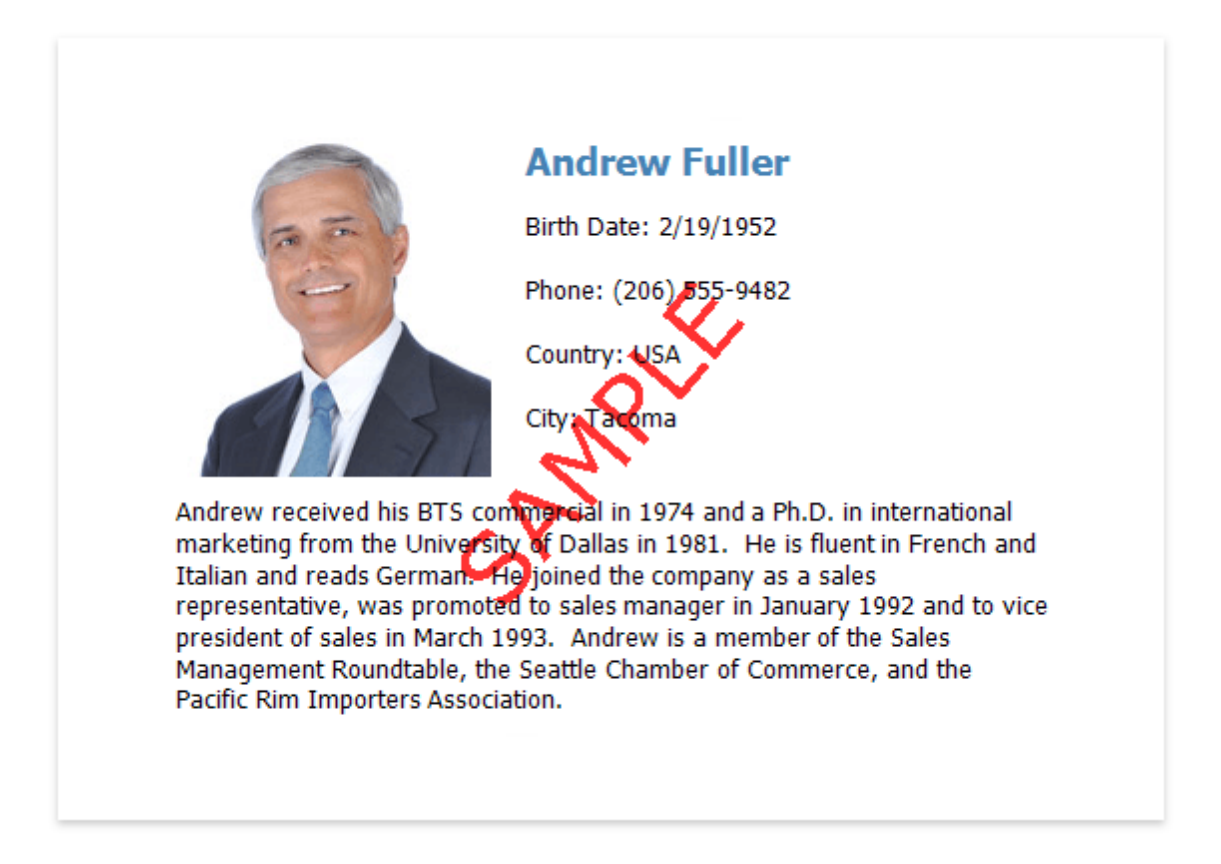

### Add a Watermark to a Report

To add a watermark to a report, do the following.

1. Switch to the [Properties](#page-1043-0) panel and expand the Watermark node in the Appearance category.

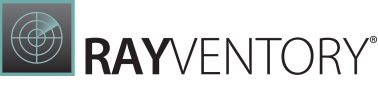

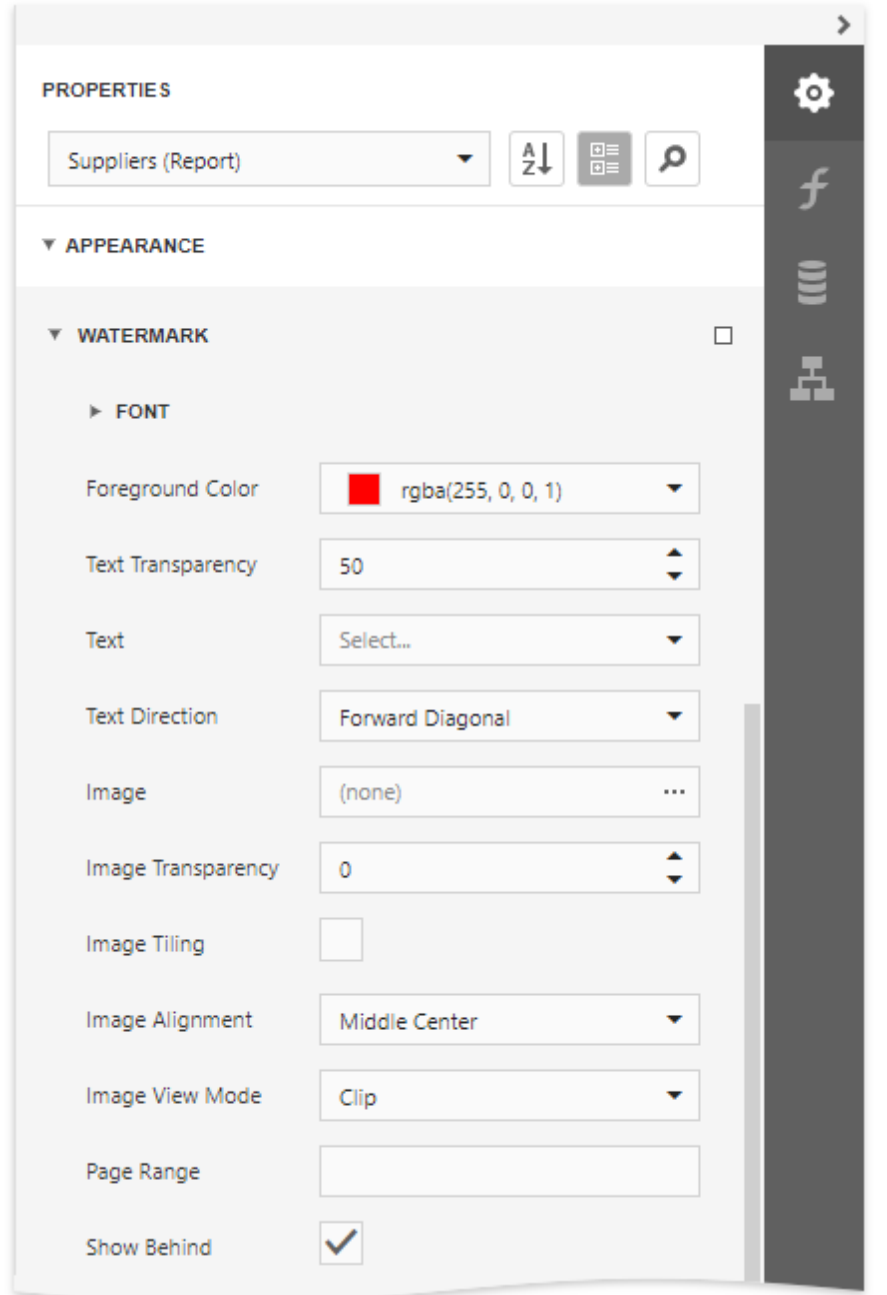

2. In the **Watermark** node, specify the Text or Image property, depending on the type of watermark you wish to add.

For a text watermark, specify the text, direction and font options.

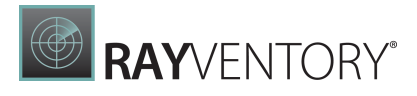

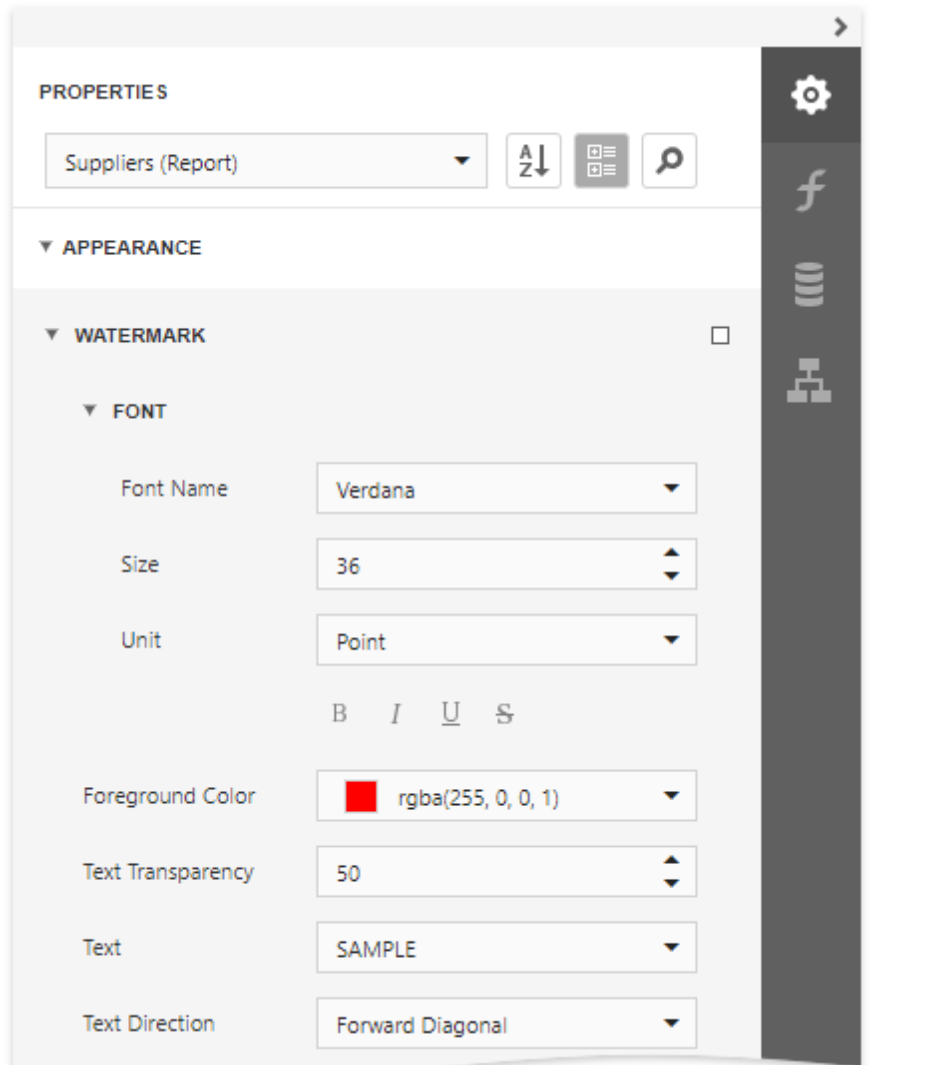

For a picture watermark, you need to specify an image. To do this, click the ellipsis button for the **Image** property.

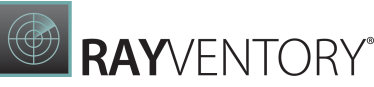

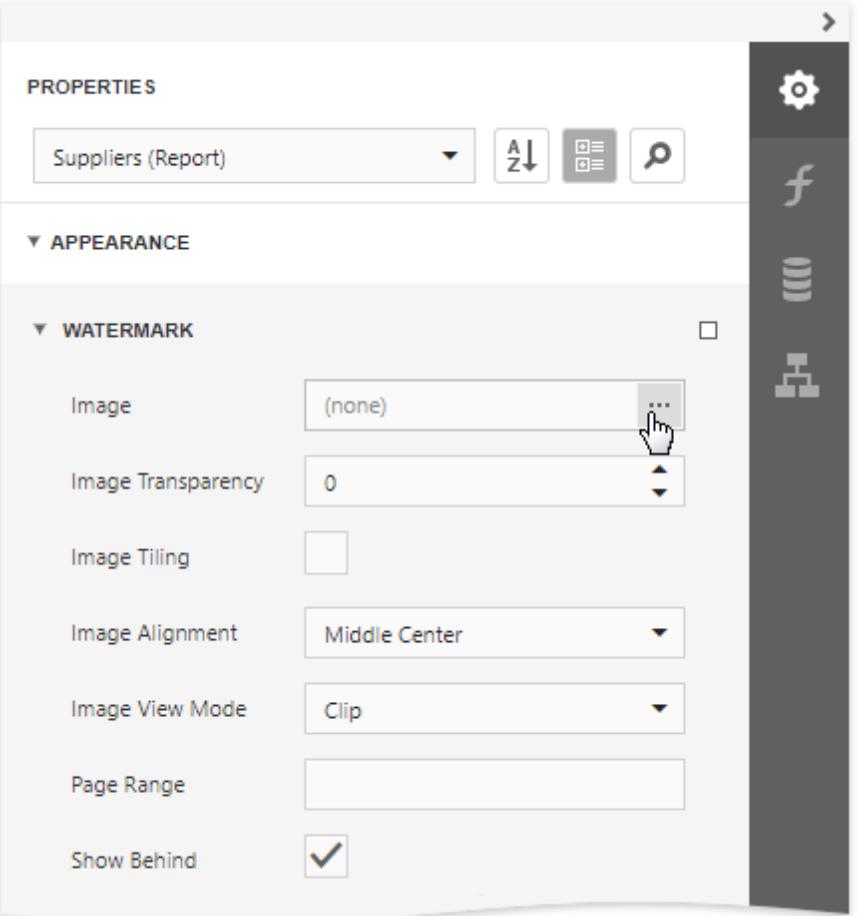

In the invoked dialog, select the file containing the image that you wish to use as a watermark and click Open. Next, specify the size mode and alignment options for the picture.

Additionally, for both textual and picture watermarks, you can adjust the transparency, position (in front of or behind the document content), and the page range in which the watermark will be printed.

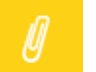

Note:

The Transparency property is unavailable when you specify an SVG image.

#### Supply a Preprinted Form

You can use a picture watermark as a template, to display an image of the preprinted form on the report's body at design time.

To display a watermark at design time, expand the Design category and enable the Draw the Watermark property.

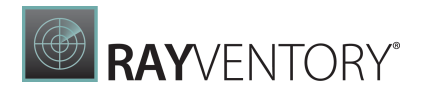

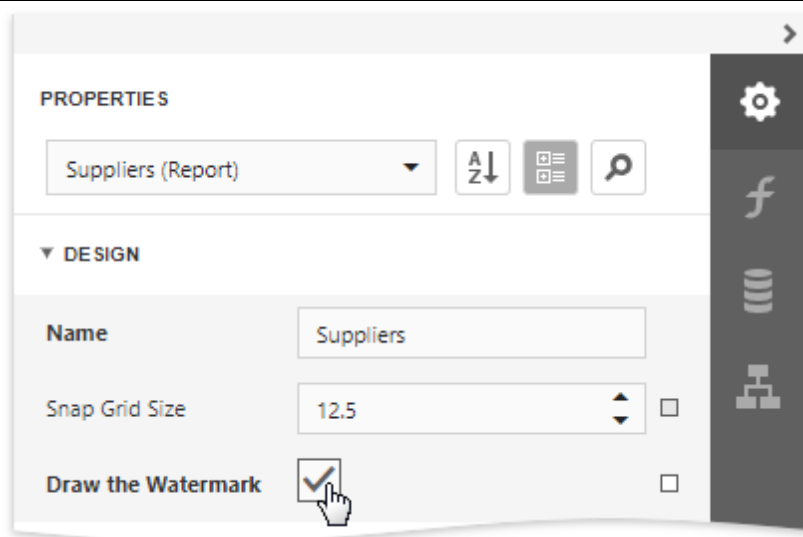

The following image illustrates a report with a watermark shown at design time that contains a template of a preprinted form.

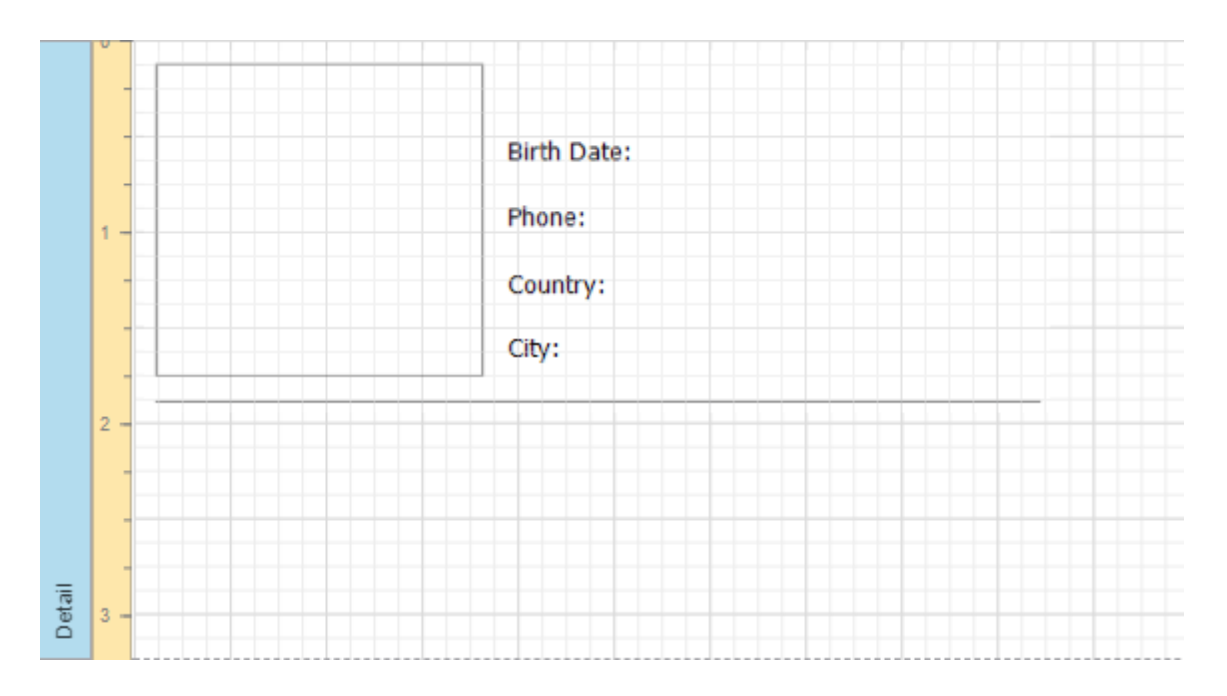

Place report controls on the report's body according to the layout of the preprinted form.

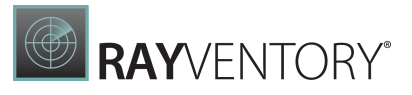

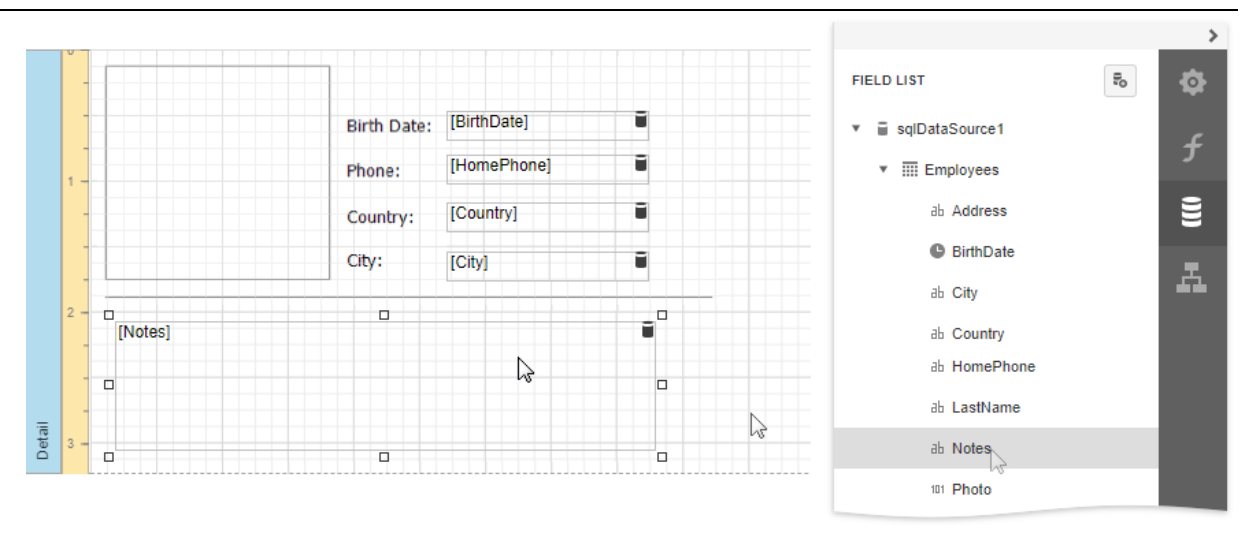

## <span id="page-925-0"></span>Display the Current Date and Time in a Report

This tutorial demonstrates how to insert the current system date and time into a report using the PageInfo control.

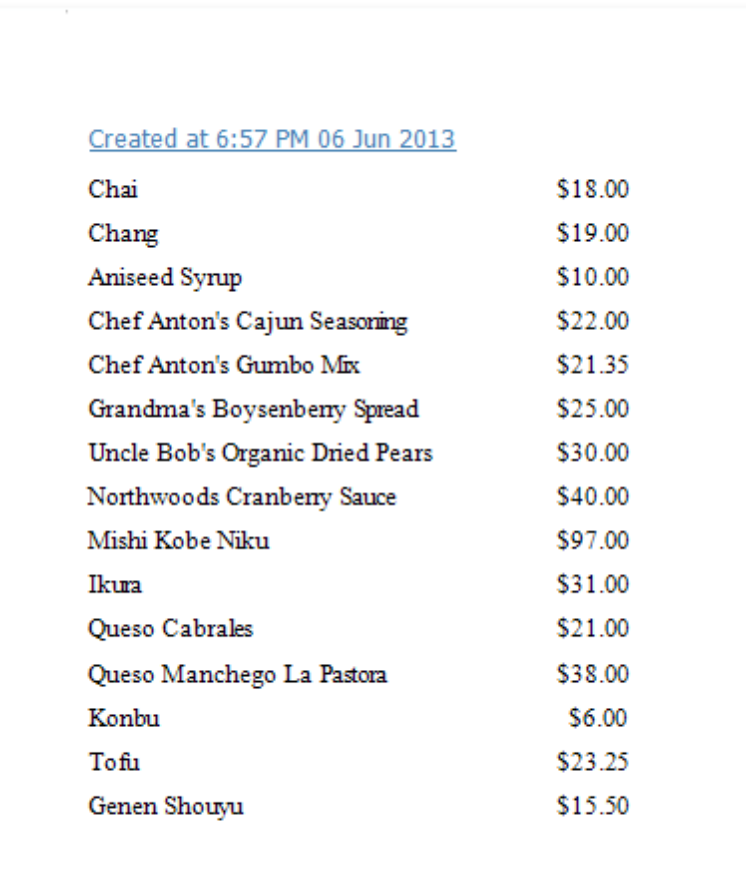

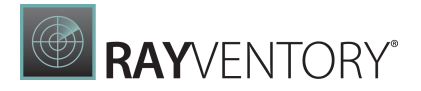

Do the following to include information about the current date and time into a report:

1. Typically, the current date and time are displayed within the Report [Header](#page-379-0) band. To add it to the report, click Insert Report Header Band in the Actions category.

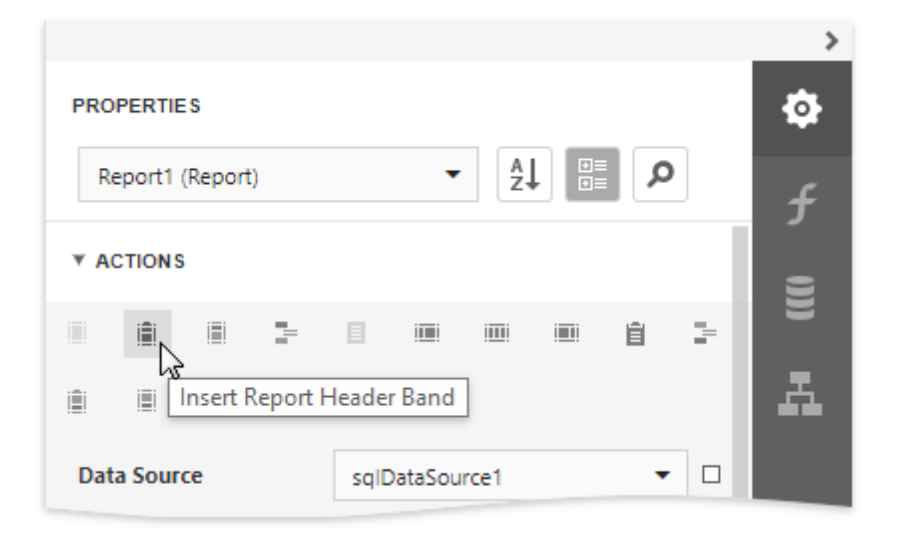

2. Drop the [PageInfo](#page-595-0) control from the [Toolbox](#page-1008-0) onto the Report Header band.

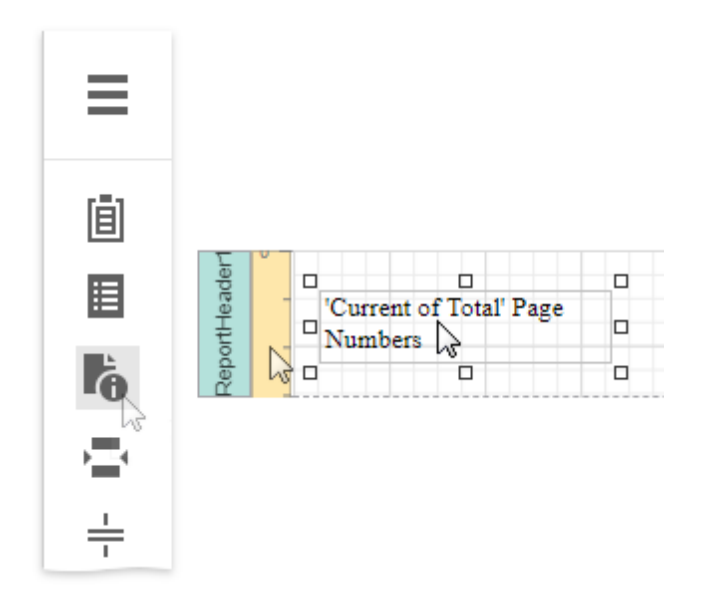

3. Set the control's Page Information property to Current Date and Time.

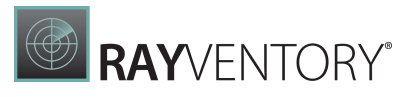

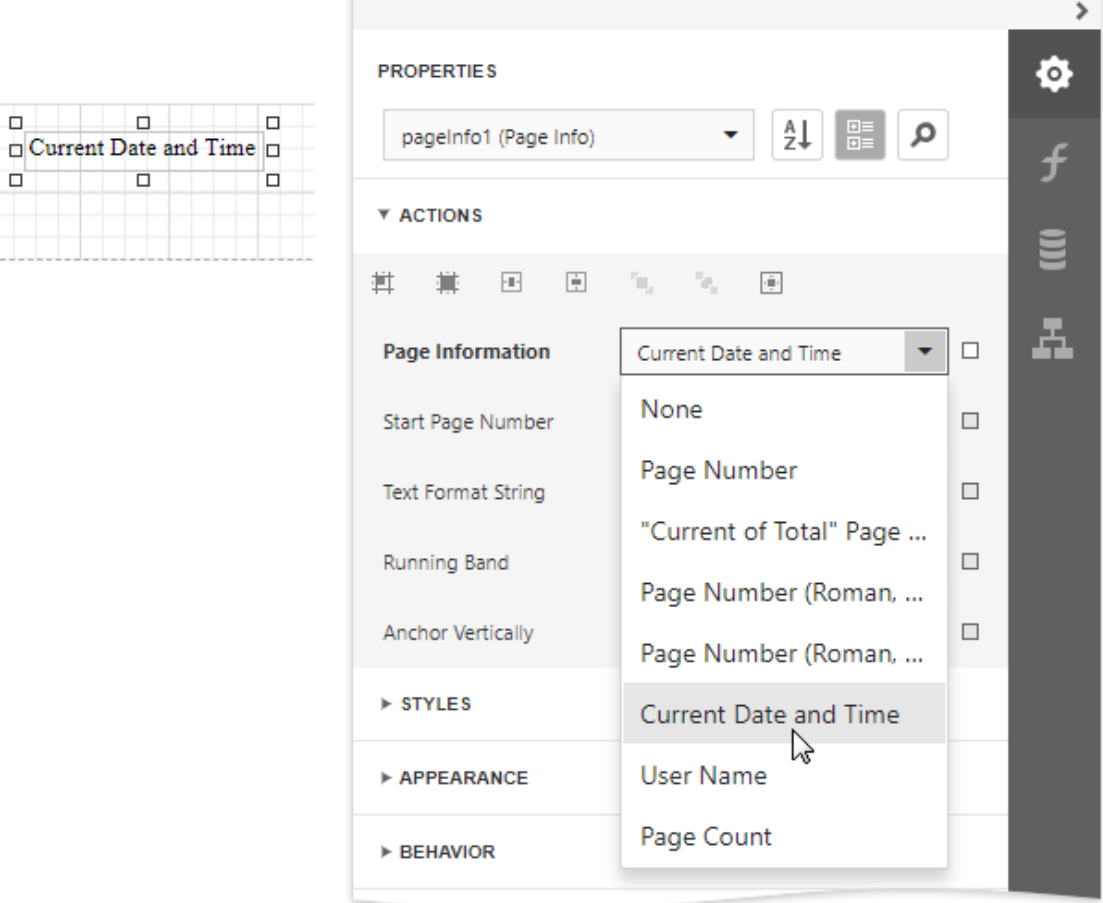

4. To apply a format string to the control's contents, type Created at {0:h:mm tt dd MMMM yyyy} into its Text Format String property.

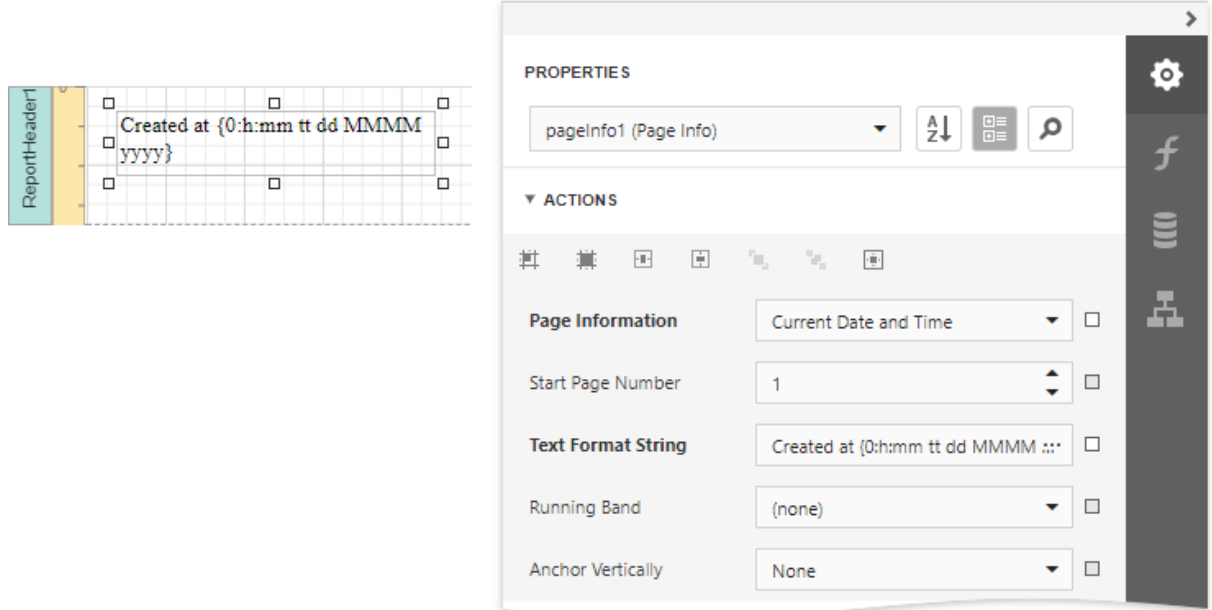

 $\Box$ 

o,

ReportHeader

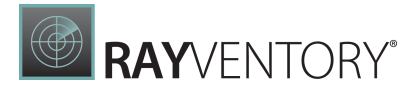

## <span id="page-928-0"></span>Display the User Name in a Report

This tutorial demonstrates how to insert the current user name in a report using the PageInfo control.

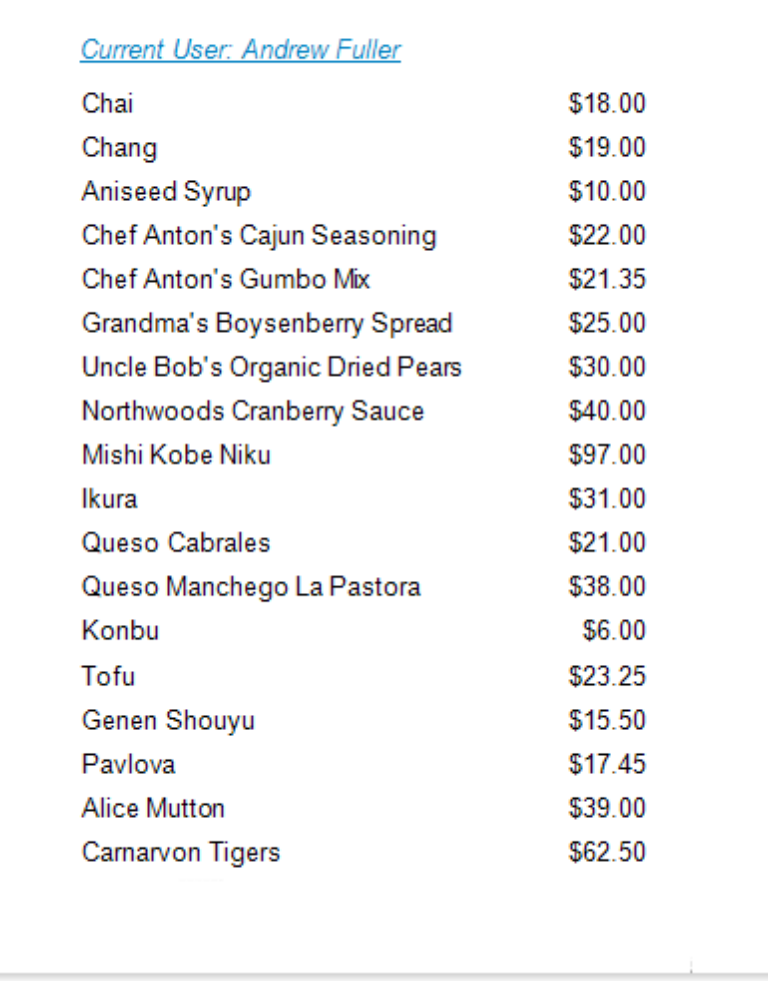

Do the following to insert the user name into a report:

1. Typically, the user name is displayed within the **Report [Header](#page-379-0)** band. To add it to the report, click Insert Report Header Band in the Actions category.

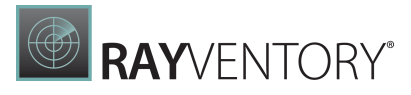

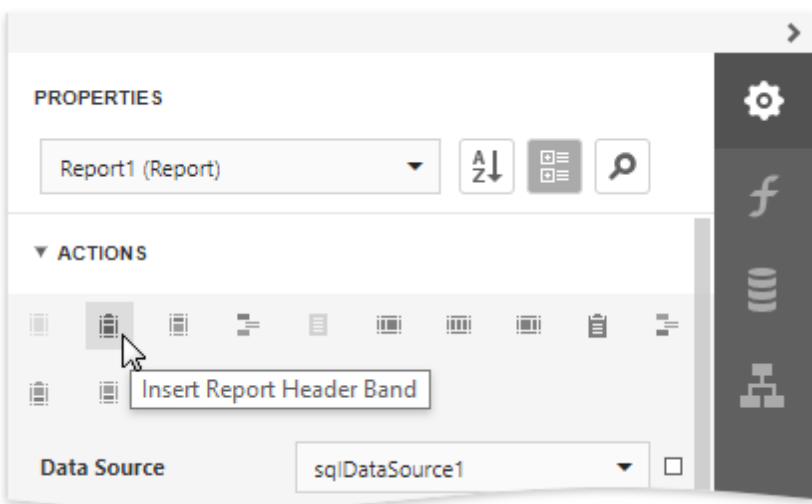

2. Drop the **[PageInfo](#page-595-0)** control from the **[Toolbox](#page-1008-0)** onto the **Report Header** band.

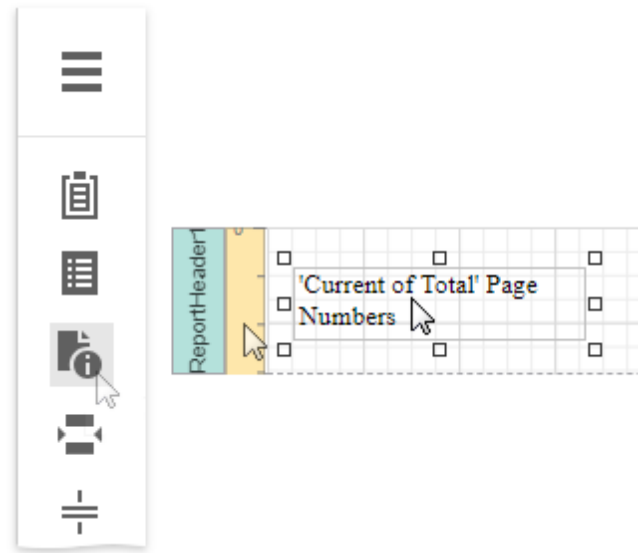

3. Set the control's Page Information property to User Name.

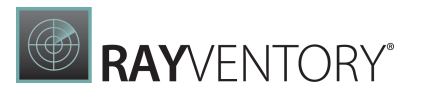

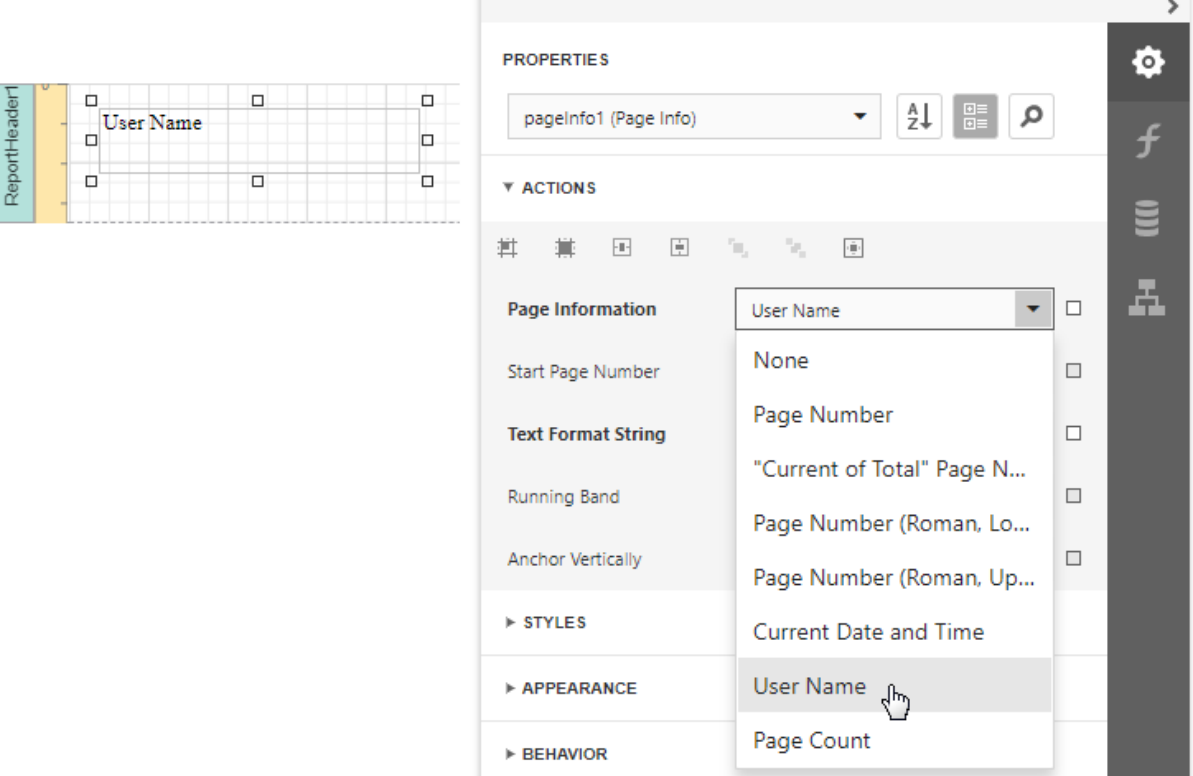

4. Next, to apply a format string to the control's contents, type **Current User: {0}** into its **Text** Format String property.

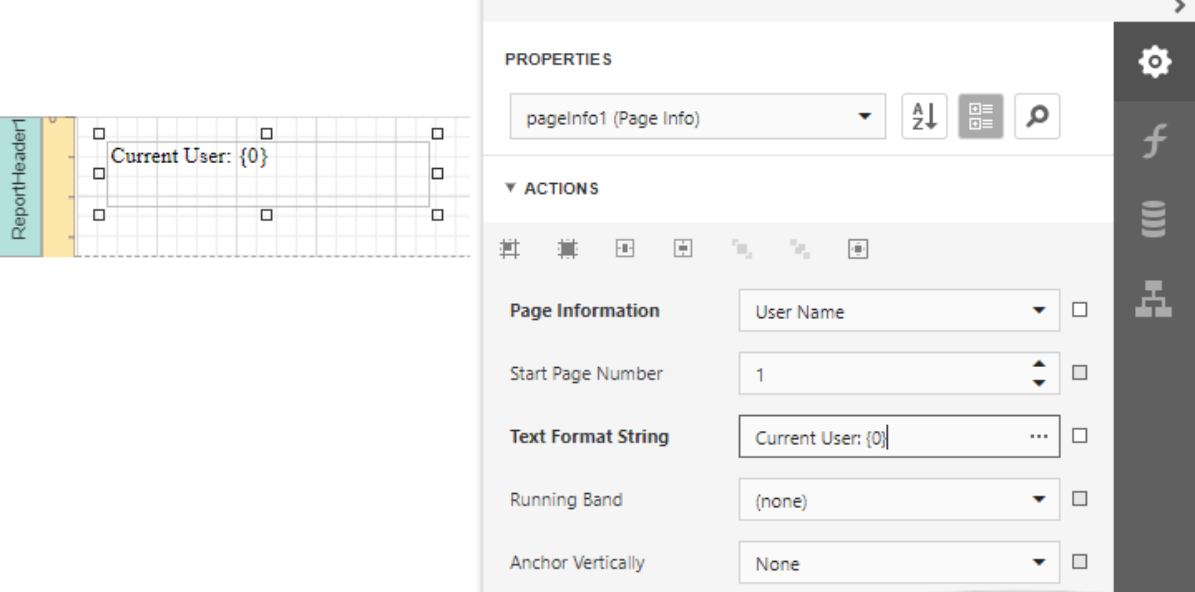

# Merge Reports

You may have report pages that do not fit within an entire report template in the following cases:

- Title pages or [custom](#page-931-0) pages at the end of the report;
- Charts within a table [report;](#page-936-0)

You can create pages in a separate report and merge them into your base report. This enables you to print and export merged pages as a single document, and preserve the original report page settings and orientation.

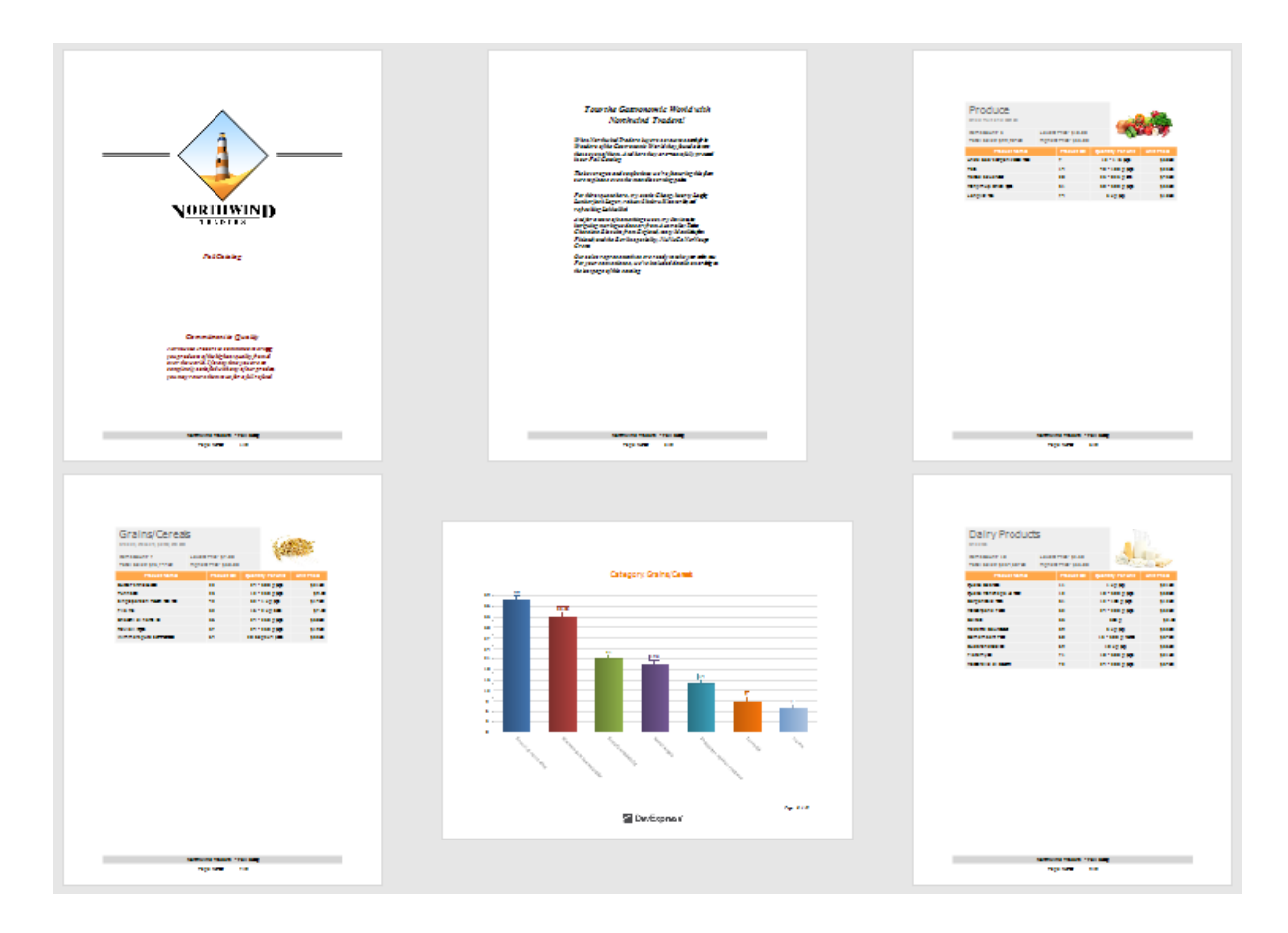

## <span id="page-931-0"></span>Add a Report to the End/Beginning

Follow the steps below to add a separate report to the end of another report and print it as a single job.

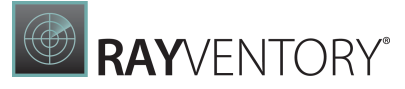

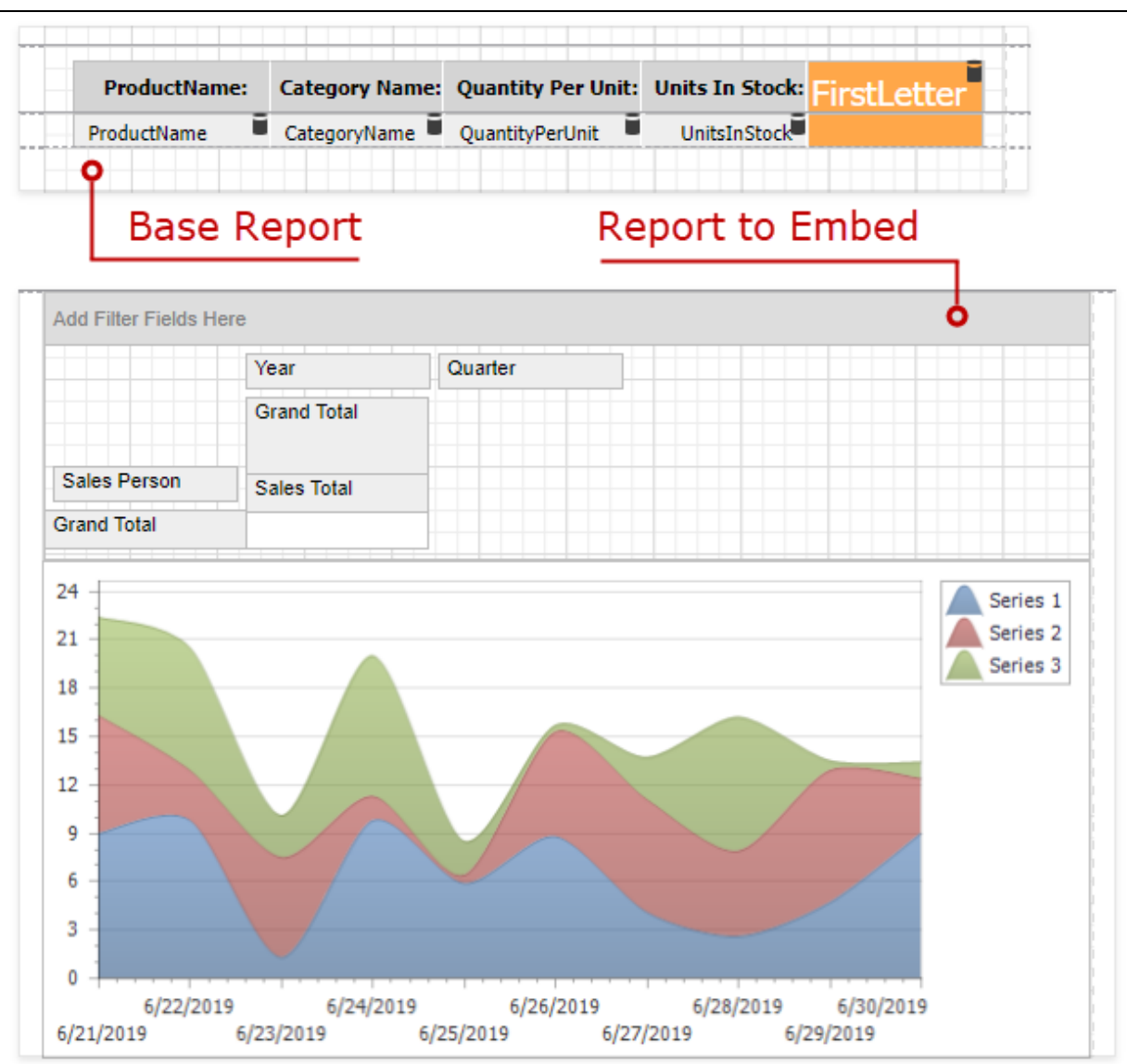

1. Click Insert Report Footer Band in the Actions group.

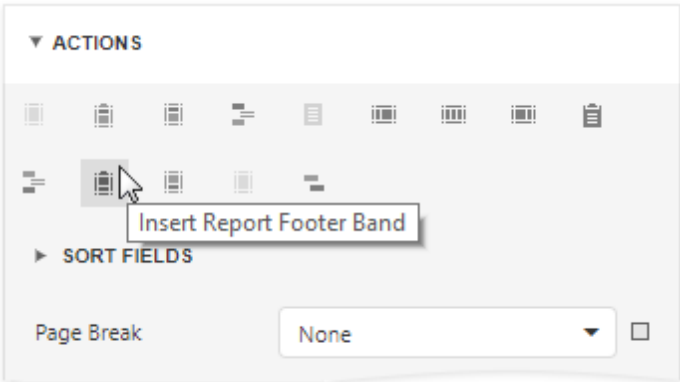

2. Drag a **[Subreport](#page-587-0)** item from the Toolbox onto the created Report Footer band.

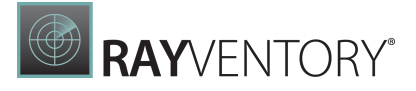

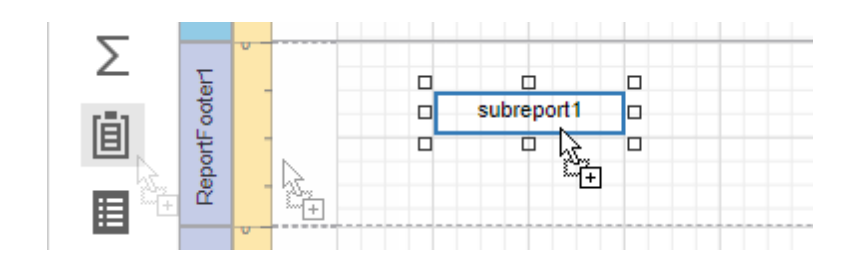

### Tip:

To add a report to the beginning of another report (for instance, to add a title page), use the Report Header band instead.

3. In the Subreport's Actions group, set the Report Source Url parameter to the report that you want to insert.

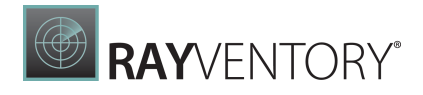

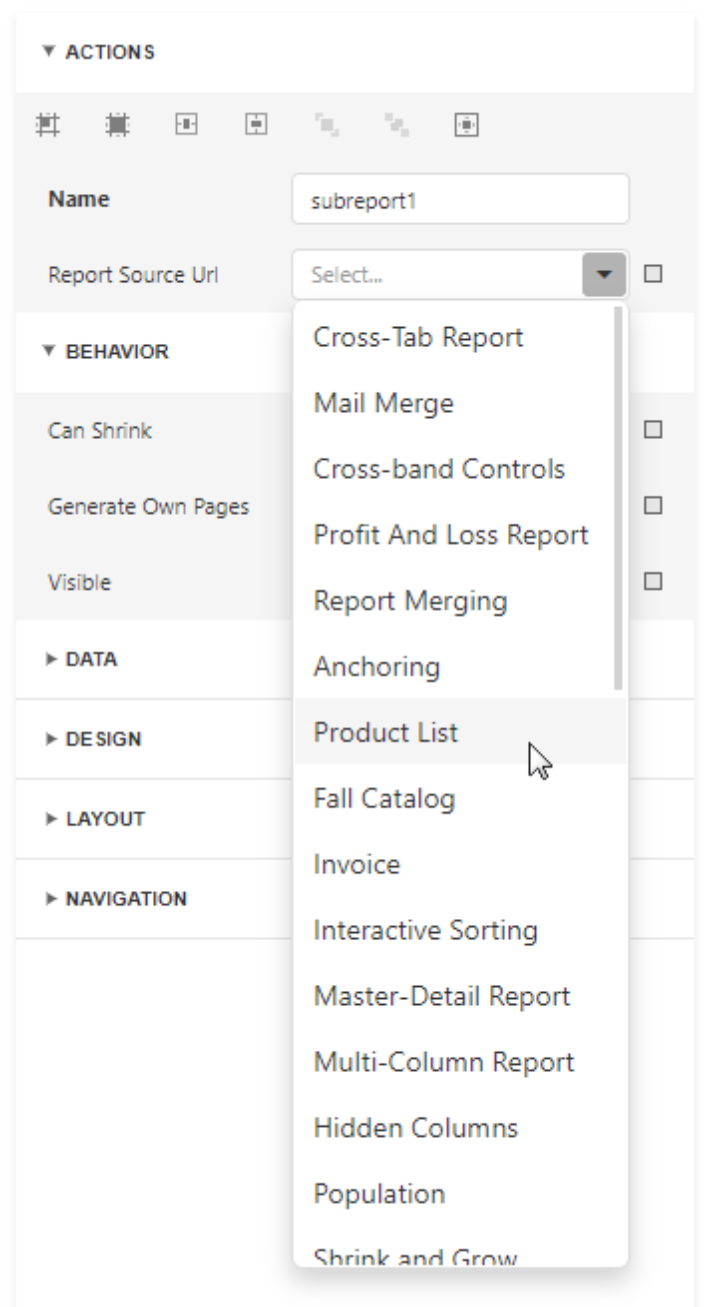

4. Enable the Generate Own Pages option in the Subreport's Behavior group to print the embedded report on separate pages and use its own page settings.

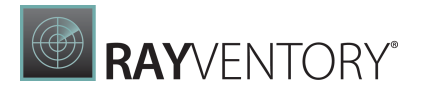

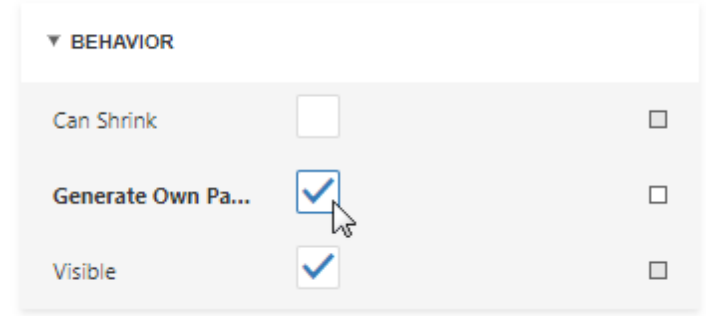

5. Switch to Preview mode to see the combined report.
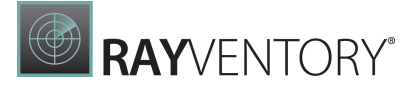

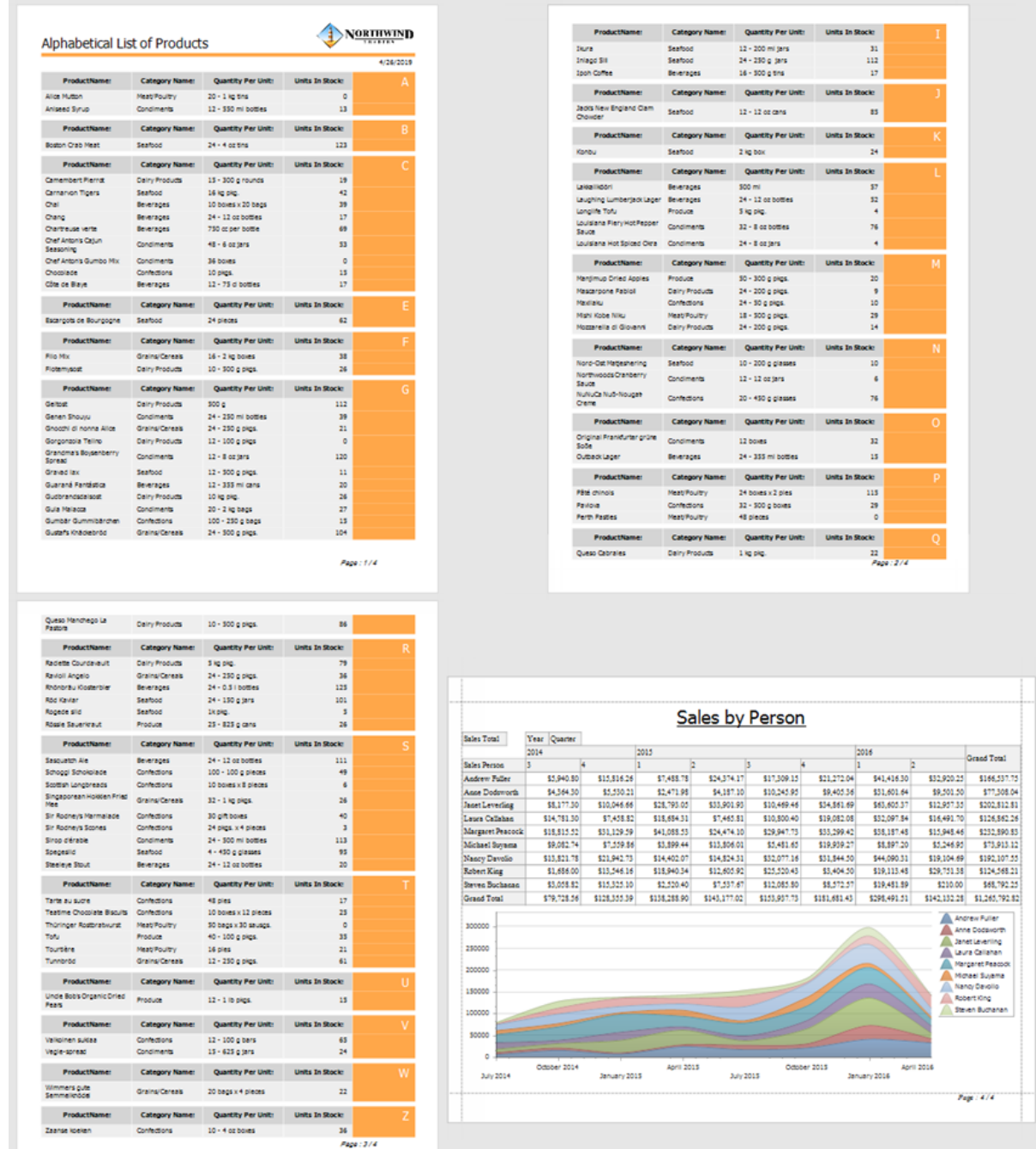

# Use Data-Driven Page Sequence

This topic describes how to combine a table report that uses Portrait page orientation and a chart report that uses Landscape page orientation.

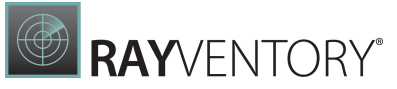

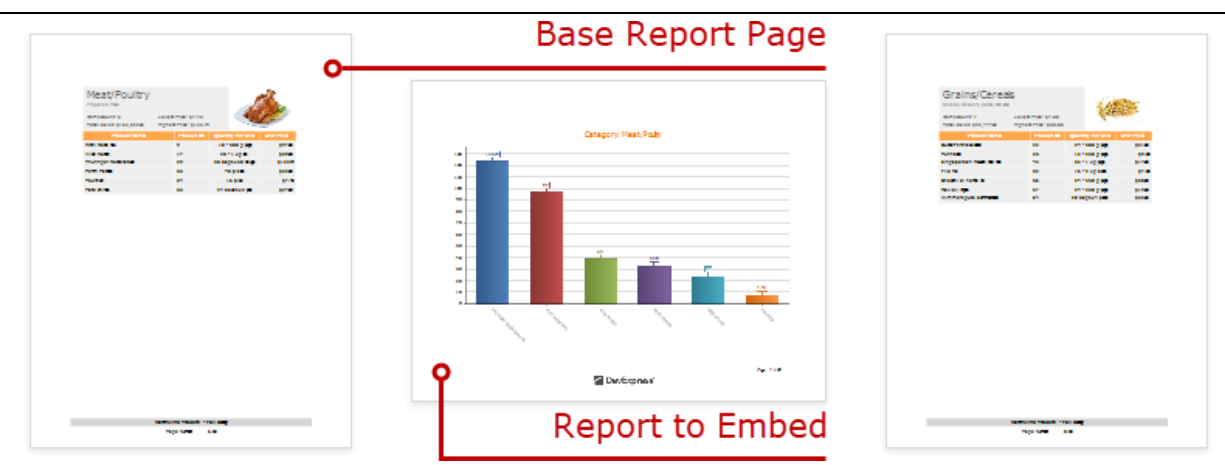

Follow the steps below to create a combined report:

## Create a Chart Report

1. Create a report that shows data in the chart form. [Bind](#page-387-0) the report to a data source. Set the report's Landscape property to true to enable the Landscape page orientation.

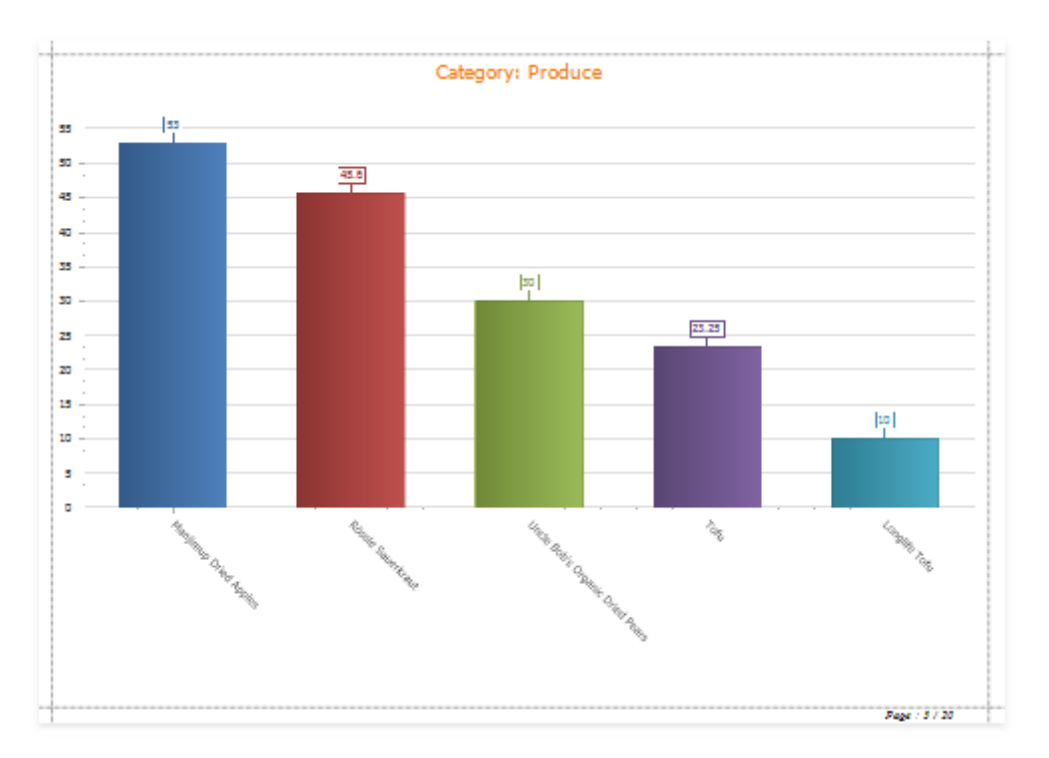

2. Add a parameter to your chart report to identify which data to use for the chart. Switch to the Field List tab and click the Parameters node's plus button.

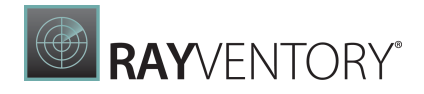

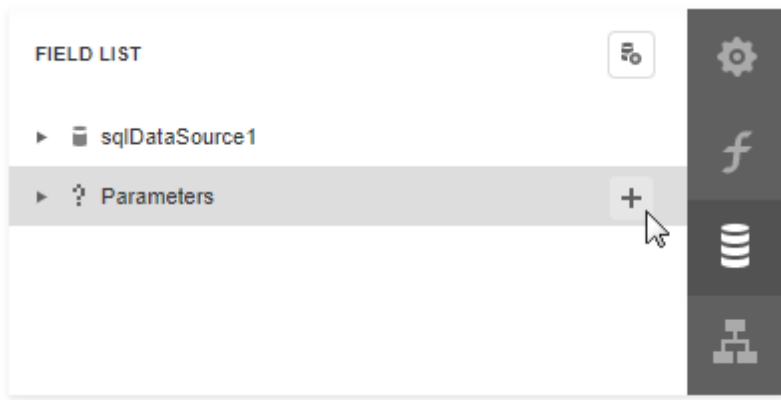

3. Click the created parameter's edit button and set its **Name** and Type, and uncheck the Visible option.

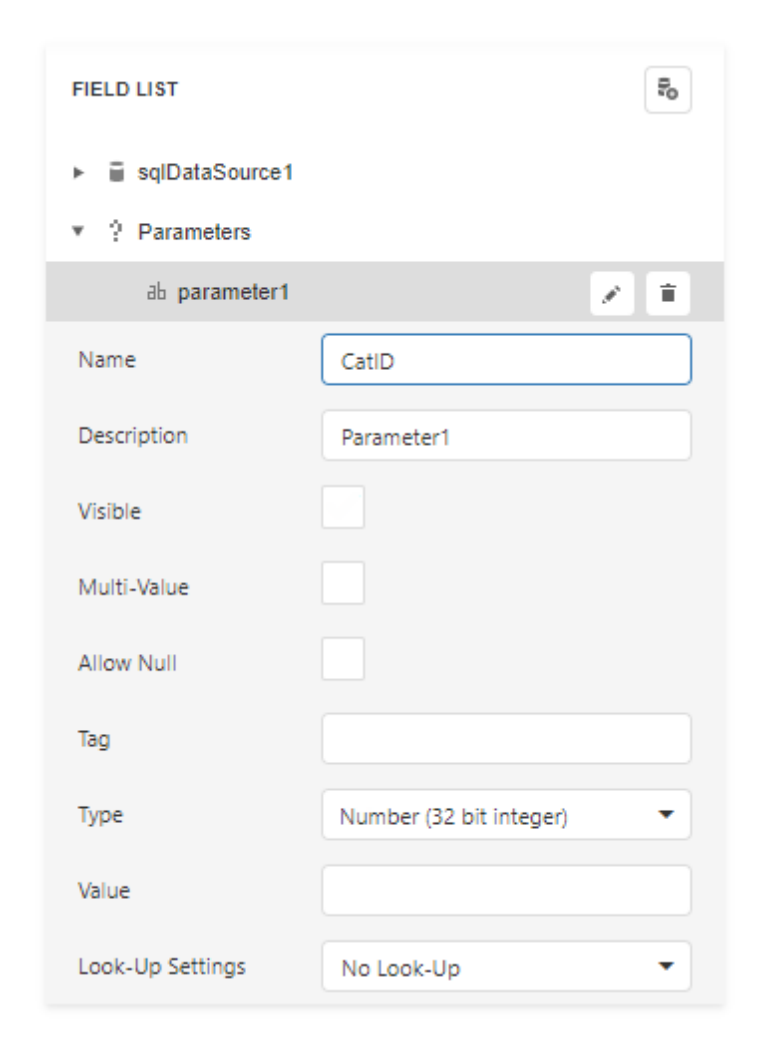

4. Switch to the report's Properties tab. Click the Filter String option's ellipsis button.

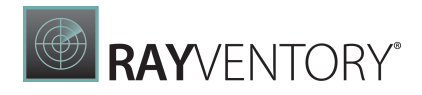

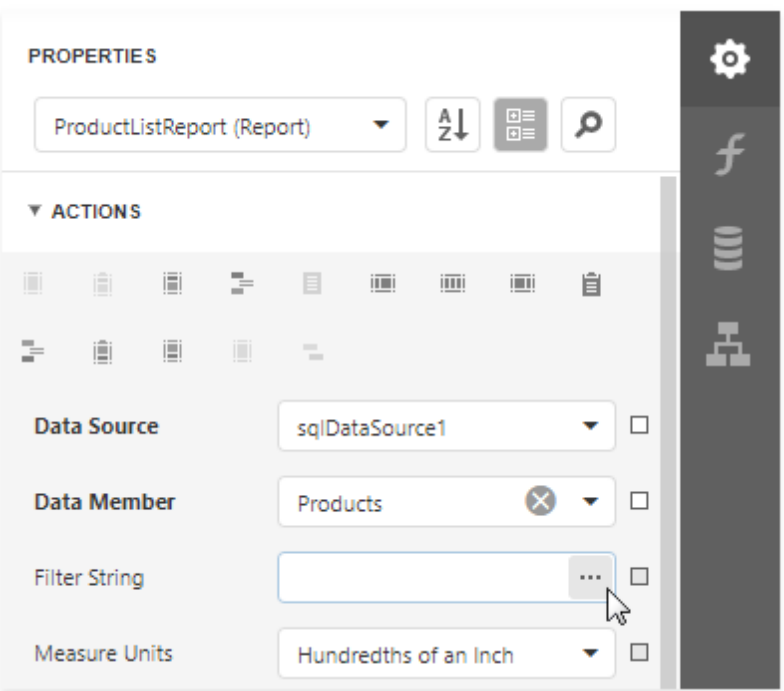

5. In the **Filter [Editor](#page-767-0)** dialog, construct an expression to compare the key data field to the created parameter.

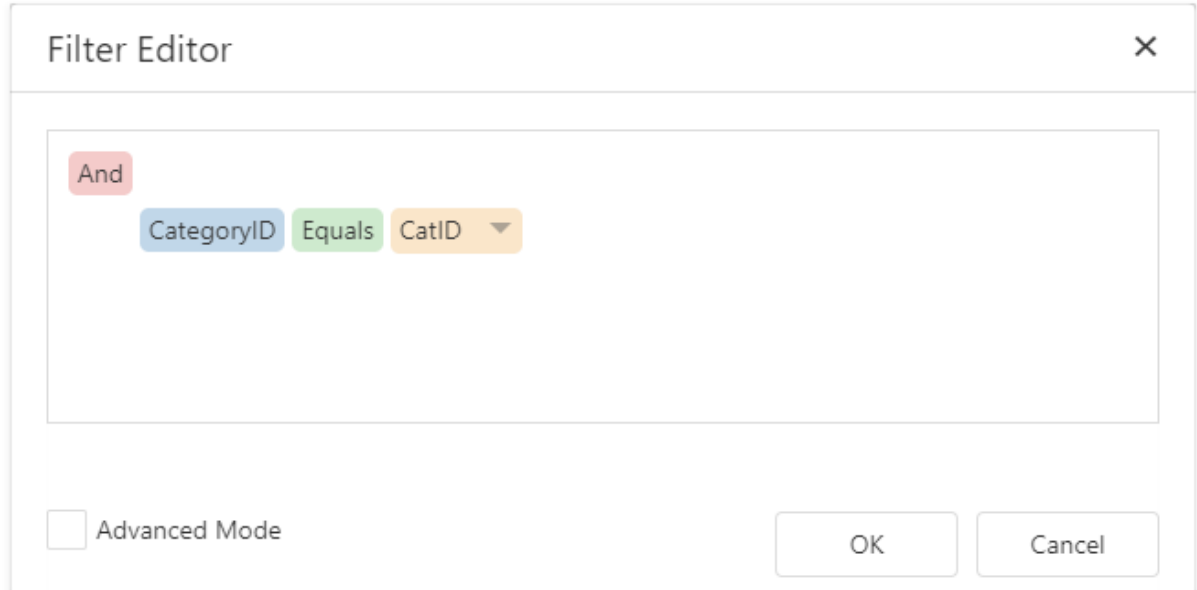

6. Save the report.

## Create the Base Report

1. Create a report **[bound](#page-387-0)** to the same data source as the chart report, and arrange a layout like the one shown below:

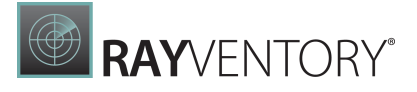

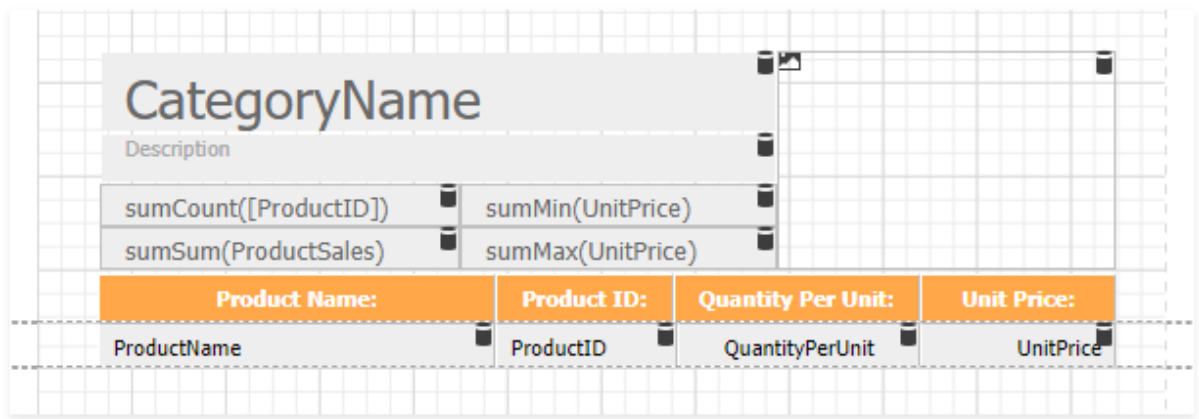

2. Switch to the Actions tab and click Insert Group Footer.

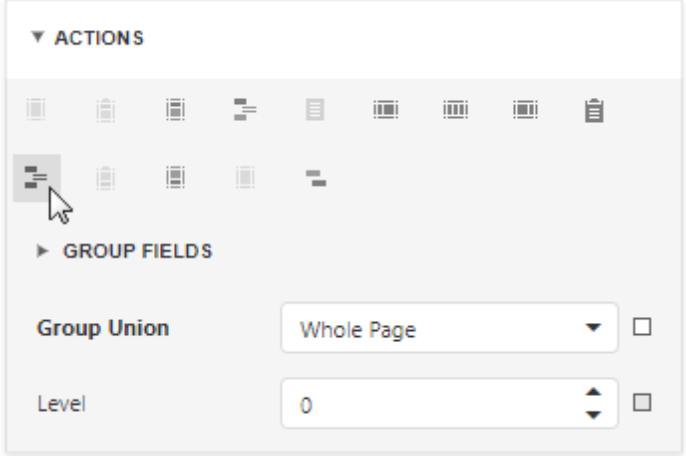

3. Drag a **[Subreport](#page-587-0)** item from the Toolbox onto the added group footer band.

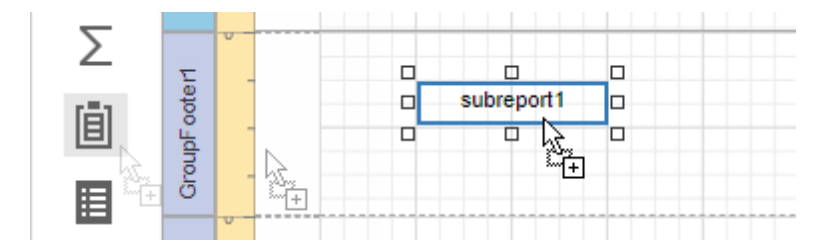

4. Select the subreport control. In the Actions group, set the Report Source Url parameter to the chart report.

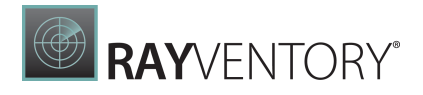

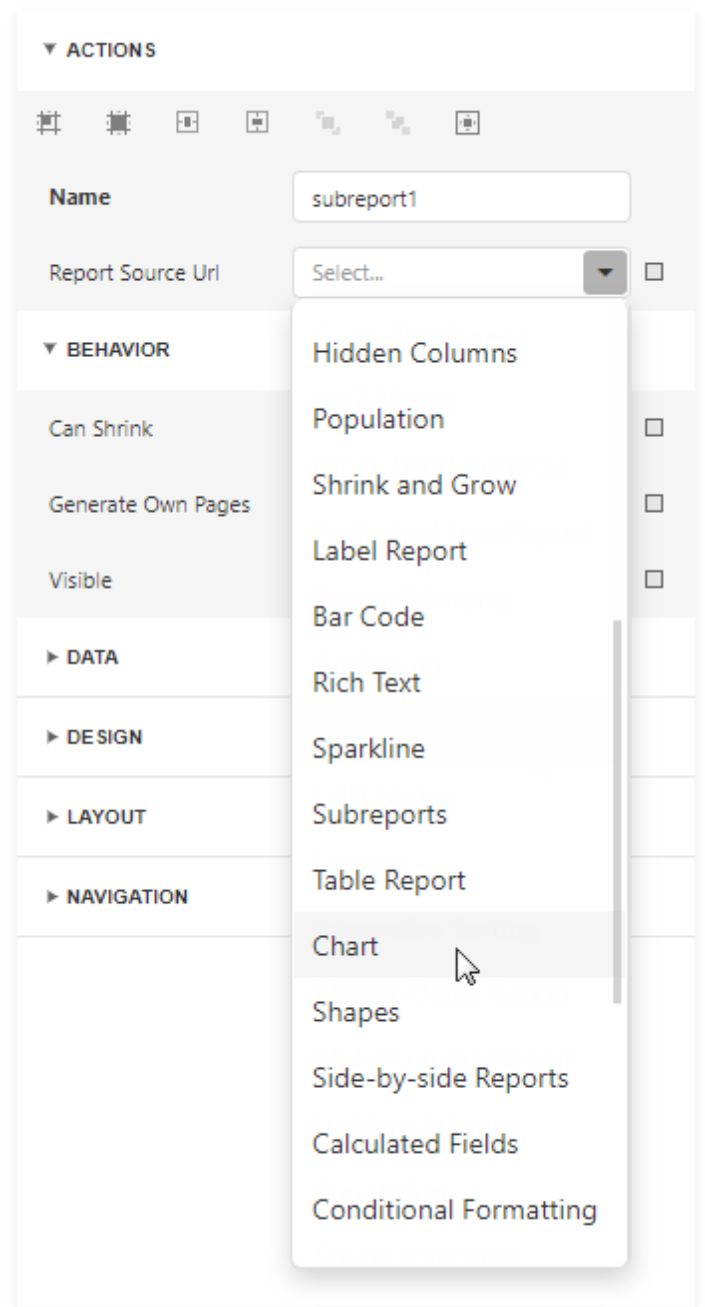

5. Enable the Generate Own Pages option to print the embedded report on separate pages and use its own page settings.

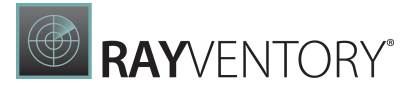

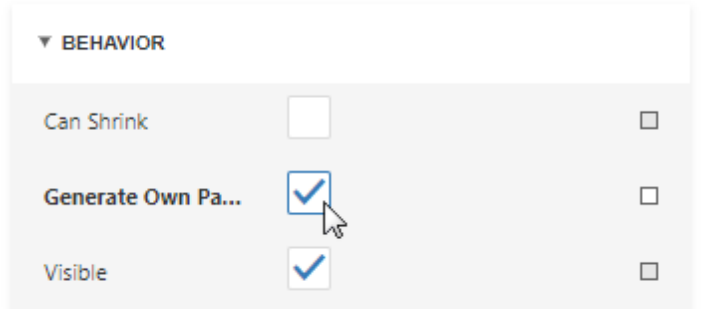

6. Bind the subreport's parameter used as a filter criterion to the master report's data field that serves as a source of the parameter value. Expand the Data category, select the Parameter Bindings section and add a new parameter binding. In the binding properties list, specify the data field to bind a subreport parameter to, and the parameter you want to bind.

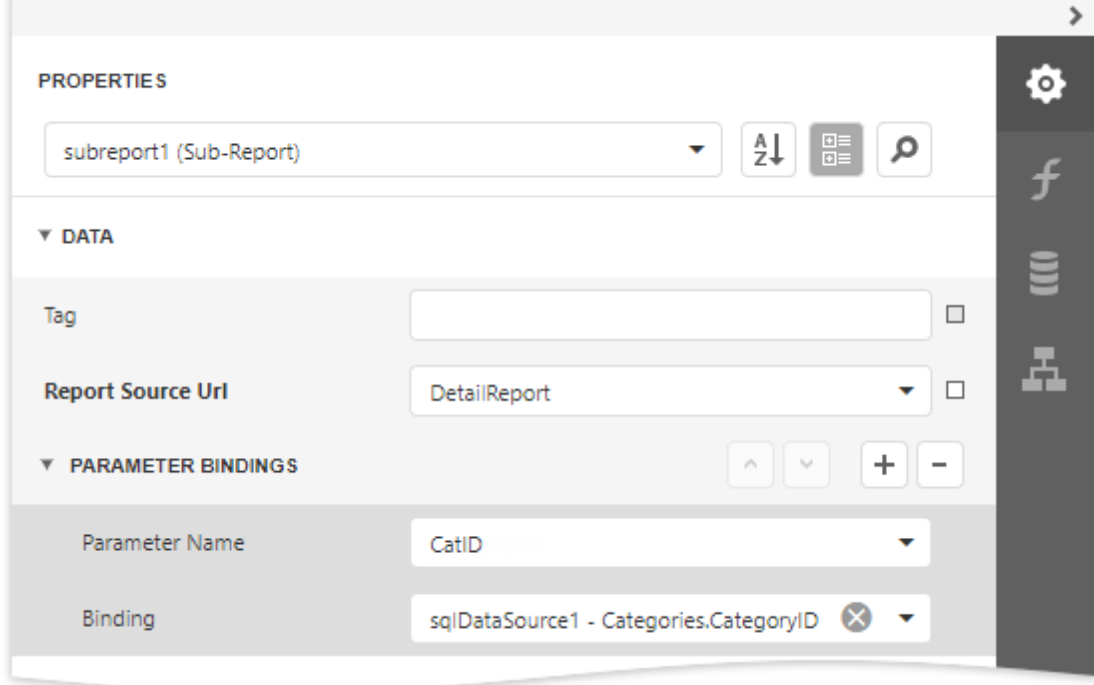

7. Switch to Preview mode to see the combined report.

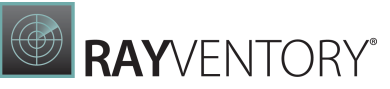

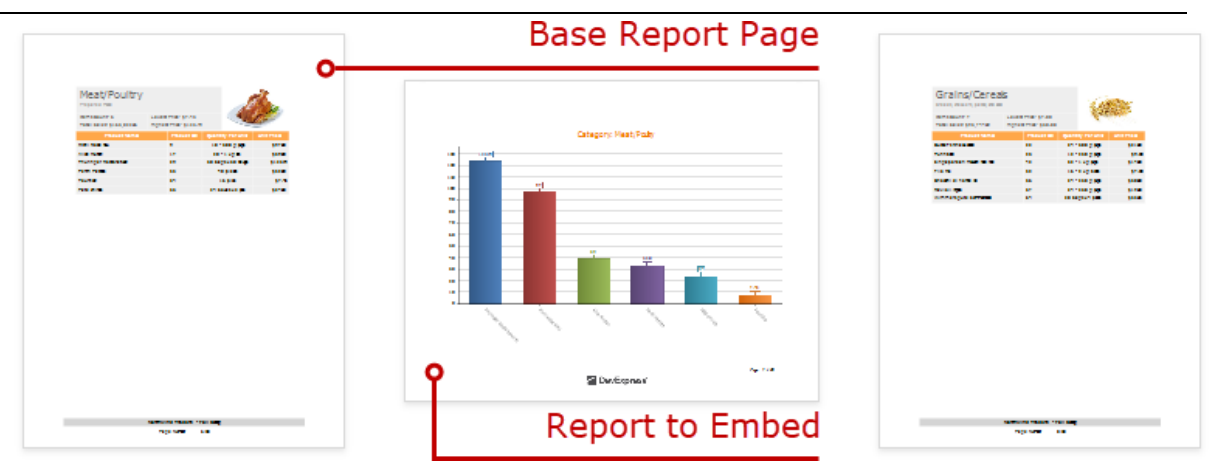

Your base report's Table of Contents and Document Map include bookmarks from the embedded report. Use the Parent Bookmark property to specify the nesting level for the embedded report's bookmarks.

# Use Expressions

Topics in this section describe how to use expressions in a report:

- [Expressions](#page-943-0) Overview
- [Expression](#page-952-0) Language
- **Functions in [Expressions](#page-959-0)**
- How to: Use [Expressions](#page-972-0)
- Data [Binding](#page-974-0) Modes

## <span id="page-943-0"></span>Expressions Overview

Use expressions to accomplish the following tasks:

- [Retrieve](#page-530-0) data
- [Format](#page-797-0) data values
- Create [calculated](#page-841-0) fields
- Calculate [summaries](#page-819-0)
- Specify [conditions](#page-800-0) for report elements
- Specify [conditions](#page-388-0) for data source queries

## How to Specify an Expression

In the Report Designer, properties that support expressions have an  $f$  button in the [Properties](#page-1043-0) panel. Click this button to specify an expression in the invoked Expression Editor.

 $\mathbf{f}$ 

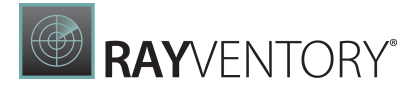

In **Expressions Advanced** mode, the Report Designer allows you to specify expressions that are evaluated within specific events:

- The Before Print event where you can use data fields from all queries in the data source.
- The PrintOnPage event fetches the number of pages in the report and the current page. You can use these variables to specify conditions for report items.

See the following topic for more information: Data [Binding](#page-974-0) Modes.

#### Expression Editor

The Report Designer's Expression Editor has a graphical interface that allows you to create and edit expressions.

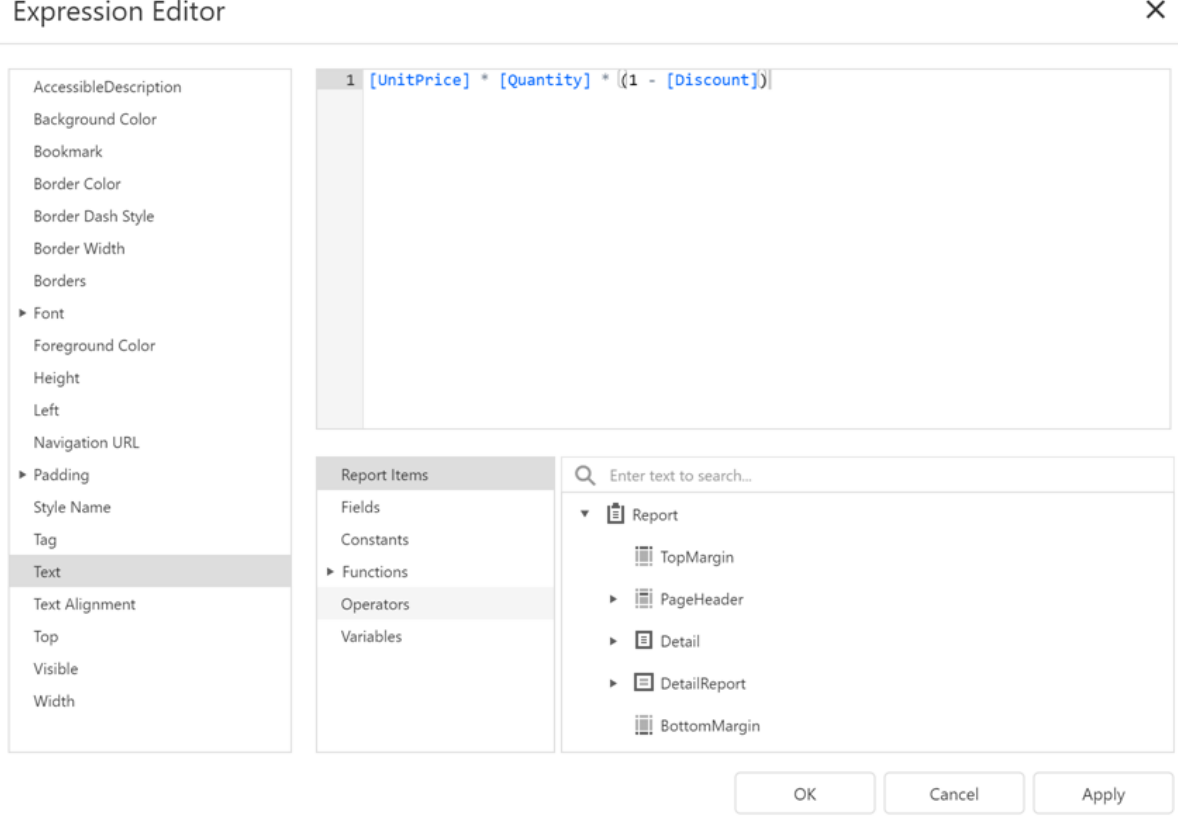

Use one of the following ways to invoke the Expression Editor:

 $\bullet$  Select a report, band, or control. The  $f$  button appears next to the selection. Click this button to invoke the Expression Editor.

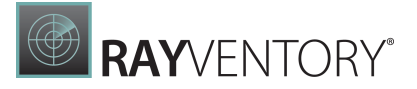

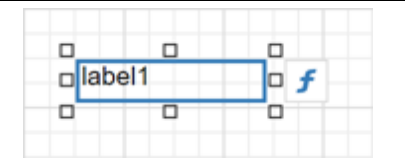

In the Properties window, if an expression can be set for a property, the  $\overline{f}$  button appears near the value editor. Click this button to invoke the Expression Editor.

 $\boldsymbol{f}$ 

The  $f$  button changes its color to blue to indicate that an expression is set for a property.

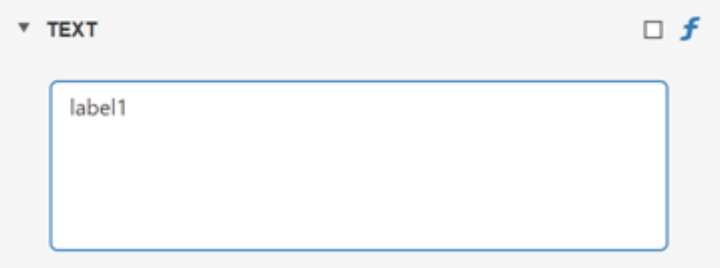

The Editor lists all properties for which you can specify an expression.

Click a property to specify an expression.

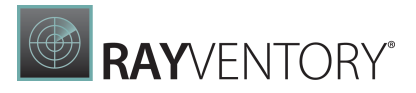

### **Expression Editor**

 $\times$ 

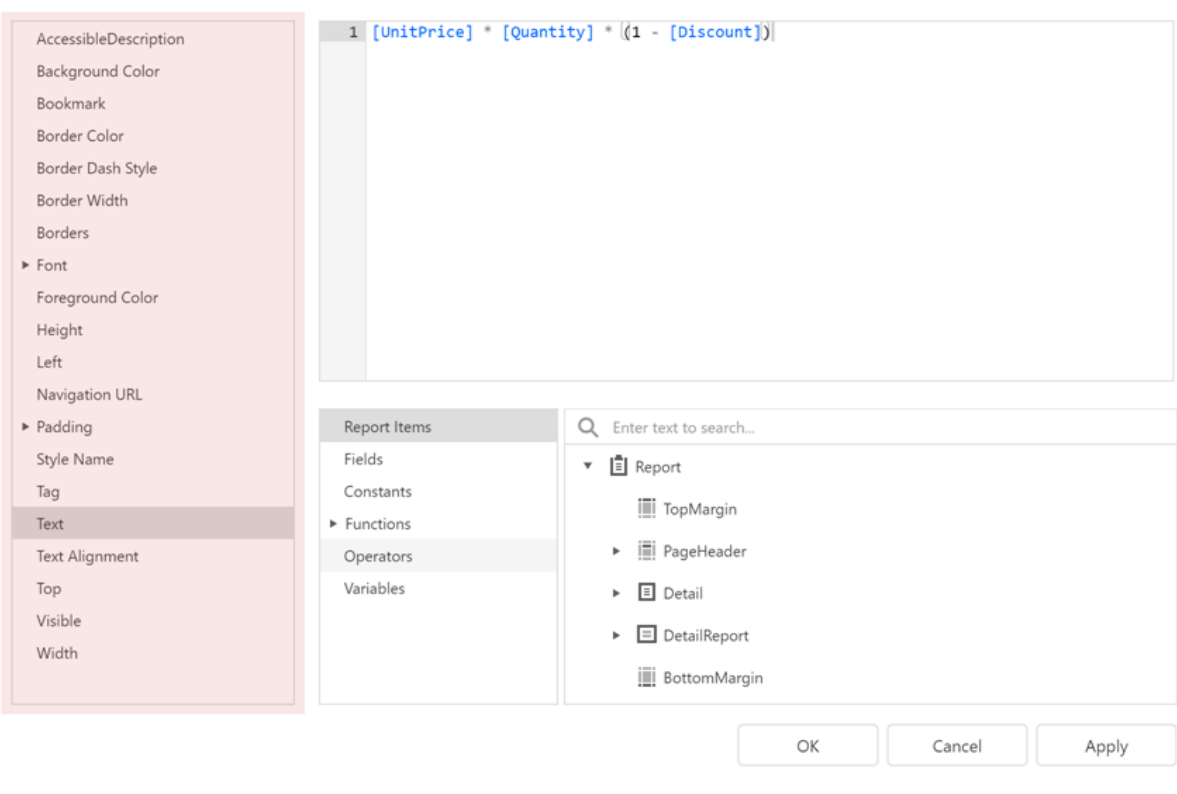

An  $\overline{f}$  icon appears next to a property where an expression is set.

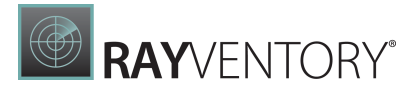

 $\times$ 

#### **Expression Editor**

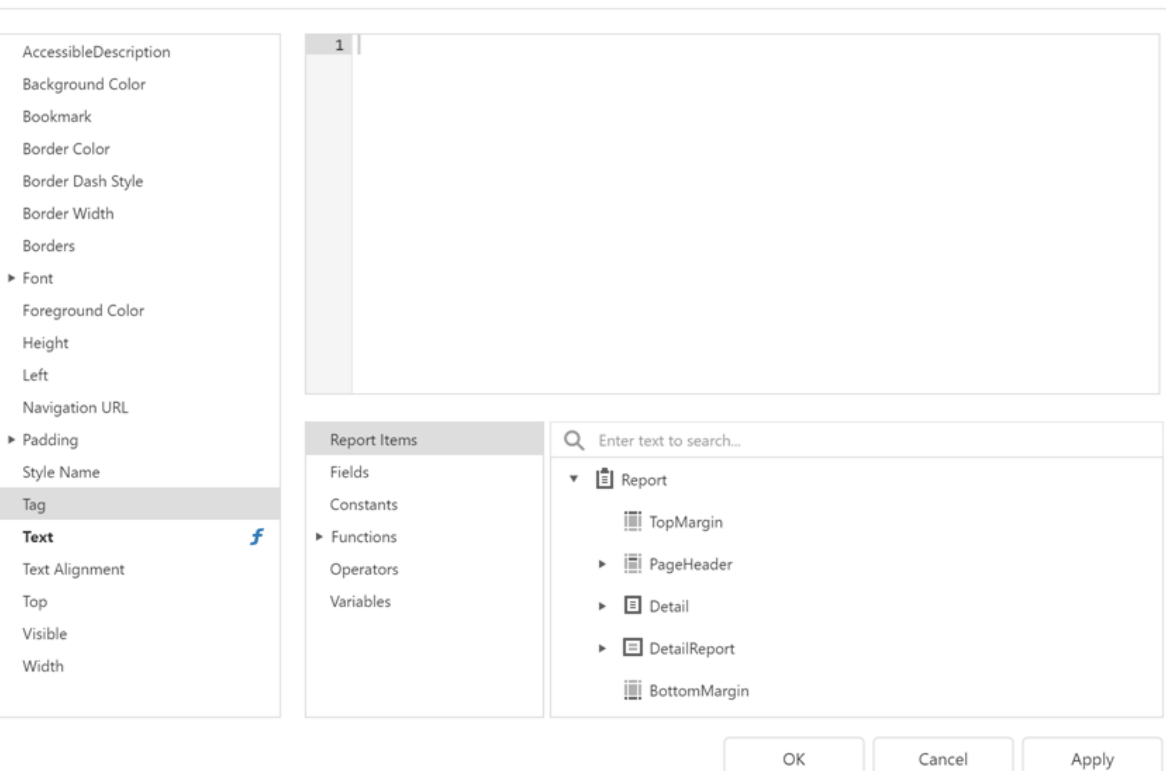

The Editor highlights an expression's syntax and supports intelligent code completion (which suggests functions and available data elements as you type).

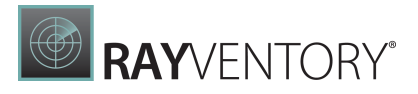

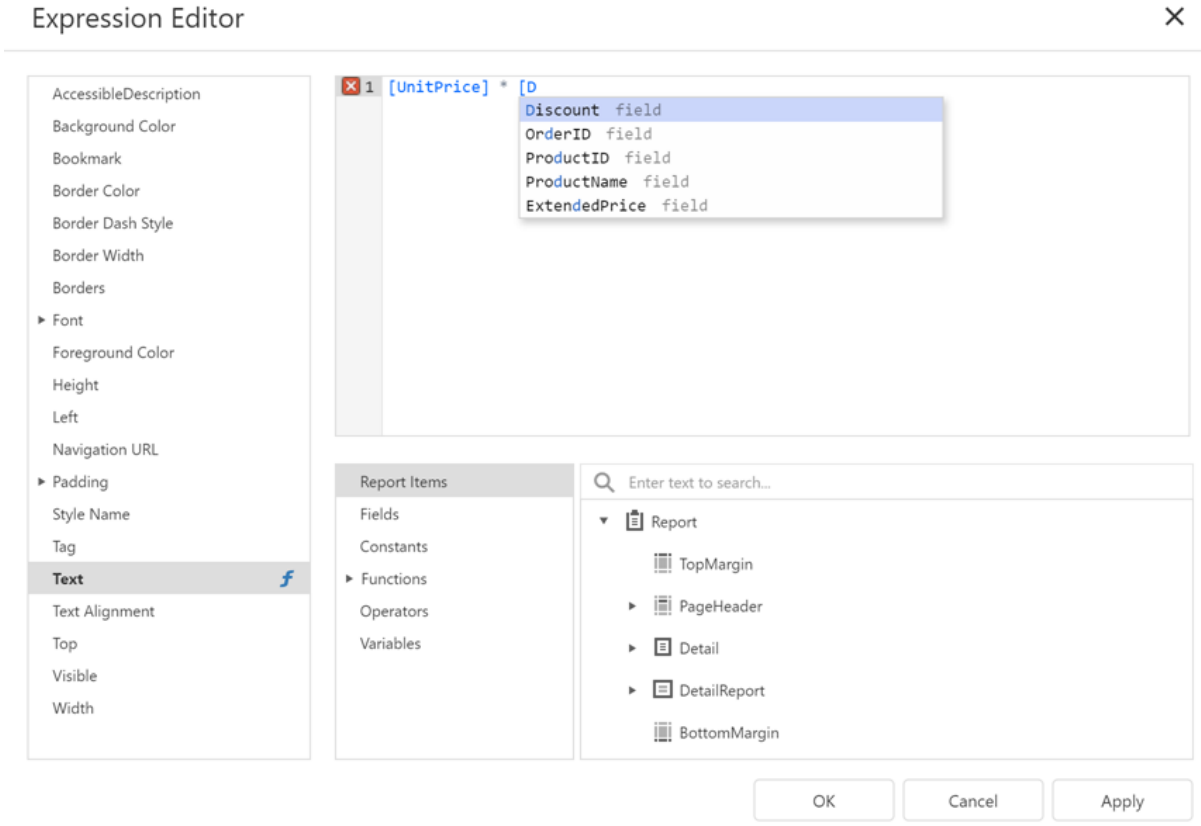

The Expression Editor displays all the errors it finds in the specified expression.

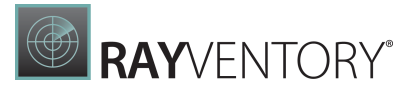

#### $\times$

#### **Expression Editor**

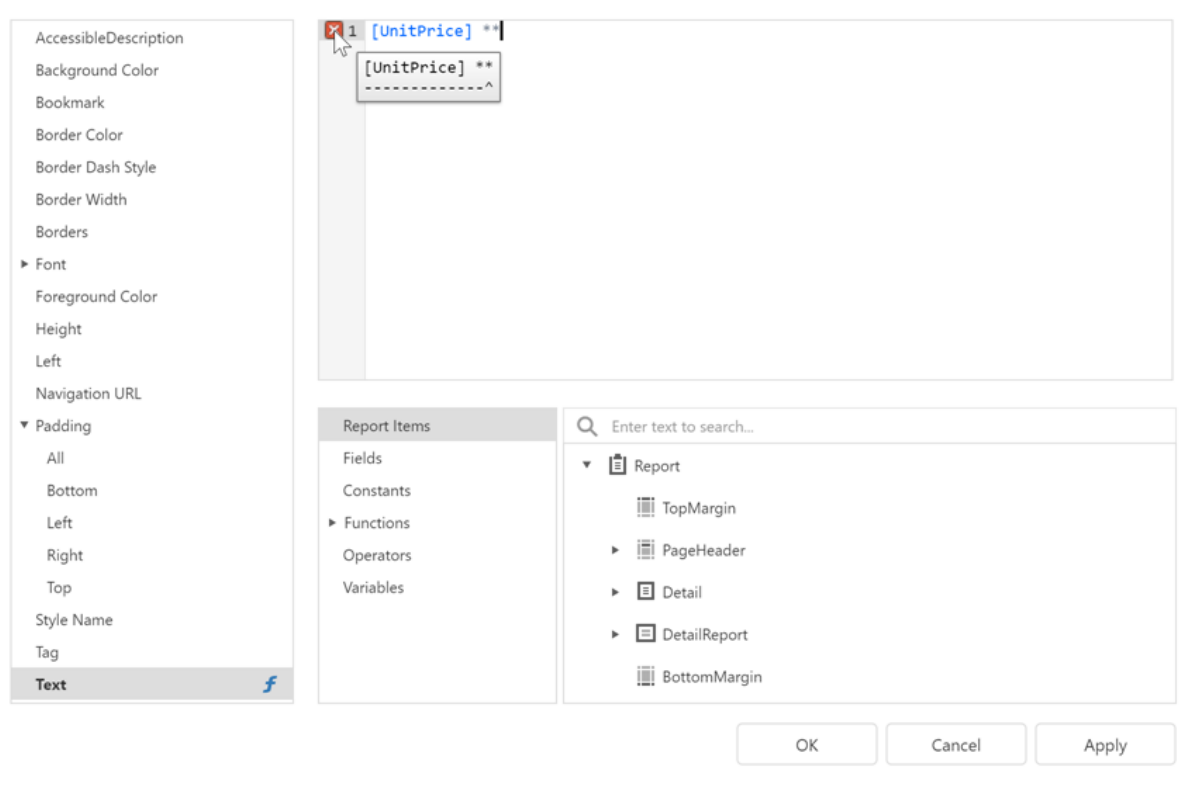

The Editor lists a tree with language elements and items that you can use in an expression.

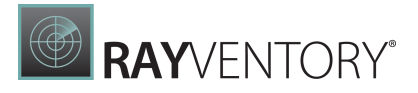

 $\times$ 

#### **Expression Editor**

 $\quad$  1 AccessibleDescription Background Color Bookmark Border Color Border Dash Style Border Width Borders  $\triangleright$  Font Foreground Color Height Left Navigation URL ▼ Padding Report Items Q Enter text to search... All Fields ▼ | E Report Bottom Constants **II** TopMargin Left  $\blacktriangleright$  Functions ▼ | | PageHeader Right Operators Top Variables  $\mathbf{v}$   $\Box$  panel1 Style Name pictureBox1 Tag  $\mathbf{v}$  **III** table2 f Text OK Cancel Apply

## FilterString Editor

You can use the Report Designer's FilterString Editor to specify the FilterString property of a report, Cross Tab, or Chart Series.

The FilterString Editor's visual interface allows you to use an unlimited number of conditions and combine them with logical operators to create filter criteria. You can also switch to Text mode and type a filter string.

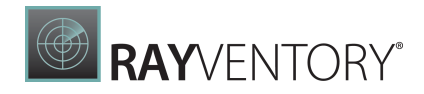

×

## Filter Editor

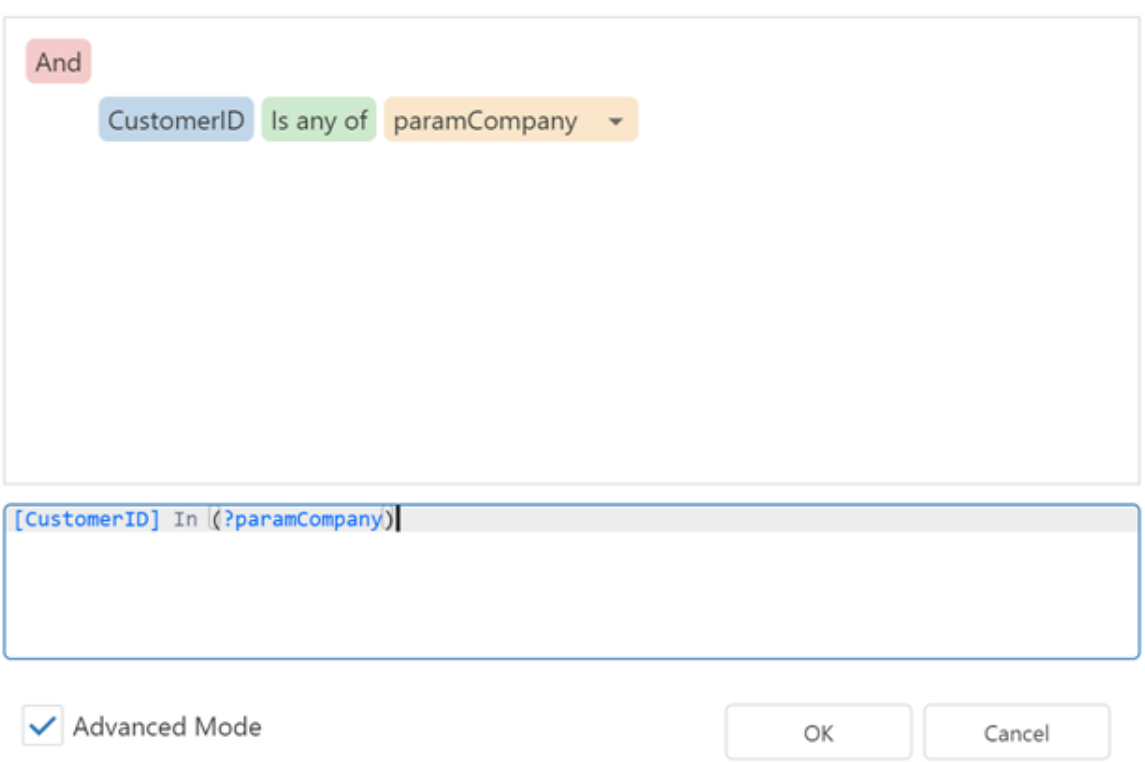

The FilterString Editor highlights an expression's syntax and supports intelligent code completion (which suggests functions and available data elements as you type).

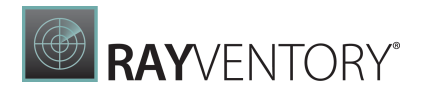

## Filter Editor

×

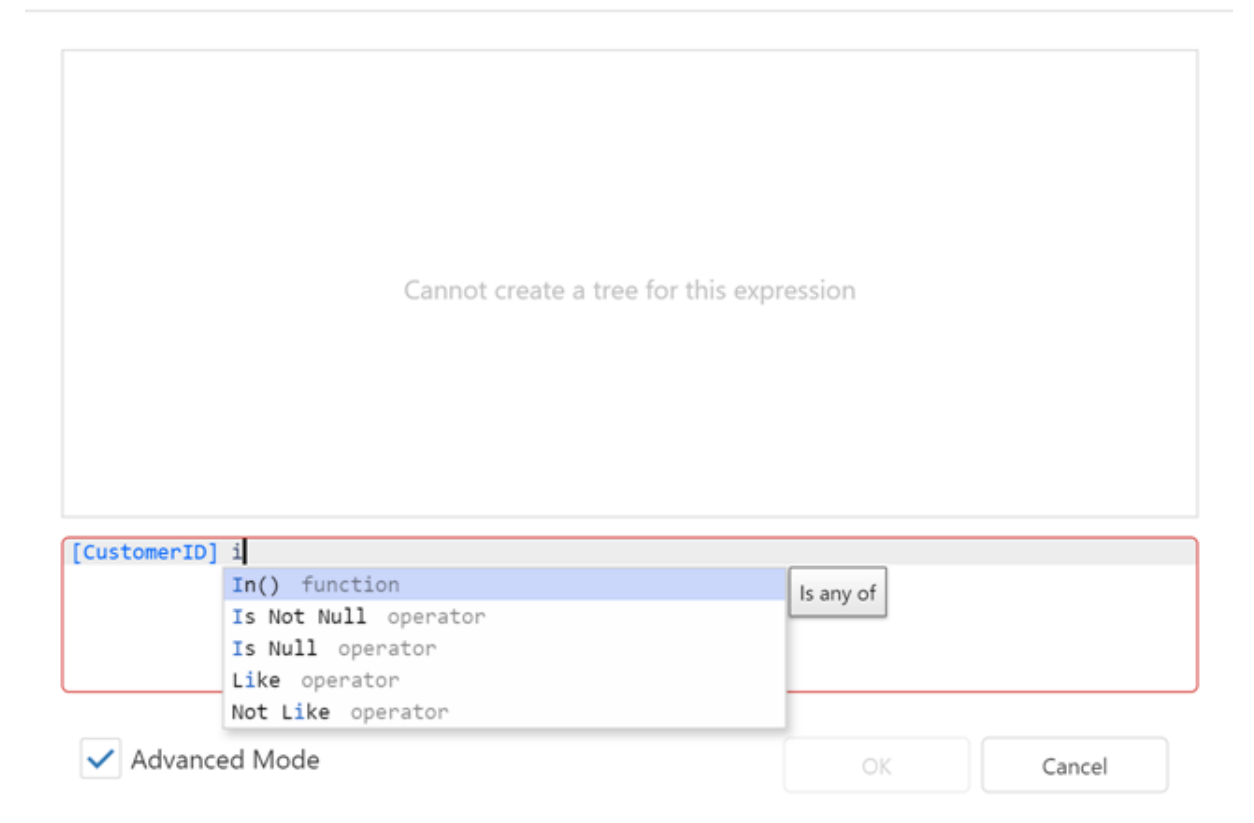

## Expression Syntax

An expression can include field names, constants, operators, functions, data fields, and parameters.

See the following topic for more information: [Expression](#page-952-0) Language.

## <span id="page-952-0"></span>Expression Language

This section describes the report-specific expression syntax.

## Expression Syntax

An expression is a text string that specifies what data to take and how to process it to obtain a value. For instance, the following expression returns an integer value of 5:

 $3 + 2$ 

An expression string can consist of multiple lines that include constants, operators, function calls, fields or parameters, report items, and comments:

```
/*
This expression is set for the Visible property of a control
to show/hide the control based on the ShowTotalAmount parameter value.
*/
Iif (
  ?ShowTotalAmount == True,
 True,
 False
  \lambda
```
#### **Constants**

• String constants Wrap string constants in apostrophes. If a string contains an apostrophe, double the apostrophe. [Country] == 'France'

[Name] == 'O''Neil'

- Date-time constants Wrap date-time constants in '#'.  $[OrderDate]  $\sqrt{6}t$  = #2018-03-22 13:18:51.94944#$
- True The Boolean True value. [InStock] == True
- False The Boolean False value. [InStock] == False
- Enumeration

Specify an enumeration value by its underlying integer value.  $[Status] == 1$ 

Guid

Wrap a Guid constant in curly braces. Use Guid constants in a relational operation with equality or inequality operators only.

 $[OrderID] == {513724e5-17b7-4ec6-abc4-0eae12c72c1f}$ 

• Numeric

Specify numeric constant types in a string form by suffixes:  $\circ$  Int32 (int) - 1  $\circ$  Int16 (short) - 1s  $\circ$  Byte (byte) - 1b o Double (double) - 1.0  $\circ$  Single (float) - 1.0f o Decimal (decimal) - 1.0m

**RAYVENTORY**®

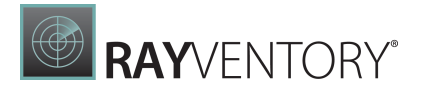

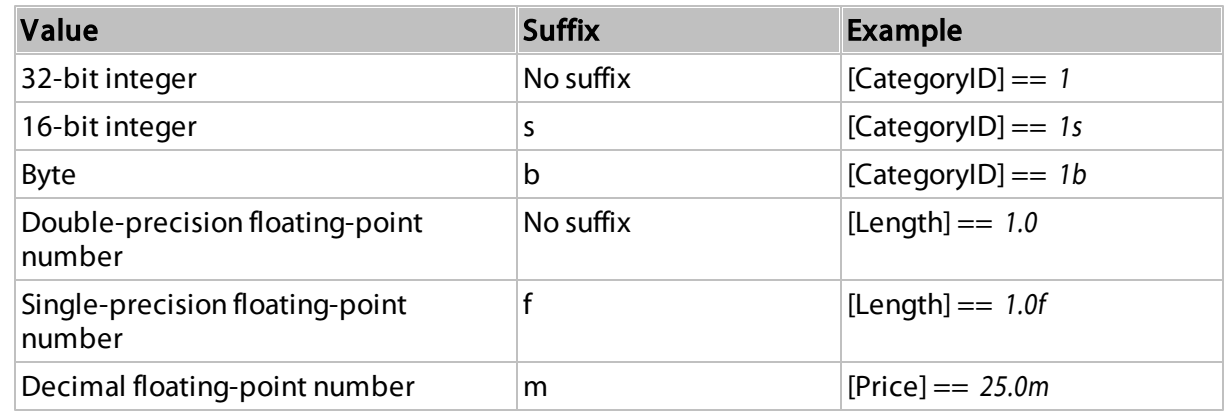

 $•?$ 

A null reference that does not refer to any object.

We recommend that you use the IsNull unary operator (for example, "[Region] is null") or the IsNull logical function (for example, "IsNull([Region])") instead of ?.

[Region] != ?

#### **Operators**

 $\bullet$  +

Adds the value of one numeric expression to another or concatenates two strings. [UnitPrice] + 4

```
[FirstName] + ' ' + [LastName]
```
-

Finds the difference between two operands. [Price1] - [Price2]

\*

Multiplies the value of two operands. [Quantity] \* [UnitPrice]

#### /

Divides the first operand by the second. [Quantity] / 2

 $\bullet$  %

Divides one numeric operand by the other and returns the remainder (modulus). [Quantity] % 3

|

Performs a bitwise inclusive OR operation on two numeric expressions. Compares each bit of its first operand to the corresponding bit of its second operand. If either bit is 1, the corresponding resulting bit is set to 1. Otherwise, the corresponding resulting bit is set to 0. [Number] | [Number]

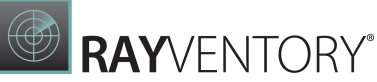

```
\bullet &
 The bitwise AND operator. Compares each bit of its first operand to the corresponding bit of
 its second operand. If the two bits are 1, the corresponding resulting bit is set to 1. Otherwise,
 the corresponding resulting bit is set to 0.
  [Number] & amp; 10
\bullet \landPerforms a bitwise exclusive OR operation on two numeric expressions.
  [Number] ^ [Number]
\bullet==
  Returns True if both operands are equal; otherwise, it returns False.
  [Quantity] == 10\bullet !=
  Returns True if the operands are not equal; otherwise, it returns False.
  [Country] != 'France'
 \,<Less than operator. Used to compare expressions.
  [UnitPrice] < 20
\bullet \leqLess than or equal to operator. Used to compare expressions.
  [UnitPrice] <1: = 20
\bullet>=Greater than or equal to operator. Used to compare expressions.
  [UnitPrice] \>gt;= 30>
 Greater than operator. Used to compare expressions.
  [UnitPrice] & qt; 30
\bullet In \left(\ldots\right)Tests for the existence of a property in an object.
  [Country] In ('USA', 'UK', 'Italy')
• Between (,)
 Specifies a range to test. Returns True if a value is greater than or equal to the first operand and
  less than or equal to the second operand.
  [Quantity] Between (10, 20)
• And (8.8)Performs a logical conjunction on two Boolean expressions.
  [InStock] And ([ExtendedPrice]> 100)
 [InStock] \text{Aamp; F\& F\&p(\text{ExtendedPrice}] > 100)
```
 $\bullet$  Or (||)

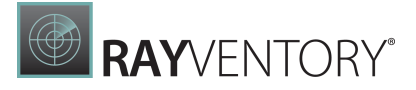

```
Performs a logical disjunction on two Boolean expressions.
  [Country]=='USA' Or [Country]=='UK'
  [Country] == 'USA' \ \| || [Country] == 'UK'~
 Performs a bitwise negation on a numeric expression.
  \sim[Roles] = 251
\bullet Not (!)
  Performs a logical negation on a Boolean expression.
  Not [InStock]
  ![InStock]
  \circ Returns a numeric expression's value (a unary operator). + [Value] = 10
```
- $\circ$  Returns the negative of a numeric expression's value (a unary operator). [Value] = 20
- Is Null

 $\bullet$ 

```
Returns True if an expression is a null reference (one that does not refer to any object).
[Region] is null
```
### Operator Precedence

When an expression contains multiple operators, these operators are evaluated in the following sequence:

- Literal values
- Parameters
- Identifiers
- OR (left-associative)
- AND (left-associative)
- The '.' relationship qualifier (left-associative)
- $\bullet$  ==, !=
- $\bullet$  <, >, <=, >=
- $\bullet$  -, + (left-associative)
- \*, /, % (left-associative)
- NOT
- Unary -
- $\cdot$  In
- $\bullet$  lif
- Trim(), Len(), Substring(), IsNull()
- '[]' (for set-restriction)
- $\bullet$  '()'

Group elements with parentheses to change operator precedence. For instance, operators are applied in the default order in the following expression:

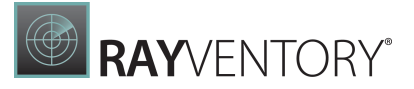

Accounts[Amount ==  $2 + 48 \times 2$ ]

In the next expression, the addition operation is applied first, because its associated elements are grouped with parentheses, and the multiplication operation is applied last.

Accounts[Amount ==  $(2 + 48) * 2$ ]

#### Functions

The expression language includes a set of functions that extend an expression's capabilities:

- Logical functions
- Date and time functions
- Math functions
- String functions
- Functions for expression bindings and calculated fields
- Functions for stored procedures
- Functions for the Summary Expression Editor

You can also implement custom functions.

See the following topic for a complete list of functions that are available in expressions: Functions in [Expressions.](#page-959-0)

### Case Sensitivity

Operators are case-insensitive. Case sensitivity of values can depend on the data source. For instance, SQL Server Express 2005 is configured as case-insensitive. In this case, the following filter [expression](#page-767-0) always evaluates to True:

Lower(Name)  $==$  Upper(Name)

### Escape Keywords

You can mark a keyword-like field name with the @ escape character. In the expression below, the CriteriaOperator.Parse method interprets  $\sqrt{\frac{g(x)}{g(x)}}$  as a field named Or, not the logical operator OR.

@Or = 'value'

#### Escape Characters

Use a backslash  $(\bar{\mathbb{N}})$  as an escape character for characters in an expression, as shown below:

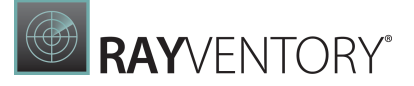

 $\setminus$ [

 $\setminus$ 

 $\setminus$ 

Use an apostrophe (') as an escape character for string literals:

'A parameter''s value is:' + ?parameter1

## Data Fields and Calculated Fields

Enclose a data field or calculated field's name in square brackets ( $[$  and  $]$ ):

```
/*
This expression is set for a control's Text property
to bind the control to the UnitPrice data field.
*/
[UnitPrice]
```
Ensure that the field with the specified name exists in the report's data source and data member.

You can refer to data fields from a data member that is not specified as the report's data member (only the first record is returned):

```
/*
This expression is set for a control's Text property
to bind the control to the UnitPrice data field from the Products data membe
(the report is not bound to Products).
*/
[Products].[UnitPrice]
```
## Report Parameters

Use the following syntax to insert report [parameters](#page-717-0) in an expression:

Type a question mark before a parameter's name. ?parameter1

### Enumerations

Do one of the following to assign an enumeration value to a property:

- Specify an enumeration value by its underlying integer value. [Borders] = 1
- The **Expression Editor** can help you specify a string value for built-in enumerations:

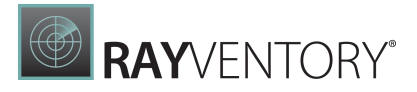

#### **Expression Editor**

 $\times$ 

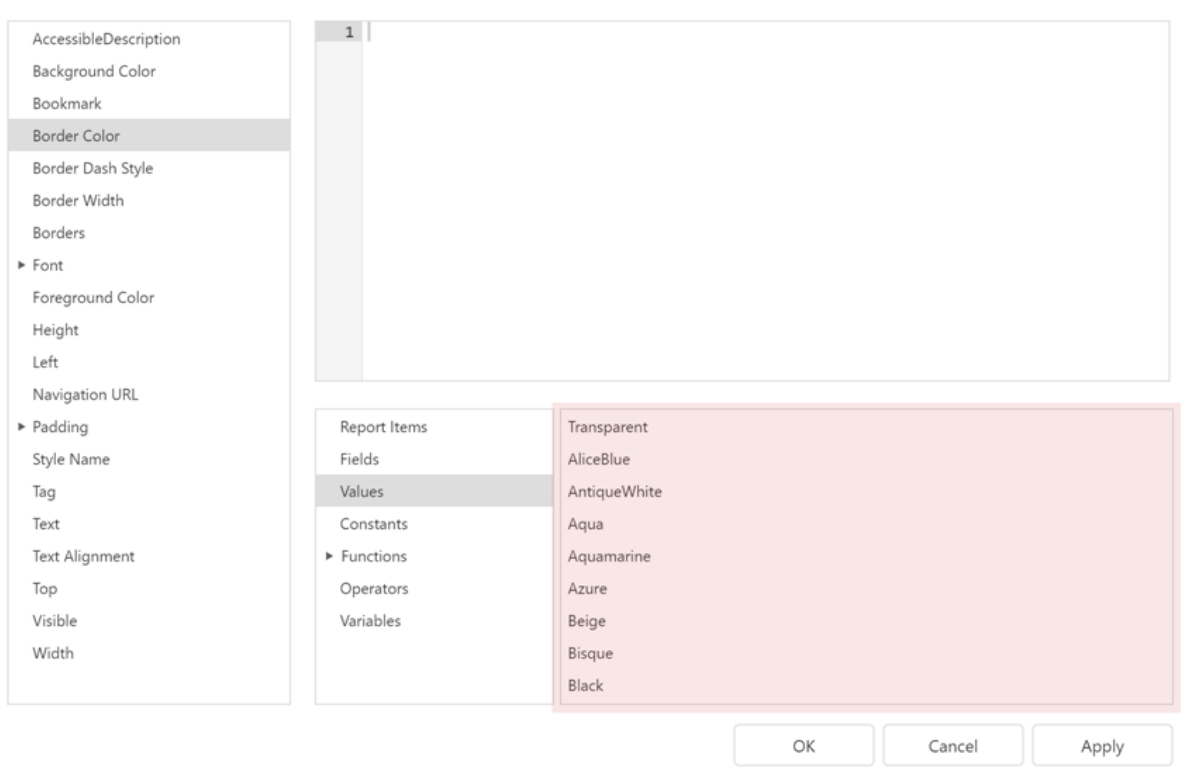

## **Comments**

The expression language supports comments. For example:

```
/*
This is a comment within an expression.
*/
```
Comments start with the  $\frac{1}{4}$  sequence and end at the matching  $\frac{1}{4}$  sequence.

## <span id="page-959-0"></span>Functions in Expressions

This topic lists the functions that you can use in an [expression](#page-943-0).

## Aggregate Functions

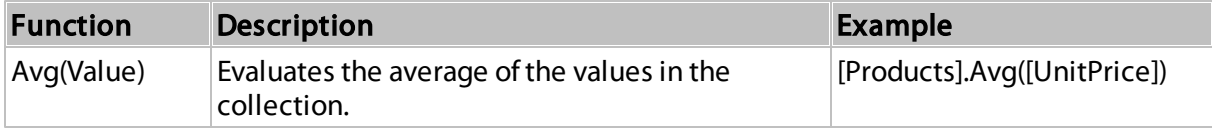

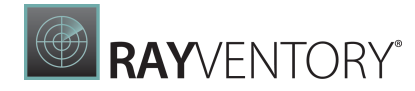

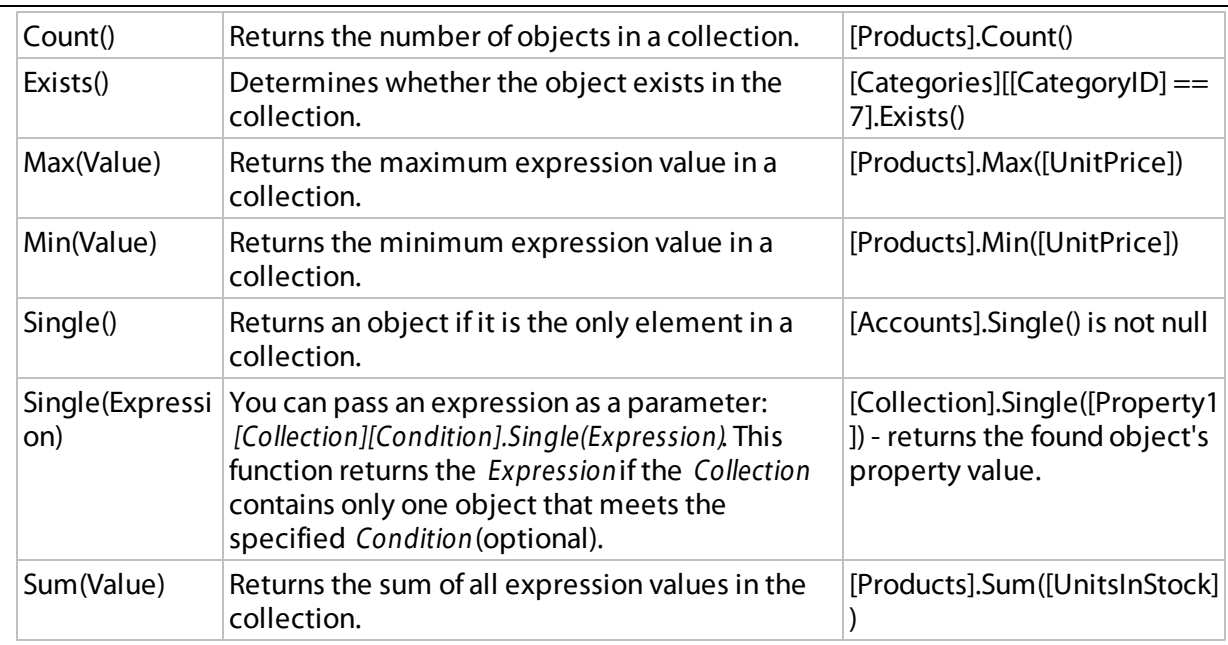

## Date and Time Functions

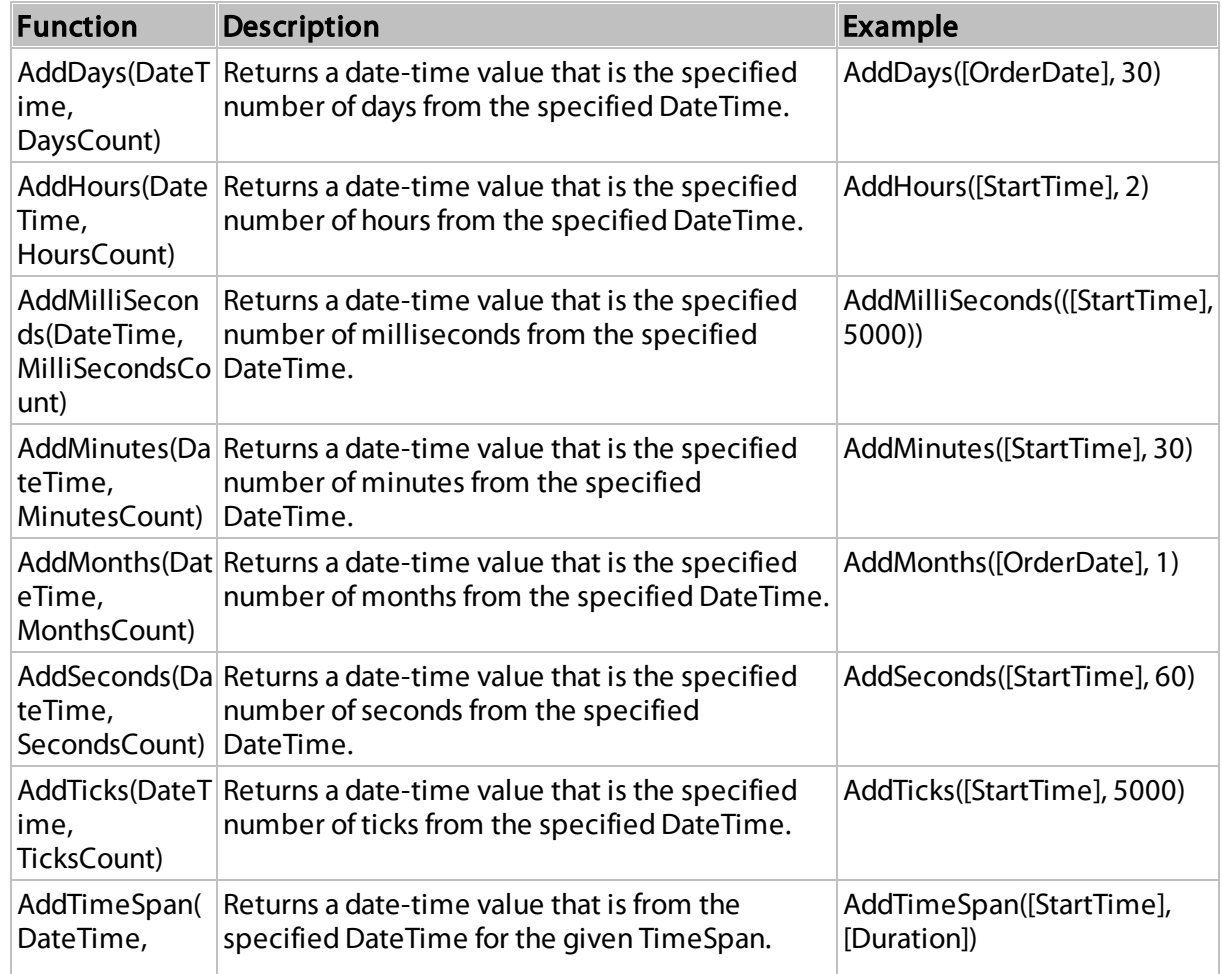

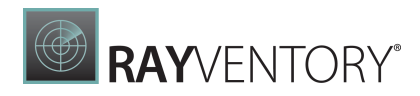

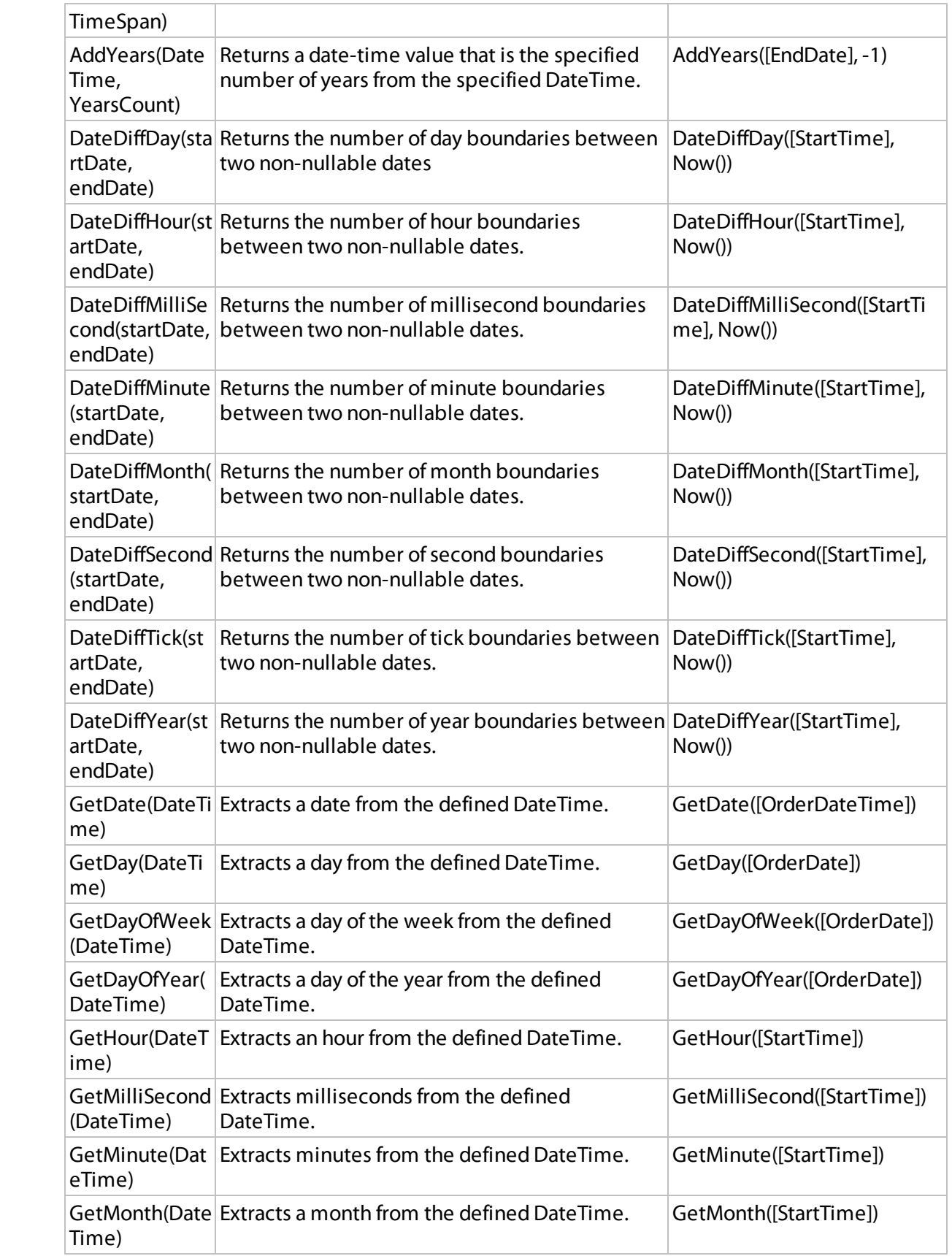

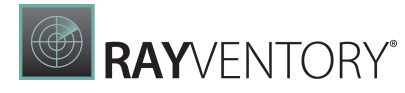

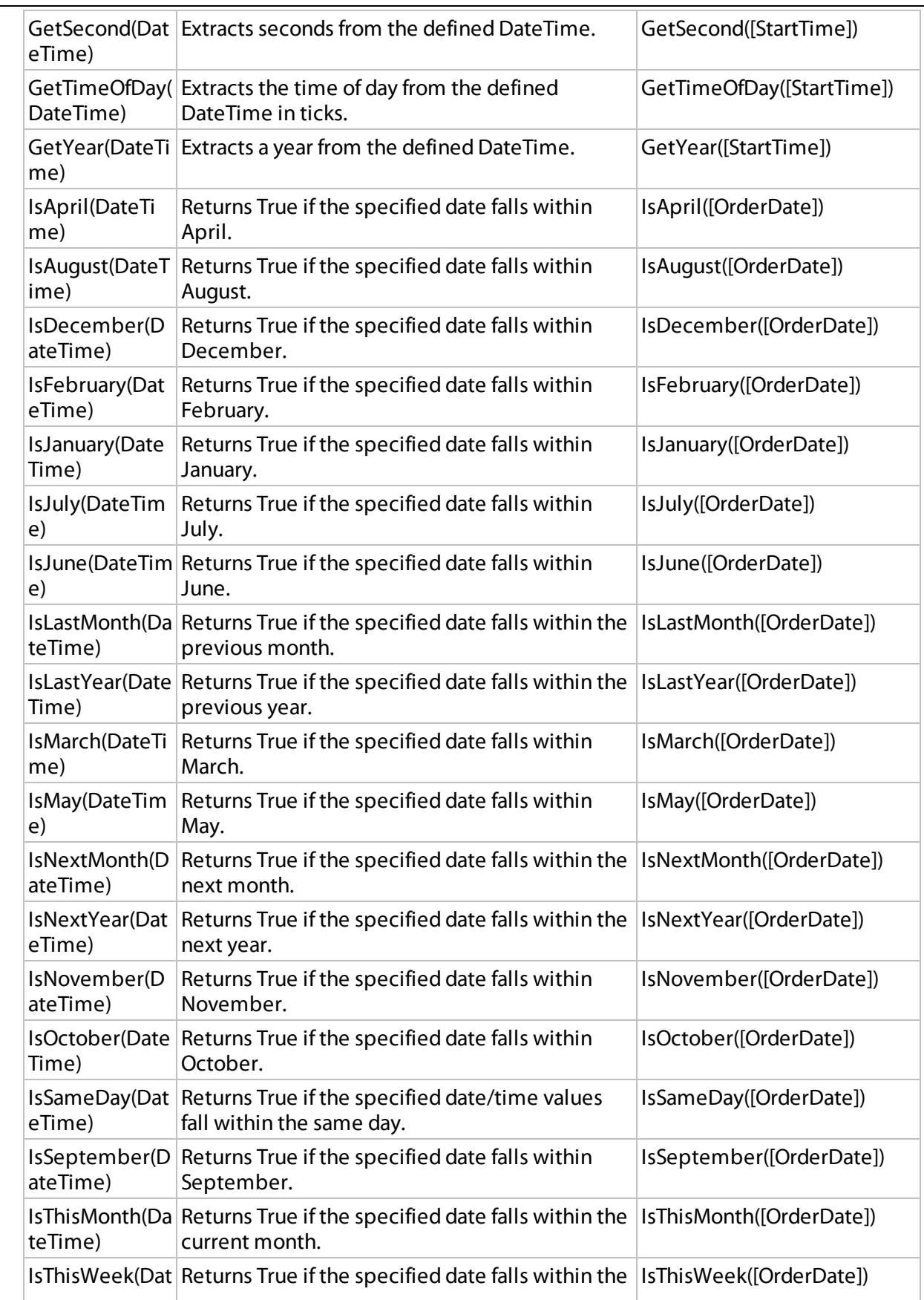

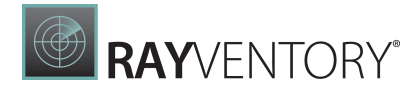

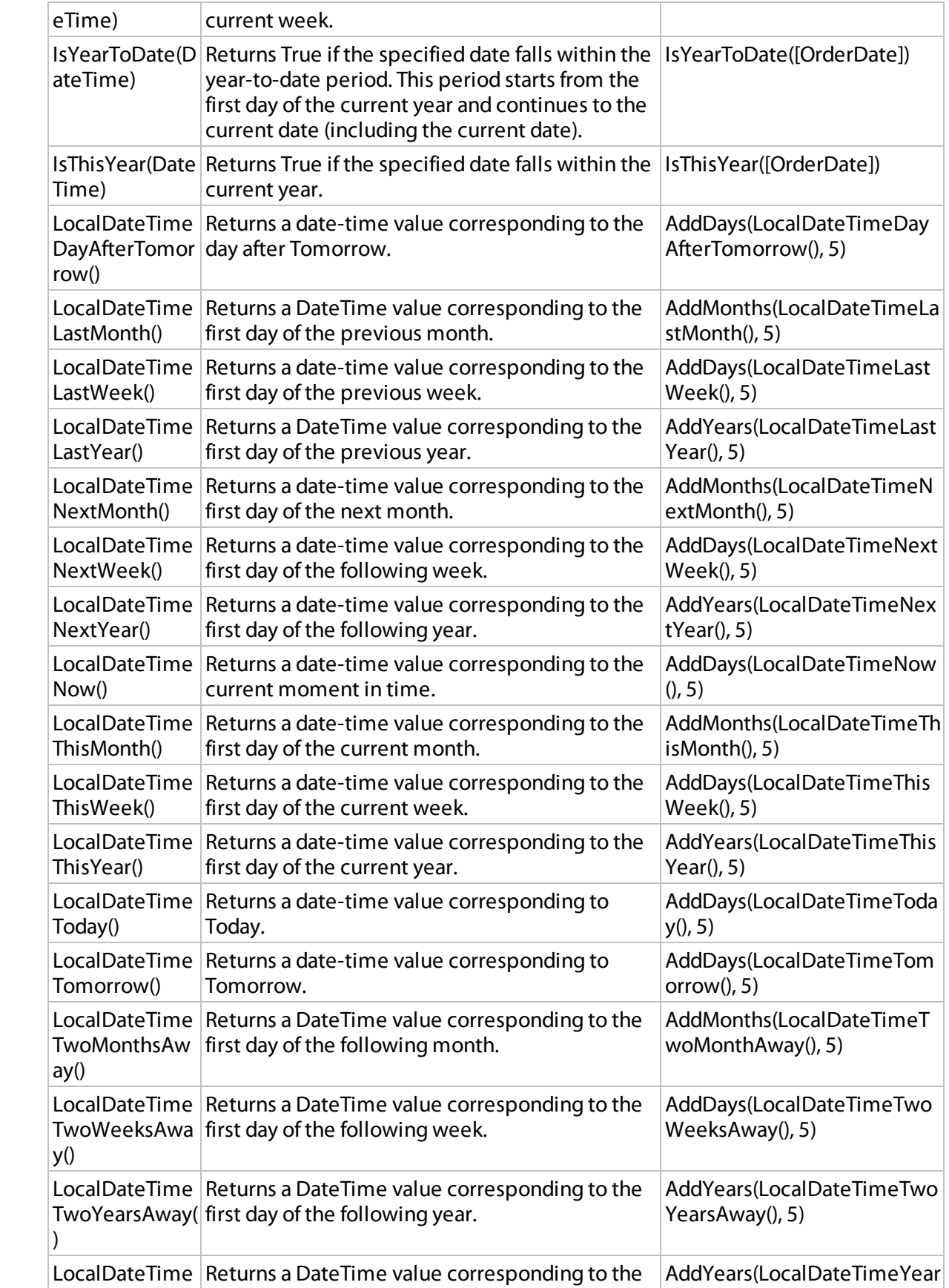

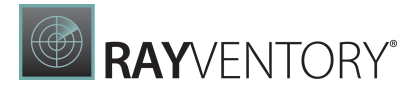

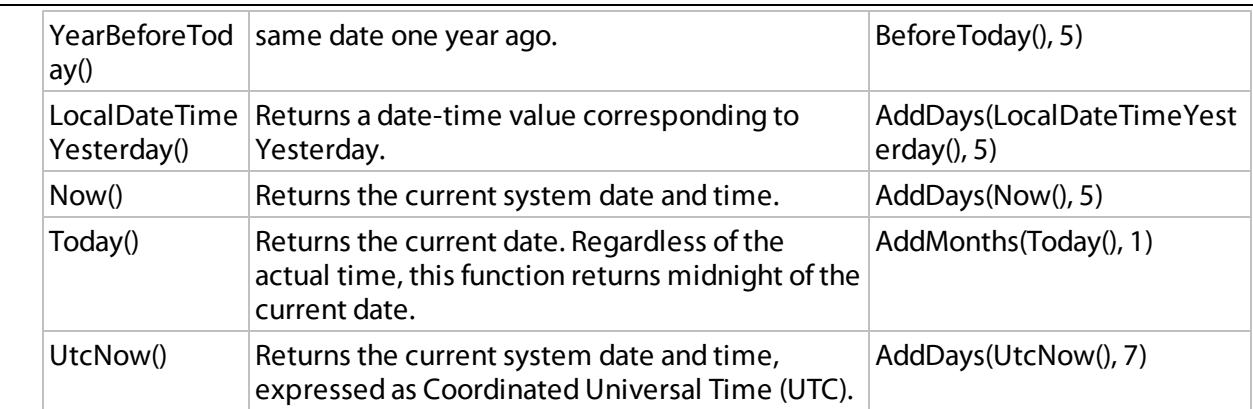

### Logical Functions

• Iif(Expression1, True Value1, ..., ExpressionN, True ValueN, False Value) Returns one of several specified values depending upon the values of logical expressions.

The function can take  $2N+1$  arguments ( $N$ - the number of specified logical expressions):

- o Each odd argument specifies a logical expression.
- $\circ$  Each even argument specifies the value that is returned if the previous expression evaluates to True.

```
o ...
```
 $\circ$  The last argument specifies the value that is returned if the previously evaluated logical expressions yielded False.

 $Iif(Name = 'Bob', 1, Name = 'Dan', 2, Name = 'Sam', 3, 4)")$ 

- IsNull(Value) Returns True if the specified Value is NULL. IsNull([OrderDate])
- IsNull(Value1, Value2) Returns Value1 if it is not set to NULL; otherwise, Value2 is returned. IsNull([ShipDate], [RequiredDate])
- IsNullOrEmpty(String) Returns True if the specified String object is NULL or an empty string; otherwise, False is returned. IsNullOrEmpty([ProductName])

## Math Functions

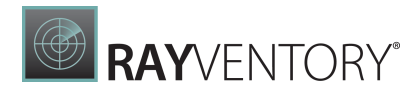

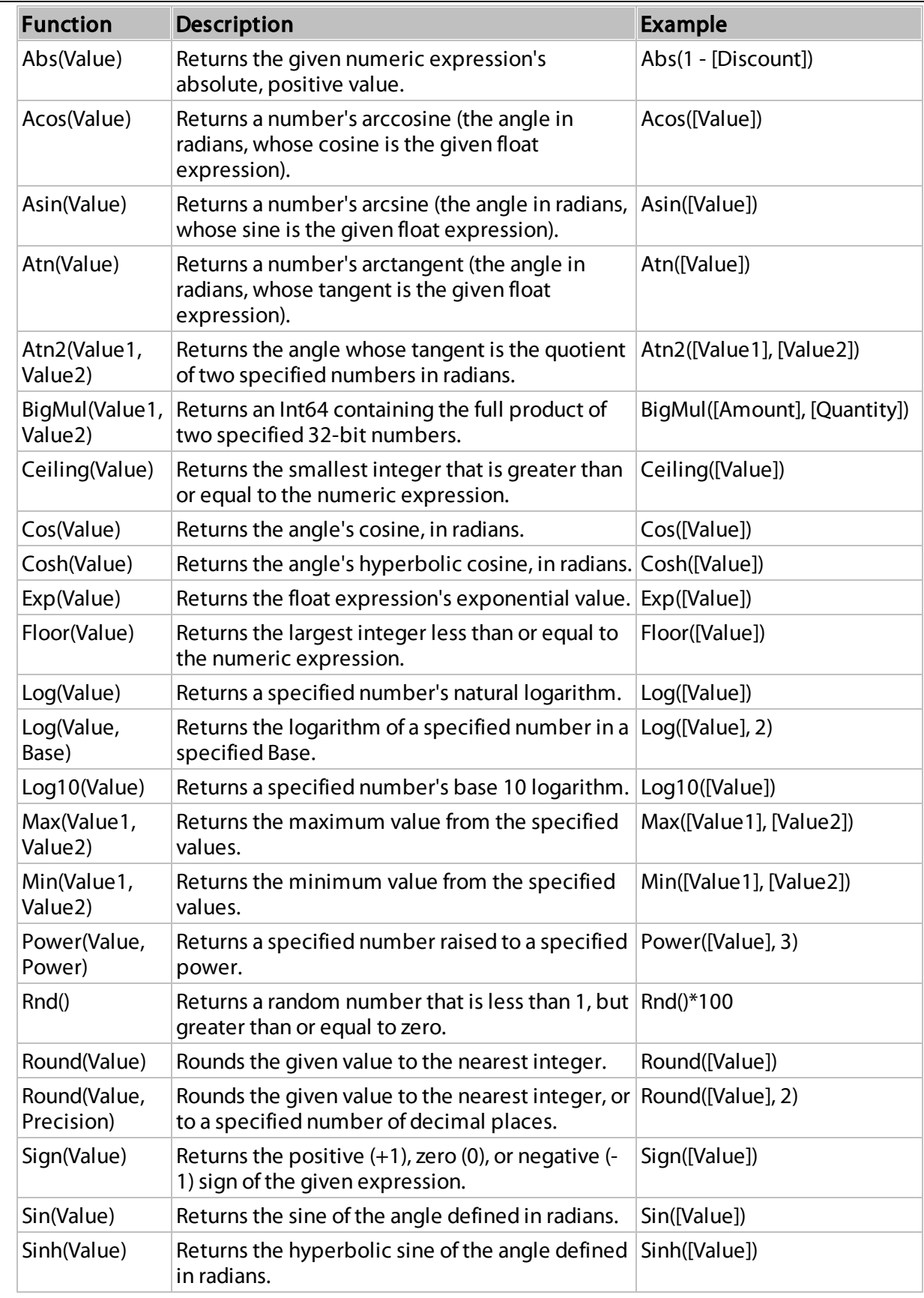

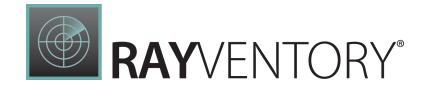

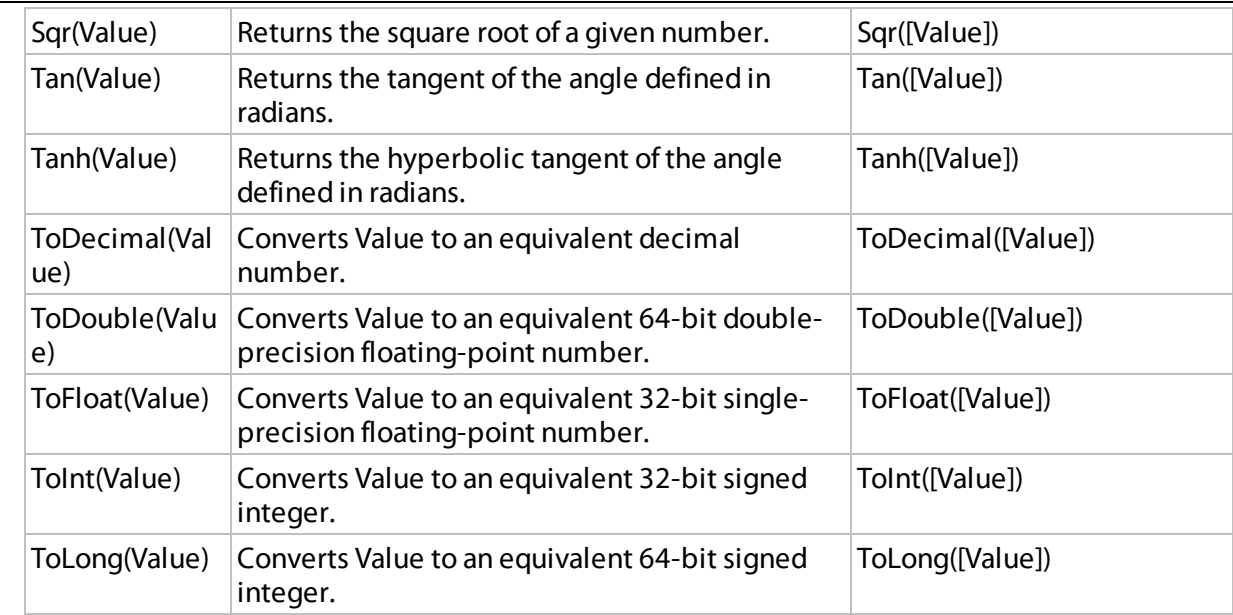

#### Reporting Functions

- Argb(Alpha, Red, Green, Blue) Returns a string defining a color using the Alpha, Red, Green, and Blue color channel values. Argb(1,200, 30, 200) /\* Result: '1,200,30,200'\*/
- GetDisplayText(?parameterName) Returns a Display Text for a parameter's lookup value.

```
For non-lookup parameters, this function returns a value converted to string.
```

```
/* ?employeeParameter stores static or dynamic predefined values
where EmployeeID is a parameter value
and EmployeeName is a display text. */
GetDisplayText(?employeeParameter)
```
Rgb(Red, Green, Blue)

Returns a string defining a color using the Red, Green, and Blue color channel values. Rgb(30,200,150) /\* Result: '30,200,150' \*/

## String Functions

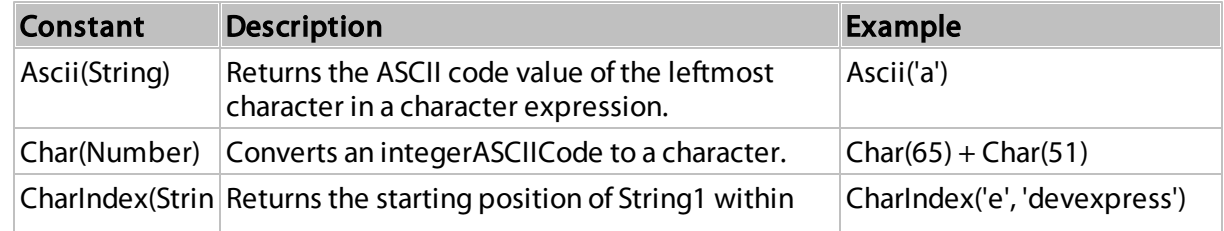

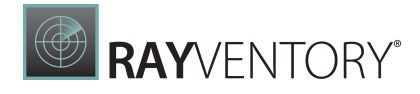

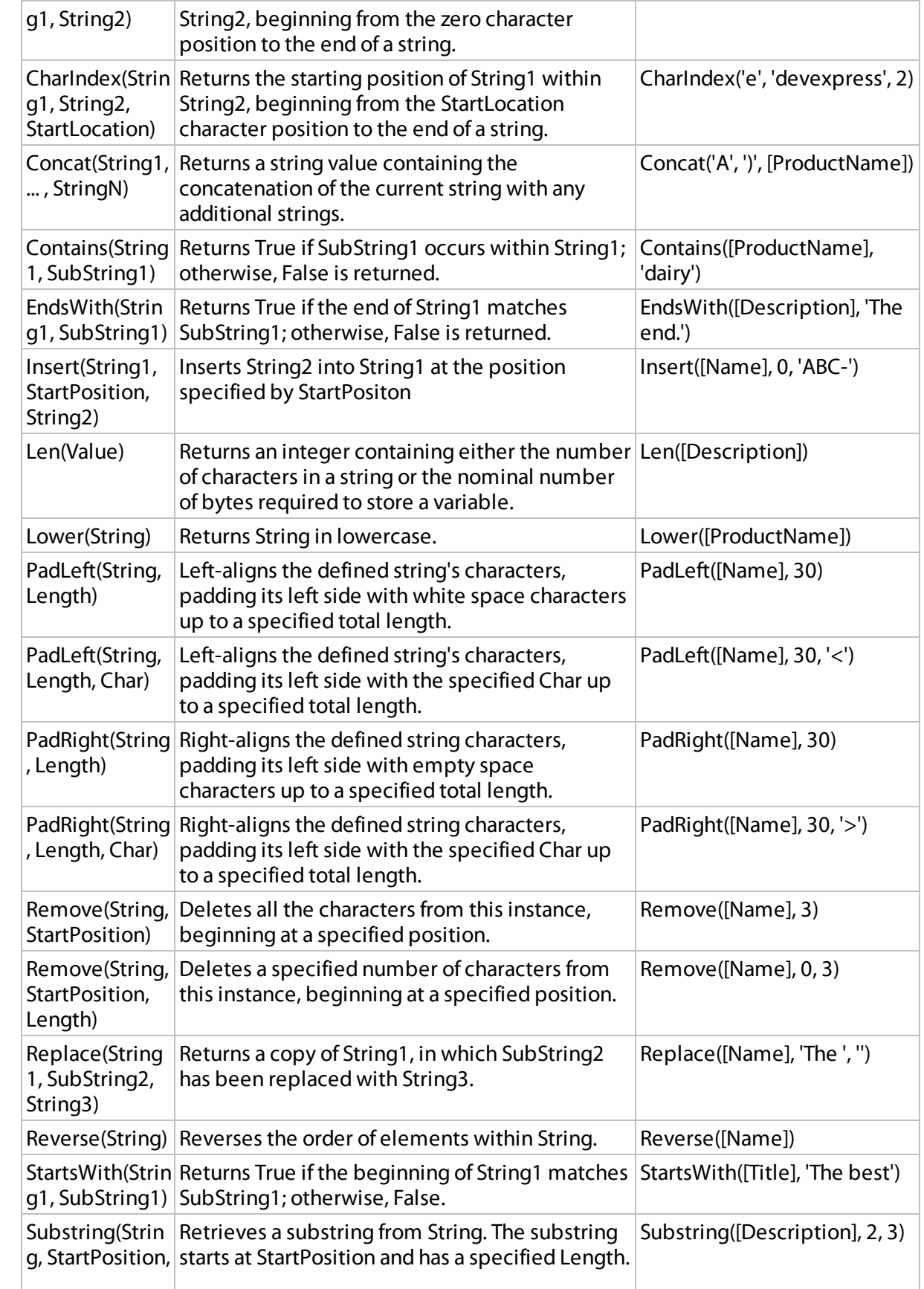

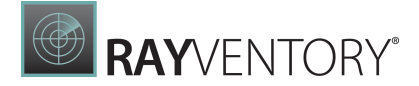

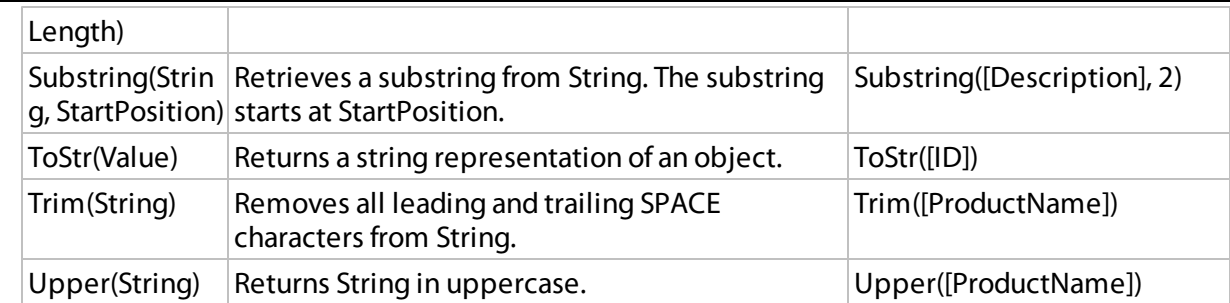

### Functions for Expression Bindings and Calculated Fields

Below is a list of functions that are used to construct expression bindings and calculated fields:

```
• NewLine()
```
Returns the newline string defined for the current environment.

```
[CategoryName]+NewLine()+[Description]
/*
Result:
Beverages
Soft drinks, coffees, teas, beers and ales.
/*
```
FormatString(Format, Value1, ... , ValueN) Returns the specified string with formatted field values. See the following topic for details: Format Data.

```
FormatString('{0:$0.00}', [UnitPrice])
/*
Result: $45.60
*/
```
Rgb(Red, Green, Blue)

Returns a string defining a color using the Red, Green, and Blue color channel values.

```
Rgb(30,200,150)
/*
Result: '30,200,150'
*/
```
Join()

Concatenates the multi-value report [parameter's](#page-735-0) values into a string. This function is useful when you bind a [multi-value](#page-724-0) parameter to a label to display the parameter's values in a report.

This function has two overloads:

- $\circ$  Join(parameter) concatenates the specified parameter's values using a comma as a separator.
- $\circ$  Join(parameter, separator) concatenates the specified parameter's values using the specified separator. ``` Join(?CategoriesParameter) /\* Result: Beverages, Condiments / Join(? Ca tegoriesPa ra meter, newline())/ Result: Beverages Condiments \*/

## Functions for Stored Procedures

The following functions are used to bind a report to a stored procedure:

Join()

Concatenates the multi-value report [parameter's](#page-735-0) values into a string. This function can be used when mapping multi-value report parameters to query parameters generated from a stored procedure's parameters. Refer to the following topic for more information: Query [Parameters](#page-388-0). This function has two overloads:

- $\circ$  Join(parameter) concatenates the specified parameter's values using a comma as a separator.
- $\circ$  Join(parameter, separator) concatenates the specified parameter's values using the specified separator. Join(?Parameter1)
- CreateTable(Column1, ..., ColumnN)

Creates a table from several multi-value parameters' values. This function can be used when mapping multi-value report parameters to the query parameter that is generated from a stored procedure's User [Defined](https://learn.microsoft.com/en-us/sql/relational-databases/tables/use-table-valued-parameters-database-engine?view=sql-server-ver16) Table Type parameter. Refer to the following topic for more information: Query [Parameters](#page-388-0).

CreateTable(?Parameter1, ..., ?ParameterN)

## Functions for Summary Expression Editor

Use the following functions when you calculate a [summary](#page-819-0) across a report and its groups:

• sumAvg(Expression)

Calculates the average of all values within the specified summary region (group, page, or report).

sumAvg([UnitPrice])

• sumCount(Expression)

Counts the number of values within the specified summary region (group, page, or report). In a simple scenario, you may not pass a parameter.

When using this function in a [master-detail](#page-424-0) report's master band and passing a detail field as a parameter, the function counts the number of records within the detail band.

See also:

- o Count the [Number](#page-830-0) of Records in a Report or Group
- o Count the [Number](#page-834-0) of Groups in a Report sumCount ([UnitPrice])
- sumDAvg(Expression)

Calculates the average of all **distinct** values within the specified summary region (group, page, or report).

sumDAvg([UnitPrice])

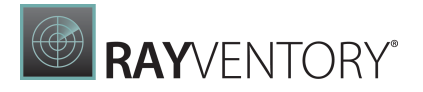

- sumDCount(Expression) Counts the number of distinct values within the specified summary region (group, page, or report). In a simple scenario, you may not pass a parameter. sumDCount([UnitPrice])
- sumDStdDev(Expression) Calculates the standard deviation of all **distinct** values within the specified summary region (group, page, or report). sumDStdDev([UnitPrice])
- sumDStdDevP(Expression) Calculates the standard population deviation of all **distinct** values within the specified summary region (group, page, or report). sumDStdDevP([UnitPrice])
- sumDSum(Expression) Calculates the total of all **distinct** values within the specified summary region (group, page, or report). sumDSum([UnitPrice])
- sumDVar(Expression) Calculates the amount of variance for all **distinct** values within the specified summary region (group, page, or report). sumDVar([UnitPrice])
- sumDVarP(Expression) Calculates the population variance of all distinct values within the specified summary region (group, page, or report). sumDVarP([UnitPrice])
- sumMax(Expression) Calculates the maximum of all values within the specified summary region (group, page, or report). sumMax([UnitPrice])
- sumMedian(Expression) Finds the middle number within a sequence.

If the total number of elements is odd, this function returns the value of the middle number in a sequence.

If the total number of elements is even, this function returns the arithmetical mean of the two middle numbers.

sumMedian([UnitPrice])

- sumMin(Expression) Calculates the minimum of all values within the specified summary region (group, page, or report). sumMin([UnitPrice])
- sumPercentage(Expression)

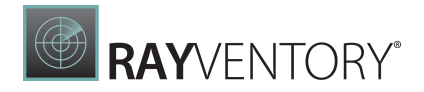

Calculates the percent ratio of the current data row's value to the total of all the values within the specified summary region (group, page, or report). sumPercentage([UnitPrice])

sumRecordNumber(Expression)

Returns the current record number in the specified summary region (group, page, or report). This means, for instance, if the summary is calculated for a group, then the record number is calculated only within that group, and is reset every time a new group is started. In a simple scenario, you may not pass a parameter. See also: Display Row [Numbers](#page-827-0) on a Report, Group, or Page

sumRecordNumber()

- sumRunningSum(Expression) Calculates the sum of all previous values displayed before the current data row with the current data row value. sumRunningSum([UnitPrice])
- sumStdDev(Expression) Calculates the standard deviation of all values within the specified summary region (group, page, or report). sumStdDev([UnitPrice])
- sumStdDevP(Expression) Calculates the standard population deviation of all values within the specified summary region (group, page, or report). sumStdDevP([UnitPrice])
- sumSum(Expression) Calculates the total of all values within the specified summary region (group, page, or report). sumSum([UnitsInStock])
- sumVar(Expression) Calculates the amount of variance for all values within the specified summary region (group, page, or report). sumVar([UnitPrice])
- sumVarP(Expression) Calculates the population variance of all values within the specified summary region (group, page, or report). sumVarP([UnitPrice])
- sumWAvg(Expression, Expression) Calculates the weighted average of all values within the specified summary region (group, page, or report). This summary type returns the result of the following operation: Sum(Expression1 \* Expression2) /Sum(Expression2). sumWAvg([UnitPrice])
# How to: Use Expressions

This topic lists solutions to common [expression-](#page-943-0)related tasks.

# Group Clauses with Brackets

Use square brackets to specify a condition under which the expression should return the result.

For instance, the following expression returns all Customers that have an account Date of 8/25/2006 and an account Amount of 100:

[Accounts][[Date] == #8/25/2006#] && [Accounts][[Amount] == 100]

Construct an expression as in the following example to search for all Customers that have an Account with both a Date of 8/25/2006 and an Amount of 100:

 $[Accounts][[Date] == #8/25/2006# & & [Amount] == 100]$ 

# Calculate Group Summaries

Use the  $\wedge$  operator to specify an expression that calculates a group summary.

- Sum up the EFC field values in a group: [][[GroupFieldName] == [^.GroupFieldName]].Sum([EFC])
- Specify the group header value: [][[CategoryID] == [^.CategoryID] and [ProductID] == [][[CategoryID] == [^.CategoryID]].Max([ProductID])].Max([ProductName])
- Count the number of times a value occurs: The following expression counts how many times the value 12 occurs in the data source: [][[FootSize]='12'].Count() The following expression counts the number of records with non-zero values: [][[FootSize]!=0].Avg([FootSize])

# Reference Report Items

A report's elements are displayed in the Report Designer's Report Explorer. You can access these elements and their properties in an expression. The following example demonstrates how to set a label's BackColor property to another label's BackColor property value:

```
[ReportItems].[xrLabel2].[BackColor]
```
Note:

**• [ReportItems]** is a plain list that provides access to all report items at one level.

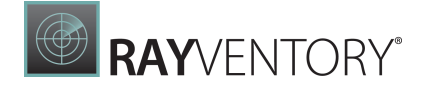

• You cannot use the ReportItems collection in a [Calculated](#page-841-0) Field's expression.

# Specify Images for Picture Boxes

When you specify an expression for the [Picture](#page-580-0) Box's **Image Source** property, you can use image Ids from the report's ImageResources collection.

IIf([M <sup>a</sup> rchSa les]>20, [Ima ges.ArrowUp],[Ima ges.ArrowDown])

# Use Row/Column Indexes for Cross Tab Cells

Use the following variables to change a Cross Tab cell's appearance settings:

```
Arguments.GroupColumnIndex
```
Returns the index of a cell's column within a group.

```
iif([Arguments.GroupColumnIndex] % 2 == 1, Rgb(235, 241, 252), ?)
/*
Result: The specified color applies an odd-even color style to the Cross T
*/
```
#### Arguments.GroupRowIndex

Returns the index of a cell's row within a group.

```
iif([Arguments.GroupRowIndex] % 2 == 1, Rgb(235, 241, 252), ?)
/*
Result: The specified color applies an odd-even color style to cross tab i
*/
```
# Use Variables for Event-Related Expressions

DataSource.RowCount

```
Returns the total amount of data rows in a data source.
[DataSource.RowCount] != 0
/*
Result: When this expression is applied to a control's Visible property,
*/
```
## DataSource.CurrentRowIndex

Returns an index of the current data row in a data source.

```
Iif([DataSource.CurrentRowIndex] % 2 = 0, 'red', 'green')
/*
Result: When this expression is used for a table row's BackColor property
*/
```
DataSource.CurrentRowHierarchyLevel

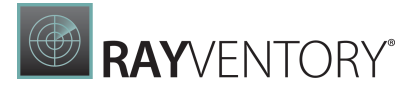

Returns a zero-based level of the current row in a [hierarchical](#page-436-0) report.

```
Iif([DataSource.CurrentRowHierarchyLevel] == 0, Rgb(231,235,244), ?)
/*
Result: When this expression is used for the BackColor property of the De
*/
```
# Note:

These variables are not valid when the report includes a table of contents.

# Specify Parent Relations

Use the '<sup> $\wedge$ '</sup> parent relation operator to refer to a parent in expressions that are written in the context of a child. You can apply this operator successively to span multi-level parent relationships.

You can use this operator to refer to the currently processed report group. This allows you to calculate aggregates within groups, as shown in the following expression:

[][[^.CategoryID] == [CategoryID]].Sum([UnitPrice])

# Test Collection Elements

Use brackets to check if a collection contains an element that meets a condition. The following expression returns true if the Accounts collection contains at least one element that meets the  $[Amount] == 100$  condition:

[Accounts][[Amount] == 100]

The following expression returns false if the Accounts collection is empty:

[Accounts][]

Refer to the following topic for an example on how to use this syntax: Calculate an [Aggregate](#page-846-0) [Function](#page-846-0).

# <span id="page-974-0"></span>Data Binding Modes

The Report Designer works in one of the following data binding modes:

**Expressions** is the default binding mode.

This mode enables you to specify complex [expressions](#page-943-1) that include two or more data fields, report [parameters,](#page-717-0) or [functions.](#page-959-0) You can also use expressions to calculate [summaries](#page-819-0) of any complexity or [conditionally](#page-800-0) shape your data.

Click a property's marker to see whether the invoked context menu has the **PropertyName** 

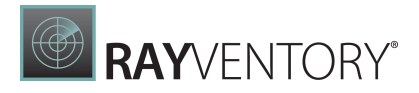

Expression item that invokes the Expression Editor.

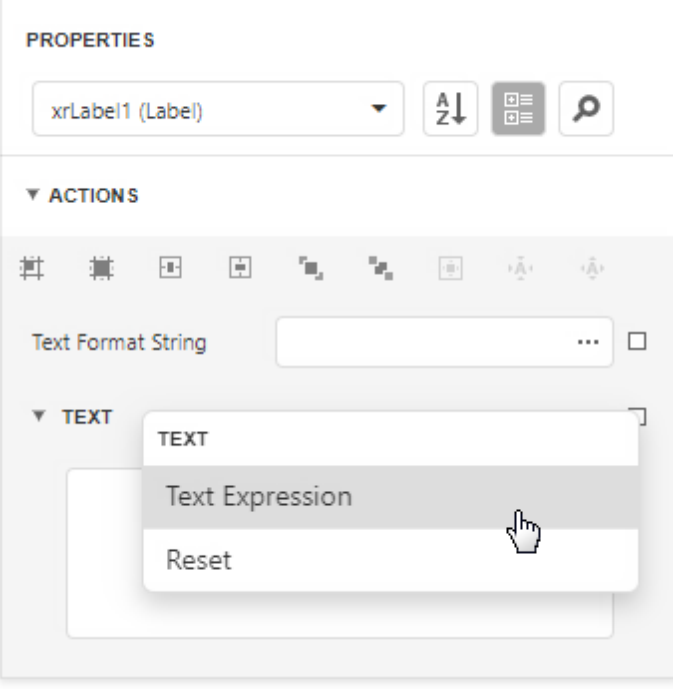

The **Expression Editor** allows you to use functions, access report bands and controls, and reference data source values in the constructed expression.

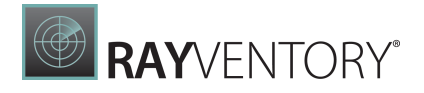

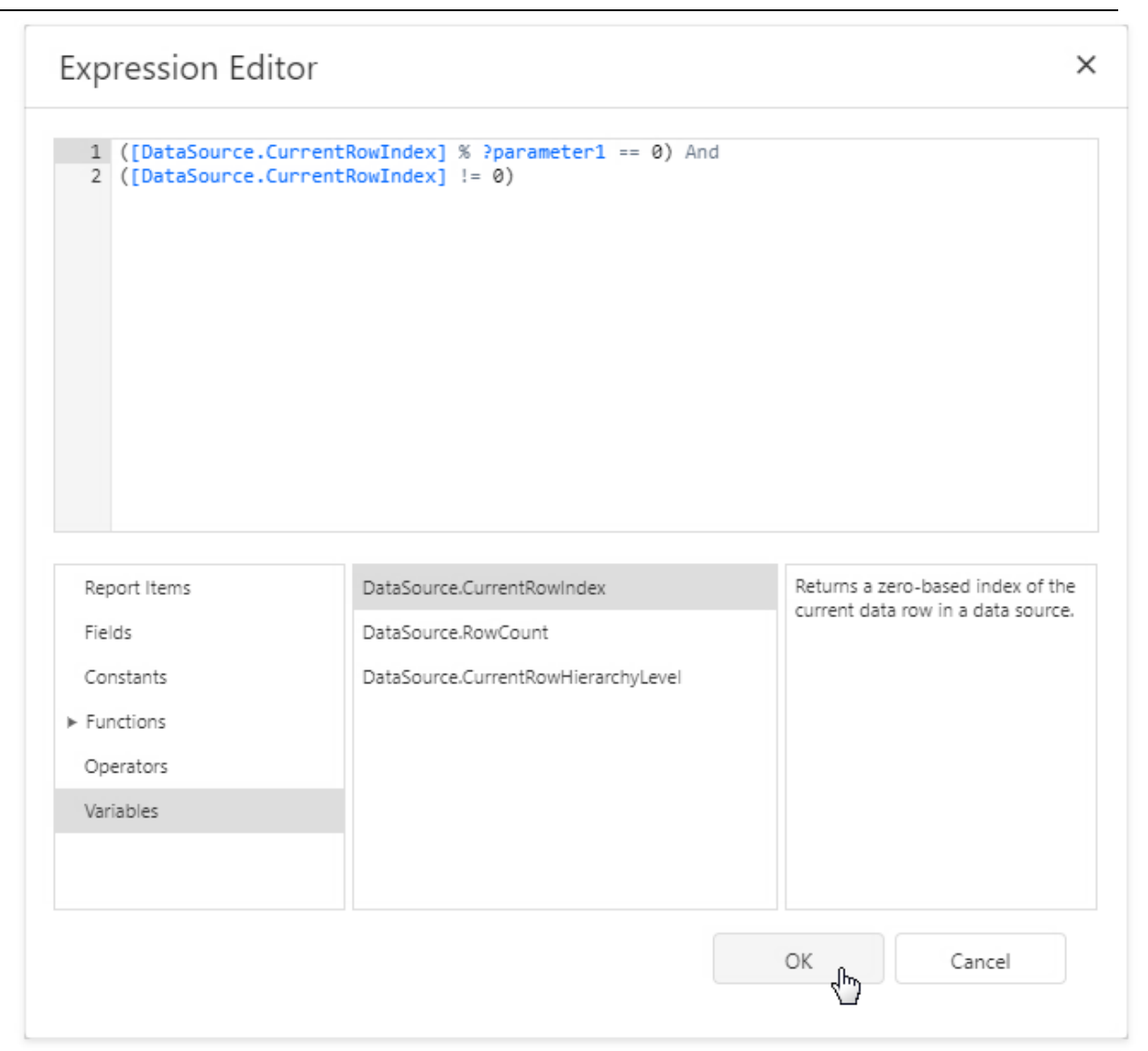

**• Expressions Advanced** is the advanced Expression mode.

This mode enables you to specify an expression that is evaluated within a control's specific event.

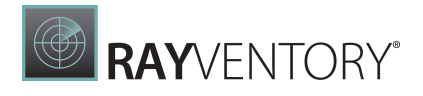

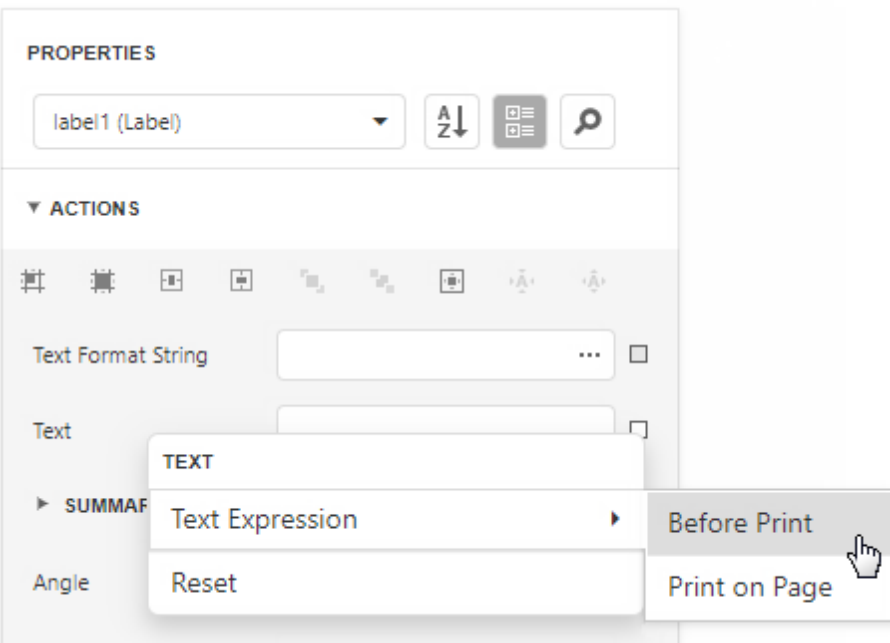

The **Expression Editor** allows you to use event argument values in the constructed expressions. Event arguments are available in the <mark>[Variables](#page-952-0)</mark> section.

In the BeforePrint event, you can use data fields from all queries in the data source.

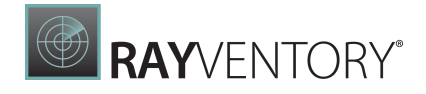

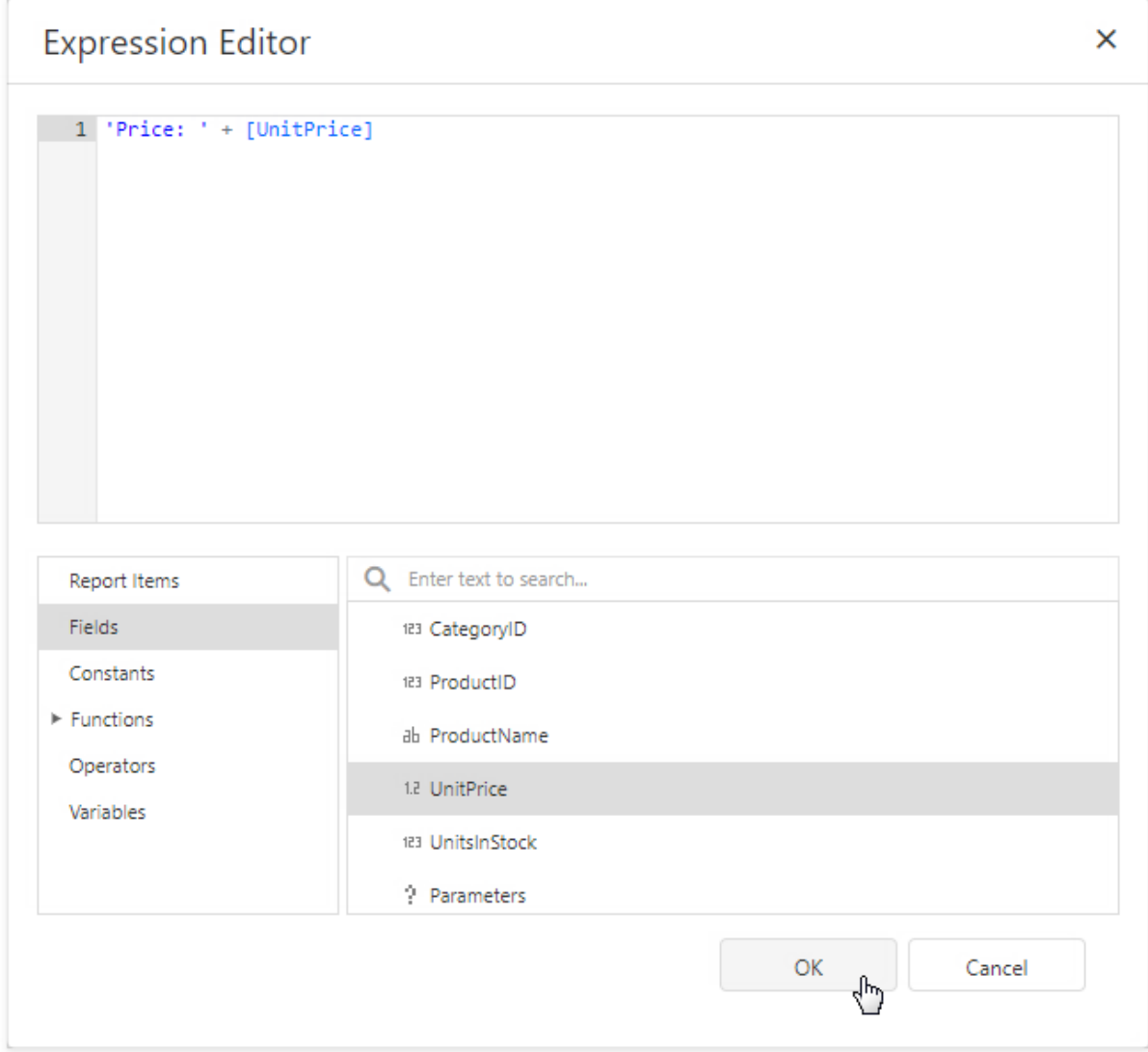

In the PrintOnPage event, data source fields are not available because data was fetched when this event occurs. You can use the event arguments that are available in the Variables section.

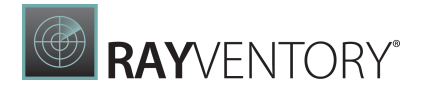

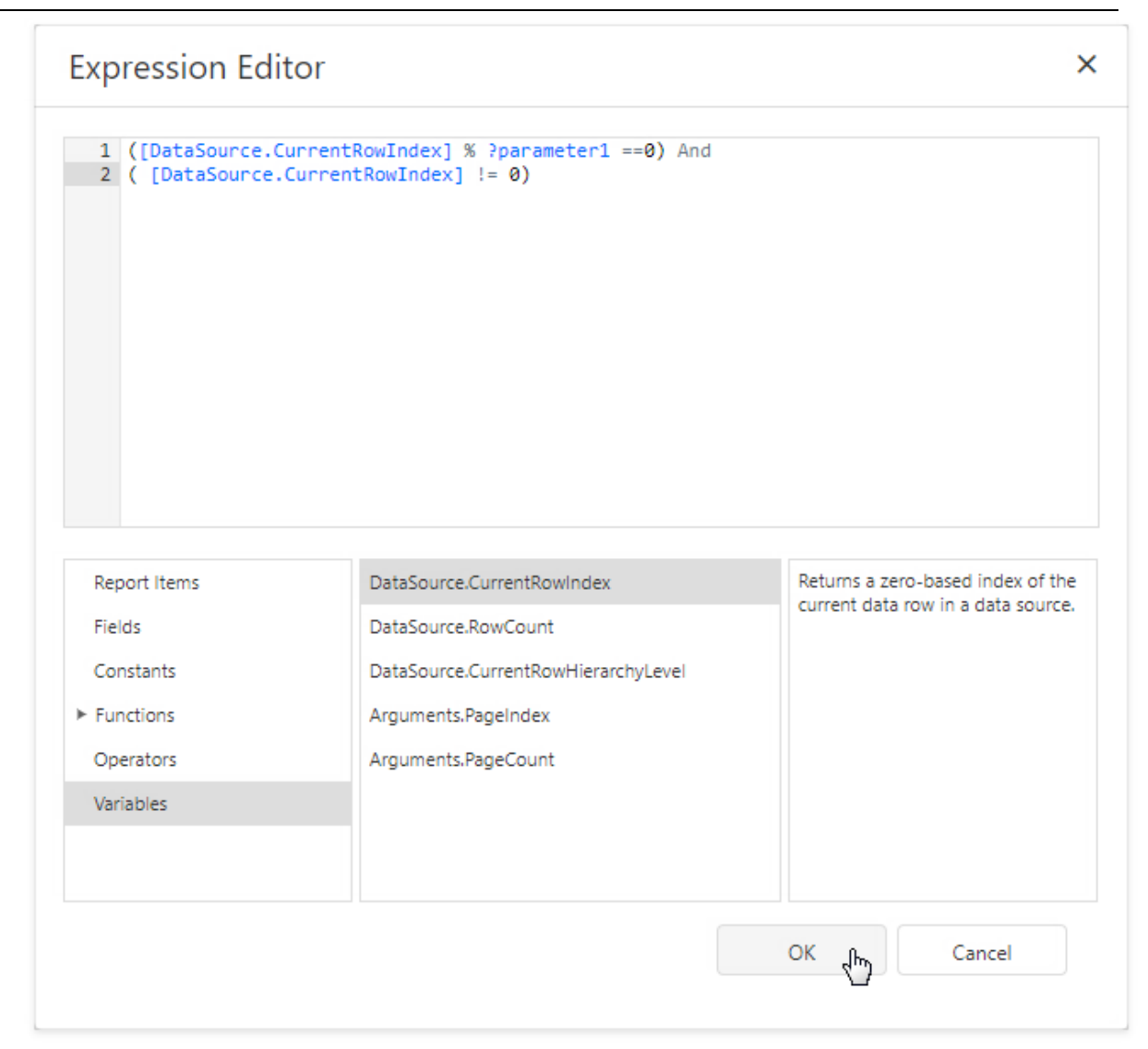

# Preview, Print, and Export Reports

# Preview a Report

To switch a report to the print preview mode, click the **Preview** button on the [toolbar](#page-1008-0). You will see your report populated with data and broken down into pages.

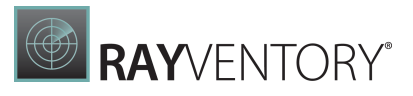

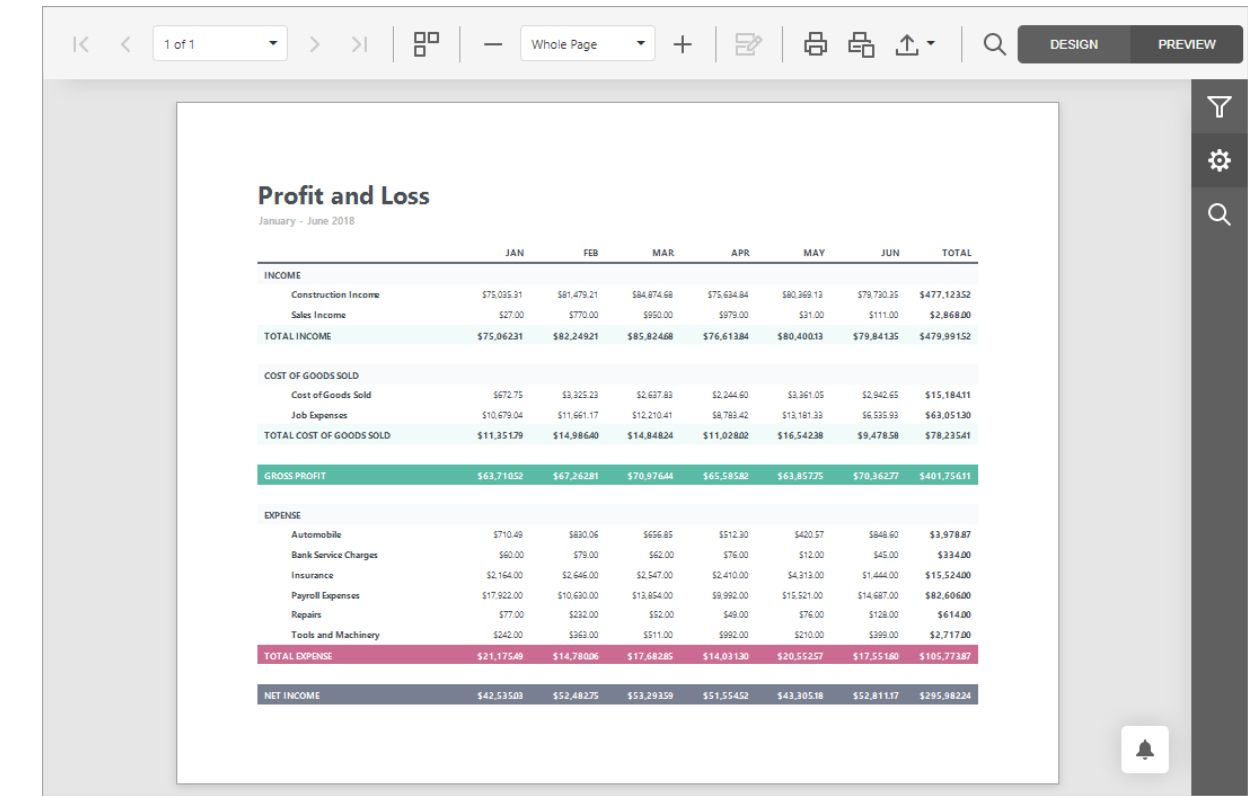

# Print a Report

When in the Preview mode, you can use toolbar commands to print out your report.

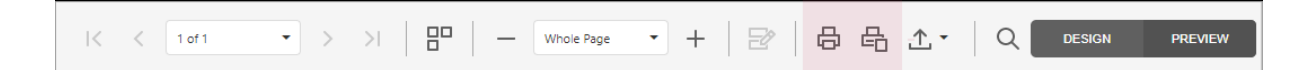

# Export a Report

When in the Preview mode, you can export your report to files in different formats.

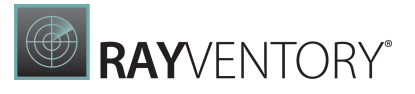

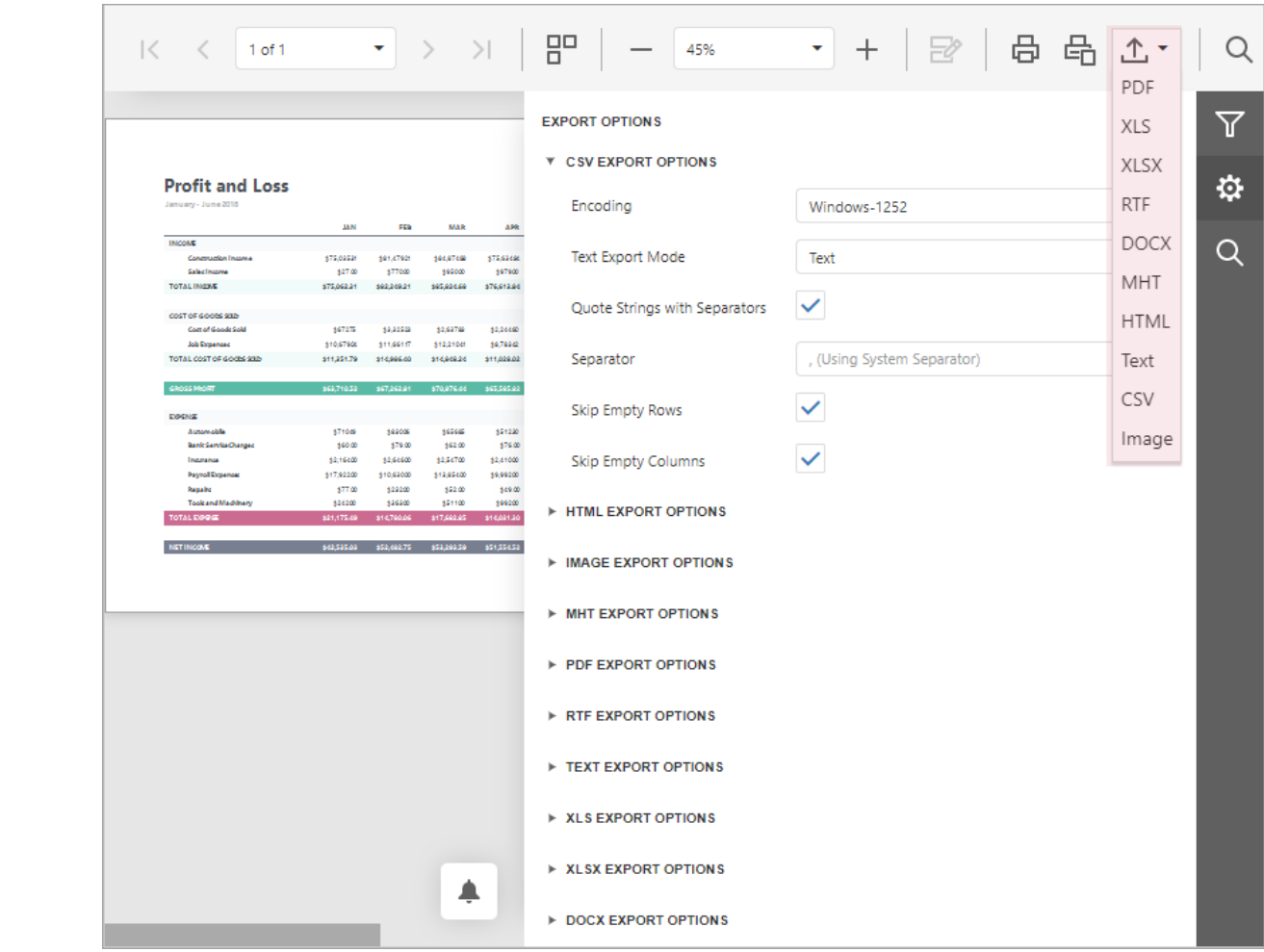

The following documents describe the basics of report exporting and format-specific export options.

- Export a [Document](#page-982-0)
- [CSV-Specific](#page-983-0) Export Options
- **[HTML-Specific](#page-985-0) Export Options**
- [Image-Specific](#page-986-0) Export Options
- [MHT-Specific](#page-988-0) Export Options
- [PDF-Specific](#page-989-0) Export Options
- [RTF-Specific](#page-992-0) Export Options
- [Text-Specific](#page-993-0) Export Options
- [XLS-Specific](#page-994-0) Export Options
- [XLSX-Specific](#page-998-0) Export Options
- [DOCX-Specific](#page-1002-0) Export Options

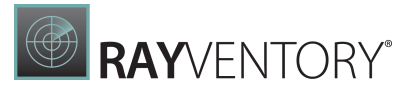

# <span id="page-982-0"></span>Export a Document

To export a document to one of the supported formats, click the **Export To** button on the Document Viewer toolbar and select the format from the invoked list. The available formats are PDF, XLS, XLSX, RTF, DOCX, MHT, HTML, Text, CSV and Image.

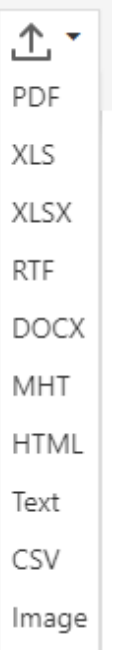

The exported document starts downloading. The browser may invoke a dialog that prompts you whether to save the exported file or open it in an associated application.

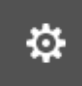

# Export Options

The Document Viewer allows you to view and edit export options for different formats in the Export Options panel. To invoke the panel, click the Export Options button on the Document Viewer side panel.

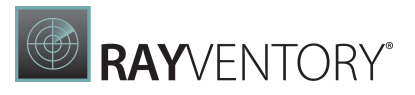

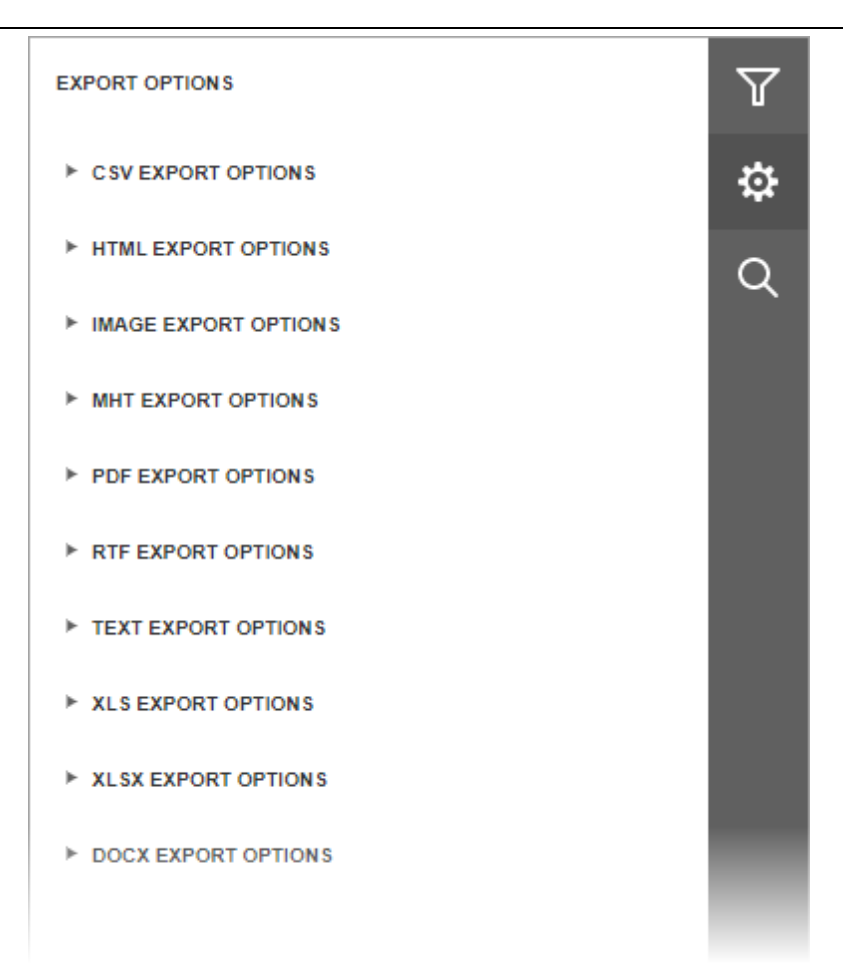

The options are grouped by export format. Click the group header to expand the options group. Review the following help topics for information about format-specific options:

- CSV Export [Options](#page-983-0)
- **HTML Export [Options](#page-985-0)**
- Image Export [Options](#page-986-0)
- MHT Export [Options](#page-988-0)
- PDF Export [Options](#page-989-0)
- RTF Export [Options](#page-992-0)
- Text Export [Options](#page-993-0)
- XLS Export [Options](#page-994-0)
- XLSX Export [Options](#page-998-0)
- DOCX Export [Options](#page-1002-0)

# <span id="page-983-0"></span>CSV-Specific Export Options

Before exporting a [document](#page-982-0) to CSV format, you can specify CSV-specific options in the **Export** Options panel.

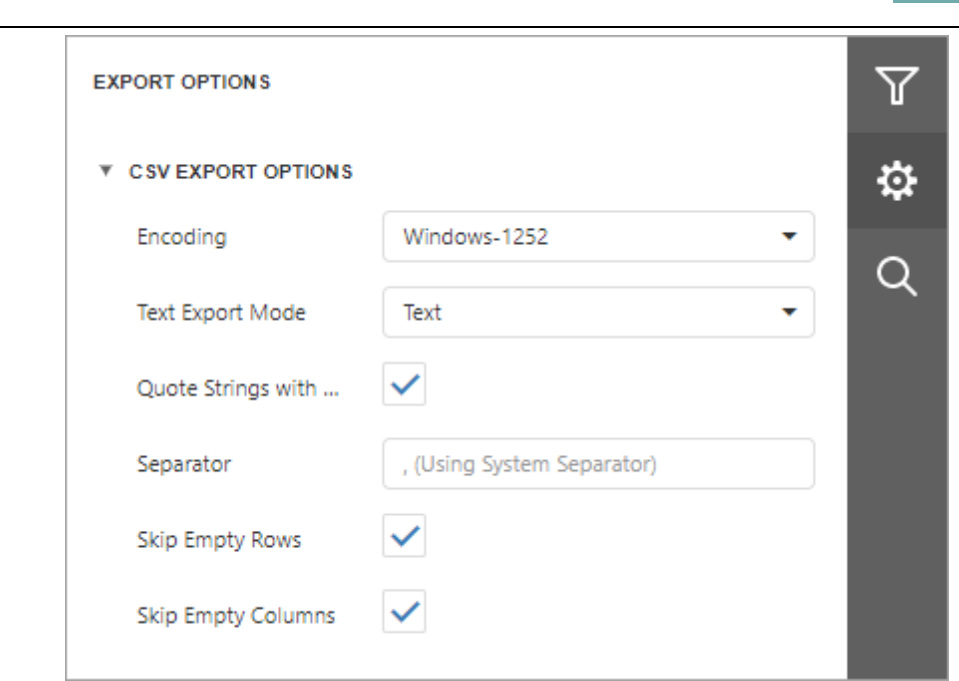

## • Encoding

Specifies the encoding of the text-based file to which a report is exported.

## Text Export Mode

Specifies whether to use the formatting of data fields in the bound data source for cells in the exported document. If this option is set to Text, all data fields are exported to the CSV file as strings with the corresponding formatting embedded into those strings. If the option is set to Value, all formatting will be lost in the resulting document.

## Quote Strings with Separators

Specifies whether strings with separators should be placed in quotation marks in the exported document.

## • Separator

Specifies a symbol used to separate text elements (comma by default).

## • Skip Empty Rows

Specifies whether to include empty rows into the resulting file.

# • Skip Empty Columns

Specifies whether to include empty columns into the resulting file.

**RAY**VENTORY®

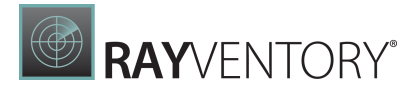

# <span id="page-985-0"></span>HTML-Specific Export Options

Before exporting a [document](#page-982-0) to HTML format, you can specify HTML-specific options in the Export Options panel.

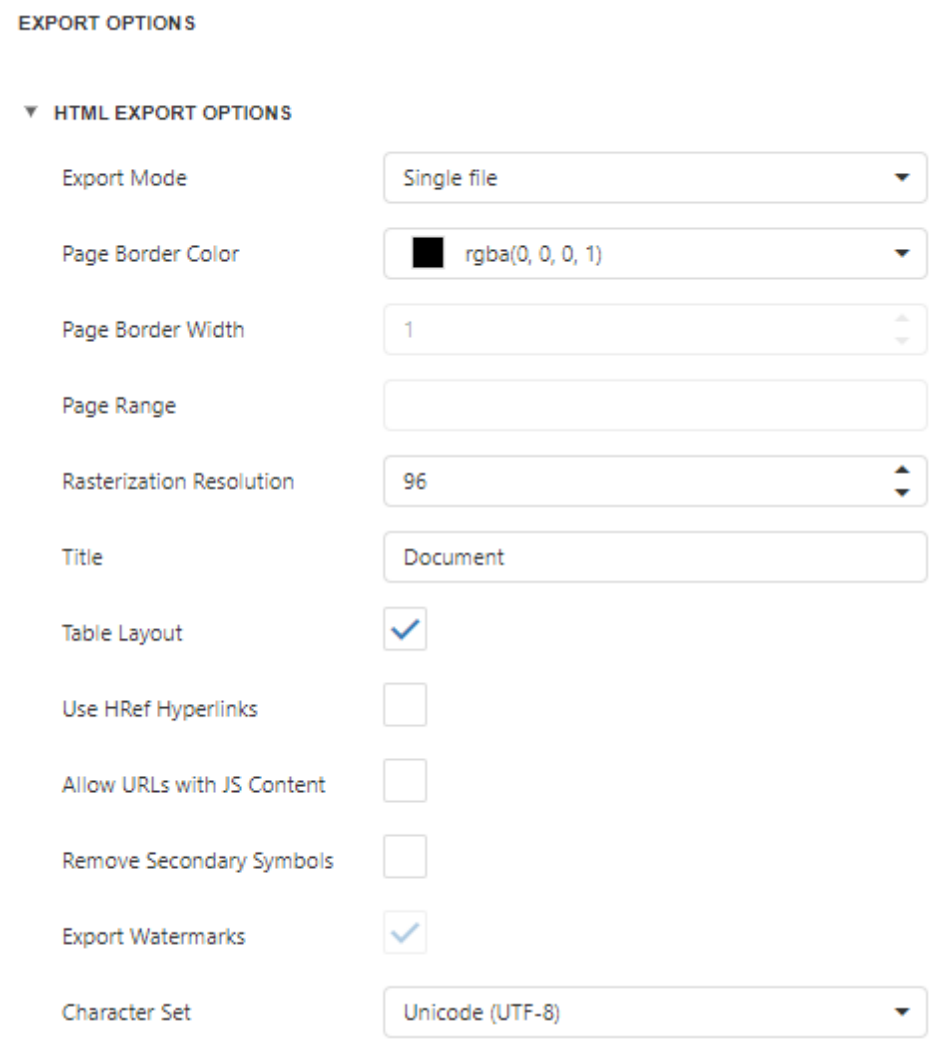

## Export Mode

Specifies how a document is exported to HTML. The following modes are available.

- $\circ$  The Single File mode allows exporting a document to a single file, without preserving the page-by-page breakdown.
- o The Single File PageByPage mode allows exporting a document to a single file, while preserving the page-by-page breakdown. In this mode, the Page Border Color, Page Border Width and Page Range options are available.

## • Page Border Color

Specifies the color of page borders.

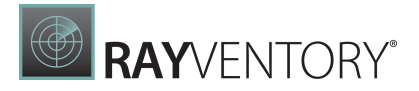

## • Page Border Width

Specifies the width (in pixels) of page borders.

## Page Range

Specifies a range of pages which will be included in the resulting file. To separate page numbers, use commas. To set page ranges, use hyphens.

### • Rasterization Resolution

Specifies the image resolution for raster images.

Title Specifies the title of the created document.

## Table Layout

Specifies whether to use table or non-table layout in the resulting document.

### Use HRef Hyperlinks

Specifies whether to enable the use of standard HTML link references in document navigation.

#### Allow URLs with JS Content

Specifies whether the JavaScript code can be placed in URLs in the resulting HTML document.

#### • Remove Secondary Symbols

Specifies whether to remove all secondary symbols (for instance, Space, Carriage Return, etc.) in the resulting document to reduce its size.

#### Export Watermarks

Specifies whether to export watermarks to HTML along with the rest of the document content.

#### Character Set

Specifies the character set for the HTML document.

# <span id="page-986-0"></span>Image-Specific Export Optoins

Before exporting a [document](#page-982-0) to an image, you can specify Image-specific options in the **Export** Options panel.

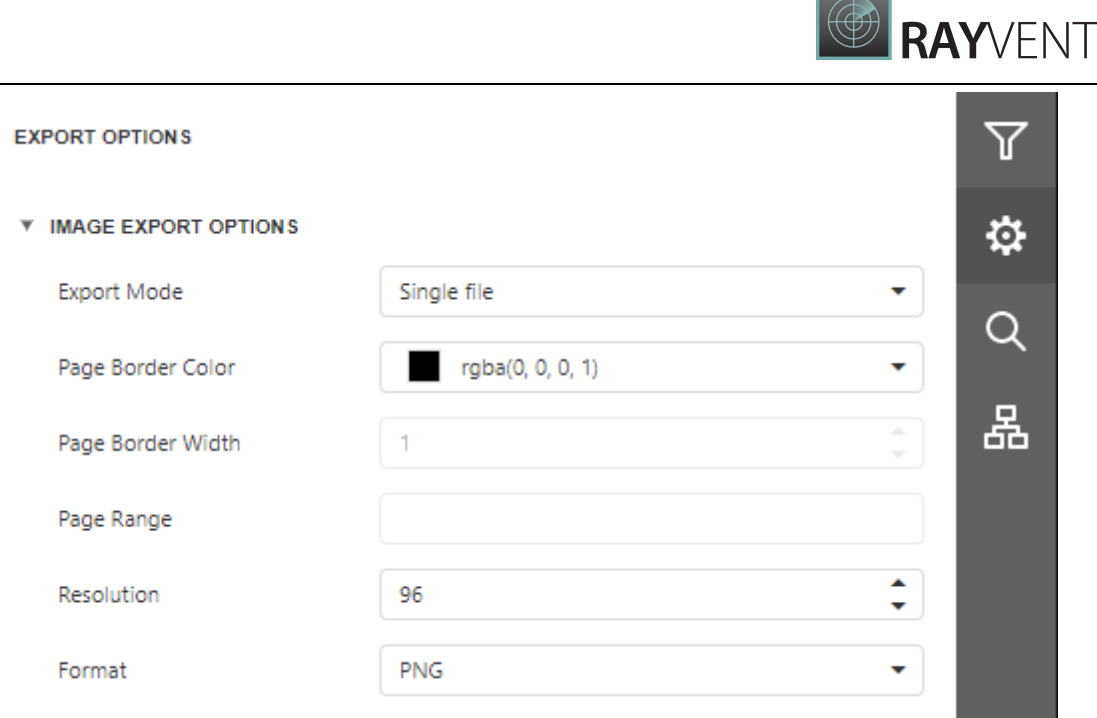

## Export Mode

Specifies how a document is exported to an image. The following modes are available.

- o The Single File mode allows exporting a document to a single file, without preserving the page-by-page breakdown.
- $\circ$  The Single File PageByPage mode allows exporting a document to a single file, while preserving the page-by-page breakdown. In this mode, the Page Border Color, Page Border Width and Page Range options are available.

## • Page Border Color

Specifies the color of page borders.

## • Page Border Width

Specifies the width (in pixels) of page borders.

#### Page Range

Specifies a range of pages which will be included in the resulting file. To separate page numbers, use commas. To set page ranges, use hyphens.

## • Resolution

Specifies the required image resolution (in dpi).

## Format

Specifies an image format to export a document. Available formats are BMP, GIF, JPEG, PNG, EMF, WMF and TIFF.

# <span id="page-988-0"></span>MHT-Specific Export Options

Before exporting a [document](#page-982-0) to MHT format, you can specify MHT-specific options in the Export Options panel.

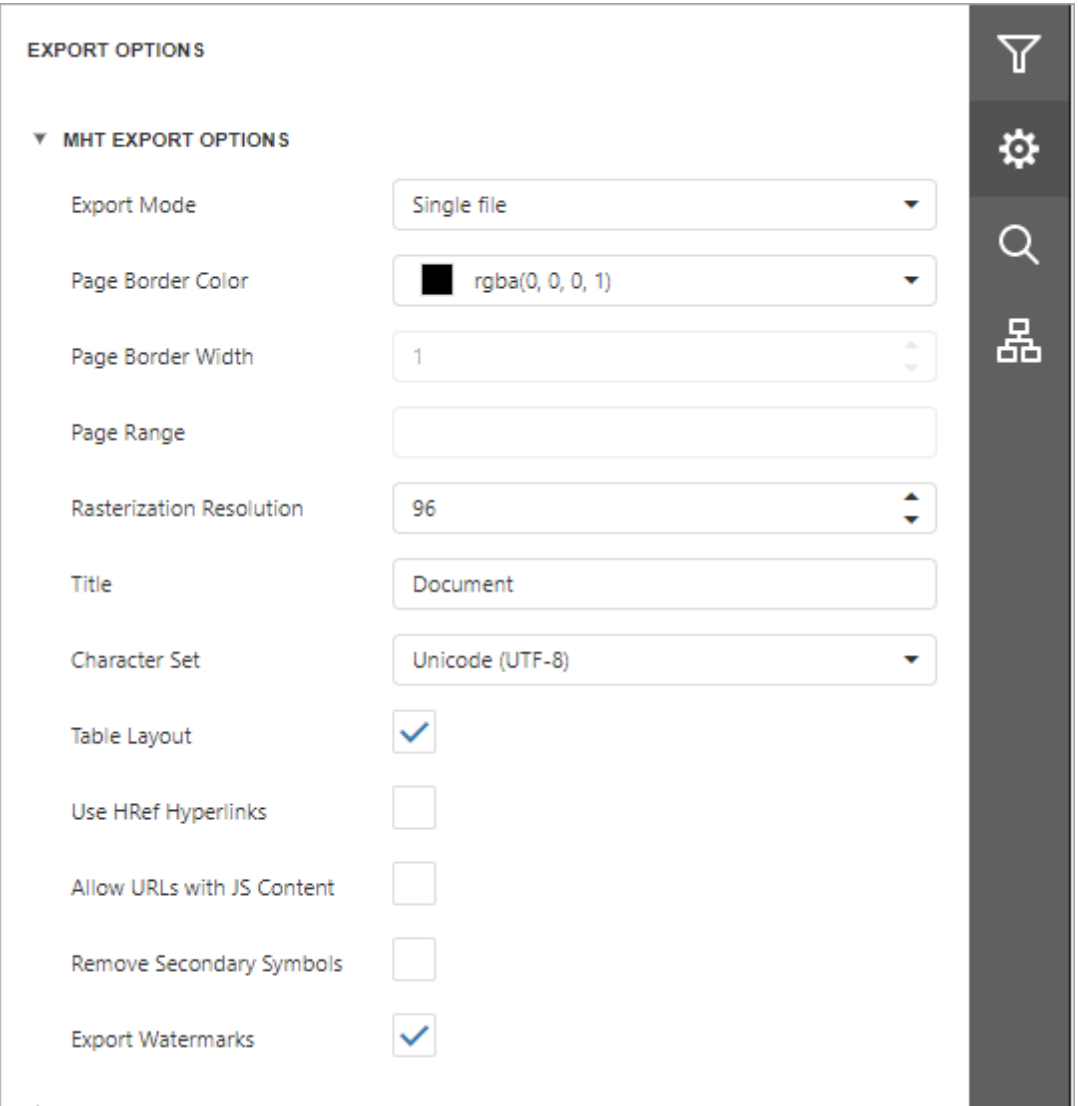

# Export Mode

Specifies how a document is exported to MHT. The following modes are available.

- $\circ$  The Single File mode allows exporting a document to a single file, without preserving the page-by-page breakdown.
- $\circ$  The Single File PageByPage mode allows exporting a document to a single file, while preserving the page-by-page breakdown. In this mode, the Page Border Color, Page Border Width and Page Range options are available.
- Page Border Color

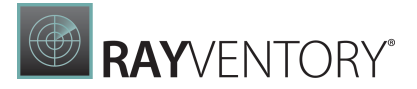

Specifies the color of page borders.

### • Page Border Width

Specifies the width (in pixels) of page borders.

#### Page Range

Specifies a range of pages which will be included in the resulting file. To separate page numbers, use commas. To set page ranges, use hyphens.

### Title

Specifies a title of the created MHT file.

#### Character Set

Specifies the encoding name used in the exported document.

#### Table Layout

Specifies whether to use table or non-table layout in the resulting document.

### Use HRef Hyperlinks

Specifies whether to enable the use of standard HTML link references in document navigation.

#### Allow URLs with JS Content

Specifies whether the JavaScript code can be placed in URLs in the resulting HTML document.

#### • Remove Secondary Symbols

Specifies whether to remove all secondary symbols (for instance, Space, Carriage Return, etc.) in the resulting document to reduce its size.

#### Export Watermarks

Specifies whether to export watermarks to HTML along with the rest of the document content.

# <span id="page-989-0"></span>PDF-Specific Export Options

Before exporting a [document](#page-982-0) to PDF, you can specify PDF-specific options in the **Export** Options panel.

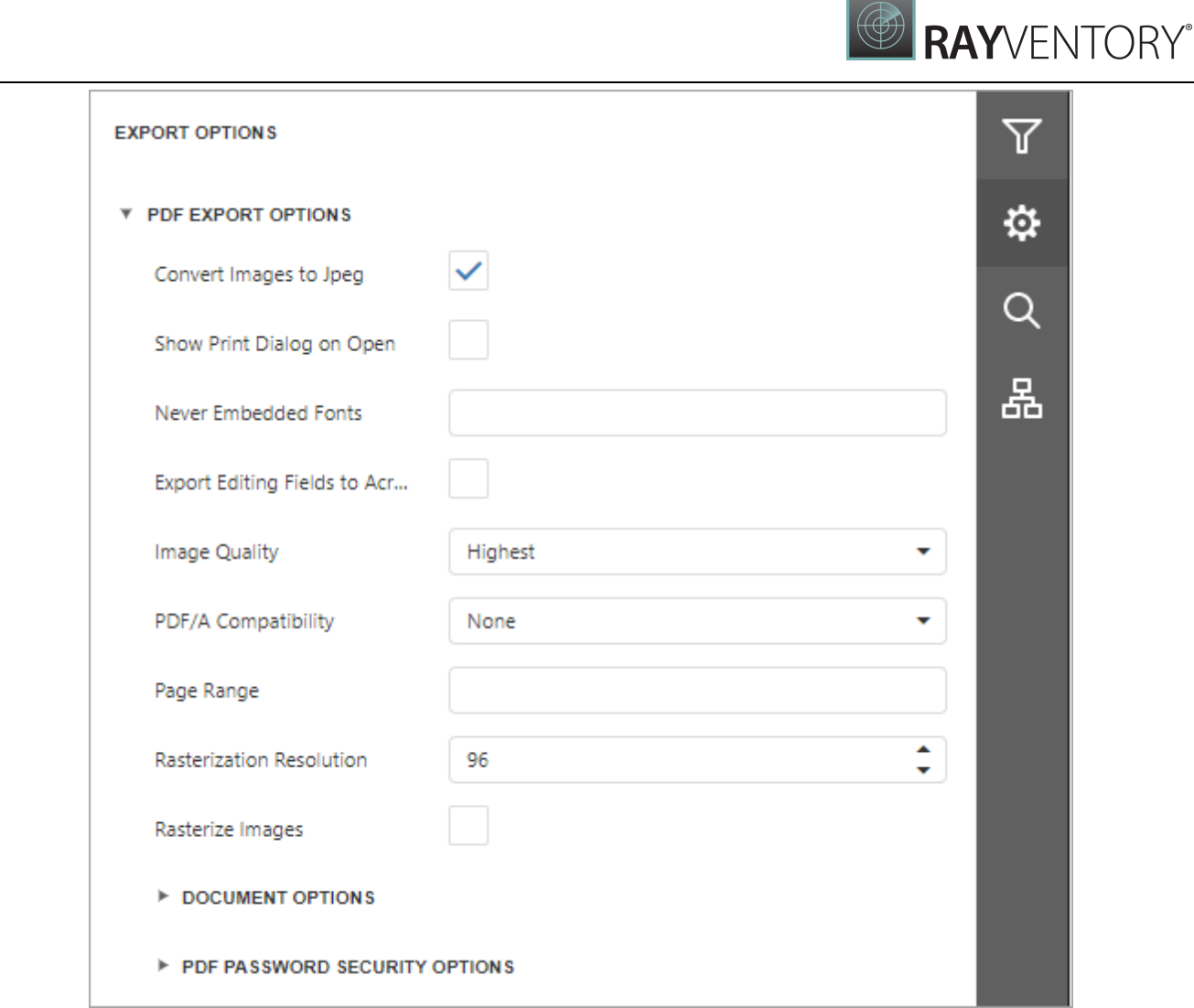

# General Options

## Convert Images to Jpeg

Specifies whether all bitmaps contained in the document should be converted to JPEG format during export to PDF.

# • Show Print Dialog on Open

Specifies whether the Print dialog should be displayed when the resulting PDF file is opened in an appropriate application.

# Never Embedded Fonts

Specifies font names which should not be embedded into the resulting file. To separate fonts, use semicolons.

# Export Editing Fields To AcroForms

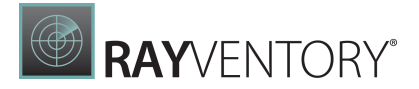

Specifies whether to convert a report's editing fields to interactive forms.

#### • Image Quality

Specifies the document's image quality level. The higher the quality, the bigger the file, and vice versa.

#### • PDF A Compatibility

Specifies document compatibility with the PDF/A specification.

#### Page Range

Specifies a range of pages which will be included in the resulting file. To separate page numbers, use commas. To set page ranges, use hyphens.

#### • Rasterization Resolution

Specifies the image resolution for raster images.

# Document Options

The Document Options complex property contains options which specify the Document Properties of the created PDF file. Click the complex property's header to access its nested options.

#### **V** DOCUMENT OPTIONS

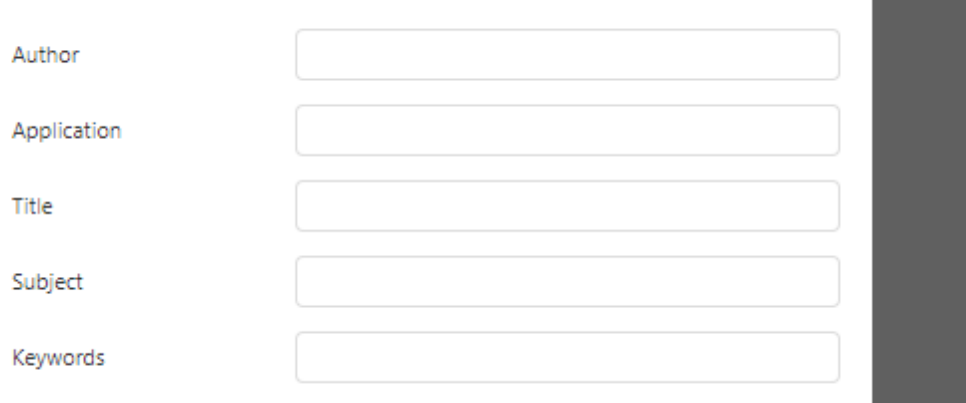

# PDF Password Security Options

This complex property allows you to adjust the security options of the resulting PDF file.

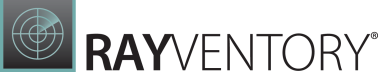

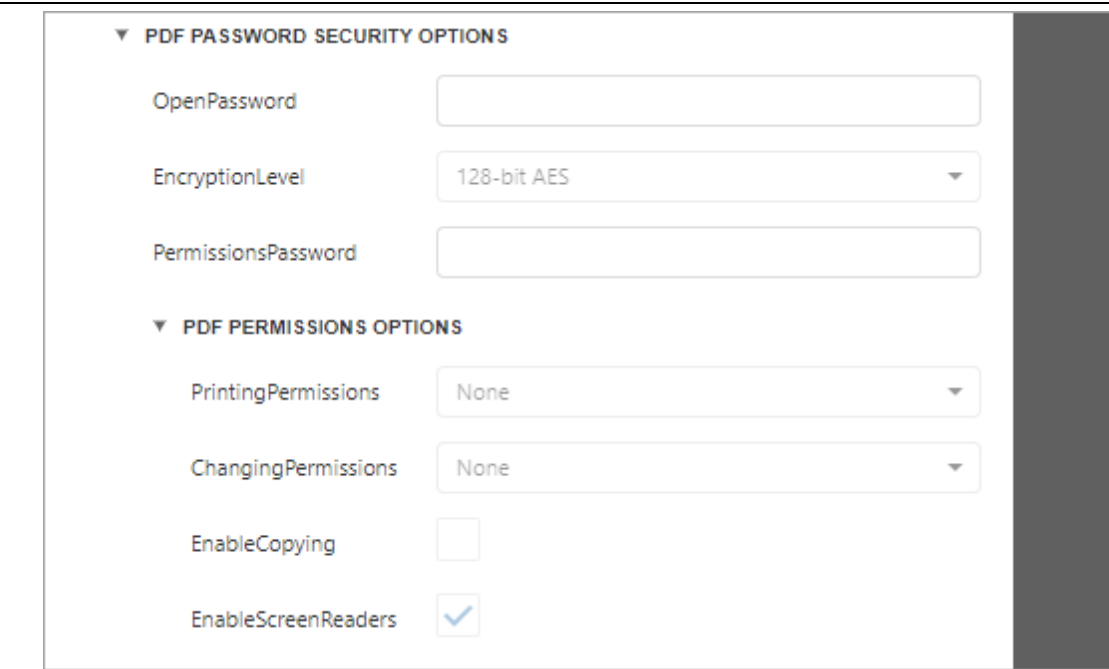

## Open Password

Specifies the password for opening the exported PDF document.

# • Encryption Level

Specifies the algorithm used to encrypt PDF content.

#### Permissions Password

Specifies the PDF permissions password for the document.

#### • PDF Permissions Options

Provides access to the options which specify the permissions for printing, changing, copying, and accessing the exported document.

# <span id="page-992-0"></span>RTF-Specific Export Options

Before exporting a [document](#page-982-0) to RTF, you can specify RTF-specific options in the **Export Options** panel.

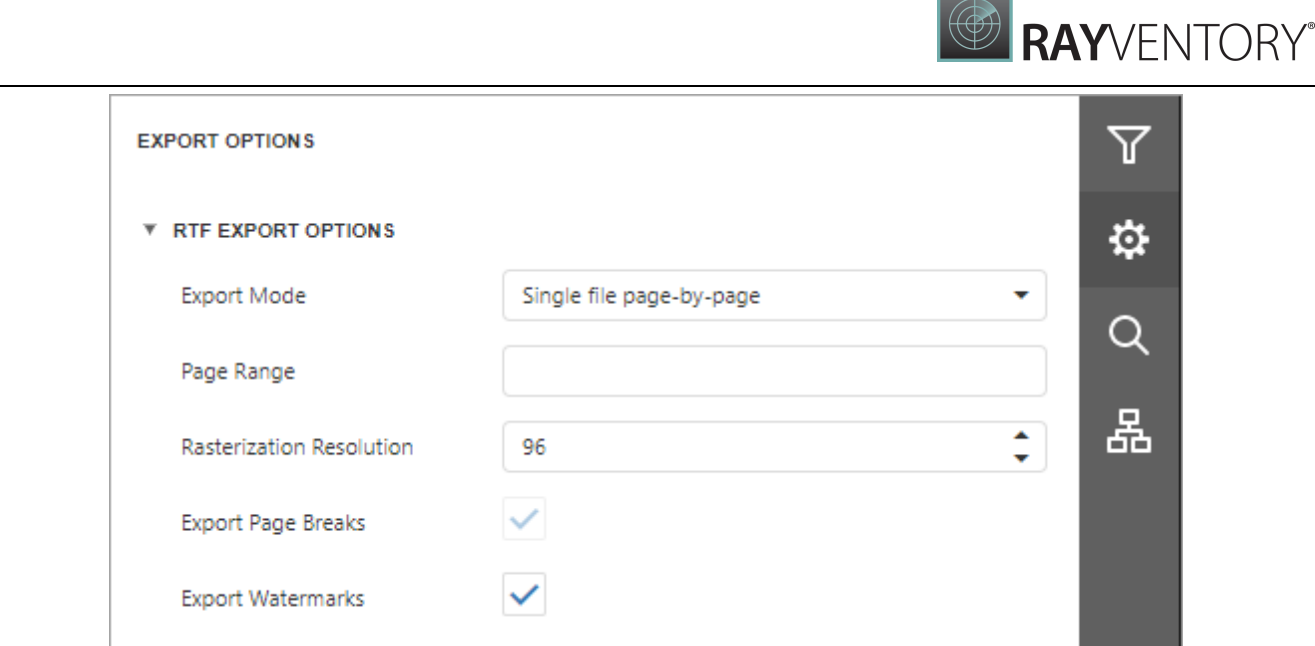

## Export Mode

Specifies how a document is exported to RTF. The following modes are available.

- $\circ$  The Single File mode allows exporting a document to a single file, without preserving the page-by-page breakdown.
- $\circ$  The **Single File PageByPage** mode allows exporting a document to a single file, while preserving the page-by-page breakdown. In this mode, the Page Range and Export Watermark options are available.

## Page Range

Specifies a range of pages which will be included in the resulting file. To separate page numbers, use commas. To set page ranges, use hyphens.

#### • Rasterization Resolution

Specifies the image resolution for raster images.

Export Page Breaks

Specifies whether to include page breaks in the exported RTF file.

#### Export Watermarks

Specifies whether watermarks (if they exist) should be included into the resulting file.

# <span id="page-993-0"></span>Text-Specific Export Options

Before exporting a [document](#page-982-0) to TXT format, you can specify TXT-specific options in the Export Options panel.

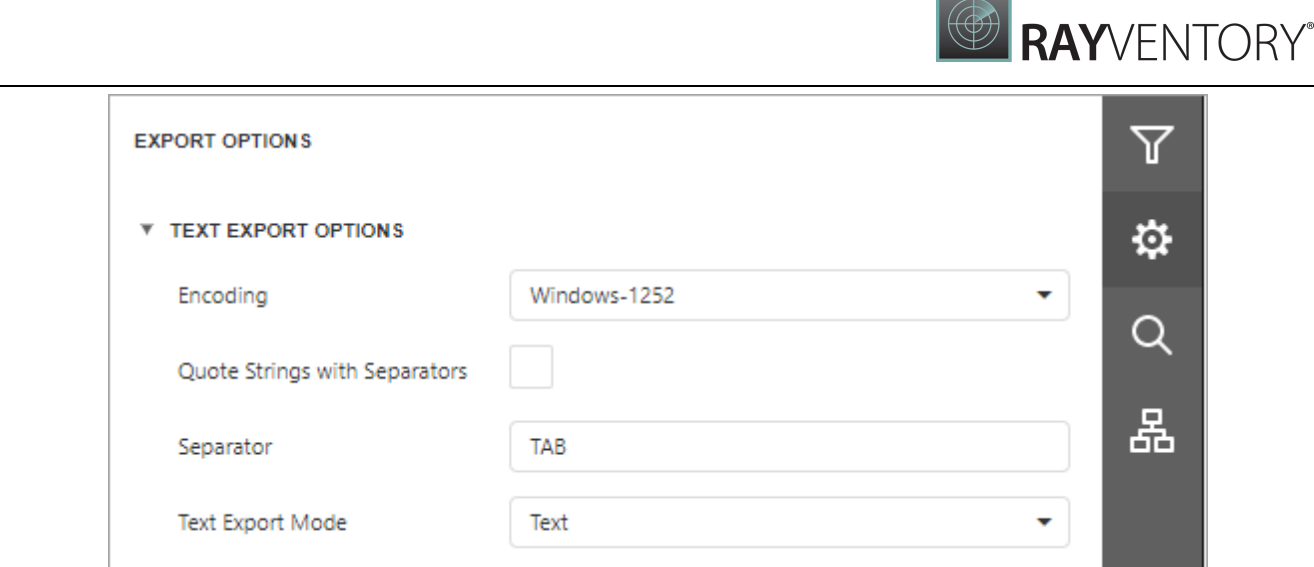

## • Encoding

Specifies the encoding used in the exported document.

## Quote Strings with Separators

Specifies whether strings with separators should be placed in quotation marks in the exported document.

• Separator

Specifies a symbol to separate text elements (TAB by default).

## Text Export Mode

Specifies whether to use the formatting of data fields in the bound data source for cells in the exported document. If this option is set to Text, all data fields are exported to the text file as strings with the corresponding formatting embedded into those strings. If the option is set to Value, all formatting will be lost in the resulting document.

# <span id="page-994-0"></span>XLS-Specific Export Options

Before exporting a [document](#page-982-0) to XLS format, you can specify XLS-specific options in the **Export** Options panel.

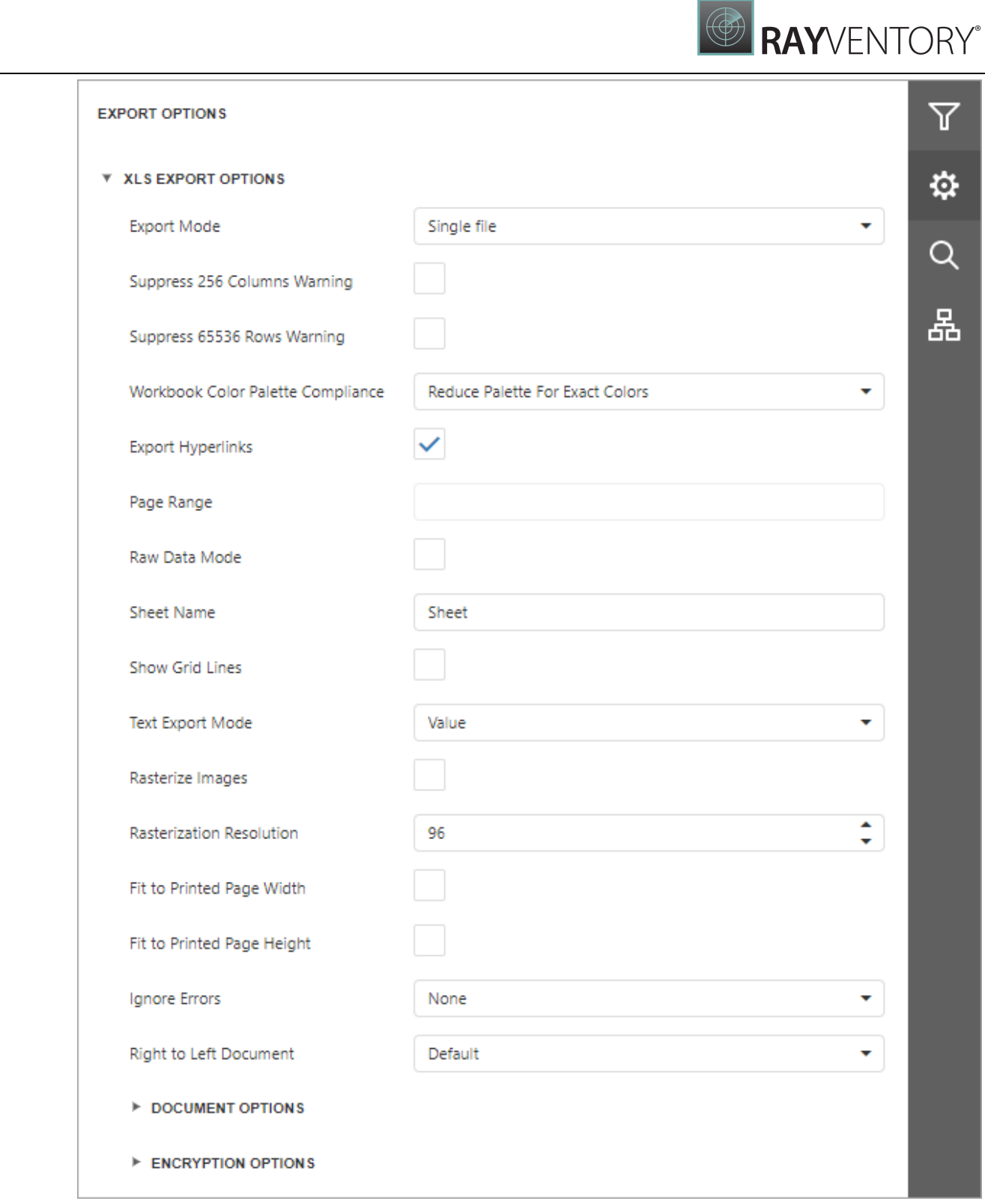

## Export Mode

Specifies how a document is exported to XLS.

# • Suppress 256 Columns Warning

Ē,

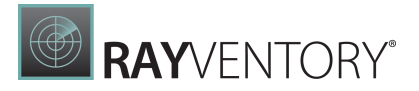

Specifies whether to suppress the exception that raises when trying to export a document to an XLS file with more than 256 columns.

# • Suppress 65536 Rows Warning

Specifies whether to suppress the exception that raises when trying to export a document to an XLS file with more than 65536 rows.

### Workbook Color Palette Compliance

Specifies the color palette compatibility mode with different workbook versions. The workbook palette can store no more than 56 colors. If you select the ReducePaletteExactColors value, original color values are kept, but only the first 56 colors are included in the palette. Choose AdjustColorsToDefaultPalette to degrade the color values to match the 56 standard colors of the default workbook palette.

## • Export Hyperlinks

Specifies whether hyperlinks should be exported to the XLS document.

#### Page Range

Specifies a range of pages which will be included in the resulting file. To separate page numbers, use commas. To set page ranges, use hyphens.

#### • Raw Data Mode

Specifies whether to enable the raw data export mode. In this mode, only a document's actual data is exported to XLS, ignoring non-relevant elements, such as images, graphic content, font and appearance settings.

#### • Sheet Name

Specifies the name of the sheet in the created XLS file.

#### • Show Grid Lines

Specifies whether grid lines should be visible in the resulting XLS file.

#### • Text Export Mode

Specifies whether value formatting should be converted to the native XLS format string (if it is possible), or embedded into cell values as plain text.

#### • Rasterize Images

Specifies whether to rasterize vector images, such as pictures, charts, or barcodes.

## • Rasterization Resolution

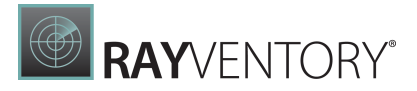

Specifies the image resolution for raster images.

• Fit To Printed Page Width

Shrinks the width of the exported document's printout to one page.

## • Fit To Printed Page Height

Shrinks the height of the exported document's printout to one page.

### • Ignore Errors

Specifies the document errors to be ignored in a resulting XLS file.

### • Right To Left Document

If you use right-to-left fonts in a report, enable the Right-to-Left Document option to use the right-to-left layout for sheets in the exported XLS file.

# Document Options

The Document Options complex property contains options which specify the Document Properties of the created XLS file. Click the complex property's header to access its nested options.

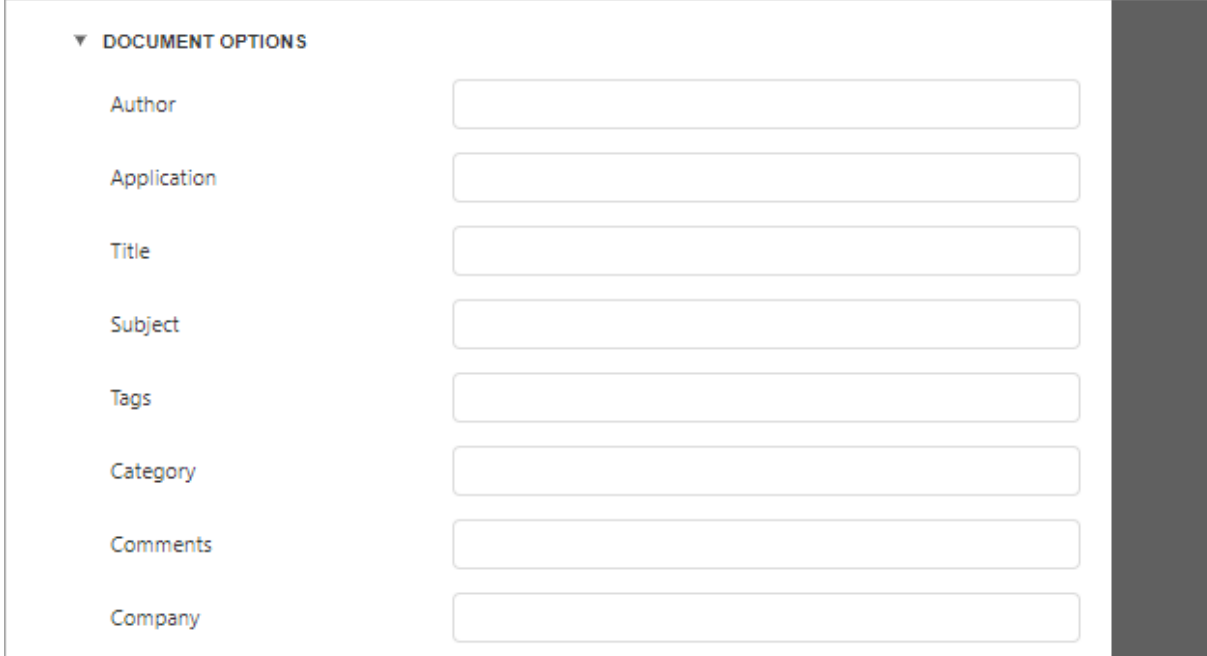

# Encryption Options

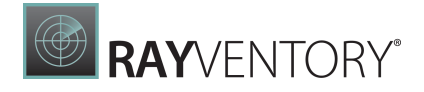

This complex property allows you to adjust the encryption options of the resulting XLS file.

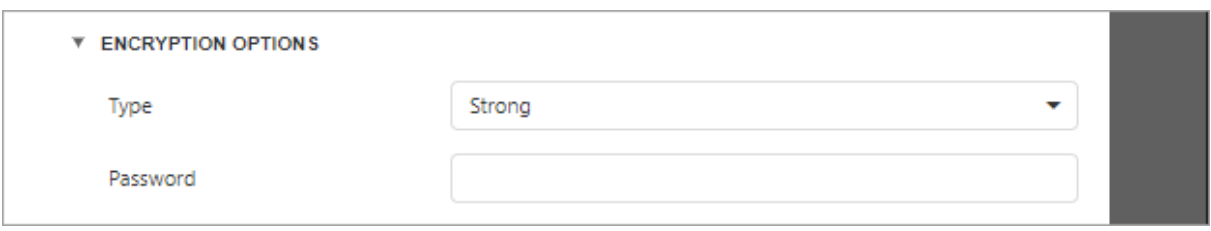

- Type Specifies one of the following encryption types:
	- $\circ$  Strong (default) type uses the **Agile Encryption** mechanism.
	- $\circ$  Compatible type uses the **Standard Encryption** that is compatible with Excel 2007.
- Password Sets a password for the exported XLS file. XLS files support **ARC4** encryption (except for RC4CryptoAPI). Passwords for XLS files are stored as plain text in report definitions. Ensure that only trusted parties have access to report definition files.

# <span id="page-998-0"></span>XLSX-Specific Export Options

Before exporting a [document](#page-982-0) to XLSX format, you can specify XLSX-specific options in the Export Options panel.

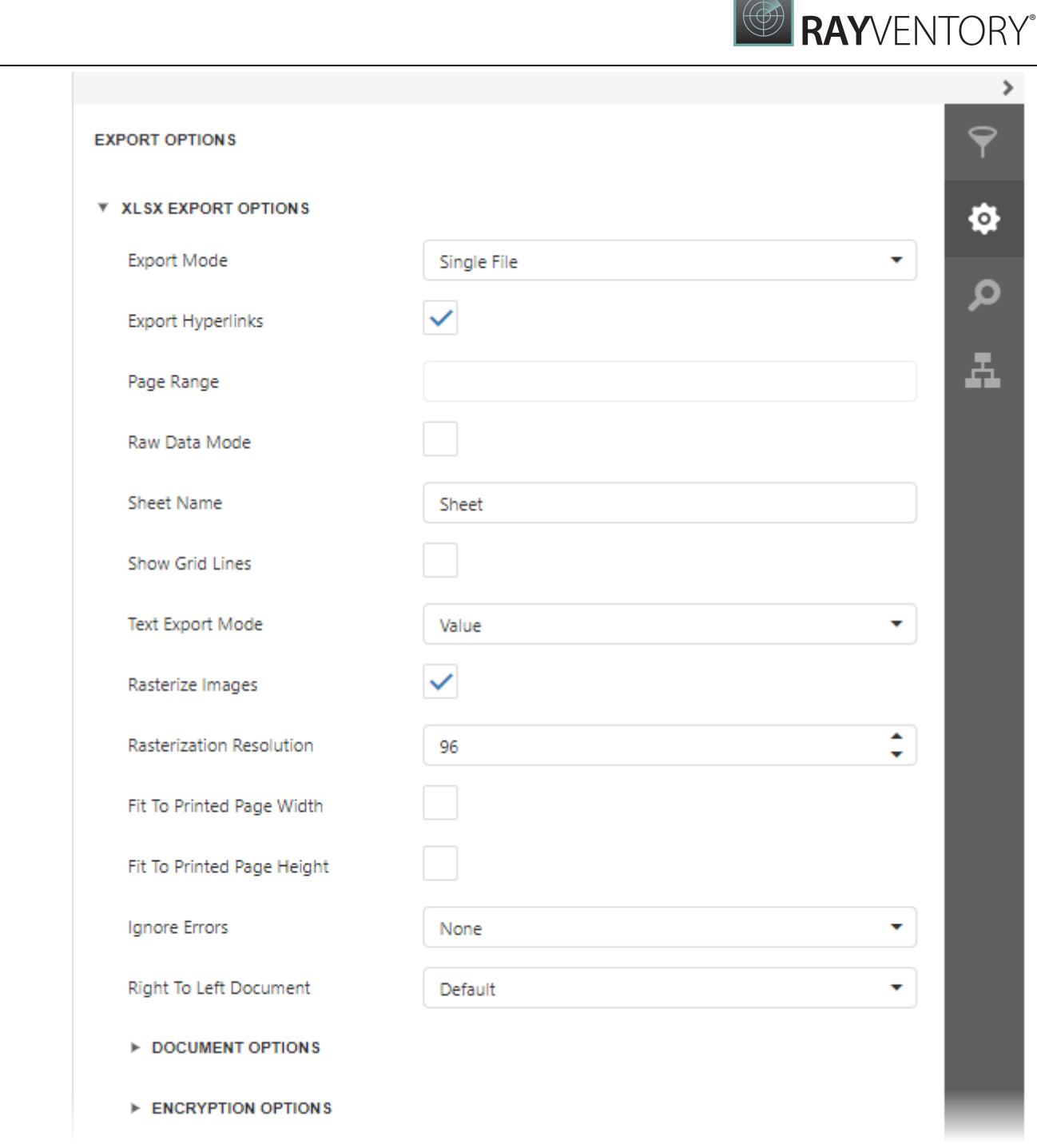

# Export Mode

Specifies how a document is exported to XLSX. The following modes are available.

- o The Single File mode allows exporting a document to a single file, without dividing it into pages.
- o The Single File PageByPage mode allows exporting a document to a single file, while preserving the page-by-page breakdown. In this mode, the Page Range option is available.
- Export Hyperlinks

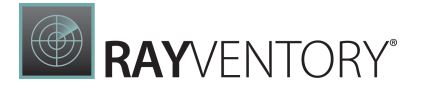

Specifies whether to include hyperlinks into the resulting file.

#### Page Range

Specifies a range of pages which will be included in the resulting file. To separate page numbers, use commas. To set page ranges, use hyphens.

### • Raw Data Mode

Specifies whether to enable the raw data export mode. In this mode, only a document's actual data is exported to XLSX, ignoring non-relevant elements, such as images, graphic content, font and appearance settings.

### • Sheet Name

Specifies the name of the sheet in the created XLSX file.

### • Show Grid Lines

Specifies whether grid lines should be visible in the resulting XLSX file.

### Text Export Mode

Specifies whether value formatting should be converted to the native XLSX format string (if it is possible), or embedded into cell values as plain text.

#### • Rasterize Images

Specifies whether to rasterize vector images, such as pictures, charts, or barcodes.

#### Rasterization Resolution

Specifies the image resolution for raster images.

#### • Fit To Printed Page Width

Shrinks the width of the exported document's printout to one page.

#### **• Fit To Printed Page Height**

Shrinks the height of the exported document's printout to one page.

#### • Ignore Errors

Specifies the document errors to be ignored in a resulting XLS file.

#### • Right To Left Document

If you use right-to-left fonts in a report, enable the Right-to-Left Document option to use the right-to-left layout for sheets in the exported XLSX file.

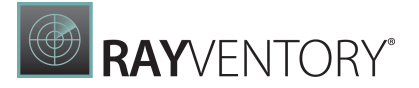

# Document Options

The Document Options complex property contains options which specify the Document Properties of the created XLSX file. Click the complex property's header to access its nested options.

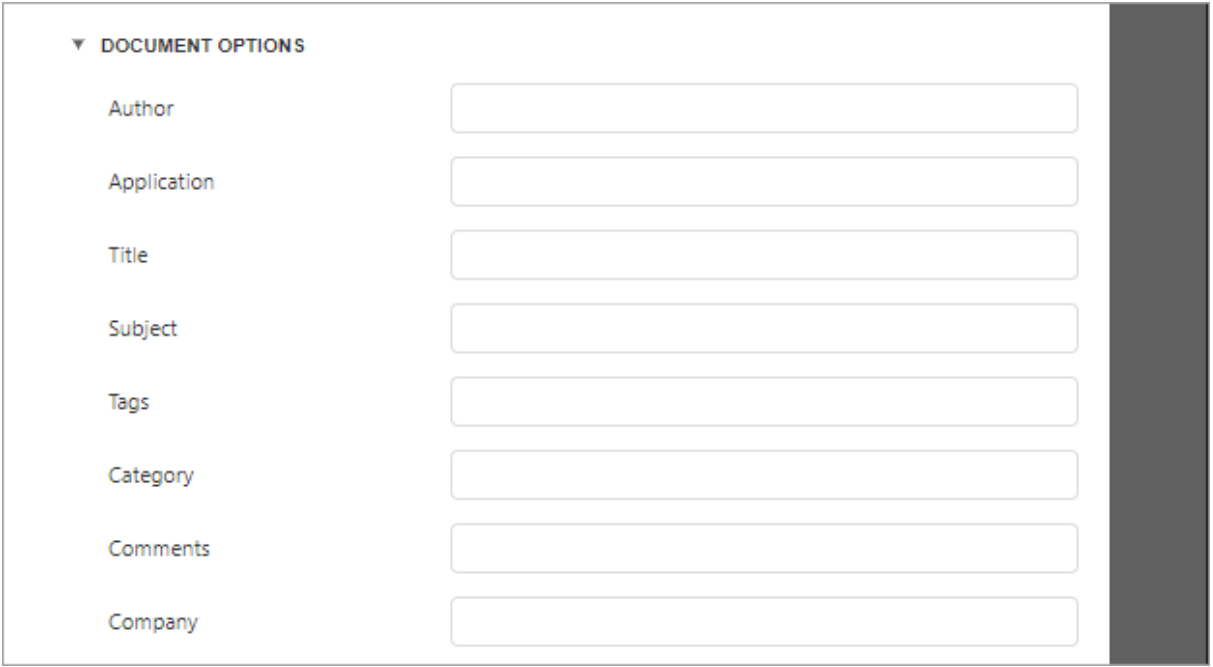

# Encryption Options

This complex property allows you to adjust the encryption options of the resulting XLSX file.

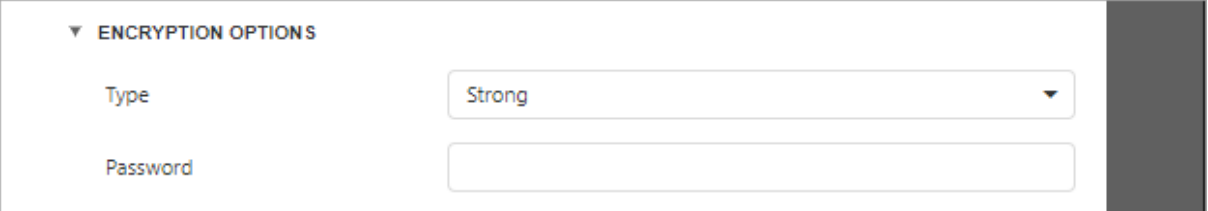

- Type Specifies one of the following encryption types:
	- $\circ$  Strong (default) type uses the **Agile Encryption** mechanism.
	- $\circ$  Compatible type uses the **Standard Encryption** that is compatible with Excel 2007.
- Password Sets a password for the exported XLSX file. Passwords for XLSX files are stored as plain text in report definitions. Ensure that only trusted parties have access to report definition files.

# <span id="page-1002-0"></span>DOCX-Specific Export Options

Before exporting a [document](#page-982-0) to DOCX format, you can specify DOCX-specific options in the Export Options panel.

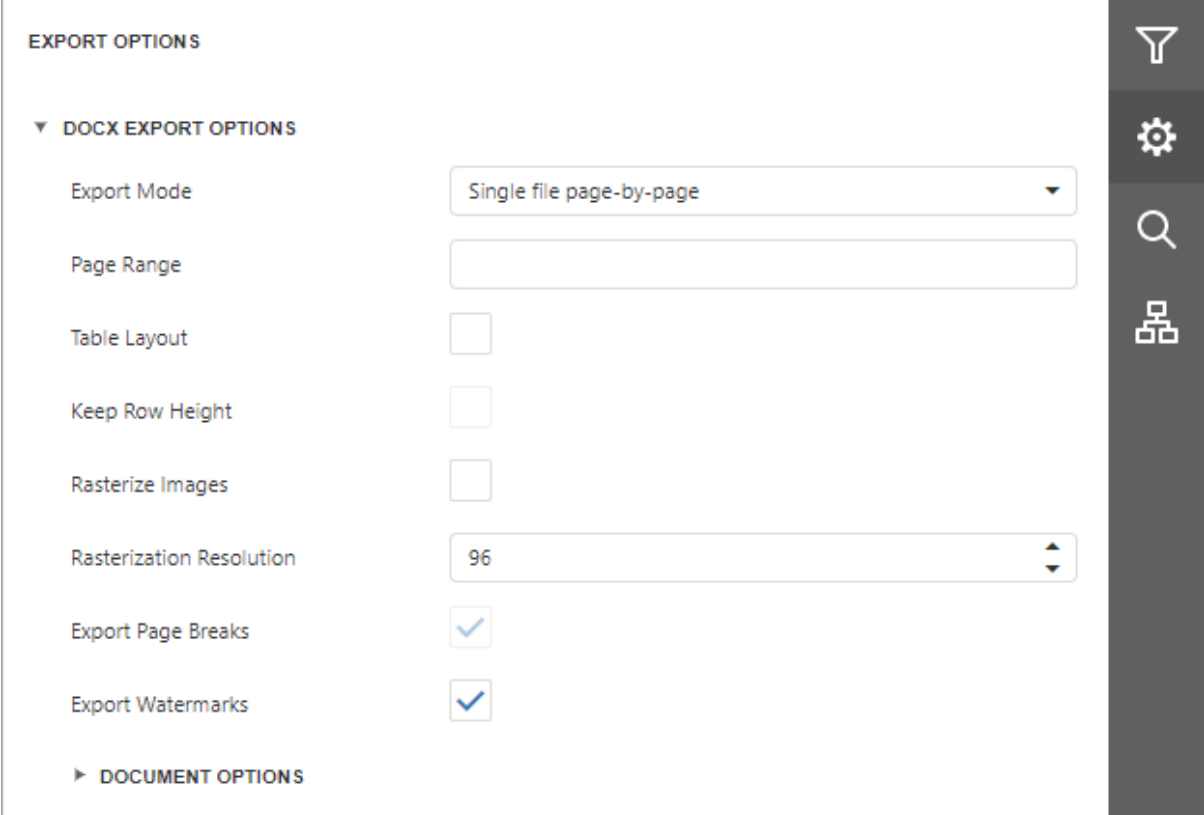

## Export Mode

Specifies how a document is exported to DOCX. The following modes are available.

- $\circ$  The **Single file** mode allows export of a document to a single file without dividing it into pages.
- $\circ$  The Single file page-by-page mode allows export of a document to a single file divided into pages. In this mode, the Page range option is available.

## Page Range

Specifies a range of pages which will be included in the resulting file. Use commas to separate page numbers. Use hyphens to set page ranges.

# • Table Layout

The table-based layout is the default layout for reports exported in Single File mode. You can also use the Table Layout option to enable this layout for reports exported in Single File Page By Page mode. When you export a report to DOCX with the table-based layout, a table with merged cells is created to mimic the original layout of the report's controls.

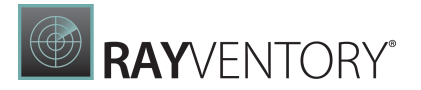

## • Keep Row Height

This option is enabled if you enable the Table Layout option. If you edit content inside the table after the export, the table cells grow to fit the new content size. Thus, the resulting document can differ from the initial document in Print Preview. To avoid this effect, enable the Keep Row Height option. If the option is set to false (the default value), row heights are not fixed. If you add a new line of text to a cell, the line increases the cell's row height.

## • Rasterize Images

Specifies whether to rasterize vector images, such as pictures, charts, or barcodes.

#### • Rasterization Resolution

Specifies the image resolution for raster images.

#### Export Page Breaks

Specifies whether to include page breaks in the exported DOCX file.

#### Export Watermarks

Specifies whether the exported document should include watermarks (if they exist).

# Document Options

The Document Options complex property contains options which specify the Document Properties of the created DOCX file. Click the complex property's header to access its nested options.

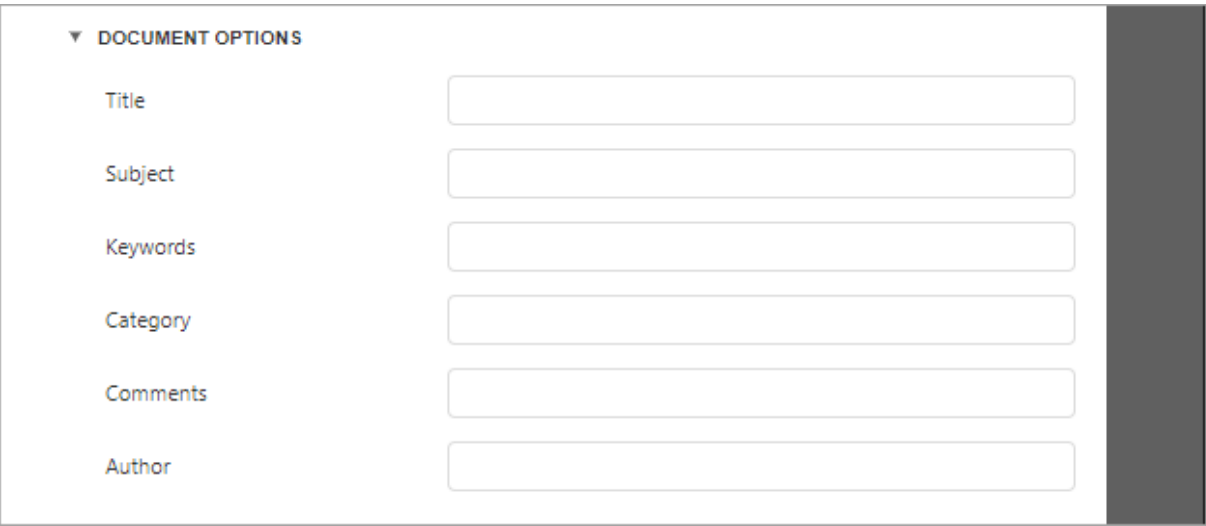

# Report Designer Tools

The topics in this section describe the main tools and features available in the Web [Report](#page-374-0) [Designer.](#page-374-0)

The following main elements make up the user interface of the Web Report Designer.

- Design [Surface](#page-1004-0)
- Main [Toolbar](#page-1008-0)
- [Toolbox](#page-1008-1)
- **Query [Builder](#page-1011-0)**
- Chart [Designer](#page-1020-0)

The following editors are available in the Web Report Designer.

- [Expression](#page-1023-0) Editor
- Filter [Editor](#page-1031-0)
- [Format](#page-1036-0) String Editor
- **[Master-Detail](#page-1041-0) Relation Editor**

The following panels are available in the Web Report Designer.

- [Properties](#page-1043-0) Panel
- [Expressions](#page-1051-0) Panel
- [Field](#page-1052-0) List
- Report [Explorer](#page-1056-0)

# <span id="page-1004-0"></span>Design Surface

The Design Surface displays a report that is being edited in the Web Report Designer.

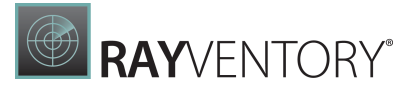

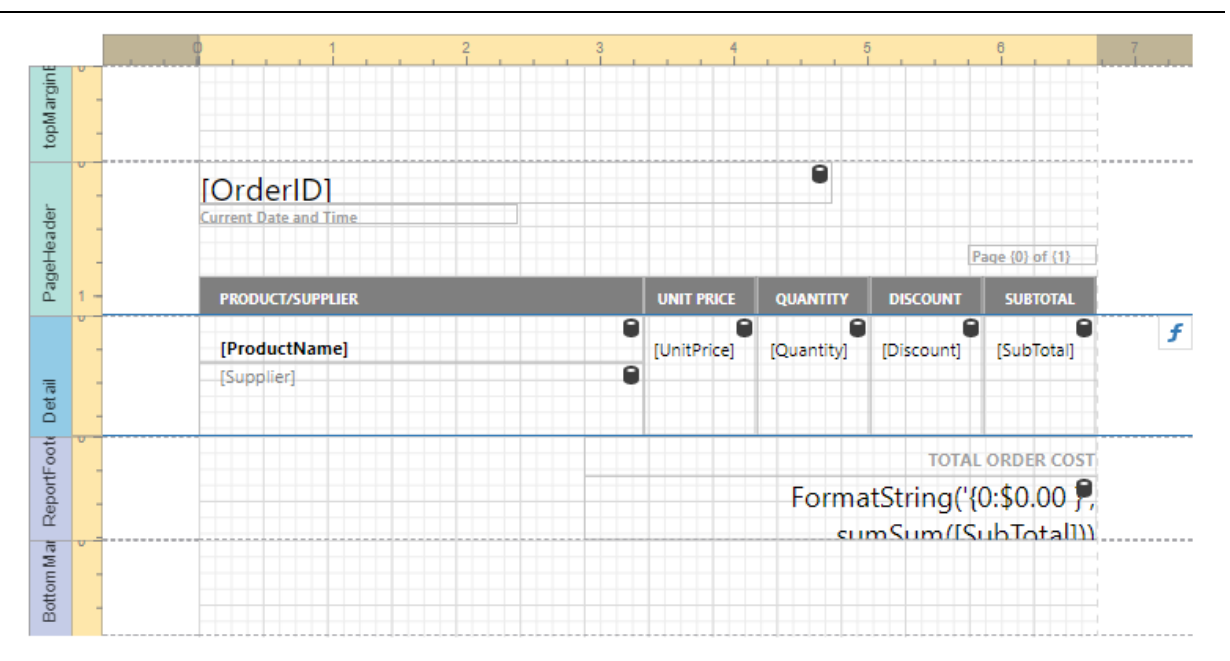

# Rulers

The horizontal and vertical rulers display tickmarks in your report's specified [measurement](#page-513-0) units. Click an element to evaluate its size and location using the rulers.

The horizontal ruler also allows you to modify the report's side margins (the report's Margins property value) by moving the left and right sliders on the ruler.

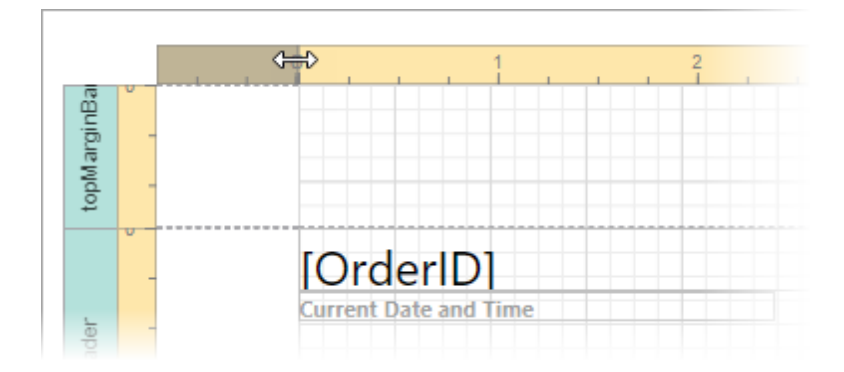

You can move a report band's vertical ruler resizing rectangles to change its height.

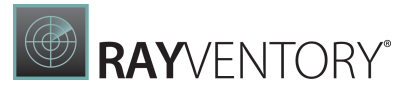

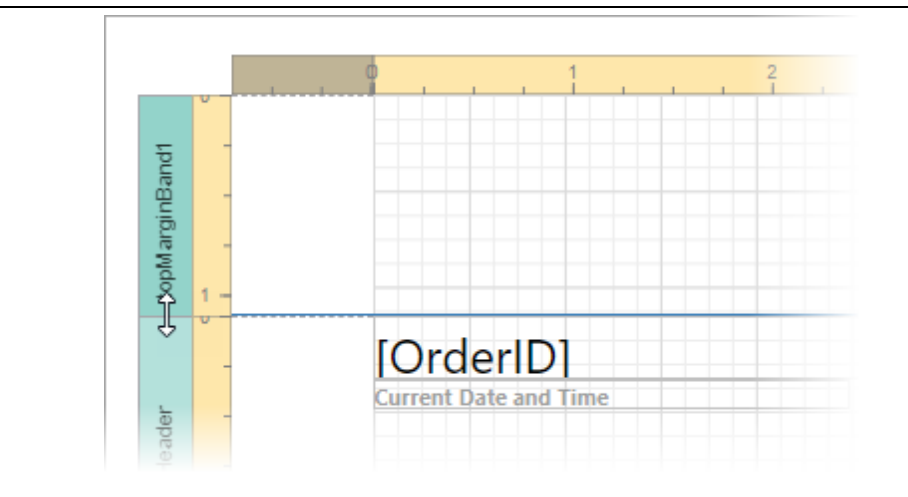

# Band Captions

In the Report Designer, each [report](#page-379-0) band carries a caption, the tab title and color, which depends on the band kind. These captions are not printed in the resultant report document and are only visible at design time.

You can expand or collapse a band's content at design time by clicking the tab on the left side of the band.

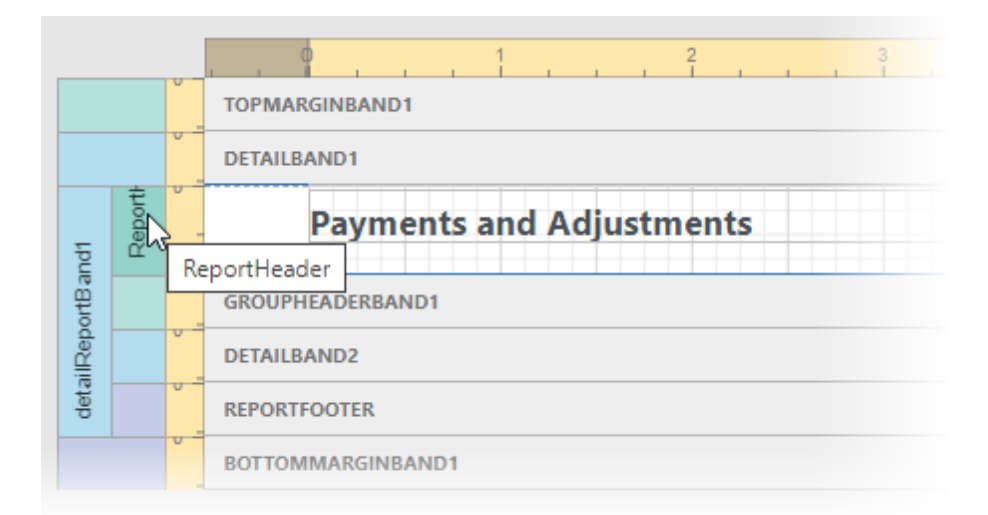

To access a band's properties, click the band's caption and switch to the [Properties](#page-1043-0) Panel.

# Data Binding Indication

The Report Designer displays a database barrel icon above [data-bound](#page-530-0) report controls.

You can click the Validate Bindings toolbar button to highlight report controls with invalid [expression/data](#page-974-0) bindings. This allows you to determine if the specified expression has an

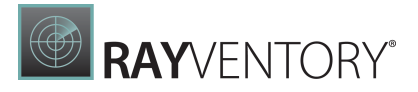

incorrect syntax or uses non-existing data source fields.

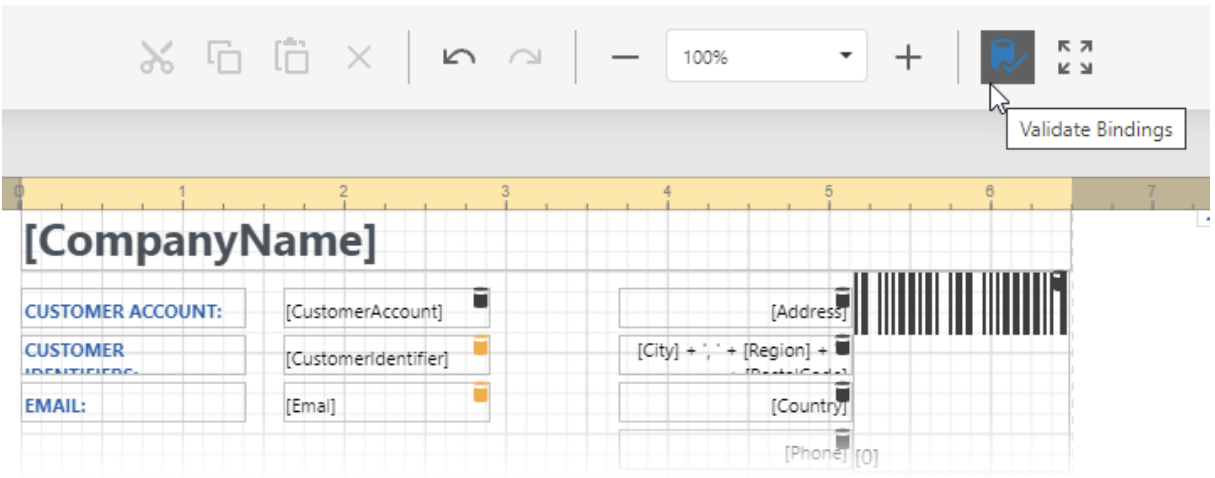

# In-Place Editors

In-place editors allow you to edit the text-oriented controls' content ([Barcode,](#page-623-0) [Character](#page-560-0) Comb, [Check](#page-574-0) Box, [Label](#page-546-0), [Table](#page-605-0) Cell) by double-clicking them.

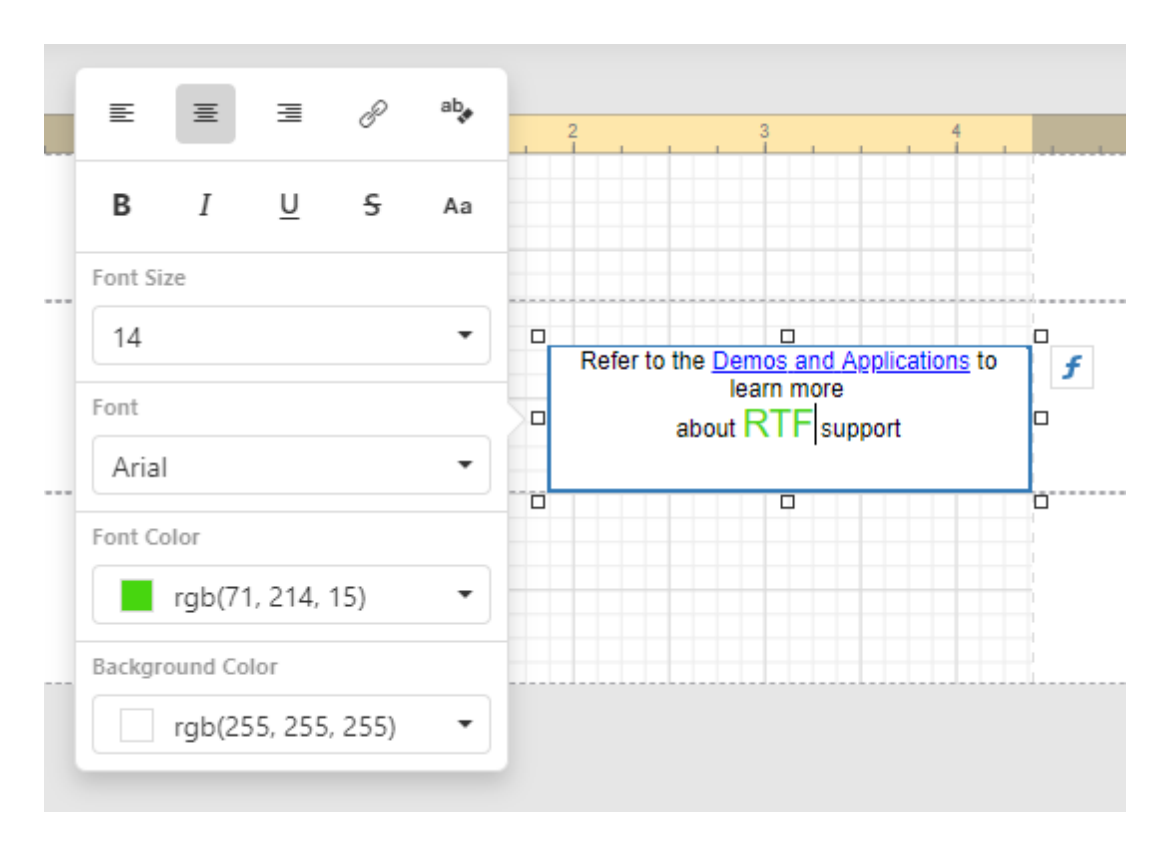

You can switch between a report's **Design** and **Preview** mode using the corresponding buttons in the Main [Toolbar.](#page-1008-0)
# Main Toolbar

The Main Toolbar provides access to the report editing commands in the Web Report [Designer](#page-374-0).

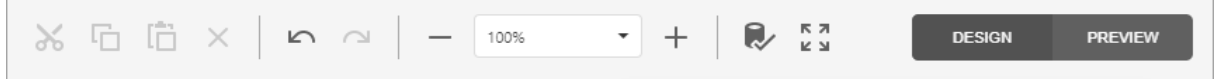

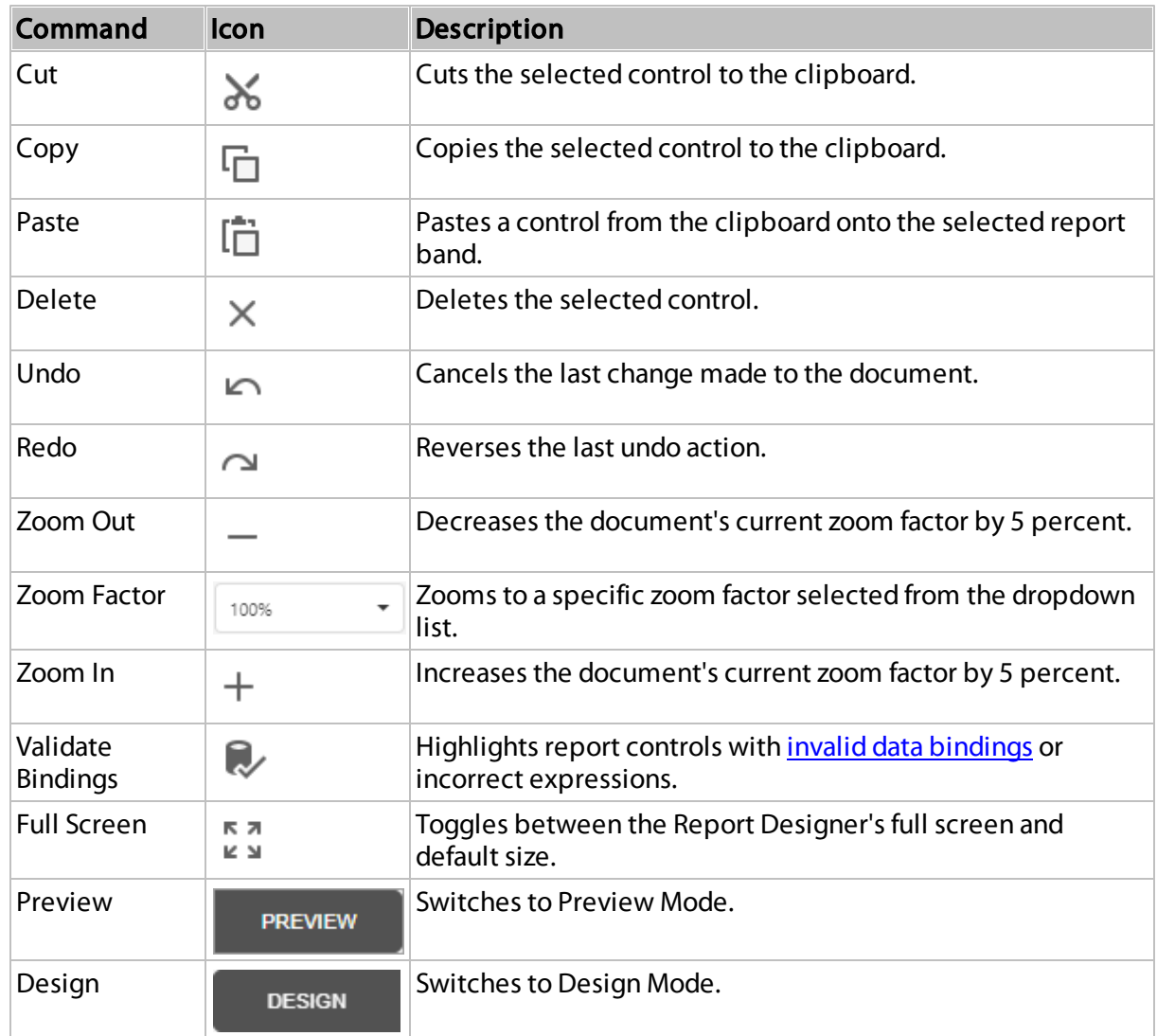

# Toolbox

The Toolbox contains available report [controls](#page-520-0) and allows you to add them to your report.

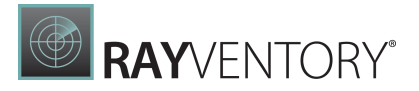

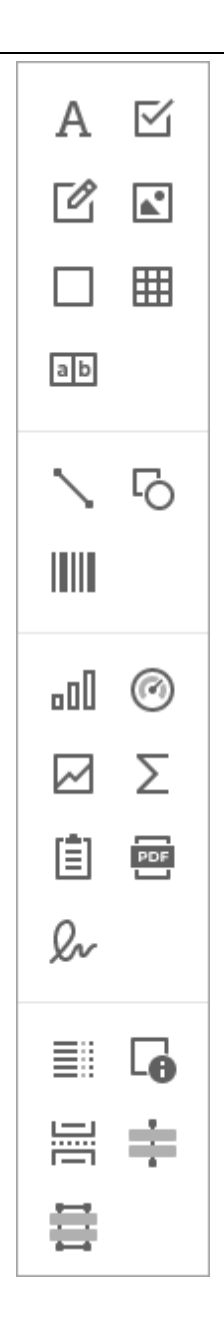

# Report Controls

The available report controls can be divided into the following categories:

# Common Controls

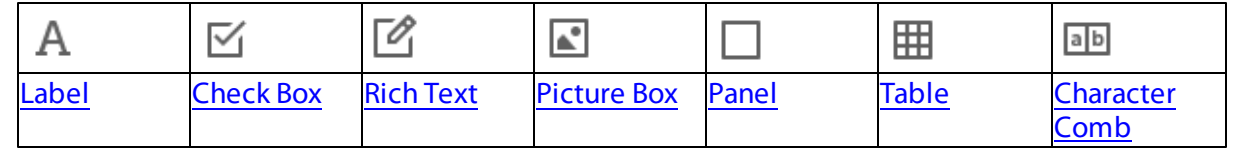

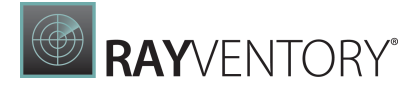

## Additional Controls

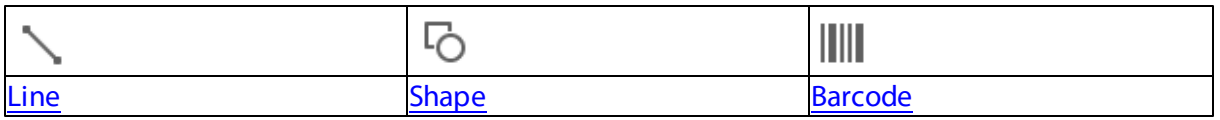

## Controls with Separate Data Sources

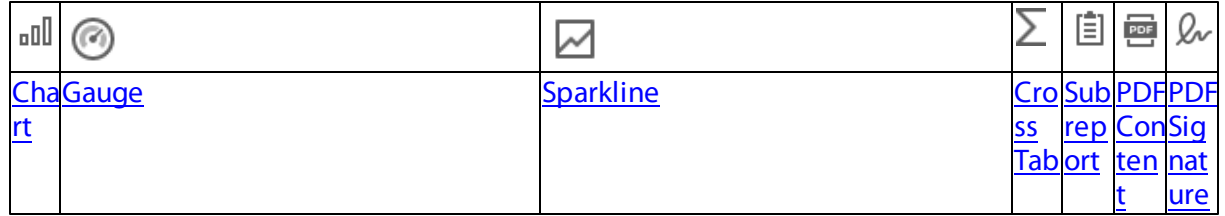

## Layout and Auxiliary Content Controls

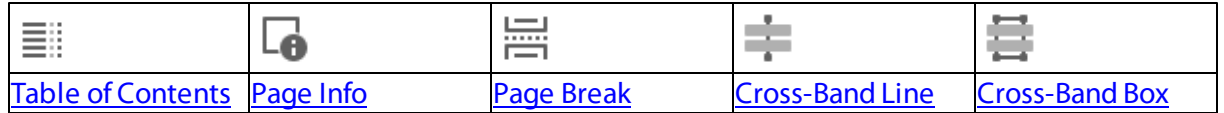

## Add a Control to a Report

To add a control from the Toolbox, drag and drop an item from the Toolbox onto the required location within a report.

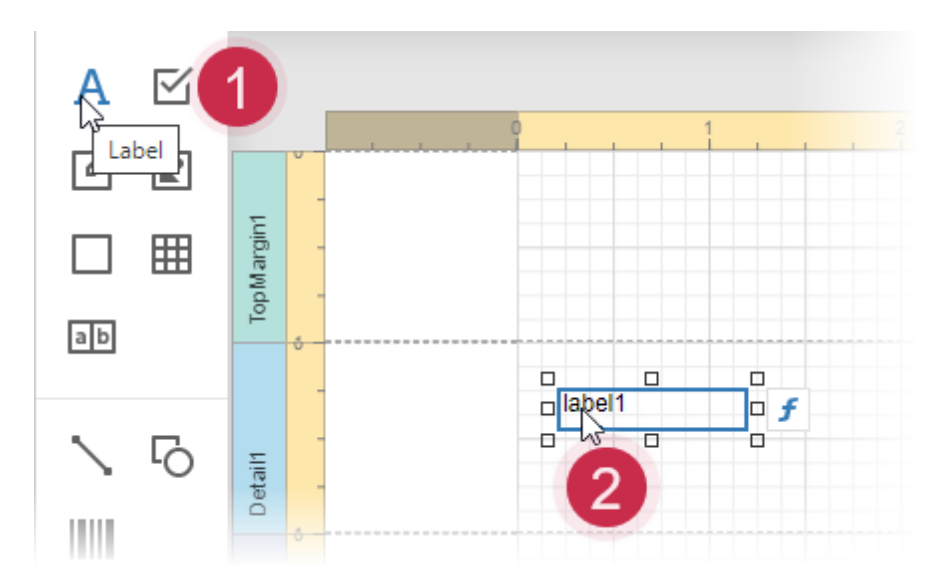

# <span id="page-1011-0"></span>Query Builder

The Query Builder is a visual queries editor. You can invoke it by clicking on the Add Data Source... button.

# Select Tables

Drag and drop a specific table or view onto the Query Builder design surface to include it into a query result set.

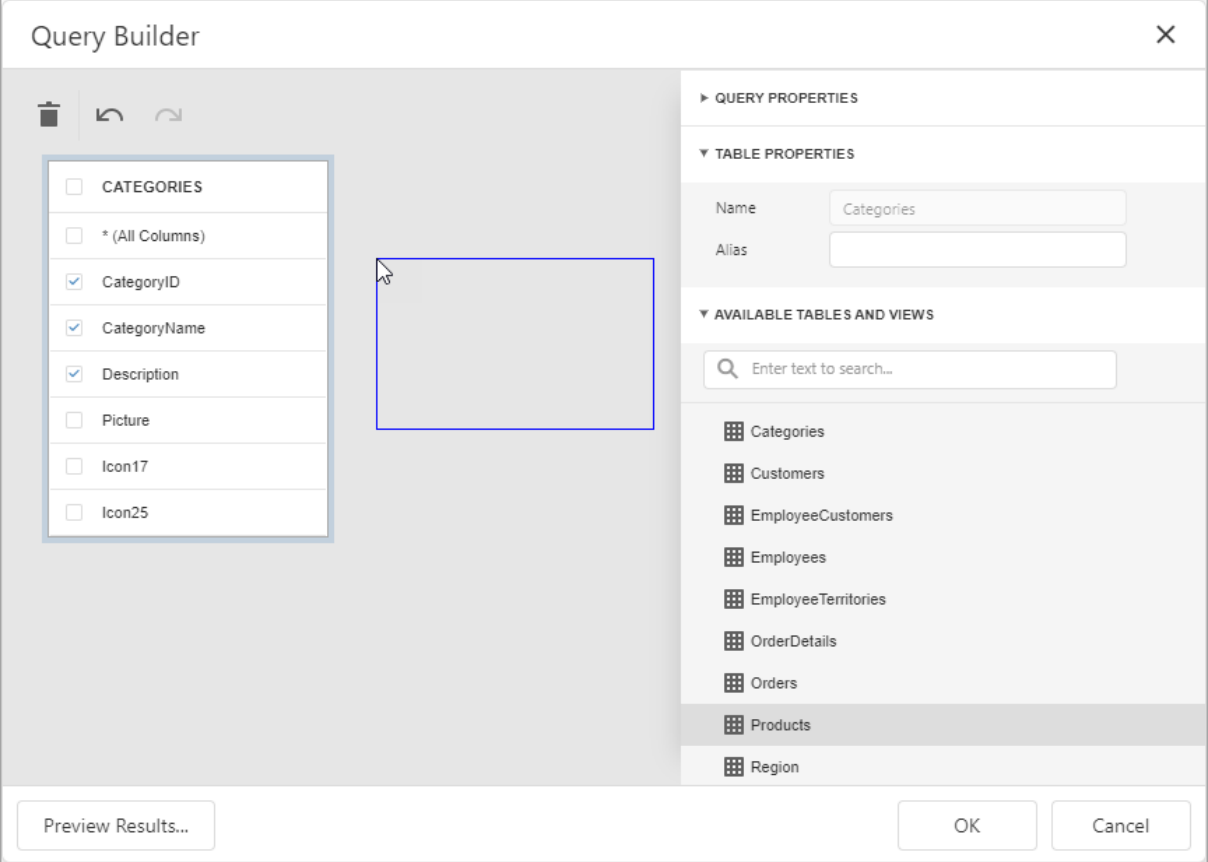

The Query Builder provides a toolbar with the following commands:

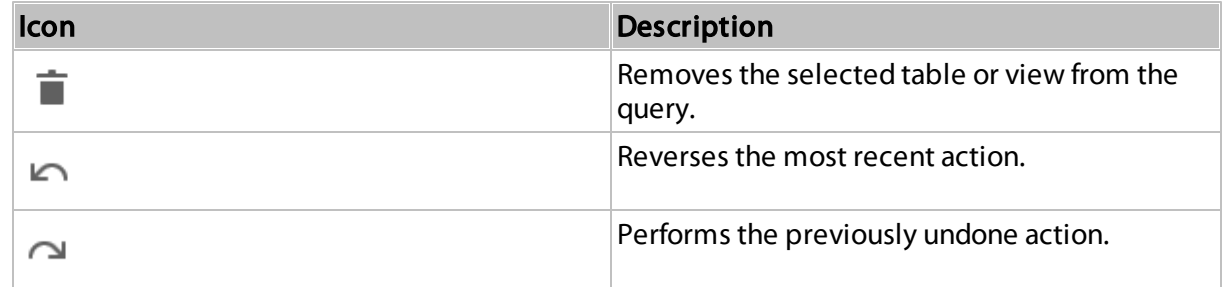

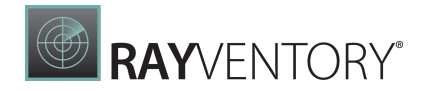

Enable check boxes for the table columns you want to include into the query result set.

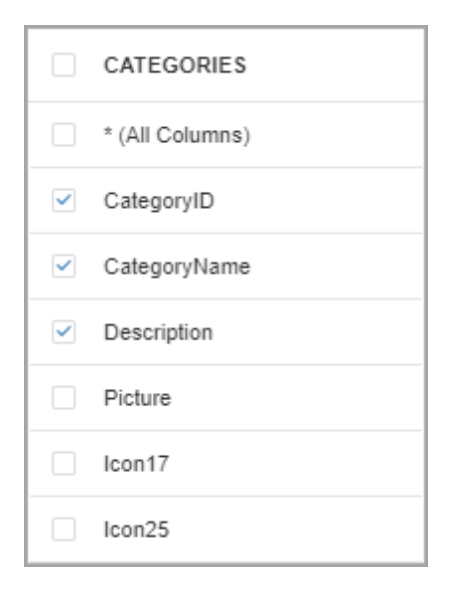

Use the search box to find a table or view by name.

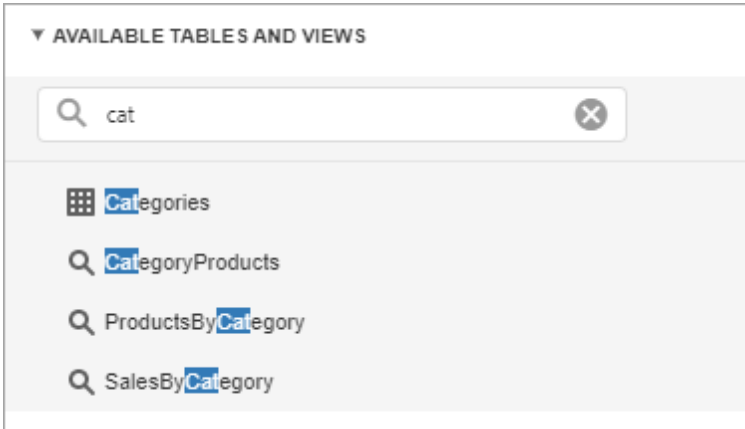

## Join Tables

The Query Builder allows you to join tables and/or views. Use drag and drop to connect corresponding columns (key fields). The connected columns should have identical data types.

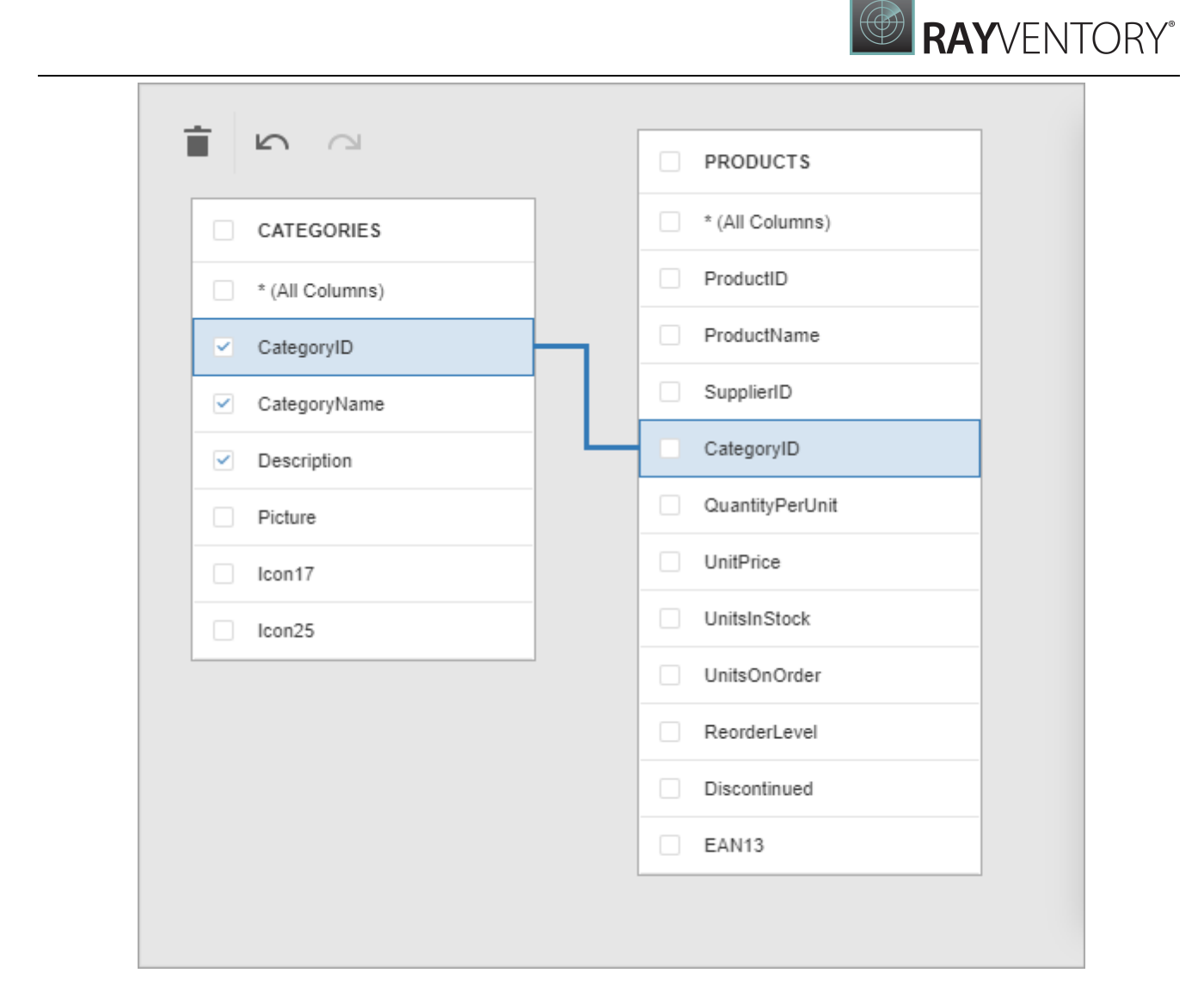

Click the data relation to display the Relation Properties section. Properties in this section define the join type (Inner or Left Outer) and applied logical operator.

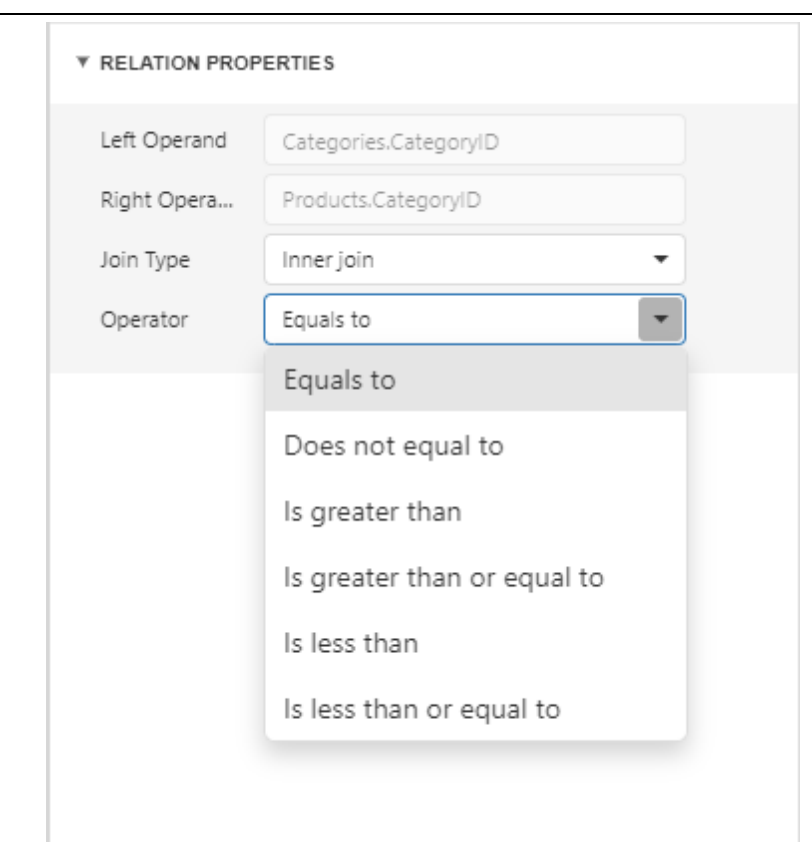

A left outer join returns all the values from an inner join along with all values in the "left" table that do not match to the "right" table and includes rows with NULL (empty) values in the key field.

If you select the left outer join, the relationship line displays an arrow which points at the "right" table of the join clause.

**BRAYVENTORY** 

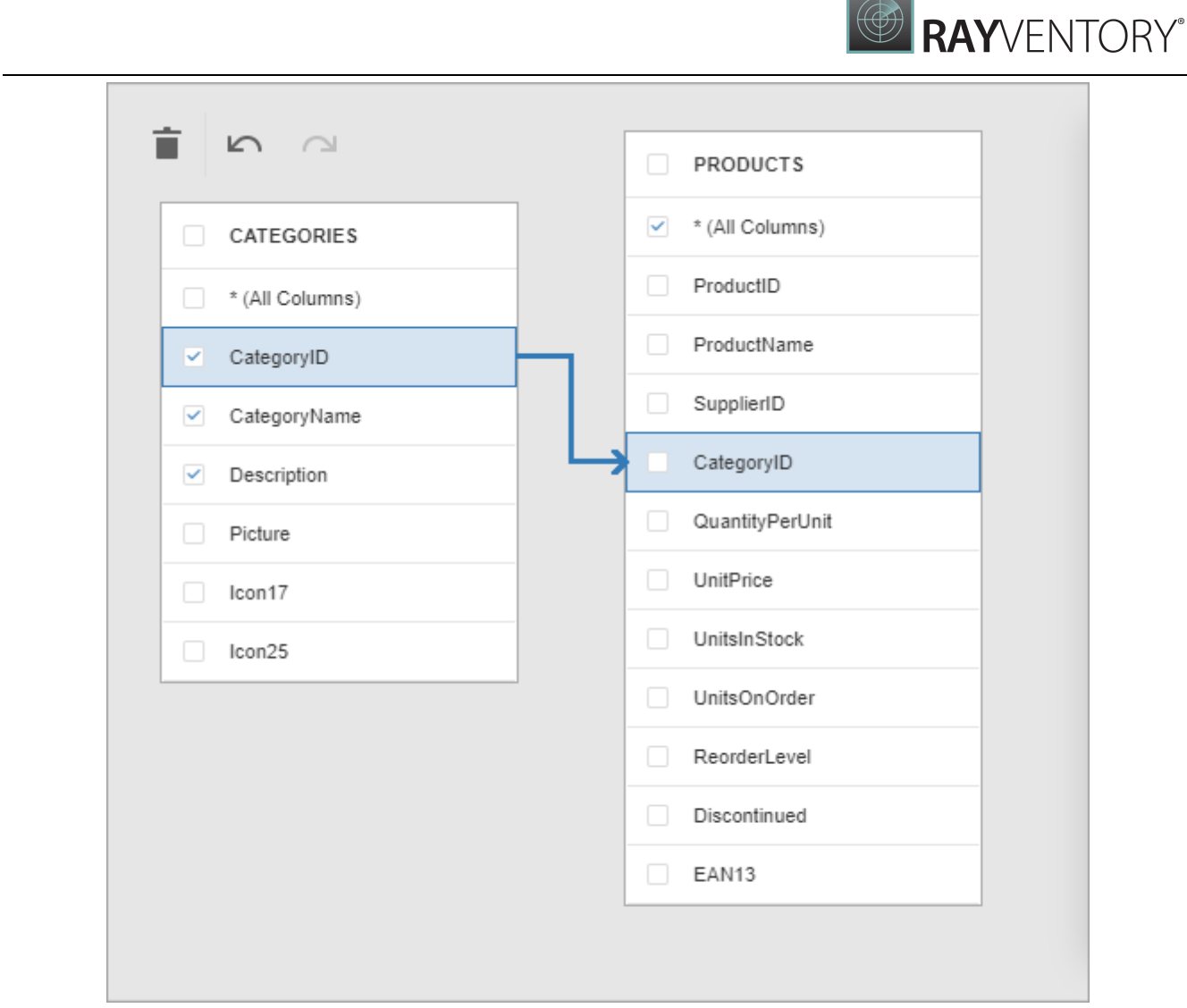

The executed query returns a "flat" table which joins different tables within a single query. The specified join options define which data records compose the query result set.

#### Note:

We recommend you to use hierarchical data sources because the reporting engine generates master-detail reports faster than similar-looking reports which obtains data from "flat" data sources.

### Filter Data

Expand the **Query Properties** section to display the query options.

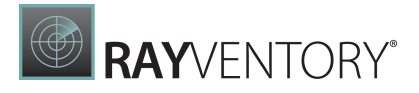

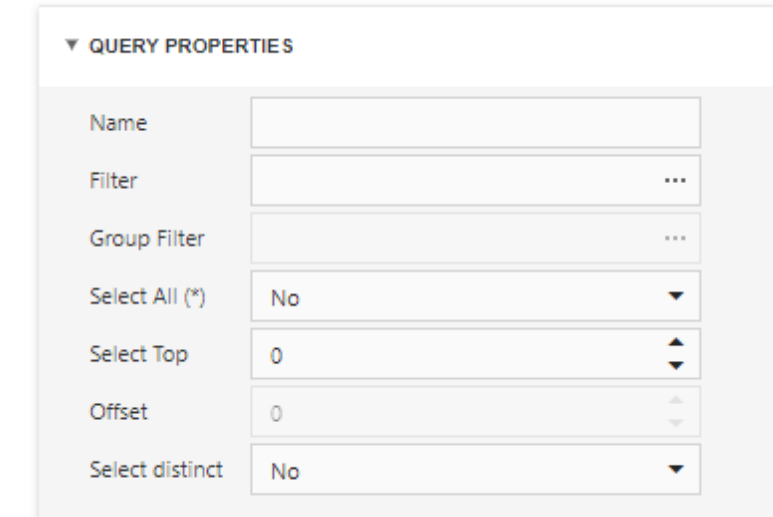

The query provides the following options:

#### Name

Specifies a custom query name (alias).

#### • Filter

Runs the **Filter [Editor](#page-1031-0)** where you can specify filter conditions for the resulting data. Filter criteria may contain query [parameters.](#page-388-0)

#### Group Filter

Runs the Filter Editor where you can specify filter conditions for grouped and aggregated data. This option is enabled only for grouped data.

#### • Select All (\*)

Specifies whether to include all columns from the selected tables and/or views to the query result set, regardless of their individual settings. The default value is No.

#### • Select Top

Specifies the number of first records to include to the query result set. The default value is 0 and indicates that the query result set contains all records that meet all other filter conditions.

Offset

Specifies the number of records to skip before the report engine retrieves data. This option is available only for sorted data.

#### • Select distinct

Specifies whether to include only distinct values to the result set. The default value is No.

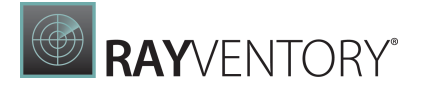

## Shape Data

Select a table or view and click a data column to display the data column options.

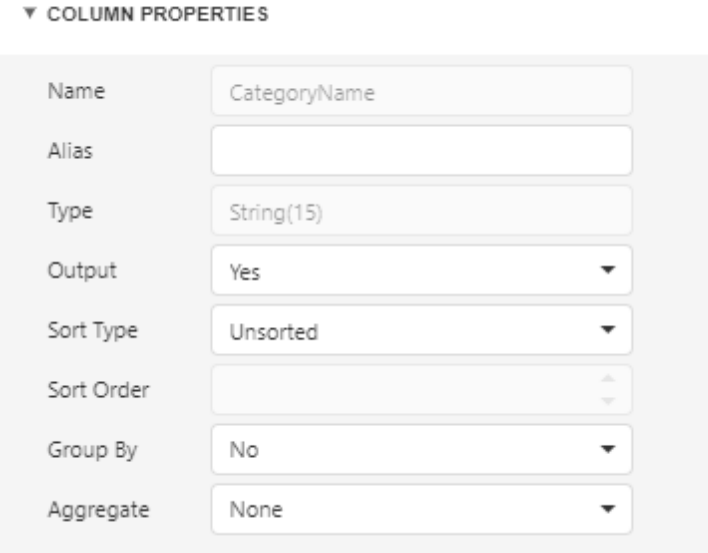

The Column Properties section contains the following options:

Name

Indicates the column name which the Query Builder obtains from the database.

• Type

Indicates the column's data type. The Query Builder provides information about the maximum string length for string columns.

- Alias Specifies a custom column name (alias). Include a column into a query to enable this option.
- Output

Specifies whether to include the column into the query result set.

• Sort Type

Specifies whether to preserve the original data records' order within the column, or sort them (in an ascending or descending order).

• Sort Order

Apply sorting to the data column's records to enable this option. It defines the sorting priority for multiple columns (the less this number is, the higher the priority).

For example, set the sort order to 1 for the column A and set it to 2 for the column B. The Query

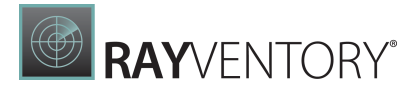

Builder first sorts the query by column A and then by the column B. All columns' sort order automatically updates when you change this setting for one column. It allows you to avoid conflict of priorities.

Group By

Specifies whether to group the query result set by this column.

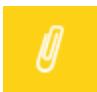

Note:

You should apply grouping and/or aggregation to each selected column.

Aggregate

Specifies whether to aggregate the column's data records.

You can use the following aggregate functions: Count, Max, Min, Avg, Sum, CountDistinct, AvgDistinct, SumDistinct.

The Query Builder discards individual data records from the query result set and keep only the aggregate function result when you apply any of these functions.

#### Note:

Use aggregation/grouping either for all selected columns or for none of them. The Query Builder applies grouping to all selected columns automatically if you apply the aggregation to one column. The Query Builder resets grouping against other columns when you remove all aggregation functions.

### Use Query Parameters

Use the Parameters section to add, remove and edit query [parameters.](#page-388-0)

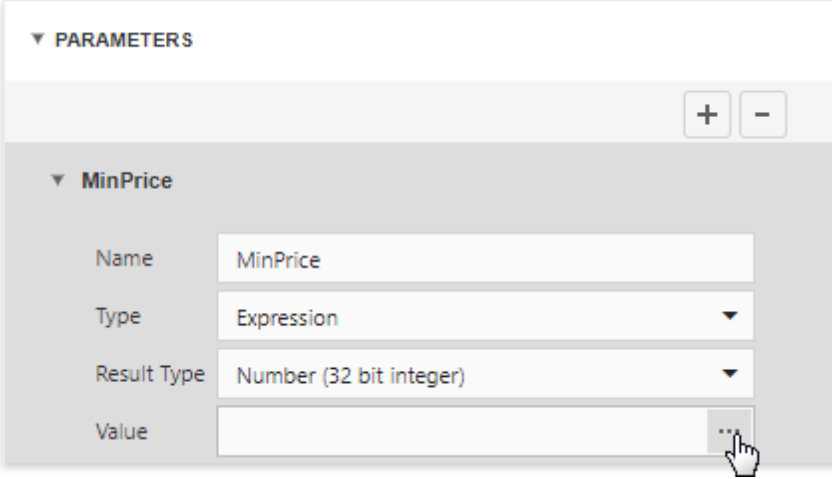

Each query parameter provides the following properties:

Name

**RAY**VENTORY®

Specifies the query parameter's name.

- Type Specifies the parameter value's data type. Set this property to **Expression** to generate parameter values dynamically.
- Result Type

Specifies the data type of the expression's result value. This property is enabled if the query parameter's type is **Expression**.

Value

Determines the query parameter's actual value. You can specify a static actual value according to the selected value's data type. Alternatively, construct an expression to generate actual parameter values dynamically. Click this property's ellipsis button to invoke the **[Expression](#page-1023-0) Editor** and create an expression. This ellipsis button is enabled if you set the query parameter's type to **Expression**.

### Preview Results

Click the Preview Results button to test a query on the actual data's limited subset at any time.

The opened Data Preview screen displays the first 100 data records of the query result set.

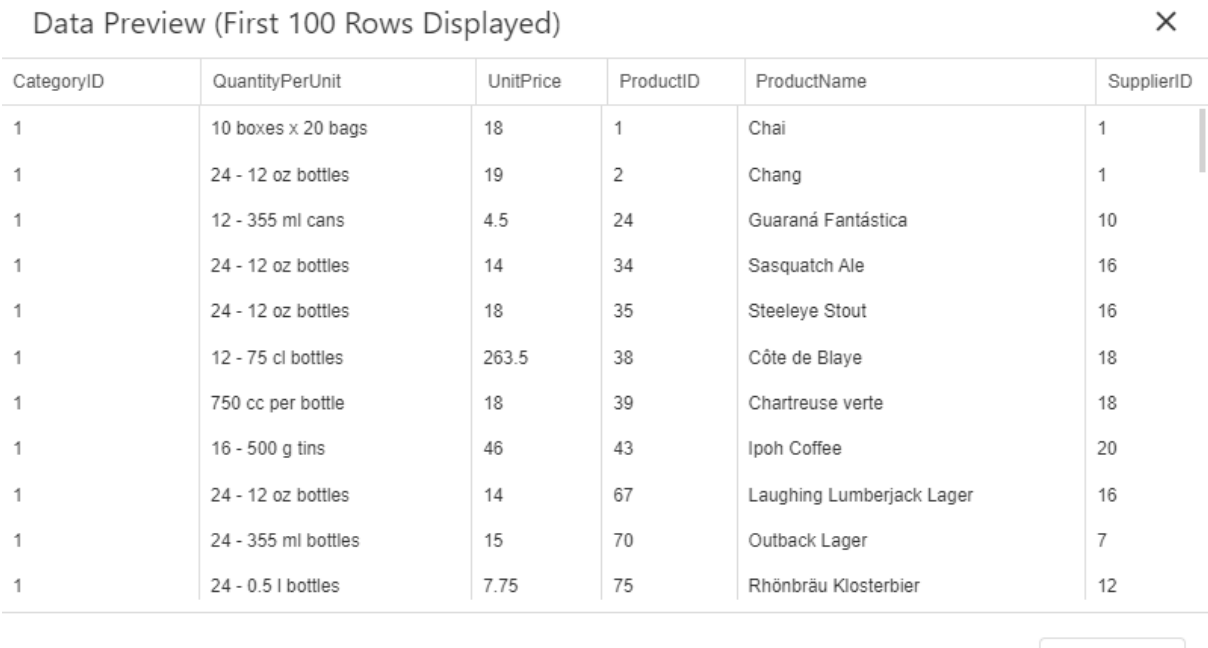

RayVentory Data Hub 12.5

ОK

# Chart Designer

Chart Designer Overview

The Chart Designer allows you to quickly create and customize [charts](#page-674-0) in the [End-User](#page-374-0) Report [Designer.](#page-374-0)

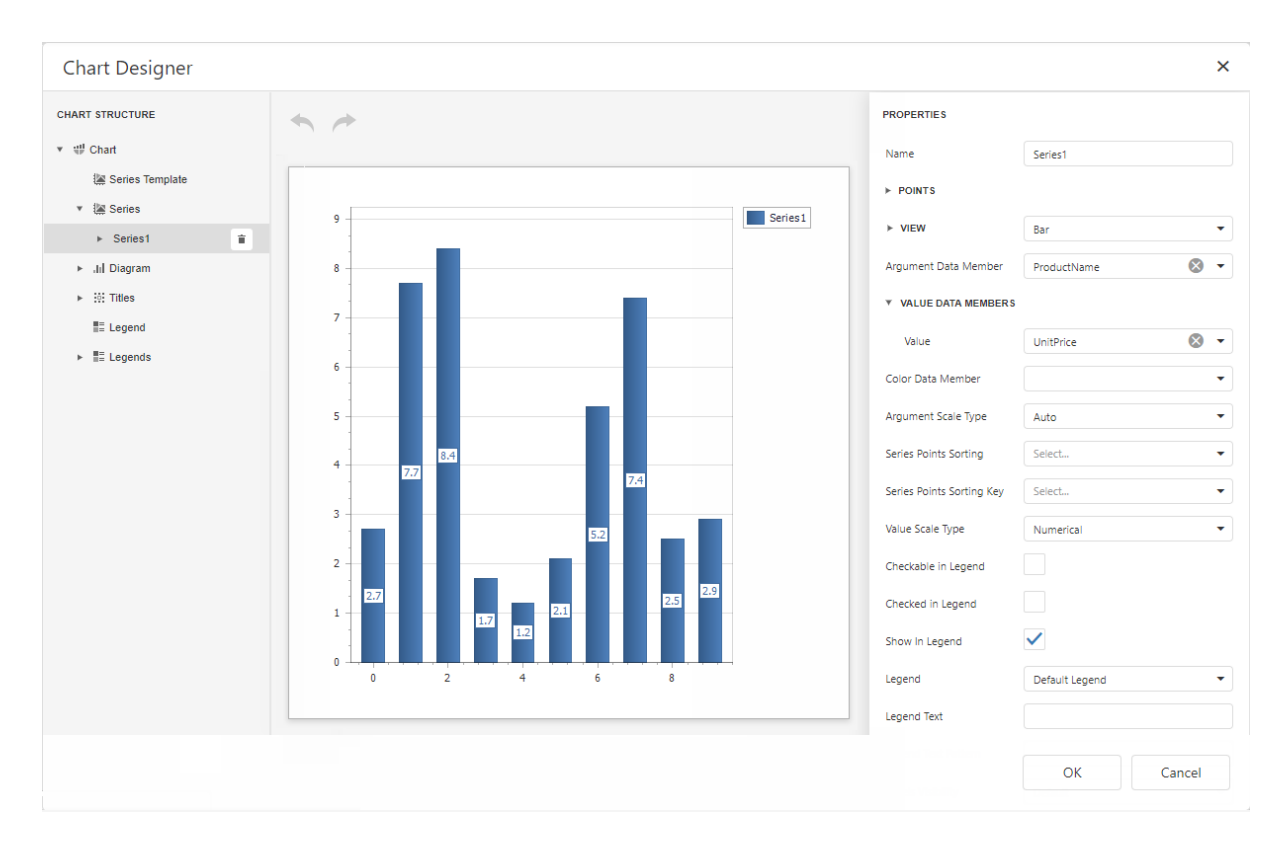

To invoke the Chart Designer, click the Run Designer button over the chart control.

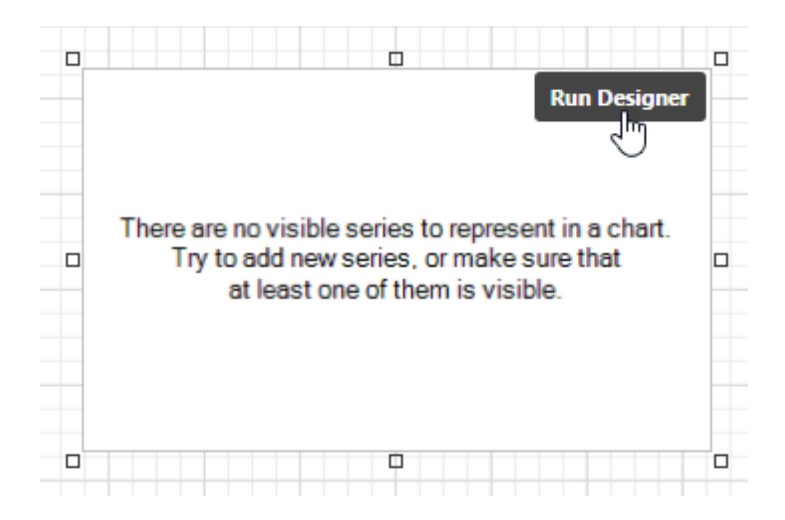

The Chart Designer consists of three main parts that are described below.

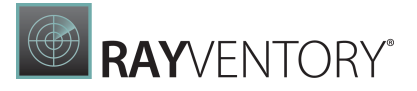

## Chart Structure

The Chart Structure tree enables you to explore and manage a structure of a chart and its elements.

When you click a chart element in the tree, the designer's **Properties** panel displays settings of this element.

To create a new series, click the plus  $\boxed{+}$  button for the **Series** collection and select a required series type in the invoked window.

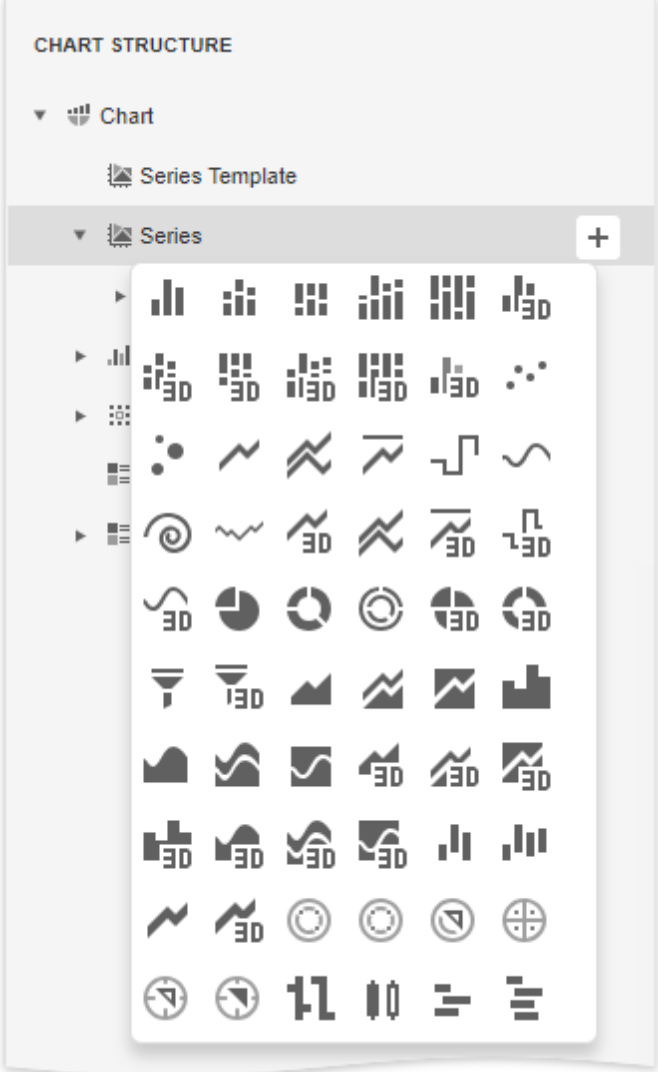

To add elements to other collections (**Titles**, **Legends**, etc.), simply click the plus  $\overline{+}$  button.

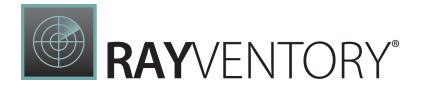

To delete an element, select it and click the **Remove**  $\boxed{\color{blue}\bullet}$ .

## Chart Layout

The Chart Layout area displays the preview of the created chart.

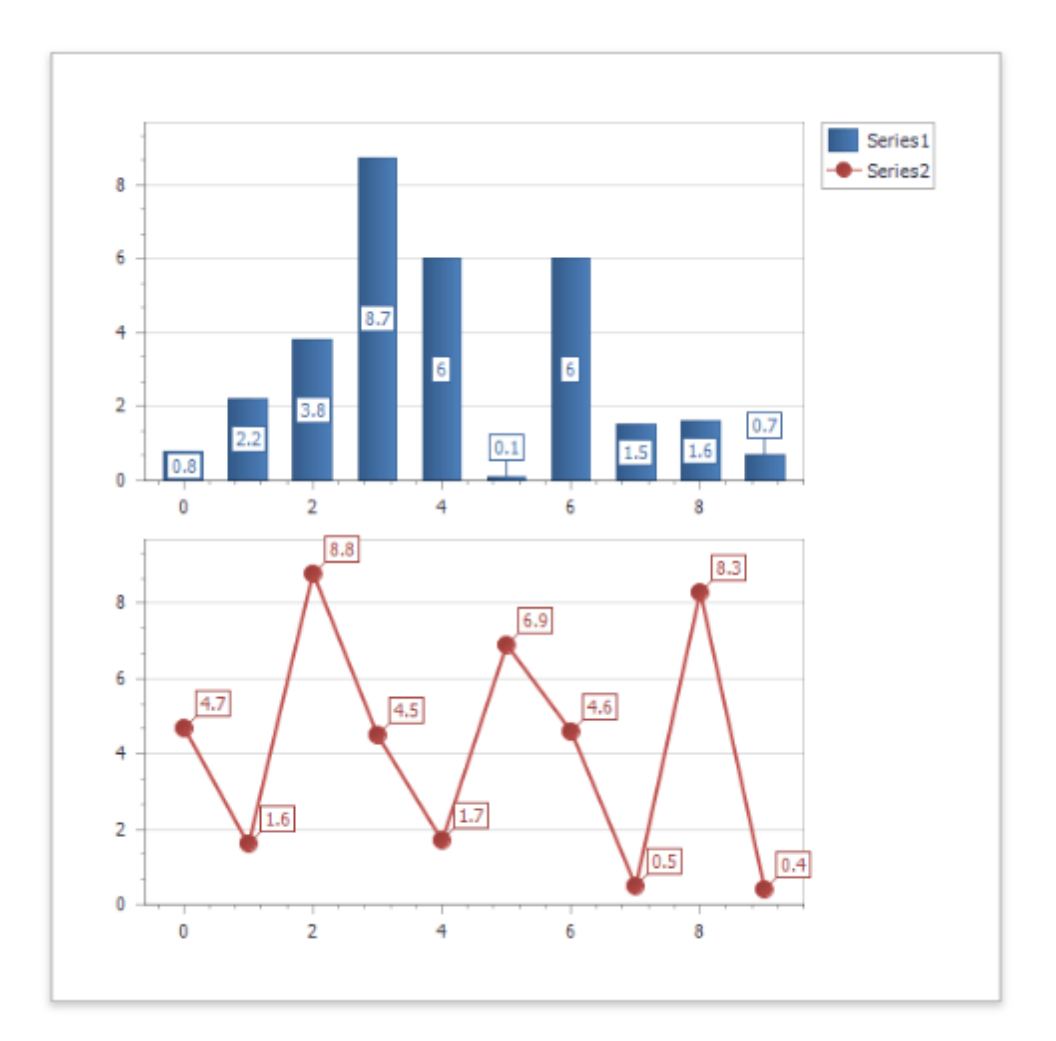

This part also provides the following buttons:

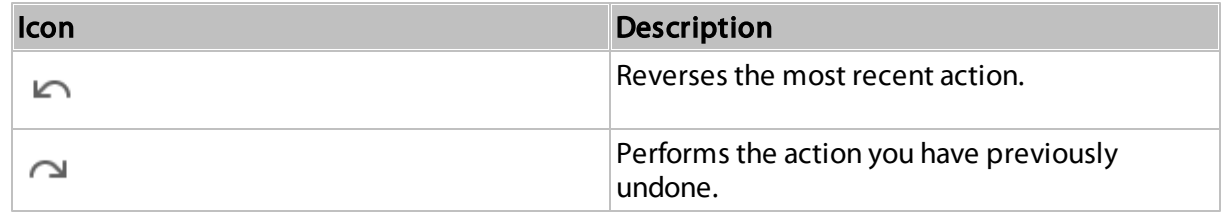

# Chart Properties

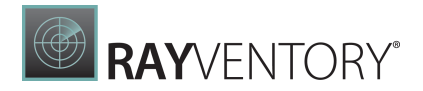

The **Properties** panel allows you to view and change settings of a chart and its elements. Changing any property updates the chart layout to display the current state.

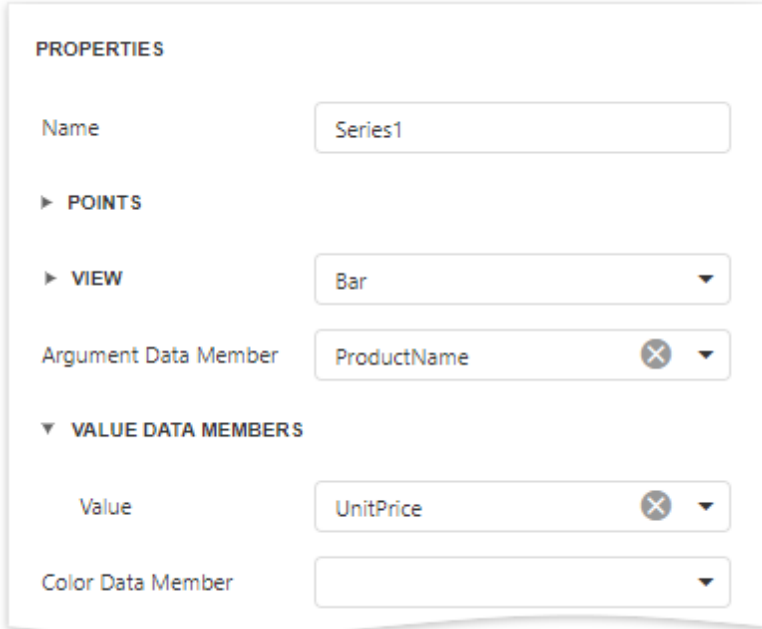

# <span id="page-1023-0"></span>Expression Editor

This document describes how to use the Expression Editor to specify expressions in the [Report](#page-374-0) [Designer.](#page-374-0)

Invoke the Expression Editor from a property's popup menu in the **[Properties](#page-1043-0) Panel**. Click the property's marker and select the **PropertyName Expression**.

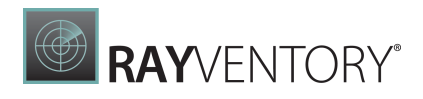

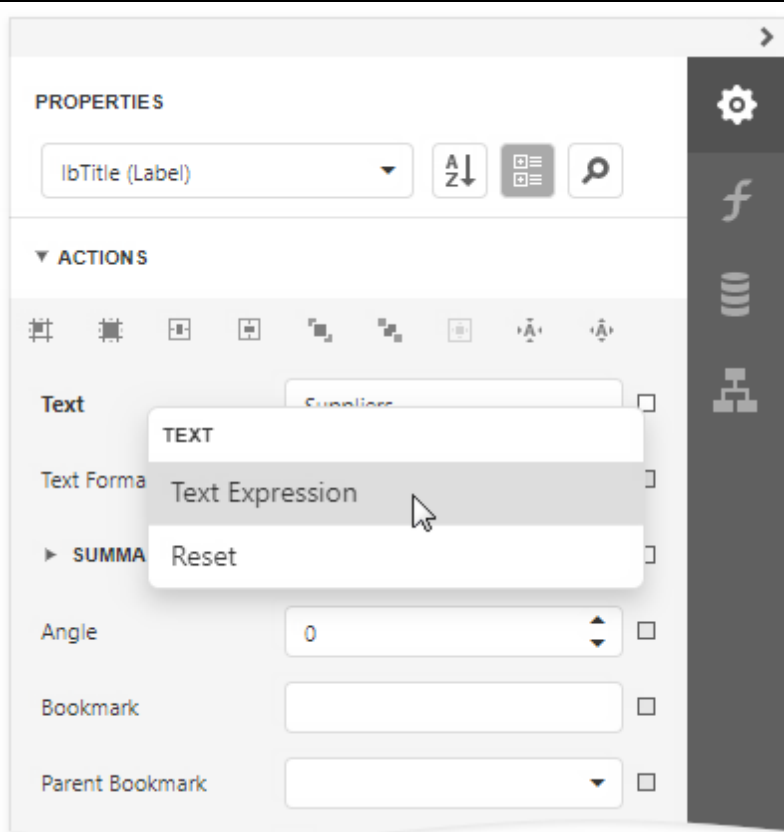

If a property's editor displays an ellipsis button, you can click this button to invoke the **Expression Editor** and specify an expression that evaluates to the property's value.

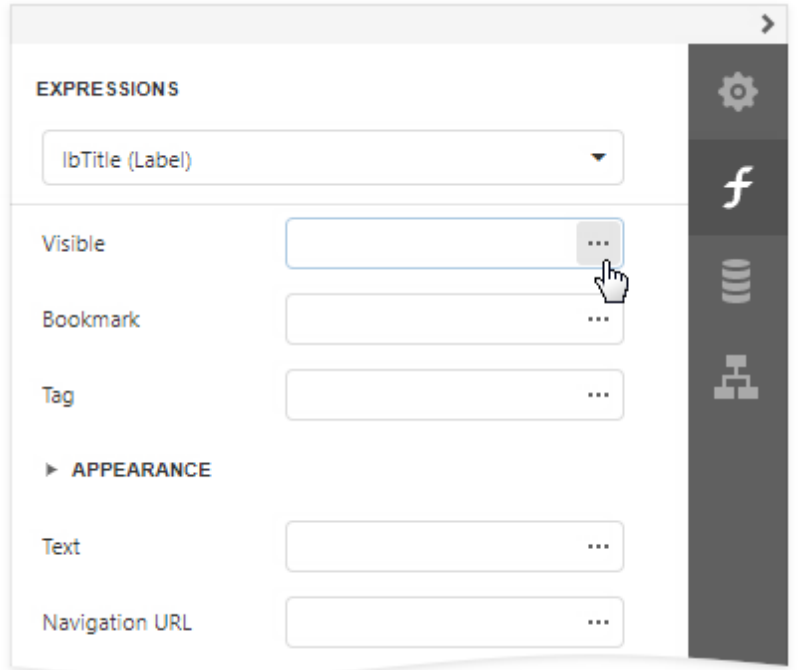

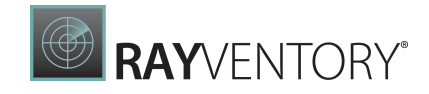

The Expression Editor offers a choice of functions, operators, data source fields, report elements, constants, and variables to create an expression.

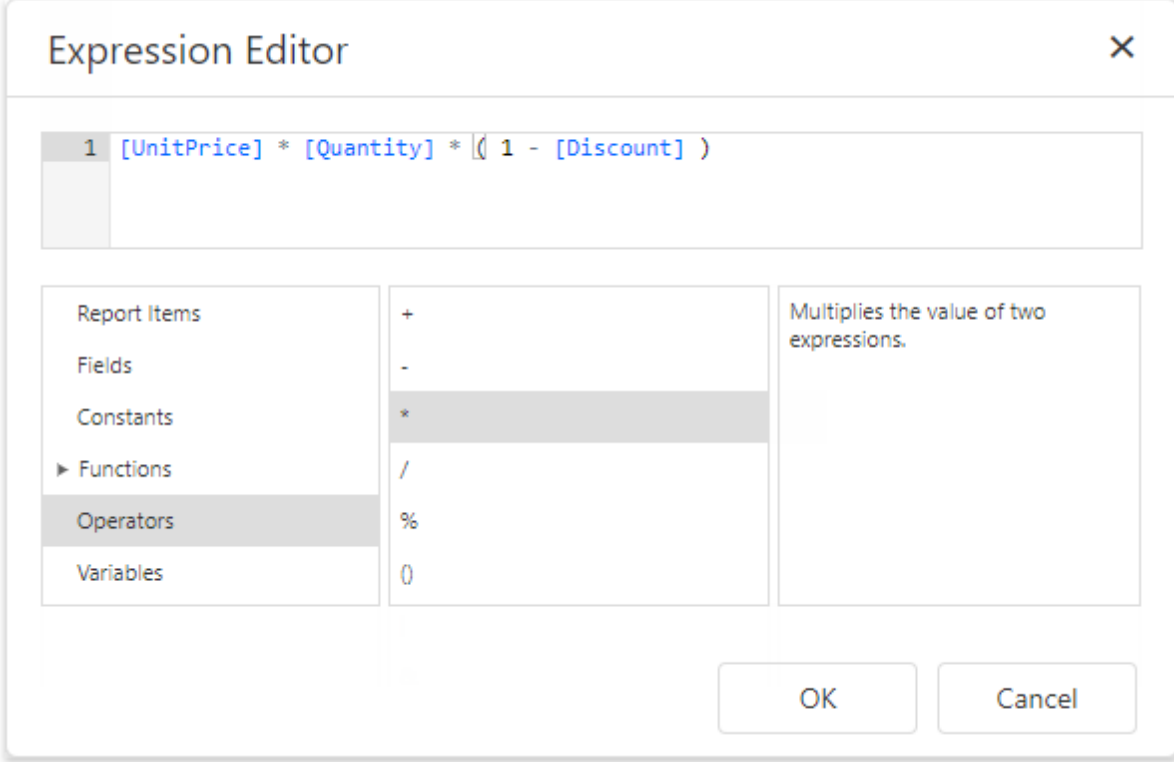

An expression can span multiple lines.

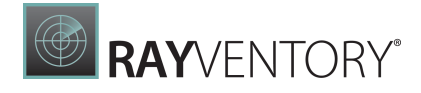

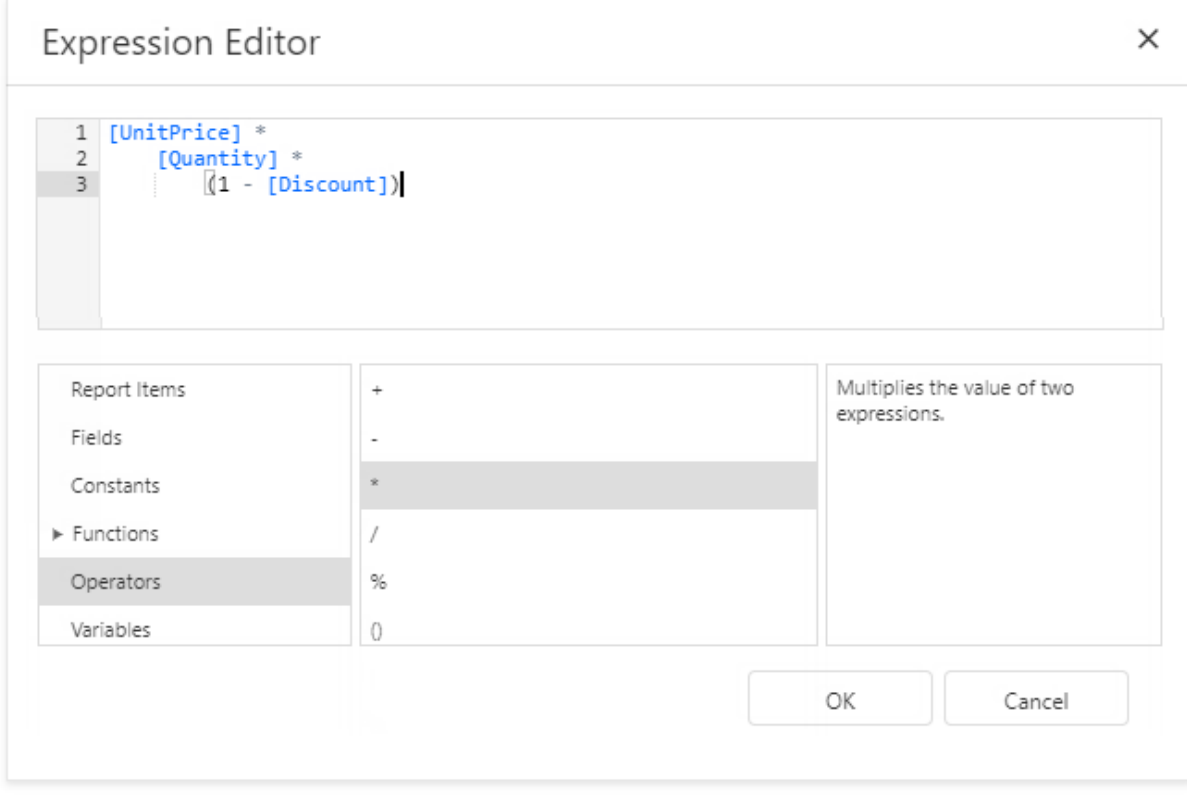

You can add single-line or multi-line comments in the following format:  $\frac{\pi}{2}$  comment text  $\frac{\pi}{2}$ .

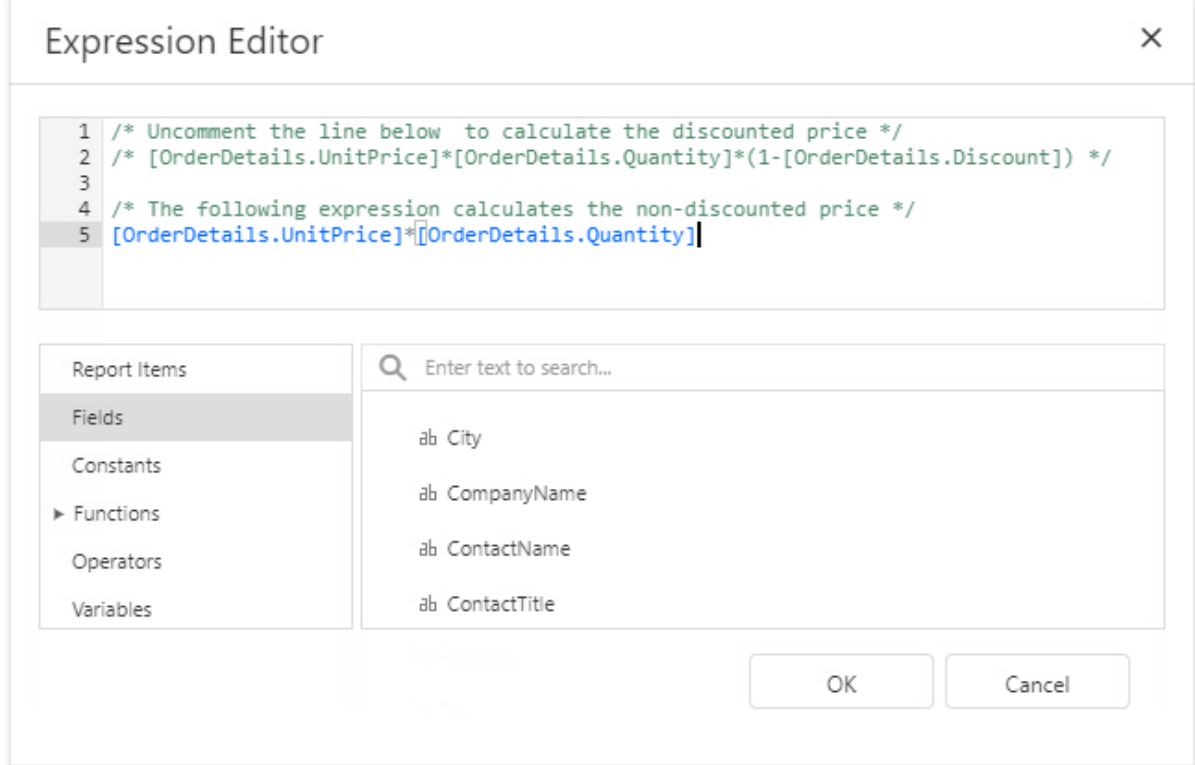

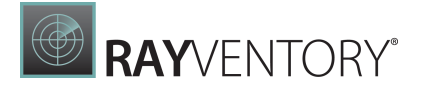

The Expression Editor highlights an expression's syntax and supports intelligent code completion (it suggests functions and available data elements as you type).

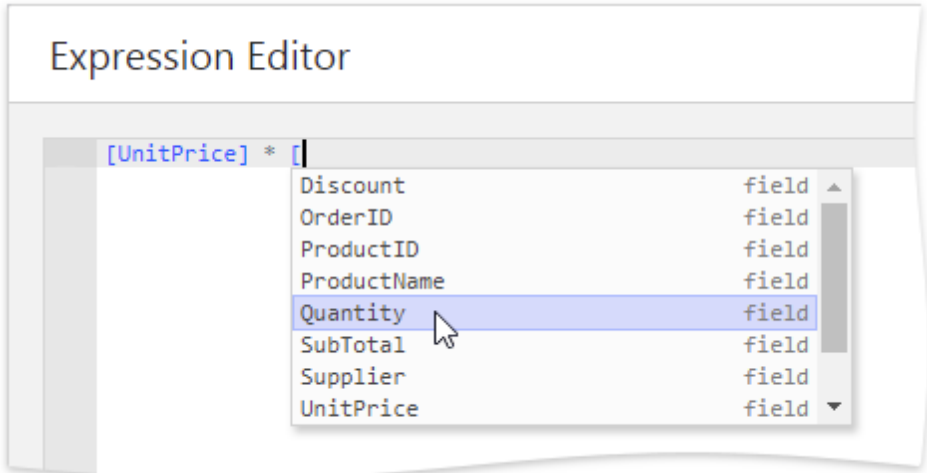

An error icon appears if an expression contains errors. Hover the mouse pointer over this icon to invoke a pop-up notification that shows the location of the error.

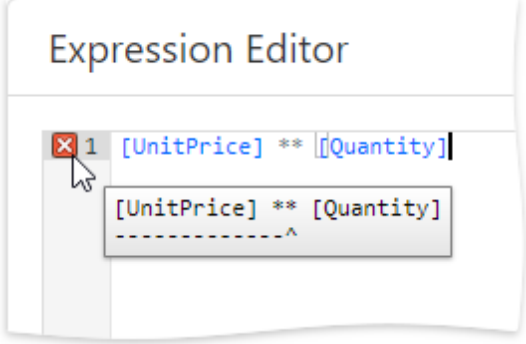

See the **[Expression](#page-952-0) Language** topic for the expression syntax description.

### Expression Syntax

Take into account the following syntax conventions when using the Expression Editor:

- Reference a data field in the expression by enclosing its name in the square brackets (for example, [ProductName]).
- Insert report [parameters](#page-388-0) and query parameters by typing a question mark before their names (for instance, ?parameter1).
- Denote string values with apostrophes. Type a double apostrophe to embed an apostrophe

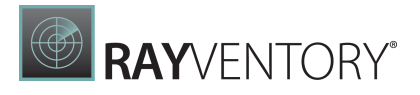

into an expression's text (for example, 'It"s sample text').

- Enclose date-time constants with hashtags ([OrderDate] >= #1/1/2016#).
- Use a question mark to specify a null reference (one that does not refer to any object)  $([Region] != ?).$
- If an expression involves the use of different types, you can convert them to the same type using dedicated functions (for instance, Max(ToDecimal([Quantity]),[UnitPrice])).

### Using the Expression Editor

When [expression](#page-530-0) bindings are enabled in your reports, the Report Designer contains the [Expressions](#page-1051-0) tab allowing you to assign values to various element properties. Clicking any property's ellipsis button invokes the Expression Editor, in which you can specify custom expressions with the available data fields.

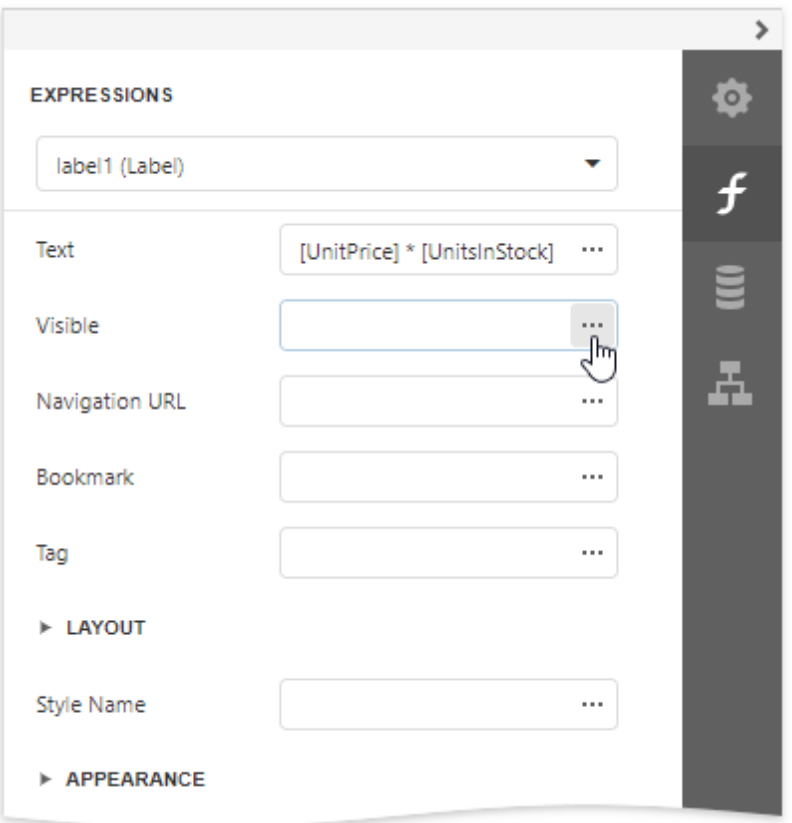

In the data [binding](#page-530-0) mode, you can use the Expression Editor in the following cases:

#### Edit a Calculated Field's Expression

Access a [calculated](#page-841-0) field's settings in the Field List and click **Expression** property's ellipsis button.

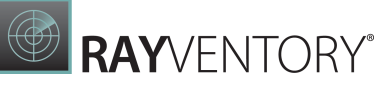

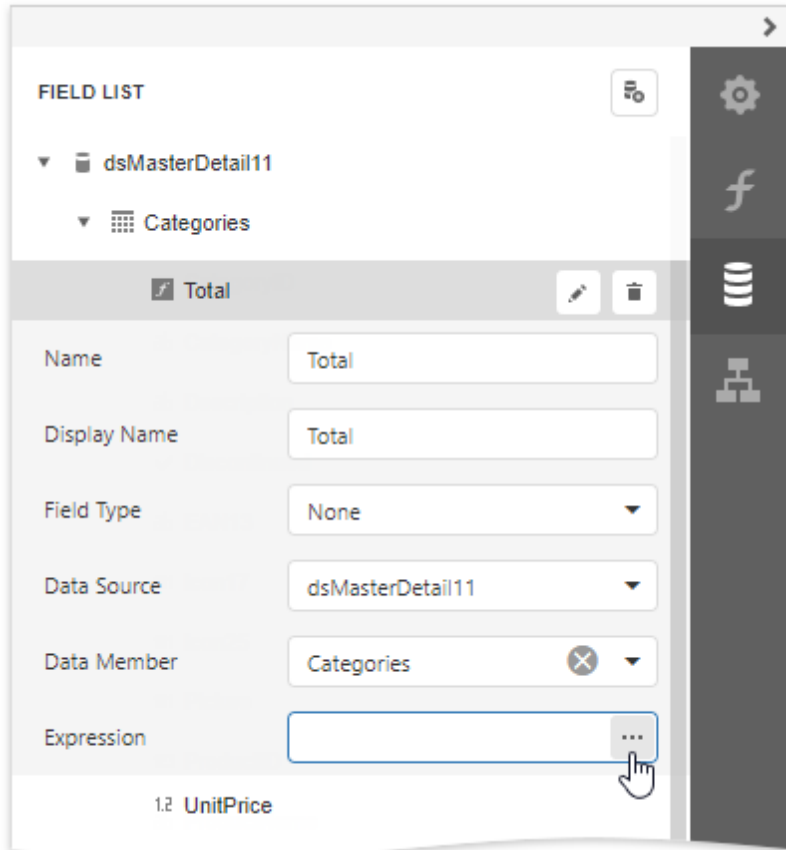

#### Specify a Query Parameter's Value

In the <u>Configure Query [Parameters](#page-388-0)</u> wizard page, set the parameter type to **Expression** and click the **Value** property's the ellipsis button.

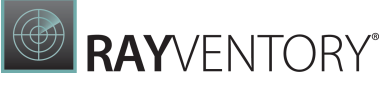

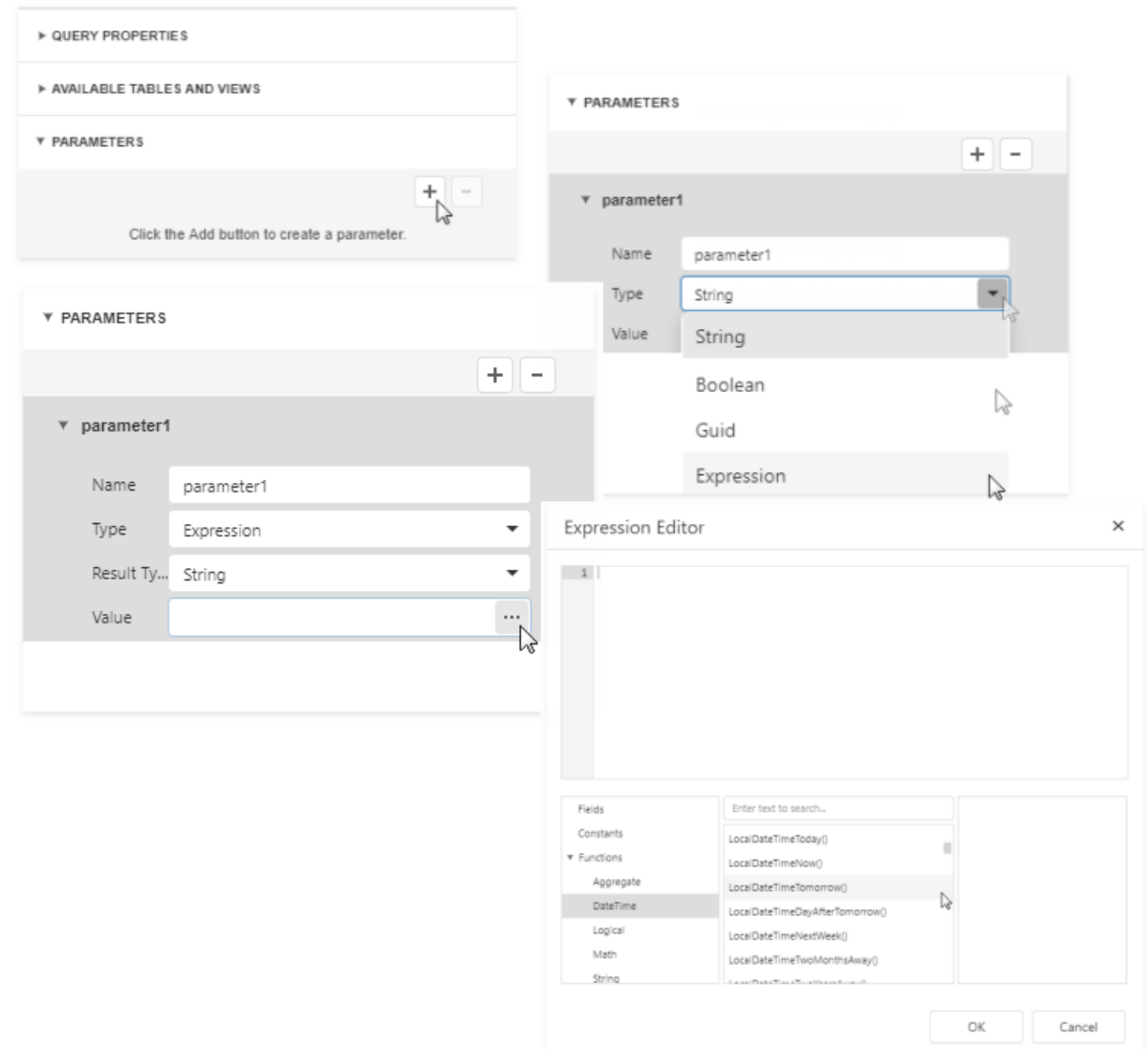

#### Construct a Formatting Rule's Condition

Access the <u>[formatting](#page-800-0) rule's</u> settings in the <u>[Properties](#page-1043-0)</u> panel and click the **Condition** property's ellipsis button.

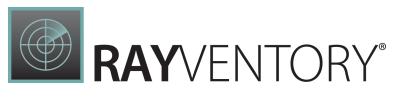

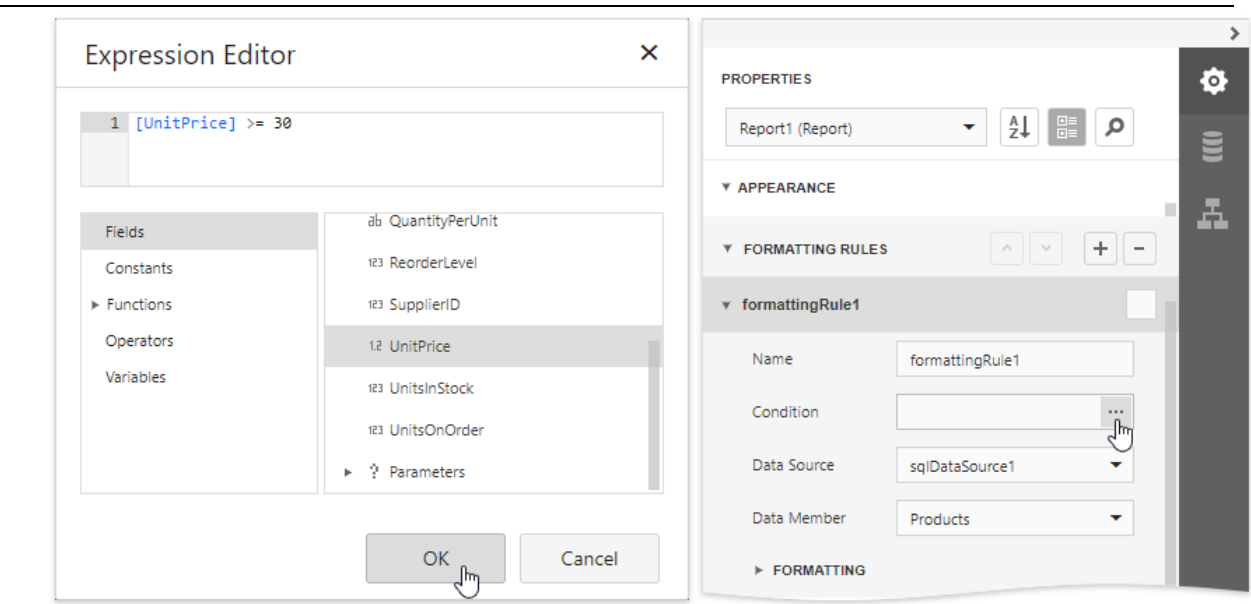

# <span id="page-1031-0"></span>Filter Editor

This document describes the Filter Editor available in the **[End-User](#page-374-0) Report Designer**.

### Filter Editor Overview

The Filter Editor provides a visual interface for constructing filter criteria of varying complexity with an unlimited number of filter conditions combined by logical operators.

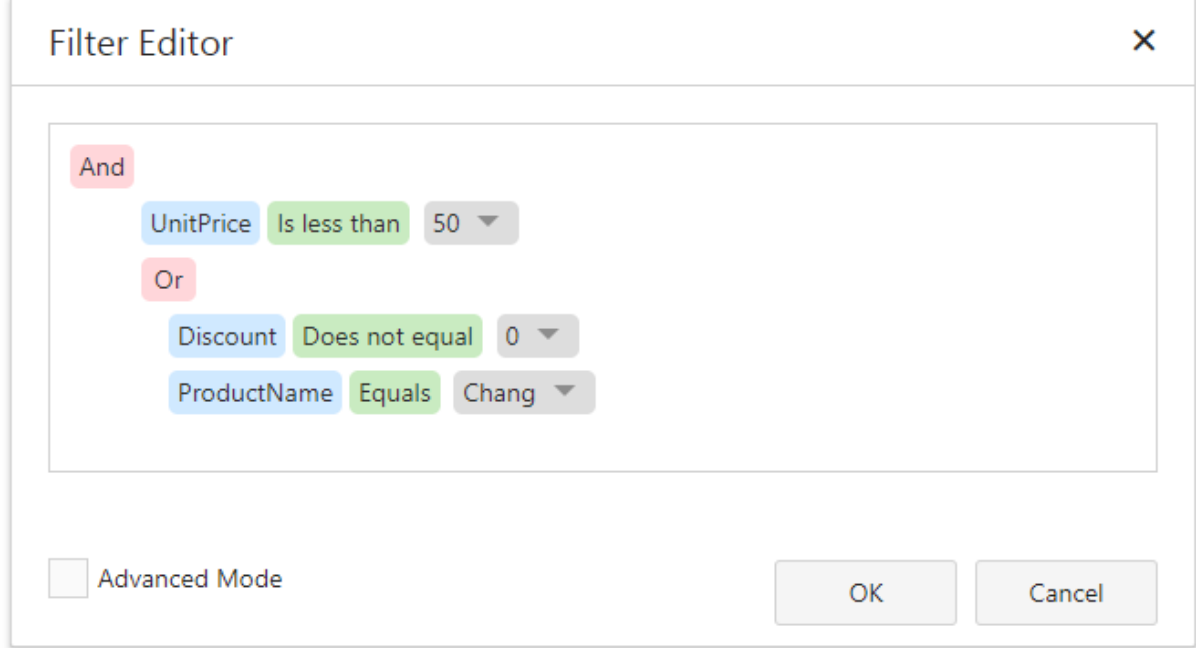

RAYVENTORY®

A filter condition consists of three parts:

- A field of a data source to which a report is bound.
- Criteria operator, such as Equals, Is less than, Is between, etc.
- A static operand value, another data field or a report parameter.

You can arrange specific conditions into groups with And, Or, No And, and Not Or operators. qw

### Invoke the Filter Editor

You can invoke the Filter Editor in one of the following ways:

• In the [Properties](#page-1043-0) panel, click the ellipsis button for the report's Filter String property to filter data at the report level.

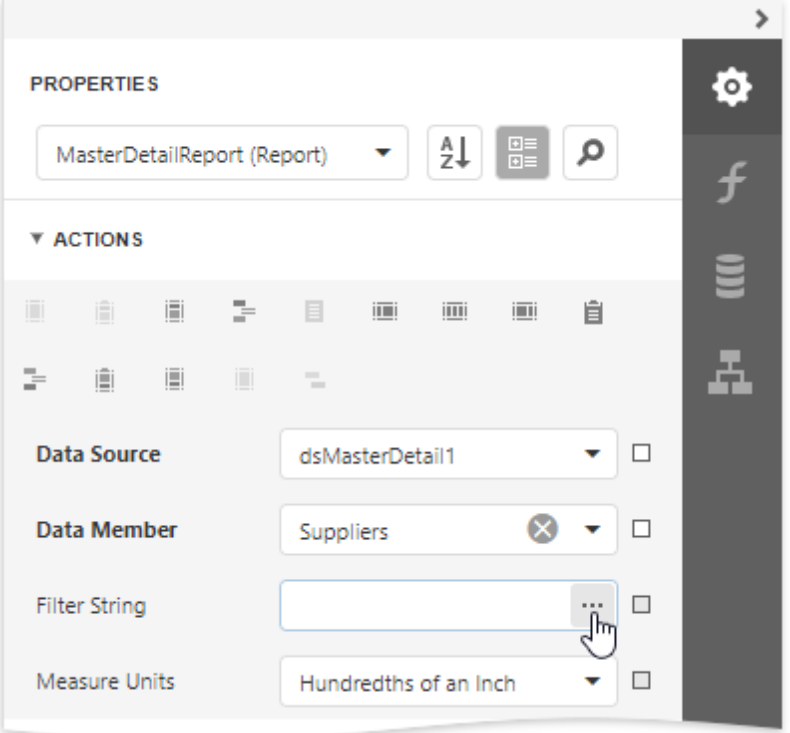

• In the **Query [Builder](#page-1011-0)**, click the ellipsis button for the Filter or Group Filter property to filter data at the data source level.

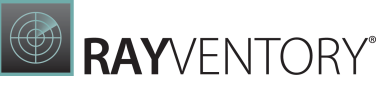

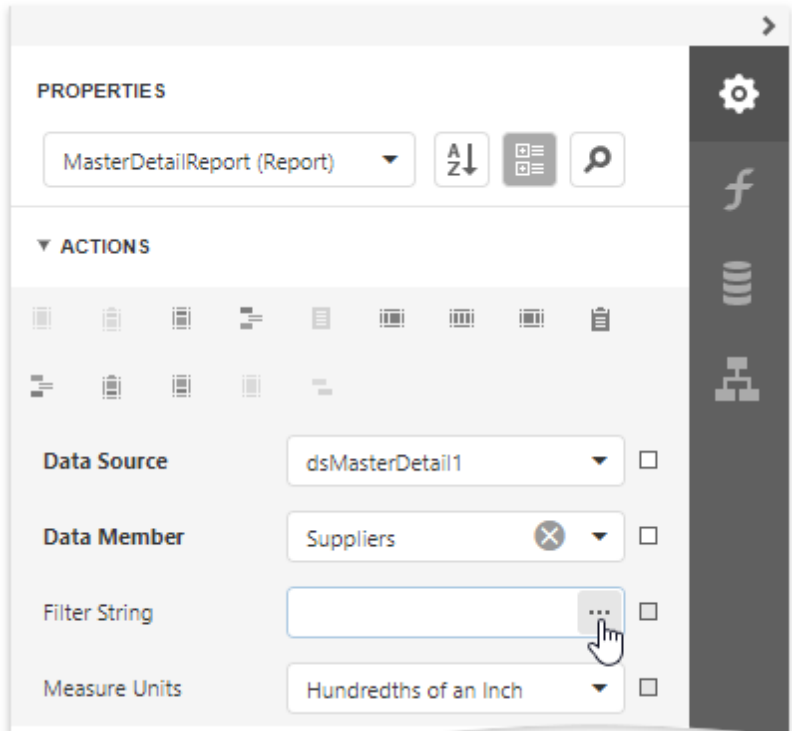

## Tree-Like Filtering

The Filter Editor displays filter criteria as a tree where individual nodes specify simple filter conditions. The root node is the logical operator combining all the conditions.

Click the plus button next to the operator to add a new condition or group.

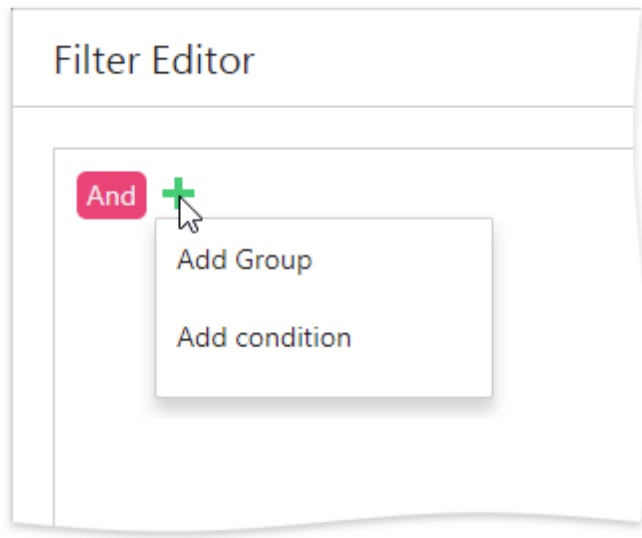

You can select the required data field and comparison operator from the corresponding dropdown lists and enter an operand value in the dedicated value box.

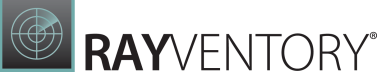

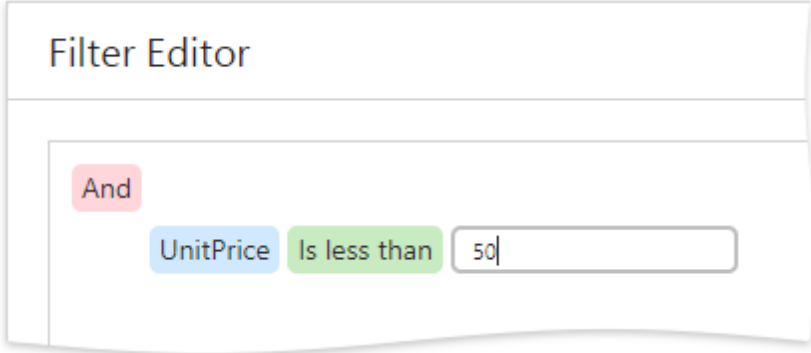

Expand the drop-down menu for a value placeholder and select **Property** or **Parameter** to compare a data field with another data field or a report parameter. Then, click the converted placeholder and select the required item.

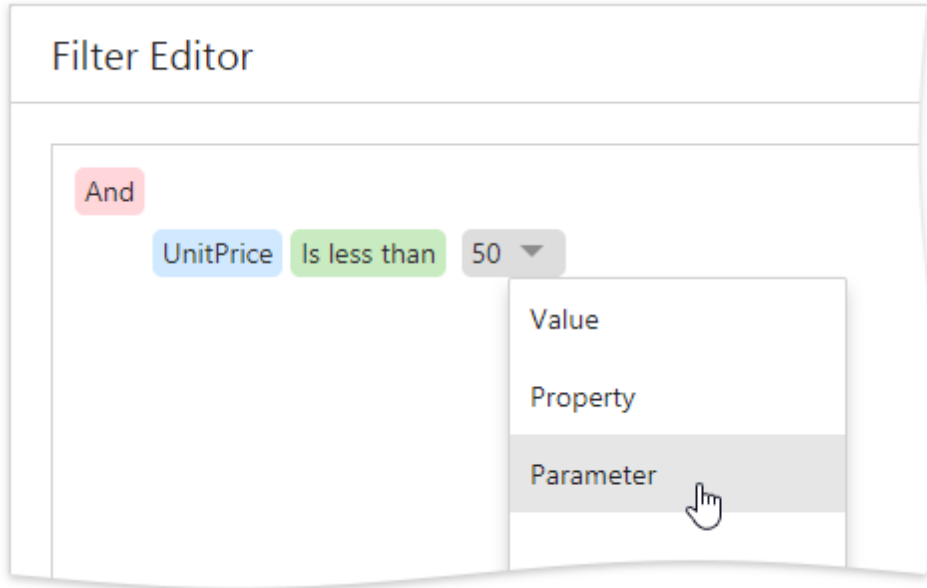

You can change the logical operator by clicking it and selecting the desired type.

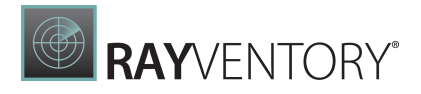

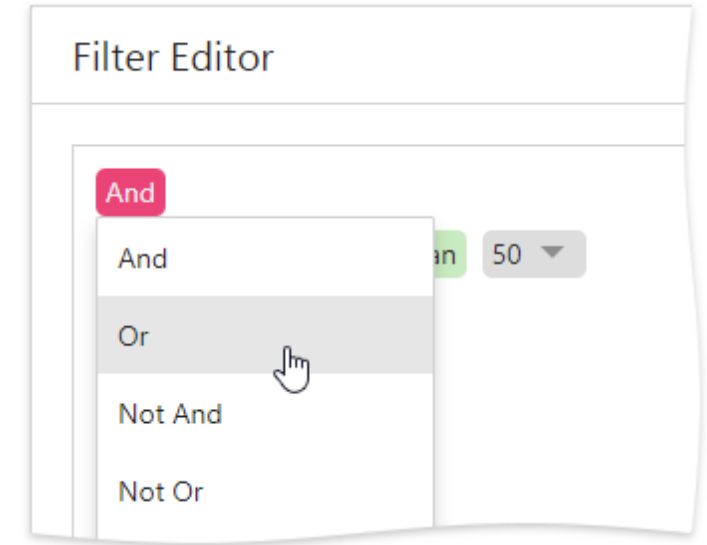

Click the filter condition's  $\times$  button to delete it.

# Text-Based Filtering

In the advanced mode, the Filter Editor allows you to type a filter string manually.

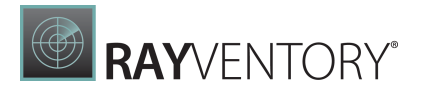

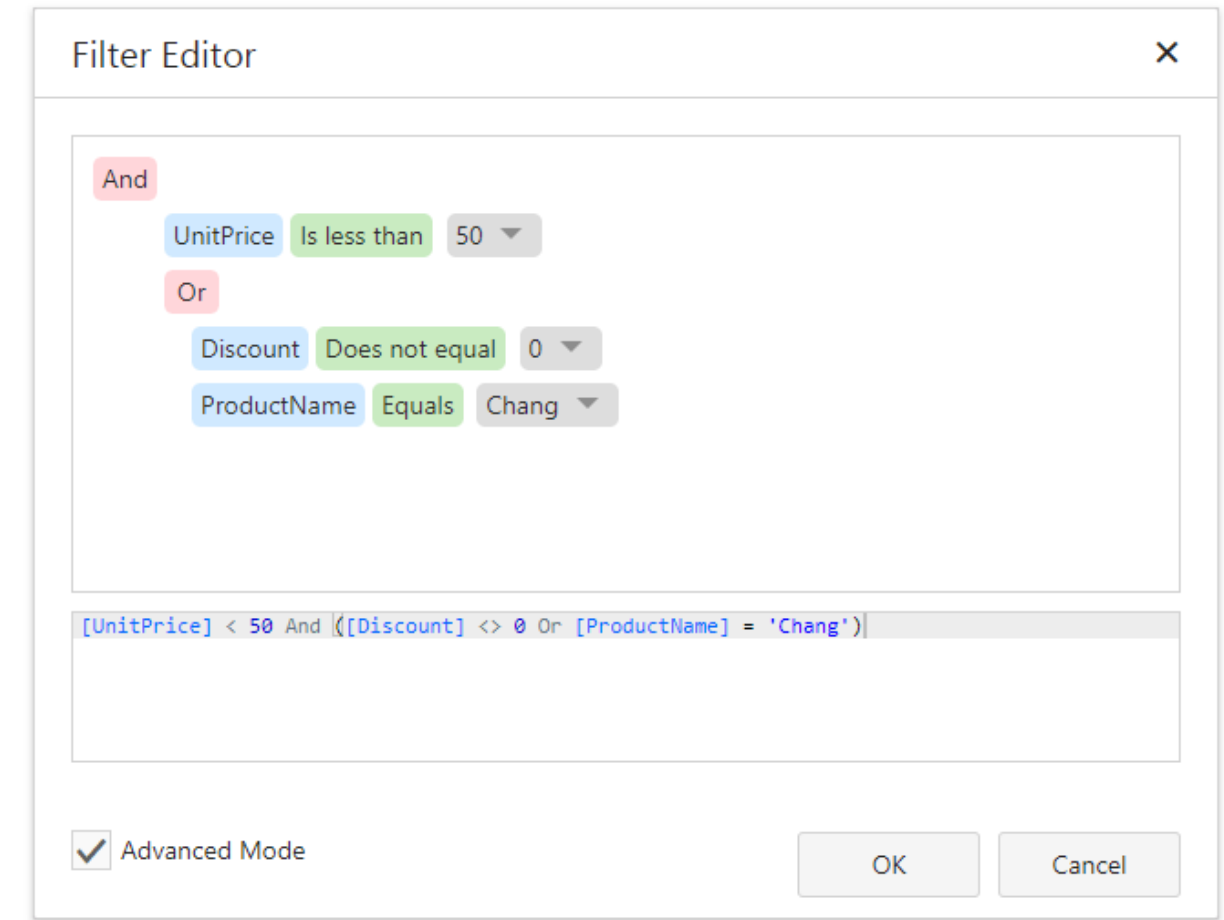

Refer to the **[Expression](#page-952-0) Language topic for the list of available operators and functions and for** details on their usage.

This editor supports intelligent code completion (suggesting functions and available data columns as you type).

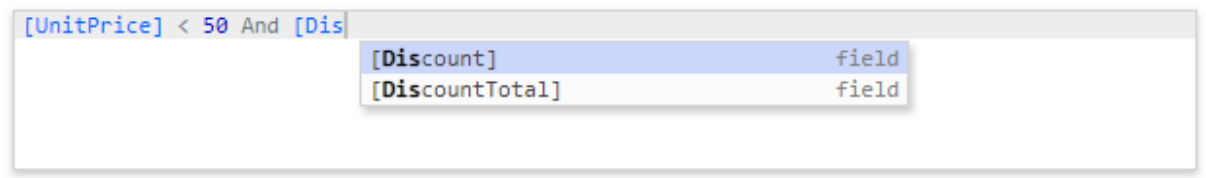

The  $\bullet$  icon appears if a condition contains any errors.

# Format String Editor

The Format String Editor provides the capability to apply the required formatting for report elements to display their incoming data. It allows you to easily select one of the built-in formats or create your own. For instance, you can format a numeric value as currency, display a date/time value in one of the standard forms depending on the culture, etc.

## Use Standard Formats

The Format String Editor contains numerous built-in formatting presets grouped by categories.

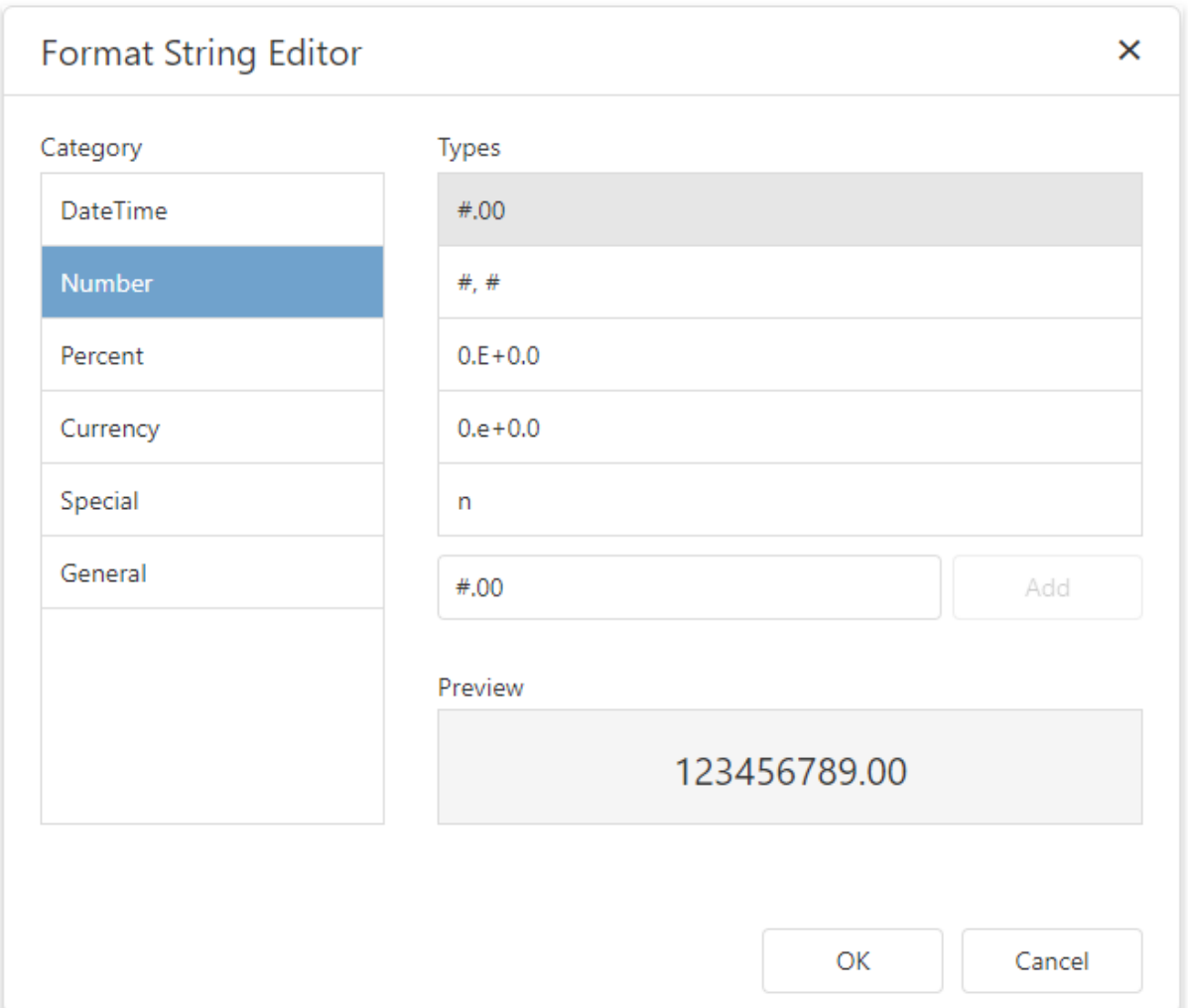

All categories are displayed in the Category list on the left side. The Types list on the right side contains formats available within the selected category. The editor also allows you to see the preview of the selected format in the **Preview** section.

## Use General Formats

In the General category, you can enter the Prefix and Suffix specifying custom text that will be added before and after the output value, respectively.

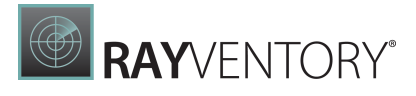

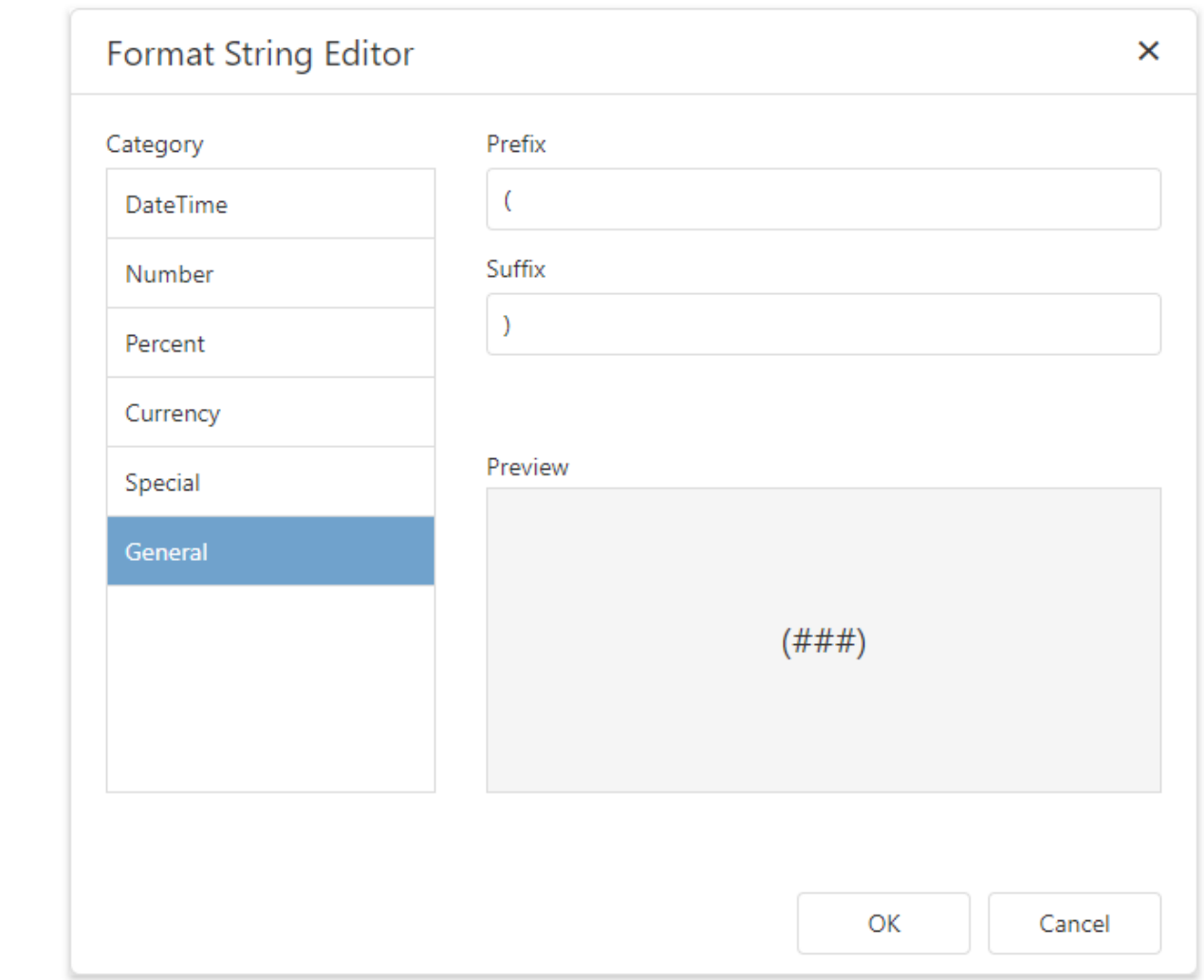

## Create Custom Formats

To create a custom format, enter the format string in the dedicated editor and click **Add**. The format will be added to the end of the **Types** list and automatically selected.

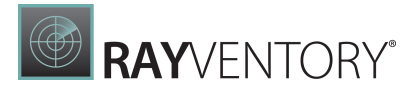

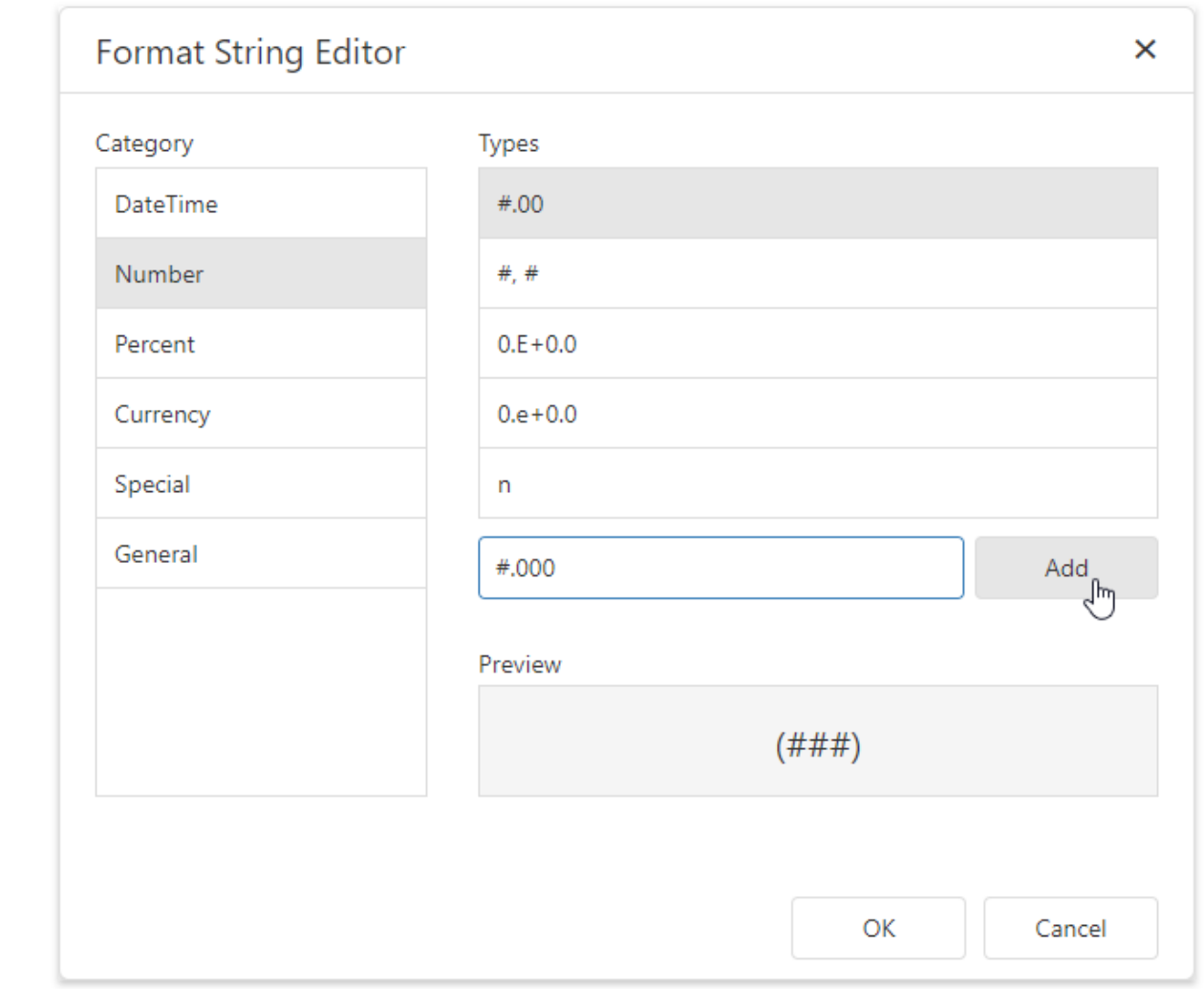

You can then remove a custom format by clicking the corresponding  $\times$  button.

### Run the Format String Editor

You can invoke the Format String Editor to format values of a control's bindable properties (not the control's static content) and summary values.

### • Basic Formatting

It is common to format an [Label's](#page-546-0) Text property. To do this, expand the Actions or Data category and click the ellipsis button for the Text Format String property.

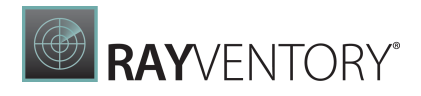

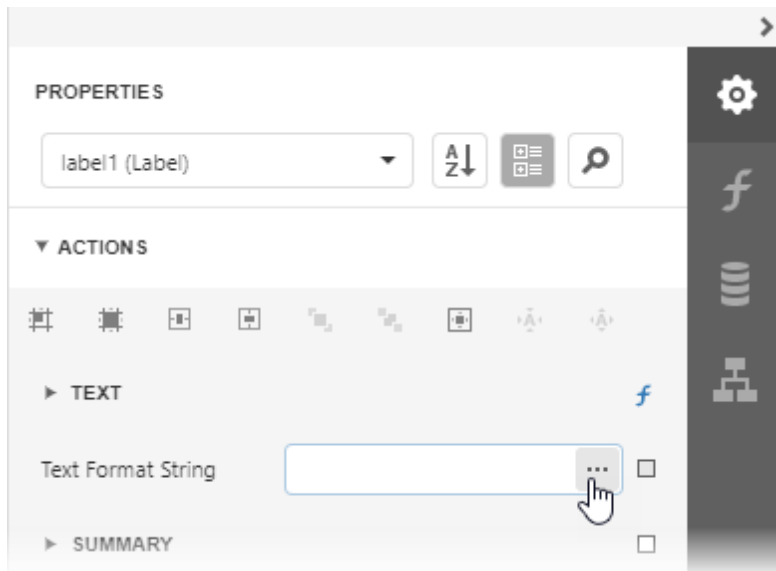

#### Formatting Summaries

When a summary function is applied to a control's dynamic content, value formatting is specified separately. To do this, expand the **Actions** or **Data** category. Then, in the **Summary** section, click the ellipsis button for the **Format String** property.

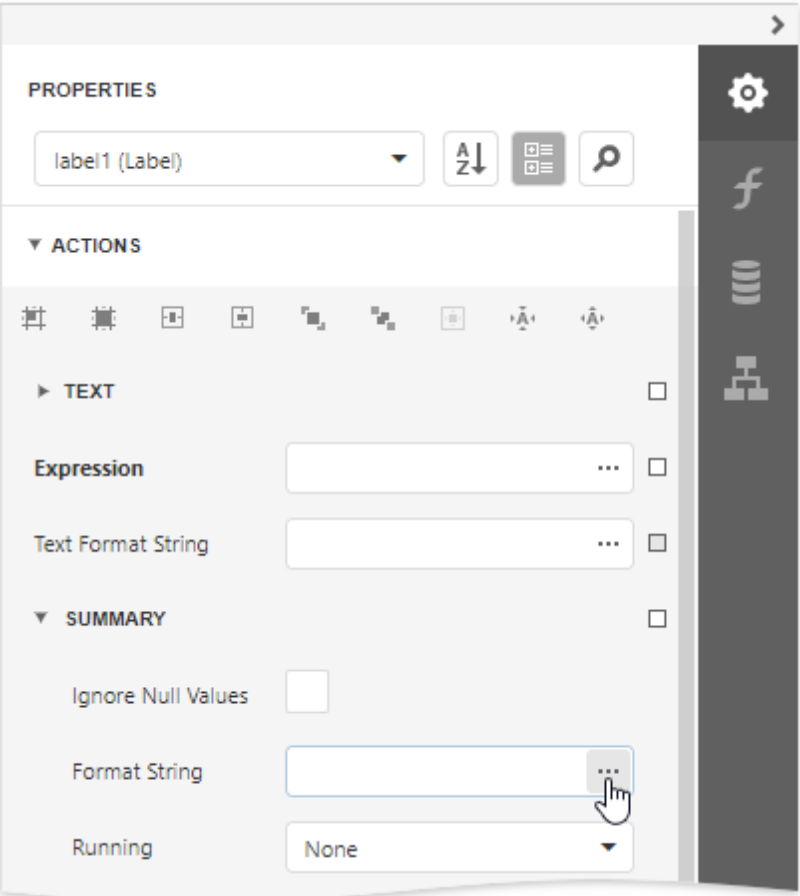

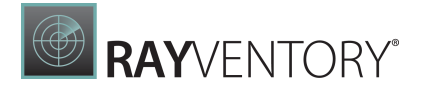

The summary format has priority over the general value format.

# Master-Detail Retaliation Editor

When a data source contains two or more queries, clicking the **button** in the [Field](#page-1052-0) List will invoke the Master-Detail Relation Editor.

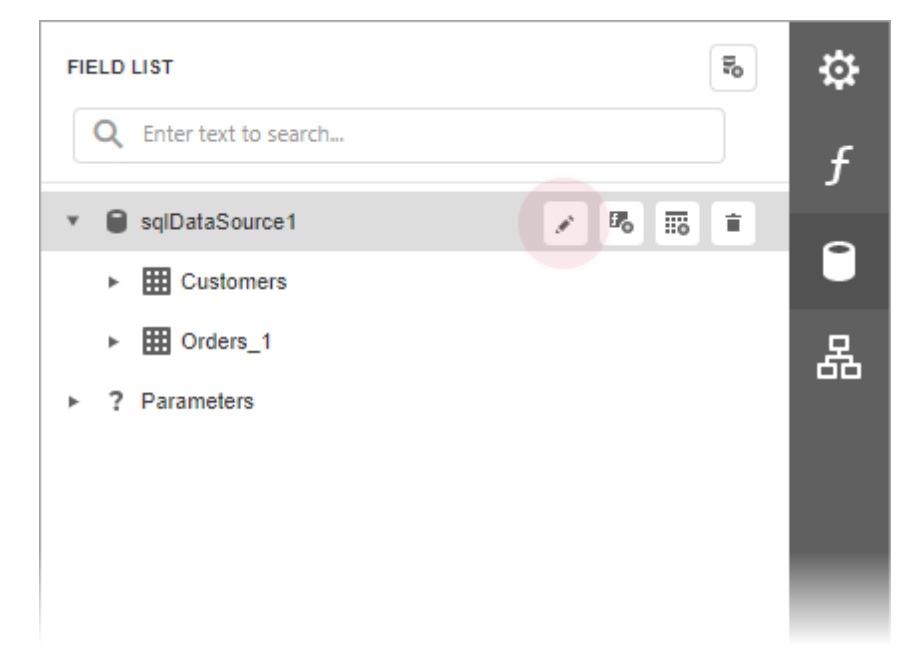

Using this editor, you can define master-detail relationships between queries by specifying their corresponding key fields.

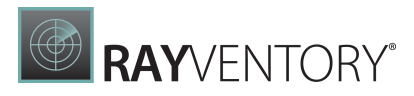

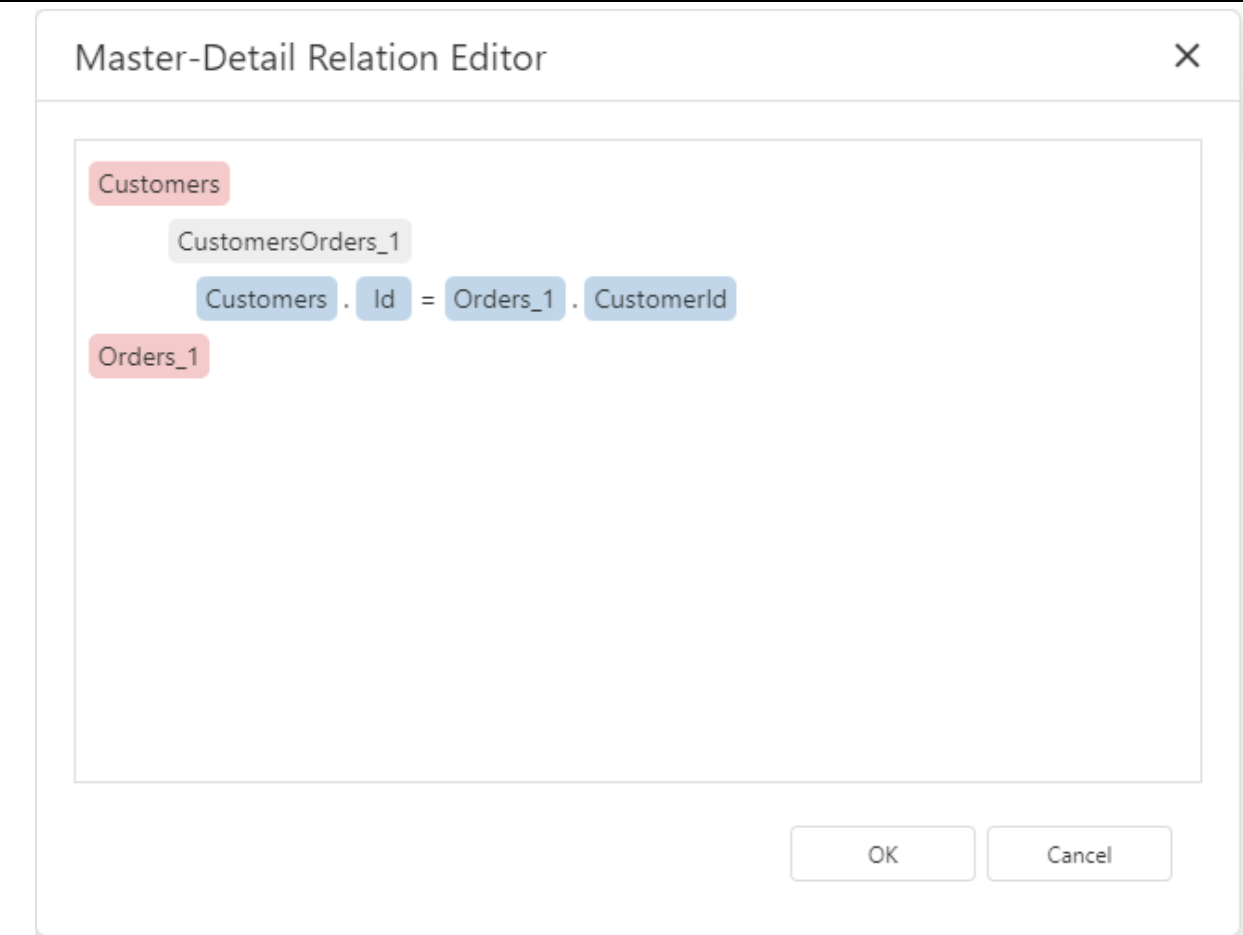

This allows you to create hierarchical data sources that are used to create nested [master-detail](#page-424-0) [reports](#page-424-0).

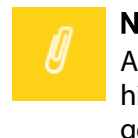

### Note:

Although it is also possible to join different tables within a single query, creating hierarchical data sources is preferred in most cases to provide better performance (in general, master-detail reports are generated faster than similar-looking reports created by grouping "flat" data sources).

# UI Panels

The following panels are available in the Web Report Designer.

- [Properties](#page-1043-0) Panel
- [Expressions](#page-1051-0) Panel
- [Field](#page-1052-0) List
- Report [Explorer](#page-1056-0)
- Report Design [Analyzer](#page-1061-0)

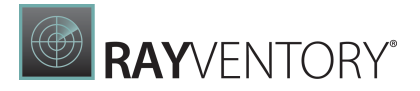

### <span id="page-1043-0"></span>Properties Panel

This document describes how to use the Properties panel to access and customize the report and report element properties.

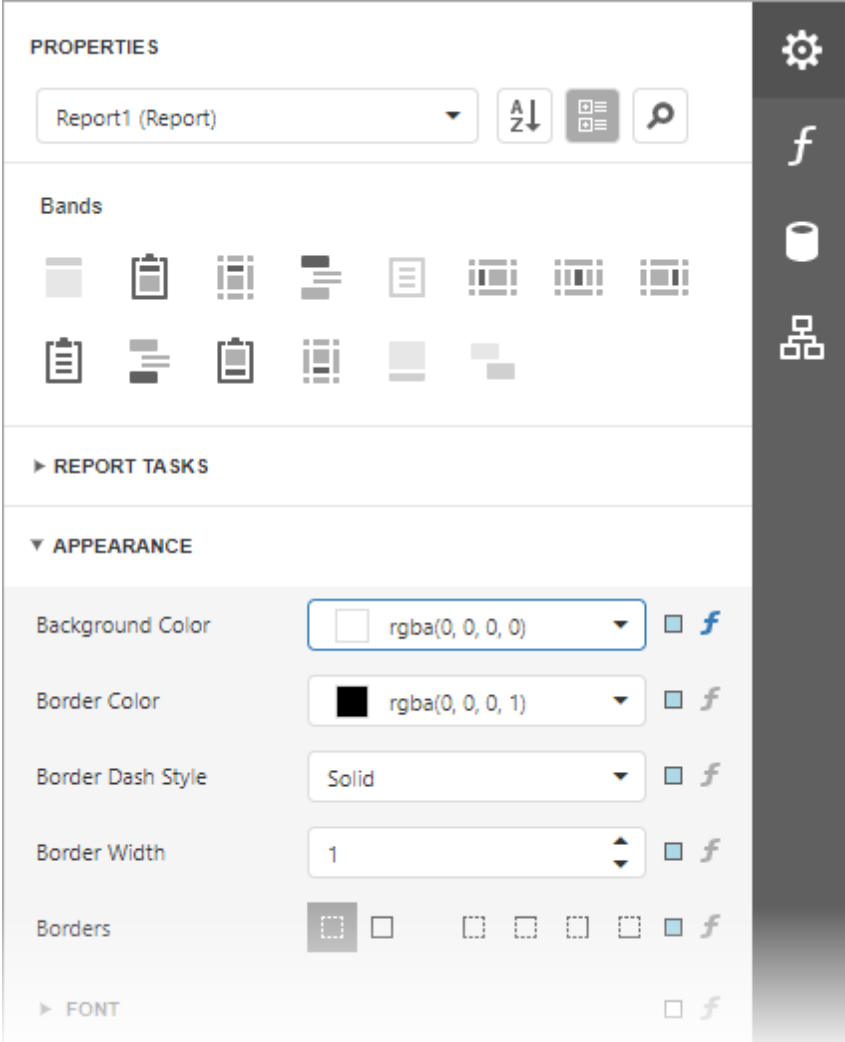

# Select a Report Element

Do one of the following to access an element's properties:

• Select an element from the drop-down list at the top of the **Properties** panel.
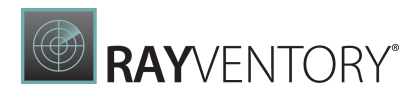

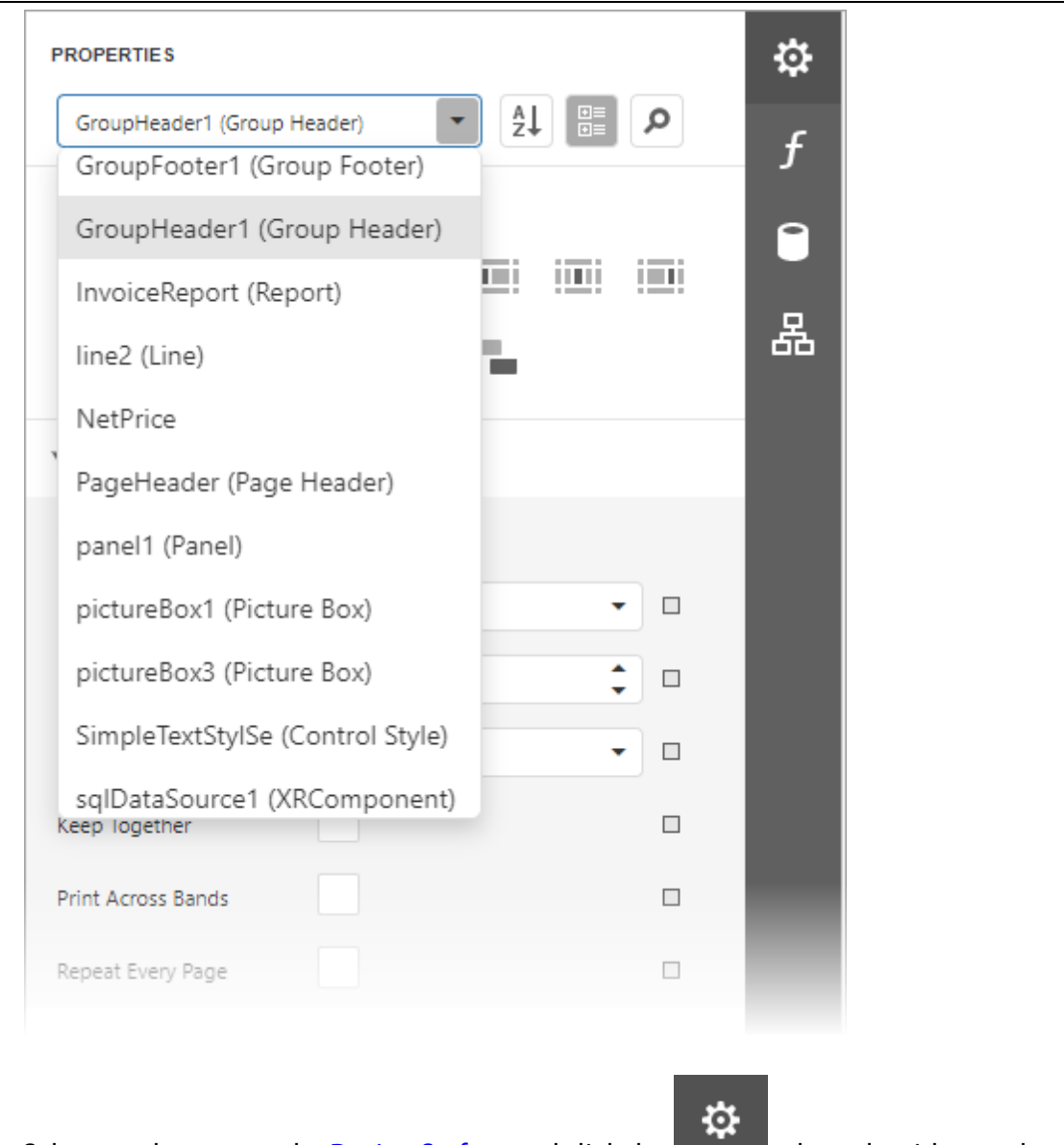

- Select an element on the **Design [Surface](#page-1004-0)** and click the **the stab on** the side panel to invoke the Properties panel.
- Select an element in the **Report [Explorer](#page-1056-0)** panel and click the **button**.

## Switch Between Display Modes

Element settings can appear in alphabetical order or in categories based on their purpose. Use the buttons next to the selected element to switch between these display modes.

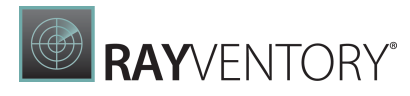

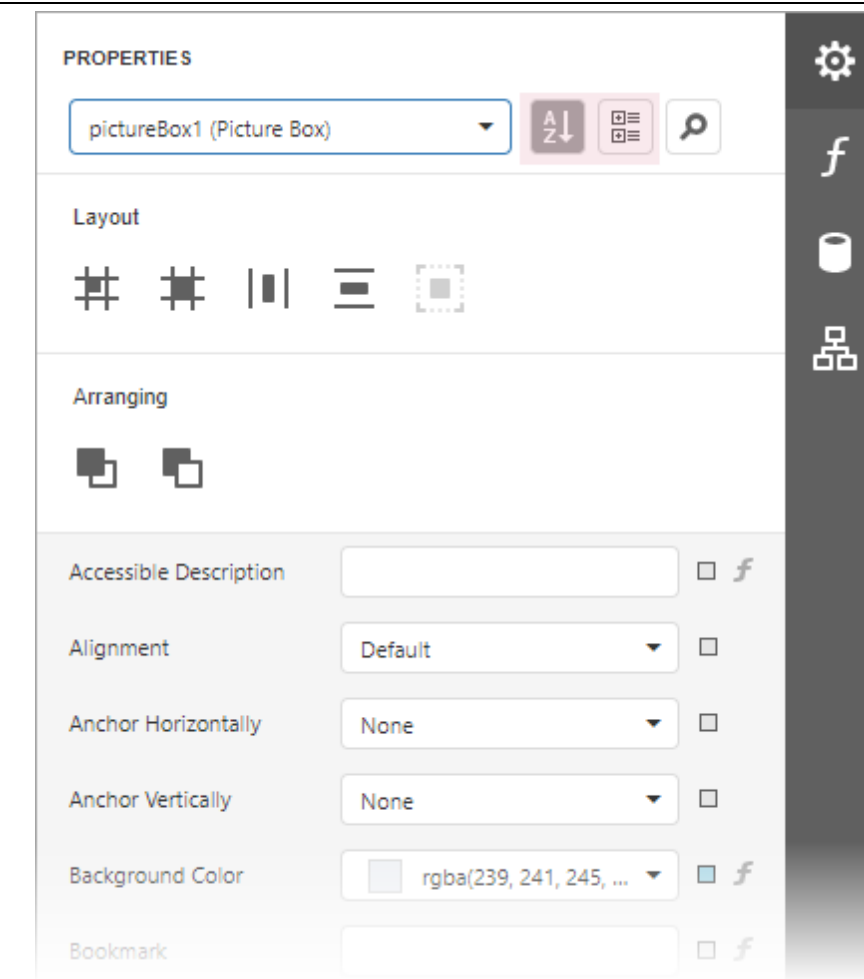

# Change Property Values

Each record consists of a property's caption, a value editor, and an optional property marker. To change a property's value, select the property and specify its value in the editor.

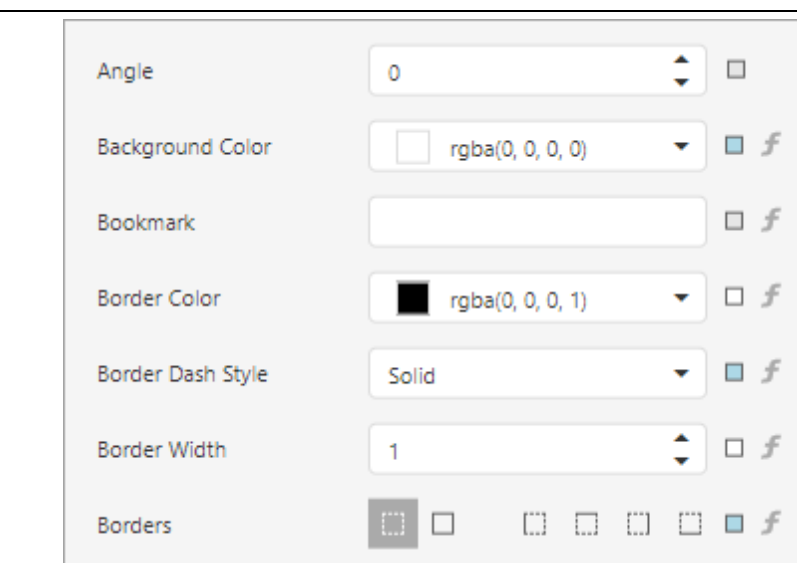

Certain properties contain nested properties which can be accessed when you click the header.

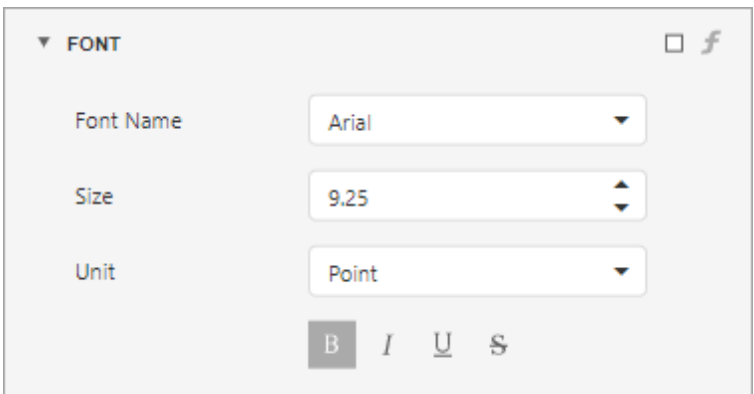

The property marker indicates if the property's value was changed:

If a property stores a default value, its property marker is gray.

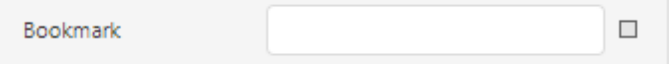

If a property's value was changed, the property marker becomes white.

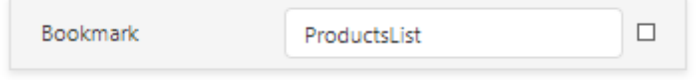

• If a [report](#page-875-0) style supersedes a property's value, the marker is light blue. This applies to appearance properties (for instance, an element's BackColor, Font, Borders).

**RAY**VENTORY®

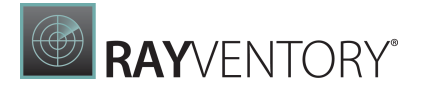

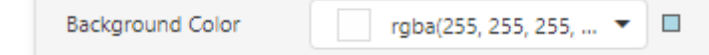

#### Reset Property Values

 $\overline{\phantom{a}}$ 

Click the property marker to the right of the editor. Select Reset in the invoked popup menu to restore the default property values.

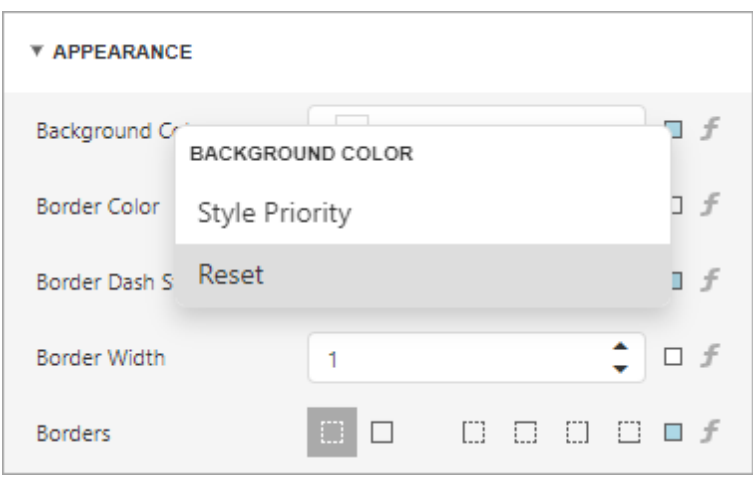

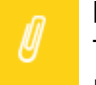

#### Note:

The Reset command resets the expression and the value you specified in the property's editor.

#### Specify Expressions

The Properties panel allows you to specify expressions that can calculate the value at runtime when a document is generated. Click the **f-marker** to invoke the **[Expression](#page-1023-0) Editor**.

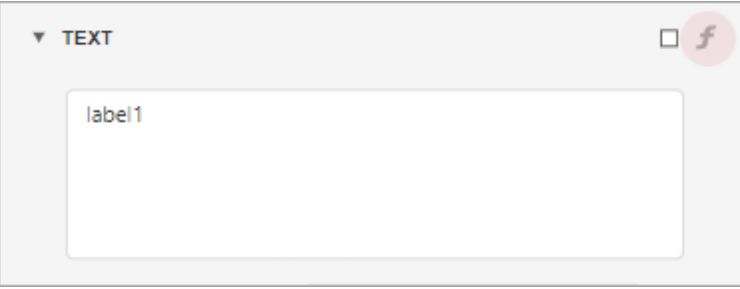

Specify an expression in the invoked Expression Editor.

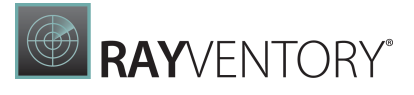

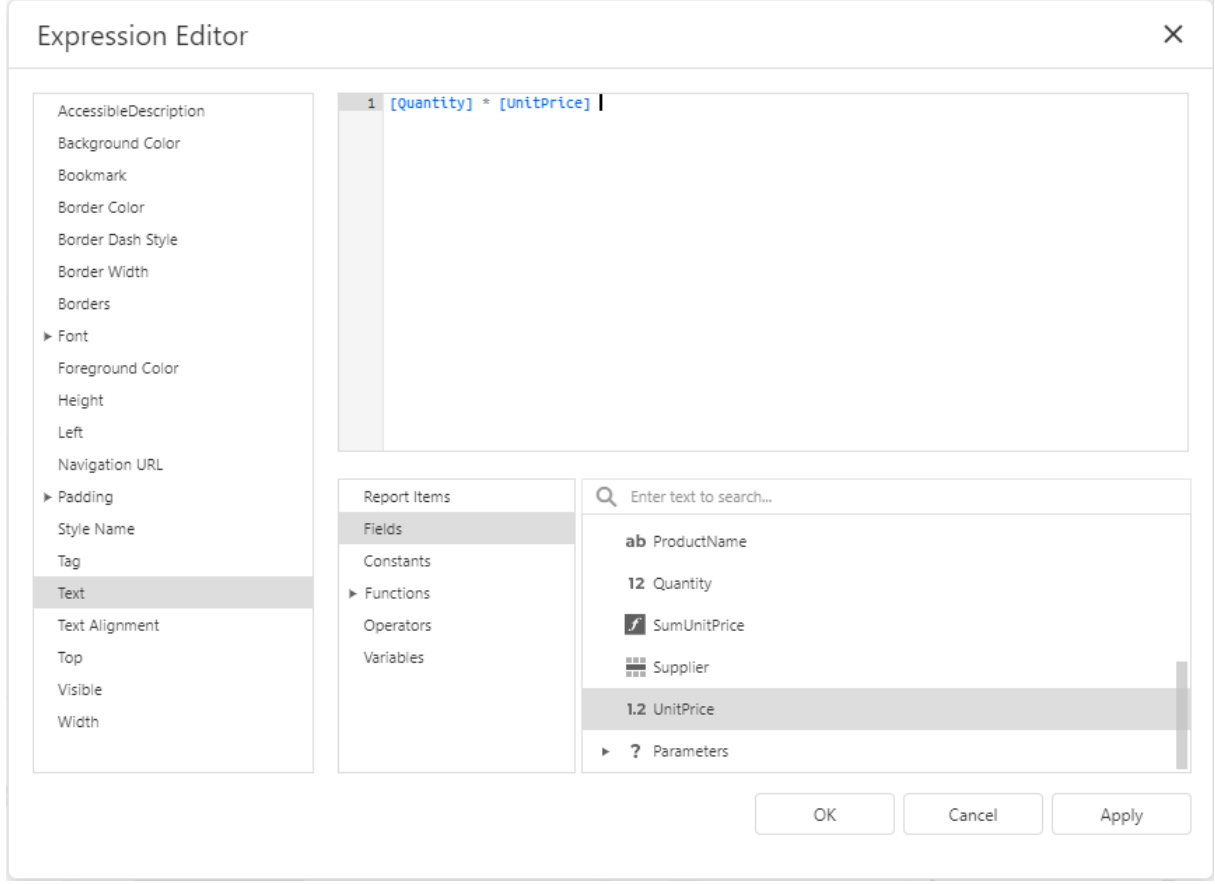

The Properties panel highlights properties that have an assigned expression.

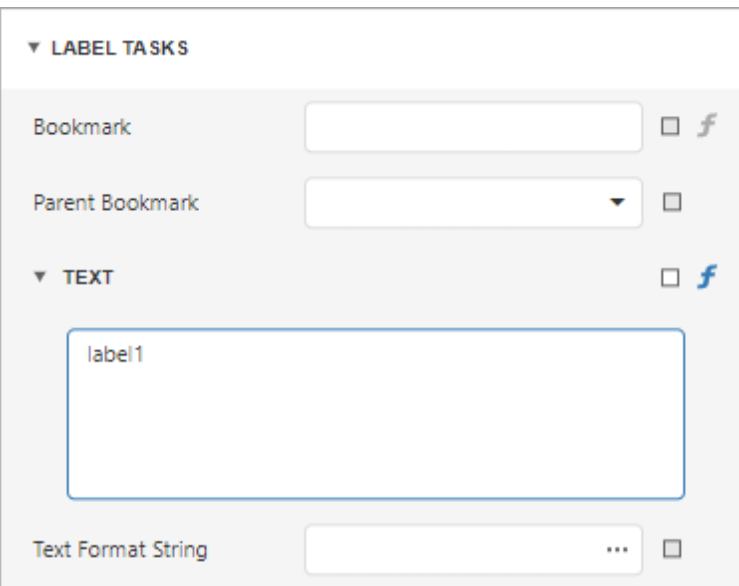

# Search Properties

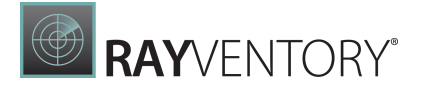

Click the **button to show the search box. When you type in the search box, the Properties** panel filters the list of available properties and highlights the search string in the records.

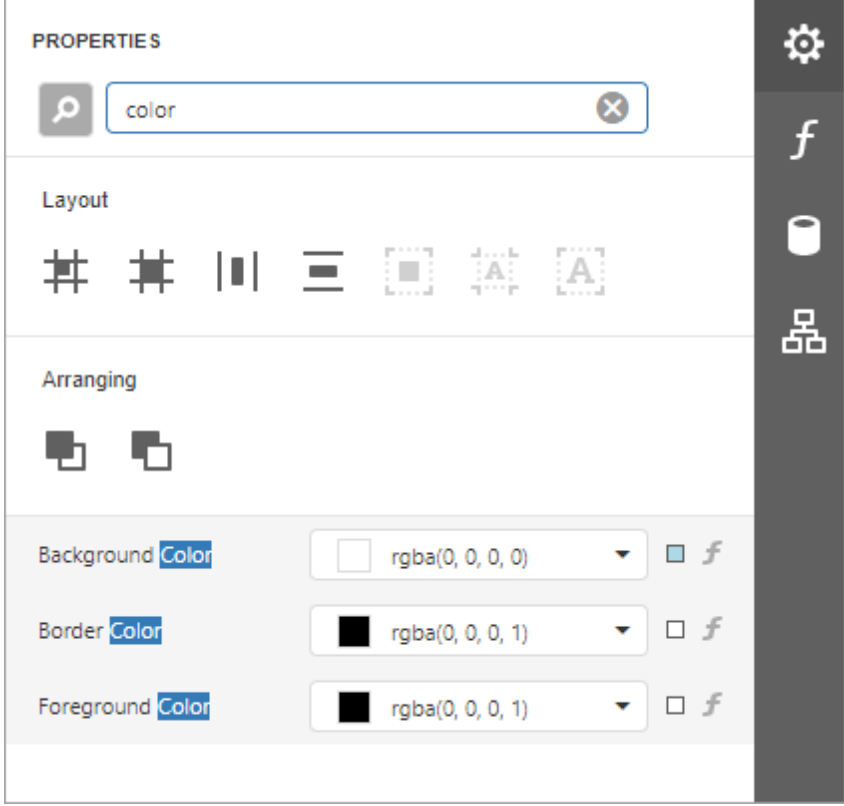

#### Use Actions

In the categorized mode, the Properties panel contains the context-sensitive Actions group that provides the most commonly used actions for the selected report element:

• Add new **bands**, if you selected a report.

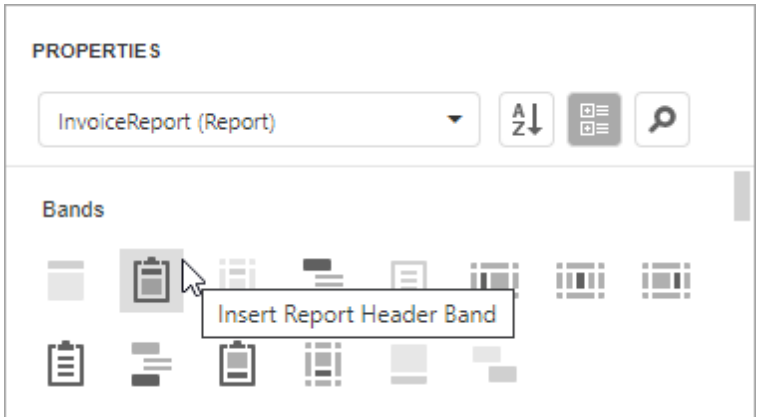

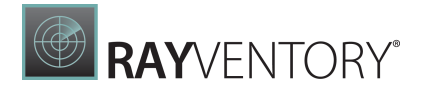

Manage a table element's cells, rows, and columns.

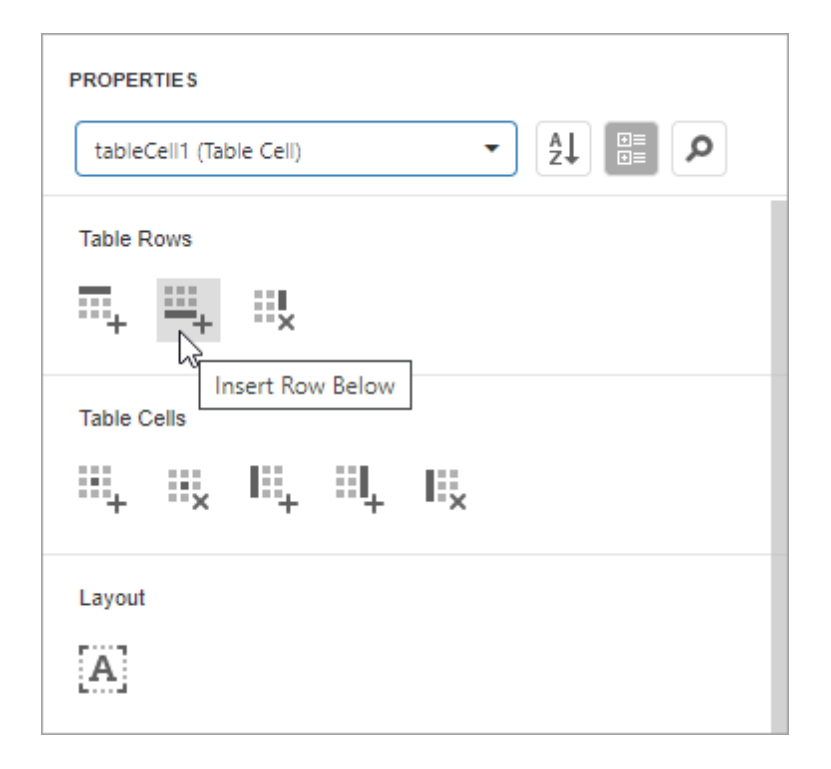

Align and position report elements (for instance, align and resize elements to the snap grid, specify horizontal and vertical alignments) for individual and multiple selected report elements.

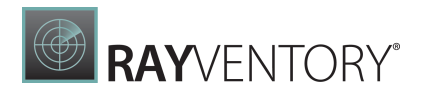

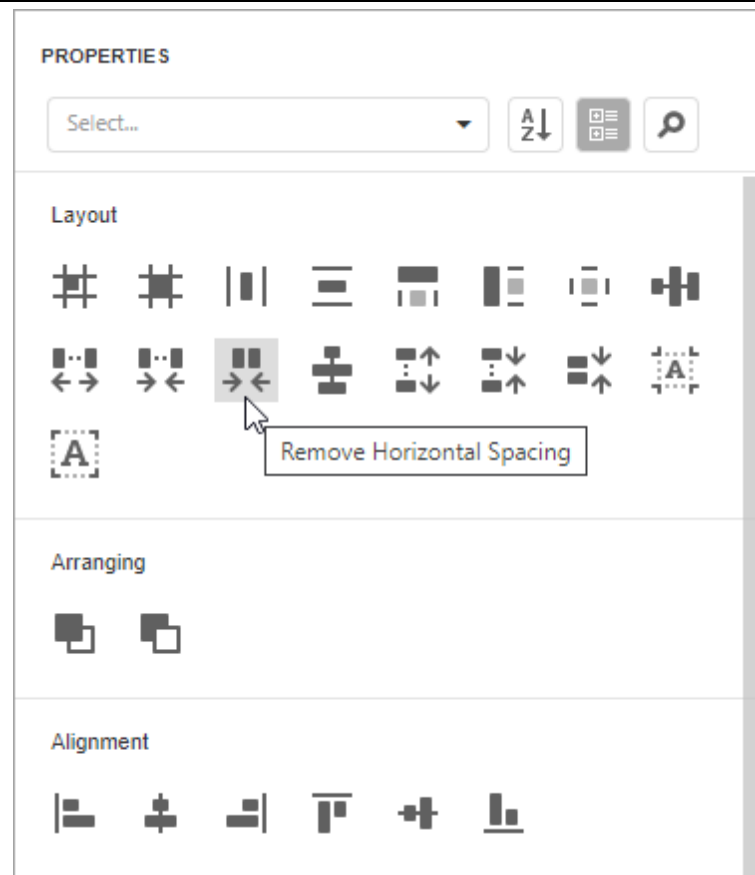

## Expressions Panel

The Expressions Panel allows you to assign expressions to various element properties. The expressions are evaluated at runtime before a document is generated. The Report Designer displays this panel if expression bindings are enabled.

Click the ellipsis button next to a property editor to invoke the **[Expression](#page-1023-0) Editor**, that allows you to specify custom expressions.

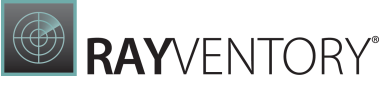

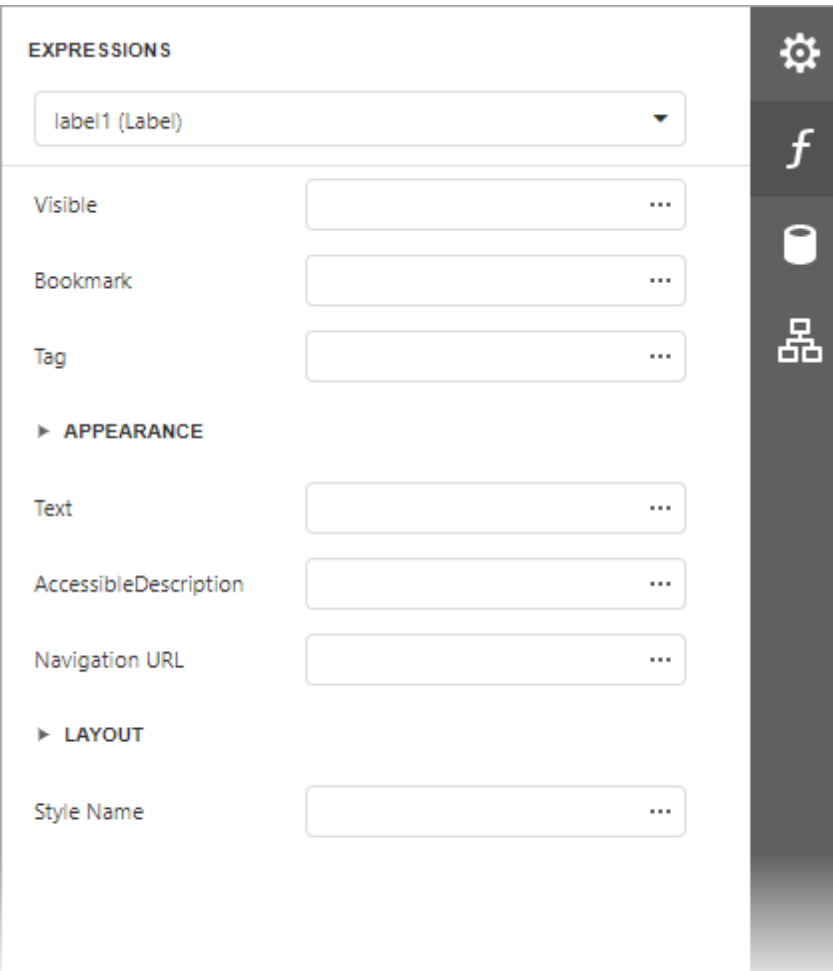

## <span id="page-1052-0"></span>Field List

The Field List displays the schema of a report's data sources. This panel enables you to manage report data sources and parameters, add calculated fields and create bound report controls.

#### Manage Report Data Sources

The Field List shows available report data sources and their structure.

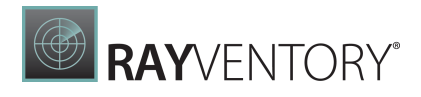

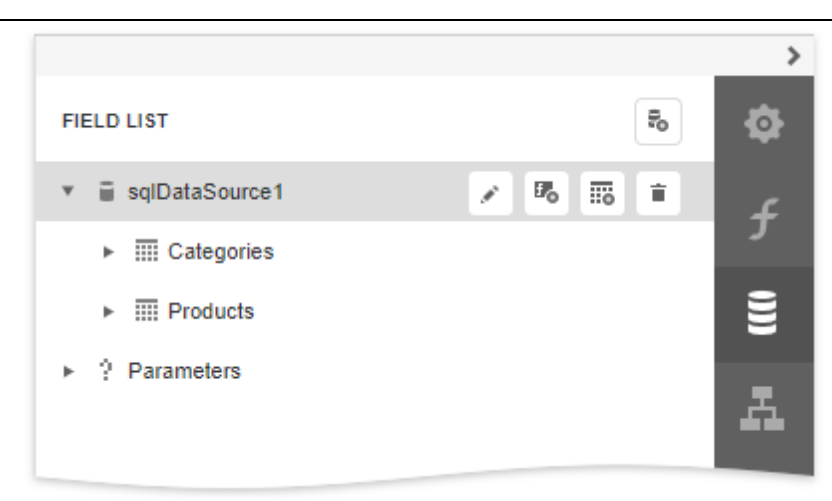

The following actions are available in the Field List for data source customization:

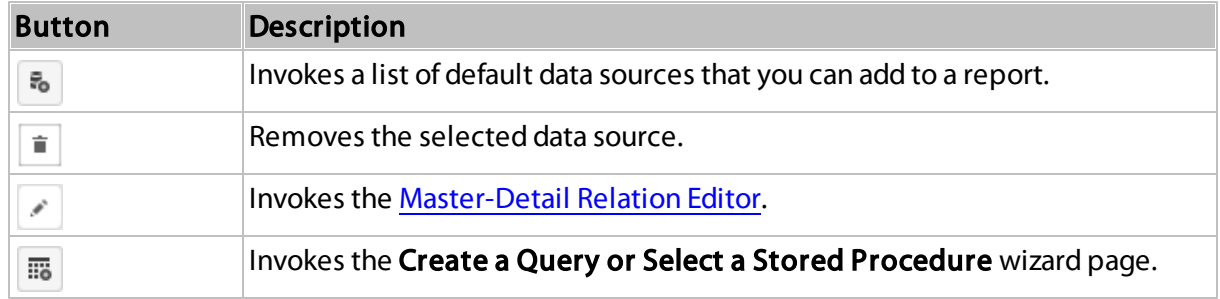

The following actions are available for query customization:

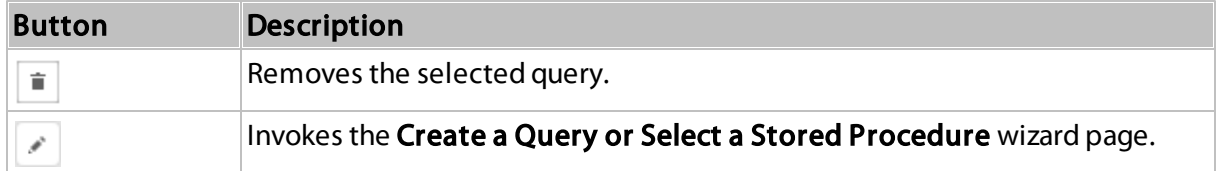

#### Bind controls to data

Dropping a field onto a report's surface creates a new report control bound to a corresponding field.

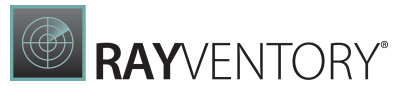

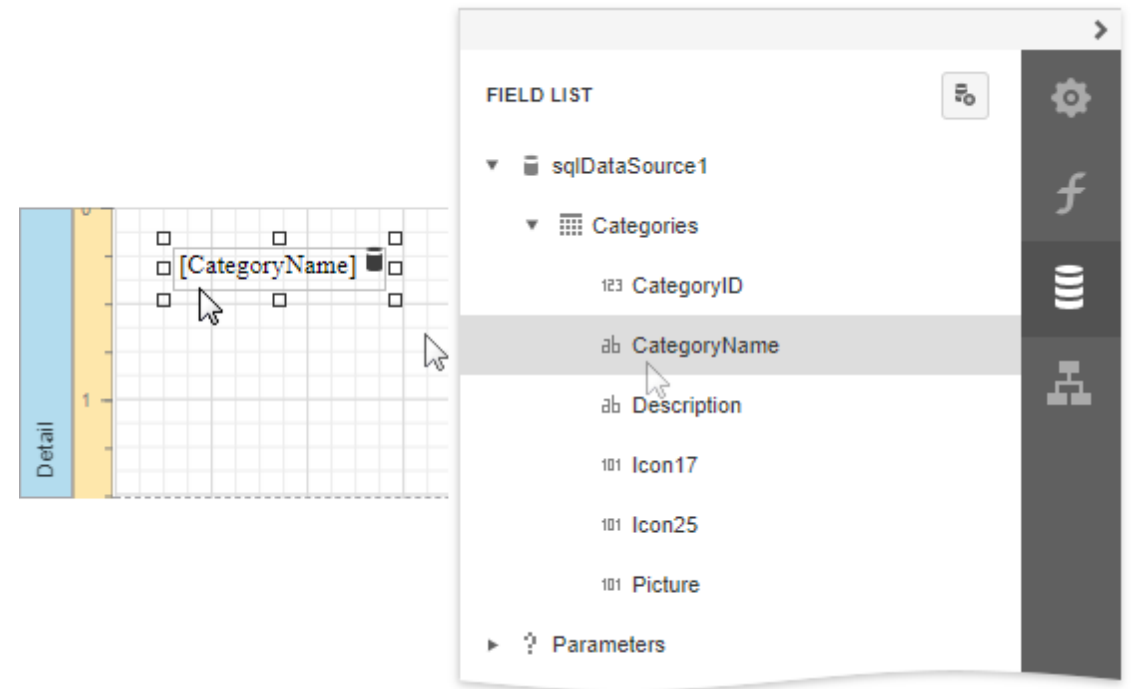

Dropping a field onto an existing control binds this control to a corresponding field.

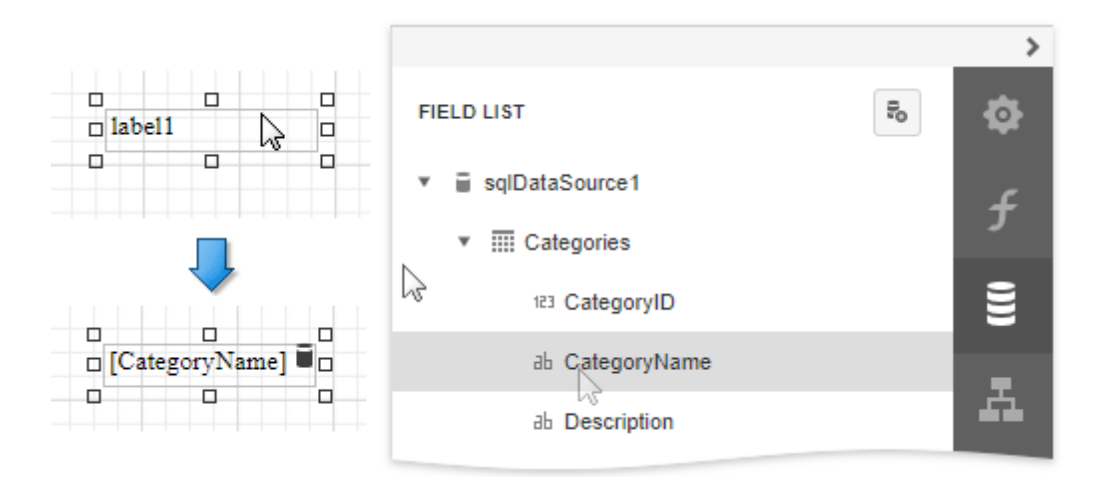

#### Create tables

Dropping an entire data table onto a report creates a table with its columns bound to fields contained in the data table.

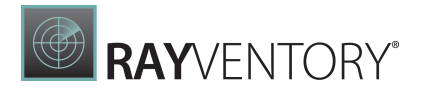

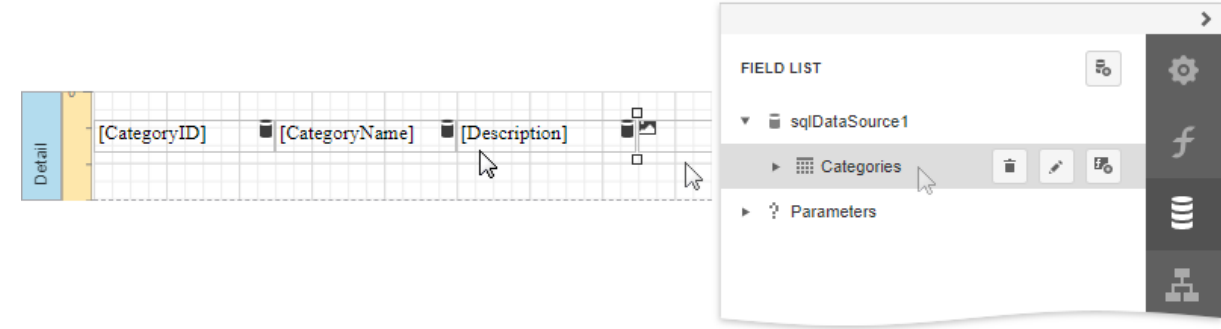

To select multiple fields, click them with holding the CTRL or SHIFT key. Dropping these fields onto a report creates a new table with its cells bound to the corresponding fields.

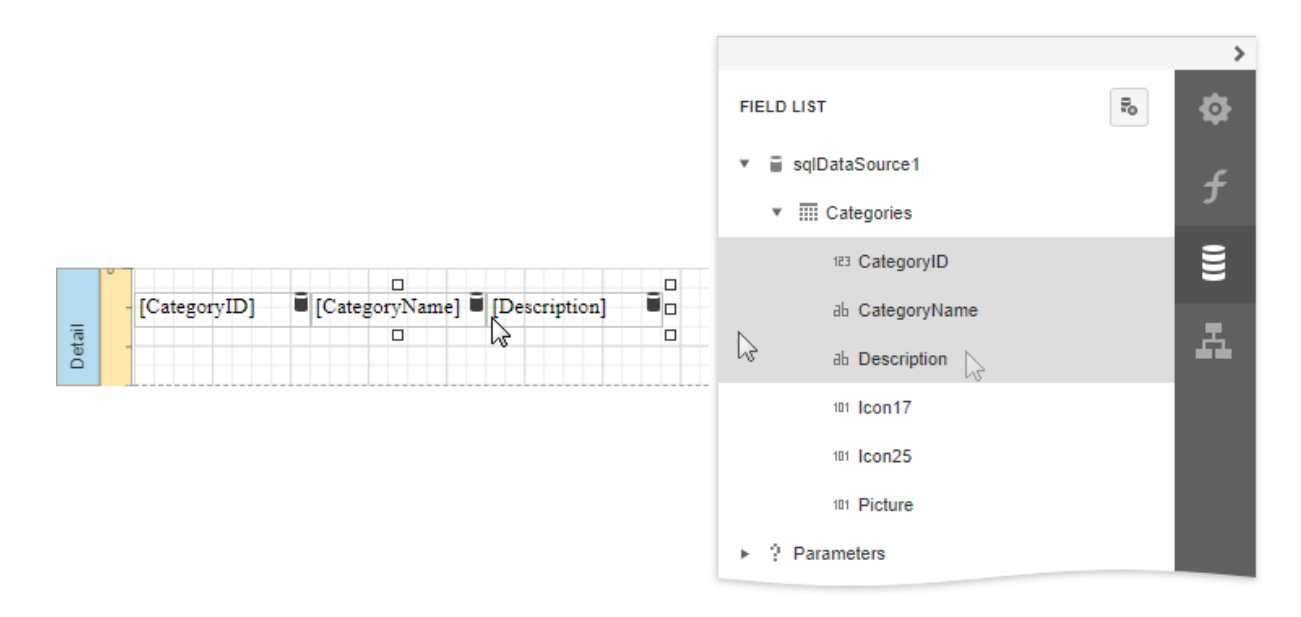

#### Data shaping operations

In addition, the Field List can help you solve the following tasks:

• Add [calculated](#page-841-0) fields to data columns for performing various calculations in a report.

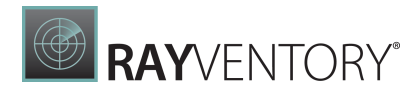

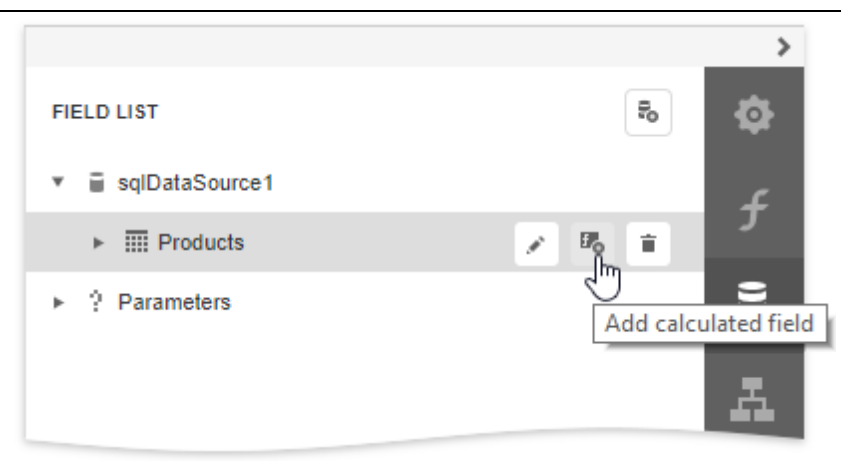

• Manage the collection of report [parameters](#page-717-0).

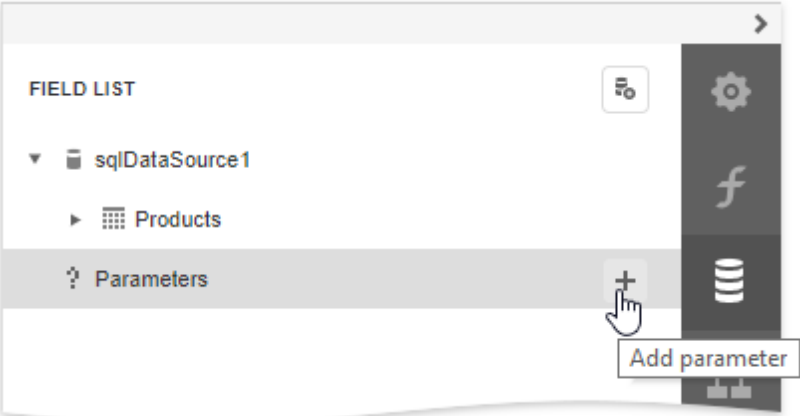

## <span id="page-1056-0"></span>Report Explorer

The Report Explorer panel shows a report's structure and provides access to report elements, styles, and data sources.

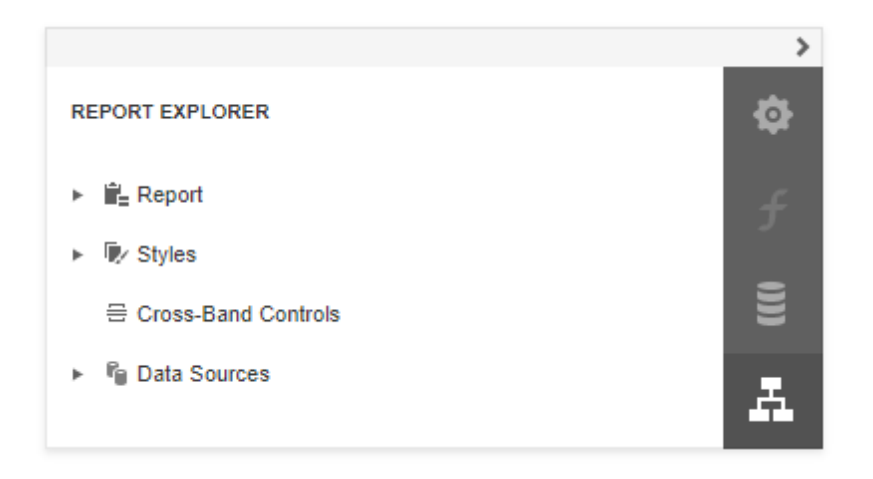

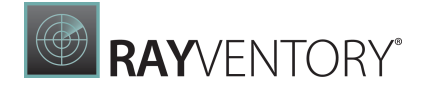

## Manage Report Elements

Report Explorer displays all report [controls](#page-520-0) and [bands](#page-379-0) in a tree-like form.

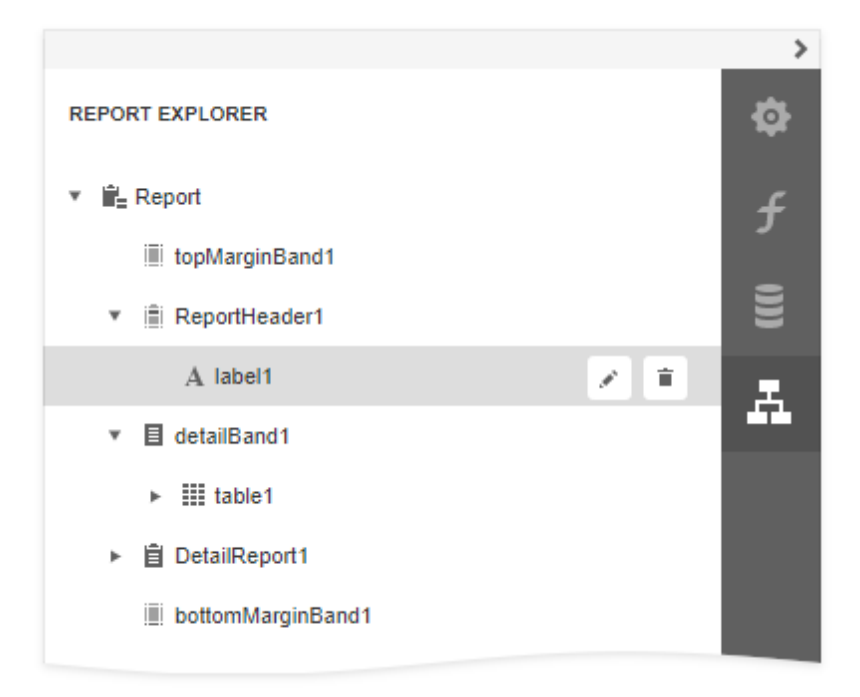

The following actions are available to customize report elements:

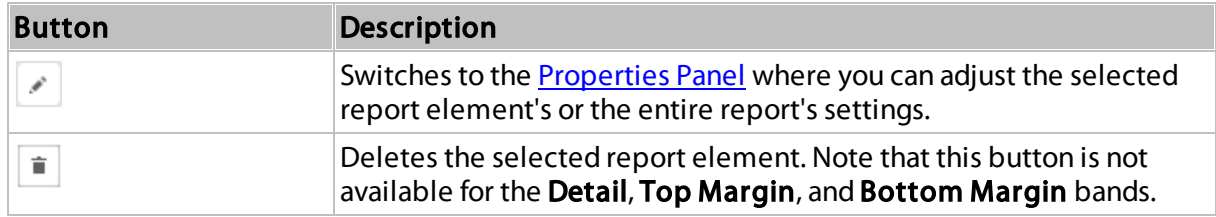

You can use drag-and-drop for the following operations:

Reorder report controls, or move them from one band to another.

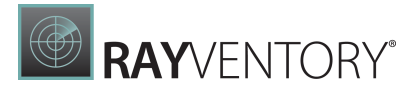

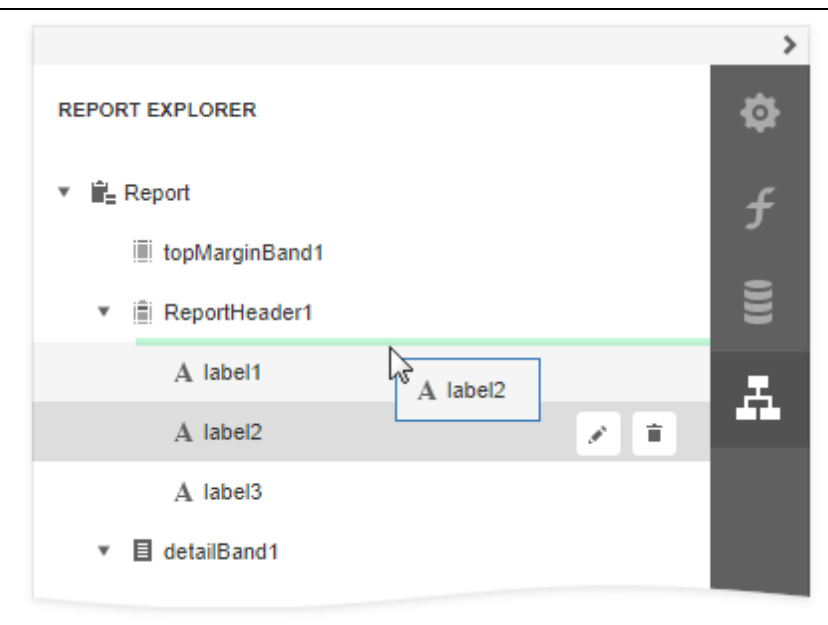

• Reorder Detail Report bands, or move them inside / outside other bands.

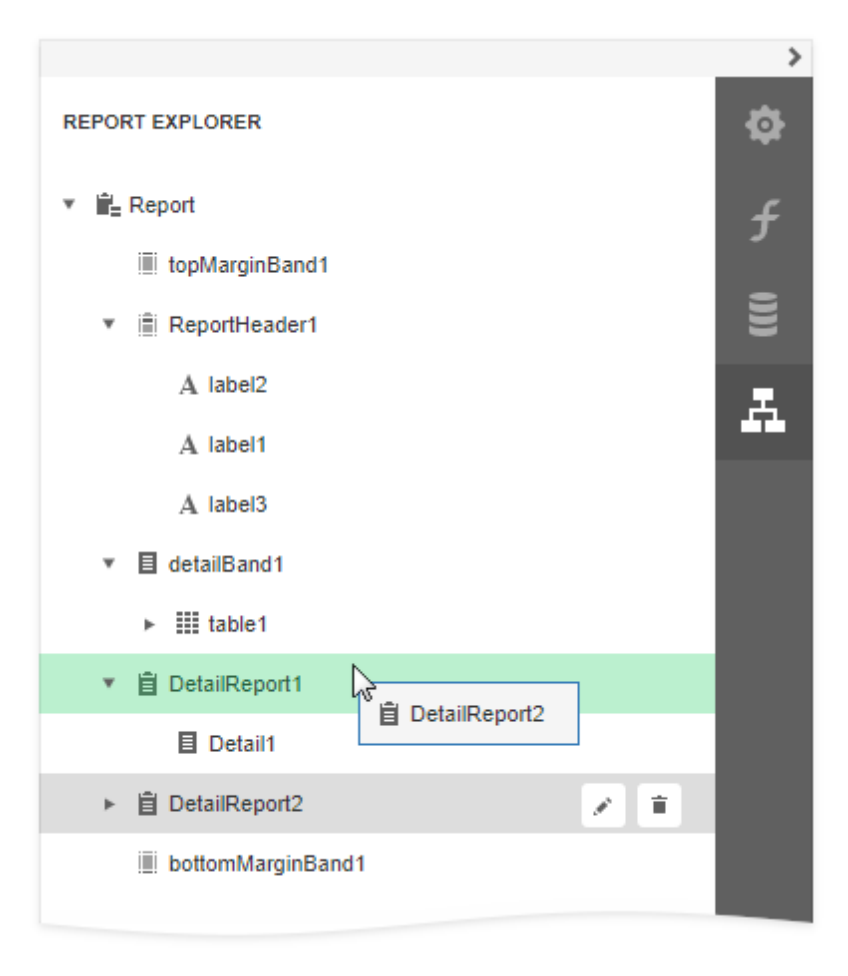

• Reorder Group Header and Group Footer bands.

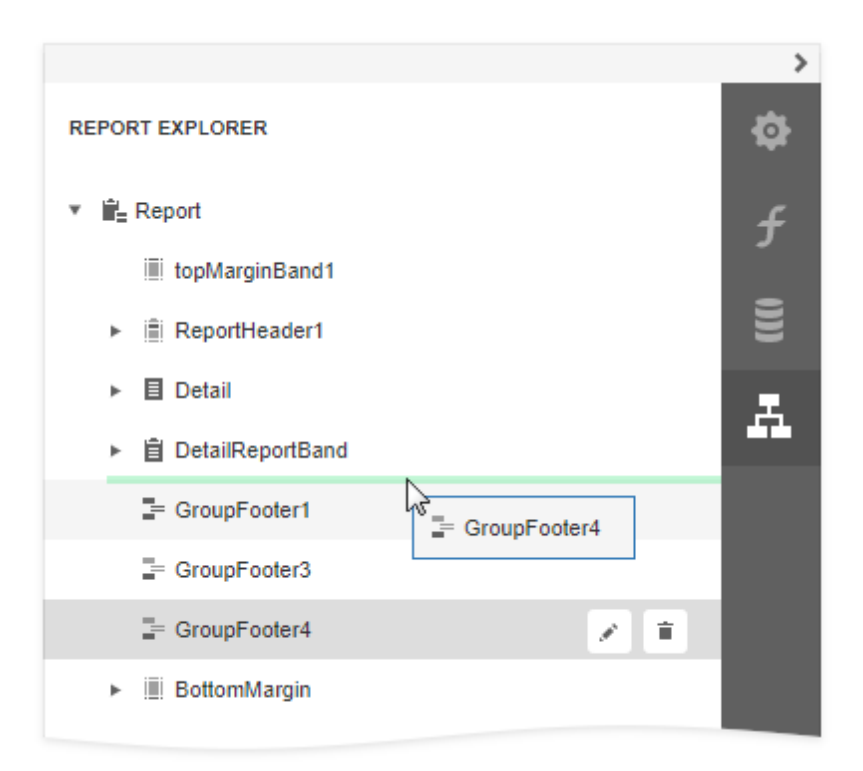

Reorder table cells, or move them between table rows. Reorder table rows.

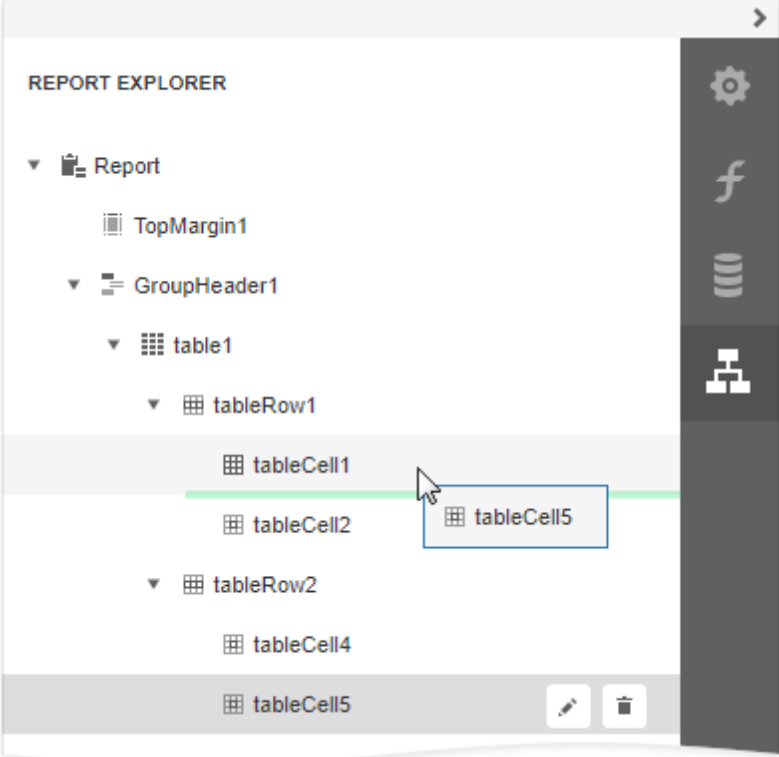

An acceptable drop target is highlighted in green when you drag an item over it. An

RAYVENTORY®

unacceptable target is highlighted in red.

#### Manage Report Styles

Expand the Styles category in Report Explorer to access the [report](#page-875-0) style collection.

To apply a style to a report control, drag a style item from Report Explorer onto this control.

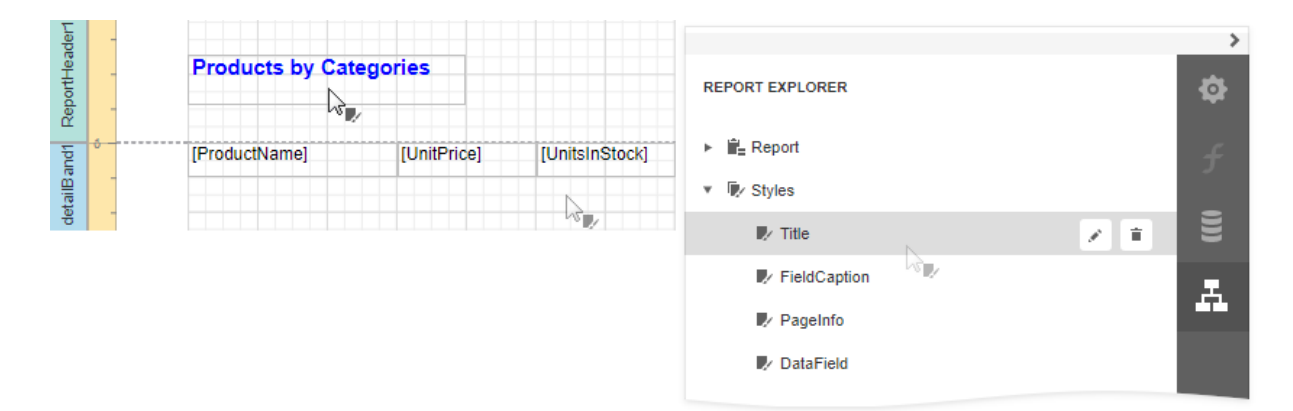

You can use the following actions to customize report styles:

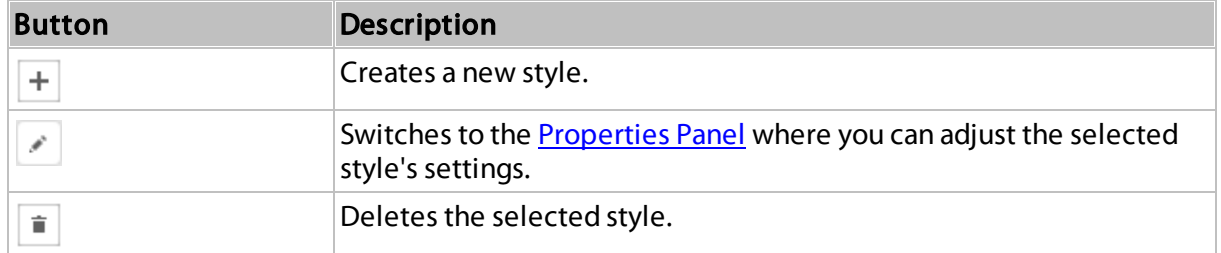

#### Manage Data Sources

The Report Explorer shows available report data sources in the Data Sources category. This list is synchronized with data sources from the [Field](#page-1052-0) List panel.

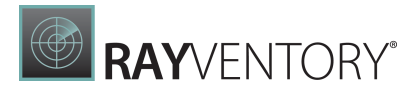

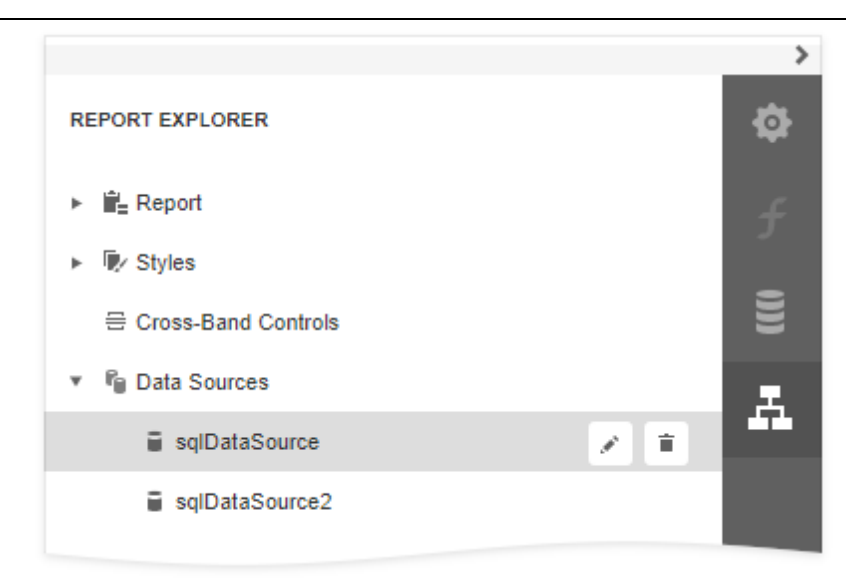

The following actions are available to customize data sources:

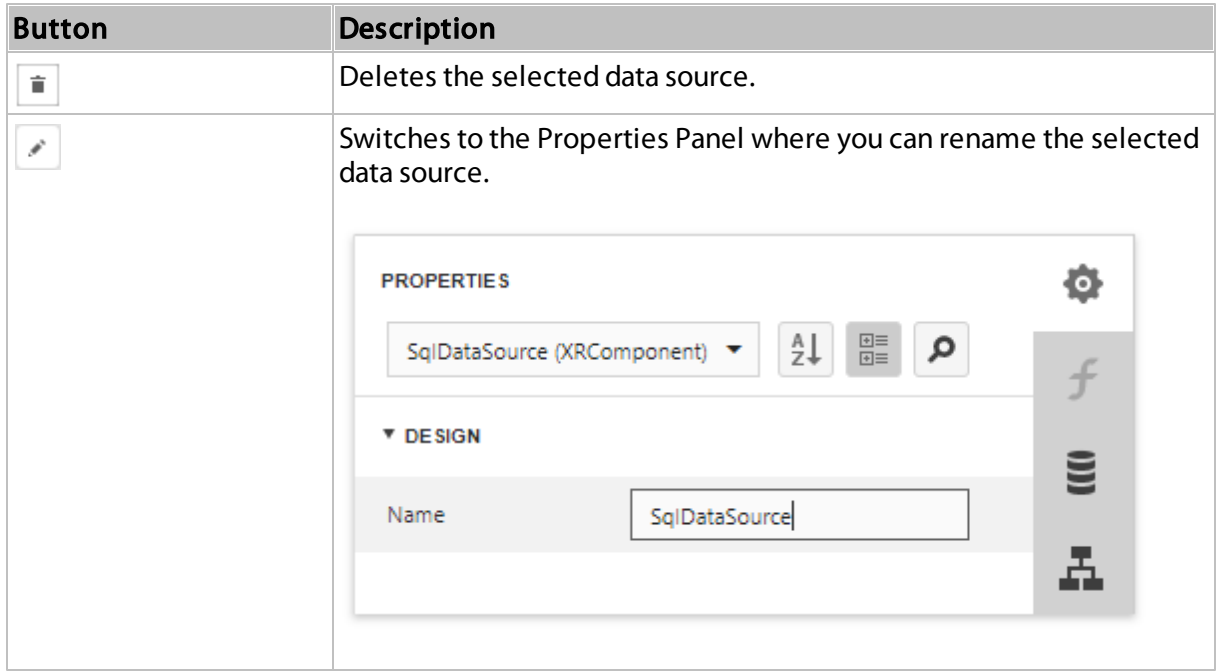

## Report Design Analyzer

The Report Design Analyzer shows errors, warnings, and information messages that help you to detect and fix issues in a report.

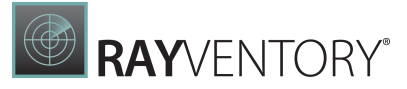

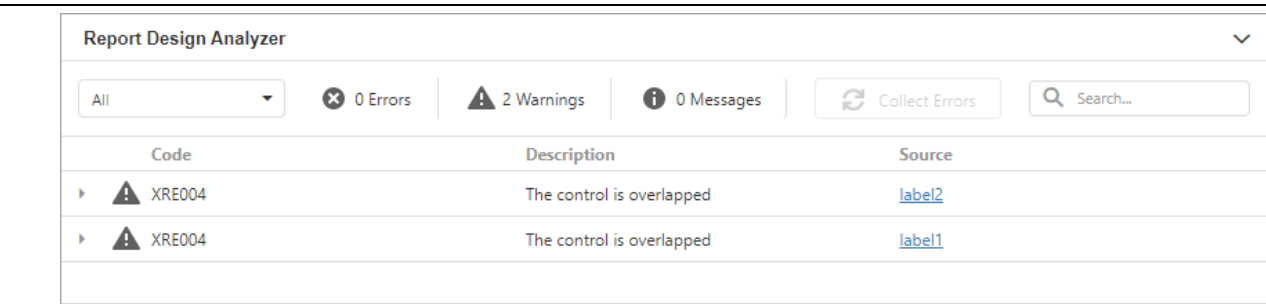

## Invoke the Report Design Analyzer

Click the bell tab in the bottom.

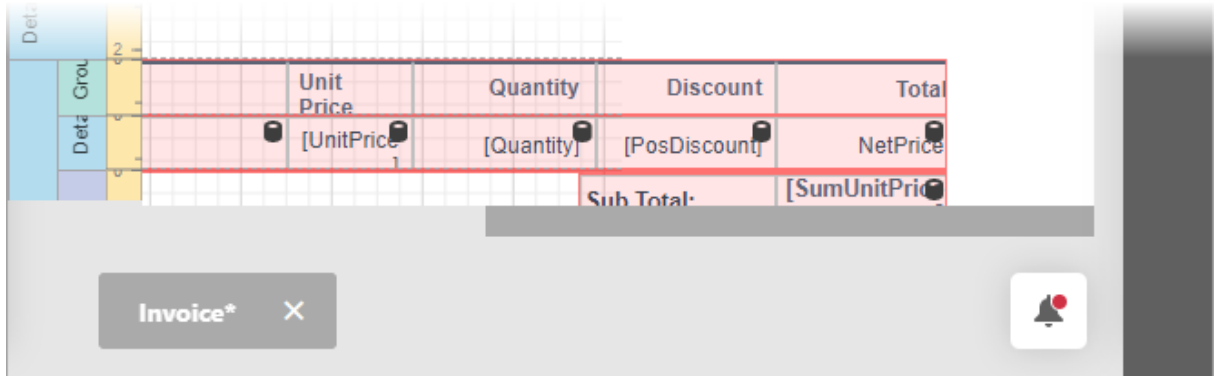

#### Fix Issues

Each message contains a recommendation on how to fix an issue. Click the Plus icon in front of the message to expand the recommendation.

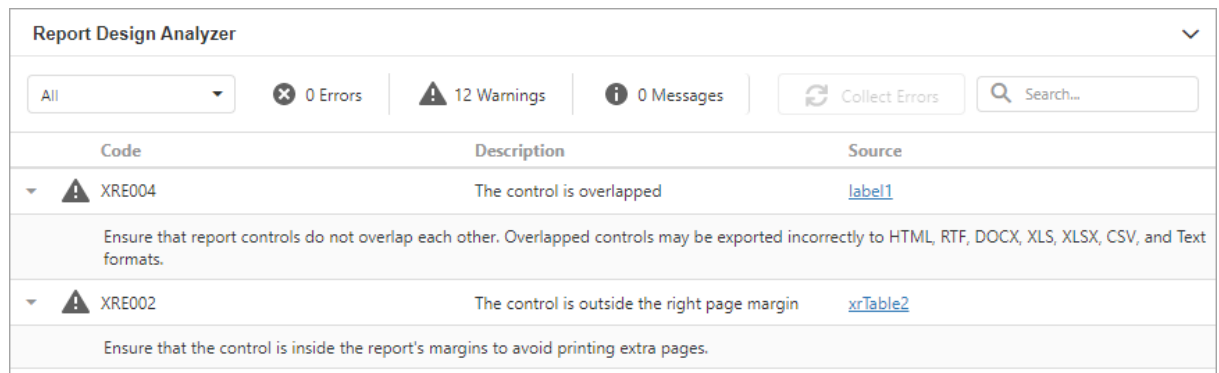

The Source column contains a reference to the control or script that caused the issue. Click the reference to navigate to this control or script.

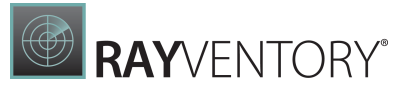

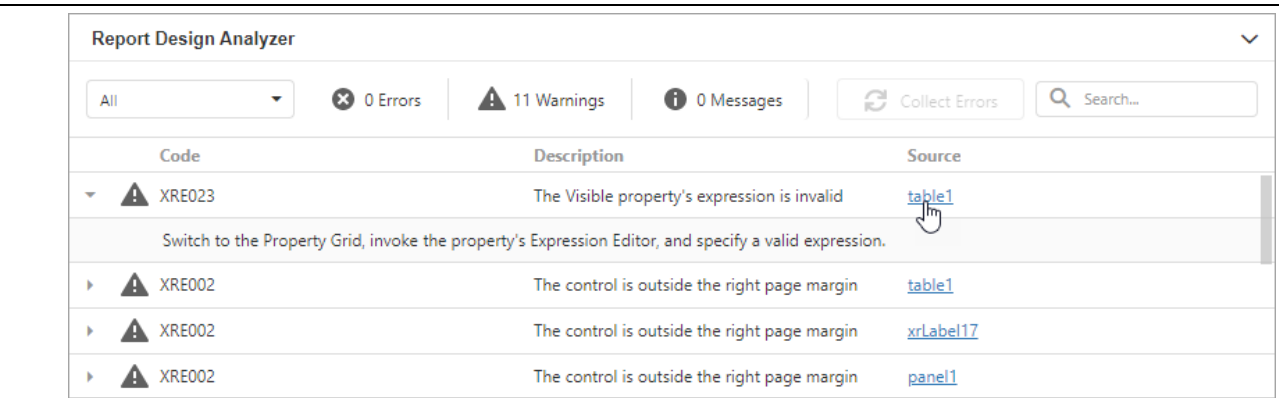

#### Filter Messages by Source

Based on their source, report errors are divided into four groups:

- Report layout errors occur, for example, when report controls overlap each other or extend beyond the report's printable area.
- Report creation errors occur while the report document is created. For instance, it might include notifications about invalid property values or unreachable sources of content.
- Report export errors happen while the report document is exported to PDF, XLSX, and other formats.
- Report script errors (this group is not displayed if report scripts are disabled in your application) – for example, errors in script syntax.

You can disable messages that belong to a particular source:

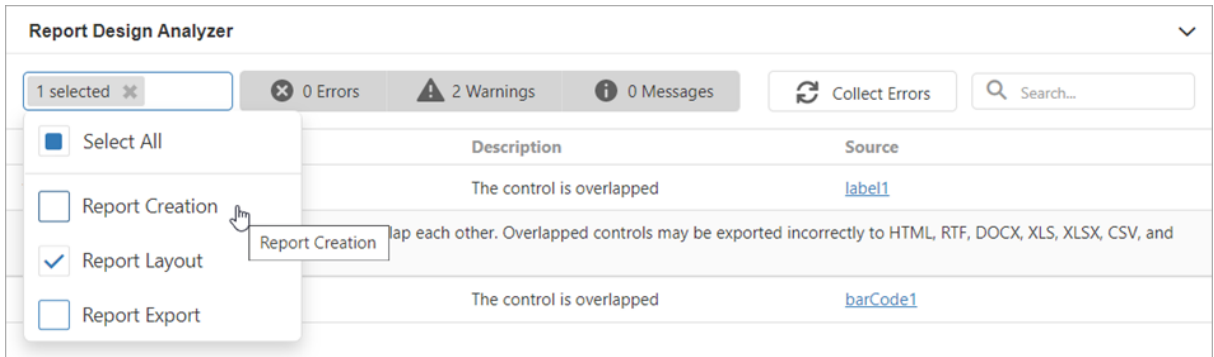

#### Filter Messages by Type

You can enable/disable messages of each available type ("Error", "Warning", or "Information") or any combination of them. Click the panel in the UI as shown in the image below to enable/ disable messages of a corresponding type.

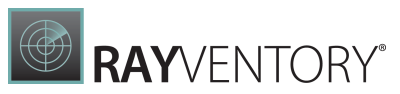

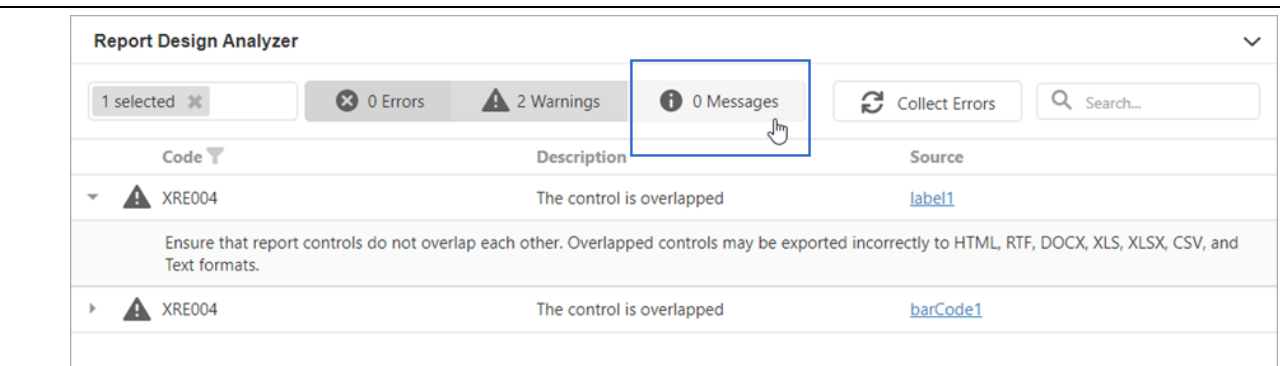

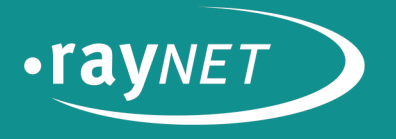

# Raynet GmbH

Technologiepark 22 33100 Paderborn, Germany T +49 5251 54009-0  $F + 49525154009-29$ info@raynet.de

www.raynet.de